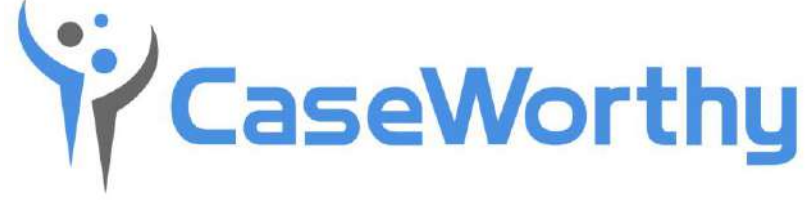

Revolutionizing Human Services Software

# **User Guide**

v 7.2● June 19, 2019

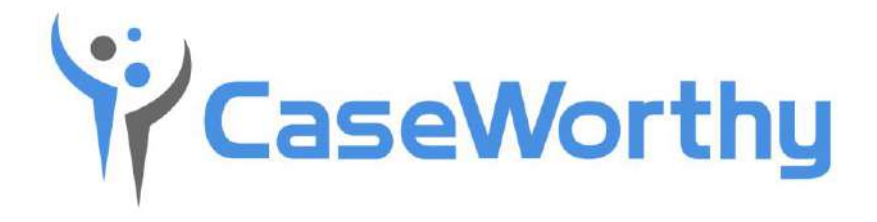

CaseWorthy, Inc.

3995 South 700 East

Suite 420

Salt Lake City, Utah

84107

Tel: 877-347-0877 Fax: 801-207-8350

Last edited: 19 June 2019

Copyright © 2017 CaseWorthy, Inc. All rights reserved.

No part of this publication may be reproduced, transmitted, transcribed, stored in a retrieval system, or translated into any language, in any form or by any means, electronic, mechanical, photocopying, recording, or otherwise, without prior written permission from CaseWorthy, Inc.

All copyright, confidential information, patents, design rights and all other intellectual property rights of whatsoever nature contained herein are and shall remain the sole and exclusive property of CaseWorthy, Inc. The information furnished herein is believed to be accurate and reliable.

However, no responsibility is assumed by CaseWorthy, Inc. for its use, or for any infringements of patents or other rights of third parties resulting from its use.

The CaseWorthy™ name and logo are trademarks or registered trademarks of CaseWorthy, Inc.

All other trademarks are the property of their respective owners.

# **Table of Contents**

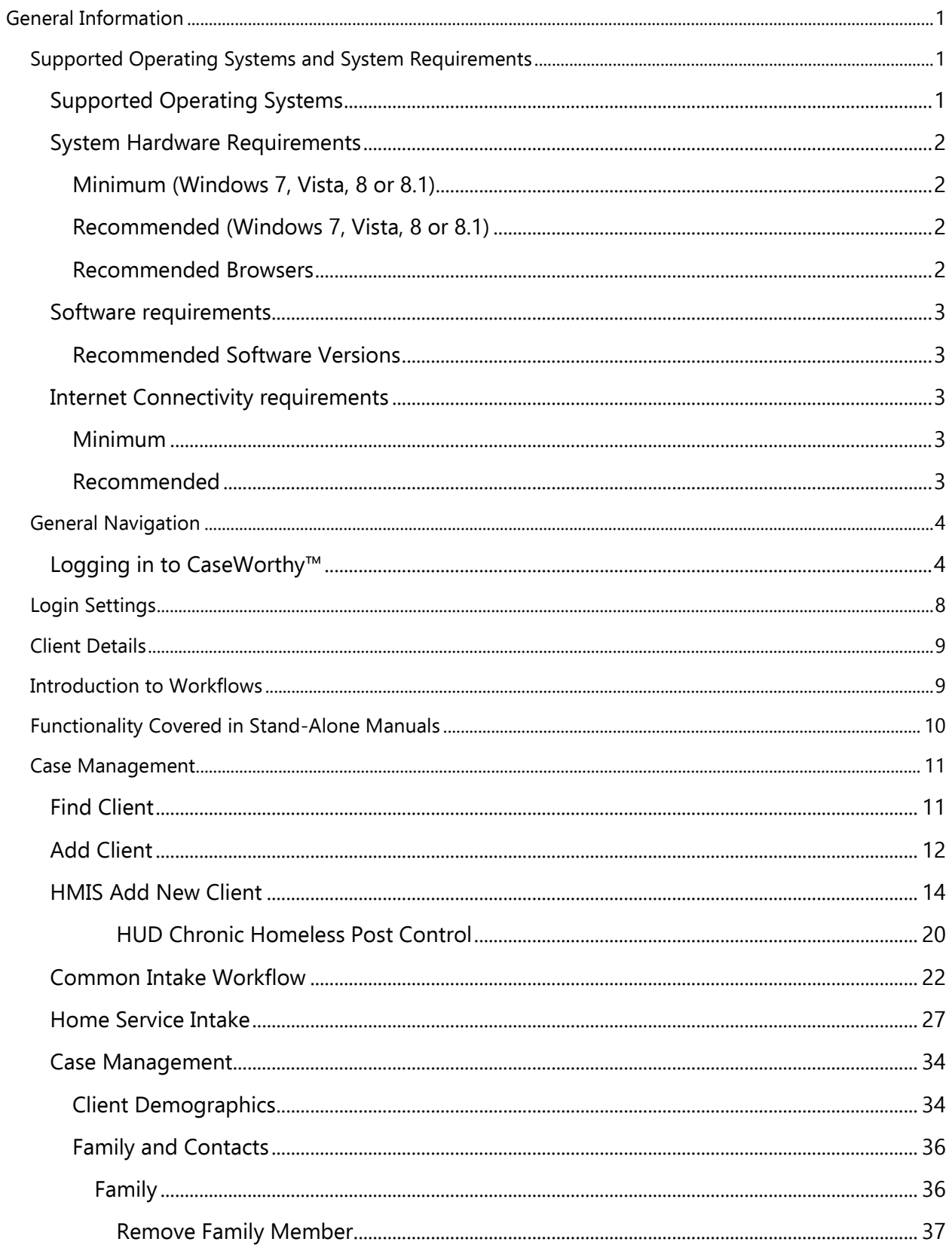

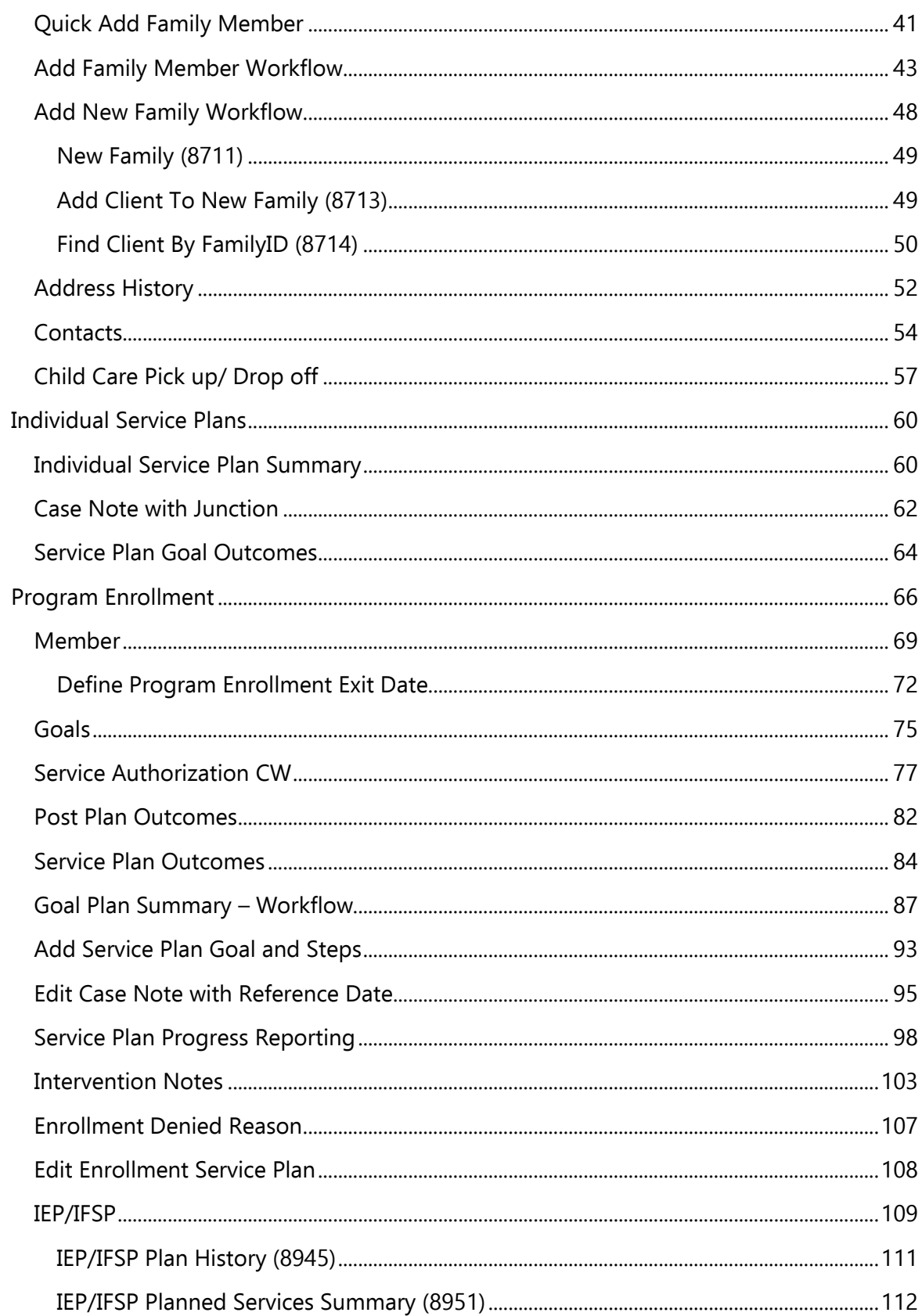

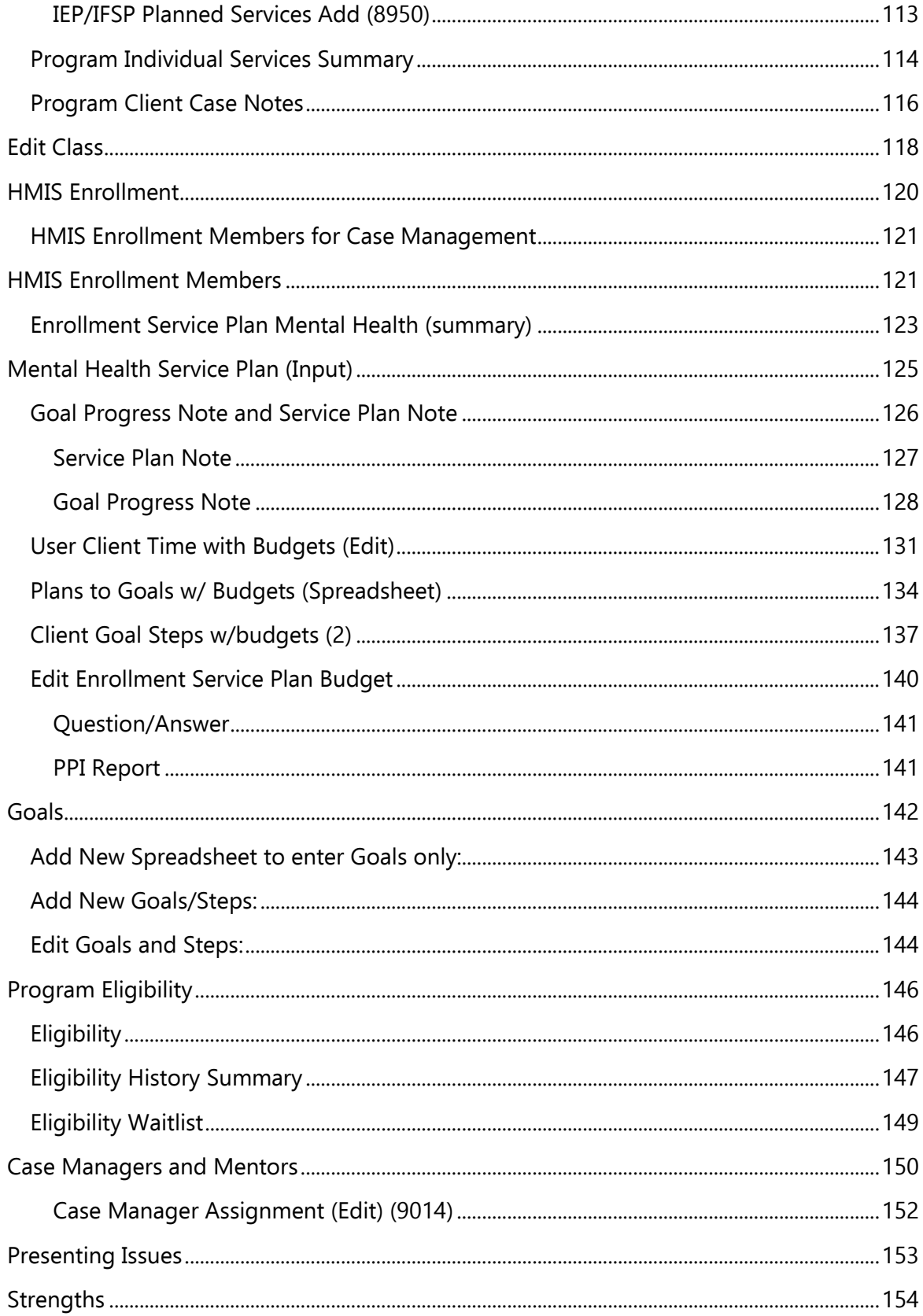

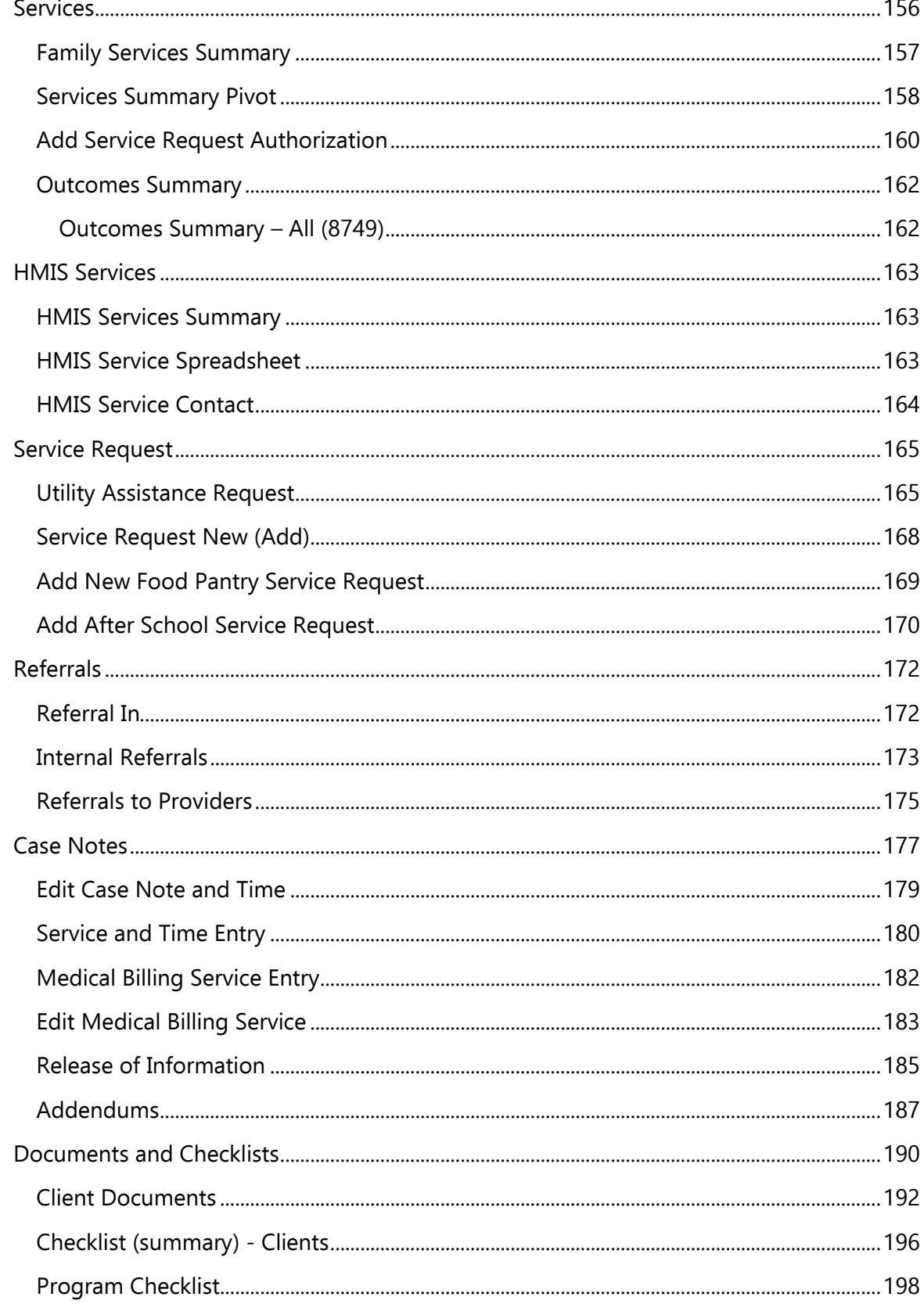

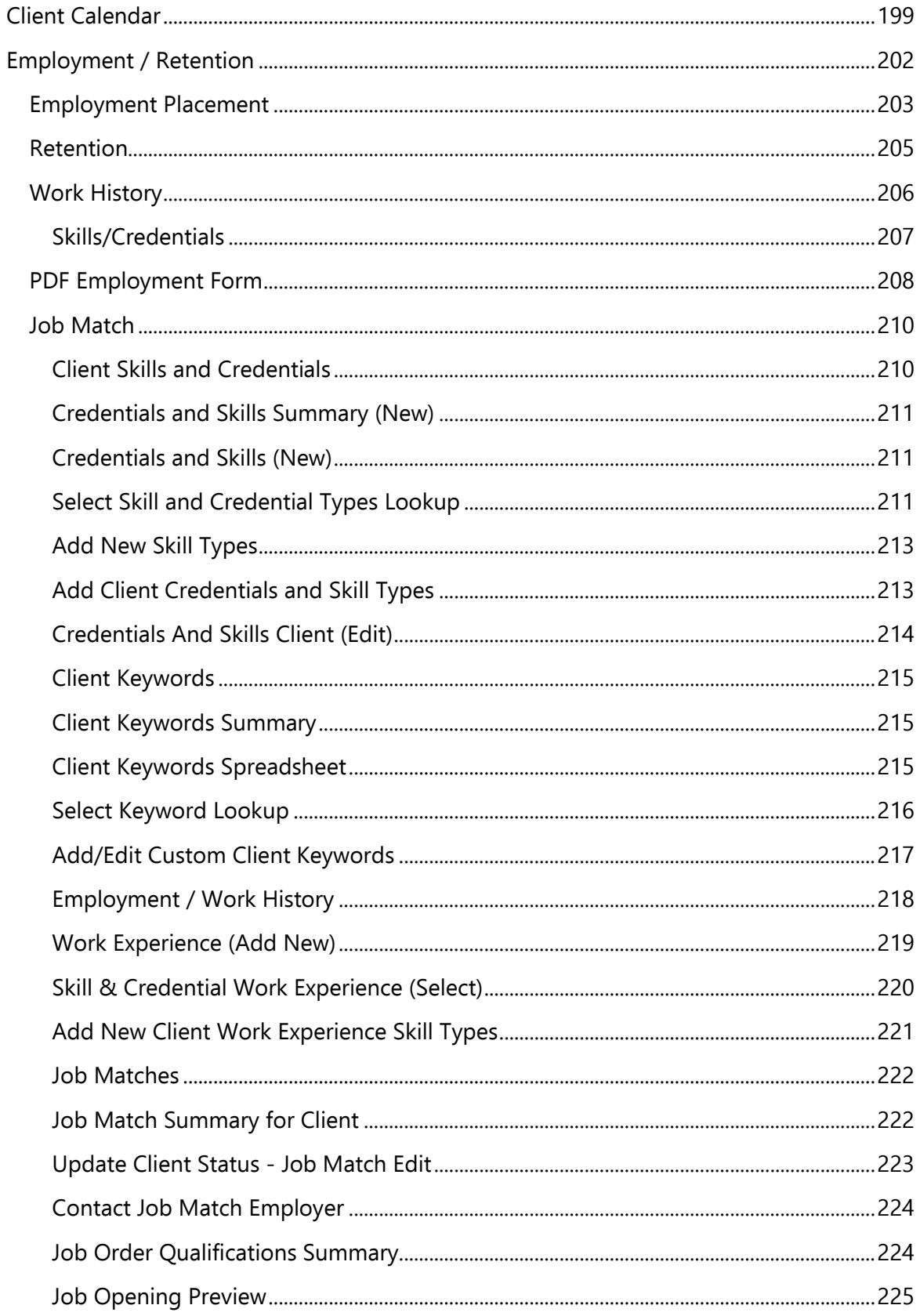

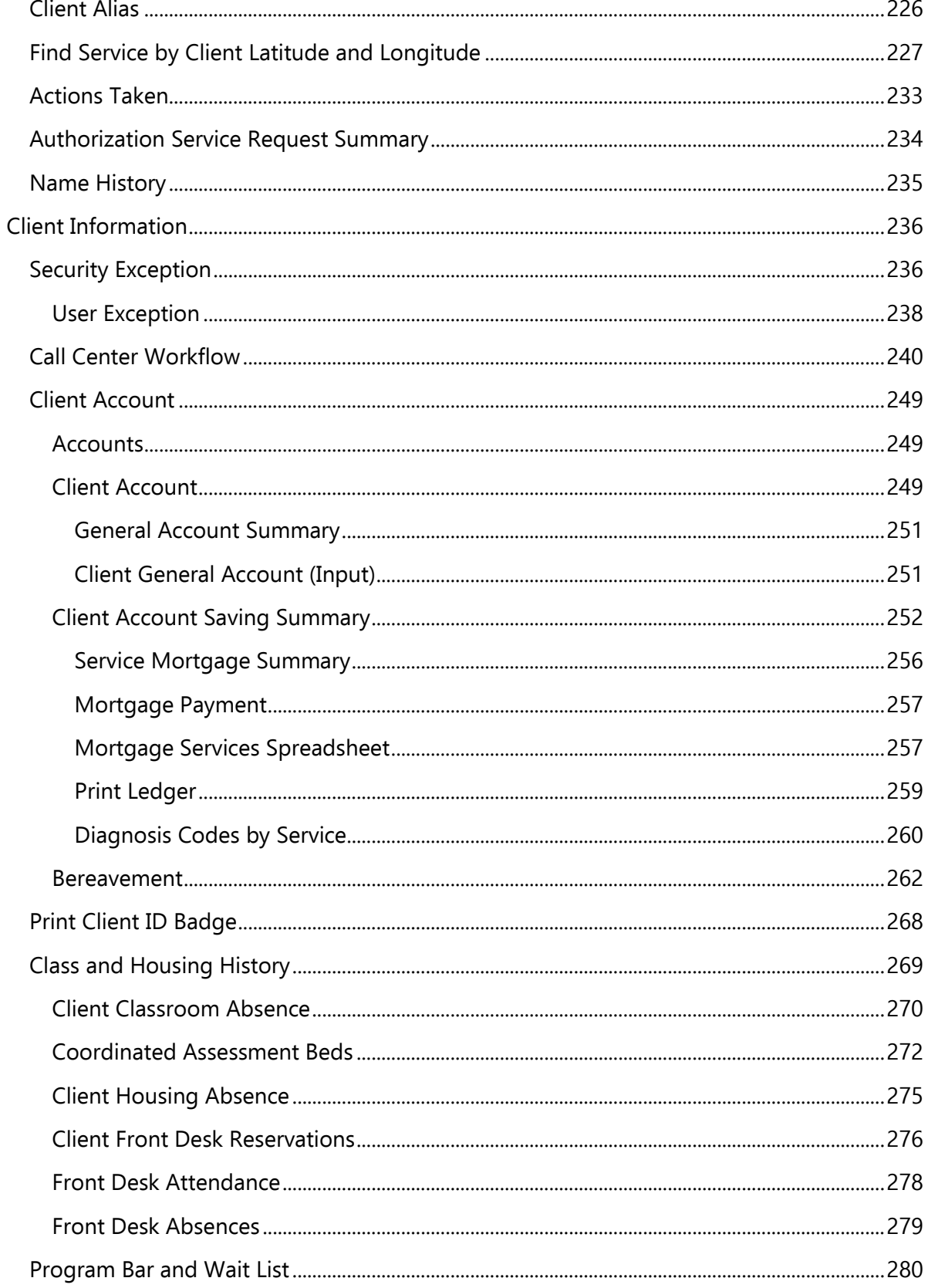

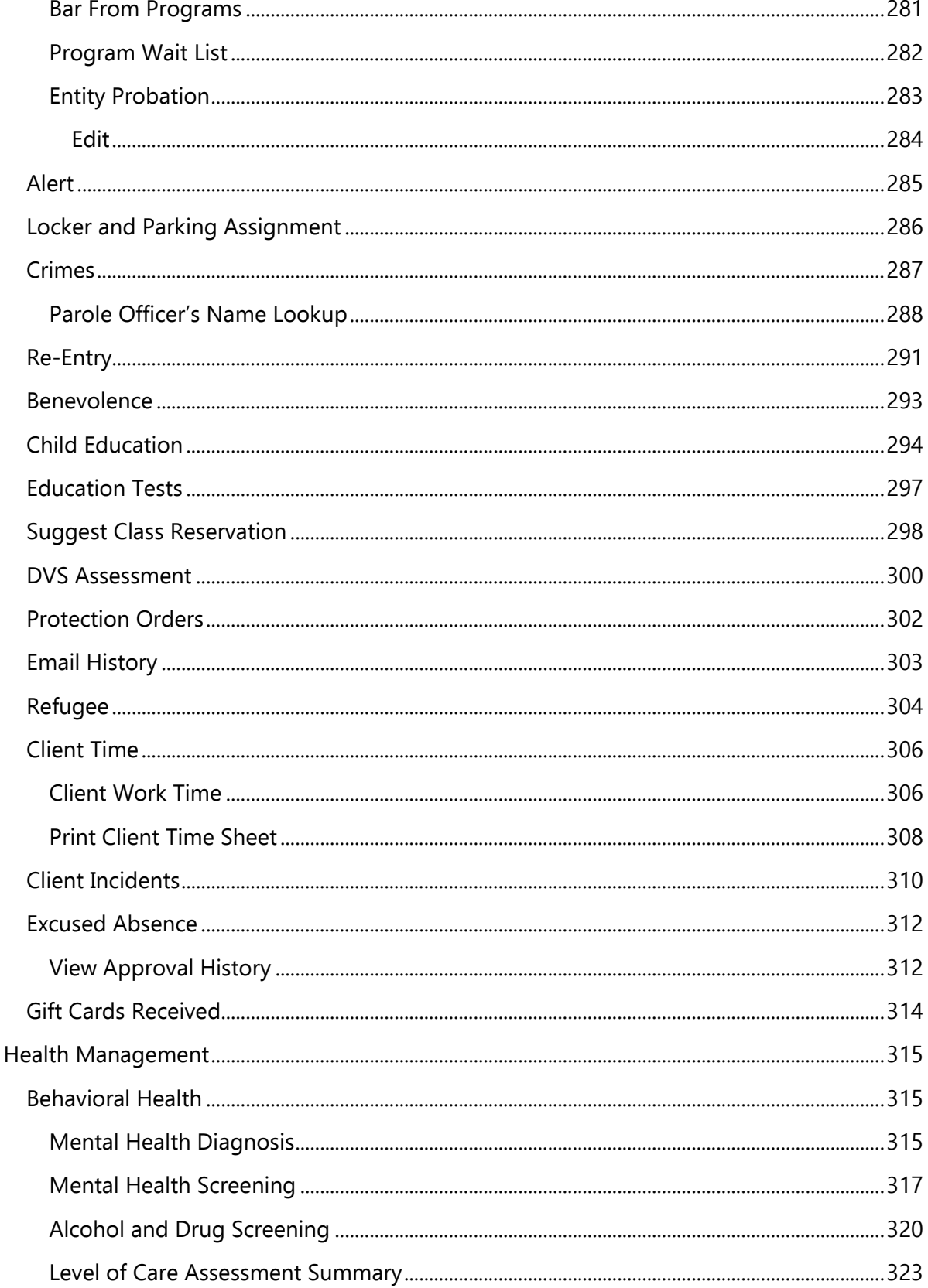

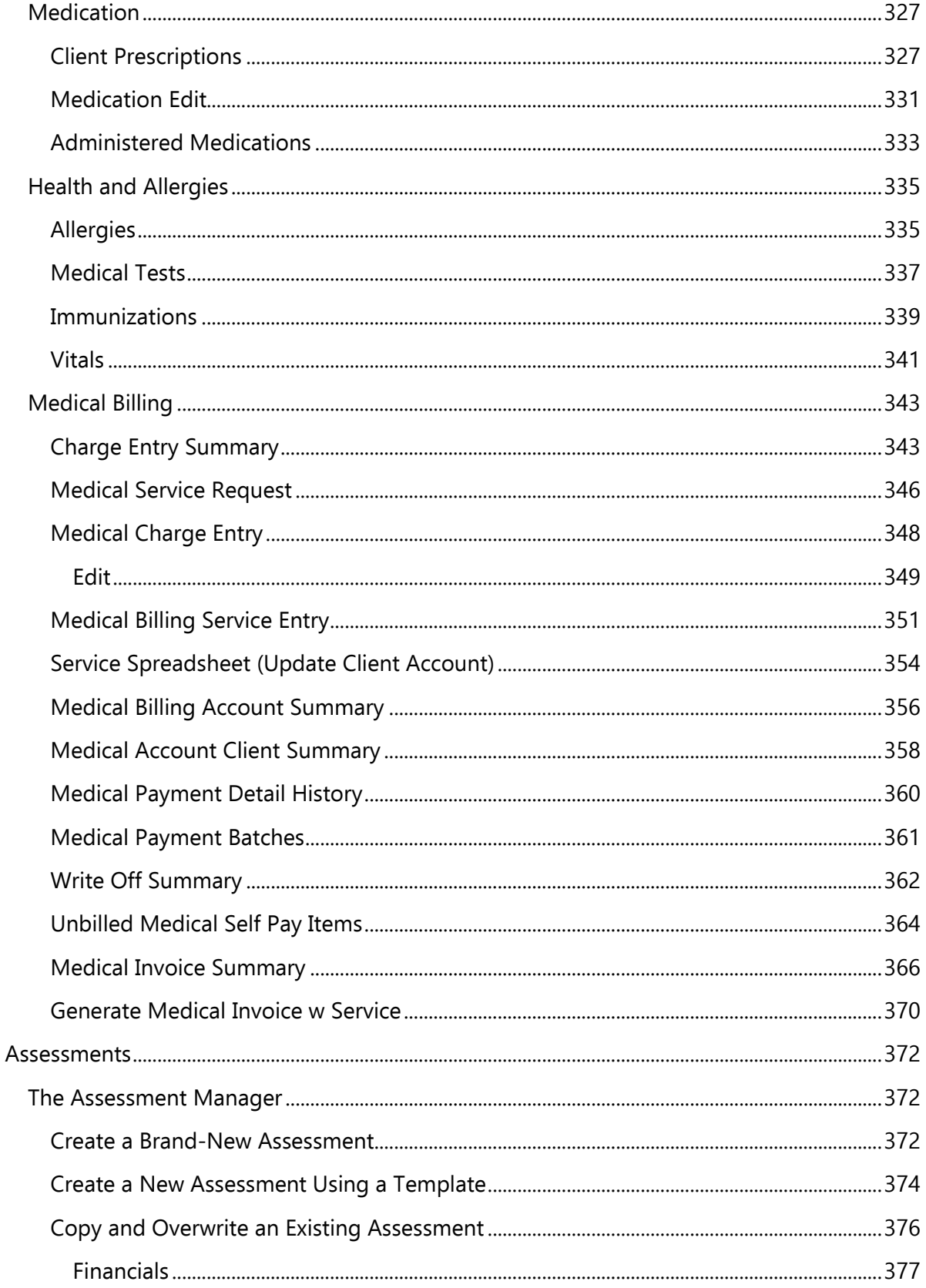

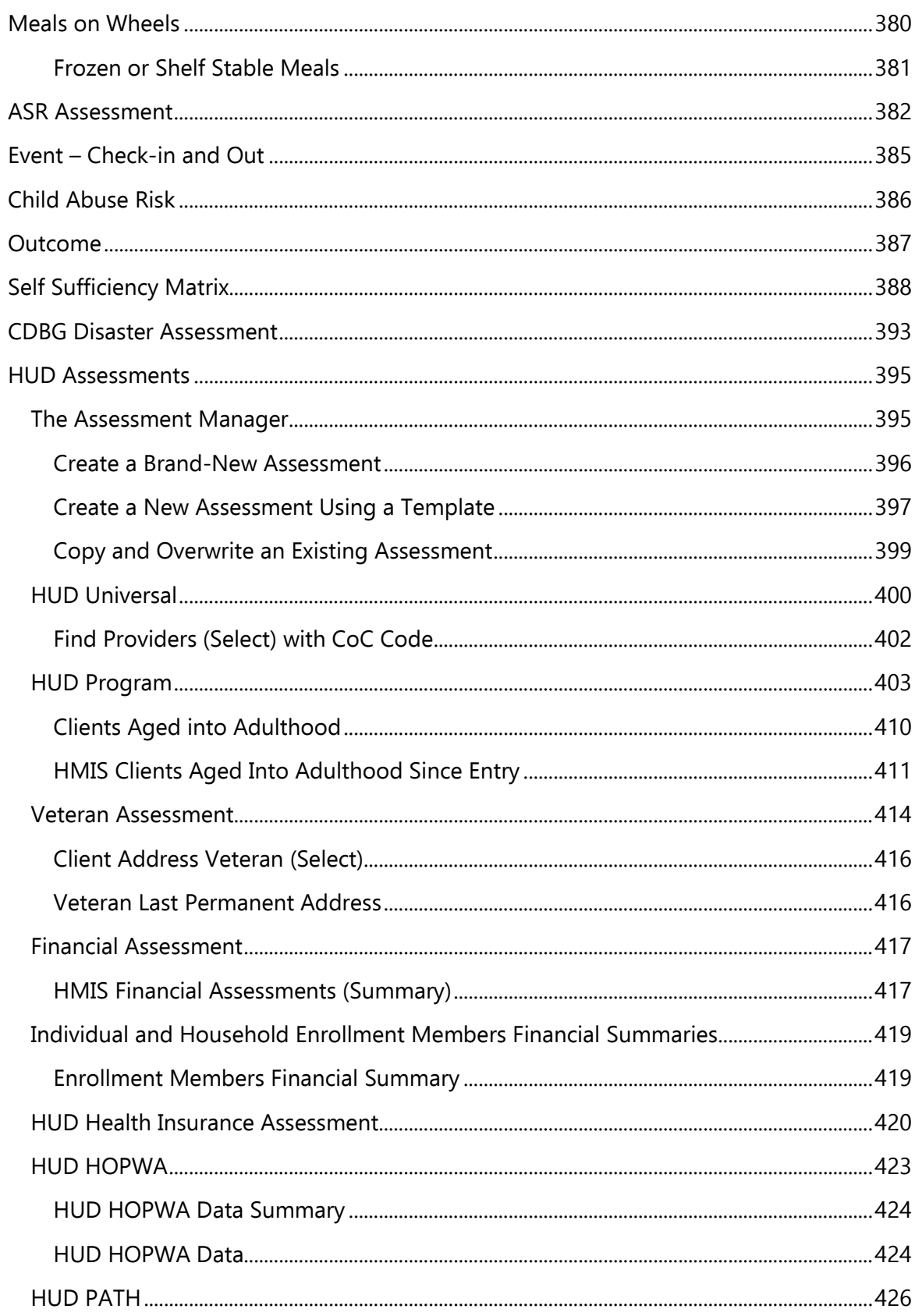

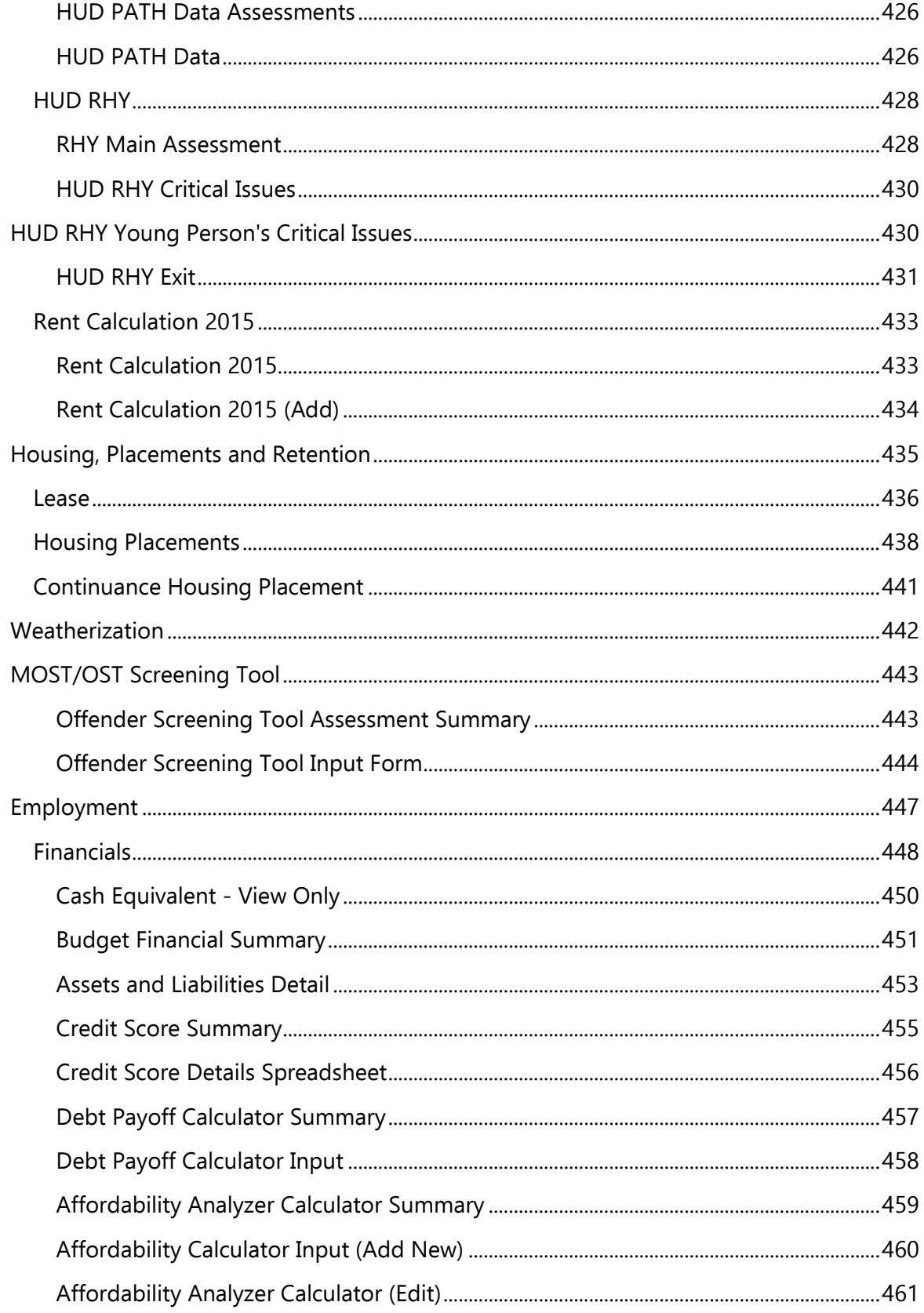

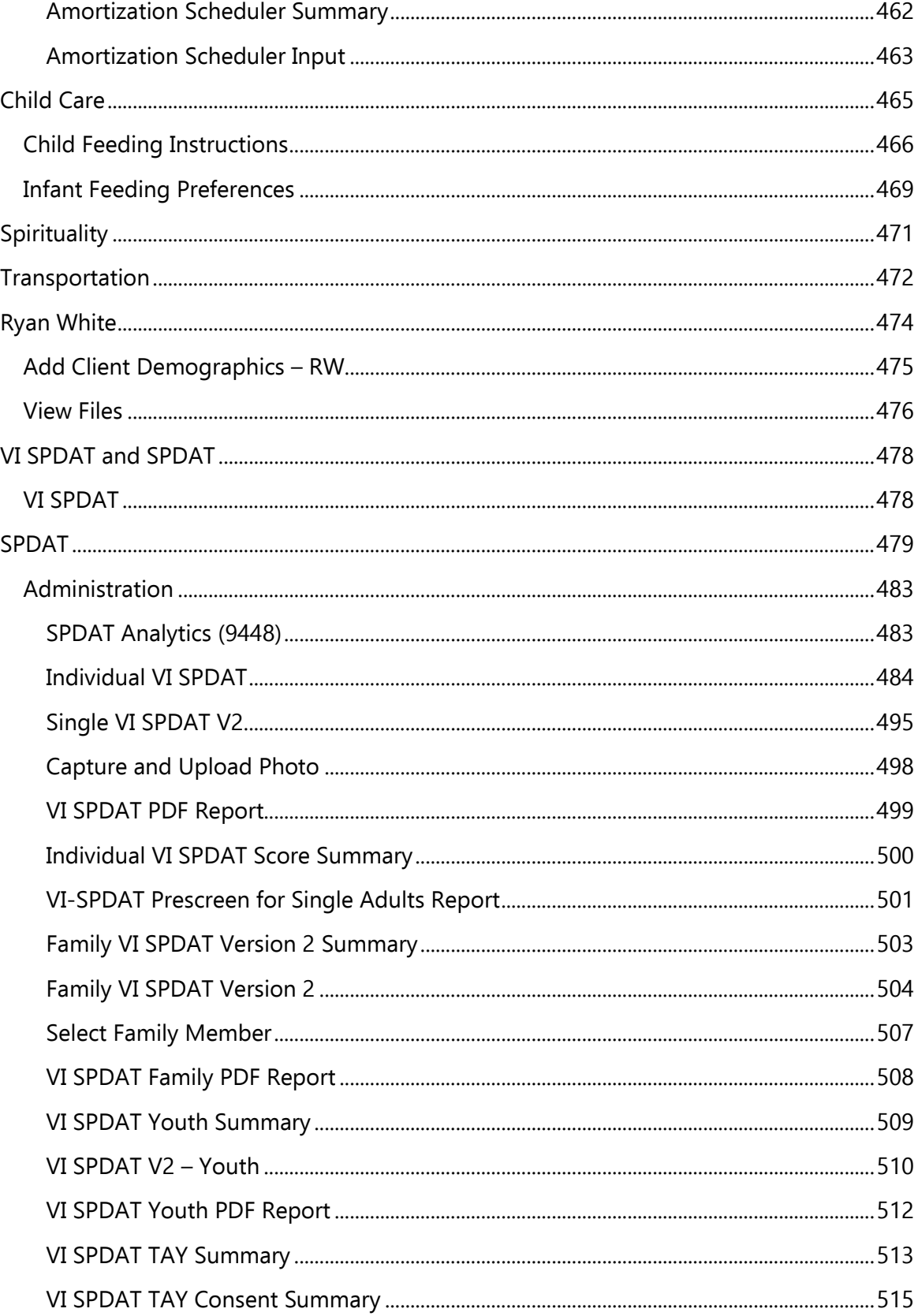

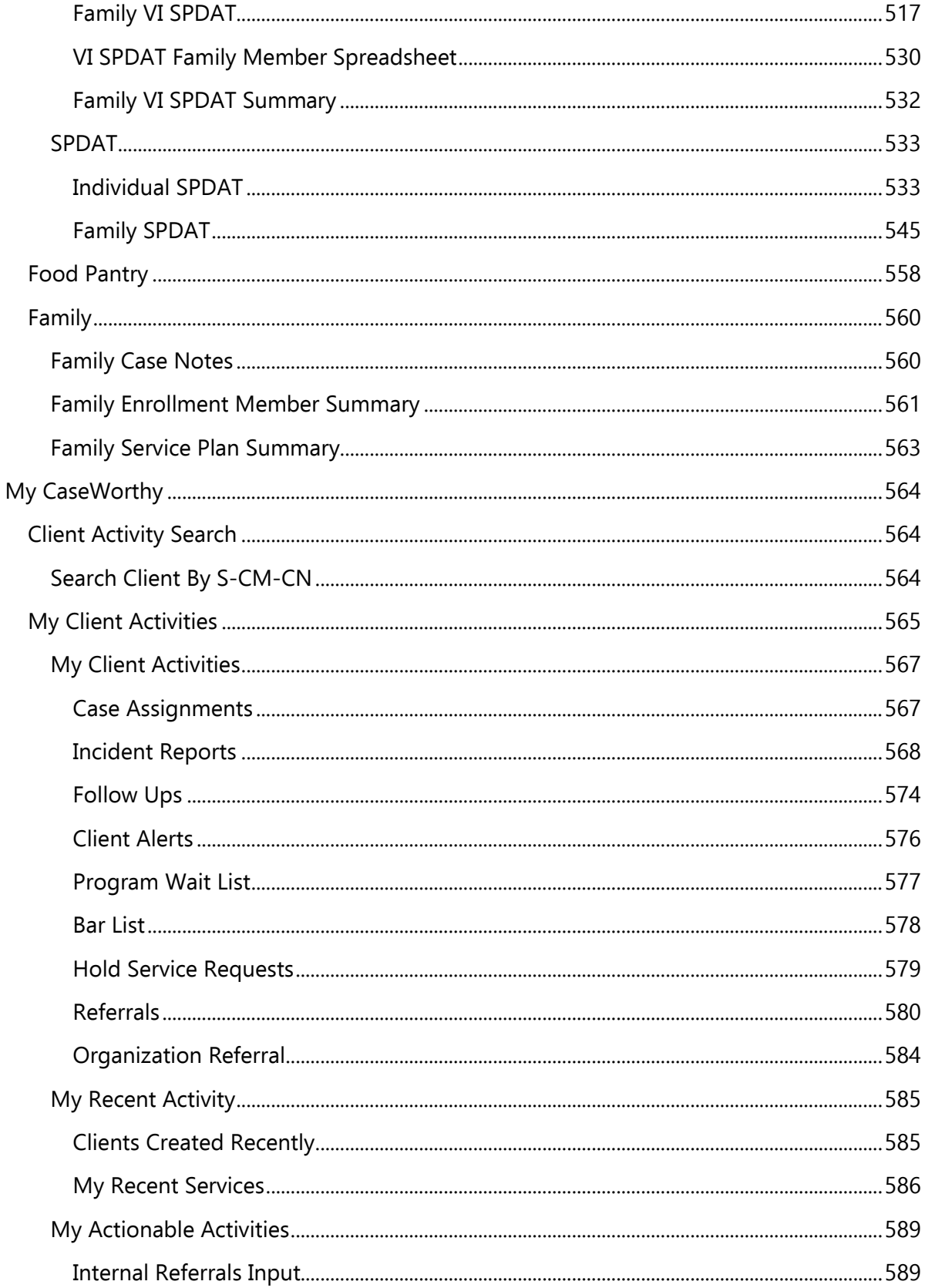

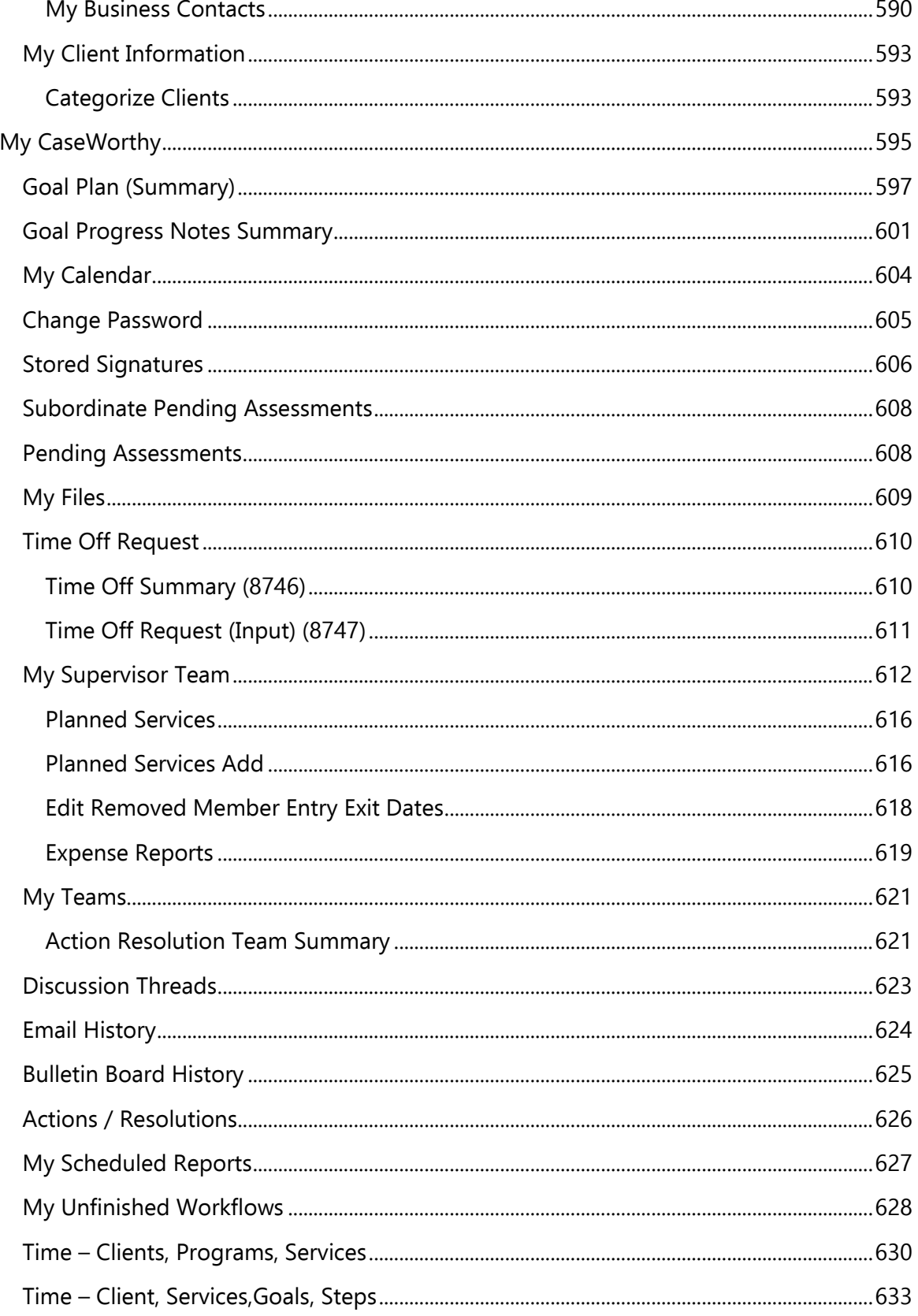

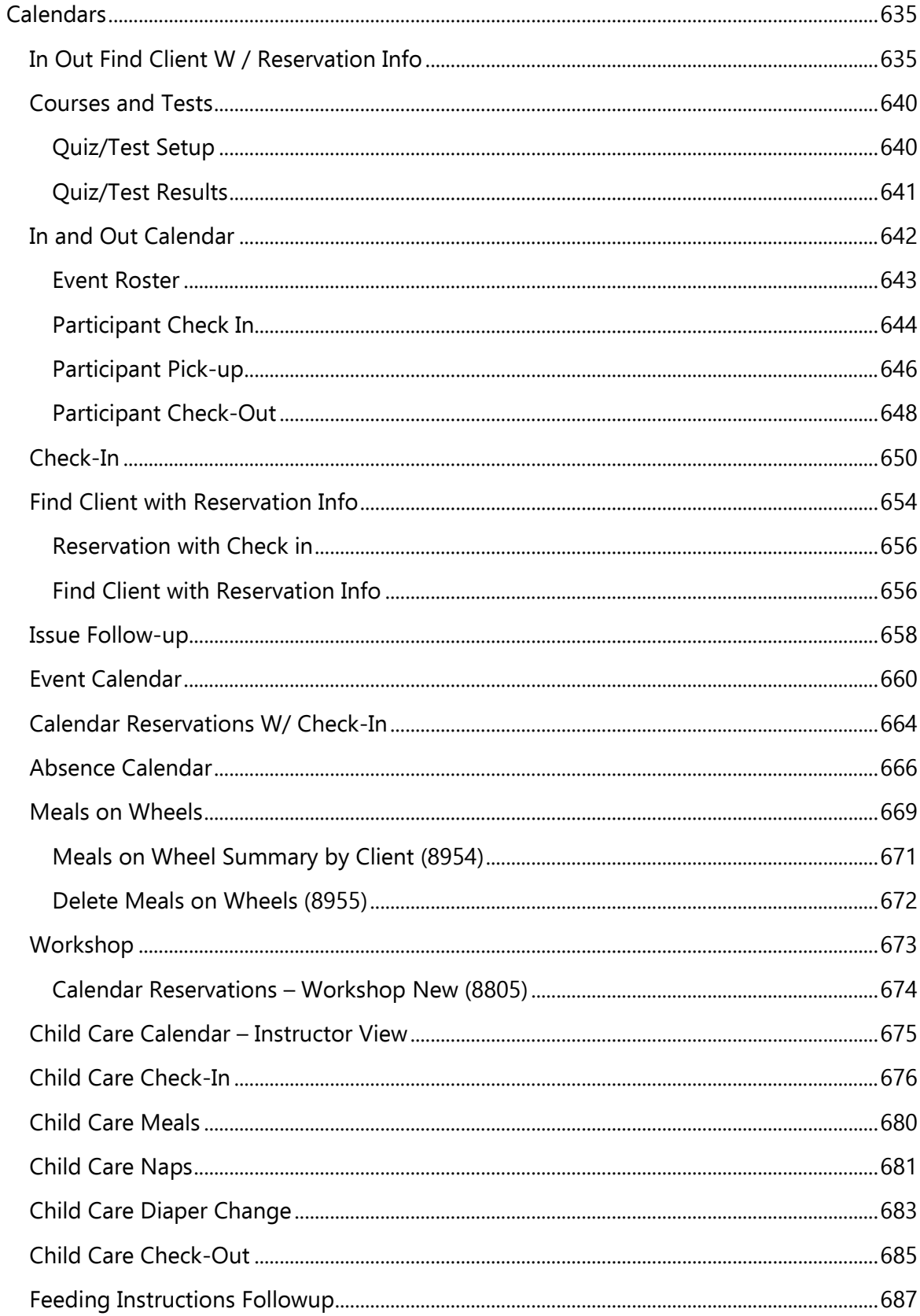

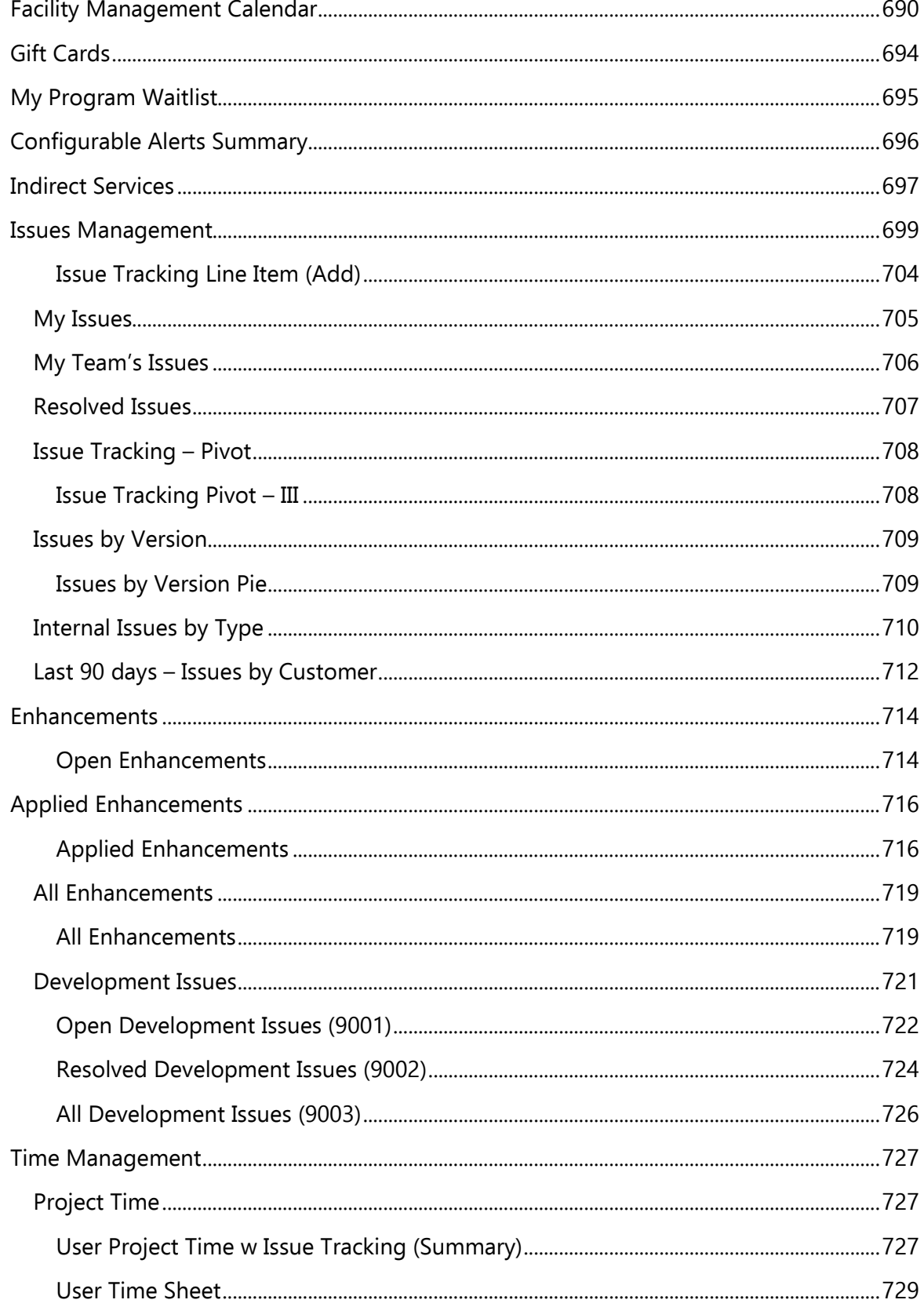

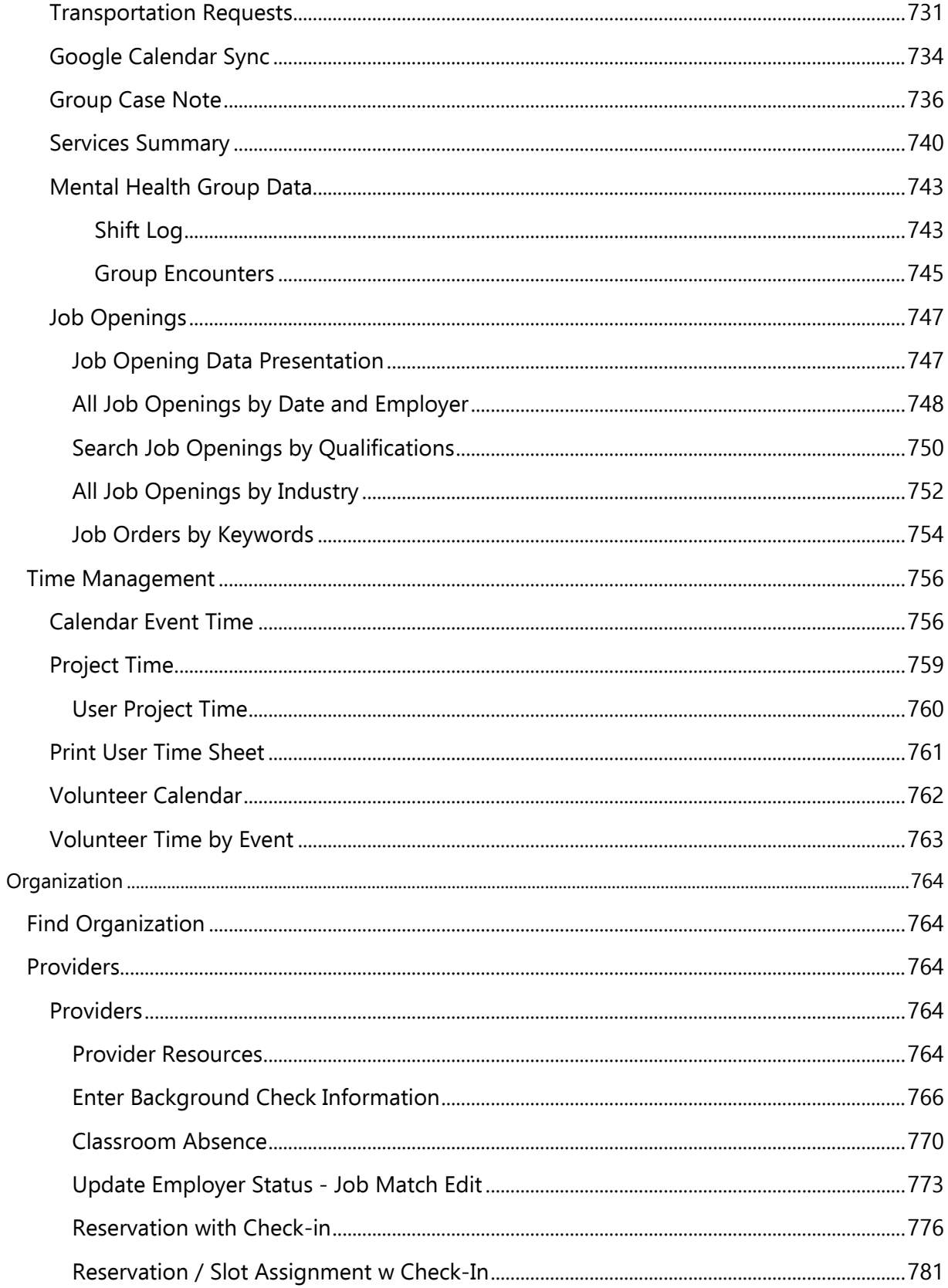

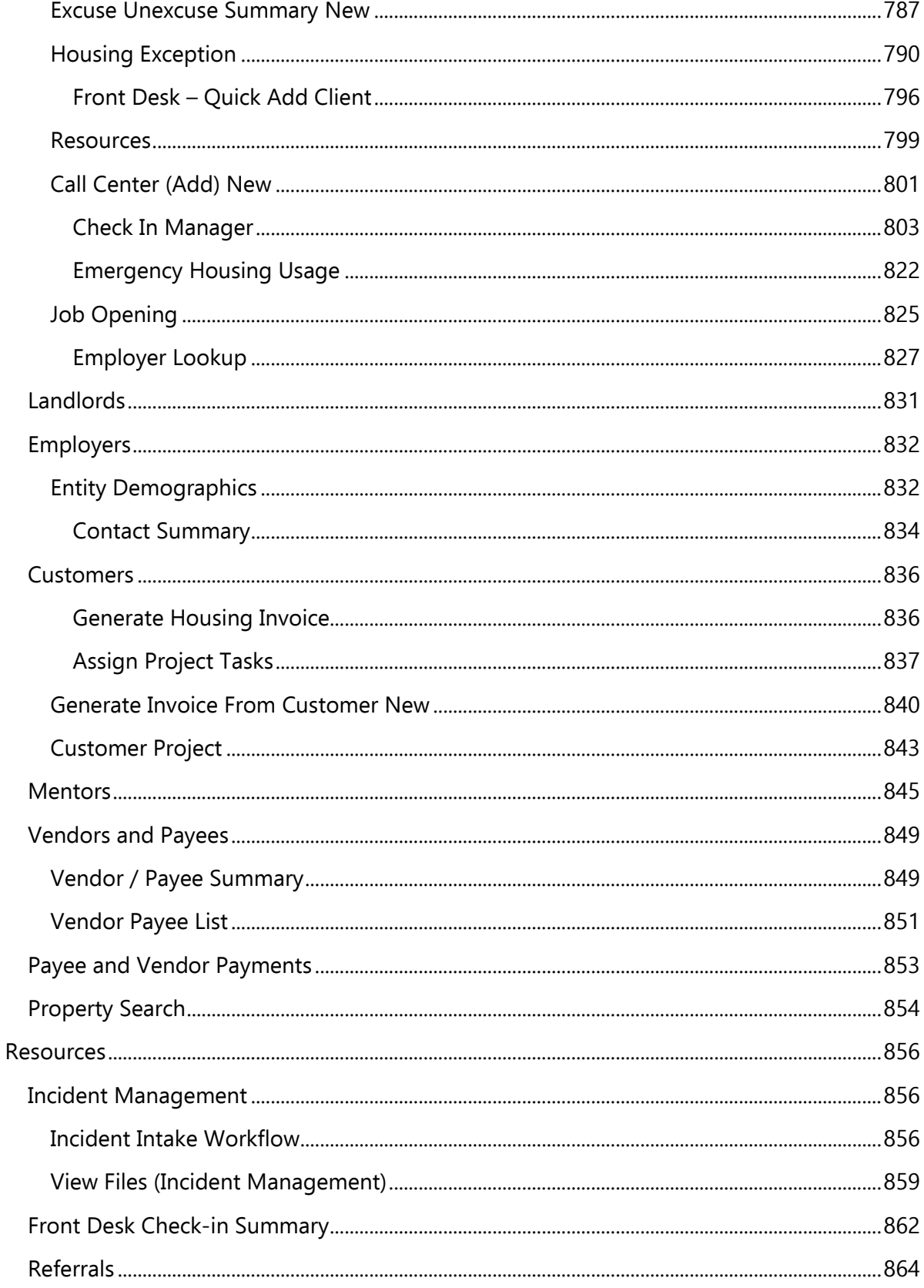

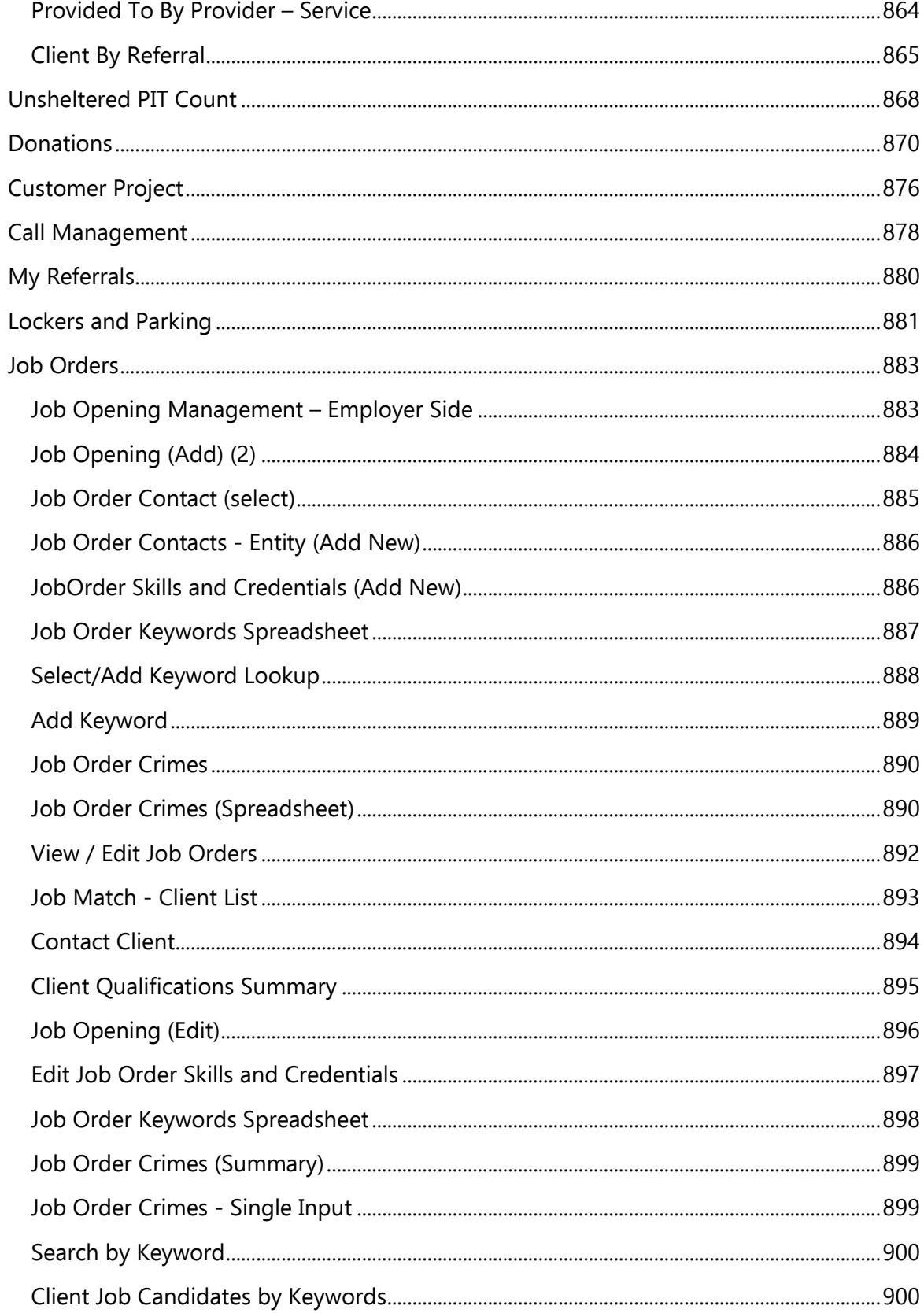

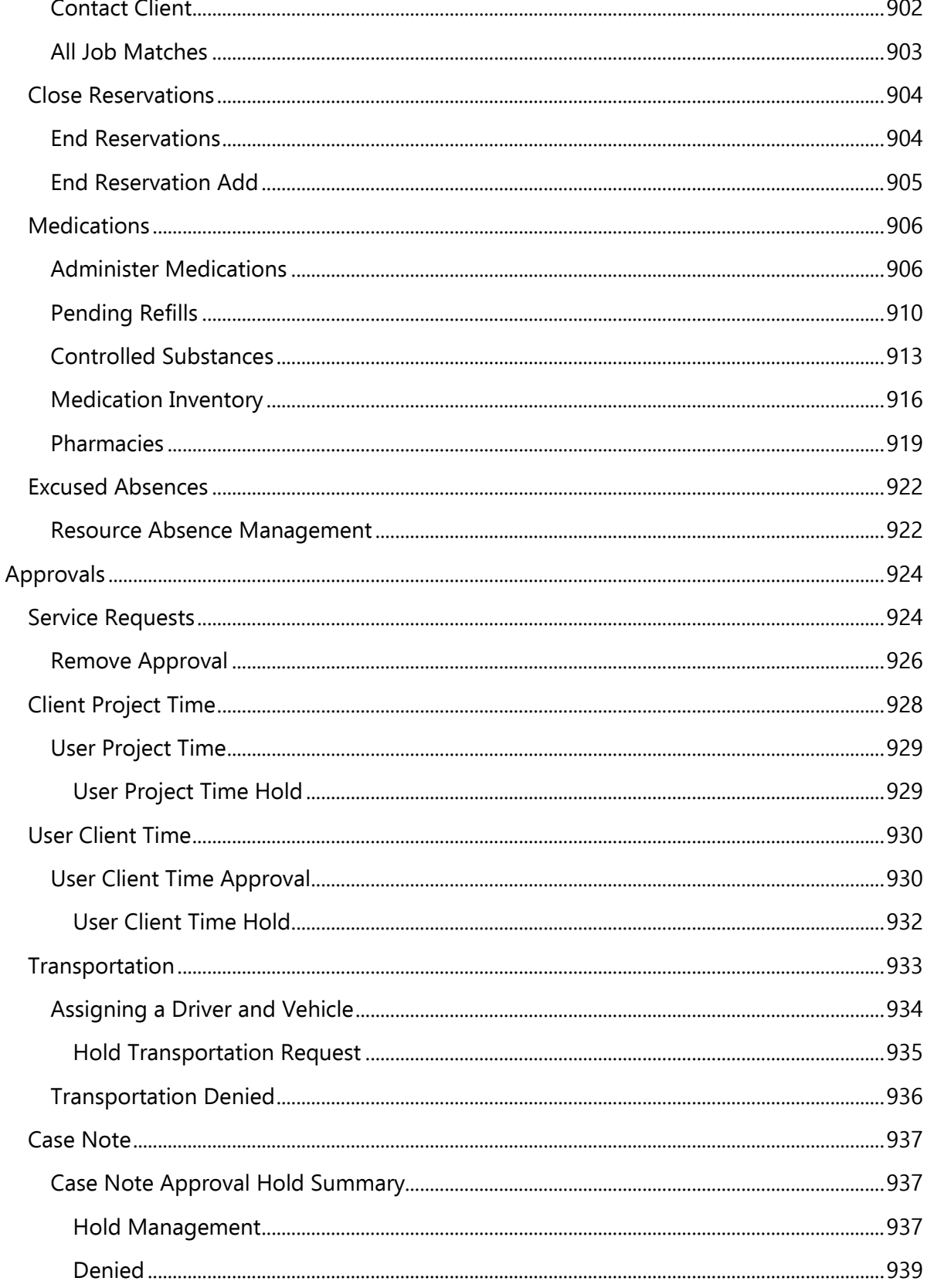

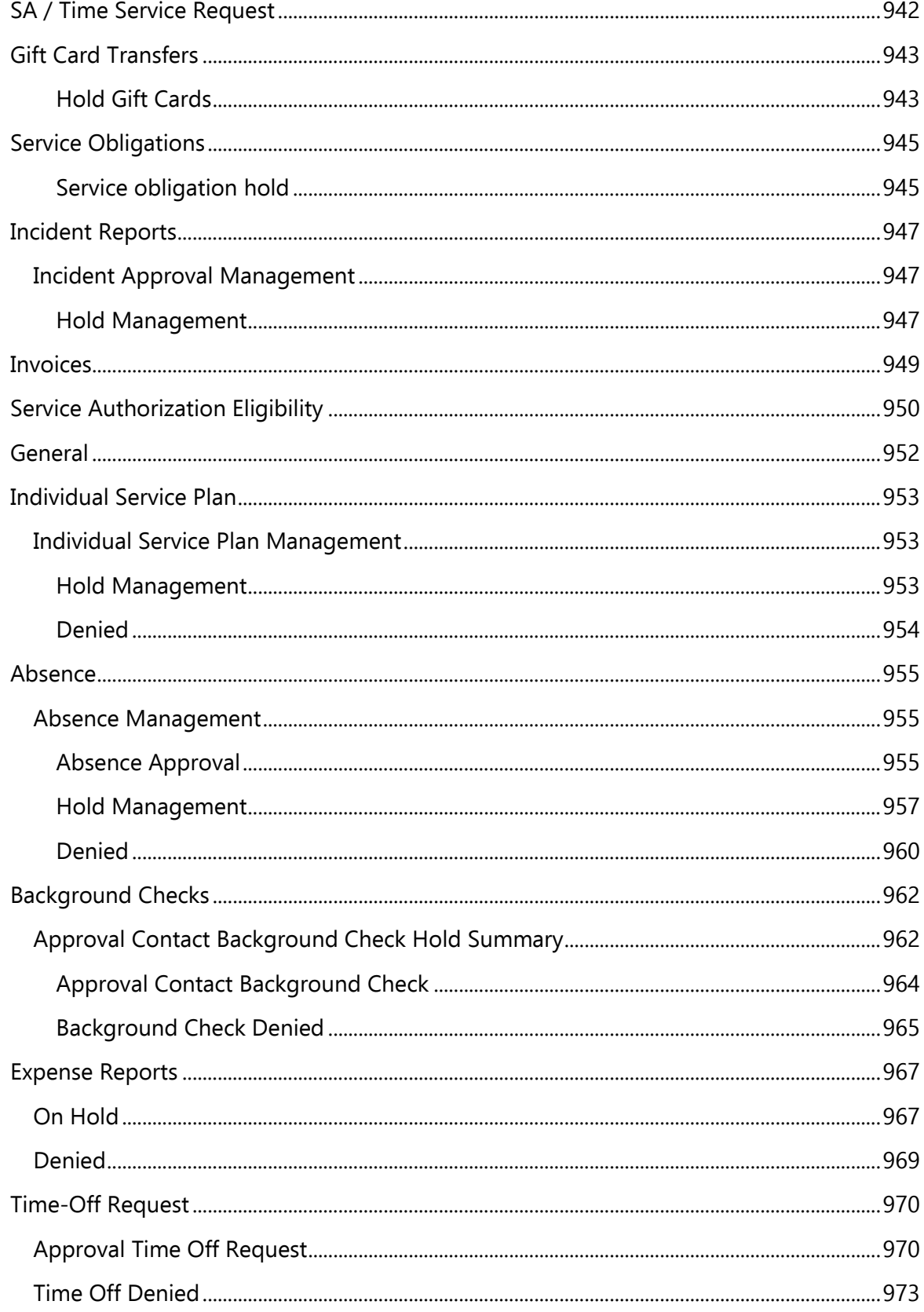

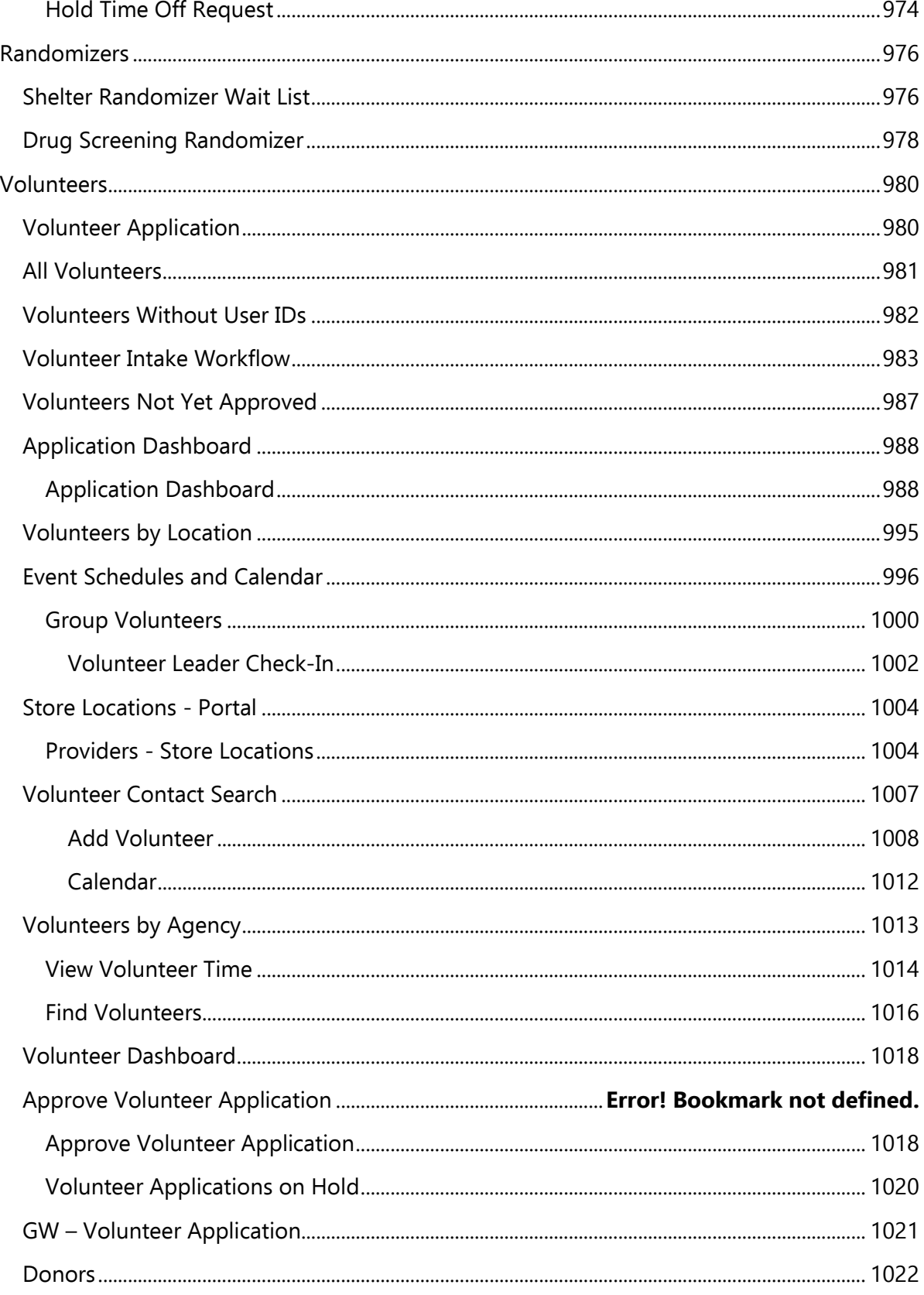

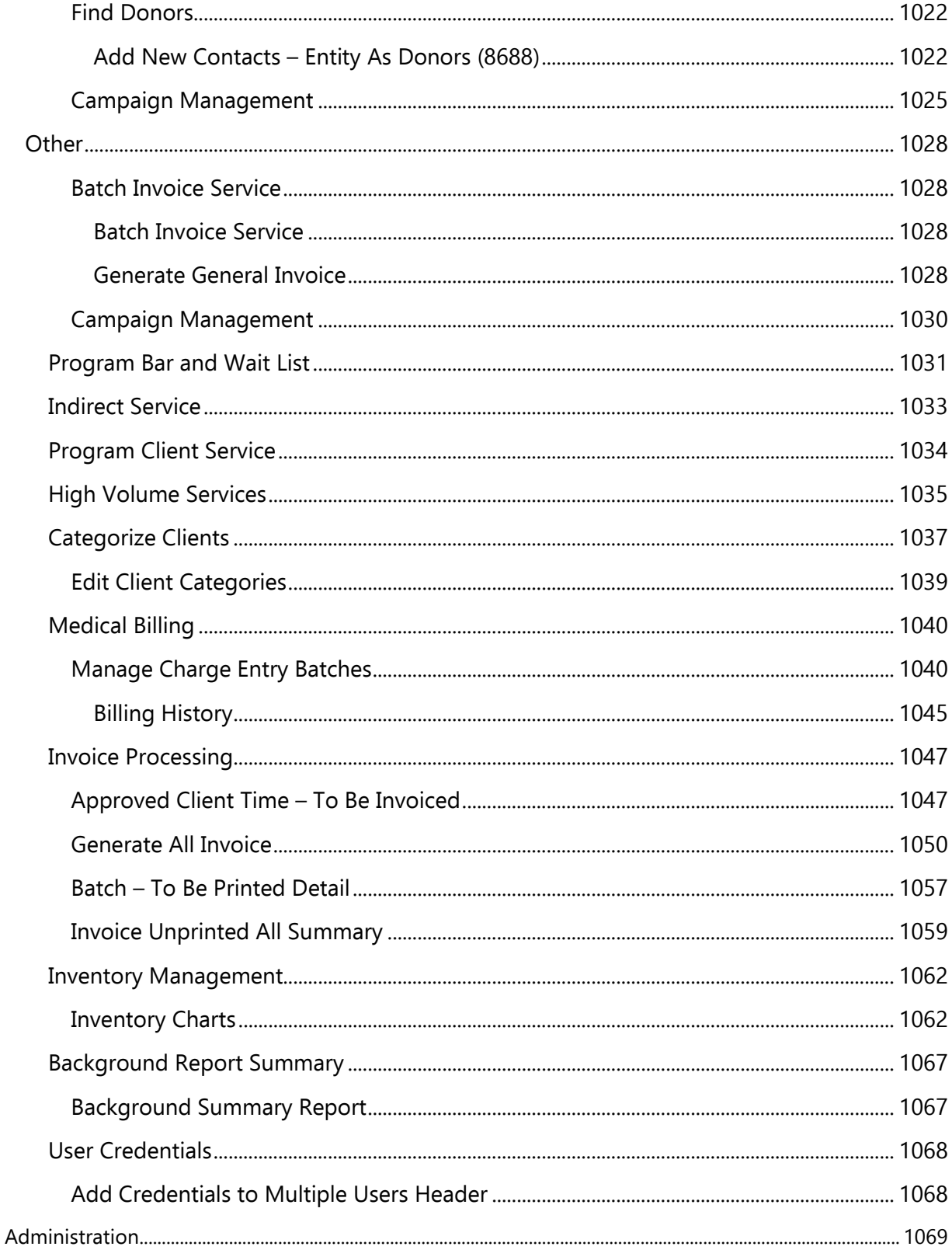

# <span id="page-25-0"></span>General Information

### <span id="page-25-1"></span>Supported Operating Systems and System Requirements

The following items describe the system requirements for release versions 4.x and higher.

#### <span id="page-25-2"></span>Supported Operating Systems

The supported operating systems for installing the product are:

- Windows Vista: 32-bit and 64-bit: Starter, Home Basic, Home Premium, Business, Ultimate, Enterprise
- Windows 7: 32-bit and 64-bit: Starter, Home Basic, Home Premium, Business, Ultimate, Enterprise
- Windows 8 and 8.1: 32-bit and 64-bit; Starter, Pro, Enterprise
- Windows 10: 64-bit all releases
- iPad Tablet: iOS 6
- Self-Hosted Servers: Windows 2008 R2 (Minimum)

Windows Server 2012 (Recommended)

#### <span id="page-26-0"></span>System Hardware Requirements

<span id="page-26-1"></span>Minimum (Windows 7, Vista, 8 or 8.1) Processor: Capable of running Microsoft Windows 7, 32bit

- Memory: 1GB
- Operating System: Microsoft Windows 8 or 8.1 RTM versions
- Disk space: 600MB free HD space (300 MB for Anti-virus only)
- Display: Min. 8-bit (256 colors)
- Internet Connection: An Internet connection is required

<span id="page-26-2"></span>Recommended (Windows 7, Vista, 8 or 8.1)

- Processor: Intel Pentium 4 2GHz or higher
- Memory: 2GB or more
- Disk space: 800MB free HD space (500 MB for Anti-virus only)
- Display: 16-bit or more (65000 colors)
- Internet Connection: An Internet connection is required to validate the current subscription and receive updates

#### <span id="page-26-3"></span>Recommended Browsers

- Browser on PC: Mozilla Firefox 3.6.10+, Chrome (latest version), IE 9+
- iPad Tablet: Safari or Chrome
- Android Tablet: Chrome

#### <span id="page-27-0"></span>Software requirements

#### <span id="page-27-1"></span>Recommended Software Versions

• MS Office: To export to Excel, Excel 97 or newer.

To use Cubes functionality, MS Office 2010 or newer.

To use Cubes functionality with Power View Ad Hoc Reporting, MS Office 2013.

• SQL Server (Only required for Self-Hosting): SQL Server 2012

# <span id="page-27-2"></span>Internet Connectivity requirements

#### <span id="page-27-3"></span>Minimum

• DSL

#### <span id="page-27-4"></span>Recommended

• High Speed Internet

## <span id="page-28-0"></span>General Navigation

#### <span id="page-28-1"></span>Logging in to CaseWorthy™

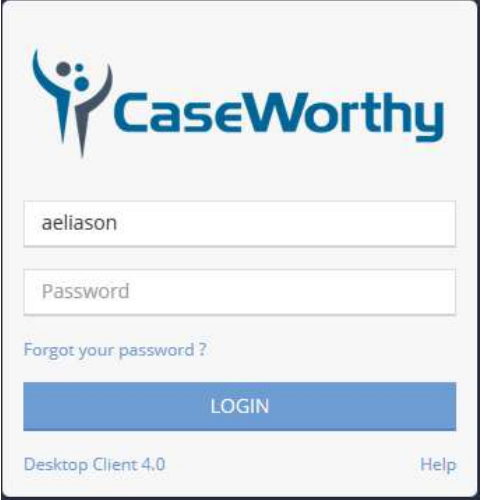

Enter the username and password provided by a CaseWorthy™ administrator. The username is not case sensitive, but the password is.

If logging in for the first time, the system prompts the user to create a new password in the following pop-up screen.

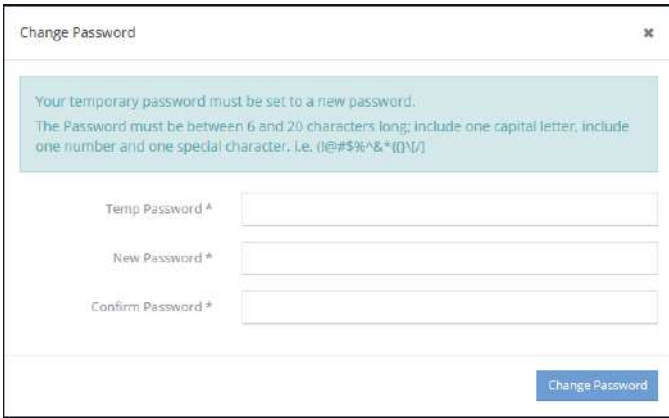

Enter the password provided by the administrator then create a new password following the password standards; passwords are case sensitive, must be between six and 20 characters in length, include one capital letter, one number and one special character, i.e. !@#\$%^&\*()[]{}/\. Once the new password is created, the system prompts the user to login with the newly created password.

CaseWorthy™ can be configured such that System Administrators determine the number of Failed Login Attempts a user is allowed before the user is locked out of the system. The product is shipped with a default to 3. To regain access after a lock, wait 30 minutes and try again or contact the System Administrator to unlock the access and reset the password.

If a user does experience trouble logging in, the Forgot Password feature allows them to have a new temporary password emailed to them.

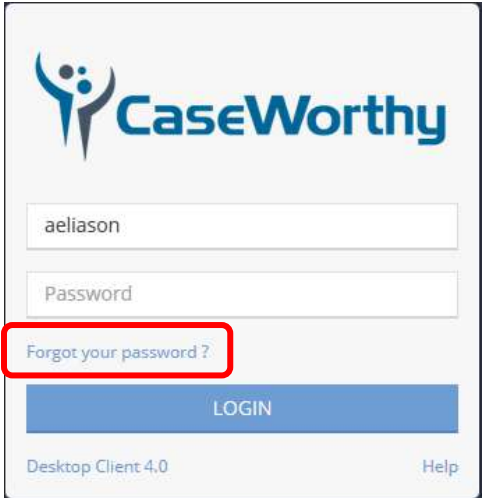

To utilize this feature, click the **Forgot your password?** link. A pop up window displays. Enter the username in the space provided.

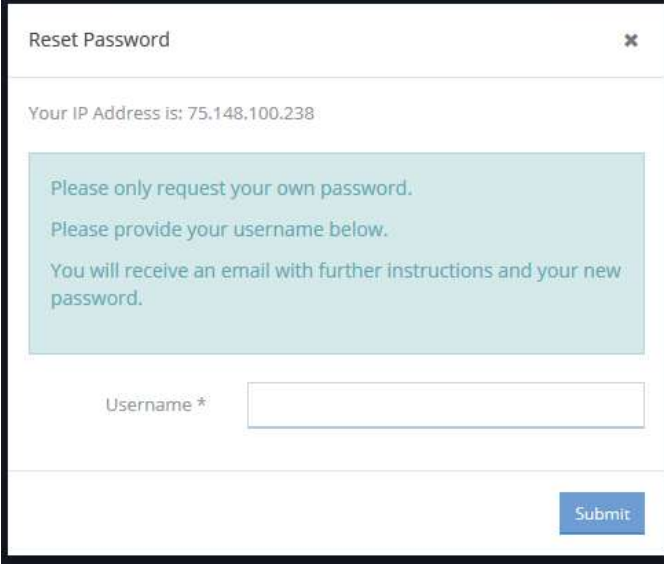

Once the email has been received, enter the temporary password and click on the **button** button. The system then requires the user to re-enter the temporary password and create a new, permanent password as described above.

The CaseWorthy™ Login page also includes a Help link. If the user experiences difficulties logging in, clicking the link displays a message created by the System Administrator that provides directions on how to address issues and/or contact someone for assistance.

The system opens to a "limited access" screen the first time a new user logs in.

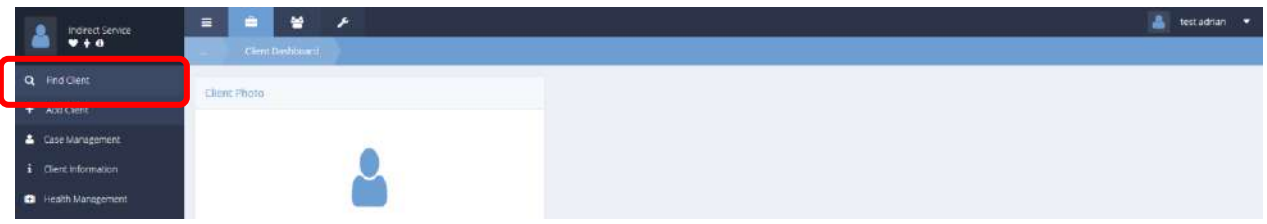

To open the system and view client records, click the  $\frac{q}{n}$  find Client button and use the search form that is presented to find the desired client record. All records matching the criteria entered into the search form displays. Click on the row of the desired record.

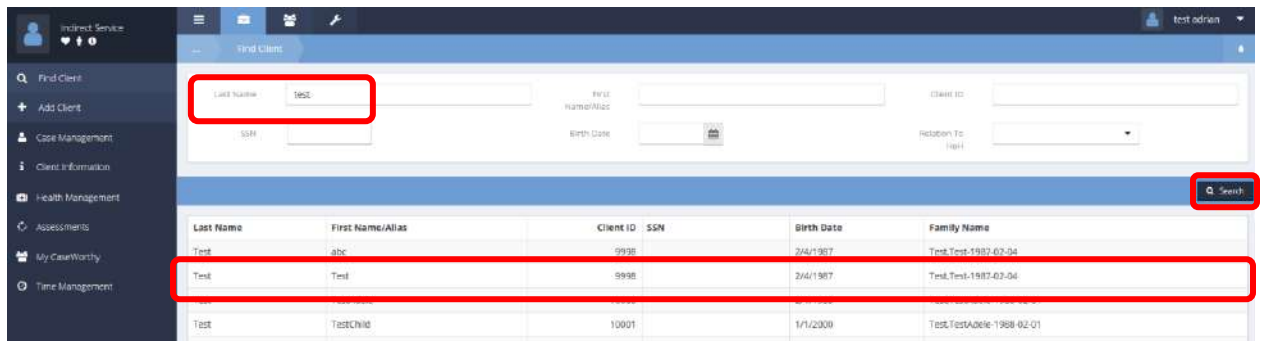

If there is only 1 record in the system matching the search criteria, it automatically selects and displays.

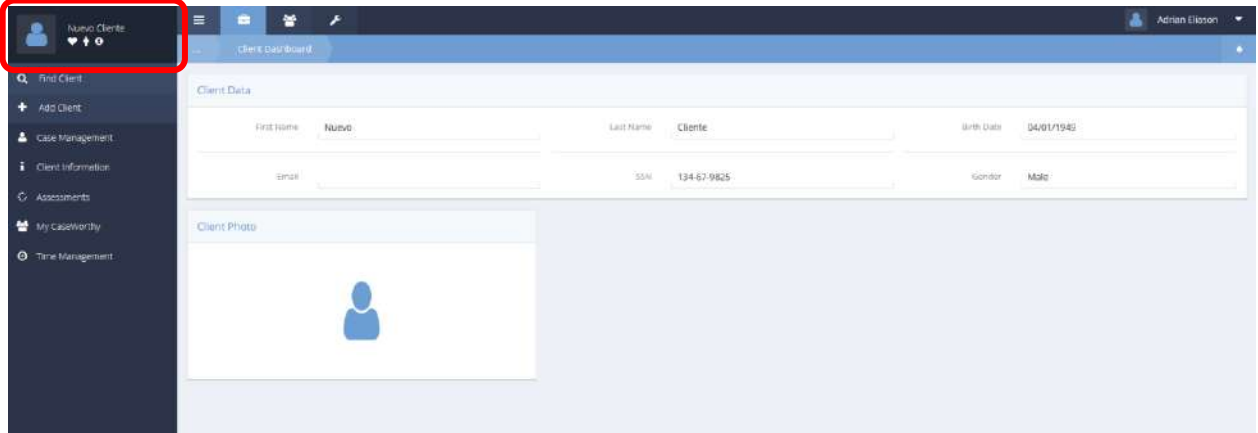

If the user has logged in previously, CaseWorthy™ opens to the following screen, displaying the active client record from the last session.

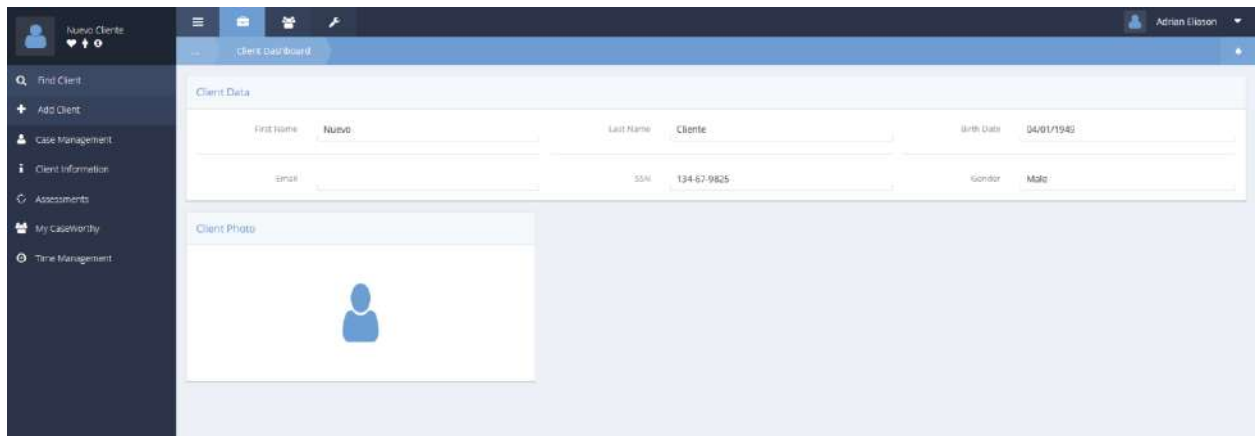

The  $\frac{1}{2}$  <sup>+ Add Client</sup> button can also be used to launch Intake Workflows.

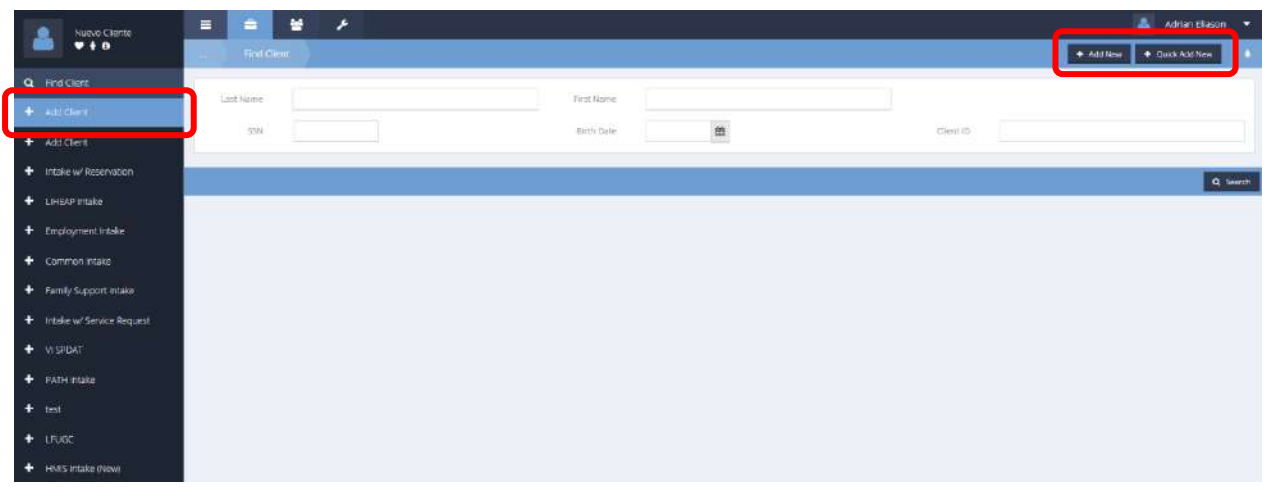

## <span id="page-32-0"></span>Login Settings

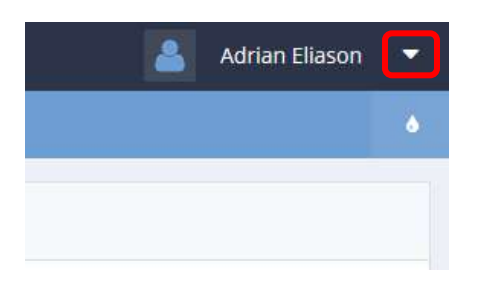

The user name appears in the top right-hand corner of the screen. Click the drop-down arrow  $\blacksquare$  icon next to it. The field expands to include the current organization, provider, user role, and the  $\circ$  Logout button.

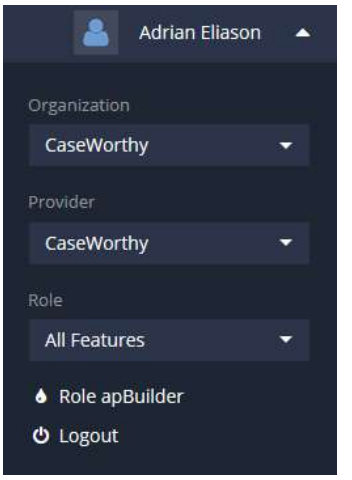

If the user is associated with multiple Providers, Organizations, or has multiple Roles within CaseWorthy™, the user can toggle between them by clicking on the drop-down arrow  $\blacksquare$  icons for each.

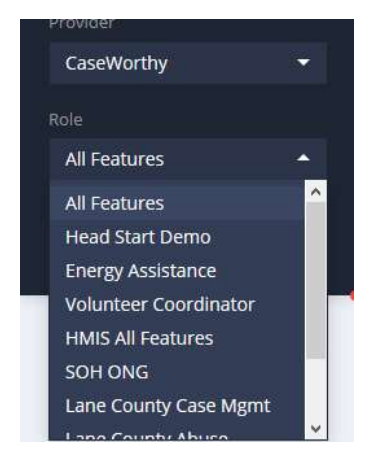

## <span id="page-33-0"></span>Client Details

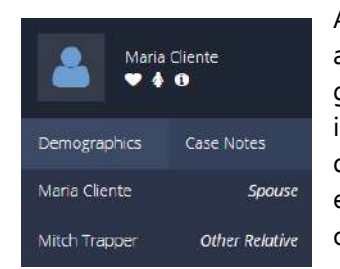

After clicking the client's picture next to their name, the field expands with additional family info. The icons below the client's name indicate date of birth, gender, and ID number. The description to the right of household members indicates their status. By clicking on the client photo in the top left corner, quickly navigate between members of the same Family. Also, quickly link to either the client's demographic page or case notes by clicking one of those options.

#### <span id="page-33-1"></span>Introduction to Workflows

Workflows are used throughout the system to carry the user smoothly through a specific process by automating the progression of work. Workflows are generally used for Intake, Retention and Exit procedures. Workflows are customized to the role of the user and the program the user works in; calling the forms that are necessary to complete within that context.

Once a workflow has been initiated, the necessary forms appear in a pop-up window and flow, in order, so that as the user completes and saves each screen, the next screen appears.

The left side bar of the workflow pop-up window indicates the user's progress within the workflow. A checkmark  $\blacktriangleright$  signifies the form has been completed. A star **x** shows the current form. A clock  $\bullet$  indicates remaining forms. It is very important to follow the entire workflow to the end. Navigating away from the workflow, by clicking on anything other than the forms presented can lead to lost data and system errors.

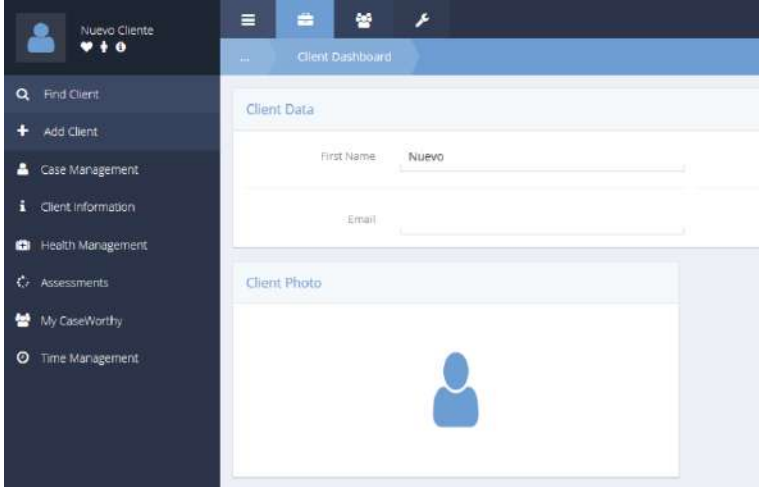

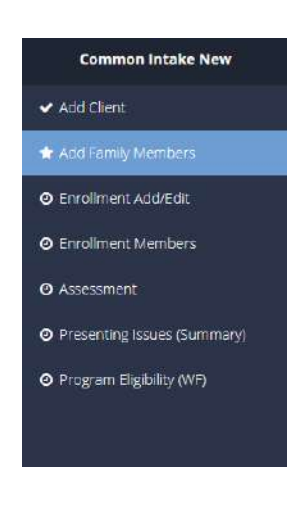

On the main navigation area of the system, in the top portion of the screen, the icon for Case Management  $\triangleq$  is highlighted since it's the open tab. Click the icons for Organization  $\triangleq$  and Administration  $\ell$  navigates to the respective tabs.

#### <span id="page-34-0"></span>Functionality Covered in Stand-Alone Manuals

Some areas of functionality are large enough to require their own stand-alone document. They are listed here. Ask your CaseWorthy representative for access to these stand-alone docs.

- Alert Configuration
- Application Settings
- CaseWorthy API
- CSV Export
- Dashboard apBuilder
- Encrypted Email and Fax
- Enhanced Org Group Sharing
- Foster Care
- Grant Management
- Head Start
- Hierarchy Security
- Job Match
- Portal Functionality
- Query apBuilder
- Role apBuilder
- Service Requests
- Signature Pad Functionality
- Support Portal
- Volunteer Functionality
- Work Therapy Functionality
- Workflow apBuilder

## <span id="page-35-0"></span>Case Management

#### <span id="page-35-1"></span>Find Client

Click the  $\frac{q_{\text{final Client}}}{q_{\text{final}}}\$  button and use the search form that is presented to find the desired client record. Enter full or partial information into any or all of the search fields. All records matching the criteria entered display. Click on the row of the desired record. If there is only one record in the system matching the search criteria, it automatically displays.

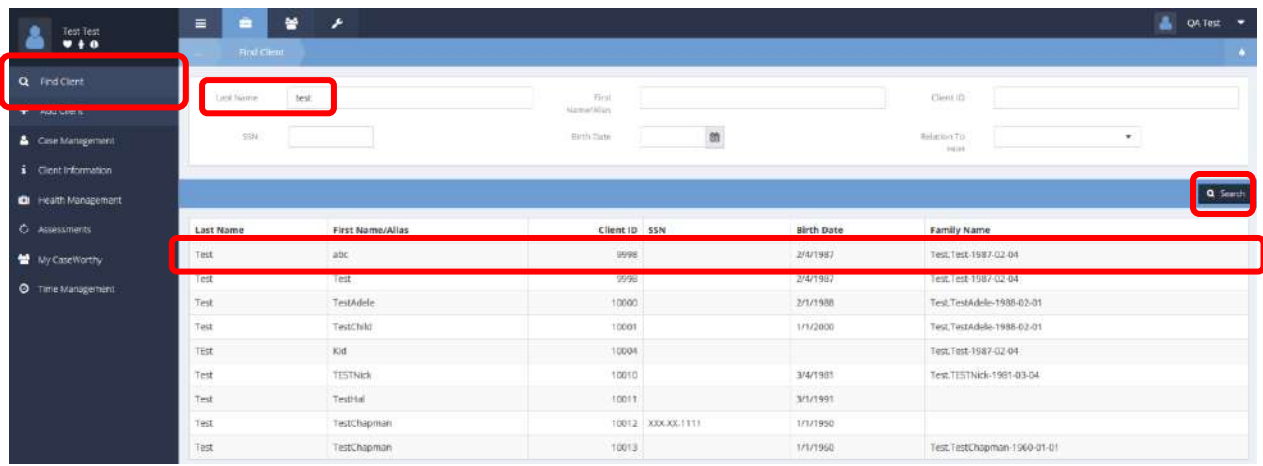
### Add Client

Click the Add Client button. An asterisk next to a field denotes that a field is required. An unfilled required field causes a warning to appear and the save function to abort. The drop-down boxes next to the Birth Date and SSN fields allow the user to enter partial data or indicate the client does not know or chooses not to share the information.

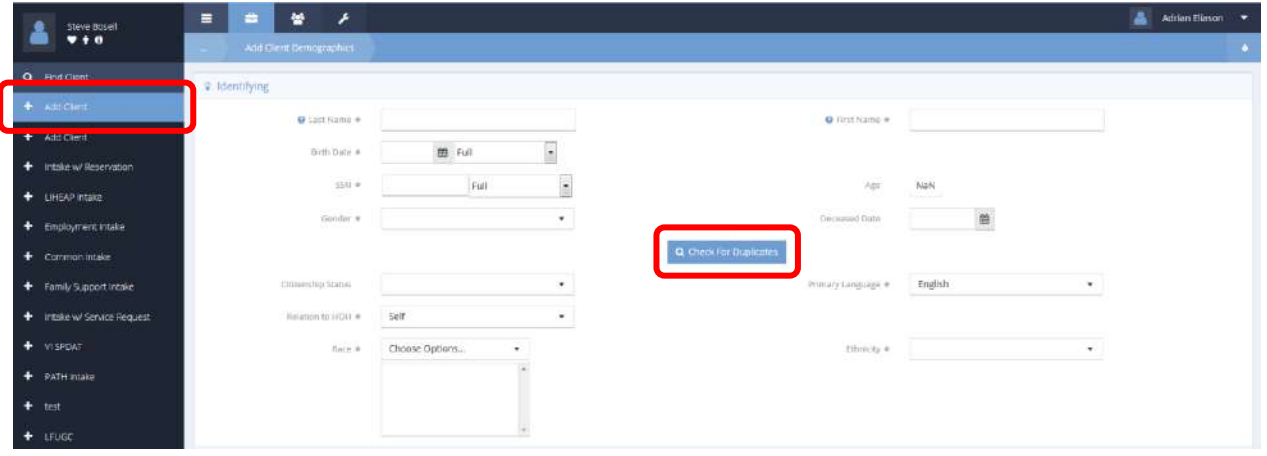

Enter some or all of the data above the **Q** Check For Duplicates button and click on it. The system searches the database to determine if the client already exits. If so, the client displays in the search results in a pop-up window and can be selected by clicking on the name. This fills the form with the client data already entered in the system.

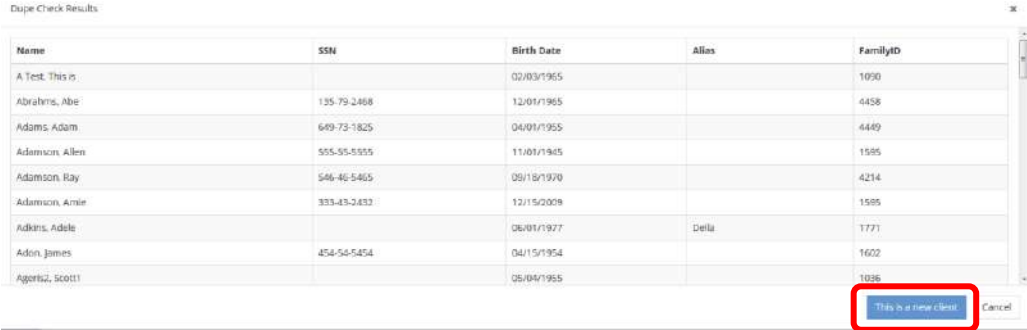

If the client does not currently exist in the system, click the **DIFIE** is a new client button and continue entering relevant and required data.

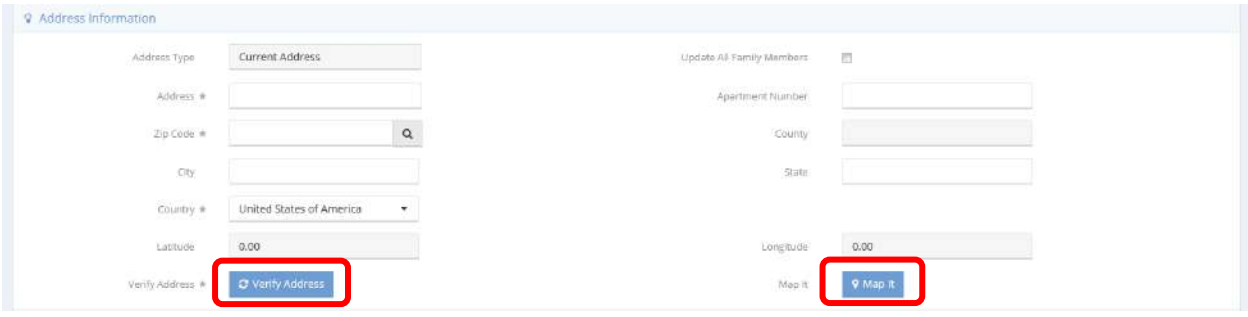

To pinpoint an address and populate the longitude and latitude fields, click on the  $\frac{B}{\omega}$  verify Address button. To view the address on BING Maps, click on the  $\frac{8 \text{ Mapit}}{8 \text{ Mapit}}$  button.

Adding contact info is optional. Click  $\overline{B}$  Save when finished.

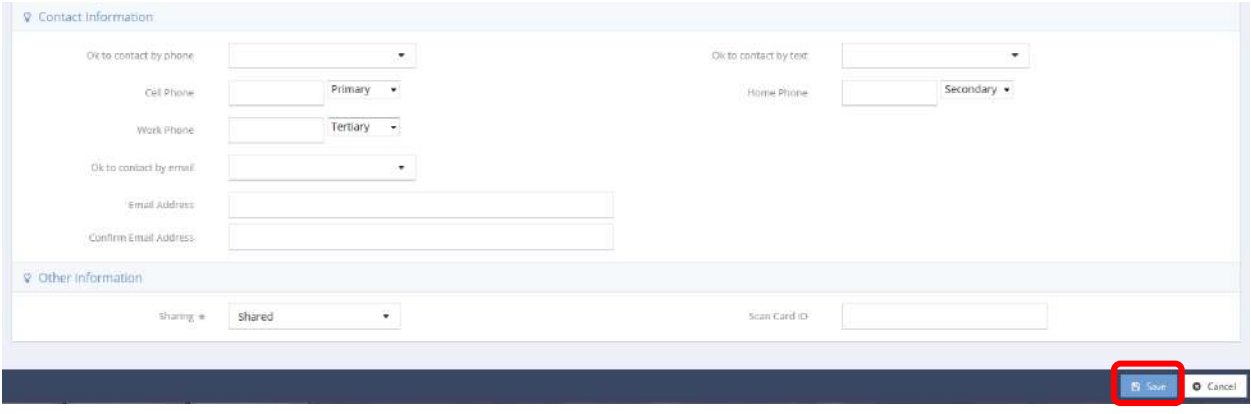

# HMIS Add New Client

### **Under the HMIS All Features Role**

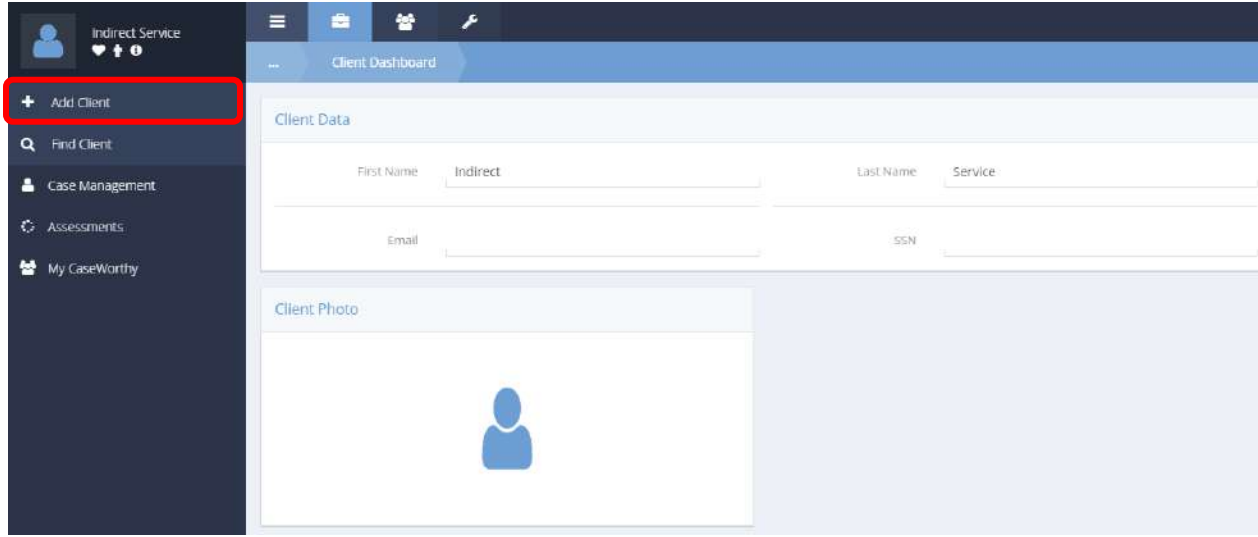

Click on the  $\frac{1}{2}$   $\frac{1}{2}$  Add Client button in the navigation bar and select HMIS Intake from the pop up menu that appears.

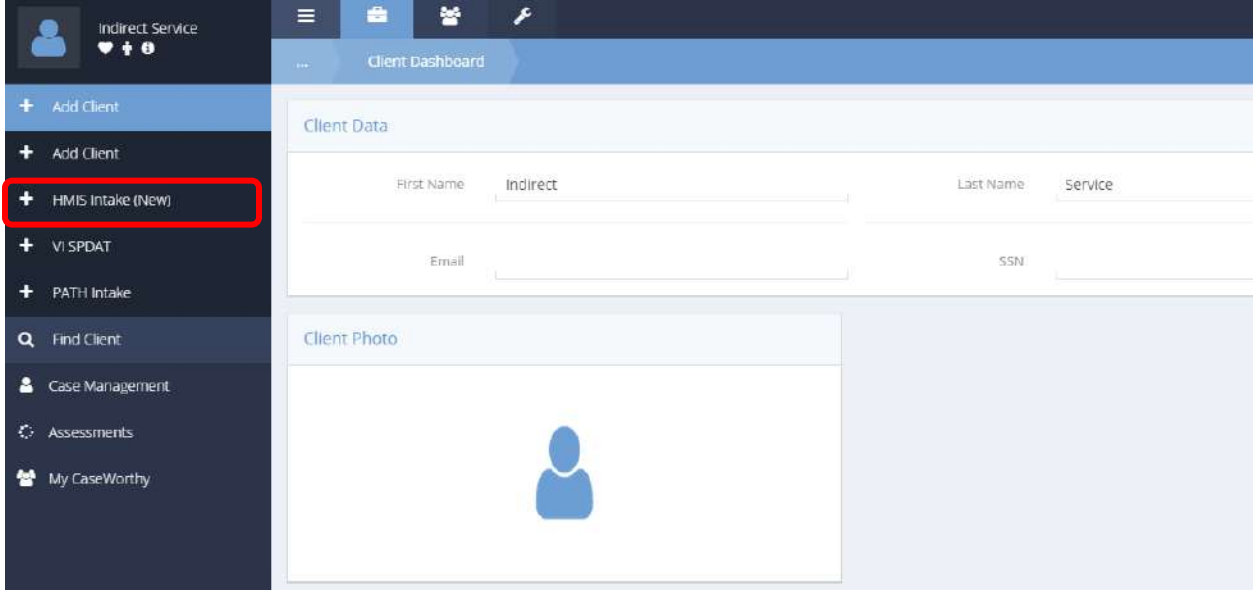

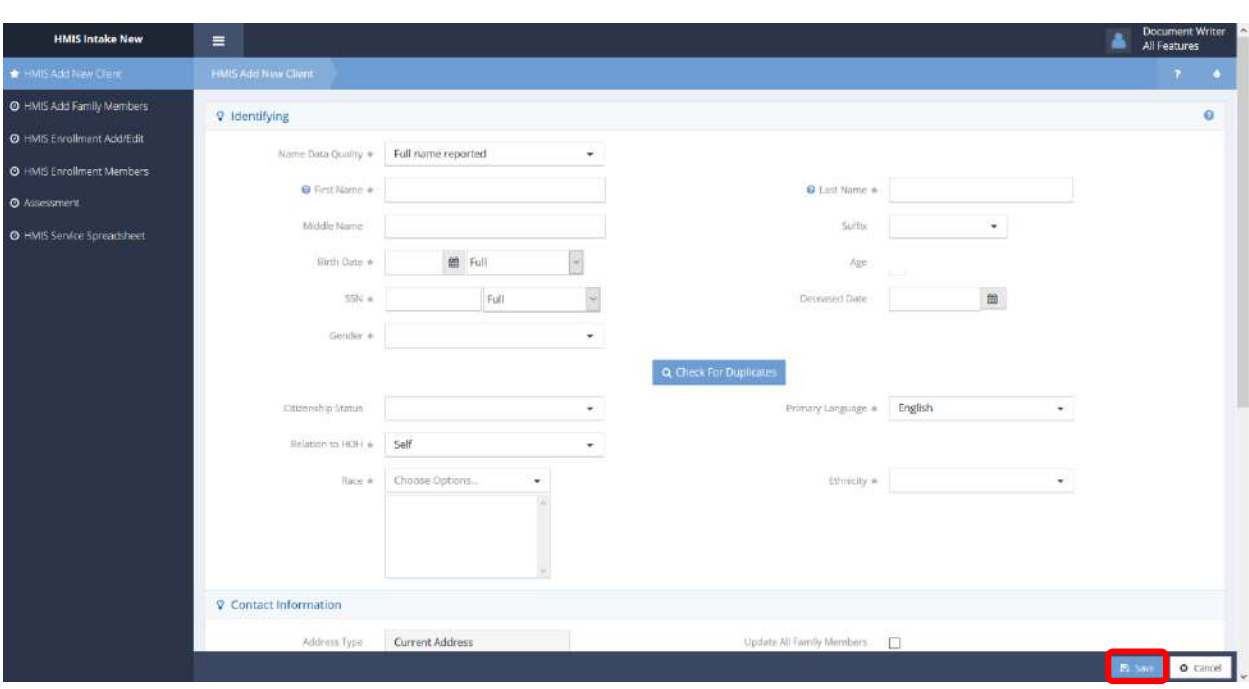

The HMIS Intake New workflow displays the HMIS Add New Client form.

Enter information into required fields: Name Data Quality, First Name, Last Name, Birth Date, SSN, Gender, Check for Duplicates, Primary Language, Relation to HOH, Race, Ethnicity, Address, Zip Code, Country, Verify Address, and Sharing. Fill remaining fields as desired. Click the B Save button to move on to the next step of the workflow.

The HMIS Add Family Members form displays.

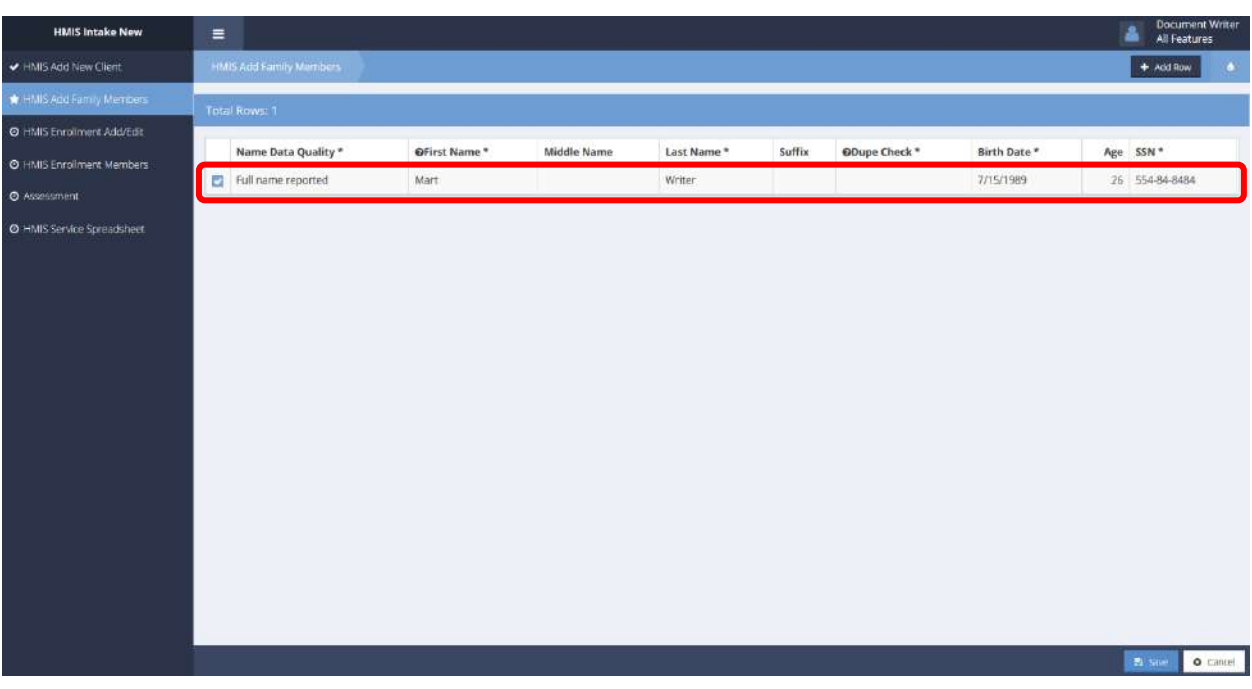

Existing family members display. Click on the  $\overline{b}$  <sup>+ Add Row</sup> button to add family members. A new, expanded row appears.

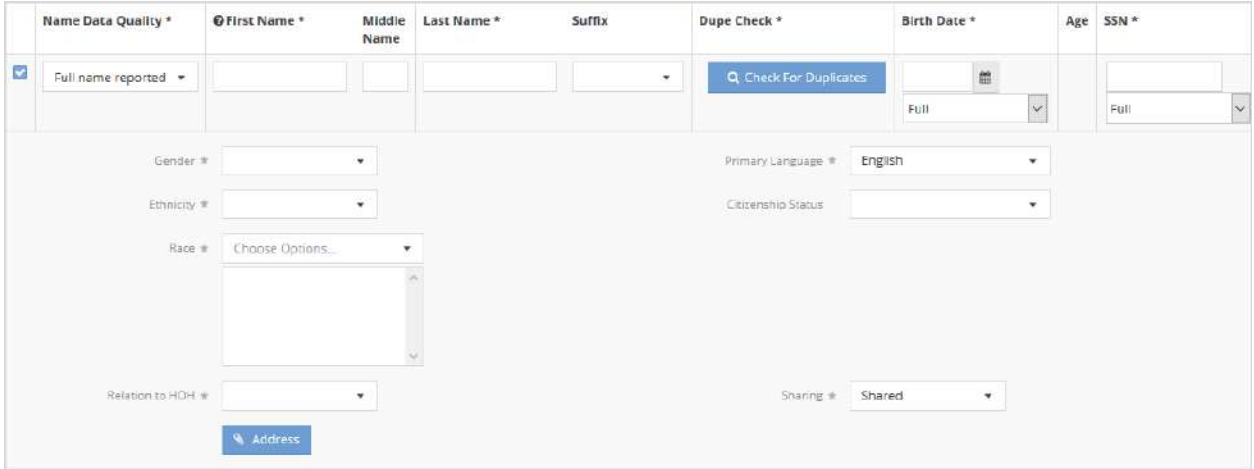

Enter information into required fields: Name Data Quality, First Name, Last Name, Check for Duplicates, Birth Date, SSN, Gender, Ethnicity, Race, Primary Language, Veteran Status (appears upon entering a birth date), Relation to HOH and Sharing. Fill remaining fields as desired. To continue adding family members, click the  $\frac{1}{2}$   $\frac{1}{2}$  and Row button. Click the  $\frac{1}{2}$  Save button to move on to the next step of the workflow.

The HMIS Enrollment Add/Edit form displays.

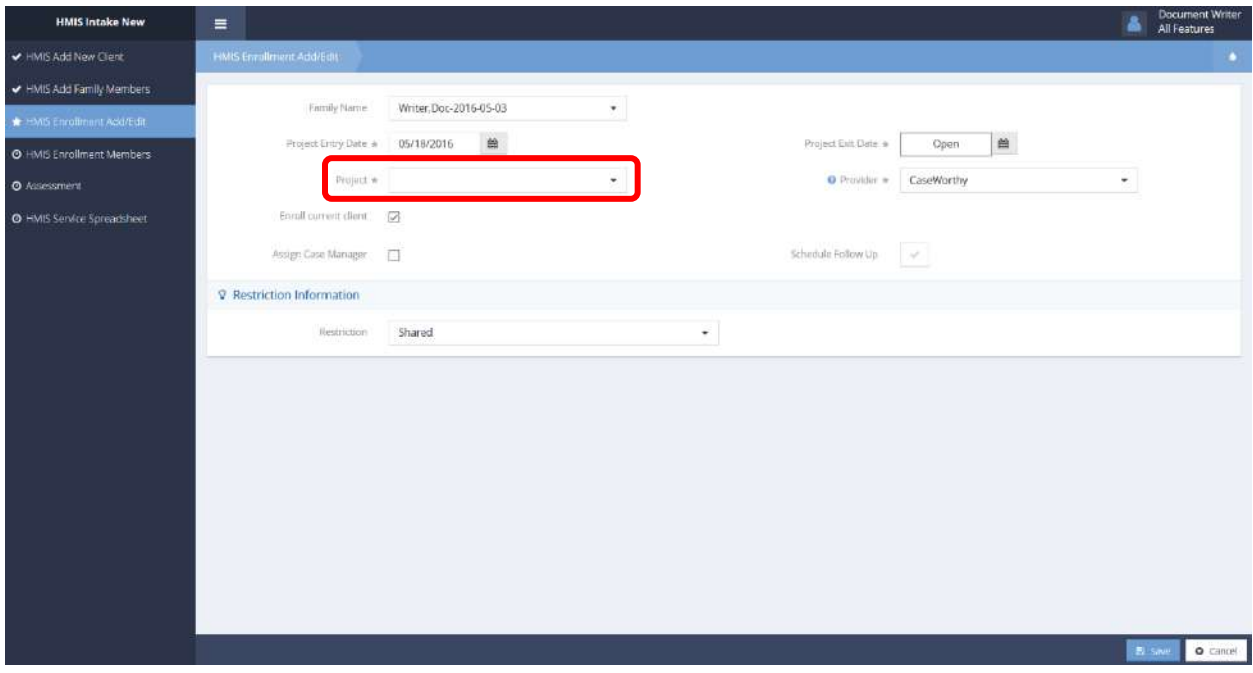

Adjust any of the pre-populated data fields if needed. Enter information into required fields: Project Entry Date, Project Exit Date, Project, and Provider. Fill remaining fields as desired. Click the B Save button to continue. The HMIS Enrollment Members form displays.

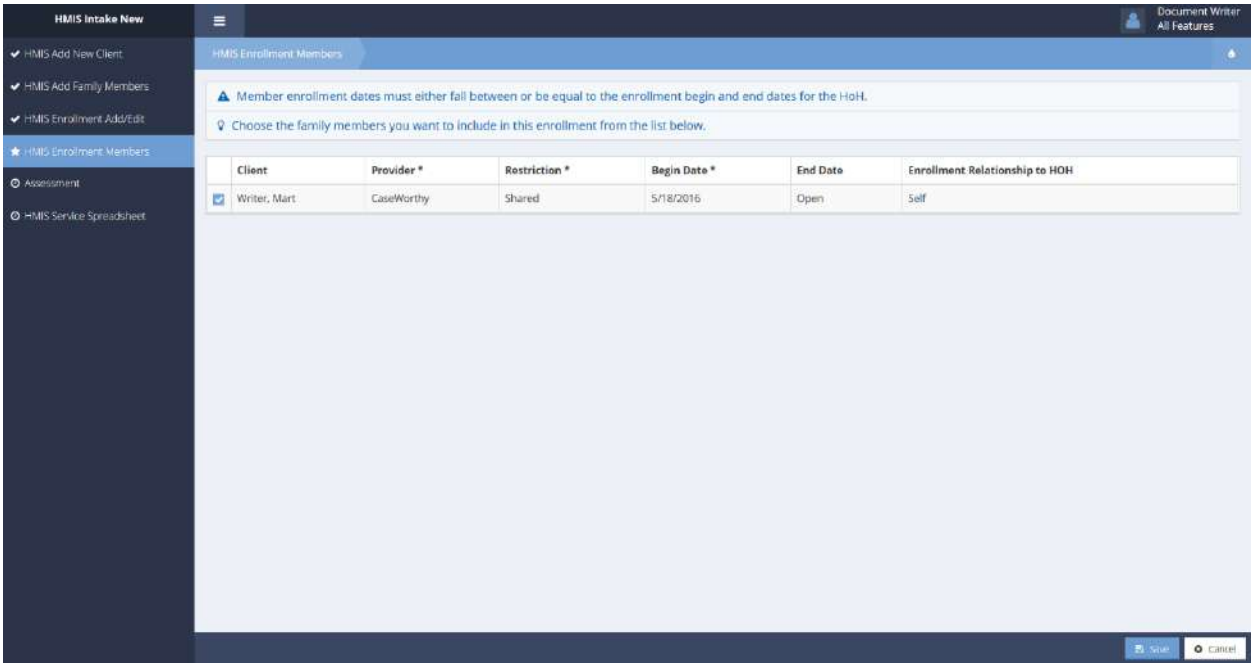

Family members associated with the client (if applicable) display. Select family members as desired for enrollment by clicking the clear checkbox associated with their name. A blue checkbox indicates selection. Click either checkbox to view and edit client/family member details. Click the  $\Box$  Save button to continue.

The HUD Universal Data assessment form for the first family member displays.

**Note: This form only displays if associated with the program selected. Ensure the programs selected is associated with HUD Universal.**

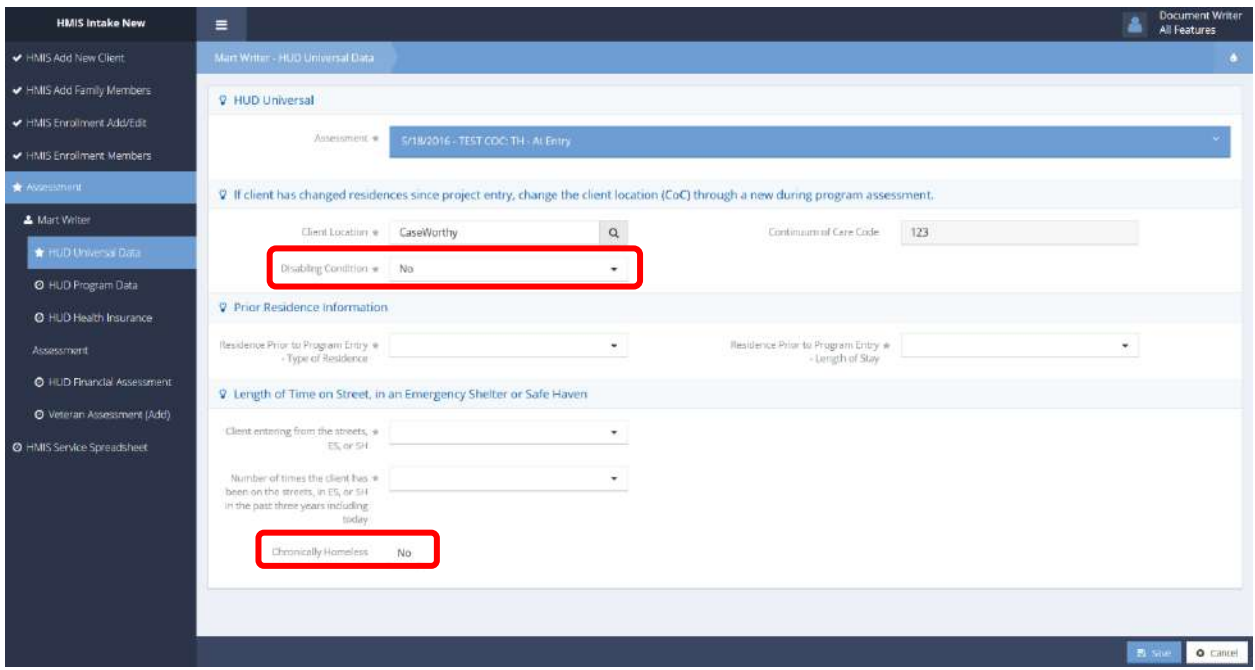

Enter Information into required fields: Assessment, Client Location, Disability Condition, Residence Prior to Program Entry – Type of Residence, Residence Prior to Program Entry – Length of Stay, Client entering from the streets ES, or SH, and Number of times the client has been on the streets, in ES, or SH in the past three years including today. Click the  $\mathbb{B}$  save button to continue.

**Note: The new form, HUD Chronic Homeless Post Control, only displays if necessary. If both the Disabling Condition and Chronically Homeless fields contain "No" as the answer, the user is prompted in subsequent parts of the workflow with the HUD Chronic Homeless Post Control form. Obtaining these results is based on information entered into the other fields.**

#### The HUD Program Data form Displays.

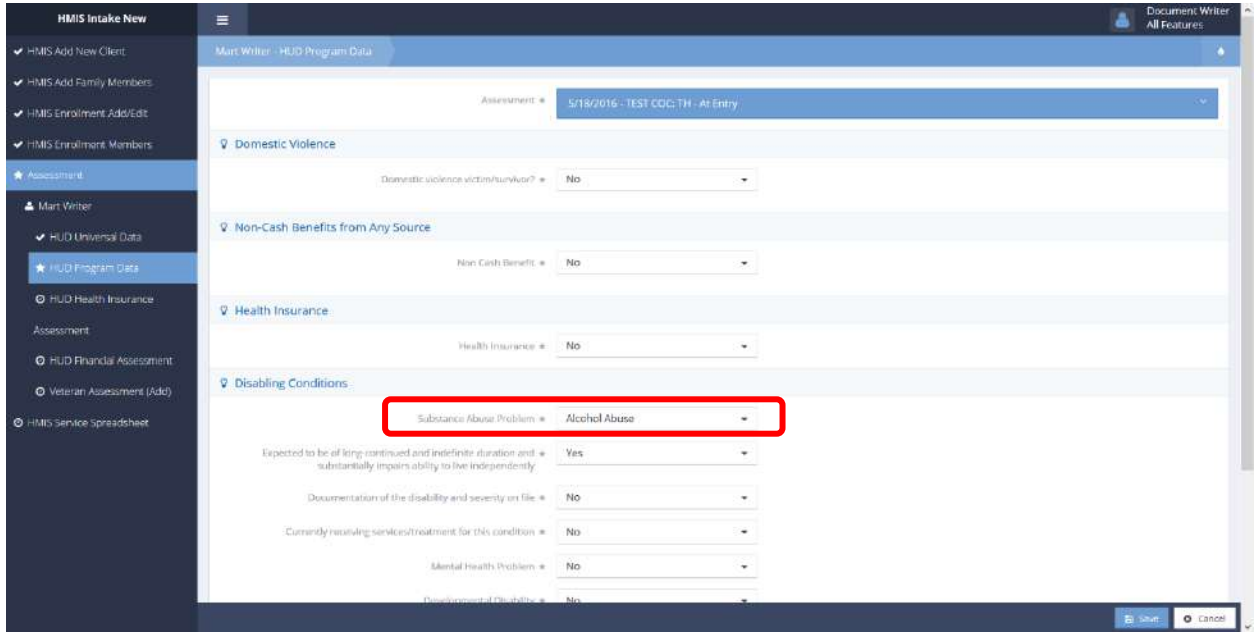

Enter information into all fields, as they are all required.

#### **Note: The HUD Chronic Homeless Post Control form only displays if necessary. This occurs if at least one disabling condition is selected and the previous form requirements are met (see previous note).**

If a disabling condition is selected, a new field appears, suggesting the disabling condition needs to be updated. Click this box.

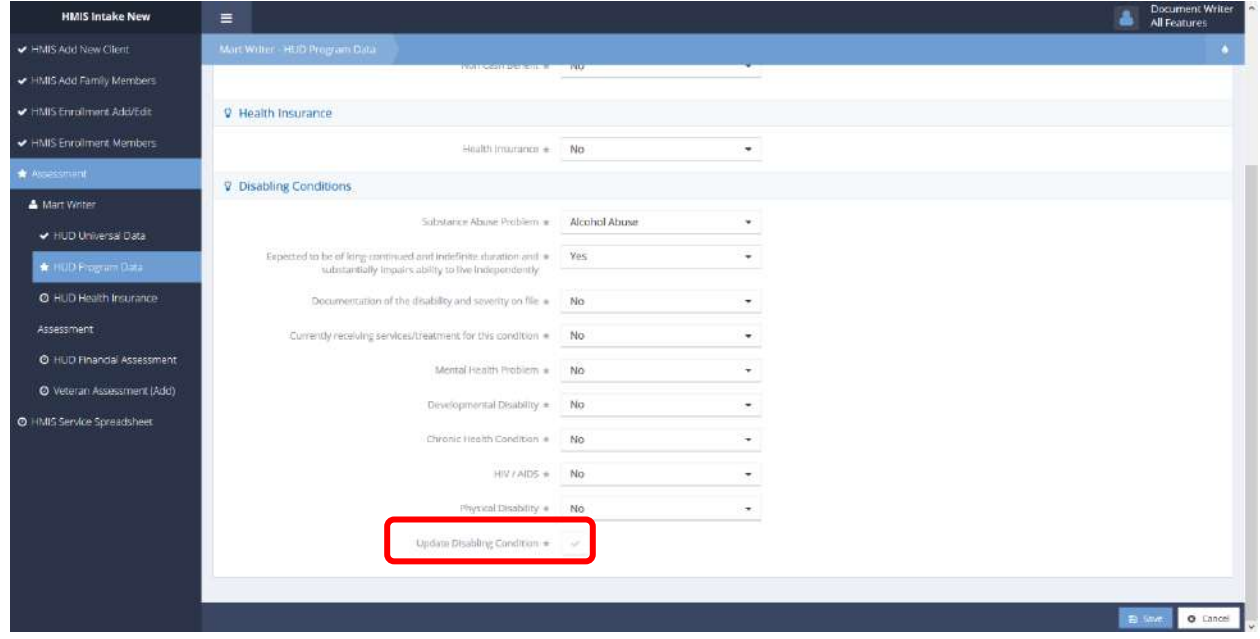

The HUD Chronic Homeless Post Control form displays.

 $\overline{\mathbf{x}}$ 

**Update Disabling Condition** 

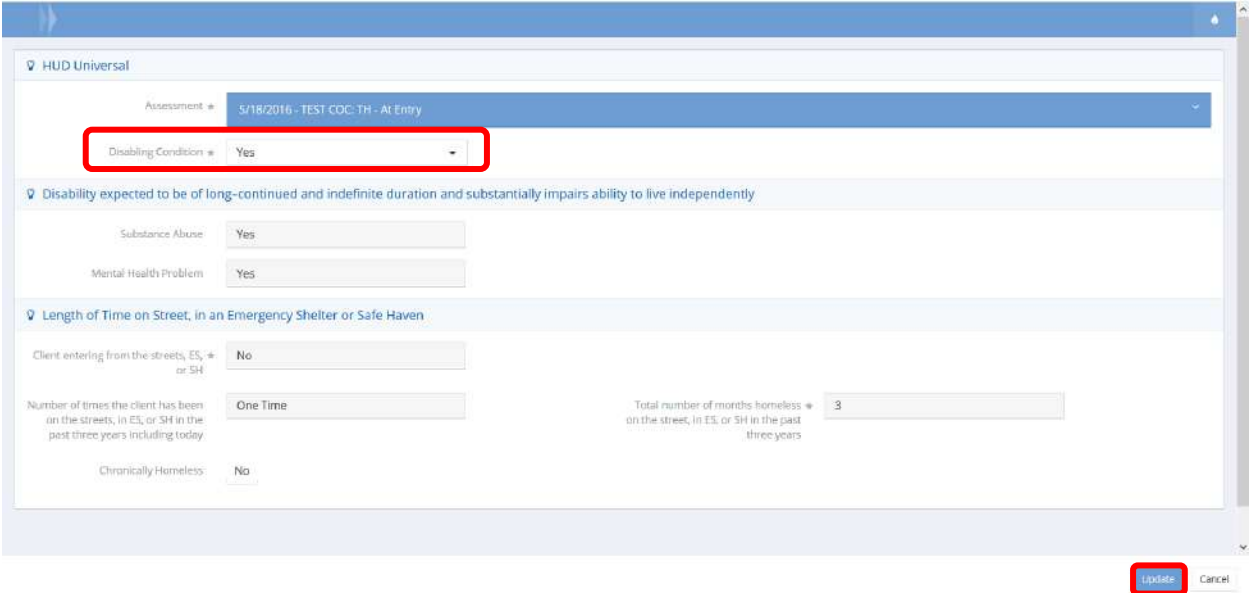

This form displays because the Chronically Homeless status and disabling conditions outlined on the previous forms do not match. The system requires the user to acknowledge this mismatch. To override the disabling condition status, simply select "no" from the Disabling Condition drop-down menu. Make any necessary changes and click the **button to continue and return to the workflow**.

The HUD Program Data form displays once again.

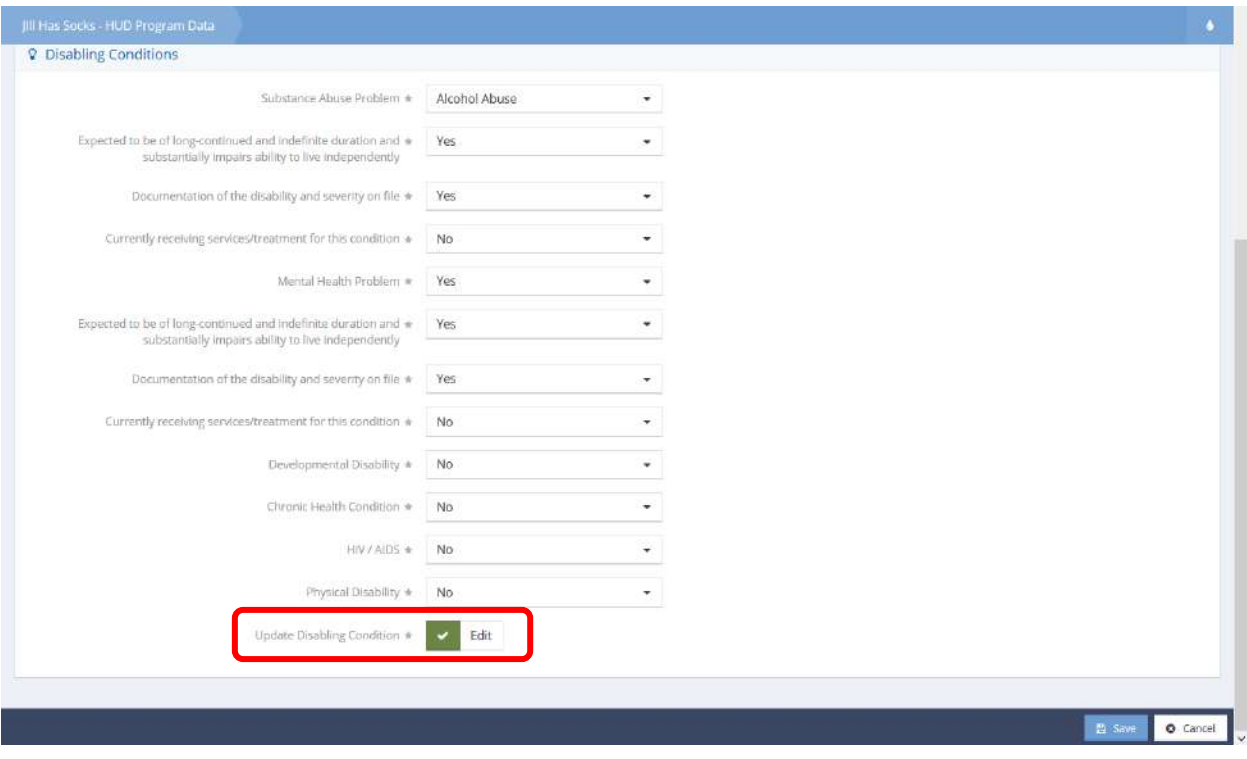

Edits can always be made to update the disabling condition from this workflow. Click the  $\Box$  B Save button to finish the remainder of the workflow.

## Common Intake Workflow

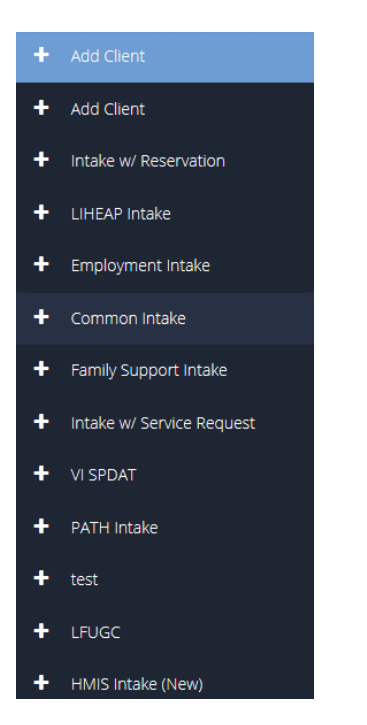

On the first step of the Common Intake Workflow, enter all required fields and click the Q Check For Duplicates button. Either select the desired existing client or click the This is a new client button.

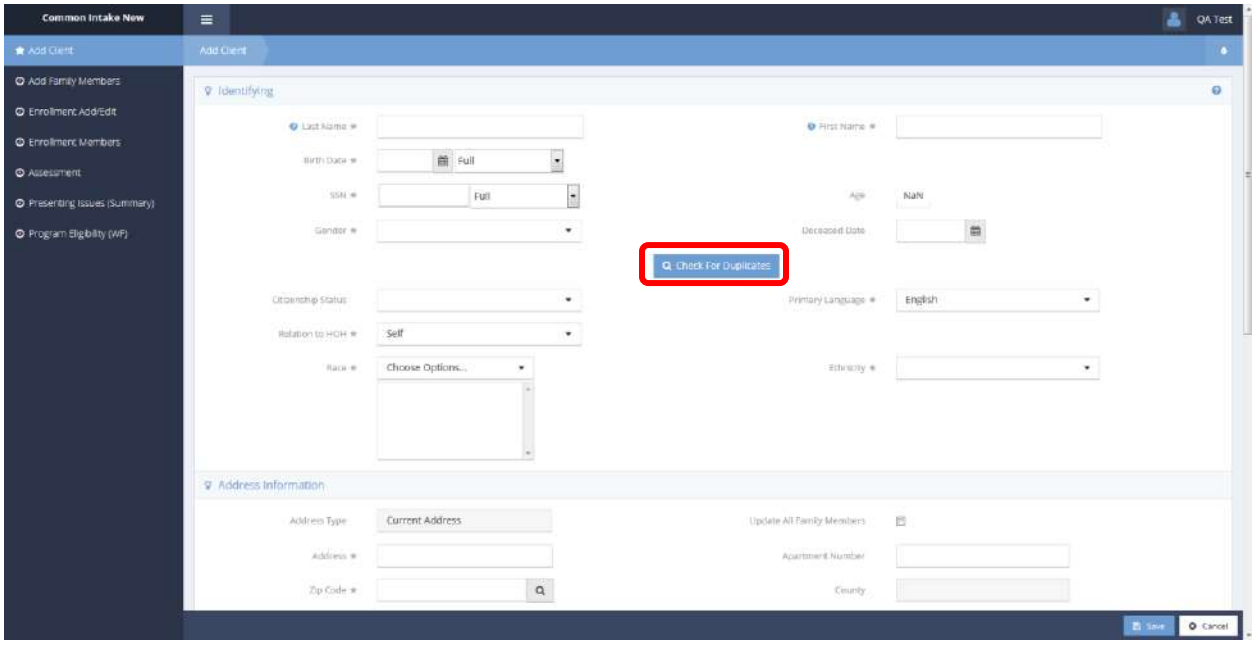

Proceed to enter an address and zip code. Click the **Button and select the displayed** address if correct.

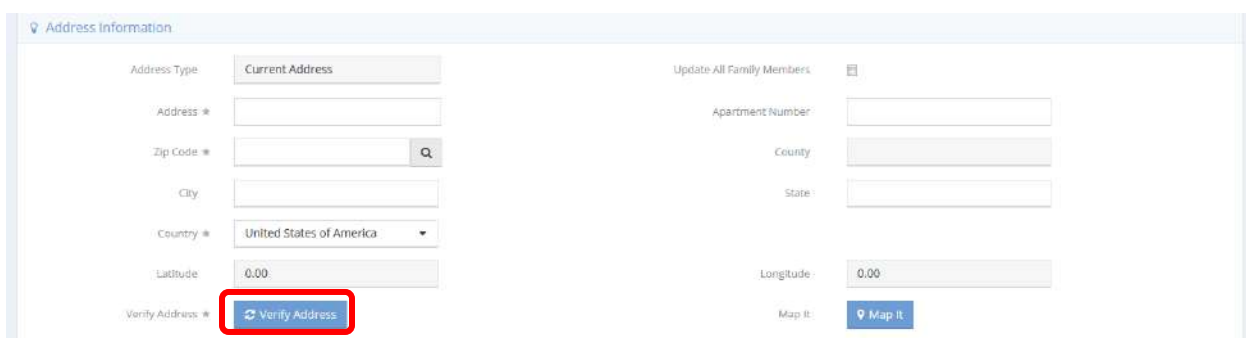

Enter any other desired info and click the  $\overline{B}$  save button.

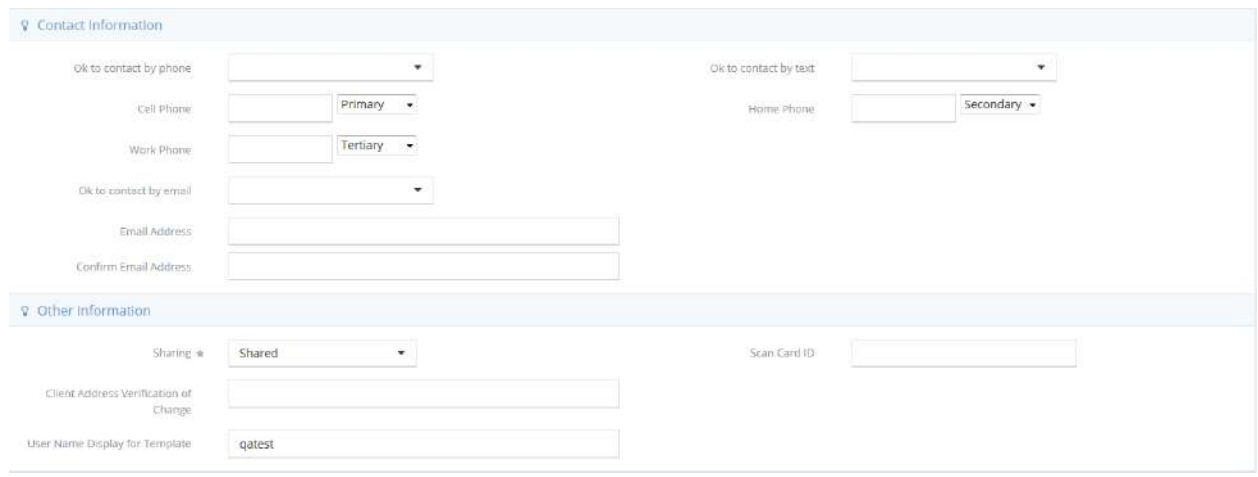

On the Add Family Members form, use the button and enter all required info to add a new family member. When all desired members are added, click the  $\frac{B}{2}$  Save button.

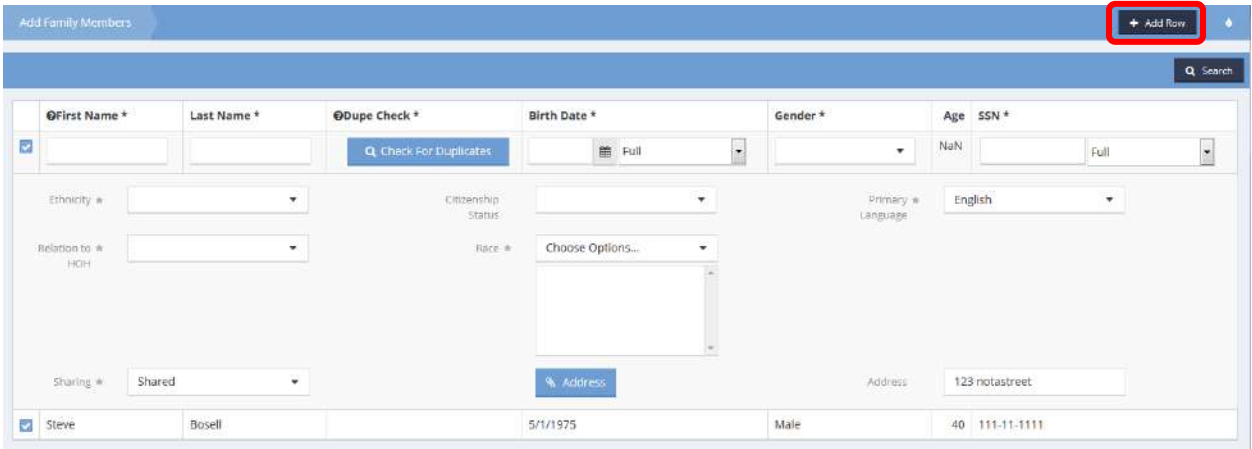

On the Enrollment Add/Edit form, select a program to be added from the Program drop-down list, select any other desired options and click the  $\left[\begin{array}{c} \mathbb{B} \\ \end{array}\right]$  save button.

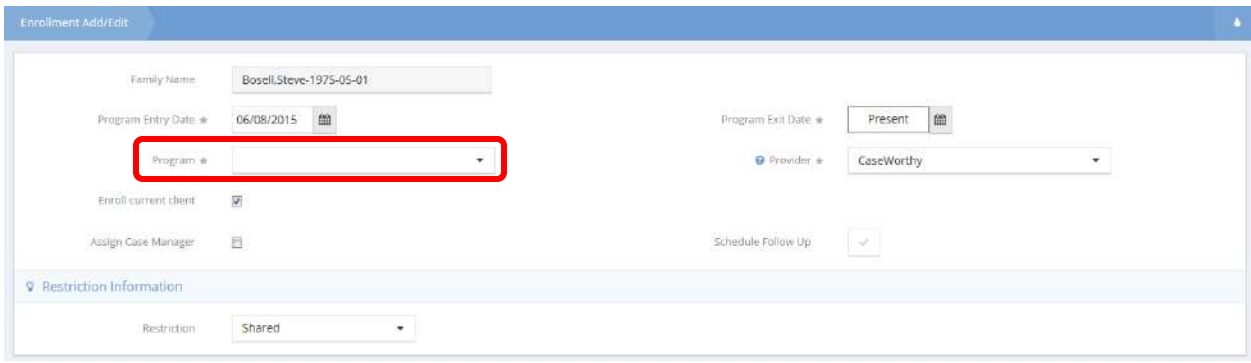

On the Enrollment Members form, click the blue checkbox **next to a family member to make any** changes to the enrollment. Click the  $\frac{B}{2}$  save button when finished.

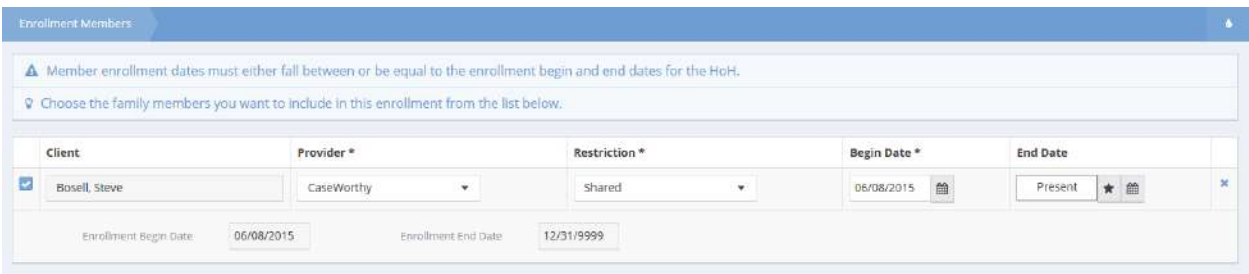

If an entry assessment is required, an assessment displays. Answer all questions and enter all required info and click  $\boxed{\mathbb{B}^{S_{\text{ave}}}}$  when finished.

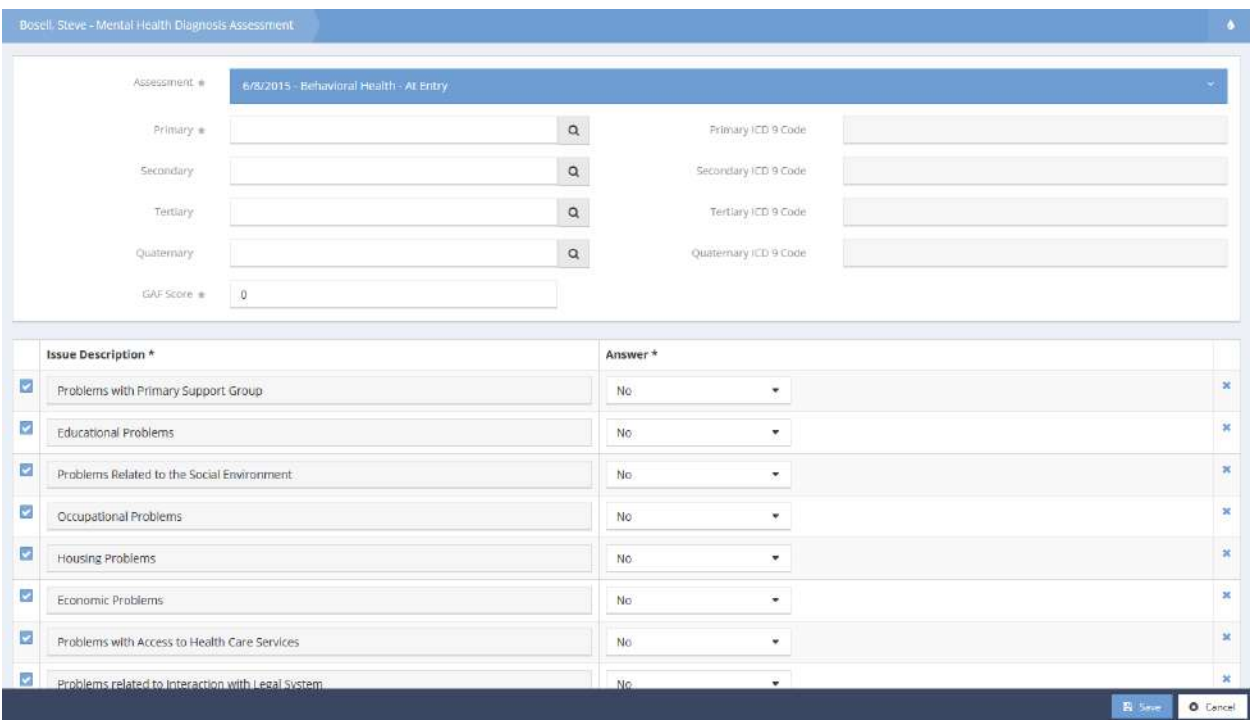

To add any issues, click the  $\frac{1 + \text{Add New}}{\text{bottom}}$  button. The Add New form displays in a new window.

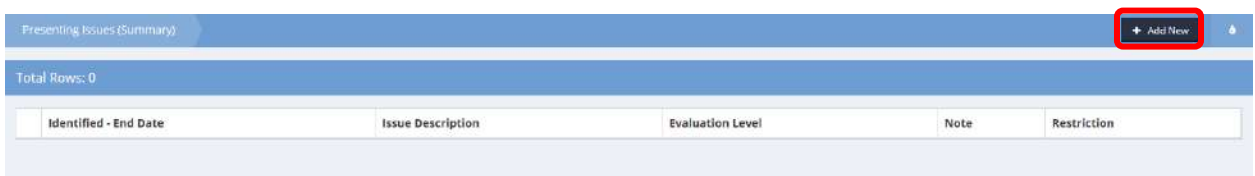

Use the search bar to filter issues and click the button. To add an issue, click the clear checkbox  $\Box$ change the date if necessary and select evaluation level and enrollment if desired. Click the button when finished.

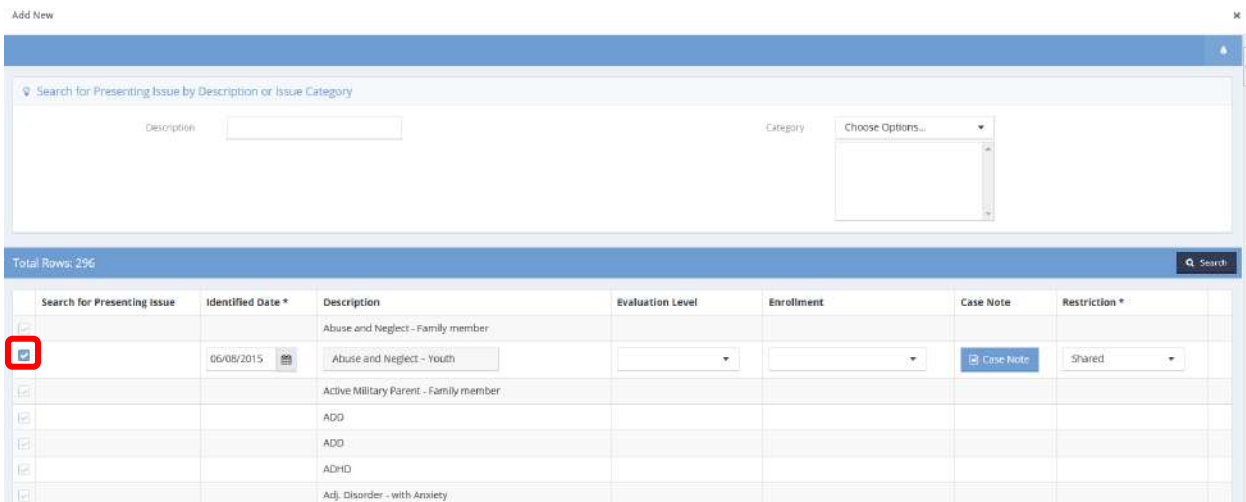

Finally, the Program Eligibility form displays. This form is used to indicate the client's eligibility for a program by selecting the action to be taken.

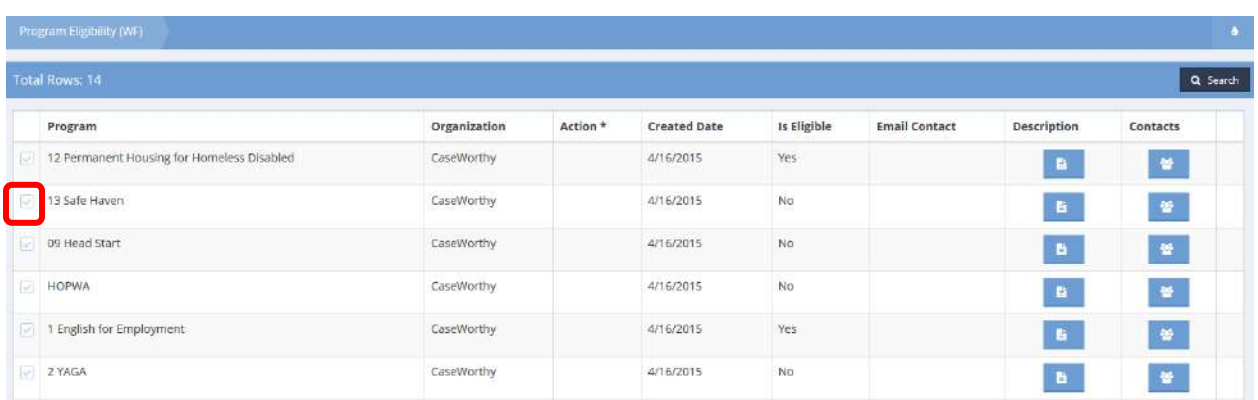

Locate the program being added and click on the clear checkbox  $\blacksquare$  associated with it.

The row expands.

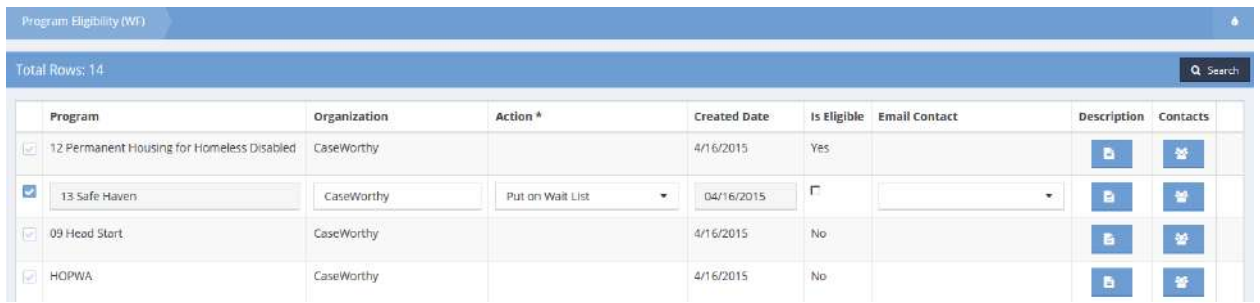

Click on the down arrow  $\blacktriangledown$  for the action column. Select the desired value from the drop-down list that appears.

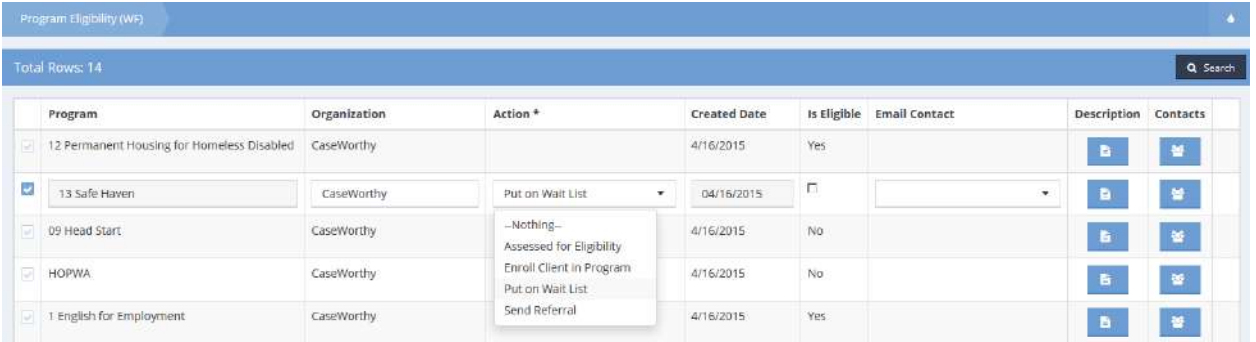

Click on the  $\overline{B}_{\text{Save}}$  button. The workflow is now complete.

### Home Service Intake

**Objective:** Add a client in a workflow with features such as adding authorized services, logging calls and adding enrollments.

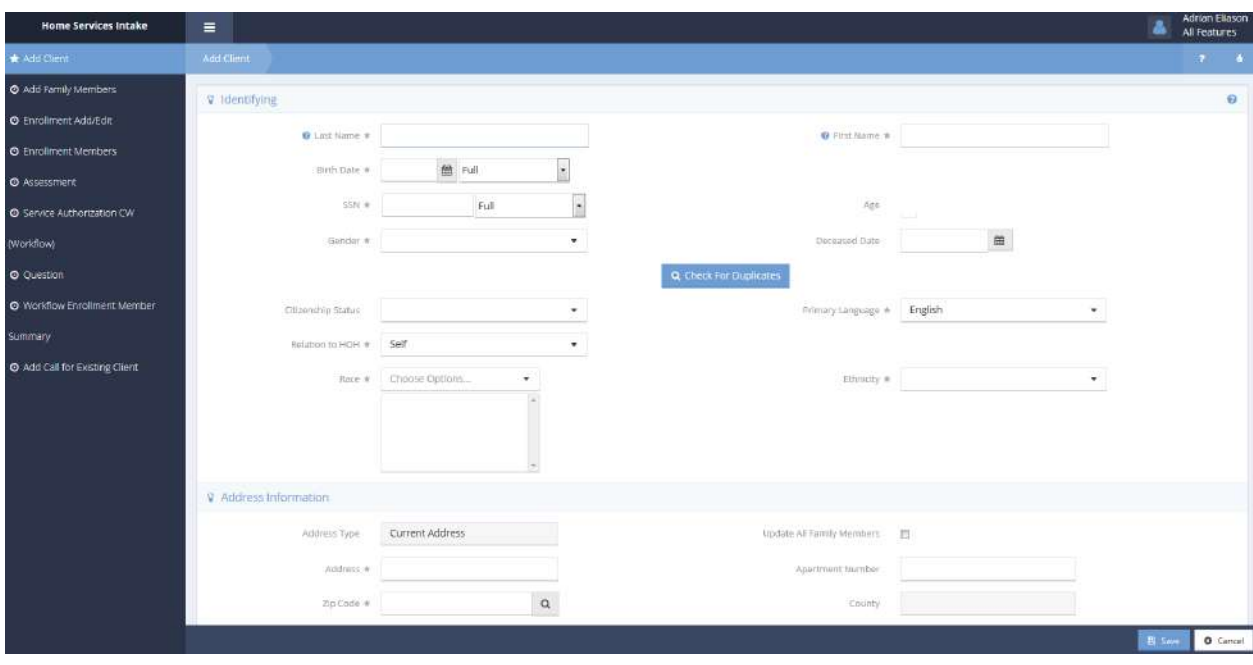

Enter any desired information and click the  $\sqrt{a}$  Check For Duplicates button. If the client already exists, select their name, otherwise click the **DRIP is a new client** button. Enter an address and zip code, then click a verify Address and click the address if correct. Enter all other required information. Click  $\Box$  Save when finished.

The Add Family Members form displays.

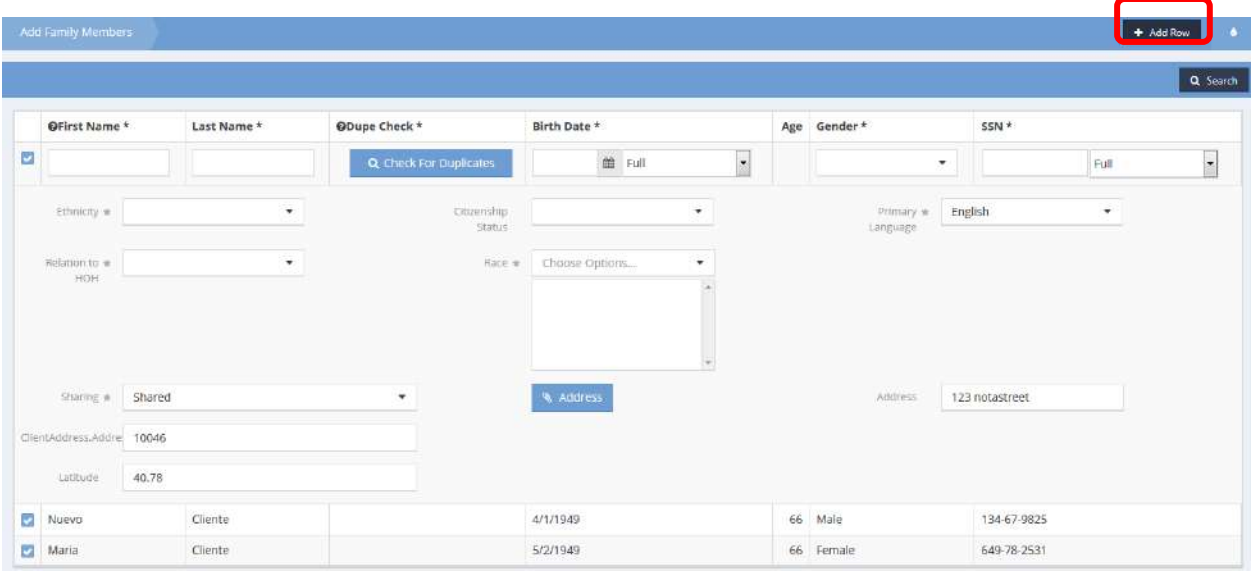

If desired, add family members by clicking  $\overline{a}$  and entering all required fields and verifying information as documented in the last step. Click  $\frac{1}{\sqrt{2}}$  save when finished.

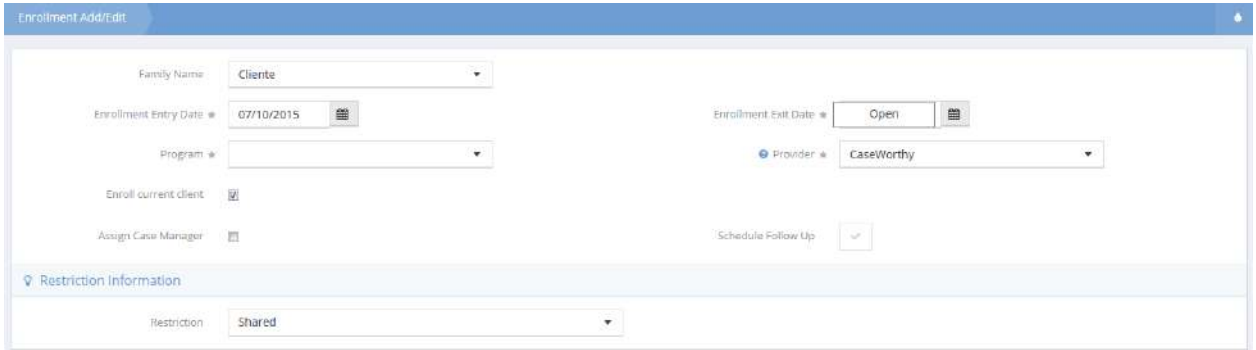

Select a program from the drop-down list and enter a date range and enter all other required information. Click  $\frac{1}{2}$  Save when finished entering enrollment info. The Enrollment Members form displays.

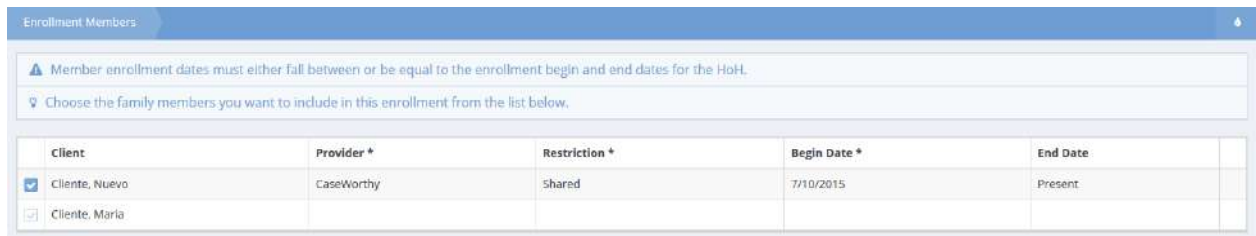

To add additional family members to the enrollment, click the clear checkbox  $\blacktriangleright$  icon, verify all information and click  $\frac{B}{2}$  save when finished.

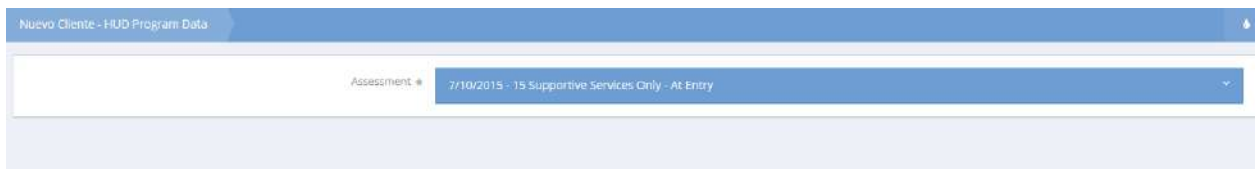

If an assessment is required, complete it as necessary. Click  $\left[\mathbb{B}\right]$  save when finished.

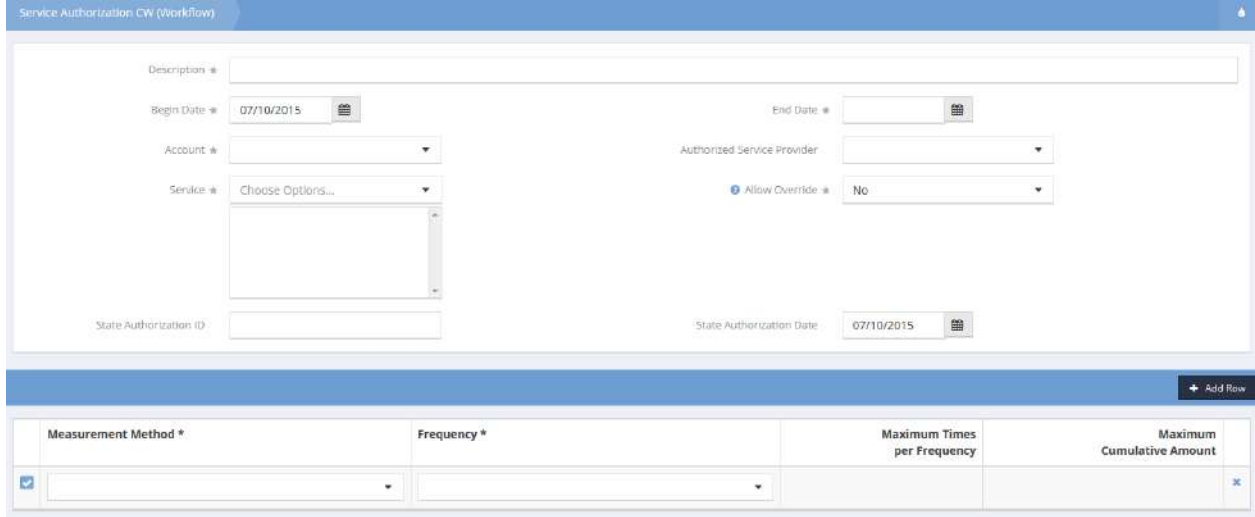

Enter a description, date range, select a funding account and select any required services from the dropdown list. In the spreadsheet, select a measurement method and frequency. Click the **+** Add Row button to add additional rows. Click  $\left\| \mathbb{B} \right\|$  save when finished.

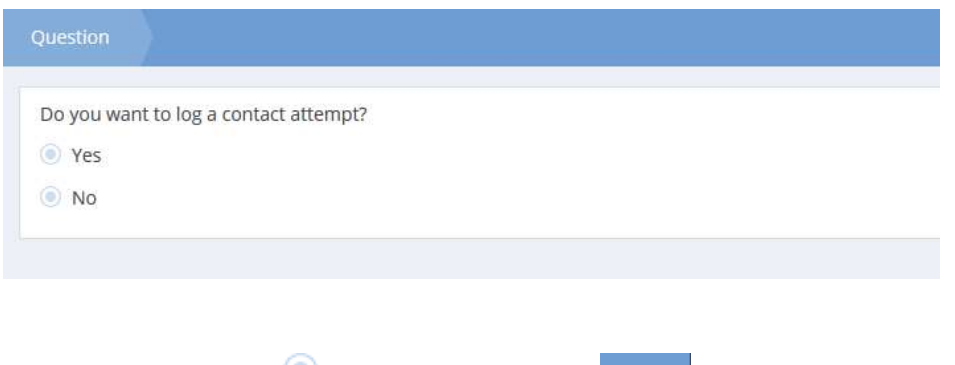

Select the radio button  $\bigcirc$  for Yes if desired. Click  $\bigcirc$   $\mathbb{B}$  save to proceed.

The Add Call for Existing Client form displays.

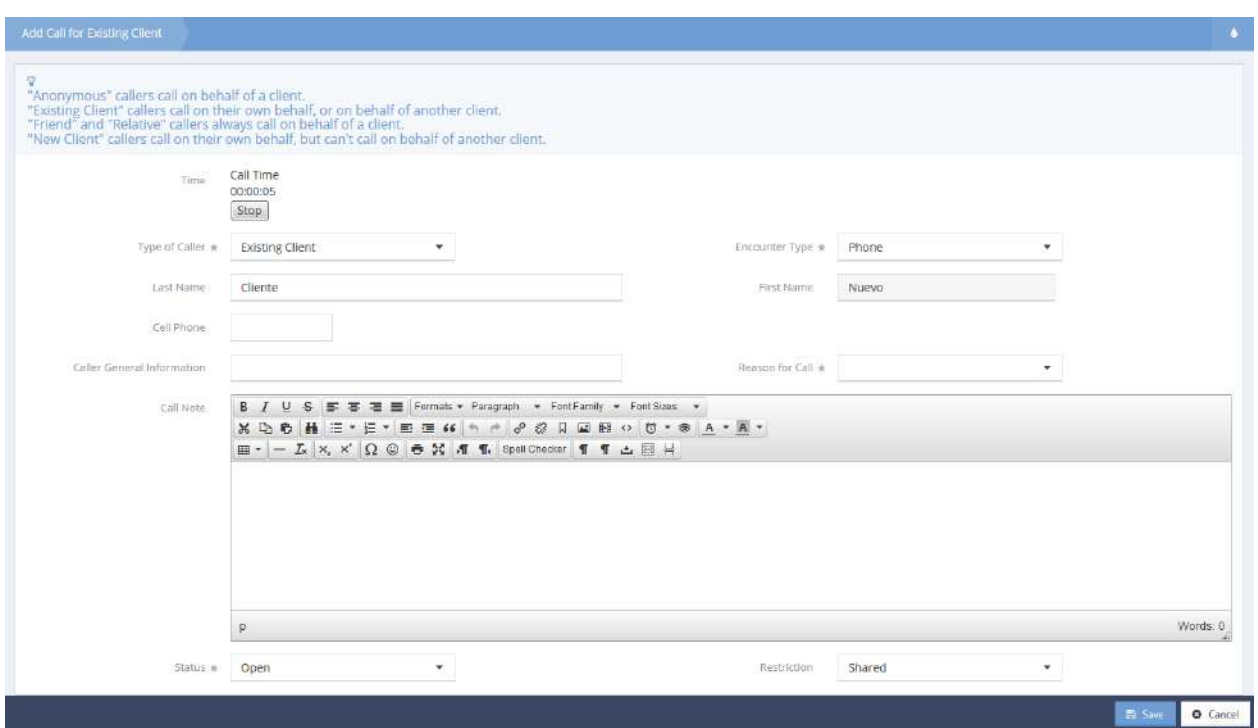

Select a reason for call, enter all other relevant information and click the stop button to stop recording time. Click  $\left\lceil \frac{m}{2} \right\rceil$  when finished.

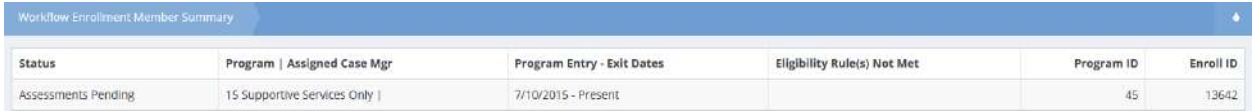

The Workflow Enrollment Member Summary form displays the status of the new enrollments. Click when finished viewing. The form displaying the completed steps of the workflow displays.

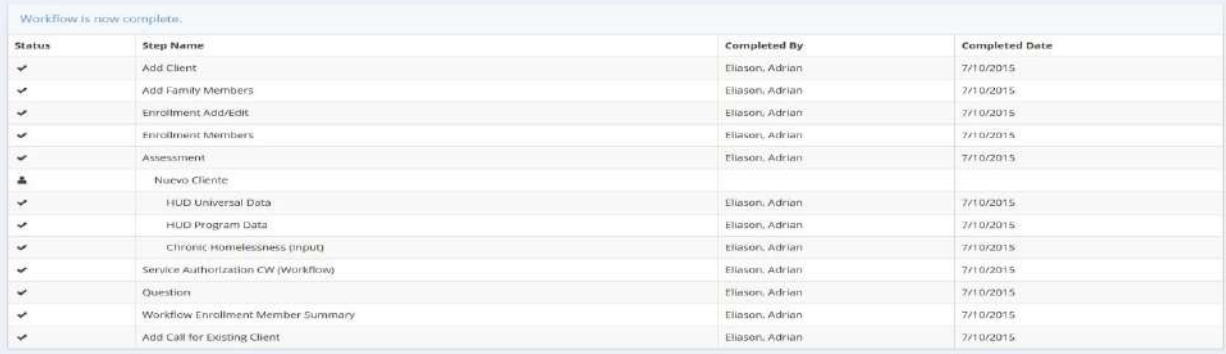

## Case Management

Below the Family Icon and client name is the Case Management menu group. The Case Management menu group includes links to forms that are typically related to the direct interactions between program staff and clients.

Client Demographics

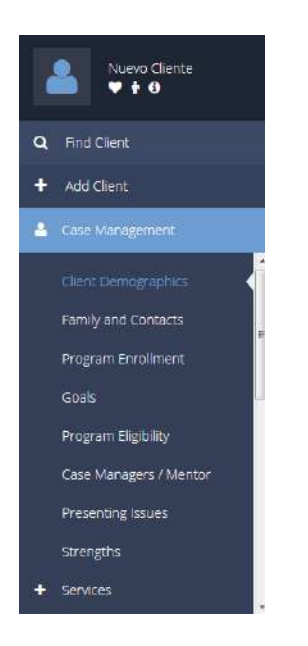

The first Case Management menu item is Client Demographics.

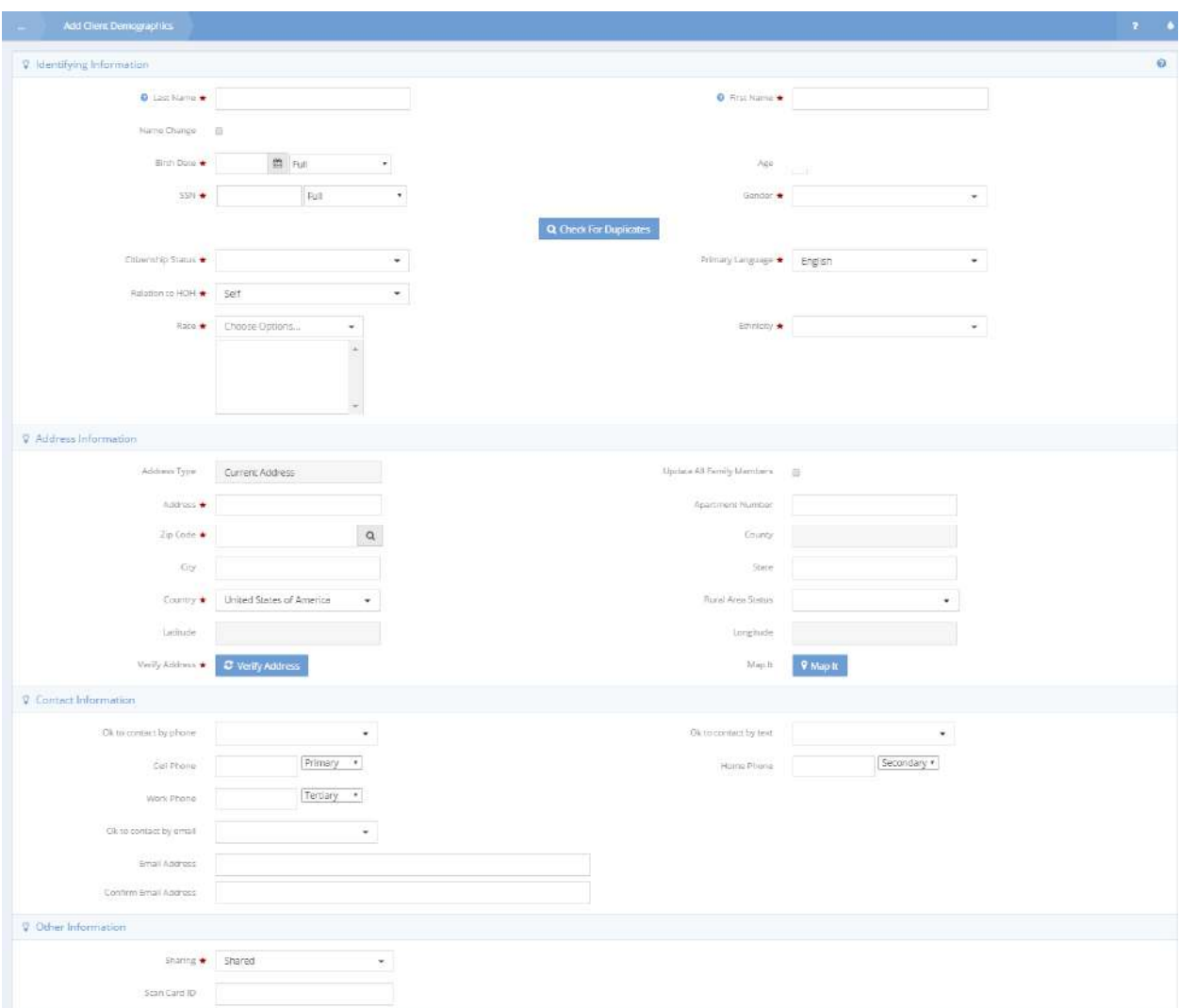

This form allows the user to view and edit any assigned client's basic demographic information.

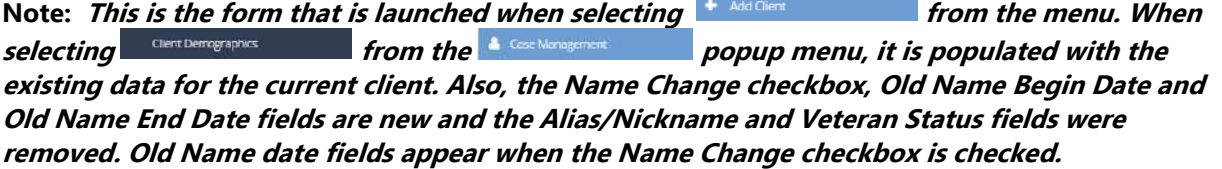

÷

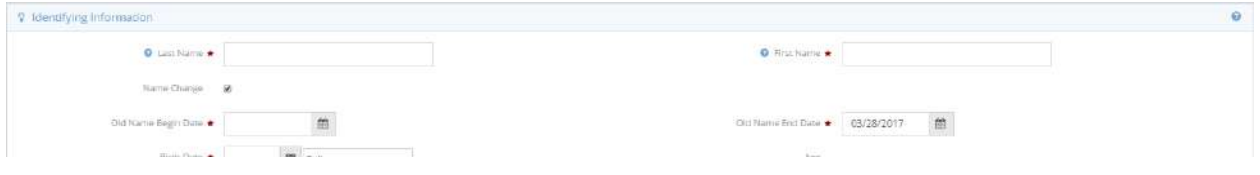

#### Family and Contacts

The second menu item in the Case Management menu group is the "Family and Contacts" dashboard. The family and contacts dashboard contains links to family member information, "Quick Add Family Member" form, as well as all the client's contacts (including emergency contact) and address history information. Summary forms can be accessed by clicking on the menu icons. The tables to the right of the menu display data for quick reference. A more detailed summary page of the table can be accessed by clicking on the data.

Family

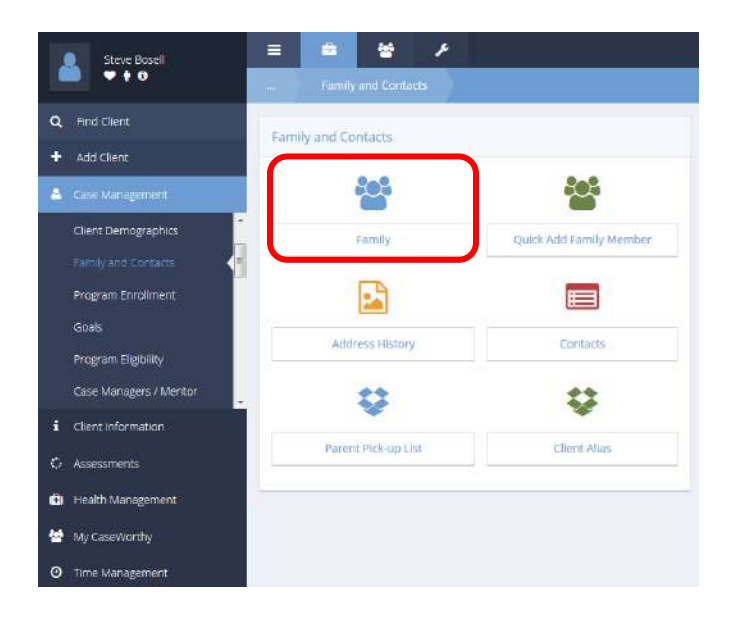

Clicking the family icon launches the family summary form seen below.

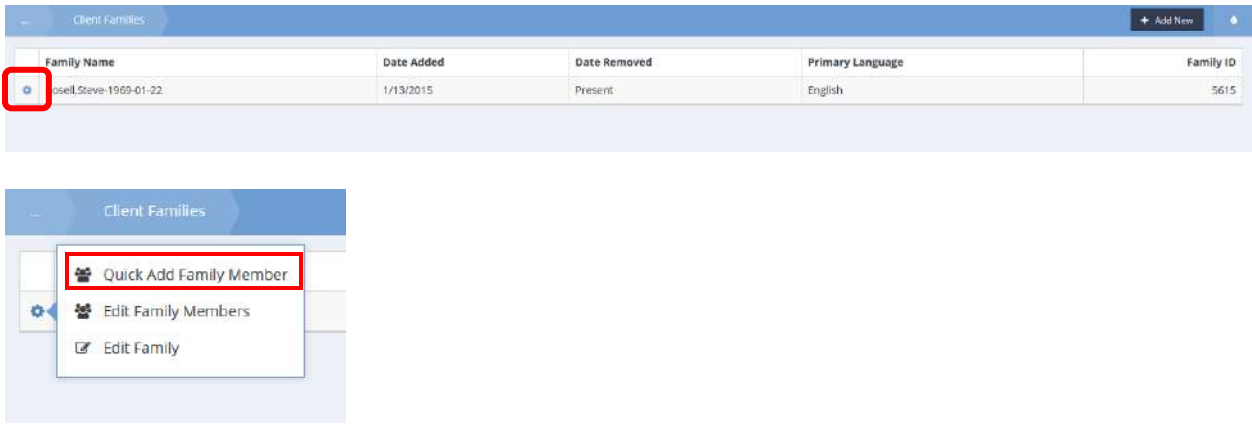

The blue wheel, or gear to the left of the family name is known as the "Action Gear," it allows access more information specific to the data on a form.

By clicking the action gear **next to the family name**, the user can either access the "Quick Add Family" Member" form, edit the family name, or edit or view family members. (See below)

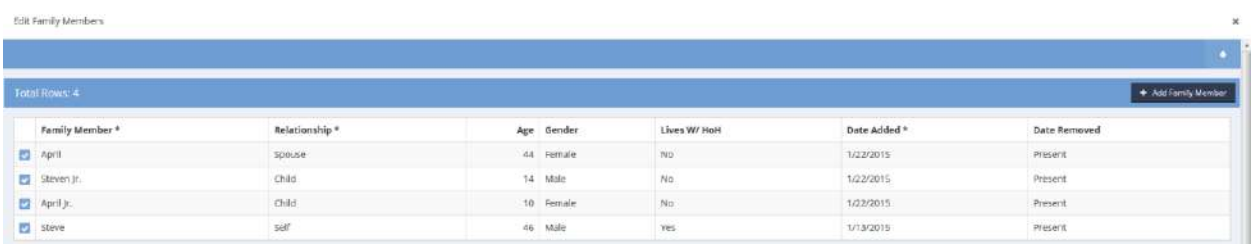

To edit a client's information as it relates to the family, click the blue checkbox  $\blacktriangleright$  next to the client's name. To add family members, click the  $\frac{1}{2}$  <sup>+ Add Family Member</sup> button on the top right corner of the screen.

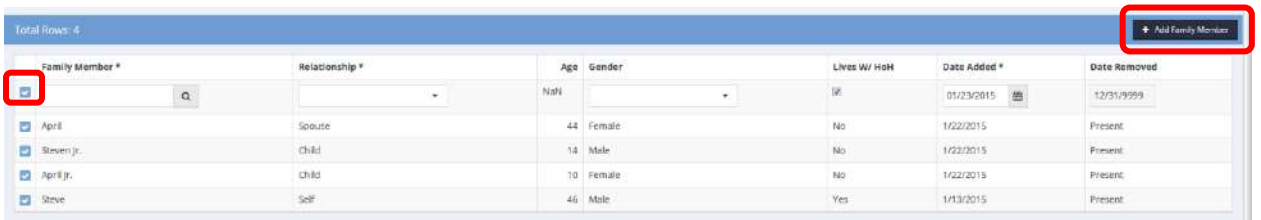

A new, expanded row displays. Click the magnifying glass  $\sqrt{a}$  to add a new family member. The "Find Client" form opens in a pop-up. If the new family member already exists in the system, it is possible to search for them. To create a new client as a family member, click  $\bullet$  Add New in the top right-hand corner and complete the demographics form for the new family member.

### **Note: The client address and ethnicity populate based on the HoH's information. This data can be changed for the family member if needed.**

Remove Family Member

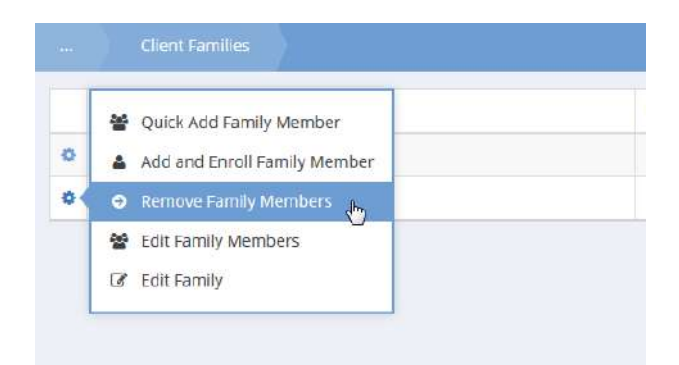

To remove a family member, click the action gear **in the associated with the desired family member** and select Remove Family Members from the popup menu that appears. The Remove Member from Family form displays.

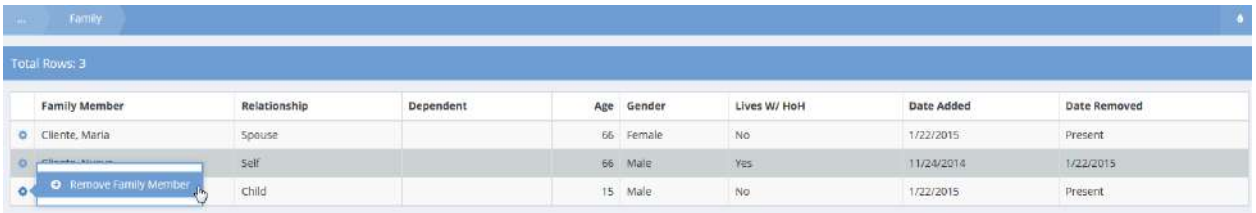

To remove a family member, click the action gear in icon and click Remove Family Member. The Remove Family Member and Exit Enrollments workflow displays.

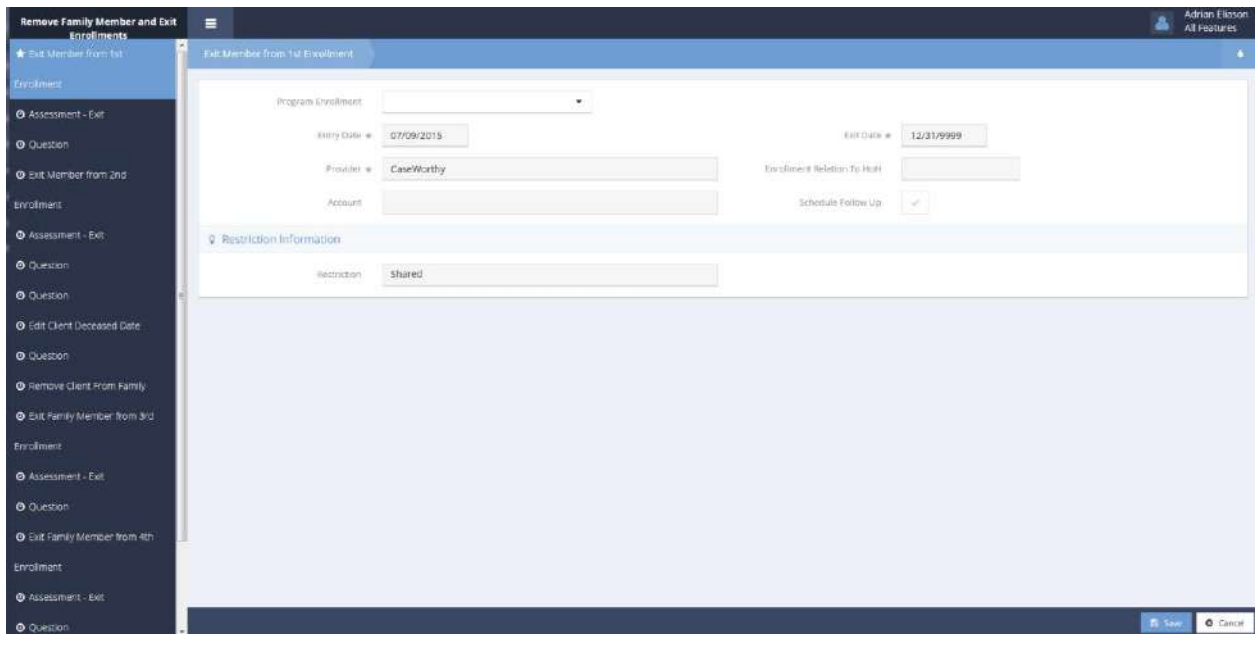

To exit an enrollment, select it from the drop-down list and click the  $\Box$  save button. If an exit assessment is required, it displays as the next step.

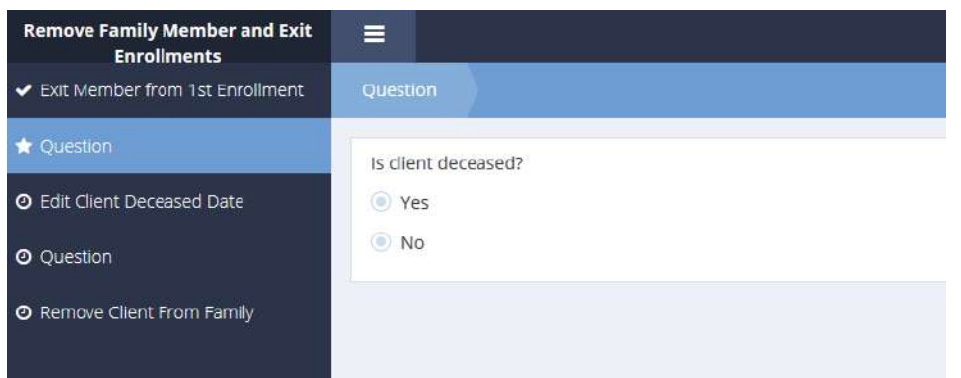

If the client is deceased, click the radio button  $\bigcirc$  for Yes. Click the  $\bigcirc$  B Save button.

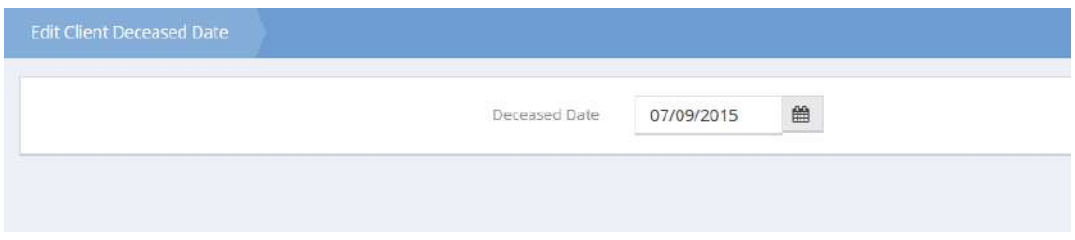

If "Yes" was selected for the previous step, the Edit Client Deceased Date appears. Enter the deceased date and click  $\frac{1}{2}$  save when finished.

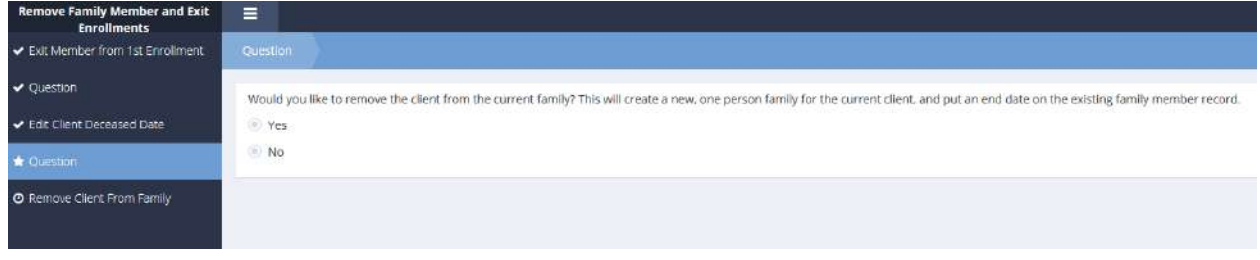

To remove the client from the current family, click the radio button  $\bullet$  for Yes. Click the  $\overline{\bullet}$  save button.

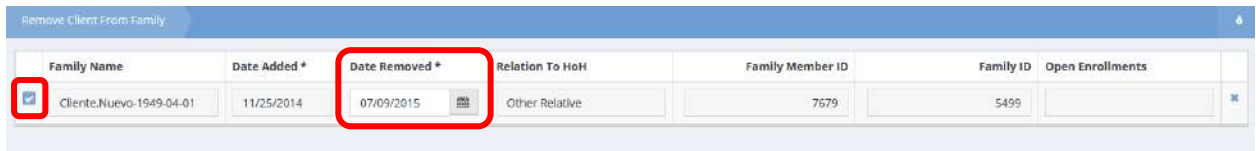

If "Yes" was selected on the previous step, the Remove Client From Family form displays. To remove, click the blue checkbox and enter a date removed. Click the  $\frac{B}{2}$  Save button.

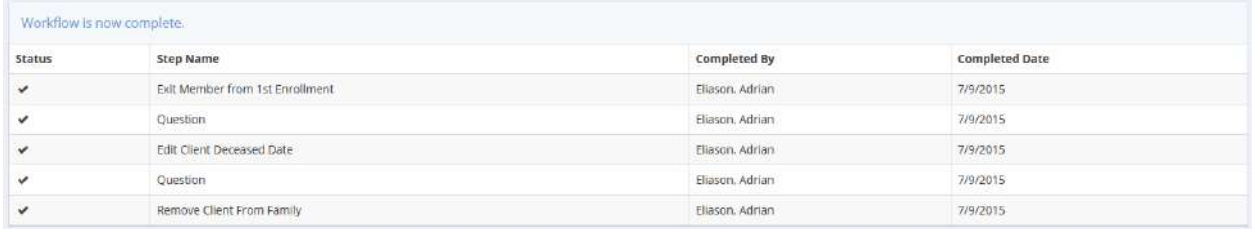

The workflow is now complete.

## Quick Add Family Member

**Objective:** Quickly add members to a family.

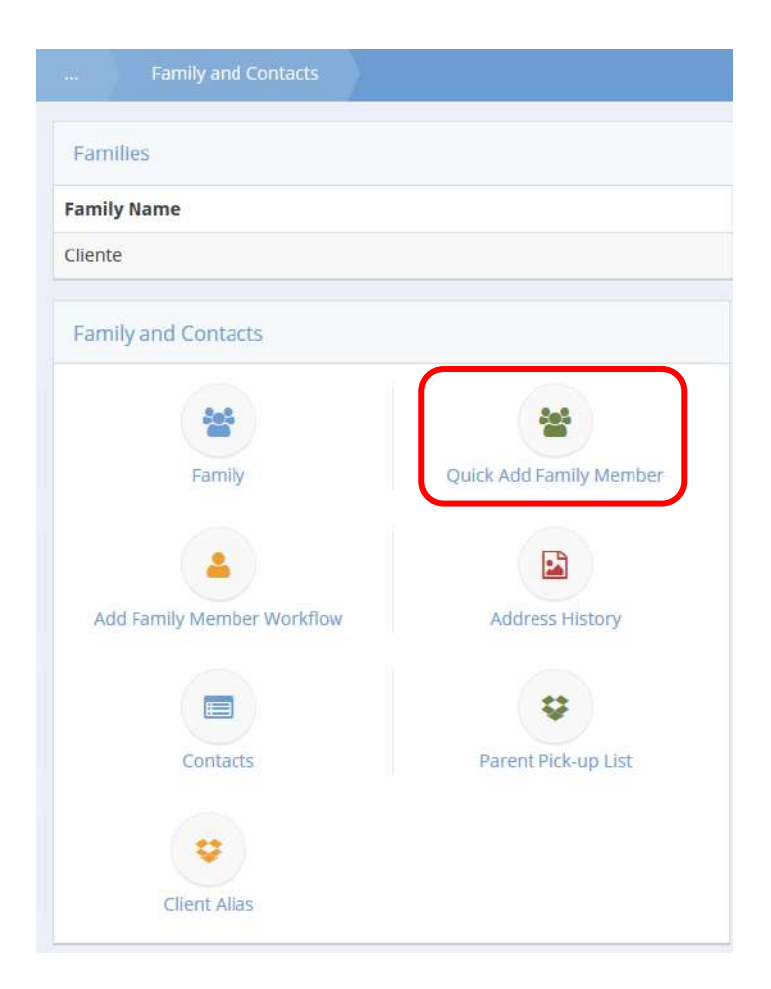

Click the icon for Quick Add Family Member.

The Quick Add Family Member form displays.

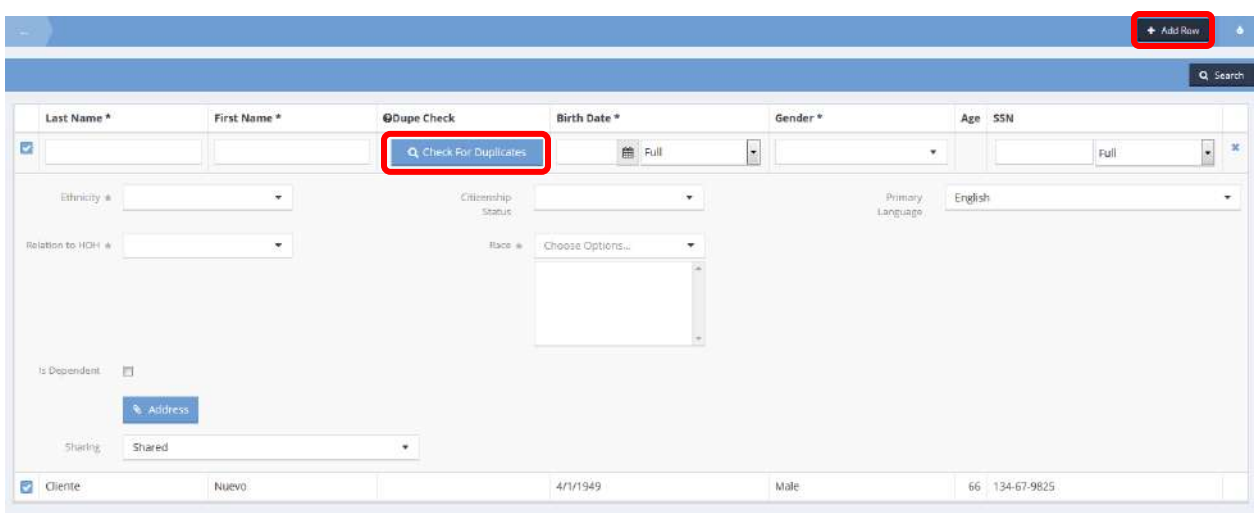

To add a new family member, click the  $\overline{b}$  <sup>+ Add Row</sup> button. Enter all required fields and run a duplicate check by clicking the **Q** Check For Duplicates button. If the client being added is a new client, click the This is a new client button. Click  $\Box$  B Save when finished adding family members.

## Add Family Member Workflow

**Objective:** Add a family member in a workflow with the option for adding multiple enrollments.

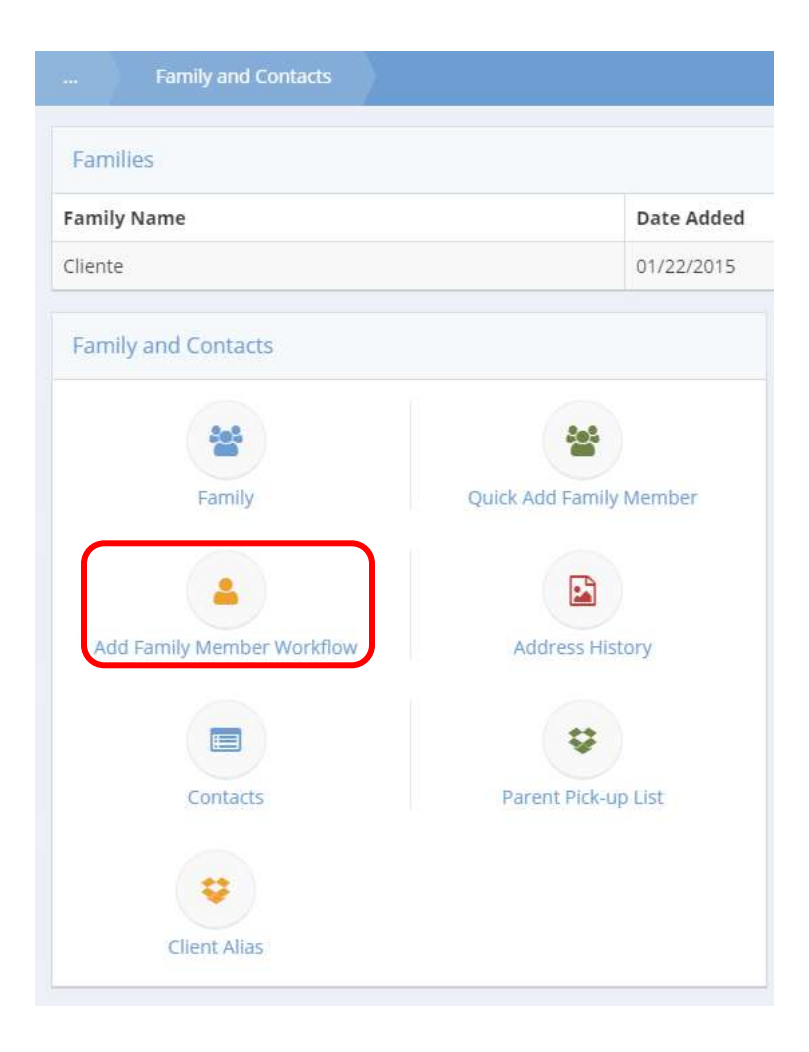

Click the icon for Add Family Member Workflow.

The first form that displays in the workflow is the Add Family Member Demographics form.

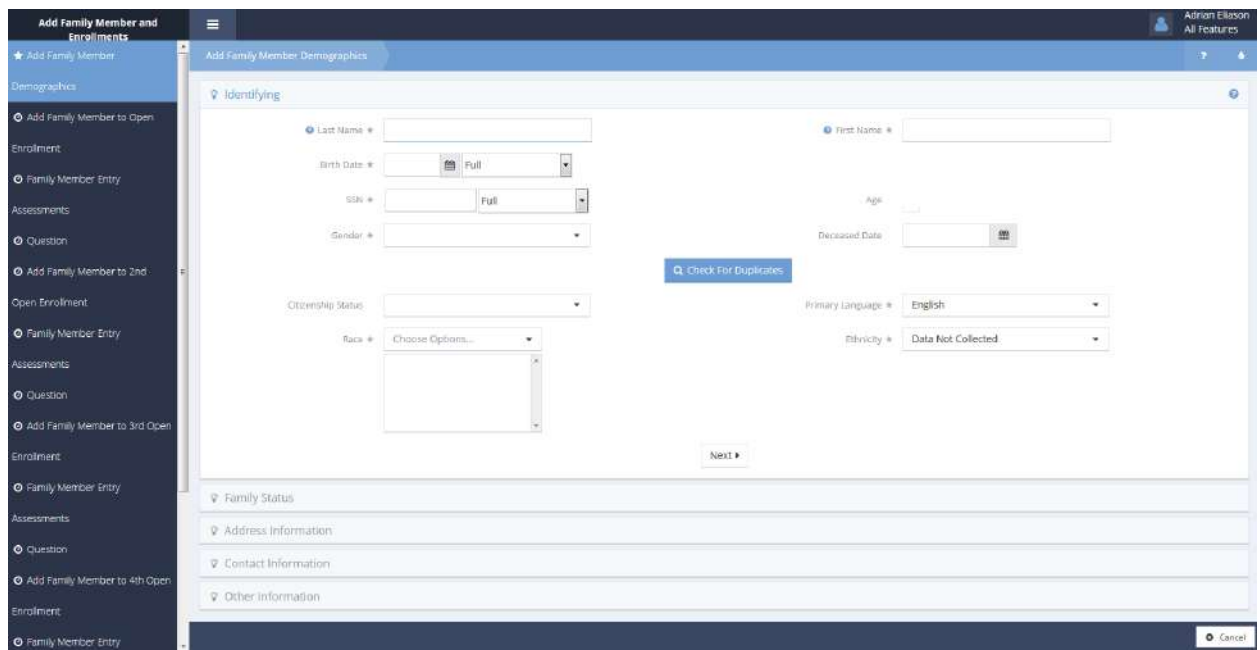

Enter all required information and click the **Q** Check For Duplicates button. If the client already exists, select their name, otherwise click the  $\overline{ }$ <sup>This is a new client</sup> button. Once all fields are entered, click the  $\overline{ }$ <sup>Next button.</sup>

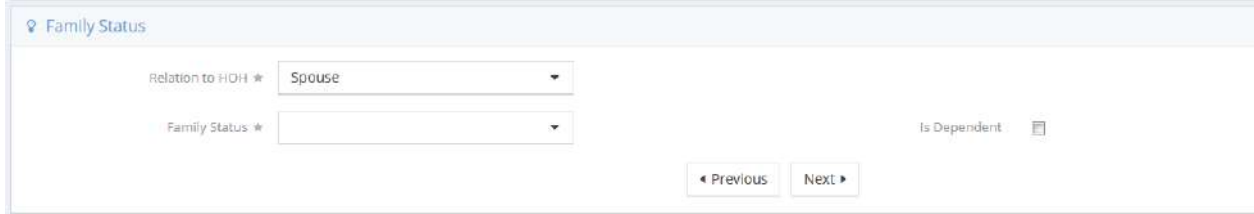

Select a relation to head of household and a family status. Click the  $\frac{|\text{Next}|}{|\text{Next}|}$  button.

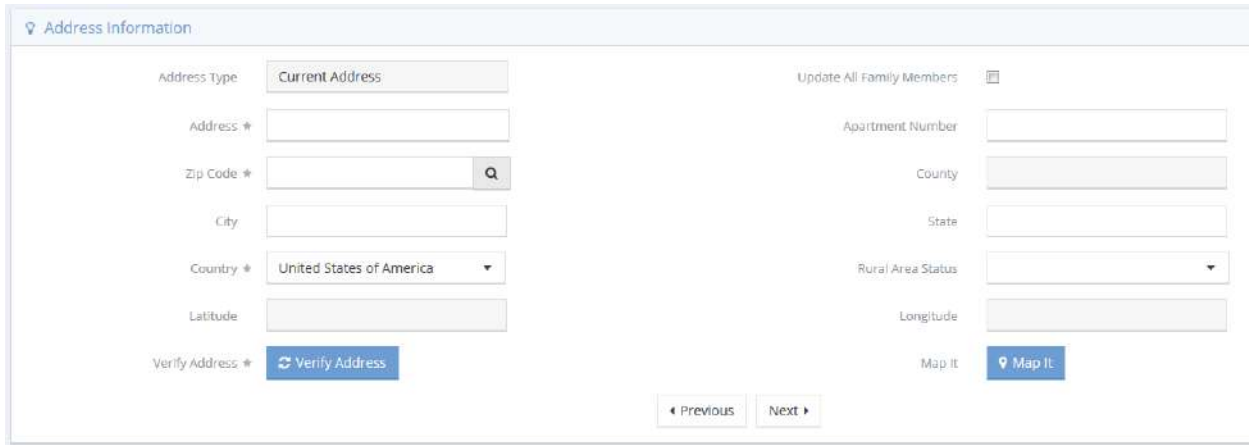

Enter an address and zip code, then click the  $\frac{B}{\sigma}$  verify Address button. The address verification popup appears. Click on the address if correct. Click the  $\frac{|\text{Next}|}{|\text{Next}|}$  button.

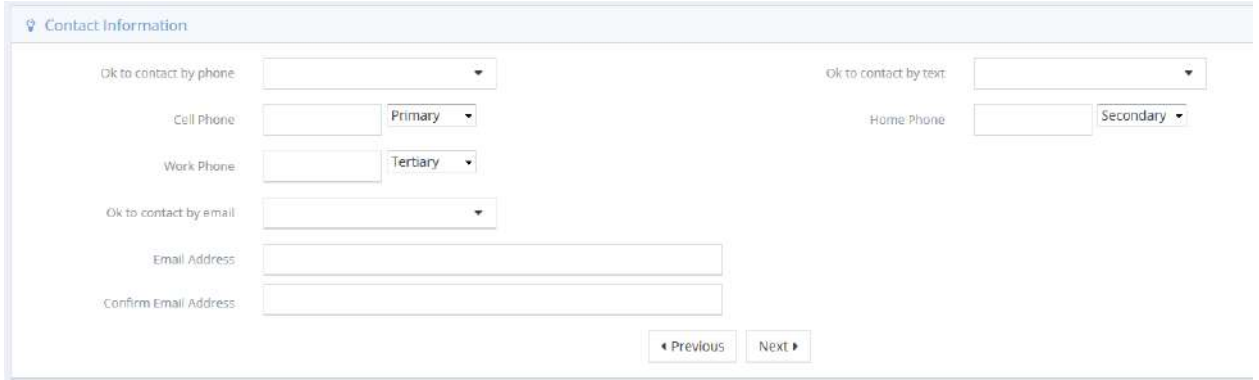

Enter any available contact information and click the  $\frac{|\text{Next}|}{|\text{Next}|}$  button.

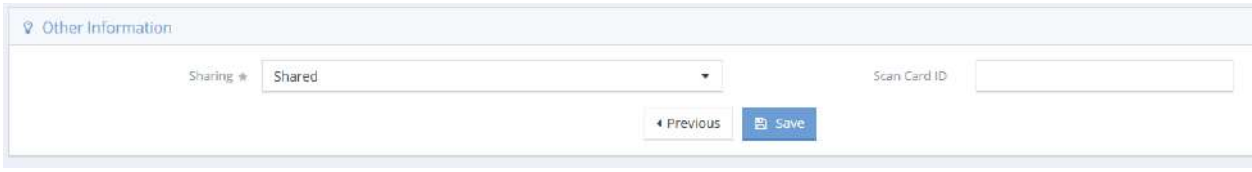

Finally, select a sharing status and enter a scan card ID if applicable. Click  $\Box$  Save when finished.

The next form in the workflow that displays is the Add Family Member to Open Enrollment form.

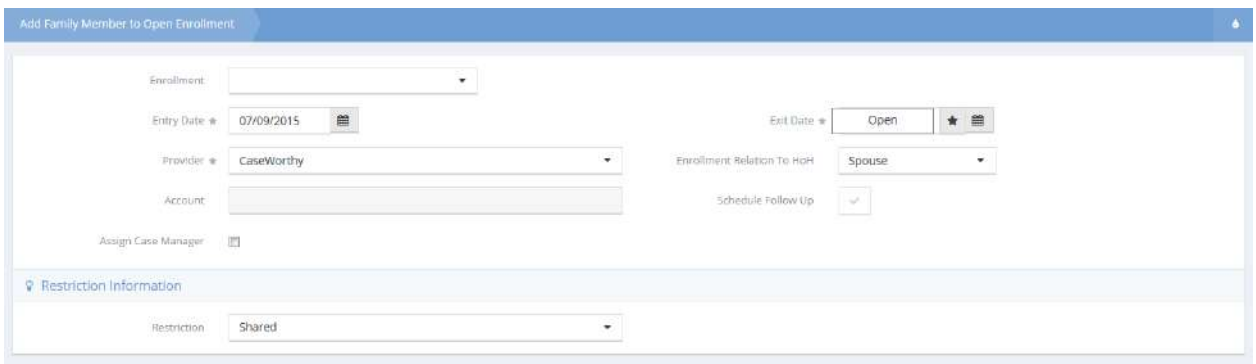

Select an enrollment and edit all other fields as desired. Click  $\frac{1}{2}$  save when finished. If an assessment is required for the enrollment, the assessment displays as the next step.

When the assessment is finished, the Question form displays.

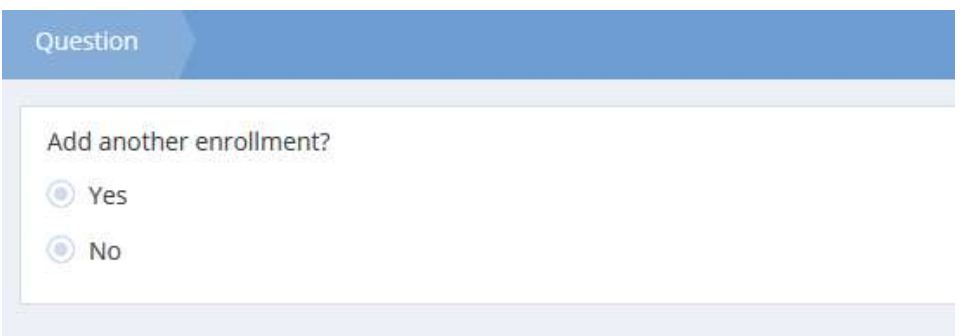

To add another enrollment, click the radio button  $\bigcirc$  for Yes. Otherwise click the one for No. Click the  $\begin{array}{|c|c|} \hline \mathbb{B} & \text{Save} \\\hline \end{array}$  button.

Adding each enrollment is the same as the first.

## After selecting No on the Add another enrollment question, the workflow ends.

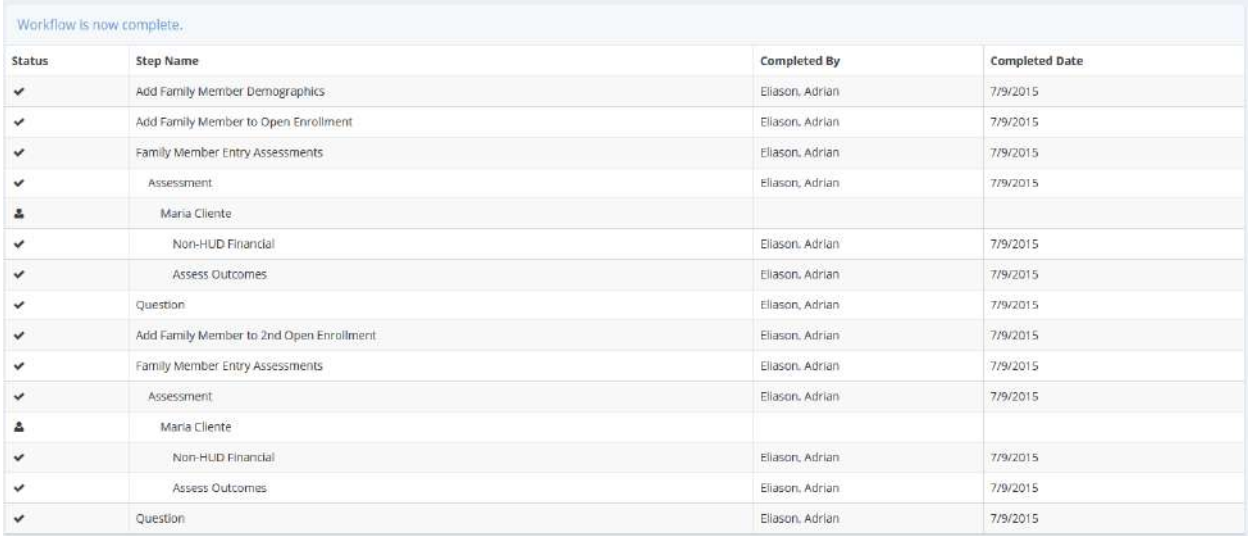
## Add New Family Workflow

**Objective:** Quickly add a new family through a workflow.

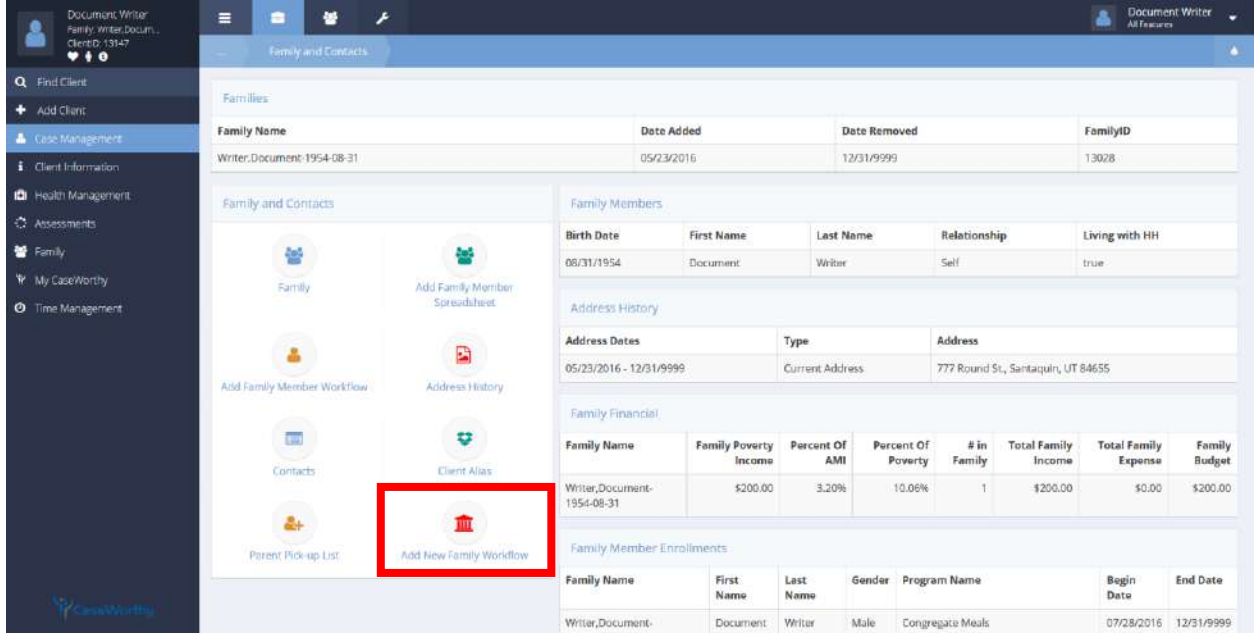

**Navigation:** Case Management>Case Management>Family and Contacts

Select Add New Family Workflow from the Family and Contacts dashboard.

The Add New Family Workflow displays.

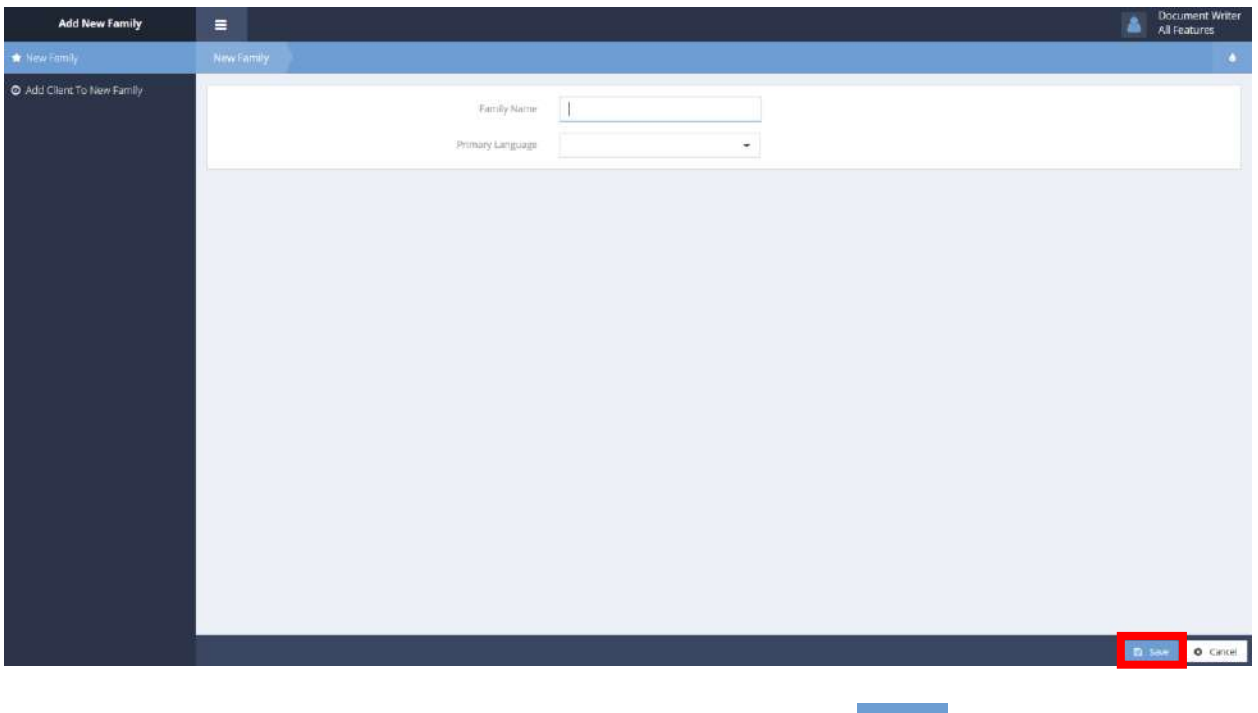

Enter a Family Name and Primary Language for the new family. Click the Bussue button to save and continue.

The Add Client To New Family form displays.

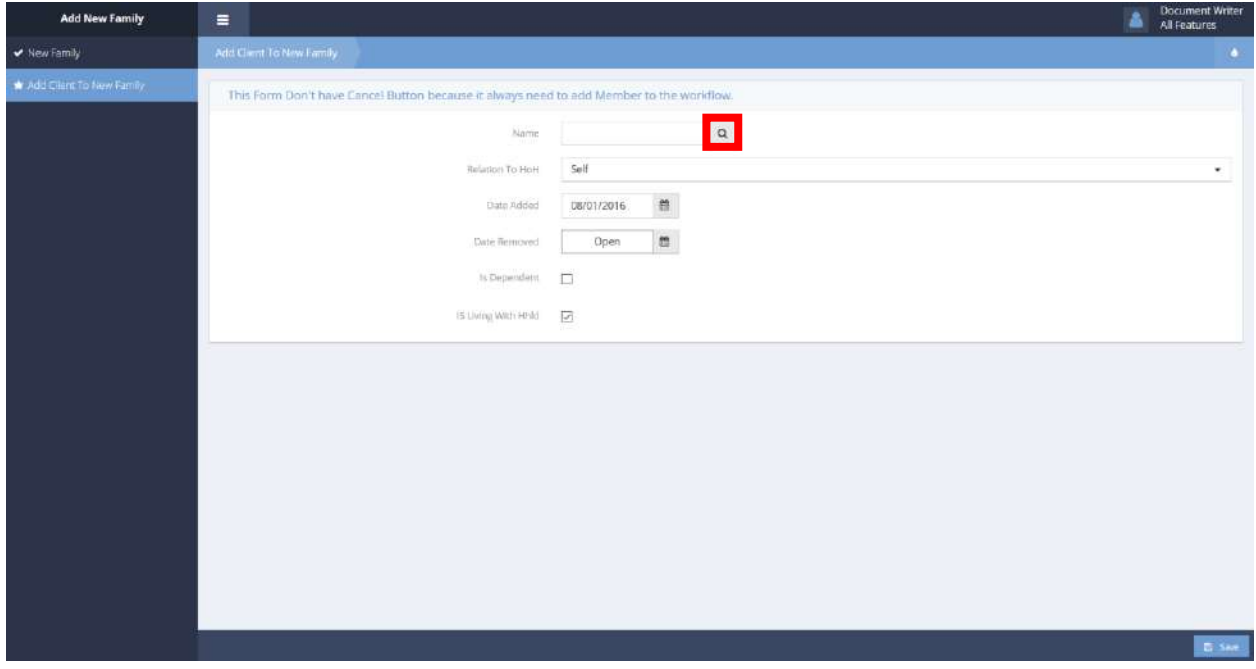

Use the magnifying glass  $\sqrt{a}$  icon to select a client to add to the new family. The Find Client By Family ID form displays in a new pop-up window.

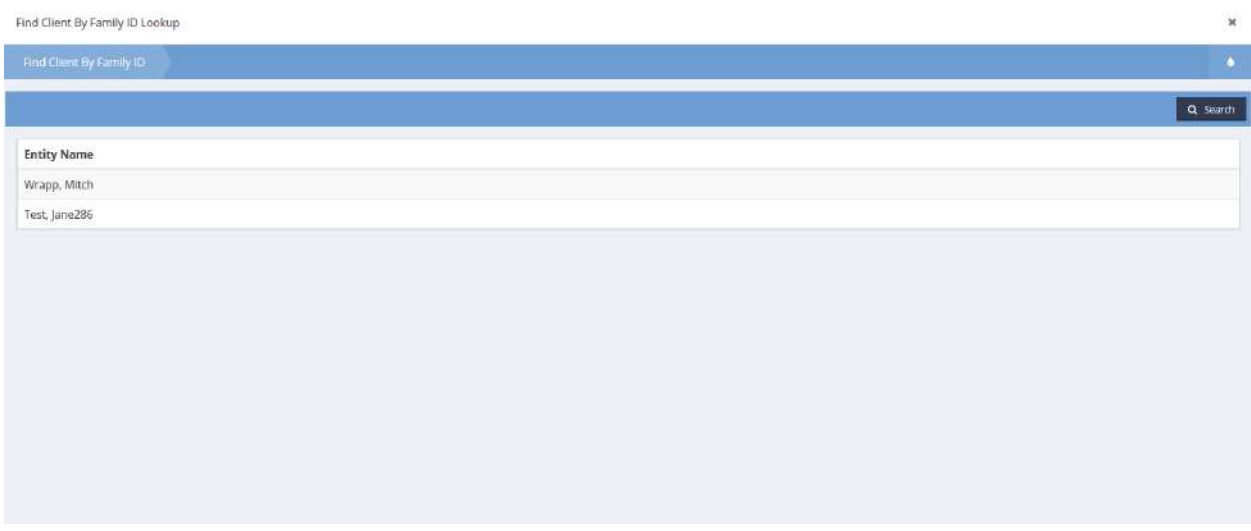

Family members in the current family display. Select a family member to add, the form closes upon selection. The family member auto populates the Name field of the previous form. Fill in the remaining fields as desired. Click the **B** Save button to save. A new screen appears, indicating completion of the workflow.

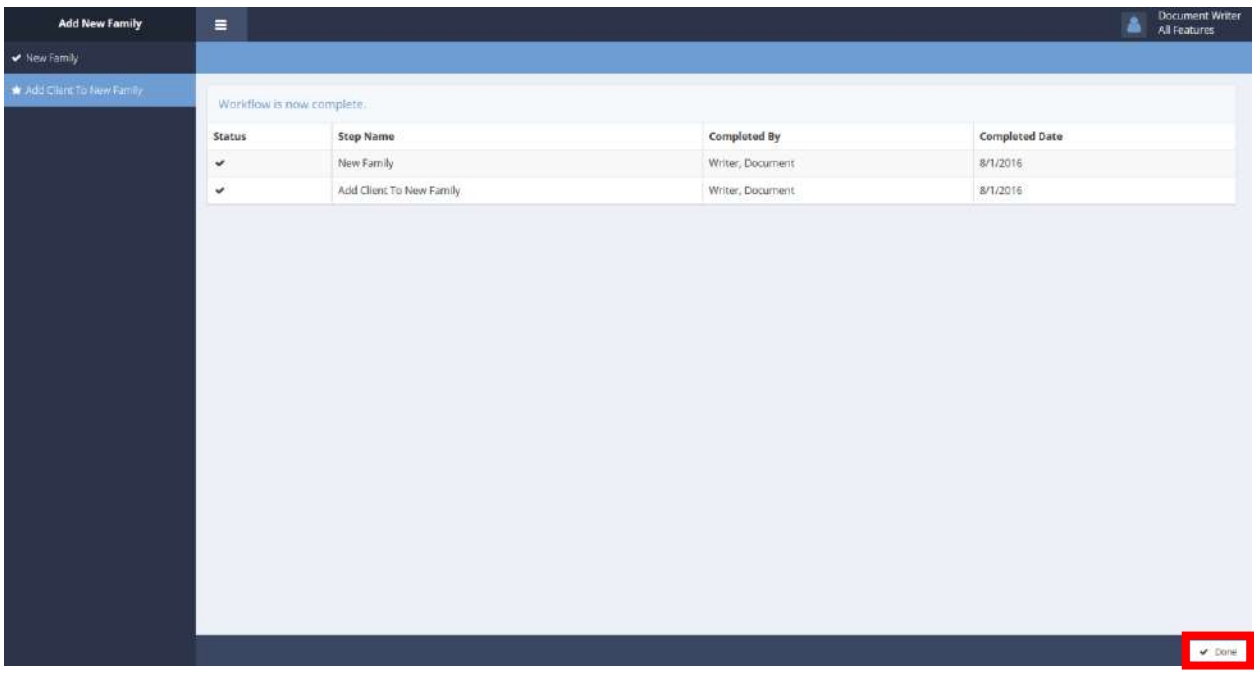

Click the  $\sqrt{\frac{p_{\text{one}}}{p_{\text{other}}}}$  button to exit.

# Address History

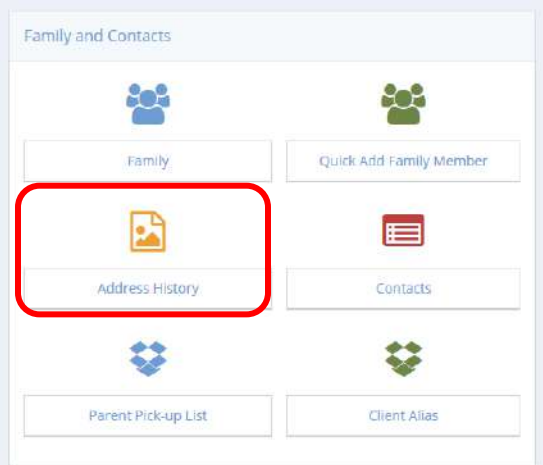

Clicking the Address History icon displays the Client Address History form.

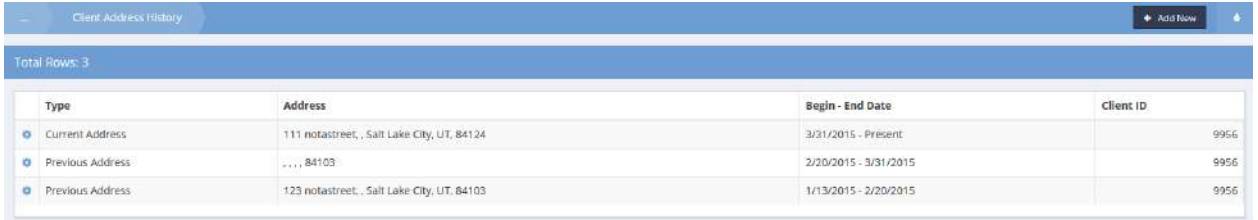

Locate the desired address type and click on the associated action **the gear. Select Edit form the pop-up** menu that displays.

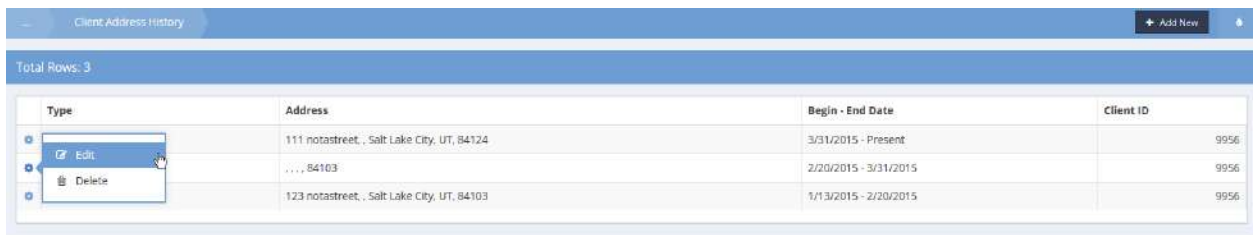

The Client Address Edit form appears.

Make any needed alterations and click on the  $\overline{B}$  save button.

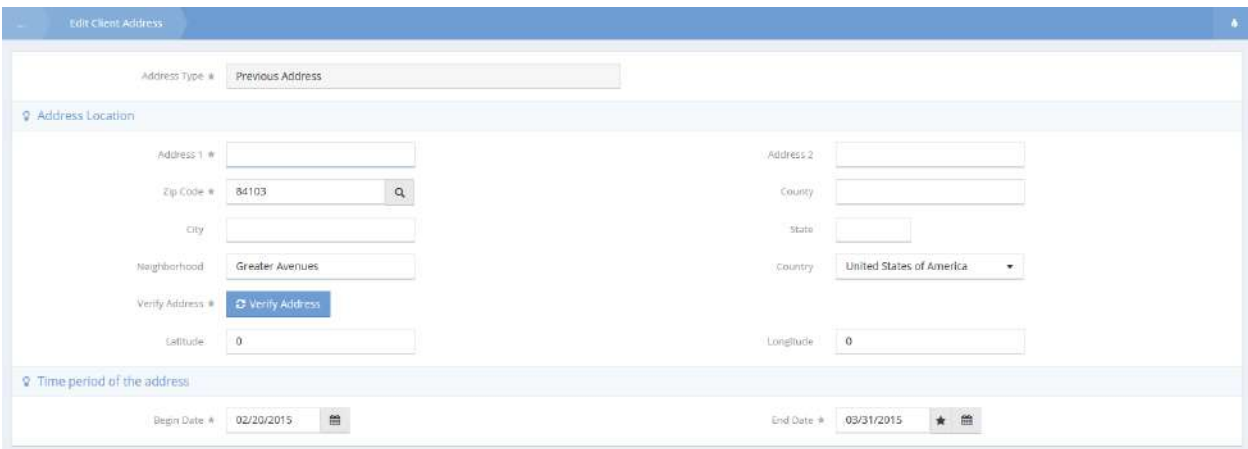

## Contacts

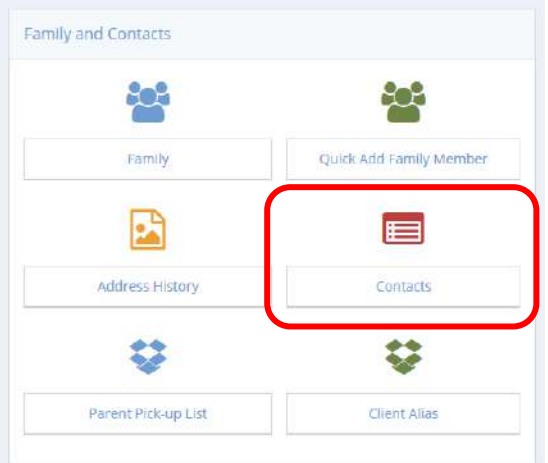

To access a summary page of contacts, click the "Contacts" icon.

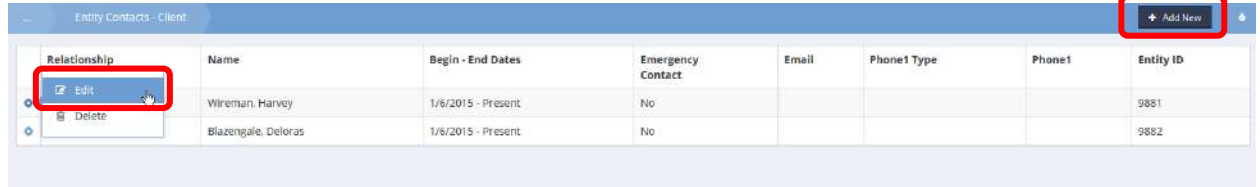

Click **+ Add New** in the top right corner to create a new client contact. Click the action gear **and click** Edit to edit an existing contact.

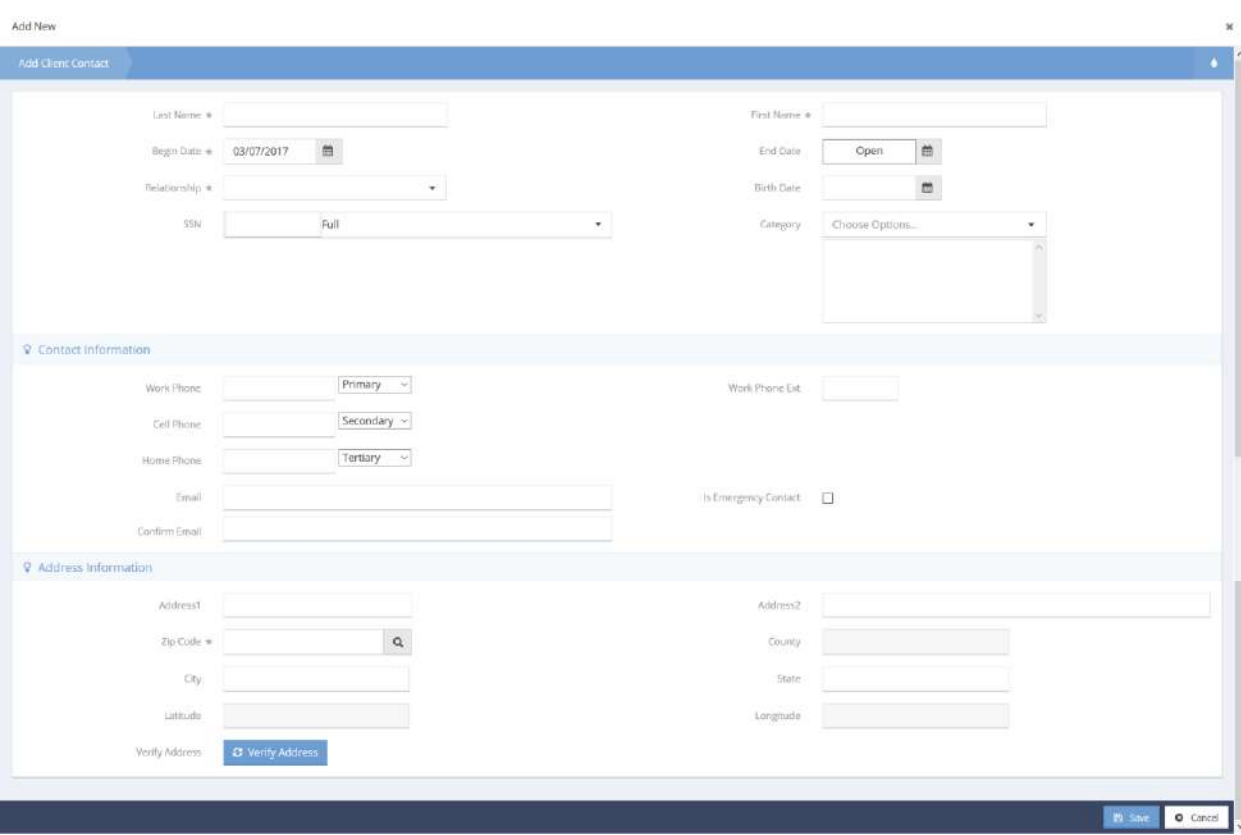

When adding or editing a new contact, select the client's relationship to the contact from the dropdown list. Use the checkbox to denote that this contact is the client's emergency contact. Add all desired information and save.

## Child Care Pick up/ Drop off

**Objective:** Add a new person to pick up a child.

**Navigation:** Case Management>Case Management>Family and Contacts>Child drop off/pick up list>Add New

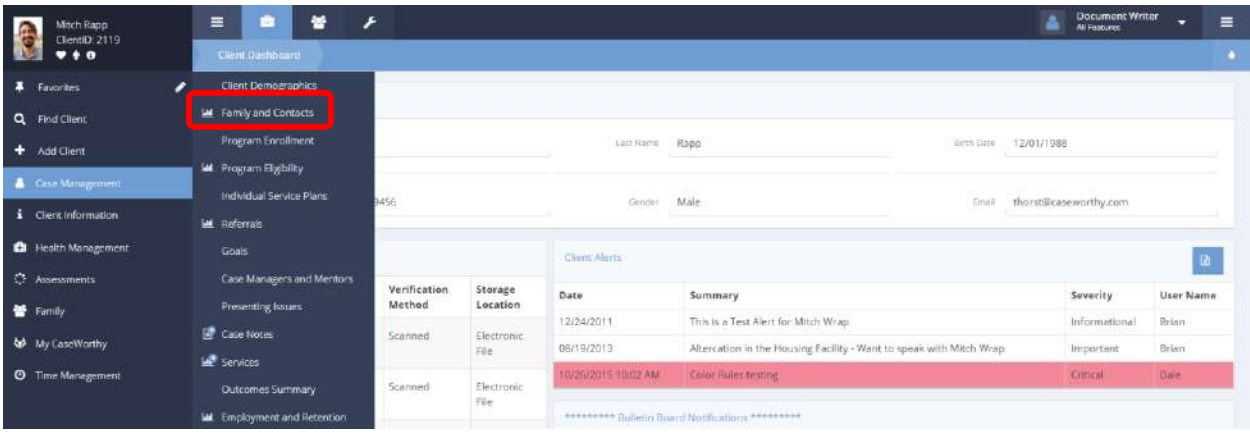

Under the Case Management tab, select Case Management. A pop-up menu appears. Select the Family and Contacts dashboard. The Family and Contacts dashboard appears.

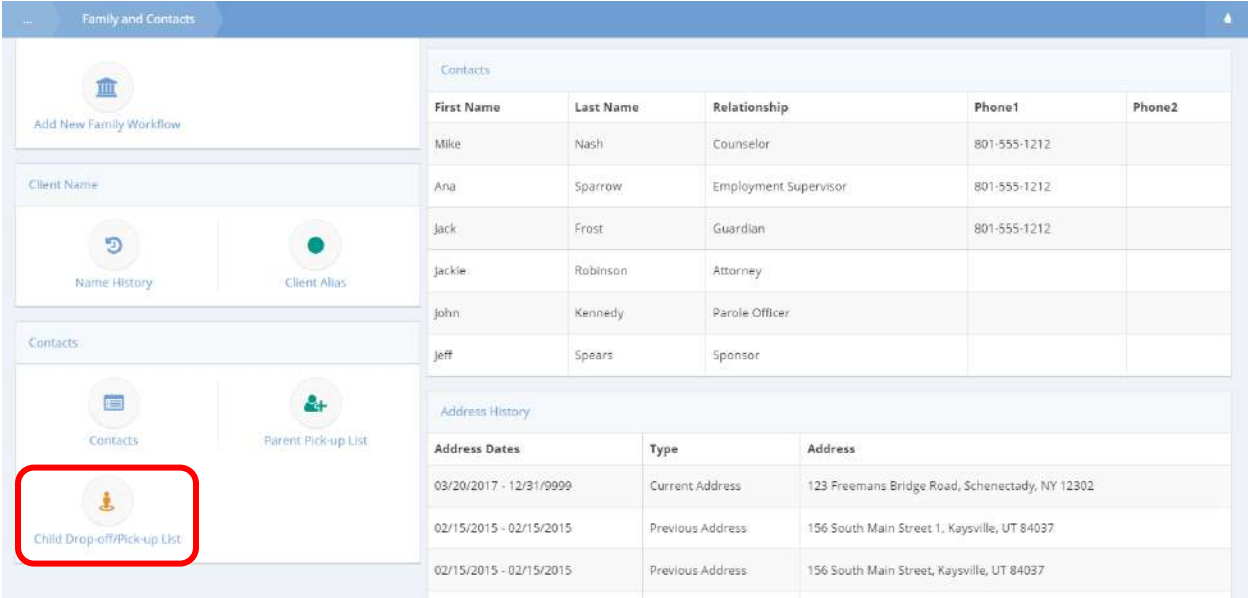

Click the icon labeled Child Drop-off/Pick-up List under the category Contacts.

The Child Care Pick up form displays a list of all people authorized to pick up/drop off.

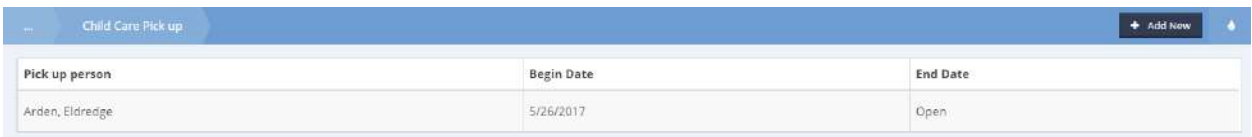

Click the  $\bullet$   $\bullet$  Add New button to add or remove someone from the list. The Child Care Pick up/Drop off form appears.

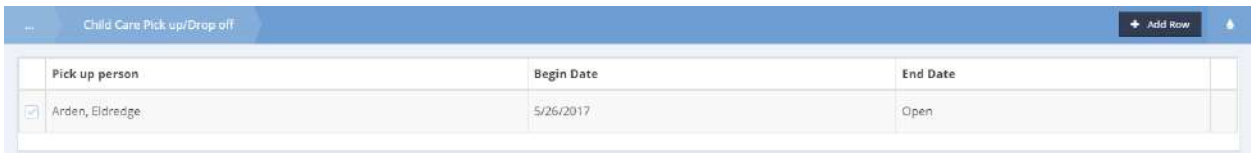

Click the  $\overline{b}$  <sup>+ Add Row</sup> button. A new row appears.

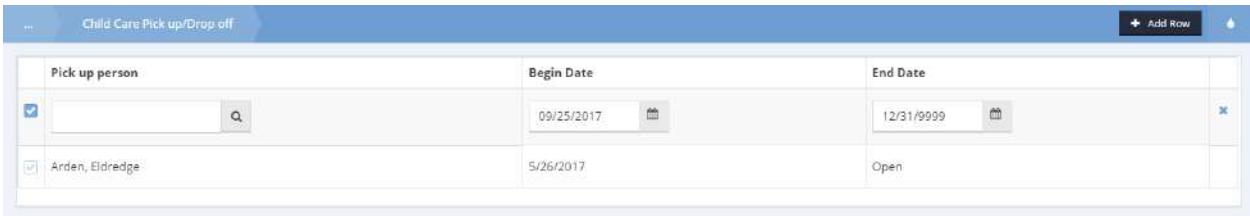

Click the  $\alpha$  icon to find a new person permitted to pick up and drop off the child. The Client Look-up form appears.

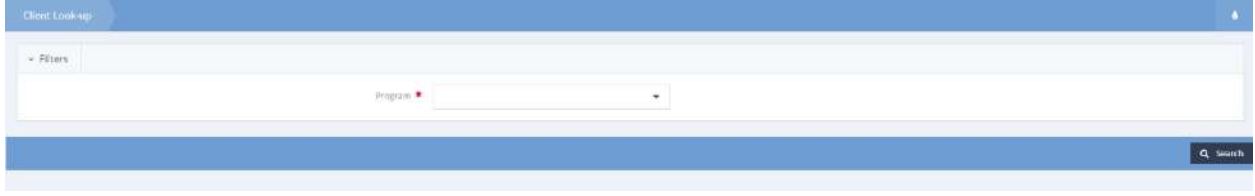

Click the drop-down arrow to select a program to search within.

Once selected, a list of people populates under the  $\sqrt{\frac{q \text{ Search}}{n}}$  button.

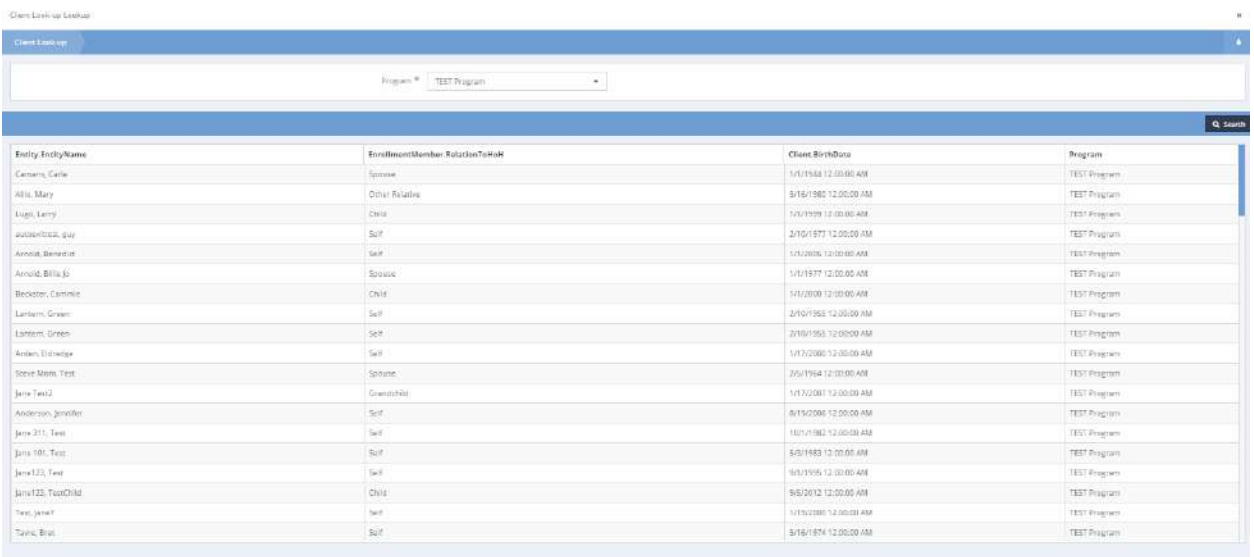

Select a person to return to the Child Care Pick up/Drop off form.

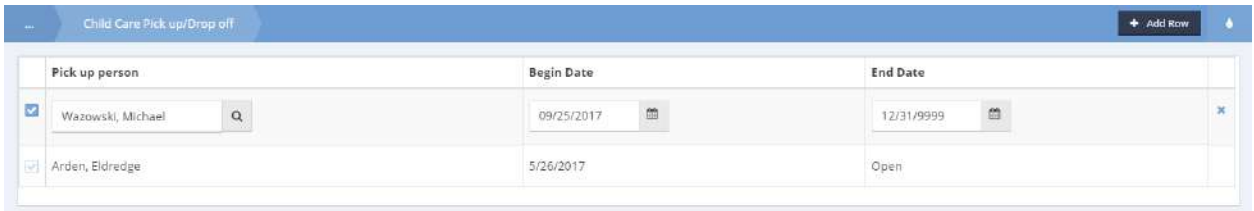

Select a person by clicking on the checkbox  $\Box$  icon to make it turn  $\Box$  blue. Adjust the begin and end dates by clicking the **ignor in Click the Lubs** Save button to return to the Child Care Pick up form.

#### Individual Service Plans

# Individual Service Plan Summary

**Objective:** The Individual Service Plan Summary provides direct access to service plans and can be used to edit or generate reports of any service plans.

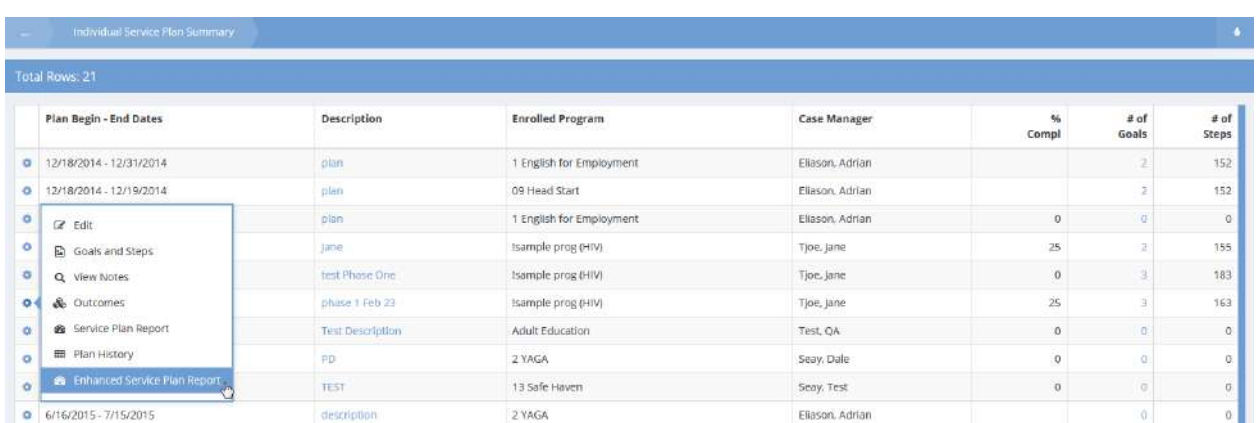

To view an expanded service plan report, click the action gear in icon associated with it and select Enhanced Service Plan Report from the popup menu that appears. The Service Plan Report form displays.

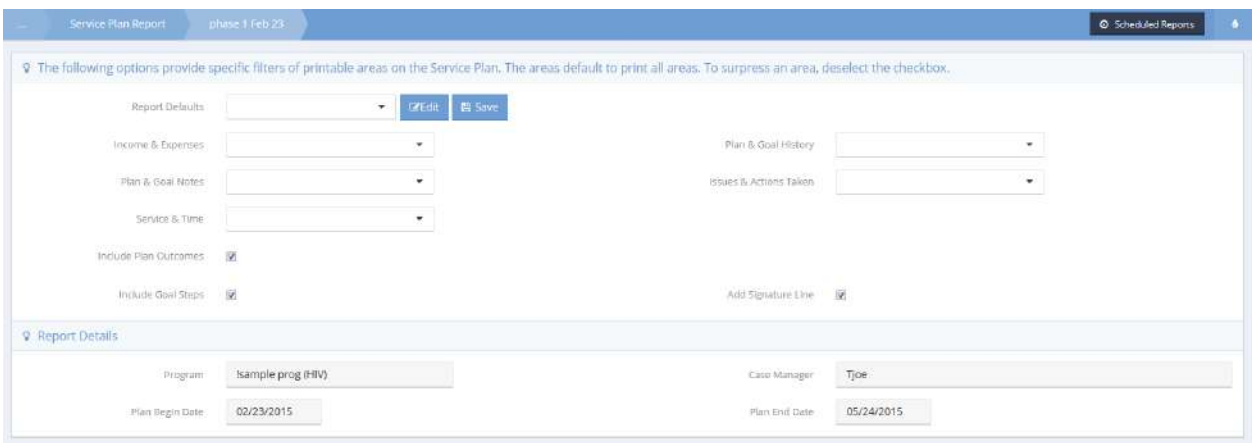

Select all desired options for the report via the drop-down lists and checkboxes and click  $\Box$ <sup>8</sup> Report to generate the report.

# The Report displays in a new window.

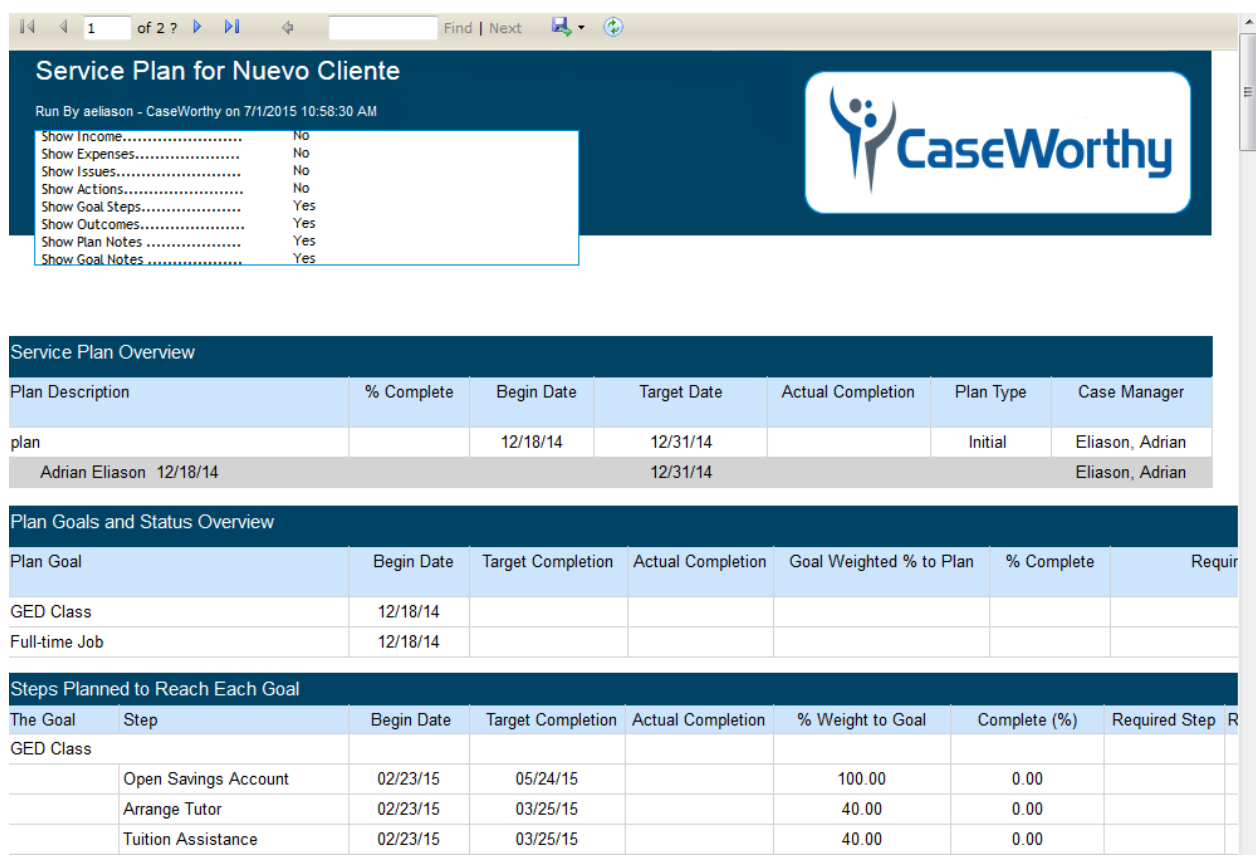

# Case Note with Junction

**Objective:** Create a progress note for a service plan.

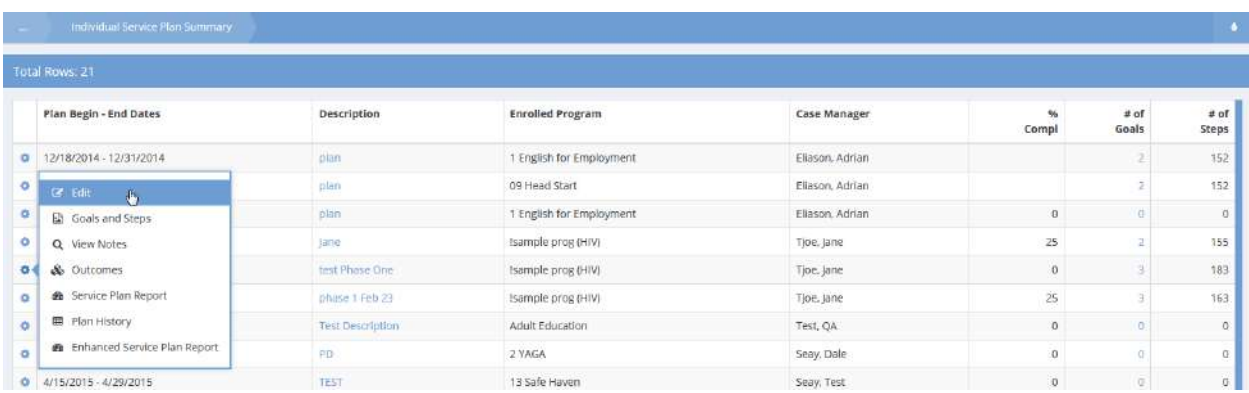

On the desired service plan, click the action gear in icon and click Edit. The Enter Enrollment Service Plan form displays.

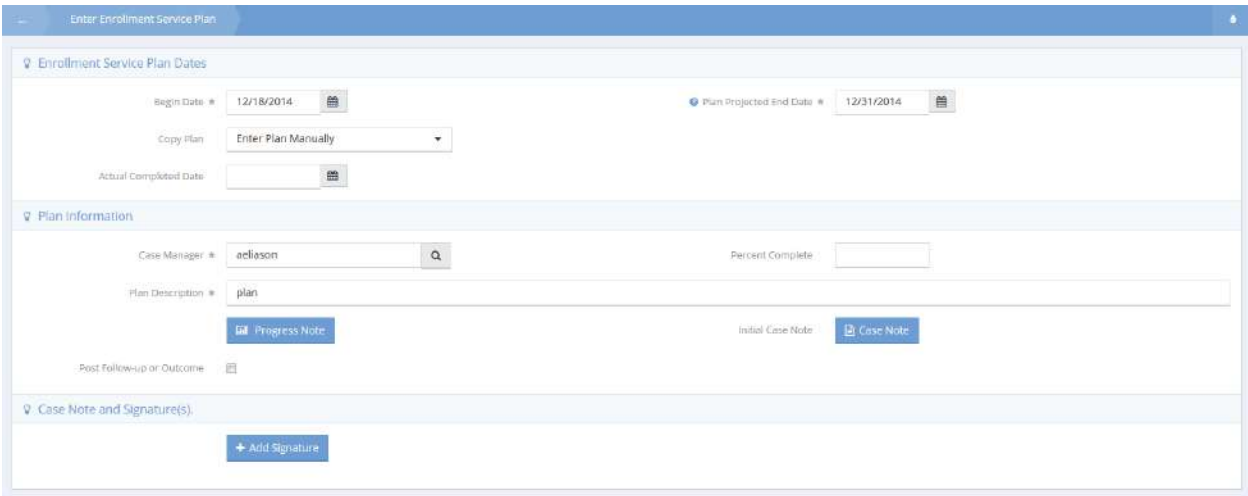

Click the **Bullan Progress Note** button. The Progress Note Summary (ISP) form displays.

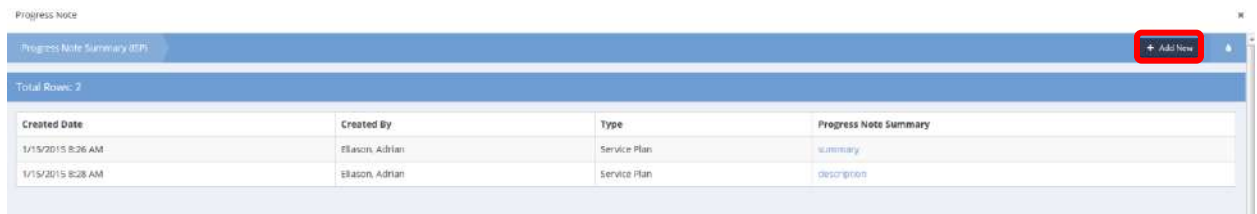

# Click the  $\begin{array}{|c|c|c|}\n\hline\n\end{array}$  + Add New  $\begin{array}{|c|c|}\n\hline\n\end{array}$  button. The Case Note with Junction form displays.

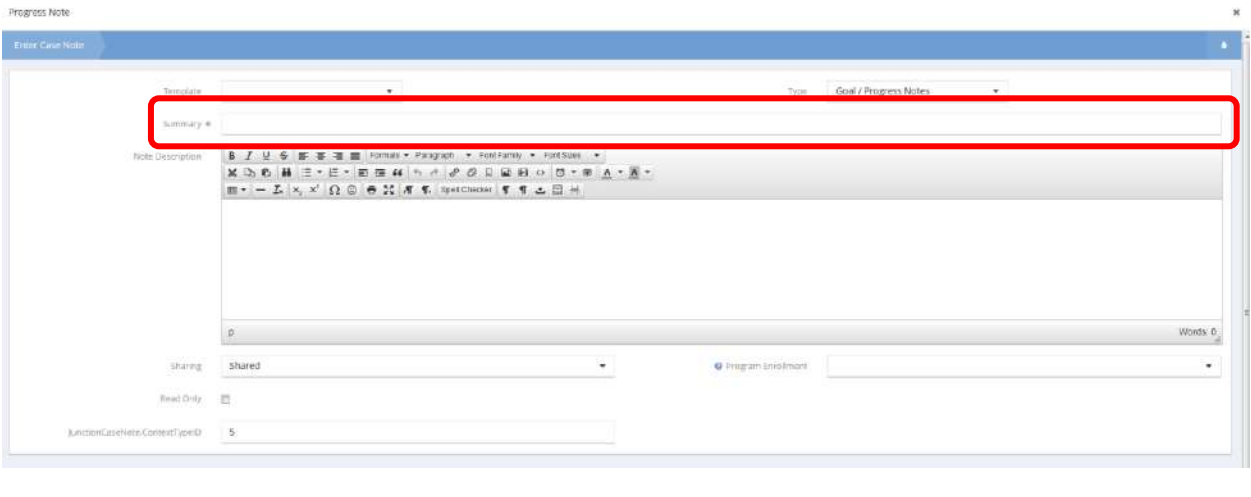

Minimally, enter a summary. Add any other available information and click  $\mathbb{R}$  Save when finished.

## Service Plan Goal Outcomes

**Objective:** View and manage outcomes for service plan goals.

# The Individual Service Plan Summary displays.

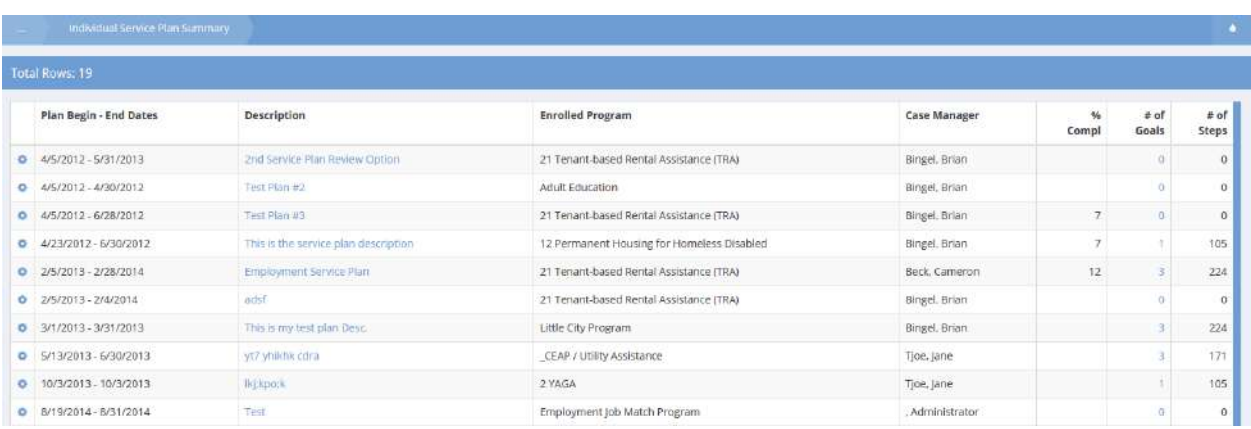

For outcomes, click the action gear icon and click Outcomes. The Service Plan Outcomes form displays.

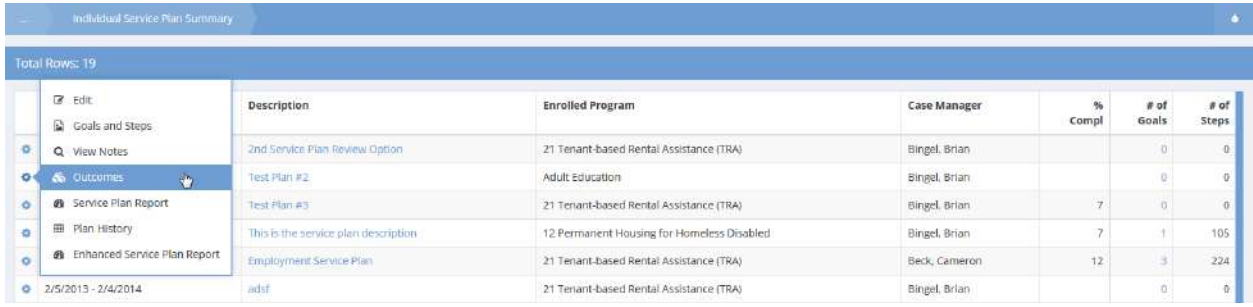

Any outcomes display in the spreadsheet.

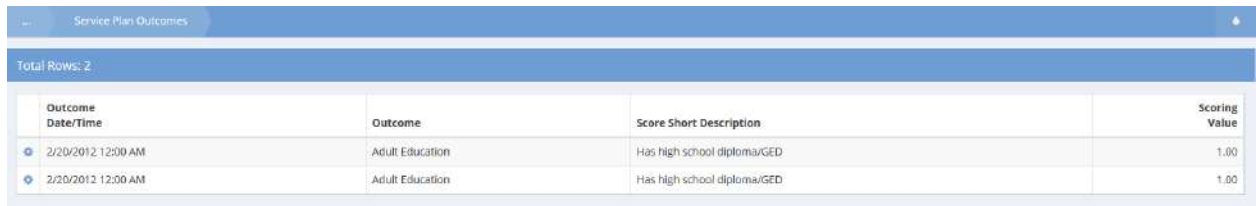

To view or edit details, click the action gear **in an and click Edit.** 

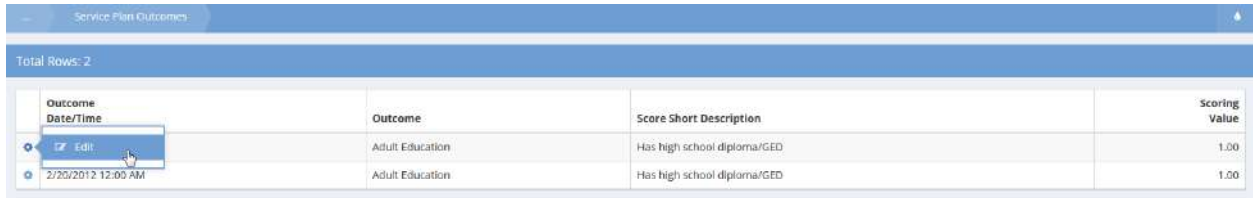

Any relevant values can be edited. Click  $\left\| \mathbb{B} \right\|$  save when finished.

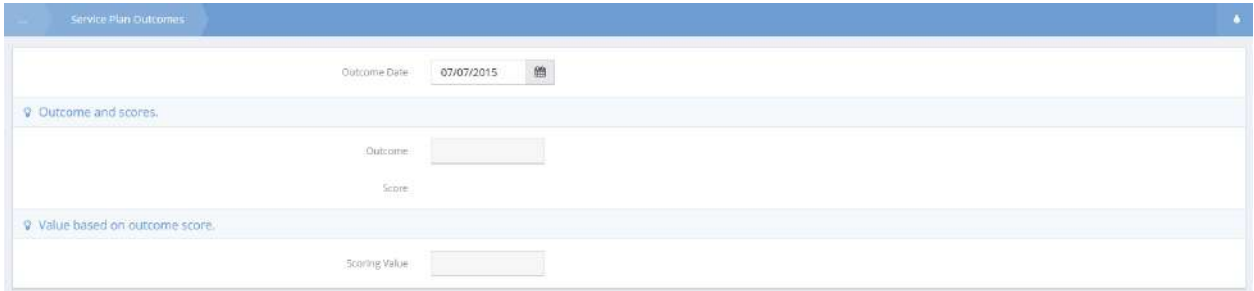

## Program Enrollment

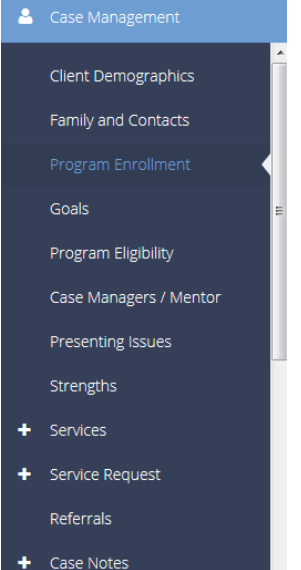

The third Case Management menu item is the "Program Enrollment" summary form. From this form, the user can view a client's current and past program enrollments. The Family field allows the user to distinguish enrollments between multiple families. The drop-down list at the top of the form includes all families to which the client belongs and is used to filter enrollments by selecting the desired family.

If a client is enrolled in a program and is ready to exit that program, click on the words "Enrolled in Program" then click "Complete exit assessment." The user can also "View Assessments" or click "New during program assessment" to create new ones. If a client's status is "Assessments Pending," click on the status and select "Complete entry assessment" to fully enroll the client in the program.

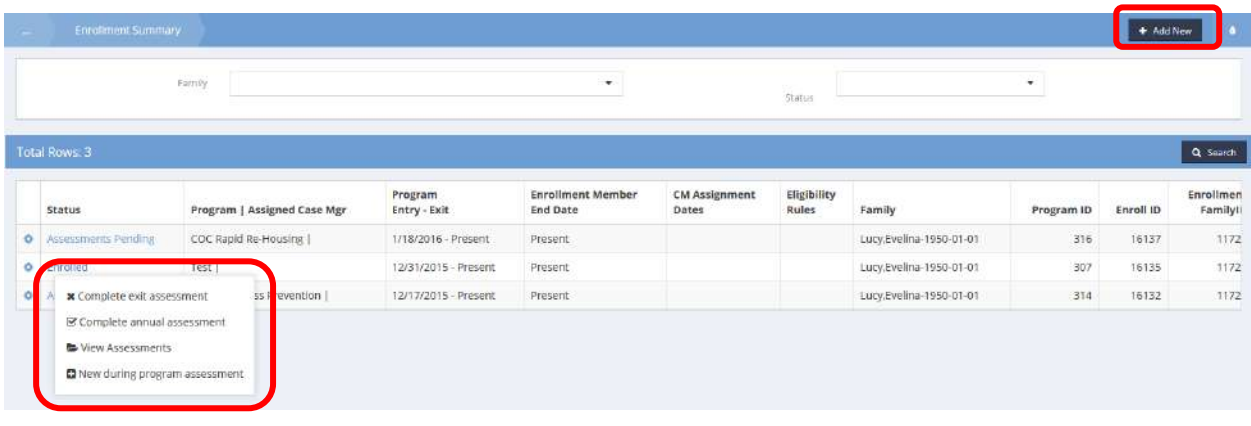

To add a new enrollment, click the  $\mathbf{b}$ <sup>+ Add New</sup> button in the top right corner.

#### The Add/Edit Enrollment form displays.

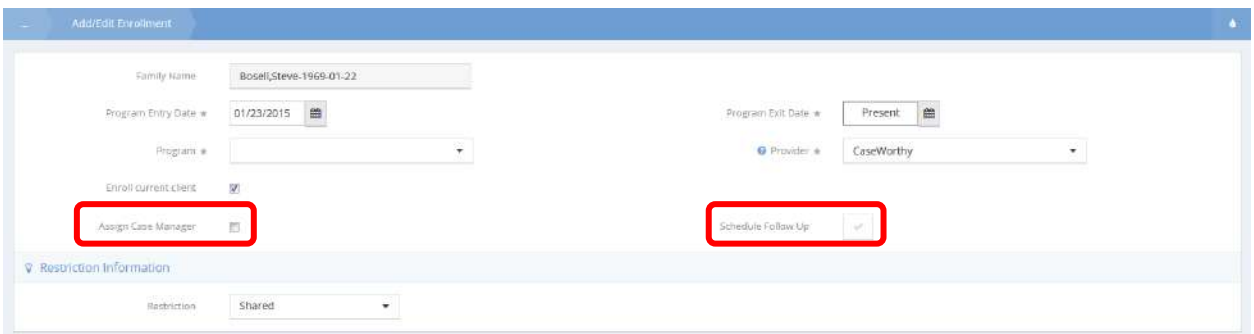

Select a program and provider. If all the services provided in this program are paid for from one account, it is possible to tie that account directly to the enrollment here. By clicking the checkbox at the bottom, the user can assign a case manager.

The user can schedule an enrollment follow up appointment by clicking on the "Schedule Follow Up" check box. A pop-up window appears.

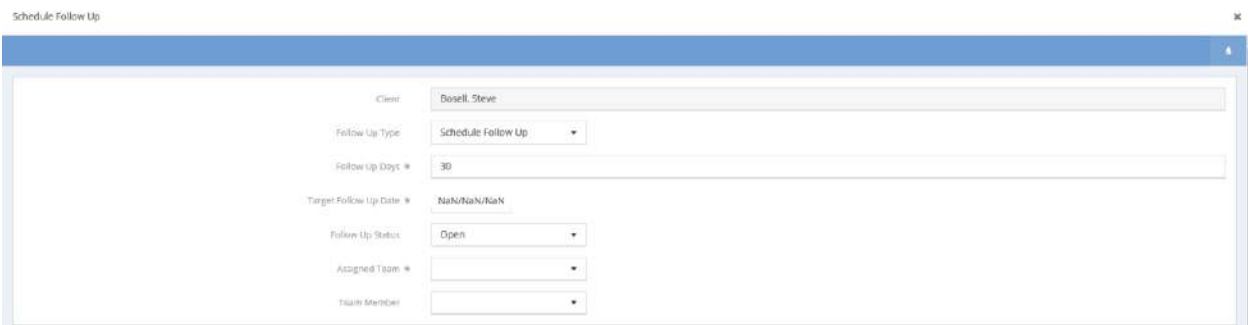

By entering the number of days, the follow-up date automatically calculates. Complete the relevant/required information and click update to save the form. This posts a follow-up record to the assigned team and/or team member which can be viewed and managed from the My CaseWorthy™ menu.

Once an enrollment has been entered, the user can click on the enrollment status to complete tasks related to the enrollment. If the enrollment status is "Assessments Pending" the user can launch a workflow to complete the required exit assessments.

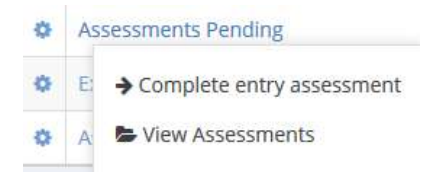

If the status is "Enrolled in Program" the user can launch workflows to complete "during program" assessments or to exit all enrolled family members.

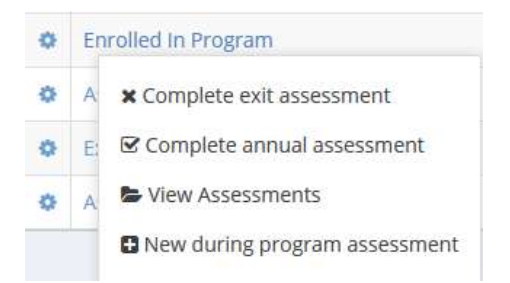

If the status is "Exited from Program" the user can access a link to re-open the enrollment.

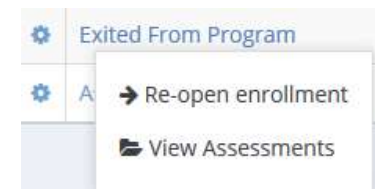

From the action gear incon, the user can edit the enrollment, or access many different enrollment related features.

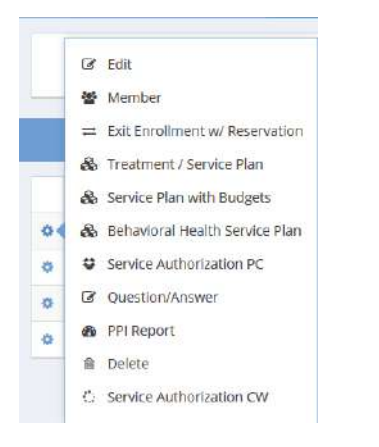

The user can add family members to the enrollment, add a service plan specific to the enrollment, exit an enrollment and classroom or housing reservation in a workflow, answer specific enrollment related questions, or access the client Personal Protected Information report which summarizes the client's enrollment related data.

The following forms appear when the choices are selected.

#### Edit

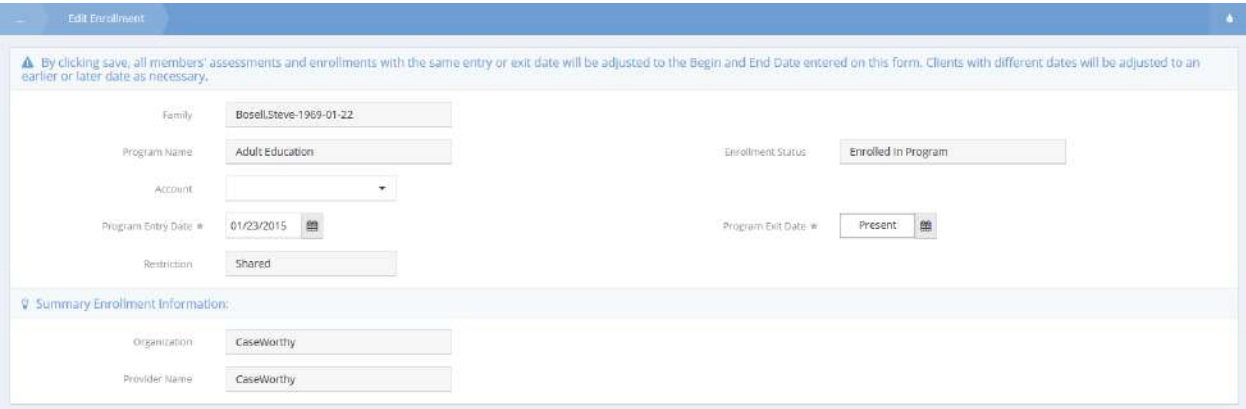

#### Member

**Objective:** Assign a case manager to a client based on program enrollment.

**Navigation:** Case Management>Case Management>Program Enrollment

The Enrollment Summary form displays.

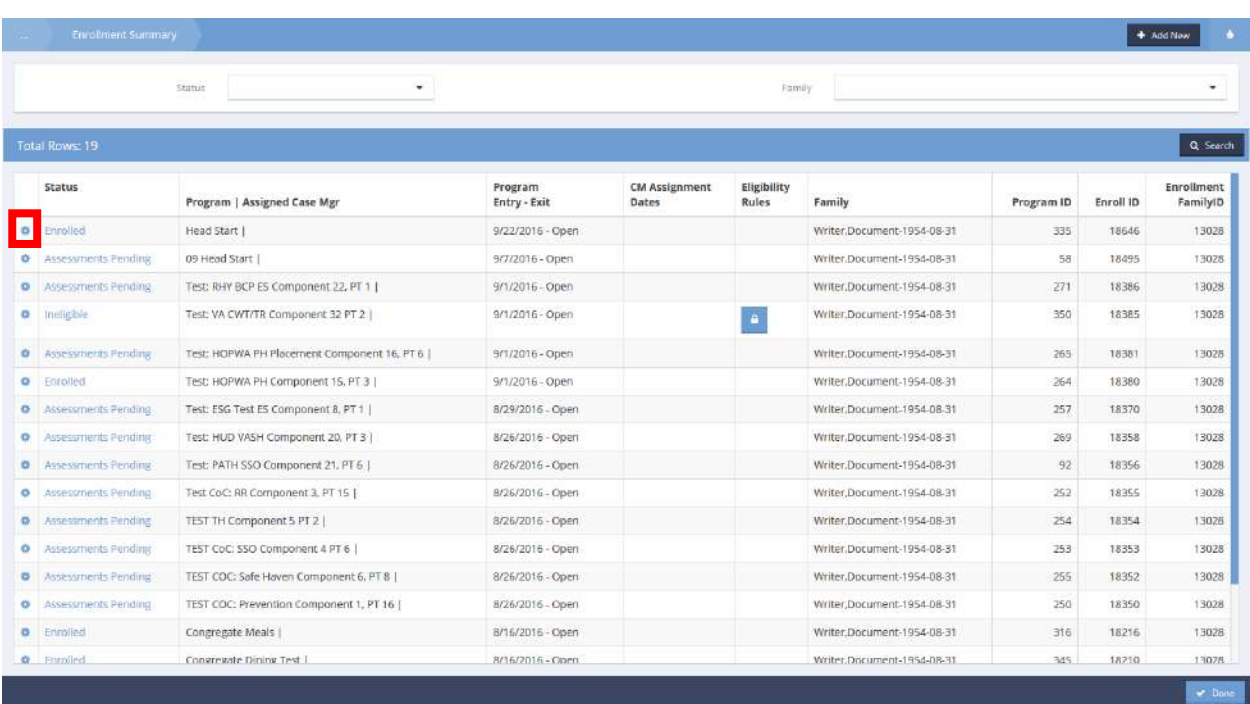

Click the action gear **in the interest is condited** with desired program and select Member from the menu options.

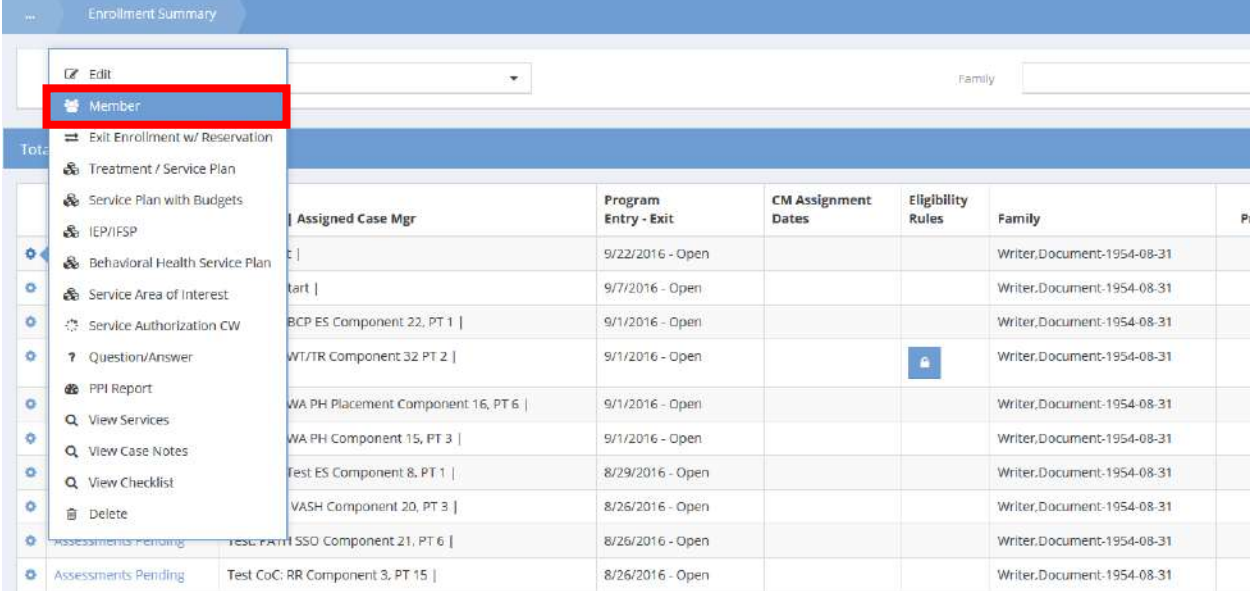

The Enrollment Members for Case Management form displays.

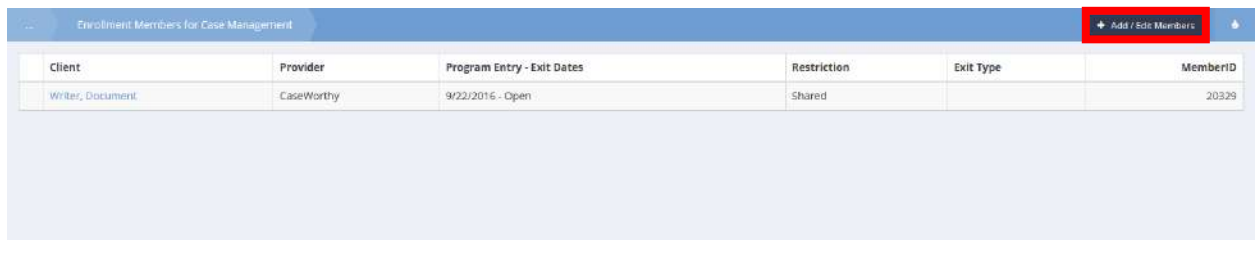

Click the  $\overline{b}$  + Add / Edit Members button. The Enrollment Members form displays.

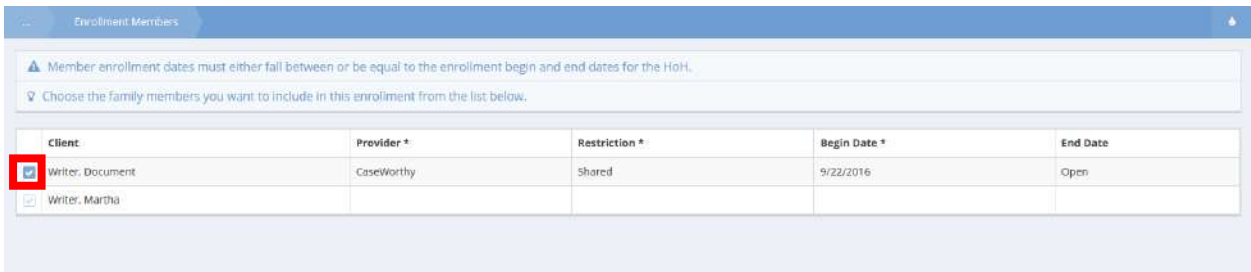

Click the blue checkbox  $\blacktriangleright$  icon associated with the desired enrolled client to assign a case manager. The row expands for editing.

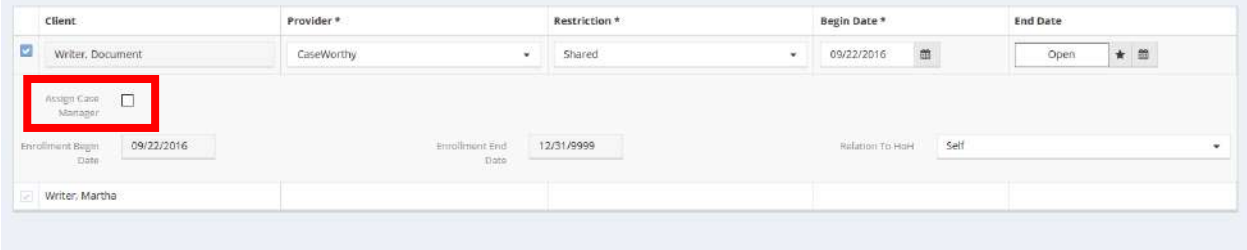

Click the Assign Case Manager checkbox. The Case Manager field appears

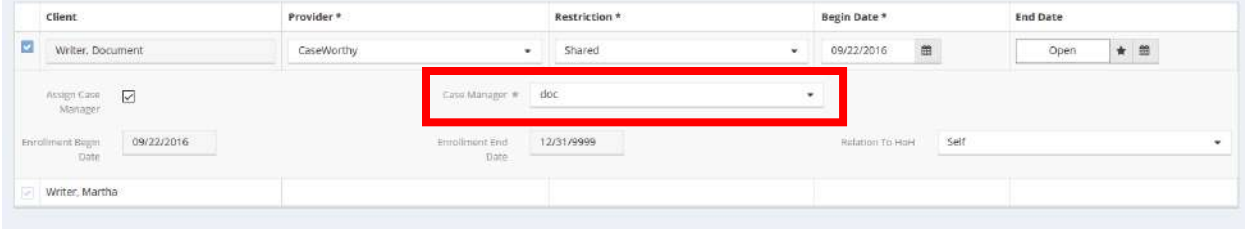

Select the appropriate user to be assigned as the case manager. If multiple family members are enrolled, repeat this process for each family member as desired. Click the  $\Box$  B Save button to save and exit.

# Define Program Enrollment Exit Date

**Objective:** Define an exit date for a specific client enrollment.

# **Navigation:** Case Management>Case Management>Program Enrollment Member The Enrollment Summary form displays.

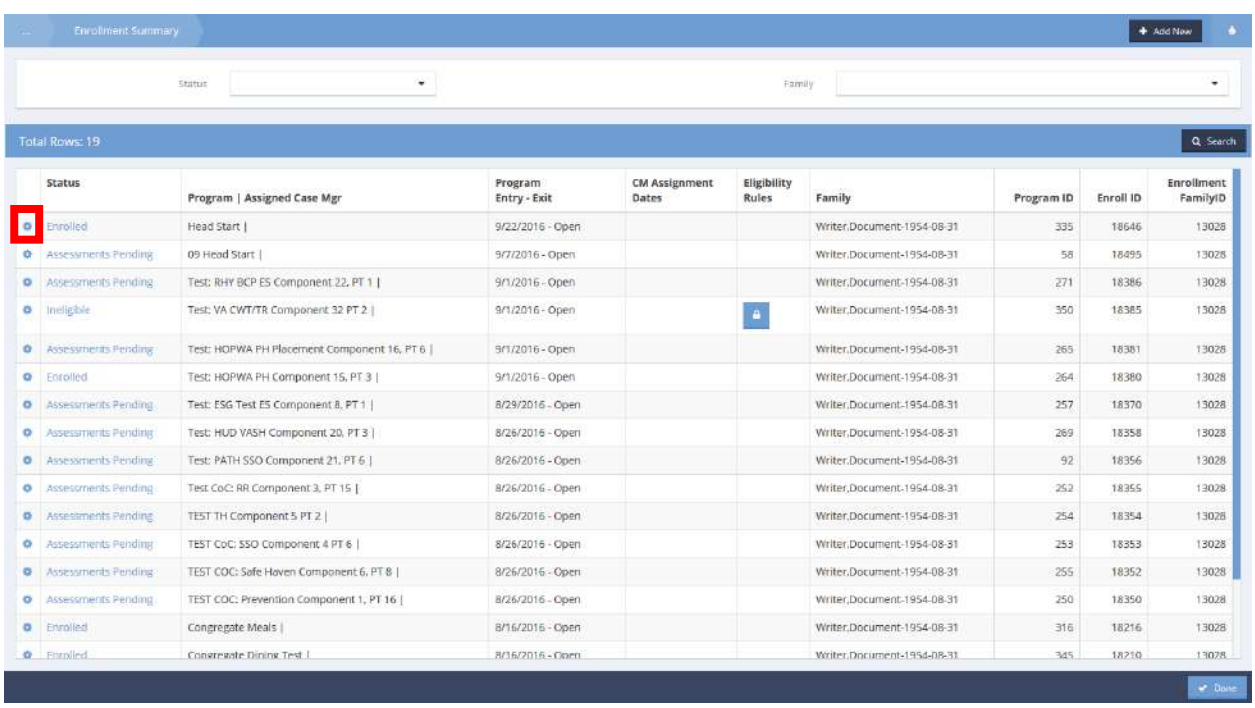

Click the action gear  $\bullet$  icon associated with desired program and select Member from the menu options.

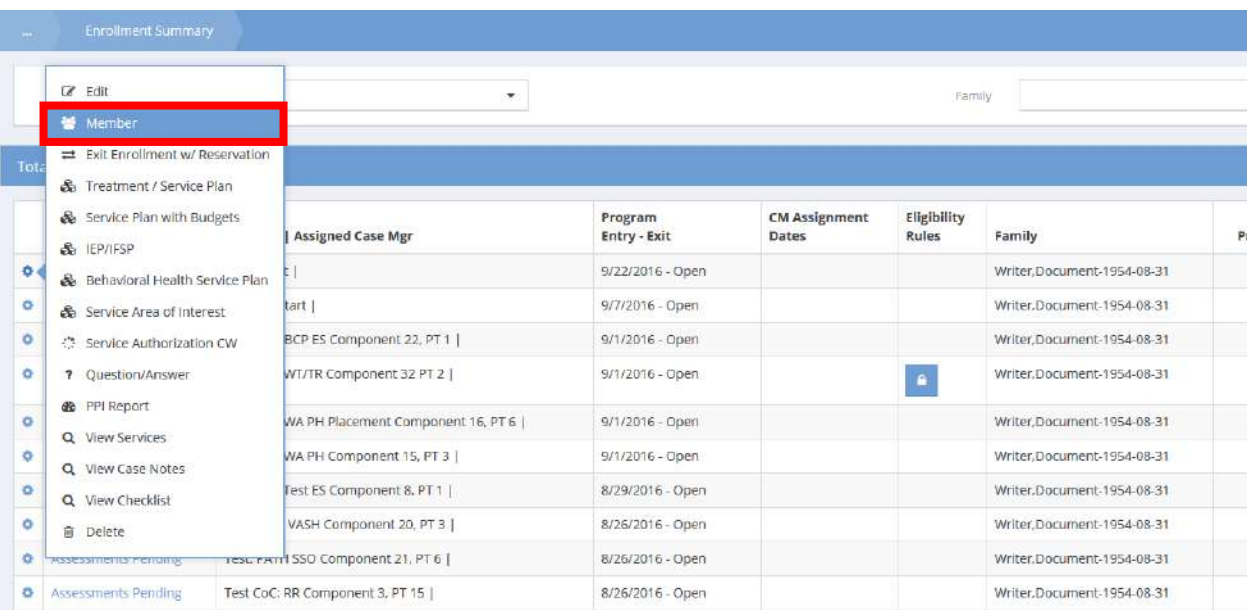

The enrollment Members for Case Management form displays.

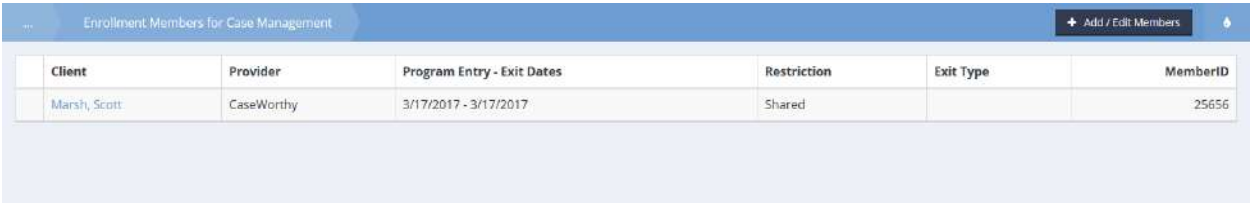

Click the name hypertext associated with the desired enrollment and select Complete Exit Assessment from the menu options. The Assessment – Exit workflow displays. The last form of the workflow is the Define Exit Date form.

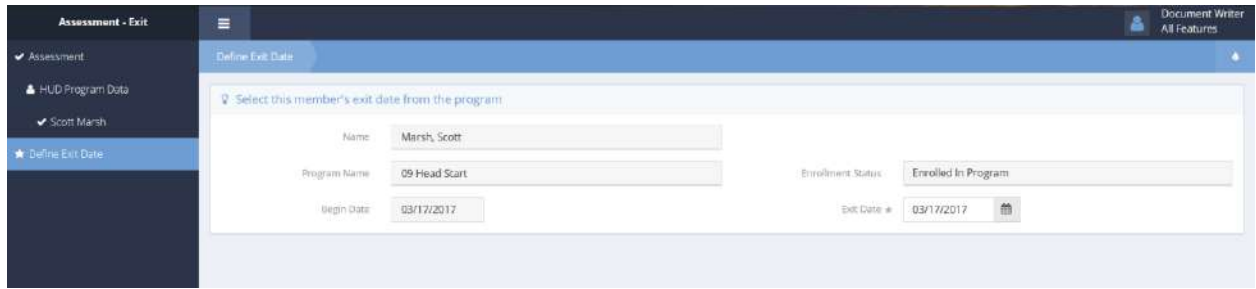

The only field on this form available for edit is the Exit Date field. Enter the desired exit date and save to close. This simply updates the exit date for that enrollment.

#### Exit Enrollment w/ Reservation

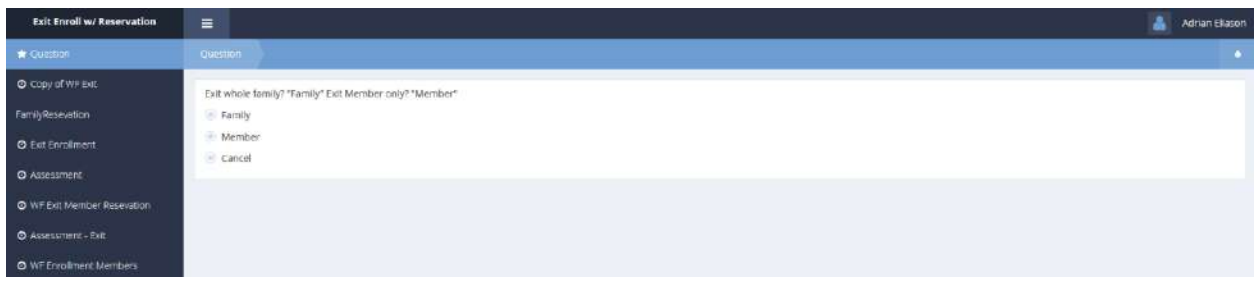

#### Treatment/Service Plan

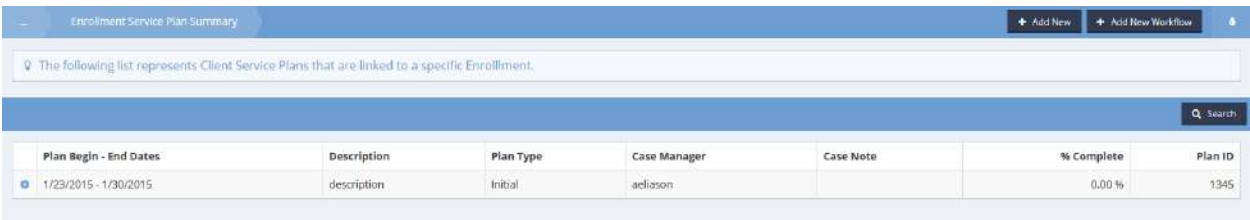

#### Goals

**Objective:** View or edit goals for a service plan.

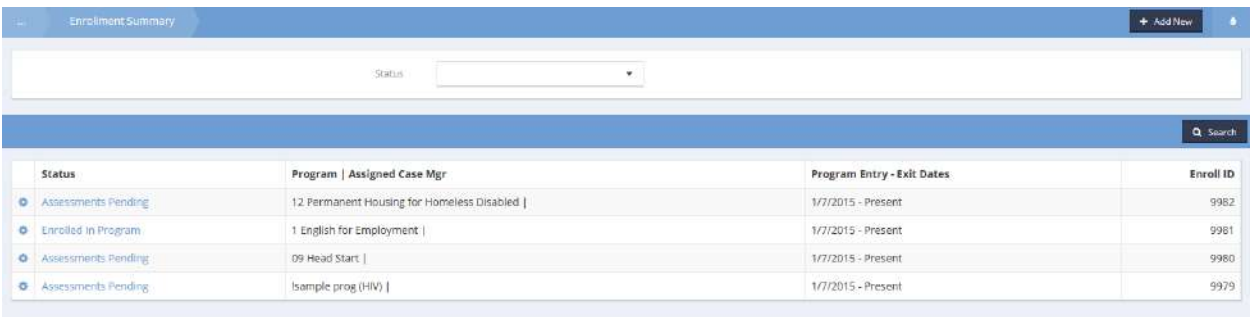

From the Enrollment Summary form, click the action gear **in the associated with the desired program** and select Treatment / Service Plan from the pop up menu that appears. (For this functionality, any service plan can be selected.)

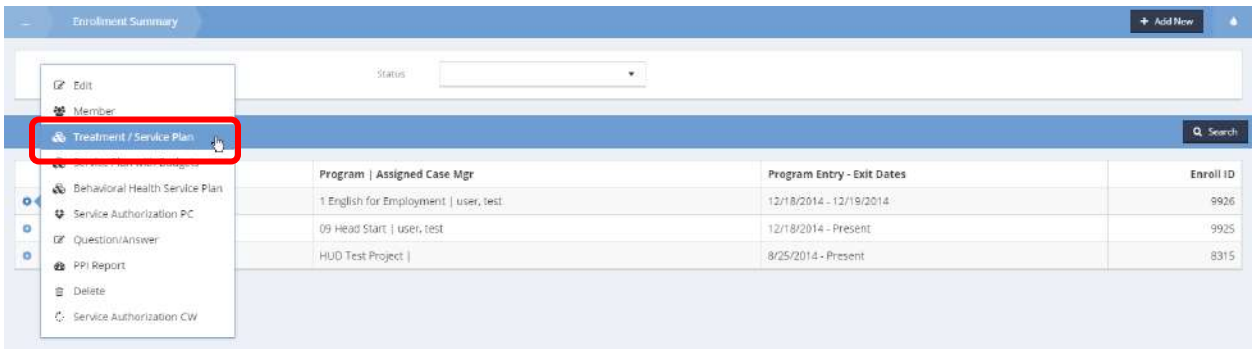

The Enrollment Service Plan Summary form opens.

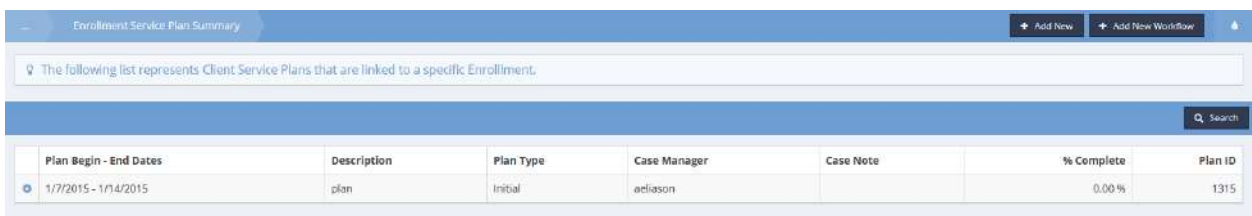

Click the action gear **in the interpret of the desired service plan and select Goals and Steps from the pop up** menu that appears.

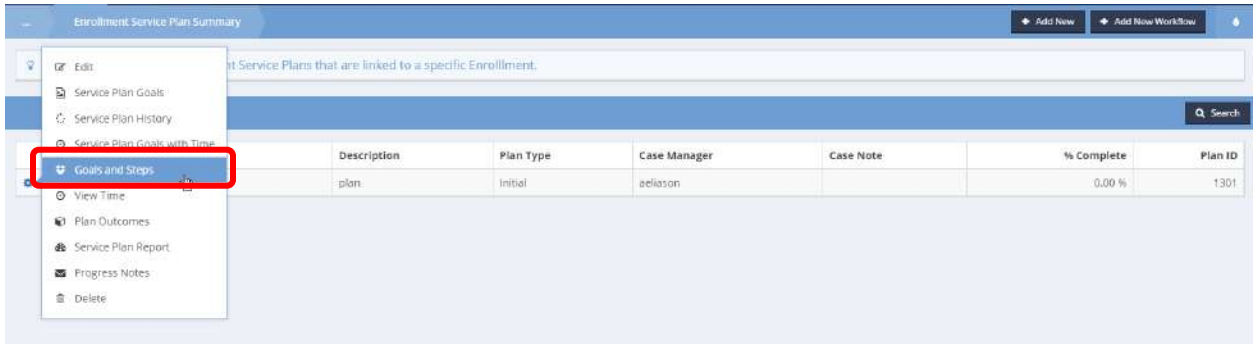

## The service plan Goals form displays.

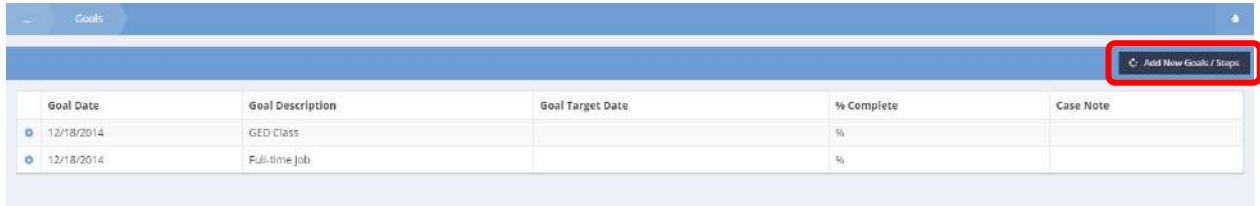

To add new goals and steps, click the  $\frac{6}{5}$  Add New Goals & Steps button. The Add New Goals / Steps form displays.

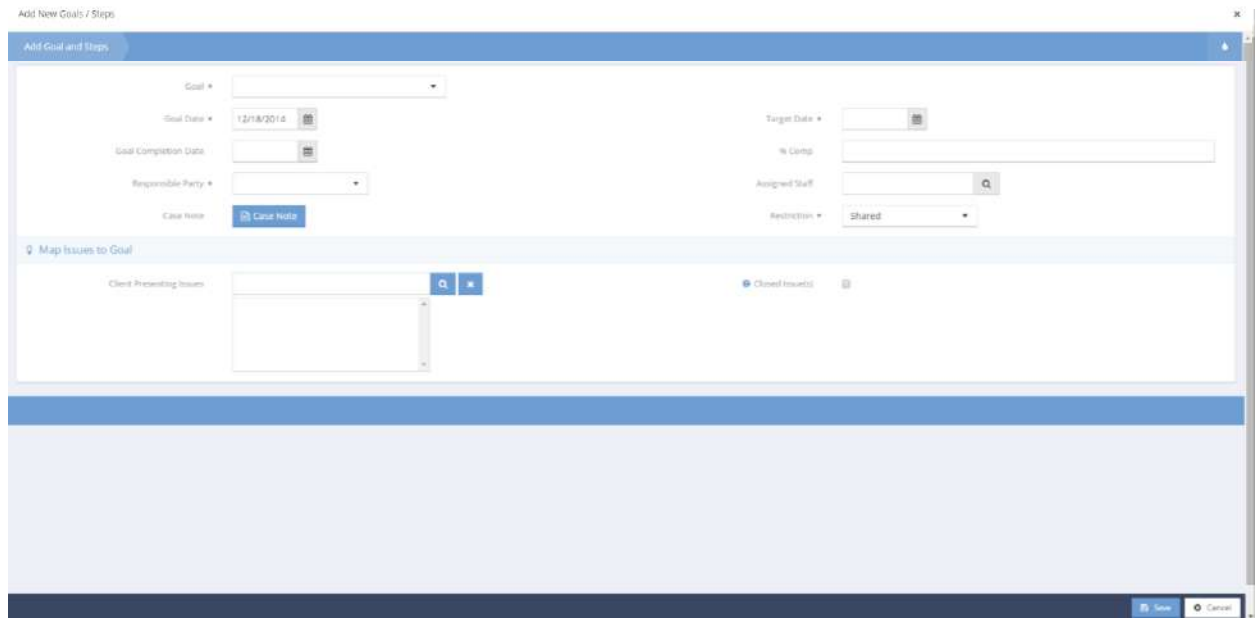

Enter all required fields and click  $\frac{125}{125}$  when finished.

# Service Authorization CW

**Objective:** View, edit, or add new Service Authorizations for a program.

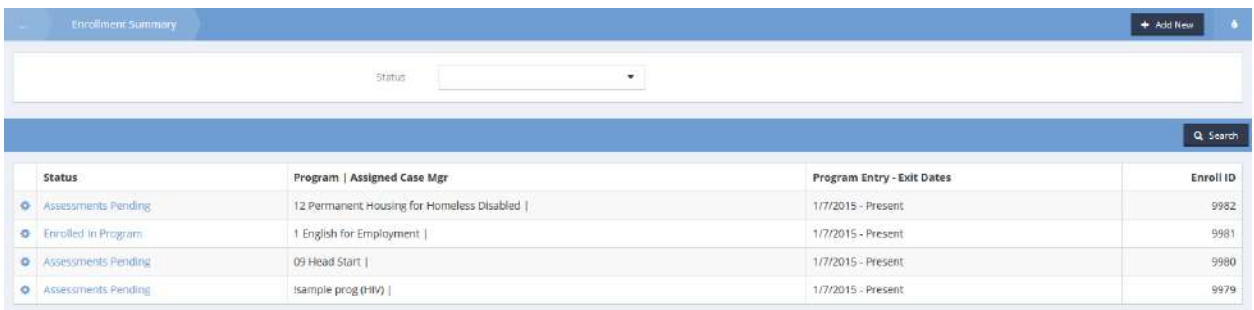

On the Enrollment Summary form, click the action gear **and associated with the desired program and** select Service Authorization CW from the pop up menu that appears.

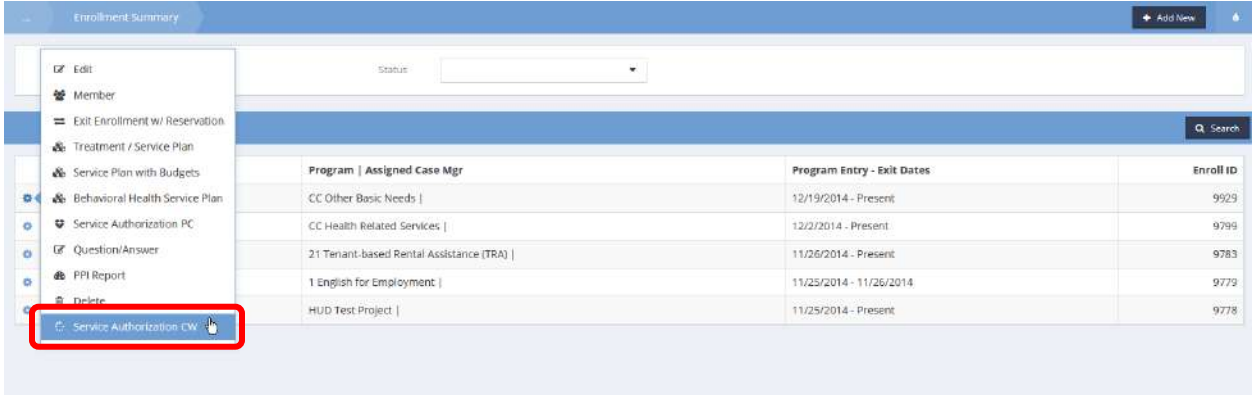

The Service Authorization CW Summary form displays.

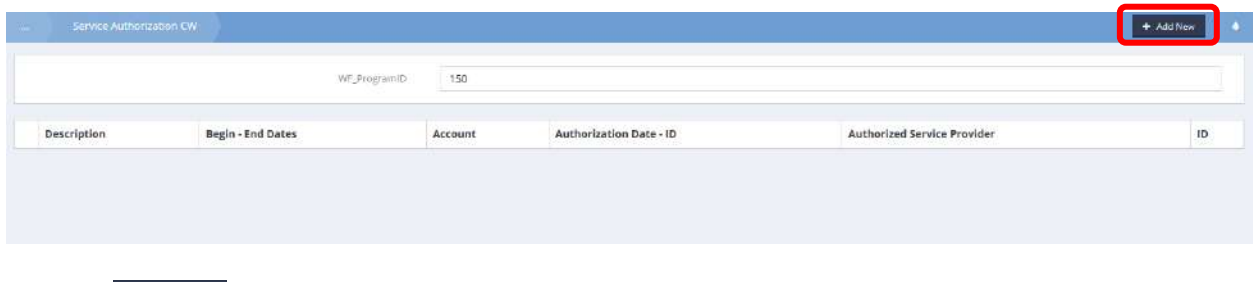

 $C$ lick the  $\overline{b}$  <sup>+ Add New</sup> button.

# The Eligibility Rule form displays.

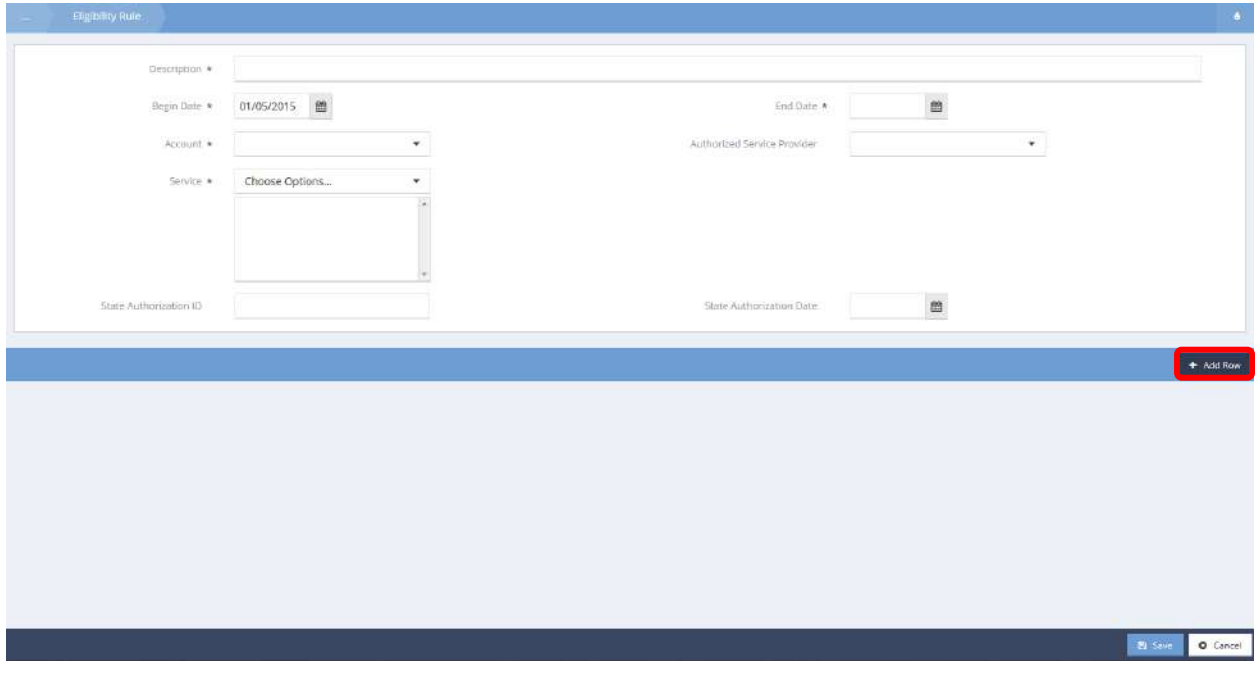

Fill out the necessary fields. Click the  $\bullet$   $\bullet$   $\bullet$   $\bullet$  button.

A row appears in the spreadsheet below.

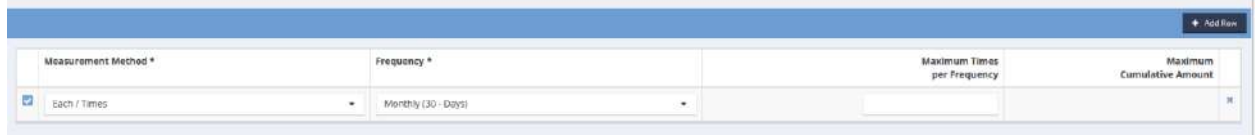

In the new row, select a measurement method, frequency and maximum times per frequency if applicable. Click the  $\overline{B}_{\text{Save}}$  button when finished.

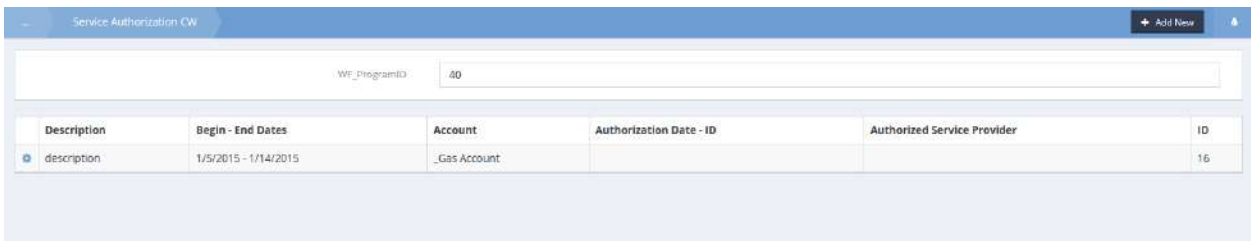

To edit, click the action gear **and a**ssociated with the desired service authorization and select Edit from the pop up menu that appears.

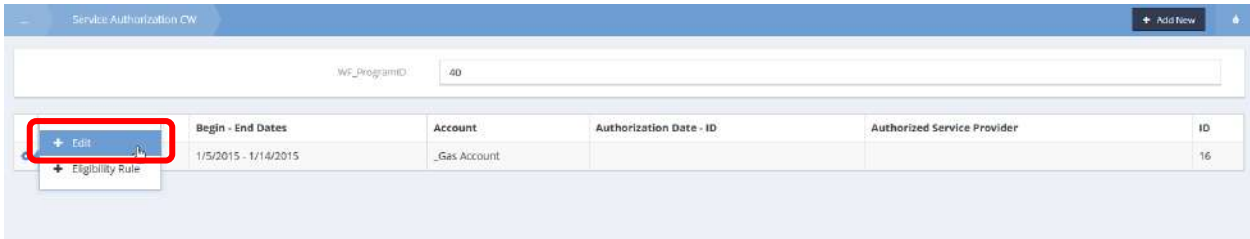

# The Eligibility Rule form displays.

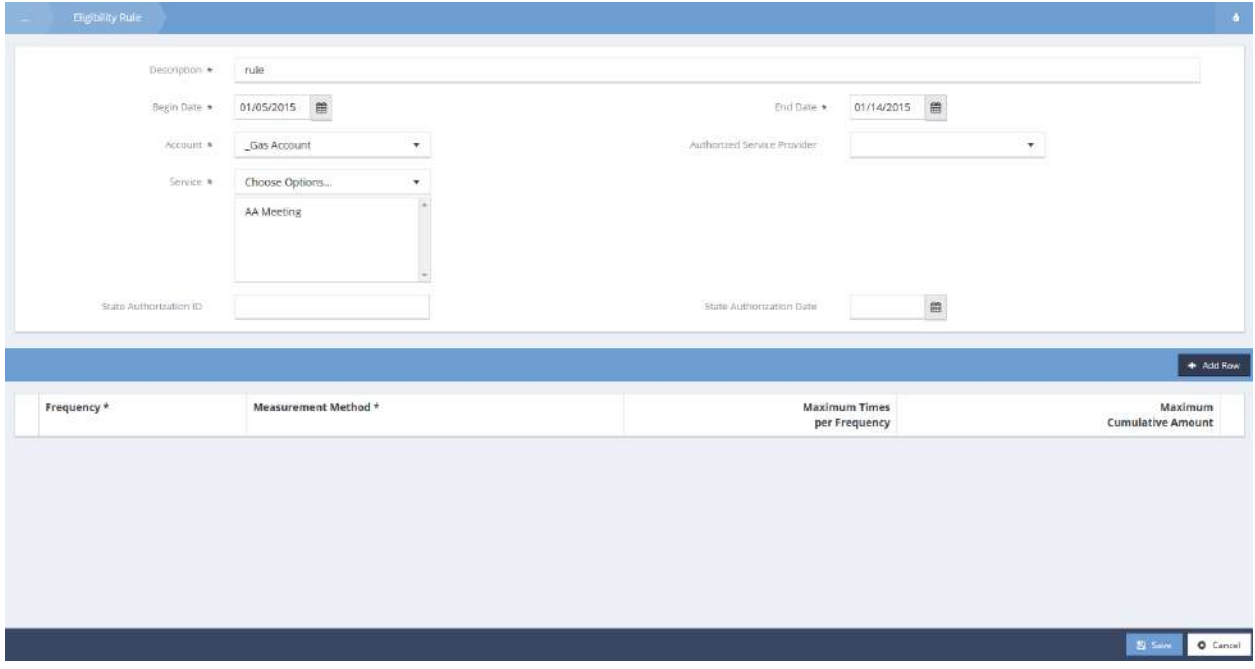

Make any changes and click **B** Save when finished. The Service Authorization CW Summary form displays.

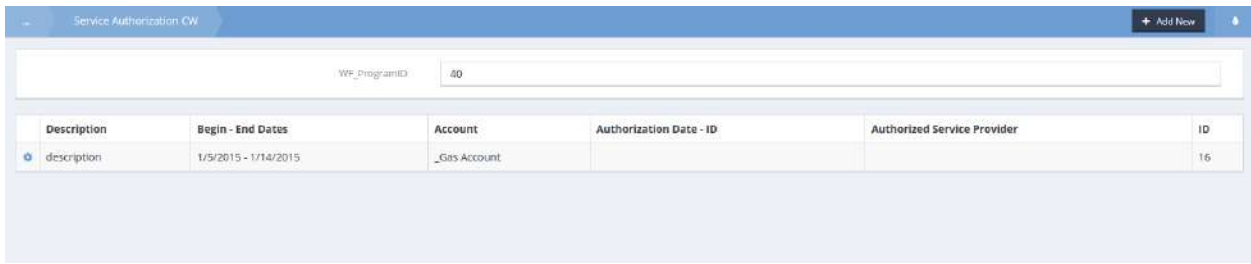

To add or edit eligibility rules click the action gear **and associated with the desired service authorization** and select Eligibility Rule from the pop up menu that appears.

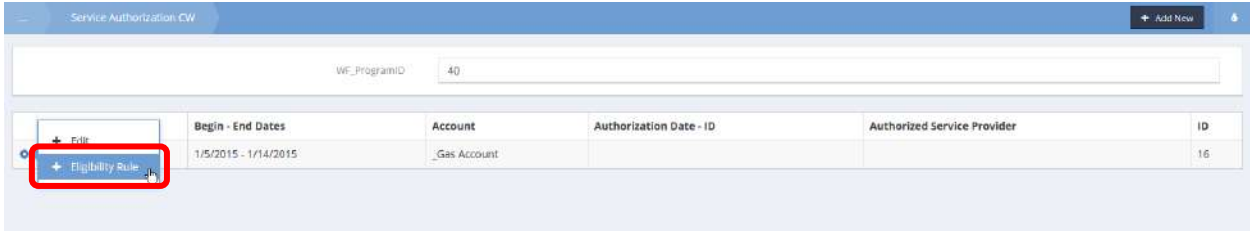

The Authorization Eligibility Rule form displays.

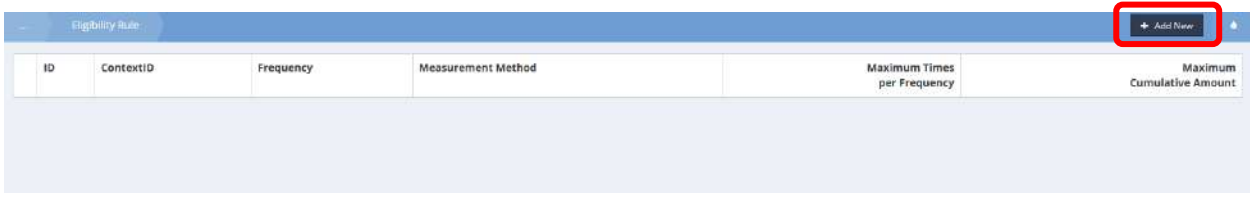

Click the  $\overline{b}$  + Add New button. The Set Program Service Eligibility form displays.

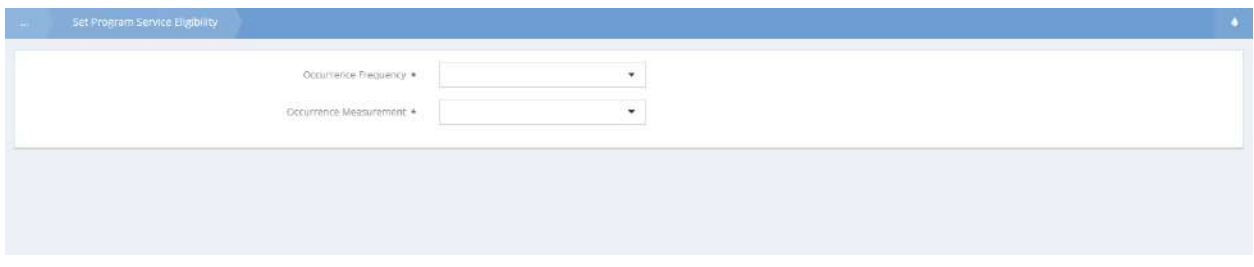

Choose an occurrence frequency and measurement. Depending on the choice in measurement, fields for maximum times and maximum amounts appear and must be entered. Click  $\overline{\mathbb{B}}$  Save when finished.

## Post Plan Outcomes

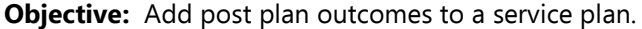

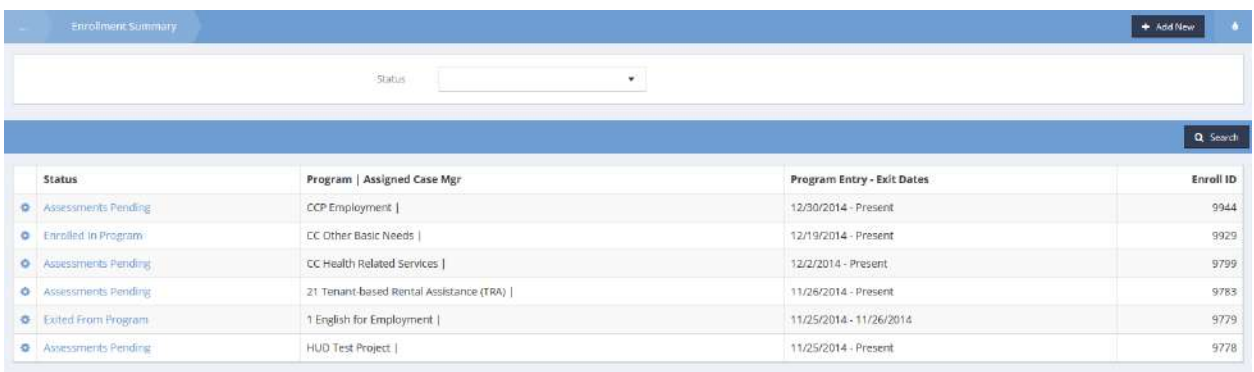

On the Enrollment Summary form, click the action gear **and associated with the desired program and** select Service Plan with Budgets from the pop up menu that appears.

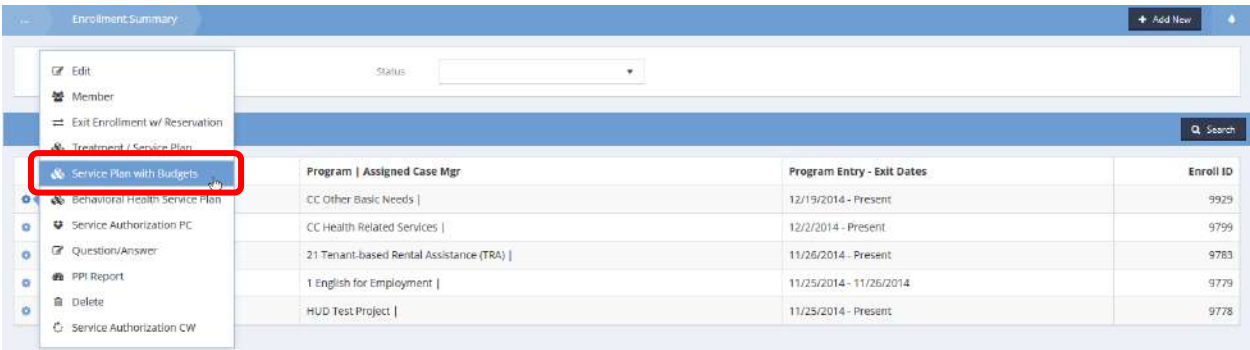

## The Summary of Enrollment Service Plans with Budgets form displays.

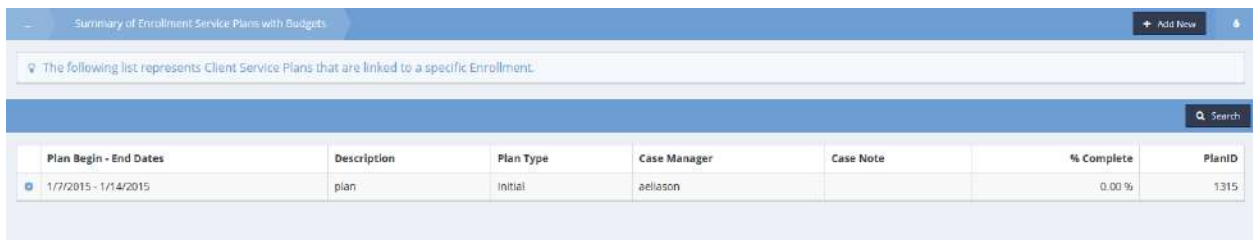

If adding outcomes to a new plan click the  $\overline{b}$  + Add New button. If adding outcomes to an existing plan, click the action gear  $\bullet$  icon associated with it and select Edit (Budgets) from the pop up menu that appears.

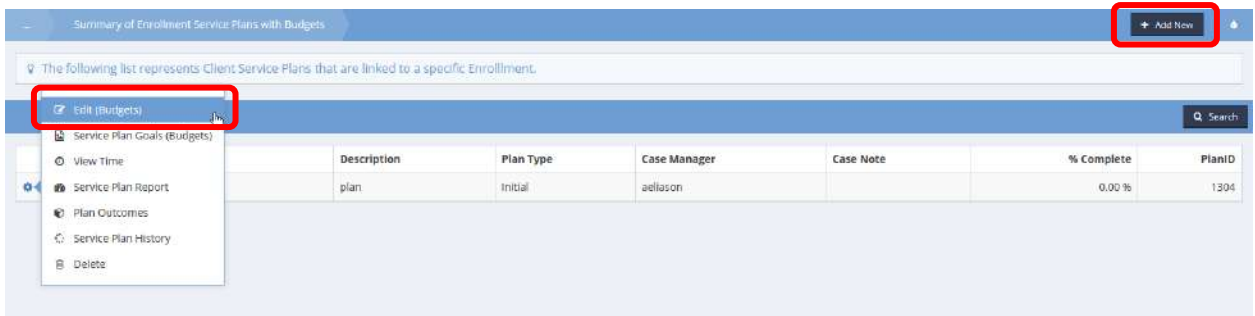

The Add New form opens in a new window.

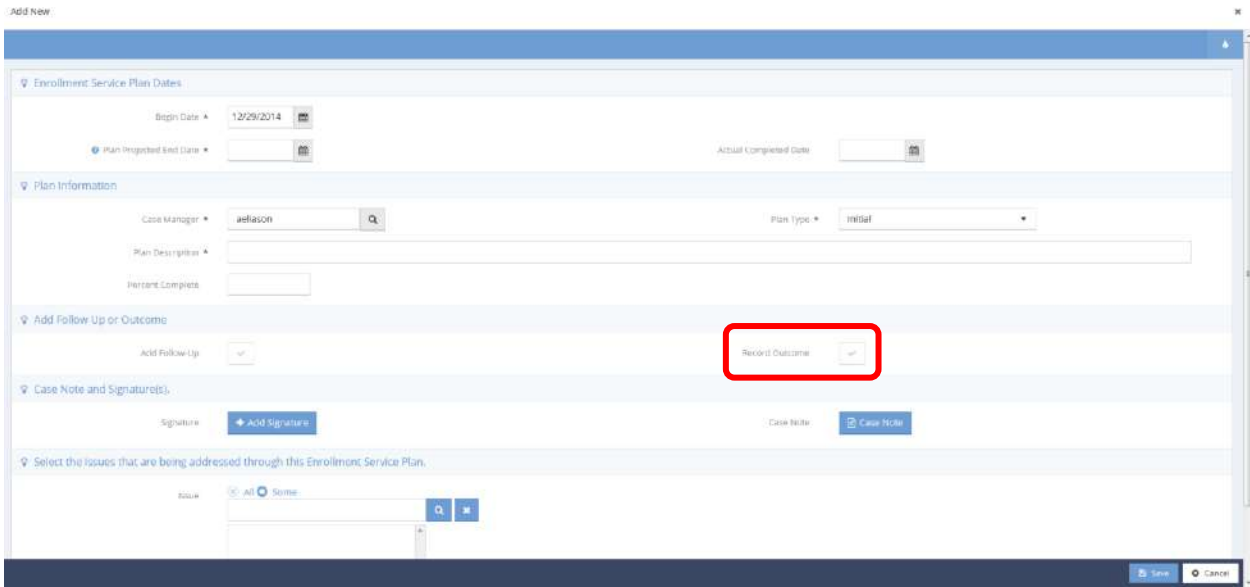

Click the checkbox  $\checkmark$  for Record Outcome. The Post Plan Outcomes form displays.

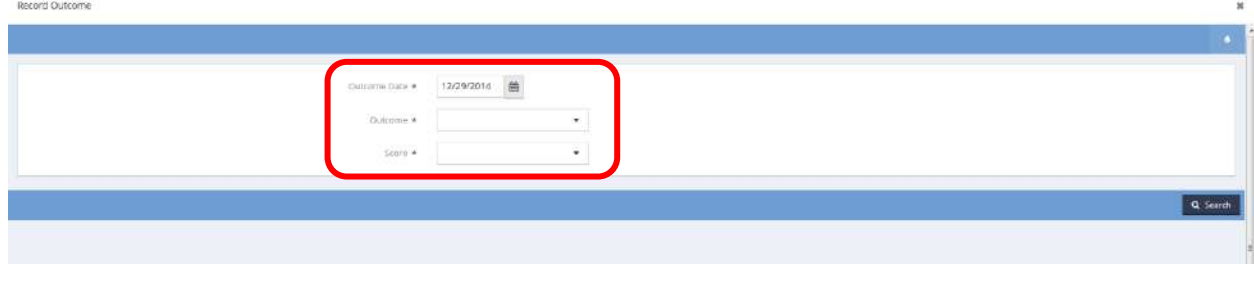

Select an outcome and score from the drop-down lists and click  $\frac{u_{\text{plate}}}{u_{\text{plate}}}$  when finished.
### Service Plan Outcomes

**Objective:** Add outcomes to a service plan.

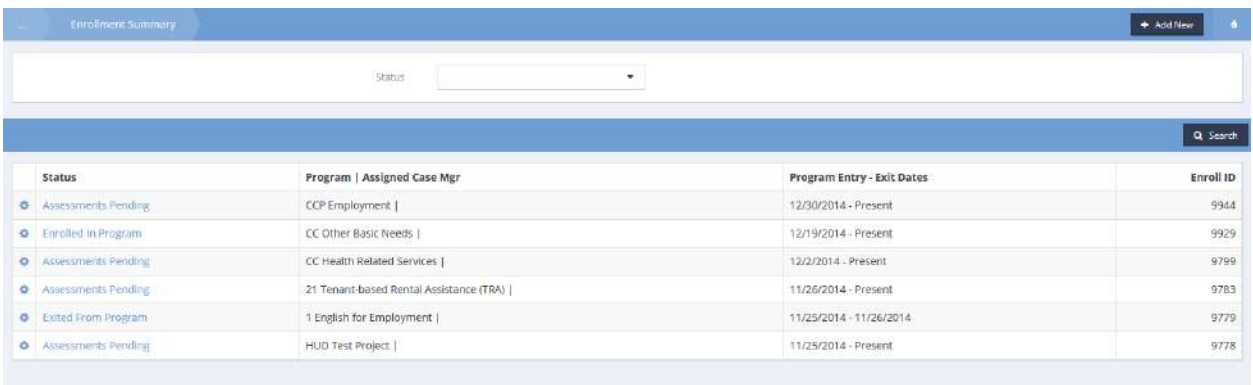

On the Enrollment Summary form, click the action gear **and associated with the desired program and** select Service Plan with Budgets from the pop up menu that appears.

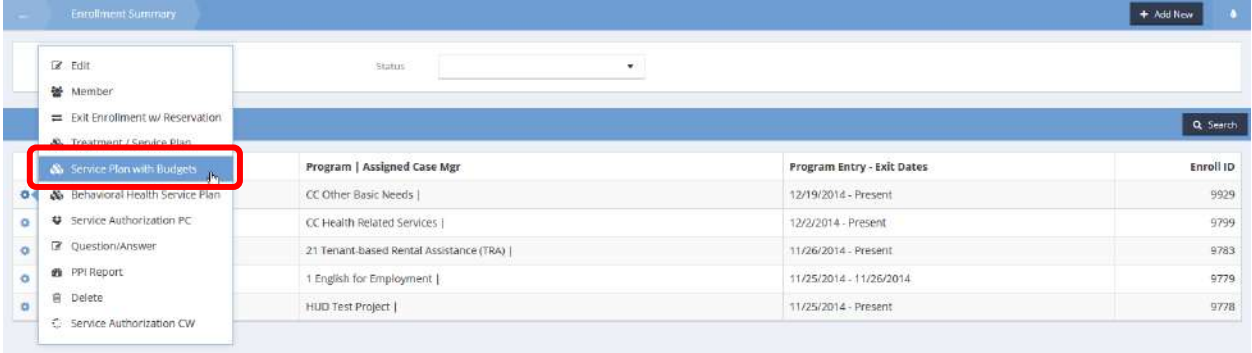

The Enrollment Service Plan Mental Health Summary form displays.

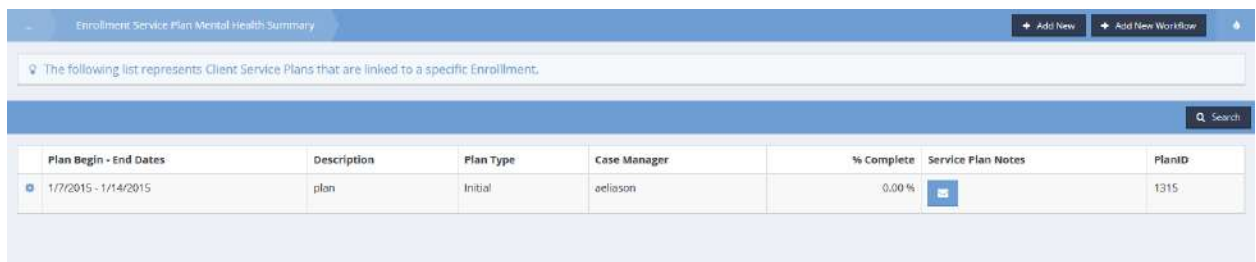

Click on the action gear **icon associated with the desired service plan and select Plan Outcomes from** the pop up menu that appears.

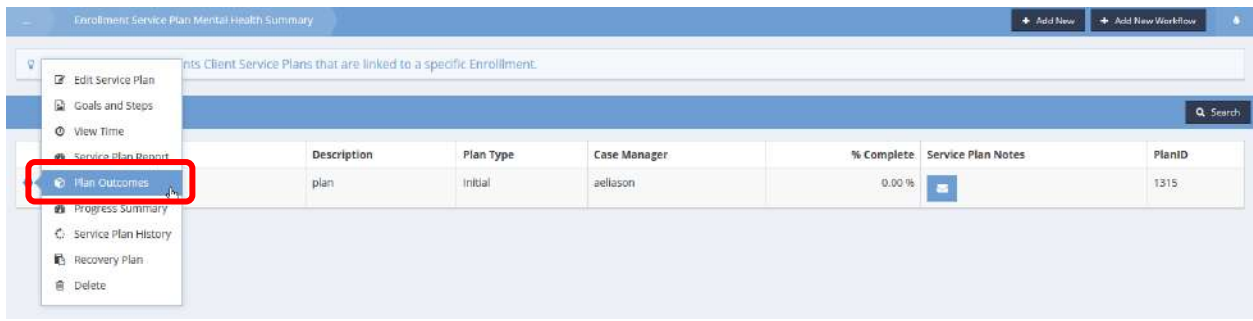

The Service Plan Outcomes Summary displays.

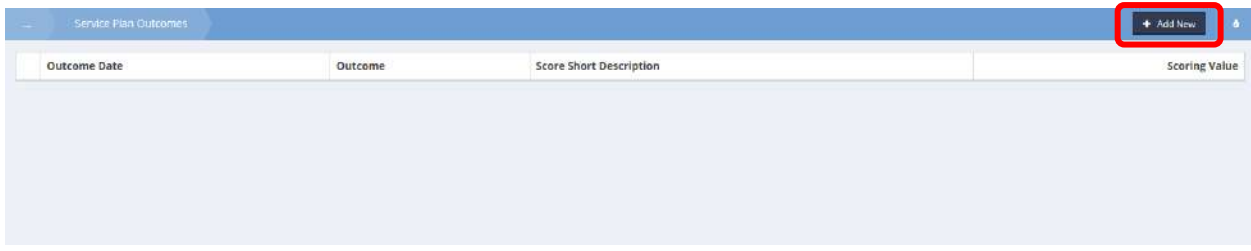

 $Click the <sup>+</sup> Add New button. The Service Plan Outcomes form displays.$ 

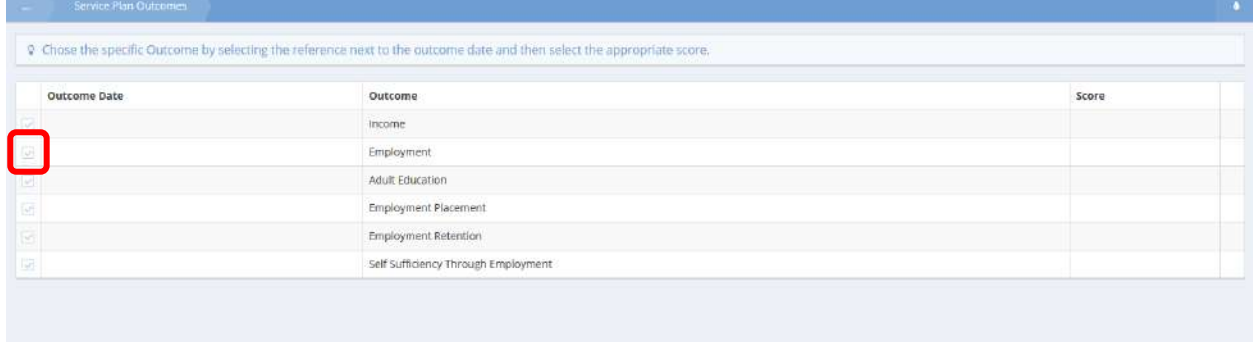

Click the clear checkbox next to an outcome.

#### The row expands.

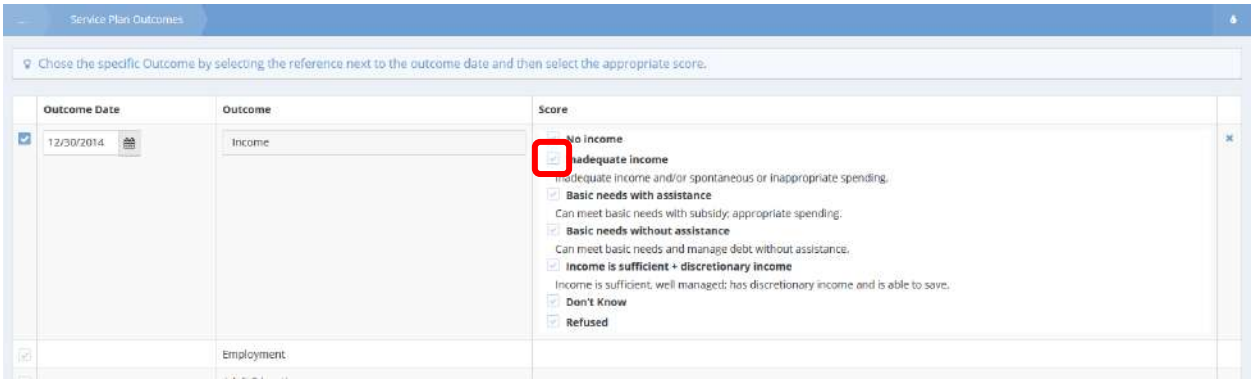

Choose a date and give a score by clicking a clear checkbox **next to one of the choices in the Score** column. Click **William** Save when finished. The Service Plan Outcomes Summary form displays.

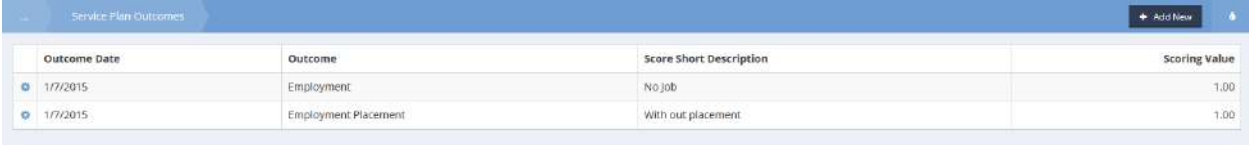

To edit an outcome, click the action gear it icon associated with the desired outcome and select Edit from the pop up menu that appears.

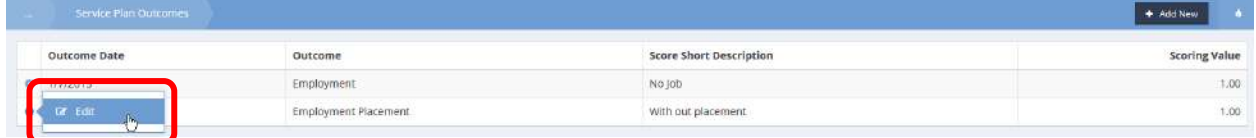

The Edit Service Plan Outcomes Summary form displays. Make any changes and click  $\Box$  B Save when finished.

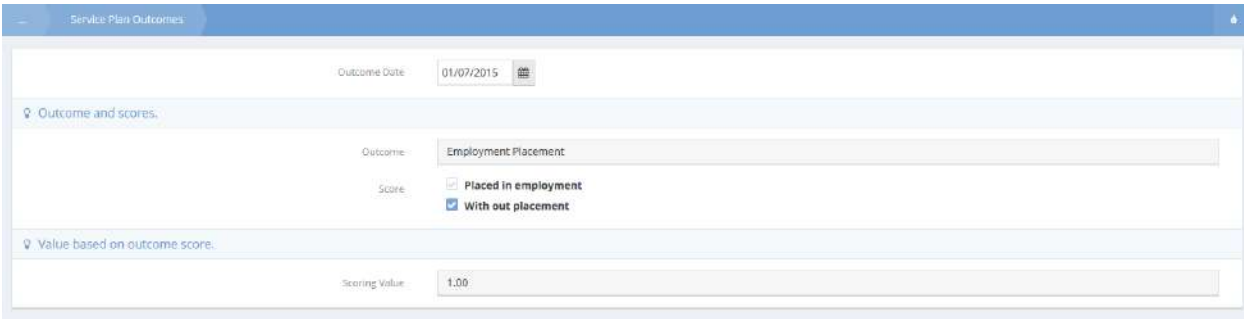

#### Goal Plan Summary – Workflow

**Objective:** Add a service plan goal to a program a client is enrolled in using a workflow.

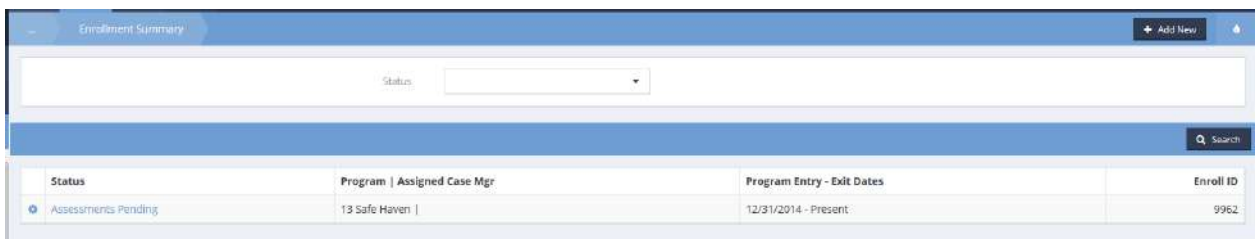

On the Enrollment Summary form, click the action gear **and associated with the desired program and** select either Treatment / Service Plan or Behavioral Health Service Plan from the pop up menu that appears depending which is needed. This example uses Behavioral Health Service Plan.

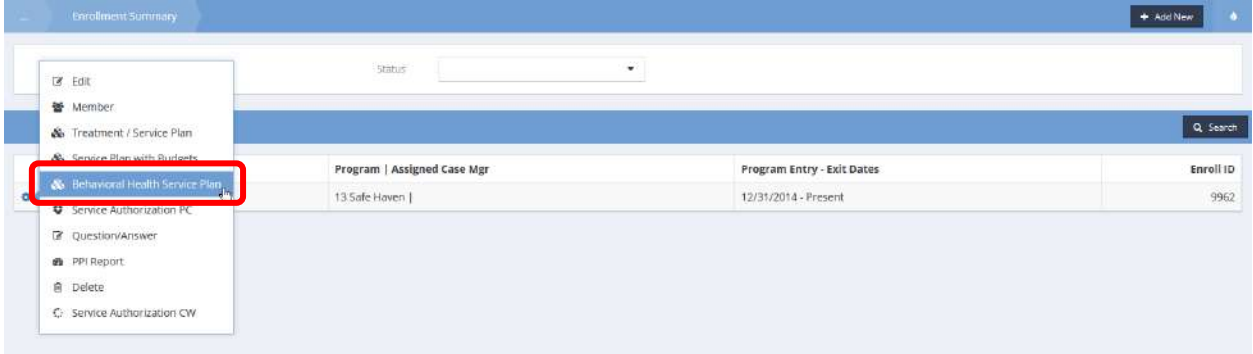

The Enrollment Service Plan Mental Health Summary displays.

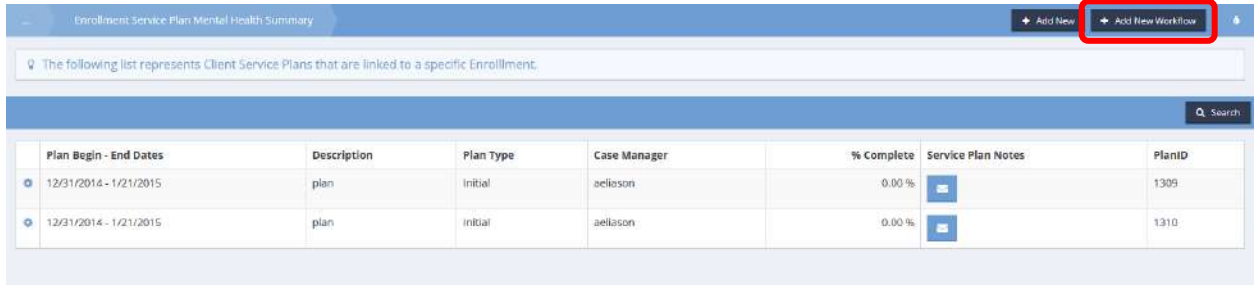

 $Click the <sup>1</sup> + <sup>Add New Workshop</sup> button.$ 

The Mental Health Service Plan workflow opens in a new window.

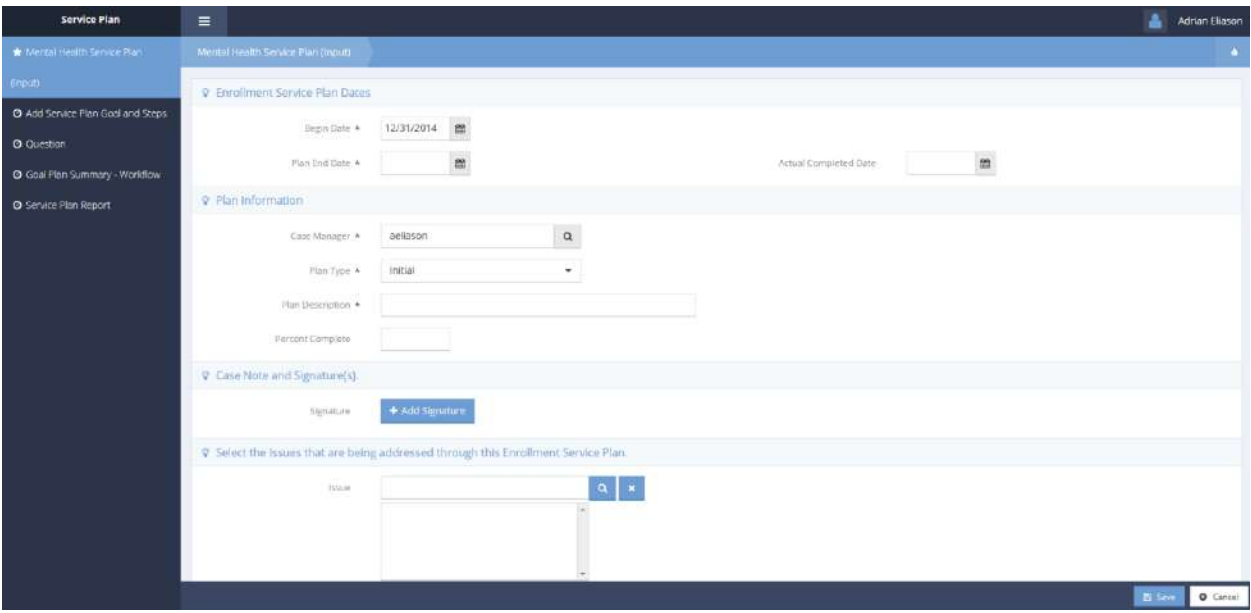

Enter the plan end date and description. Verify the other information and make any desired changes. Add a signature and select issues to be addressed. Click on the B Save button. Add Service Plan Goal and Steps, the next step in the workflow, displays.

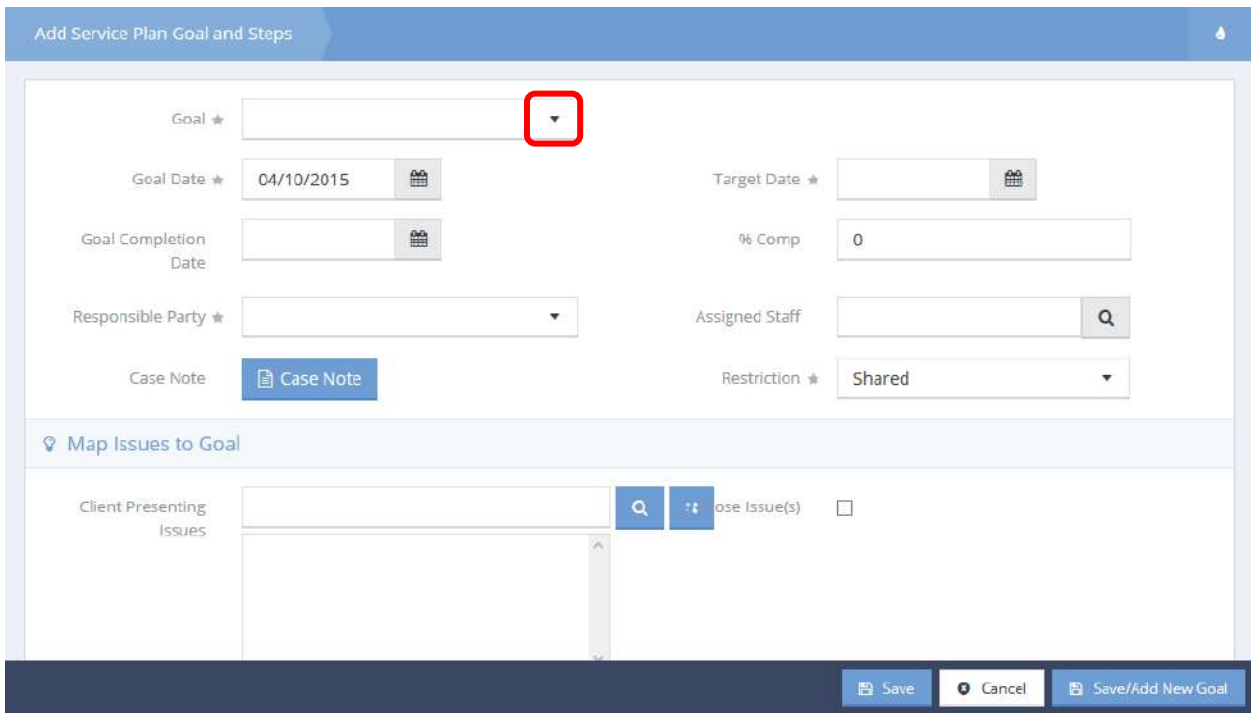

Click on the drop-down arrow **in Francic is continuous** Select a goal from the drop-down list that appears.

Goal steps associated with the goal appear in the lower portion of the form.

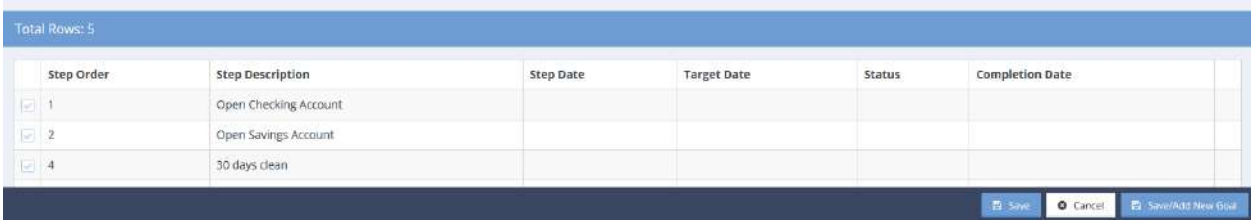

Enter goal, goal completion and target dates, assign a responsible party and staff member, ensure the restriction selected is correct, add a case note if desired and add any presenting issues.

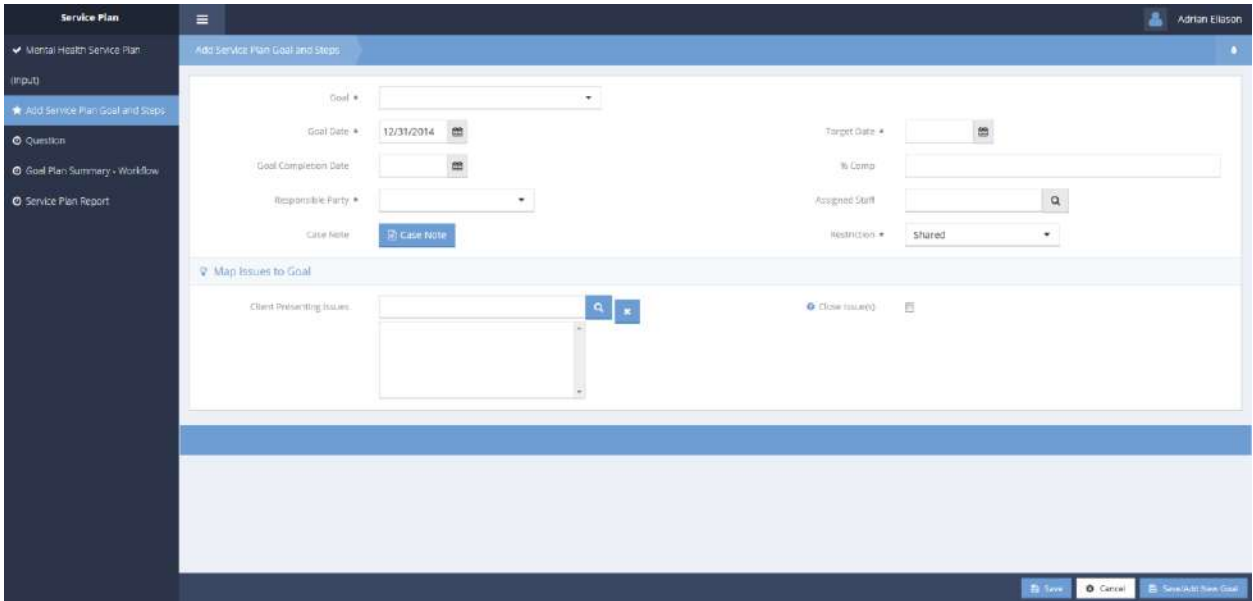

Chose the desired goal steps by clicking the clear checkbox associated with them. The row expands. Enter relevant information especially indicating if the step is required. Either click  $\frac{B}{2}$  save to finish or click B Save/Add New Goal to add another goal.

The next form in the workflow, Question, appears.

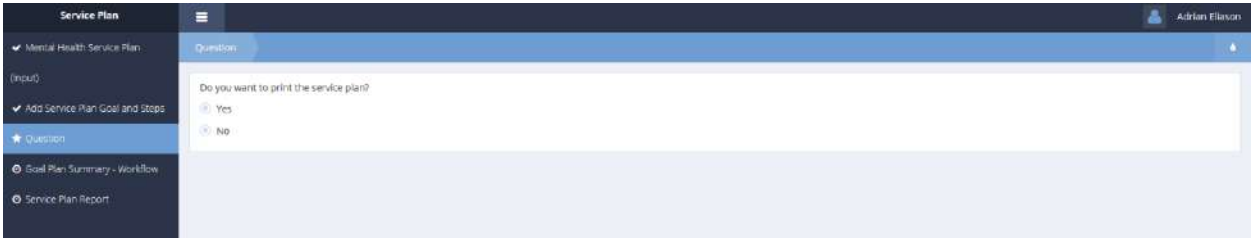

Click the radio button for "Yes" or "No" depending whether the service plan needs to be printed and click **Exable 2** for proceed to the next form in the workflow. The Goal Plan Summary – Workflow form displays.

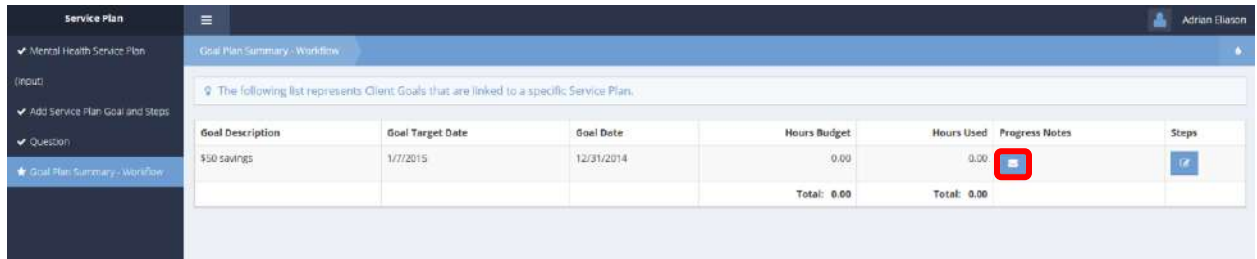

To view or edit notes, click the  $\blacksquare$  icon. The Progress Notes form displays.

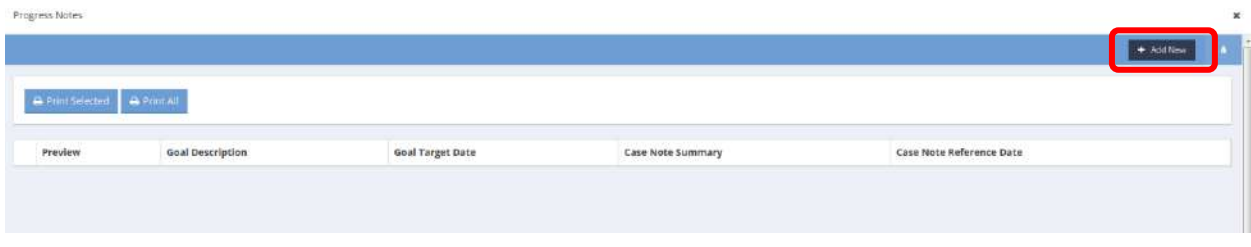

Click the  $\begin{array}{|c|c|c|}\n\hline\n\text{4} & \text{4} & \text{4} & \text{5} \\
\text{5} & \text{5} & \text{6} \\
\hline\n\text{5} & \text{6} & \text{6} \\
\hline\n\text{6} & \text{7} & \text{7} \\
\hline\n\text{7} & \text{8} & \text{8} \\
\hline\n\text{8} & \text{9} & \text{10} \\
\hline\n\text{9} & \text{10} & \text{10} \\
\hline\n\text{10} & \text{11} & \text{11} \\
\hline\n\text{11} & \$ 

#### An Add New form displays.

Add New

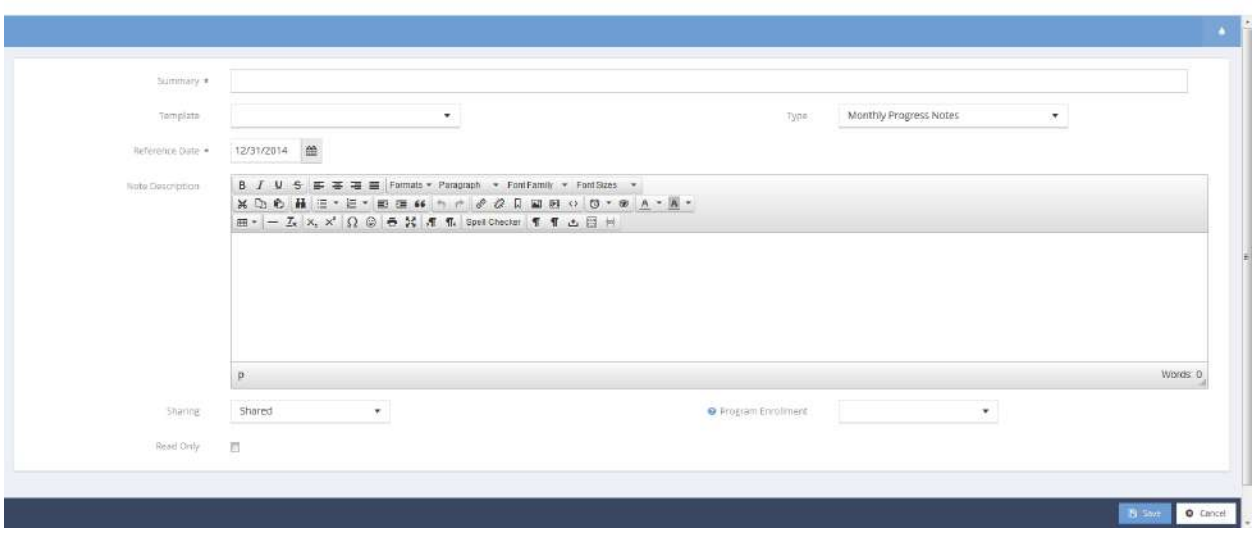

Enter summary and reference dates (required) select a template and enter case notes. Click  $\left|\frac{m}{n}\right|$  save when finished. The Progress Notes form displays again.

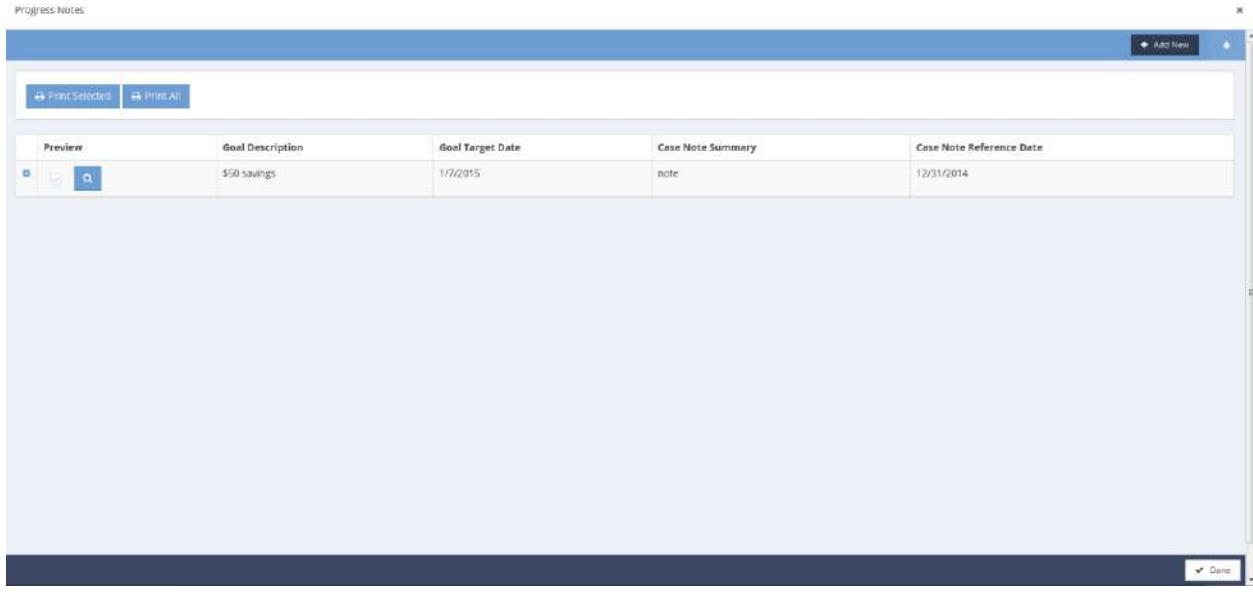

 $Click \nightharpoonup \text{Done}$  when finished viewing.

The Goal Plan Summary – Workflow form displays again.

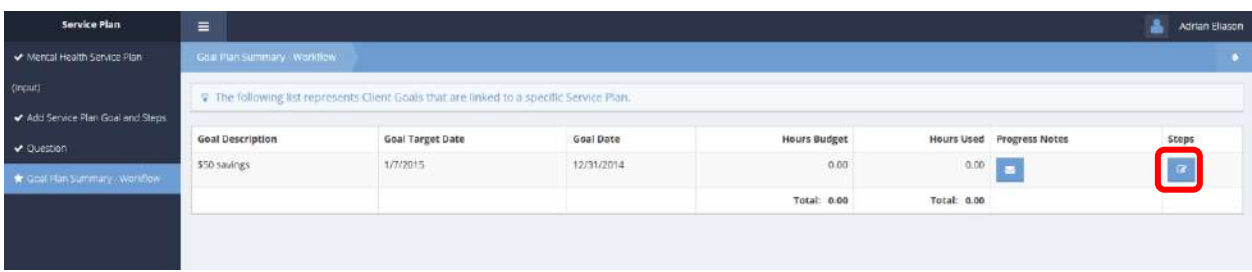

To view or edit steps, click the  $\frac{1}{\sqrt{2}}$  icon. The Steps form opens in a new window.

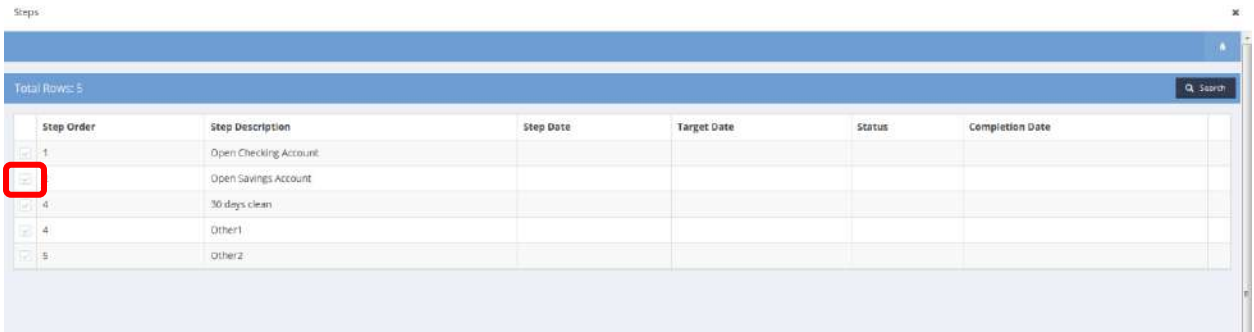

To add a step, click the clear checkbox  $\blacksquare$  next to the step. The steps change depending on the goal. Click  $\boxed{B}$  Save when finished.

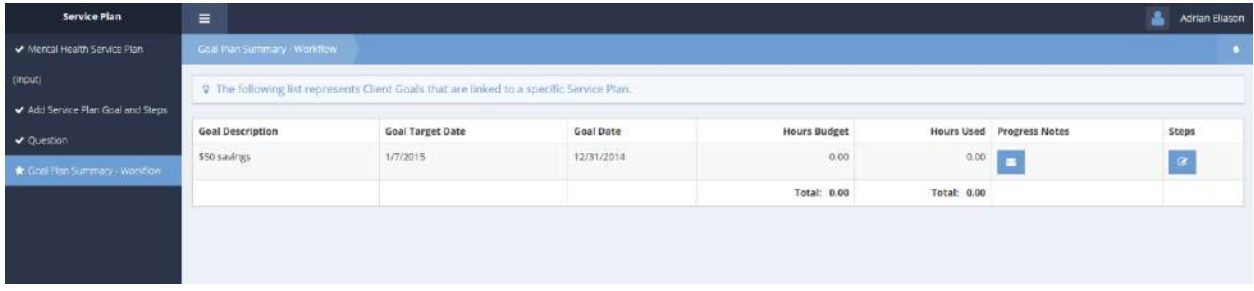

The workflow indicates it is complete. Click  $\sqrt{s}$  Done when finished viewing.

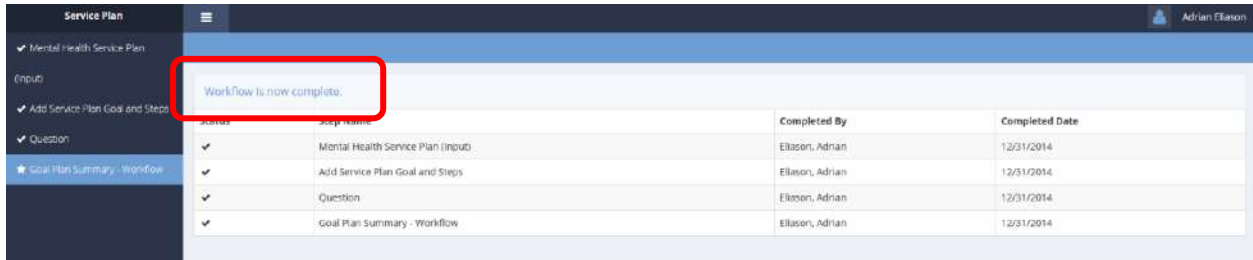

# Add Service Plan Goal and Steps

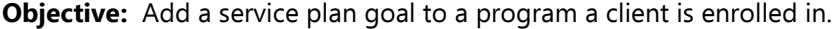

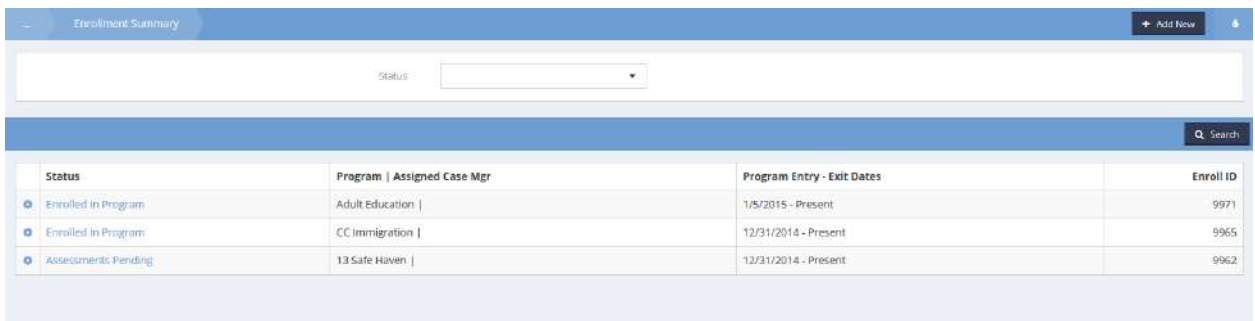

On the Enrollment Summary form, click on the action gear in icon associated with the desired program and select a service plan from the pop up menu that appears. This example uses the Behavioral Health Service Plan.

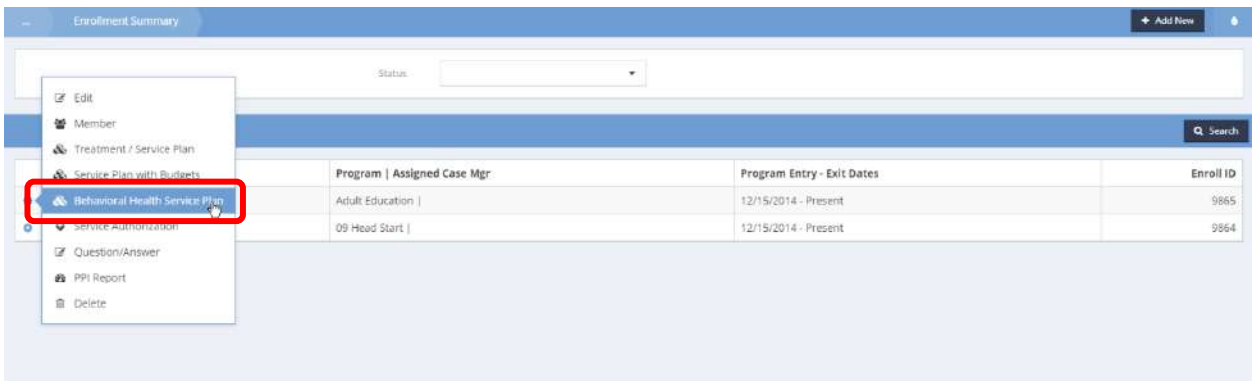

The Enrollment Service Plan Mental Health Summary form displays.

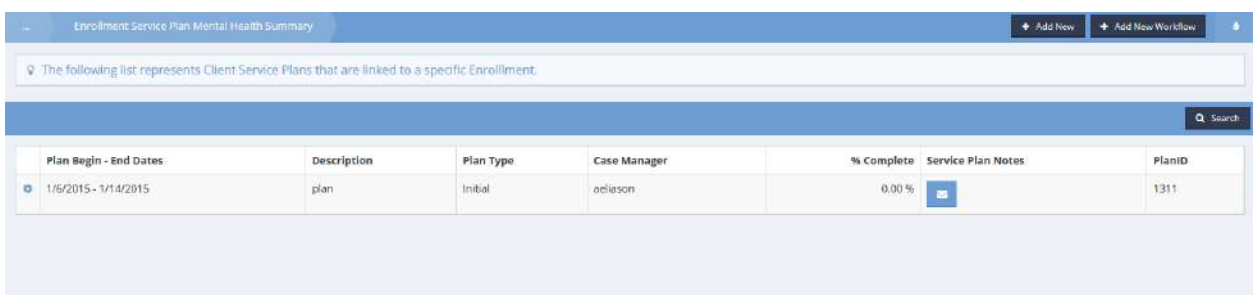

Click the action gear **a** associated with the desired service plan and select Goals and Steps from the pop up menu that appears.

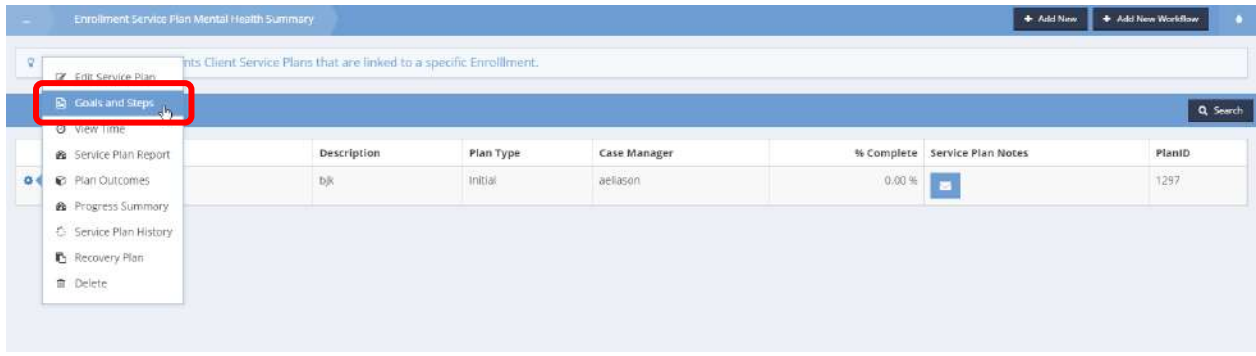

The Goal Plan with Budget & Time Summary displays.

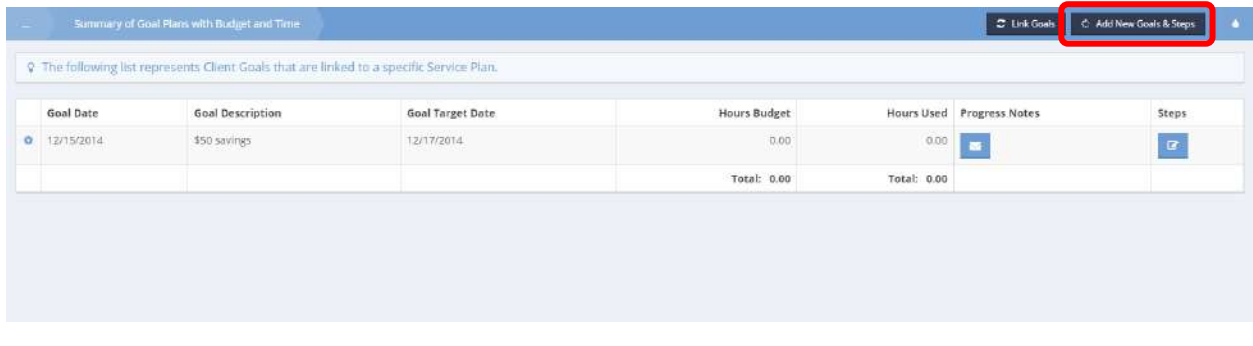

Click the **CAdd New Goals & Steps** button. The Add Service Plan Goal and Steps form displays.

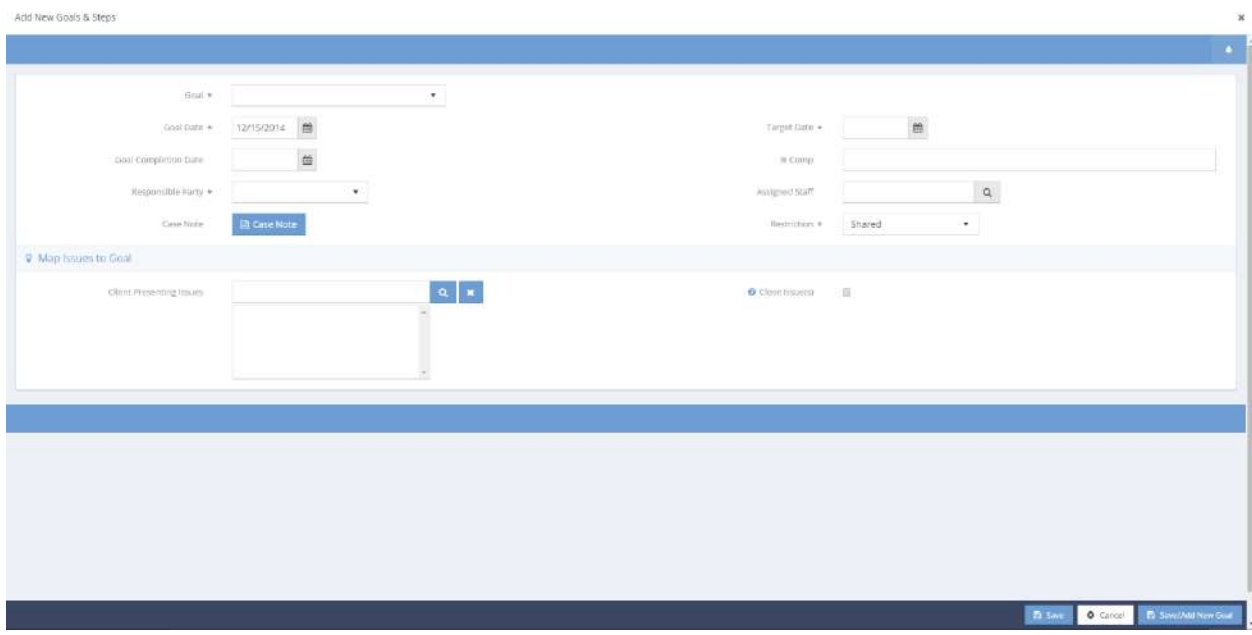

Click **B** Save when finished. The Goal Plan with Budget & Time Summary displays.

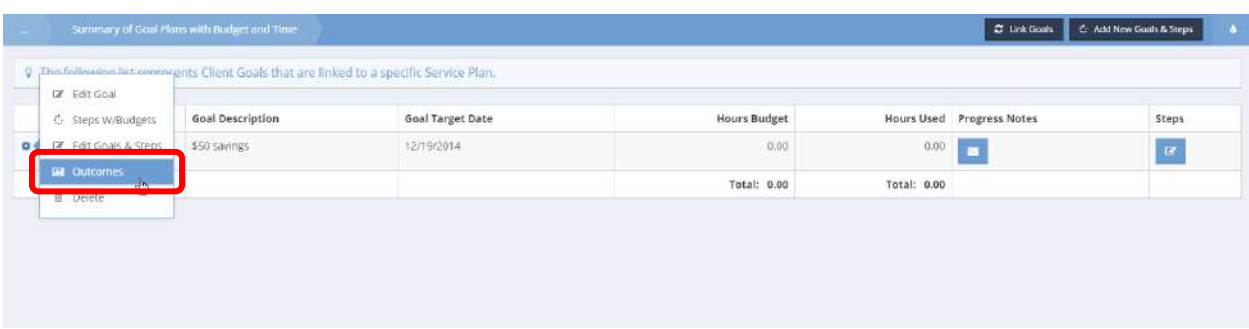

Click the action gear **and click Outcomes**. The Client Goal Outcomes Summary form displays.

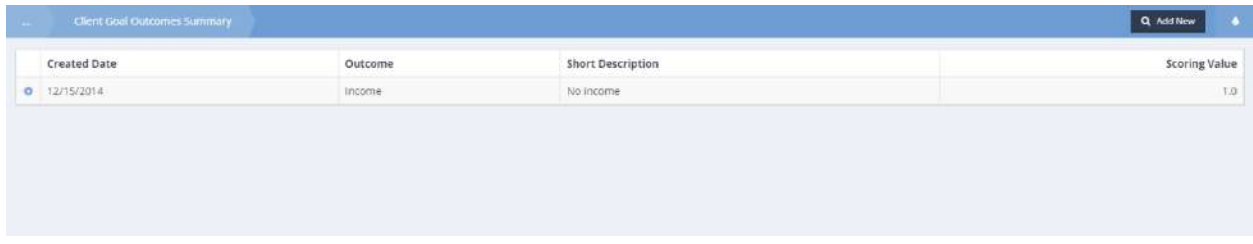

### Edit Case Note with Reference Date

**Objective:** View and edit case notes relating to program enrollment.

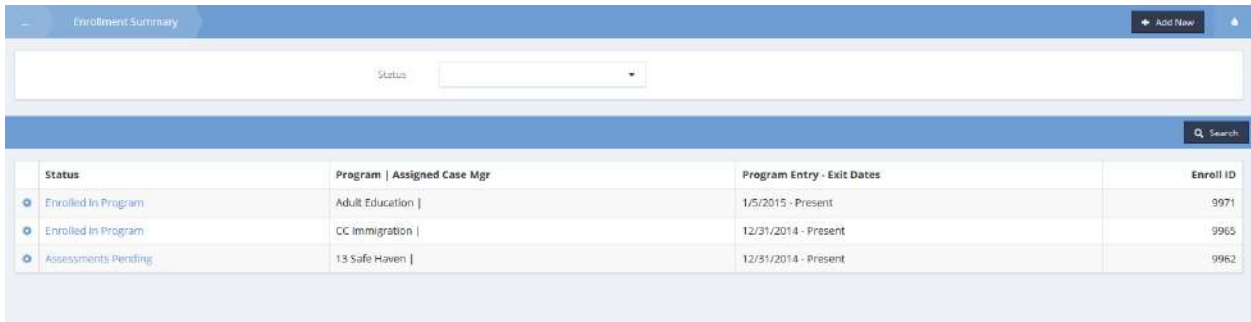

On the Enrollment Summary form, click on the action gear in icon associated with the desired program and select a service plan from the pop up menu that appears.

This example uses the Behavioral Health Service Plan.

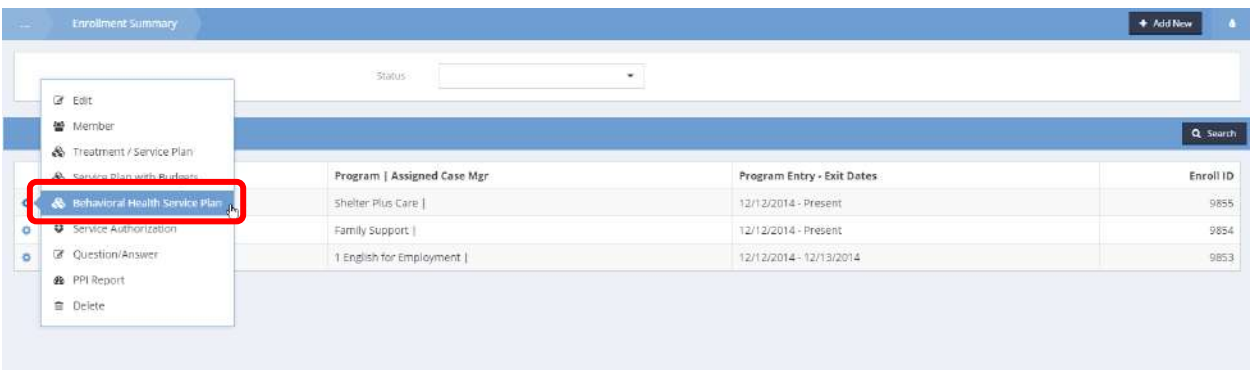

The Enrollment Service Plan Mental Health Summary form displays. Click the notes  $\blacksquare$  icon on a plan.

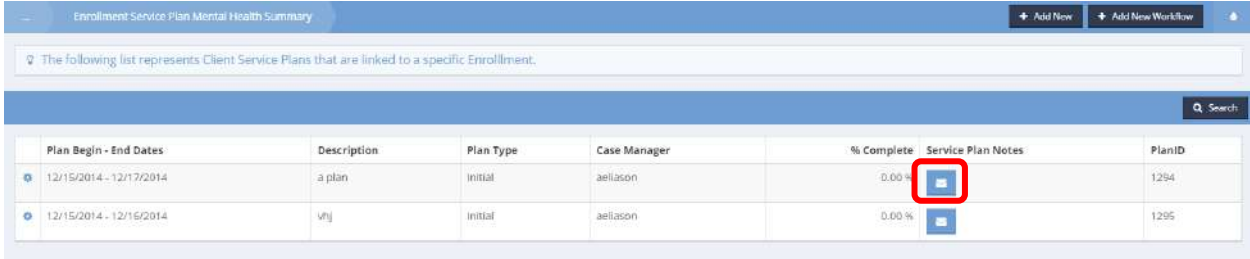

The Service Plan Case Notes Summary form displays.

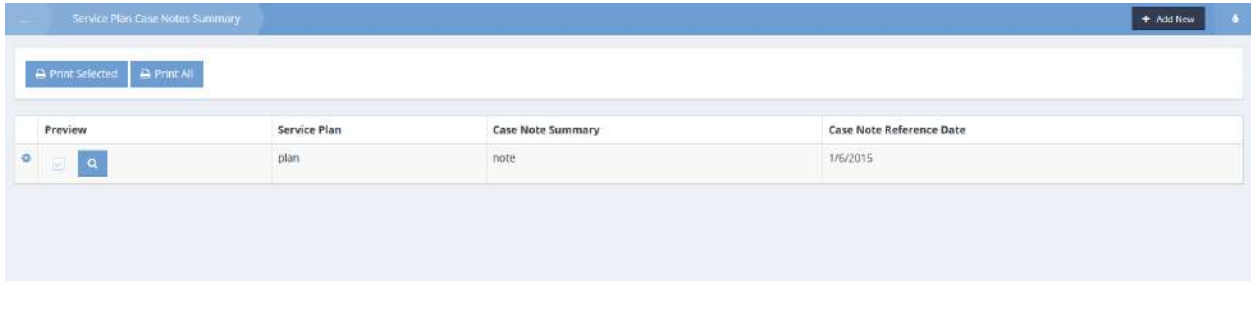

Click the action gear  $\bullet$  icon associated with the desired service plan and select Edit from the pop up menu that appears.

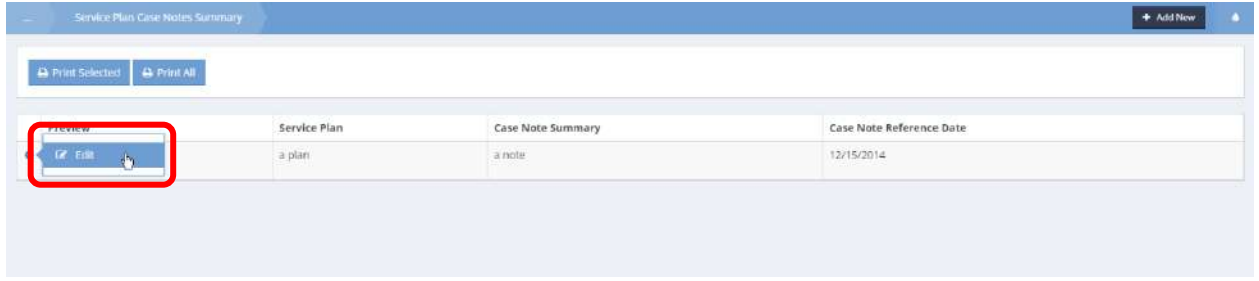

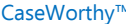

The Edit Case Note form displays. Make any changes and click on the  $\overline{B}_{\text{Save}}$  button.

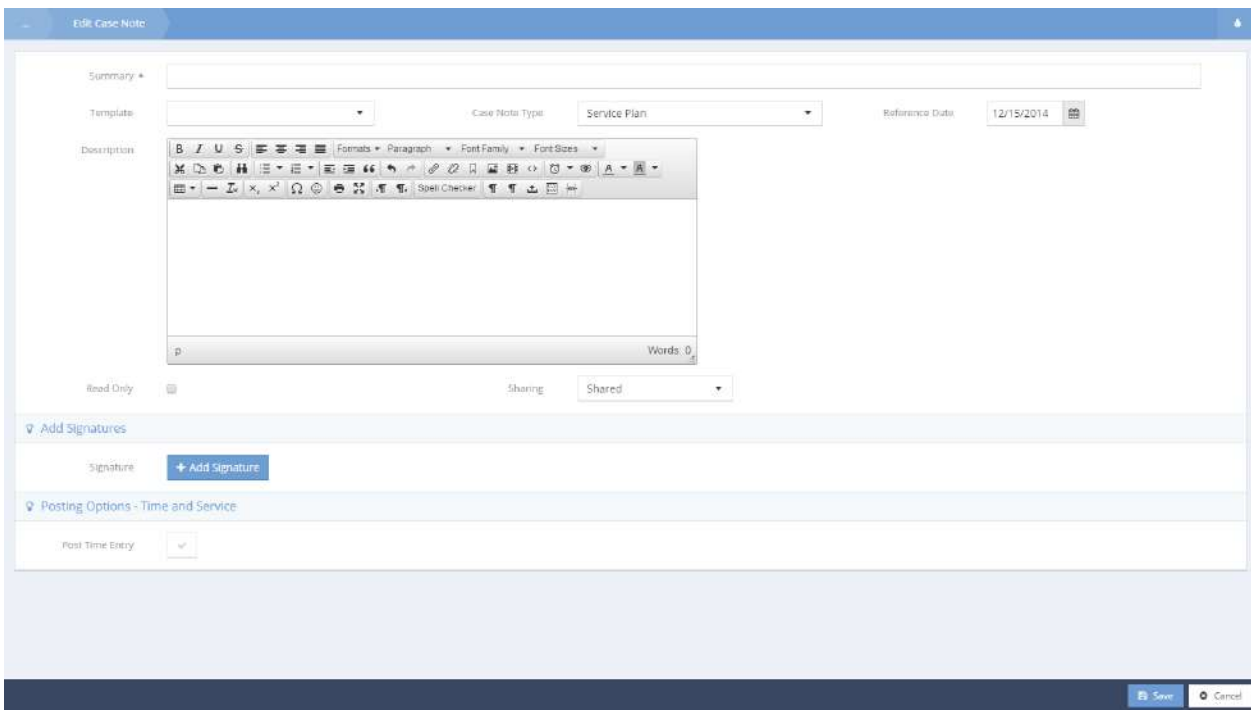

# Service Plan Progress Reporting

**Objective:** Produce a custom-tailored service plan report for viewing or export.

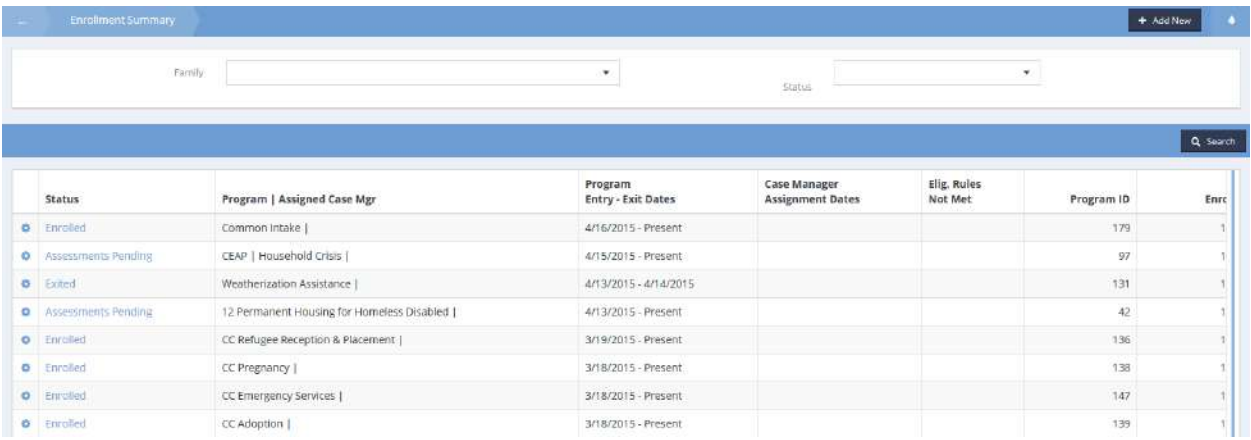

Click on the action gear in icon associated with the desired program. Select Behavioral Health Service Plan from the pop up menu that appears.

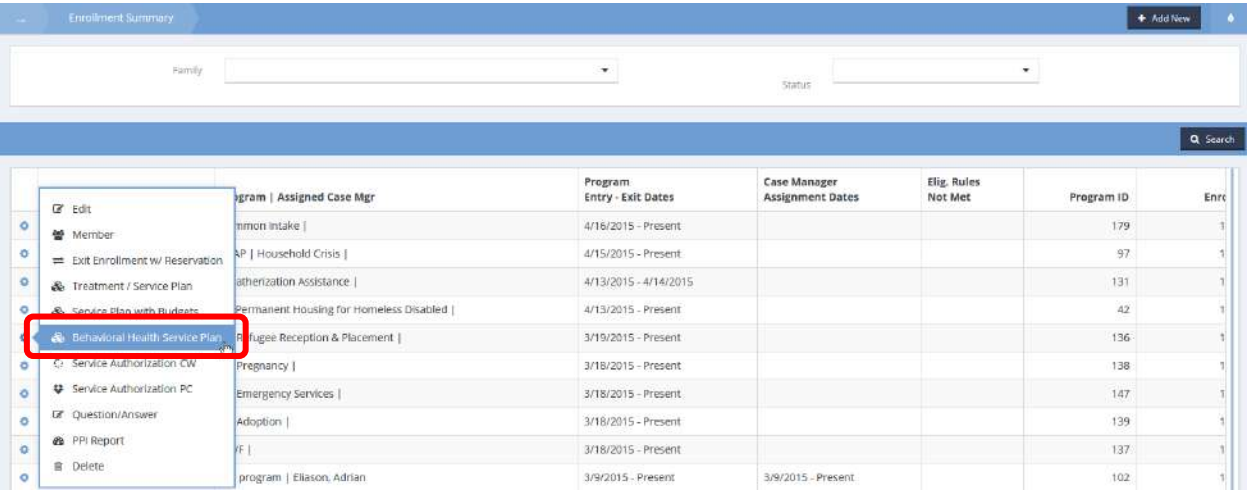

The Enrollment Service Plan Mental Health Summary form displays.

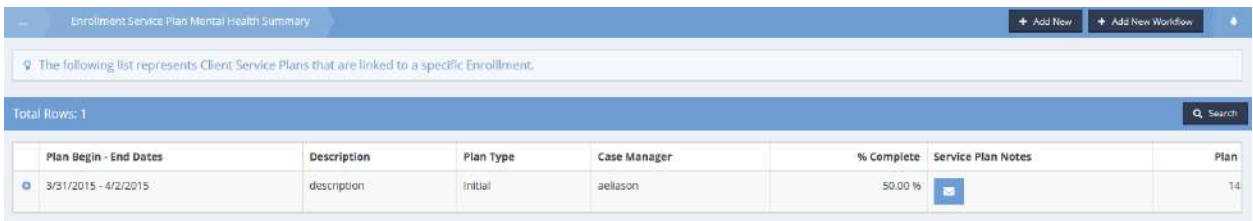

Click on the **ign** icon associated with the desired service plan. The Service Plan Case Notes Summary form displays.

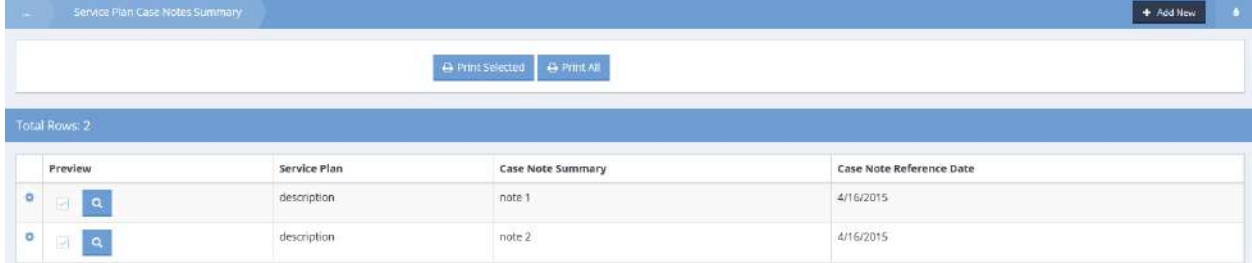

Click on the action gear **in the interest of the set of the desired service plan. Select Progress Summary from** the pop up menu that appears.

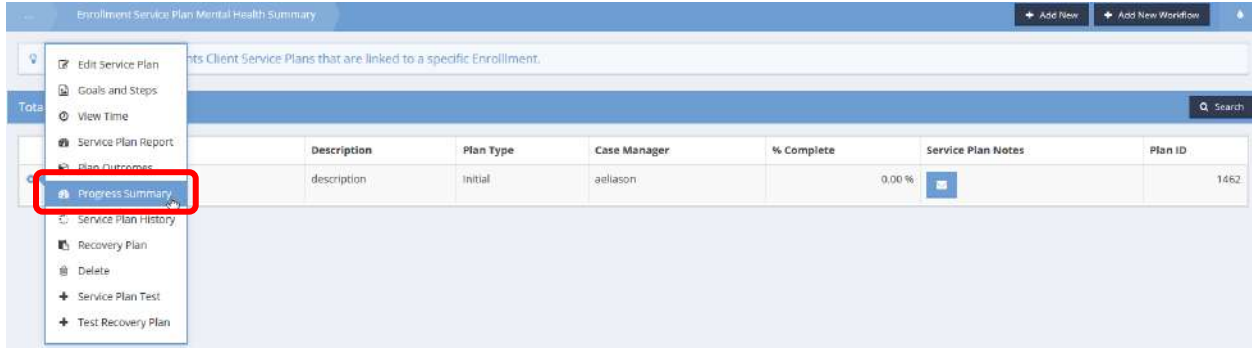

The Service Plan Progress Summary form displays.

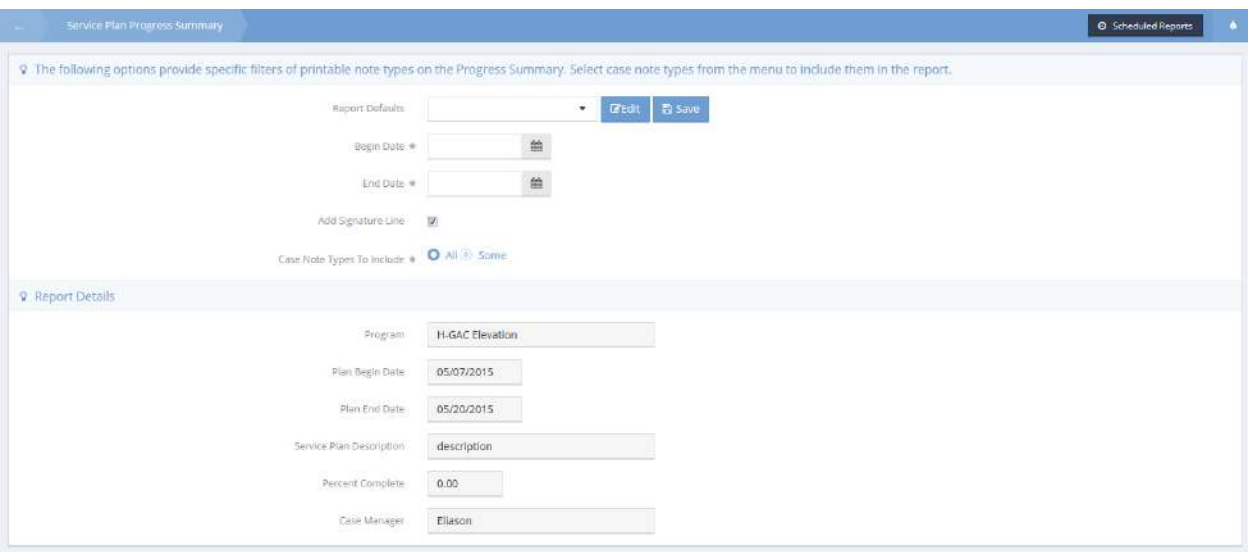

If this is the user's first Service Plan report request, the Report Defaults field drop-down list displays nothing. If there are reports listed in the drop-down list and the desired report is in that list, select it and click on the **Bustan button. If a new report is desired, enter the dates and case note types to be included** and click the  $\mathbb{B}$  Save button near the top of the form. Click the  $\mathbb{B}$  Beport button to produce the report.

To create a Service Plan Report, from the Mental Health Service Plan form, click on the action gear icon associated with the desired service plan. Select Service Plan Report from the pop up menu that appears.

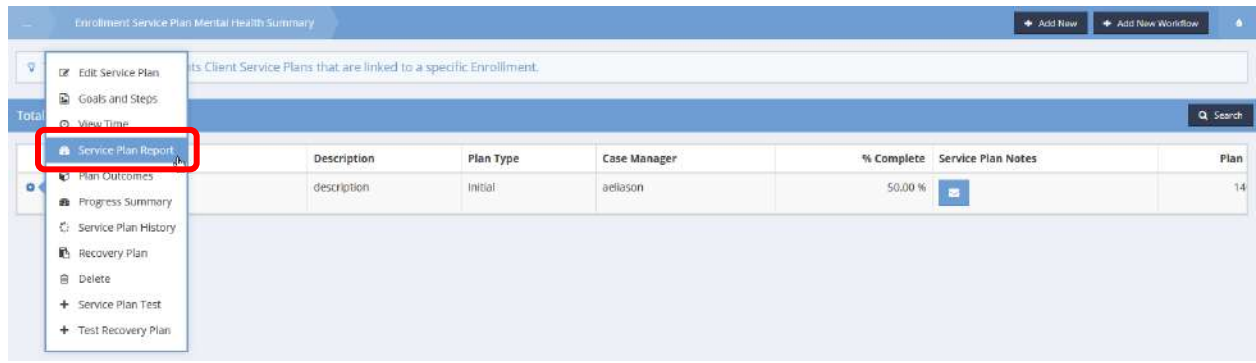

The Service Plan Report form displays.

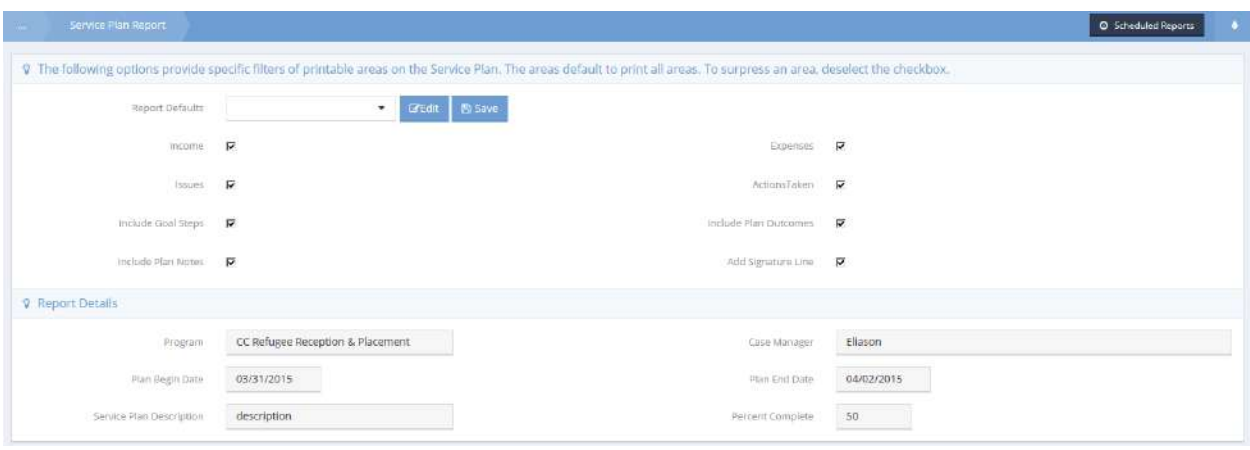

The report form sets all areas of the report to print. To prevent any area from printing, uncheck the checkbox for that area. To save the report configuration for future use, click on the  $\Box$  B Save button near the top of the form and enter a name for the report. To run the report, click on the  $\frac{1}{\sqrt{B}}$  Report button. The report opens in a new window.

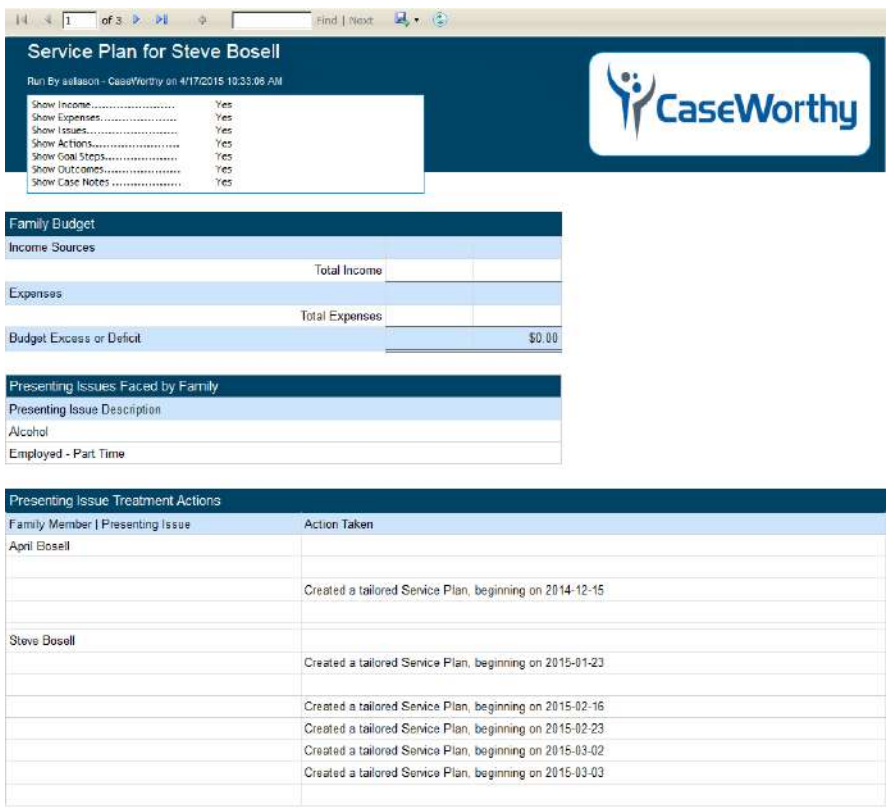

Export the report in one of several available formats by clicking on the appropriate button at the top of the report and selecting the desired format.

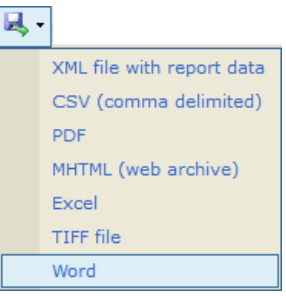

### Intervention Notes

**Objective:** Add, edit or delete step intervention notes.

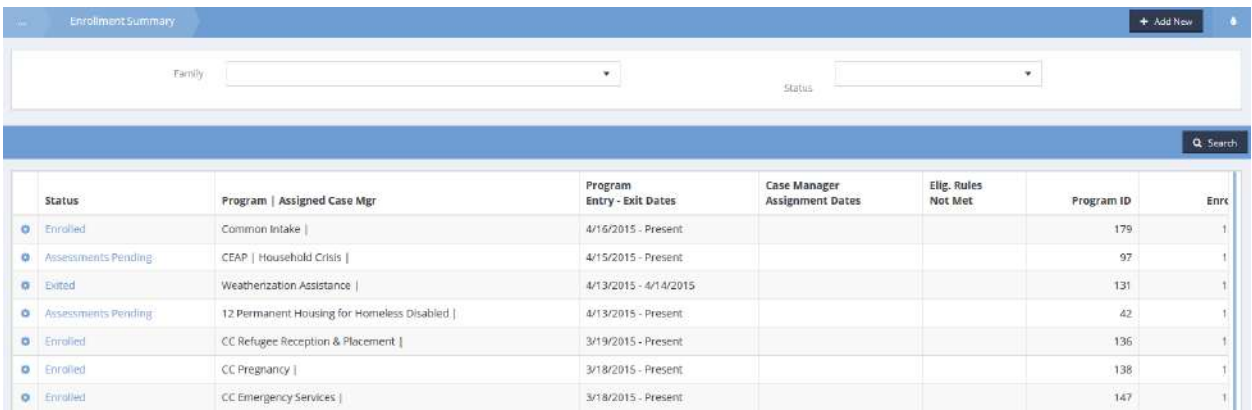

Click on the action gear in icon associated with the desired program. Select Service Plan with Budgets from the pop up menu that appears.

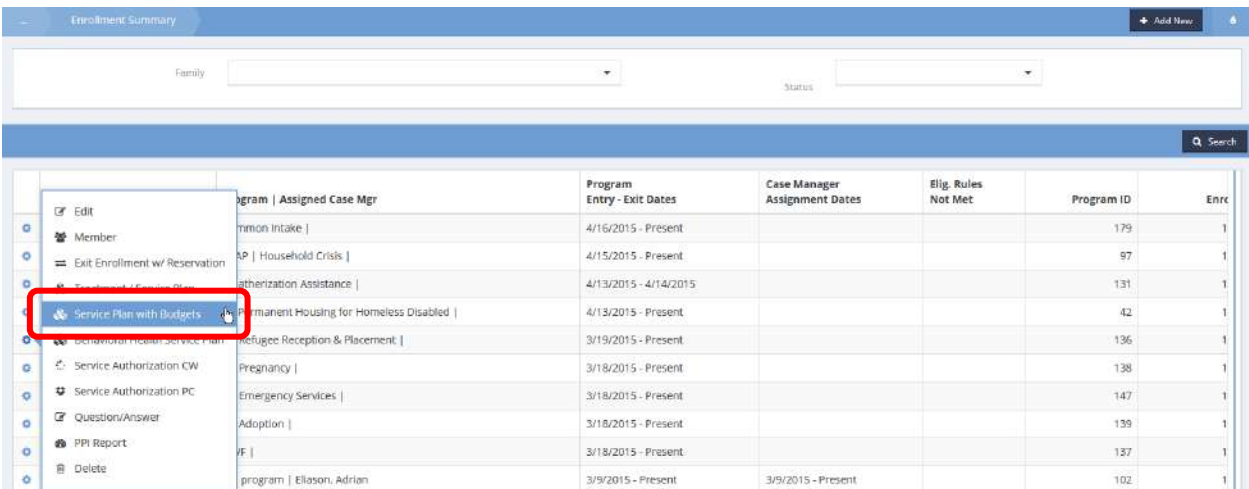

# The Summary of Enrollment Service Plans with Budgets form displays.

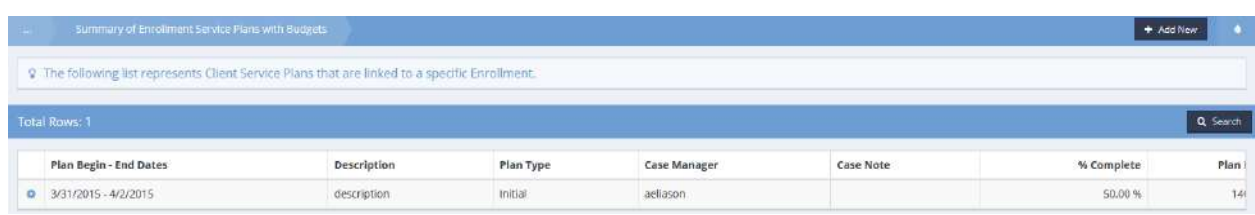

Click on the action gear  $\bullet\bullet$  icon associated with the desired service plan and select Service Plan Goals (Budgets) from the pop up menu that appears.

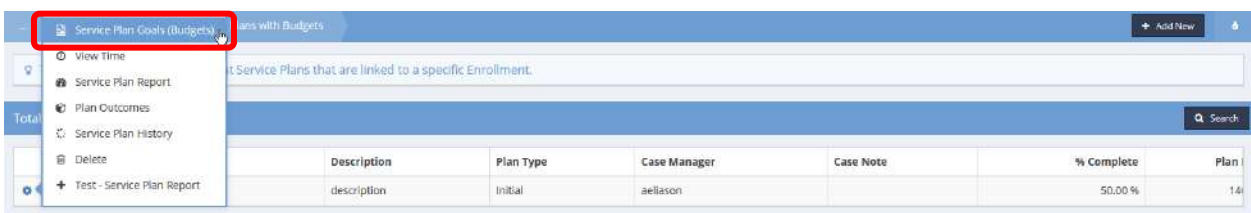

The Summary of Goal Plans with Budgets form displays.

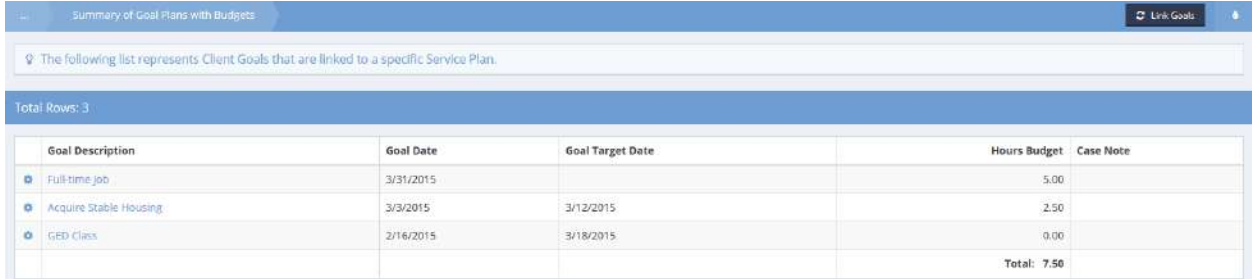

Click on the action gear **in the interest on associated with the desired goal plan and select Steps W/Budgets from** the pop up menu that appears.

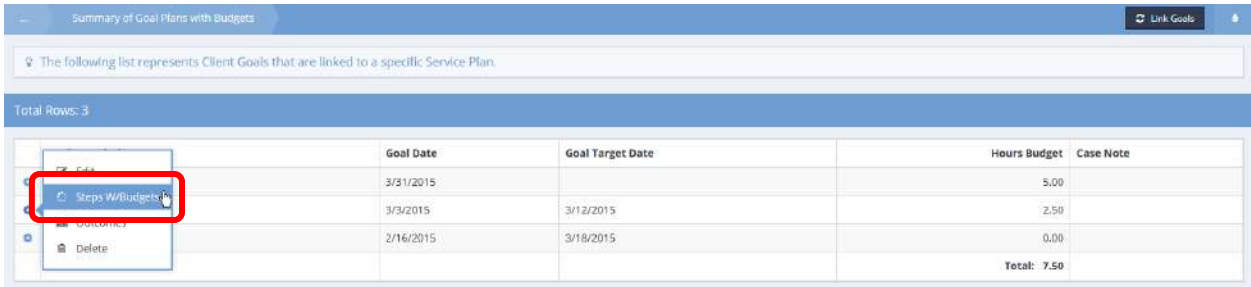

The Client Goal Steps with Budgets form displays. Click on the blue checkbox  $\blacktriangledown$  associated with the desired goal step.

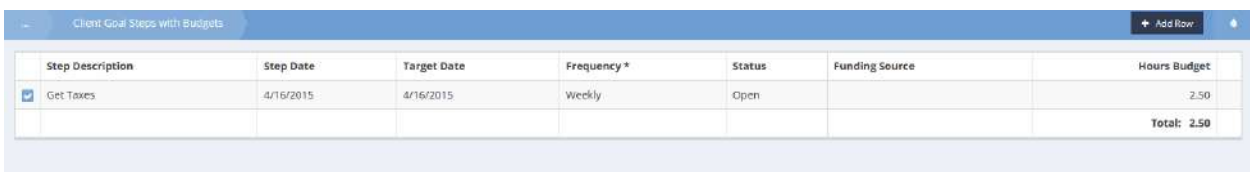

The row expands. Click on the **Butter Action Notes** button.

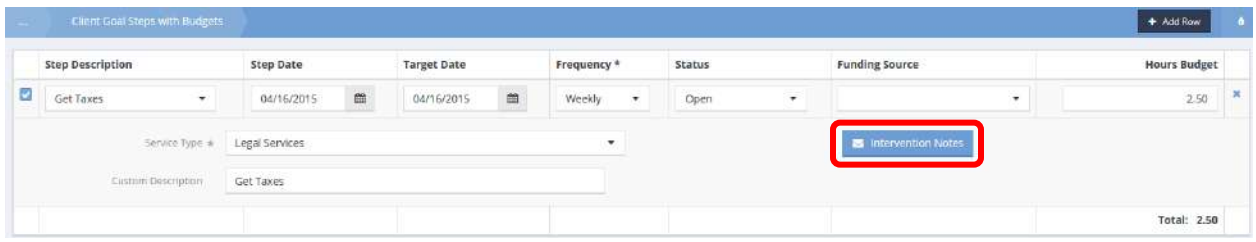

The Intervention Notes form displays.

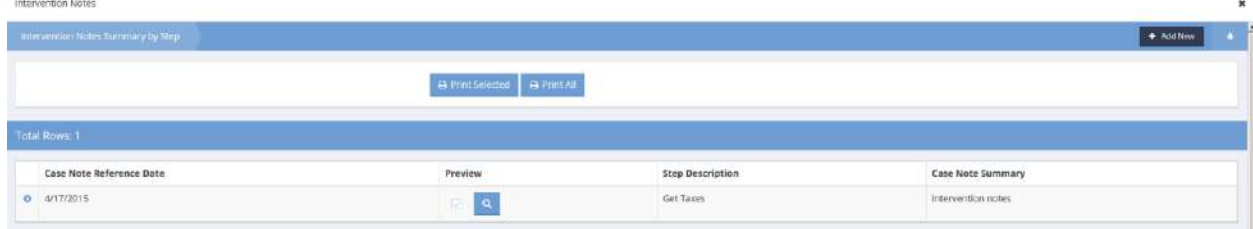

Edit an existing entry or add a new intervention note.

To edit, click on the action gear in icon associated with the desired note. Select Edit form the pop up menu that appears.

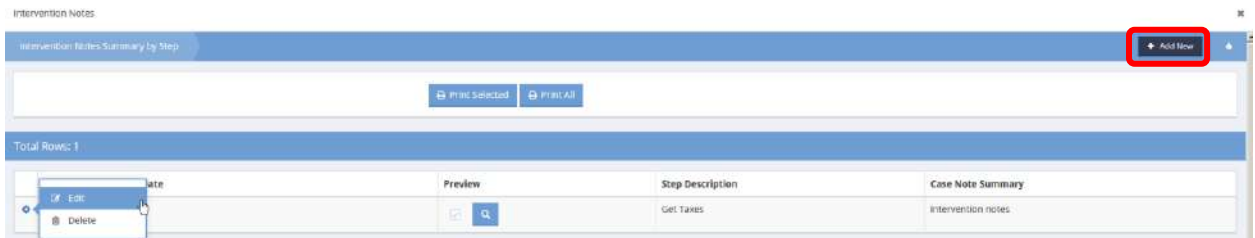

To add a new note, click on the  $\frac{1+\text{Add New}}{\text{bottom}}$  button. For adding and editing, the Intervention Notes form displays. Enter or alter the note as desired.

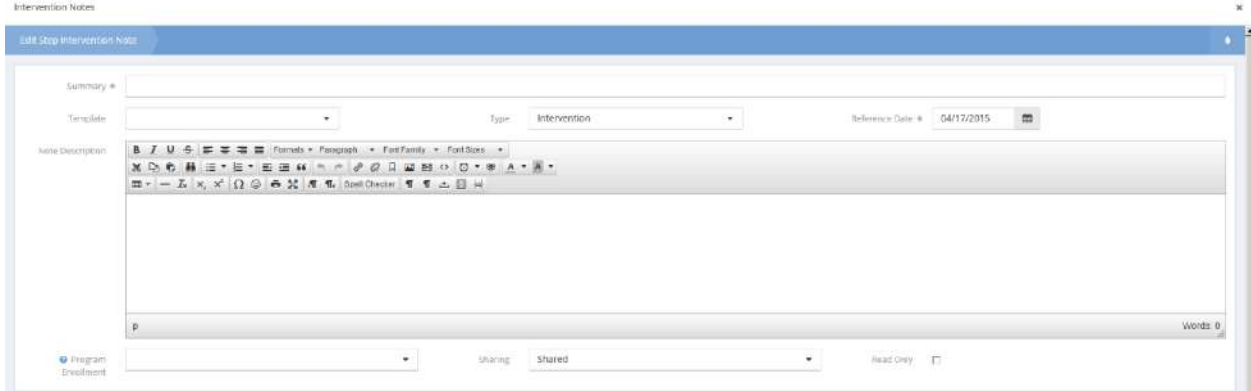

When finished, click on the  $\mathbb{B}$  save button.

### Enrollment Denied Reason

**Objective:** View the reason a client is ineligible for program enrollment.

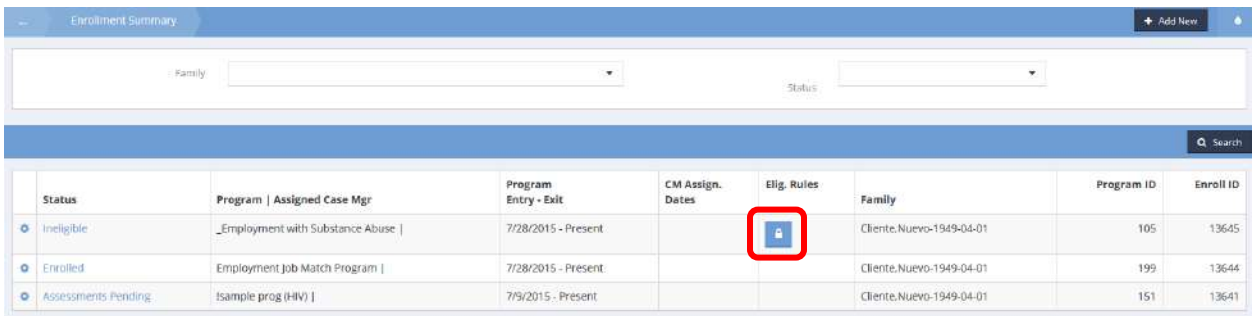

If a client is ineligible for a program, the lock  $\frac{a}{b}$  icon appears in the Eligibility Rules column. To view why the client was denied enrollment, click the lock **a** icon. The Enrollment Denied Reason form displays.

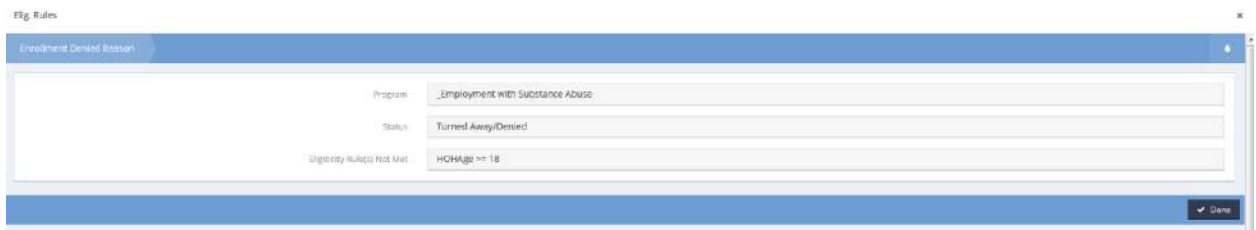

The program name, status and rules not met display in their respective fields. Click  $\frac{1}{2}$  Done when finished viewing.

# Edit Enrollment Service Plan

**Objective:** Edit an existing enrollment service plan.

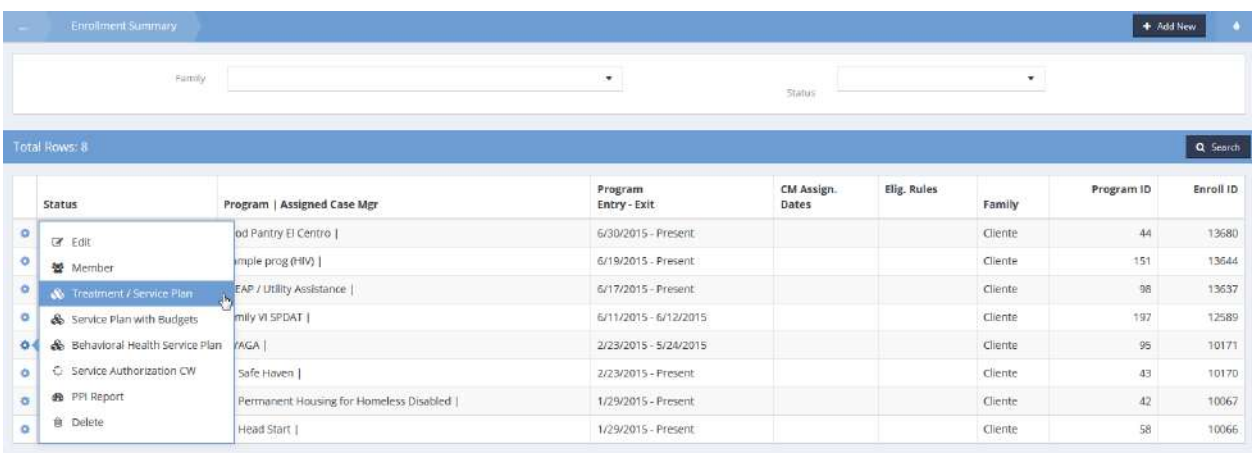

Click the action gear  $\bullet$  icon for the program with the desired service plans and click a service plan type. In this example, Treatment / Service Plan is used. The Enrollment Service Plan Summary form displays.

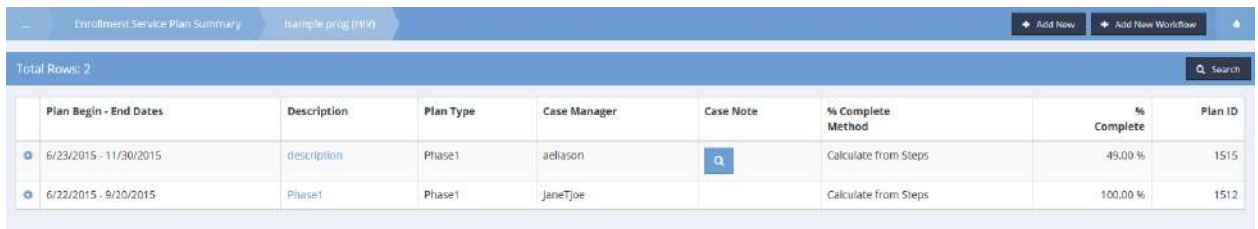

Click the action gear  $\bullet$  icon for the desired program and click Edit. The Enter Enrollment Service Plan form displays.

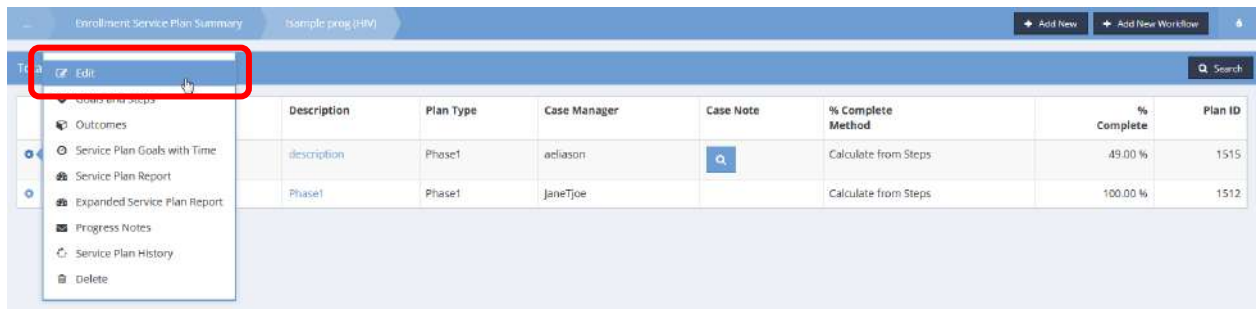

Make any necessary changes and click  $\overline{R}$  save when finished.

### IEP/IFSP

**Objective:** View Individualized Educational Plan and Individual Family Service Plan histories.

<span id="page-133-0"></span>**Navigation:** Case Management>Case Management>Program Enrollment

The Enrollment Summary form displays.

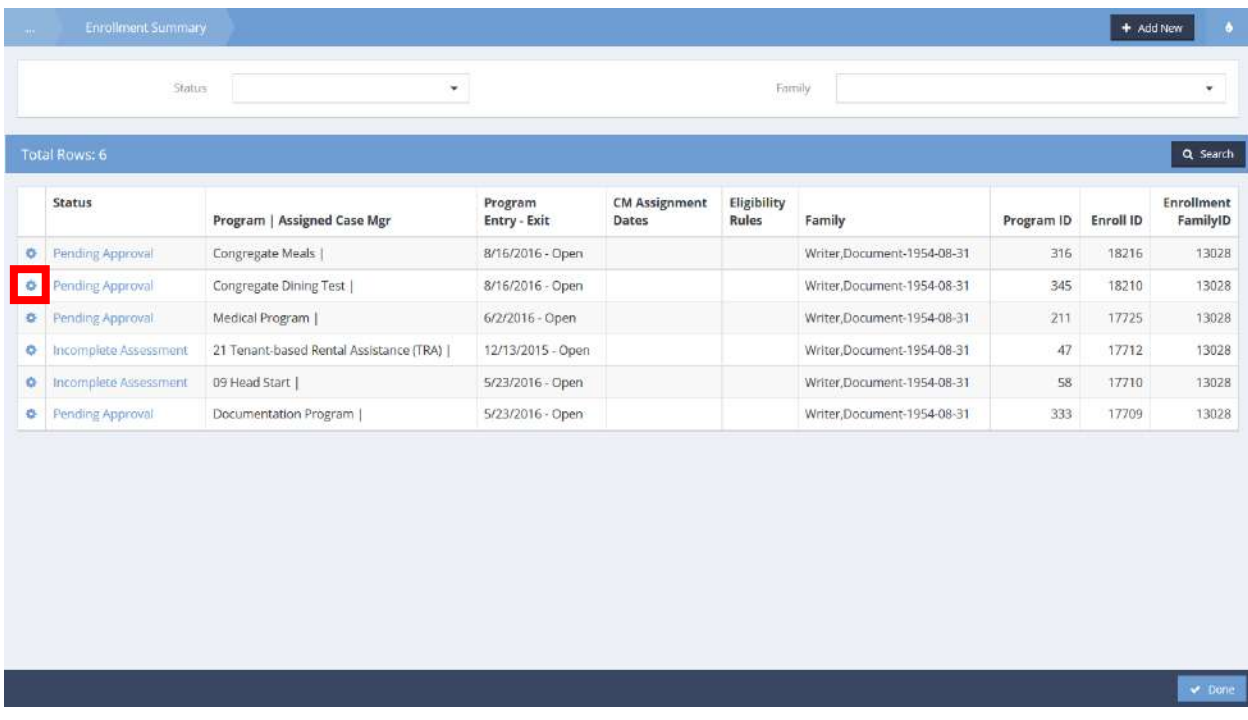

Click the action gear **ich** icon associated with the desired enrollment and select IEP/IFSP from the menu options.

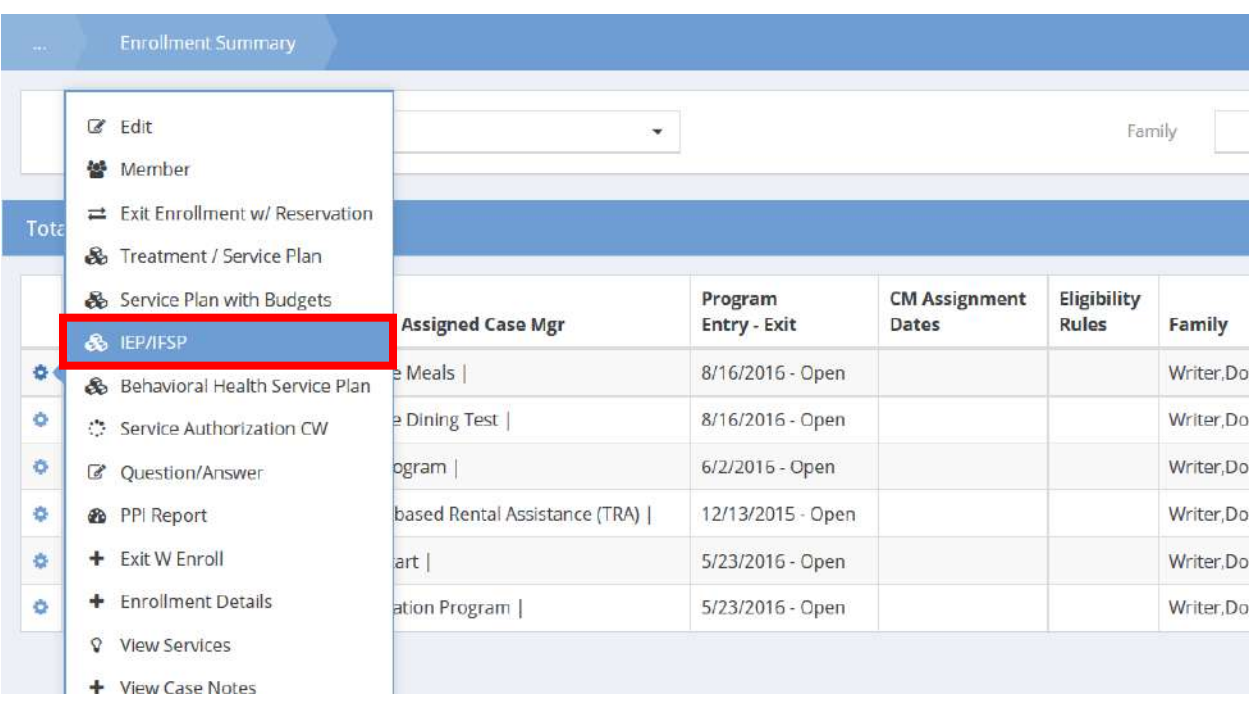

The Individualized Educational Plan Summary form displays.

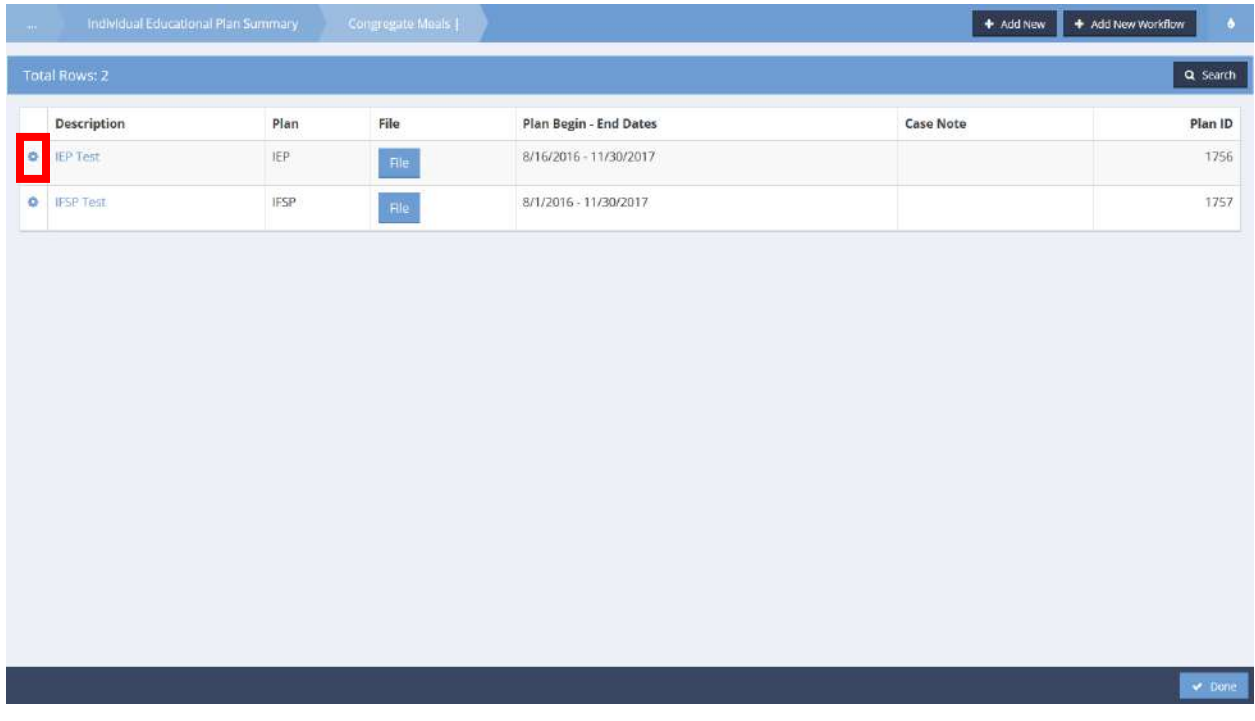

Existing IEPs and IFSPs display. Click the action gear **in a** icon associated with the desired plan and select IEP/IFSP History.

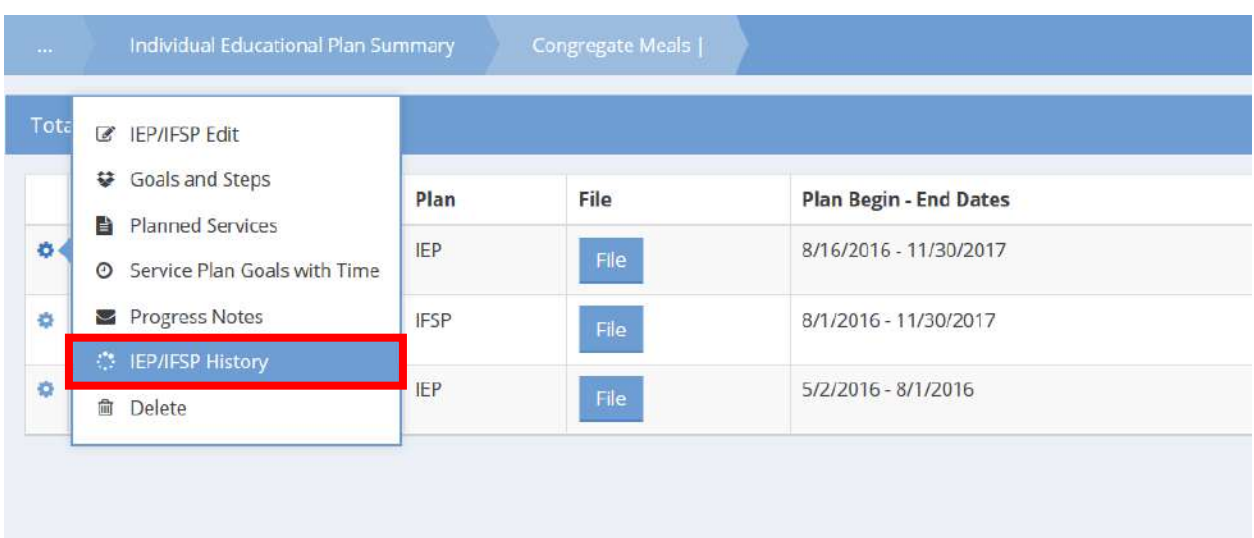

# The IEP/IFSP Plan History form displays.

IEP/IFSP Plan History (8945)

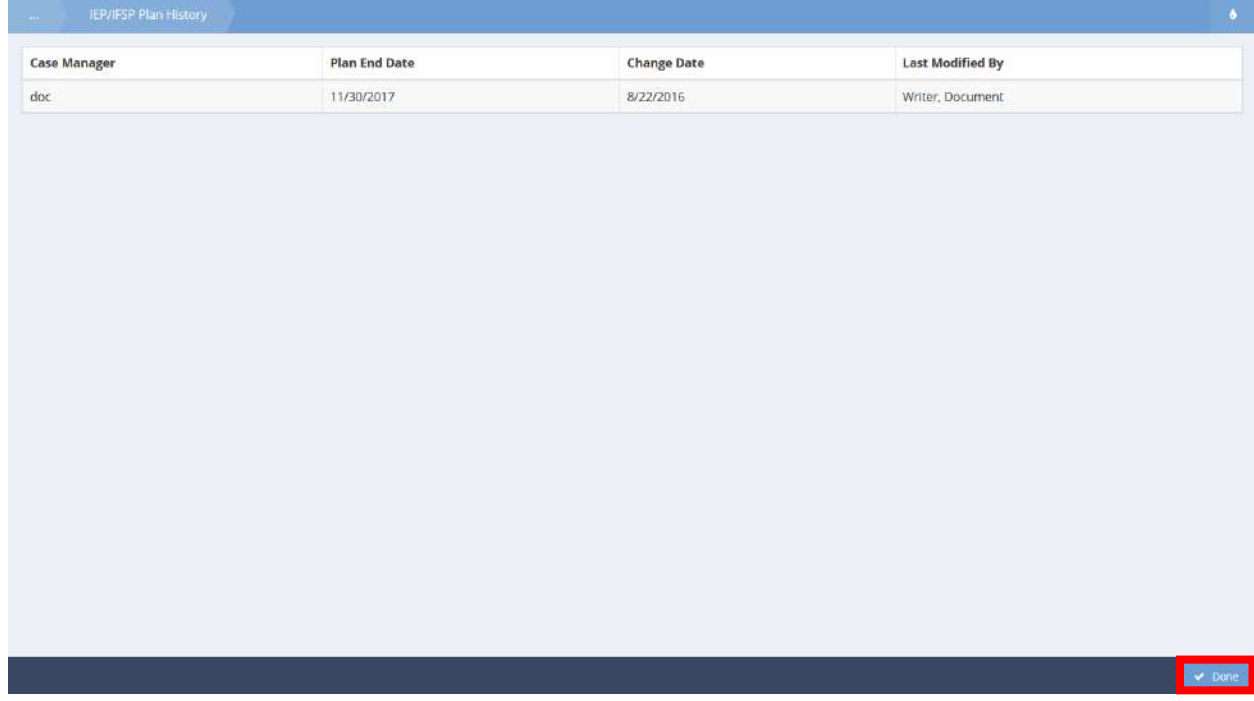

View the plan history. Click the  $\sim$  Done button when finished.

**Objective:** View and add IEP/IFSP planned services.

**Navigation:** [Case Management>Case Management>Program Enrollment](#page-133-0)

Click the action gear **ich is associated with the desired plan and select Planned Services from the menu** options.

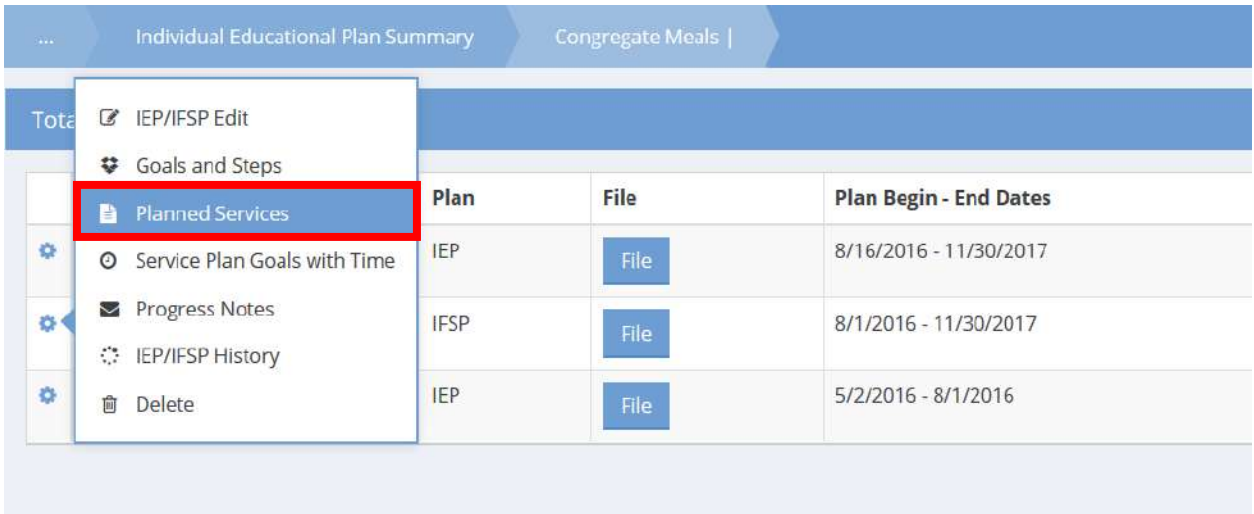

#### The IEP/IFSP Planned Services – Summary form displays.

IEP/IFSP Planned Services Summary (8951)

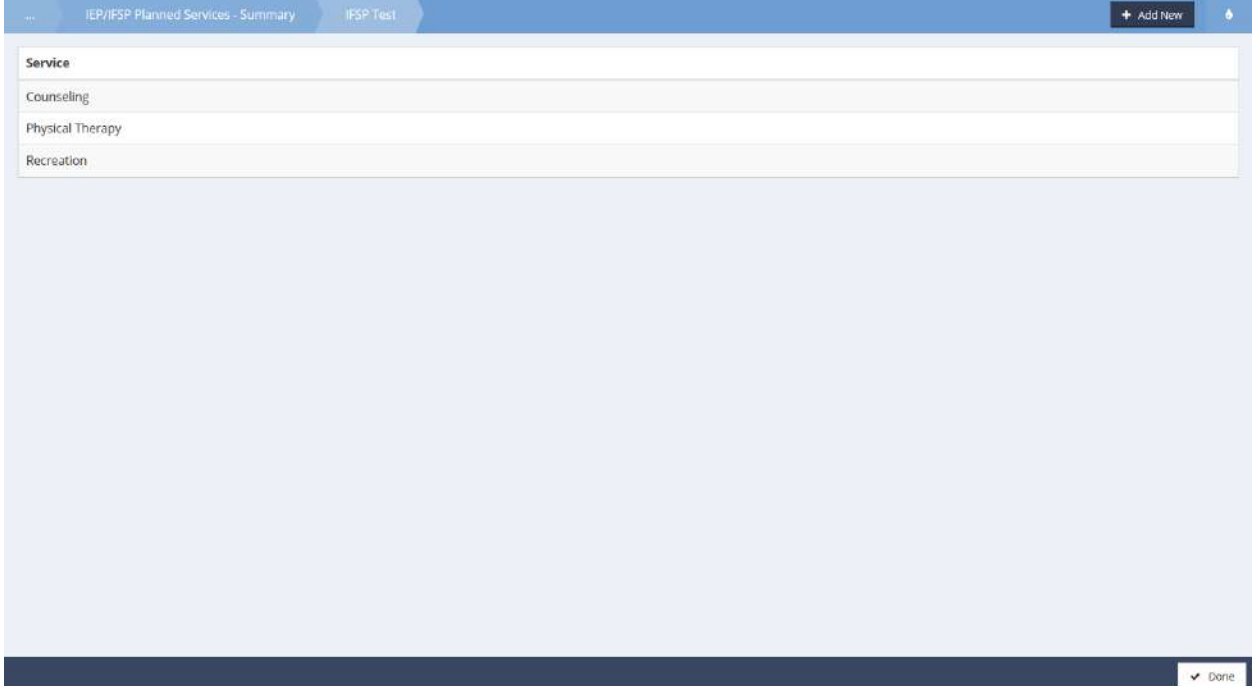

A list of services displays. To add new services, click the button.

#### The IEP/IFSP Service Add form displays.

IEP/IFSP Planned Services Add (8950)

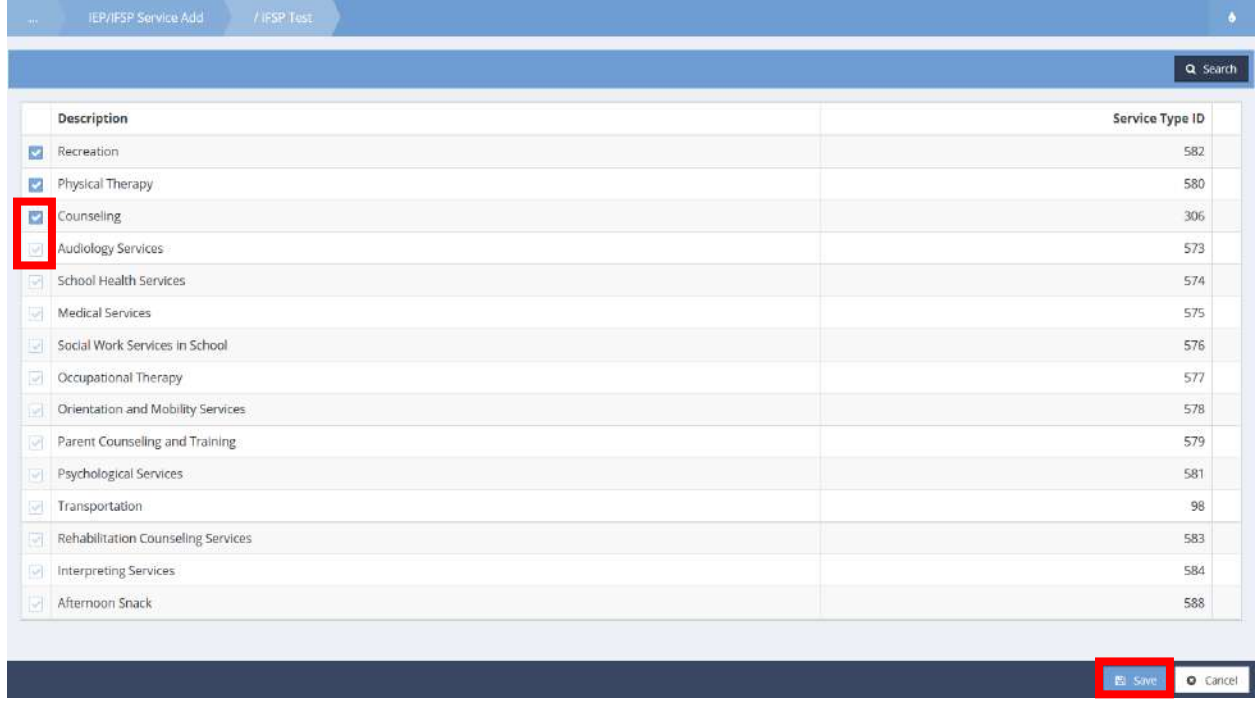

Existing services are indicated by a blue checkbox  $\blacktriangleright$  icon. To add additional services, click the clear checkbox icon associated with the desired service. The checkbox turns from clear  $\Box$  to blue  $\Box$ . Click the  $\overline{B}$  save button to save and exit.

# Program Individual Services Summary

**Objective:** View client services for an enrolled program.

#### **Navigation:** Case Management>Case Management>Program Enrollment

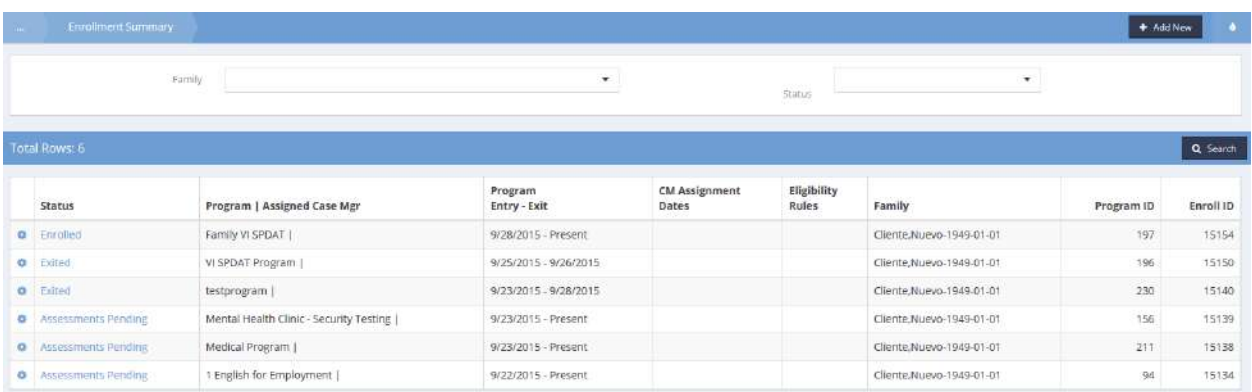

### The Enrollment Summary form displays.

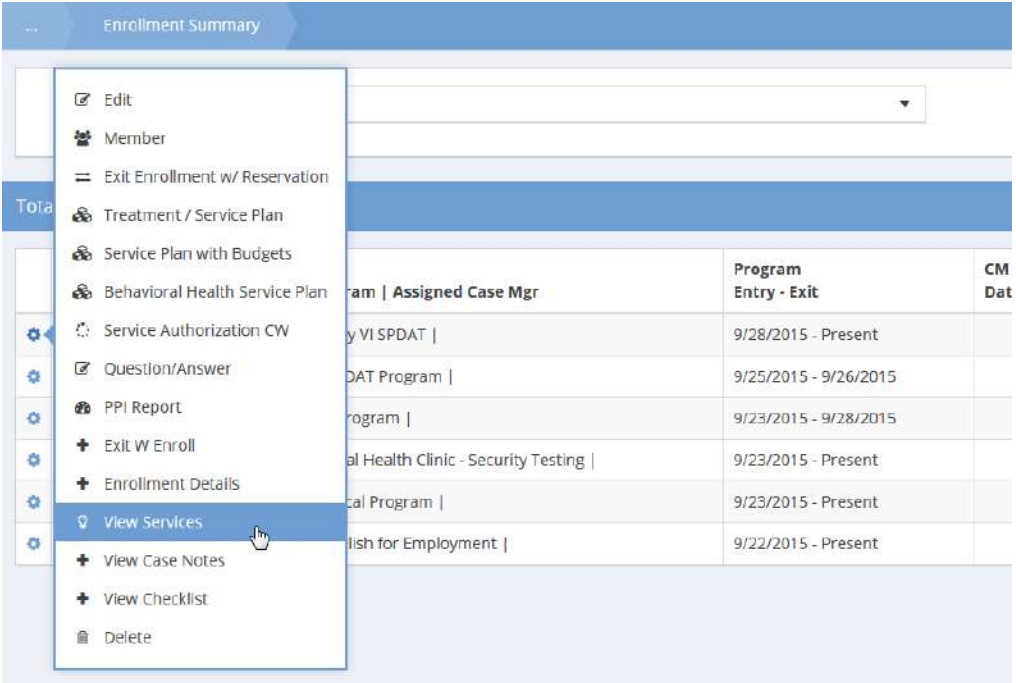

Click the action gear  $\bullet$  icon associated with the desired enrollment and click View Services on the pop up menu that appears.

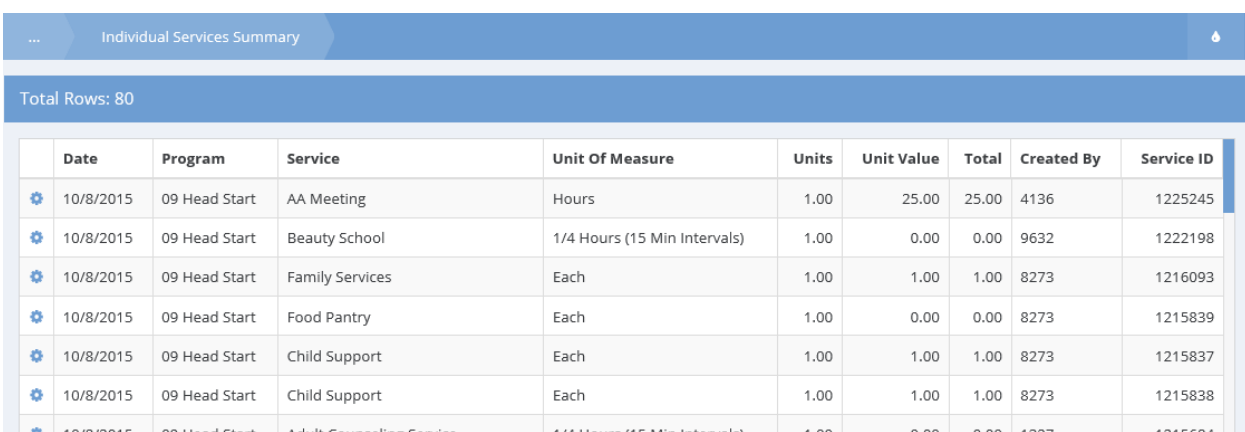

The Individual Services Summary form displays a list of services for the selected enrollment.

Click on the action gear in icon for the desired service to edit it, view the account transaction or delete the service.

# Program Client Case Notes

**Objective:** View case notes for a program the client is currently enrolled in.

#### **Navigation:** Case Management>Case Management>Program Enrollment

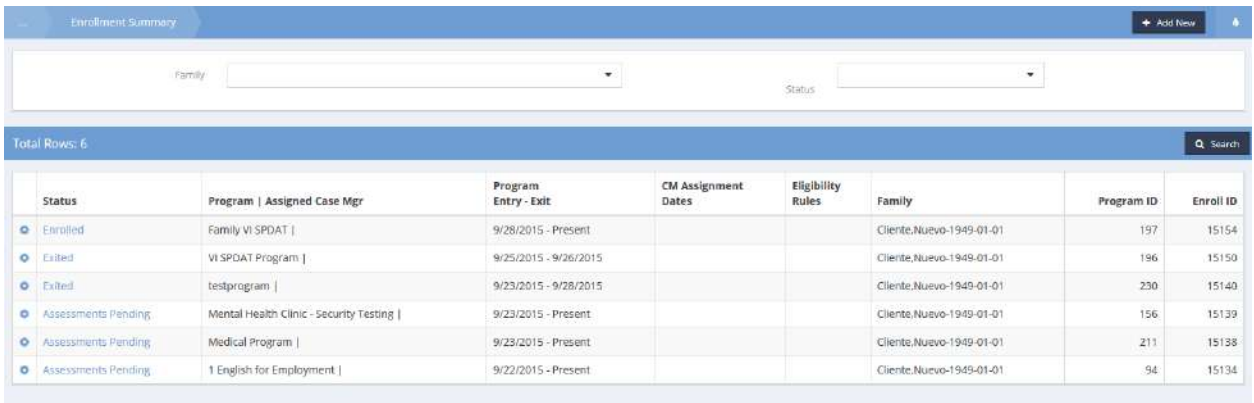

The Enrollment Summary form displays. Click the action gear in icon associated with the desired enrollment and select View Case Notes from the pop up menu that appears.

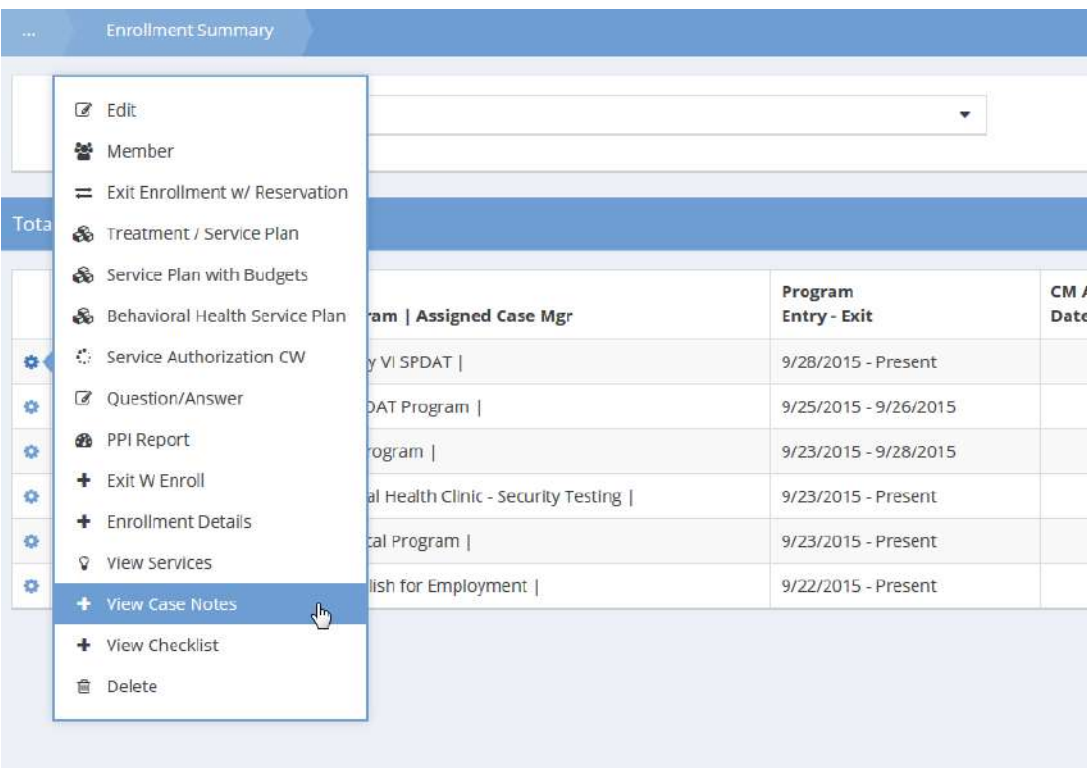

The Case Notes form displays all client case notes for the selected program.

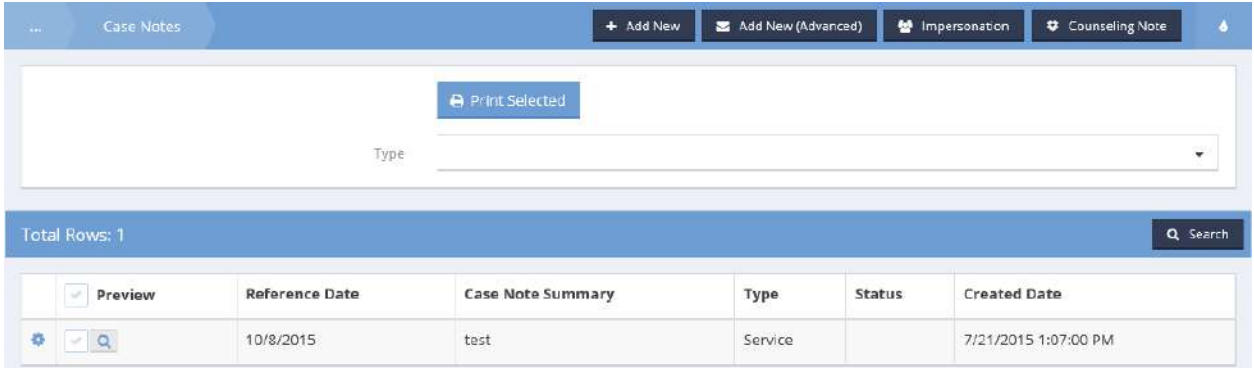

To preview a case note, click on the magnifying glass  $\sqrt{a}$  icon. To print a case note, click the clear checkbox and click on the **BRINK SCREAGE CASE OF CASE NOTE** case note appears in a new pop up window from which it can be printed or saved as a .pdf file. To edit the case note, the time entry, or both…or to delete the case note, click on the action gear  $\bullet$  icon associated with the desired case note and select from the pop up menu that appears.

# Edit Class

**Objective:** Adjust the begin and end date for a class.

**Navigation:** Case Management>Program Enrollment>…Edit Class

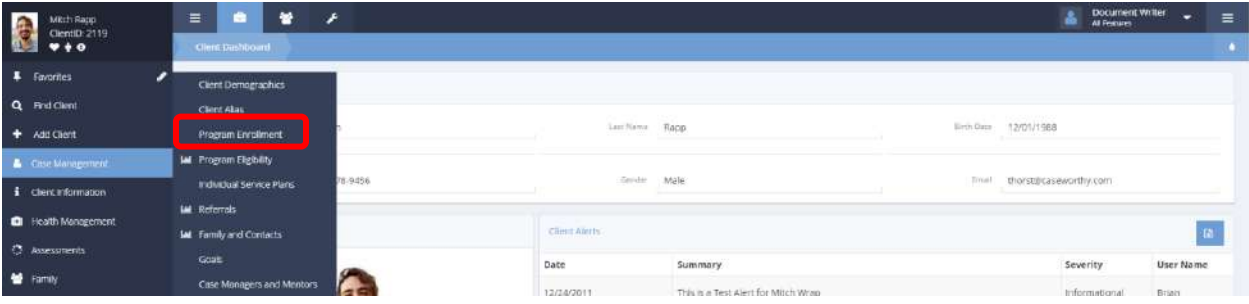

Under the Case Management tab, select Program Enrollment from the Case Management pop-up menu. The Enrollment Summary form displays a list of all programs connected to the client.

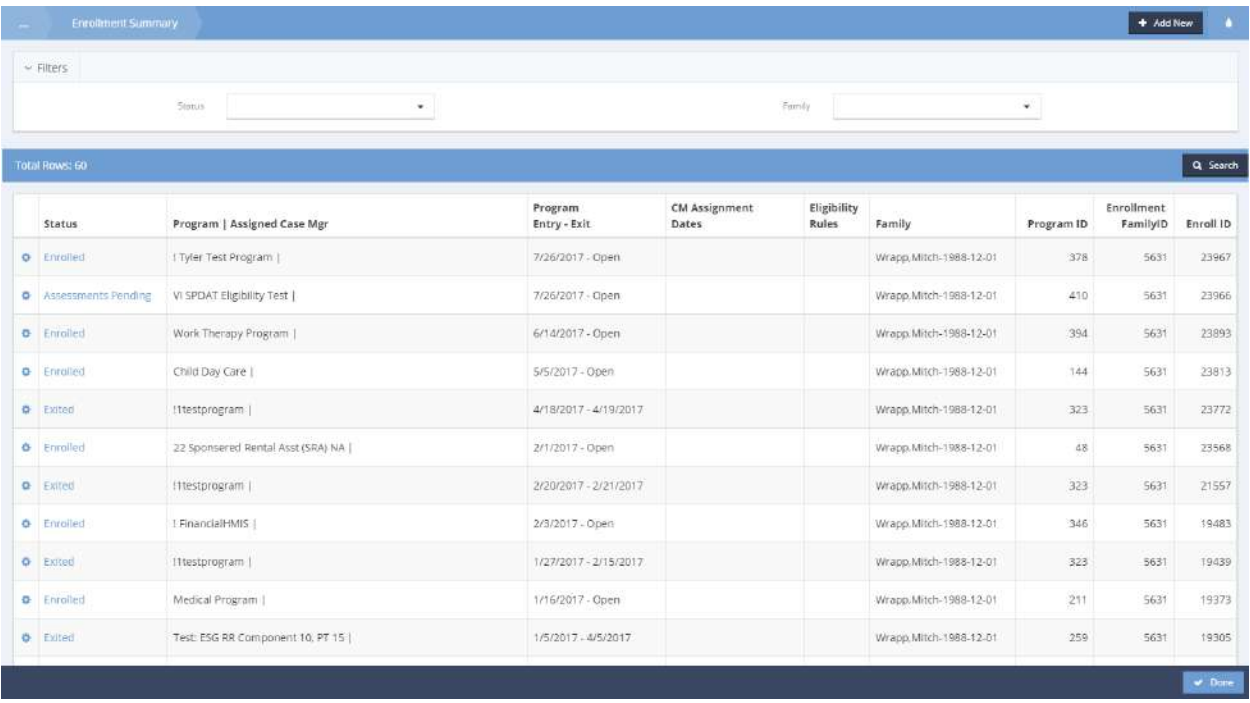

Click on the action gear **icon** associated with the desired program.

#### A pop-up menu appears.

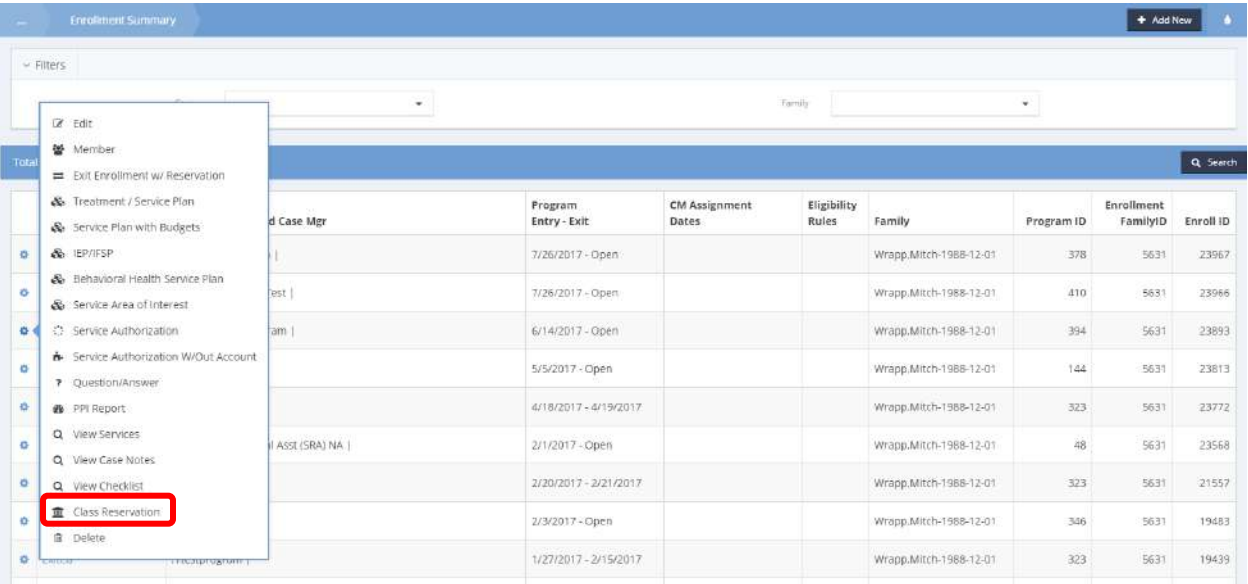

Click on Class Reservation. The In/Out Event Summary form appears.

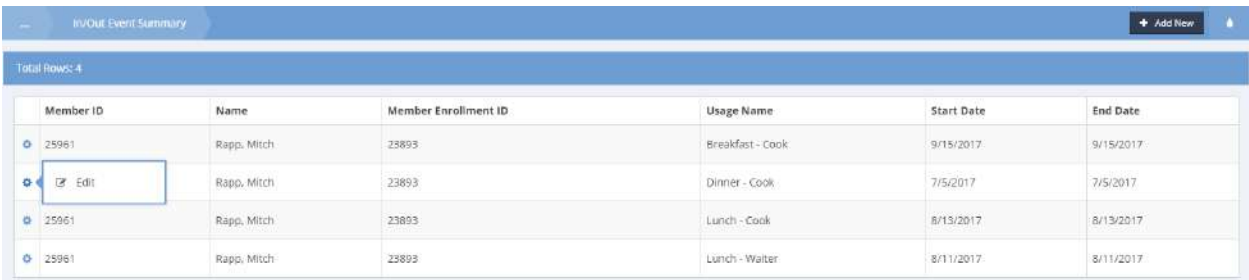

Click on the action gear associated with an event. A pop-up menu appears. Click Edit. The Edit Class form appears.

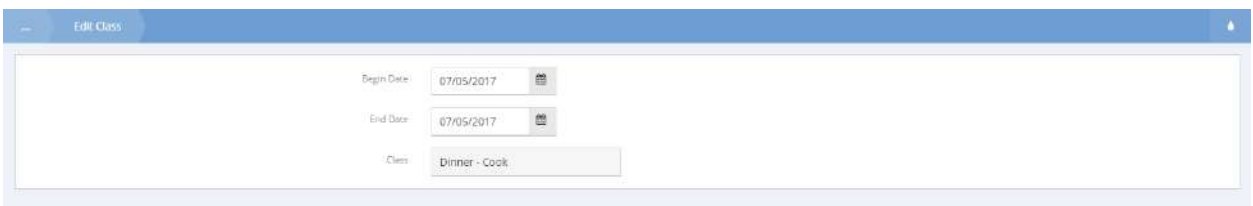

Click on the **induce in the icons to adjust the Begin and End dates for the class. Click the** B save button to save and exit the form.
#### HMIS Enrollment

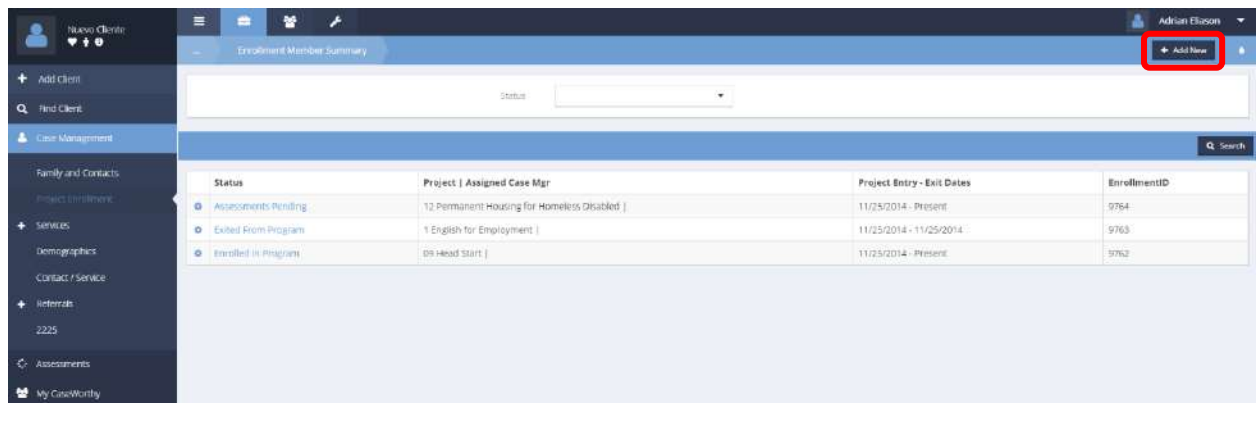

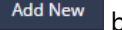

To add a new enrollment, click on the  $\frac{1}{2}$   $\frac{1}{2}$  and New button. The Enrollment Add/Edit form displays.

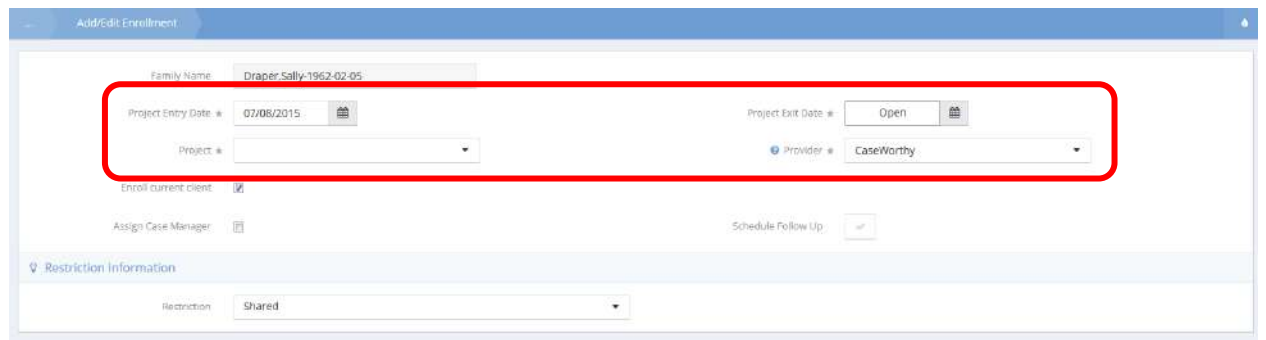

Enter an entry and exit date and select a provider. Select a project from the drop-down list.

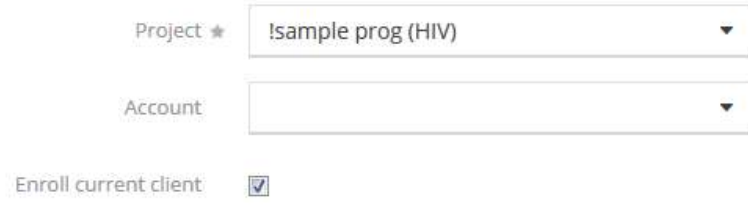

After selecting a project, depending on the selected project, the Account field may display. If relevant, select an account for the enrollment.

Click  $\mathbb{B}$  Save when finished.

To edit an existing enrollment, click on the action gear in icon associated with the desired enrollment and select Member from the popup menu that appears.

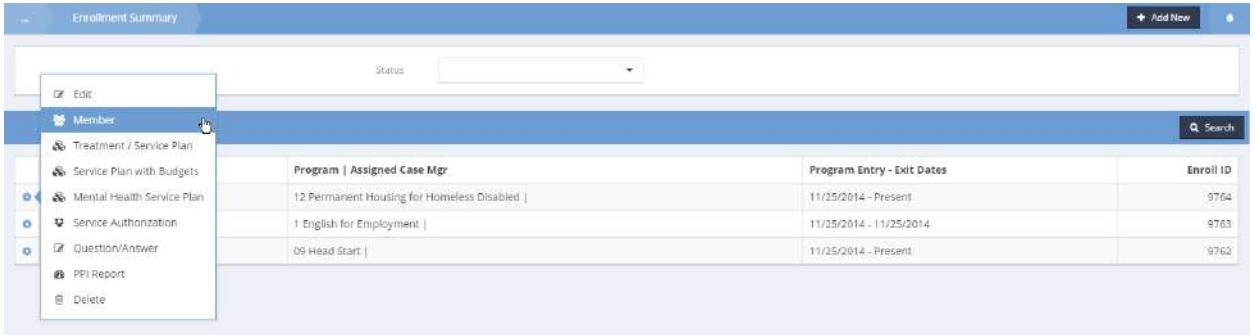

The HMIS Enrollment Members for Case Management form displays.

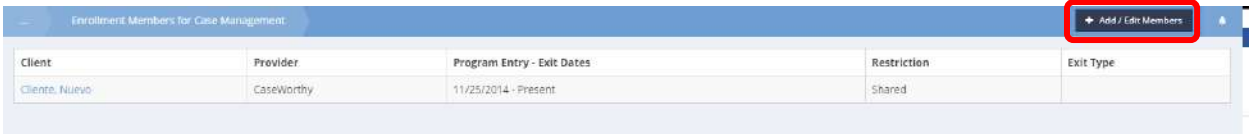

Click on the  $\overline{a}$  + Add / Edit Members button. The HMIS Enrollment Members form displays a list of family members. Those with a blue checkbox  $\blacksquare$  are enrolled in the project, those with a clear checkbox  $\blacksquare$  are not.

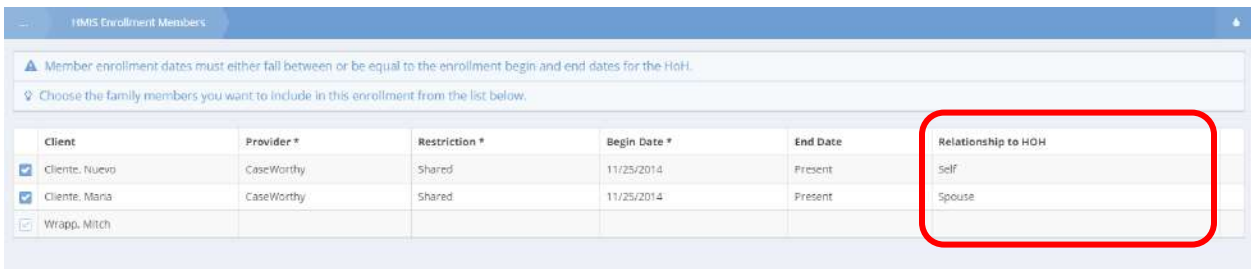

Click on the checkbox associated with any member and edit the expanded row for blue checkboxes and enter enrollment data for clear  $\Box$  checkboxes.

2014 HUD Standards require a new field to capture the relationship to head of household specific to enrollment allowing different family compositions for each individual project enrollment. On this form, the relationship to HOH defaults to the relationship setup on the Add Family Member form. Changes made on the enrollment relationship to HOH only affect the family composition for this enrollment. For example, a household with two adults and three minors might have an adult HOH, but if the three minors were to enroll in a program without the adults, one would need to be set as the HOH on the Add Enrollment Members form. HUD reports family member composition by enrollment.

When finished, click on the  $\overline{B}$  save button.

## Enrollment Service Plan Mental Health (summary)

**Objective:** Edit and manage mental health service plan enrollment.

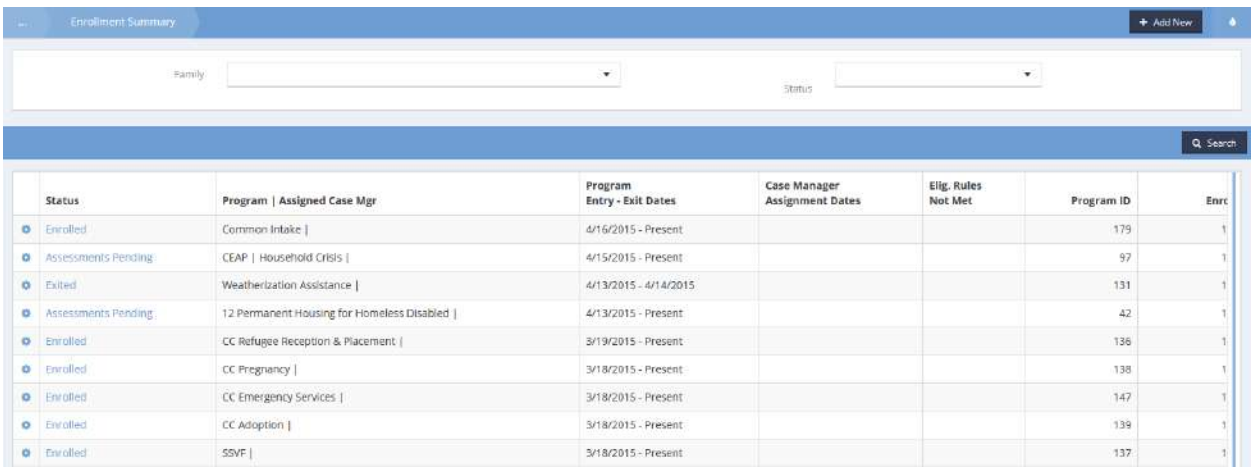

The Enrollment Member Summary form displays. Click on the action gear **in the little is associated with the** desired enrollment and select Behavioral Health Service Plan from the pop up menu that appears.

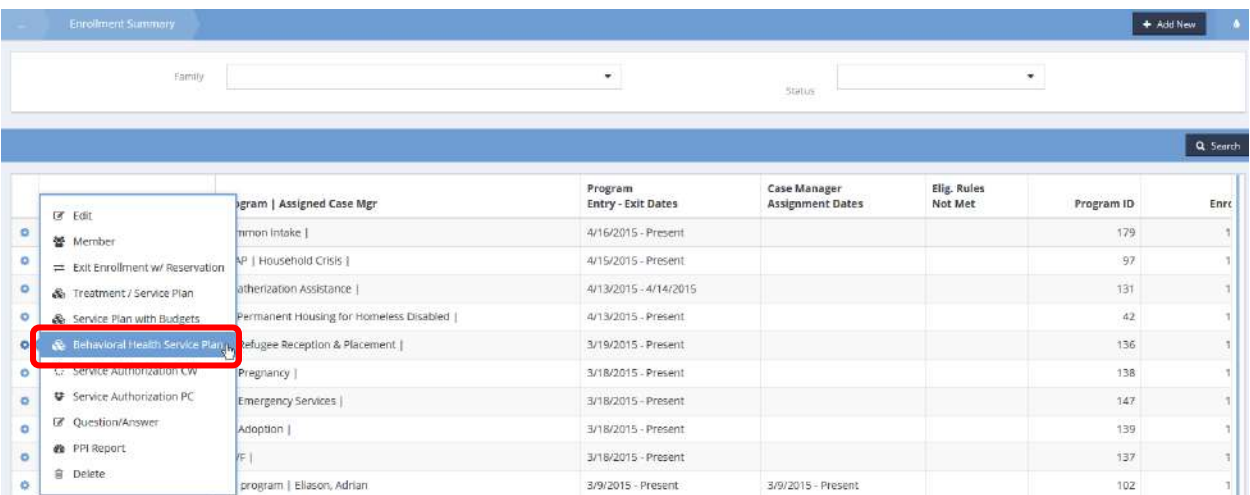

The Enrollment Service Plan Mental Health Summary form displays.

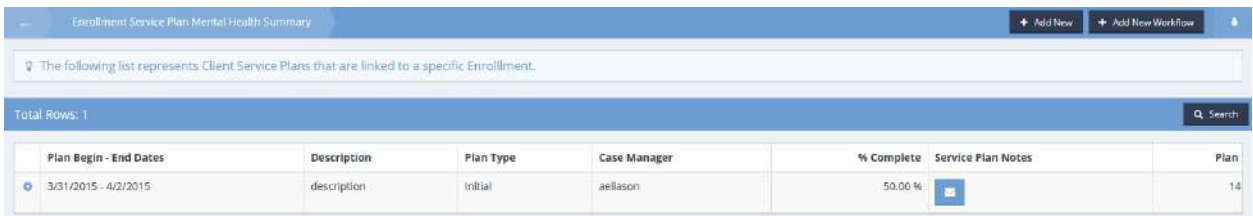

Click on the action gear it icon associated with the desired service plan and select Goals and Steps from the pop up menu that appears.

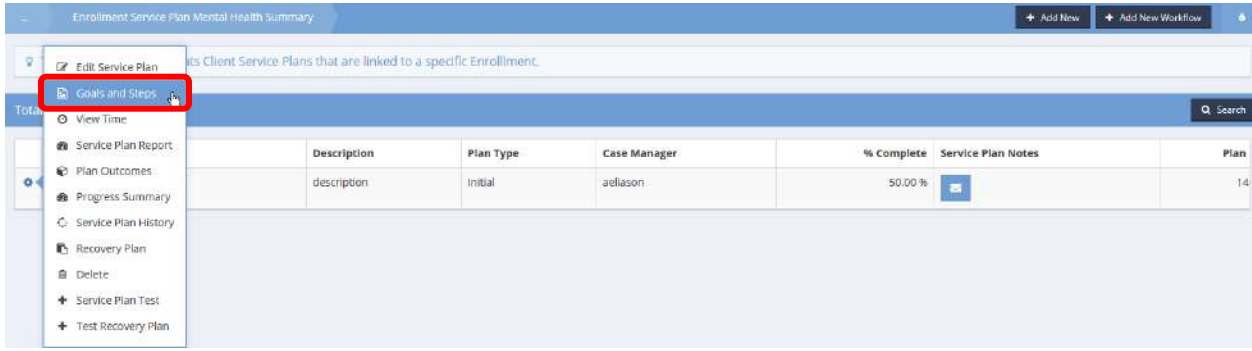

The Summary of Goal Plans with Budget and Time form displays.

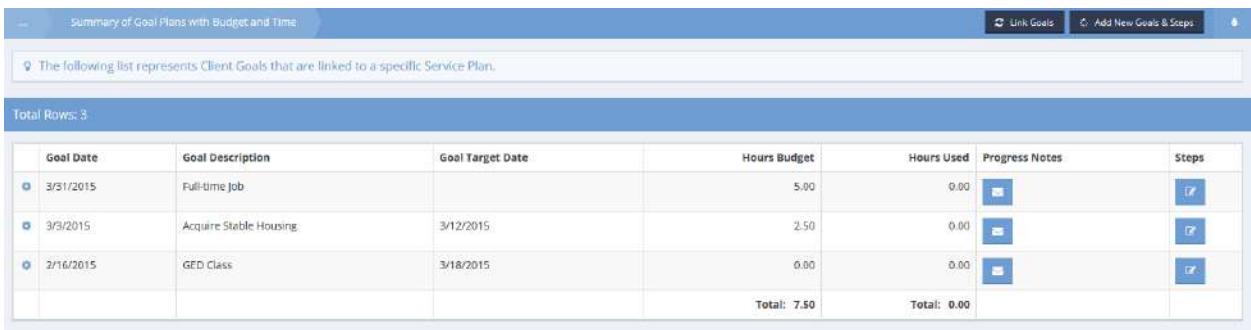

#### Mental Health Service Plan (Input)

On the Enrollment Service Plan Mental Health Summary form, click on the **button**. The Add New form displays.

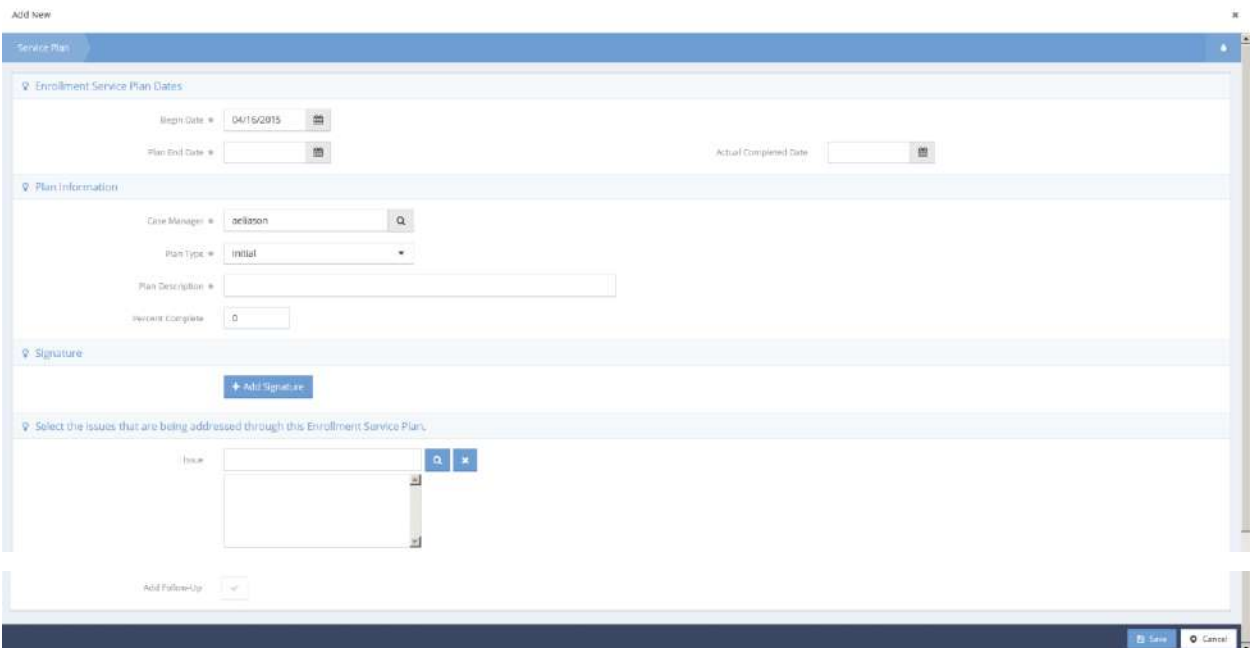

Enter the Enrollment Service Plan Date information. Enter the Plan Information, changing the Case Manager and Plan Type if desired and adding a plan description and percent complete value. Add signatures if desired and enter any issues addressed by the plan. To schedule a follow up, check the Add Follow-Up checkbox. The Schedule Follow Up form displays.

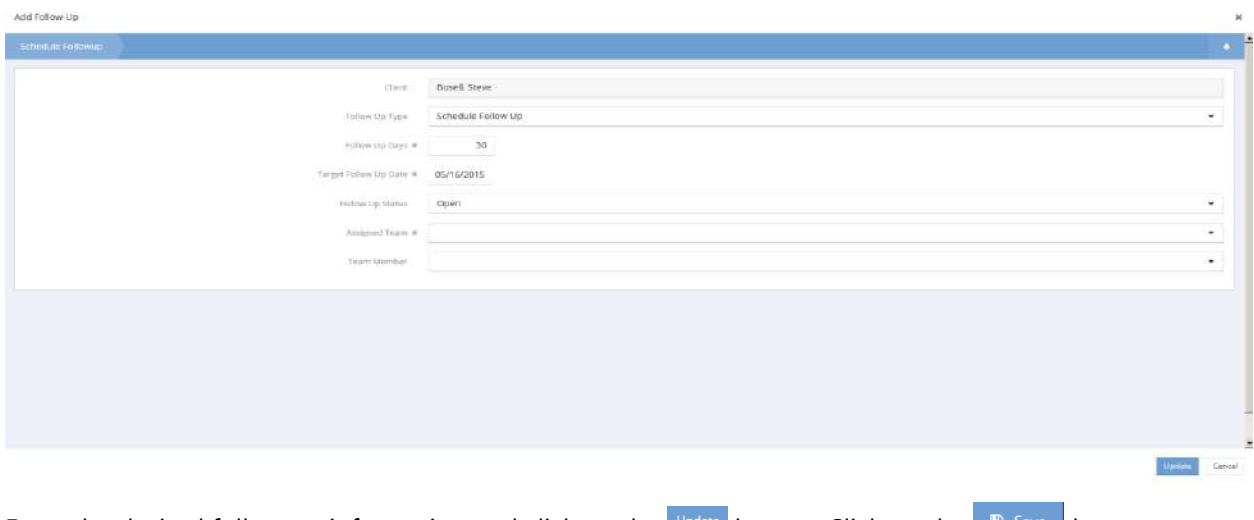

Enter the desired follow up information and click on the  $\frac{p_{\text{other}}}{p_{\text{other}}}$  button. Click on the  $\frac{p_{\text{user}}}{p_{\text{other}}}$  button.

Goal Progress Note and Service Plan Note

**Objective:** Enter and edit notes relating to service plans and progress.

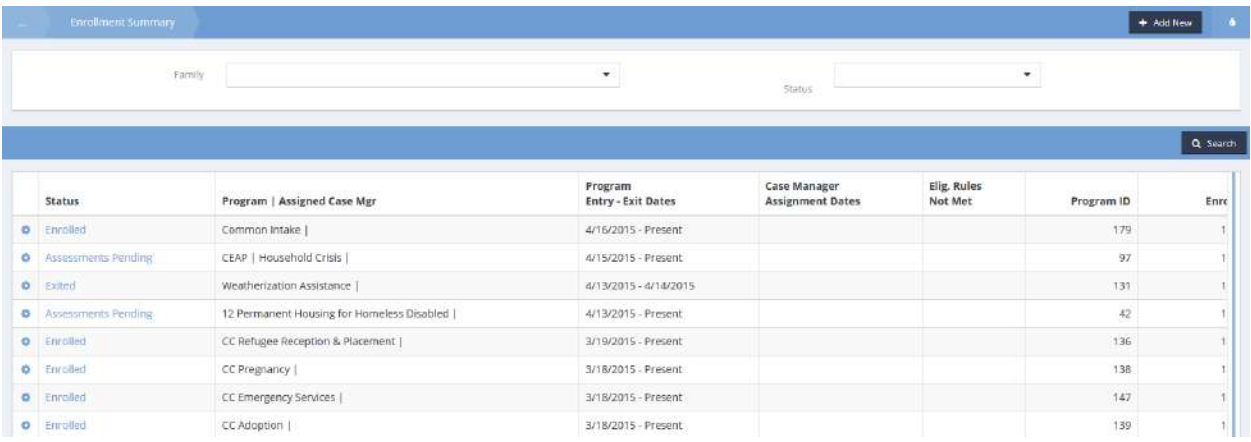

Click on the action gear in icon associated with the desired program enrollment. Select Behavioral Health Service Plan from the pop up menu that appears.

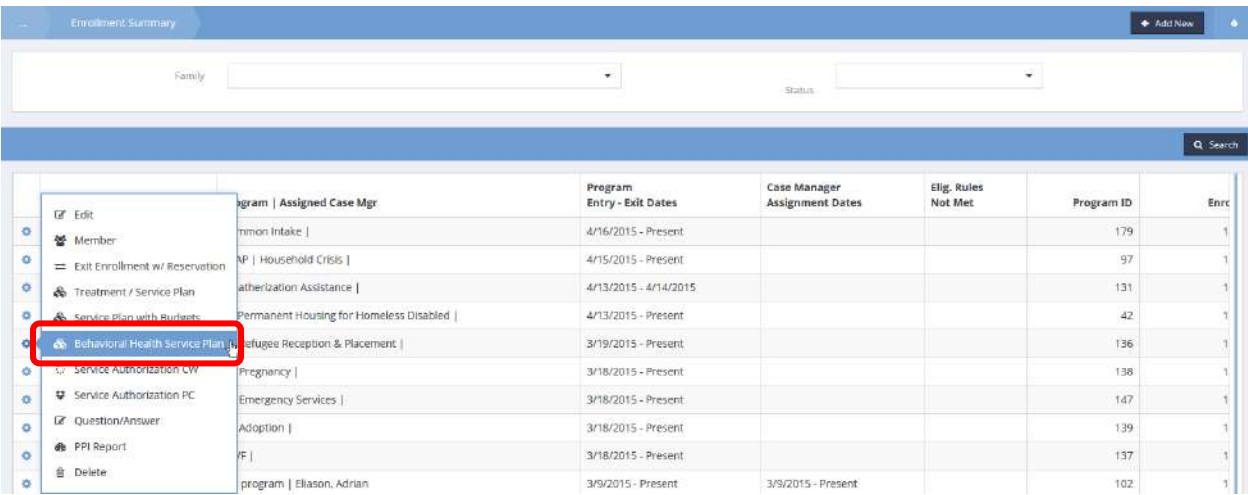

The Enrollment Service Plan Mental Health Summary form displays.

|                                                                                                 | Enrolment Service Plan Mental Health Summary |             |           |                     |        | + Add New                     | + Add New Workflow | л    |
|-------------------------------------------------------------------------------------------------|----------------------------------------------|-------------|-----------|---------------------|--------|-------------------------------|--------------------|------|
| 9 The following list represents Client Service Plans that are linked to a specific Enrolliment. |                                              |             |           |                     |        |                               |                    |      |
|                                                                                                 | Total Rows: 1                                |             |           |                     |        |                               | Q. Search          |      |
|                                                                                                 | Plan Begin - End Dates                       | Description | Plan Type | <b>Case Manager</b> |        | % Complete Service Plan Notes |                    | Plan |
| 6                                                                                               | 3/31/2015 - 4/2/2015                         | description | Initial   | aeliason            | 50.00% | <b>Contract</b>               |                    | 14   |

Service Plan Note

Click on the  $\blacksquare$  icon in the Service Plan Notes column associated with the desired service plan. The Service Plan Case Notes Summary form displays.

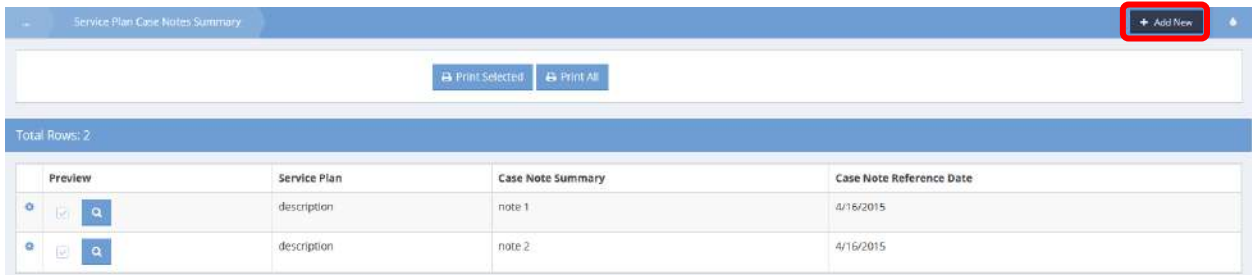

Click on the  $\mathbf{b}$ <sup>+ Add New</sup> button. The Edit Service Plan Note form displays.

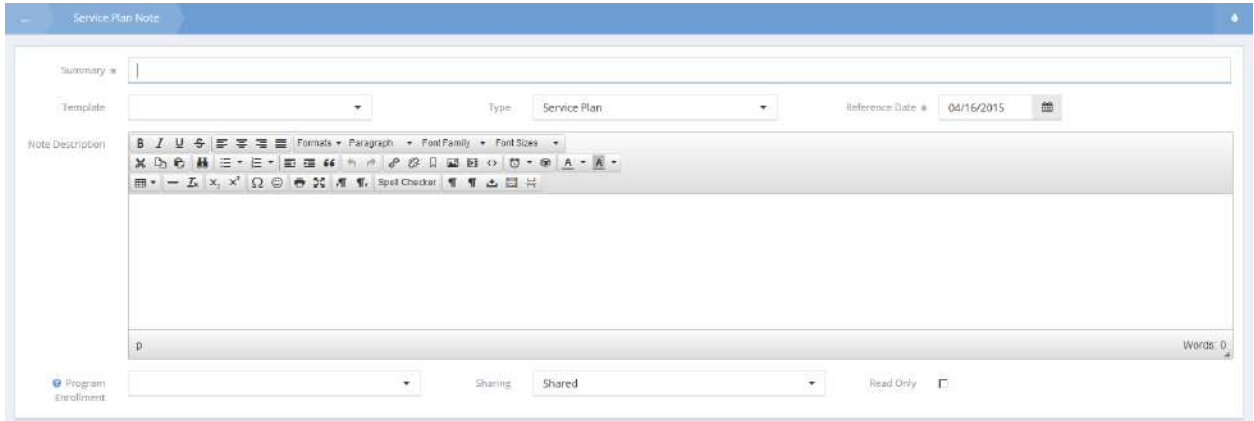

Enter a summary of the notes. Select values from the drop-down lists for note template and note type. Enter the date to which the notes refer in the reference date field. Enter the notes and, if desired select a program from the drop-down list and indicate the level of sharing for the note. To protect the note from editing, check the read only checkbox. When finished, click on the  $\boxed{\mathbb{B}^{S_{\text{save}}}}$  button.

#### Goal Progress Note

From the Enrollment Services Plan Mental Health (Summary) form, click on the action gear in icon associated with the desired plan. Select Goals and Steps from the pop up menu that appears.

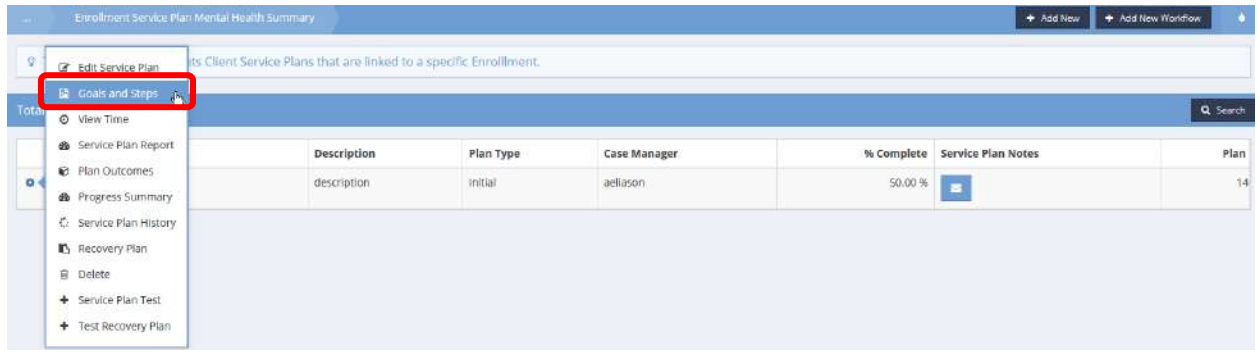

The Summary of Goal Plans with Budget and Time form displays.

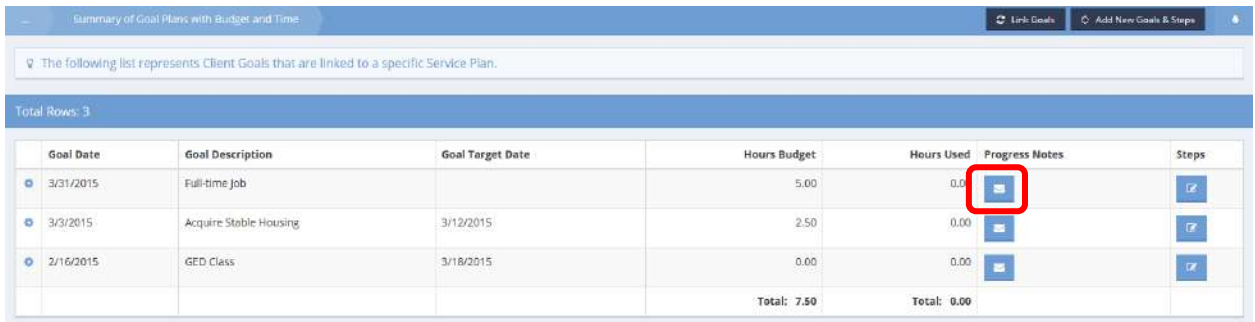

Click on the  $\sim$  icon in the progress notes column of the desired goal. The Progress Notes Summary by Goal form displays.

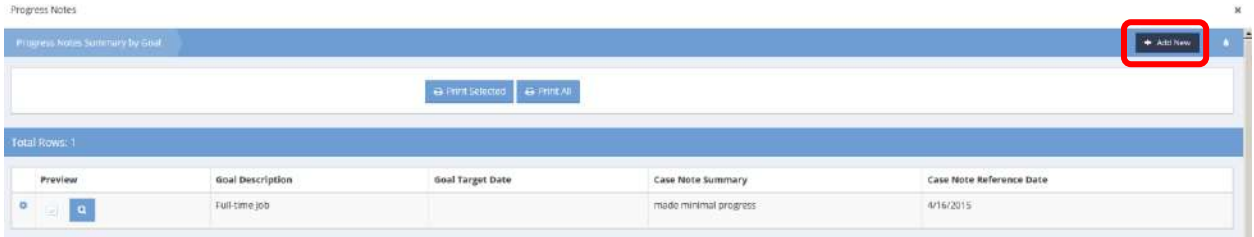

CaseWorthy™ User Guide v 7.2

Click on the  $\begin{array}{|c|c|} \hline \text{+ Add New} & \text{button.} \\\hline \end{array}$ 

#### The Add New form displays.

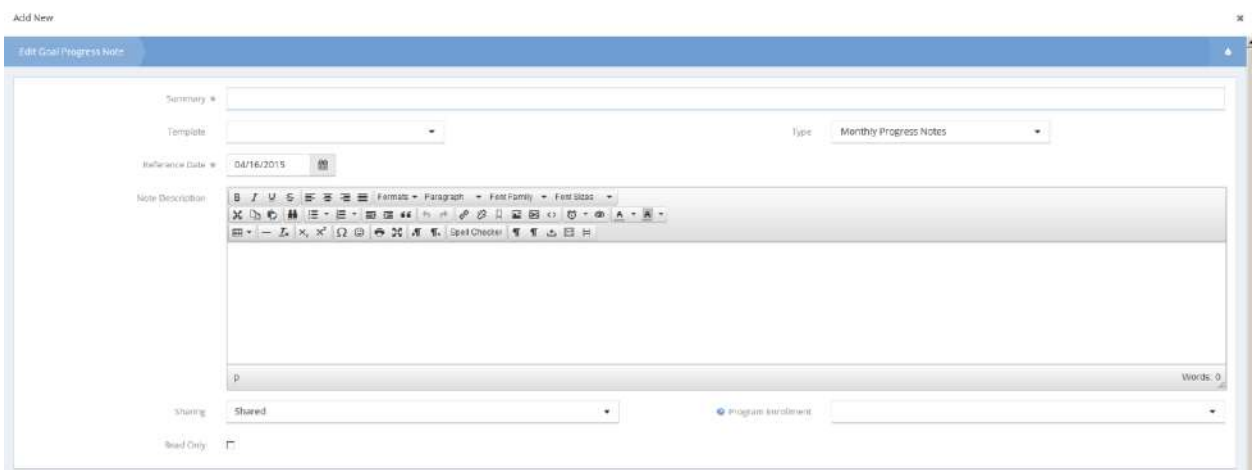

Enter a summary of the notes. Select values from the drop-down lists for note template and note type. Enter the date to which the notes refer in the reference date field. Enter the notes and, if desired select a program from the drop-down list and indicate the level of sharing for the note. To protect the note from editing, check the read only checkbox. When finished, click on the  $\overline{B}_{\text{Save}}$  button.

# User Client Time with Budgets (Edit)

**Objective:** Edit user client time with budgets.

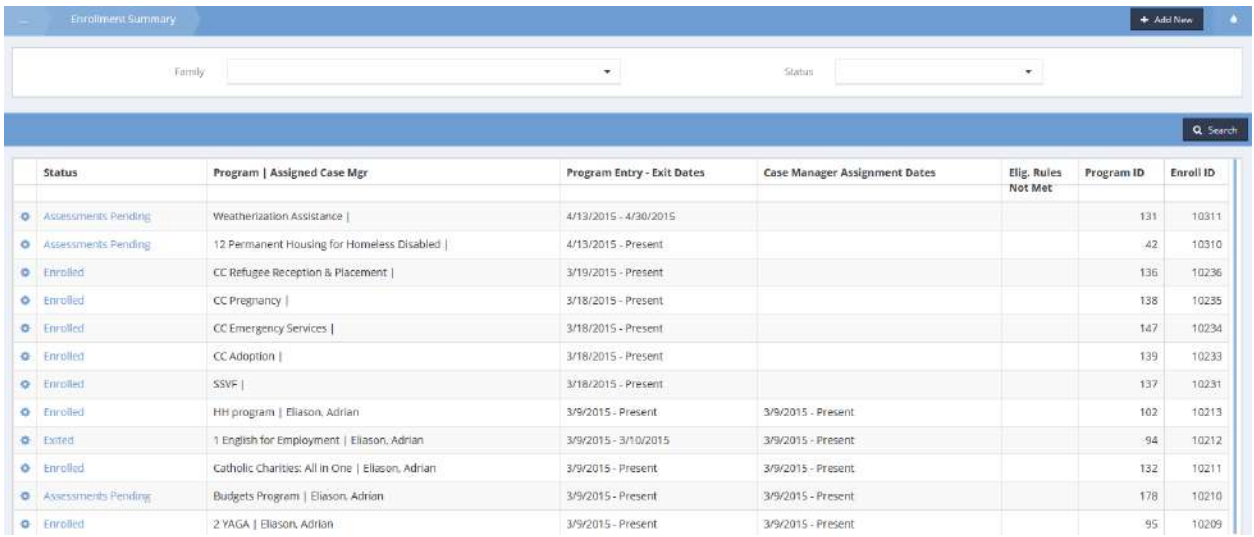

From the Enrollment Summary form, locate the desired entry and click on the action gear  $\bullet$  icon associated with it. Select Service Plan with Budgets.

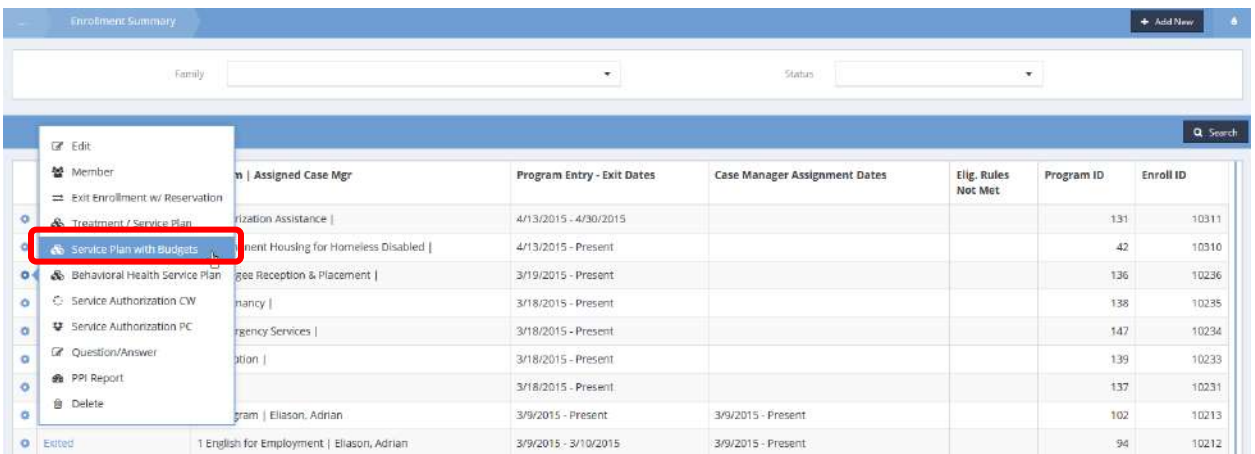

The Summary of Enrollment Service Plans with Budgets form displays.

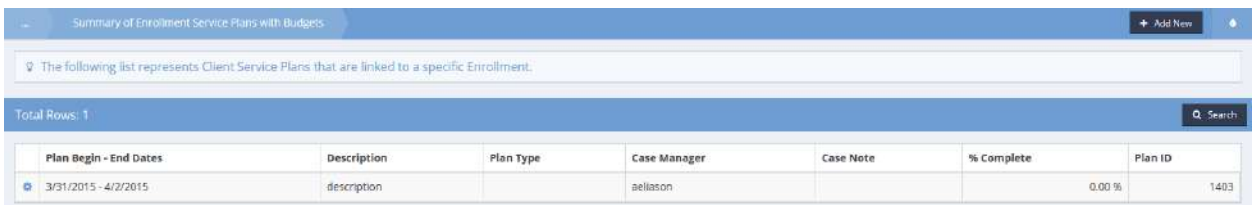

Locate the desired entry and click on the actin gear **in the icon associated with it. Select View Time from the** pop-up menu that appears.

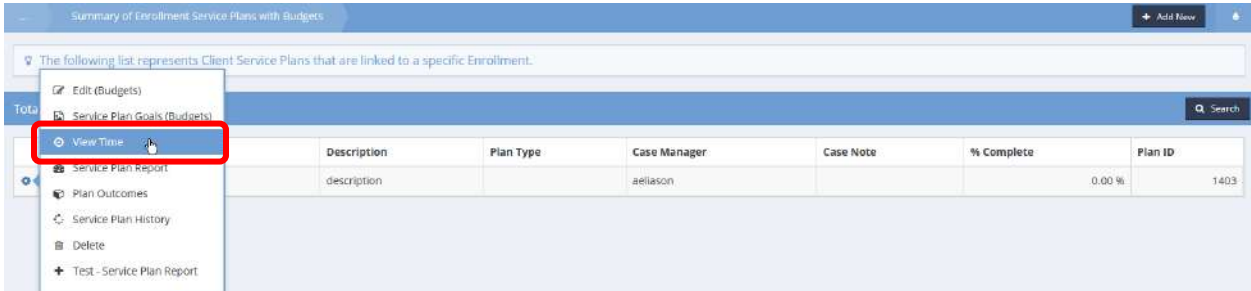

The Client Service Plan Time form displays.

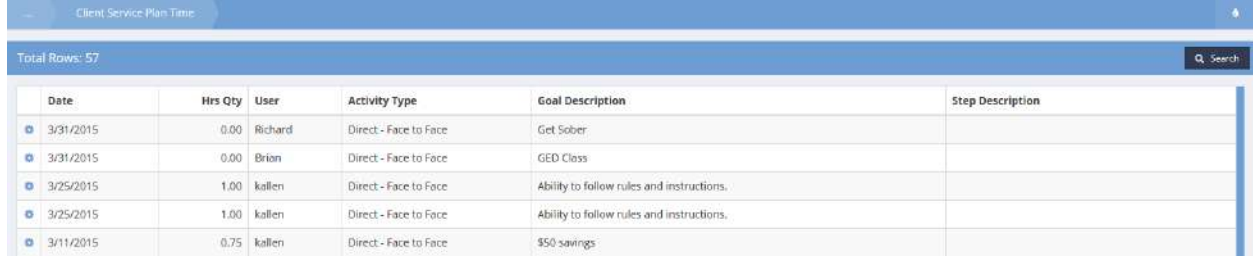

Locate the desired entry and click on the action gear **in the little associated with it. Select Edit Time with** Budgets from the pop-up menu that appears.

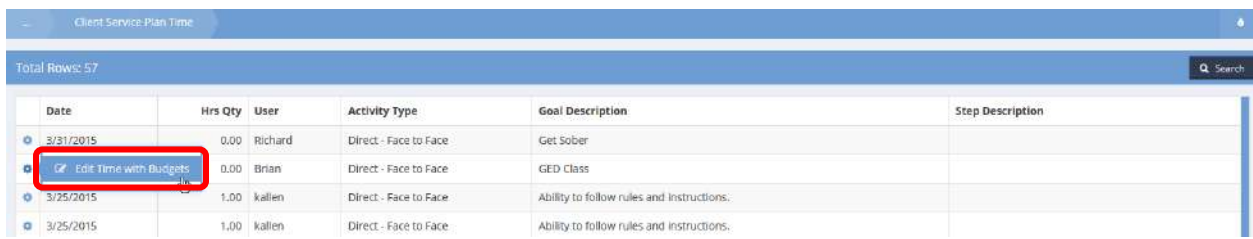

The Edit User Client Time with Budgets form displays. Make any desired changes and click on the Busing 19 Save button.

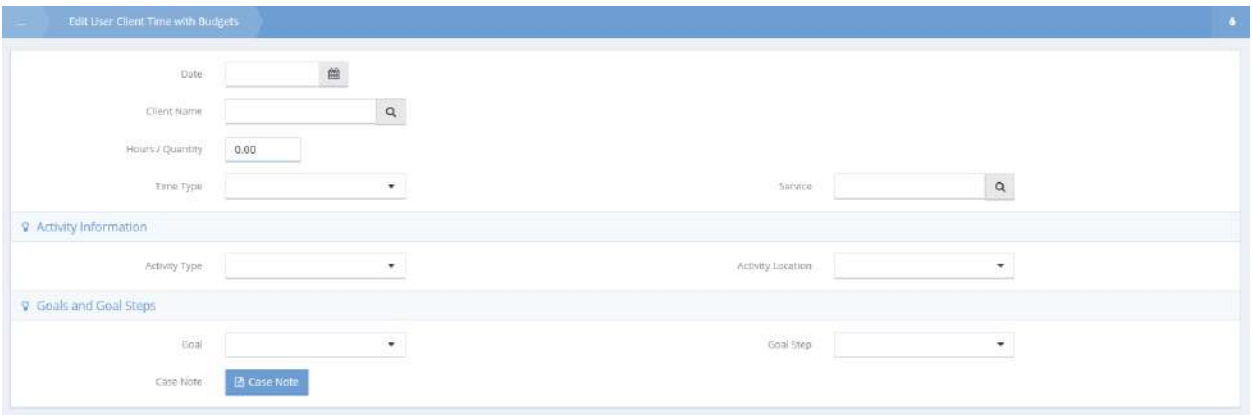

# Plans to Goals w/ Budgets (Spreadsheet)

**Objective:** Select goals from a list of potential goals based upon service plan.

Locate the desired program with Enrolled In Program status and click on the action gear  $\bullet$  icon associated with it.

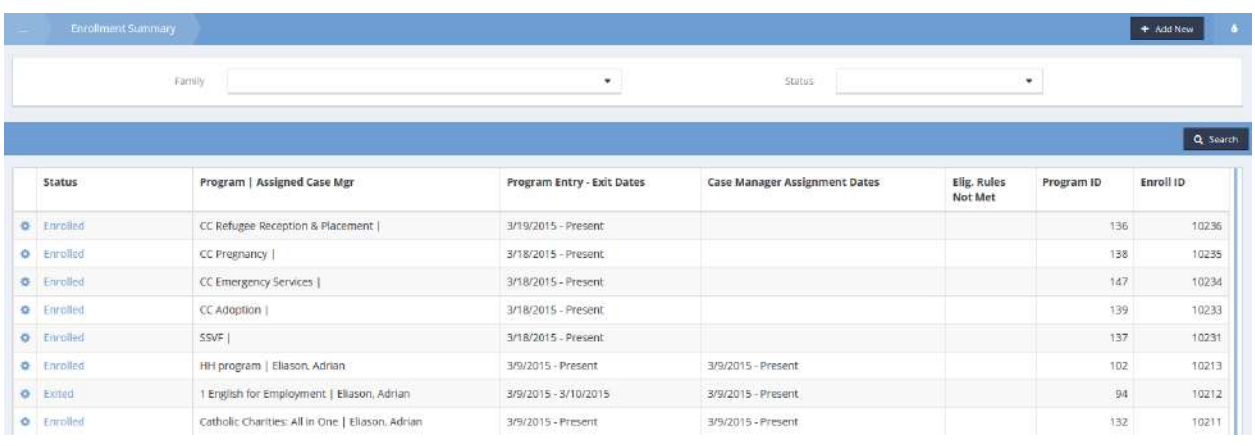

Select Service Plan with Budgets from the pop up menu that appears.

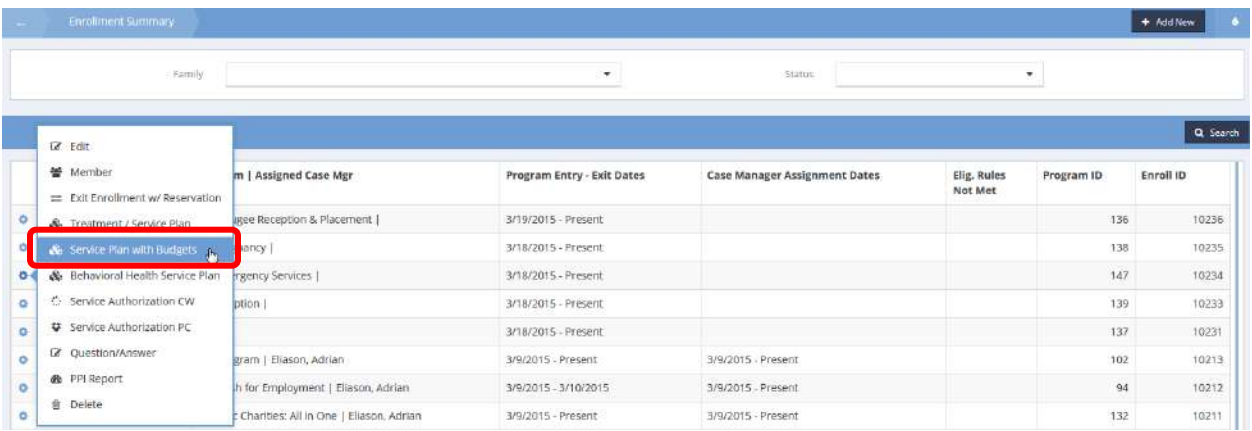

The Enrollment Service Plan with Budgets (Summary) form displays. Locate the desired service plan and click on the action gear  $\bullet$  icon associated with it.

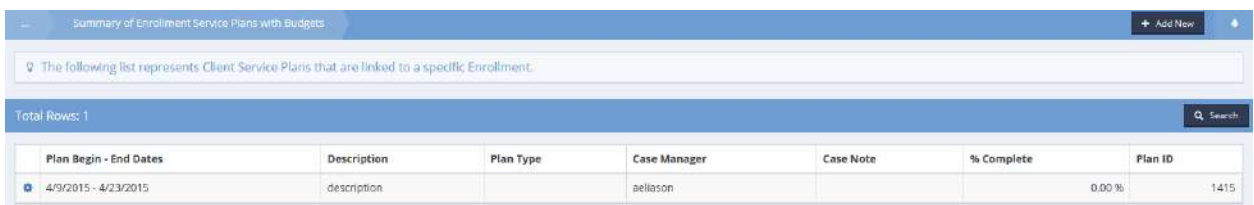

Select Service Plan Goals (Budgets) from the pop up menu that appears.

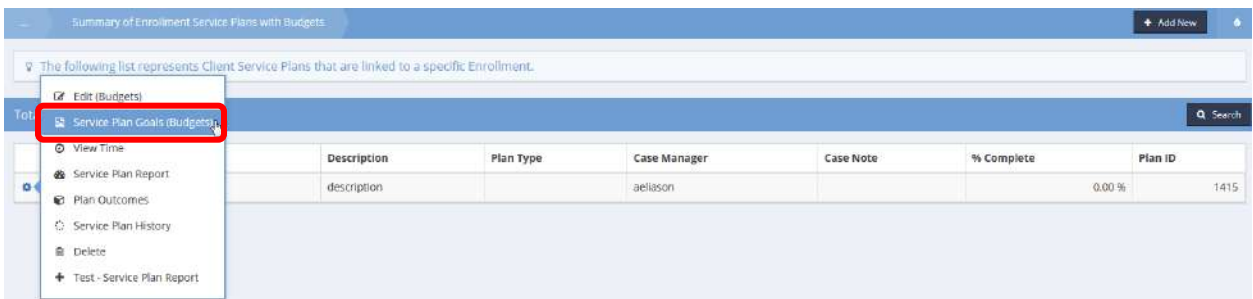

The Goal Plan with Budget (Summary) form displays.

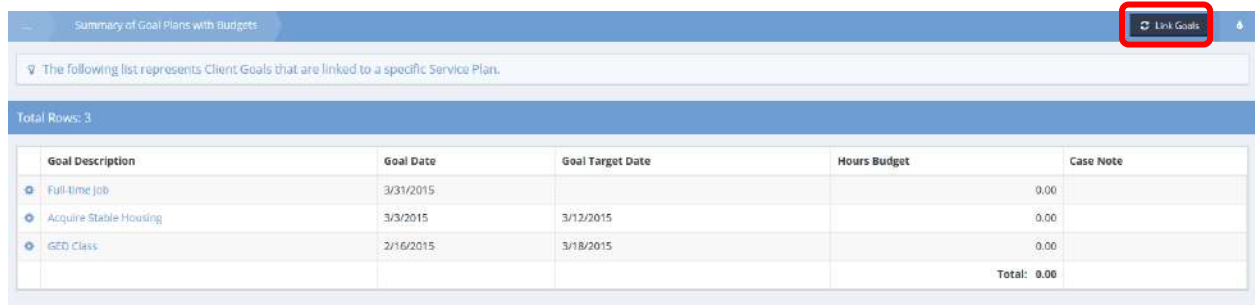

Click on the  $\begin{array}{|l|l|} \hline \mathcal{Z} & \hbox{Link Gauss} \end{array}$  button. The Plans to Goals w/budgets (Spreadsheet) displays.

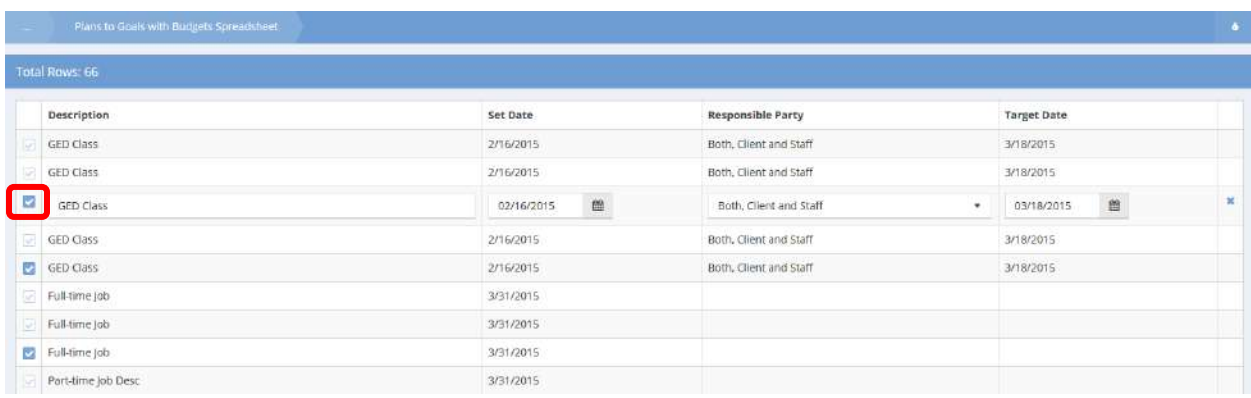

Select the desired goals by clicking on the clear checkbox associated with it and click on the  $\Box$  Save button.

# Client Goal Steps w/budgets (2)

**Objective:** Add or edit client goal steps including budget information.

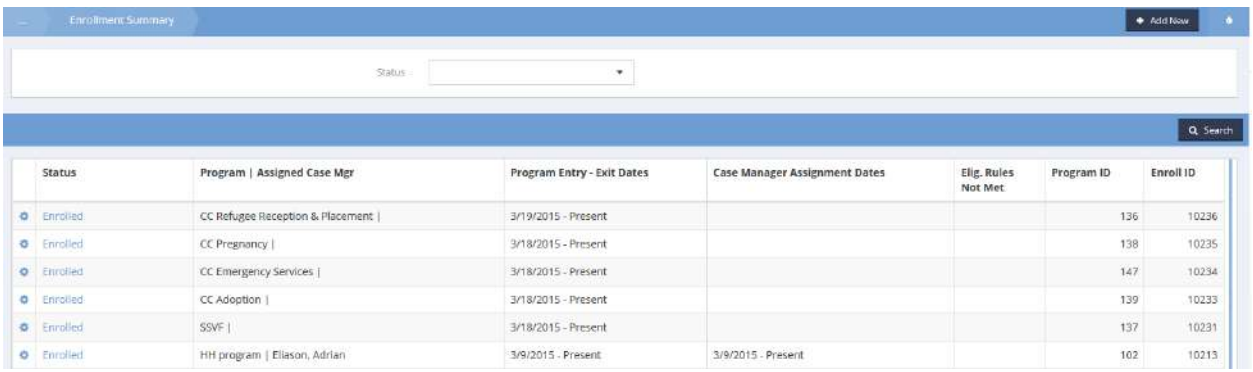

For the desired program, click on the action gear **and select Service Plan with Budgets from the pop**up menu.

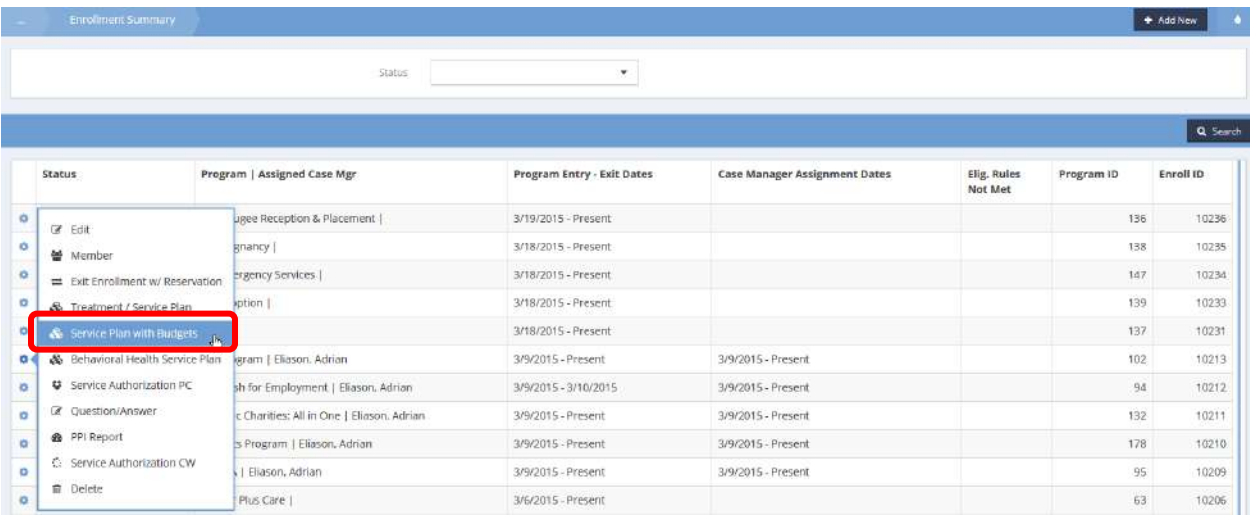

The Enrollment Service Plan with Budgets form displays.

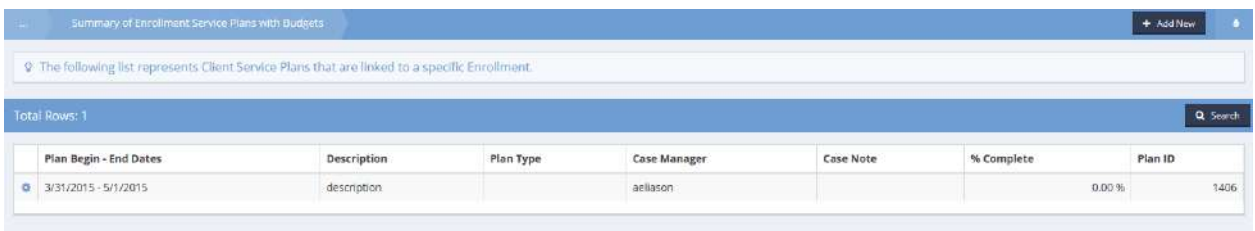

For the desired service plan, click on the action gear  $\bullet\bullet$  and select Service Plan Goals (Budgets) from the pop-up menu.

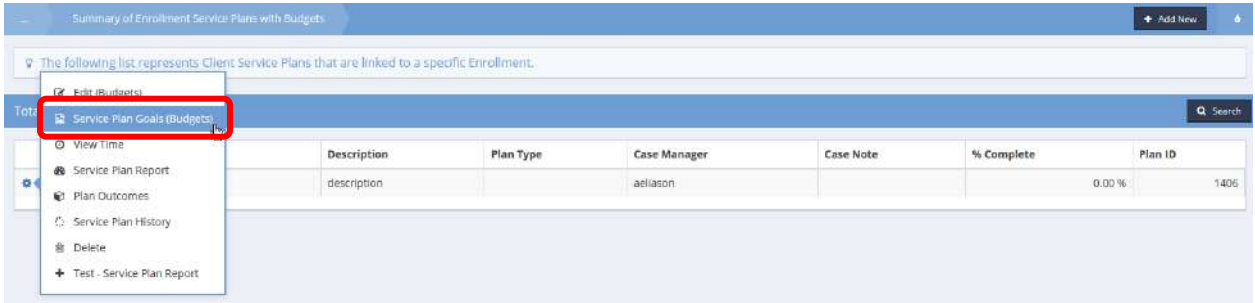

The Summary of Goal Plans with Budgets form displays.

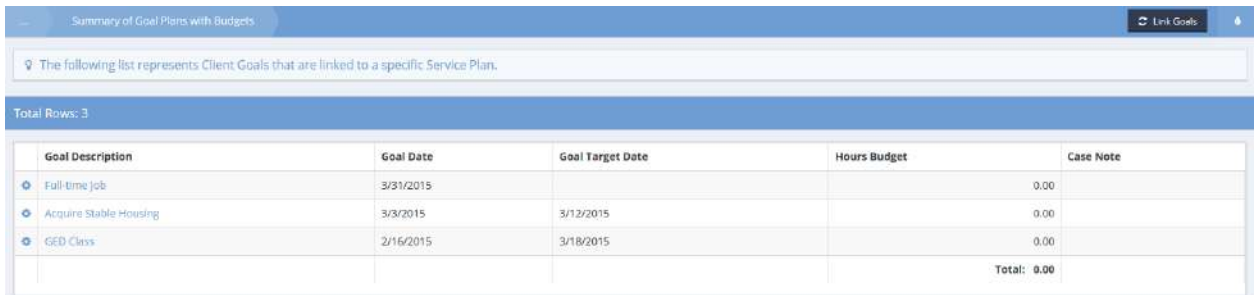

From the action gear  $\bullet$  pop-up menu for the desired goal, select Steps w/ Budgets.

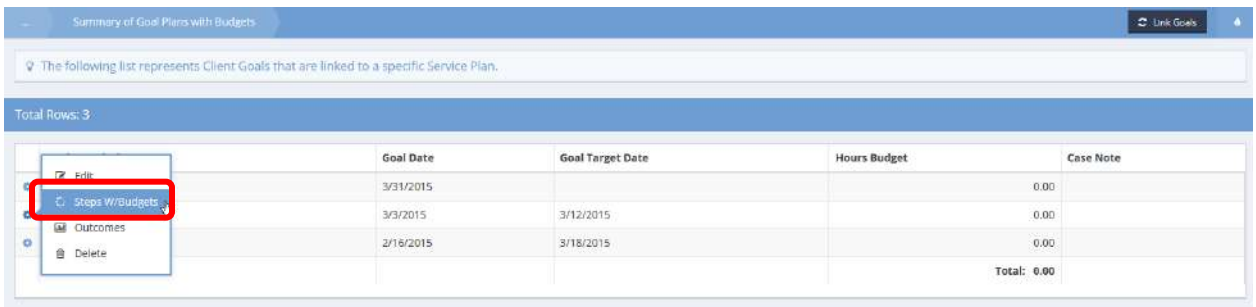

The Client Goal Steps with Budgets form displays.

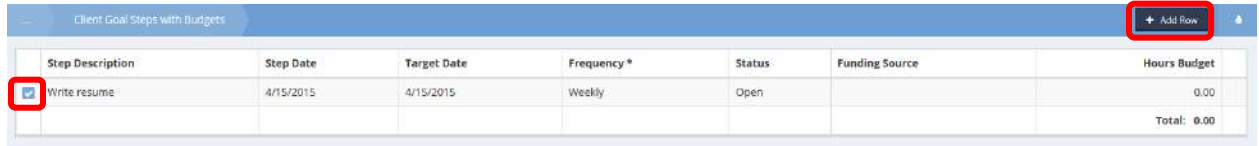

To add a new step, click on the  $\begin{array}{|c|c|c|c|c|}\hline \text{+ Add Row} & \text{button. To edit an existing step, click on the blue checkbox} \hline \end{array}$ associated with it. An expanded row displays. Enter the desired information and click on the B Save button.

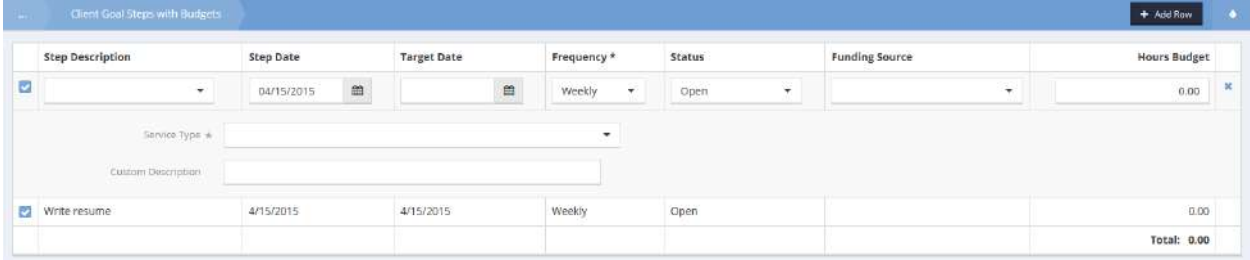

# Edit Enrollment Service Plan Budget

For the desired service plan, click on the action gear and select Edit (Budgets) from the pop-up menu.

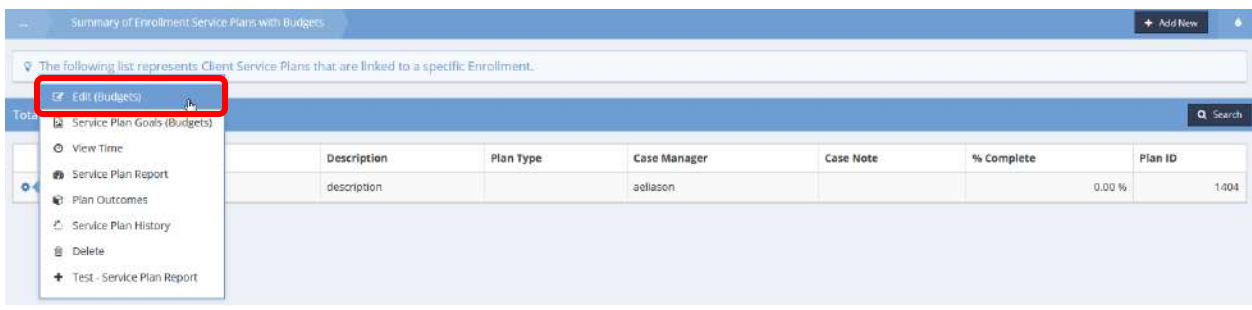

The Edit Enrollment Service Plan Budget form displays.

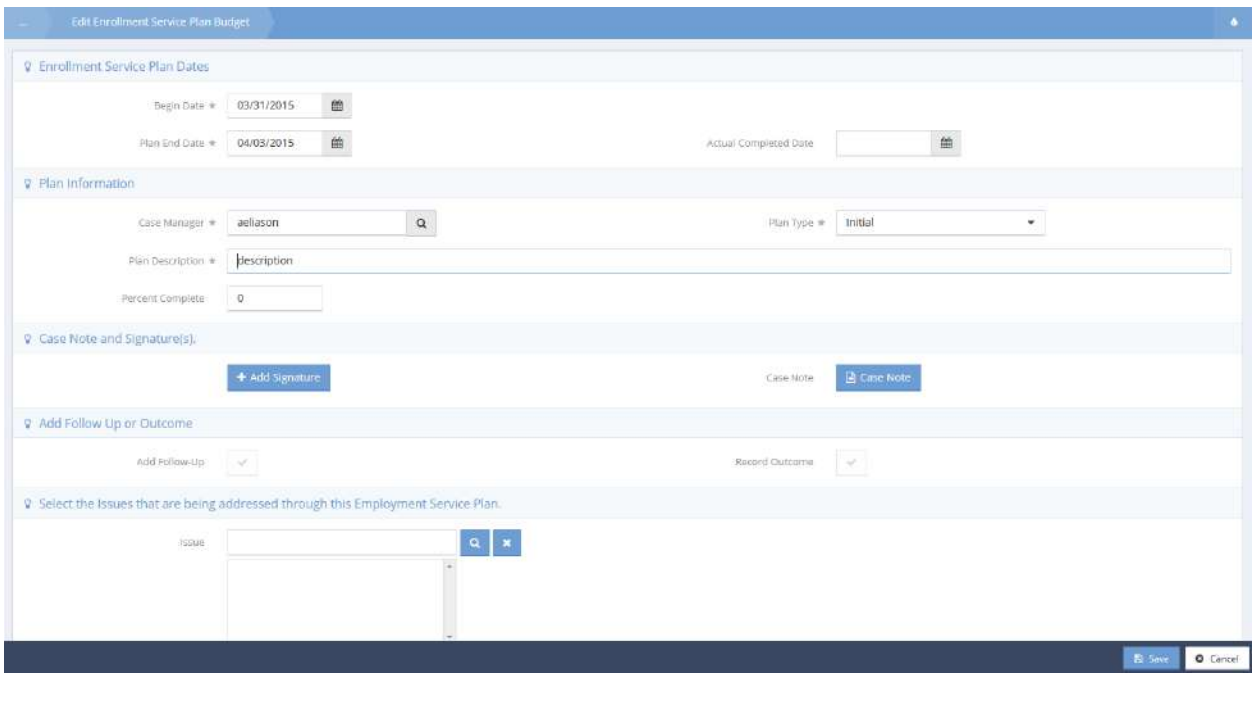

Make any changes desired and click on the  $\overline{B}$  Save button.

#### Question/Answer

The Client Question/Answer form displays questions and answers relevant to the current enrollment. Use the search field to filter the list. To edit an answer, click the clear checkbox and select an answer from the drop-down list.

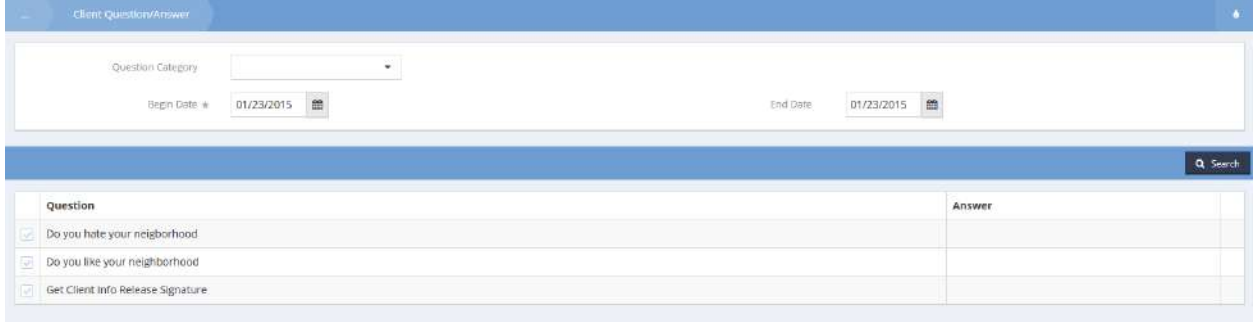

PPI Report

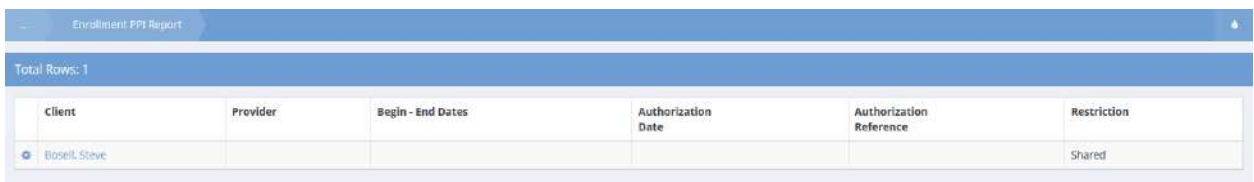

To view a PPI Report for a program, simply click the action gear and click PPI Report.

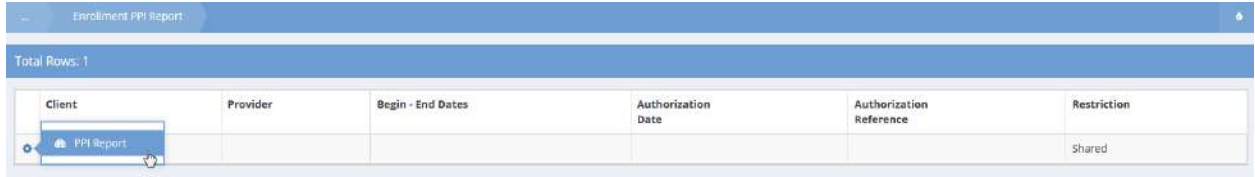

The report displays in a new window.

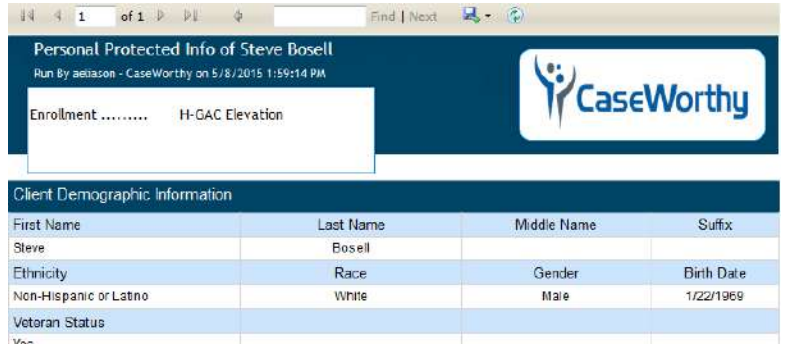

Delete

When Delete is selected, the program enrollment is deleted and no longer appears on the Enrollment Member Summary list.

#### Goals

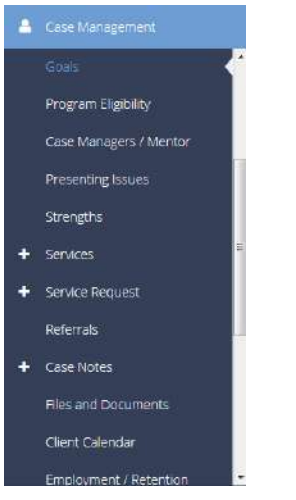

The next menu item in the Case Management menu group is the "Goals" summary form. This form allows users to enter and track a client's goals and the steps it takes to accomplish them.

There are two options for adding a new goal – adding goals only via a spreadsheet, or adding goals and goal steps on a single combined form. To add goals only, click the  $\overline{b}$  + Add New Spreadsheet button. To enter goals and goal steps click the  $\frac{1}{2}$  Add New Goals / Steps button. From the action gear in icon, the user can edit a goal, or link the goal to goal steps, or outcomes. The user can also review changes made to a goal over time by clicking on "Goal History."

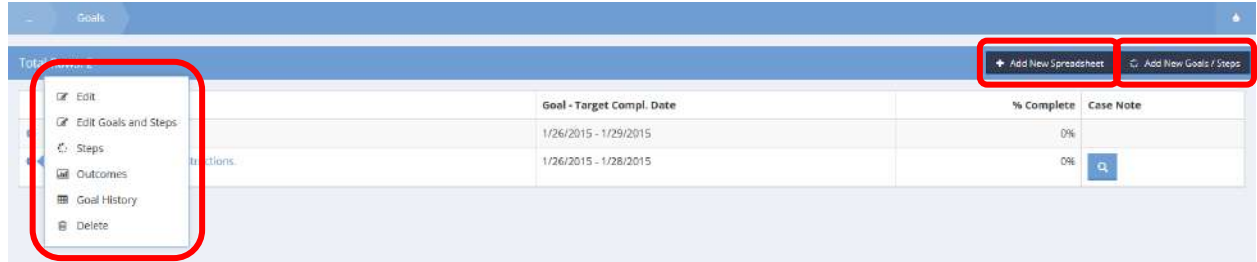

## Add New Spreadsheet to enter Goals only:

Add New Spreadsheet

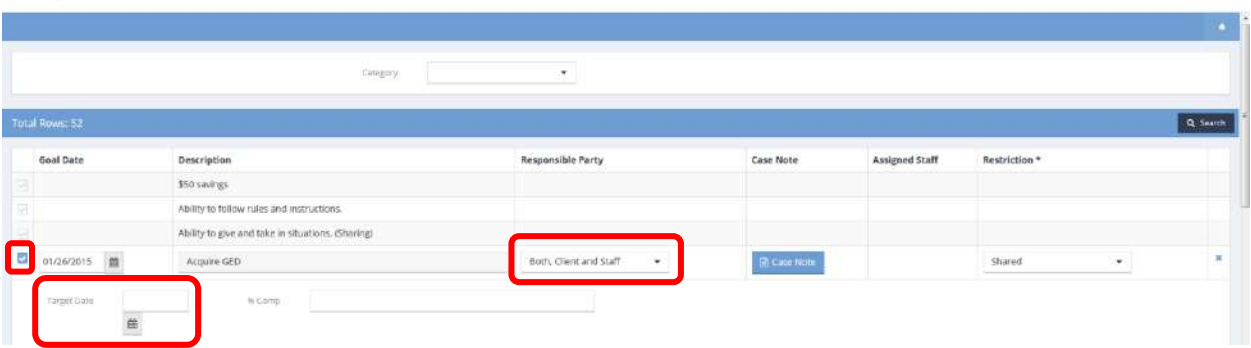

Click the clear checkbox **next to the goal to select it. Add a target date for goal completion, and a** responsible party (client, staff or both). If the client makes progress toward completing their goal, a percentage of completion may be entered. If the user desires to add goal steps, access the action gear on the Goal summary form.

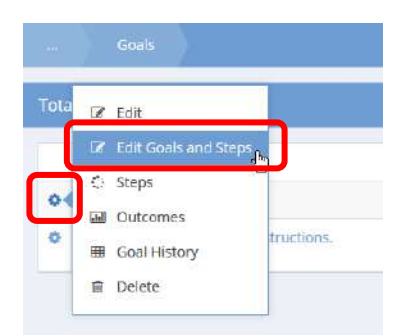

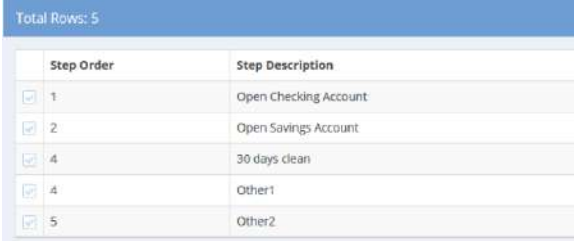

Click "Steps" under the action gear icon to add goal steps. Click the clear checkbox next to the goal step to select it.

#### Add New Goals/Steps:

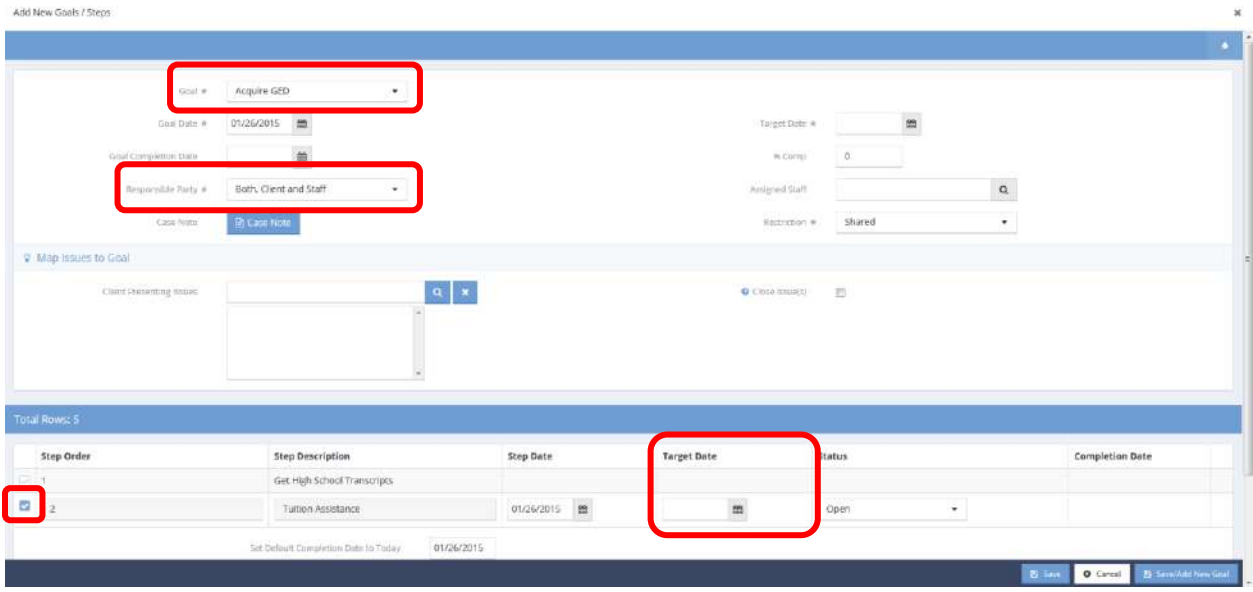

Select the desired goal from the drop-down list. Enter a target date and responsible party. If desired use the look-up field to identify the assigned staff. Click the clear checkbox  $\Box$  and set a target date for desired Goal Steps.

Edit Goals and Steps:

Select 'Edit Goals and Steps' from the action gear  $\bullet$  drop-down menu for the desired goal.

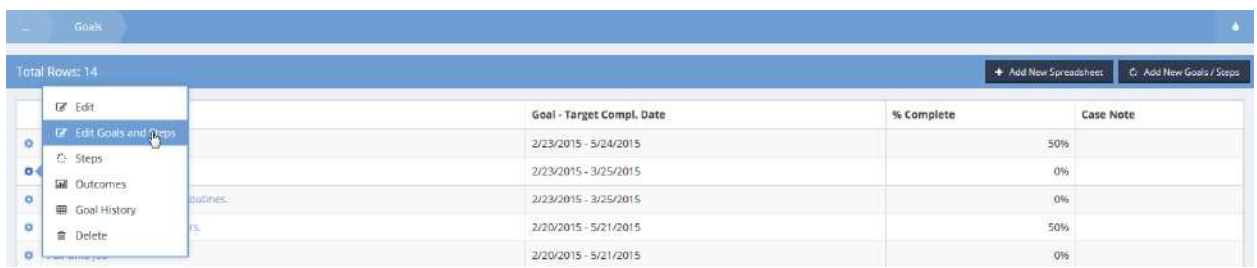

The Client Goal Steps Line Item form displays.

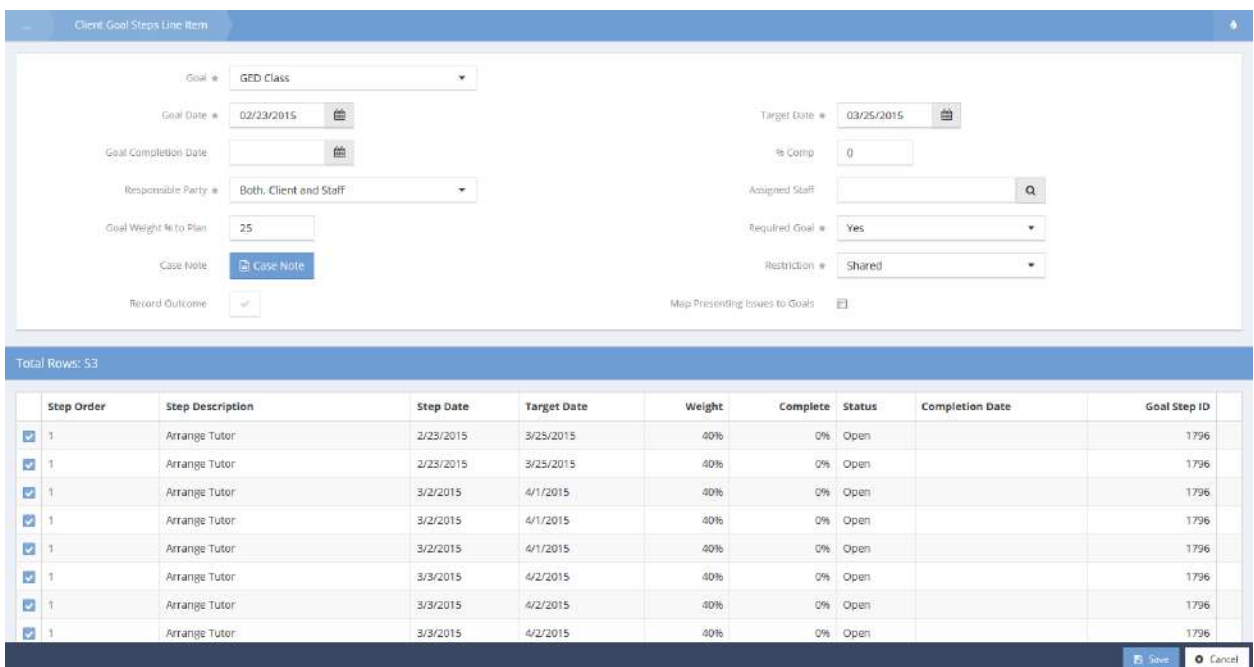

Edit the goal information as desired and/or select one of the goal steps by clicking on the circle to the left of the step description. The step is expanded.

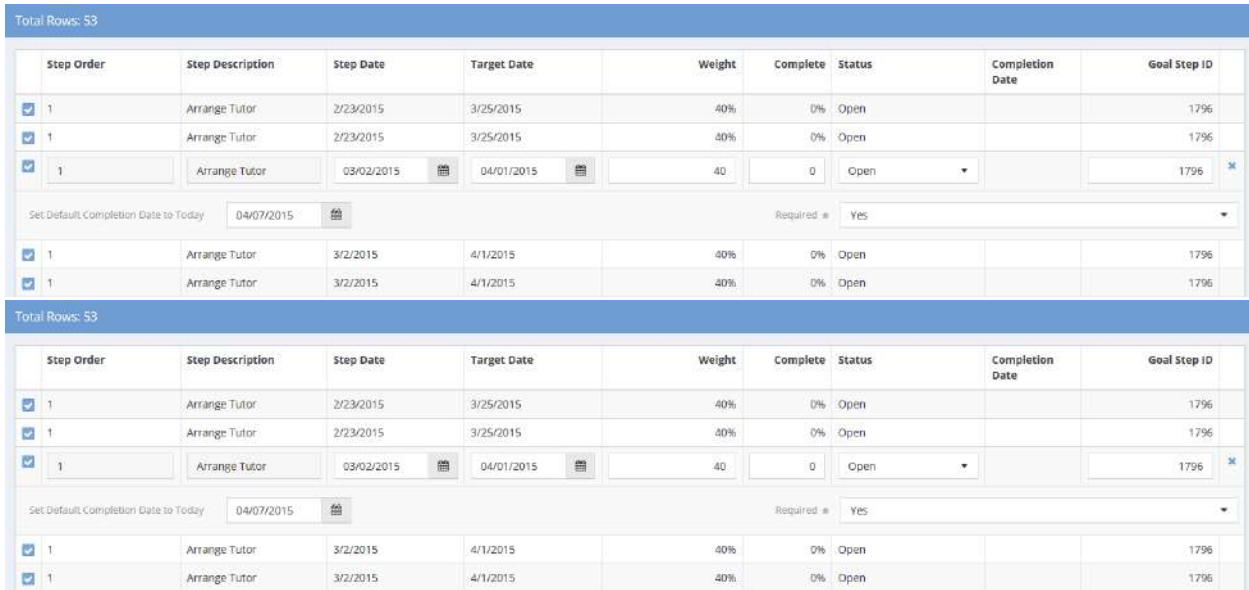

Edit the step as needed. When finished with goal and step editing, click on the  $\Box$  B Save button.

## Program Eligibility

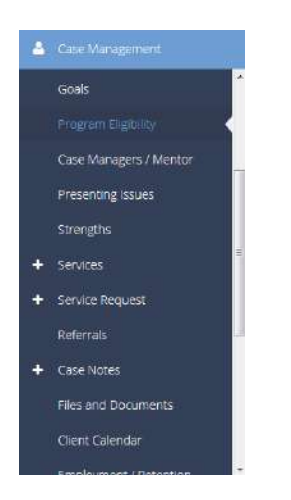

The next item on the Case Management menu is the Program Eligibility dashboard. This functionality allows the user to search and find all programs with eligibility rules that match the client's related information. This feature requires administrative set-up, be sure to consult with a CaseWorthy, Inc. program manager before using this functionality.

### Eligibility

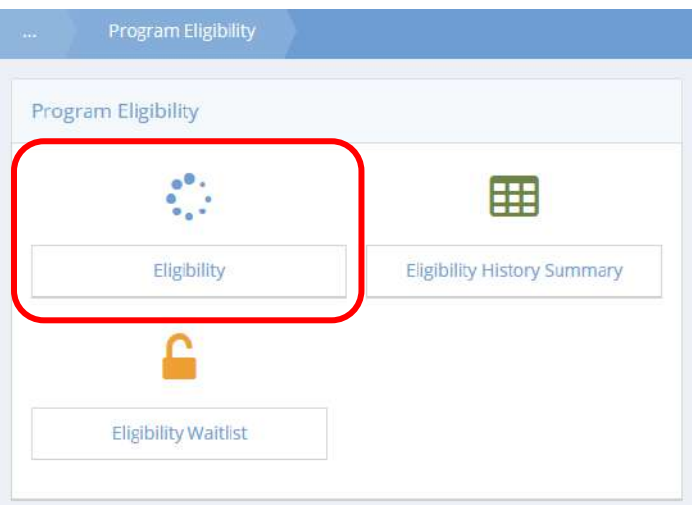

Click the Eligibility icon to view program eligibility.

The Program Eligibility form displays.

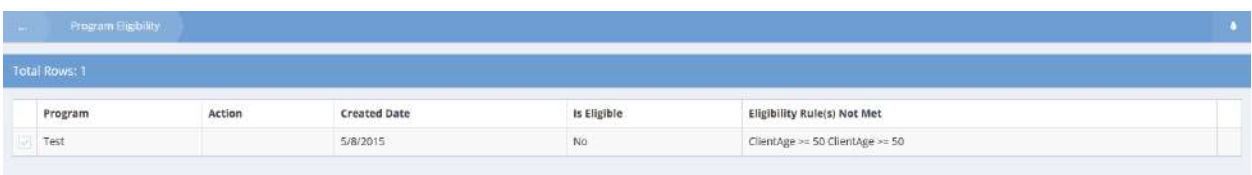

To make any changes to an item, click the clear checkbox in icon. Select an action from the drop-down list and check Is Eligible if desired. Click the  $\frac{B}{2}$  save button when finished.

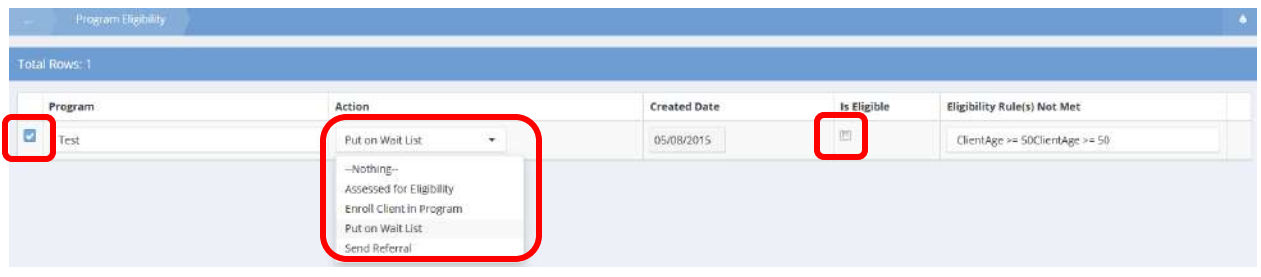

## Eligibility History Summary

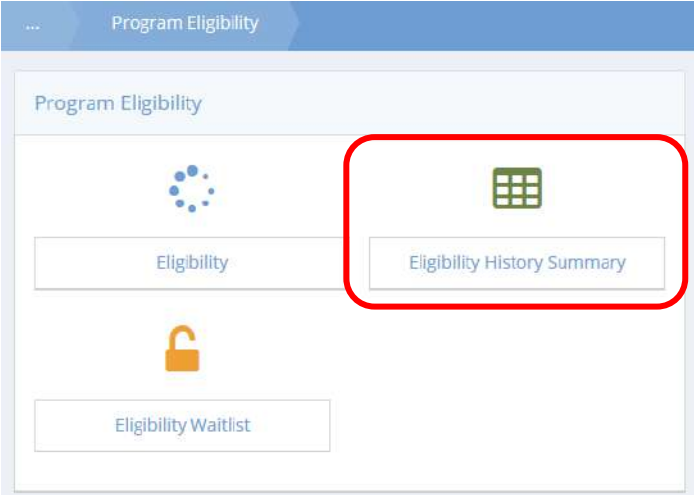

The Eligibility History Summary displays a history of a client's program eligibility. To add a new eligibility,  $click$  the  $\overline{ }$  + New Eligibility button.

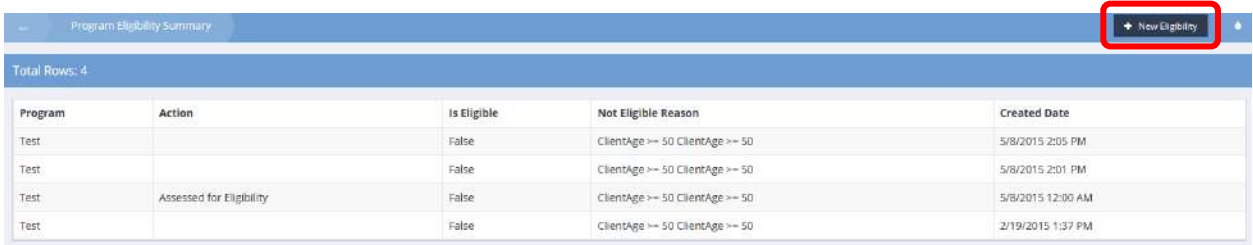

#### The Program Eligibility form displays.

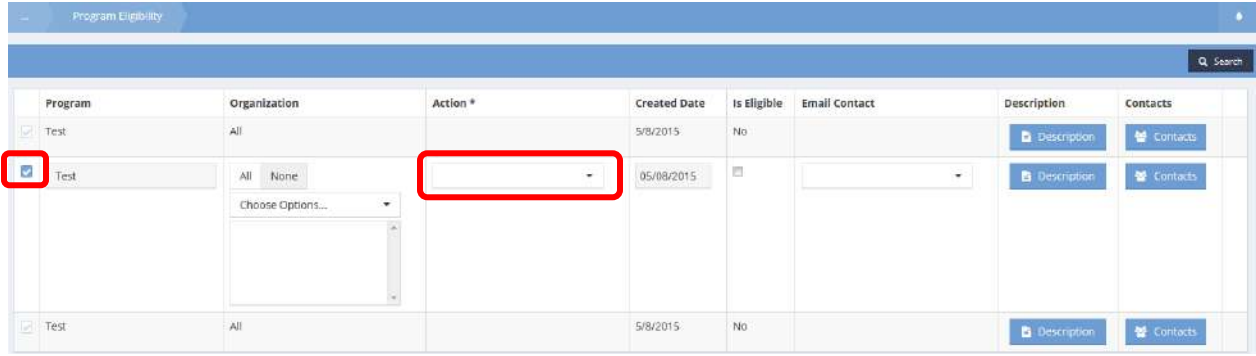

Click the clear checkbox for a program and select an action from the drop-down list. Click the  $\Box$  Save button when finished.

# Eligibility Waitlist

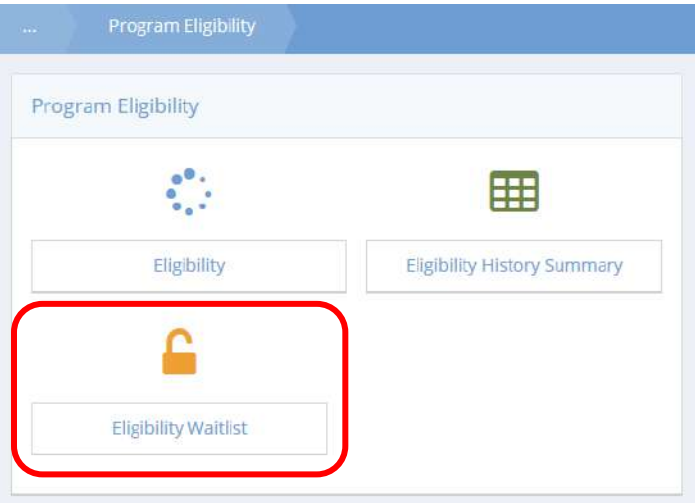

To edit an item on the wait list, click the blue checkbox  $\blacktriangleright$  and select an action from the drop-down list. Click the  $\frac{B}{A}$  Save button when finished.

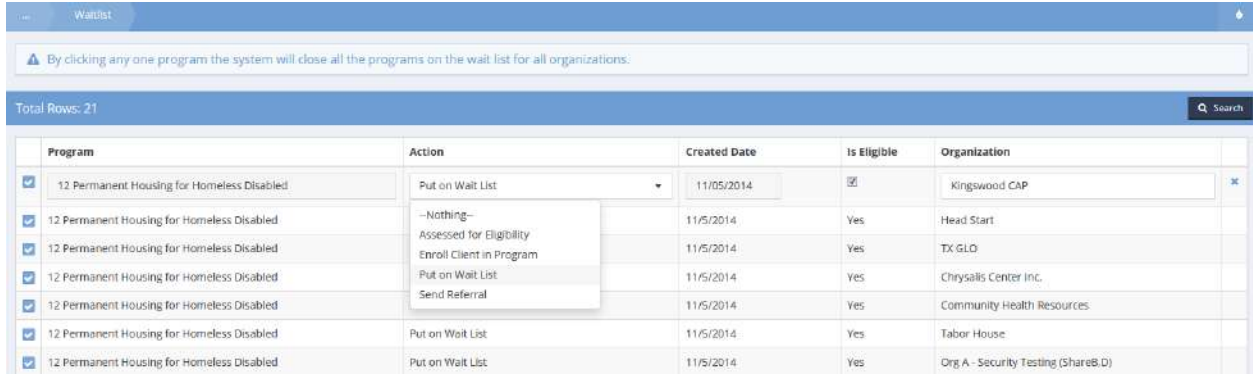

#### Case Managers and Mentors

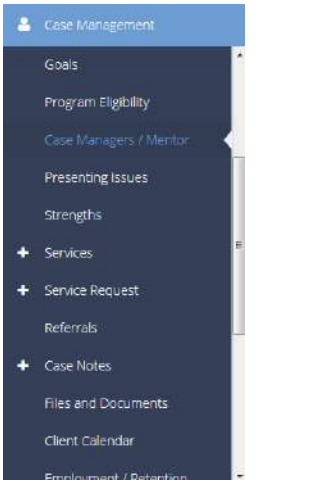

The next menu item in the Case Management menu group in the "Case Managers/Mentor" summary form. This form allows the user to assign a case manager or mentor to a client associated with one of their enrollments.

Click the  $\overline{b}$  + Add New button in the top right corner to add a new case manager or mentor.

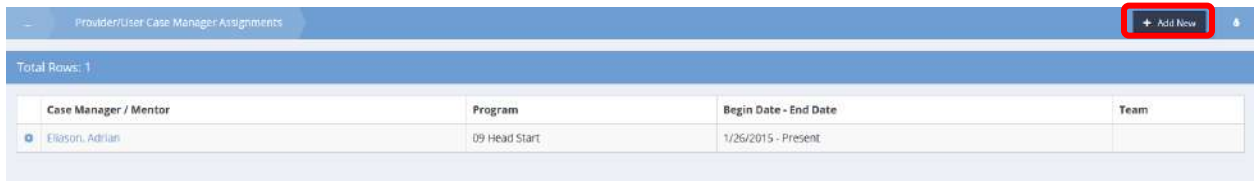

Enter the relevant/required information. If a team of individuals provides mentoring, use the look-up field to first designate the provider the team is associated with, then look-up and assign the mentoring team.

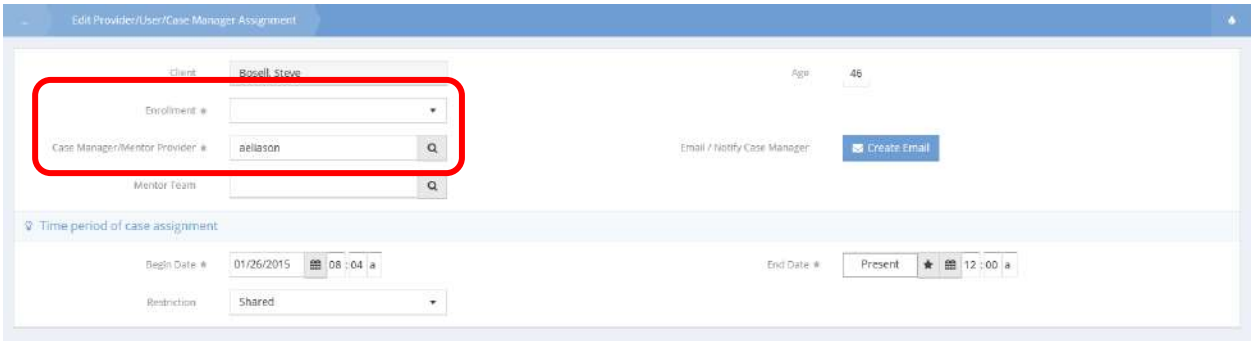

**Objective:** Edit case manager assignments.

**Navigation:** Case Management>Case Management>Case Managers and Mentors

The Provider/User Case Manager Assignments form displays.

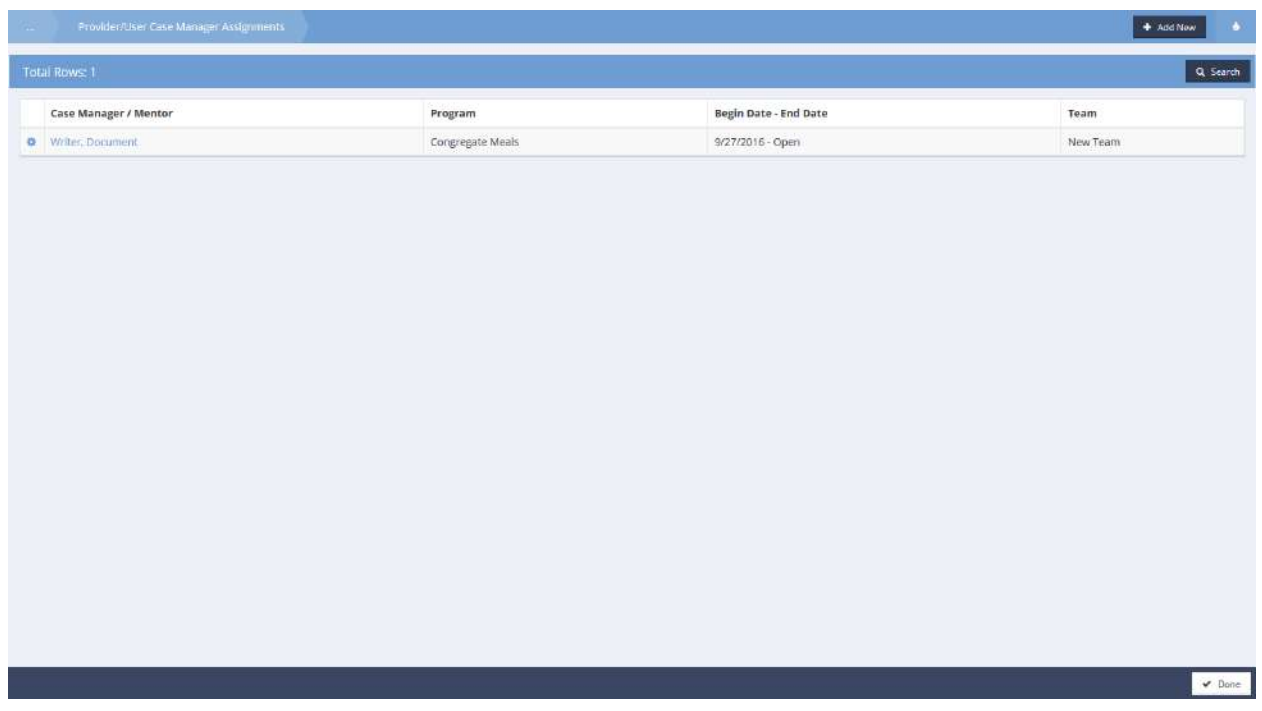

Existing case manager assignments display. Click the action gear in icon associated with the desired assignment and select Edit from the menu options.

### The My Case Manager Assignment form displays.

Case Manager Assignment (Edit) (9014)

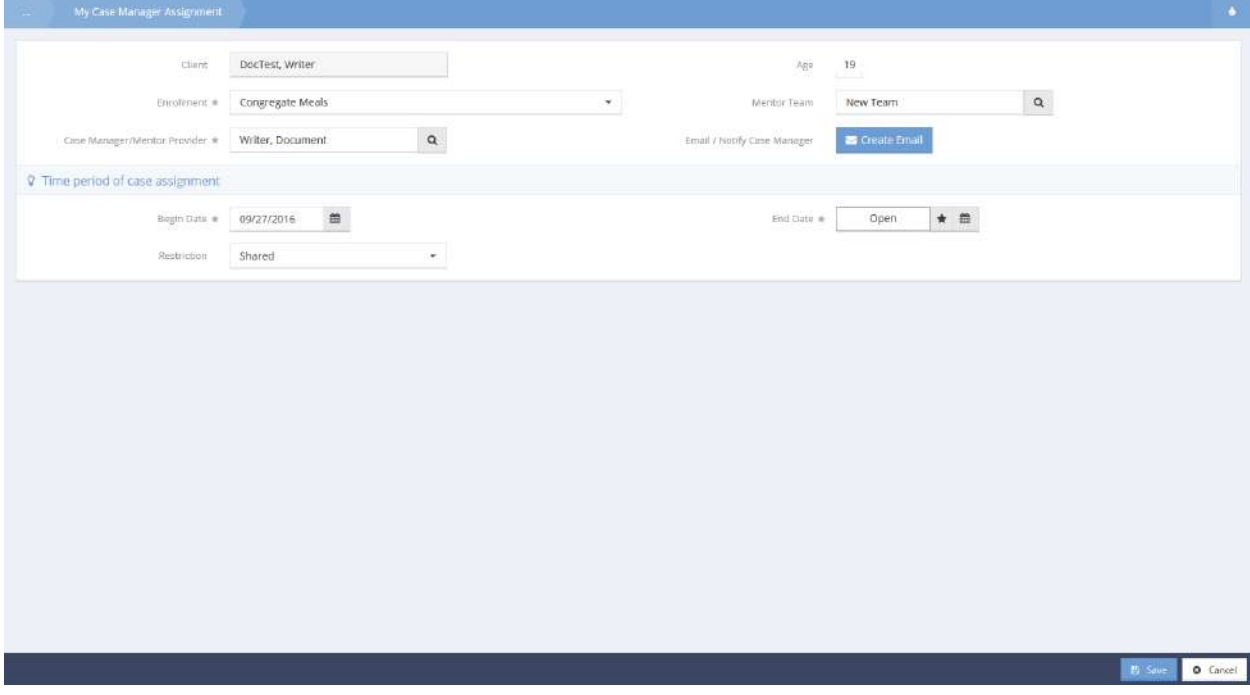

Edit details for the selected assignment; Enrollment, assigned Case Manager, and date range. Click the B Save button to save and exit.

### Presenting Issues

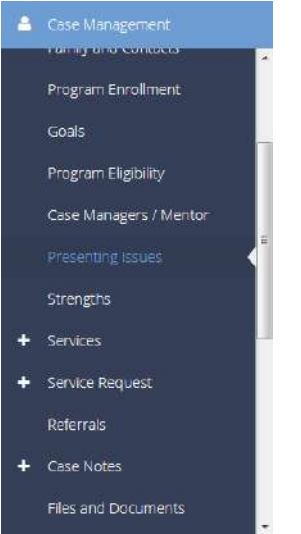

The next menu item in the Case Management menu group is the "Presenting Issues" summary form. This form allows the user to track a client's issues over several different categories. To add a new issue, click the  $\mathbf{b}$  + Add New button in the top right corner of the summary form.

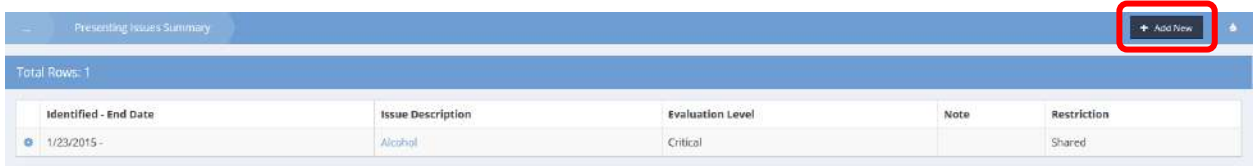

On the Add New form, click the clear checkbox next to the issue to select it. Enter all relevant/required information. Optionally, link the issue to the program the client is enrolled in to help address/overcome barriers created by the issue. To add a case note related to the issue, click the BLGRE NOLE button. To prevent users in organizations other than the organization that created the record, set the restriction to "Not Shared".

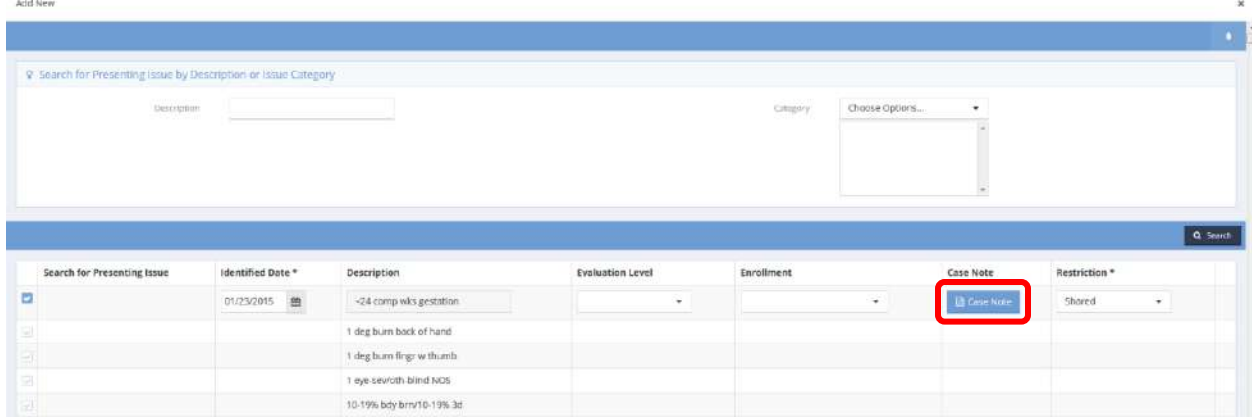

 $\ddot{x}$ 

## Strengths

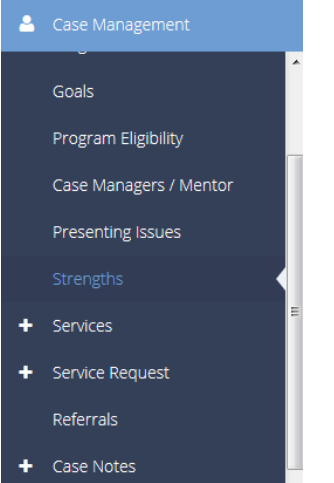

**Objective:** View and add items to a list of client strengths.

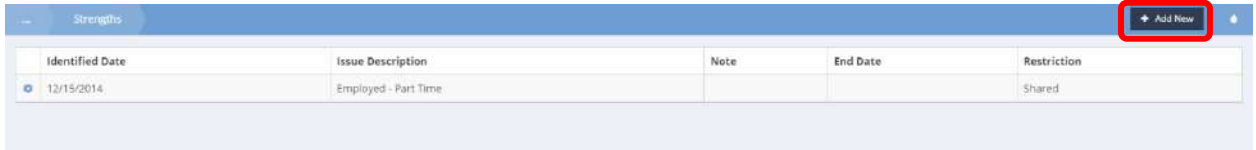

On the Strengths form, click the  $\overline{b}$  <sup>+ Add New</sup> button. An Add New form opens in a new window to input strengths. Add New

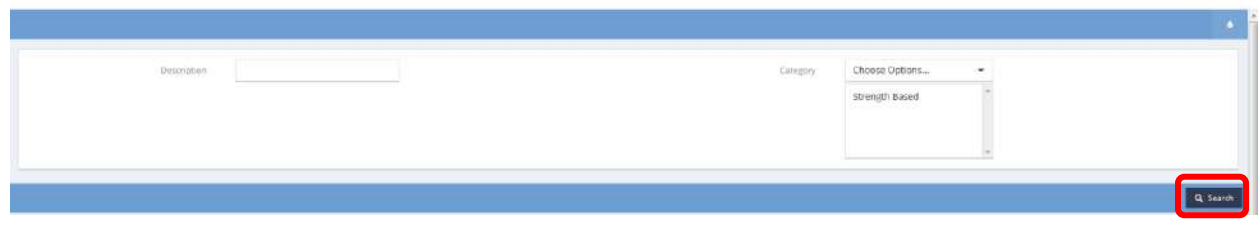

After selecting the desired parameters, click on the  $\sqrt{a}$  search button.

### Results displays in the space below.

Add New

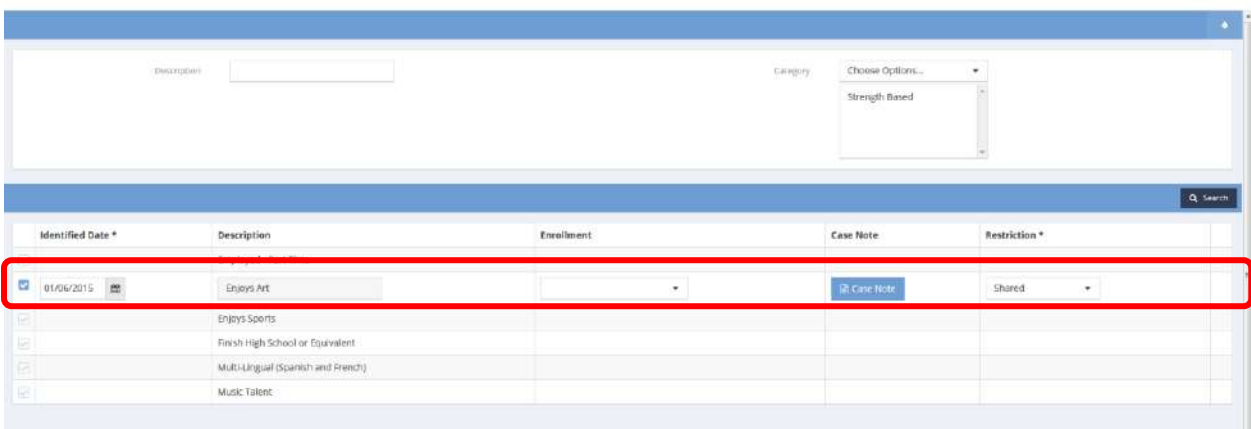

To add a Strength, click the clear checkbox next to an item. Select enrollment and add a case note if desired. Click on the B Save button.
### Services

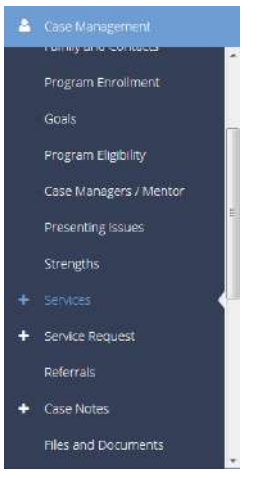

The next menu item in the Case Management menu group is the "Services" summary form. This form displays all the services and associated service data that a client has received.

### **Note: Clicking on the word "Services" launches the service summary form, clicking on the circular white plus sign launches an entry form to add a new service.**

From the action gear  $\bullet$  icon, the user can edit an existing service, or view associated account transactions, if applicable.

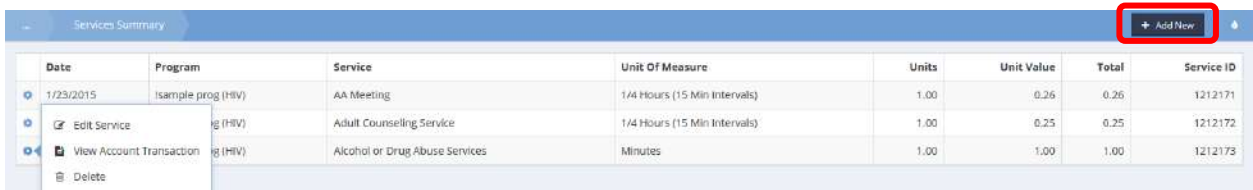

# To add a new service, click the  $\frac{1 + \text{Add New}}{\text{bottom}}$  button in the top right corner.

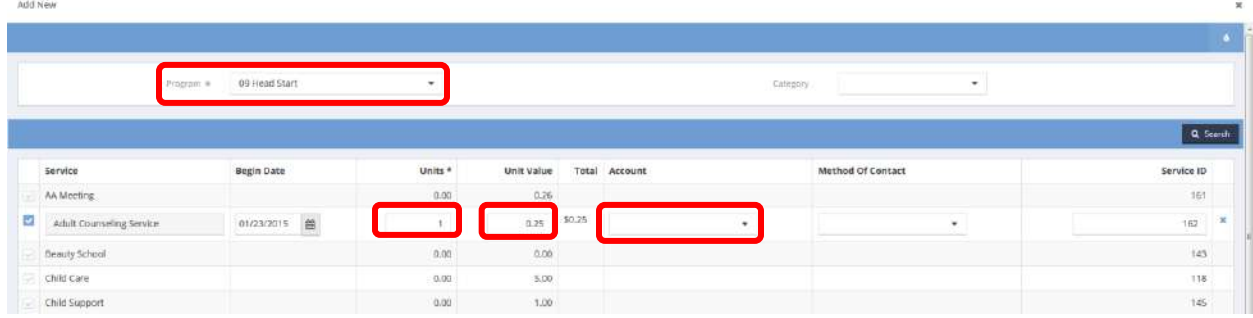

A list of all programs the client is enrolled in displays. Choose a program, then click  $\sqrt{a^2 + b^2}$  for a list of services provided by the selected program. Click the clear checkbox **next to the service to select it.** The date defaults to the current date and can be edited to back-date services that were received previously. Next, edit the units and unit value if needed. Finally, select an account that is associated with the chosen program to denote that the selected service should be paid for out of that account.

#### Family Services Summary

**Objective:** View services received by family.

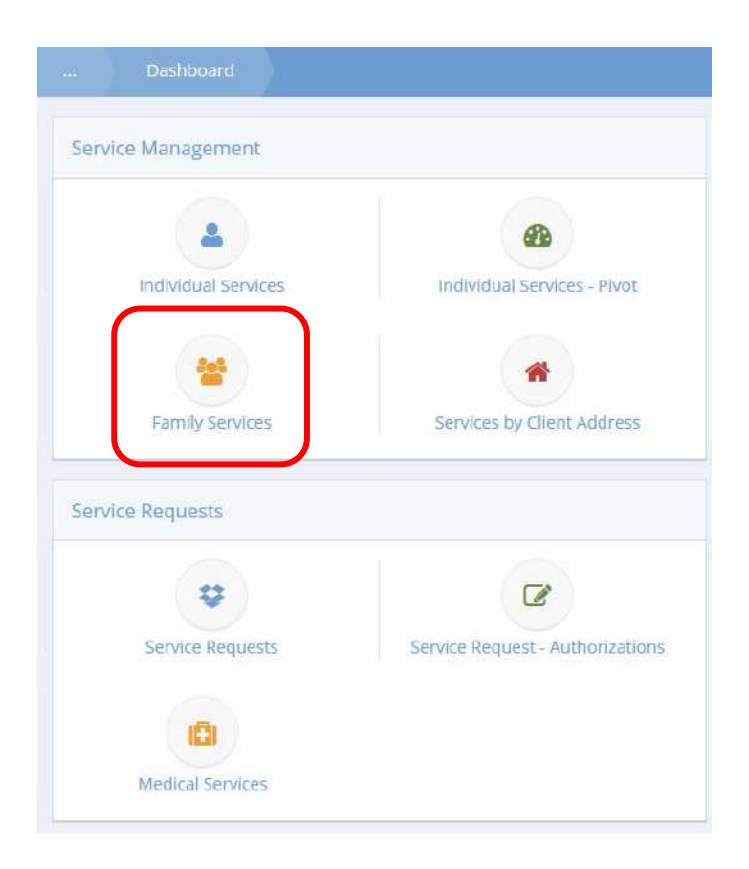

Click the icon for Family Services. The Family Services Summary form displays a list of all posted family services.

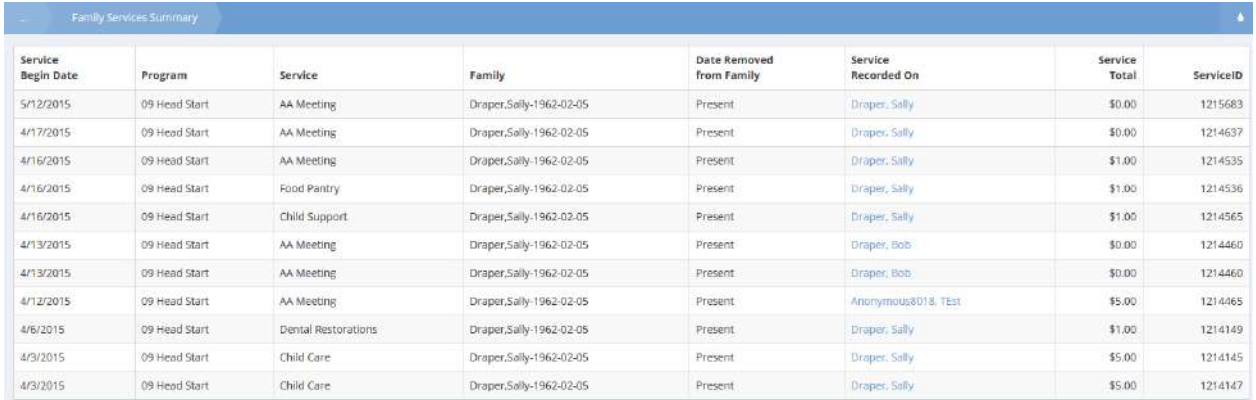

# Services Summary Pivot

**Objective:** Open a pivot table for individual services in CaseWorthy Analytics.

### **Navigation:** Case Management>Case Management>Services

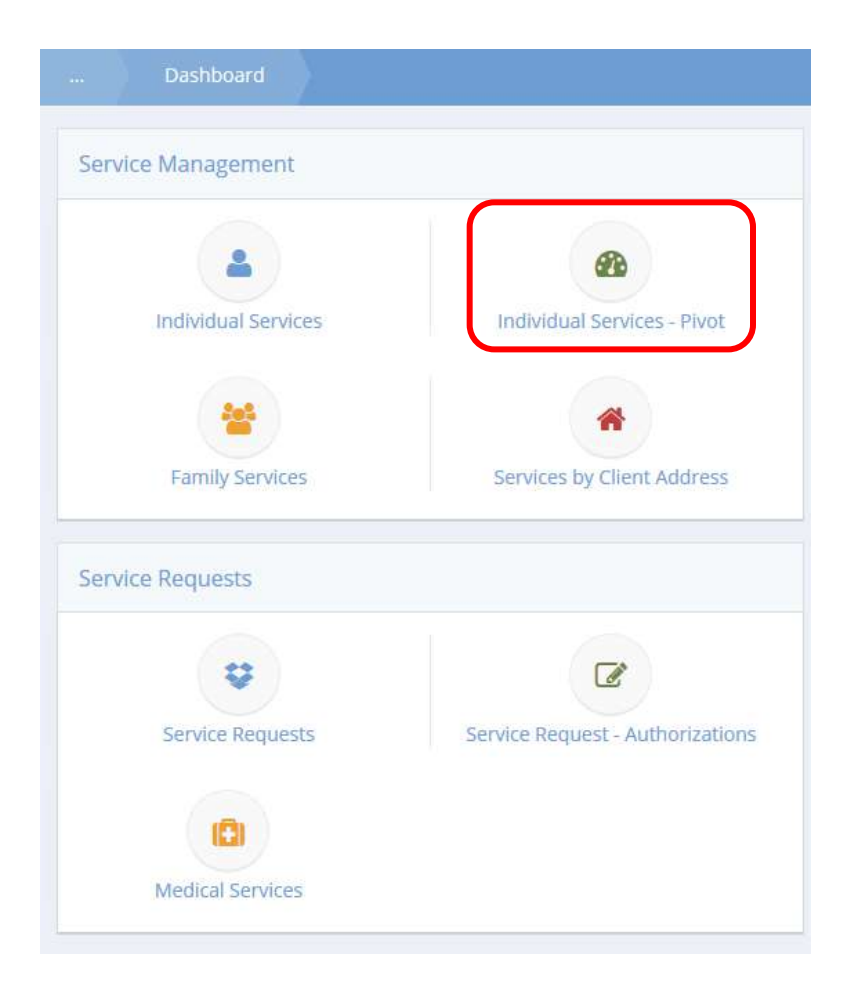

Click the icon for Individual Services – Pivot. The Services pivot table displays.

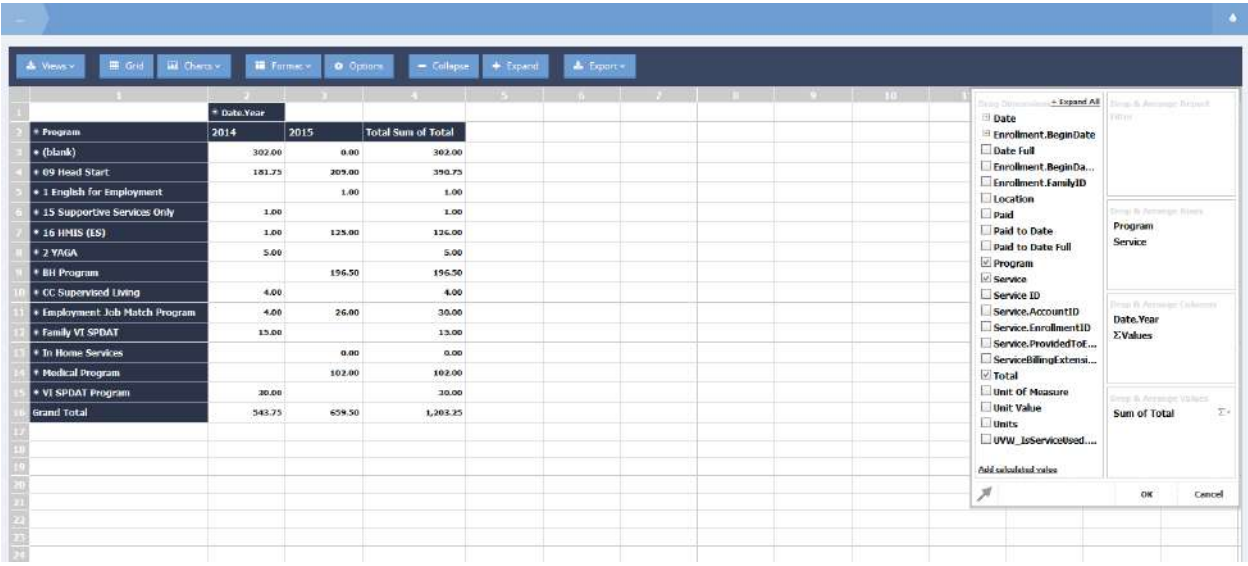

**Note: More information on CaseWorthy Analytics may be found in the System Admin manual.**

# Add Service Request Authorization

**Objective:** Add a service request authorization.

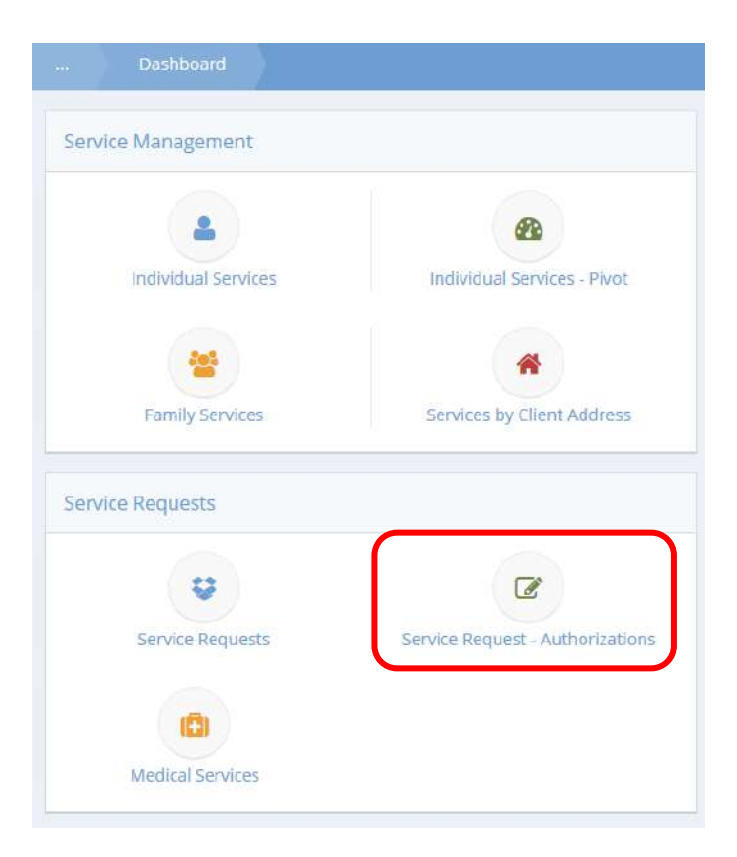

Click the icon for Service Request – Authorization. The Service Request Summary displays.

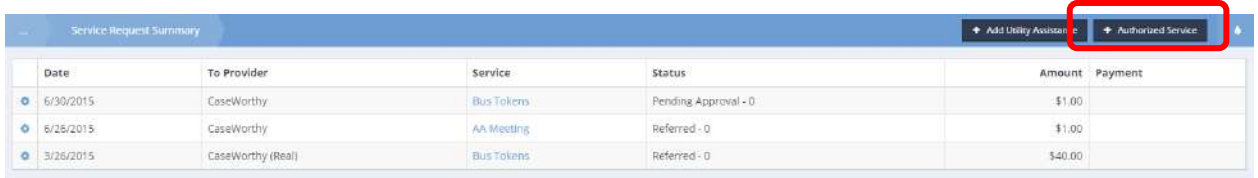

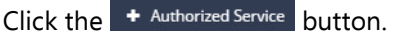

The Service Request – Authorization form displays.

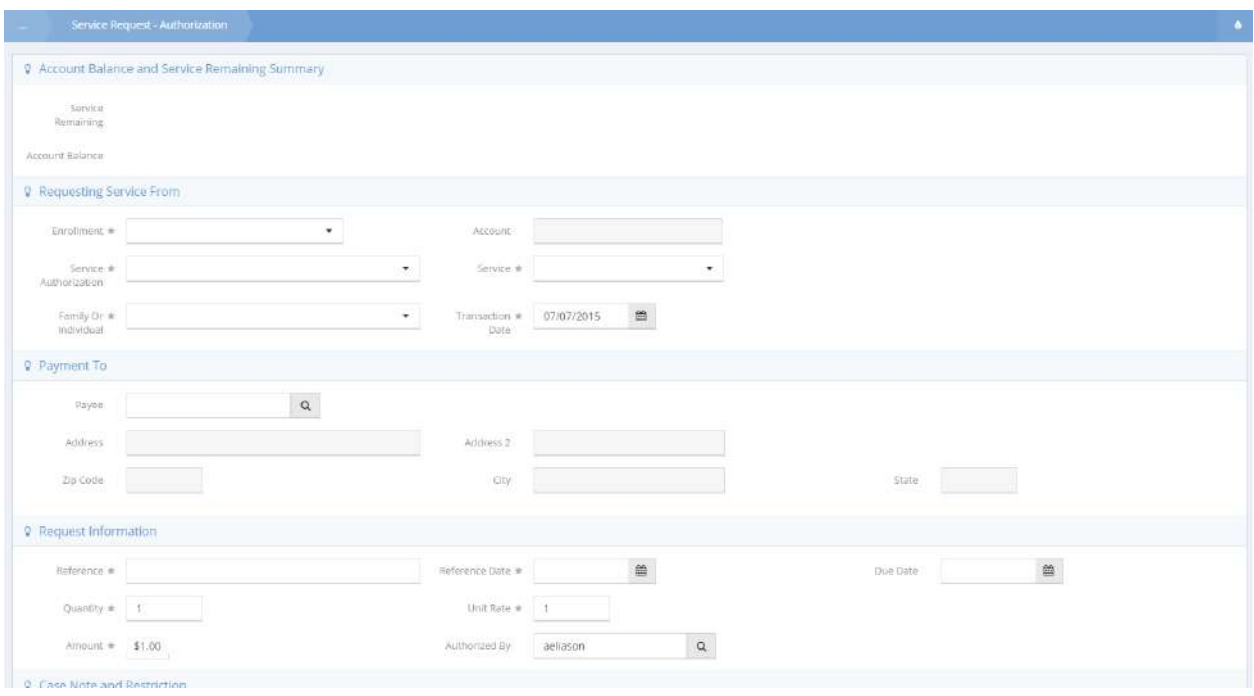

Select an enrollment, service authorization, service and family or individual from the drop-down lists. Enter a reference, the date of reference and any other relevant fields. Click  $\Box$  Save when finished.

# Outcomes Summary

**Objective:** View and edit outcome details.

### **Navigation:** Case Management>Case Management>Outcomes Summary

The Outcomes Summary – All form displays.

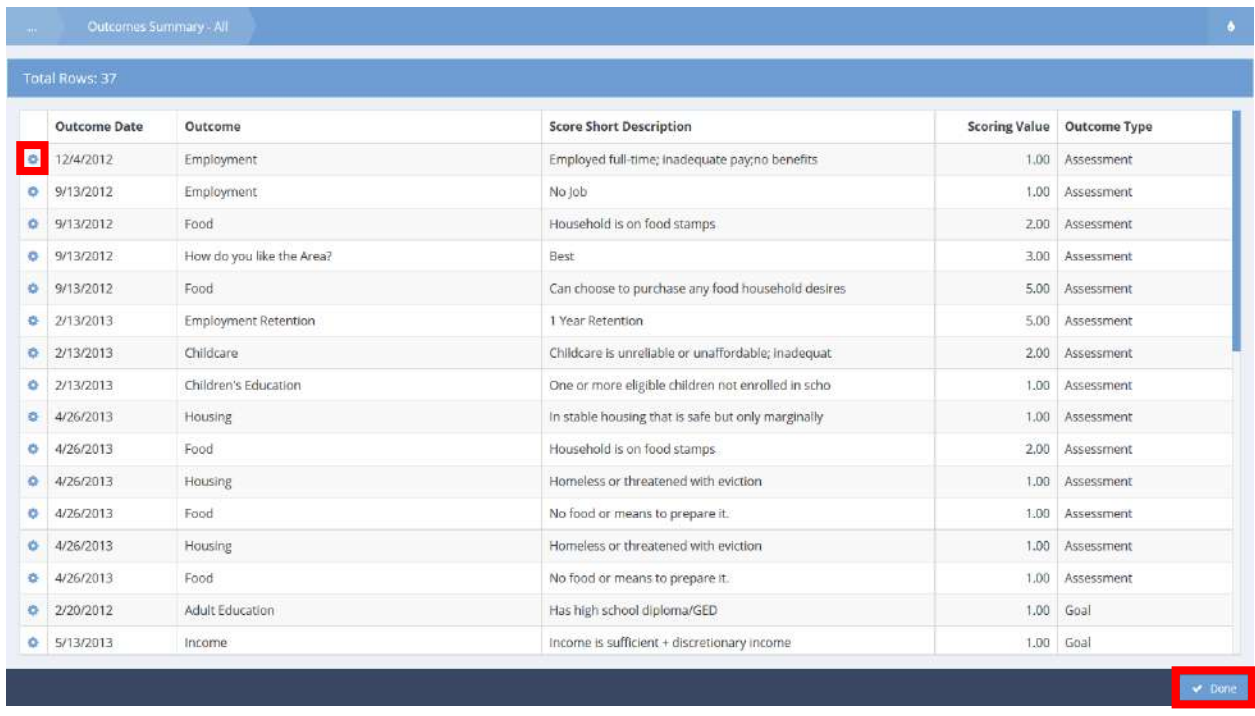

View outcome details. Click the action gear it icon associated with the desired outcome to edit by selecting Edit from the menu. Click the  $\sim$  Done button when finished.

### HMIS Services

#### **Navigation:** Case Management>Case Management>Services

#### HMIS Services Summary

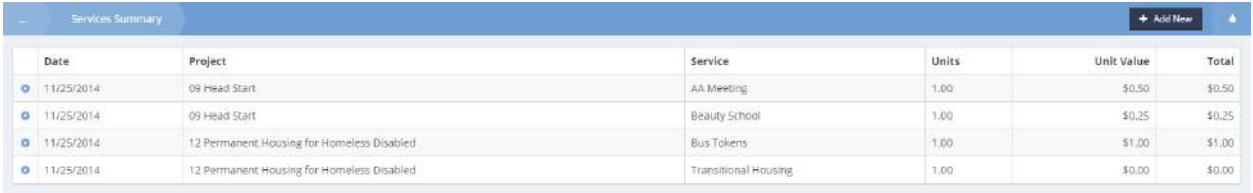

To add a new service, click on the  $\overline{b}$  <sup>+ Add New</sup> button. The Add New form displays.

HMIS Service Spreadsheet

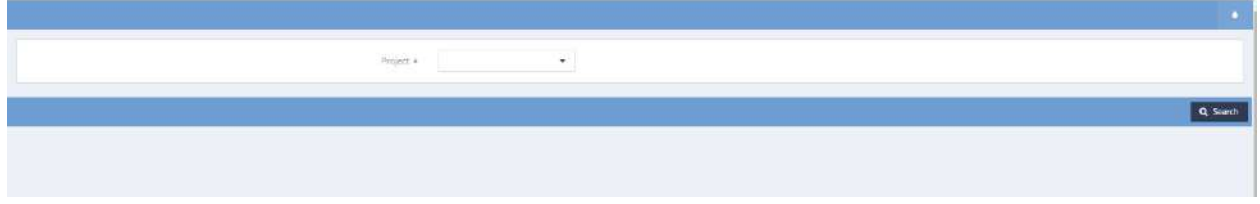

Click on the down arrow  $\bullet$  icon for Project and select the desired project from the drop-down list that appears. Click on the  $\overline{Q}$  search button. A list of qualifying services appears.

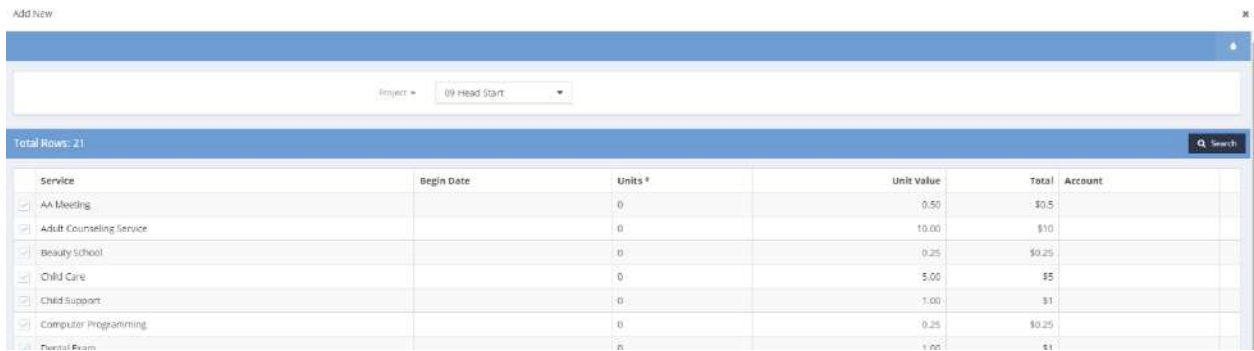

Select the desired service by clicking on the checkbox  $\blacksquare$  associated with it. The row expands.

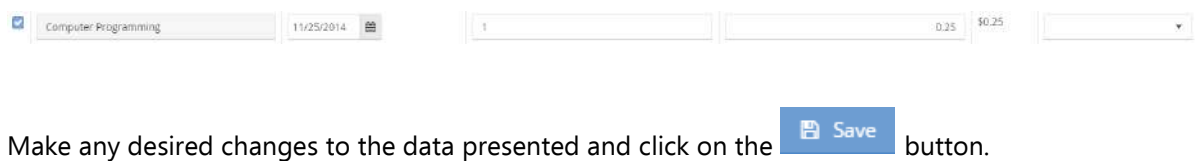

### HMIS Service Contact

**Navigation:** Case Management>Case Management>Contact/Service

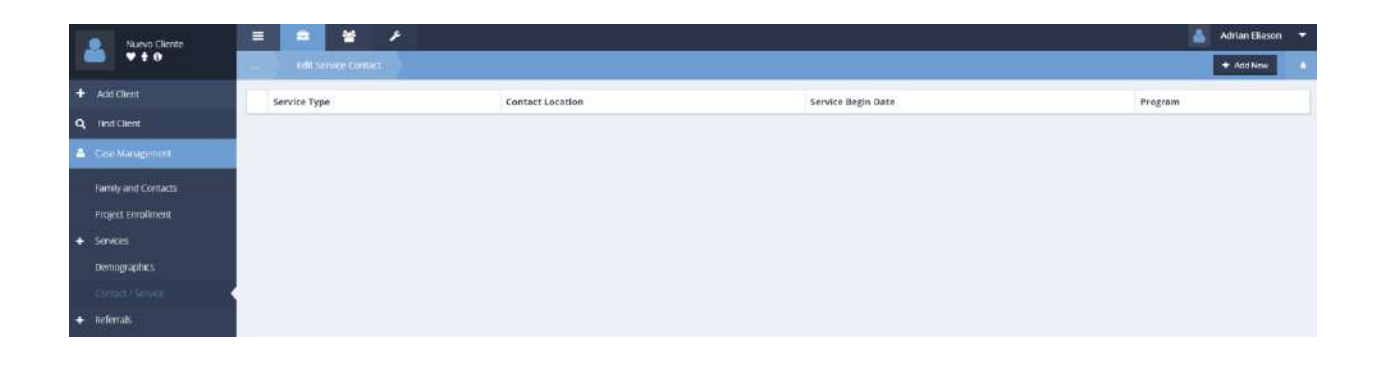

The Service Contact Summary form displays. Click on the  $\frac{1}{1 + \text{ Add New}}$  button. The Edit Service Contact form displays.

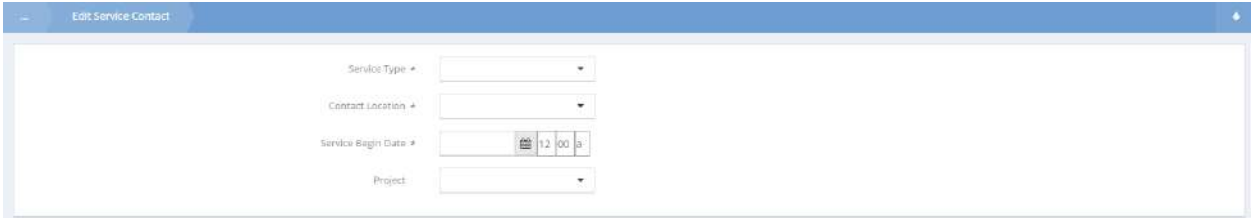

Click on the down arrow  $\bullet$  icon for Service Type and Contact Location and select values from the associated drop-down lists that appear. Enter the Service Begin Date. If desired, click on the down arrow

**图 Save**  $\blacksquare$  icon for Program and select a value from the drop-down list that appears. Click on the button.

# Service Request

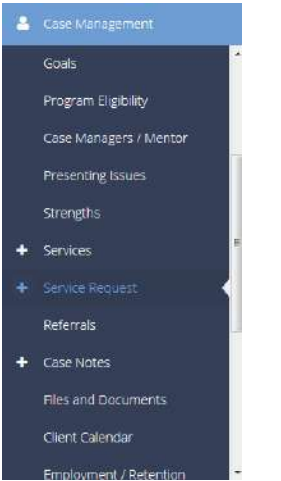

The next menu item in the Case Management menu group is the "Service Request" summary form. This form is used when providing a service to a client which may require one or more approvals.

#### Utility Assistance Request

To enter a request that requires an approval for a specific amount of money or service cost, click the **+** Add Utility Assistance button on the top right of the Service Request Summary form.

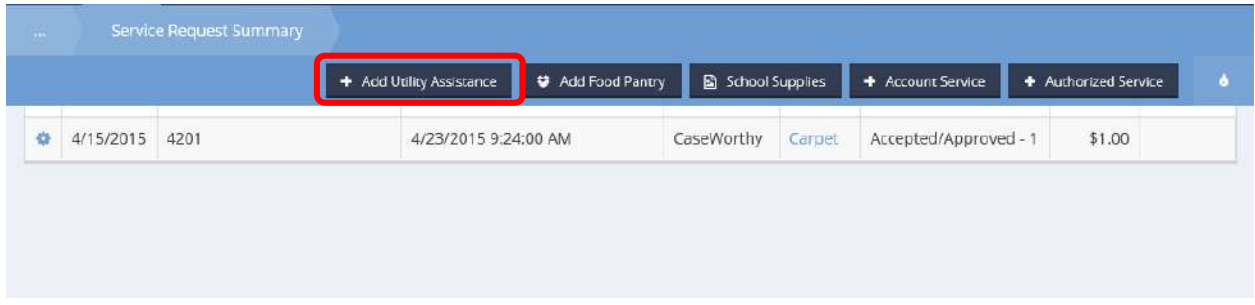

The Add Service Request form displays.

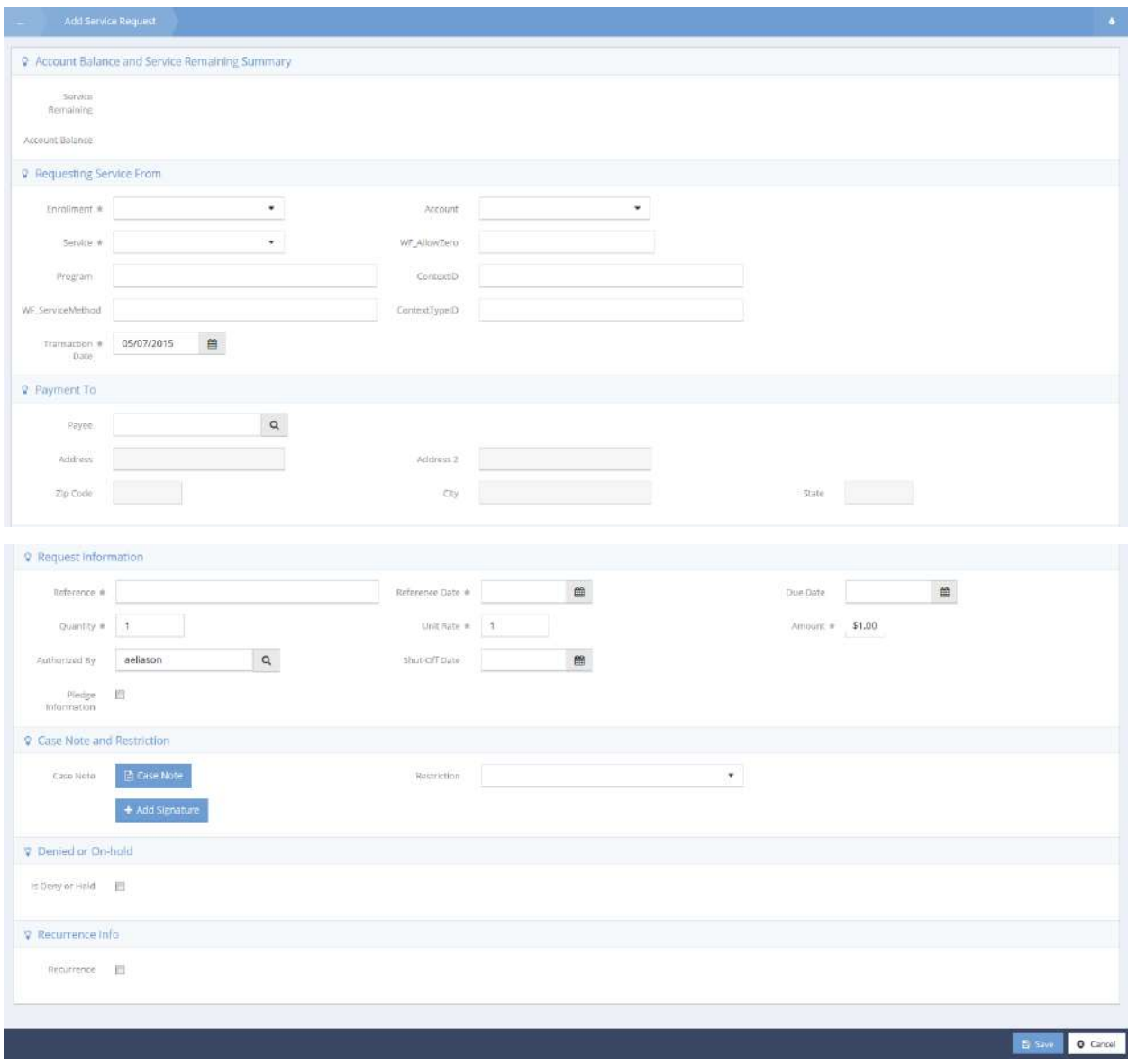

The Account Balance renders after Service Eligibility rules have been set up. Only enrollments with an account linked display. Similarly, if there are rules set up and the client has previously received the requested service, the Service Remaining amount populates. Be sure the service amount and rate are set correctly to calculate the total amount requested. Enter all other relevant/required data and click **B** Save to submit the request. The request status displays on the summary form and if it has been approved, the service posts to the client's Services Summary.

From the action gear  $\bullet\bullet$  on the summary form the available actions are to edit the request, view the history of the request, view any hold associated with the request, print a request, or deny a request.

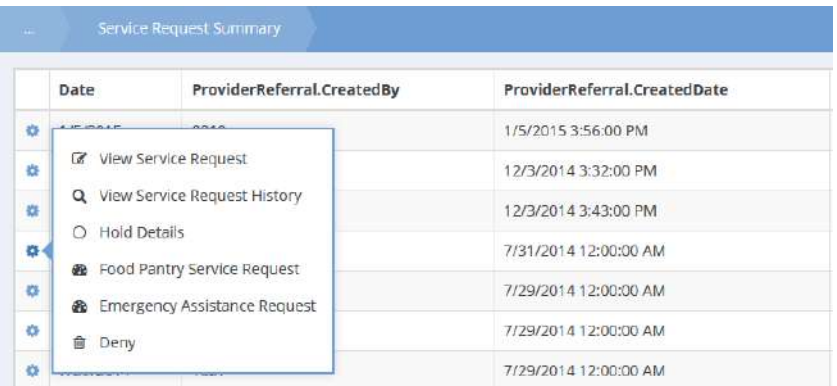

### Service Request New (Add)

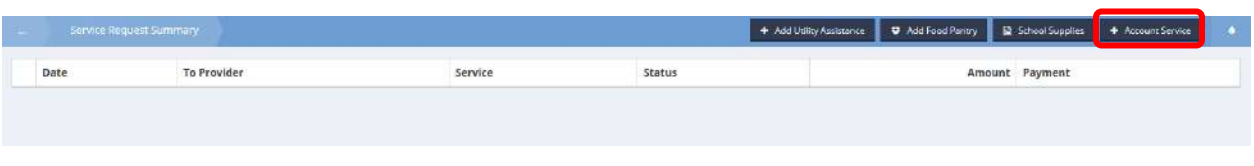

From the Service Request Summary form, click on the <sup>+</sup> Account Service button. The Add Service Request form displays.

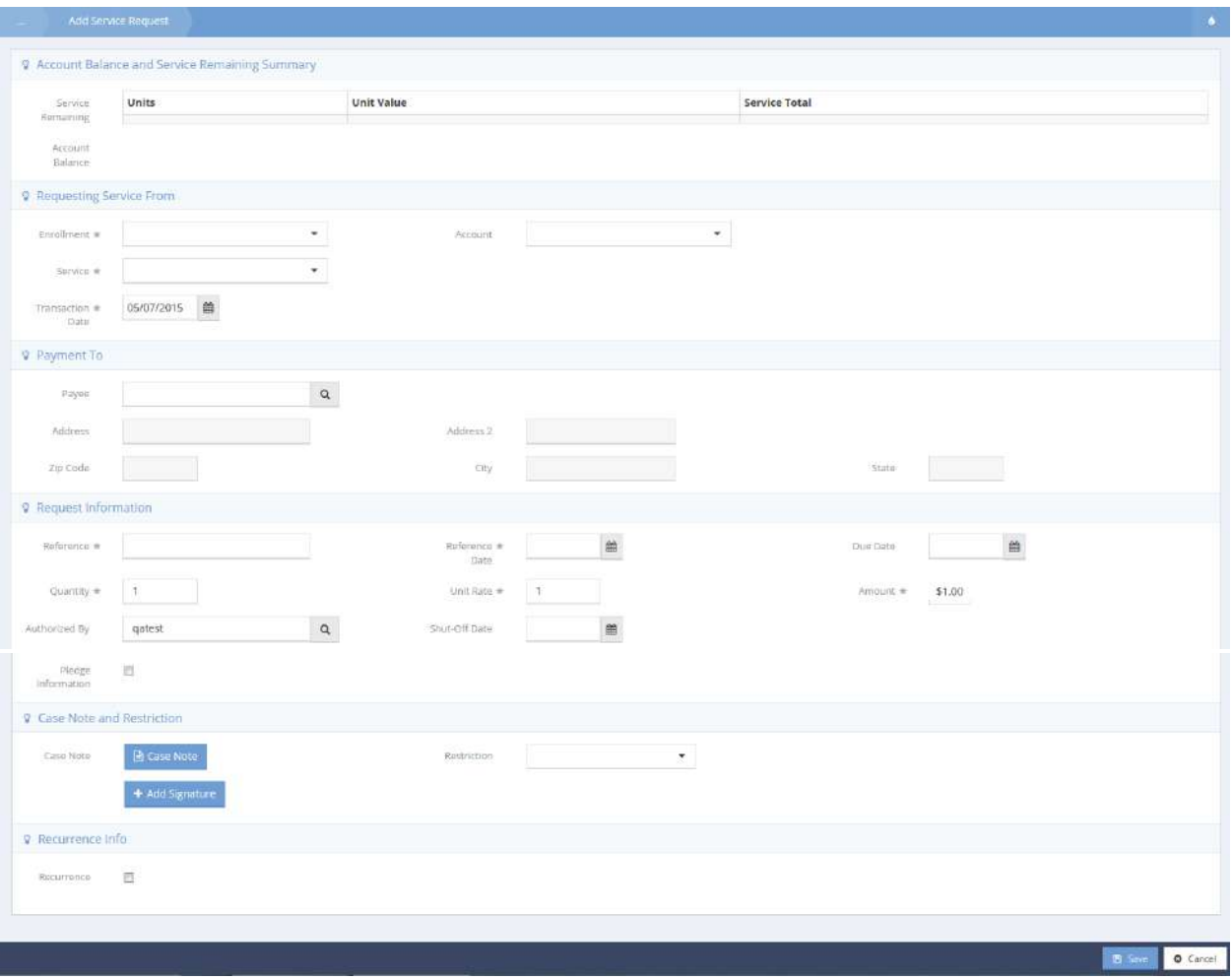

Click on the down arrow  $\blacktriangledown$  icon for Enrollment and select the desired value from the drop-down list that appears.

A tabular representation of the account balance appears on the form.

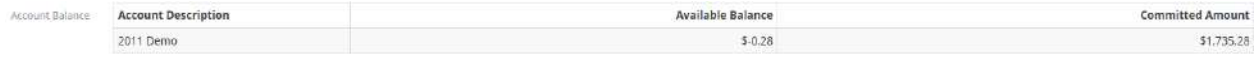

Click on the down arrow  $\blacksquare$  icon for Service and select the desired value from the drop-down list that appears. A tabular representation of the service remaining appears on the form.

Enter appropriate data into the other required fields, Reference, Reference Date, Quantity, Unit Rate and Amount. Enter any desired non-required information and click on the  $\frac{12.5 \text{ sec}}{25.5 \text{ sec}}$  button.

#### Add New Food Pantry Service Request

**Objective:** Add a request for food or utility assistance.

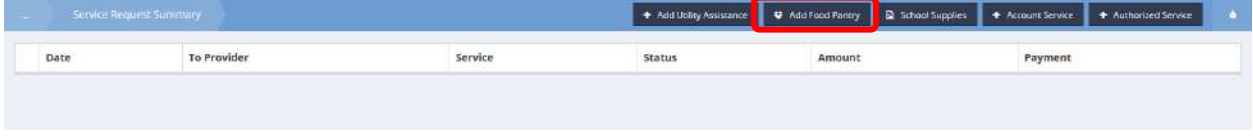

Select the  $\overline{\bullet}$  Add Food Pantry button. The Service Request Food Pantry (Add New) form displays.

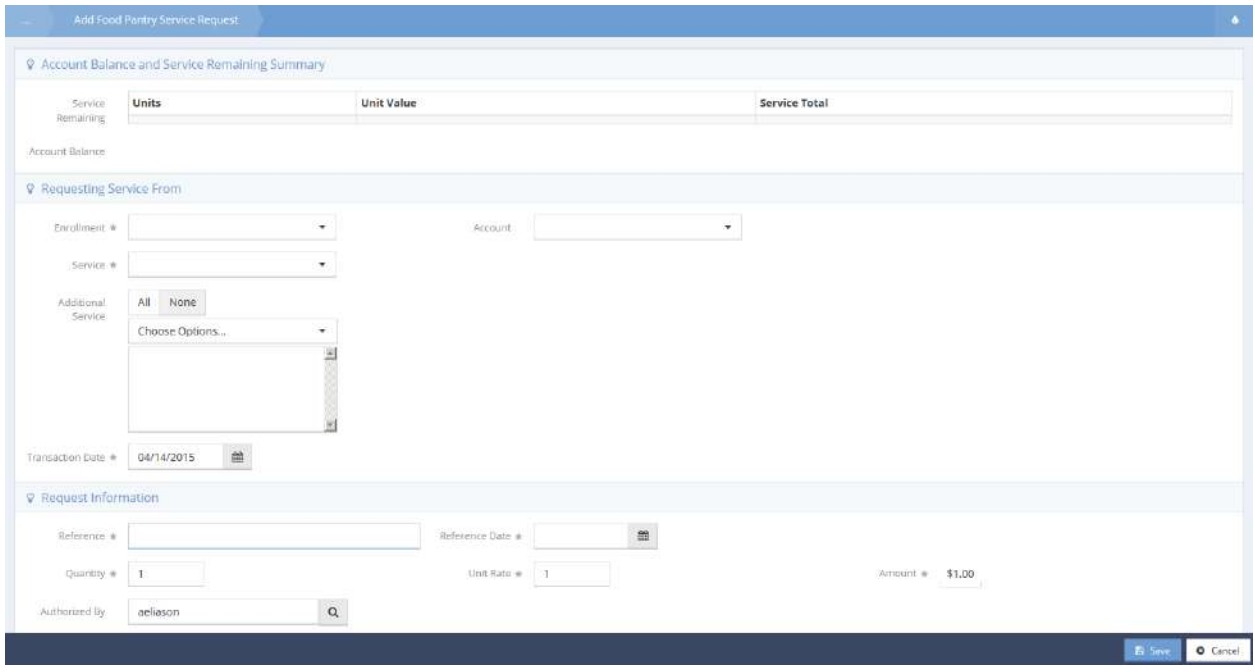

Select values for enrollment, account, service and additional service from the drop-down lists for each. Enter the transaction date, reference, reference date and shut-off date. Enter the quantity and unit rate. If desired, change the authorized by name by clicking on the magnifying glass  $\sqrt{a}$  icon and performing the lookup. To enter pledge information, check the check box. The form expands to reveal the pledge information section.

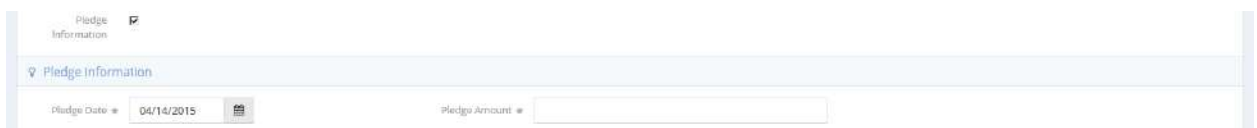

Enter the date and amount. Enter any case notes and signatures and select a restriction value from the drop-down list. Click on the  $\Box$  Save button.

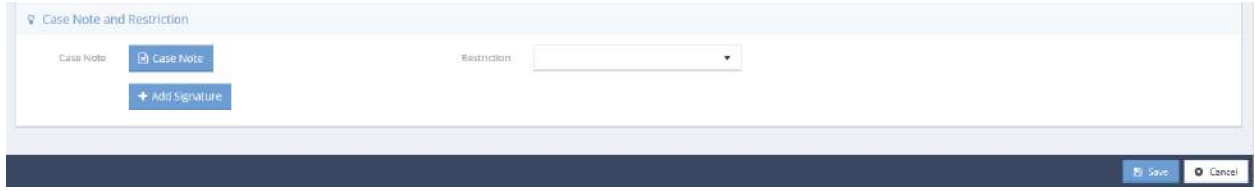

Add After School Service Request

**Objective:** Add a request for school supplies or after school assistance.

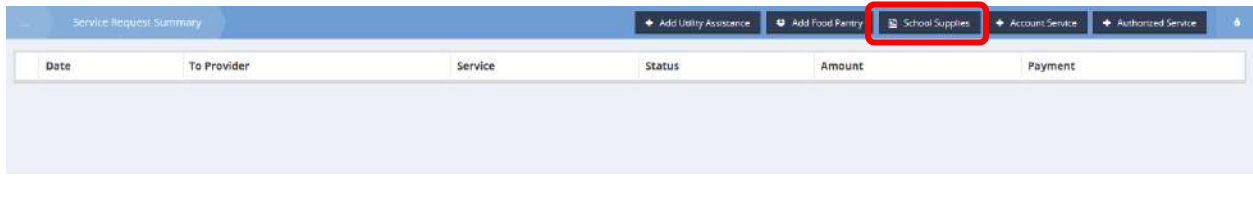

From the Request for Service from, click on the B School Supplies button.

The Add After School Service Request form displays.

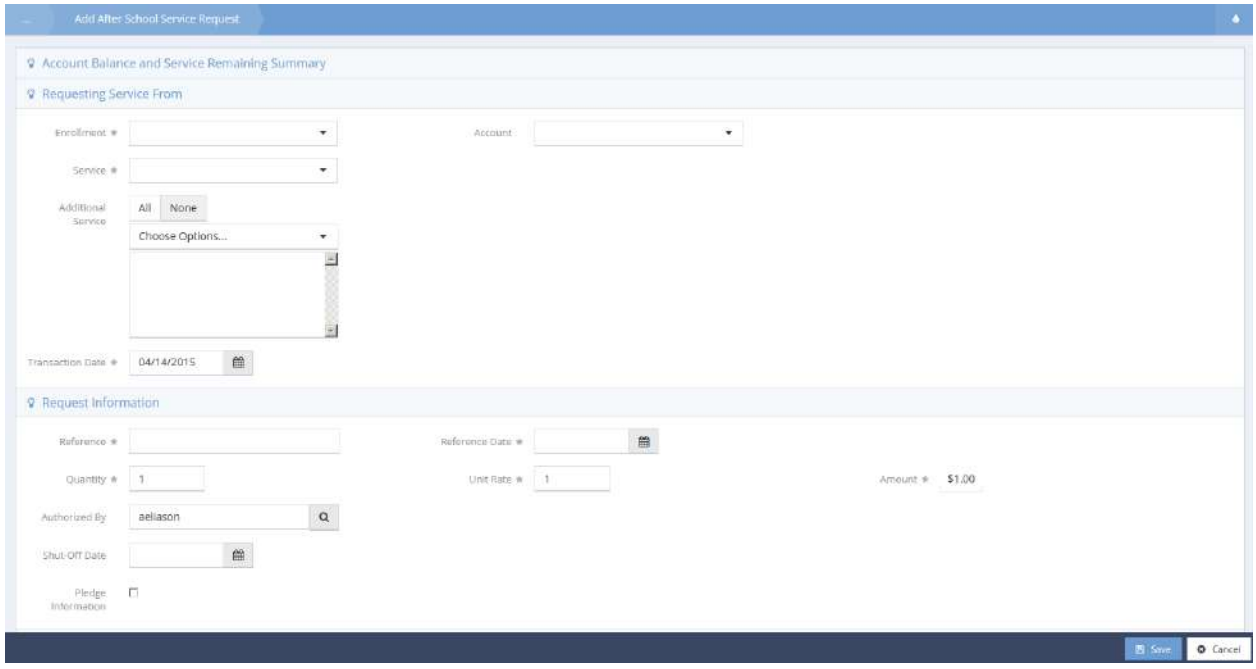

Select values for enrollment, account, service and additional service from the drop-down lists for each. Enter the transaction date, reference, reference date and shut-off date. Enter the quantity and unit rate. If desired, change the authorized by name by clicking on the magnifying glass  $\sqrt{a}$  icon and performing the lookup.

To enter pledge information, check the check box. The form expands to reveal the pledge information section.

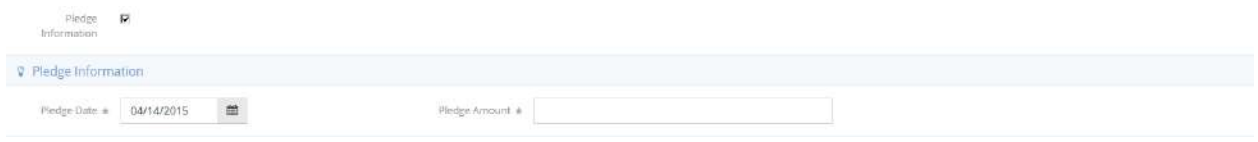

Enter the date and amount. Enter any case notes and signatures and select a restriction value from the drop-down list. Click on the  $\left[\begin{array}{cc} \mathbb{B} & \text{Save} \end{array}\right]$  button.

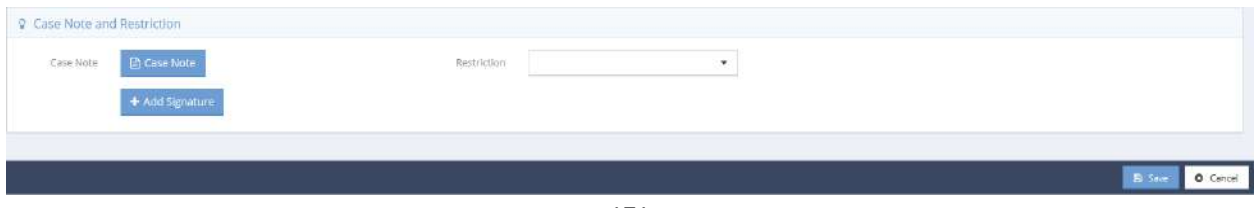

### Referrals

Referral In

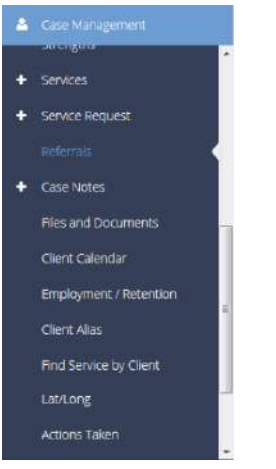

The next menu item in the Case Management menu group is the "Referral In" summary form. This form allows the user to track what agencies or organizations referred a client to them, and for what service they were referred.

Select the Referrals to Us from Outside Providers icon on the Referrals menu.

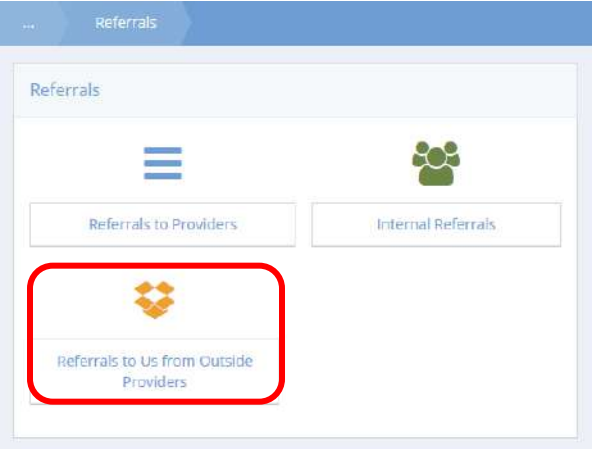

The Referral In Summary form displays. To add a new referral in, click the **+ Add New** button in the top right corner. Use the **Q. Multi Referral In** button if the client was referred for more than one specific service.

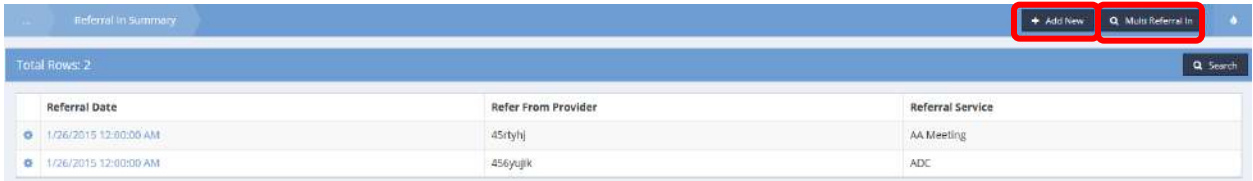

To record a referral in, select the service for which the client was referred, and the organization that made the referral.

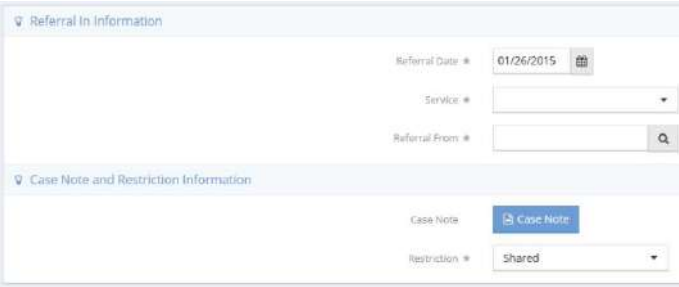

### Internal Referrals

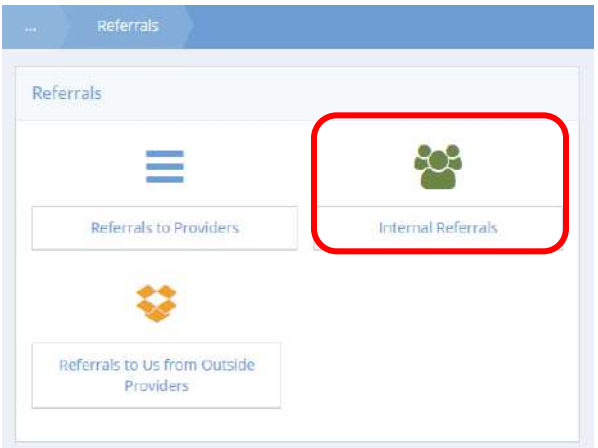

The Internal Referrals summary form allows users to track the organizations they have referred clients to, and for what services they were referred.

To add a new referral, click the  $\overline{b}$  <sup>+ Add New</sup> button in the top right corner.

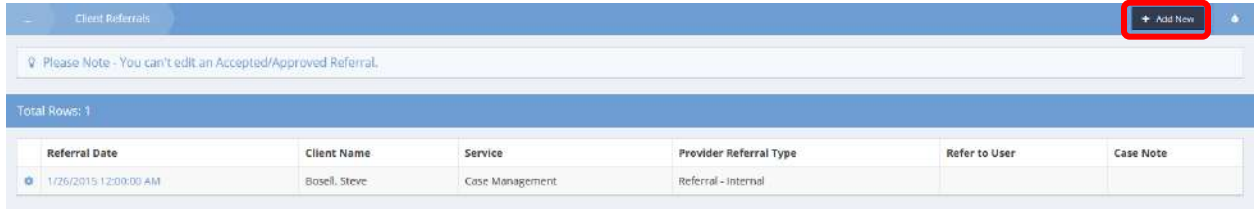

Select a service, select a refer to person, and add a case note if desired.

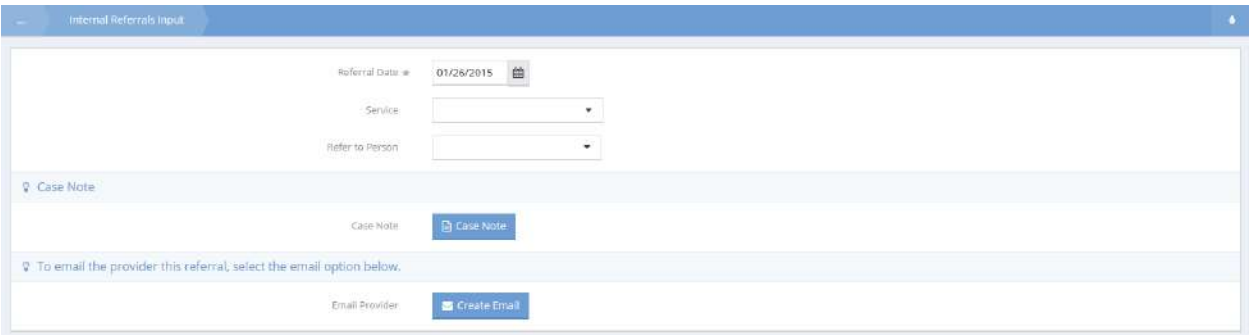

To edit an existing referral, click the action gear **and select Edit from the pop up menu that appears.** 

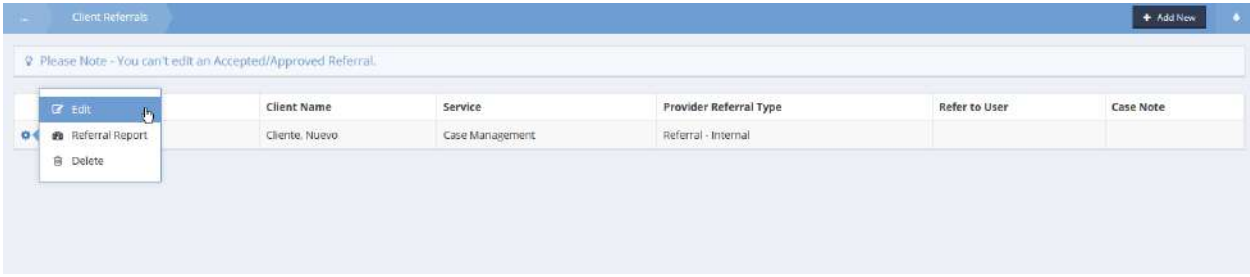

To edit a referral, click the associated action gear **and select Edit from the pop up menu that appears.** 

Case Management Service  $\bullet$  . **Referral Status** Referred ÷. Safarral Cutroma aeliason ù. Rafue To UserID C Internal Referral Provider Information Provider CaseWorthy 740 East 3900 South Address city Salt Lake City Statio  $\mathbb{U} \mathsf{T}$ Phone 801-888-9999 Email eknudtson@myecm.net P Case Note, Create Email and Restriction Options Case Nete **Create Email** Create E Restriction  $\label{thm:shareg} {\small\texttt{Shared}} \qquad \qquad \blacksquare$ 

The Edit Provider Referral form displays.

Make any changes and click on the  $\overline{B}$  save button.

# Referrals to Providers

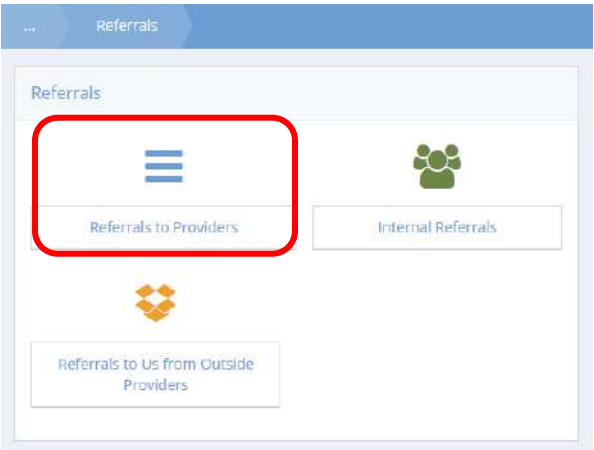

To add a new external referral, click the  $\overline{b}$  + Add New External button or  $\overline{b}$  + WF Add New button in the top right corner. To edit a voucher for the client to take with them to the referral source, click the  $\frac{1}{\sqrt{2}}$  button. To print the voucher, click the action gear **and select** "Referral Report".

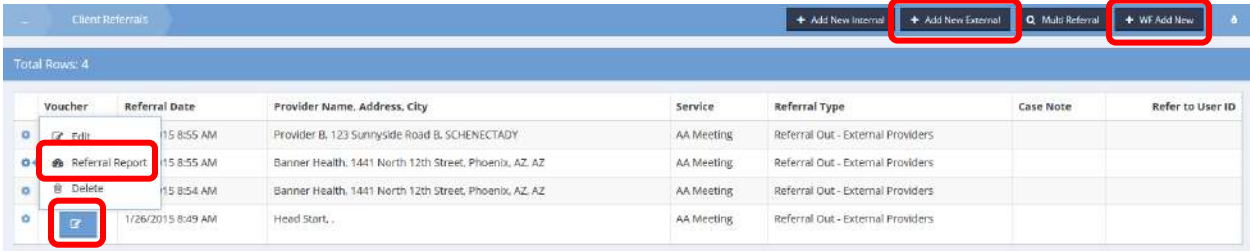

#### The Add New External form displays.

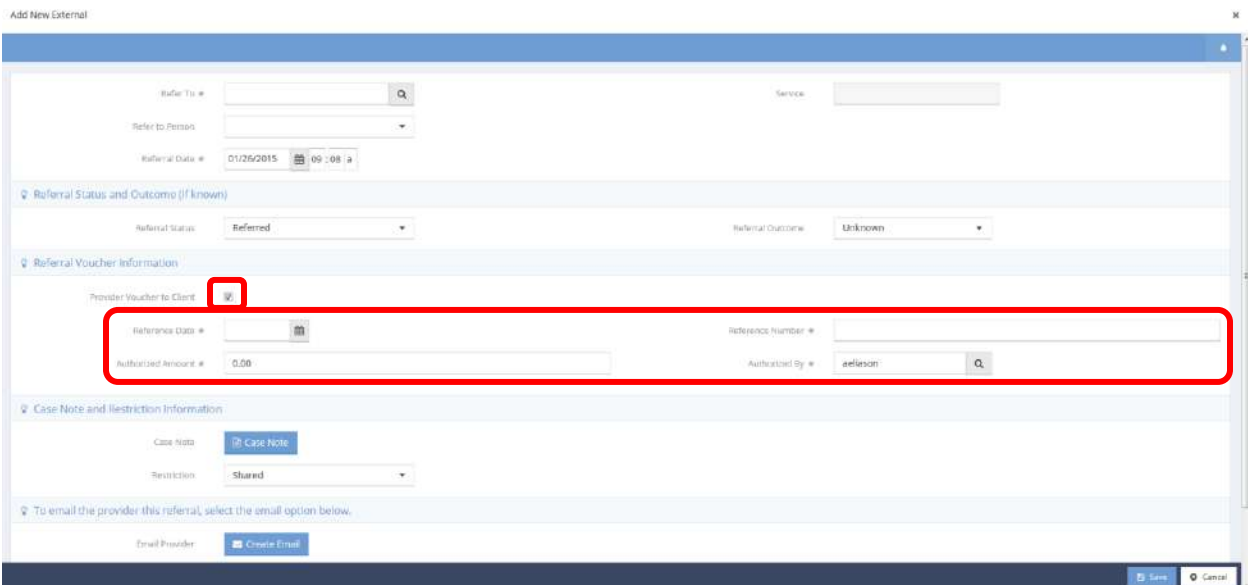

Use the look-up field to select the service the client has been referred for and the provider the client is being referred to. To create a voucher to print for the client, check the "Provider Voucher to Client" check box and enter relevant/required information. Additional fields appear. If desired, enter a case note, send an email to the referral provider and/or link the referral to one or more of the client's presenting issues. Adding a referral using the  $\overline{b}$  \* WF Add New button opens a similar form that is filled out in the same way as the Add New External form.

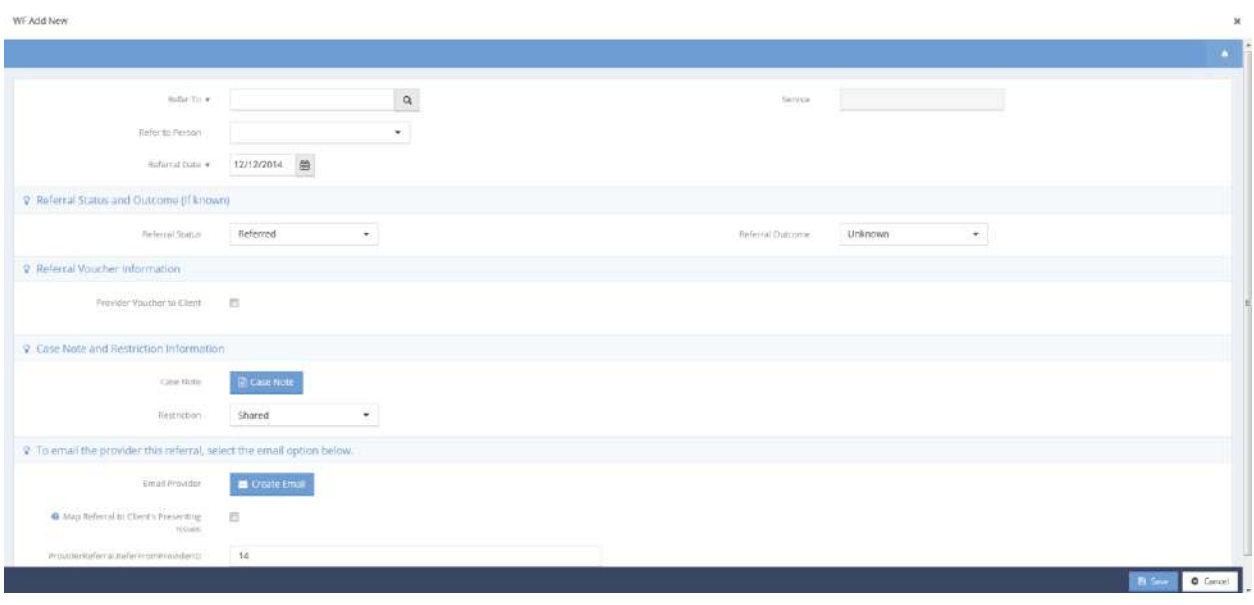

Fill out all required fields and click on  $\Box$ <sup>B Save</sup> button.

#### Case Notes

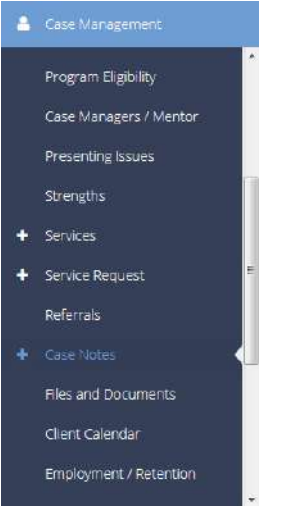

The next menu item in the Case Management menu group is the "Case Notes" summary page. Here the user can view all case notes associated with a client.

#### **Note: Clicking on the words "Case Notes" launches the summary form, clicking on the circular white plus sign launches an entry form to add a new case note.**

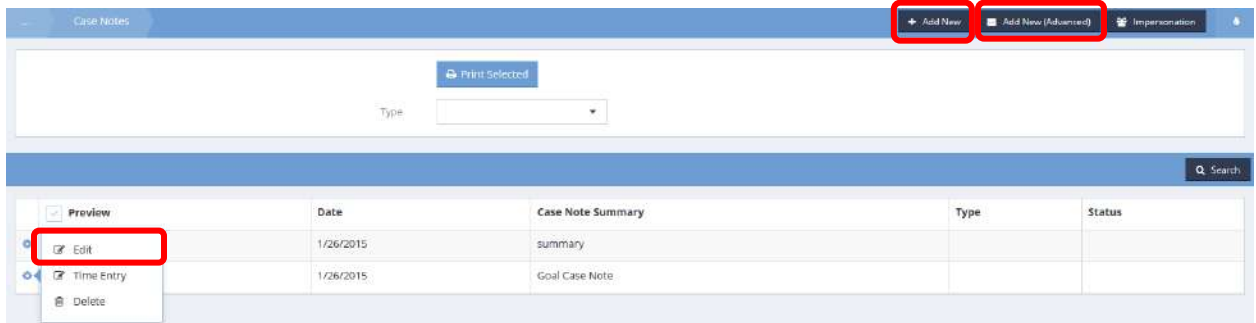

From the action gear  $\bullet$ , the user can edit an existing case note. To enter a new case note, click the **button or a** Add New (Advanced) button. The **B** Add New (Advanced) button allows a user to enter an electronic signature to the case note as well as track time case mangers spend with clients.

To enter a new case note, type a short description into the summary box. A case note type or template can be selected. Type the desired information into the text box.

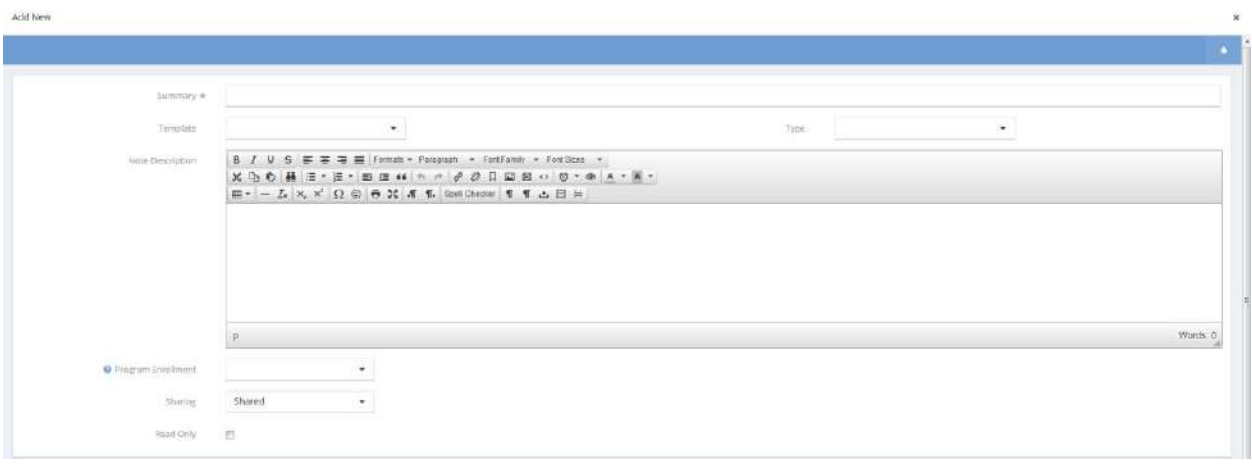

The  $\frac{1}{2}$  Impersonation button allows authorized users to view and edit secure case notes. Case notes can be shared or set to "my eyes only" to create secure entries that are only accessible to the case manager who created the note, as well as any authorized "impersonator" users.

Users can preview a case note by clicking on the magnifying glass  $\overline{Q}$  to the right of the action gear  $\overline{Q}$ icon.

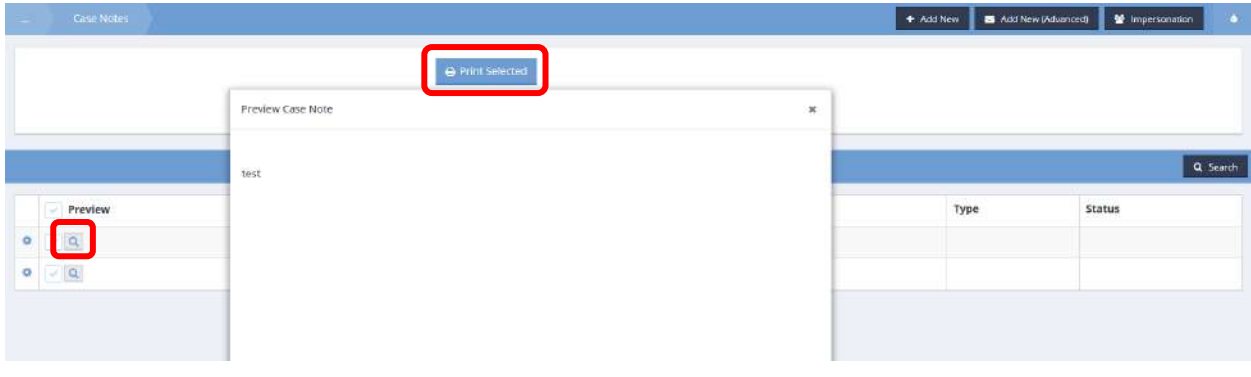

Additionally, users can select the check box next to the action gear the then click on the **APrint Selected** button to print case notes. A print preview pop-up appears. Click on the printer icon to print.

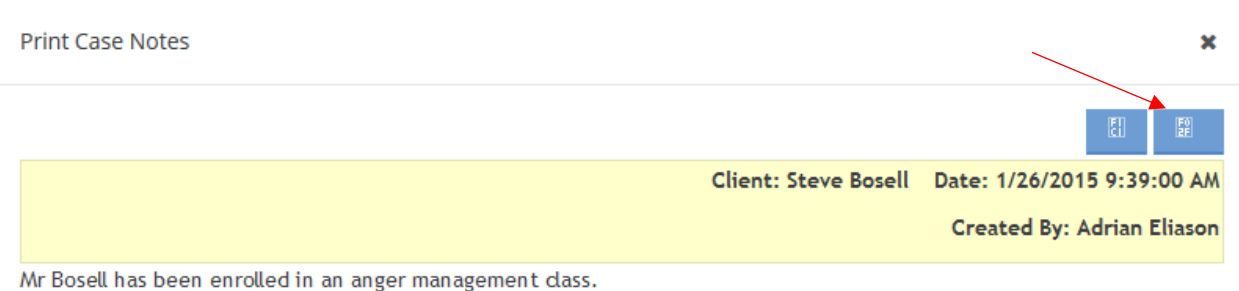

### Edit Case Note and Time

**Objective:** Make changes to case note and service time information.

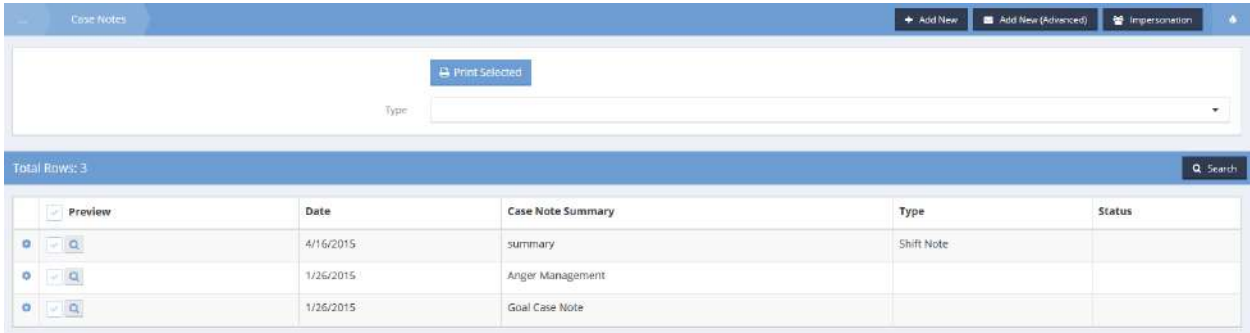

Click on the action gear it icon associated with the desired case note. Select Edit Time and Note from the pop up menu that appears.

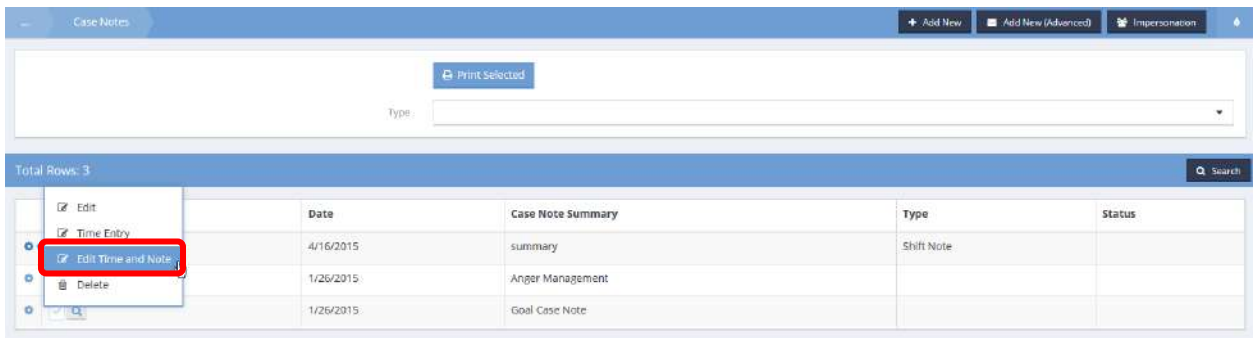

The Case Note & Time (Edit) form displays.

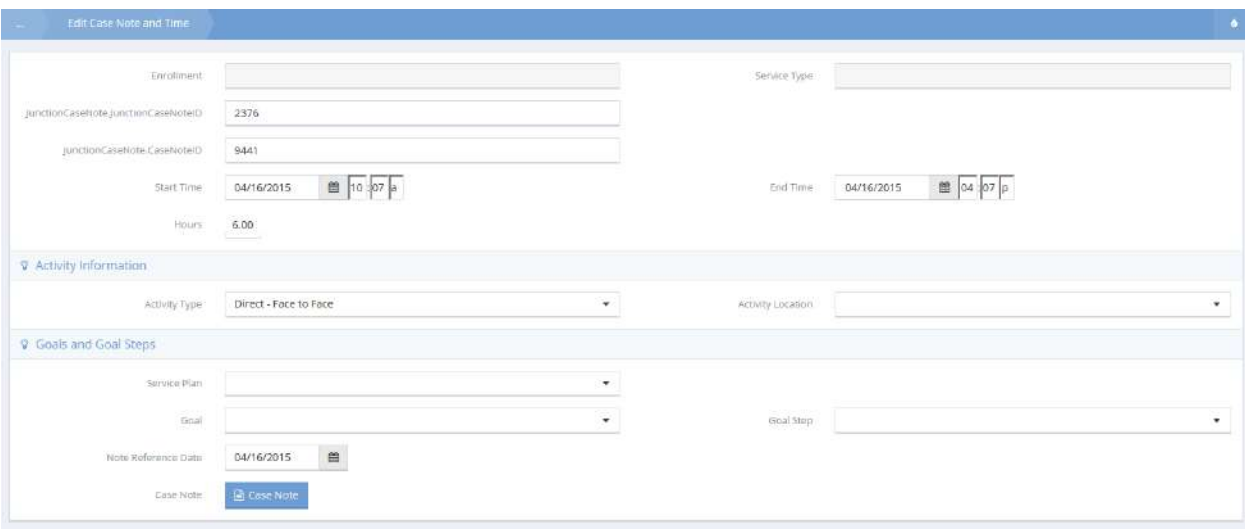

Make any desired changes to the time or case note information.

# Service and Time Entry

**Objective:** Add service provided through the case notes area of CaseWorthy™.

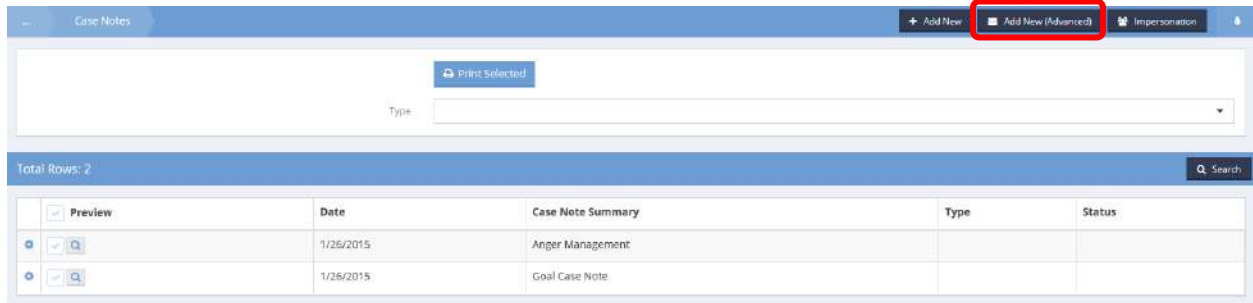

The Case Notes form displays. Click on the  $\Box$  Add New (Advanced) button. The Add New (Advanced) form displays.

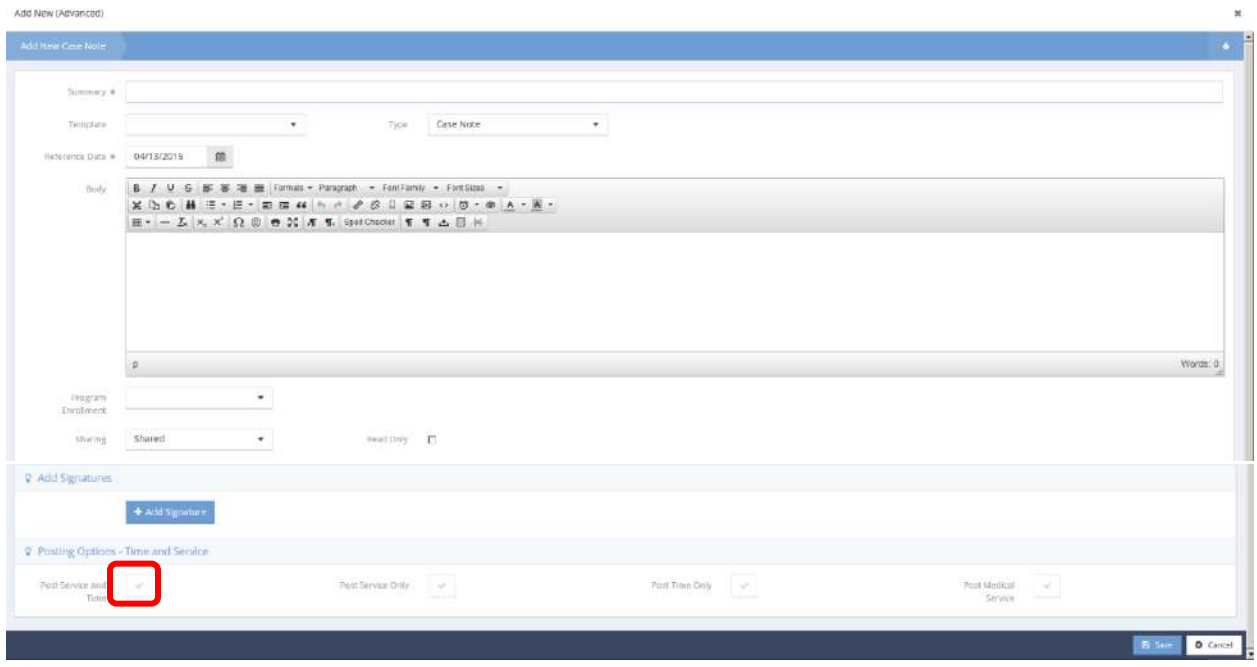

Enter the summary and select the template and type from the drop-down lists. Enter the notes into the body and select the sharing from the drop-down list. Indicate if the note is read only and add a signature. Click the Post Service/Time Entry check box.

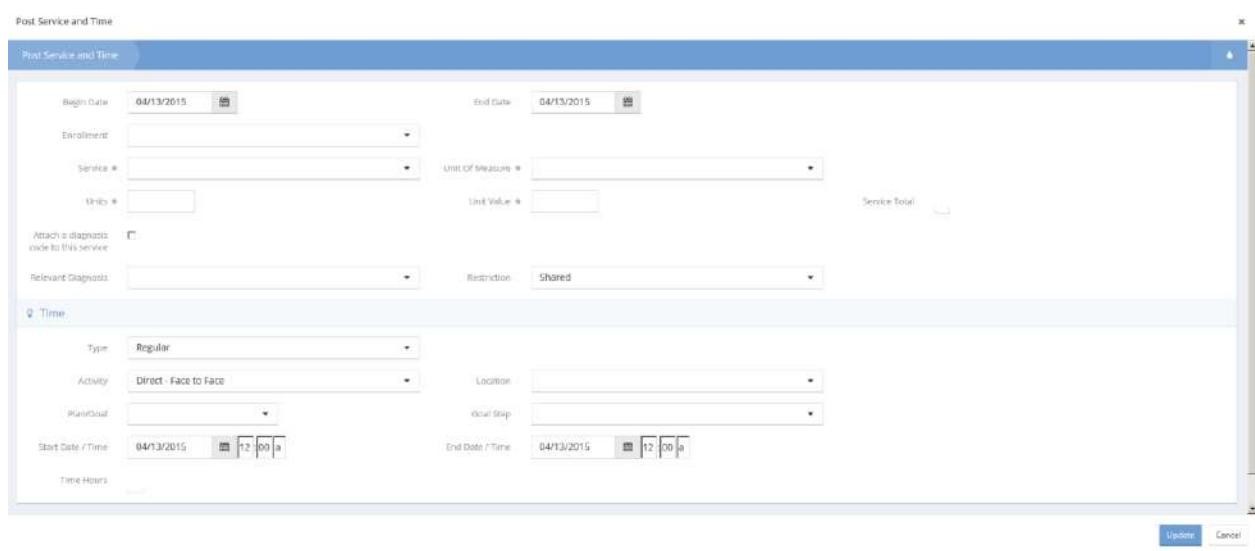

The Post Service and Time form displays.

Enter the date range, number of units, unit value and times and select values for the other fields from the drop-down lists. Click on the  $\frac{D_{\text{pdate}}}{D_{\text{bdit}}}\text{button}$ . Click on the  $\frac{D_{\text{bdit}}}{D_{\text{bdit}}}\text{button}$ .

# Medical Billing Service Entry

#### **Objective:** Post a new medical billing service.

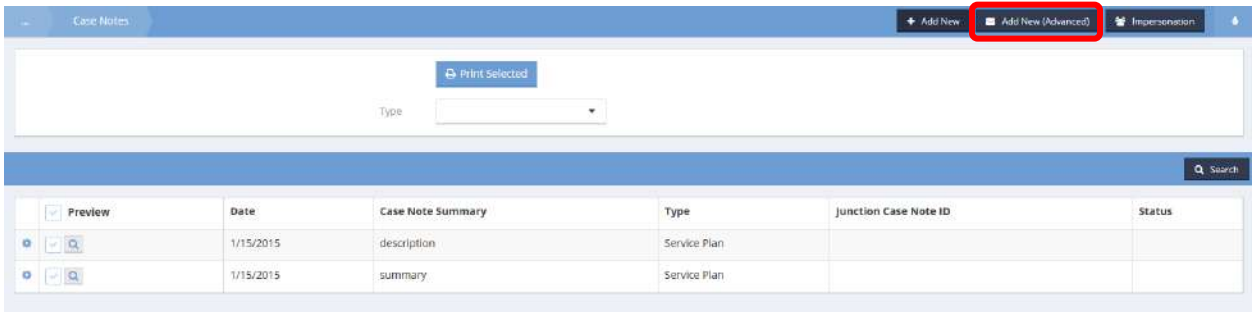

# $Click the$   $\blacksquare$  Add New (Advanced) button.

Add New (Advanced)  $\ddot{\phantom{0}}$ Case Note  $\ddot{\phantom{1}}$ Nelerose Date #  $01/19/2015$   $\blacksquare$ Template Турн  $\begin{array}{l} \textbf{B} \quad I \ \sqcup \ \varphi \ \text{ is } \mathbf{S} \ \textbf{3} \ \blacksquare \ \textbf{f} \ \text{conv} \times \text{Fangent} \ \ast \ \text{Facking} \ \ast \ \text{Fatisfies} \ \ast \\ \textbf{X} \ \heartsuit \ \textbf{f} \ \textbf{B} \ \equiv \div \ \mathbb{E} \ \ast \ \textbf{f} \ \textbf{B} \ \textbf{B} \ \textbf{G} \ \ast \ \ast \ \ \sigma \ \textbf{F} \ \textbf{F} \ \textbf{B} \ \textbf{G} \ \textbf{G} \ \textbf{F} \ \textbf{B$ Body Words it  $\frac{1}{2}$ Program<br>Enrollment  $\mathcal{L}_{\mathcal{A}}$  $\mathsf{Res}(\mathsf{Orl} y) = -\mathsf{E} \mathsf{I}$ Sterling Shared @ Add Signatures  $+$  Add Signatur V. Posting Options - Time and Service **Post Service and**<br>Think E Post Service Ordy  $\overline{\mathcal{A}}$ Post Time Only  $\overline{\mathcal{L}^{\left( 0\right) }}$  $\overline{\omega}$ **District O** Center

Click the checkbox for Post Medical Service.

The Post Medical Service form displays in a new window.

Post Medical Service

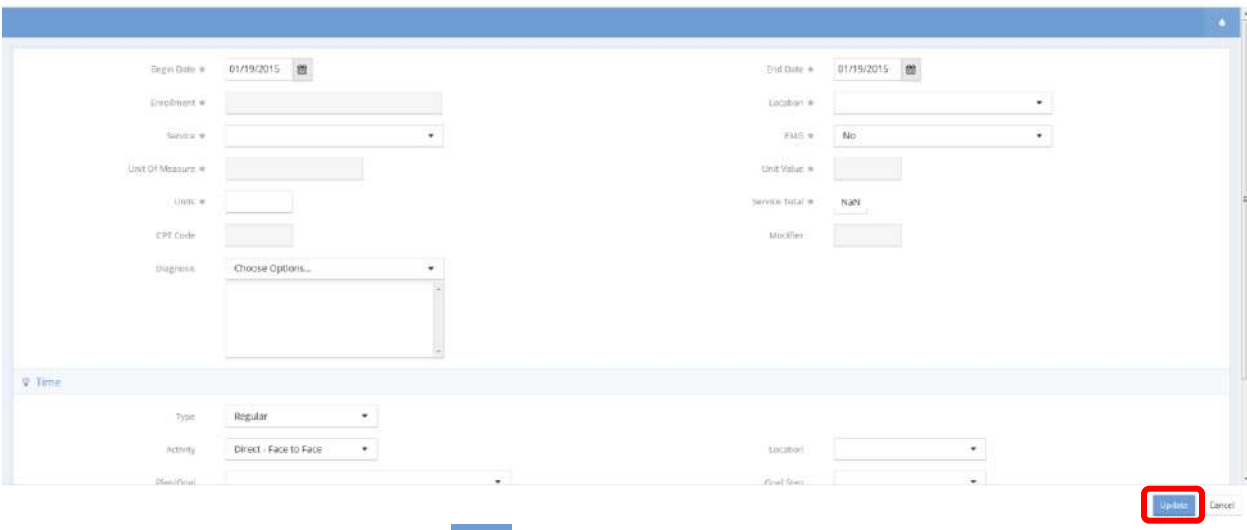

Fill out all necessary info and click the  $\frac{U_{\text{pdate}}}{U_{\text{pdate}}}$  button.

# Edit Medical Billing Service

**Objective:** Edit a medical billing service.

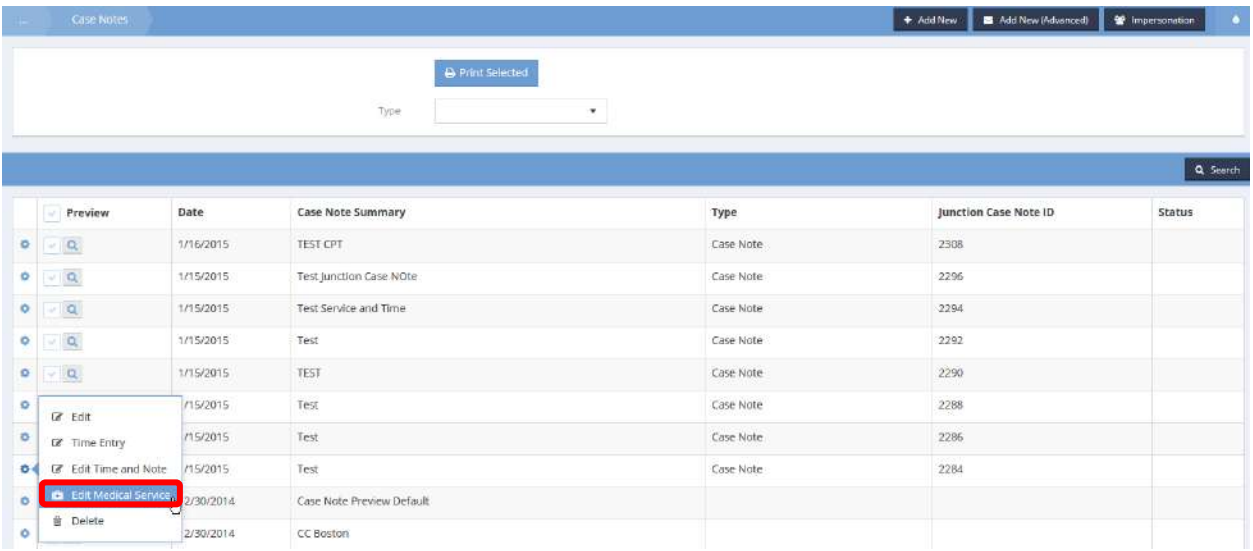

Click the action gear **on** a relevant case note and click Edit Medical Service.

The Edit Medical Billing Service form displays.

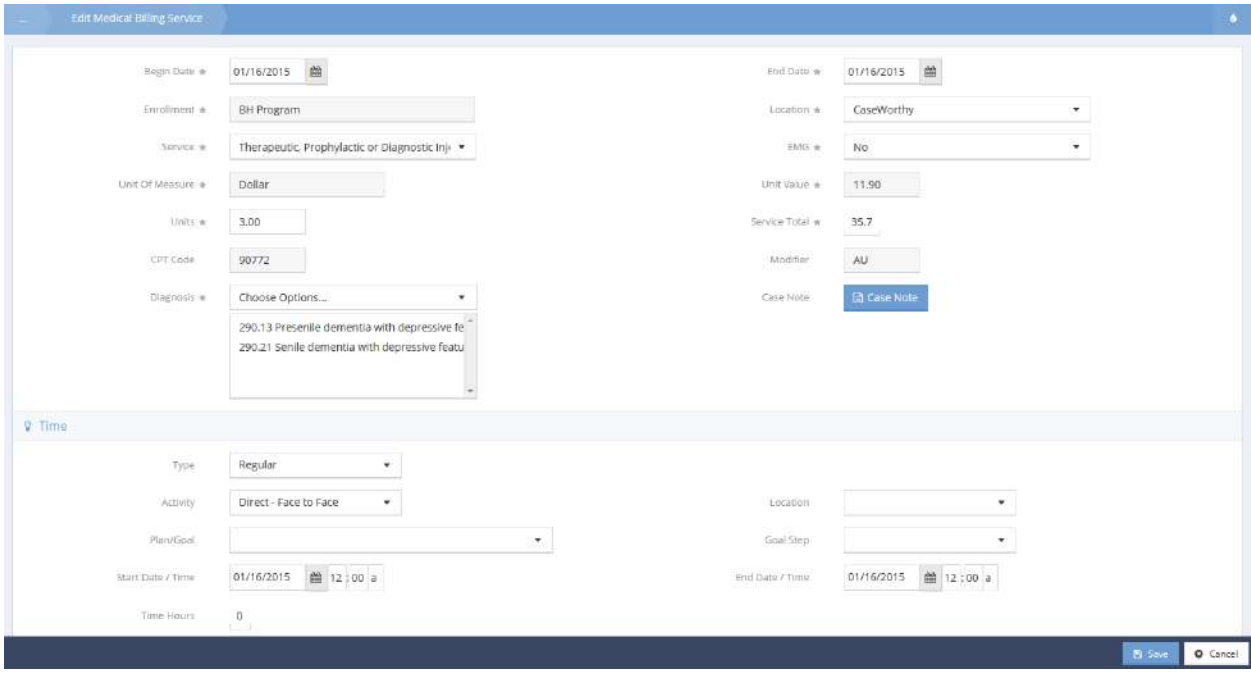

Make any necessary changes and click  $\left\| \mathbb{B} \right\|$  save

### Release of Information

**Objective:** Manage release of information for clients.

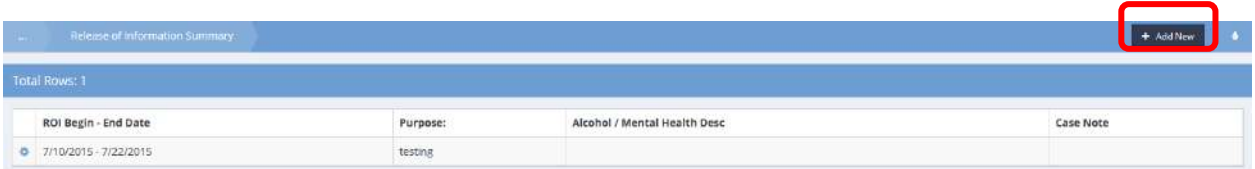

To add a new release of information, click the  $\mathbf{b}^*$  and New button. The Enter ROI Providers form displays.

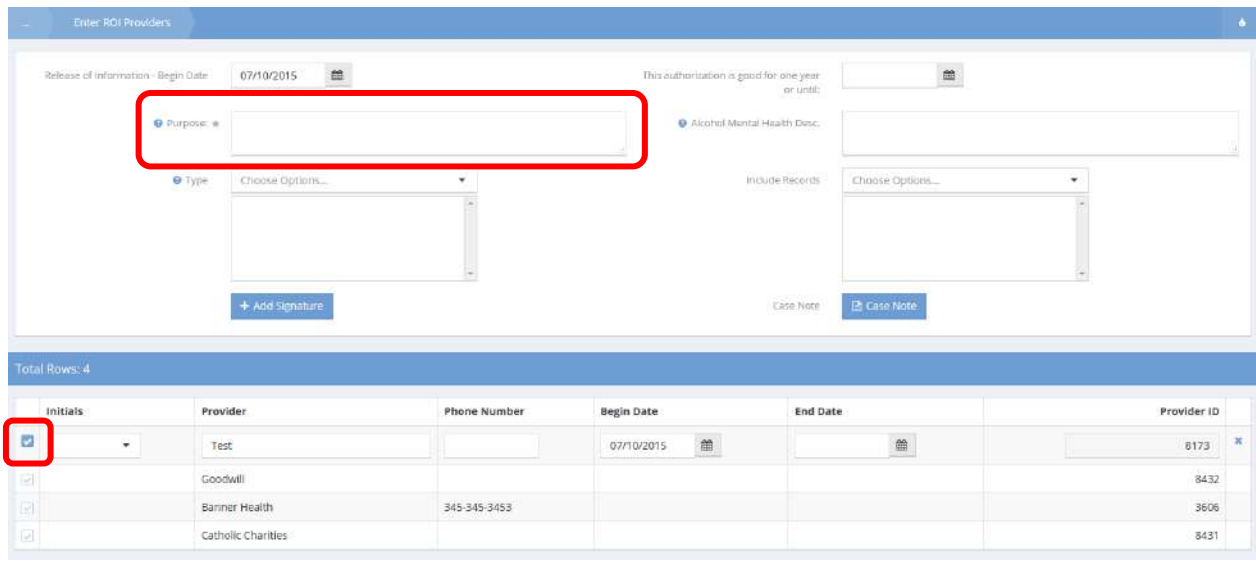

Enter a purpose and any other available information. To select a provider, click the clear checkbox icon. Click  $\Box$ <sup>5 Save</sup> when finished.

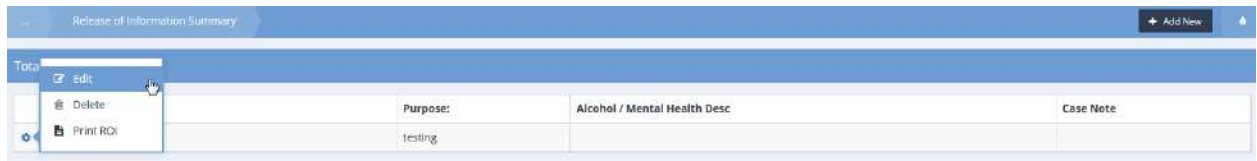

To edit, click the action gear  $\bullet$  icon and select Edit from the pop up menu.

The Enter ROI Providers form displays.

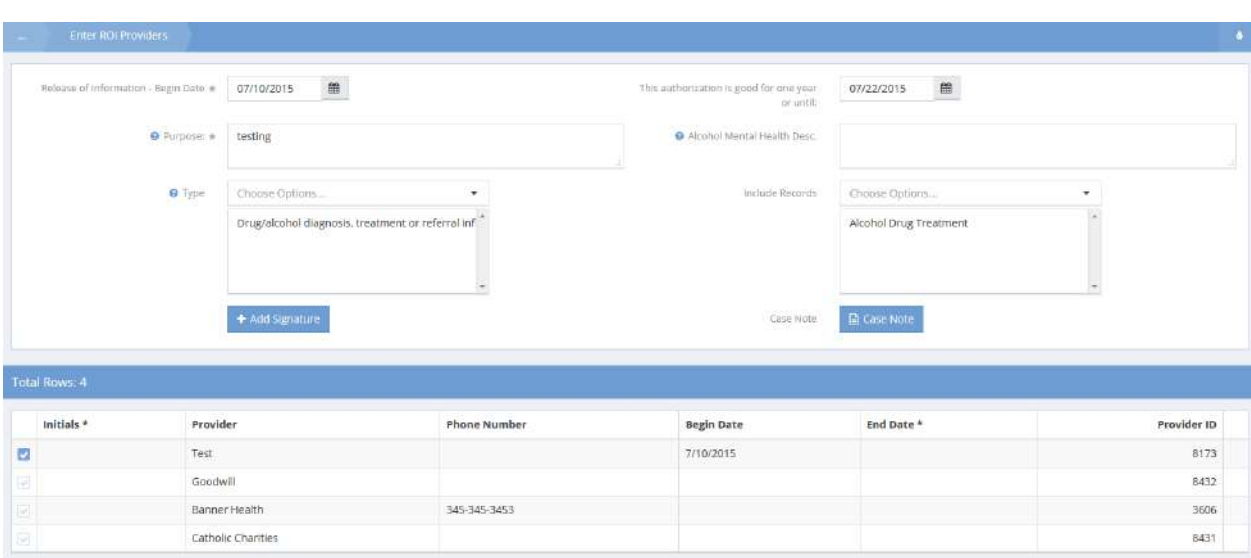

Make any desired changes and click  $\overline{R}$  save when finished.

### Addendums

**Objective:** Add an addendum to an existing case note.

### **Navigation:** Case Management>Case Management>Case Notes

The Case Notes form displays.

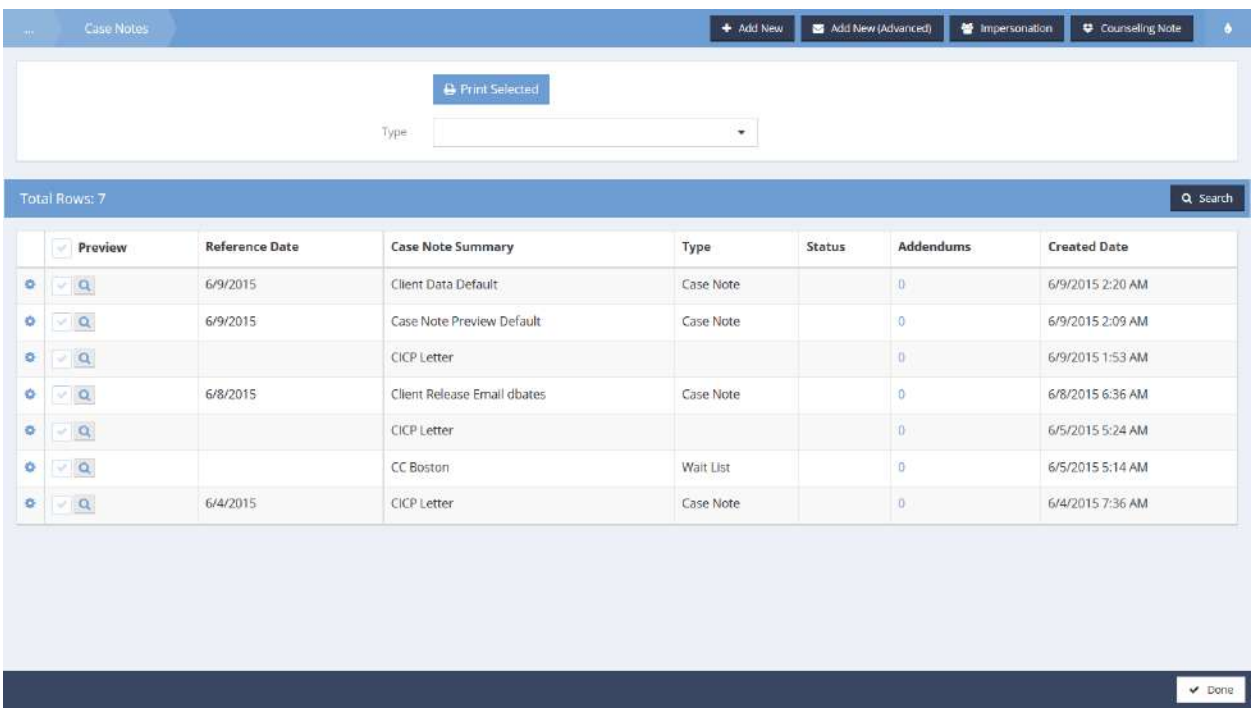

Click the hyperlink text under the Addendums column of the desire case note.

#### The Case Notes form displays.

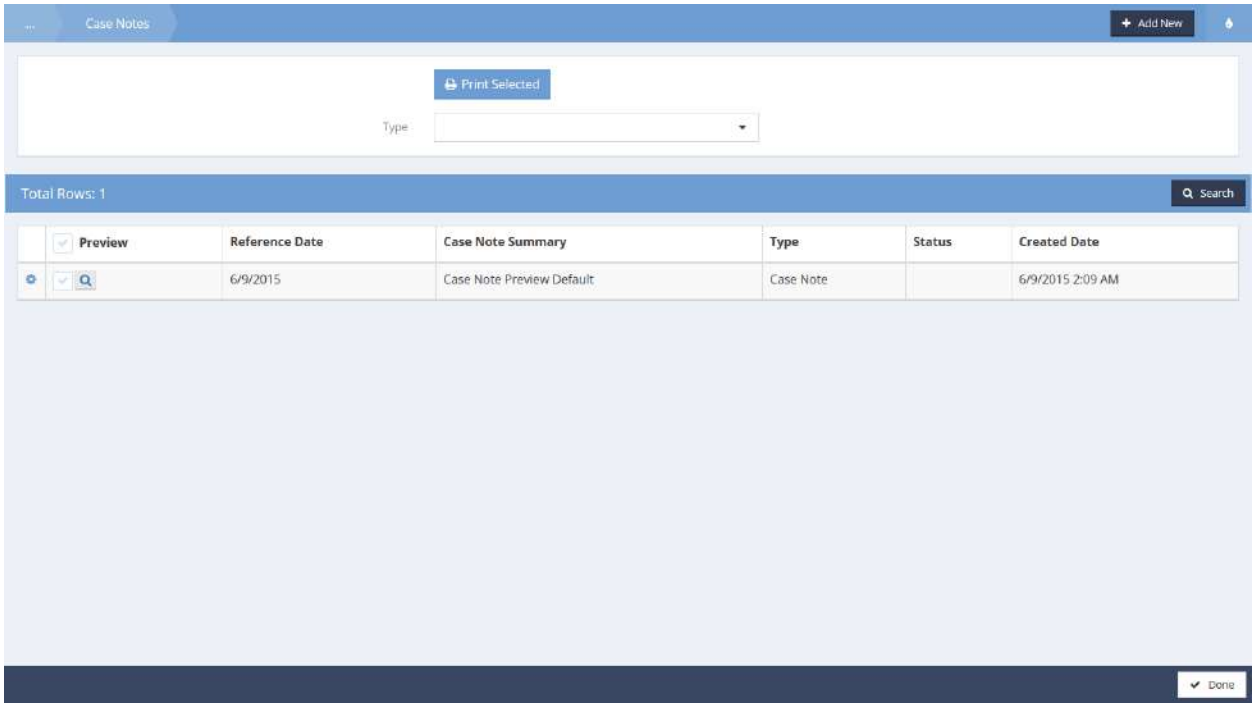

The case note preview line displays. This form carries the same functionality as the general Case Notes form. To add an addendum however, click the  $\overline{b}$  + Add New button. The View Original Note and Add Addendums form displays.

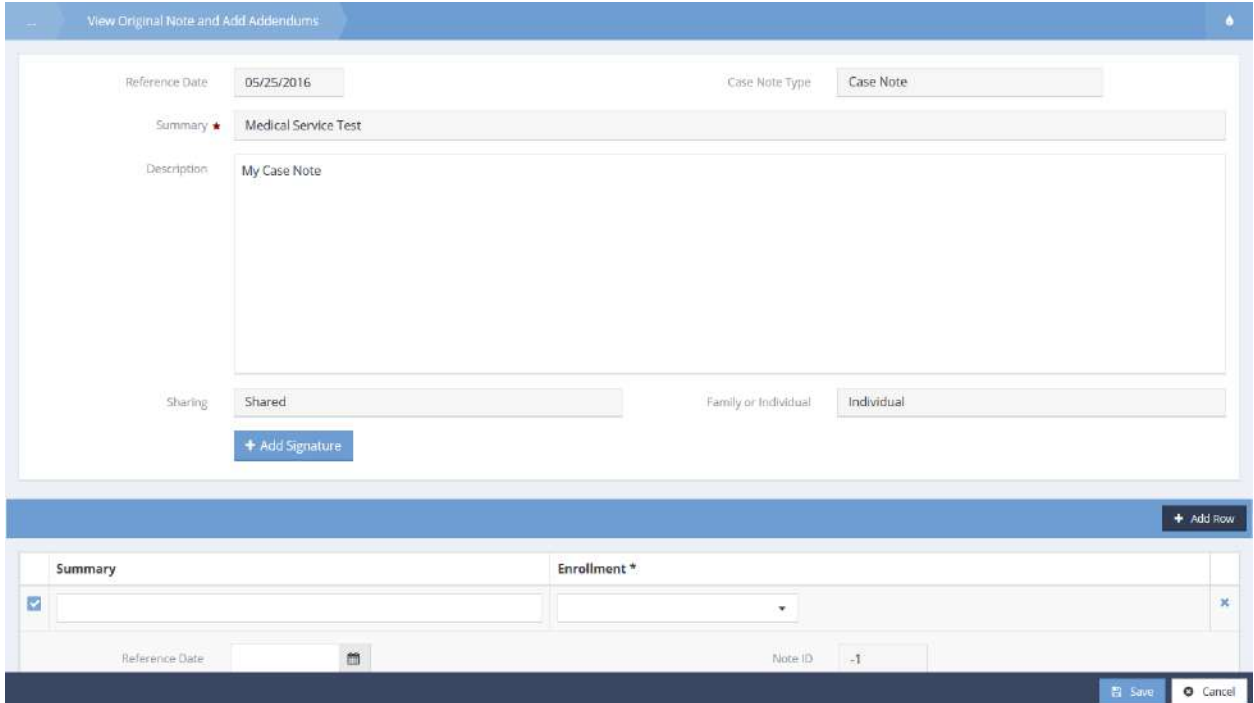

View the original case note and add addendums. Click the  $\bullet$   $\bullet$   $\bullet$   $\bullet$  button to add the addendums.

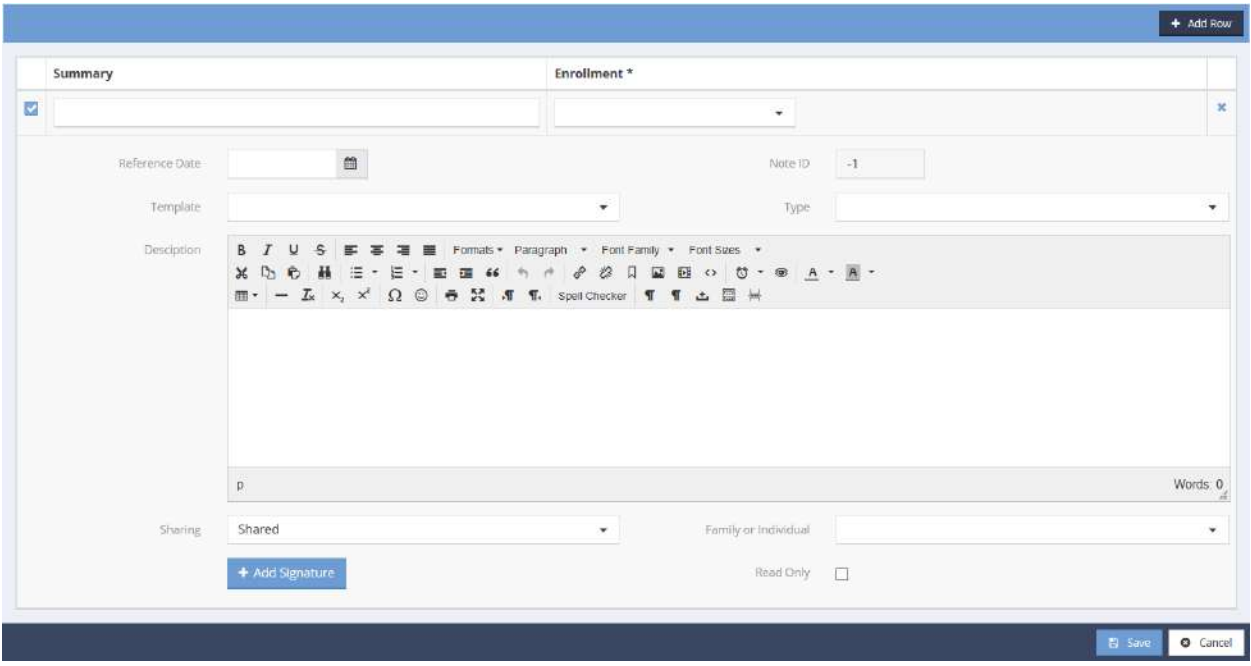

Simply add a summary of the addendum, and enrollment, and any other desired information, along with a longer description of the addendum. Save to close.

### Documents and Checklists

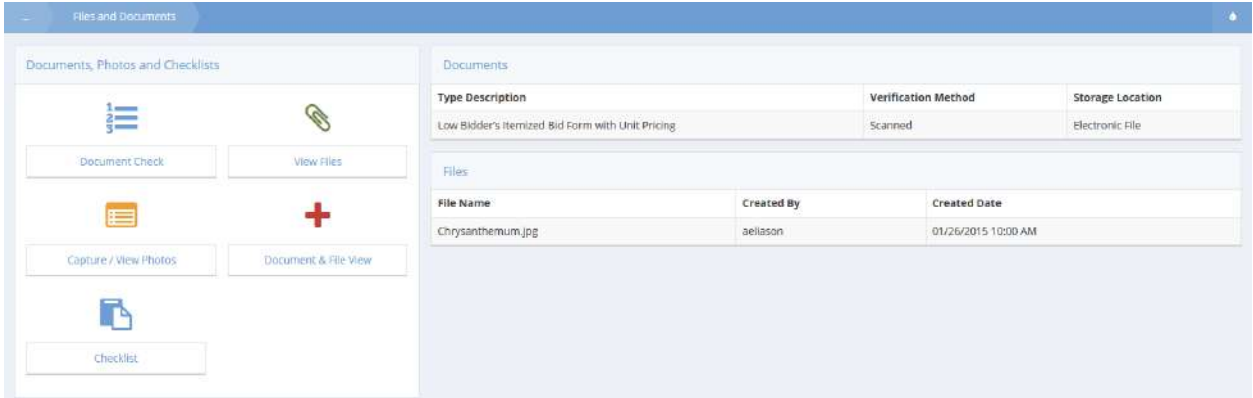

To record receipt or verification of documents, click the "Document Check" icon.

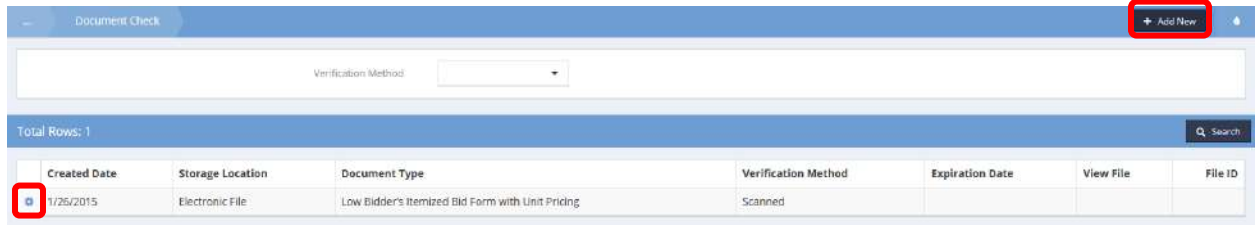

Click the  $\begin{array}{c} \text{+} \text{ Add New} \\ \text{+} \text{ Not } \end{array}$  button to display the Add New pop-up window. To edit an existing document, click the action gear  $\bullet$  and click Edit.

### The Add New form displays.

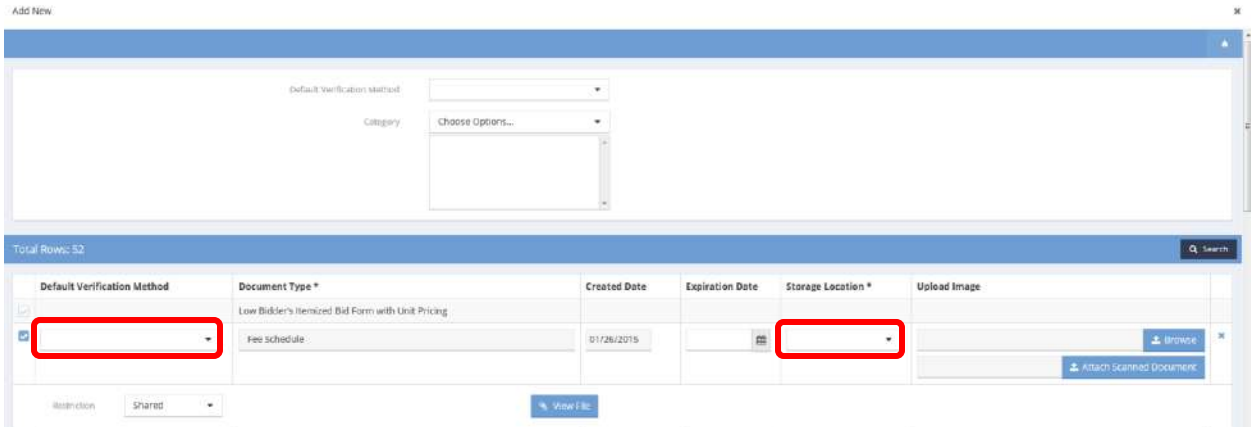

Click the clear checkbox for a document type and use the drop-down lists to select the verification method and storage location. An expiration date can be entered if appropriate. Either scan the document in from a scanner linked to the computer or browse and select a file.

Select the "View Photos" icon. The Photo View/Set Default form displays. Use the **Bush of ault** button to select which picture is displayed on the Client Dashboard. To take or upload a new client photo, click the + Add New button.

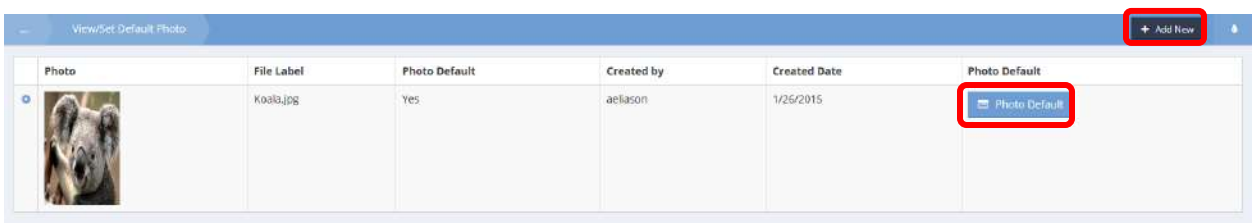

Either navigate to the desired photo to upload or click  $\sqrt{s}$  start Camera and then click the  $\bullet$  Capure Image button. Click  $\Box$ <sup>B Save</sup> when finished.

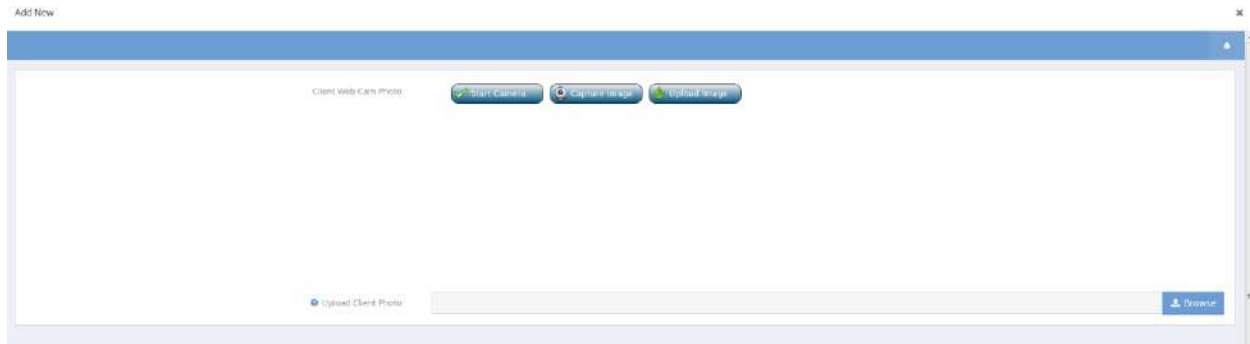
#### Client Documents

**Objective:** Edit or update information relating to client documents on file.

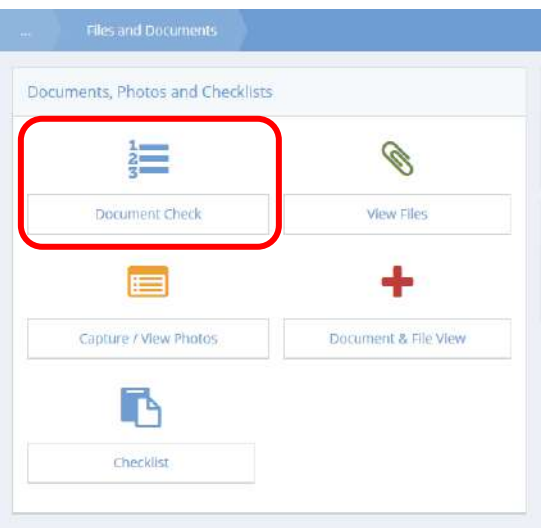

Click on the Document Check icon on the Documents, Photos and Checklists menu. The Document Check form displays a list of the current client's documents.

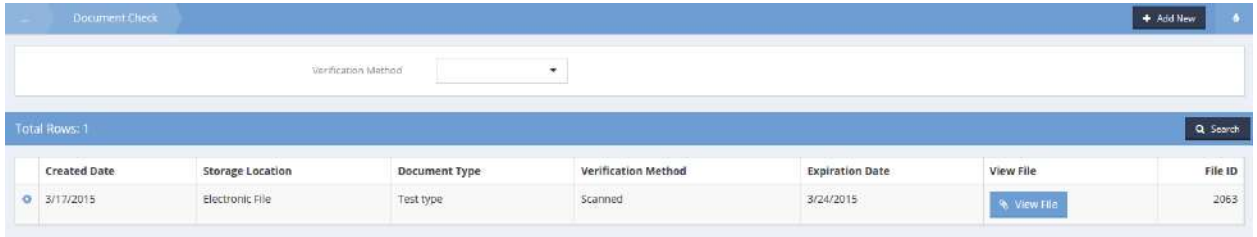

The list displayed on this form is filterable by Verification Method. If desired, click on the down arrow icon and select from the drop-down list that appears.

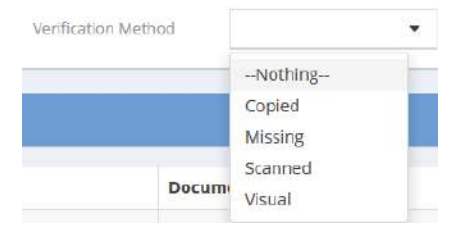

Click on the action gear it icon associated with the desired document and select Edit from the pop up menu that appears.

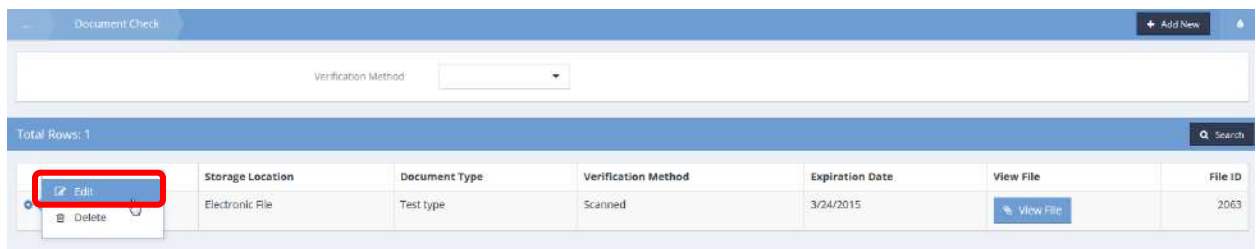

The Document Check form displays.

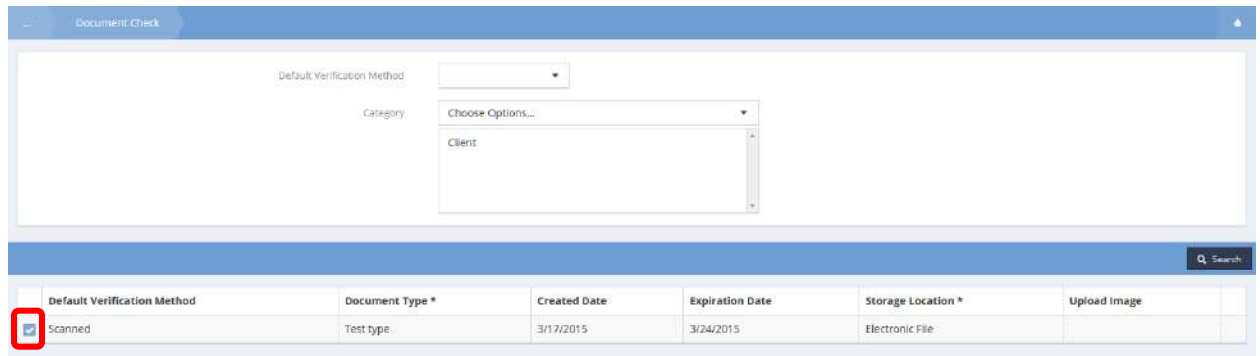

Click on the blue checkbox  $\Box$  for the document. The row expands. Make any desired changes and click on the  $\Box$   $\Box$   $S$  ave button.

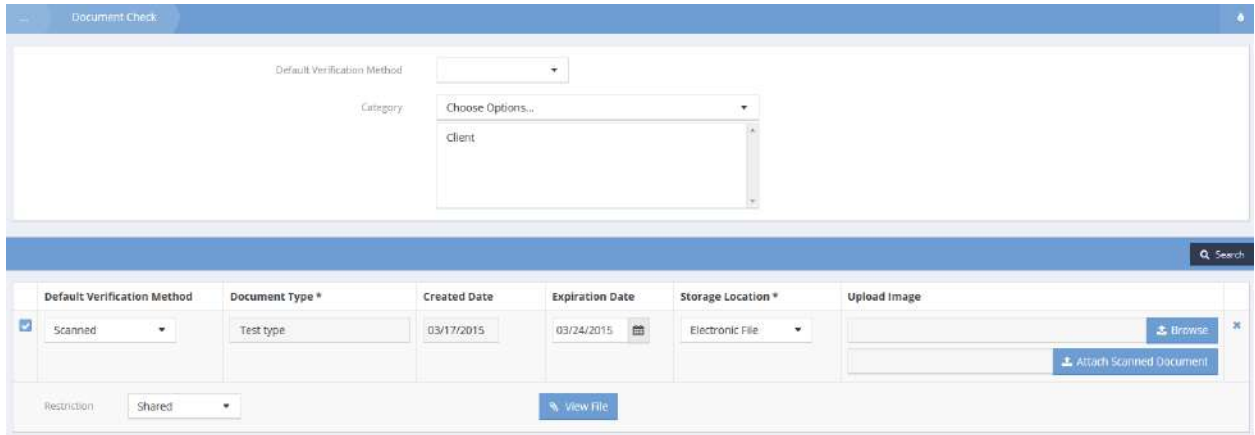

To add a new document, click the  $\overline{f}$  <sup>+ Add New</sup> button.

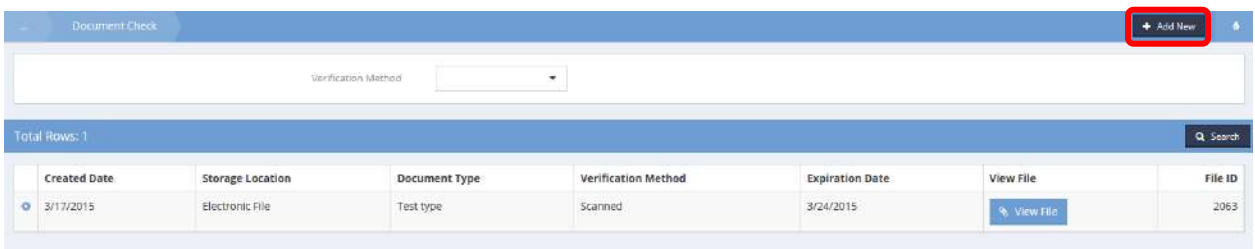

## The Add New form displays.

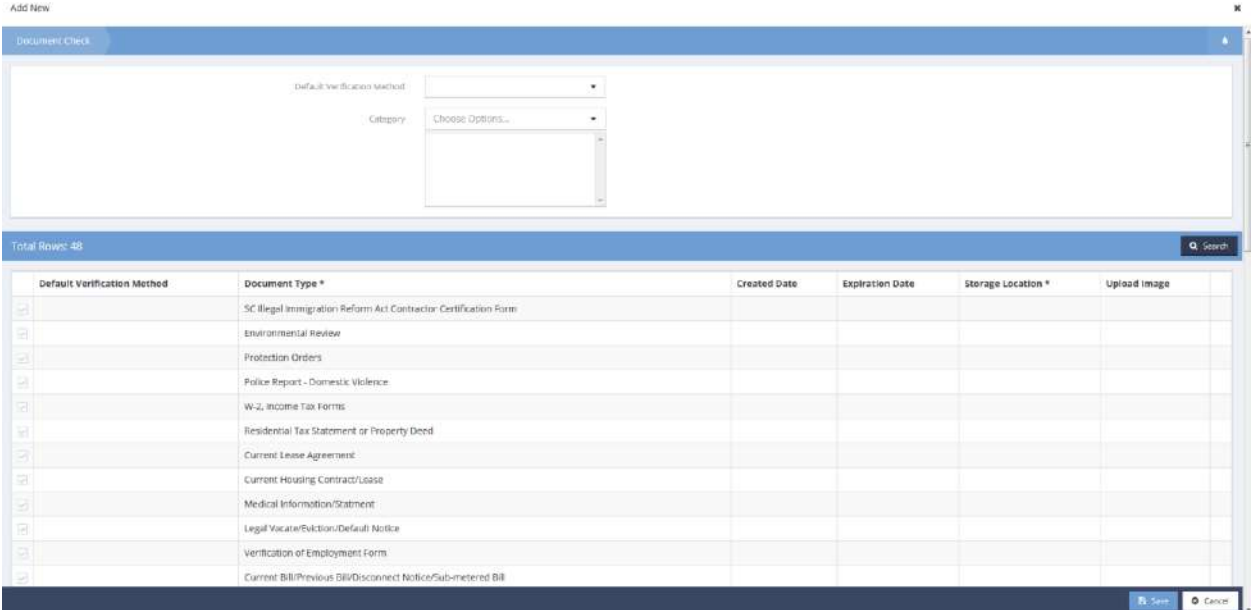

Click on the down arrow  $\bullet$  icon for Default Verification Method and select the desired value from the drop-down list that appears. Do the same for Category, selecting multiple values if applicable. Click the **Q** Search button.

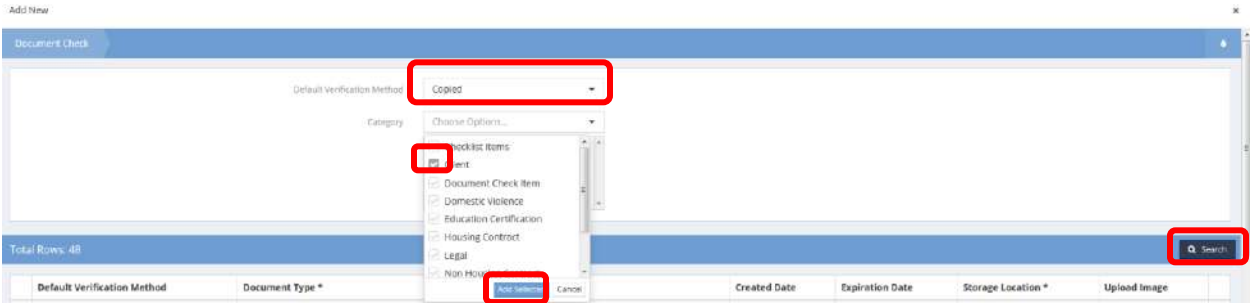

Click the clear checkbox  $\blacksquare$  to select a document type. The row expands. Select a storage location and click  $\frac{1}{2}$  Browse to locate the file to be uploaded. Click  $\frac{1}{2}$  Save when finished.

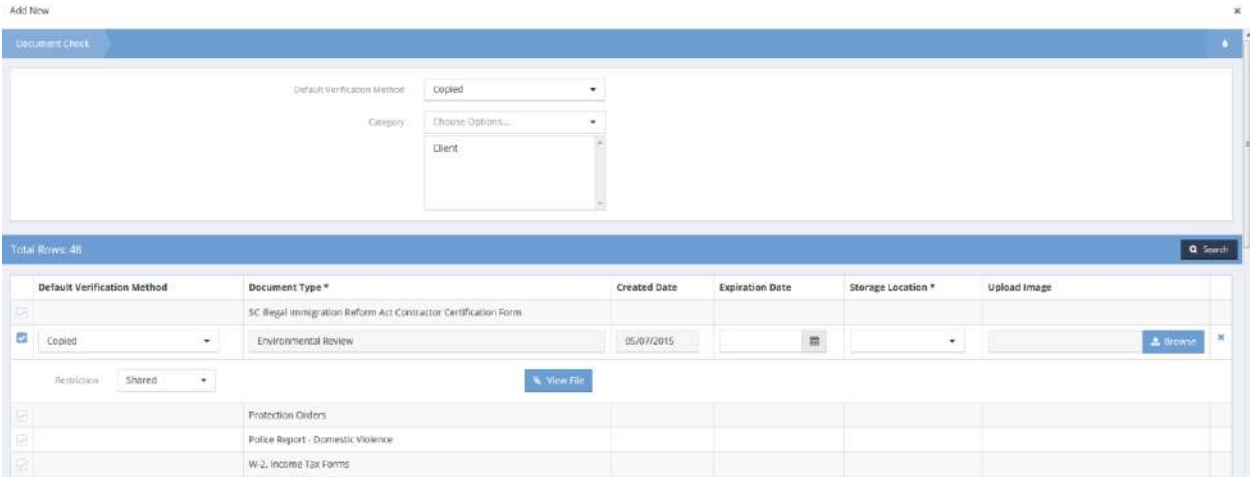

## Checklist (summary) - Clients

**Objective:** Manage checklist items related to specific clients.

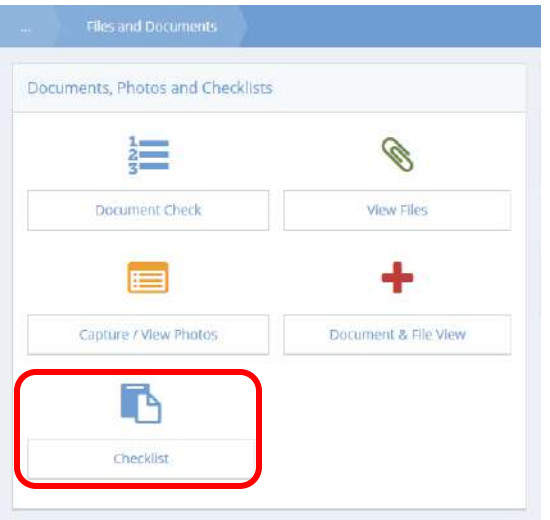

Click on the Checklist icon on the Documents, Photos and Checklists menu. The Checklist (Summary) form displays a list of existing checklists filterable by verification method.

To delete an entry, click on the action gear **in the interest on associated with it and select Delete from the pop up** menu that appears.

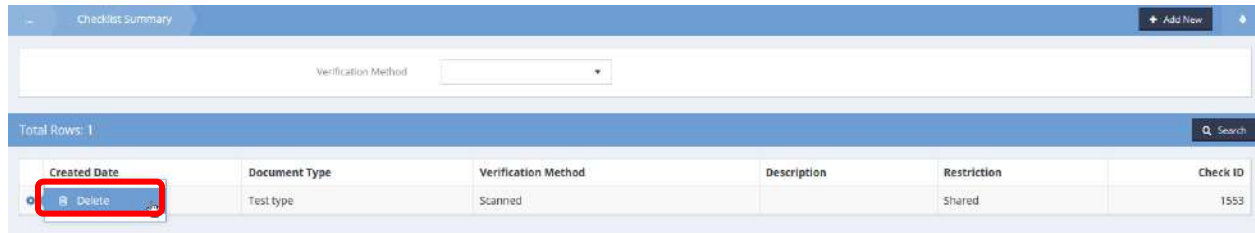

To add a new checklist item, click on the  $\overline{b}$  + Add New button.

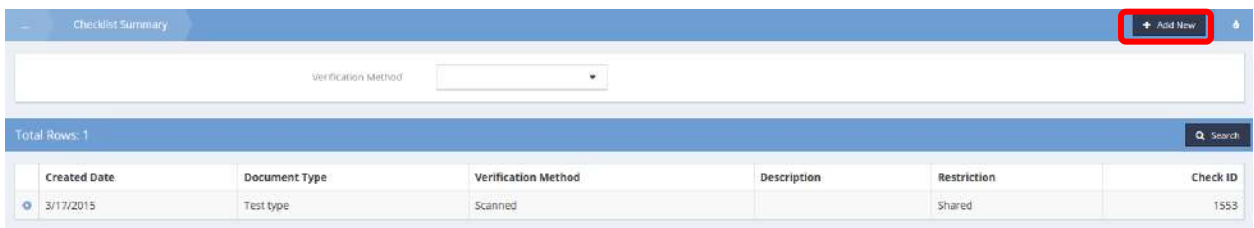

#### The Add New form displays.

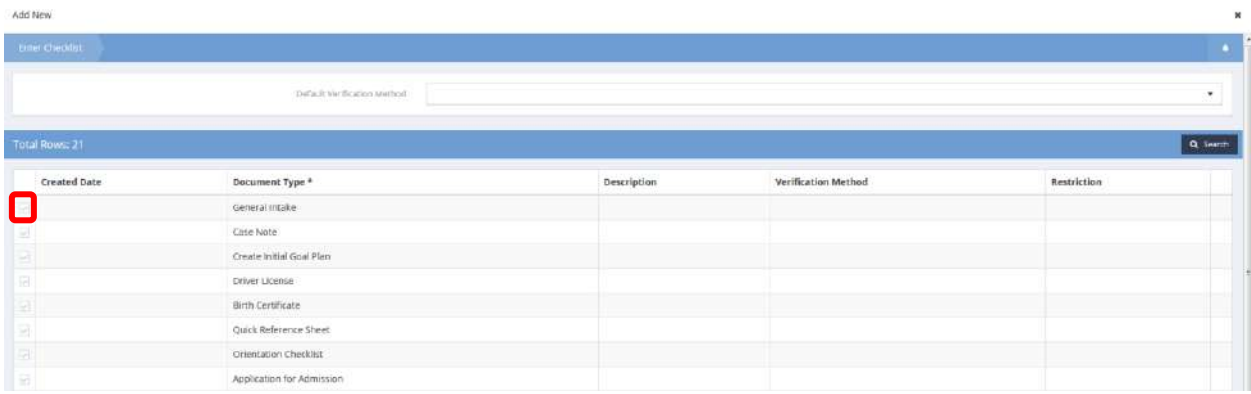

Select the desired document type by clicking on the clear checkbox icon associated with it. The row expands.

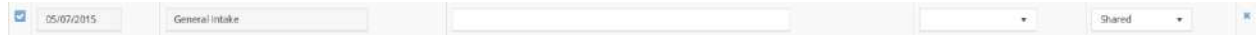

Enter a description. Click on the down arrow icon for verification method and select the desired value from the drop-down list that appears. Click on the down arrow icon for restriction and select the desired value from the drop-down list that appears. Click on the  $\frac{B}{2}$  Save button.

## Program Checklist

**Objective:** View a checklist of documents related to specific programs.

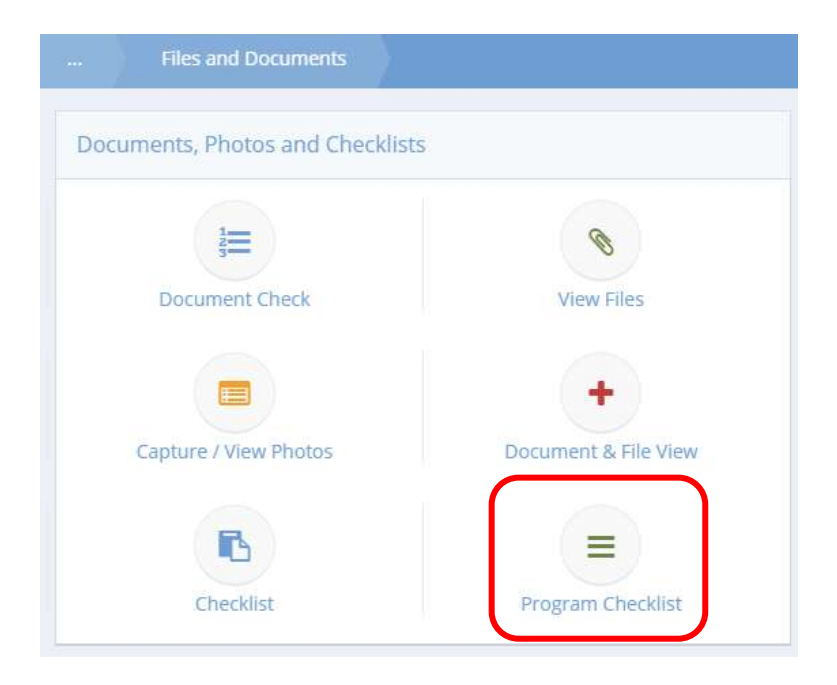

Click the icon for Program Checklist. The Program Checklist form displays.

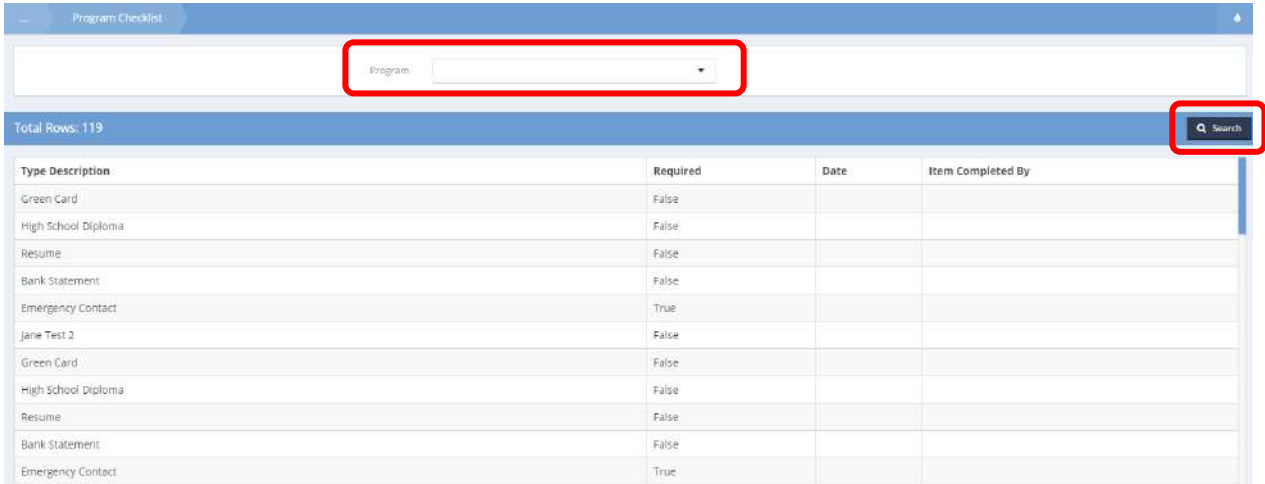

Use the program drop-down list and the  $\frac{q}{n}$  search button to filter the list by program. Any relevant documents display with requirement status, submitted date and by whom it was completed.

### Client Calendar

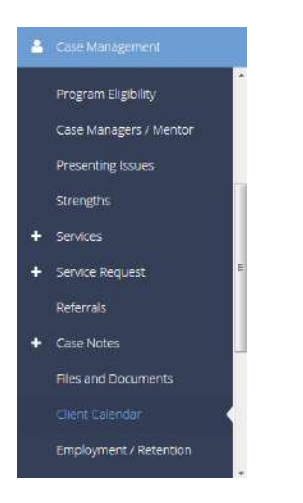

The next item in the Case Management menu group is the "Client Calendar." The client calendar allows a user to view and manage a client's appointments and follow-ups.

The calendar has day, week and month views.

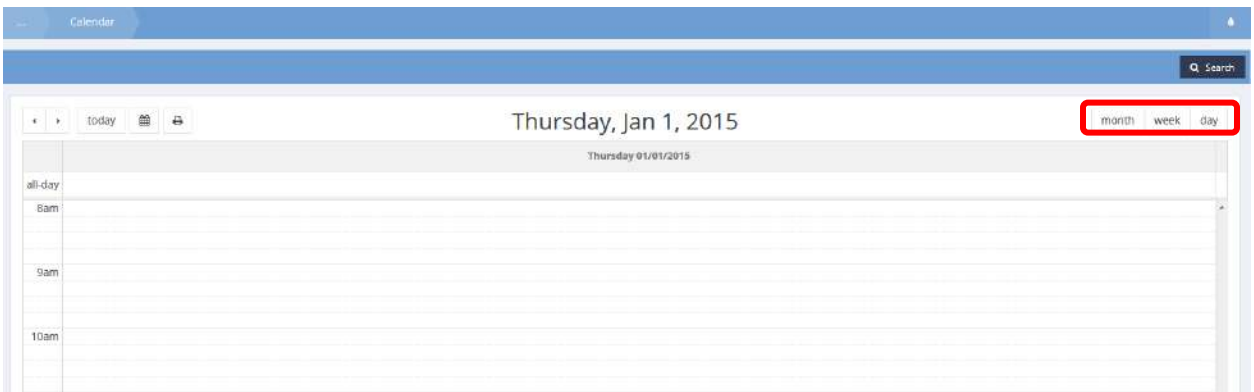

Simply click on the calendar to add a new appointment.

A pop-up window appears. Select a start and end time for the appointment. Add an appropriate administrator and/or the client to the appointment using the provided links. It is also possible to add the appointment to other users' or clients' calendars by using the attendee look-up.

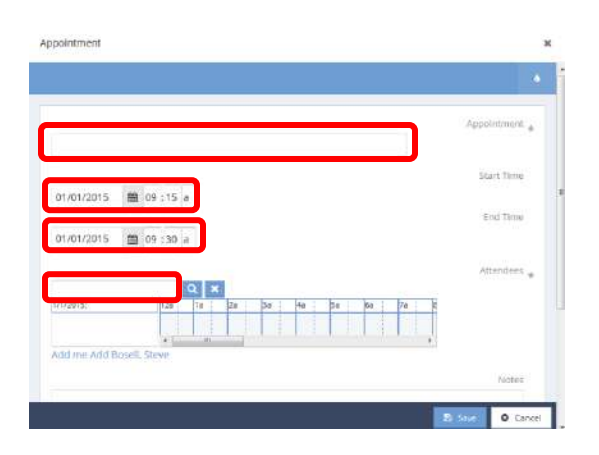

By clicking on the appointment on the calendar, the user can edit or delete the appointment.

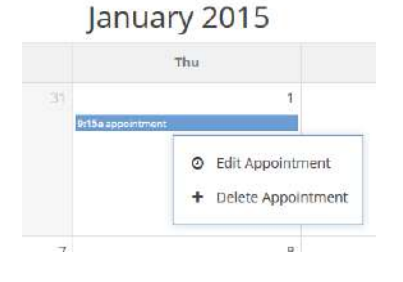

#### **Class and Housing History**

**Objective:** View the client's history of when they were tardy or left early.

**Navigation:** Case Management>Case Management>Class and Housing History

The Class, Housing and Event History dashboard displays.

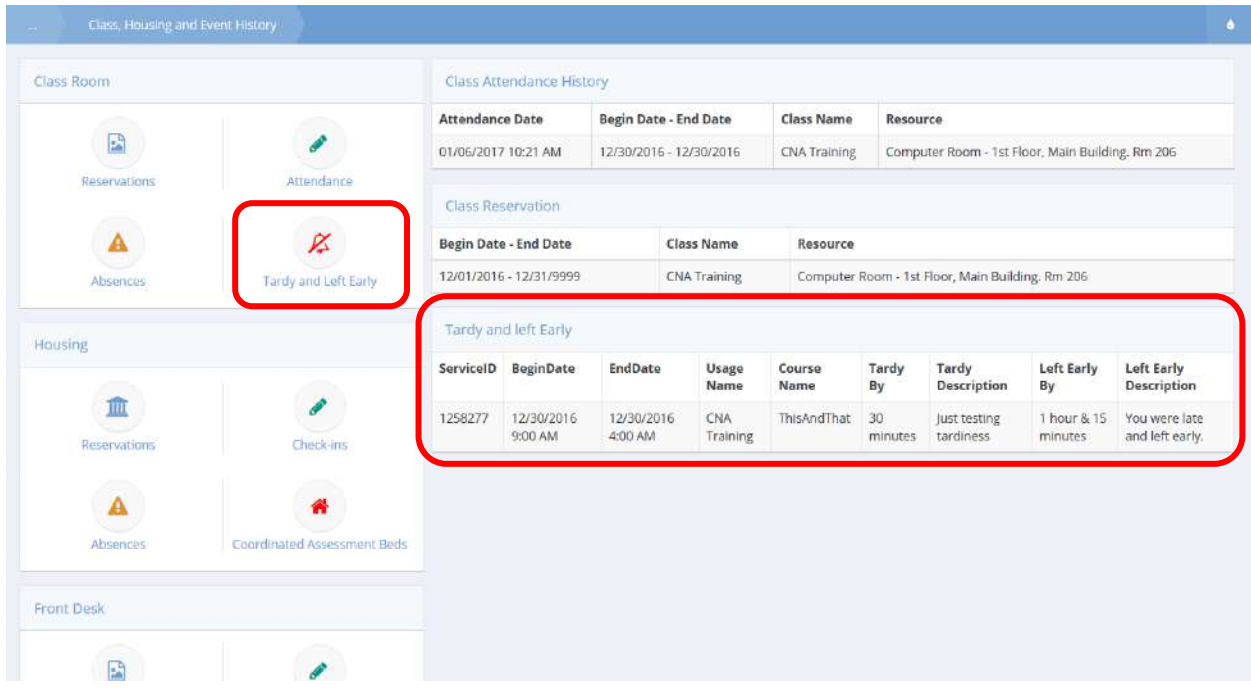

A Tardy and Left Early query displays the client's absence information. Or click on the Tardy and Left Early icon to view the same information.

The Service Tardiness and Left Early Summary form displays.

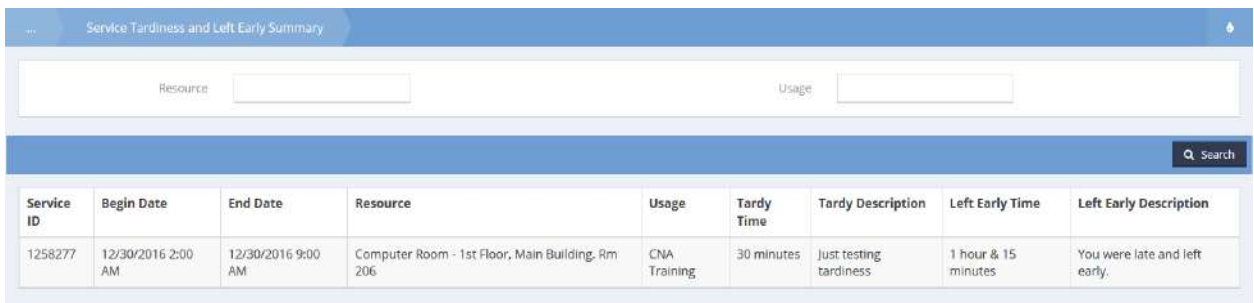

This is a view only form.

#### Employment / Retention

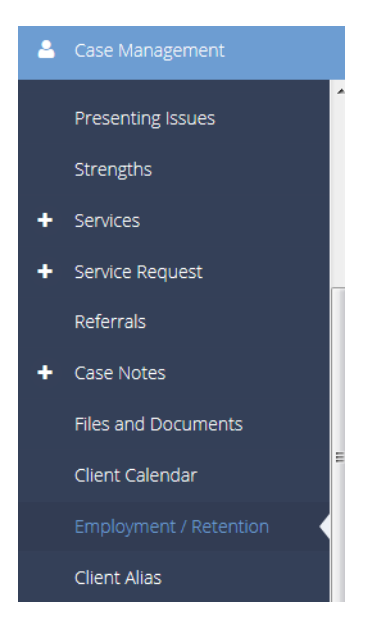

The next menu item on the Case Management menu is the "Employment/Retention" dashboard. This dashboard is used to manage a client's work history and employment placement information. Employment by Placement forms are used to track employment clients obtain because of support and assistance from the program they are enrolled in. Employment by Work History forms are used to document current or previous employment experiences typically obtained by the client prior to program enrollment.

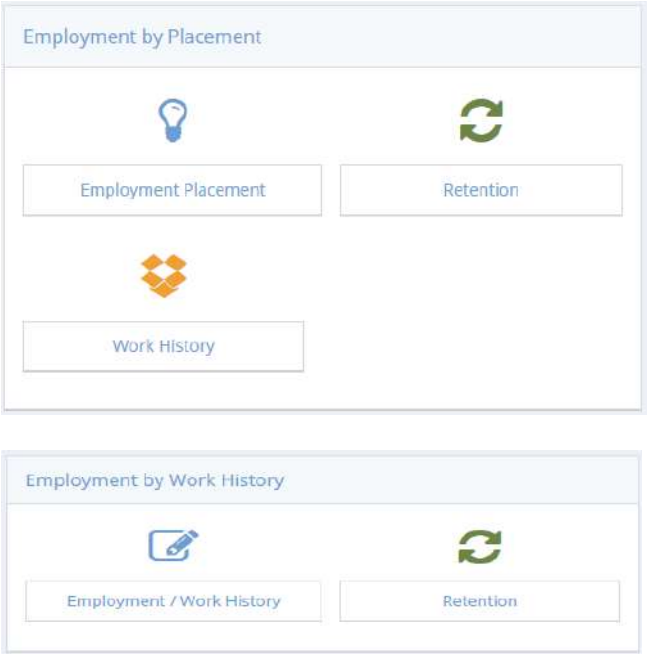

The "Employment by Work History" portion of the dashboard is used when tracking employment

information with a placement. The forms used in this section are the same as in the "Employment by Placement" section.

#### Employment Placement

Select the "Employment Placement" icon on the Employment by Placement menu.

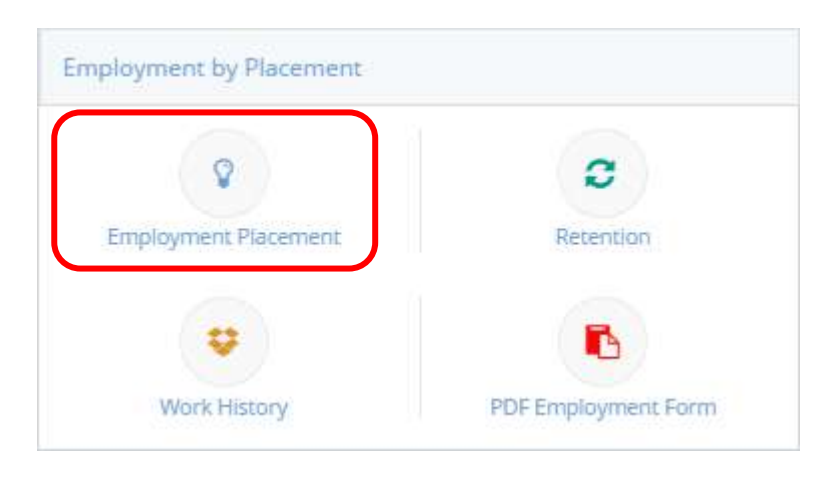

The Employment Placement Summary form displays.

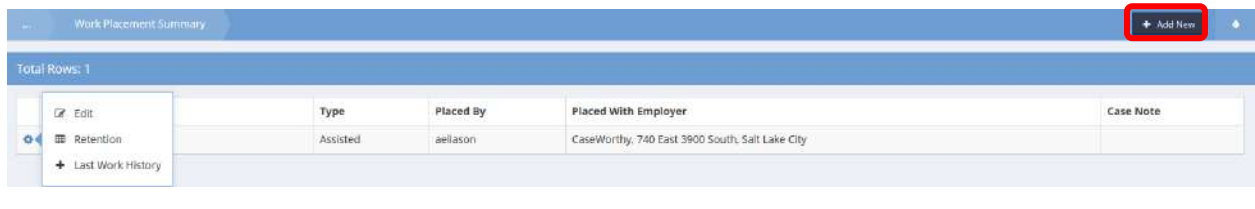

To add a new placement, click the  $\frac{1 + \text{Add New}}{\text{bottom}}$  button in the top right corner.

Select an existing assessment string, or create a new one. Select an employer from the list of providers, or create a new employer. Enter employment specific information, and income information. The form automatically totals salary information.

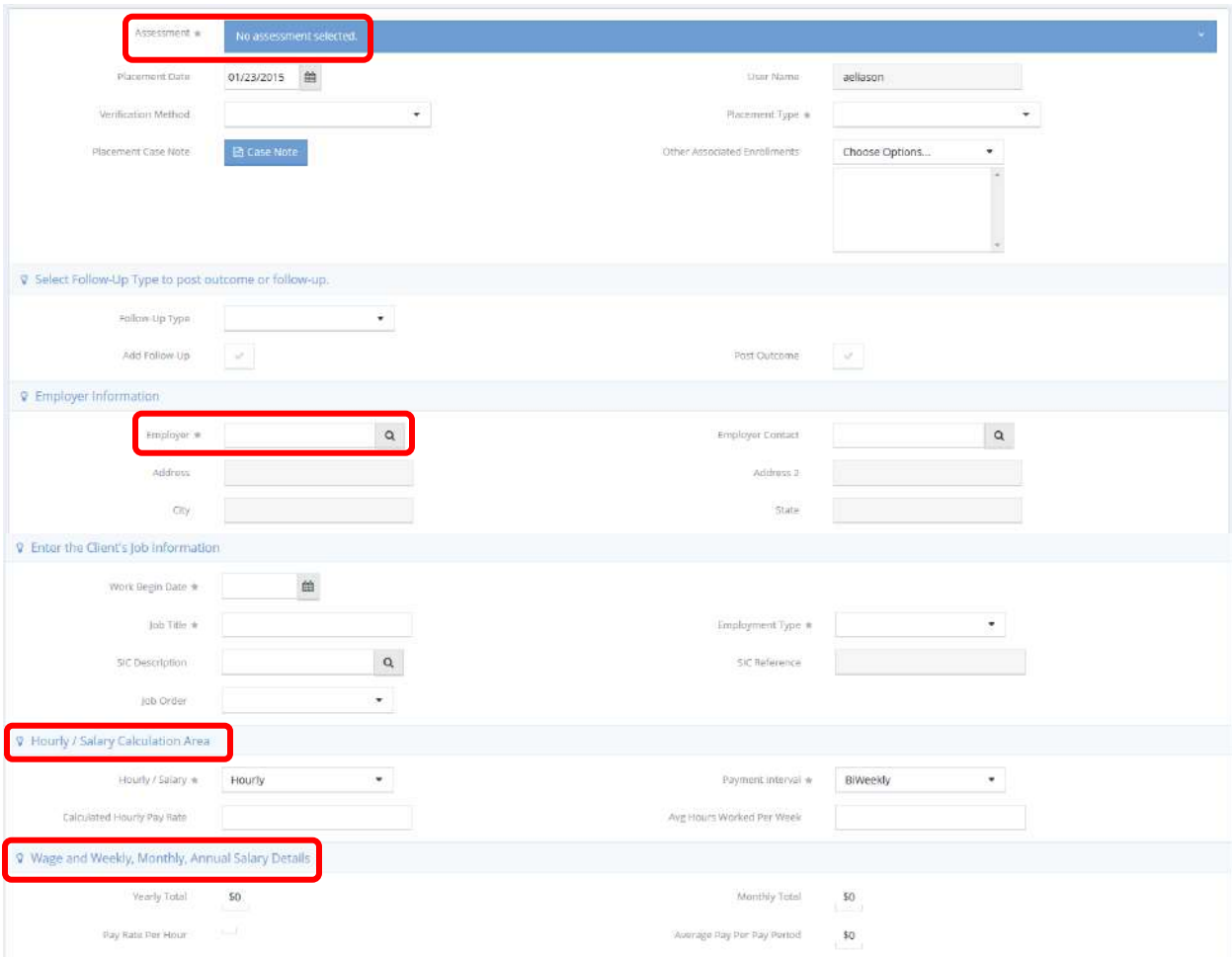

### Retention

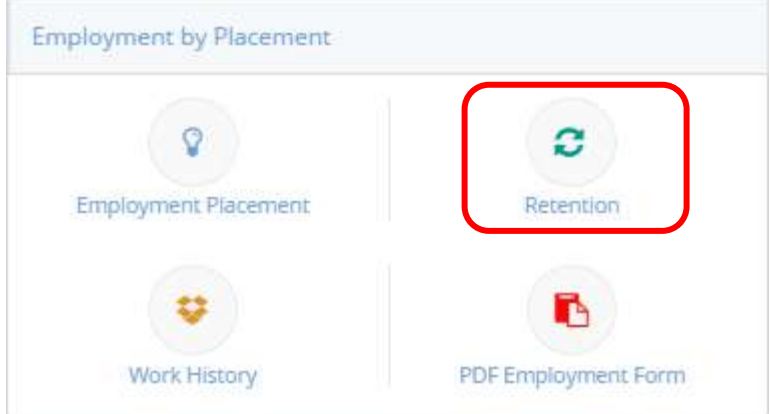

Clicking the "Retention" icon opens the retention summary form. To add a new retention, click the **+ Add New** button in the top right corner. Enter a follow-up type and select a verification method. Use the look-up to denote the user who verified employment. The work information automatically populates below based on the most recent work history.

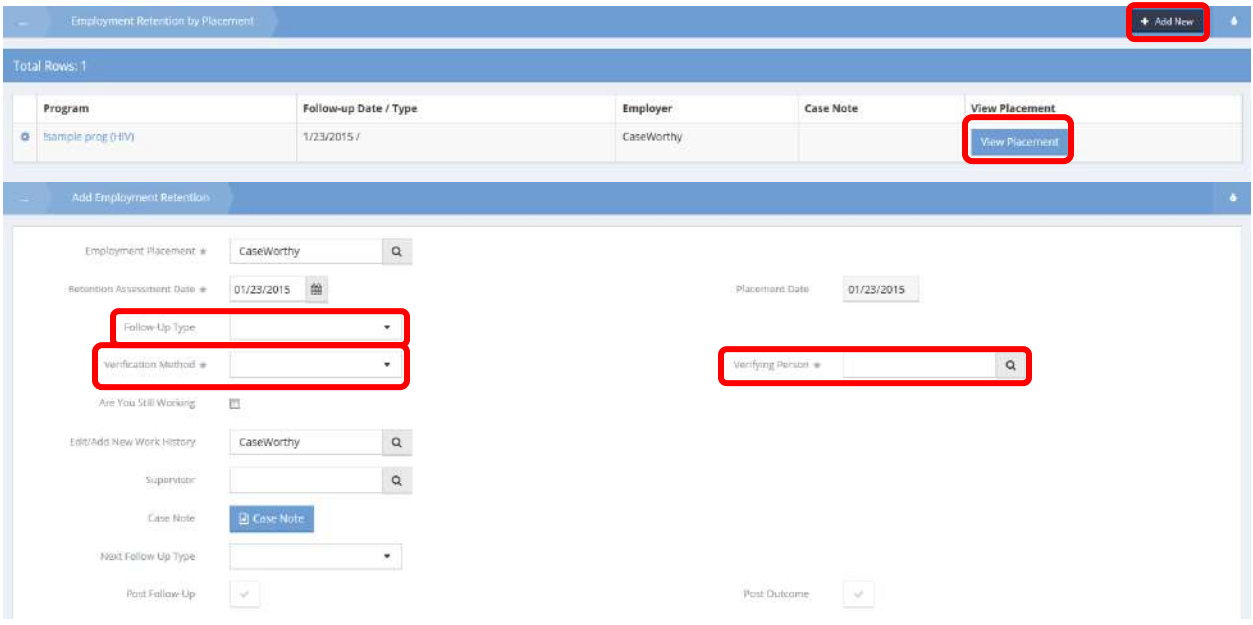

#### Work History

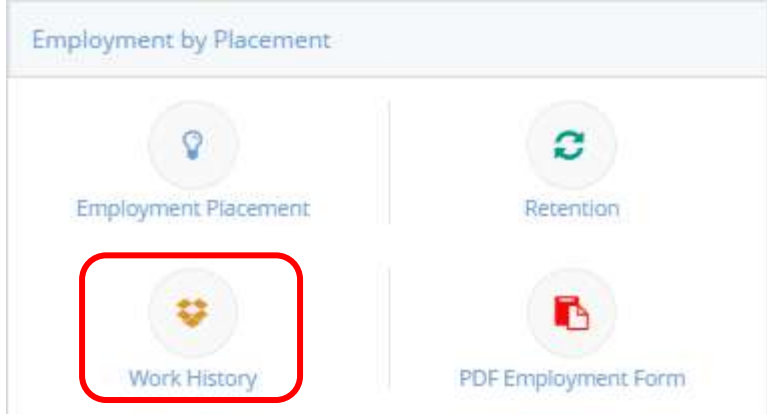

Clicking the "Work History" icon opens the work history summary form. Click the action gear  $\bullet$ , to link to the placement summary form or track the client's work time.

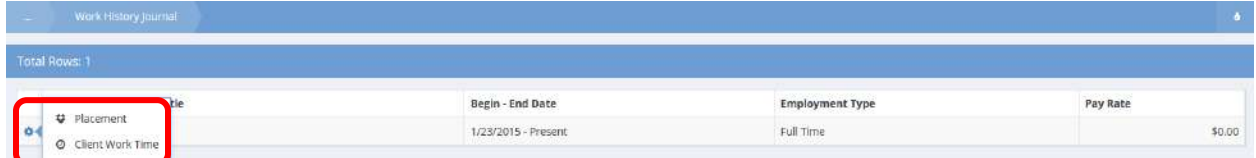

From the Client Work Time Summary form, click <sup>+ Add New</sup> to enter a client's time or click the action gear  $\bullet$  and click Edit to edit an existing entered time.

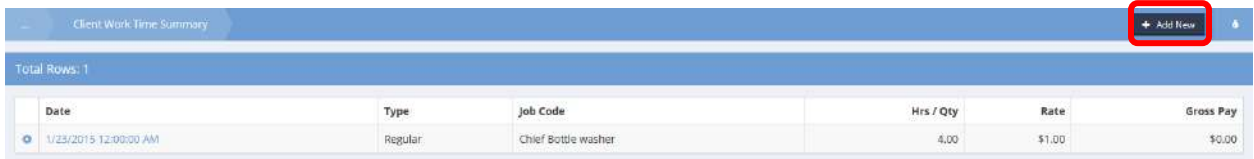

Enter the start and end dates to track the time a client has worked, then enter the hours and the rate of pay. The form calculates the client's gross pay.

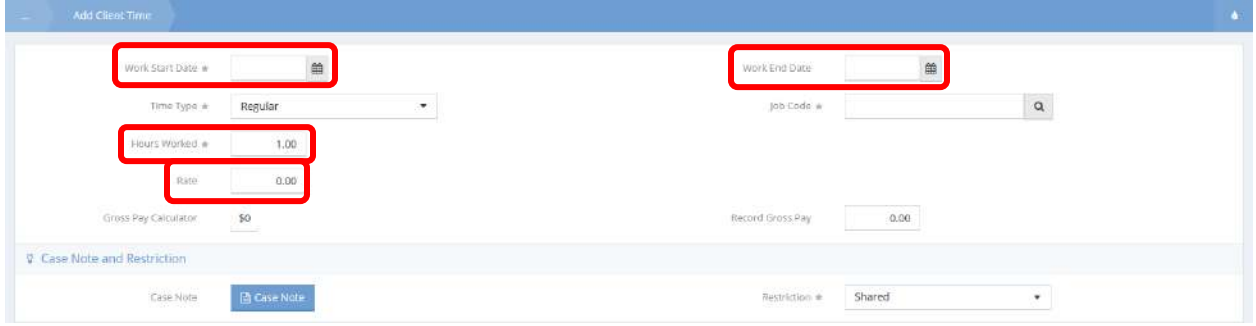

#### Skills/Credentials

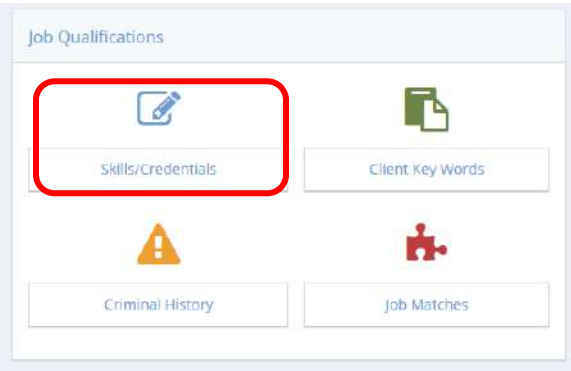

Clicking the "Skills/Credentials" icon opens the skills and credentials summary form. To add new skills and credentials, click the  $\overline{b}$  <sup>+ Add New</sup> button in the top right corner.

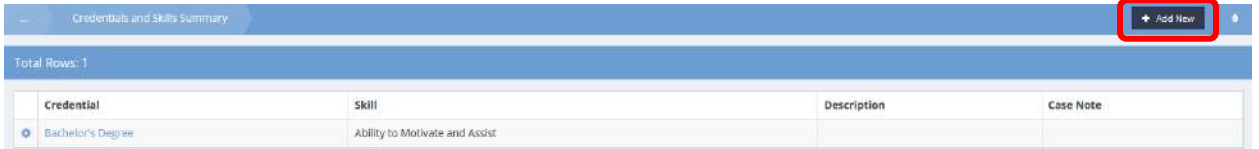

Select a credential and the skill type associated with it using the magnifying glass icon. The Select Skill and Credential Lookup form displays. Select one and the Credentials and Skills form displays. Enter the begin and end dates, issued date, and issuing institution if applicable.

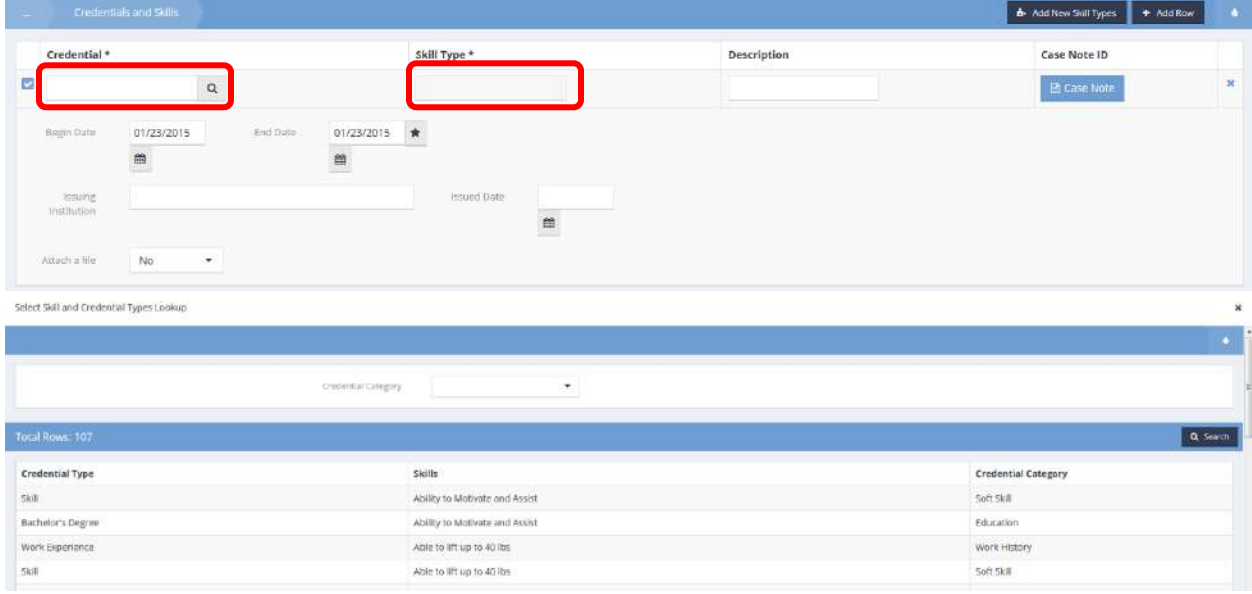

## PDF Employment Form

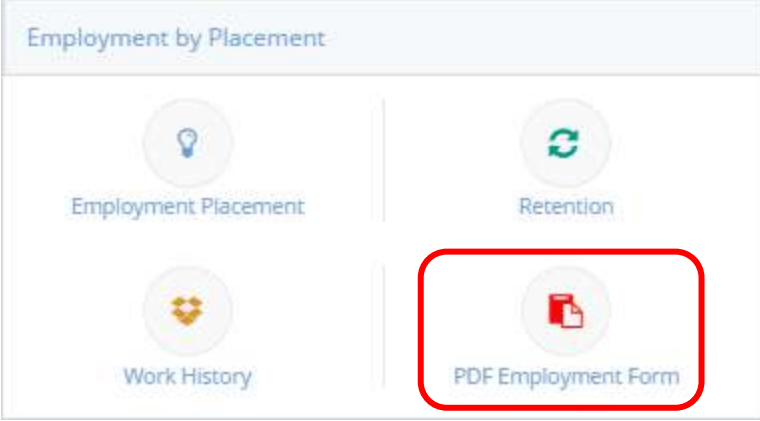

**Objective:** Create a PDF of a client's employment information.

**Navigation:** Case Management>Case Management>Employment and Retention>PDF Employment Form

The Employment PDF form displays. (See next page)

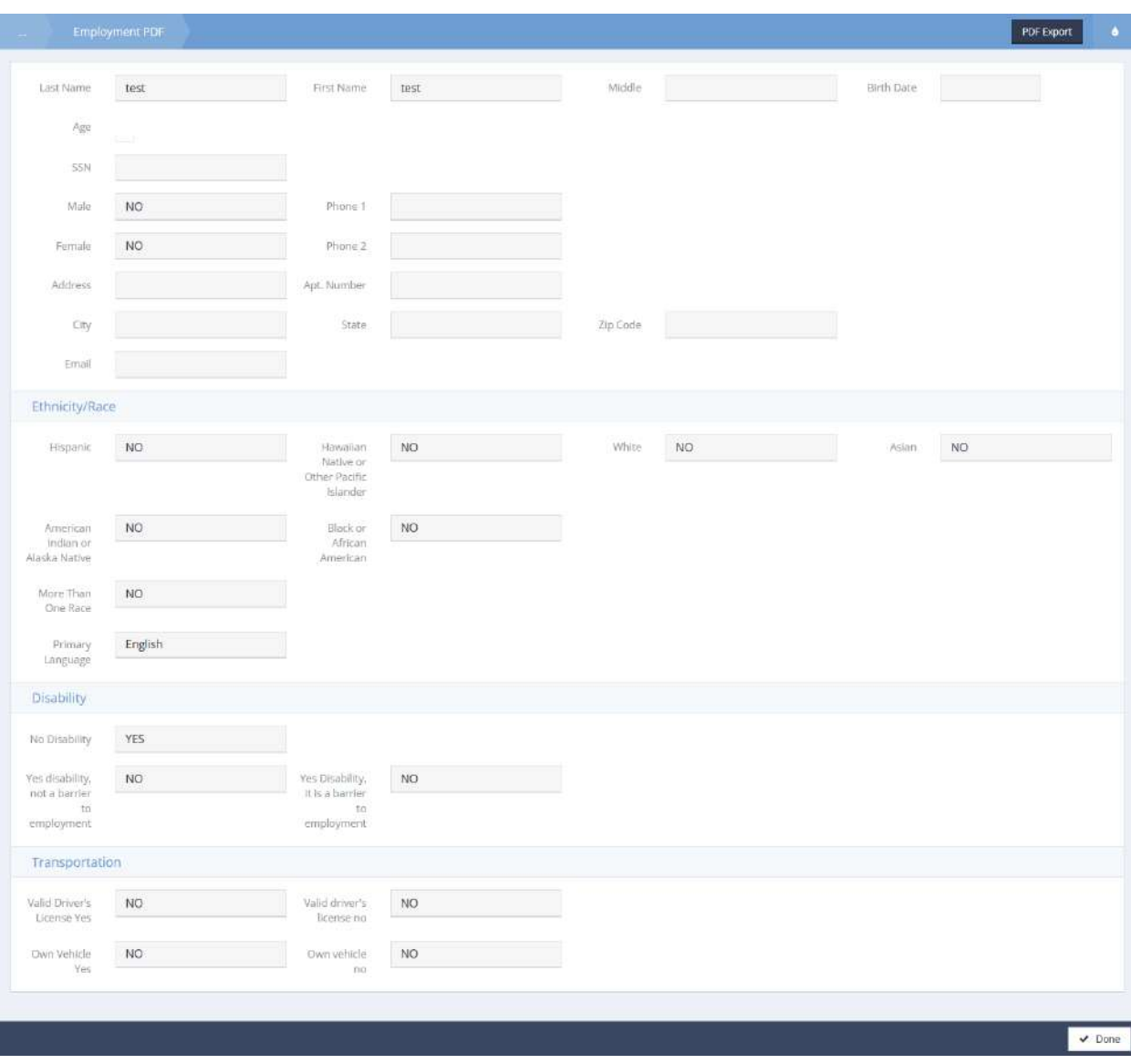

This form is simply a view only version of Employment information. Click the  $\overline{\phantom{a}}^{PDF\,Event}$  button to save as a PDF.

### Job Match

**Objective:** Manage client employment assistance with this new functionality that matches client work experience, skills and credentials with job openings.

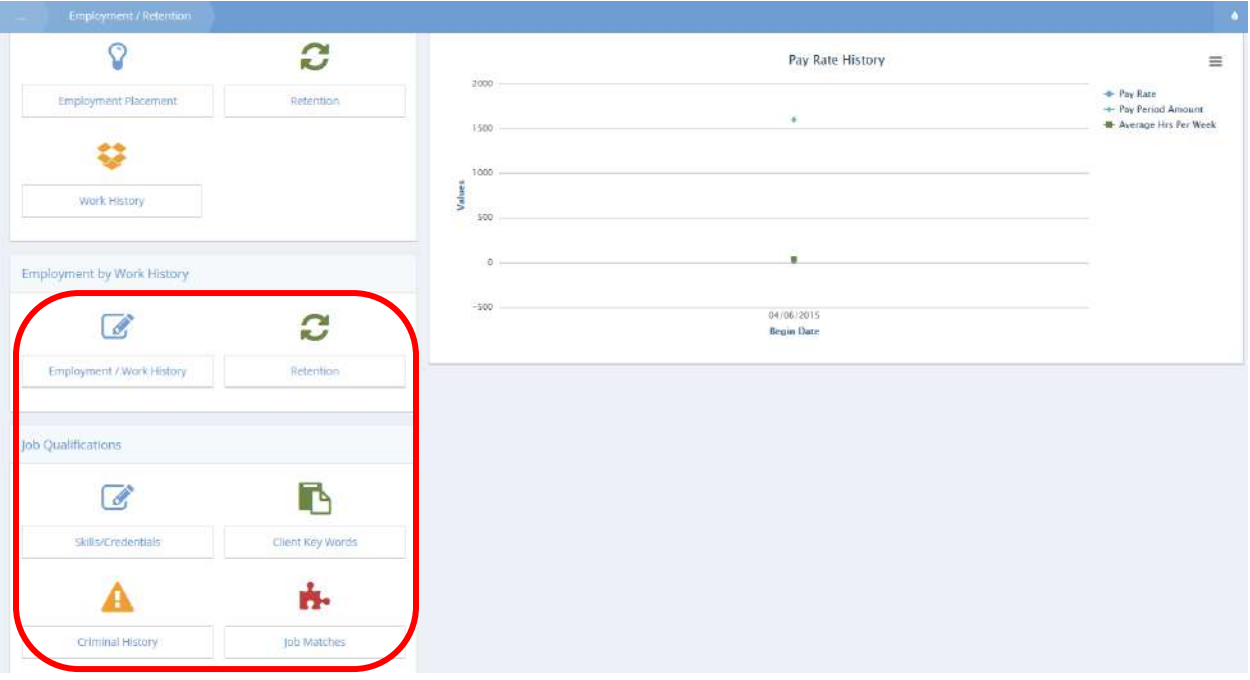

## Client Skills and Credentials

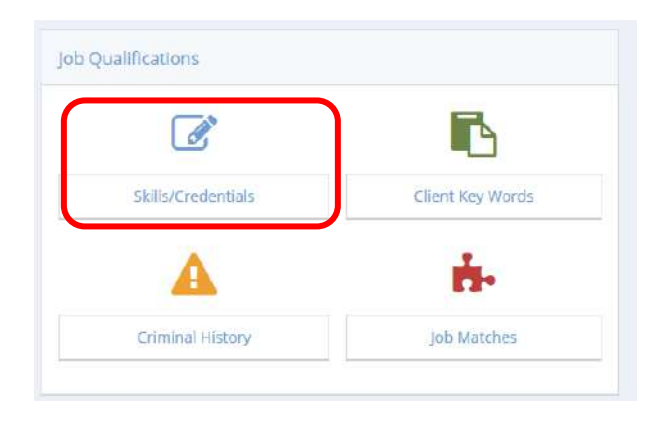

Click on the "Skills/Credentials" icon on the Job Qualifications menu. The Credentials and Skills Summary form displays.

## Credentials and Skills Summary (New)

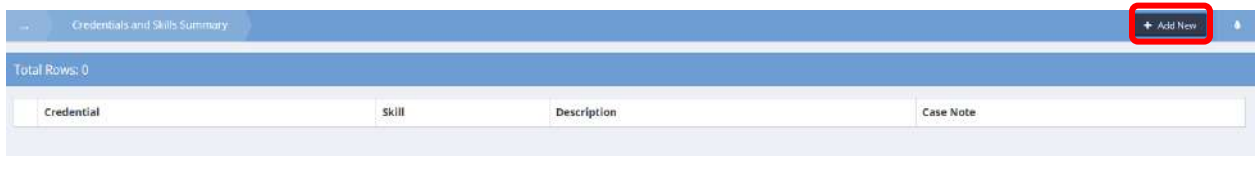

## Click on the  $\frac{1 + \text{Add New}}{2}$  button. A new, expanded row appears on the form.

## Credentials and Skills (New)

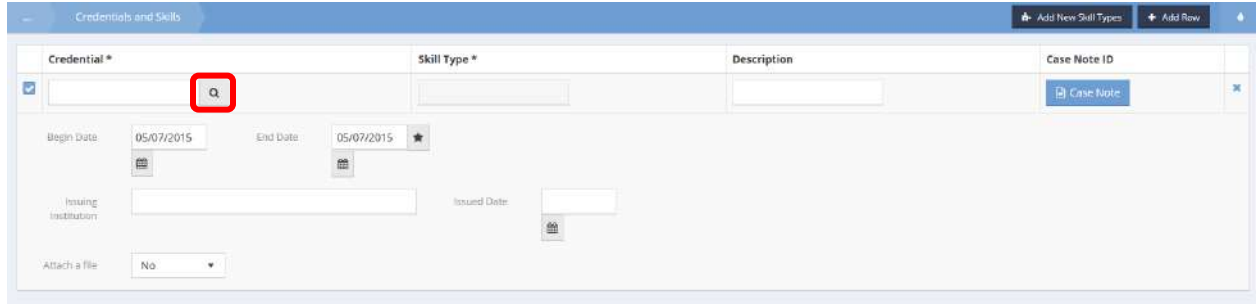

Click on the magnifying glass  $\sqrt{a}$  icon. The Credential Lookup form opens.

## Select Skill and Credential Types Lookup

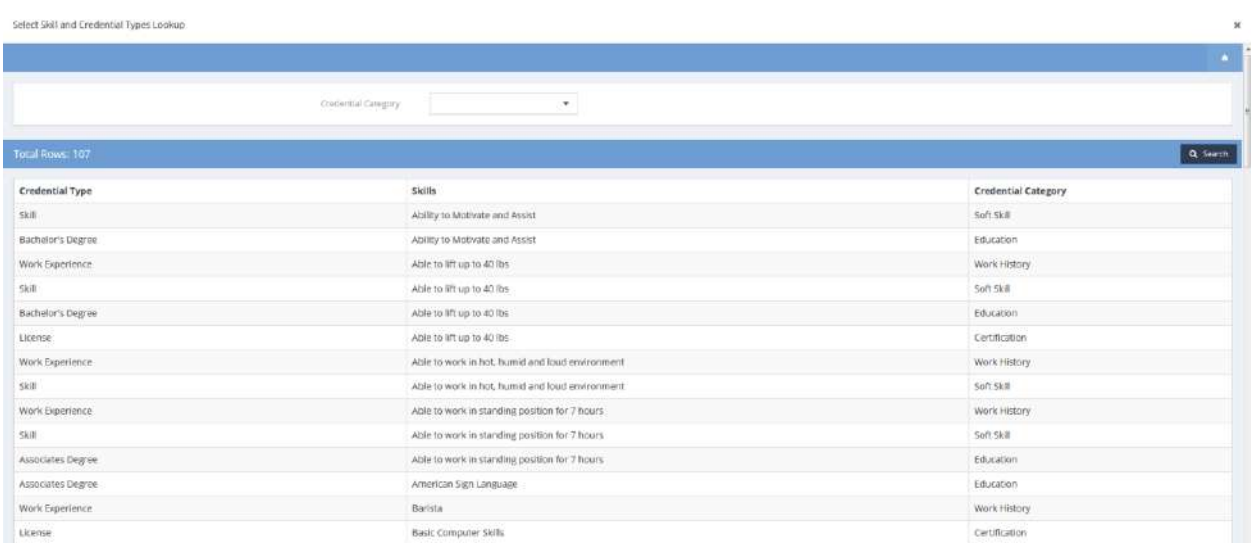

Click on the Credential Category field. Select the desired credential category from the drop-down list that appears.

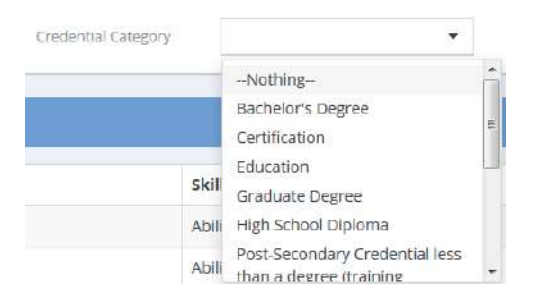

Select the desired skill or credential from the list presented. The associated field on the Credentials and Skills form fills.

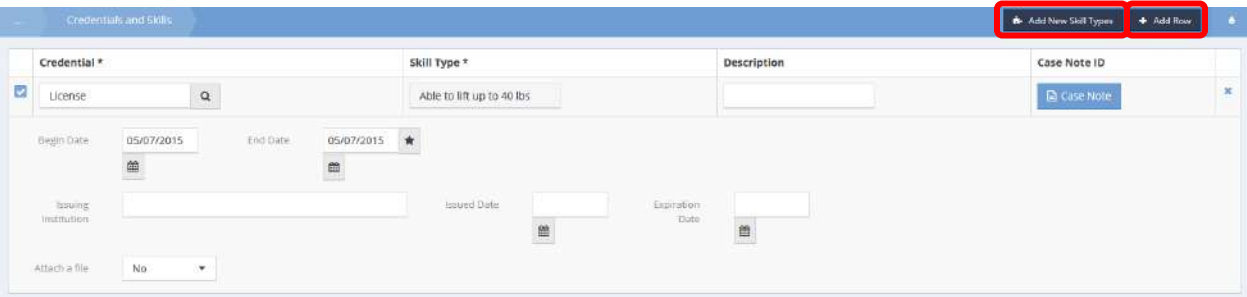

Add a description or case note, alter the begin date and end date, attach a file and enter the length of experience in months if desired. If finished, click on the  $\frac{B}{2}$  Save button.

To add another skill or credential, click on the  $\mathbb{R}^+$  Add Row button and repeat the process.

To add a *new* skill or credential to the database list, click on the  $\frac{1}{2}$  Add New Skill Types button. The Add New Skill Types form displays.

#### Add New Skill Types

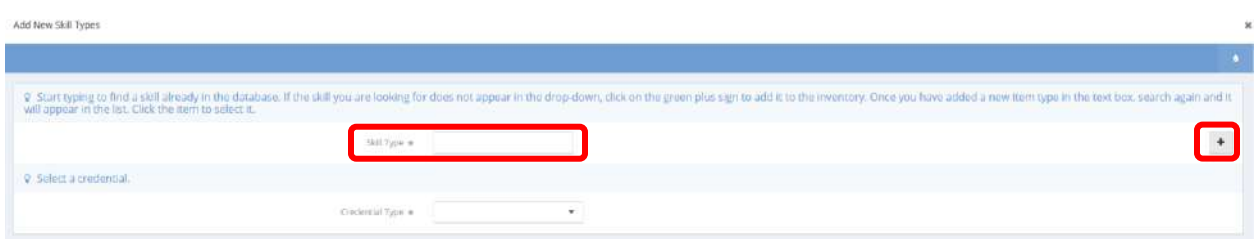

Start typing in the Skill Type field to find a skill already in the database. If the skill being searched for does not appear in the drop-down, click on the plus sign  $t$  to add it to the inventory. The Add Client Credentials and Skill Types form displays.

#### Add Client Credentials and Skill Types

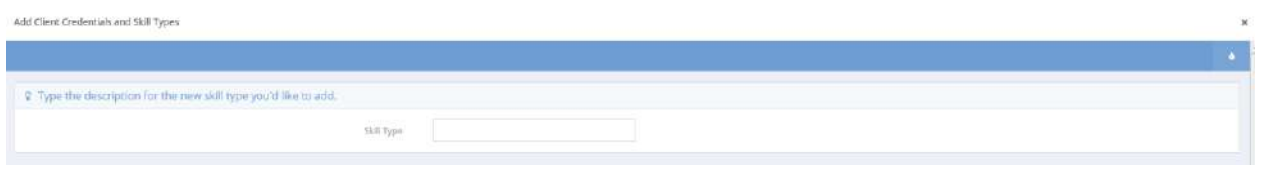

Type the description of the new skill in the Skill Type field and click on the  $\mathbb{B}$  Save button. The Credential and Skill Types Add New (Client) form reappears. Search again and the new item type appears in the list. Click the item to select it. Click on the Credential Type field and select the desired value from the drop-down list that appears.

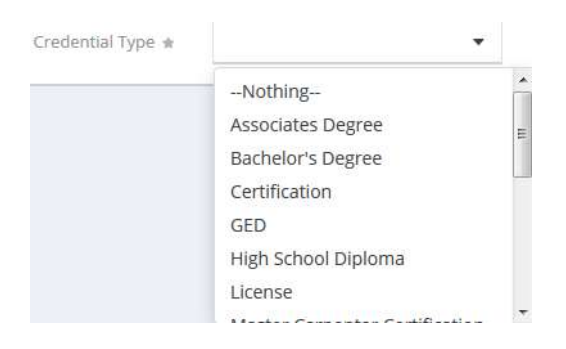

Click on the B Save button. The Credential and Skills form reappears. Add more skills if desired. When all desired skills and credentials are added, click on the  $\mathbb{B}$  Save button.

The Credentials and Skills Summary form displays.

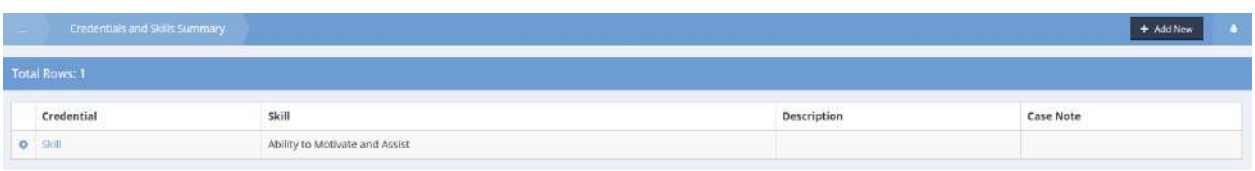

To edit an existing skill or credential, click on the action gear in icon associated with it. Select Edit from the pop up menu that appears. The Edit Client Credentials and Skills form displays.

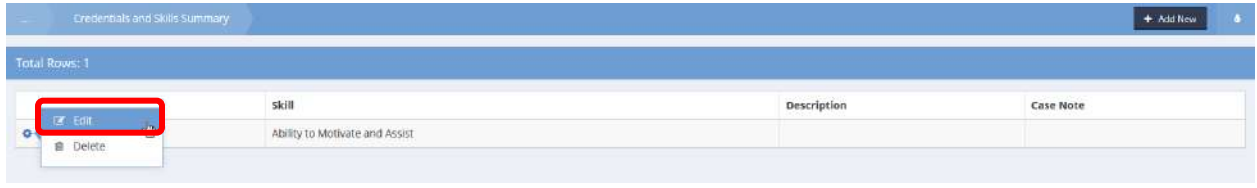

#### Credentials And Skills Client (Edit)

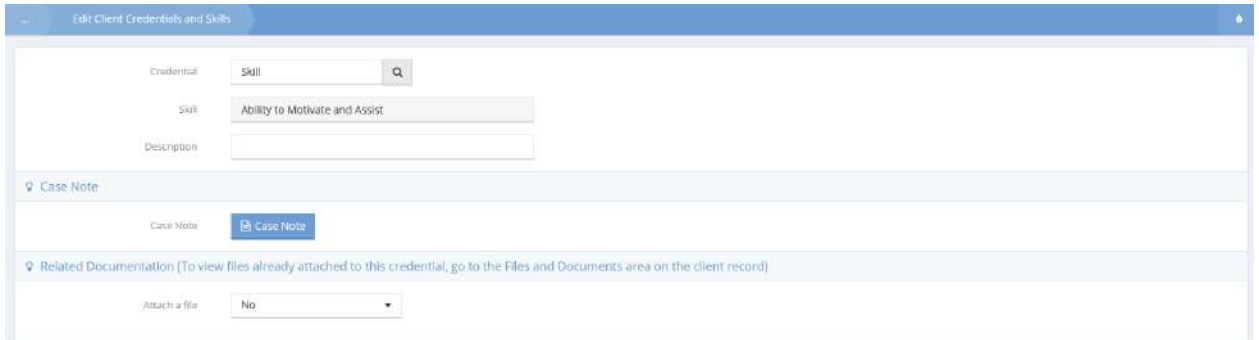

Make any desired changes and click on the  $\overline{B}_{\text{Save}}$  button. This completes the Client Skills and Credentials area.

#### Client Keywords

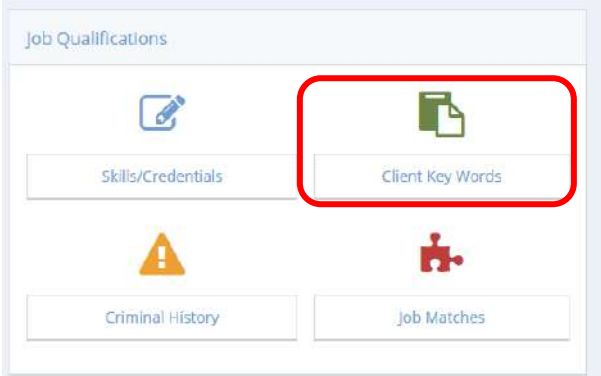

Click on the "Client Key Words" icon on the Job Qualifications menu. The Client Keywords Summary from displays.

#### Client Keywords Summary

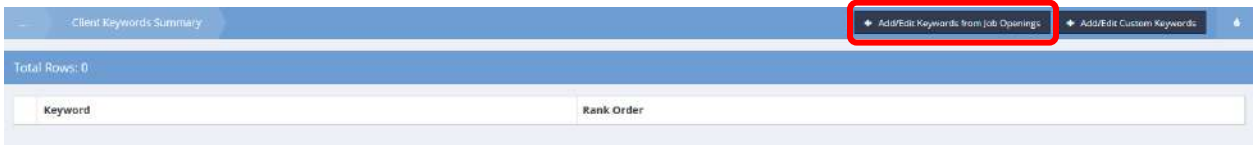

To view, add or edit job opening keywords already in the system, click on the  $\,$  + Add/Edit Keywords from Job Openings button. The Client Keywords Spreadsheet form displays.

### Client Keywords Spreadsheet

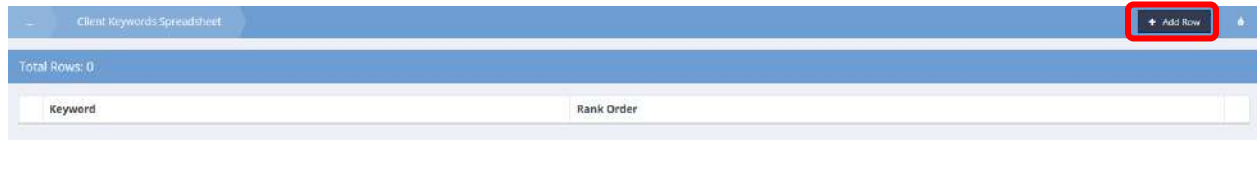

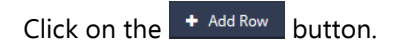

A new, expanded row appears on the form.

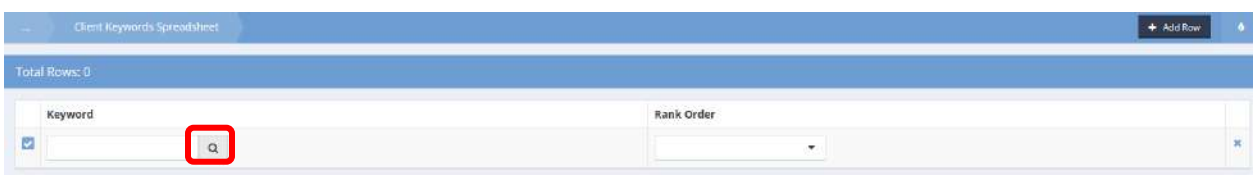

Click on the magnifying glass  $\sqrt{a}$  icon. The Keyword Lookup form displays the list of keywords already entered into the system through job openings.

#### Select Keyword Lookup

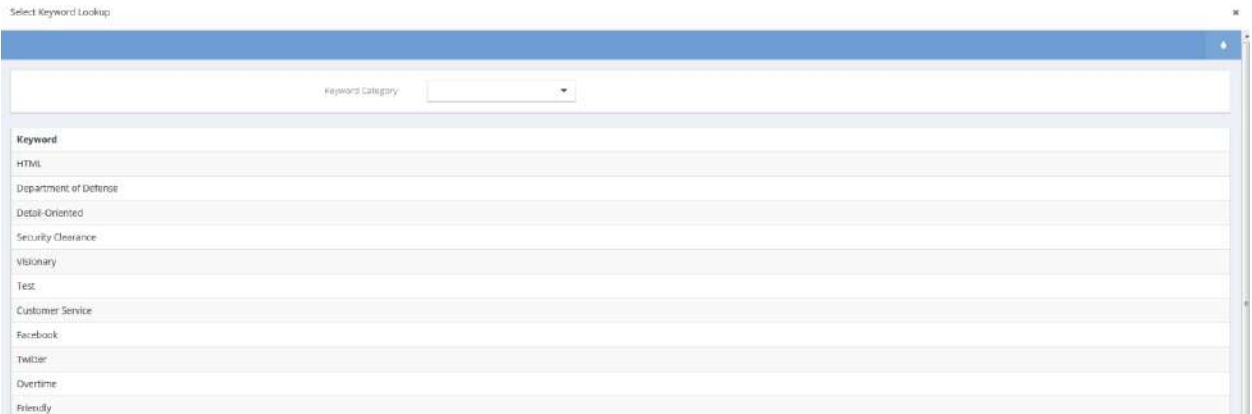

This list is filterable by Keyword Category. This allows the user to determine if the desired keyword (or one describing the same attribute) exists in the system or if it needs to be added. If the keyword exists, select it by clicking on it. The Keyword Lookup form closes and the Client Keyword Spreadsheet displays the selected keyword.

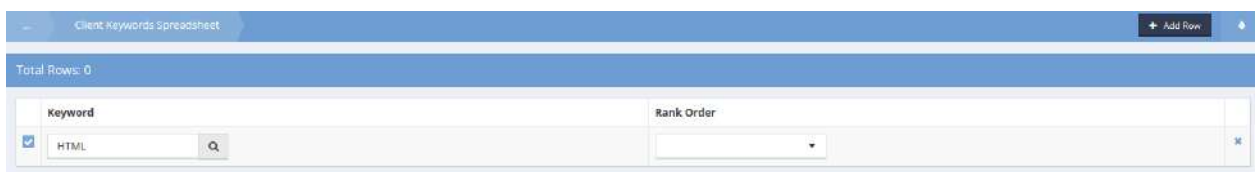

Click on the down arrow  $\blacksquare$  icon for Rank Order and select a value from the drop-down list that appears.

Add as many keywords as desired by repeating the process and click on the  $\Box$  Save button. The Client Keywords Summary form displays with the previously selected keywords.

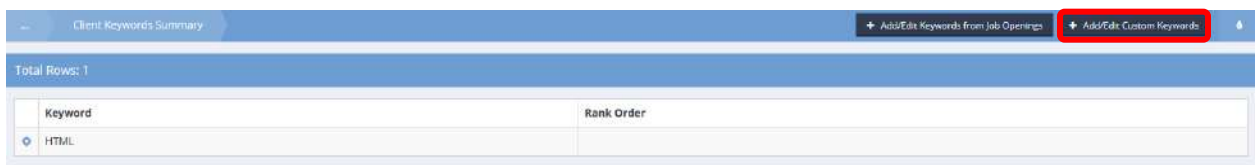

To add a new custom keyword, click on the <sup>+ Add/Edit Custom Keywords</sup> button. The Add New Custom Client Keywords form displays a list of keywords specific to this client.

#### Add/Edit Custom Client Keywords

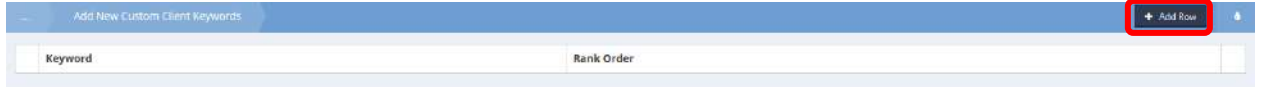

To add a keyword, click on the  $\overline{b}$  + Add Row button. A new, expanded row appears. To edit an existing keyword, click the checkbox  $\blacksquare$  icon next to it.

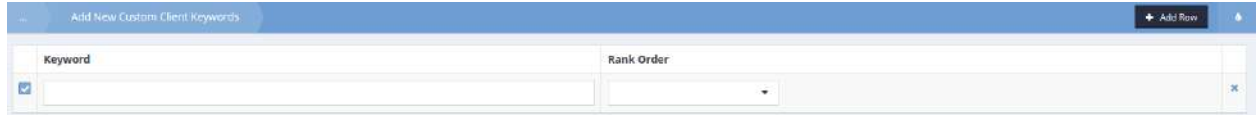

Enter the new keyword into the Keyword field and assign a Rank Order to it. Click on the  $\Box$  B Save button. The Client Keywords Summary form displays with the previously selected keywords.

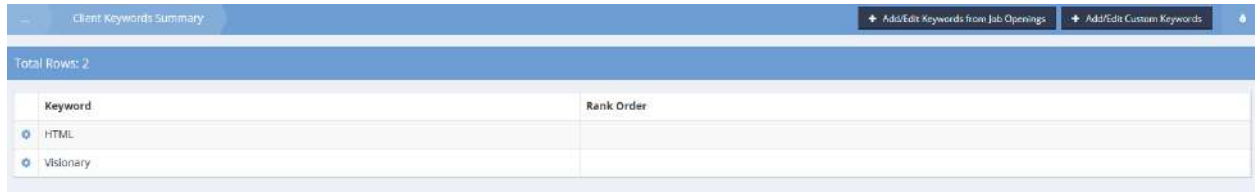

To delete a keyword, click on the action gear icon associated with it and select Delete from the pop up menu that appears.

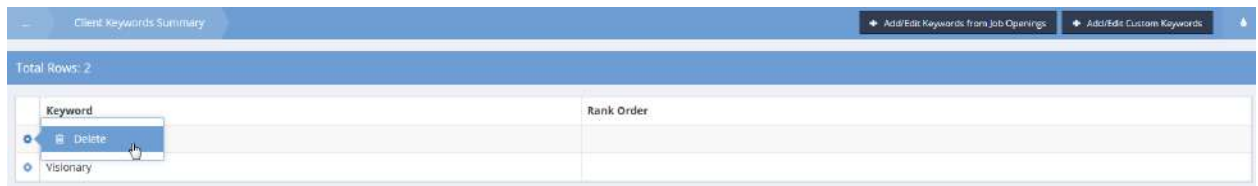

Click on OK in the Confirmation Dialog box that displays.

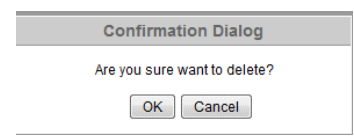

#### Employment / Work History

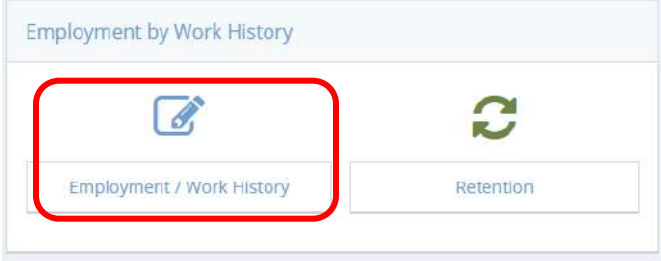

Click on the Employment / Work History icon in the Employment by Work History menu. The Client Work History Summary form displays.

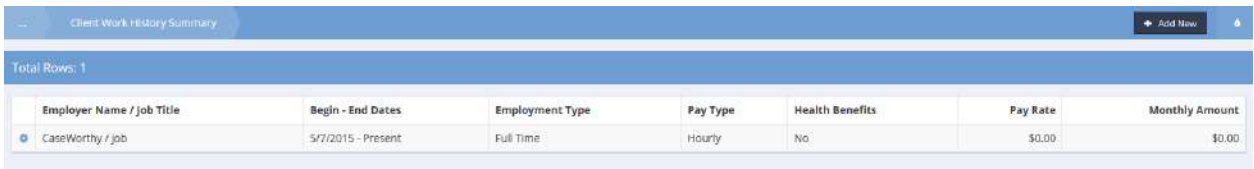

Click on the action gear in icon associated with the desired work history. Select Work Experience from the pop up menu that appears.

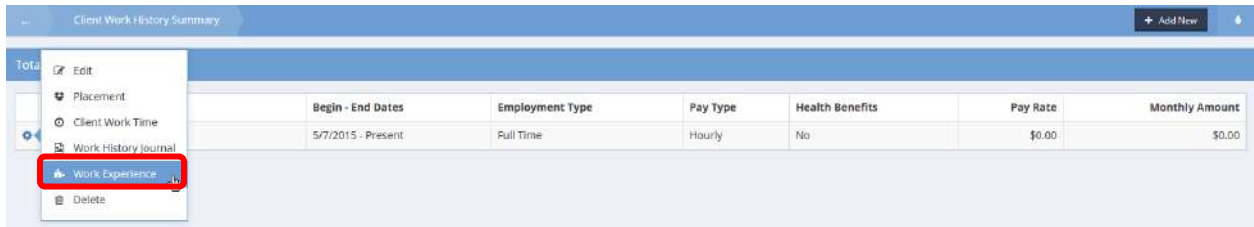

#### The Credentials and Skills form displays.

## Work Experience (Add New)

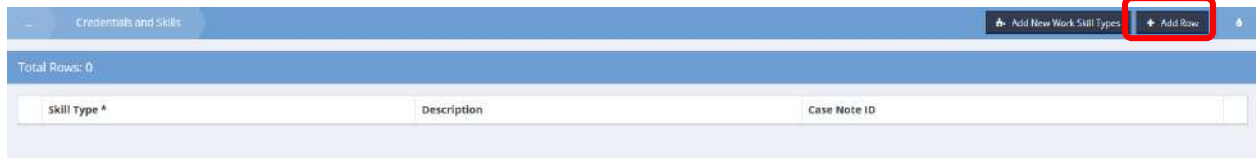

Click on the  $\frac{1}{2}$  <sup>+ Add Row</sup> button. A new, expanded row appears. Click on the magnifying glass  $\frac{a}{a}$  icon. The Select Skill and Credential Types Lookup form displays.

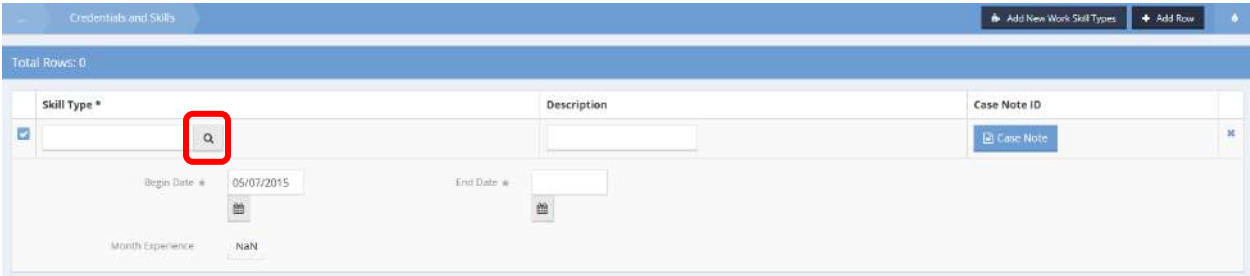

## Skill & Credential Work Experience (Select)

Select Skill and Credential Types Lookup

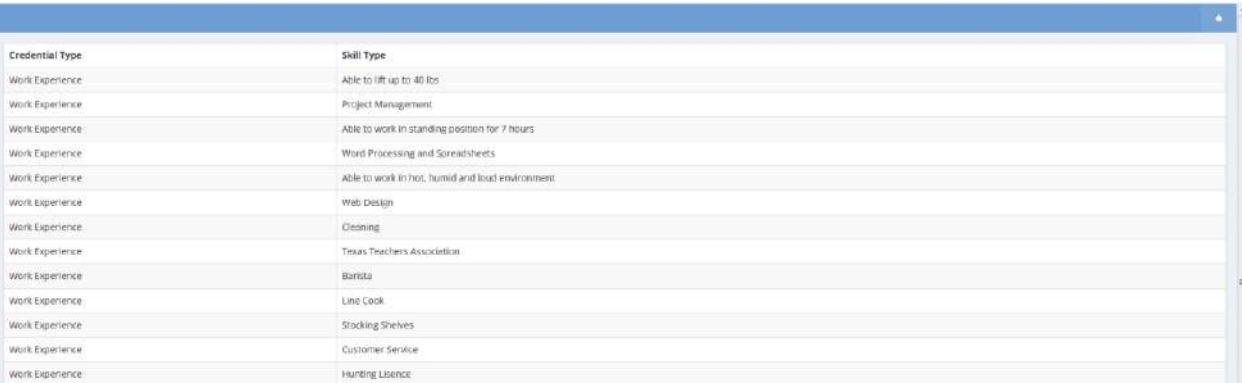

If the desired skill type is on the list, select it by clicking on it. If not, click on the  $*$  button and select the **it.** Add New Work Skill Types button. The Add New Client Work Experience Skill Types form displays.

Add New Client Work Experience Skill Types

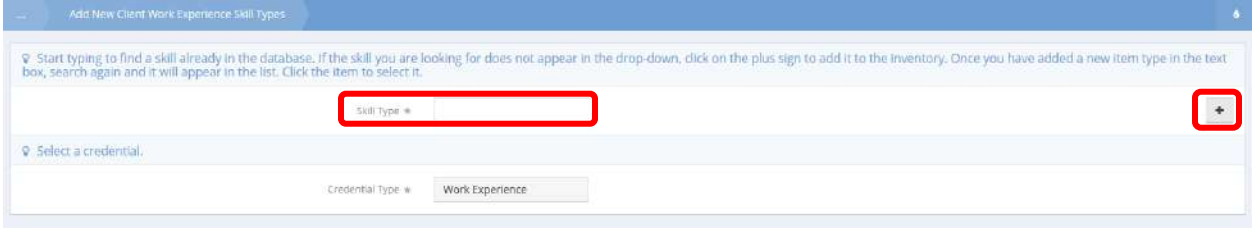

Start typing in the Skill Type field to find a skill already in the database. If the skill does not appear in the drop-down, click on the plus sign  $\pm$  to add it to the inventory.

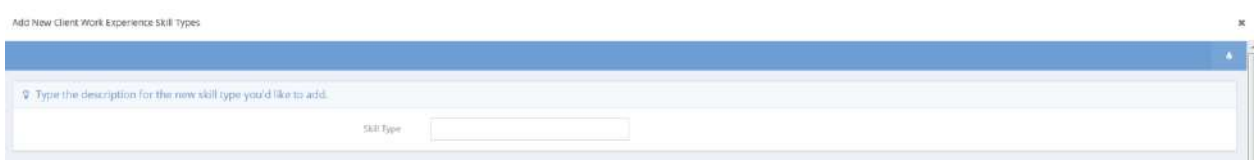

Type the description of the new skill in the Skill Type field and click on the B Save button. The Add New Client Work Experience Skill Types form reappears. Search again and the new item type appears in the list. Click the item to select it.

Click on the  $\frac{B}{2}$  save button.

#### Job Matches

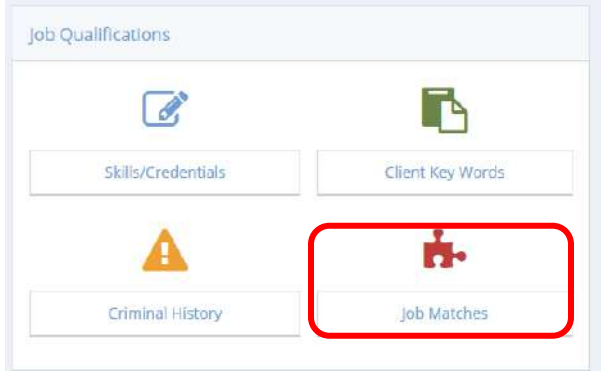

Click on the "Job Matches" icon on the Job Qualification menu. The Job Match Summary for Client form displays a list of job openings relevant to the client's data.

### Job Match Summary for Client

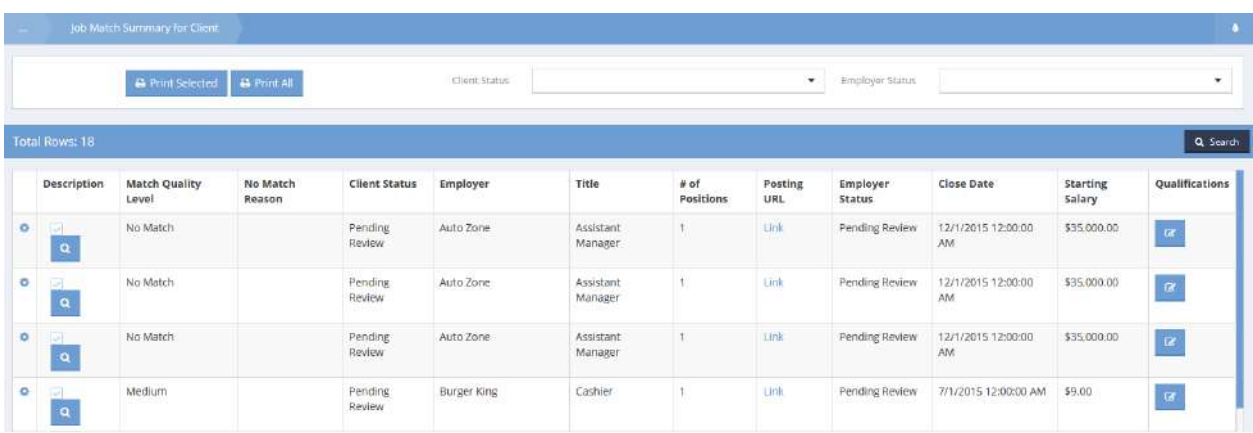

The list is filterable by status, both client and employer. If desired, filter the list results. To update the client status, click on the action gear in icon associated with the desired job opening. Select Update Client Status from the pop up menu that appears.

The Update Client Status – Job Match Edit form displays.

| <b>THEFT</b>                  | Job Match Summary for Client                      |                    |                             |               |                                 |                   |                |                    |                          |                    |                       |
|-------------------------------|---------------------------------------------------|--------------------|-----------------------------|---------------|---------------------------------|-------------------|----------------|--------------------|--------------------------|--------------------|-----------------------|
|                               | <b>A</b> Print Selected<br><b>C</b> Print All     |                    |                             | Client Status | Pending Review<br>۰             |                   |                | Employer Status    | Pending Review           |                    | ٠                     |
| Total Rows: 18                |                                                   |                    |                             |               |                                 |                   |                |                    |                          |                    | Q Search              |
| Description                   | Match Quality                                     | No Match<br>Reason | <b>Client Status</b>        | Employer      | Title                           | # of<br>Positions | Posting<br>URL | Employer<br>Status | Close Date               | Starting<br>Salary | Qualifications        |
|                               | <b>2</b> Contact Employer<br>Update Client Status |                    | Pending<br><b>Review</b>    | Auto Zone     | Assistant<br>Manager            |                   | <b>Link</b>    | Pending Review     | 12/1/2015 12:00:00<br>AM | \$35,000.00        | $\boldsymbol{\alpha}$ |
| o<br><b>G</b><br>$\mathbf{a}$ | No Match                                          |                    | Pending<br>Review<br>221221 | Auto Zone     | Assistant<br>Manager<br>39 MARS |                   | <b>tink</b>    | Pending Review     | 12/1/2015 12:00:00<br>AM | \$35,000.00        | ×                     |

Update Client Status - Job Match Edit

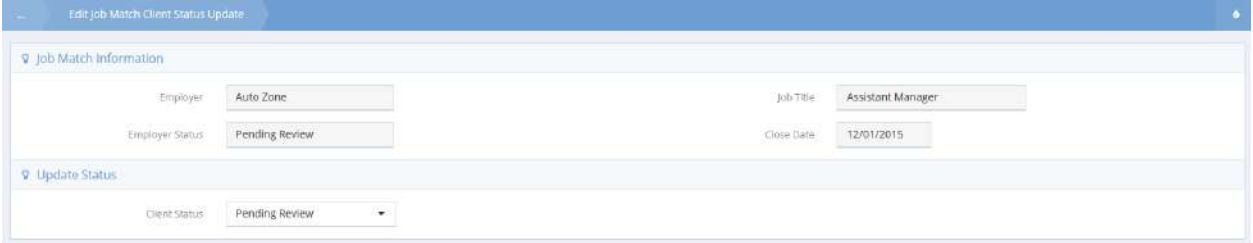

Click on the down arrow icon for Client Status and select the desired status from the drop-down list and click on the  $\overline{B}$  save button.

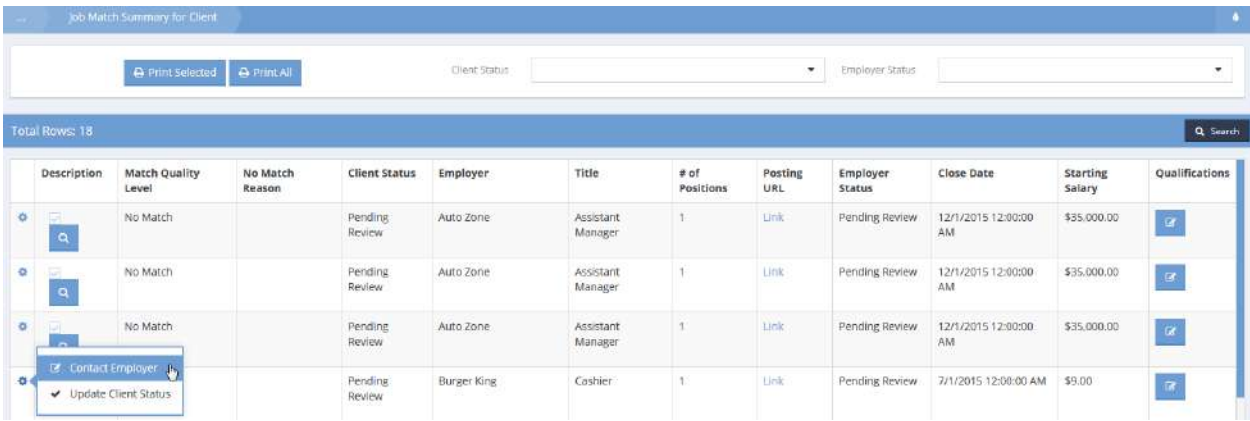

To contact the employer regarding the client's interest in the position, click on the action gear  $\bullet$  icon and select Contact Employer. The Contact Job Match Employer form displays.

## Contact Job Match Employer

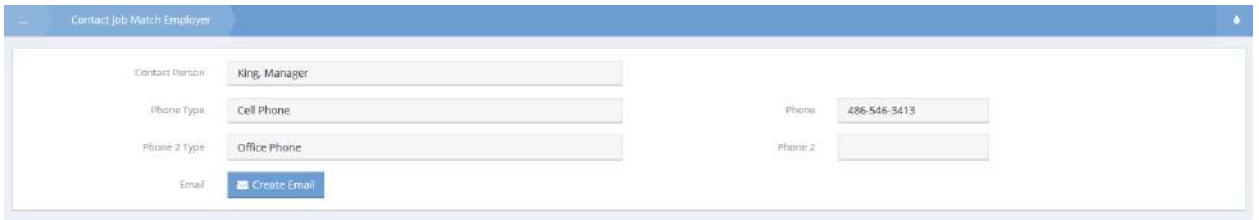

If the information is correct, click on the  $\frac{1}{2}$  Greate Email button and complete the email. The Job Match Summary for Client form reappears.

To view the job opening qualifications, click on the associated **in the interval in the Qualifications form appears.** 

### Job Order Qualifications Summary

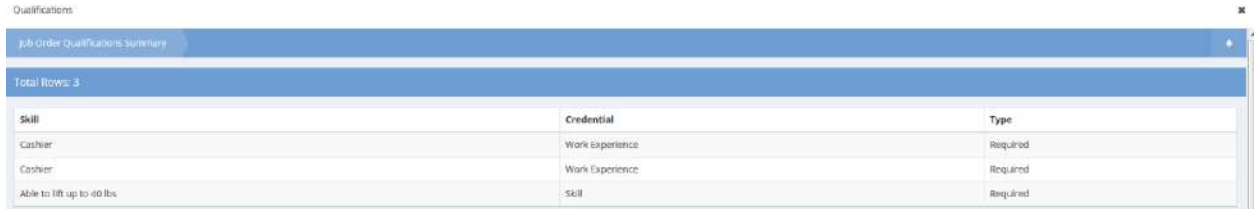

To see the job opening summary, click on the associated magnifying glass  $\overline{a}$  icon. The Preview form displays.

×

Job Opening Preview

Preview

 $\pmb{\times}$ 

# **Employer Information**

**Employer:** Auto Zone Contact Person: man, super Contact Phone: Cell Phone: 903-858-5394, Office Phone: **Contact Email:** 

Employer Website: www.autozone.com

# **Position Information**

Title: Assistant Manager **Number of Open Positions: 1** Job Posting URL: autozone.com Will Interview: Yes **Public Transporation Accessible: True** 

#### **Description:**

Looking for motivated individual with 1+ years experience in auto parts retail.

# Qualifications

Drug Screen Required: True

# Compensation

**Position Type: Male** Beginning Pay: Salary - \$35000.0000 **Probation Period: 90 Vacation Days: 10** Days Holiday: 6

#### Client Alias

**Objective:** Add or view client aliases used in client searches.

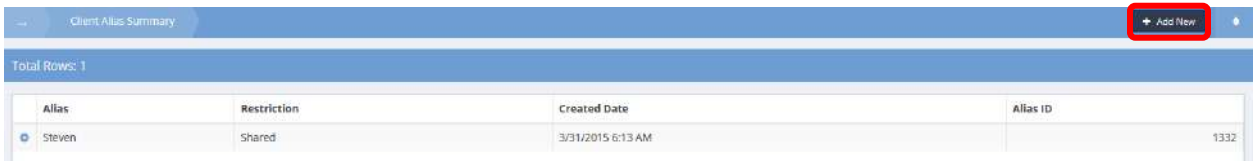

From the Client Alias Summary form, click on the **button** button. The Client Alias form displays.

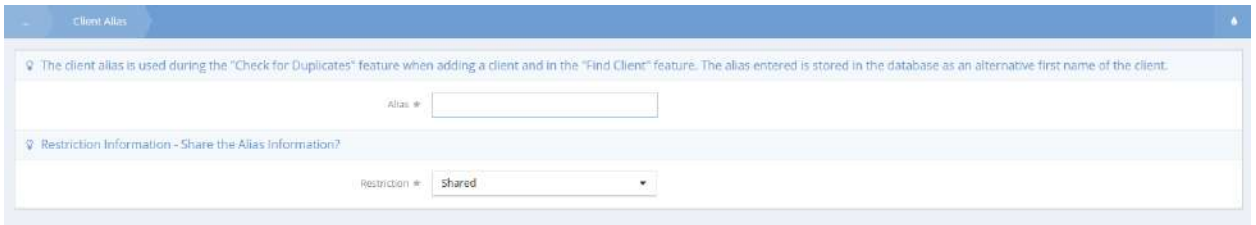

Enter the alias for the current client, select a restriction value from the drop-down menu and click on the  $\begin{array}{|c|c|} \hline \mathbb{B} & \text{Save} & \text{button.} \\\hline \end{array}$ 

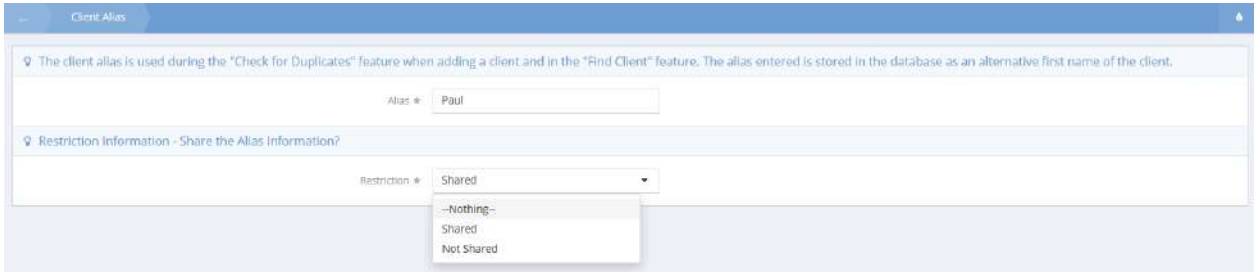

The Alias information now appears on the Client Alias Summary form.

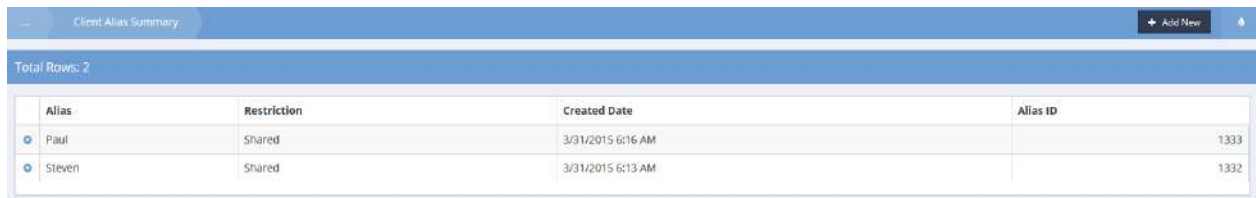

## Find Service by Client Latitude and Longitude

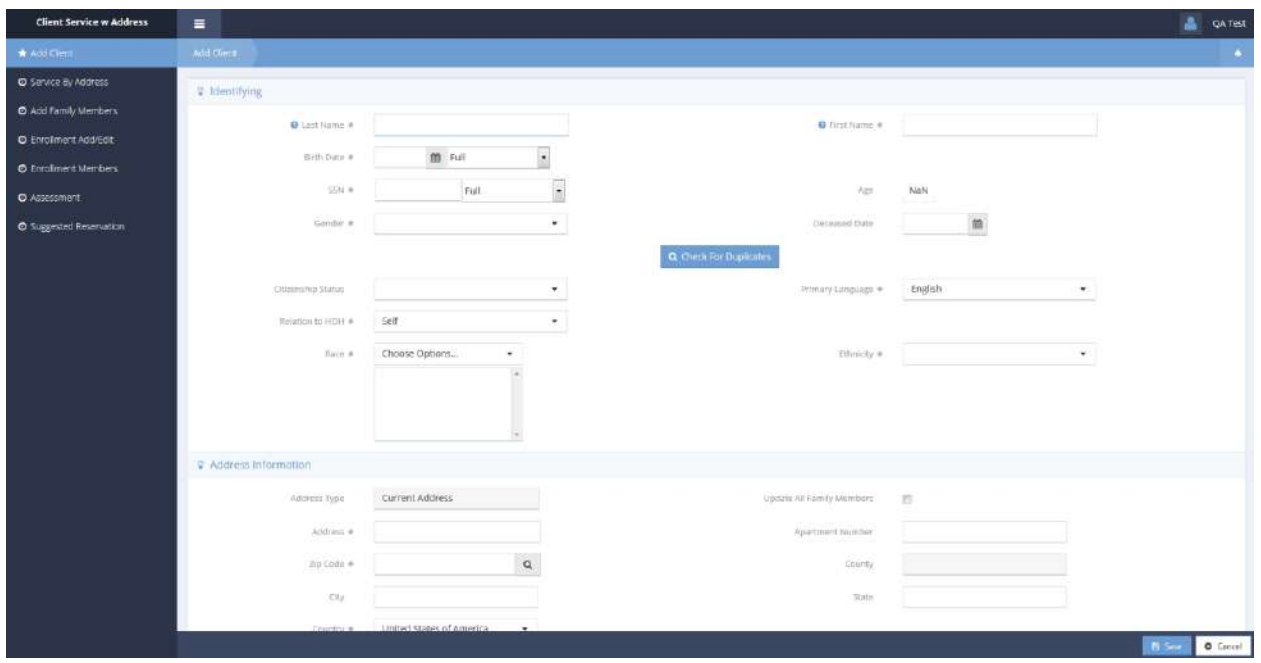

Clicking Find Service by Client Latitude and Longitude opens the Client Service w Address workflow.

The first step of the workflow is the Add Client form.

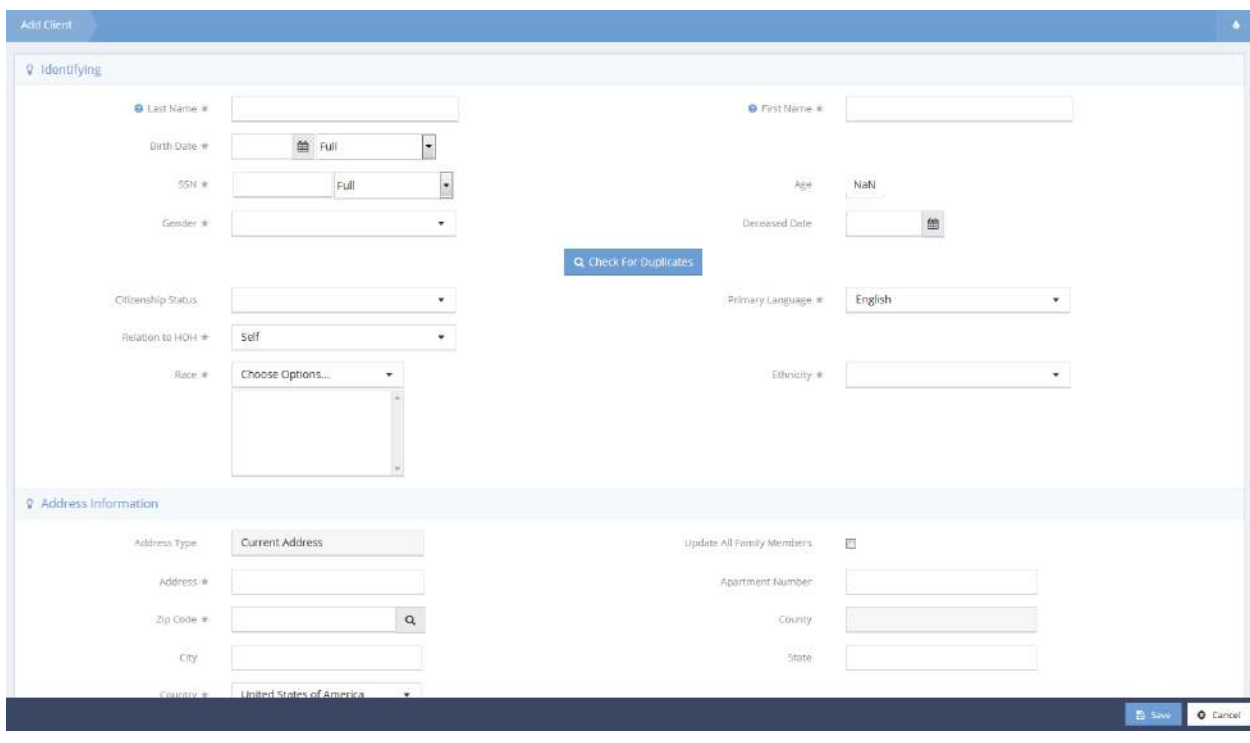

Enter all required info and click  $\overline{B}$  save to proceed to the next step.
The next step of the workflow is the Service By Address form.

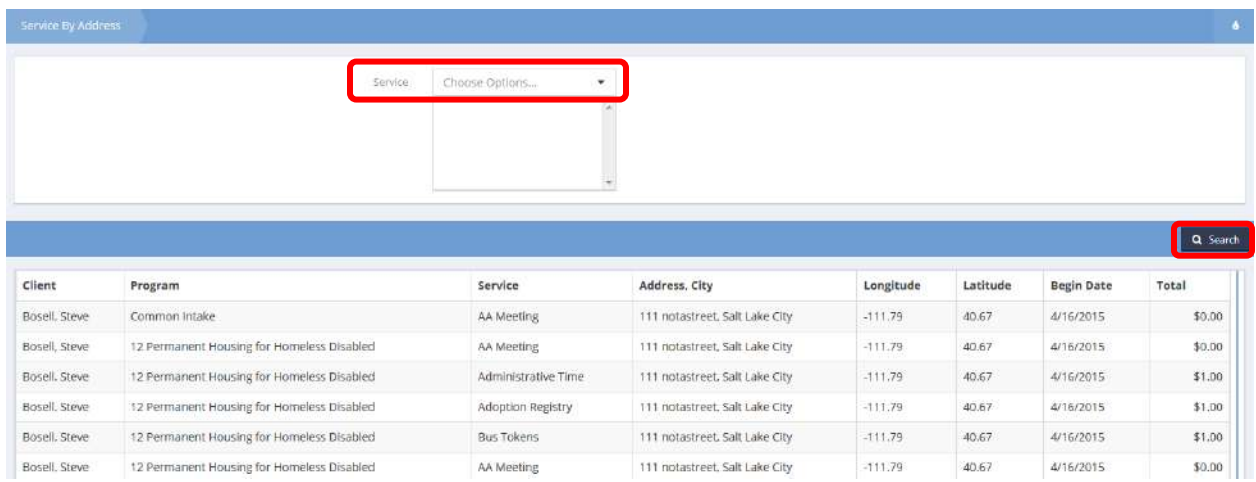

Use the Service drop-down list to select service types and click **Q Search** to filter services displayed.

 $Click \,$   $\checkmark$   $\,$   $\circ$   $\circ$   $\circ$   $\bullet$   $\,$   $\circ$   $\circ$   $\circ$   $\circ$  finished viewing services.

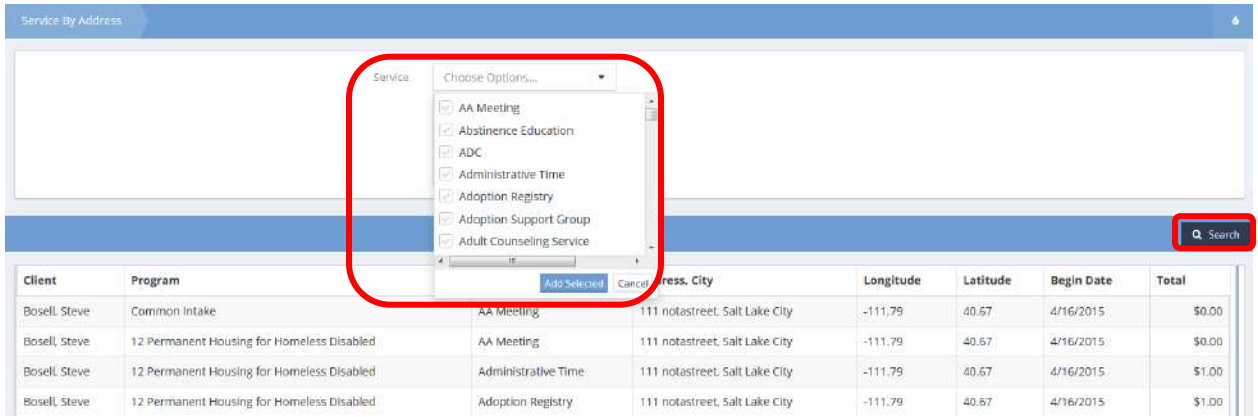

In the next step of the workflow, family members can be added. Click the  $\bullet$  <sup>+ Add Row</sup> button, enter all required info, and click  $\left[\begin{array}{cc} \mathbb{B} & \text{Save} \end{array}\right]$  when finished.

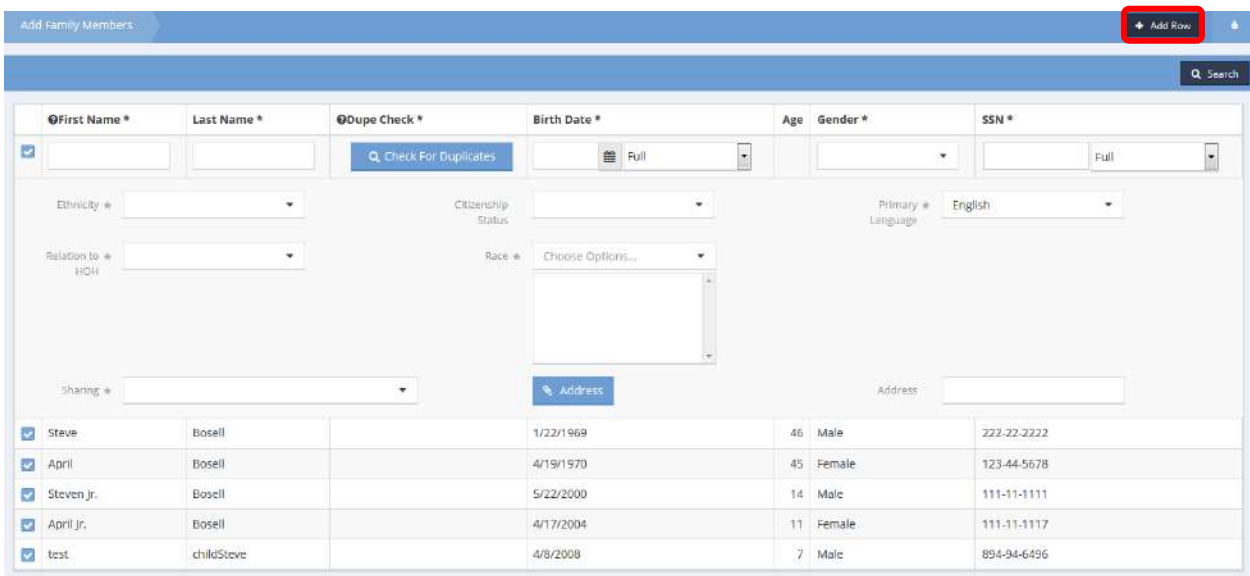

The Enrollment Add/Edit form displays next.

Use the Program drop-down list and click  $\Box$   $\Box$  Save to add an enrollment.

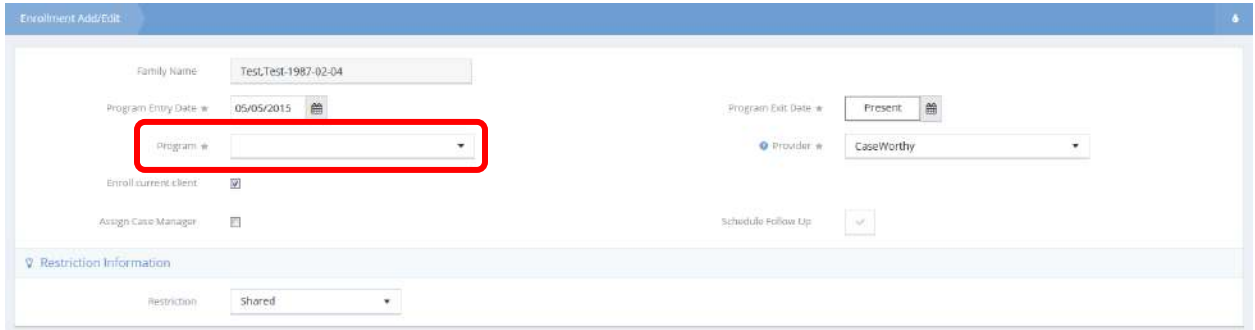

After adding an enrollment, the Enrollment Members form displays. Click the checkbox  $\Box$  to add a member. The field expands and the enrollment dates can be changed if desired. Click  $\frac{12}{12}$  Save when finished.

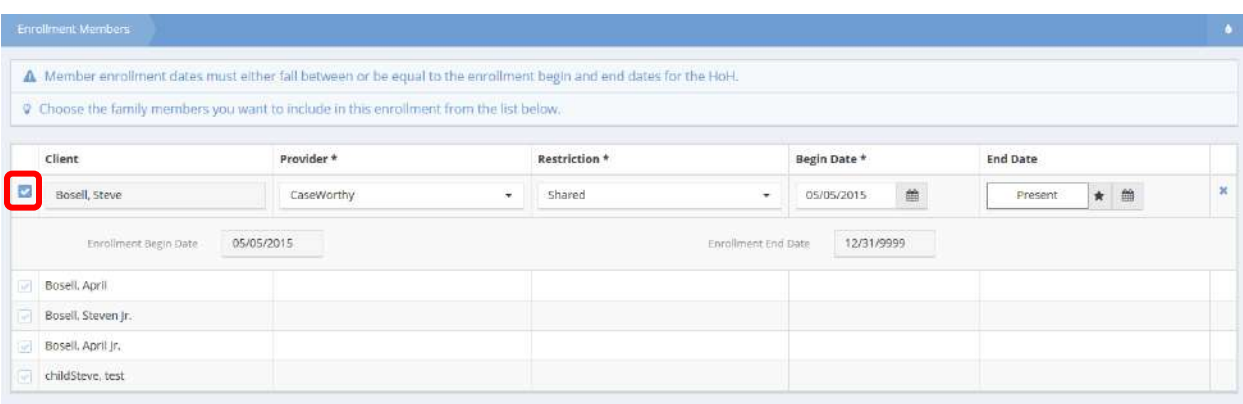

If an entry assessment is required for the selected enrollment, the relevant assessment displays. Upon completion, the Suggested Reservation form displays. Click the action gear **and select Reservation**.

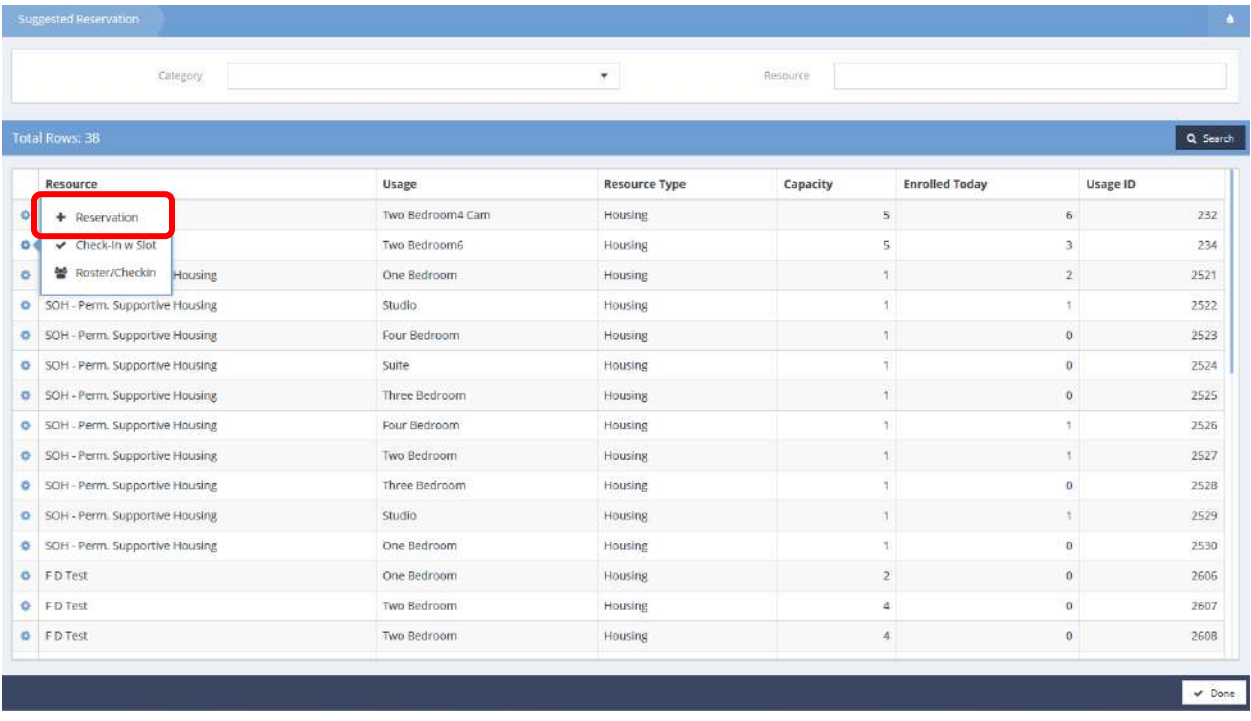

The Reservation form opens in a new window. To make a reservation, click the clear  $\Box$  checkbox for the desired client and click the  $\frac{B}{2}$  save button.

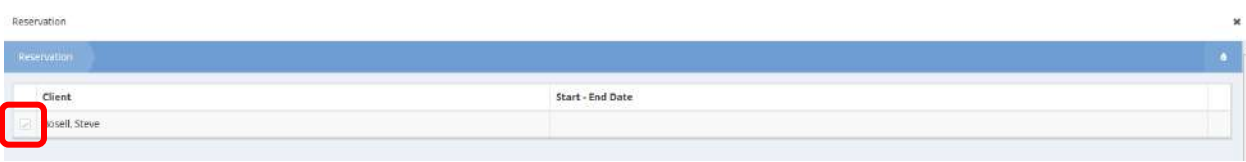

To check in to the reservation, click the action gear **the and click Check-In w Slot.** The Check-In w Slot form displays.

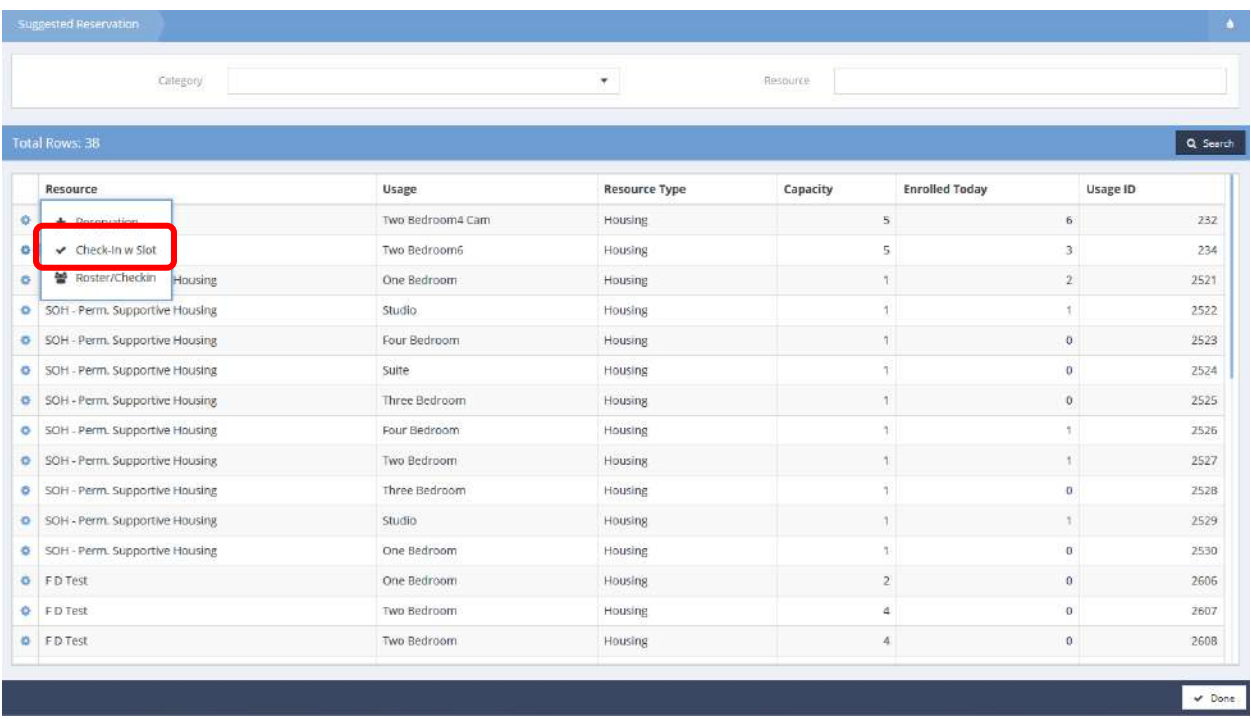

After selecting the date, click the  $\frac{q}{q}$  search button. Clients with reservations displays in the spreadsheet below.

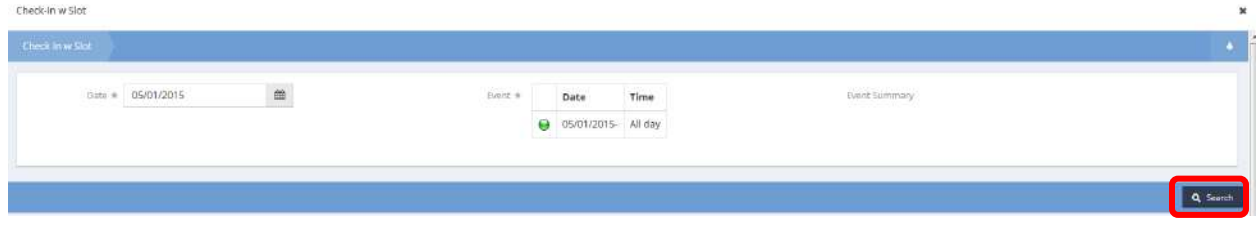

To check a client in, click the clear checkbox, select a date range, and click the  $\Box$  B Save button.

# The Check-in with Slot form displays.

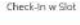

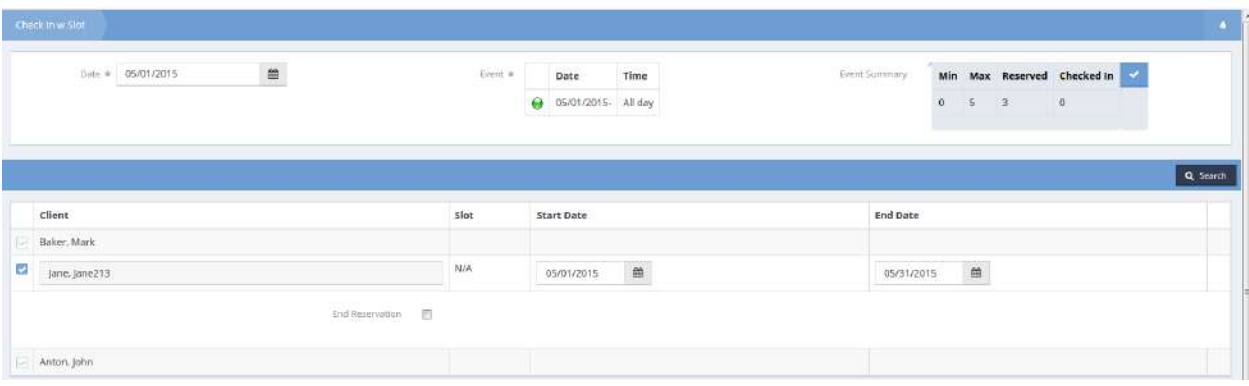

When finished with reservations, click the  $\sqrt{\frac{p_{\text{one}}}{p_{\text{other}}}}$  button.

# Actions Taken

Here a list of actions relevant to the current client is displayed.

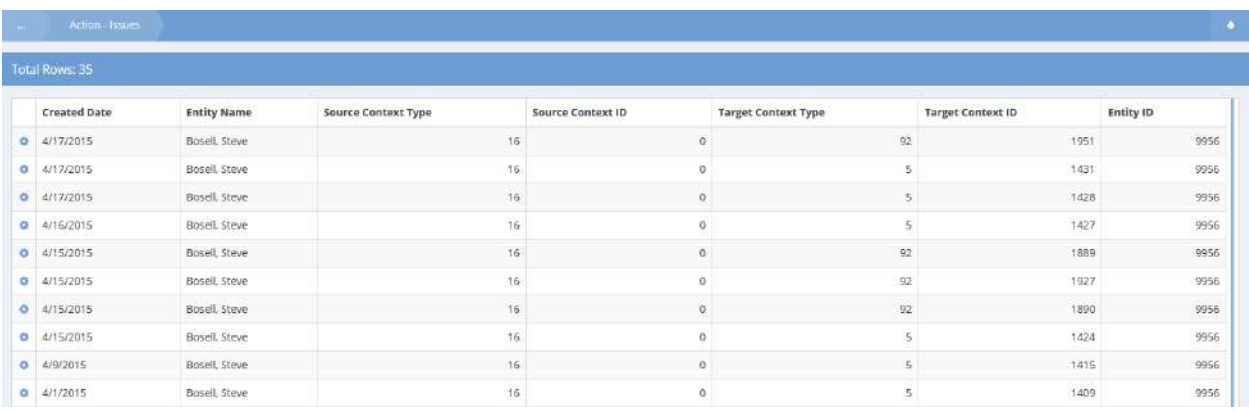

To delete an action, click the action gear and click Delete.

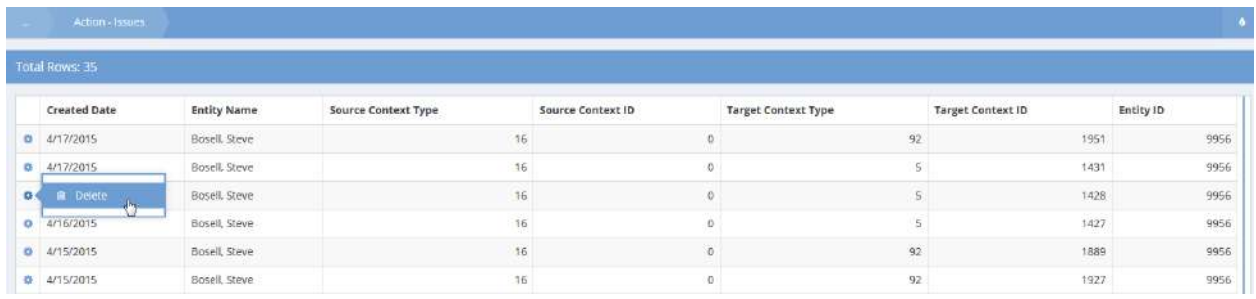

 $Click  $\overline{OK}$  to confirm. The action is now deleted.$ 

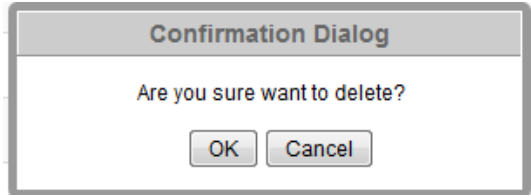

# Authorization Service Request Summary

### **Objective:** Create a new service request.

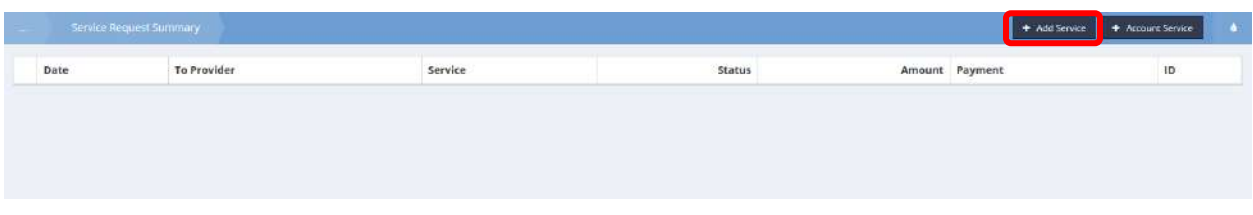

To add a service request from the Service Request Summary form, click the **+** Add Service button. The Add Authorization Service Request form displays.

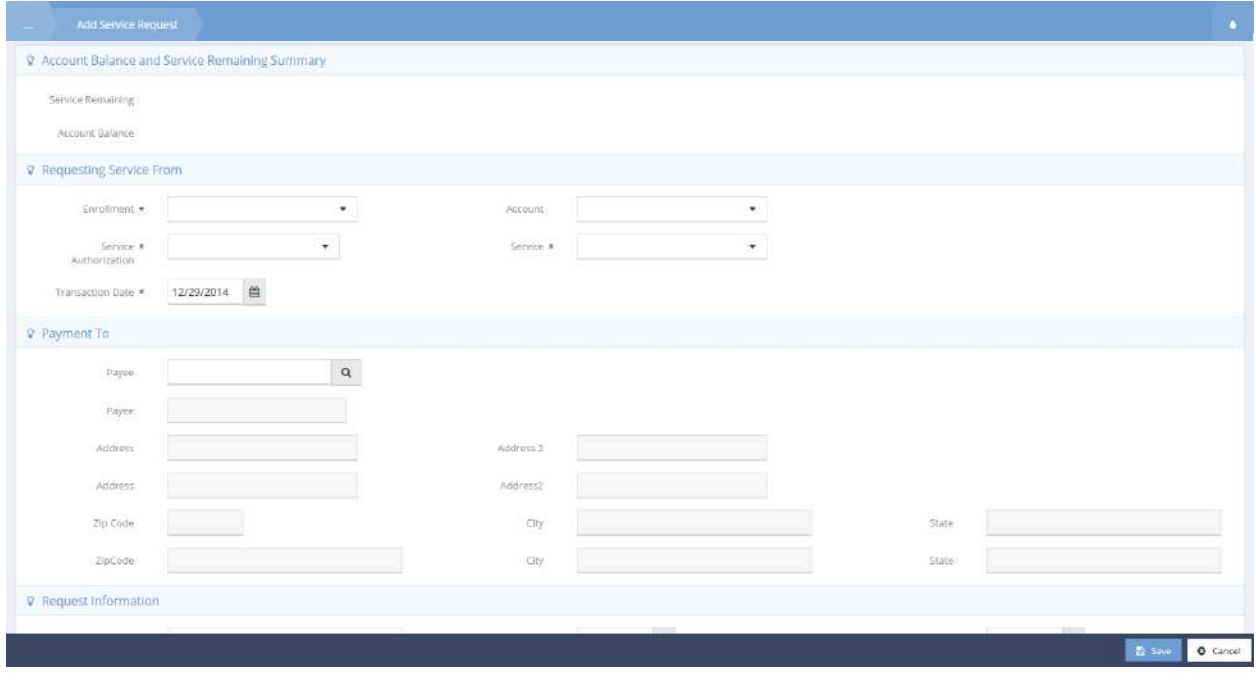

Fill out all necessary fields and click  $\left\lceil \frac{m}{n} \right\rceil$  when finished.

# Name History

**Objective:** View all name changes that have been recorded for a client

**Navigation:** Case Management>Case Management>Name History

The Name History form displays.

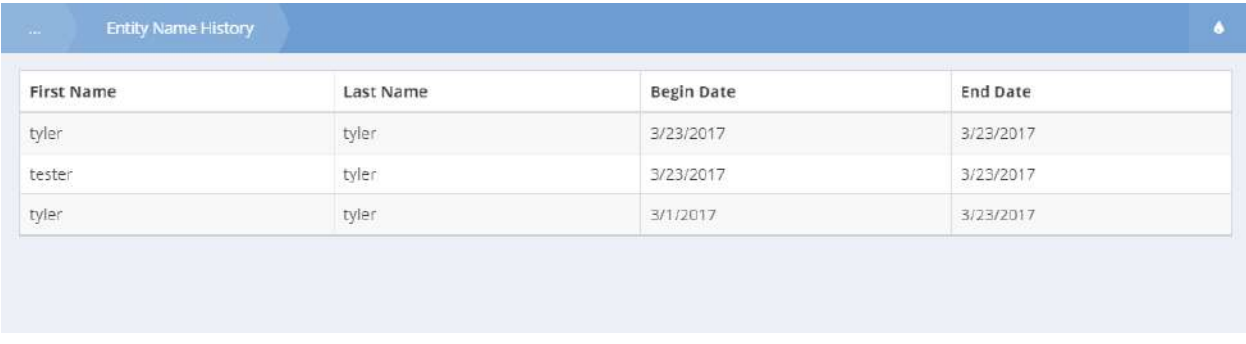

This is a view only form. (Name changes are recorded on the Add Client Demographics form.)

## Client Information

#### Security Exception

**Objective:** Control how client information is shared across organizations.

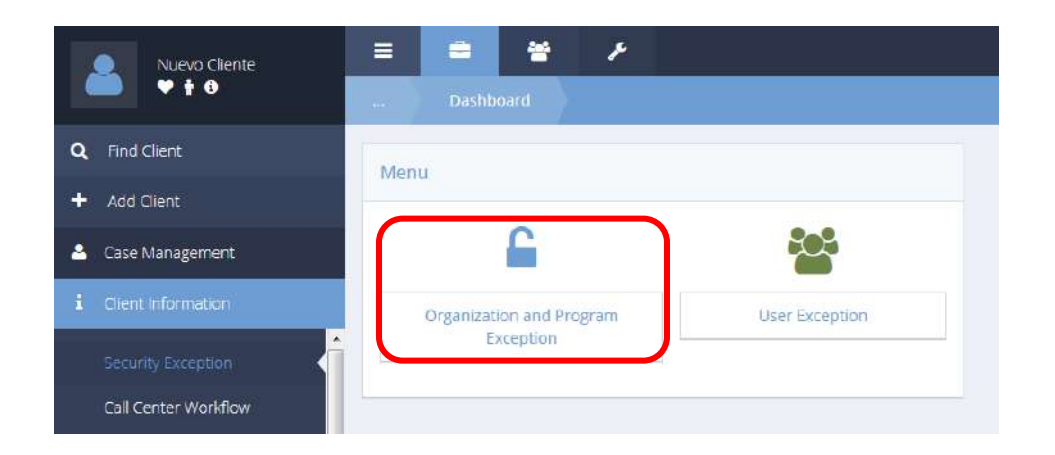

Click the icon for Organization and Program Exception. The Client Exception Summary displays.

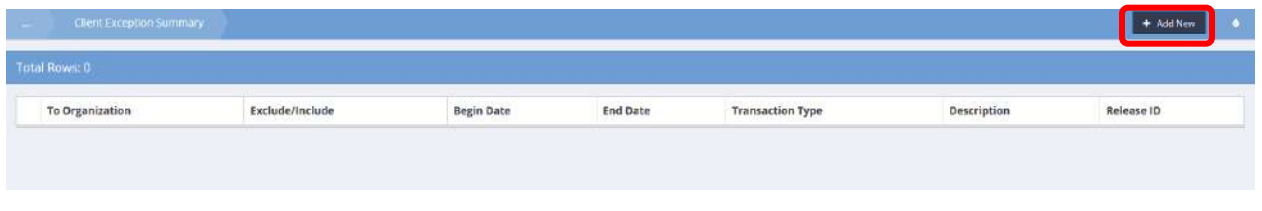

To add a new security exception, click on the **button** button. The Add Client Exception form displays.

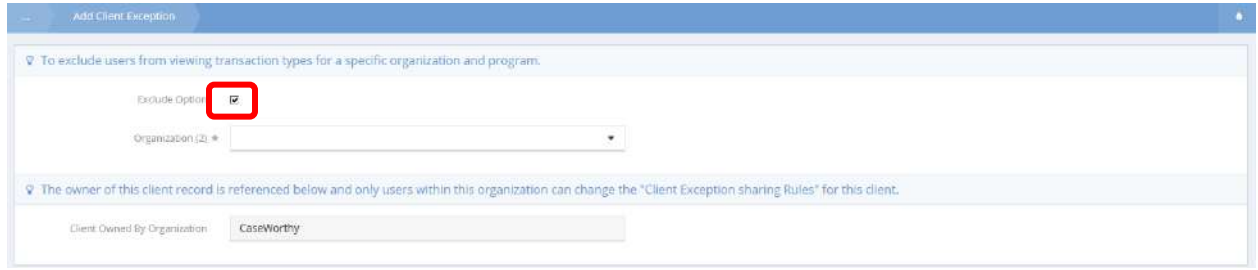

Uncheck the checkbox for Exclude Option…

…date range fields appear.

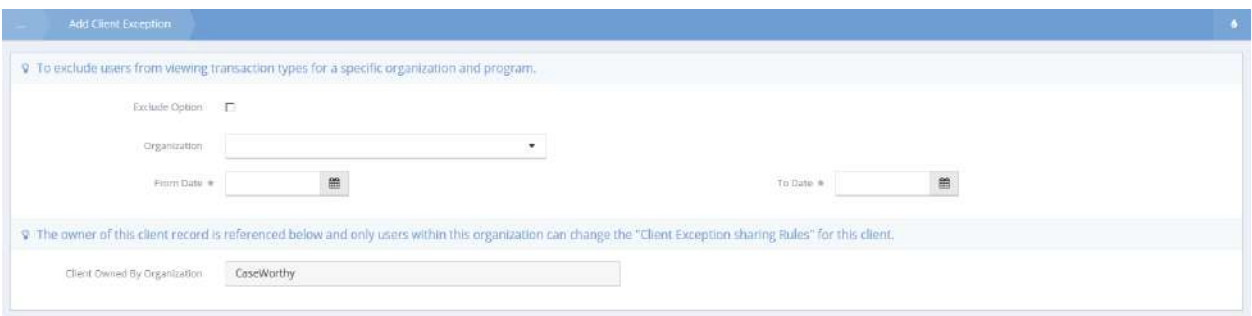

Enter the desired range of dates for the exception and select an organization from the drop-down list.

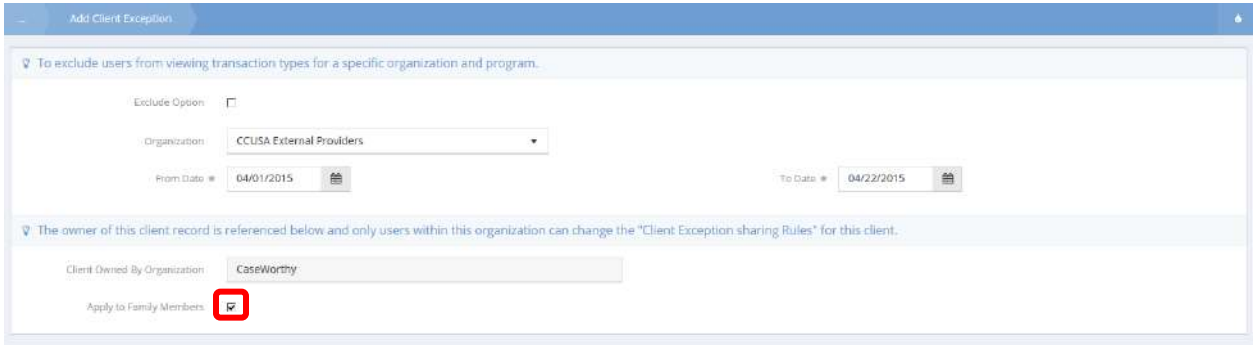

Click the checkbox for Apply to Family Members.

To edit an existing security exception, click on the action gear **for the exception and select Edit from** the pop-up menu.

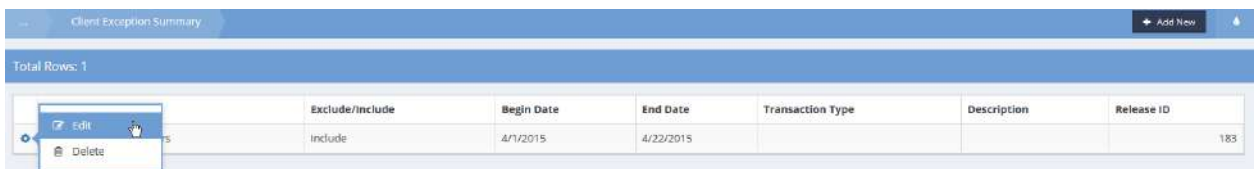

The Edit Client Exceptions form displays.

Make any required changes and click on the  $\Box$  B Save button.

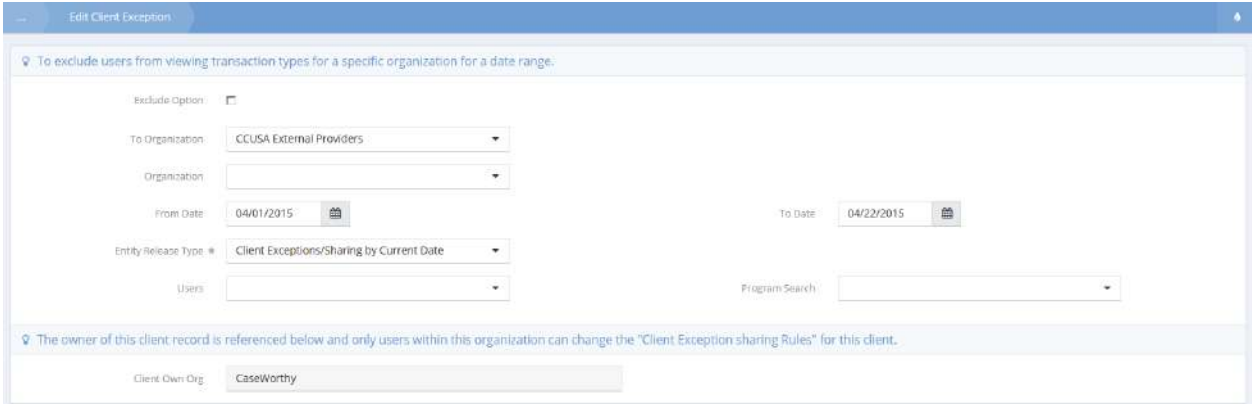

# User Exception

**Objective:** Create a security exception for a user for a specified period of time.

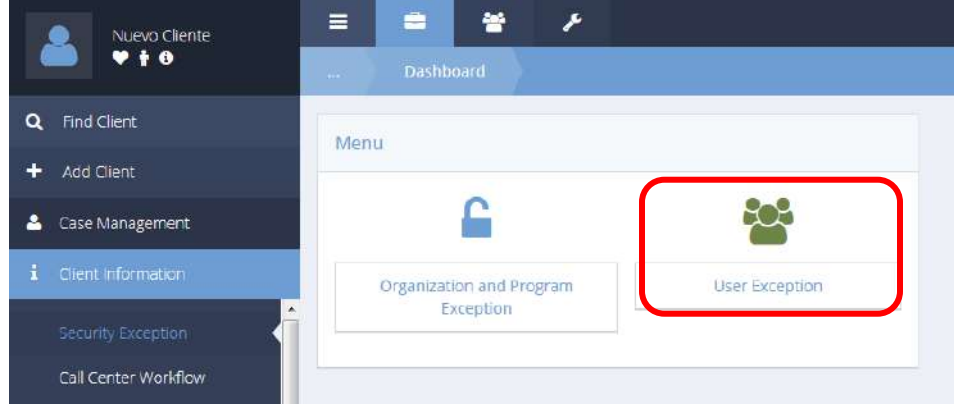

Click the User Exception icon. The User Exception form displays.

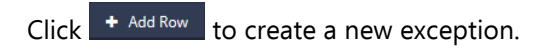

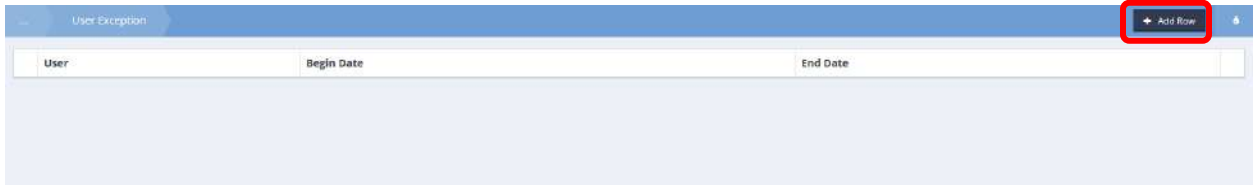

Specify a begin date and end date and click the magnifying glass  $\sqrt{a}$  icon to select a user from a list.

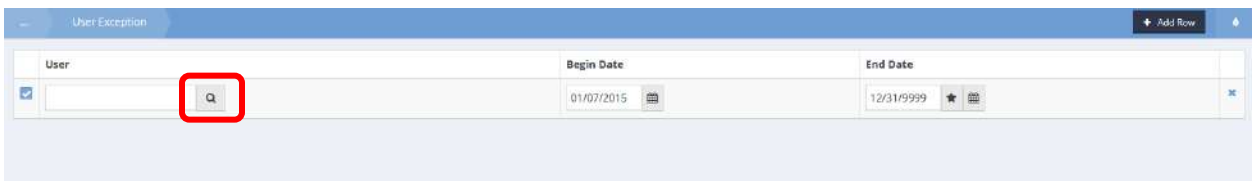

## The Select User form displays in a new window.

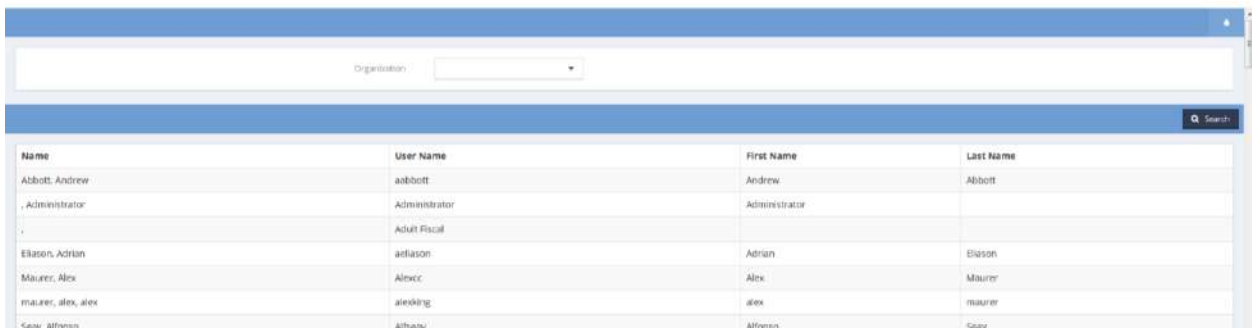

Select the desired User by clicking on the row. The User Exception form displays again with the user.

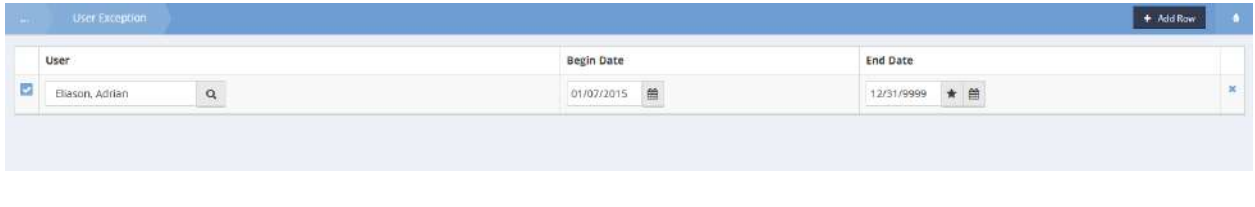

Click  $\boxed{\mathbb{B}^{\text{Save}}}$  when finished.

#### Call Center Workflow

**Objective:** Process call center requests through to appointment setting.

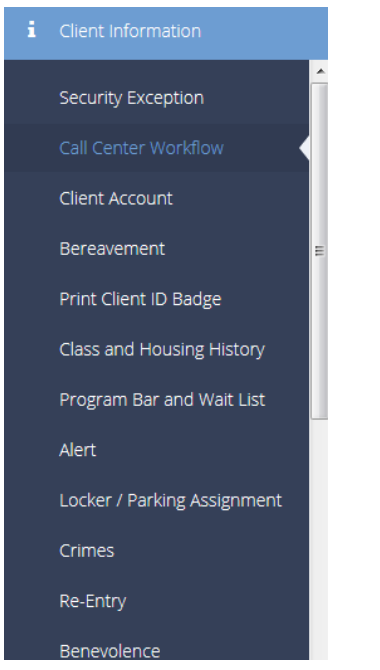

Select Call Center Workflow from the Case Management menu. The first form of the workflow, Add Client w/ Alert Bar appears.

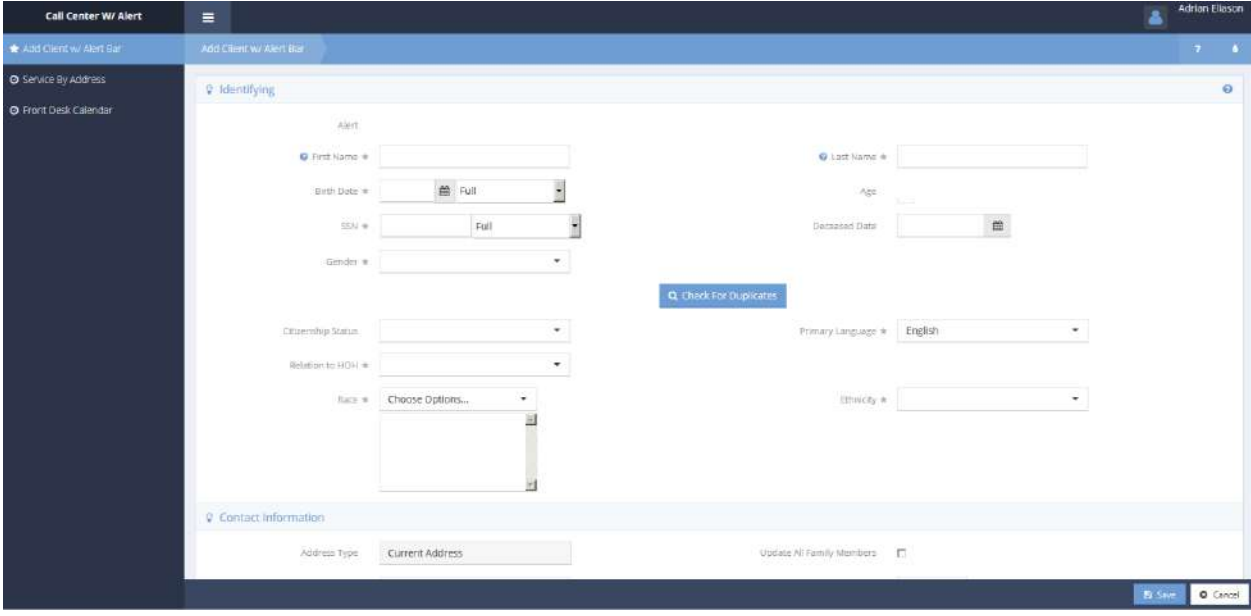

Enter enough of the Identifying and Contact Information to return the desired client when the

**Q** Check For Duplicates **button is clicked. Make any changes required and click on the B Save button.** 

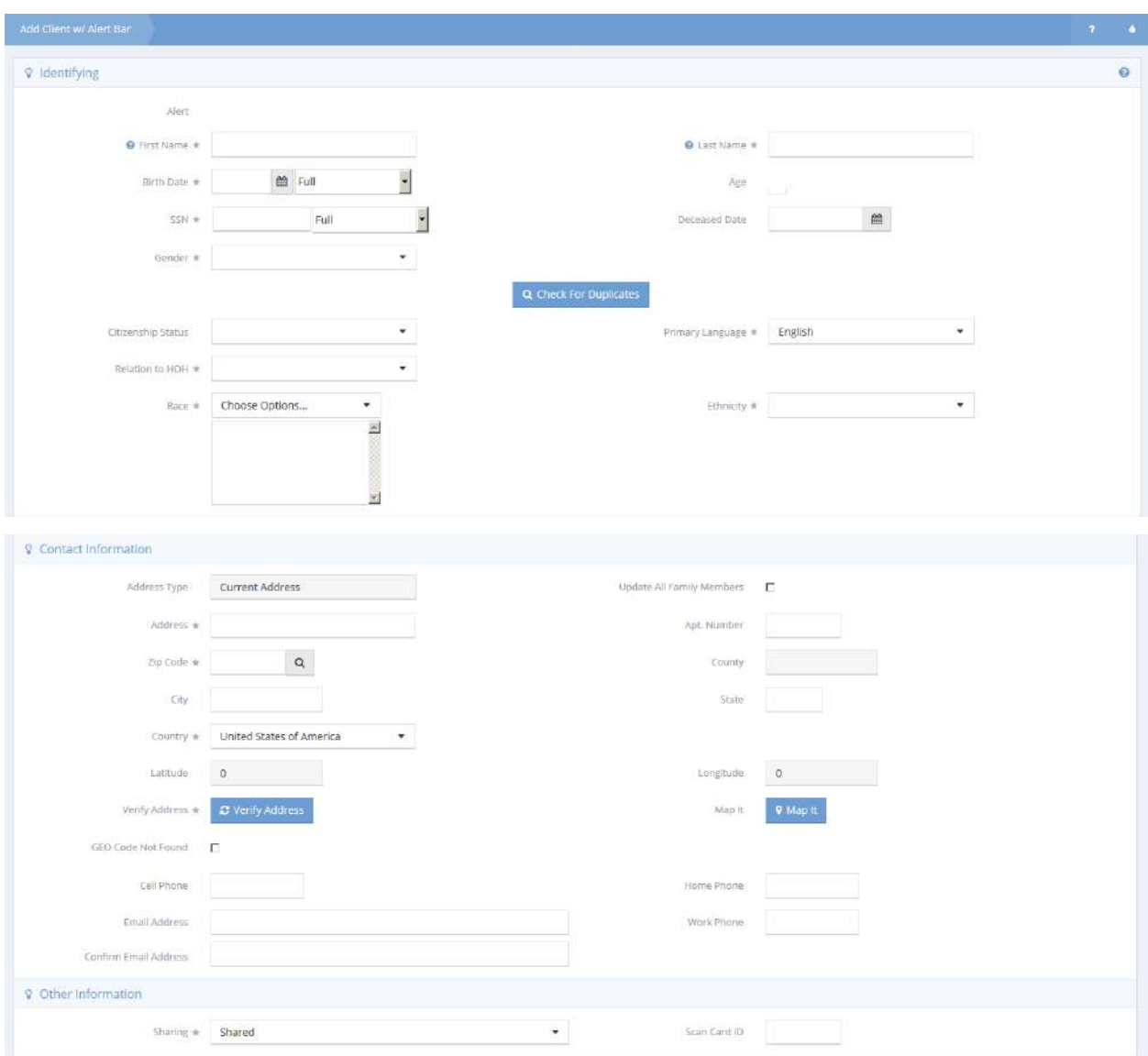

The next step in the workflow, the Service by Address form, displays.

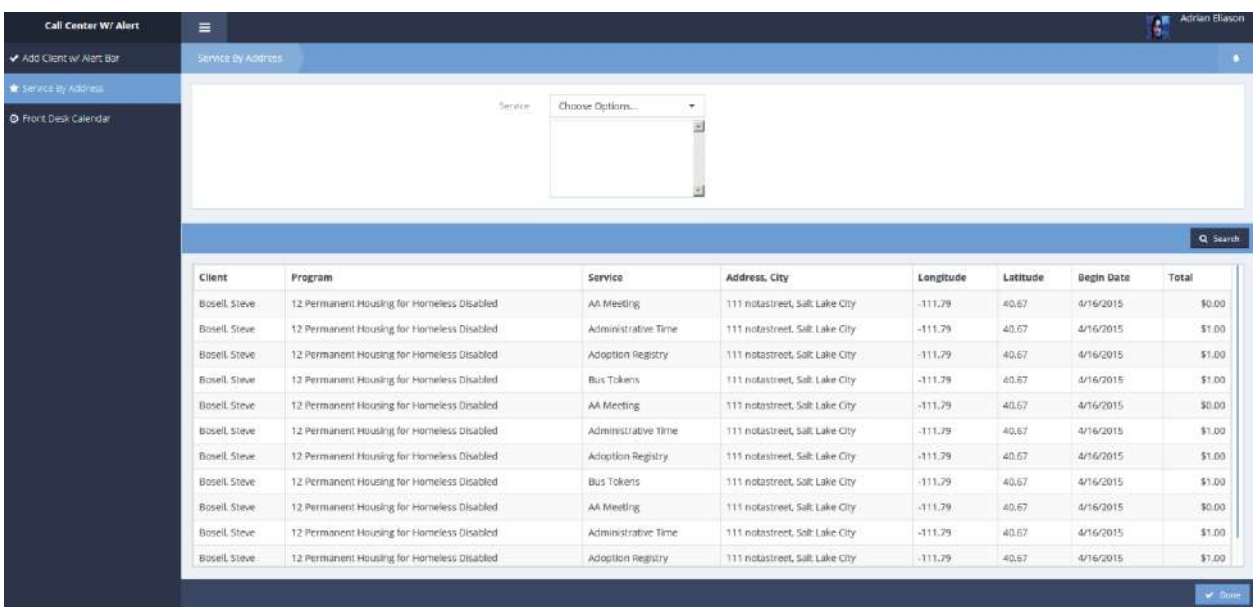

If the list of services for this client is unmanageable, filter the results by selecting desired services from the drop-down list at the top of the form.

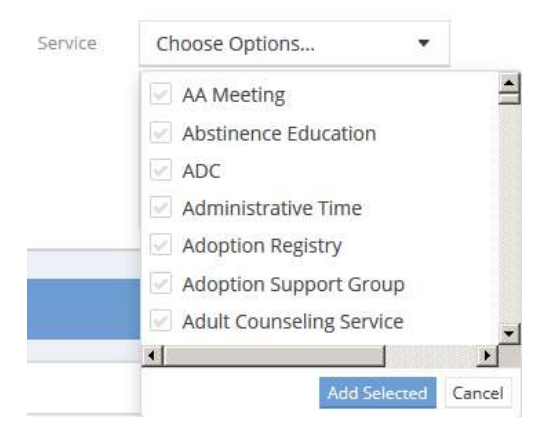

After the services have been reviewed, click on the  $\frac{1}{\sqrt{2}}$  save button.

The Front Desk Calendar form displays.

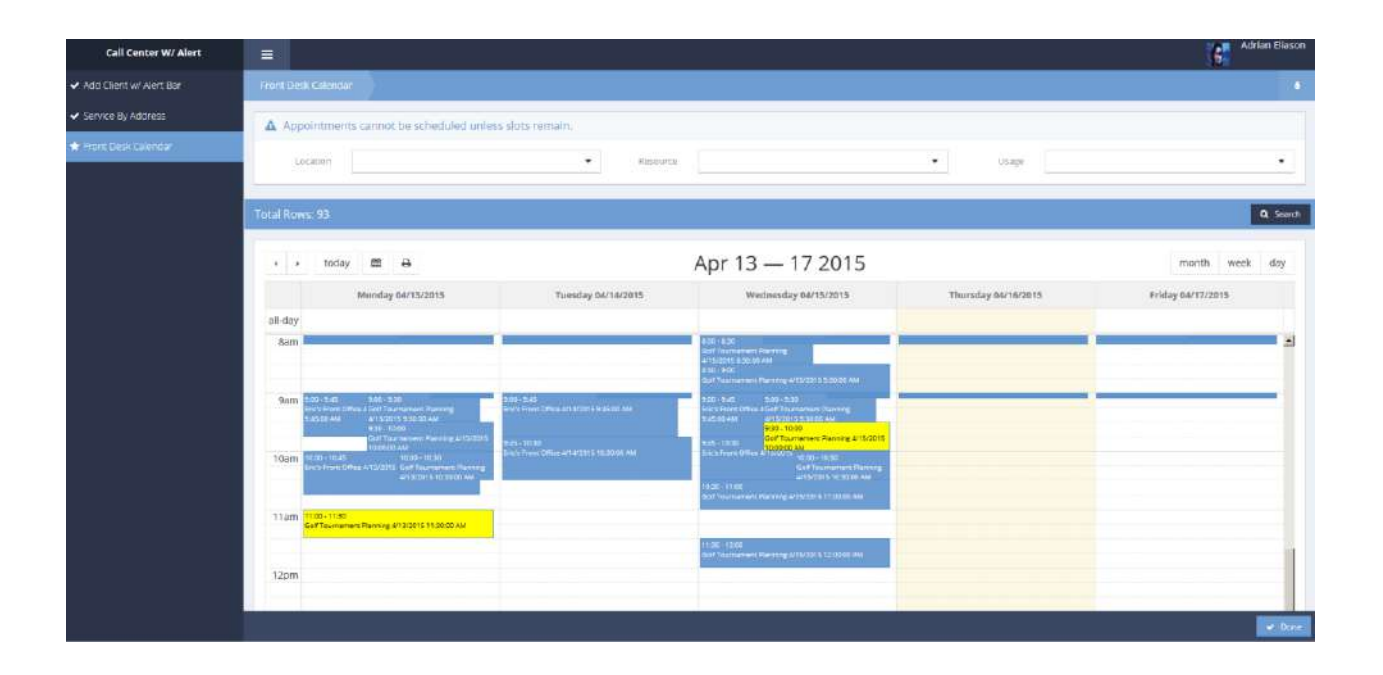

Appointments in red are fully booked, yellow appointments have only one slot left and blue appointments have multiple slots available. To schedule an appointment, select the desired appointment and click on it. A pop-up menu appears.

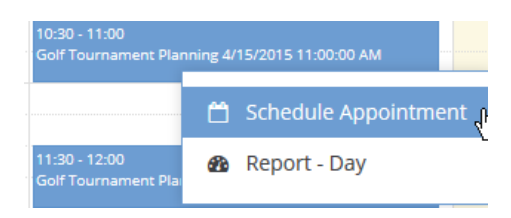

Select Schedule Appointment. The Schedule Appointment form displays.

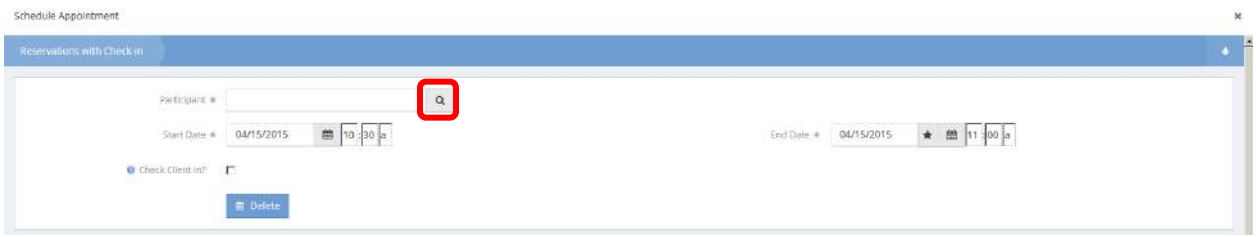

Click on the magnifying glass  $\sqrt{a}$  icon to select the participant. The Participant Lookup form appears.

Enter as much of the name as desired and click on the  $\sqrt{a^2 - 8arctan^2}$  button.

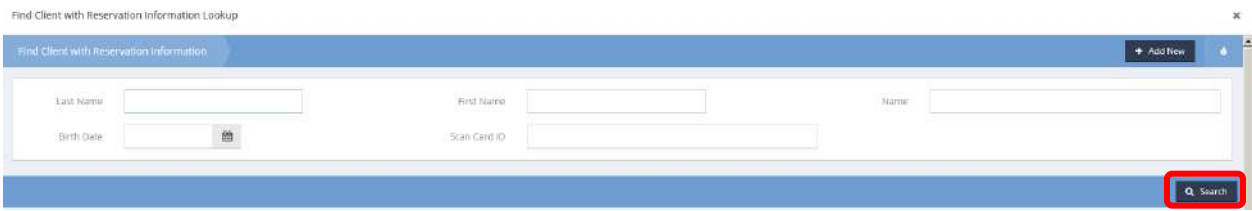

Select the client from the provided list. Make any alterations to the default start and end dates and click on the  $B$ <sup>Save</sup> button.

To check-in a client from this calendar, click on the appointment and select Check-In from the pop-up menu.

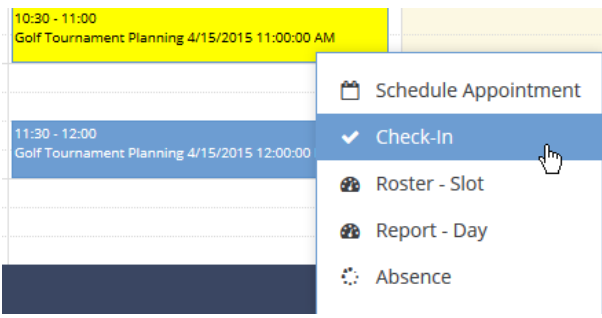

The Check-In form displays.

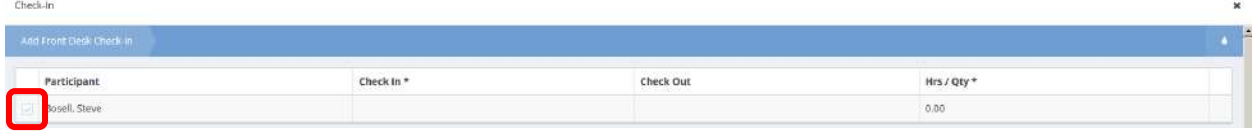

Click on the clear checkbox  $\blacksquare$  next to the client's name.

#### The row expands.

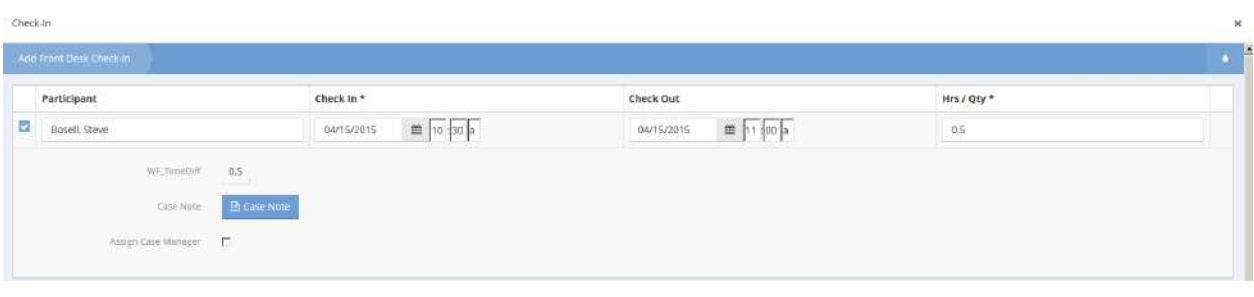

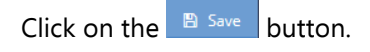

To see a roster for an appointment, click on the appointment and select Roster-Slot from the pop-up menu.

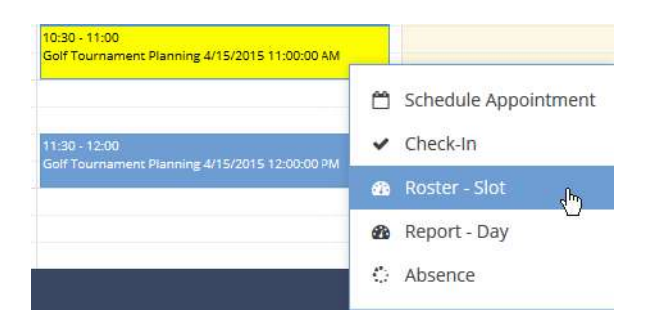

The report opens in a separate window.

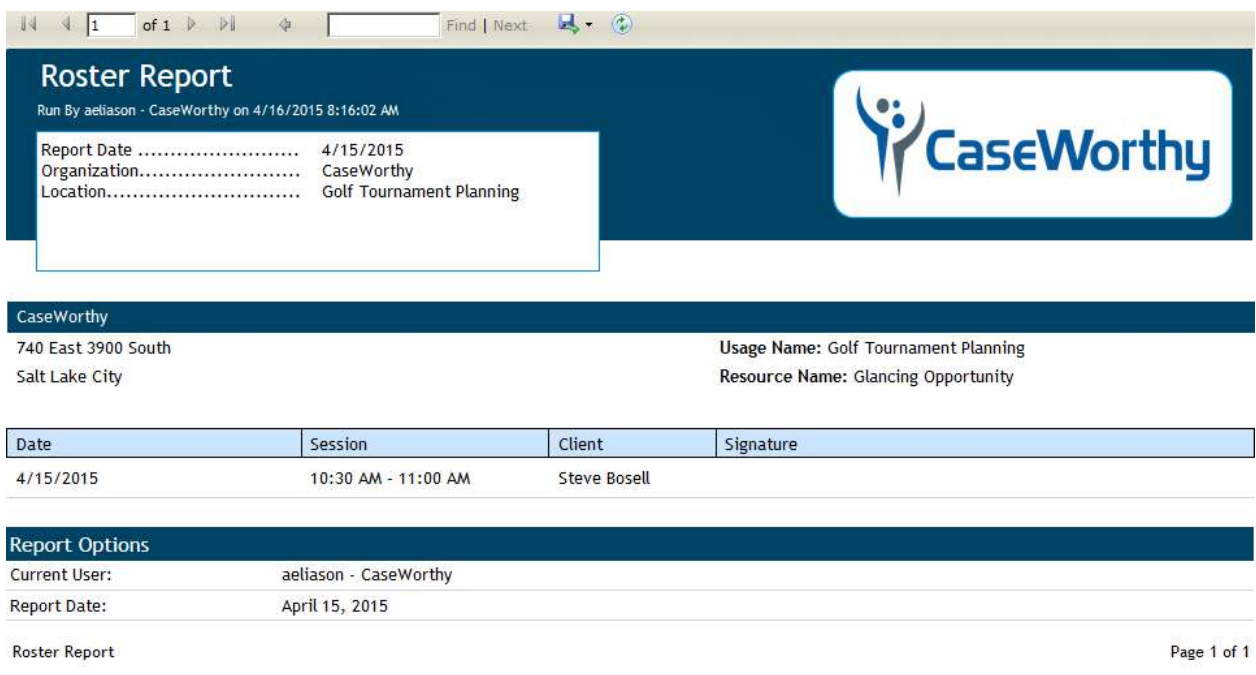

The report can be exported by clicking on the icon near the center of the header bar of the form and selecting a format.

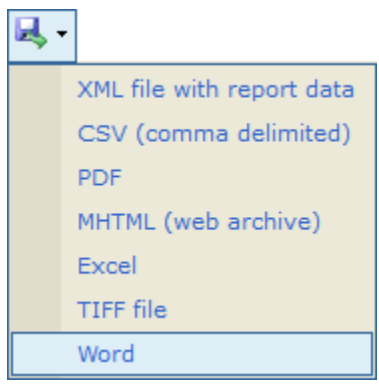

To view a daily roster report, select Report-Day from the pop-up menu when clicking on an appointment.

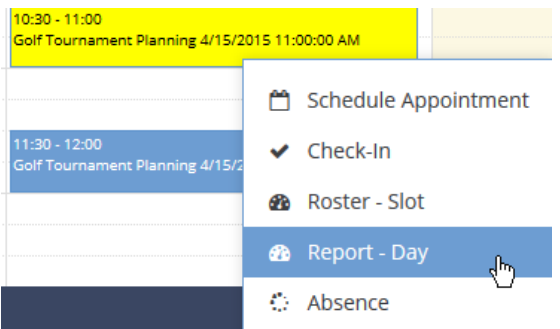

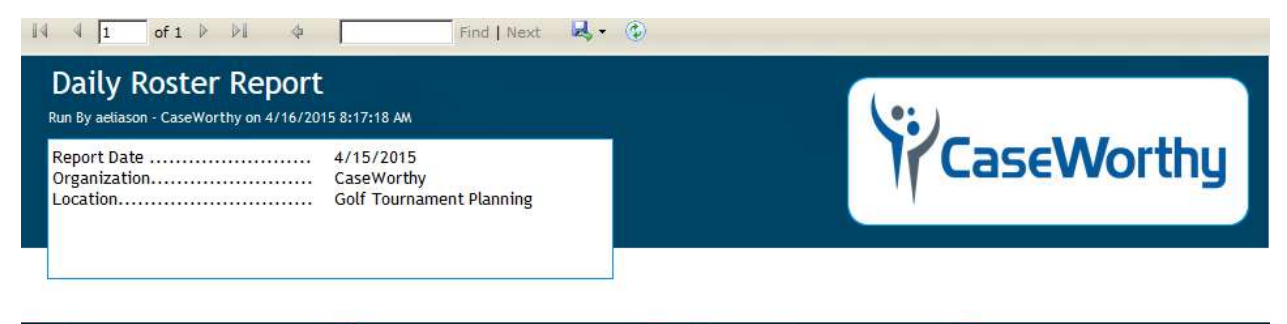

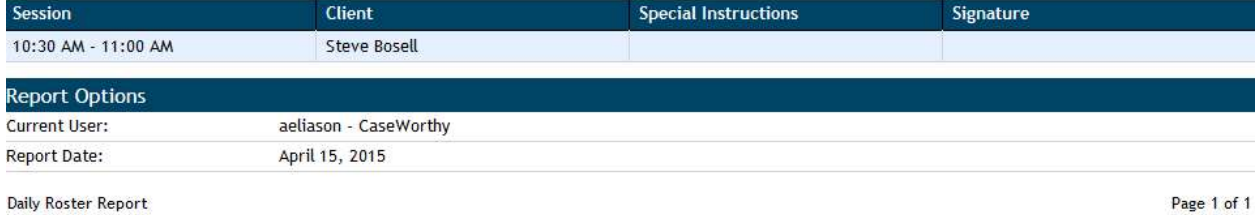

Daily Roster Report

The report can be exported by clicking on the icon near the center of the header bar of the form and selecting a format.

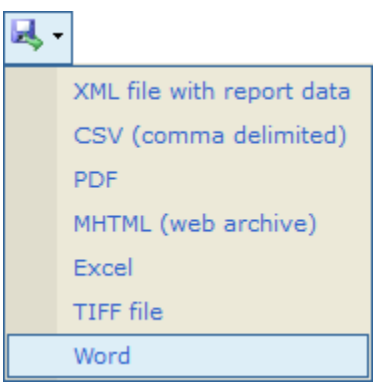

To record an absence, select Absence from the pop-up menu.

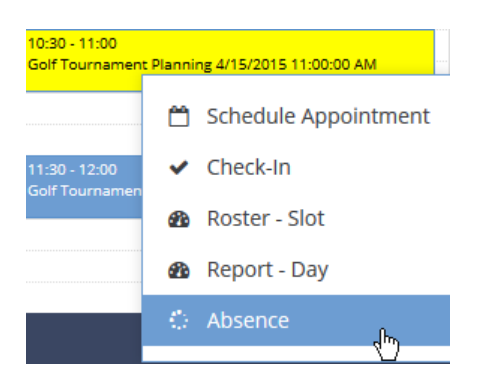

The Absence form displays a list of attendees.

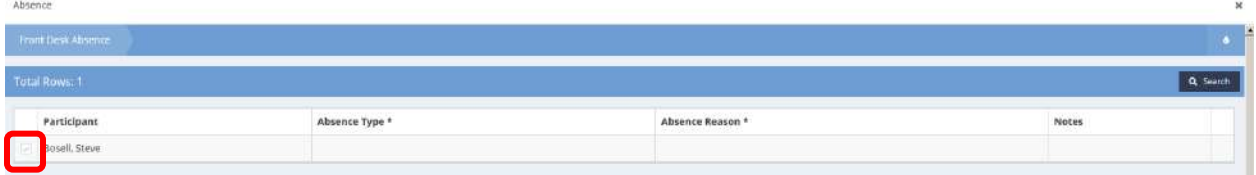

Click on the clear checkbox  $\blacksquare$  next to the desired name. The row expands.

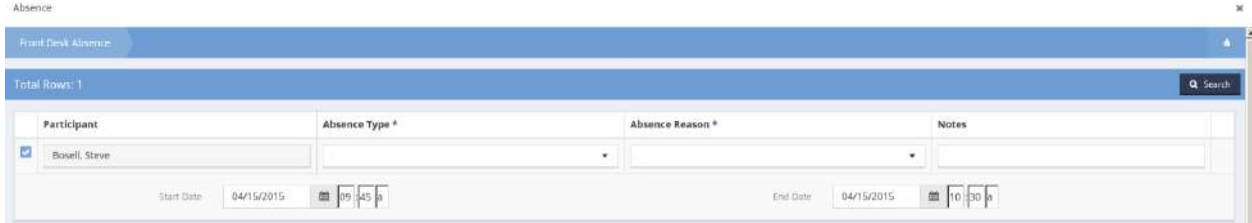

Enter the absence reason and type. Add any notes desired. Click on the **Bulla Save button. The Workflow is** now complete.

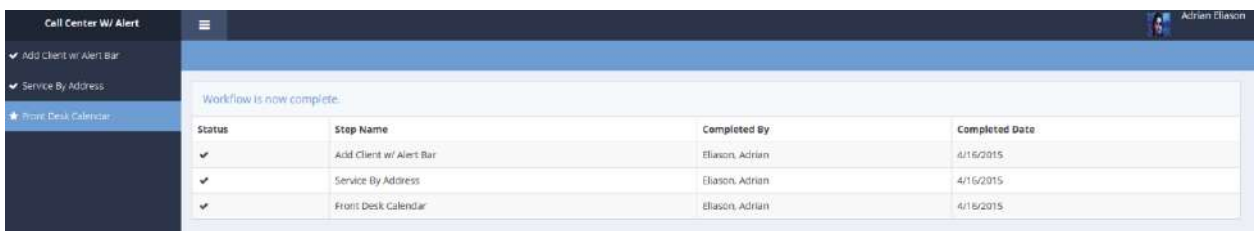

### Client Account

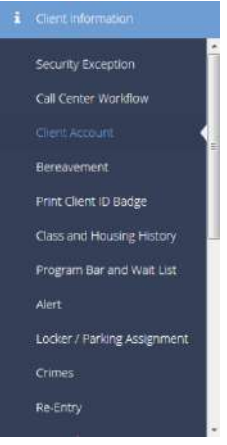

#### Accounts

**Objective:** The Client Account Input form allows the addition of new financial accounts for the client and the Client Account Edit form provides the ability to edit the account information.

Client Account

Client General Account

**Objective:** Manage and view client account information.

**Navigation:** Case Management>Client Information>Client Account

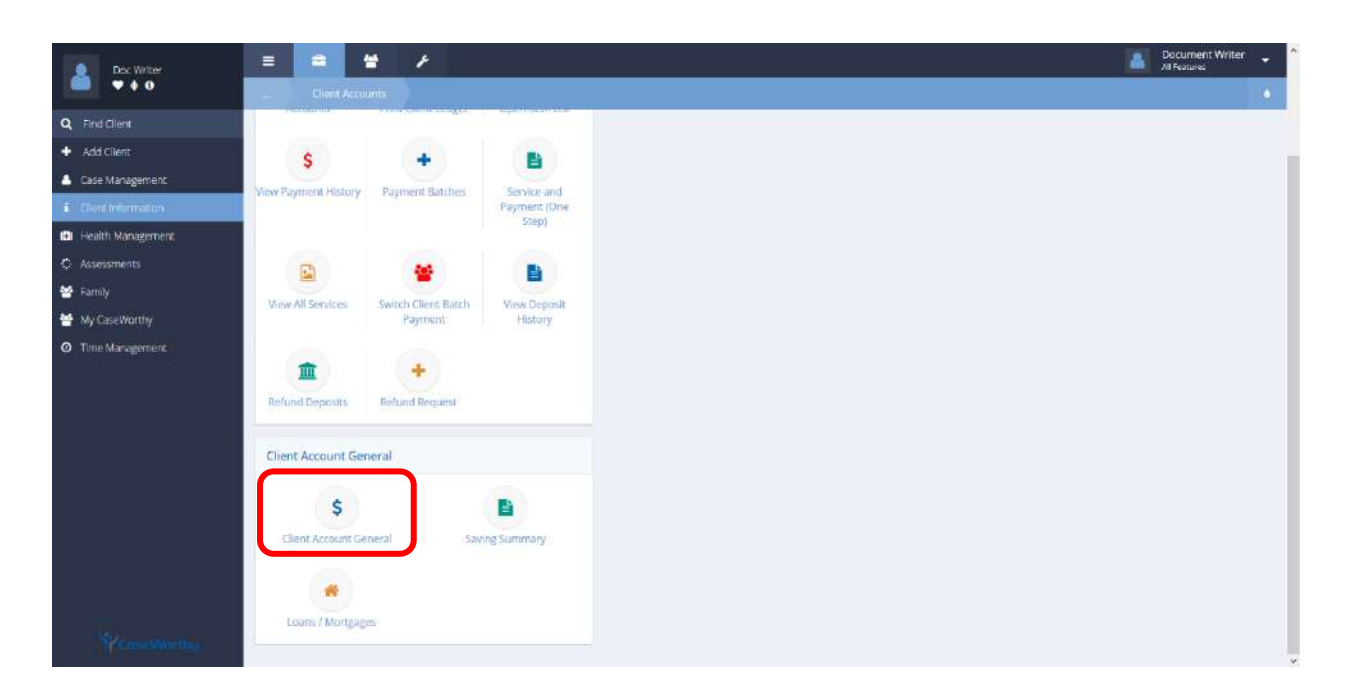

Select Client Account General from the Client Account General portion of the Client Account dashboard.

The Client Account Summary form displays.

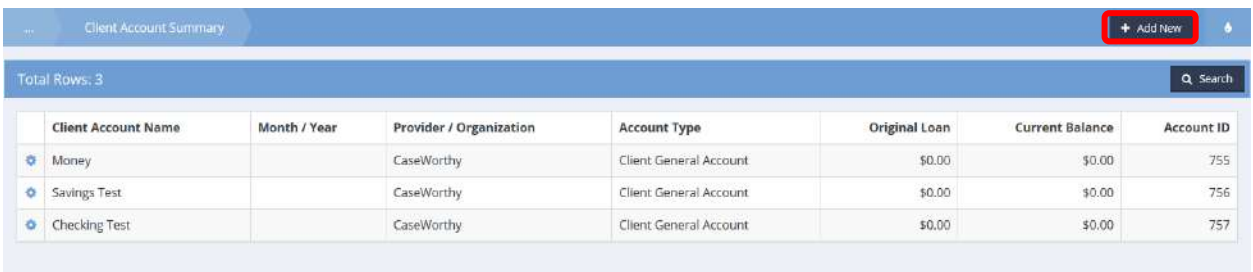

Existing accounts automatically display. Click the action gear in icon associated with the desired account to view Summary Balances, Services and Payments, Print Client Ledger, View Transactions, and View Payments forms.

To add a new account, select the  $\mathbf{F}^{\text{Add New}}$  button.

The Client General Account form displays.

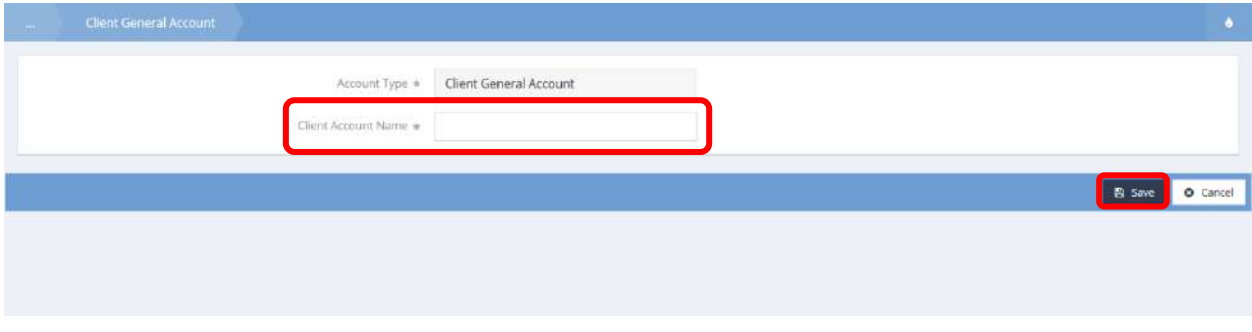

Select an Account Type and enter Client Account Name. Click the **Bulla Save** button to generate the new account and exit.

# Client Account Saving Summary

**Objective:** View a summary of the client's savings accounts.

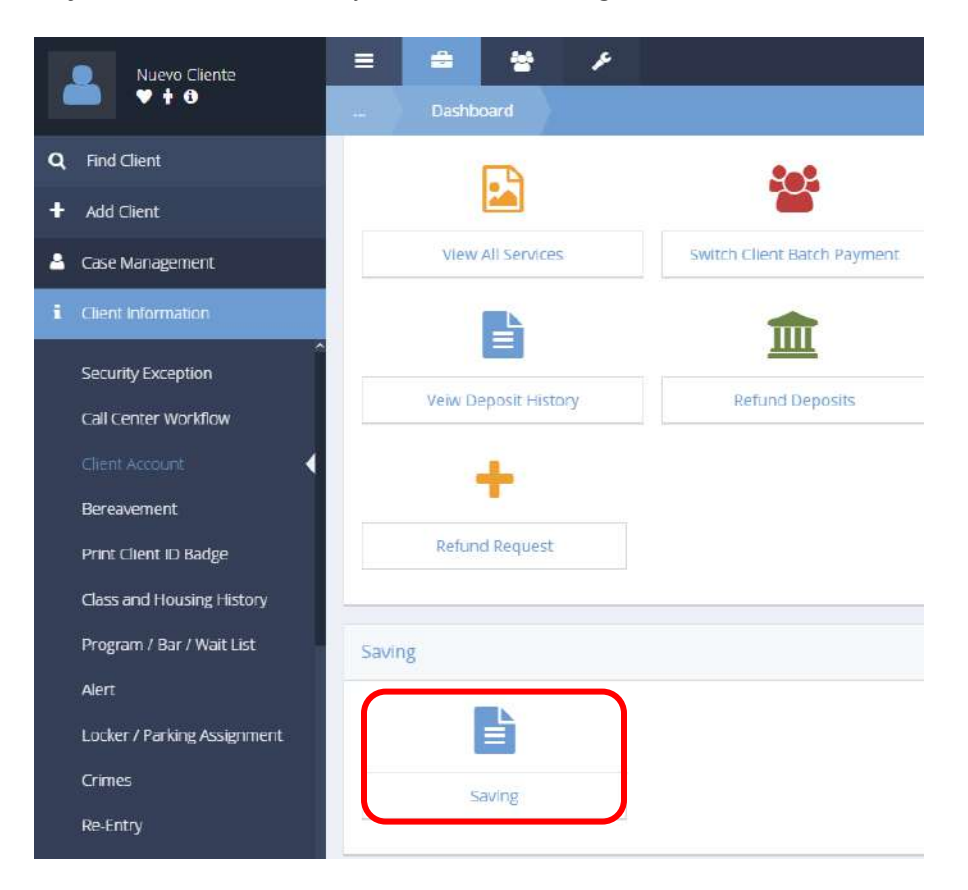

Click the Saving icon on the Client Account menu. The Client Account Summary form displays a list of the client's accounts.

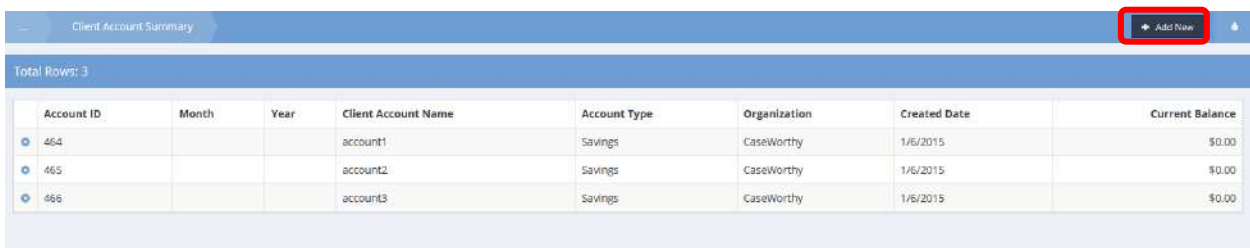

 $Click  $1 +$ <sup>Add New</sup> to create a new account.$ 

The Client Account Input form displays.

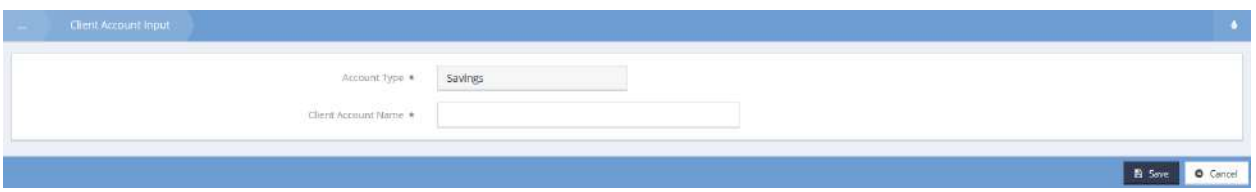

Simply enter an account name and click the  $\Box$ <sup>B Save</sup> button. The account has been created. The Client Account Summary form displays again with the new account in the list.

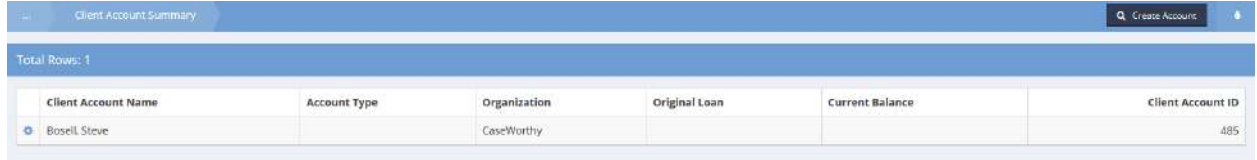

To enter transactions, click the action gear  $\bullet\bullet$  associated with the desired client account and select Summary Balances from the pop up menu that appears.

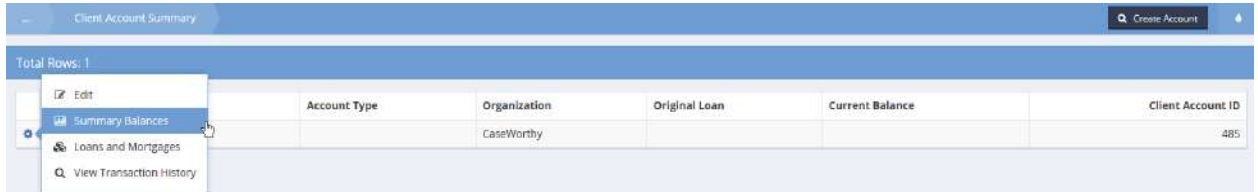

The Client Account Summary Balances form displays.

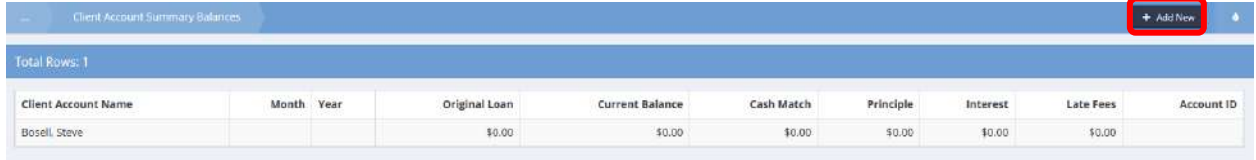

 $Click  $1 +$ <sup>Add New</sup> to enter a new transaction.$ 

The Client Account Transaction Input form displays.

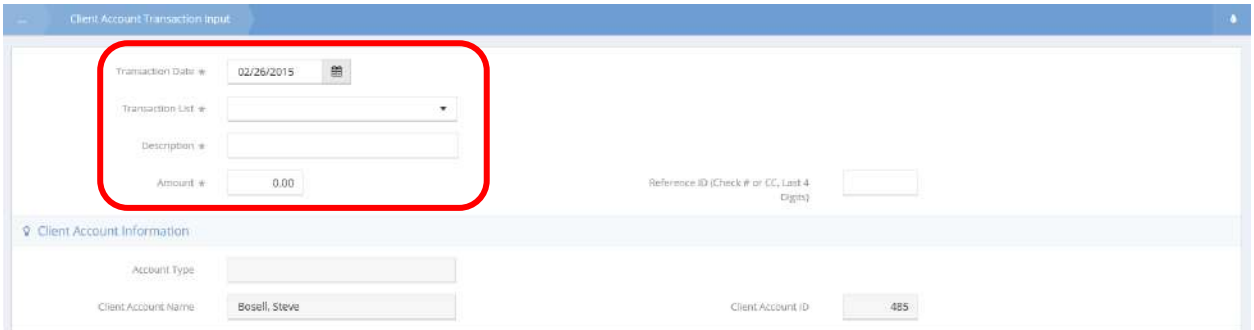

Enter a date, description, and amount. Select the type of transaction from the transaction drop-down list. Click B Save when finished. The Client Account Summary Balances form displays again reflecting the new balance.

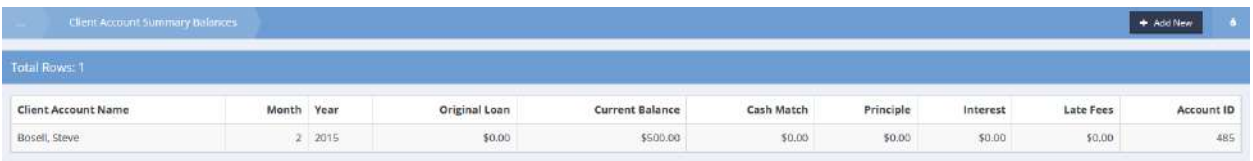

#### Loans and Mortgages

**Objective:** Manage, view, and print client loan and mortgage information.

 $\equiv$ A ÷  $\bullet$ ۶ Doc Write<br>♥ 4 0 Q Find Client  $\mathsf{s}$ ÷ 醫 A Case Management tep) ith Management  $\overline{\mathbb{E}}$ 鷗 **M** Far Lie All Sa Wy CaseWorthy Payment **O** Time Management ÷ 而 **Refund Require Client Account General**  $\mathsf{S}\,$ B Saving Summary

**Navigation:** Case Management>Client Information>Client Account

Select Loans / Mortgages from the Client Account General portion of the Client Account dashboard.

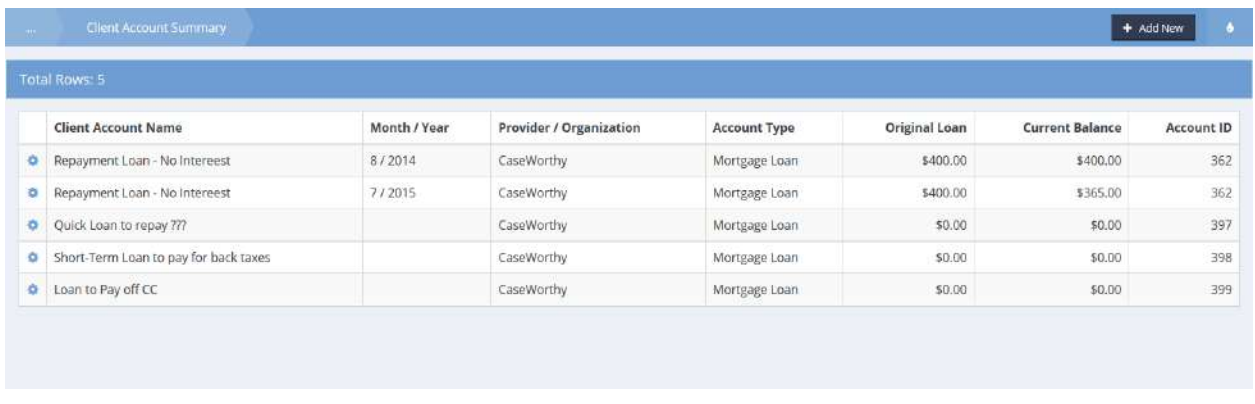

The Client Account Summary form displays.

Click on the action gear **icon** icon associated with the desired account.

Select Services and Payments from the menu options.

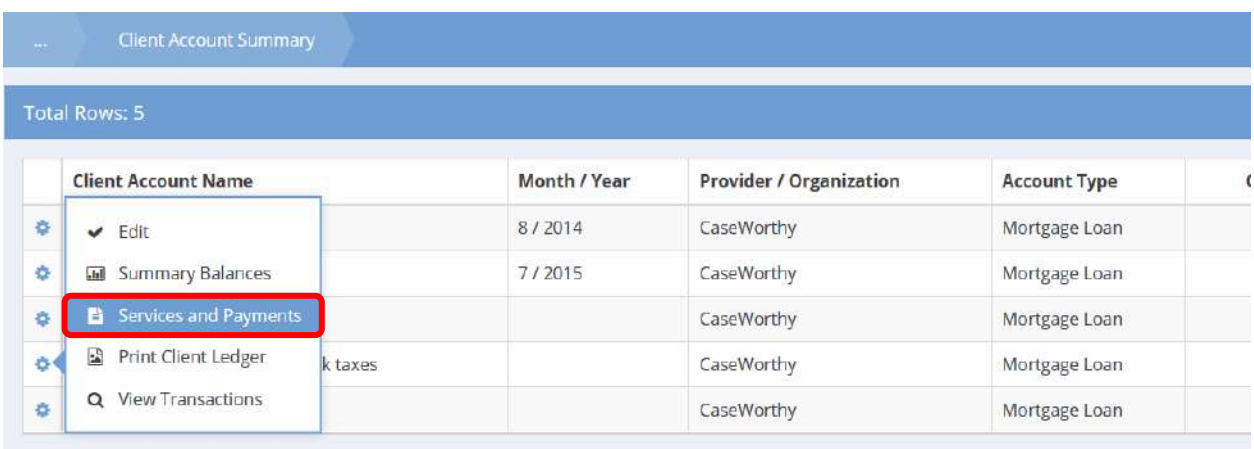

## The Service Client Summary form displays.

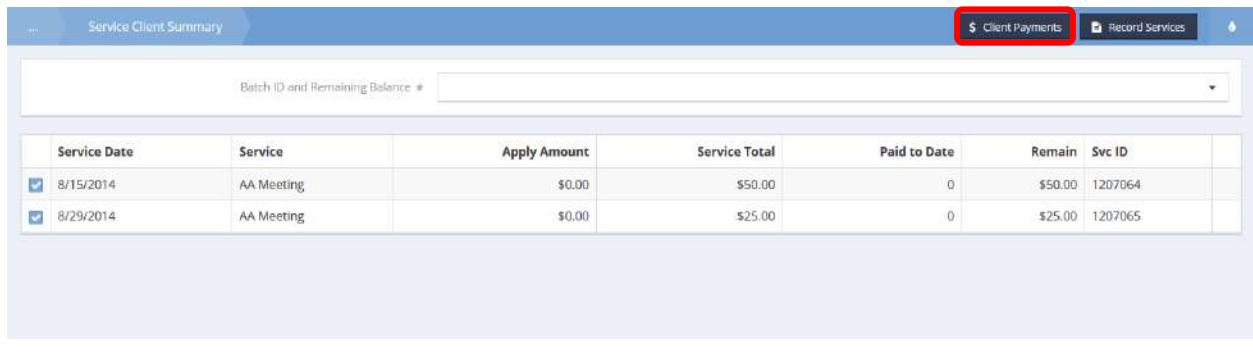

Select a Batch ID and Remaining Balance from the drop-down menu to view specific account details associated with the selected batch. To edit an entry, click the blue checkbox  $\blacktriangleright$  icon, the row expands for editing.

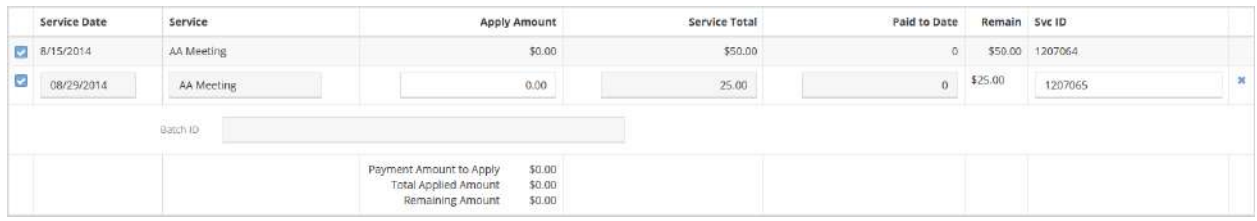

To view client payments, click on the  $\frac{s}{s}$  Client Payments button.

The Client Account Payments form displays.

| <b>College</b> | Client Account Payments |                                                |                 |                          | + Add Row        | $\bullet$ |
|----------------|-------------------------|------------------------------------------------|-----------------|--------------------------|------------------|-----------|
|                |                         | 1465572967<br>Batchild<br>all case aver<br>man |                 |                          |                  |           |
|                | Batch ID                | Payment Date *                                 | Amount * Type * |                          | Reference Number |           |
|                | 1465572186              | 6/10/2016                                      |                 | \$600,000.00 Money Order | 654654           |           |
|                | 1465571843              | 6/10/2016<br>32223                             |                 | \$500.00 Money Order     | 5454             |           |

Existing payments display. To add a payment, click the  $\overline{a}$   $\overline{b}$  and Row button. A new row appears.

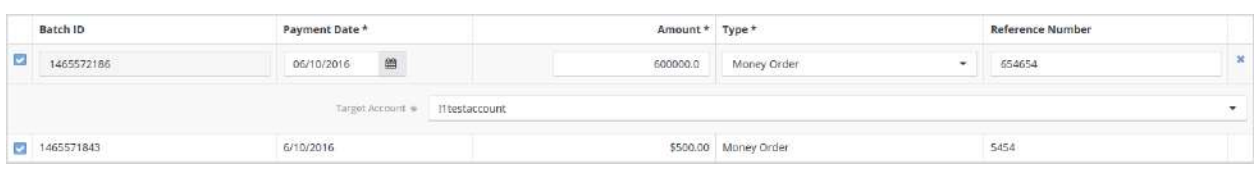

To edit existing payments, click the blue checkbox  $\blacktriangleright$  icon associated with the desired payment. The row expands for editing. Click the  $\Box$ <sup>B Save</sup> button to save and return to the Service Client Summary form.

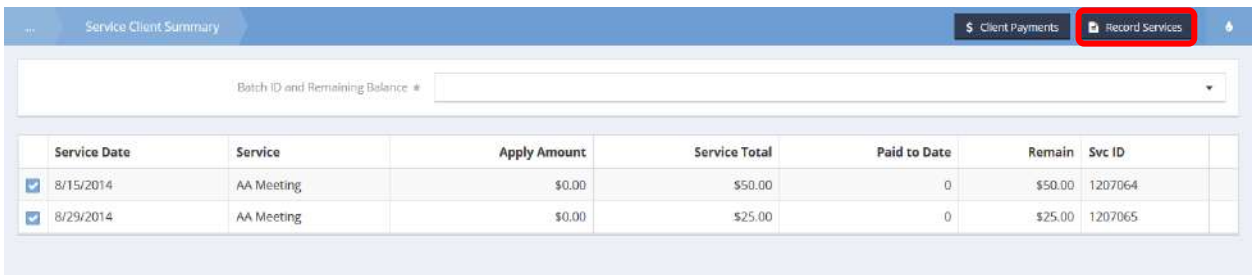

To view a services spreadsheet, click on the **B**REGOT Services button. The Mortgage Services Spreadsheet form displays in a new pop-up window.

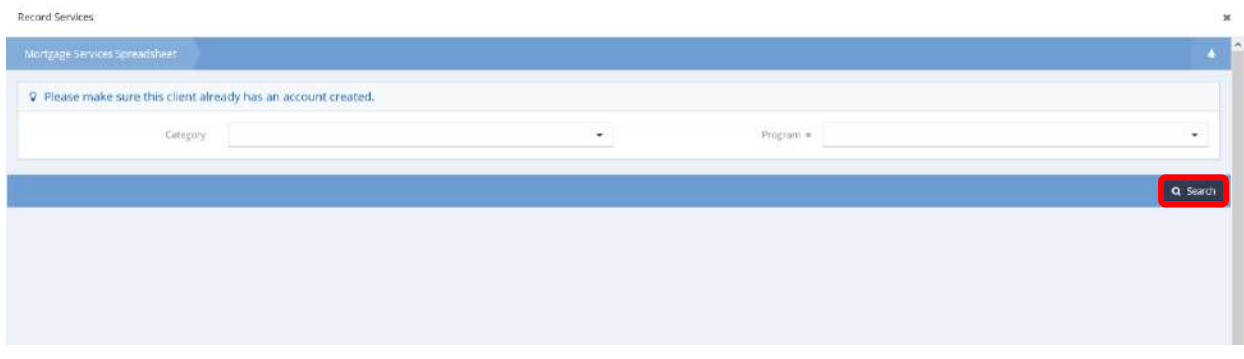

Select a category and program from the drop-down menus and click the  $\sqrt{a^2}$  Search button to populate results.

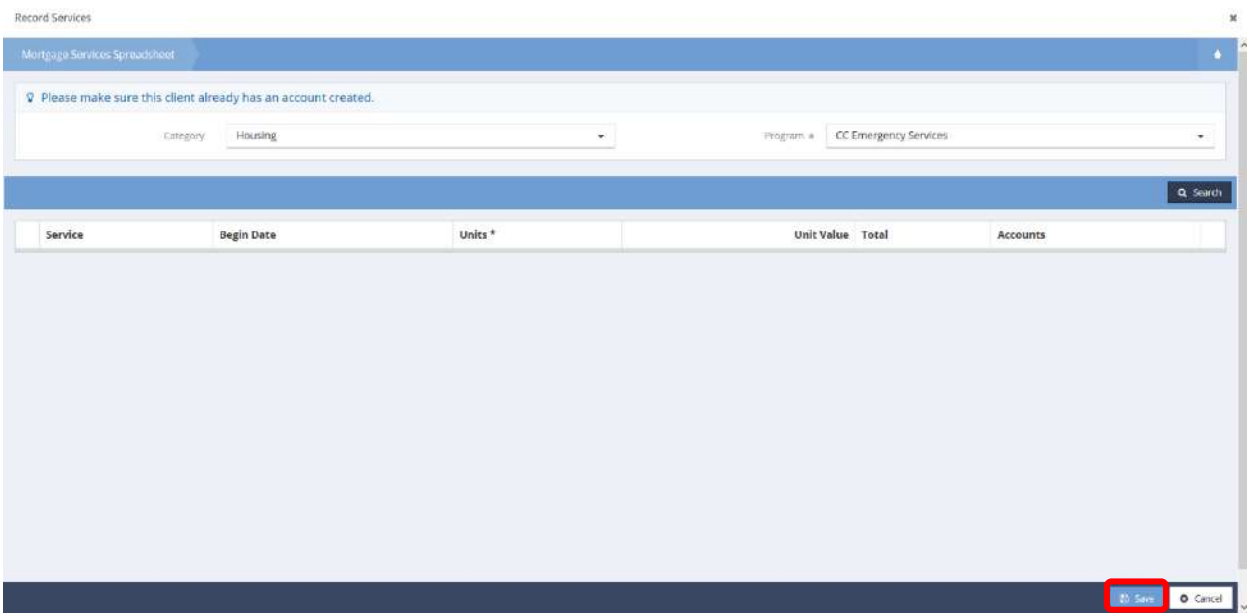

Click the  $\frac{1}{2}$  Save button to save and return to the Client Account Summary form. To print an account ledger, click on the action gear  $\bullet\bullet$  icon associated with the desired client account and select Print Client Ledger from the menu options.

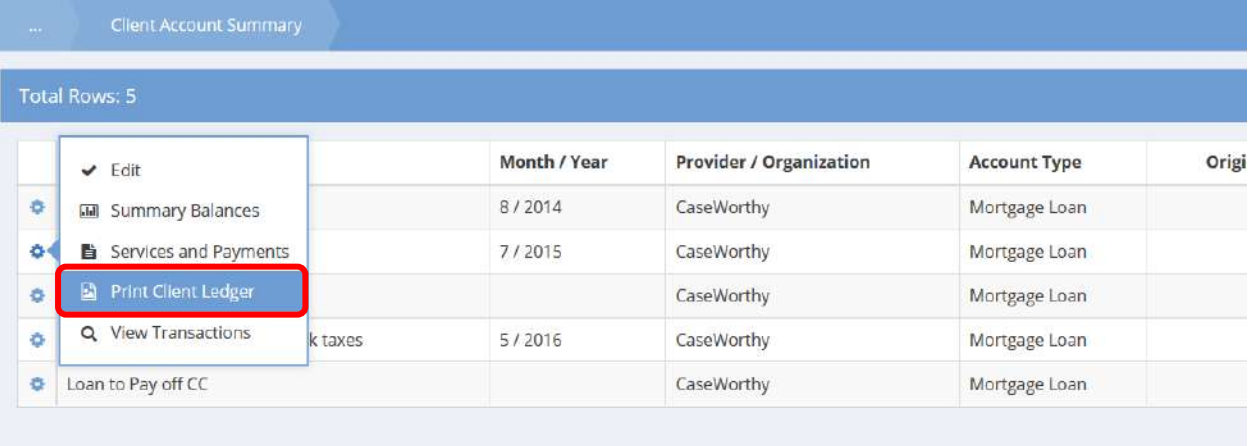

The Print Ledger form displays.

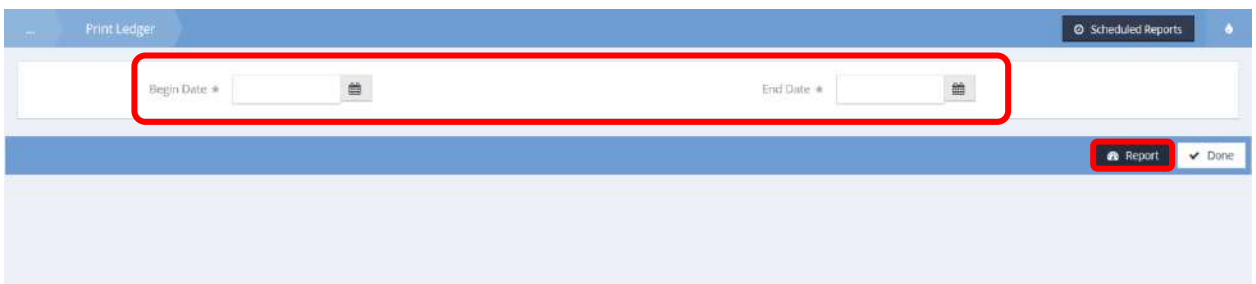

Enter a date range and click on the  $\blacksquare$   $\blacksquare$   $\blacksquare$  button to generate a report (a new pop up window appears).

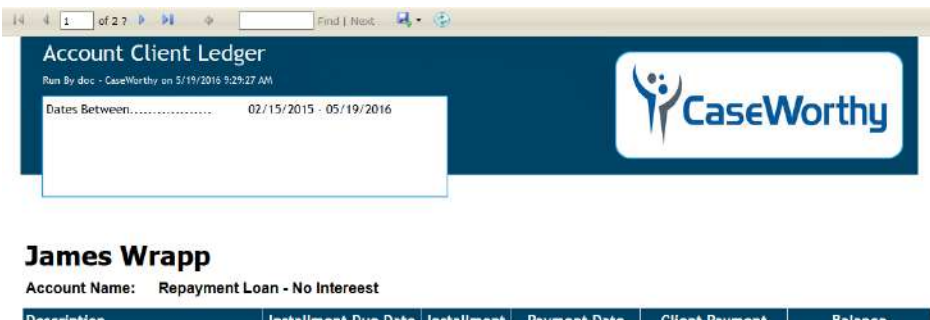

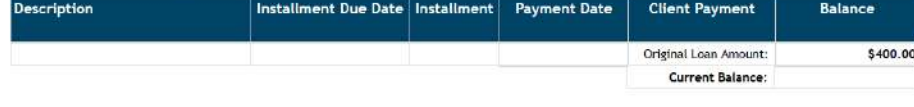

Select desired print/save options from the save  $\mathbb{R}^3$  icon.

# Diagnosis Codes by Service

**Objective:** View diagnostic codes for client services.

**Navigation:** Case Management>Client Information>Client Accounts

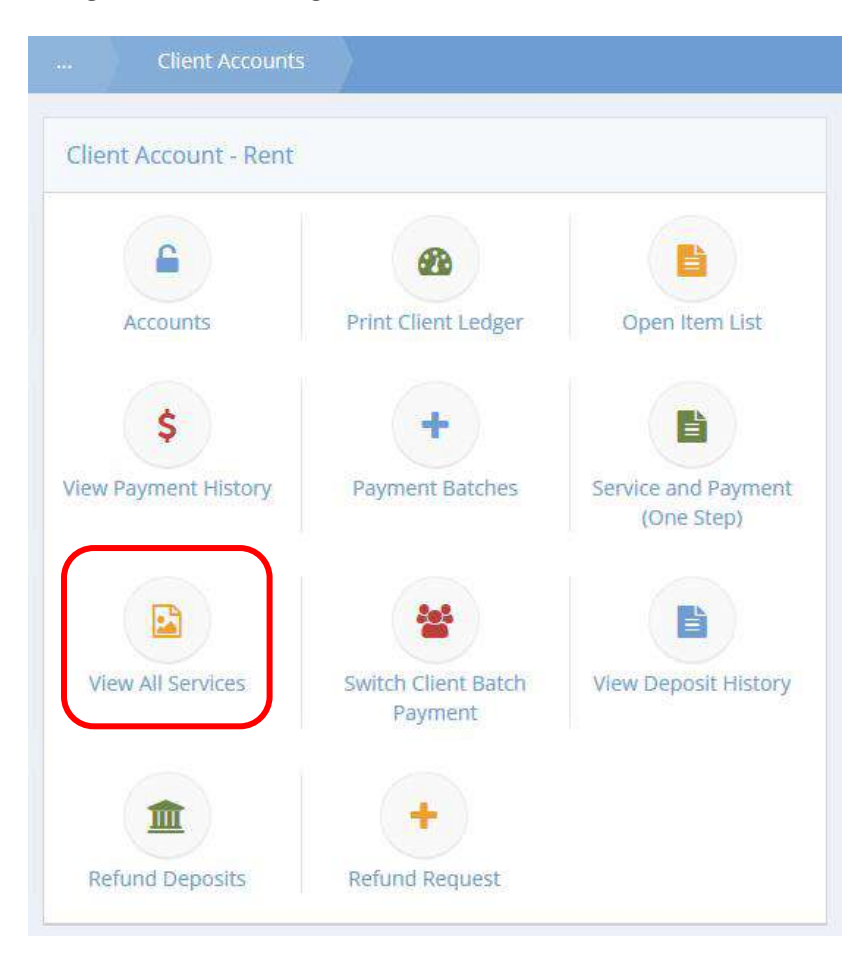

Click the icon for View All Services.

The All Paid Services – Client Summary form displays.

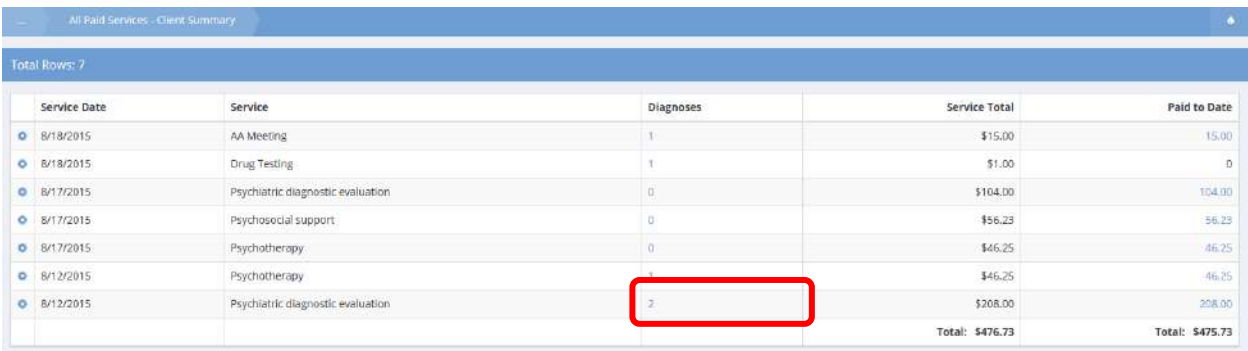

Locate the desired service and click the hyperlinked text in the Diagnoses column. The Diagnosis Codes by Service form displays a list of diagnoses for the service.

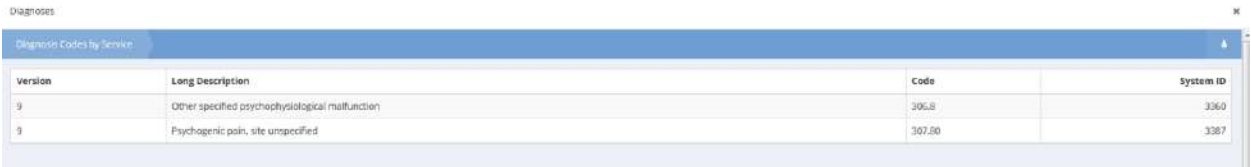

#### Bereavement

**Objective:** Record and manage client bereavement information.

**Navigation:** Client Dashboard>Client Information>Bereavement

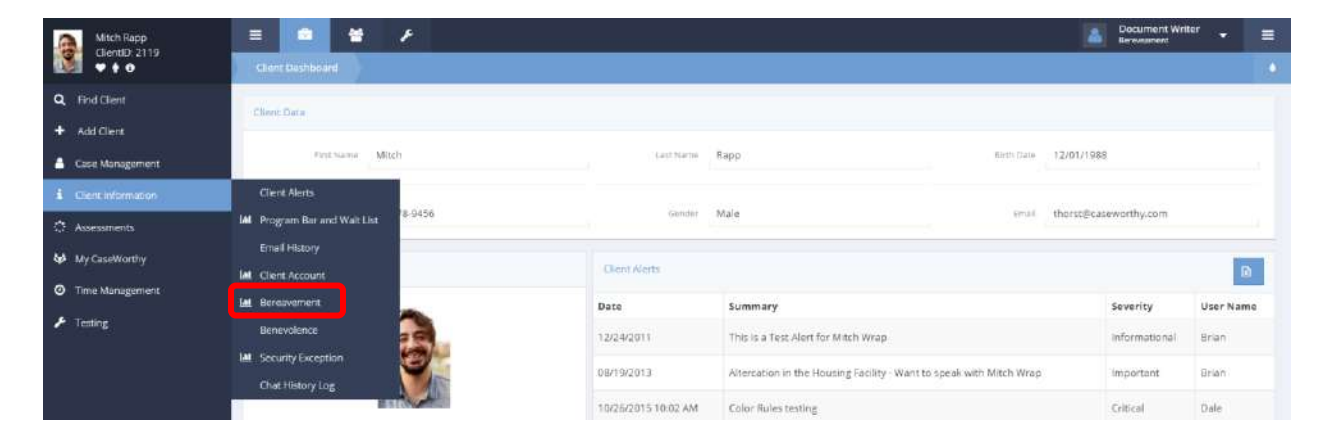

Select Bereavement from the Client Information menu under the Case Management tab. The Bereavement dashboard displays.

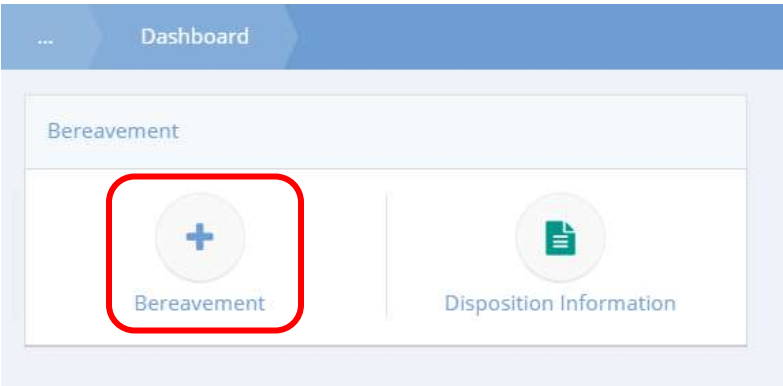

To enter bereavement information, click on the Bereavement icon.

The Bereavement Intake form displays.

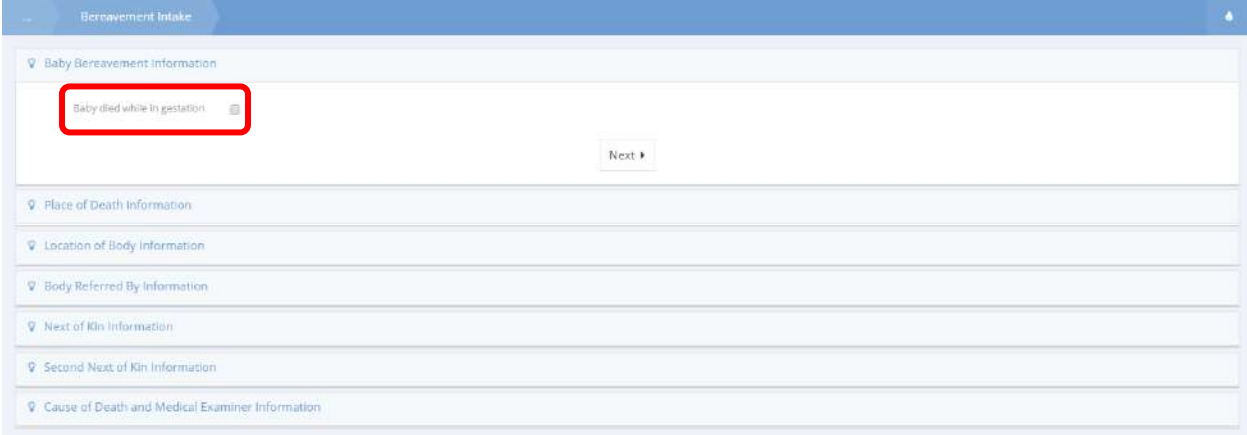

If the deceased is an infant, click on the "Baby died while in gestation" checkbox. More data fields appear.

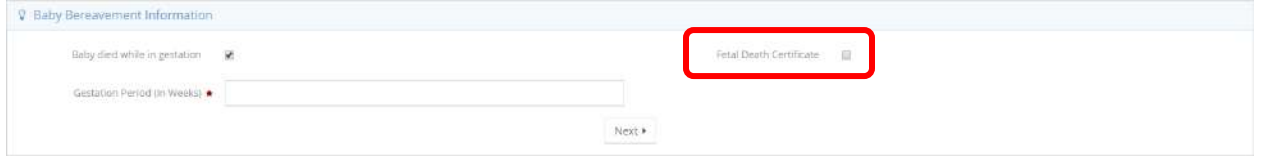

Enter the gestation period. To indicate death certificate existence, check the box labeled Fetal Death Certificate. Click the  $\frac{|\text{Next}|}{|\text{button}|}$
The Baby Bereavement Information section collapses and the Place of Death section expands to allow input.

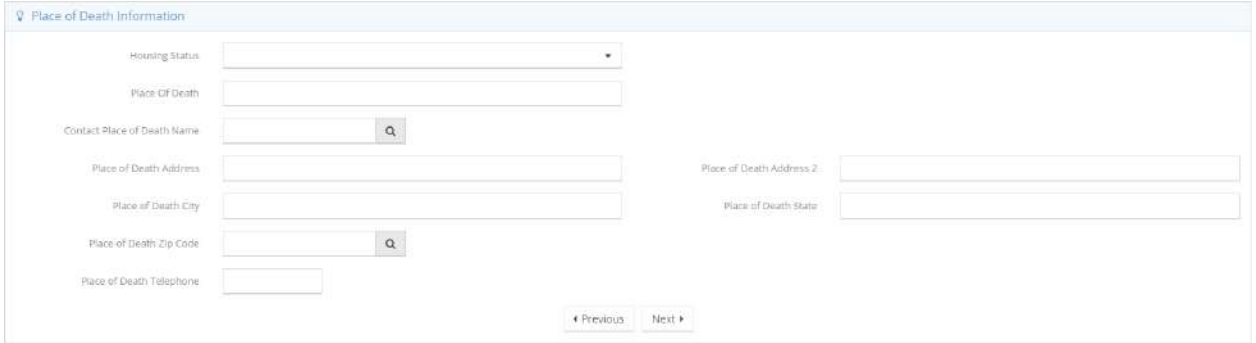

Enter the desired information. To add a place of death, click the  $\alpha$  icon. The Select Client Entity Contacts Lookup form displays.

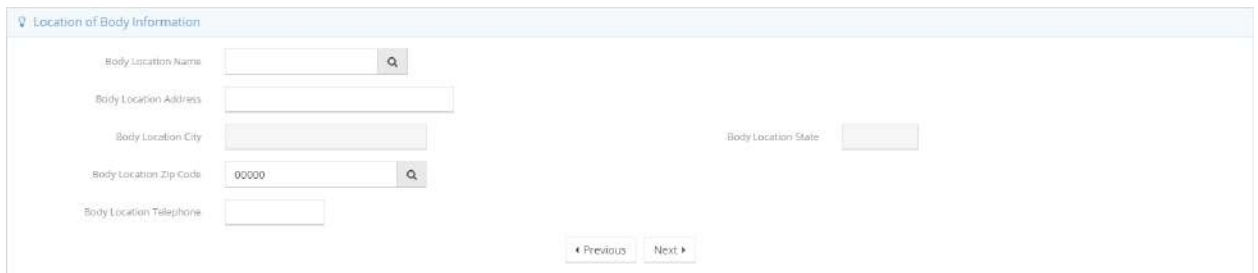

To select a body location, click the  $\frac{1}{2}$  icon. The Hospital Lookup form displays a list of locations to choose from.

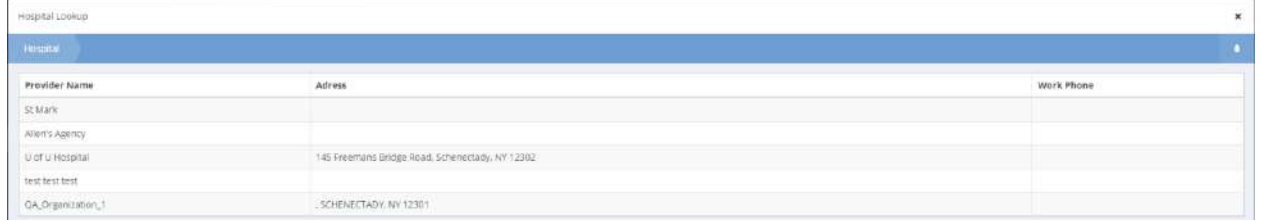

Select a location to return to the Location of Body Information section. The location information auto populates based on your selection. Fill in any remaining information manually, if desired.

Click the **button to collapse the Location of Body Information section, and expand the Body** Referred By Information section.

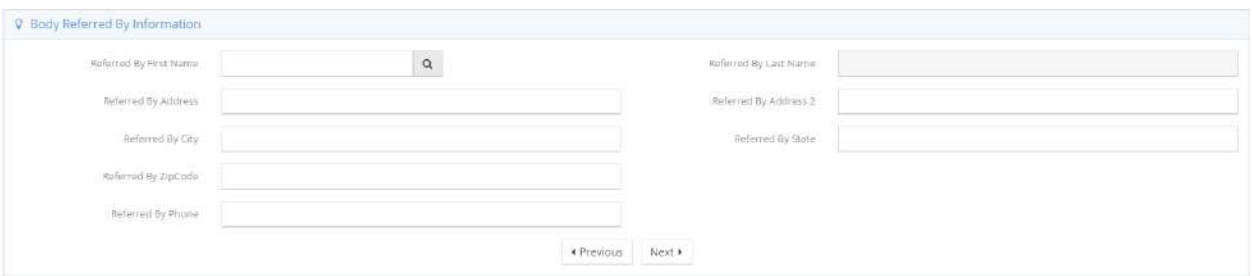

Begin by clicking the **a** icon to look up a contact. Once a client is selected, the last name automatically populates. Enter the remaining information and click the  $\mathbb{R}^{n \times n}$  button to expand the Next of Kin Information section.

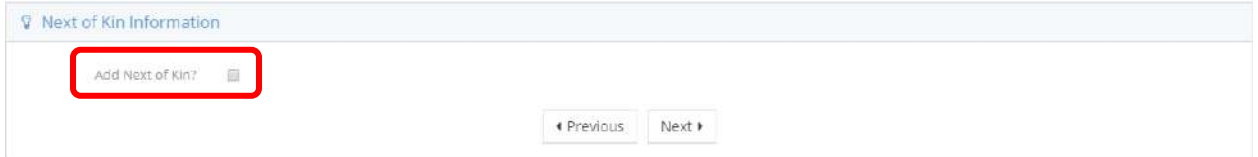

To add Next of Kin, click the checkbox. The section expands.

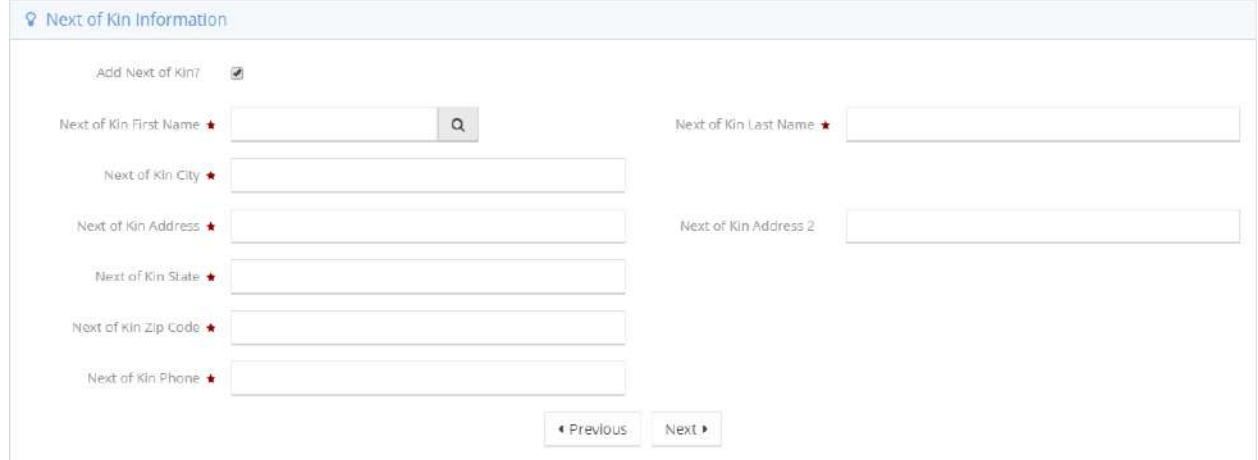

Click the  $\lceil \cdot \rceil$  icon to look up an existing contact. Select a contact to populate the remaining fields of information. If fields remain blank, fill in the rest of the required spaces manually.

Click the  $\mathbb{R}^{\text{R}}$  button to expand the Second Next of Kin Information section.

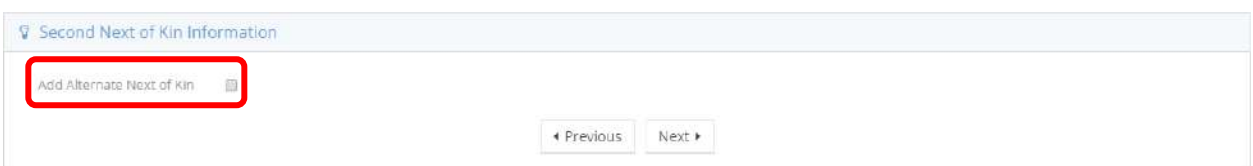

To add an alternate Next of Kin contact, click the checkbox. The section expands.

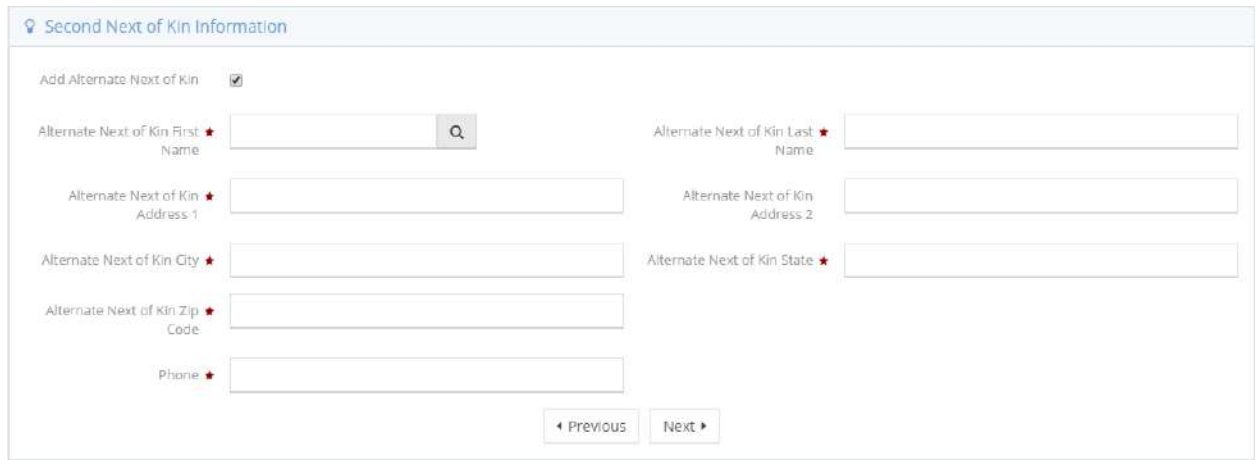

Click the  $\frac{a}{b}$  icon to look up an existing contact. Select a contact to populate the remaining fields of information. If fields remain blank, fill in the rest of the required spaces manually. Click the  $\Box^{\text{next}}$  button to expand the Cause of Death and Medical Examiner Information section.

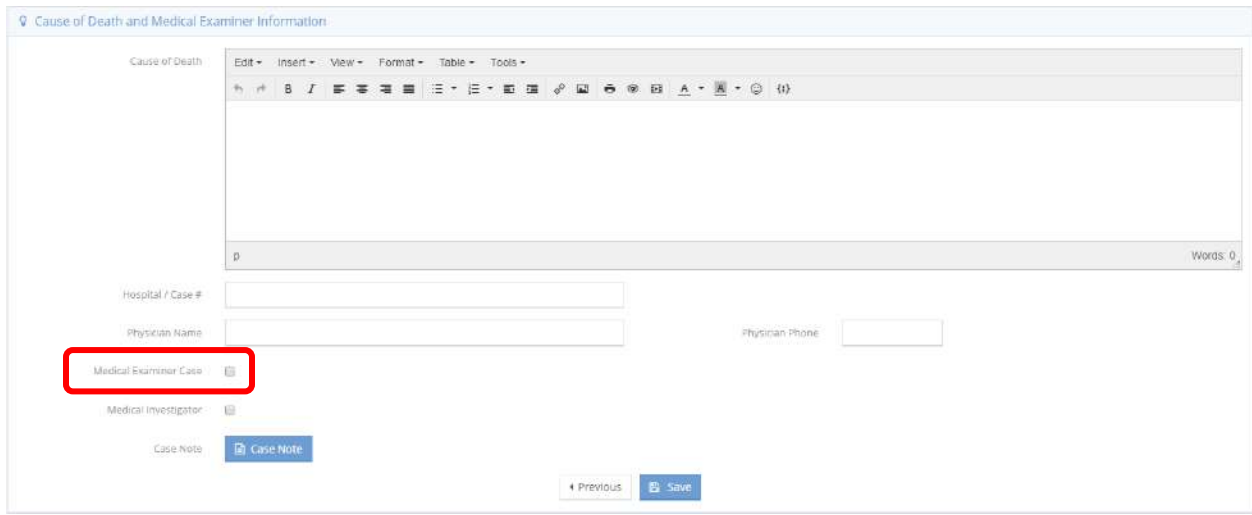

In the Cause of Death section, type any information relating to cause of death. Fill in any remaining information. To add information related to the Medical Examiner Case, click the checkbox labeled Medical Examiner Case. The field expands.

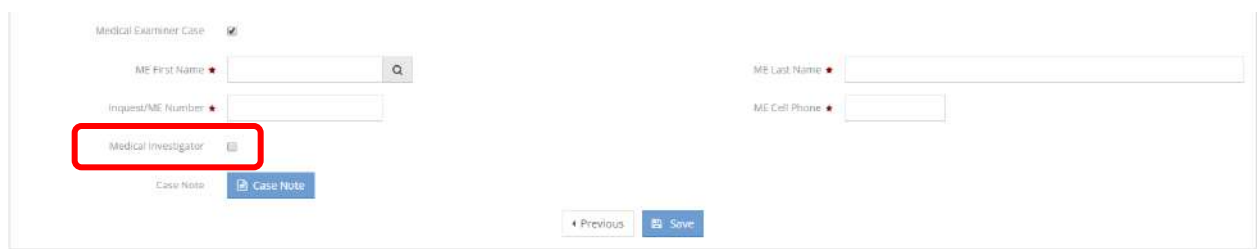

Click the  $\lceil \cdot \rceil$  icon to look up an existing contact. Select a contact to populate the remaining fields of information. If fields remain blank, fill in the rest of the required spaces manually. To add a Medical Investigator, click the checkbox labeled Medical Investigator. Four new fields appear.

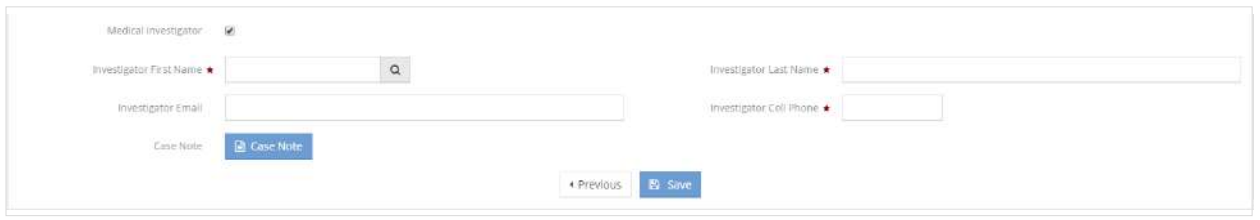

Click the  $\lceil \cdot \rceil$  icon to look up an existing contact. Select a contact to populate the remaining fields of information. If fields remain blank, fill in the rest of the required spaces manually. Add a case note, if desired, by clicking the  $\frac{1}{2}$  Case Note button. Click the  $\frac{1}{2}$  Save button to return to the Bereavement dashboard.

# Print Client ID Badge

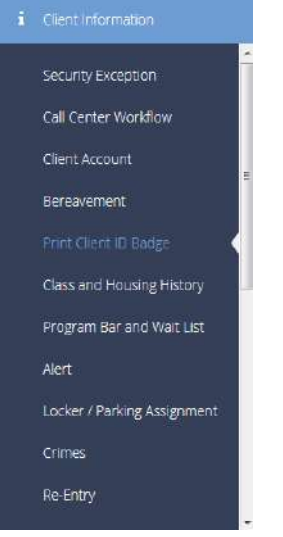

The next item on the Client Information menu is the Print Client ID Badge link. To use this functionality, be sure that a badge/card printer is connected to the computer. First use the drop-down list to select the desired badge template. Click the **Click here for a printable version** link. A new tab opens in the browser. Click on the printer icon  $\Theta$  on the right side of the tool bar to initiate the printing process.

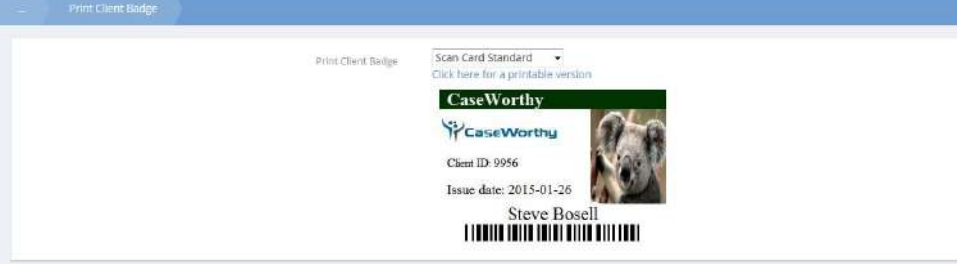

# Class and Housing History

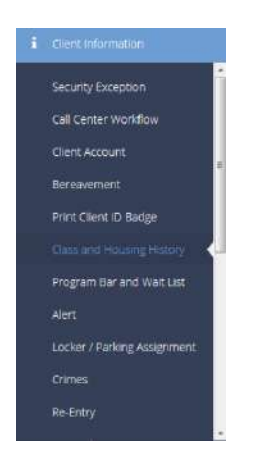

The next menu item in the Client Information menu group is the "Class and Housing History" dashboard. This dashboard allows the user to view the client's class history, housing history as well as current class and housing reservations.

Clicking on the icons links the user to the associated summary forms. There are also dashboard tables displaying data for quick reference.

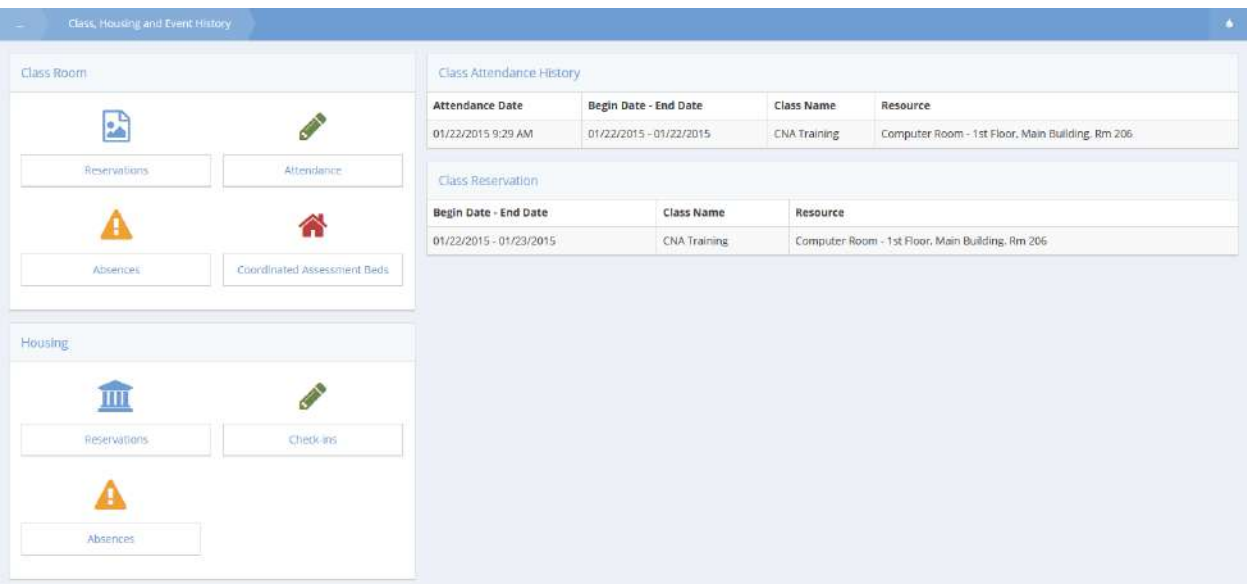

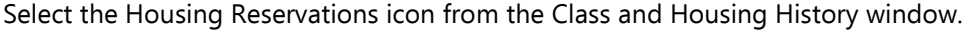

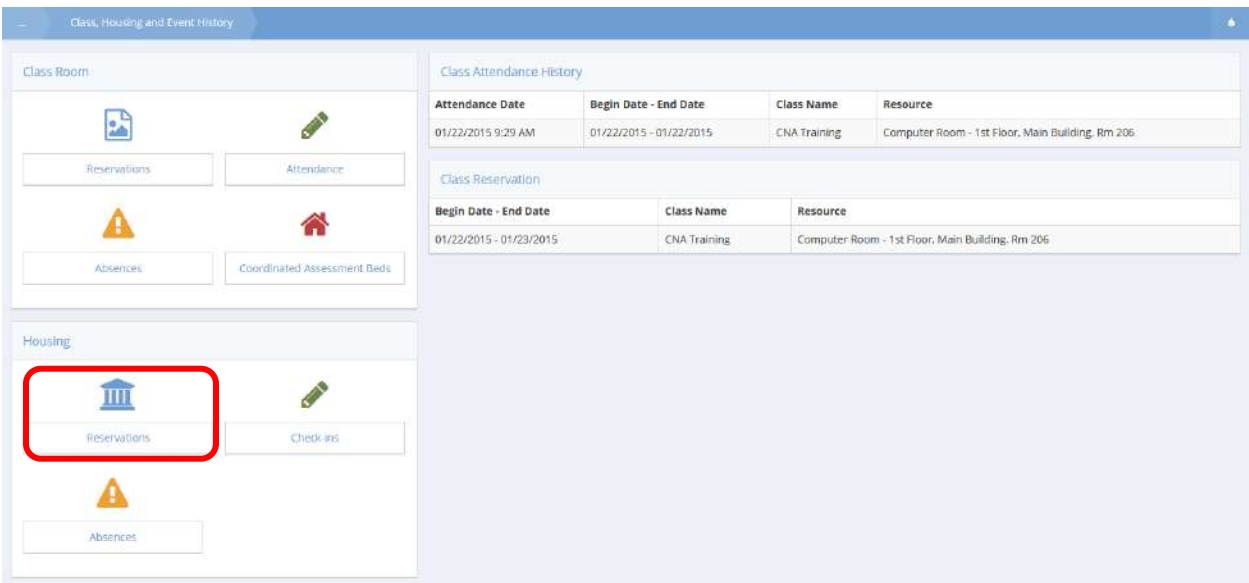

The Client Housing Reservations form displays.

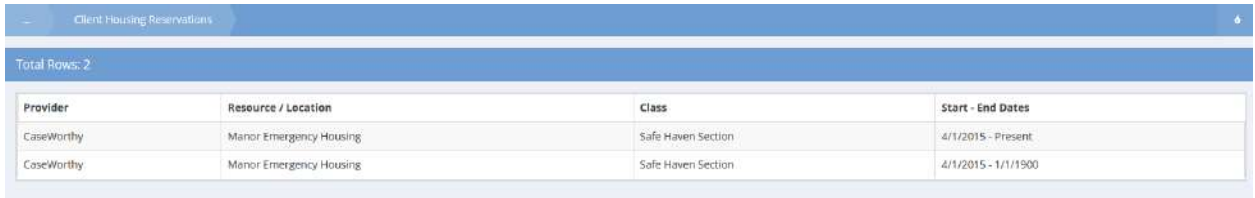

Client Classroom Absence

**Objective:** View a summary of client classroom absences.

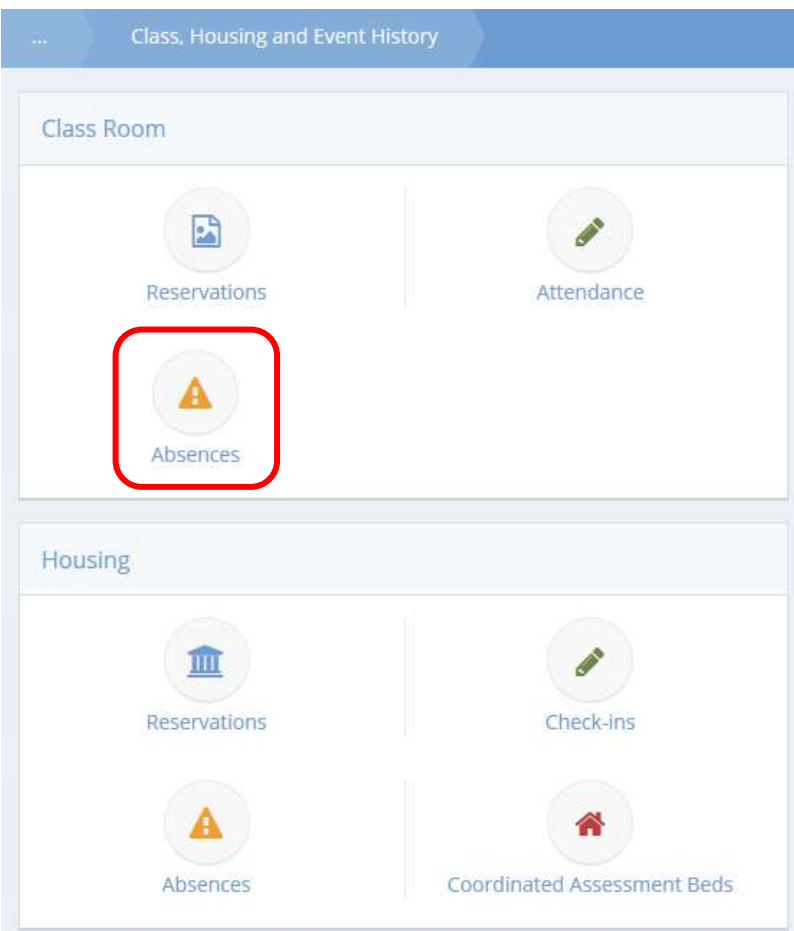

Click the icon for Absences under the Class Room section. The Resource Usage Attendance form displays.

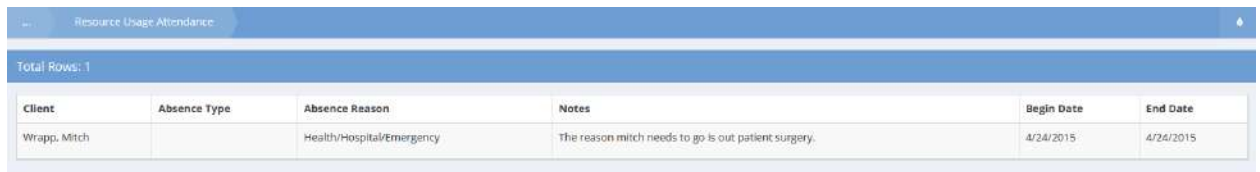

Any client classroom absences display in the spreadsheet.

## Coordinated Assessment Beds

**Objective:** Manage coordinated assessment beds. Includes actions such as viewing contacts and checking in.

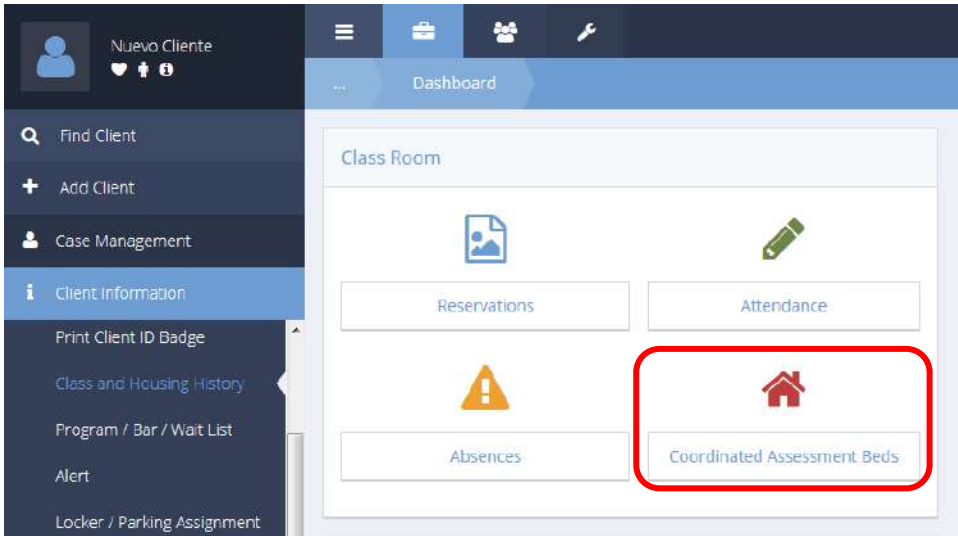

Click the Coordinated Assessment Beds icon on the Class Room menu. The Coordinated Assessment Bed Availability form displays.

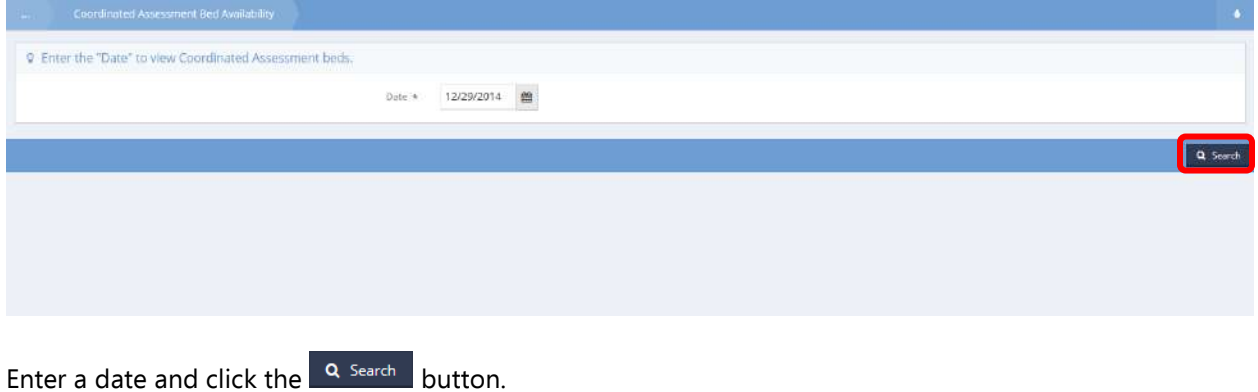

Results display in the lower half of the form.

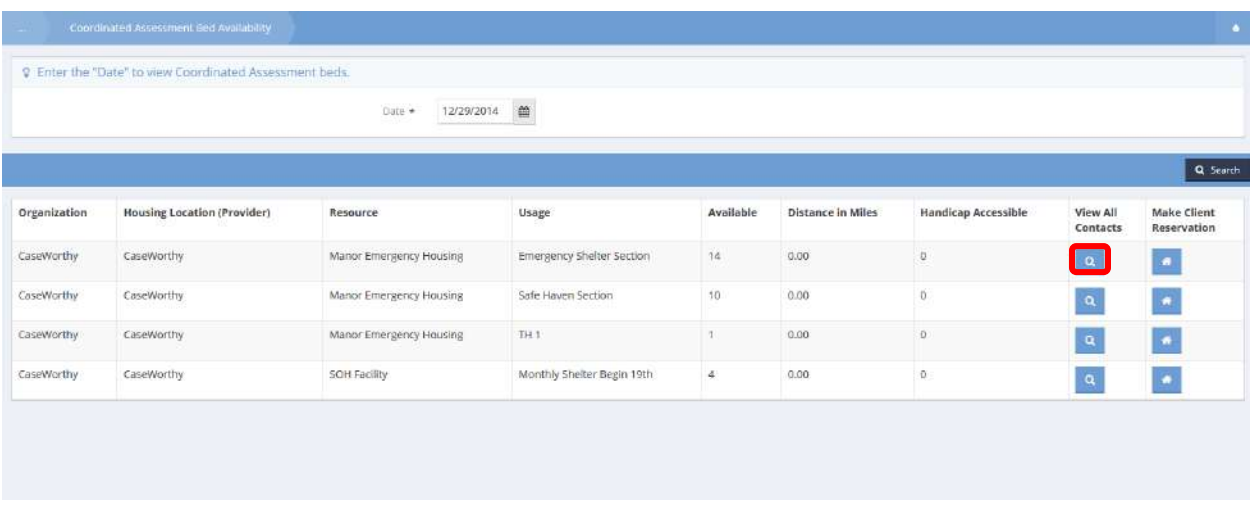

Click the magnifying glass **quare interest view contacts for that slot. The Coordinated Assessment Contacts** form displays.

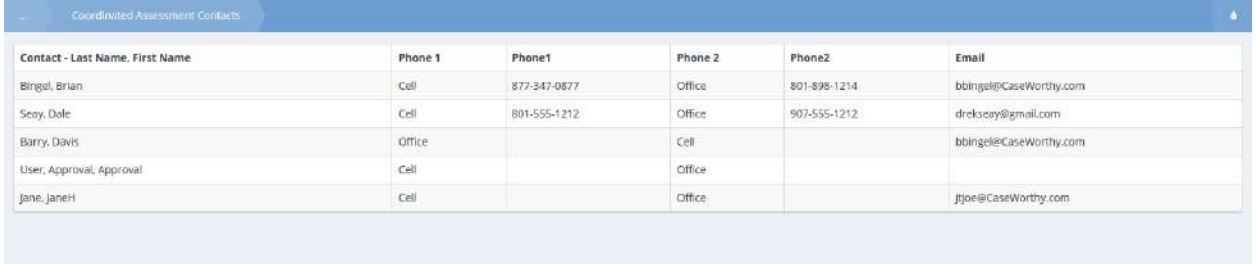

Click we Done when finished viewing. The Coordinated Assessment Bed Availability form displays.

|              |                                    | Oate *<br>12/29/2014    | $\mathfrak{m}$                   |              |                          |                     |                      |                            |
|--------------|------------------------------------|-------------------------|----------------------------------|--------------|--------------------------|---------------------|----------------------|----------------------------|
|              |                                    |                         |                                  |              |                          |                     |                      | Q Search                   |
| Organization | <b>Housing Location (Provider)</b> | Resource                | Usage                            | Available    | <b>Distance in Miles</b> | Handicap Accessible | View All<br>Contacts | Make Client<br>Reservation |
| CaseWorthy   | CaseWorthy                         | Manor Emergency Housing | <b>Emergency Shelter Section</b> | 14.          | 0.00                     | $\mathfrak{g}$      | $\alpha$             | $\Box$                     |
| CaseWorthy   | CaseWorthy                         | Manor Emergency Housing | Safe Haven Section               | 10           | 0.00                     | 0                   | $\alpha$             | $\bullet$                  |
| CaseWorthy   | CaseWorthy                         | Manor Emergency Housing | TH <sub>1</sub>                  | $\mathbf{1}$ | 0.00                     | $\theta$            | $\mathbf{q}$         | $\vert \bullet \vert$      |
| CaseWorthy   | CaseWorthy                         | SOH Facility            | Monthly Shelter Begin 19th       | $\Delta$     | 0.00.                    | $\theta$            | $\mathbf{a}$         | ø                          |

Click the house  $\bullet$  icon.

 $\left\vert \begin{array}{cc} \mathbf{C} \end{array} \right\vert$  Refresh  $\left\vert \begin{array}{c} \mathbf{O} \end{array} \right\vert$  Cancel

Manor Emergency Housing 007/2015 图 **Bimes**  $5.99$ a, E Client Reservation a,  $\frac{1}{2}$  $a_c$ 

The Check-In Manager form opens in a new window.

Hover over slot icons to check for availability. The availability shows in a pop up bubble. To make a reservation, click on the desired slot icon and select Client Reservation from the pop up menu that appears. The Client Reservation form displays.

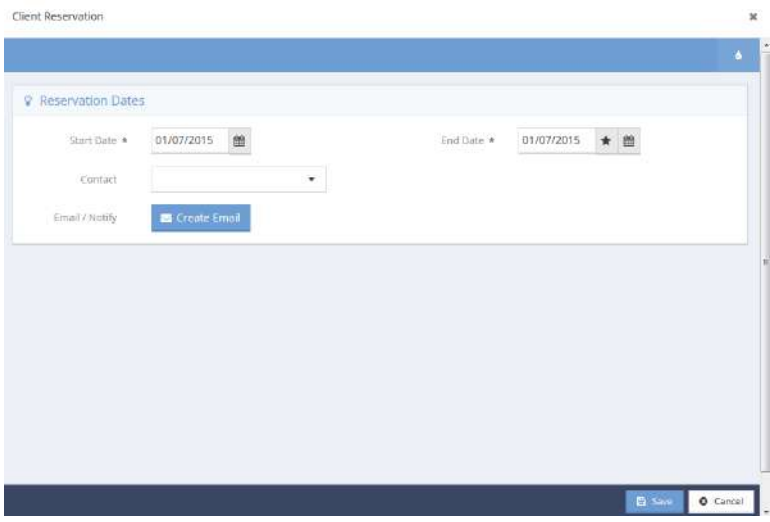

Future Checked In Reserved Absent | & Handicap Accessible | + Electric Outlet | 4, Coordinated Assessment

Enter start dates, end dates, select a contact and add an email if desired. Click on the  $\Box$  B Save button when finished.

# Client Housing Absence

# **Objective:** View a list of client absences

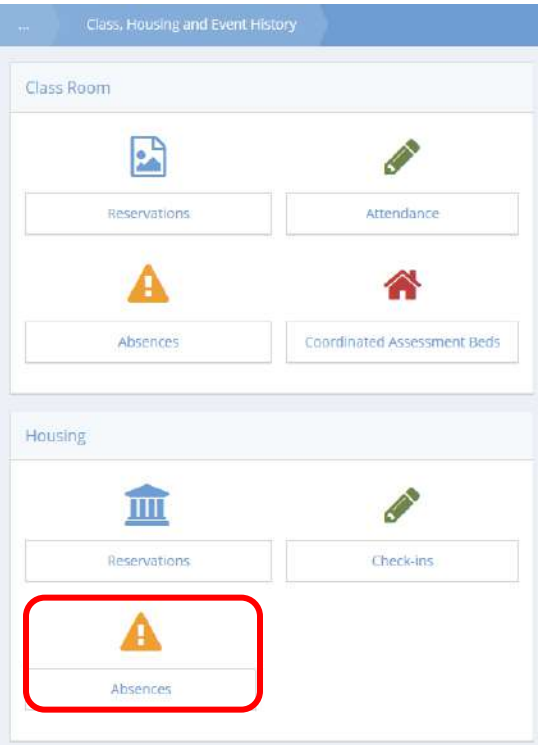

Click on the Absences icon for Housing. The Client Absence form appears listing the type of absence and reason for the absence.

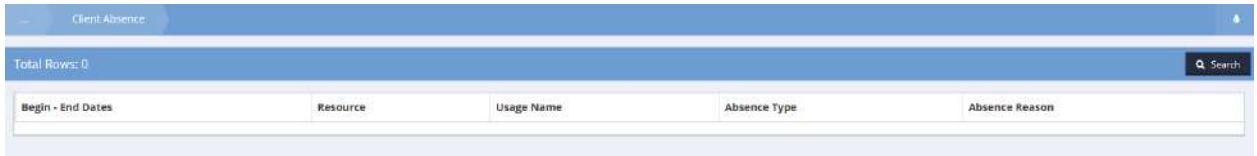

## Client Front Desk Reservations

**Objective:** View a summary of client front desk reservations, attendance and absences.

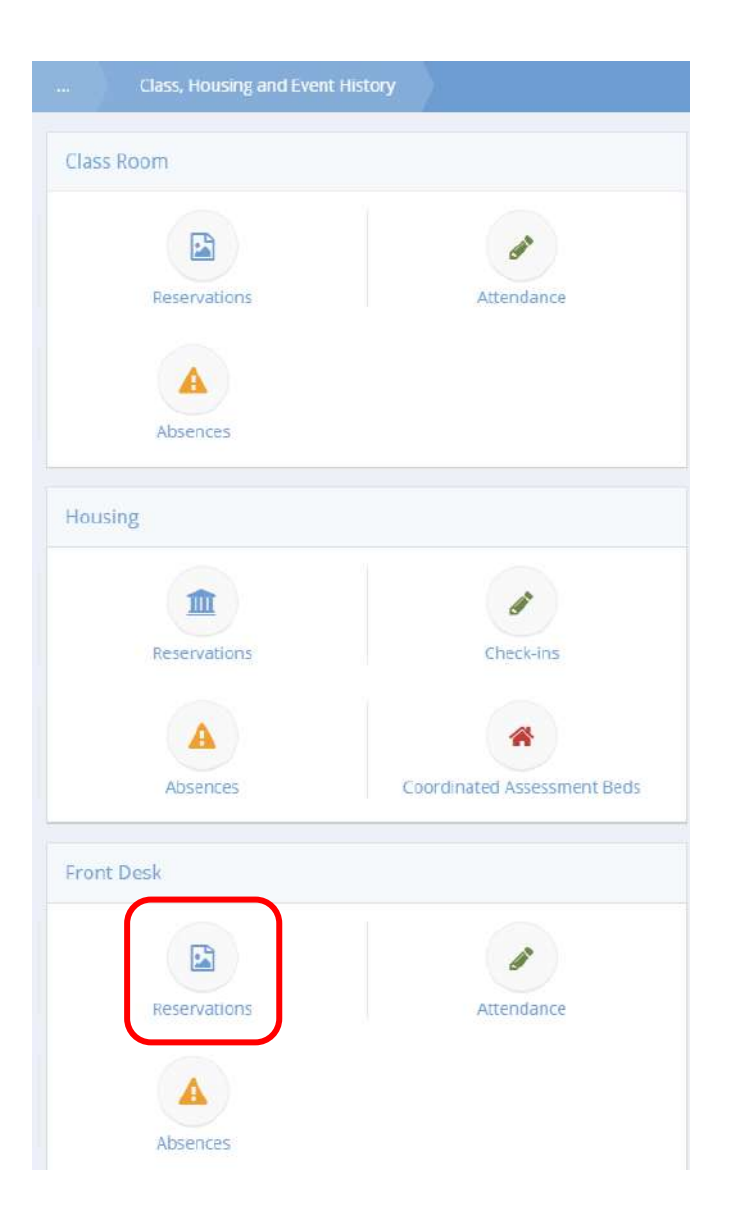

Click the icon for Reservations in the Front Desk section.

The Client Housing Reservations form displays any housing reservations for the currently selected client.

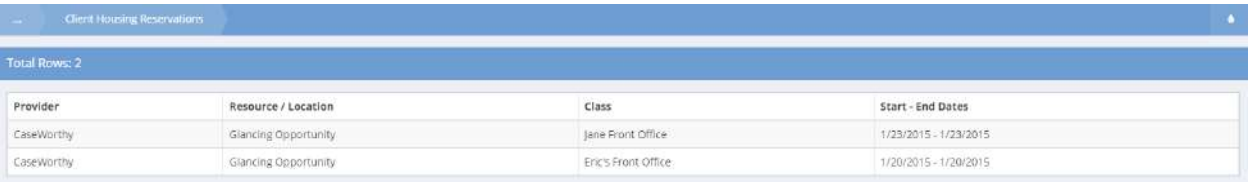

# Front Desk Attendance

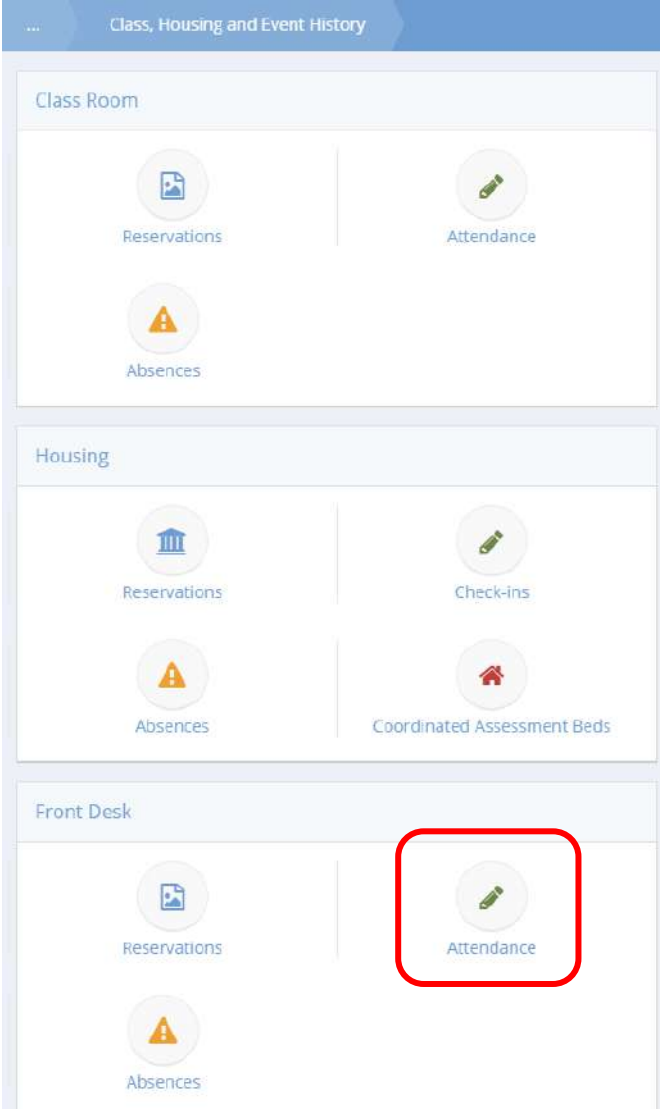

To view a history of the current client's event attendance, click the Attendance icon.

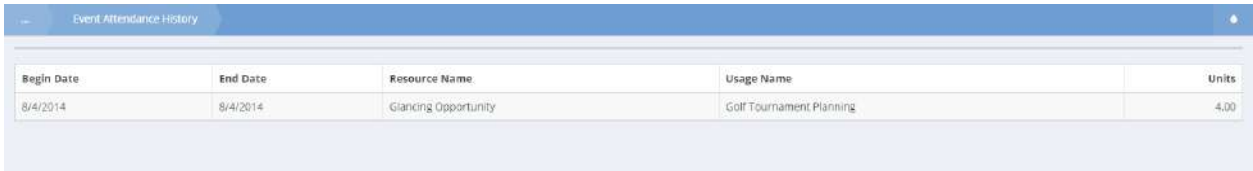

Any events the client has been recorded as attending display in the spreadsheet.

# Front Desk Absences

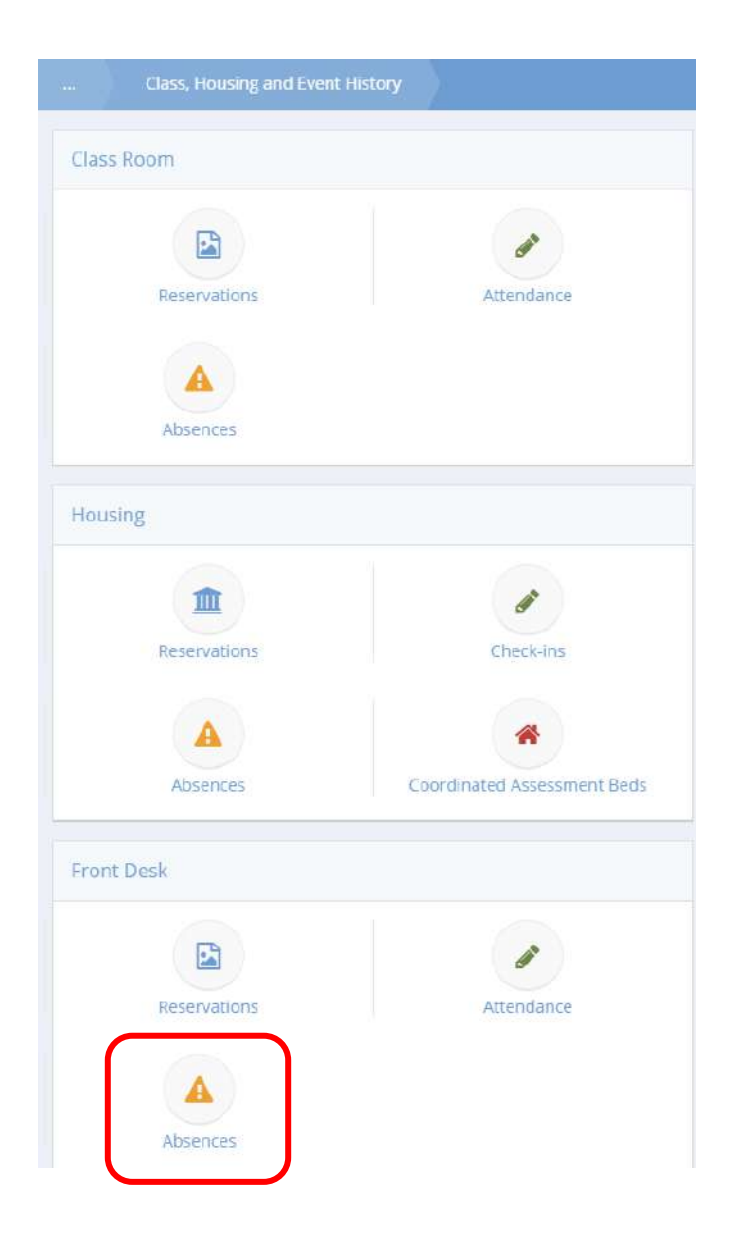

To view a history of the current client's absences, click the Absences icon.

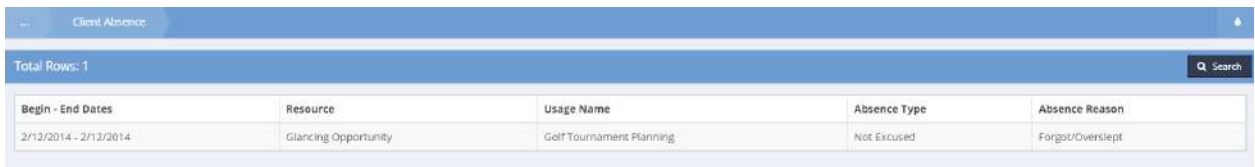

Any client absences display in the spreadsheet.

## Program Bar and Wait List

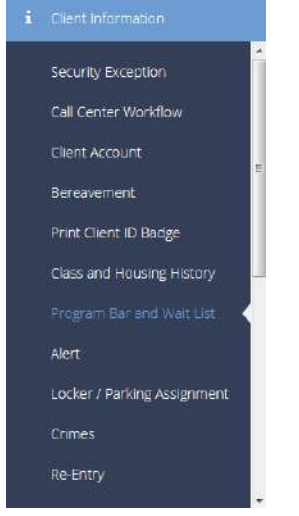

The next item in the Client Information menu group is the "Program/Bar/Wait List" dashboard. These forms allow the user to bar a client from programs or services, or place a client on a wait list.

Clicking the "Bar from Services" icon opens the bar from services summary form.

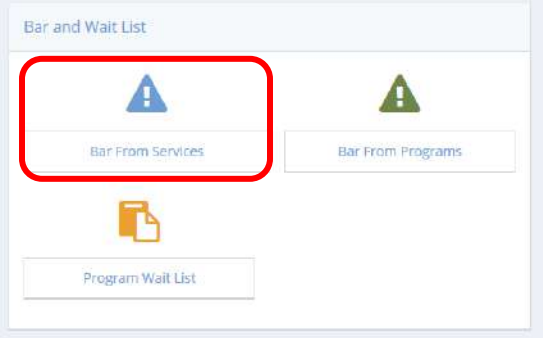

 $Click$   $\overline{t}$   $\overline{t}$ 

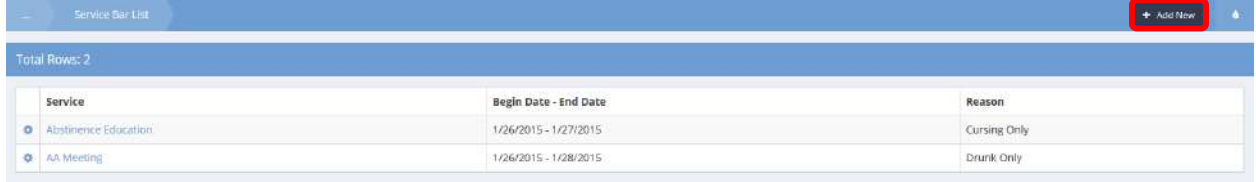

#### The Add New form displays.

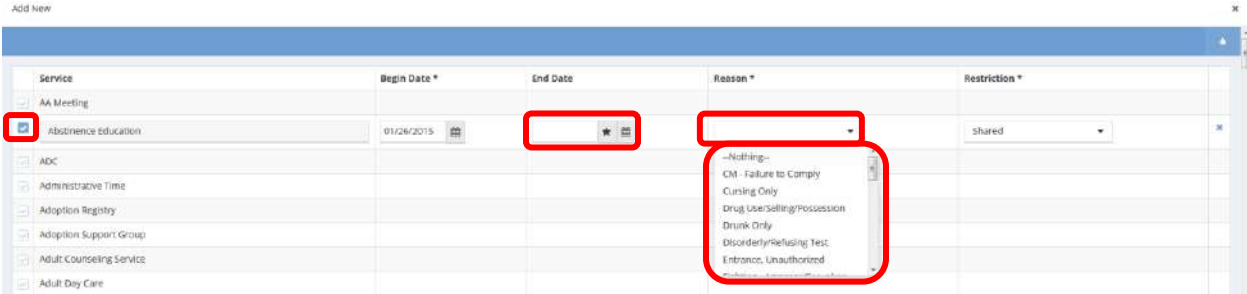

Select the barred service by clicking the clear checkbox next to the service. Enter an end date, and select a reason for the bar.

Bar From Programs

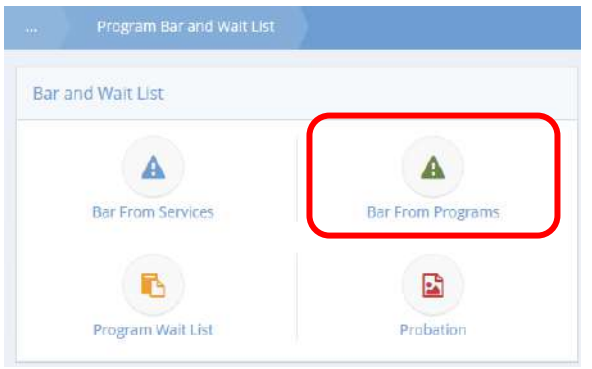

Clicking the "Bar from Programs" icon opens the bar from the programs summary form. Click  $\Box$  + Add New to bar a client from a program. Select the barred program by clicking the clear checkbox next to the program name. Enter an end date, and select a reason for the bar.

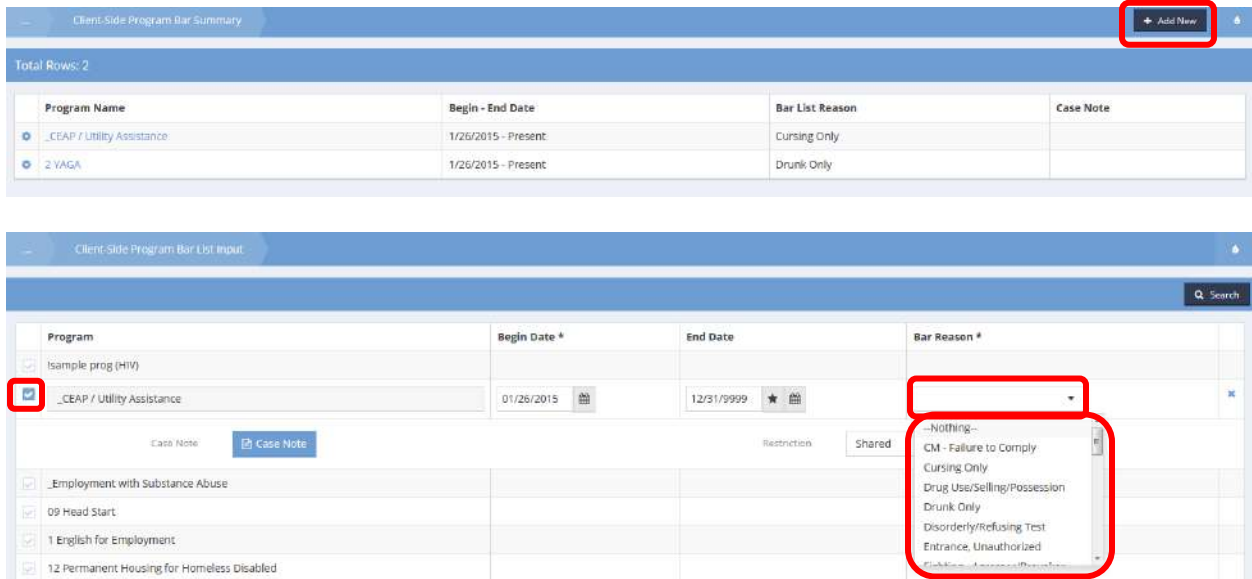

# Program Wait List

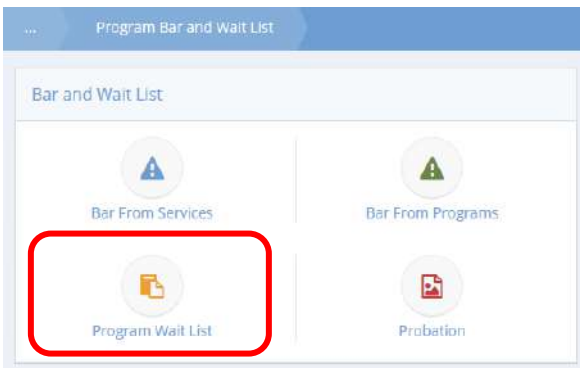

Clicking the "Program Wait List" icon opens the program wait list summary form. Click  $\frac{1}{100}$  + Add New  $\frac{1}{100}$  to place a client on a wait list for a program. Add a wait list date, then select a program and enter a status. If applicable, select a specific waitlist service.

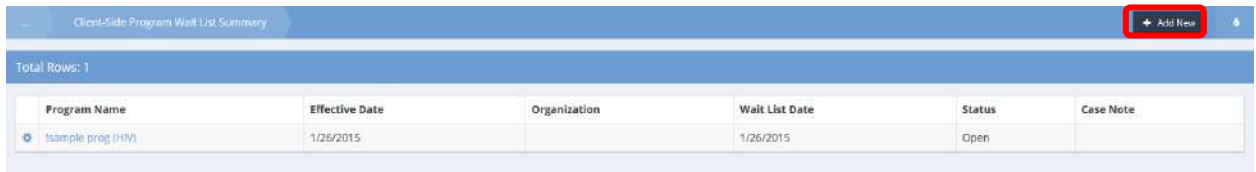

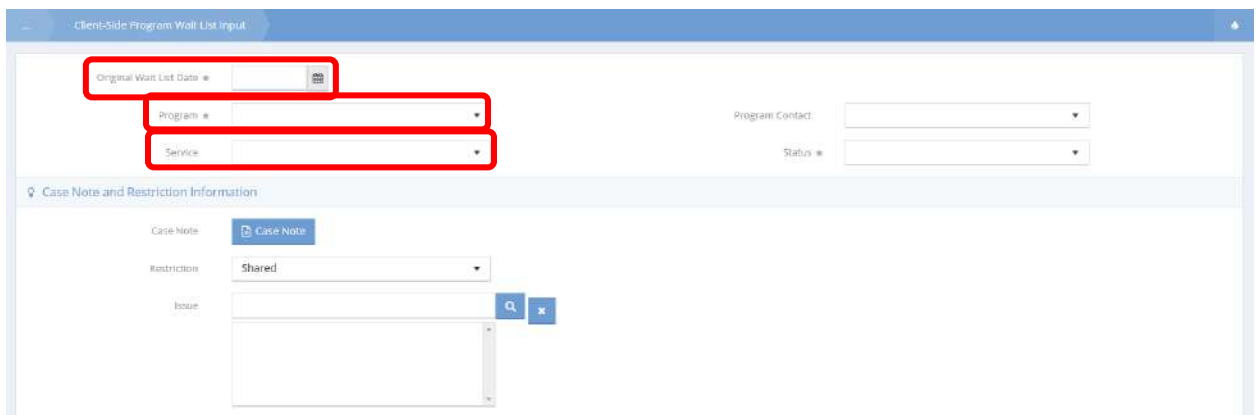

# Entity Probation

#### **Objective:** Manage client probation info.

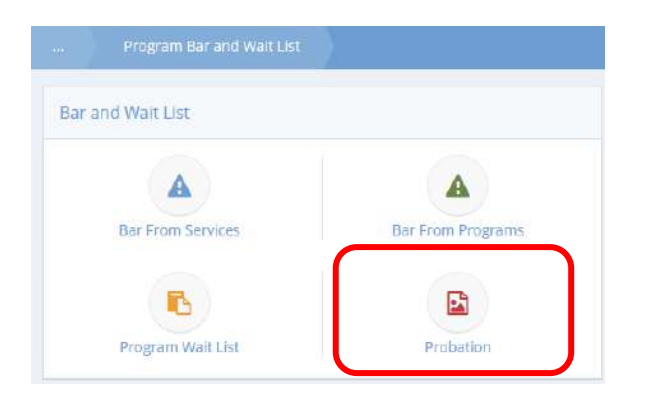

Click the icon for Probation. The Entity Probation form displays.

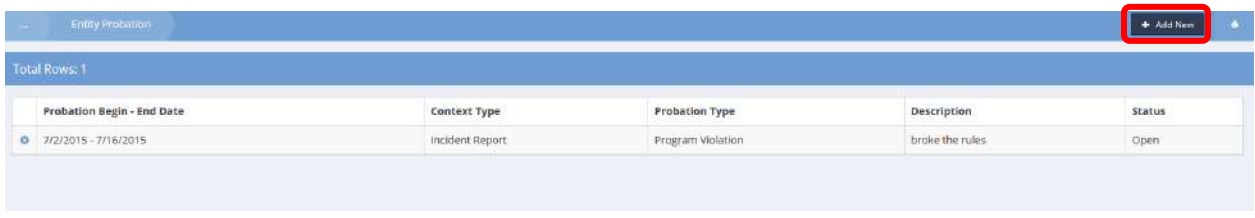

To add a new probation, click the  $\overline{b}$  <sup>+ Add New</sup> button. The Enter Entity Probation form displays.

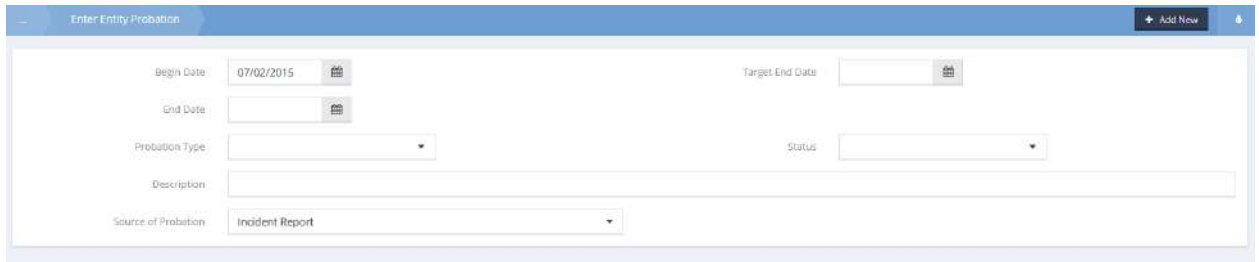

Fill out all applicable fields and click  $\left\| \mathbb{B} \right\|$  save when finished.

Edit

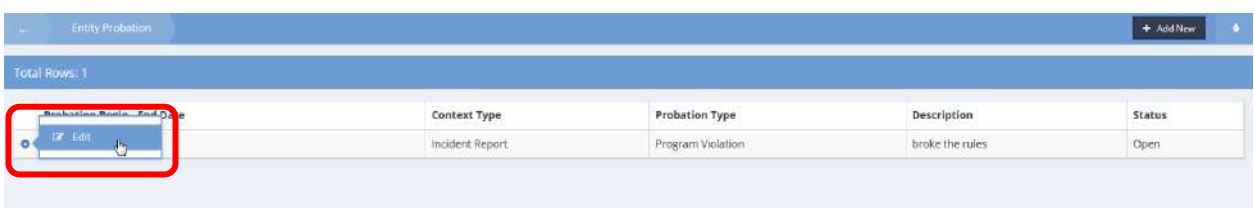

To edit an existing probation, click the action gear in icon associated with the desired probation and select Edit from the popup menu that appears.

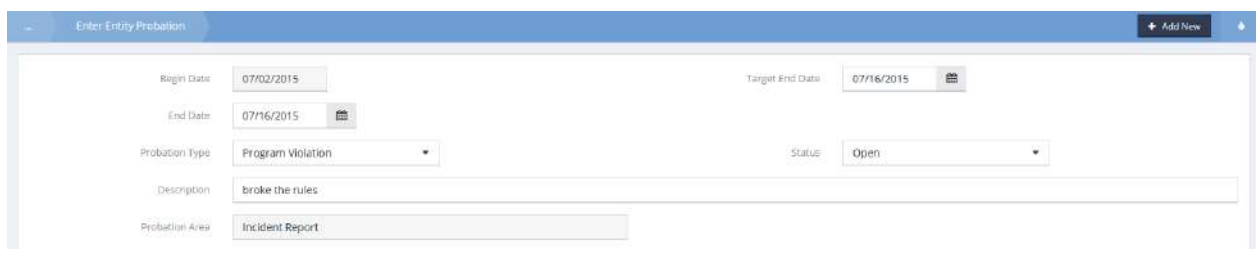

Make any desired changes and click  $\left\| \mathbb{B} \right\|$  save when finished.

#### Alert

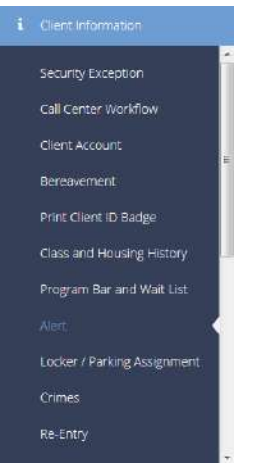

The next menu item in the Client Information group is the "Alert" summary form. Alerts are designed to notify a user immediately of any important information they need to know about the client they are working with. To add a new alert, click in the top right corner.

# **Note: Client alerts, once saved, also appear in a dashboard query on the client dashboard for quick reference.**

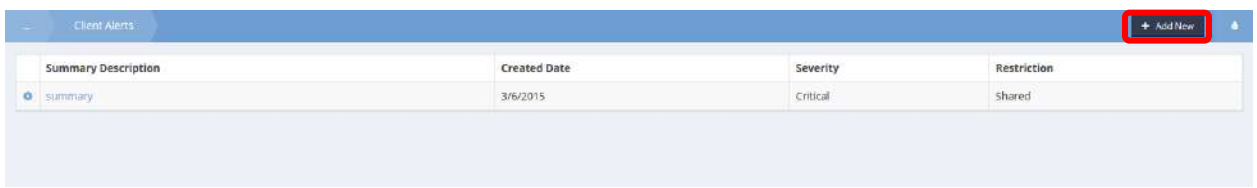

Enter an alert summary then select the severity (critical, important or informational) and the type (client status, health issue, probation or safety issue.)

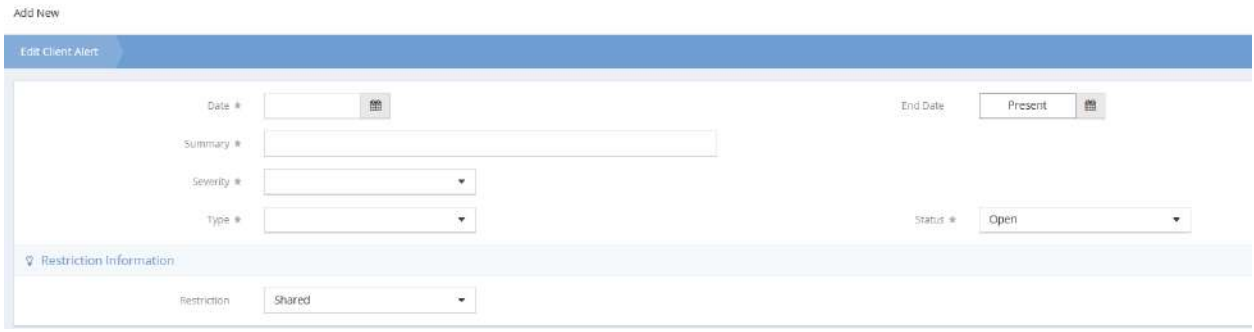

# Locker and Parking Assignment

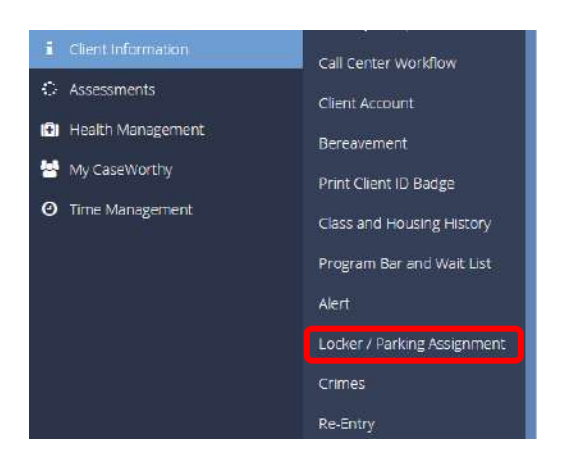

The next menu item in the Client Information menu group is the "Locker/Parking Assignment" summary form. To add a new assignment, click the  $\overline{b}$  <sup>+ Add New</sup> button in the top right corner. Select a resource or location, then look-up an associated locker or parking space.

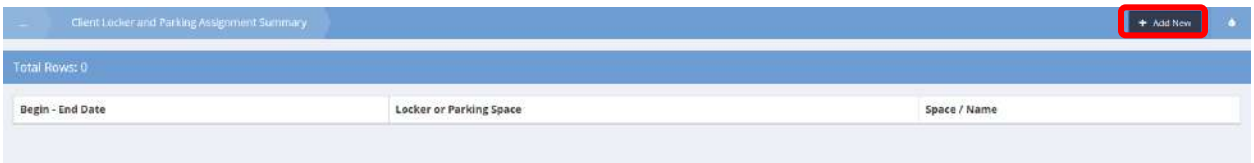

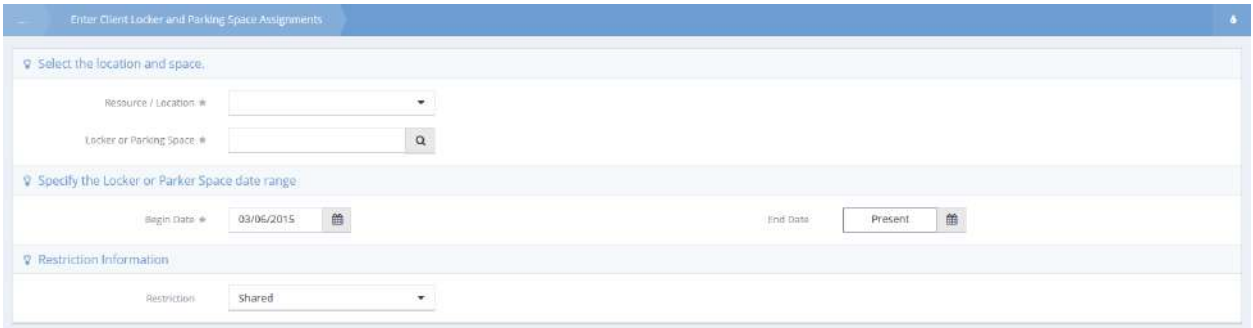

#### Crimes

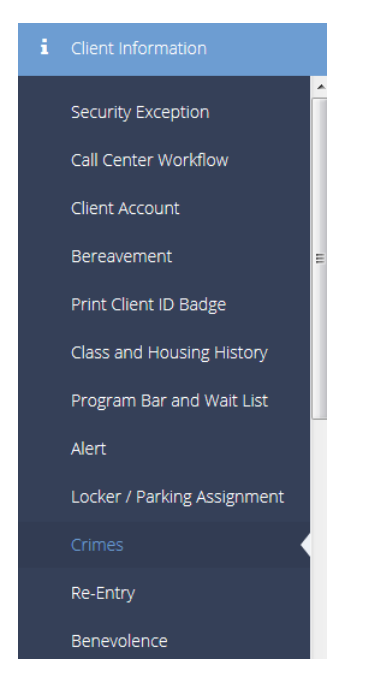

The next menu item in the Client Information menu group is the "Crimes" summary form. This form displays any crimes that have been recorded for a client. To add a new crime, click the  $\overline{f}$  and  $N_{\rm env}$  button in the top right corner. Click the clear checkbox next to the crime to select. Add a crime date and conviction status. If the crime status is set to "Convicted" the form asks a number of additional questions.

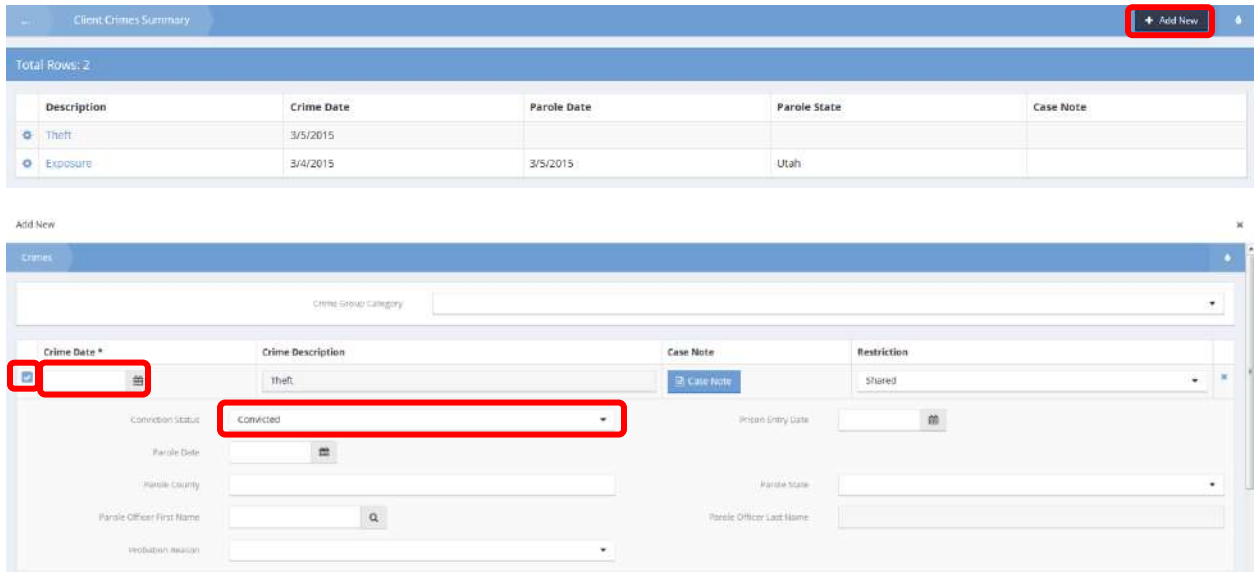

# Parole Officer's Name Lookup

**Objective:** Establish (by adding new) and access a list of parole officers.

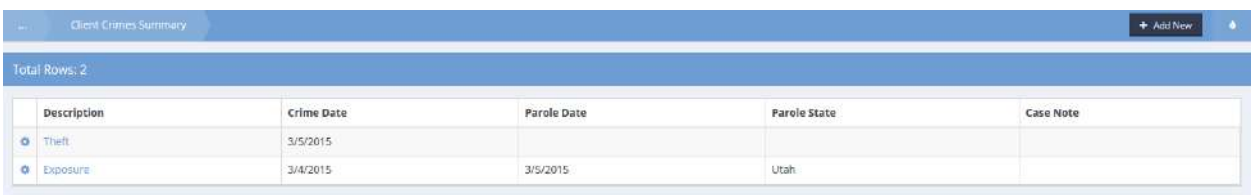

Click on the action gear for the desired crime. Select Edit from the pop-up menu.

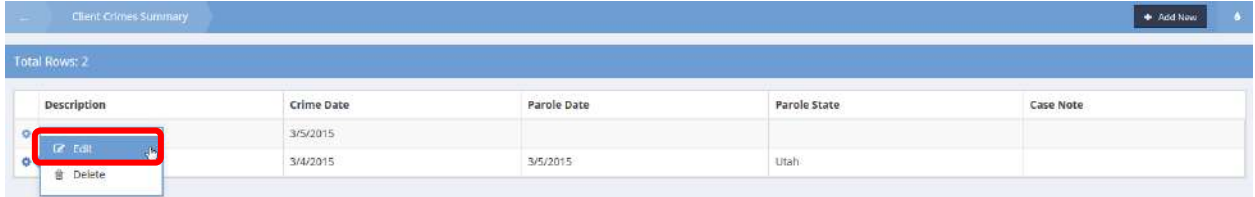

The Crime Input form displays.

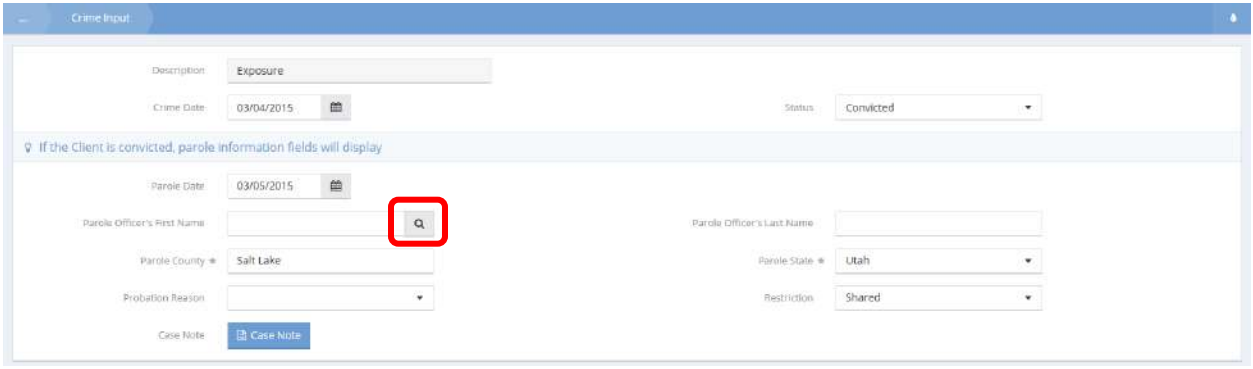

Enter the desired information. To enter the parole officer's name, click on the magnifying glass  $\boxed{\alpha}$  icon.

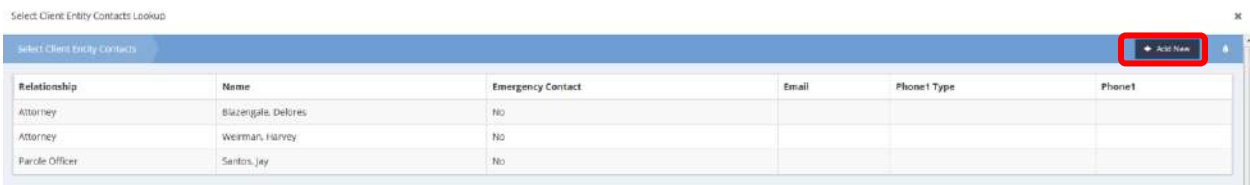

The Parole Officer's Name Lookup form appears. If the desired parole officer's name is not displayed, click on the  $\overline{b}$  <sup>+ Add New</sup> button. New fields display to add a new parole officer's information.

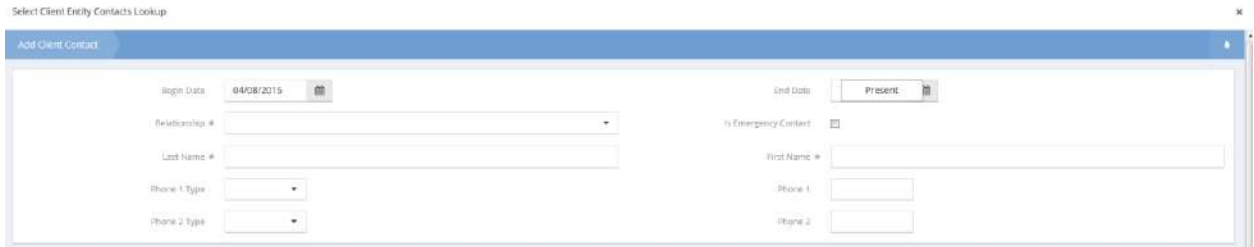

Enter the desired information and click on the  $\mathbb{R}$  Save button. The Crime Input form re-displays.

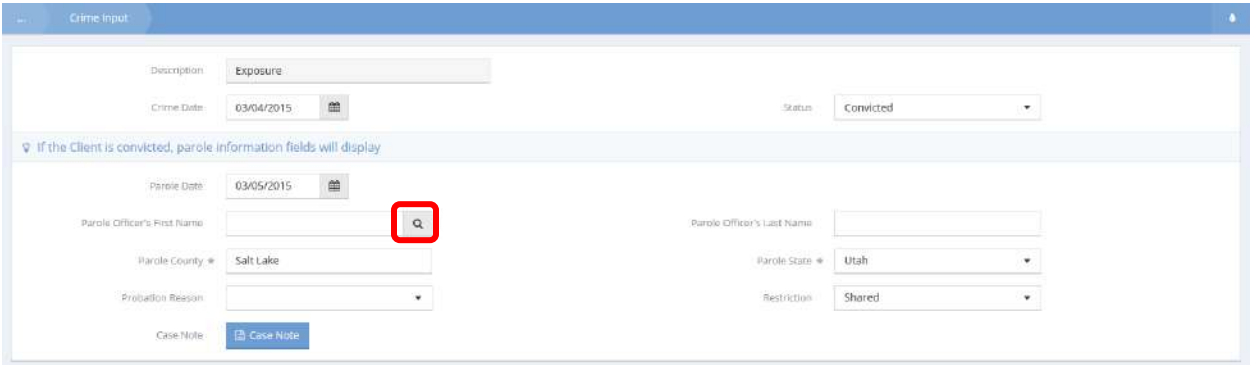

Click on the magnifying glass  $\sqrt{a}$  icon. The Parole Officer's Name Lookup form appears.

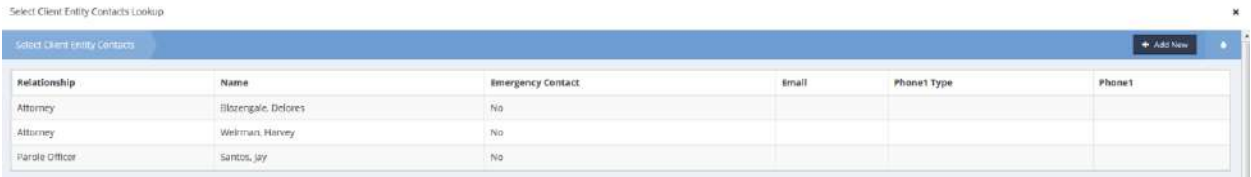

Click on the desired parole officer's row.

The parole officer's name now appears on the Crime Input form.

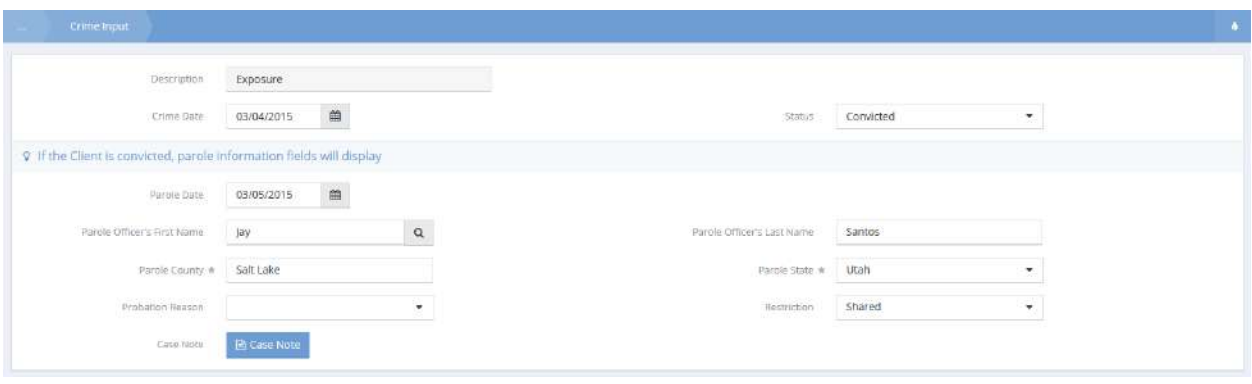

Click on the  $\boxed{\mathbb{B}^{\text{Save}}}$  button.

#### Re-Entry

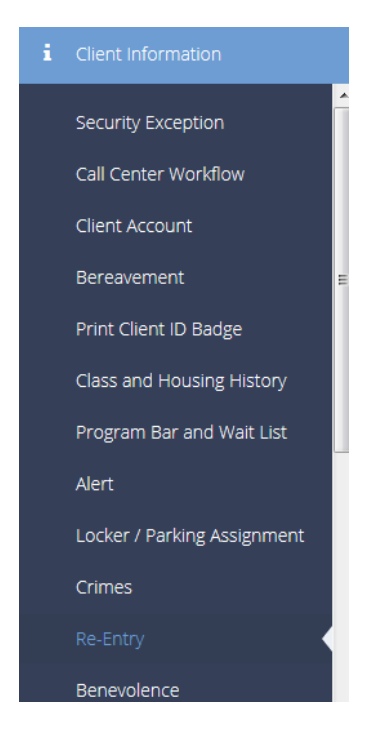

The next menu item in the Client Information menu is the "Re-Entry" summary form. This form is used to track prisoner re-entry information for a client. To add a new re-entry, click the  $\frac{1 + \text{Add New}}{\text{Solution}}$  button in the top right corner. Enter the client's Prisoner ID as well as associated dates. The attorney and parole officer look-ups pull from the client's contacts.

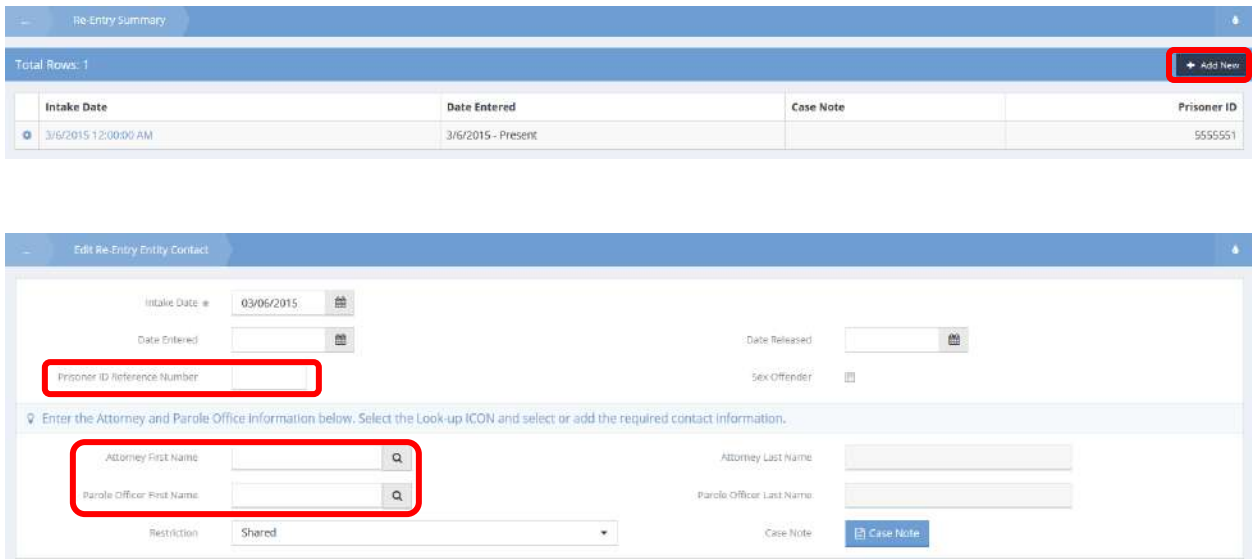

#### Benevolence

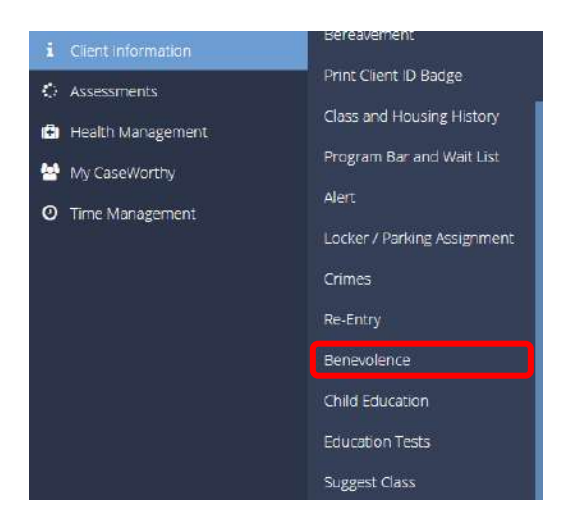

The next menu item in the Client Information menu group is the "Benevolence" summary form. This form allows the user to designate a payee and guardian for a client. To add a new benevolence entry, click the **+ Add New** button in the top right corner. Enter the state reference ID, the first name, last name and assign date for both the payee and guardian.

**Note: The payee and guardian look-ups come from the client's contacts.**

|            | Benevolence Summary                      |                             |                          |                              |  |
|------------|------------------------------------------|-----------------------------|--------------------------|------------------------------|--|
|            | Total Rows: 1                            |                             |                          |                              |  |
|            | Payee Assign Date                        | <b>Guardian Assign Date</b> | Restriction              | State Reference ID Case Note |  |
| $^{\circ}$ | 3/5/2015 12:00:00 AM<br>II PANGSING PANG | 3/5/2015<br>120215009       | Shared<br><b>Provide</b> | 1111<br>,,,,,,               |  |

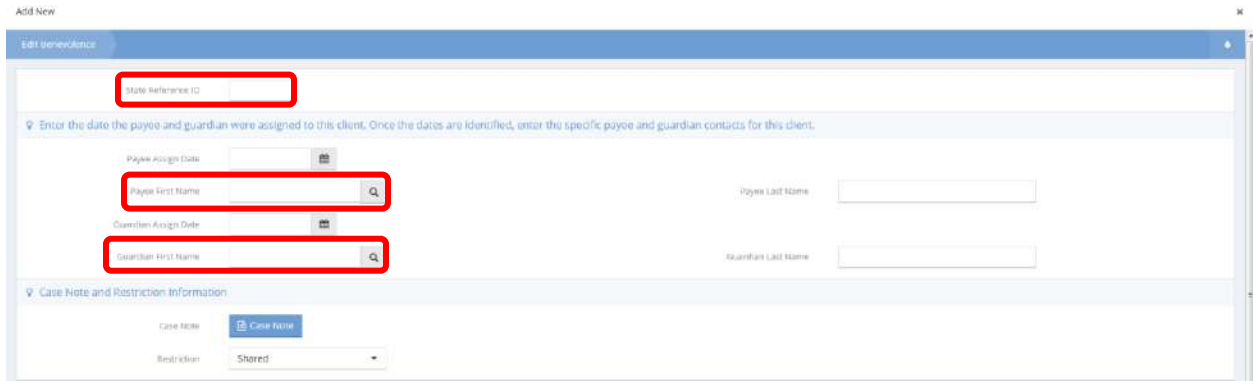

## Child Education

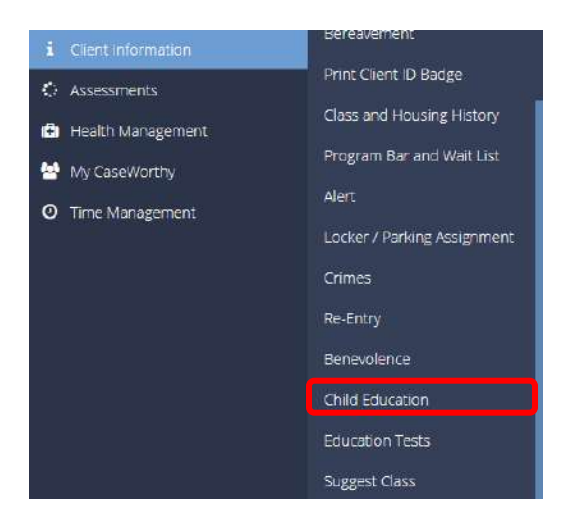

The next menu item in the Client Information menu group is the "Child Education" summary form. This form allows the user to track specific details related to a child's education. To add a new entry, click the  $+$  Add New button in the top right corner.

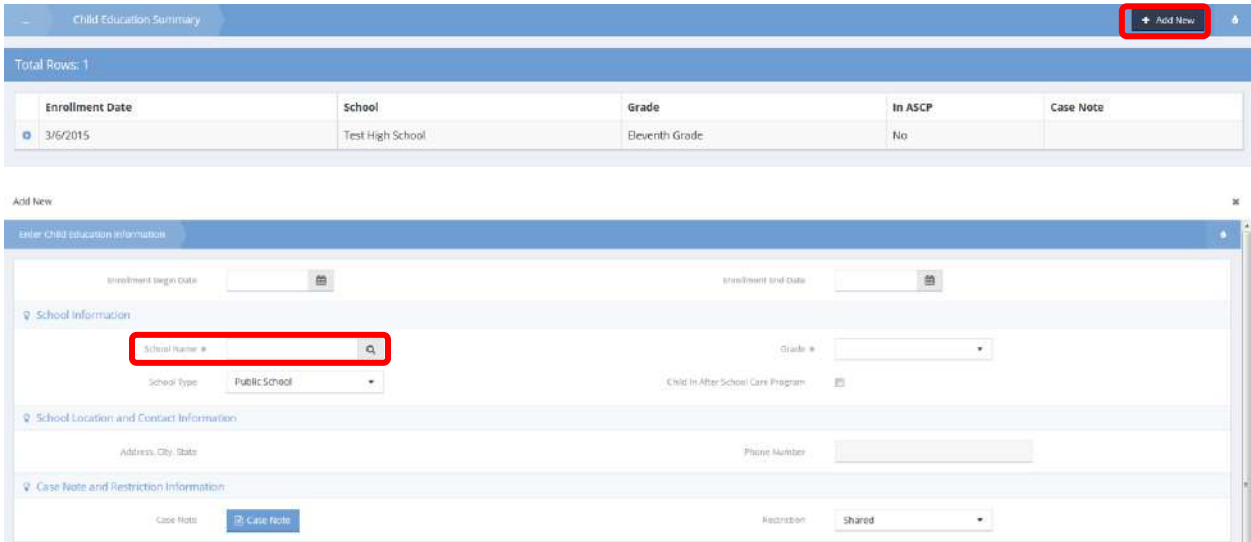

To add grade and attendance information to the entry, click the action gear **and select "Grades and** Attendance".

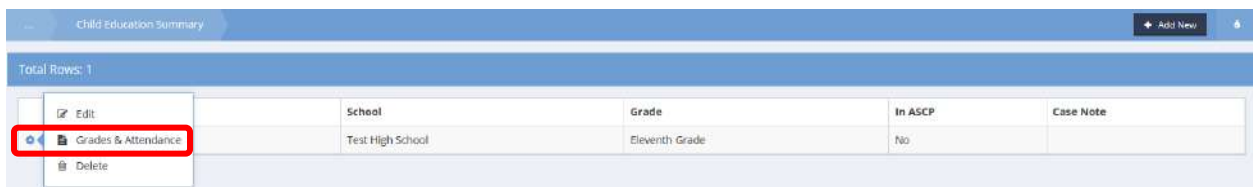

# $Click$ <sup>Q Add New</sup> to add new grade and attendance information.

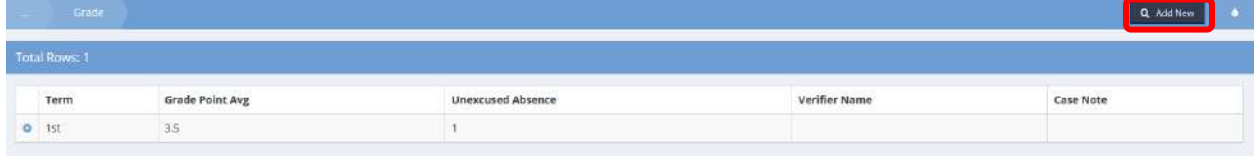

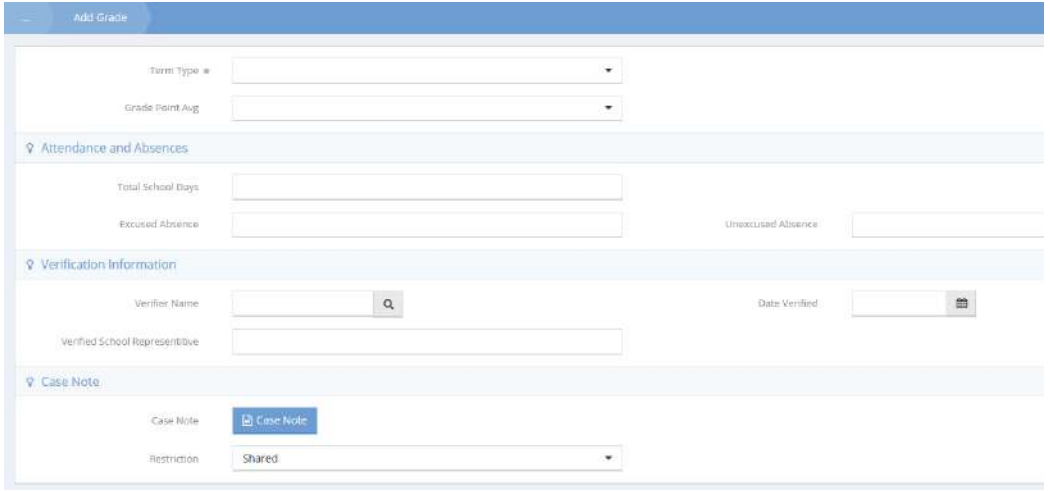

To add courses, click the action gear **the and click Courses**.

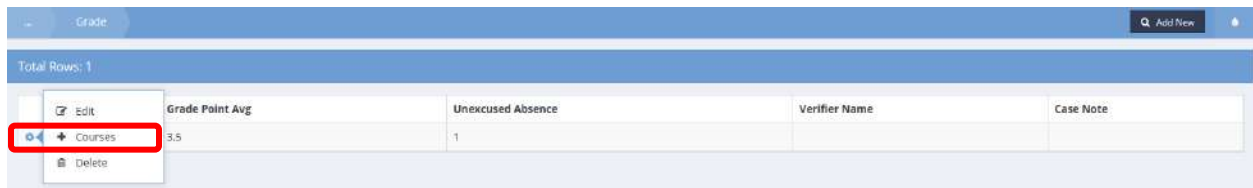

Use the dropdown list to filter the list of courses. To add a course, click the clear checkbox next to the desired course.

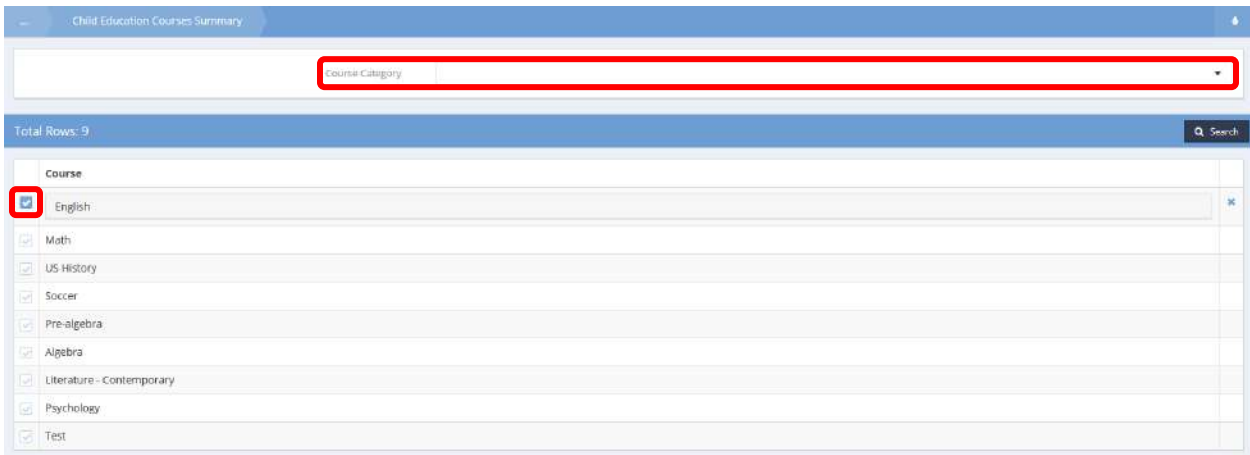

## Education Tests

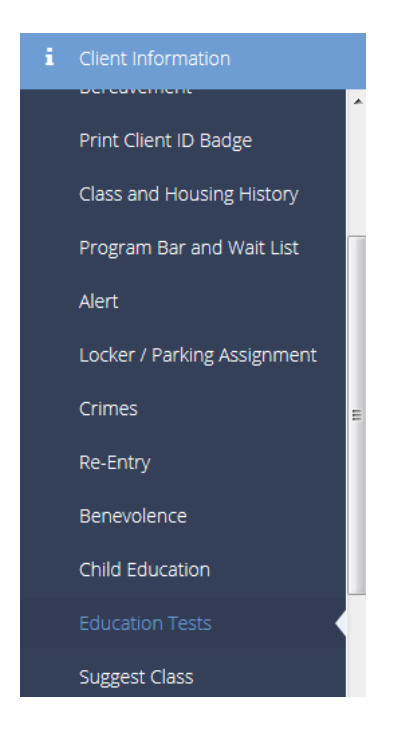

The next menu item in the Client Information menu group is the "Education Test" Summary form. This form allows the user to track the test a client takes as well as the associated results. To add a new test, click the  $\frac{1 + \text{Add New}}{\text{Button}}$  in the top right corner. Click the clear checkbox next to the appropriate test then record the score, date, and grade.

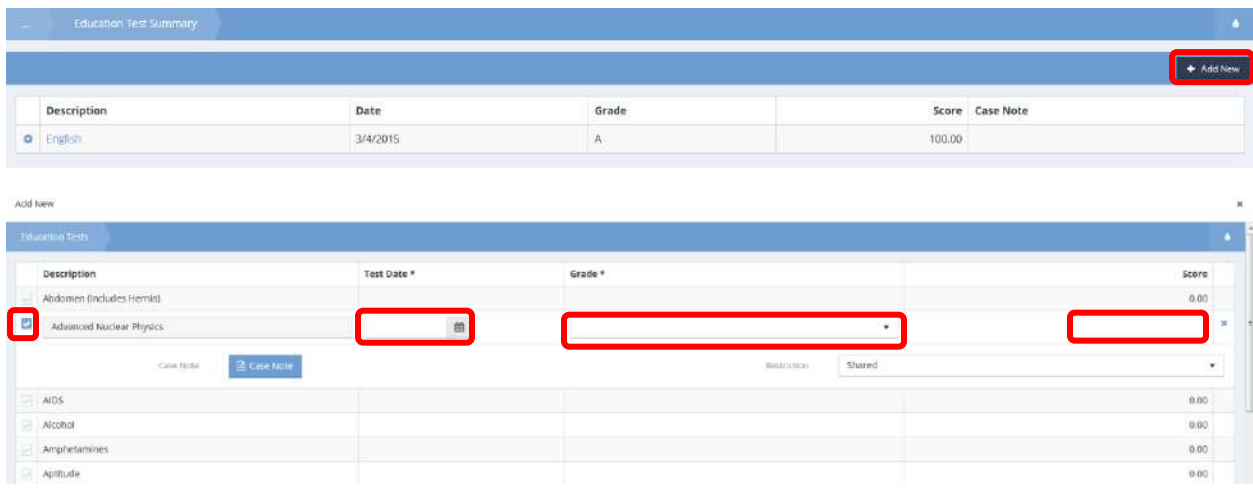

# Suggest Class Reservation

**Objective:** Suggest classes for a client to enroll in to help them in their program.

**Navigation:** Case management>Client Information>Suggested Classes

**Note: Prior to using this form, classes must be assigned to a client. Navigation: Administration>Setup>Mappings>Program>Action Gear>Suggest Classes. Click on the check boxes to expand the row and type in the client's ID number. Click the <b>Busian button to save.** 

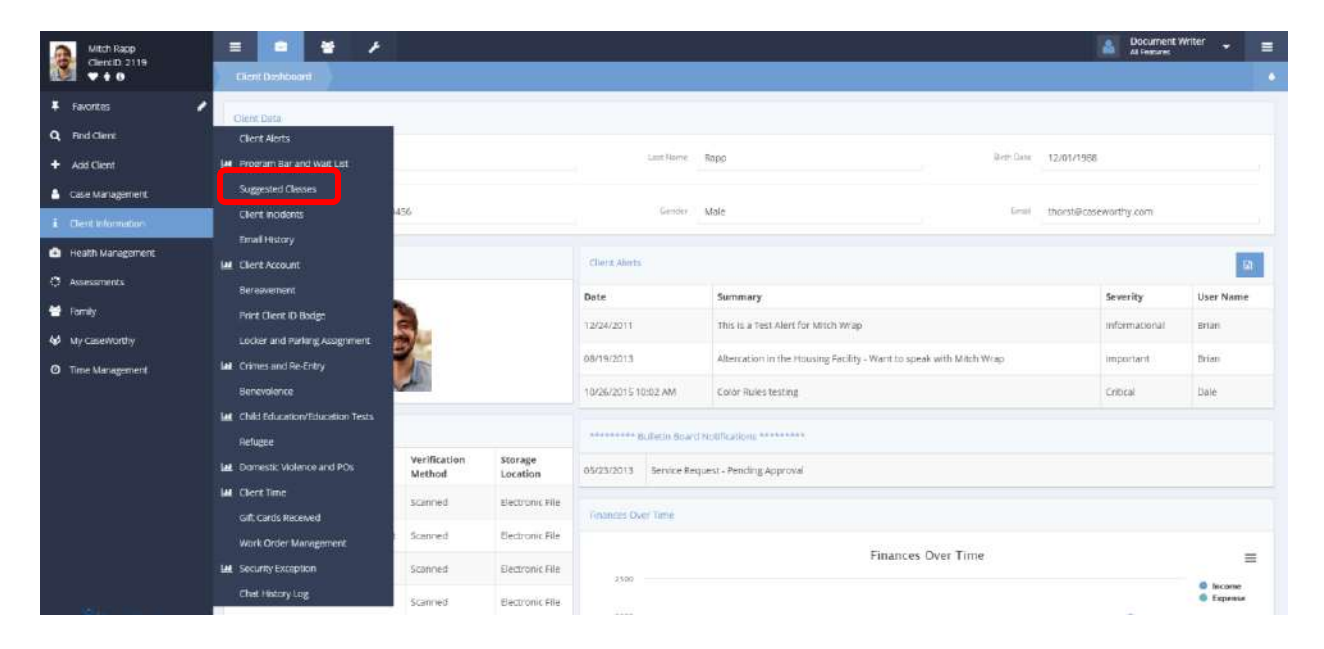

Under the Case Management tab, select Client Information. A pop-up menu appears. Select Suggested Classes from the menu.

# The Suggest Class Reservation form appears.

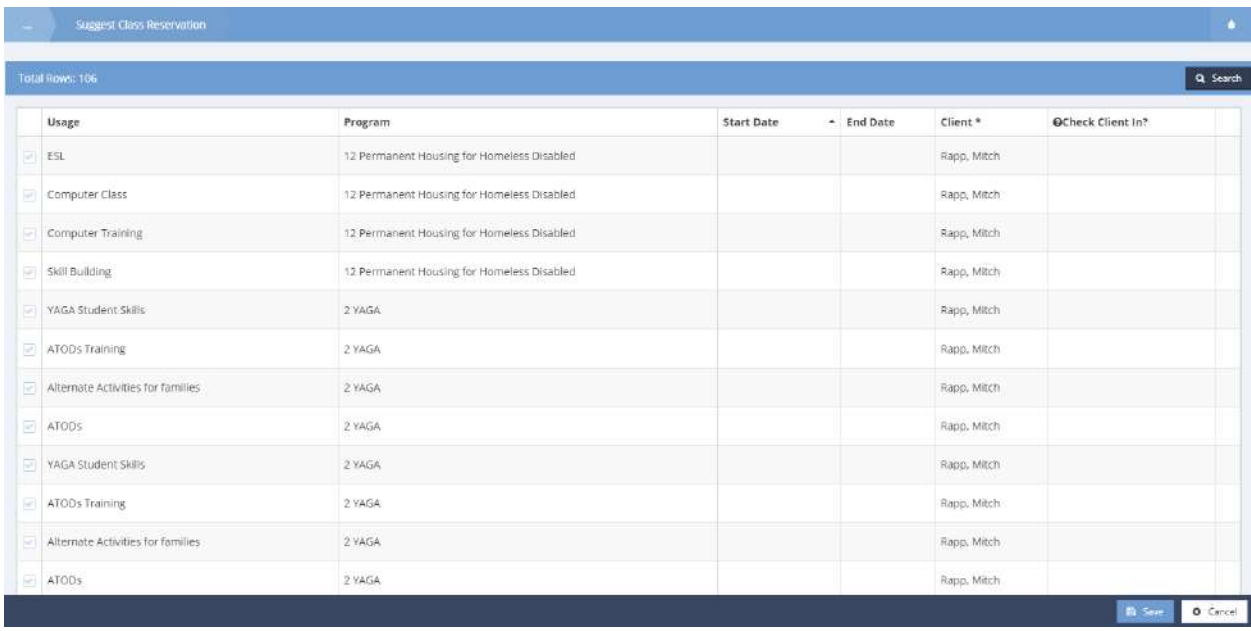

A list of pre-suggested classes appears. Click the  $\blacksquare$  icon to select a class. The icon turns blue  $\blacksquare$  and the row expands.

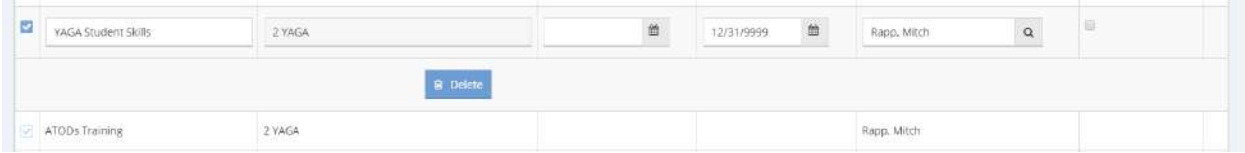

Select a Start Date and End Date by clicking on the date  $\Box$  icons. Click the check box to check the client into the class at the same time. Click the  $\mathbb{B}^{\text{Save}}$  button to save and close the form.
#### DVS Assessment

**Objective:** Domestic Violence Assessment.

**Navigation:** Case Management>Assessments>Domestic Violence>Add New

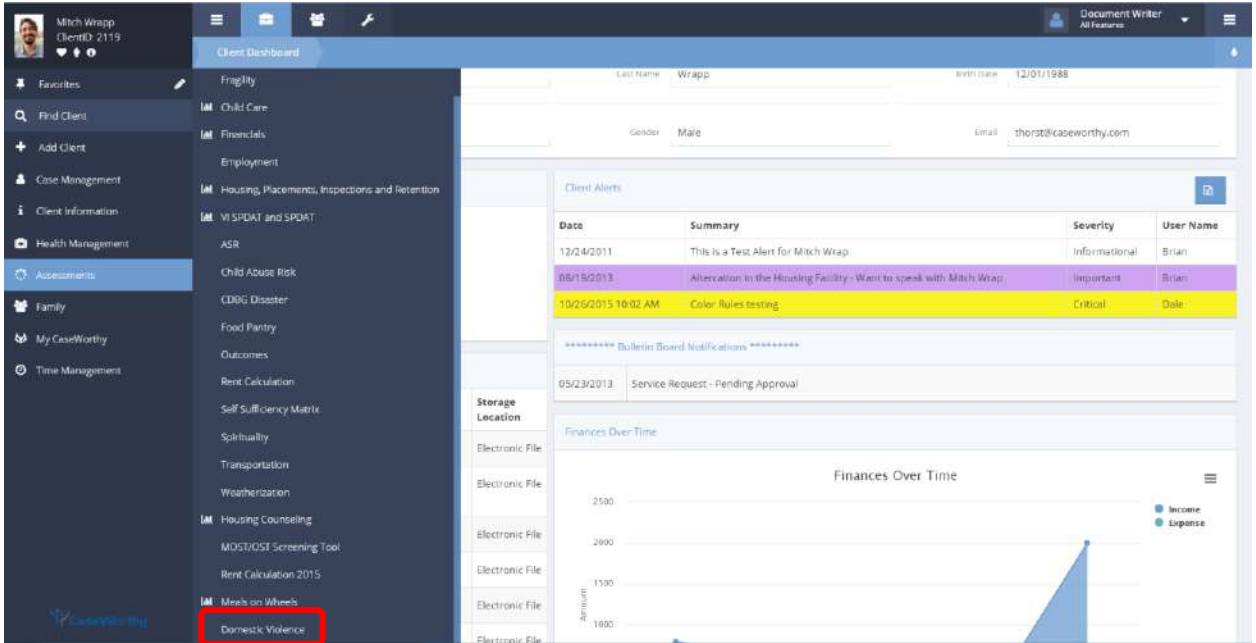

Under the Case Management tab, select Assessments. Select Domestic Violence from the pop-up menu that appears. The DVS Assessment Summary form appears.

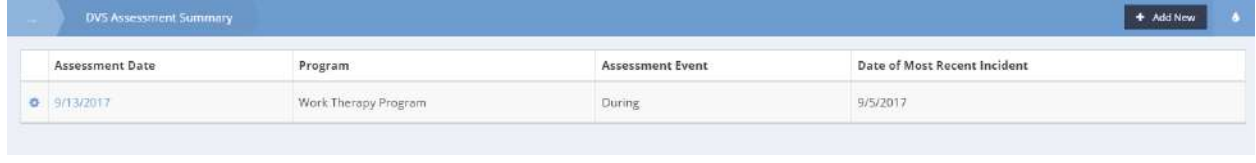

To add a new domestic violence assessment, click the <sup>+ Add New</sup> button.

#### The DVS Assessment form appears.

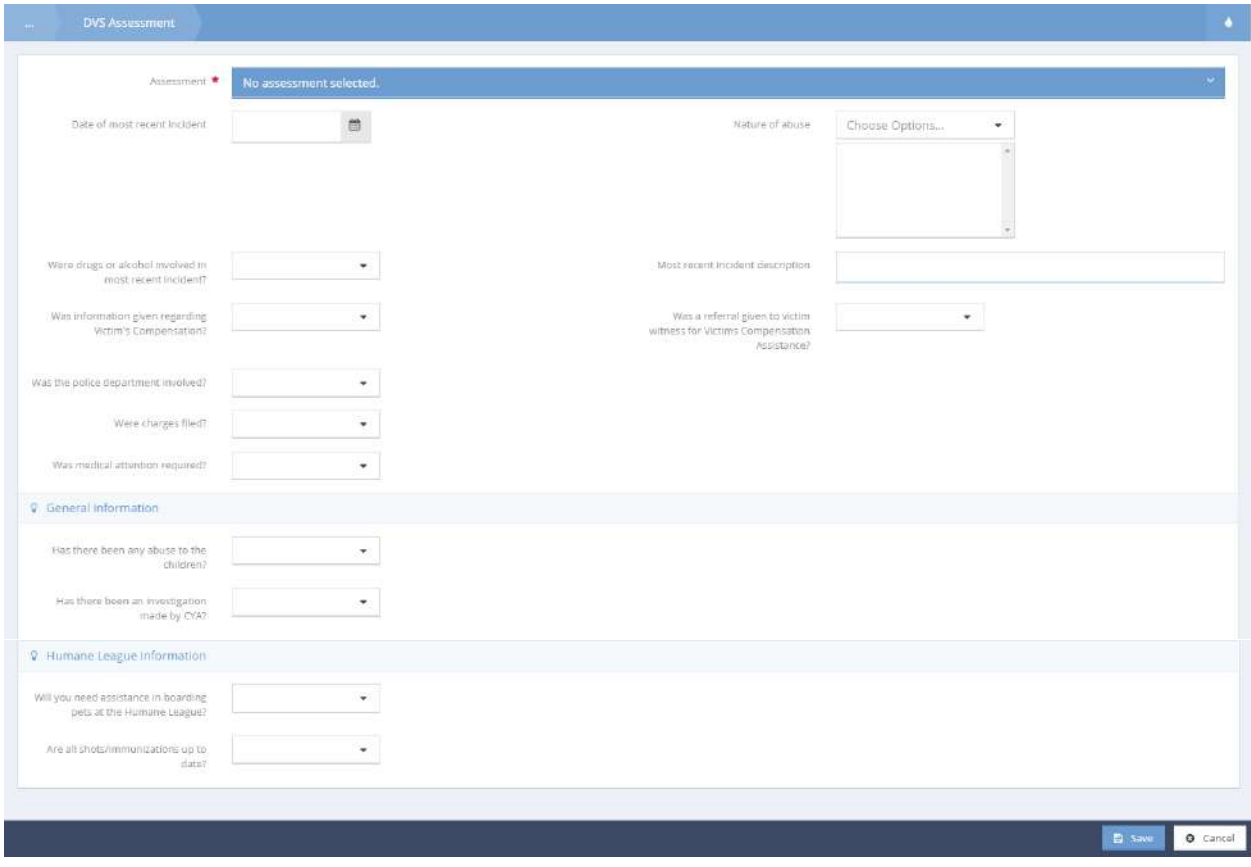

Select an assessment, and use the drop-down menus to fill out the form. Click the  $\Box$  save button to save and close the form.

# Protection Orders

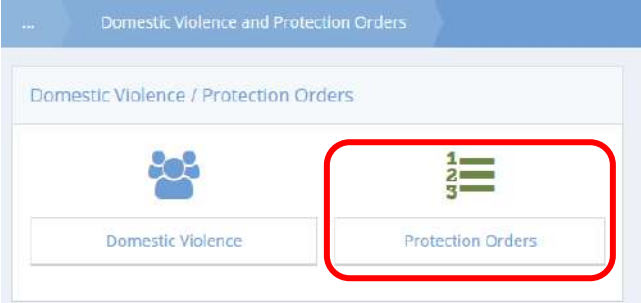

Clicking the "Protection Orders" icon opens the protection order summary form.

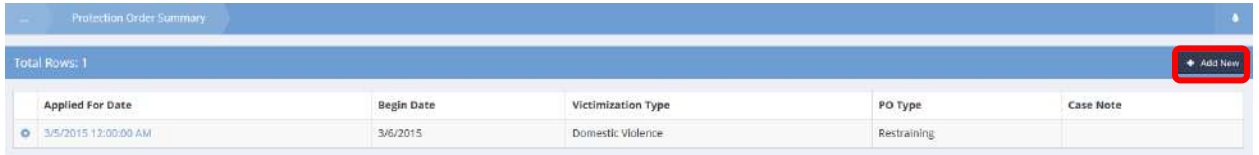

Enter an applied for date, and additional dates if applicable. Select a victimization type and PO type.

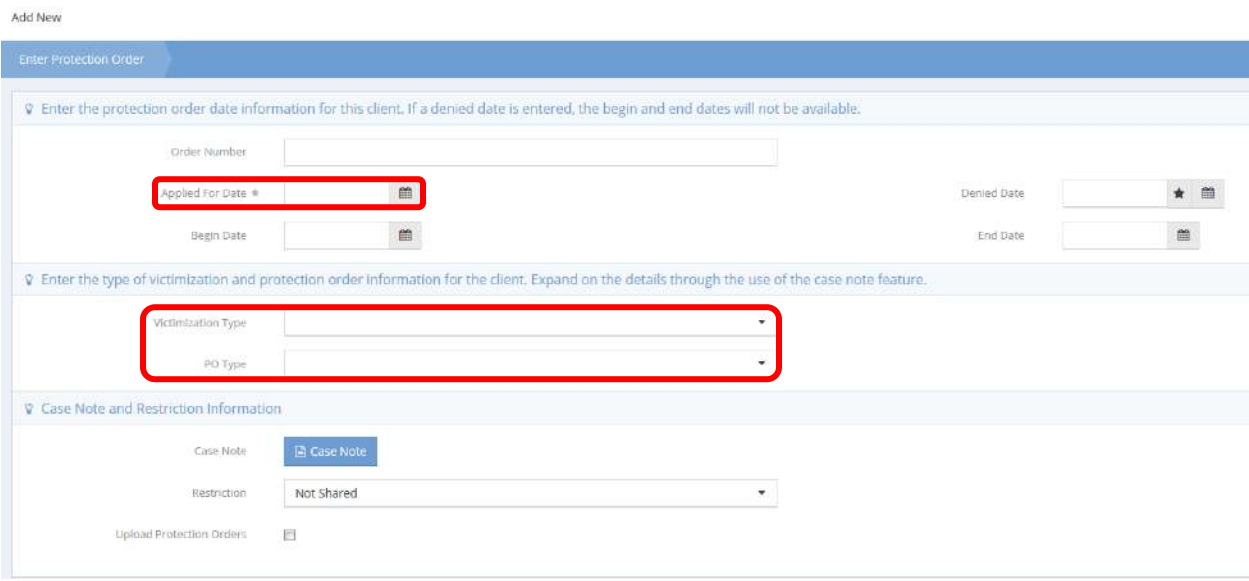

## Email History

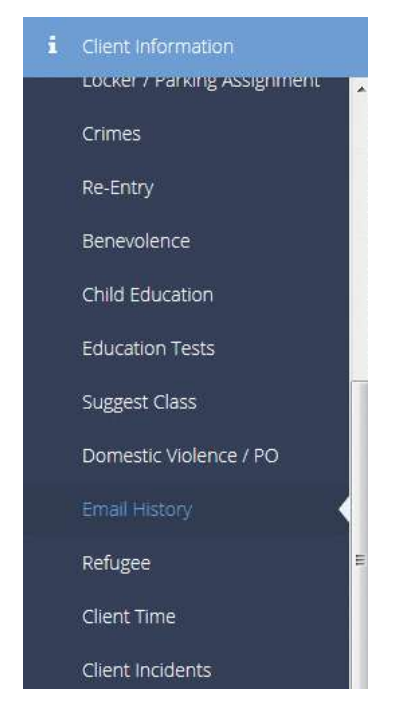

The next item in the Client Information menu group is the "Email History" summary form. This form displays all emails sent on behalf of a client. Click the  $\Box$  View Email button to view the email in a pop-up window.

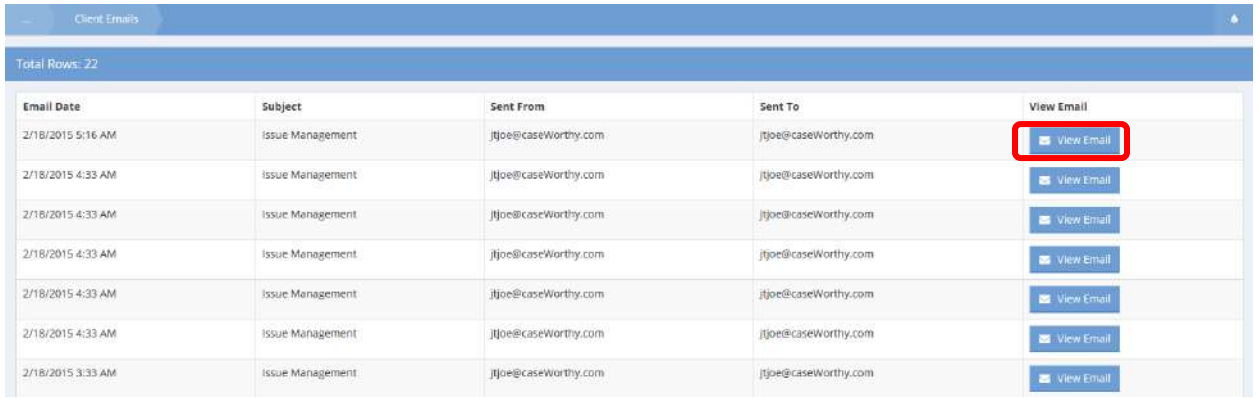

#### Refugee

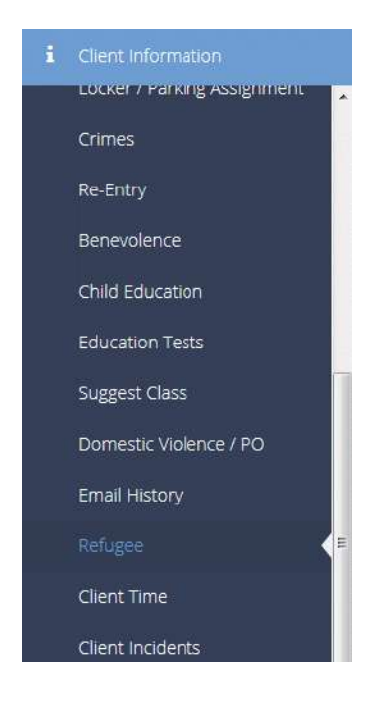

The next link on the Client Information menu is the Refugee Intake summary form. The Refugee Intake form collects client information common for Refugee and Immigration programs.

To enter Refugee information, click the **button on the summary form.** 

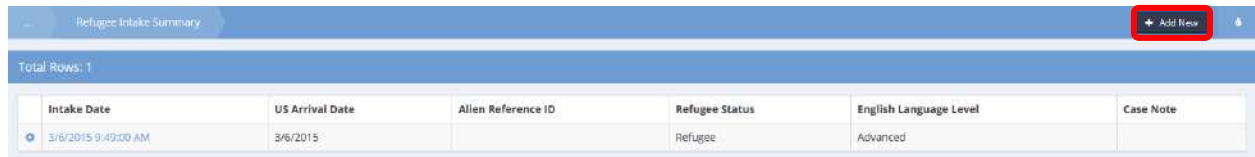

On the Add Refugee Intake form, enter all relevant/required information.

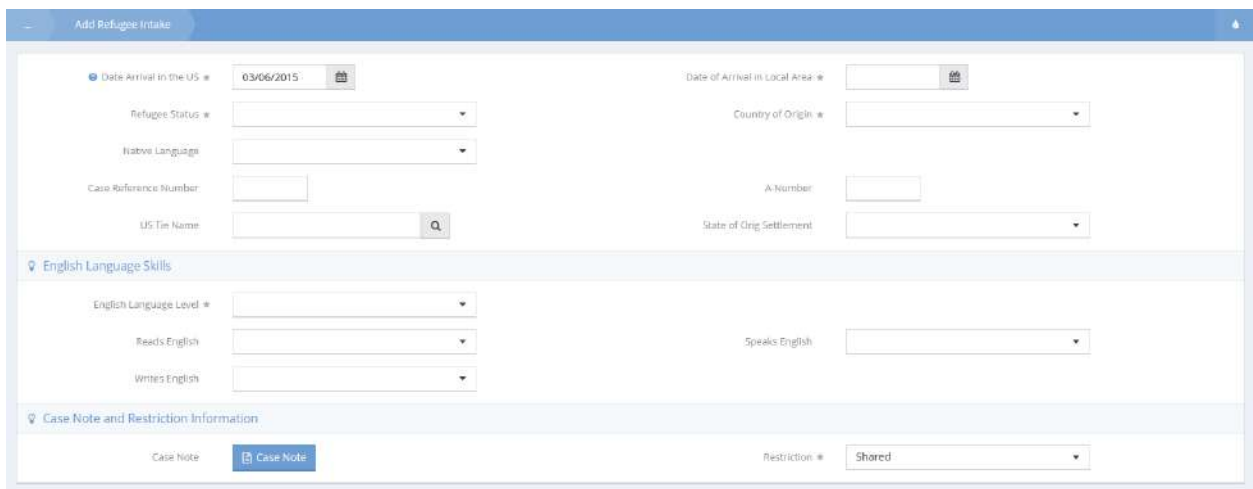

# Client Time

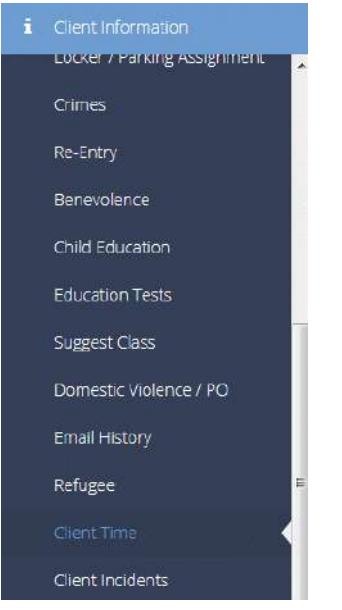

The Client Time dashboard allows for viewing, editing, and printing reports of client work time.

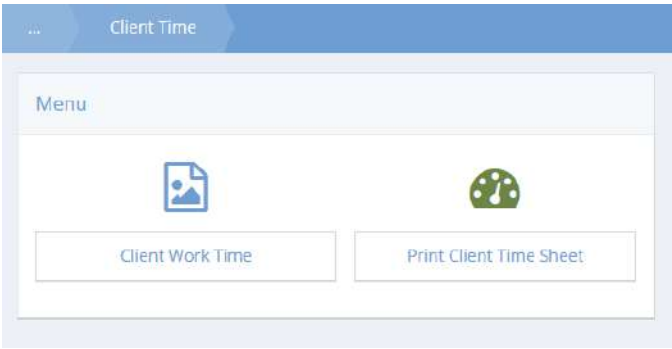

Client Work Time

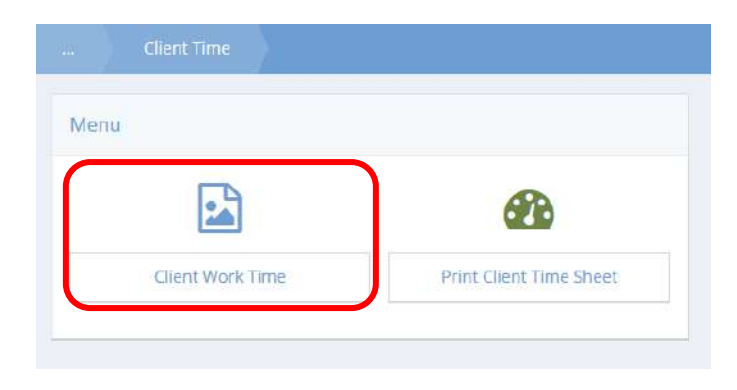

To view or edit client time, click the icon for Client Work Time. The Client Work Time Summary form displays.

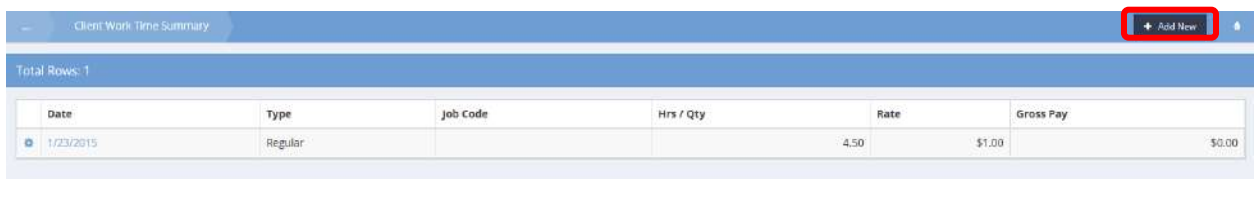

 $Click$ <sup>+ Add New</sup> to enter new time.

The Add Client Time form displays.

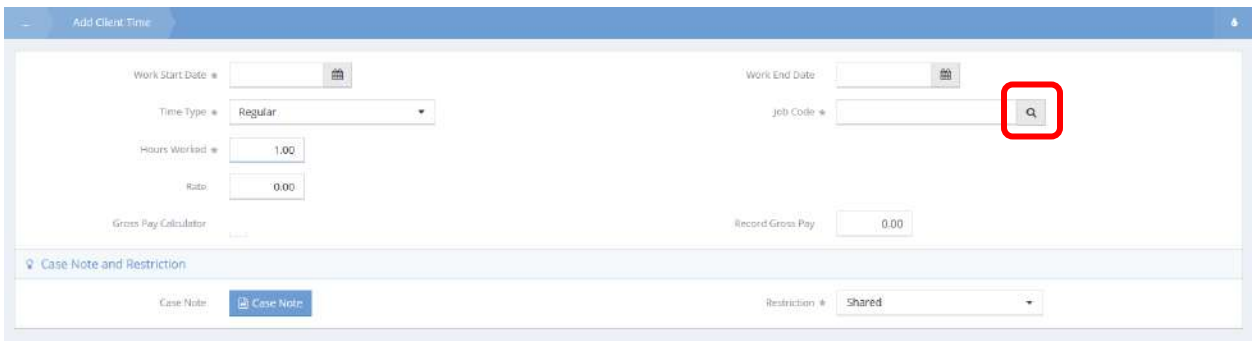

Enter a start date, time type, the number of hours worked and the rate if desired. To enter a job code, click the magnifying glass  $\sqrt{a}$  icon and select the desired job from the Provide Work Codes List Lookup form. Click **When finished. The newly entered time displays in the Client Work Time Summary.** 

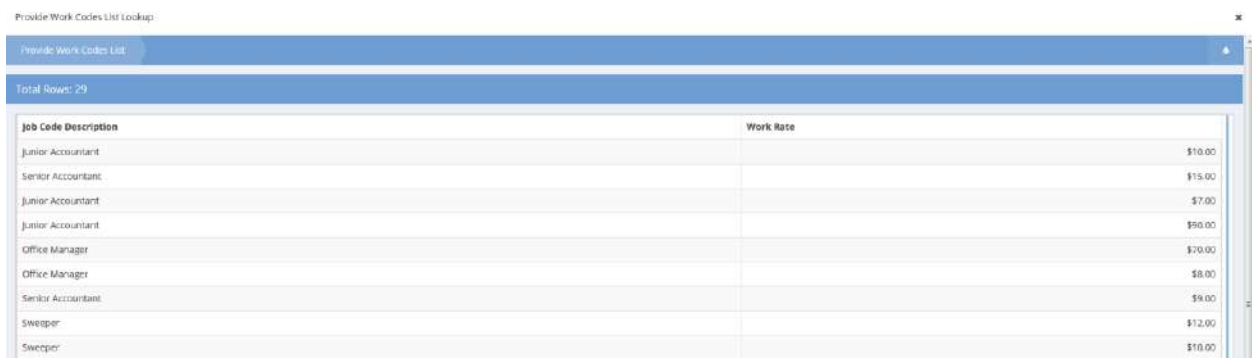

## Print Client Time Sheet

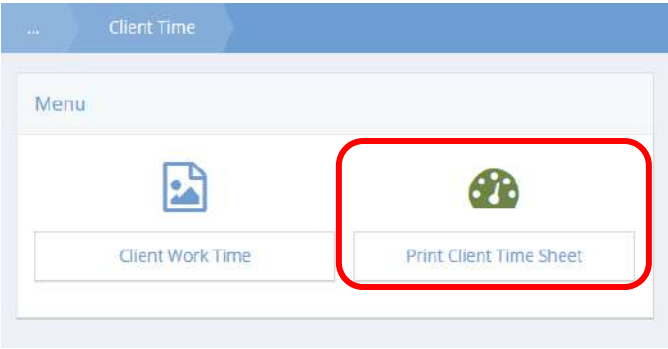

To generate a report of client time to be printed, click the Print Client Time Sheet icon. The Print Entity Time Sheet form displays.

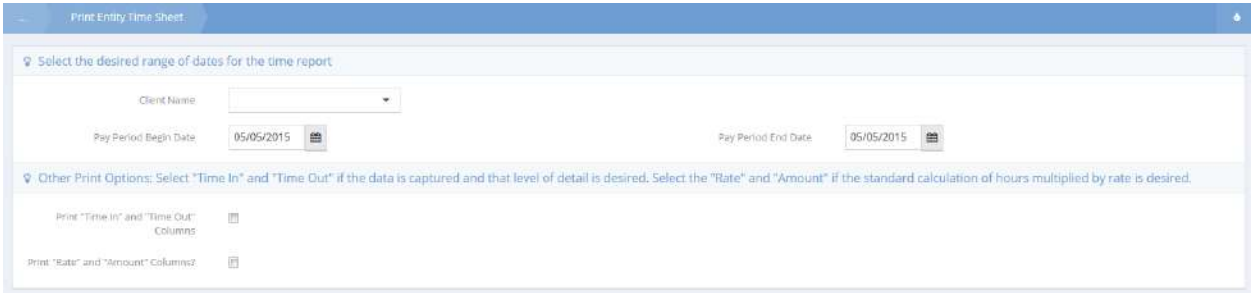

Select a name from the drop-down list, enter the desired date range, and select either of the print options if desired. Click the  $\frac{1}{2}$ <sup>R Report</sup> button when finished.

The report displays in a new window where it can be printed.

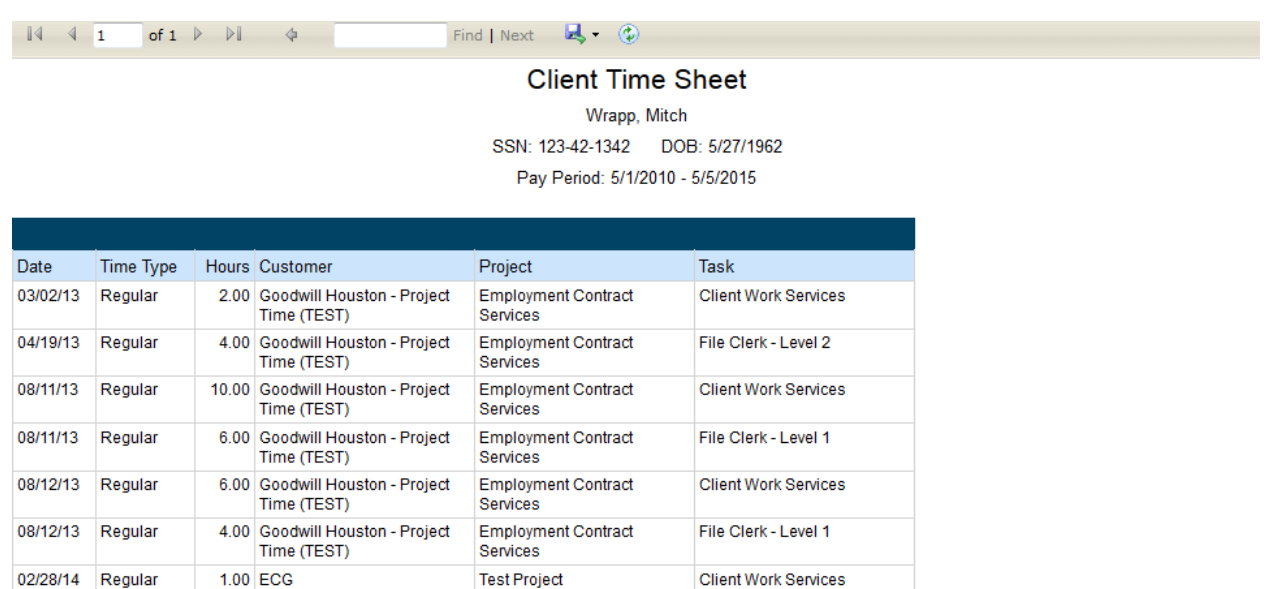

Signature

**Client Name** 

Timesheet

Date

Case Manager

Signature

Date

Page 1 of 1

# Client Incidents

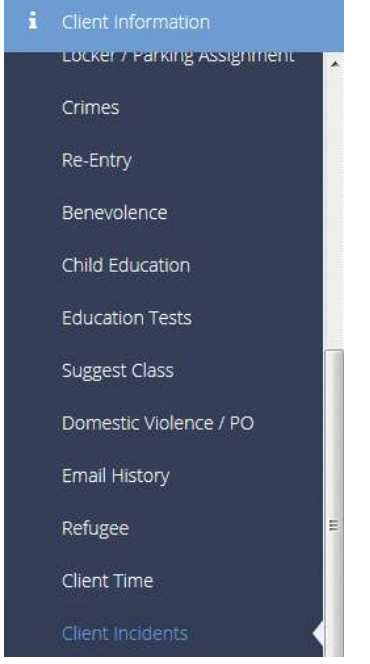

The Client Incidents Report Summary displays a list of incidents the current client has been involved with.

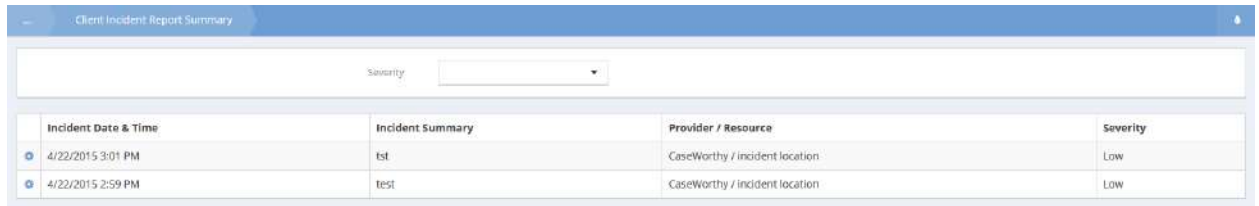

Incidents may be filtered by severity by using the Severity drop-down list.

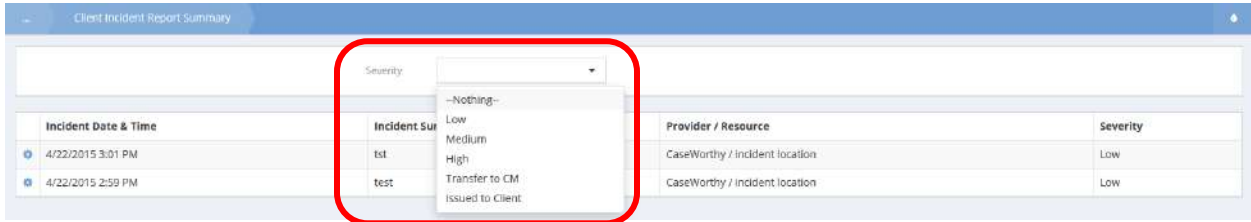

To view clients involved, staff involved, or submitted images, click the action gear  $\bullet$  and click the relevant items in the menu.

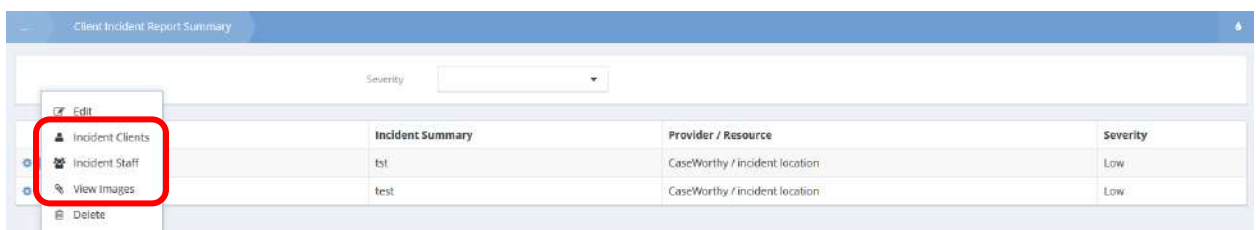

To edit an incident, click the action gear **and click Edit.** The Edit Incident Report form displays.

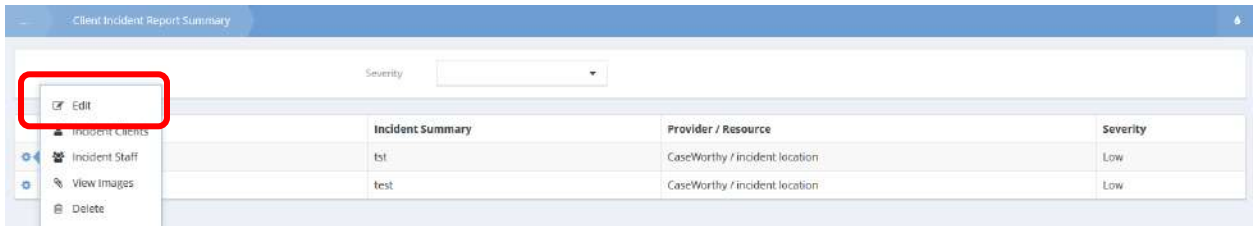

Make any changes and click  $\overline{\mathbb{B}^{S_{\text{ave}}}}$  when finished.

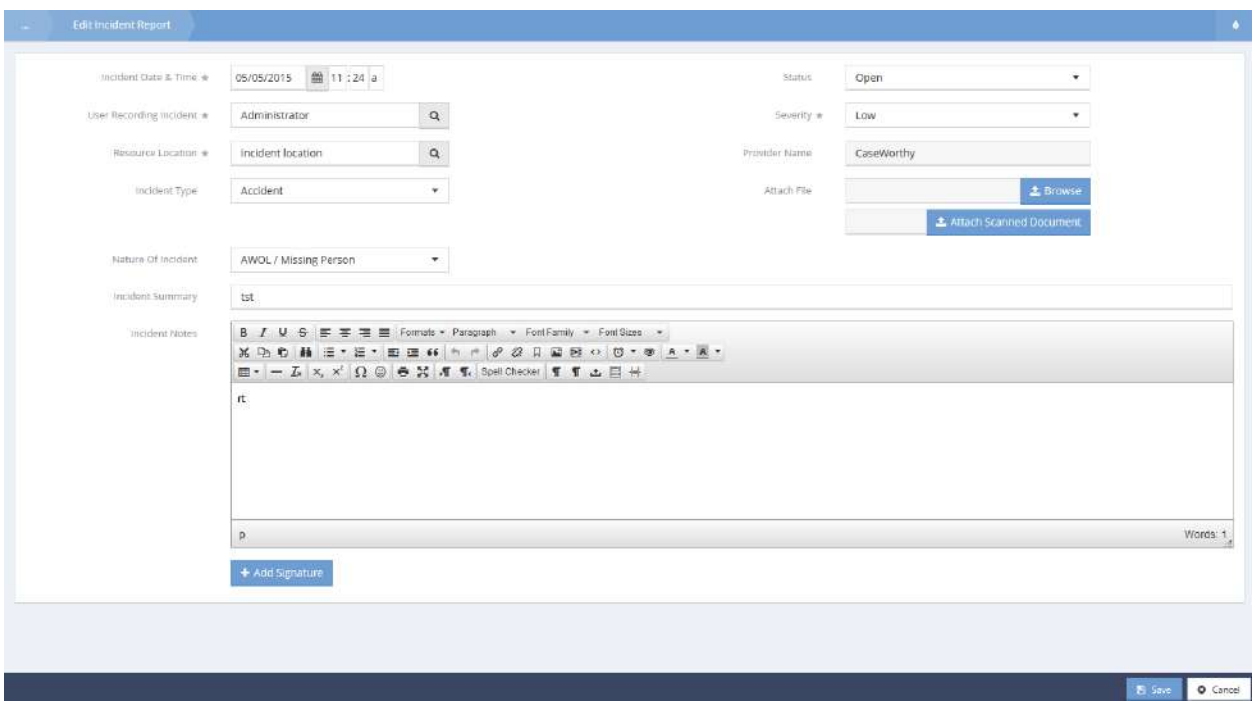

#### Excused Absence

## View Approval History

**Objective:** View the history of excused absence approval requests.

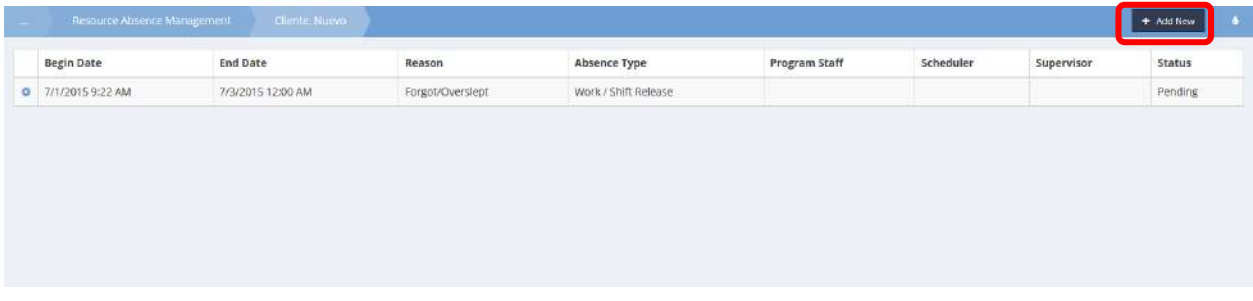

To create a new excused absence request, click the **button** button. The Absence Management (Input) form displays.

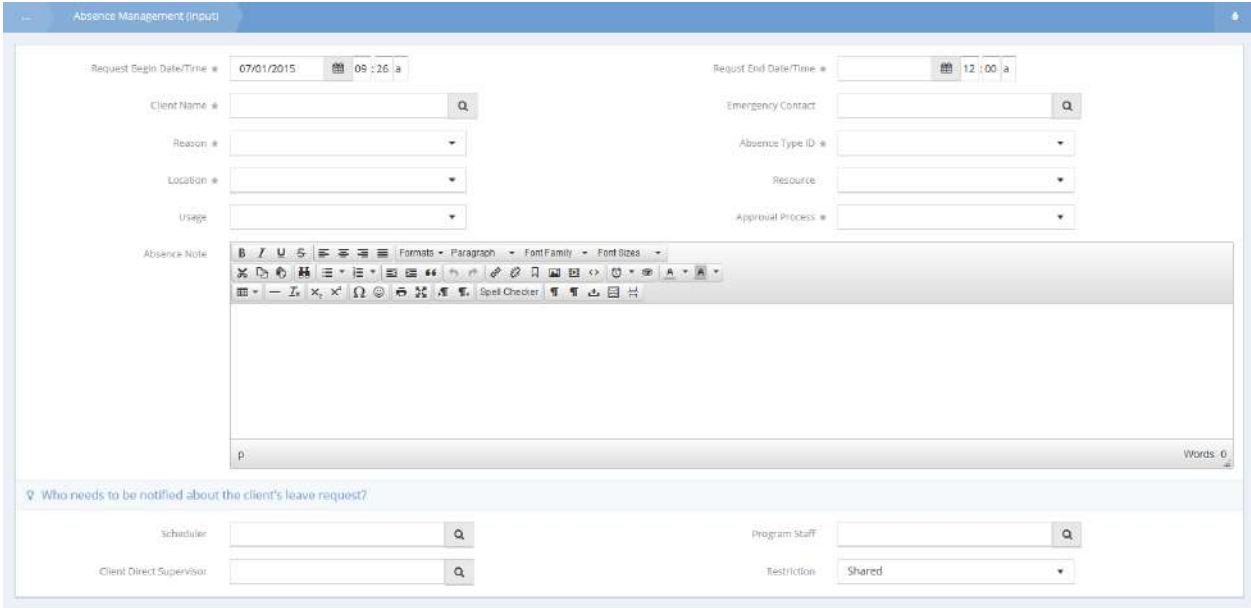

Select a client using the Client Name lookup, enter an end date/time and enter the desired information for each drop-down list. Enter notes if desired. Click the  $\frac{B}{2}$  save button when finished. To view the history of a request, click the action gear **in the click City** icon and click View History.

The View Approval History form displays.

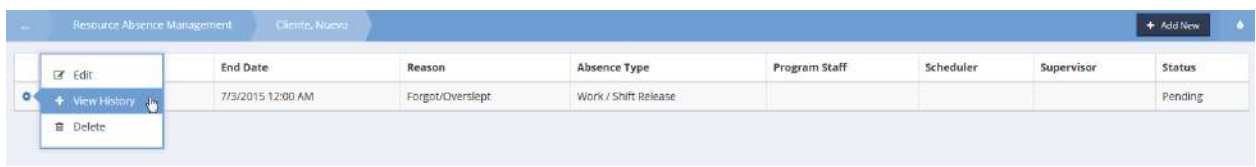

All status changes related to the request display in the spreadsheet.

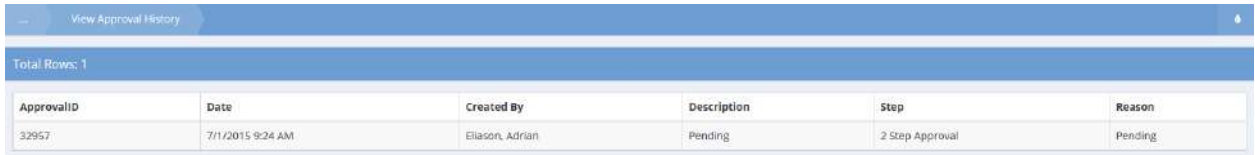

# Gift Cards Received

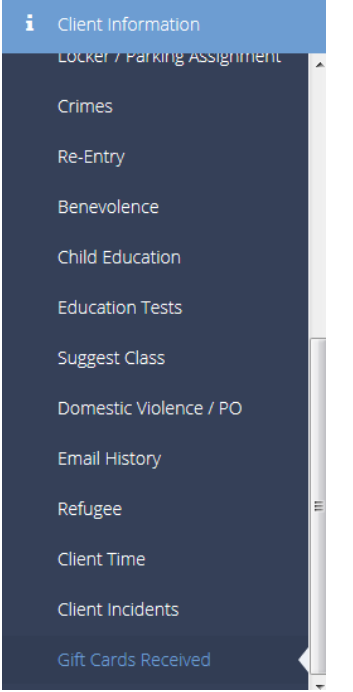

The Client Gift Cards form displays a list of gift cards that have been issued to the selected client.

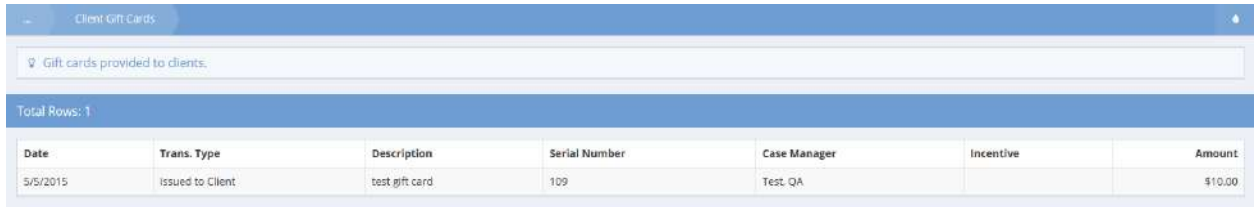

# Health Management

## Behavioral Health

#### Mental Health Diagnosis

**Objective:** Complete a Mental Health Diagnosis.

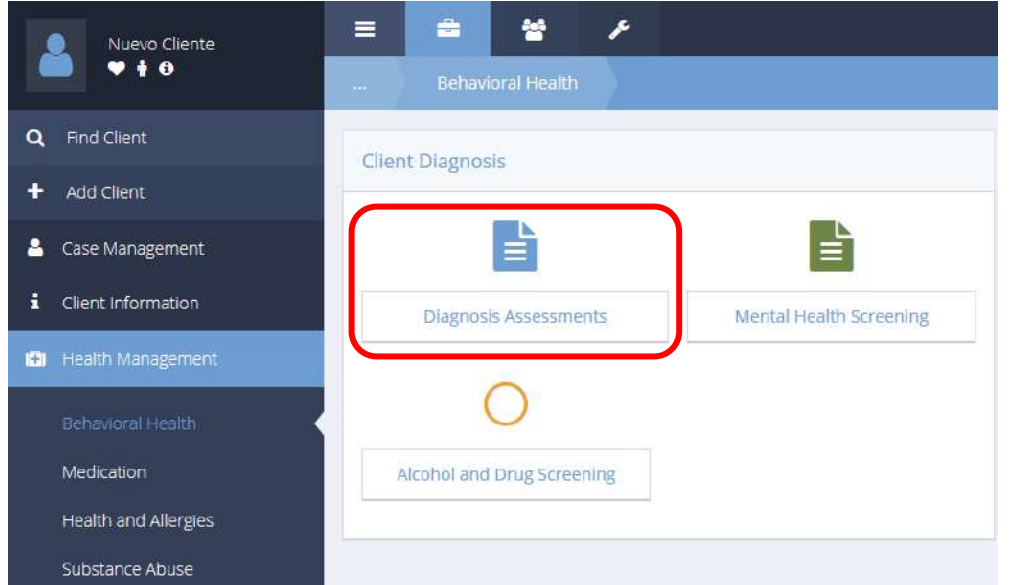

Click the Diagnosis Assessments icon. The Mental Health Diagnosis Summary form displays.

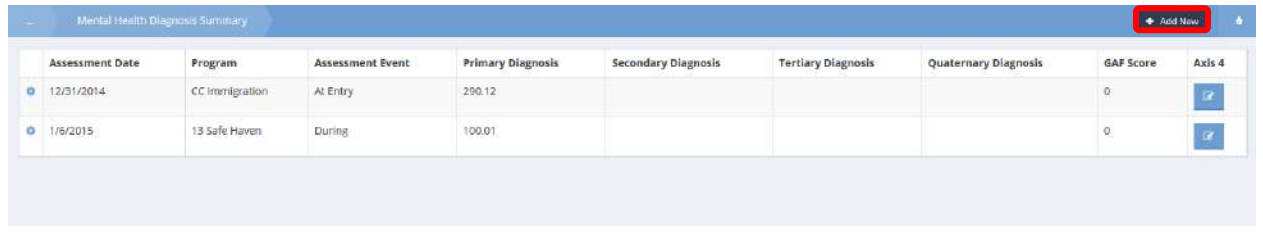

To add a new assessment, click on **+** Add New button.

#### The Mental Health Diagnosis Codes Axis Four form displays.

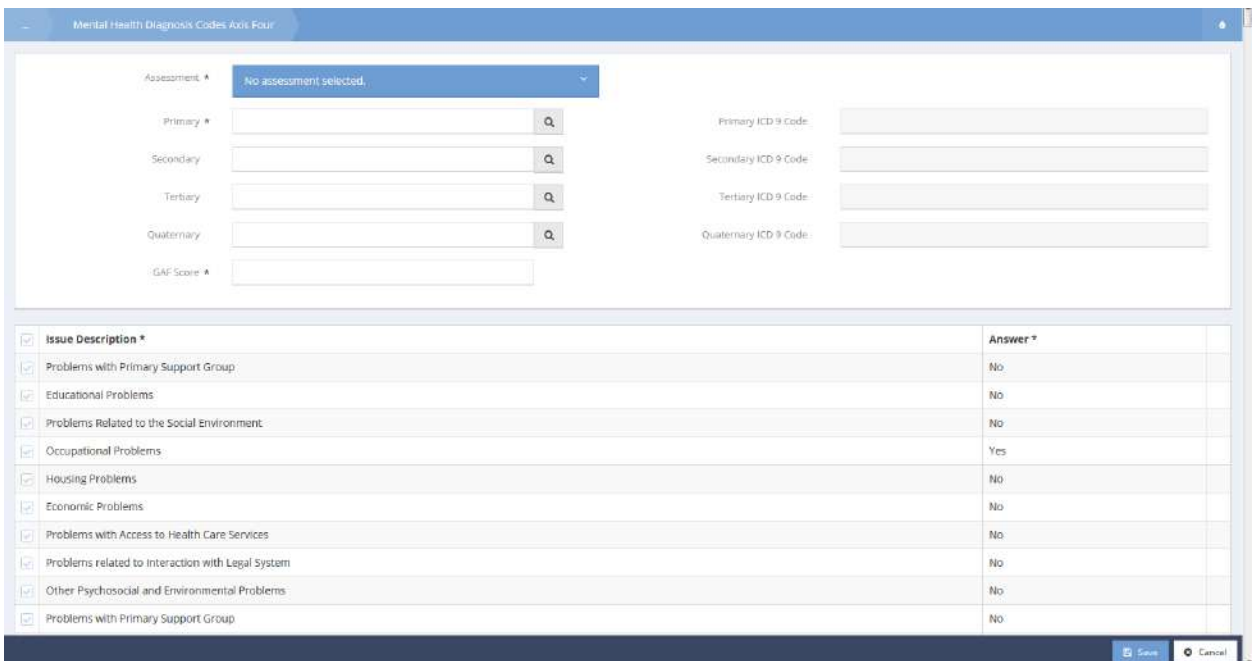

To select an assessment or begin a new assessment, click on the No assessment selected. area of the Assessment field. The field expands to list existing assessments.

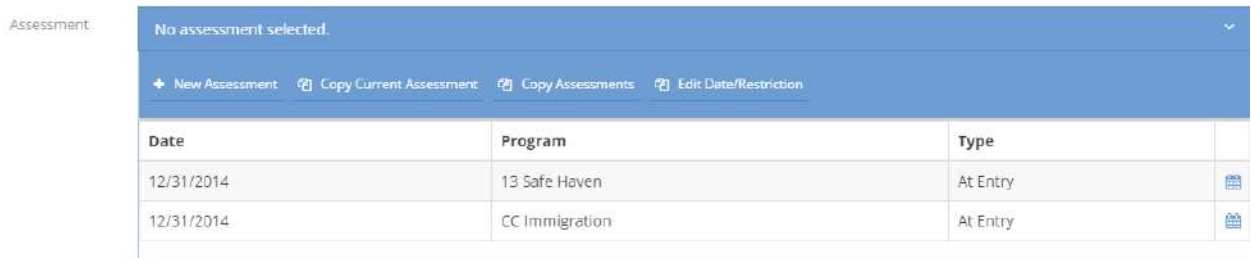

Once the existing assessment is selected or a new assessment is started, answer all the assessment questions and click  $\mathbb{R}$ <sup>5ave</sup> when finished.

### Mental Health Screening

쑵 r  $\equiv$ ÷ Nuevo Cliente  $9+0$ Q Find Client **Client Diagnosis** Add Client ٠  $\mathbf{r}$ 占 Case Management i Client Information Mental Health Screening **Diagnosis Assessments CI** Health Management Medication Alcohol and Drug Screening Health and Allergies Substance Abuse

**Objective:** Complete a Mental Health Screening Assessment.

Click the Mental Health Screening icon. The Mental Health Screening Summary form displays.

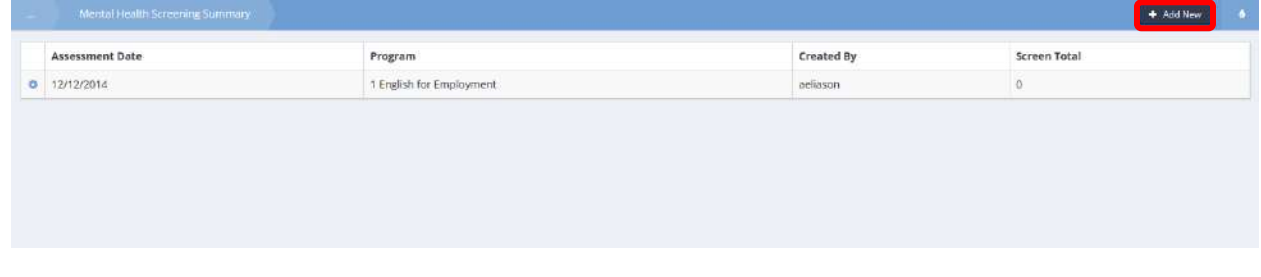

To create a new Mental Health assessment, click the **+** Add New button.

#### The Mental Health Screening Assessment form displays.

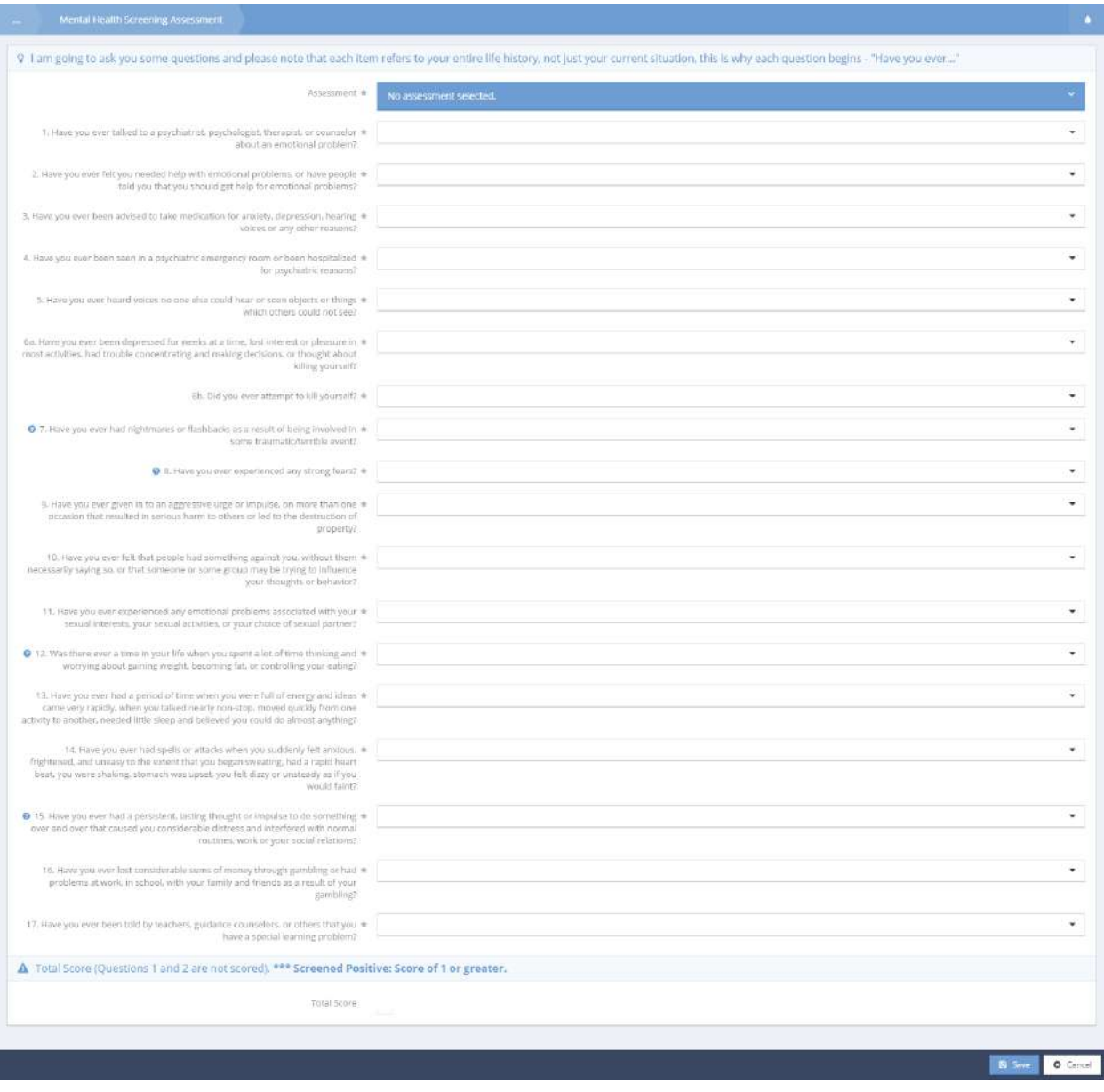

To select an assessment or begin a new assessment, click on the No assessment selected. area of the Assessment field.

The field expands to list existing assessments.

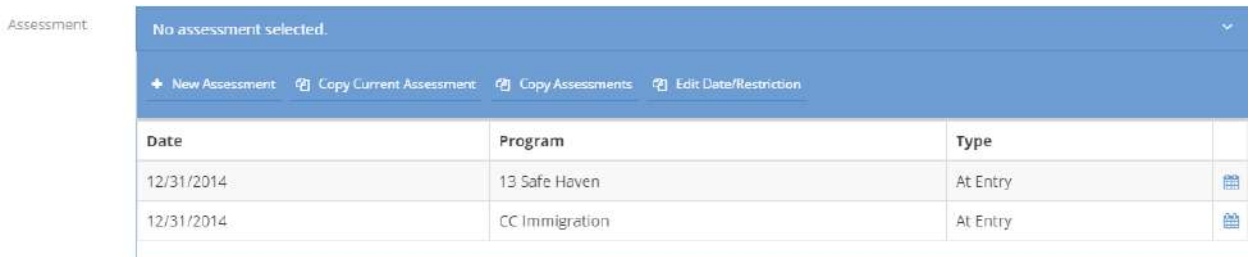

Once the existing assessment is selected or a new assessment is started, answer all the assessment questions. The "Total Score" field auto-populates based upon the answers provided on the form. Click on the  $\mathbb{B}$  save button when finished.

# Alcohol and Drug Screening

 $\equiv$ 쓥 r ۰ Nuevo Cliente  $9+0$ Q Find Client **Client Diagnosis** Add Client ٠ 占 Case Management i Client Information **Diagnosis Assessments** Mental Health Screening **QI** Health Management Medication Alcohol and Drug Screening Health and Allergies Substance Abuse

**Objective:** Complete an Alcohol and Drug Screening Assessment.

Click the Alcohol and Drug Screening icon. The Drug and Alcohol Screening Summary form displays.

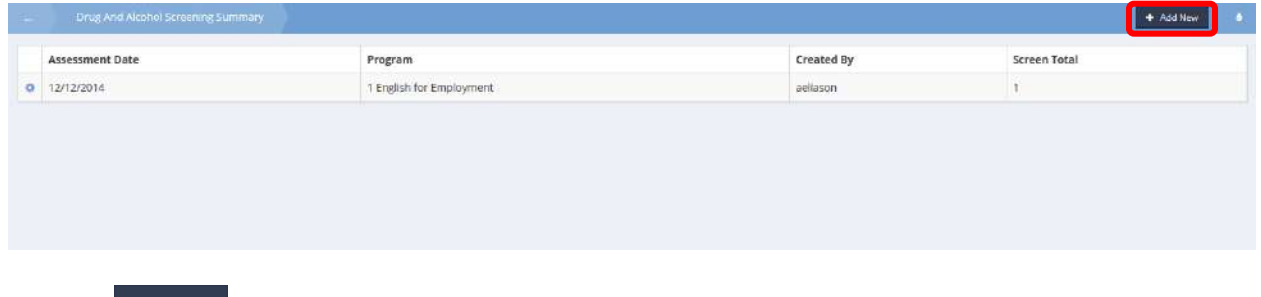

Click the  $\mathbf{t}$  <sup>+ Add New</sup> button.

The Drug and Alcohol Screening Assessment form displays.

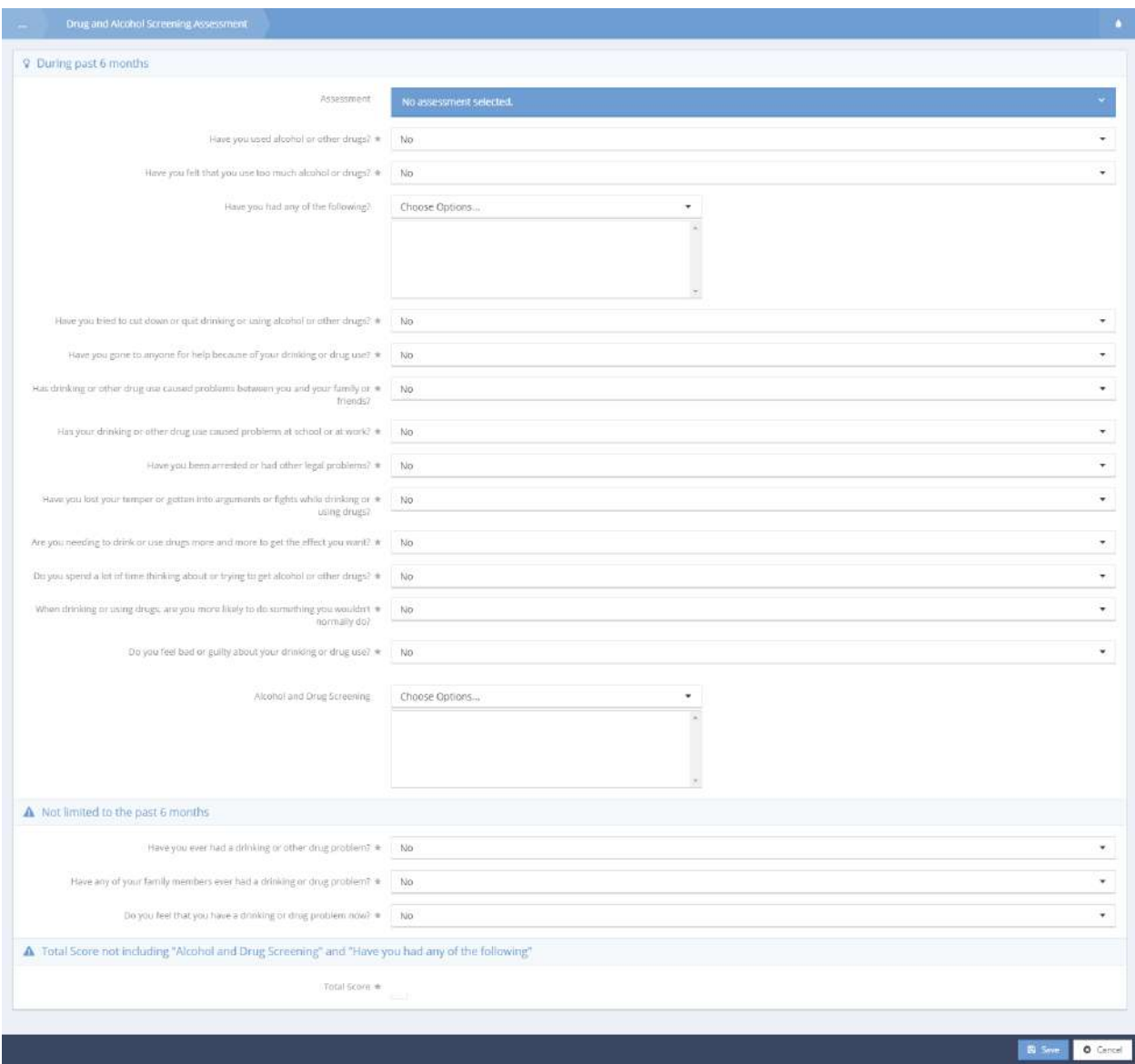

To select an assessment or begin a new assessment, click on the No assessment selected. area of the Assessment field.

The field expands to list existing assessments.

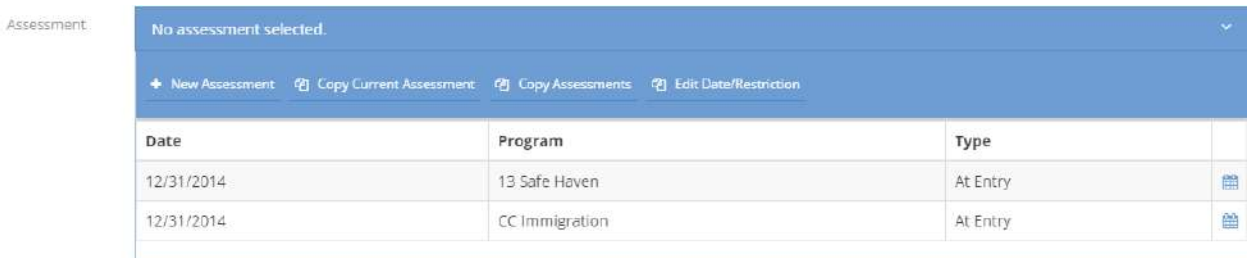

Once an existing assessment is selected or a new assessment is started, answer all the assessment questions. Click on the drop-down arrow  $\blacksquare$  icon for the multi-select boxes and click on the checkbox for all applicable answers. Click on the <sup>Bag Selected</sup> button to continue. The "Total Score" field auto populates based upon the answers provided on the form. Click on the  $\Box$  Save button when finished.

## Level of Care Assessment Summary

**Objective:** Manage assessments for level of care.

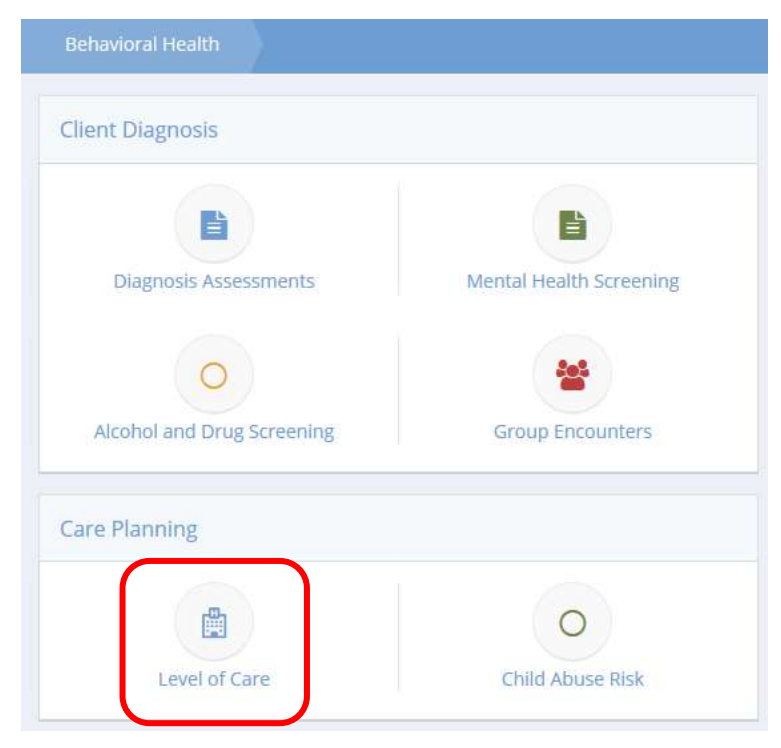

Click the icon for Level of Care. The Level of Care Assessment Summary displays.

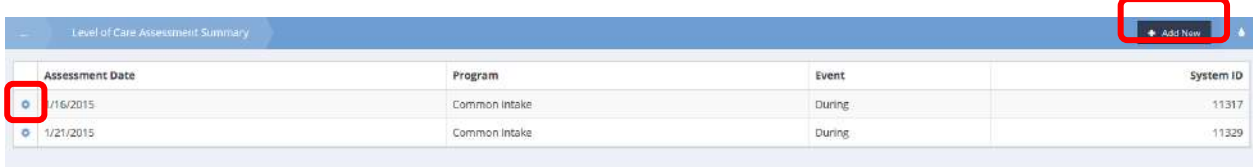

To add a new assessment, click the **+ Add New** button. To edit an existing assessment, click the action gear **icon** and click Edit.

Whether creating a new assessment or editing, the Level of Care Data form displays. Click the No assessment selected. area.

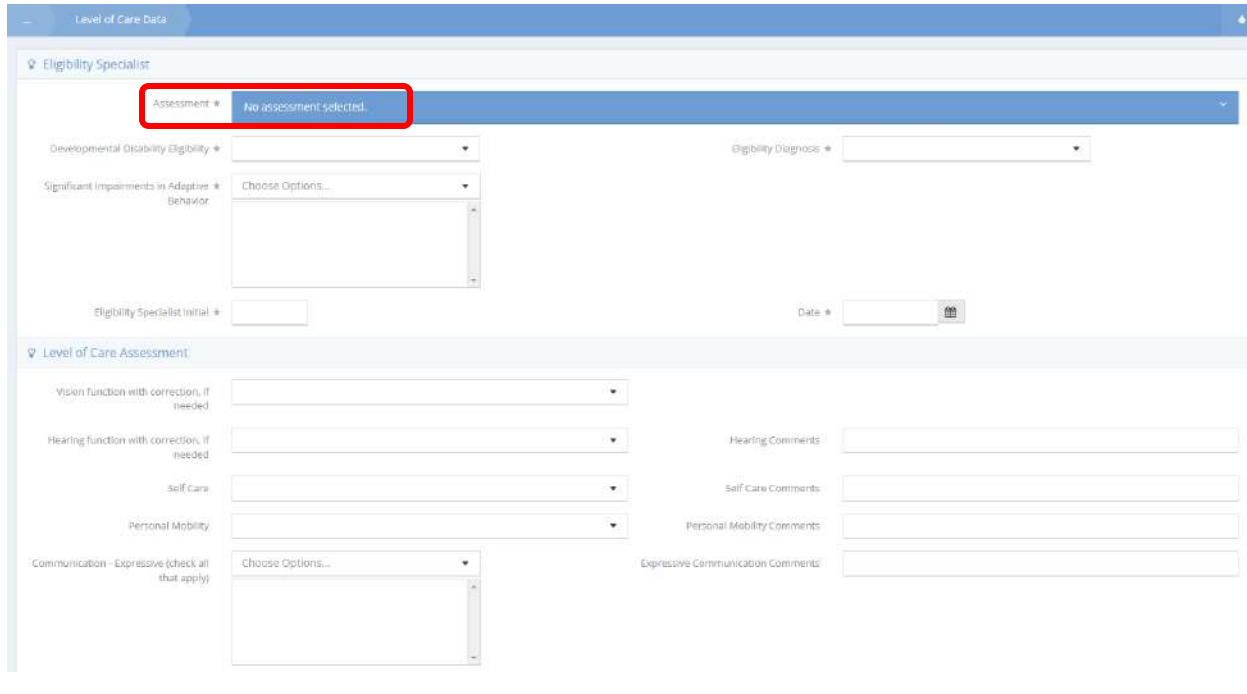

The field expands. Select an existing assessment or click the  $\frac{1}{1 + \text{New Assessment}}$  button.

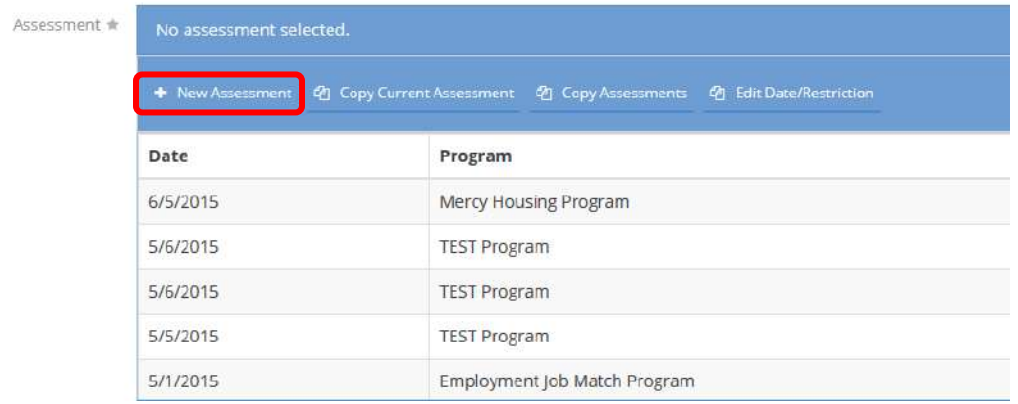

The New Assessment form displays.

New Assessment

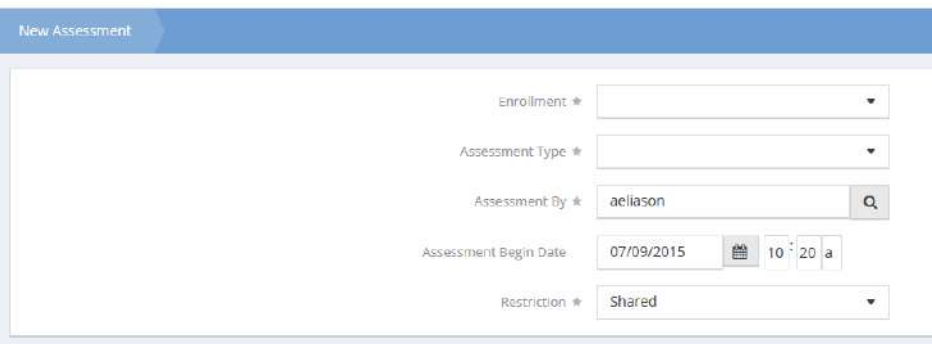

If starting a new assessment, select an enrollment and assessment type from the drop-down lists and click the  $\overline{B}$  save button.

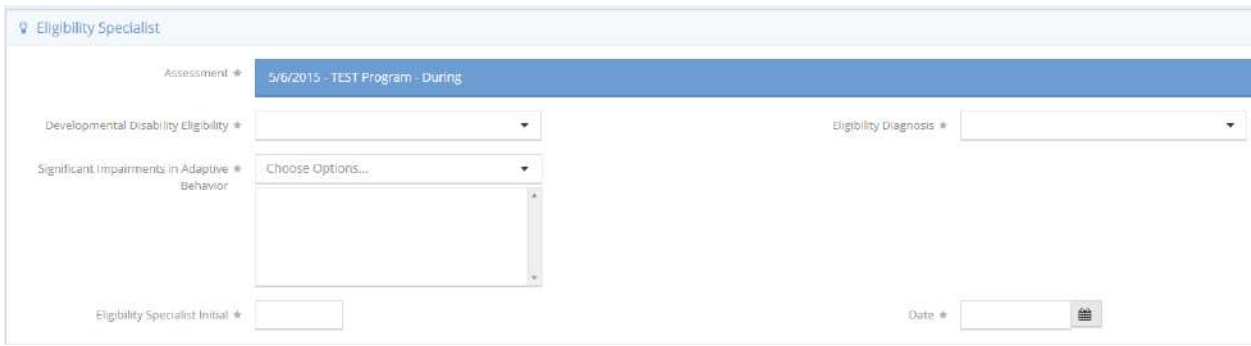

After an assessment has been selected, select a disability eligibility, eligibility diagnosis and impairments in adaptive behavior from the drop-down lists. Enter specialist initials and date in the proper fields.

The next part of the assessment, Level of Care Assessment, displays.

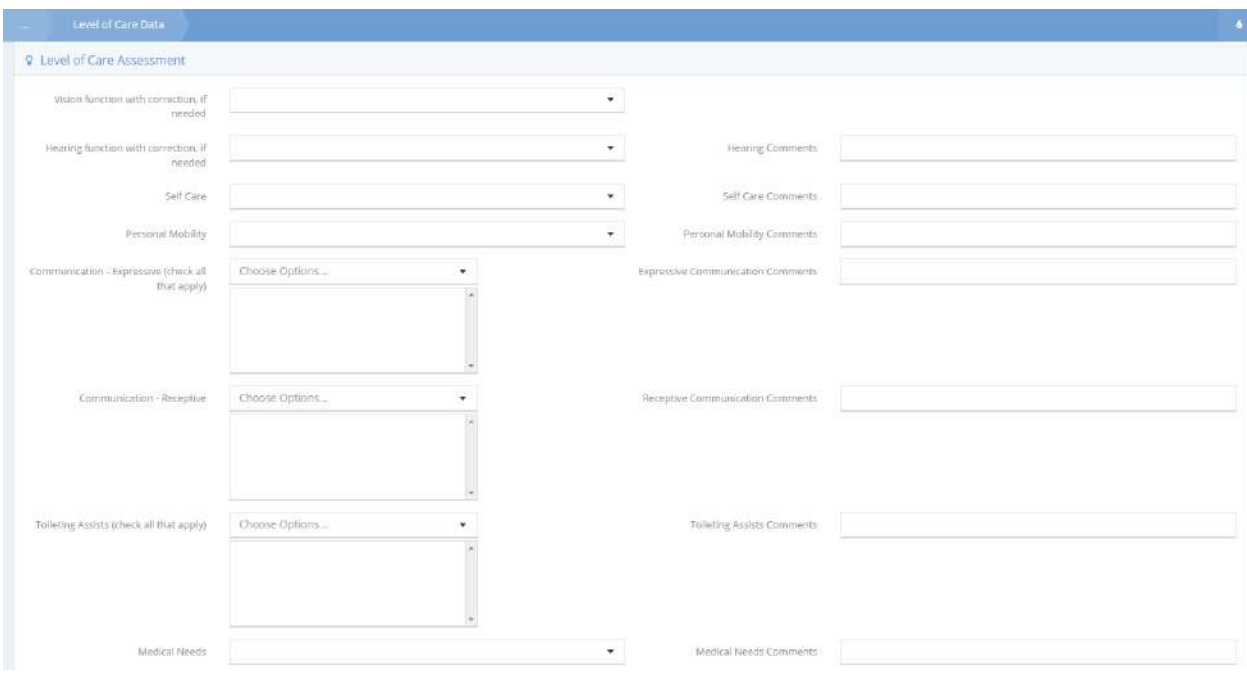

Complete the rest of the assessment, filling each field with the desired selections and data. Click  $\Box$  Save when finished.

#### Medication

#### Client Prescriptions

**Objective:** Manage client prescriptions. Includes adding new prescriptions, editing existing prescriptions, and managing refills.

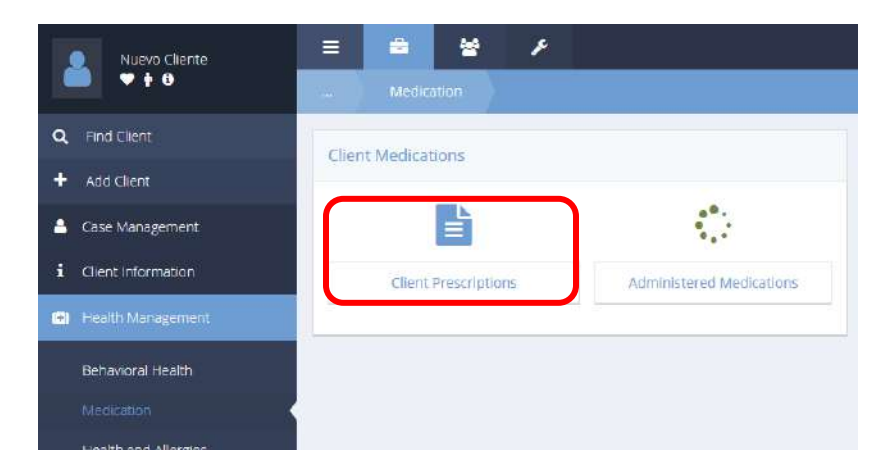

Click the Client Prescriptions icon. The Client Medication Summary form displays.

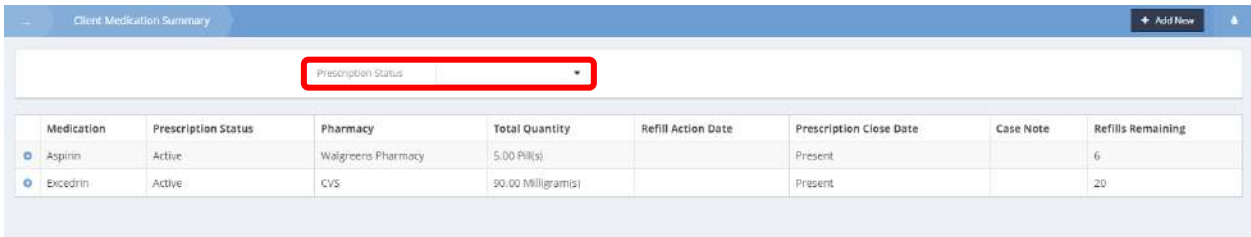

Click the Prescription Status dropdown box to filter to a specific status.

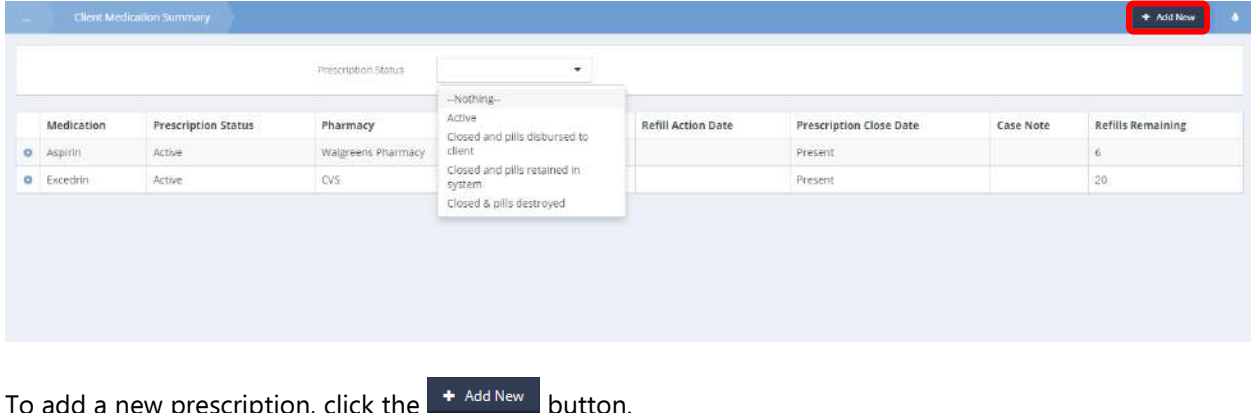

 $\sigma$  add a new prescription, click the  $\Box$  butto

## The Add Client Prescription form displays.

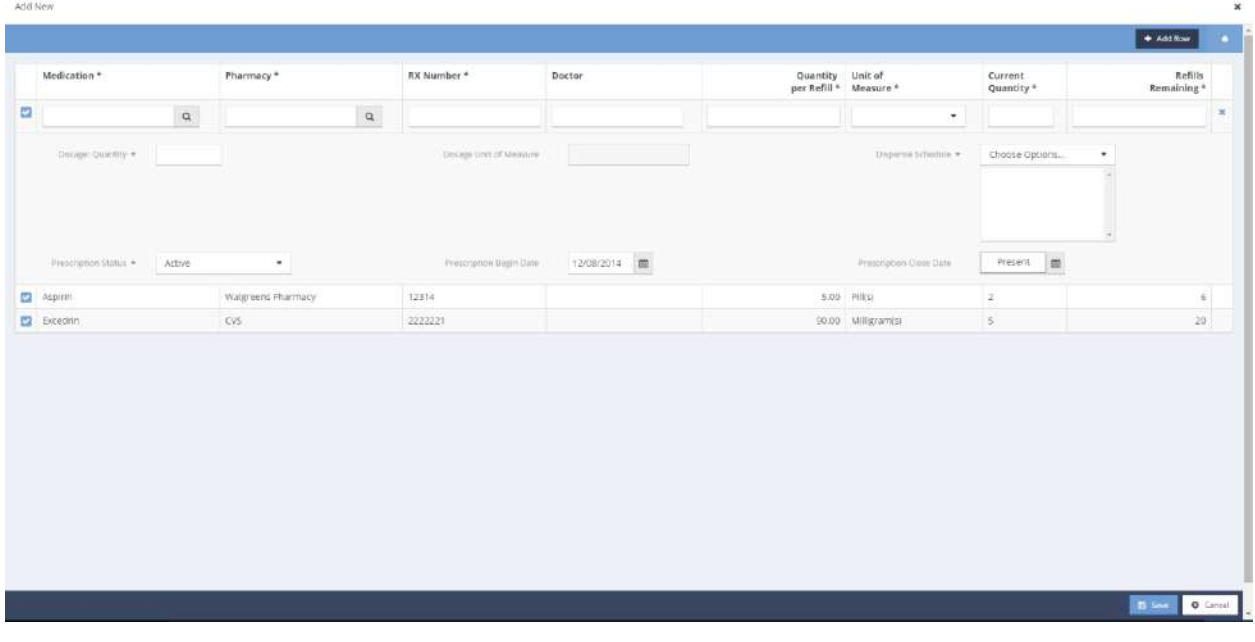

Fill out all required information and click  $\Box$ <sup>5 Save</sup> when finished. The Client Medication Summary form displays.

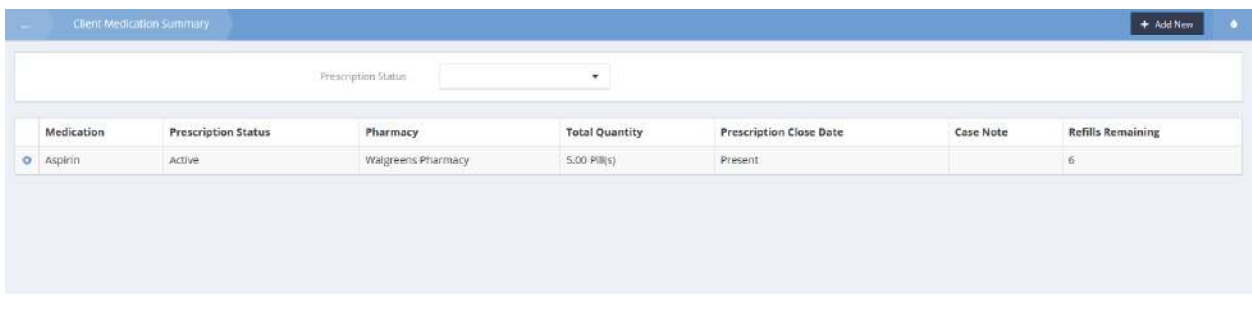

To edit a prescription, click the action gear **in the interest of associated with it and select Edit from the pop up** menu that appears

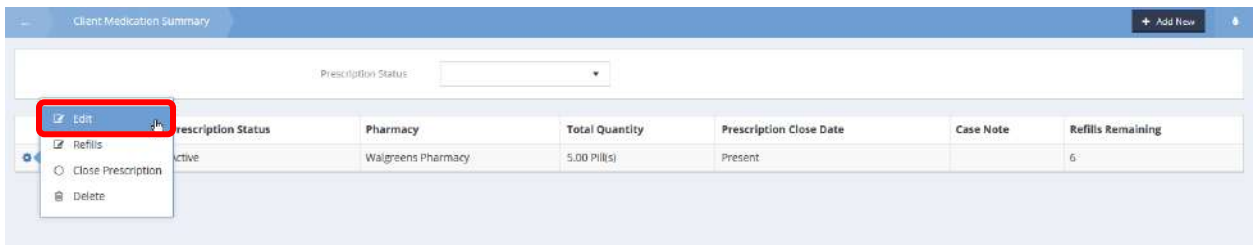

The Client Prescription Edit form displays.

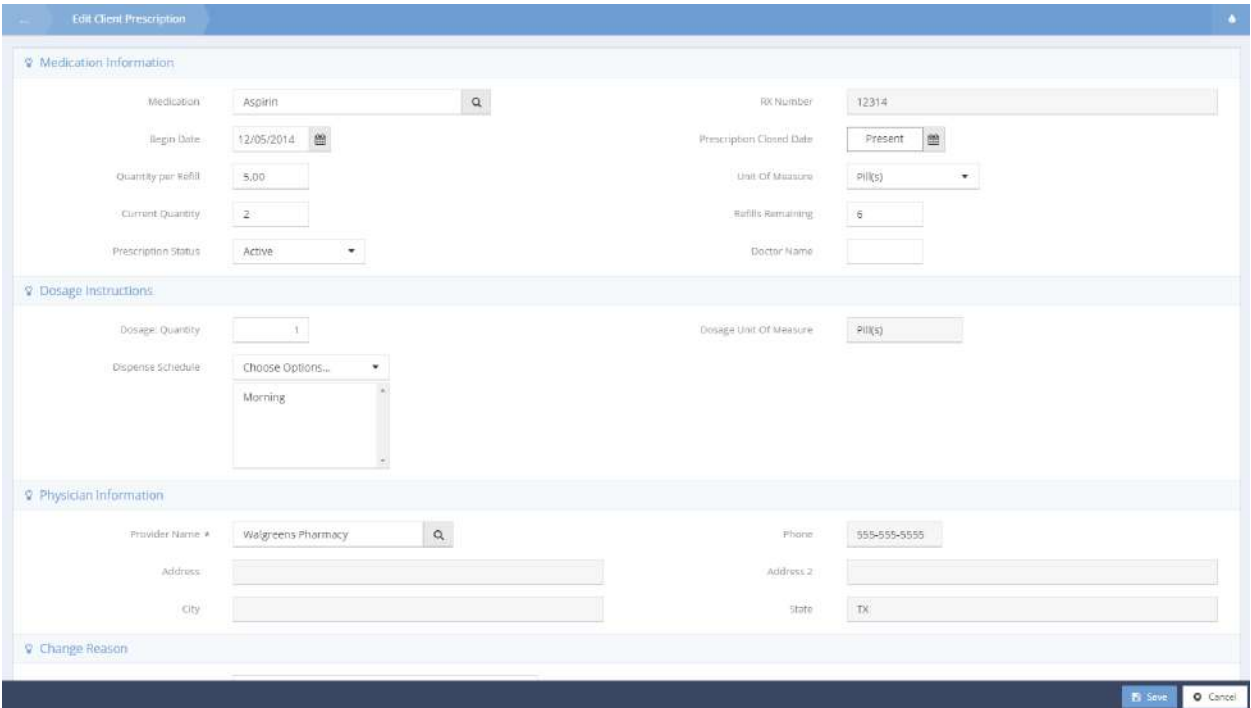

Make any necessary changes and click  $\mathbb{R}^{\text{Save}}$  when finished. The Client Medication Summary form displays.

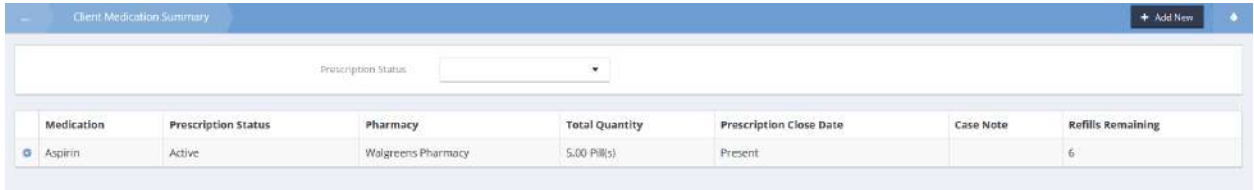

To view refills, click the action gear icon associated with it and select Refills from the pop up menu that appears.

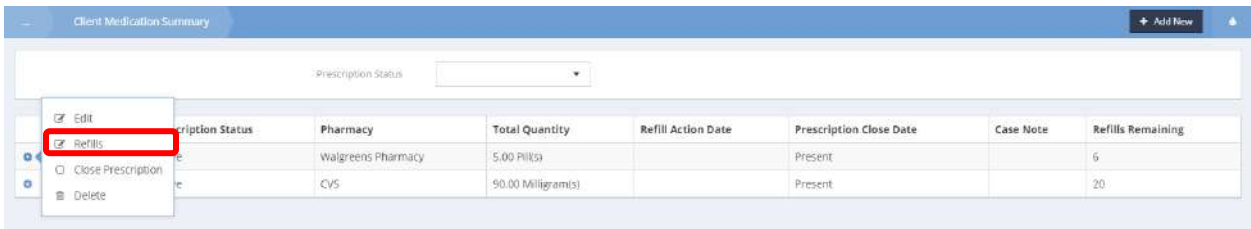

## The Refill form displays.

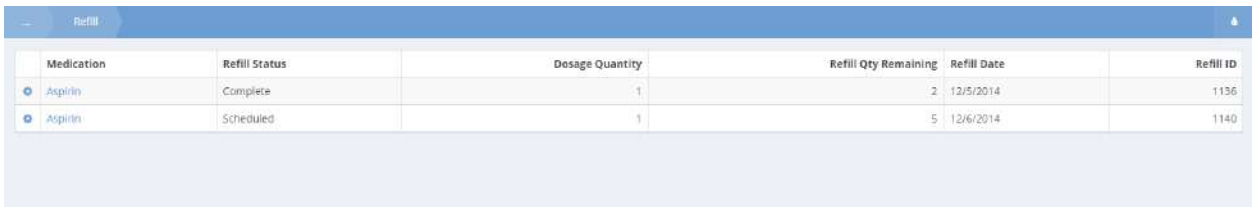

To edit a refill, click the action gear **in the interest of associated with it and select Edit. From the pop up menu that** appears.

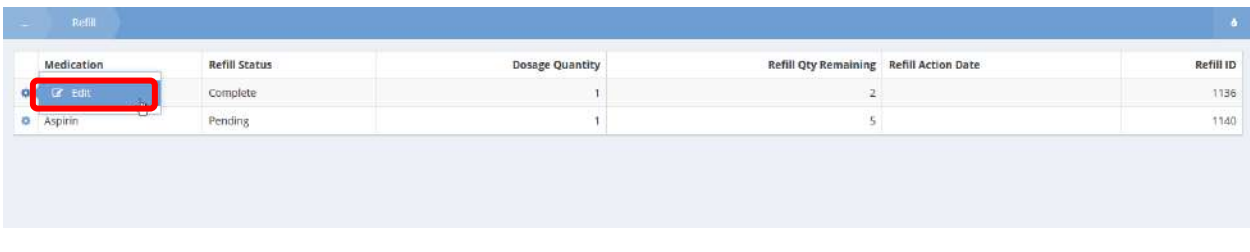

The Medication Refill Edit form displays.

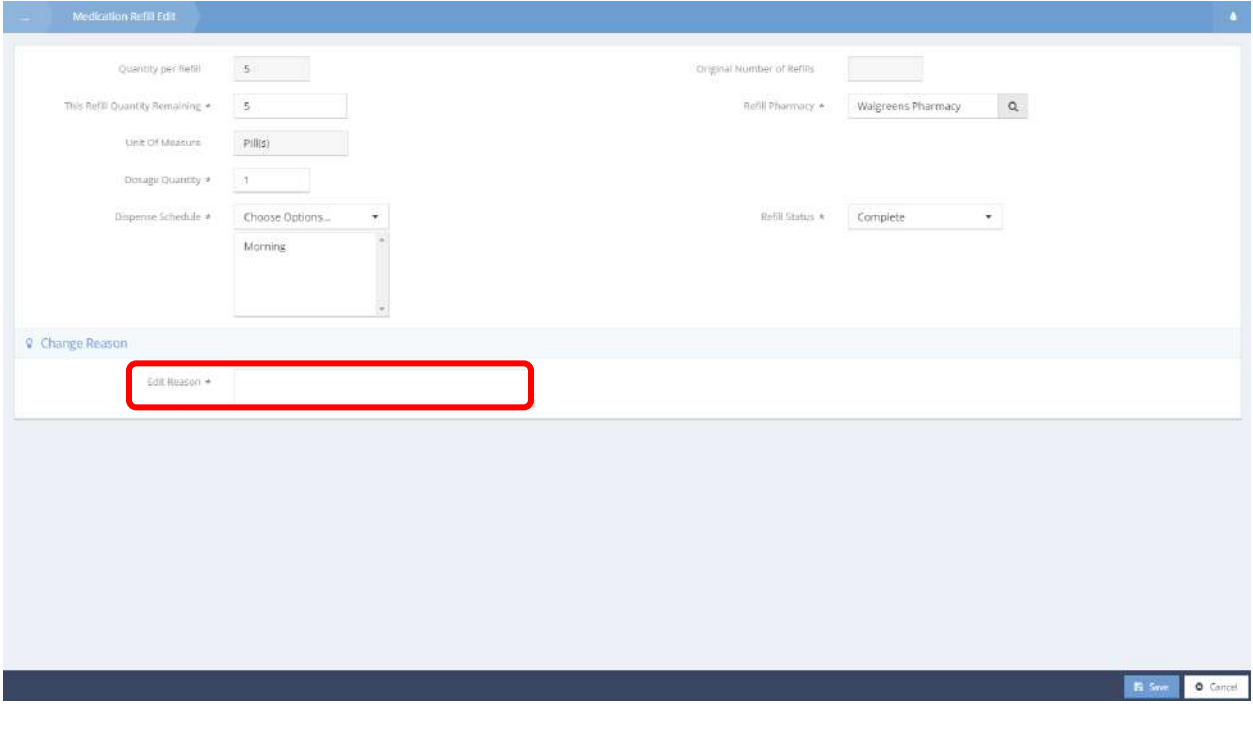

Make any necessary changes and enter a reason for the edit. Click  $\Box$  Save when finished.

#### Medication Edit

**Objective:** Add or make changes to client medication records.

Click on the Client Prescriptions icon in the Medication window.

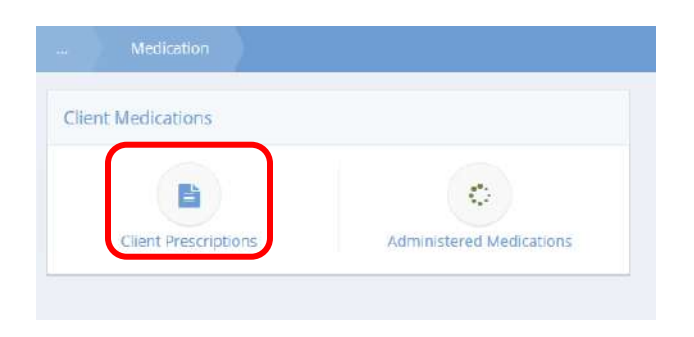

The Client Medication Summary form displays. Locate the desired medication and click on the action gear **the associated with it.** 

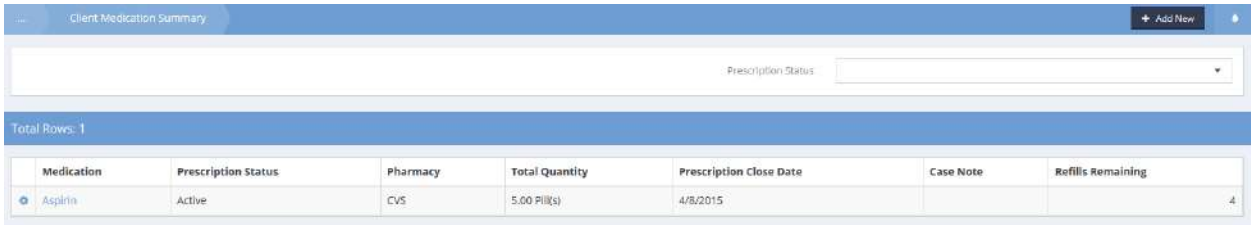

Select Edit from the pop-up menu that appears.

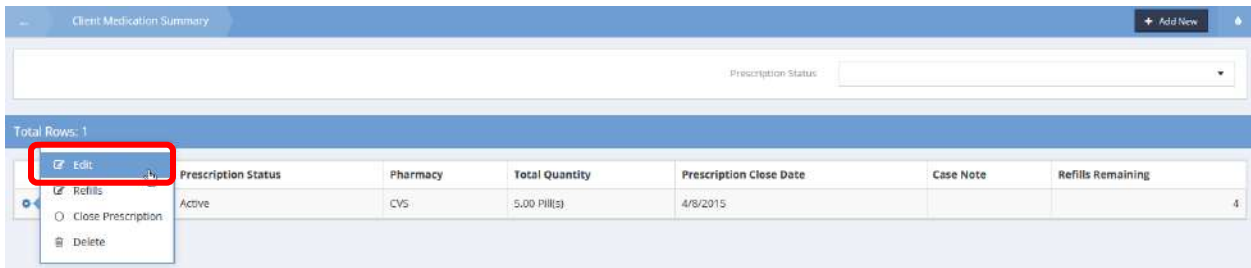

## The Medication Edit form displays.

Make any desired changes and click on the  $\left\| \mathbb{B} \right\|$  save button.

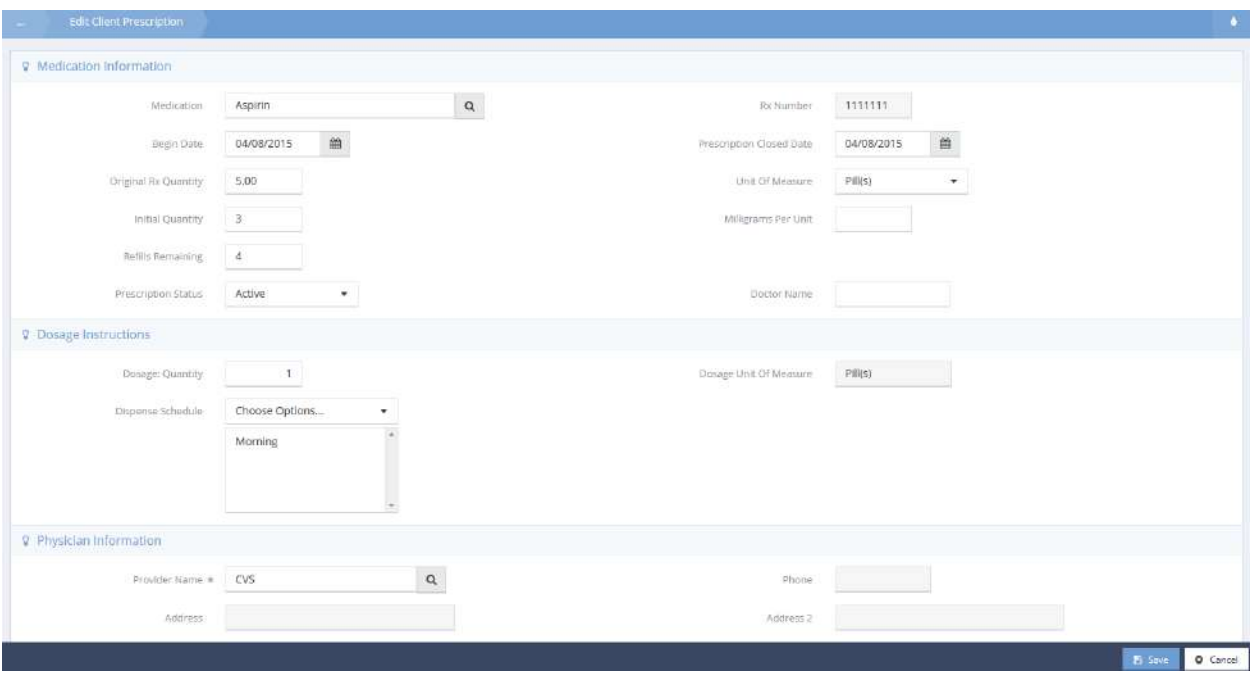

#### Administered Medications

 $\equiv$  $\blacksquare$ 쓤 F Nuevo Cliente  $9 + 0$ Q Find Client **Client Medications**  $\ddot{}$ Add Client  $\ddot{\cdot}$ P  $\Delta$ Case Management i Client Information **Client Prescriptions** Administered Medications <sup>6</sup> Health Management Behavioral Health Health and Allergies Substance Abuse Medical Billing

**Objective:** View and edit medications that have been administered to a client.

Click the Administered Medications icon. The Administered Medications form displays.

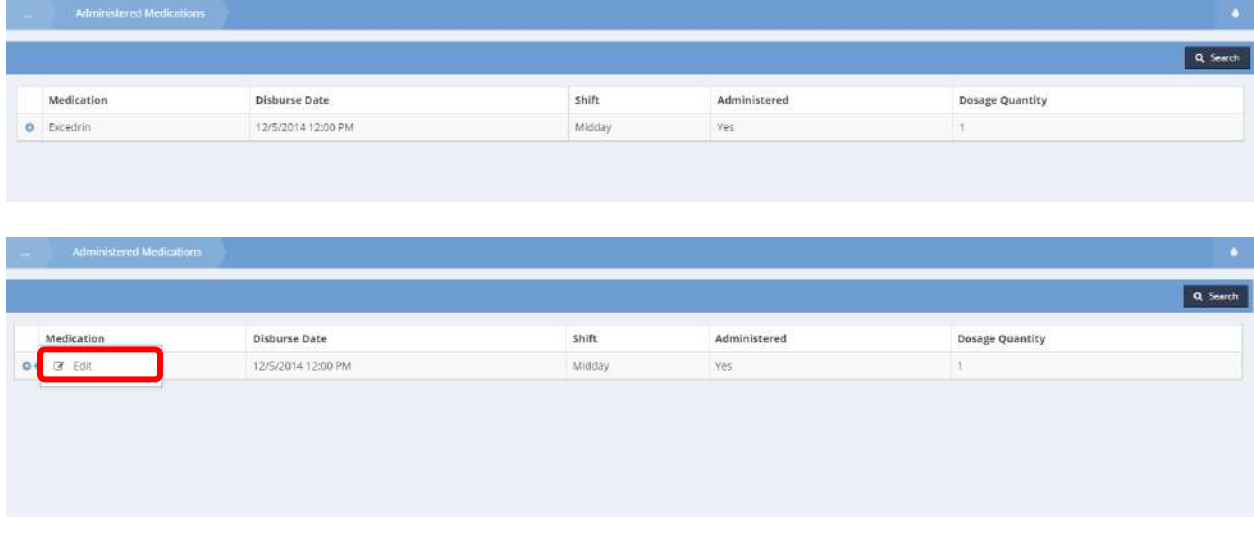

Click the action gear **and click Edit to edit a previously administered medication.** 

The Edit Administered Medication form displays.

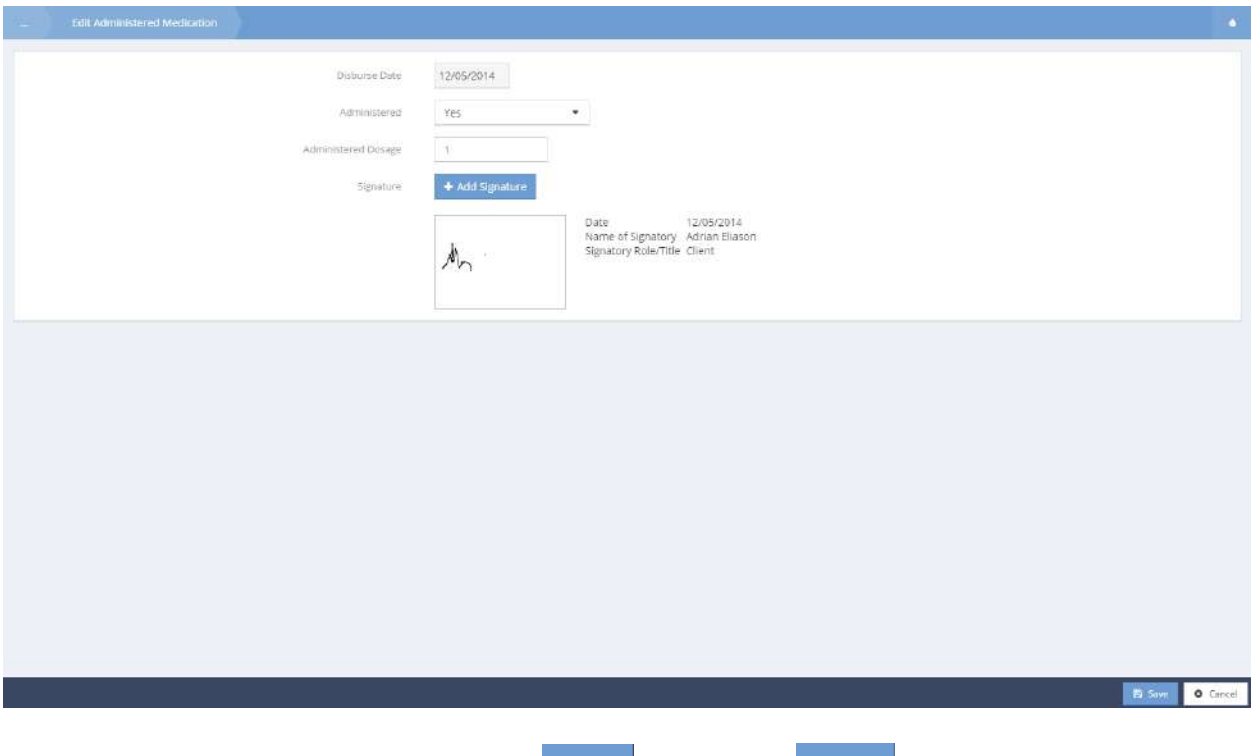

Make any necessary changes and click on the  $\mathbb{B}$  Save button. Click  $\vee$  Done when finished editing.

## Health and Allergies

#### Allergies

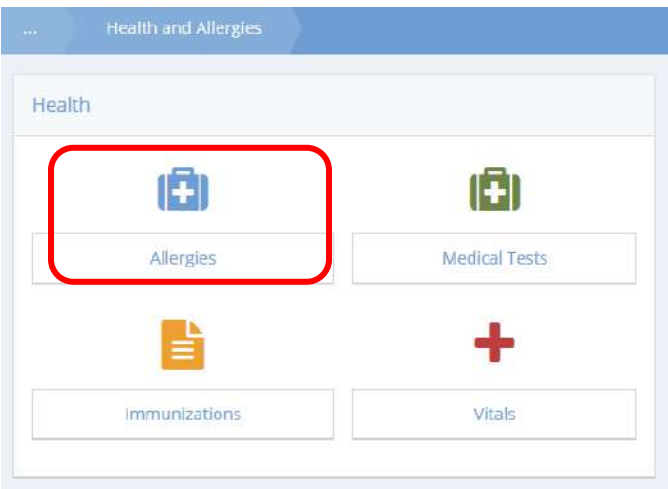

The Allergy form allows users to track allergies. To add an allergy, click the  $\overline{b}$  + Add New button.

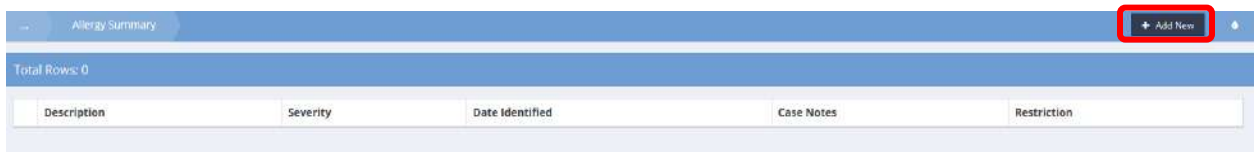

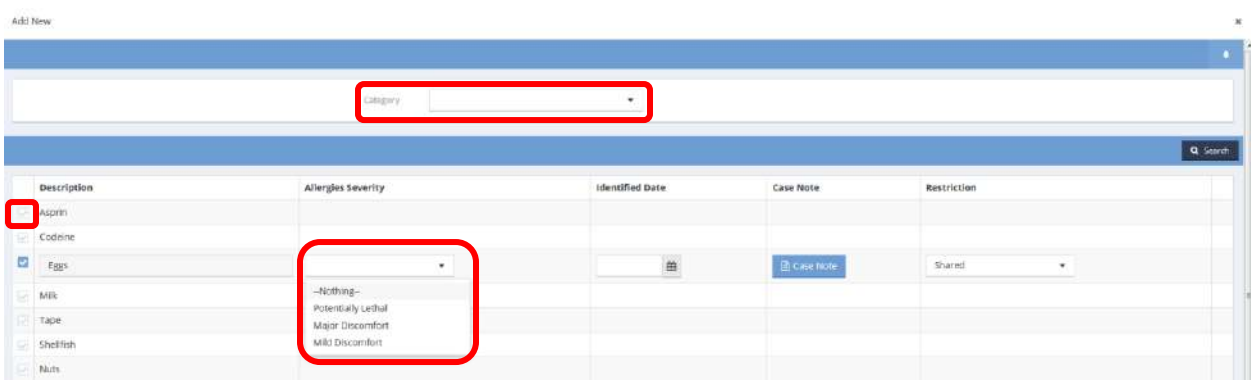

Use the Category drop-down list to filter the list of allergies. To add the desired allergy, click the clear checkbox and select the severity from the drop-down list. Click the  $\Box$  save button when finished.

To edit a previously added allergy, click the action gear  $\bullet$  and click Edit.
# The Edit Allergy form displays.

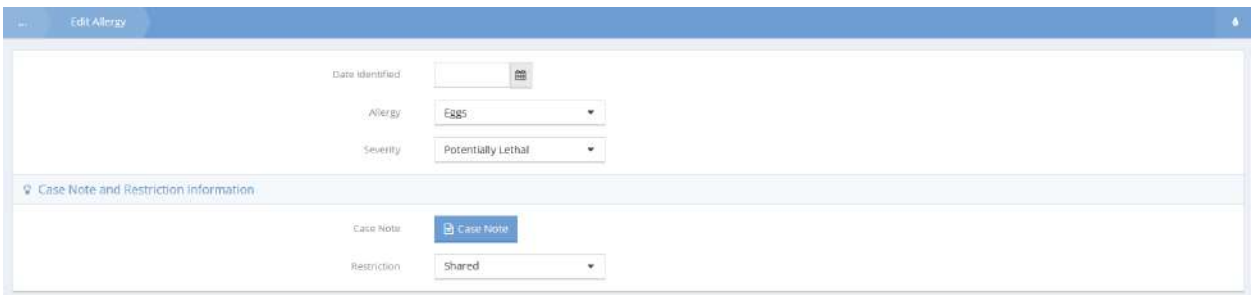

Make any desired changes and click  $\overline{B}$  save when finished.

#### Medical Tests

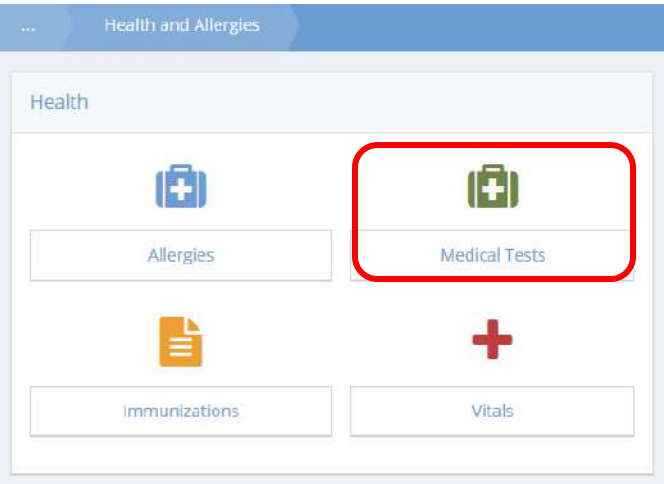

The Medical Tests form allows the tracking of medical tests. To create a new test record, click the + Add New button.

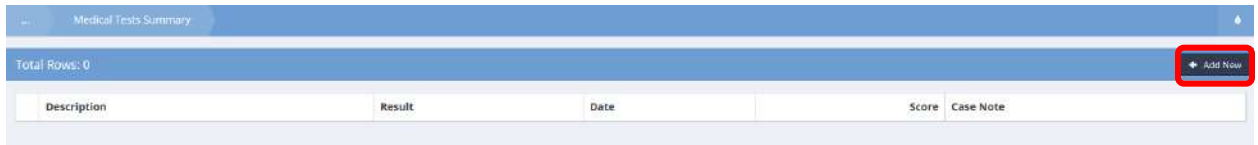

To add a test, click the clear checkbox and select a result from the drop-down list. Enter a score if applicable. Click the  $\overline{B}_{\text{Save}}$  button when finished.

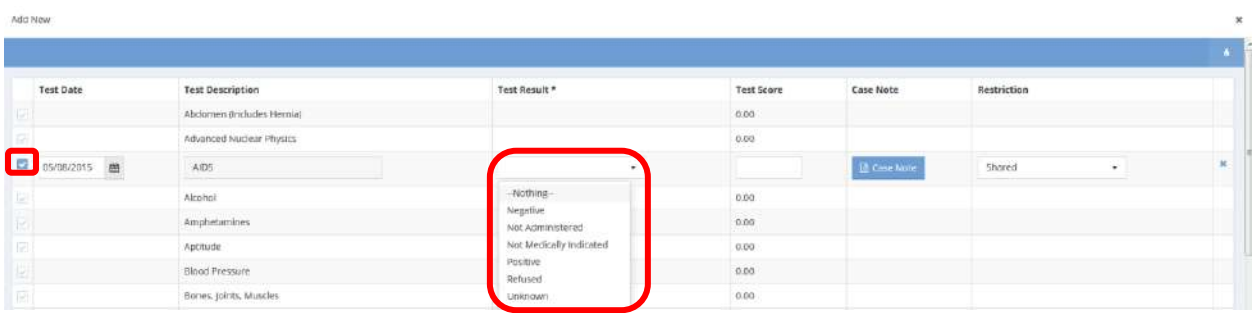

To edit a previously entered test, click the action gear **and click Edit. The Edit Test Results form** displays.

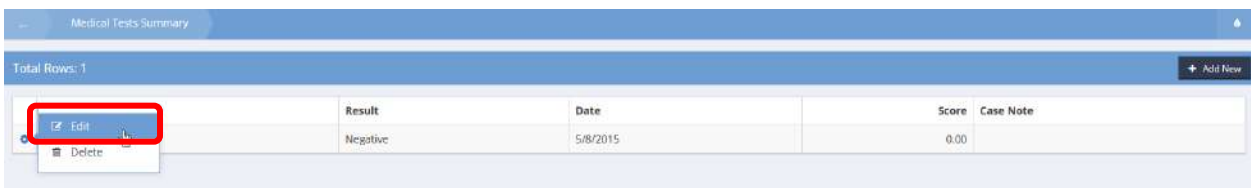

Make any changes and click  $\overline{B}_{\text{Save}}$  when finished.

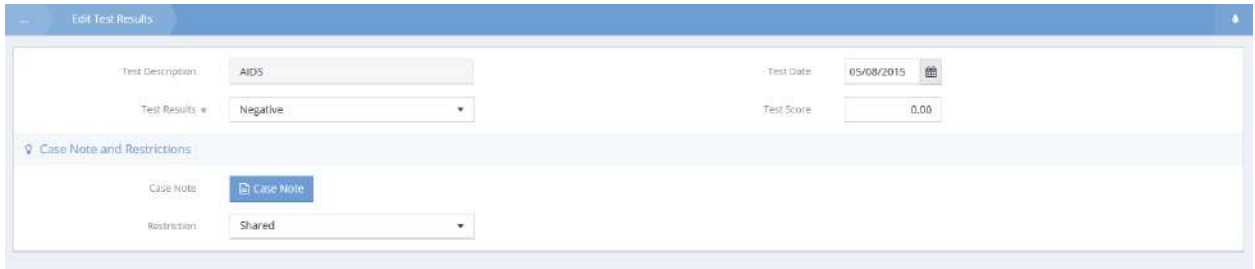

#### Immunizations

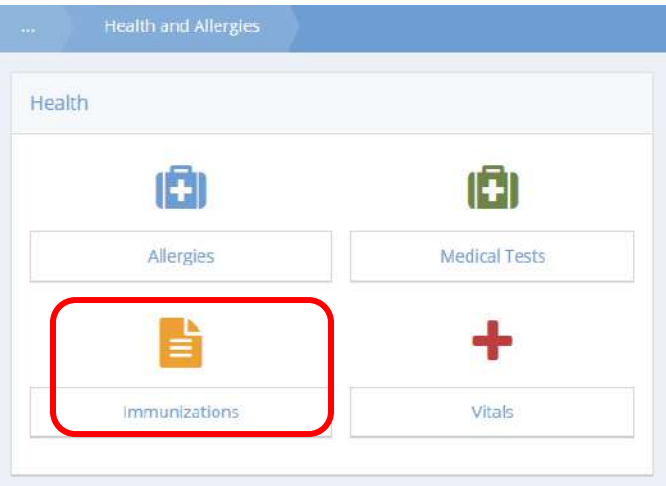

The Immunizations form allows users to track a history of immunizations. To add an immunization, click the  $\begin{array}{|c|c|} \hline \text{+ Add New} & \text{button.} \hline \end{array}$ 

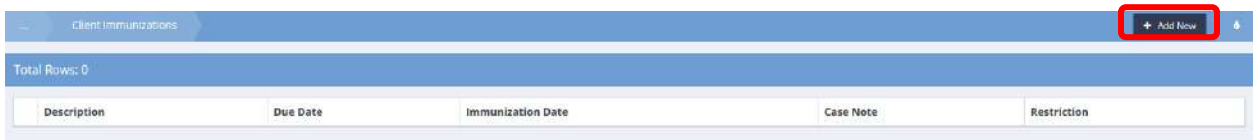

Use the search bar to filter the list of immunizations. To add an immunization, click the clear checkbox and enter a date. Click the  $\frac{B}{A}$  save button when finished.

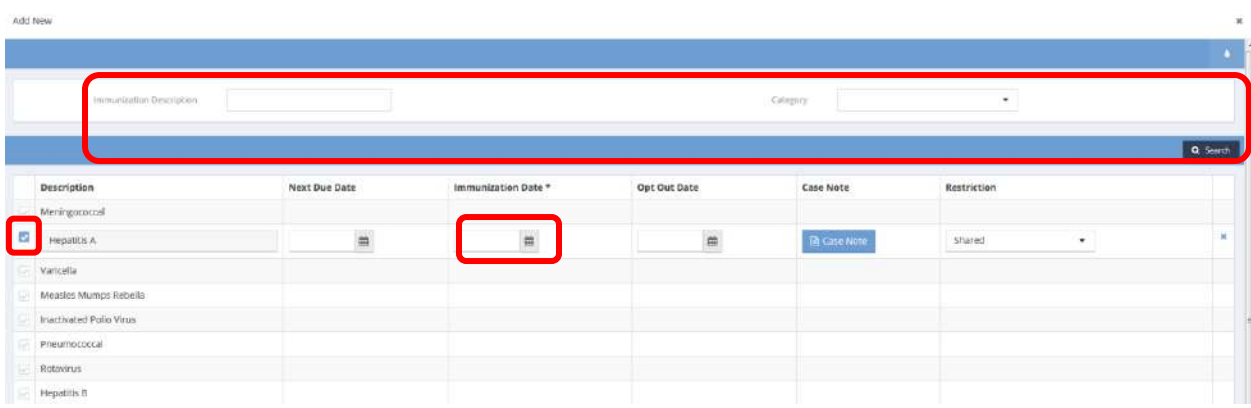

To edit an existing immunization entry, click the action gear and click Edit.

# The Edit Immunization form displays.

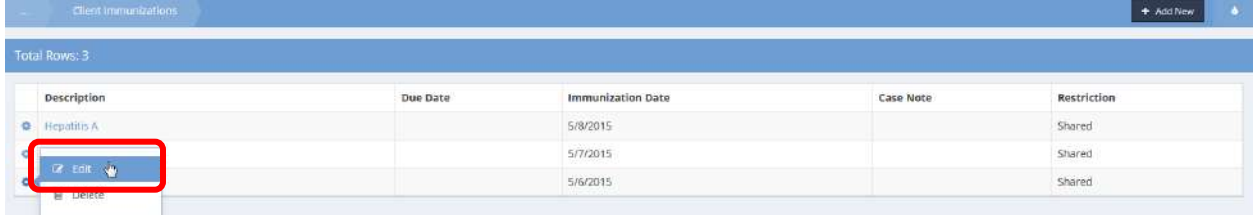

# Make any changes and click  $\overline{\mathbb{B}}$  save when finished.

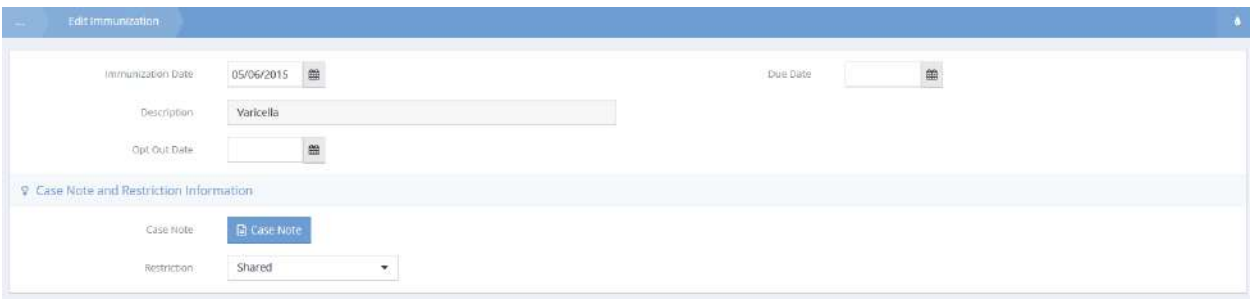

#### Vitals

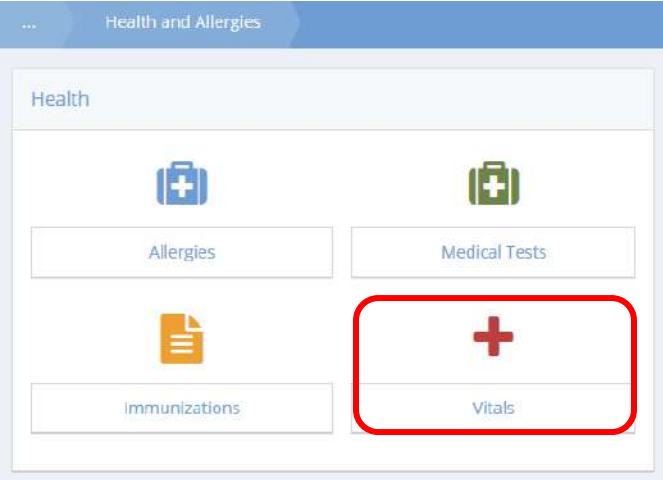

The Vitals form allows users to track and maintain a history of various vital sign measurements. To make a new entry, click the  $\overline{b}$  <sup>+ Add New</sup> button.

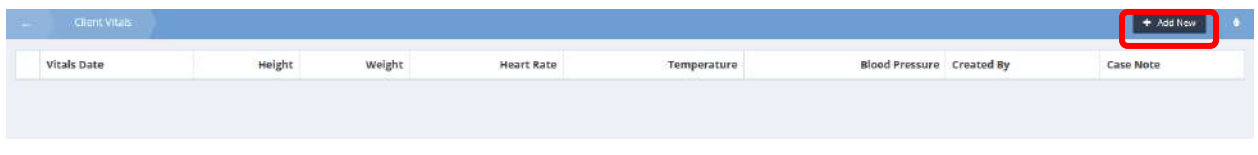

Enter the date, height weight, and any other available information. Click the  $\Box$  save button when finished.

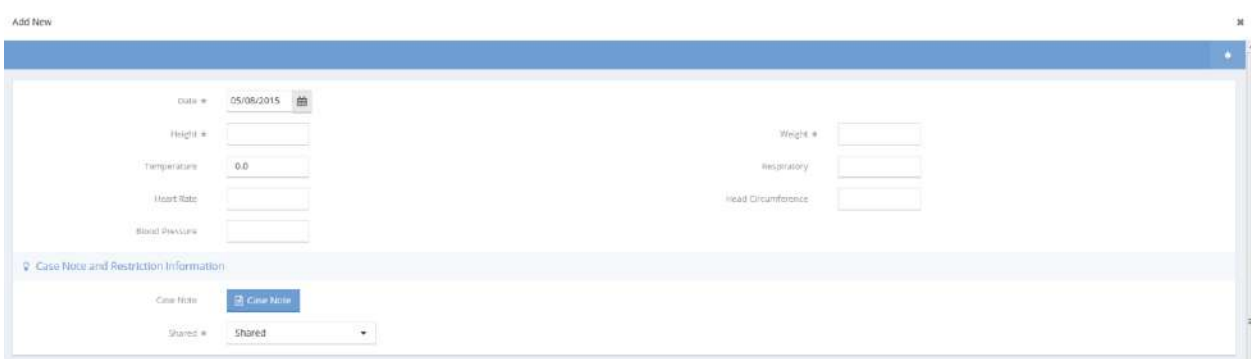

To edit existing vitals, click the action gear  $\bullet$  and click Edit. Make any changes and click  $\bullet$  save when finished.

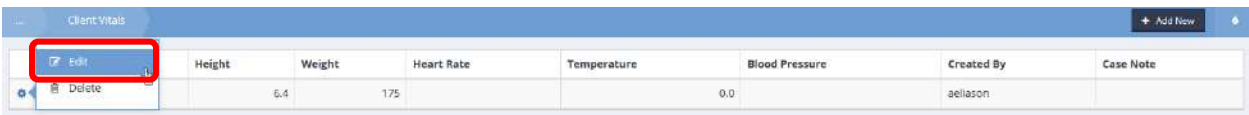

# Medical Billing

# Charge Entry Summary

#### **Objective:** View a summary of medical billing charges.

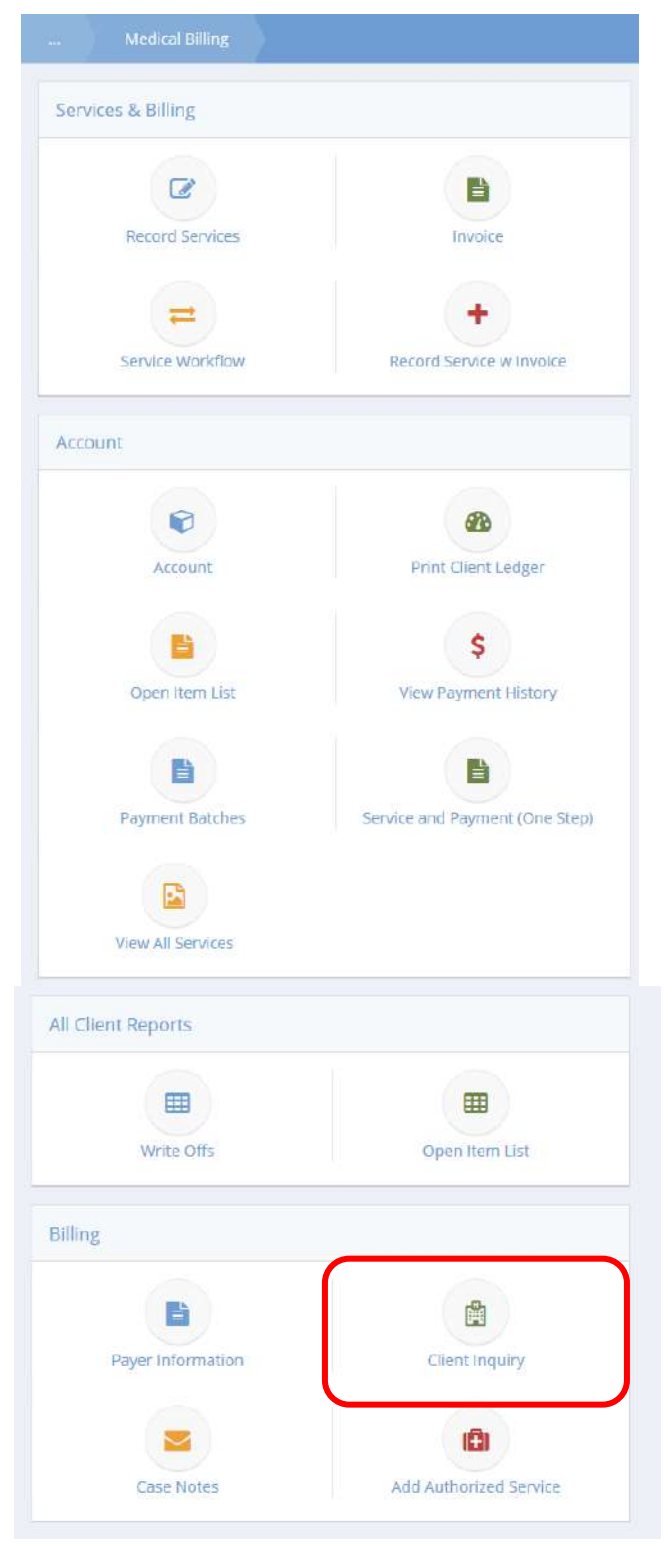

Click the Client Inquiry icon. The Charge Entry Summary form displays.

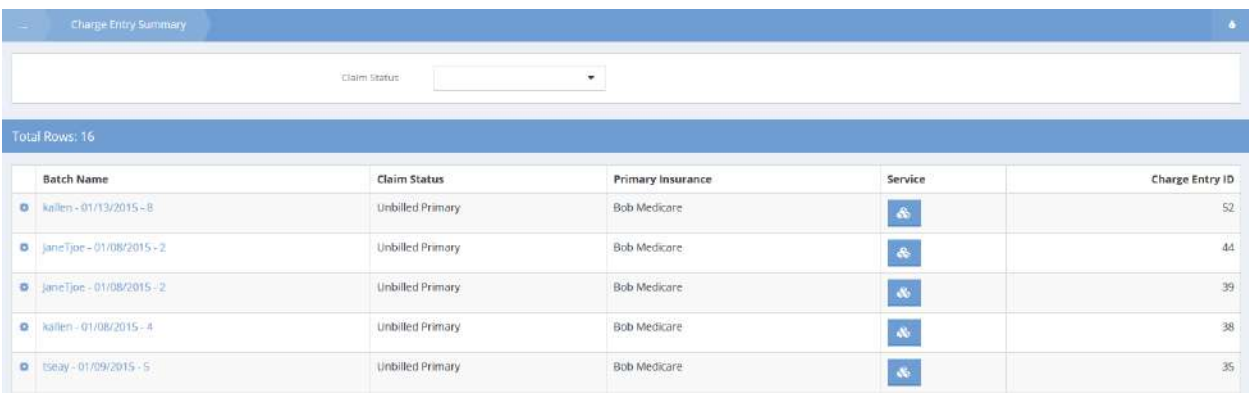

To edit an entry, click the action gear **and associated with it and select Edit from the pop up menu that** appears.

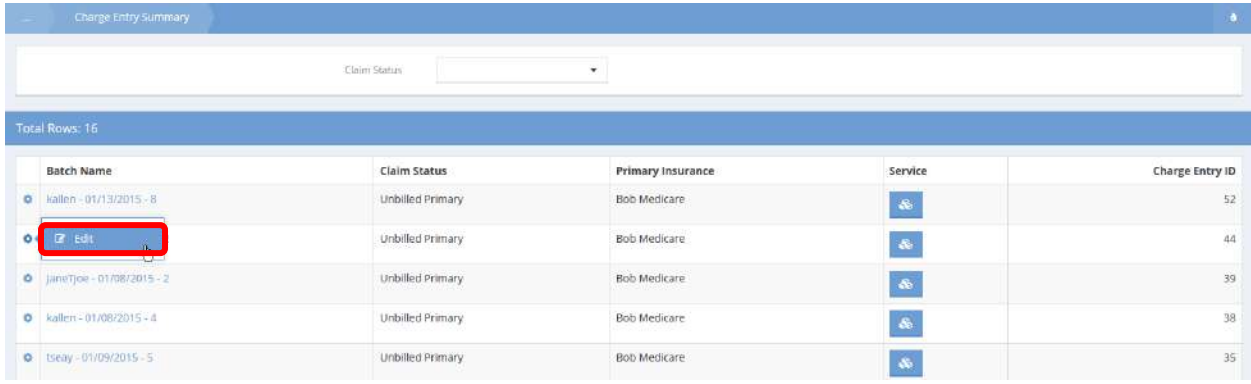

# The Edit Charge Entry Line Item form displays.

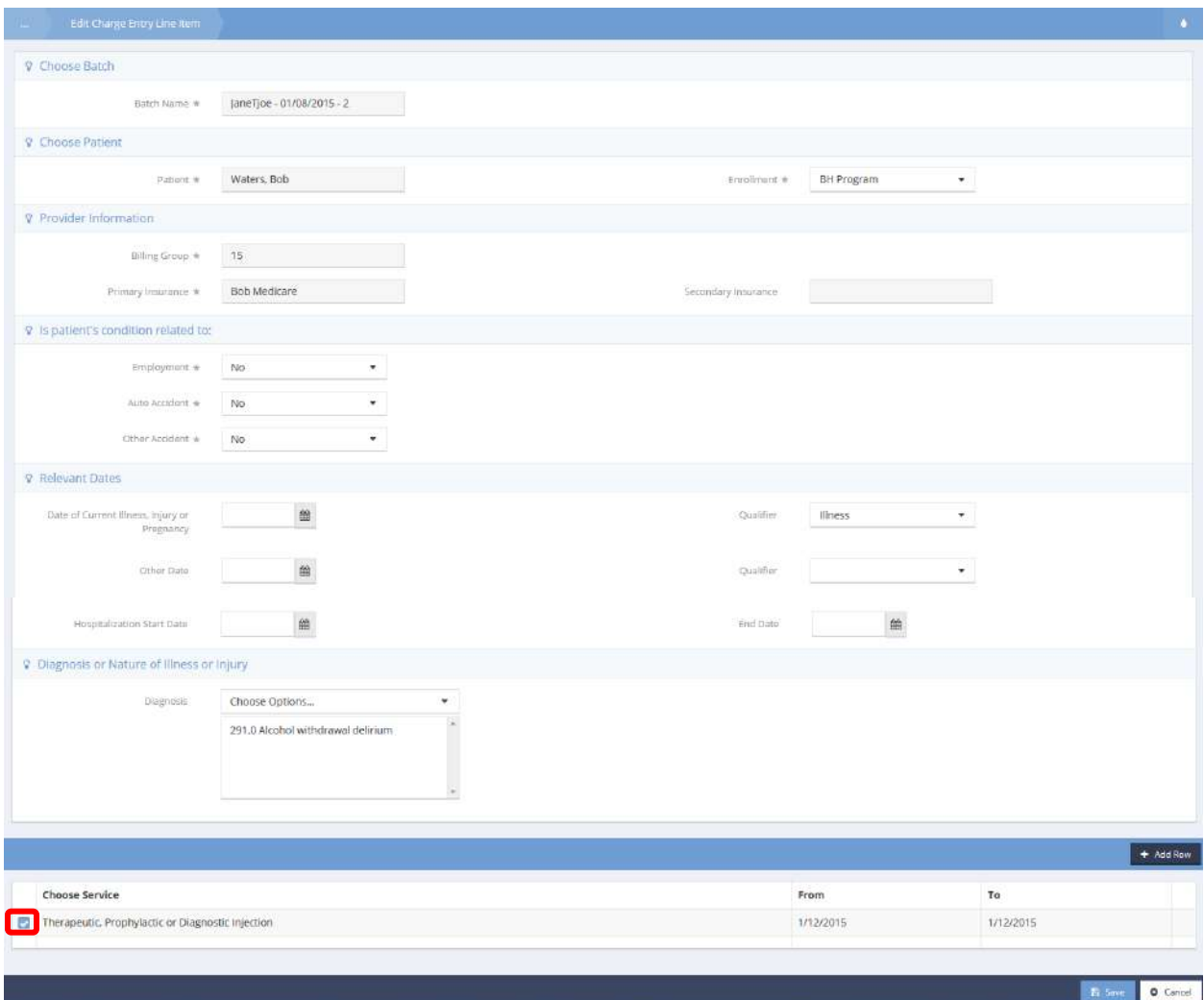

Make any necessary changes. To edit a line item, click the blue checkbox  $\blacktriangleright$  icon associated with it. The row expands.

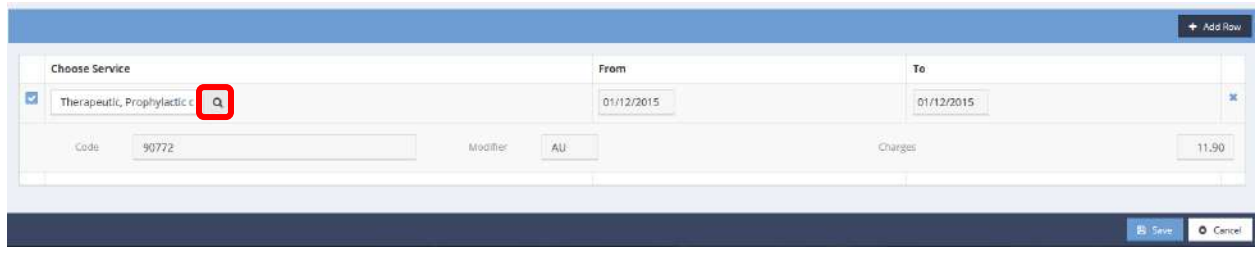

Make any changes. To choose a different service click the magnifying glass  $\overline{a}$  icon. The Medical Services Lookup form displays.

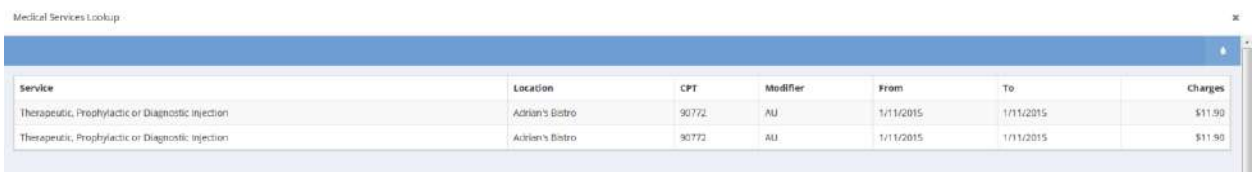

Select a service. The Edit Charge Entry Line Item form displays. Click  $\Box$  Save when finished editing.

#### Medical Service Request

**Objective:** Create medical service request.

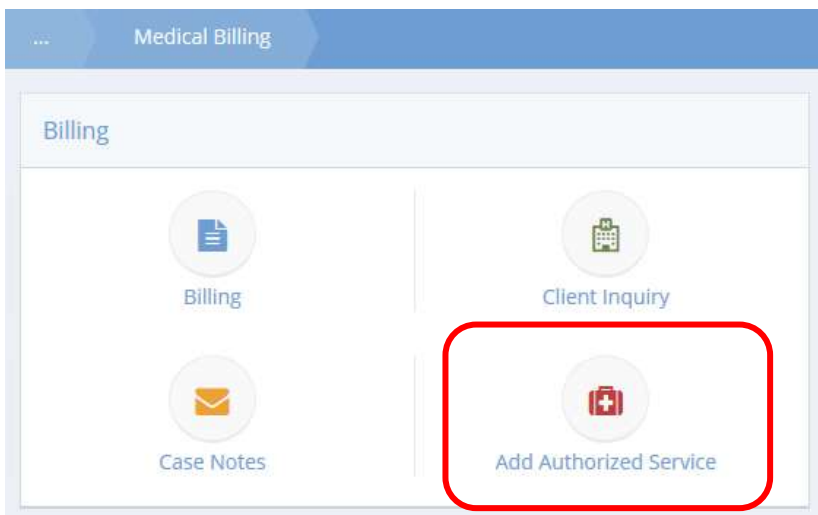

Click the icon for Add Authorized Service. The Service Request Summary form displays.

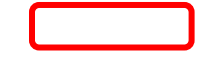

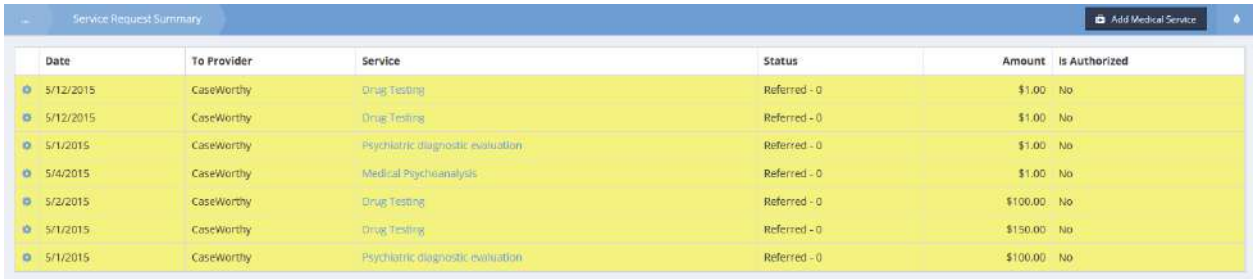

To add a new service, click the **B** Add Medical Service button.

The Add Medical Service Authorization form displays.

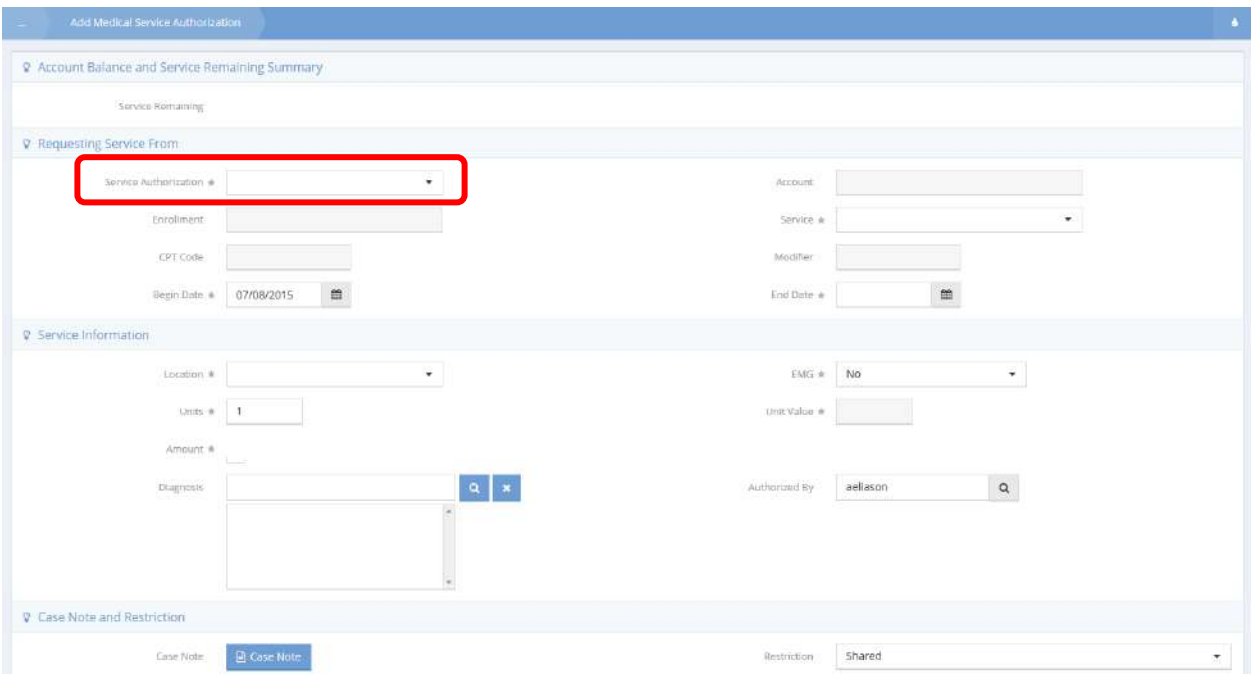

Select a program from the Service Authorization drop-down list.

**Note: Only programs containing medical services that the client is currently enrolled in display in the drop-down list.**

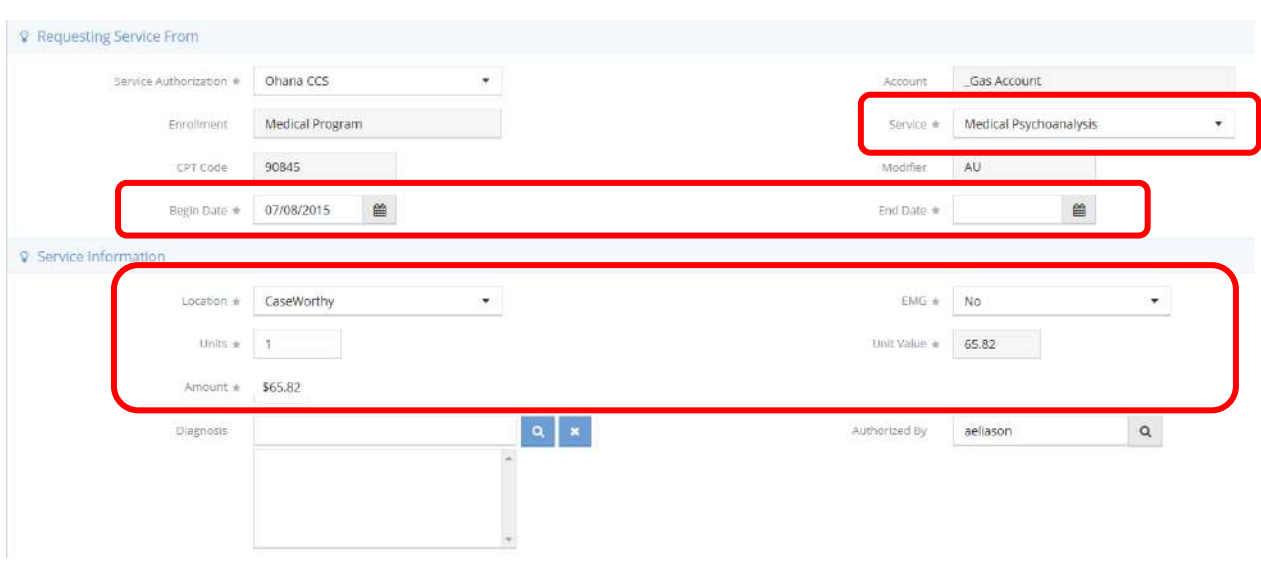

Select a service from the Service drop-down list. Enter a begin date and end date, select a location and alter any other fields as necessary. Click  $\Box$  Save when finished.

#### Medical Charge Entry

**Objective:** Manage medical billing charge entries.

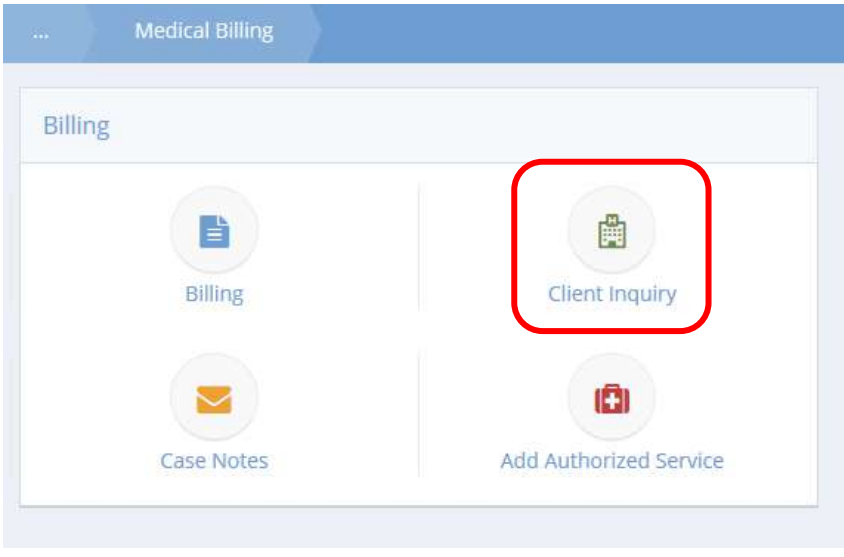

Click the icon for Client Inquiry. The Charge Entry Summary form displays.

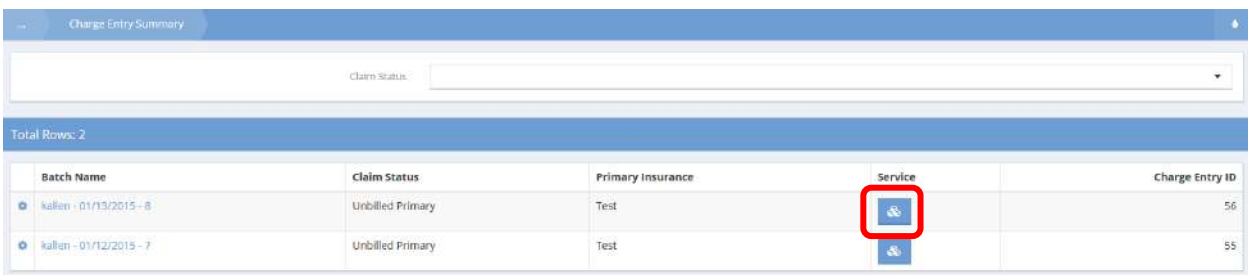

To view services, click the <sup>&</sup> icon for the appropriate program. The Charge Entry Services form displays.

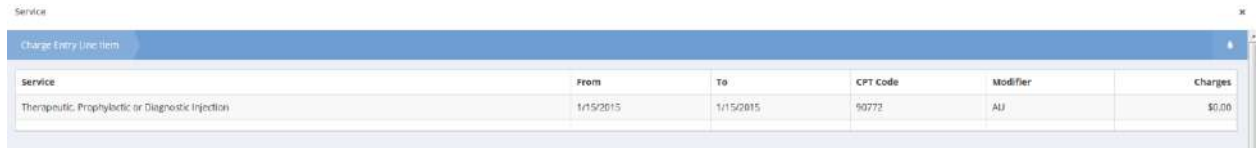

# $Click \cdot \frac{1}{\sqrt{10}}$  when finished viewing.

#### Edit

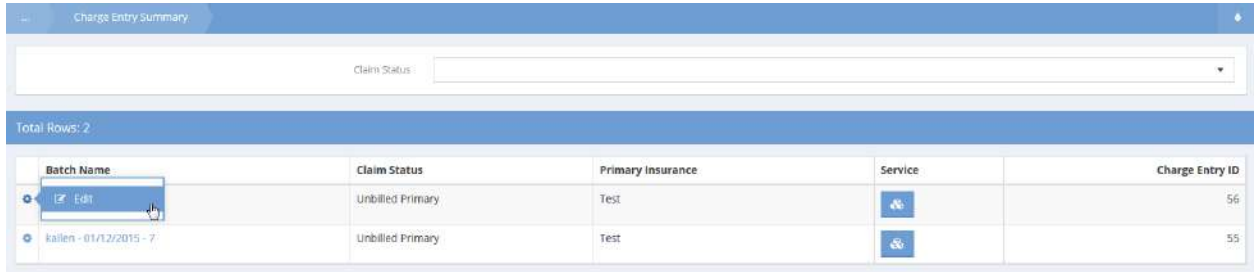

To edit a charge entry, click the action gear **in the click Container** icon and click Edit.

# The Edit Charge Entry form appears.

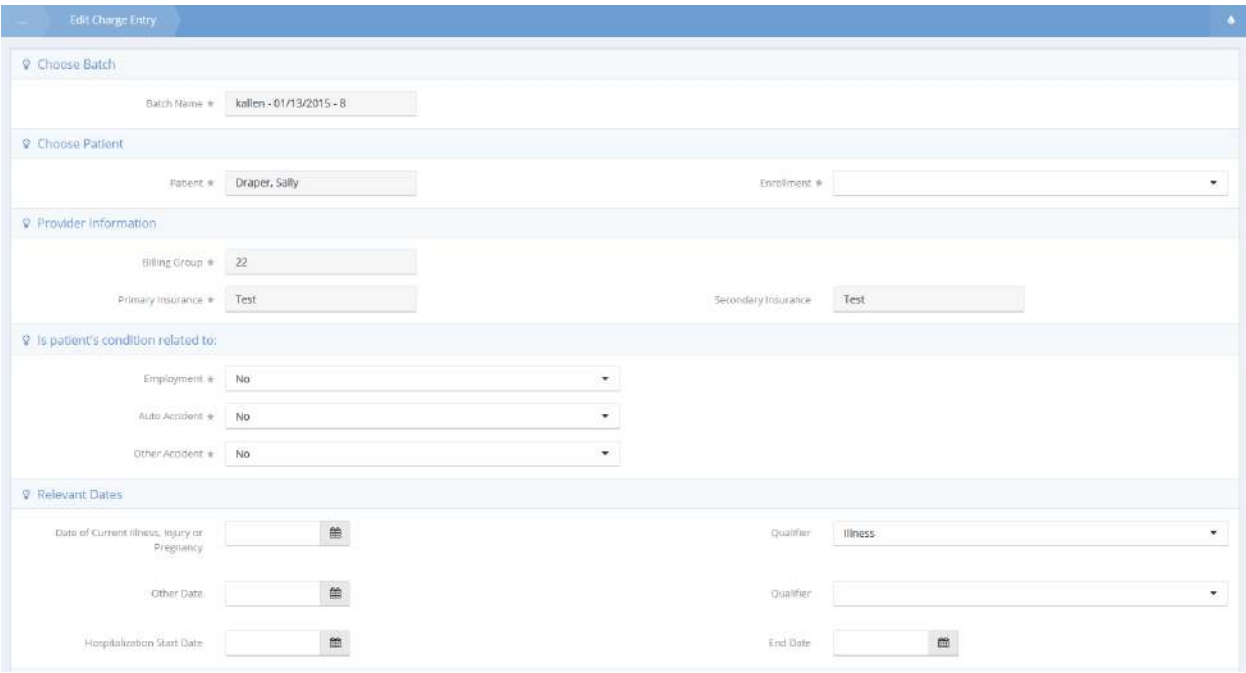

Make any desired changes and click  $\left\| \mathbb{B} \right\|$  save when finished.

# Medical Billing Service Entry

**Objective:** Record service for medical billing.

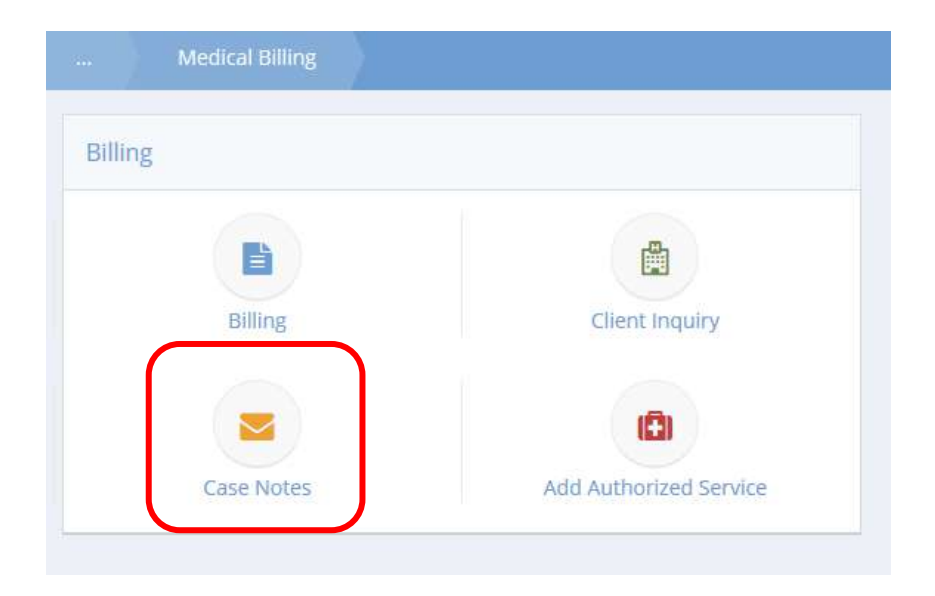

Click the icon for Case Notes. The Case Notes form displays. Click the  $\Box$  Add New (Advanced) button.

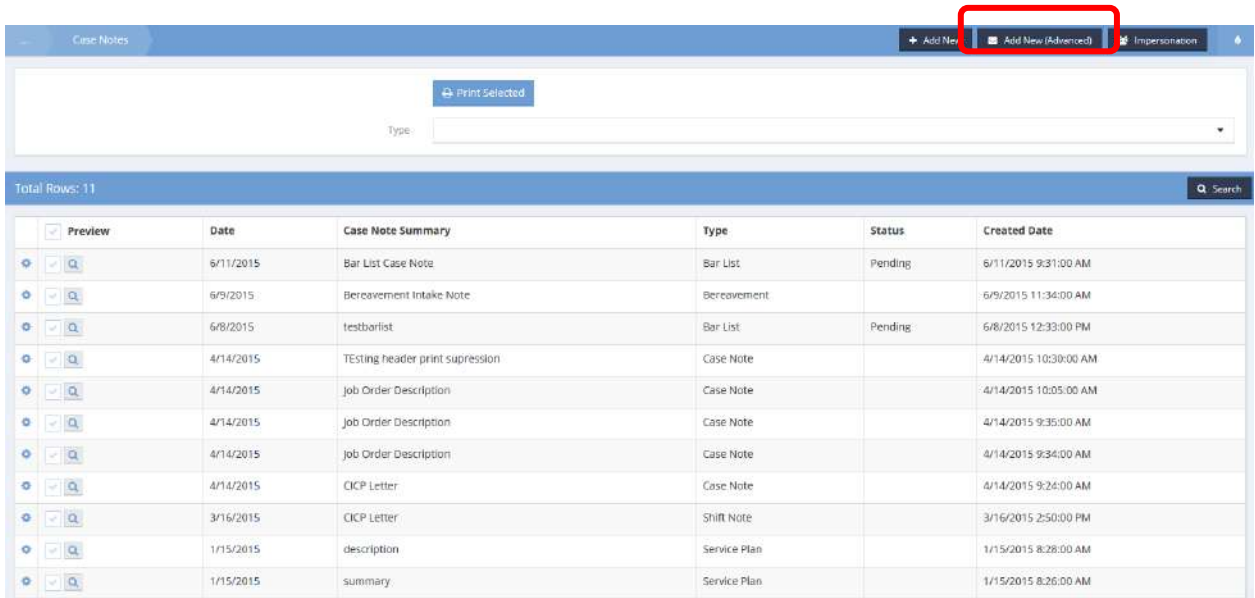

The Add New Case Note form displays.

'n

Add New (Advanced)

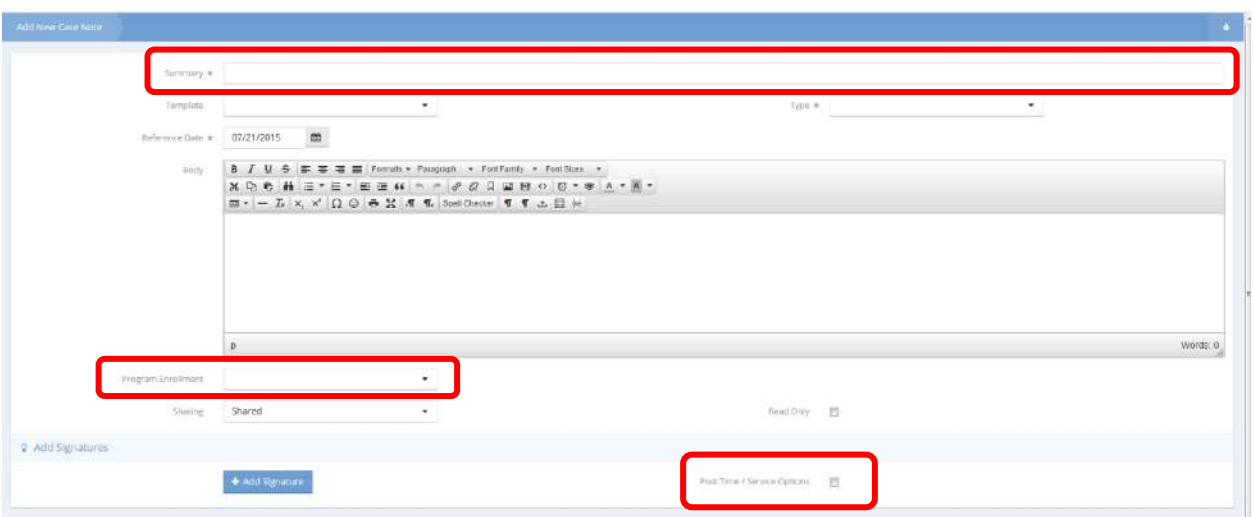

After entering a summary and selecting a type, select an enrollment from the Program Enrollment dropdown list. Click the checkbox for Post Time / Service Options. More options appear in the space below.

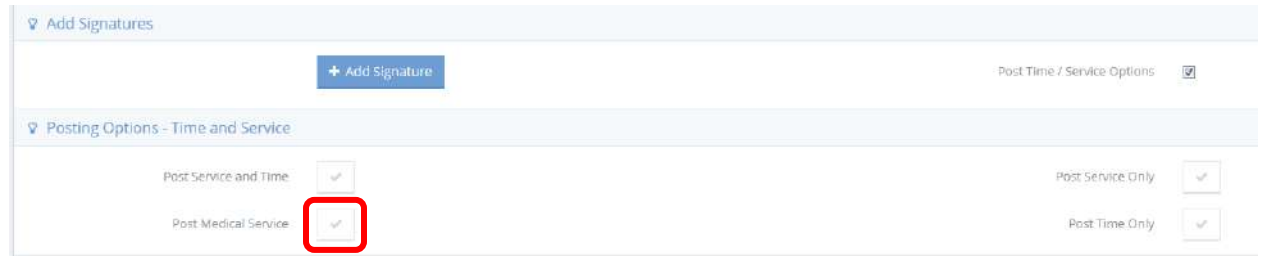

Click the checkbox for Post Medical Service.

The Medical Billing Service Entry form displays in a new window.

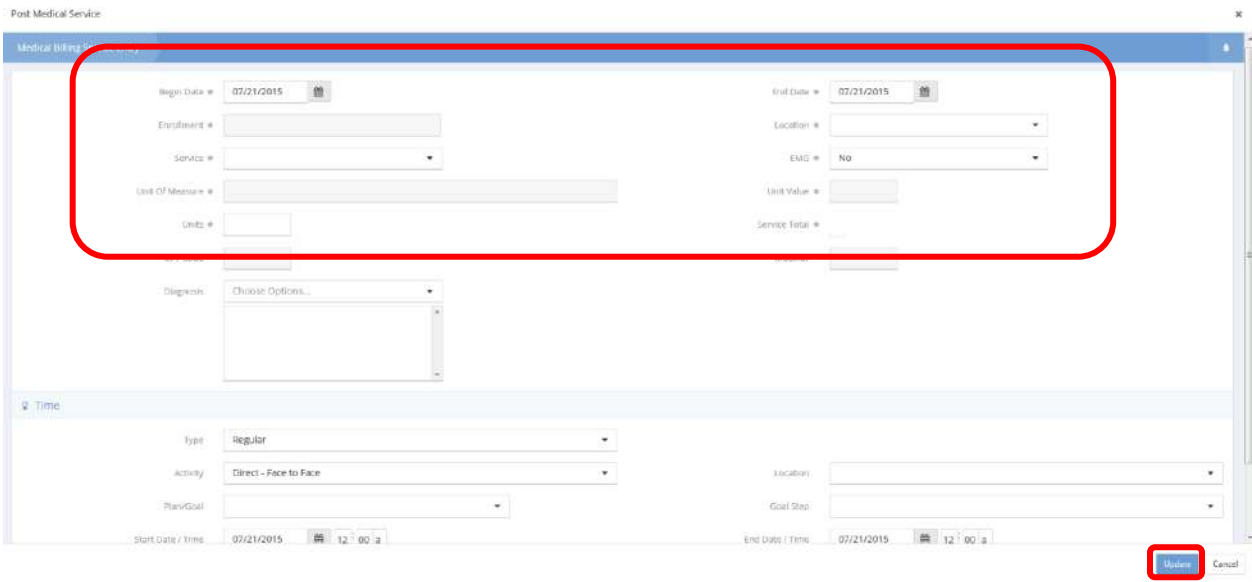

The enrollment field autocompletes based on what was selected for the case note. Enter a date range. Select a location and service from the drop-down lists. Indicate whether EMG or not. Enter a number of units. Complete any other fields as applicable and click the  $\frac{u_{\text{plate}}}{v_{\text{plate}}}$  button.

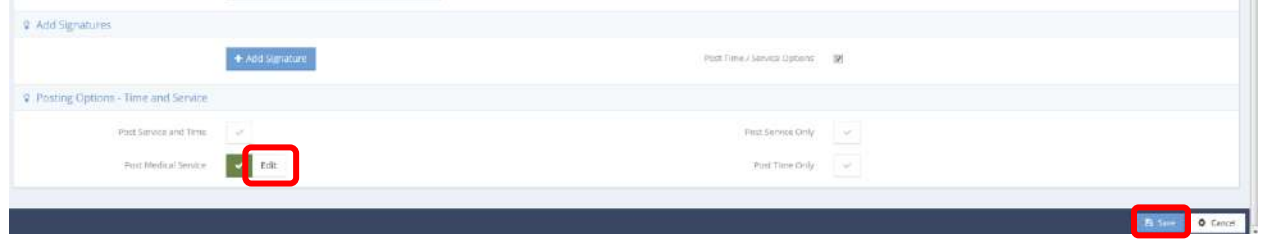

If any changes need to be made to the medical billing, click the  $B<sup>edit</sup>$  button. When finished, click the  $B$  Save button to complete the case note.

#### Service Spreadsheet (Update Client Account)

**Objective:** Record medical services for billing.

**Navigation:** Case Management>Health Management>Medical Billing

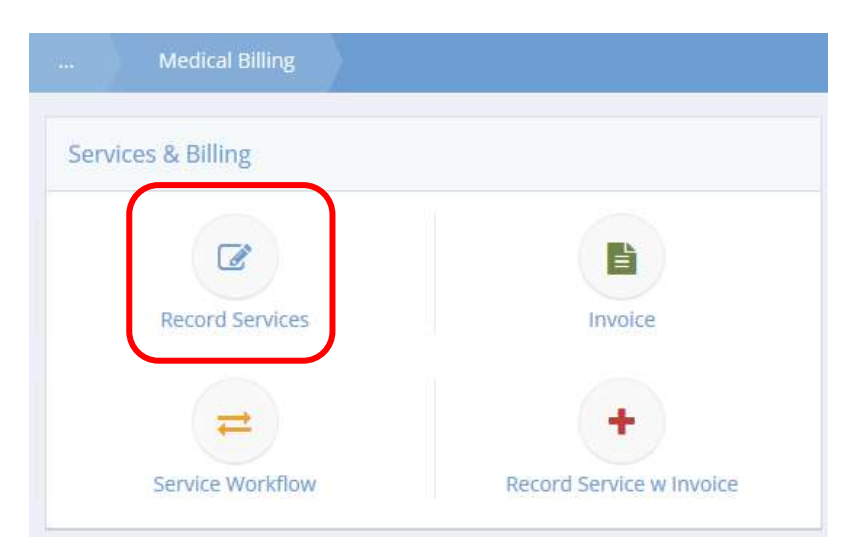

Click the icon for Record Services. The Record Services and Fees form displays.

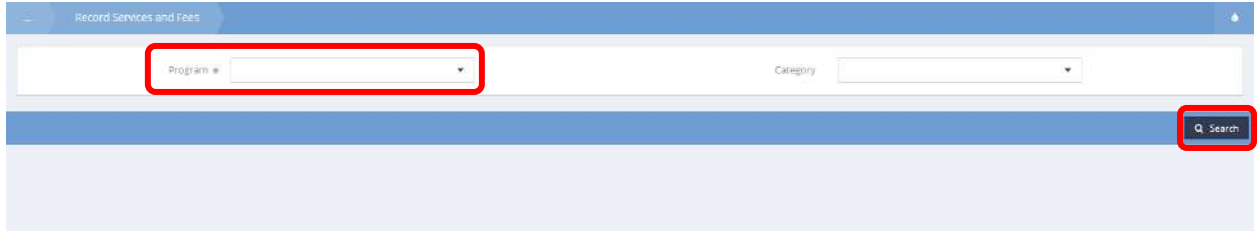

Select a program from the drop-down list and click the  $\sqrt{a}$  Search button.

A list of medical services displays on the lower portion of the screen.

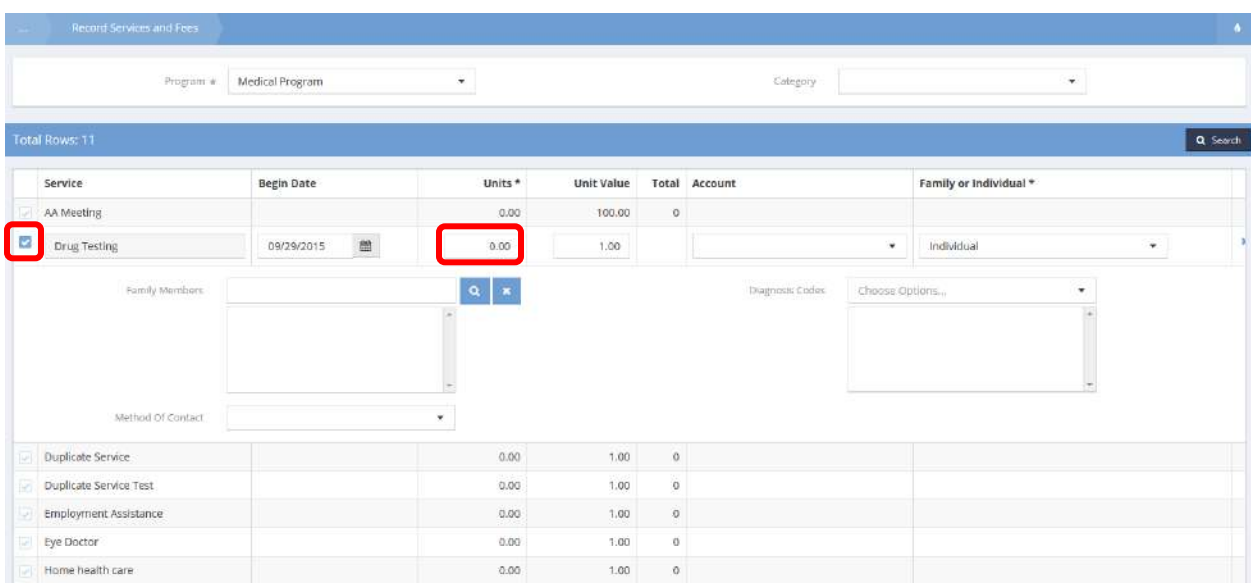

To record a service, click the clear checkbox  $\blacksquare$  icon. The row expands and the checkbox changes to  $\blacksquare$ blue. Enter a number of units and any other relevant information. Click **B** Save when finished.

# Medical Billing Account Summary

**Objective:** View and create medical billing accounts.

**Navigation:** Case Management>Health Management>Medical Billing

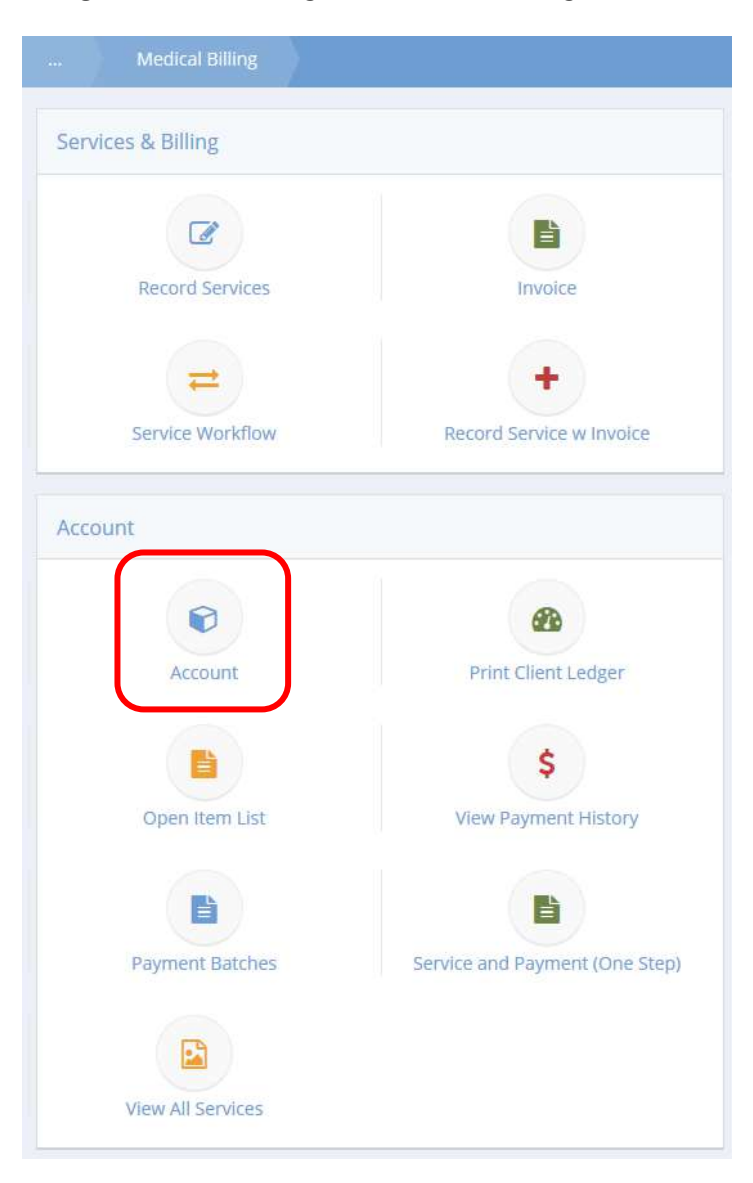

Click the Account icon.

#### The Client Account Summary form displays.

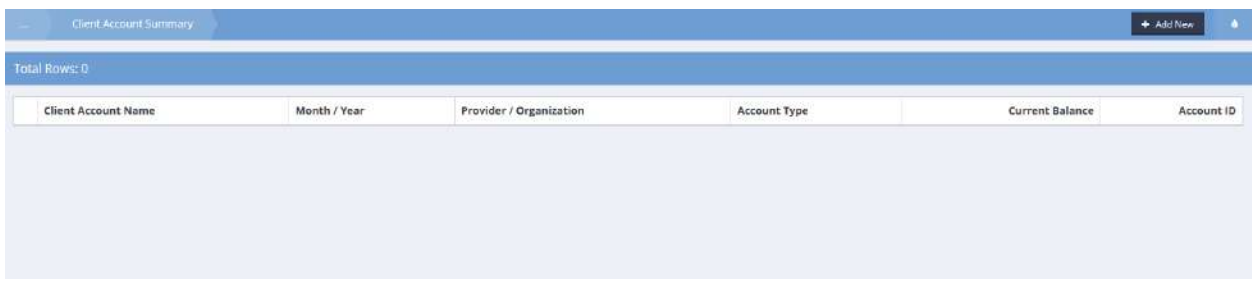

# To add a new account, click the  $\mathbb{R}^+$  Add New button.

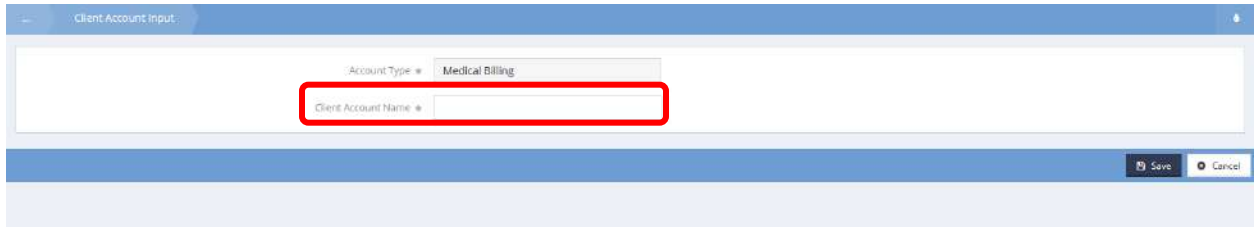

# Enter an account name and click the  $\overline{B}$  save button.

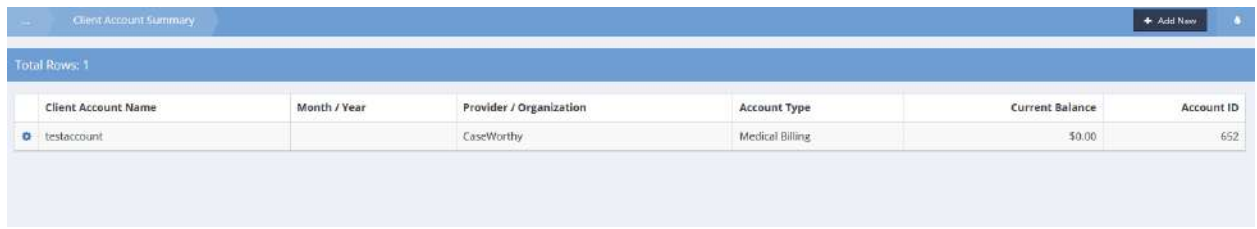

The newly created account displays on the summary form. Click on the action gear in icon to edit the account name or type, view transactions and balances or manage services and payments.

#### Medical Account Client Summary

**Objective:** Create client payments to apply to medical billing services.

**Medical Billing** Service Workflow Record Service w Invoice Account GB. Print Client Ledger Account S Open Item List View Payment History Ëì Payment Batches Service and Payment (One Step) **View All Services** 

**Navigation:** Case Management>Health Management>Medical Billing

Click the icon for Open Item List. The Service Client Summary form displays. To create a new account payment, click the  $\overline{f}$  <sup>+ Add Payment</sup> button.

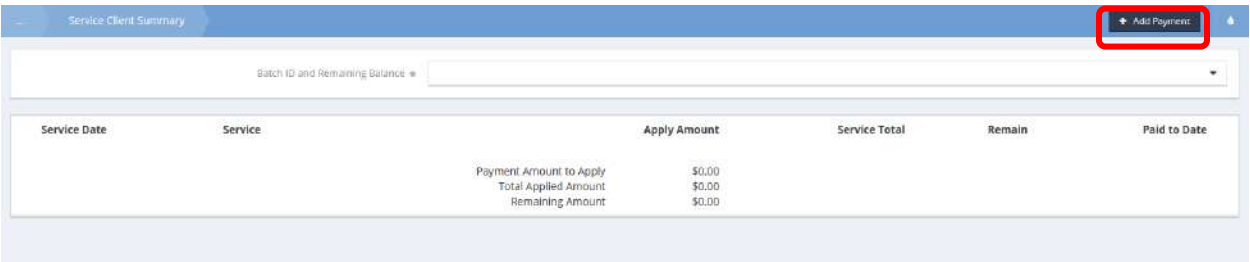

# Click the  $\overline{\phantom{a}}$  + Add Row button. A new, expanded row appears.

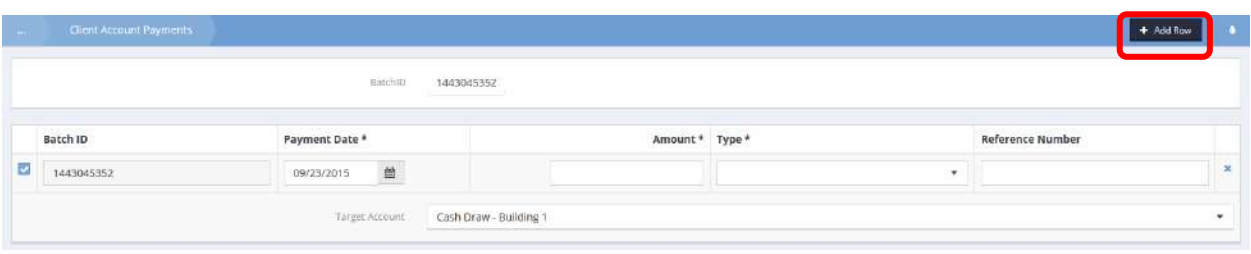

Enter a date, amount, type, and target account. Click  $\left\| \mathbb{B} \right\|$  save when finished.

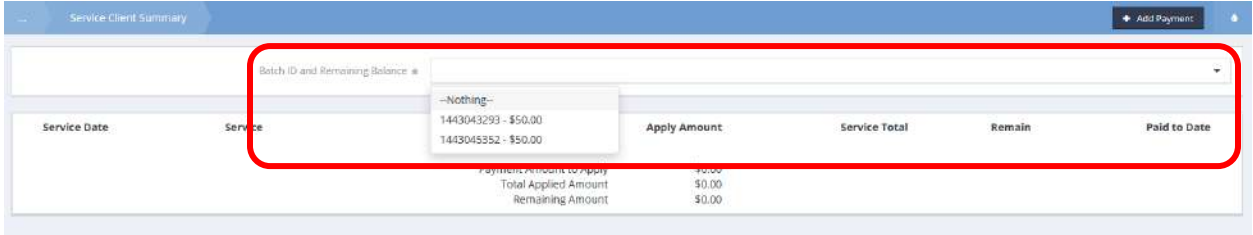

On the Service Client Summary form, the batch now appears in the drop-down list and can be applied to the desired service. Click  $\left\| \mathbb{B} \right\|$  save when finished.

# Medical Payment Detail History

**Objective:** View medical payment history.

**Navigation:** Case Management>Health Management>Medical Billing

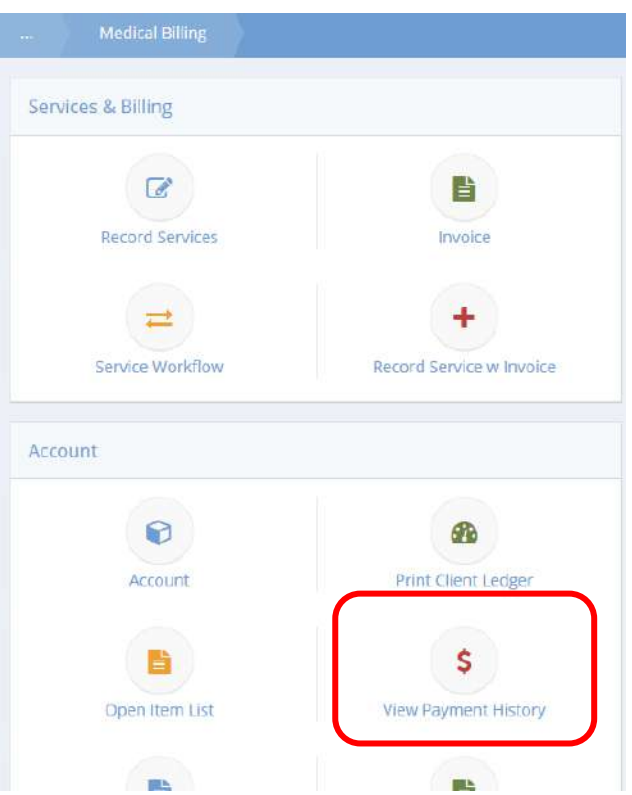

Click the icon for View Payment History. The Client Payment Detail History form displays a list of client payments.

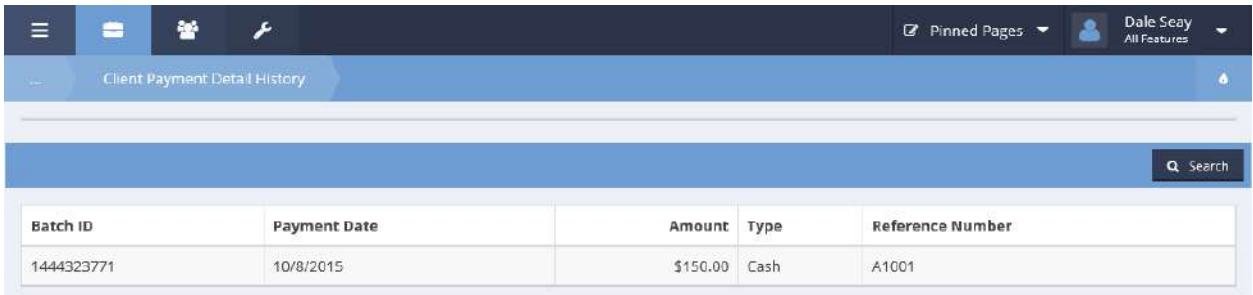

#### Medical Payment Batches

**Objective:** View client medical payment batches.

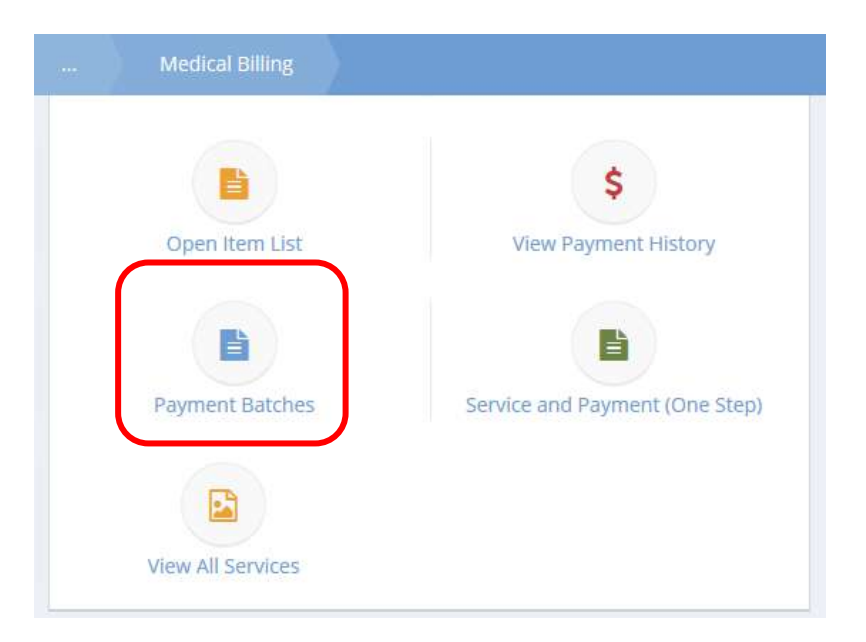

**Navigation:** Case Management>Health Management>Medical Billing

Click the icon for Payment Batches. The Client Payment Batches form displays.

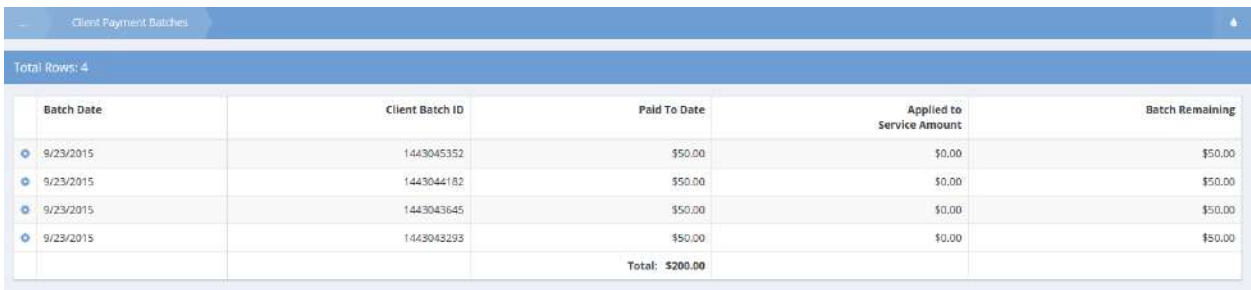

Click on the action gear in icon associated with the desired batch to view payment detail, batch detail or paid services, or print receipts.

# Write Off Summary

**Objective:** View and add client write-offs.

**Navigation:** Case Management>Health Management>Medical Billing

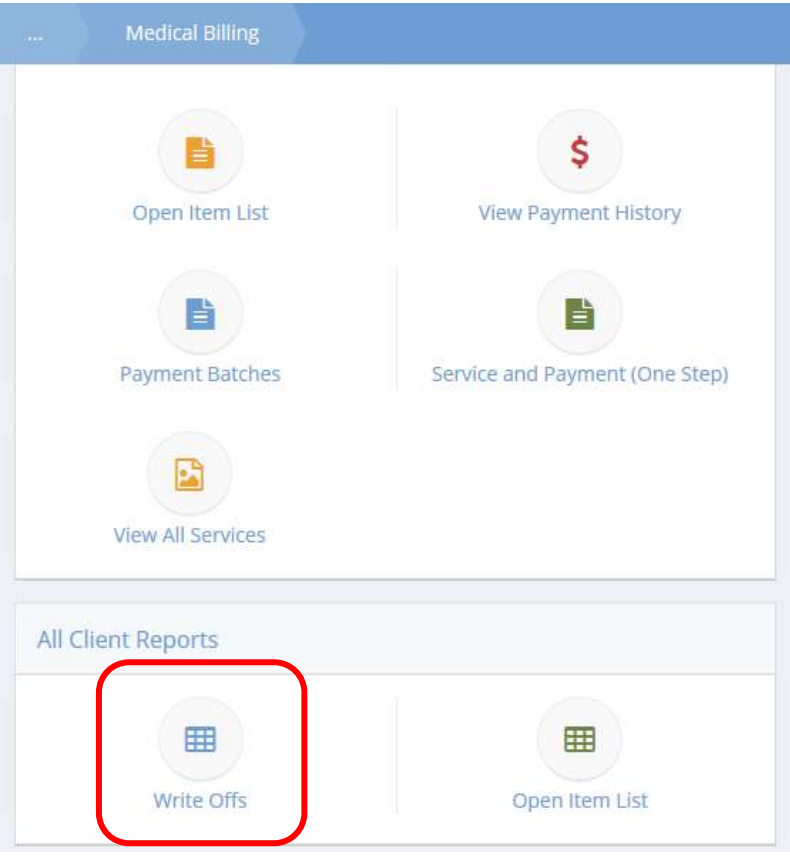

Click the icon for Write Offs. The Write Offs summary form displays. Click the  $\frac{1}{1 + \text{ Add New}}$  button to create a new write-off.

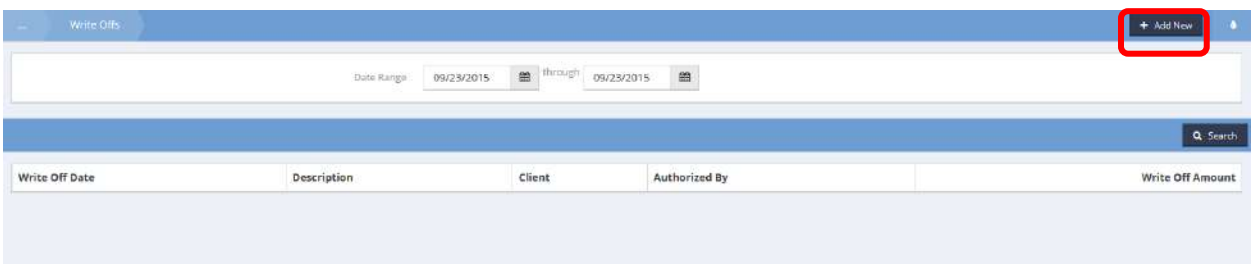

The Service Client Summary form displays.

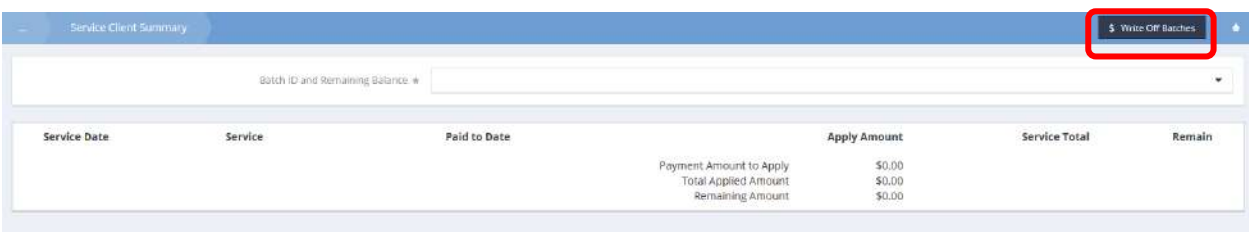

Click the **S** Write Off Batches button to create a new batch. The Client Account Payments form displays.

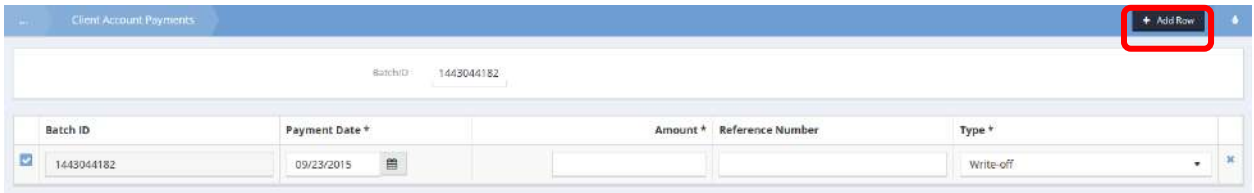

Click the  $\overline{b}$  <sup>+ Add Row</sup> button. Enter a date, amount, and type. Click **Bu Save When finished. The Service Client** Summary form redisplays.

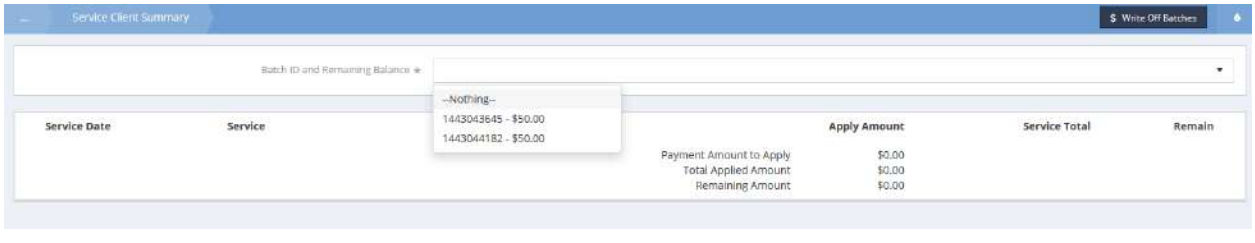

Select the newly created batch from the drop-down list and click the  $\Box$  B Save button when finished.

# Unbilled Medical Self Pay Items

**Objective:** View all unbilled medical services.

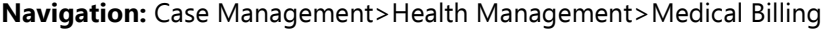

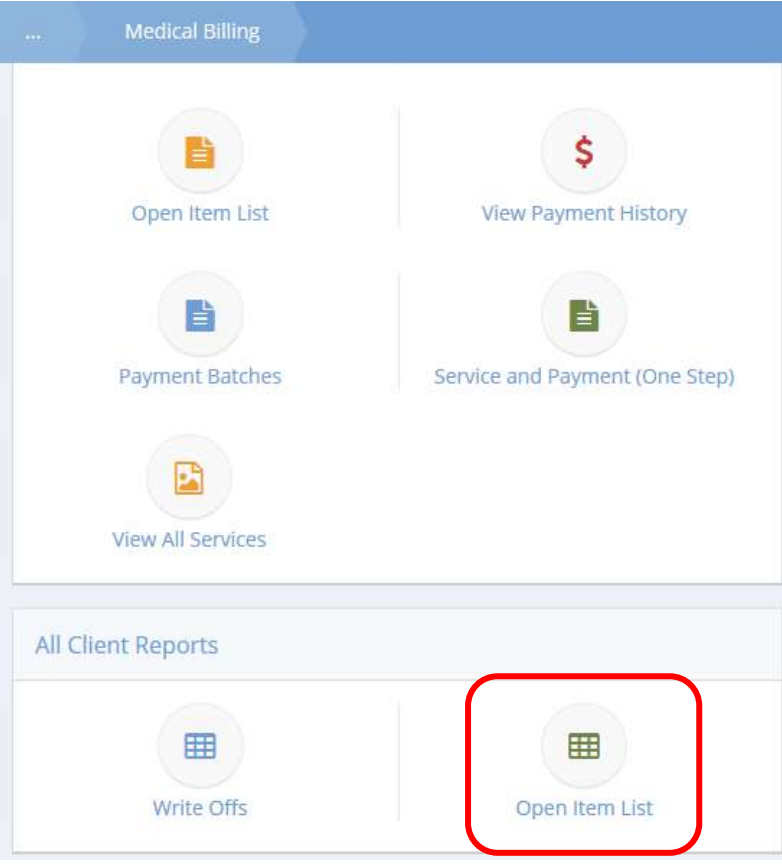

Click the icon for Open Item List in the All Client Reports section. The Open Items List form displays.

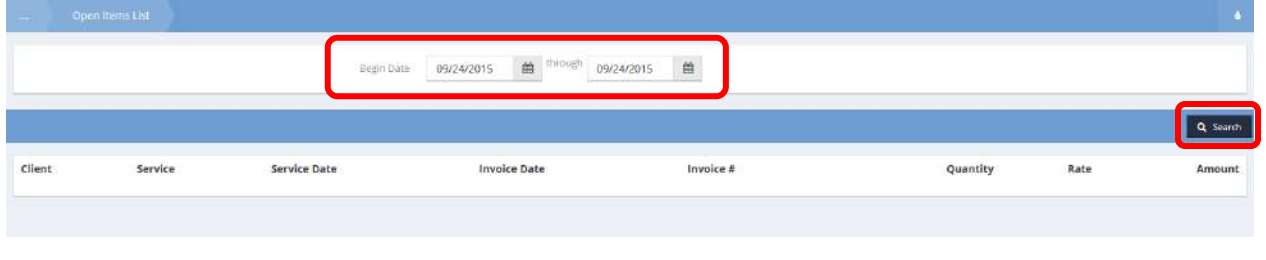

Select a date range and click the  $\overline{a}$  Search button.

# All items within the specified date range display below the header section.

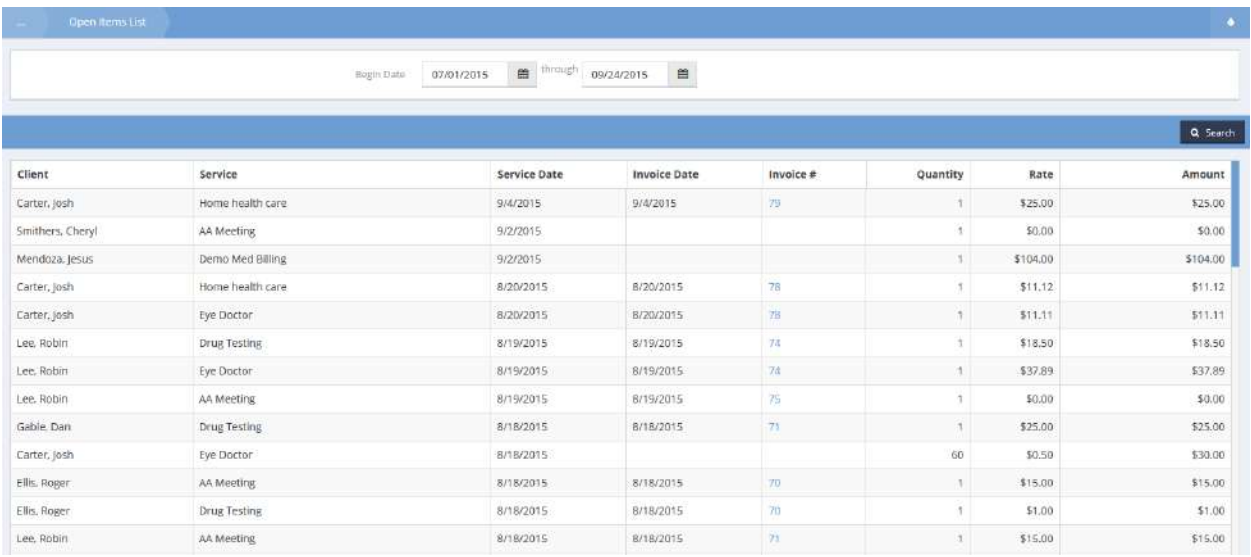

# Medical Invoice Summary

**Objective:** View and add new medical invoices.

**Navigation:** Case Management>Health Management>Medical Billing

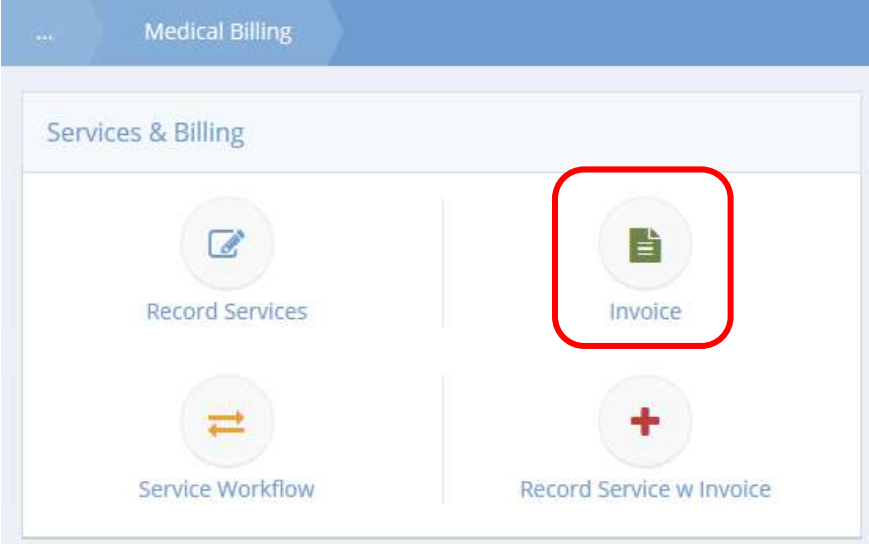

The Medical Invoice Summary form displays.

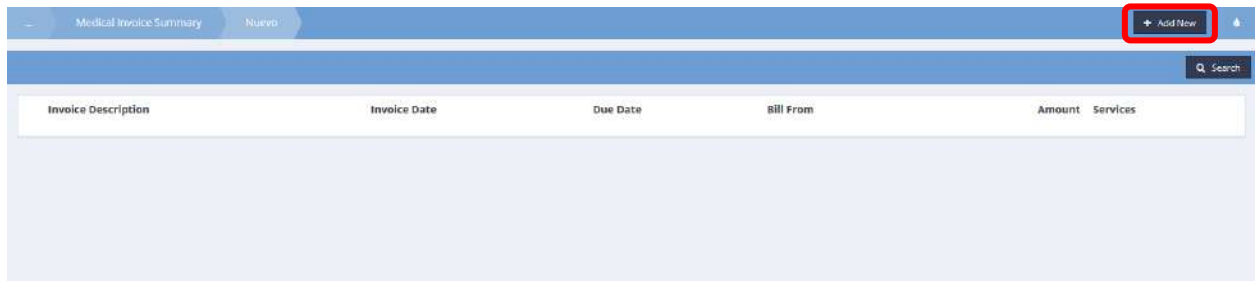

To create a new invoice, click the  $\overline{b}$  <sup>+ Add New</sup> button. The Create Invoice Line form displays.

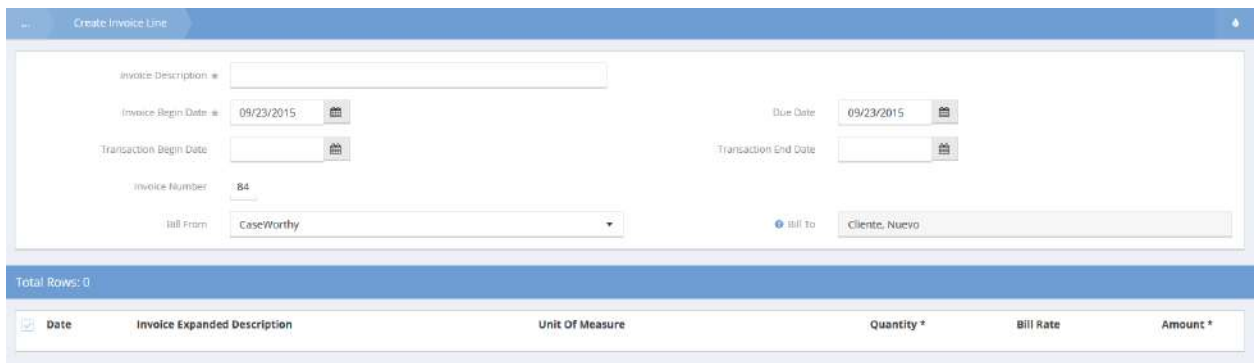

On the Medical Invoice Summary form, click the  $\left| \begin{array}{cc} \circ \\ \circ \end{array} \right|$  icon on an existing invoice.

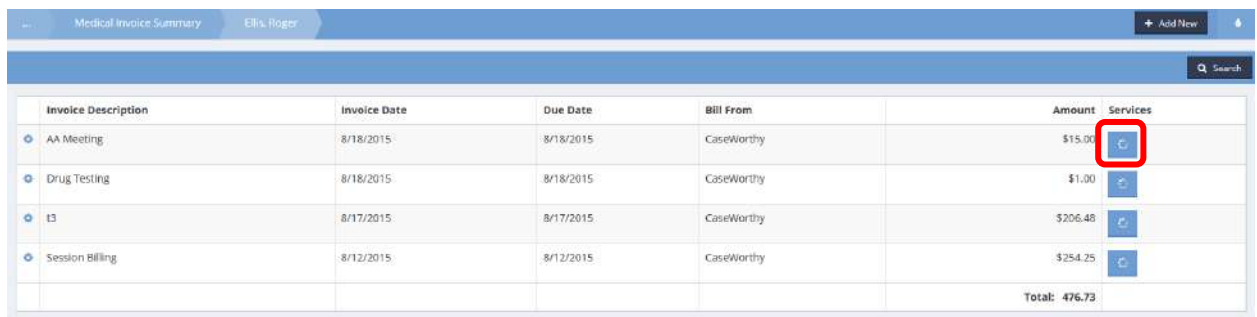

The Invoice Line Items Summary form displays.

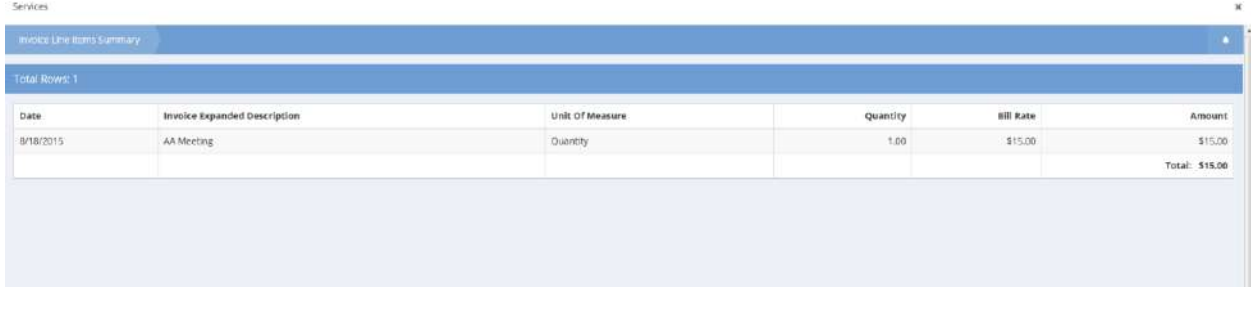

# $Click$   $B$  save when finished viewing.

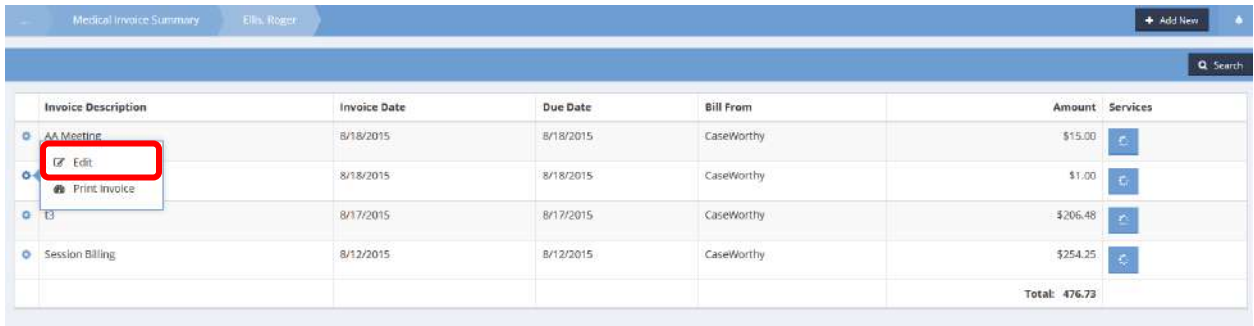

To edit an existing invoice, click the action gear  $\bullet$  icon associated with it and select Edit from the pop up menu that appears.

The Edit Medical Invoice Line form displays.

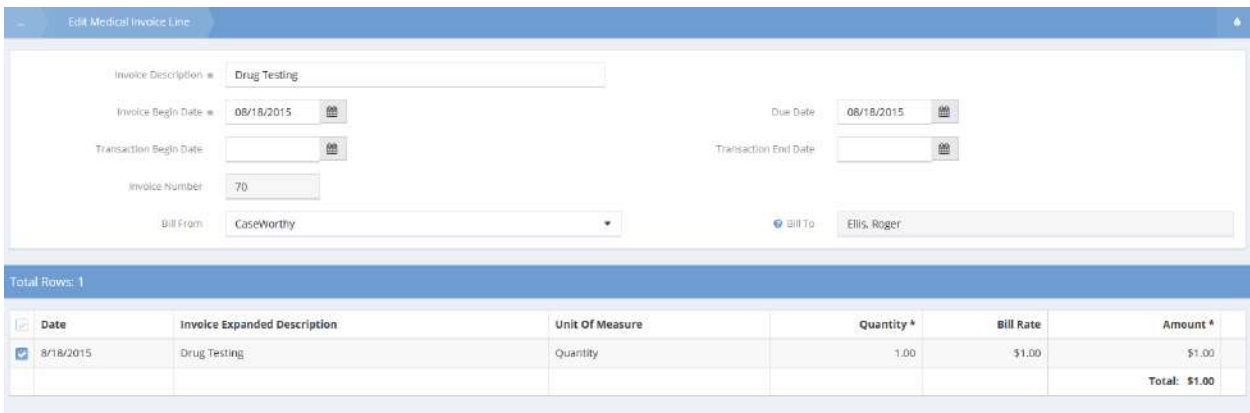

Make any desired changes and click  $\mathbb{B}$  Save / Generate Invoice when finished.

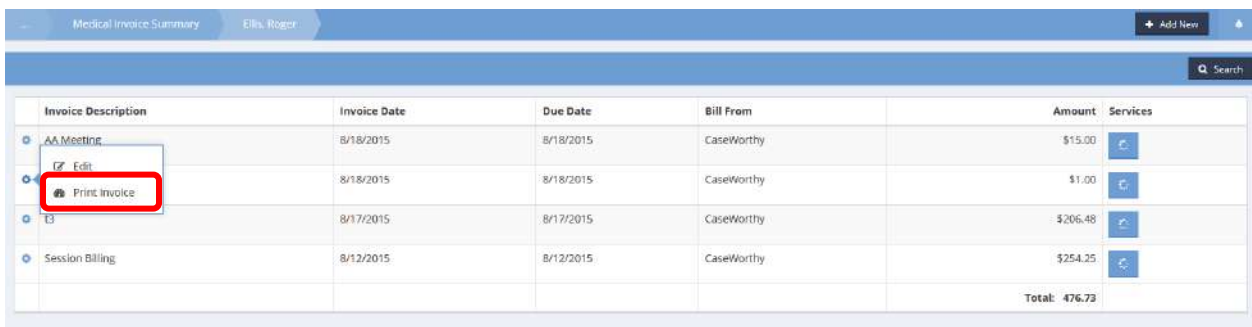

To print an invoice, click the action gear **in the involuted with it and select Print Invoice from the pop** up menu that appears.

The Print Client Invoice form displays.

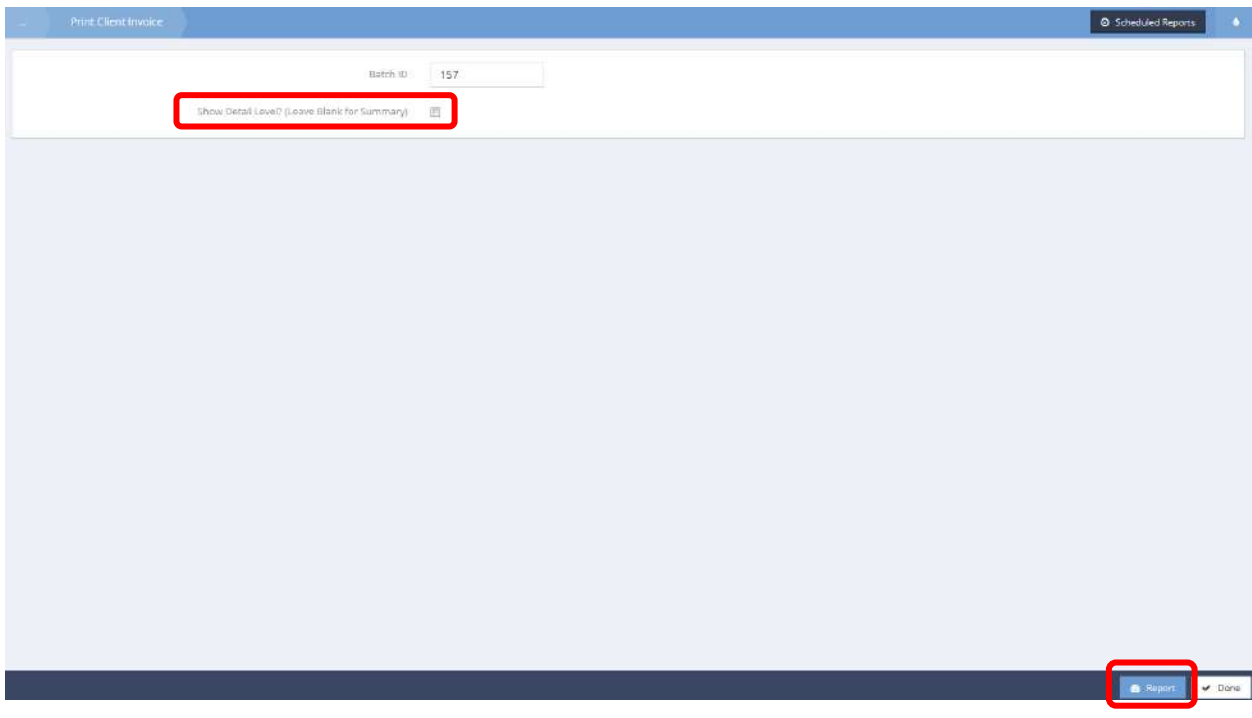

Click the checkbox to show detail level if desired. Click the **BU Report button. The printable invoice displays** in a new window.

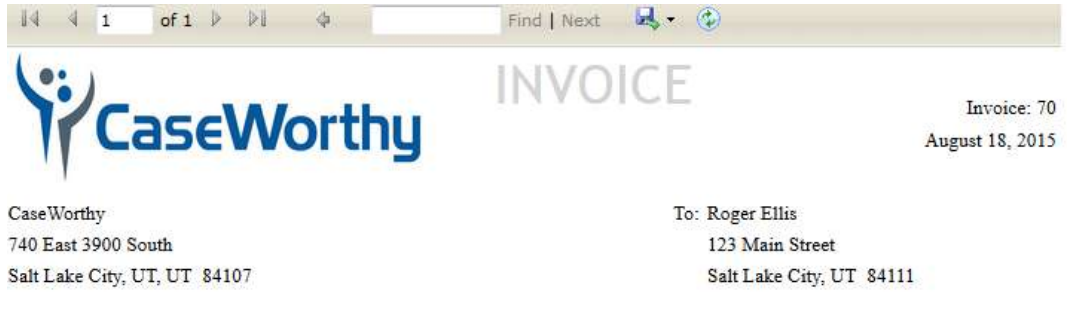

801-888-9999

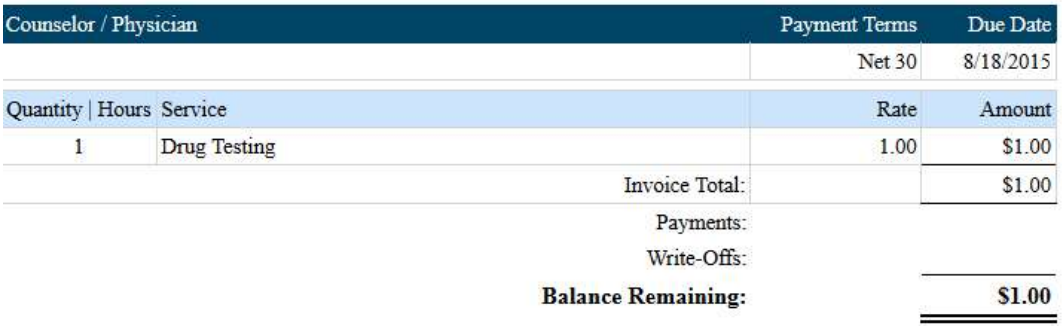

#### Generate Medical Invoice w Service

**Objective:** Record service and create new invoice.

**Navigation:** Case Management>Health Management>Medical Billing

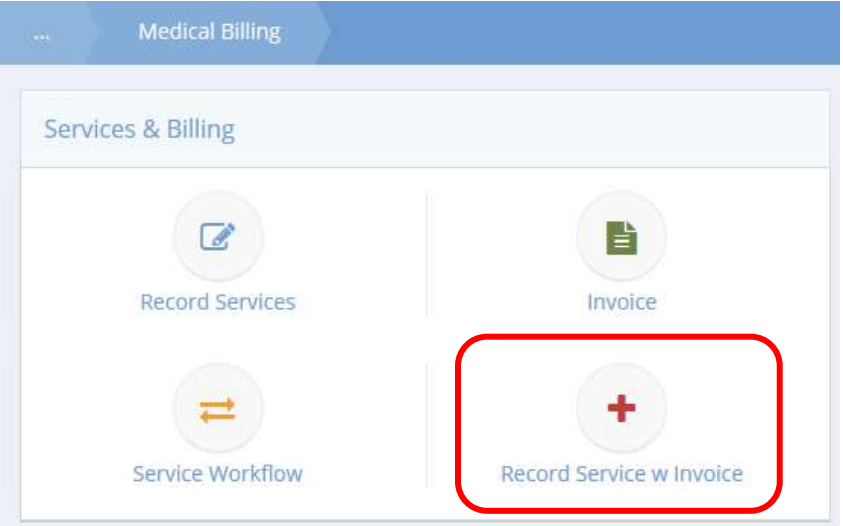

Click the icon for Record Service w Invoice. The Record Services and Fees form displays.

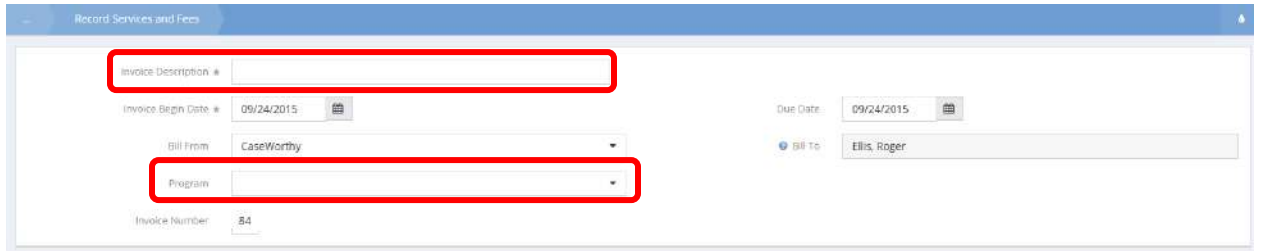

Enter a description and date. Select the program and where to bill from using the drop-down lists.

All relevant services display below the header section.

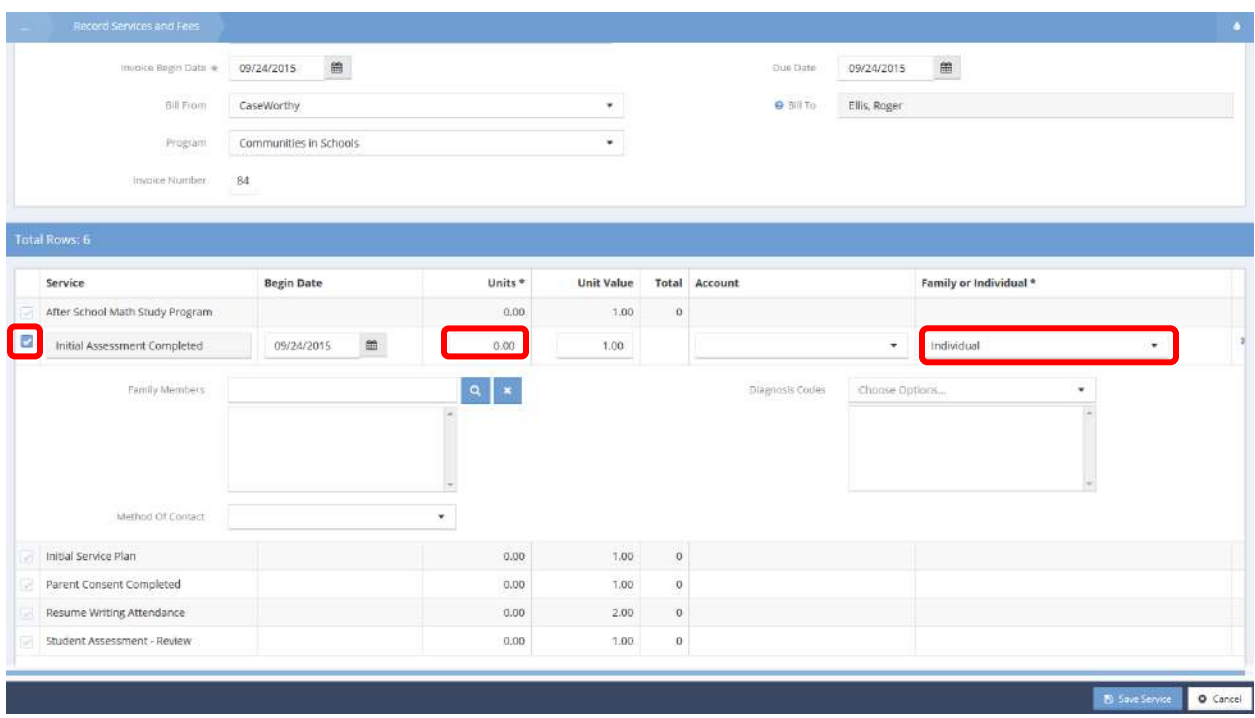

Click the clear checkbox icon to select a service, the row expands and the checkbox changes to blue. Enter the number of units, select family or individual, and enter any other info as needed. Click the B Save Service button when finished.
## Assessments

#### The Assessment Manager

Each assessment form has a CaseWorthy™ Assessment Manager enabling the user to create a new assessment without a template, create a new assessment using a template, or copy and overwrite an existing assessment.

Within workflows, the system holds the information required to create the assessment. Users need not click on the Assessment Manager but just proceed with the assessment. However, when adding a new assessment from the HUD Assessments Dashboard, the form loads with "No assessment selected" allowing the user to setup the assessment as desired.

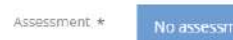

Before establishing an assessment, most HUD Assessments don't display any fields. During the process of selecting or creating an assessment, the user indicates which project enrollment and assessment event the assessment is for allowing the system to return the fields relevant to the particular scenario.

#### Create a Brand-New Assessment

**Click on the portion of the Assessment selected.** Click on the **portion of the Assessment field.** The field expands.

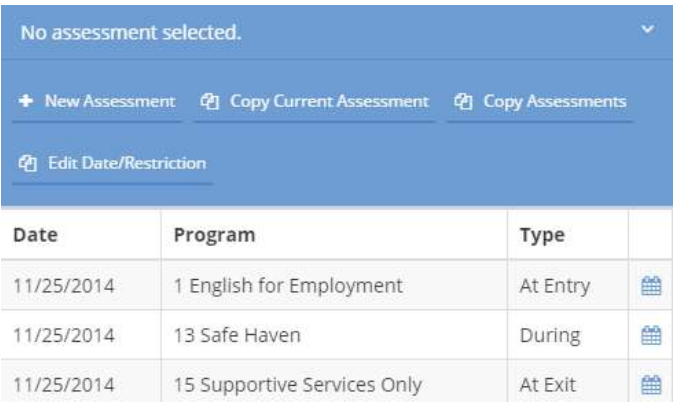

 $\left| \begin{array}{c} \mathsf{C} \\ \mathsf{C} \\$ 

#### The New Assessment form displays.

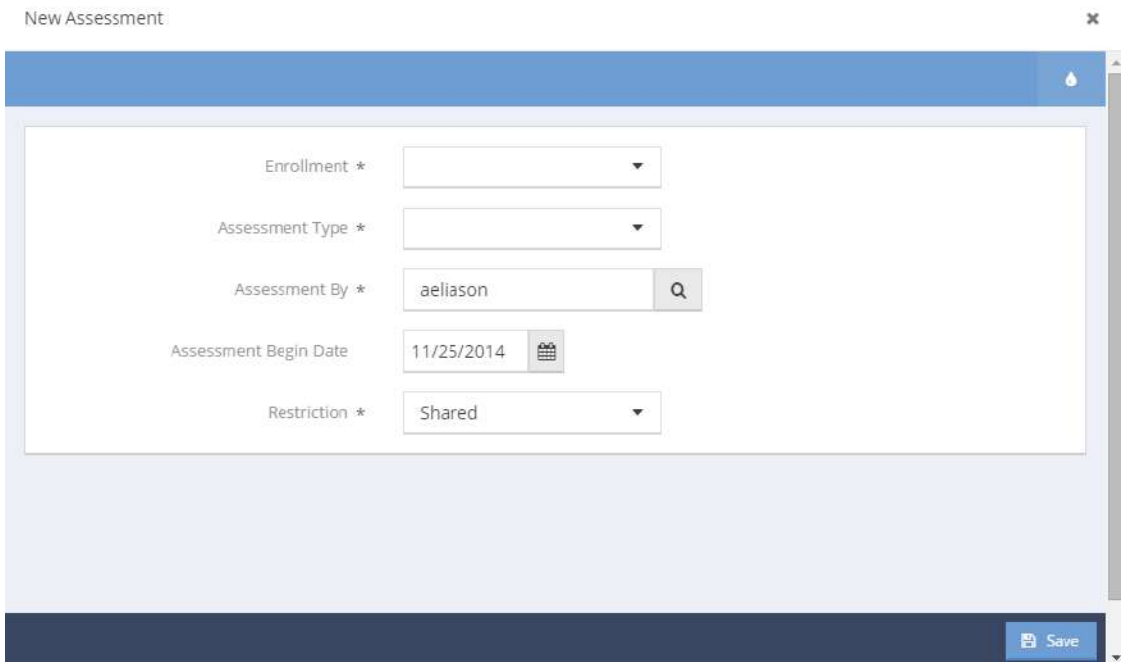

Click on the down arrow  $\bullet$  icon for Enrollment and select the desired program from the drop-down list that appears. Click on the down arrow  $\bullet$  icon for Assessment Type.

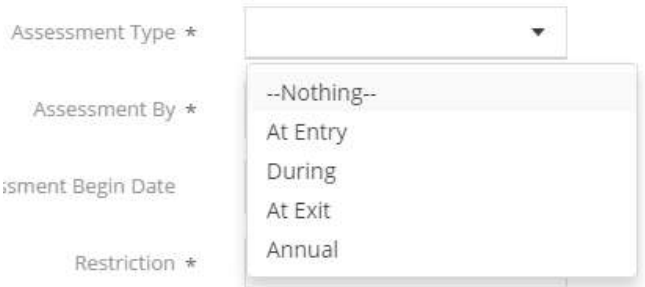

Select the desired value from the drop-down list that appears. Alter the assessment begin date or restriction if desired and click on the  $\overline{B}$  Save button.

Once the assessment is established, the Assessment field shrinks and the assessment form displays the fields relevant to the project type, funding sources, client age, client relationship to head of household for this enrollment, and the assessment type.

### Create a New Assessment Using a Template

Copy Current Assessment List

**Click on the portion of the Assessment selected.** Click on the portion of the Assessment field. The field expands.

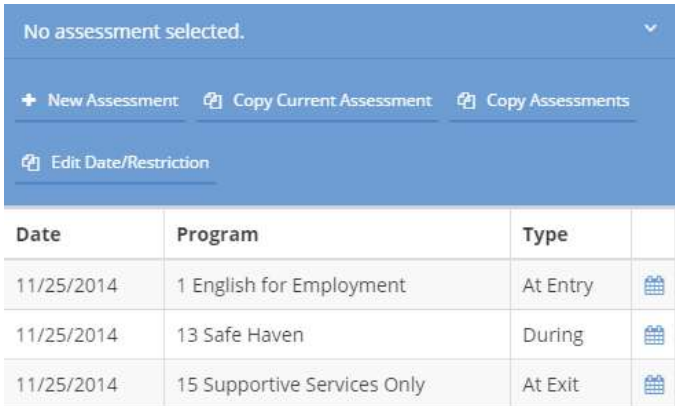

Click on the <sup>ආ</sup> Copy Current Assessment button to create a new assessment. A list of the current client's previous assessments of the same type appears (e.g., if using a HUD Universal Assessment form, the list

 $\boldsymbol{\mathsf{x}}$ 

shows previous HUD Universal Assessments.)

Date Program Name Type 1 English for Employment At Entry ◎ 11/25/2014 13 Safe Haven  $\circ$  11/25/2014 During  $\odot$  11/25/2014 15 Supportive Services Only At Exit

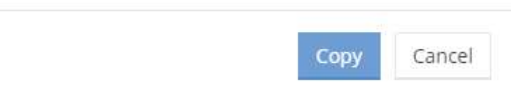

Select the radio button  $\bullet$  next to the assessment to use it as a template for a new assessment. Verify that the button changes  $\bullet$  and click the  $\text{copy}$  button.

To copy all assessments for a particular enrollment and assessment event (entry, during, exit or annual),

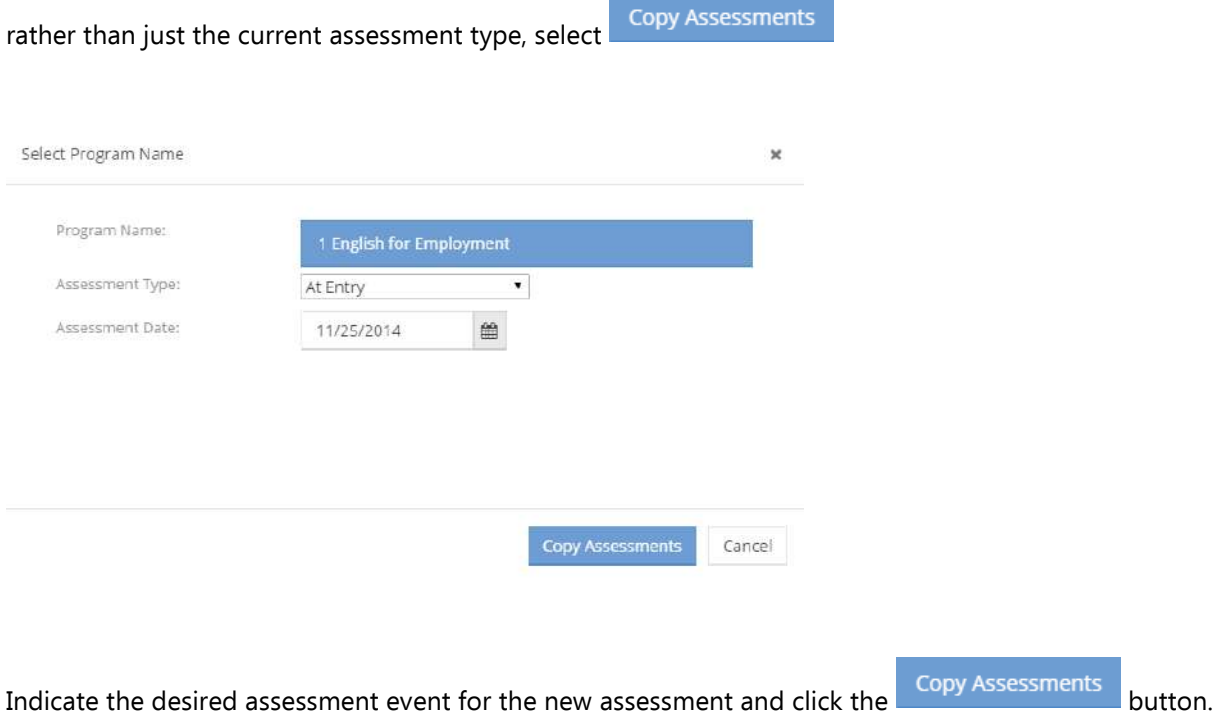

Once the assessment is established, the Assessment field shrinks and the assessment form displays the fields relevant to the project type, funding sources, client age, client relationship to head of household for this enrollment, and the assessment type. The fields auto-populate with the template assessment's answers. Review the answers and edit them as appropriate.

The date for the new assessment defaults to the current date. To change the date, click on the blue Assessment Manager bar, select <sup>[2] Edit Date/Restriction</sup> when the Assessment Manager opens, and key in the new assessment date.

# Copy and Overwrite an Existing Assessment

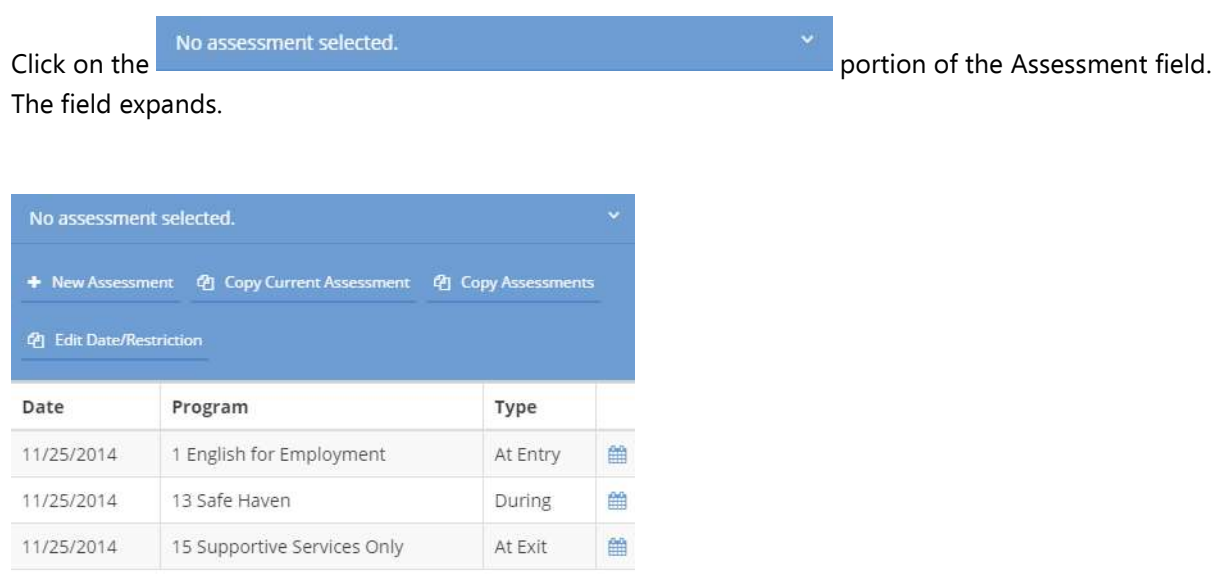

Select an assessment from the list to overwrite. The fields auto-populate with the previously saved assessment answers. Review the answers and edit them as appropriate. Click the  $\Box$  B Save button.

## Financials

**Objective:** Add a new Balance Sheet Assessment

**Navigation:** Case Management>Assessments>Financials>Balance Sheet Summary

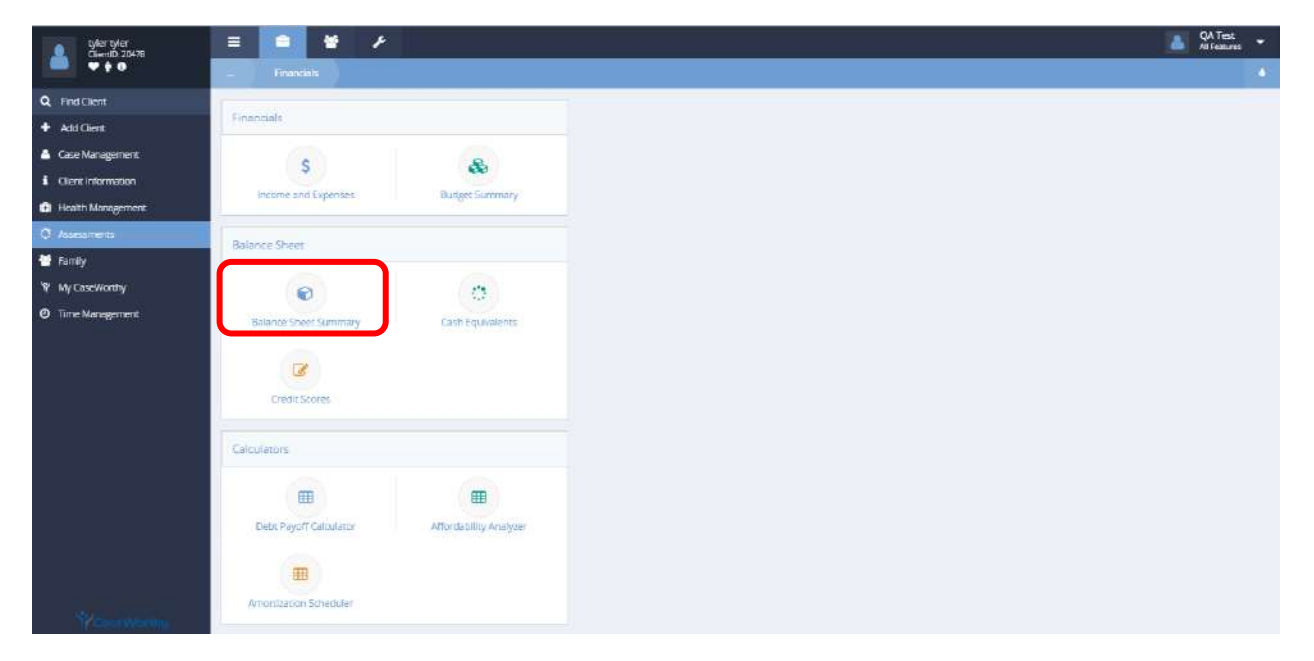

The Balance Sheet Summary form displays.

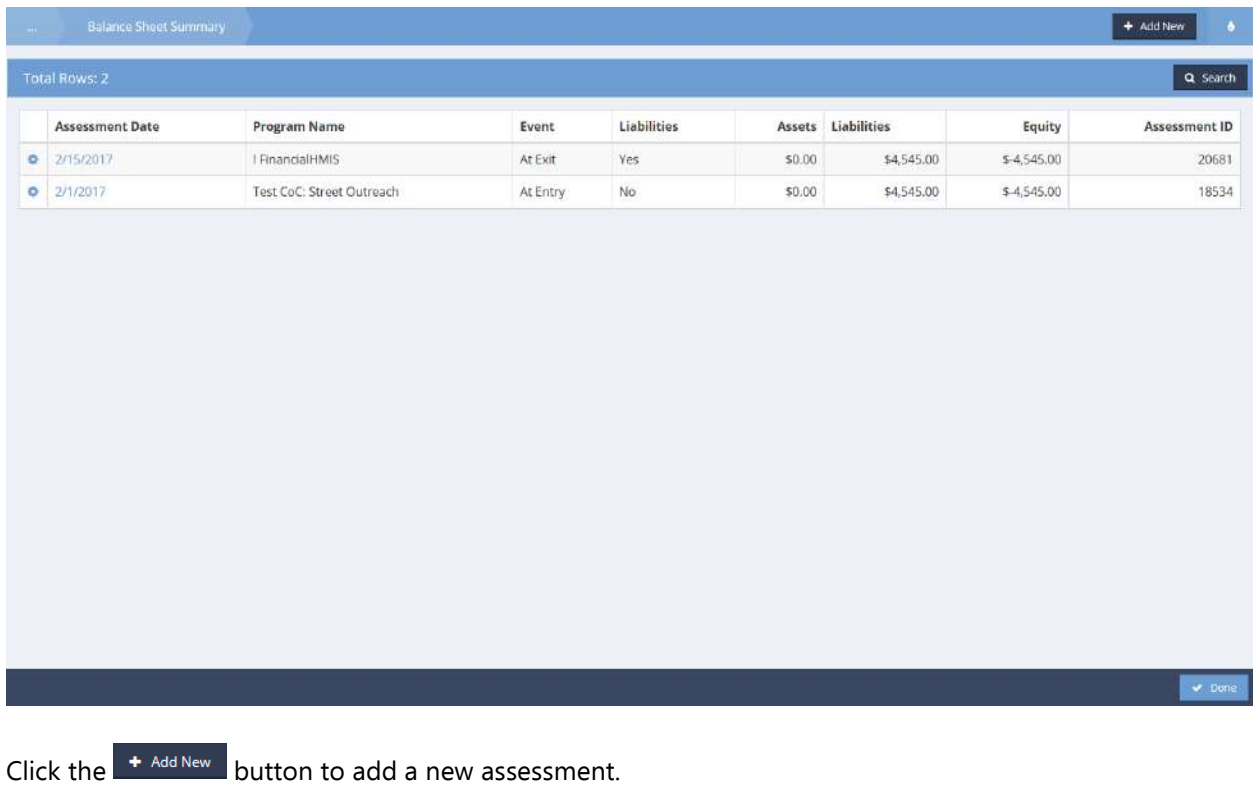

The Financial Assessment form displays.

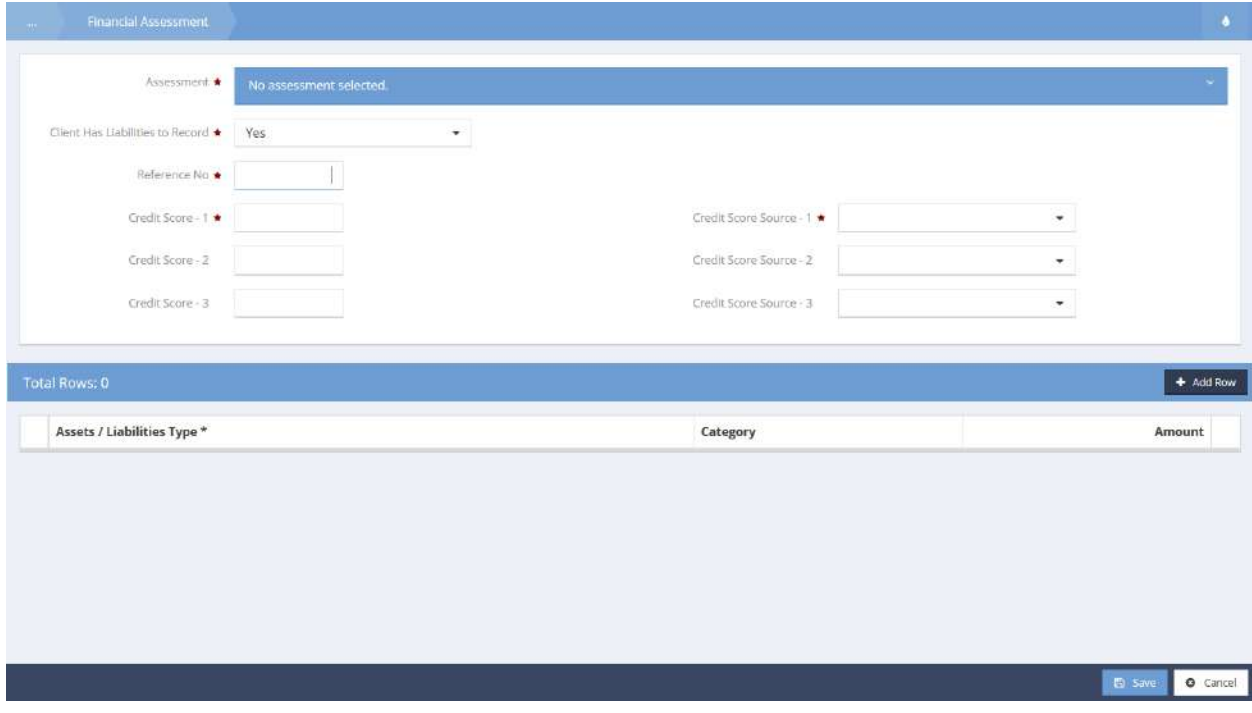

Select an assessment and enter the required and relevant data for the client. Click the  $\frac{1 + \text{Add Row}}{\text{bottom}}$  button to activate the line item portion of the form and add Assets and/or liabilities.

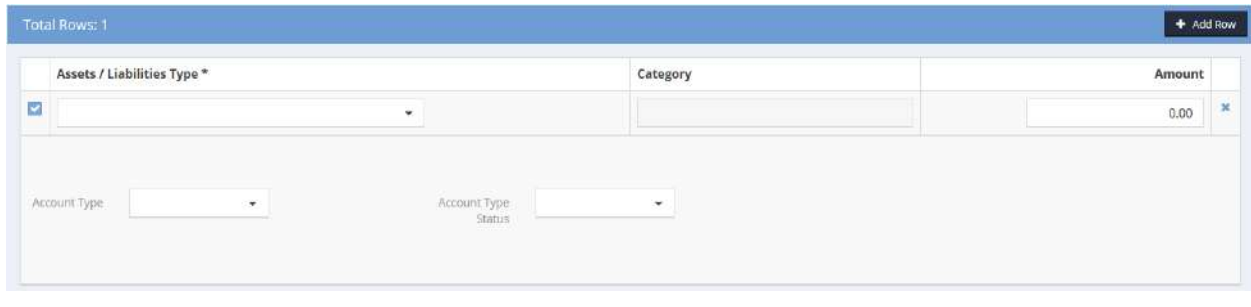

If the client does not have liabilities to record, the form fields shift appropriately and the  $\Box$  Save button changes to **B** save No Assets or Liabilities **button.** Save to close.

## Meals on Wheels

#### Frozen or Shelf Stable Meals

**Objective:** Add new Meals on Wheels assessments.

**Navigation:** Case Management>Assessments>Meals on Wheels

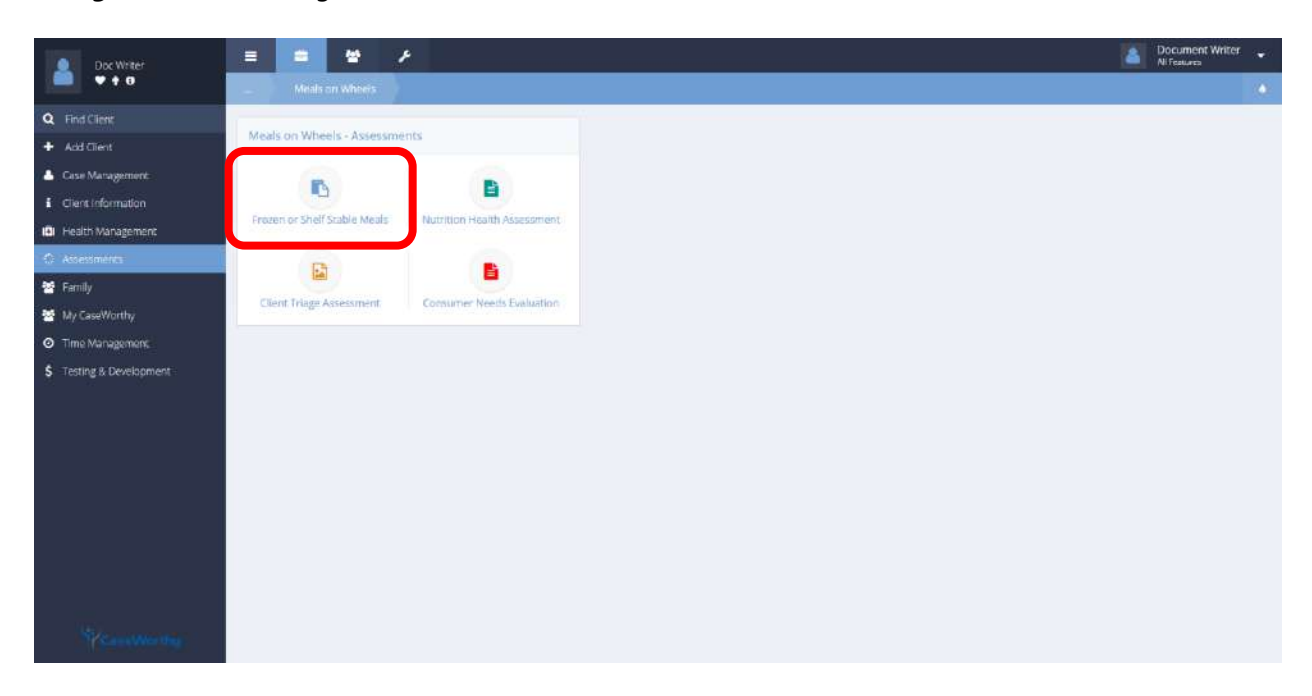

Select Frozen or Shelf Stable Meals from the Meals on Wheels – Assessments portion of the Meals on Wheels dashboard.

The Frozen or Shelf Stable Meals form displays.

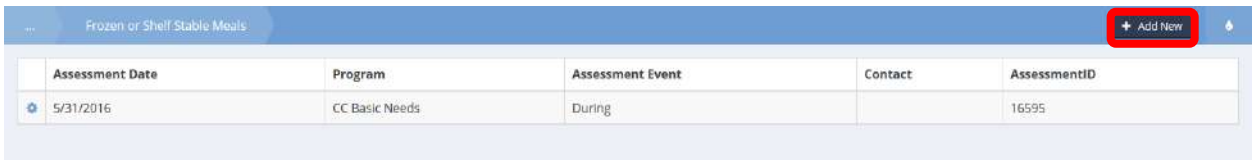

Click the action gear  $\bullet$  icon associated with the desired assessment and select edit from the menu options or click the  $\overline{b}$  + Add New button. The Frozen or Shelf Stable Meals form displays in either case.

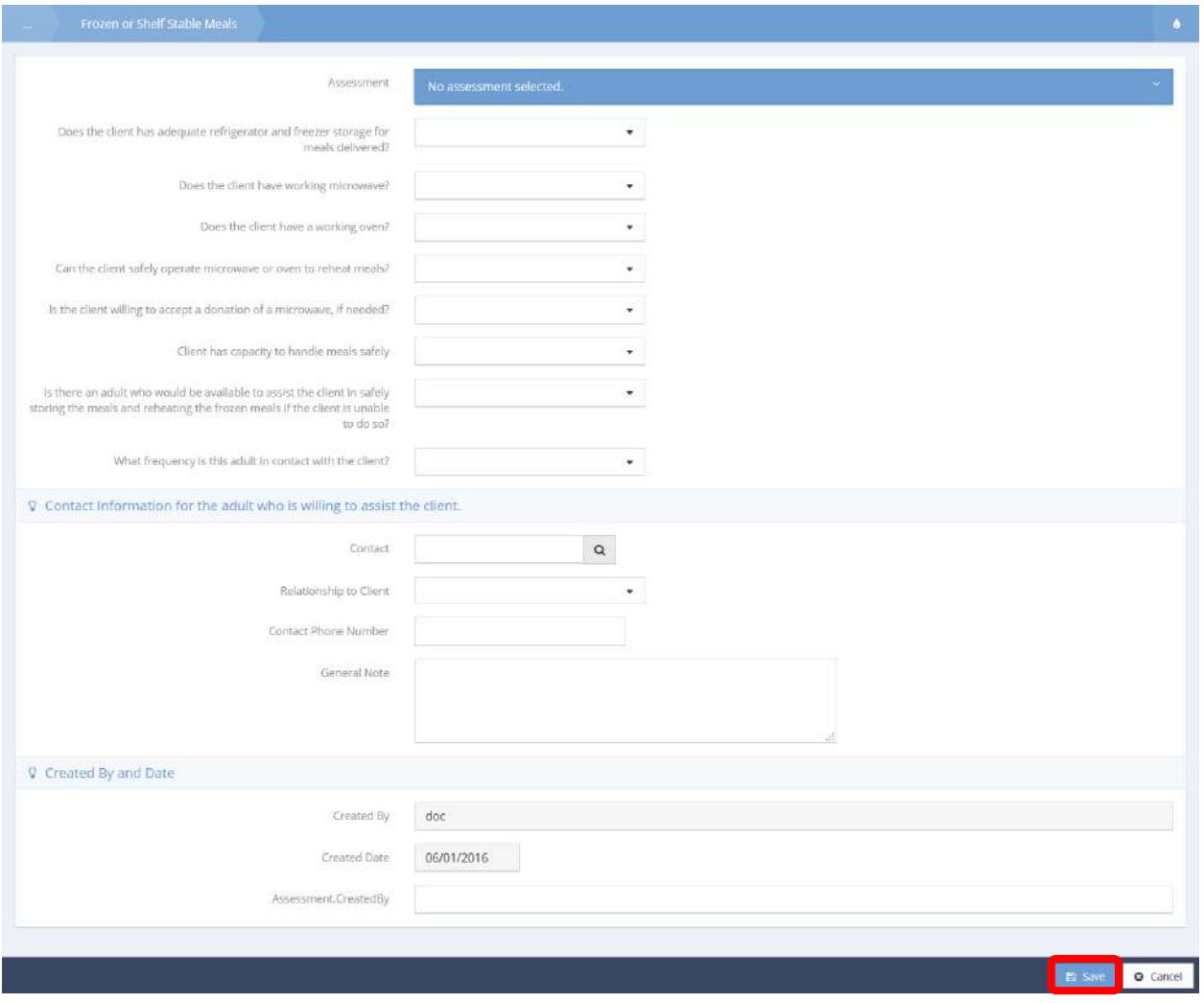

Select an existing or create a new Assessment. Fill remaining fields as desired. Click the  $\Box$  Save button to save and exit.

## ASR Assessment

The ASR Assessment is used to record info necessary for the ASR report. To create a new assessment, click the  $\begin{array}{|c|c|} \hline \texttt{+ Add New} & \texttt{button.} \\\hline \end{array}$ 

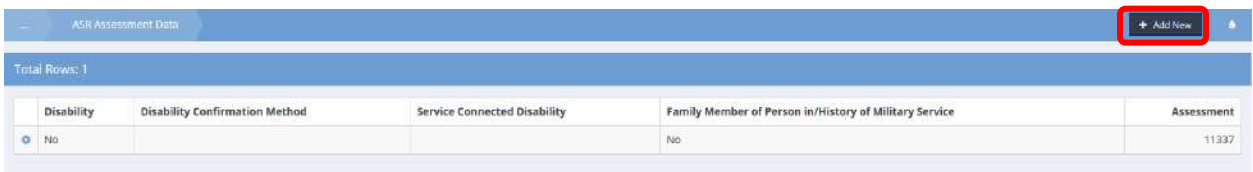

The ASR Assessment Data form displays.

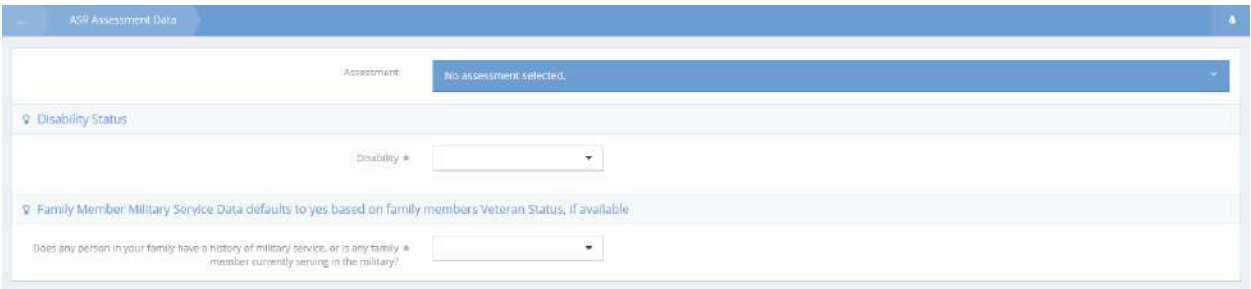

Click on the Assessment field. The Assessment field expands.

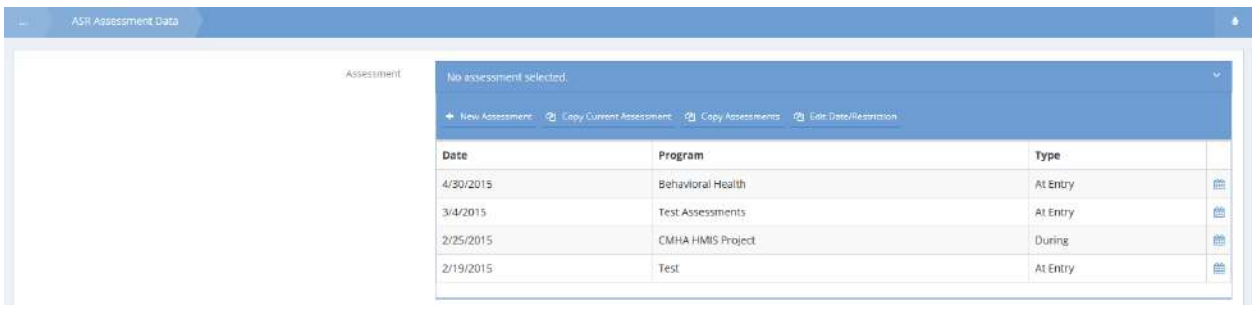

Click on the desired assessment or click on the  $\frac{1}{2}$  New Assessment button.

If new assessment is selected, the New Assessment form opens in a new window.

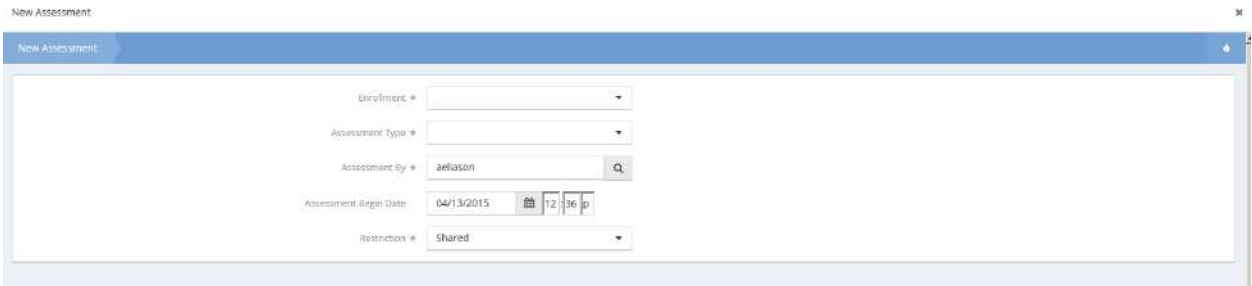

Click on the down arrow  $\blacksquare$  for Enrollment and select from the drop-down list.

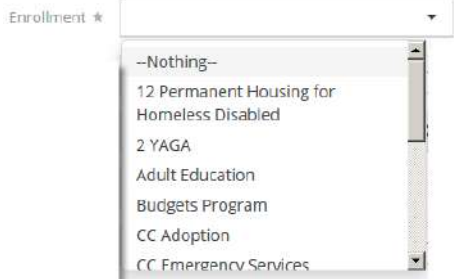

Click on the down arrow  $\blacksquare$  for Assessment Type and select from the drop-down list.

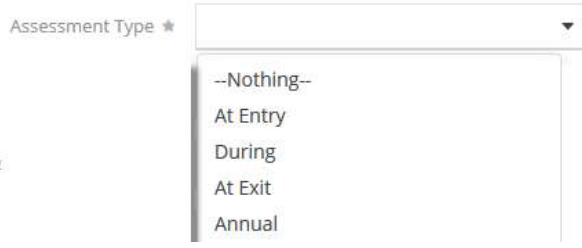

Click on the magnifying glass **a** icon for the Assessment By field. The Assessment By Lookup form displays. Click on the down arrow  $\blacktriangledown$  icon for organization and select from the drop-down list.

Enter any or all of the User Name and click on the **Q Search** button. Select the desired user from the list presented. The Find Users Lookup form closes.

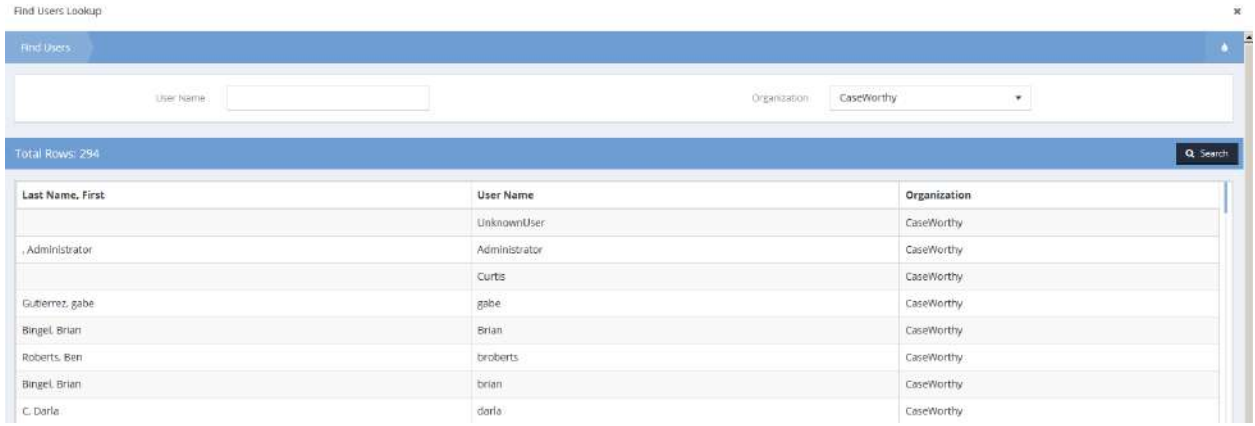

Click on the down arrow  $\blacktriangledown$  icon for Restriction and select from the drop-down list.

Click  $\overline{B}$  Save to finish creating the new assessment.

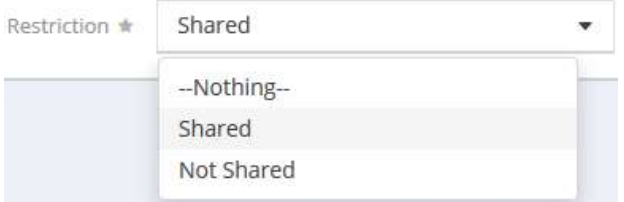

Select answers to all fields that appear. If the client is a veteran, additional fields appear. If Yes is selected for Disability, Disability Confirmation Method appears. Click B Save when finished.

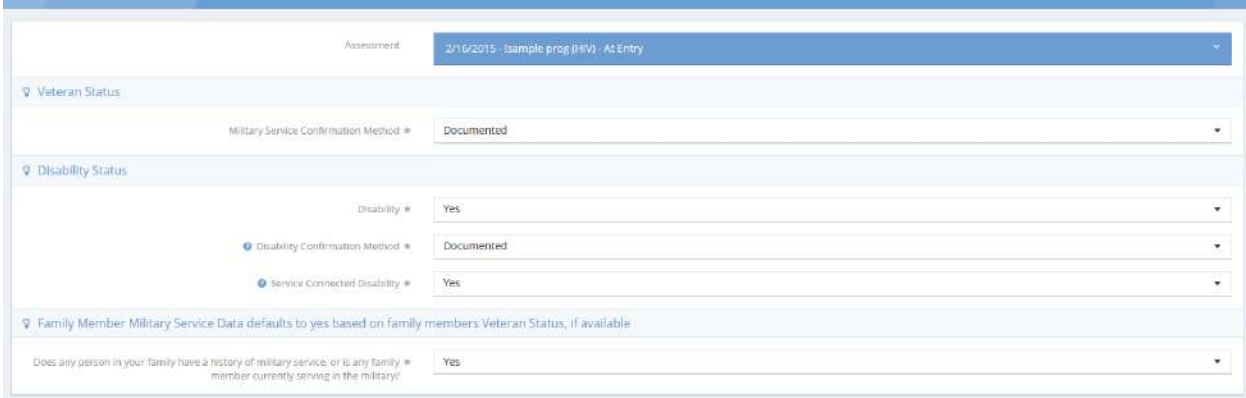

# Event – Check-in and Out

To create a new Child Care Enrollment assessment, click the **+ Add New** button. The Child Care Enrollment form displays.

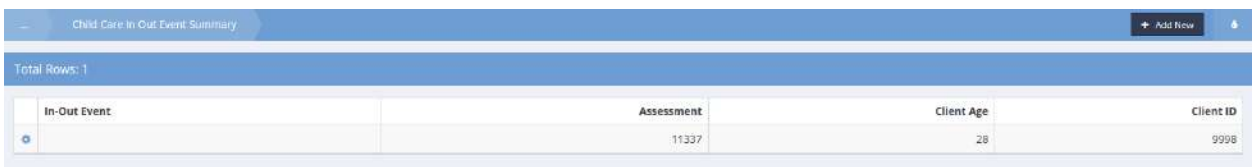

Click on the <sup>No assessment selected.</sup> area of the Assessment field and select an existing assessment or create a new one. Make any selections from the Event In-Out drop-down list and click  $\Box$  Save when finished.

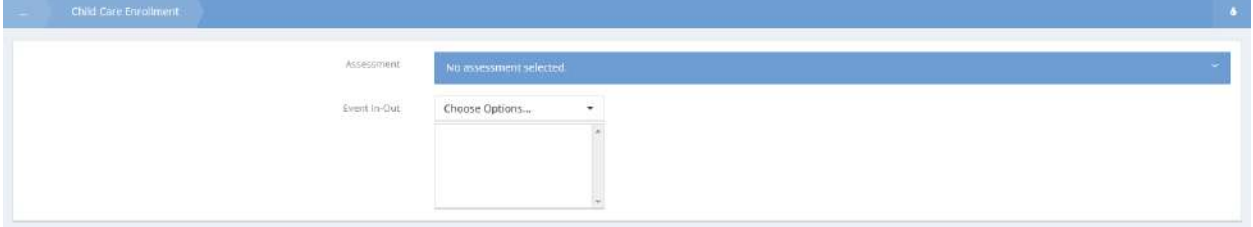

## Child Abuse Risk

**Objective:** Complete an assessment for client risk of child abuse.

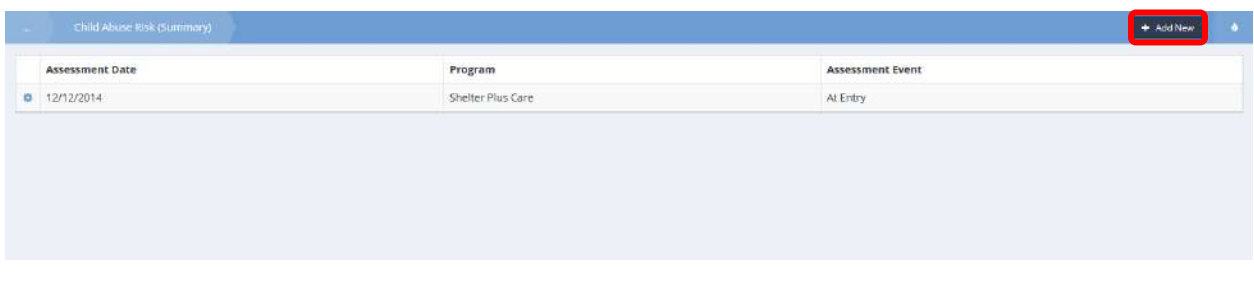

From the Child Abuse Risk Summary form, click the **button** button. The SDM\* Family Risk Assessment of Child Abuse/Neglect form displays.

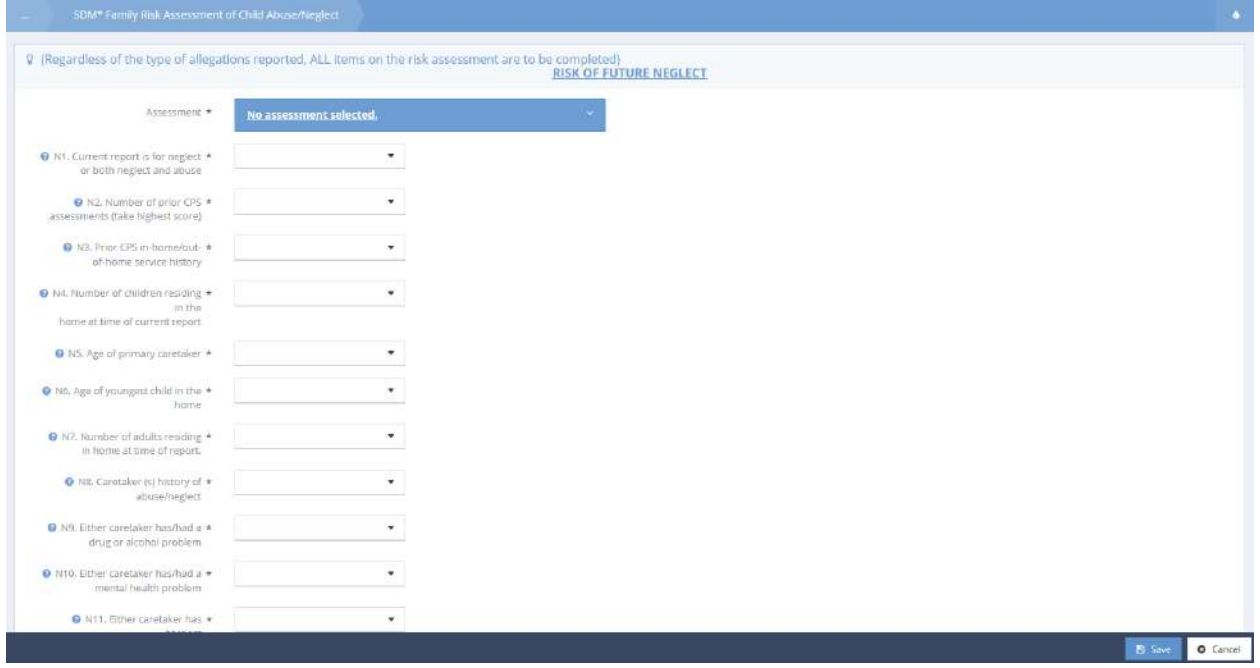

Click on the <sup>No assessment selected.</sup> area of the Assessment field and select an existing assessment or create a new one. Select answers for all fields and click  $\overline{R}$  save when finished.

## Outcome

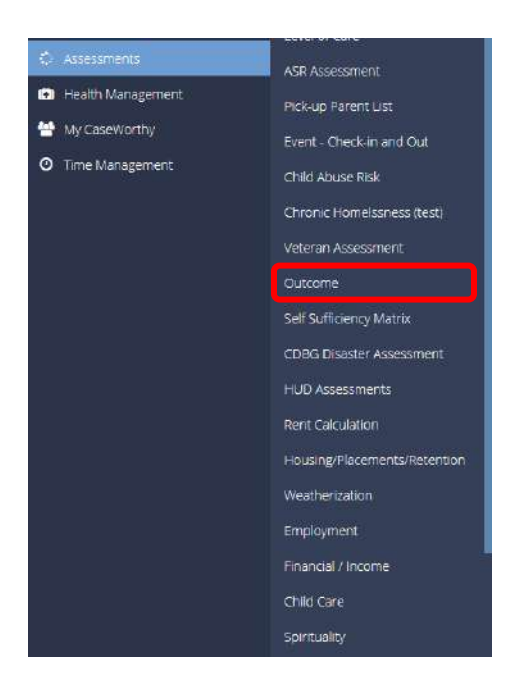

The next menu item in the Assessments menu group is the "Outcome (New)" summary form.

This form allows users to track a client's progress toward various outcomes as they relate to a given program. Click the checkbox **v** next to the desired outcome domain then select an outcome score using the associated checkbox  $\Box$  icon.

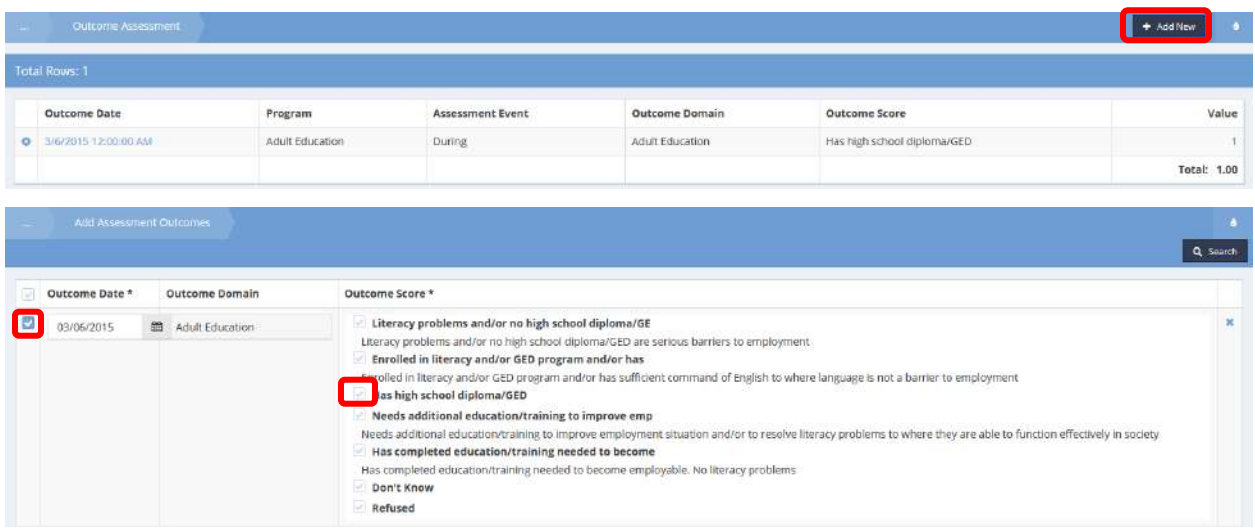

# Self Sufficiency Matrix

**Objective:** Complete assessments related to clients' self-sufficiency.

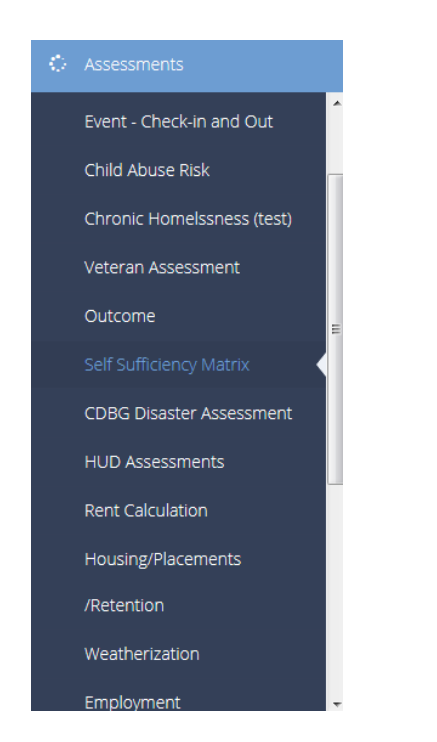

The Self Sufficiency Matrix form displays.

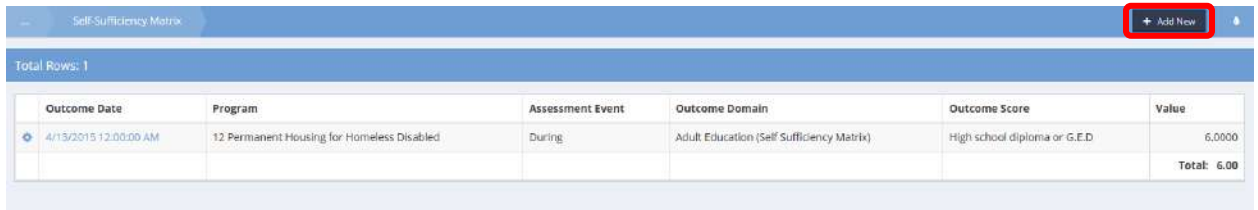

To add a new assessment event, click on the  $\overline{b}$  <sup>+ Add New</sup> button. The Add Self-Sufficiency Assessment form displays.

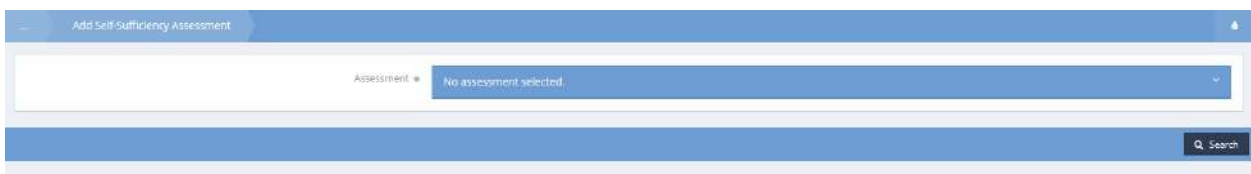

Click on the Assessment field. The Assessment field expands.

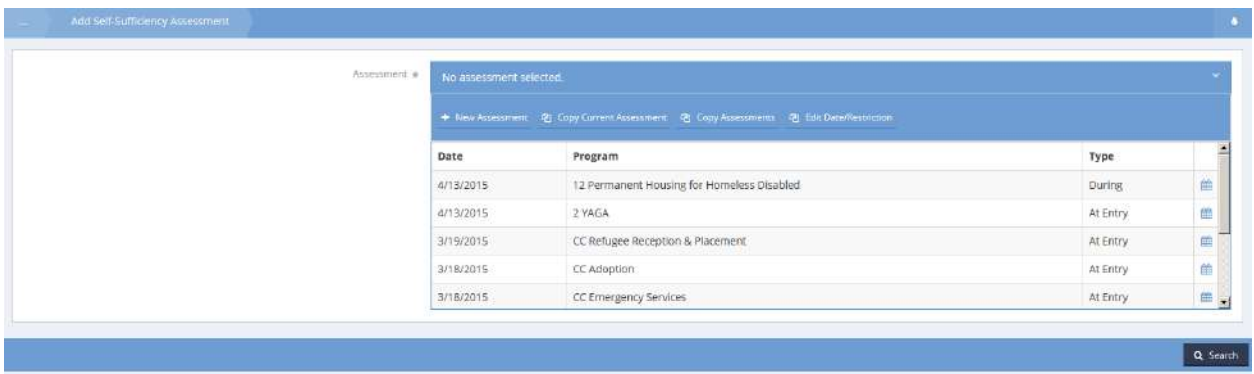

Click on the desired assessment or click on the  $b^*$  New Assessment button. If new assessment is selected, the New Assessment form opens in a new window.

New Assessment

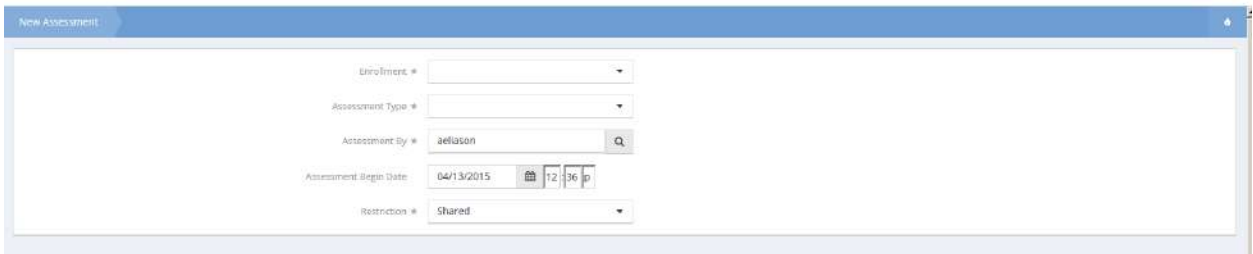

Click on the down arrow  $\blacktriangledown$  for Enrollment and select from the drop-down list.

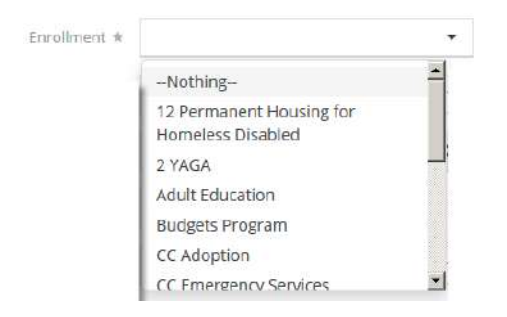

Click on the down arrow  $\blacksquare$  for Assessment Type and select from the drop-down list.

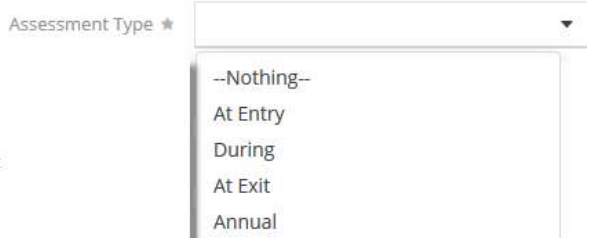

Click on the magnifying glass  $\sqrt{a}$  icon for the Assessment By field. The Assessment By Lookup form displays. Click on the down arrow  $\blacktriangledown$  icon for organization and select from the drop-down list.

Enter any or all of the User Name and click on the **Q Search** button. Select the desired user from the list presented. The Find Users Lookup form closes.

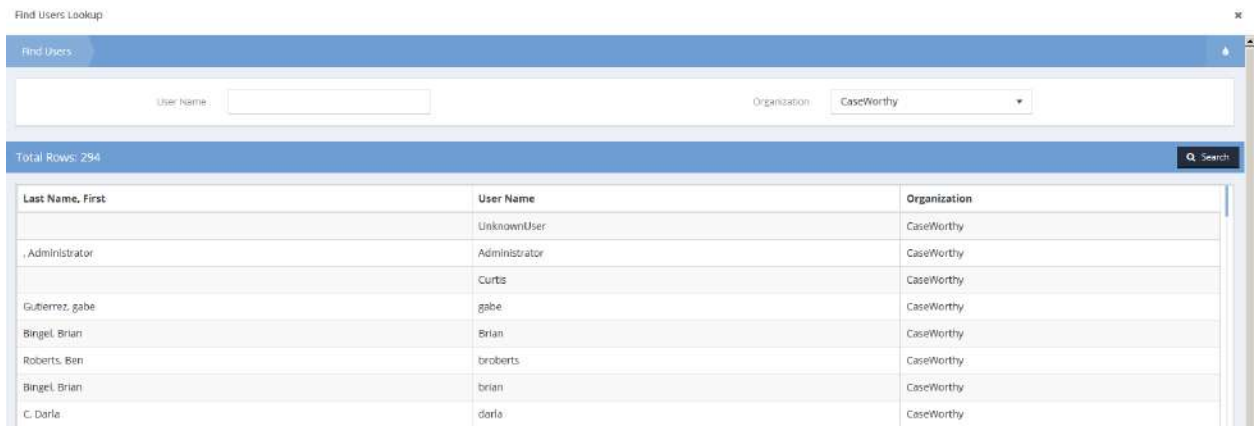

Click on the down arrow  $\blacktriangledown$  icon for Restriction and select from the drop-down list.

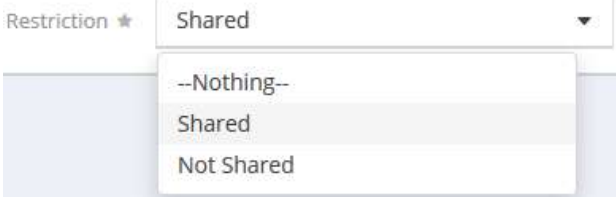

On the Add Self-Sufficiency Assessment form click on the **Q Search** button. A list of sufficiency domains appears.

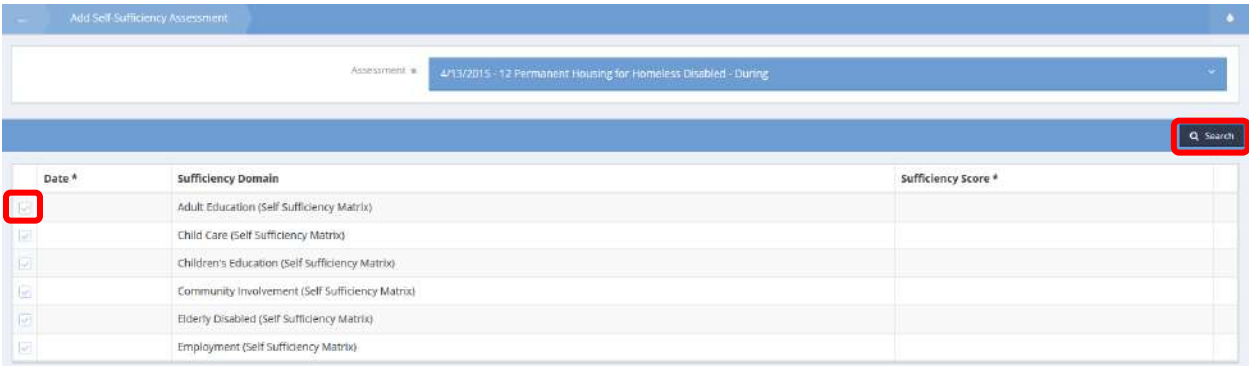

Click on the clear checkbox  $\blacksquare$  for the desired sufficiency domain.

The row expands.

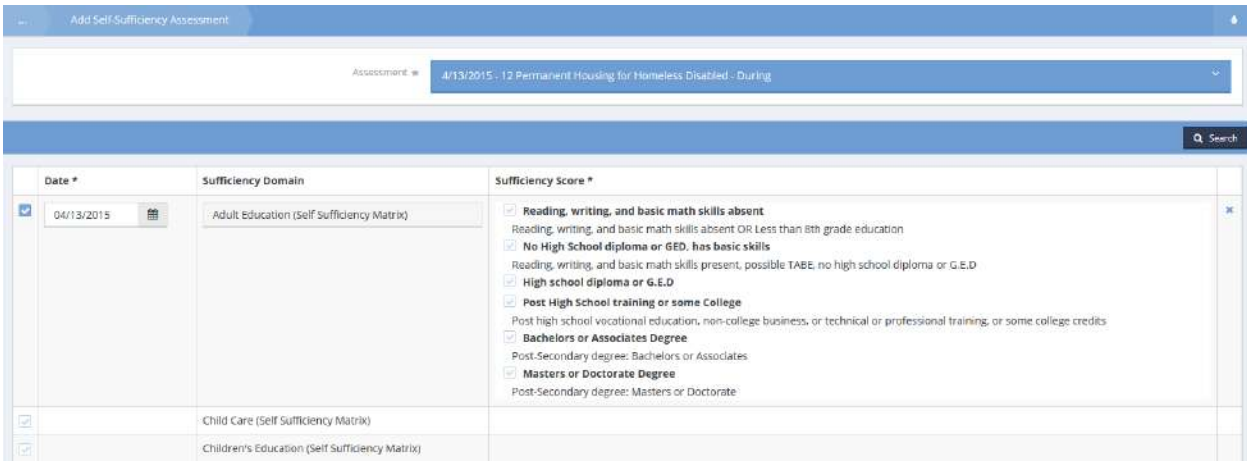

Select the appropriate check box. Repeat this process for all the sufficiency domains. Click on the  $\Box$  Save button.

The Self Sufficiency Matrix summary redisplays.

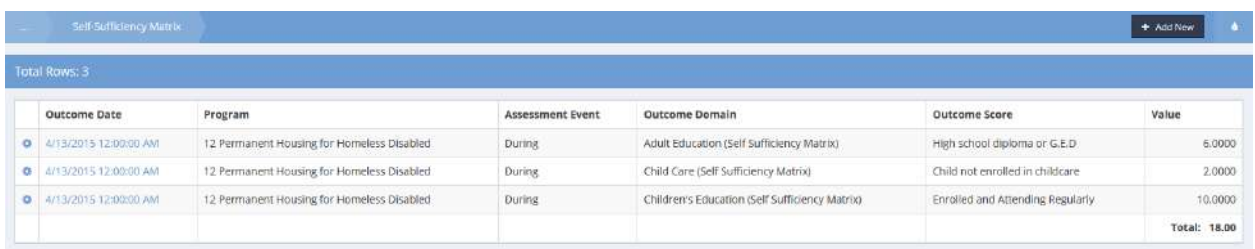

To edit an outcome, click on the action gear icon for the desired outcome and select Edit from the pop-up menu that appears. The Outcome Assessment Edit form displays.

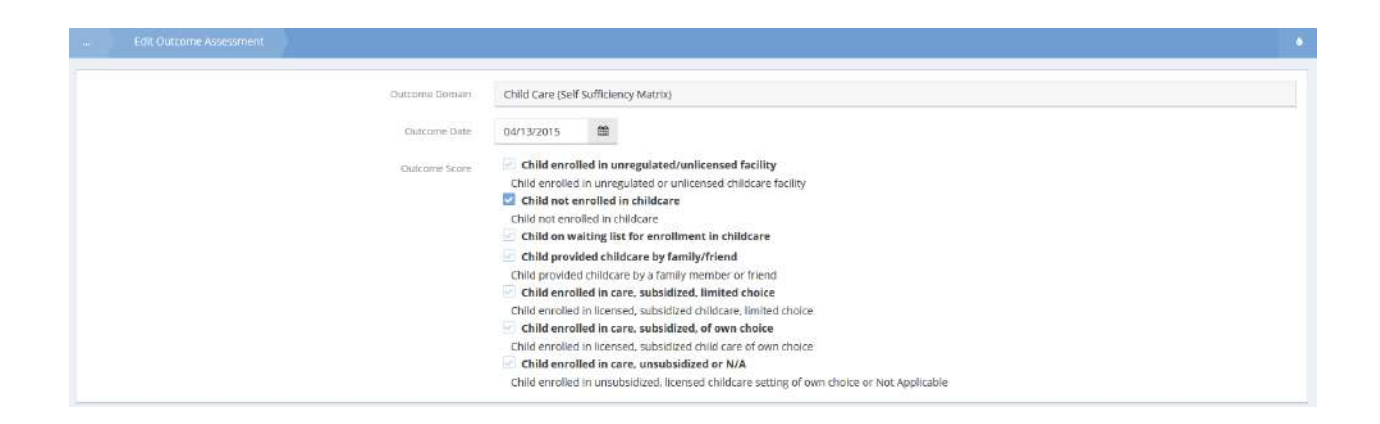

Make any desired changes and click on the  $\left\| \mathbf{B} \right\|$  save button.

## CDBG Disaster Assessment

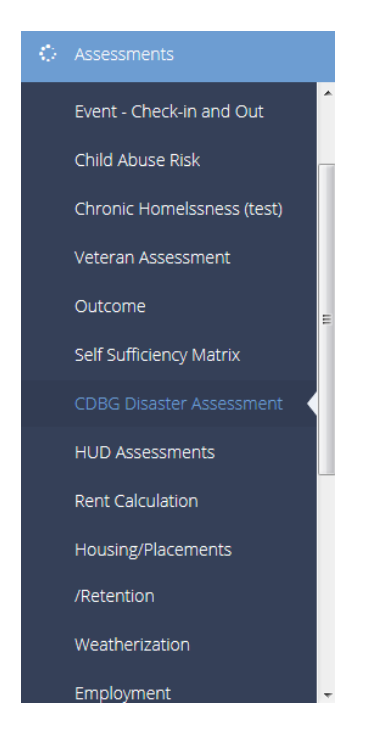

The next item on the Assessments menu is the "CDBG Disaster Assessment" summary form.

This form tracks all the details related to a client's home after a major disaster. The conditional logic displays different fields based on the client's answers to questions.

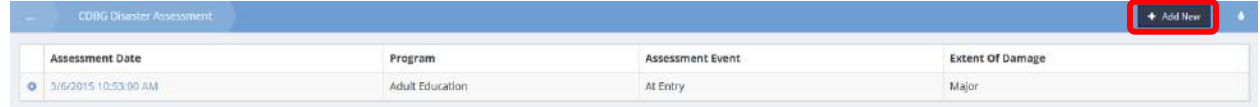

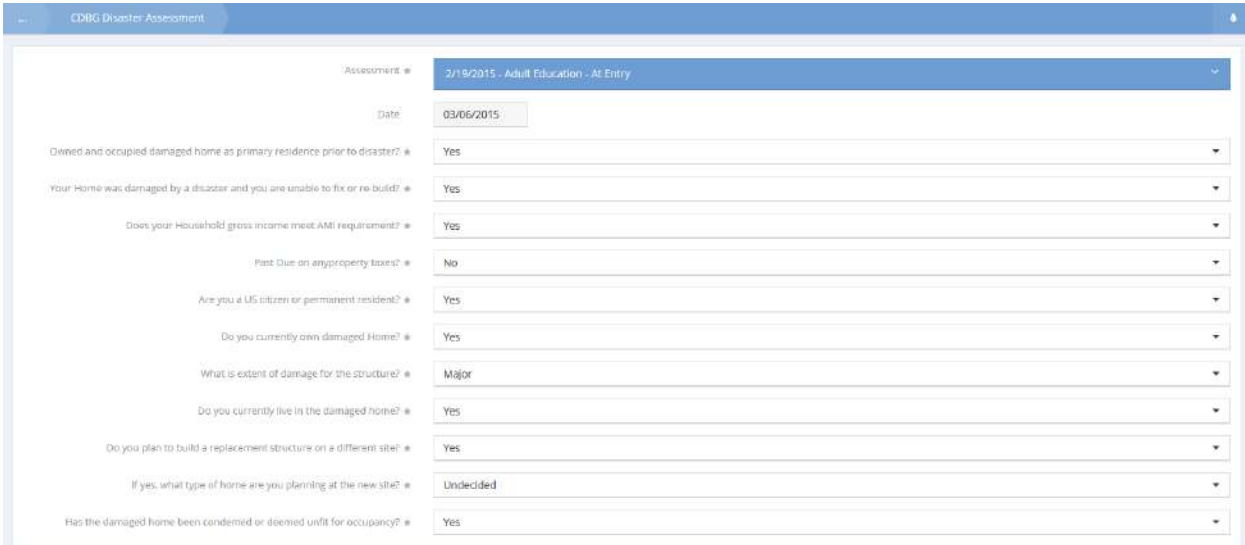

### HUD Assessments

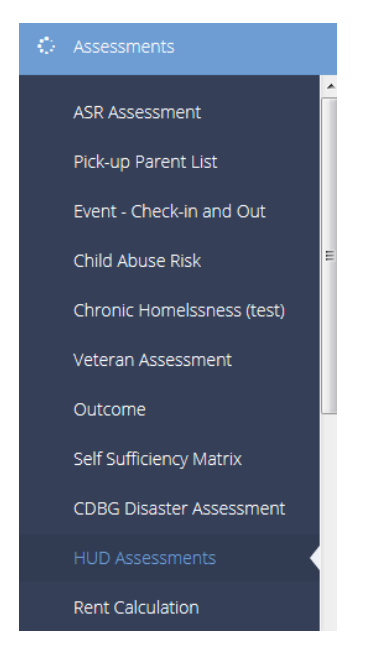

## The Assessment Manager

Each assessment form has a CaseWorthy™ Assessment Manager enabling the user to create a new assessment without a template, create a new assessment using a template, or copy and overwrite an existing assessment.

Within workflows, the system holds the information required to create the assessment. Users need not click on the Assessment Manager but just proceed with the assessment. However, when adding a new assessment from the HUD Assessments Dashboard, the form loads with "No assessment selected" allowing the user to setup the assessment as desired.

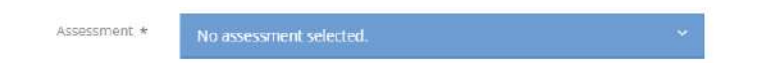

Before establishing an assessment, most HUD Assessments don't display any fields. During the process of selecting or creating an assessment, the user indicates which project enrollment and assessment event the assessment is for allowing the system to return the fields relevant to the particular scenario.

×

#### Create a Brand-New Assessment

**Click on the portion of the Assessment selected.** Click on the portion of the Assessment field. The field expands.

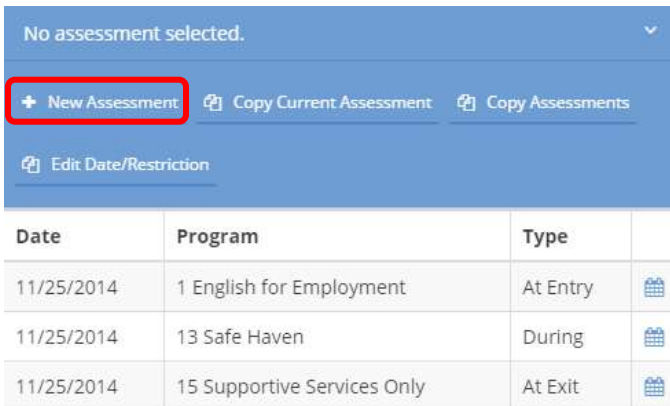

Click on the **+** New Assessment button to create a new assessment. The New Assessment form displays.

New Assessment

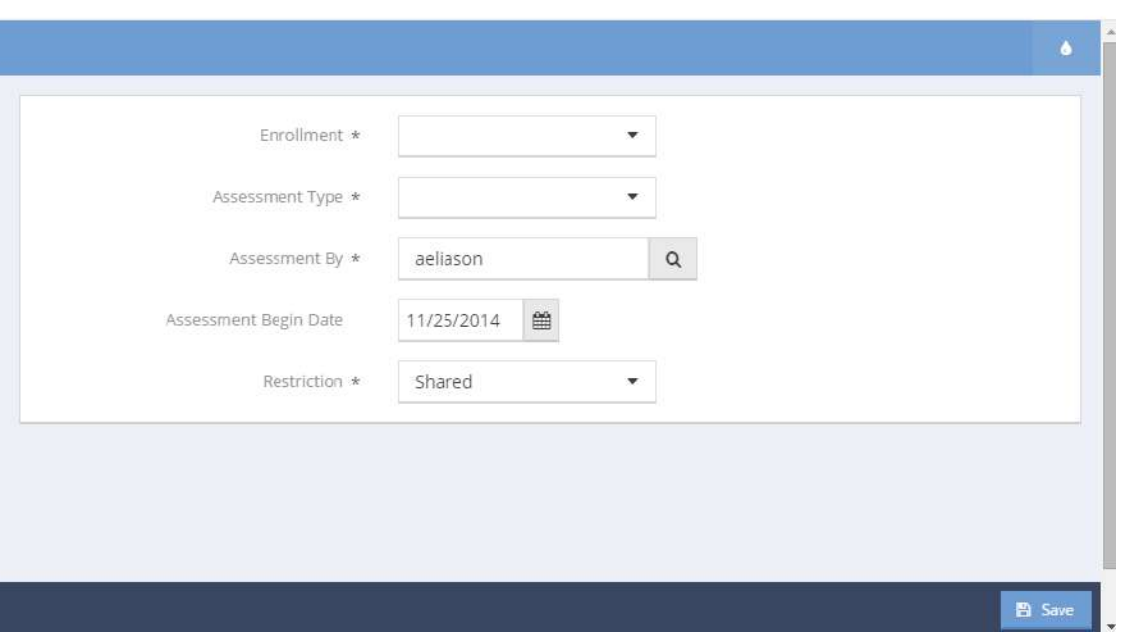

Click on the down arrow  $\bullet$  icon for Enrollment and select the desired program from the drop-down list that appears.

Click on the down arrow  $\bullet$  icon for Assessment Type.

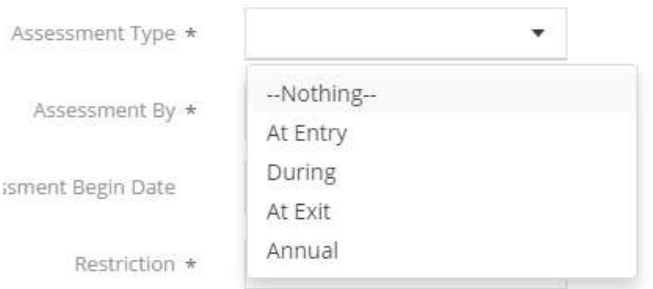

Select the desired value from the drop-down list that appears. Alter the assessment begin date or restriction if desired and click on the  $\Box$  Save button.

Once the assessment is established, the Assessment field shrinks and the assessment form displays the fields relevant to the project type, funding sources, client age, client relationship to head of household for this enrollment, and the assessment type.

Create a New Assessment Using a Template

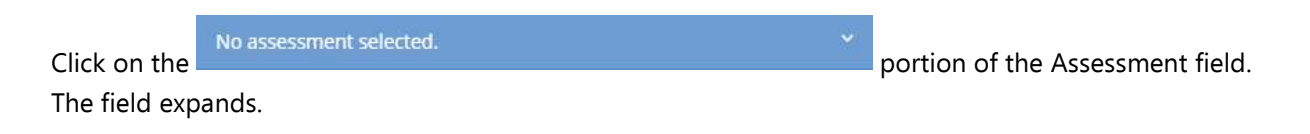

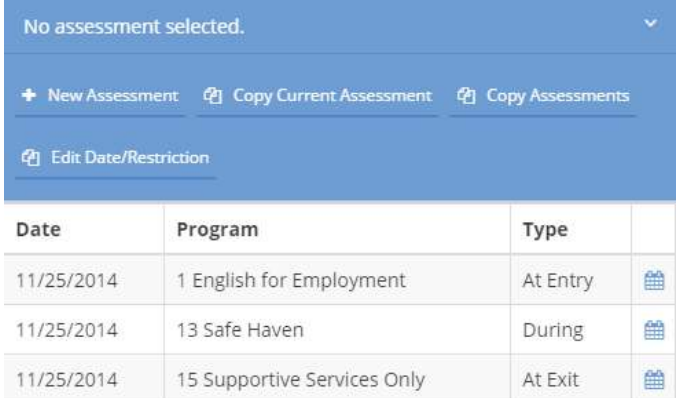

Click on the <sup>ආ</sup> Copy Current Assessment button to create a new assessment. A list of the current client's previous assessments of the same type appears (e.g., if using a HUD Universal Assessment form, the list shows previous HUD Universal Assessments.)

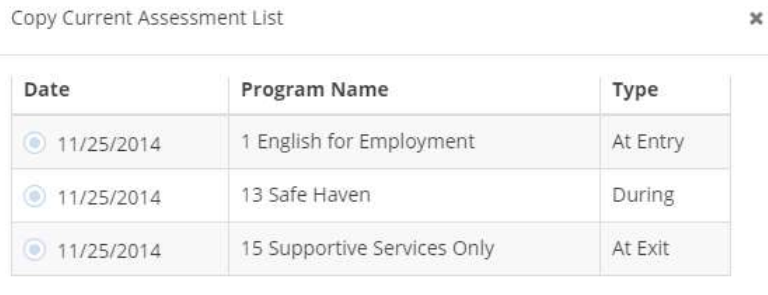

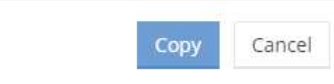

Select the radio button  $\bullet$  next to the assessment to use it as a template for a new assessment. Verify that the button changes  $\bullet$  and click the  $\overline{copy}$  button.

To copy all assessments for a particular enrollment and assessment event (entry, during, exit or annual), **Copy Assessments** rather than just the current assessment type, select

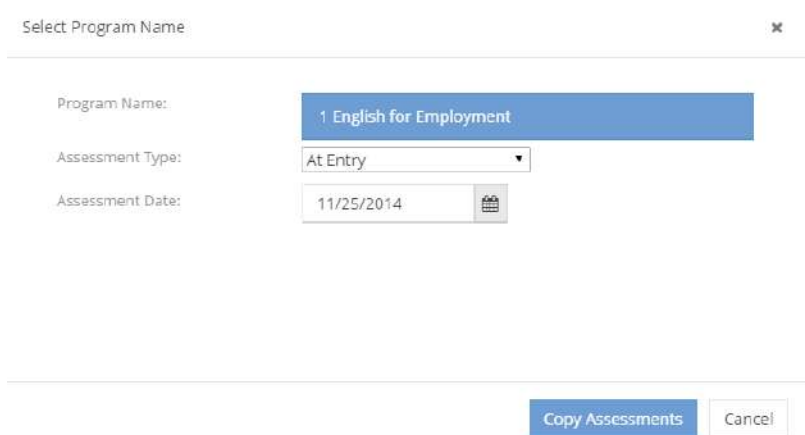

Indicate the desired assessment event for the new assessment and click the copy Assessments button.

Once the assessment is established, the Assessment field shrinks and the assessment form displays the fields relevant to the project type, funding sources, client age, client relationship to head of household for this enrollment, and the assessment type. The fields auto-populate with the template assessment's answers. Review the answers and edit them as appropriate.

The date for the new assessment defaults to the current date. To change the date, click on the blue

Assessment Manager bar, select <sup>@ Edit Date/Restriction</sup> when the Assessment Manager opens, and key in the new assessment date.

#### Copy and Overwrite an Existing Assessment

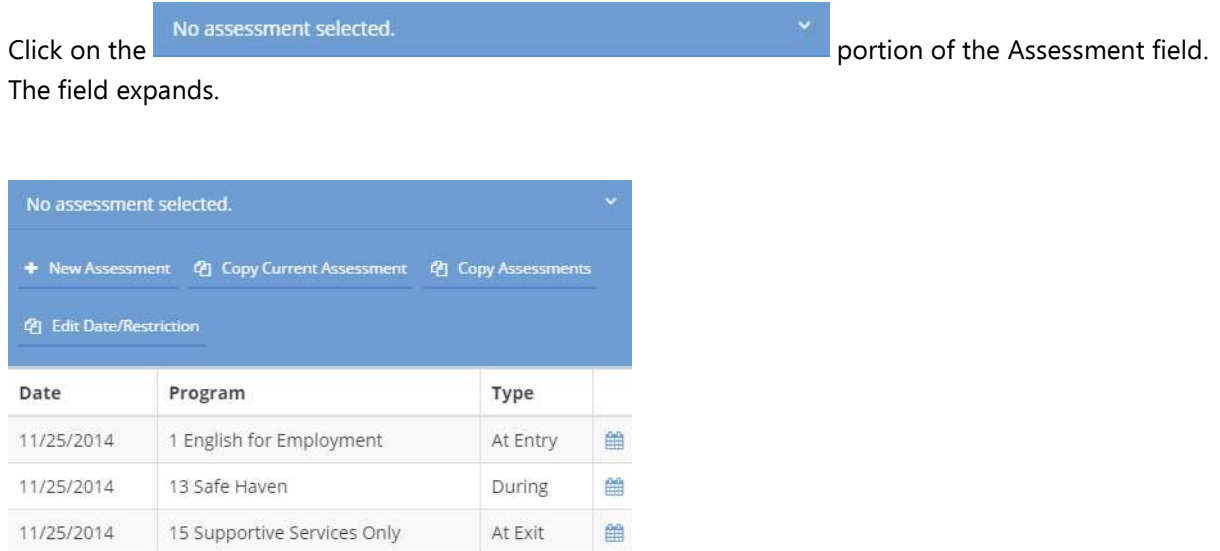

Select an assessment from the list to overwrite. The fields auto-populate with the previously saved assessment answers. Review the answers and edit them as appropriate. Click the  $\Box$  Save button.

**NOTE: The Chronic Homelessness assessment appears on the Assessments form, but is no longer a HUD assessment. Because of the HUD 2014 standards, the chronic homeless criteria and determination (including the high level disabling condition question) have been incorporated into the HUD Universal assessment as they are universally required, and the specific disabling condition questions now appear on the HUD Program assessment.**

#### **The following HUD Assessments are depicted under the HMIS All Features Role.**

### HUD Universal

**Navigation:** Case Management>Assessments>HUD Assessments Dashboard>HUD Assessments

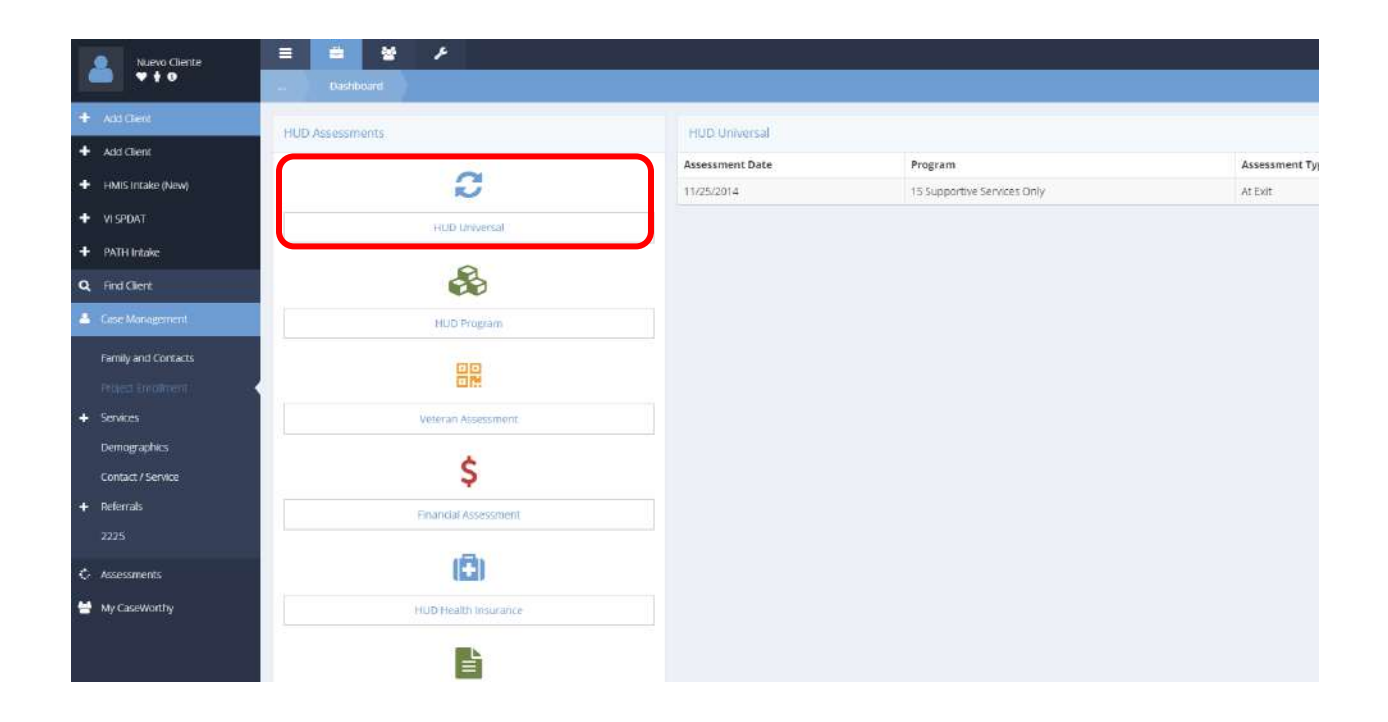

Click on the HUD Universal icon on the HUD Assessments menu. The HUD Universal Summary form displays a list of existing assessments.

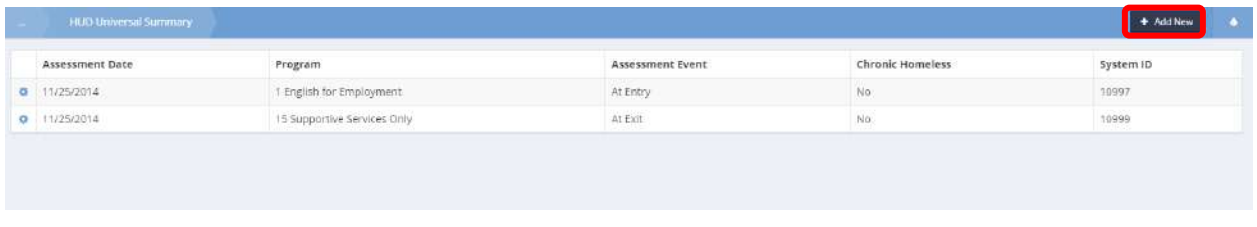

To edit or delete an assessment, click on the action gear  $\bullet$  icon associated with it. To begin a new assessment, click on the  $\overline{f}$  Add New button.

#### The HUD Universal Data form displays.

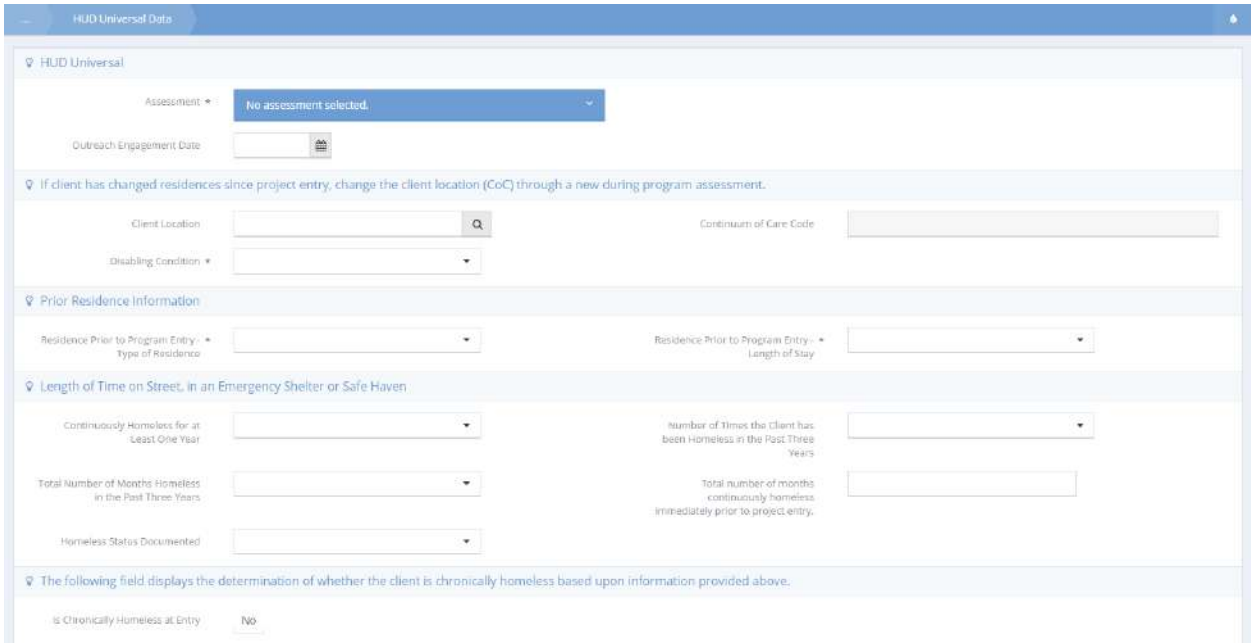

Follow the steps in [The Assessment Manager](file:///C:/Users/ESG/Dropbox/My%20Stuff/Current%20Projects/5.0%20HMIS%20Functionality.docx%23_The_Assessment_Manager) section of this document to create a new assessment or overwrite an existing one.

Once the assessment is established, the Assessment field shrinks and the HUD Universal Data form displays. The display of several fields on this form is dependent upon several factors including: client head of household status for this enrollment, client age, project type, funding partner, and assessment type. The image below is a compilation of all the fields possible on the form.

**Outreach Engagement Date** appears when the client is the head of household for this enrollment or an adult, the assessment type is during, the project type is Emergency Shelter, Homeless Outreach or Services Only and the funding partner is included in the list below with an active grant (i.e., Assessment date is between Grant Start Date and Grant End Date).

- HUD: CoC Homelessness Prevention (High Performing Comm. Only)
- HUD: CoC Permanent Supportive Housing
- HUD: CoC Rapid Re-Housing
- HUD: CoC Supportive Services Only
- HUD: CoC Transitional Housing
- HUD: ESG Emergency Shelter (operating and/or essential services)
- HUD: ESG Homelessness Prevention
- HUD: ESG Rapid Rehousing
- HUD: ESG Street Outreach
- HUD: Rural Housing Stability Assistance Program
- HUD: HOPWA Hotel/Motel Vouchers
- HUD: HOPWA Housing Information
- HUD: HOPWA Permanent Housing (facility based or TBRA)

HUD: HOPWA – Permanent Housing Placement HUD: HOPWA – Short-Term Rent, Mortgage, Utility assistance HUD: HOPWA – Short-Term Supportive Facility HUD: HOPWA – Transitional Housing (facility based or TBRA) HUD: HUD/VASH

**Client Served Location** appears when the client is the head of household for this enrollment and the assessment type is entry or during. This field is associated with a lookup form.

Find Providers (Select) with CoC Code

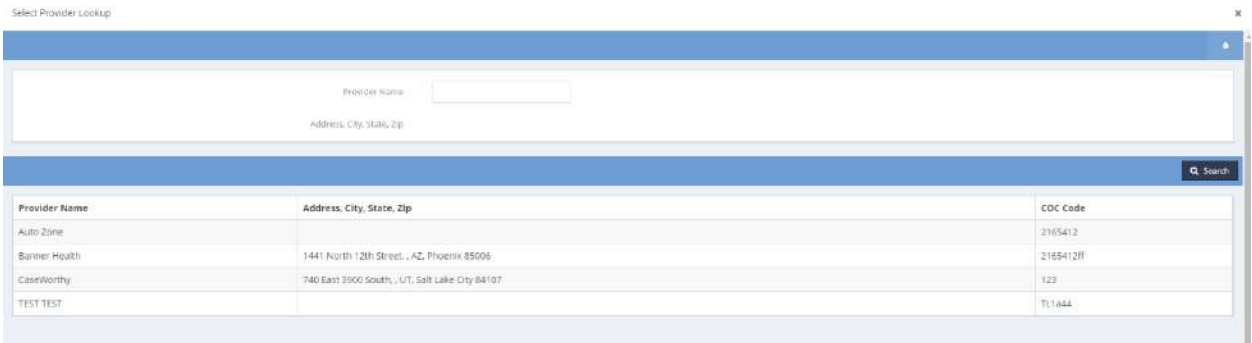

For a provider to appear on this form, a CoC code must be associated with it during setup. (See Provider/CoC Codes)

**Disabling Condition** appears when the client is an adult and the assessment type is entry.

**Residence Prior to Project Entry - Type of Residence** appears when the client is the head of household for this enrollment or an adult, and the assessment type is entry.

**Length of Time on Street, in an Emergency Shelter or Safe Haven section** appears when the client is the head of household for this enrollment or an adult, and the assessment type is entry.

**Is Chronically Homeless at Entry** appears when the client is the head of household for this enrollment or an adult, and the assessment type is entry.

Enter, or select from drop-down lists, values for each field presented on the form and click on the **图 Save** button.

## HUD Program

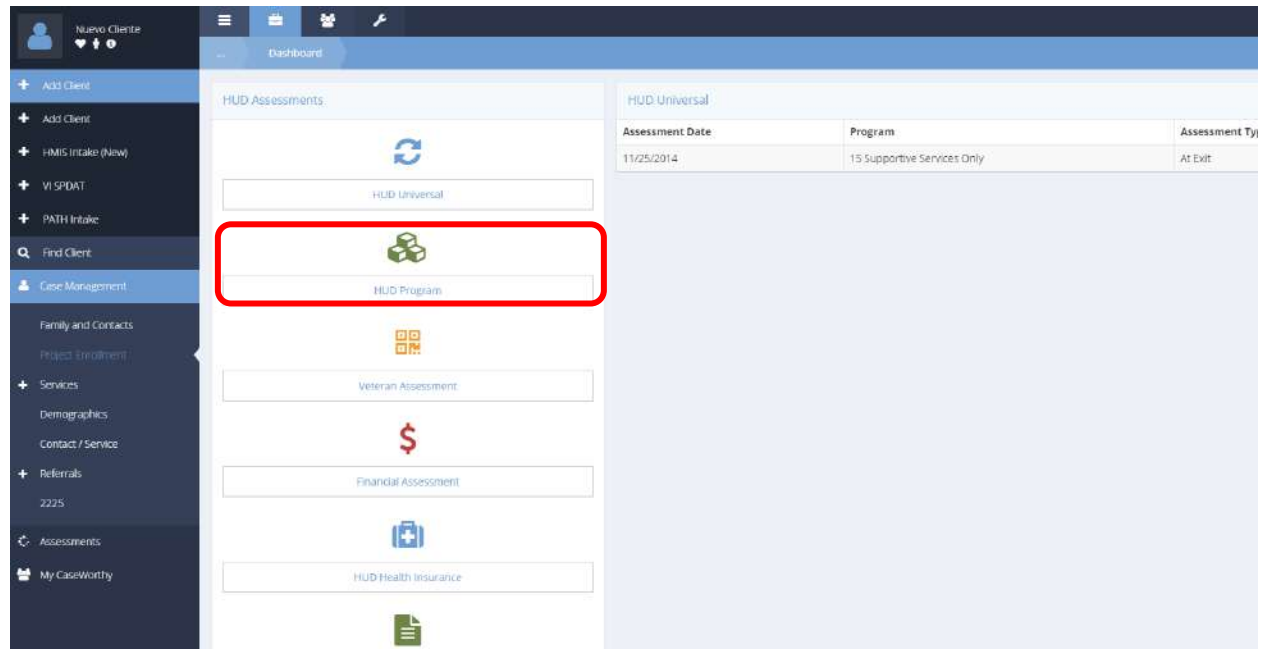

**Navigation:** Case Management>Assessments>HUD Assessments Dashboard>HUD Assessments

Click on the HUD Program icon on the HUD Assessments menu. The HUD Program Summary form displays a list of existing assessments.

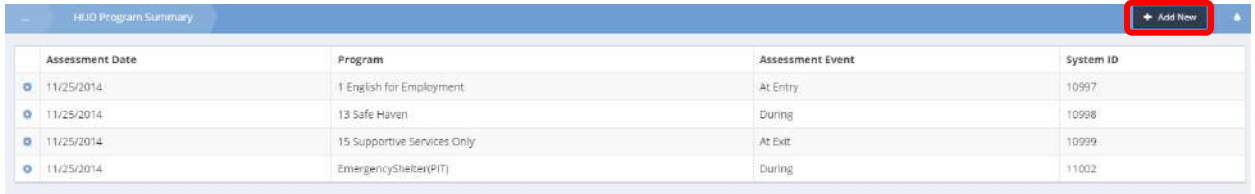

To edit or delete an assessment, click on the action gear **in the associated with it. To begin a new** assessment, click on the  $\overline{b}$  + Add New button. The Program Assessment (Input) New form displays.

Follow the steps in [The Assessment Manager](file:///C:/Users/ESG/Dropbox/My%20Stuff/Current%20Projects/5.0%20HMIS%20Functionality.docx%23_The_Assessment_Manager) section of this document to create a new assessment or overwrite an existing one.

Once the assessment is established, the Assessment field shrinks and the Program Assessment (Input) New form displays. The display of several fields on this form is dependent upon several factors including client head of household status for this enrollment, client age, project type, funding partner, assessment type and the answers given for previous questions. The image below is a compilation of all the fields possible on the form.

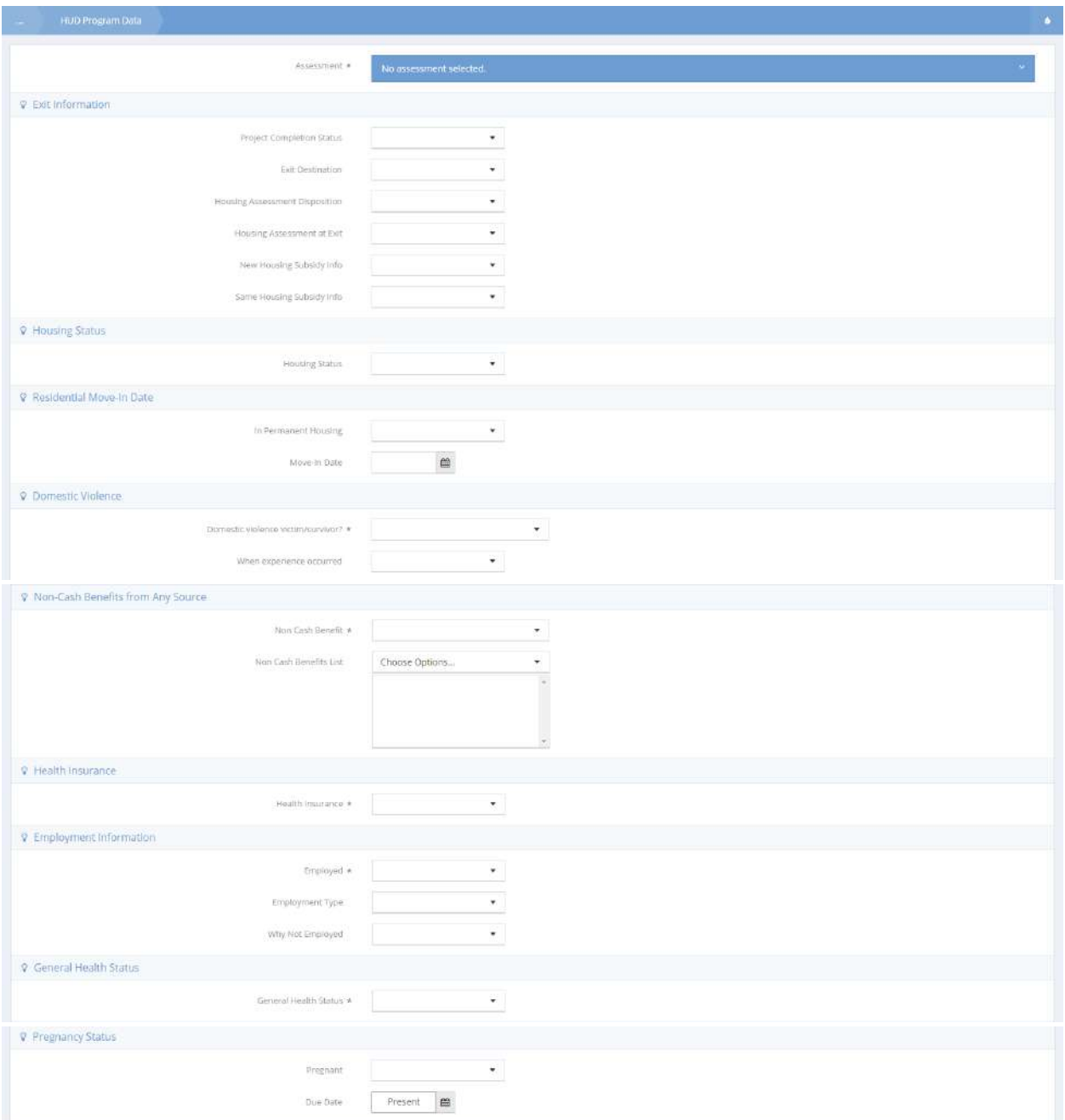

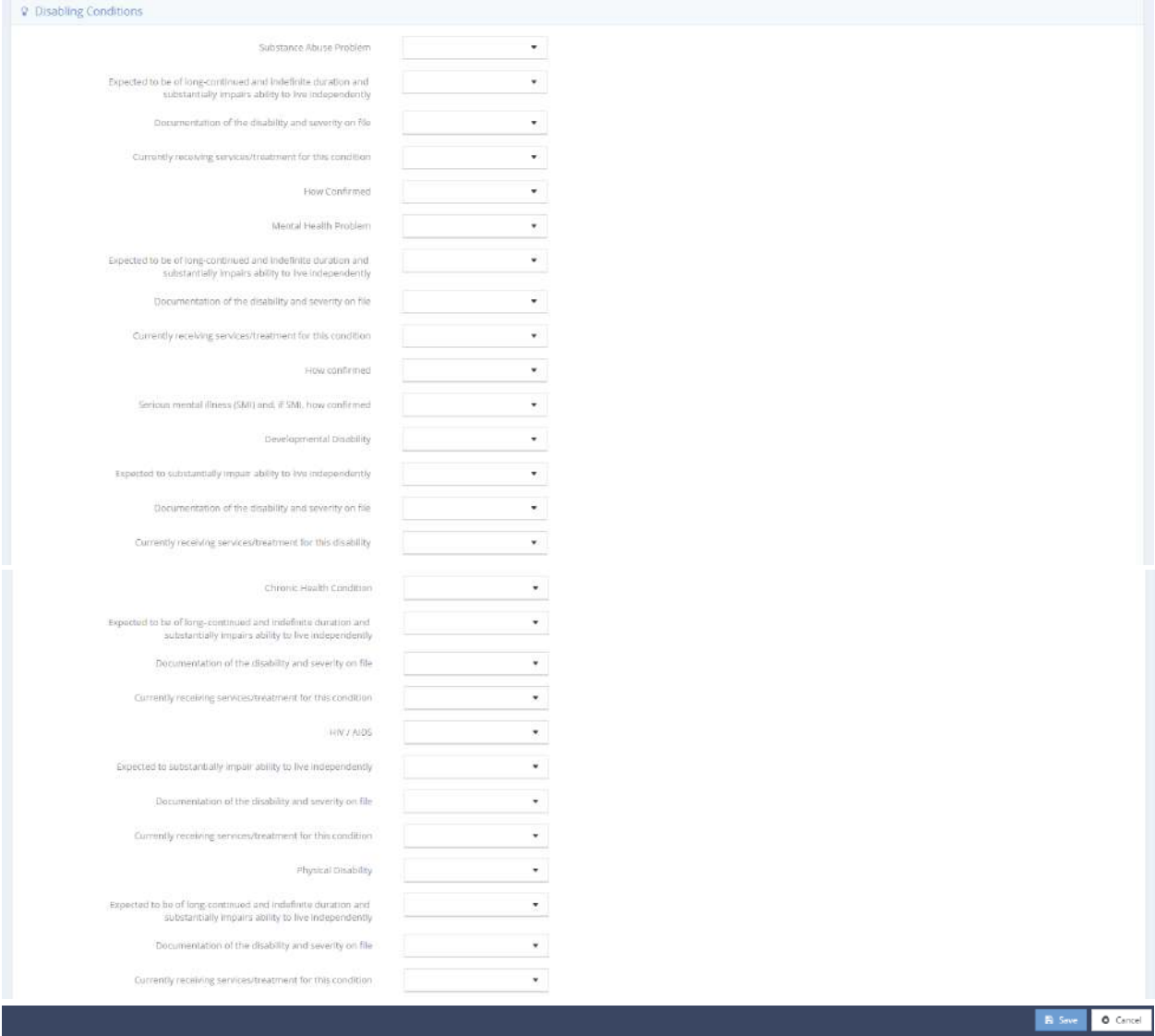

**Project Completion Status** appears when the assessment type is exit, the project type is Emergency Shelter, Transitional Housing or Homeless Prevention and the program funder is HHS: RHY – Basic Center Program (prevention and shelter), HHS: RHY – Maternity Group Home for Pregnant and Parenting Youth, HHS: RHY – Transitional Living Program or HHS: RHY – Demonstration Project.

**Housing Assessment Disposition** appears when the client is the head of household for this enrollment, the assessment type is exit, the project type is Coordinated Assessment and the funder is in the list below with an active grant (i.e., Assessment date is between Grant Start Date and Grant End Date).

- HUD: CoC Homelessness Prevention (High Performing Comm. Only)
- HUD: CoC Permanent Supportive Housing
- HUD: CoC Rapid Re-Housing
- HUD: CoC Supportive Services Only
- HUD: CoC Transitional Housing
- HUD: ESG ES (operating and/or essential services)
- HUD: ESG Homelessness Prevention
- HUD: ESG Rapid Rehousing
- HUD: ESG Street Outreach

**Housing Assessment at Exit** appears when the assessment type is exit, the project type is Emergency Shelter (ES), Transitional Housing (TH), PH - Permanent Supportive Housing (disability required for entry), Services Only or Homeless Prevention and the funder is in the list below with an active grant (i.e., Assessment date is between Grant Start Date and Grant End Date).

> HUD: CoC – Homelessness Prevention (High Performing Comm. Only) HUD: ESG – Homelessness Prevention HUD: HOPWA – Housing Information HUD: HOPWA – PH (facility based or TBRA) HUD: HOPWA – Permanent Housing Placement HUD: HOPWA – Short-Term Rent, Mortgage, Utility Assistance HUD: HOPWA – Short-Term Supportive Facility HUD: HOPWA–Transitional Housing (facility based or TBRA) HUD: HUD/VASH

**Housing Status** appears when the client is the head of household for this enrollment or an adult, the assessment type is entry and the funder is in the list below with an active grant (i.e., Assessment date is between Grant Start Date and Grant End Date).

> HUD: Rural Housing Stability Assistance Program HUD: HOPWA – Hotel/Motel Vouchers HUD: HOPWA – Housing Information HUD: HOPWA – PH (facility based or TBRA) HUD: HOPWA – Permanent Housing Placement HUD: HOPWA – Short-Term Rent, Mortgage, Utility Assistance HUD: HOPWA – Short-Term Supportive Facility HUD: HOPWA–Transitional Housing (facility based or TBRA) HHS: PATH – Street Outreach & SS Only

**Move-In Date** appears when the assessment type is entry or during, the project type is PH - Rapid Re-Housing (RRH) and the funder is HUD: CoC - Rapid Re-Housing, HUD: ESG – Rapid Rehousing or HUD: HOPWA – Hotel/Motel Vouchers.

**Domestic Violence** appears when the client is the head of household for this enrollment or an adult, the assessment type is entry or during and the funder is in the list below with an active grant (i.e., Assessment date is between Grant Start Date and Grant End Date).

> HUD: CoC – Homelessness Prevention (High Performing Comm. Only) HUD: CoC – Permanent Supportive Housing HUD: CoC - Rapid Re-Housing HUD: CoC – Supportive Services Only HUD: CoC – Transitional Housing HUD: ESG – ES (operating and/or essential services) HUD: ESG – Homelessness Prevention HUD: ESG – Rapid Rehousing HUD: ESG – Street Outreach HUD: Rural Housing Stability Assistance Program HUD: HOPWA – Hotel/Motel Vouchers HUD: HOPWA – Housing Information HUD: HOPWA – PH (facility based or TBRA) HUD: HOPWA – Permanent Housing Placement HUD: HOPWA – Short-Term Rent, Mortgage, Utility Assistance HUD: HOPWA – Short-Term Supportive Facility HUD: HOPWA–Transitional Housing (facility based or TBRA) HUD: HUD/VASH

**Non-Cash Benefits** appears when the client is the head of household for this enrollment or an adult and the funder is in the list below with an active grant (i.e., Assessment date is between Grant Start Date and Grant End Date).

- HUD: CoC Homelessness Prevention (High Performing Comm. Only)
- HUD: CoC Permanent Supportive Housing
- HUD: CoC Rapid Re-Housing
- HUD: CoC Supportive Services Only
- HUD: CoC Transitional Housing
- HUD: ESG ES (operating and/or essential services)
- HUD: ESG Homelessness Prevention
- HUD: ESG Rapid Rehousing
- HUD: ESG Street Outreach
- HUD: Rural Housing Stability Assistance Program
- HUD: HOPWA Hotel/Motel Vouchers
- HUD: HOPWA Housing Information
- HUD: HOPWA PH (facility based or TBRA)
- HUD: HOPWA Permanent Housing Placement
- HUD: HOPWA Short-Term Rent, Mortgage, Utility Assistance
- HUD: HOPWA Short-Term Supportive Facility
- HUD: HOPWA–Transitional Housing (facility based or TBRA)
- HUD: HUD/VASH
- HHS: PATH Street Outreach & SS Only
- HHS: RHY Maternity Group Home for Pregnant and Parenting Youth
HHS: RHY – Transitional Living Program HHS: RHY – Demonstration Project VA: Supportive Services for Veteran Families

**Health Insurance** appears when the funder is in the list below with an active grant (i.e., Assessment date is between Grant Start Date and Grant End Date).

> HUD: CoC – Homelessness Prevention (High Performing Comm. Only) HUD: CoC – Permanent Supportive Housing HUD: CoC - Rapid Re-Housing HUD: CoC – Supportive Services Only HUD: CoC – Transitional Housing HUD: ESG – ES (operating and/or essential services) HUD: ESG – Homelessness Prevention HUD: ESG – Rapid Rehousing HUD: ESG – Street Outreach HUD: Rural Housing Stability Assistance Program HUD: HOPWA – Hotel/Motel Vouchers HUD: HOPWA – Housing Information HUD: HOPWA – PH (facility based or TBRA) HUD: HOPWA – Permanent Housing Placement HUD: HOPWA – Short-Term Rent, Mortgage, Utility Assistance HUD: HOPWA – Short-Term Supportive Facility HUD: HOPWA–Transitional Housing (facility based or TBRA) HUD: HUD/VASH HHS: PATH – Street Outreach & SS Only HHS: RHY – Basic Center Program (prevention and shelter) HHS: RHY – Demonstration Project VA: Supportive Services for Veteran Families

**Employment Status** appears when the client is the head of household for this enrollment or a youth, the assessment type is entry or exit, the project type is Emergency Shelter (ES), Transitional Housing (TH) or Homeless Prevention and the funder is HHS: RHY – Basic Center Program (prevention and shelter), HHS: RHY – Maternity Group Home for Pregnant and Parenting Youth, HHS: RHY – Transitional Living Program or HHS: RHY – Demonstration Project.

**General Health Status** appears when the client is the head of household for this enrollment or a youth, the assessment type is entry or exit, the project type is Emergency Shelter (ES), Transitional Housing (TH) or Homeless Prevention and the funder is HHS: RHY – Basic Center Program (prevention and shelter), HHS: RHY – Maternity Group Home for Pregnant and Parenting Youth, HHS: RHY – Transitional Living Program or HHS: RHY – Demonstration Project.

**Pregnancy Status** appears when gender is not male or transgender male to female, the head of household for this enrollment or a youth, the assessment type is entry or during, the project type is Emergency Shelter (ES), Transitional Housing (TH) or Homeless Prevention and the funder is HHS: RHY – Basic Center Program (prevention and shelter), HHS: RHY – Maternity Group Home for Pregnant and

Parenting Youth, HHS: RHY – Transitional Living Program, HHS: RHY – Street Outreach Project or HHS: RHY – Demonstration Project.

**Substance Abuse, Mental Health Problem, Developmental Disability, Chronic Health Condition and Physical Disability** appear when the assessment type is entry, during or exit and the funder is in the list below with an active grant (i.e., Assessment date is between Grant Start Date and Grant End Date).

- HUD: CoC Homelessness Prevention (High Performing Comm. Only)
- HUD: CoC Permanent Supportive Housing
- HUD: CoC Rapid Re-Housing
- HUD: CoC Supportive Services Only
- HUD: CoC Transitional Housing
- HUD: ESG ES (operating and/or essential services)
- HUD: ESG Homelessness Prevention
- HUD: ESG Rapid Rehousing
- HUD: ESG Street Outreach
- HUD: Rural Housing Stability Assistance Program
- HUD: HOPWA Hotel/Motel Vouchers
- HUD: HOPWA Housing Information
- HUD: HOPWA PH (facility based or TBRA)
- HUD: HOPWA Permanent Housing Placement
- HUD: HOPWA Short-Term Rent, Mortgage, Utility Assistance
- HUD: HOPWA Short-Term Supportive Facility
- HUD: HOPWA–Transitional Housing (facility based or TBRA)
- HUD: HUD/VASH
- HHS: PATH Street Outreach & SS Only
- HHS: RHY Basic Center Program (prevention and shelter)
- HHS: RHY Maternity Group Home for Pregnant and Parenting Youth
- HHS: RHY Transitional Living Program
- HHS: RHY Street Outreach Project
- HHS: RHY Demonstration Project

**HIV/AIDS** appears when the assessment type is entry, during or exit and the funder is in the list below with an active grant (i.e., Assessment date is between Grant Start Date and Grant End Date)

- HUD: CoC Homelessness Prevention (High Performing Comm. Only)
- HUD: CoC Permanent Supportive Housing
- HUD: CoC Rapid Re-Housing
- HUD: CoC Supportive Services Only
- HUD: CoC Transitional Housing
- HUD: ESG ES (operating and/or essential services)
- HUD: ESG Homelessness Prevention
- HUD: ESG Rapid Rehousing
- HUD: ESG Street Outreach
- HUD: Rural Housing Stability Assistance Program
- HUD: HOPWA Hotel/Motel Vouchers
- HUD: HOPWA Housing Information

HUD: HOPWA – PH (facility based or TBRA) HUD: HOPWA – Permanent Housing Placement HUD: HOPWA – Short-Term Rent, Mortgage, Utility Assistance HUD: HOPWA – Short-Term Supportive Facility HUD: HOPWA–Transitional Housing (facility based or TBRA) HUD: HUD/VASH HHS: PATH – Street Outreach & SS Only

**NOTE: Worst Housing Situation data element is not yet active as of release of CaseWorthy™ 5.0.1, per HUD Standards. The column does exist in the database and can be added to this assessment form upon receipt of federal funding by HUD for RHSAP.**

Enter, or select from drop-down lists, values for each field presented on the form and click on the **图 Save** button.

**NOTE: HUD 2014 standards require some assessments to be altered based upon client age. To facilitate tracking and managing youths reaching their 18 th birthday during program enrollment, CaseWorthy™ presents a list on the HMIS Clients Aged Into Adulthood Since Entry form.**

Clients Aged into Adulthood

**Navigation:** Case Management>My CaseWorthy

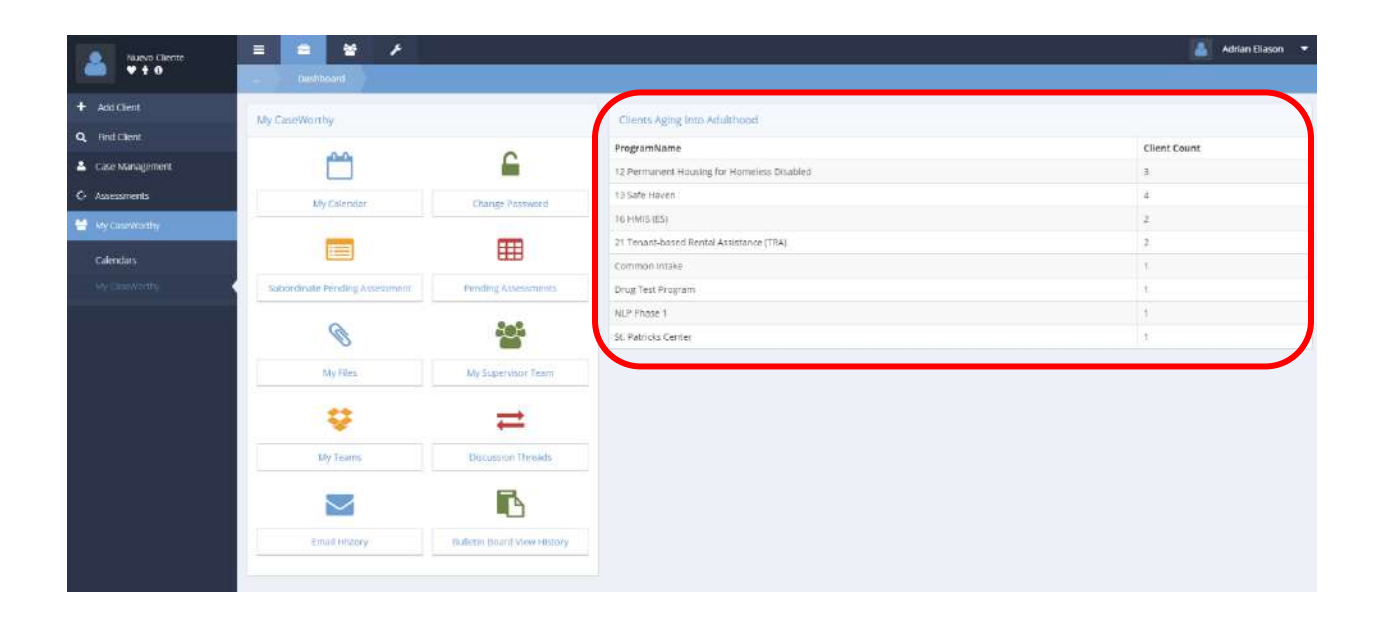

A query table presents on the My CaseWorthy dashboard with a list of clients aging into adulthood. Click on one of the rows of information on the table. The HMIS Clients Aged Into Adulthood Since Entry form displays.

HMIS Clients Aged Into Adulthood Since Entry

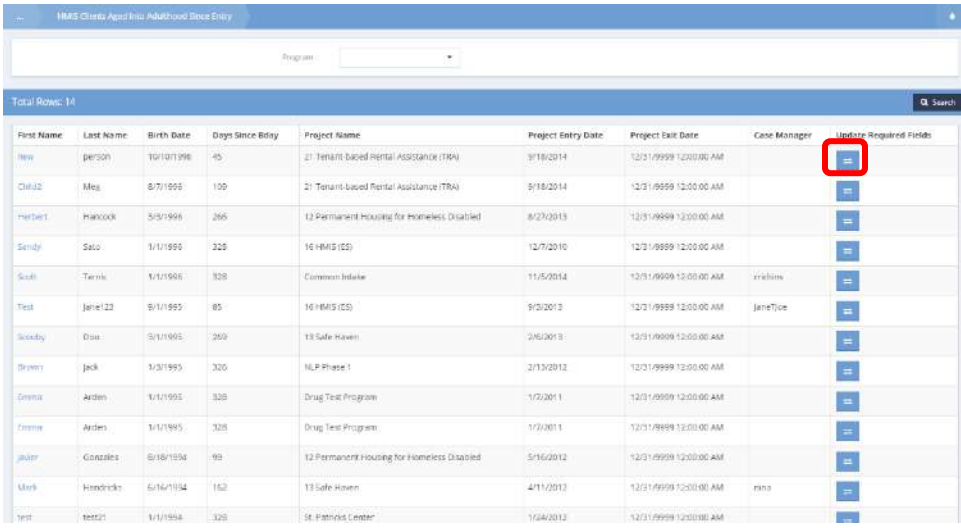

Click on the update  $\overline{=}$  icon to process the client into adulthood in the system.

#### A workflow opens in a new window.

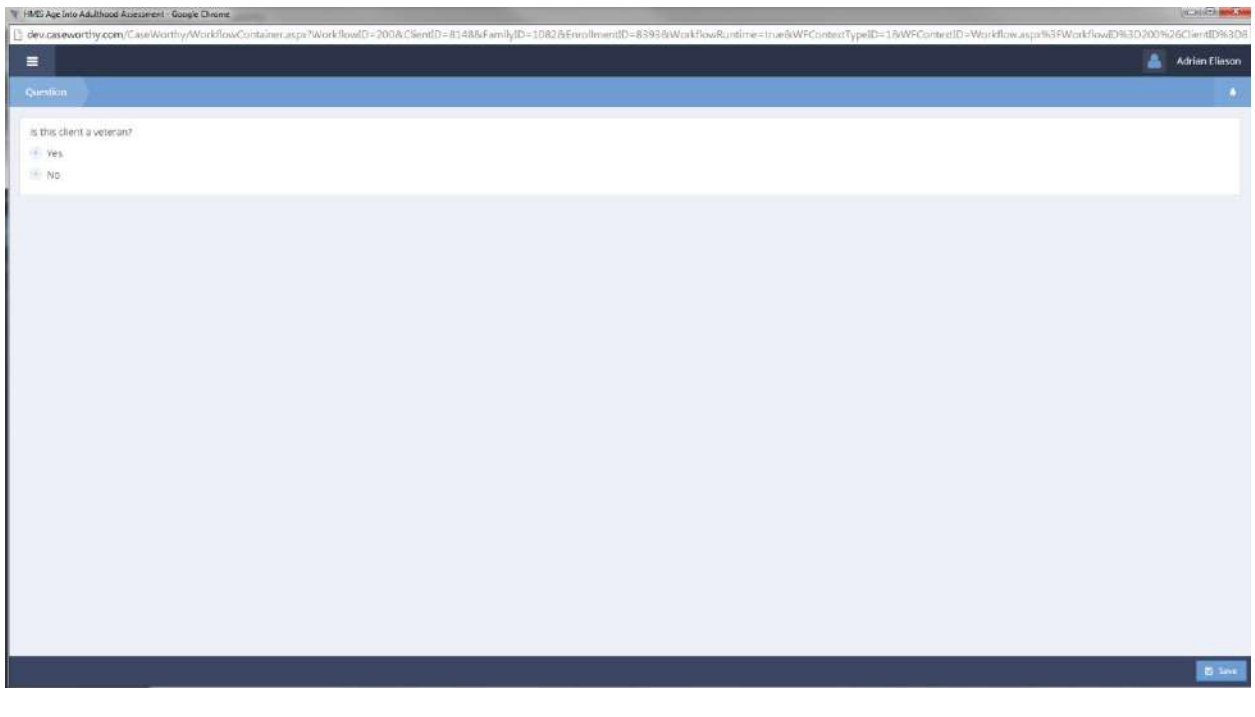

Answer the veteran status question and click on the  $\Box$  B Save button. If "Yes", the HMIS Client Demographics form displays. Update the veteran status field. If "No", the workflow skips to The Aged Into Adulthood Assessment form.

Aged Into Adulthood Assessment

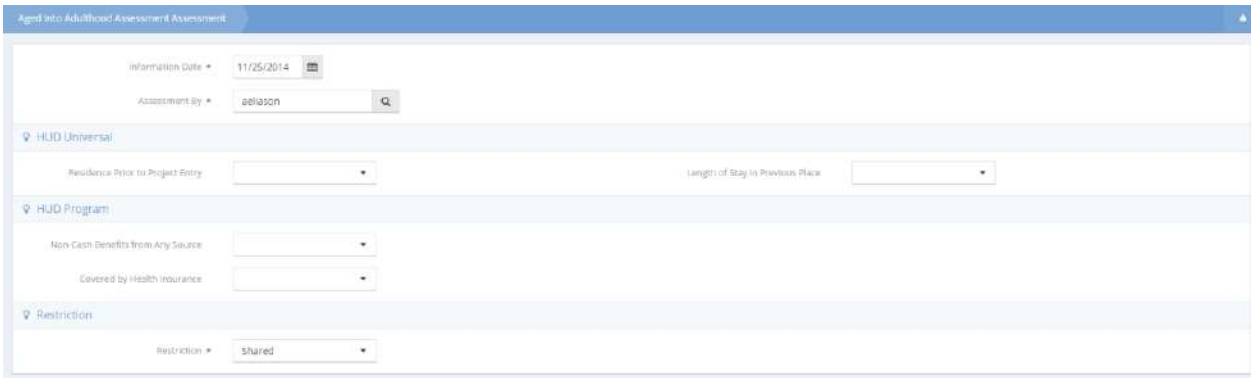

This form includes several dependent fields. An answer of "Yes" to Non-Cash Benefits from Any Source causes the Indicate all non-cash benefit sources that apply filed to display. Click on the down arrow icon for Choose Options and select all applicable answers from the multi-select list that appears. Click on the Add Selected button. An answer of "Yes" to Covered by Health Insurance causes the Indicate all health insurance sources that apply field to display. Click on the down arrow for Choose Options and select all applicable answers from the multi-select list that appears. Click on the Add Selected button. An answer of "No" to Covered by Health Insurance causes the Reason no health insurance field to display. Click on the down arrow  $\bullet$  icon and select the appropriate response. When finished with the form, click on the **图 Save** button. The client drops from the list on the HMIS Clients Aged Into Adulthood Since Entry form. Click on the  $\overline{\smash{\big)}\smash{\big)}\smash{\big)}\smash{\big)}\smash{\big)}\smash{\text{out}}\smash{\big)}\smash{\text{in}}\smash{\big)}\smash{\text{in}}\smash{\big)}\smash{\big)}\smash{\text{in}}\smash{\big)}\smash{\big)}\smash{\big)}\smash{\big)}\smash{\text{in}}\smash{\big)}\smash{\big)}\smash{\big)}\smash{\big)}\smash{\big)}\smash{\big)}\smash{\big)}\smash{\big)}\smash{\big)}\smash{\big)}\smash{\big)}\smash{\big)}\smash{\big)}\sm$ 

#### Veteran Assessment

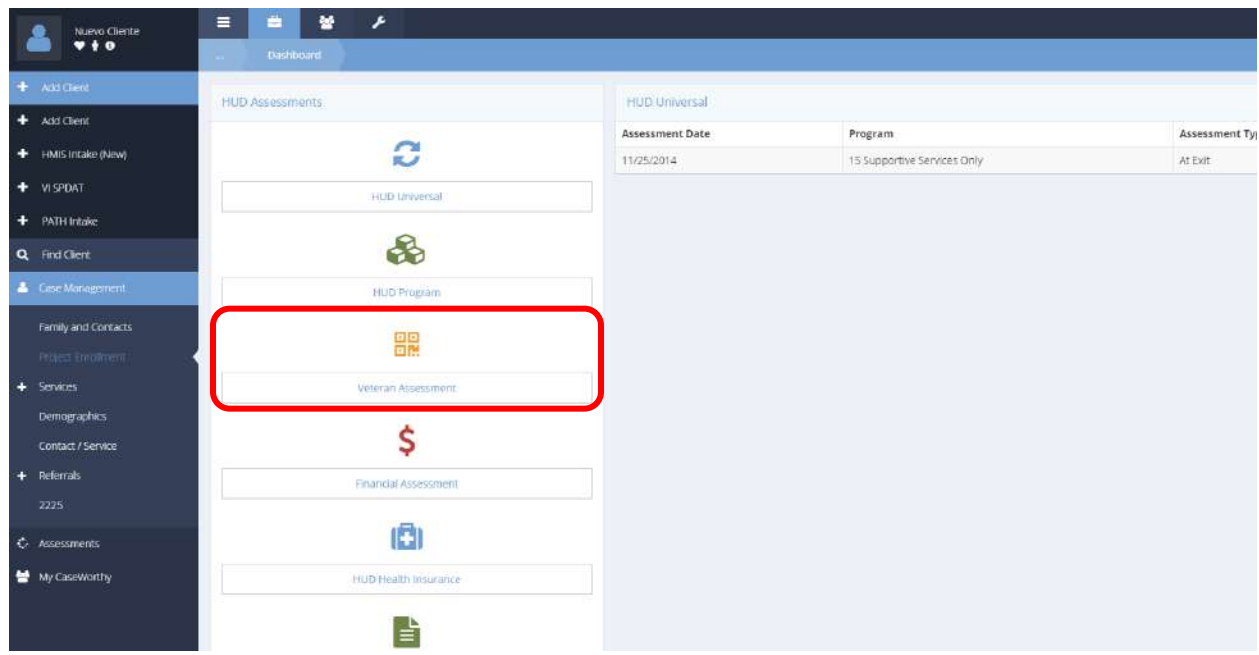

Click on the Veteran Assessment icon on the HUD Assessments menu. The Veteran Assessment Summary form displays a list of existing assessments.

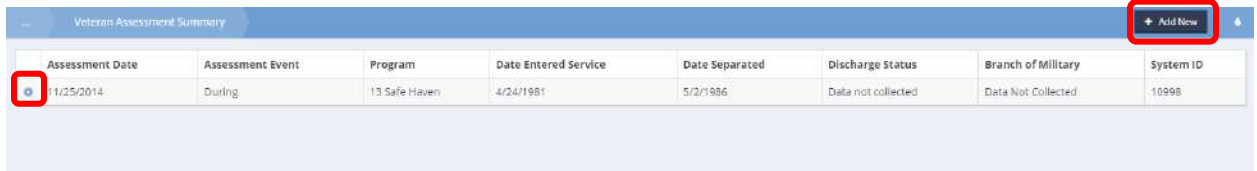

To edit or delete an assessment, click on the action gear **in a** icon associated with it. To begin a new assessment, click on the  $\overline{b}$  + Add New button. The Veteran Assessment Add form displays.

Follow the steps in **The Assessment Manager** section of this document to create a new assessment or overwrite an existing one.

Once the assessment is established, the Assessment field shrinks and the Veteran Assessment Add form displays. The Veteran Assessment Add form lacks rules regarding project type and funding source because each data element in the assessment has the same or very similar requirements. Therefore, the CaseWorthy™ system administrator can only link the assessment to relevant programs and more nuanced rules on the assessment form are unnecessary. Age conditions are omitted under the assumption that all veterans are older than 18.

The image below is a compilation of all the fields possible on the form.

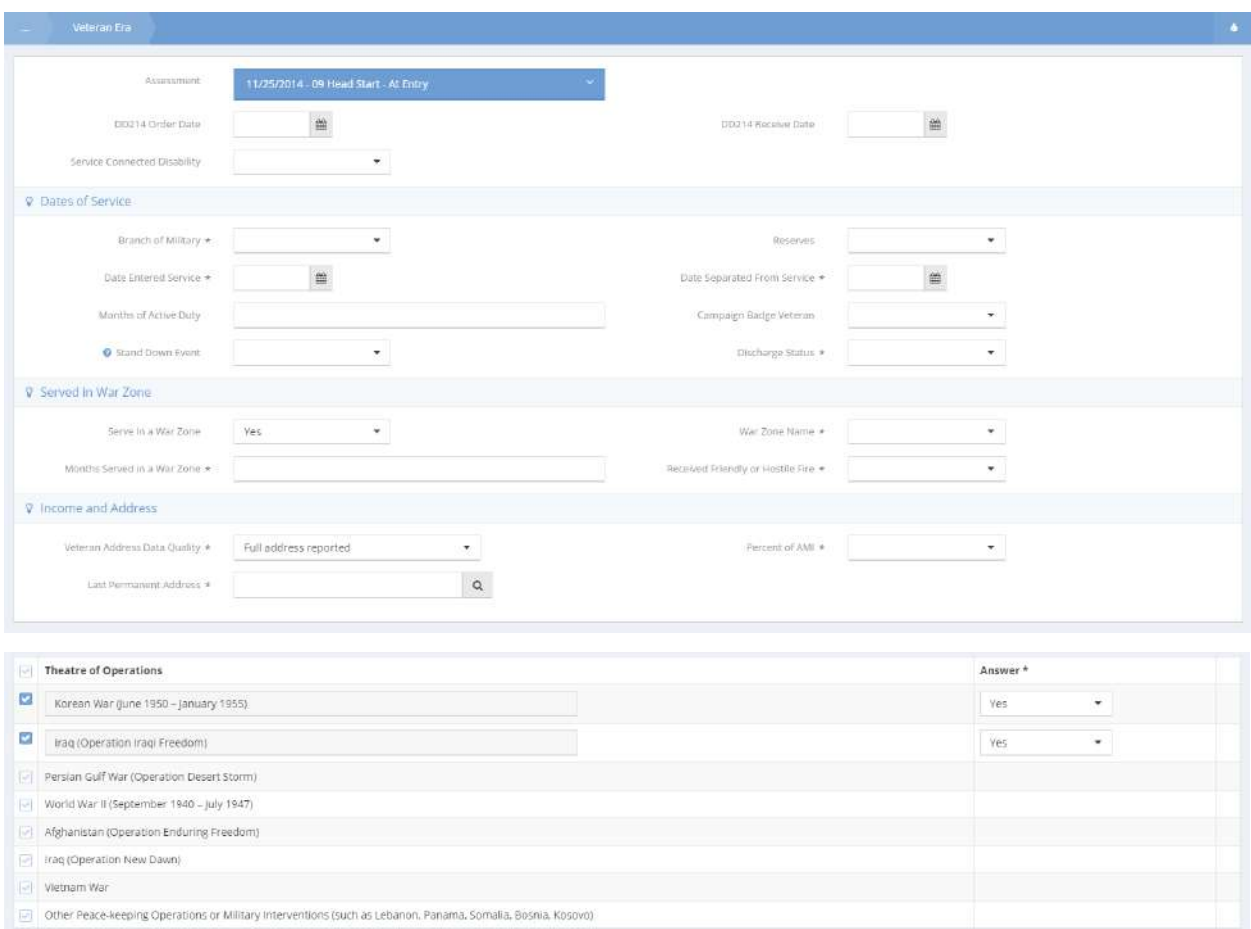

**War Zone Name**, **Months Served in a War Zone** and **Received Friendly or Hostile Fire** appear only if answering "Yes" to **Served in a War Zone**.

**Percent of AMI (SSVF Eligibility)** and **Last Permanent Address** appear when the assessment type is entry and the client is the head of household for this enrollment.

The **Theatre of Operations** rows appear based upon the military service dates entered. Only military actions that occurred during the date range appear. Rows for recent military actions do not appear for a veteran whose separation from military service occurred prior to them nor do rows for earlier military actions appear for veterans whose service entry date occurred after them.

Enter, or select from drop-down lists, values for each field presented on the form. If the **Last Permanent** 

Address field displays, click on the magnifying glass **Quart Client Address History (Select) Lookup** form appears.

#### Client Address Veteran (Select)

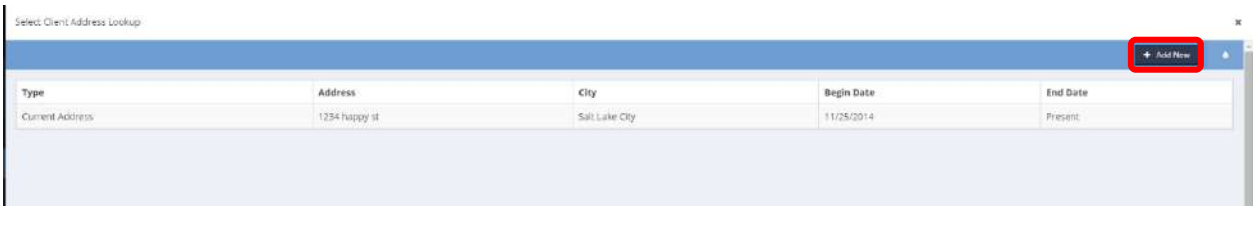

Select the desired address from the list displayed or click on the  $\bullet$   $\bullet$  Add New button to enter a new address. The Veteran Last Permanent Address form displays.

Veteran Last Permanent Address

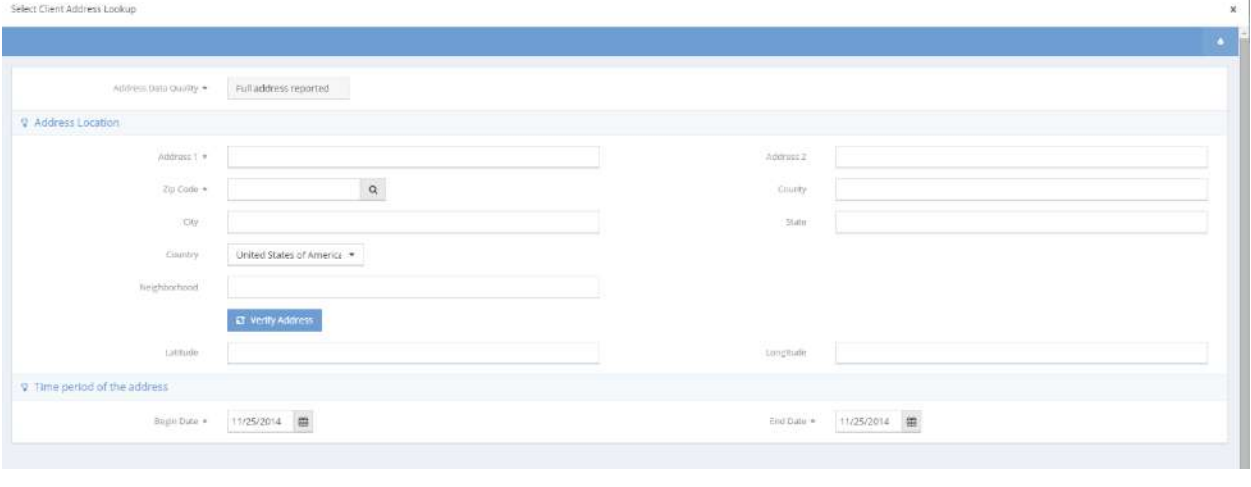

After completing the data entry and verifying the address, click on the  $\Box$  Save button.

## Financial Assessment

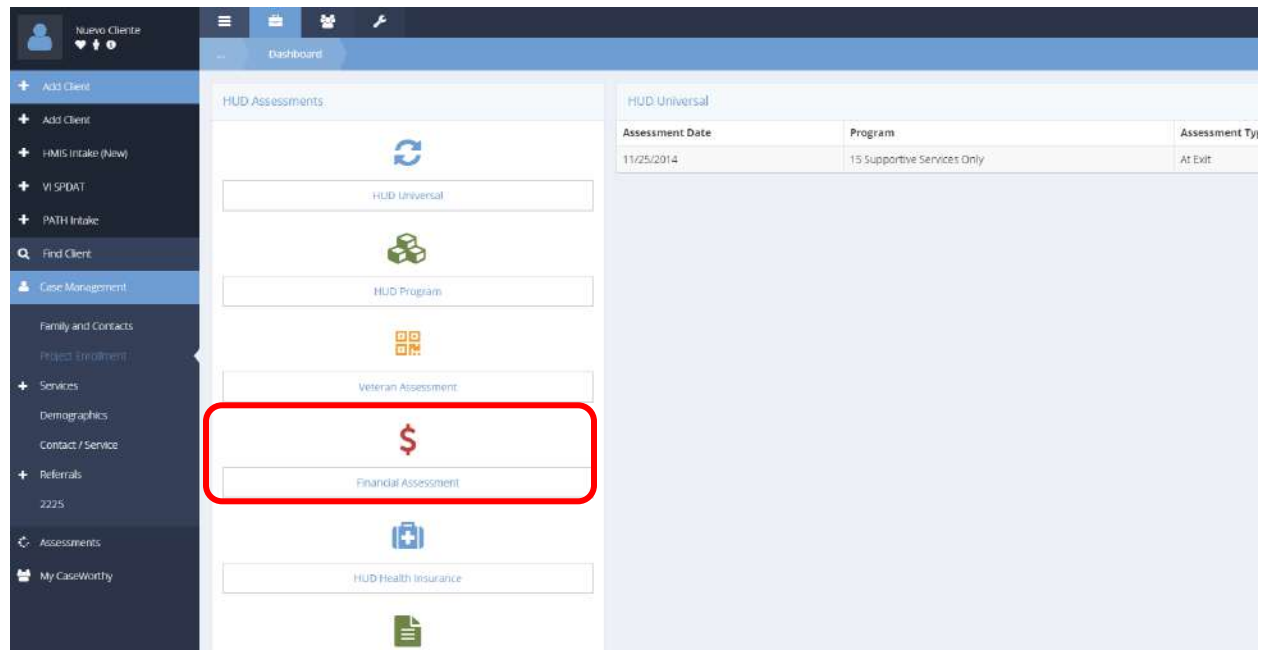

## **Navigation:** Case Management>Assessments>HUD Assessments Dashboard>HUD Assessments

Click on the Financial Assessment icon on the HUD Assessments menu. The Financial Assessment Summary form displays a list of existing assessments.

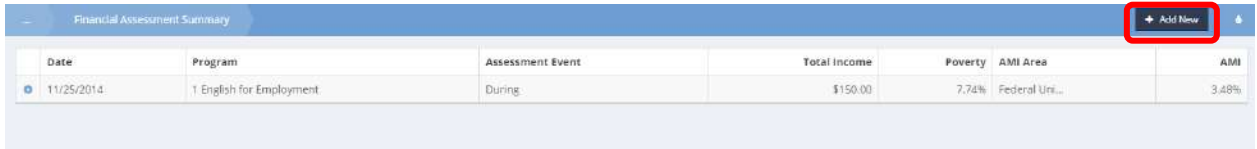

To edit or delete an assessment, click on the action gear  $\bullet$  icon associated with it. To begin a new assessment, click on the  $\overline{b}$  <sup>+ Add New</sup> button. The Financial Assessment form displays.

Follow the steps in **The Assessment Manager** section of this document to create a new assessment or overwrite an existing one.

Once the assessment is established, the Assessment field shrinks and the Financial Assessment form displays.

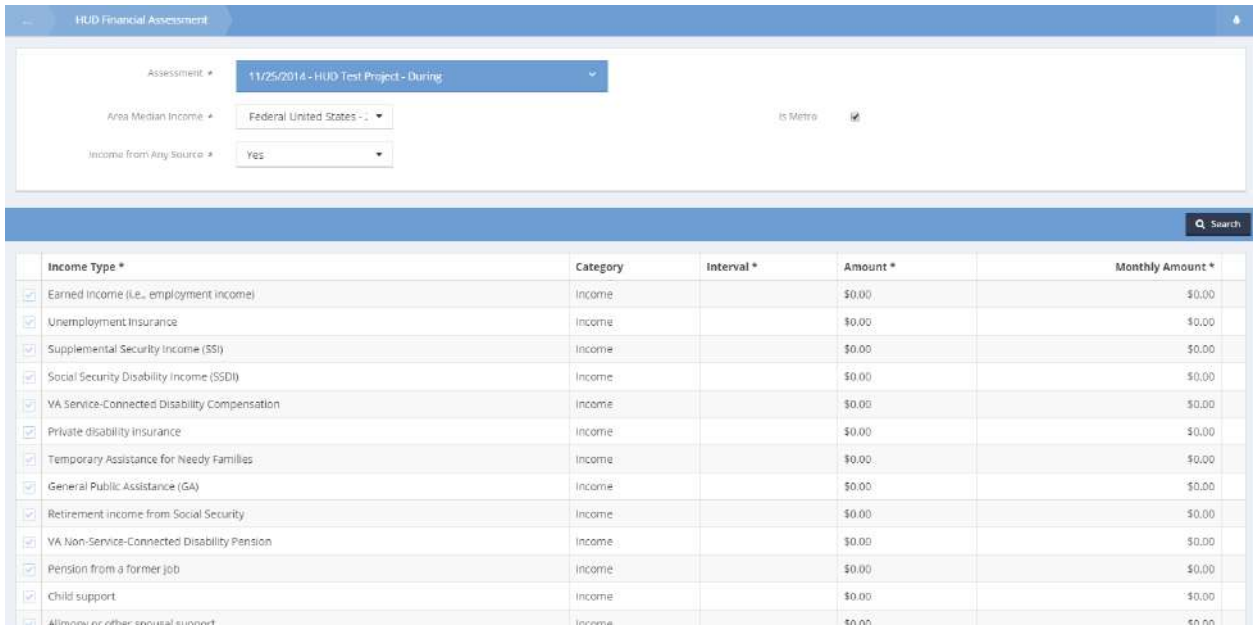

If the client has no source of income, click on the Income from Any Source field, select "No" from the

drop-down list that appears and click on the  $\Box$  and button. Otherwise, select the relevant income sources and enter an amount for each. Click on the  $\Box$  Save button.

**NOTE: The Financial Assessment form lacks rules regarding project type and funding source because there is only one data element and therefore one set of requirements for the entire assessment. The CaseWorthy™ system administrator can simply link the assessment to relevant programs and more nuanced rules on the assessment form are unnecessary. Financial assessments are limited by HUD requirements to heads of household and adults. These conditions are set during setup when linking the financial assessment to the program as shown below.**

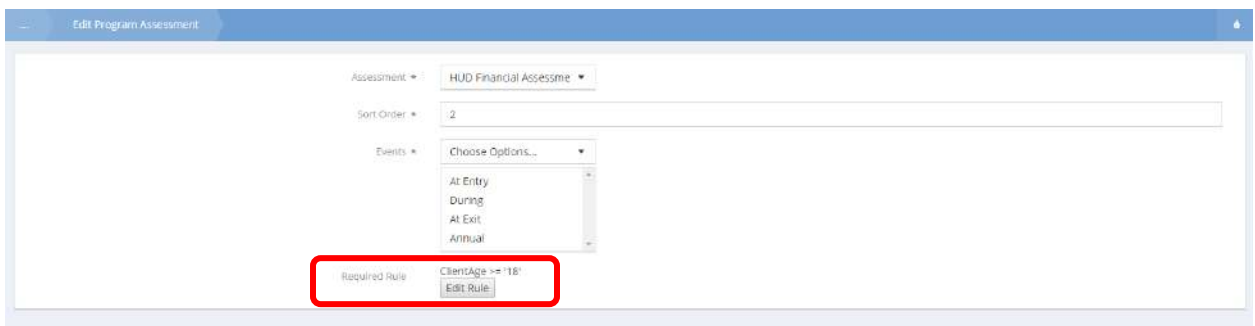

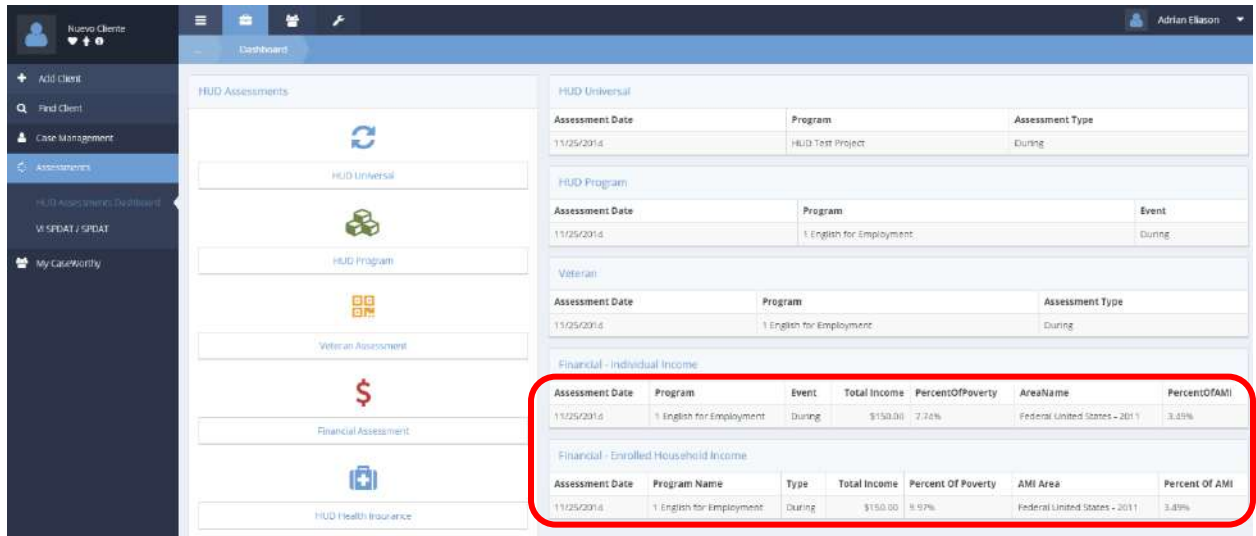

Individual and Household Enrollment Members Financial Summaries

Click on an entry in the Financial – Individual Income query table. The Financial Assessment Summary form displays a list of the income, poverty total, percent of poverty and percent of AMI for the current client.

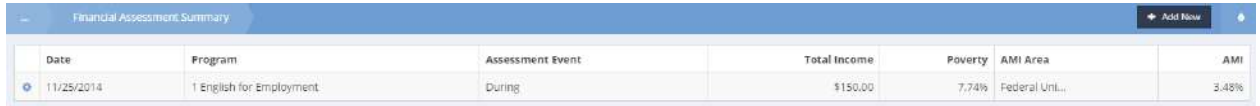

Click on an entry in the Financial – Enrolled Household Income query table. The Enrollment Members Financial Summary form displays a list of total values for the income, poverty total, percent of poverty, and percent of AMI for all family members enrolled in the program.

Enrollment Members Financial Summary

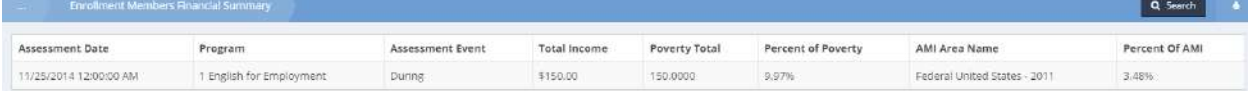

## HUD Health Insurance Assessment

**Objective:** Complete a new HUD health insurance assessment for a client.

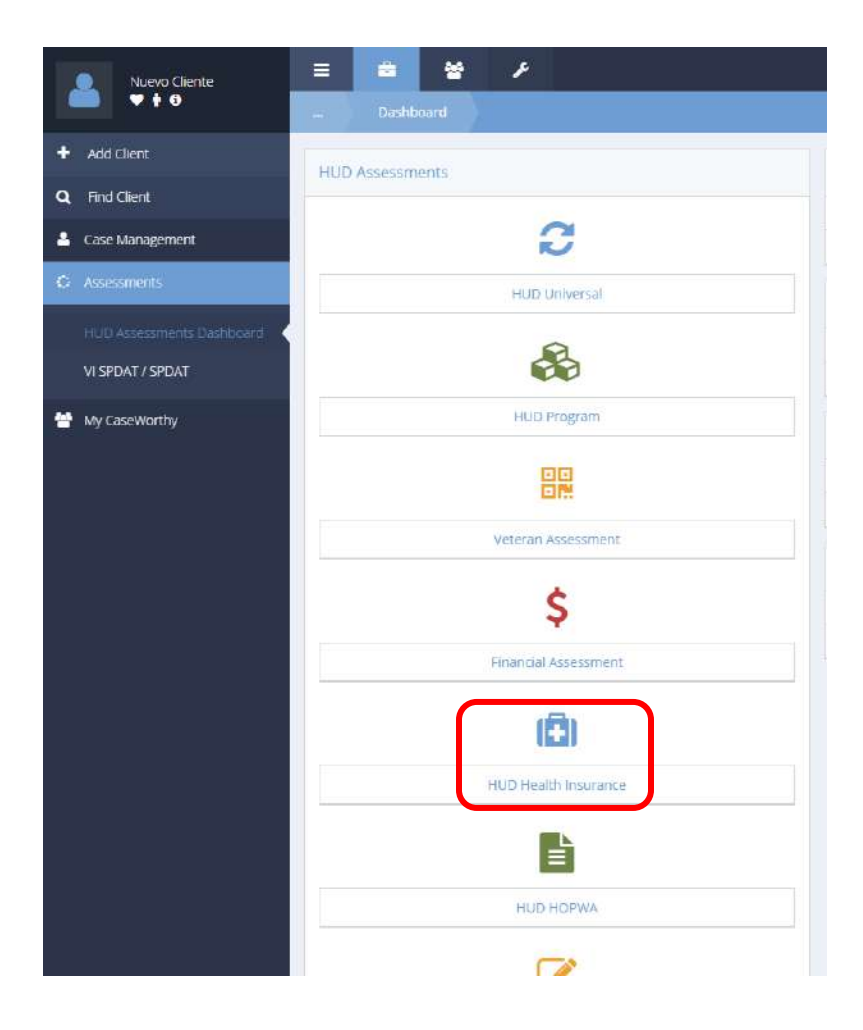

Click the HUD Health Insurance icon. The HUD Health Insurance Summary form displays.

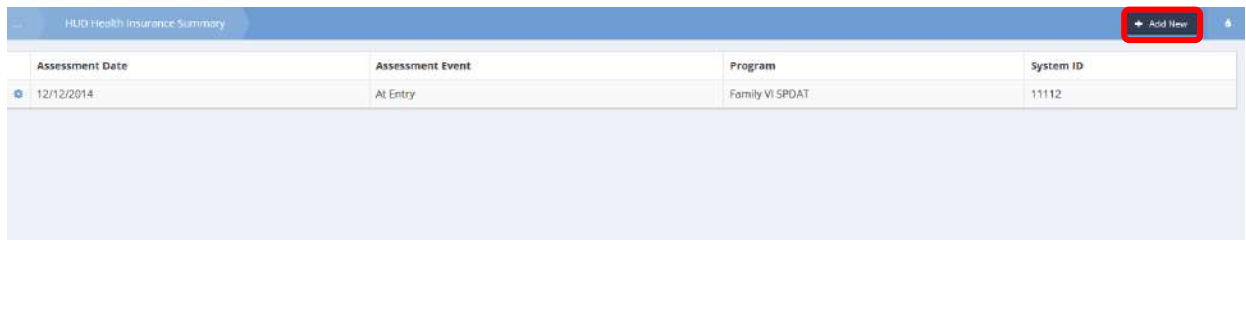

 $Click  $1 + \text{Add New}$  to start a new assessment.$ 

The HUD Health Insurance Assessment form displays.

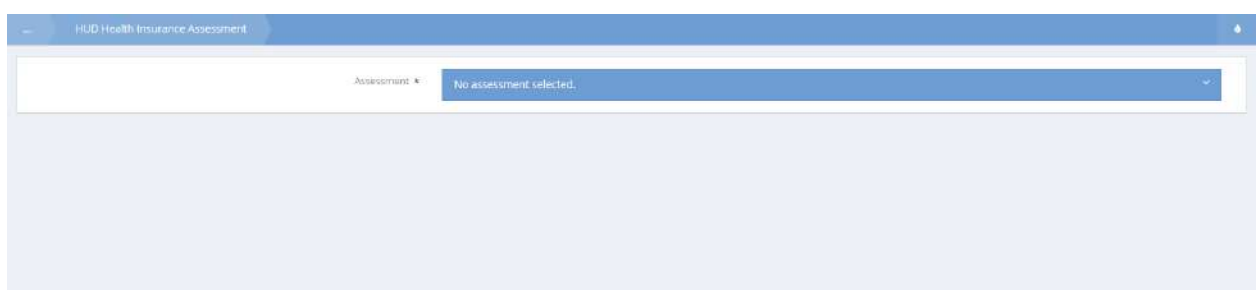

To select an assessment or begin a new assessment, click on the No assessment selected. area of the Assessment field. The field expands to list existing assessments.

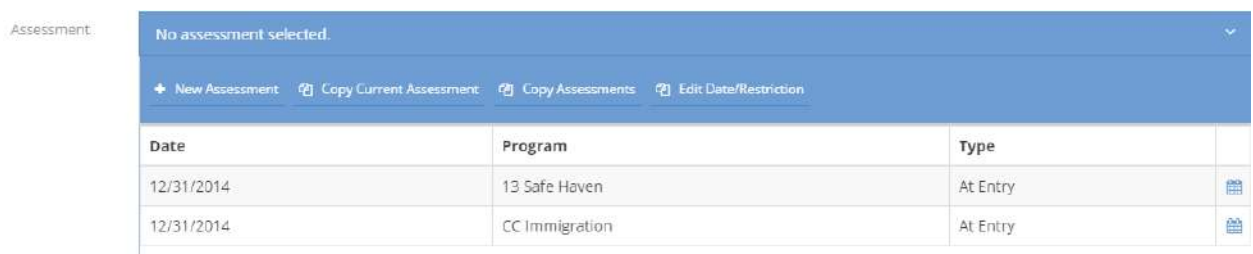

Once the existing assessment is selected or a new assessment is started, the HUD Health Insurance Assessment form displays again.

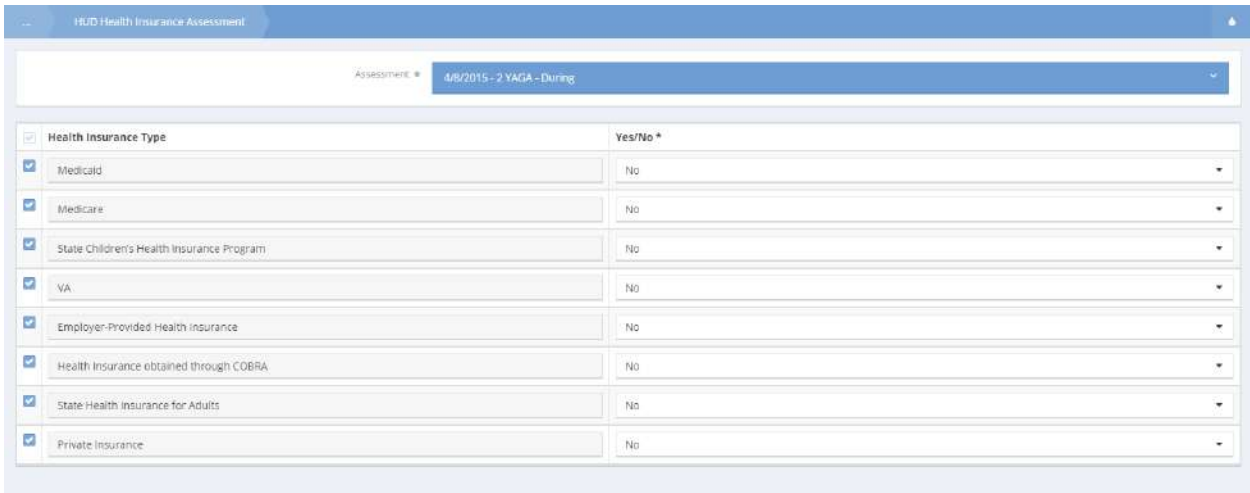

Answer all the assessment questions and click on the  $\frac{B}{2}$  save button when finished.

The HUD Health Insurance Summary form displays.

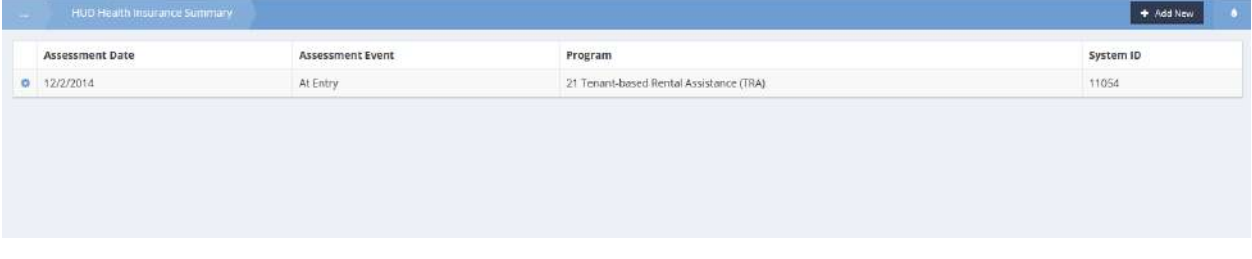

To edit an existing assessment, click the action gear **in the lie is and select Edit from the** pop up menu that appears.

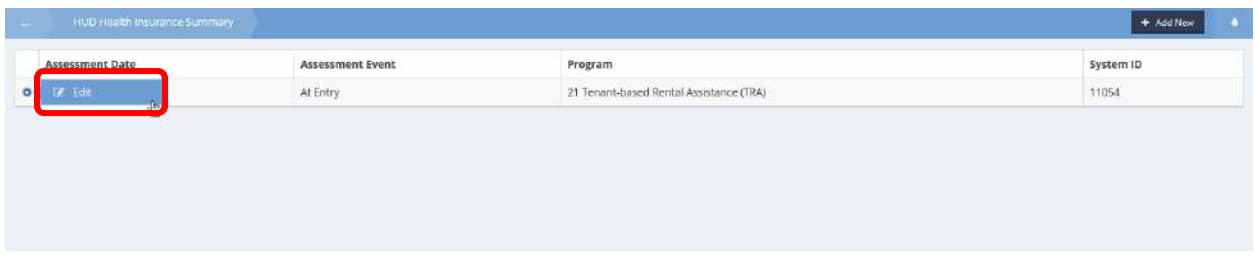

The HUD Health Insurance Edit form displays.

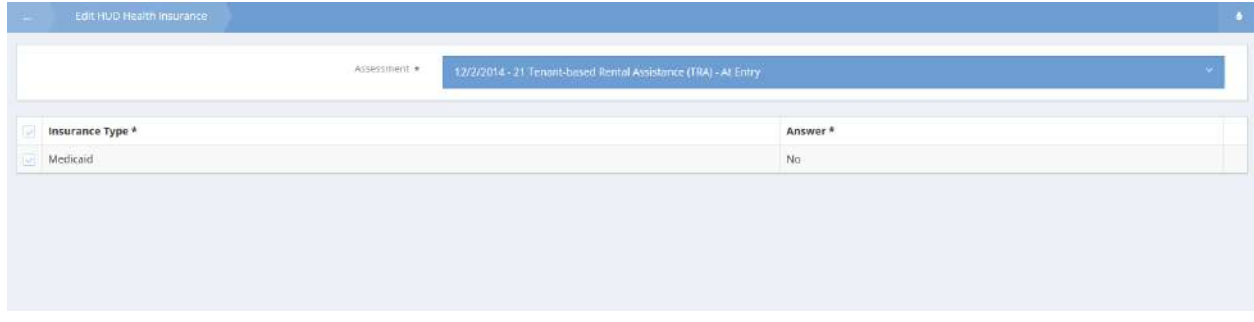

To change the answer for an insurance type, click the clear checkbox and select Yes or No from the drop-down list. Click on the  $\overline{B}$  save button when finished.

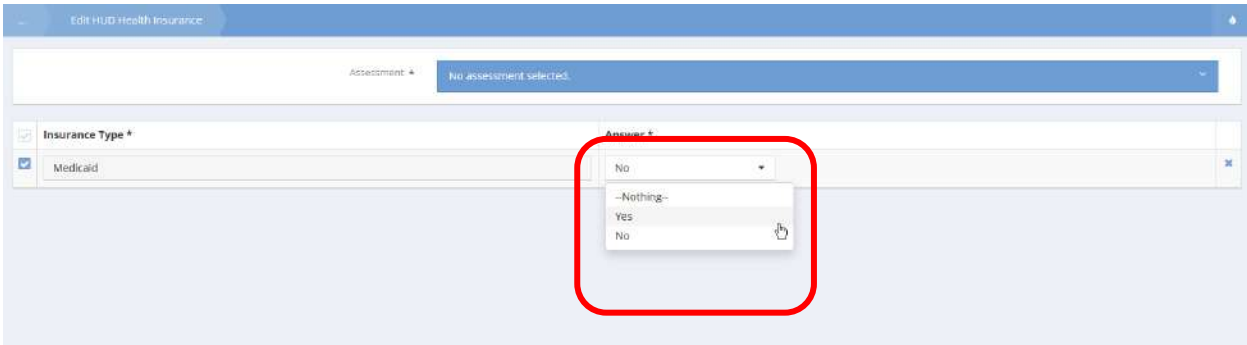

#### HUD HOPWA

**Navigation:** Case Management>Assessments>HUD Assessments Dashboard>HUD Assessments

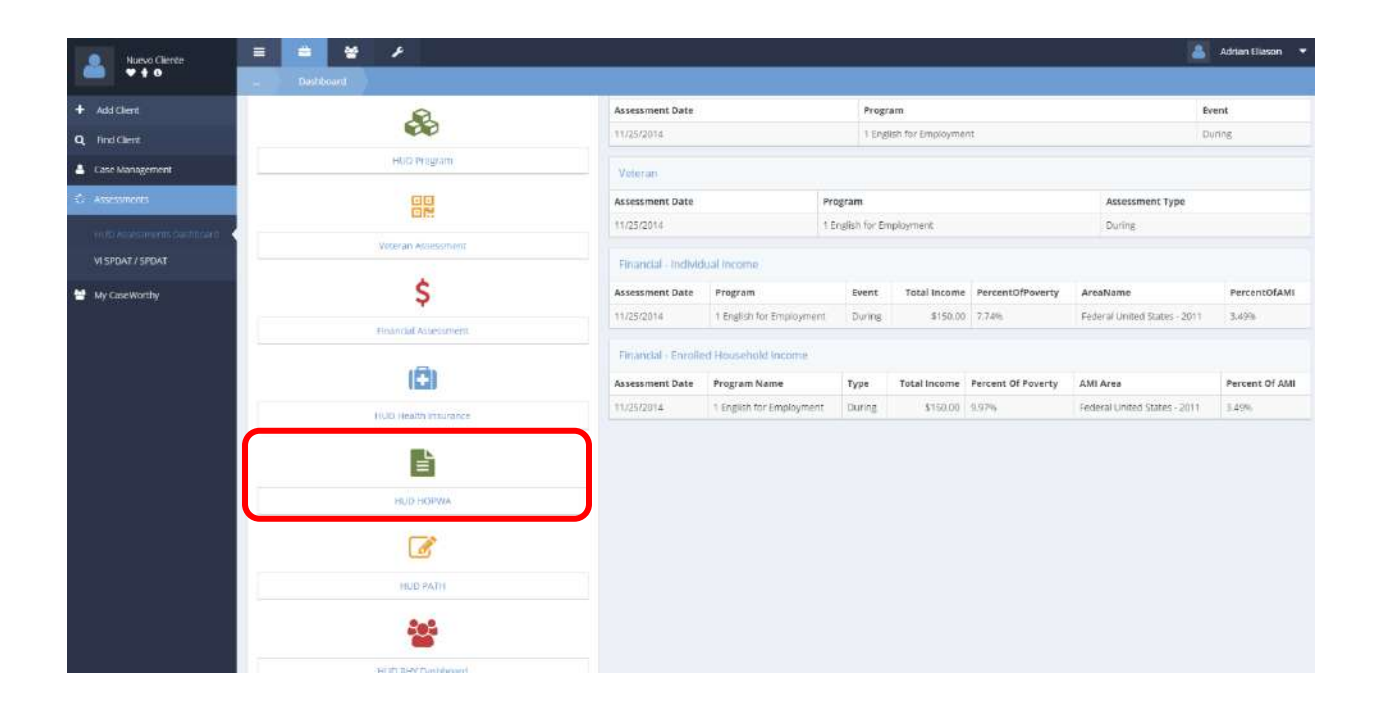

Click on the HUD HOPWA icon on the HUD Assessments Menu. The HUD HOPWA Summary form displays a list of existing assessments.

## HUD HOPWA Data Summary

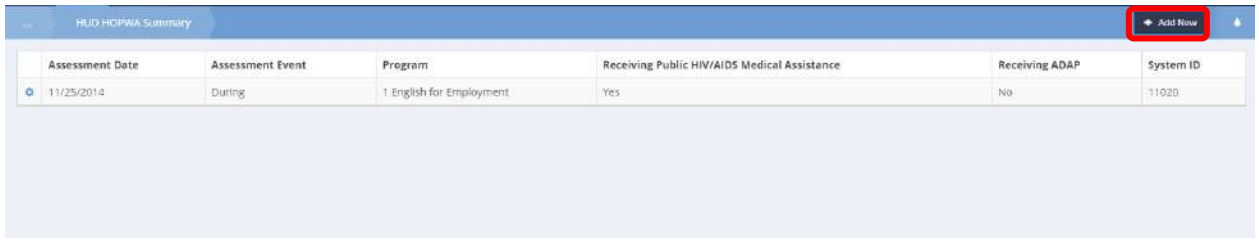

To edit or delete an assessment, click on the action gear **in the associated with it. To begin a new** assessment, click on the  $\overline{b}$  + Add New button. The HUD HOPWA Data form displays.

#### HUD HOPWA Data

Follow the steps in [The Assessment Manager](file:///C:/Users/ESG/Dropbox/My%20Stuff/Current%20Projects/5.0%20HMIS%20Functionality.docx%23_The_Assessment_Manager) section of this document to create a new assessment or overwrite an existing one.

Once the assessment is established and the Assessment field shrinks, click on the down arrow  $\bullet$  icon for the "Receiving Public HIV/AIDS Medical Assistance" field and select a value from the drop-down list that appears.

#### **Note: If "No" is selected, a new field, 'If No to "Receiving Public HIV/AIDS Medical Assistance" Reason', displays.**

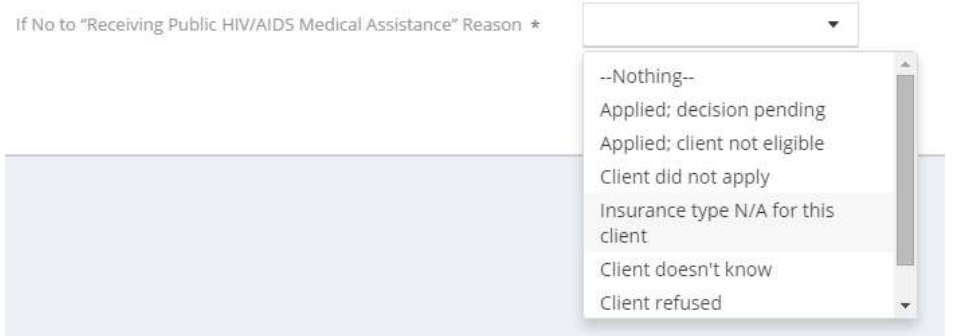

#### Click on the down arrow **v** icon and select a value from the drop-down list that appears.

Click on the down arrow  $\bullet$  icon for the "Receiving AIDS Drug Assistance Program (ADAP) field and select a value from the drop-down list that appears.

**Note: If "No" is selected, a new field, 'If No to "Receiving AIDS Drug Assistance Program (ADAP) Reason', displays.** 

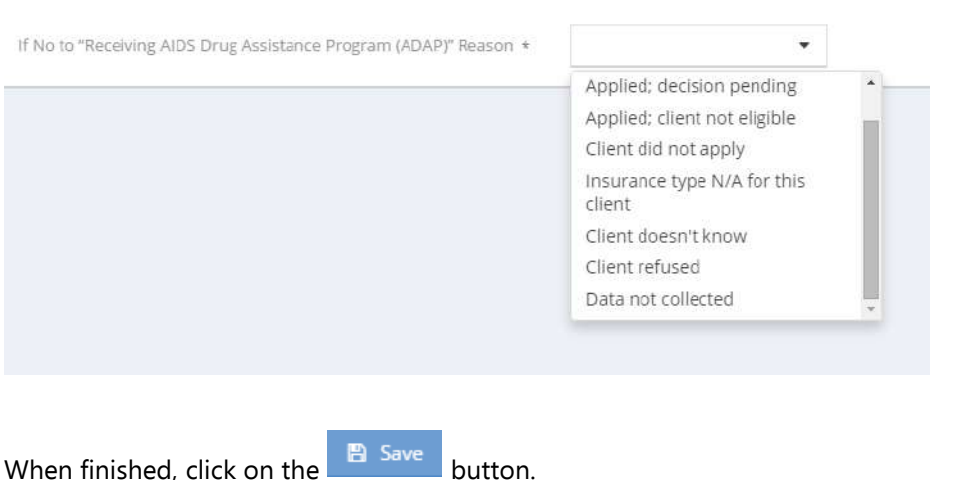

#### Click on the down arrow **v** icon and select a value from the drop-down list that appears.

**NOTE: The HOPWA Assessment lacks rules regarding project type and funding source because each data element in the assessment has the same or very similar requirements. The CaseWorthy™ system administrator can simply link the assessment to relevant programs and more nuanced rules on the assessment form are unnecessary.** 

**This assessment should be linked to a program in a sort order that insures the HUD Program Assessment precedes it in a workflow. This allows a required rule when linking the assessment to draw from the HUD Program's data regarding HIV Status. The system admin can insure this assessment only appears in the workflow for household members with HIV/AIDS as shown in the following image.**

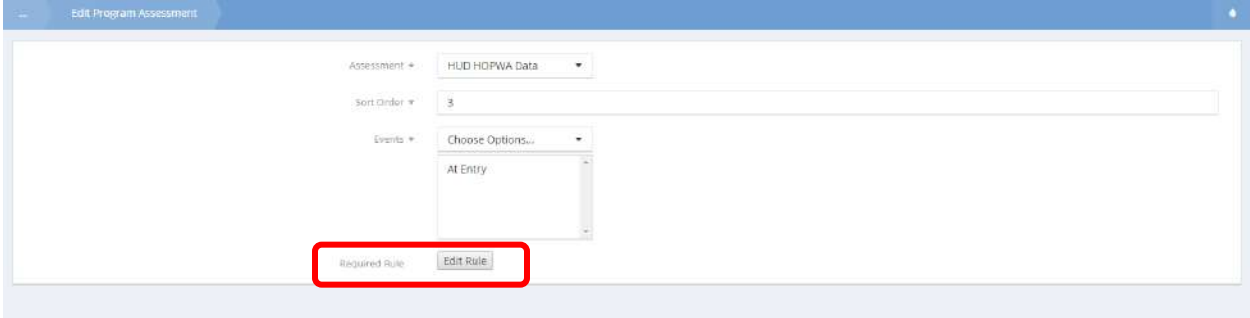

#### HUD PATH

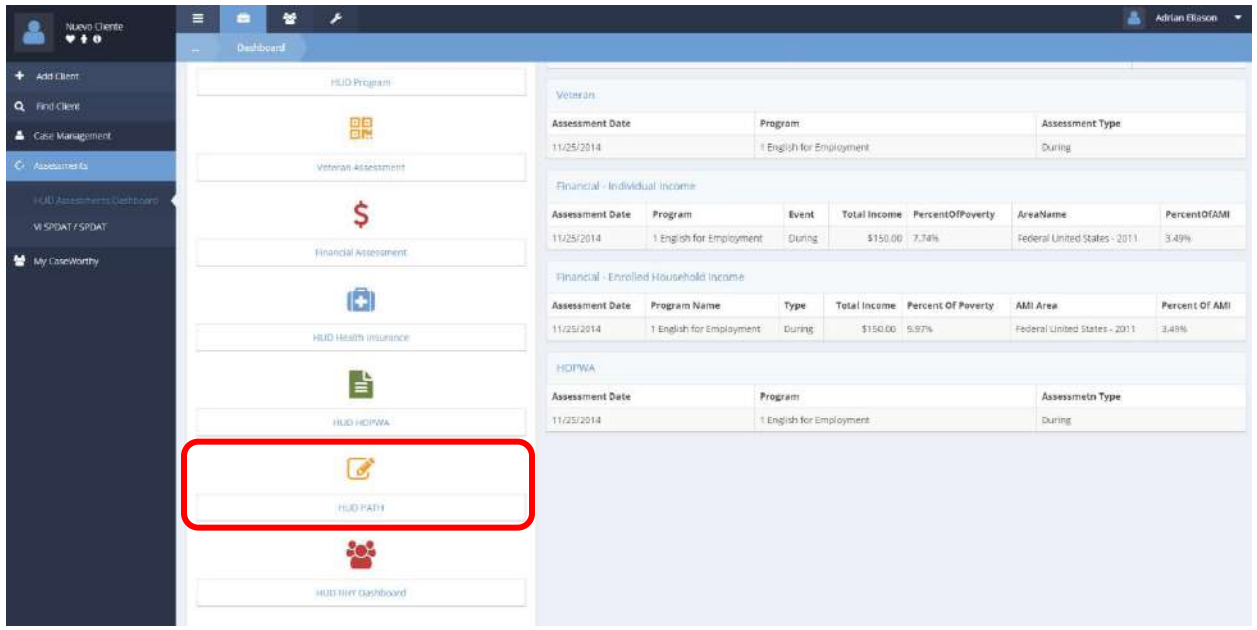

Click on the HUD PATH icon on the HUD Assessments Menu. The HUD PATH Assessments form displays existing assessments by date

#### HUD PATH Data Assessments

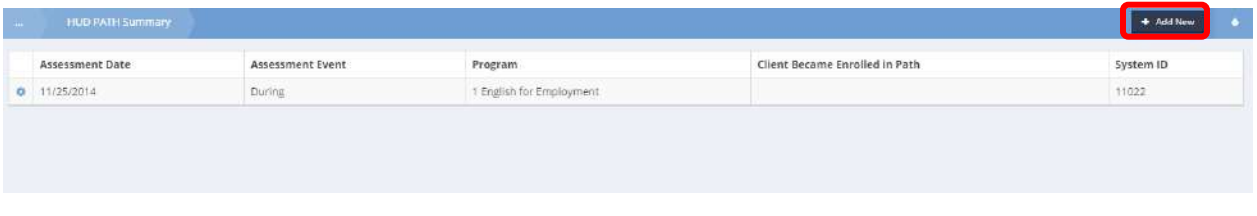

To edit or delete an entry, click on the action gear **in a** icon associated with it. To add a new HUD PATH Assessment, click on the  $\overline{b}$  + Add New button. The HUD PATH Data form displays.

#### HUD PATH Data

Follow the steps in [The Assessment Manager](file:///C:/Users/ESG/Dropbox/My%20Stuff/Current%20Projects/5.0%20HMIS%20Functionality.docx%23_The_Assessment_Manager) section of this document to create a new assessment or overwrite an existing one.

Once the assessment is established and the Assessment field shrinks, click on the down arrow  $\bullet$  icon for the "Client became enrolled in PATH" field and select a value from the drop-down list that appears.

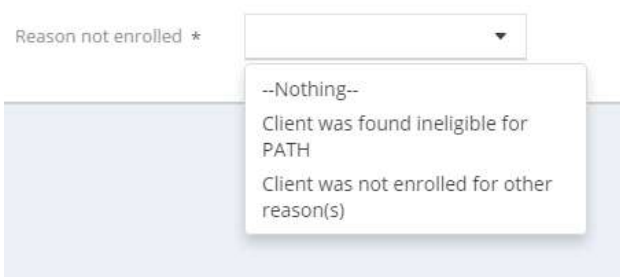

**Note: If "No" is selected, a new field, "Reason not enrolled", displays.** 

Click on the down arrow **v** icon and select a value from the drop-down list that appears.

**Note: If client is head of household for this enrollment and assessment type is "at exit", an additional field, "Connection with SOAR" displays.**

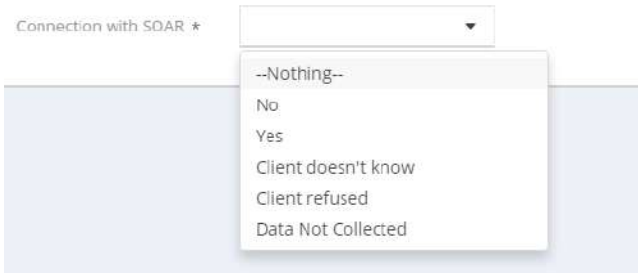

**Click on the down arrow**  $\bullet$  **icon and select a value from the drop-down list that appears.** 

When finished, click on the  $\Box$  Save button.

**NOTE: The PATH Assessment lacks rules regarding project type and funding source because each data element in each assessment has the same or very similar requirements. The CaseWorthy™ system administrator can simply link the assessment to relevant programs and more nuanced rules on the assessment form are unnecessary.** 

### HUD RHY

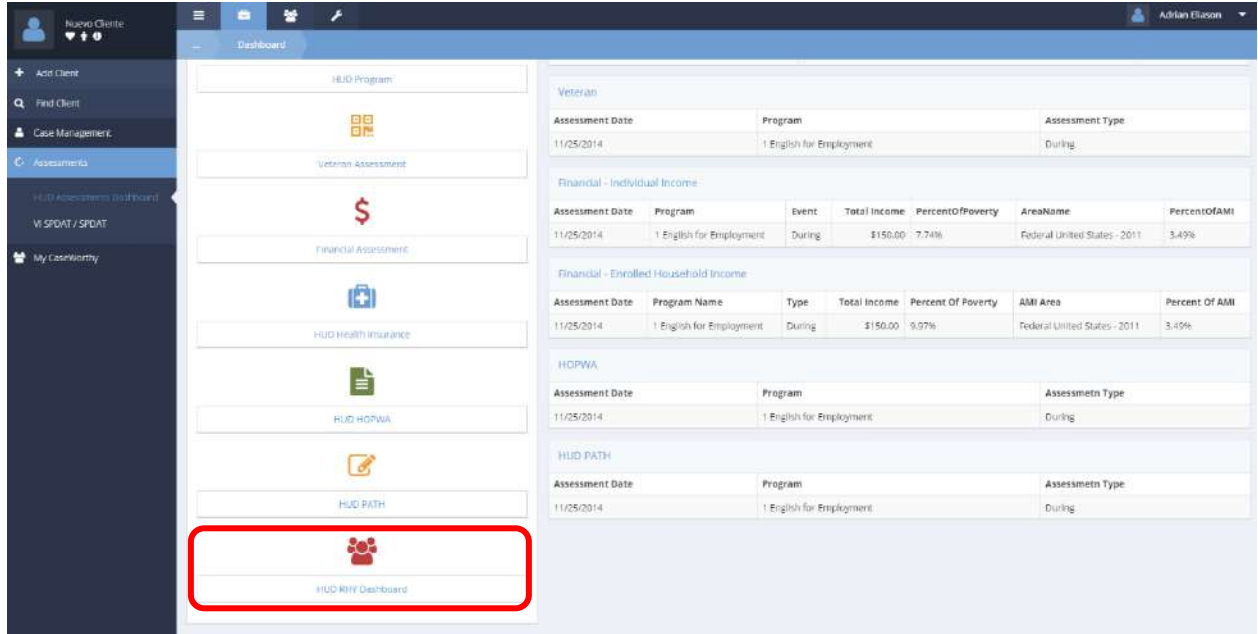

**Navigation:** Case Management>Assessments>HUD Assessments Dashboard>HUD Assessments

Click on the HUD RHY Dashboard icon on the HUD Assessments Menu. The RHY Assessments Dashboard displays.

# RHY Main Assessment

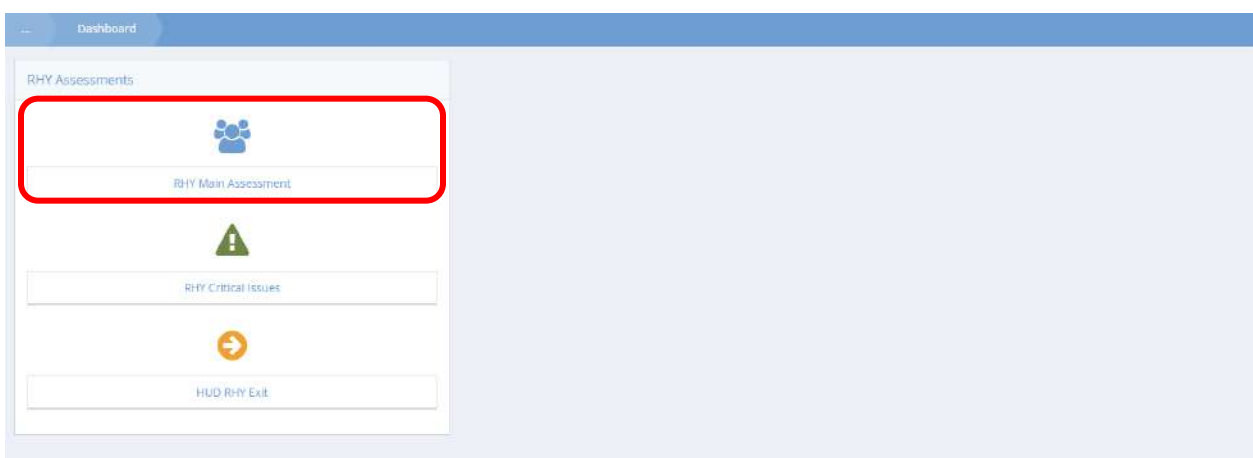

Click on the RHY Main Assessment icon on the RHY Assessments Dashboard. The HUD RHY Data Summary form displays a list of existing assessments.

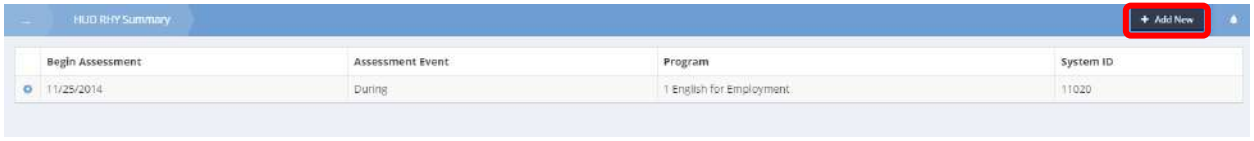

To edit or delete an entry, click on the action gear  $\bullet$  icon associated with it. To begin a new assessment,  $\left| \cdot \right|$  click on the  $\left| \cdot \right|$  + Add New button. The HUD RHY Data form displays.

Follow the steps in [The Assessment Manager](file:///C:/Users/ESG/Dropbox/My%20Stuff/Current%20Projects/5.0%20HMIS%20Functionality.docx%23_The_Assessment_Manager) section of this document to create a new assessment or overwrite an existing one.

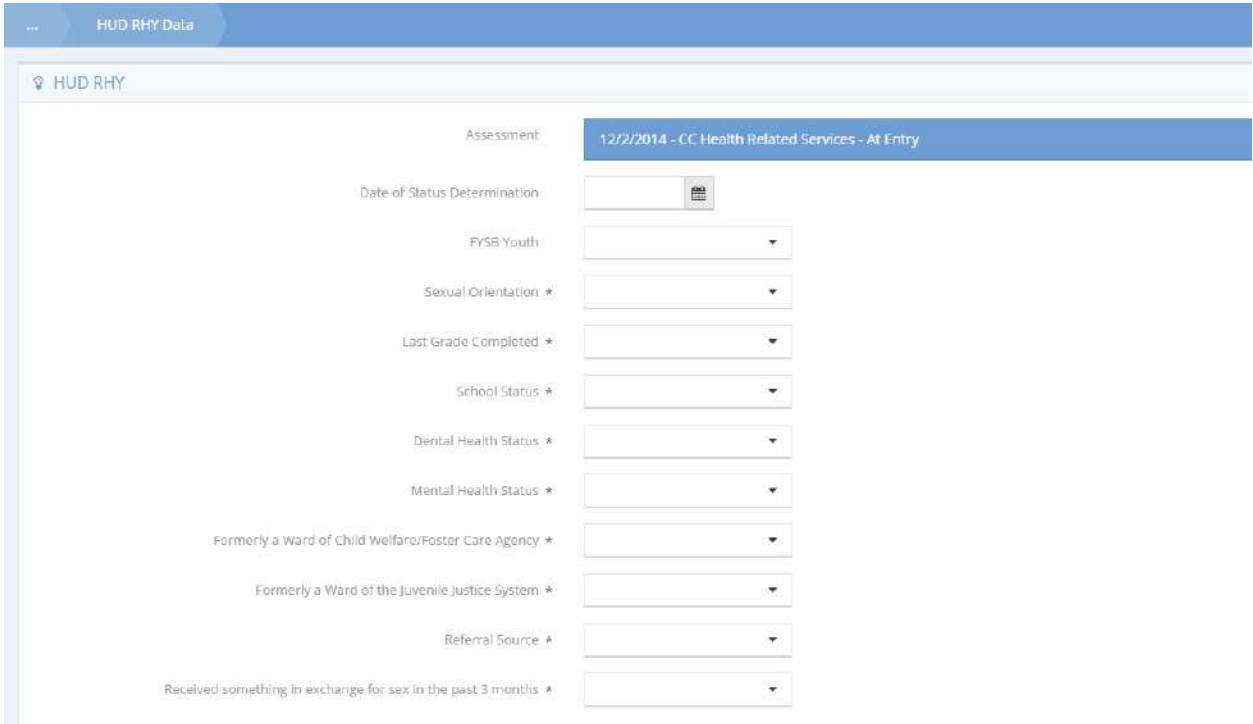

Enter the Date of Status Determination. For the most part, the remainder of the fields on the form have drop-down lists associated with them. Click on the down arrow  $\blacksquare$  icon for each to see the drop-down list. Indicate whether the client is a Family and Youth Services Bureau youth. If "No", an additional field appears. Indicate the reason the client doesn't qualify for FYSB. Enter the sexual orientation, last grade completed, school status, dental health status and mental health status. If answering "Yes" for "Formerly a Ward of Child Welfare/Foster Care Agency" or "Formerly a Ward of the Juvenile Justice System", new fields display requesting the number of years the client was a ward. If answering "Less than one year" to either

of those fields, new fields display requesting the number of months. Select a referral source and indicate the client response for "Received something in exchange for sex in the past 3 months". If "Yes", two new fields request the number of times and if the client was asked or forced to engage in that activity. Click on

the  $\overline{B}$  Save button.

#### HUD RHY Critical Issues

From the RHY Assessments dashboard, click on the RHY Critical Issues icon.

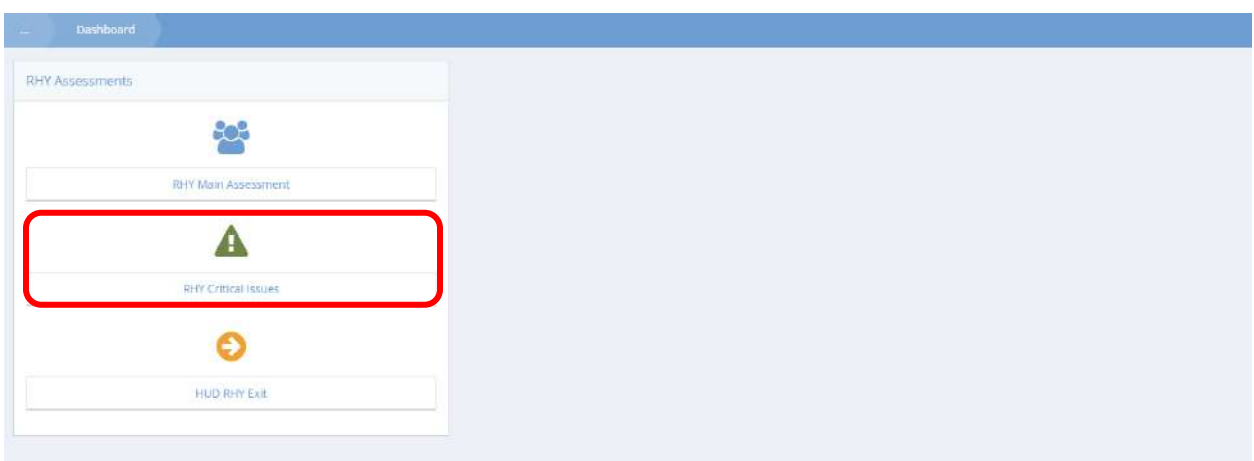

The HUD RHY Young Person's Critical Issues Summary form displays a list of existing assessments.

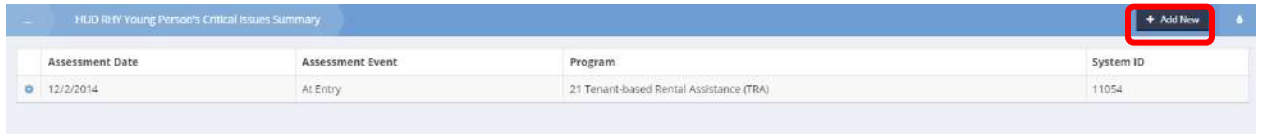

To edit or delete an entry, click on the action gear **in all inconsess of associated with it.** To begin a new assessment, click on the  $\overline{b}$  + Add New button. The HUD RHY Young Person's Critical Issues form displays.

Follow the steps in **The Assessment Manager** section of this document to create a new assessment or overwrite an existing one.

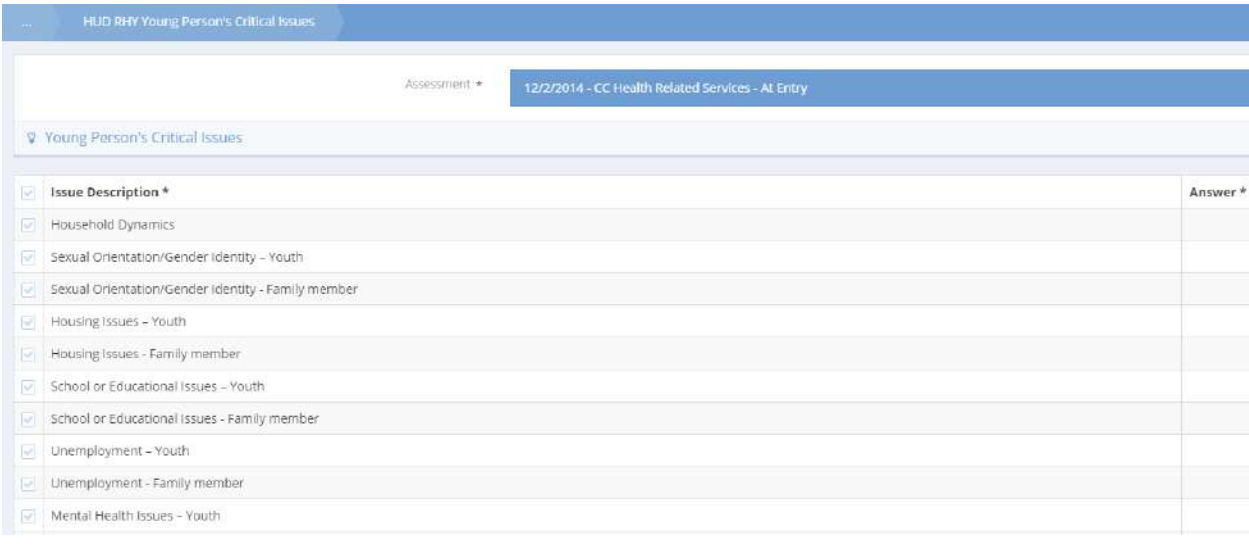

Click on the checkbox for each issue. The answer defaults to "No". Click on the down arrow  $\bullet$  icon for each issue to which the client answers in the affirmative and select "Yes" from the drop-down list that appears. After completing the form, click on the  $\overline{\mathbb{B}}$  save button.

From the RHY Assessments dashboard, click on the HUD RHY Exit icon.

#### HUD RHY Exit

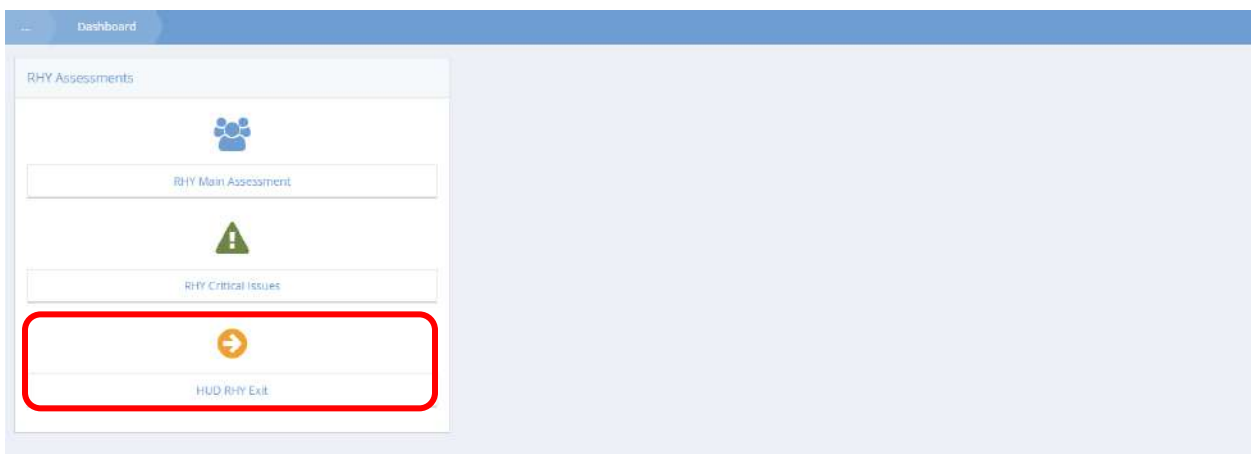

From the RHY Assessments dashboard, click on the HUD RHY Exit icon. The HUD RHY Exit Summary form displays a list of existing exit assessments.

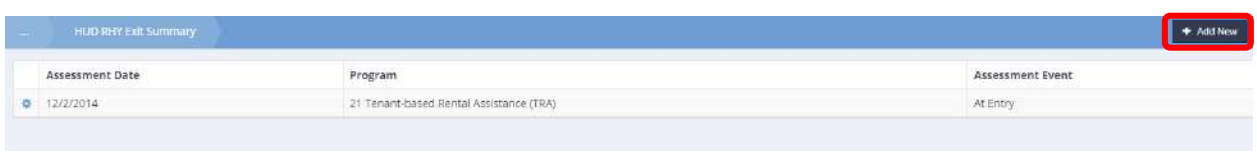

To edit or delete an entry, click on the action gear  $\bullet$  icon associated with it. To begin a new assessment, click on the  $\overline{b}$  + Add New button. The HUD RHY Exit (Input) form displays.

Follow the steps in **The Assessment Manager** section of this document to create a new assessment or overwrite an existing one.

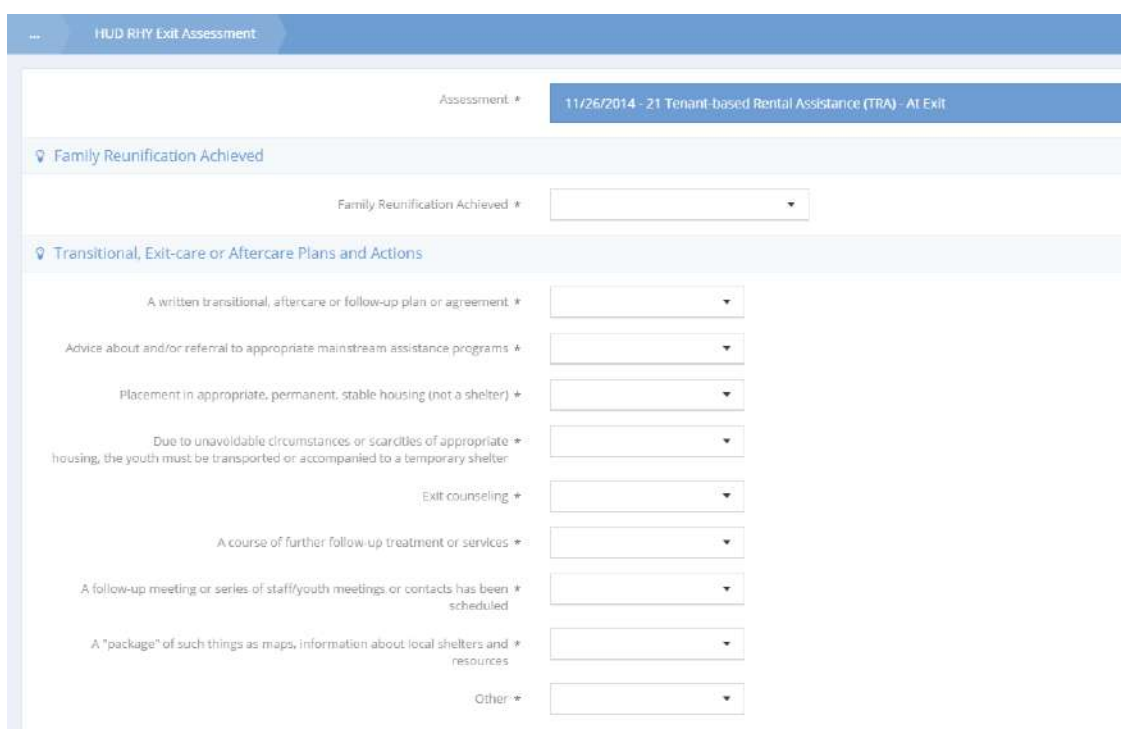

For each field on the form, click on the down arrow  $\bullet$  icon and select an answer from the drop-down list that displays. After completing the form, click on the  $\overline{B}$  Save button.

Rent Calculation 2015

Rent Calculation

**Objective:** Edit or add a client rent calculation.

# **Navigation:** Case Management>Assessments>Rent Calculation 2015

The Rent Calculation form displays.

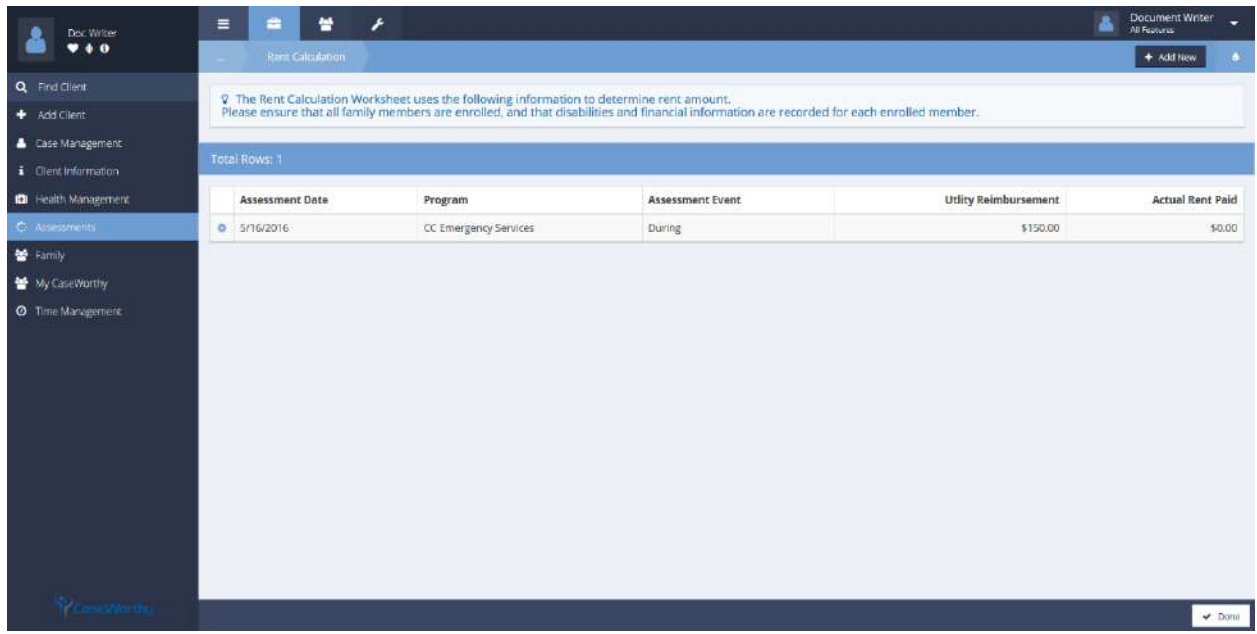

To edit a calculation, click on the action gear incon and select Rent Calculation from the menu options.

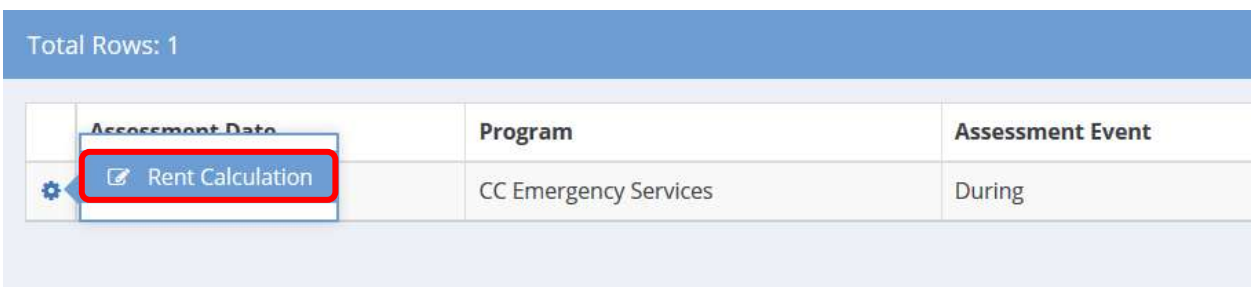

To add a new rent calculation, click the  $\overline{b}$  and  $\overline{b}$  button.

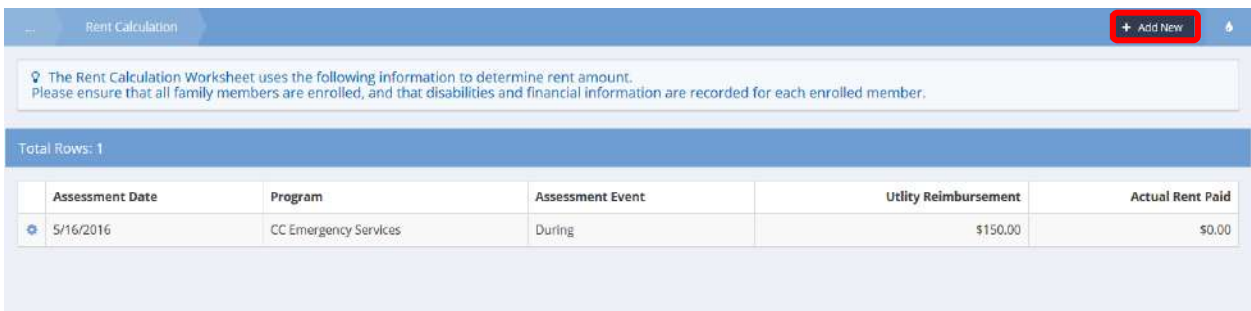

The Rent Calculation form displays.

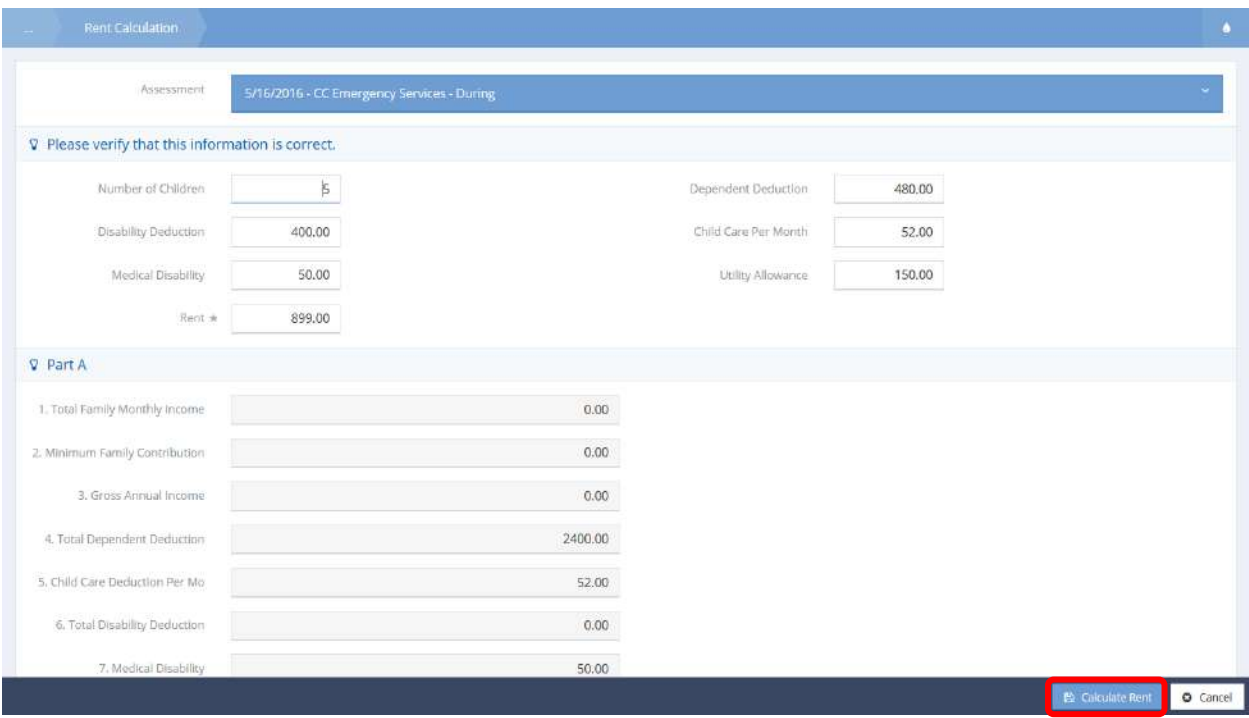

Choosing the edit option auto populates the form with existing data. Enter information into or make changes to required fields: Assessment and Rent. Fill remaining fields as desired. Click the **a** Calculate Rent button to calculate. Fields automatically populate with calculated results. When finished click the  $\Box$  Cancel button.

# Housing, Placements and Retention

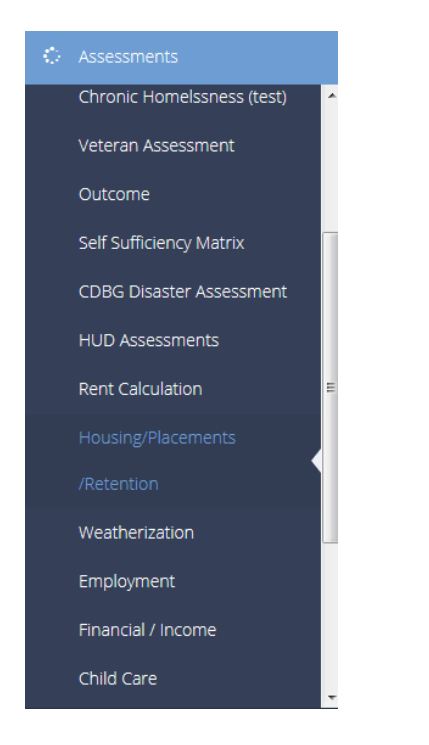

The next menu item in the Assessments menu group is the "Housing Placement & Retention" dashboard. This area allows the user to track and record everything related to a client's housing.

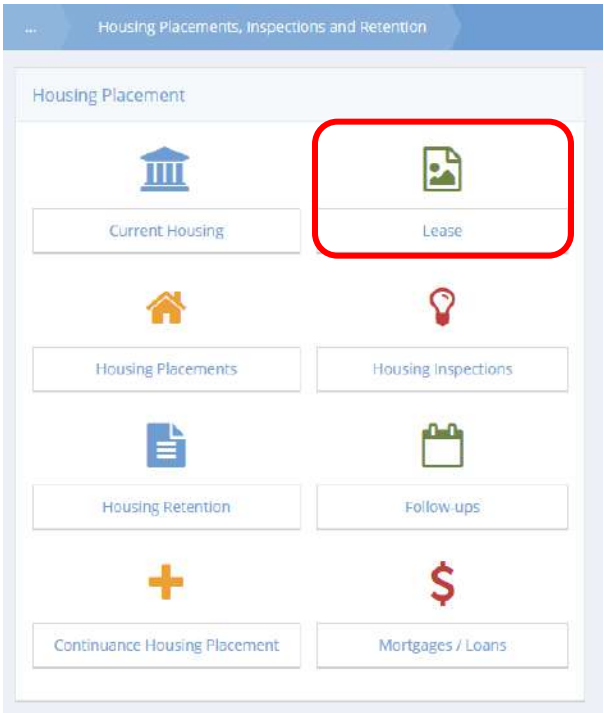

#### Lease

Clicking the "Lease" icon opens the Housing Lease Summary form. After selecting a landlord, several the fields on the lease auto populate. Enter the lease begin and end dates. For more information on the posting controls at the bottom of the lease, contact an account representative.

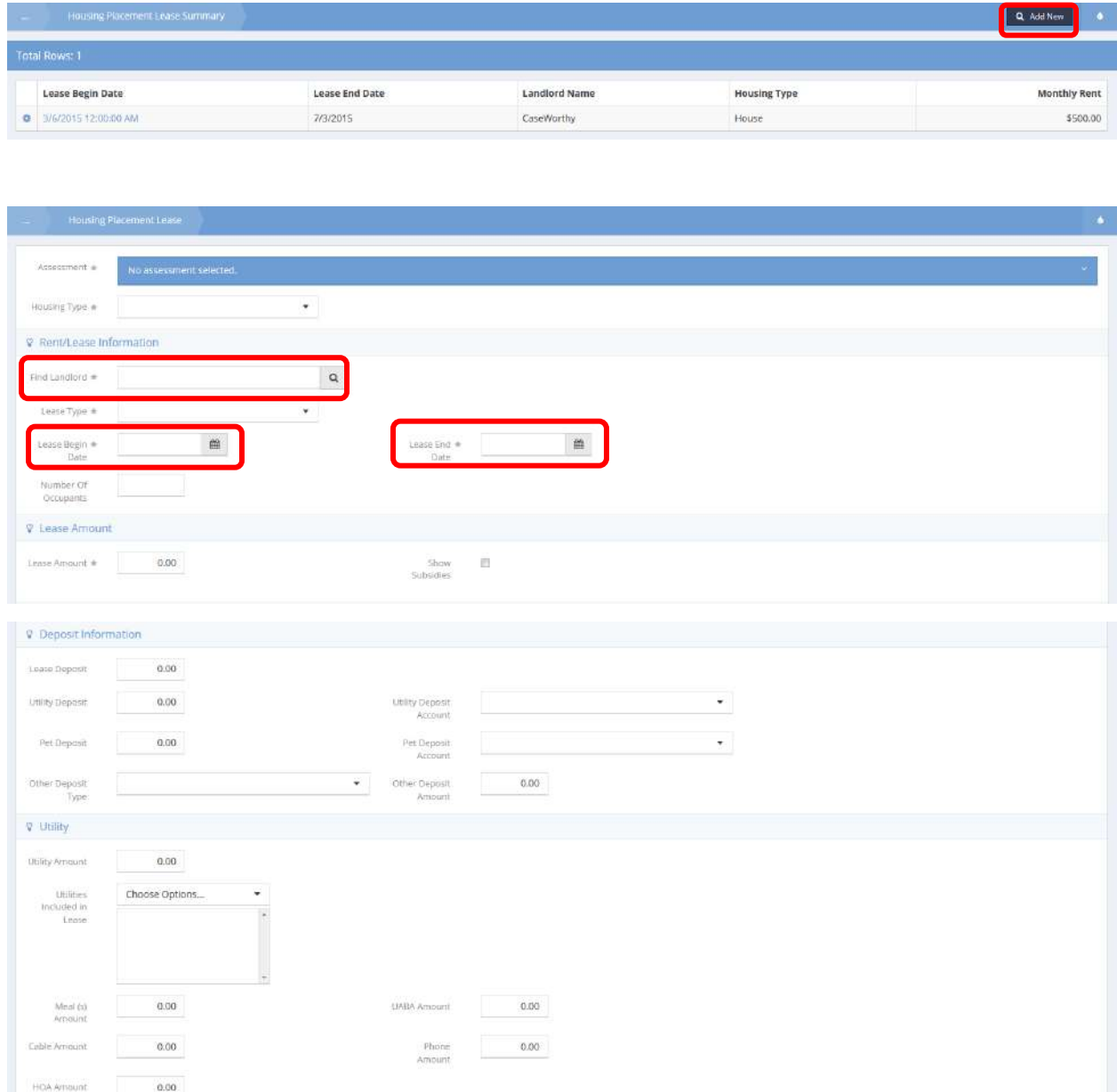

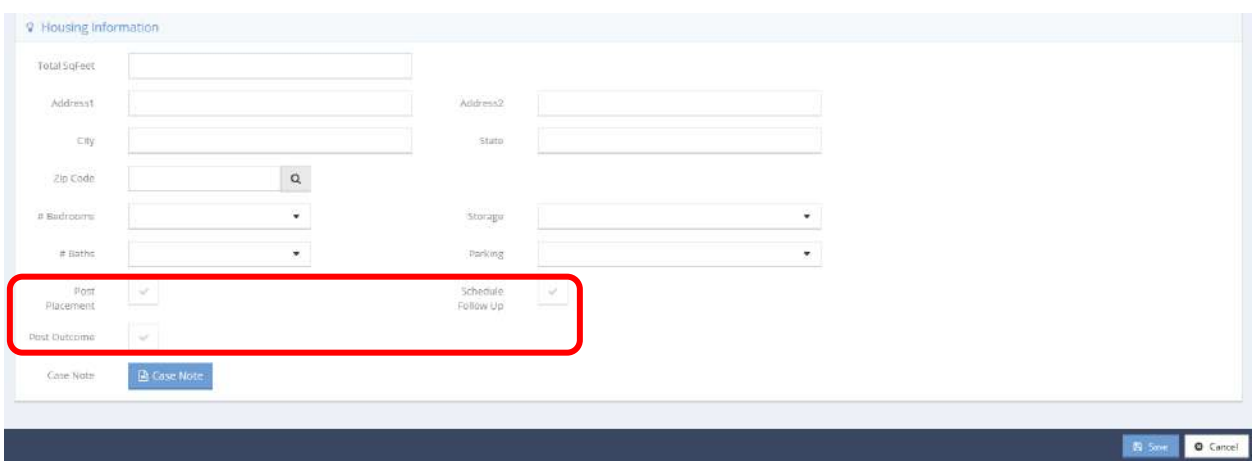

Access payment terms or print the lease from the Housing Lease Summary form.

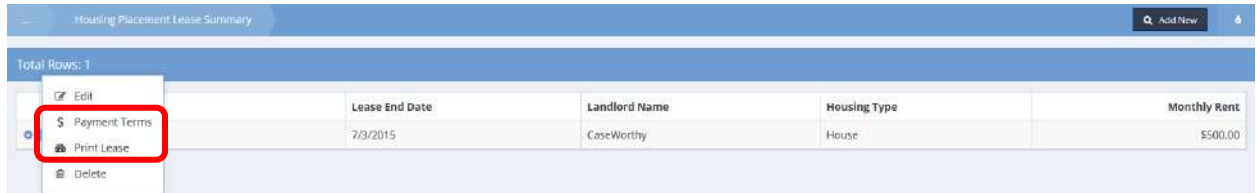

# Housing Placements

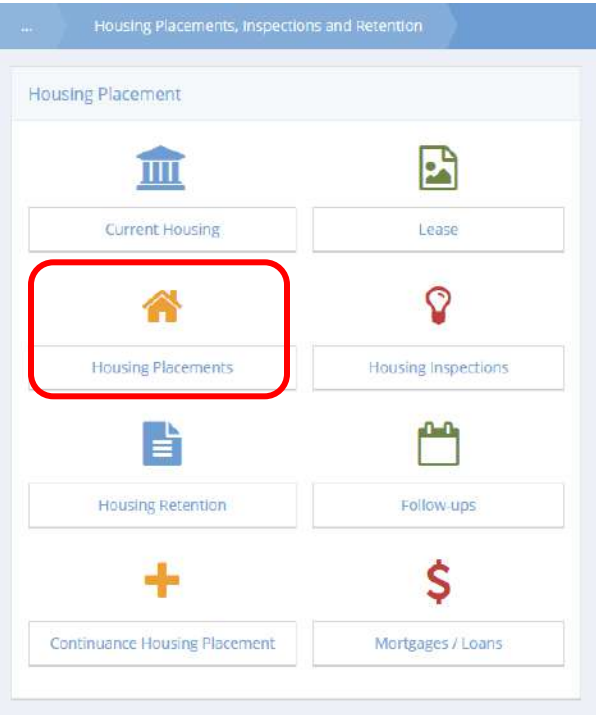

Clicking the "Housing Placement" icon opens the housing placement summary screen. The housing placement input forms are very similar to the lease form, with the addition of the "Placed By" and "Placement Status" fields. From the action gear  $\bullet$  on the summary form, access inspections, retentions and follow-ups.

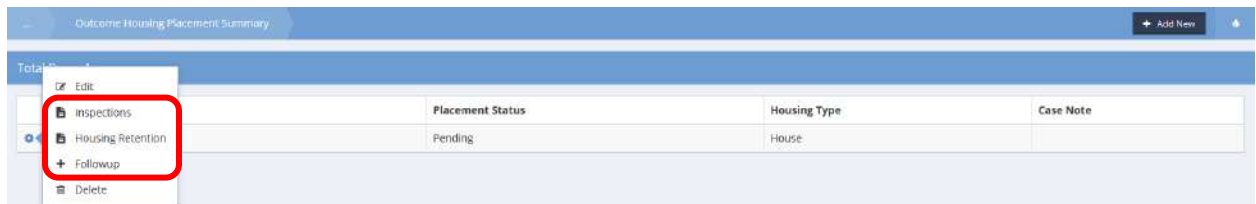

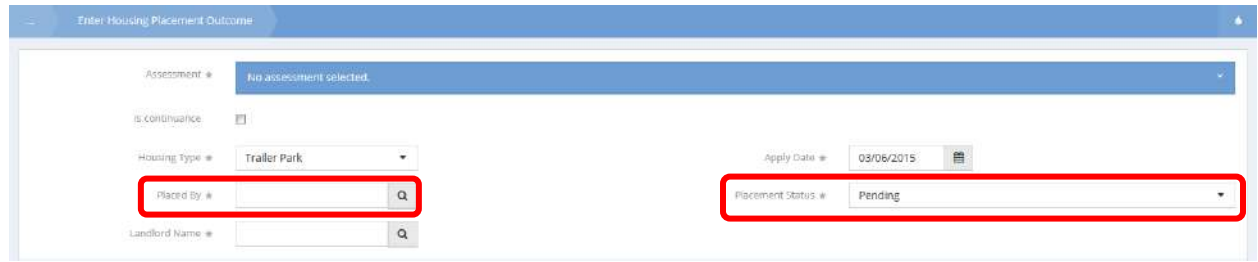

Inspection: Select the inspection type, scheduled date and inspection status.

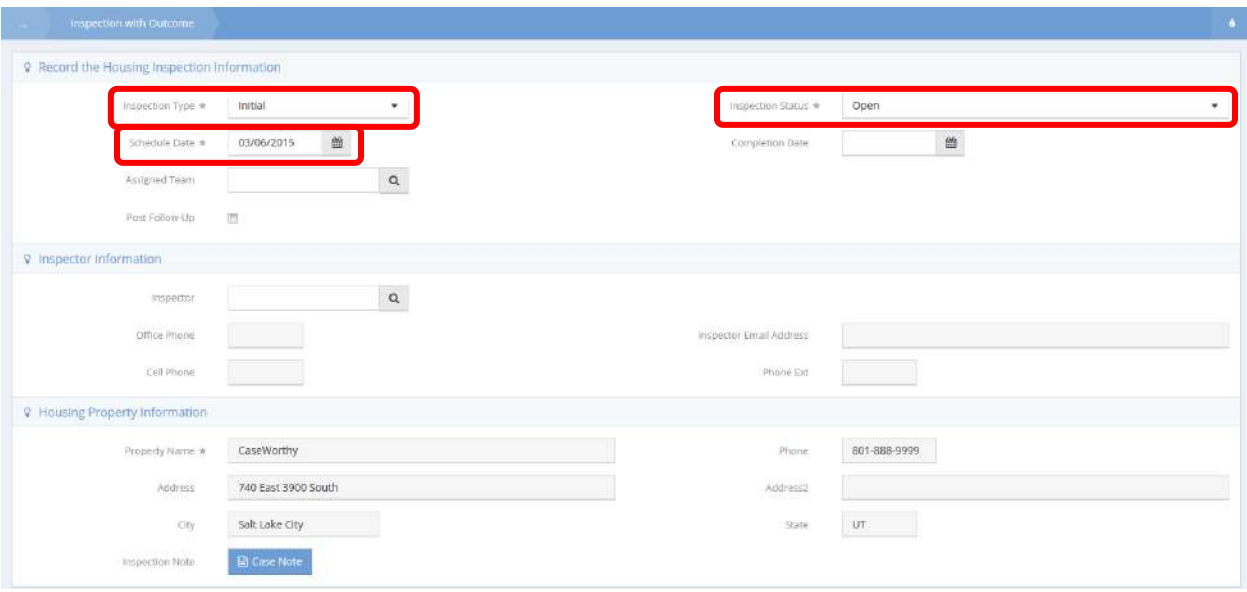

Retention: Enter the follow-up date and type. Select the verifying user and the method by which they verified.

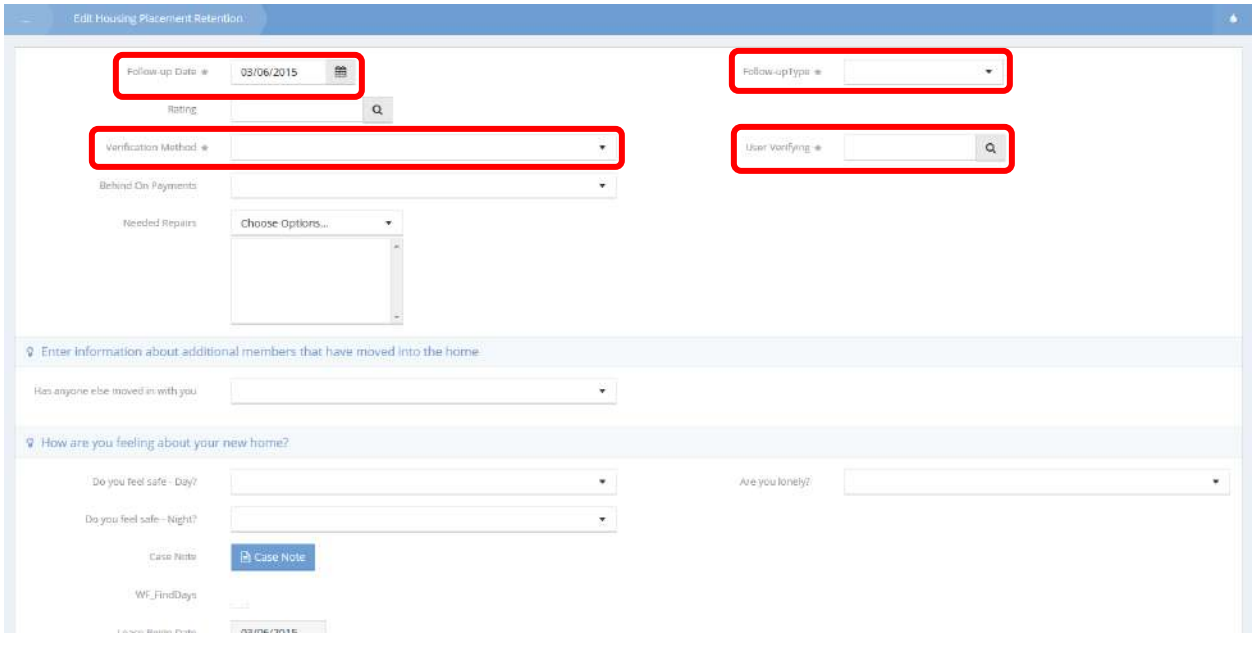

Follow-Up: Select a follow-up type and status, then assign the follow up to a team and a team member if necessary.

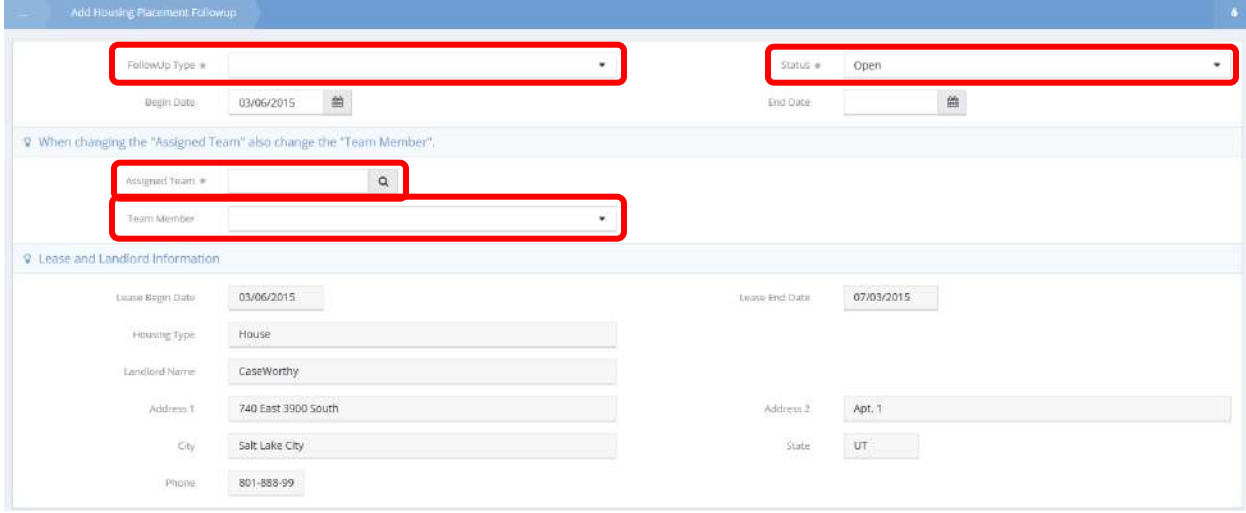

Click on the "Housing Inspection" icon, the "Housing Retention" icon or the "Follow-Ups" icon to access each respective summary form. As shown above, add a new inspection, retention or follow-up from the action gear  $\bullet$  on the housing placement summary form.

# Continuance Housing Placement

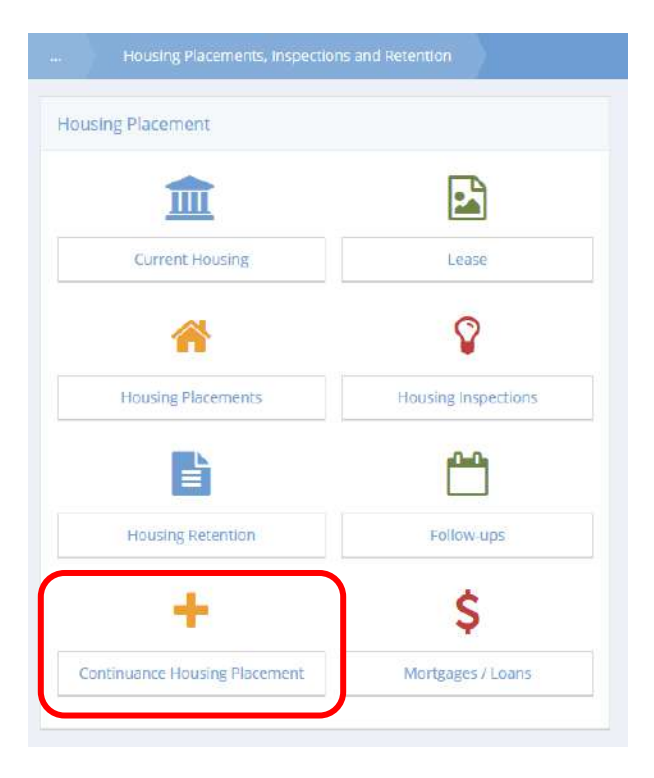

Clicking the "Continuance Housing Placement" icon opens the continuance housing placement form. This form functions the same as the housing placement form, but allows the user to continue a different placement for retention purposes.

## Weatherization

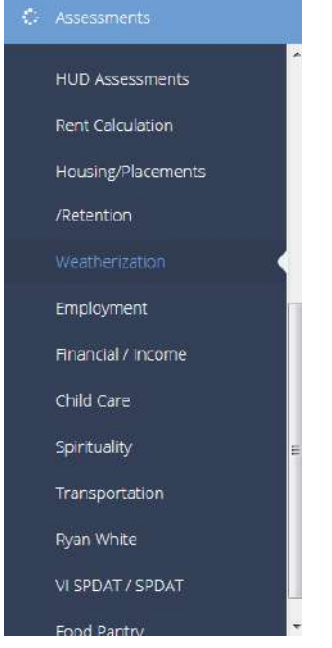

The next menu item in the Assessments menu group is the "Weatherization" summary form.

This form allows a user to track specific details about a client's home. Enter the year built and number of months owned. Then enter any other housing details as necessary.

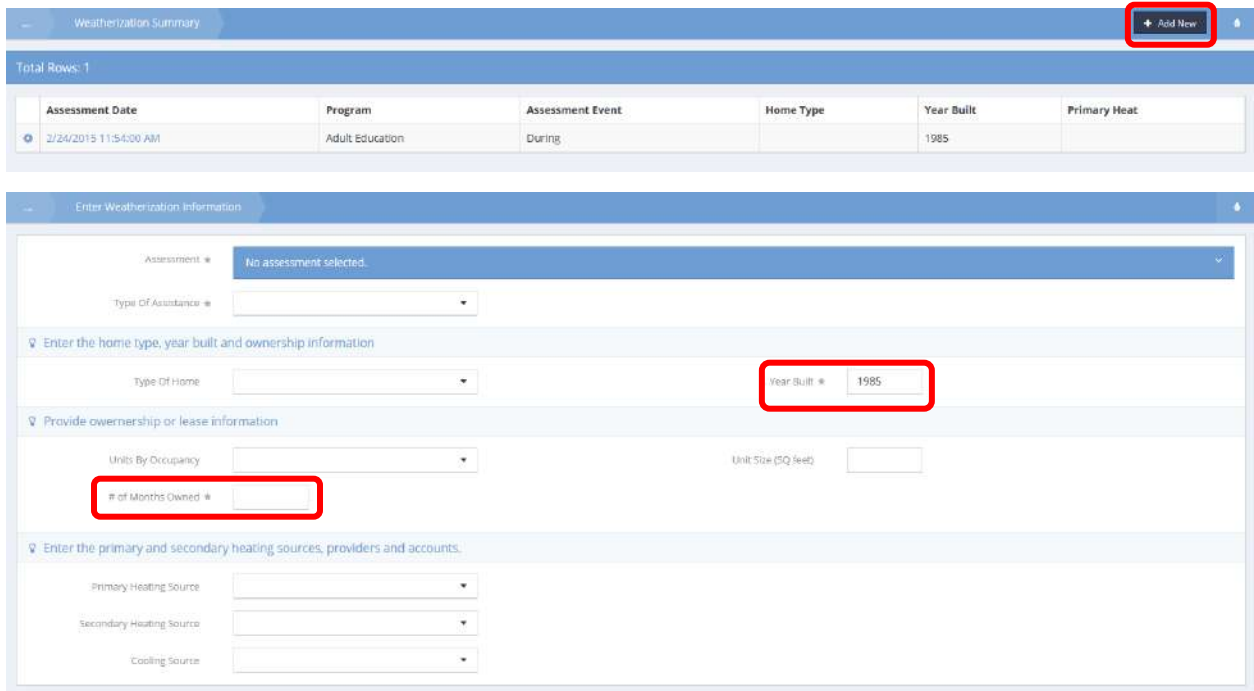

#### MOST/OST Screening Tool

Offender Screening Tools

**Objective:** View and add offender assessments.

**Navigation:** Case Management>Assessments>MOST/OST Screening Tool

The Offender Screening Tool Assessment Summary form displays.

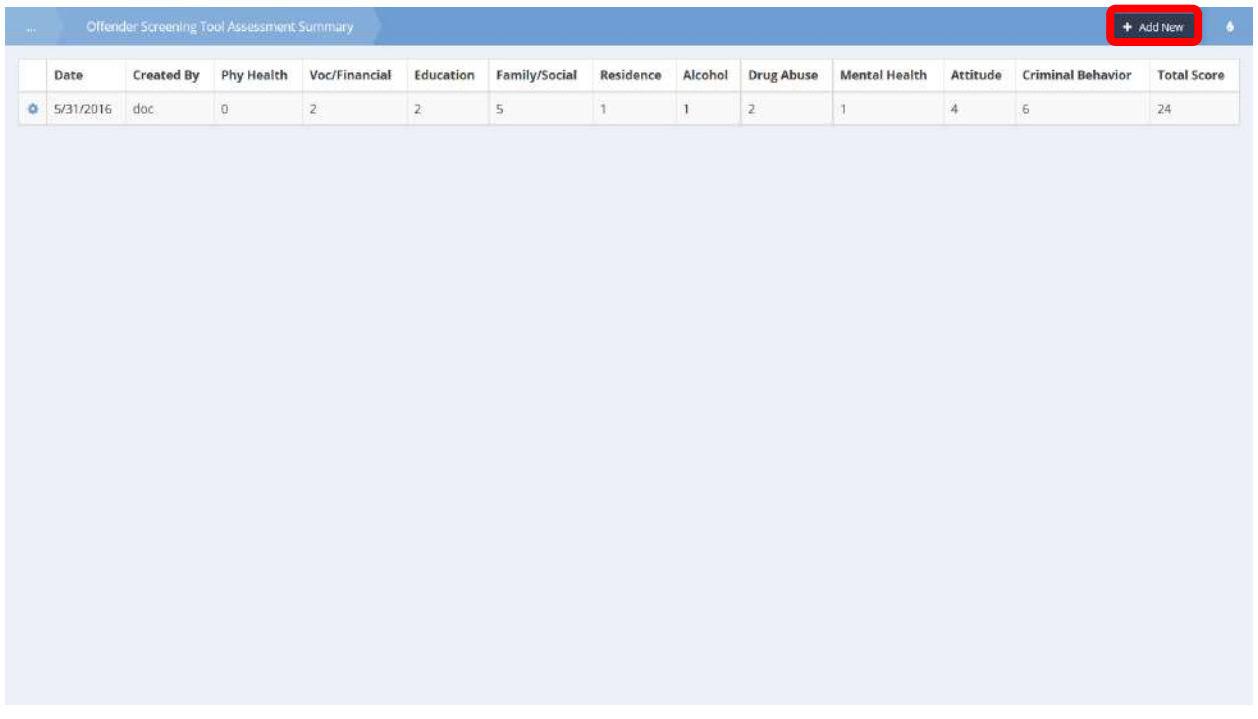

To edit an existing assessment, click the action gear in icon associated with the desired assessment and select Edit from the menu options. Assessments can also be deleted from this location by selecting Delete from the menu options. To add a new assessment, click the  $\left\vert \frac{1}{1 + \text{Add New}} \right\vert$  button.
Upon clicking Edit or the  $\overline{b}$  + Add New button, the Offender Screening Tool Input Form displays.

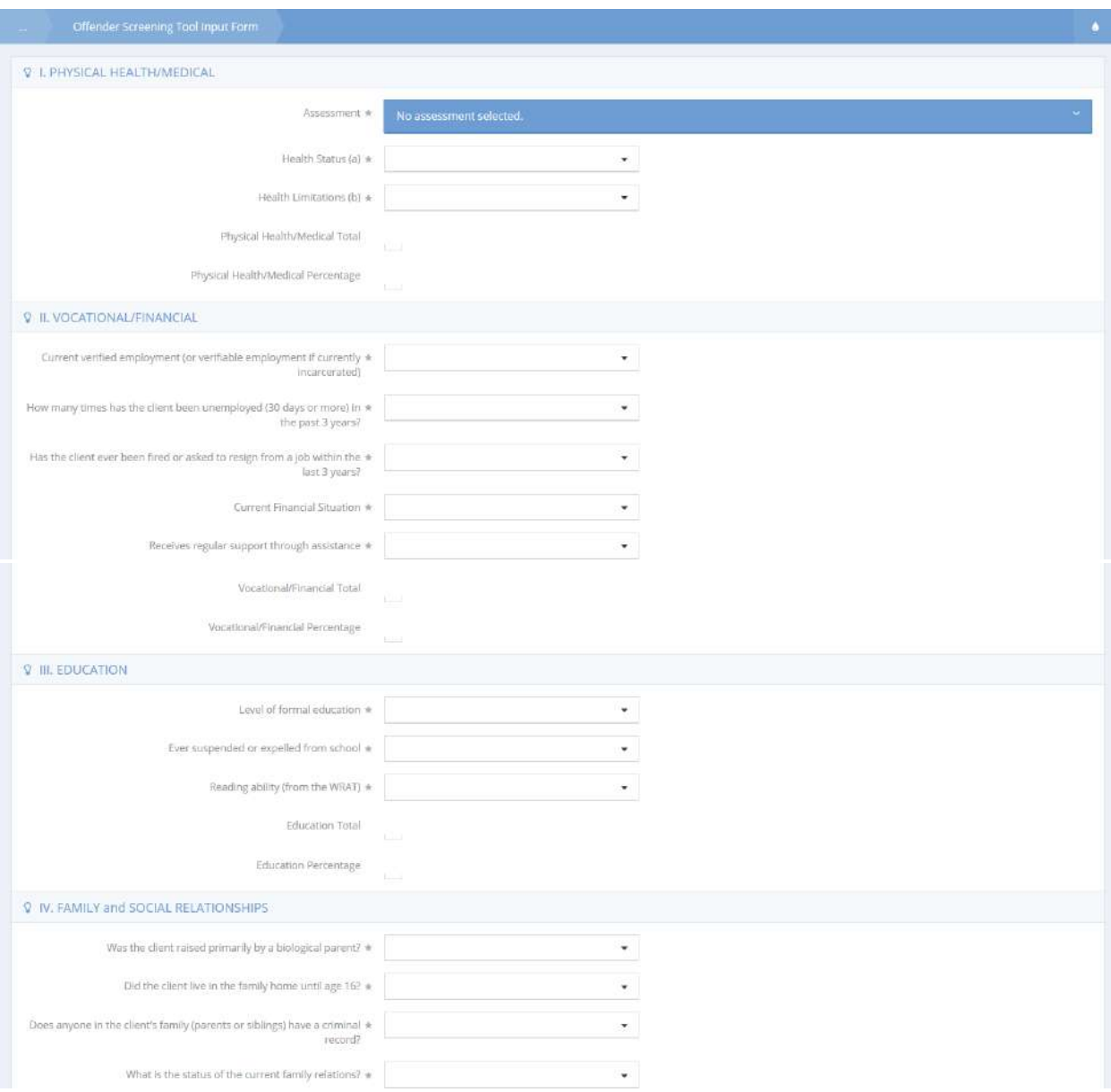

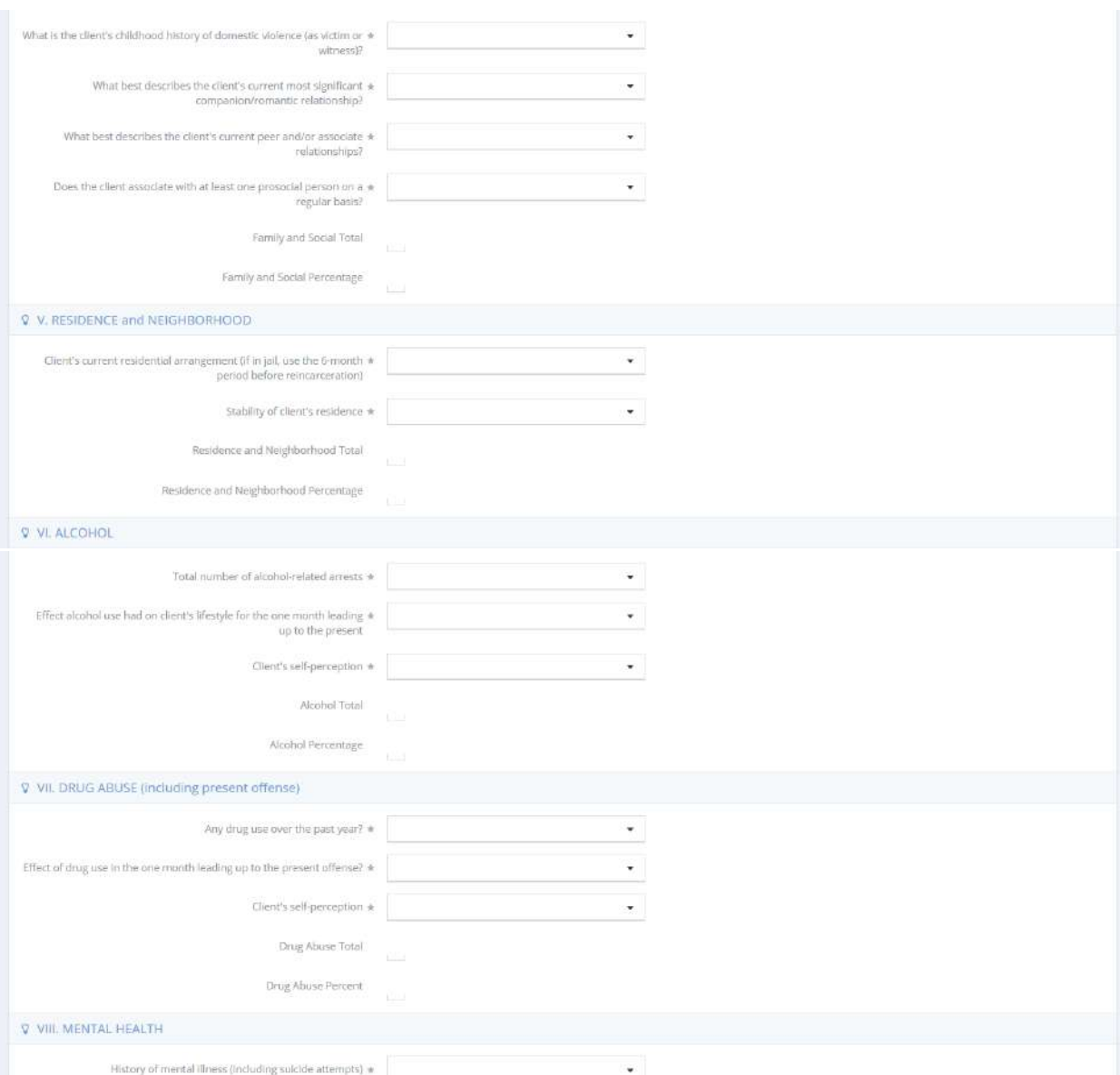

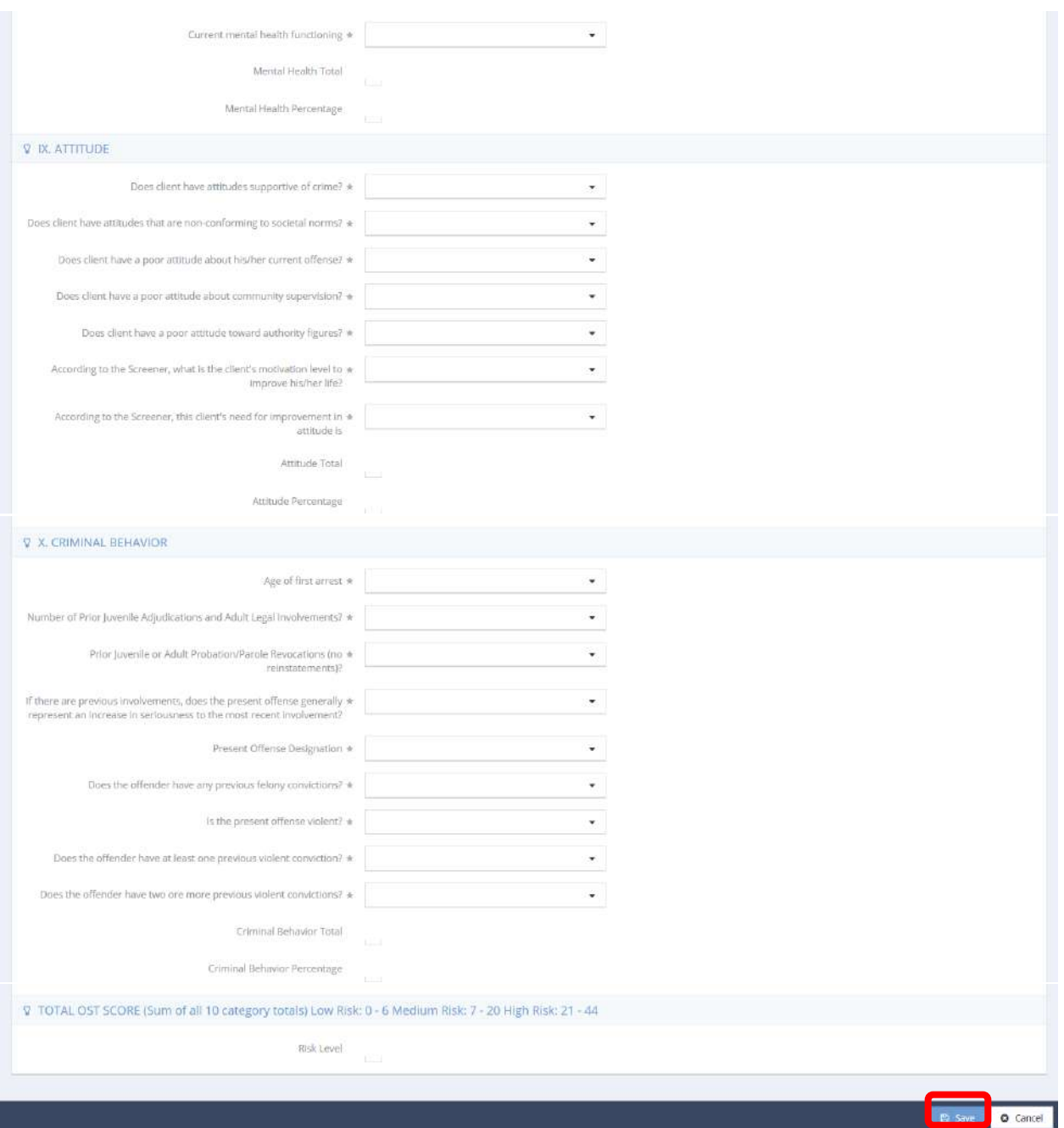

Select an assessment to use and edit, or enter information into all fields, as they are all required. Each section of the form provides a section total and percentage that come together to form a general risk level at the end of the form. These individual totals are also visible on the previous form, Offender Screening Tool Assessment Summary.

Click the  $\frac{B}{B}$  save button to save and exit.

# Employment

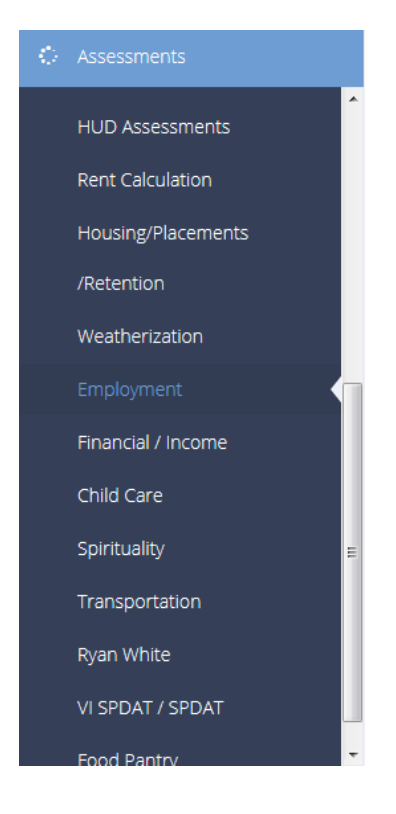

The next menu item in the Assessments menu group is the "Employment" summary form. This form tracks a client's employment status and potential barriers to employment.

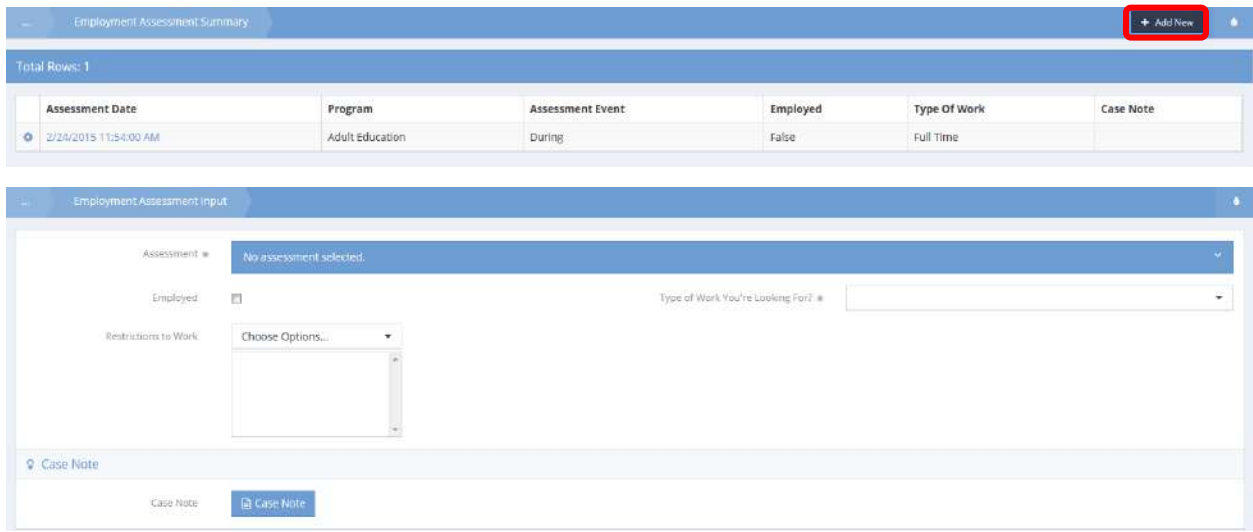

# Financials

The next menu item in the Assessments menu group is the "Financials" summary form. The user can either add a spreadsheet financial assessment or a standard version with or without calculated totals. From the action gear  $\bullet$  on the summary form, the user can also add non-monthly cash equivalents. In a standard financial assessment, click  $\mathbf{I}^*$  Add New (Non-HUD) in the top right corner, then select an income or expense type and enter an amount. For the spreadsheet financial assessment and the cash equivalents form, click the checkbox  $\blacktriangleright$  next to the income, expense or cash equivalent type, then enter the amount.

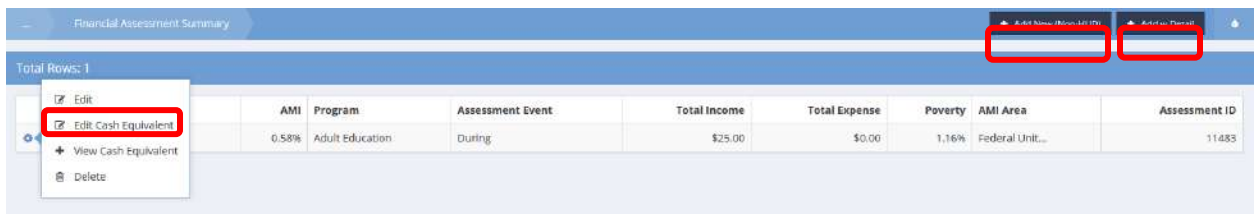

On the Financial Spreadsheet, if a client has no income or chooses to answer "Don't Know" or "Refused" use the drop-down on the top of the form.

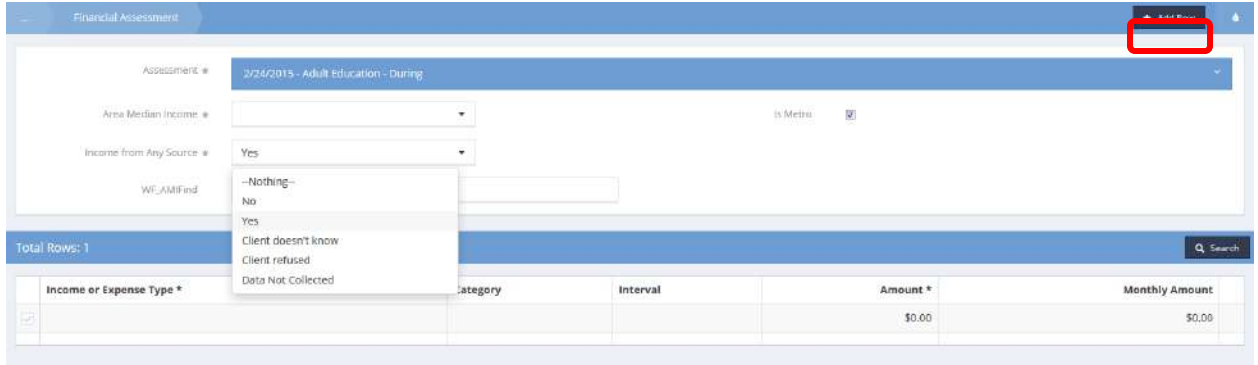

To enter an income type, click the  $\blacksquare$  checkbox next to the desired income type(s) and enter the amount received in the last 30 days.

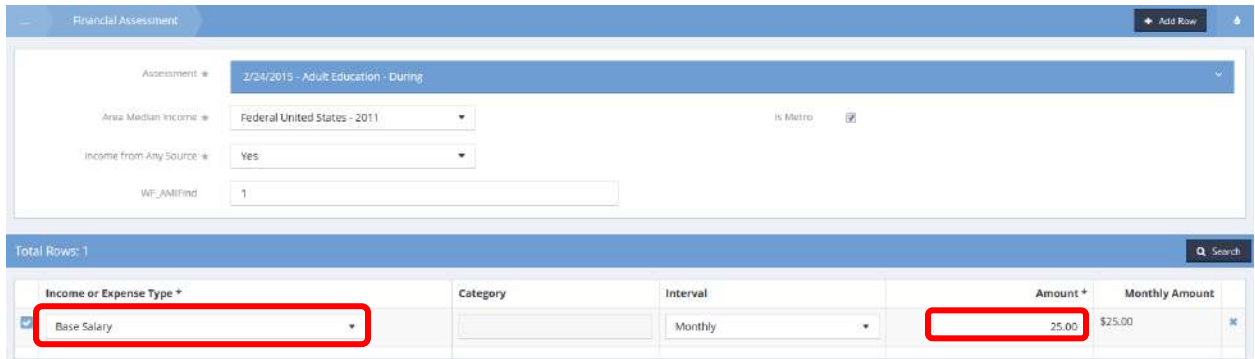

# Cash Equivalent - View Only

**Objective:** View a list of client cash and cash equivalent assets.

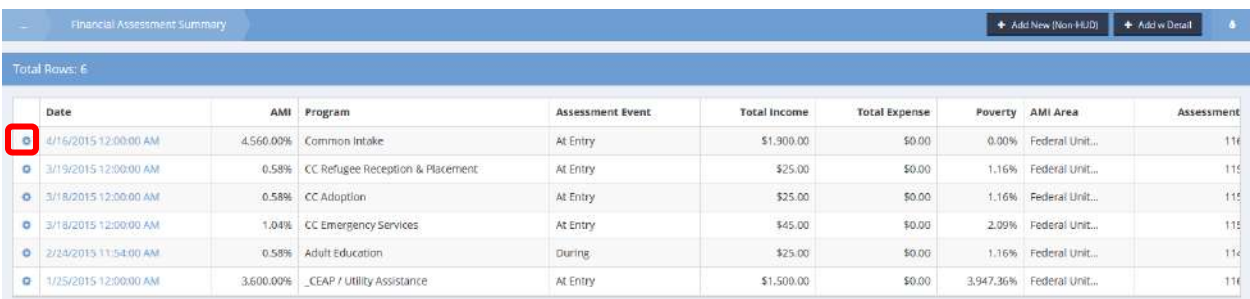

Click on the action gear in icon associated with the desired assessment. Select View Cash Equivalent from the pop up menu that appears.

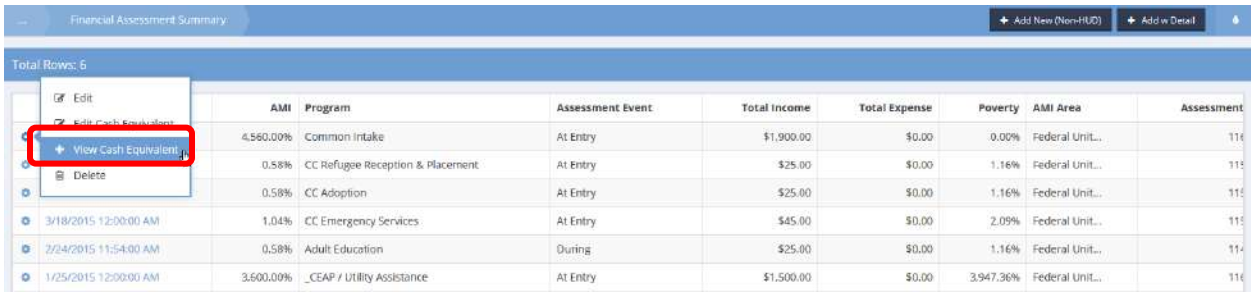

## The Cash Equivalent Summary form displays.

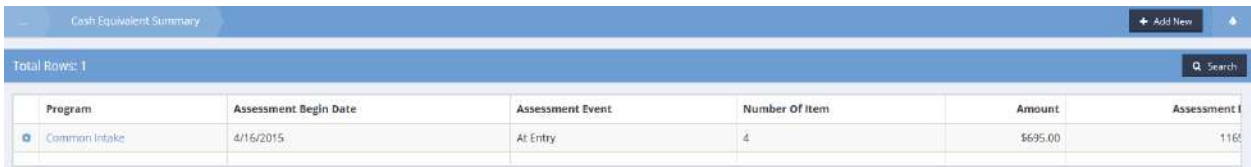

To view a list of cash and cash equivalents held by the client, click the action gear **and click Edit.** 

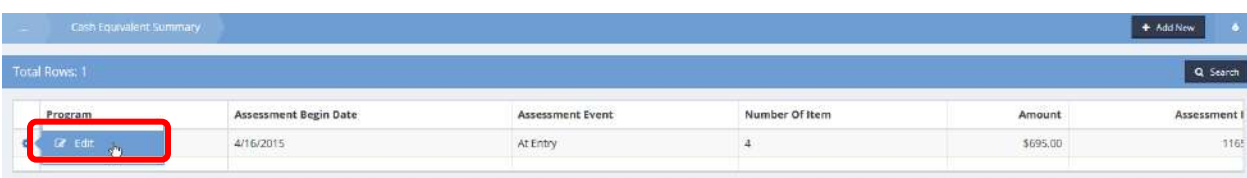

The Cash Equiv. Assessment form displays.

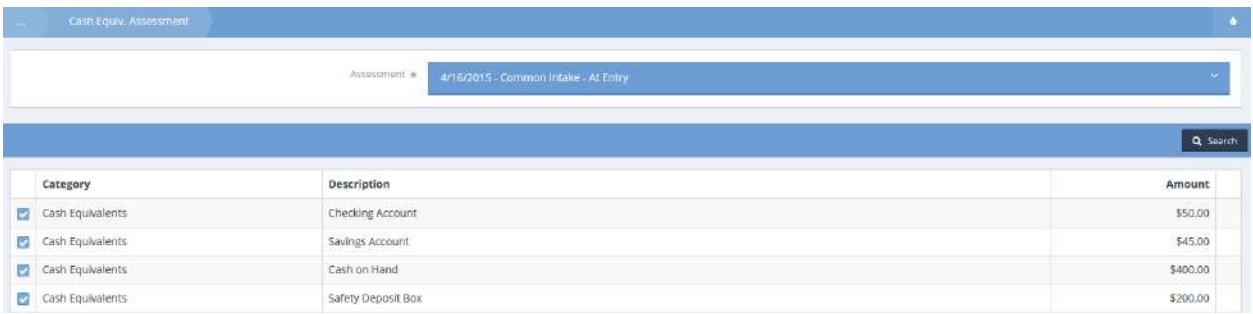

# Budget Financial Summary

**Objective:** View and manage budget financial assessments.

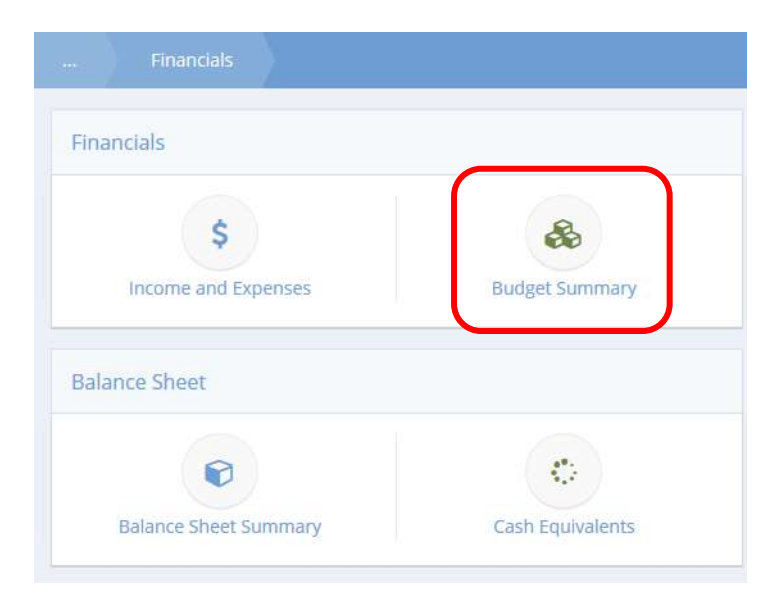

Click the icon for Budget Summary. The Budget Financial Summary form displays.

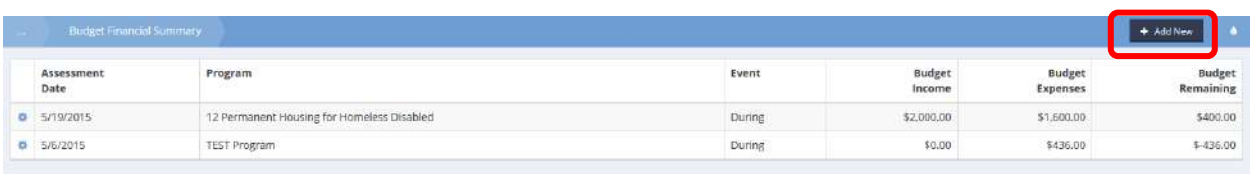

To add a new Budget Assessment, click the <sup>+ Add New</sup> button.

The Budget Financial Assessment form displays.

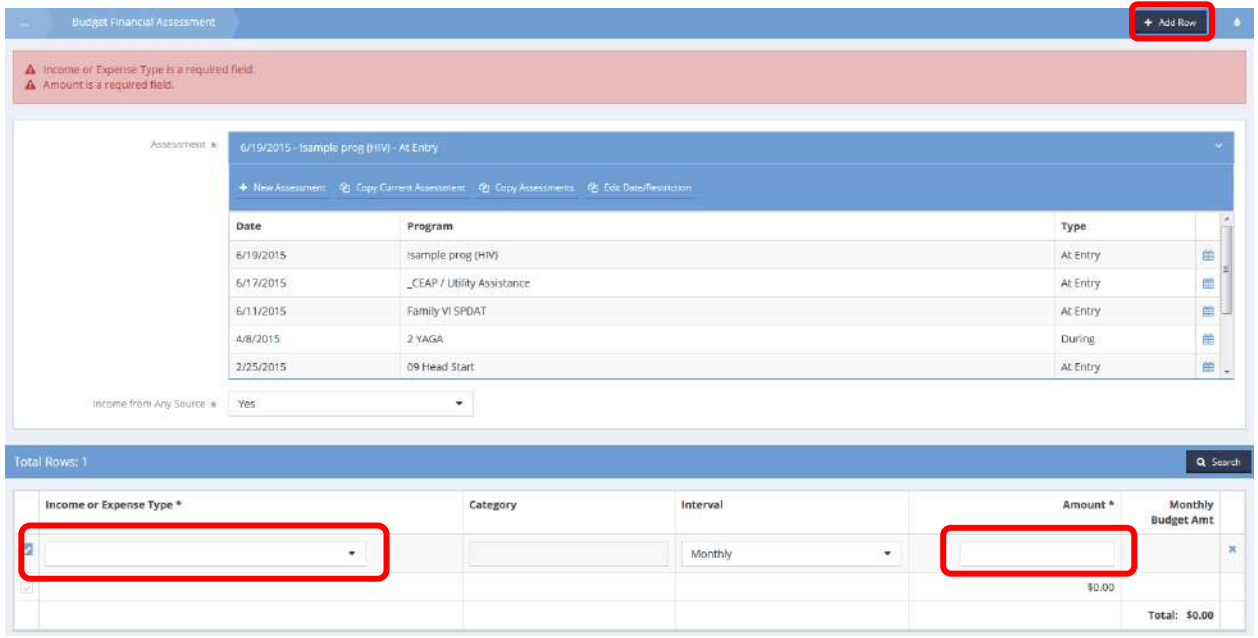

After selecting an assessment or creating a new assessment, select an income or expense type from the drop-down list and enter an amount. Repeat for every financial item desired to be added using the + Add Row button. Click B Save when finished.

## Assets and Liabilities Detail

**Objective:** View balance sheet for financial assessment.

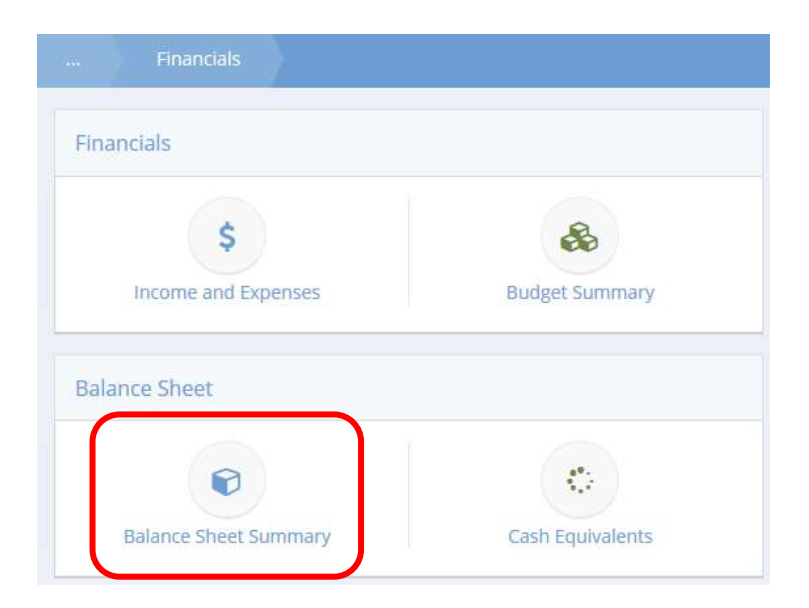

Click the icon for Balance Sheet Summary. The Balance Sheet Summary displays.

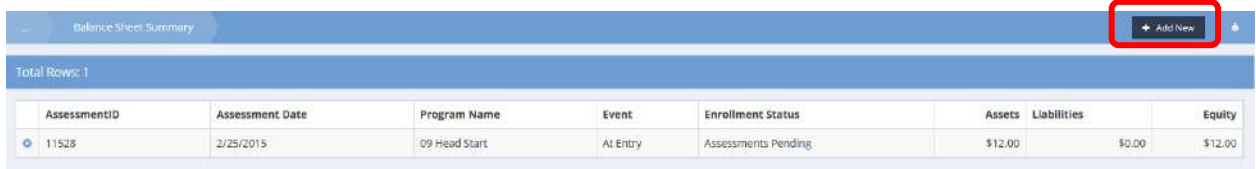

 $Click the <sup>+</sup> Add New button to add a new Financial Assessment.$ 

The Financial Assessment form displays.

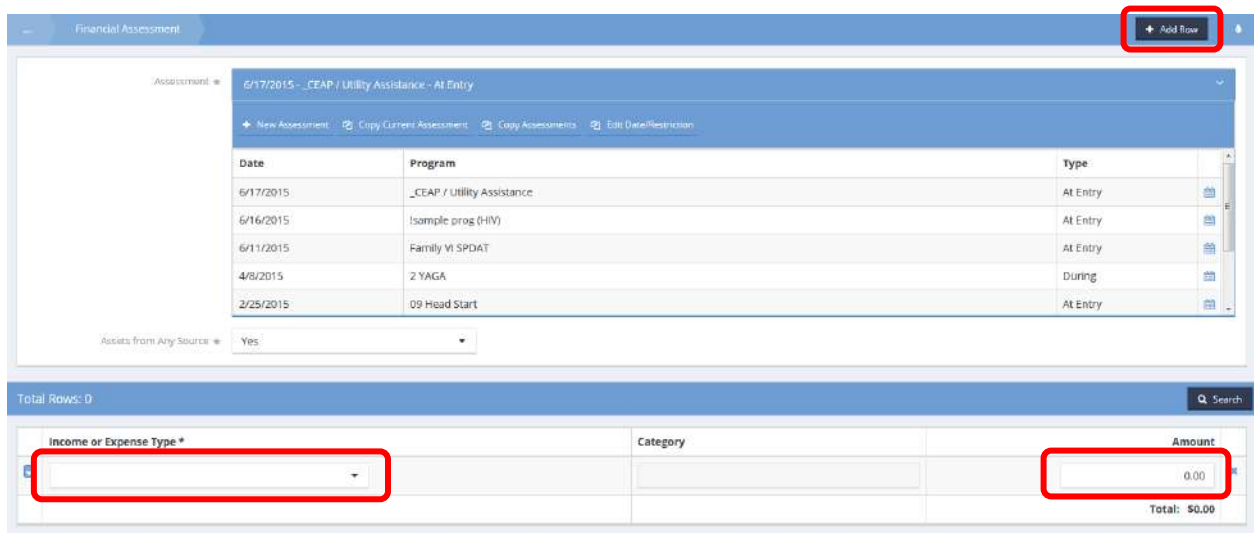

After selecting an assessment or creating a new assessment, select an income or expense type from the drop-down list and enter an amount. Repeat for every financial item desired to be added using the + Add Row button. Click B Save when finished.

### Credit Scores

**Objective:** View and add client credit score details.

**Navigation:** Case Management>Assessments>Financials

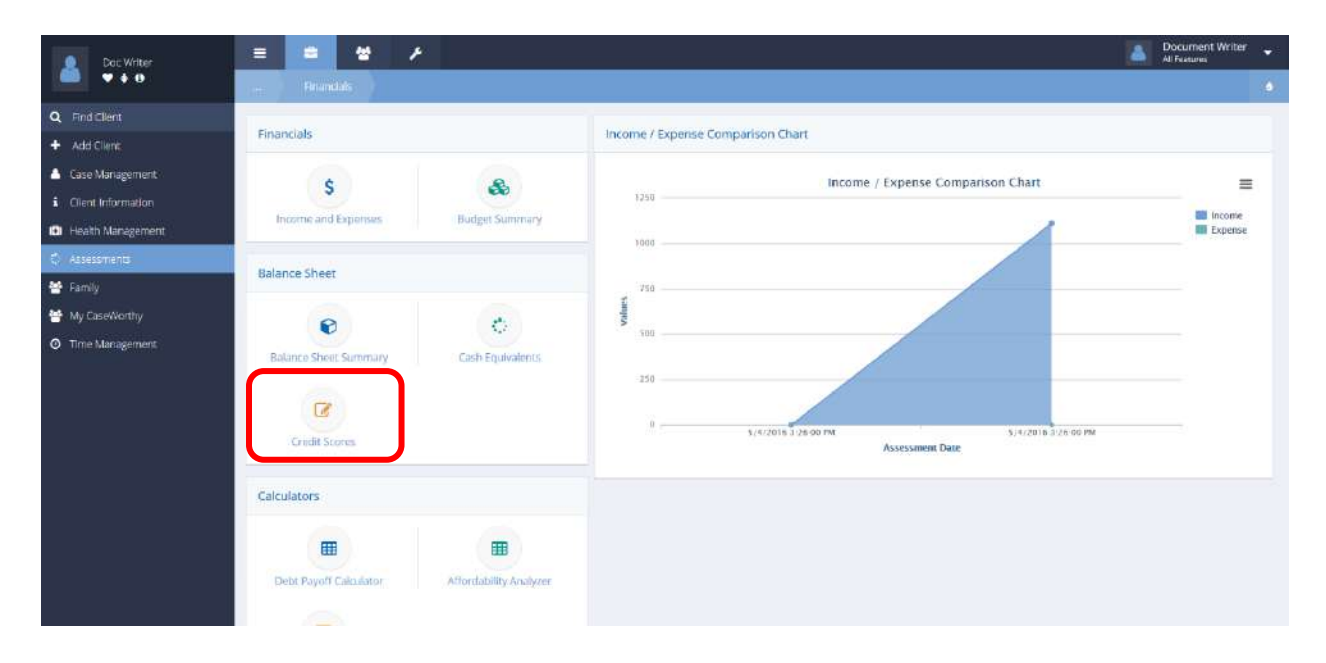

Select Credit Scores from the Balance Sheet portion of the Financials dashboard.

The Credit Score Summary form displays.

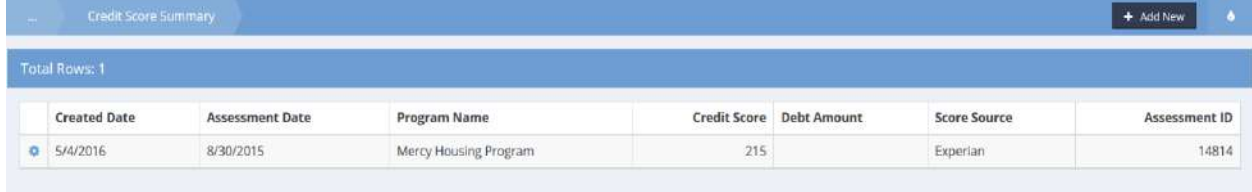

To edit or view credit details, click the action gear in icon associated with the desired entry and select from the menu options.

# Select Credit Details from the menu options.

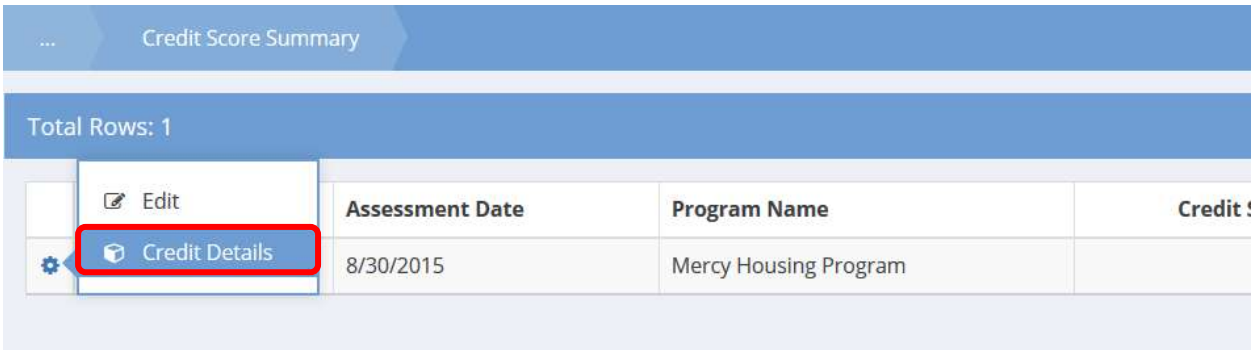

The Credit Score Details (Spreadsheet) form displays.

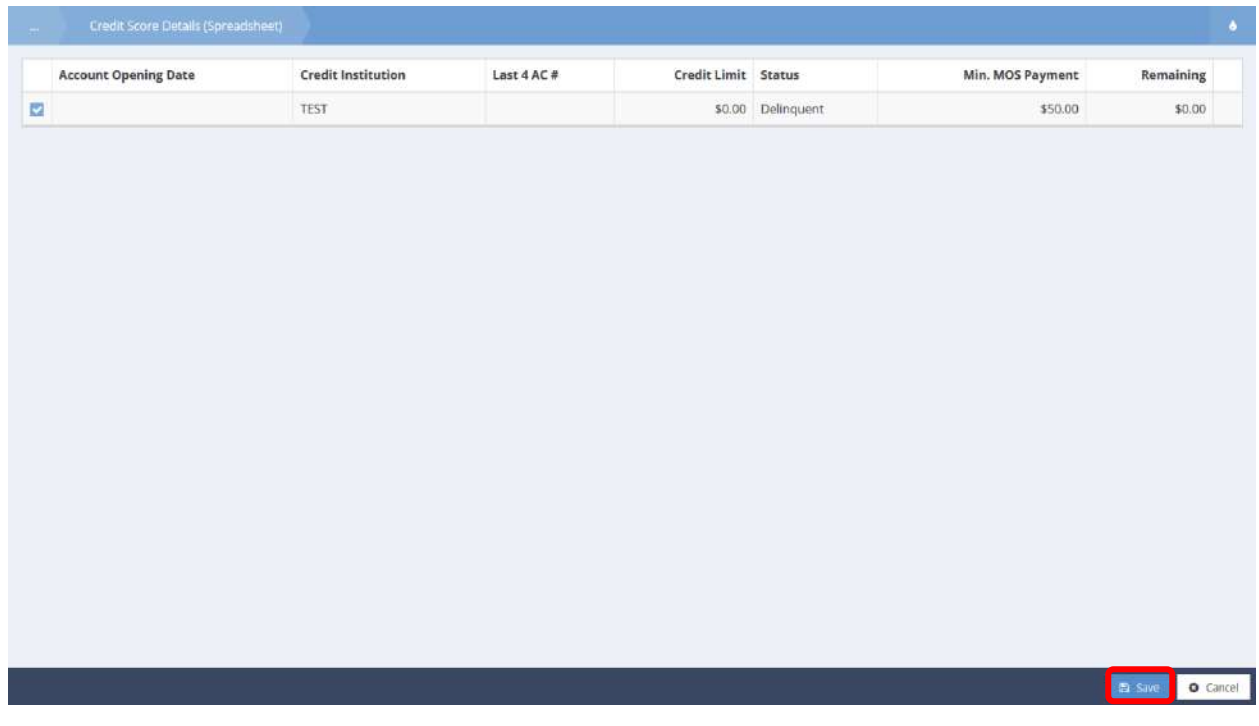

Click the blue checkbox  $\blacktriangleright$  icon to edit an entry. The row expands for editing.

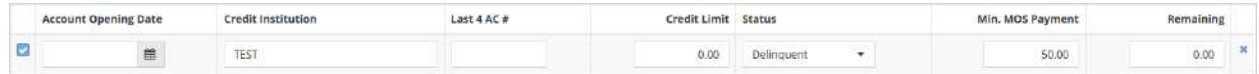

Make any desired changes. Click the  $\overline{B}_{\text{Save}}$  button to save and exit.

### Debt Payoff Calculator

**Objective:** Calculate client debt payoff plan.

**Navigation:** Case Management>Assessments>Financials

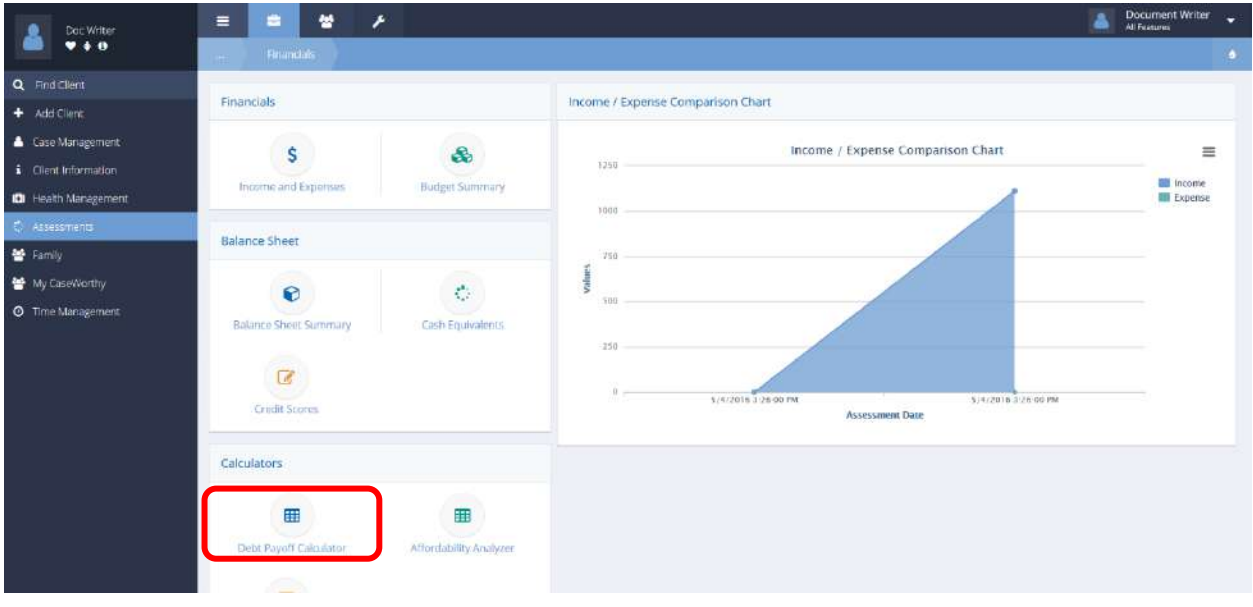

Select Debt Payoff Calculator from the Calculators portion of the Financials dashboard.

The Debt Payoff Calculator Summary form displays.

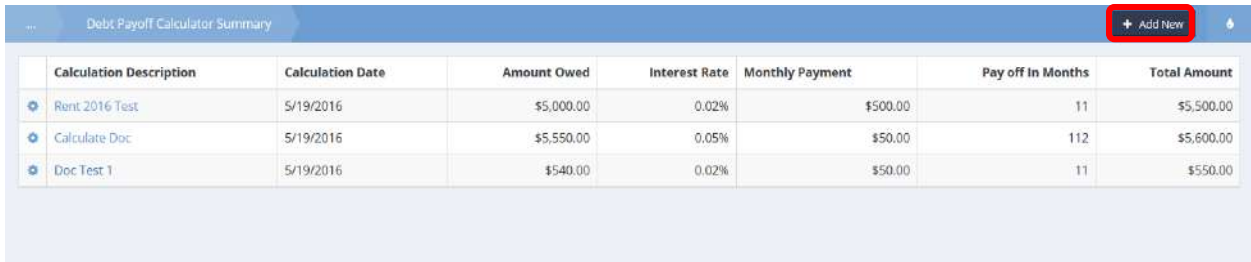

To edit a calculation, click on the action gear icon associated with the desired calculation and select Edit from the pop up menu that appears. To add a new calculation, select the  $\frac{1 + \text{Add New}}{\text{bottom}}$  button.

The Debt Payoff Calculator Input form displays in either case.

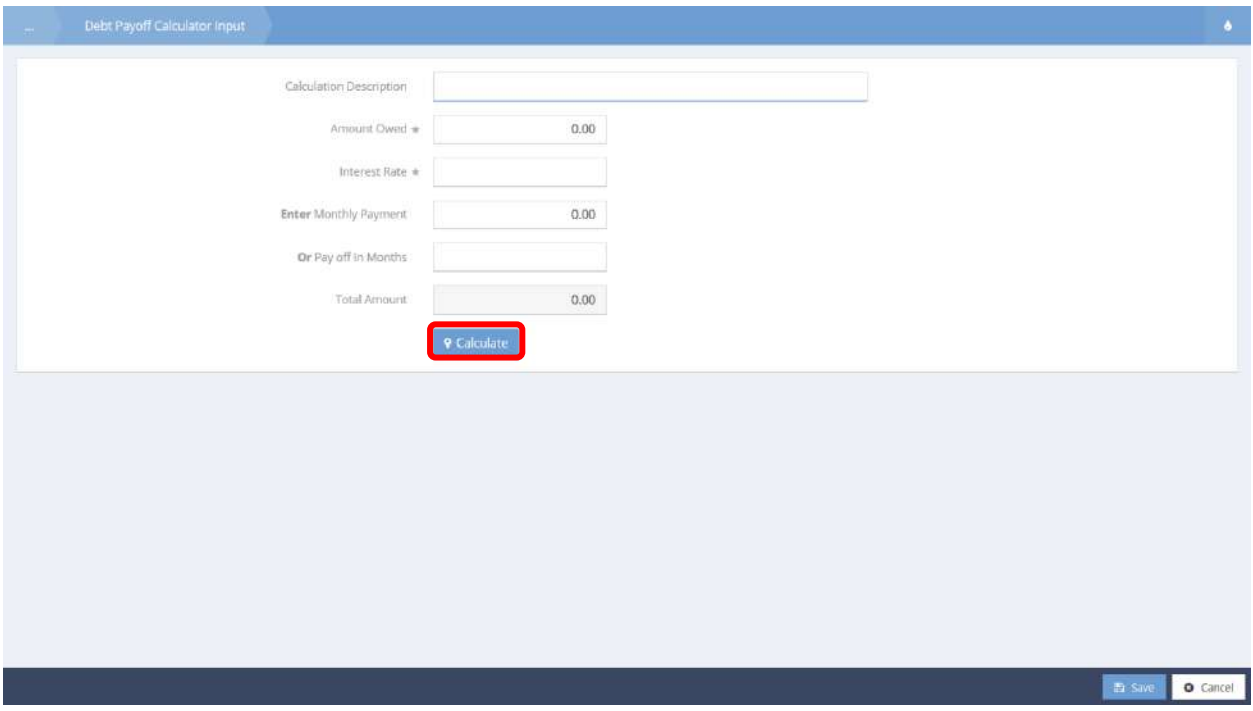

Enter information into required fields: Amount Owed and Interest Rate. Provide a Calculation Description if desired. Enter either the desired monthly payment amount or the desired number of months. Click the **P** Calculate button. The remaining fields populate with the calculation results. Click the B Save button to save. Click the  $\begin{array}{|c|c|} \hline \text{e}^{\text{cancel}} & \text{button to exit.} \hline \end{array}$ 

### Affordability Analyzer

**Objective:** Determine maximum home purchase price.

**Navigation:** Case Management>Assessments>Financials

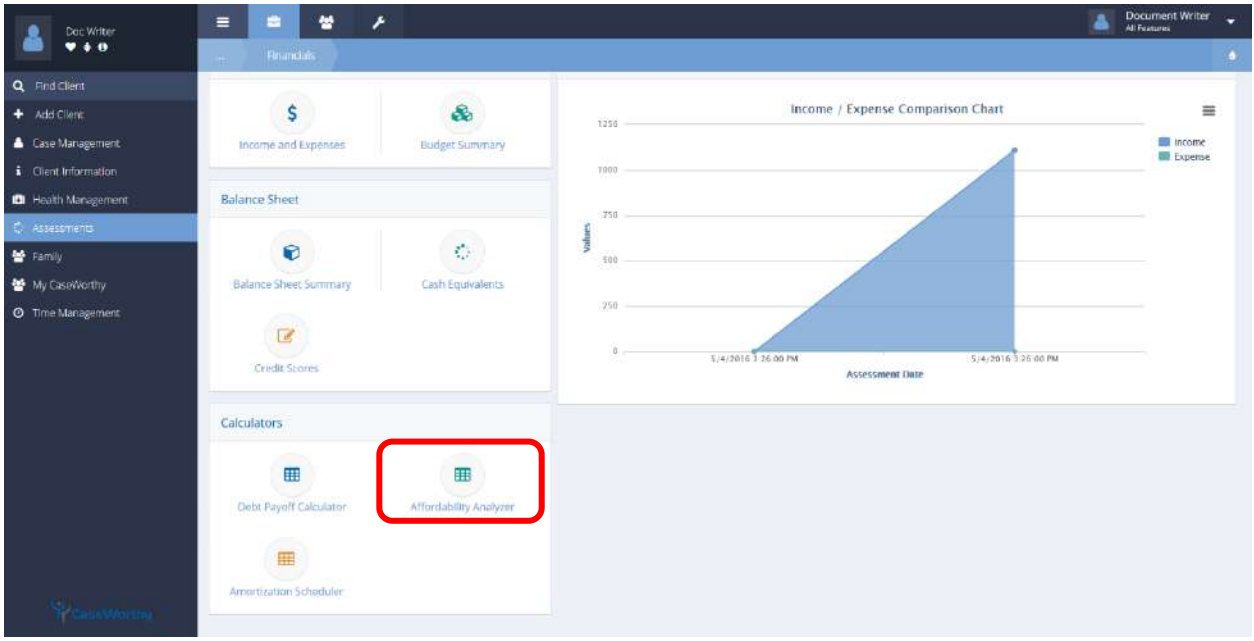

Select the Affordability Analyzer from the Calculators portion of the Financials dashboard.

The Affordability Analyzer Calculator Summary form displays any existing, saved calculations.

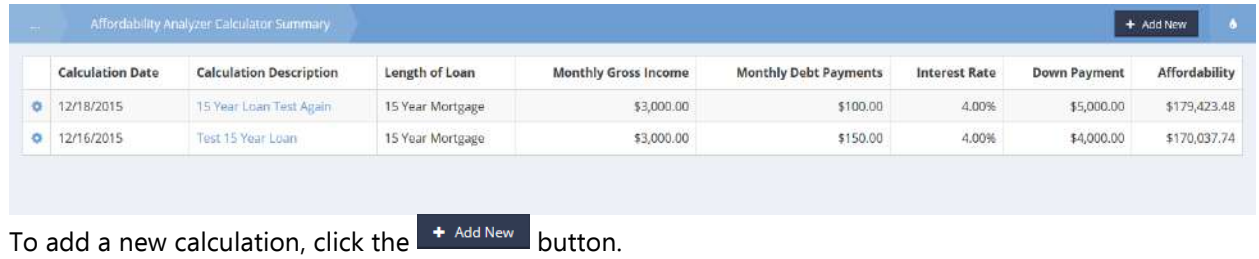

The Affordability Calculator Input (Add New) form displays.

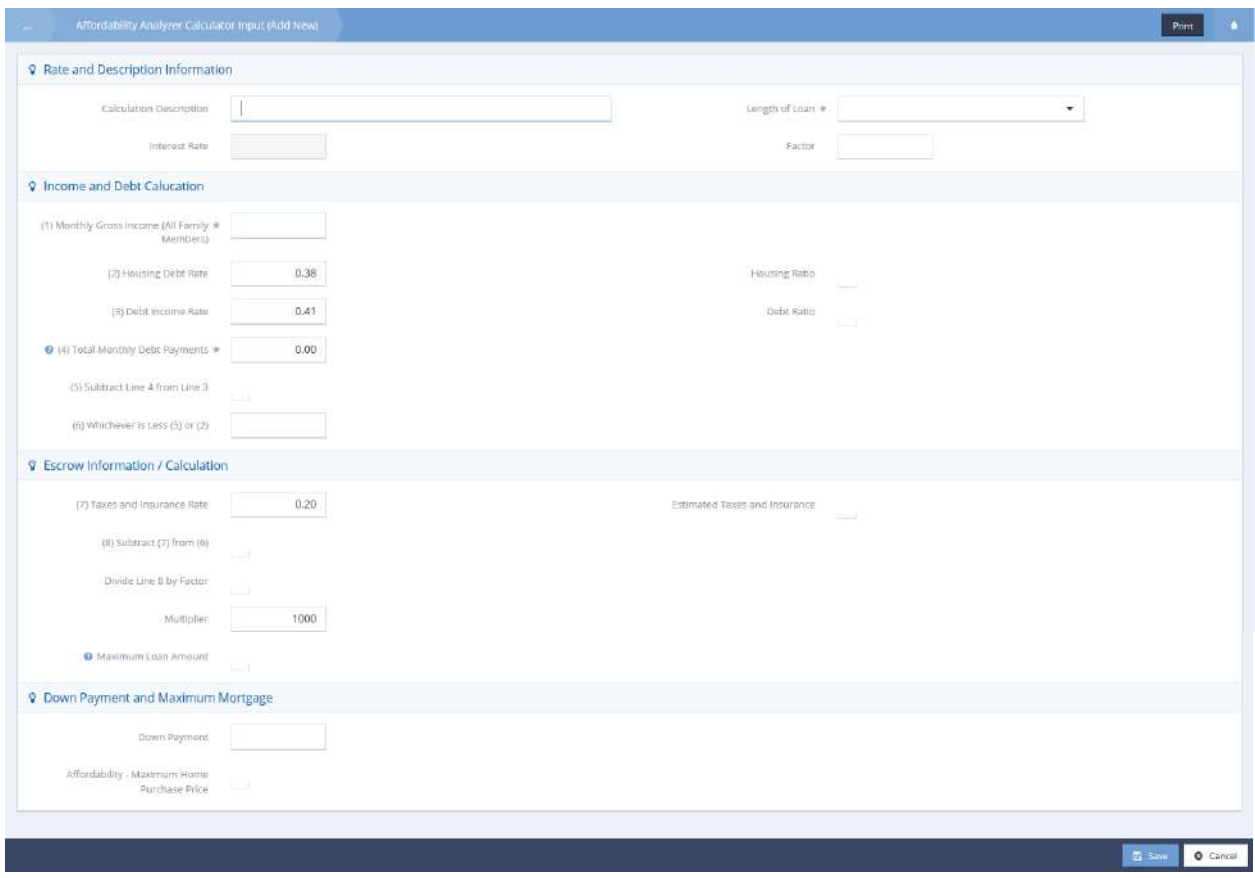

Fields, (2) Housing Debt Rate and (3) Debt Income Rate present default values, but are editable. Enter information into required fields: Length of Loan, 15/30 Year Int. Rate (appears upon selection of Length of Loan), (1) Monthly Gross Income (All Family Members), (4) Total Monthly Debt Payments, and Down Payment. Remaining fields auto populate at the input of information into required fields. To auto populate the Escrow Information / Calculation section of the form, simply click within the section. Click the

Print button to print. Click the  $\Box$   $\Box$  save button to save and exit. To edit an existing calculation, select the action gear **in the associated with the desired entry and select** edit from the menu.

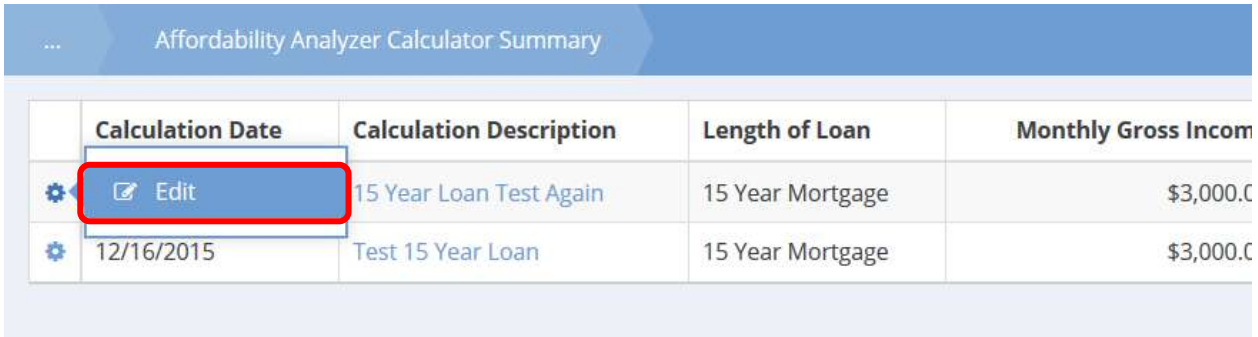

The Affordability Analyzer Calculator Input (Add New) form displays.

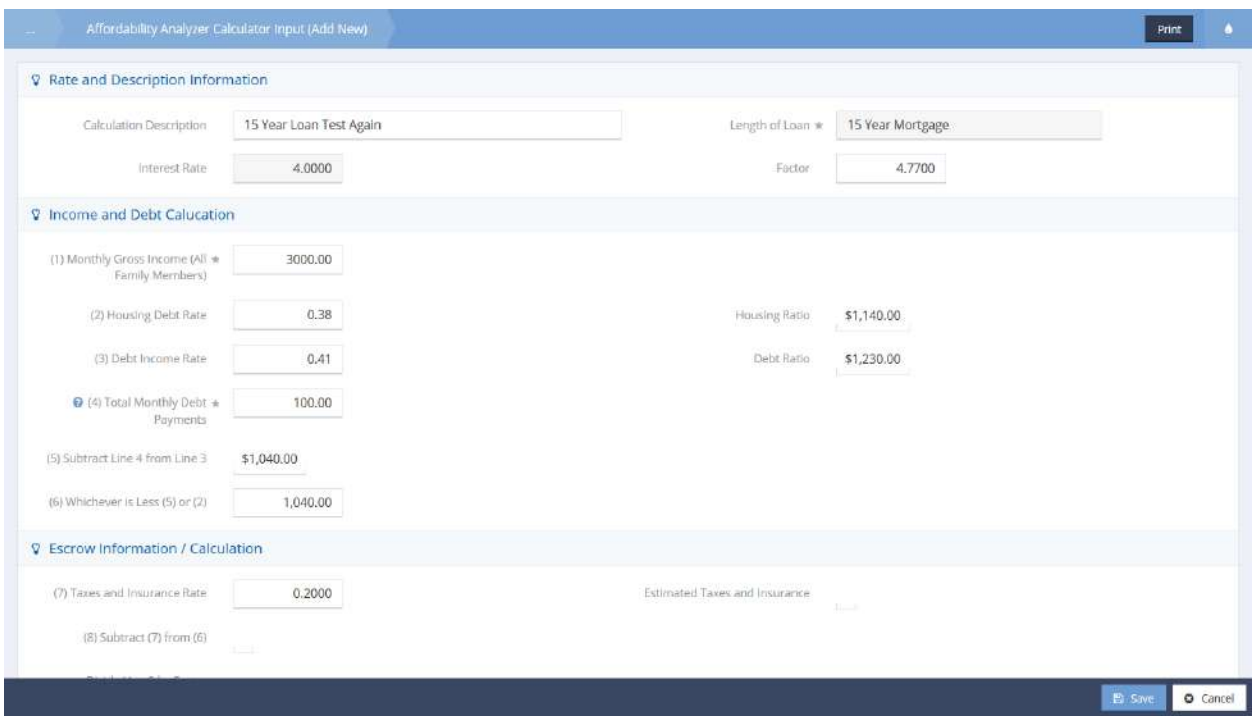

This form utilizes the same functionality as the previous Affordability Analyzer Calculator Input (Add New) form. Make any necessary or desired changes and click the Busical button to save. Click the Busical button to exit.

### Amortization Scheduler

**Objective:** Calculate and view amortization payment schedule.

**Navigation:** Case Management>Assessments>Financials

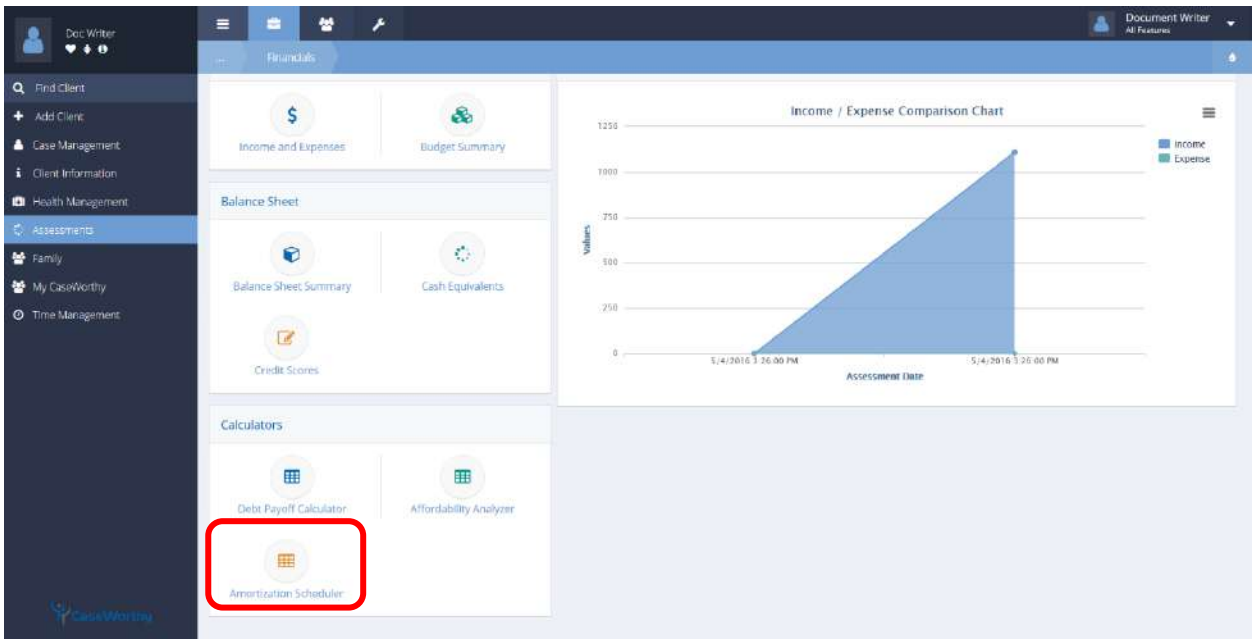

Select the Amortization Scheduler from the Calculators portion of the Financials dashboard.

The Amortization Scheduler Input form displays existing amortization schedules.

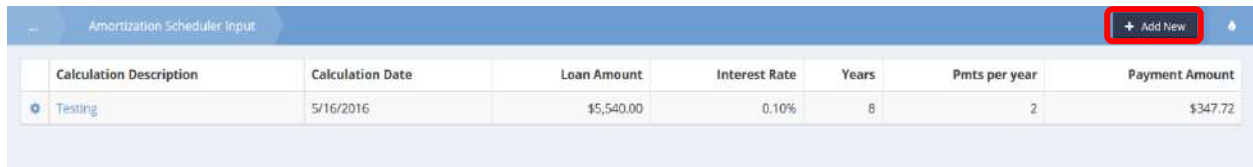

To edit an existing calculation, click the action gear in icon associated with the desired calculation and select Edit from the menu. Identical forms are used to edit and add new.

To add a new calculation, select the  $\mathbf{f}^{\text{total New}}$  button.

The Amortization Scheduler Input form displays.

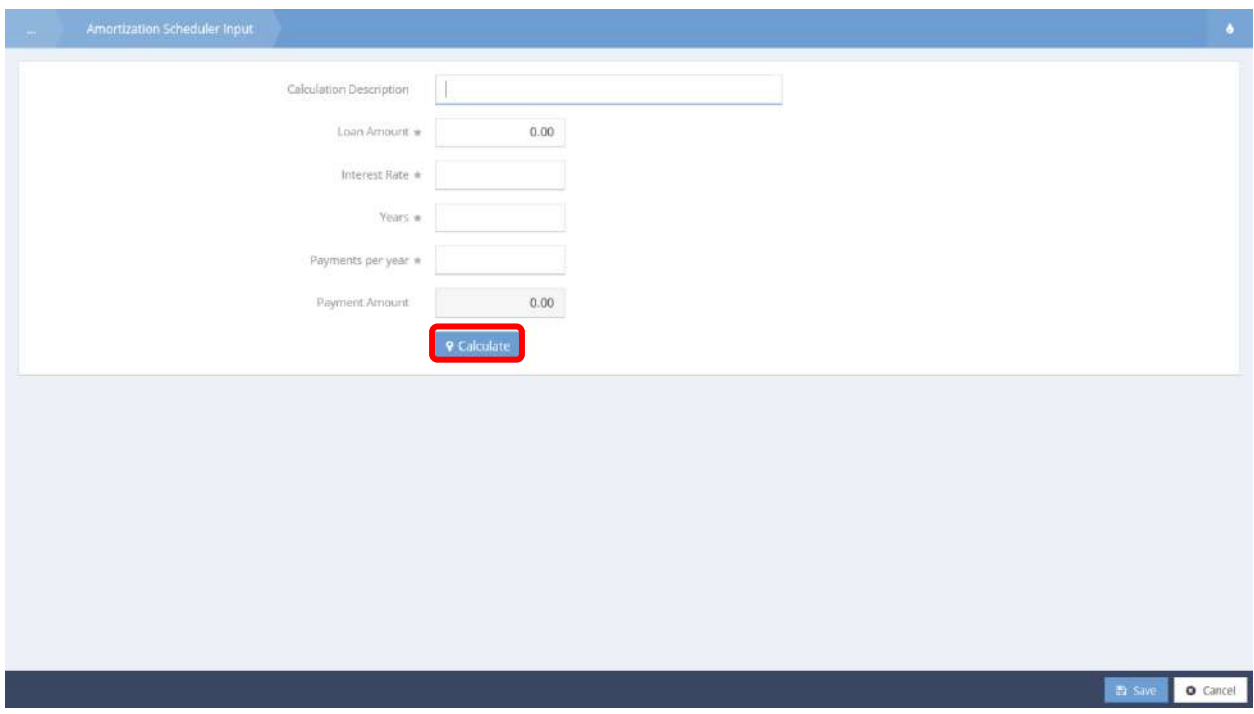

Enter information into required fields: Loan Amount, Interest Rate, Years, and Payments per year. Click the **P**Calculate **button**.

O Cancel

 $\overline{\mathbf{m}}$  Save

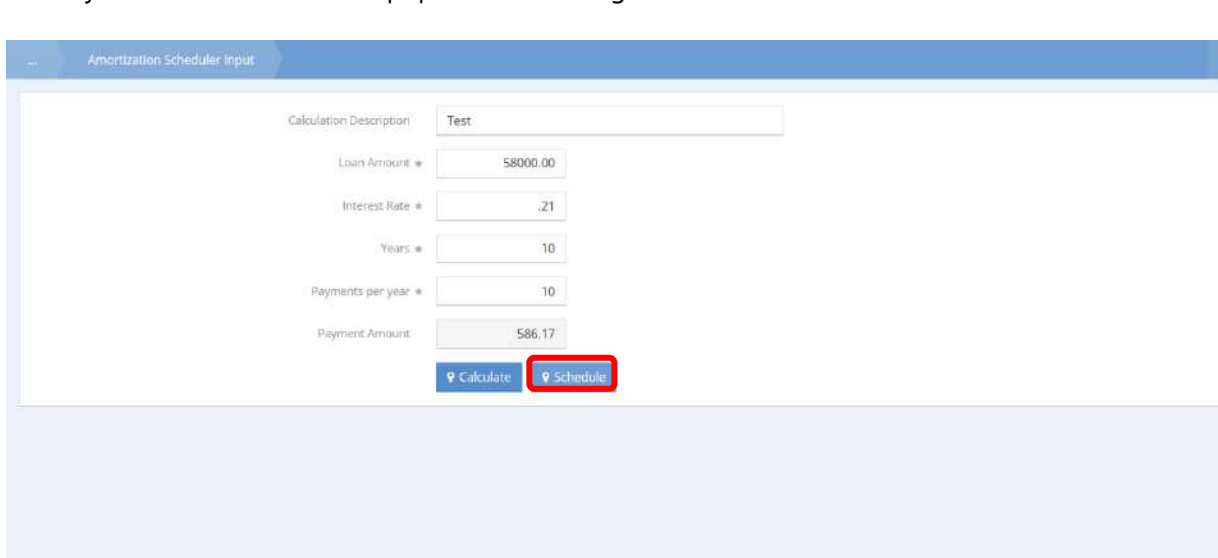

The Payment Amount field auto populates according to information entered.

The <sup>9 Schedule</sup> button appears upon calculation. Click the <sup>9 Schedule</sup> button to view payment schedule. A new popup window appears. Print or save as necessary. Click the  $\overline{B}$  save button to save and exit.

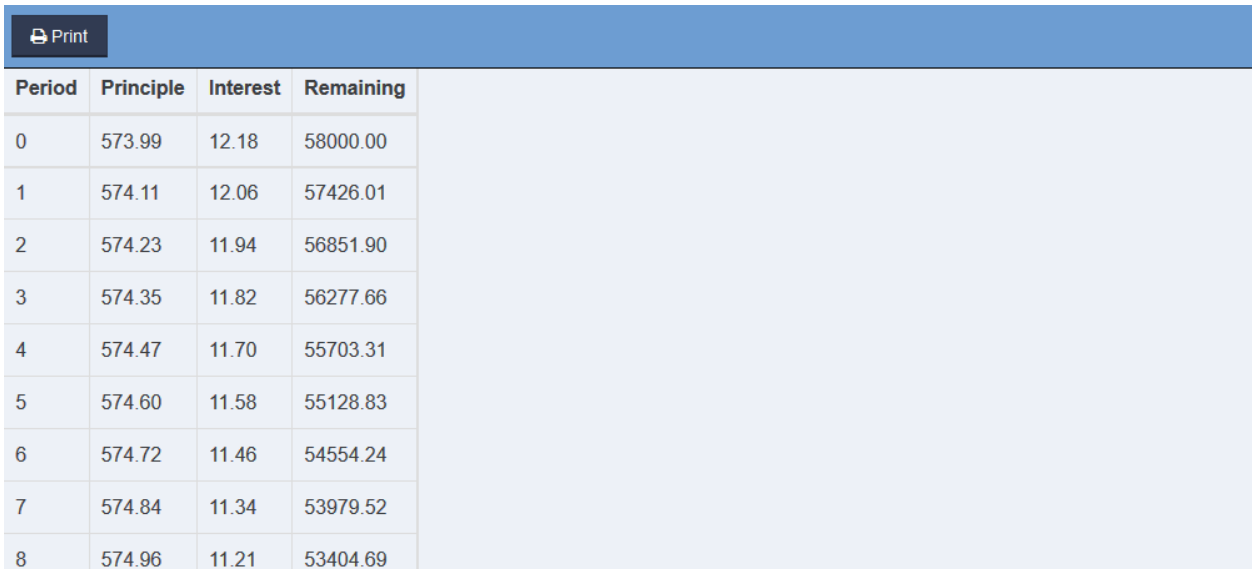

# Child Care

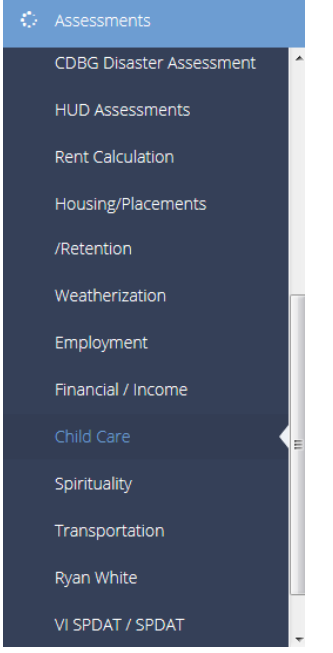

The next menu item in the Assessments menu group is the "Child Care" summary form.

This form allows the user to track specific details related to a client's child care needs. Enter hours worked per week, then select varied or set schedule. If set schedule is chosen, select the specific days that the client works.

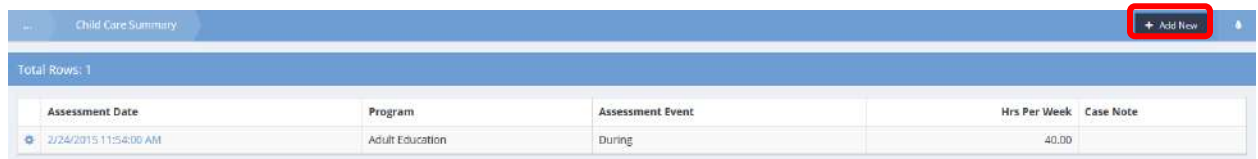

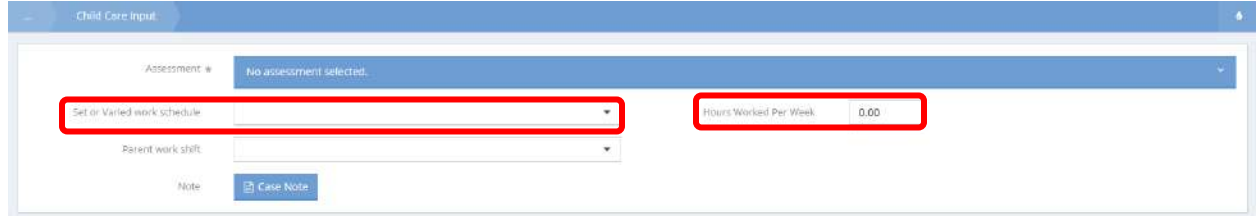

### Child Feeding Instructions

**Objective:** Allow parents to dictate various feeding instructions for their children.

**Navigation:** Case Management>Assessments>Child Care>Feeding Instructions>…Add New

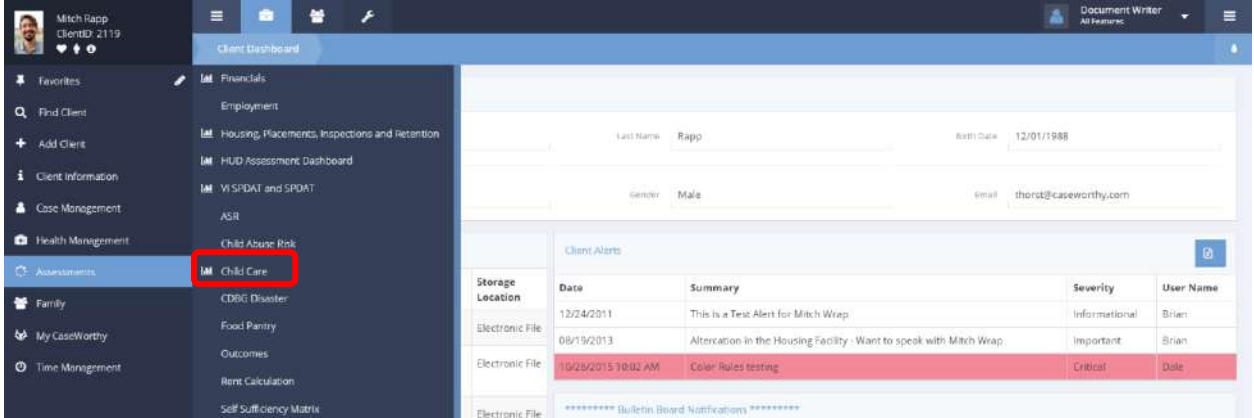

Under the Client Dashboard click Assessments to view a pop-up menu. Select the Child Care dashboard from the menu. The Child Care dashboard appears.

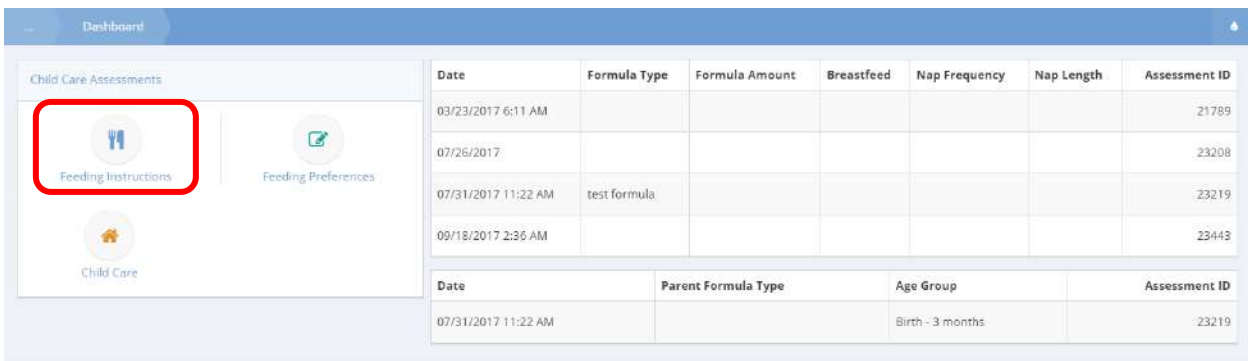

Click the Feeding Instructions icon.

The Feeding Instructions Summary page appears.

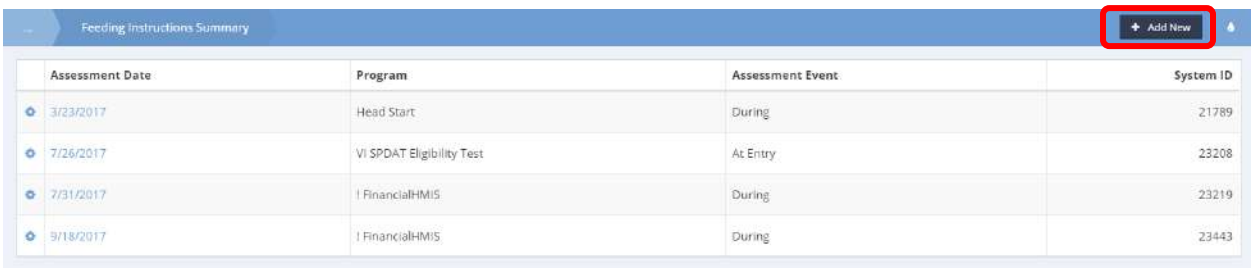

Click the  $\overline{b}$  + Add New button to view the Child Feeding Instructions form. The Child Feeding Instructions form displays.

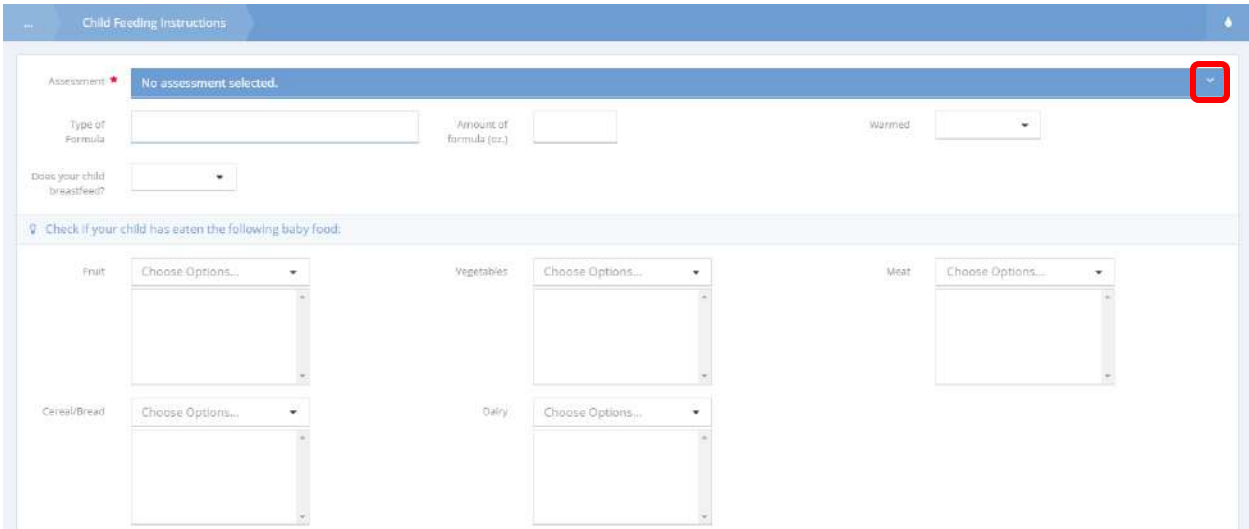

Select an assessment to copy or add a new assessment. Fill in the form by using the drop-down menus or manually typing in information.

#### Scroll down to view the rest of the form.

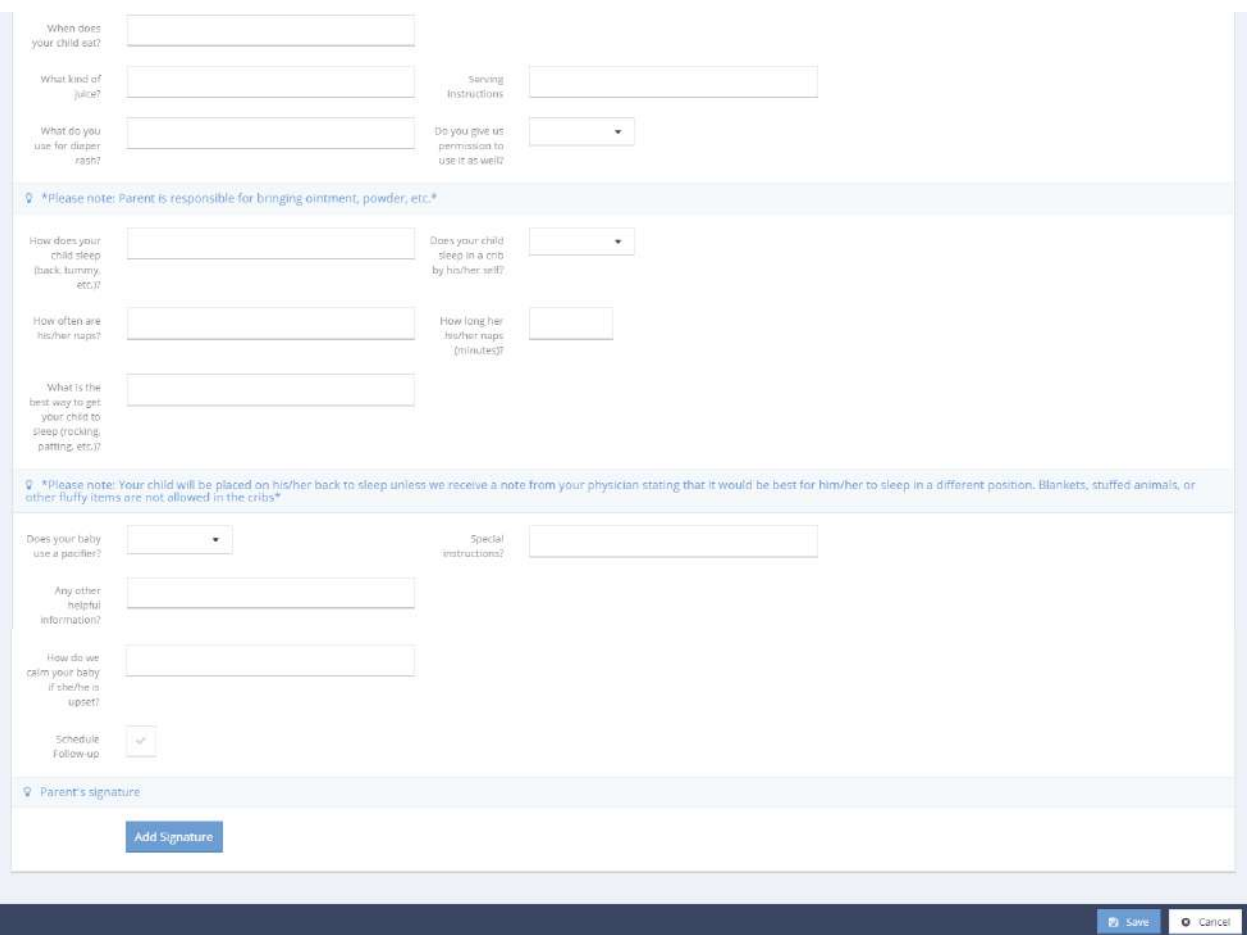

To schedule a follow-up, click the intertal icon. The Schedule Case Manager Followup form appears. Some information auto populates. Enter any remaining information.

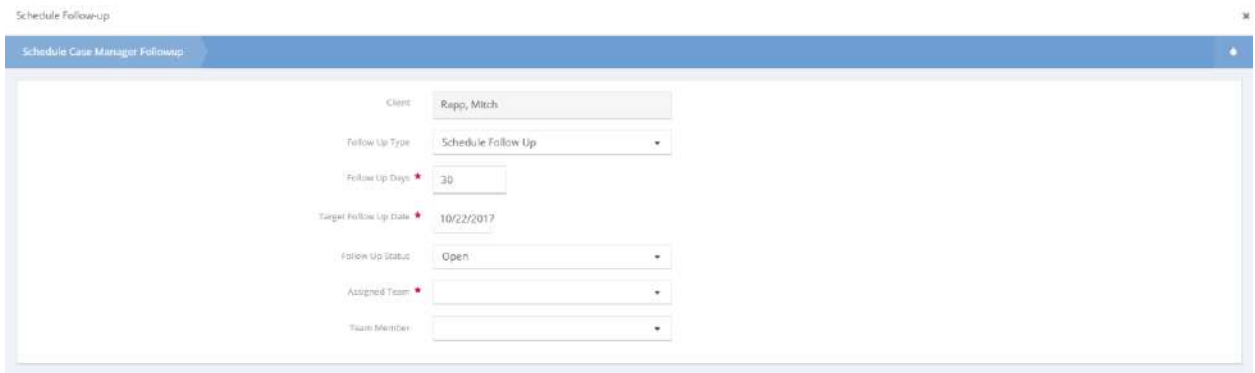

Click the **Dupdate** button at the bottom of the form to return to the Child Feeding Instructions form. To add a signature, click the <sup>Add Signature</sup> button at the bottom of the form. Click the **B** Save button to save the form and return to the Feeding Instructions Summary page.

# Infant Feeding Preferences

**Objective:** Record parent dictated feeding preferences for infants at different age milestones.

**Navigation:** Client Dashboard>Assessments>Child Care>…Feeding Preferences

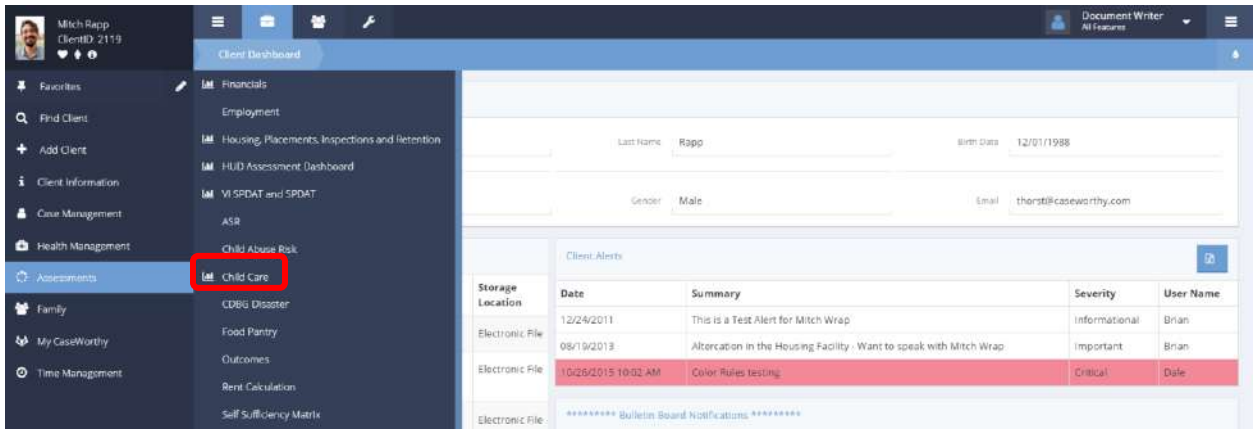

Under the Client Dashboard click Assessments to view a pop-up menu. Select the Child Care dashboard from the menu. The Child Care dashboard appears.

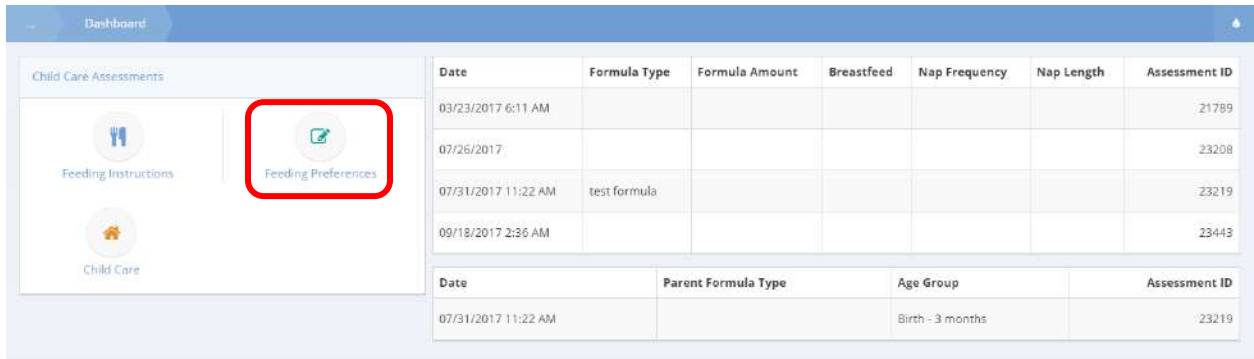

Click the Feeding Preferences icon.

The Infant Feeding Preference Summary page appears.

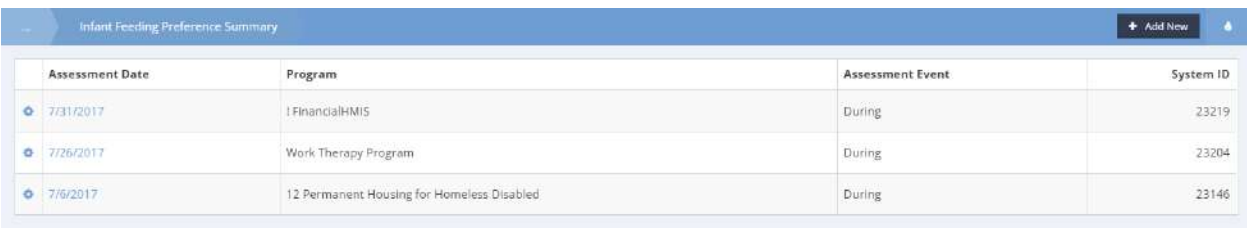

Click the  $\bullet$  Add New button to view the Infant Feeding Preferences form. The Infant Feeding Preferences form displays.

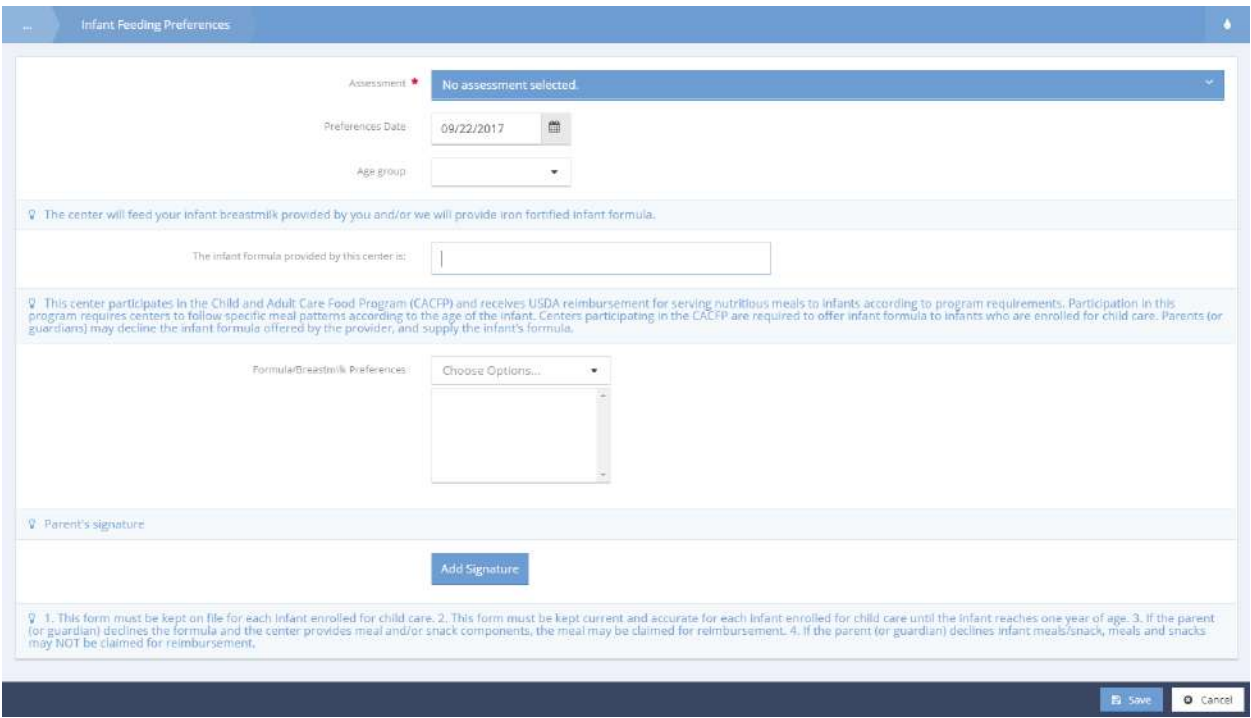

Select an assessment to copy or add a new assessment. Fill in the form by using the drop-down menus or manually typing in information. To add a signature, click the **Button and a**button. Click the **Bulla** save button to save the form and return to the Infant Feeding Preference Summary page.

# Spirituality

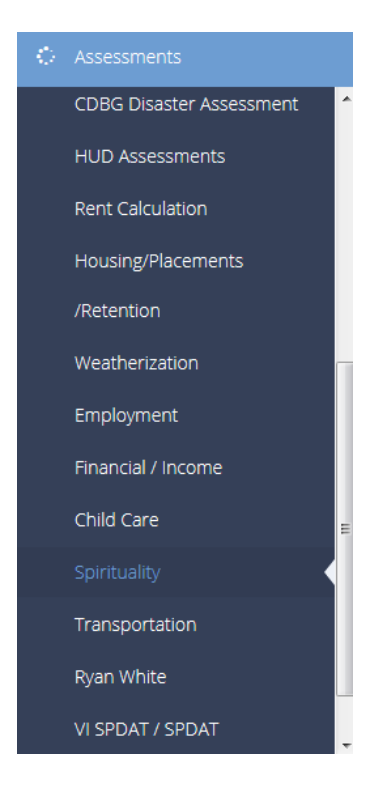

The next menu item in the Assessments menu group is the "Spirituality" summary form.

This form allows the user to track a client's religious preferences and needs. Use the check box to denote if the client attends services. If they do, specify where they attend service. Select whether or not the client wants spirituality assistance.

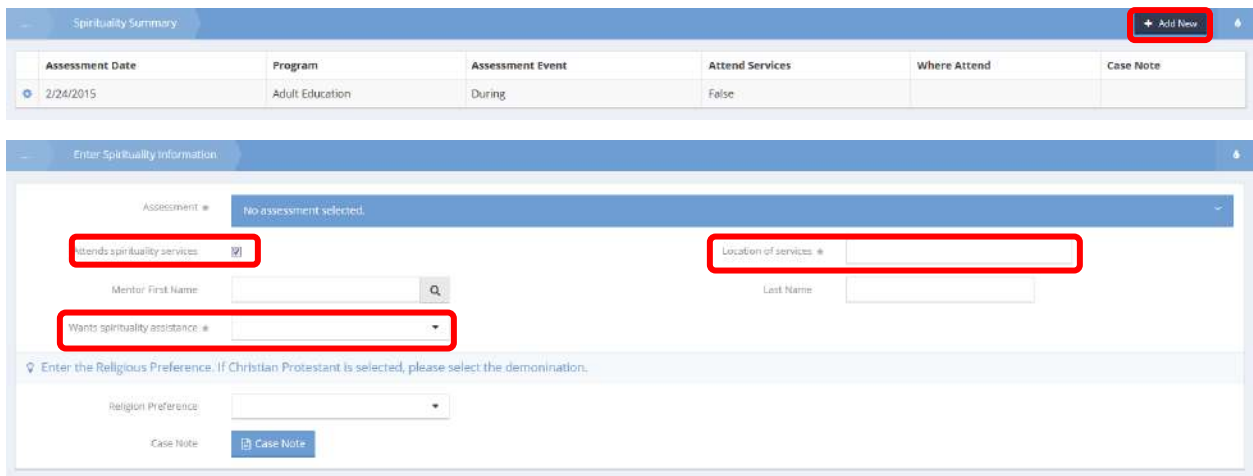

# Transportation

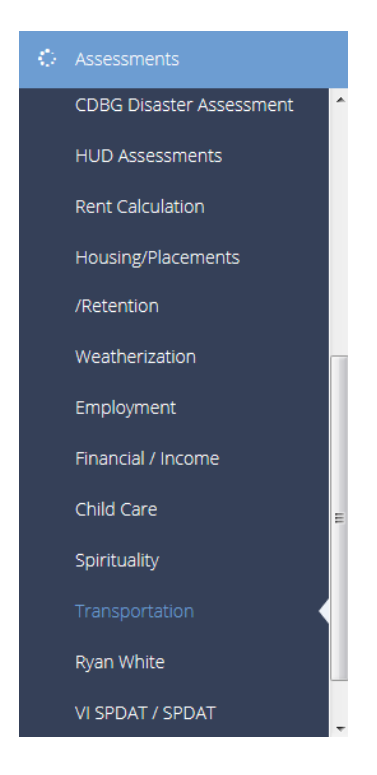

The next menu item in the Assessments menu group is the "Transportation" assessment.

This form allows the user to track a client's transportation needs and automobile specifics. Select a transportation and ownership type. If the client owns a vehicle, enter the insurance carrier. If the client has a driver's license, enter specific details related to their license.

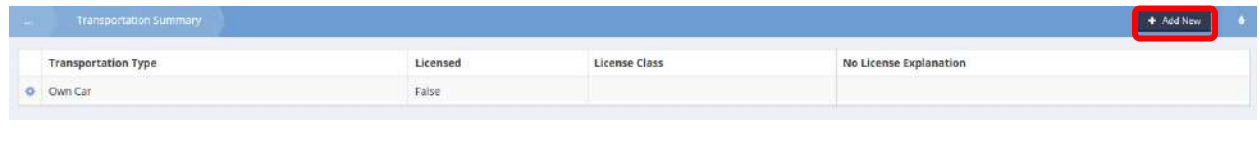

On the Transportation Summary form, click the **button** button.

The Transportation Assessment form displays.

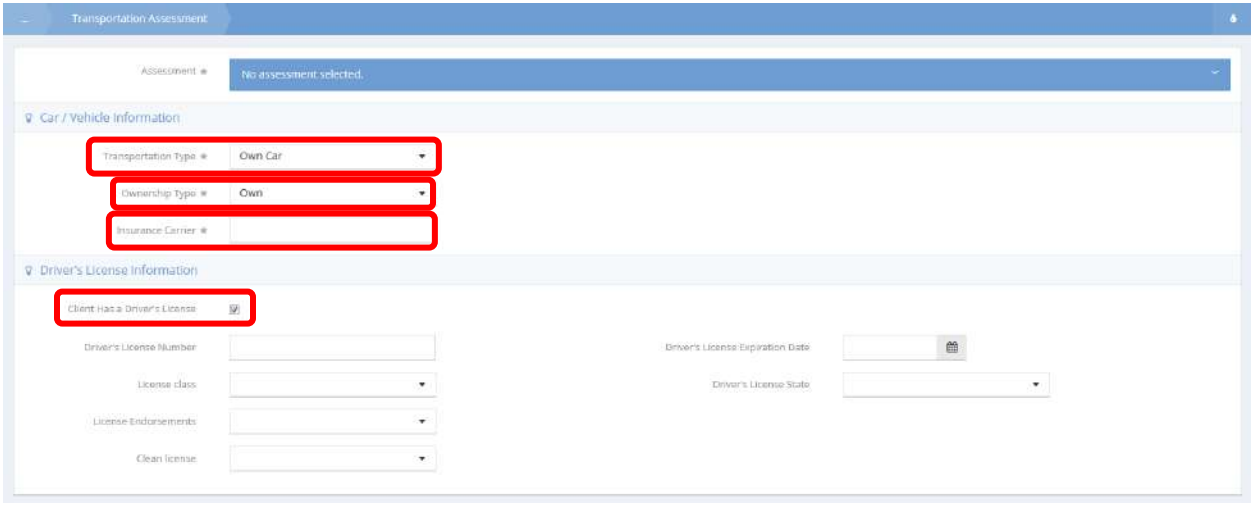

Click on the No assessment selected. area of the Assessment field and choose an existing assessment or create a new one. Select a transportation type, ownership type, and driver's license info if applicable. Click on the  $\overline{B}$   $\overline{S}$ <sup>3ave</sup> button when finished.

# Ryan White

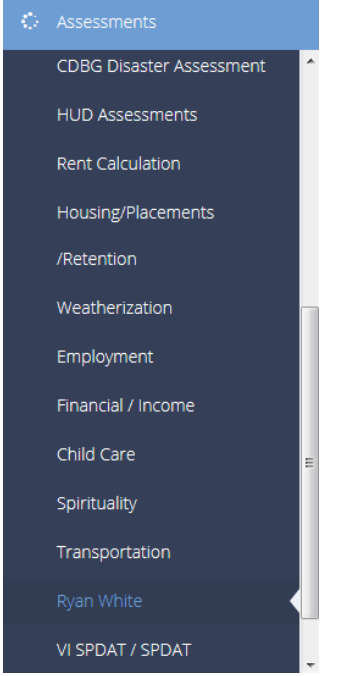

The next menu item in the Assessments menu group is the "Ryan White" summary form.

This form stores specific HIV/AIDS data, related to the Ryan White grant. Select the client's HIV/AIDS status, then enter appropriate related data based upon status.

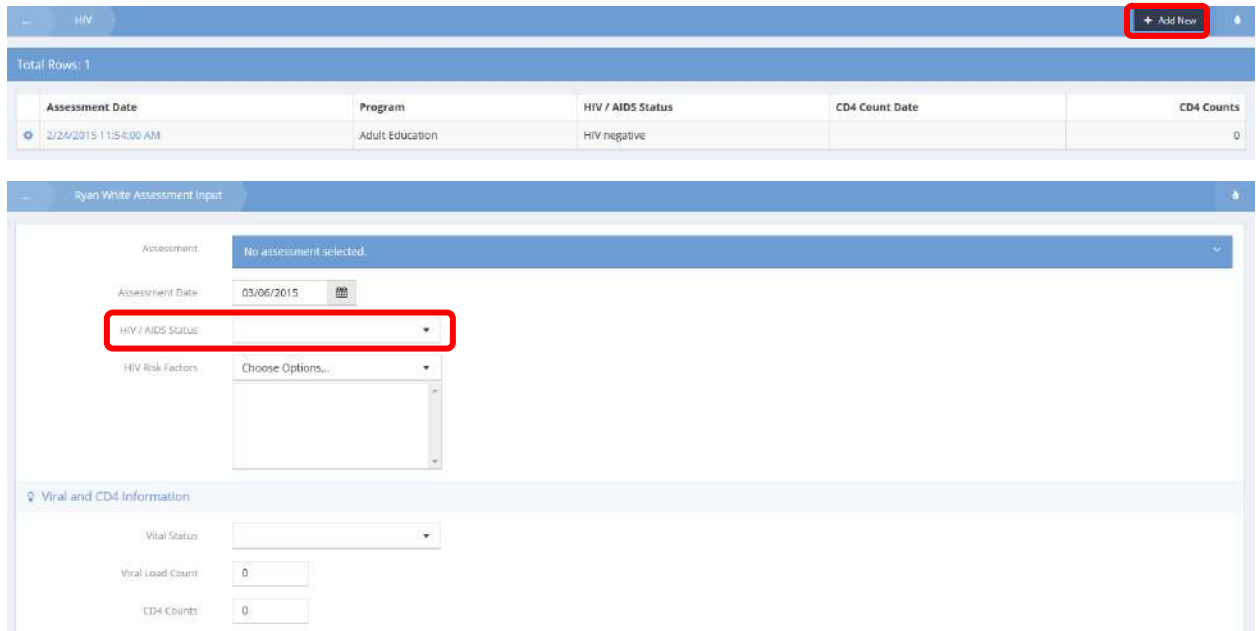

# Add Client Demographics – RW

**Objective:** Demographics form for programs funded by Ryan White.

**Navigation:** Case Management>Health Management>Ryan White>Ryan White Demographics>Add Client Demographics – Ryan White

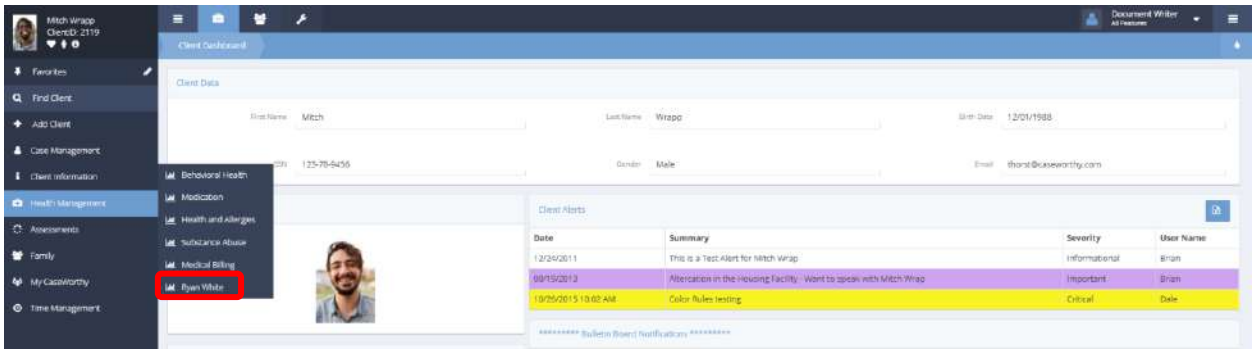

Under the Case Management tab, select Health Management. A pop-up menu appears. Select Ryan White. The Ryan White Dashboard appears.

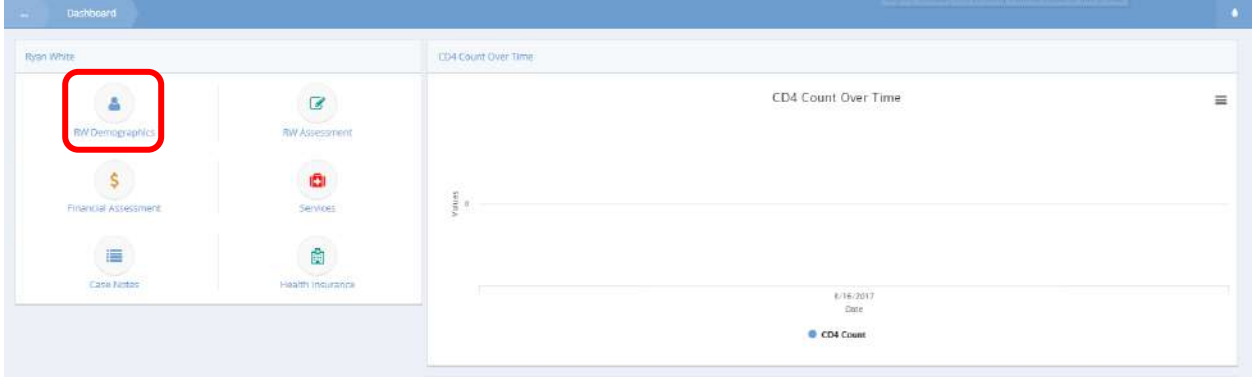

Select RW Demographics.

The Add Client Demographics – RW form appears.

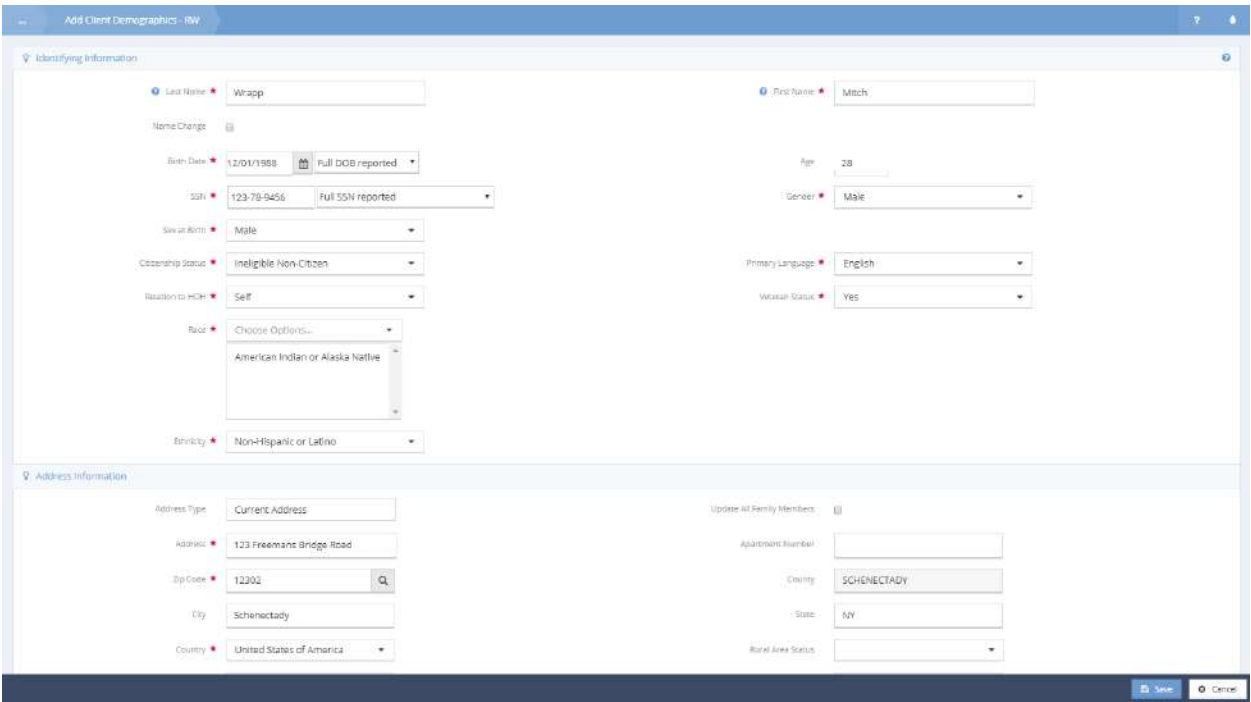

Many fields will automatically populate. This form is essentially identical to the Client Demographics form. In this setting, it is being used to collect domographics information for programs funded by Ryan White. Click the  $\frac{B}{A}$  save button to save and close the form.

# View Files

**Objective:** View files linked to the Ryan White Assessment.

From the Ryan White Dashboard, select the icon labeled RW Assessment.

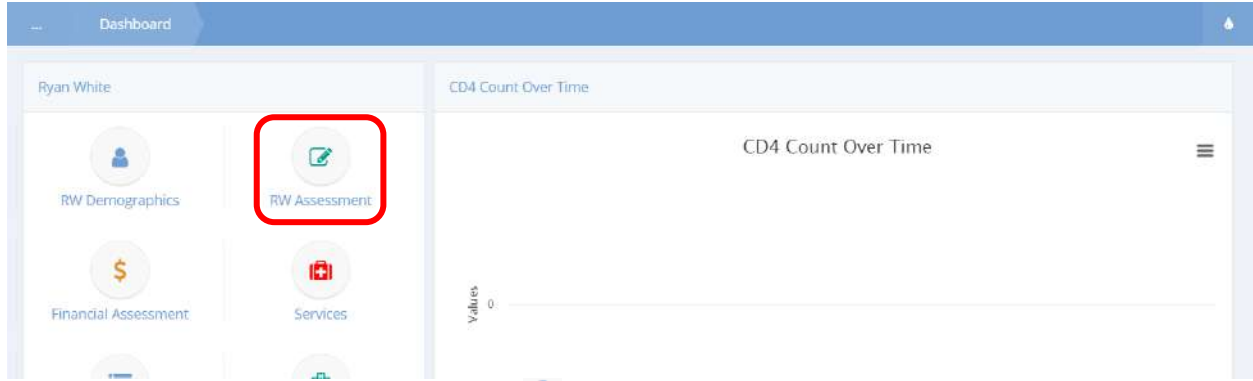

The HIV form appears. Click the action gear in icon next to any assessment date and select View Files from the pop-up menu that appears.

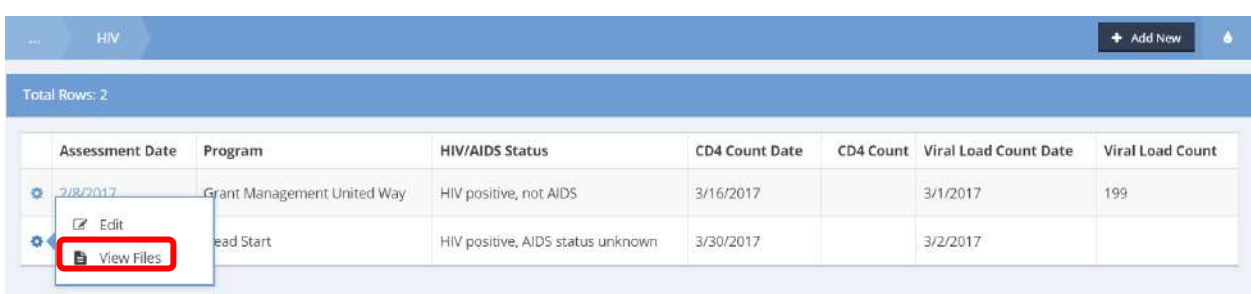

The View Client Files form appears displaying any files that have been created.

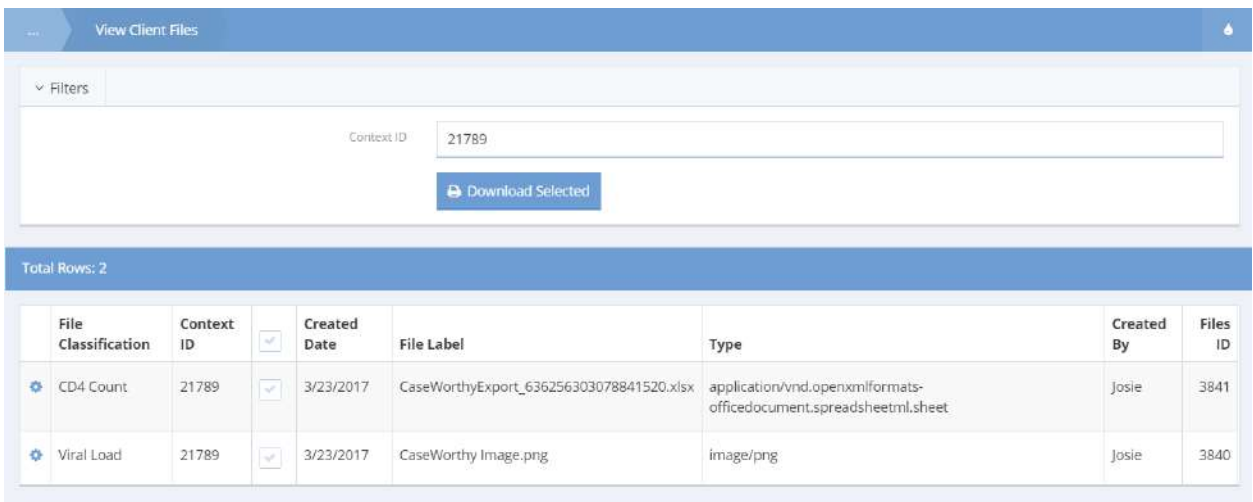

Click on the icon to select a file for downloading. Click the **Bulloc Selected** button to download all selected files.

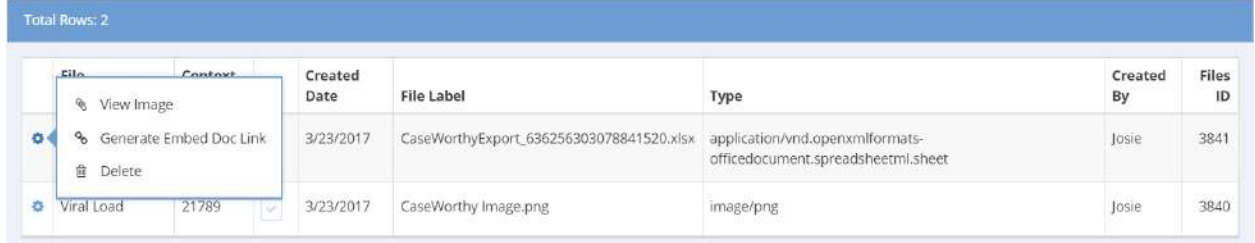

Click on theaction gear it icon to view a pop-up menu with additional options. Select View Image, to view the image. Select Generate Embed Doc Link to create a link to the file.

# VI SPDAT and SPDAT VI SPDAT

Objective: Provides easily accessible prompt questions and assessment forms for VI SPDAT assessments for individuals and families. The assessment workflow is accessed either through the VI SPDAT dashboard or from the Add Client menu.

Navigation: Case Management>Assessments>VI SPDAT

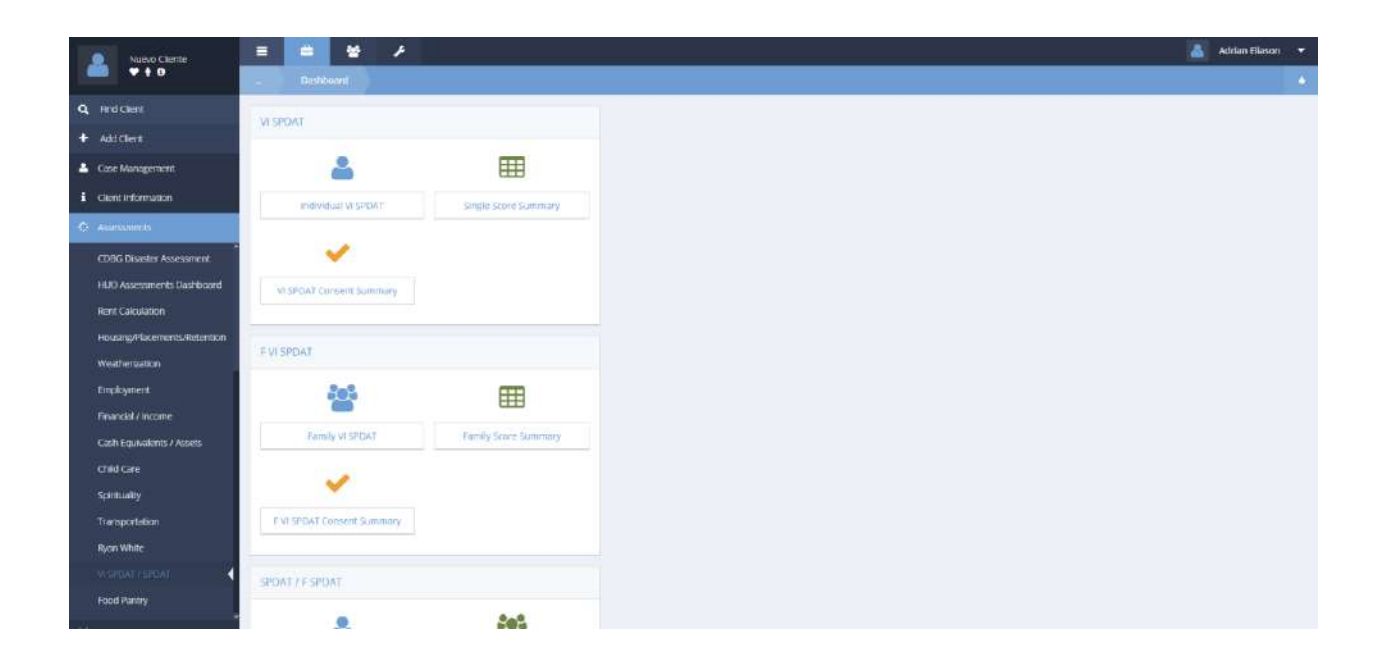

From the VI SPDAT Dashboard, select the desired functionality; individual or family, create or review by clicking on the appropriate menu icon.

#### SPDAT

## **Objective:** VI SPDAT Enhancements for 2017

#### **Navigation:** Case Management>Assessments>VI SPDAT and SPDAT

The following are new forms to display a summary of and capture the new VI SPDAT and SPDAT assessments for Family, Single Adults, and Youth.

Click on the Family SPDAT V. 2.01 icon. The Family SPDAT V. 2.01 Summary form displays. Family SPDAT V. 2.01 (9364)

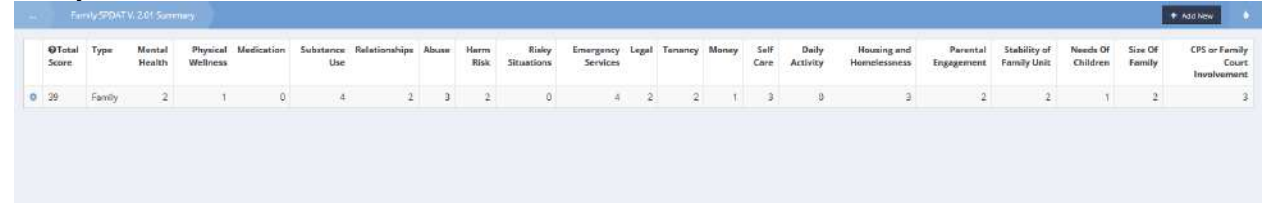

This form simply displays any previous assessments and the general score for each category within that assessment. Use the action gear icon to edit or delete the existing assessment. Use the button to add a new assessment.
#### The SPDAT Family 2.01 form displays.

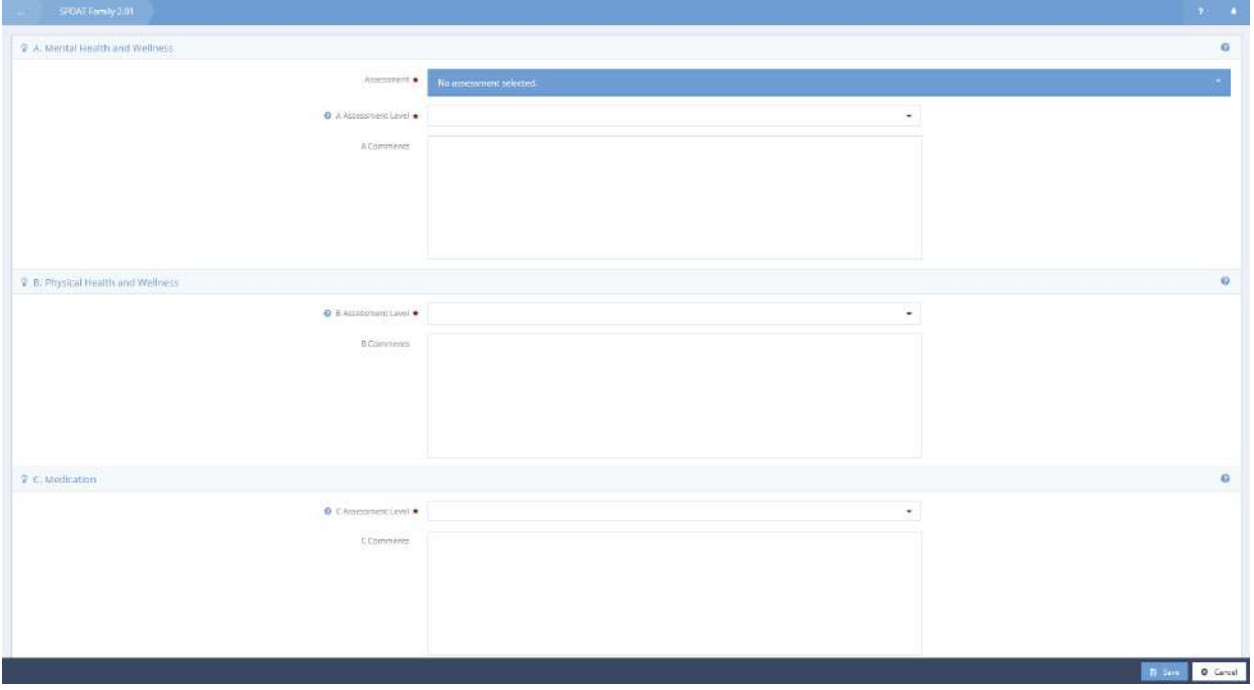

Select an assessment, an assessment level (use the help text) for each section, and any comments as necessary. Save to continue. Once the assessment has been completed it appears on the summary form.

The same functionality exists for the Single Adults and Youth SPDAT.

The Single Adult SPDAT V. 4.01 Summary form displays.

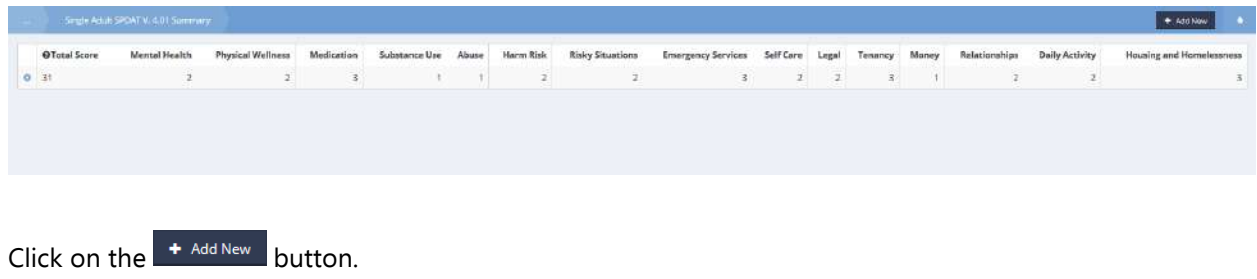

# The Single Adults SPDAT V. 4.01 displays.

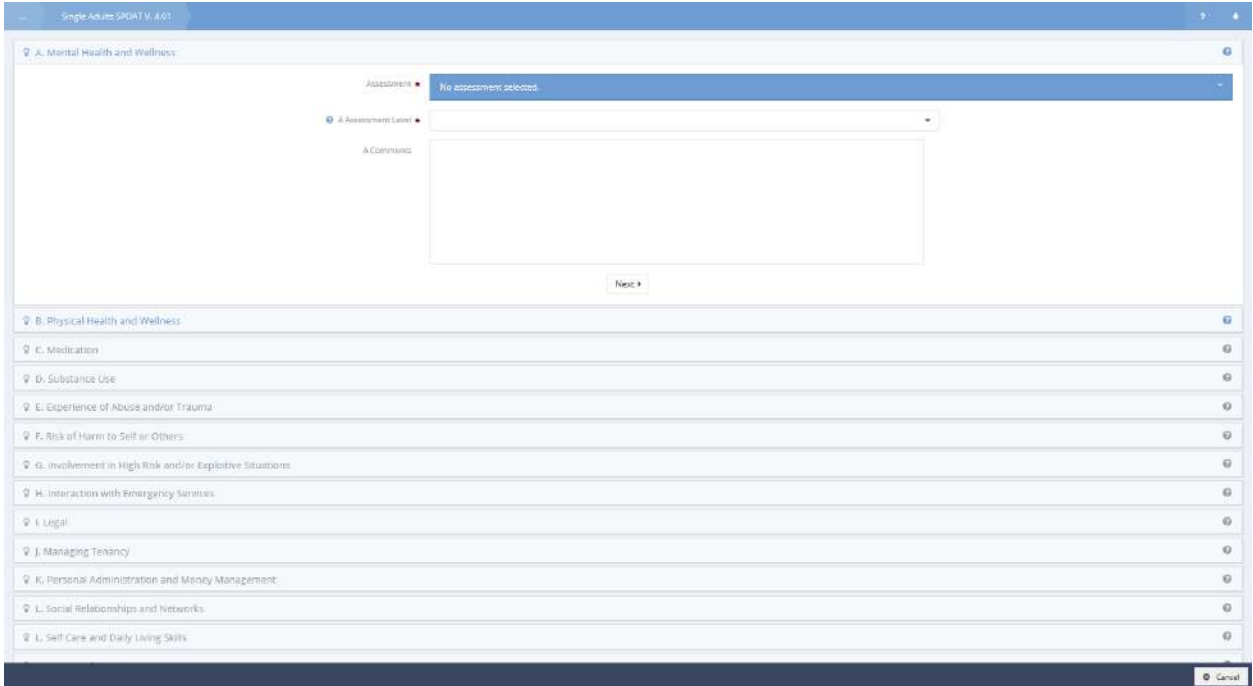

The Youth SPDAT V. 1.0 Summary form displays.

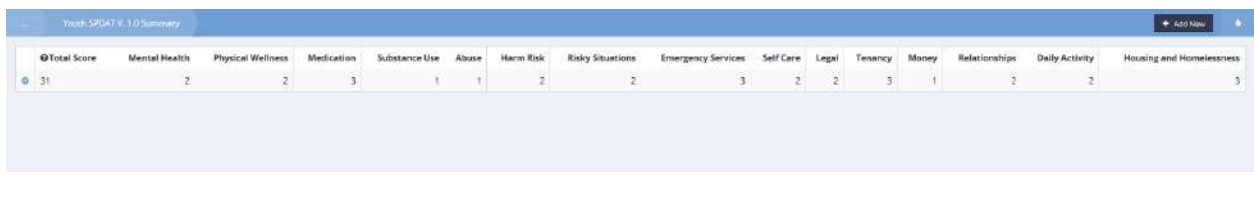

Click on the  $\begin{array}{|c|c|} \hline \end{array}$  + Add New button.

## The Youth SPDAT V. 1.0 form displays.

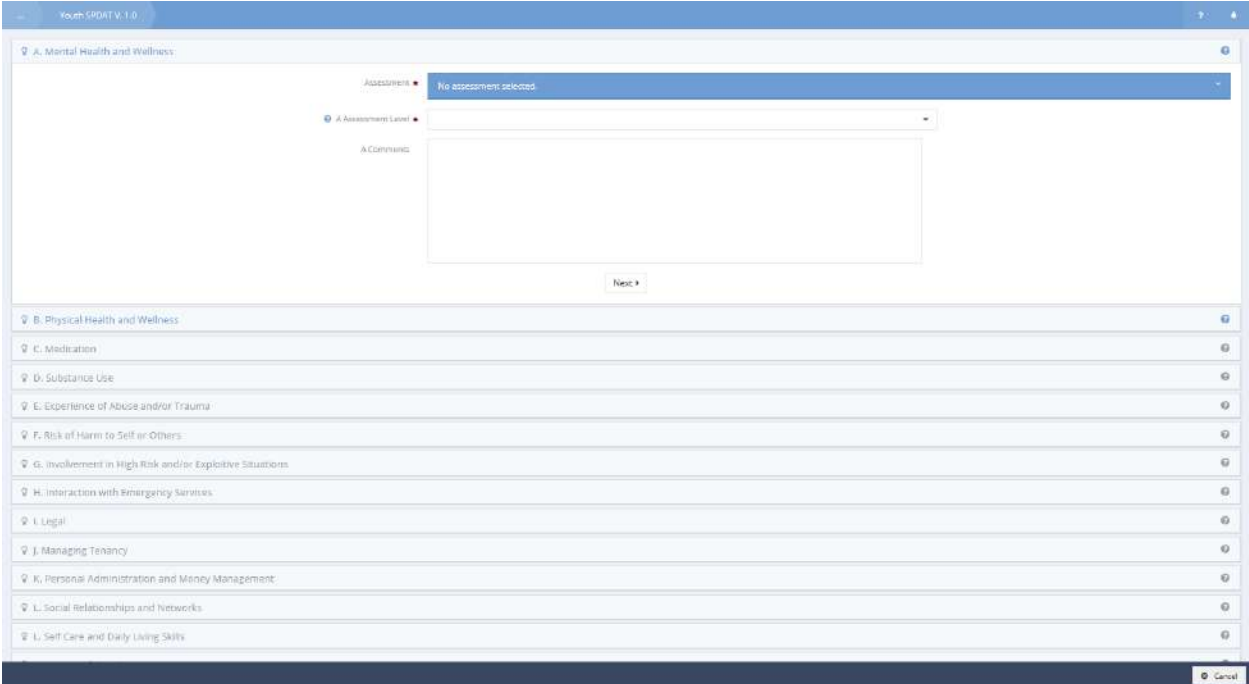

#### Administration

**Navigation:** Administration>Reporting>Compliance Reports>SPDAT

The SPDAT Analytics form displays.

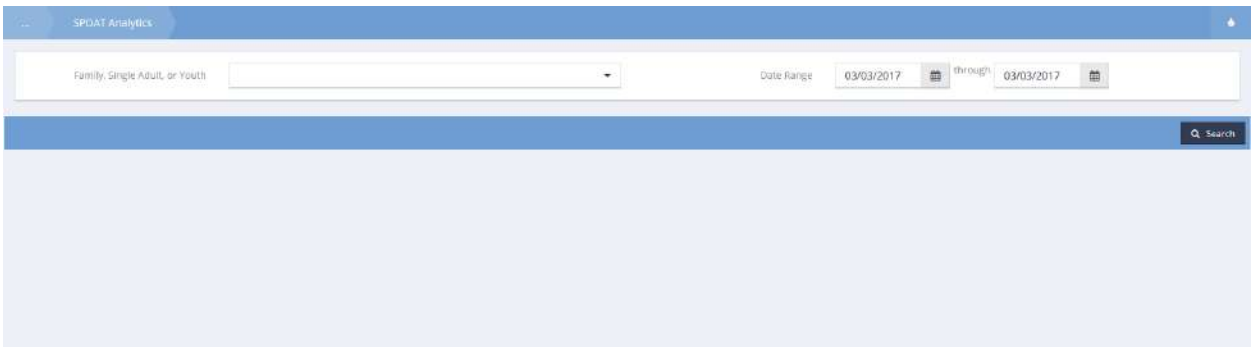

Select the desired SPDAT to view a report on: Individual, Family, or Youth and select a date range. Click  $\overline{b}$  the  $\overline{a}$  search button to view results.

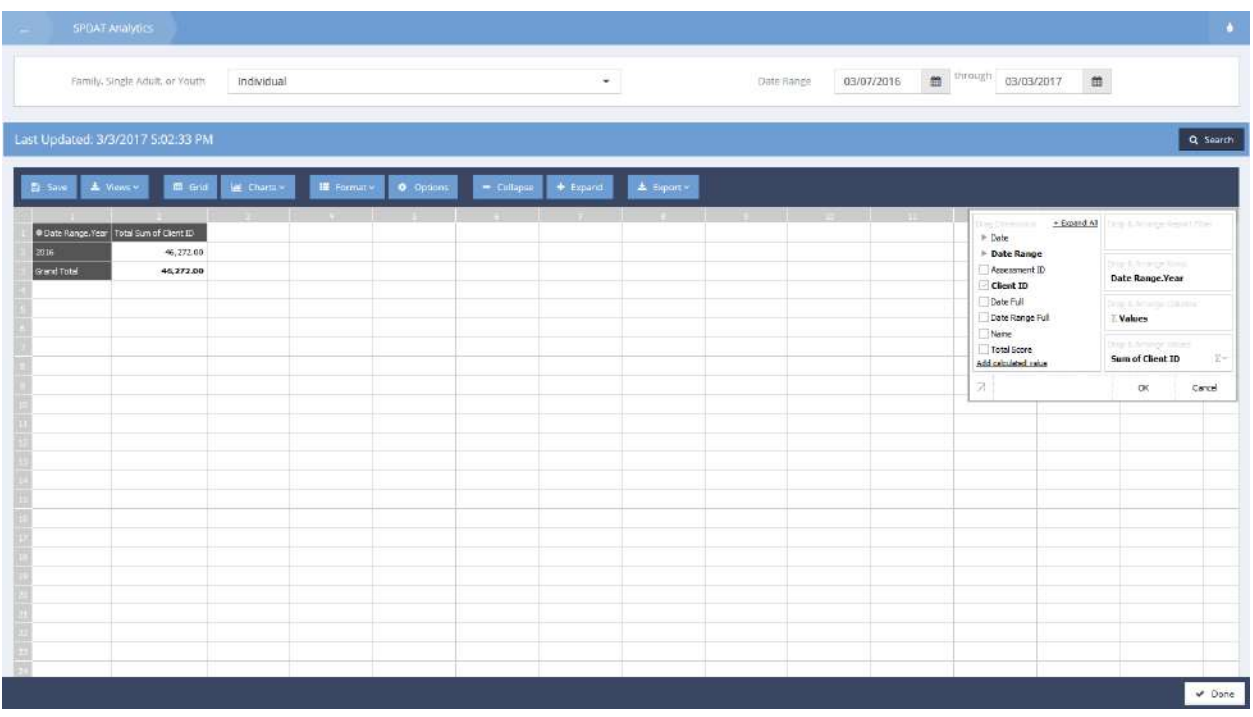

A pivot form displays with the desired information. Use the pivot functionality to view the results as desired.

#### Individual VI SPDAT

To create a new VI SPDAT assessment, either proceed from the dashboard by clicking on the

Individual VI SPDAT icon or click on the  $\begin{array}{|c|c|c|}\n\hline\n\end{array}$  and  $\begin{array}{|c|c|}\n\hline\n\end{array}$  button in the upper portion of the taskbar on the left.

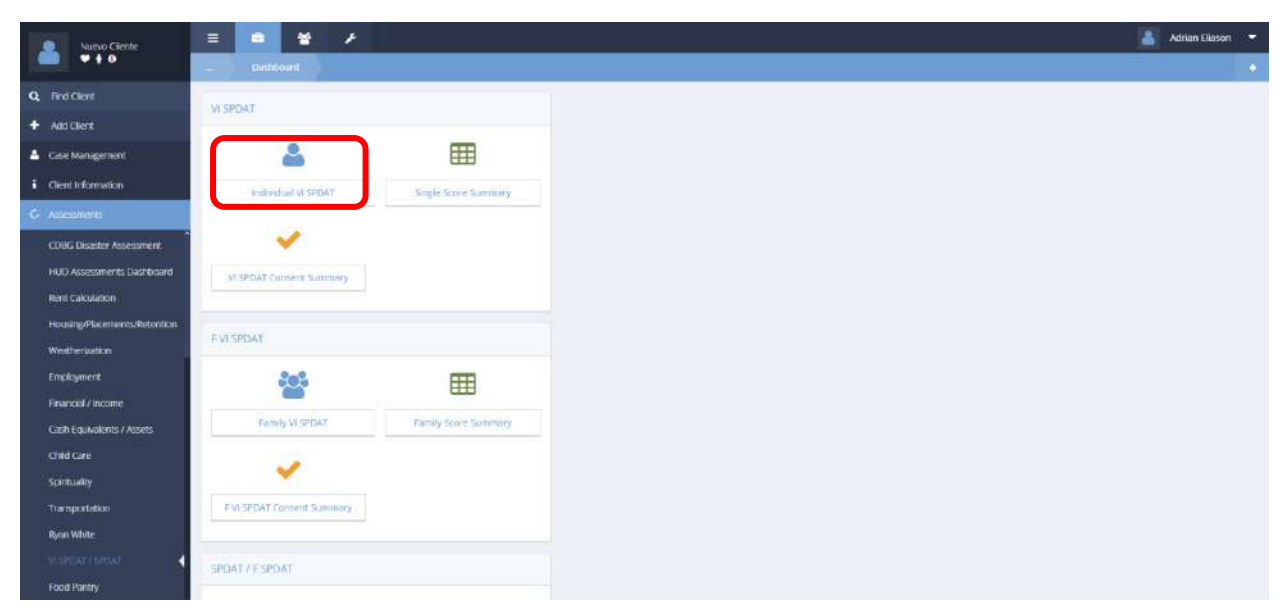

If selecting the Individual VI SPDAT icon, the VI SPDAT Summary form displays.

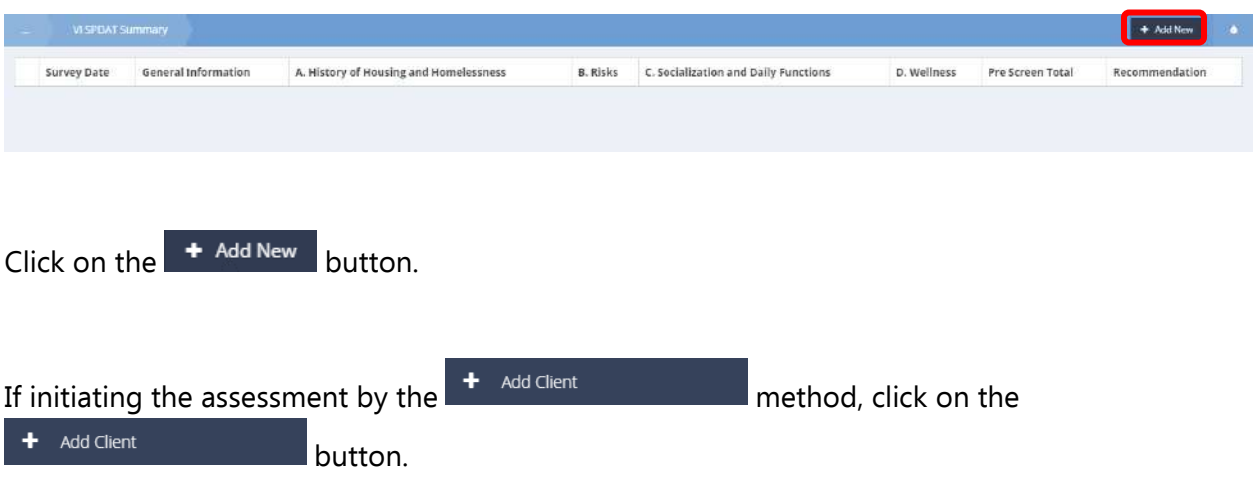

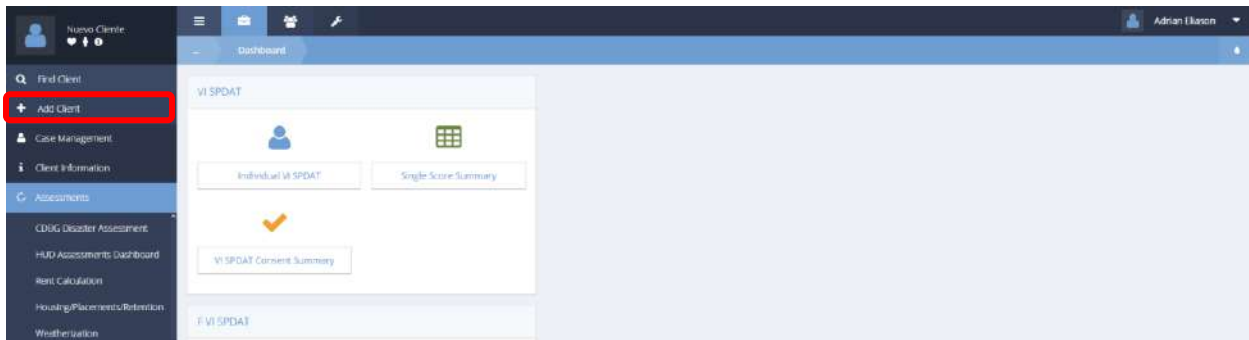

From the drop-down menu, select VI SPDAT.

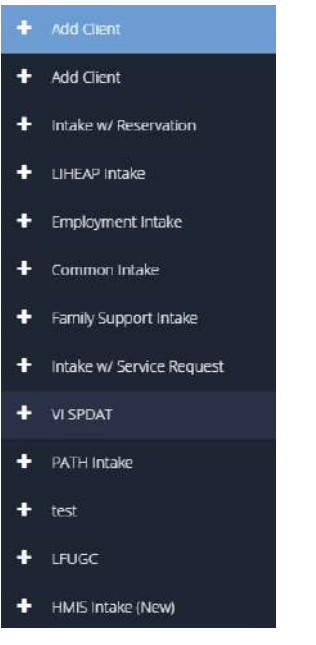

Irrespective of initialization method, the VI SPDAT workflow displays.

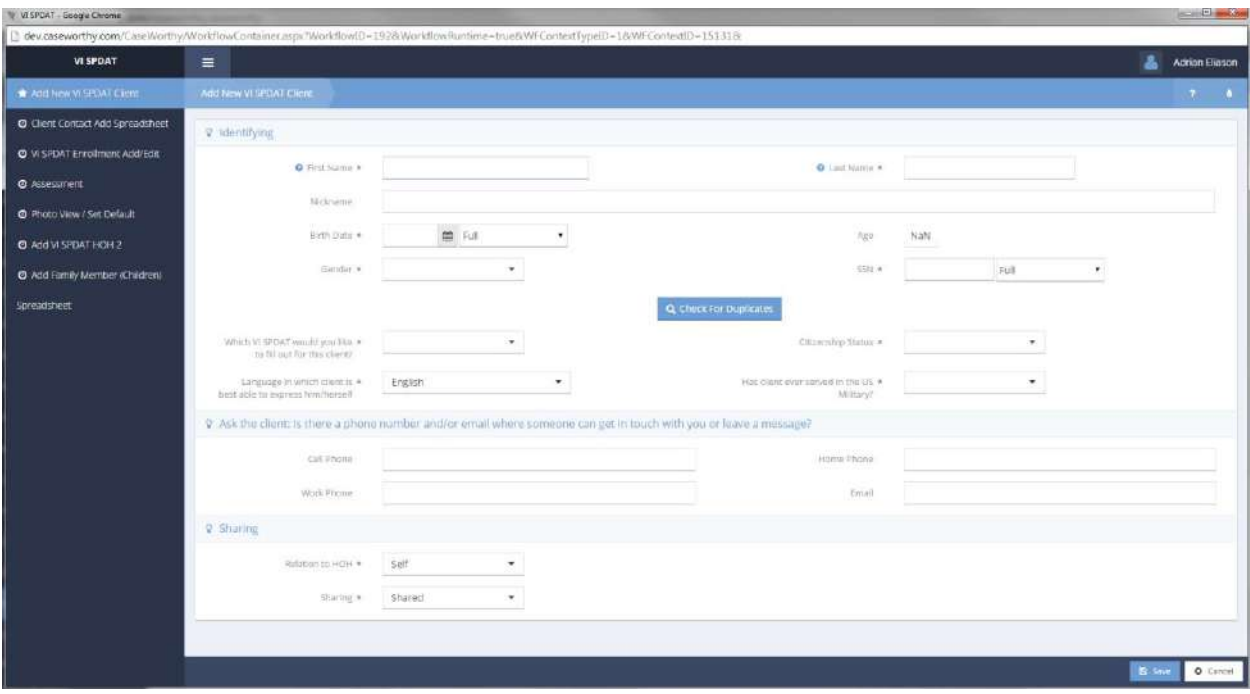

Enter the first section of identifying information including name, date of birth, social security number and gender. Click on the Q Check For Duplicates button. The space expands, listing any existing clients that may be a close match to the entered information. See if the new client is already in the system. If so, click on the name presented in the list. If not, click on the

This is a new client button. Select the desired VI SPDAT (Family or Individual) from the dropdown list. Select values from the drop-down lists for language, citizenship and military service. Enter any contact information and select a value from the drop-down lists for relationship to head of household and information sharing. Click on the B Save button.

486

The next step in the workflow appears.

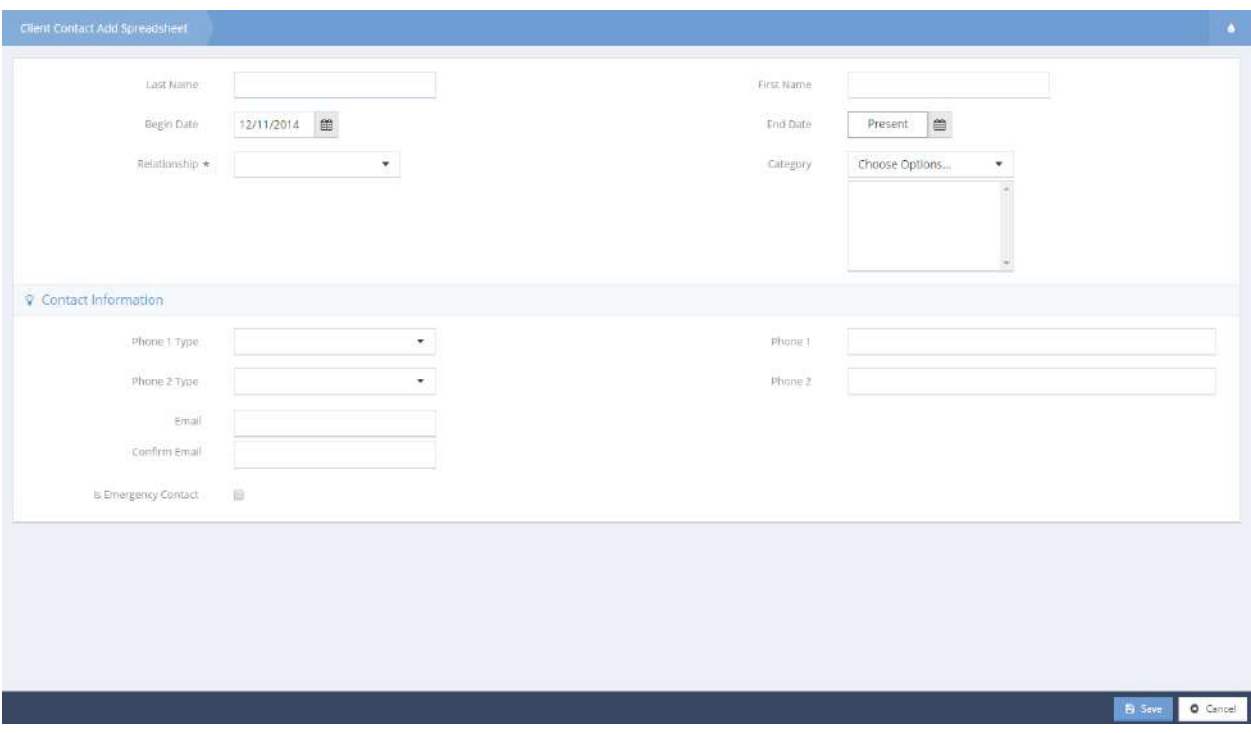

To add a client contact, select their relationship to the client from the drop-down list and enter any available contact information. Click the  $\begin{array}{|c|c|} \hline \mathbf{B}^{\text{Save}} & \text{button to move to the next step in the work} \hline \end{array}$ flow.

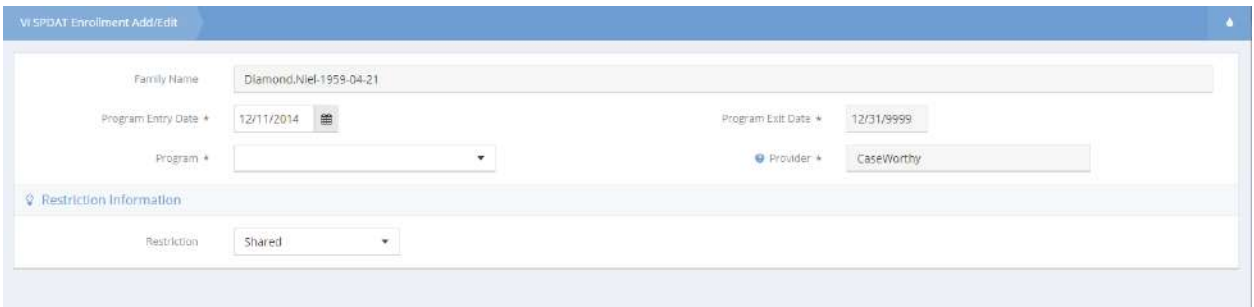

Edit the program entry date and restriction values if desired and select the desired program from the drop-down list. Click on the  $\overline{B}$  save button.

Location \*

cated to Participate &

 $\overline{\phantom{a}}$ 

The next section of the work flow appears with a superimposed window offering to copy a previous assessment. Selecting "Yes" pulls current client data from an earlier assessment into the current assessment. That data can then be reviewed and altered if desired during the assessment process. Select "Yes" or "No" and click on the Done button.

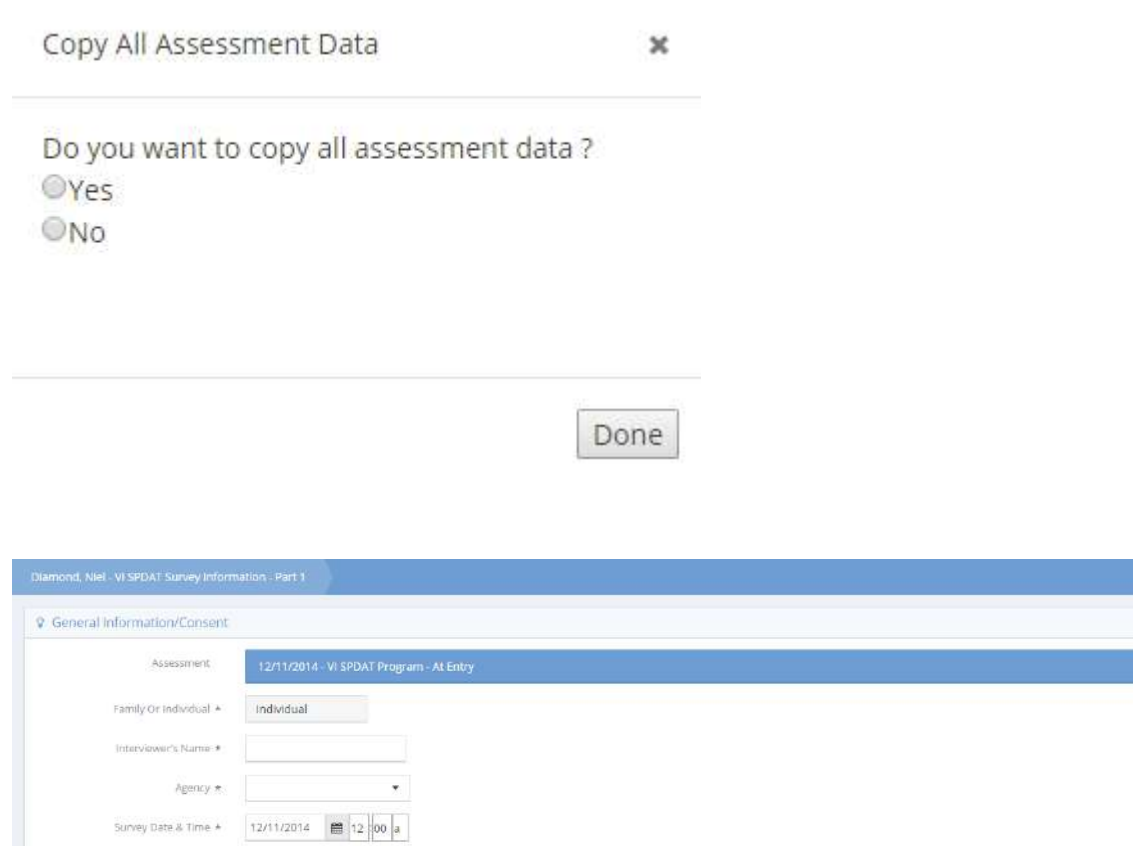

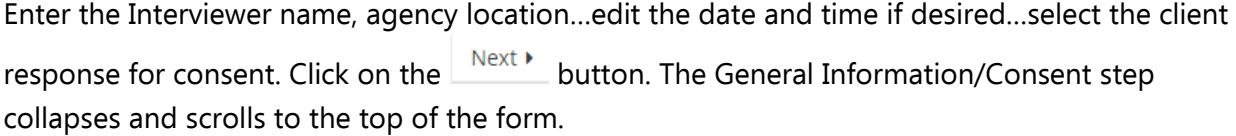

Next +

The Housing section of the form expands.

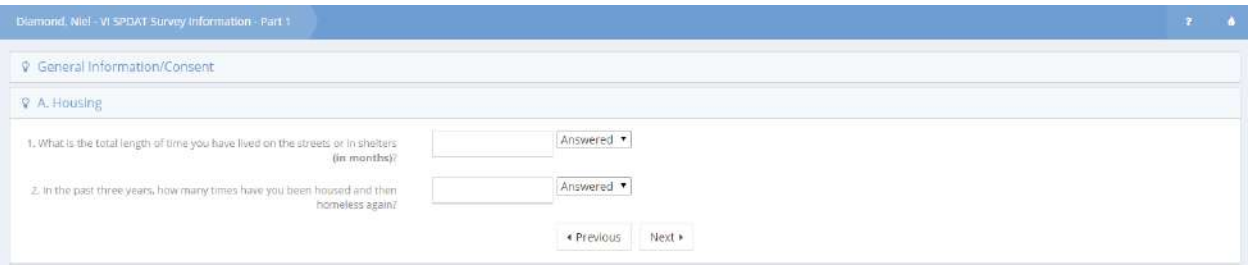

There are navigation buttons,  $\begin{array}{|c|c|c|c|c|}\n\hline\n\text{1} & \text{1} & \text{1} & \text{1} & \text{1} \\
\hline\n\text{2} & \text{2} & \text{1} & \text{1} & \text{1} \\
\hline\n\text{3} & \text{2} & \text{1} & \text{1} & \text{1} \\
\hline\n\text{4} & \text{5} & \text{1} & \text{1} & \text{1} \\
\hline\n\text{5} & \text{1} & \text{1} & \text{1} & \text{1} \\
\h$ assessment. Within the assessment, there are open ended questions and questions with dropdown lists from which to select a response. Open ended questions have a related field that indicates whether the client answered the question or refused. These fields are editable and default to "Answered". Read the questions to the client and enter their responses. Click on the

Next  $\blacktriangleright$ button to continue to the next step. The assessment questions relating to risk appear.

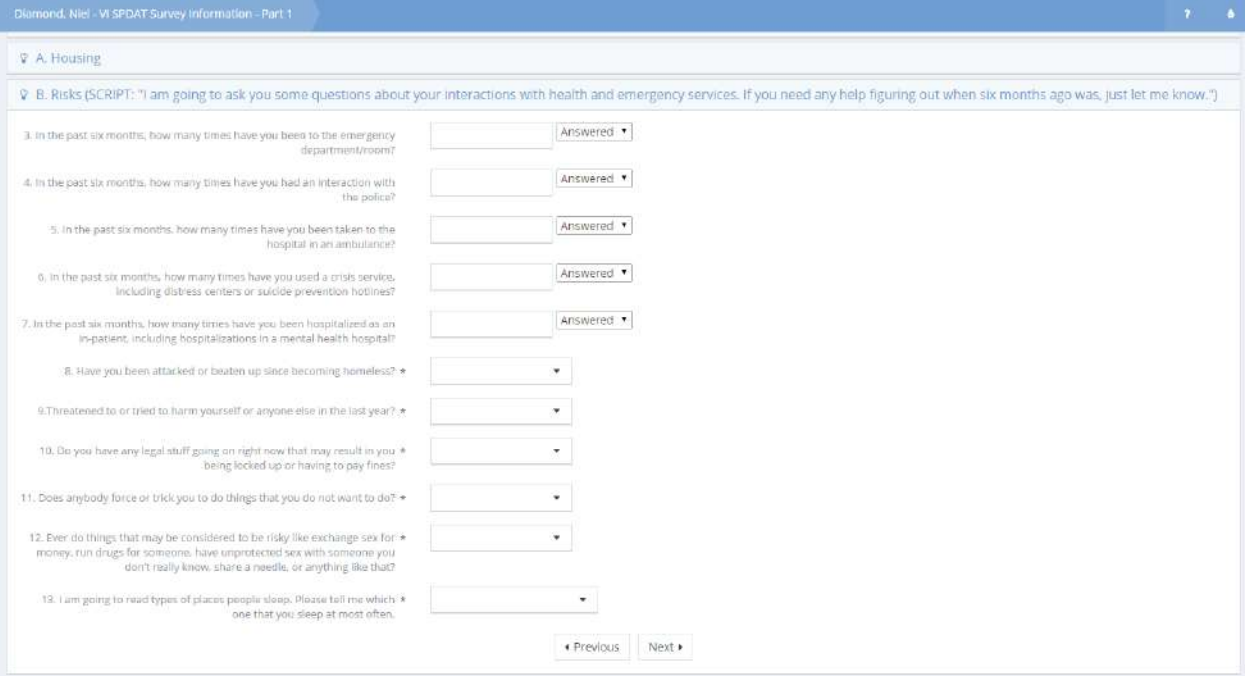

Ask the client the questions, enter their responses and click the  $\Box$  button to continue. The socialization related questions appear.

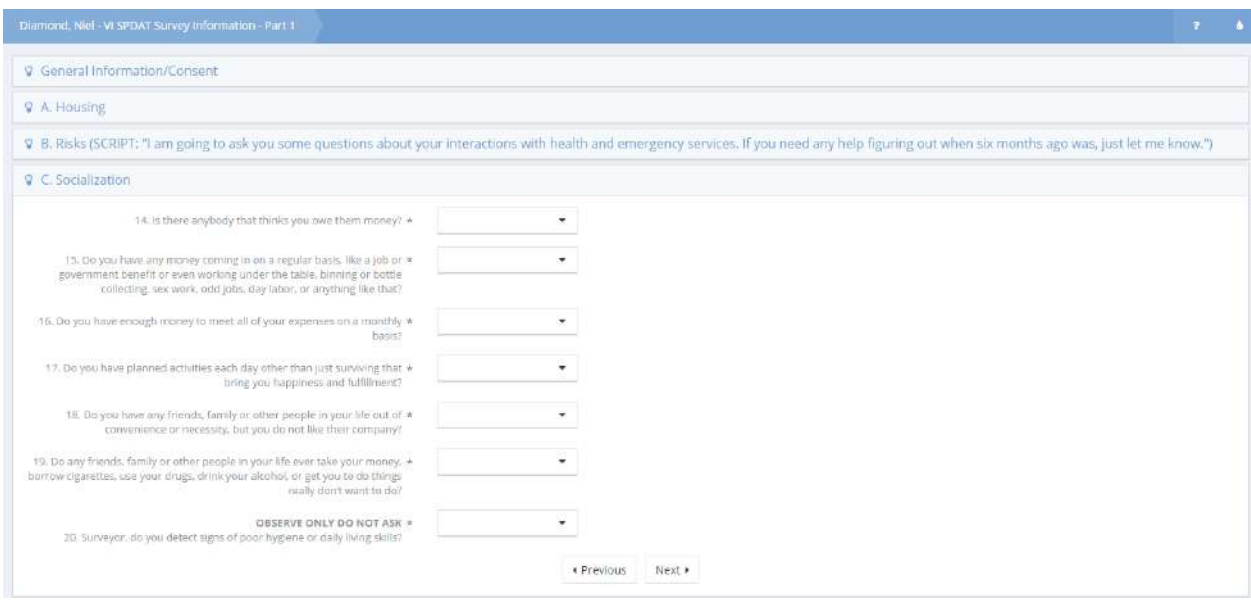

Some questions in the assessment are not for the client, rather are for the interviewer to provide their professional opinion regarding specific aspects of the client's situation. These questions begin with the words "OBSERVE ONLY DO NOT ASK". Read these questions silently and select a response from the drop-down list.

Ask the client the questions, enter their responses and click the  $\Box^{\text{Next}}$  button to continue. The wellness related questions appear.

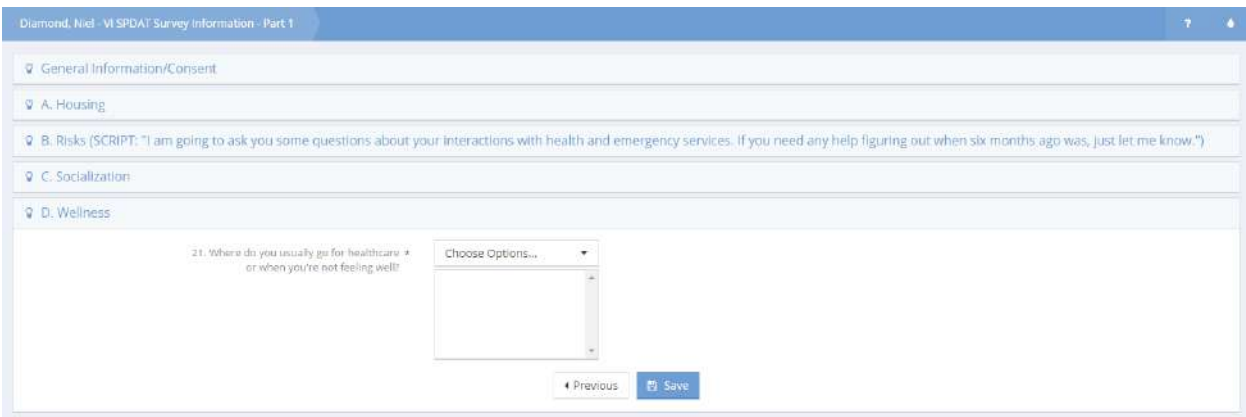

Ask the client the question, enter the response and click the  $\Box$  Save button to continue. The next step in the assessment appears.

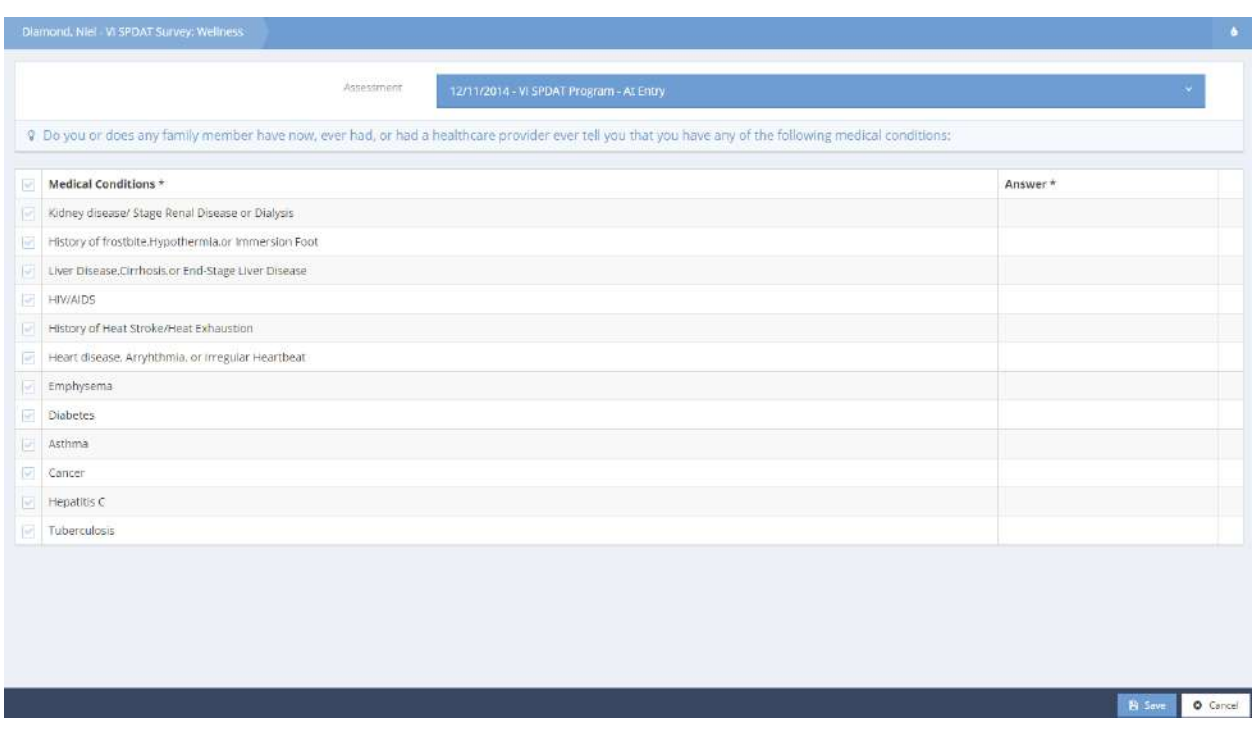

Click the checkbox  $\blacksquare$  for each condition and if the client indicates having the condition, change the answer to "Yes." Click on the  $\overline{B}$  Save button.

# The next page of questions appears.

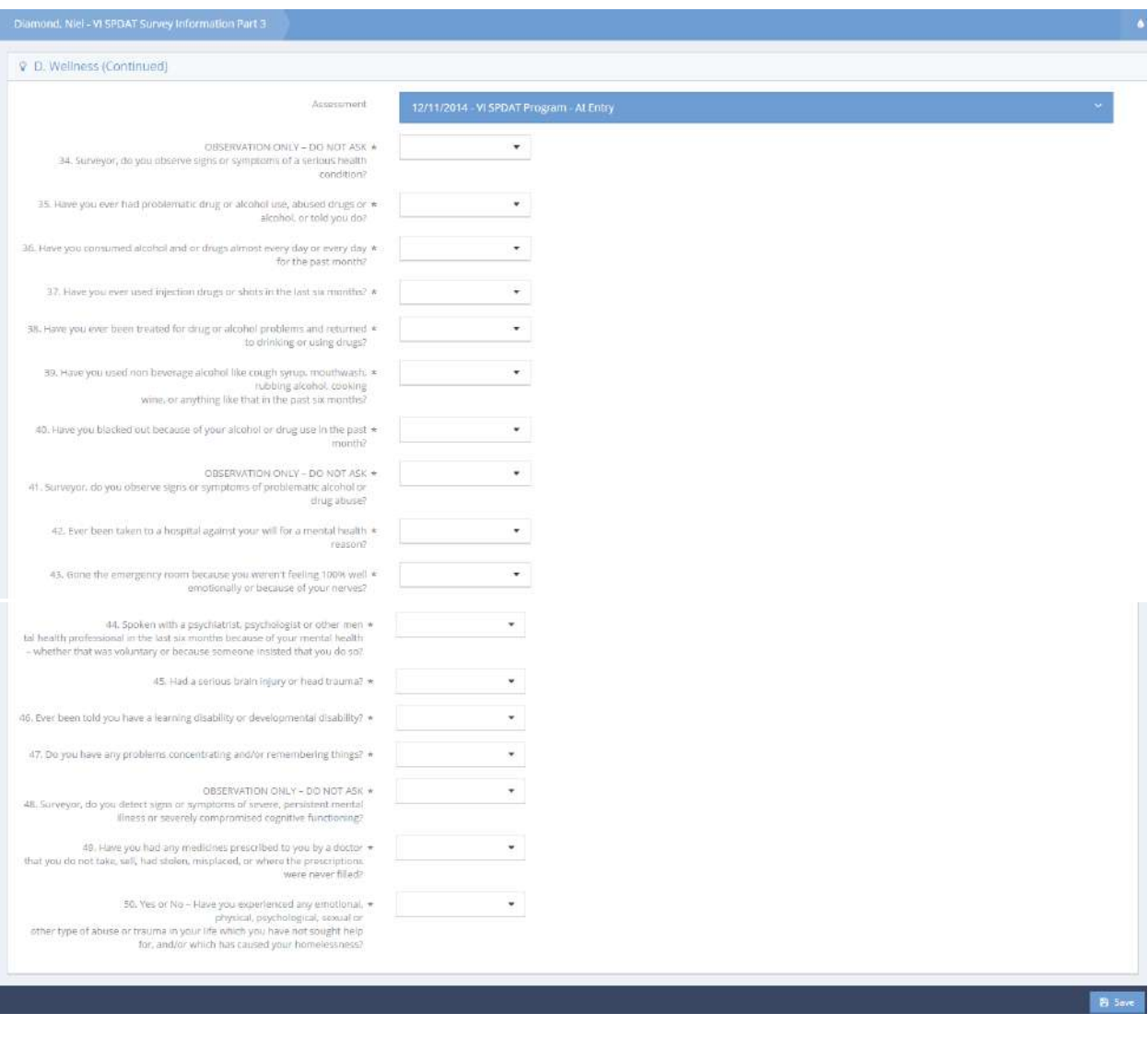

Ask the client the questions, enter the responses and click the  $\Box$  Save button to continue.

#### The last page of questions appears.

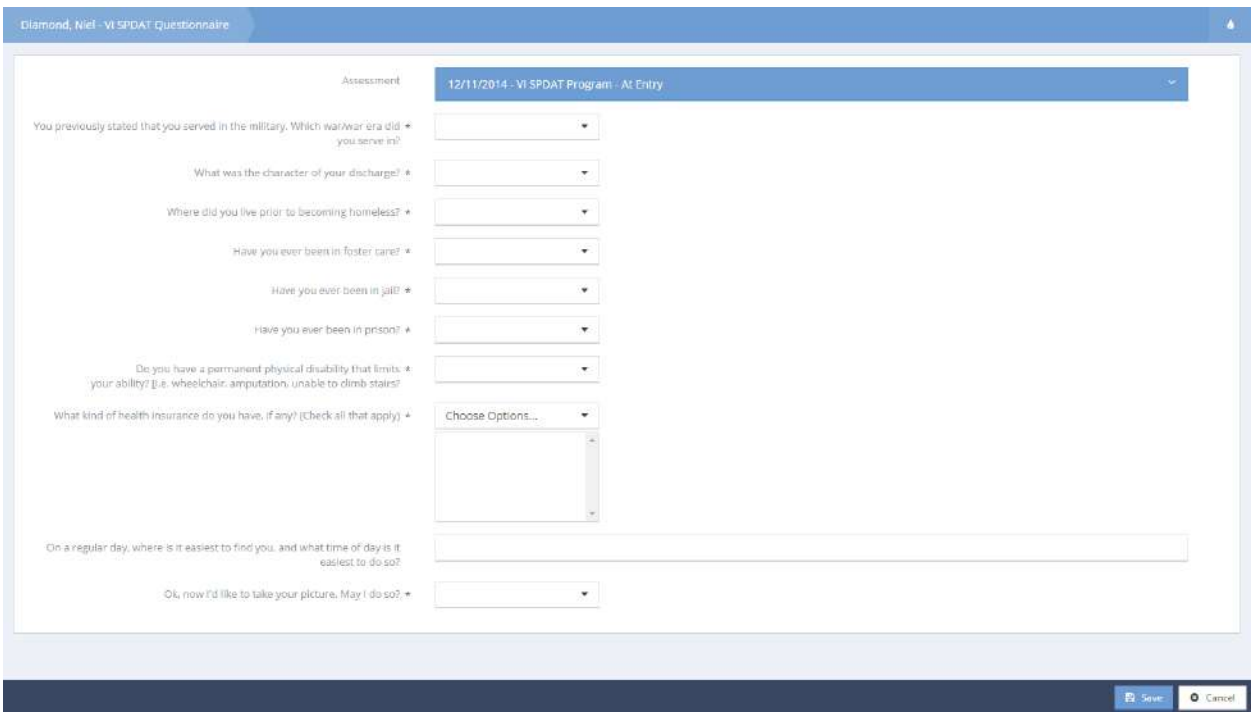

Ask the client the questions, enter their responses and click the  $\Box$ <sup>Save</sup> button to continue. The first two questions related to military service only display if the client responded in the affirmative to an earlier question regarding military service. The last question on the form is a request to take the client's picture. If they agree to have their picture taken, the following form appears when the interviewer saves the form.

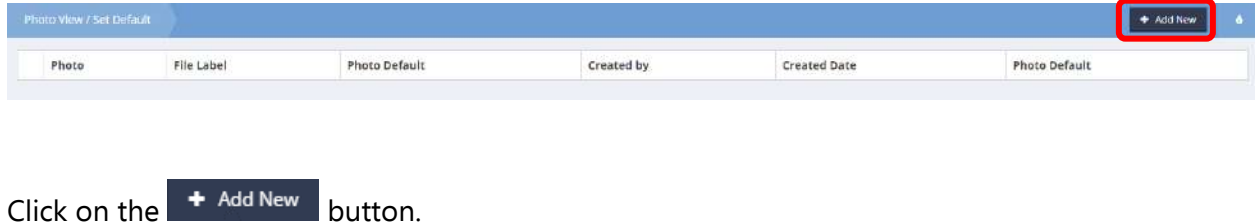

# The Add New form displays.

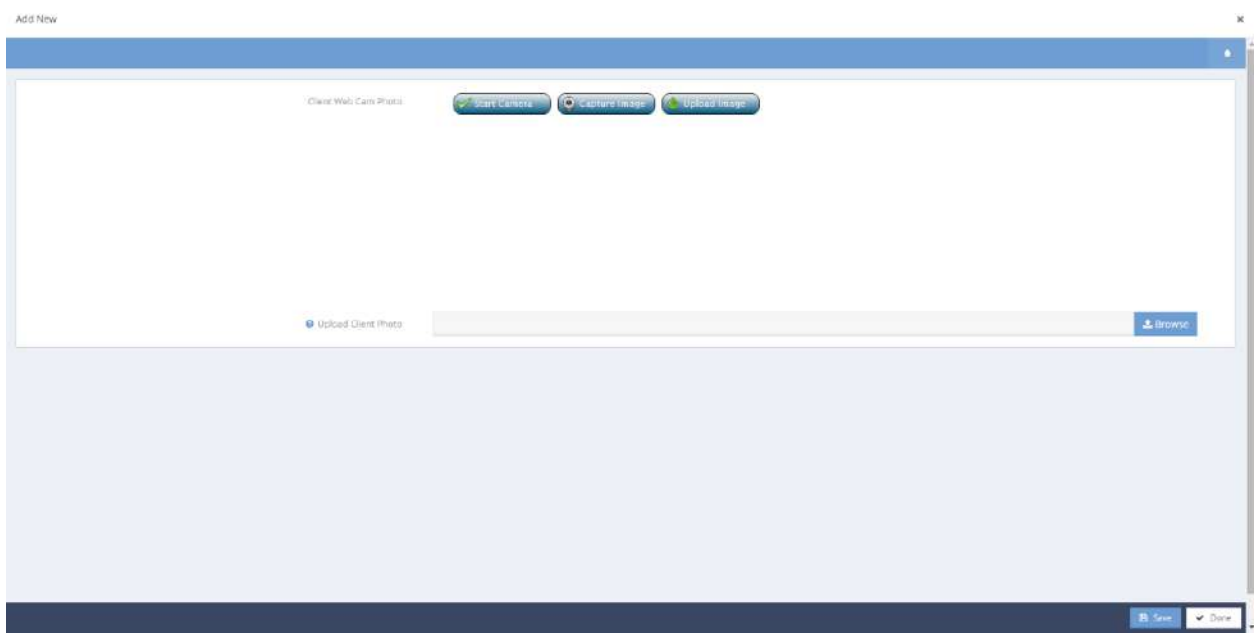

Start the camera, capture the image and upload the image. Alternatively, browse and select an image to upload. Click on the  $\Box$  B Save button. Verify that the image uploaded and click on the  $\Box$  Done button.

The workflow is now complete. Verify that the assessment steps are all complete and click on the

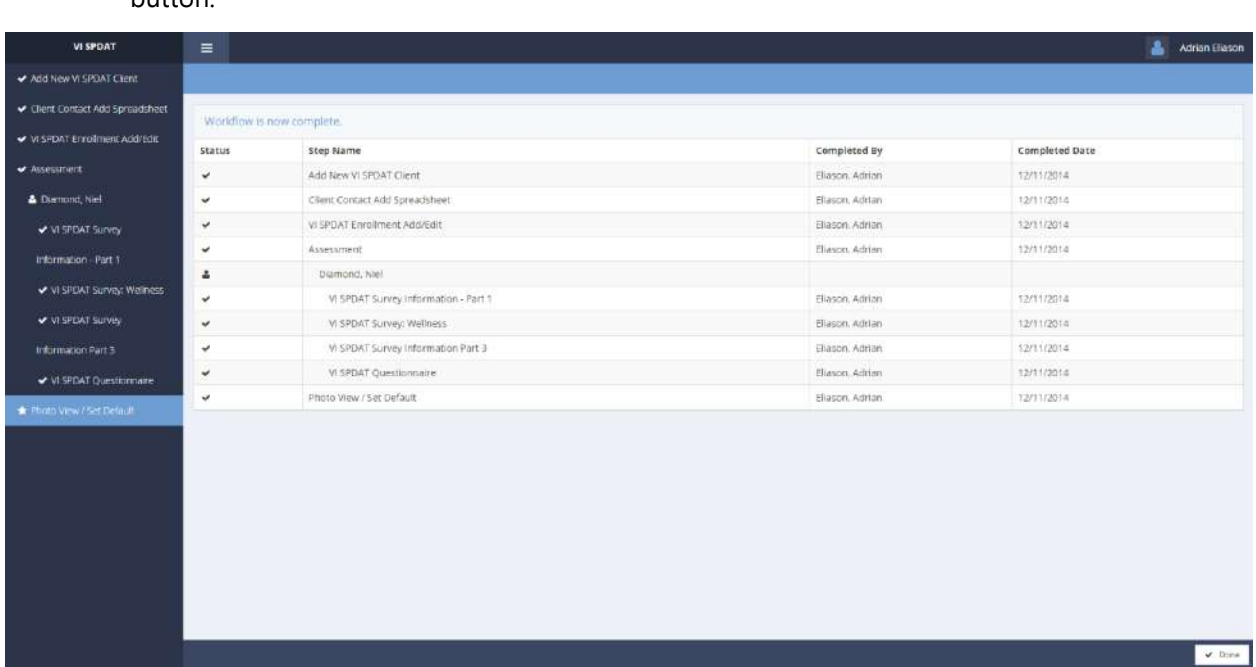

 $\overline{\phantom{a}}$  Done button.

#### Single VI SPDAT V2

**Objective:** Add and print assessments and capture client photo.

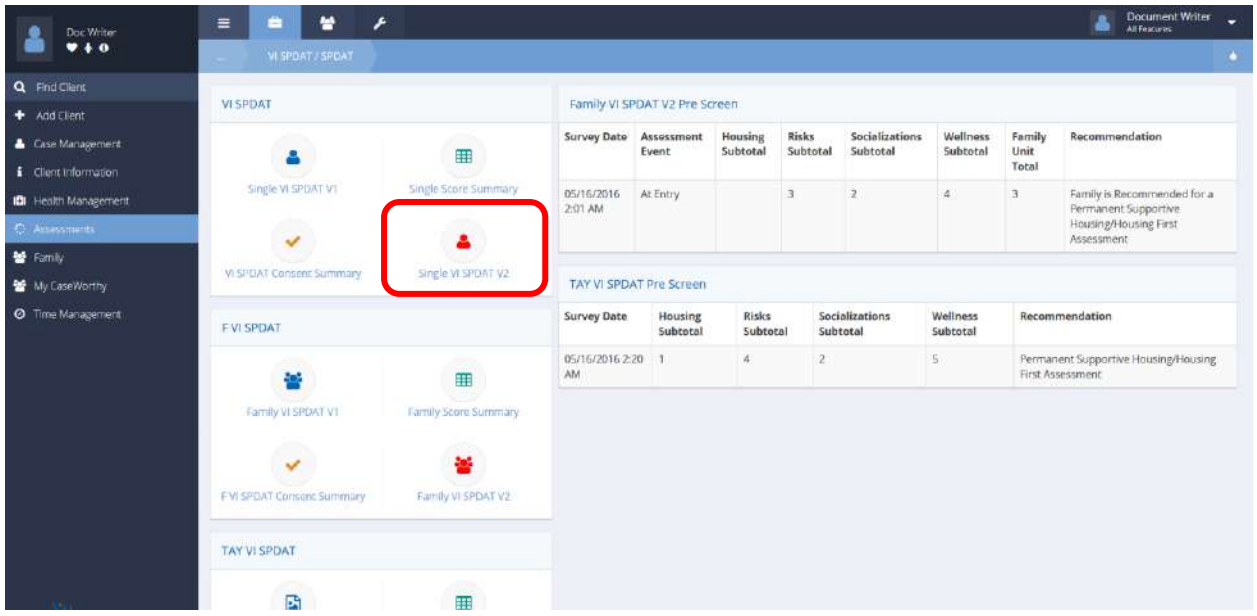

**Navigation:** Case Management>Assessments>VI SPDAT and SPDAT

Select Single VI SPDAT V2 of the VI SPDAT portion of VI SPDAT and SPDAT dashboard.

The VI SPDAT Version 2 Summary form displays.

|         | Survey   | General     | A. History of Housing and | <b>B.</b>    | <b>C. Socialization and Daily</b> | D.       | Pre Screen | Recommendation                                                  | System |
|---------|----------|-------------|---------------------------|--------------|-----------------------------------|----------|------------|-----------------------------------------------------------------|--------|
|         | Date     | Information | Homelessness              | <b>Risks</b> | Functions                         | Wellness | Total      | 개고 아이들은 사람이 있었어요 아이들이                                           | ID     |
| $\circ$ | 5/3/2016 |             |                           |              |                                   | Δ        | 9          | An assessment for Permanent Supportive<br>Housing/Housing First | 14379  |

To edit an existing assessment, click the action gear in icon associated with the desired assessment and select Edit from the menu options. To add a new assessment, click the button.

The VI SPDAT V2 – Individual form displays in either case.

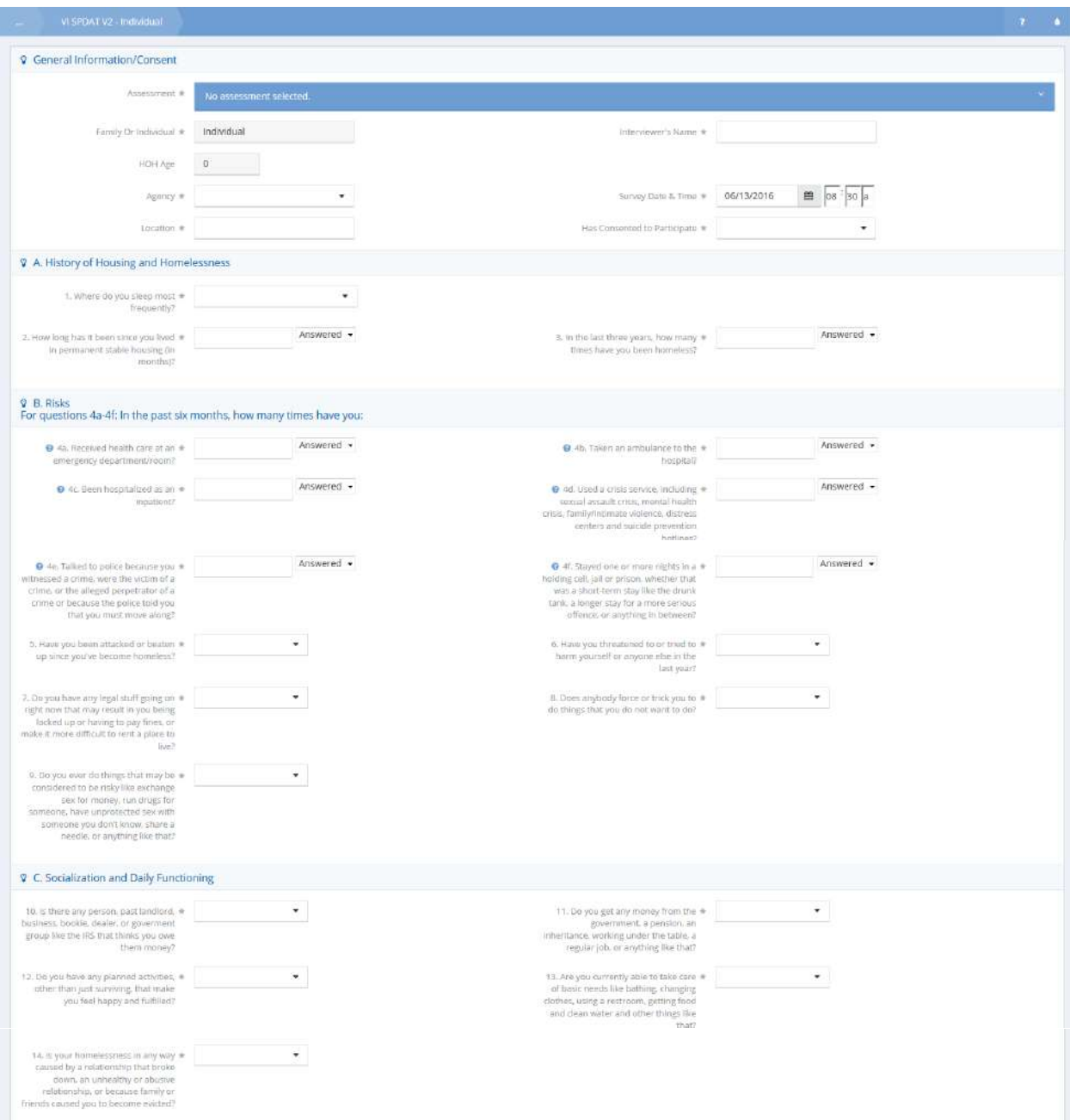

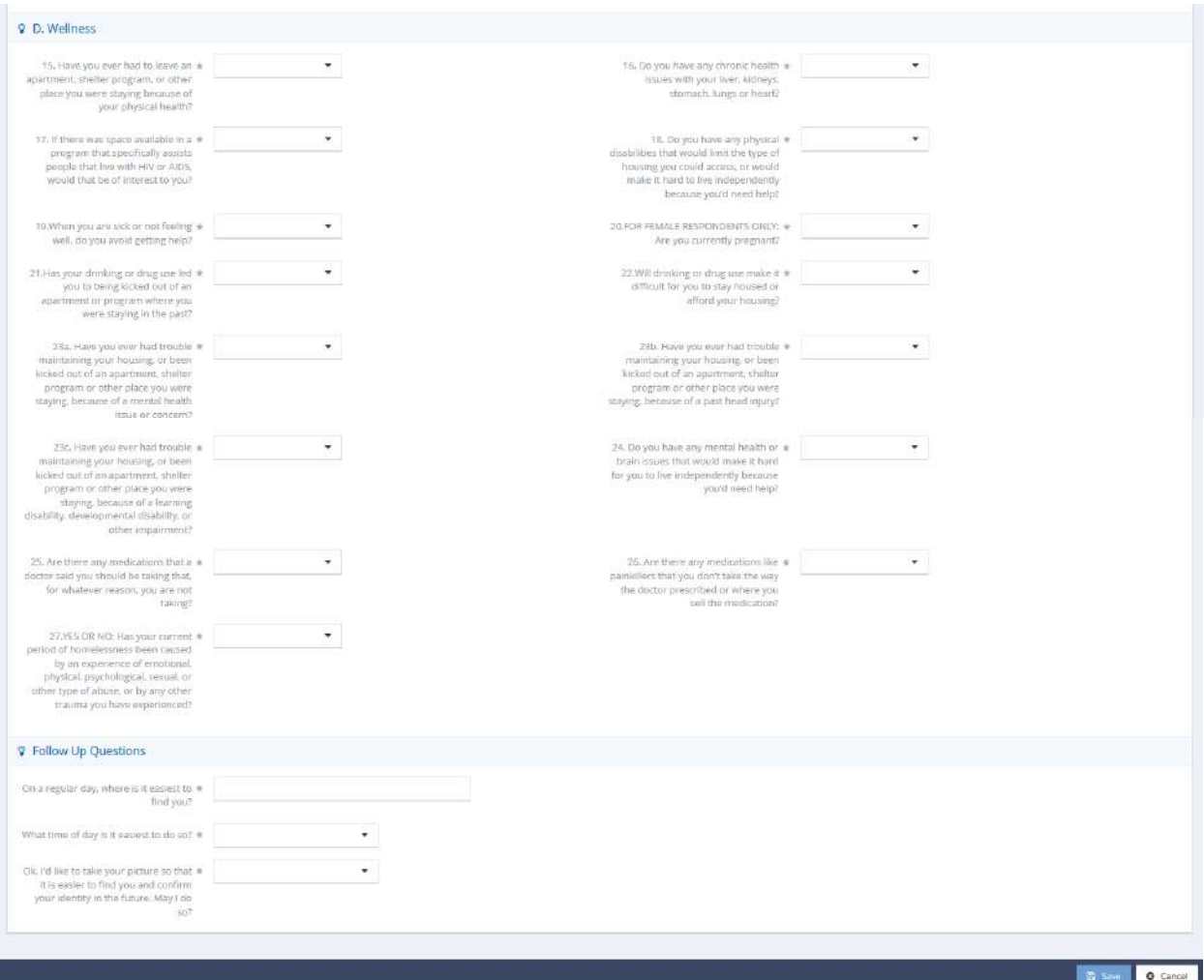

Enter information into all fields, as they are all required. If the participant has not consented to participate, sections A, B, C, and D collapse and are no longer accessible.

To capture a client photo for the VI SPDAT V2 Assessment select "Yes" when prompted to add a picture under the Follow Up Questions portion of the form.

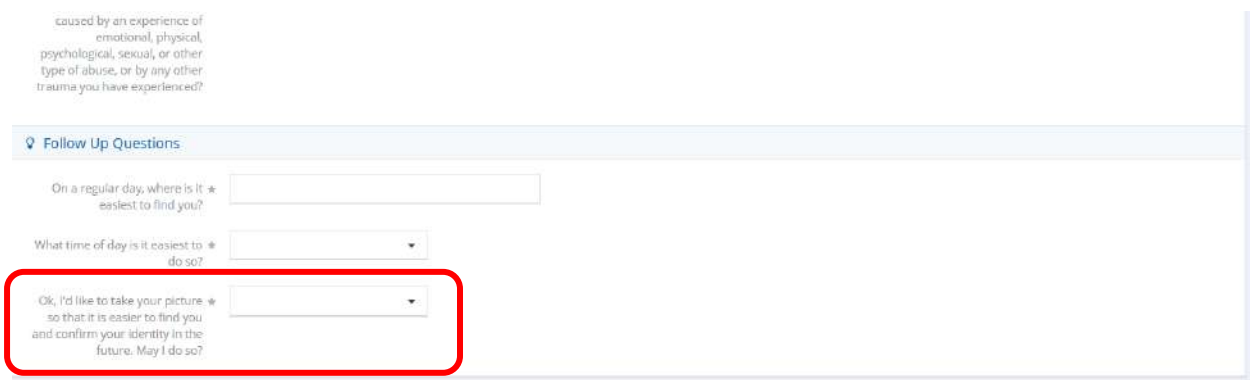

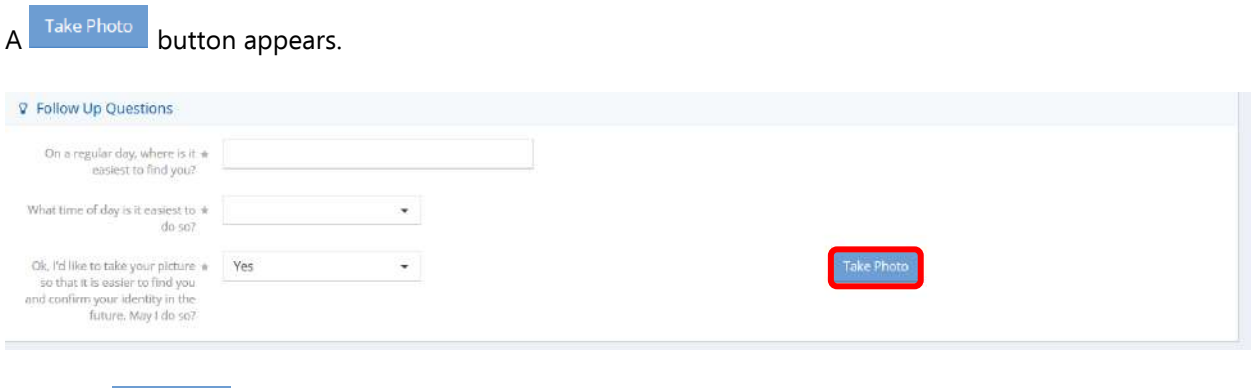

 $Click the  $Take Photo$  button.$ 

The Capture and Upload Photo form displays.

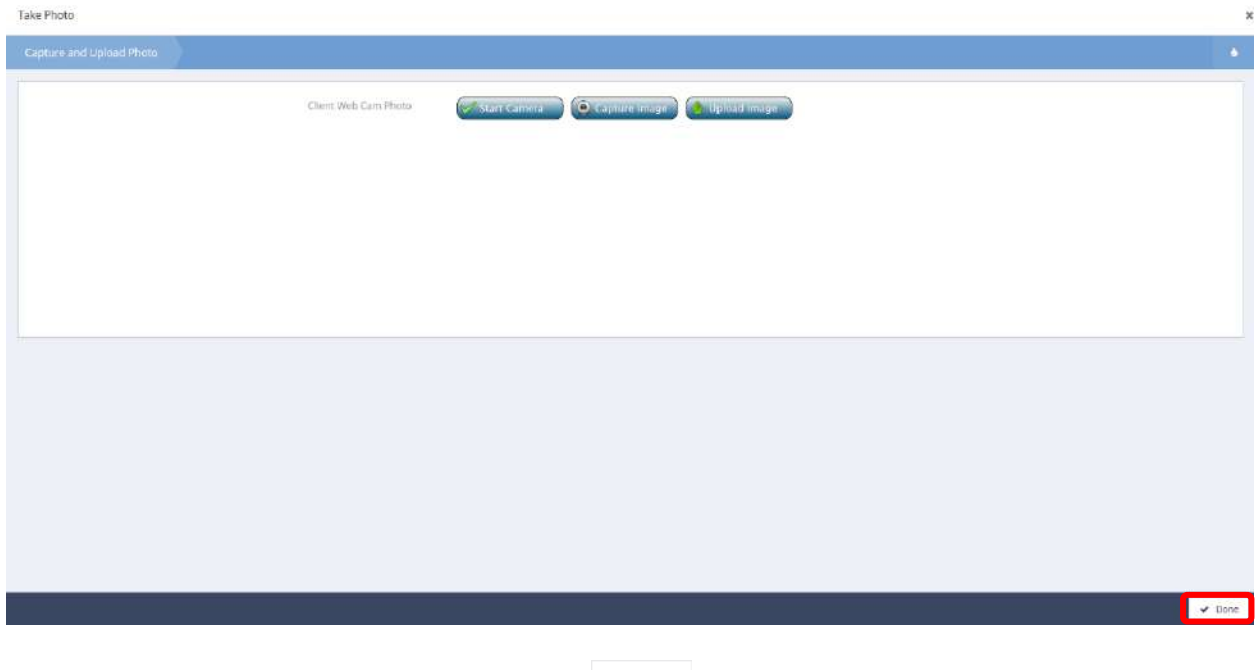

Follow the steps as outlined in the form. Click the  $\sim$  Done button when finished.

To print an existing assessment from the summary form, select the action gear **in the last incondum** icon associated with the desired assessment. Select Print from the menu options.

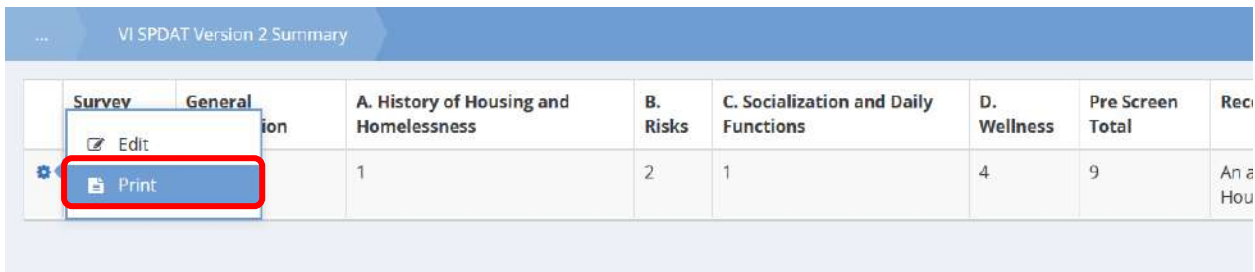

#### The VI SPDAT PDF Report form displays.

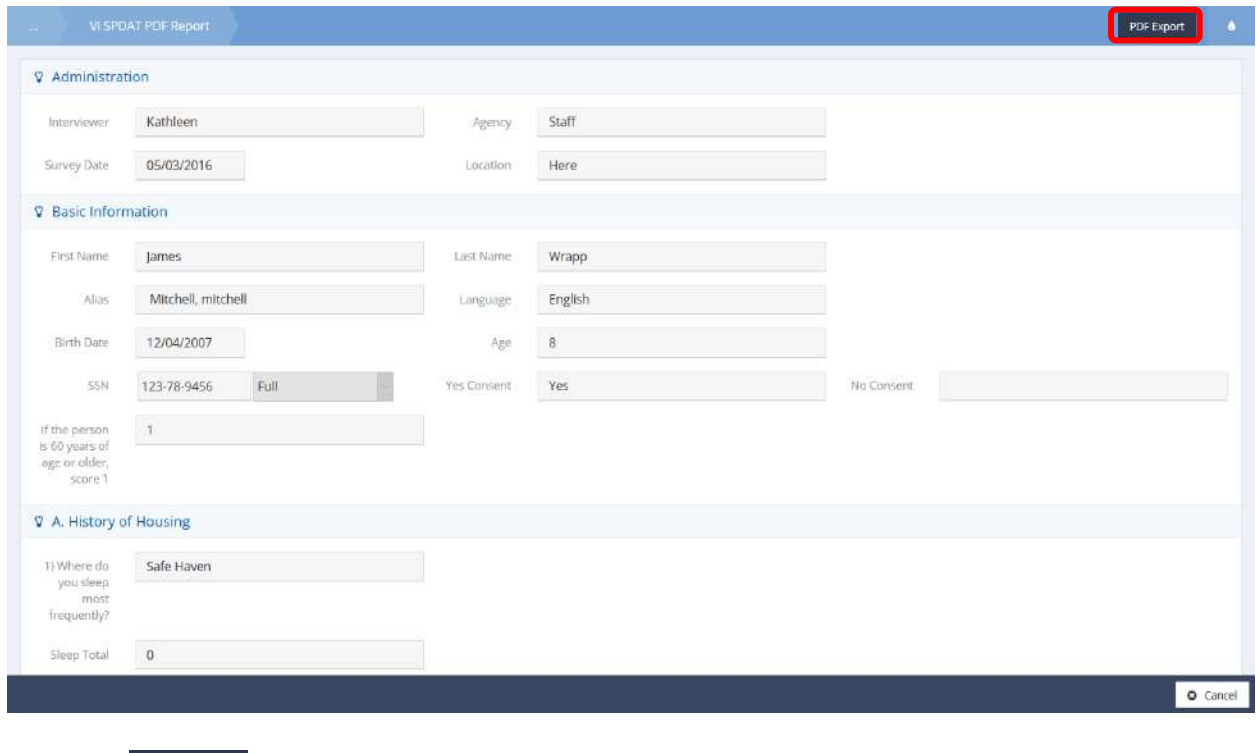

Select the **BDFEXPOT** button. The report downloads. Print according to any appropriate computer settings.

#### Individual VI SPDAT Score Summary

The Individual VI SPDAT Score Summary form is accessed by clicking on the Single Score Summary icon on the VI SPDAT menu of the VI SPDAT Dashboard.

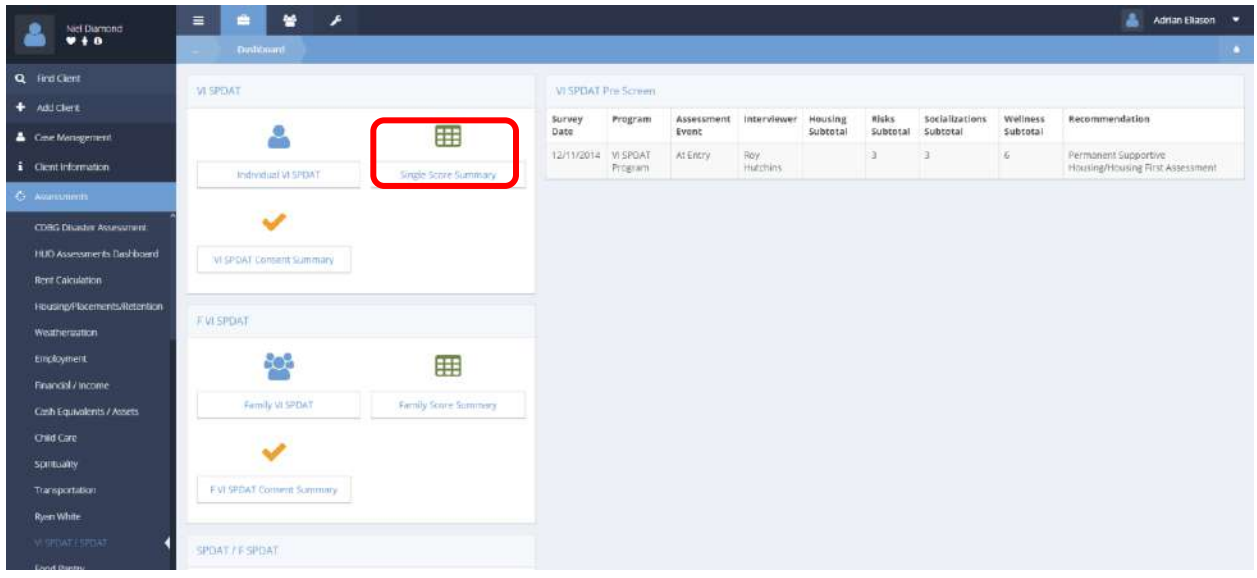

The form that displays presents all individual VI SPDAT scores for the selected date range. This form is not filtered by current client.

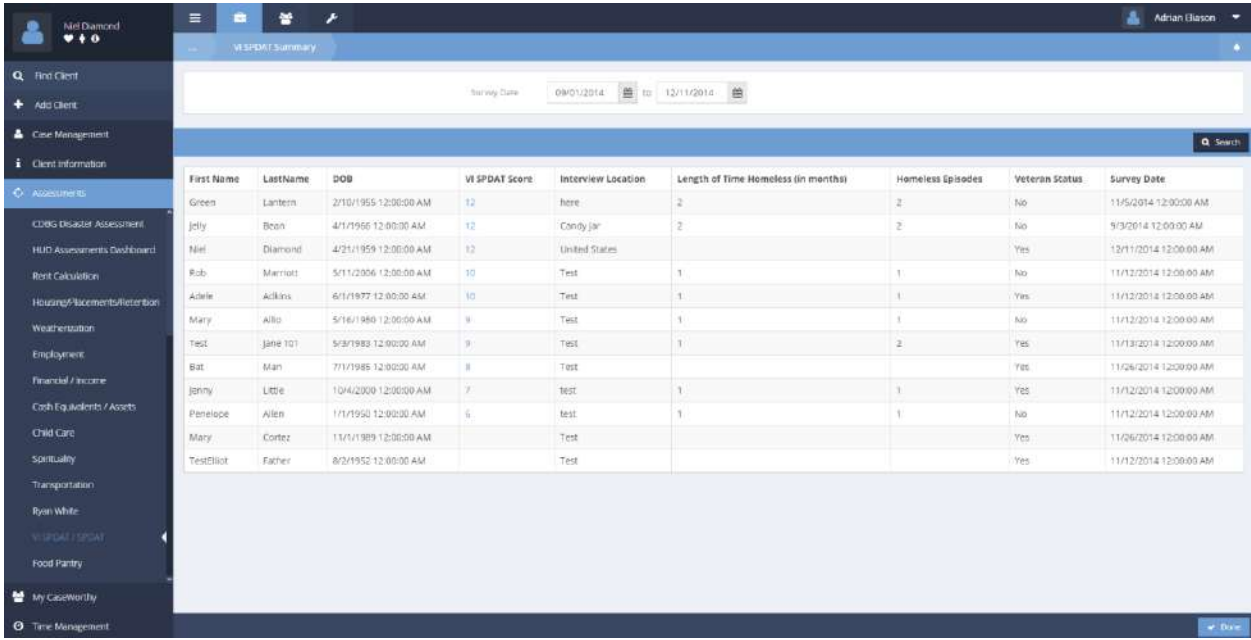

#### VI-SPDAT Prescreen for Single Adults Report

Click on any data line in the tabular VI SPDAT Pre Screen window on the VI SPDAT Dashboard.

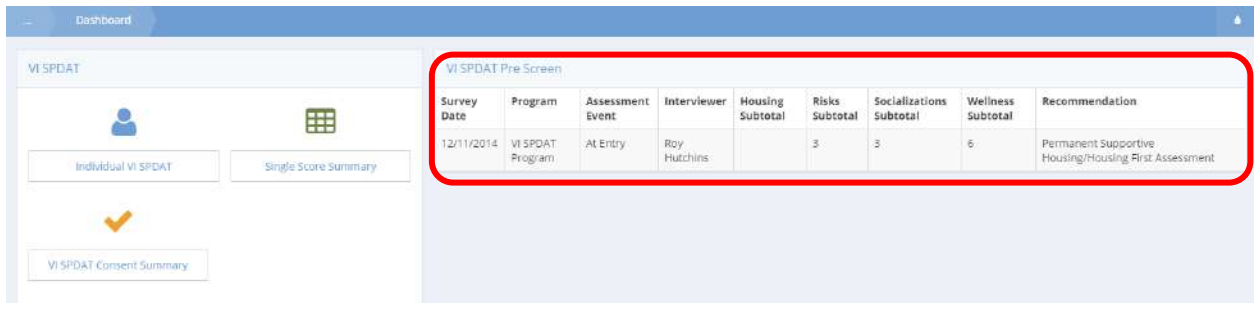

The VI SPDAT Summary form appears. Click on the action gear **in the associated with the desired** assessment. Select "VI SPDAT Single" from the pop up menu that appears.

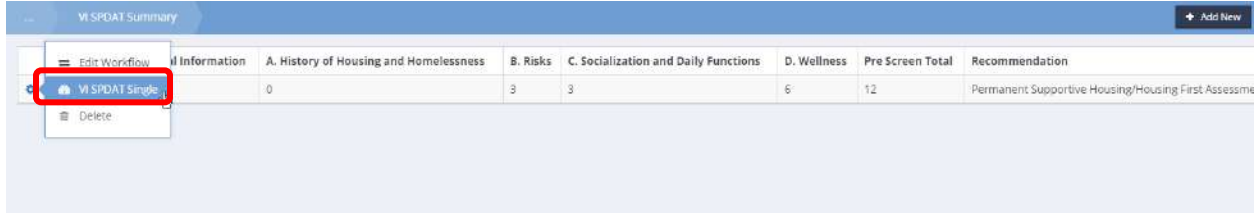

The VI-SPDAT Prescreen for Single Adults Report opens in a new window. This report is exportable, printable and viewable.

An example of the first page appears below.

# VI-SPDAT Prescreen for Single Adults

Run By aeliason on 12/11/2014 12:00:56 PM

# *Y* Case Worthy

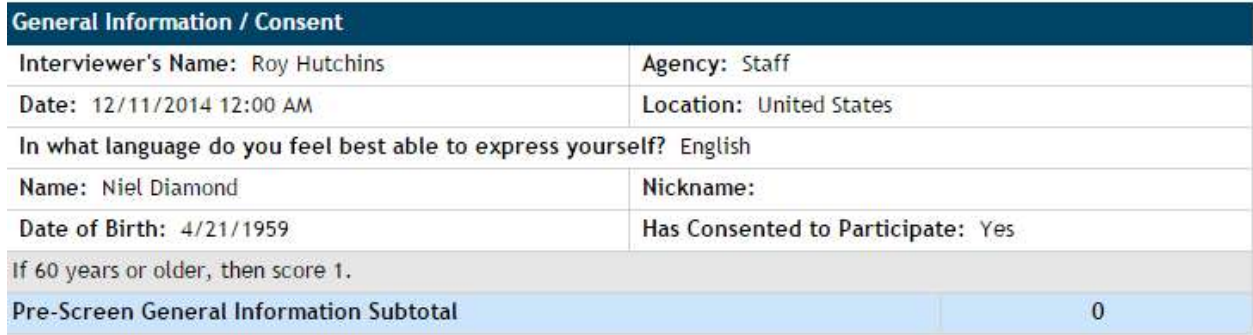

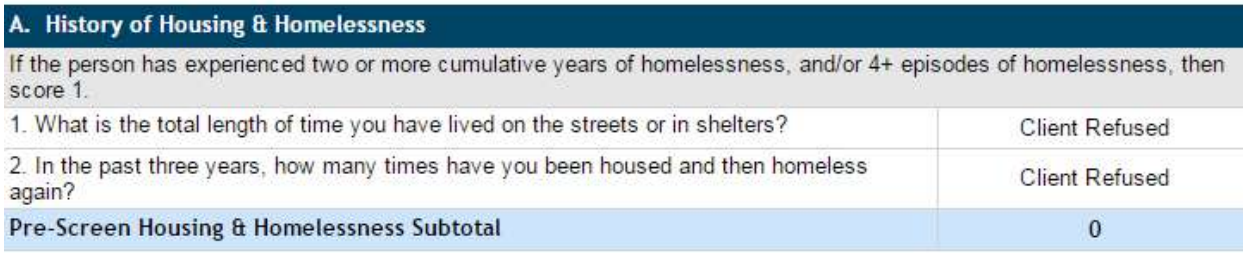

#### **B.** Risks

If the total number of interactions across questions 3, 4, 5, 6, and 7 is equal to or greater than 4, then score 1.

 $\,$  0  $\,$ 

#### Family VI SPDAT V2

**Objective:** View, add, and print assessments.

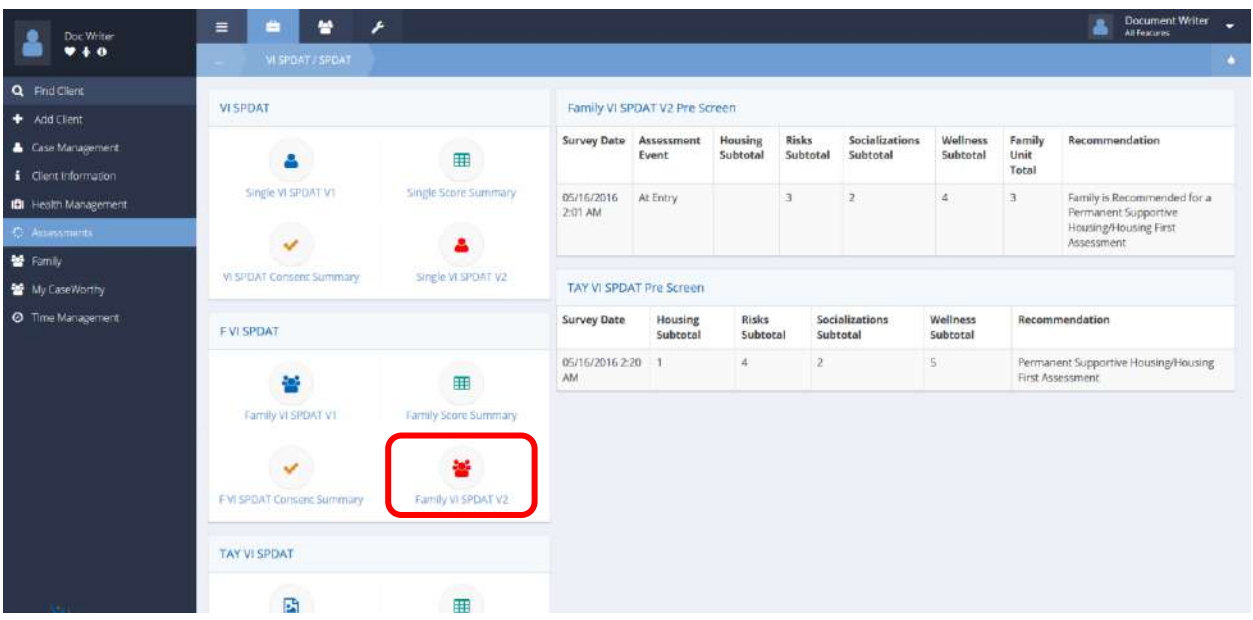

**Navigation:** Case Management>Assessments>VI SPDAT and SPDAT

Select Family VI SPDAT V2 from the F VI SPDAT portion of the VI SPDAT and SPDAT dashboard.

The Family VI SPDAT Version 2 Summary form displays.

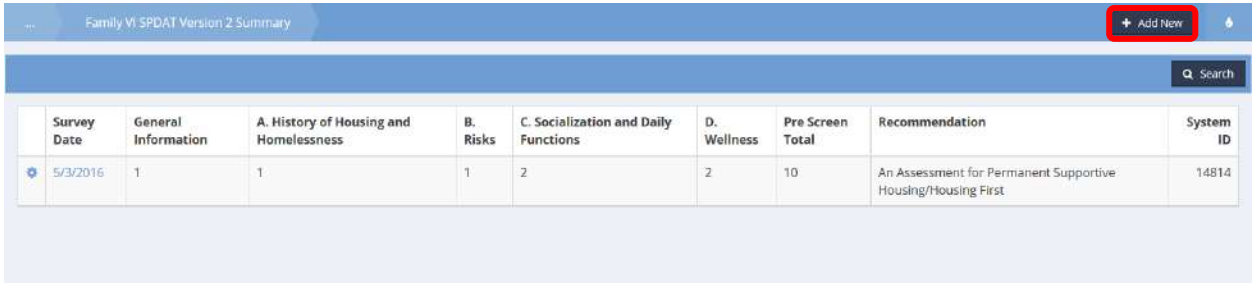

To edit or print an existing assessment, click the action gear in icon associated with the desired assessment and select the appropriate menu item. To add a new assessment, simply select the  $\overline{ }$  + Add New button.

# The Family VI SPDAT Version 2 form displays in either case.

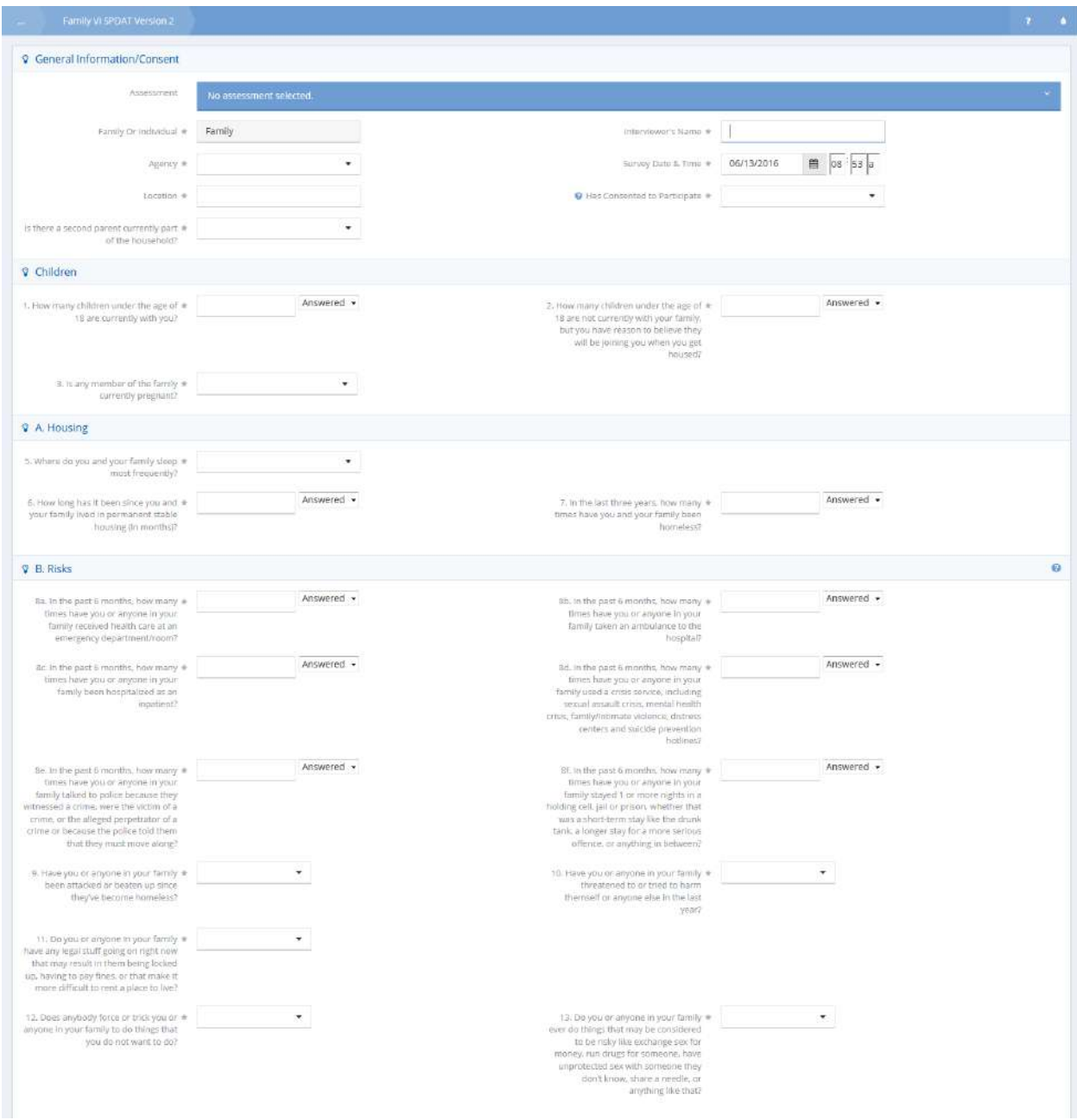

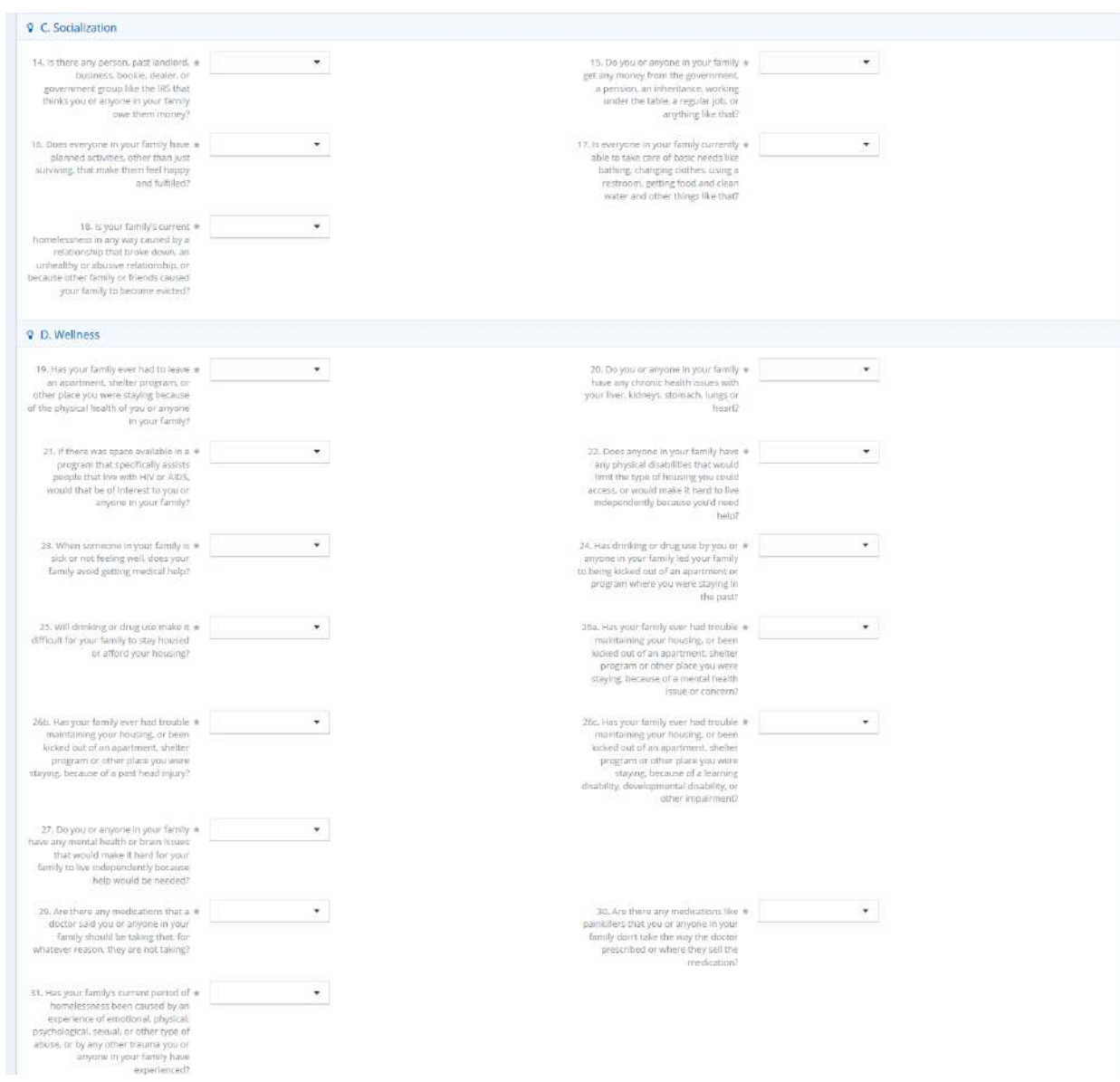

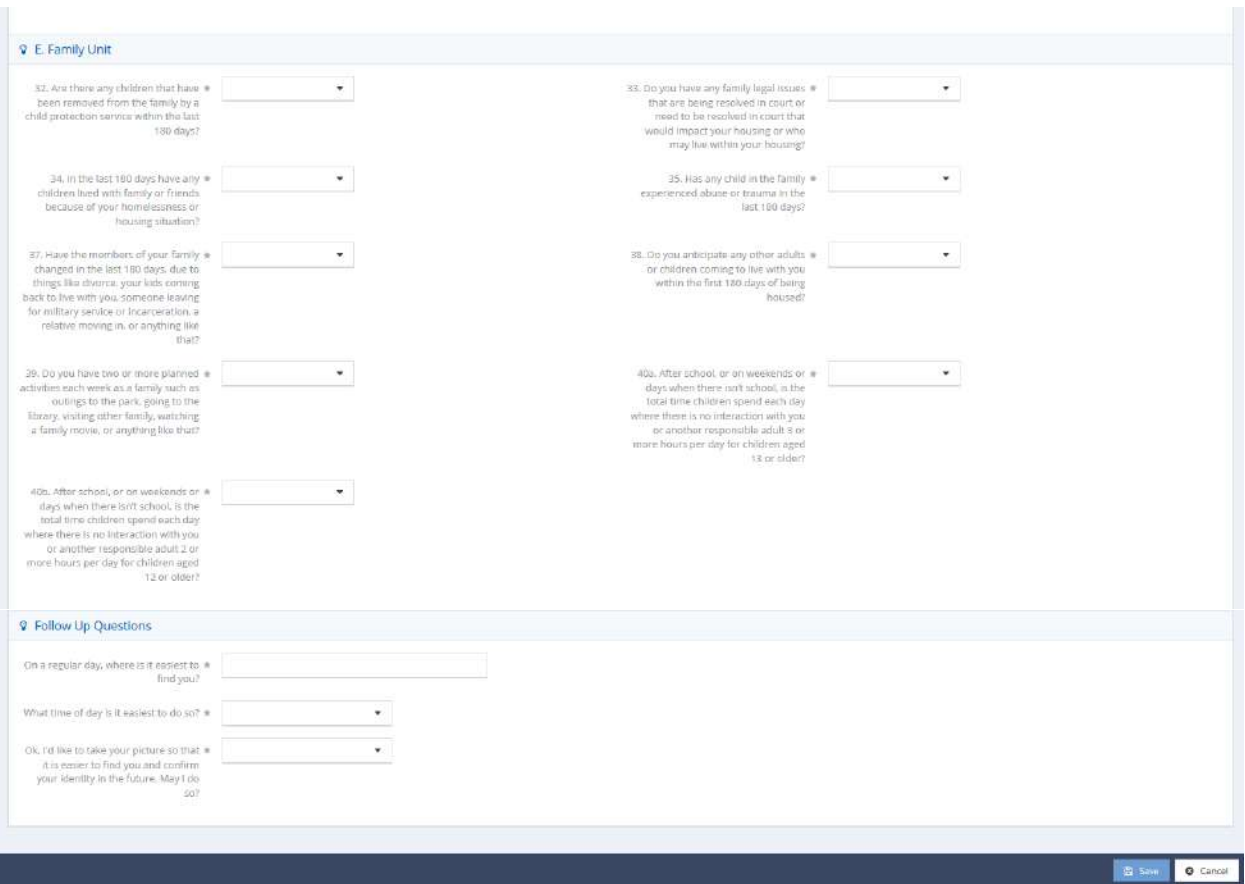

Enter information into all fields, as they are all required. If the participant has not consented to participate, sections A, B, C, D and E collapse and are no longer accessible.

To add a second parent to the household, select "yes" when prompted by the field "Is there a second parent currently part of the household?" under the General Information/Consent portion of the assessment.

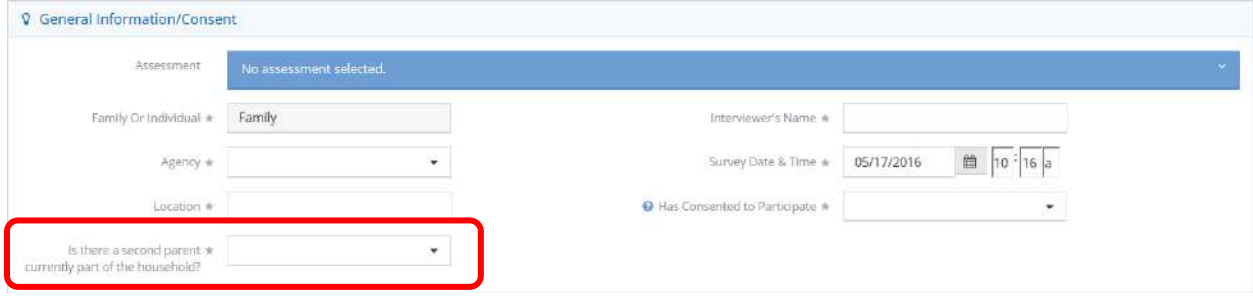

The new field Second Parent appears upon selection.

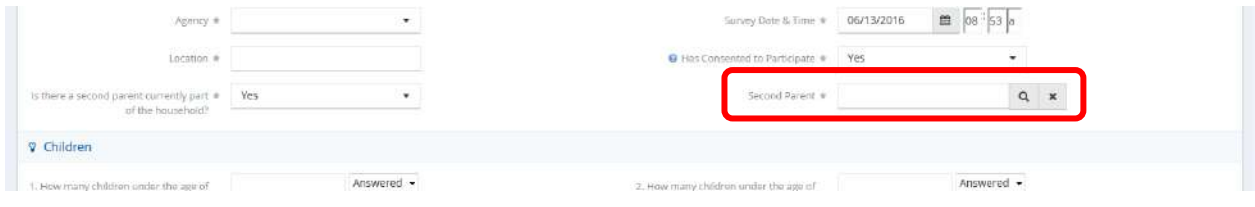

Use the magnifying glass  $\alpha$  icon to select a parent.

The Select Family Member form displays.

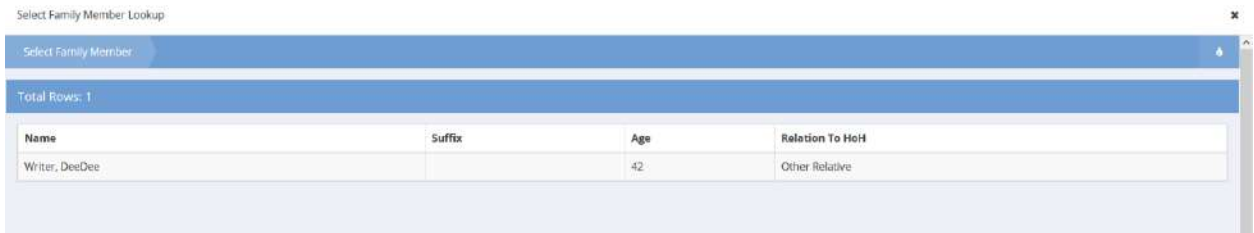

Select a family member from one of the rows.

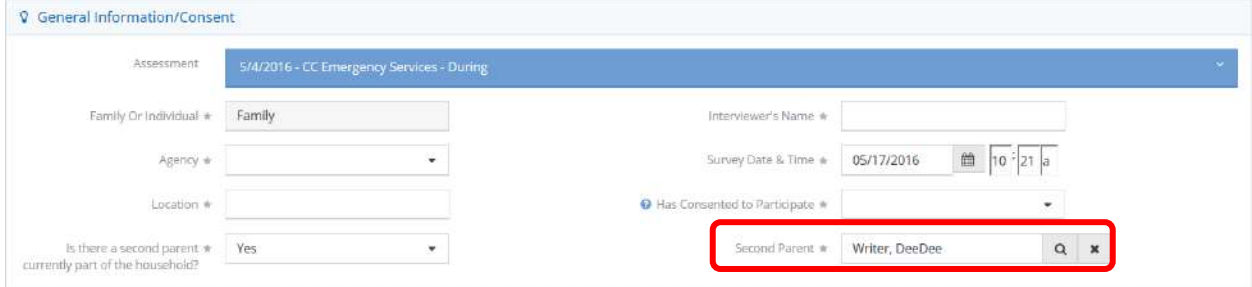

The family member name appears in the dialog box. To print an existing assessment, simply select the action gear **in i**con associated with the assessment and select Print from the menu options.

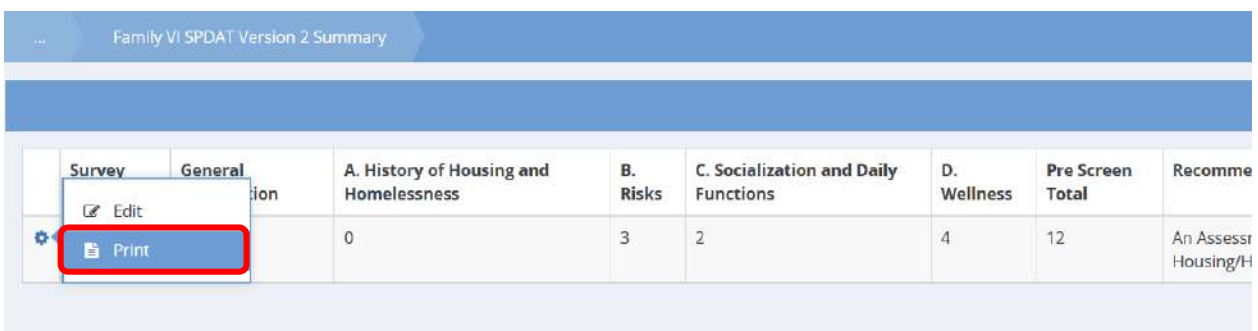

The VI SPDAT Family PDF Report form displays.

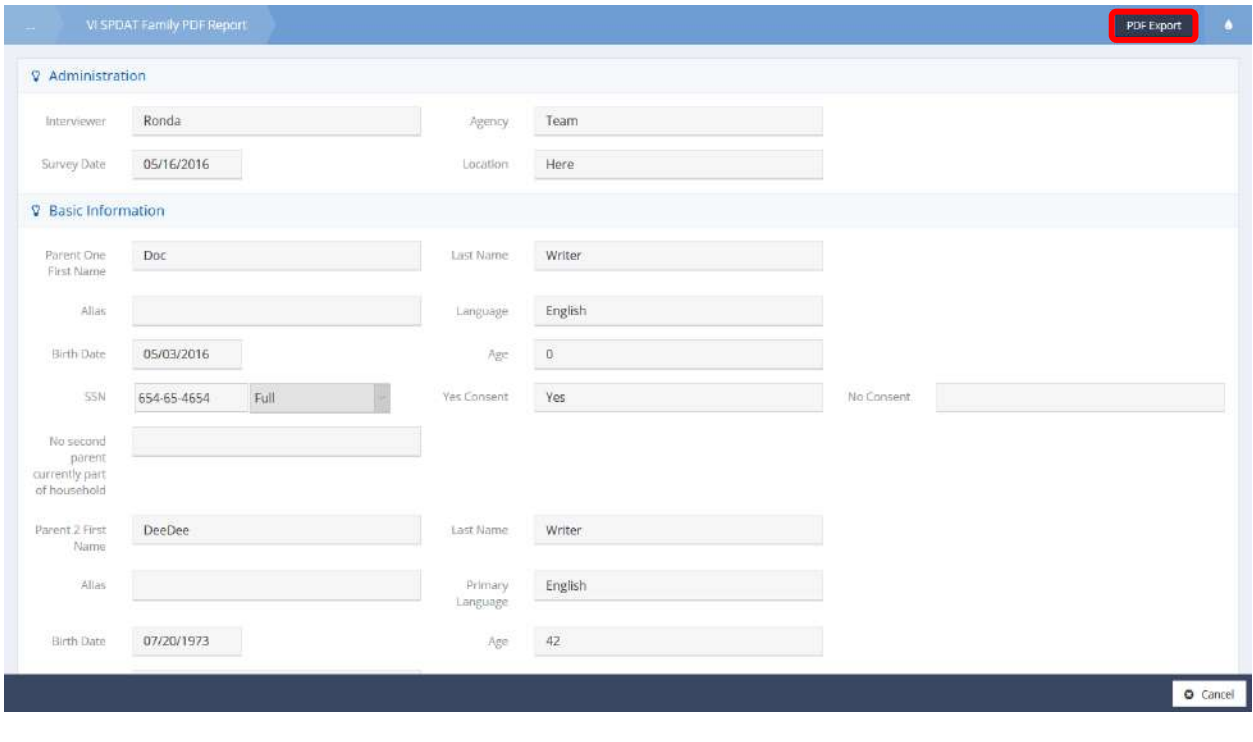

Select the **PDF Export** button. The report downloads. Print according to any appropriate computer settings.

#### Youth VI SPDAT

**Objective:** View, add, and print new assessments.

 $\equiv$ 營 ۶ A  $p_{00}$ Dac Write<br><del>V \$ 0</del> 05/16/2016 2:20 Permanent Supportive Housing/Housing<br>First Assessment Demographics Case Notes 藝 189 Doc Writer  $H_0H_0$ **Family VESPOAT VT** Family Score Summary .<br>Nashbo Write **Other Relat** Q Find Client  $\checkmark$ àg. + Add Cilere dy VI SPOAT VZ **AT Cons** Lase Managemen  $\ddot{\bullet}$  . Client information TAY VI SPDAT **D** Health Manag  $\mathbf{E}^{\text{c}}$ 靈 Family th Vi SPDAT Score Summary My CaseWorthy **O** Time Managemen v TAY V: SPDAT Con SPDAT / F SPDAT å e. Individual SPDAT Family SPOAT

**Navigation:** Case Management>Assessments>VI SPDAT and SPDAT

Select Youth VI SPDAT from the TAY VI SPDAT portion of the VI SPDAT and SPDAT dashboard.

The VI SPDAT Youth Summary form displays.

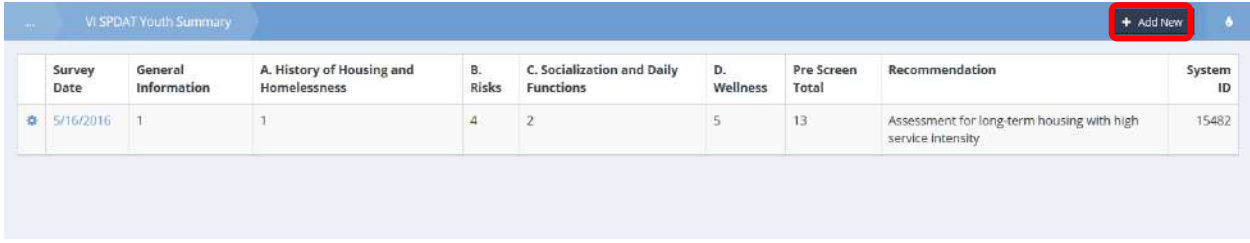

To edit an existing assessment, click the action gear in icon associated with the desired assessment and select Edit from the menu options. To add a new assessment, select the  $\begin{array}{|c|c|} \hline \end{array}$  + Add New button.

## The VI SPDAT V2 – Youth form displays in either case.

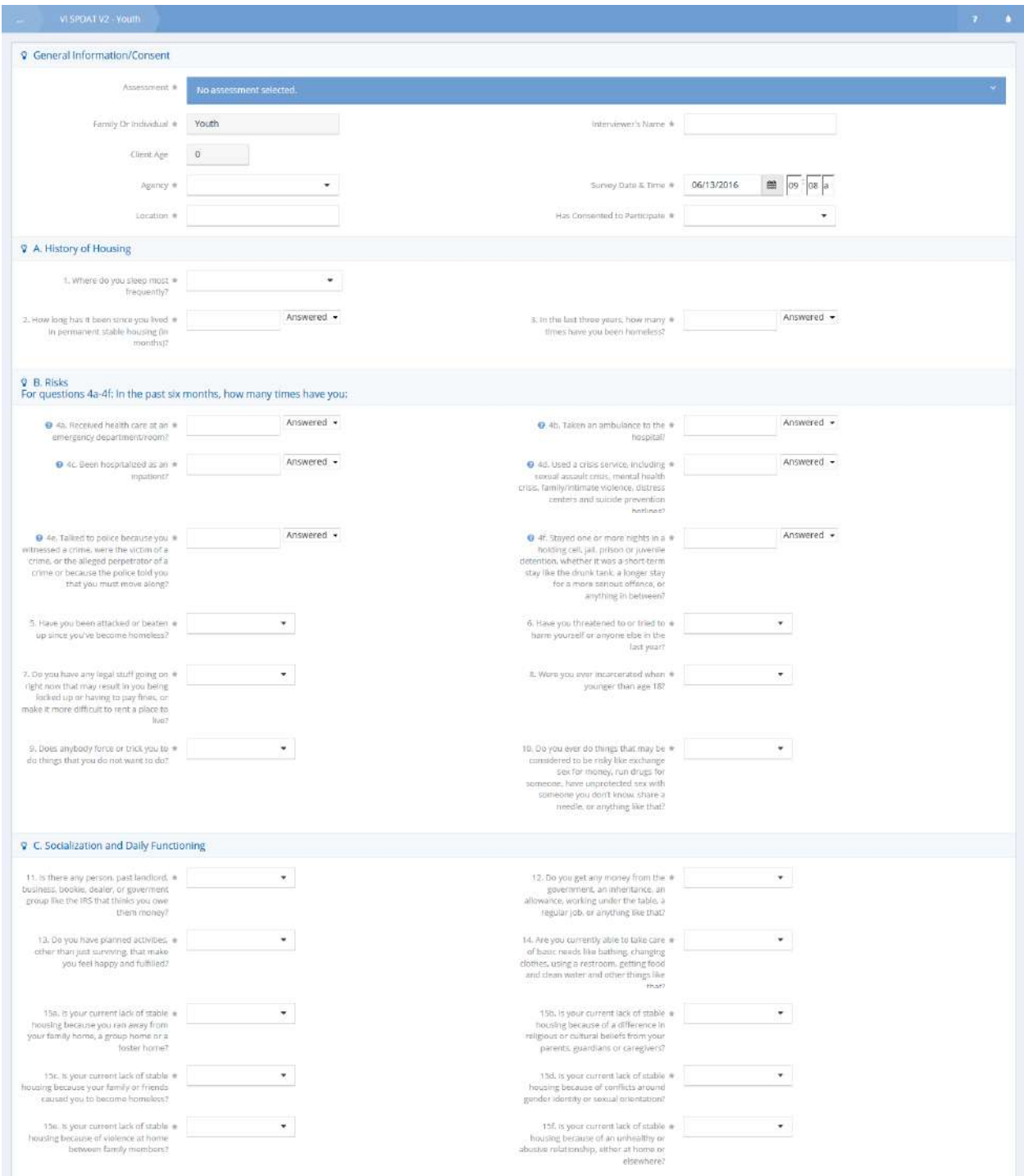

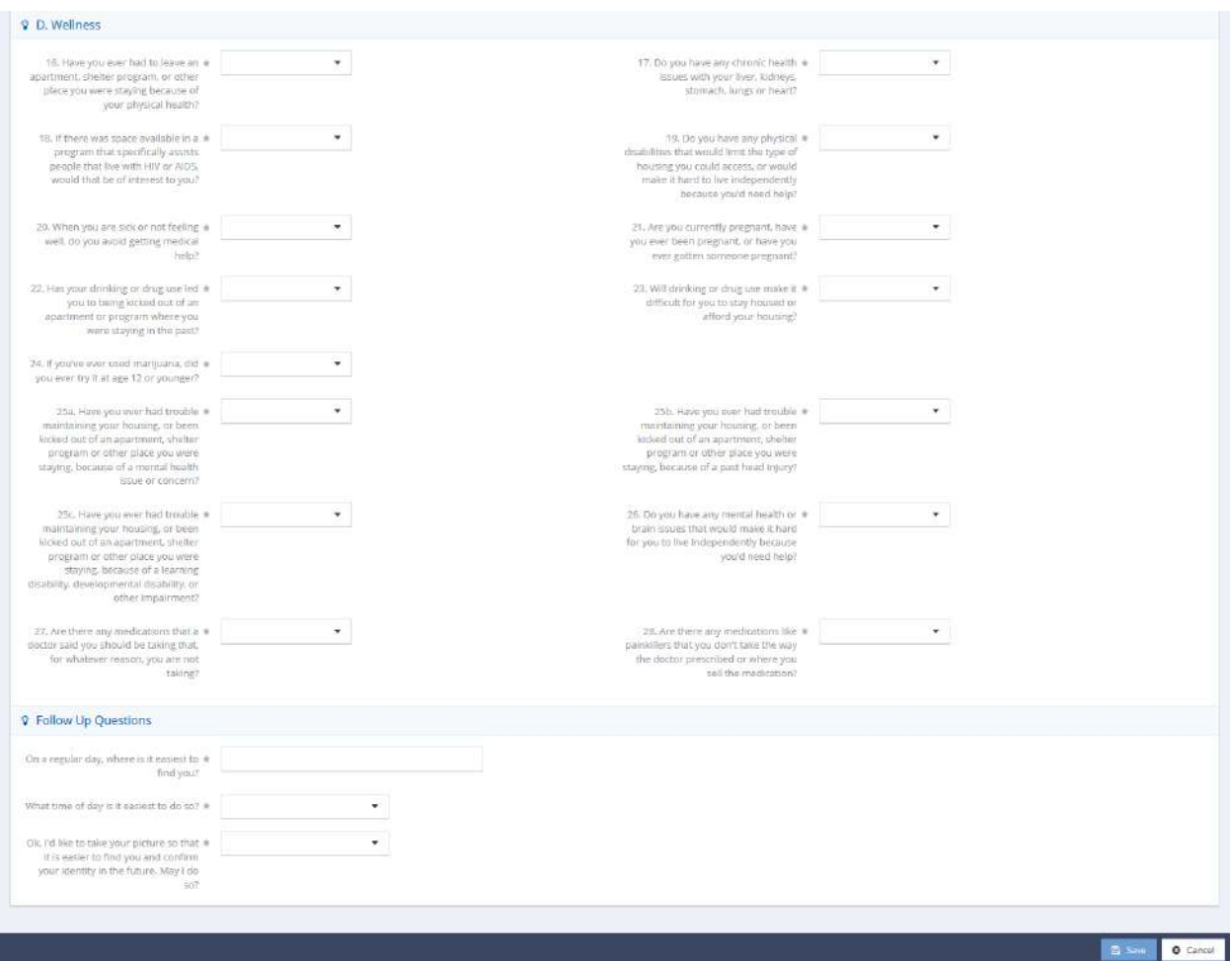

Enter information into all fields, as they are all required. Click the  $\overline{B}$  save button to save and exit.

To print an existing assessment, simply select the action gear in icon associated with the desired assessment and then select Print from the menu options.

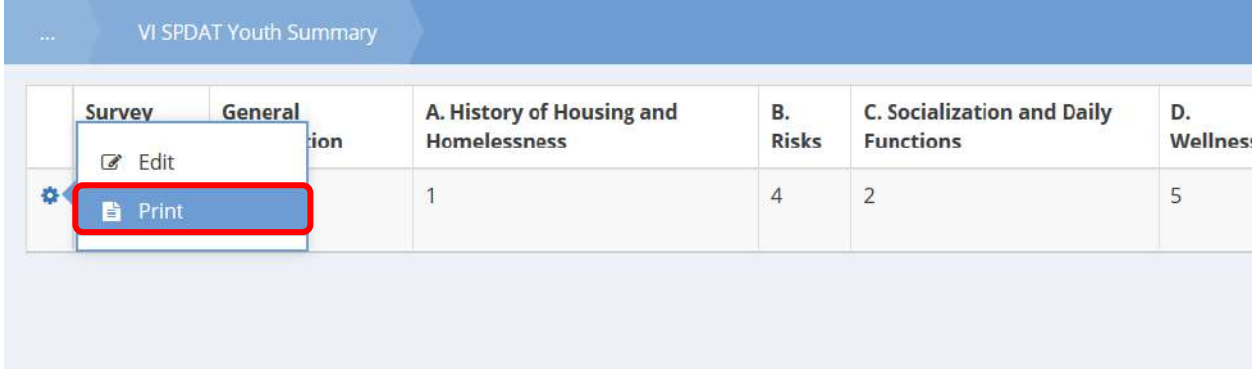

The VI SPDAT Youth PDF Report form displays.

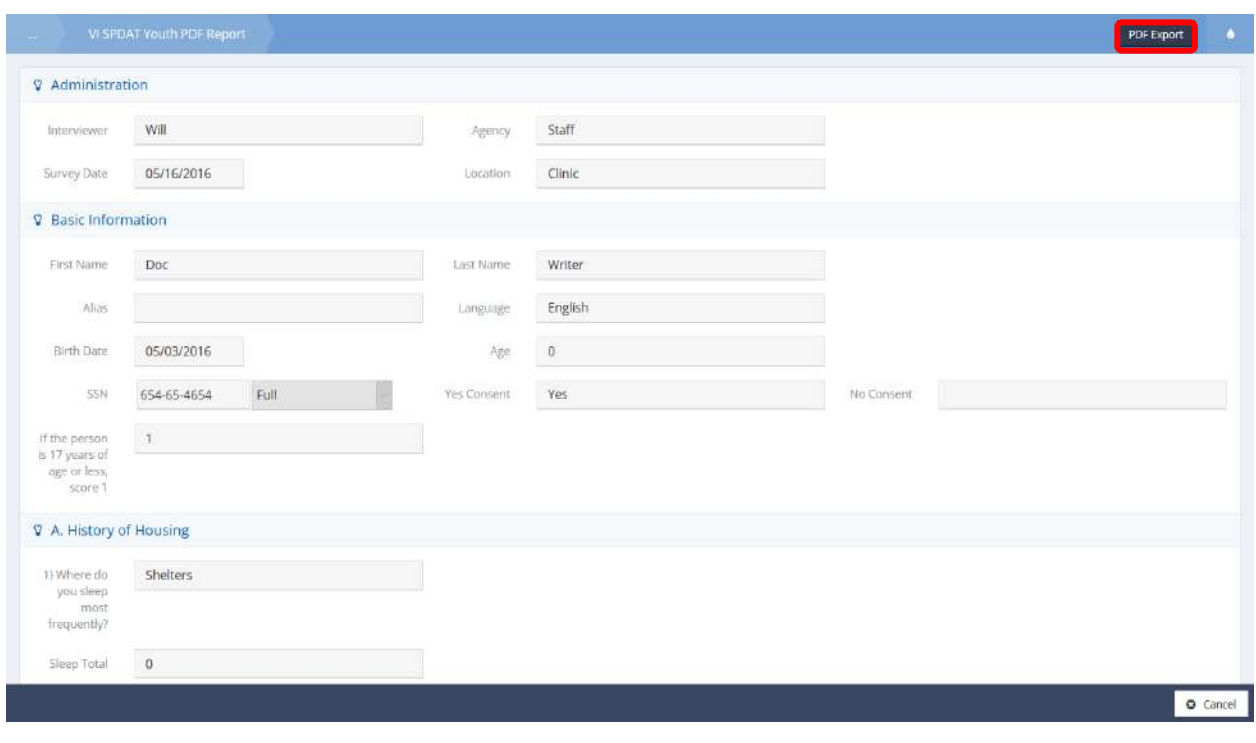

Select the **PDF Export** button. The report downloads. Print according to any appropriate computer settings.

#### Youth Score Summary

**Objective:** View score summary for Youth VISPDAT assessments.

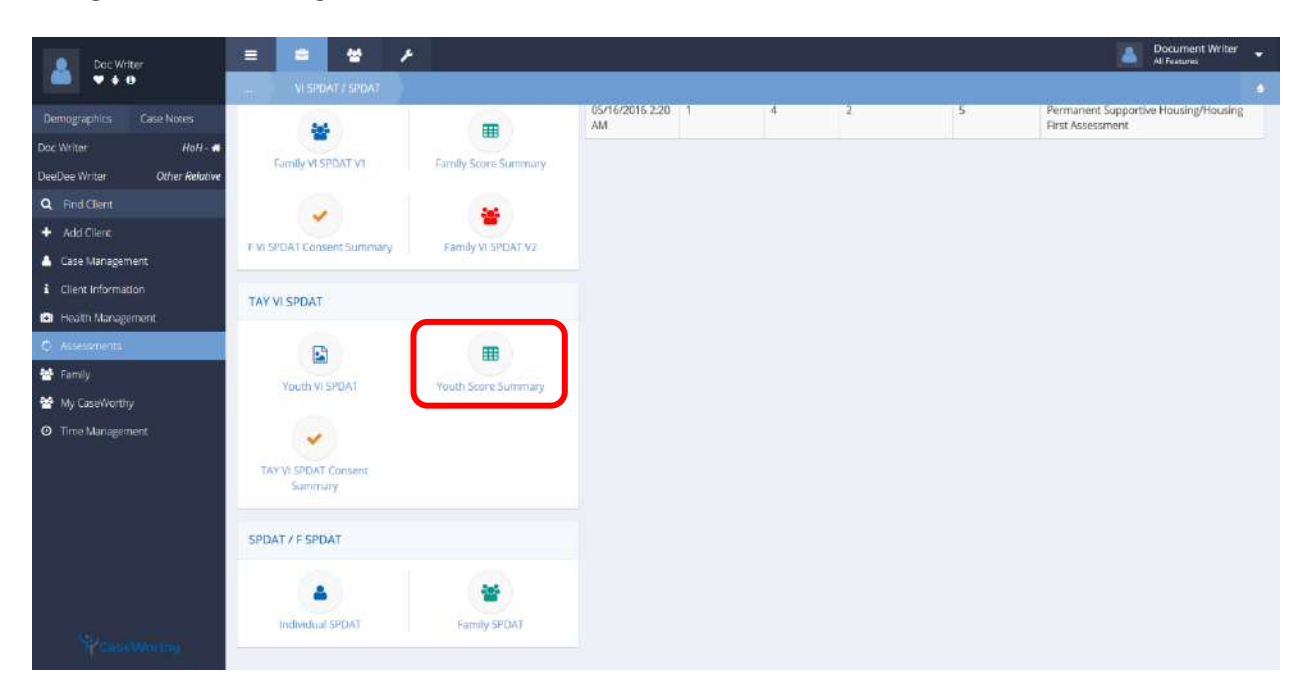

**Navigation:** Case Management>Assessments>VI SPDAT and SPDAT

Select Youth Score Summary from the TAY VI SPDAT portion of the VI SPDAT and SPDAT dashboard.

The VI SPDAT Summary form displays.

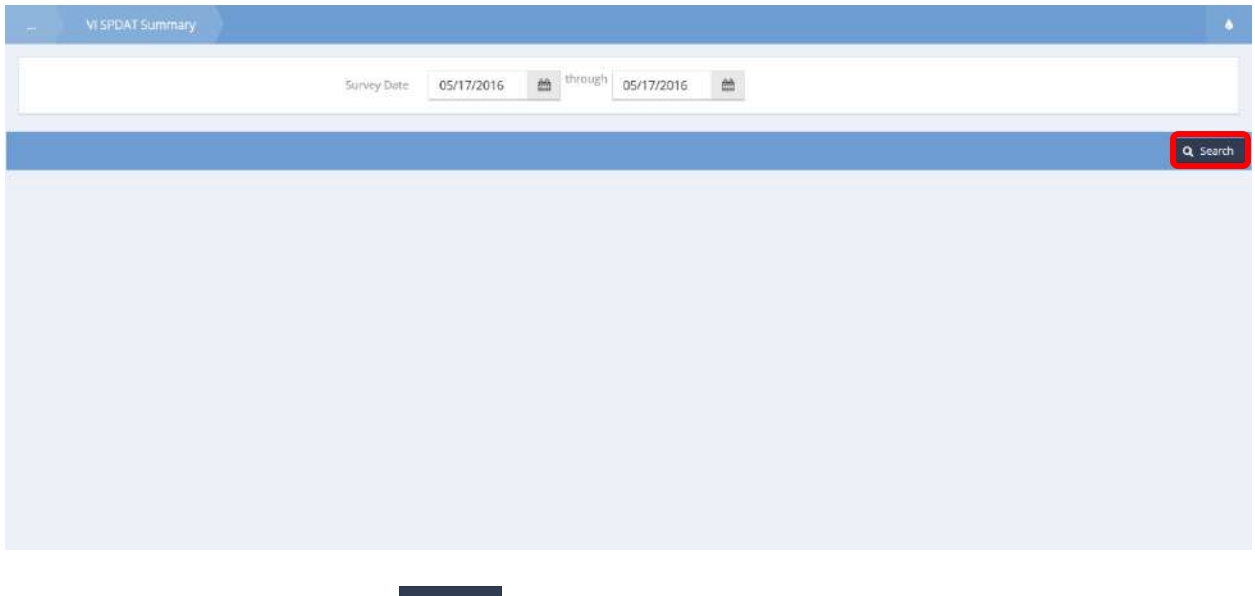

Enter a date range and select the  $\frac{Q \text{ Search}}{P}$  button to display existing assessments within the specified time frame.

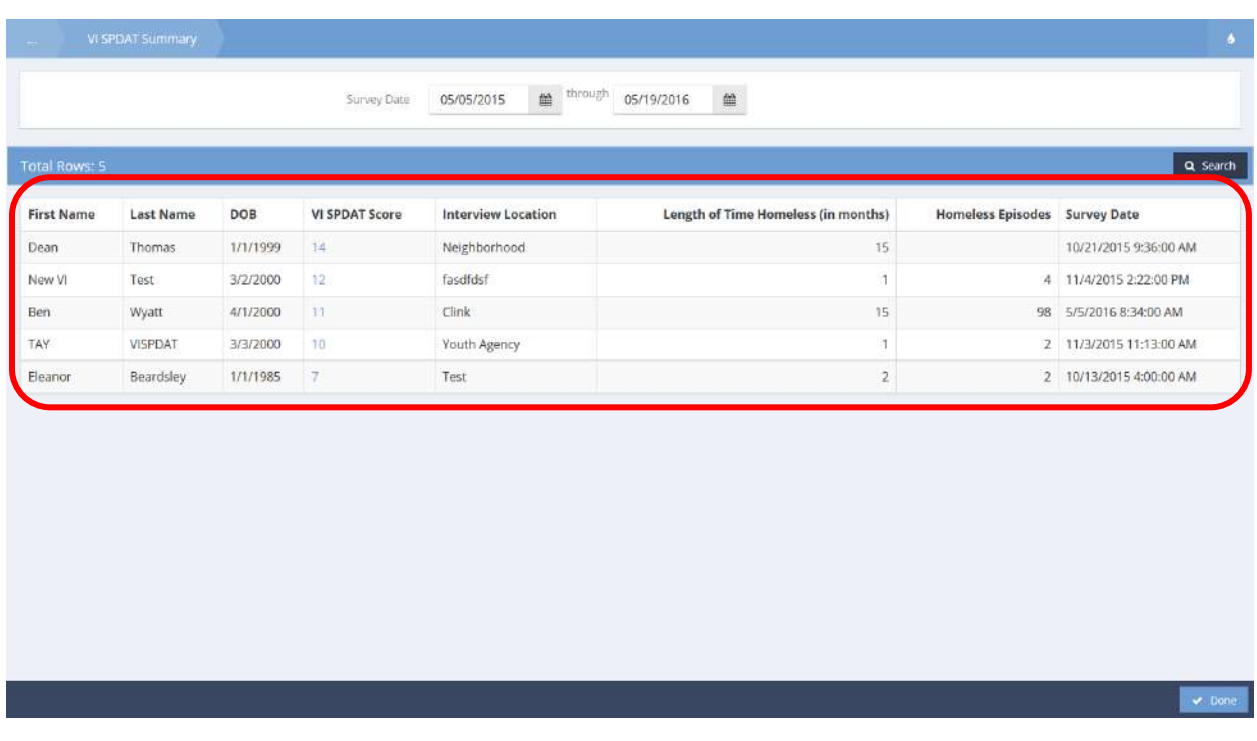

This is a view only form. Click the  $\frac{1}{2}$  button when finished.

#### TAY VI SPDAT Consent Summary

**Objective:** View TAY VI SPDAT summary based on consent given.

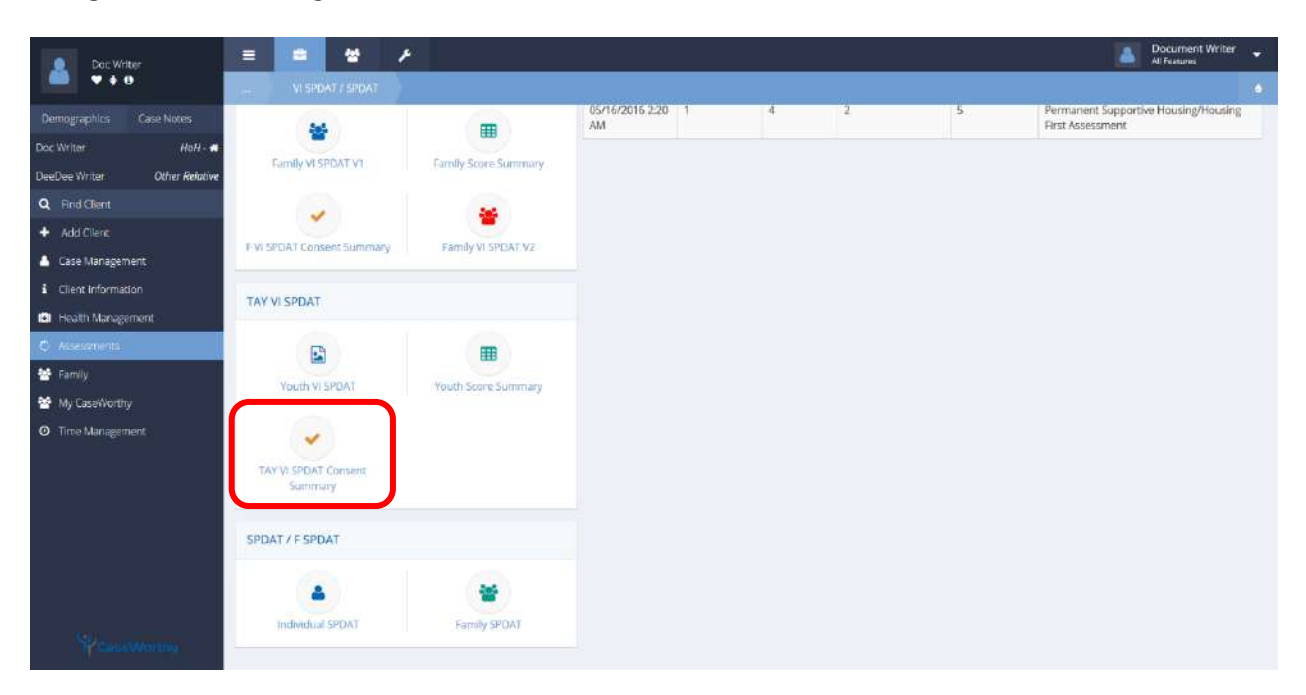

**Navigation:** Case Management>Assessments>VI SPDAT and SPDAT

Select TAY VI SPDAT Consent Summary from the TAY VI SPDAT portion of the VI SPDAT and SPDAT dashboard.

The VI SPDAT TAY Consent Summary form displays.

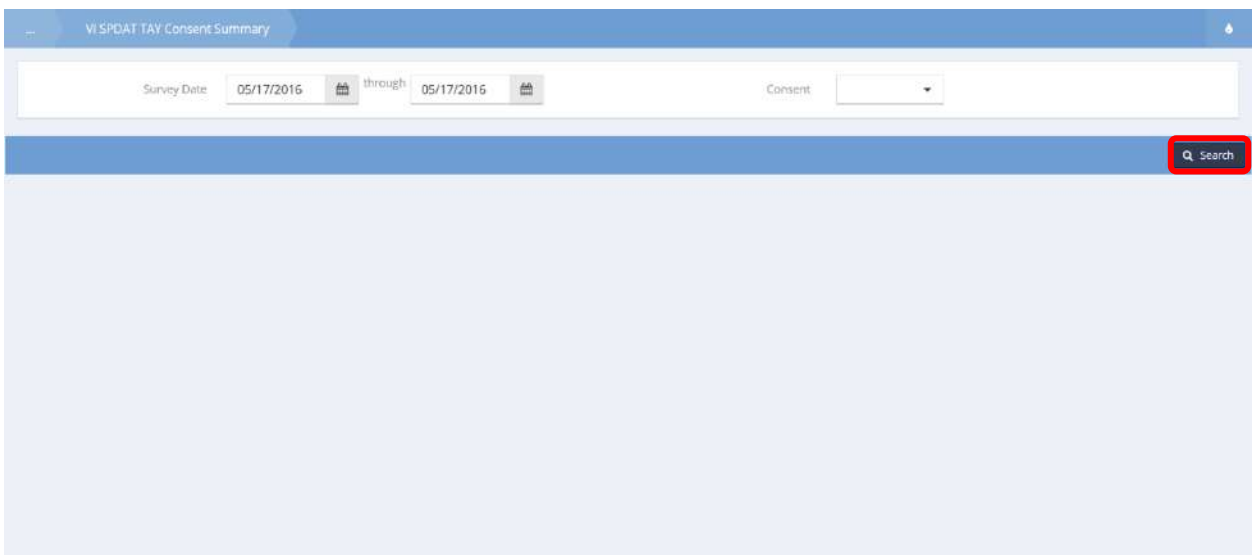
Enter a date range and indicate which consent type to view, "yes" or "no", then select the  $\sqrt{8}$  sterch button to display existing assessments within the specified time frame.

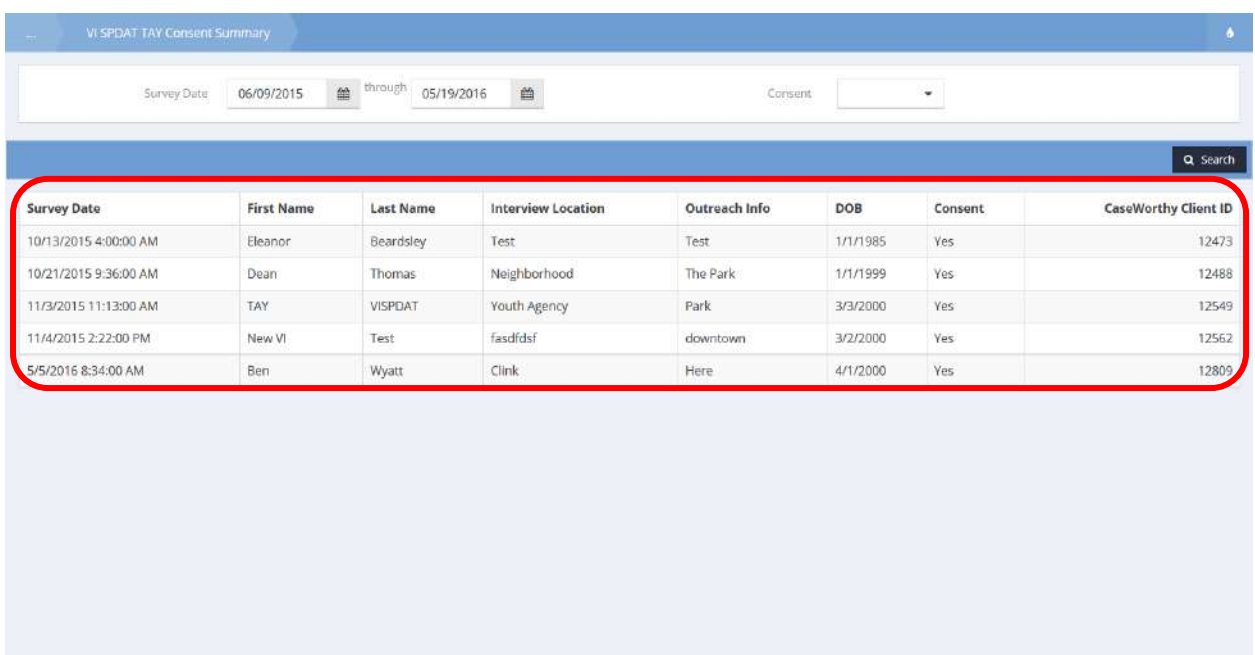

This is a view only form. Click the  $\frac{1}{2}$  button when finished.

# Family VI SPDAT

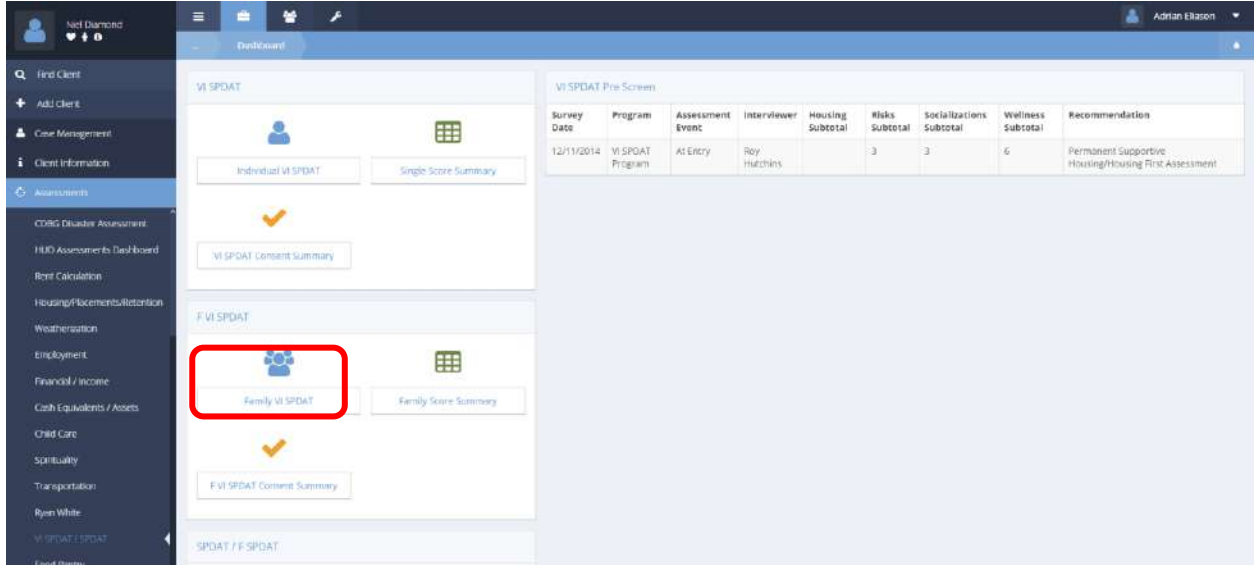

Click on the Family VI SPDAT icon in the F VI SPDAT menu on the VI SPDAT dashboard. The Family VI SPDAT Summary display. Click  $\overline{t}$  Add New  $\overline{t}$  to begin a new assessment.

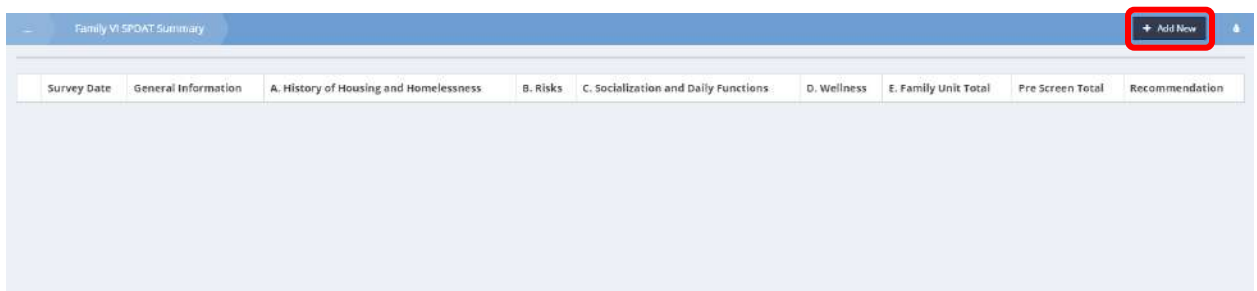

## The workflow displays.

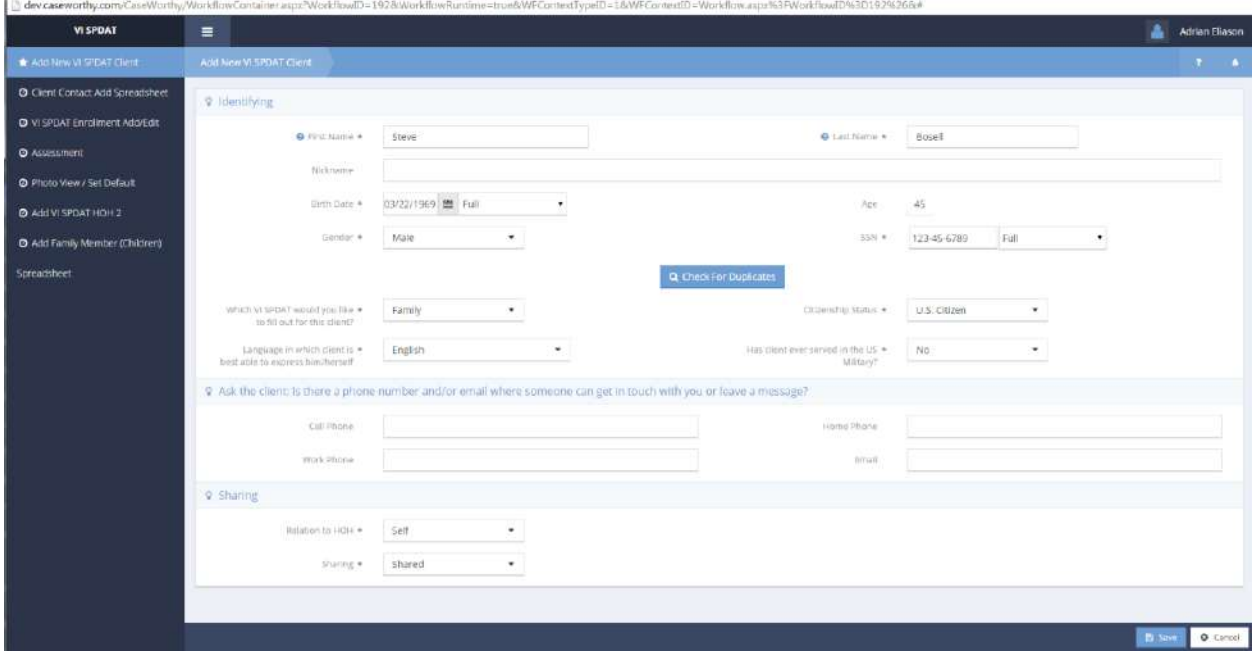

Enter the first section of identifying information including name, date of birth, social security number and gender. Click on the Q Check For Duplicates button. The space expands, listing any existing clients that may be a close match to the entered information. See if the new client is already in the system. If so, click on the name presented in the list. If not, click on the

This is a new client button. Select the desired VI SPDAT (Family or Individual) from the dropdown list. Select values from the drop-down lists for language, citizenship and military service. Enter any contact information and select a value from the drop-down lists for relationship to head of household and information sharing. Click on the **B**<sup>Save</sup> button.

# The next step in the workflow appears.

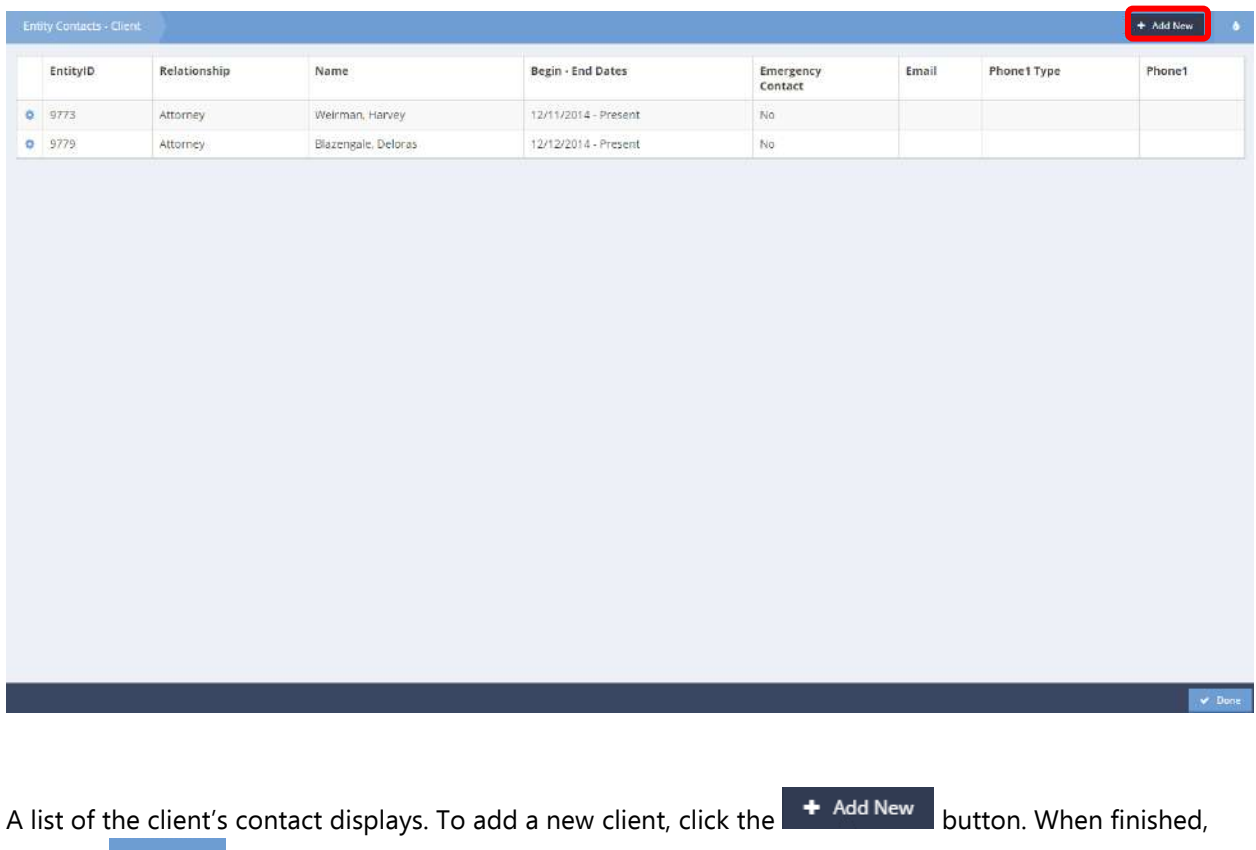

 $click$  the  $\overline{\smash{\triangleright}}$   $\overline{\smash{\triangleright}}$   $\overline{\smash{\triangleright}}$  button.

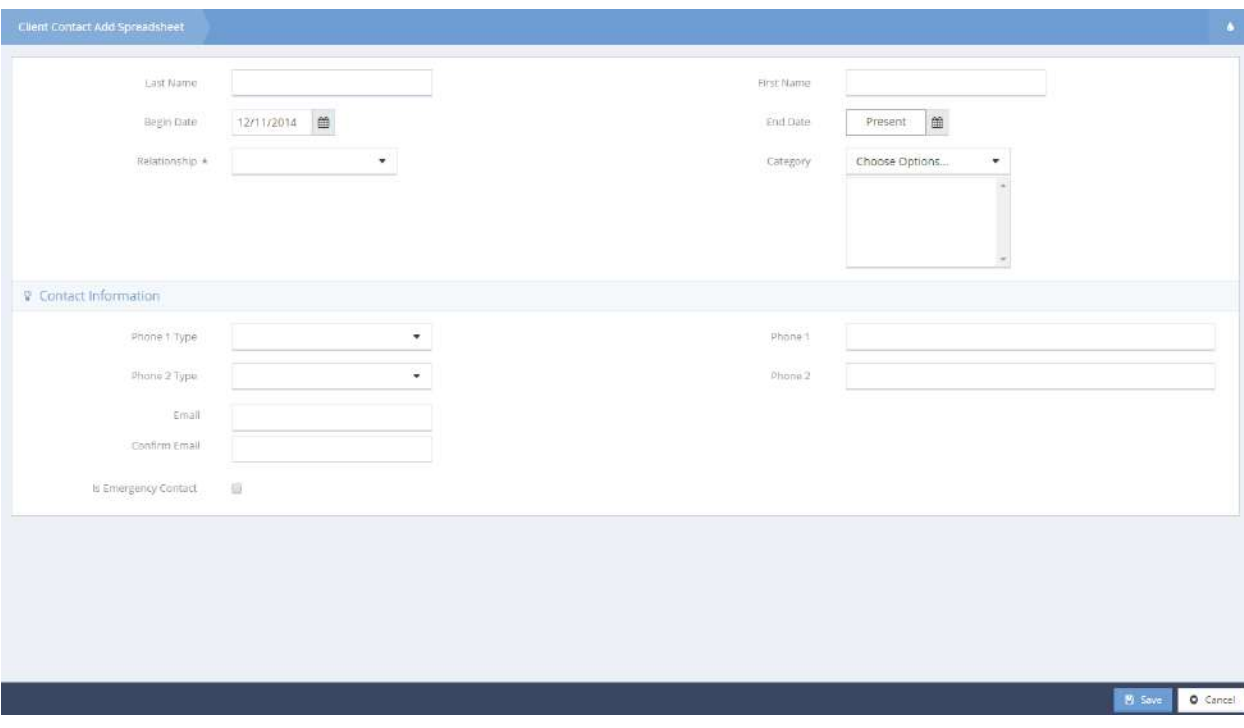

To add a client contact, select their relationship to the client from the drop-down list and enter any available contact information. Click the  $\begin{array}{|c|c|} \hline \mathbb{B}^{\text{Save}} & \text{button to move to the next step in the work} \hline \end{array}$ flow.

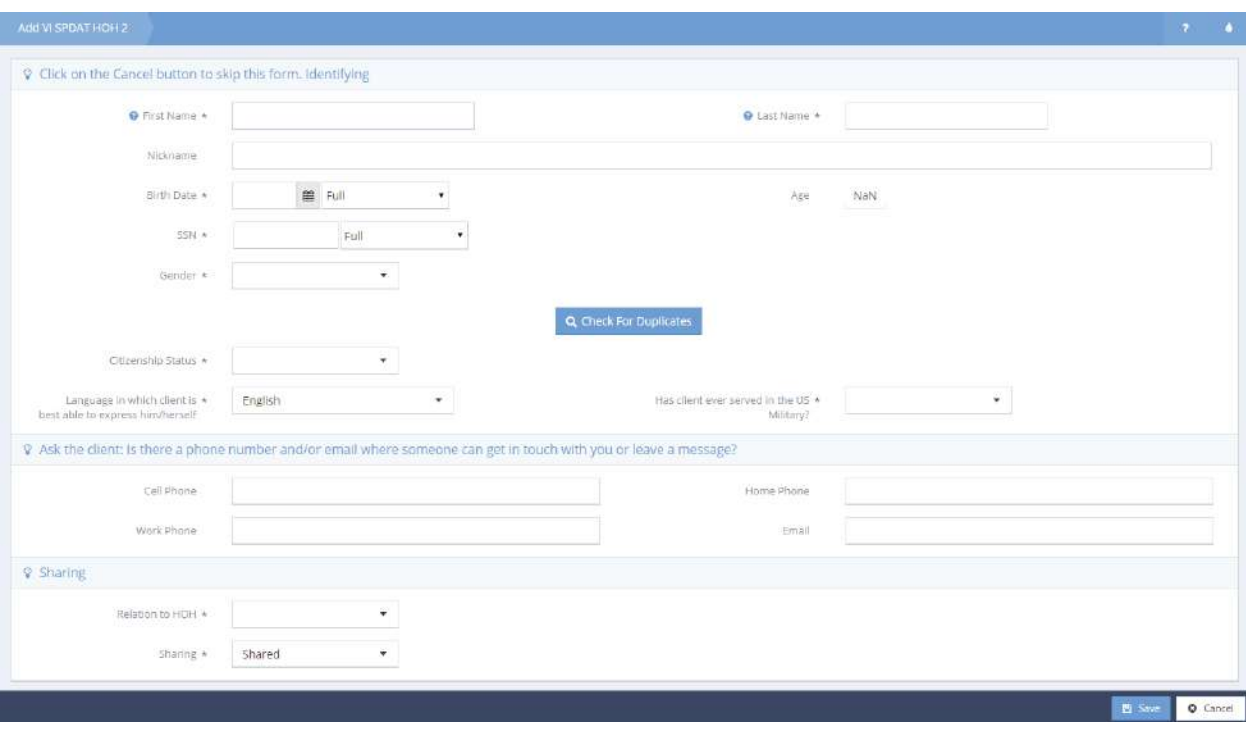

To add a second head of household, fill out the form following the example of the Add New Client form. If

no second head of household is to be added, click on the  $\bullet$  Cancel button. The next step of the workflow displays.

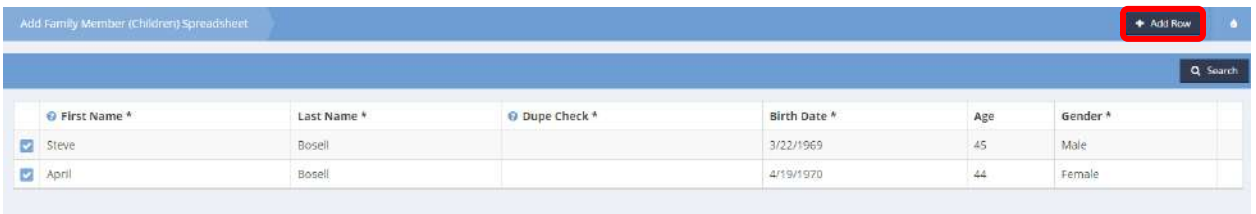

Add any children to the family assessment by clicking on the <sup>+ Add Row</sup> button and adding the required and desired information to the expanded row that displays. Repeat this process until all children have been added. Click on the  $\overline{B}$  Save button.

The next step of the workflow displays.

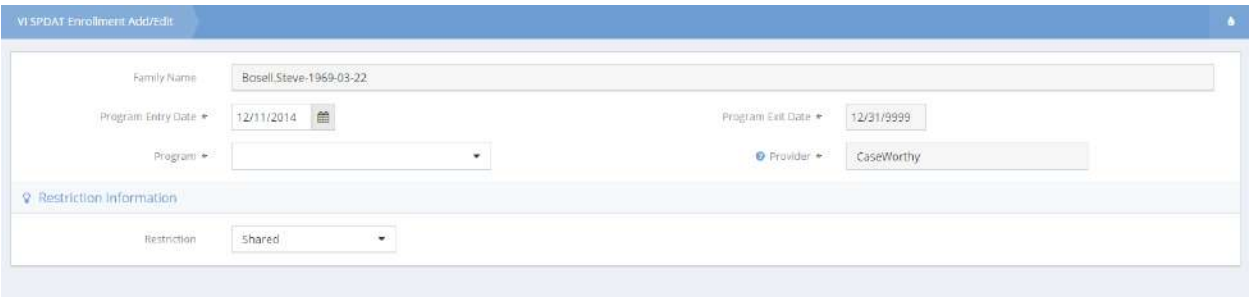

Alter the Program Entry Date if desired and select Family VI SPDAT from the drop-down list displayed upon clicking in the Program field. Alter the Provider and Restriction fields if desired. Click on the  $B$  Save button.

The Family VI SPDAT survey step displays.

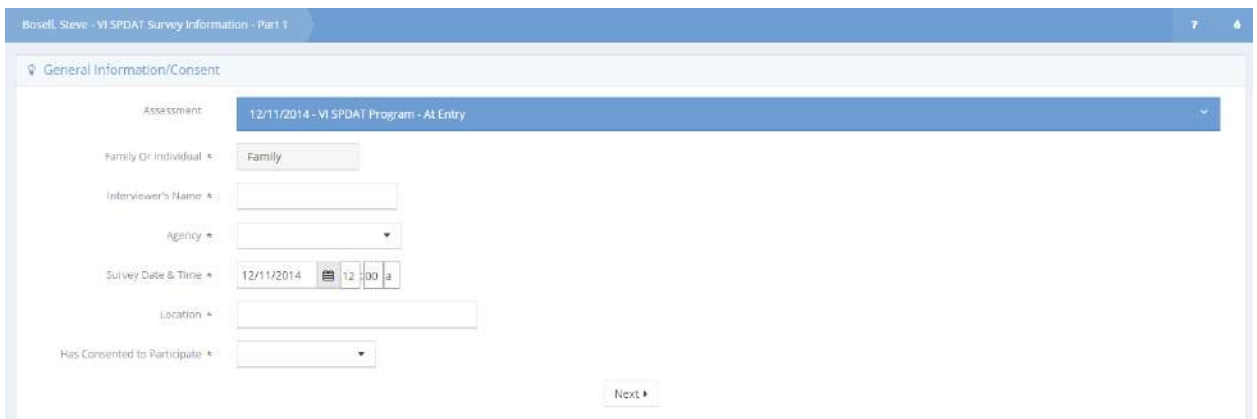

Enter the interviewer's name and the agency with which they are affiliated. Adjust the Survey Date & Time as desired. Enter the location and indicate whether the client agrees to participate in the survey. Click on

the **button.** The General Information/Consent section of the assessment form collapses and the next step, Children, expands.

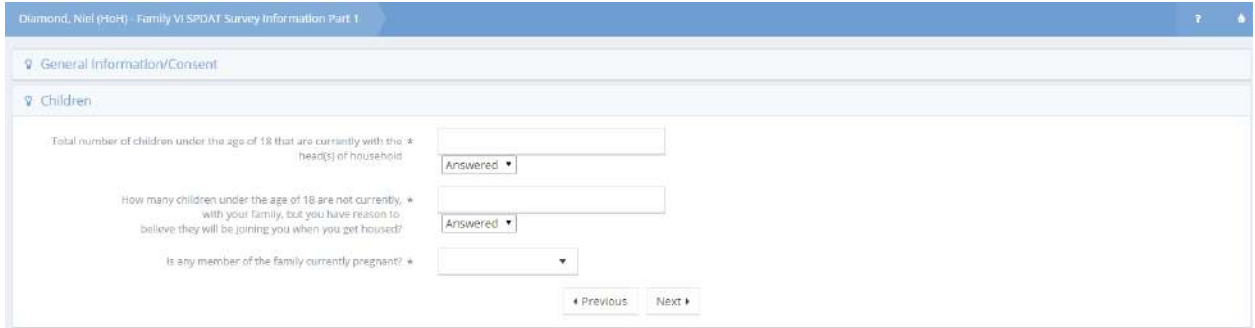

Ask the client the questions, enter their responses and click the  $\Box^{\text{Next }*}$  button to continue. The housing related questions appear.

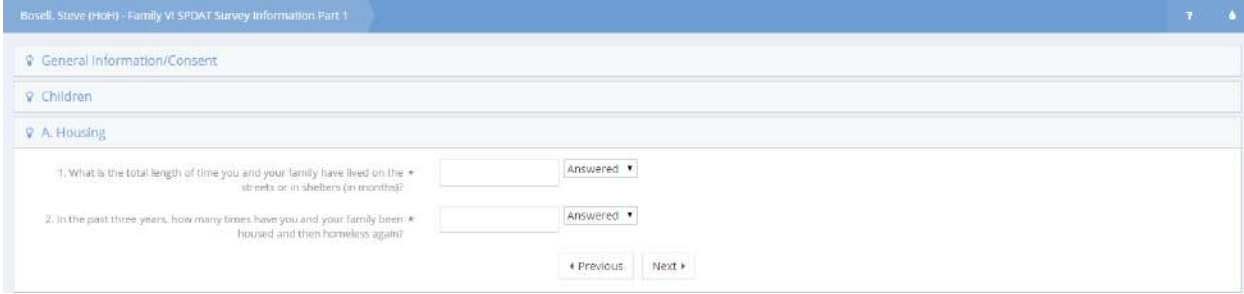

Ask the client the questions, enter their responses and click the  $\Box^{\text{Next } \blacktriangleright}$  button to continue. The risk related questions appear.

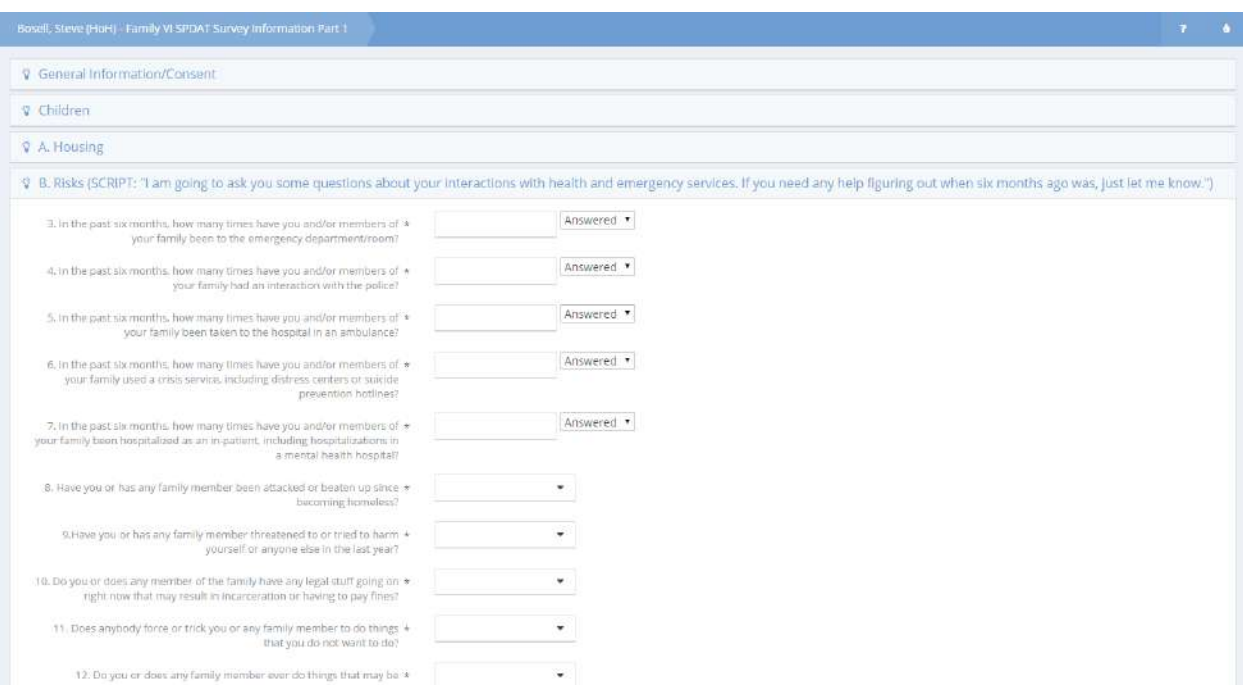

Ask the client the questions, enter their responses and click the  $\Box^{\text{next}}$  button to continue.

The socialization related questions appear.

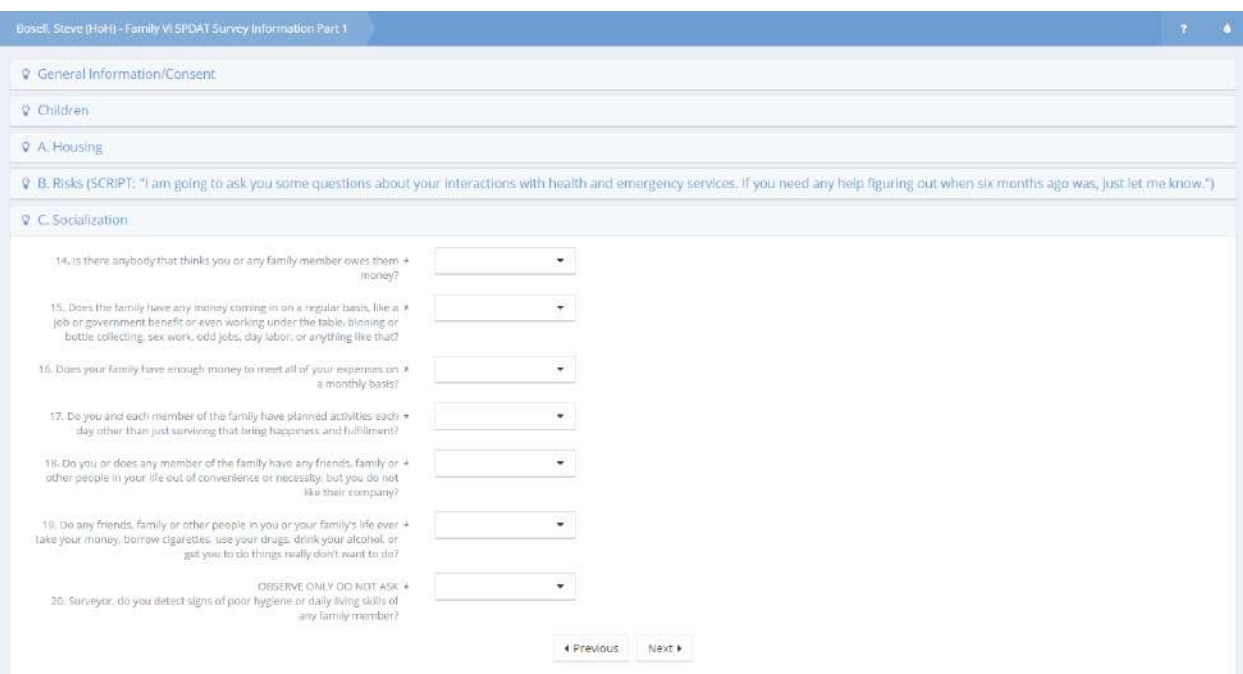

Ask the client the questions, enter their responses and click the  $\Box^{\text{next}}$  button to continue. The wellness related questions appear.

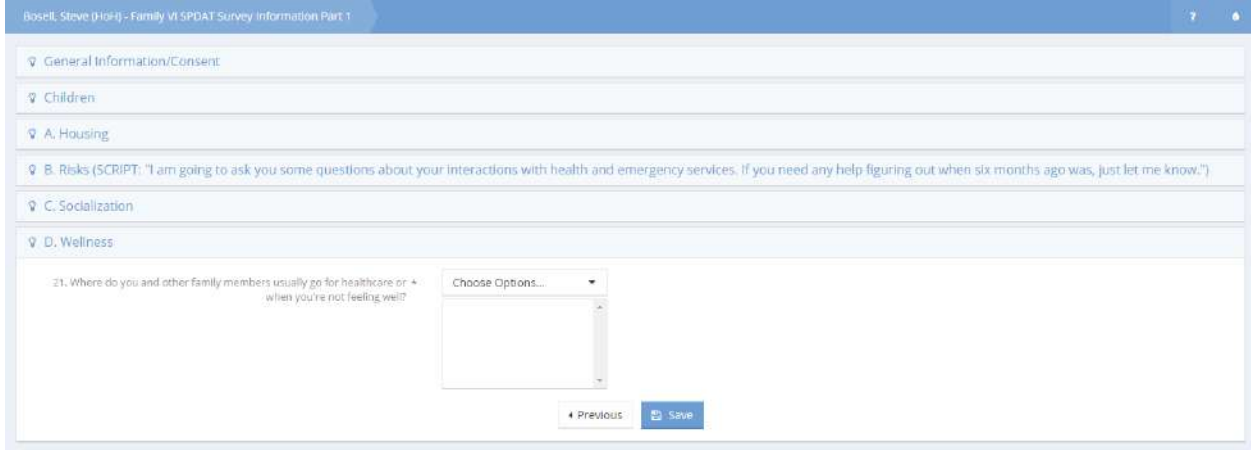

Ask the client the question, enter their response and click the  $\Box$  B Save button to continue.

The next page of wellness questions appears.

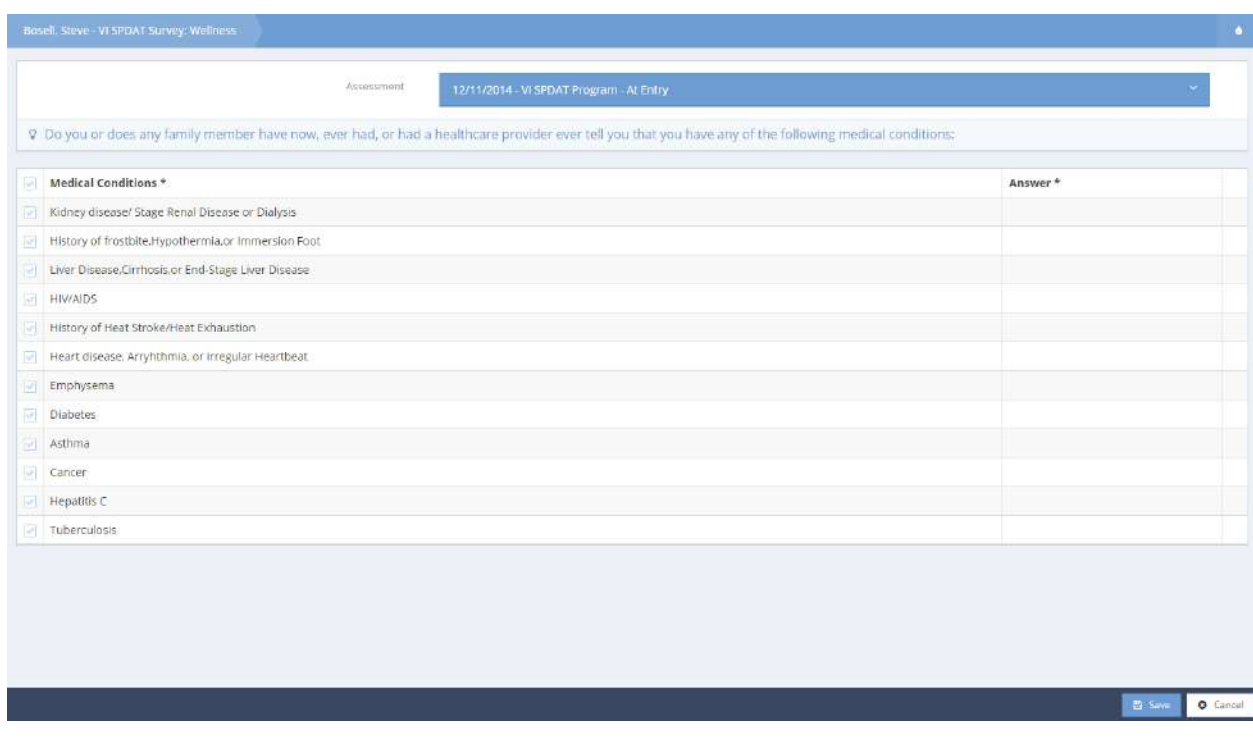

Click the checkbox for each condition and if the client indicates having the condition, change the ancwer to "Yes" Click on the  $\Box$  Save button. answer to "Yes." Click on the

# The next page of questions appears.

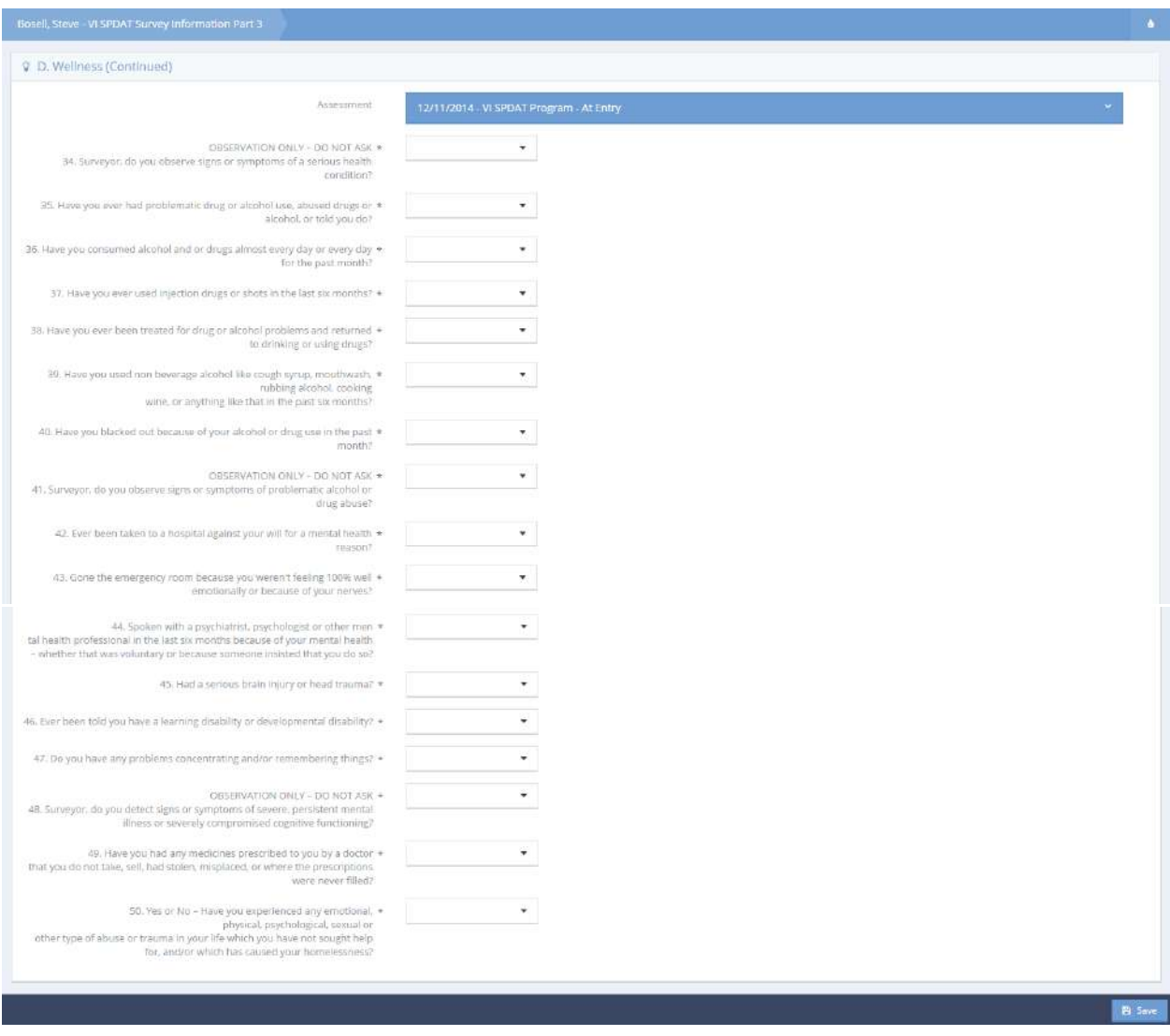

Ask the client the questions, enter their responses and click the  $\Box$  B Save button to continue.

# The family unit related questions appear.

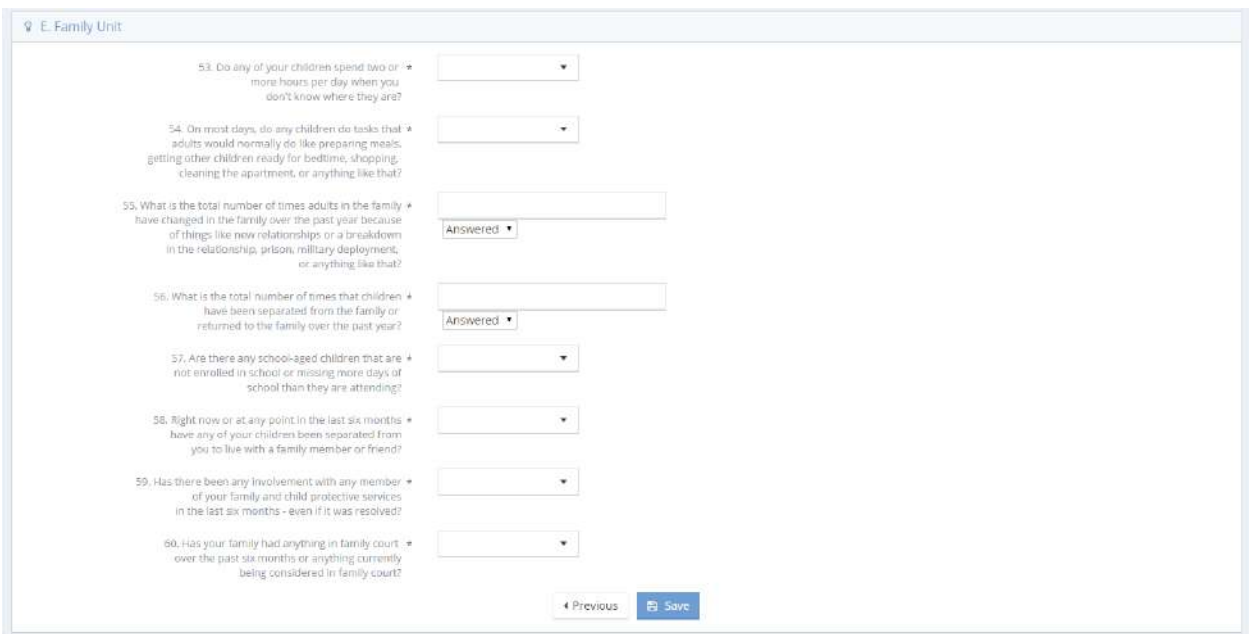

Ask the client the questions, enter their responses and click the  $\Box$  save button to continue. The next step in the assessment appears.

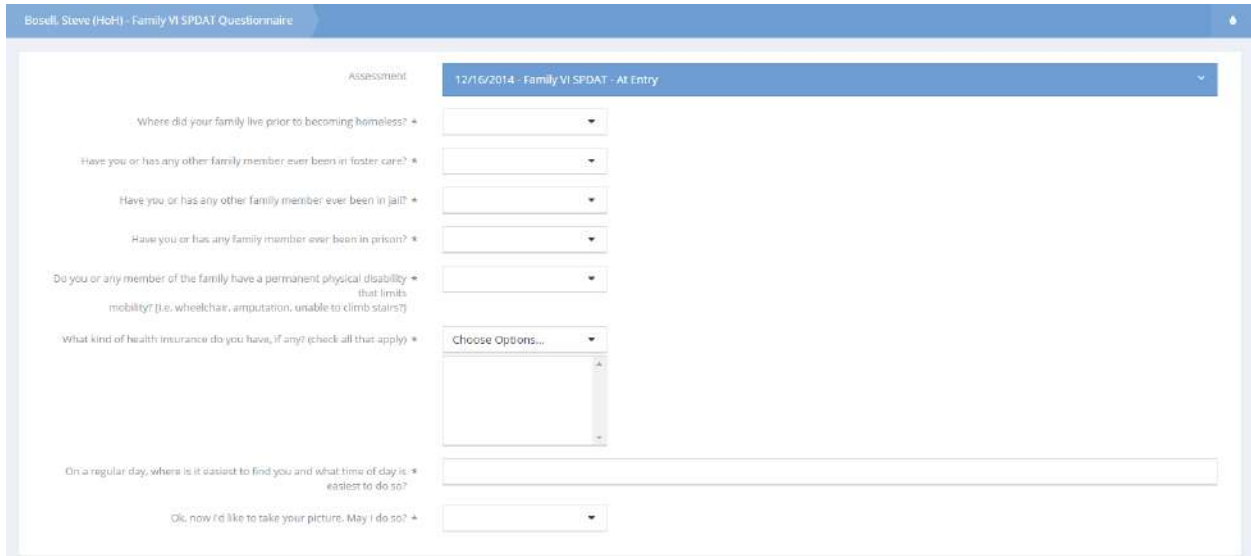

Ask the client the questions, enter their responses and click the  $\Box$ <sup>save</sup> button to continue. The first two questions related to military service only display if the client responded in the affirmative to an earlier question regarding military service. The last question on the form is a request to take the client's picture.

If they agree to have their picture taken, the following form appears when the interviewer saves the form.

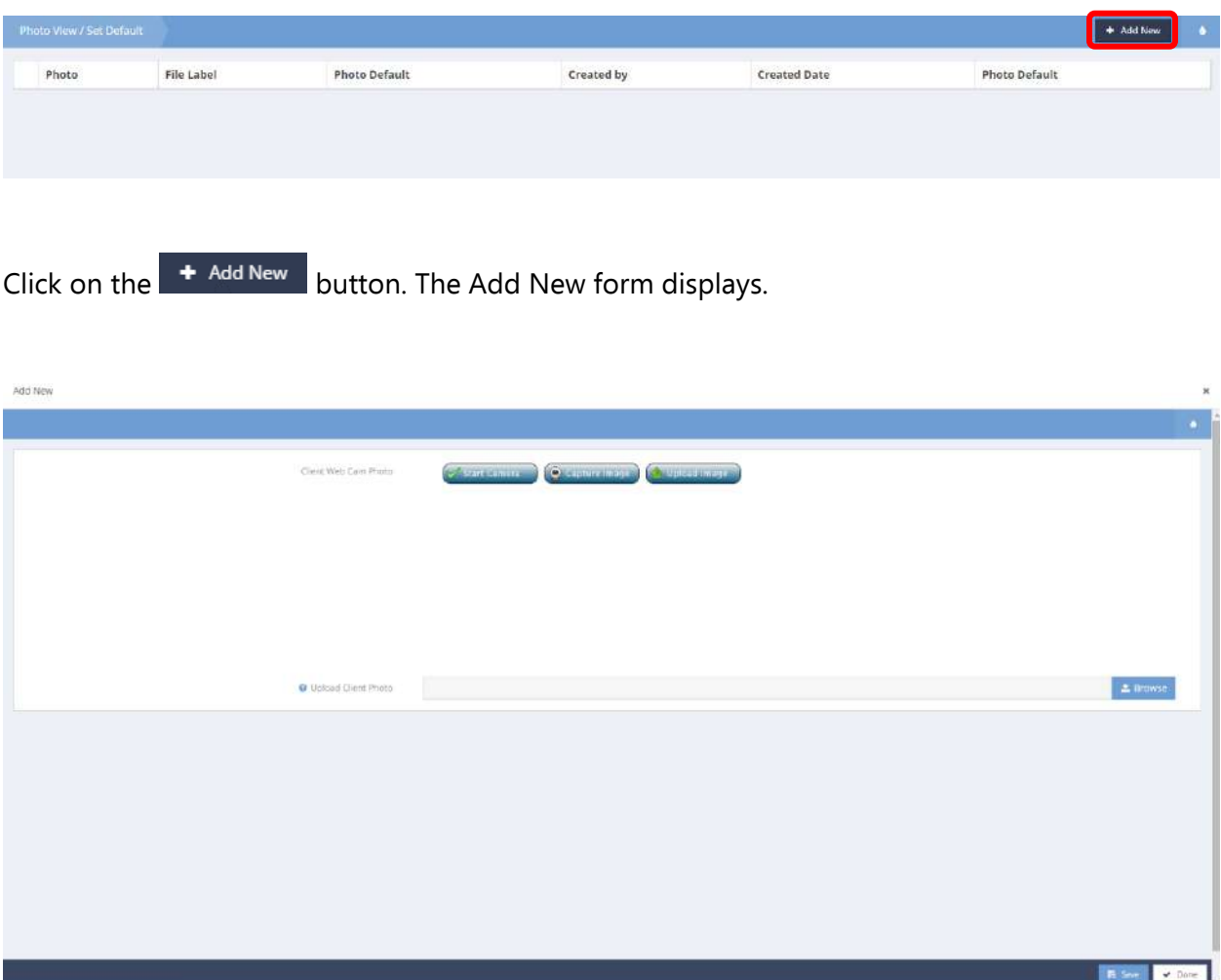

Start the camera, capture the image and upload the image. Alternatively, browse and select an image to upload. Click on the  $\mathbb{B}$  save button. Verify that the image uploaded and click on the  $\checkmark$  Done button.

The workflow is now complete. Verify that the assessment steps are all complete and click on the  $\vee$  Done

button.

# VI SPDAT Family Member Spreadsheet

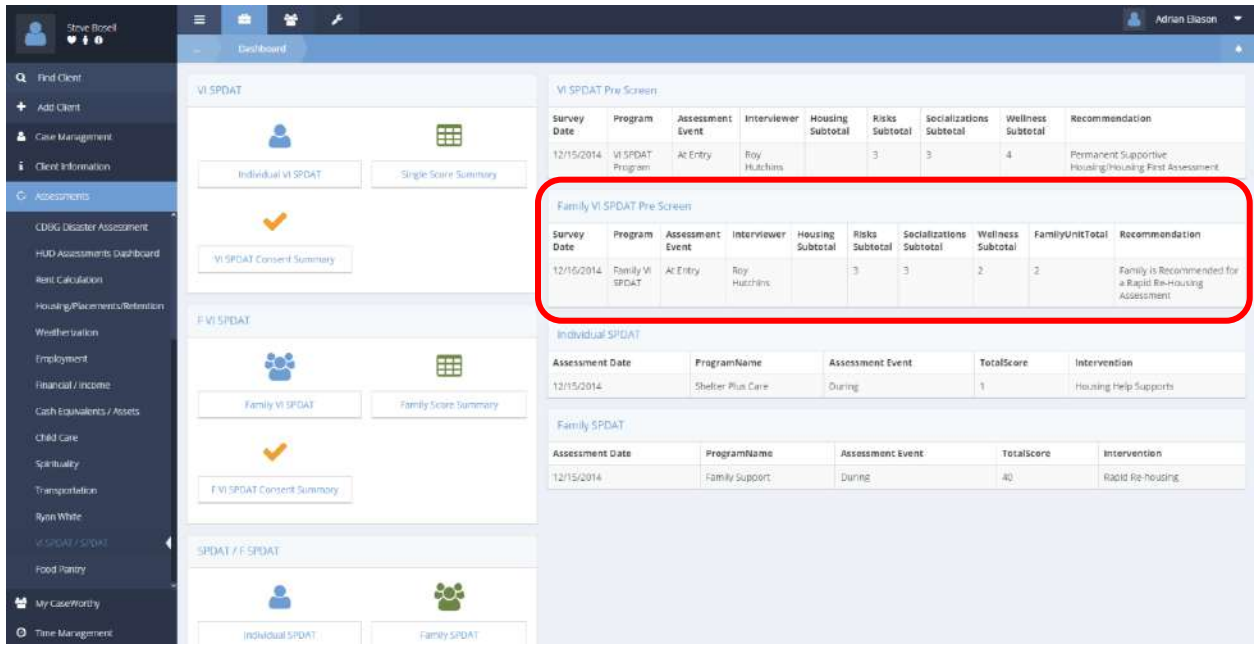

Click on any of the data lines from the Family VI SPDAT Pre-Screen table on the dashboard. The Family VI SPDAT Summary form displays.

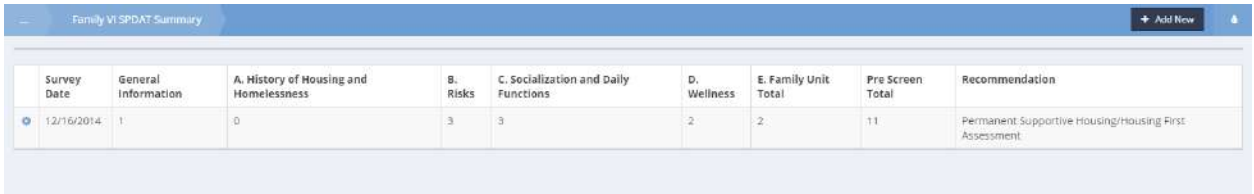

Click on the action gear  $\bullet$  icon associated with the desired entry.

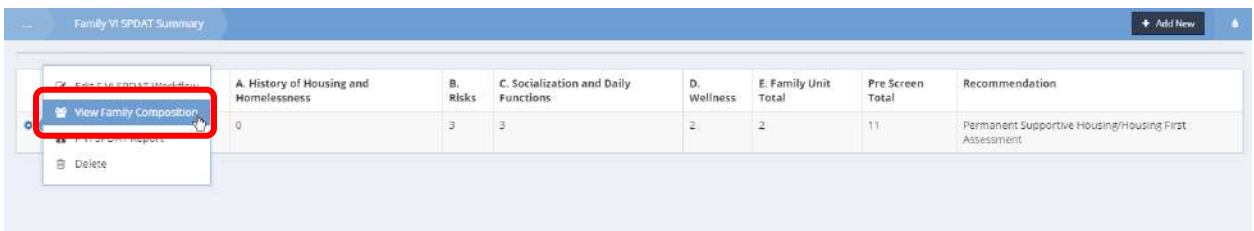

Select "View Family Composition" from the pop up menu that appears.

The VI SPDAT Family Member Spreadsheet form displays, listing the family members and their pertinent data.

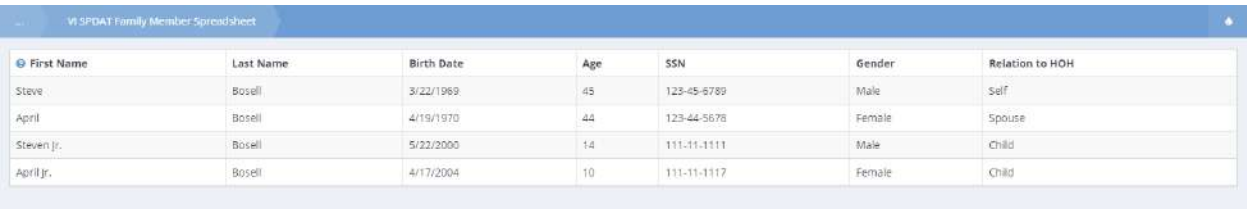

## Family VI SPDAT Summary

The Individual VI SPDAT Score Summary form is accessed by clicking on the Family Score Summary icon on the F VI SPDAT menu of the VI SPDAT Dashboard.

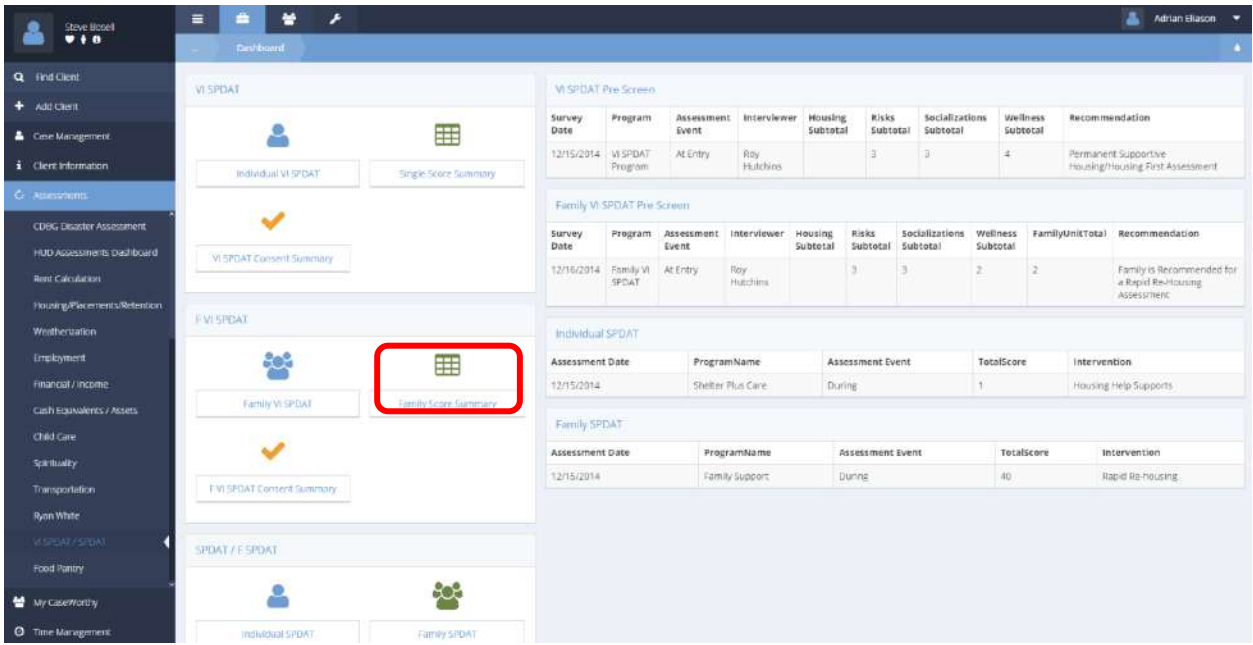

The form that displays presents all family VI SPDAT scores for the selected date range. This form is not filtered by current client.

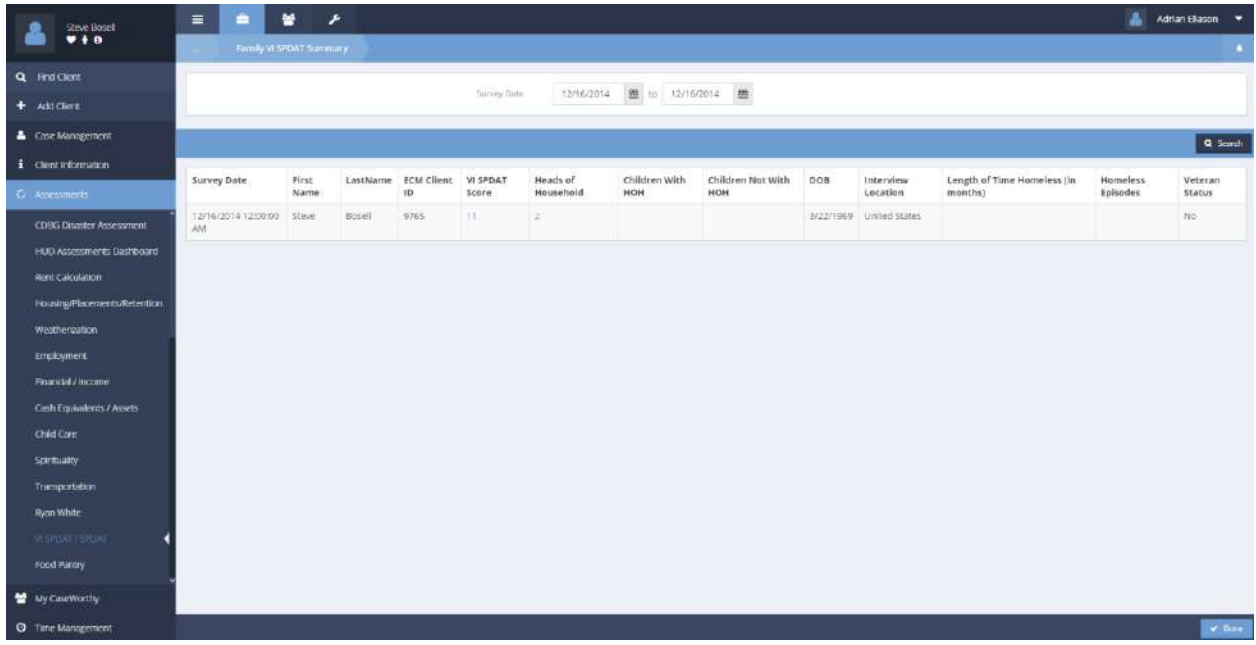

## SPDAT

Objective: Provides easily accessible prompt questions and assessment forms for SPDAT assessments for individuals and families. The assessment workflow is accessed through the SPDAT dashboard.

Navigation: Case Management>Assessments>SPDAT

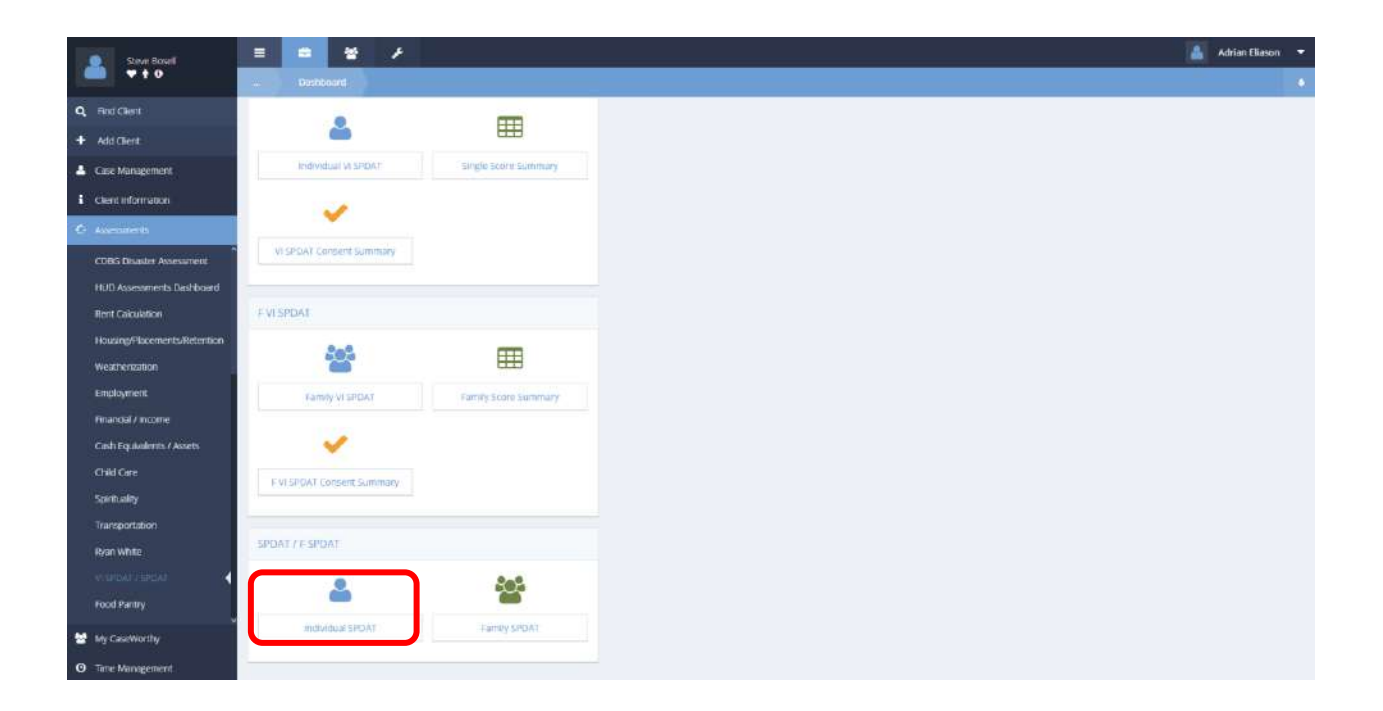

From the SPDAT dashboard, select the desired functionality; individual or family, by clicking on the appropriate menu icon.

## Individual SPDAT

To create a new SPDAT assessment, proceed from the dashboard by clicking on the Individual SPDAT icon. The Individual SPDAT Summary form displays.

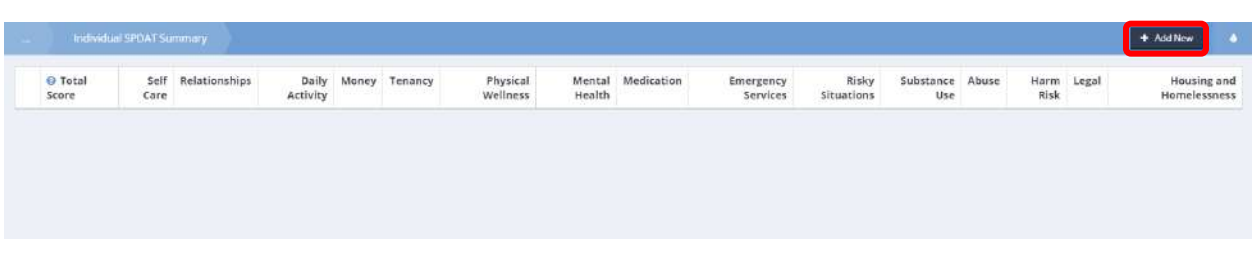

To initiate the assessment, click on the  $\overline{b}$  + Add New button. The Individual SPDAT form displays.

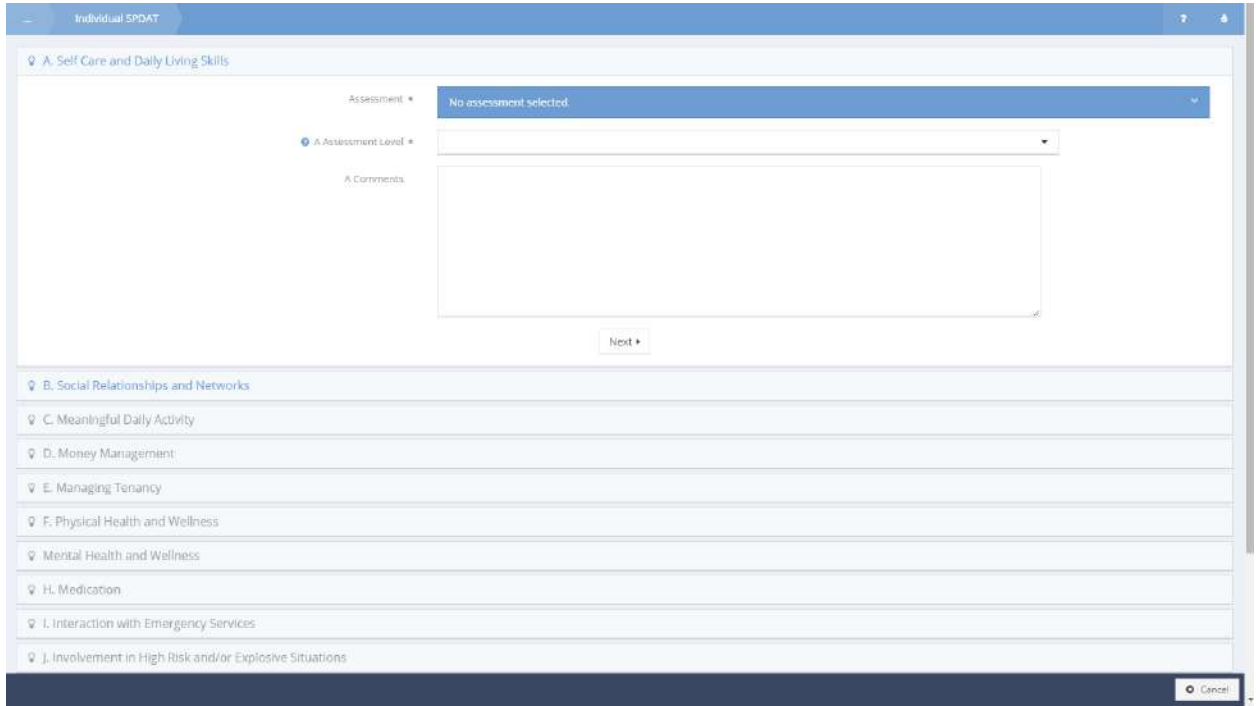

The default value for the Assessment field is "No Assessment Selected".

Assessment \*

No assessment selected.

×

## Click on the field. The field expands.

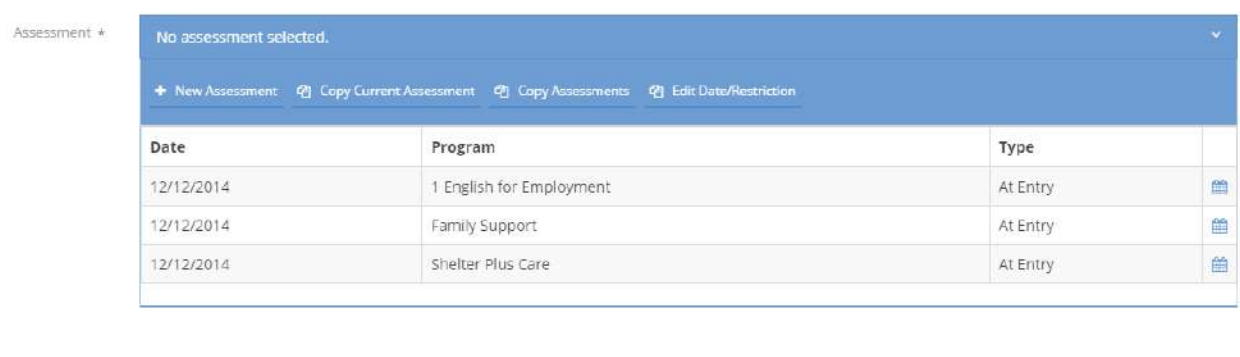

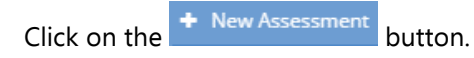

A new window opens.

New Assessment

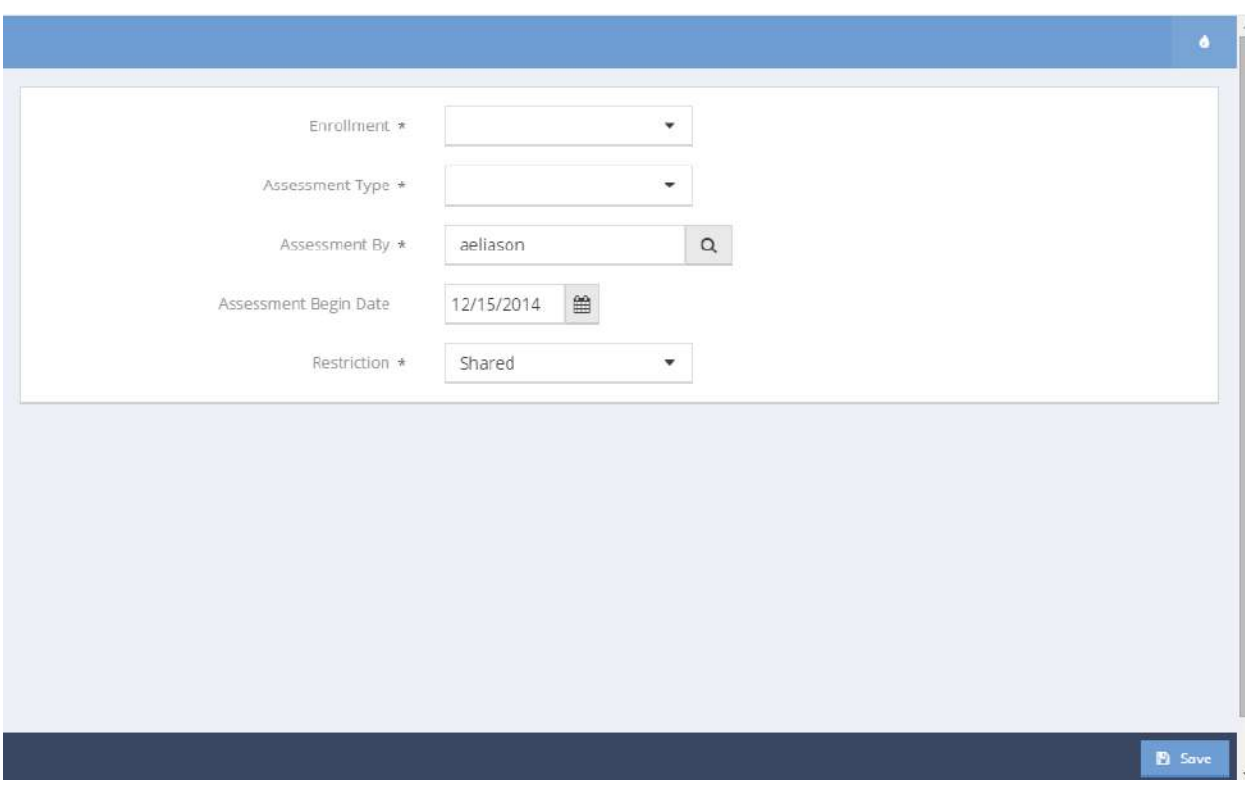

Select the desired Enrollment and Assessment Type. Make any other desired alterations. Click on the B Save button.

The Self-Care and Daily Living Skills section of the form expands.

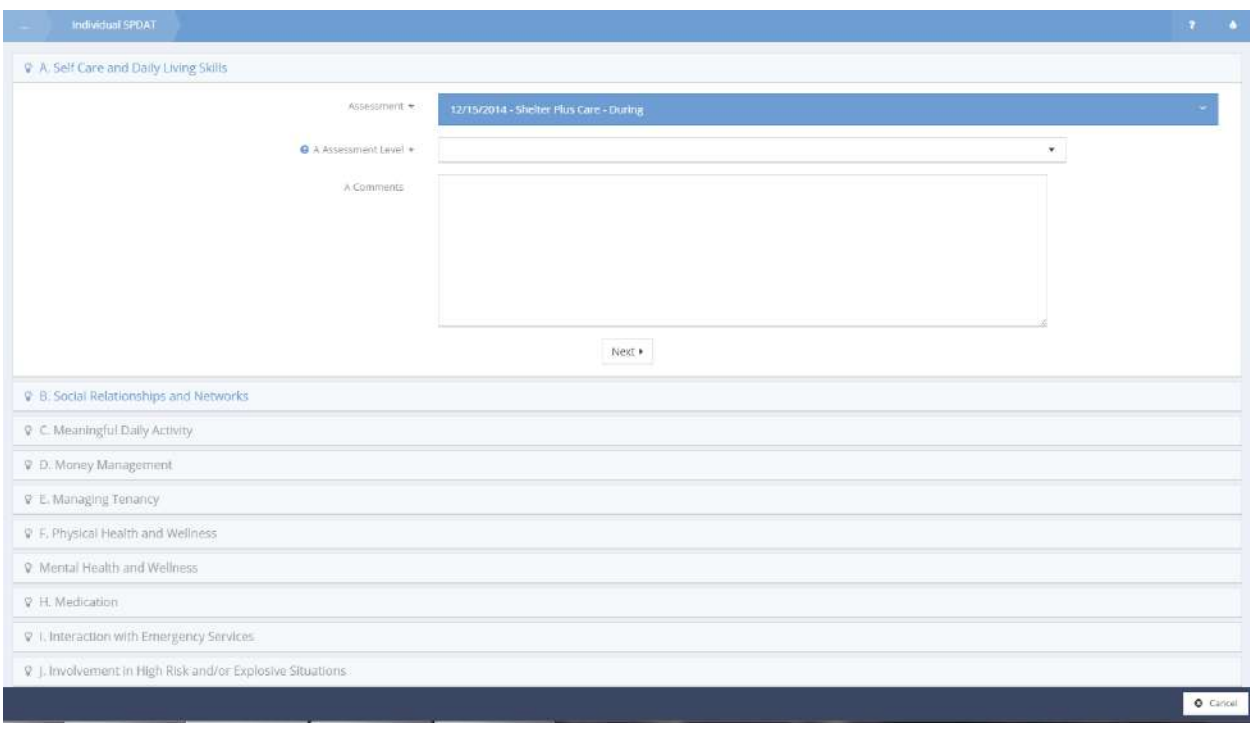

Click on the Help  $\bullet$  icon.

 $\times$ 

## The probing questions for this section display in a new window.

Help

Probing questions:

- . Do you have any concerns about taking care of yourself?
- . Do you have any concerns about cooking, cleaning, laundry or anything like that?
- . Do you ever need reminders to do things like shower or clean up?
- . If I were to have visited to your last apartment, how would it have looked?
- . Do you know how to shop for nutritious food on a budget?
- . Do you know how to make low cost meals that can result in leftovers to freeze or save for another day?
- . Do you tend to keep all of your clothes clean?
- . Have you ever had a problem with mice or other bugs like cockroaches as a result of a dirty apartment?
- . When you have had a place where you have made a meal, did you tend to clean up dishes, pots and pans and utensils before they get crusty?

Cancel

Ask any or all of the questions to extract enough information from the client to enable the determination of the assessment level for this section. Click on the Cancel button. The questions window closes and the user is returned to the form.

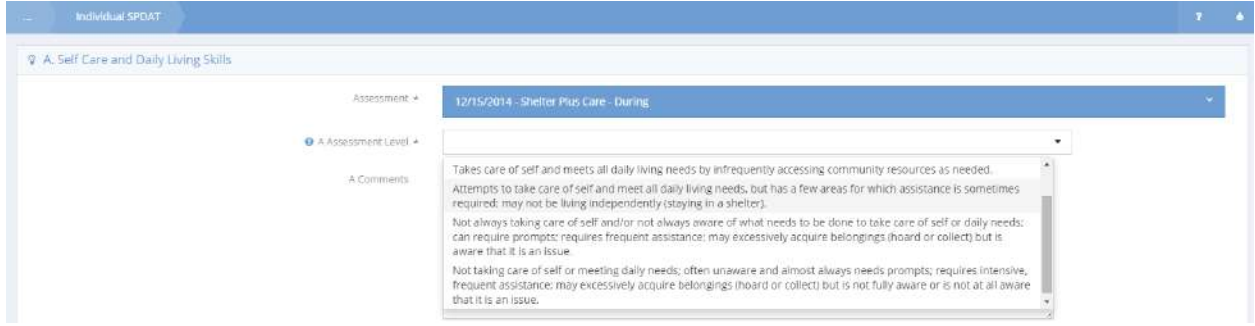

Click on the Assessment Level field. A drop-down list of assessment level descriptions displays. Select the most appropriate description by clicking on it. Enter any desired comments into the comments box and click on the  $\rule{1em}{0.15mm} \vspace{0.15mm}$  button.

The Self Care and Daily Living Skills section collapses and the Social Relationships and Networks section of the assessment expands.

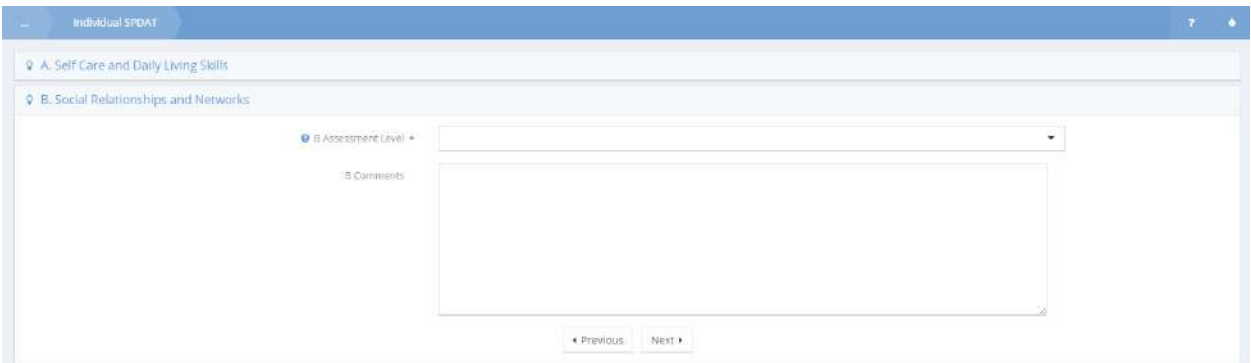

Click on the Help  $\bullet$  icon. The probing questions for this section display in a new window.

Ask any or all of the questions to extract enough information from the client to enable the determination of the assessment level for this section. Click on the Cancel button. The questions window closes and the user is returned to the form.

Click on the Assessment Level field. A drop-down list of assessment level descriptions displays. Select the most appropriate description by clicking on it. Enter any desired comments into the comments box and click on the  $\frac{Next \cdot y}{x}$  button.

The probing questions for each section are presented here.

Help

×

Probing Questions:

- . Tell me about your friends, family and the other people in your life.
- How often do you get together or chat with these people?
- . When you go to doctors appointments or meet with other professionals, what is it like for you?
- Are there any people in your life that you feel are just using you?
- Have you ever been threatened with an eviction or lost a place because of something that friends or family did in your apartment?
- . Are there any of your closer friends that you feel are always asking you for money, smokes, drugs, food or anything like that?
- Have you ever had people crash at your place that you did not want staying there?
- . Have you ever been concerned about not following your lease agreement because of your friends or family?

## **Meaningful Daily Activity**

Help

×

Probing Questions:

- . How do you spend your day?
- How do your spend your free time?
- . Does that make you feel happy or fulfilled?
- . How many days a week would you say you have things to do that make you feel happy or fulfilled?
- . How much time in a week would you say that you are totally bored?
- . When you wake up in the morning do you tend to have an idea of what you plan to do that day?
- . How much time in a week would you say you spend doing stuff to fill up the time rather than doing things that you love?
- Are there any things that get in the way of you doing the sorts of activities you would like to be doing?

### Money Management

Help

×

 $\pmb{\times}$ 

Probing Questions:

- . How are you with taking care of money?
- . How are you with paying bills on time and taking care of other financial stuff?
- . Do you have any street debts?
- . Do you have any drug or gambling debts?
- Is there anybody that thinks you owe them money?
- . Do you budget every single month for every single thing you need? Including cigarettes? Booze? Drugs?
- . Do you try to pay your rent before paying for anything else?
- Are you behind in any payments like child support or student loans or anything like that?

### Managing Tenancy

Help

Probing Questions:

[For individuals who are housed]

- . Do you think that your housing is at risk?
- How is your relationship with your neighbors?
- . How have you been doing with taking care of your place?

×

## Physical Health and Wellness

Help

Probing Questions:

- How is your health?
- Are you getting any help with your health? How often?
- . Do you feel you are getting all the care you need for your health?
- Anything like diabetes, HIV, Hep C or anything like that going on?
- . Ever had a doctor tell you that you have problems with your blood pressure or heart or lungs or anything like that?
- . When was the last time you saw a doctor? What was that for?
- . Do you have a clinic or doctor that you usually go to?
- . Anything going on right now with your health that you think would prevent you from living a full, healthy, happy life?

### **Mental Health and Wellness**

Help

 $\boldsymbol{\times}$ 

Probing Questions:

- . Have you ever received any help with your mental wellness?
- . Have you ever had a conversation with a psychiatrist or psychologist? When was that?
- . Do you feel you are getting all the help you might need with whatever mental health stress you might have in your life?
- Have you ever hurt your brain or head?
- . When you were in school, did you ever have trouble learning or paying attention? Was any reason given to you for that?
- . Was there ever any special testing done on you when you were in school or as a kid?
- . Has any doctor ever prescribed you pills for your nerves, anxiety, feeling down or anything like that?
- . To the best of your knowledge, when your mother was pregnant with you did she do anything that we now know can have lasting effects on a baby?
- Have you ever gone to an emergency room or stayed in a hospital because you weren't feeling 100% emotionally?

Help

Probing Questions:

- · Do you take any medicines?
- . [If they do] Were these prescribed by a doctor? To you?
- Have you ever sold some or all of your prescription?
- . Have you ever had a doctor prescribe you a medicine that you didn't have filled at a pharmacy or didn't take?
- Were any of your medicines changed in the last month? How did that make you feel?
- . Do other people ever steal your medicine?
- . Tell me about how you store your medicine and make sure you take the right medication at the right time each day.

### **Interaction with Emergency Services**

Help

 $\mathbf x$ 

 $\overline{\mathbf{x}}$ 

Probing Questions:

- How often do you go to emergency rooms?
- . How many times have you had the police speak to you over the past six months?
- . Have you used an ambulance or needed the fire department at any time in the past 6 months?
- . How many times have you called or visited a crises team or a crisis counsellor in the last 6 months?
- . How many times have you been admitted to a hospital in the last 6 months? How long did you stay?

### Involvement in High-Risk and/or Explosive Situations

#### Help

Probing Questions:

- . Does anybody force or trick you to do anything that you don't want to do?
- . Do you ever do stuff that could be considered dangerous like drinking until you pass out outside or delivering drugs for someone or having sex without a condom with a casual partner?
- . Do you ever find yourself in situations that may be considered at a high risk for violence?
- . Do you ever sleep outside? [If they do]Tell me about how you dress and prepare for that? Where do you tend to sleep?
- . Do you have any illnesses that may be passed on to others?

## Substance Use

#### Help

Probing Questions:

- . Be truthful when was the last time you had a drink or used drugs?
- . Is there anything we should keep in mind related to drugs or alcohol?
- . [If they disclose use of drugs and/or alcohol] How frequently would you say you use [specific substance] in a week?
- . In the last little while have you ever drunk so much you passed out?
- Ever get into fights when you drink?
- . Ever have a doctor tell you that your health may be at risk in any way when you drink or use drugs?
- . Ever fall down and bang your head when drinking or using other drugs?
- . Have you ever used alcohol or other drugs in a way that may be considered less than safe?
- . Do you ever end up doing things you later regret after you have tied one on?
- . Do you ever drink mouthwash or cooking wine or hand sanitizer or anything like that?
- . If they disclose use of drugs and/or alcohol] In the last year have you ever had bad stuff that made you feel off?

## Abuse and/or Trauma

Help

 $\overline{\mathbf{x}}$ 

Probing Questions:

- . I don't need you to go into any details that you are not comfortable with, but has there been any point in your life when you experienced emotional, physical, sexual or psychological abuse?
- Are you currently receiving or have you ever received professional assistance to address that abuse?
- Does the experience of abuse or trauma impact your day to day living in any way?
- . Does the experience of abuse or trauma impact your ability to hold down a job, maintain housing or engage in meaningful relationships with friends or family?
- Have you ever found yourself feeling or acting in a certain way that you think is caused by a history of abuse or trauma?
- Is your most recent or were any past episodes of homelessness a direct result of experiencing abuse or trauma?

 $\times$ 

## Risk of Personal Harm/Harm to Others

#### Help

 $\overline{\mathbf{x}}$ 

Probing Questions:

- . Do you have thoughts about hurting yourself or anyone else?
- Have you ever acted on these thoughts?
- . When was the last time?
- What was occurring when you had these feelings or took these actions?
- Have you ever received professional help including maybe a stay at a hospital as a result of feeling like hurting or attempting to hurt yourself or others?

#### Legal

Help

 $\pmb{\times}$ 

### Probing Questions:

- . Do you have any legal stuff going on?
- Have you had a lawyer assigned to you by a court?
- . [If they do] Do you have any upcoming court dates? Do you think there's a chance you will do time?
- . Do you have any involvement with family court or child custody matters?
- Do you have any outstanding fines?
- Have you paid any fines in the last 12 months for anything?
- Have you done any community service in the last 12 months?
- Is anybody expecting you to do community service for anything right now?
- . Did you have any legal stuff in the last year that got dismissed?
- Is your housing at risk in any way right now because of legal things?

## History of Homelessness and Housing

Help

×

Probing Questions:

- . How long have you been homeless?
- . How many times have been homeless in your life other than this most recent time?
- Have you spent any time sleeping on a friend's couch or floor?
- And if so, during those times did you consider that to be your permanent address?
- . Have you ever spent time sleeping in a car or alley way or garage or barn or bus shelter or anything like that?
- . Have you ever spent time sleeping in an abandoned building?
- . Were you ever in a hospital or jail for a period of time when you didn't have a permanent address to go to when you got out?

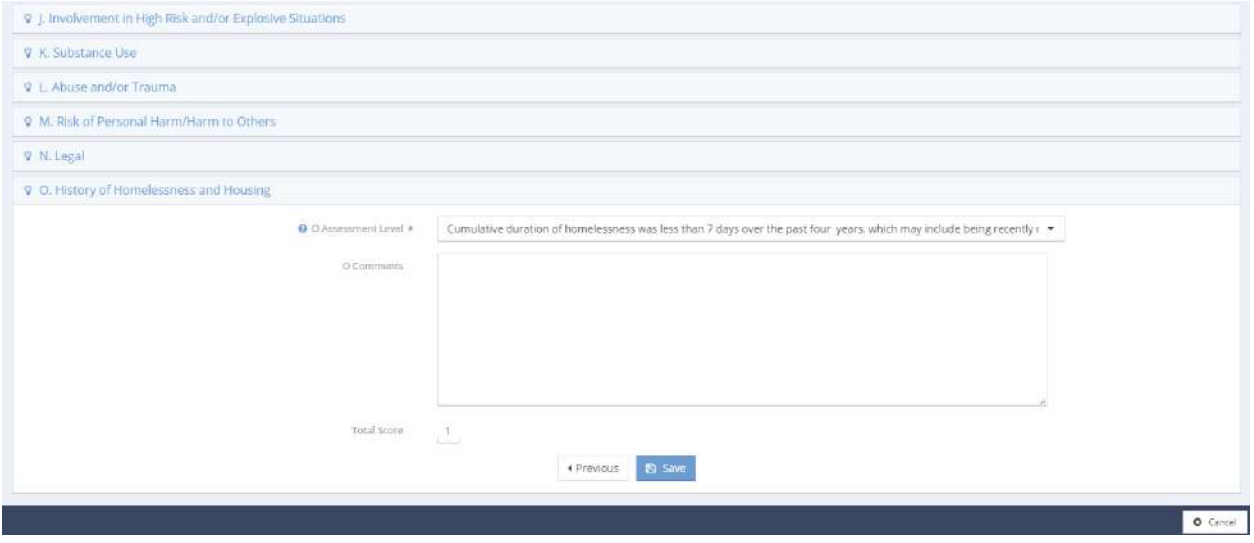

After completing all sections of the assessment, the SPDAT score appears in the lower left of the form. If finished, click on the  $\frac{1}{2}$  save button. The Individual SPDAT Summary form displays with the just completed assessment listed.

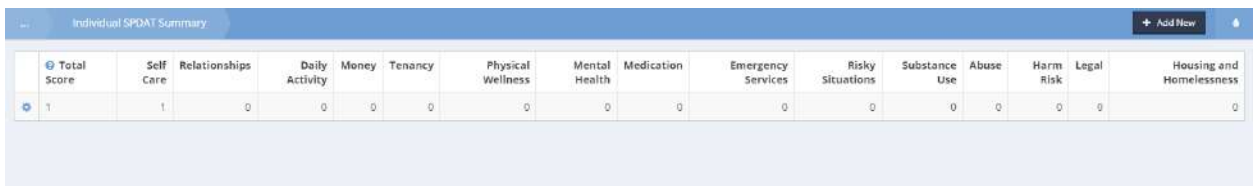

## Family SPDAT

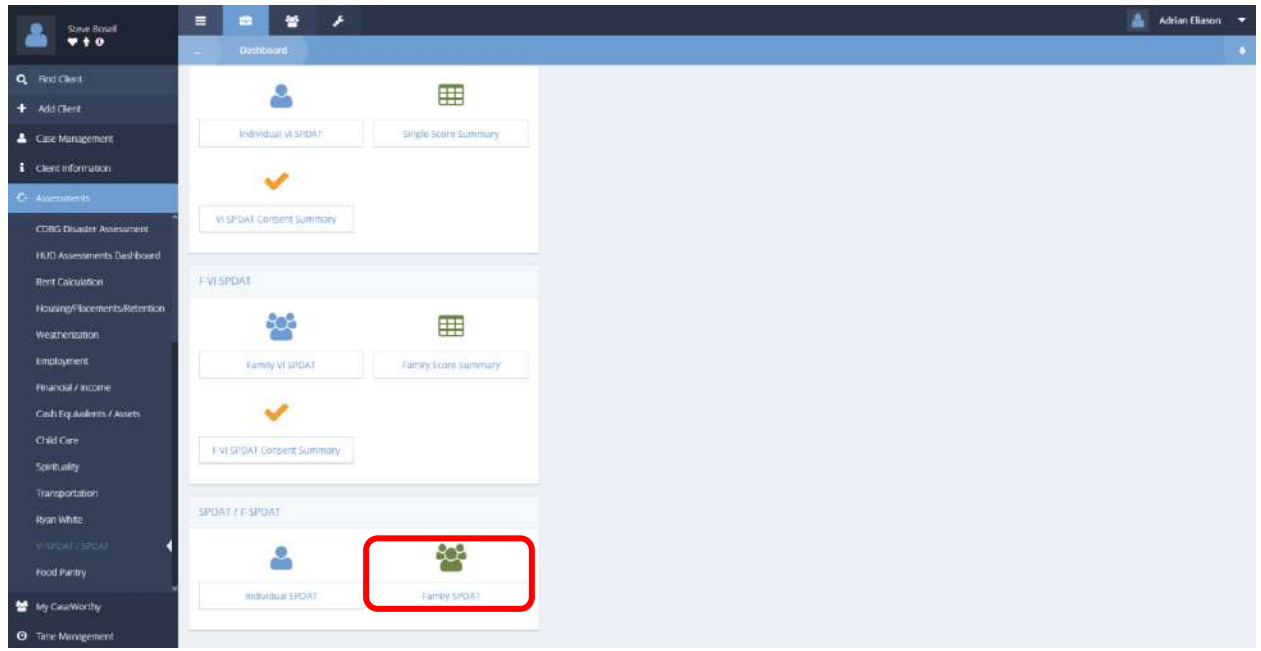

To create a new Family SPDAT assessment, proceed from the dashboard by clicking on the Family SPDAT icon. The Family SPDAT Summary form displays.

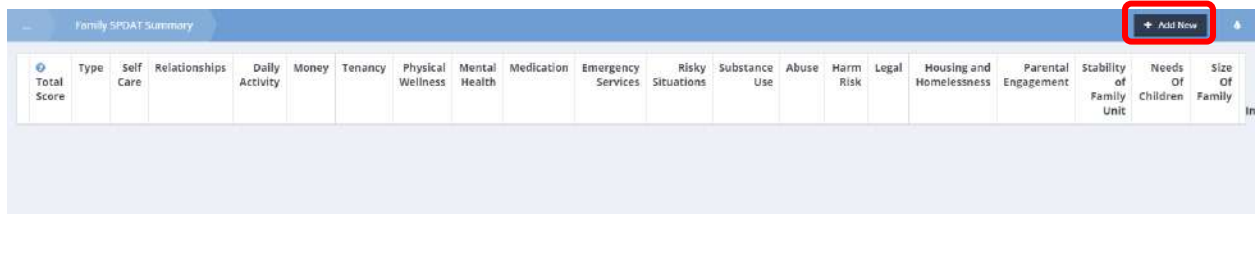

To initiate the assessment, click on the  $\overline{\phantom{a}^{\bullet}}$   $\overline{\phantom{a}^{\bullet}}$   $\overline{\phantom{a}^{\bullet}}$  button.

The Family SPDAT Add New form displays.

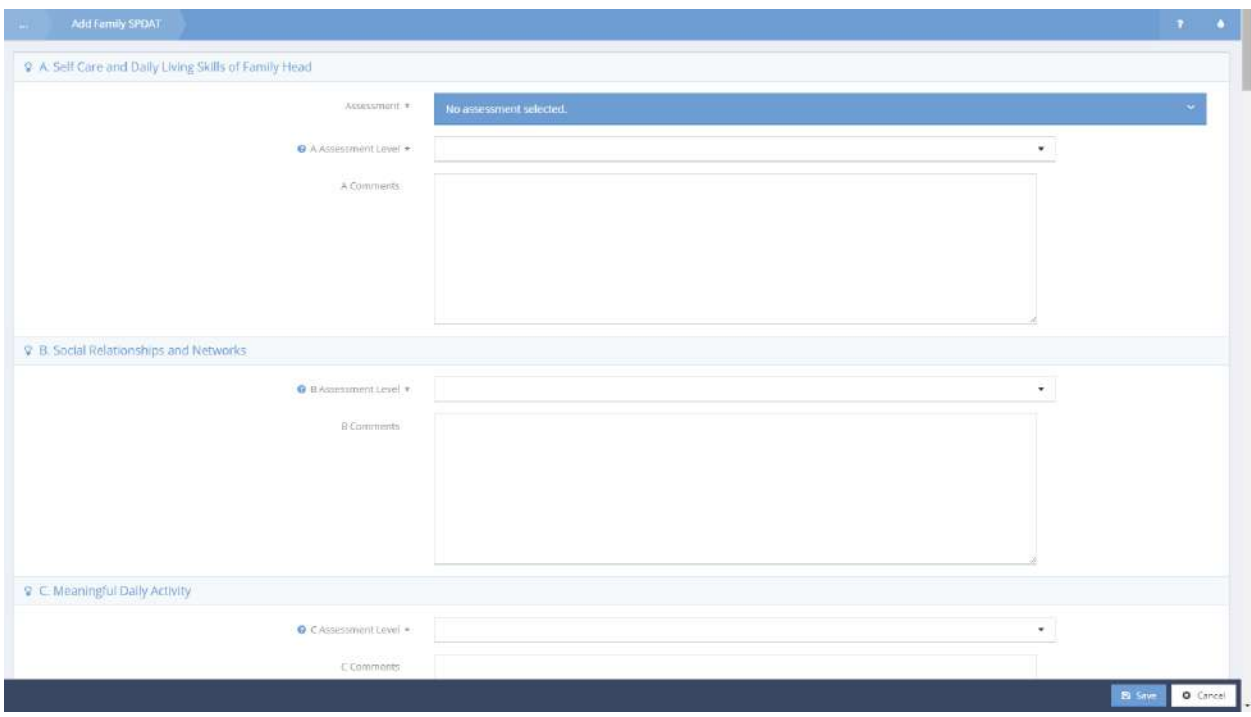

The default value for the Assessment field is "No Assessment Selected".

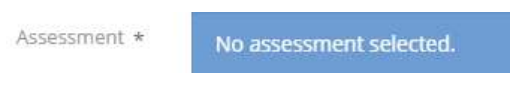

Click on the field. The field expands.

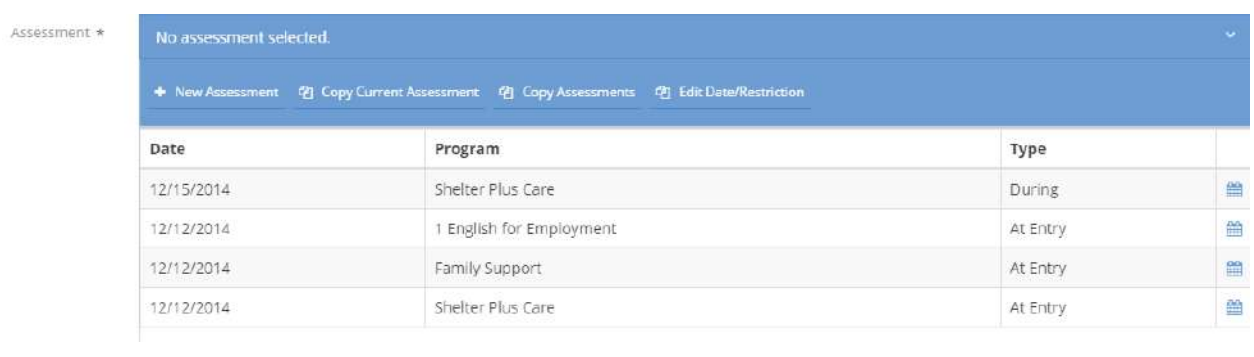

 $C$ lick on the  $\overline{b}$  New Assessment button.

×

## A new window opens.

New Assessment

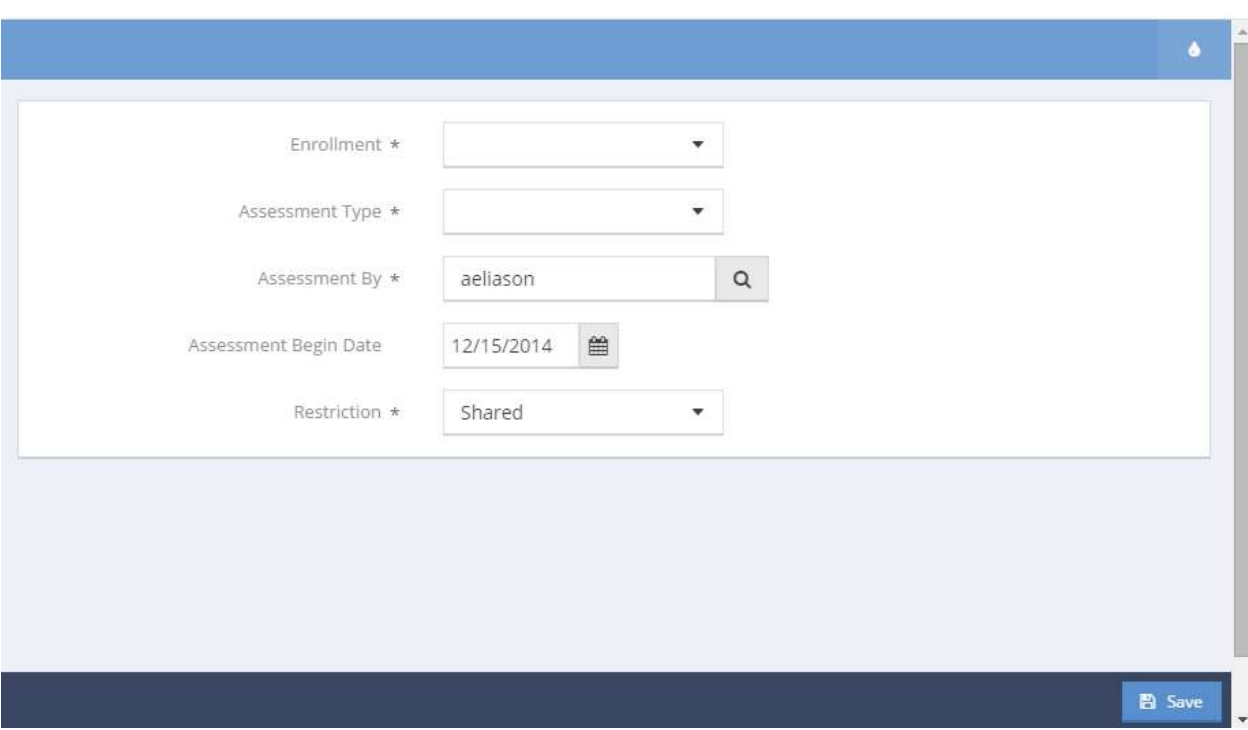

Select the desired Enrollment and Assessment Type. Make any other desired alterations. Click on the **B** Save button. The Self-Care and Daily Living Skills section of the form expands.

Click on the Help  $\bullet$  icon.

## The probing questions for this section display in a new window.

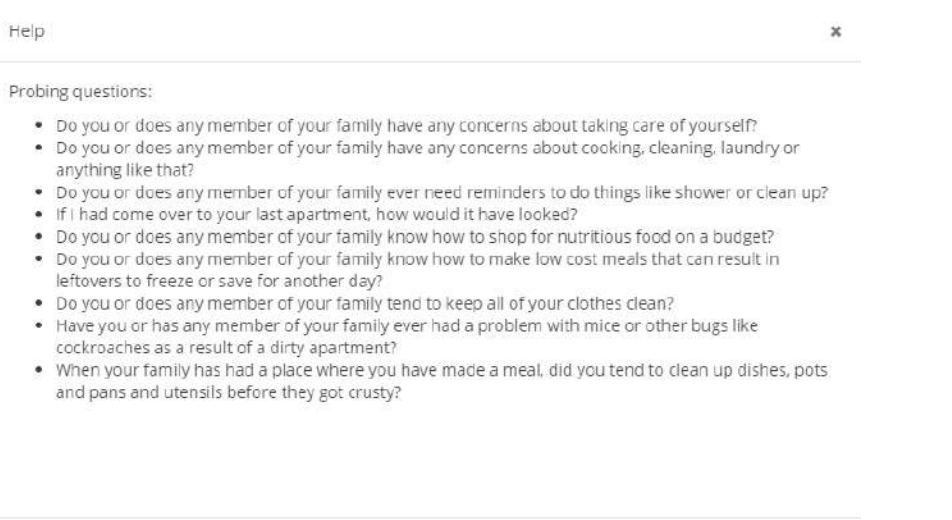

Ask any or all of the questions to extract enough information from the client to enable the determination of the assessment level for this section. Click on the <sup>Cancel</sup> button. The questions window closes and the user is returned to the form.

Cancel

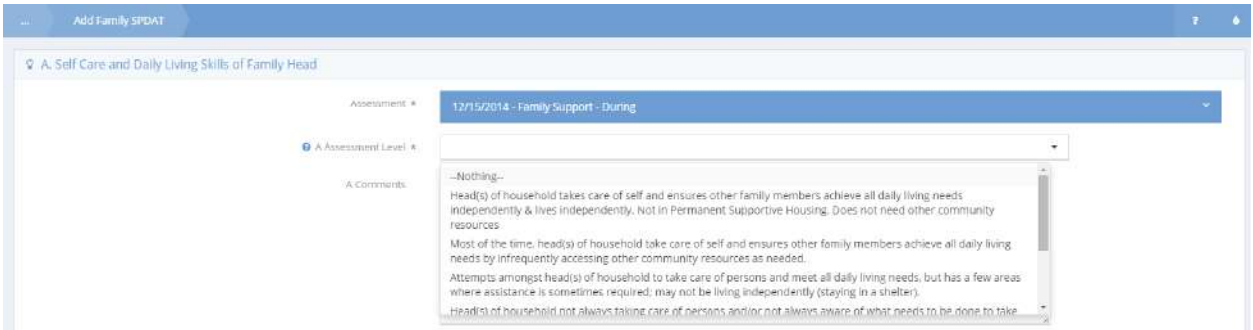

Click on the Assessment Level field. A drop-down list of assessment level descriptions displays. Select the most appropriate description by clicking on it. Enter any desired comments into the comments box.

# **NOTE:** Clicking on the  $\frac{b}{2}$  save button at this point results in an error message listing all the **incomplete assessment questions. Fill out every section first.**

Click on the Help  $\Theta$  icon. The probing questions for this section display in a new window.

Ask any or all of the questions to extract enough information from the client to enable the determination

of the assessment level for this section. Click on the  $\boxed{\text{Cancellation}}$  button. The questions window closes and the user is returned to the form.

Click on the Assessment Level field. A drop-down list of assessment level descriptions displays. Select the most appropriate description by clicking on it. Enter any desired comments into the comments box and continue to the next section.

The probing questions for each section are presented here.

Help

 $\boldsymbol{\times}$ 

### Probing Questions:

- . Tell me about your family's friends, extended family and the other people in your life.
- How often does your family get together or chat with these people?
- . When you go or any member of your family goes to doctors appointments or meet with other professionals like that, what is that like?
- Are there any people in your family's lives that you feel are just using you?
- Have you or has any member of your family ever been threatened with an eviction or lost a place because of something that friends or family did in your apartment?
- Are there any of your family's closer friends that you feel or always asking you for money, smokes, drugs, food or anything like that?
- . Have you or has any member of your family ever had people crash at your place that you did not want staying there?
- . Have you or has any member of your family ever been concerned about not following your lease agreement because of your friends or family?

## Meaningful Daily Activity

Help

 $\times$ 

Probing Questions:

- . How do you and your family spend your day?
- How do your and your family spend your free time?
- . Does that make you feel happy or fulfilled?
- . How many days a week would you say you and your family have things to do that make you feel happy or fulfilled?
- . How much time in a week would you say that you are or any member of your family is totally bored?
- . When you and your family wake up in the morning do you tend to have an idea of what you plan to do that day?
- . How much time in a week would you say you and your family spend doing stuff to fill up the time rather than doing things that you love?
- Are there any things that get in the way of you and your family doing the sorts of activities you would like to be doing?

### Money Management

Help

 $\overline{\mathbf{x}}$ 

Probing Questions:

- How are you and your family with taking care of money?
- . How are you and your family with paying bills on time and taking care of other financial stuff?
- . Do you or does any member of your family have any street debts?
- . Do you or does any member of your family have any drug or gambling debts?
- Is there anybody that thinks you or your family owe them money?
- . Do you and your family budget every single month for every single thing you need? Including cigarettes? Booze? Drugs?
- . Do you and your family try to pay your rent before paying for anything else?
- . Are you or is any member of your family behind in any payments like child support or student loans or anything like that?

### **Managing Tenancy**

Help

 $\mathbf x$ 

×

#### Probing Questions:

[For families who are housed]

- . Do you or does any member of your family think that your housing is at risk?
- How is your family's relationship with your neighbours?
- . How have you and your family been doing with taking care of your place?

### Physical Health and Wellness

#### Help

Probing Questions:

- How is your family's health?
- Are you and your family getting any help with your health? How often?
- . Do you and your family feel you are getting all the care you need for your health?
- Anything like diabetes, HIV, Hep C or anything like that going on?
- . Ever had a doctor tell you or any member of your family that you or they have problems with blood pressure or heart or lungs or anything like that?
- . When was the last time you or any member of your family saw a doctor? What was that for?
- . Do you and your family have a clinic or doctor that you usually go to?
- . Anything going on right now with your family's health that you think would prevent a family member from living a full, healthy, happy life?
#### Mental Health and Wellness

#### Help

Probing Questions:

- Have you or has any member of your family ever received any help with mental wellness?
- Have you or has any member of your family ever had a conversation with a psychiatrist or psychologist? When was that?
- . Do you feel you and your family are getting all the help you might need with whatever mental health stress you might have in your life?
- Have you or has any member of your family ever hurt their brain or head?
- Have you or has any member of your family ever have trouble learning or paying attention? Was any reason given for that?
- . Was there ever any special testing done on you or any member of your family when in school or as a kid?
- . Has any doctor ever prescribed you or any member of your family pills for nerves, anxiety, feeling down or anything like that?
- . To the best of your knowledge, do you or does any member of your family have any condition that was caused by their mother's actions during pregnancy?
- . Have you or has any member of your family ever gone to an emergency room or stayed in a hospital because of not feeling 100% emotionally?

#### Medication

#### Help

Probing Questions:

- . Do you or does any member of your family take any medicines?
- . [If they do] Were these prescribed by a doctor? To that family member?
- Have you or has any member of your family ever sold some or all of a prescription?
- . Have you or has any member of your family ever had a doctor prescribe a medicine that you didn't have filled at a pharmacy or didn't take?
- Were any of your family's medicines changed in the last month? How did that make you feel?
- . Do other people ever steal your family's medicine?
- . Tell me about how you store your family's medicine and make sure the right medications are taken at the right time each day.

 $\overline{\mathbf{x}}$ 

×

#### Interaction with Emergency Services

#### Help

Probing Questions:

- How often do you or any member of your family go to emergency rooms?
- . How many times have you or any member of your family had the police speak to you over the past six months?
- . Have you or has any member of your family used an ambulance or needed the fire department at any time in the past 6 months?
- How many times have you or any member of your family called or visited a crises team or a crisis counsellor in the last 6 months?
- . How many times have you or any member of your family been admitted to a hospital in the last 6 months? How long was the stay?

#### Involvement in High Risk and/or Explosive Situations

Help

Probing Questions:

- . Does anybody force or trick you or any member of your family to do something that you don't want to do?
- . Do you or does any member of your family ever do stuff that could be considered dangerous like drinking until you pass out outside or delivering drugs for someone or having sex without a condom with a casual partner?
- . Do you or does any member of your family ever find yourself or themselves in situations that may be considered at a high risk for violence?
- . Do you or does any member of your family ever sleep outside? Tell me about how you dress and prepare for that? Where do you tend to sleep?
- . Do you or does any member of your family have any illnesses that may be passed on to others?

 $\mathbf{x}$ 

 $\pmb{\times}$ 

Probing Questions:

- . Be truthful when was the last time you or any member of your family had a drink or used drugs?
- Is there anything we should keep in mind related to drugs or alcohol?
- [If they disclose use of drugs and/or alcohol] How frequently would you say [specific family member] use(s) [specific substance] in a week?
- . In the last little while have you or has any family member passed out from drinking?
- . Do you or does any family member ever get into fights when drinking?
- . Has a doctor ever told you or any member of your family that their health may be at risk in any way from drinking or using drugs?
- . Have you or has any family member ever fallen down and received a head injury when drinking or using other drugs?
- . Have you or has any family member ever used alcohol or other drugs in a way that may be considered less safe?
- . Do you or does any family member ever end up doing regrettable things after having tied one on?
- . Do you or does any family member ever drink mouthwash or cooking wine or hand sanitizer or anything like that?
- . In the last year have you or has any family member ever had bad drugs that made you feel off?

#### Abuse and/or Trauma of Parents

Help

 $\mathbf{x}$ 

Probing Questions:

- . I don't need you to go into any details that you are not comfortable with, but has there been any point when you or any family member has experienced emotional, physical, sexual or psychological abuse?
- . Is professional assistance to address that abuse being received?
- . Does the experience of abuse or trauma impact day to day living in any way?
- . Does the experience of abuse or trauma impact the ability to hold down a job, maintain housing or engage in meaningful relationships with friends or family?
- . Have you or has any family member ever felt or acted in a certain way that you think is caused by a history of abuse or trauma?
- . Is your family's most recent or any past episodes of homelessness been a direct result of experiencing abuse or trauma?

¥

#### Risk of Personal Harm/Harm to Others

#### Help

 $\pmb{\times}$ 

 $\pmb{\times}$ 

#### Probing Questions:

- . Do you or does any family member have thoughts about hurting yourself/themselves or anyone else?
- . Have you or has any family member ever acted on these thoughts?
- . When was the last time?
- What was occurring during those feelings or when taking those actions?
- . Have you or has any family member ever received professional help including maybe a stay at a hospital - as a result of feeling or attempting to hurt yourself/themselves or others?

#### Legal

#### Help

#### Probing Questions:

- . Does your family have any legal stuff going on?
- . Have you had a lawyer assigned to you by a court?
- . [If they do] Does your family have any upcoming court dates? Do you think there's a chance you or any member of your family will do time?
- . Does your family have any involvement with family court or child custody matters?
- . Do you or does any member of your family have any outstanding fines?
- Have you or has any member of your family paid any fines in the last 12 months for anything?
- . Have you or has any member of your family done any community service in the last 12 months?
- . Is anybody expecting you or any member of your family to do community service for anything right now?
- . Did you or does any member of your family have any legal stuff in the last year that got dismissed?
- . Is your housing at risk in any way right now because of legal things?

 $\boldsymbol{\times}$ 

#### History of Homelessness and Housing

Help

Probing Questions:

- . How long has your family been homeless?
- How many times has your family been homeless other than this most recent time?
- Has your family spent any time sleeping on a friend's couch or floor?
- . And if so, during those times did you consider that to be your family's permanent address?
- . Has your family ever spent time sleeping in a car or alley way or garage or barn or bus shelter or anything like that?
- Has your family ever spent time sleeping in an abandoned building?
- . Were you or was any member of your family ever in a hospital or jail for a period of time when you didn't have a permanent address to go to when released?

The sections entitled Parental Engagement, Stability and Resiliency of Family Unit, Needs Of Children, Size Of Family and Interaction with Child Protective Services and/or Family Court have no probing questions help screen.

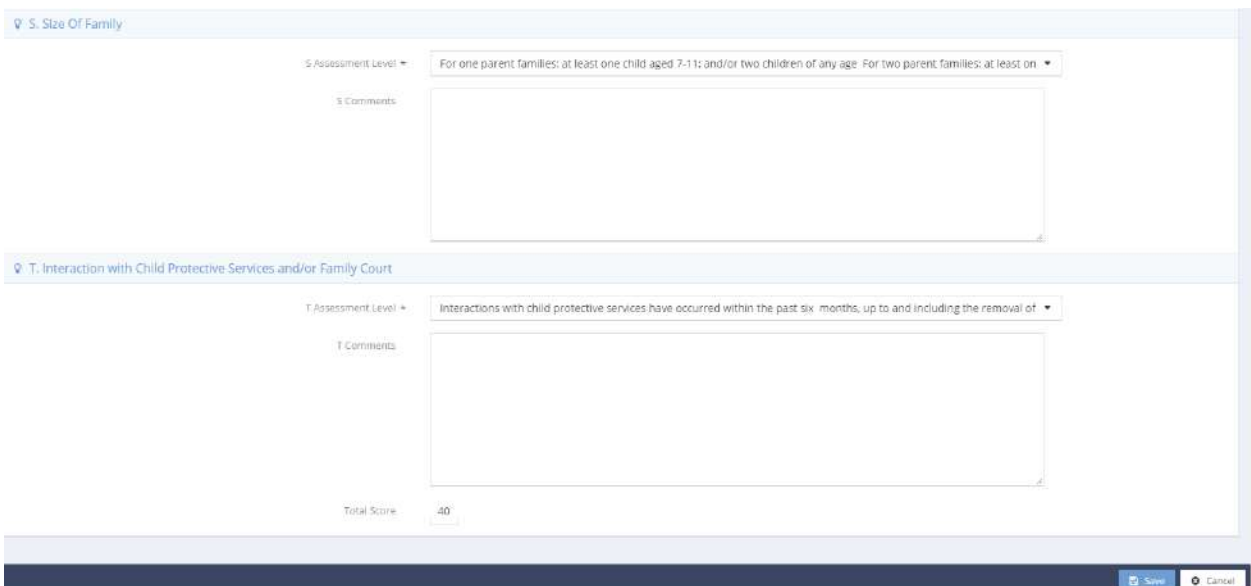

After completing all sections of the assessment, the Family SPDAT score appears in the lower left of the form. If finished, click on the  $\Box$  Save button. The Family SPDAT Summary form displays with the just completed assessment listed.

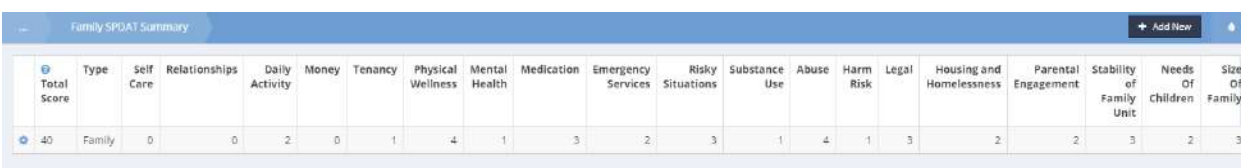

### Food Pantry

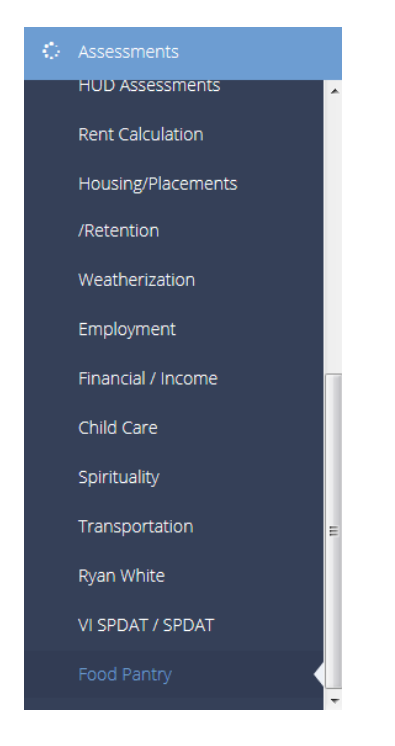

The last menu item in the Assessments menu group is the Food Pantry Assessment. The Food Pantry assessment collects information that assists staff in creating food boxes that are appropriate for the family's needs and manageable to transport.

To add a new assessment, click the  $\overline{b}$  + Add New button on the summary form.

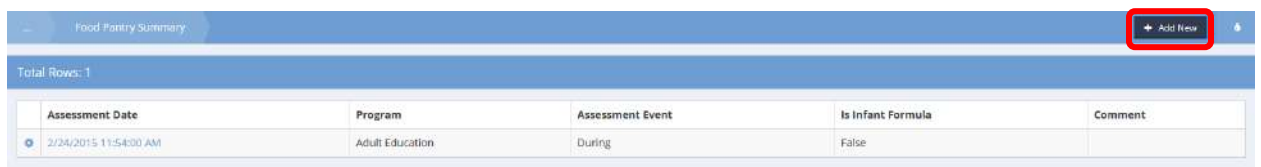

On the assessment input form, enter all required/relevant information then save the form.

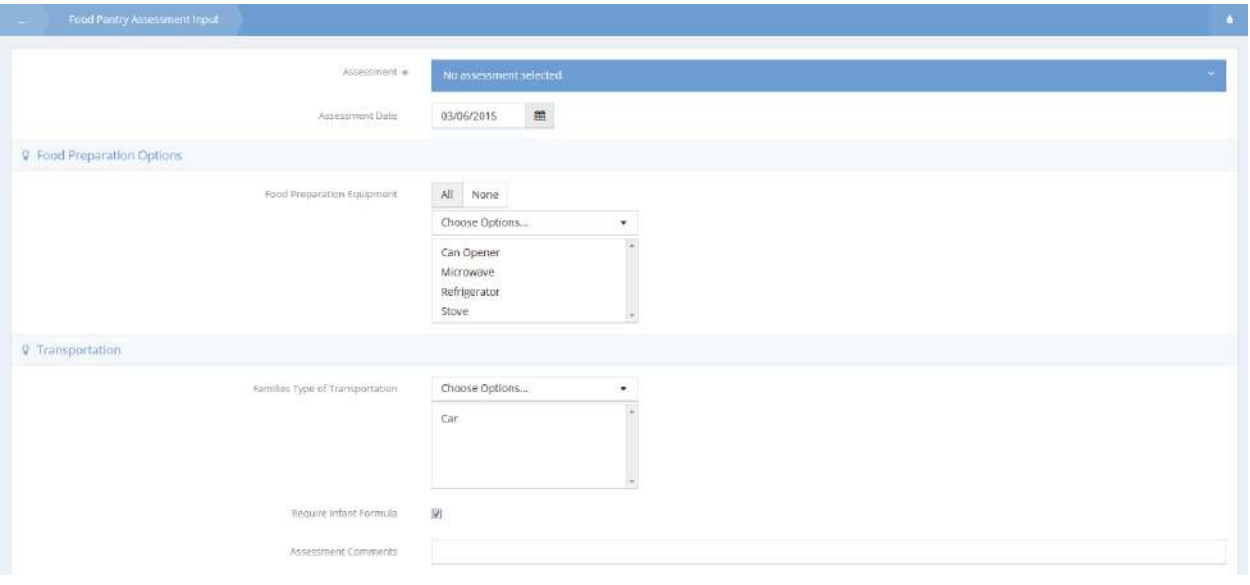

## Family

## Family Case Notes

## **Objective:** Access family-specific case notes.

### **Navigation:** Case Management>Family

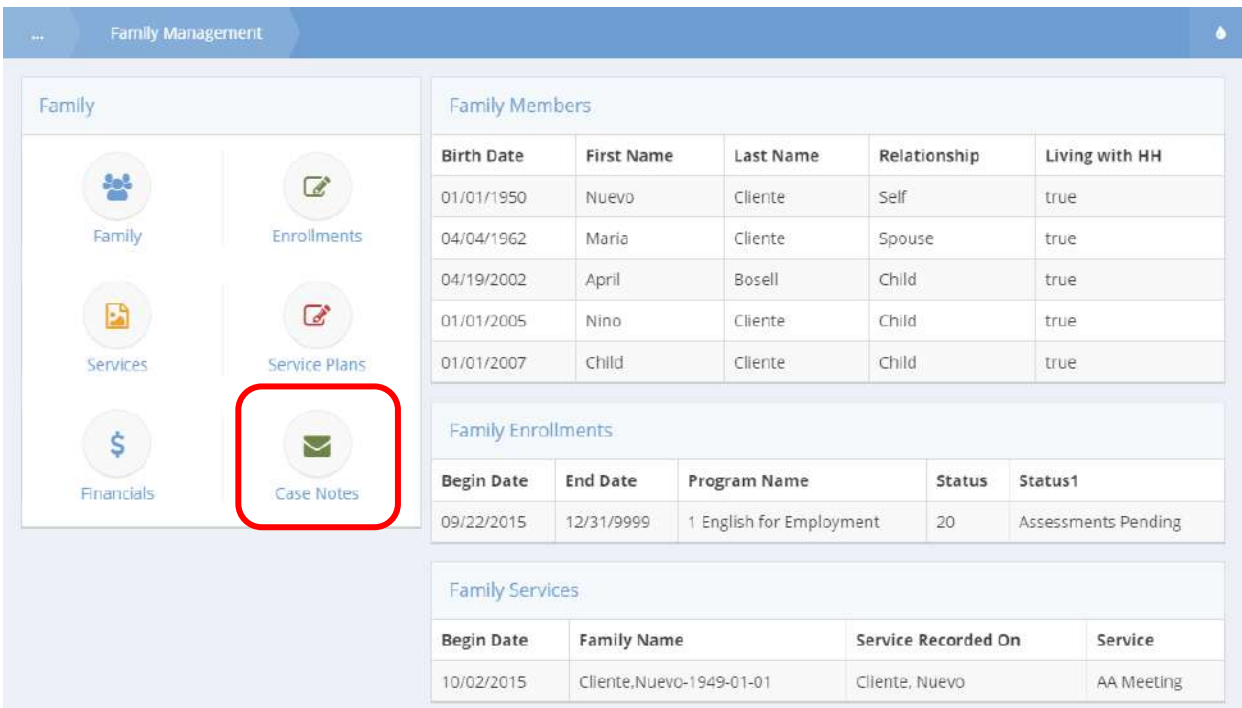

### Click the icon for Case Notes. The Family Case Notes form displays all existing family case notes.

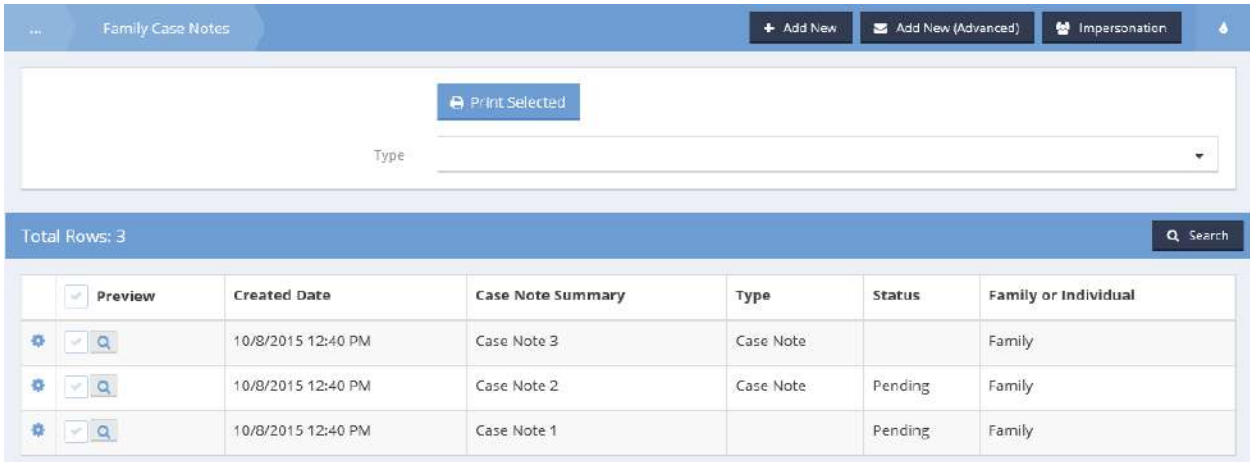

Family Enrollment Member Summary

**Objective:** Enroll a family in a program or view existing enrollments.

### **Navigation:** Case Management>Family

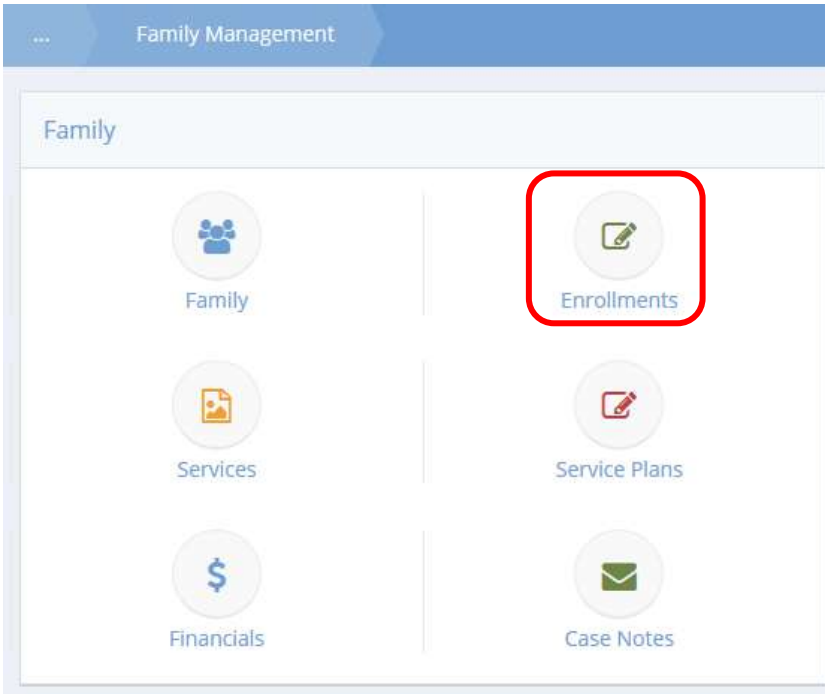

Click the Enrollments icon. The Family Enrollment Member Summary form displays all existing enrollments for the family.

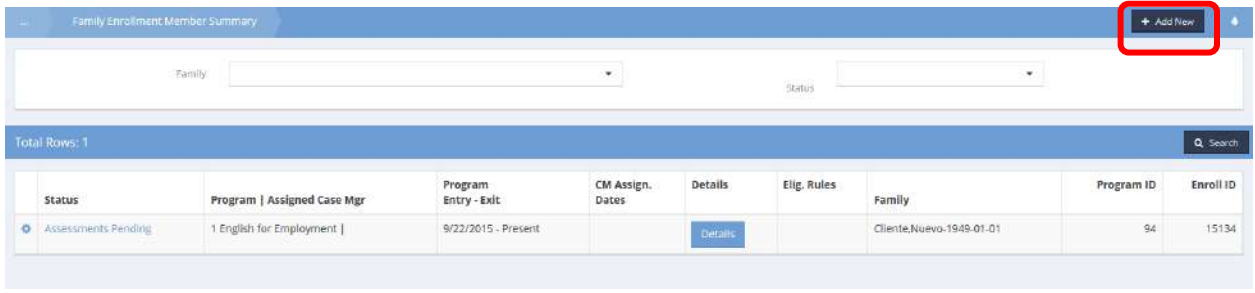

To add a new enrollment, click the  $\mathbf{f}^{\text{Add New}}$  button.

The Add/Edit Enrollment form displays.

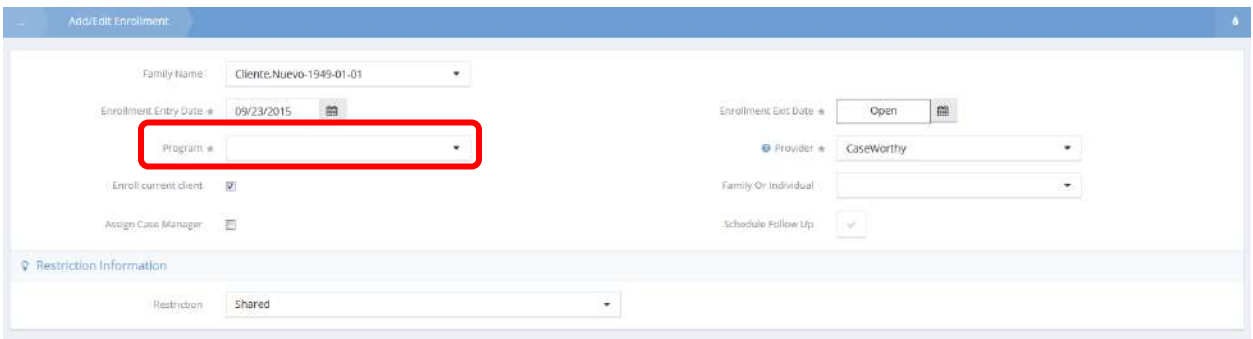

Select a program from the drop-down list and edit any other fields as desired for the enrollment. Click when finished.

### Family Service Plan Summary

**Objective:** View any existing family service plans.

#### **Navigation:** Case Management>Family

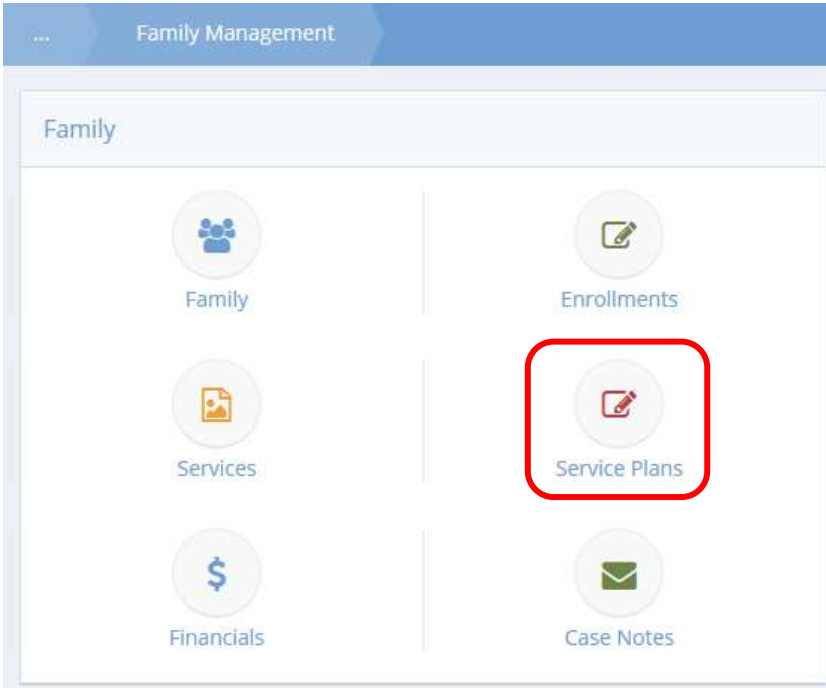

Click the Service Plans icon. The Family Service Plan Summary displays all existing service plans for the family.

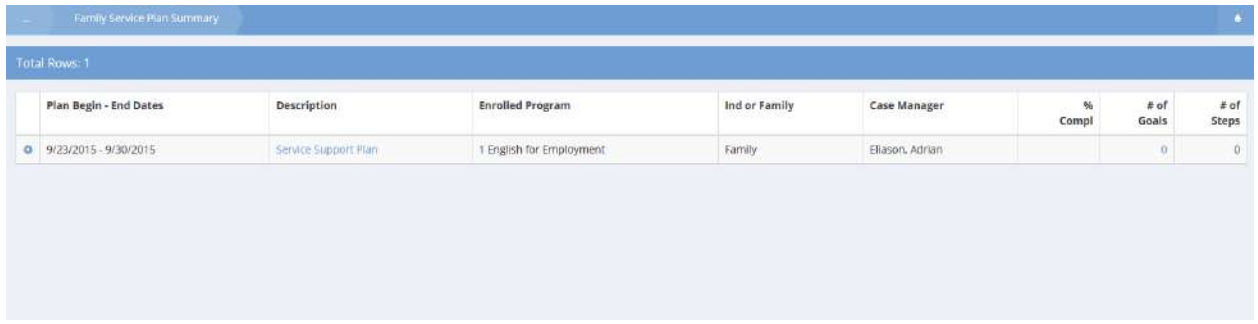

Click on the action gear  $\bullet\bullet\bullet\bullet$  icon associated with the desired service plan and select the appropriate pop up menu selection to edit, manage goals and steps, view notes, manage outcomes, review plan history or run the service plan report.

## My CaseWorthy

The My CaseWorthy menu has tools and functionality that supports the Case Manager in managing their case load. The links to forms and screens in this area are user-specific rather than client-specific as in the three previous menu areas. The case manager can view client activities across their caseload rather than navigating to multiple client records.

Client Activity Search

### Search Client By S-CM-CN

**Objective:** Search clients by services, case manager, or case note type.

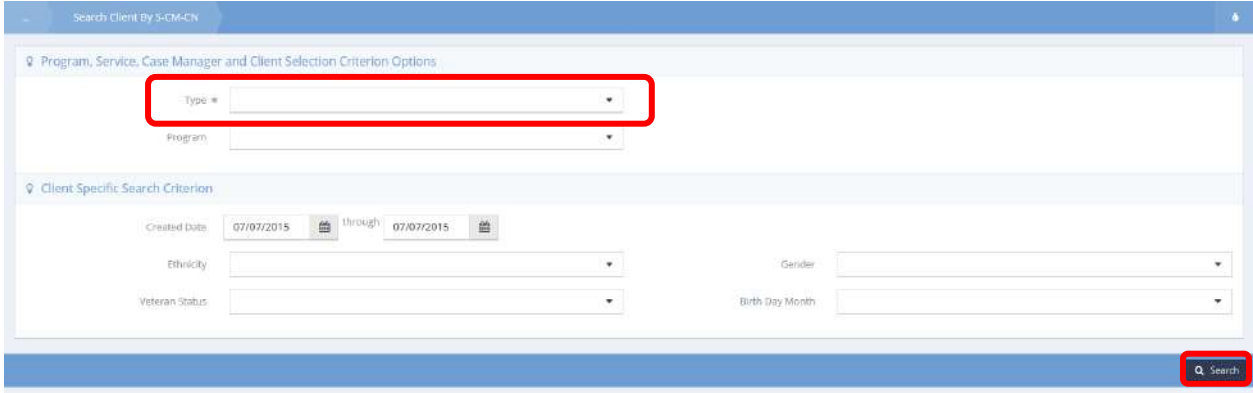

Select a Type from the drop-down list. Use any of the other drop-down lists to filter results and then click the  $\frac{q}{q}$  Search button. All clients that fulfill the search criteria display in the spreadsheet below.

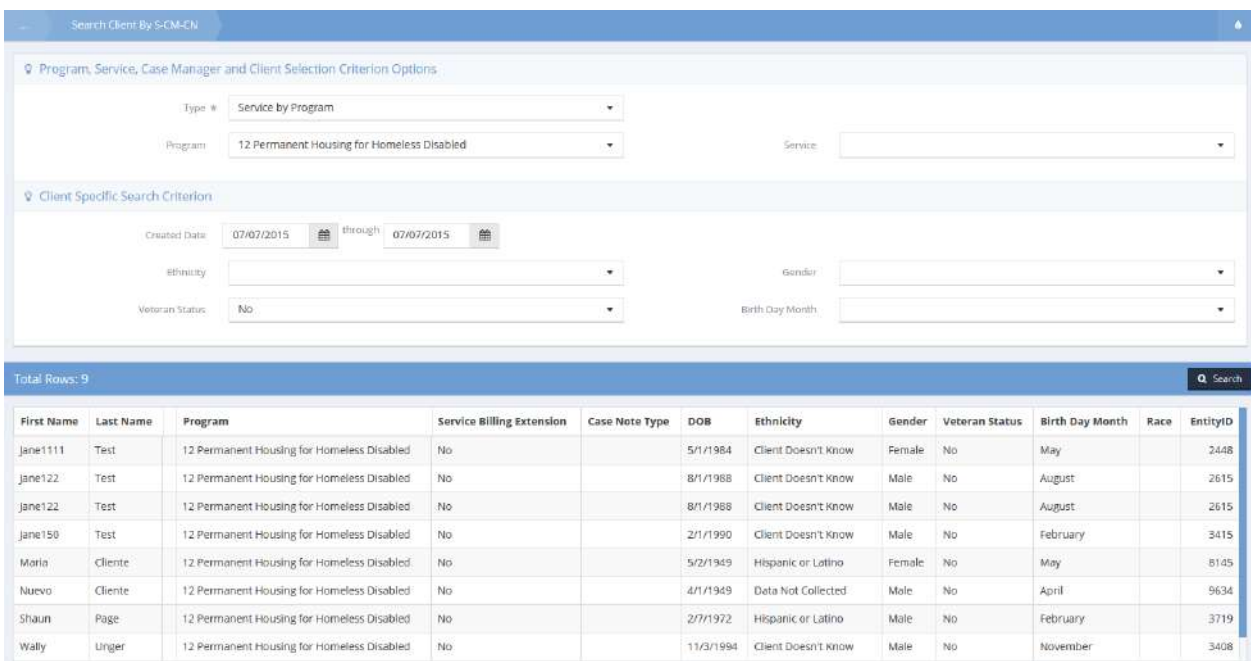

## My Client Activities

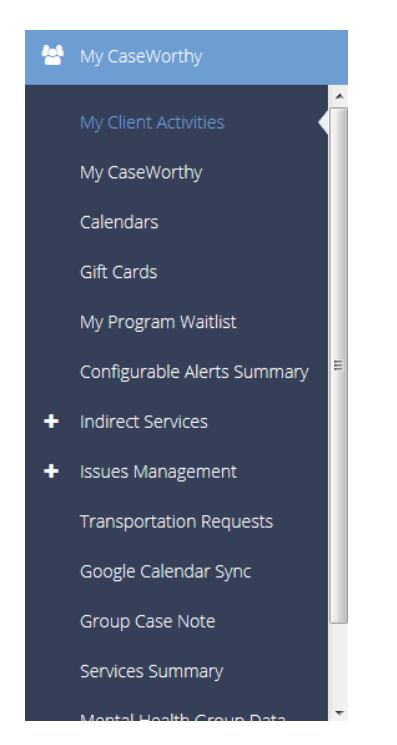

The first menu item in the My CaseWorthy menu group is the "My Client Activities" dashboard. Here, a user can access various information related to the clients to whom they are assigned as a case manager.

## My Client Activities

#### Case Assignments

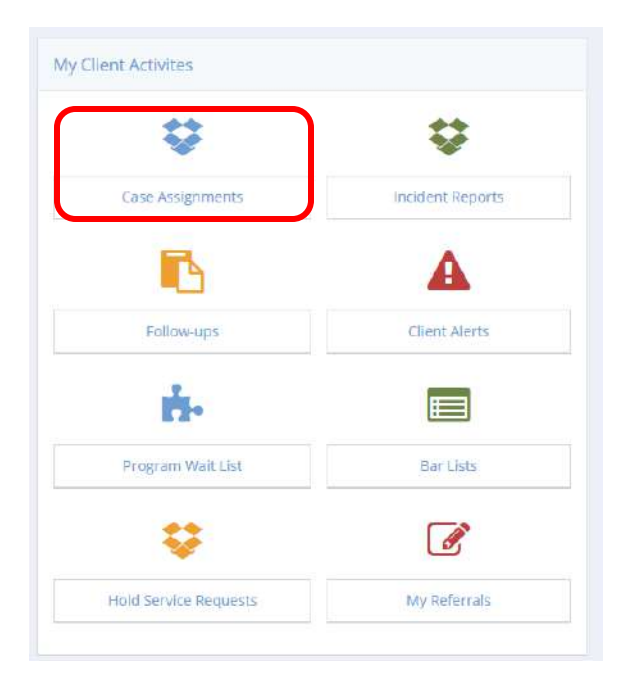

Clicking the "Case Assignments" icon opens the case assignments summary form. This form displays all of a case manager's clients as well as the programs they are associated with. Click on the program name hyperlink to navigate to the enrollment summary form.

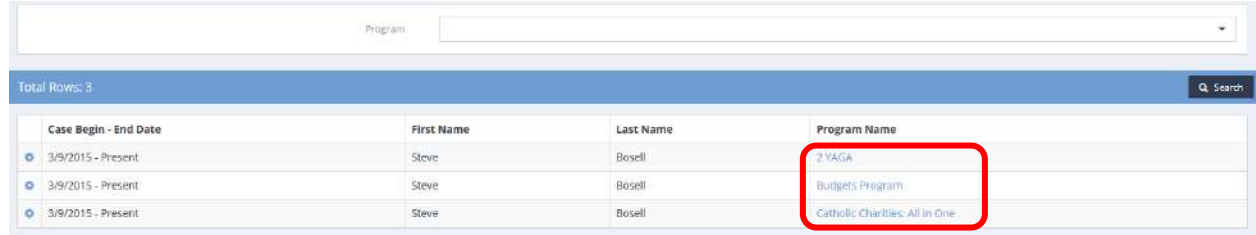

## Incident Reports

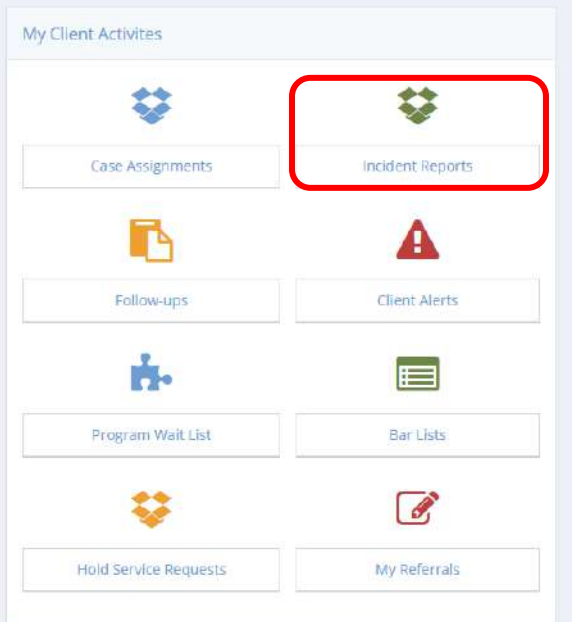

Click the icon for Incident Reports. The My Client Incident Participants form displays.

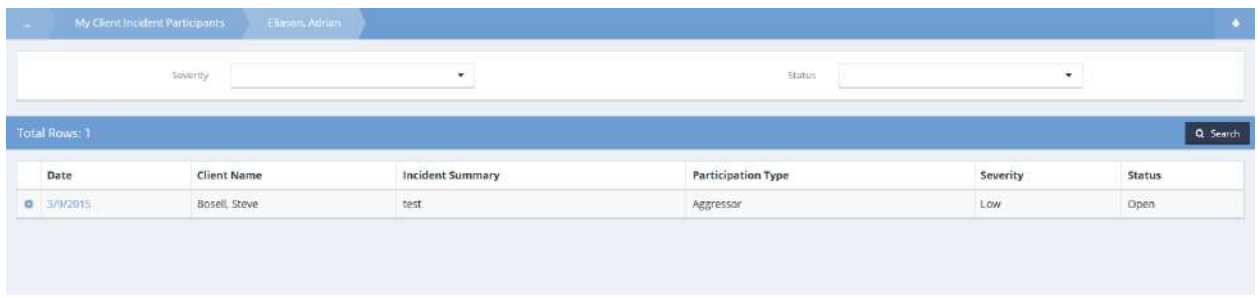

Click the action gear **in the click** icon for the desired entry and click Edit.

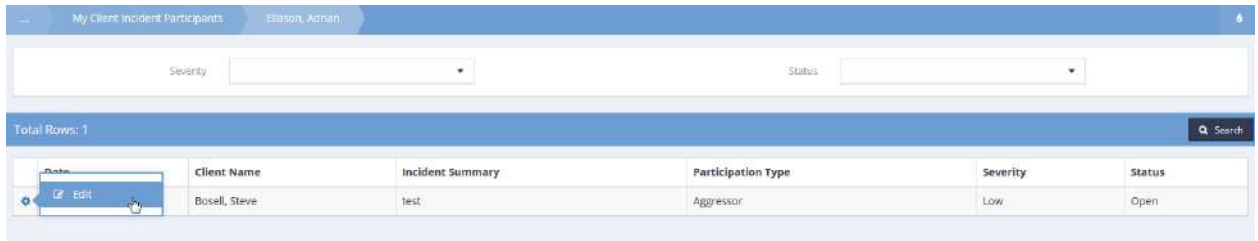

## The Edit Incident Report form displays.

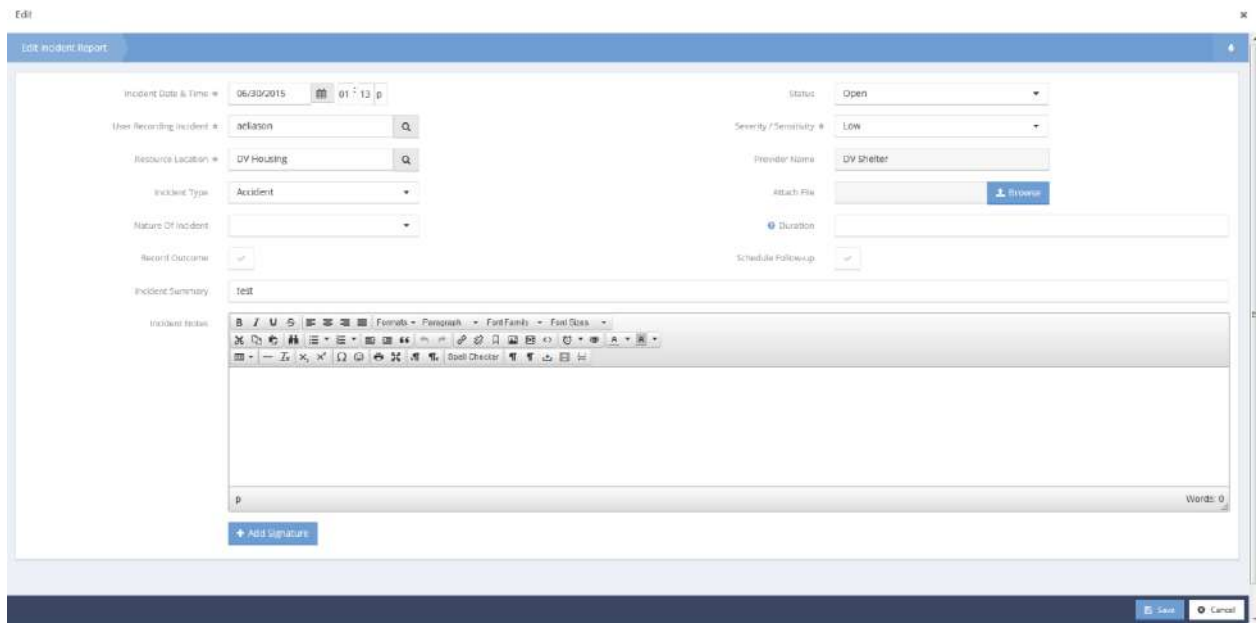

Make any desired changes and click  $\left\| \mathbb{B} \right\|$  save when finished.

## Incident Report Follow-Up

**Objective:** Create follow-ups for incident reports.

From the My Client Incident Participants form, on the desired client incident, click the action gear in icon associated with it and select Edit from the popup menu that appears.

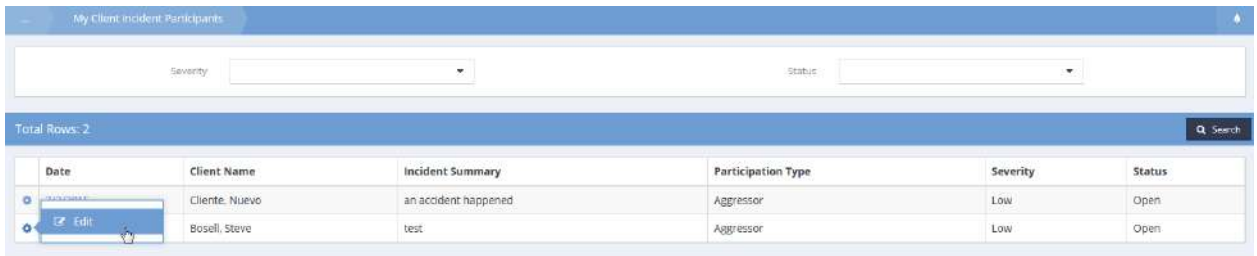

The Edit Incident Report form displays. Click the checkbox icon for Schedule Follow-up.

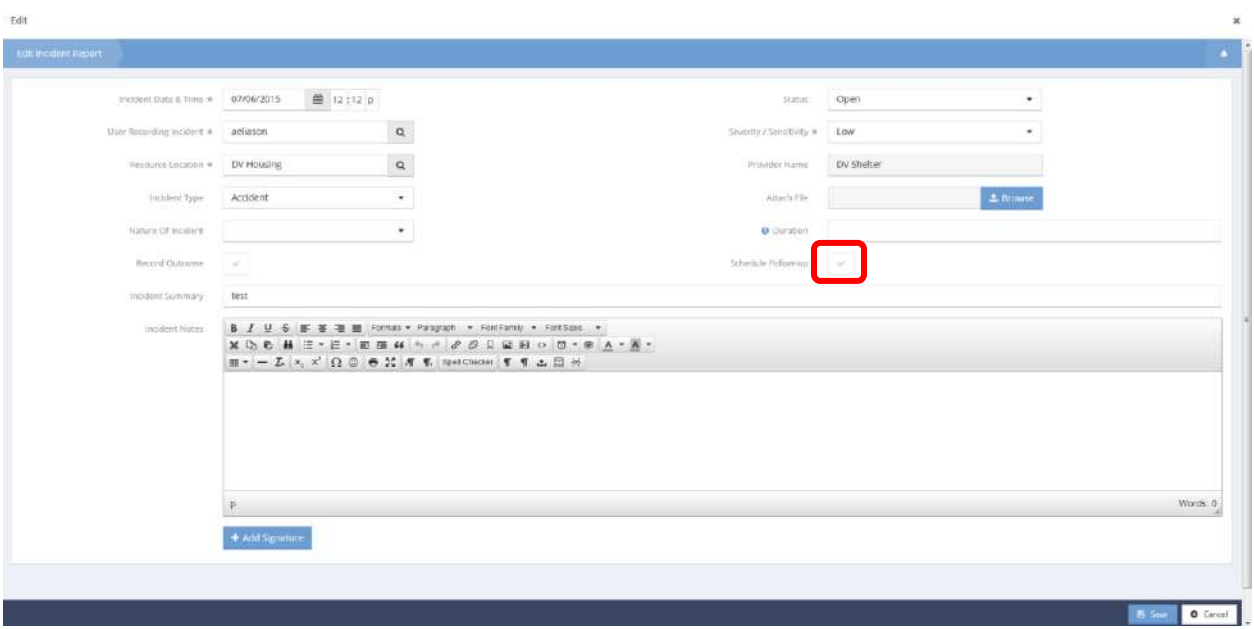

The Add Employment Followup form displays.

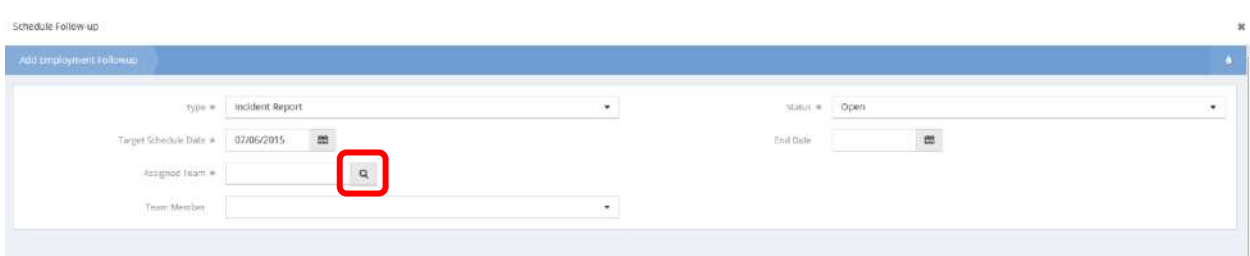

Click the magnifying glass  $\sqrt{a}$  lookup icon for Assigned Team.

The Select Team Lookup form displays.

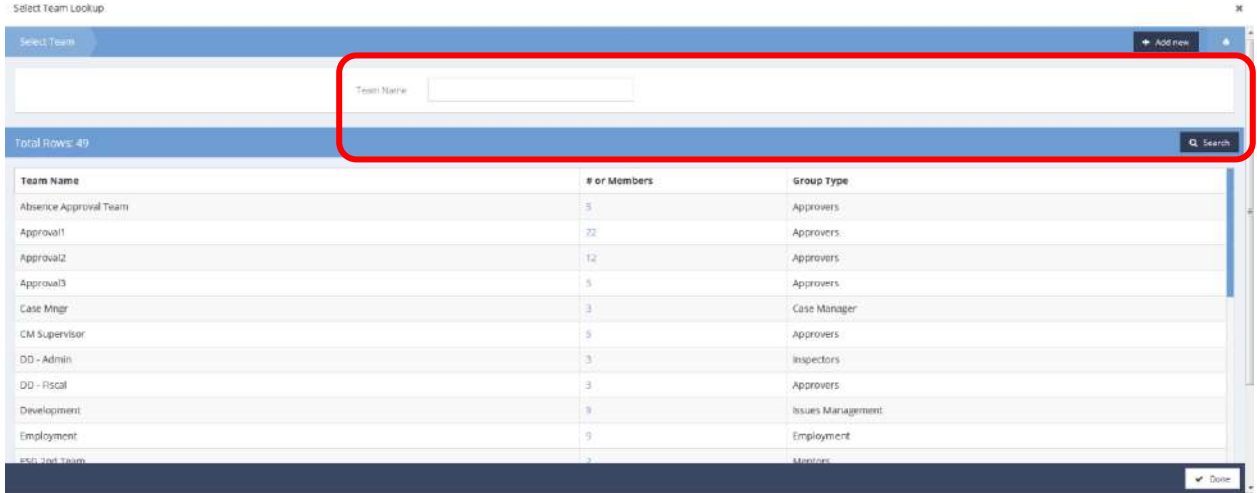

Select the desired team from the list. Use the search bar to filter team names if desired.

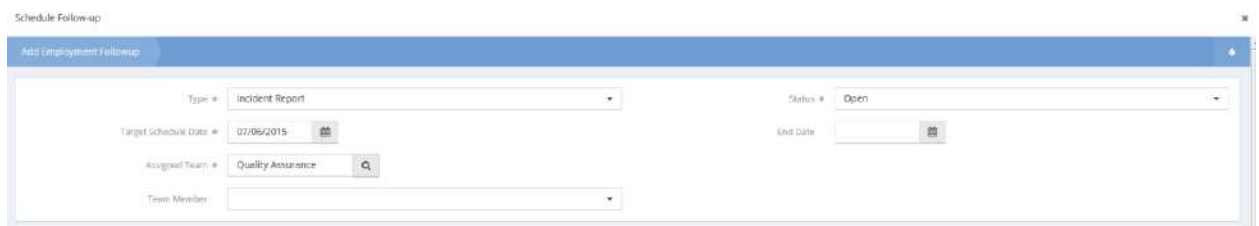

The Assigned Team field updates with the selected team. Select a Team Member if desired and modify any other fields as desired. Click  $\overline{\phantom{a}^{\text{Update}}}$  when finished.

The Edit Incident form displays with the Schedule Follow-up checkbox now indicating that it has been completed.

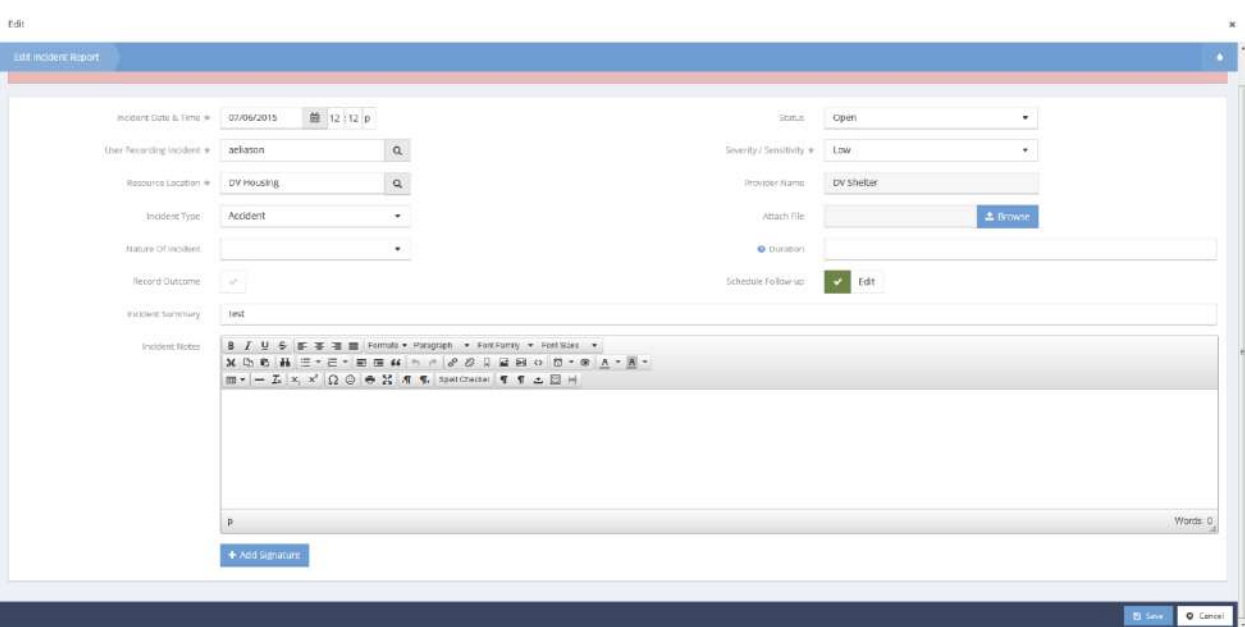

Click  $\boxed{\text{B}$  save to finish editing the incident report.

## Follow Ups

From the 'My Client Activities' Menu on the 'My Client Activities' dashboard, select 'Follow-ups.

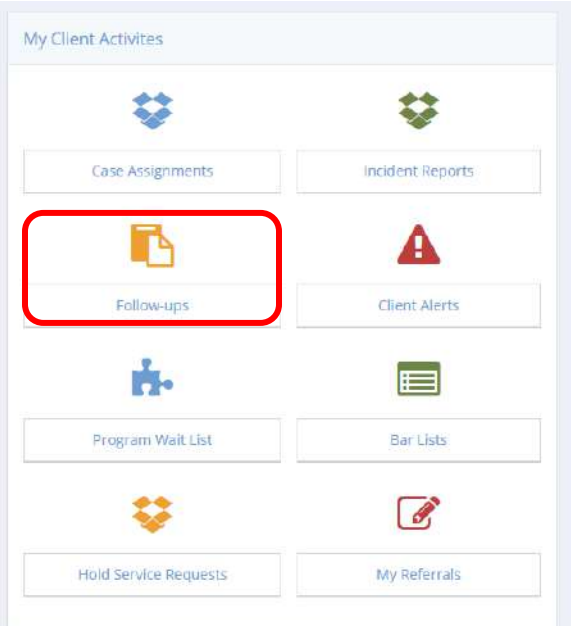

The 'My Assigned Follow-ups' form displays.

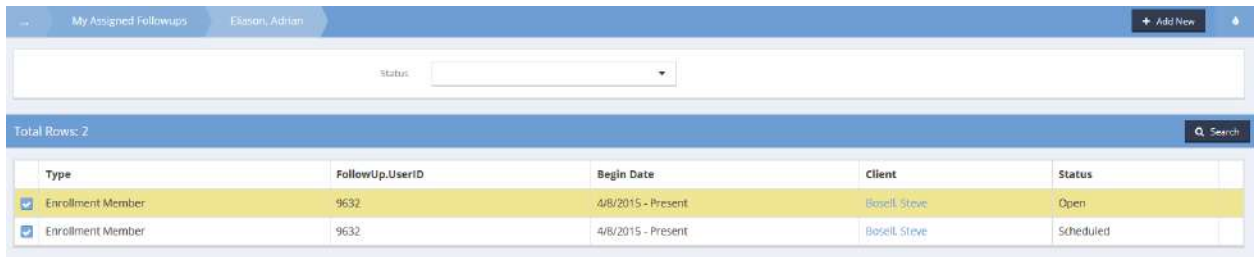

Select the desired follow-up task by clicking on the checkbox to the left of the follow-up line.

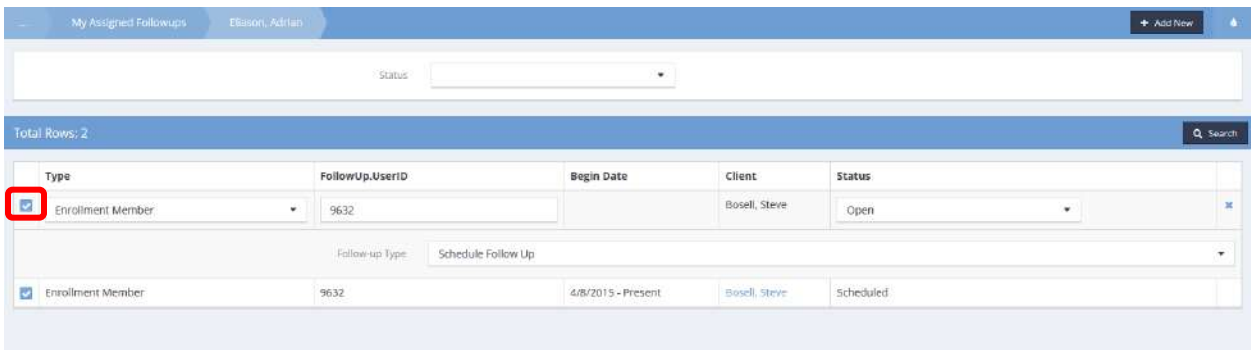

The follow-up expands to allow editing.

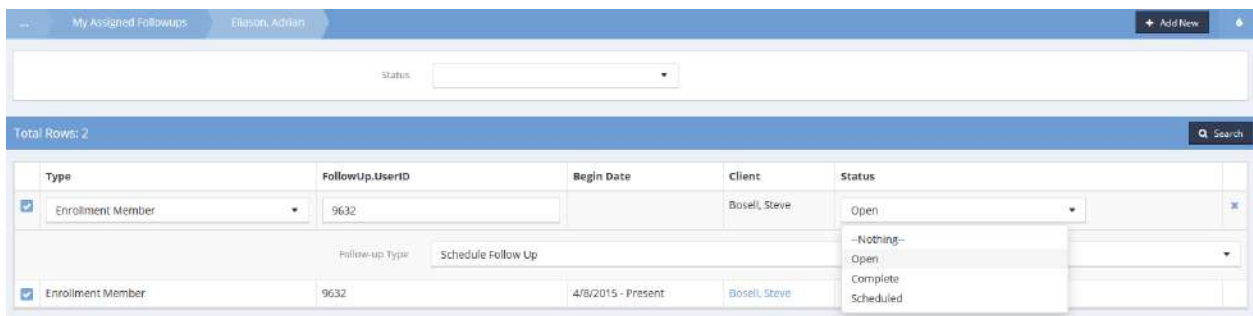

As desired, select from the drop-down lists for Status and Follow-up Type.

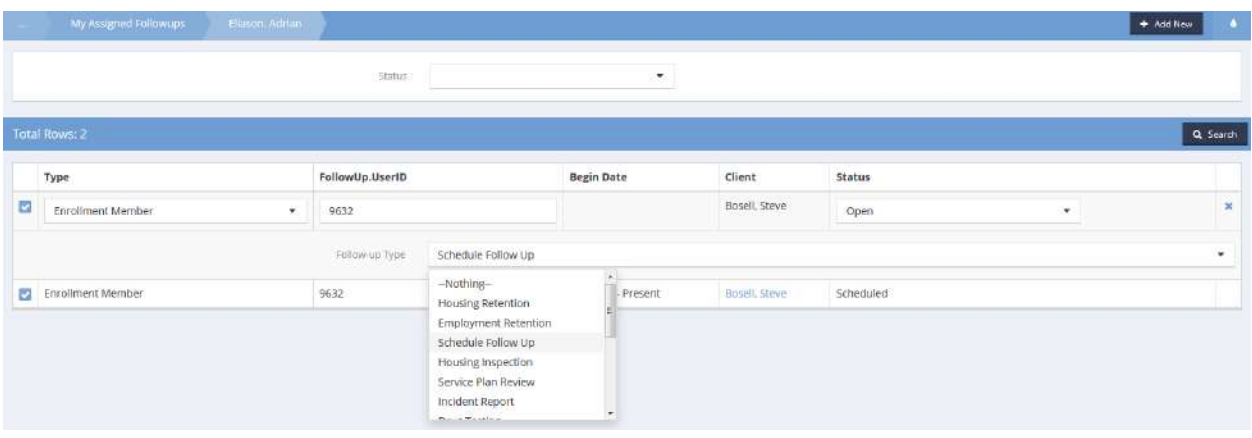

Make any other changes desired and click the  $\overline{B}_{\text{Save}}$  button. Select 'Follow-ups' from the menu again to see any changes in the table listing.

### Client Alerts

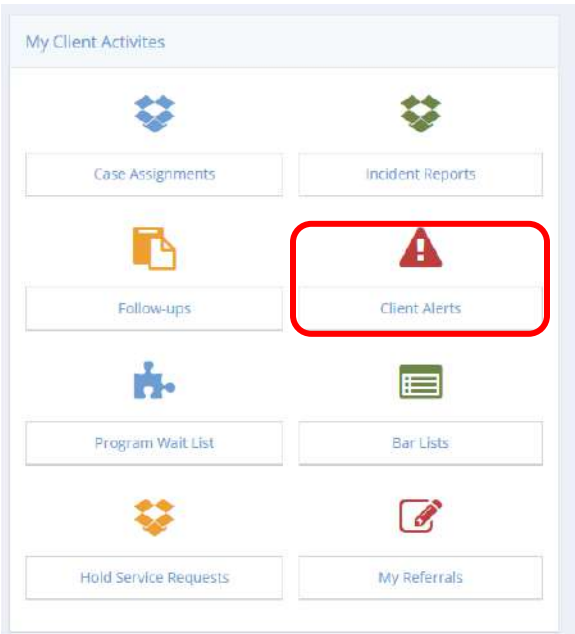

Clicking the "Client Alerts" icon opens the client alerts summary form. This form displays alerts associated with all of a case manager's clients.

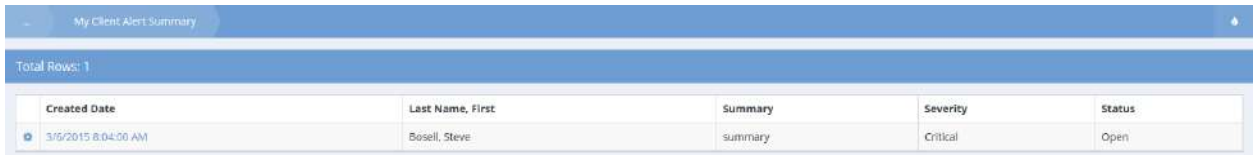

### Program Wait List

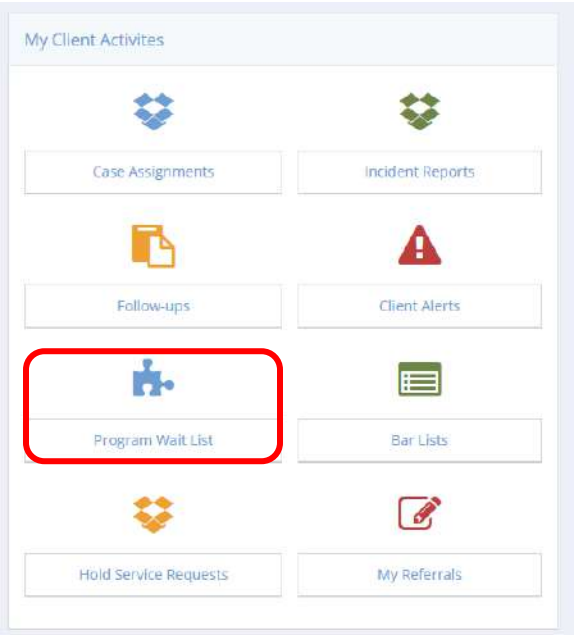

Clicking the "Program Wait List" opens the program waitlist summary form. This form displays all of a case manager's clients who have been placed on a wait list, along with the respective waitlist they are on. The list can be sorted by status, if needed.

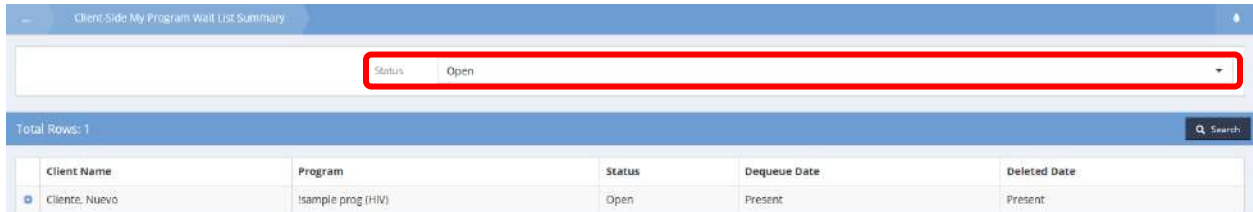

### Bar List

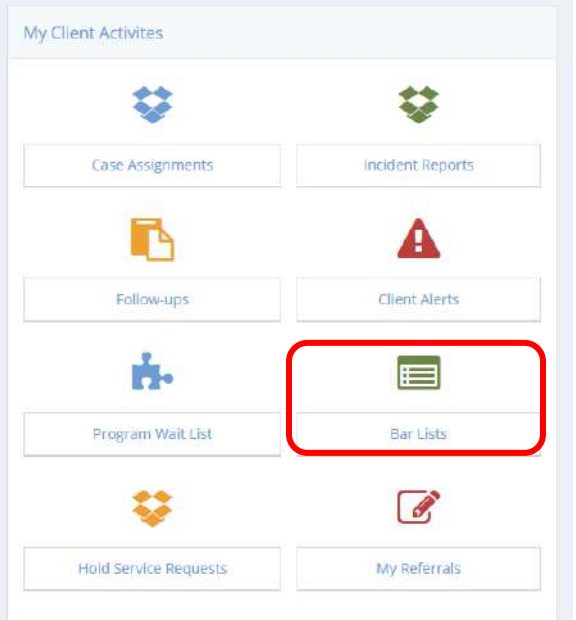

Clicking the "Bar List" icon opens the bar list summary form. This form displays all of a case manager's clients who have been barred from a program or service.

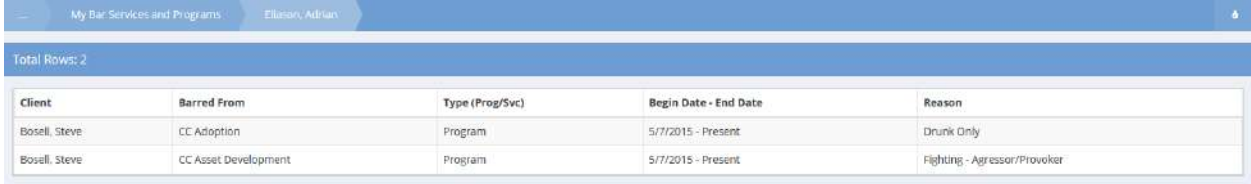

### Hold Service Requests

Click on the Hold Service Requests icon in the My Client Activities window.

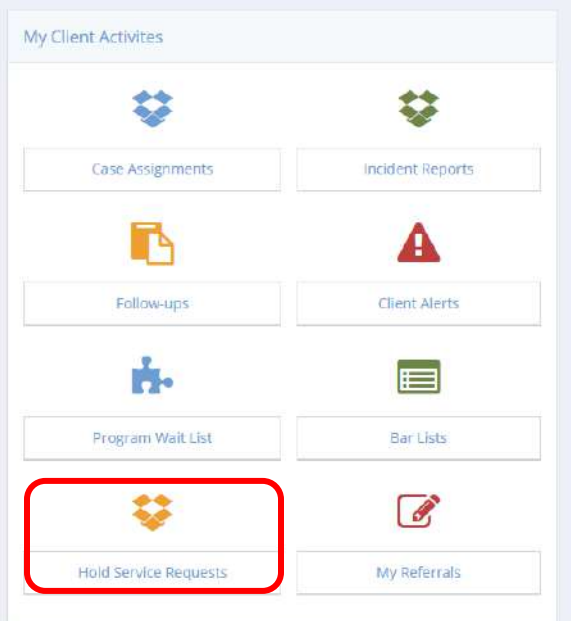

The Hold Service Requests form displays a list of service requests on hold.

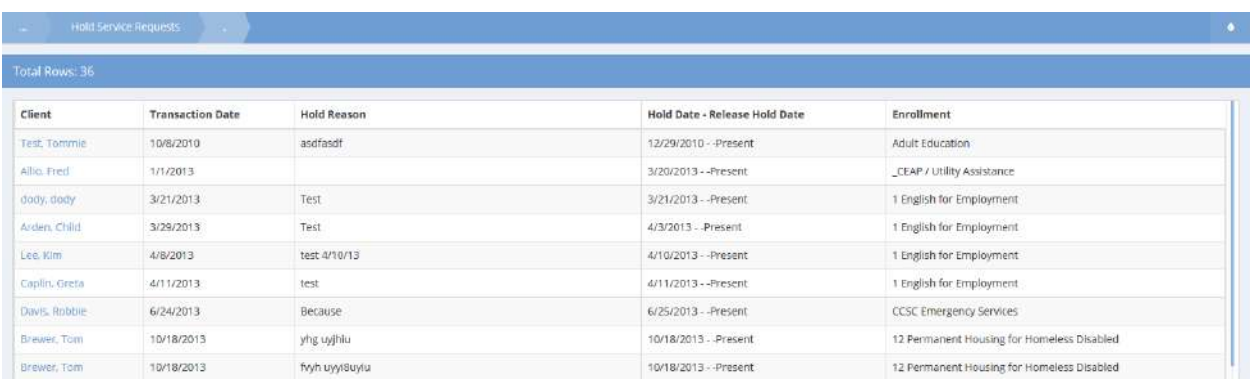

### Referrals

Click on the My Referrals icon in the My Client Activities window.

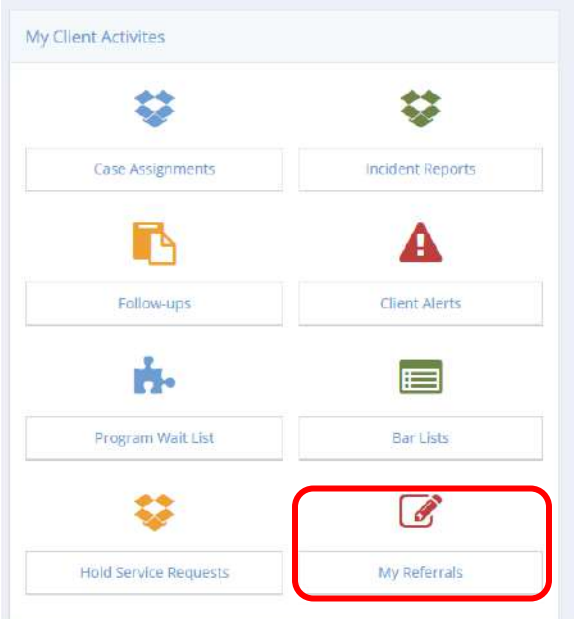

The Referral Out by Me form displays.

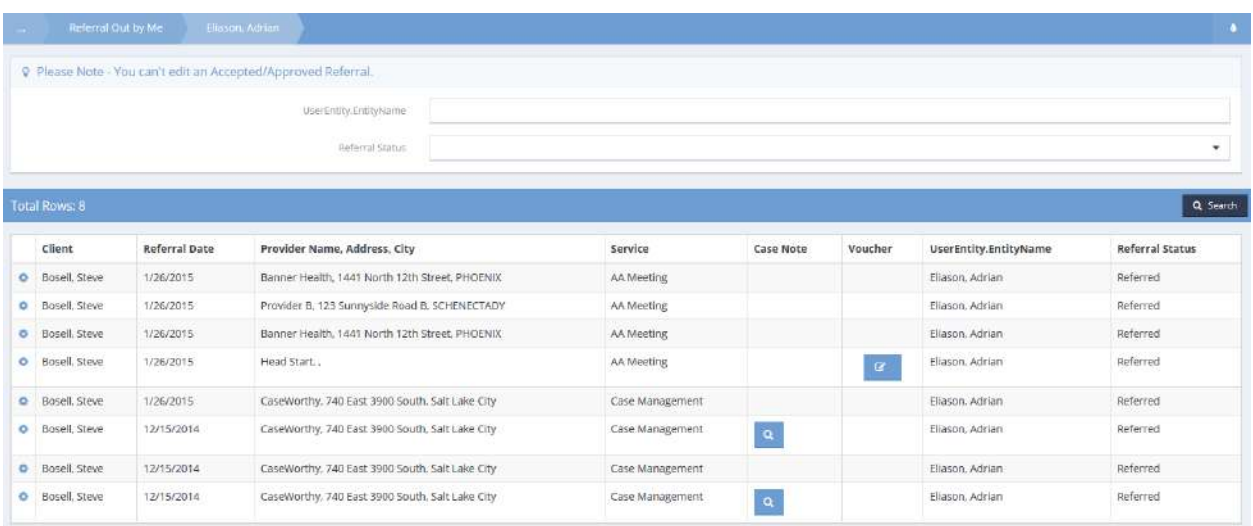

Locate the desired referral and click on the action gear associated with it.

To edit a referral, select Edit from the pop-up menu that appears.

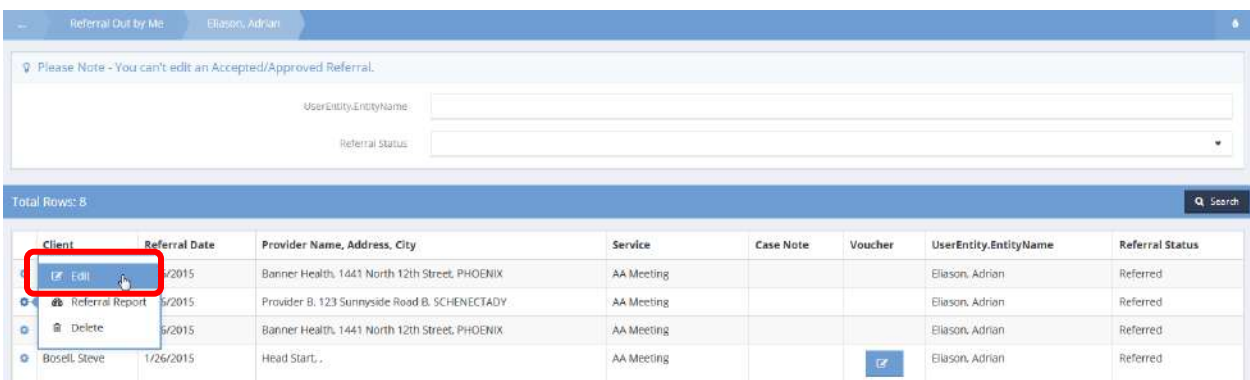

The Edit Provider Referral form displays.

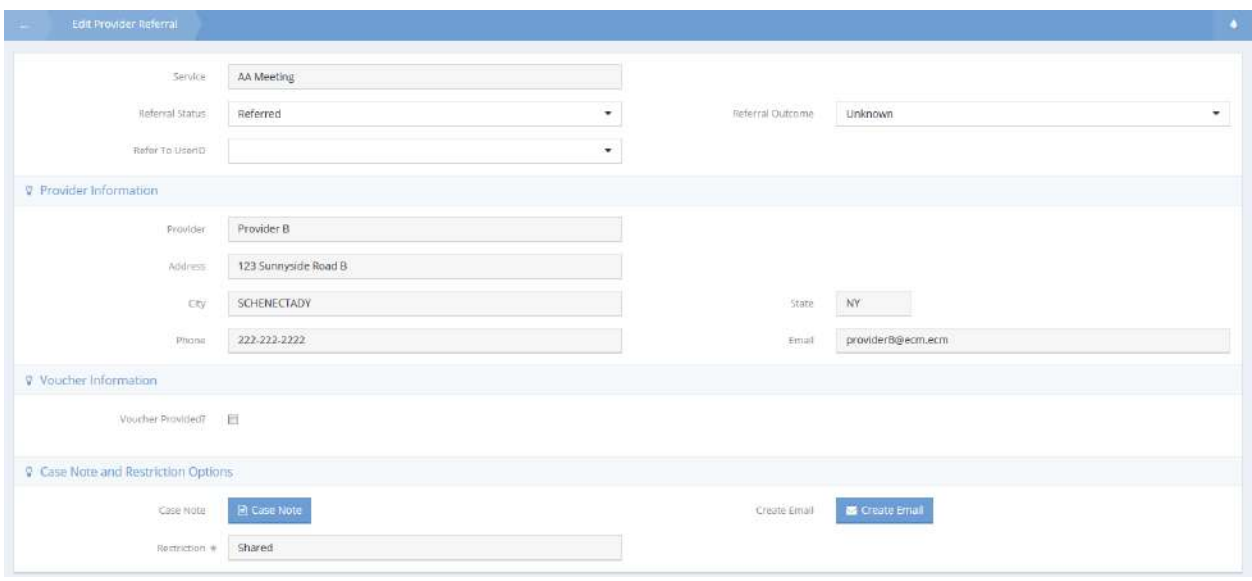

Make any desired changes and click on the  $\overline{B}$  save button.

To create a referral report, select Referral Report from the pop-up menu.

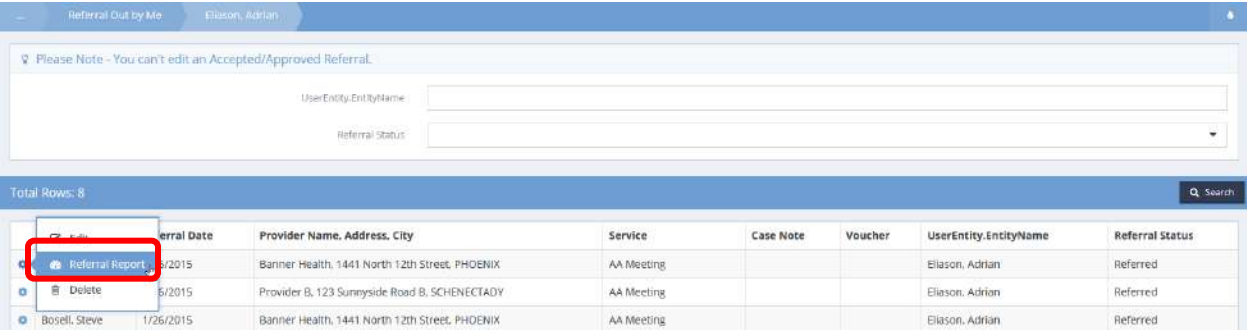

The Referral Report opens in a new window.

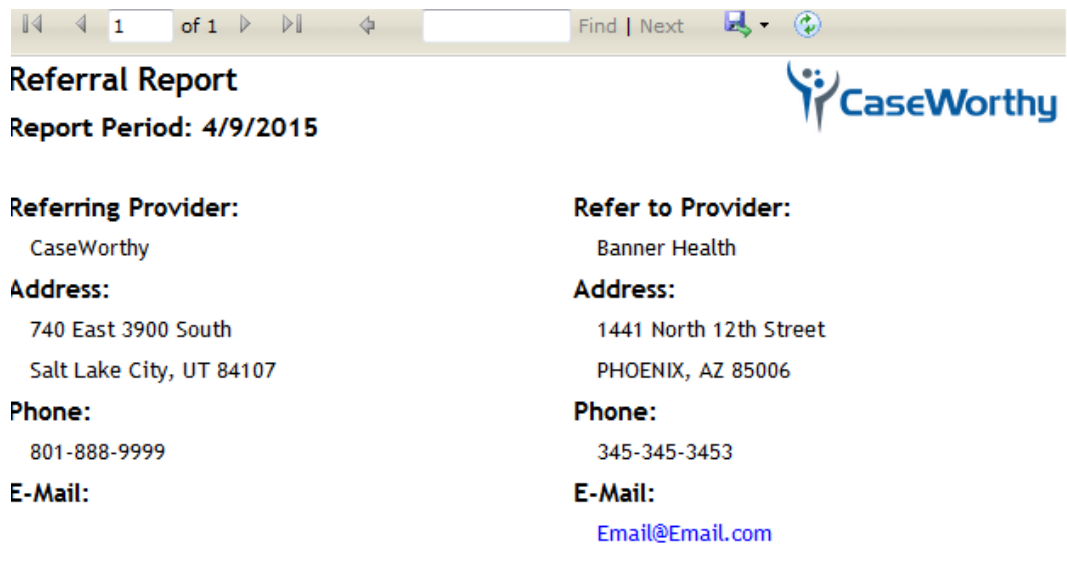

 $\mathbb{R}^n$ 

A Referral was made to Banner Health on 1/26/2015 8:55:00 AM to assist Steve Bosell with AA Meeting.

Report run date: 4/9/2015

Page 1 of 1

The report can be exported in various formats.

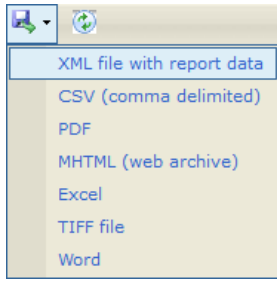

### Organization Referral

**Objective:** Manage client referrals.

**Navigation:** Case Management>My CaseWorthy>My Client Activities

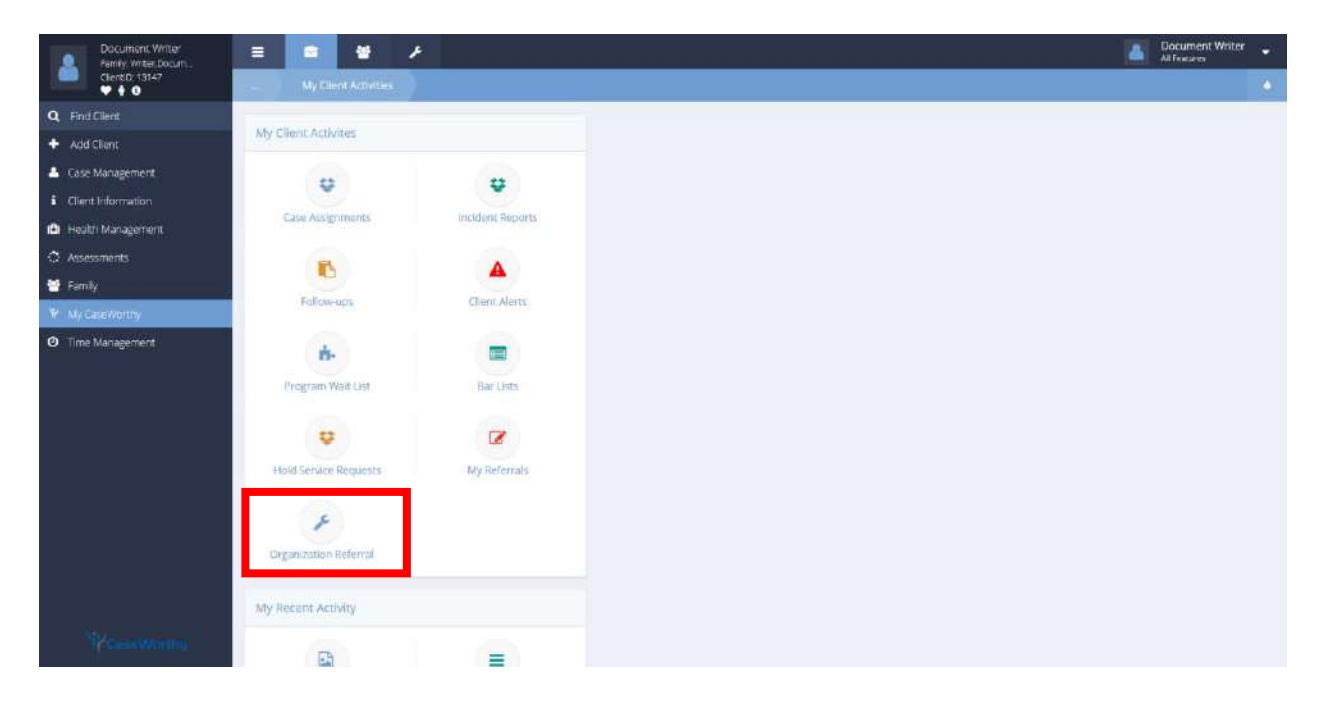

Select Organization Referral from the My Client Activities portion of the My Client Activities Dashboard. The Referral Out by Me form displays.

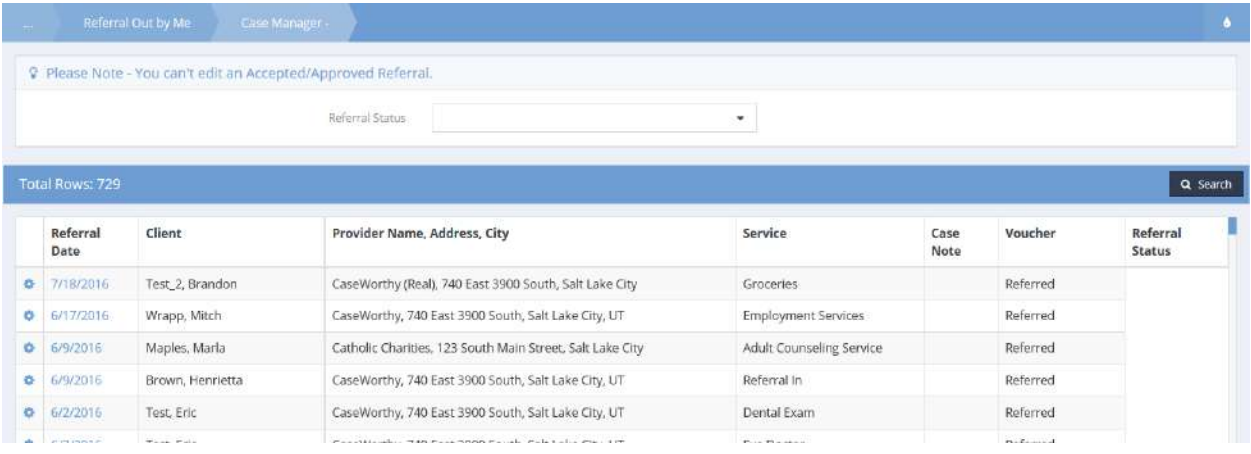

Exisiting referrals display. To edit a referral (change status/outcome or refer to user ID), view a referral report, or delete, click the action gear  $\bullet$  icon associated with the desired referral and select the appropriate menu option. Click the  $\frac{1}{2}$  button when finished.

# My Recent Activity

### Clients Created Recently

**Objective:** View a list of recent clients created by the currently logged on case manager within a chosen date range.

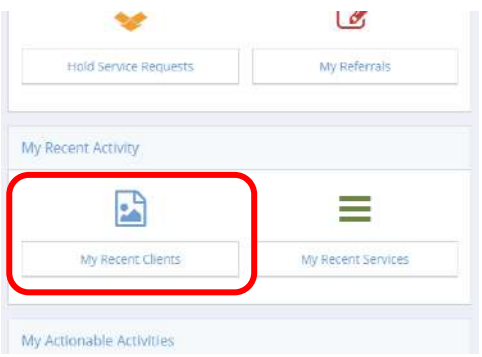

Click the My Recent Clients icon on the My Recent Activities menu. The Clients I Created Recently form displays.

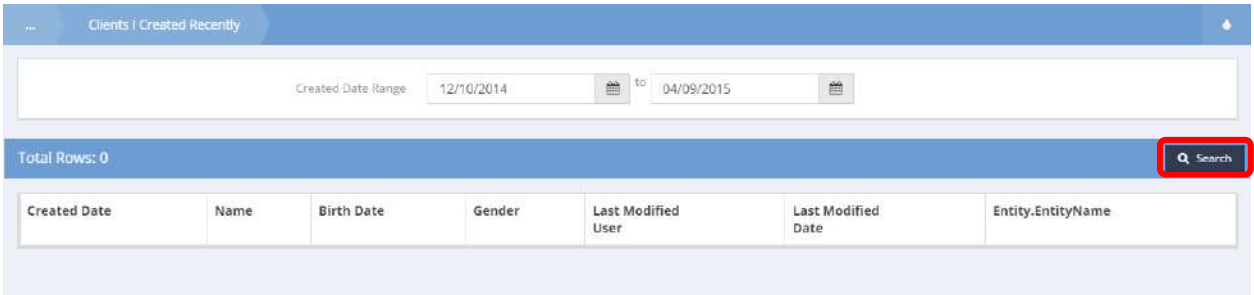

Select a date range and click the  $\sqrt{q}$  Search button. Recently created clients display in the spreadsheet below.

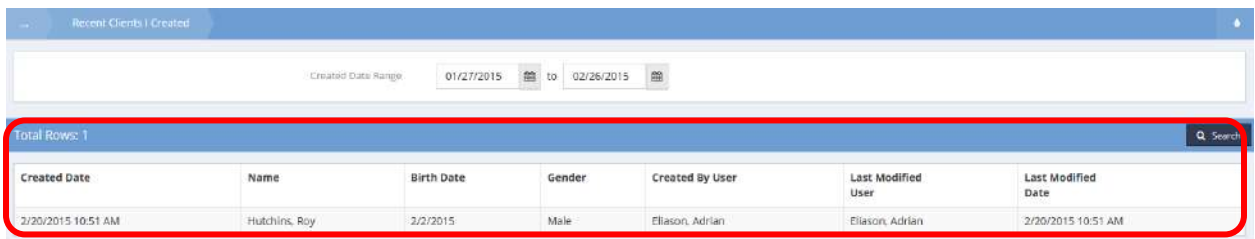

### My Recent Services

**Objective:** View and edit recently recorded services.

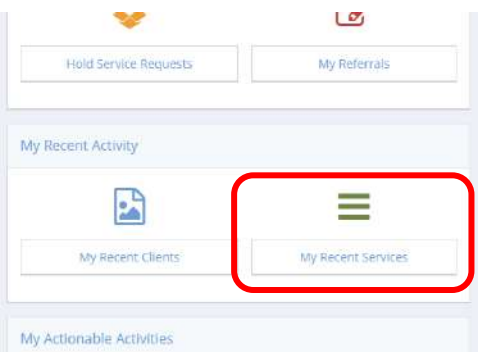

Click the My Recent Services icon on the My Recent Activity menu. The My Recorded Services summary form displays a list of services recorded by the case manager currently logged on.

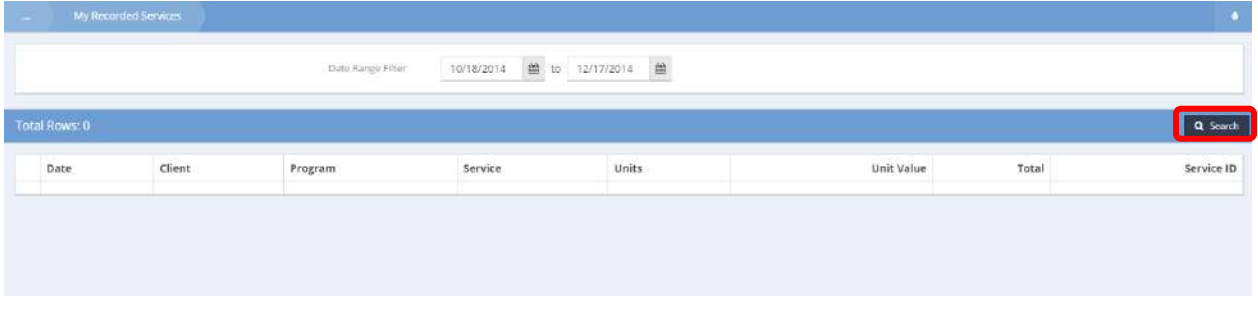

Select a date range and click the  $\overline{a}$  Search button.

Services displays in the space below the search bar.

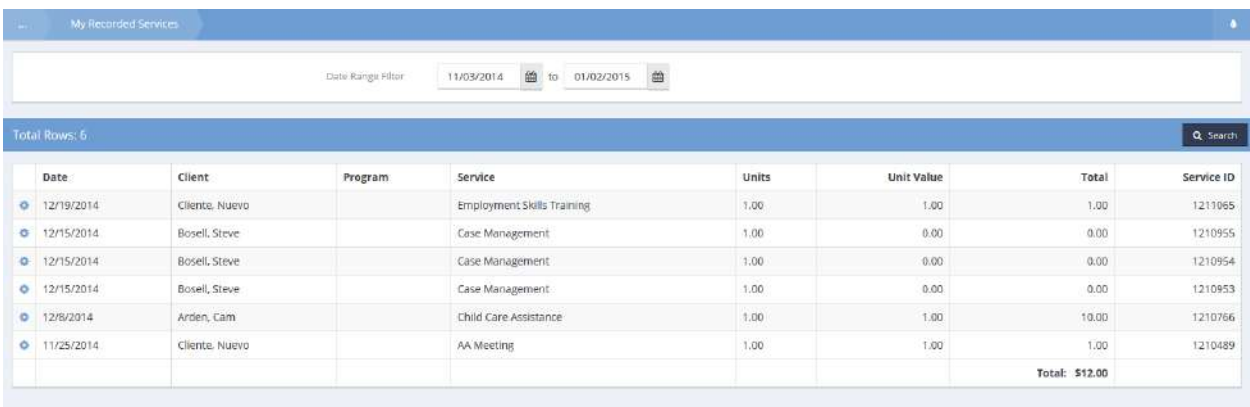

To edit a service, click the action gear **in the interpretent select Edit Service**.

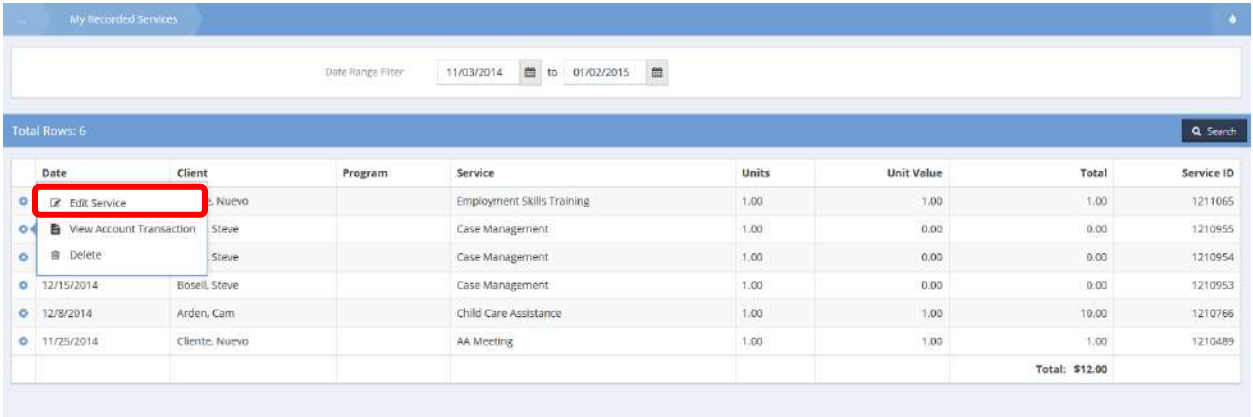

×

 $\sim$ 

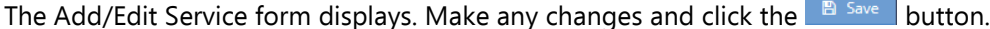

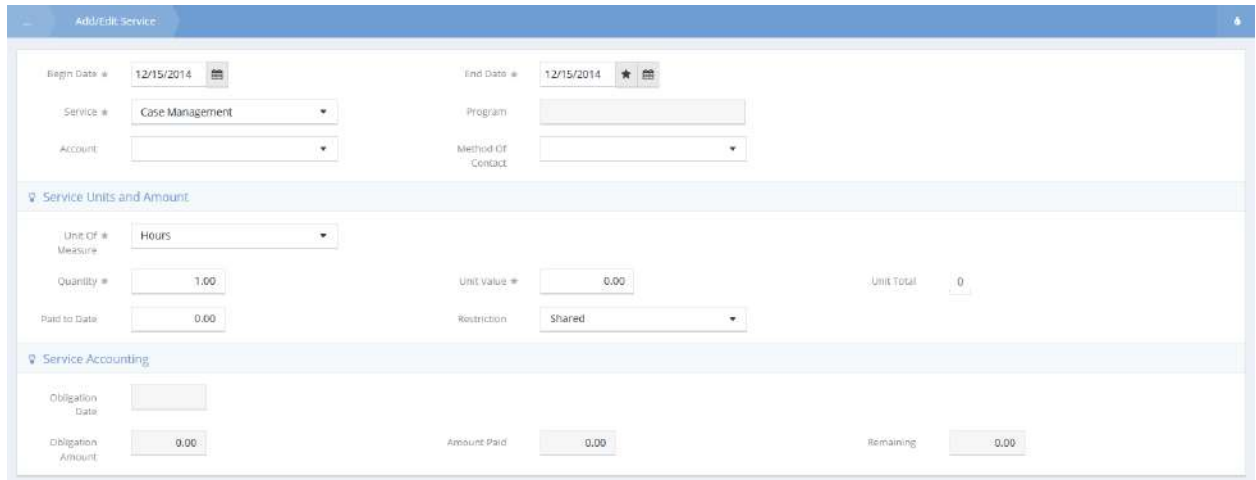
The My Recorded Services form displays again with the new record in the list.

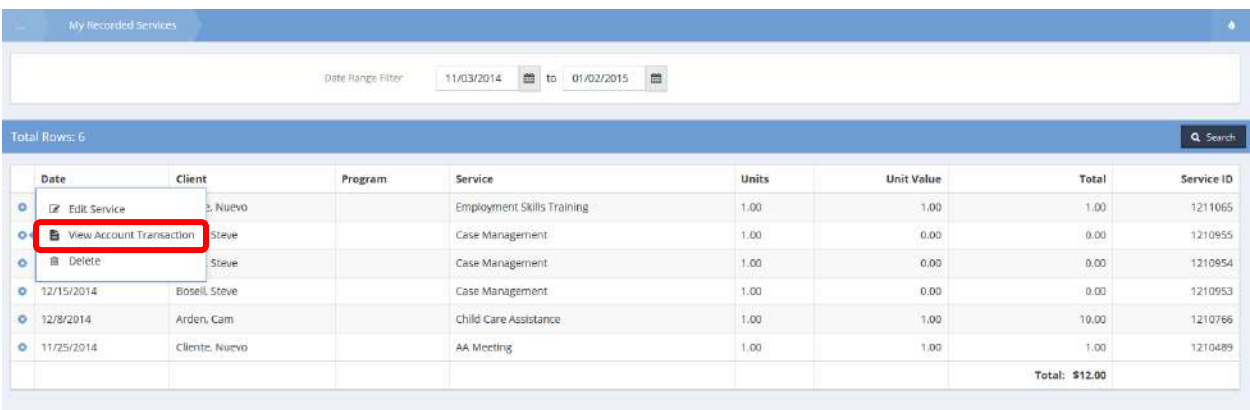

To view a transaction, click the action gear **in the associated with it and select View Account** Transaction. The View Transaction History form displays.

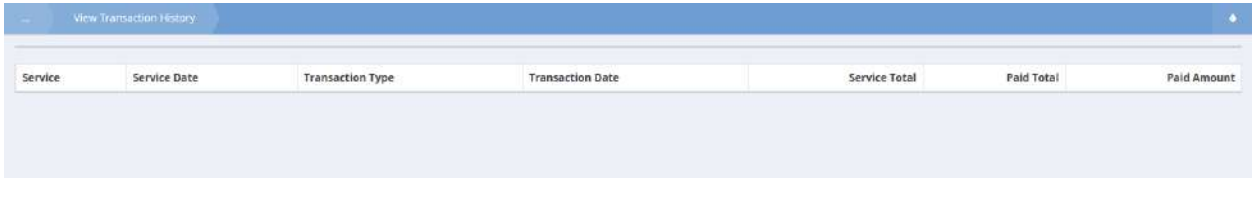

# Click  $\sim$  Done when finished viewing. The My Recorded Services form displays again.

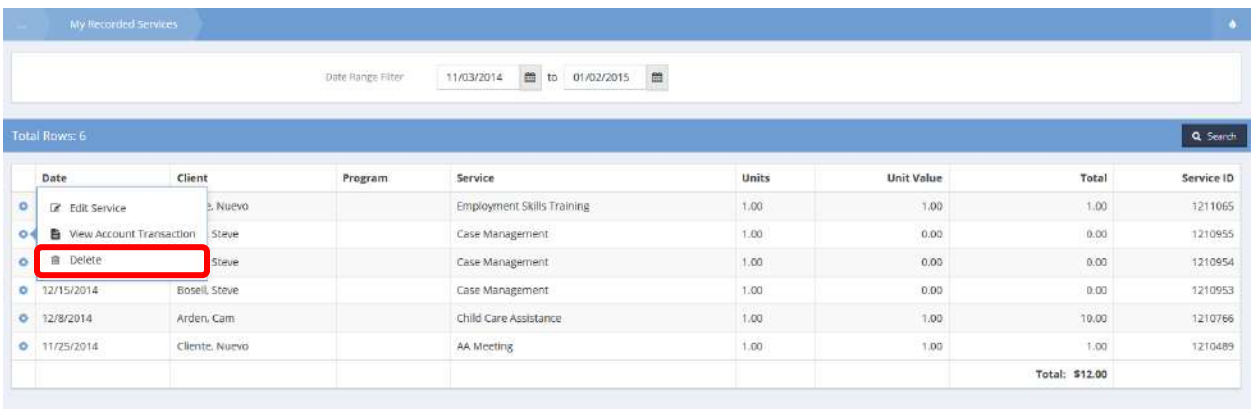

To delete a recorded service, click the action gear **in the action associated with it and select Delete. Click OK** on the confirmation dialog box that appears

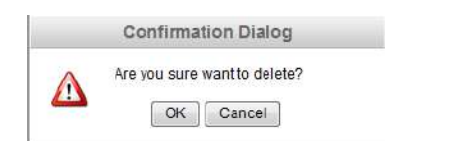

# My Actionable Activities

Internal Referrals Input

#### **Objective:** Add a new internal referral.

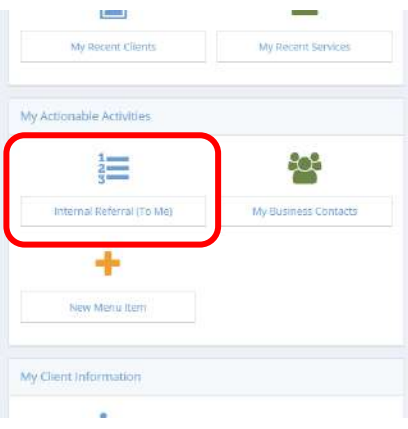

Click the Internal Referral (To Me) icon on the My Actionable Activities menu. The My Client Referrals form displays.

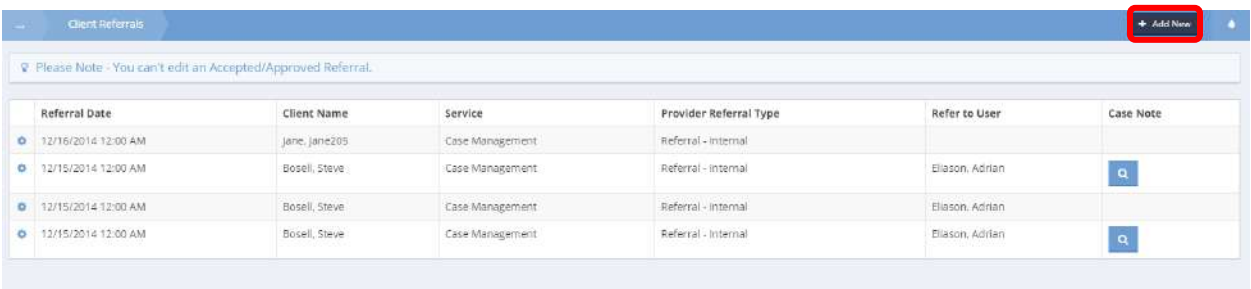

Click the  $\overline{b}$  + Add New button. The Internal Referrals Input form displays. Enter all necessary info and click when finished.

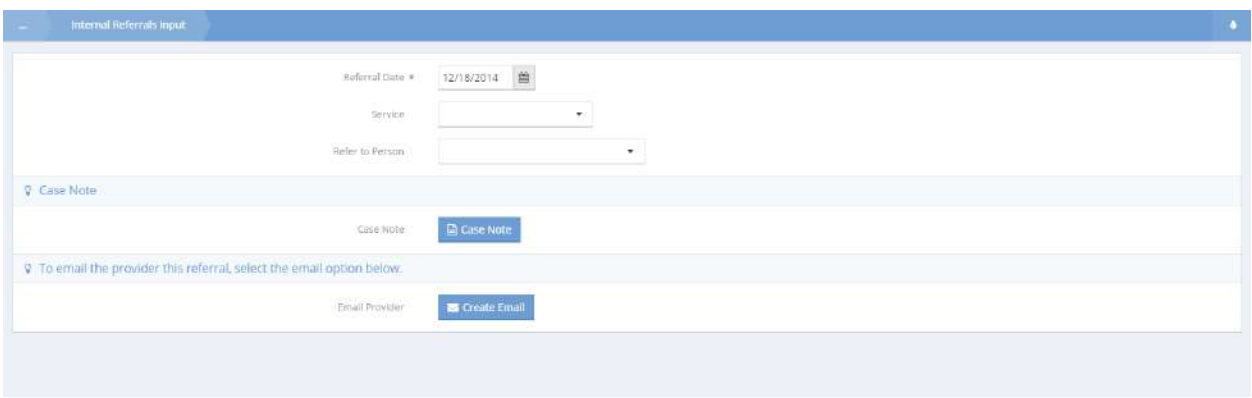

### My Business Contacts

**Objective:** View and edit business contacts.

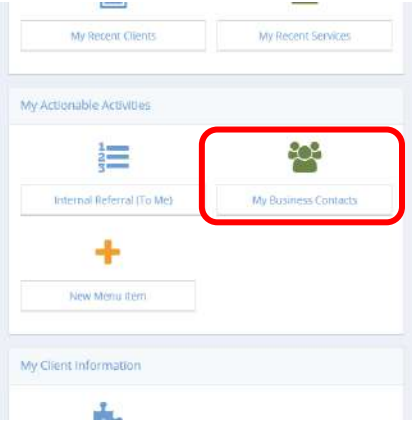

Click the My Business Contacts icon on the My Actionable Activities menu. The Entity Assignments Summary form displays.

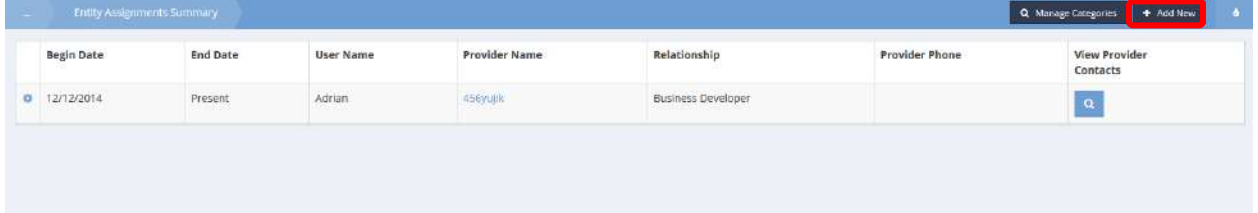

To add a new provider, click the **button.** The Business Contacts Assignments form displays.

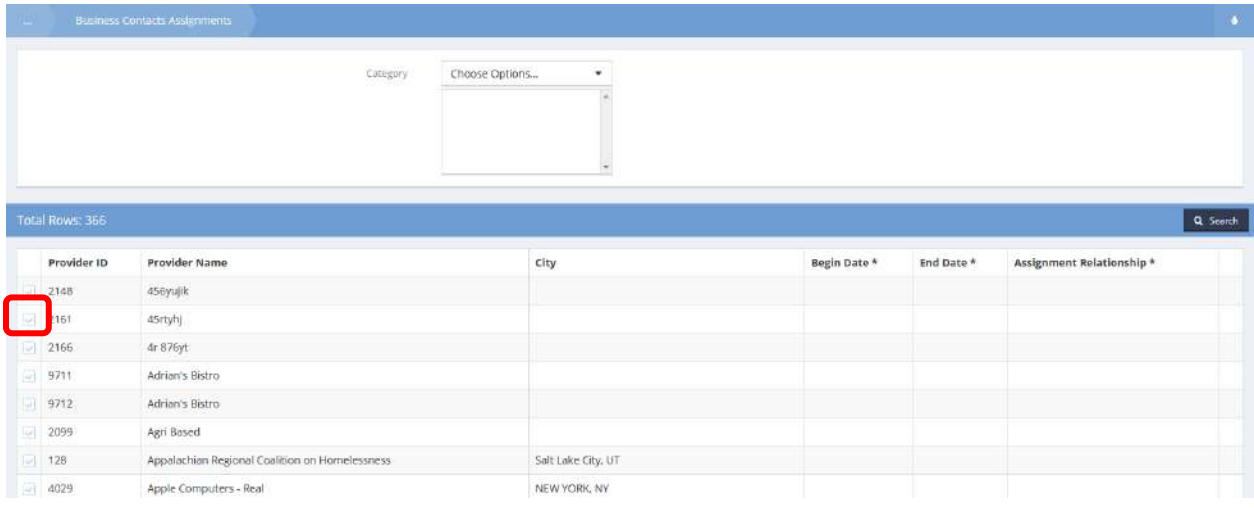

Click the clear checkbox and enter a begin date, end date, and relationship. Click on the  $\Box$ <sup>B Save</sup> button. The Entity Assignments Summary form displays.

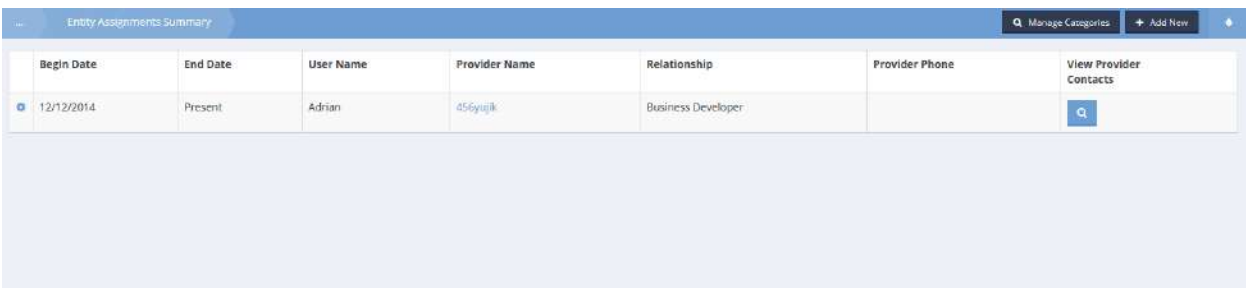

To edit a provider, click the action gear  $\bullet\bullet\bullet$  icon associated with it and select Edit from the pop up menu that appears.

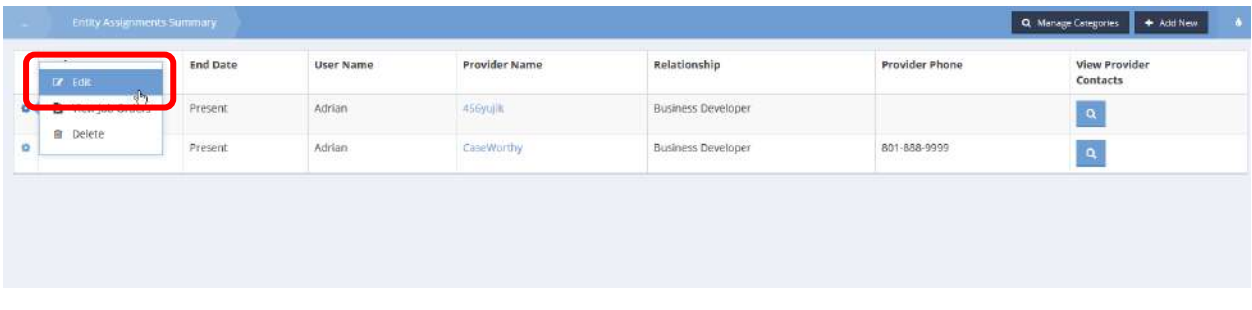

The Entity Assignment Edit form displays.

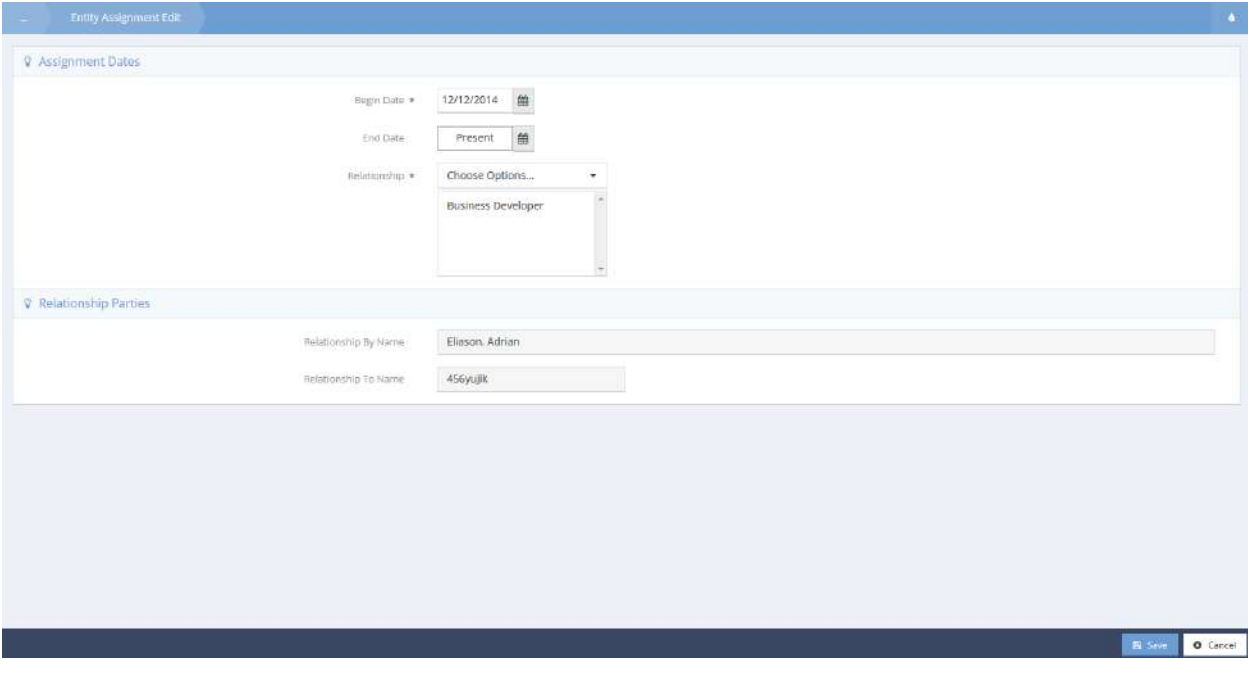

Make any changes and click the  $\Box$  save button. The Entity Assignments Summary form displays again.

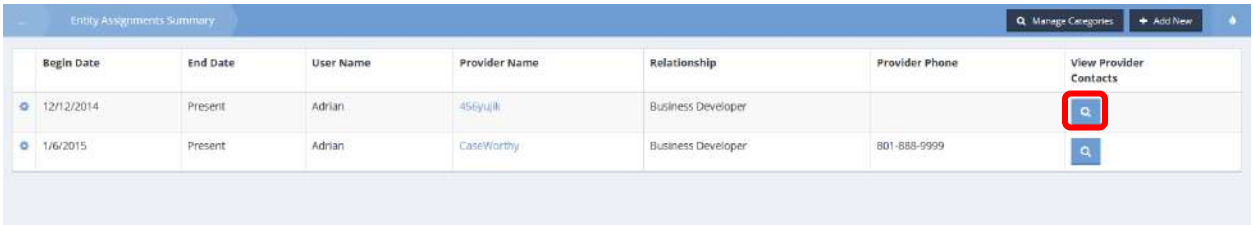

# To view provider contacts, click the magnifying glass icon **Q** under a provider. The View Provider Contacts form displays.

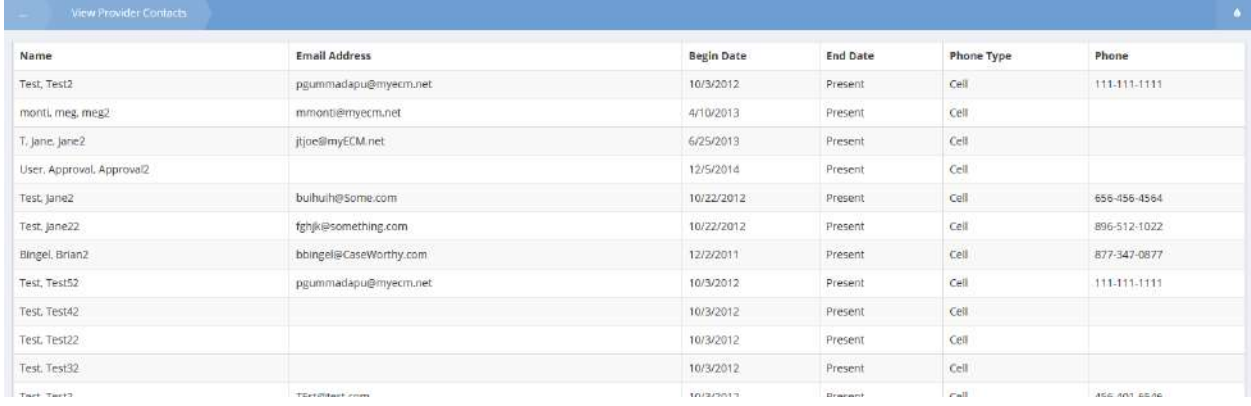

### My Client Information

### Categorize Clients

×  $=$ 晉 Ë. Nuevo Cliente<br>♥ ↑ 0  $\overline{C}$ Q Find Client Ŧ Add Client Hold Service Requests My Referrals  $\Delta$ Case Management *i* Client Information My Recent Activity **C** Health Management E =  $\bullet$  Assessments My CaseWorthy My Recent Clients My Recent Services My CaseWorthy My Actionable Activities Calendars  $\frac{1}{2}$ œ My Program Waitlist Internal Referral (To Me) My Business Contacts Configurable Alerts Summary + Indirect Services My Client Information + Issues Management Transportation Requests ń. Google Calendar Sync Group Case Note Categorize Clients

**Objective:** Categorize clients into set categories such as High Risk and Observe Taking Medications.

Click the Categorize Clients icon on the My Client Information menu. The Categorize Clients Summary form displays.

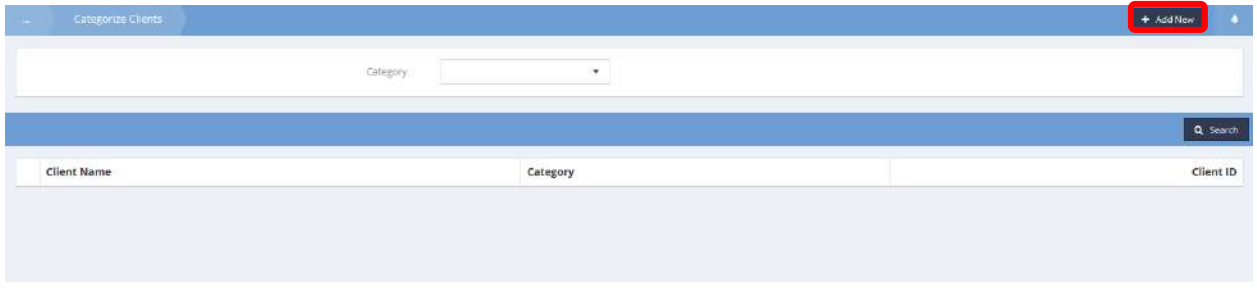

To add a new client to the list, click the  $\frac{1 + \text{ Add New}}{\text{ॴton}}$  button. The Categorize Clients form displays.

×

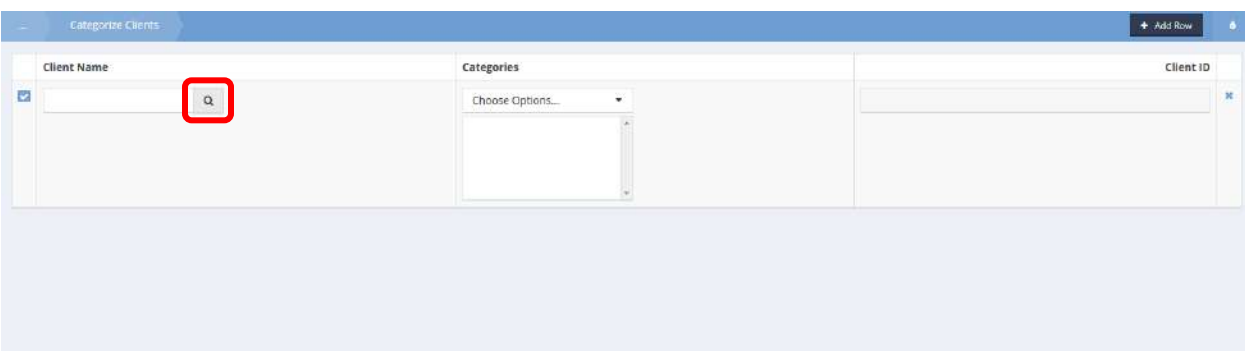

Click the magnifying glass  $\sqrt{a}$  icon to look up a client by program. The Clients in Program form displays.

Clients in Program Lookup

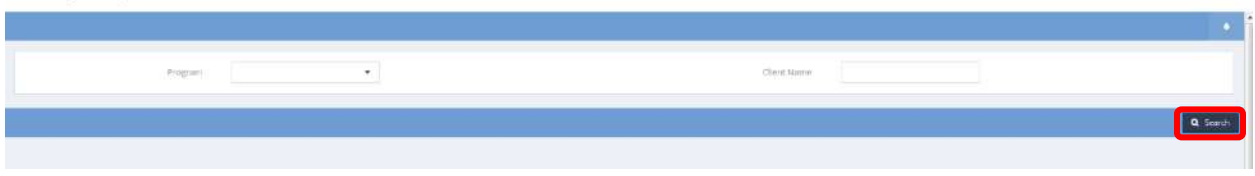

Select a program from the drop-down list, enter a name, and click  $\sqrt{a}$  Search to see a list in the lower half of the form.

Clients in Program Lookup

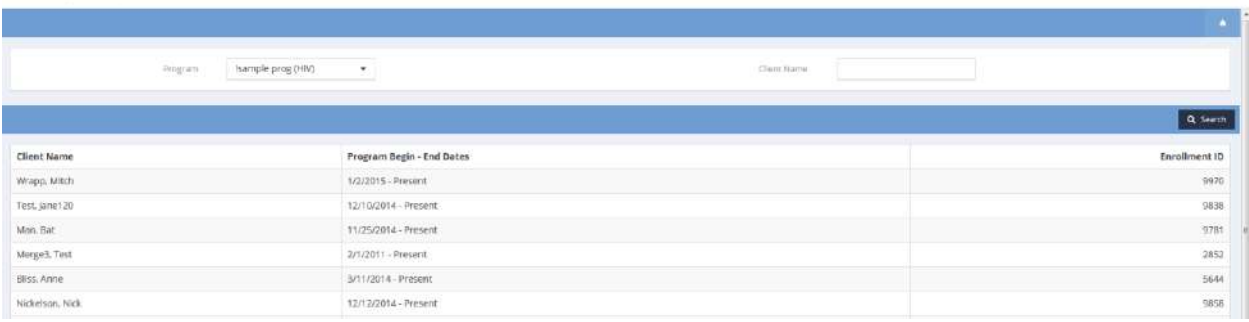

Click the client's name to add it. Click  $\mathbb{R}^{S_{\text{ave}}}$  when finished.

# My CaseWorthy

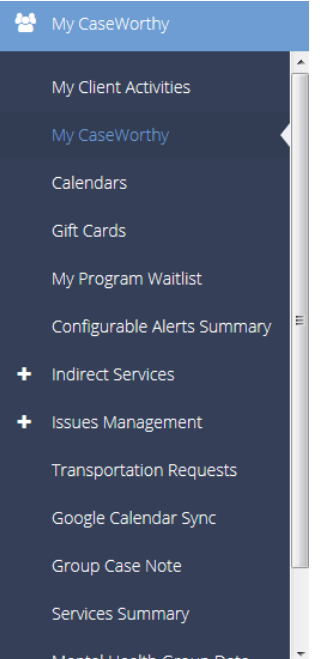

The next menu item in the My CaseWorthy menu group is the "My CaseWorthy" dashboard.

| My CaseWorthy                            |                                       |                           |  |  |  |
|------------------------------------------|---------------------------------------|---------------------------|--|--|--|
|                                          |                                       |                           |  |  |  |
| My Calendar                              | <b>Change Password</b>                | <b>Store Signatures</b>   |  |  |  |
|                                          | 用                                     |                           |  |  |  |
| <b>Subordinate Pending</b><br>Assessment | <b>Pending Assessments</b>            | My Files                  |  |  |  |
|                                          |                                       |                           |  |  |  |
| My Supervisor Team                       | My Teams                              | <b>Discussion Threads</b> |  |  |  |
|                                          |                                       |                           |  |  |  |
| Email History                            | <b>Bulletin Board View</b><br>History | Actions / Resolutions     |  |  |  |
| 리                                        |                                       |                           |  |  |  |
| My Scheduled Reports.                    | My Unfinished<br>÷.<br>Workflows      |                           |  |  |  |

(Continued on next page)

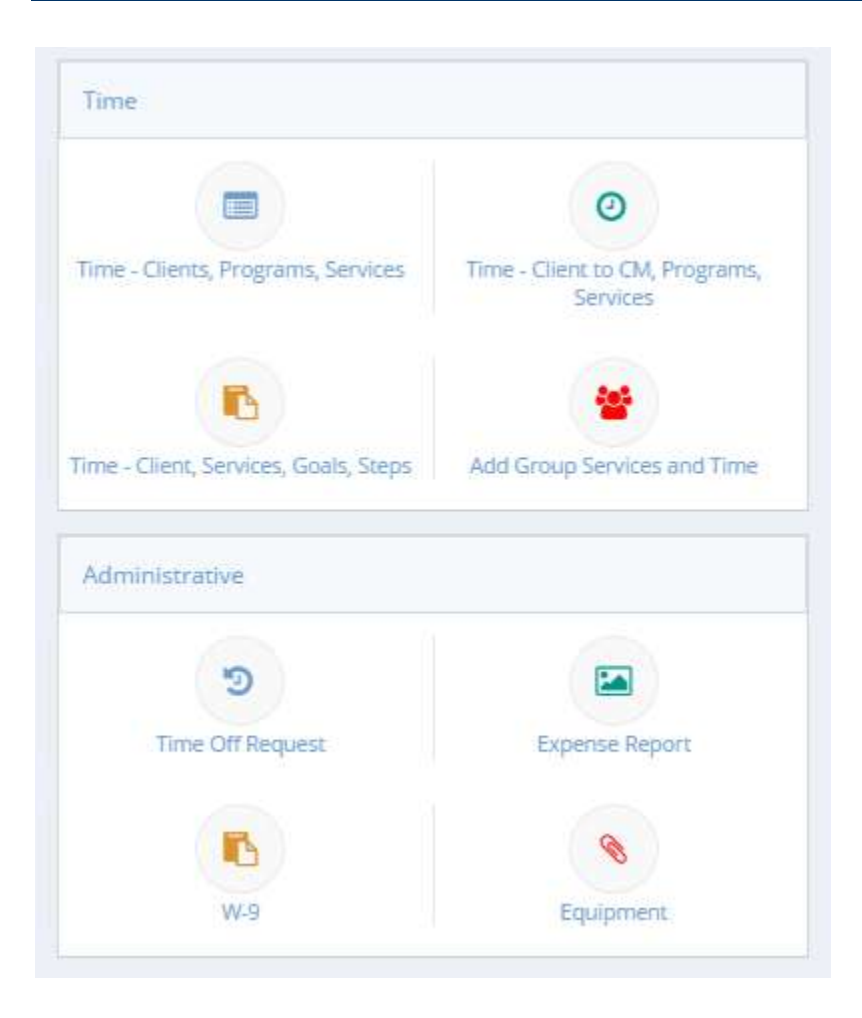

## Goal Plan (Summary)

**Objective:** Edit, manage and delete goal plans and goal progress notes.

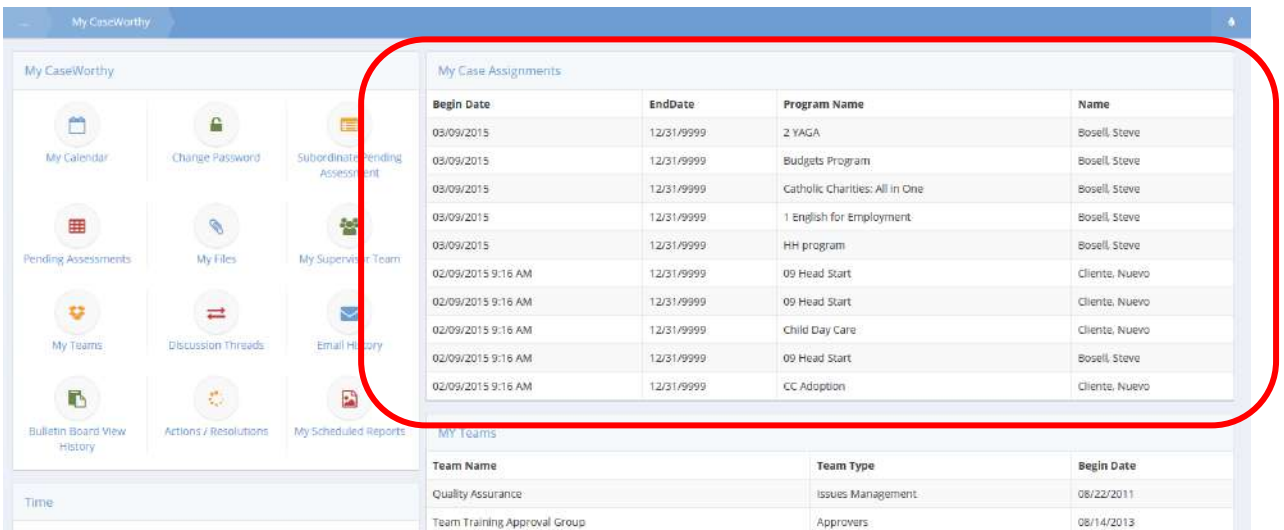

Click on the desired case assignment presented in the My Case Assignments query table on the My CaseWorthy dashboard. The My Case Assignments Summary form displays.

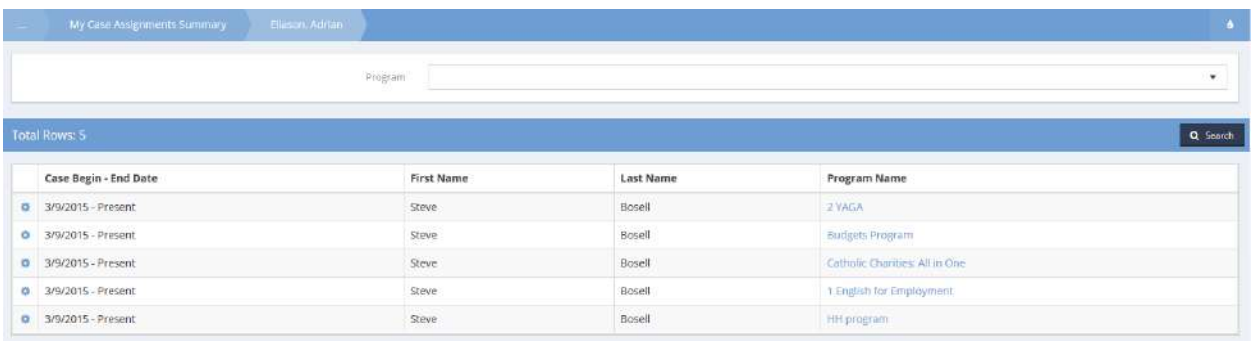

Click on the desired Program Name link. The Enrollments form displays.

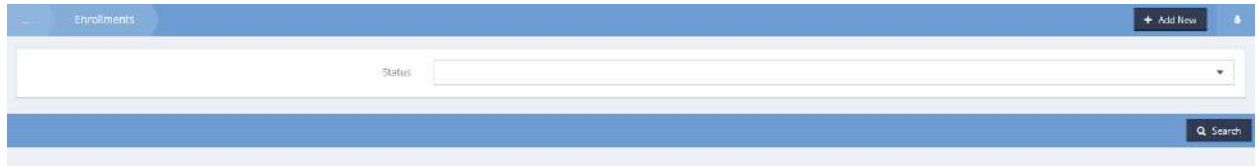

Click on the  $\sqrt{a}$  Search button.

The relevant rows appear.

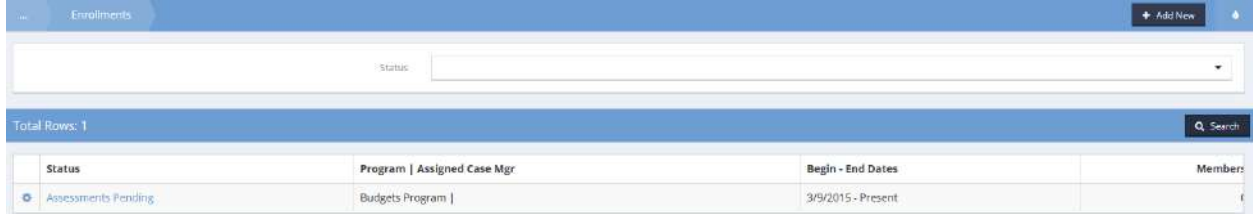

Click on the action gear in icon associated with the desired program. Select Treatment/Service Plan from the pop up menu that appears.

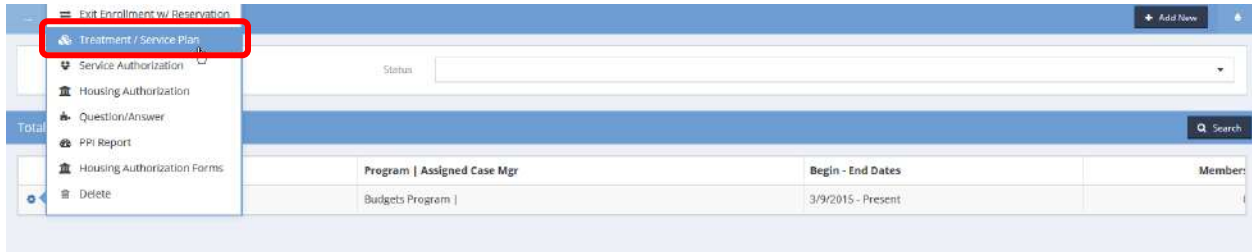

The Enrollment Service Plan Summary form displays.

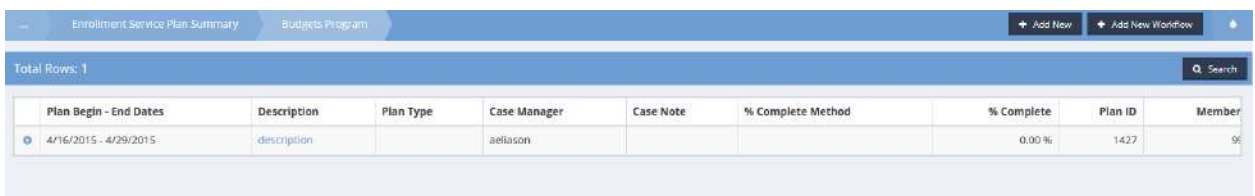

Click on the action gear in icon associated with the desired service plan. Select Service Plan Goals from the pop up menu that appears.

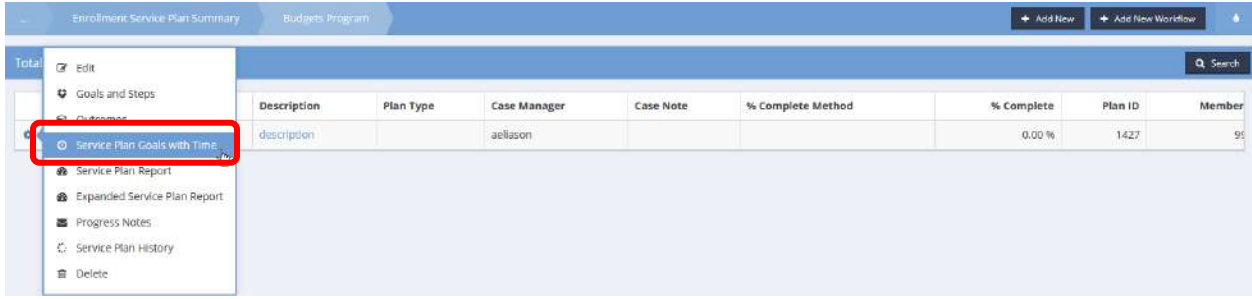

The Goal Plan Summary form displays.

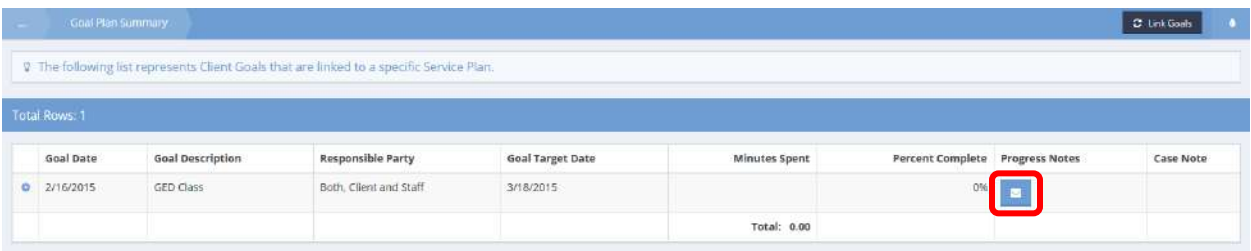

Click on the  $\blacksquare$  button associated with the desired goal. The Progress Notes Summary by Goal form displays.

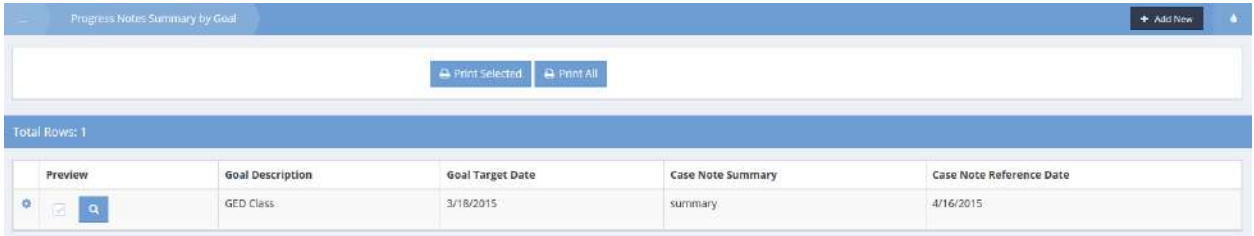

Print, edit or delete progress notes from this form.

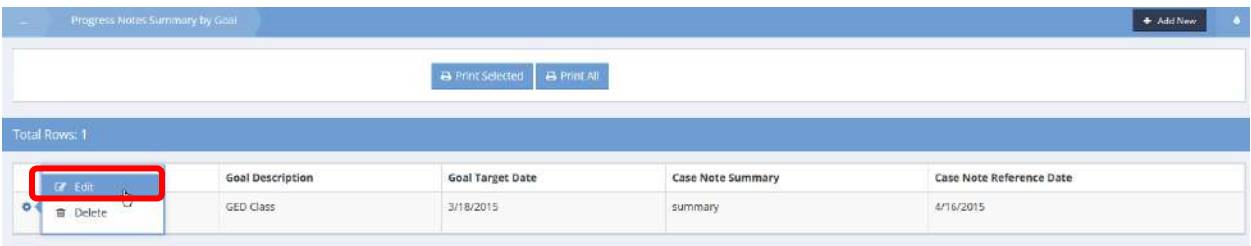

## Goal Progress Notes Summary

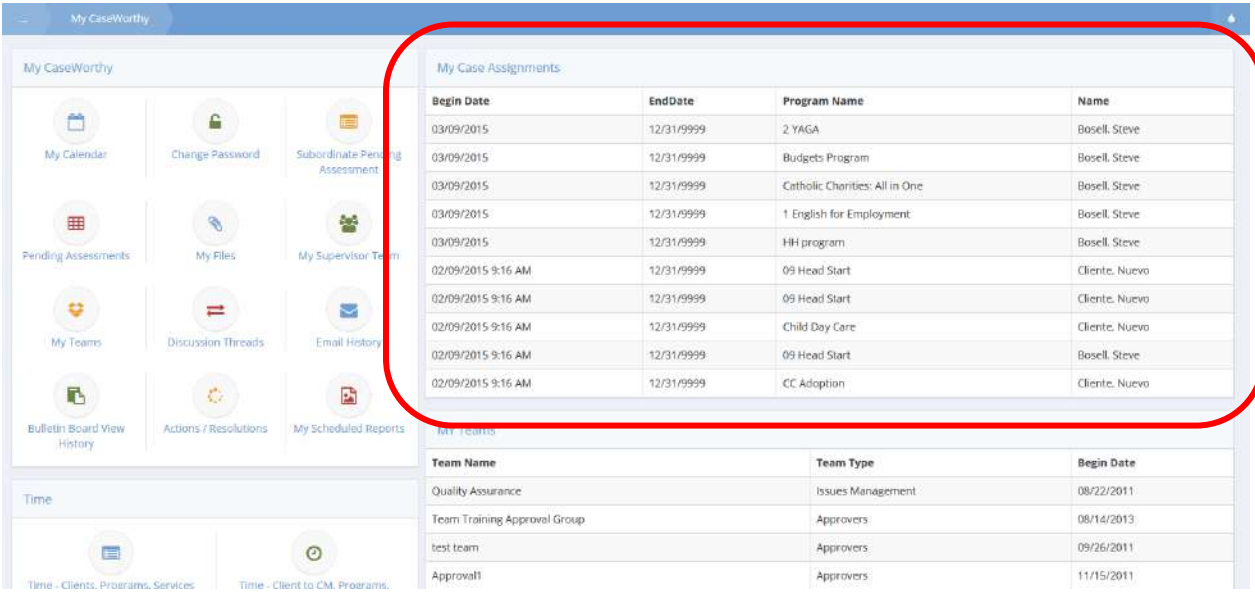

**Objective:** View, print, edit or delete goal progress notes.

Click on the desired case assignment from the My Case Assignments query table on the My CaseWorthy dashboard. The My Case Assignments form displays.

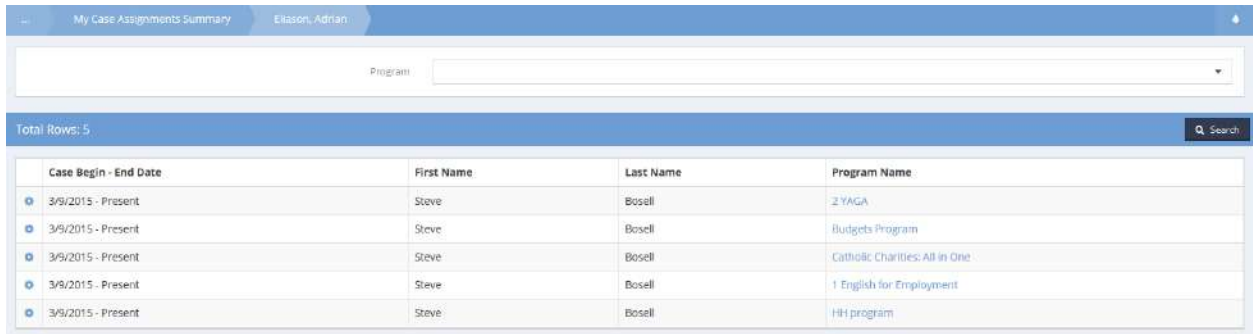

Click on the desired case assignment program name hyperlink. The Enrollments form displays.

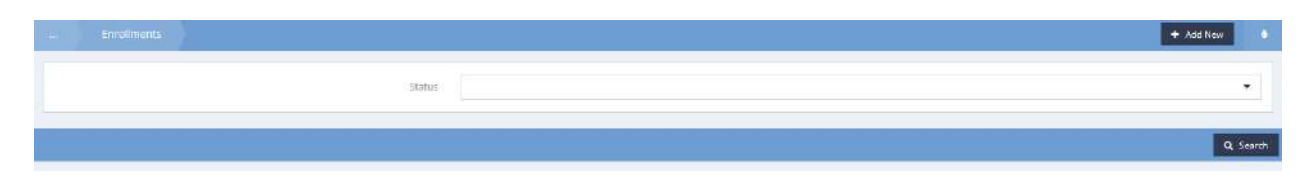

Click on the **Q** Search button. Qualifying enrollments appear on the form. Click on the action gear icon associated with the desired enrollment. Select Treatment/Service Plan from the pop up menu that appears.

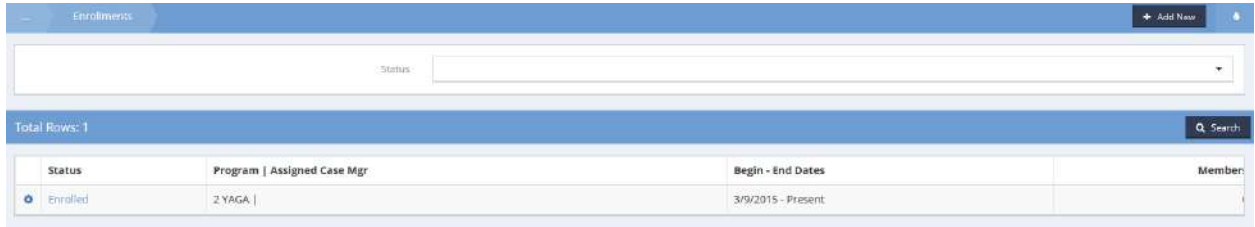

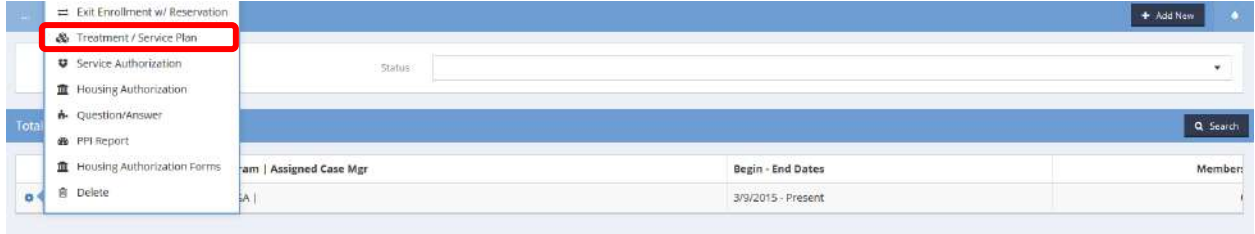

The Enrollment Service Plan Summary form displays.

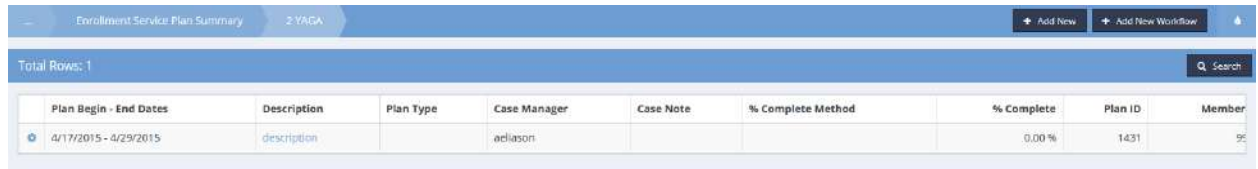

Click on the action gear **in the interest of associated with the desired service plan. Select Progress Notes from the** pop up menu that appears.

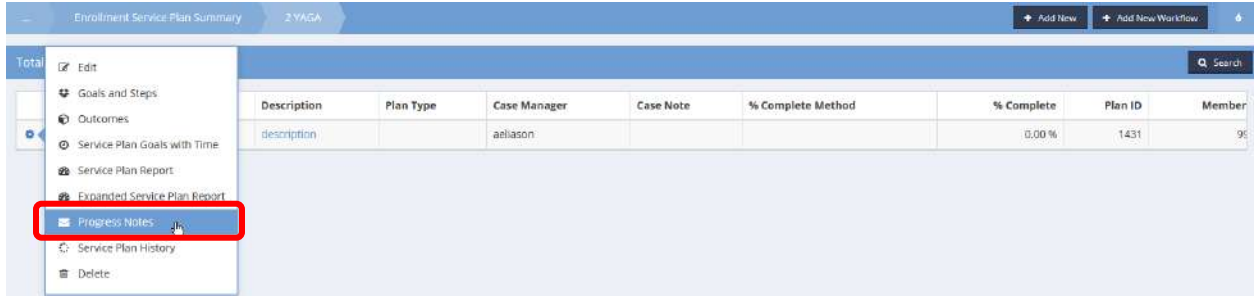

The Goal Progress Notes Summary form displays.

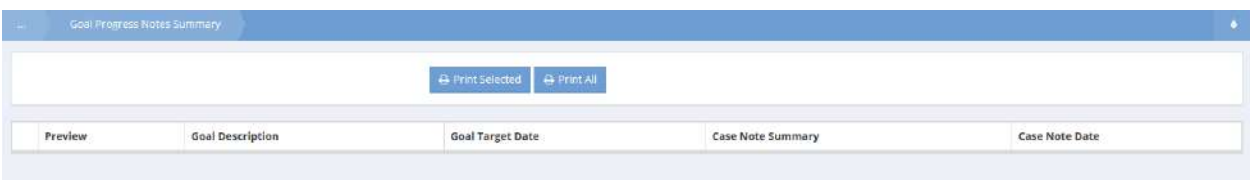

Print, edit or delete progress notes from this form.

# My Calendar

 $\begin{array}{c} \hline \end{array}$ 

Click on the "My Calendar" My Calendar icon. The Calendar displays.

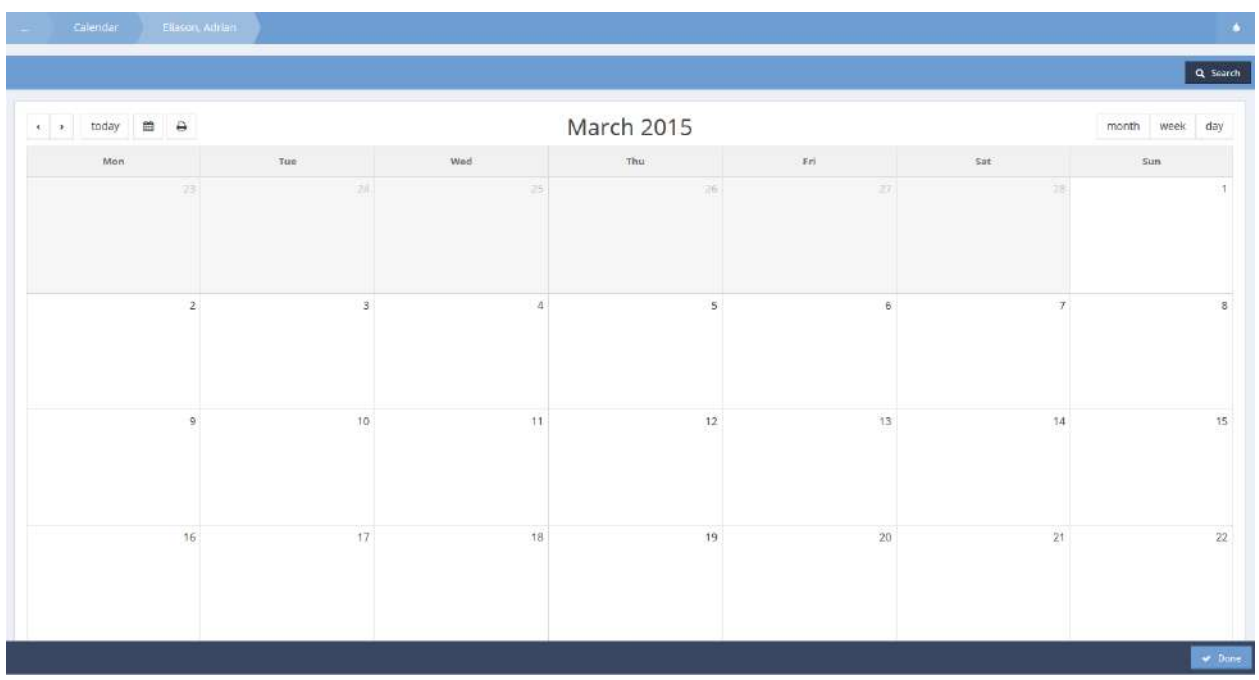

The calendar format can be changed from  $\frac{m \cdot m \cdot b}{m}$  to  $\frac{m \cdot m \cdot b}{m}$  or  $\frac{m \cdot m \cdot b}{m}$  by clicking on the appropriate icon in the upper right of the form. A specific date may be selected by clicking on the date  $\Box$  icon in the upper left of the form. The two arrow icons move the display by month, either forward or backward. To print the calendar, click on the  $\theta$  button.

# Change Password

 $\hat{\mathbf{r}}$ 

Clicking the "Change Password" **Change Password** icon opens the change password form. This form allows a user to change their password at any time. Simply key in and confirm the new password.

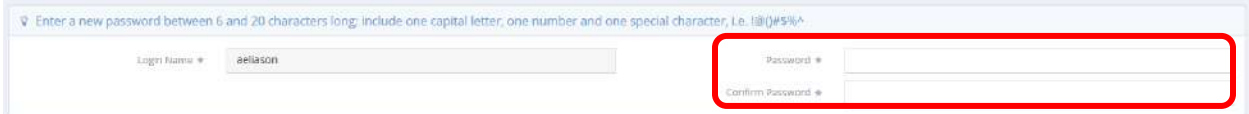

#### Stored Signatures

**Objective:** View and add signatures to be stored in the system for easy use on forms.

**Navigation:** Case Management>My CaseWorthy>My CaseWorthy>Store Signatures

The Stored Signatures form displays.

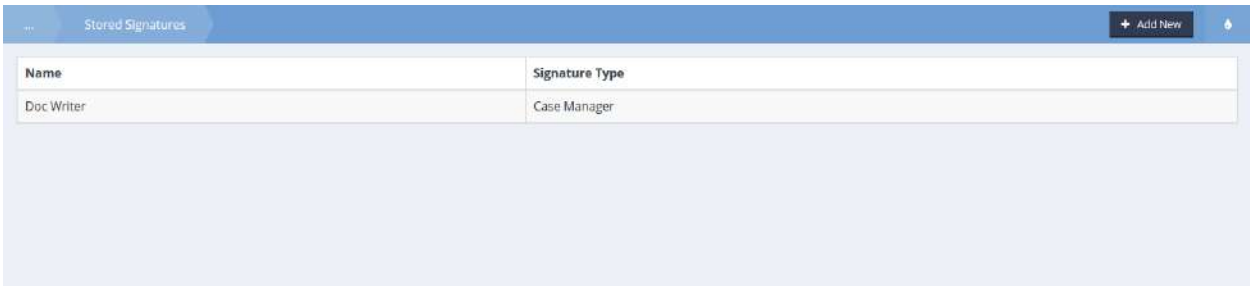

A list of all stored signatures displays. To add a new signature, click the **\*** Add New button. The Add Saved Signature form displays.

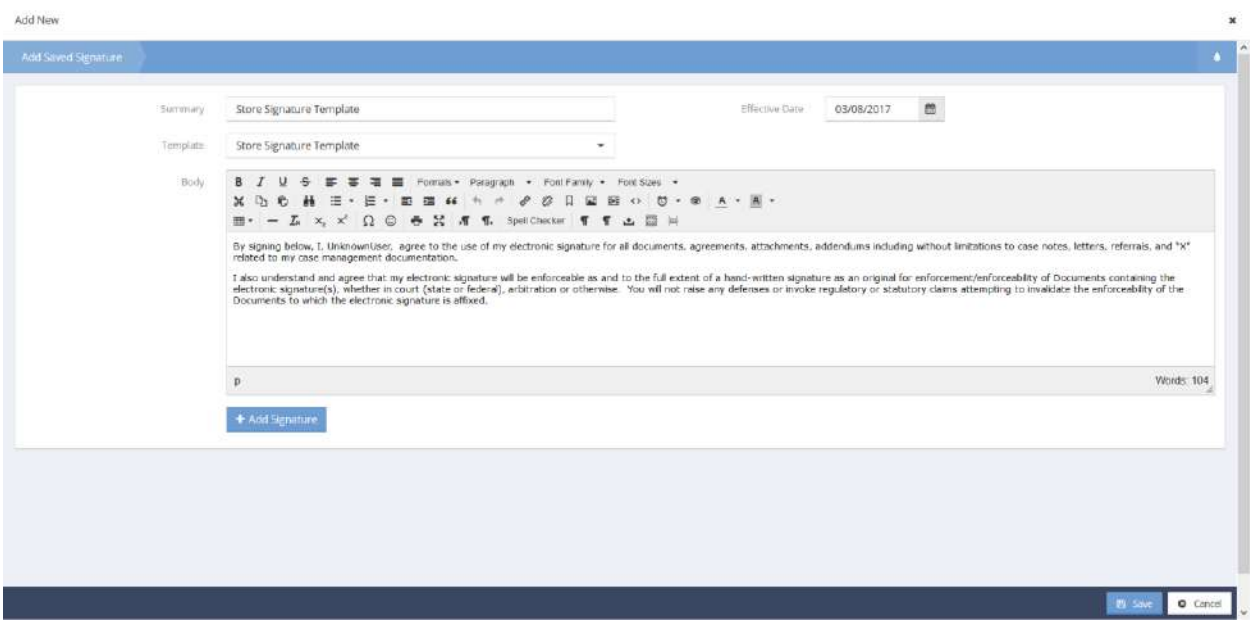

A disclaimer statement displays, notifying the user that they are agreeing to add their signature to the system. Click the  $\overline{ }$  + Add Signature.

# The signature pad displays. To store the signature, make sure to click the Store this Signature checkbox.

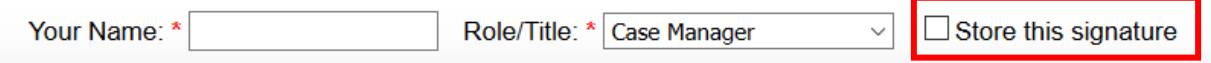

Save to close.

#### Subordinate Pending Assessments

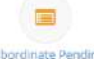

Clicking the "Subordinate Pending Assessments" icon opens the subordinate pending assessments summary form. Any user set up as a supervisor has access to the list of clients with assessments pending for all users linked as their subordinate.

#### Pending Assessments

Clicking the "Pending Assessments" **Pending Assessments** icon opens the pending assessments summary form. This form provides the user with a list of all of their clients for which enrollment assessments have not been fully completed.

 $\blacksquare$ 

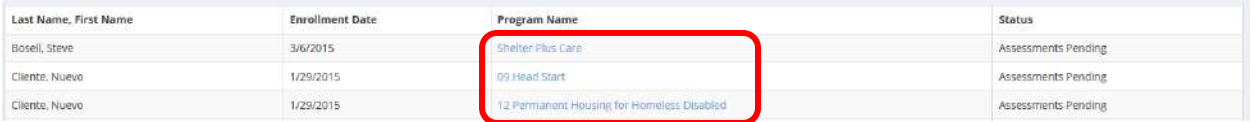

Click on the hyperlink for the desired assessment. The Enrollments Summary form displays.

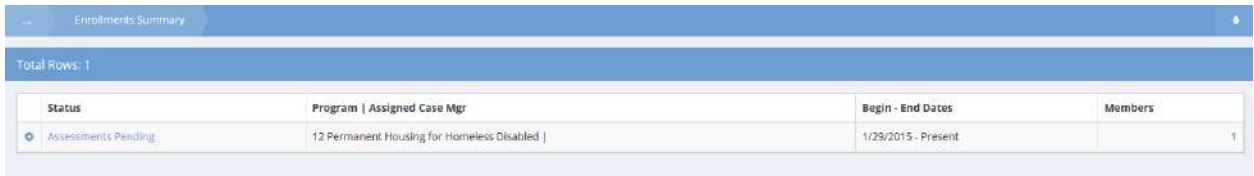

Locate the desired assessment and click on the action gear  $\bullet$  associated with it.

Select the desired menu option from the pop-up menu.

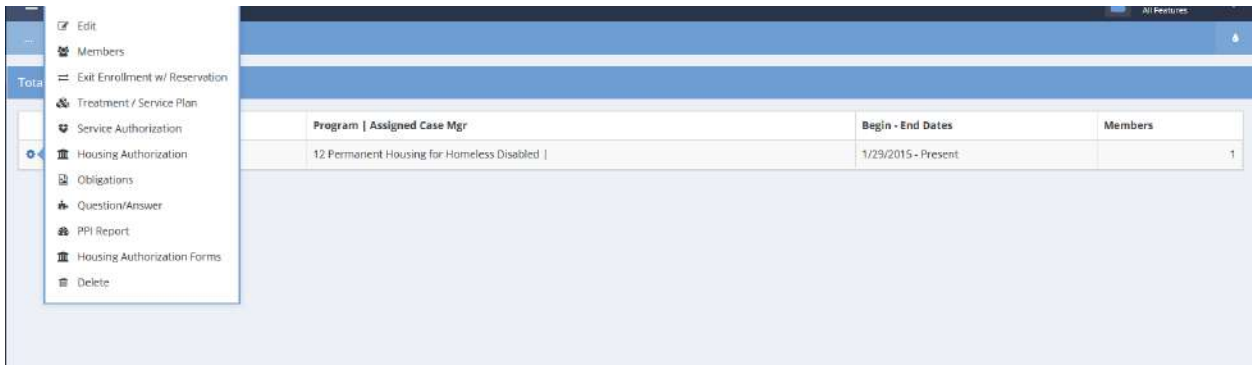

### My Files

 $\mathcal{D}$ 

Click the My Files My Files icon. The View User File form displays a list of all files saved for the user.

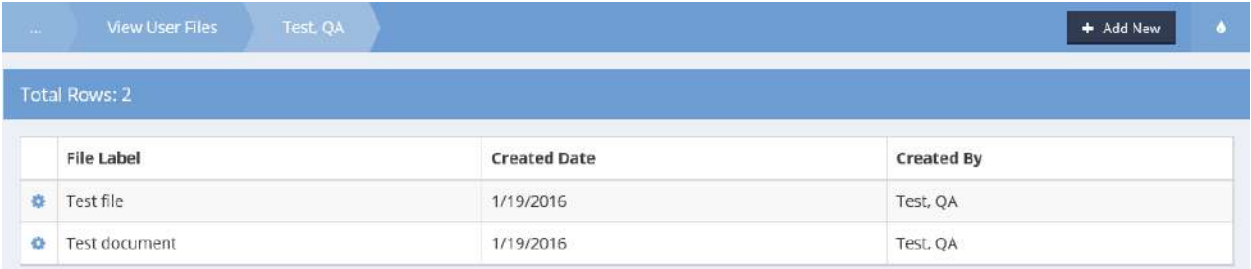

To view a saved file, click on the action gear in icon for the desired file and select View Image from the pop up menu that appears.

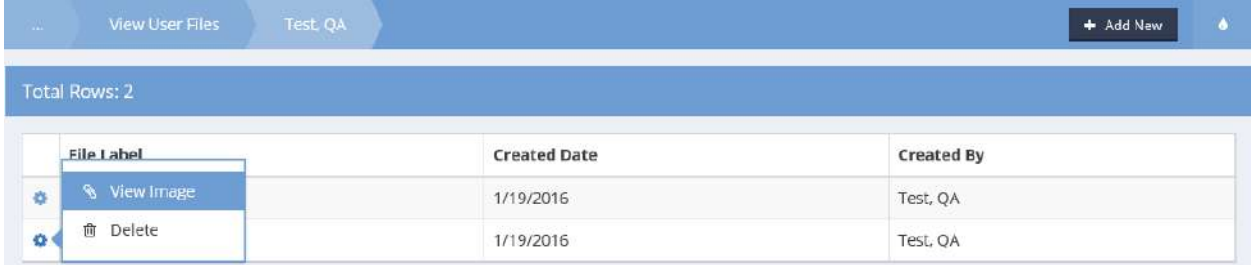

To save a new file, click on the  $\overline{b}$  + Add Nutton. The Add User Files form displays.

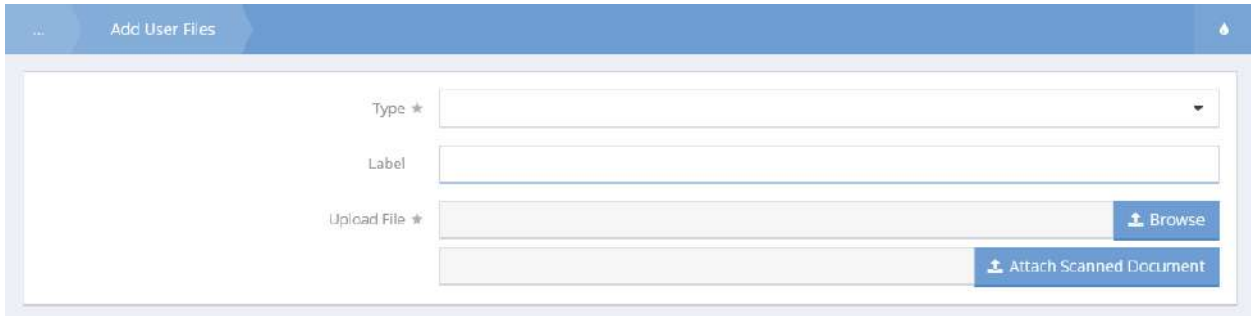

Select the file type from the drop-down menu. Enter a label for the file. Click on the  $\frac{1}{2}$  Browse button and locate the file to be saved. Save the form. Click the  $\blacktriangleright$   $\blacktriangleright$   $\blacktriangleright$  button when finished viewing the files.

### Time Off Request

**Objective:** Create and view time off requests.

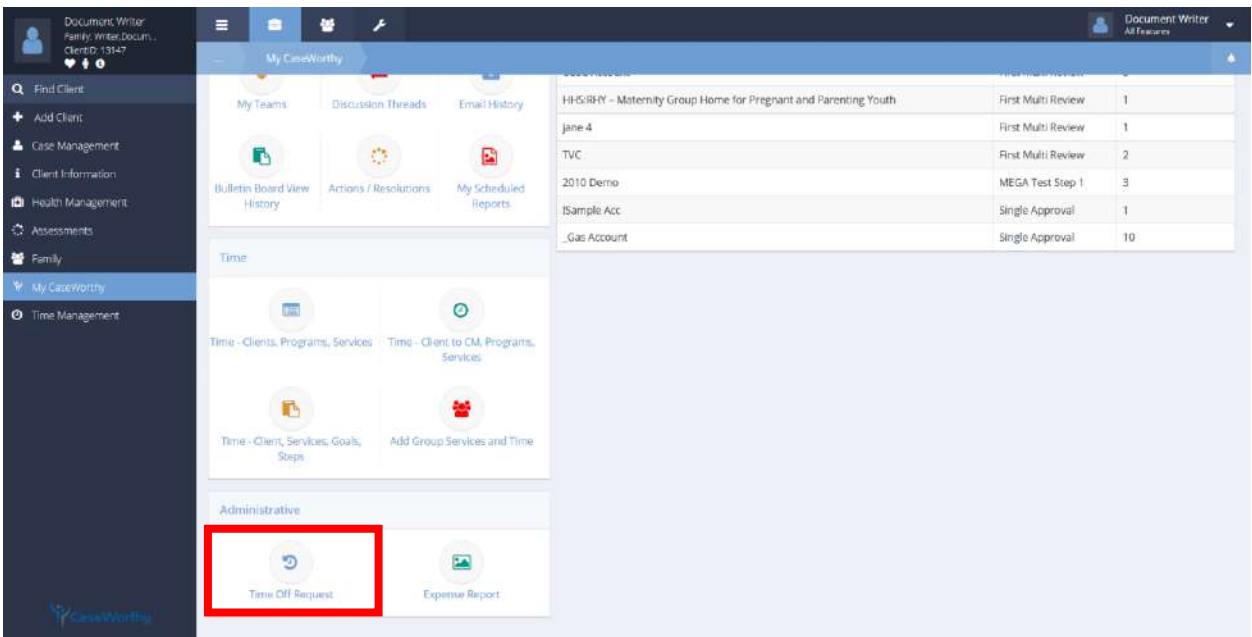

**Navigation:** Case Management>My CaseWorthy>Time Off Request

Select Time off Request from the Administrative portion of the My CaseWorthy dashboard. The Time Off Summary form displays.

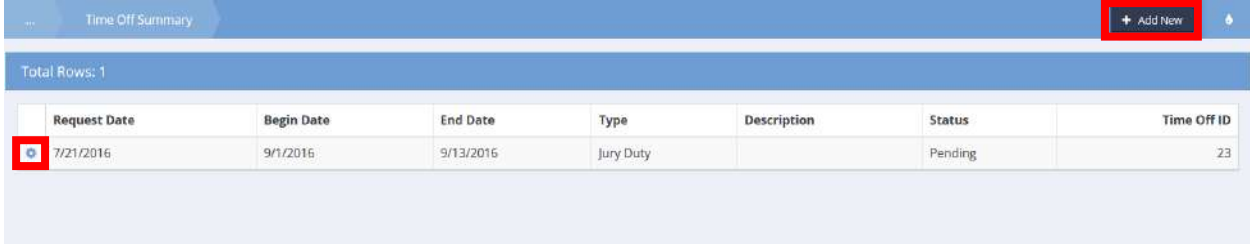

Exisitng requests display. Click the action gear in icon associated with the desired request to Edit or Delete by selecting the appropriate menu option. To add a new request, click the  $\overline{f}$   $\overline{f}$  and New button.

The Time Off Request (Input) form displays.

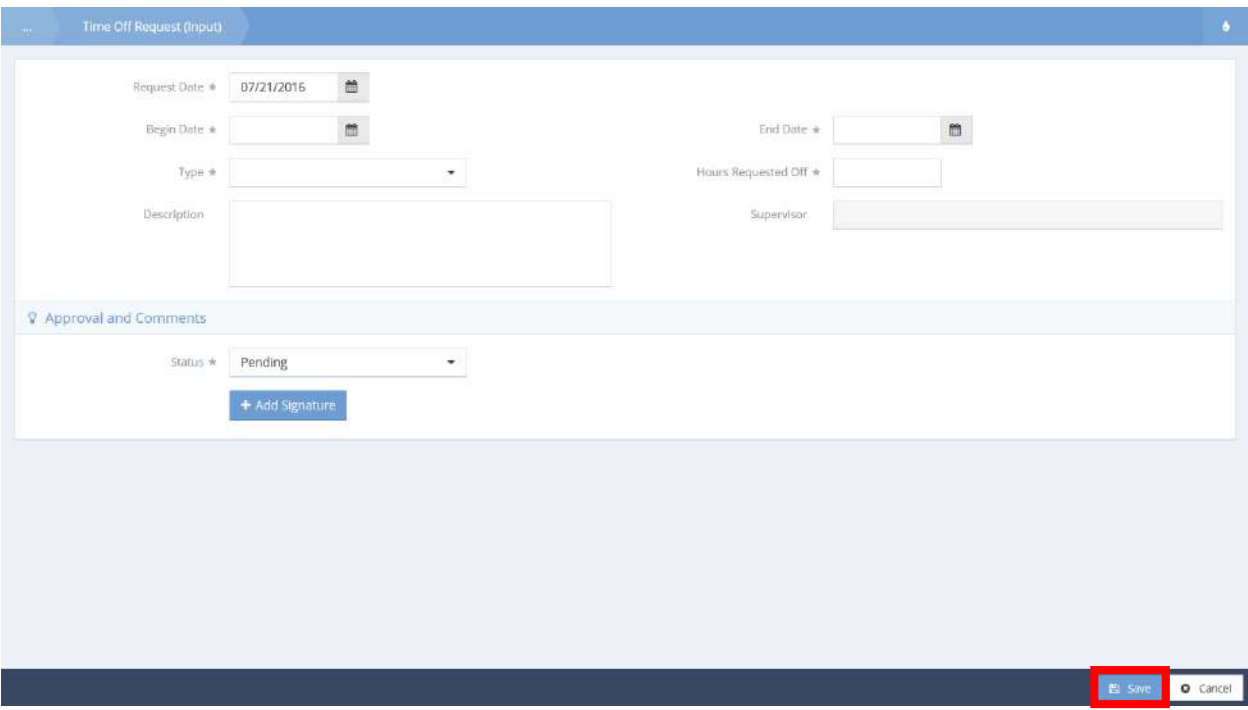

The Request date defaults to the date the request is created. Input a Begin and End Date. Enter a time off Type, Hours Requested Off, and a Status. Click the **Bulfan Stave** button to save and exit.

# My Supervisor Team

**Objective:** Edit planned services for an enrollment as well as enrollment members' entry and exit dates.

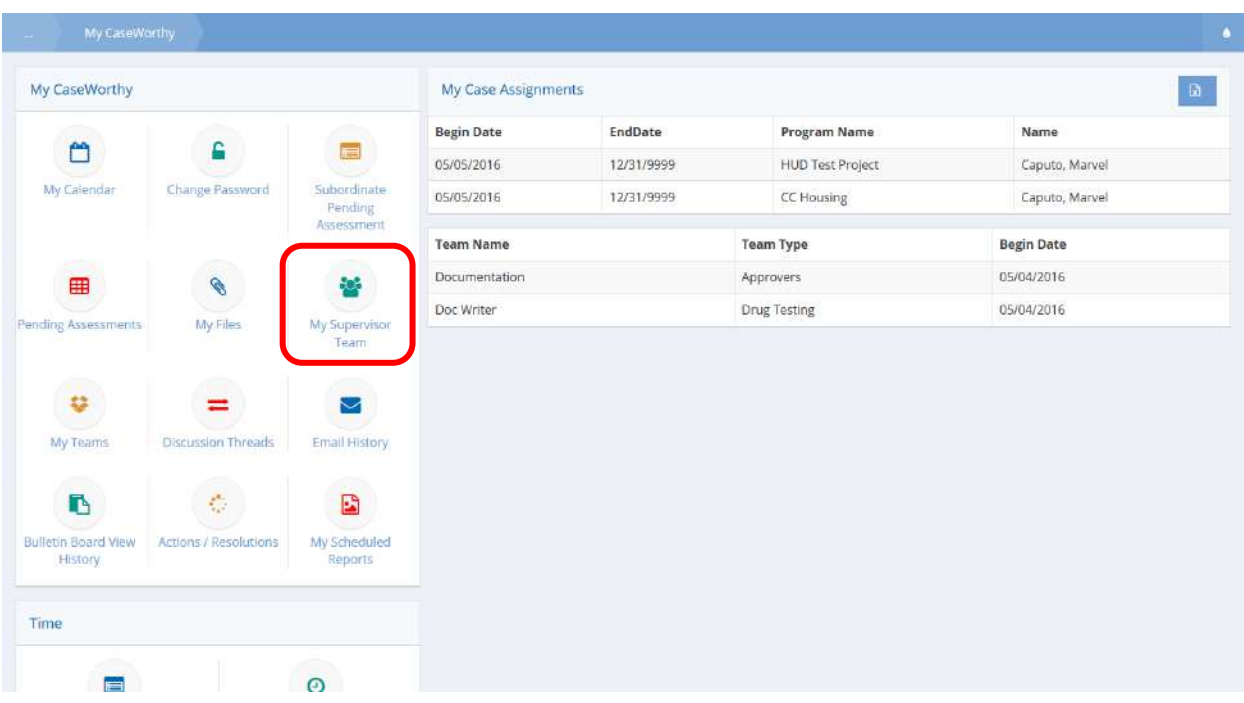

**Navigation:** Case Management>My CaseWorthy>My CaseWorthy

Select My Supervisor Team from the My CaseWorthy portion of the My CaseWorthy dashboard.

The Subordinates – My Team Members form displays.

| Total Rows: 3 |                     |                       |                   |         |  |
|---------------|---------------------|-----------------------|-------------------|---------|--|
|               | <b>Team Members</b> | Last Name, First Name | Begin - End Dates | User ID |  |
|               | <b>O</b> Dale       | Seay, D.R.            | 5/4/2016 - Open   | 4361    |  |
|               | <b>O</b> UserTest   | Test, User            | 5/4/2016 - Open   | 4104    |  |
|               | <b>O</b> crisis     | Hotline, Crisis       | 5/4/2016 - Open   | 1465    |  |

Select the action gear  $\bullet\bullet$  icon associated with the desired team member and select Case Assignment from the menu options.

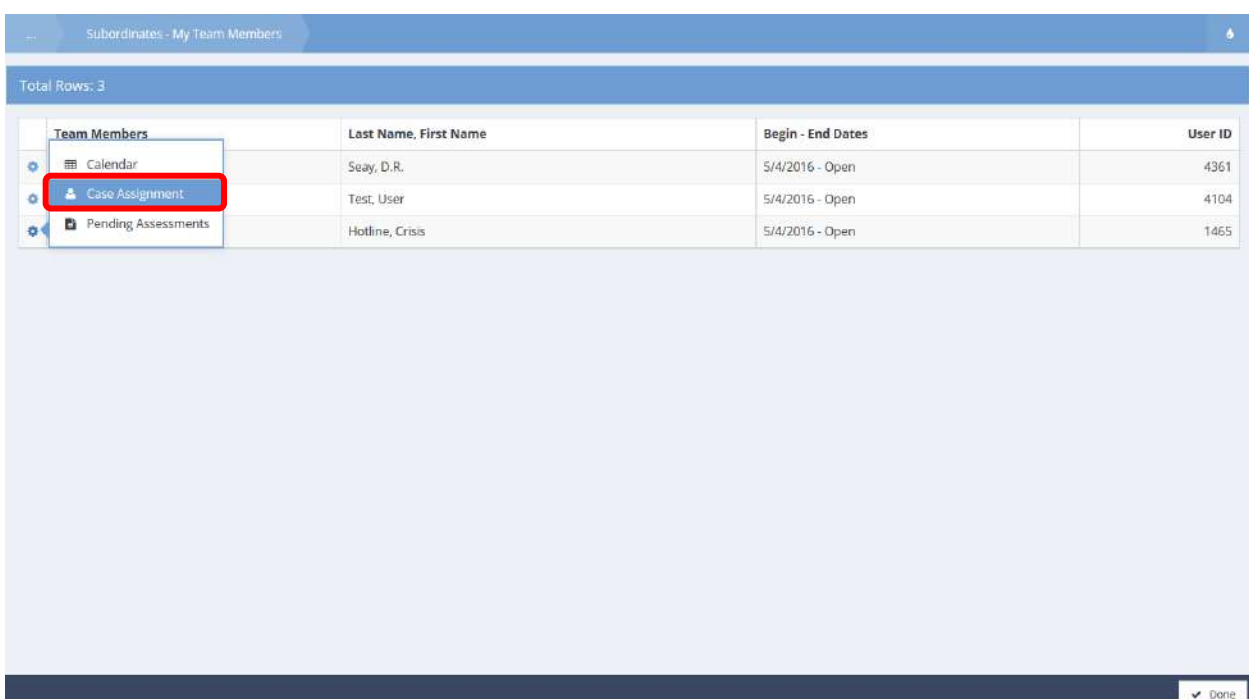

The My Case Assignments Summary form displays.

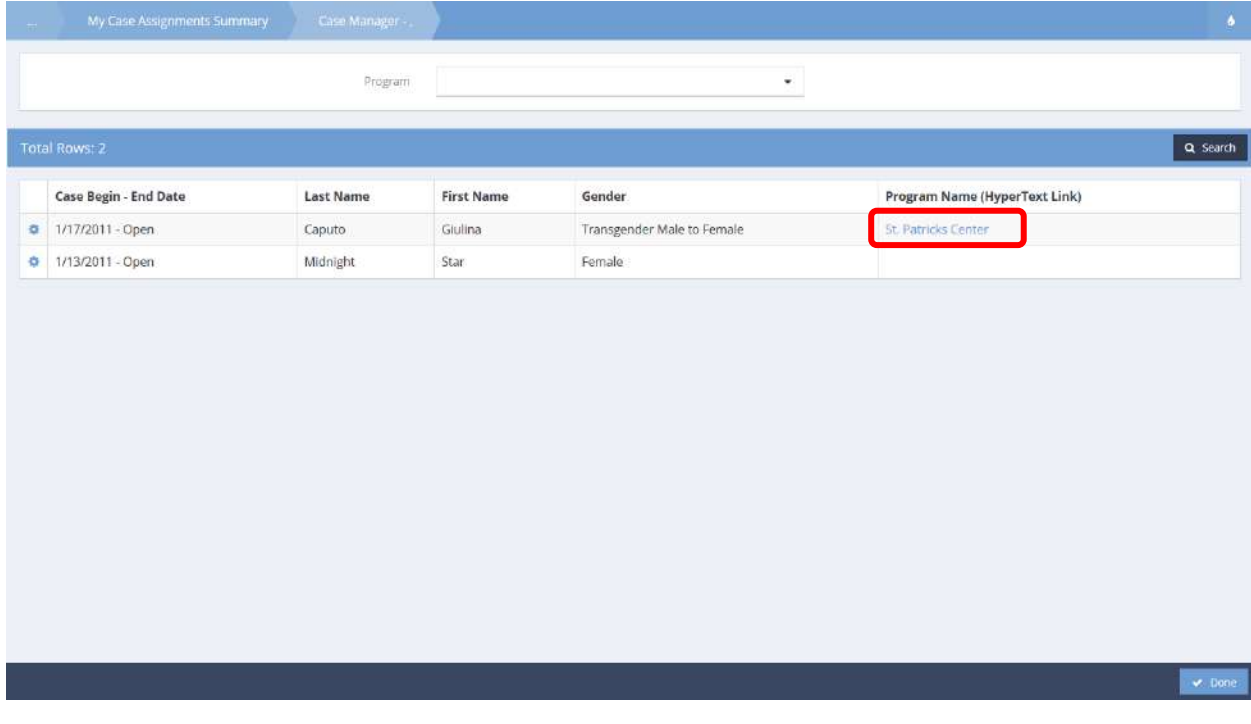

Select the desired program name.

The Enrollments form displays.

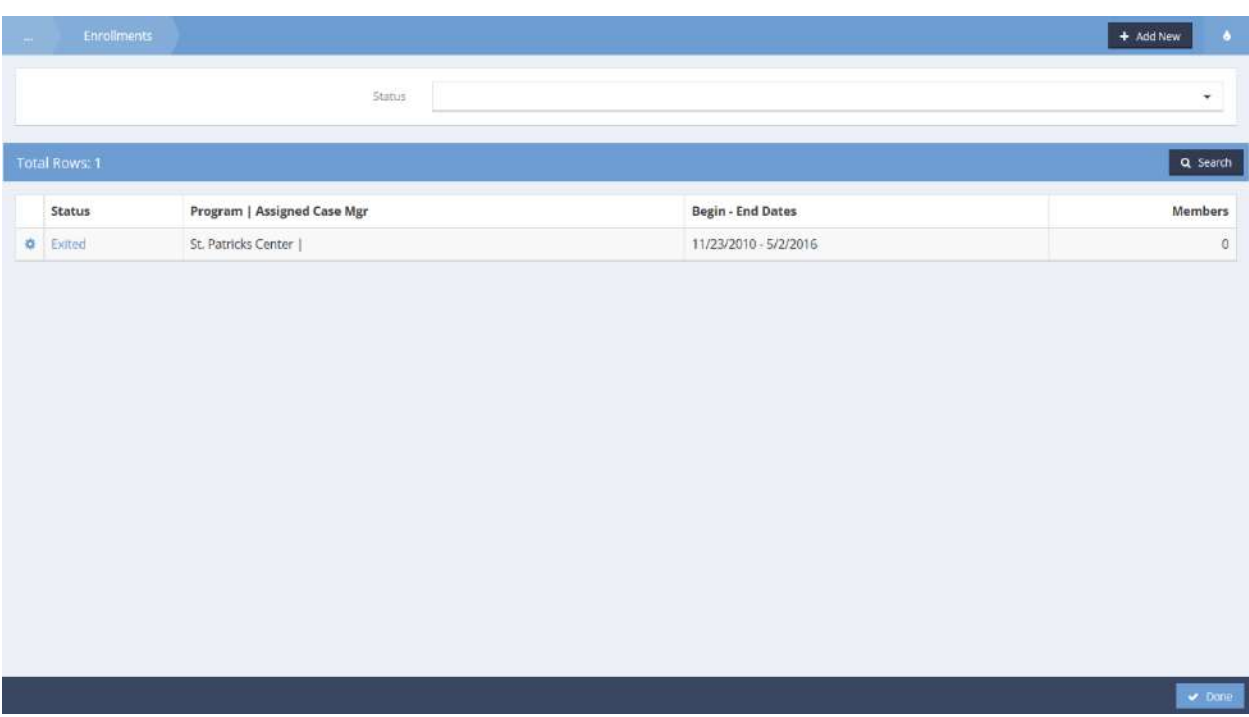

Select the action gear **in a** icon associated with the desired program status and select Treatment / Service Plan from the menu options.

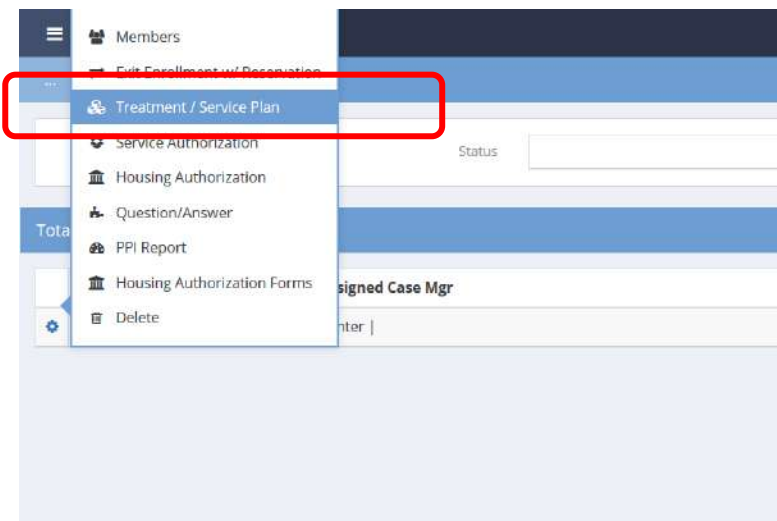

The Enrollment Service Plan Summary form displays.

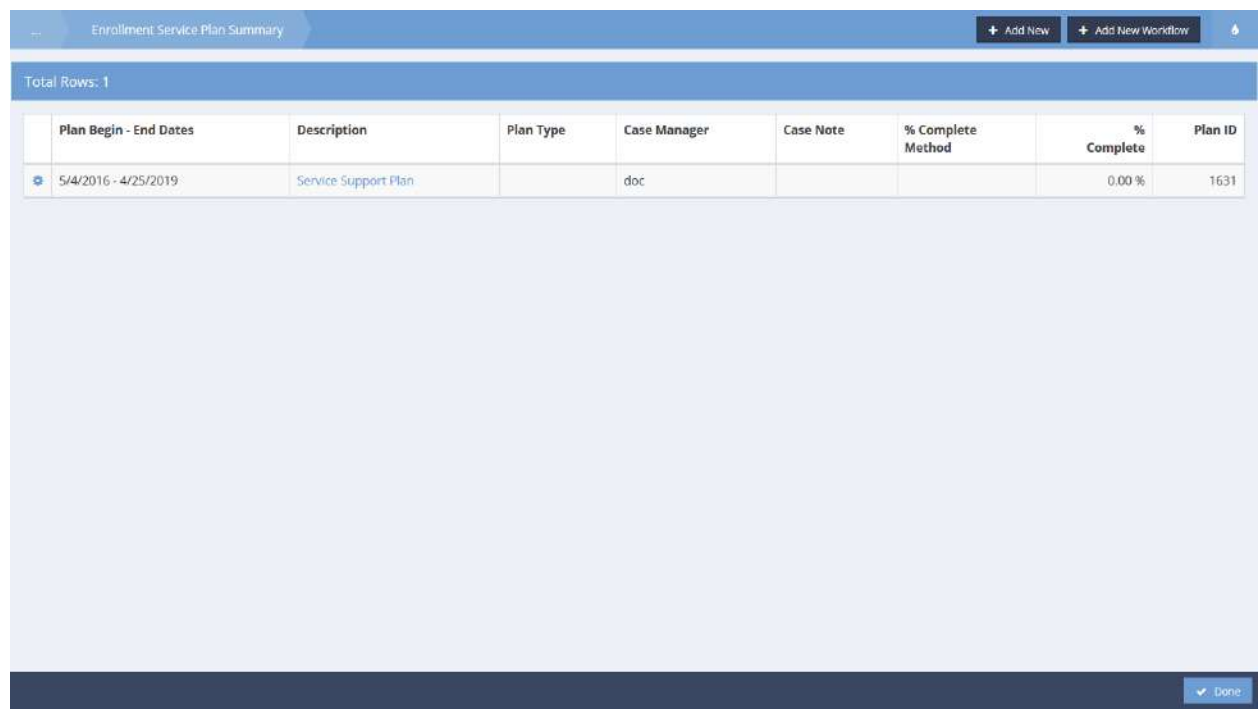

Select the action gear **in i**con associated with the desired service plan and select Planned Services from the menu options.

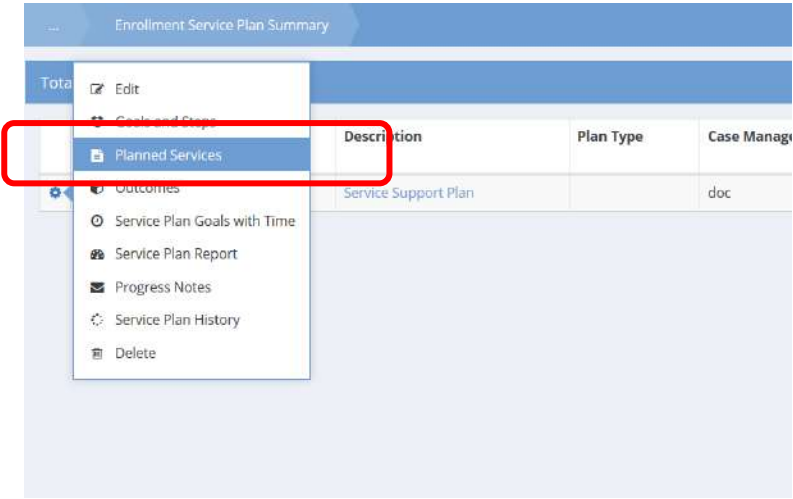

# The Planned Services form displays.

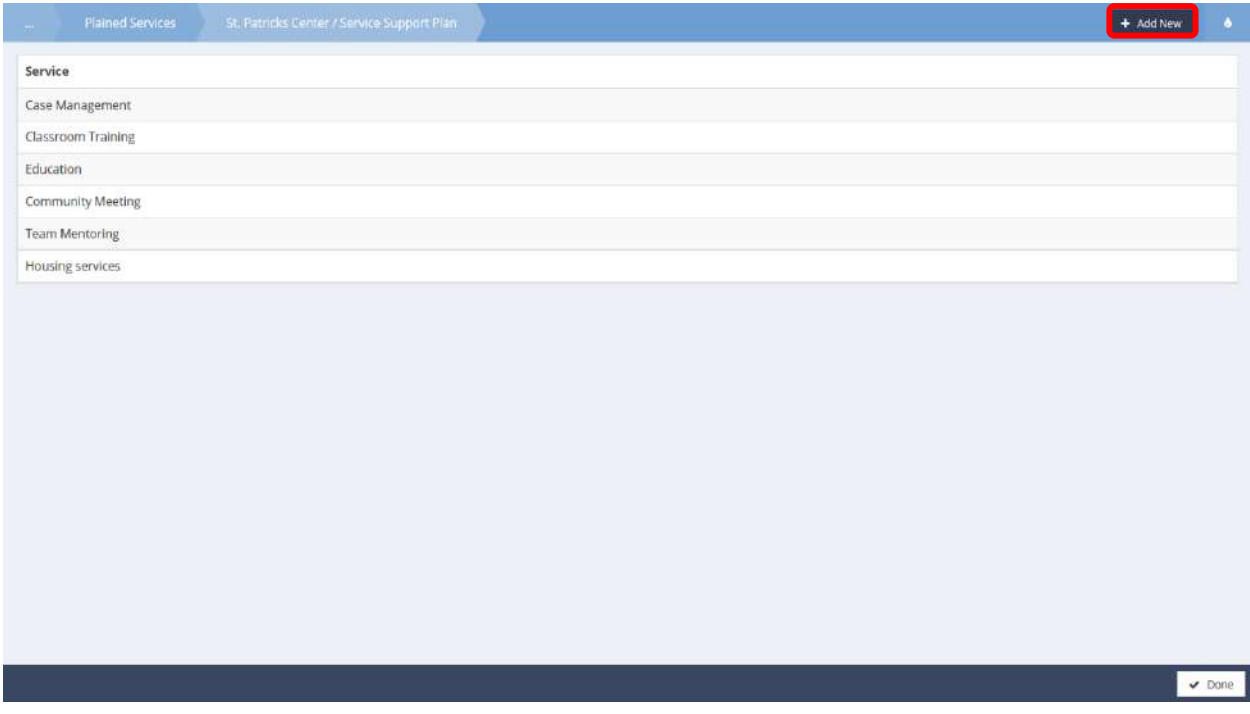

To add a new planned service, simply click the  $\bullet$   $\bullet$   $\bullet$   $\bullet$  button.

The Planned Service Add form displays.

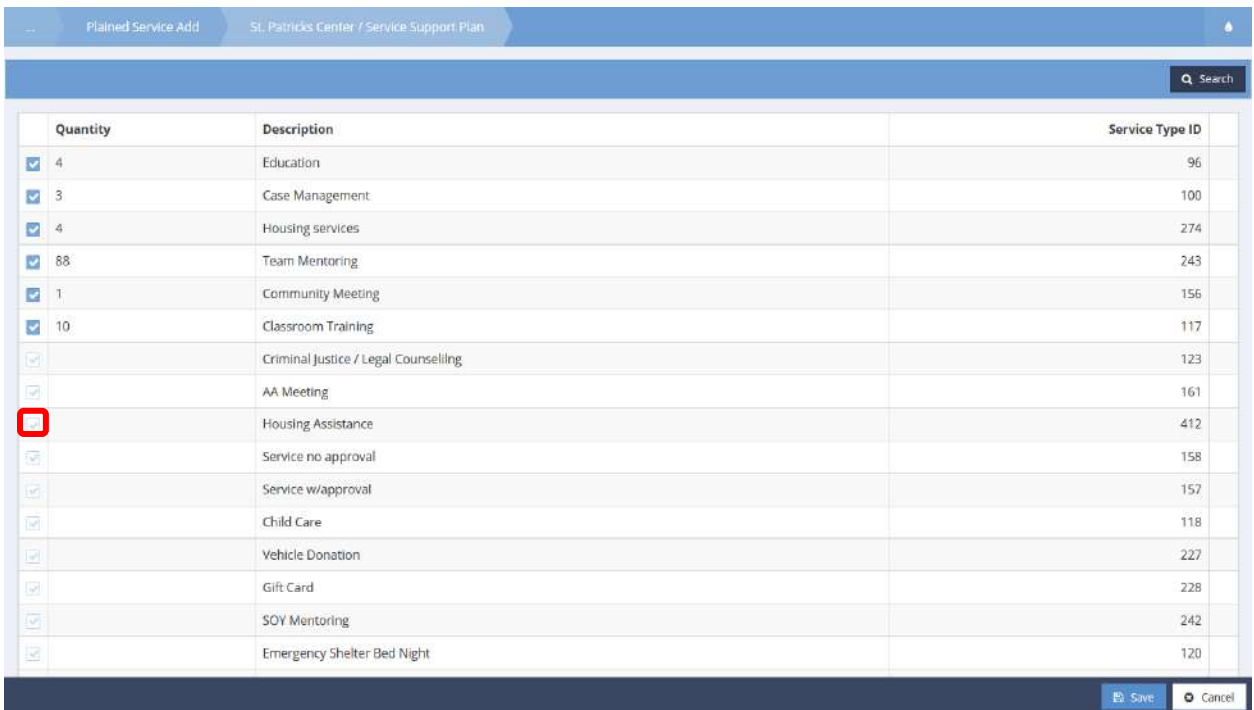

Currently planned services are indicated by a blue checkbox  $\blacktriangleright$  icon. To add new services, check the clear checkbox icon associated with the desired services, the row expands for editing. Enter a valid quantity.

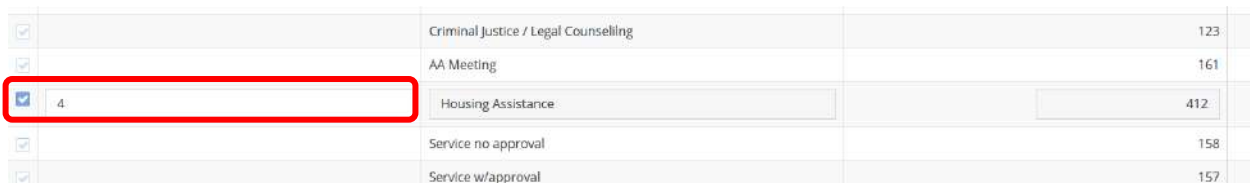

Click the  $\frac{12 \text{ S} \cdot \text{S} \cdot \text{S}}{2 \text{ S} \cdot \text{S} \cdot \text{S}}$  button to save and exit. To add or remove members to or from a team, follow the steps above but select Members from the action gear **in the late of the sense in the Enrollments** form).

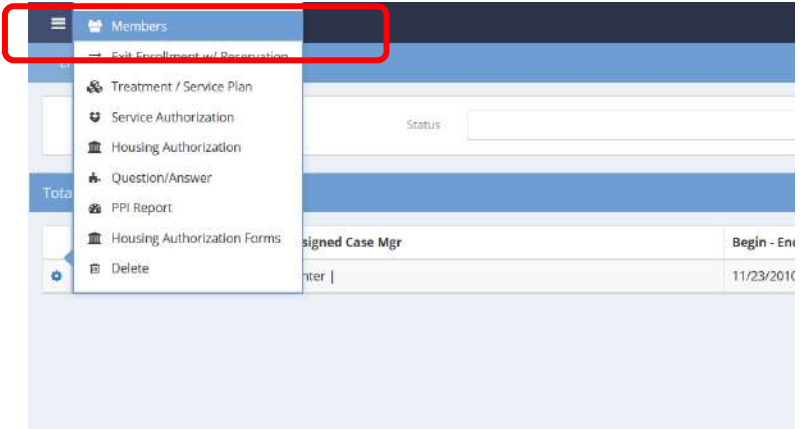

The Enrollment Members for Case Management form displays.

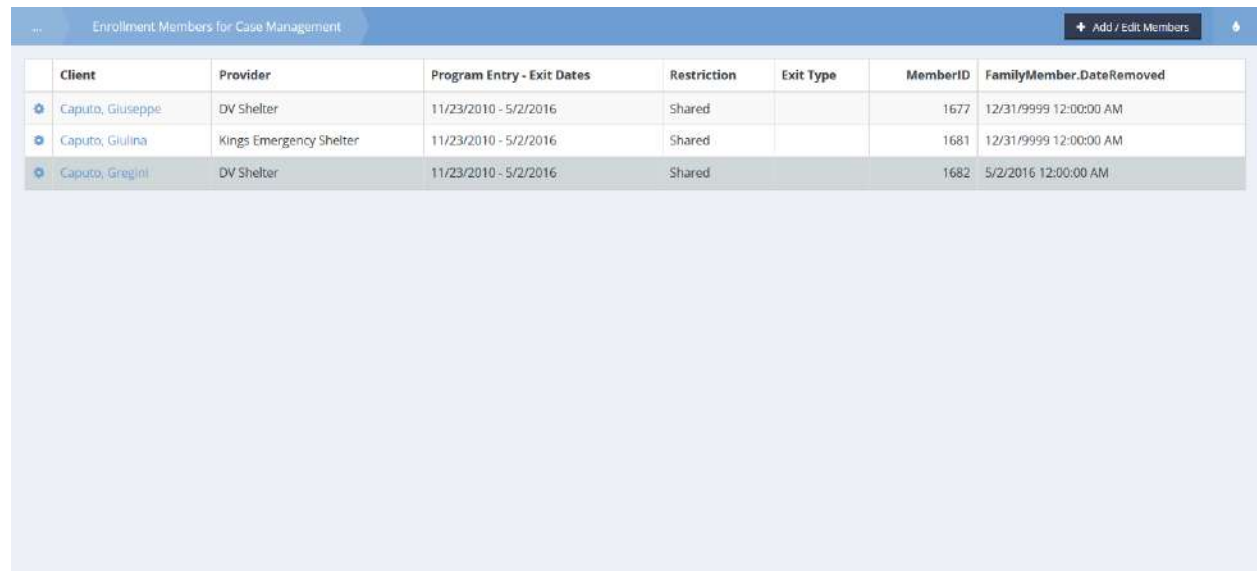

Select the action gear  $\bullet$  icon associated with the desired member and select Edit Dates For Removed Members from the menu options.

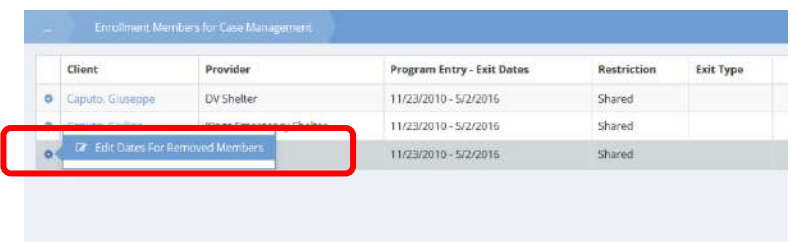

The Edit Removed Member Entry Exit Dates form displays.

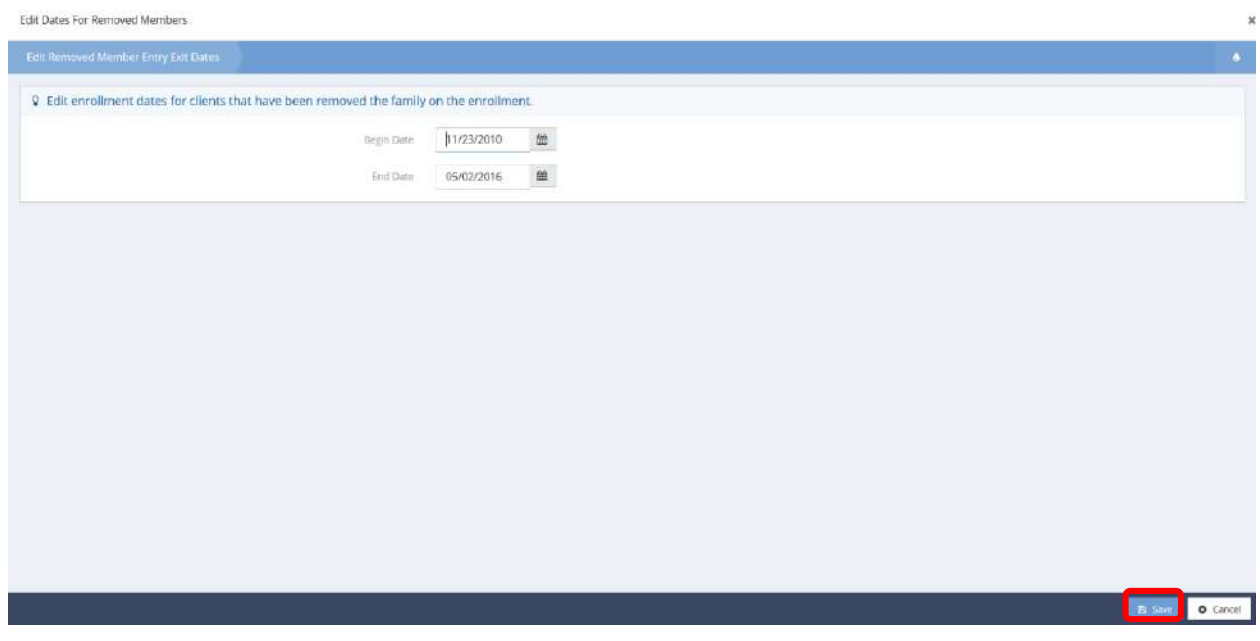

Edit Begin Date and End Date as needed and click the **Bulla Save Button to save and exit.** 

### Expense Reports

**Objective:** View and create expense reports for supervisor team members.

**Navigation:** Case Management>My CaseWorthy>My CaseWorthy>My Supervisor Team

The Subordinates – My Team Members form displays.

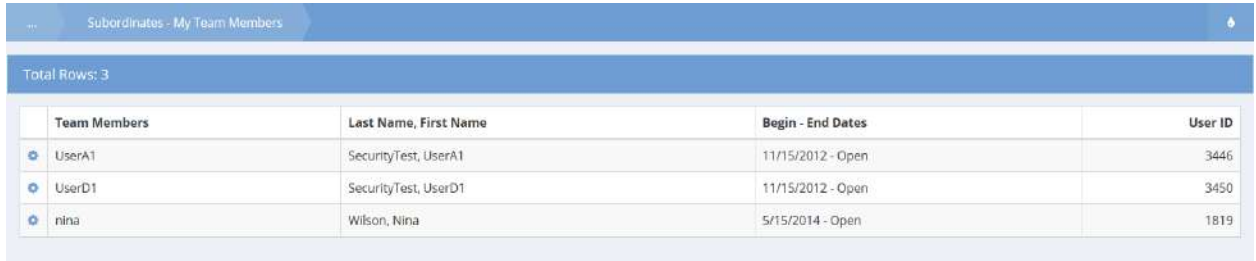

Click the action gear  $\bullet\bullet\bullet$  icon associated with the desired user and select Expense Reports from the menu options.

The Expense Reports form displays.

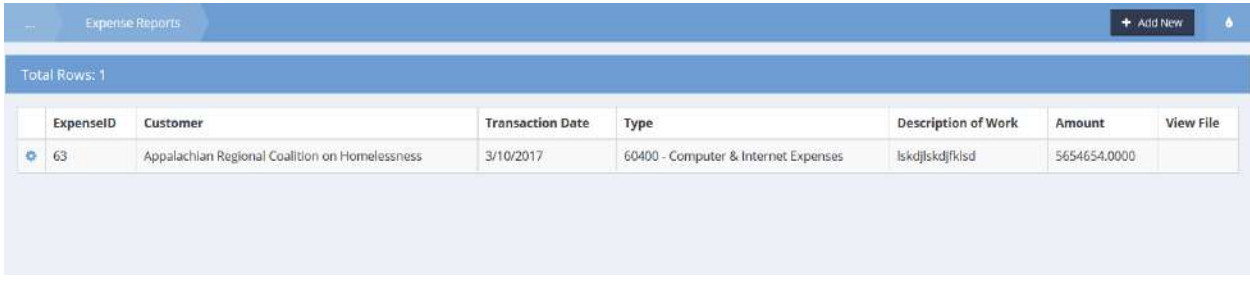

A list of all filed expense reports for that user display. Use the action gear **in the languide that** icon to launch the report. To add a new report, click the  $\frac{1}{1 + \text{Add New}}$  button.

The Expense Report Header form displays.

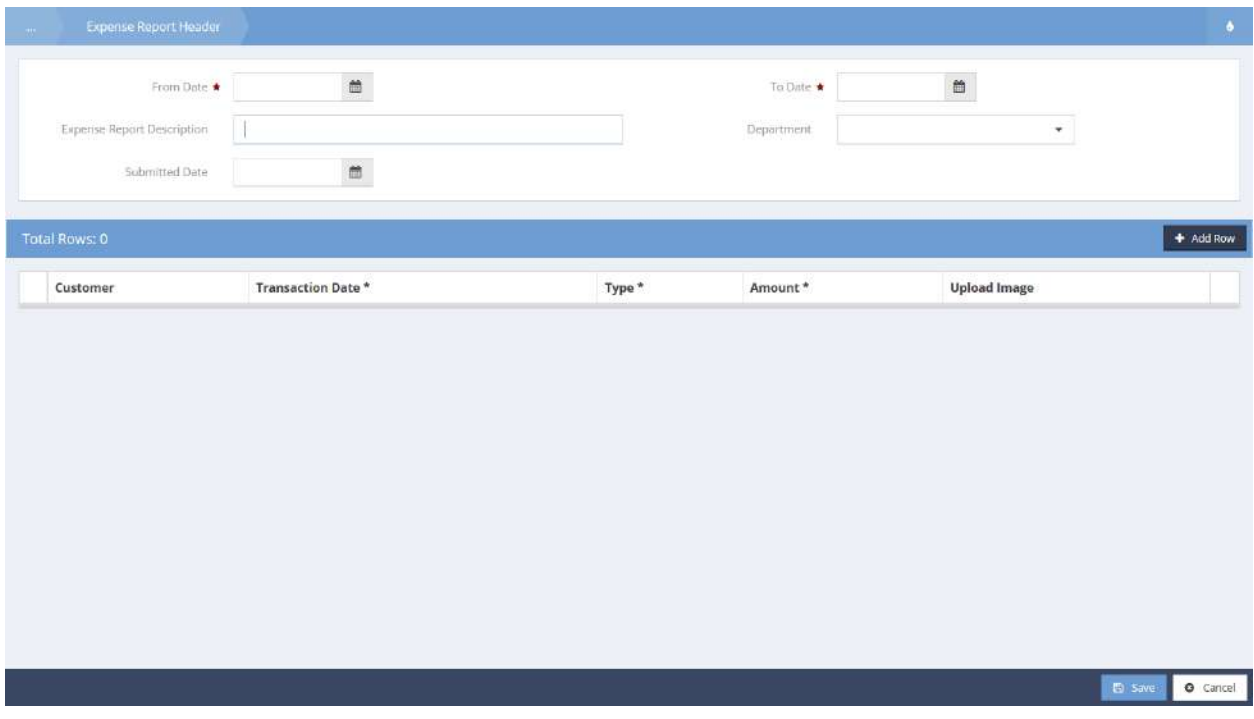

Enter a date range and description and use the  $\overline{b}$  + Add Row button to add detailed information for each expense. The row expands.

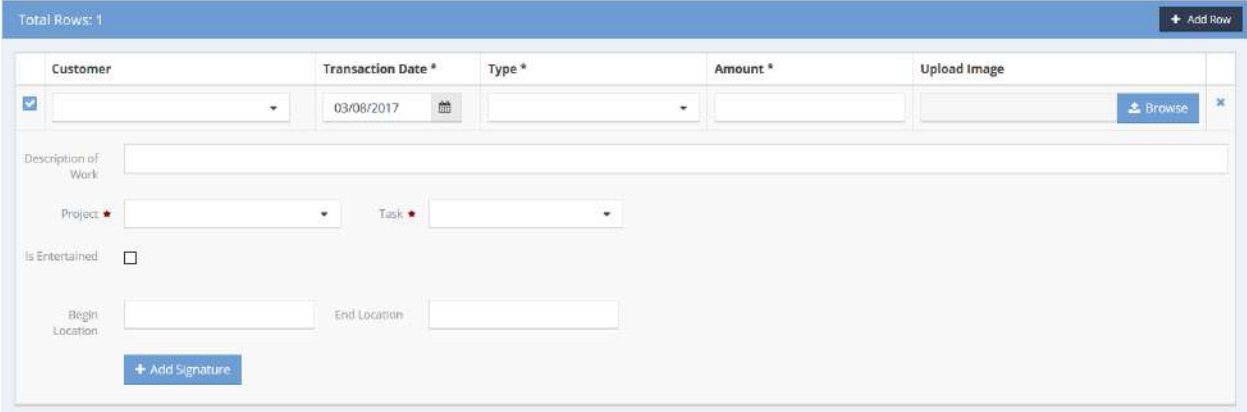

Select the type of expense that is being filed, the amount, project, and task associated with the expense. Add an image (receipt) or signature if desired. Save and close.

My Teams

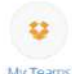

The My Teams icon leads the user to a list of all teams of which they are a member. From the action gear  $\bullet$  the user can select the "Members" option to view a list of team members and add others to the team.

Clicking on the "Follow Ups" option displays a list of all clients who have follow ups linked to that team. The hyper-link can be used to navigate to the appropriate form to complete the follow up tasks.

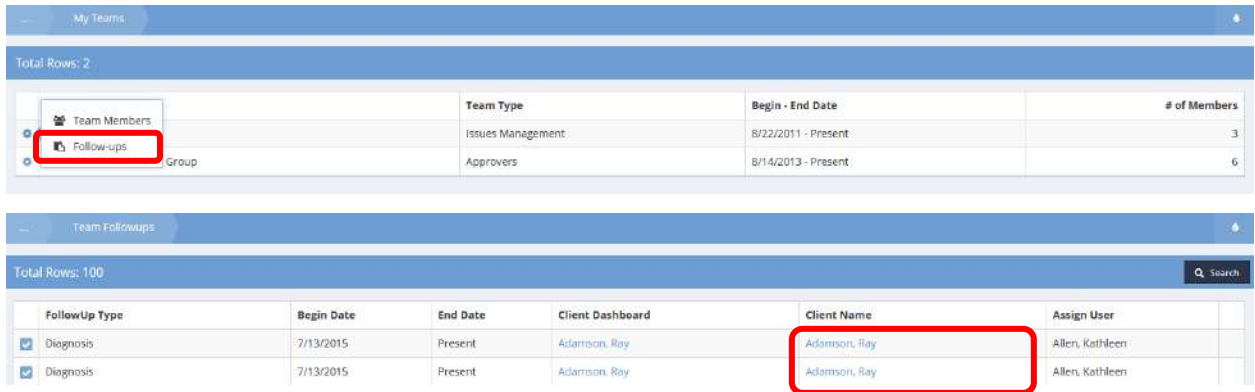

#### Action Resolution Team Summary

To manage incident actions and resolutions for the user's team, click the action gear  $\bullet$  icon for the desired team, and select Actions from the pop up menu that appears.

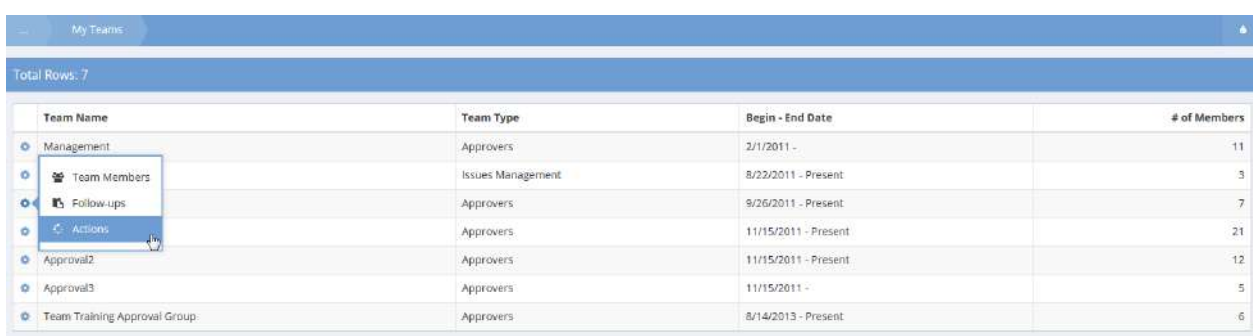

The Action Resolution form displays.

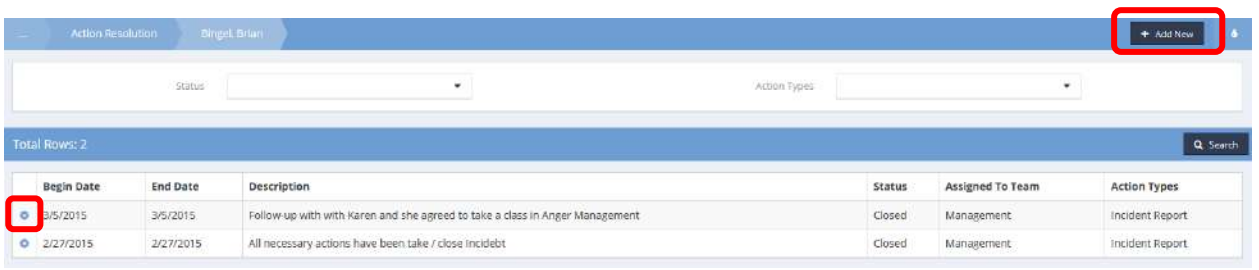

To add a new action, click the  $\overline{b}$  <sup>+ Add New</sup> button. To edit an existing action, click the action gear  $\overline{b}$  icon associated with it and select Edit from the popup menu that appears. Either method displays the Edit Incident Action/Resolution form.

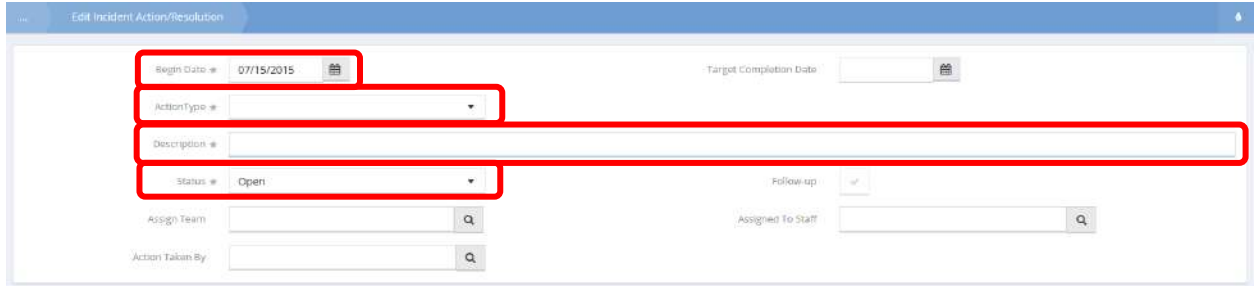

Enter a date, action type, description and status. Click  $\left[\mathbb{B}\right]$  save when finished.

### Discussion Threads

Discussion Threads functionality can be implemented in various areas in CaseWorthy™. In brief, users comment on tasks and/or transactions in the system and journal the comments in a thread. In baseline, this functionality is implemented on incident report approval processes. Once a user is included in a discussion thread, they can view the thread.

 $\equiv$ Click on the "Discussion Thread" icon in the My CaseWorthy area.

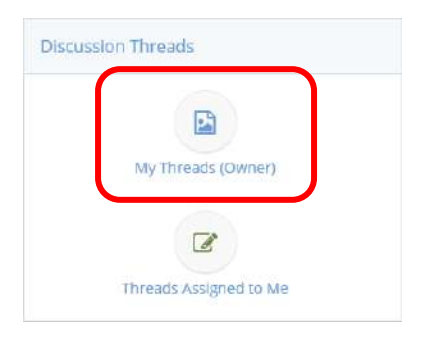

Two icons are available to view discussion threads, "My Threads (Owner)" and "Threads Assigned to Me". Appropriate lists present based upon the user's selection.

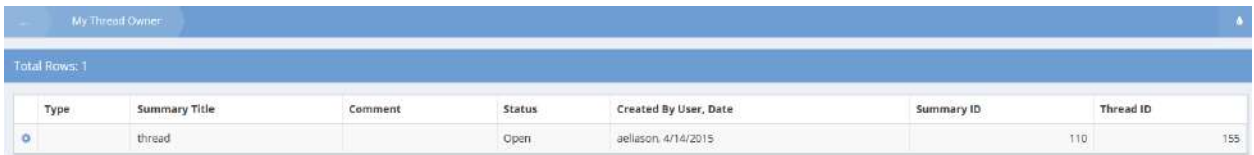

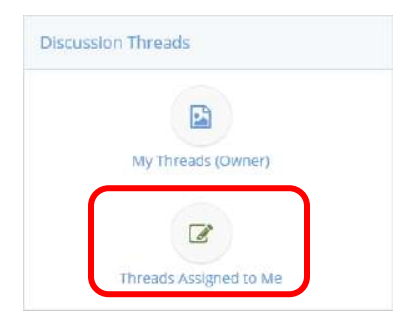

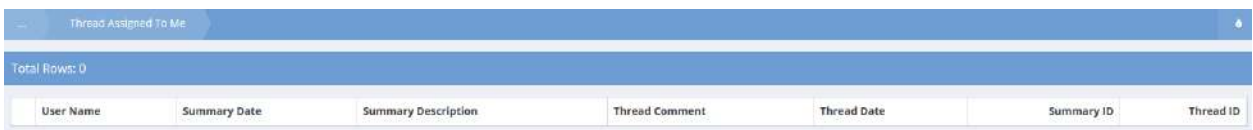
### Email History

Σ

Clicking the "Email History" **Email History** icon opens the email history summary form. This form displays all emails that involve the logged-in user. Click the **Busic Email** button to see all email details.

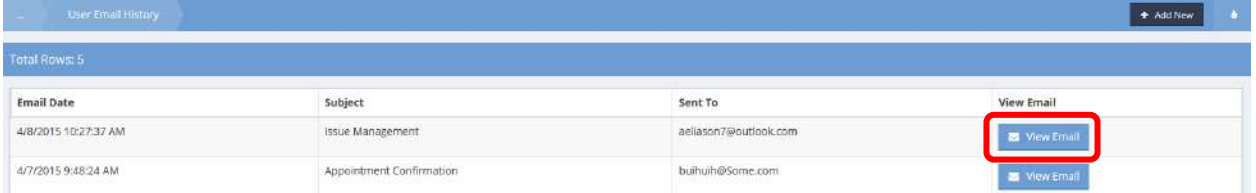

To create a new email, click the  $\overline{b}$  <sup>+ Add New</sup> button.

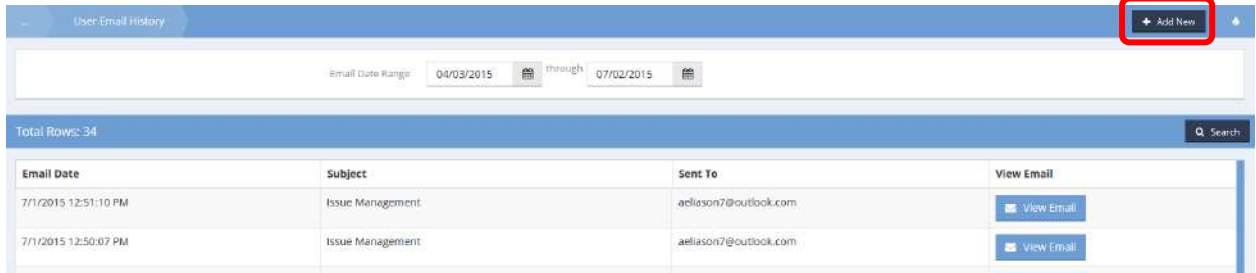

### The Create Email form displays.

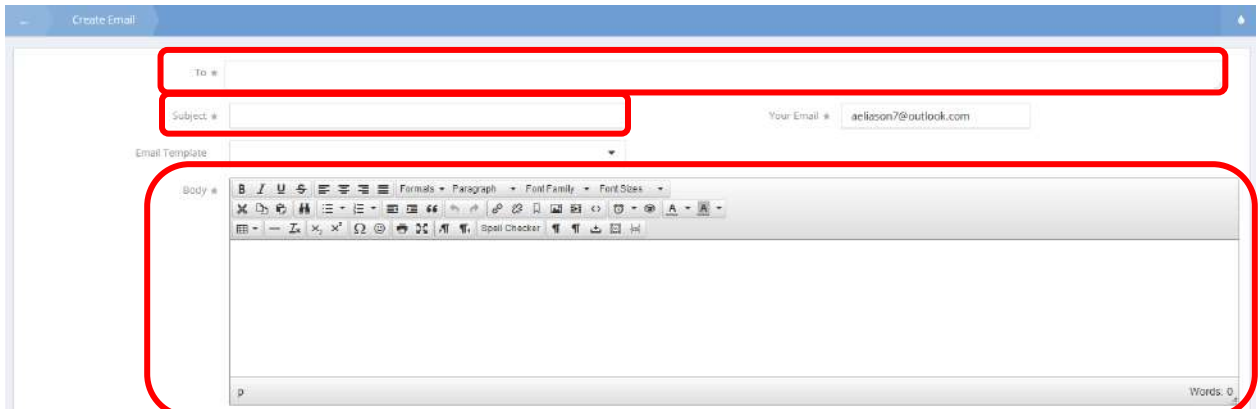

The Your Email field automatically fills with the user's email. Enter the desired recipient(s) email(s) in the To field, enter a Subject and enter the message in the Body field. Use a template if desired. Click the B Send button when finished to send the email.

# Bulletin Board History

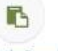

Click on the Bulletin Board View History icon. The View Bulletin Board History form displays a list of previously viewed bulletin board messages so the user may refer back to it if desired.

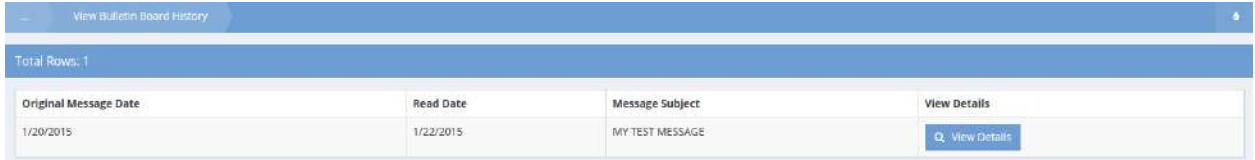

# Actions / Resolutions

**Objective:** Manage user issue action resolutions.

 $\langle \mathcal{E}_\mathcal{E} \rangle$ 

Click the icon **Resolutions** for Actions / Resolutions. The Actions and Resolutions Summary form displays. To edit an action and resolution, click the action gear  $\bullet$  icon associated with the desired action or resolution and select Edit from the pop up menu that appears.

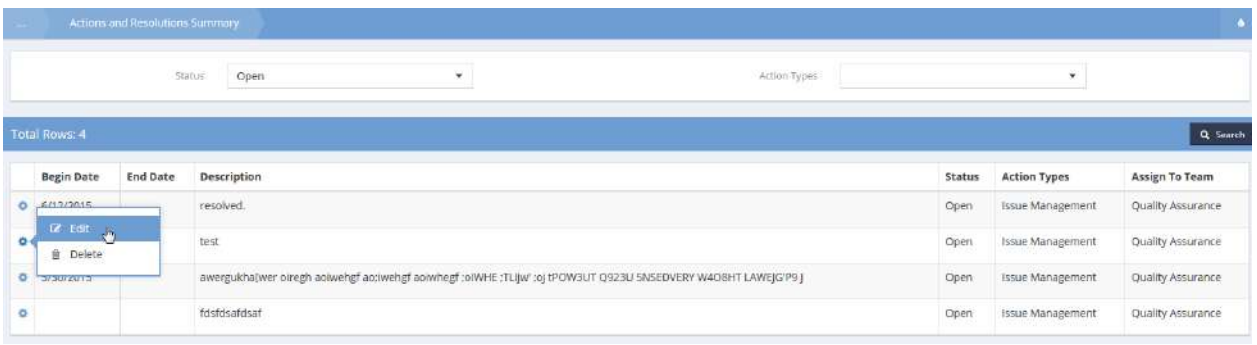

The Edit Incident Action/Resolution form displays.

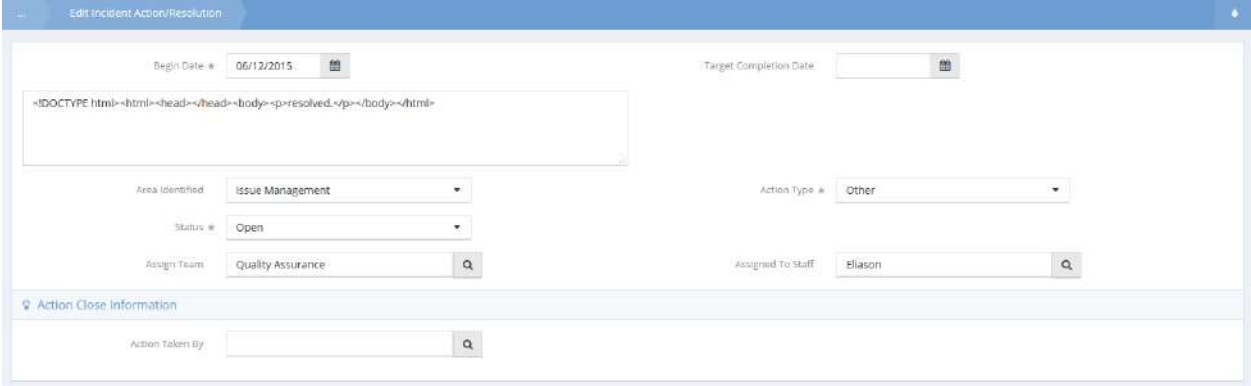

Make any desired changes and click  $\boxed{\mathbb{B}^{Save}}$  when finished.

# My Scheduled Reports

**Objective:** View and edit scheduled reports.

 $\frac{1}{2}$ 

**Click the icon My Scheduled** for My Scheduled Reports. The My Scheduled Reports form displays a list of any of the current user's previously scheduled reports.

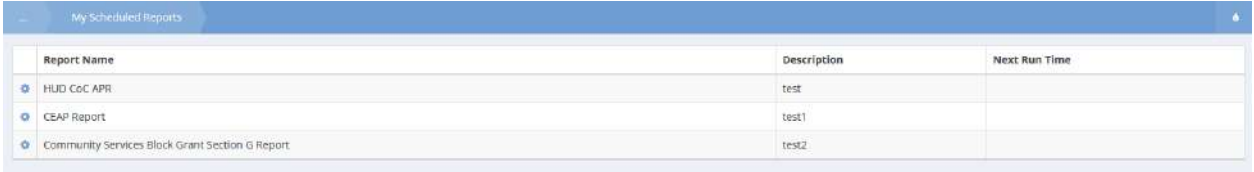

To edit a scheduled report, click the action gear  $\bullet$  icon and click Edit.

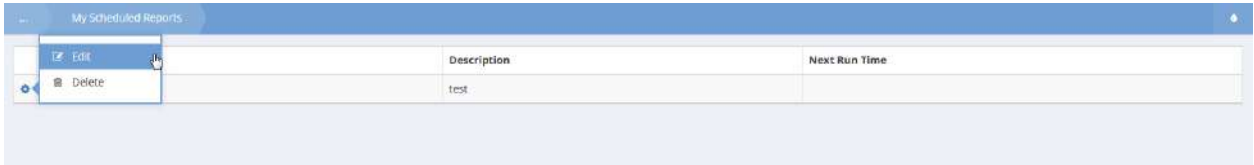

# The Edit Schedule Report form displays.

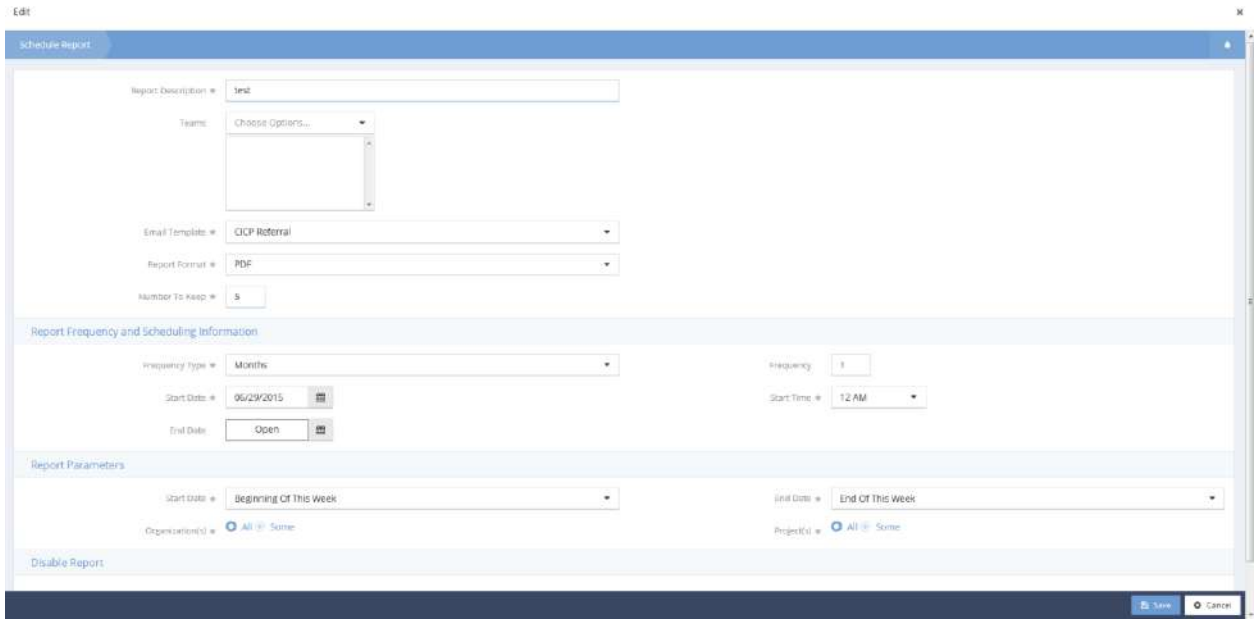

Make any changes and click the  $\frac{B}{2}$  save button when finished editing.

# My Unfinished Workflows

**Objective:** View unfinished workflows.

**Navigation:** Case Management>My CaseWorthy>My CaseWorthy

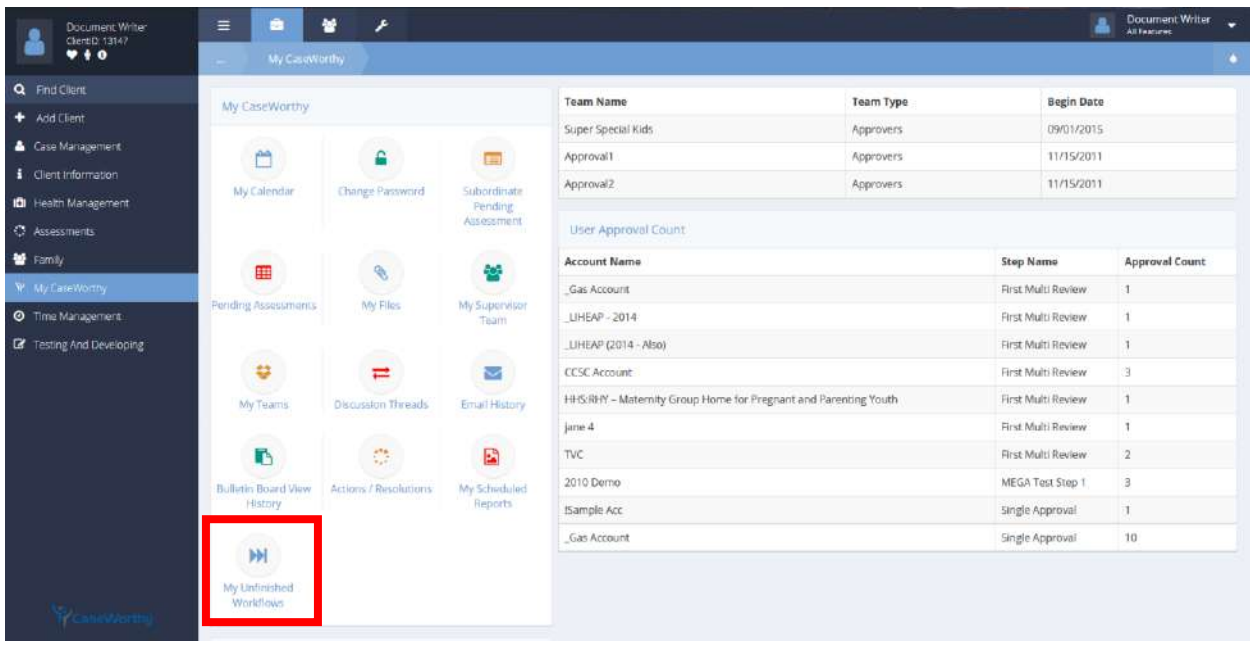

Select My Unfinished Workflows from the My CaseWorthy dashboard.

The My Unfinished Workflows form displays.

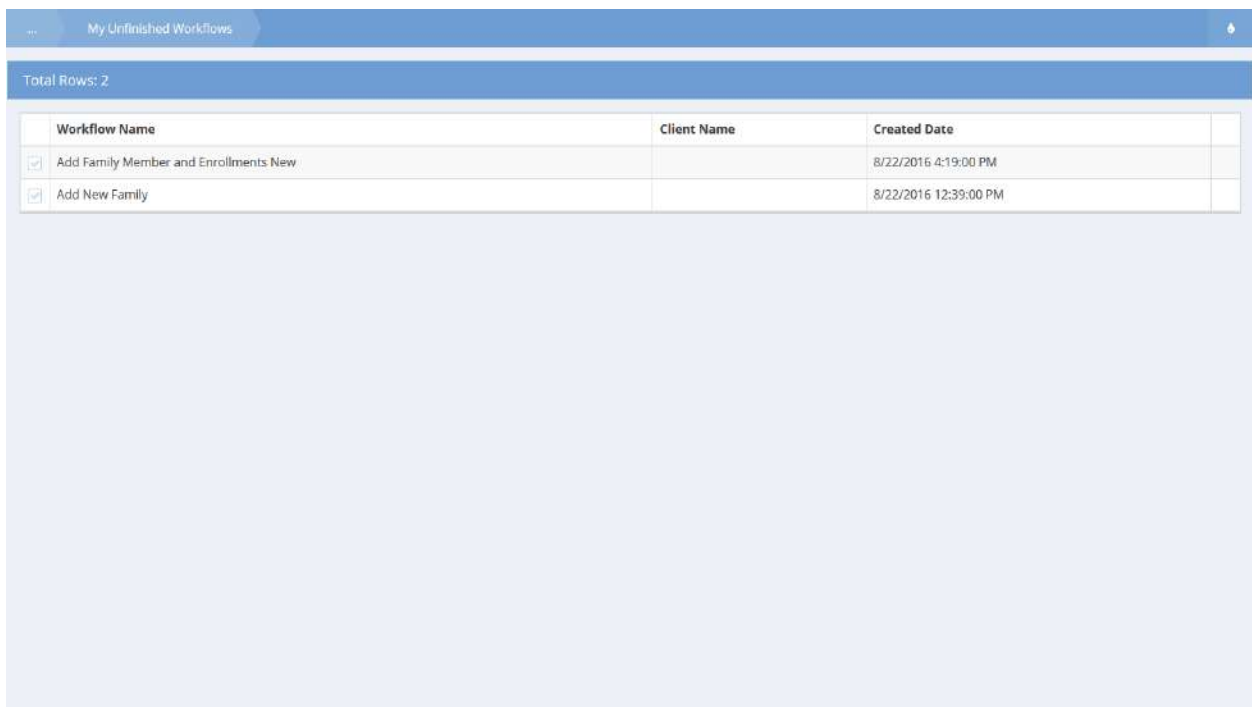

Select any desired workflow for completion from the list of all incomplete workflows. The workflow opens. If no workflow is selected, click the  $\sim$  Done button to leave the form.

### Time – Clients, Programs, Services

 $\qquad \qquad \blacksquare$ 

Click on the Time – Clients, Programs, Services icon **in the Clients, Programs** in the Time window. The User Client Time Summary form displays.

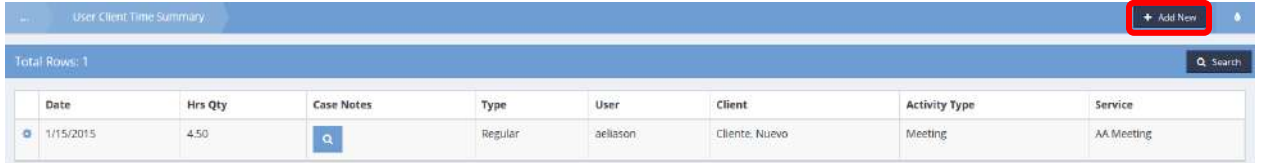

To add a new entry, click on the  $\frac{1 + \text{Add New}}{1 + \text{Add } \cdot}$  button. The Add Common User Time form displays.

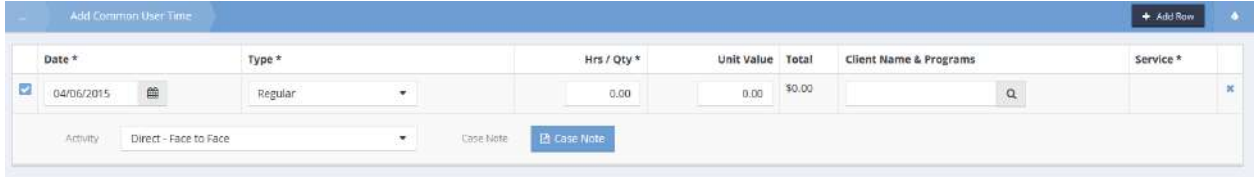

Record the date of the time. Click on the down arrow  $\blacksquare$  icon to select the type from the drop-down list that appears. Enter the hours. Click on the Client Name & Program magnifying glass  $\sqrt{a}$  icon.

The Client Names and Programs Lookup form displays.

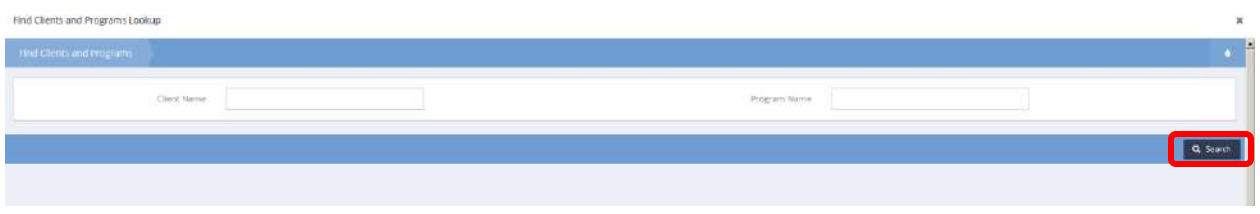

Enter any or all of the Client Name and Program Name and click on the  $\sqrt{a^2 - 8arctan^2}$  button.

Select the desired row from the list and click on it.

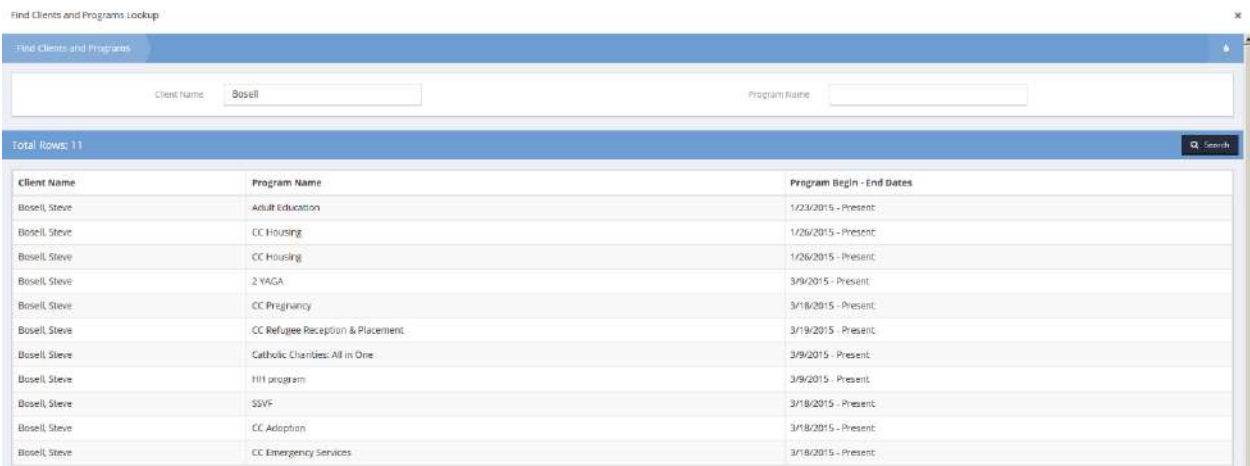

The client name is parsed to the previous form. Click on the down arrow  $\blacktriangledown$  icon to select the service from the drop-down list that appears.

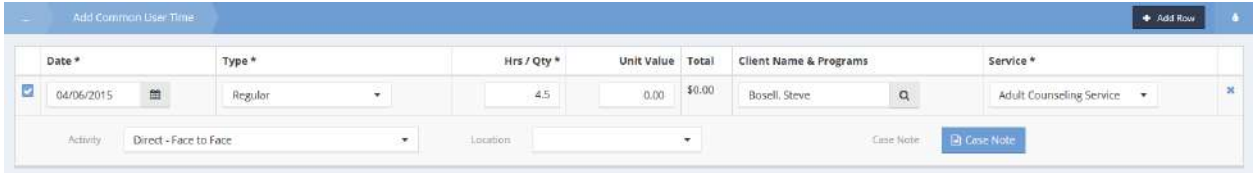

Click on the down arrow  $\blacktriangledown$  icon to select the activity from the drop-down list that appears. Do the same for the location. If desired, click on the  $\frac{B^{Case Note}}{B^{Case}$  button to add notes regarding this time entry.

When finished, click on the  $\mathbb{B}$  save button.

To edit time, locate the desired entry and click on the action gear **in the literal select** with it and select Edit from the pop-up menu that appears.

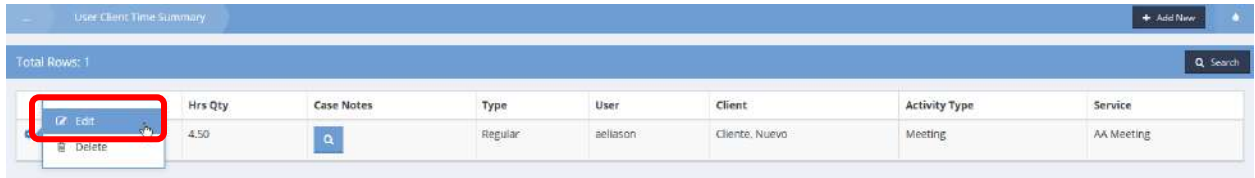

The Edit Common User Client Time form displays. Make any desired changes and click on the Ellis Save button.

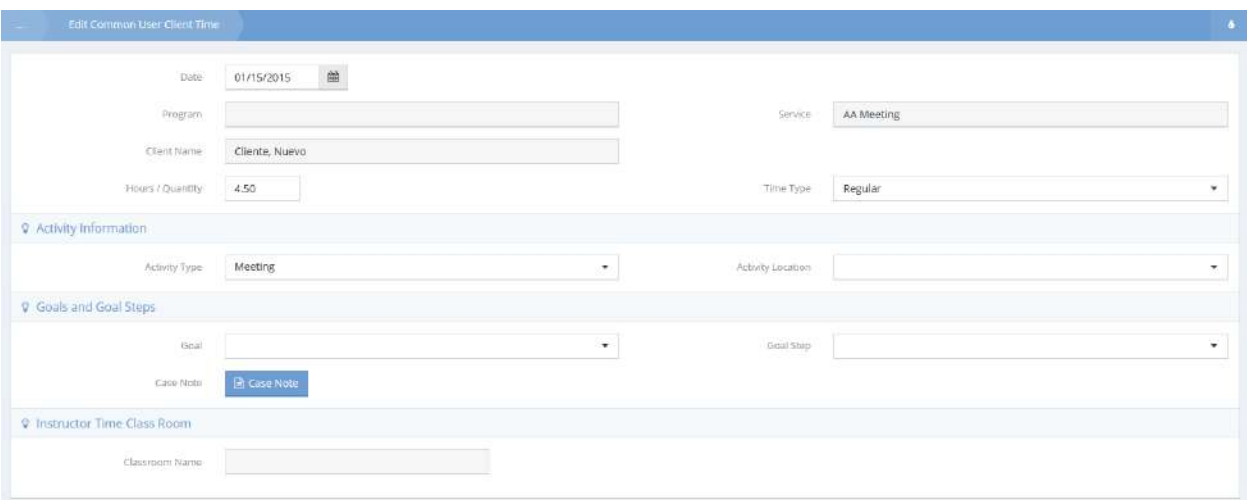

### Time – Client, Services,Goals, Steps

**Objective:** Add, edit or view user service plan time.

Click on the Time – Client, Services, Goals, Steps TIME-Client, Services, Goals, Steps icon in the Time window. The User Time - Client Service Plan form displays.

B

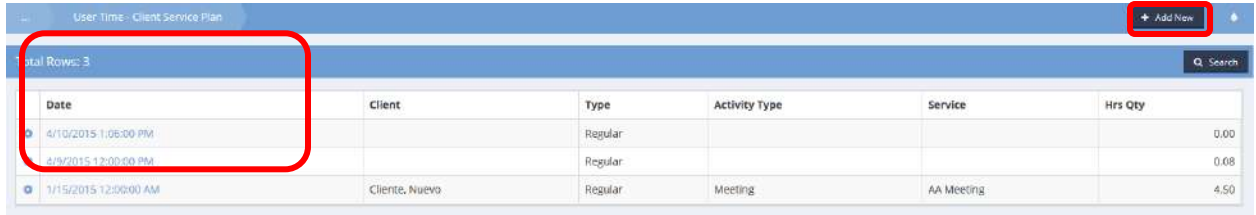

To add service time, click on the  $\overline{b}$  <sup>+ Add New</sup> button. The User Service Plan Time (Add) form Displays.

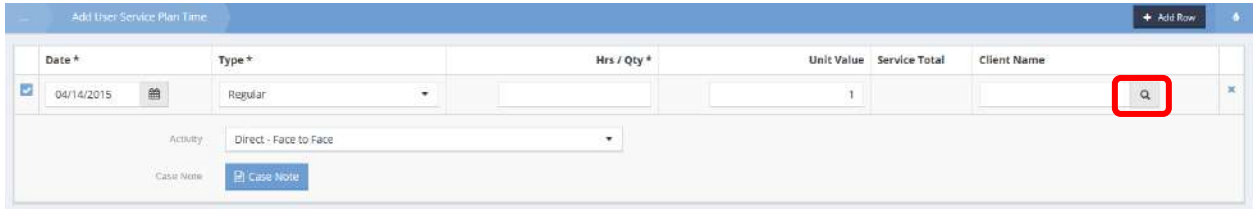

If the default values are not correct, make any changes desired. Enter the number of hours and click on the magnifying glass  $\sqrt{a}$  icon for client name to select the client receiving the service. Add case notes if desired. Click on the  $\frac{B}{2}$  save button.

To edit an existing service time entry, locate the desired service time and click on the action gear the icon associated with it. Select Edit from the pop-up menu that appears.

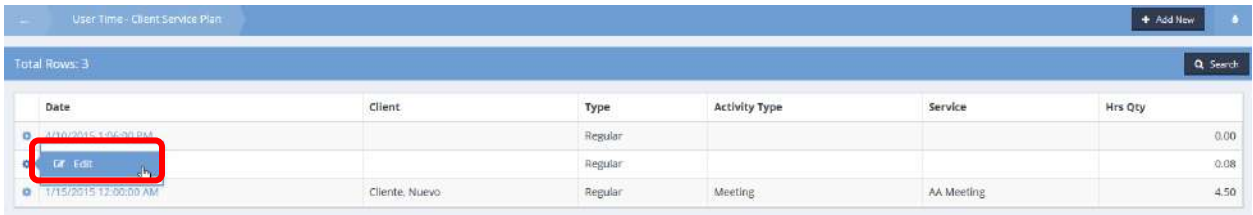

The Edit User Client Time form displays. Make any desired changes and click on the  $\frac{B}{2}$  Save button.

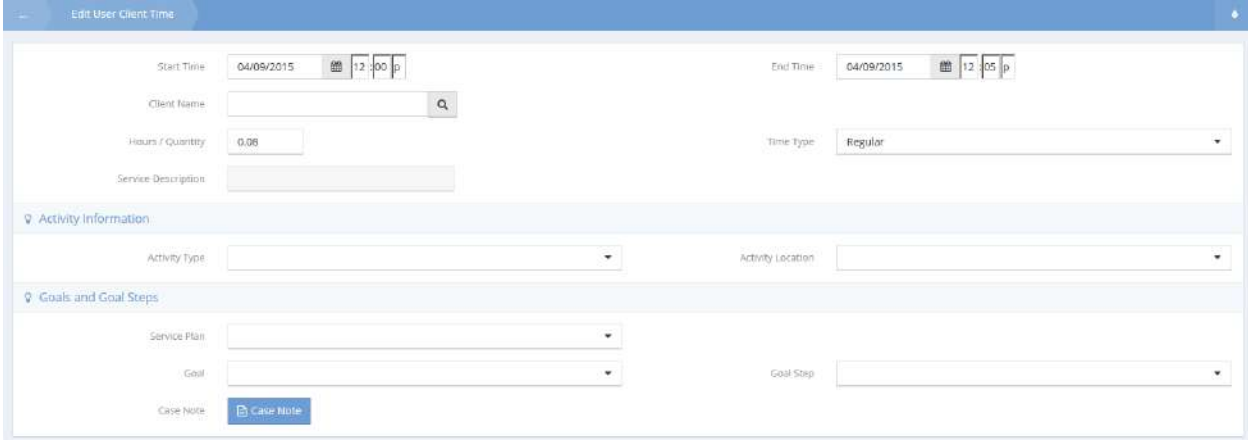

# Calendars

# In Out Find Client W / Reservation Info

**Objective:** Look up a client with reservation info. This can be achieved in multiple sections where reservations can be placed, in this example Class is used.

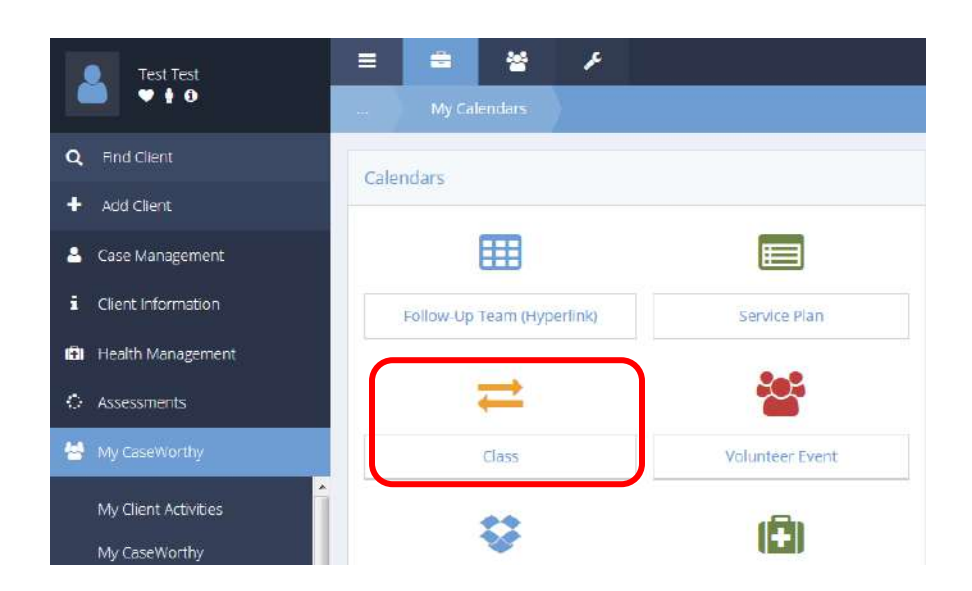

Click on the Class icon. The Class Calendar displays.

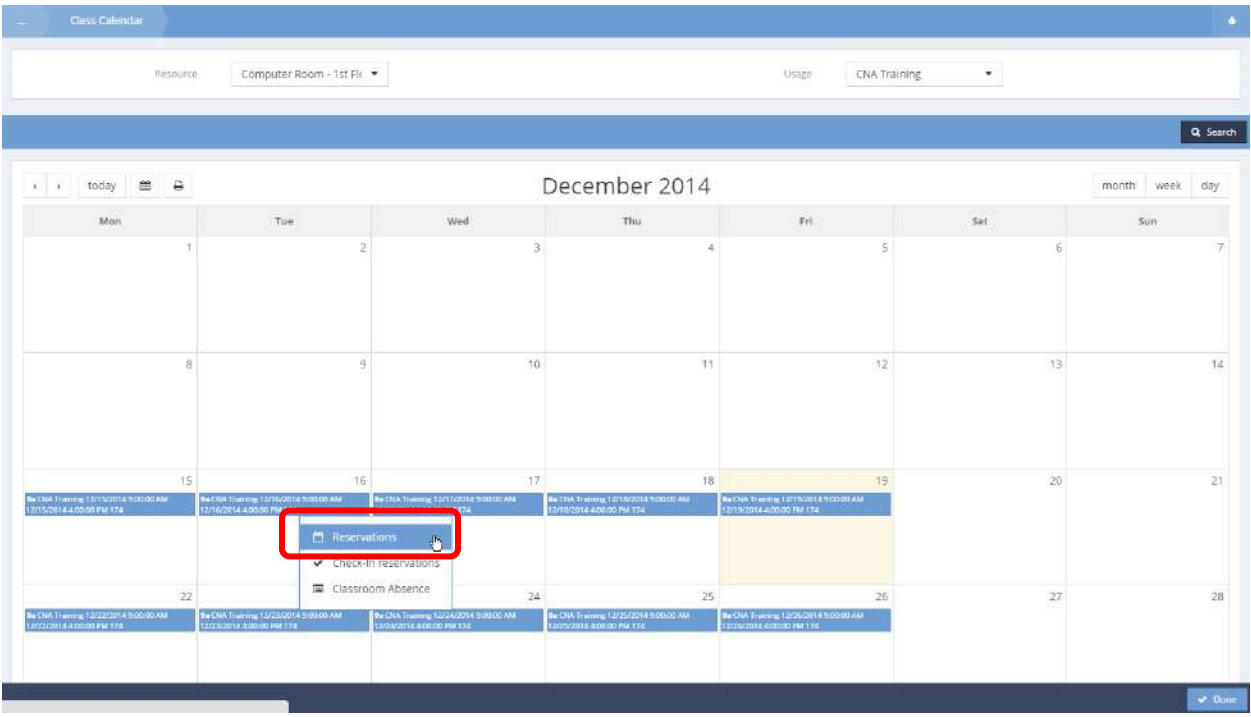

Click a timeslot on the calendar and click Reservations. The Reservations W/ Check-In form displays.

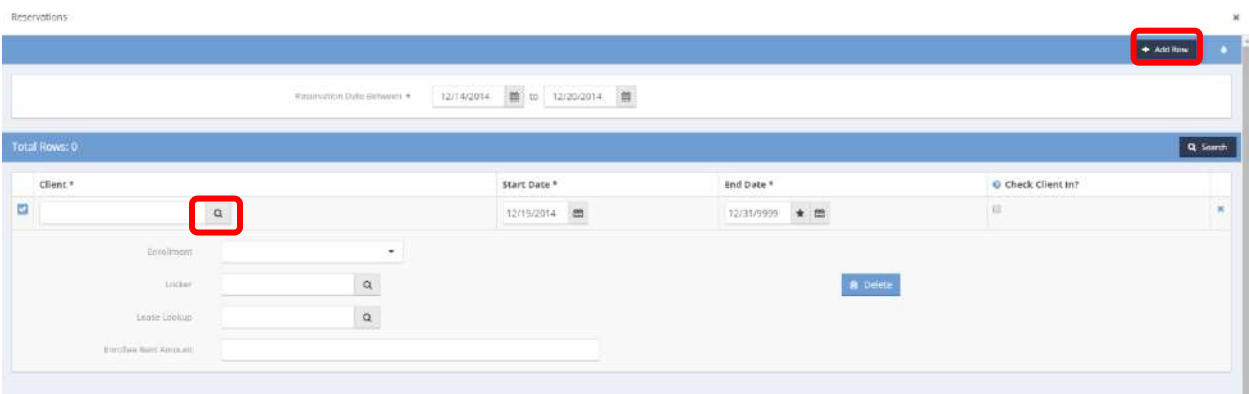

Click the  $\bullet$   $\bullet$   $\bullet$   $\bullet$  button to add a new row if necessary and then click the magnifying glass  $\circ$  icon for Client. The Find Client W/ Reservation Info form displays.

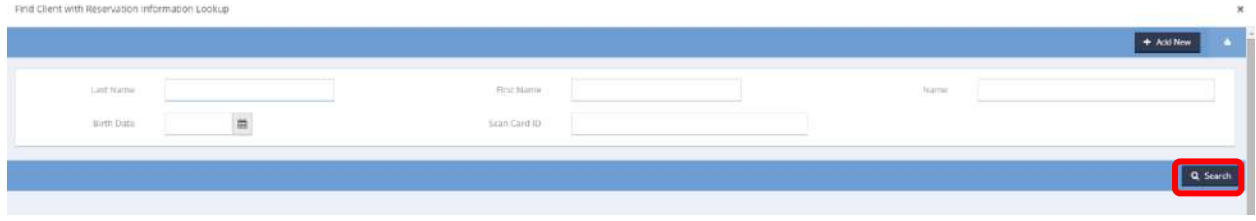

# Enter any known fields and click the  $\sqrt{a}$  search button.

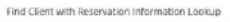

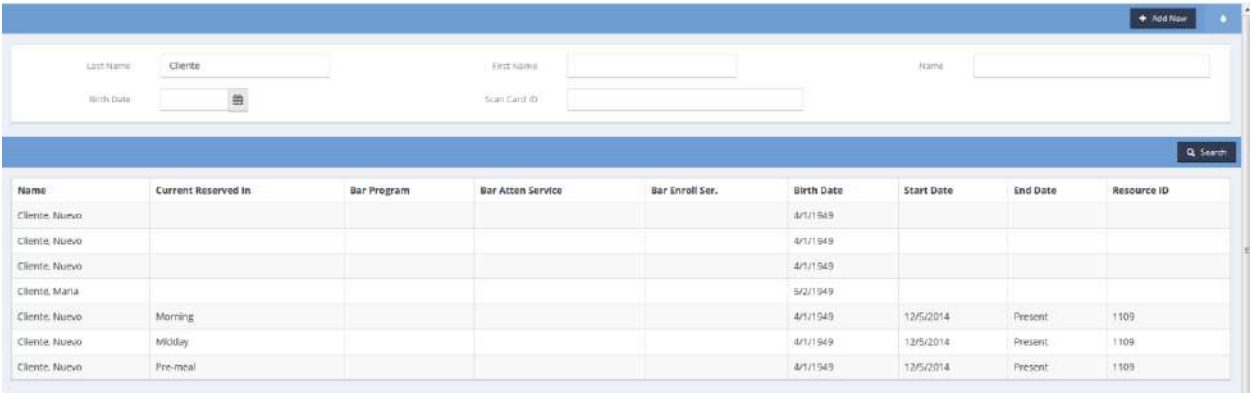

Search results display in the space below the search parameters. Select the desired client by clicking on the row.

New fields allow the user to indicate tardiness and/or if the student left early from a class.

Select Class Calendar from the My Calendars Dashboard. The Class Calendar form displays. (select a resource and usage to populate)

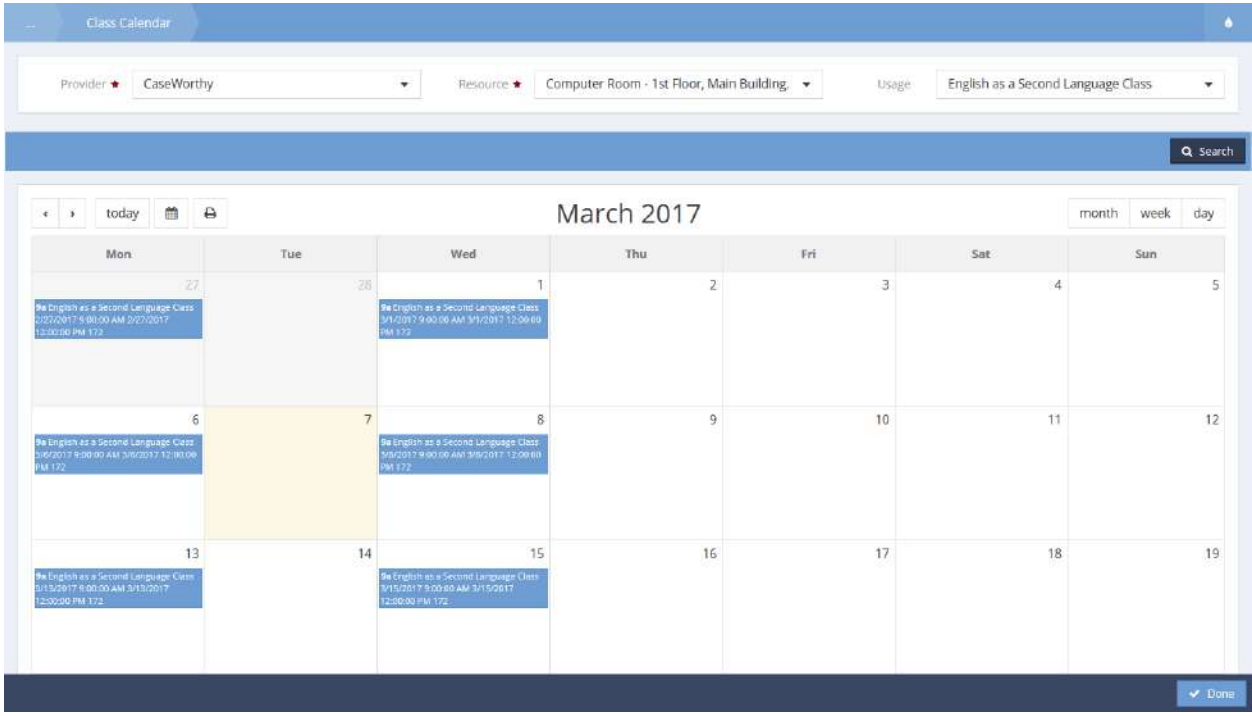

Click on a class and select Check-In Reservations from the menu options.

#### The Resource Usage Attendance Calendar form displays.

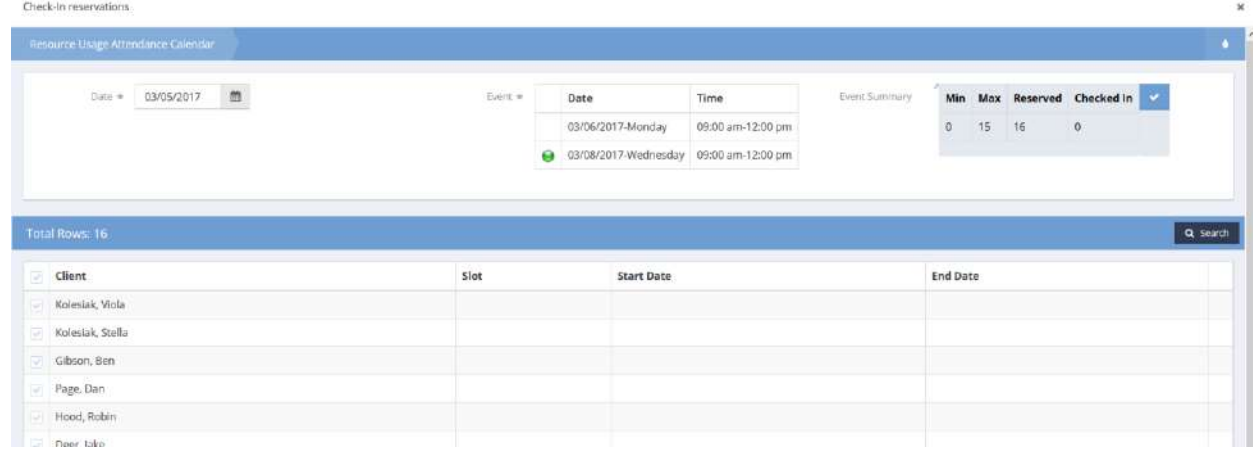

#### Expand the row on a client to view more options.

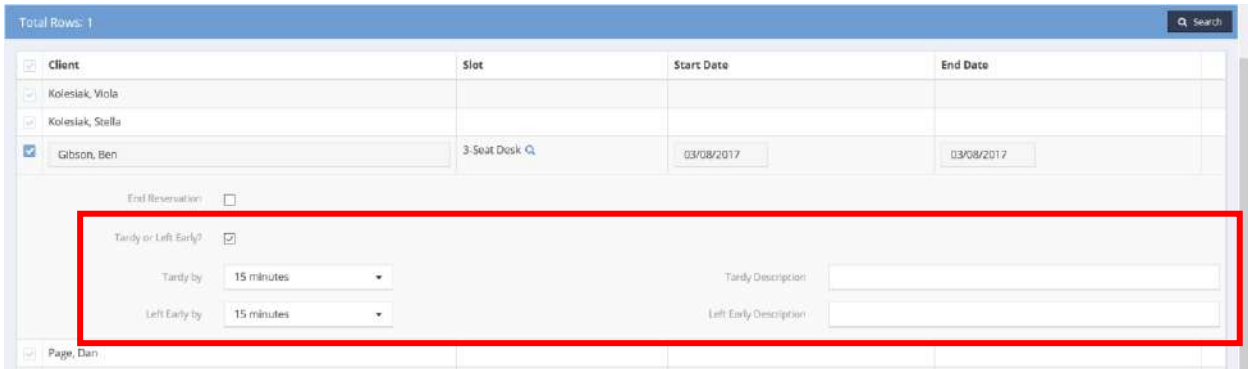

An option to indicate tardiness or if a client left early has been added to this form. Select the Tardy or Left Early checkbox and the Tardy by and Left Early by fields display. Use the drop-down list on these fields to enter the appropriate amount of time. If a time is selected, the descriptions fields display to the right to enter reasons for the tardy or leaving early.

# Courses and Tests

**Objective:** Assign tests to certain classes on certain days and record student's scores for each test.

**Navigation:** Case Management>My CaseWorthy> My CaseWorthy>Calendars

Select Class Calendar from the My Calendars Dashboard. The Class Calendar form displays (select a resource and usage to populate).

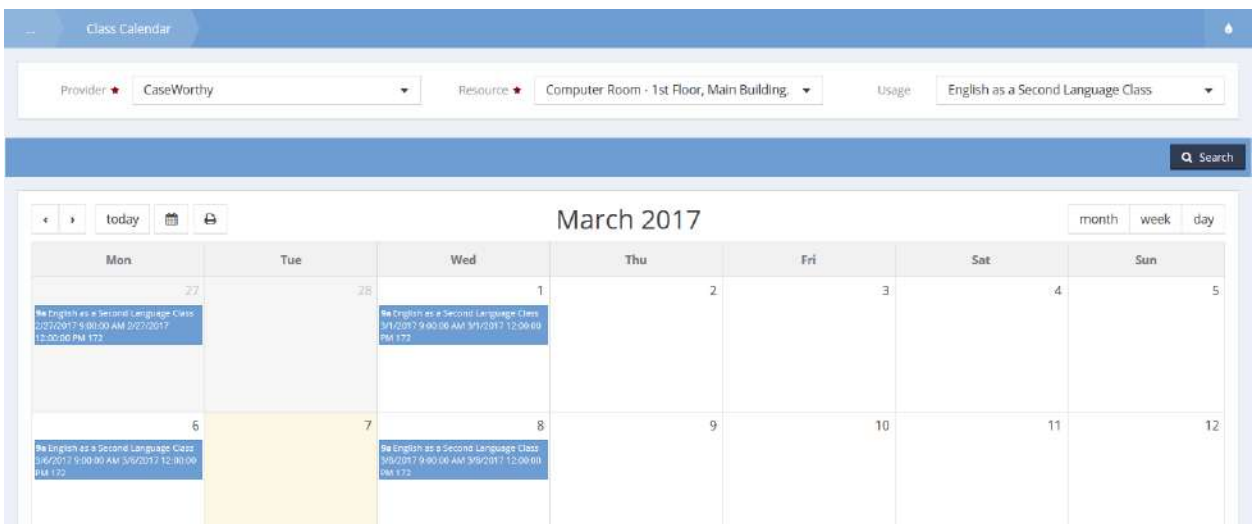

# Quiz/Test Setup

Click on a class and select Quiz/Test Setup from the menu options. The Course Quizzes and Tests form displays.

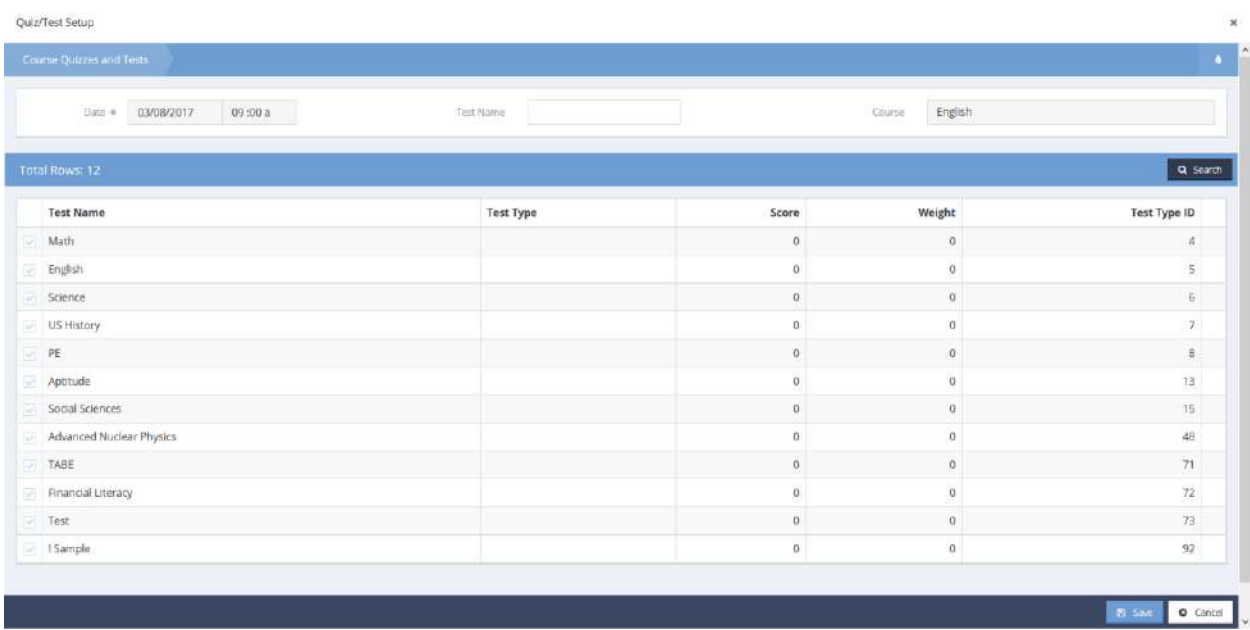

This form allows a user to indicate any tests that are going to be administered on that particular day for this class. A list of all the tests displays (tests must have a category type Education). Select the desired tests. The Test Type field allows the user to indicate what kind of test it is, test, quiz, mid-term, etc. Enter a score for this test, the score is the total number of points the test is worth.

### Quiz/Test Results

Click on a class and select Quiz/Test Results from the menu options. The Quiz and Test Results Calendar form displays.

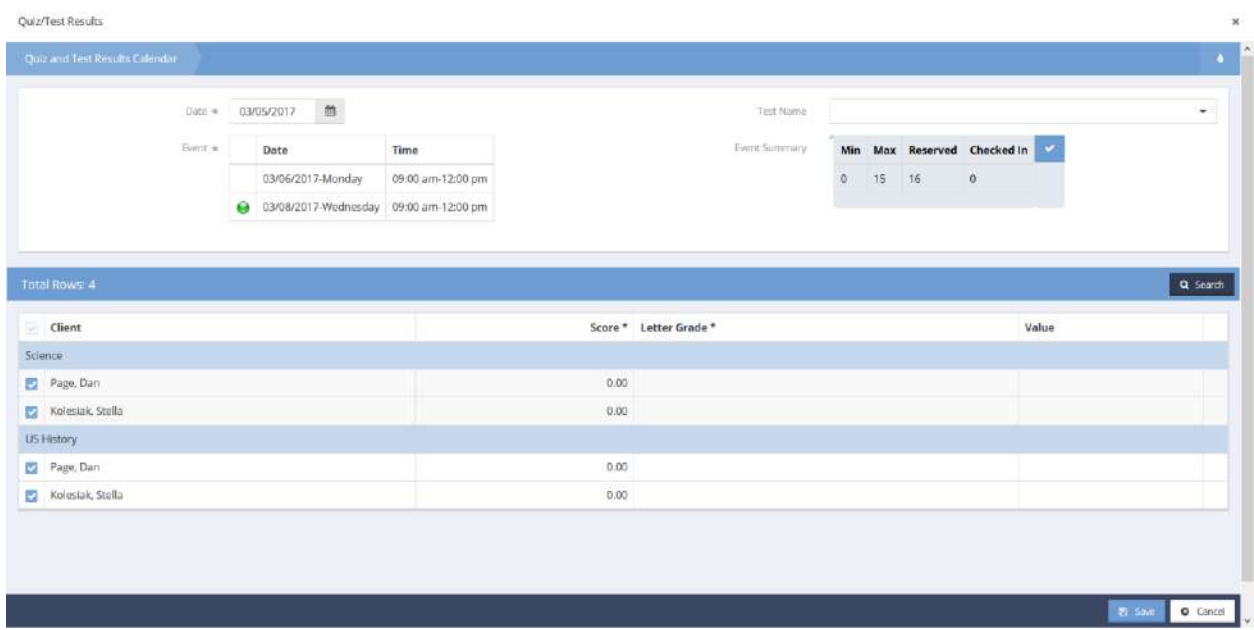

Students who have been checked in to this class on this day, display. Expand a row to enter a score for the student.

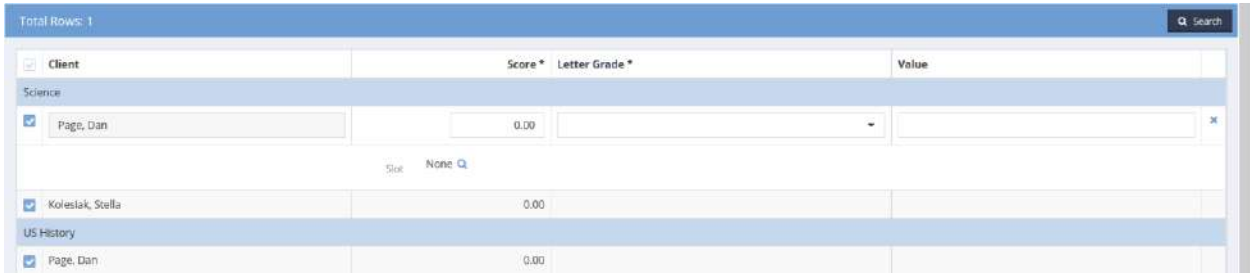

Both a numeric score and letter grade can be entered.

# In and Out Calendar

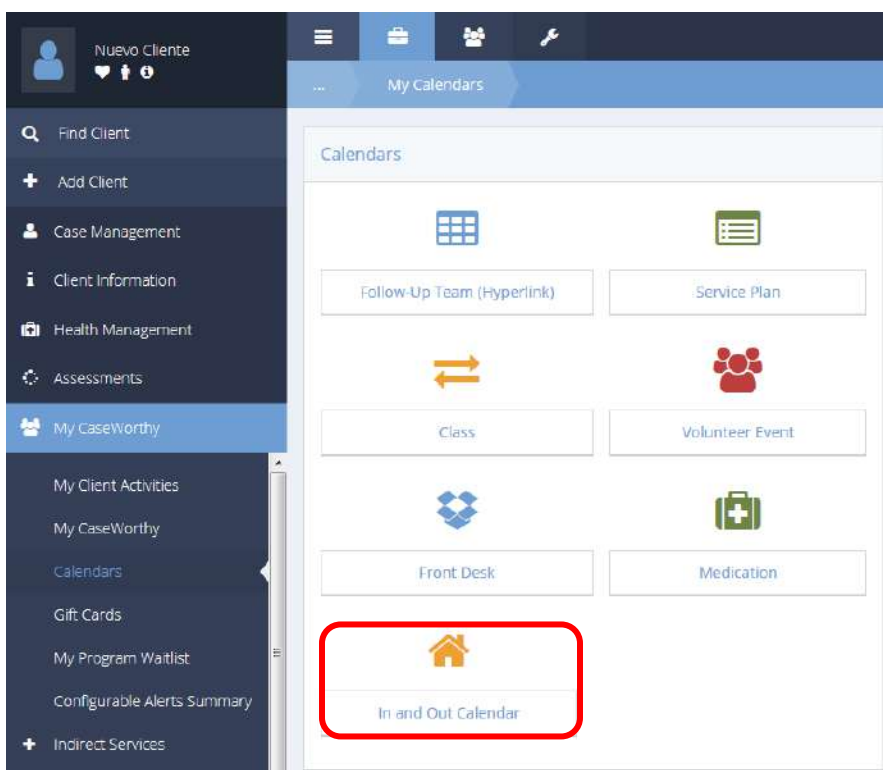

**Objective:** View the In and Out calendar and generate a roster report.

Click the In and Out Calendar icon. The In Out Calendar form displays calendar events by the day, week or month, filterable by Location, Resource and Usage.

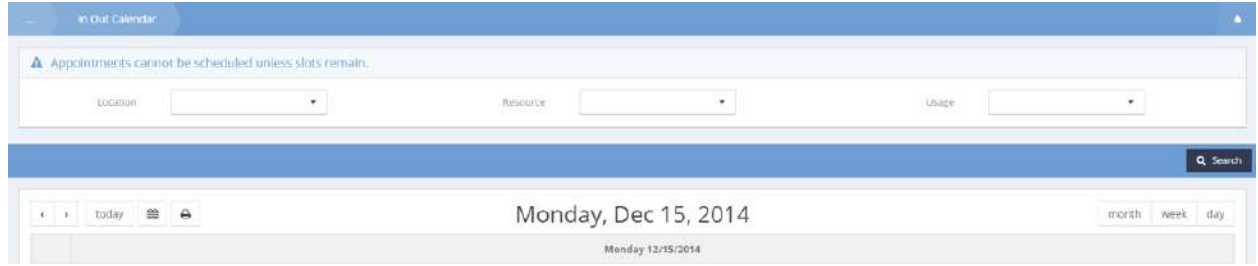

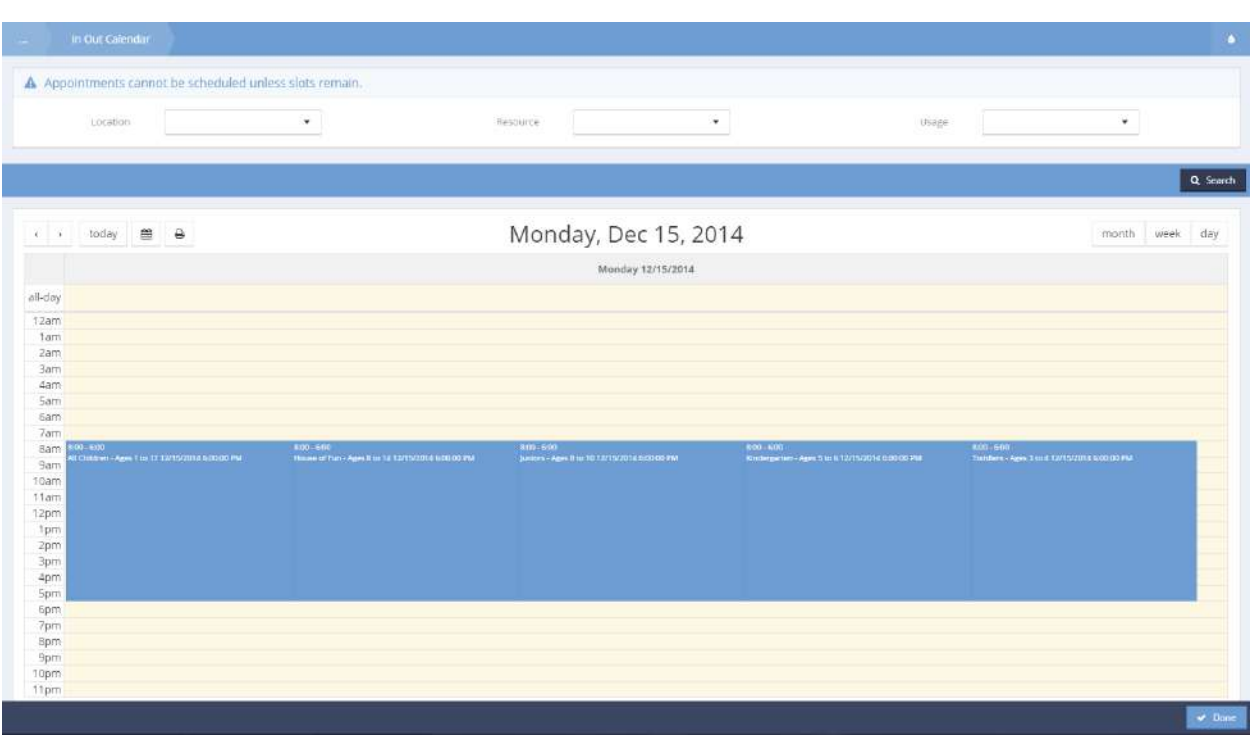

# The In Out Calendar set to view a single day with five-day care classrooms.

# Event Roster

To view a Roster Report: navigate to the desired date, click on the desired event and click Roster – Slot.

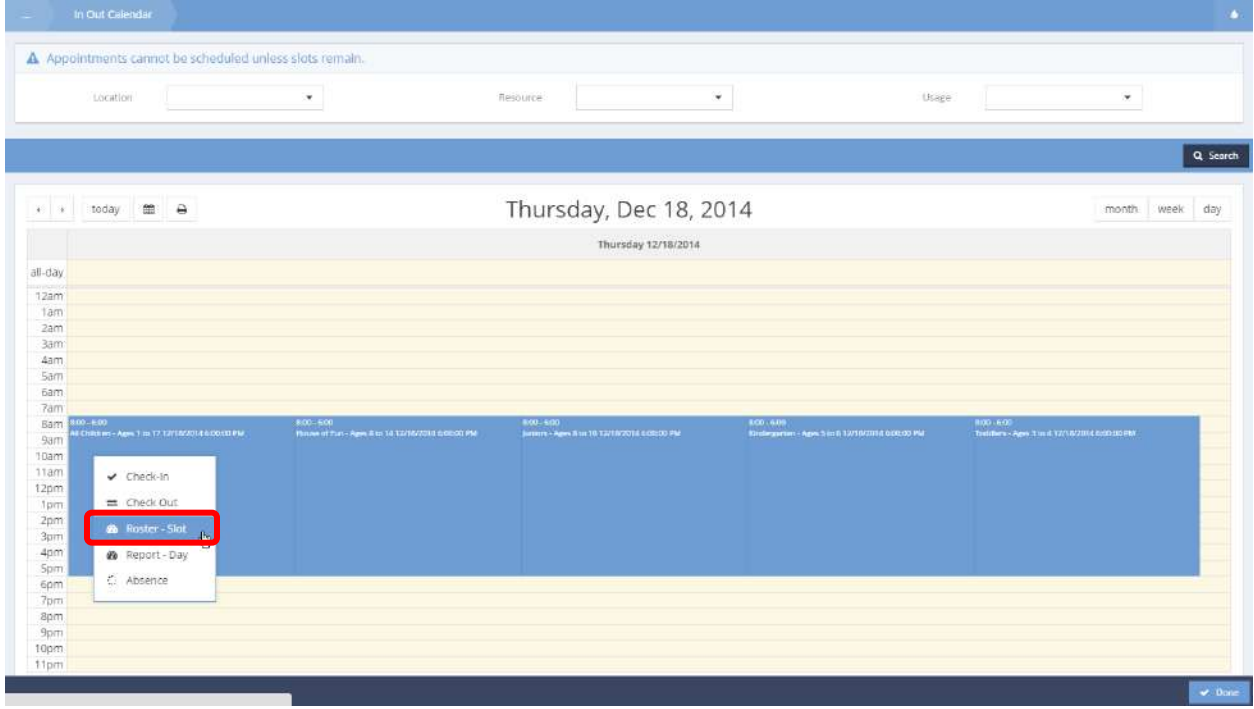

# The report displays in a new window.

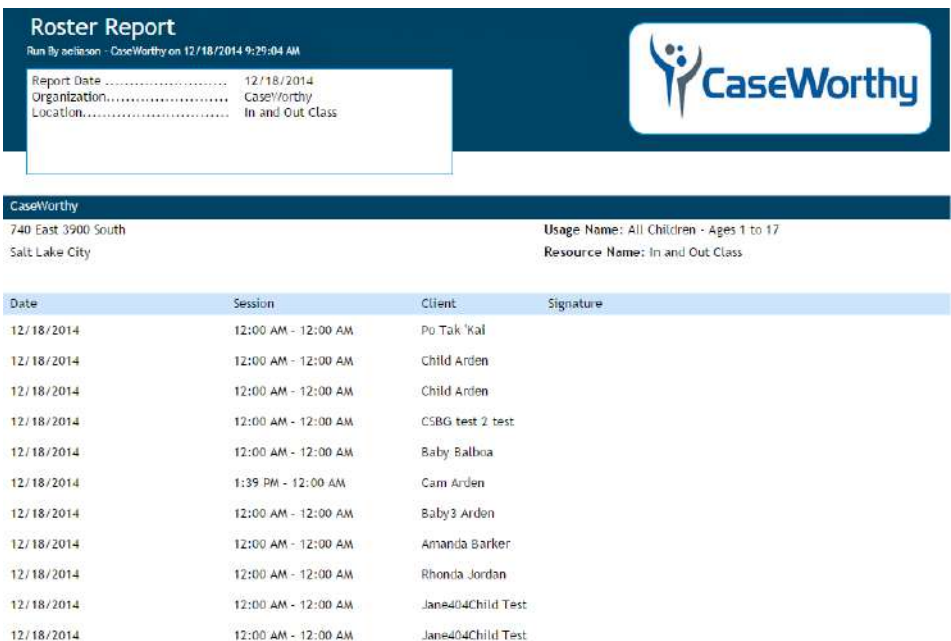

# Participant Check In

To check in a client, click a timeslot on the calendar and select Check-In.

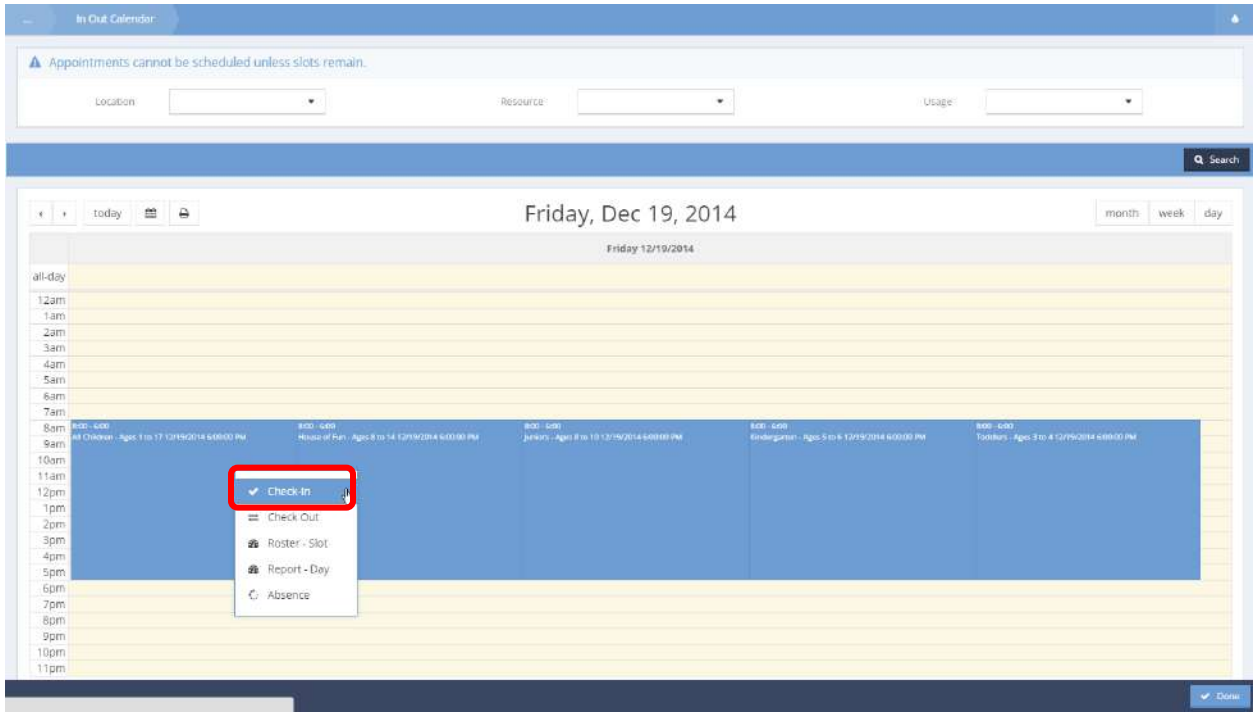

### The In Out Check-In form displays.

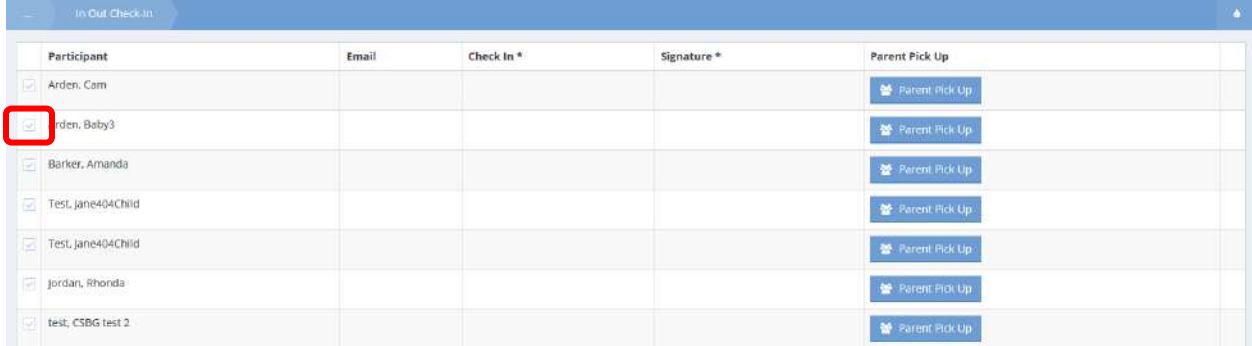

Click the clear checkbox to check in a participant. The field expands.

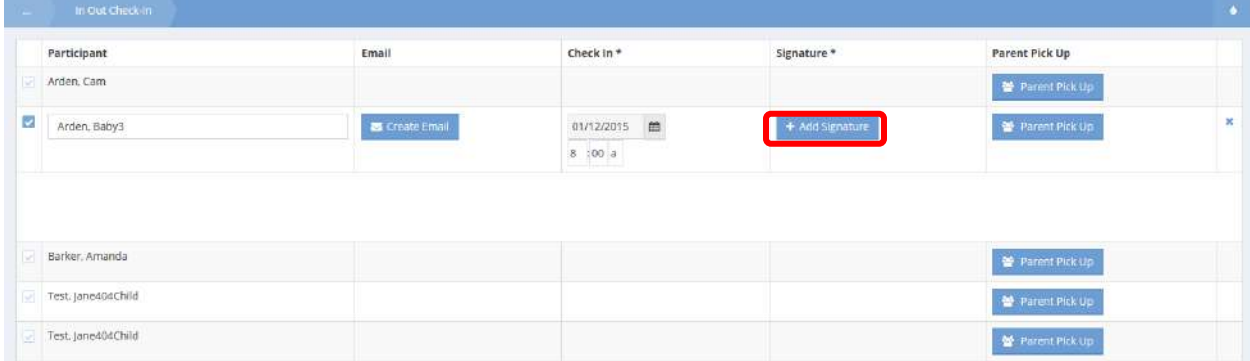

Select a check-in time and click the **button**. The Add Signature form displays in a new window.

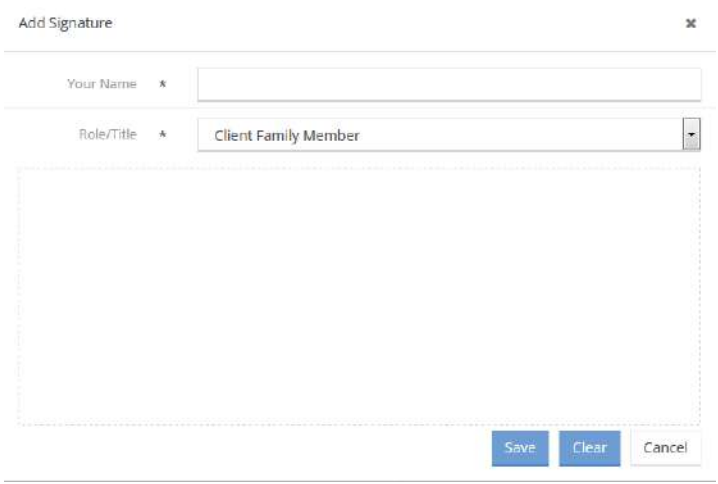

Enter the appropriate name, select a role/title and sign the form. Click the save button. Click  $\Box$  Save on the In Out Check-In form when finished checking participants in.

# Participant Pick-up

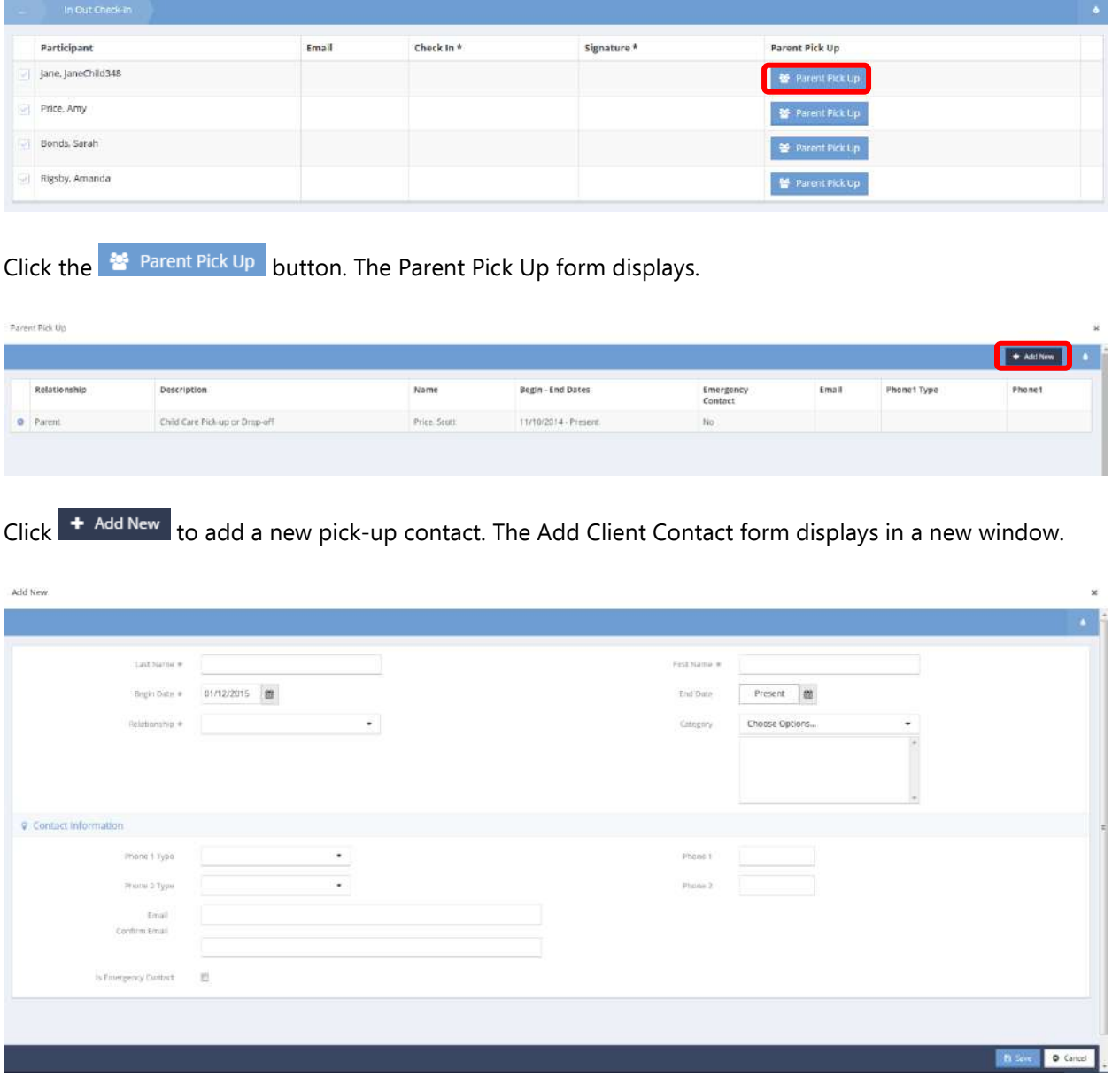

Enter a first and last name, begin date, and relationship. Click the  $\boxed{B \text{ Save}}$  button.

The window closes and the Parent Pick Up form displays.

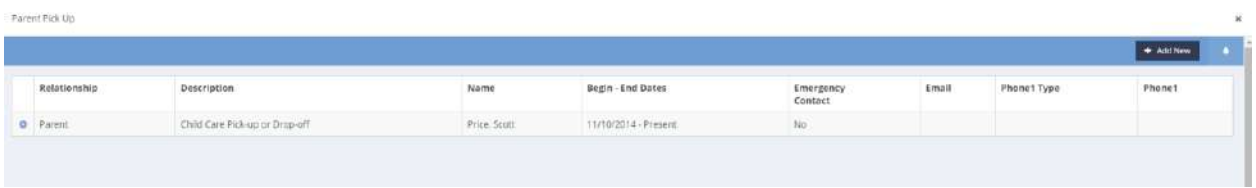

To edit an existing contact, click the action gear **and select Edit from the pop up menu that appears.** 

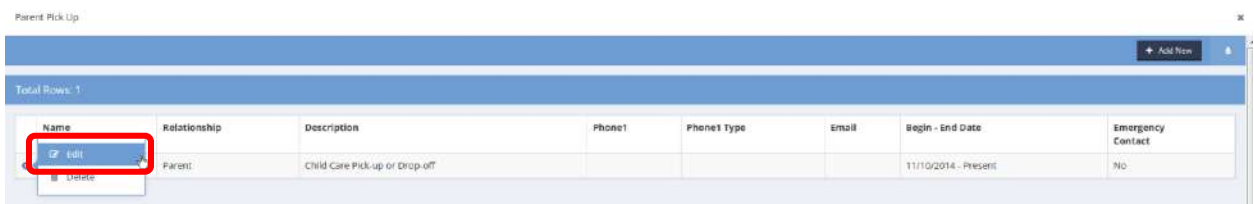

The Edit Client Contact form displays.

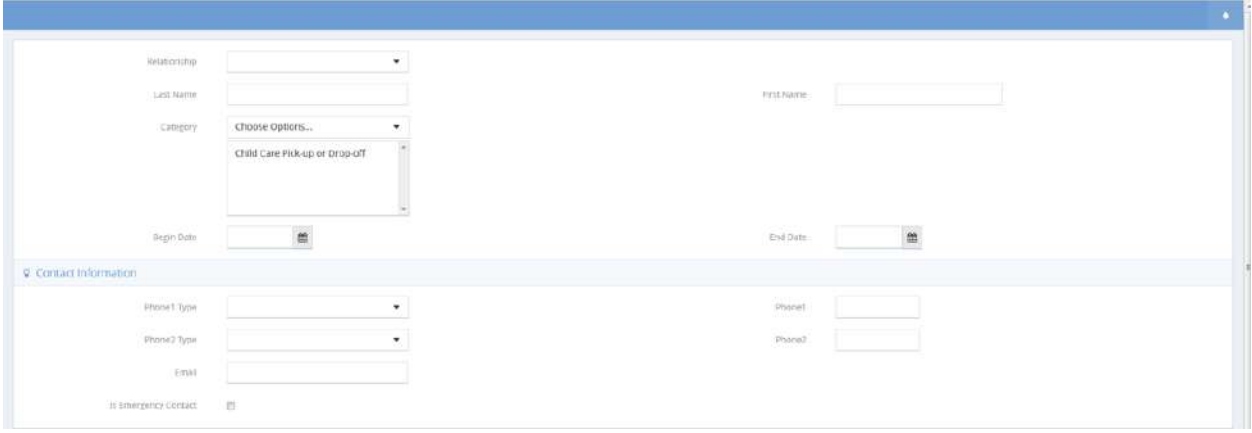

Make any necessary changes and click the  $\Box$  save button.

### Participant Check-Out

**Objective:** Check-out a client from a class.

# **Navigation:** Case Management>My CaseWorthy>Calendars>In and Out

The In Out Calendar form displays.

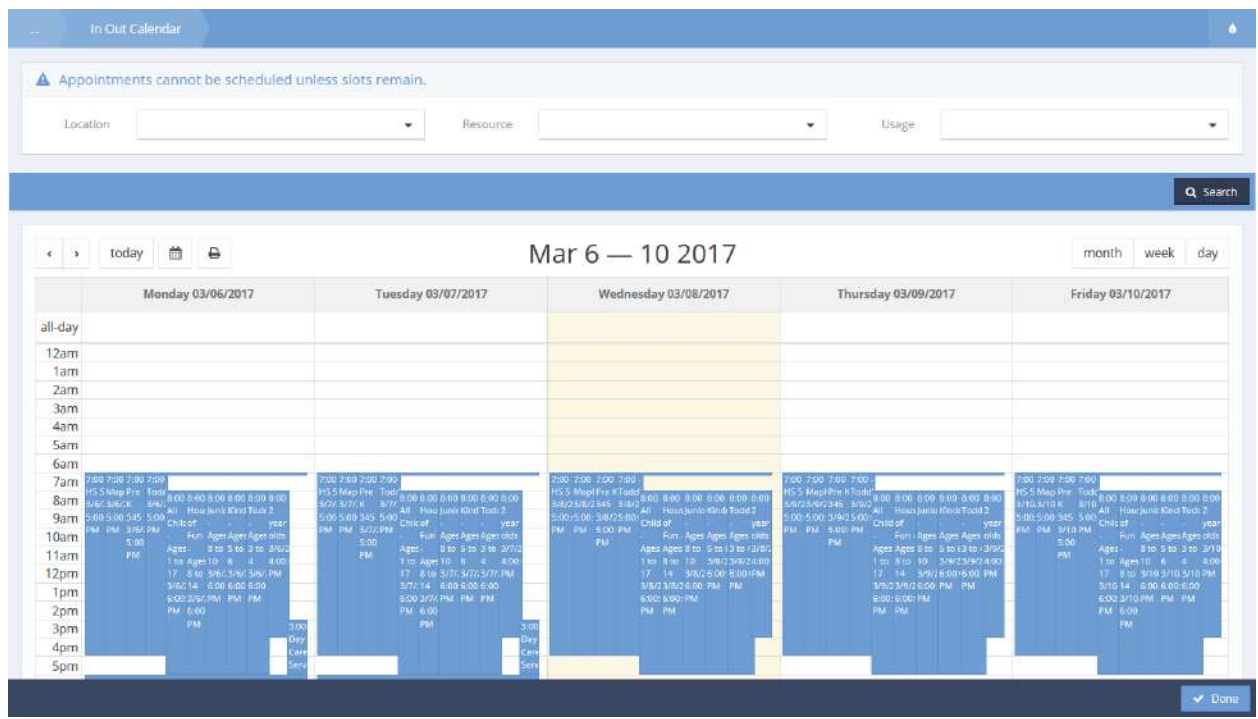

Click on a desired event and select Check Out from the menu options that display.

### The In Out Check-Out form displays.

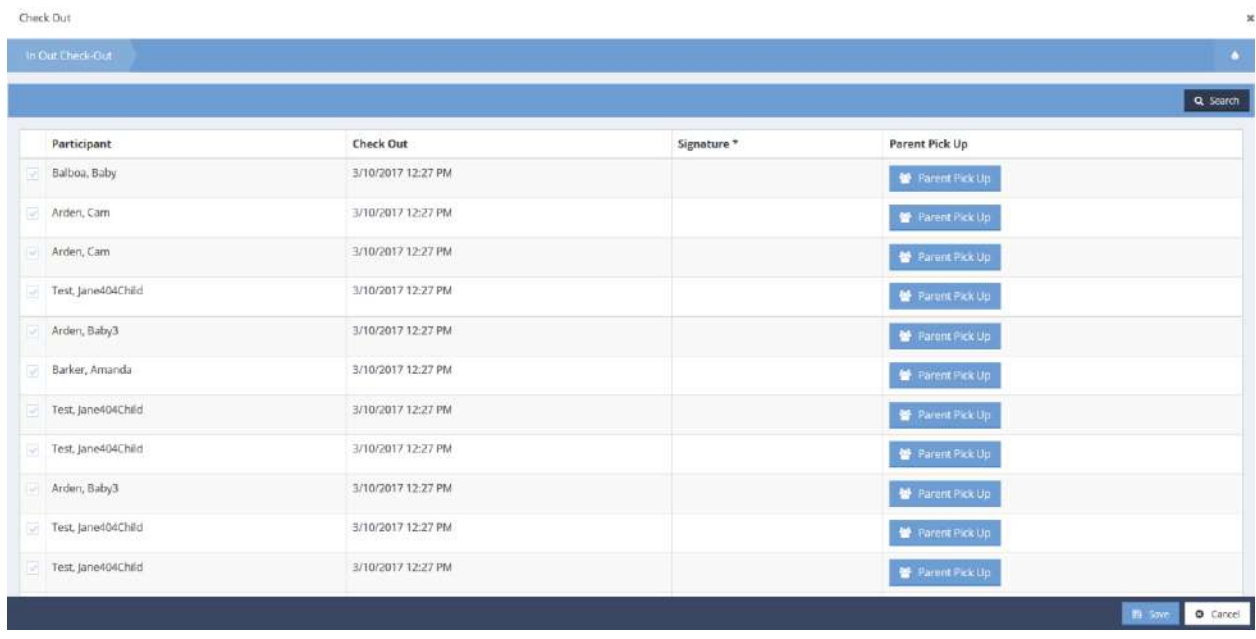

A list of all clients that have been checked in, displays. Select a client to check them out. The row expands.

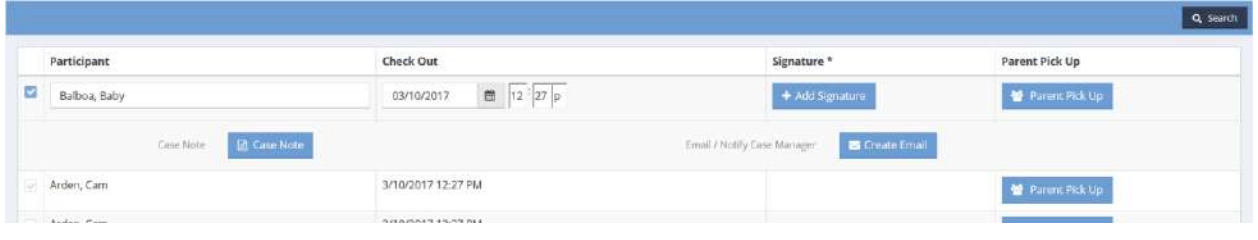

Update the check-out date, add a signature, case note, and/or email. Use the  $\frac{d}{d}$  Parent Pick Up button to indicate who picked up the client, if applicable. Save and close.

### Check-In

**Objective:** This is an updated check in form for the In/Out calendar. It is used to check people into an event or class with a signature.

From the My Calendars dashboard, click on the icon labeled In and Out.

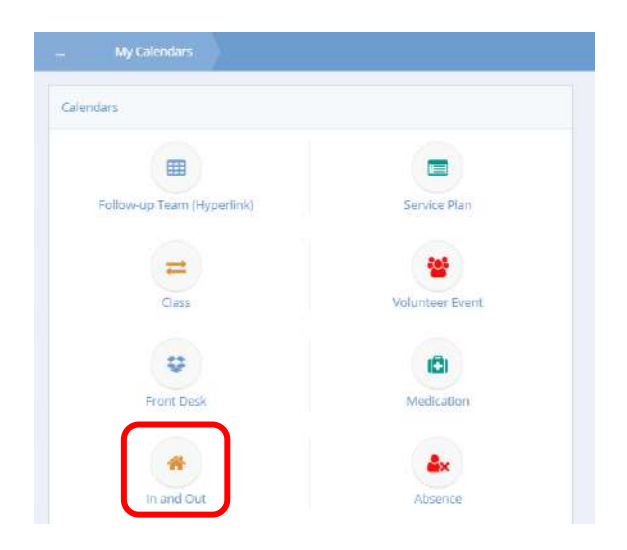

### The In Out Calendar appears.

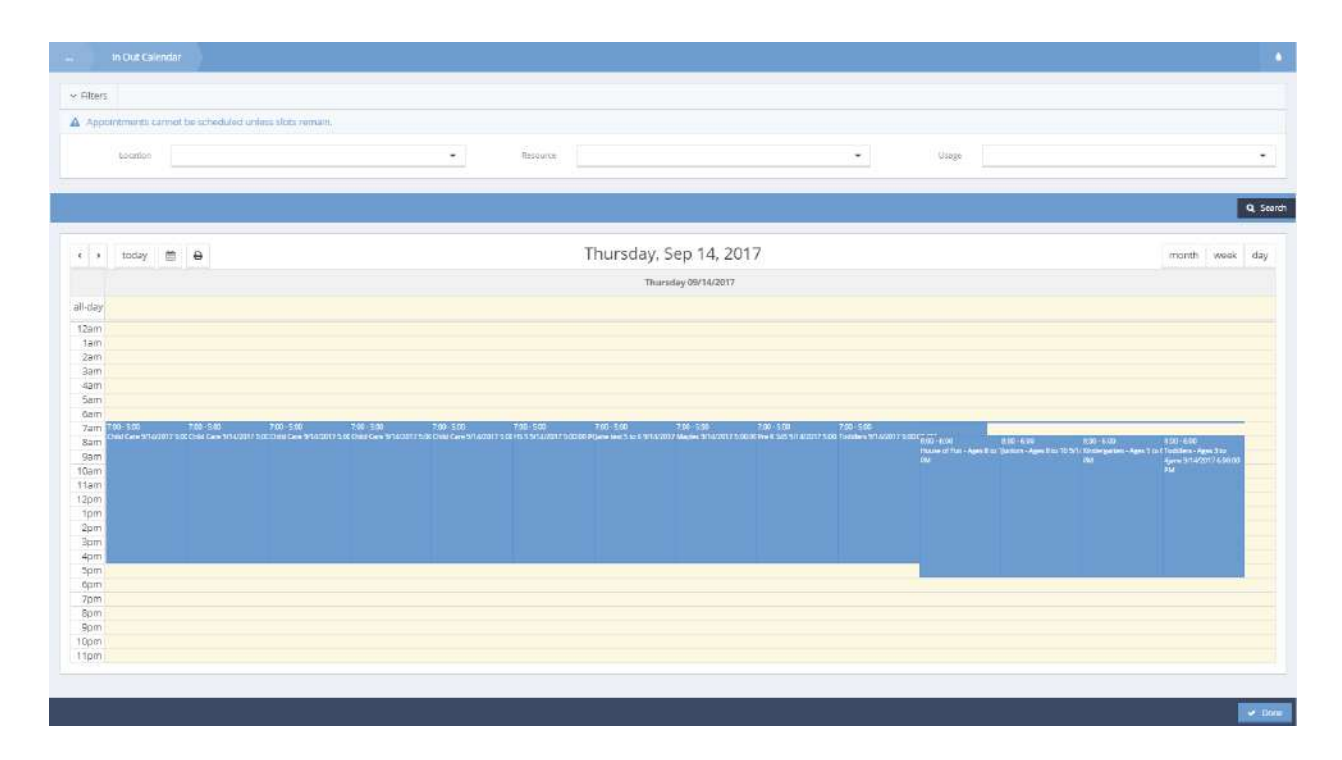

Click on an event. A pop-up menu appears.

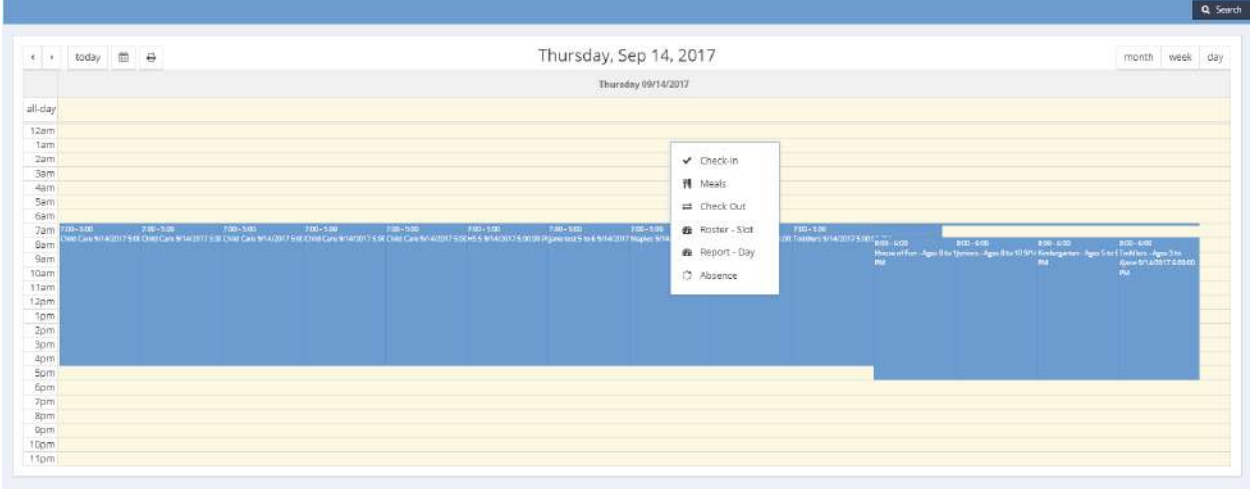

Click Check-In.

### The Check In form displays.

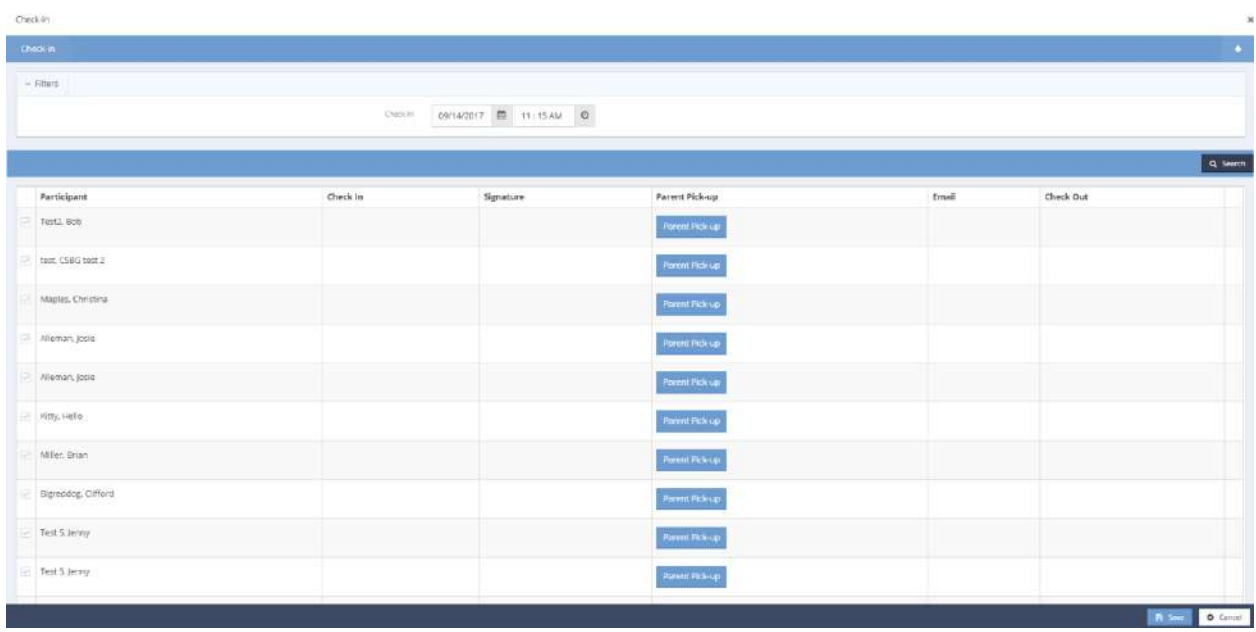

Click the icon next to the desired client. The row expands and the icon turns blue.

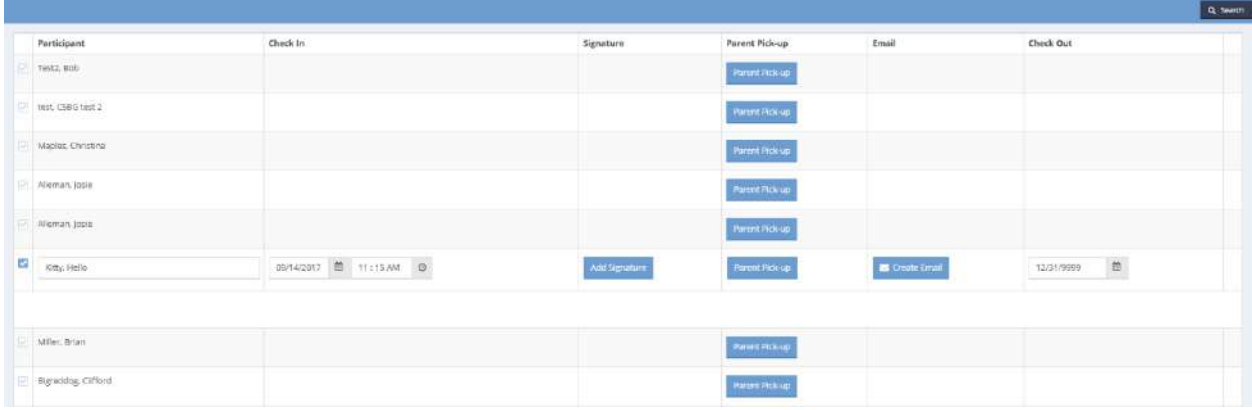

Click on the date  $\Box$  and time  $\Box$  icons to adjust the check in date and time. Click the  $\Box$  and  $\Box$  button to add a signature. Click the **Darent Pickup Loutton to choose a parent**. Use the date **button** in the Check Out column to specify a check out date. Click the **B**<sub>Save</sub> button to save and close the form and return to the In Out Calendar.

# The In Out Calendar displays.

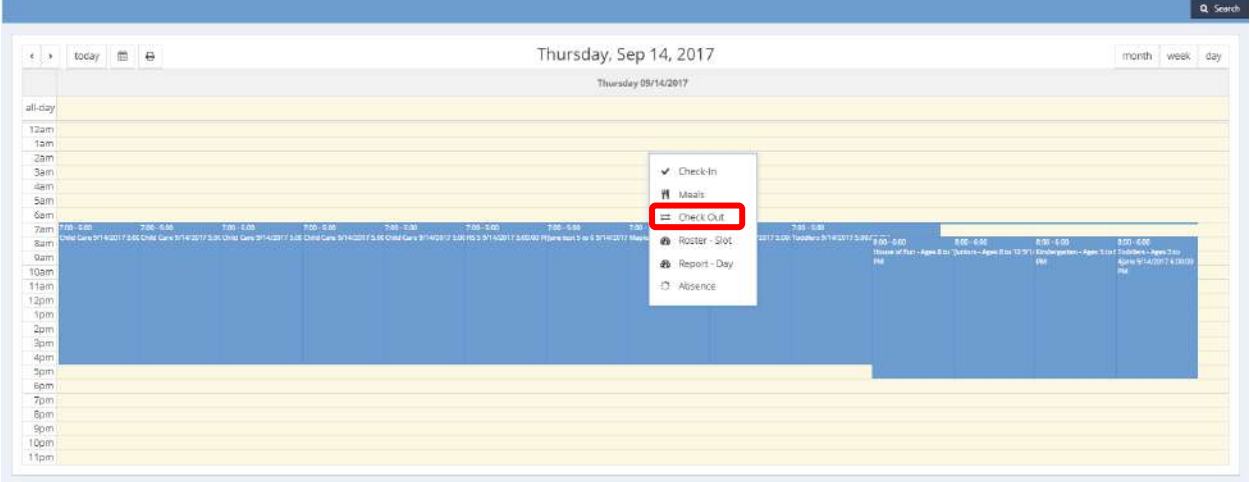

To check out a client, click Check Out. The Check out Generic form displays a list of all checked in clients.

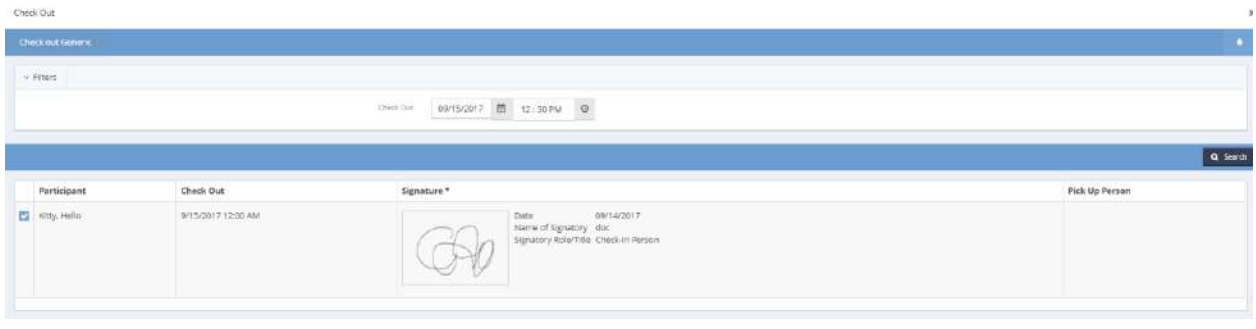

Click the date  $\Box$  and time  $\Box$  icons to adjust the check out date and time. Click the  $\Box$  Save button to save and close the form.

# Find Client with Reservation Info

**Objective:** View client reservation information when setting an appointment for service to verify that the client doesn't already have a reservation.

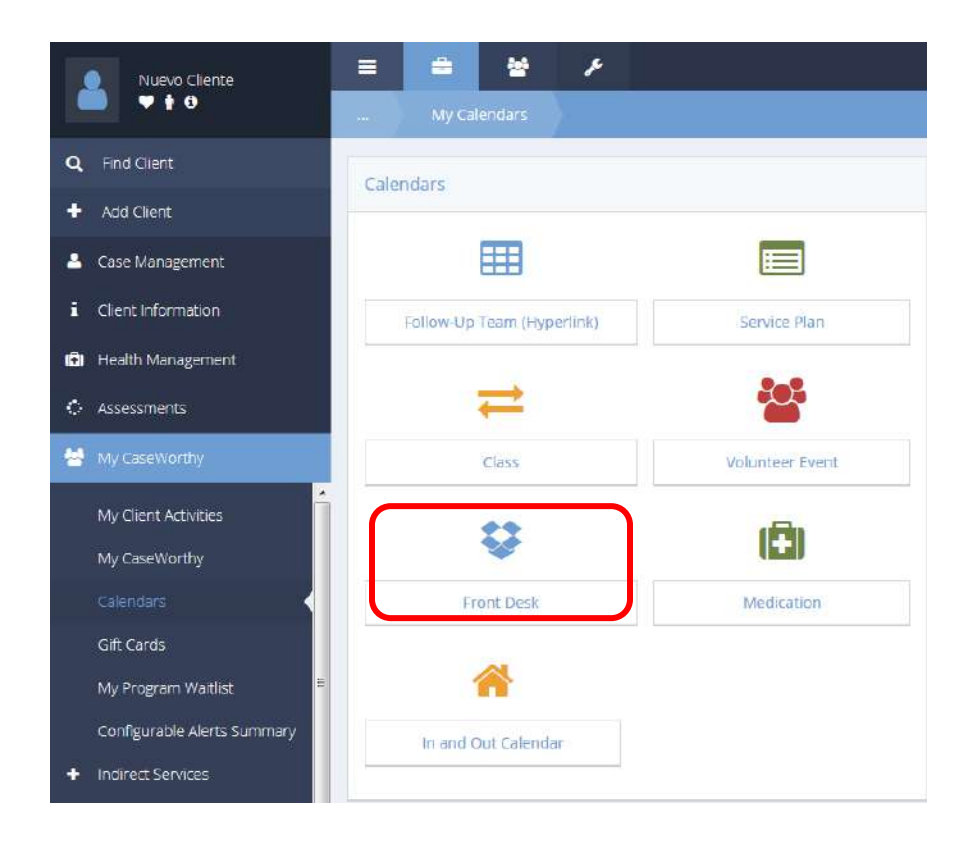

Click on the Front Desk icon on the Calendars menu. The Front Desk Calendar form displays.

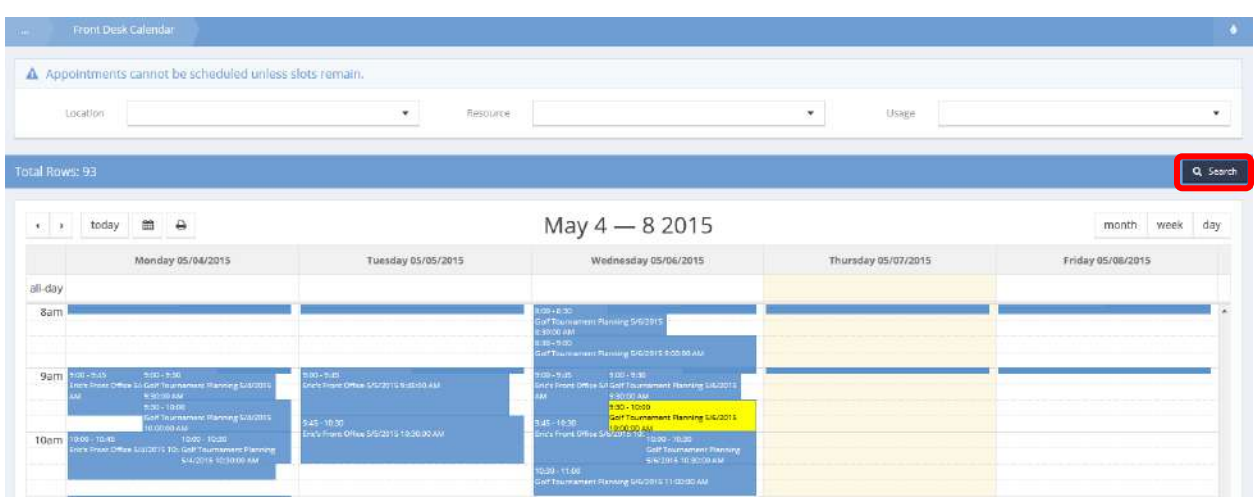

To limit the events displayed, select filter values from the three fields in the calendar header: Location, Resource and Usage. Click on the **Q Search** button. Alter the display by date or by time frame (month, week or day).

With the desired events displayed on the form, hover over the desired event. Availability information pops up in a small window.

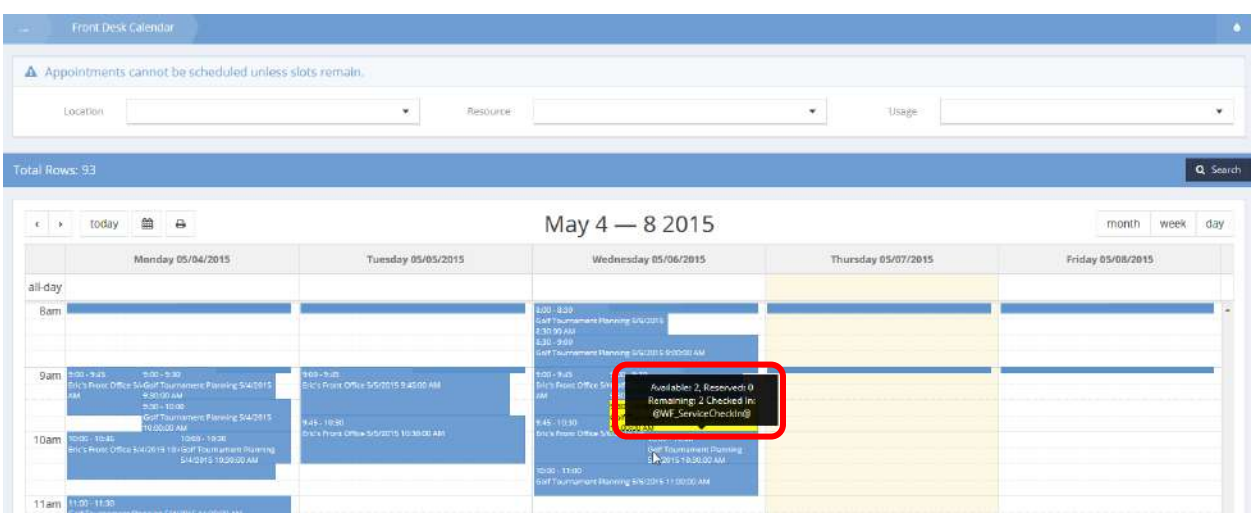

Click on the desired event. A pop up menu displays.

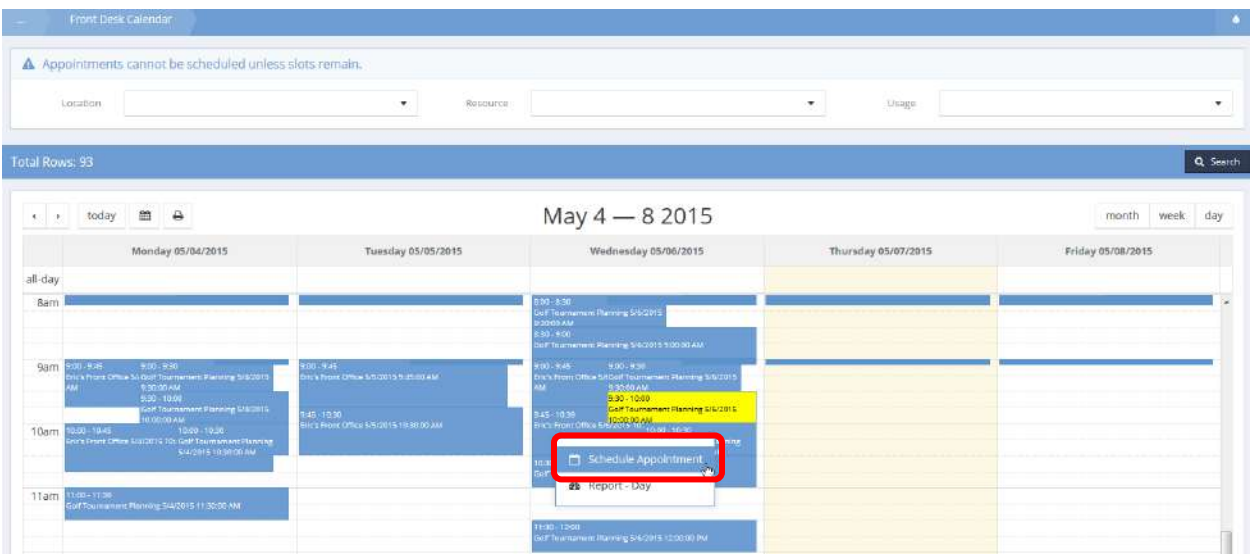

Select Schedule Appointment.

### The Schedule Appointment form displays in a new window.

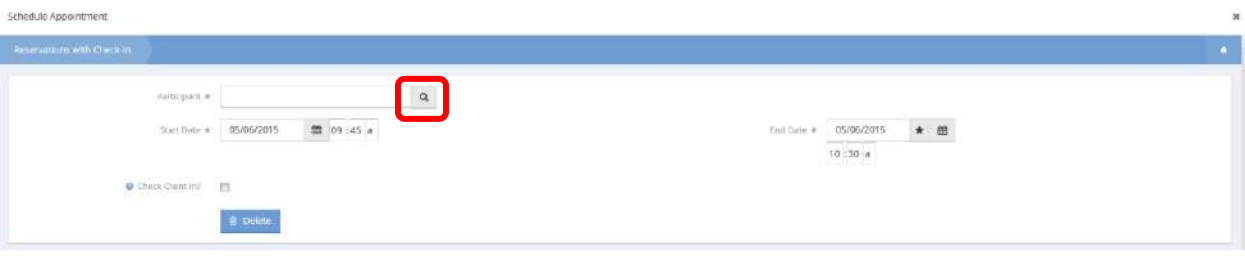

Click on the magnifying glass  $\boxed{\alpha}$  icon.

The Find Client with Reservation Info Lookup form displays.

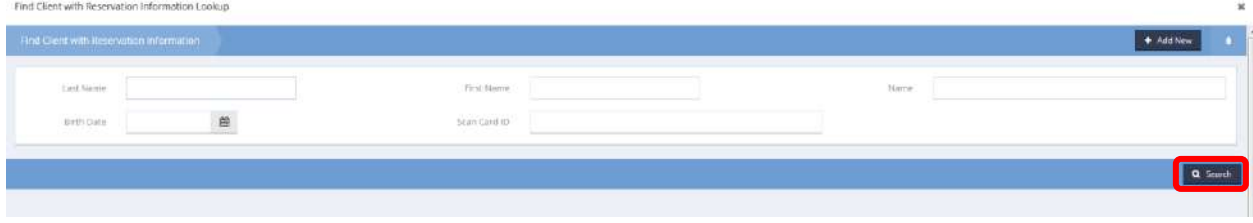

To locate the desired client, enter any or all of the name and click on the  $\sqrt{a}$  Search button. Alternatively, click on the  $\overline{b}$  <sup>+ Add New</sup> button to add a new client. The form displays a list of clients matching the search criteria.

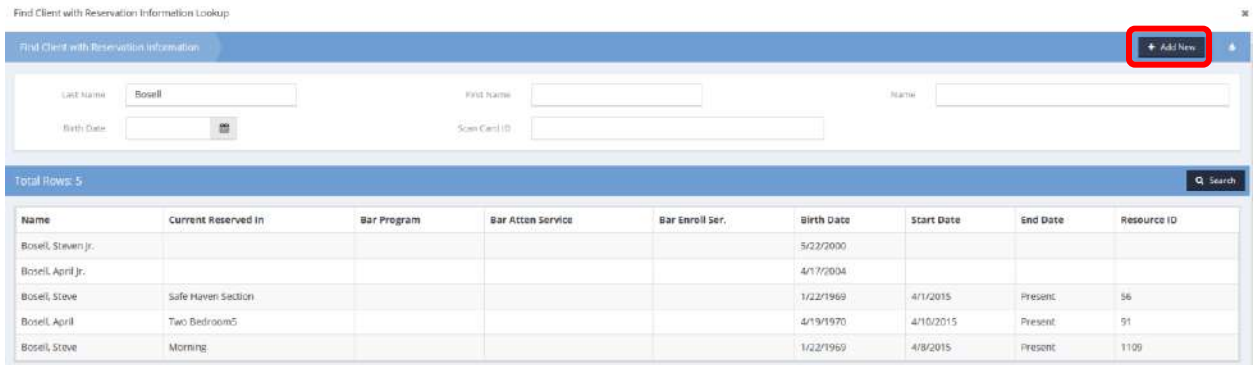

The data presented indicates if the client is currently reserved or not. If the desired client is already currently reserved, click on the  $\ast$  button to exit the form.

If the desired client is not currently reserved, click on the row for that client.

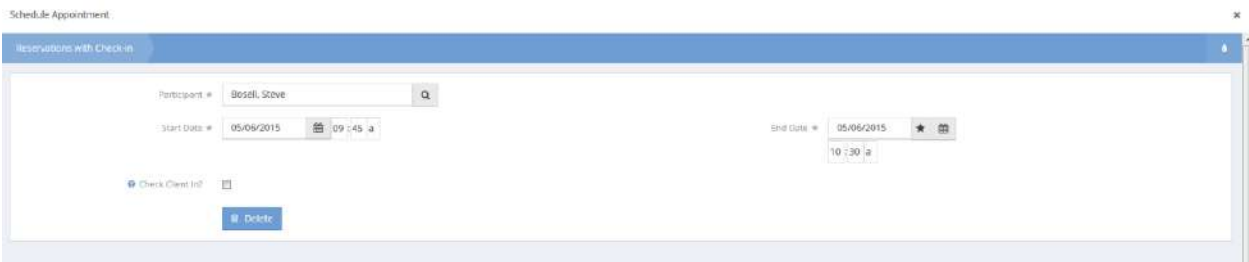

With the client name in place, alter the dates if desired. To check the client in to the service now, click on the "Check Client In?" checkbox. Click on the B Save button.

# Issue Follow-up

**Objective:** View, edit or delete issue follow-up information.

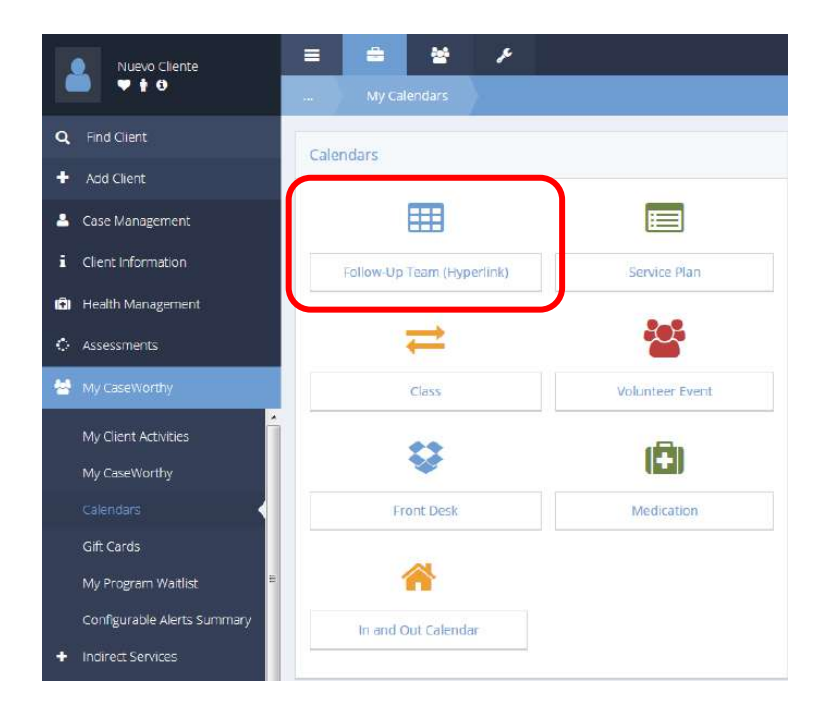

Click on the Follow-Up Team (Hyperlink) icon on the Calendars dashboard menu. The Follow-Up Team Calendar (Hyperlink) form displays.

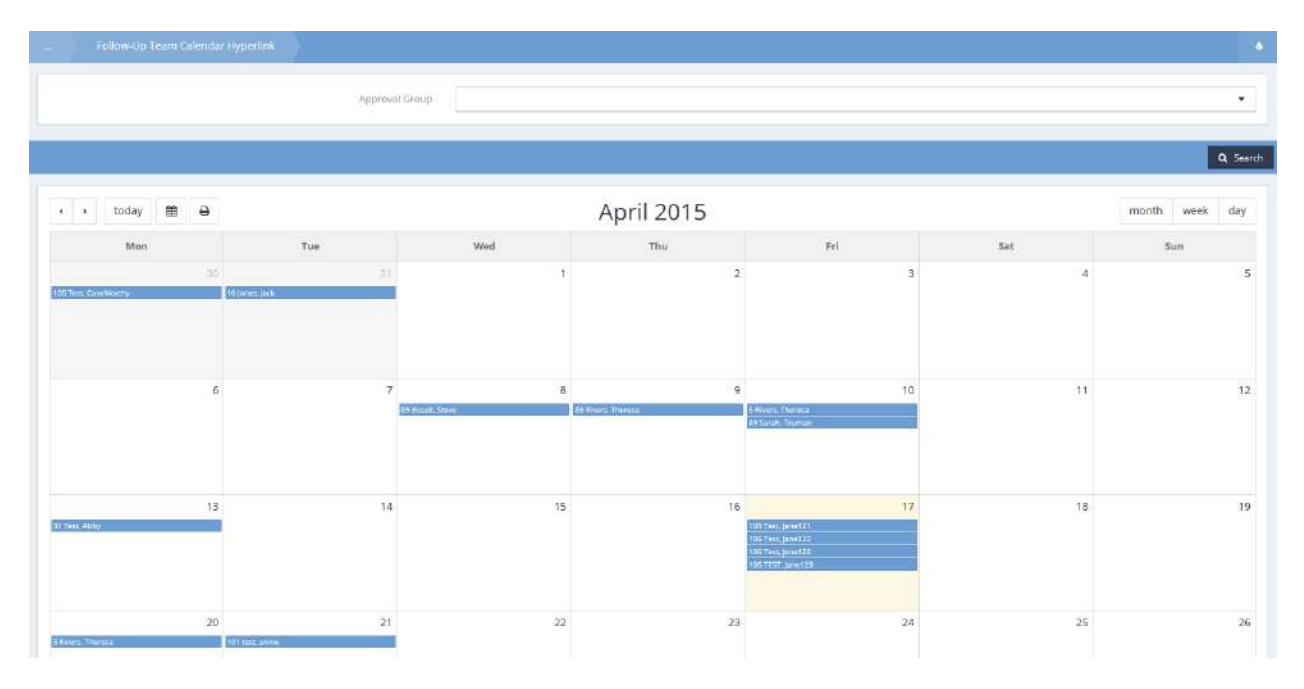

Click on the desired appointment or calendar event and select Diagnosis Codes from the pop up menu that appears.

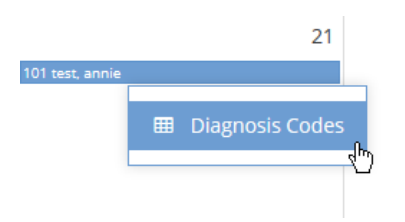

The Issue Follow Up form displays.

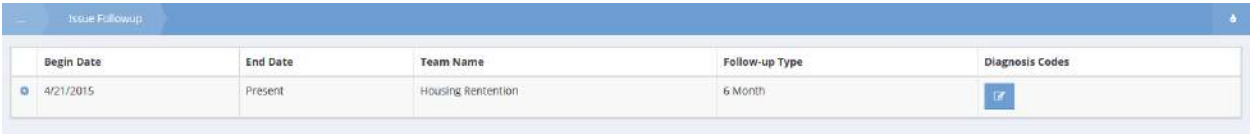

Click on the action gear  $\bullet\bullet$  icon associated with the desired issue and select Edit from the pop up menu that appears.

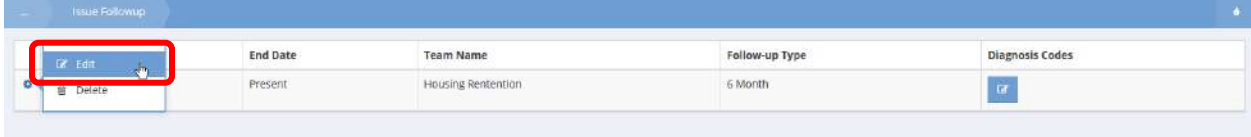

The Issue Follow-up Edit form displays.

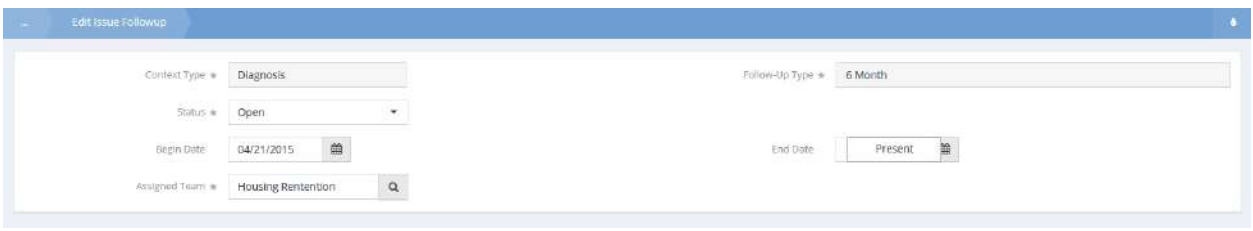

Record any follow up information regarding the issue and click on the  $\frac{B}{2}$  save button.
## Event Calendar

**Objective:** Make reservations and check-in participants to events.

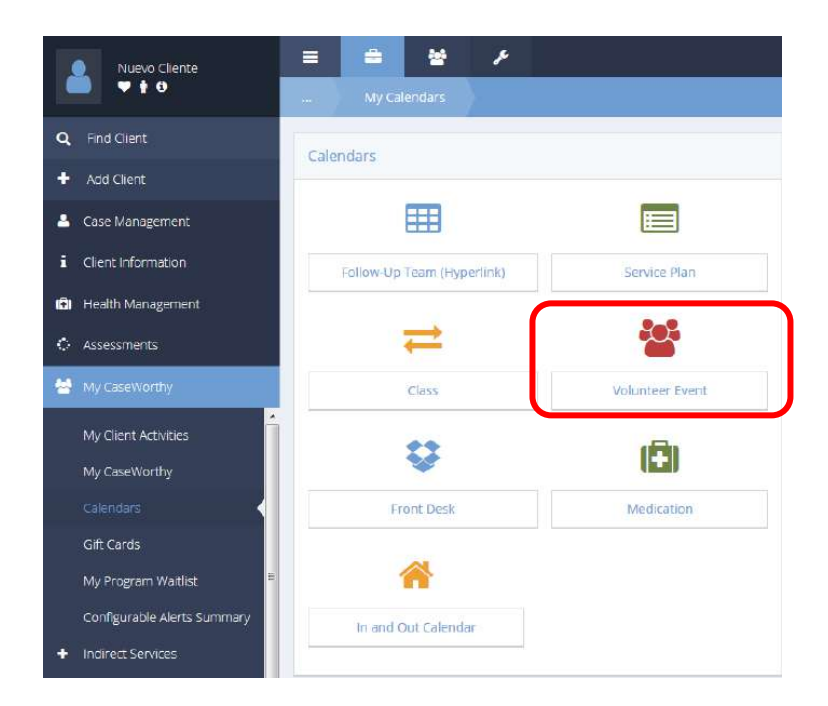

Click on the Volunteer Event icon in the calendars window. The Event Calendar form displays.

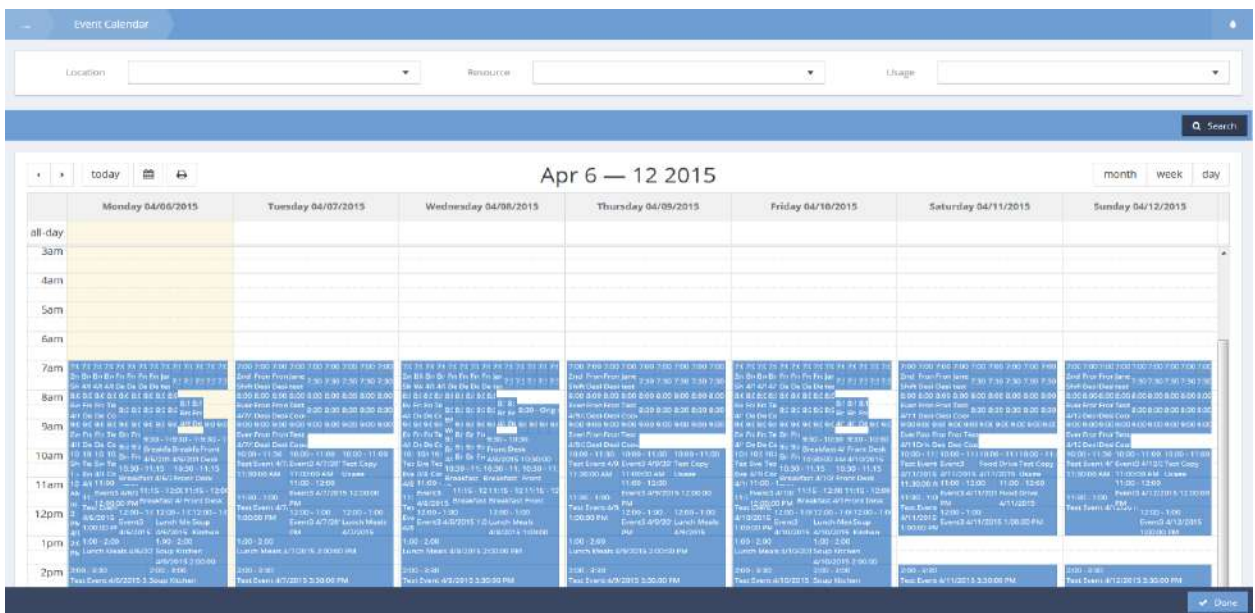

Click on an event. A pop up menu appears.

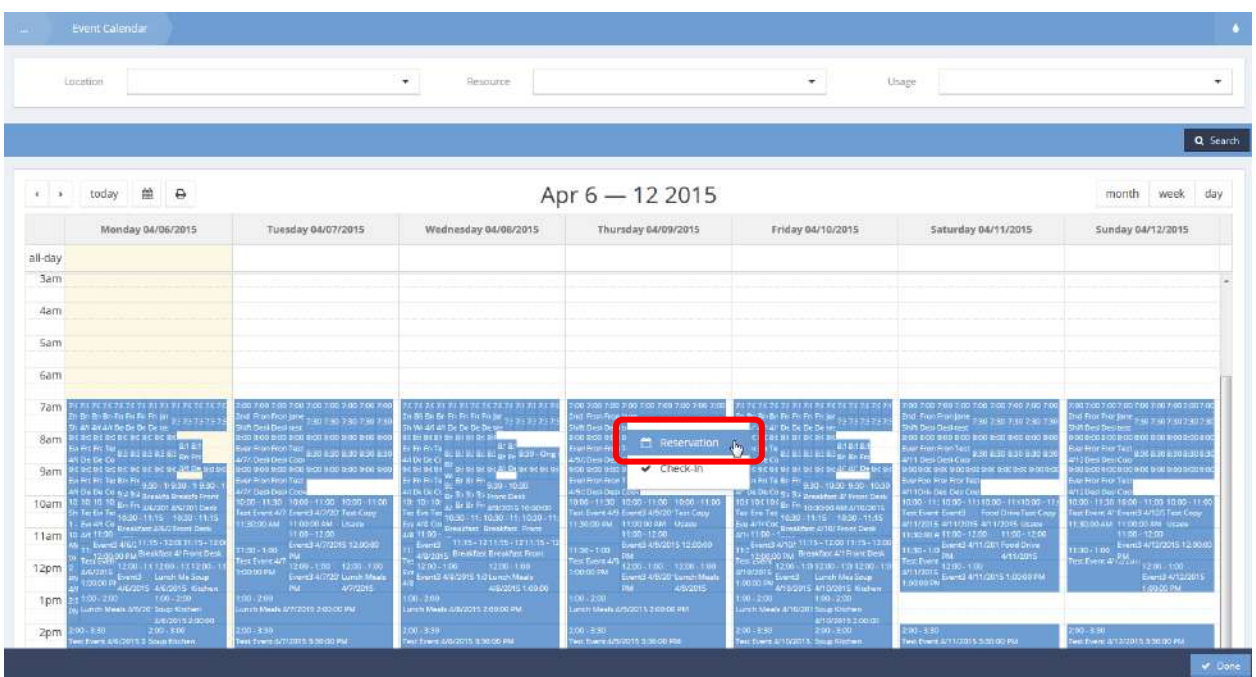

Select Reservation from the menu. The Reservation form displays.

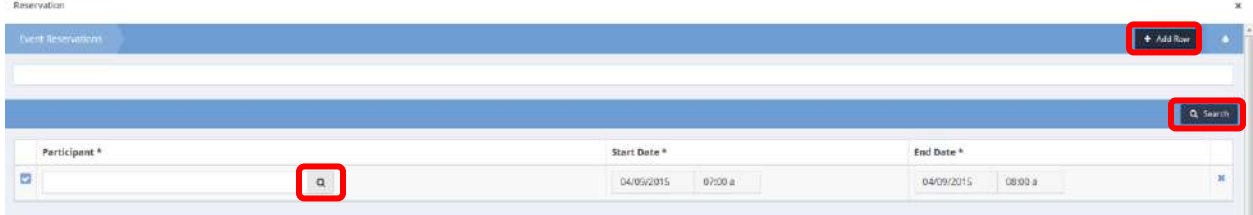

Click on the  $\frac{1}{2}$  <sup>+ Add Row</sup> button. A new row appears. Click on the magnifying glass  $\frac{1}{2}$  icon. The Participant Lookup form displays. Select the desired entity type from the drop-down list. Optionally enter some or all of the desired participant name or the birth date. Click on the  $\sqrt{a^{S_{\text{Earth}}}}$  button.

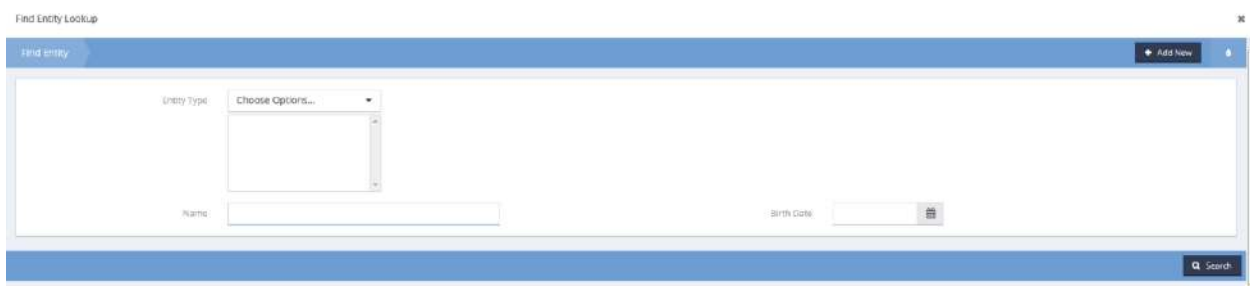

Select the desired participant from the list provided. Click on the  $\frac{B}{2}$  Save button.

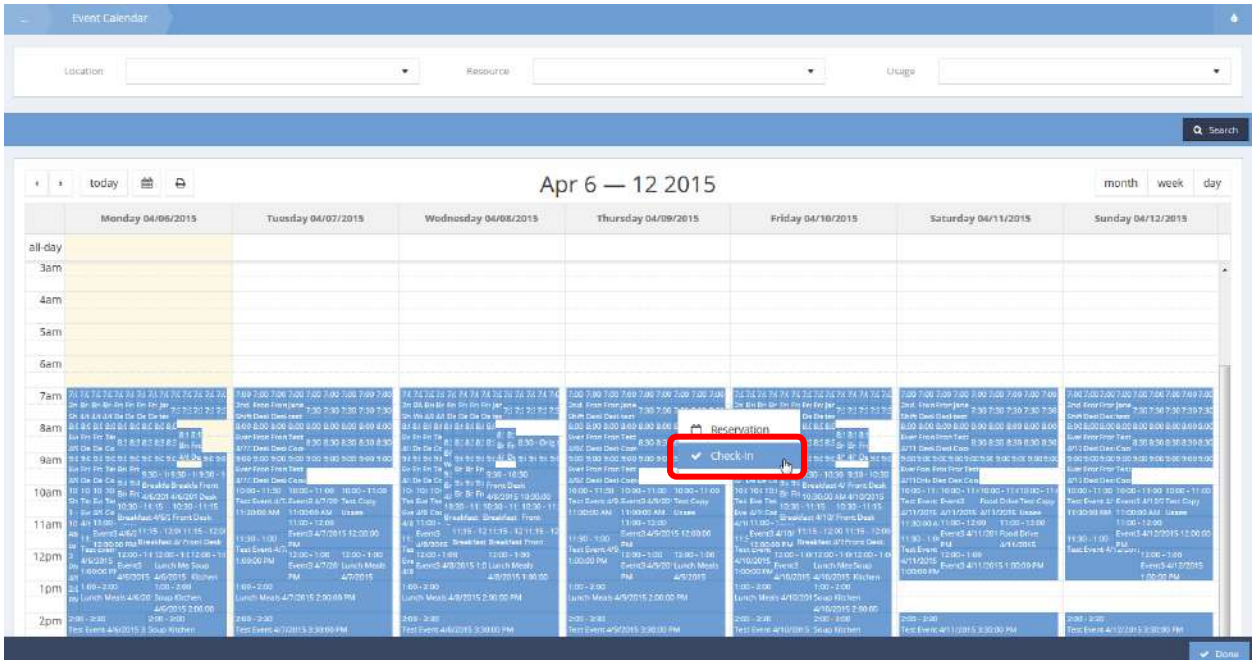

Select Check-In from the pop up menu. The Check-In form displays.

### Event Check in Add

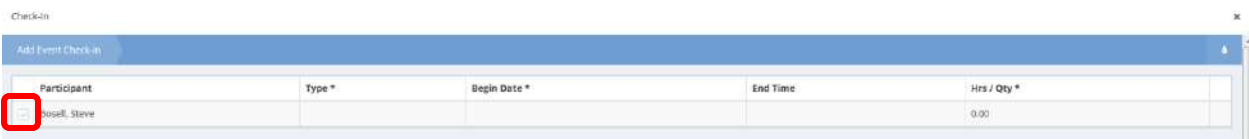

Click on the clear checkbox next to the participant name. Make any required changes and click on the B Save button.

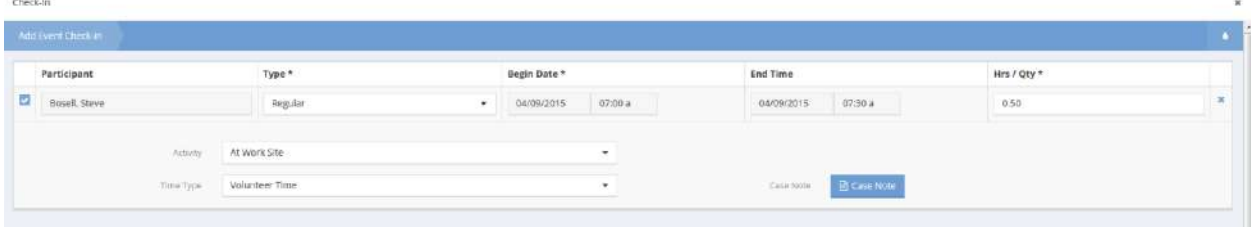

The checkbox  $\blacksquare$  is now blue, indicating the participant is checked in.

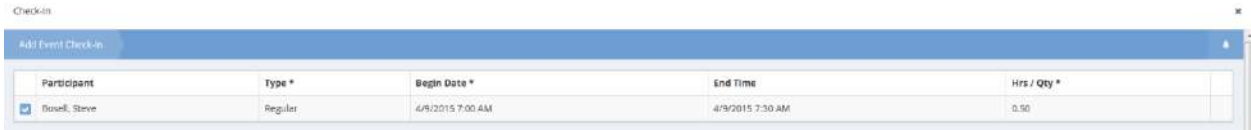

### Calendar Reservations W/ Check-In

**Objective:** Check a client in to a class or housing slot at the same time as the reservation creation.

Select the Class icon from the Calendars menu.

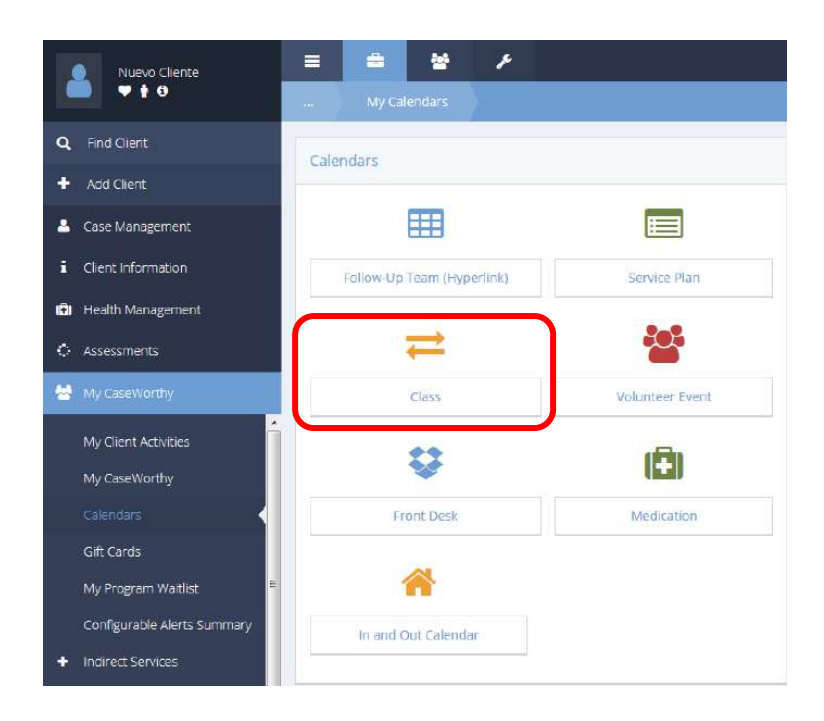

Click on the desired event on the calendar. The popup menu appears. Select Reservations from the pop up menu.

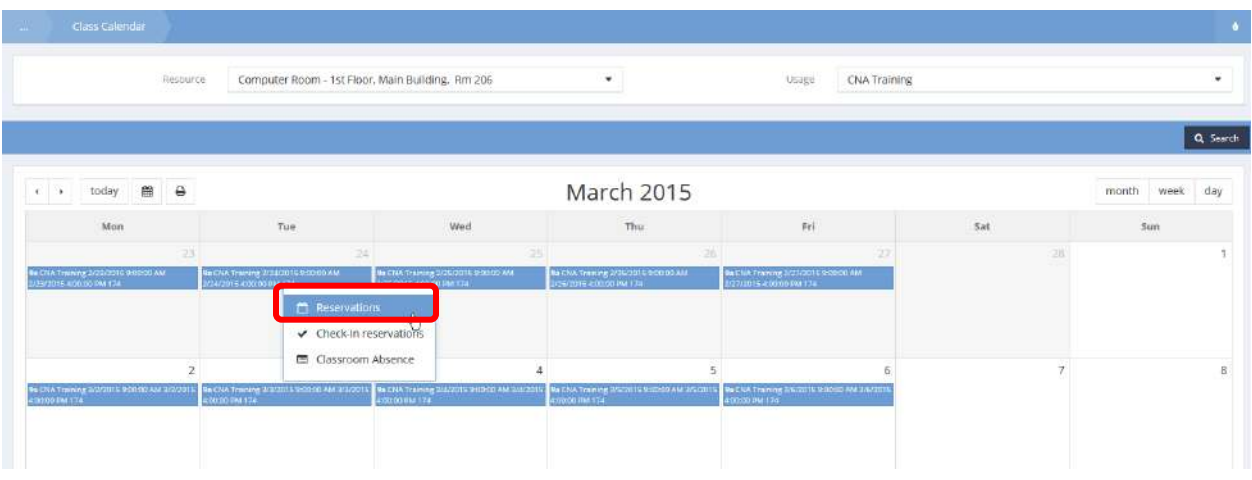

The Reservations form displays. Click the  $\overline{b}$  <sup>+ Add Row</sup> button to add a new reservation. Enter the client name, the start date (if different from the defaulted date), the end date, and the reservation date between values. To check the client in to the class, check the check box. If a locker is associated with this class, click on the magnifying glass  $\sqrt{a}$  icon and select the desired locker.

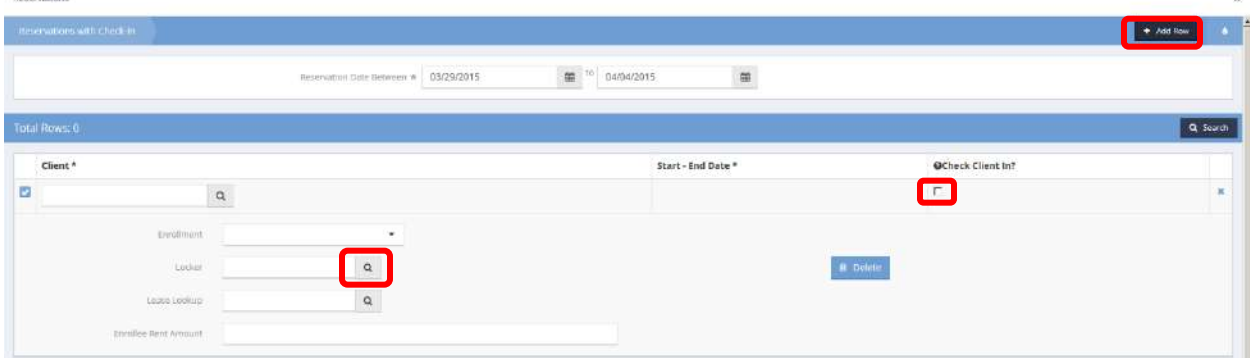

When finished, click on the  $\mathbb{B}$  save button.

## Absence Calendar

**Objective:** View and manage client absences in a calendar.

**Navigation:** Case Management>My CaseWorthy>Calendars

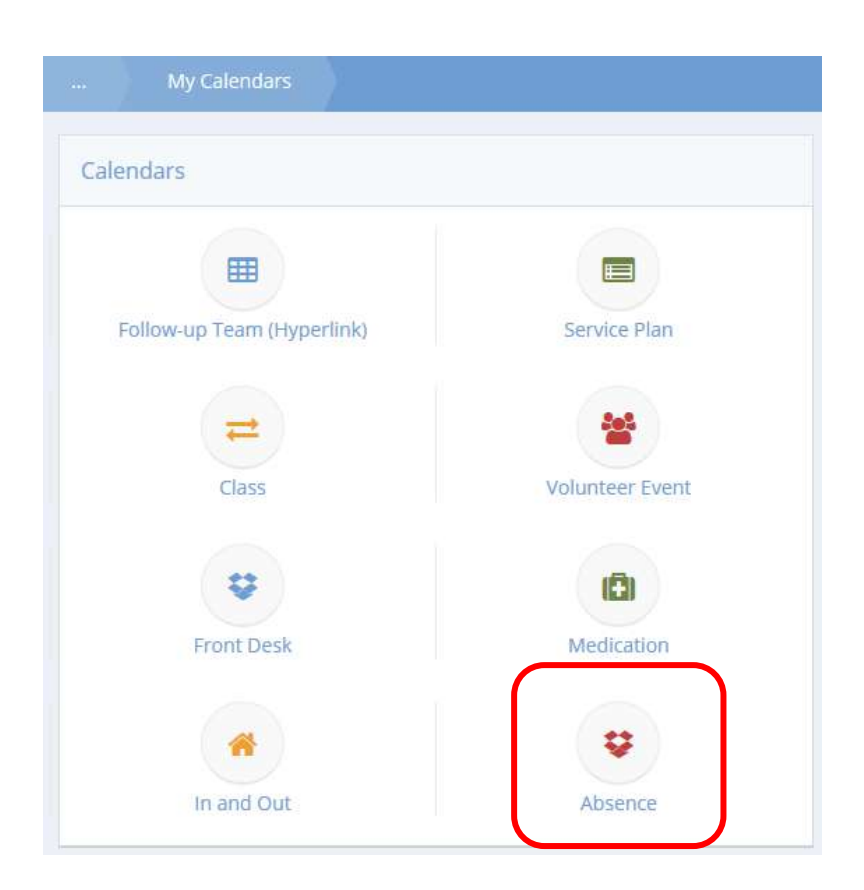

Click the icon for Absence.

The Absence Calendar displays. Use the drop-down lists and **Q** Sterch button to filter the calendar.

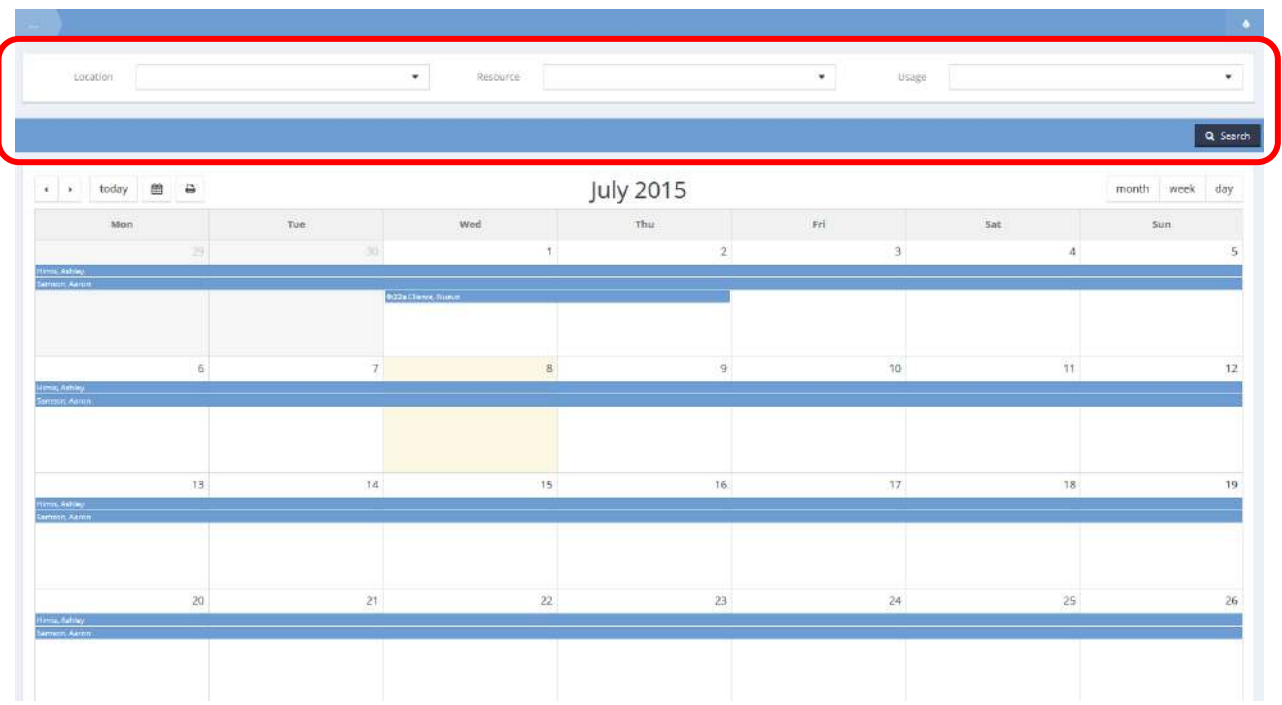

To view details of an absence, click the entry and click View.

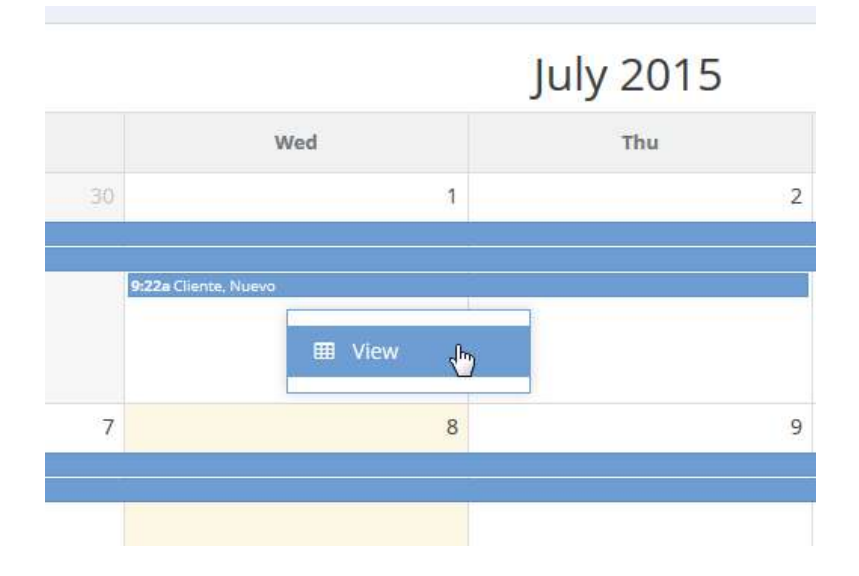

The Absence Management (Input) form displays.

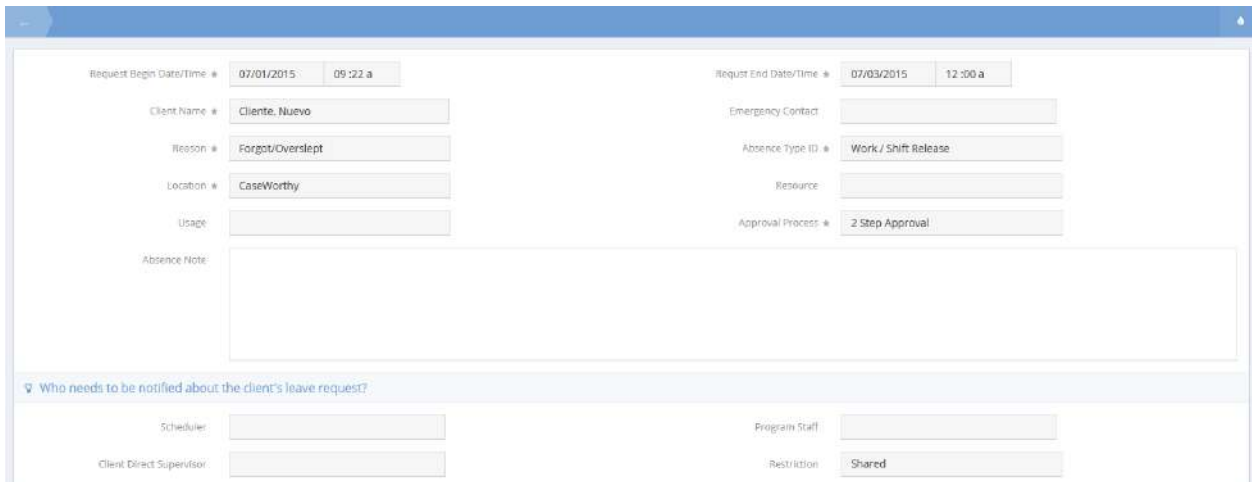

### Meals on Wheels

### **Objective:** Manage Meals on Wheels

**Navigation:** Case Management>My CaseWorthy>Calendars

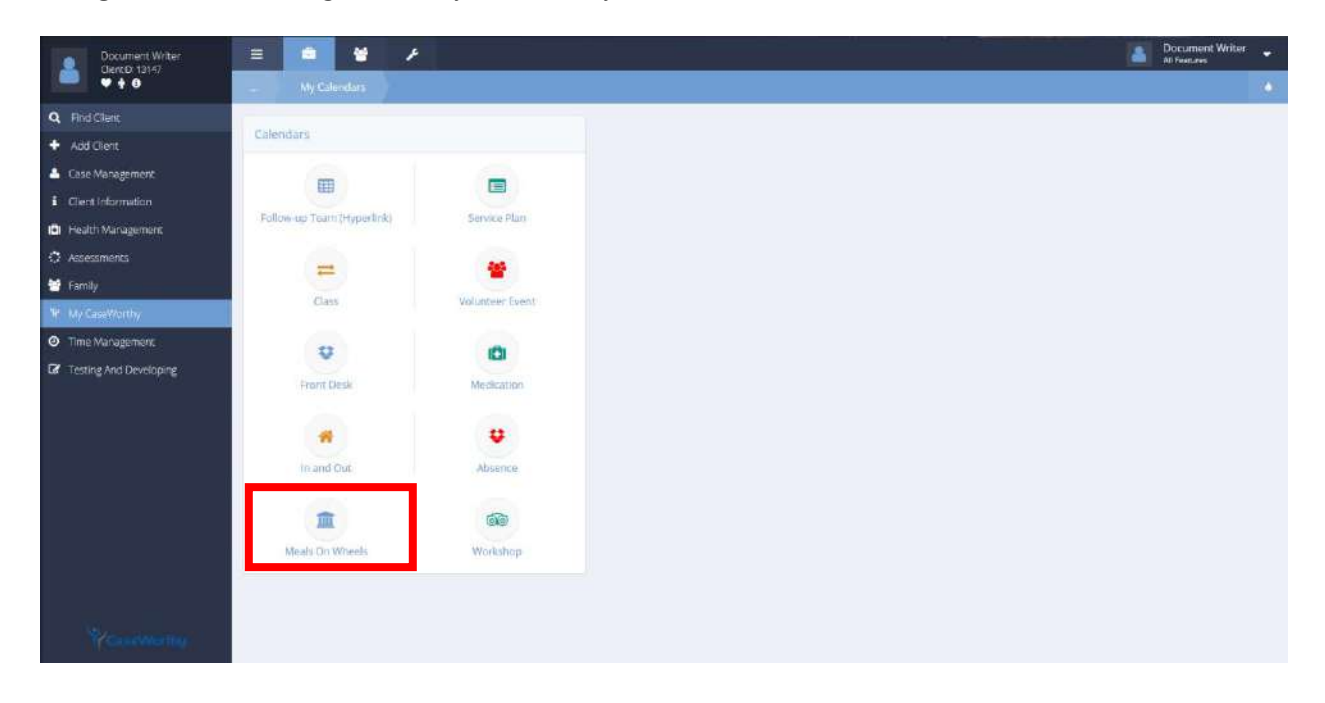

Select Meals on Wheels from the Calendars dashboard.

The Meals on Wheels Calendar form displays.

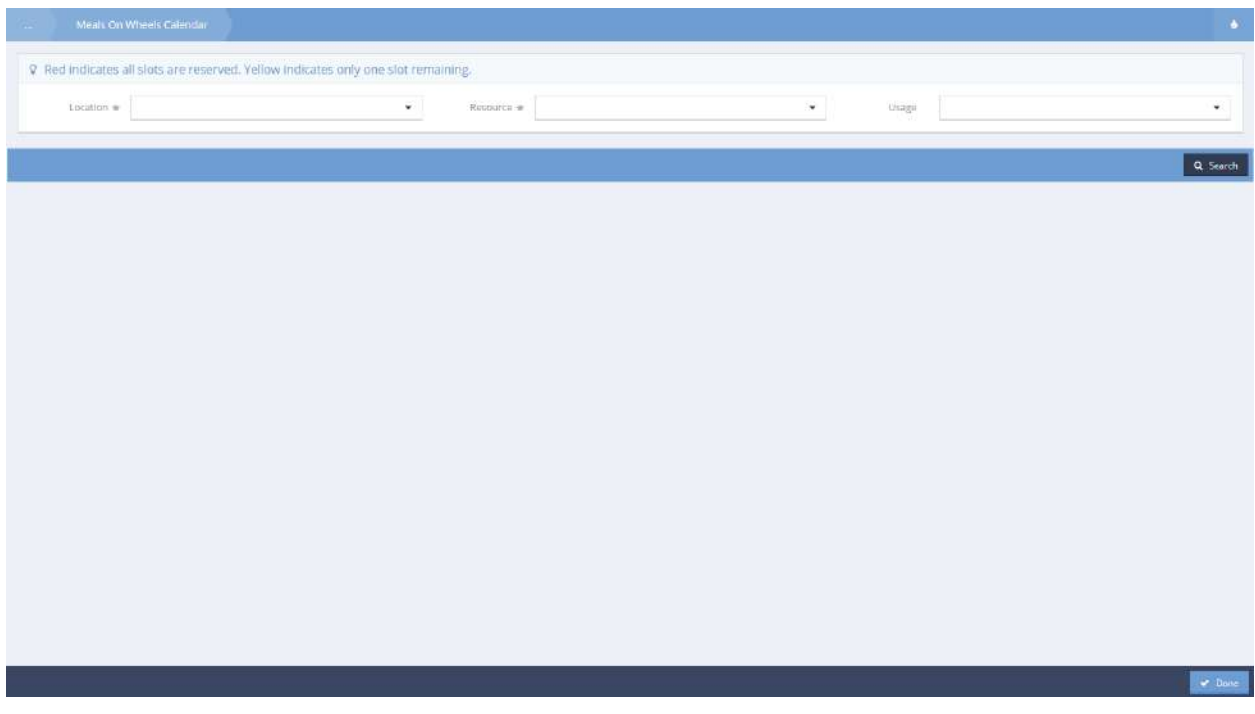

Select a Location, Resource, and/or Usage if desired to filter results and click the **Q** Stearch button to populate the list. Click the desired event and select Summary from the menu options.

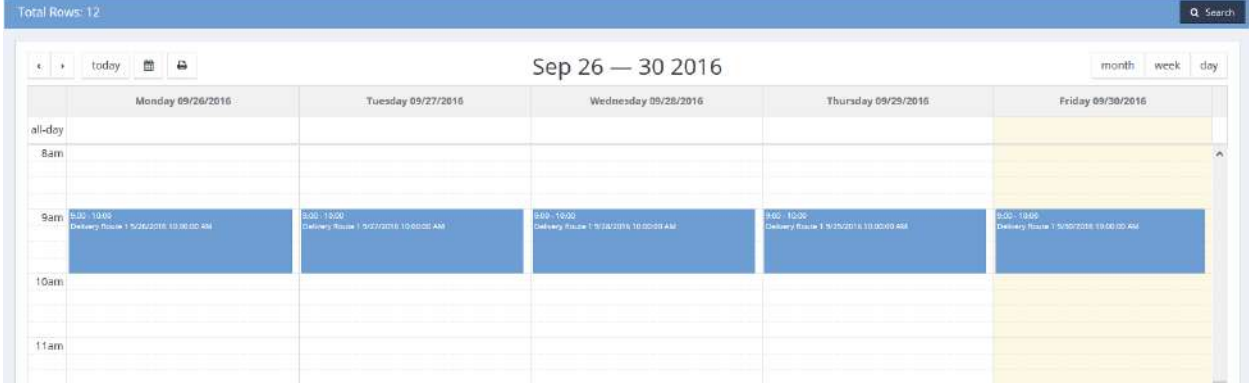

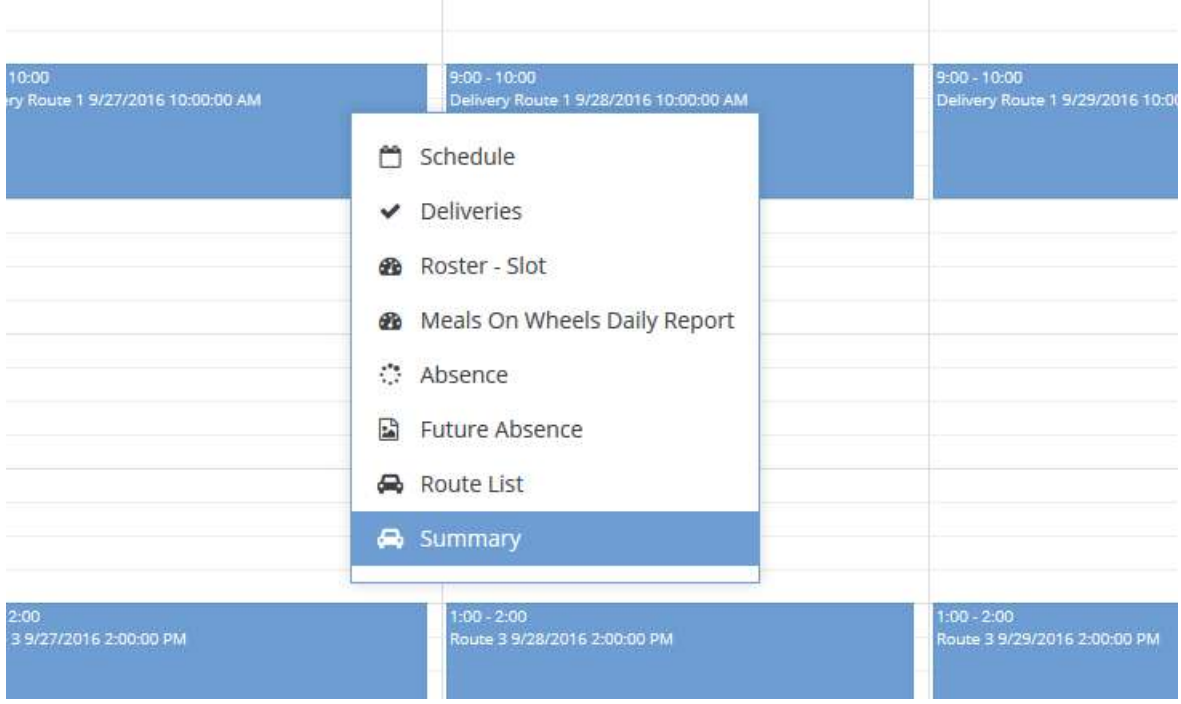

The Meals On Wheels Summary by Client form displays in a new pop-up window.

Meals on Wheel Summary by Client (8954)

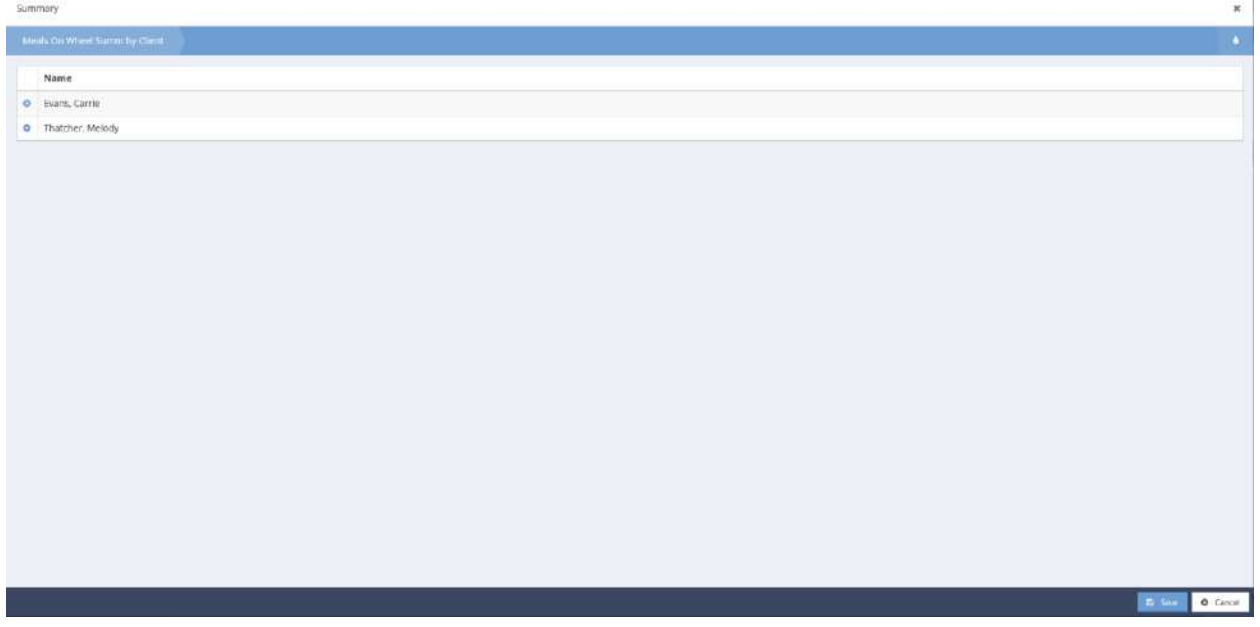

A list of all reserved clients for that event (meal service) displays. To delete a client from the route, click the action gear is icon associated with the desired client and select Delete from the menu options.

## The Delete Meals on Wheels form displays.

# Delete Meals on Wheels (8955)

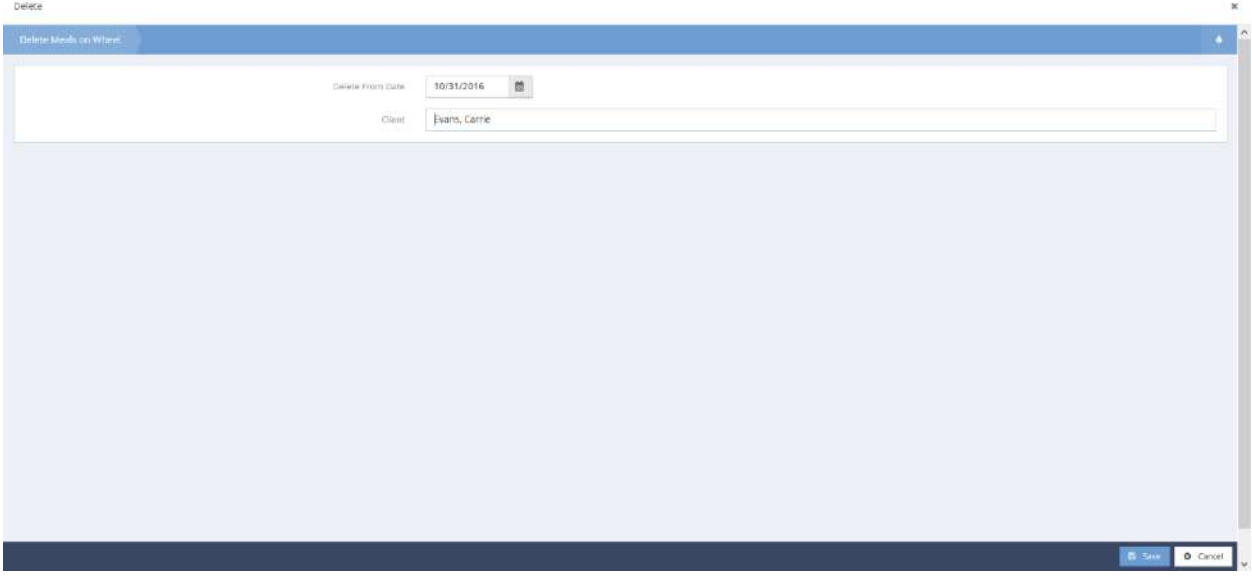

Select the appropriate deletion date, click the  $\overline{B}$  save **button to save and exit.** 

## Workshop

**Objective:** Manage workshop series including: reservations.

**Navigation:** Case Management>My CaseWorthy>Calendars

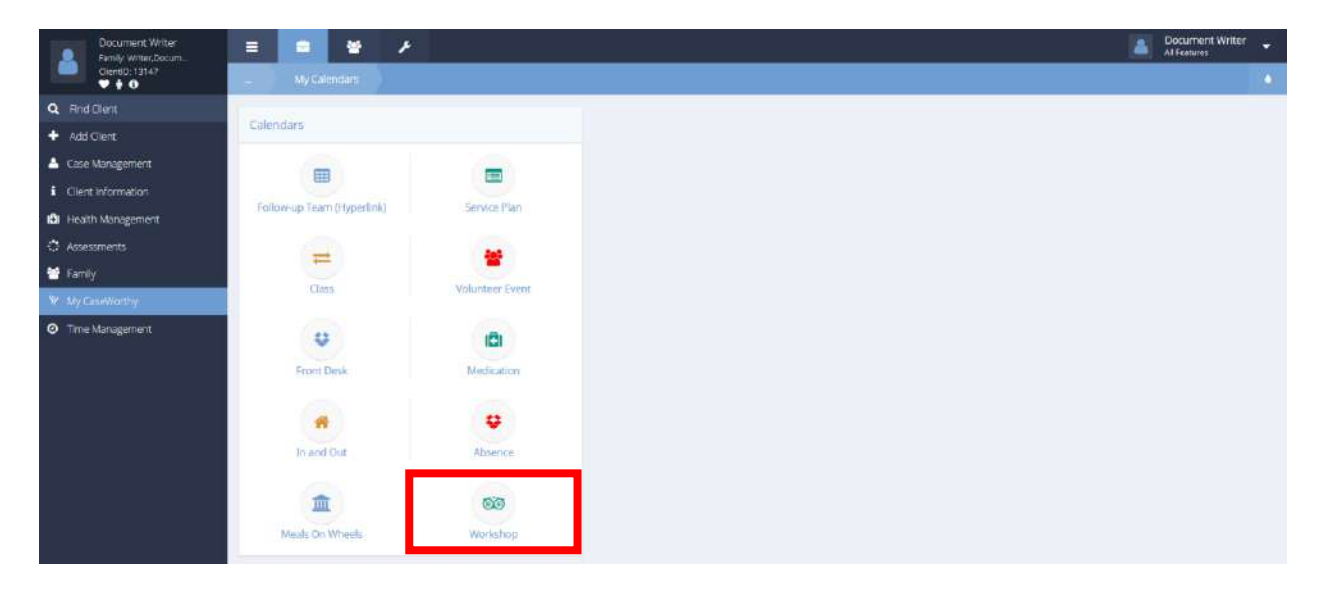

Select Workshop from the My Calendars dashboard. The Workshop Calendar form displays.

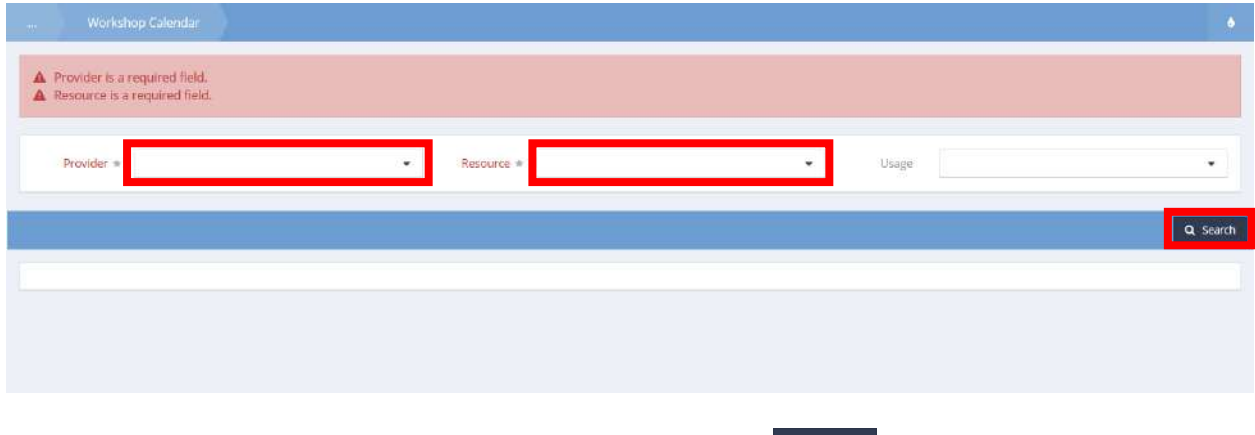

Select a Provider and Resource (and a Usage if desired). Click the **Q** Search button to populate results.

### The Workshop Calendar displays.

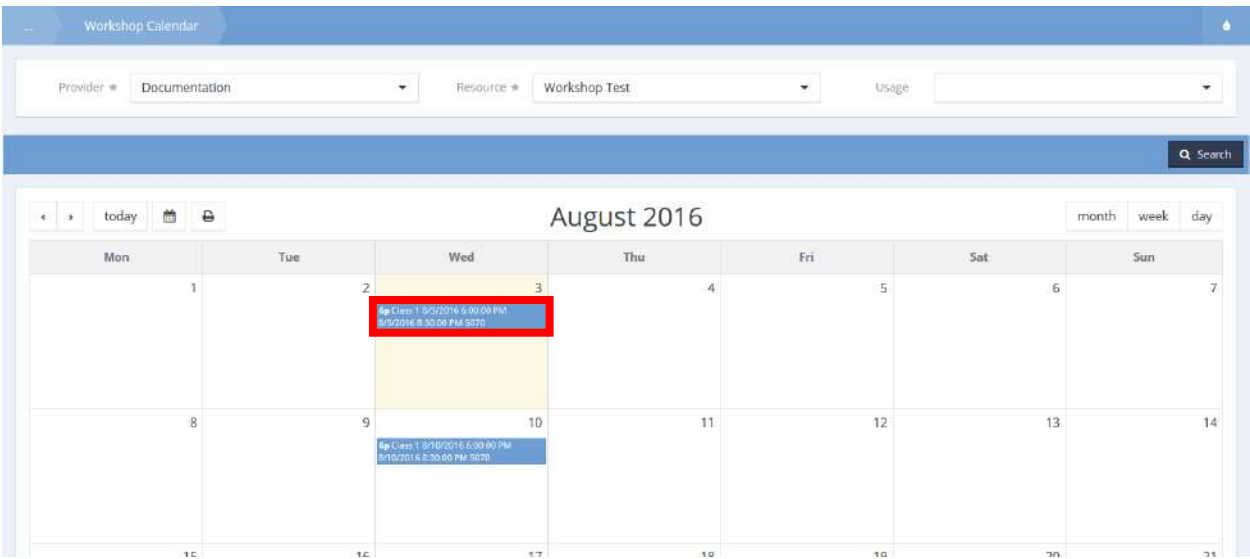

Select an event by clicking, a menu appears. Select Reservation from the menu options to make a reservation for a client. The Calendar Reservations-Assign Slot form displays in a new pop-up window.

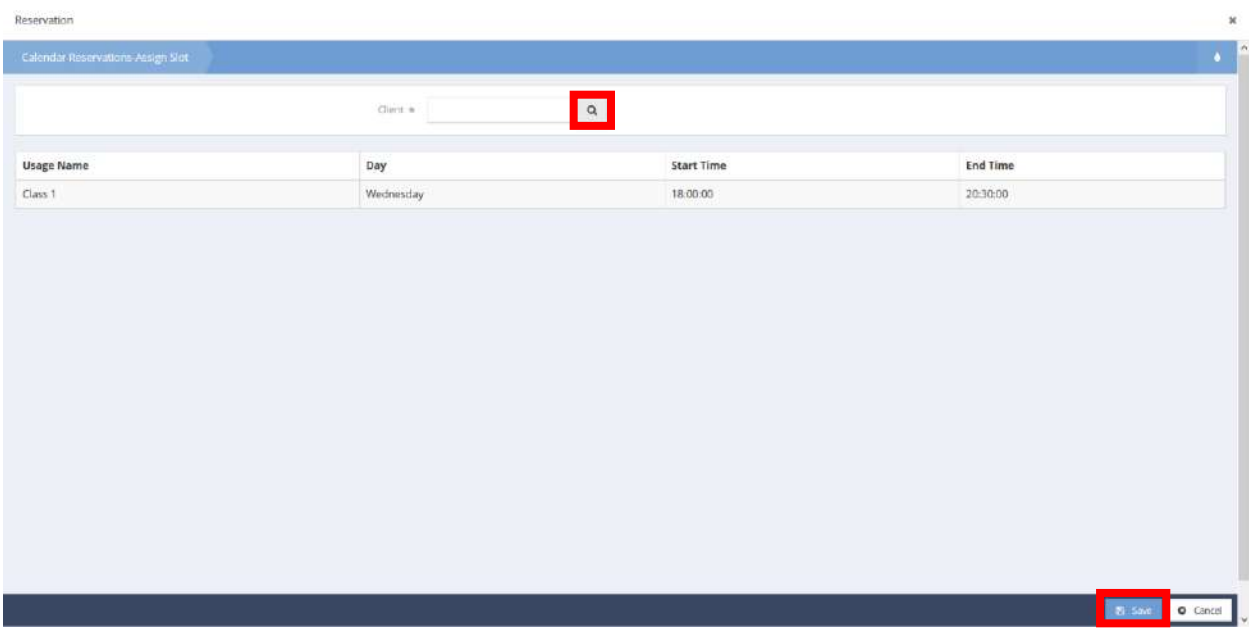

Use the magnifying glass  $\frac{Q}{\sqrt{2}}$  icon to select a client to reserve. Once a client has been selected, click the **B** Save button to save and return to the Workshop Calendar form.

### Child Care Calendar – Instructor View

**Objective:** Instructor view of the Child Care calendar.

From the My Calendars dashboard, click on the icon labeled Child Care – Instructor View.

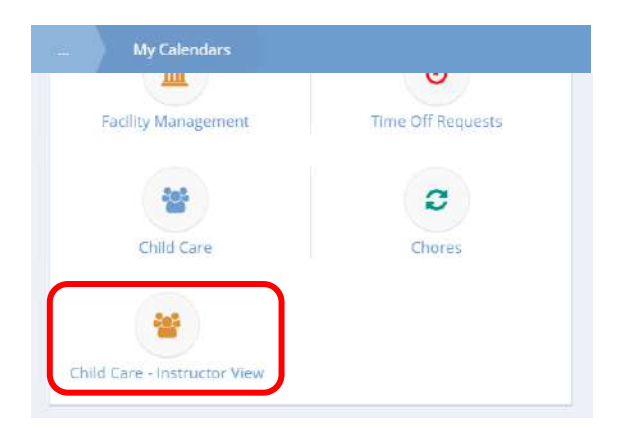

The Child Care – Instructor View Calendar appears.

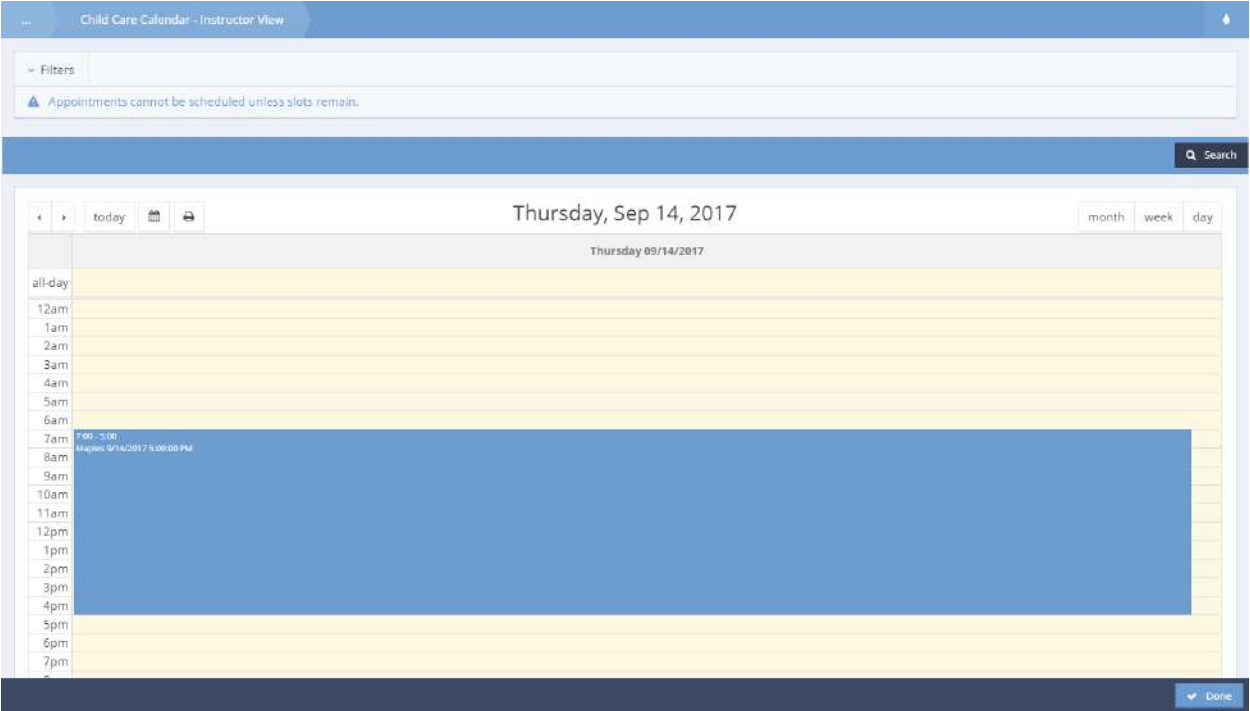

Click on a class/event to view a pop-up menu.

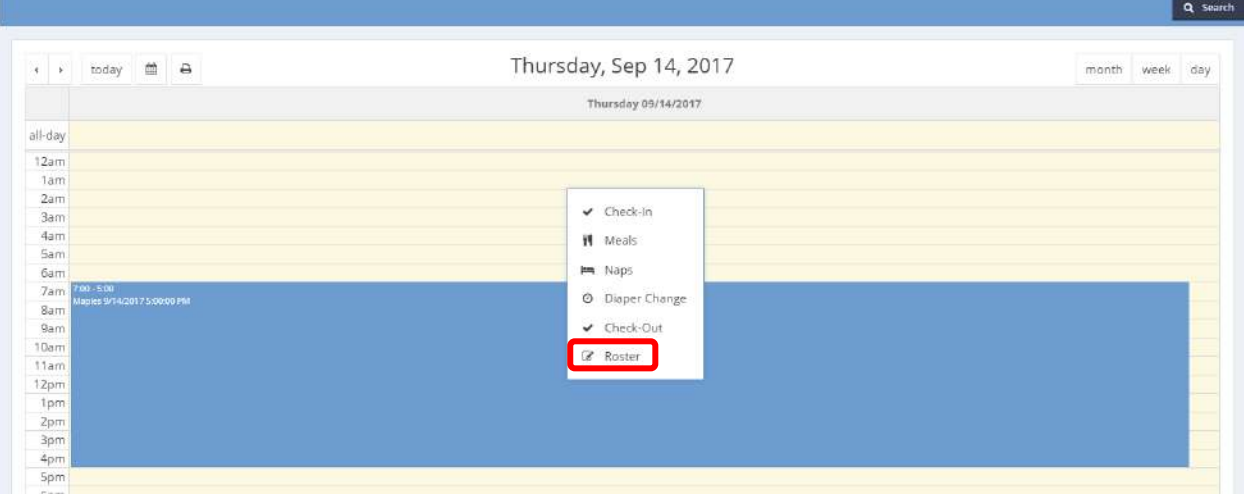

Many of the same options found on the Child Care calendar appear on this menu. Click on Roster. The Child Care Roster displays.

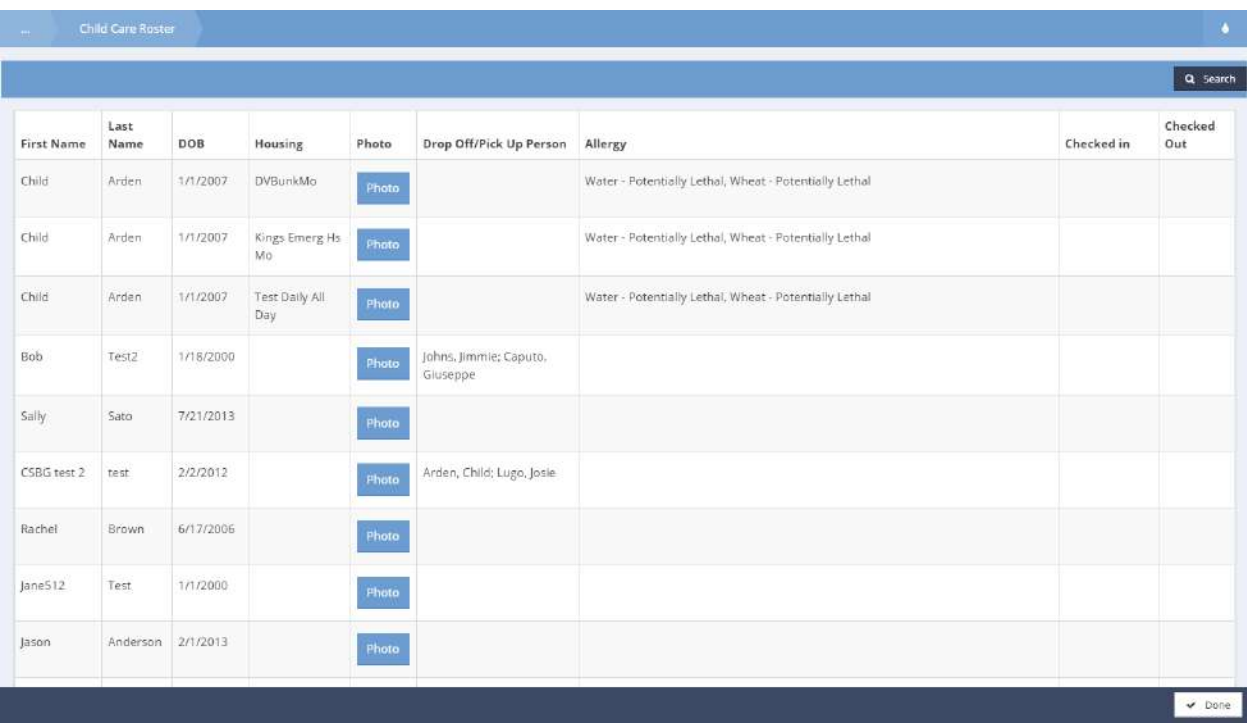

Child Care Roster allows teachers of each classroom to see a list of all children in the class, important information about each child, and when they were checked in and out for that day. Click on the Photo button to view a picture of the child. Click the  $\sqrt{\frac{1}{n}}$  button to close the form. Child Care Check-In

**Objective:** Check each child into their child care class each day.

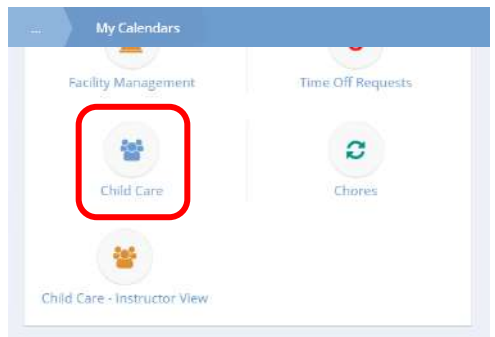

From the My Calendars dashboard, click on the icon labeled Child Care to view the Child Care calendar. The Child Care Calendar form appears.

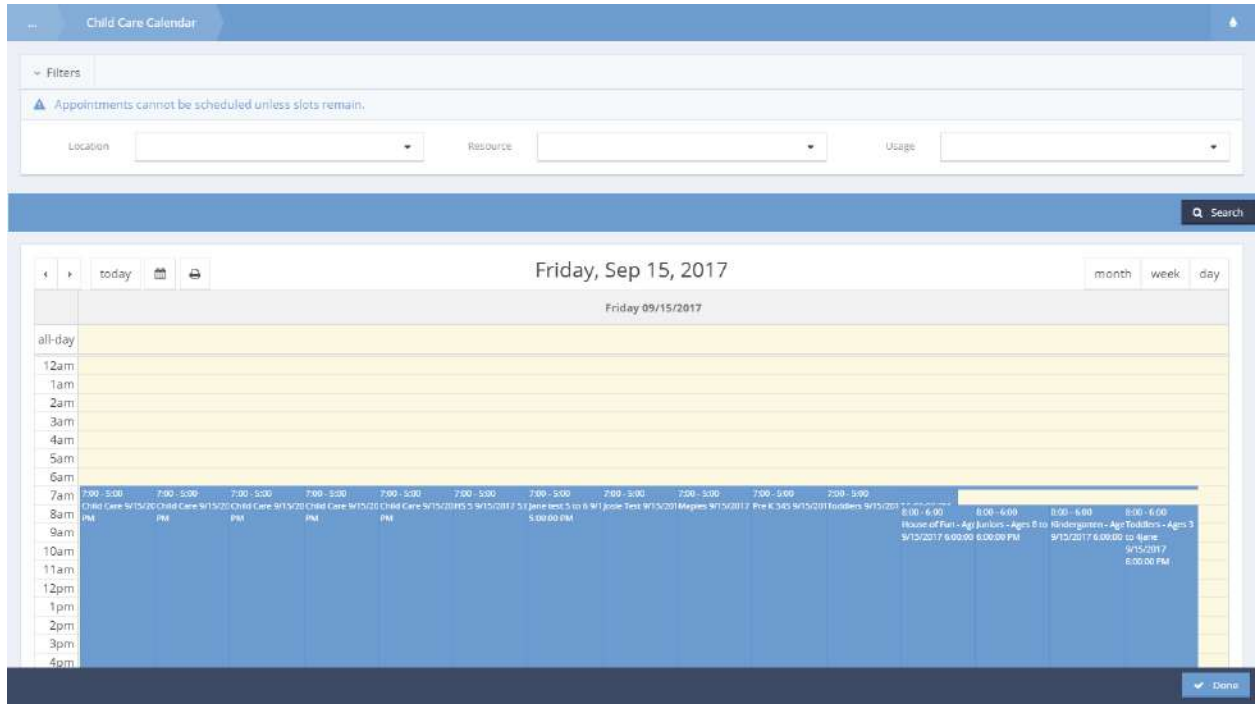

Click on a block of time designated for child care that has spaces reserved.

#### A pop-up menu appears.

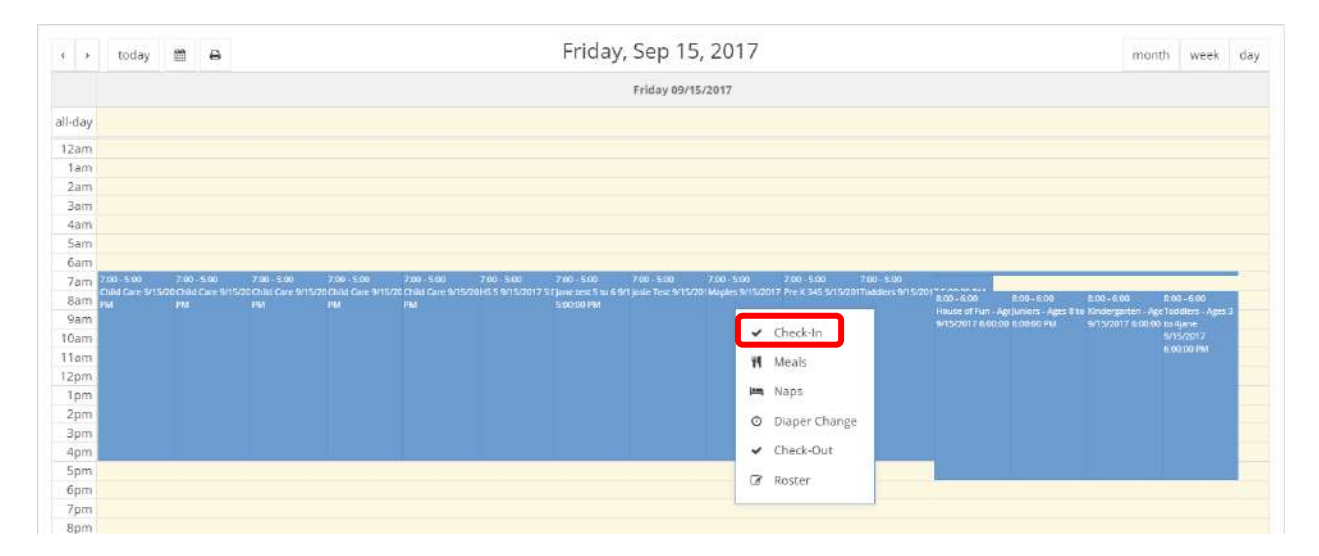

## Select Check-In from the menu. The Check-In form displays.

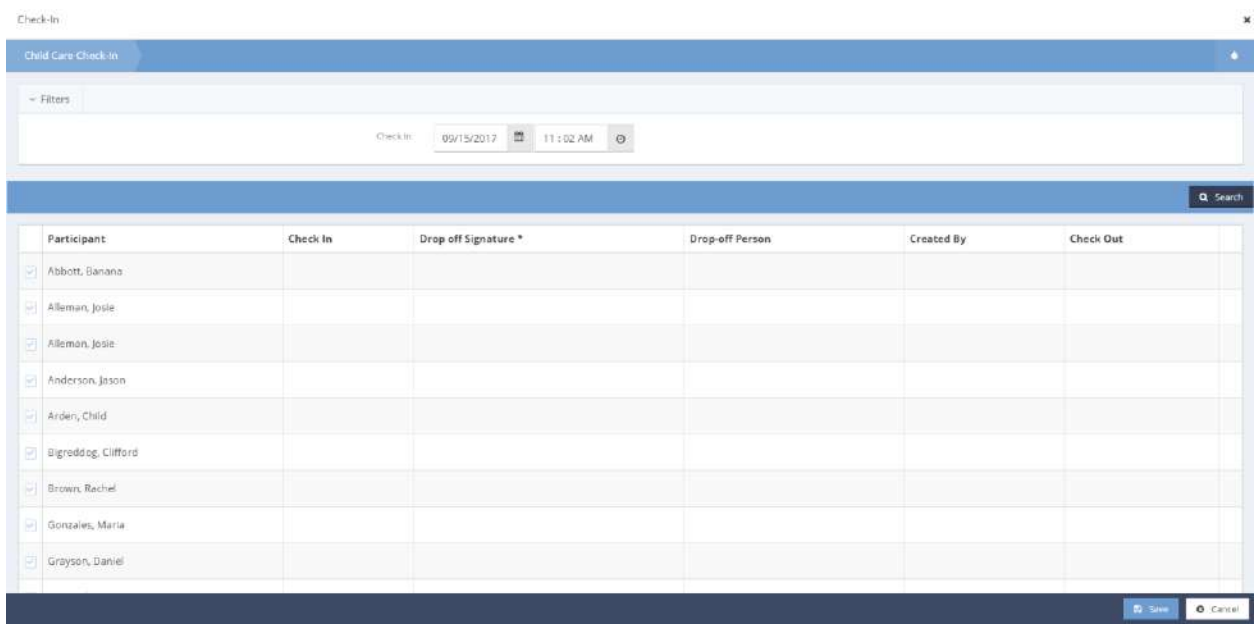

A list of all persons reserved appears. A blue  $\blacktriangledown$  colored checkbox next to a client's name indicates that they have already been checked in. To check in a client, select the icon next to the client's name.

#### The row expands.

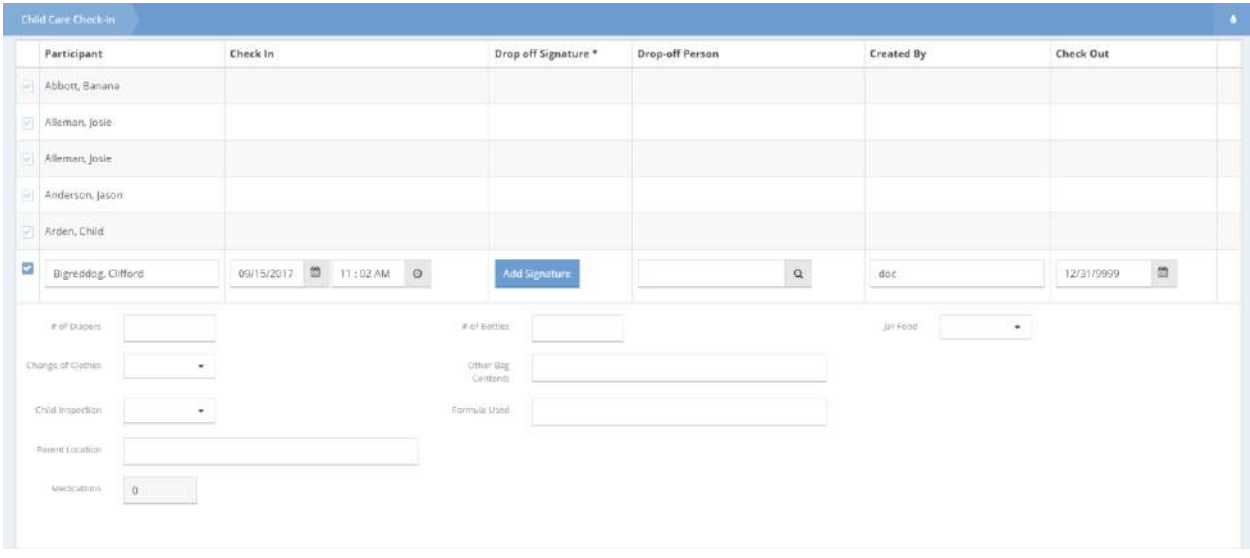

Click the date  $\Box$  and time  $\Box$  icons to adjust the check-in date and time. Click the  $\Box$  icon to select a client to check in. The Child Care Pick-Up Select form appears.

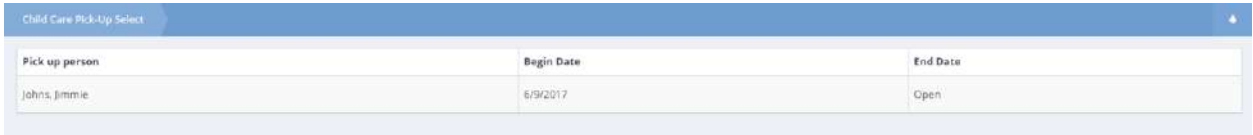

Select a person by clicking on them. The person's name will now appear in the Drop-off Person column. Fill in any other desired information. To add a required signature, click the **Add Signature** button. Click the **B** Save button to complete check-in and return to the Child Care Calendar.

## Child Care Meals

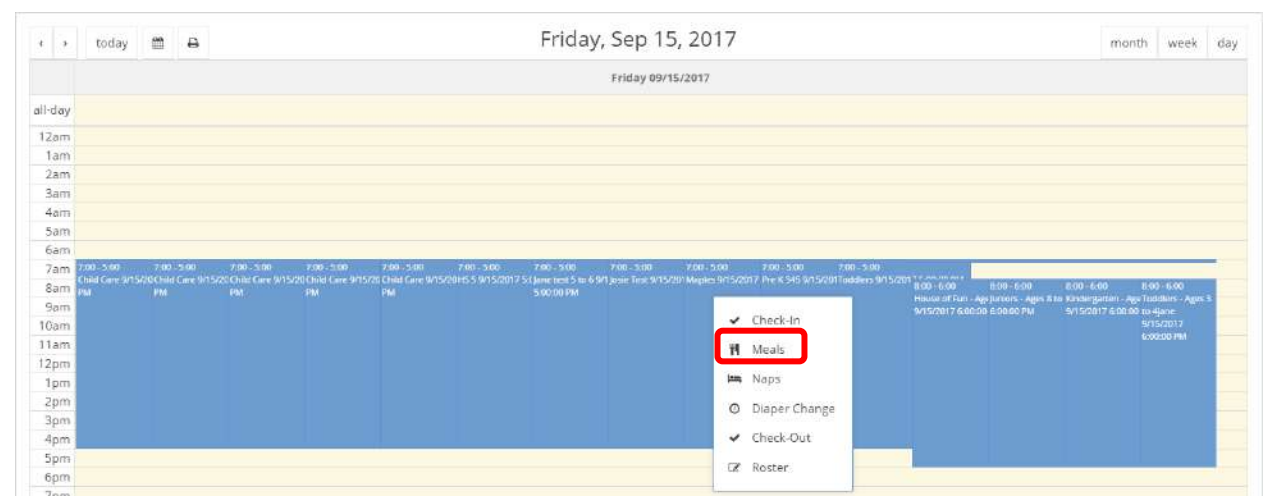

Click on Meals to record a meal service for children that are reserved and checked in to the usage. The Child Care Meals form displays.

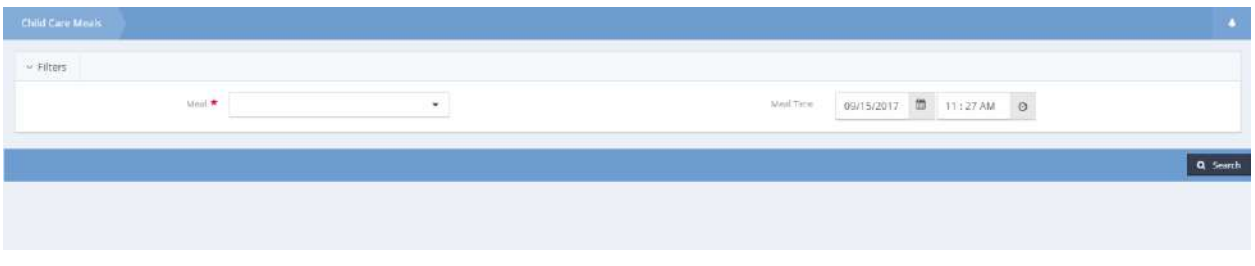

Select a meal from the drop-down menu. Adjust the meal time by clicking the date  $\Box$  and time icons. Click the **Q** Search button. A list of checked in clients appears with the selected meal type next to their name.

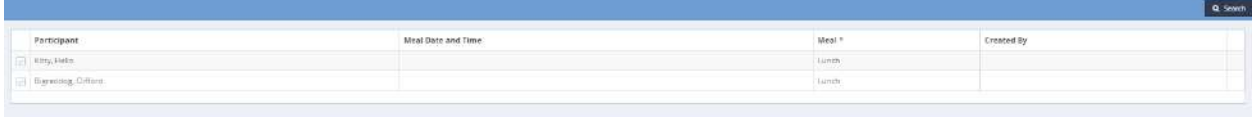

Click the icon next to the desired client. The check box turns blue  $\blacksquare$  and the row expands.

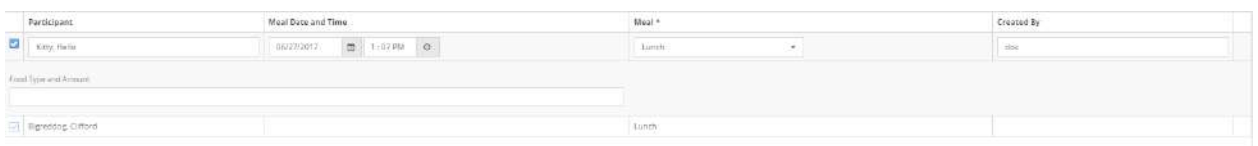

Fill in any desired information and click the  $\frac{b}{n}$  save button. The form closes and the userr is returned to the Child Care Calendar. Upon re-entry to the Meals form, the meal will display after the **Q** Search button is selected.

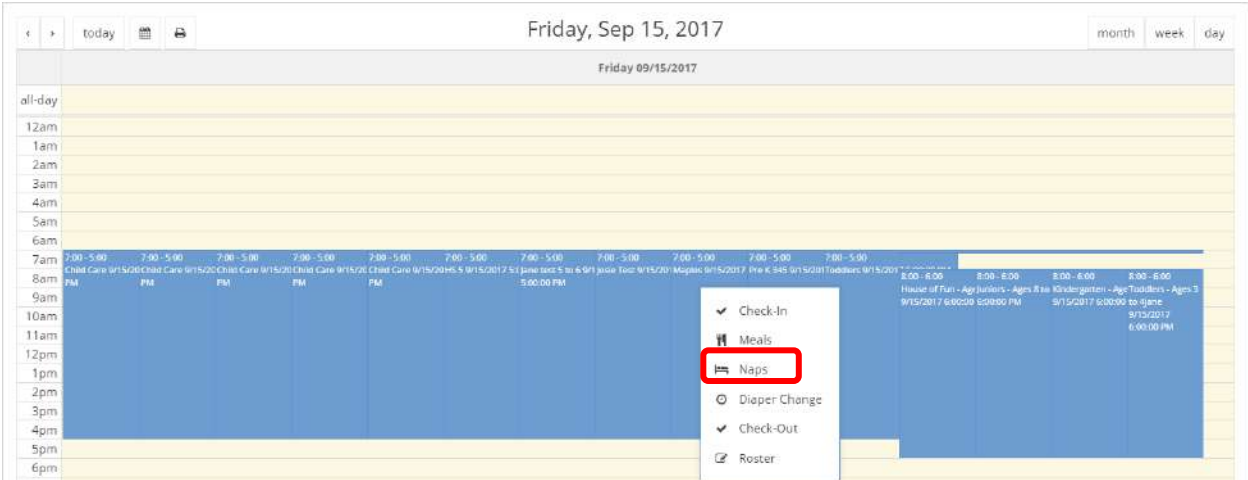

## Child Care Naps

Select Naps from the menu. The Naps Summary form appears.

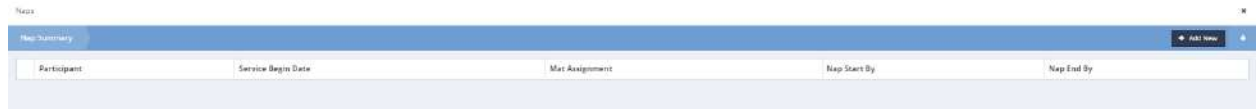

Click the  $\bullet$  <sup>+ Add New</sup> button to record a new nap. The Nap form appears.

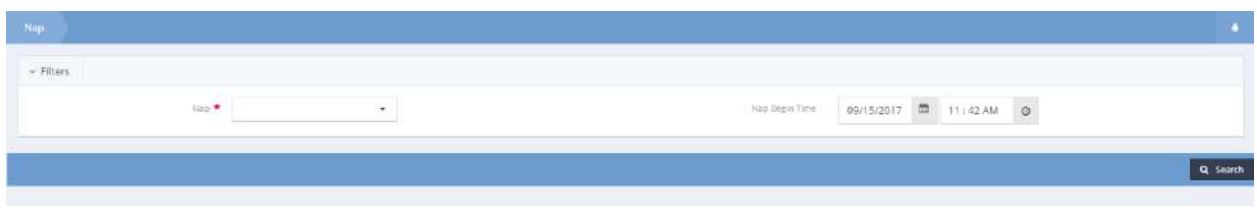

Select Nap from the drop-down menu and adjust the date or time by clicking on the date  $\Box$  and time  $\circ$  icons.

Click the  $\overline{a}$  search button to view a list of all checked in clients.

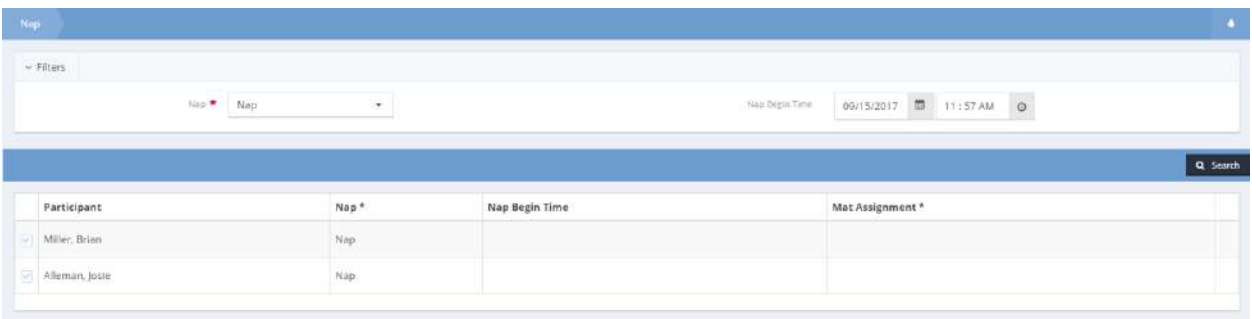

Select a client by clicking the  $\blacksquare$  icon to record a Nap. The checkbox turns blue  $\blacktriangledown$  and the row expands.

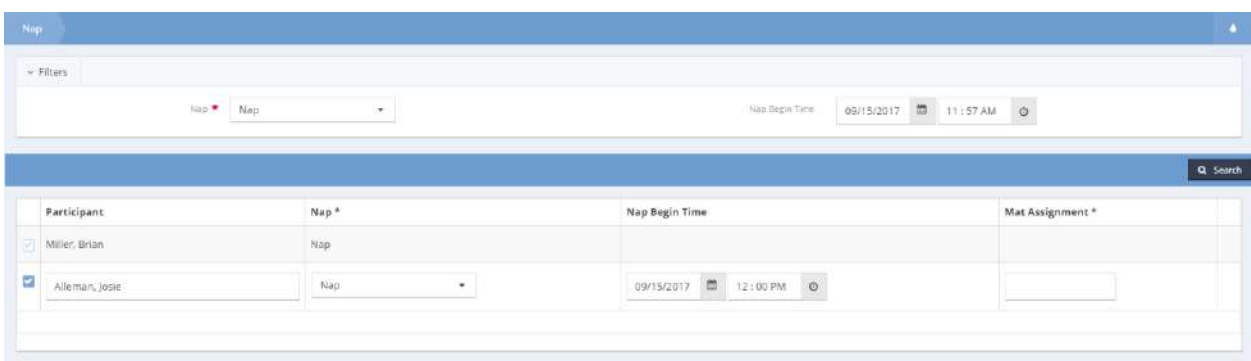

The date and time auto-populate. Fill in the Mat Assignment field by entering a value or description. Click the Busive button to record the nap and return to the Child Care Calendar.

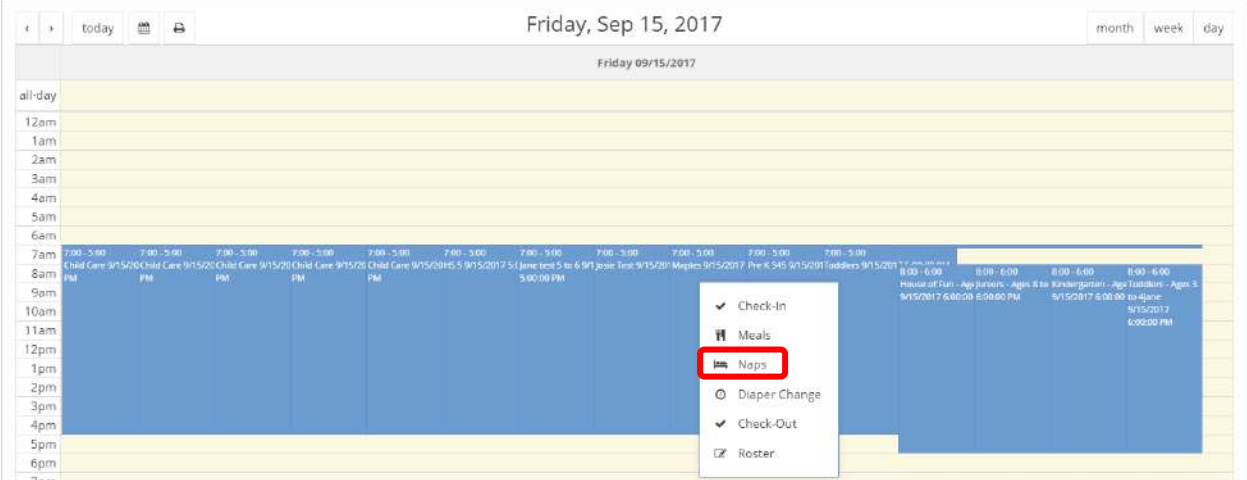

To record an end time for a nap click Naps on the pop-up menu on the Child Care Calendar. The Naps Summary form appears.

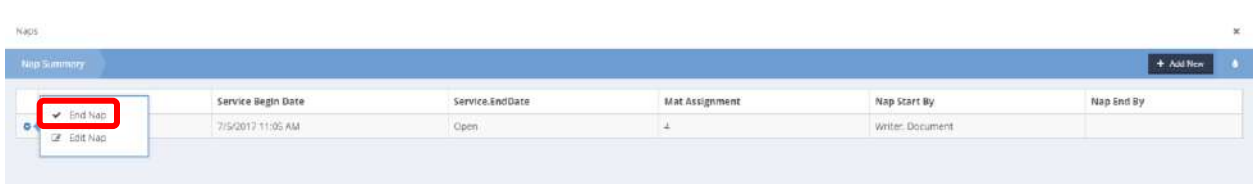

Click the action gear in icon. A pop-up list appears. Click End Nap. The End Nap form appears.

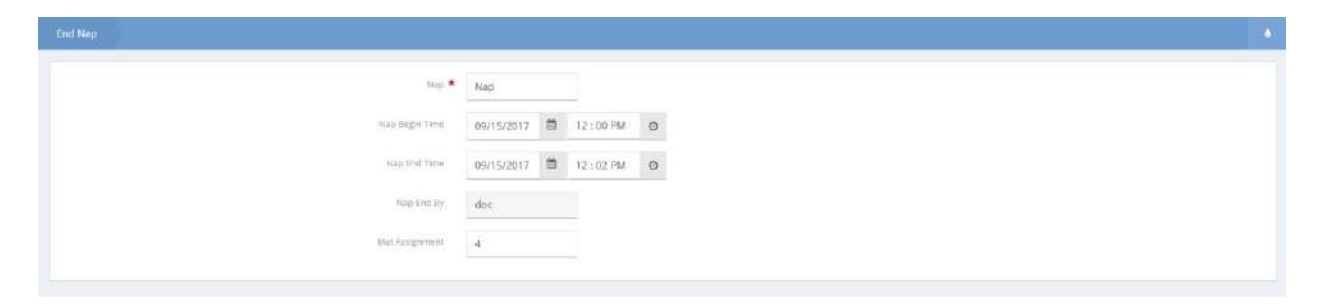

The information auto-populates. If a field is blank, enter in the information manually. Click the date  $\Box$ and time  $\circ$  icons to adjust the date and time. Click the  $\circ$   $\circ$   $\circ$  button to save the form and return to the Nap Summary form.

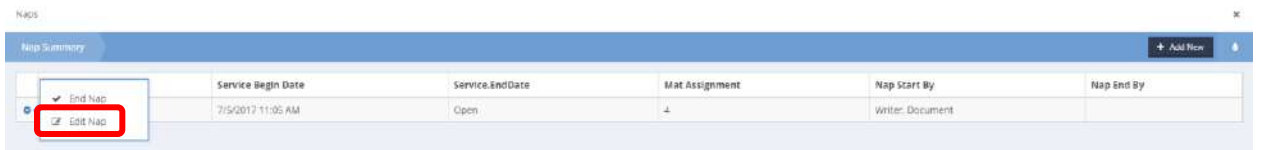

To edit a nap, click Edit Nap from the pop-up menu under the Nap Summary form. The Edit Nap form appears.

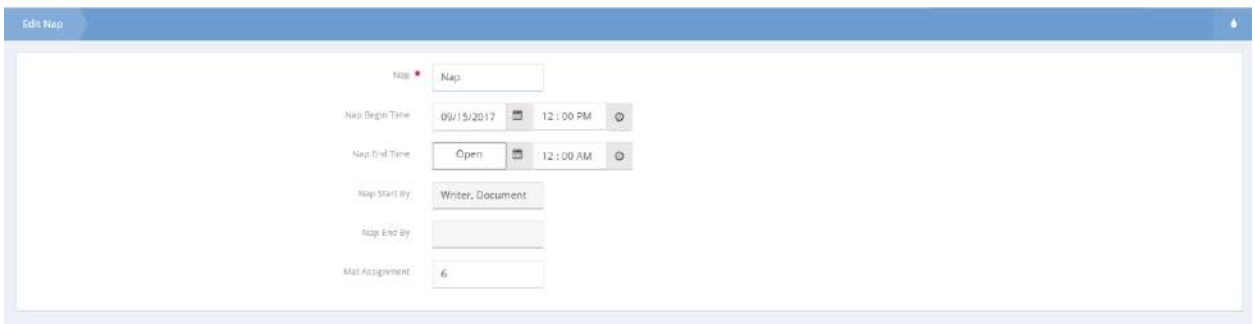

Edit the Nap field, begin time, end time, or mat assignment. Click the  $\Box$  Save button to save the form and return to the Child Care Calendar. Click the **Button to cancel and return to the Child Care** Calendar.

Child Care Diaper Change

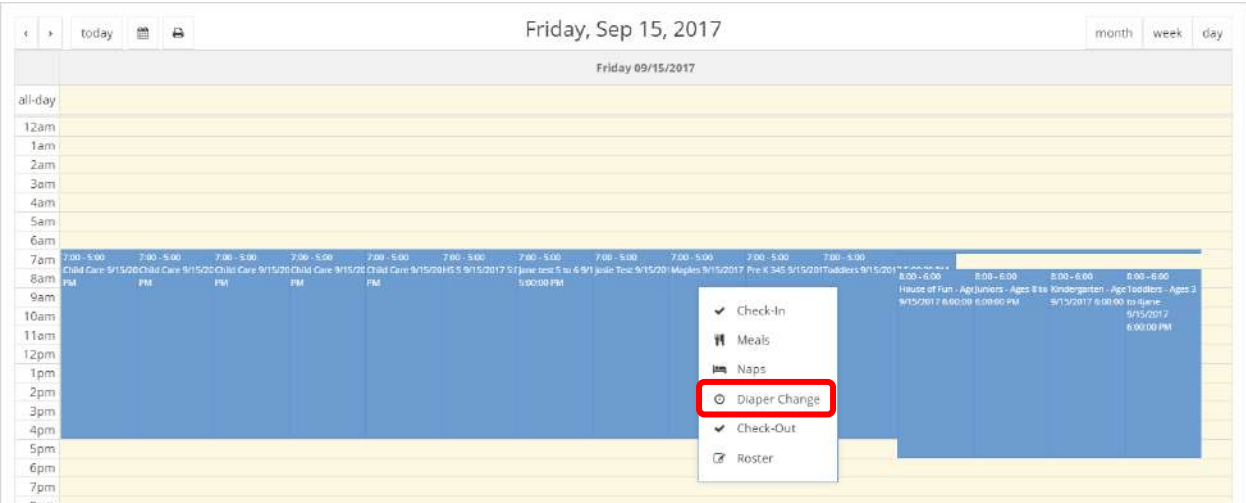

Select Diaper Change from the pop-up menu. The Diaper Change Summary Form appears.

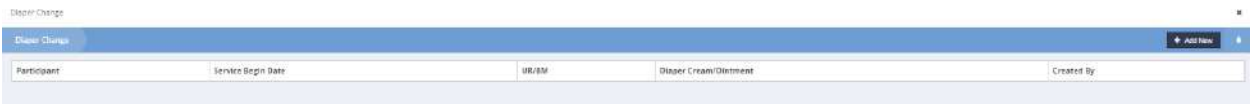

Click the  $\overline{b}$  + Add New button to add a diaper change. The Diaper Change form appears.

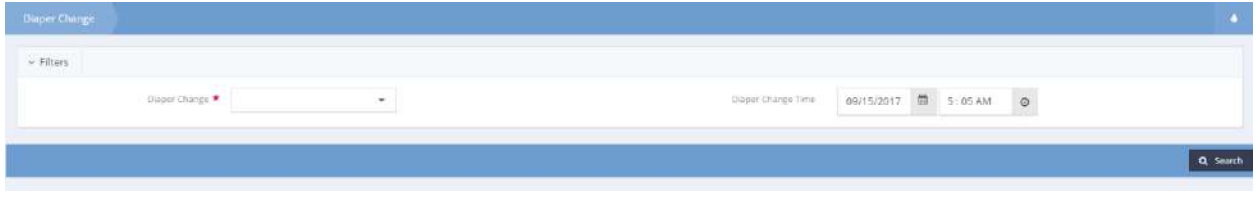

Select Diaper Change from the drop-down menu and click the **Q Search** button. A list of checked in clients appears. Select a client by clicking the  $\blacksquare$  icon to record a diaper change.

The checkbox turns blue  $\blacktriangledown$  and the row expands.

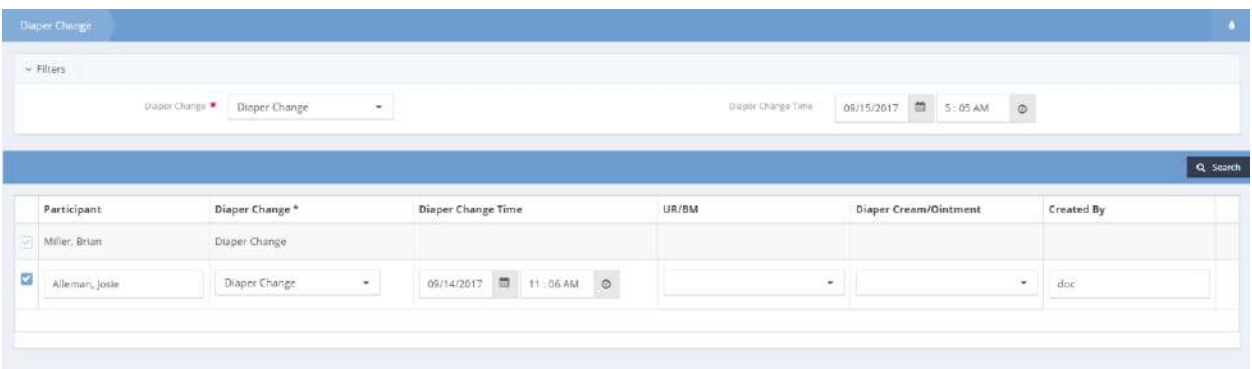

Enter information by using the drop-down menus. Click the  $\Box$  Save button to record the diaper change and return to the Child Care Calendar.

## Child Care Check-Out

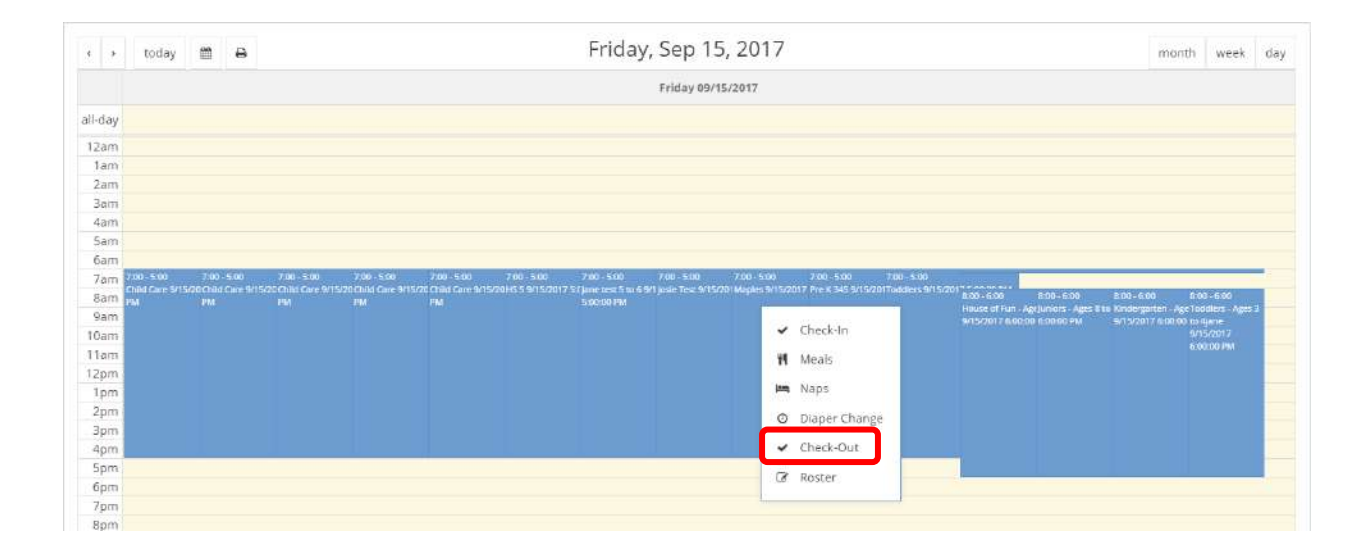

Select Check-Out from the menu.

### The Check-Out form displays.

| Child Care Check Out |                                                                                                    |                |                     | n        |
|----------------------|----------------------------------------------------------------------------------------------------|----------------|---------------------|----------|
| $\sim$ Filters       |                                                                                                    |                |                     |          |
|                      | $09/15/2017 \quad \  \  \overline{\Box \hspace{-2.2cm} \Box \hspace{-2.2cm} \Box \hspace{-2.2cm} } = 5 \, (09 \, \text{AM}) \qquad \  \  \overline{\Box \hspace{-2.2cm} \Box \hspace{-2.2cm} \Box \hspace{-2.2cm} } = 5 \, (09 \, \text{AM}) \qquad \  \  \overline{\Box \hspace{-2.2cm} \Box \hspace{-2.2cm} }$<br>Check Out |                |                     |          |
|                      |                                                                                                    |                |                     |          |
|                      |                                                                                                    |                |                     | Q Search |
| Participant          | Check Out                                                                                                    | Pick Up Person | Pick Up Signature * |          |
| Kitty, Hello         | 9/14/2017 5:00 PM                                                                                                    |                |                     |          |
| Bigreddog, Clifford  | 9/14/2017 5:00 PM                                                                                                    |                |                     |          |
| Miller, Brian        |                                                                                                    |                |                     |          |
| Alleman, josie       |                                                                                                    |                |                     |          |
|                      |                                                                                                    |                |                     |          |

Select the  $\blacksquare$  icon next to the client's name to check out a client. The row expands.

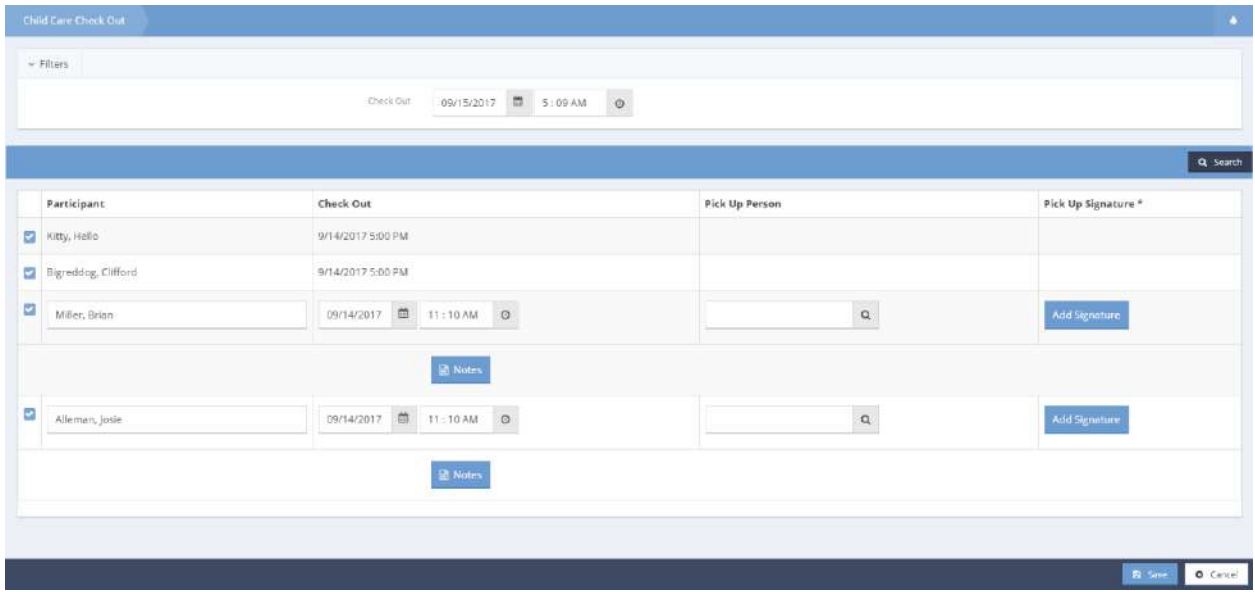

Adjust date and time by clicking the date  $\Box$  and time  $\Box$  icons. Add a check out signature by clicking the Add Signature button. Look up a check out person by clicking the a icon. To add a case note, click the **B** Notes button. Click the **B** Save button to finish check out and return to the Child Care Calendar.

### Feeding Instructions Followup

**Objective:** This form is the follow-up to remind teachers to do another feeding instructions assessment with a parent.

**Note: In order to view a follow up reminder on this calendar, a follow up appointment must be set up in advance. To set a follow up, navigate to the Feeding Instructions form on the Child Care dashboard, and click the button labeled Schedule Followup at the bottom of the form.** 

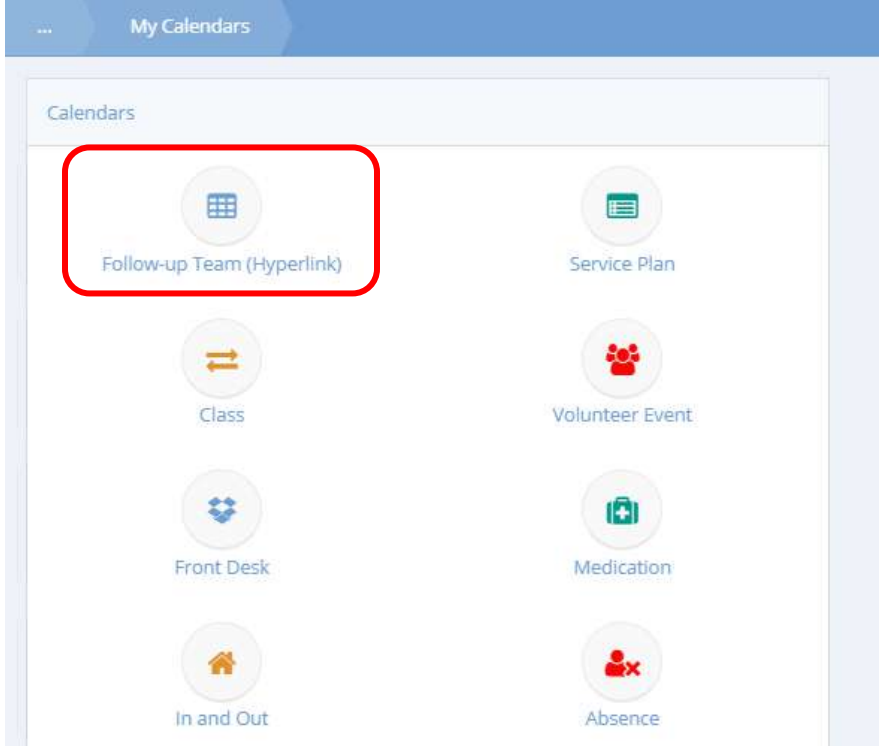

From the Calendars dashboard, click on the icon labeled Follow-up Team (Hyperlink).

**Follows In Tasm ("slandsr the**  $=$  Fiters ¥ Approval Group Q. Search October 2017  $\mathbf{1}$  $\qquad \qquad \oplus \quad \oplus$ week day Thu  $_{20}$  $\overline{\mathbf{22}}$  $^{21}$ 

The Follow Up Team Calendar Hyperlink form displays.

A follow up appointment has already been scheduled for October 21<sup>st</sup>. To view the follow up, use the drop-down menu at the top of the page to select the appropriate Approval Group. Appointments are now visible. Click on the appointment. A pop-up menu appears.

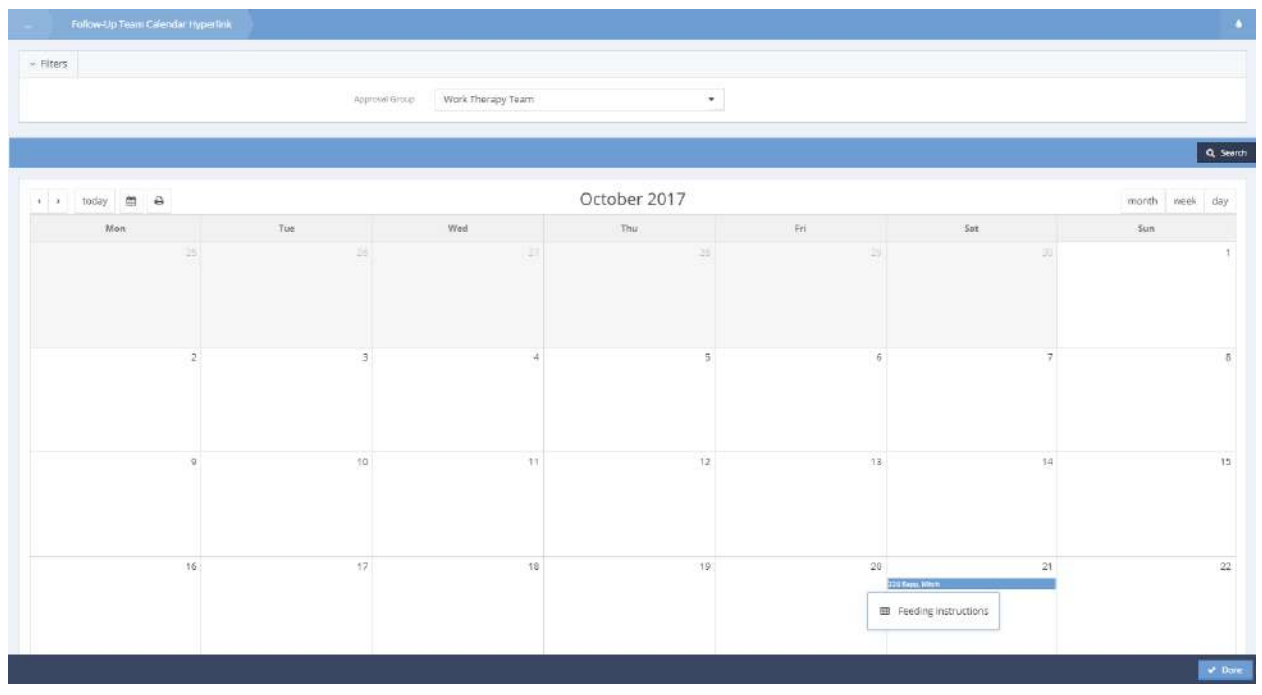

Click on Feeding Instructions. The Feeding Instructions Followup form displays.

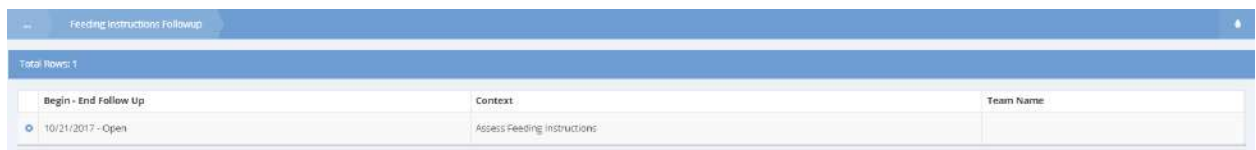

Click on the action gear it icon. A pop-up menu displays.

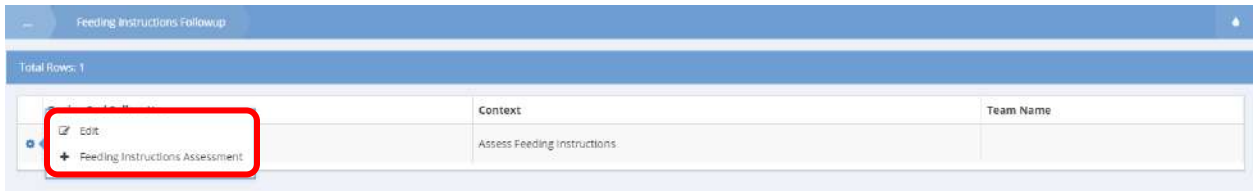

To make changes to the follow up or change the follow up status, click on Edit. To begin a new feeding Instructions assessment, click on Feeding Instructions Assessment. Click the **Duble button to return to** the calendar.

## Facility Management Calendar

**Objective:** Schedule time to reserve a facility.

**Navigation:** Case Management>My CaseWorthy>Calendars>Facility Management Calendar

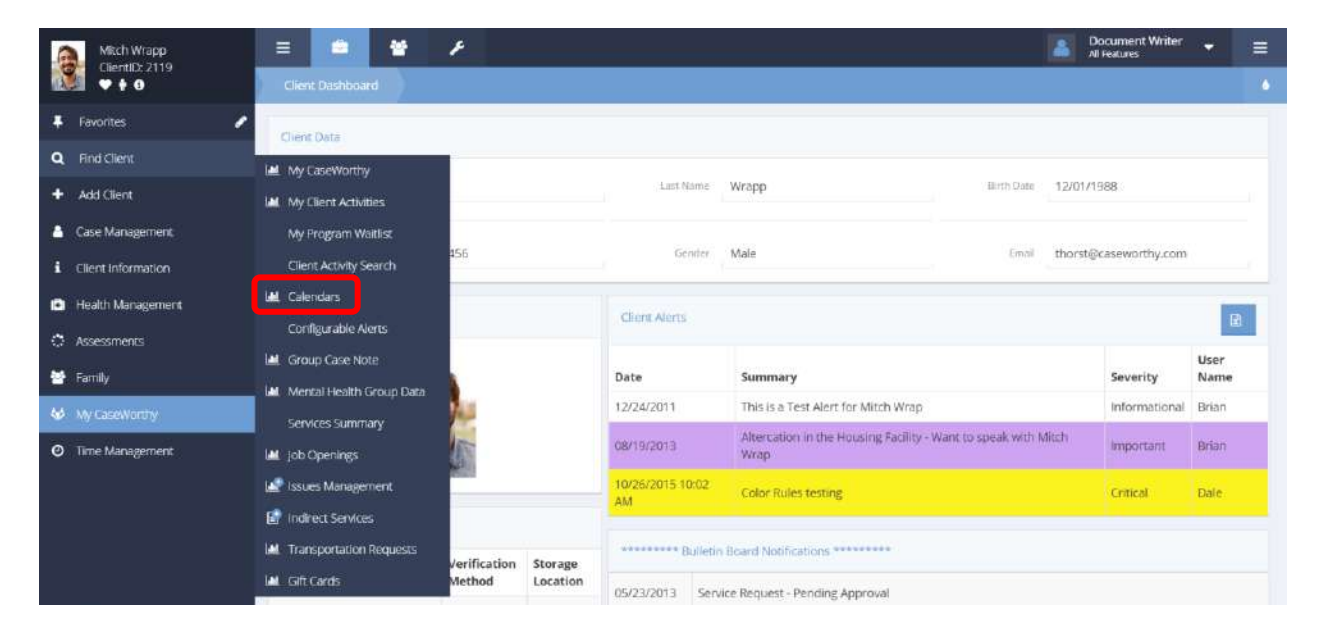

Under the Case Management tab, select Calendars.

### The Calendars Dashboard displays.

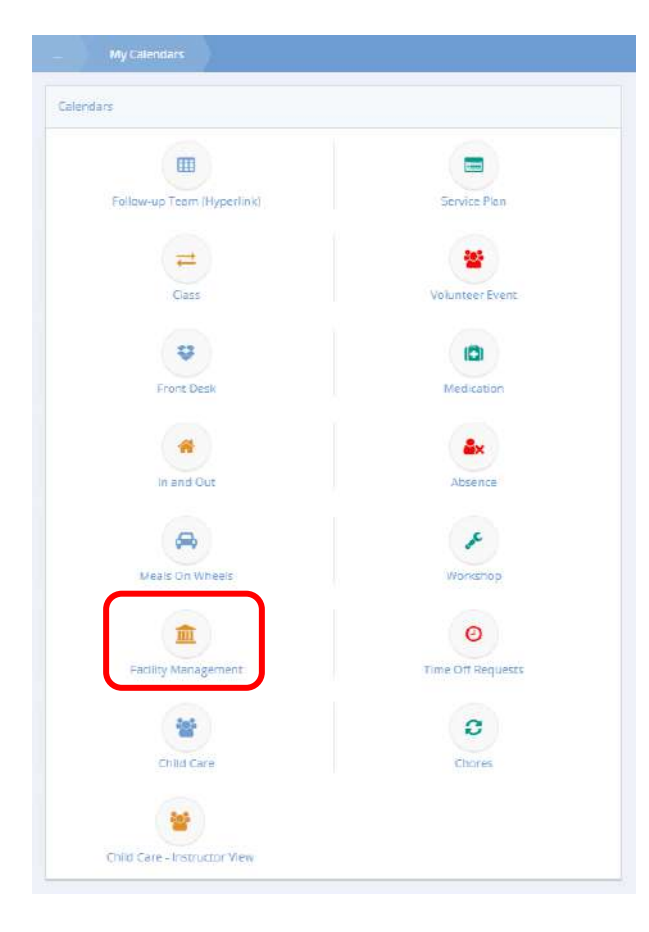

Click the Facility Management icon.

**Communist Communist Communist Communist Communist Communist Communist Communist Communist Communist Communist Communist Communist Communist Communist Communist Communist Communist Communist Communist Communist Communist C**  $\omega$  Piters  $\frac{1}{2}$  decises Ų É. Lineague .<br>Sint Romer Haff Q Search  $\epsilon$  ,  $\epsilon$  , as<br>and  $\epsilon$ Sep 11 - 15 2017  $04$  $We then using \, 59753/2017$ eli-dey<br>Sem **Earn 010-1170 11**  $750$  $68\%$ **Gern**  $10ar$ 11em

The Facility Management Calendar displays.

To schedule an appointment click on an event. A pop-up menu appears.

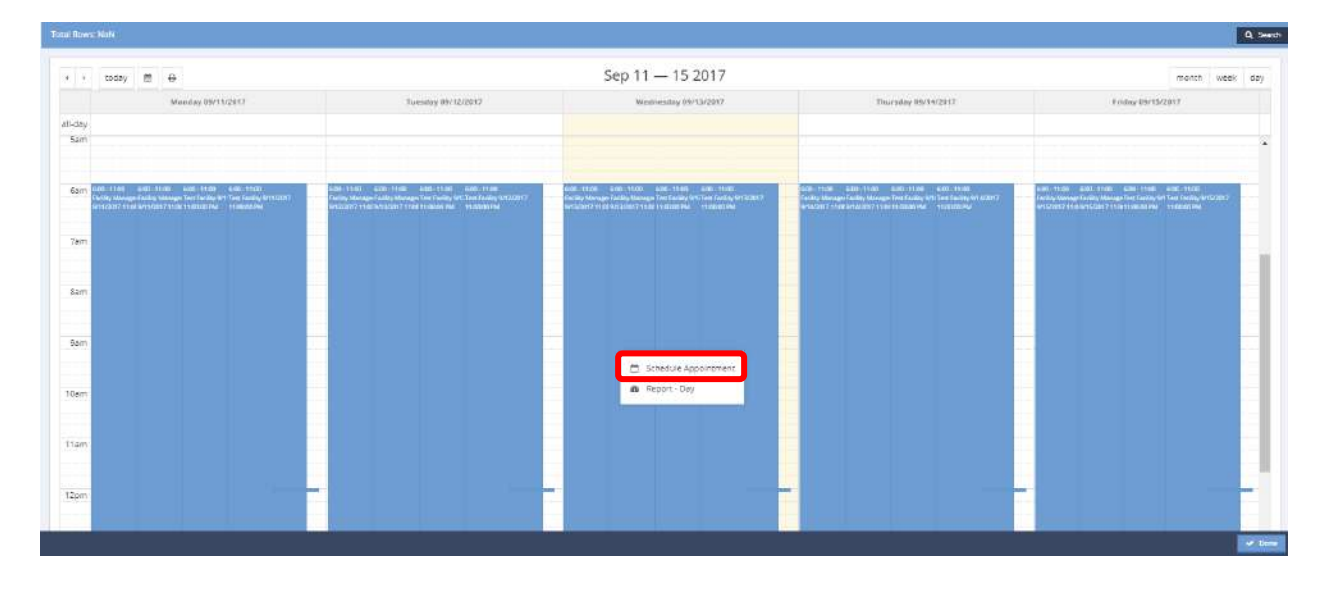

Select Schedule Appointment.

#### The Schedule Appointment form appears.

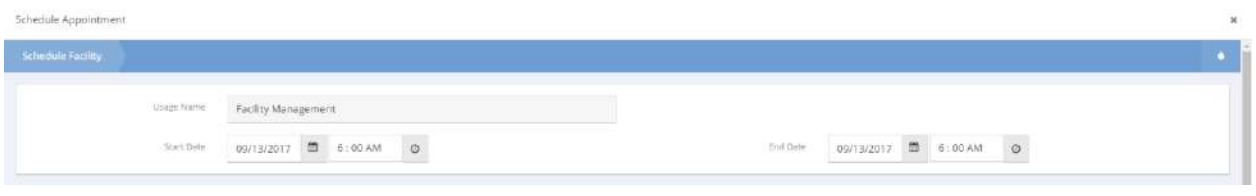

Adjust the Start and End dates and times by clicking the date  $\Box$  and time  $\Box$  icons. Click the  $\Box$  Save button to save the appointment and return to the Facility Management Calendar.

## Gift Cards

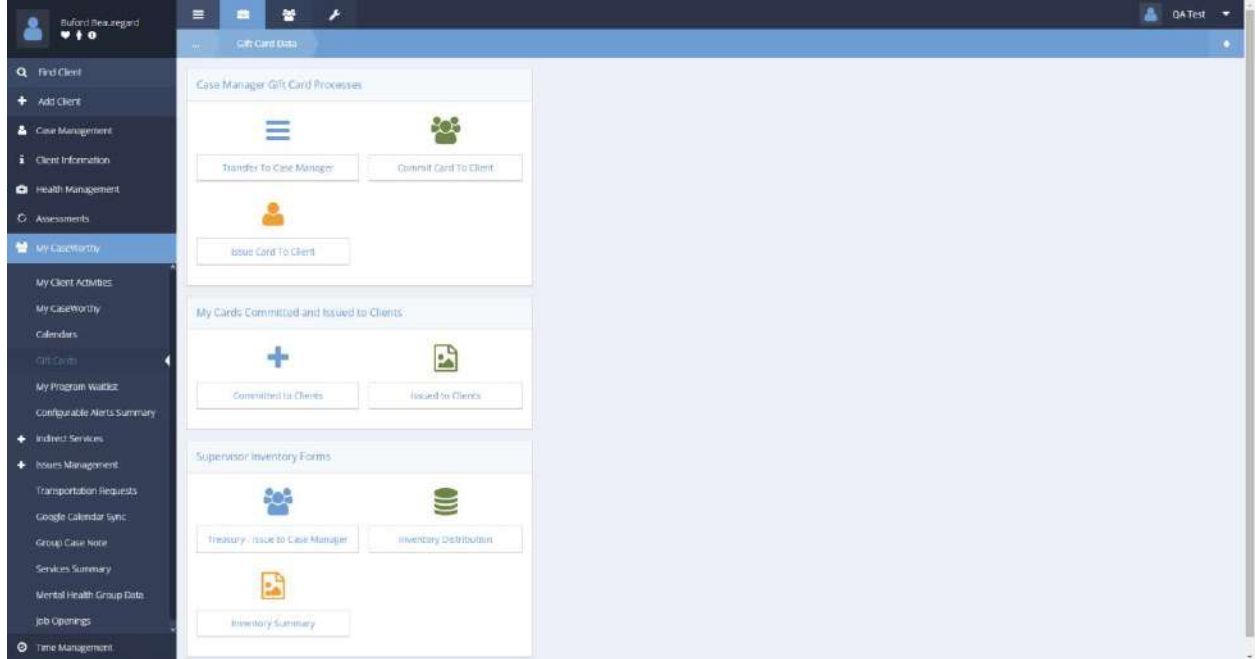

The next menu item in the My CaseWorthy menu group is the Gift Cards Dashboard. Use the links to access forms that allow the user to view the list of gift cards in their possession, commit cards to clients, assign cards to clients, or transfer the gift card to another user.

There are also links on the lower portion of the dashboard that can be placed on supervisor roles that allow for approval processes to be put into place prior to gift card assignments or transfers.

# My Program Waitlist

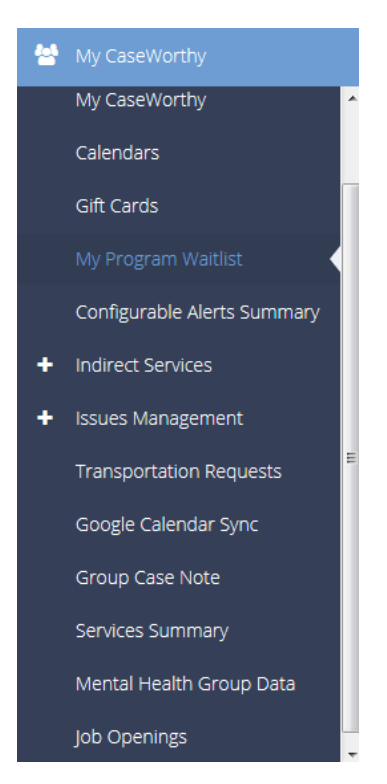

The next item on the My CaseWorthy menu is the My Program Waitlist form. This form is used to search for a list of clients on specific program waitlists.

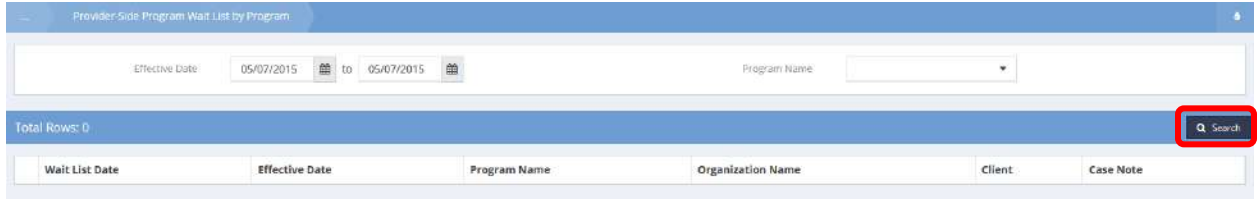

Enter a date range, program name, and click the  $\frac{1}{2}$  Search button. Results display in the spreadsheet below.
# Configurable Alerts Summary

Alerts can be filtered by type by selecting from the Alert Type drop-down list and clicking the button. To create a new alert, click the **FALLA CONTEN Auton**.

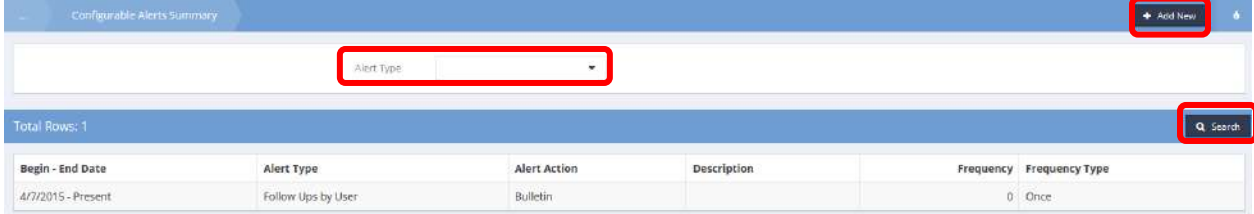

## Indirect Services

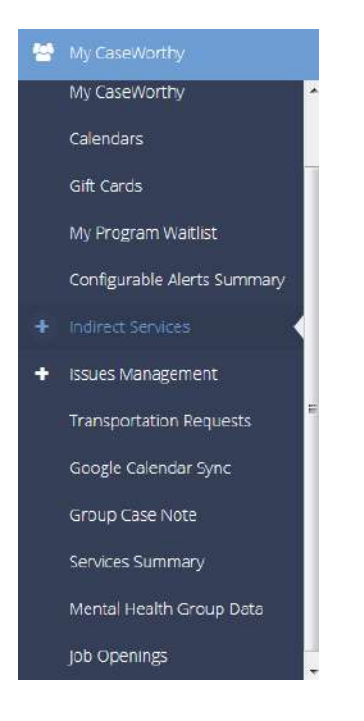

The next menu item in the My CaseWorthy menu group is the "Indirect Service" summary form. This form displays all of the indirect services a specific organization has provided.

**Note: Indirect services are services provided that cannot be directly tied to a client. If a specific organization provides indirect services, contact an account manager for additional set-up information.**

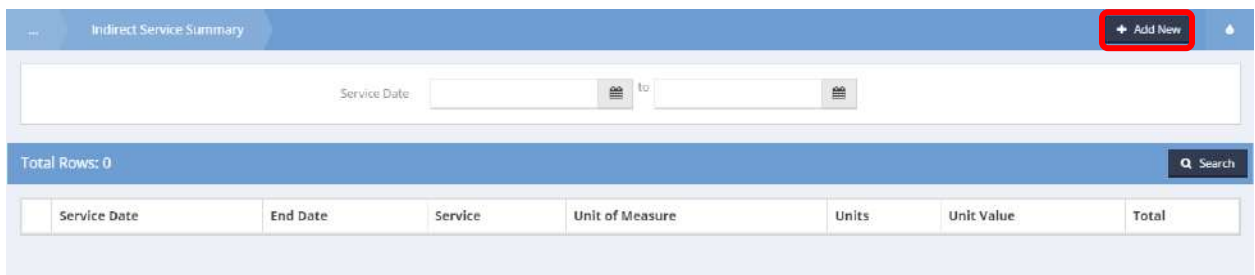

```
From the Indirect Service Summary, click the button button. The Add Indirect Service form displays.
```
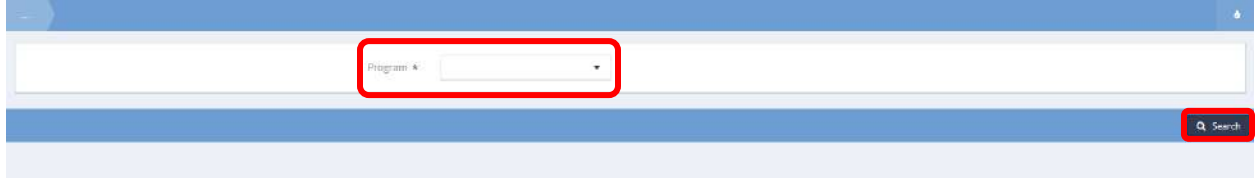

Choose a program from the drop-down list. Click the  $\sqrt{a}$  Search button.

The list of matching services displays.

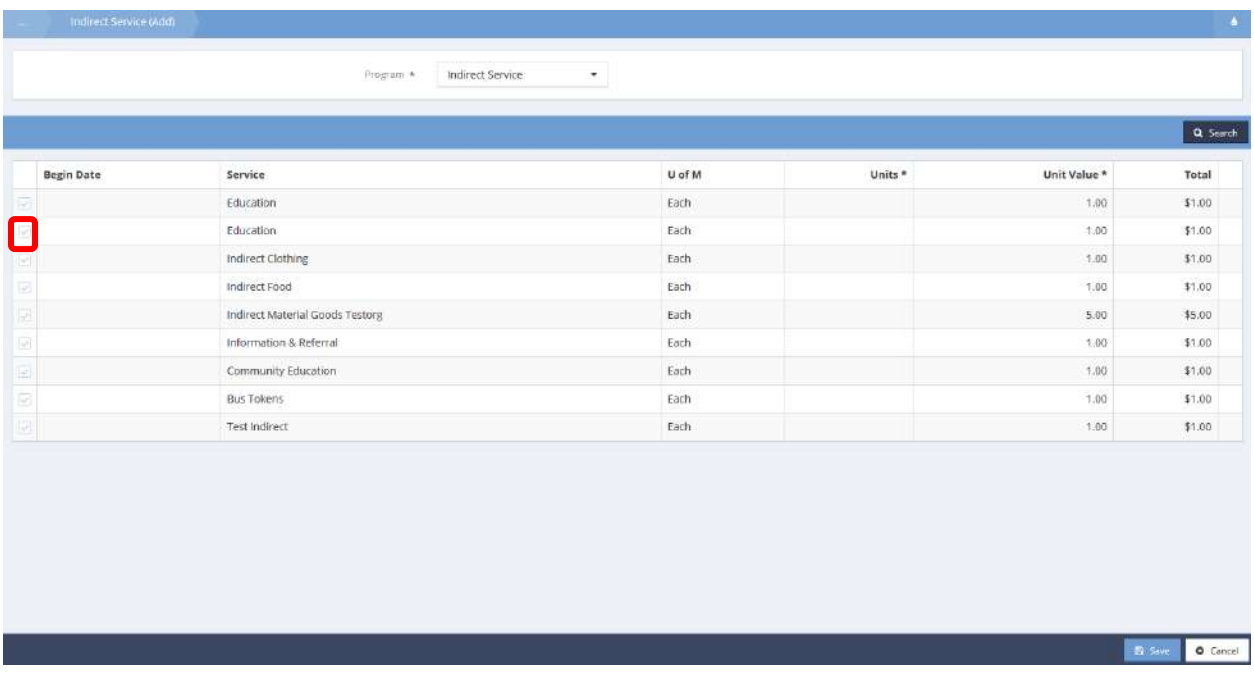

Click the clear checkbox  $\blacksquare$  to add a service. The row expands.

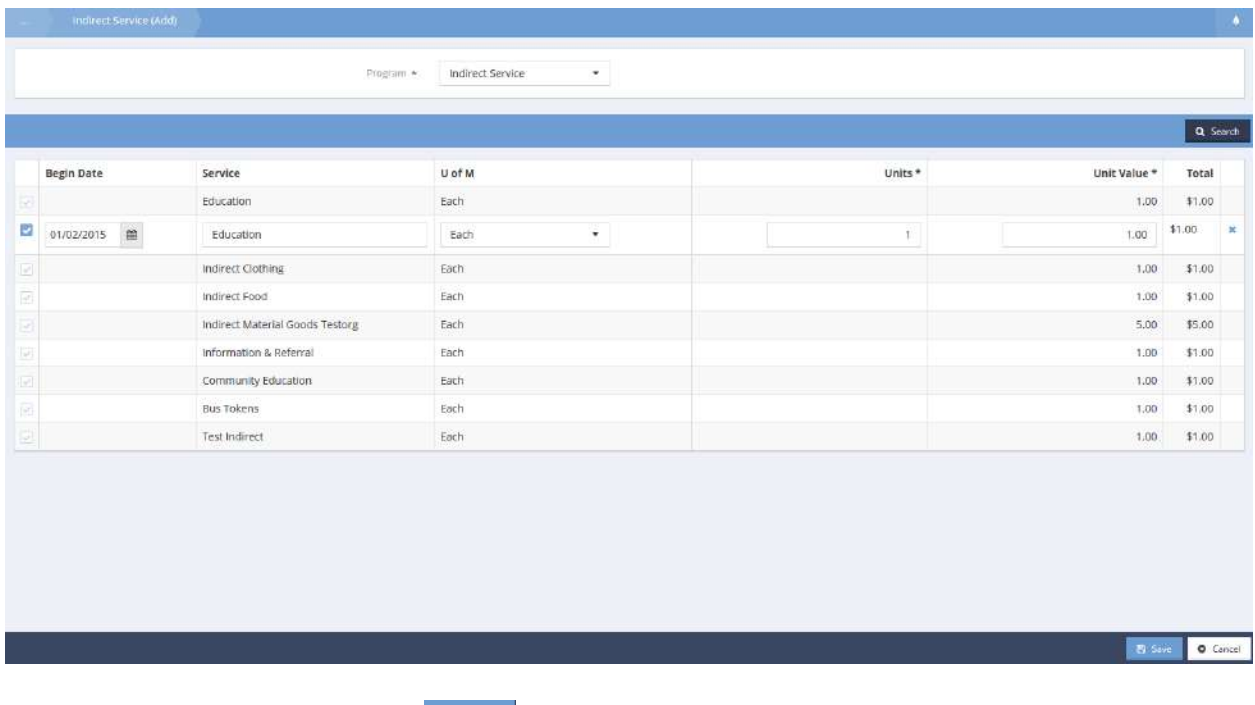

Enter the units and unit value. Click  $\frac{B}{A}$  save when finished.

## Issues Management

**Objective:** Report and manage issues.

Each icon selected brings up a different form that displays a different subset of the issues. Open Issues displays all currently unresolved issues.

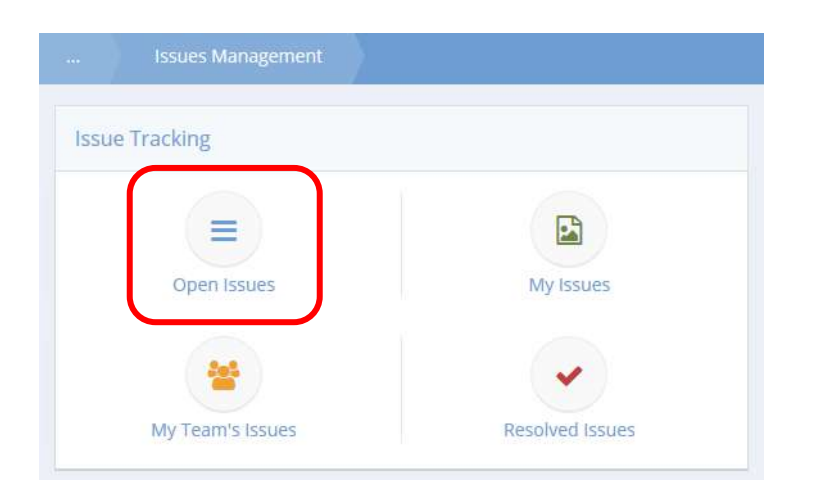

#### Open Issues

**Objective:** Add a new action or resolution to an issue.

**Navigation:** Case Management>My CaseWorthy>Issues Management

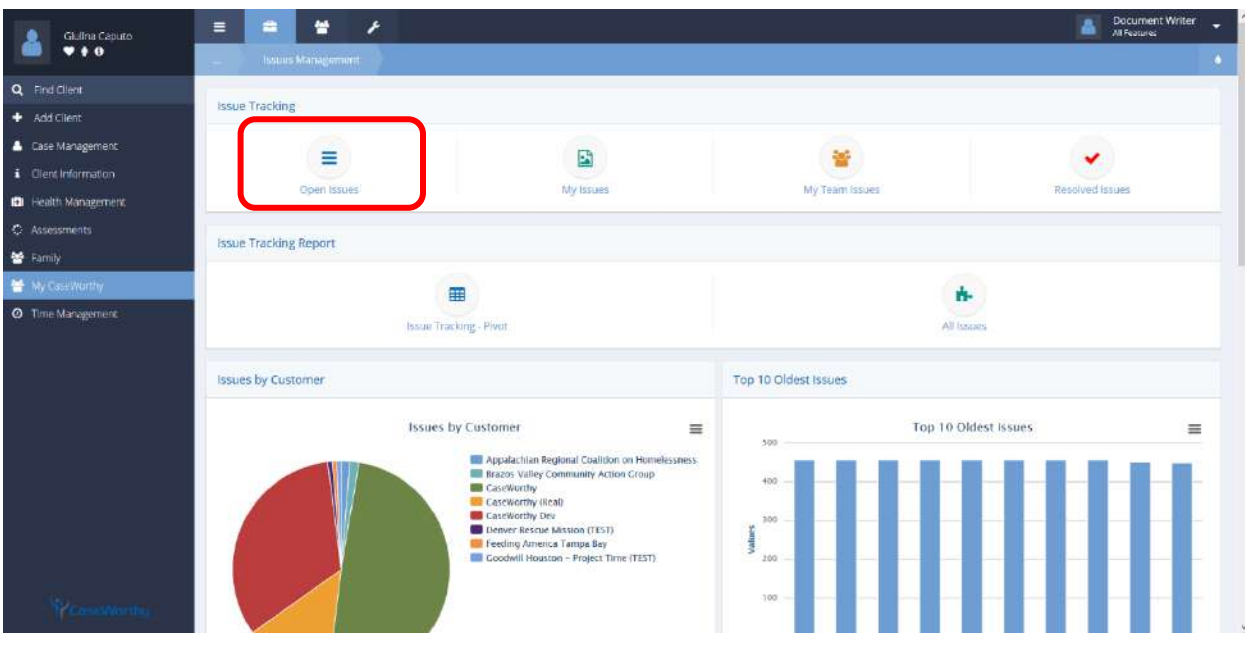

Select Open Issues from the Issue Tracking portion of the Issues Management dashboard. The Open Issue Summary form displays.

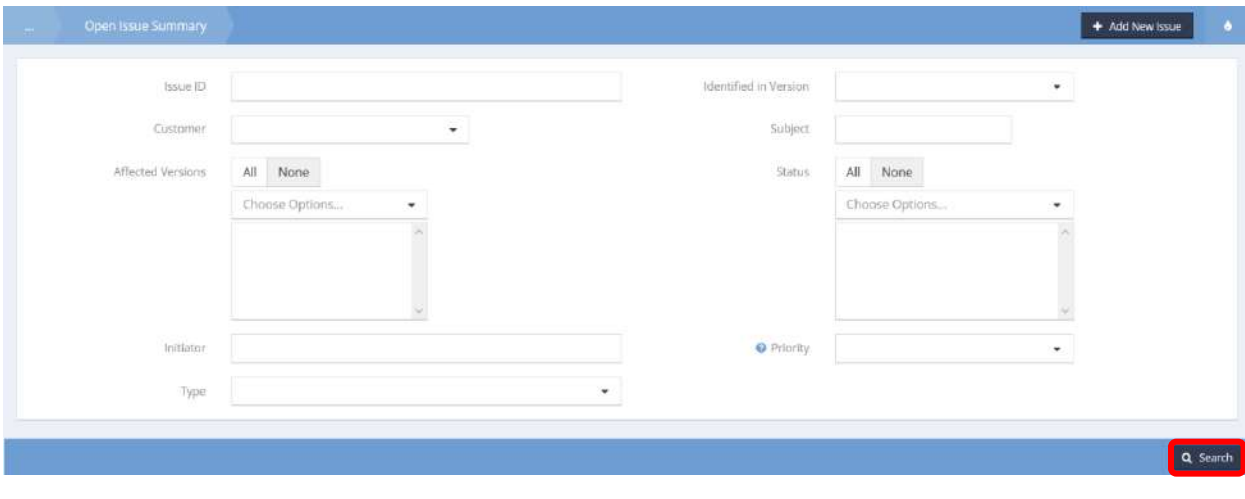

Click the  $\overline{a}$  Search button to populate existing issues.

The list of open issues displays on the bottom half of the form.

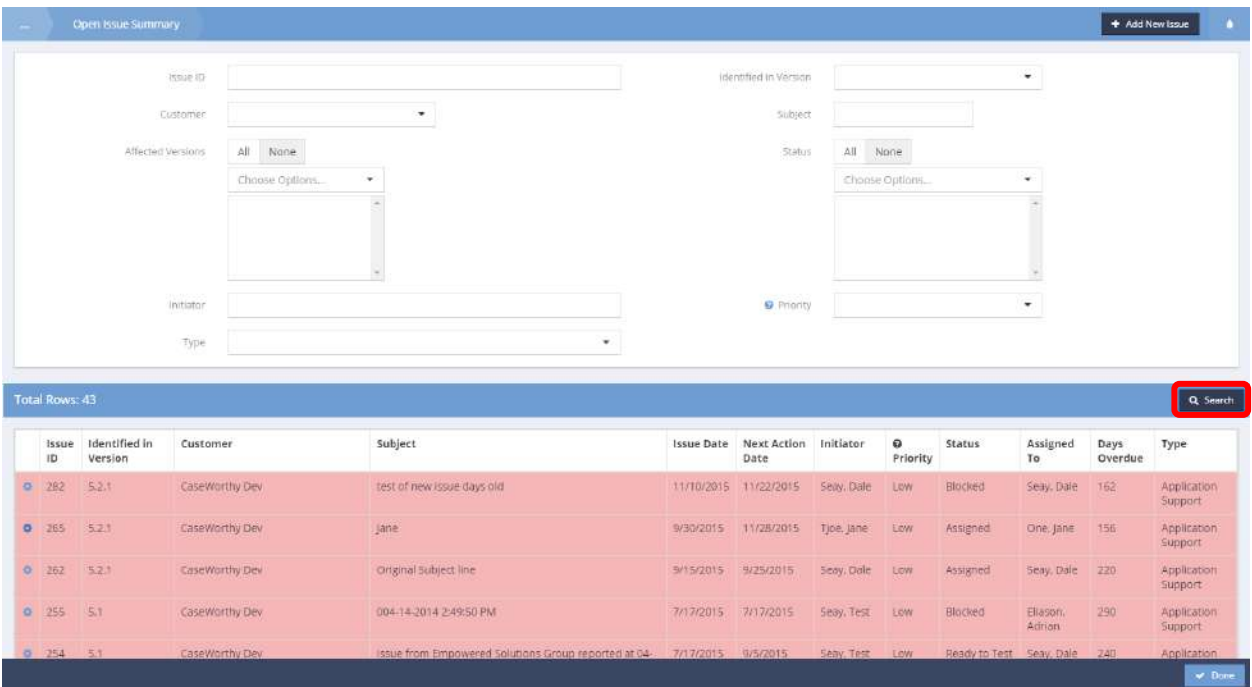

Click the action gear in icon associated with the desired issue and select the View Action/Resolution Details.

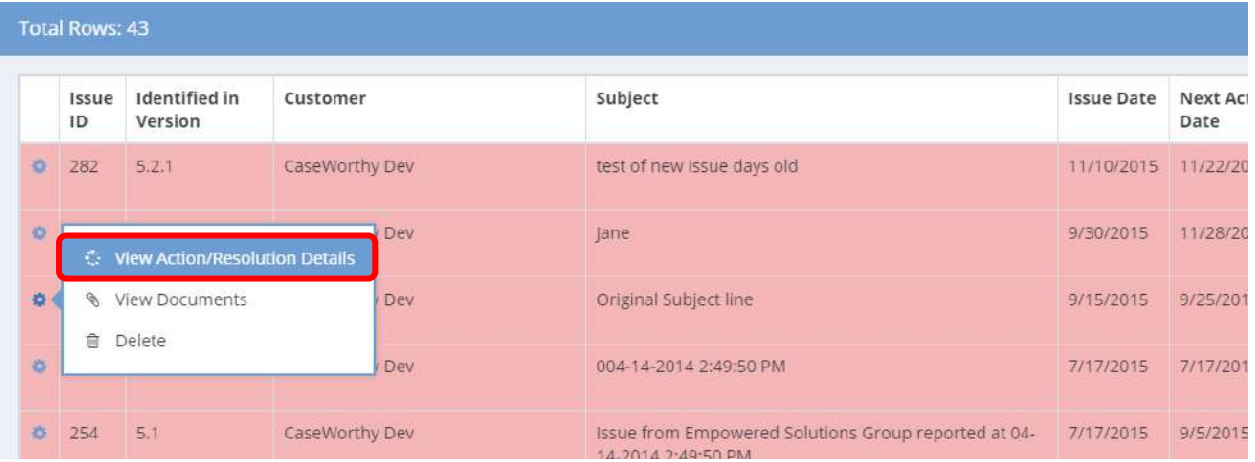

 $\overline{\mathbf{x}}$ 

The View Action/Resolution Details form displays in a new pop-up window.

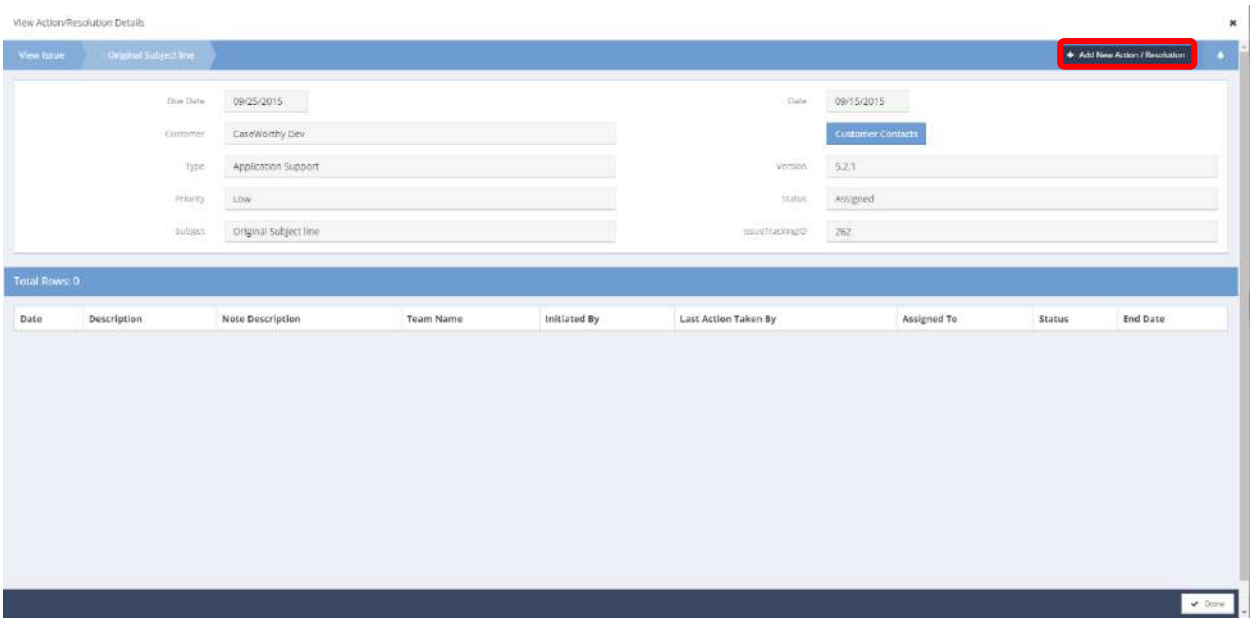

 $C$ lick the  $\overline{b}$   $\overline{b}$  and New Action/Resolution  $\overline{b}$  button. The Add Issue Action form displays in a new pop-up window.

Add New Action / Resolution

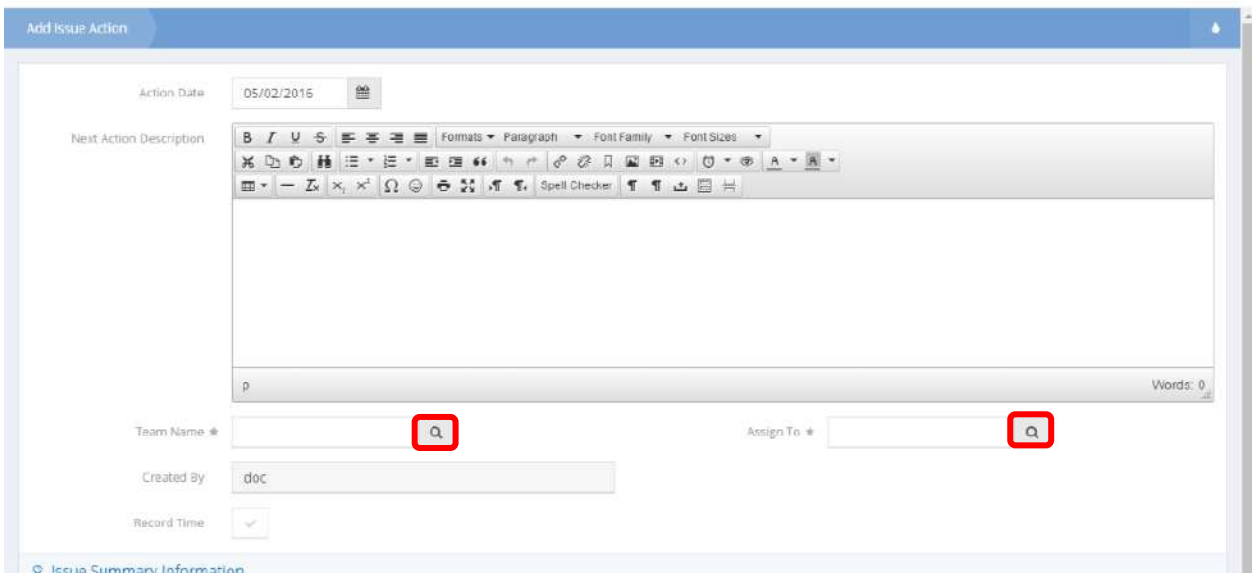

Enter information into required fields: Team Name, Assign To, Type, Version, Status, Priority, and Hours. To fill Team Name, click the magnifying glass lookup  $\sqrt{\frac{q}{n}}$  icon.

 $\boldsymbol{\mathsf{x}}$ 

## The Select Team form displays.

Select Team Lookup

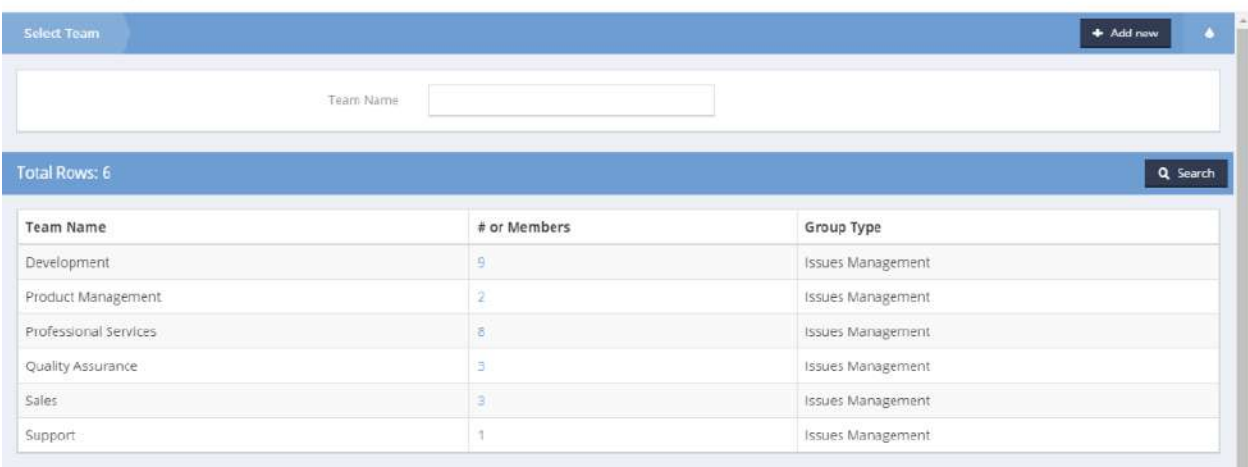

Select the desired team name. This form automatically closes upon selection.

To fill Assign To, click the magnifying glass lookup  $\sqrt{a}$  icon. The Select Team Member form displays.

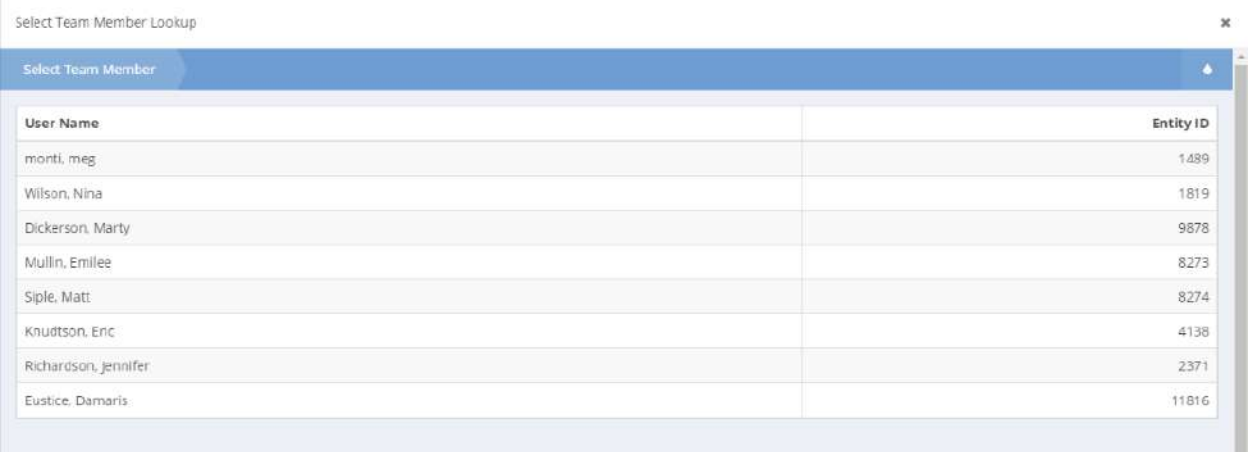

Select the desired team member. This form automatically closes upon selection.

×

# The Add Issue Action form displays.

Add New Action / Resolution

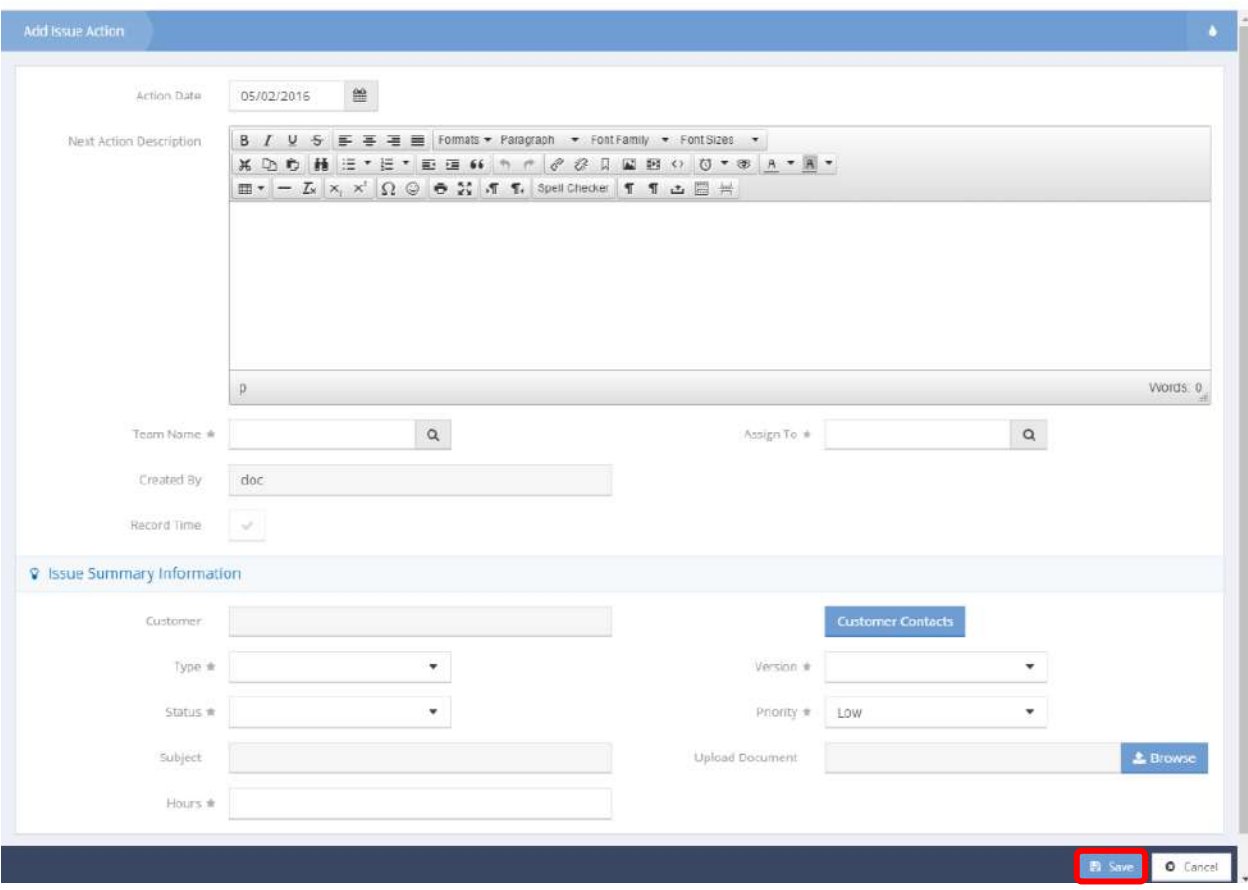

Fill remaining fields as desired. Click the  $\overline{B}$  save button to save and exit.

# My Issues

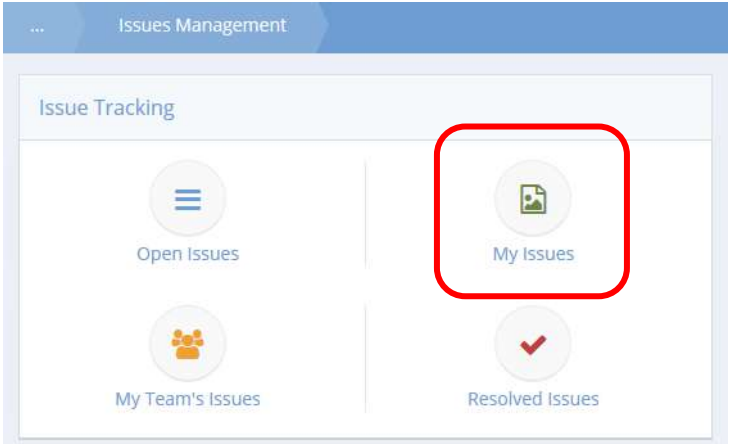

Click on the My Issues icon. The My Open Issues form displays a list of issues assigned to the current user.

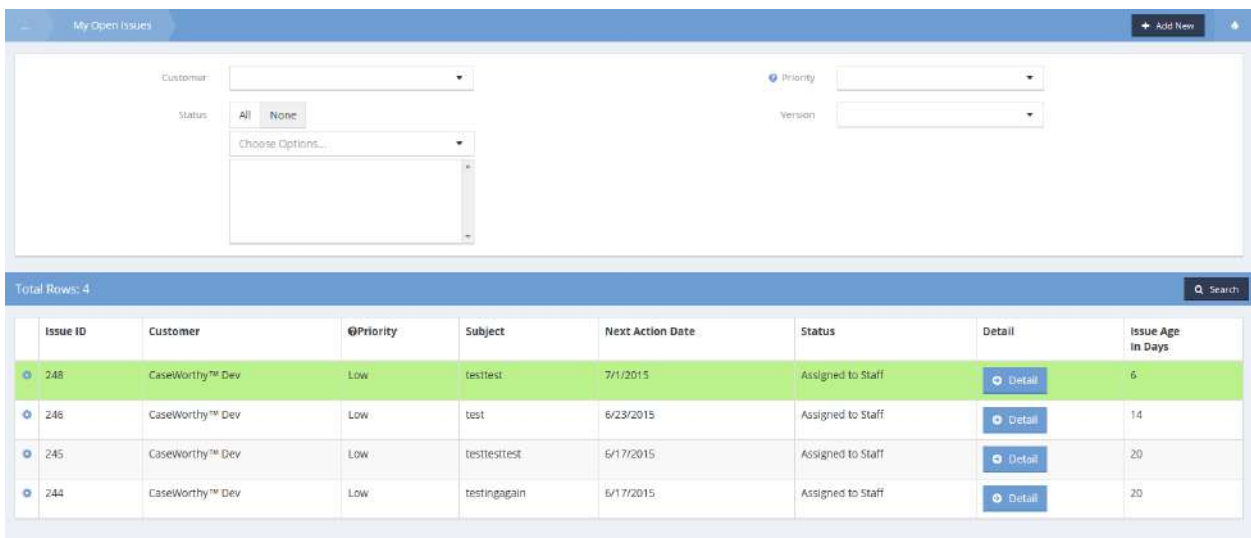

Adding and updating issues functionality is the same as documented for the Open Issues area.

# My Team's Issues

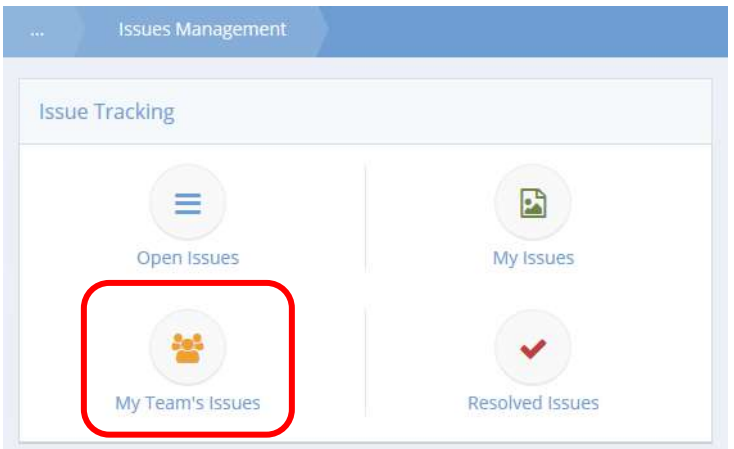

Click on the My Team's Issues icon. The My Team's Issue Summary form displays a list of issues assigned to the current user's team.

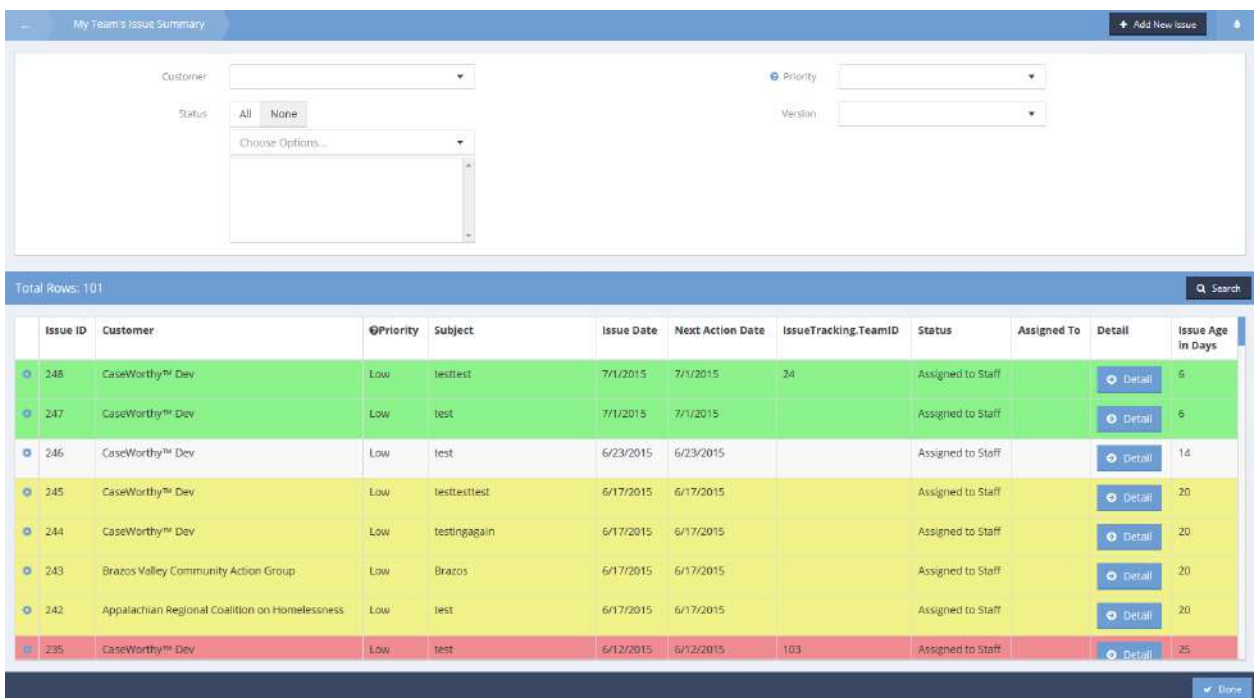

Adding and updating issues functionality is the same as documented for the Open Issues area.

## Resolved Issues

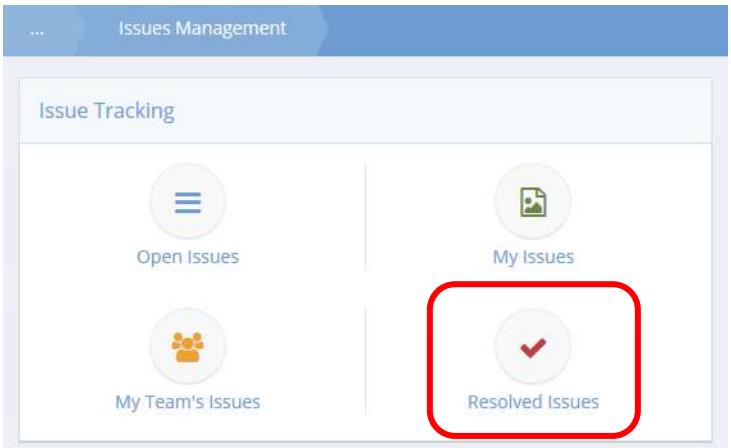

Click on the Resolved Issues icon. The Closed Issue Summary form displays a list of issues that have been updated to a resolved status.

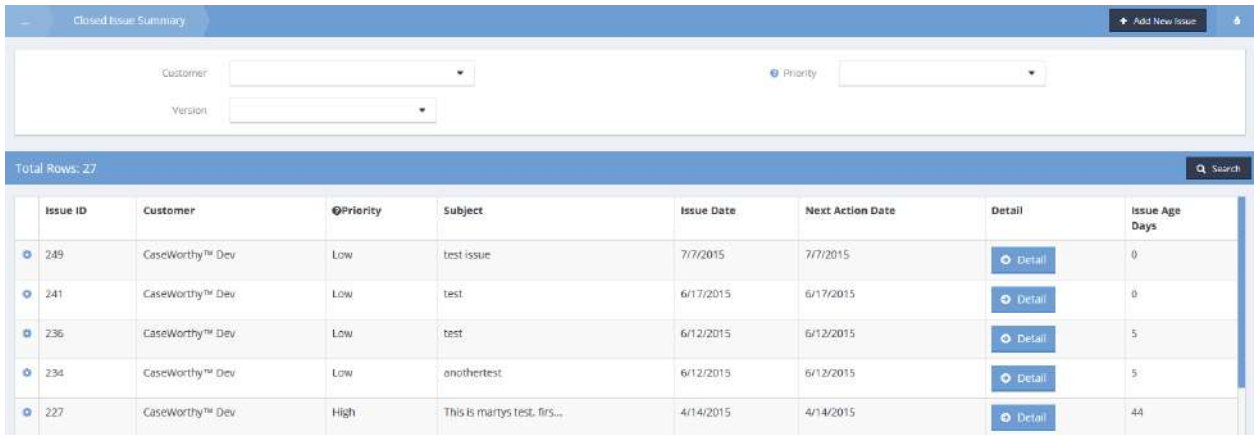

Adding and updating issues functionality is the same as documented for the Open Issues area.

#### Issue Tracking – Pivot

**Objective:** View issues in pivot table format.

 $\equiv$  | 誉 **A** Doc Giulina Caputo<br>♥ ♦ ● ه Q Find Client **Issue Tracking** + Add Client Case Management  $\mathbf{L}$ ≡ 響 v Open Issues My Issues My Team Issues Resolved Issue **D** Health Management C Assessments **Issue Tracking Report** to Family 불 Wy Cas 曲 ń. **O** Time Management All list **Issue Tracking - Pivot** Issues by Customer Top 10 Oldest Issues Top 10 Oldest Issues **Issues by Customer**  $\equiv$  $\equiv$ **III** Appalachian Regional Coalidon on Hume<br> **III** Reazo Valley Community Action Group<br> **III** CaseWorthy<br> **IIII** CaseWorthy<br> **IIII** CaseWorthy (Real)<br> **IIII** Denver Restau Matton (TEST)<br> **IIII** Denver Restau Matton (REST)<br>

**Navigation:** Case Management>My CaseWorthy>Issues Management

Select Issue Tracking – Pivot from the Issue Tracking Report portion of the Issues Management dashboard. The Issue Tracking Pivot form displays.

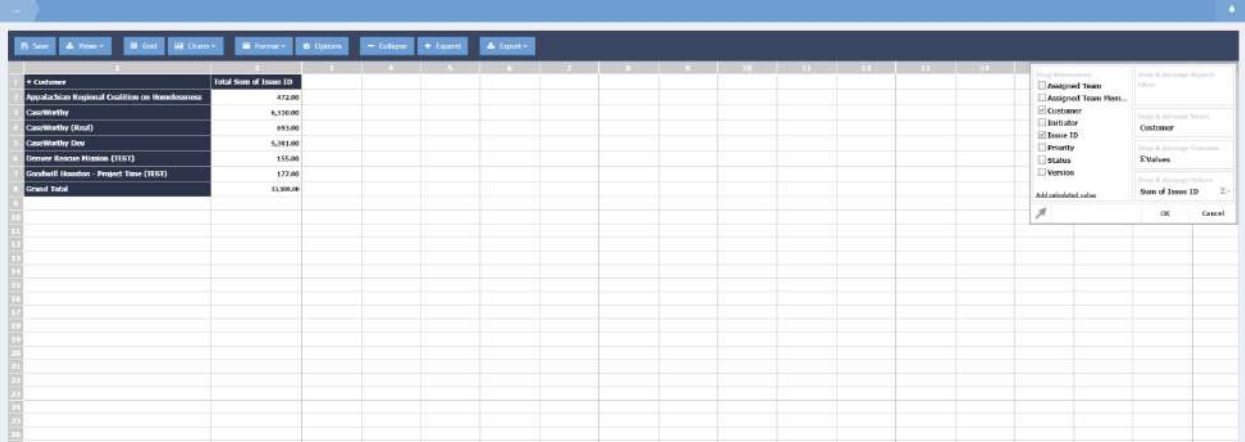

Apply settings for view and presentation as desired.

# Issues by Version

**Objective:** View issues by software version.

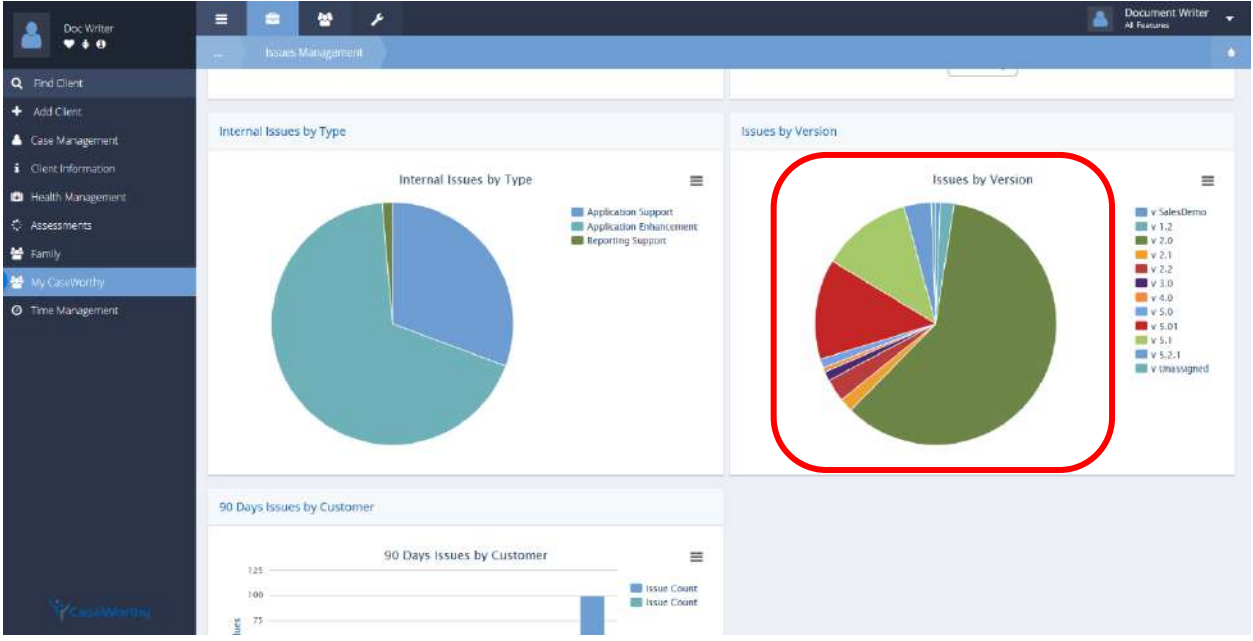

**Navigation:** Case Management>My CaseWorthy>Issues Management

Click on the desired section of the pie chart associated with the Issues by Version portion of the Issues Management dashboard. The Issues by Version form displays.

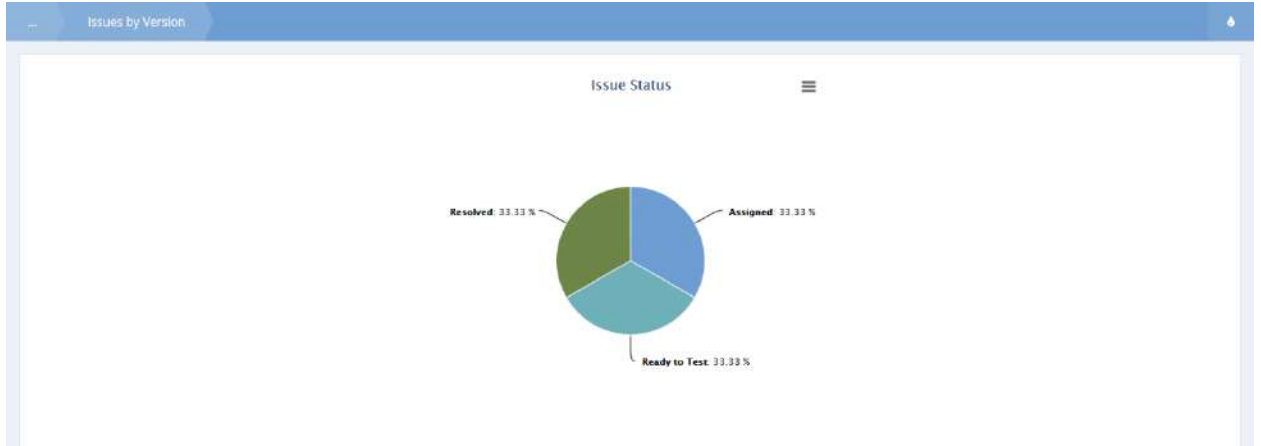

At the writing of this document, this is a view only form. Links to issues by status have not yet been set up. Select the  $\frac{1}{2}$  button when finished.

# Internal Issues by Type

**Objective:** View issues by status.

**Navigation:** Case Management>My CaseWorthy>Issues Management

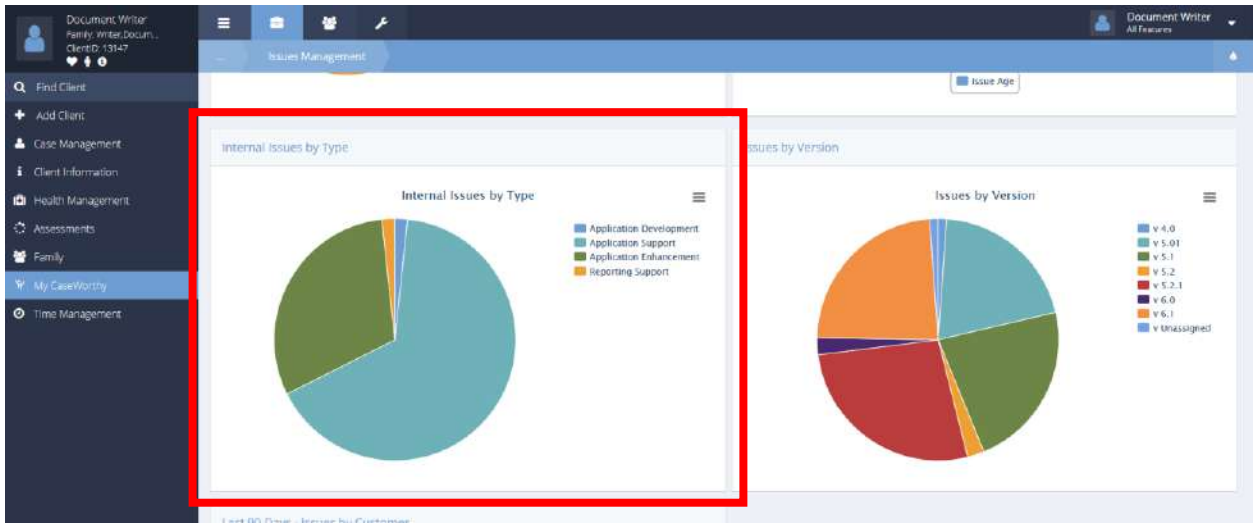

Select the desired section of the pie chart displayed on the Internal Issues by Type portion of the Issues Management dashboard. The Issues by Type form displays (specific to the section of the pie chart selected).

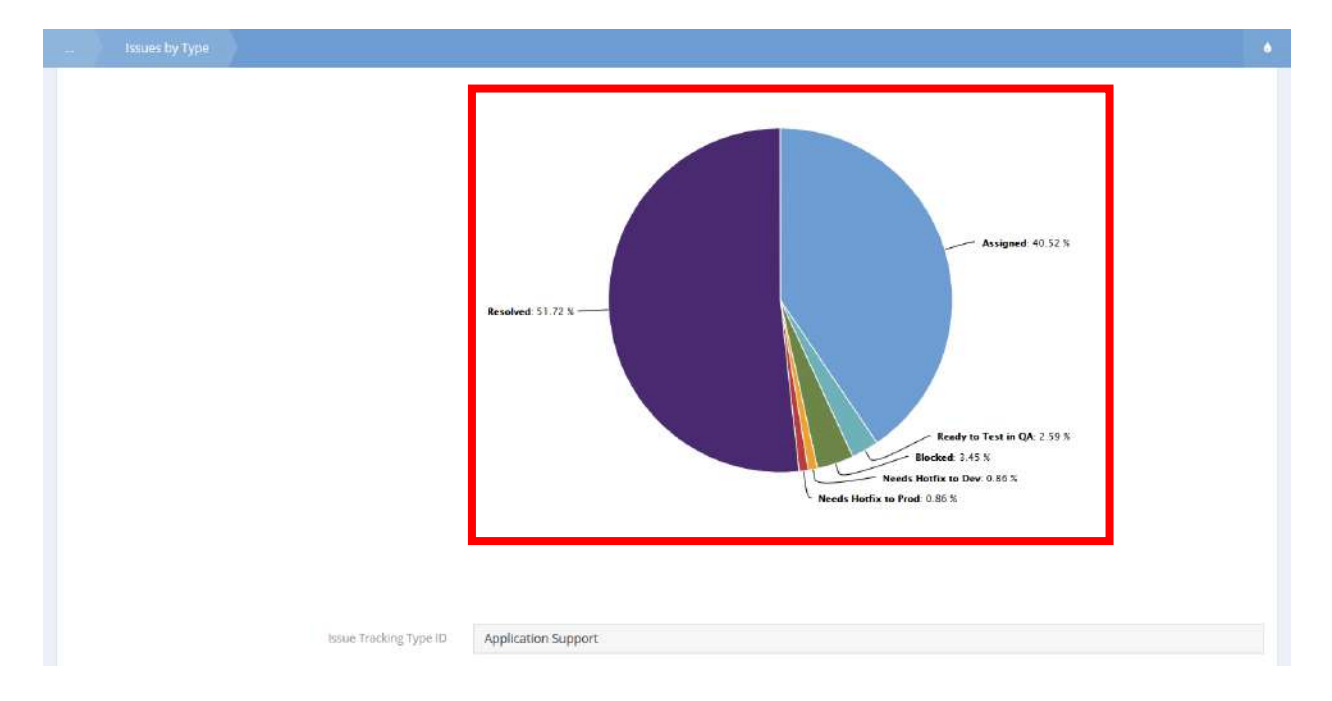

Select the desired section of the pie chart. The Issue Type by Status form displays.

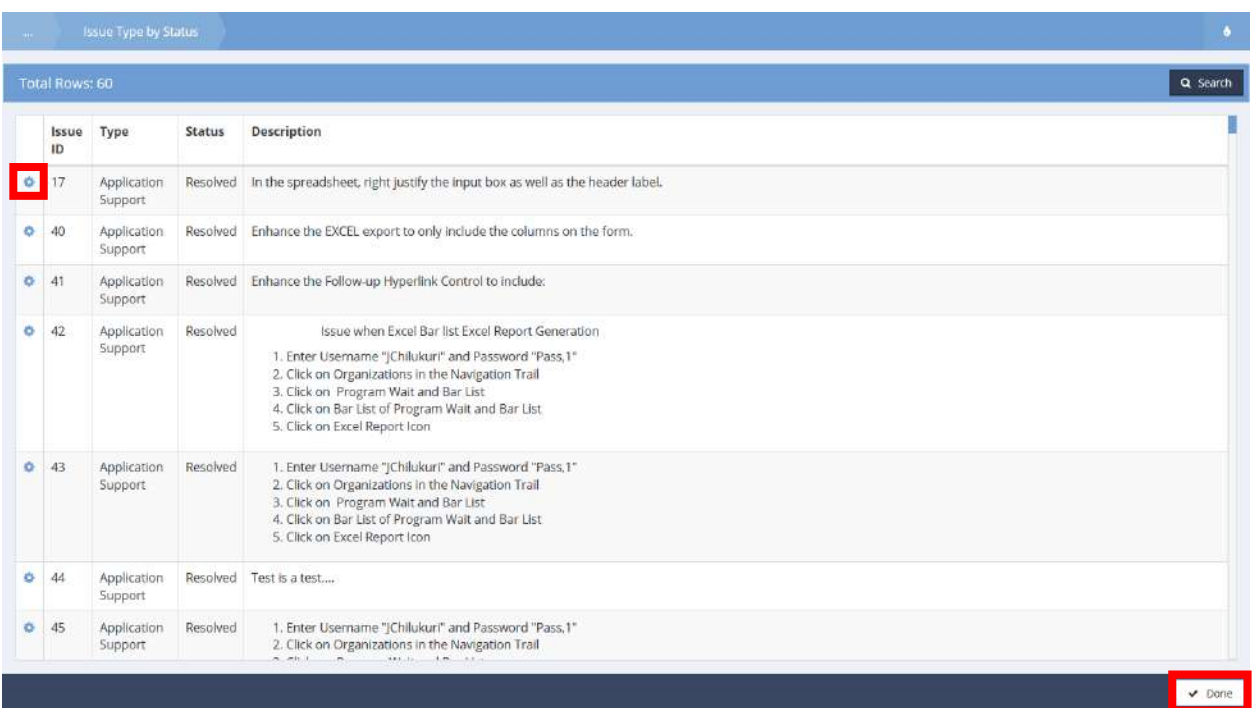

Use the action gear  $\bullet\bullet$  icon to View Action/Resolution Details and View Documents. Click the  $\bullet\bullet$  Done button when finished.

#### Last 90 days – Issues by Customer

**Objective:** View issues by customer.

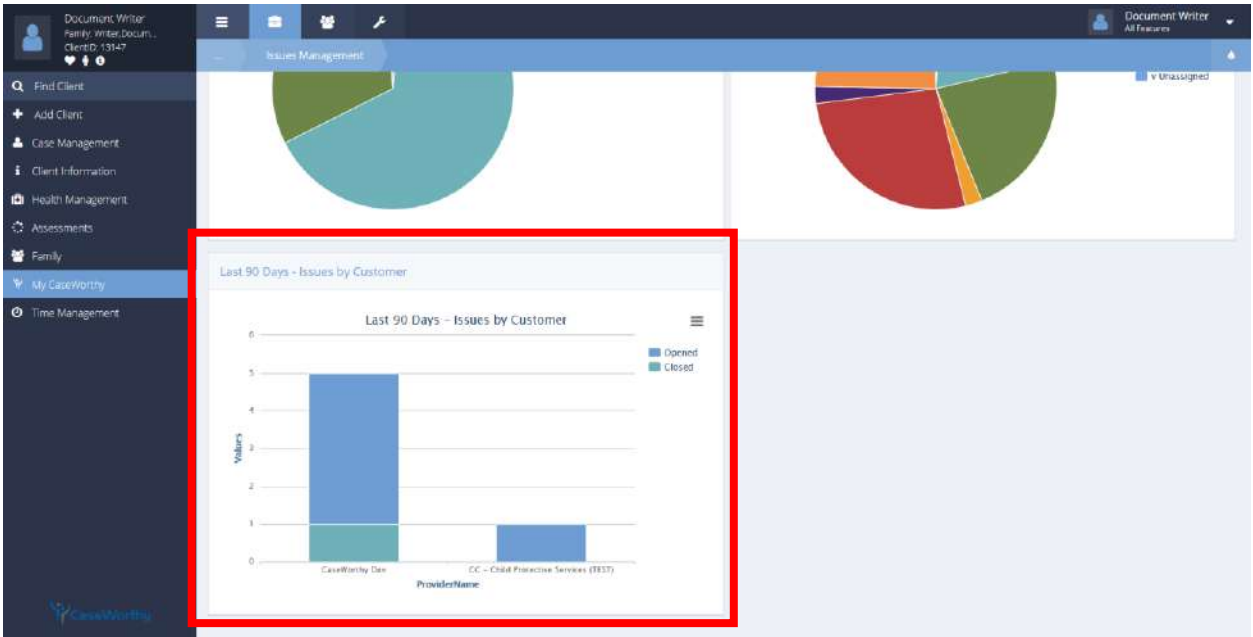

**Navigation:** Case Management>My CaseWorthy>Issues Management

Select the desired section of the bar graph on the Last 90 Days – Issues by Customer portion of the dashboard. The 90 Days Issues form displays (specific to the section of the bar graph selected).

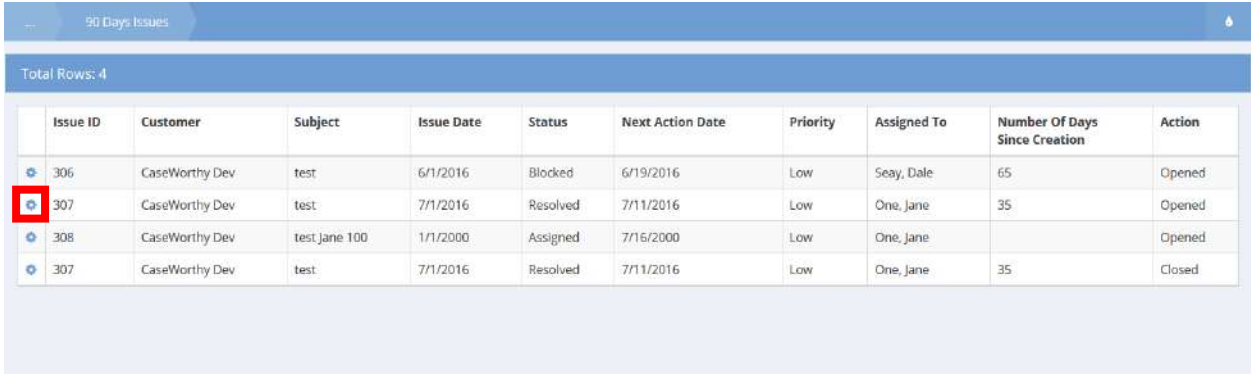

Issues created within the last 90 days display. Click the action gear in icon associated with the desired issue to View Action / Resolution Details, View Documents, or Delete by selecting the appropriate menu option.

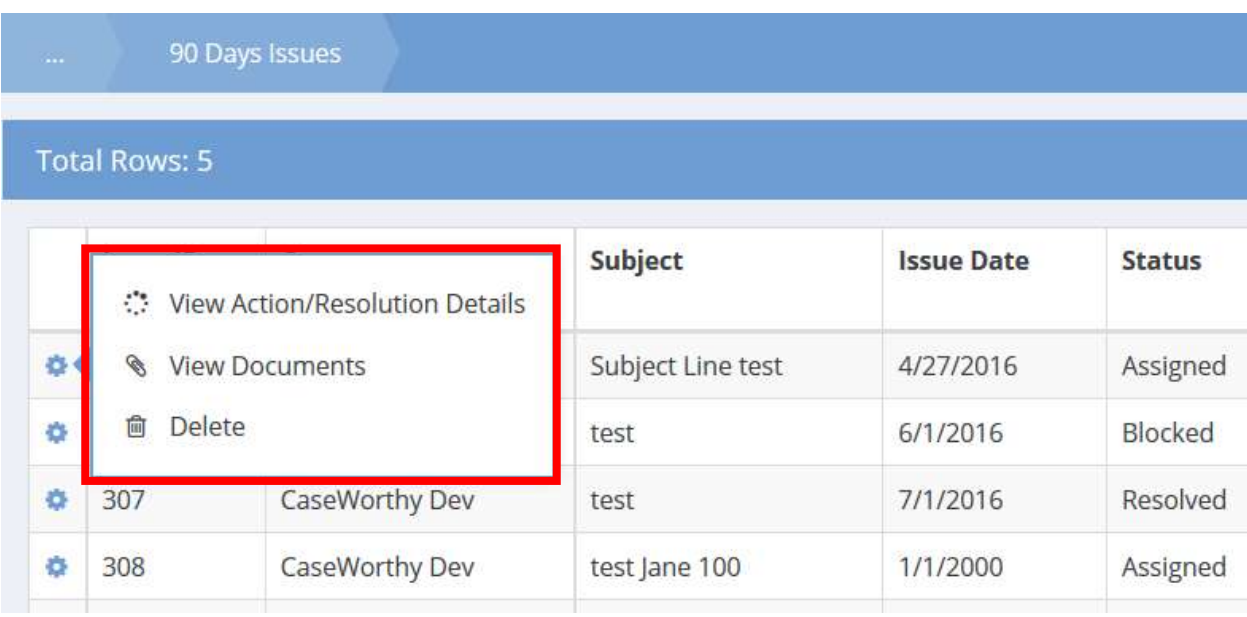

Click the  $\overline{\smash{\bigtriangledown}}$  button when finished.

## Enhancements

**Objective:** View open enhancement issues.

**Navigation:** Case Management>My CaseWorthy>Issues Management

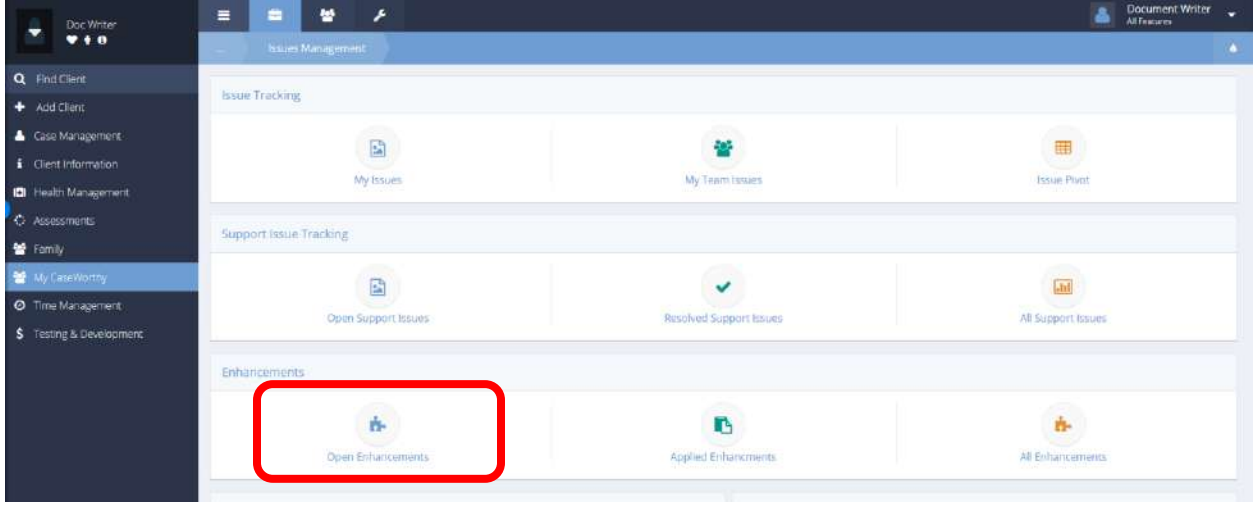

Select Open Enhancements from the Enhancements portion of the Issues Management dashboard. The Open Enhancements form displays.

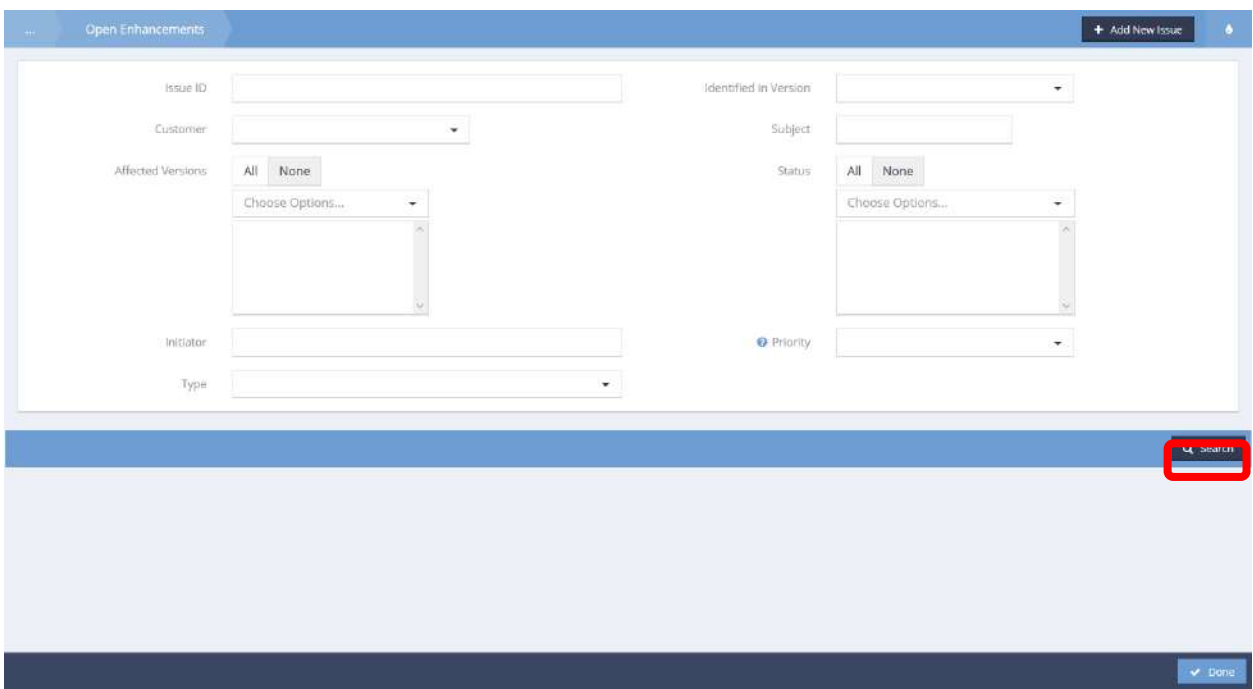

Enter valid search criteria into relevant fields and click the  $\sqrt{a}$  search button to populate results. Simply clicking the  $\overline{a}$  search button without entering any search criteria populates all existing open enhancement issues.

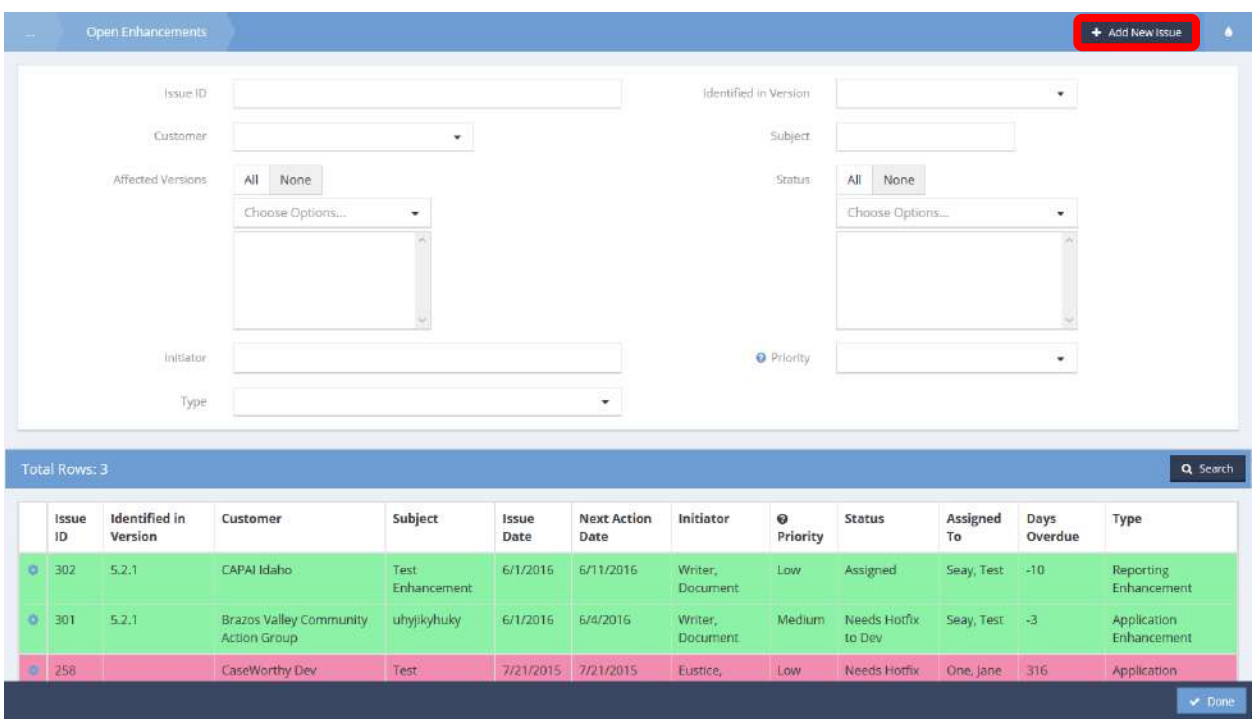

To add a new enhancement issue, click the  $\overline{b}$  + Add New Issue button. To view details, documents, or to delete an enhancement issue, click the action gear in icon associated with the desired issue and select the appropriate menu item.

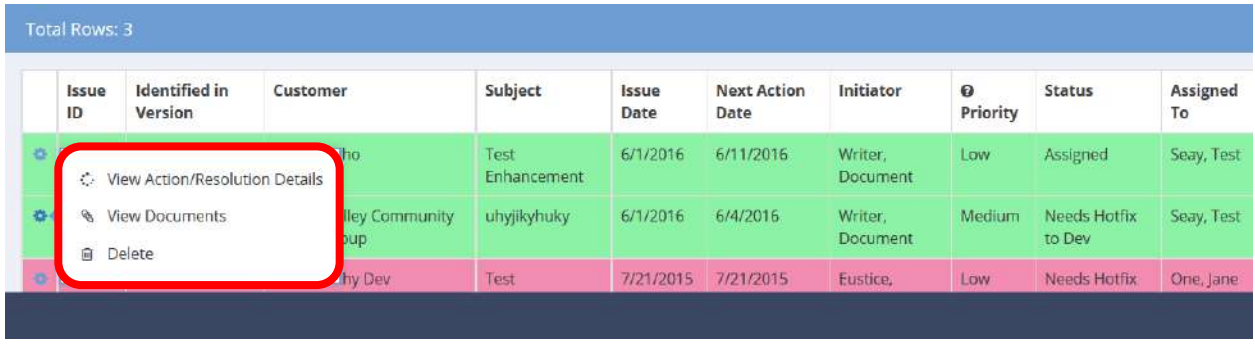

Click the  $\overline{ }$   $\overline{ }$   $\overline{ }$   $\overline{ }$  button when finished.

# Applied Enhancements

**Objective:** View resolved enhancement issues.

**Navigation:** Case Management>My CaseWorthy>Issues Management

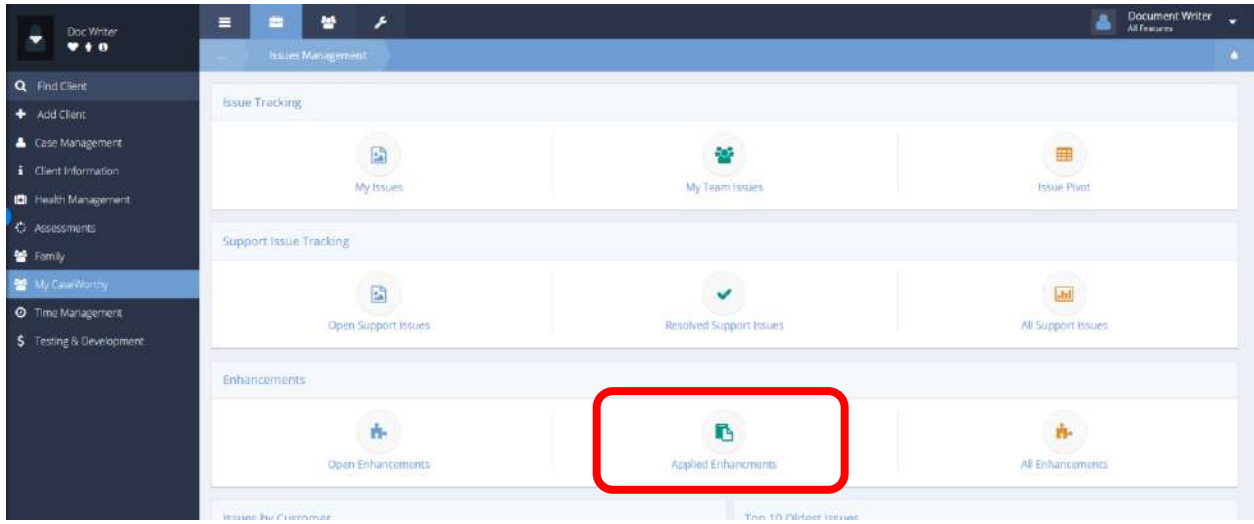

Select Applied Enhancements from the Enhancements portion of the Issues Management dashboard. The Applied Enhancements form displays.

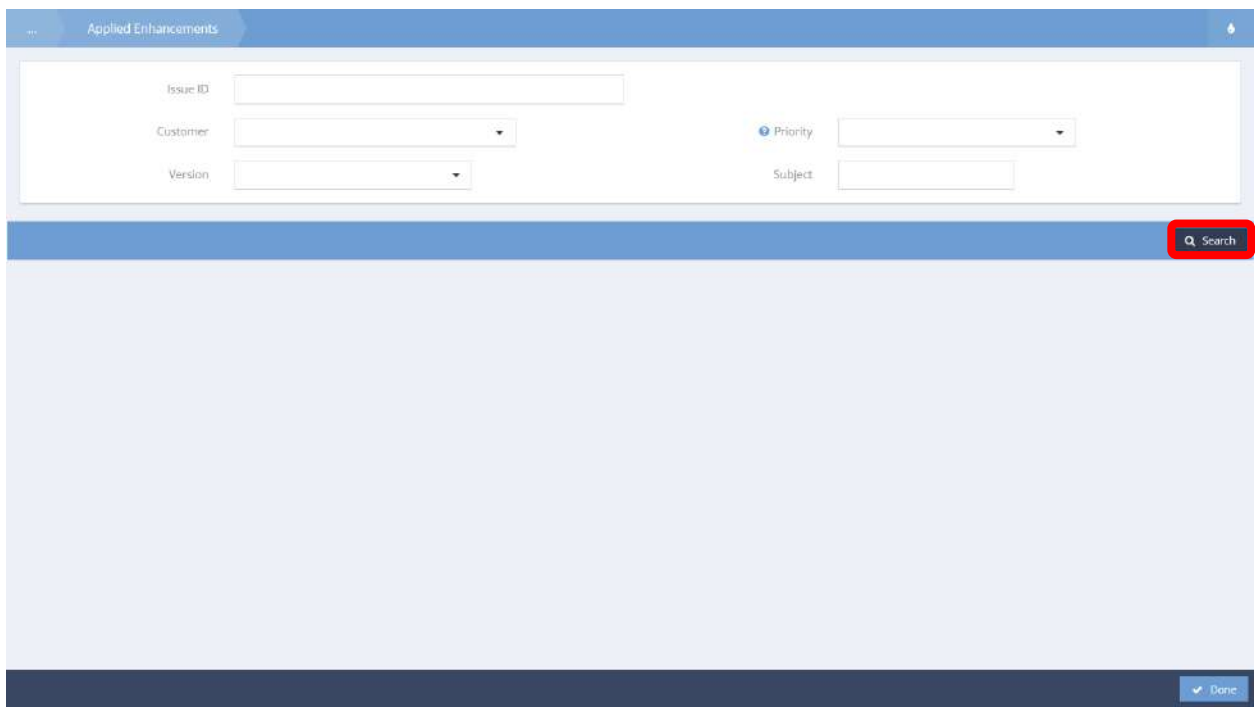

Enter search criteria into relevant fields and click the **Q Search** button to populate results. Simply clicking the **Q** Search button with no search criteria populates all existing resolved enhancement issues.

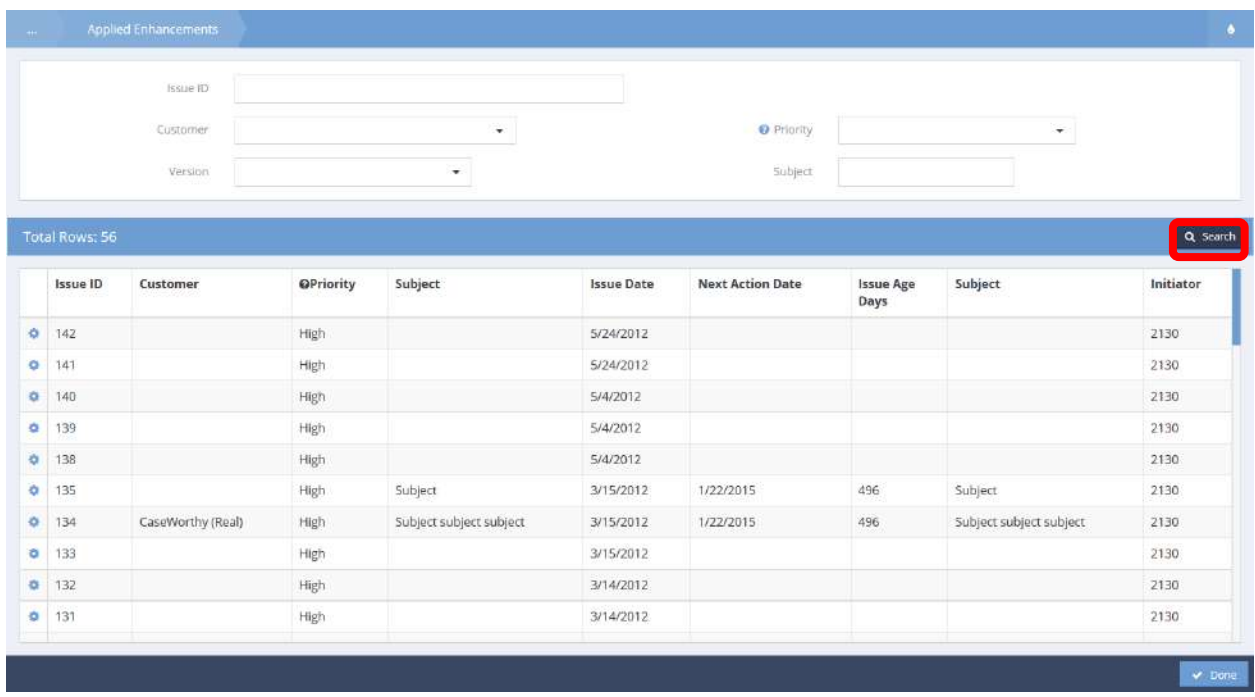

To view details, documents, or to delete an enhancement issue, click on the action gear **in the late** icon associated with the desired issue. Select the appropriate menu item.

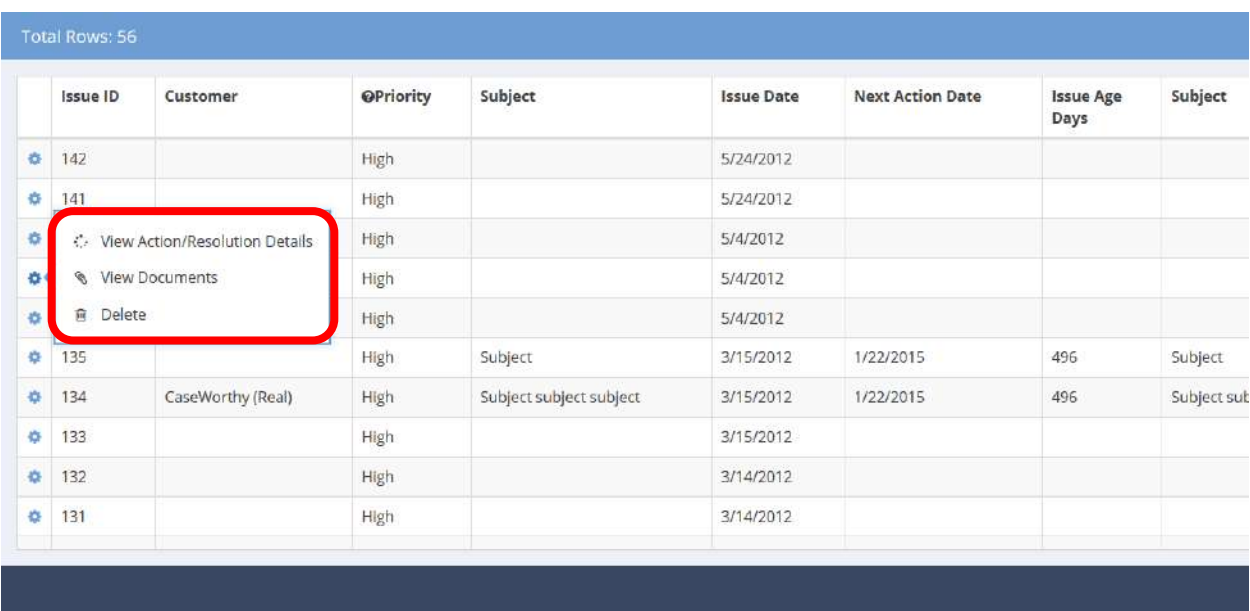

Click the  $\frac{1}{2}$  button when finished.

#### All Enhancements

**Objective:** View all enhancement issues.

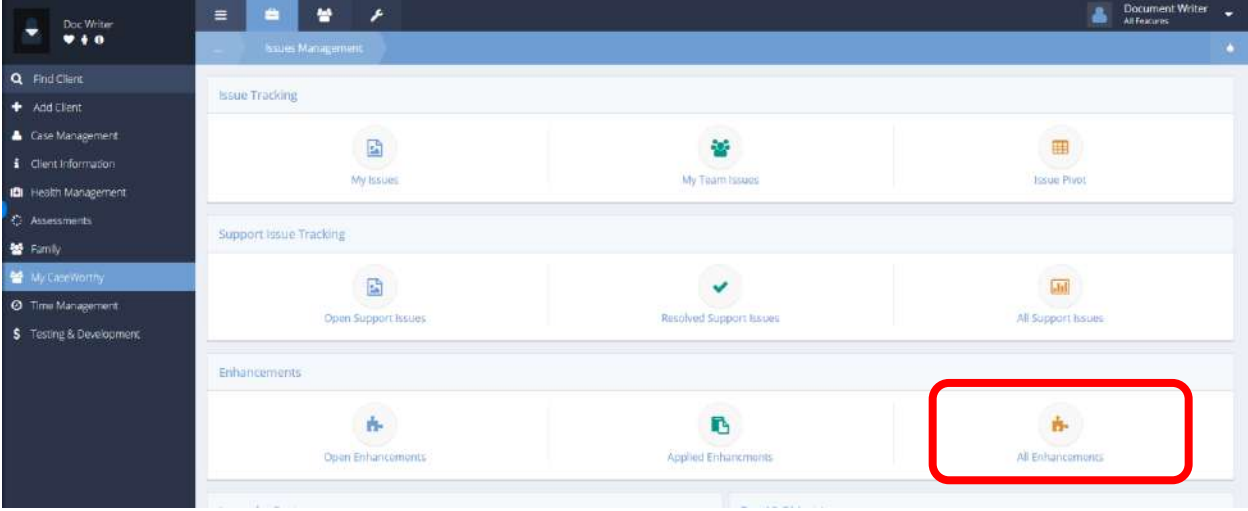

**Navigation:** Case Management>My CaseWorthy>Issues Management

Select All Enhancements from the Enhancements portion of the Issues Management dashboard. The All Enhancements form displays.

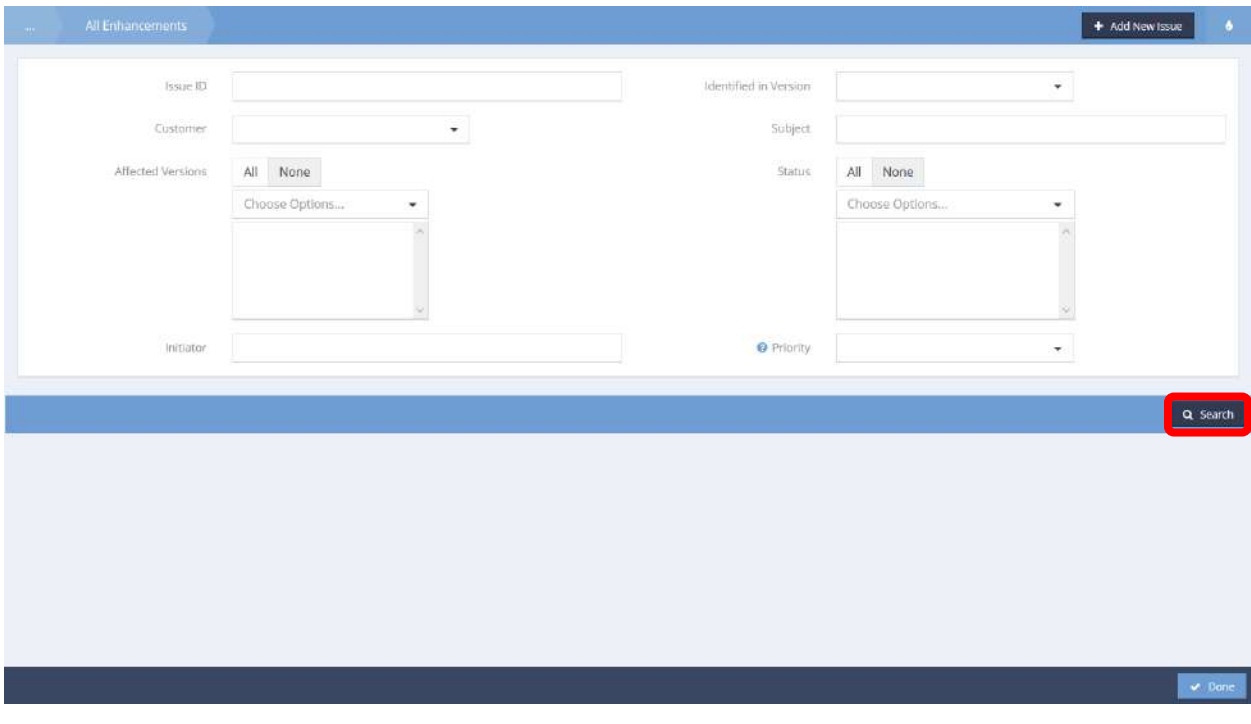

Enter search criteria into relevant fields and click the **Q Search** button to populate results. Simply clicking the **Q** Search button without any search criteria populates all existing enhancement issues.

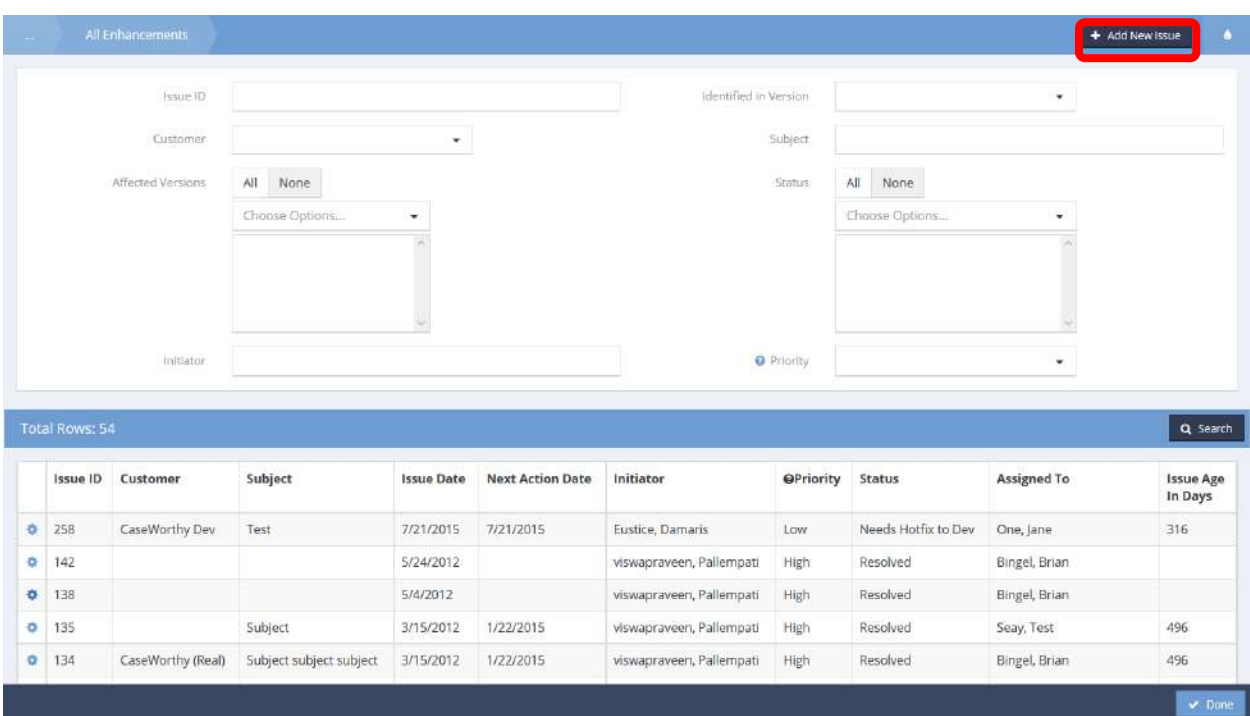

To add a new issue, click the **button** button. To view details, documents, or delete an existing enhancement issue, click the action gear in icon associated with the desired issue. Select the appropriate menu item.

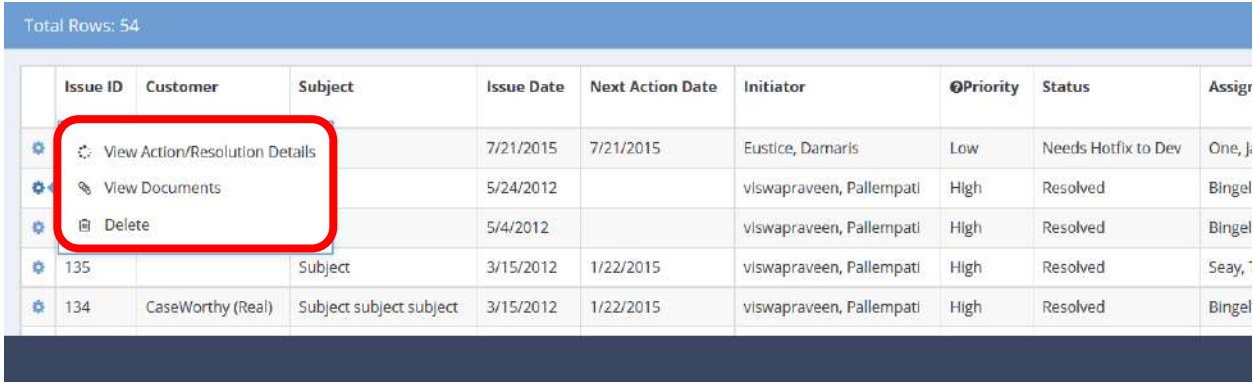

Click the  $\overline{\phantom{a}}$  button when finished.

# Development Issues

**Objective:** View open development issues.

# **Navigation:** Case Management>My CaseWorthy>Issues Management

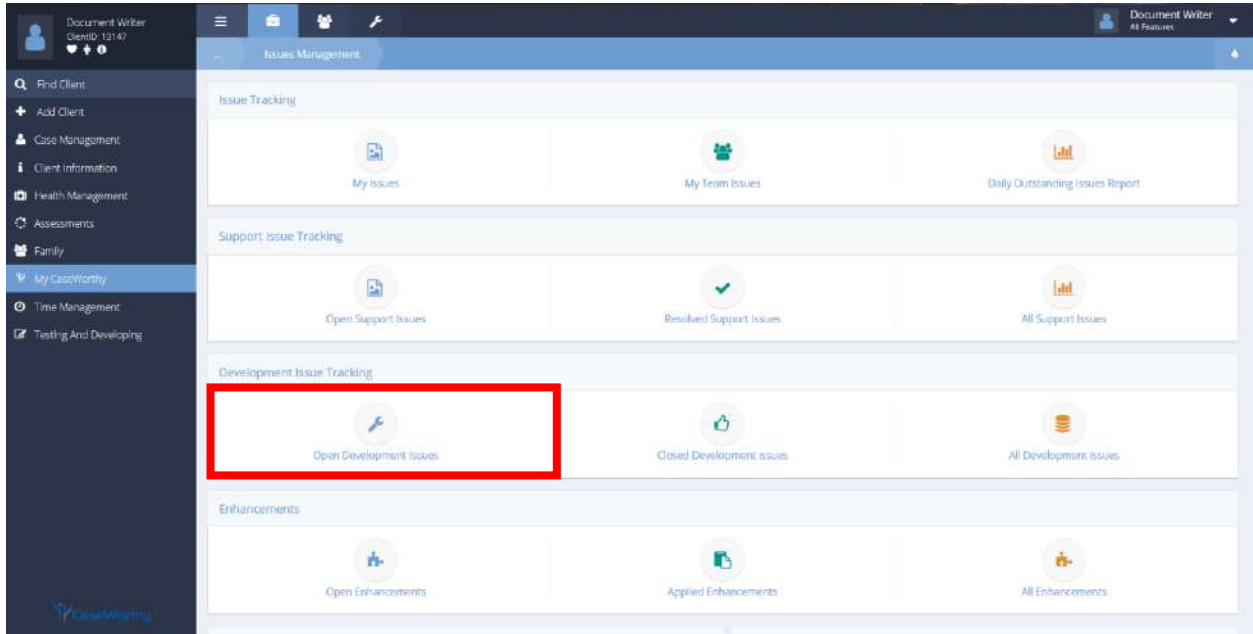

Select Open Development Issues from the Development Issue Tracking portion of the Issues Management dashboard.

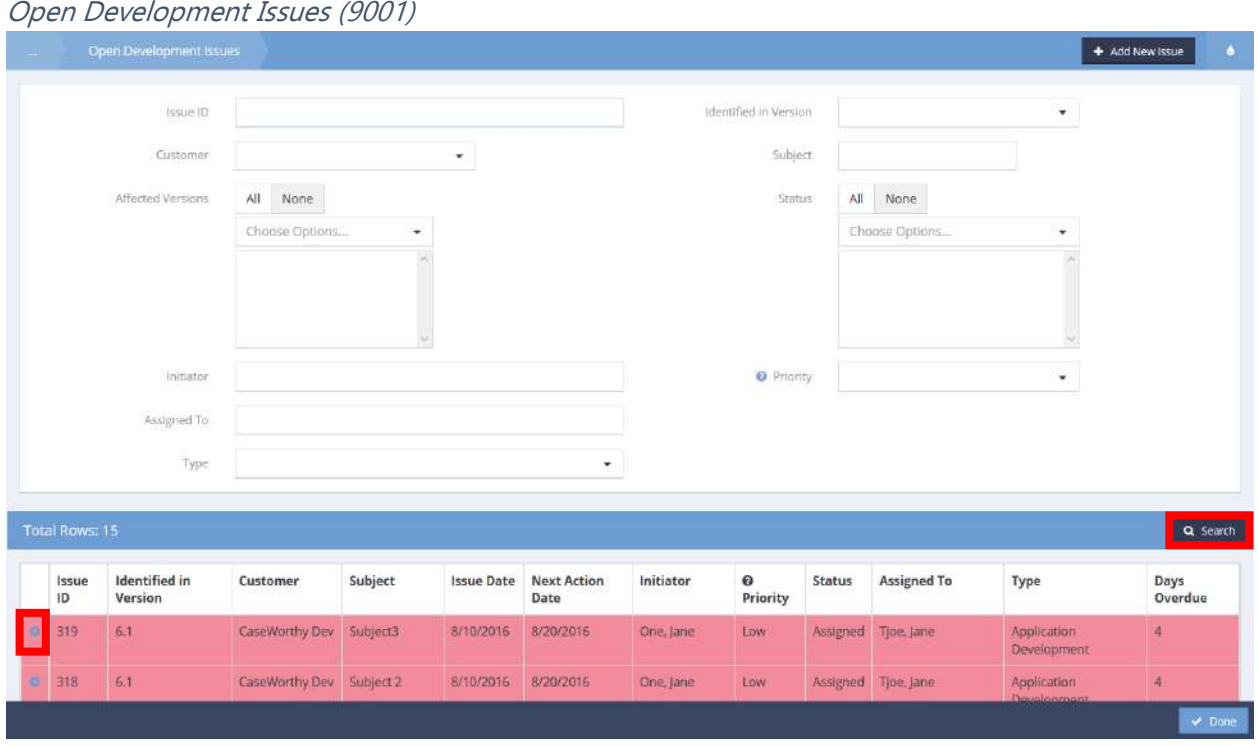

The Open Development Issues form displays all open issues related to current development.

Use the fields at the top of the form to filter the search results. Click the **Q** Search button to populate results. To add a new issue, click the  $\begin{array}{|c|c|} \hline \end{array}$  + Add New Issue button. Click the action gear icon associated with the desired issue to View Action/Resolution Details, View Documents, or Delete. Click the v Done button when finished.

 $\frac{8}{41}$  Don

**Objective:** View closed development issues.

#### Document Writer<br>OlentD 13142<br>
<del>●</del> <del>●</del> ● 警 ۶ å Q Find Client **Issue Tracking** + Add Client Case Management  $\Box$ 늘

**Navigation:** Case Management>My CaseWorthy>Issues Management

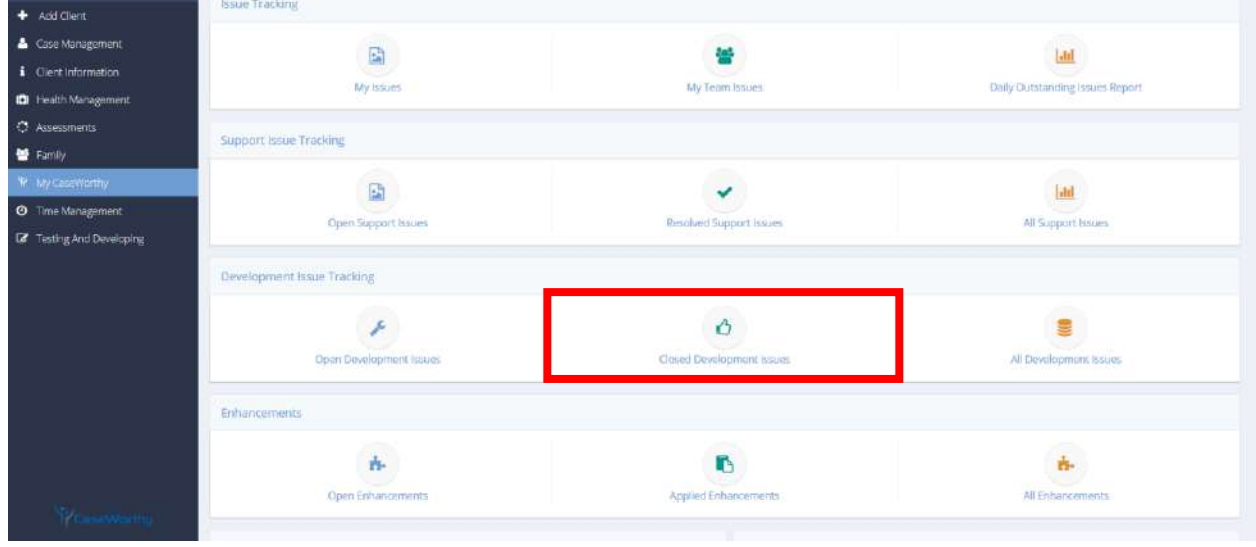

Select Closed Development Issues from the Development Issue Tracking portion of the Issues Management dashboard.

The Resolved Development Issues form displays all completed issues relating to current (at the time of the issue) development.

Resolved Development Issues (9002)

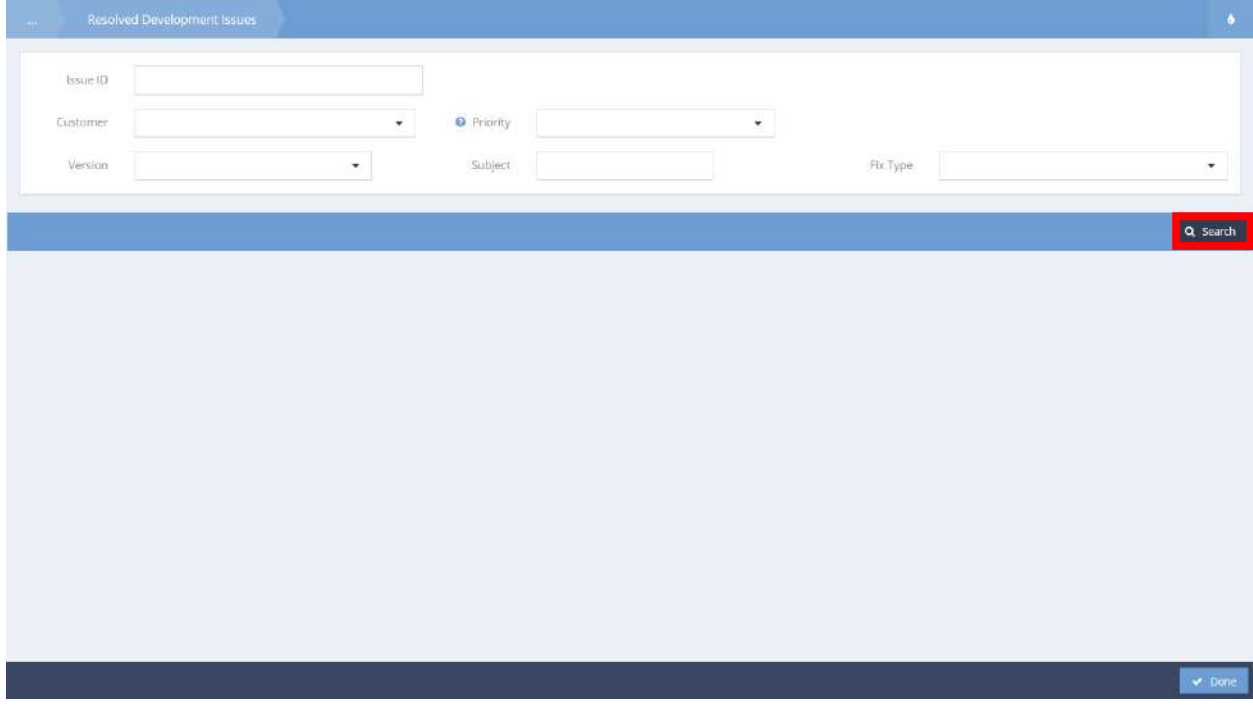

Use the fields at the top of the form to filter results. Click the **Relact Section** button to populate results.

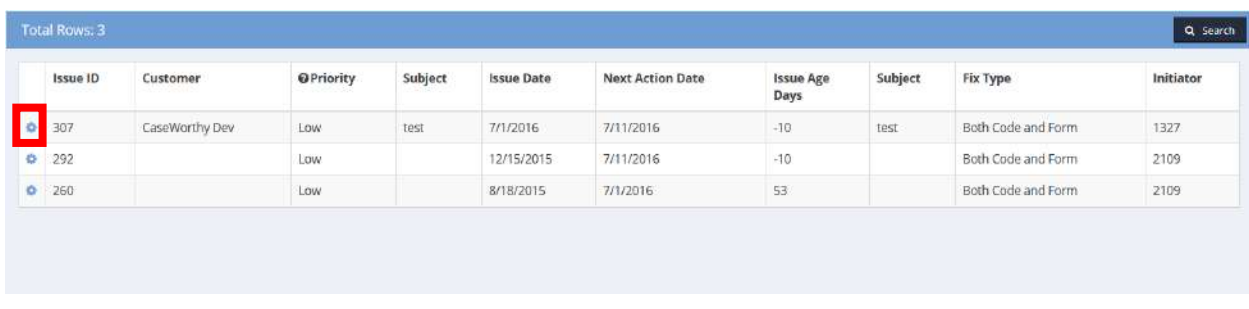

Click the action gear  $\bullet$  icon associated with the desired issue to View Action/Resolution Details, View Documents, or Delete. Click the  $\frac{1}{2}$  button when finished.

**Objective:** View all development issues.

## **Navigation:** Case Management>My CaseWorthy>Issues Management

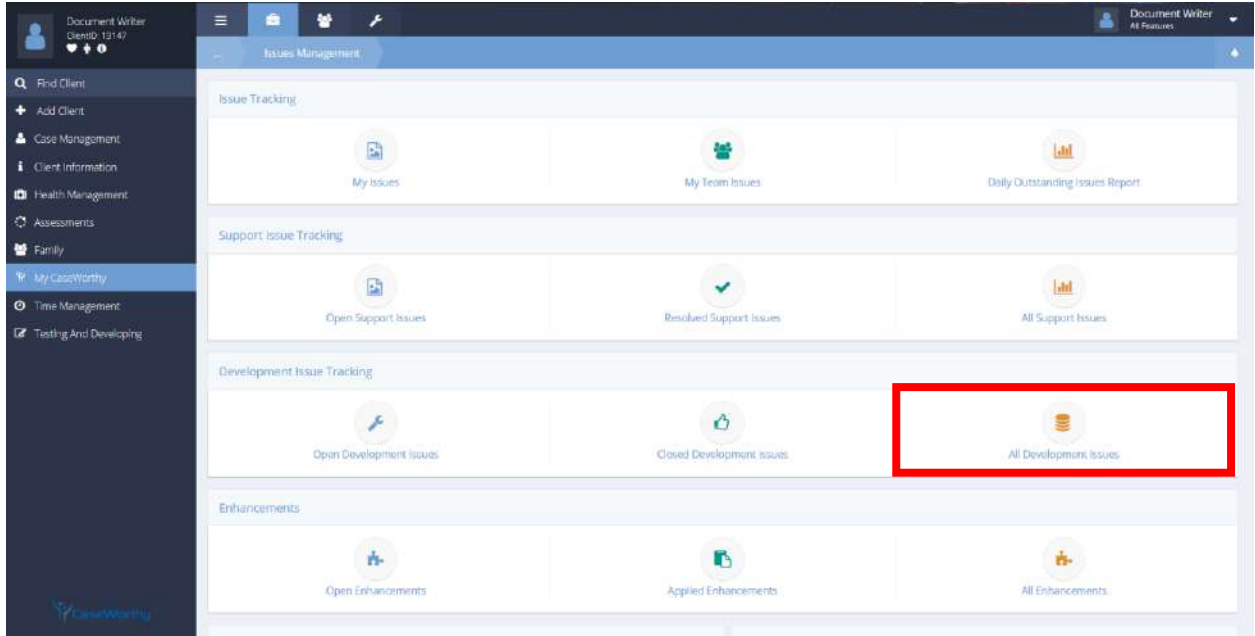

Select All Development Issues from the Development Issue Tracking portion of the Issues Management dashboard.

The All Development Issues form displays all issues (open or closed) related to current (at the time of the issue) development.

## All Development Issues (9003)

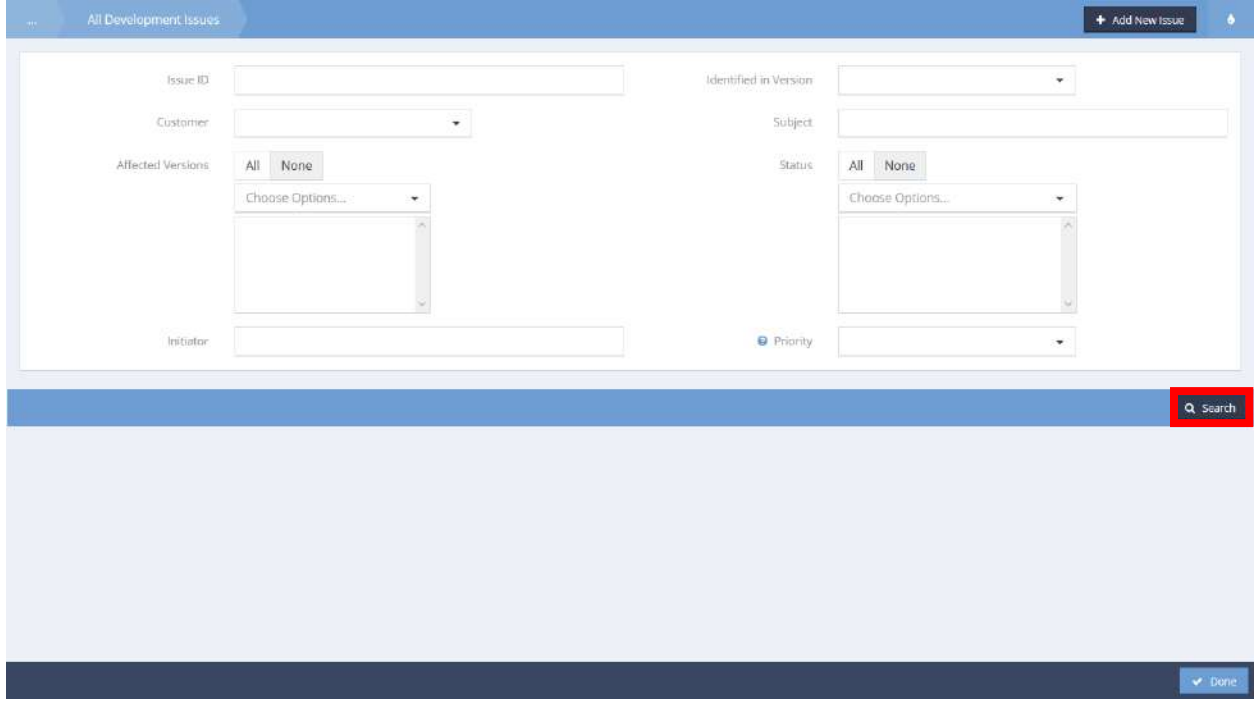

Use the fields at the top of the form to filter results. Click the **Q** Search button to populate results. To add a new issue, click the  $\overline{f}$  <sup>+</sup> Add New Issue button.

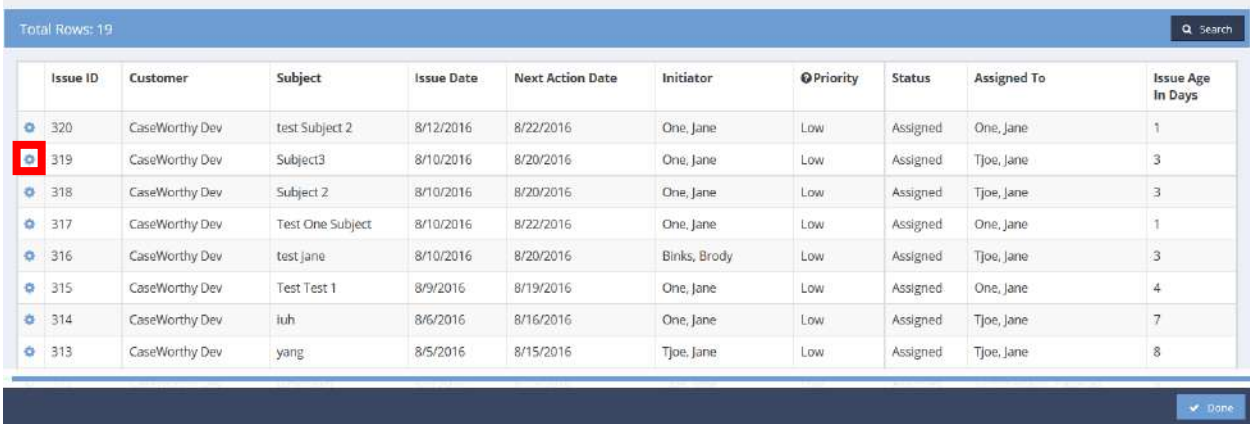

Click the action gear **in a** icon associated with the desired issue to View Action/Resolution Details, View Documents, or delete. Click the  $\frac{1}{2}$  button when finished.

### Time Management

Project Time

## User Project Time with Issue Tracking

**Objective:** Track user time spent on issues.

**Navigation:** Case Management>Time Management>Project Time

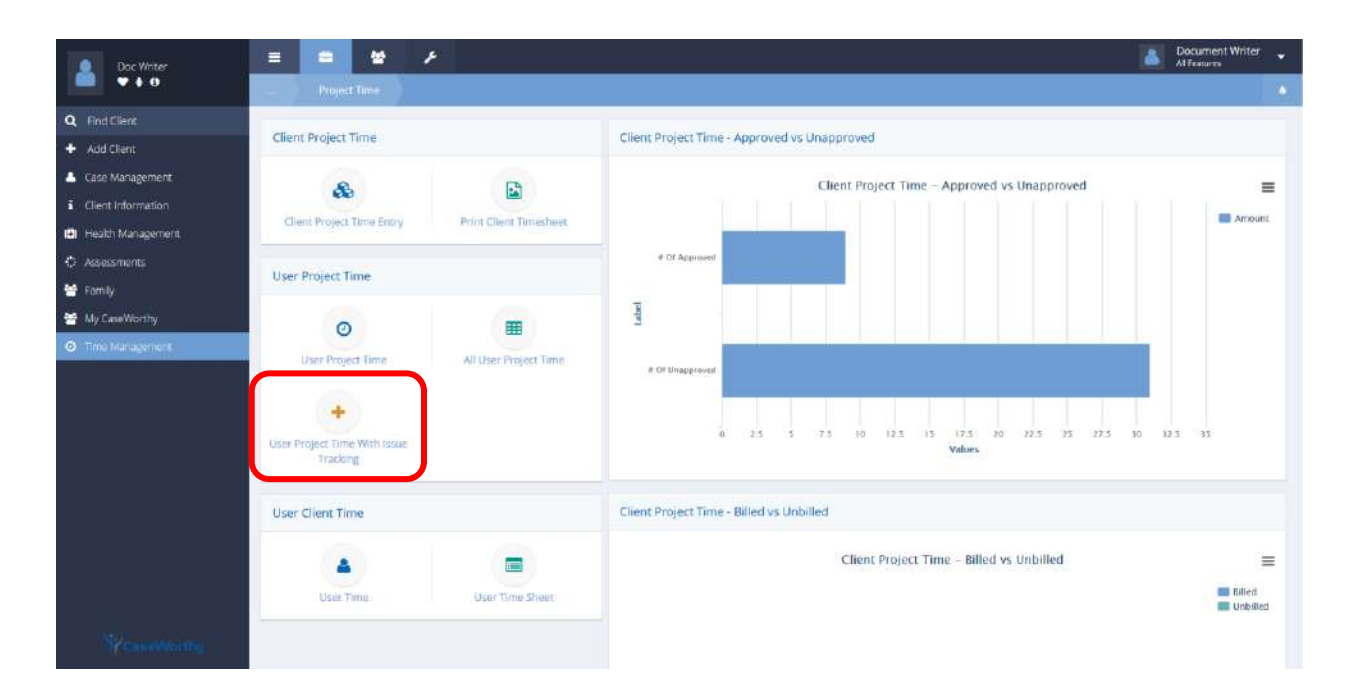

Select User Project Time With Issue Tracking from the User Project Time portion of the Project Time dashboard. The User Project Time Summary form displays.

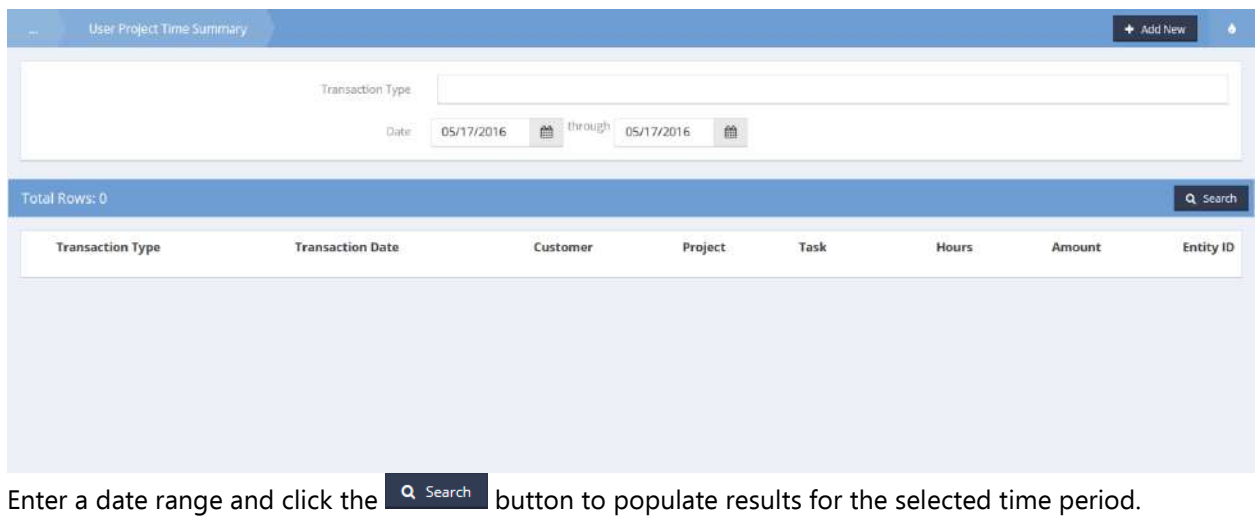

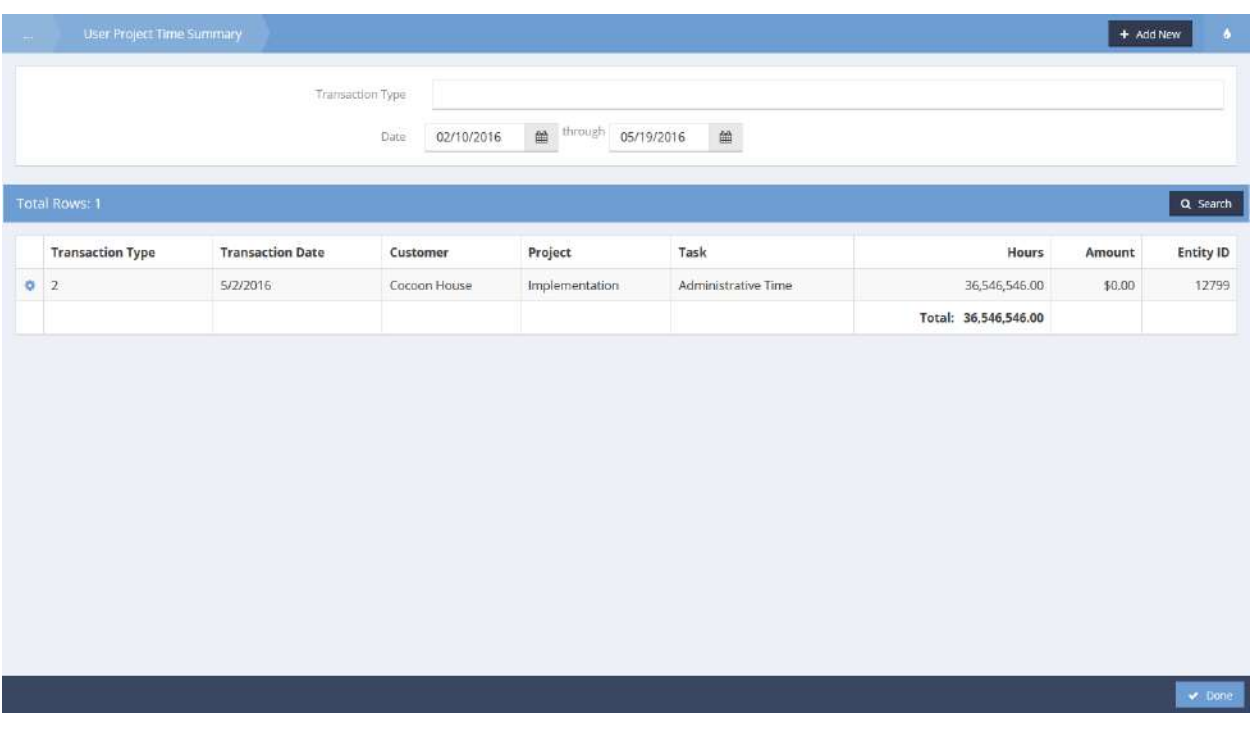

To edit or delete a transaction, click the action gear in icon associated with the desired transaction and select the appropriate menu item. To add a new transaction, click the add new button. Click the button when finished.

## User Time Sheet

**Objective: Print user time sheet.** 

**Navigation:** Case Management>Time Management>Project Time

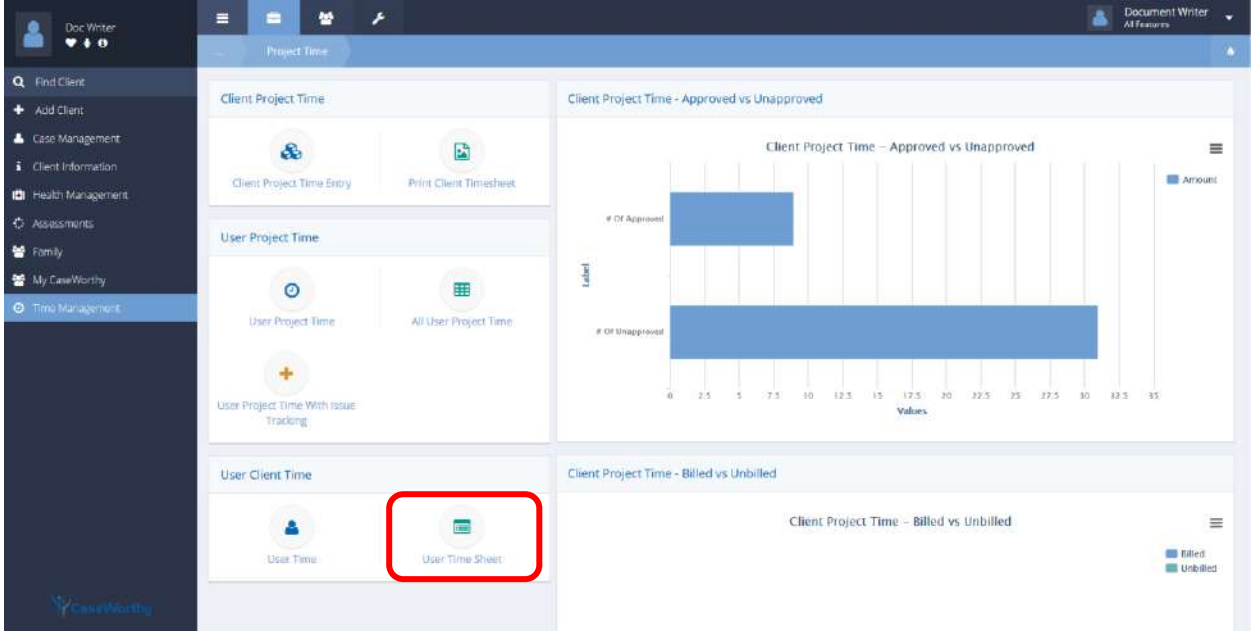

Select User Time Sheet from the User Client Time portion of the Project Time dashboard. The Print Entity Time Sheet form displays.

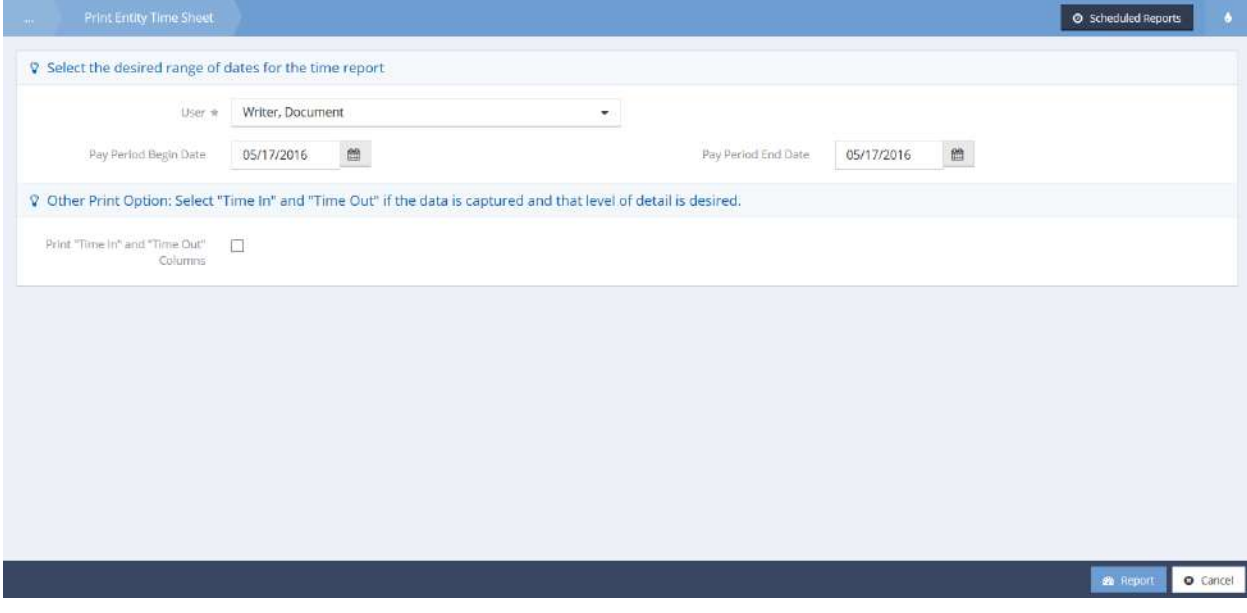

The User defaults. Enter a date range and check all relevant fields. To view or create scheduled reports, click the  $\frac{1}{\sqrt{2}}$   $\frac{1}{\sqrt{2}}$  scheduled Reports button. Click the  $\frac{1}{\sqrt{2}}$  Report button to view and print reports. The report displays in a new pop-up window.

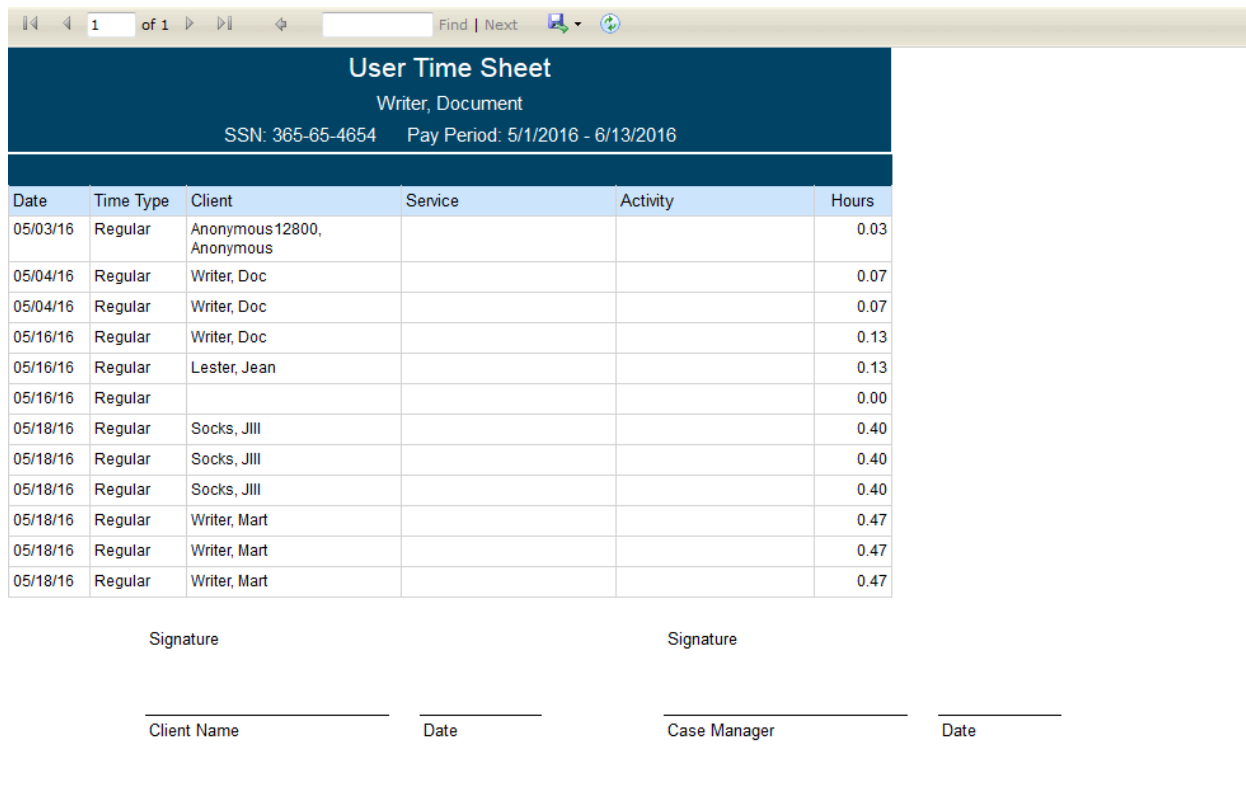

Print according to computer settings.

# Transportation Requests

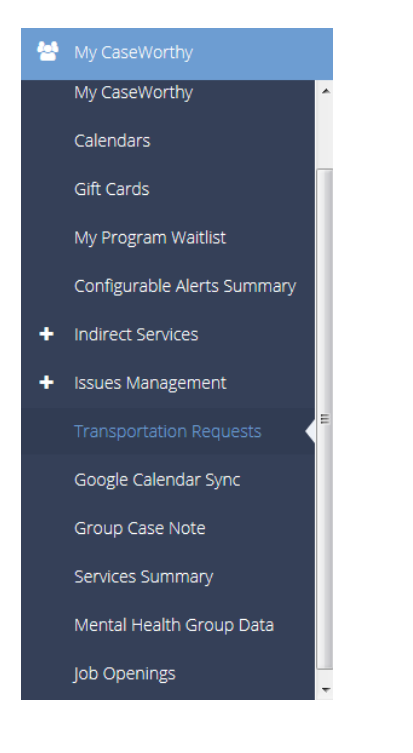

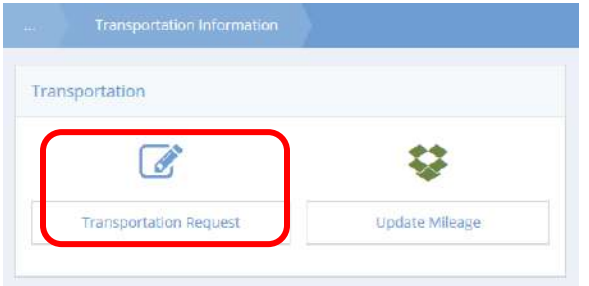

The Transportation Request functionality allows documentation of agency offered transportation services. The Transportation Request Summary sheet provides the capability to filter the list by Status.

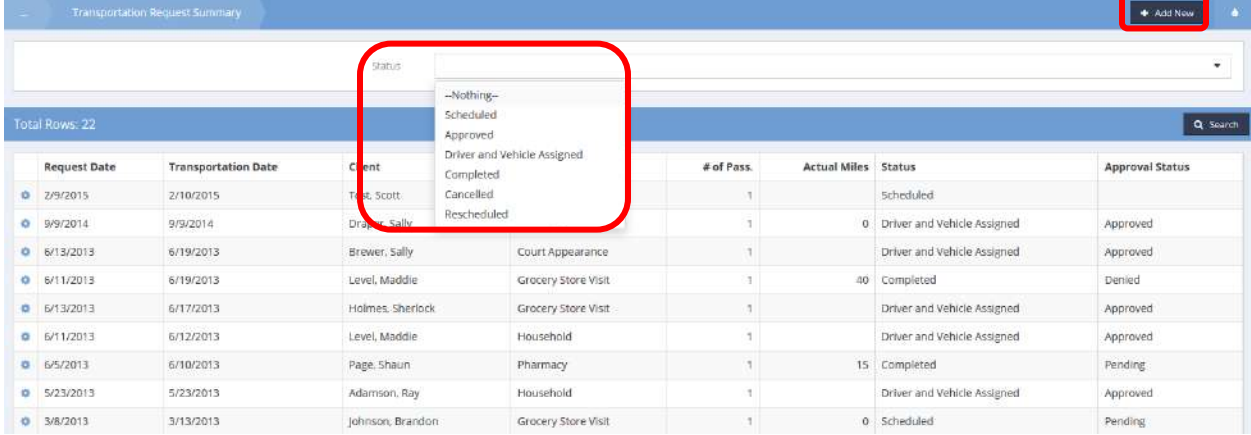
Completed transportation requests include scheduling, approval and driver assignment.

To add a new transportation request, select the  $\overline{b}$  <sup>+ Add New</sup> button. The form has three main section which must all be filled out.

The first section is Transportation Information. Once a client is selected, the address fields for that client are automatically filled. If the pick-up location is the client's address, select the Pick-up Location checkbox. Select mode of transportation, round trip, one way, or multiple destinations, from the drop-down box.

The date transportation is needed, the reason for the request and the number of passengers needing transportation are required fields. Additional comments may be included in the comment box if needed.

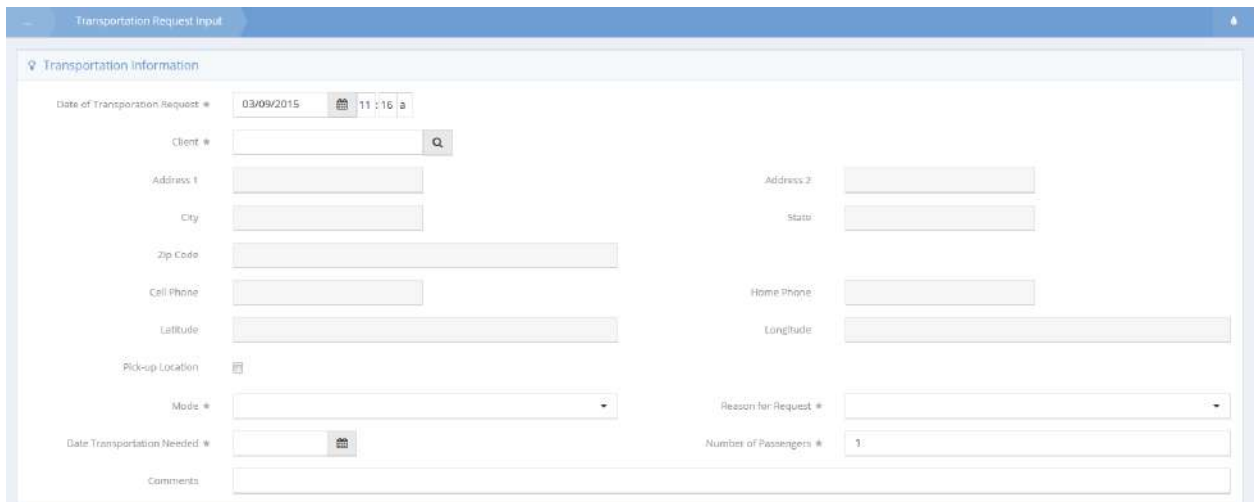

The Program and Service to be attached to the transportation request are chosen in the second section by selecting each from drop-down lists.

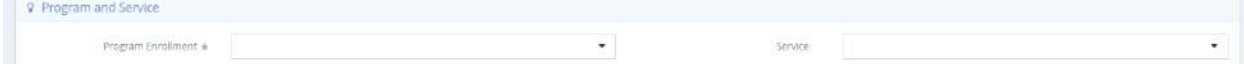

The last section of the form is the To and From Address Location Information. If the Pick-up Location checkbox was selected earlier, that information appears automatically in this section. If not, the address is to be entered in this section along with the address of the destination. Click  $\frac{3}{5}$  Verify Address to verify.

Once verified, the calculated total travel distance between the two locations is provided.

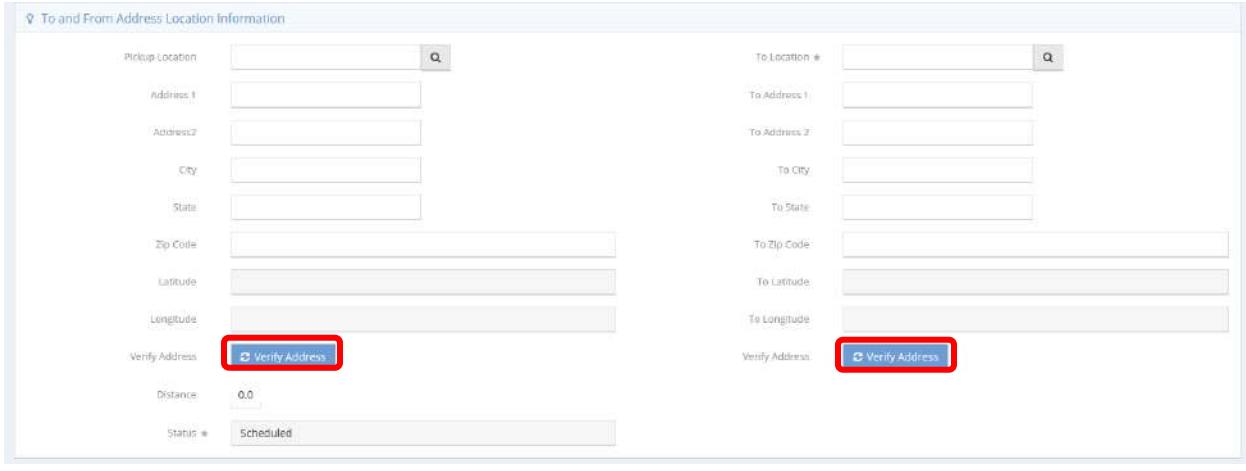

After the form is completed, click the  $\overline{B}_{\text{Save}}$  button.

# Google Calendar Sync

**Objective:** Set up user's CaseWorthy™ calendar to synchronize with Outlook calendar and Google calendar.

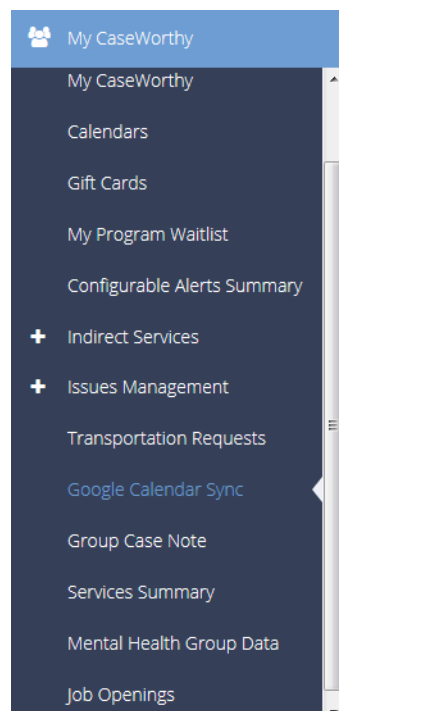

Click the Enable check box and enter the desired Gmail account name. Click the  $\bullet$  Authorize button.

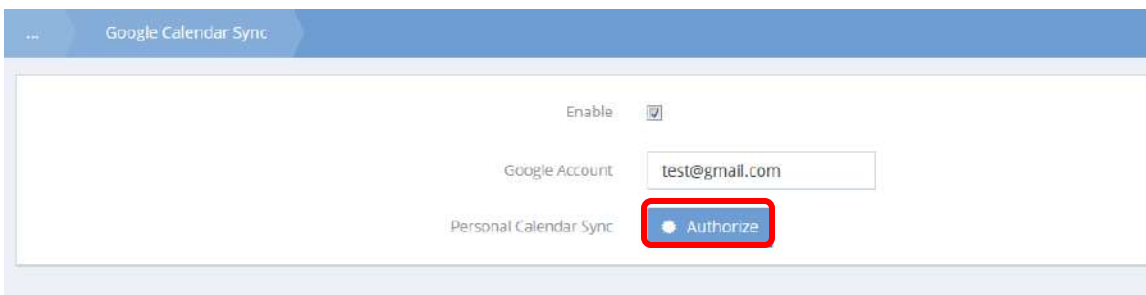

A separate Google Sign-in window displays.

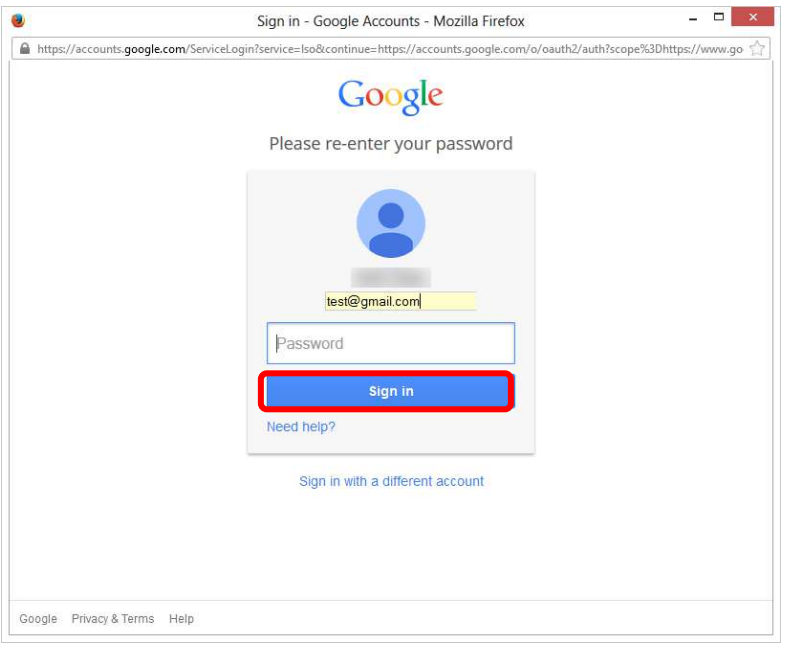

Enter the Gmail password and click the  $\overline{\phantom{a}}$  significant button.

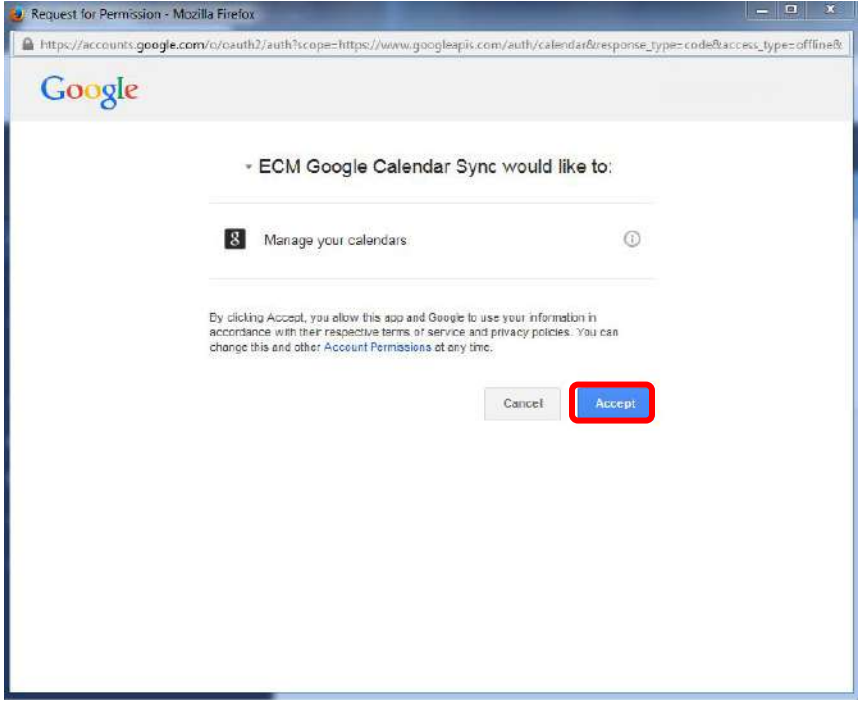

Click the  $\left\lfloor \frac{\text{Acos} \mu}{\text{Bcos} \mu} \right\rfloor$  button.

#### Group Case Note

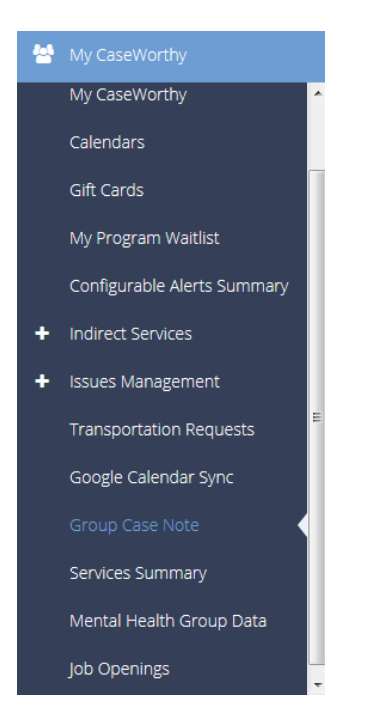

In Group Case Notes, case notes can be created and then posted to multiple clients' records.

Group Case Notes is a two-step process; case note creation and assignment. Upon saving, the system posts the case note to each client record. Both steps can be achieved by selecting the Post Group Note to Multiple Clients in the Group Case Notes dashboard.

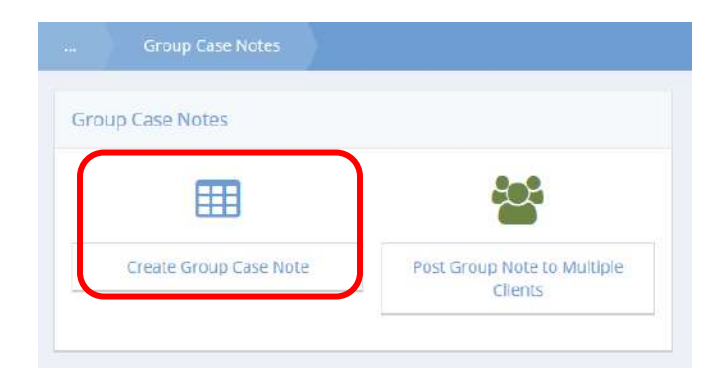

To begin, select or create a case note by selecting the magnifying glass icon  $\sqrt{a}$  next to the Group Case Note box on the Group Case Note Header screen.

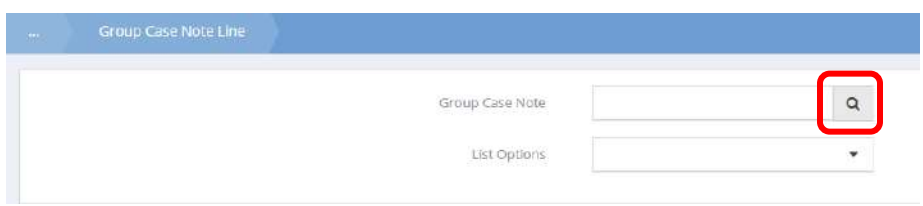

A list of all previously created group case notes displays. If present, select the desired case note, if not, begin the process of creating the new case note by selecting the  $\Box$  Add New button.

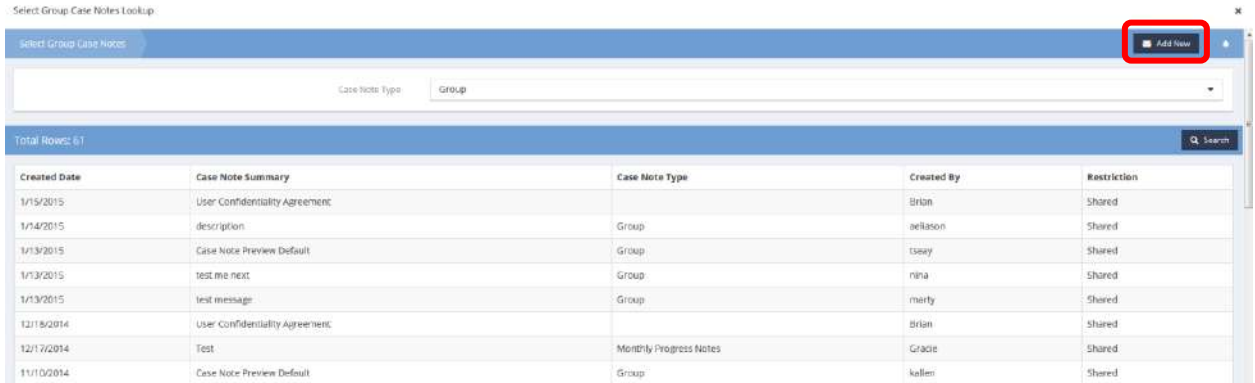

On the Add New screen, enter a description of the new group case note. If a template has already been set up for this case note, it can be selected here, if not, the note can be keyed in.

**NOTE: For a case note to appear up on the Group Case Note page, the 'Type' must be set to 'Group'. This automatically adds the new group case note to the Group Case Note list when saved.** 

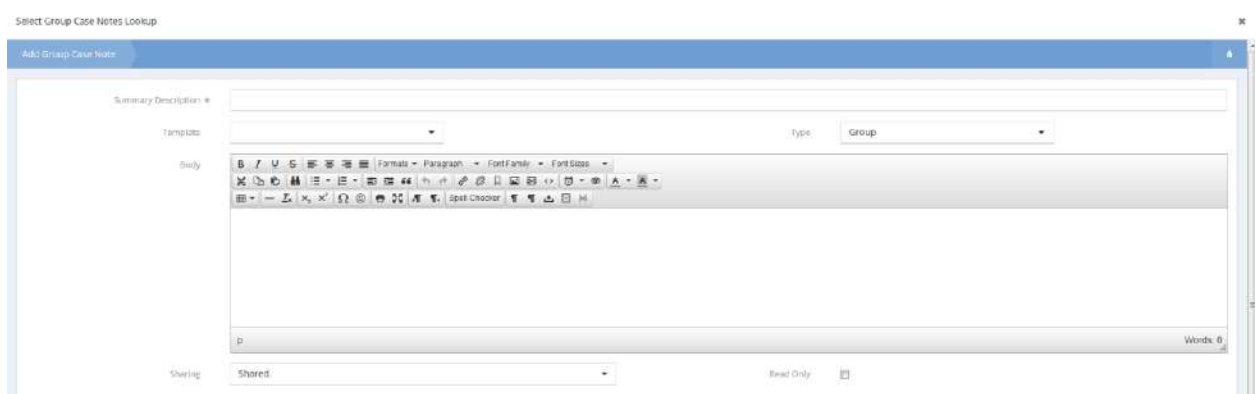

After creating the group case note (or selecting an existing case note), select the clients to whom the case note should post. There are several different ways to narrow down the list of clients: by Case Manager, by Program within Case Manager, by Program, or by Usage within Resource.

The first option in the dropdown list is by Case Manager. When selected, the list of clients assigned displays. Selecting a case manager further narrows the list. Only clients assigned to the specified case manager appear.

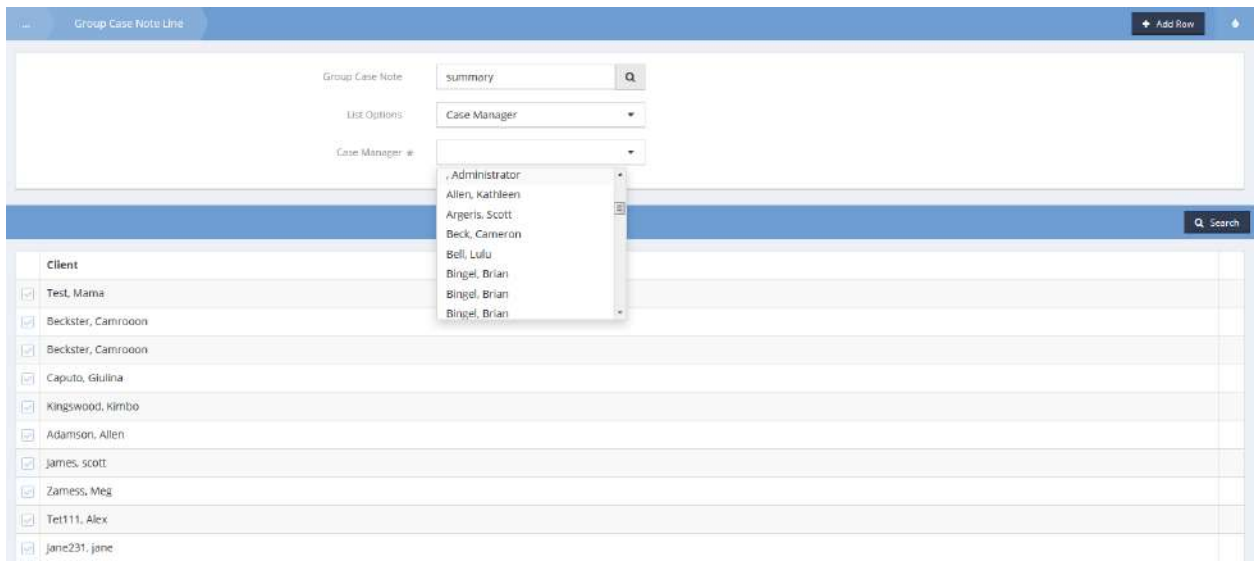

To display a list of clients by program within case manager, select the second option in the List Options field, Case Manager/Program. Select the desired case manager from the Case Manager drop-down list and the desired program from the Program/Enrollment drop-down list. The displayed list only shows clients meeting both requirements.

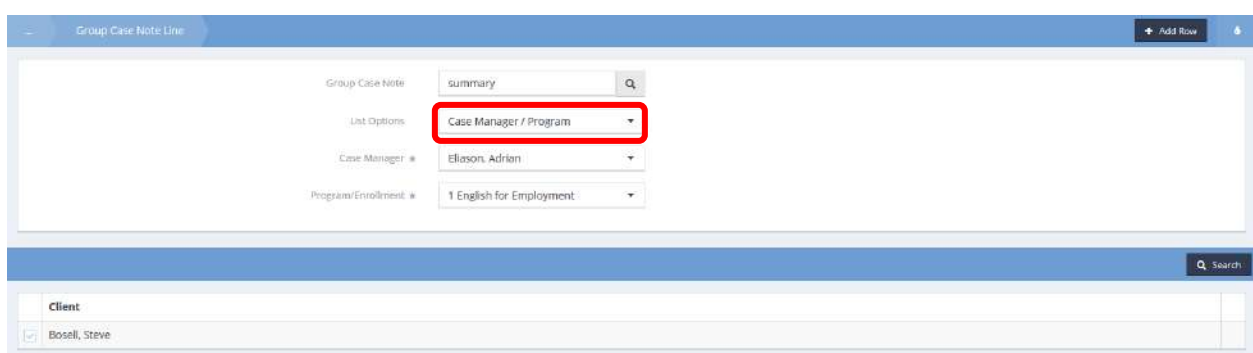

The third option in the List Options drop-down list is Program.

When selected in conjunction with the desired program from the Program/Enrollment list, a list of clients enrolled in the specified program displays.

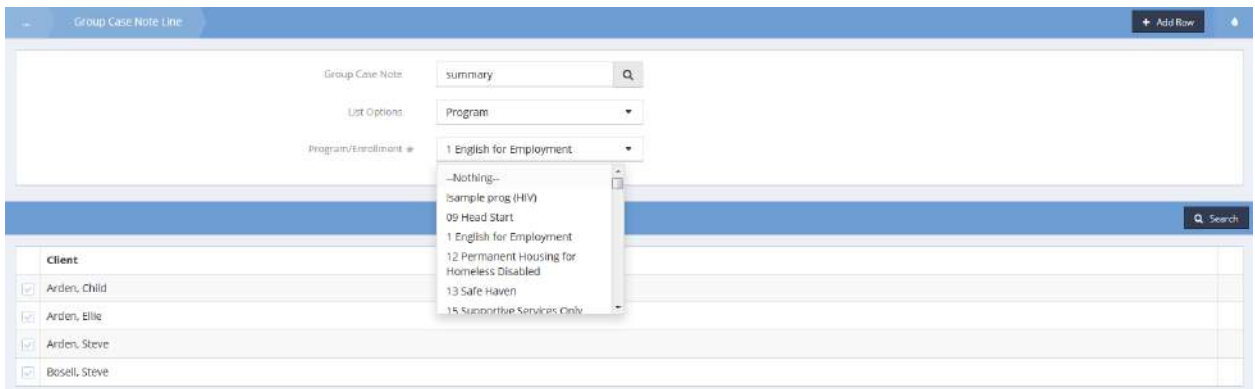

The fourth and final option on the List Options drop-down list is Resource/Usage. When selected along with the desired resource from the Resource drop-down list and the desired usage from the Usage dropdown list, the list of clients meeting those criteria displays.

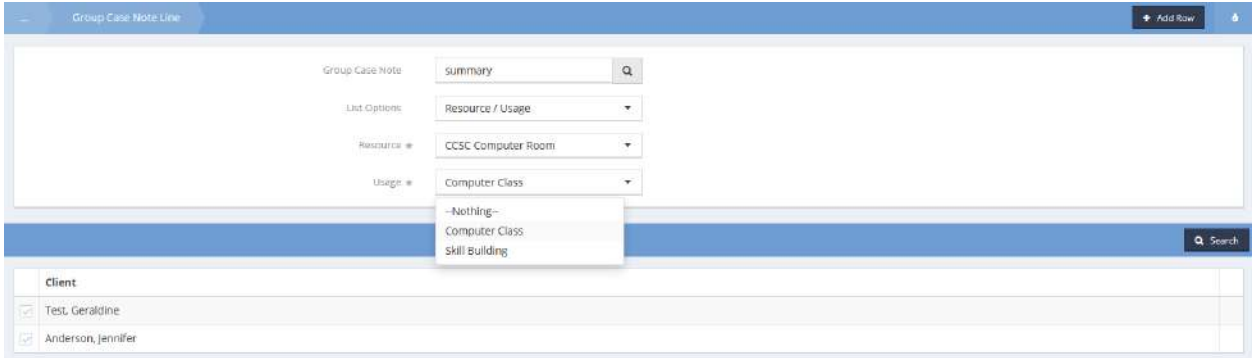

Regardless of the method chosen to create a client list, select the clear checkbox next to the client name to add them to the list of clients for the group case note. After selecting all desired clients, click and the group case note is automatically recorded under each of the selected clients. $B$  Save

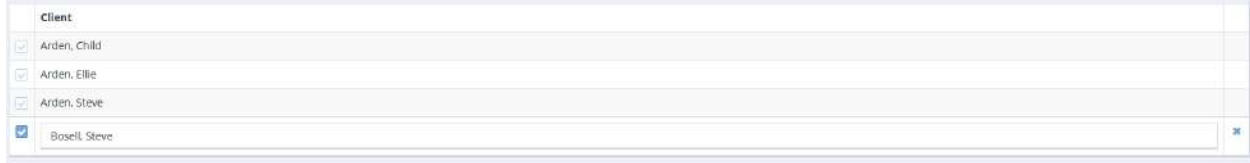

## Services Summary

**Objective:** View all services, locate service providers on a map, add and edit services including diagnoses codes.

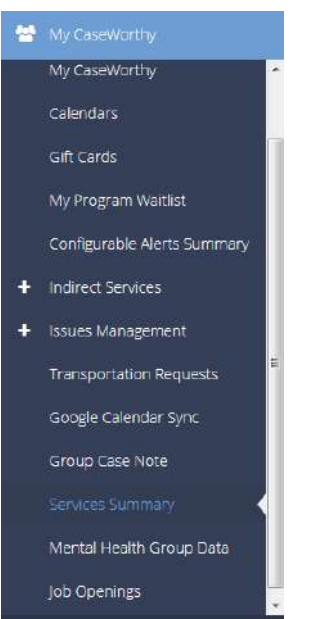

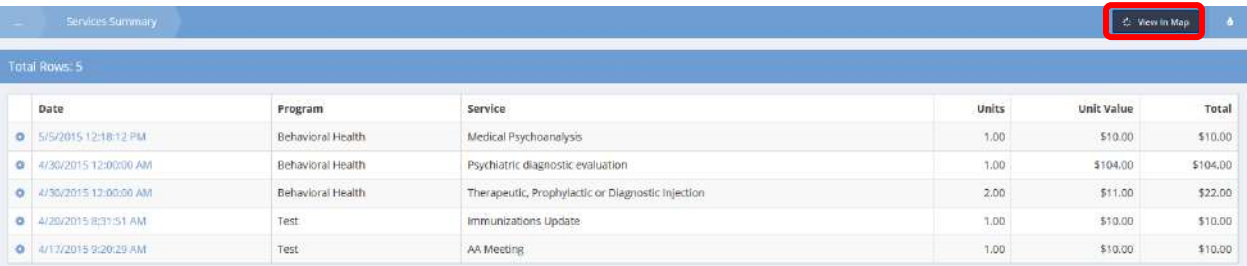

The Services Summary form displays a list of services rendered. To view the list in map form, click on the C. View In Map button.

#### The map opens in a new window.

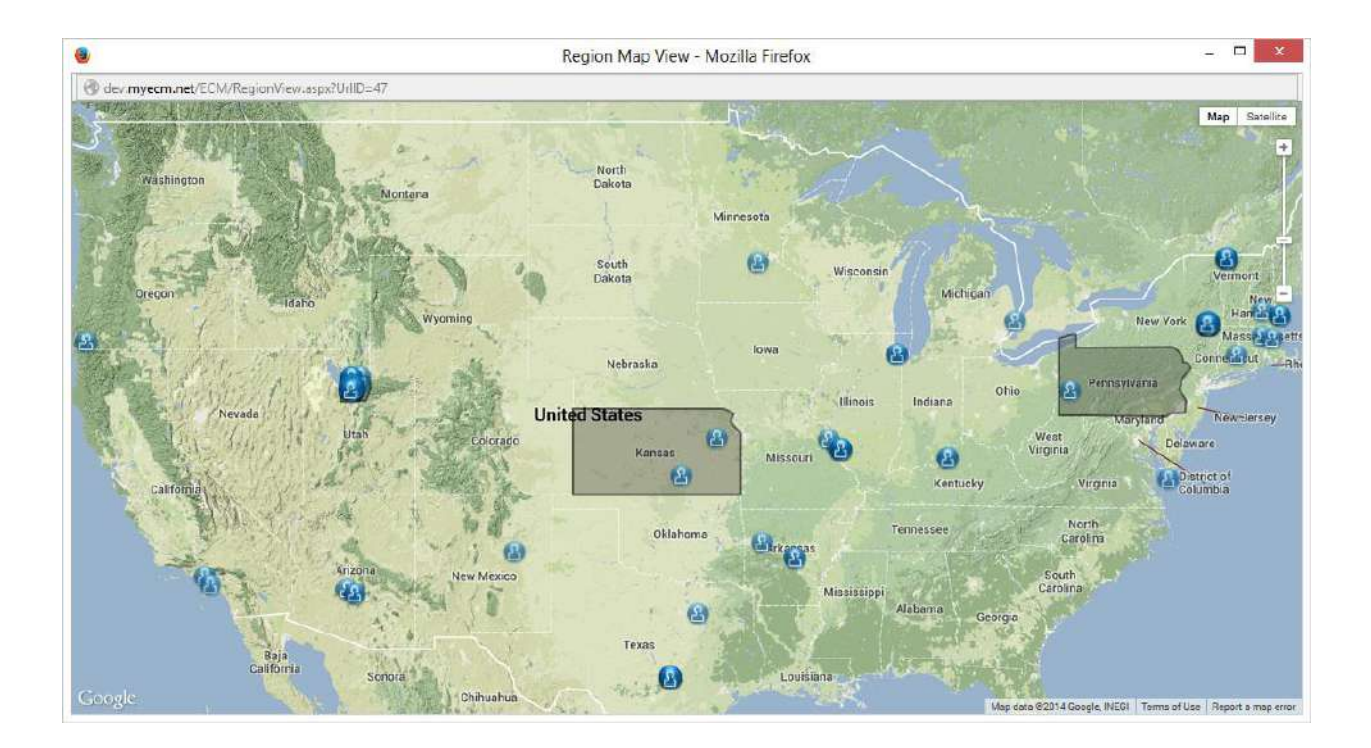

Map functionality includes zoom and pan and pop up labels.

To edit a service, click on the action gear in icon associated with the desired service. Select Edit Service from the pop up menu that appears.

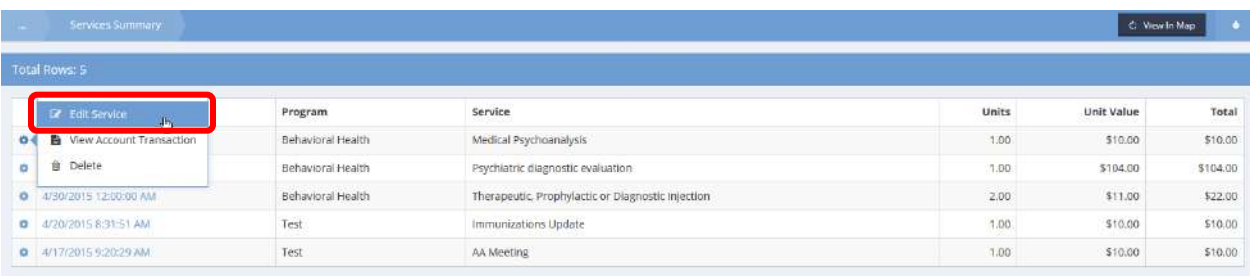

#### The Add / Edit Service form displays.

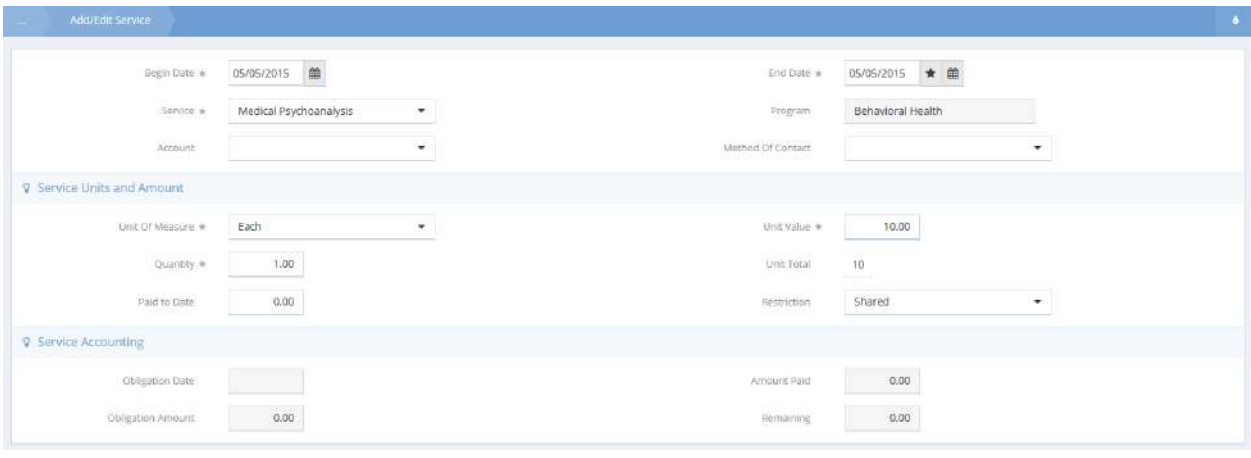

Make any desired changes and click on the  $\overline{B}$  save button.

To view the account transaction information, click on the action gear it icon associated with the desired service and select View Account Transaction from the pop up menu that appears.

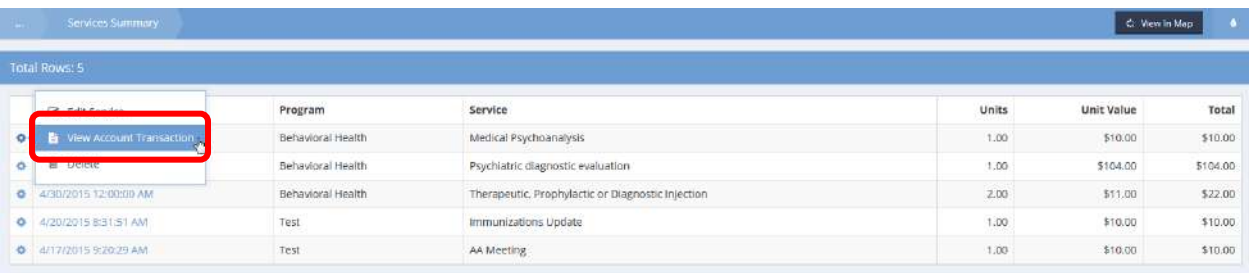

The View Transaction History form displays.

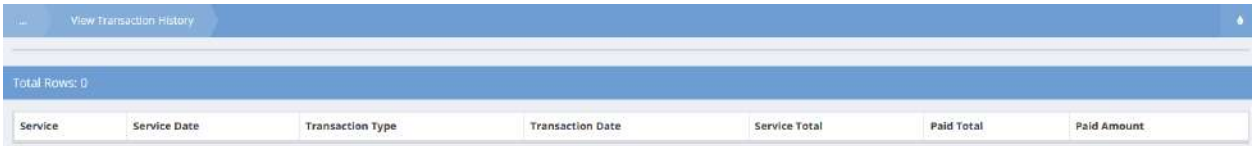

## Mental Health Group Data

**Objective:** View the shift log and group encounters summary of mental health group.

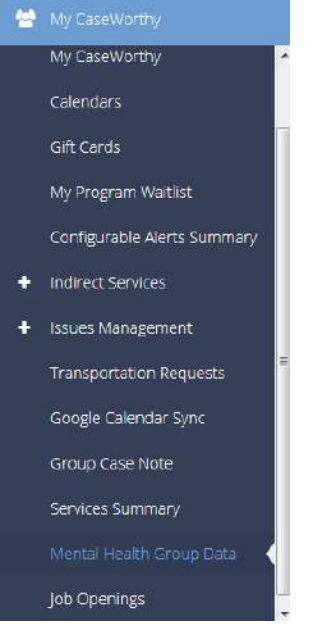

#### Shift Log

From the Mental Health Group Data dashboard, click on the Shift Log icon on the Mental Health Bulk Data Entry menu.

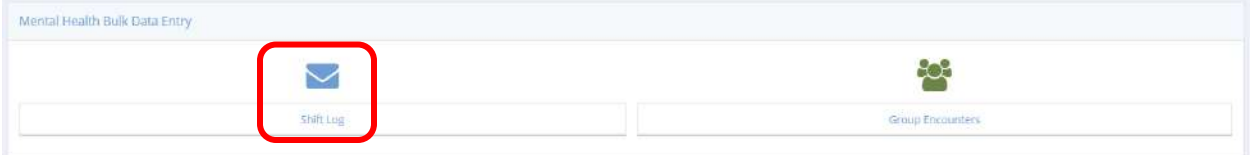

#### The Shift Notes form displays.

Enter any desired date range and shift information and click on the  $\alpha$  Search button to display the list.

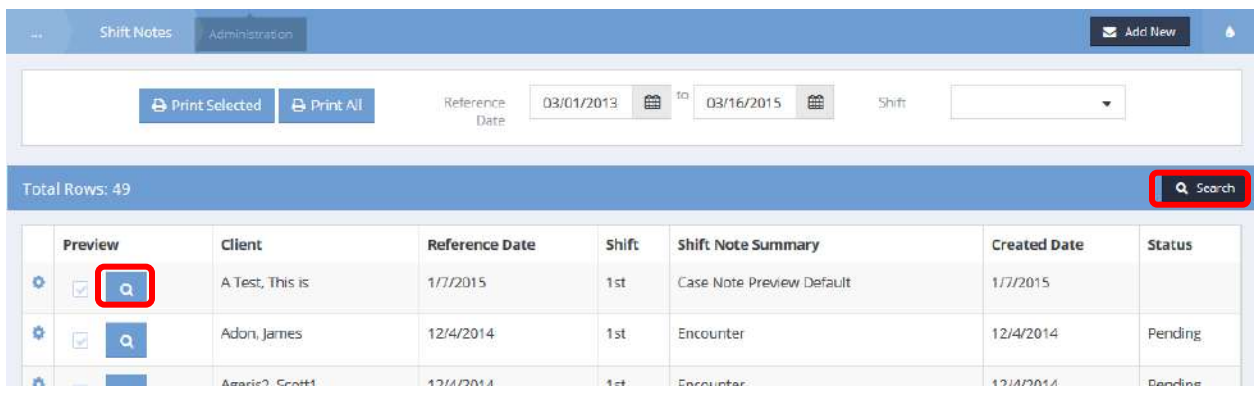

To preview a shift note, click on the magnifying glass  $\boxed{\circ}$  icon. A new window opens with the preview.

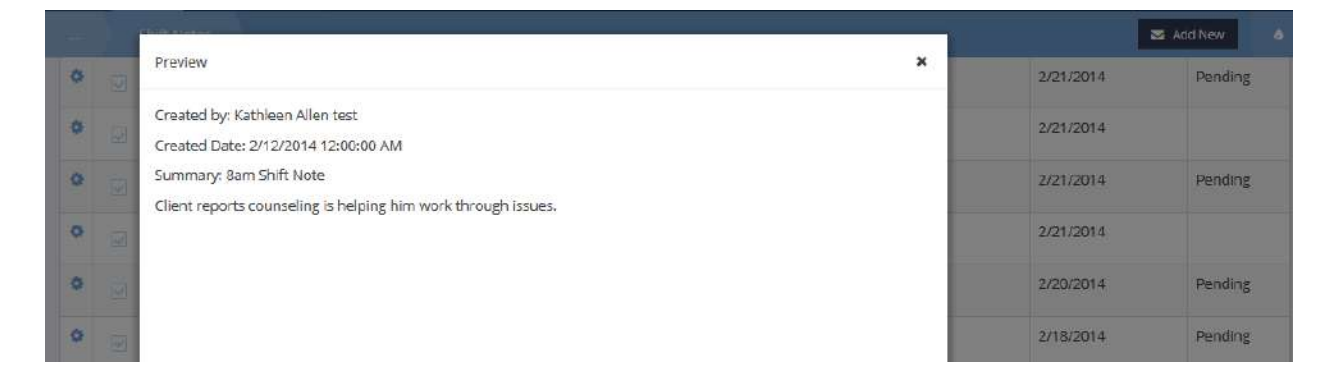

To edit a shift note, click on the action gear in icon associated with it and select Edit from the pop up menu that appears.

#### The Edit Case Note form appears.

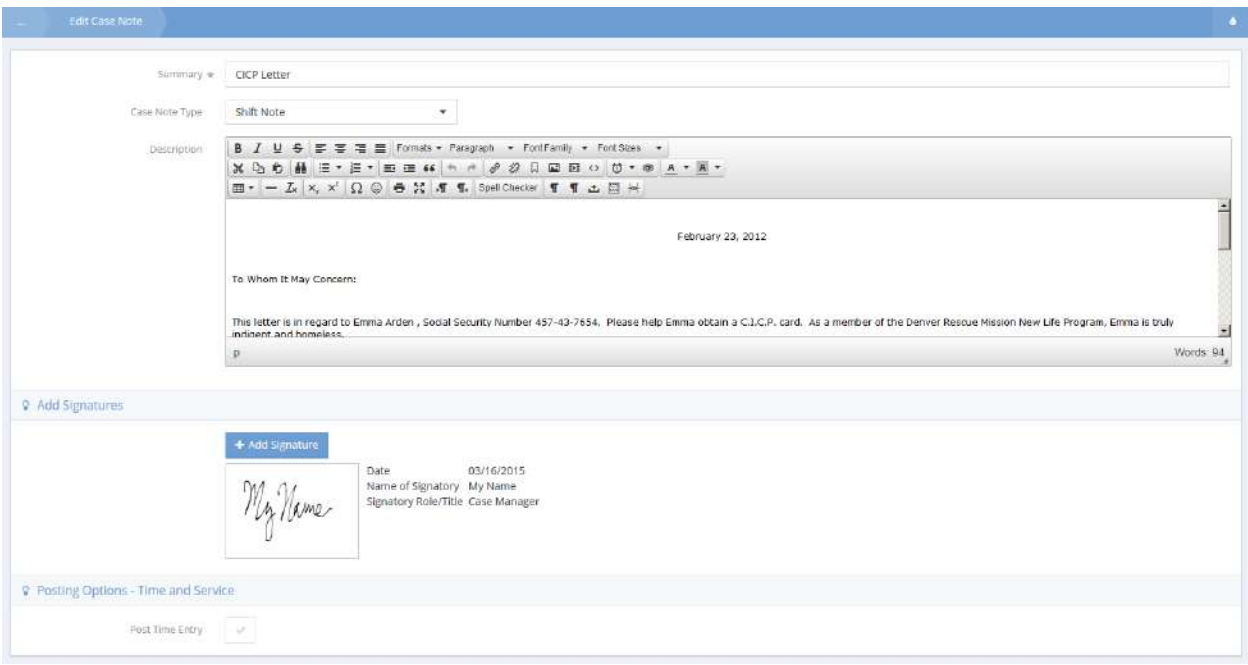

Make any desired changes and click the  $\frac{B}{2}$  save button in the lower right corner of the form.

Note: The B Save button only displays if the Shift Note was created by the current user and the **shift note has not been set to "read only".**

Group Encounters

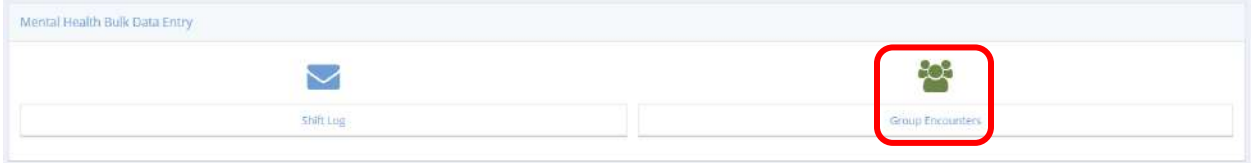

Click the Group Encounters icon on the Mental Health Bulk Data Entry menu.

The Group Encounter Summary form displays. Enter the desired date range and Encounter Name if desired and click on the **Q** Search button. The participant list appears.

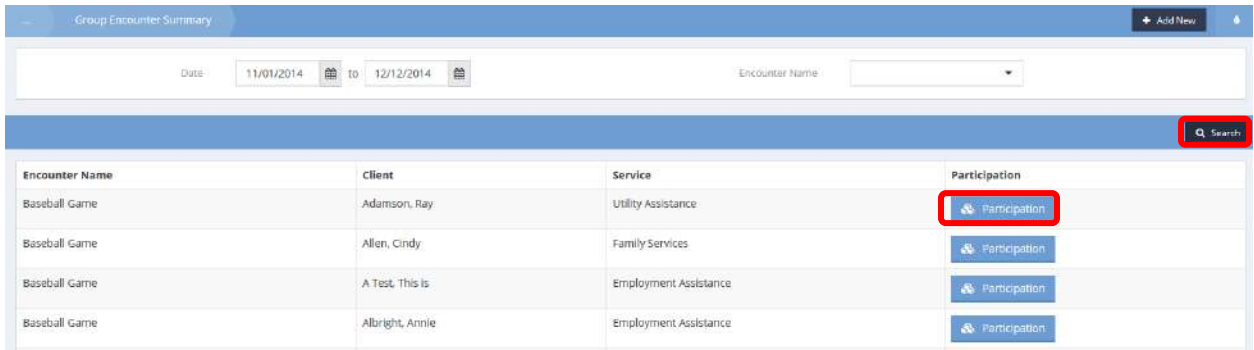

To view participation details, click the  $\frac{1}{2}$  Partidipation button associated with the desired participant. The Group Encounter Participation form displays client specific information.

Participatio Adamson, Amie Cient Participation Response To Group Task Learning Thought Content Mood Ability to Participate in Task independently Anious Active With Encourage Engaged in Problem Solving Appropriate

## Job Openings

### Job Opening Data Presentation

**Objective:** Access job opening information filtered by Employer, Date, Qualifications, Industry, Location or Keywords.

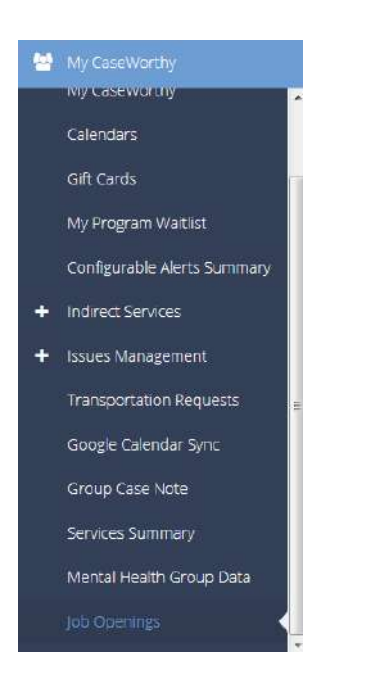

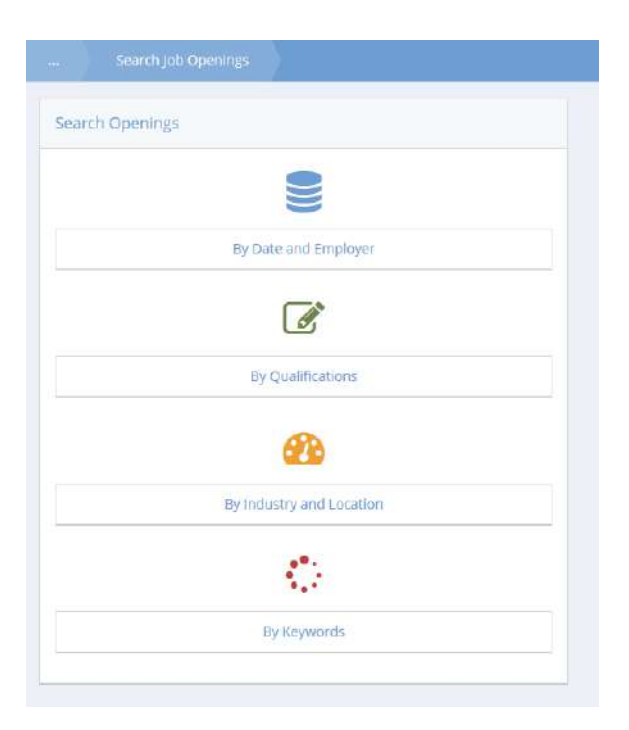

## All Job Openings by Date and Employer

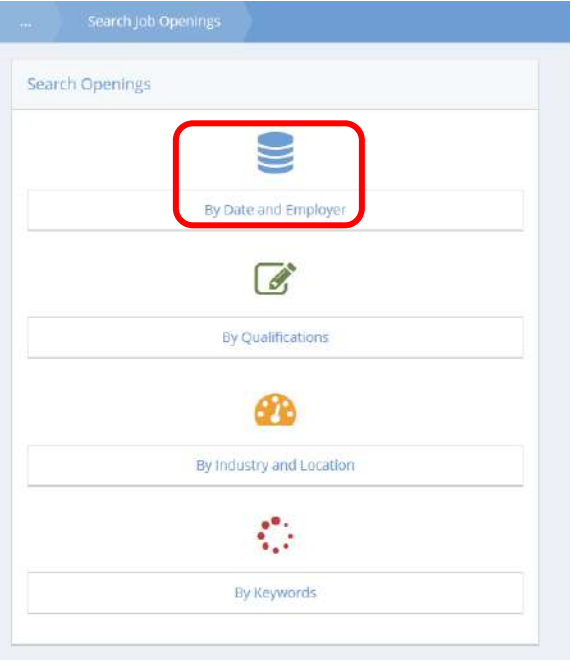

Select the "By Date and Employer" icon from the Search Openings menu. The Search Job Openings By Date and Employer form displays.

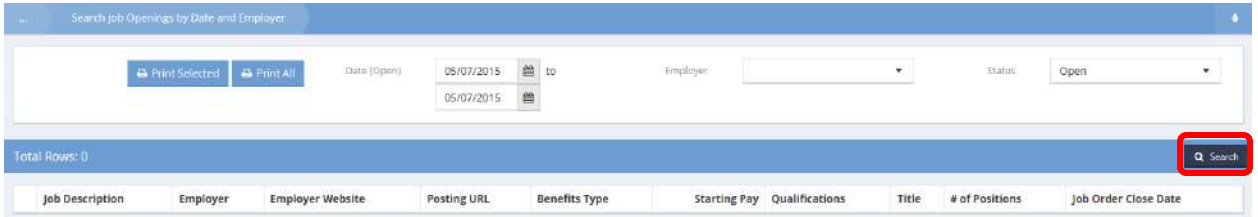

To see all job openings, click on the **Q** Search button. The resultant list is printable and filterable by date range, employer and status.

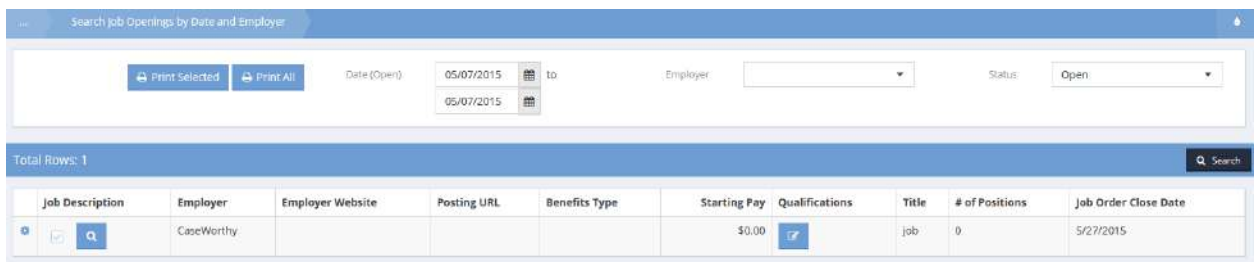

Print using the **Button of the algebra button** or the **button**. Drill deeper into the data by clicking on the Qualifications  $\boxed{\circ}$  icon or preview the print by clicking on the magnifying glass  $\boxed{\circ}$  icon. Contact the employer by clicking on the action gear in icon and selecting Contact Employer from the pop up menu that appears.

| Search Job Openings by Date and Employer                        |                                                     |                        |          |                                    |       |                |                      |  |
|-----------------------------------------------------------------|-----------------------------------------------------|------------------------|----------|------------------------------------|-------|----------------|----------------------|--|
| <b>B</b> Print All<br><b>B</b> Print Selected<br>Date (Open)    | 05/07/2015<br>05/07/2015<br>na katika matangan masa | 能 to<br>$\blacksquare$ | Employer |                                    | ٠     | <b>Status</b>  | Open<br>$\cdot$      |  |
| Total Rows: 1                                                   |                                                     |                        |          |                                    |       |                | Q Search             |  |
| Job Description<br>Employer<br><b>Employer Website</b>          | Pasting URL                                         | <b>Benefits Type</b>   |          | <b>Starting Pay Qualifications</b> | Title | # of Positions | Job Order Close Date |  |
| <b>E</b> Contact Employer <sub>In</sub> CaseWorthy<br>$\bullet$ |                                                     |                        | \$0.00   | $\alpha$                           | job   | $^{\circ}$     | 5/27/2015            |  |

**NOTE: Job openings by employer can also be accessed following the Organization>Providers>Employer path as shown below.**

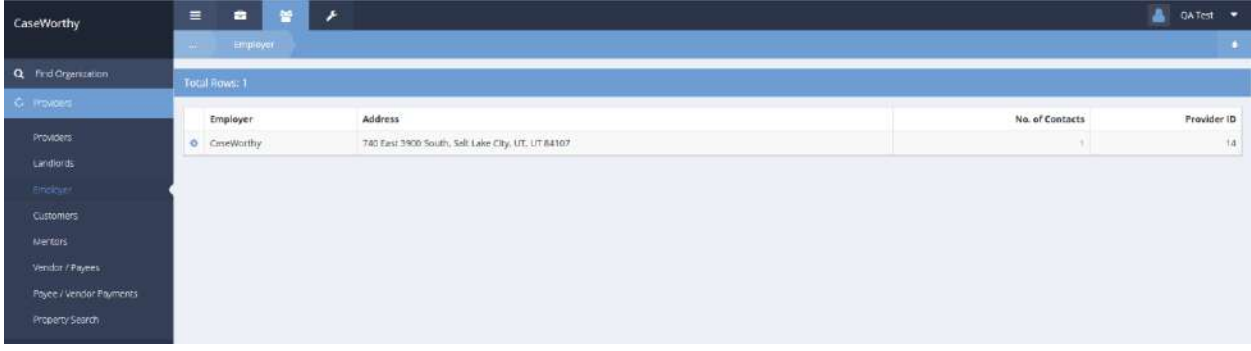

Click on the action gear incon associated with the desired employer and select Job Opening from the pop up menu that appears.

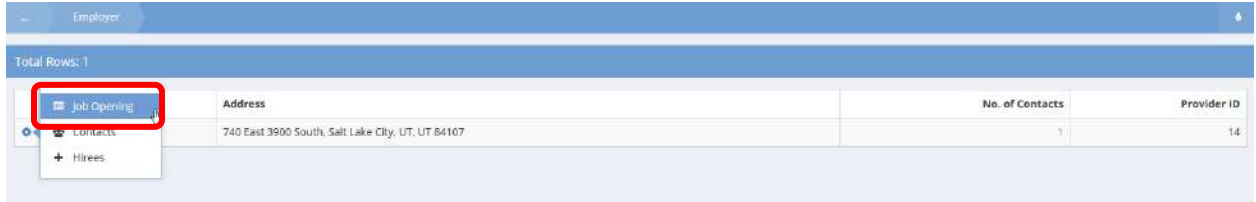

The All Job Openings form displays a list all job openings for that employer.

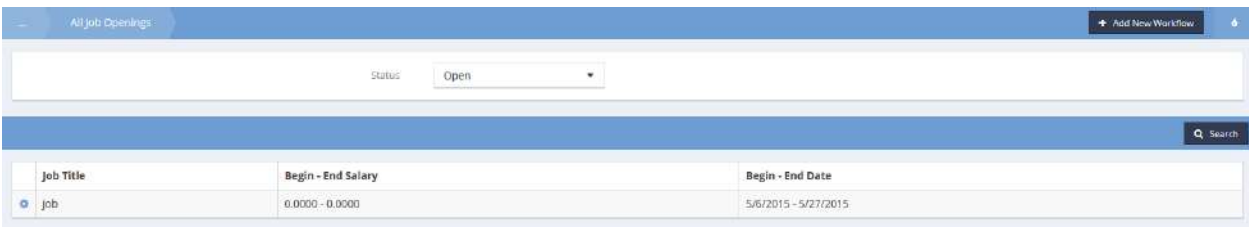

## Search Job Openings by Qualifications

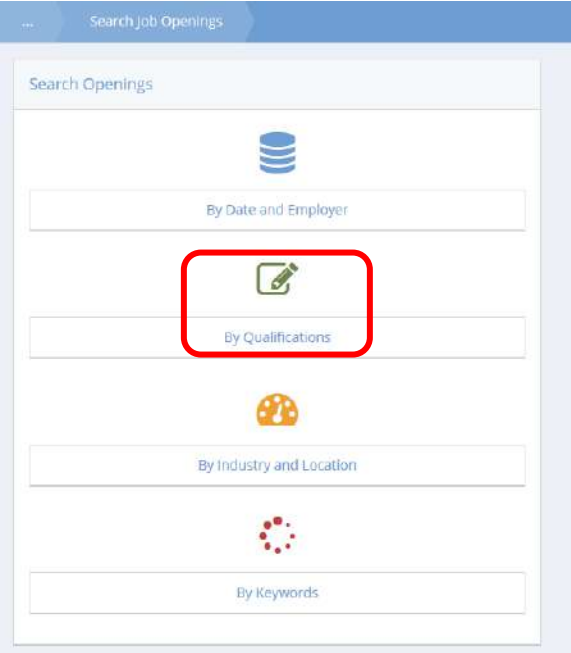

Select the "By Qualifications" icon from the Search Openings menu. The Search Job Openings By Qualifications form displays.

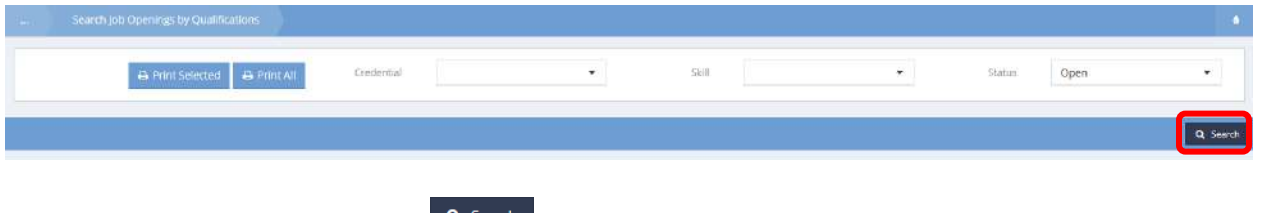

To see all job openings, click on the  $\sqrt{a}$  search button.

The resultant list is printable and filterable by credential, skill and status.

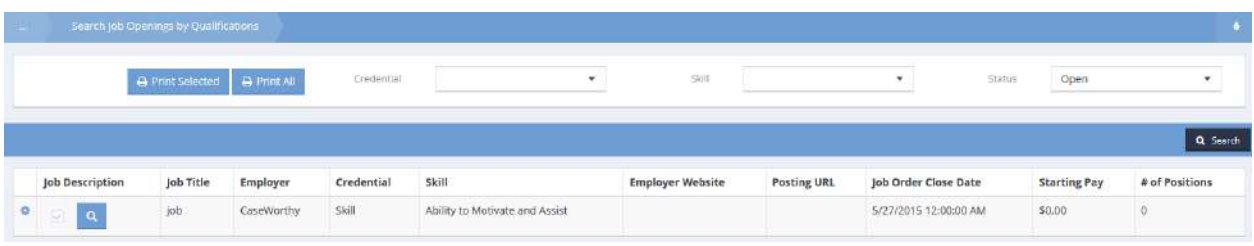

Print using the **Button of the anti-button or the button**. Drill deeper into the data by clicking on the Qualifications  $\blacksquare$  icon or preview the print by clicking on the magnifying glass  $\blacksquare$  icon. Contact the employer by clicking on the action gear it icon and selecting Contact Employer from the pop up menu that appears.

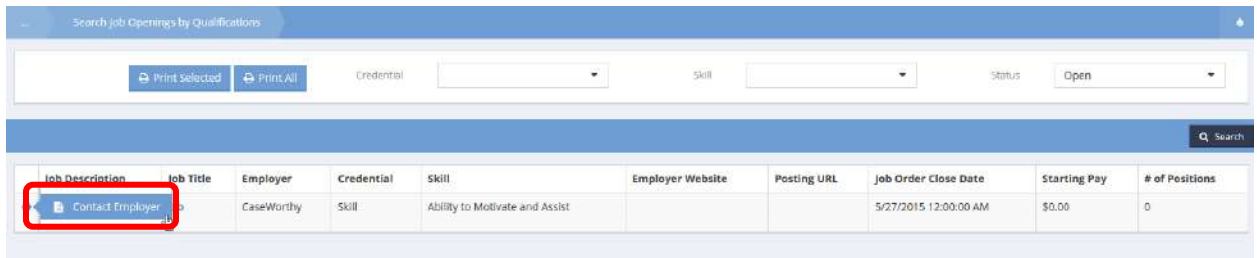

## All Job Openings by Industry

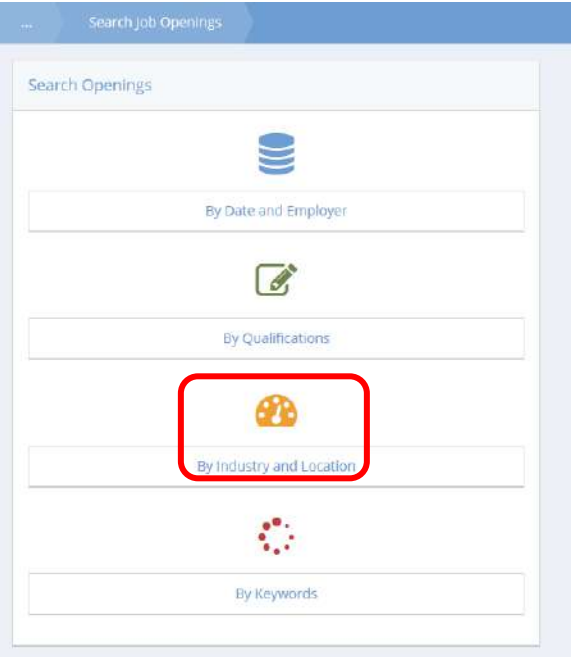

Select the "By Industry and Location" icon from the Search Openings menu. The Search Job Openings By Industry and Location form displays.

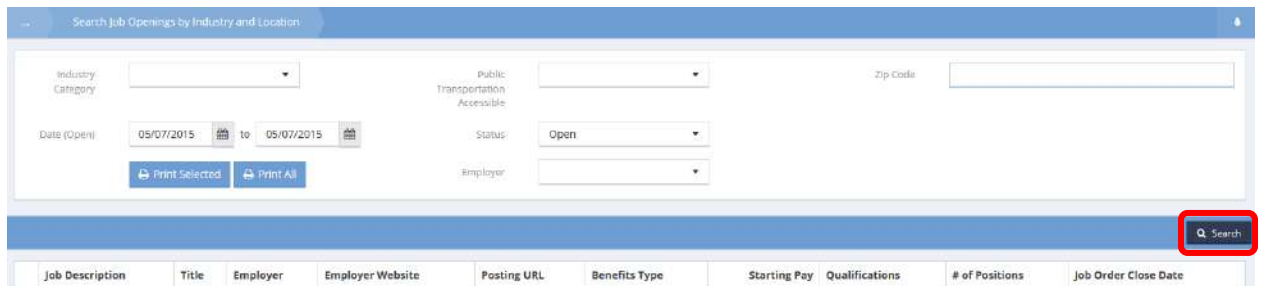

To see all job openings, click on the **Q** Search button. The resultant list is printable and filterable by industry category, public transportation accessibility, employer, date range zip code and status.

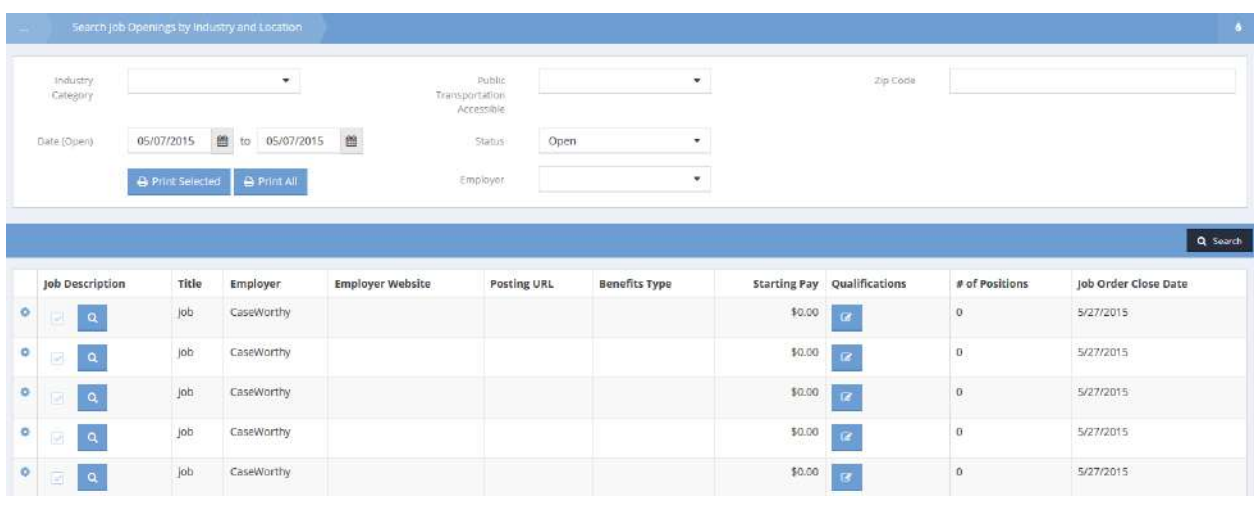

Print using the **Button or the all all of the button**. Drill deeper into the data by clicking on the Qualifications  $\frac{12}{100}$  icon or preview the print by clicking on the magnifying glass  $\frac{12}{100}$  icon.

Contact the employer by clicking on the action gear in icon and selecting Contact Employer from the pop up menu that appears.

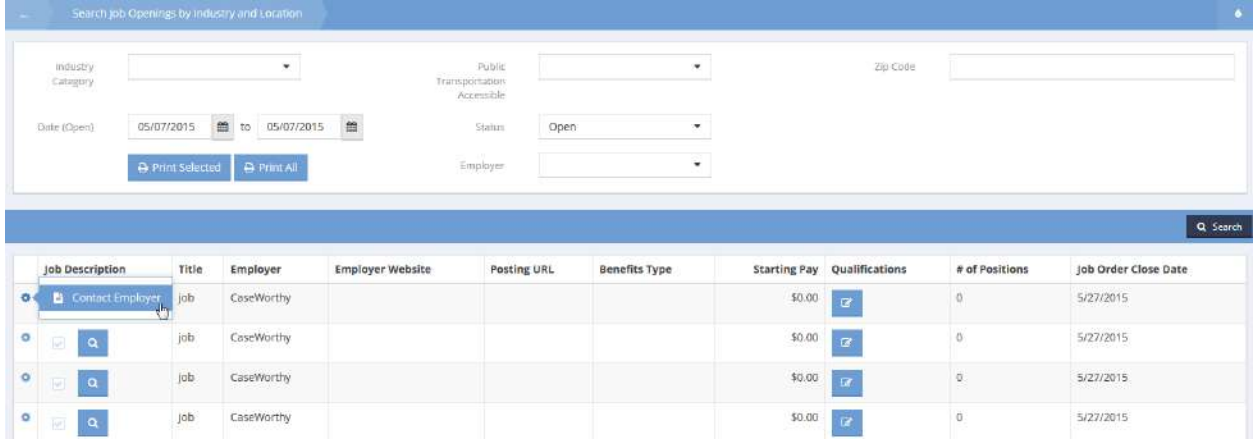

## Job Orders by Keywords

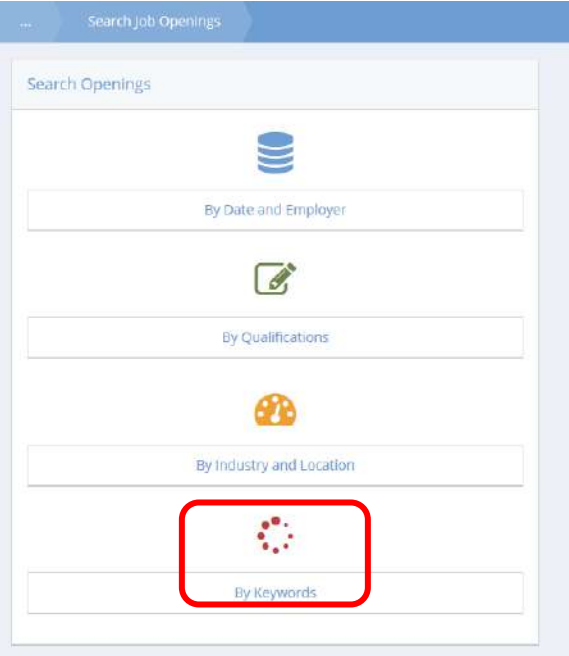

Select the "By Keywords" icon from the Search Openings menu. The Search Job Openings By Keywords form displays.

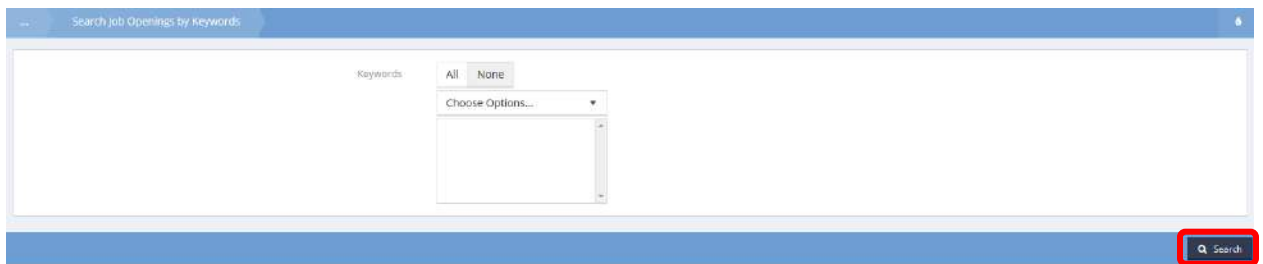

To see all job openings, click on the **Q Search** button. The resultant list is printable and filterable keywords.

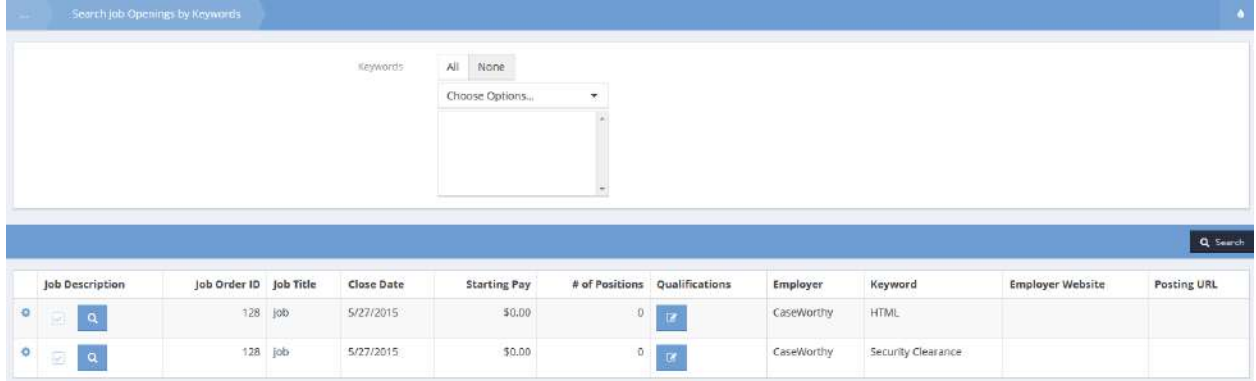

Drill deeper into the data by clicking on the Qualifications **in the late of preview the print by clicking on the** magnifying glass  $\sqrt{\alpha}$  icon. Contact the employer by clicking on the action gear  $\alpha$  icon and selecting Contact Employer from the pop up menu that appears.

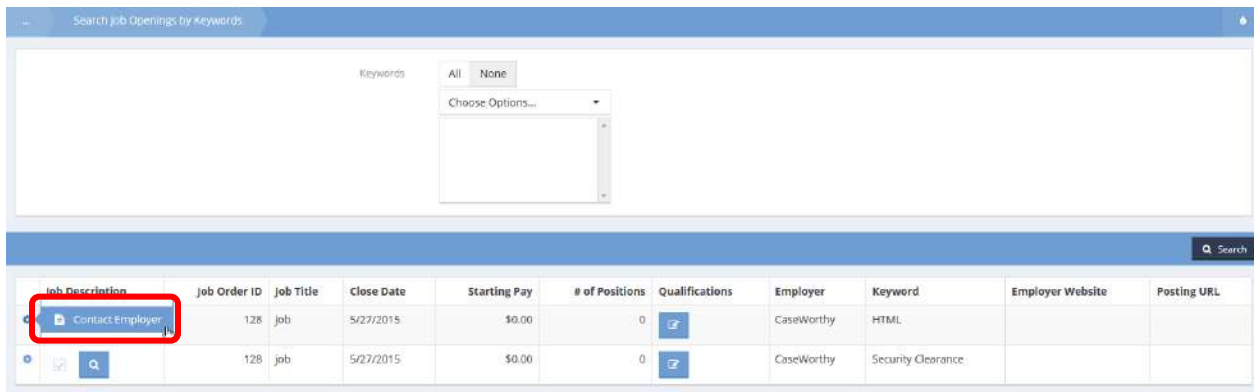

# Time Management

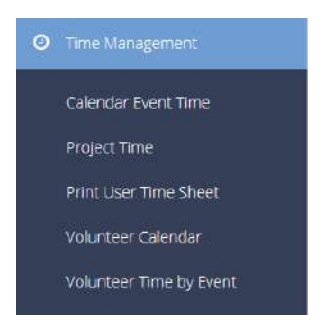

The Time Management menu contains forms that allow users to enter time against a customer project. The process includes referencing the work date, hours, pay type, customer, projects, project tasks and more. The overall approach includes entering weekly time based on a range of dates followed by a formal process to approve time.

#### Calendar Event Time

**Objective:** A searchable, editable view of volunteer calendar events filtered by date, event type and volunteer.

**O** Time Management Project Time Print User Time Sheet Volunteer Calendar Volunteer Time by Event By clicking on the Calendar Event Time menu item, the Calendar Event Time form displays.

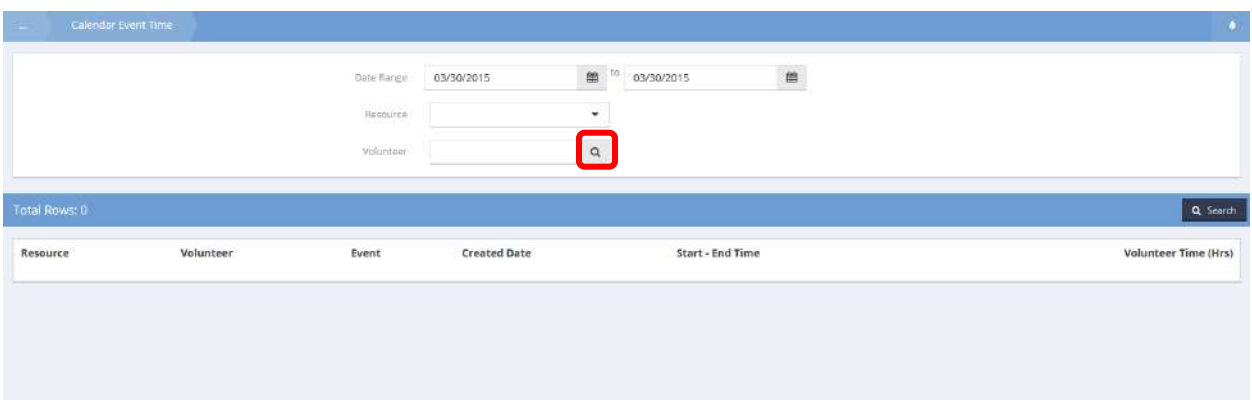

Click on the magnifying glass  $\sqrt{a}$  icon next to the Volunteer field. The Volunteer Lookup form displays.

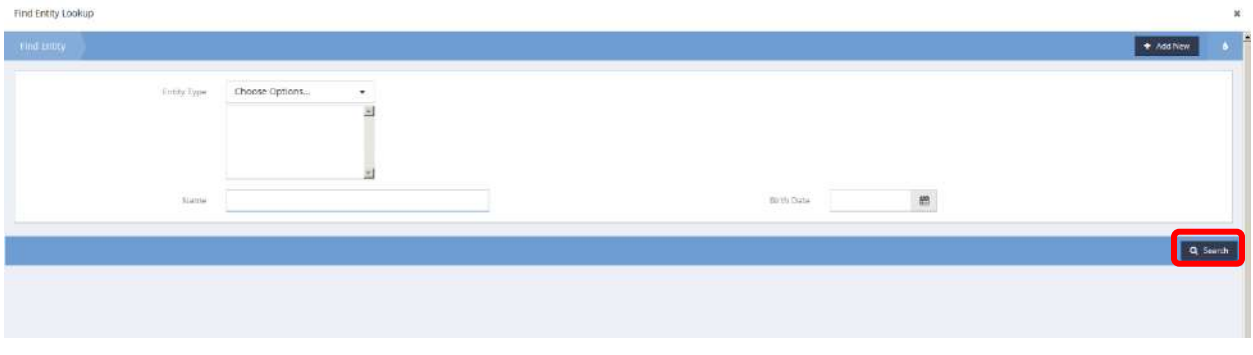

Enter any or all of the desired volunteer name and click on the  $\sqrt{a}$  Search button.

A list of matching volunteer names displays. Locate the desired name and click on it.

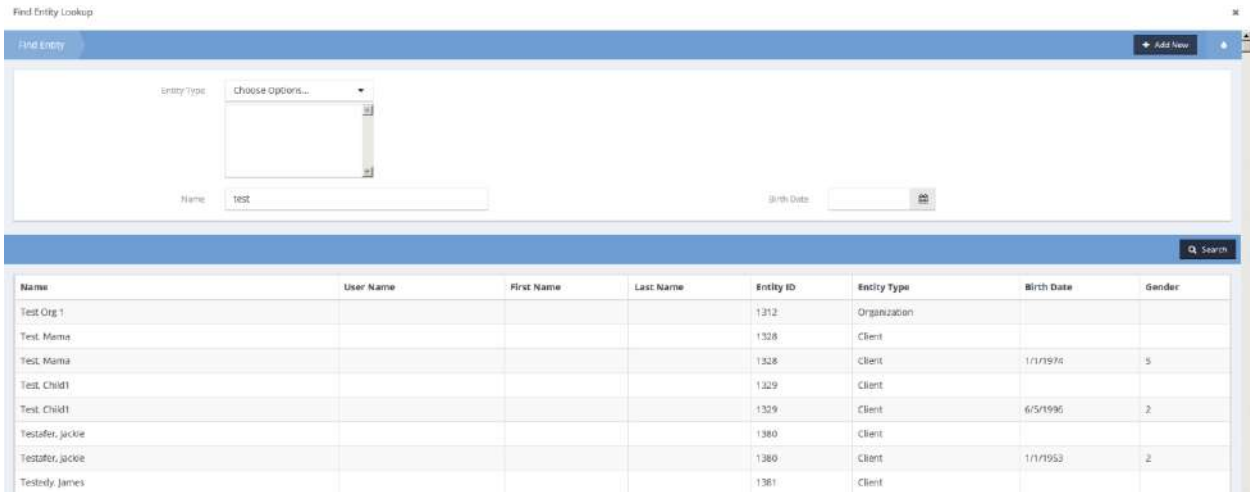

The user is returned to the Calendar Event Time form. Select a date range. Select a resource, if desired, from the drop-down list.

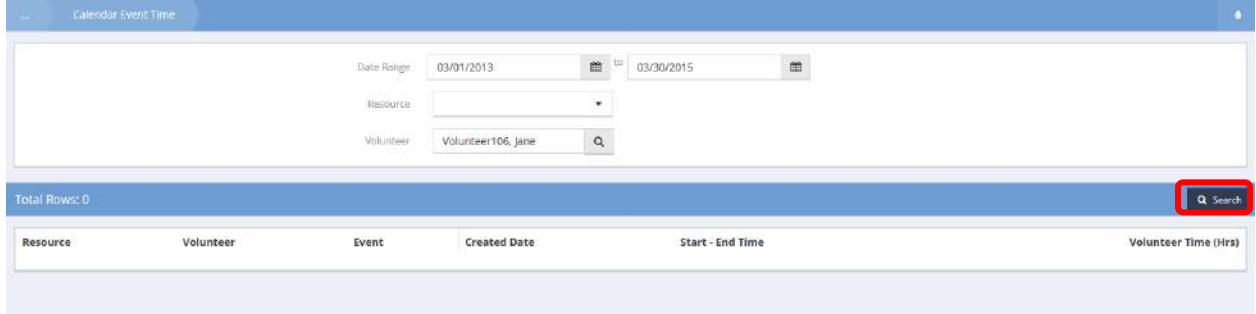

Click on the **Q** Search button. The list of matching data displays

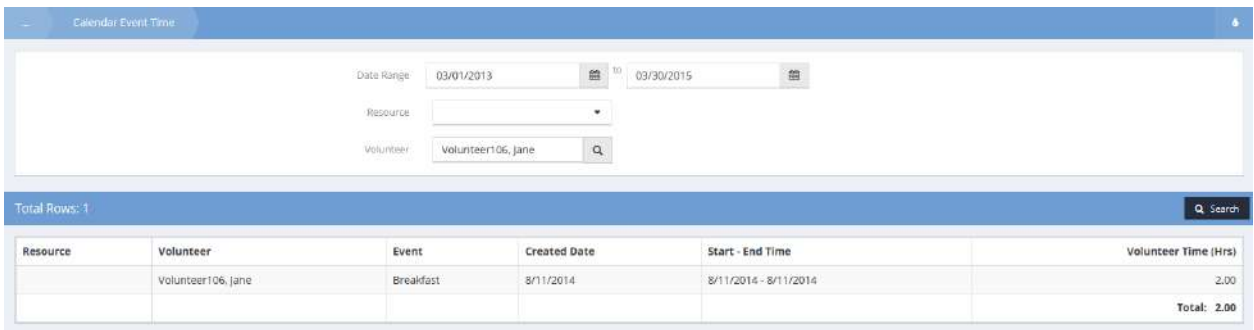

# Project Time

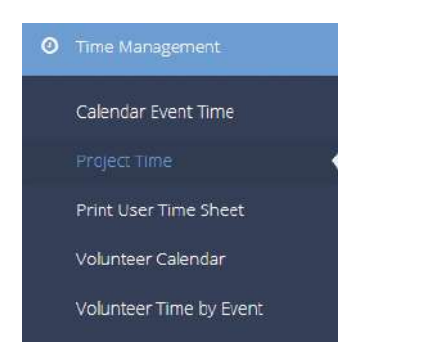

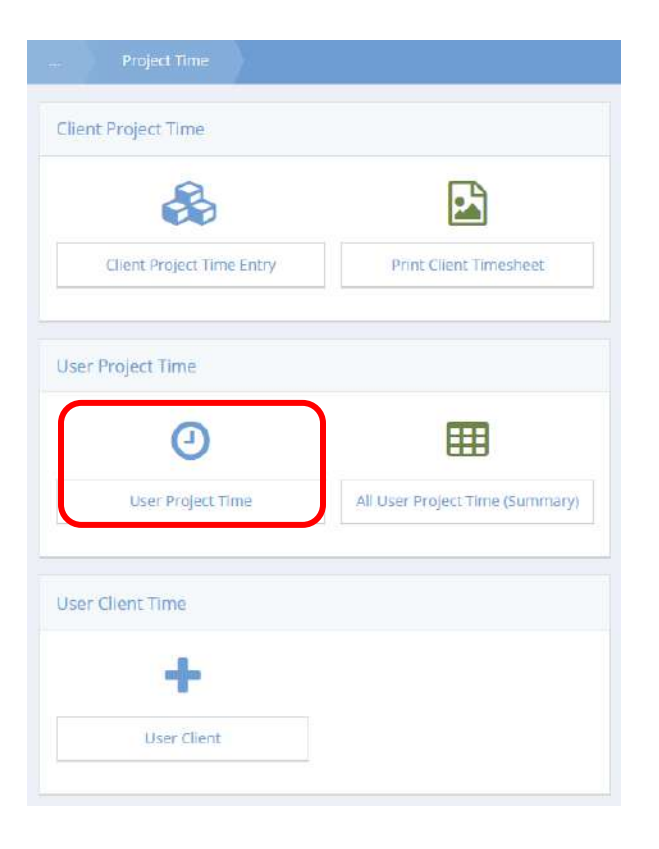

#### User Project Time

To initiate the time entry process, enter the desired week's date range. If hours for this date range exist, they display in the summary screen. To add new hours for the week, click  $\frac{1}{1}$  and New  $\frac{1}{1}$  then  $\frac{1}{1}$  and Row  $\frac{1}{1}$  on the following screen.

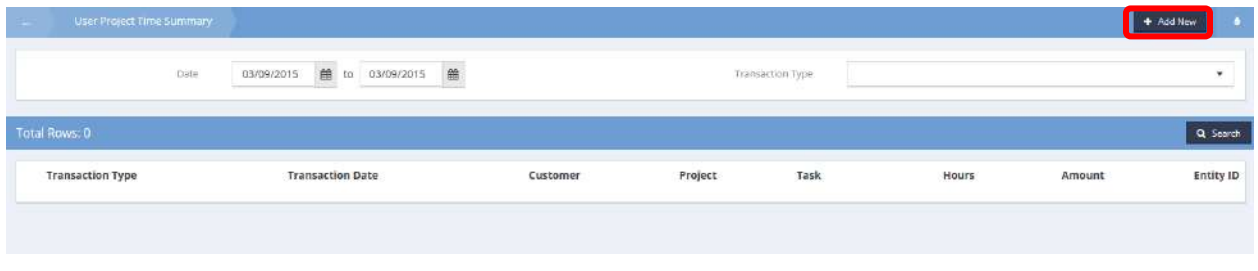

Select Customer. Projects that exist for that customer display in a drop-down list when requested. Select Project. Project tasks specified under that project display in a drop-down list when requested. Select Task. Enter a description of the work, the pay type and rate.

The amount calculates and displays. Click the  $\frac{B}{2}$  Save button.

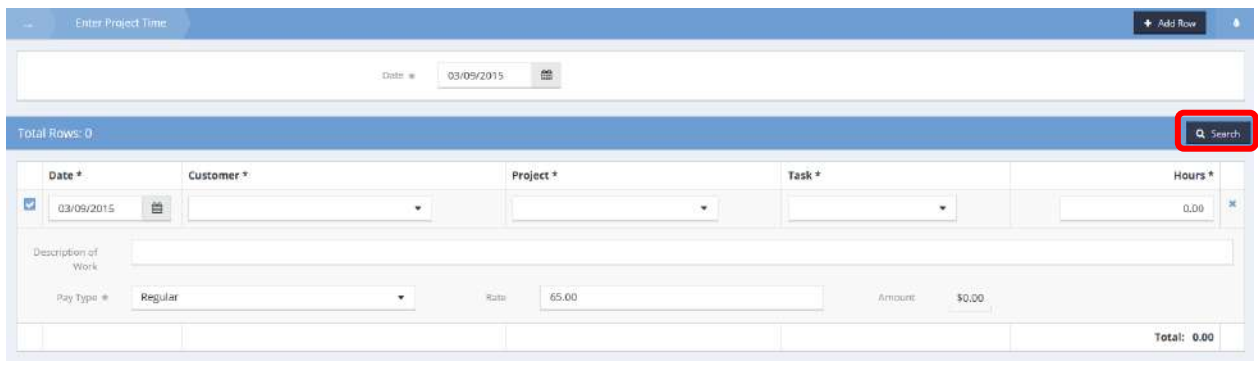

Once the hours are saved, the user is returned to the User Project Time (Summary) page. Click Q Search to verify that the hours were added to the database.

#### Print User Time Sheet

The Print Entity Time Sheet allows generation of a report for easy printing of user time. Enter a client name and a date range. Select either of the two print options if desired. Click the  $\Box$  B Report button.

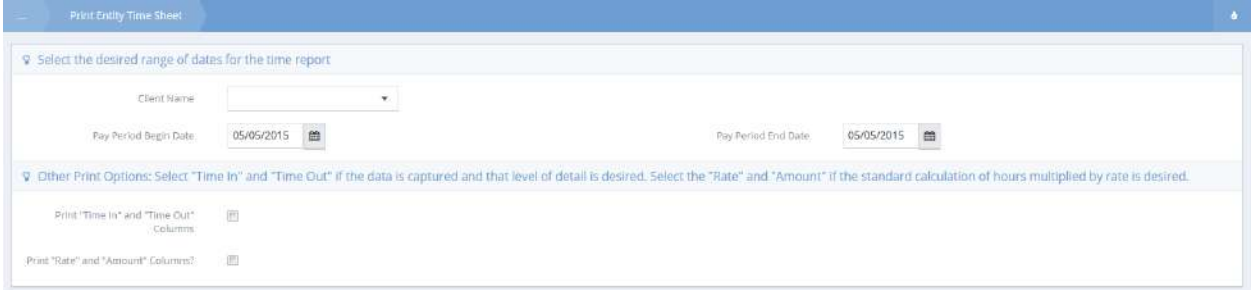

### The report displays in a new window where it can be printed.

 $\overline{\mathsf{Date}}$ 

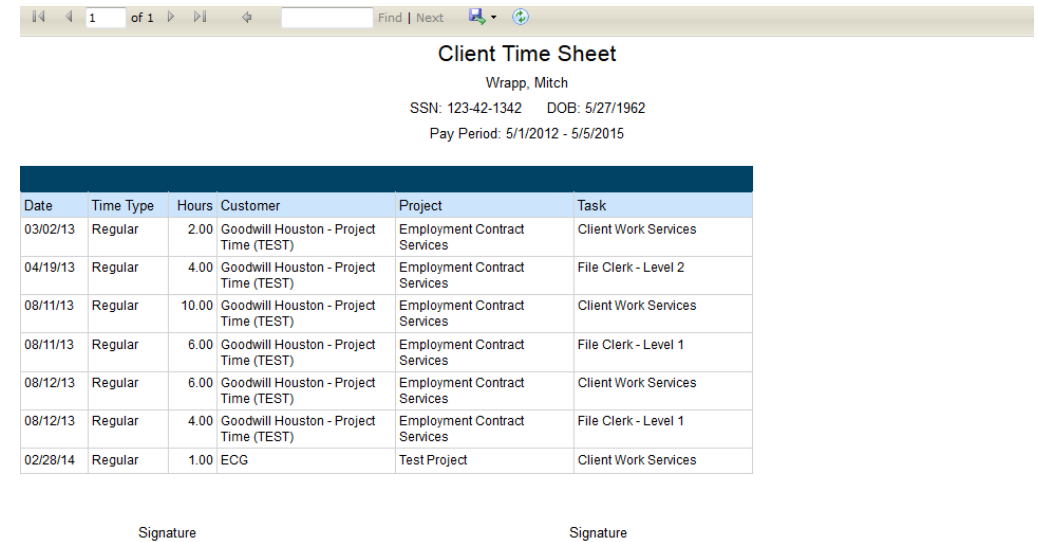

**Client Name** 

**TImesheet** 

Case Manager

Page 1 of 1

 $\overline{Date}$ 

# Volunteer Calendar

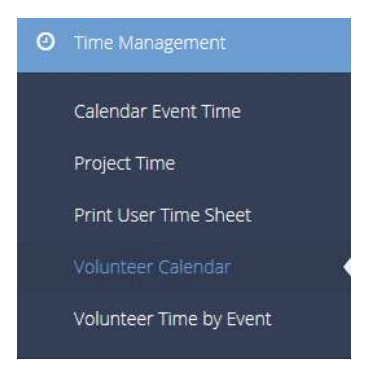

The volunteer calendar displays events for all volunteers. It is also located under Organization>Volunteers>Event Schedules / Calendar. A more in depth look at the calendar may be found in that section of this document.

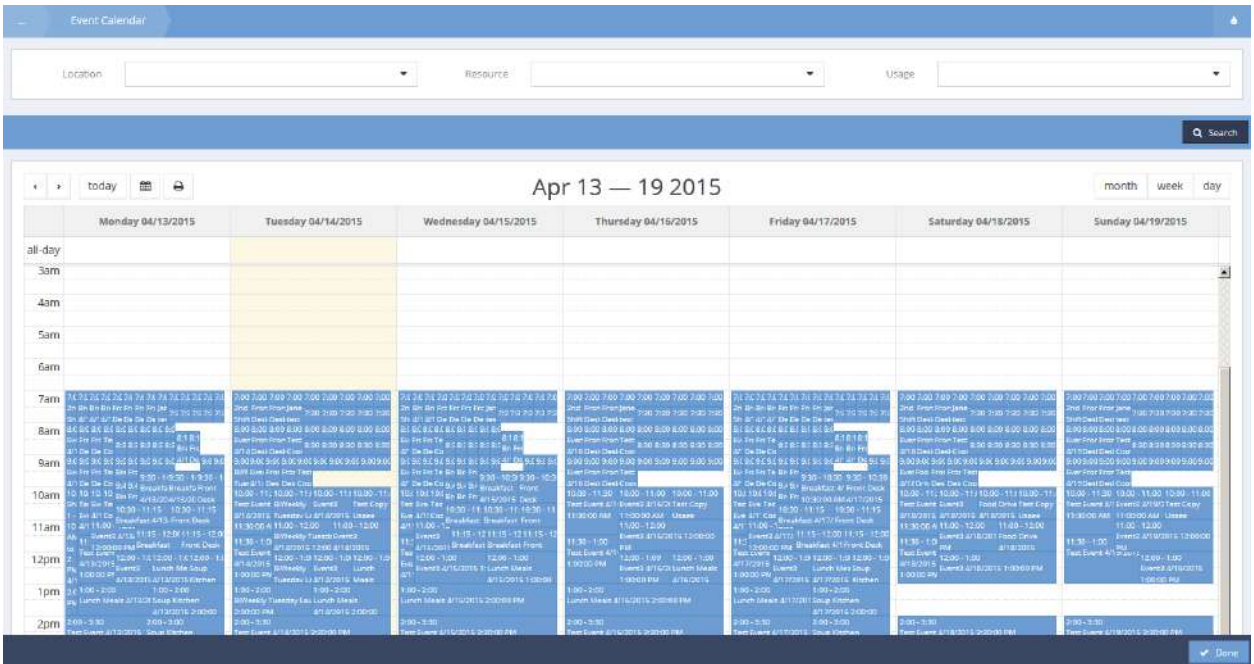

## Volunteer Time by Event

The Volunteer Time Summary displays a list of volunteers and their time involved with an event.

The list can be filtered to a specific event by entering the event in the Event box and clicking the  $\sqrt{q}$  Search button.

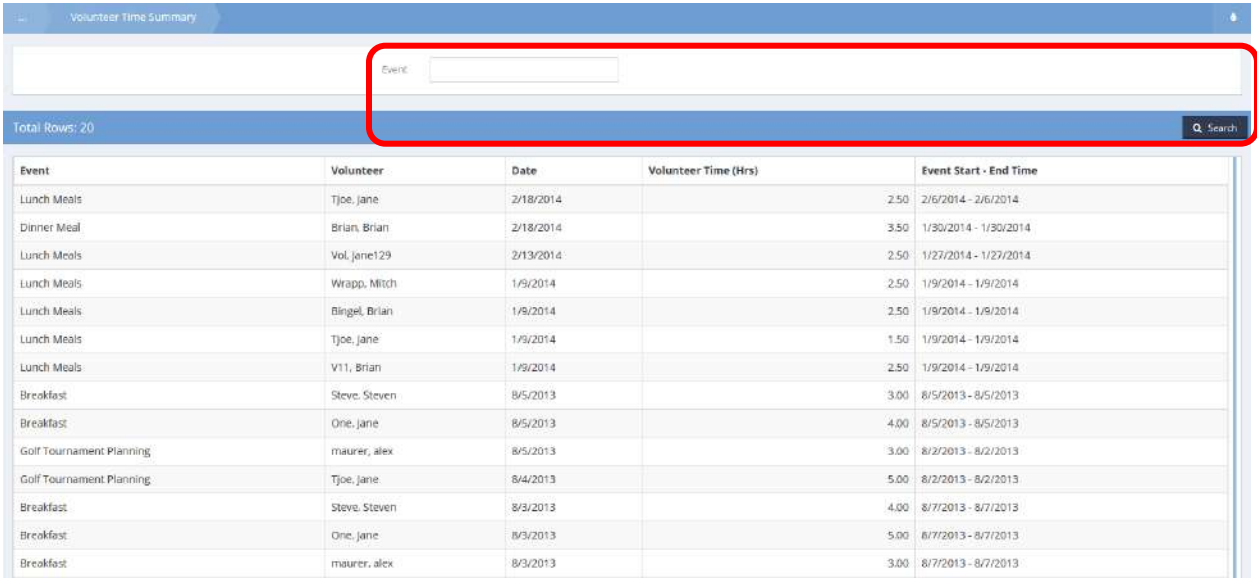

# Organization

Find Organization

## Providers

#### Providers

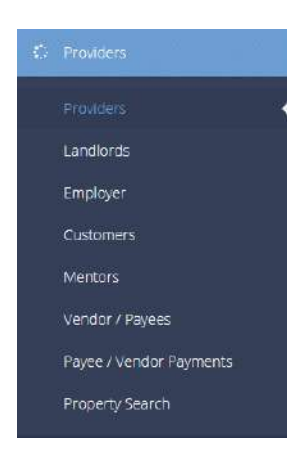

The first menu item in the Providers menu group is the "Providers" summary form. This form provides the user with a list of all providers associated with a given organization.

#### Provider Resources

**Objective:** A summary page of all Provider Resources.

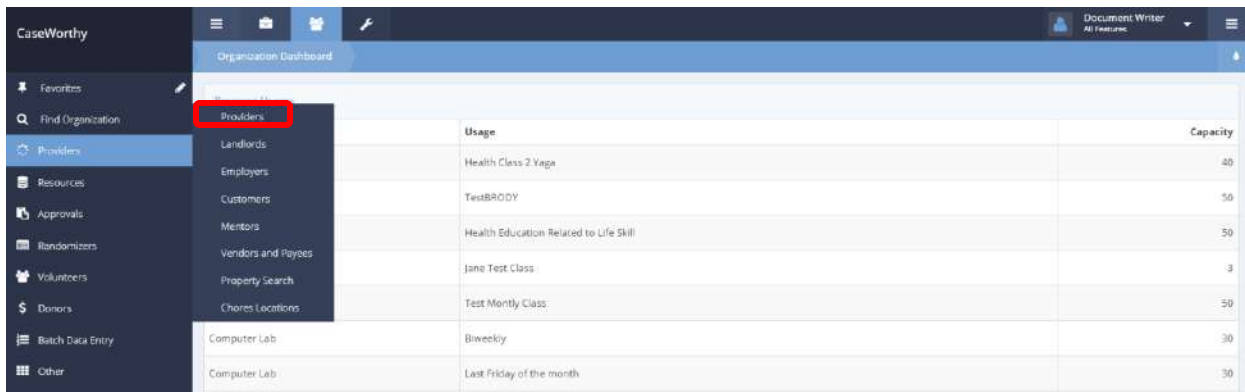

**Navigation:** Organization>Providers>Providers>Provider Resources

Under the Organization tab, select Providers. A pop-up menu appears. Select Providers. The Providers Search form appears.

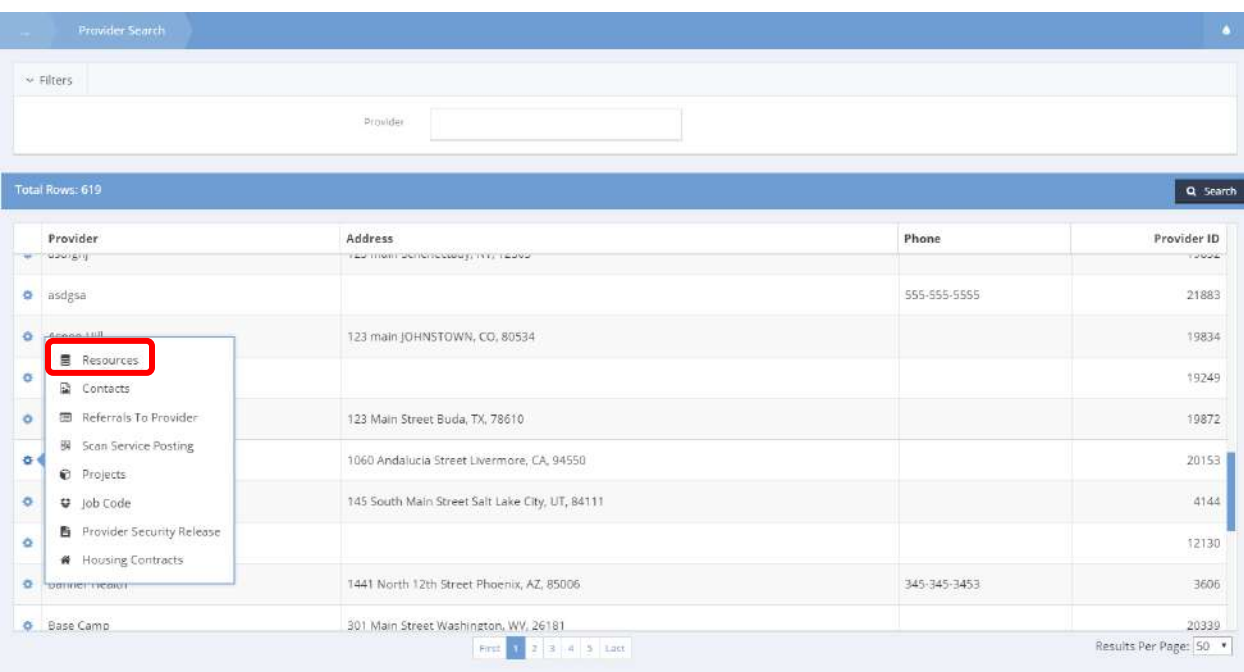

Click the **int** icon next to a provider. Select Resources from the pop-up menu that appears. The Provider Resources form appears.

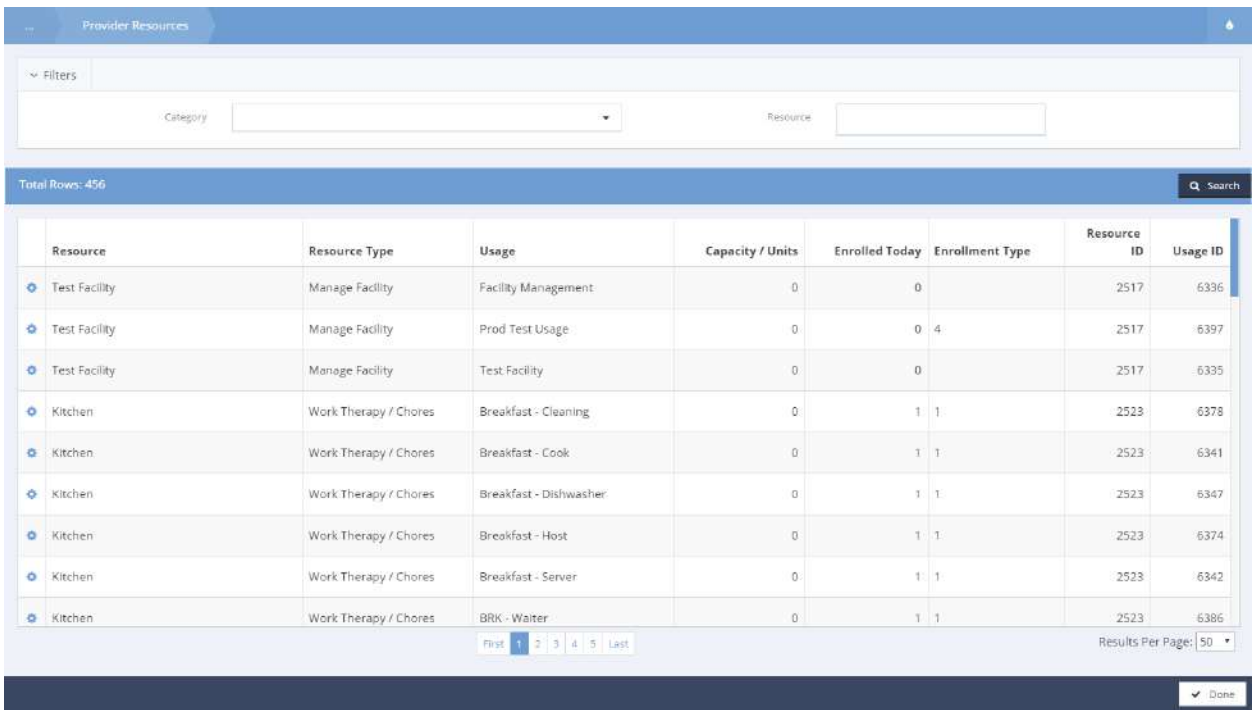

Listed are all resources associated with the chosen provider. Use the filter bar at the top to choose a category or a resource to search for. Click the  $\blacktriangleright$   $\blacktriangleright$   $\blacktriangleright$  button to return to the Provider Search form.

### **Note: Resources set up with category 'Resource' need a usage that is configured as "PrimaryUsage" to work with the reservation form that exists with a calendar.**

Enter Background Check Information

**Objective:** Create a new background check.

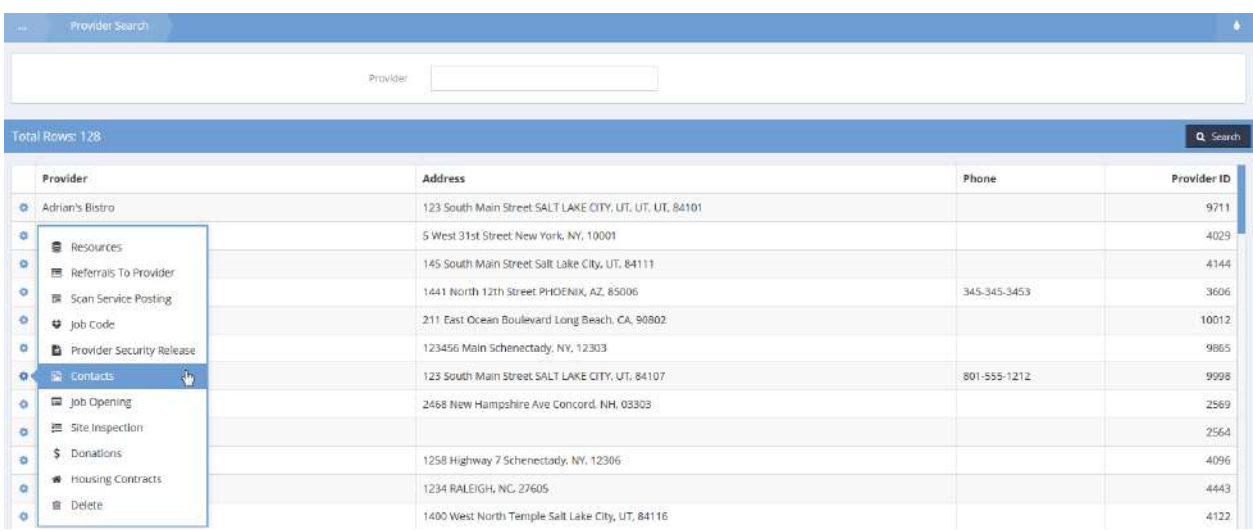

Click on the action gear in icon associated with the desired provider and select Contacts from the pop up menu that appears. The Contact Summary form displays. Click on the action gear in icon associated with the desired contact and select Background Check from the pop up menu that appears.

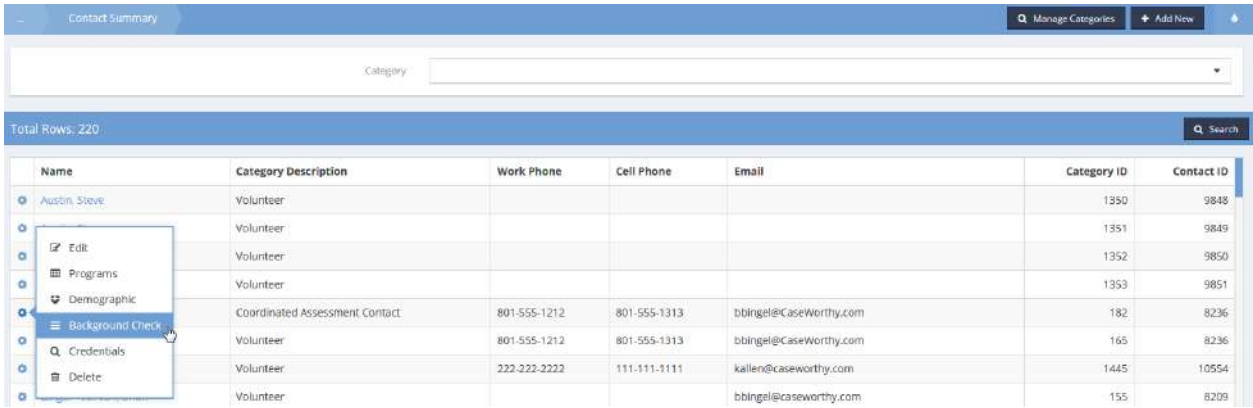

 $\div$  Add New The Background Check Summary form displays. To create a new background check, click the button.

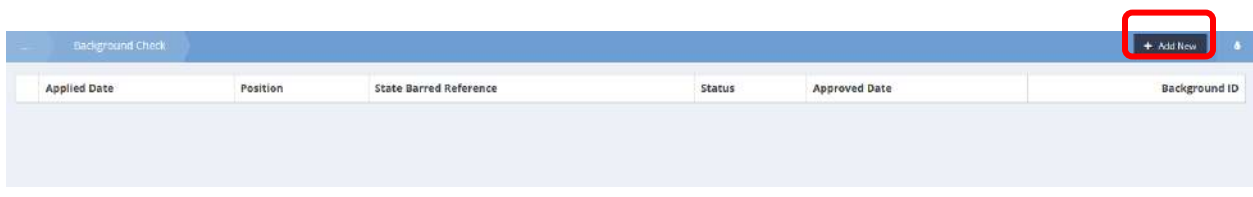

The Back Ground Check (Input) form displays. Click the magnifying glass  $\boxed{\circ}$  icon to add a Background Agency.

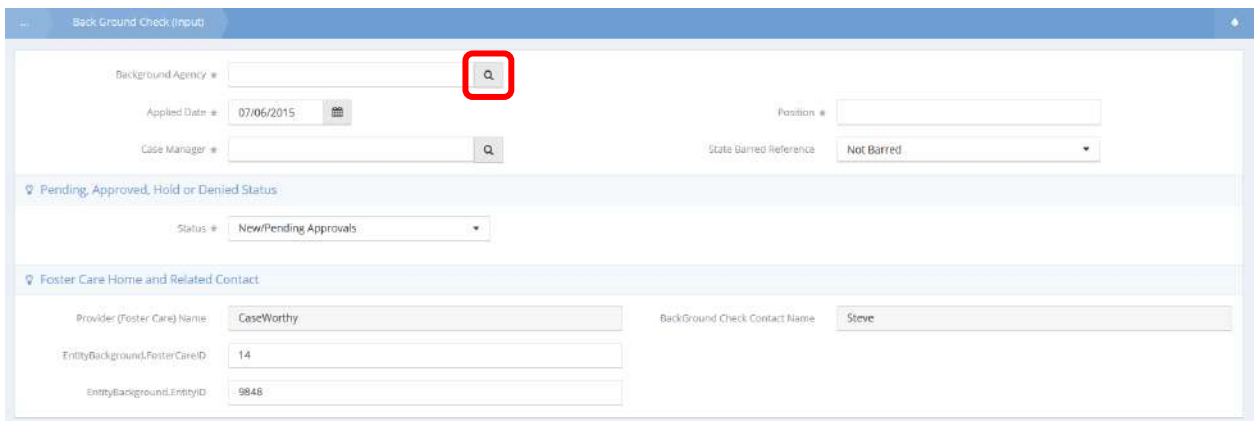

The Foster Care Provider Select lookup form displays. Select an existing provider from the list or click the <sup>+ Add New</sup> button to add a new provider.

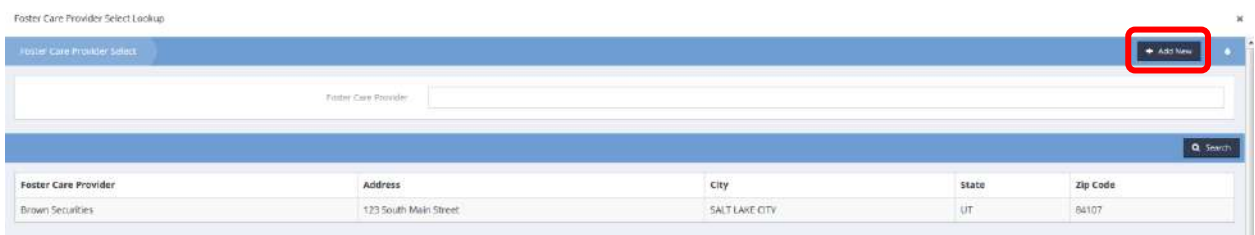
## The Add Employer form displays.

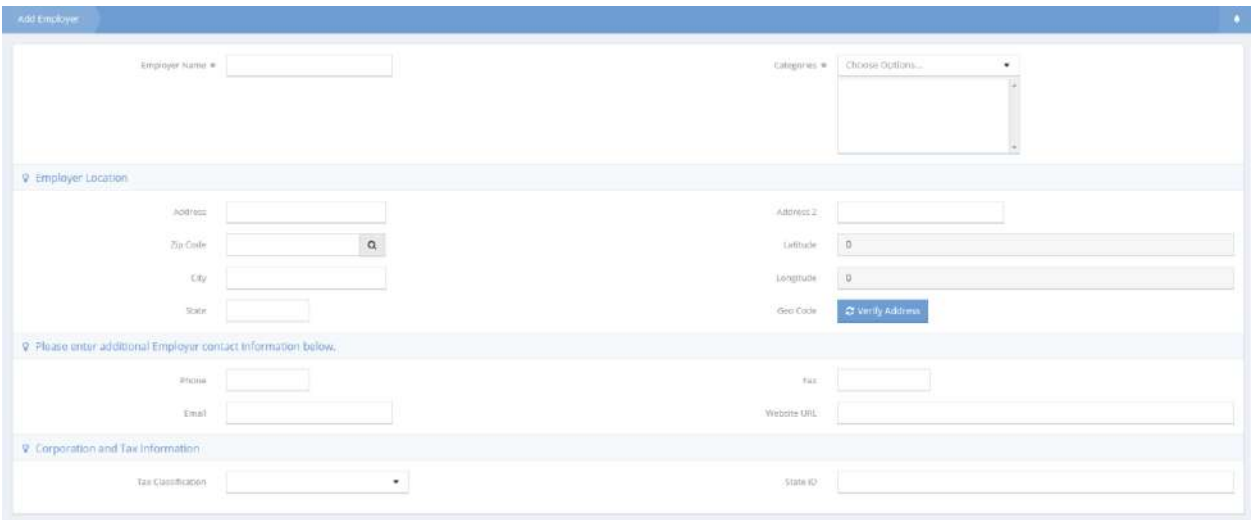

Enter an employer name and any desired categories. Add any other desired information and click the **B** Save button. The background agency field now contains the added provider.

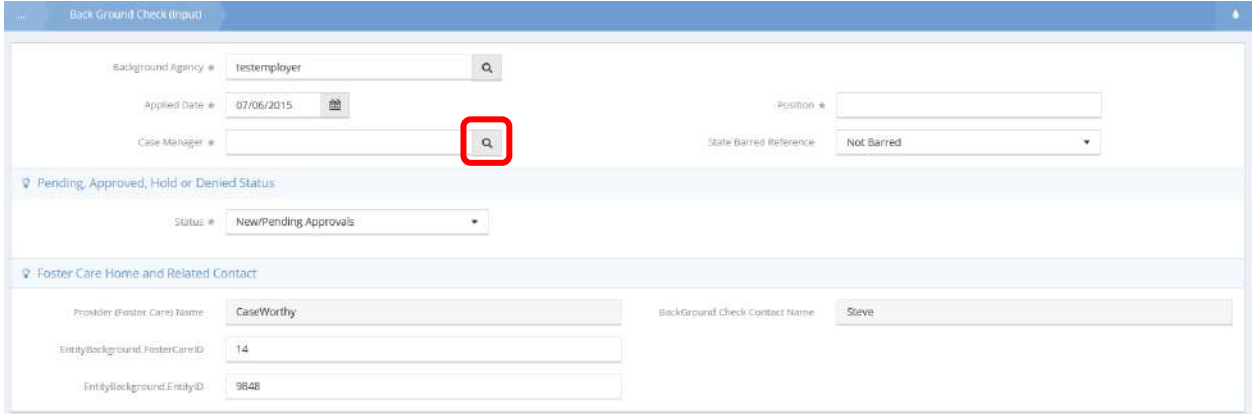

Click the magnifying glass a icon for Case Manager.

#### The Select Users by Org Lookup form displays.

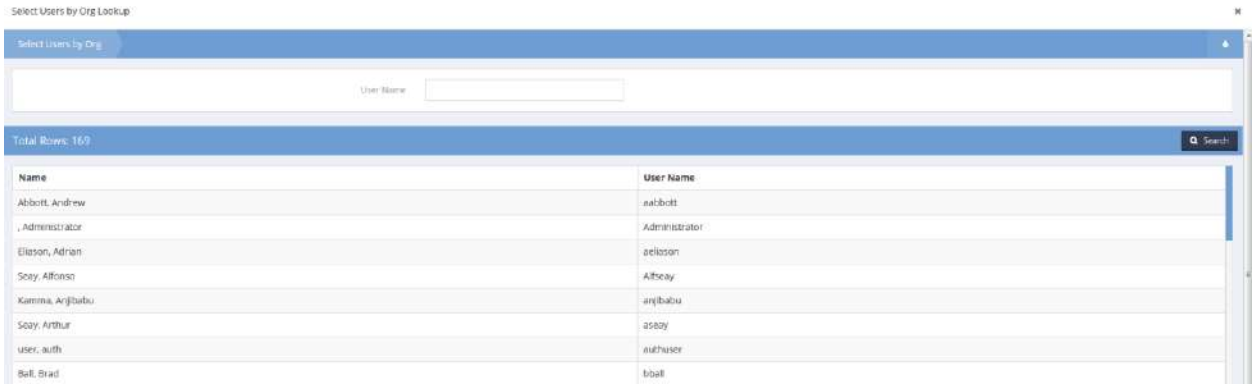

Select a user from the list. To search for a user, enter a name into the User Name field and click the **Q** Search button. The user's name appears in the Case Manager field.

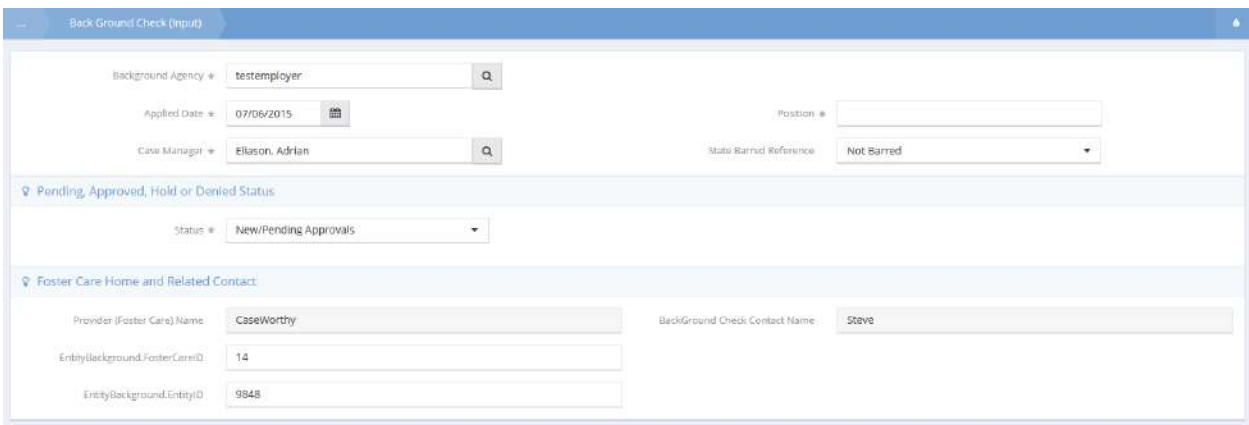

Finally, enter a position in the Position field. Modify the remaining fields as necessary and click the  $\blacksquare$  Save **button when finished.** 

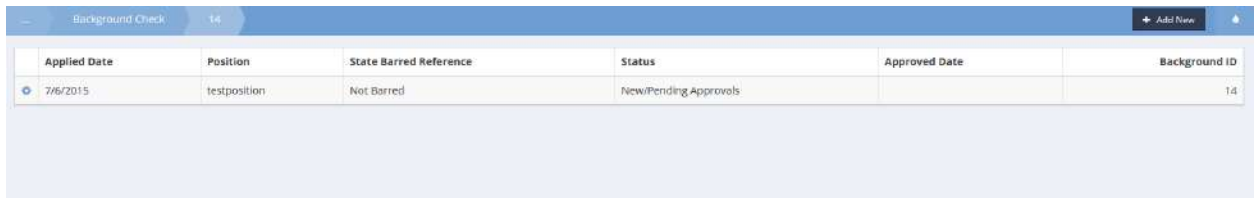

The Background Check Summary form reflects the newly added info.

## Classroom Absence

**Objective:** Manage absences with the classroom resource usage for a provider.

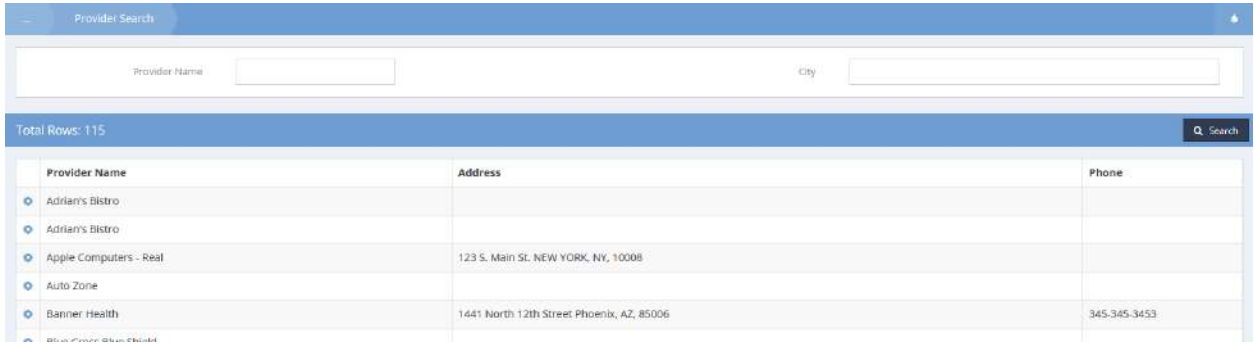

From the Provider Search form, click the action gear **in the associated with the desired provider and** select Resources from the pop up menu that appears.

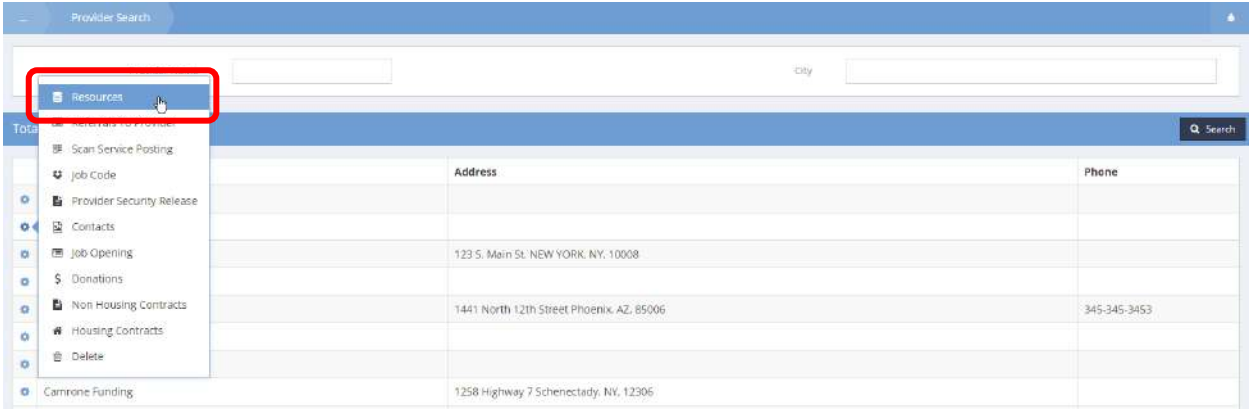

## The Provider Resources form displays.

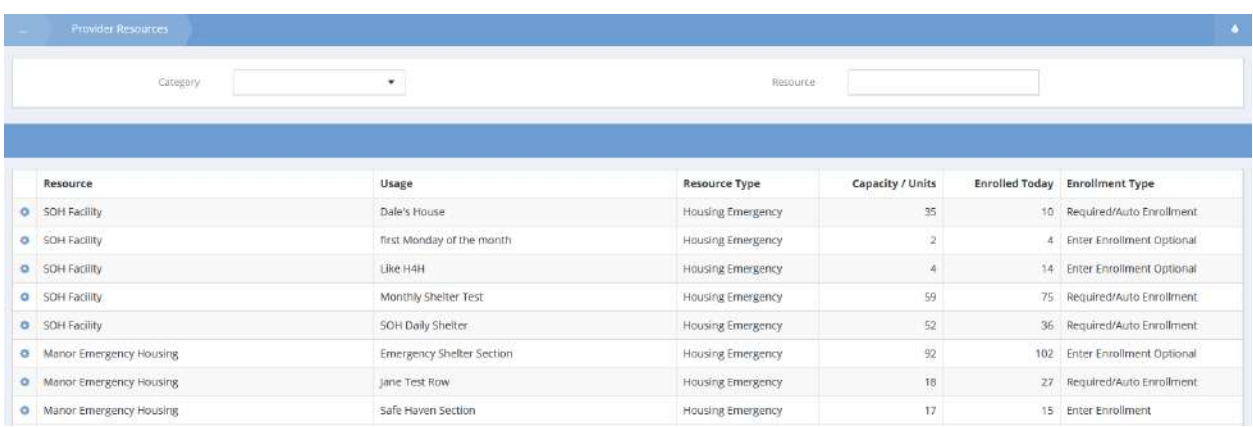

Click the action gear **in a** icon associated with the desired resource and select Classroom Absence from the pop up menu that appears.

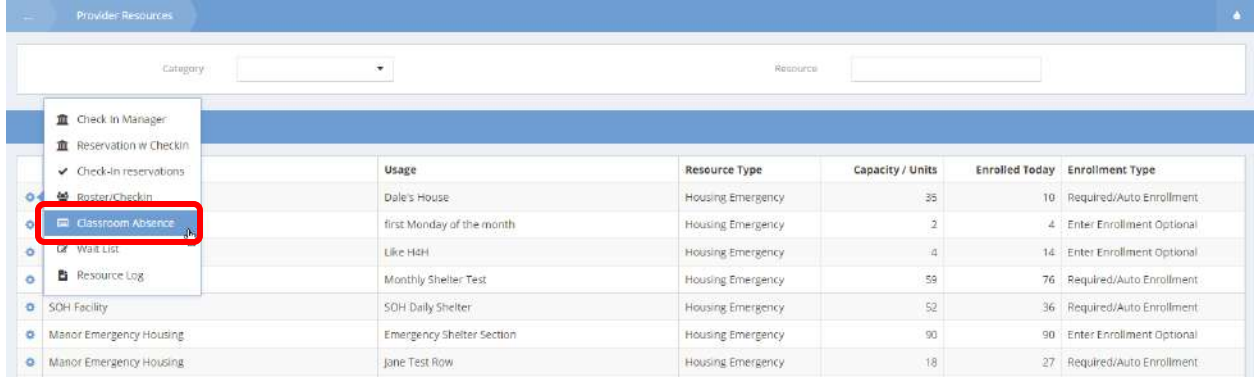

The Resource Usage Attendance form displays.

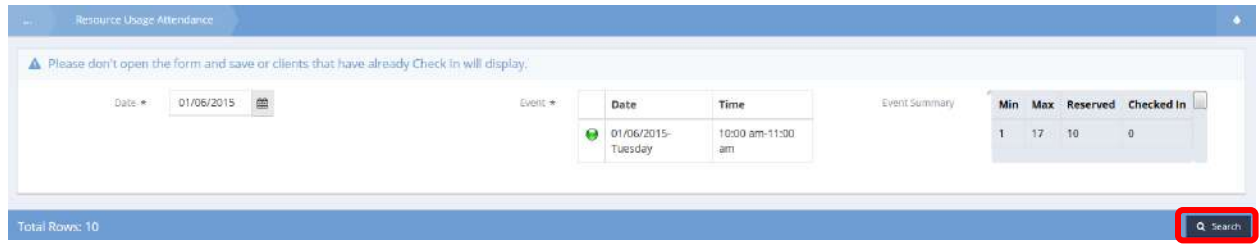

Select a date and event and then click on the  $\frac{1}{2}$  Search button. Results display in the spreadsheet below the search parameters.

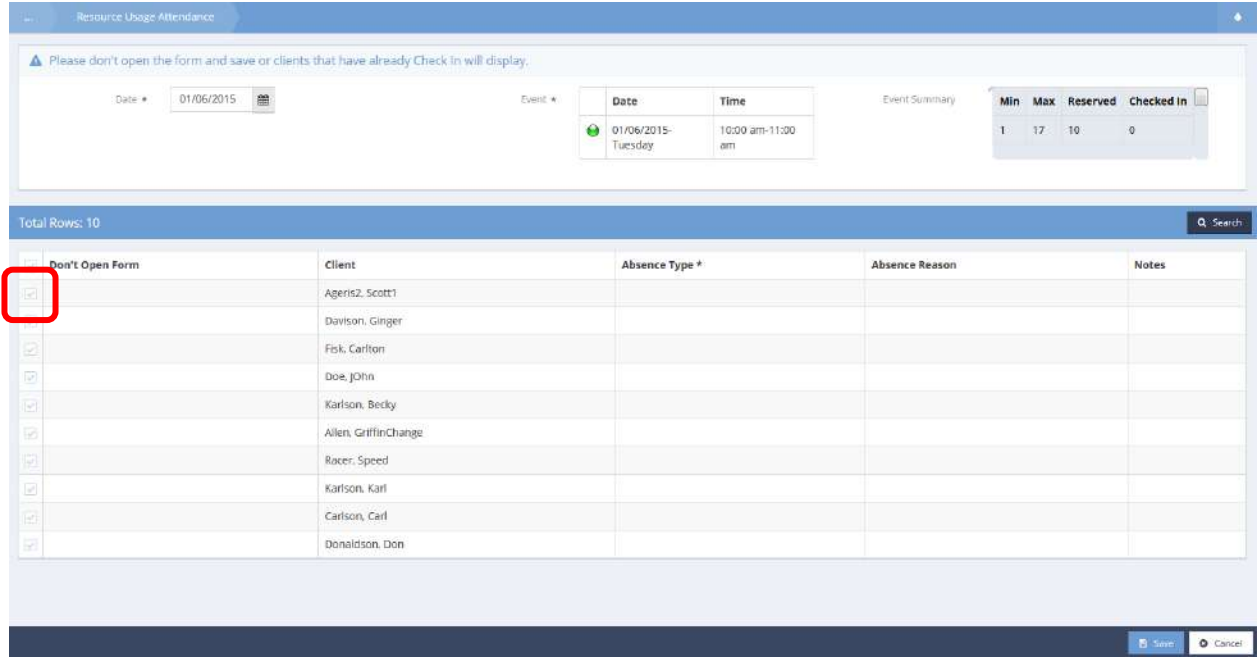

To modify an absence or make notes, click the clear checkbox  $\blacksquare$  next to an entry.

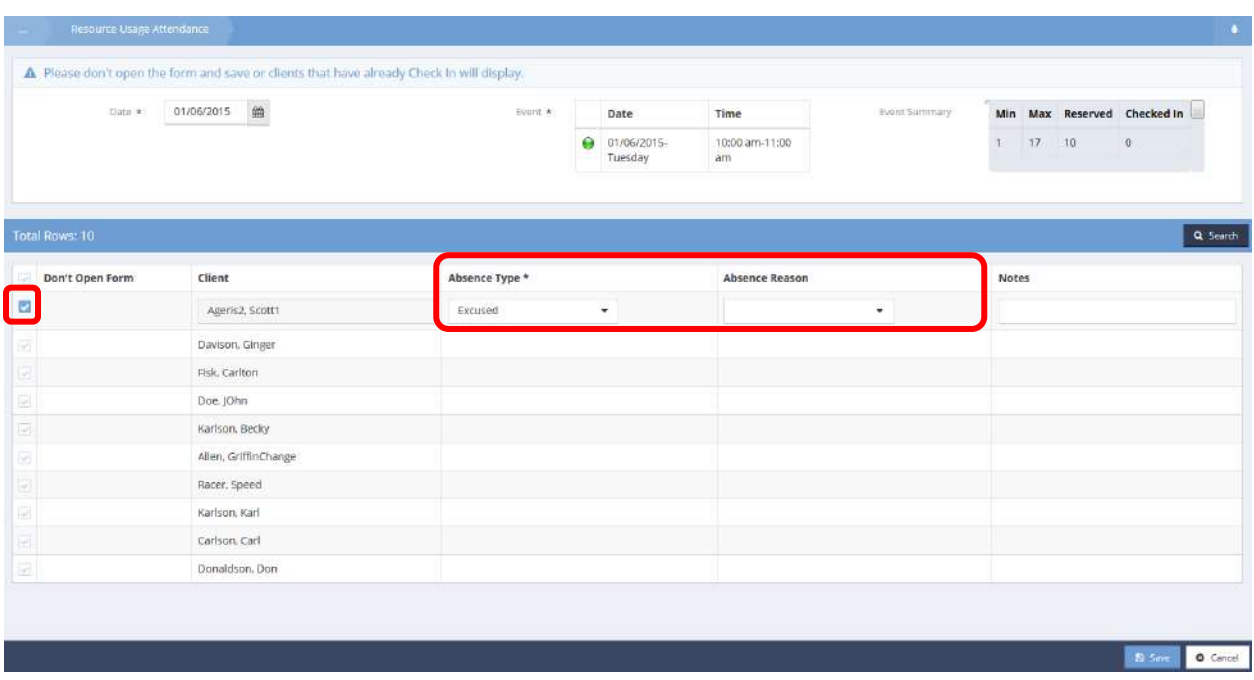

The row expands. Click on the Absence Type field and select a value from the drop-down list that appears. Add a reason and notes if desired. Click on the  $\overline{B}$  Save button.

# Update Employer Status - Job Match Edit

**Objective:** Update the employer status on a job match, indicating whether the employer has reviewed the application, is interested in the client or not.

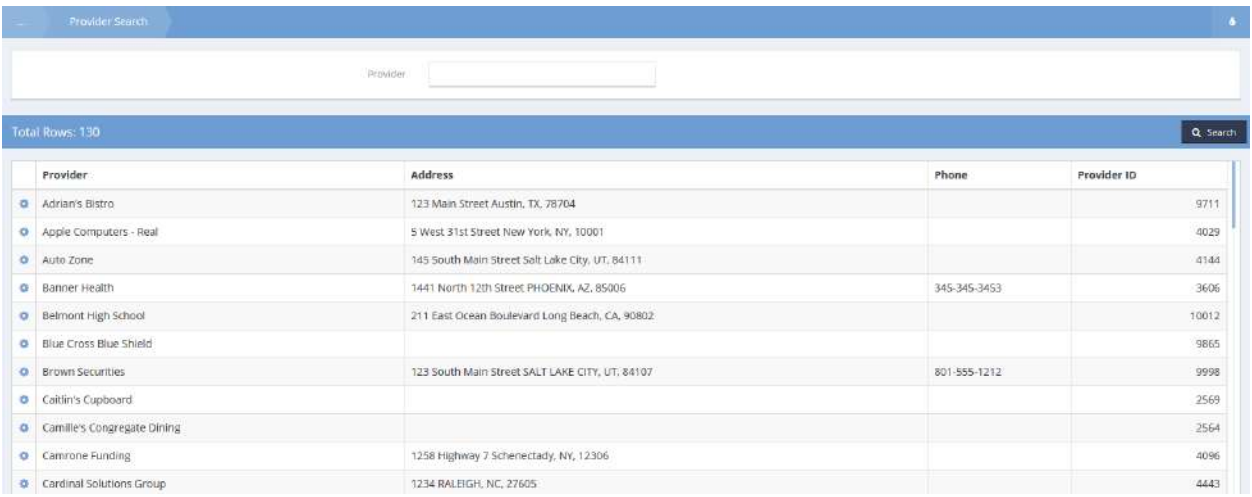

Click on the action gear  $\bullet\bullet\bullet$  icon for the desired provider and select Job Opening from the pop up menu that appears.

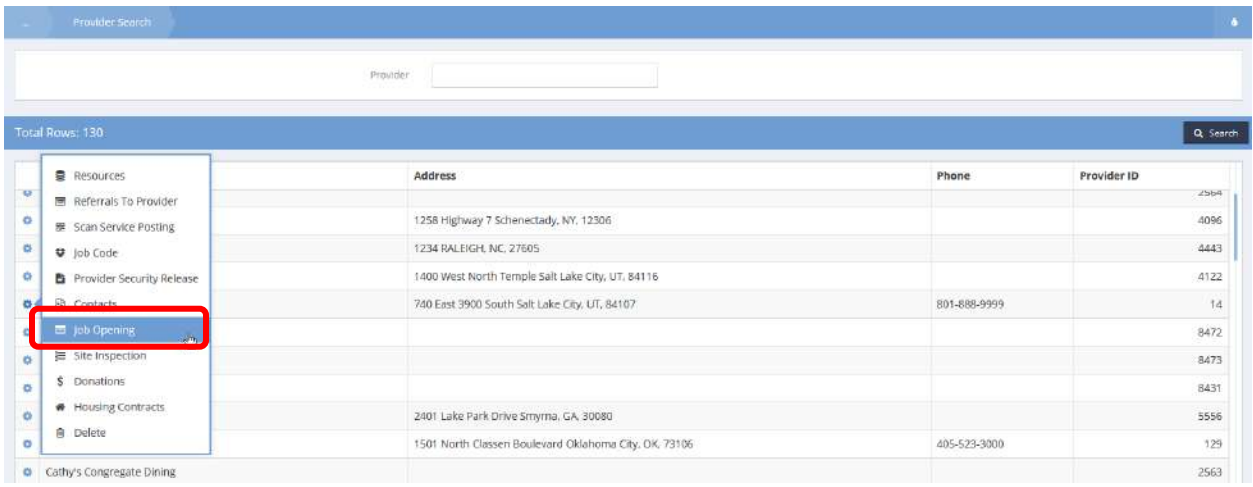

The All Job Openings form displays.

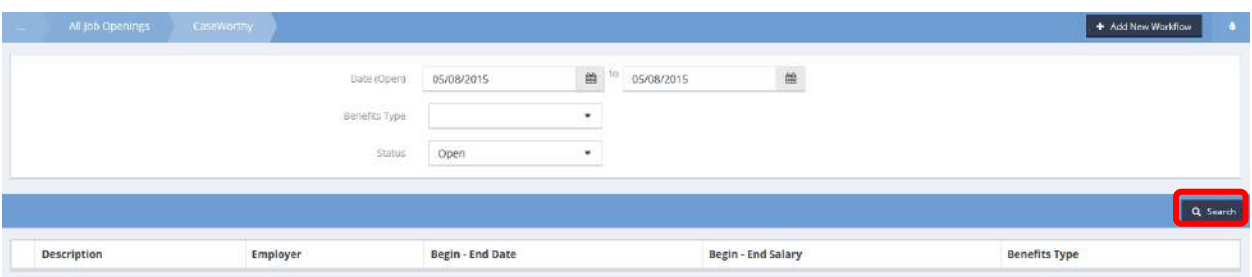

Alter the date range, benefits type and status if desired and click on the  $\sqrt{a}$  Search button. The form displays a list of qualifying job openings.

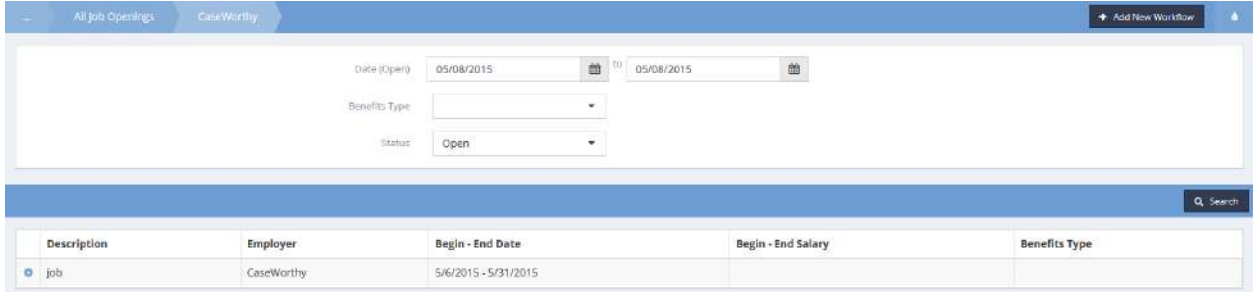

Click on the action gear it icon for the desired job opening and select Client Matches from the pop up menu that appears.

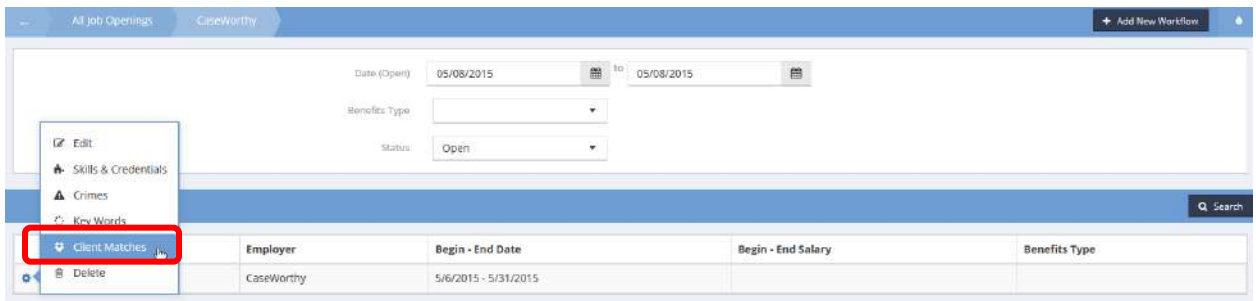

The Job Match – Client List form displays a list of clients whose qualifications match the job requirements.

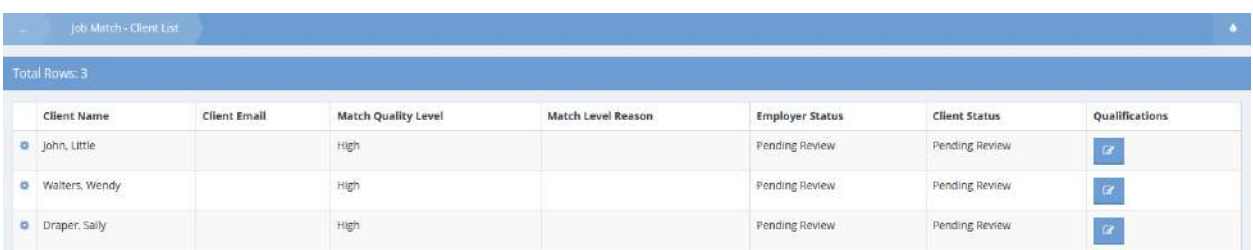

Click on the action gear  $\bullet\bullet$  icon associated with the desired client and select Update Employer Status from the pop up menu that appears.

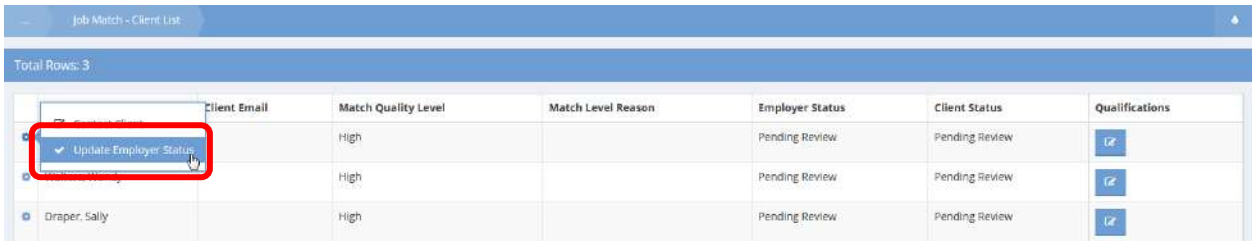

The Update Employer Status - Job Match Edit form displays.

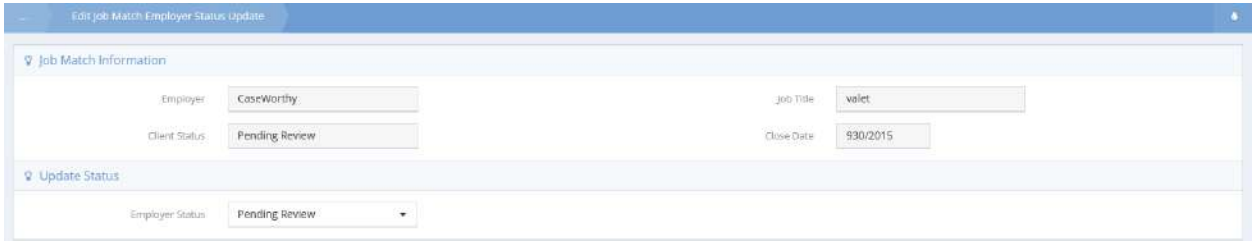

Click on the down arrow for Employer Status and select the desired value from the drop-down list that appears. Click on the  $\overline{B}_{\text{Save}}$  button.

\*Alternate navigation path for this functionality is Organization>Providers>Job Orders (View/Edit Job Orders | Action Gear | Client Matches | Action Gear |Update Employer Status)

## Reservation with Check-in

**Objective:** Make a client reservation for service and check the client in at the same time.

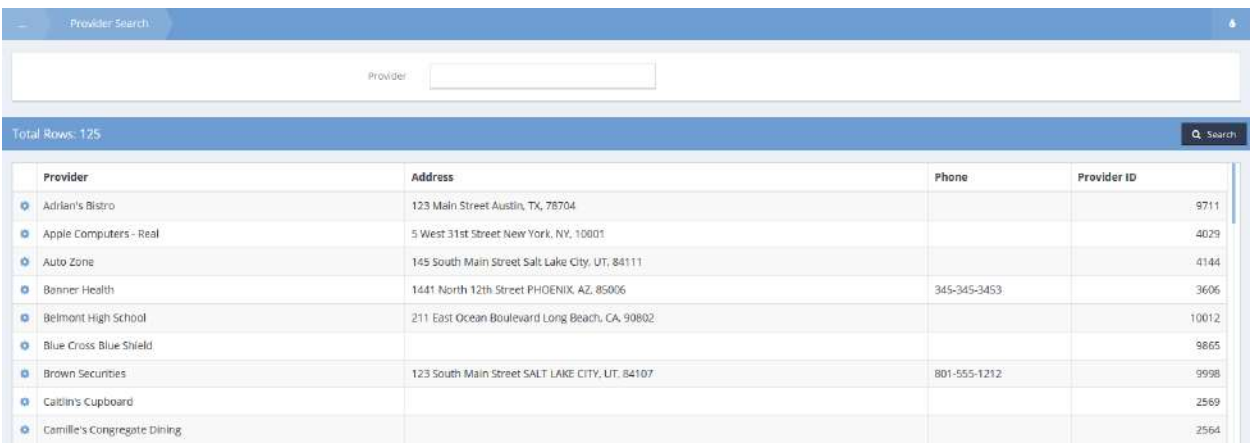

The Provider Search page displays a list of providers. Locate the desired provider and click on the action gear **a**t the left of the provider name.

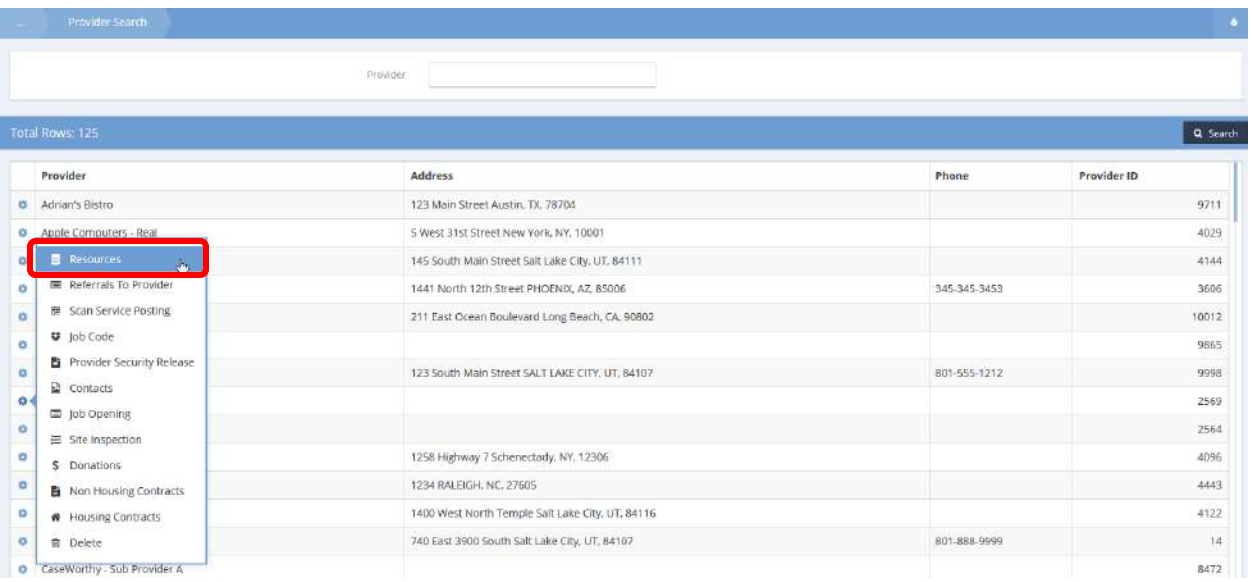

Select Resources. A list of resources for that provider displays. Refine the list by selecting a category from the drop-down list.

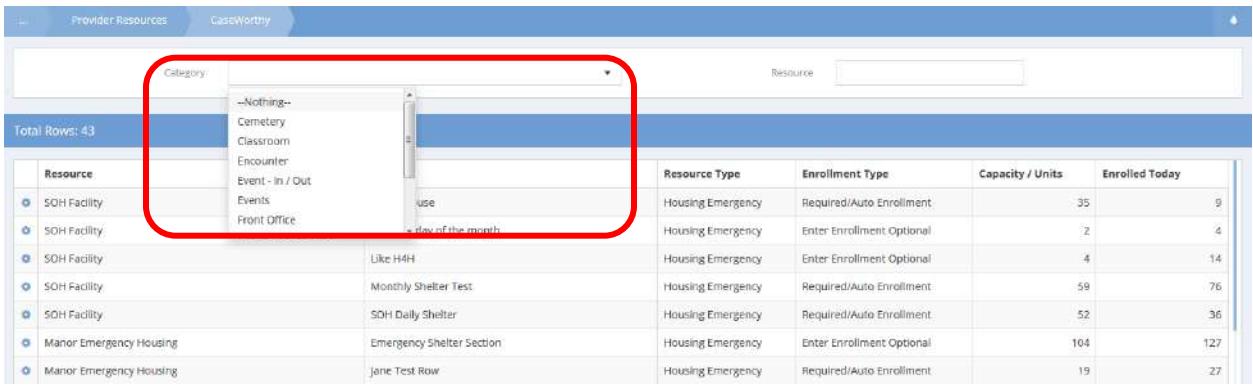

Click the action gear **for the specific resource and select Reservation w Checkin.** 

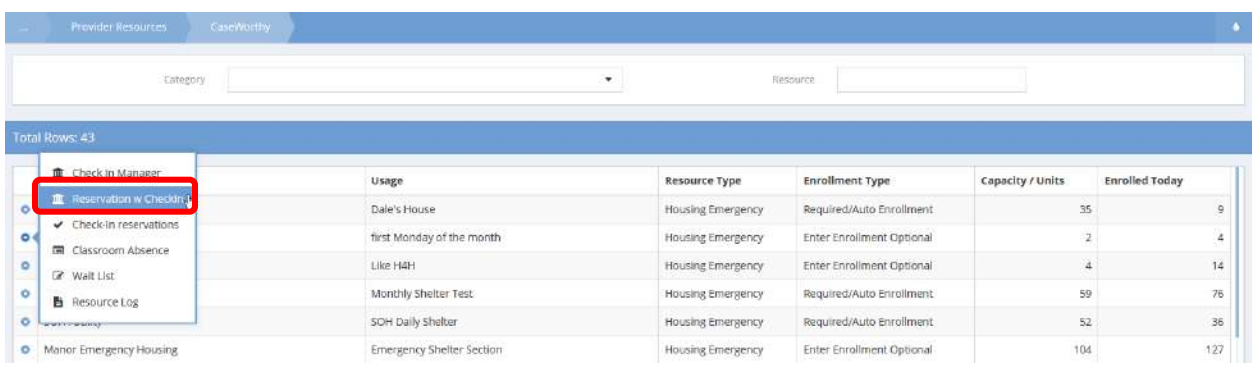

#### The Reservations with Check-in form appears.

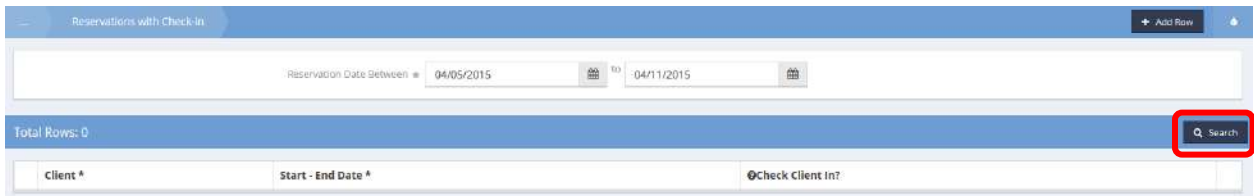

Verify the reservation dates and click on the  $\overline{a}$  search button.

#### All reservations for the resource appear.

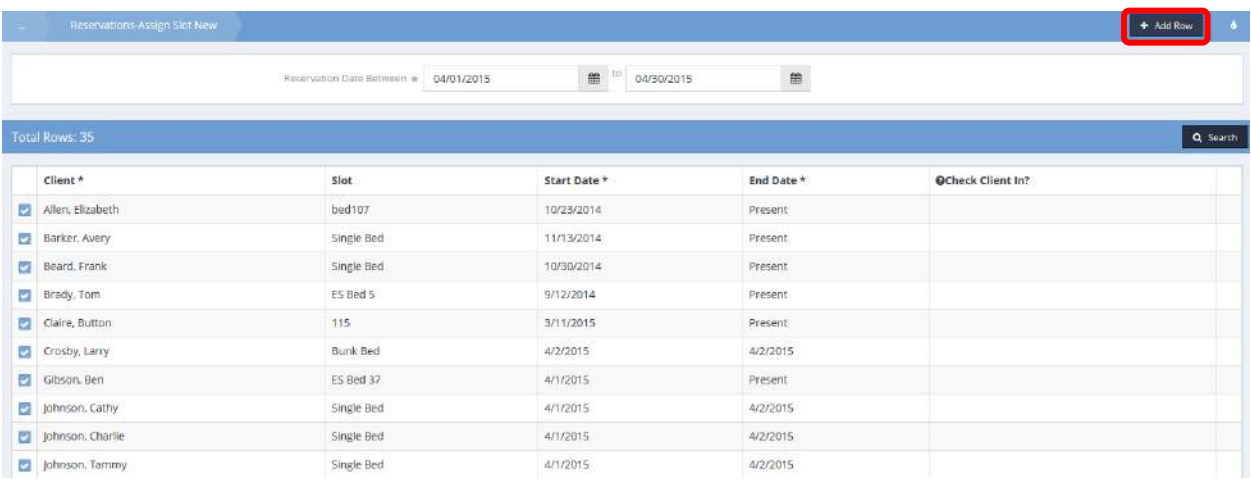

# Click on the  $\overline{b}$  <sup>+ Add Row</sup> button. The expanded row displays.

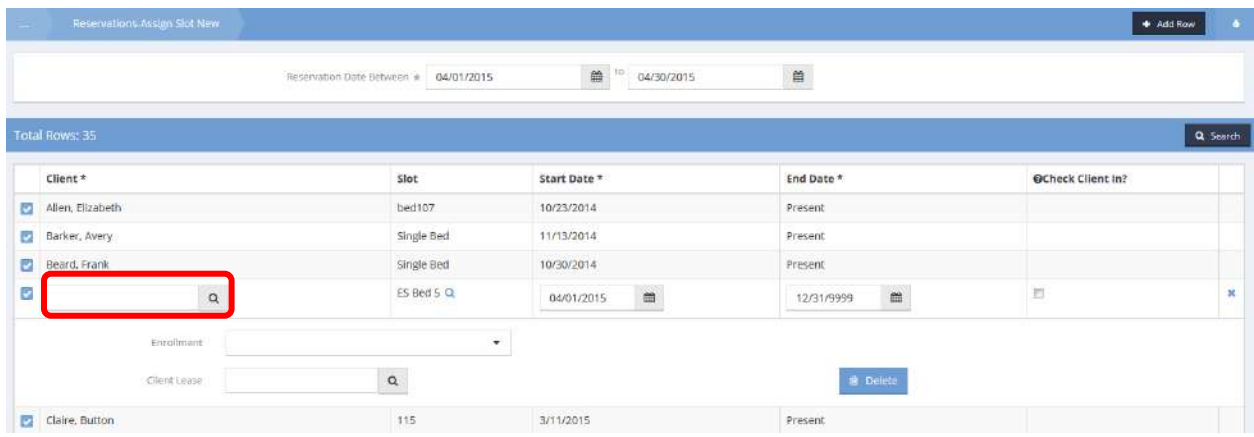

Click on the Client Name field. The Find Client with Reservation Information Lookup form displays.

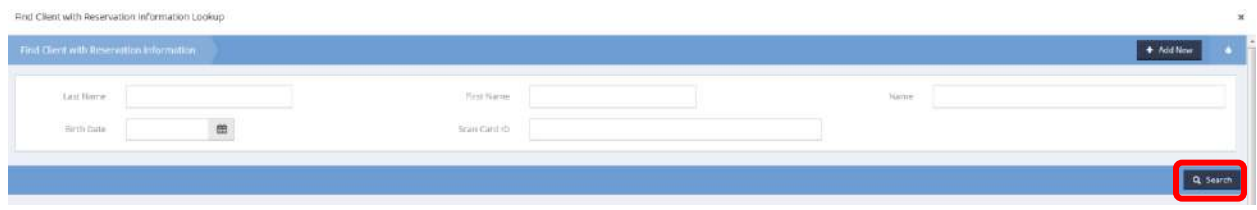

Enter the client name or a portion thereof and click on the  $\sqrt{a^{\text{Search}}}$  button.

#### A list of matching clients displays.

Find Client with Reservedion Information Lookup

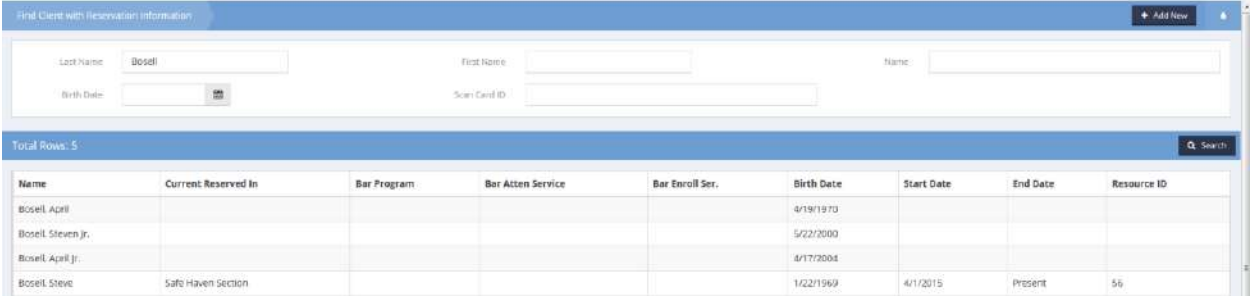

Select the desired client from the list.

CaseWorthy™ returns to the Reservations-Assign Slot New form with the client name in the row. Adjust the dates if needed. Click the Check Client In checkbox.

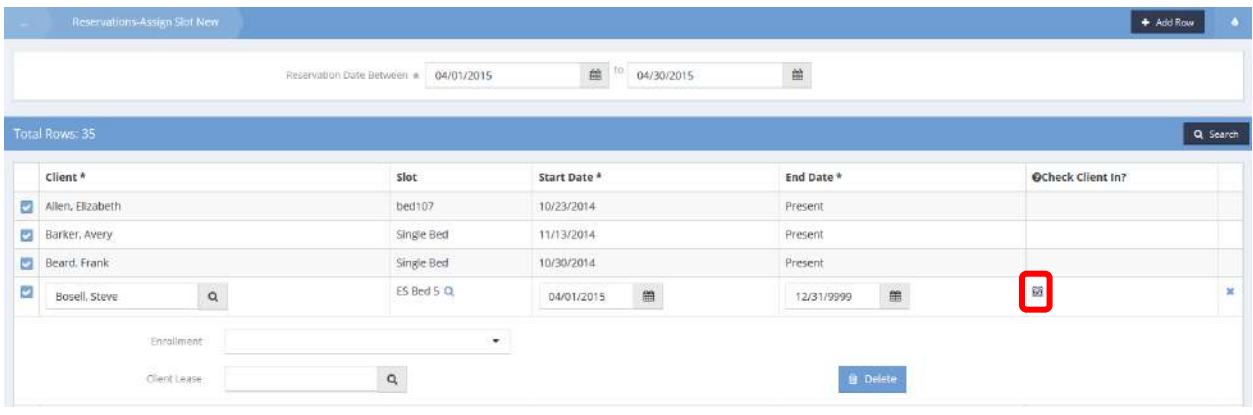

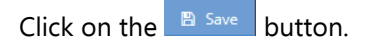

In the background, CaseWorthy™ has logged the housing service.

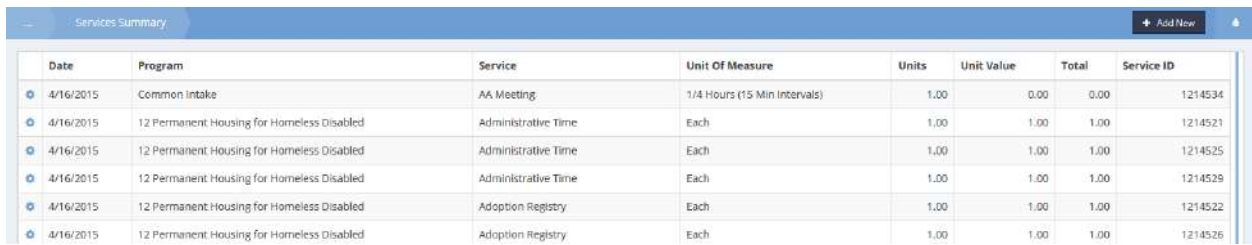

The Housing Check-In History table on the Class and Housing History dashboard also shows the service

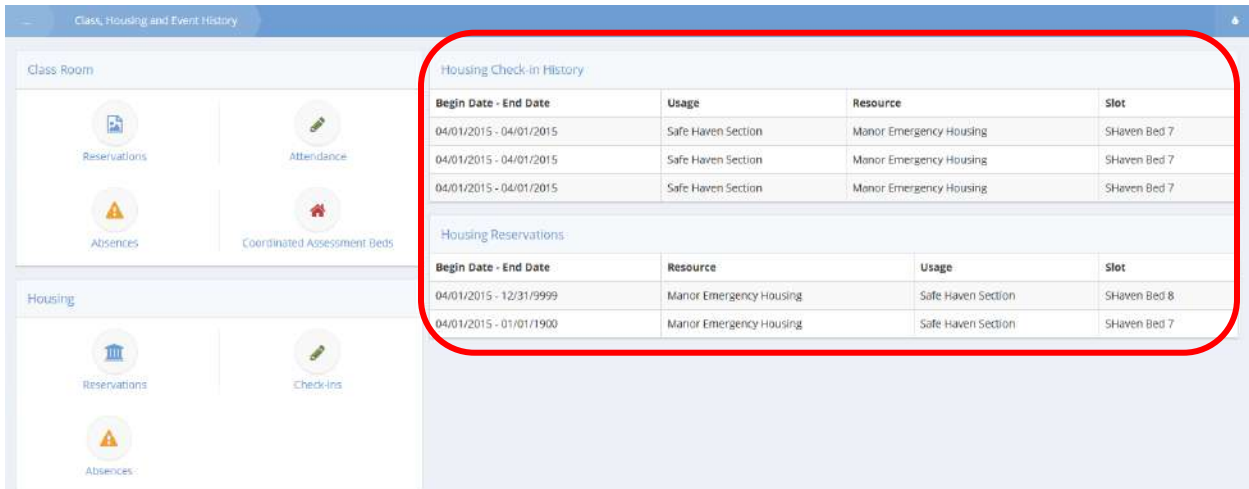

## Reservation / Slot Assignment w Check-In

**Objective:** Provide a checkbox on the reservation form that indicates Create Check-in. When checked, the Check-in Dates default to the same as the reservation dates. If the reservation is for a multi-month period, the check-in is only through the end of the current month.

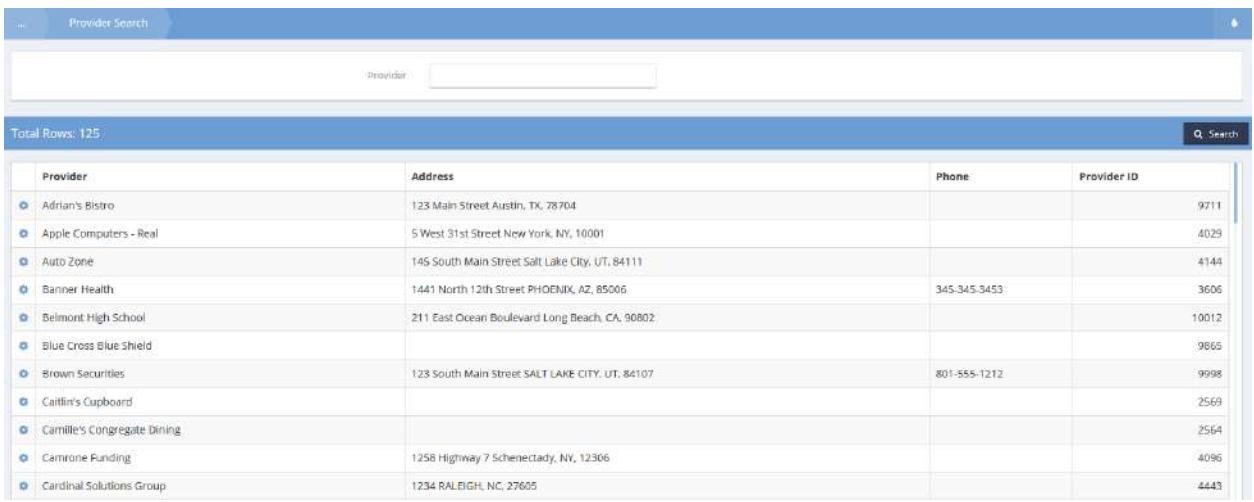

Select Resources from the pop-up menu when the action gear in icon to the left of the desired provider is clicked.

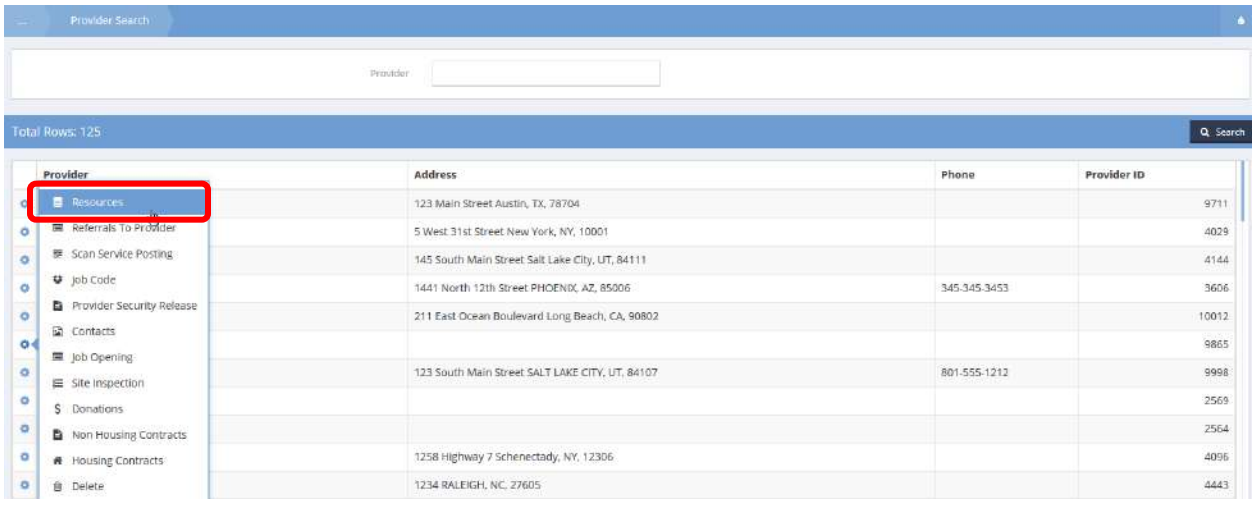

#### The Provider Resources form displays.

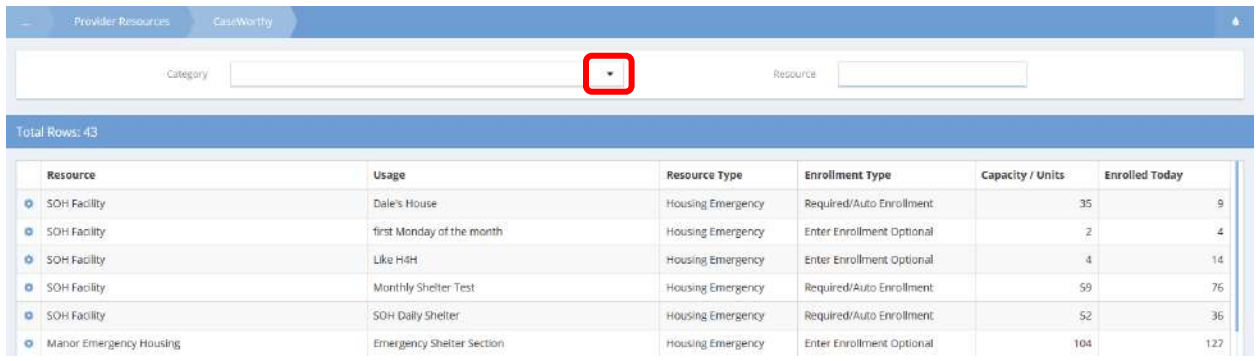

Select Housing from the drop-down list accessed by clicking on the down arrow  $\blacksquare$  at the far right of the Category field.

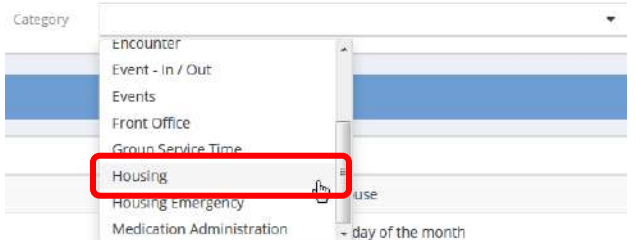

## The filtered resource list displays on the Provider Resources form.

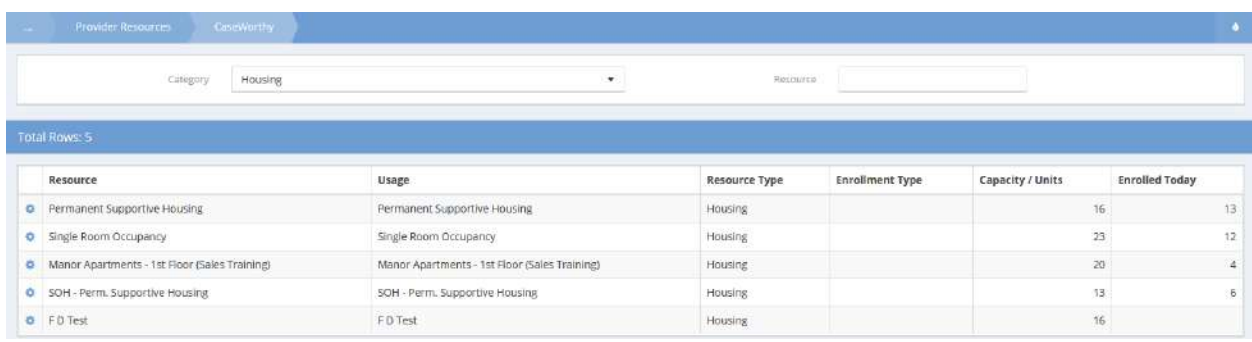

Select Housing from the pop-up menu that displays after clicking on the action gear **that** to the left of the desired resource.

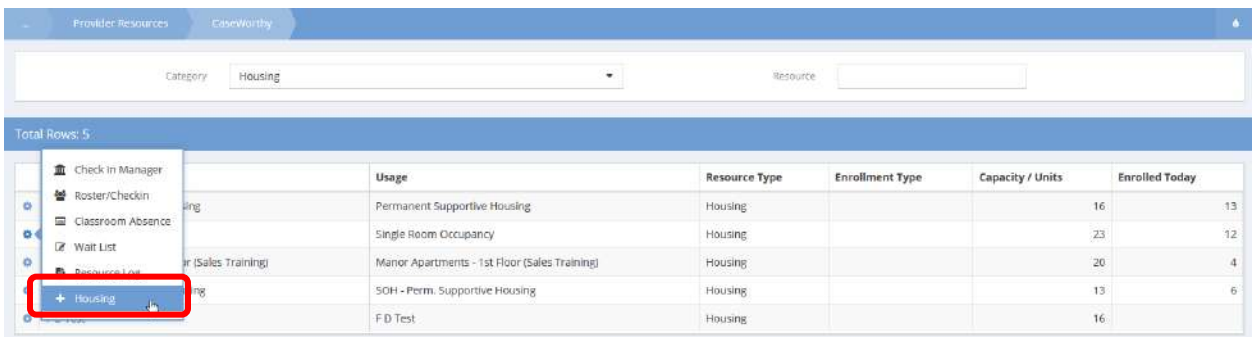

## The Emergency Housing Usage form appears.

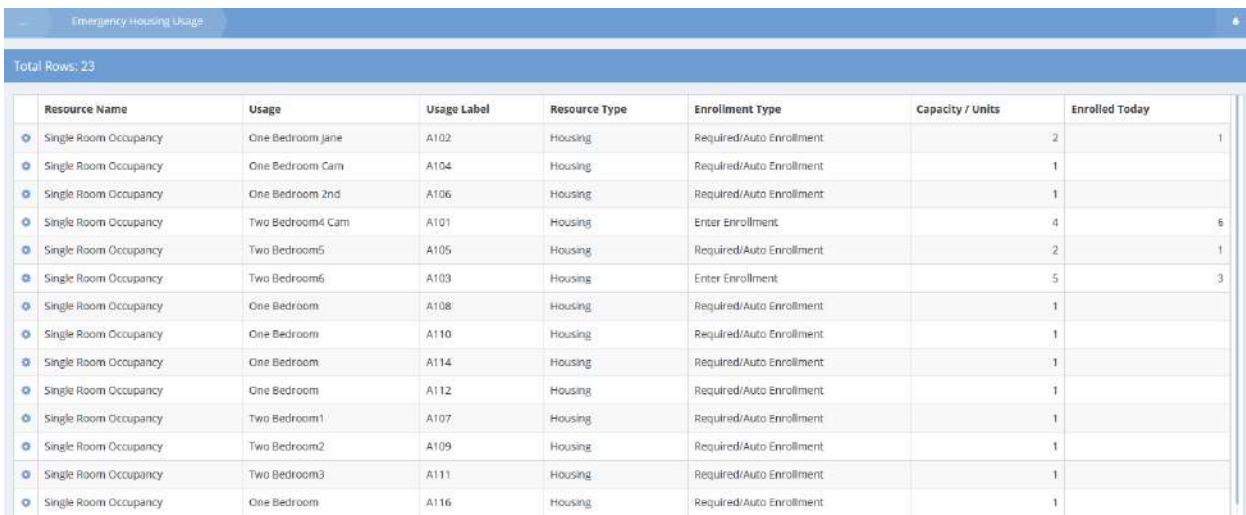

Click on the action gear to the left of the desired resource usage. Select Reservation/Slot Assignment Check-In from the pop-up menu that displays.

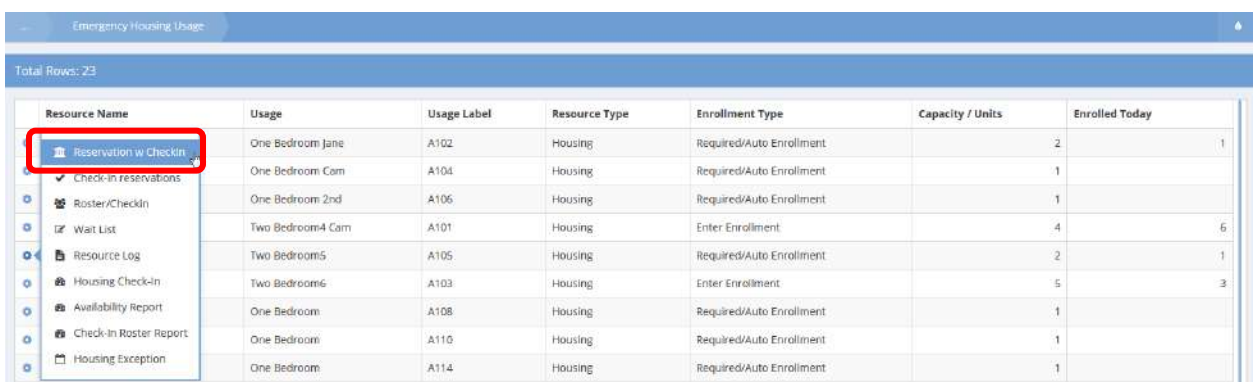

The Reservations – Assign Slot New form displays. Click on the  $\sqrt{a}$  search button to see existing and previous reservations for this room.

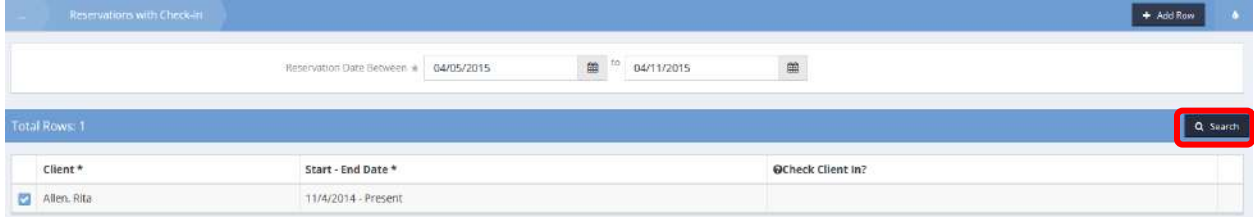

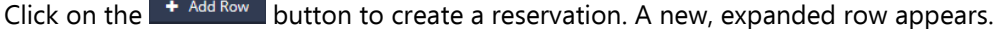

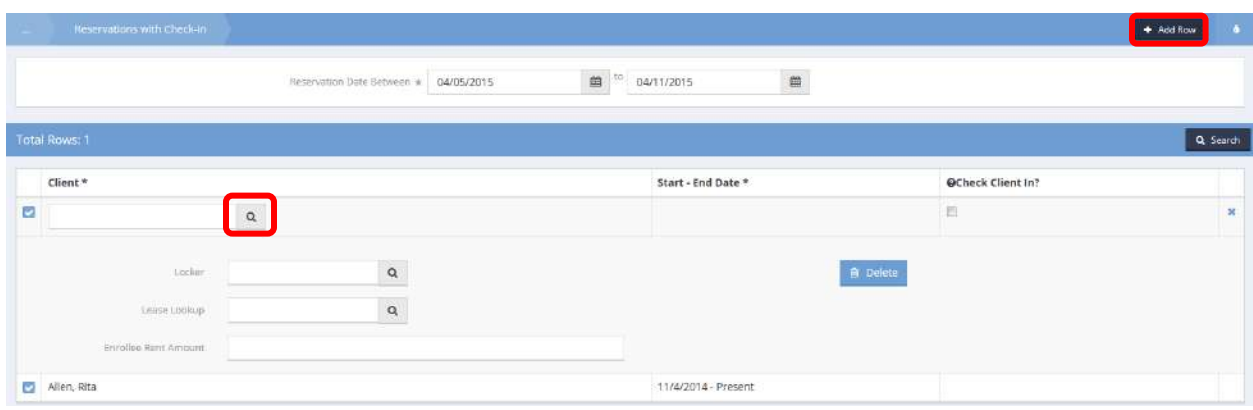

Click on the magnifying glass icon  $\sqrt{a}$  for Client. The Find Client with Reservation Information Lookup form opens.

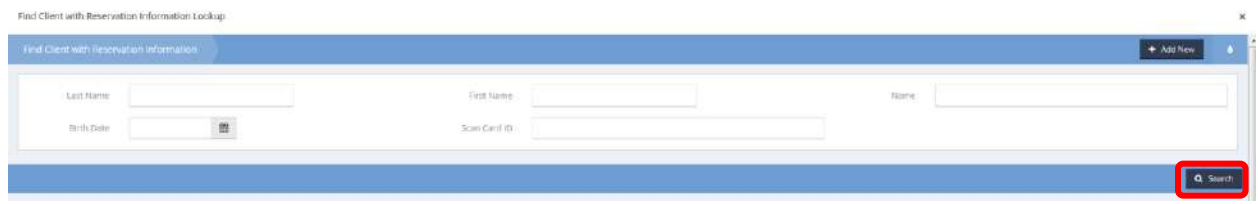

Enter search criteria, such as the first few letters of the last name, and click the  $\sqrt{q}$  Search button. A list of matching names displays.

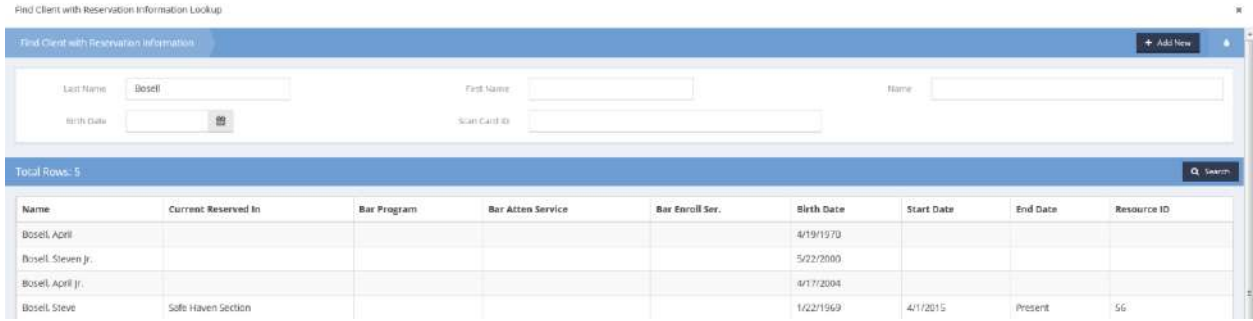

Select the desired client by clicking on the associated row.

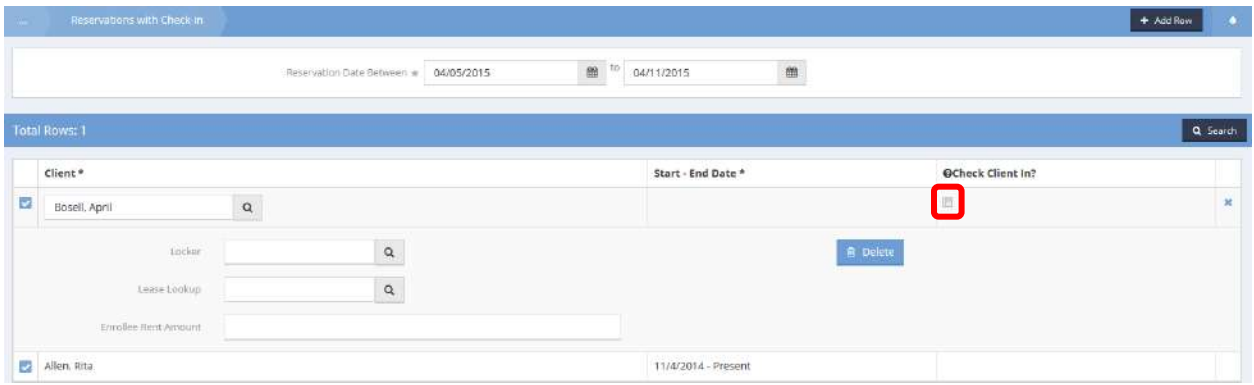

The Client name fills. Check the Check Client In? checkbox and select the program from the drop-down list accessed by clicking on the down arrow  $\bullet\bullet$  at the far right of the Enrollment field. Click the  $\bullet\bullet\bullet$ button.

To verify the reservation and check in, navigate to the client's housing history dashboard (Case Management>Client Information>Class and Housing History).

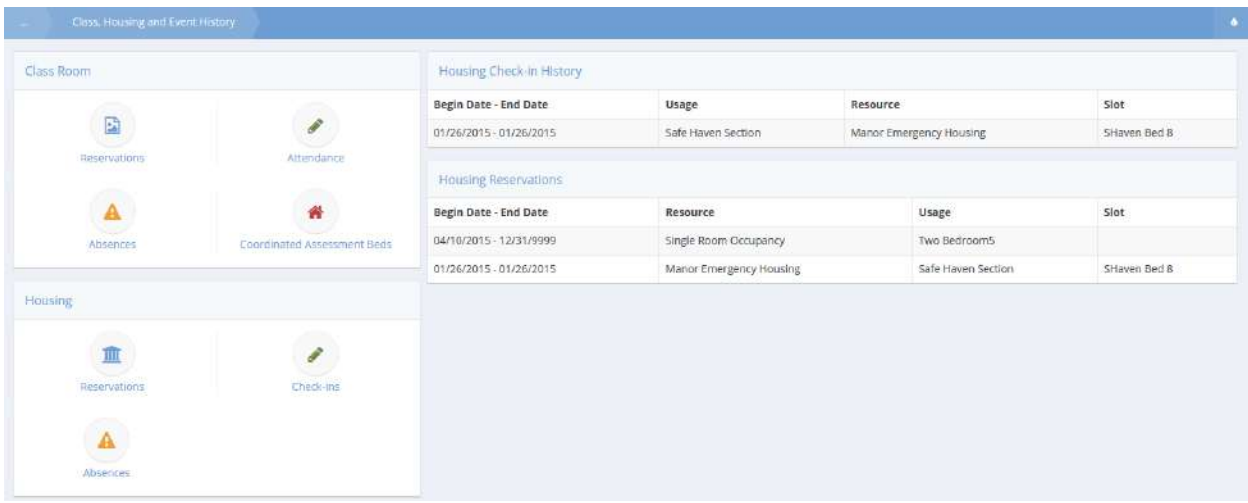

The reservation and the check-in correctly appear in the tables on the dashboard.

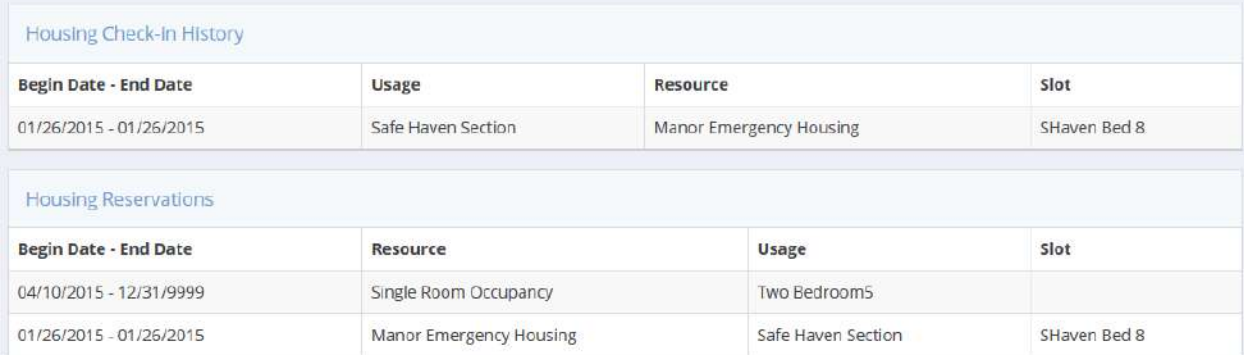

Two bed nights also appear on the Services Summary for the client.

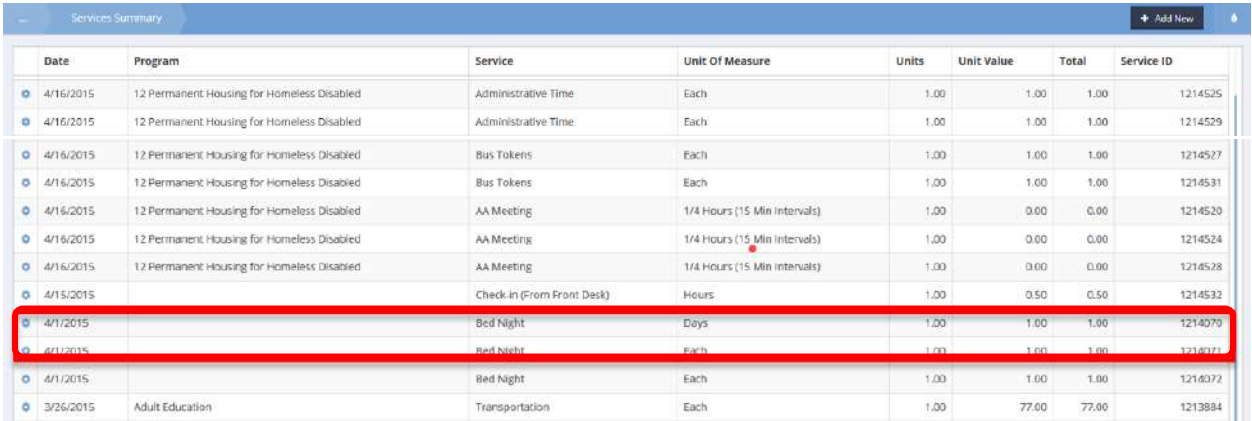

## Excuse Unexcuse Summary New

**Objective:** View or record client absences from housing reservations.

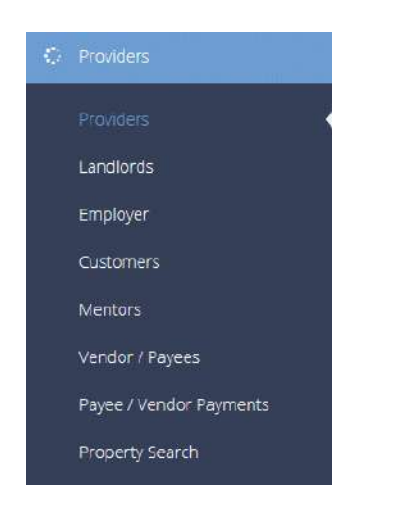

Locate the desired provider and click on the action gear **in the lie is condited with it.** 

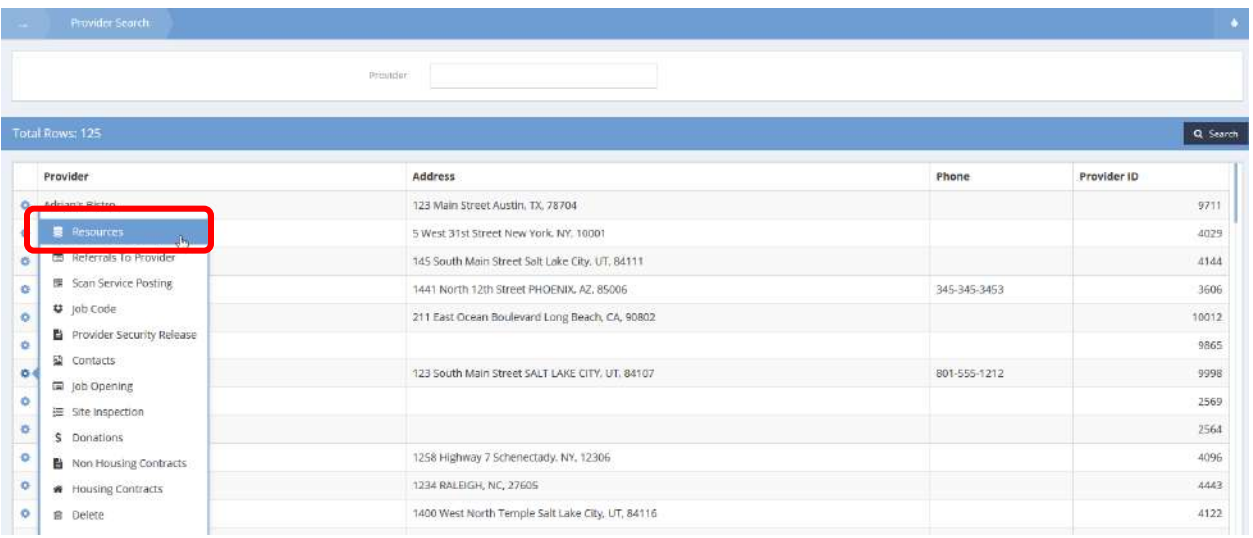

Select Resources from the pop-up menu that appears.

## The Provider Resources form displays.

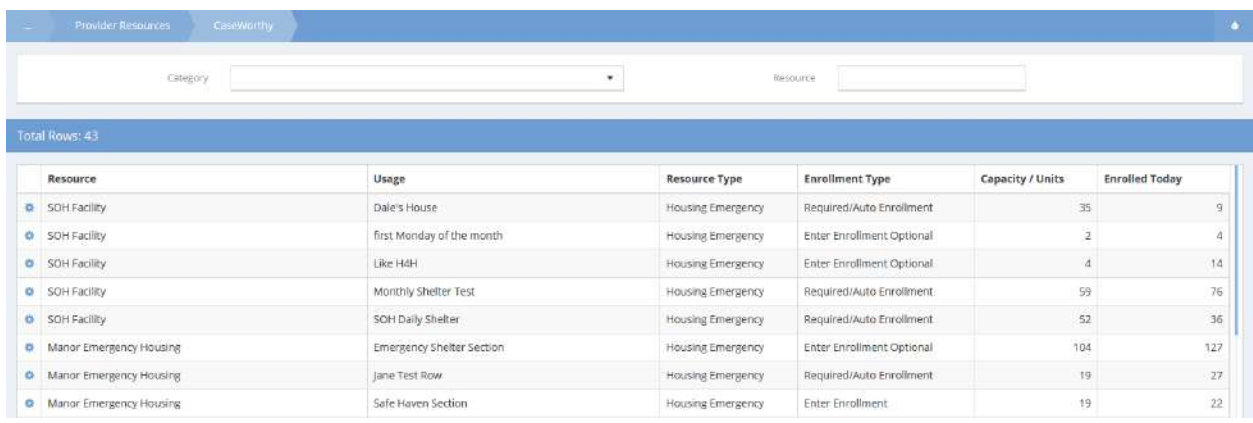

Locate the desired resource and click on the action gear **in the lie associated with it.** 

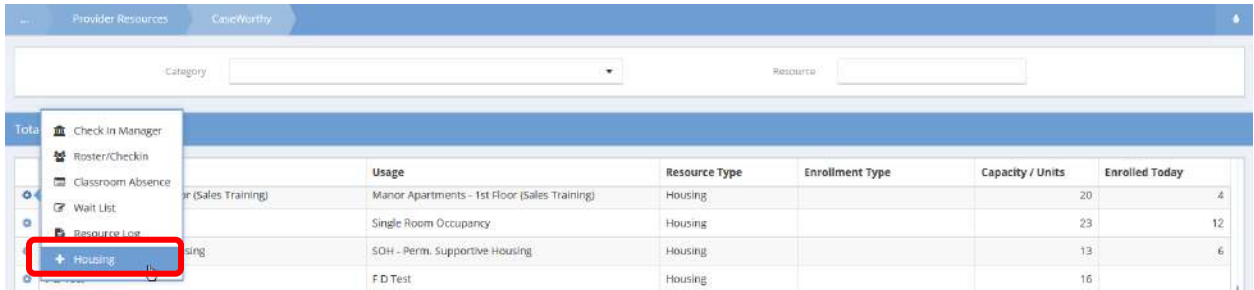

Select Housing from the pop-up menu that appears. The Emergency Housing Usage form displays.

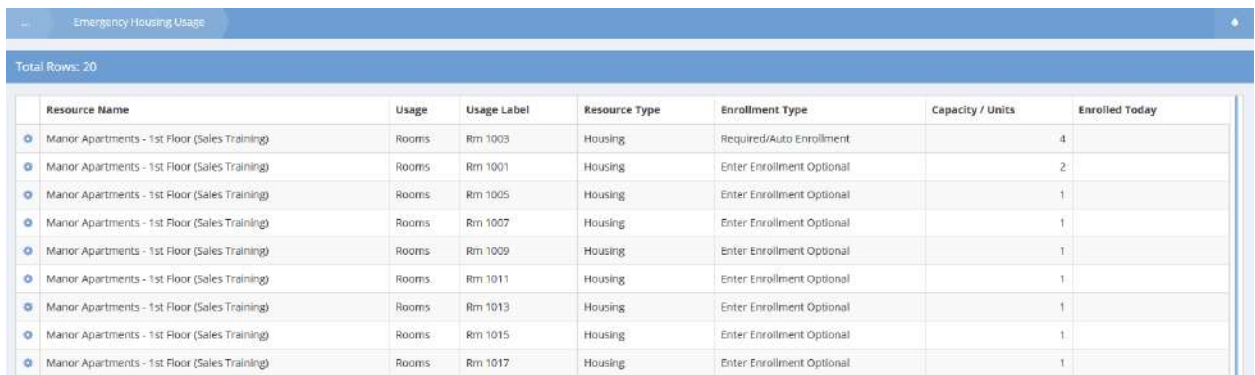

Locate the desired Resource Name and click on the action gear associated with it.

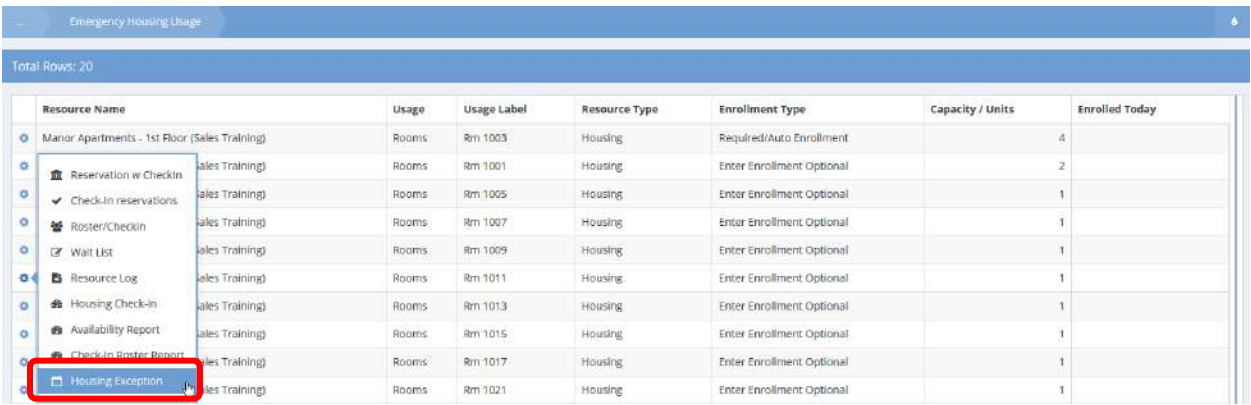

Select Housing Exception from the pop-up menu that appears. The Excuse Unexcuse Summary New form displays. From this form, add or edit absences.

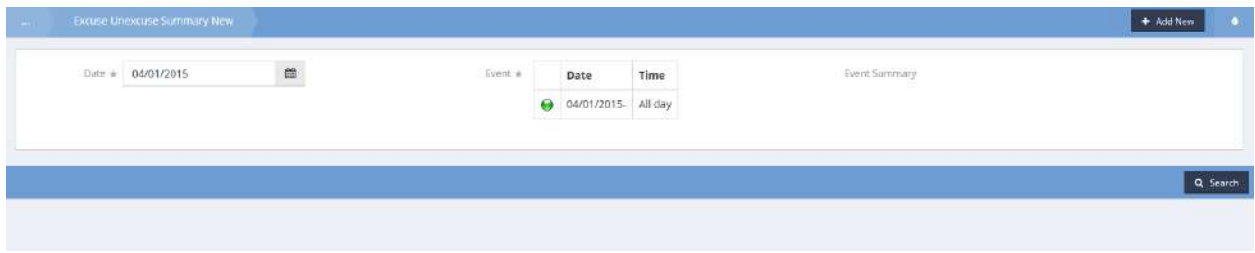

## Housing Exception

**Objective:** Reduce the number of days in housing based on excused absences by recording a negative service for the number of days the client is excused from housing.

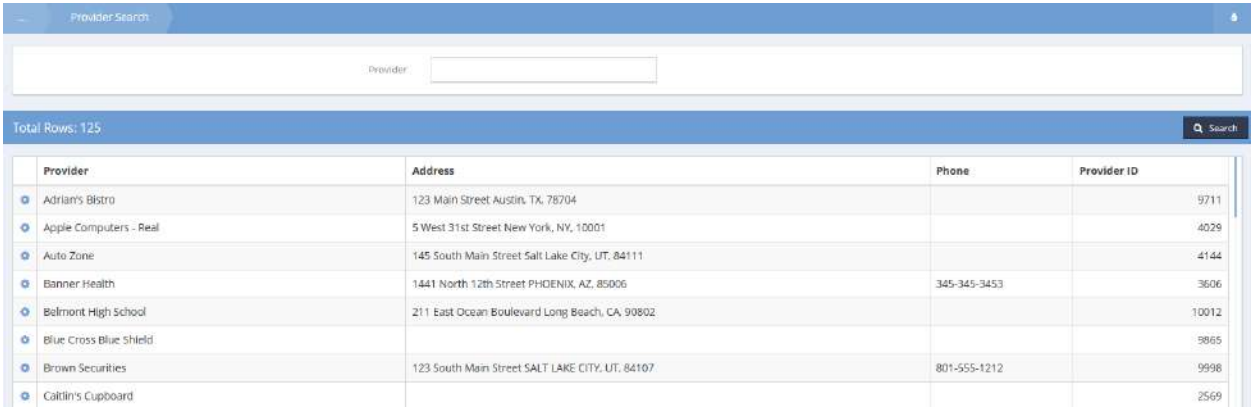

Select Resources from the pop-up menu when the action gear it icon to the left of the desired provider is clicked.

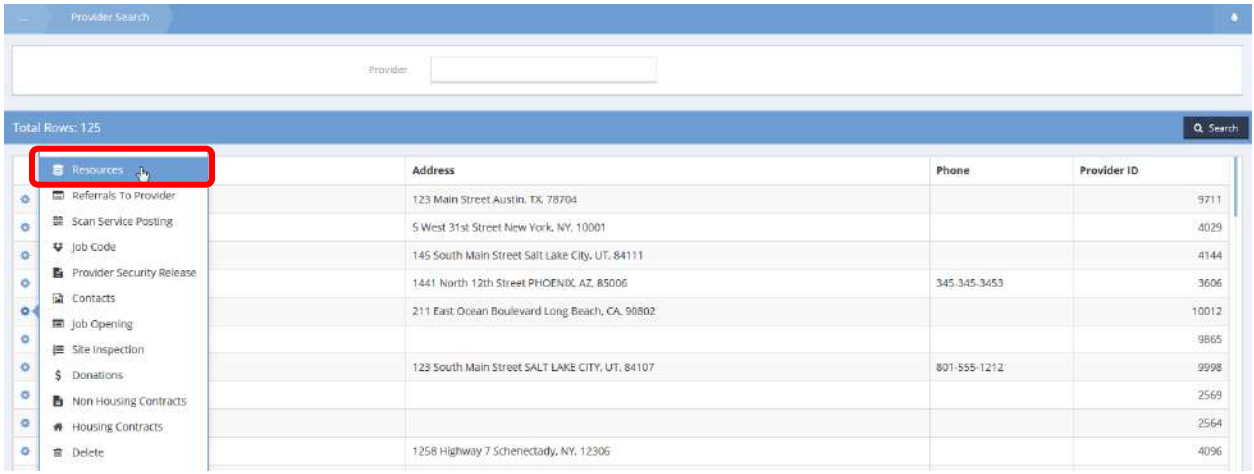

#### The Provider Resources form displays.

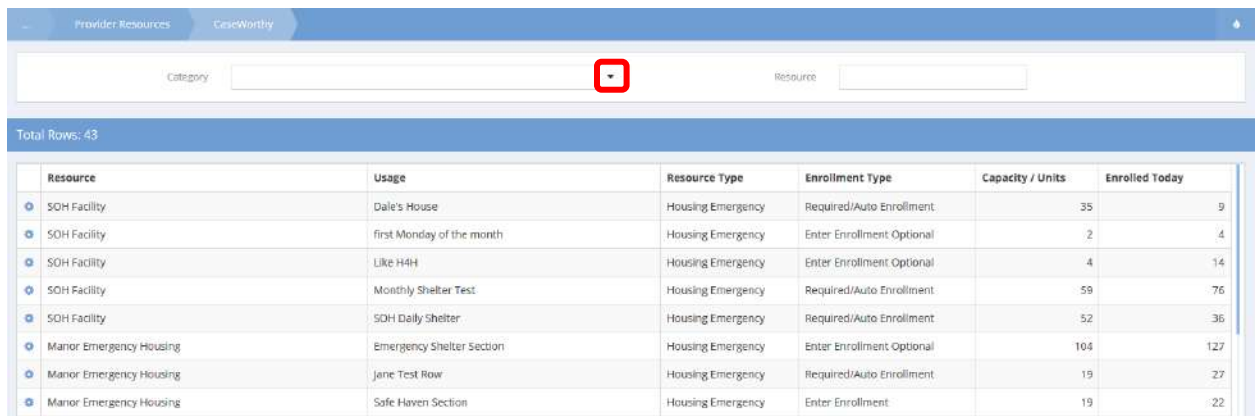

Select Housing from the drop-down list accessed by clicking on the down arrow  $\bullet$  at the far right of the Category field.

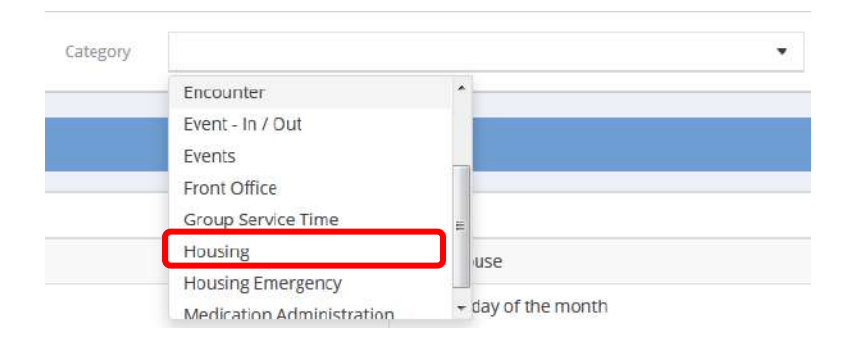

## The filtered resource list displays on the Provider Resources form.

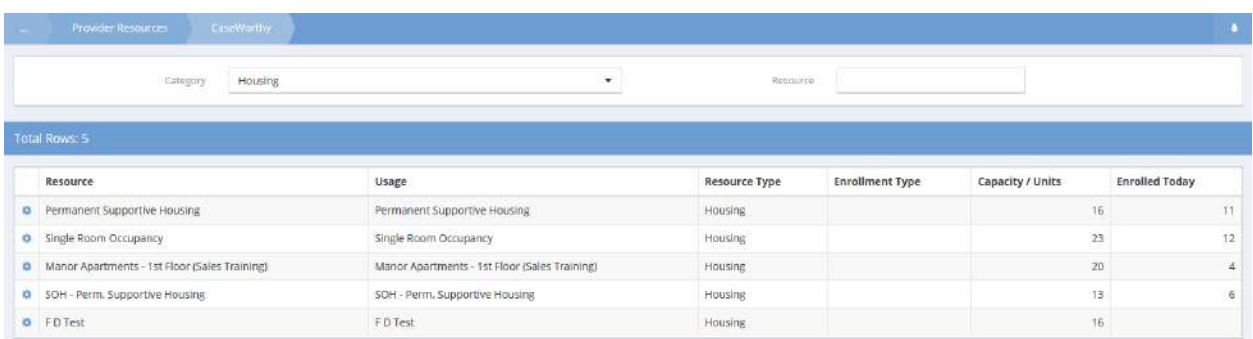

Click on the action gear to the left of the desired resource. Select "Housing" from the pop-up menu that displays.

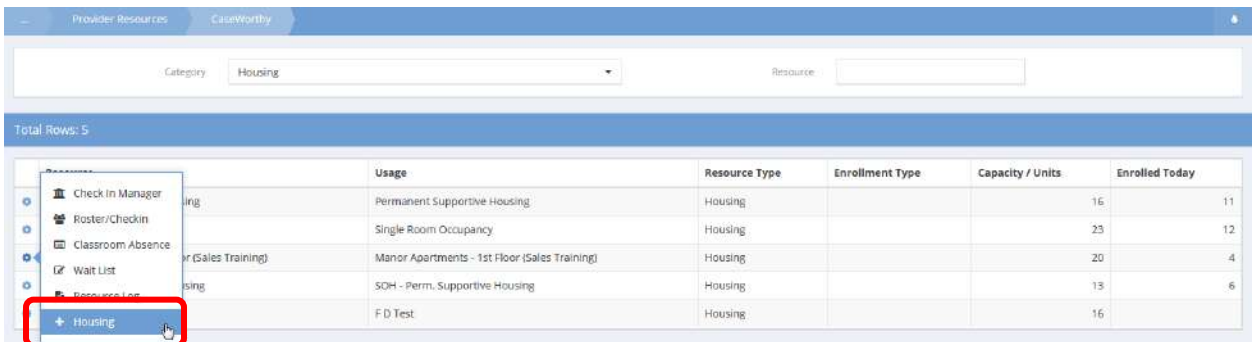

## The Emergency Housing Usage form appears.

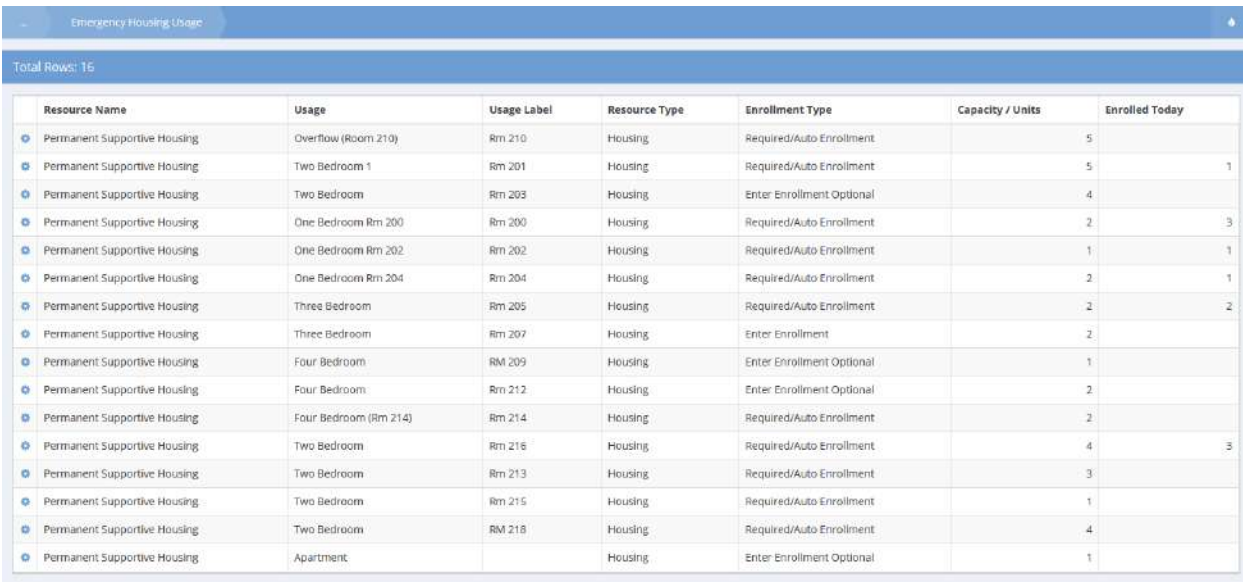

Click on the action gear to the left of the desired resource usage. Select "Housing Exception" from the pop-up menu that displays.

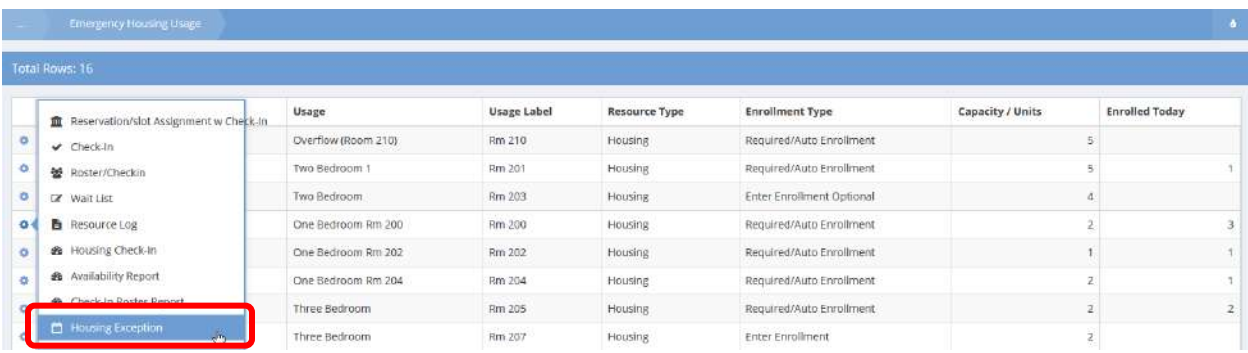

The Excuse Unexcuse Summary New form displays.

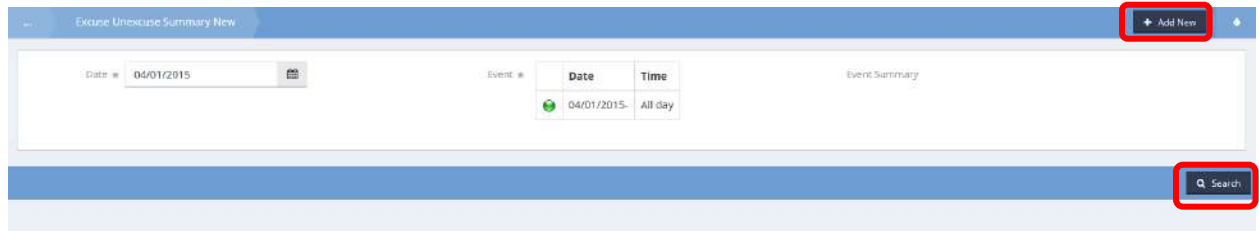

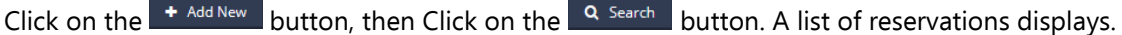

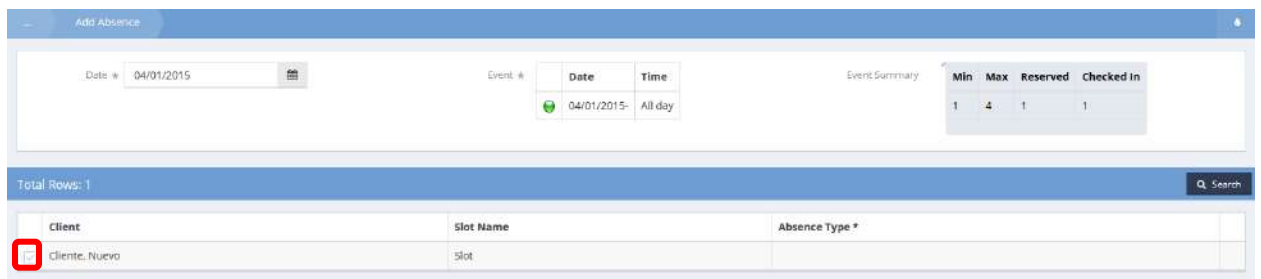

Select the desired reservation and click on the clear checkbox  $\Box$  to the left of the name.

The row expands to allow absence entry.

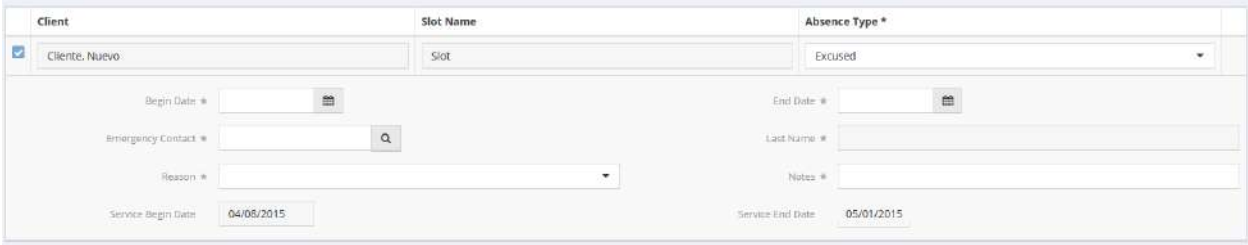

The absence type defaults to Excused but can be altered if required. Enter the begin and end dates for the absence, the emergency contact, the reason for the absence and notes.

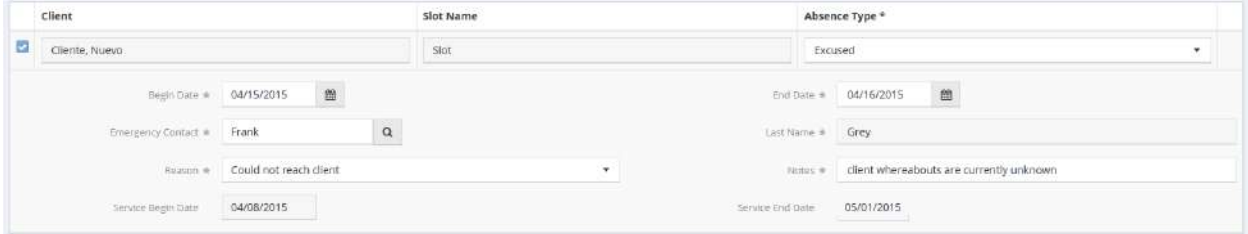

Click on the  $\overline{B}$  save button. The summary form returns.

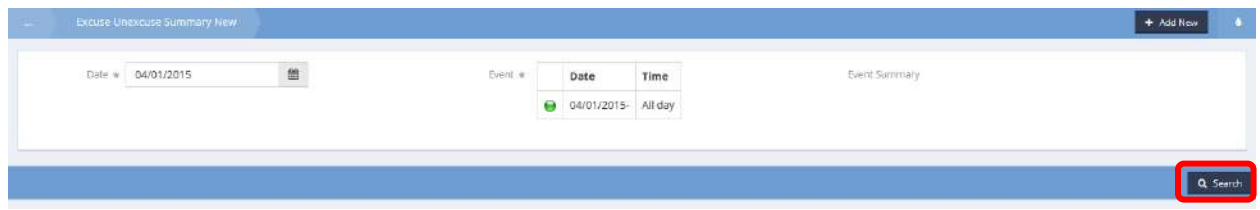

Click the  $\sqrt{\alpha}$  Search button. The absence now appears in the list.

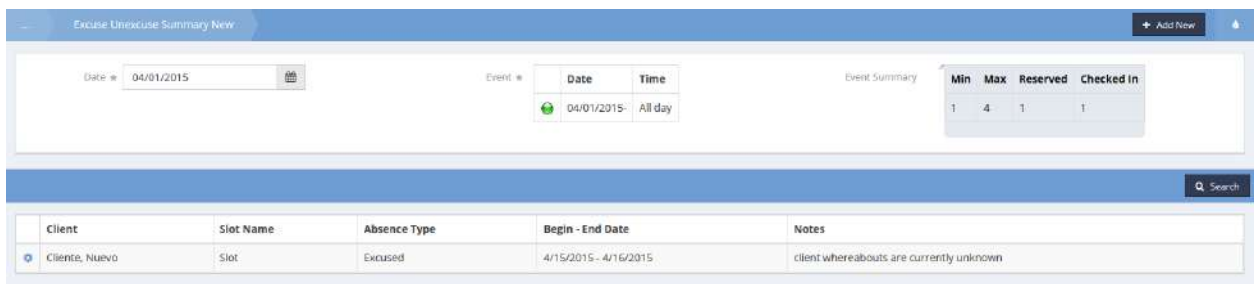

Navigate to Case Management>Client Information>Class and Housing History.

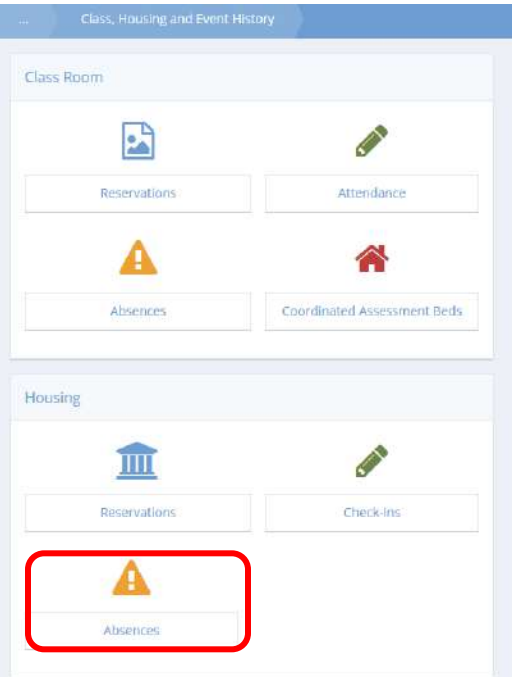

Click on the Absences icon under Housing to verify the absence was recorded. The Client Absence form displays.

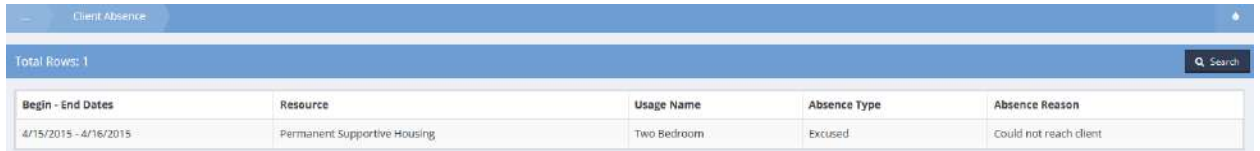

The absence was also recorded in the Services Summary. Navigate to Case Management>Case Management>Services. The service record for the absence has a negative unit value.

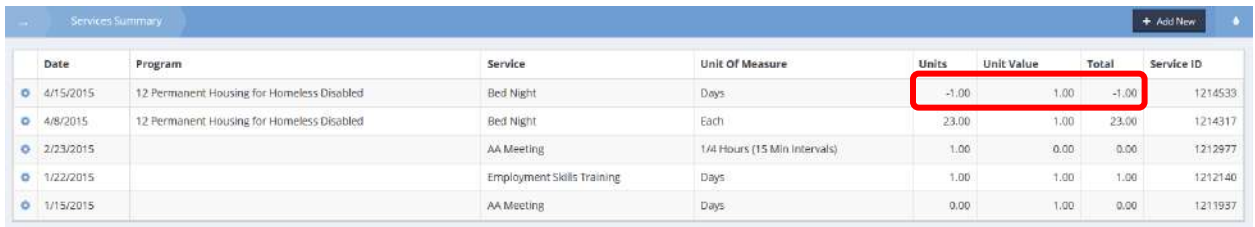

# Front Desk – Quick Add Client

**Objective:** Add new client within front desk wait list.

**Navigation:** Organization>Providers>Providers

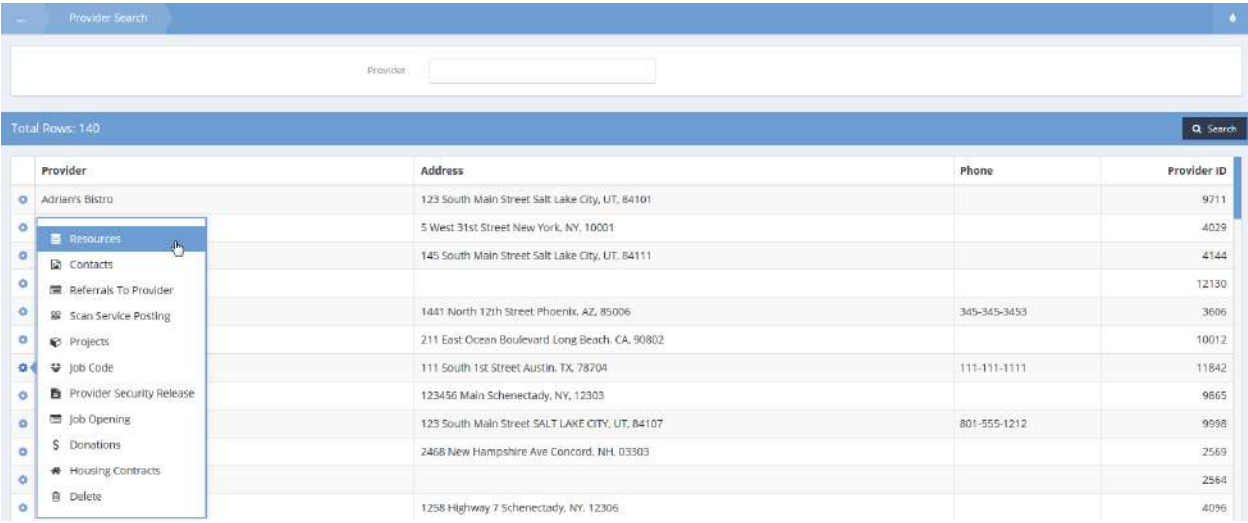

Locate the desired provider, click the action gear **and click Resources**. The Provider Resources form displays.

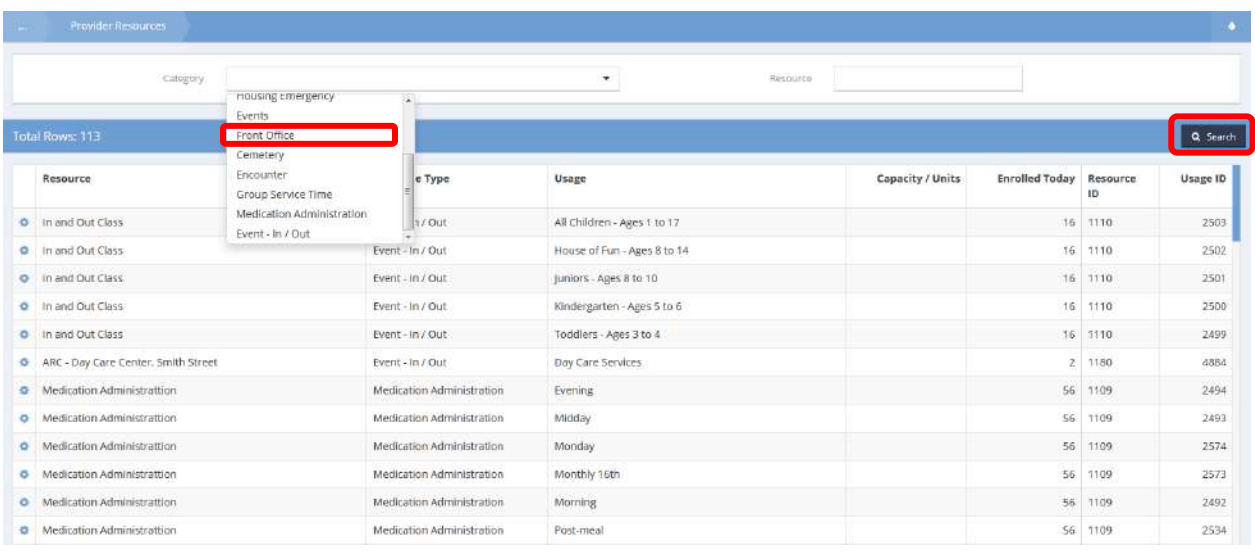

Select Front Office from the Category drop-down list and click the  $\overline{a}$  Search button.

The list filters for Front Office resources.

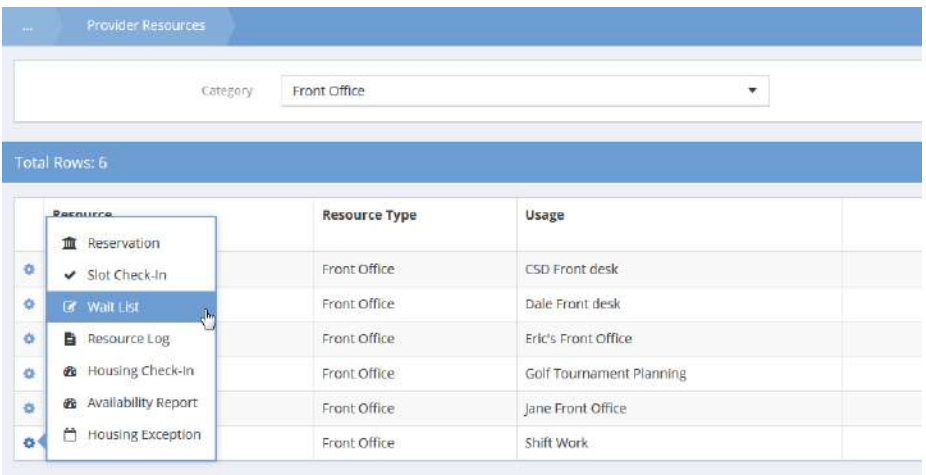

On the desired resource, click the action gear and click Wait List. The Usage Wait List form displays.

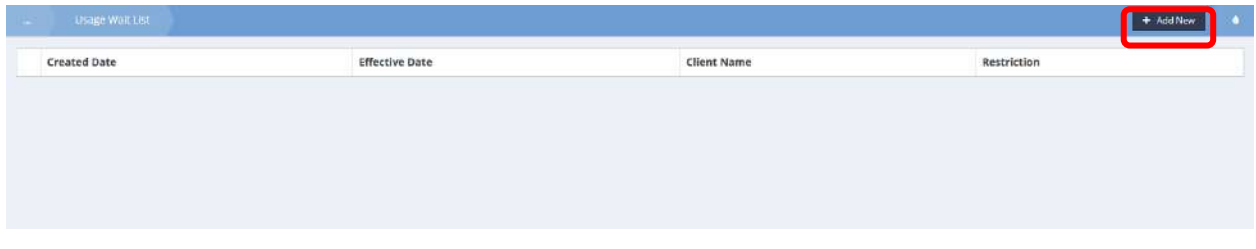

Click the  $\begin{array}{|c|c|c|c|c|}\n\hline\n\end{array}$  + Add New button. The Enter Resource Wait List form displays.

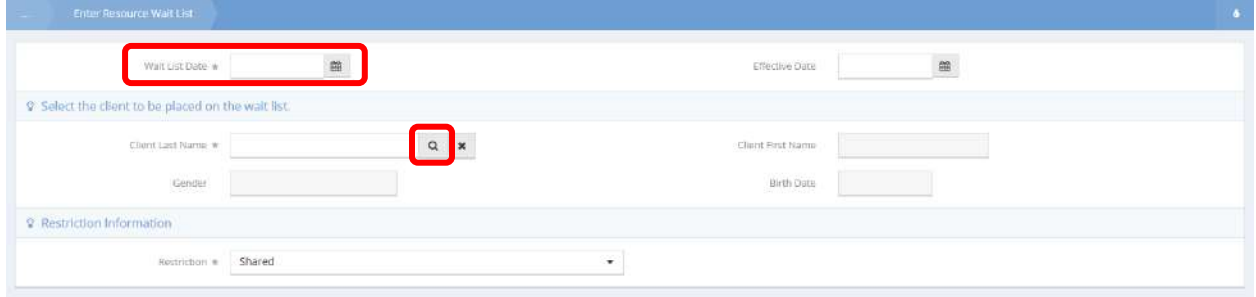

Select a date and click the magnifying glass lookup  $\sqrt{a}$  icon.

#### The Find Client with Add form displays.

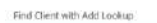

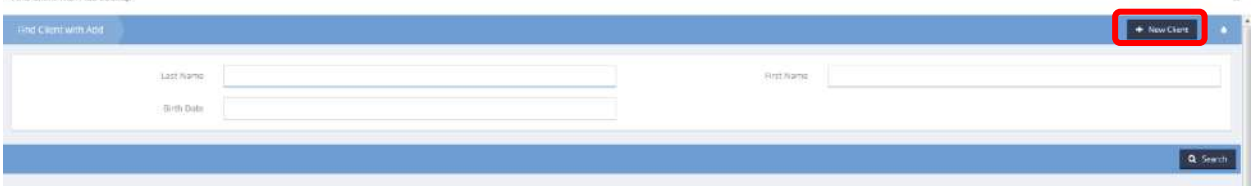

# $Click the <sup>+</sup> New Client button. The Quick Add Client form displays.$

Find Client with Add Lookup

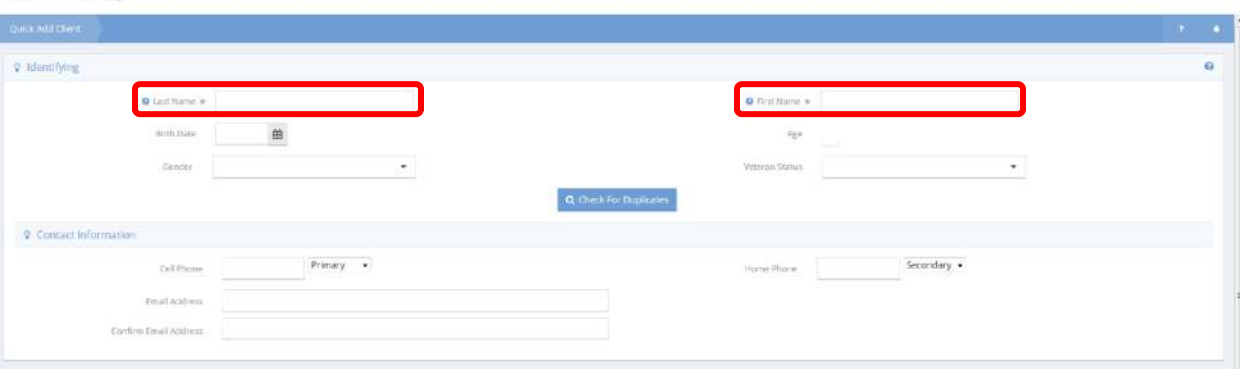

Enter a last name, first name, and any other available info. Click the  $\frac{q}{p}$  Check For Duplicates button.

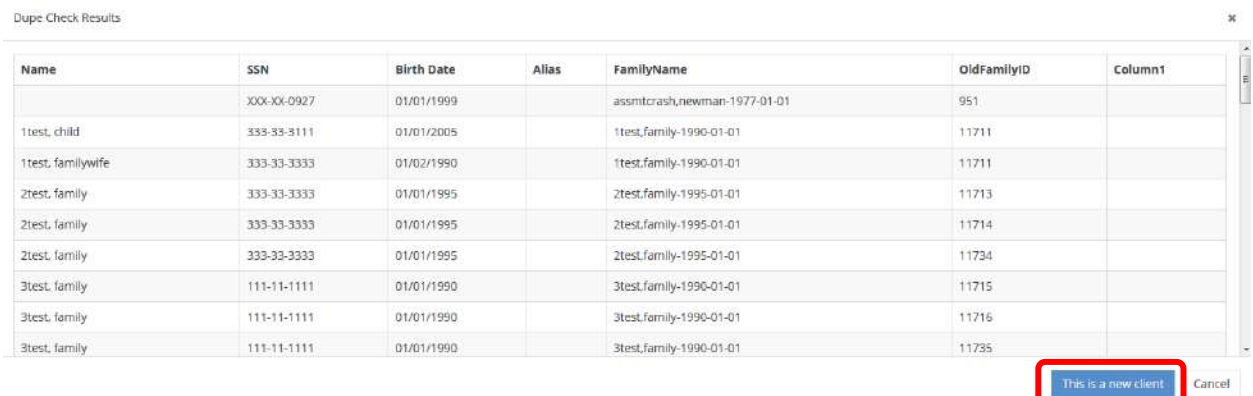

If this is a new client, click the **button** button. Otherwise, select the client's name from the results. Click  $\Box$  Save when finished. Click  $\Box$  Save on the Enter Resource Wait List form. The client has now been added to the wait list.

#### **Resources**

From the action gear in icon, select the "Resources" option to view resources associated with the provider.

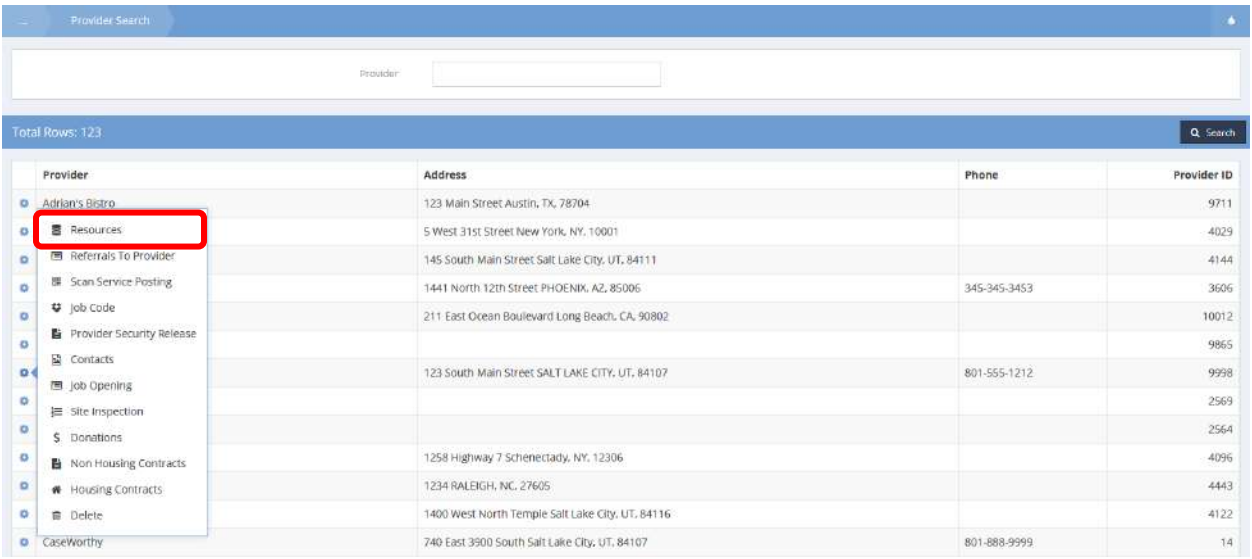

From the resource action gear in icon, a spot can be reserved for a client in one of the various usages (typically housing or classes). It is also possible to check-in a reservation, or place a client on a wait list for a spot. To check-in a client who doesn't have a previous reservation, use the "Roster/Check-in" option.

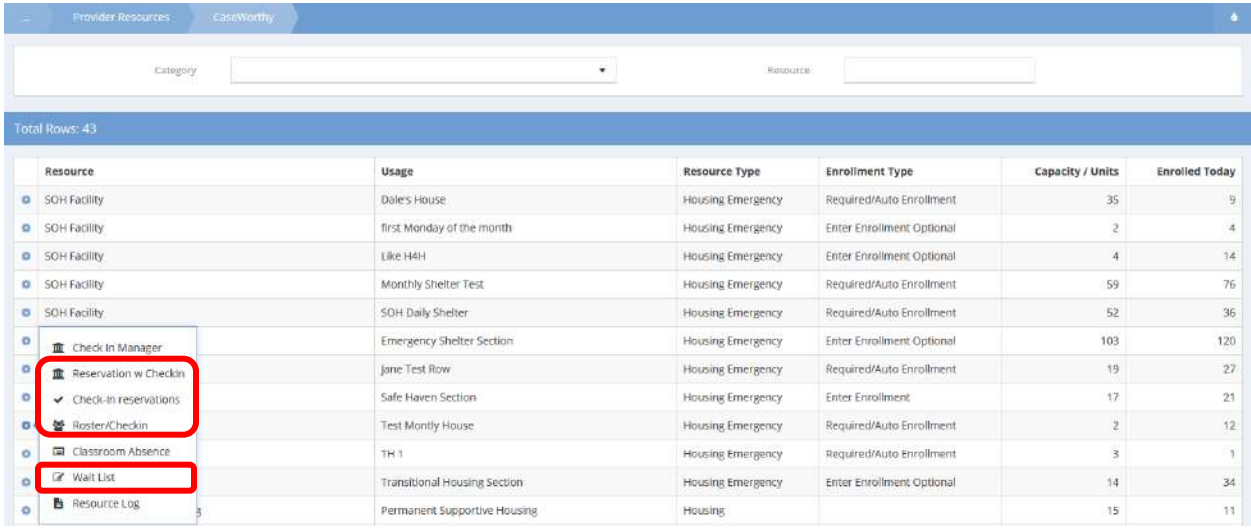

Reservation with Check-in: Select a start and end date for the reservation and click  $\sqrt{a^2 + b^2 + c^2}$  then click <sup>+ Add Row</sup> to reserve a client. Find a client using the client lookup. Click the checkbox for Check Client In if desired to check the client in at the same time.

Add a locker, attach a lease, and enter an enrollee rent amount.

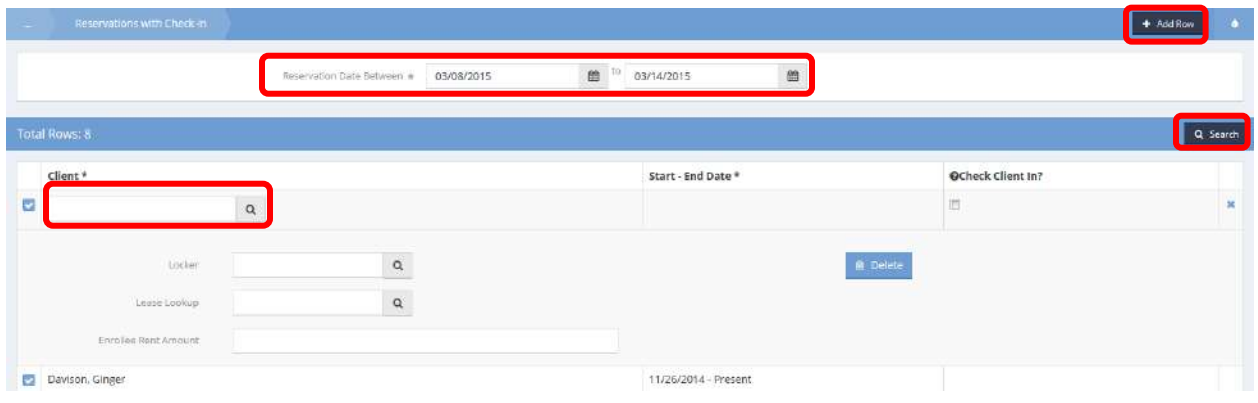

Check-in Reservations: Select the event date, then choose the client in need of check-in.

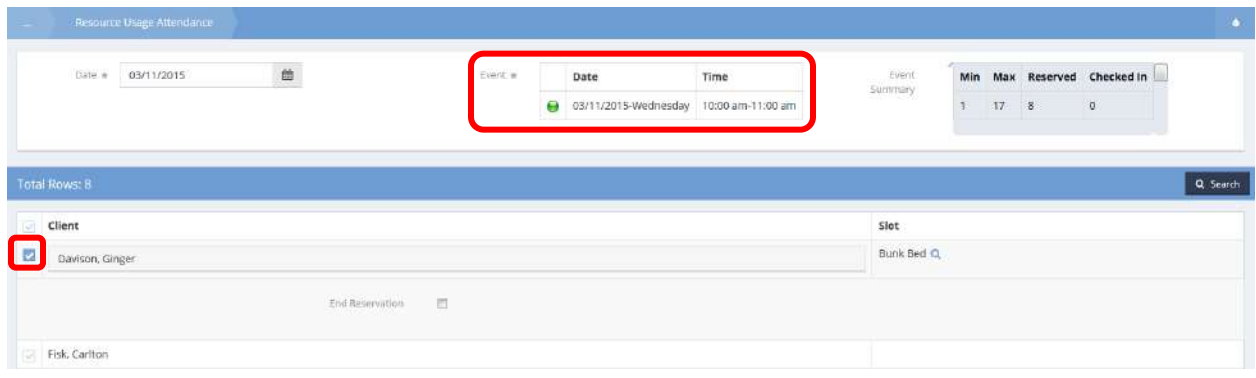

#### Call Center (Add) New

**Objective:** Record time and keep track of calls.

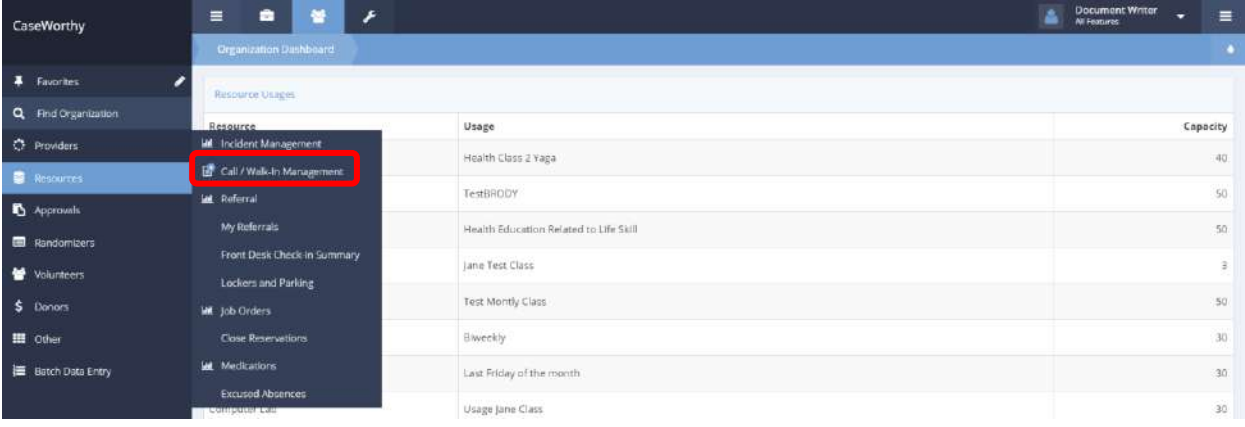

**Navigation:** Organization>Resources>Call / Walk-In Management>Add New

Under the Organization tab, select Resources. Click on Call / Walk-In Management from the pop-up menu that appears. The Call Intake Summary form appears.

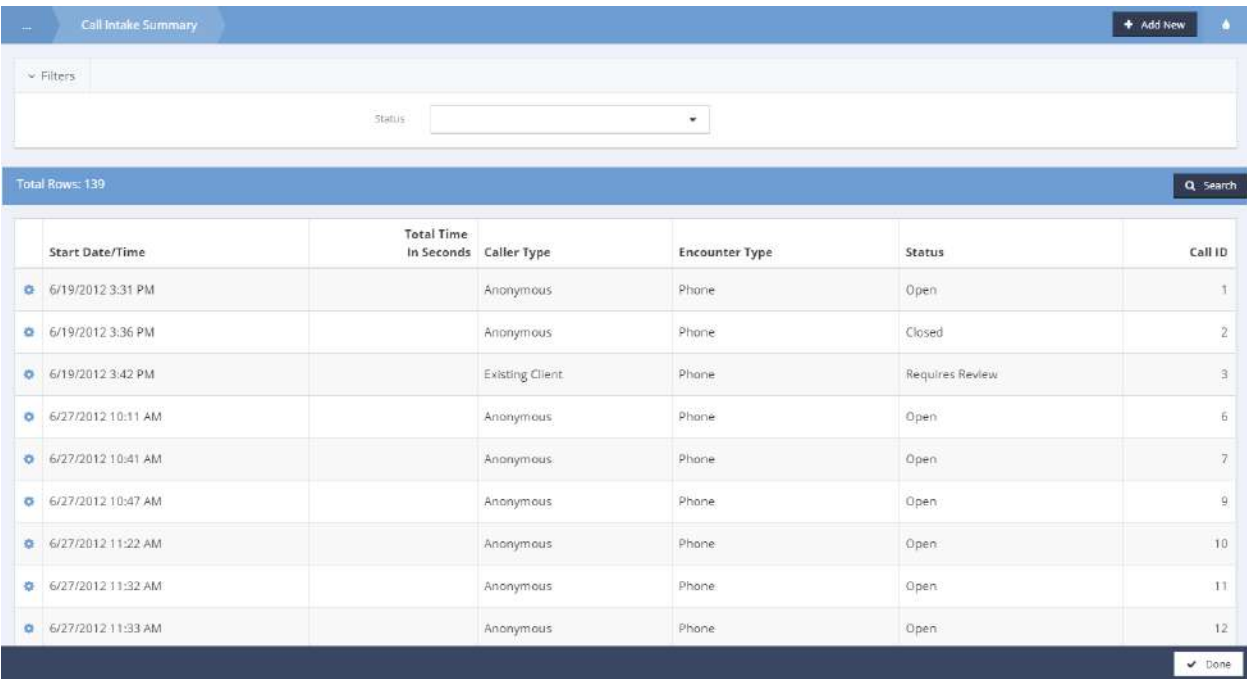

Click the  $\overline{b}$  <sup>+ Add New</sup> button to add a new call. The Add Call form appears.

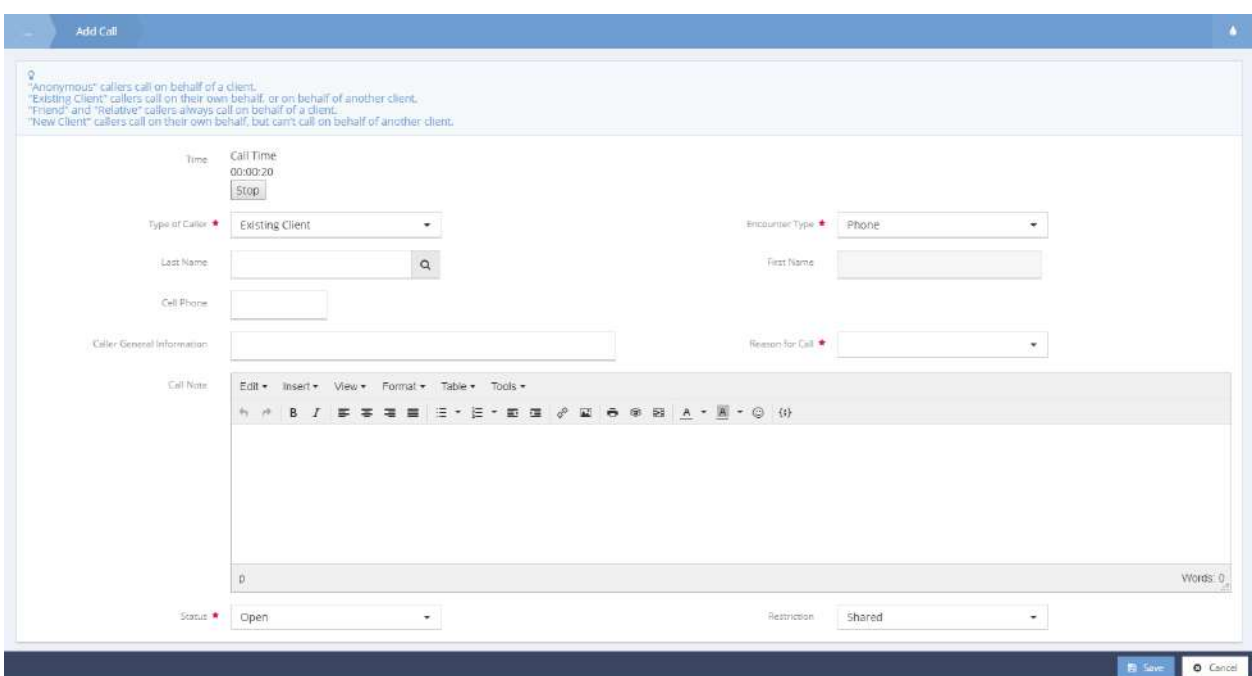

The call time begins upon opening the form. When the call is over, click the stop button. Fill in the rest of the information using the drop-down menus and entering any relevant text into the Call note text box. Click the  $\overline{B}$  save **button to save and close the form.** 

## Check In Manager

**Objective:** Reserve, check-in, check-out, show an absence or change the location for clients within a user friendly graphical representation of resources.

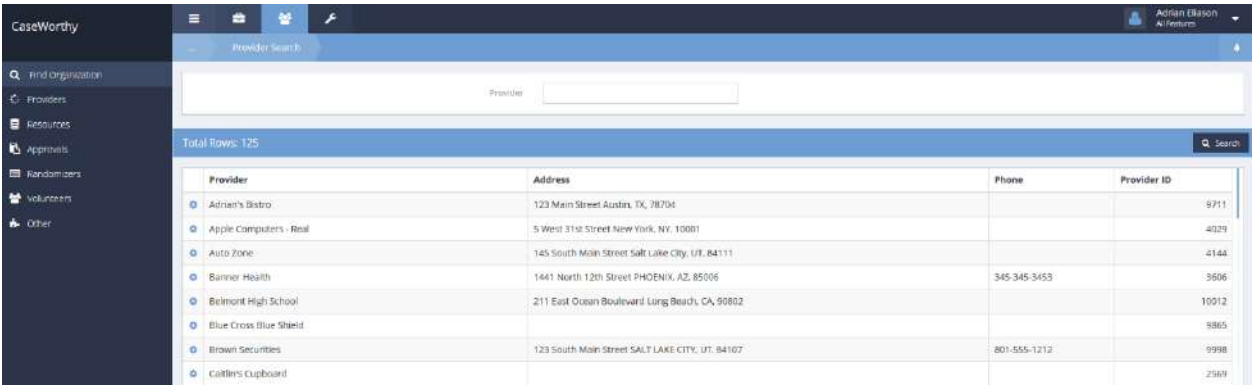

Select desired Provider from the Provider Search list and click on the action gear in icon to its left. Select Resources from the action gear drop-down menu. The Provider Resources form displays a list of resources. Select the desired resource and click the action gear in icon to the left of the resource.

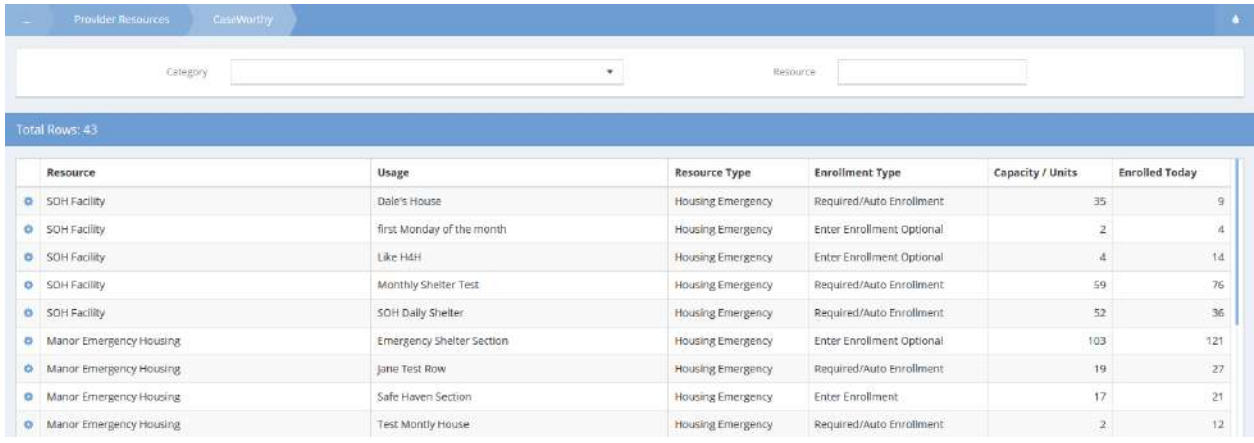
Select Check-In Manager from action gear drop-down menu.

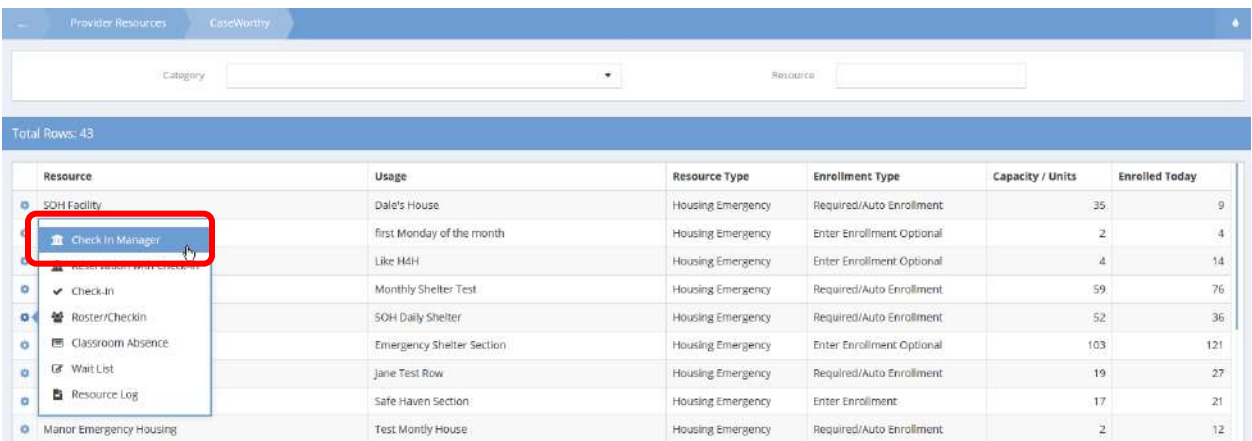

The graphic display of the resource appears. Although not dimensionally exact, the graphic display does represent the physical layout of the resource. In the example, a permanent housing resource with rooms or apartments on either side of a hallway.

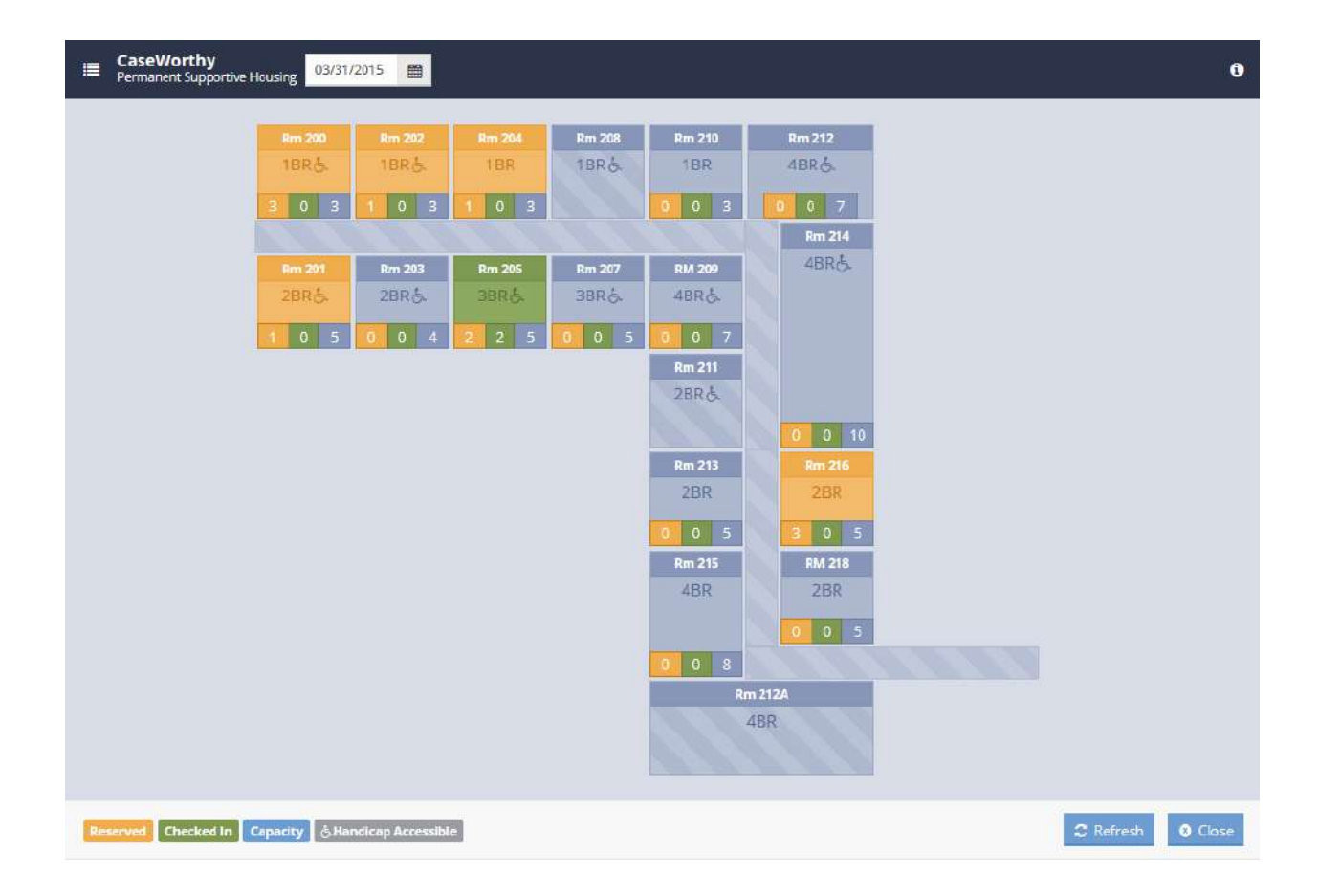

Clicking on the Information icon  $\bullet$  on the upper right of the form displays a panel that slides out from the right edge of the window that includes the clients with reservations and those that are checked in.

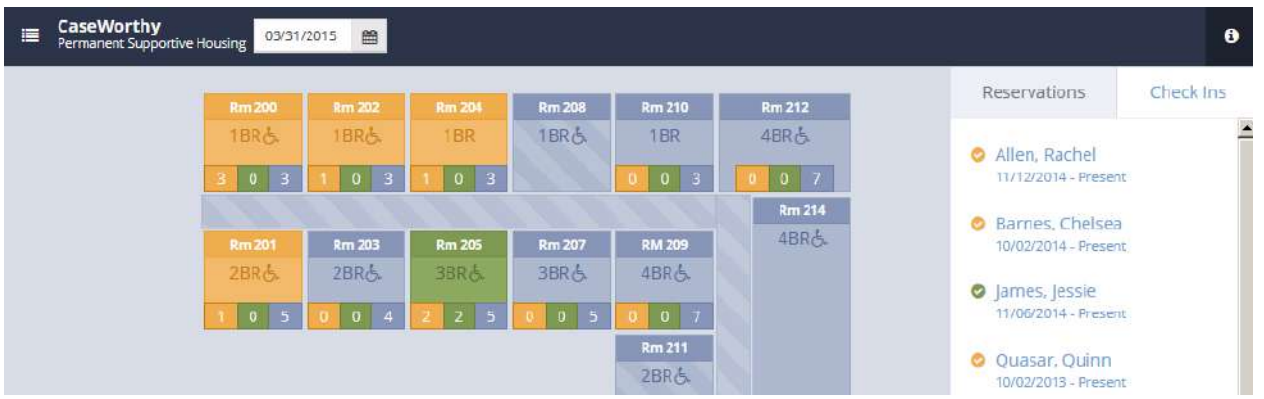

#### Client Reservation

Select an available bed for the client and click on it. Click on Client Reservation from the pop-up menu. The Client Reservation form displays.

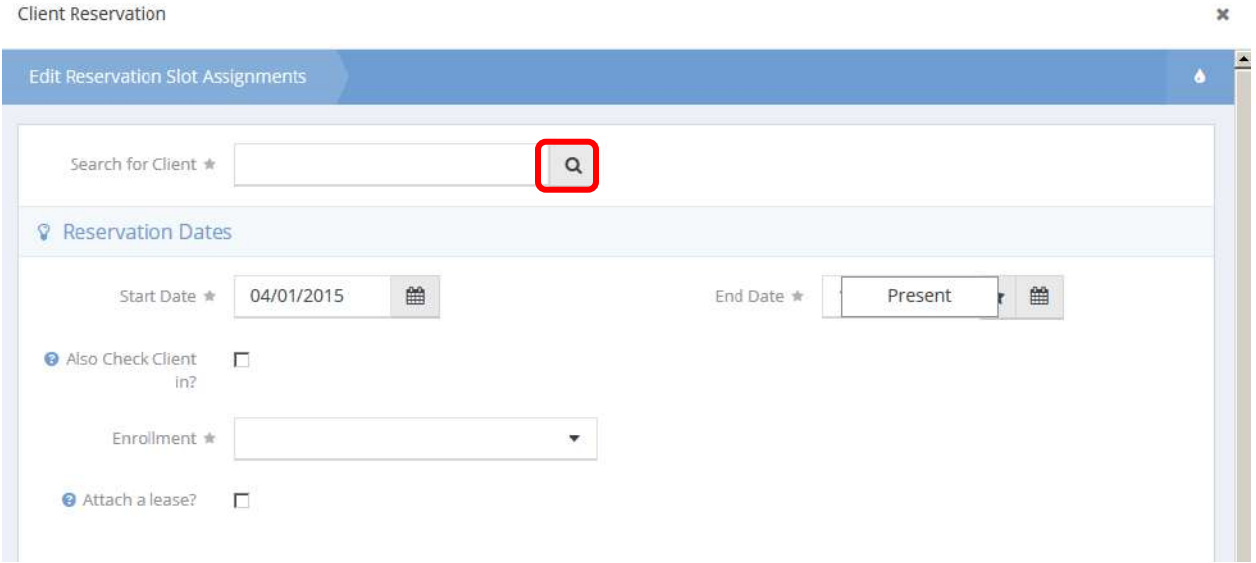

Click on the magnifying glass  $\sqrt{a}$  icon to search for the desired client.

 $\pmb{\times}$ 

## The Search for Client Lookup form displays.

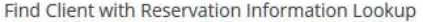

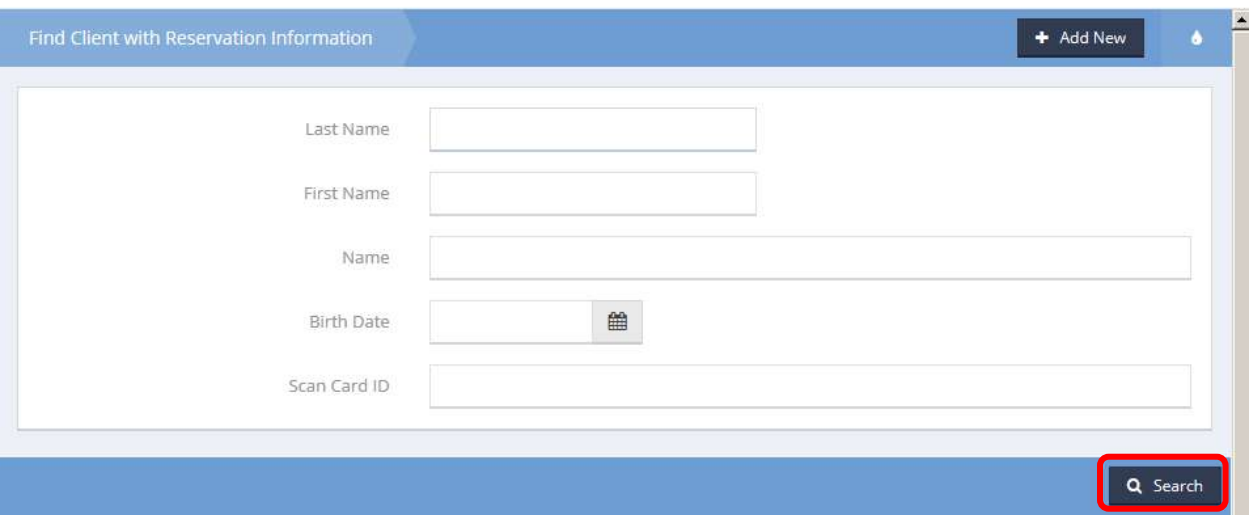

Enter any or all of the desired client name and click on the **Q** Search button. The filtered list appears.

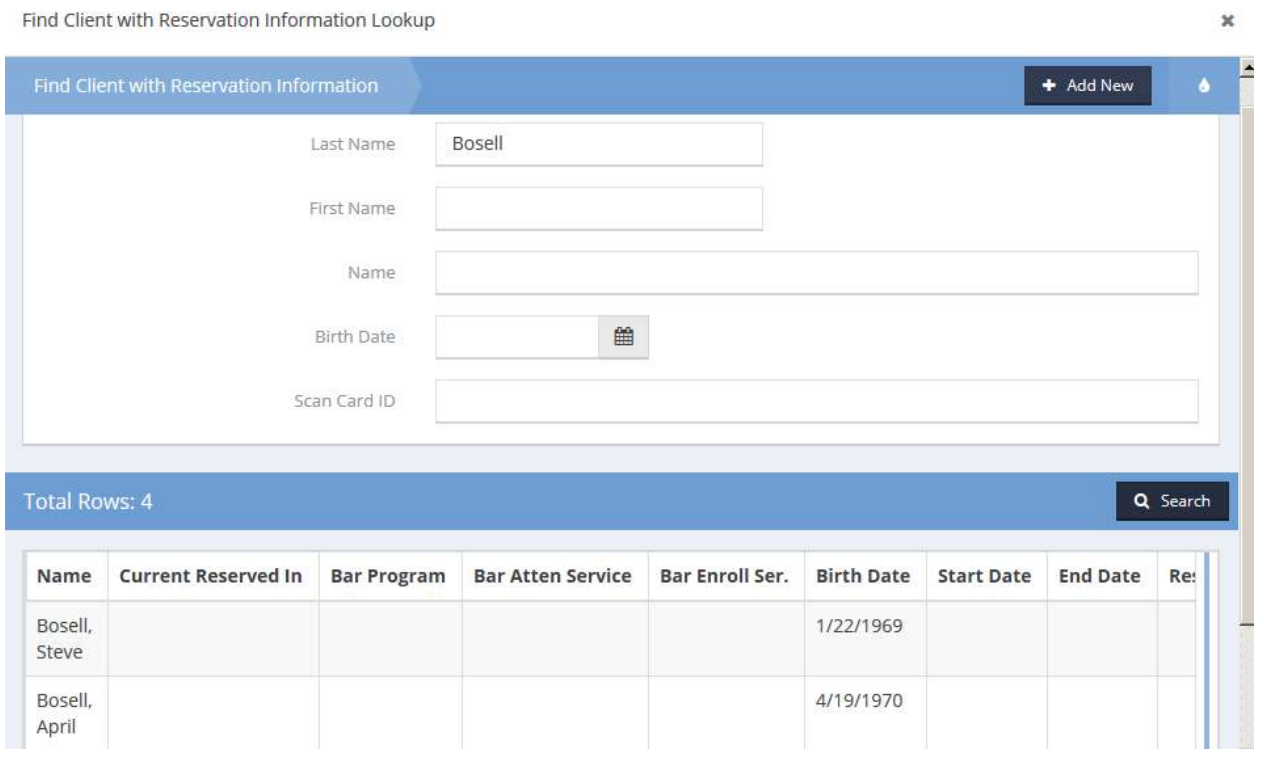

Select the desired client by clicking on the row.

Enter the range of dates for the reservation. Select the program enrollment from the drop-down list and if desired, check-in the client and attach a lease by checking the check boxes.

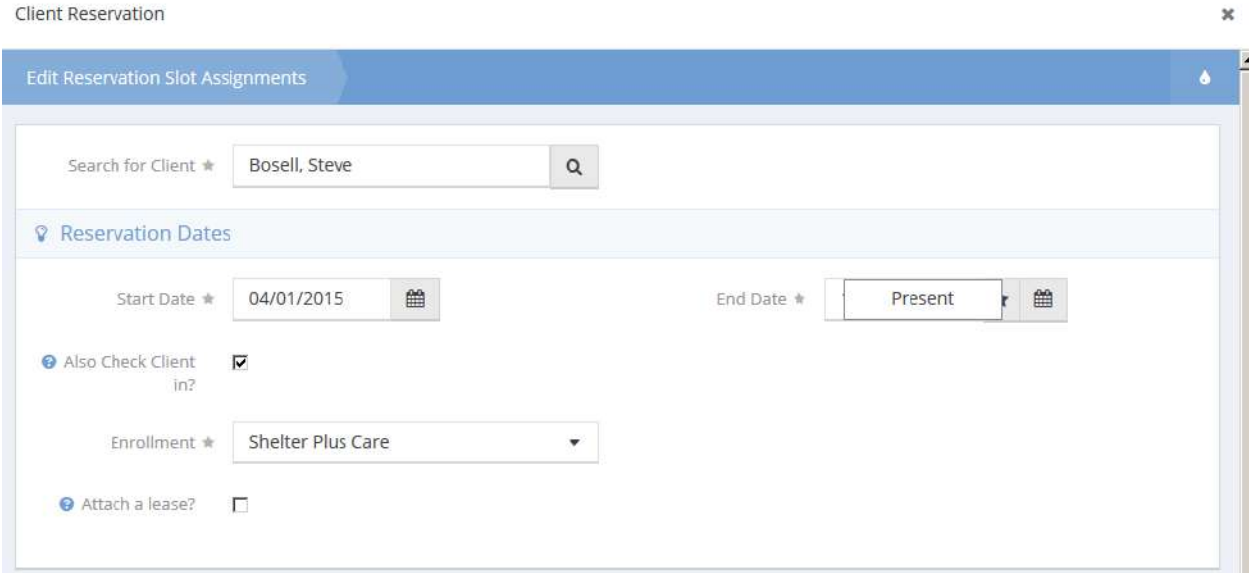

Click on the  $\frac{B}{2}$  Save button. The Check-in Manager form displays. Click on the  $\frac{2 \text{ Refresh}}{2 \text{ Refresh}}$  button. The reservation appears on the form.

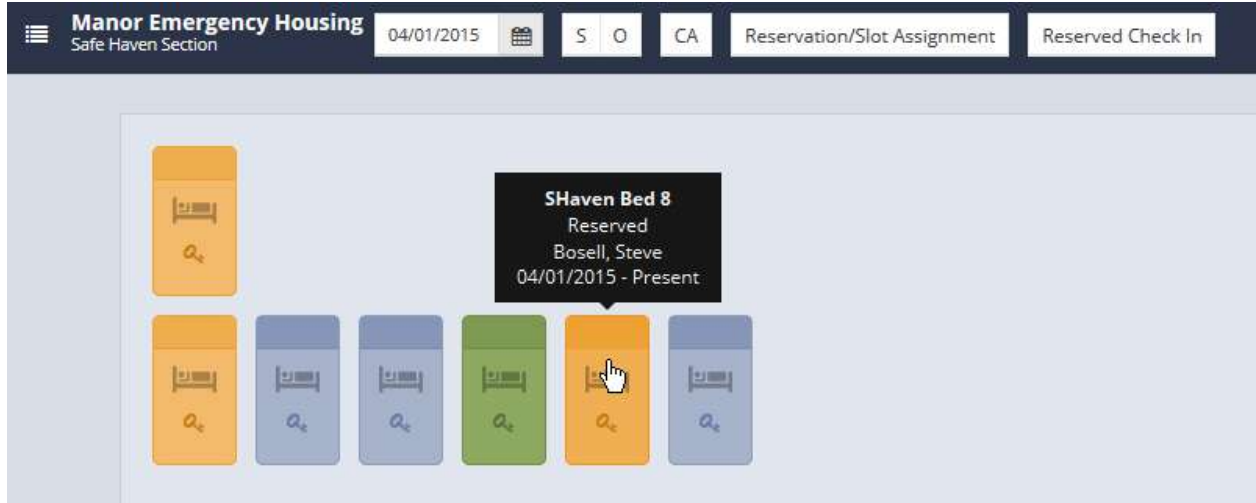

To check a client in, click on the bed icon and select Check-In from the pop up menu.

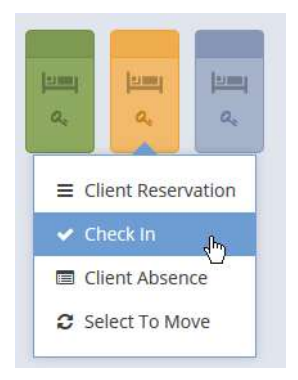

The Check-In form displays. If this is the last day for the client's reservation, or if the client is leaving the shelter tomorrow, check the End Reservation check box.

Check In  $\pmb{\times}$ Edit Resource Usage ۵ Event  $\ast$ Date Time Θ 04/01/2015-Wednesday 06:00 pm-07:00 pm Event Summary Bosell, Steve Client Slot SHaven Bed 8 End Reservation  $\Box$ Date  $*$ 04/01/2015  $\boxplus$ 

Click on the  $\frac{B}{2}$  save button.

Check in a client by clicking on the orange check mark circle next to the client name.

Selecting the tabular data icon  $\Xi$  on the upper left of the form displays related resources.

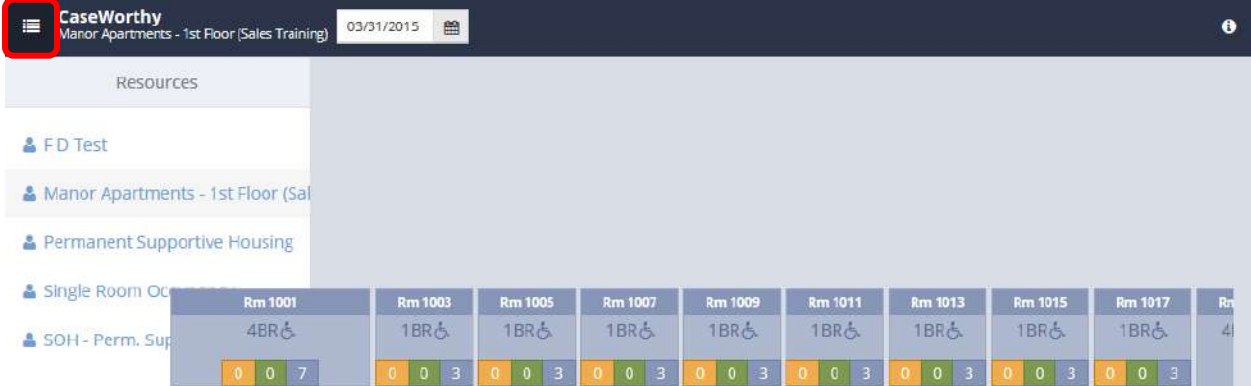

Hovering over a yellow (reservation), green (checked-in) or blue (capacity) numbered box in a "room" brings up a pop-up window with the client name(s) related to that condition for that room.

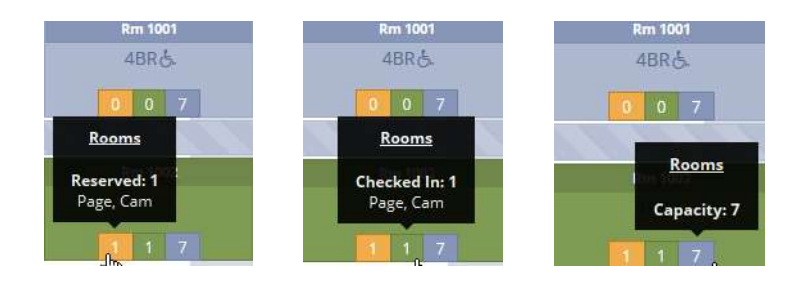

Clicking on a room causes a pop-up menu to display providing options to manage the room reservations and check-ins. If no client is checked in, Check In is one of the options.

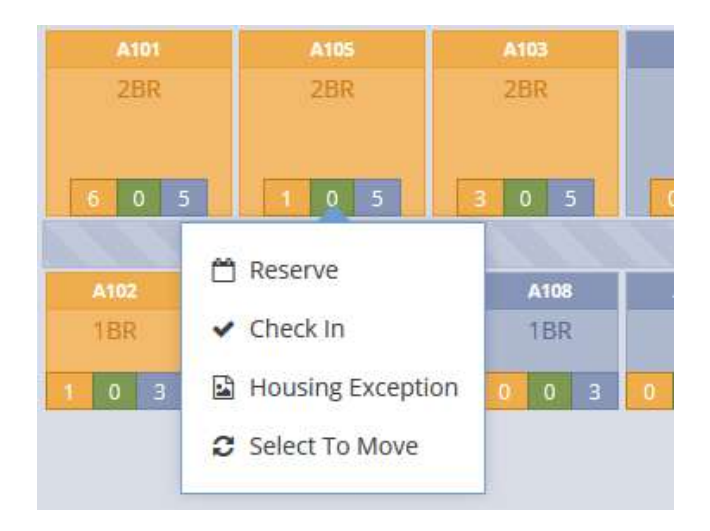

### Client Check-In

To check in a client, click on the room graphic and select Check In from the menu. The Check In form displays.

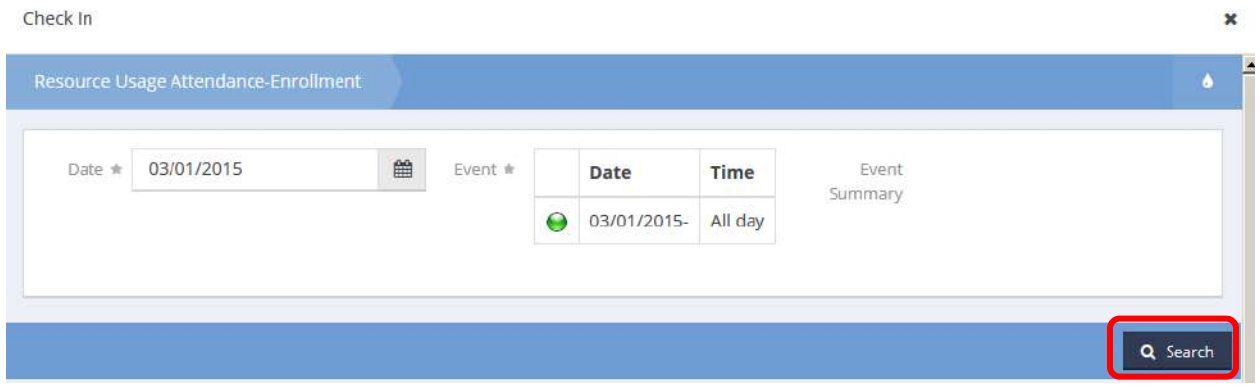

Click on the  $\frac{q^{\text{Search}}}{r^{\text{Search}}}$  button. The clients with reservations for the room display.

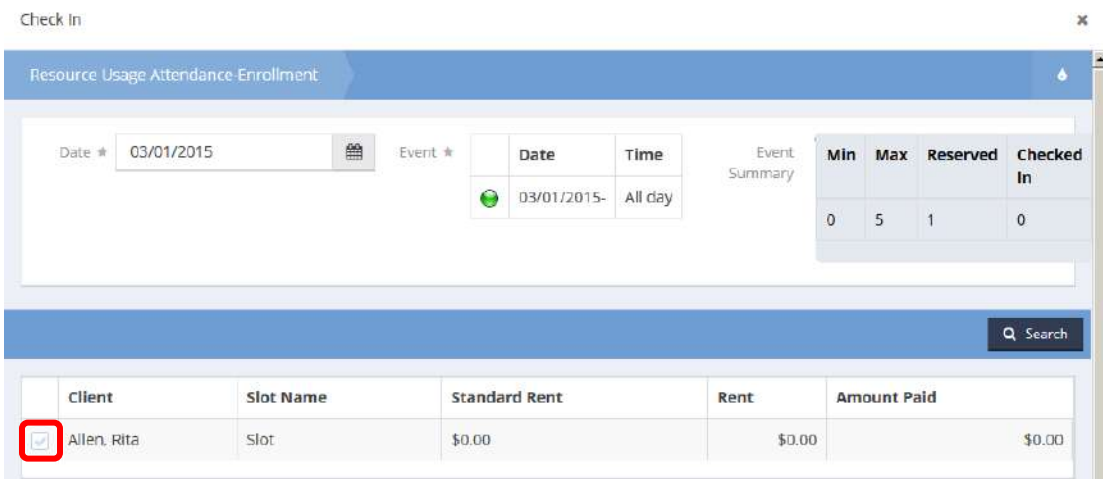

Click on the clear checkbox  $\blacksquare$  next to the client checking in.

Click on the  $\frac{p}{p}$  save button in the lower right corner of the form.

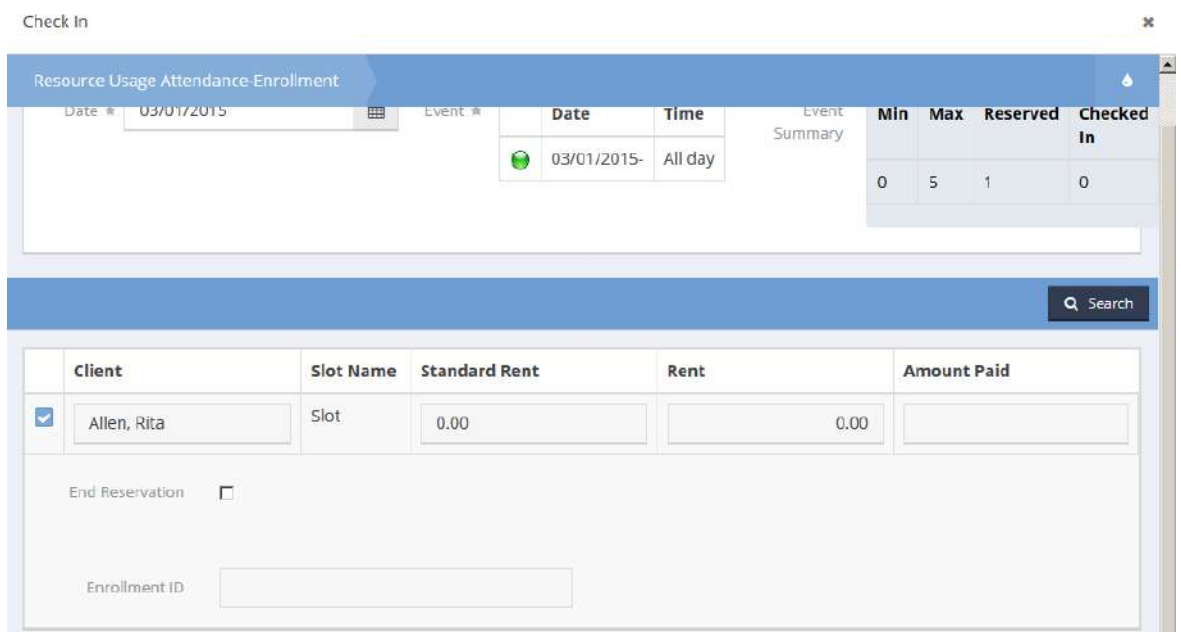

#### Client Check Out

If the client is already checked in, Check Out is one of the menu options.

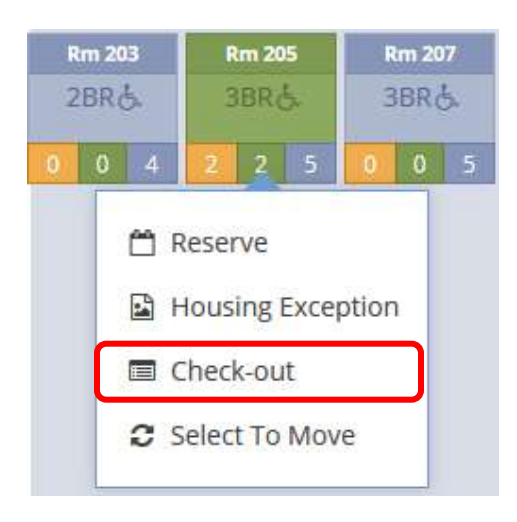

To check out a client, select the Check Out option by clicking on it.

#### The Check-out form displays.

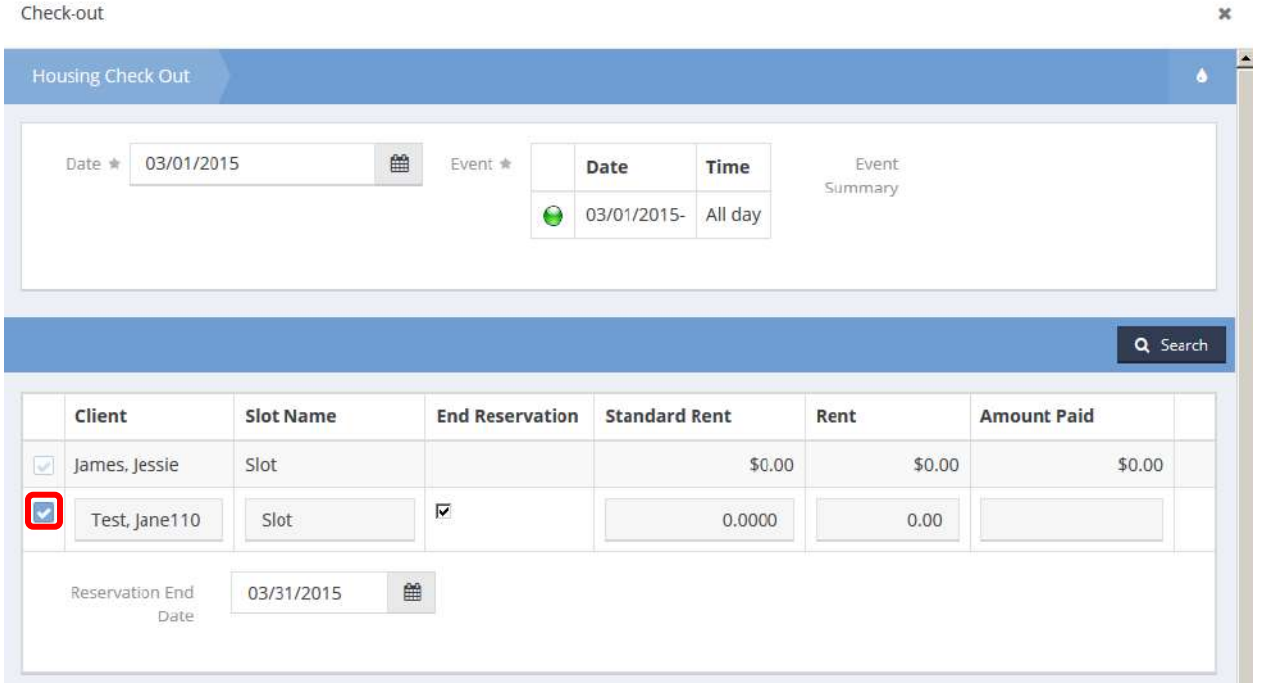

Click on the clear checkbox next to the client checking out. By default, the End Reservation check box is checked and today's date is inserted. Make any required changes and click on the  $\Box$  Save button in the lower right corner of the form.

### Edit Reservation w Check-In

**Objective:** Edit client reservations and check-in the client at the same time.

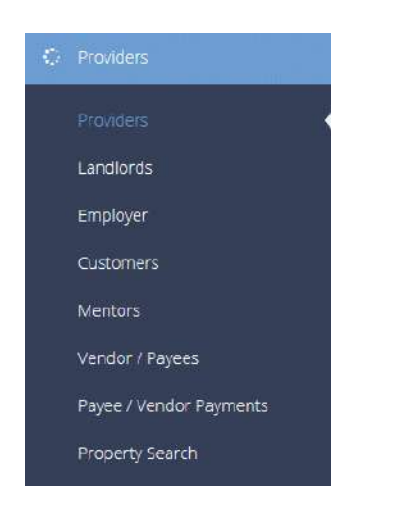

Locate the desired provider and Click on the action gear **in the left of the provider name.** 

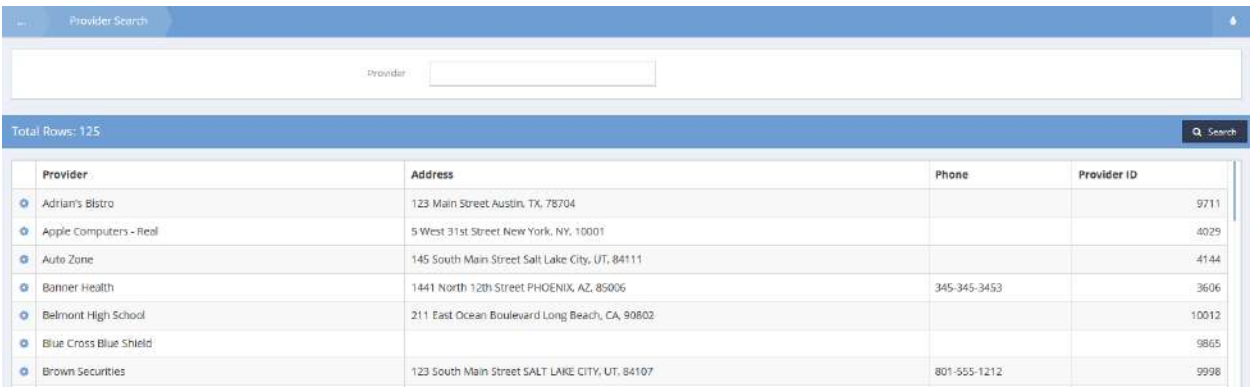

Select Resources from the pop-up menu that appears.

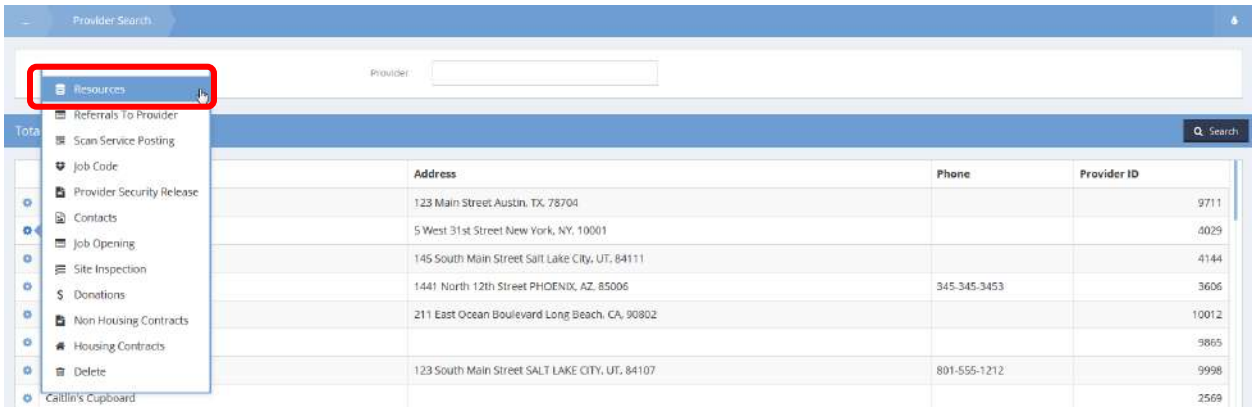

## The Provider Resources form displays.

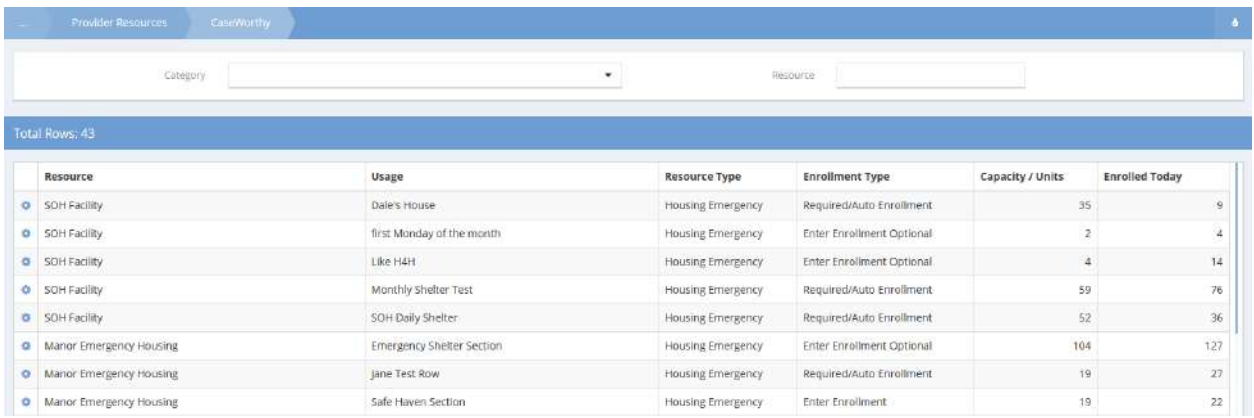

Locate the desired resource and click on the action gear **a**ssociated with it.

Select Check-In Manager from the pop-up menu that displays.

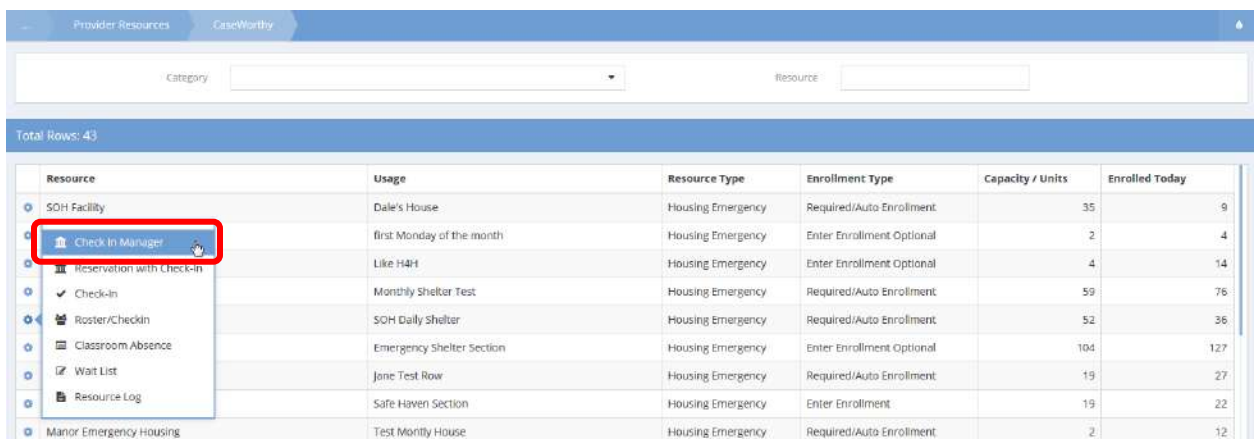

The Check-In Manager form opens in a new window. Locate the desired room and click on it.

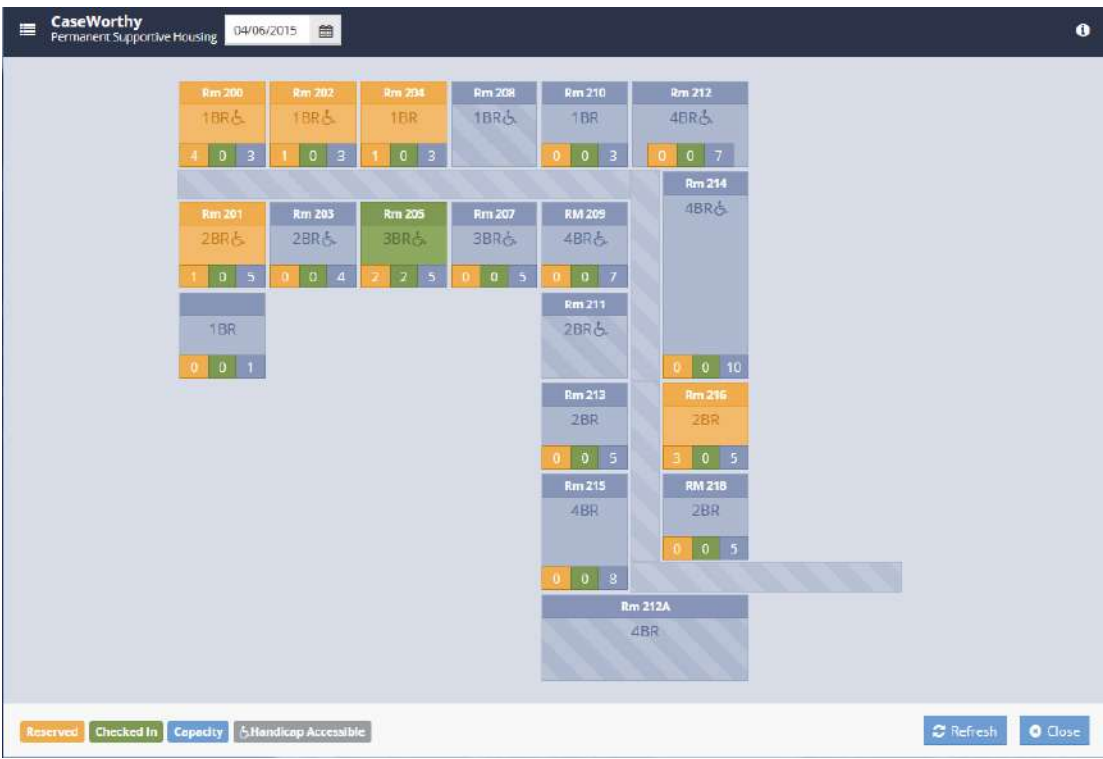

To edit a reservation, select Reserve from the pop-up menu that displays.

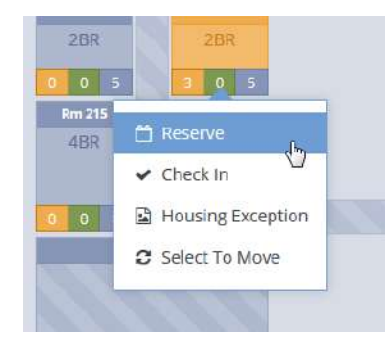

#### The Reserve form displays.

Reserve ×  $+$  Add Row ۵ to Reservation Date Between \* 04/01/2015  $\begin{matrix} 0 \\ 0 \\ 0 \\ 0 \\ 0 \\ 0 \\ \end{matrix}$ 04/30/2015  $\begin{picture}(20,20) \put(0,0){\line(1,0){10}} \put(15,0){\line(1,0){10}} \put(15,0){\line(1,0){10}} \put(15,0){\line(1,0){10}} \put(15,0){\line(1,0){10}} \put(15,0){\line(1,0){10}} \put(15,0){\line(1,0){10}} \put(15,0){\line(1,0){10}} \put(15,0){\line(1,0){10}} \put(15,0){\line(1,0){10}} \put(15,0){\line(1,0){10}} \put(15,0){\line(1$ Q Search

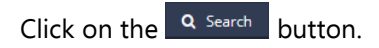

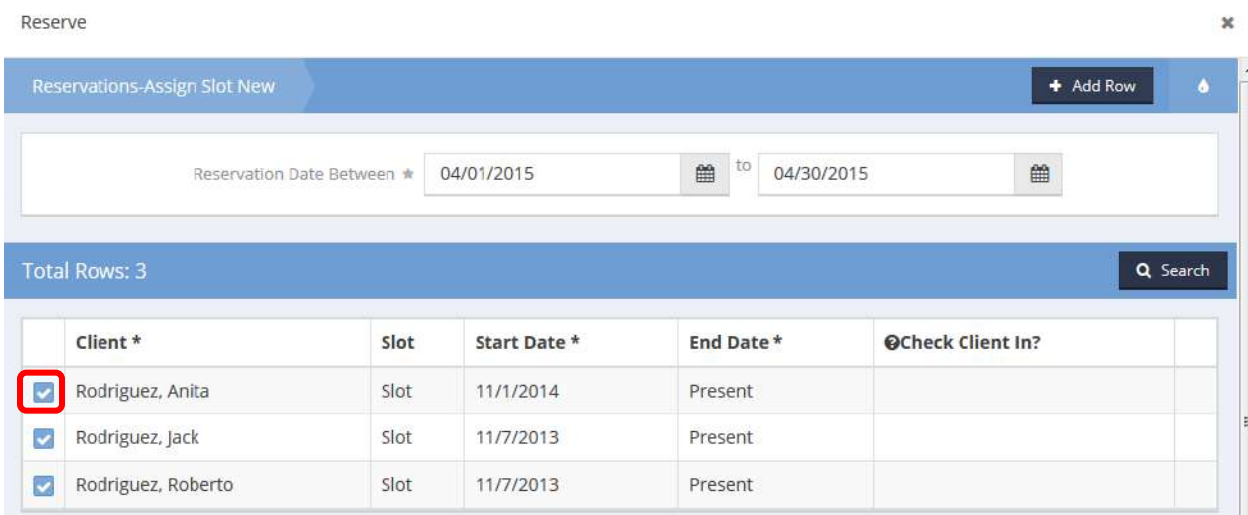

 $\mathbb X$ 

Select the desired row to edit and click on the blue checkbox  $\blacktriangledown$  associated with it. The row expands.

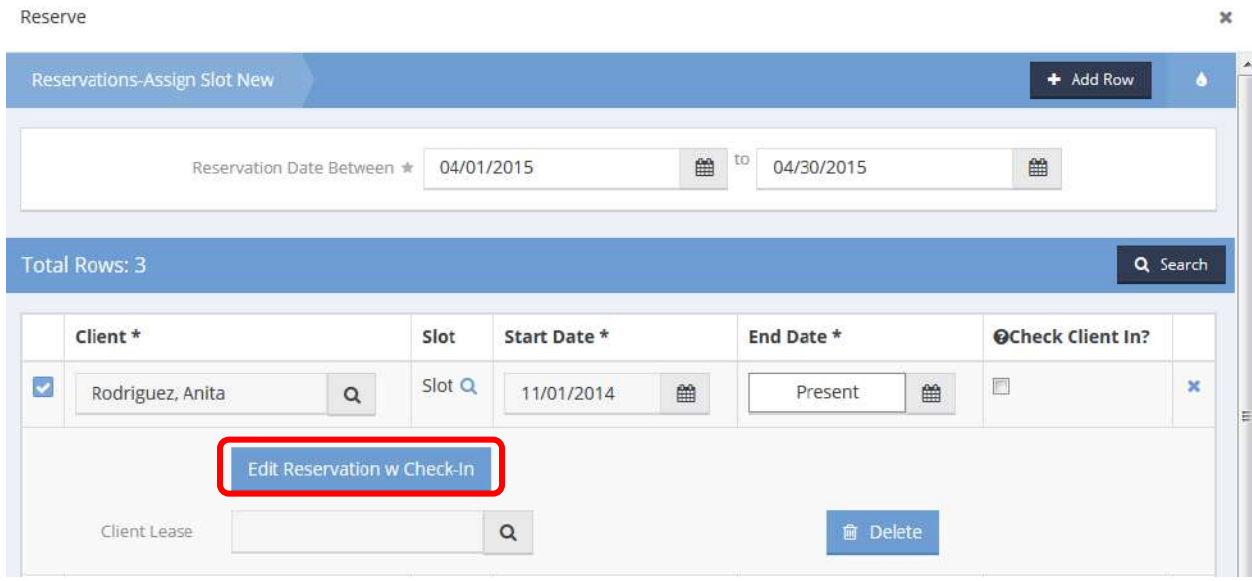

Click on the **Edit Reservation w Check-In** button. The Reserve form appears in edit mode. Make any desired changes and click on the  $\left\| \mathbb{B} \right\|$  save button.

Reserve

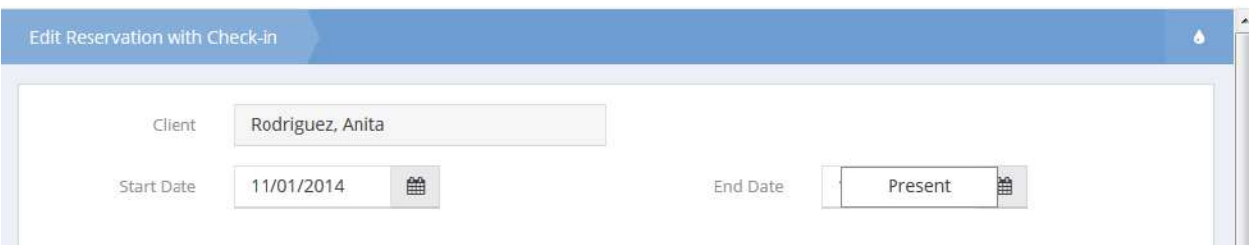

## Emergency Housing Check-In

**Objective:** Check-in a client to an emergency housing reservation through the graphical user interface.

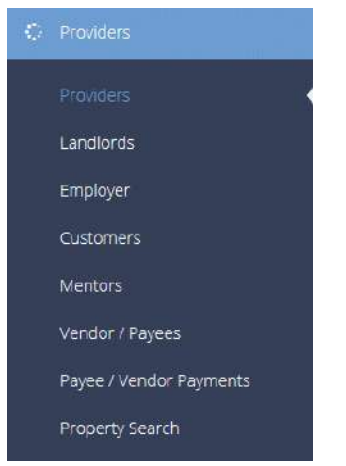

The Provider Search form displays. Locate the desired provider and click on the action gear icon associated with it.

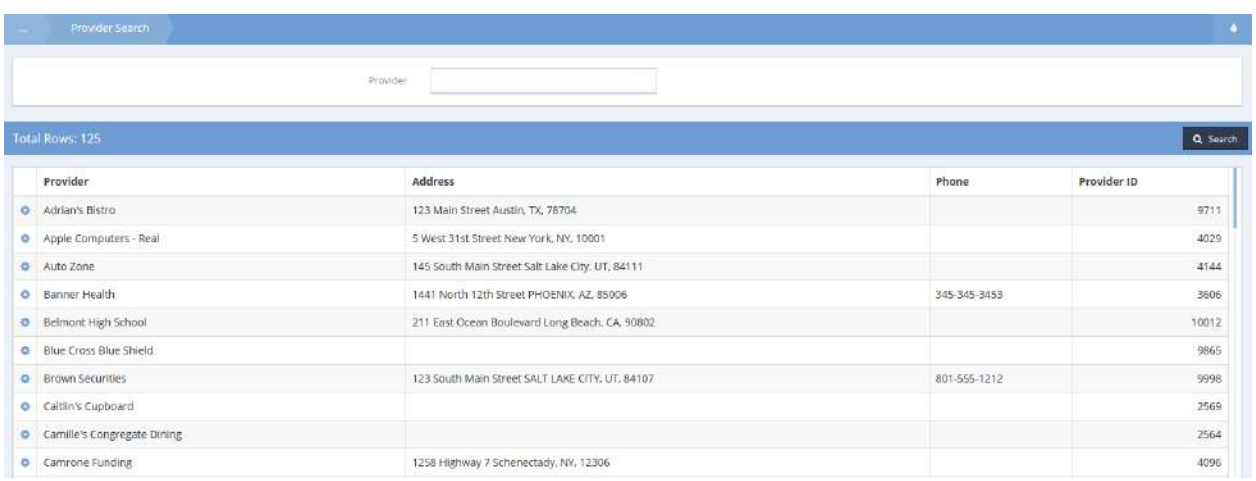

Select Resources from the pop up menu that appears.

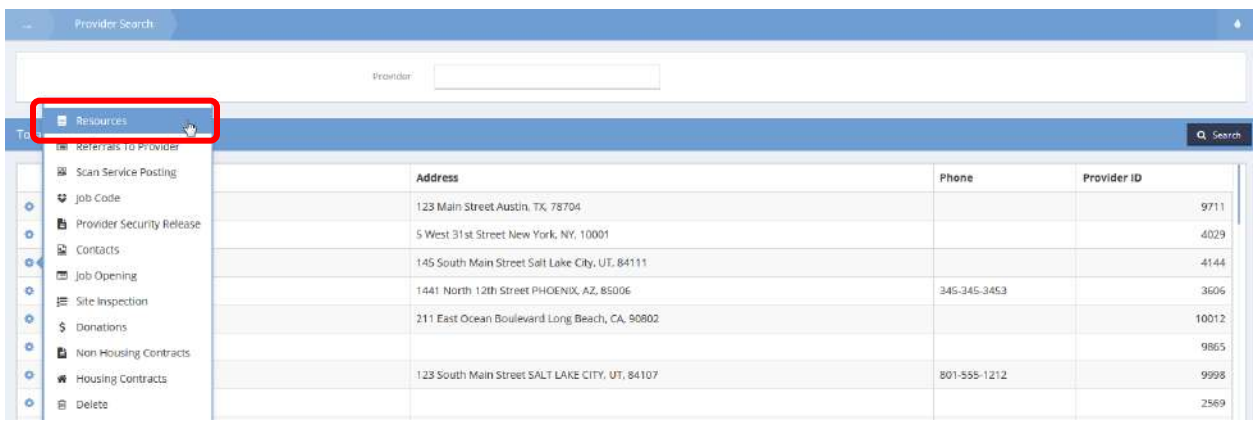

The Provider Resources form displays. Locate the desired resource and click on the action gear  $\bullet$  icon associated with it.

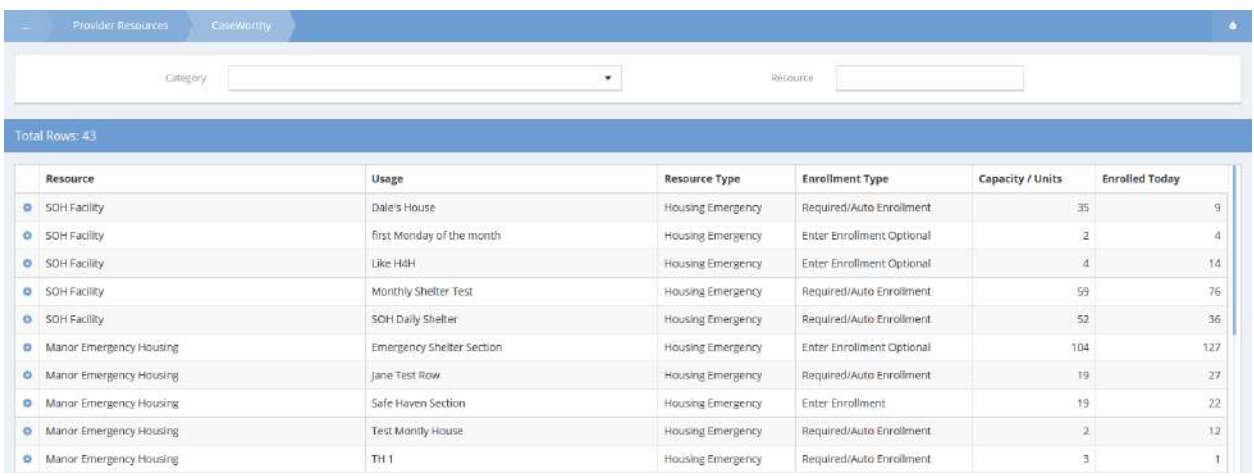

Select Check-In Manager from the pop up menu that appears.

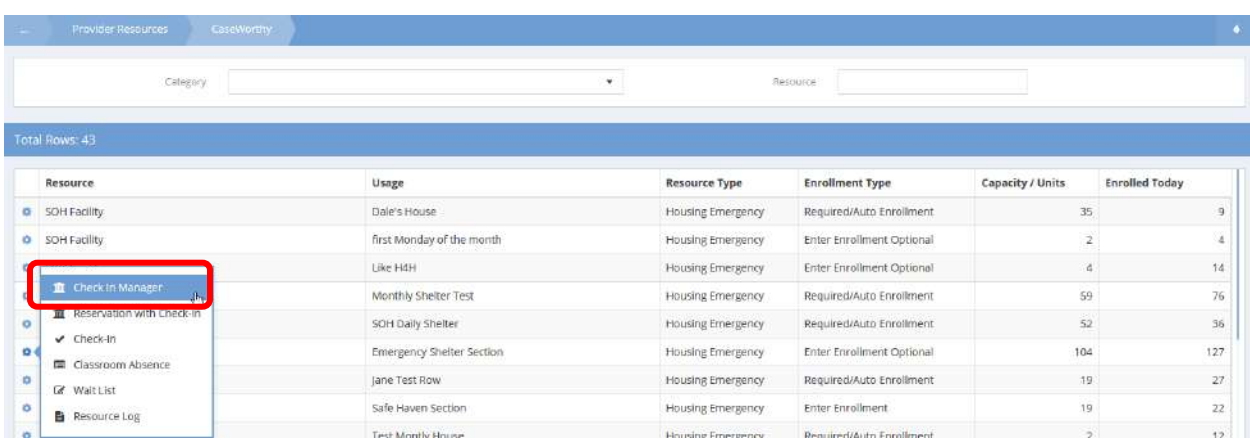

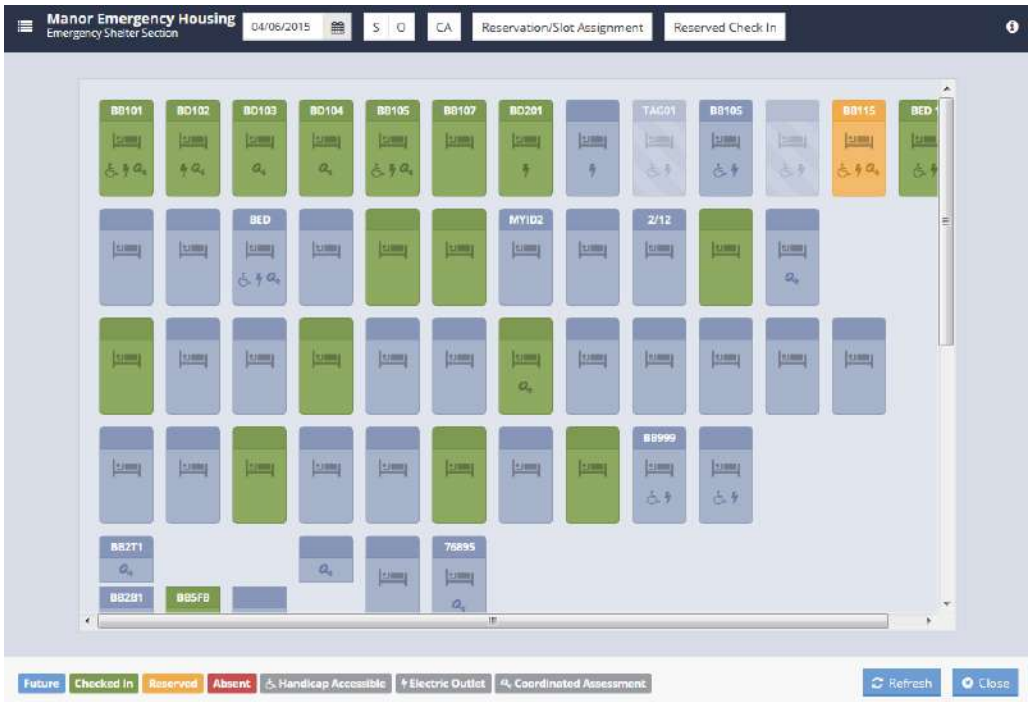

The Check-In Manager form opens in a new window.

Locate the desired bed and click on it. Select Check In from the pop up menu that appears.

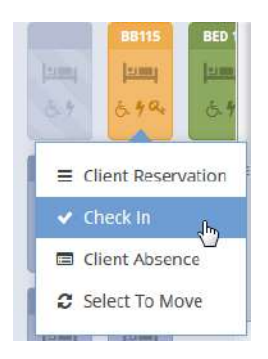

The Check-in form displays. If appropriate, check the End Reservation check box.

 $\pmb{\times}$ 

To complete the check-in process, click on the  $\overline{B}$  Save button.

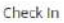

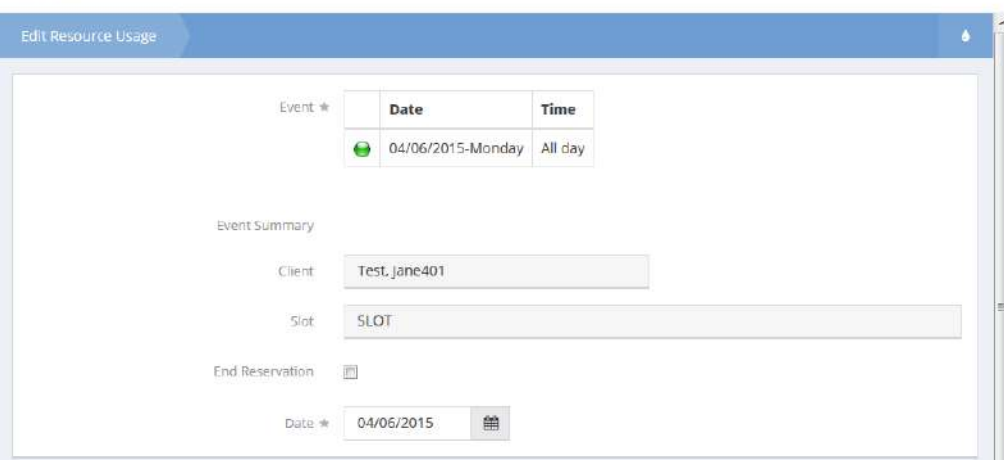

## Emergency Housing Usage

**Objective:** Maintain, utilize and research resource usages from this list.

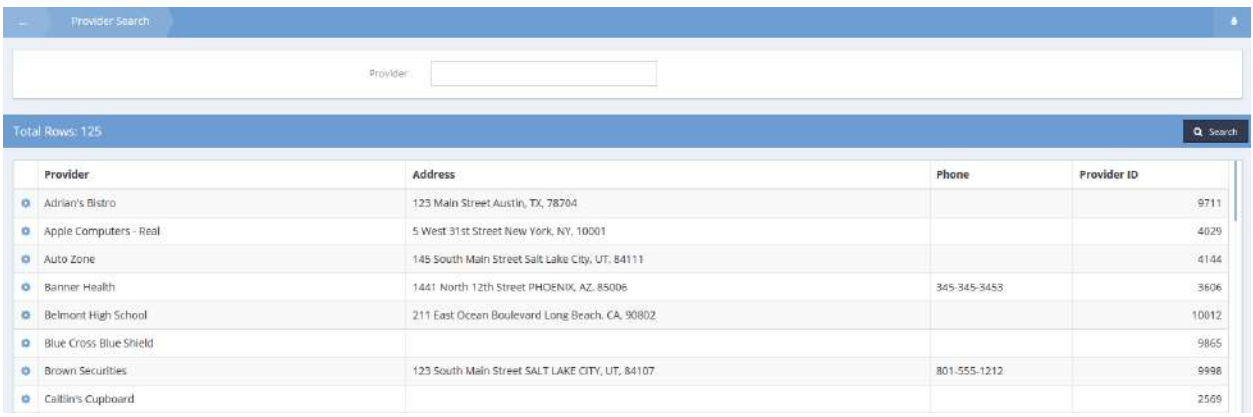

Locate the desired provider and click on the action gear **and associated with it. Select Resources from the** pop-up menu that appears.

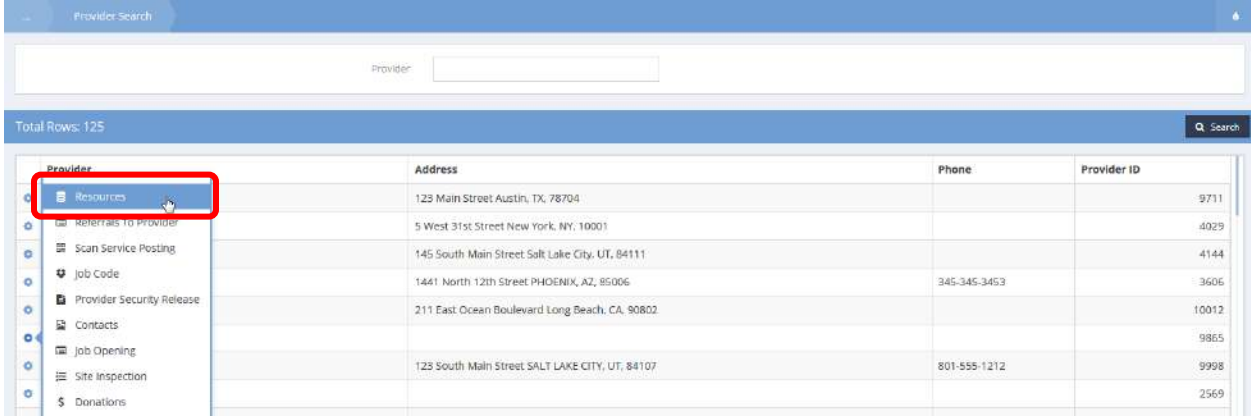

The Provider Resources form displays. Locate the desired resource and click on the action gear associated with it.

Select Housing from the pop-up menu that appears.

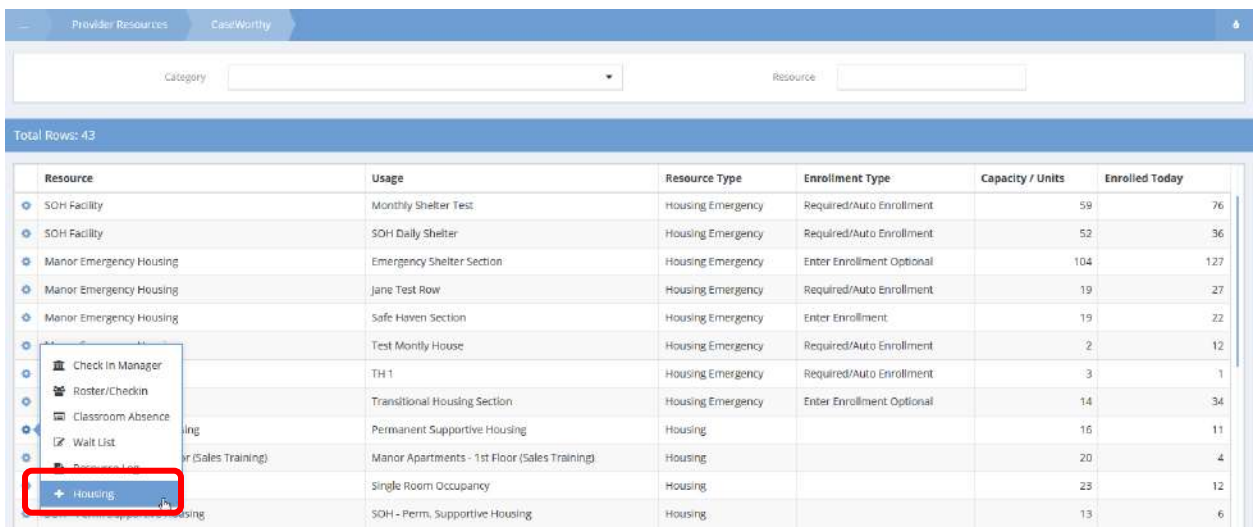

The Emergency Housing Usage form displays. Locate the desired Usage and click on the action gear associated with it.

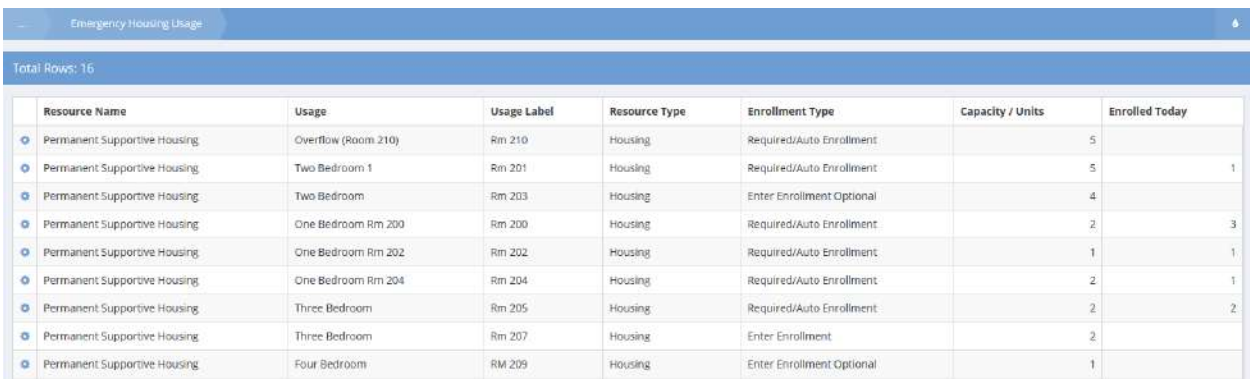

Many options are available from the pop-up menu that displays.

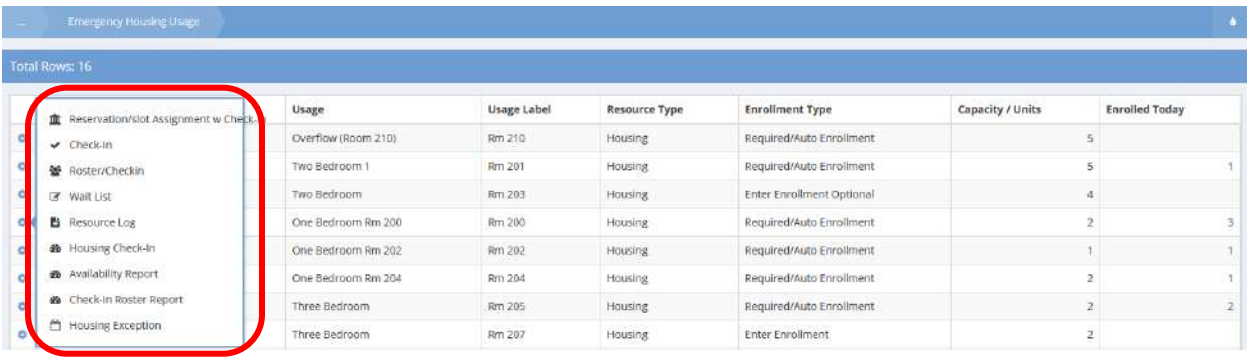

# Job Opening

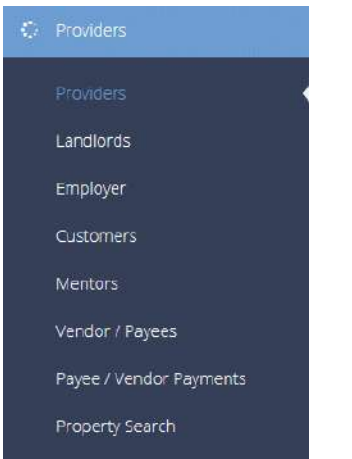

Job openings can be posted to the system by or for existing employers. To view job openings, first navigate to Providers>Providers.

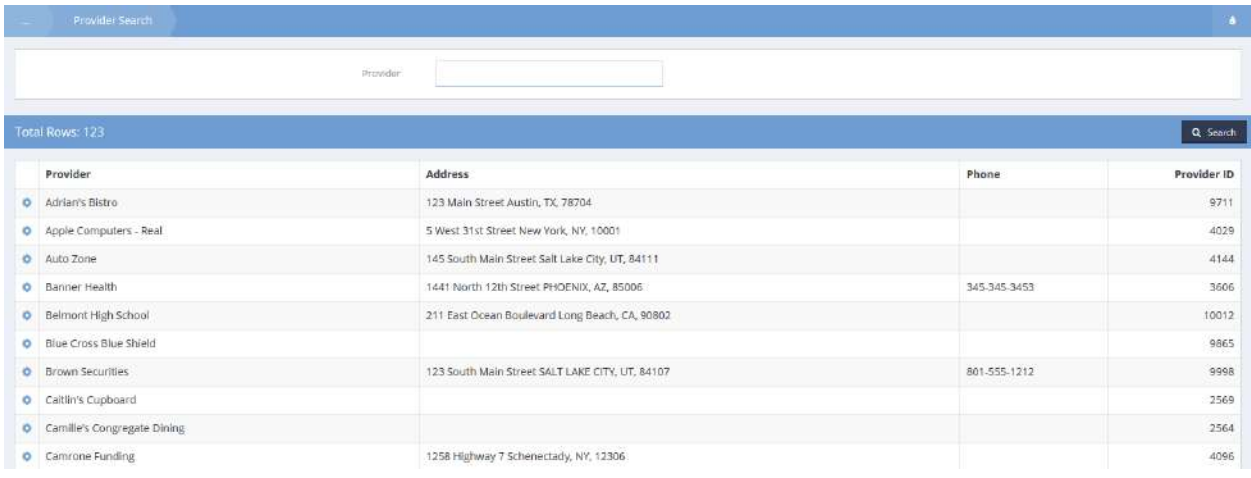

Select the action gear **the next to a provider and click Job Opening**.

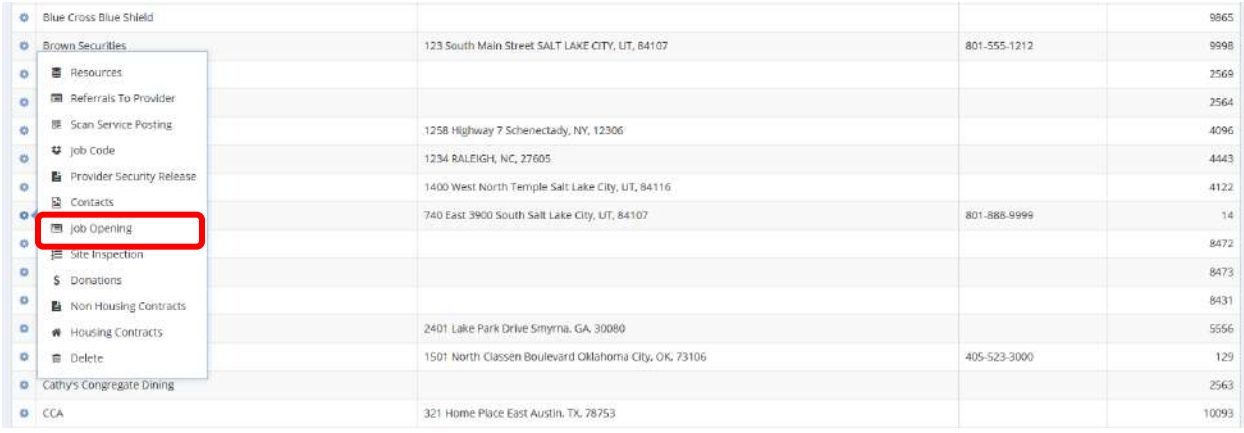

Select a date range and click on the  $\overline{a}$  Search button. To add a new job, click on the  $\overline{a}$  Add New Workflow button.

The Create Job Order Workflow displays

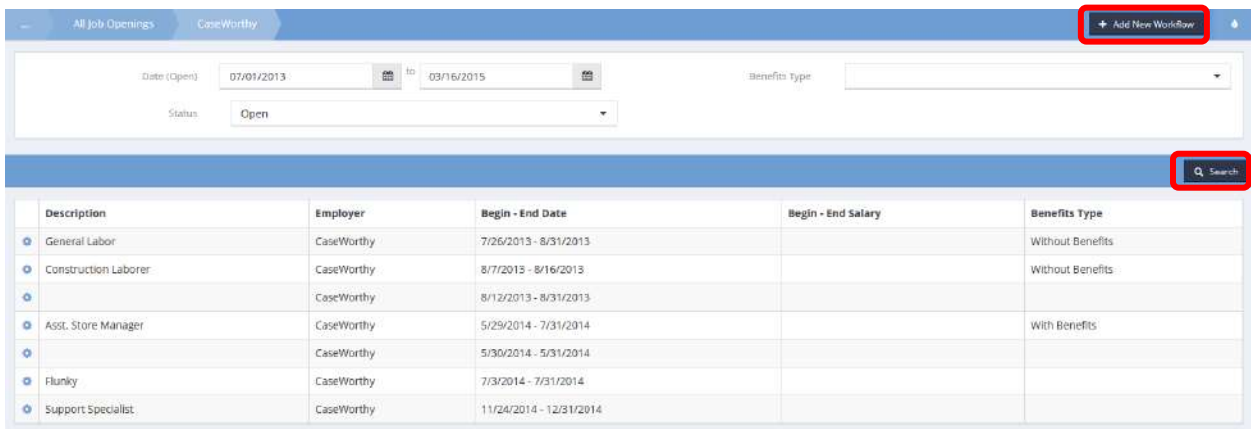

# Employer Lookup

Select an employer with the magnifying glass  $\boxed{\alpha}$  icon.

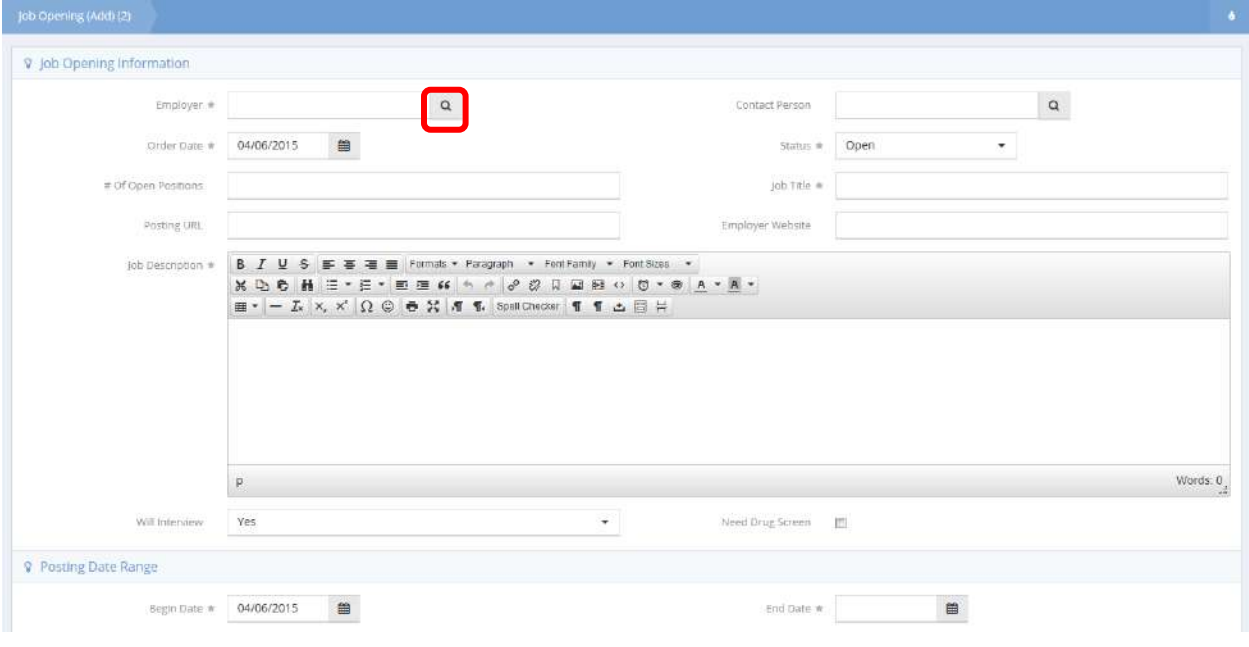

#### The Employer Lookup form displays.

Select Provider/Employer Lookup

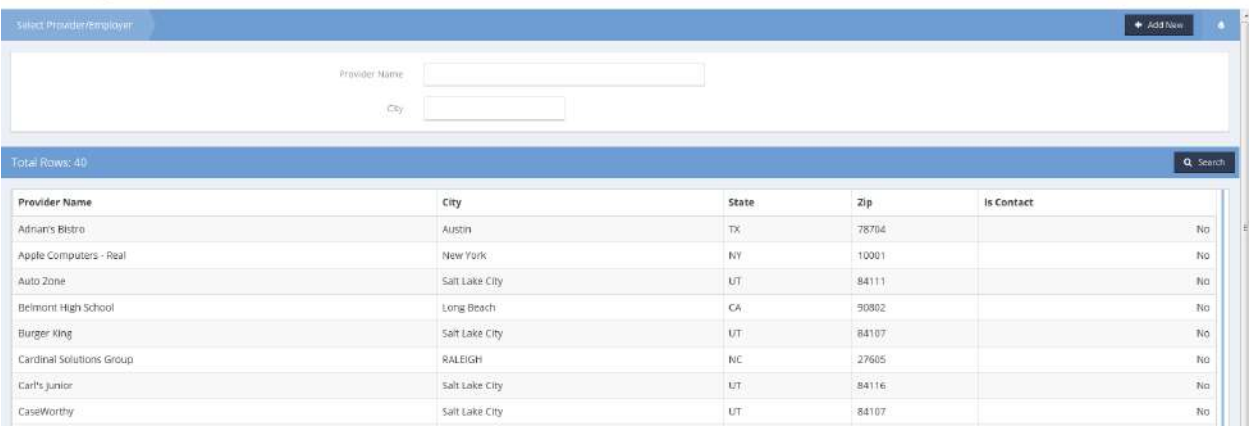

If desired, filter the results by entering any or all of the desired employer in the Provider field and the desired city. If not, merely select the desired employer from the list presented.

Enter an order date, select a status, enter a job title, and enter a job description. Enter begin and end dates and finally select a position type and pay type. Enter any additional info and click  $\Box$  Save to proceed to the next step.

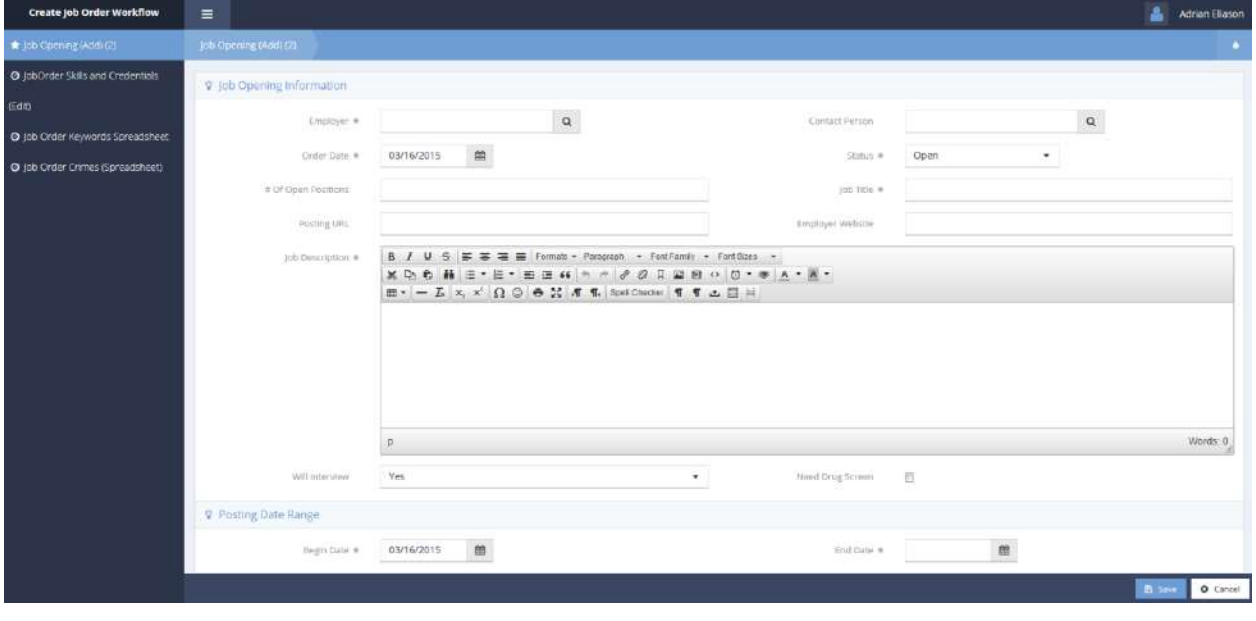

Enter any skill and credential types using the magnifying glass  $\sqrt{a}$  icon. Click  $\frac{1}{a}$  and additional to add additional slots for credentials.

Click  $\left\lfloor \frac{m}{2} \right\rfloor$  <sup>Save</sup> to proceed to the next step.

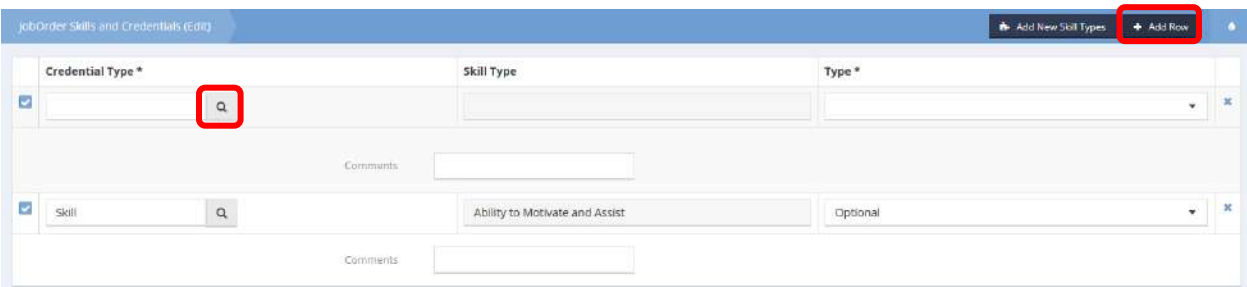

Click  $\frac{1}{\sqrt{1 + \frac{1}{n}}}$  to add a keyword and use the magnifying glass lookup  $\frac{1}{\sqrt{1 + \frac{1}{n}}}$  to lookup any keywords desired to be associated with the job. Click  $\frac{B}{C}$  save to proceed to the next step.

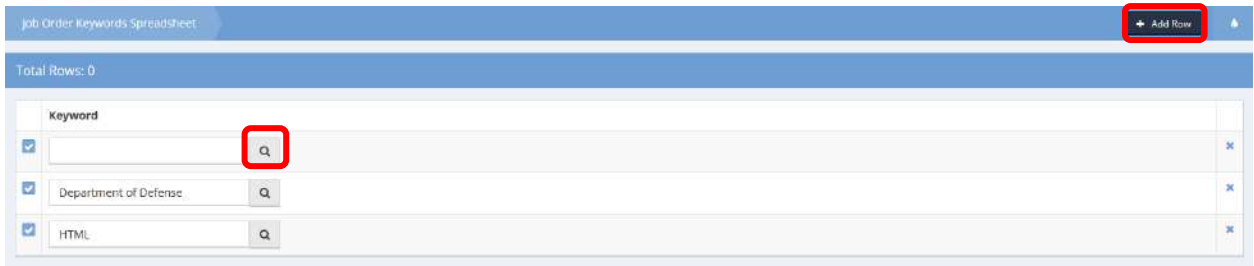

Add a crime by clicking the clear checkbox and select either Not Preferred or Not Acceptable. Click B Save when finished.

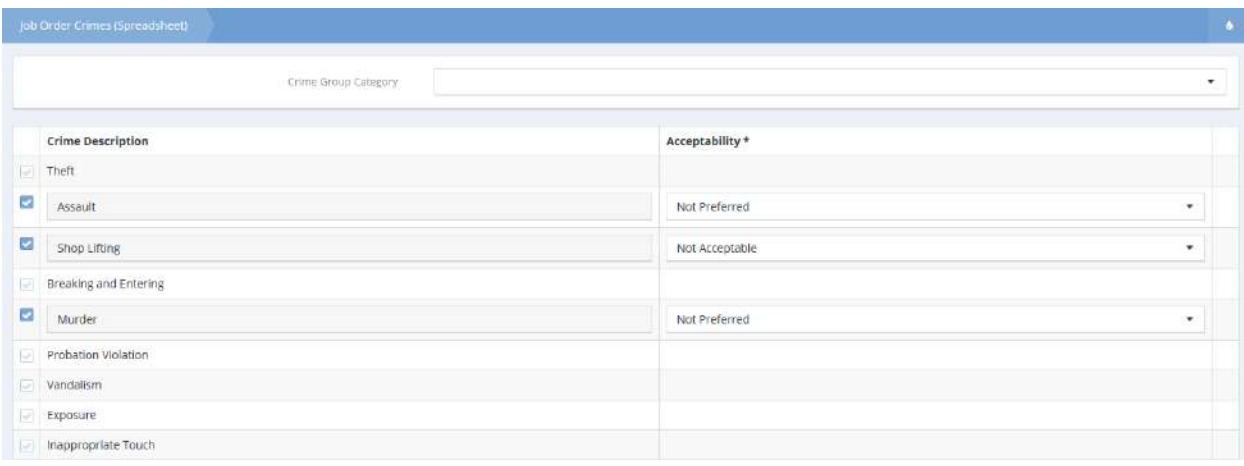

The job is now created. Click  $\checkmark$   $\circ$  Done to return to the Job Openings form.

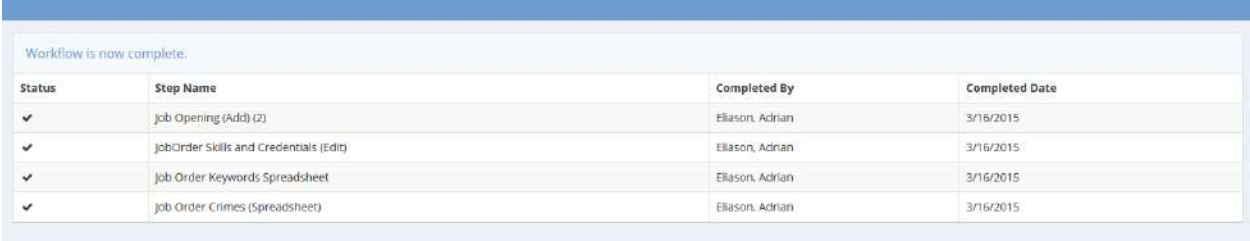

To edit an existing job, click the action gear  $\bullet$  and click the desired item to edit for the job. The same forms seen in the Create Job Order Workflow display.

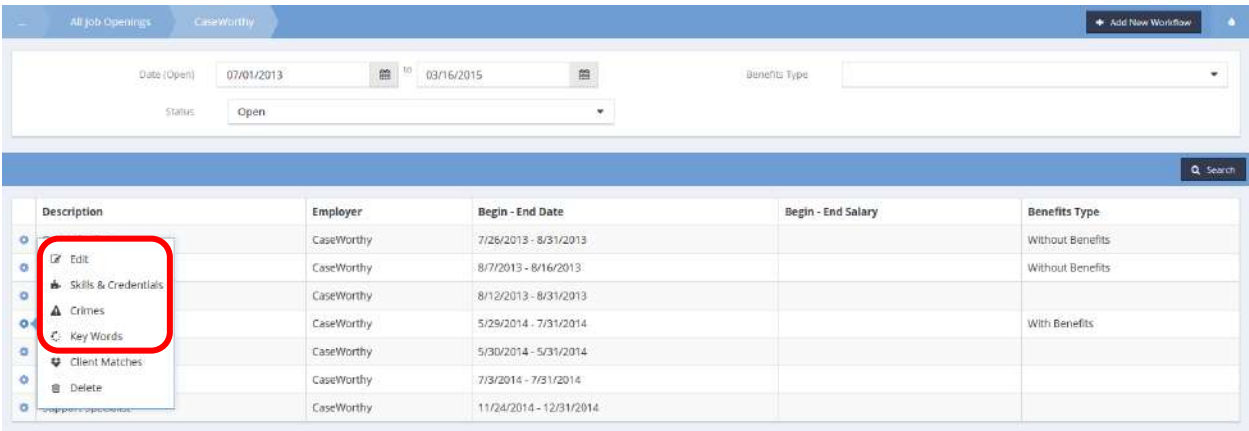

#### Landlords

The Landlord Search form displays a list of providers with properties. The search bar can be used to filter the list of providers. To view properties, click the **buttonerties** button. The Landlord Summary form displays.

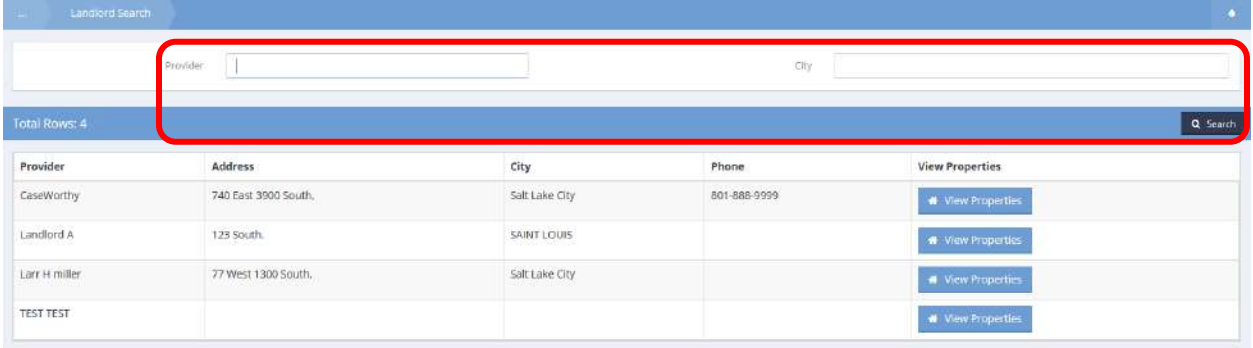

To view ratings on a property, click the **Button Rating** button for ratings based on questions and click **For Overall ratings.** 

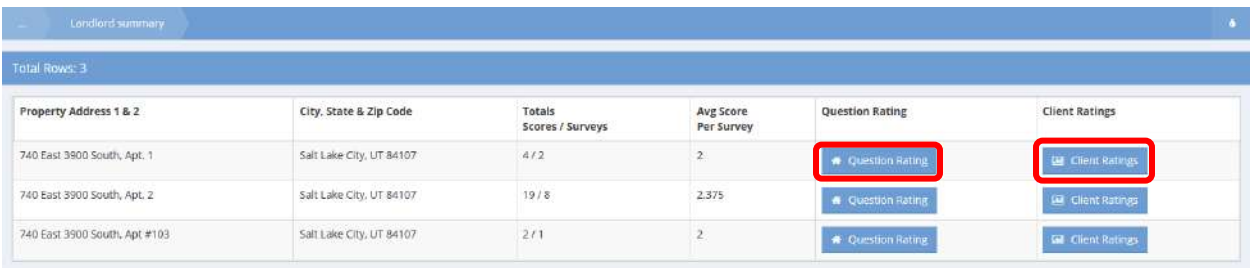

Each rating summary can be filtered by selecting a follow up type from the drop-down list and clicking the  $\overline{a}$  Search button.

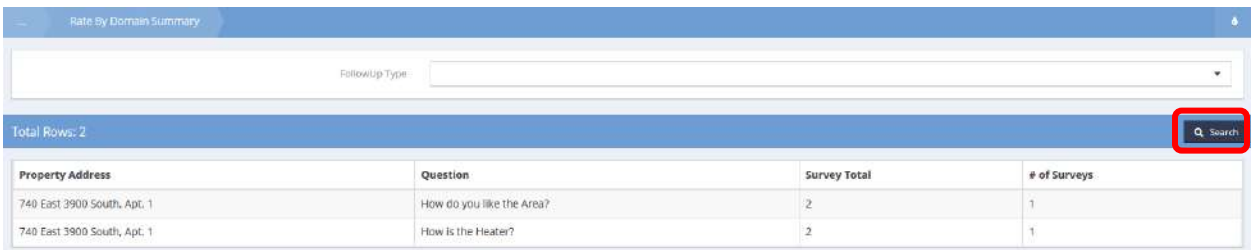

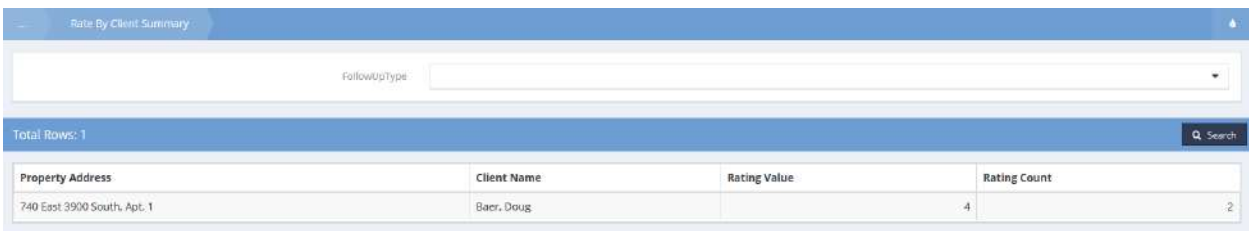

#### Employers

# Entity Demographics

**Objective:** View and edit hiree demographic information for employers.

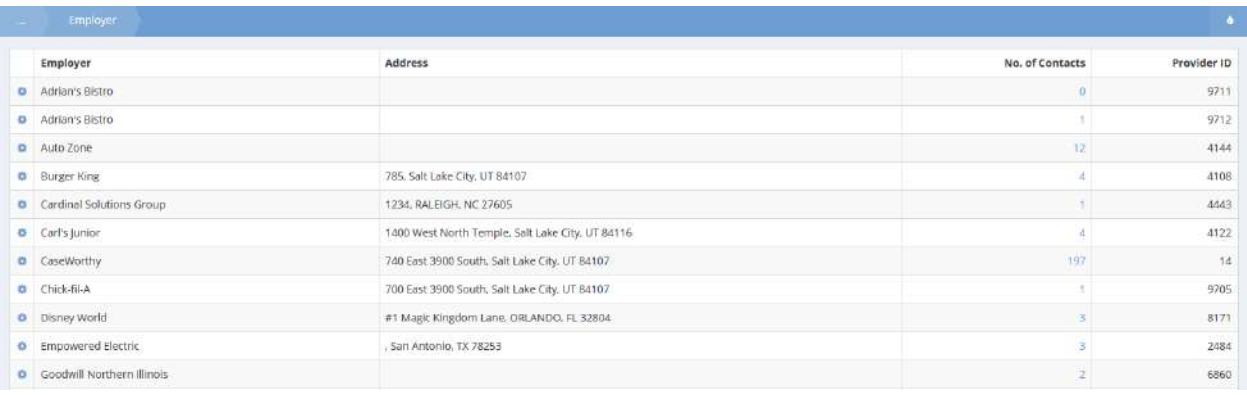

On the Employer summary form, click the action gear associated with the desired employer and select Contacts from the pop up menu that appears.

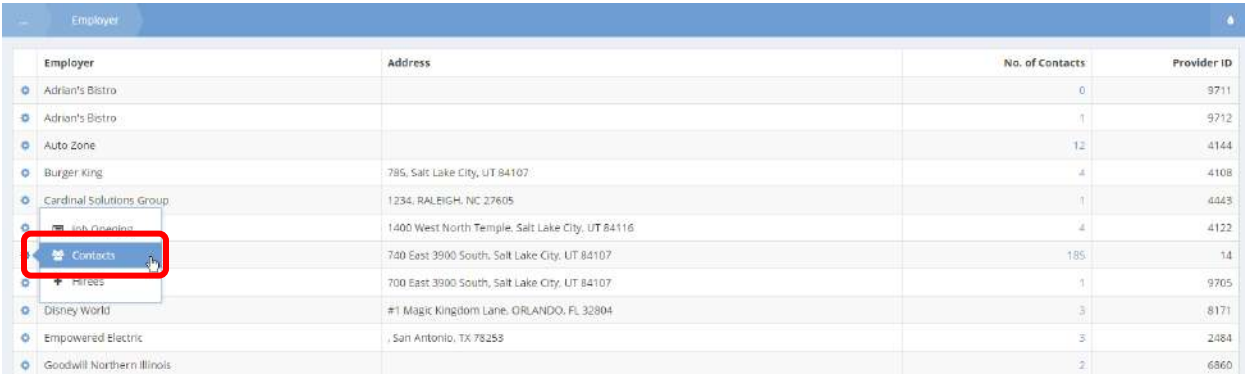

### The Contact Summary form displays.

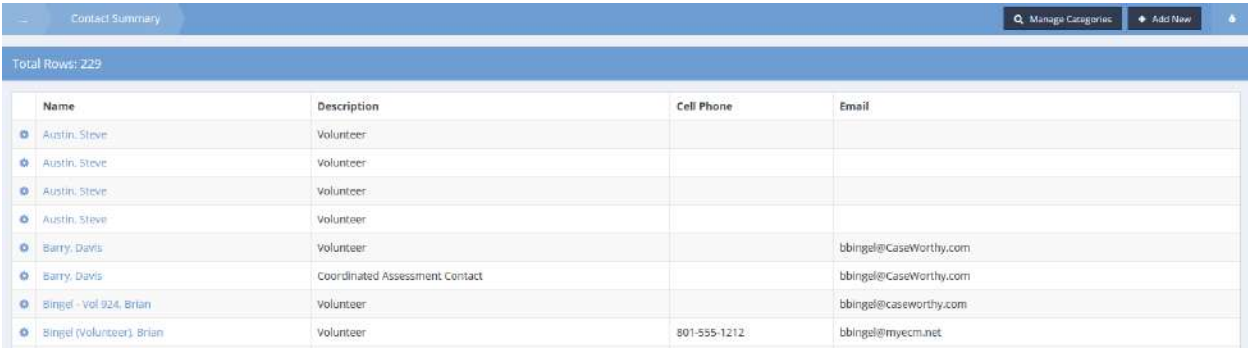

Click the action gear in icon associated with the desired contact and select Demographic from the pop up menu that appears.

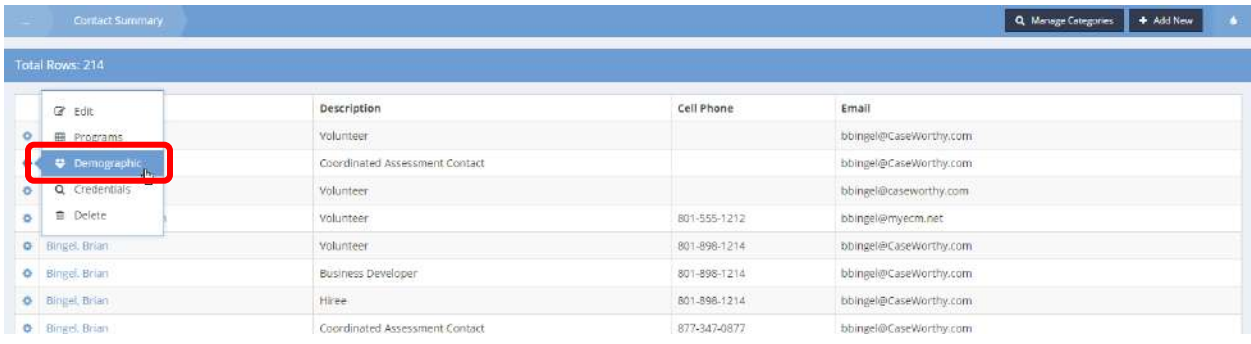

#### The Entity Demographic form displays.

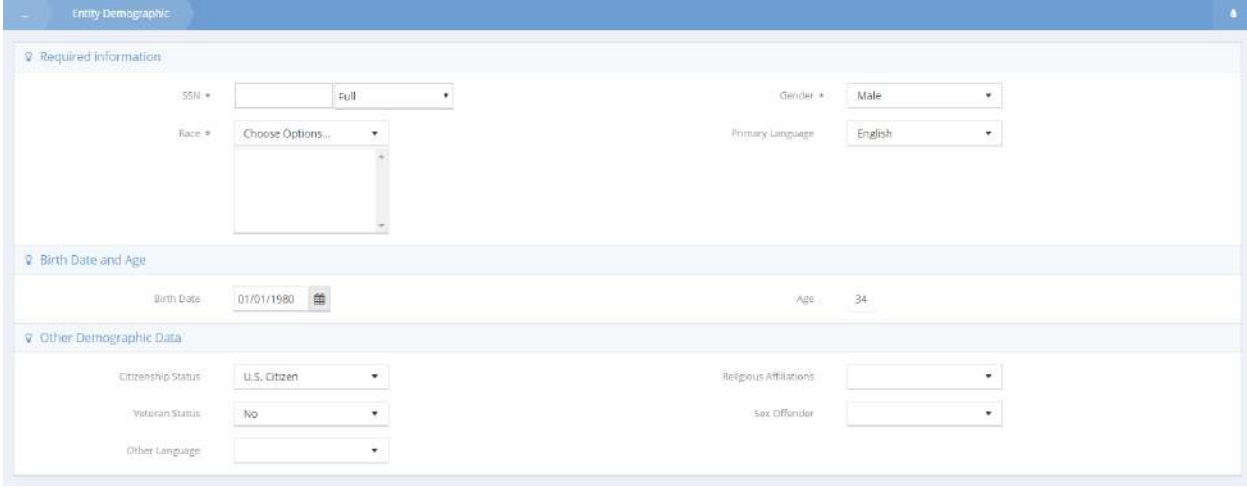

Enter all required info and click on the  $\overline{B}$  save button.

# Contact Summary

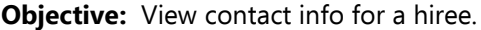

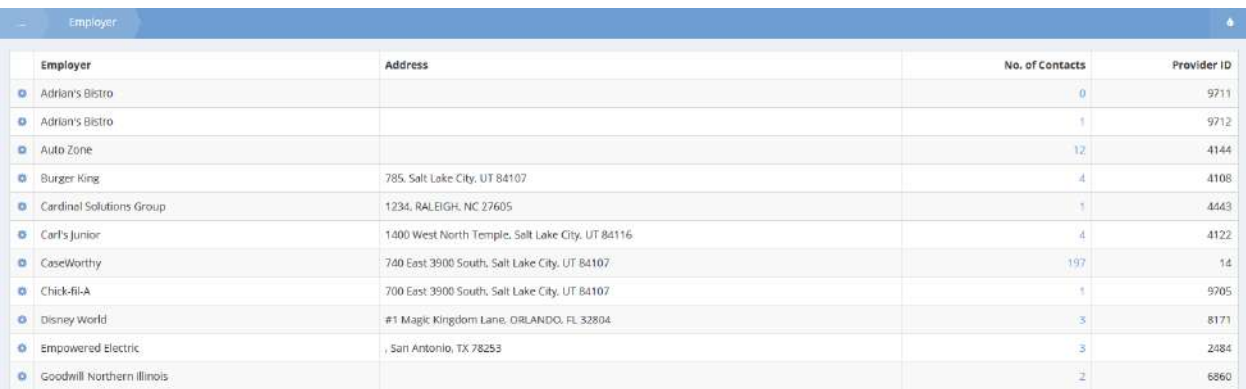

Click the action gear  $\bullet$  icon for the desired employer and select Hirees from the pop up menu that appears.

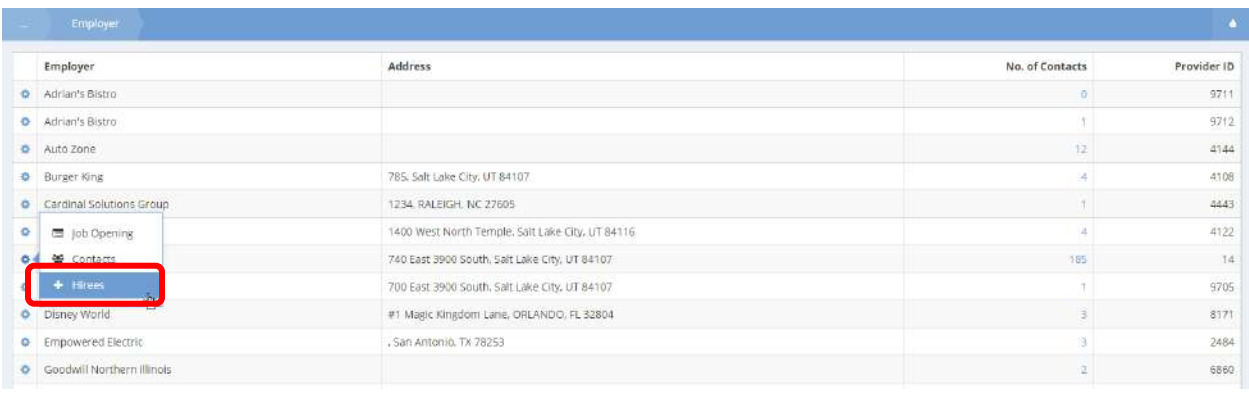

# The Contact Summary form displays.

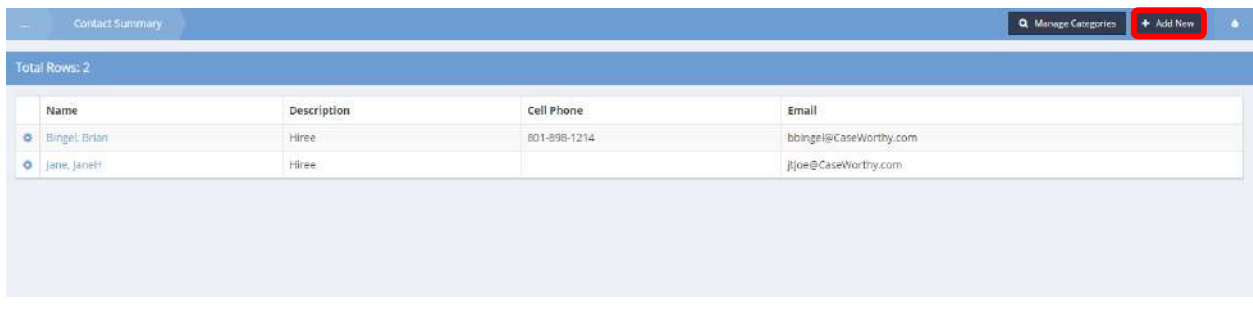

To add a contact, click the  $\mathbf{f}$ <sup>+ Add New</sup> button.

# The Add Contact form displays.

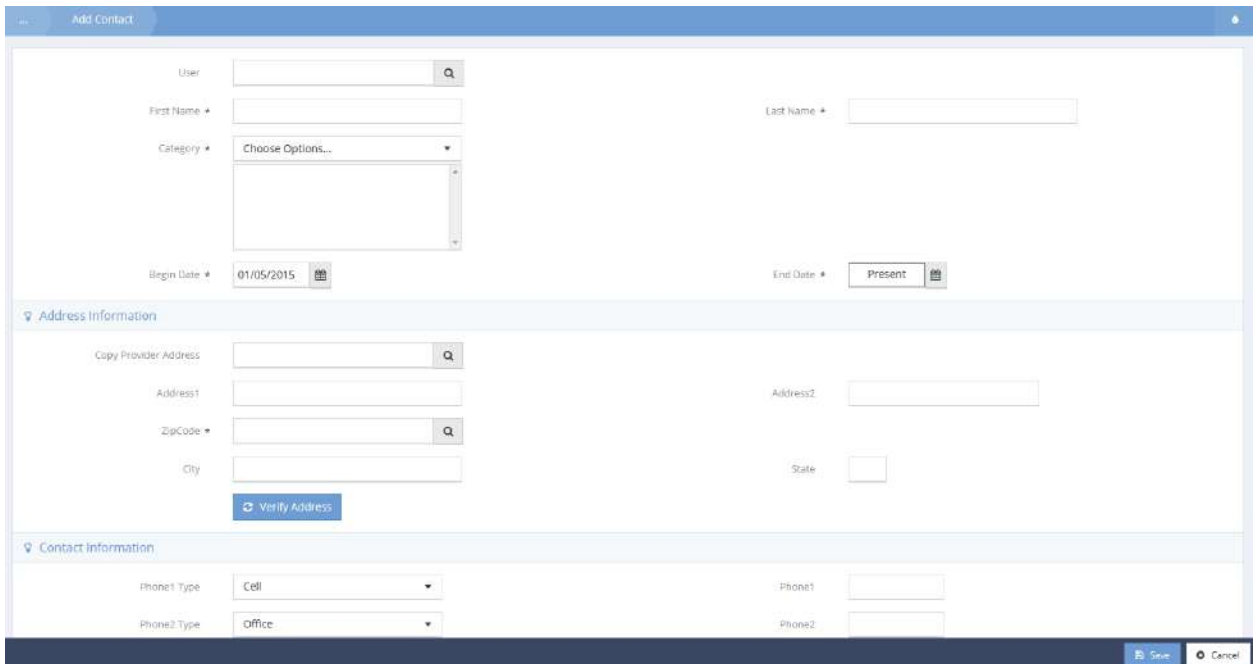

Enter all required fields and click on the  $\overline{B}$  save button.

### Customers

# Generate Housing Invoice

### **Objective:** Generate a provider housing invoice.

### **Navigation:** Organization>Providers>Customers

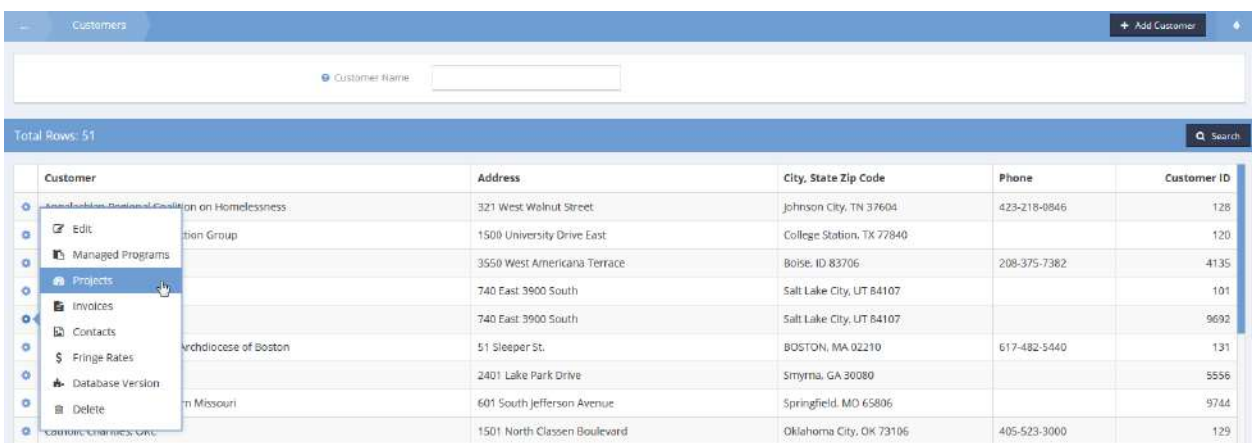

Click the action gear **a** associated with the desired customer and select Projects from the pop up menu that appears. The Projects Summary form displays.

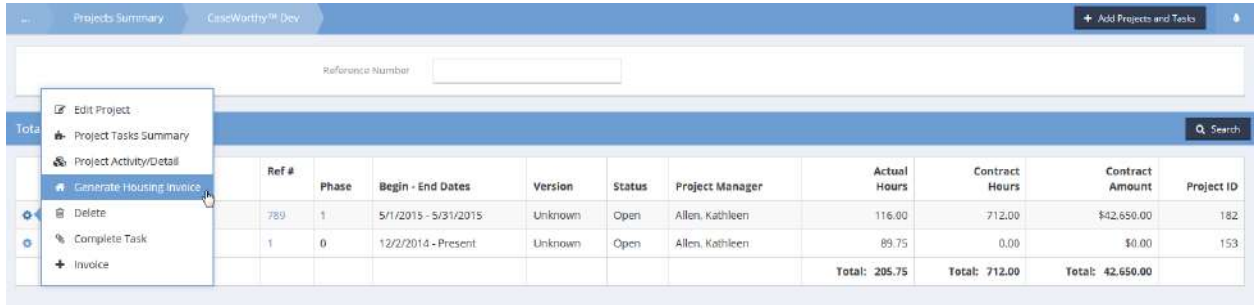

Click the action gear  $\bullet$  associated with the desired project and click Generate Housing Invoice from the pop up menu that appears. The Create Invoice Line form displays.

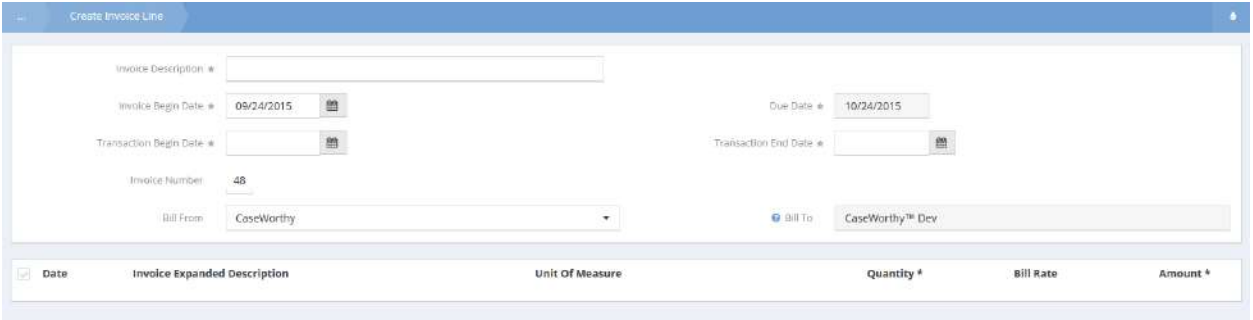

Enter a description and date range. Click the clear checkbox in icon for an item, enter a quantity and amount. Click  $\overline{B}$  save when finished.

# Assign Project Tasks

**Objective:** Create and assign task assignments for a customer project.

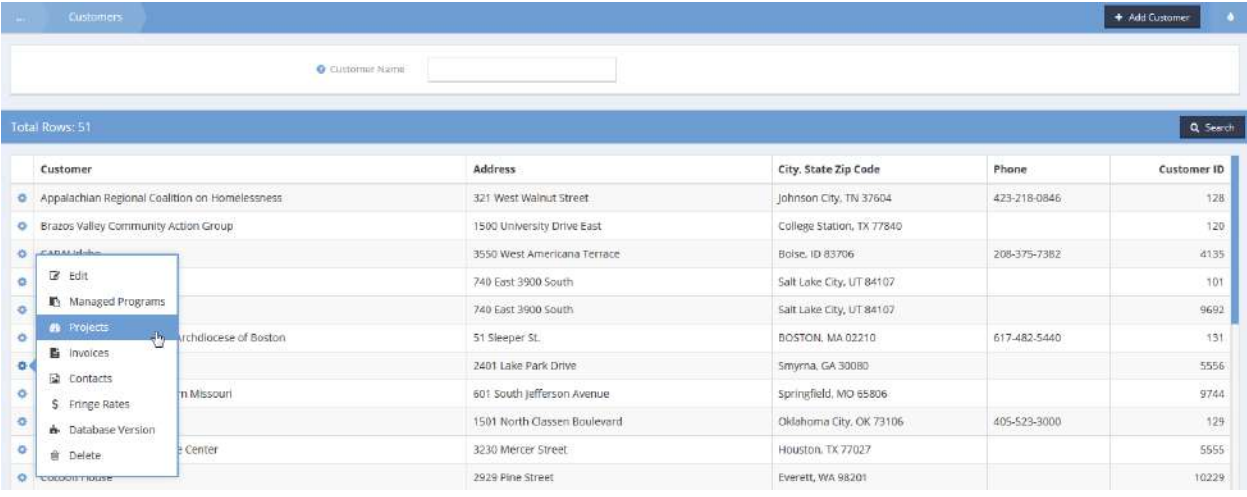

**Navigation:** Organization>Providers>Customers

Click the action gear **on** the desired customer and click Projects.

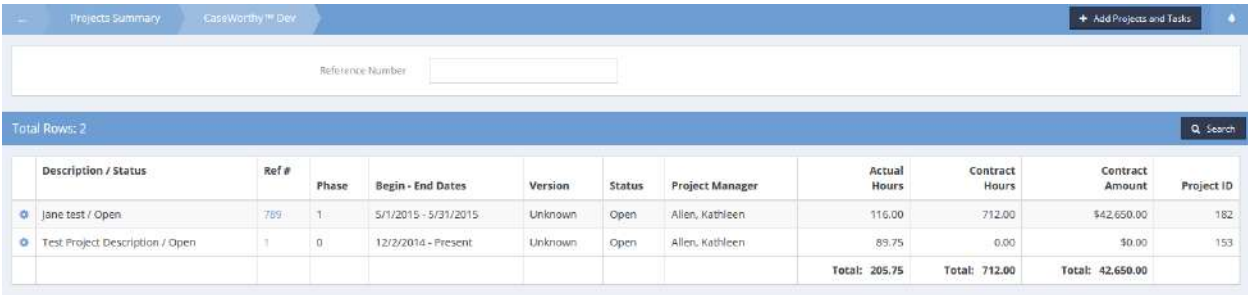

#### The Projects Summary form displays.

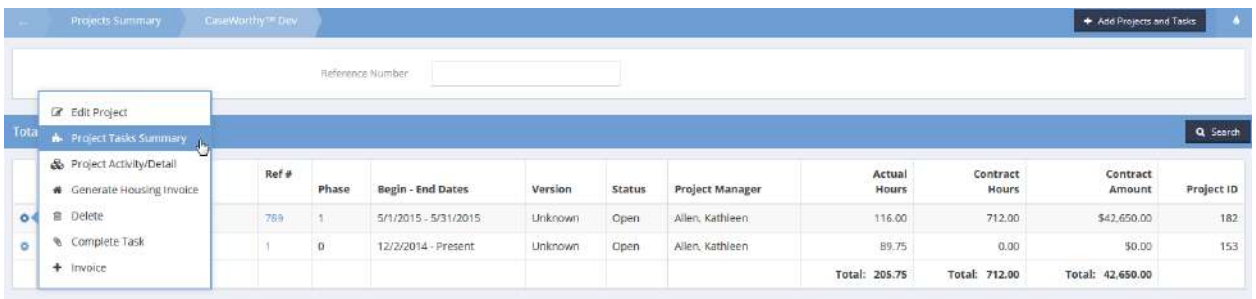

Click the action gear **an** and click Project Tasks Summary. The Project Tasks Summary form displays.

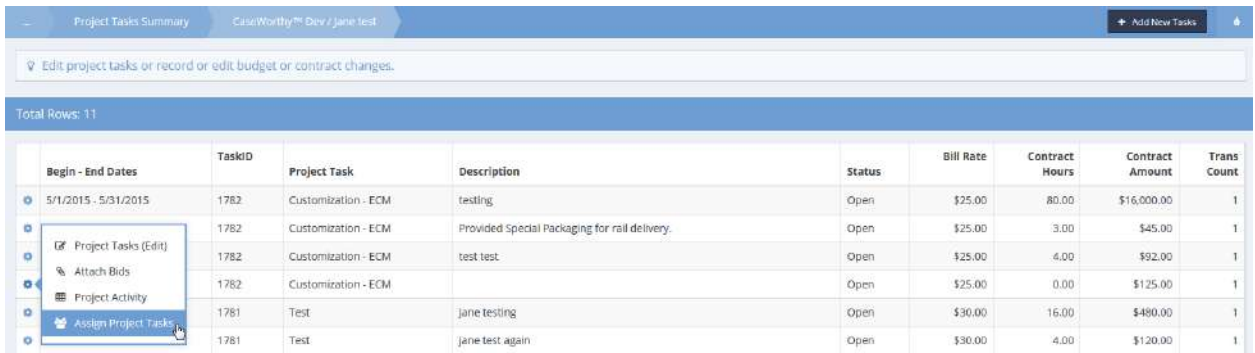

# Click the action gear **and click Assign Project Tasks**. The Assign Project Tasks form displays.

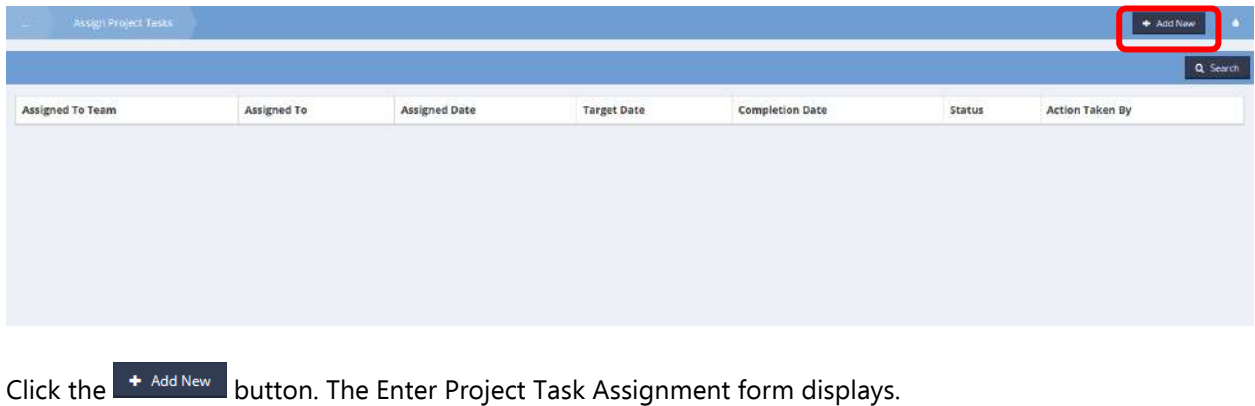

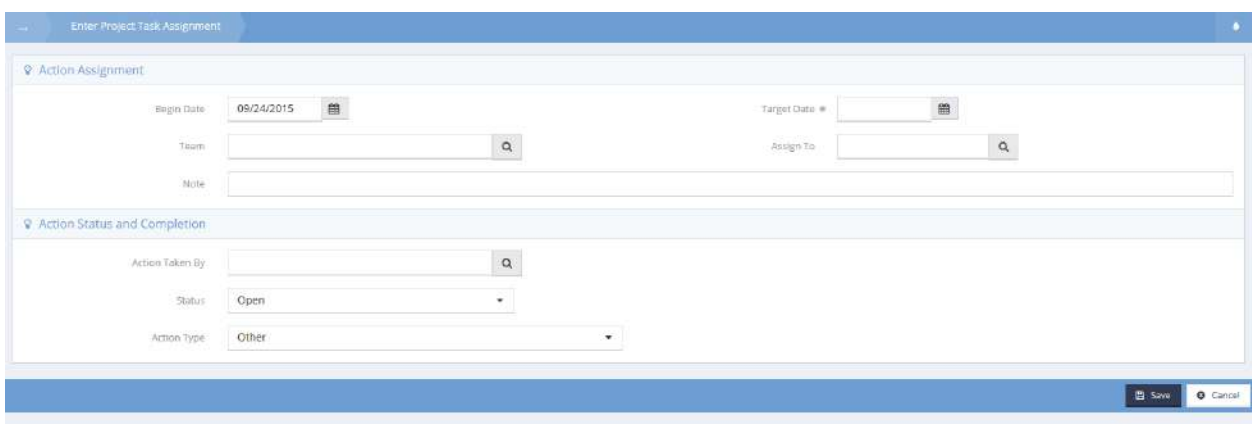

Enter a target date, note, and assign to a team and member if desired. Click  $\Box$  Save when finished.
## Generate Invoice From Customer New

**Objective:** Select an invoice to be generated from a list based upon the customer.

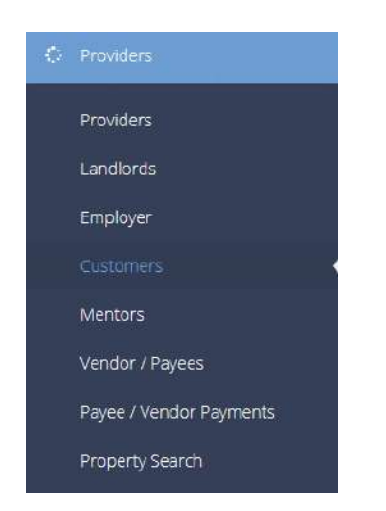

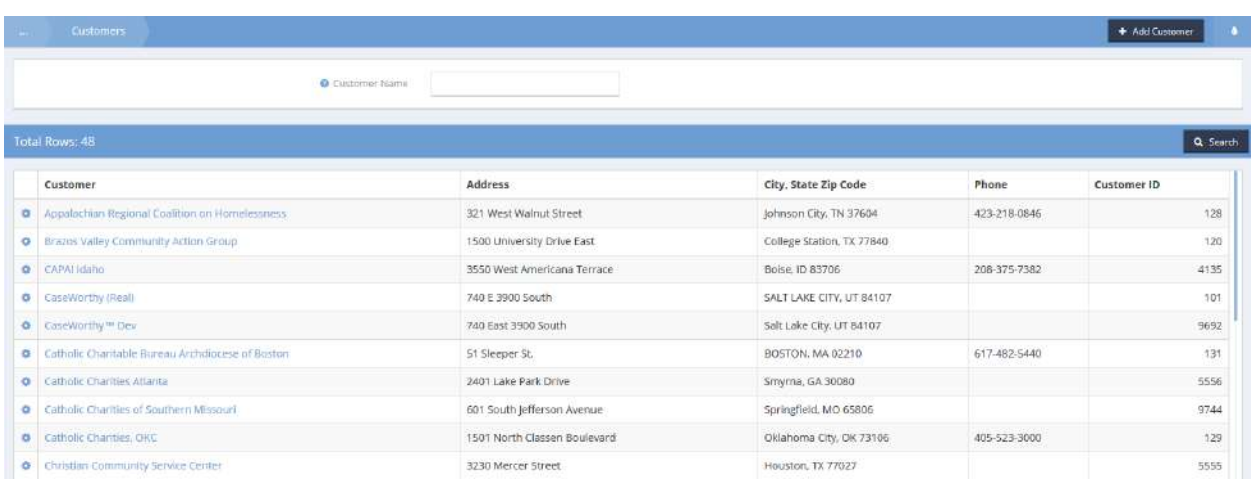

Locate the desired customer and click on the action gear **a** associated with it.

Select Generate Invoice from the pop-up menu that appears.

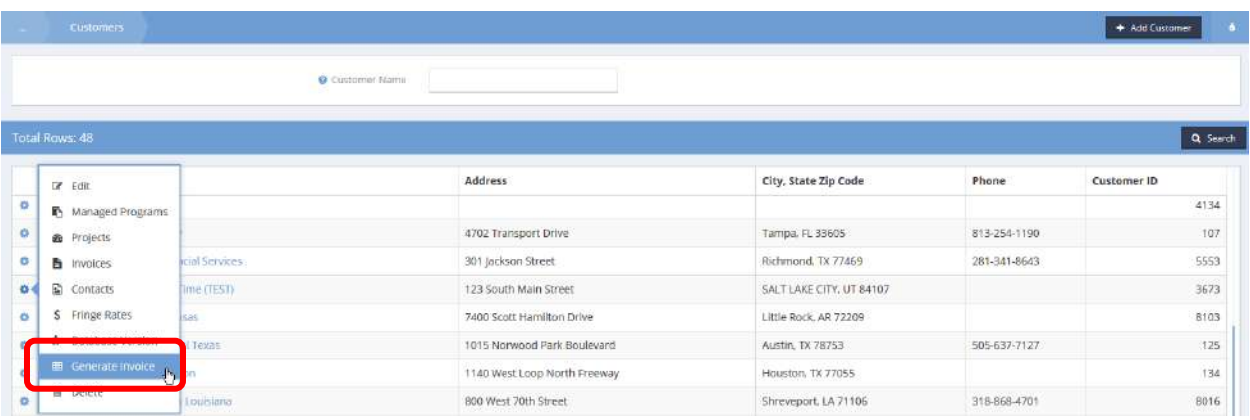

The Create Invoice Line form displays. Enter a description, make any other changes and click  $\Box$  B Save when finished.

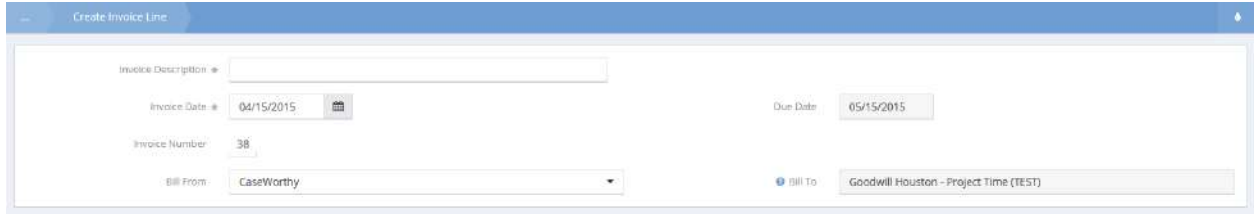

# To view invoices, click the action gear **and click Invoices**.

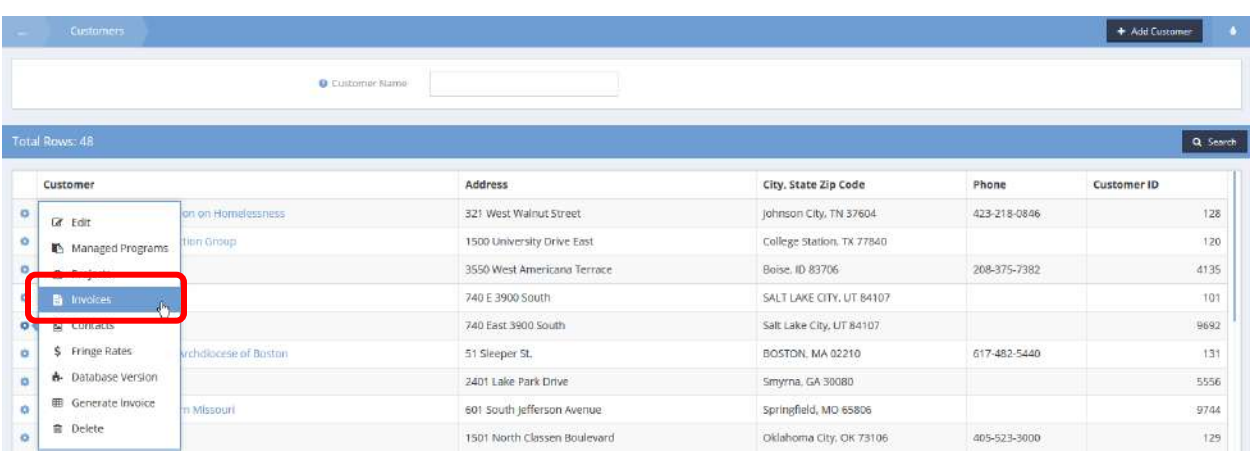

# The Summary of Invoices by Customer form displays.

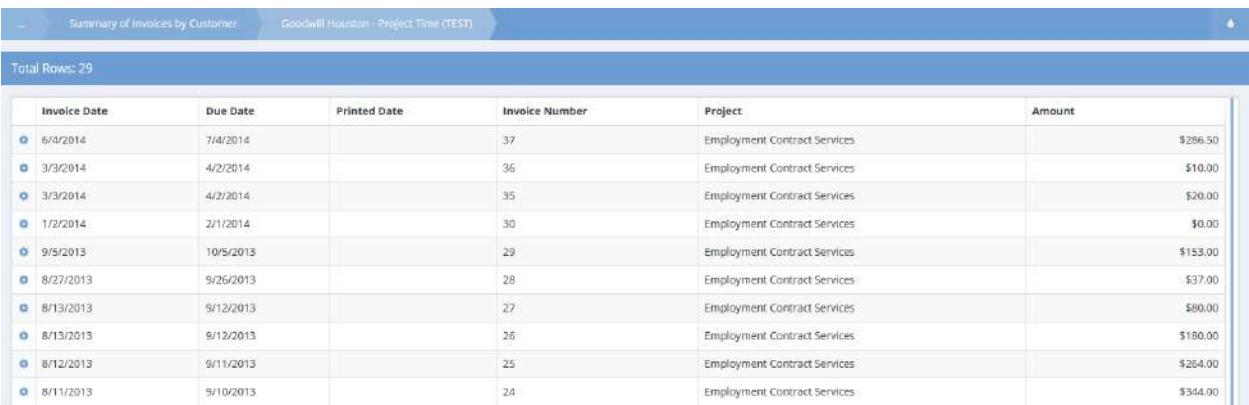

## Customer Project

**Objective:** View Files for a customer project.

**Navigation:** Organization>Providers>Customers

The Customers form displays.

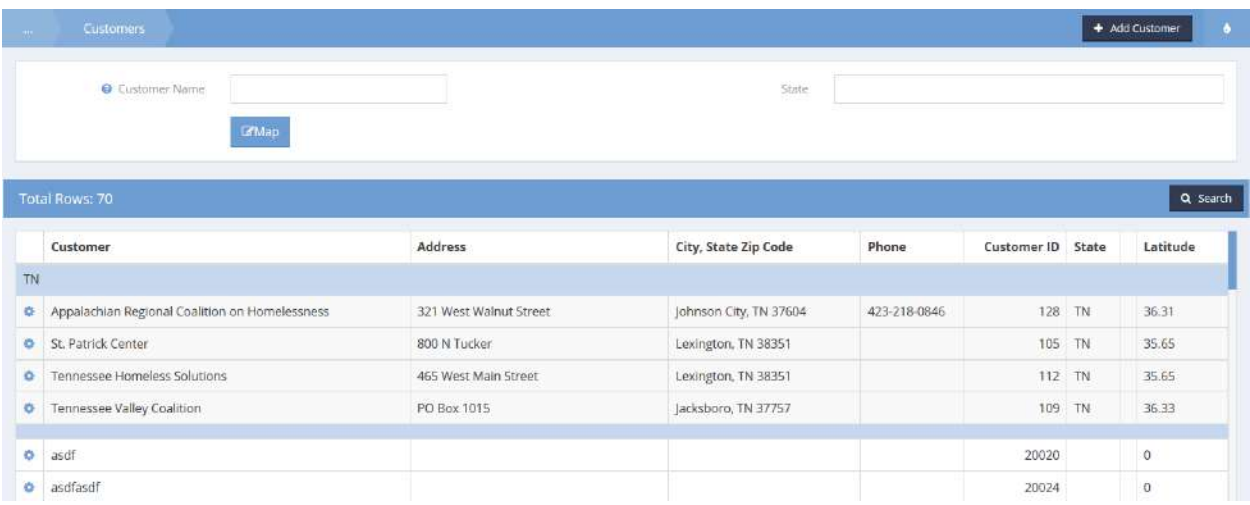

Click the action gear  $\bullet$  icon associated with the desired customer and select Projects from the menu items. The Projects Summary form displays.

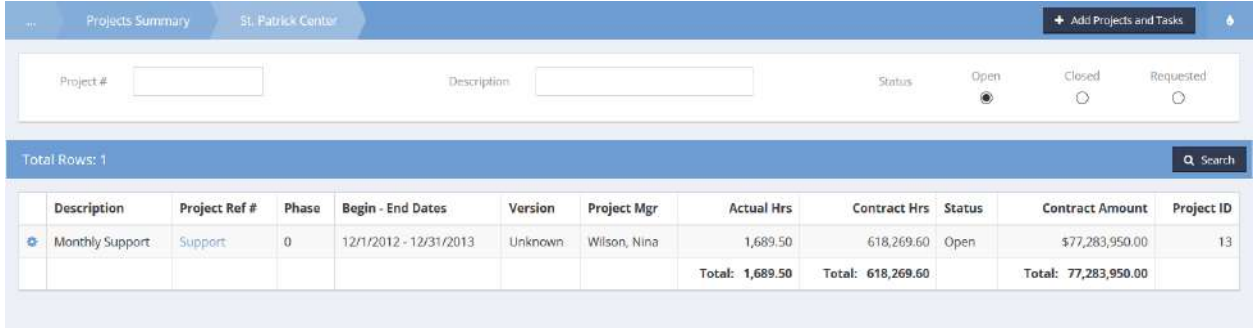

Click the action gear in icon associated with the desired project and select View Files from the menu options.

# The View Files form displays.

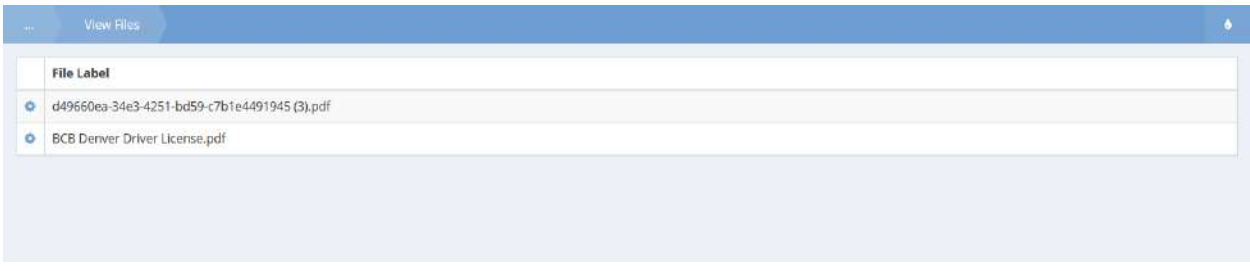

Any files that have been uploaded for that project display here. Use the action gear icon to view the attached file. Click the **Place button when finished.** 

### Mentors

Mentors may be filtered by entering a name and clicking the  $\sqrt{a^2 + b^2}$  button.

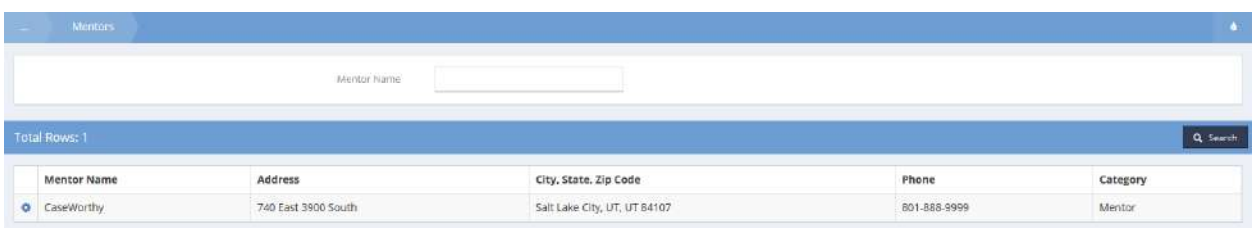

To view or edit contacts, click the action gear and click Contacts. The Provider Contacts Summary form displays.

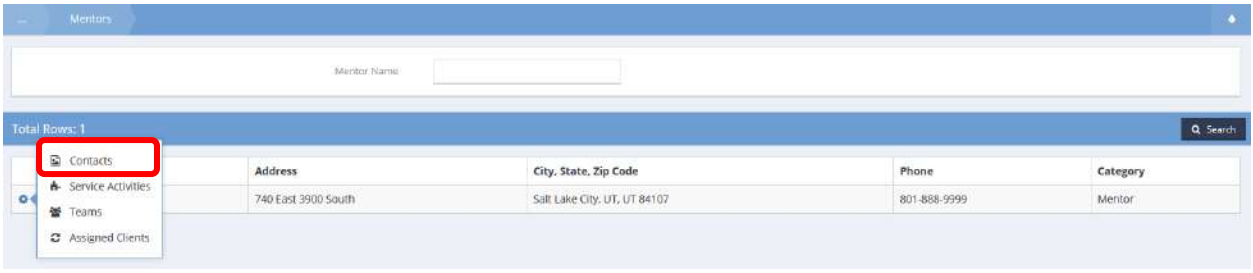

To add a new contact, click the  $\overline{b}$   $\overline{b}$  and the button. To edit a contact, click the action gear  $\overline{b}$  and click Edit.

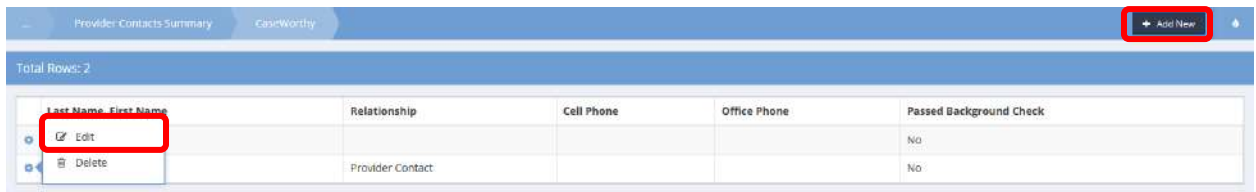

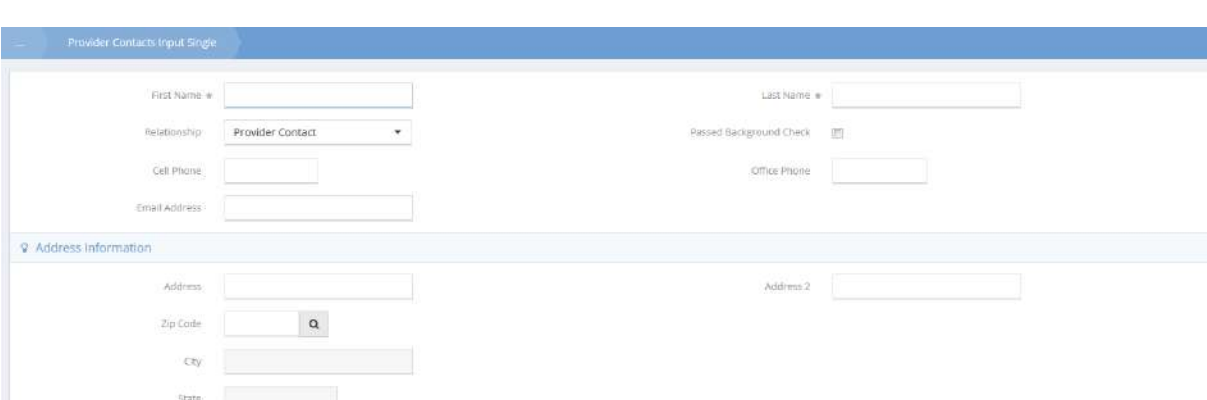

Enter a first and last name and any other desired info. Click  $\Box$  Save when finished.

To view or edit service activities, click the action gear and click Service Activities.

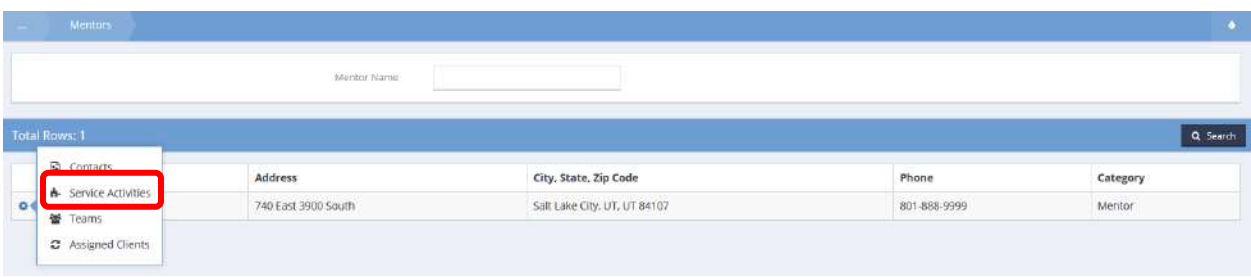

To add a new service, click the **button.** To edit a contact, click the action gear **and click Edit** Service.

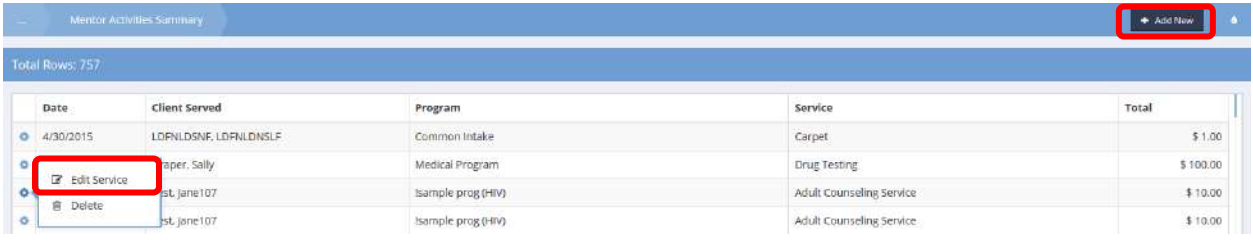

Click the magnifying glass  $\sim$  icon for Client Name and select a client using the Find Client Lookup. Enter all other required information. Click **B** Save when finished.

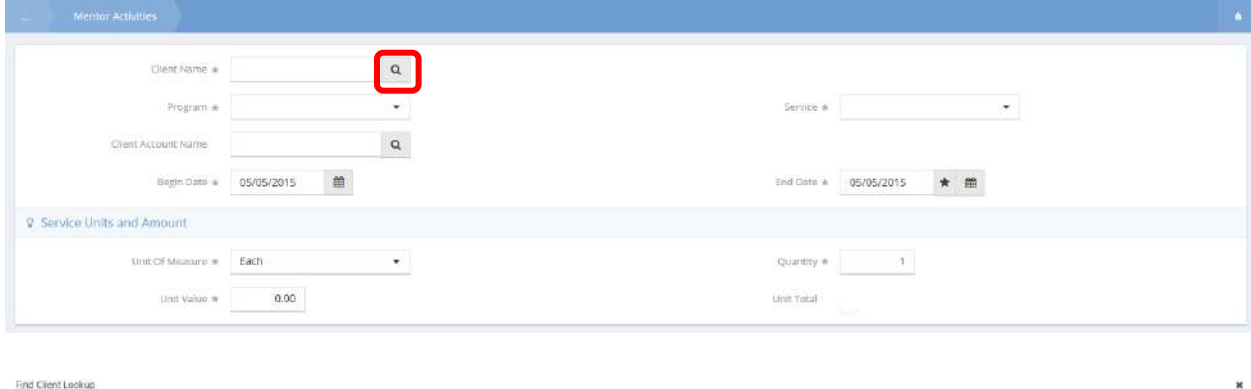

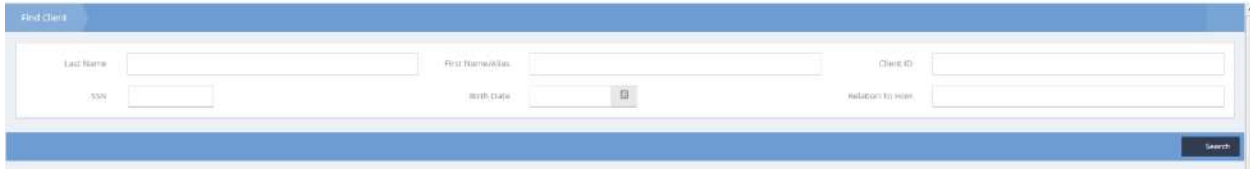

To view or edit teams, click the action gear **and click Teams**.

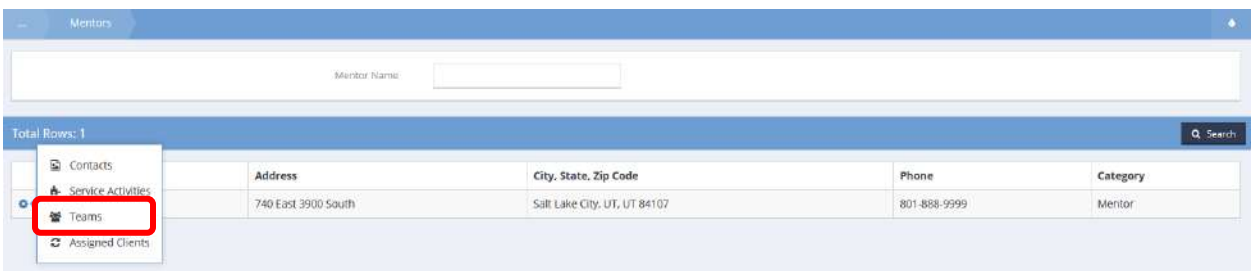

Click the  $\overline{b}$  + Add New button to create a new team or click the action gear and click Edit to edit an existing team.

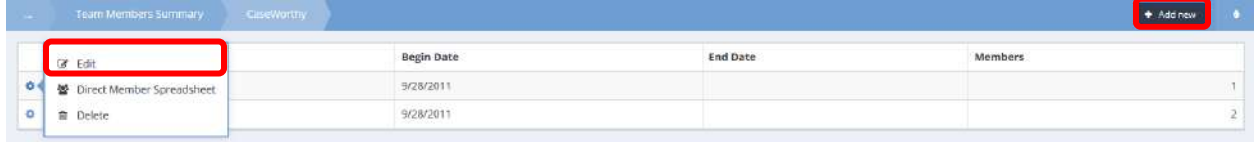

Enter a team name and select the organizations to associate it with. Click the  $\Box$  save button when finished.

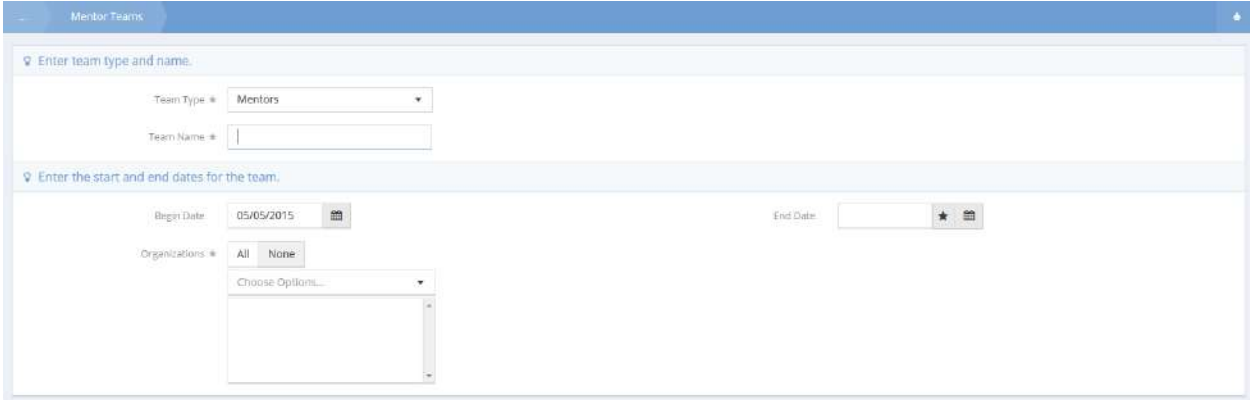

To view or edit Assigned Clients, click the action gear and click Assigned Clients.

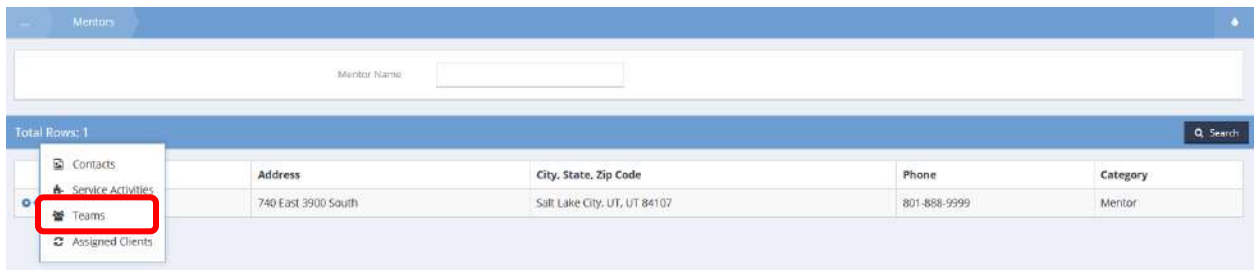

Click the  $\begin{array}{c} \star$  Add New button to create a new assignment or click the action gear  $\bullet$  and click Edit to edit an existing assignment.

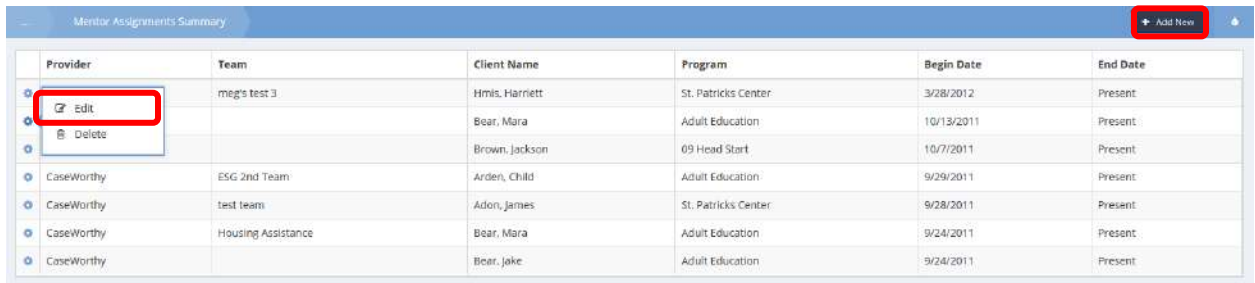

Fill out all info and click  $\left[\mathbb{B}^{S_{\text{ave}}}\right]$  when finished.

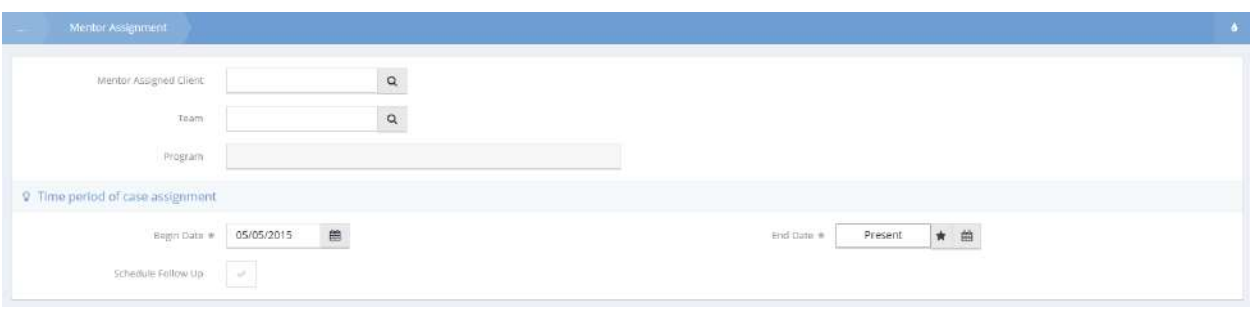

# Vendors and Payees

# Vendor / Payee Summary

**Objective:** Add edit or review vendors and payees.

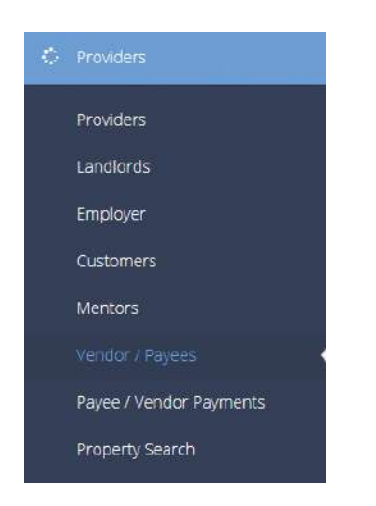

The Vendor/Payee Summary form displays.

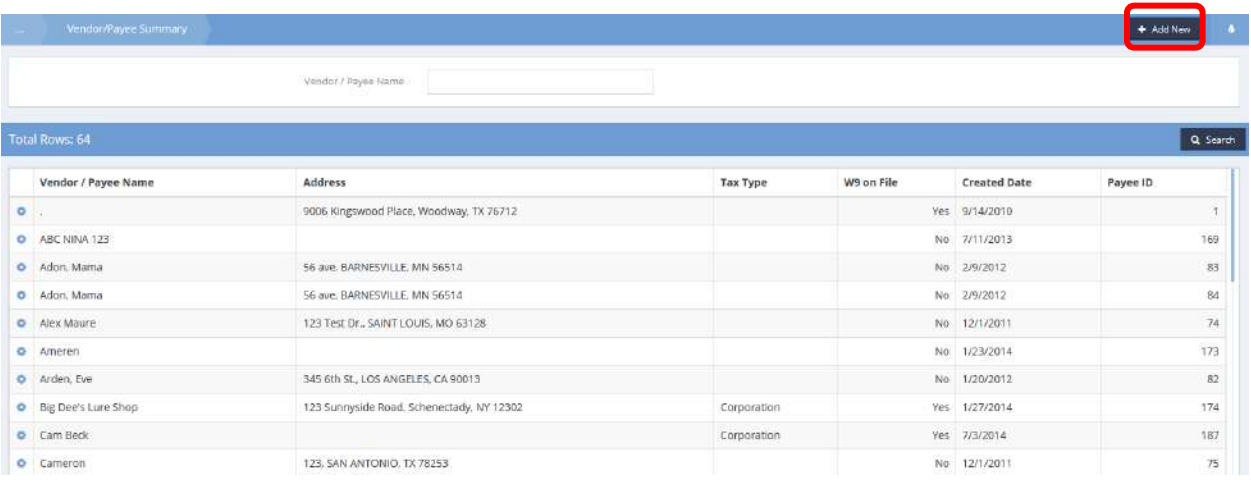

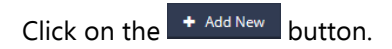

# The Vendor/Payee form displays.

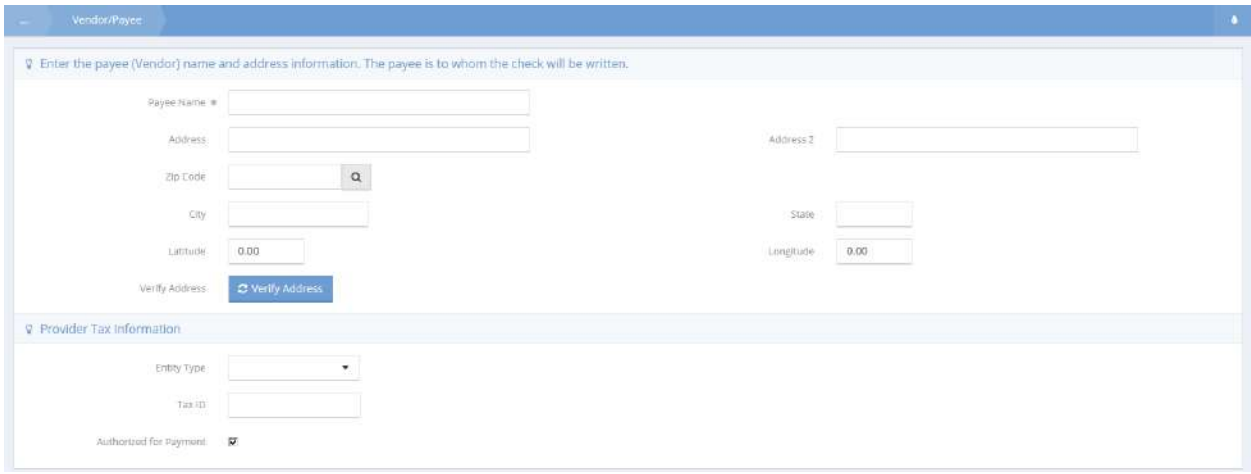

Enter the payee name as well as an address or any other desired details. Click on the  $\Box$  B Save button.

On the summary form, locate the new vendor and click on the action gear in icon associated with it. Select Edit from the pop-up menu that appears.

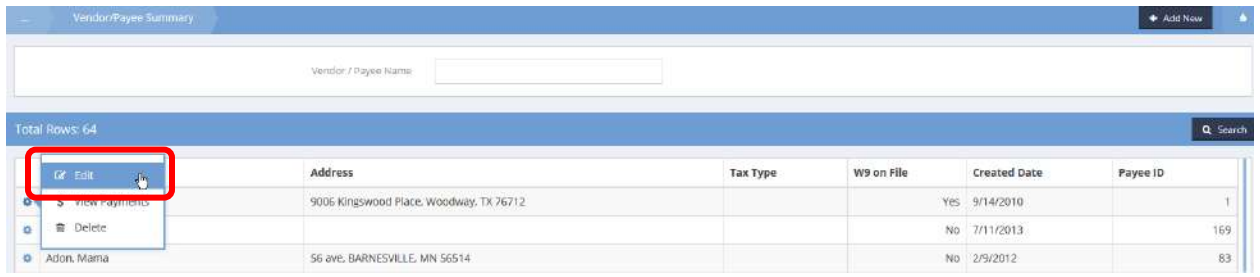

The Vendor/Payee form displays. Any necessary changes can be made.

Click on the  $\Box$ <sup>5 Save</sup> button when finished.

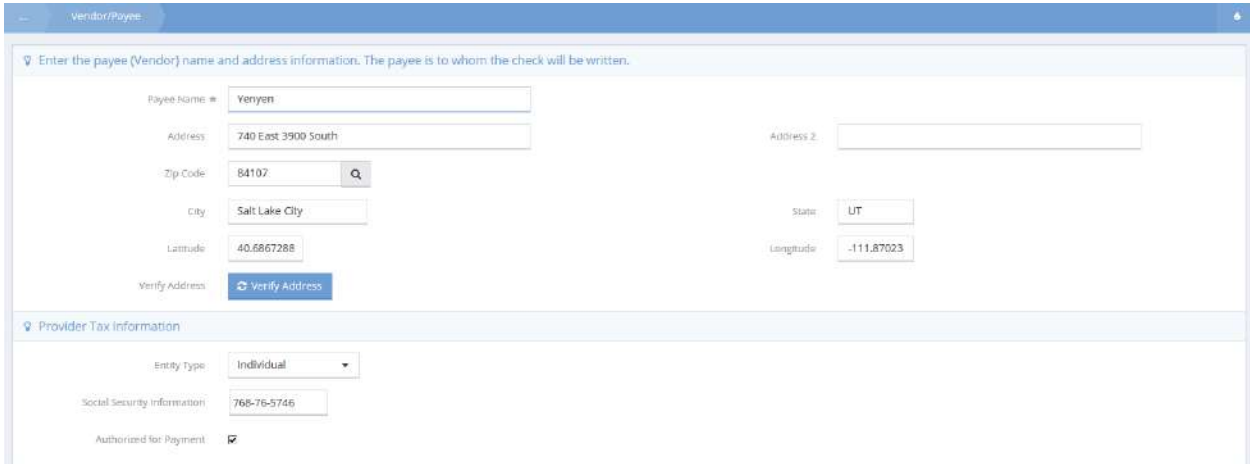

## Vendor Payee List

**Objective:** View a list of payees and view info from payments.

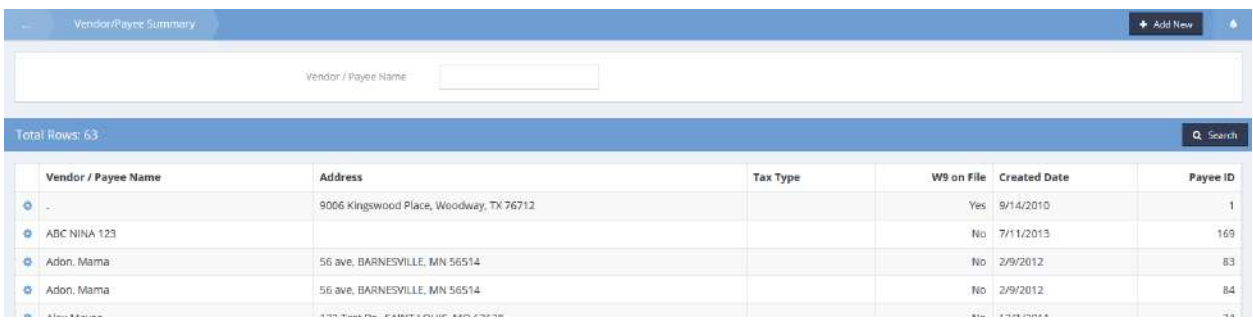

From the Vendor/Payee Summary form, click the action gear it icon associated with the desired vendor/payee and select View Payments from the pop up menu that appears.

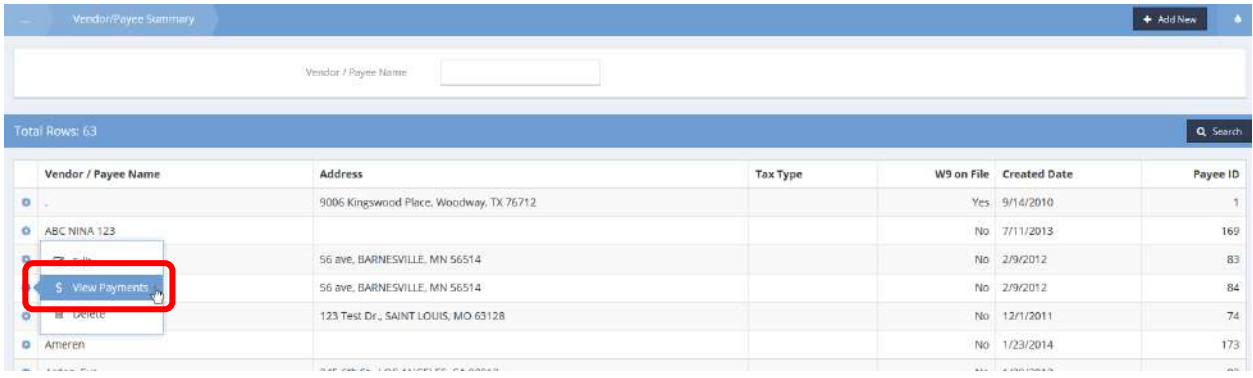

### The Vendor Payee List form displays.

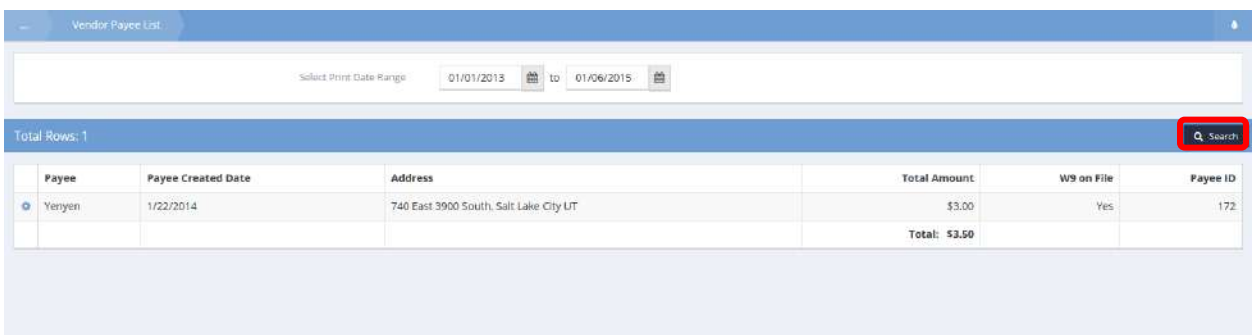

Enter a date range and click on the  $\sqrt{a}$  Search button.

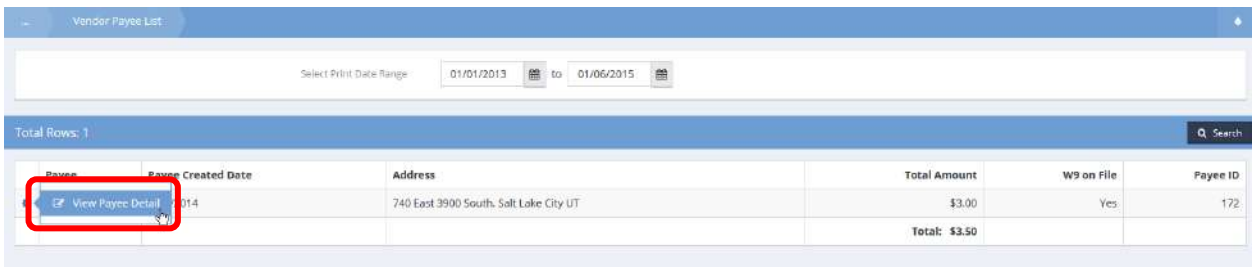

Click on the action gear in icon for the desired row and select View Payee Detail. The Payee Check Detail form displays.

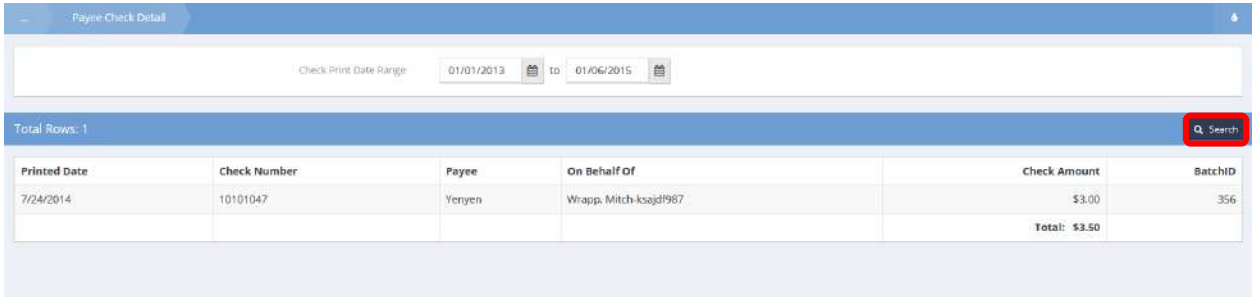

The date range auto-populates with the previously selected dates but can be changed if desired to further filter check details. After the desired date range is set, click on the  $\sqrt{q}$  Search button. The check details display in the spreadsheet below the search parameters.

# Payee and Vendor Payments

The Vendor Payee List displays a list of vendors. Enter a date range and click the **Q** Search button to filter the list.

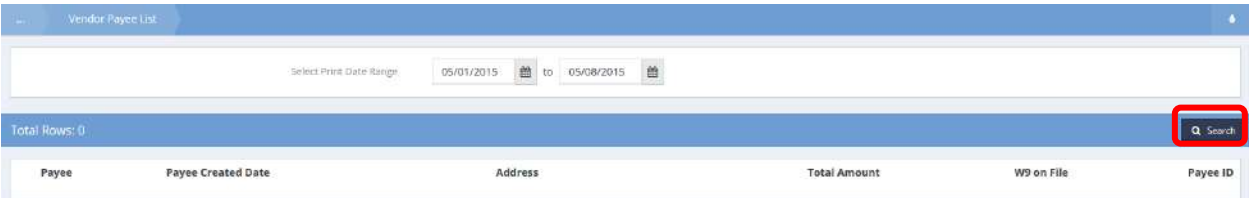

# Property Search

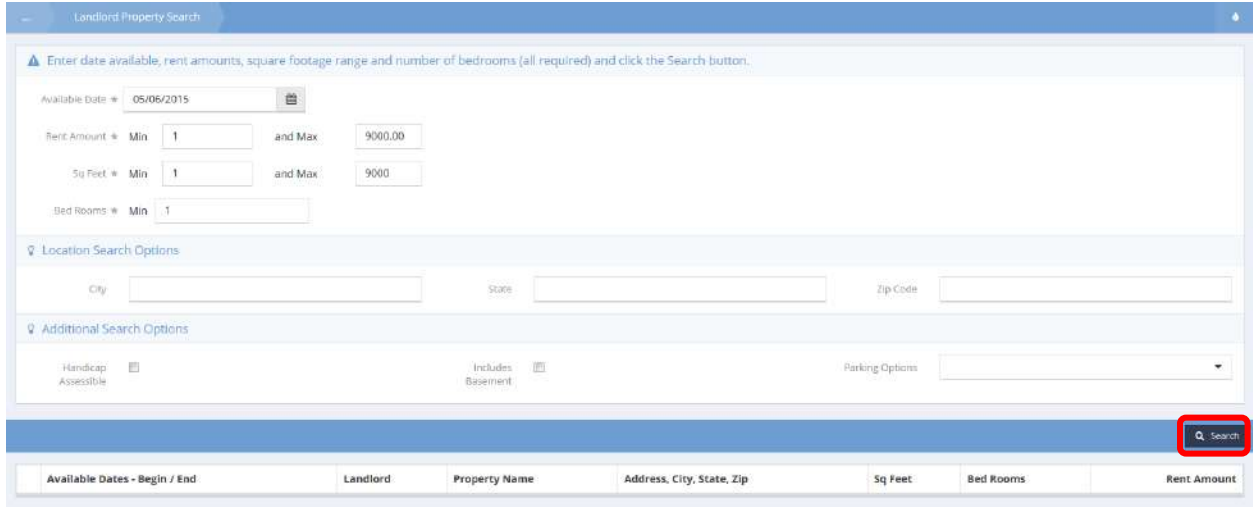

Using the Landlord Property Search form, properties may be located based on desired parameters.

Enter an available date, range of rent amount, range of square feet, and the minimum number of bedrooms. Enter location search parameters and select any additional search options if desired. Click the **Q** Search button and all properties within the entered parameters display in the spreadsheet below.

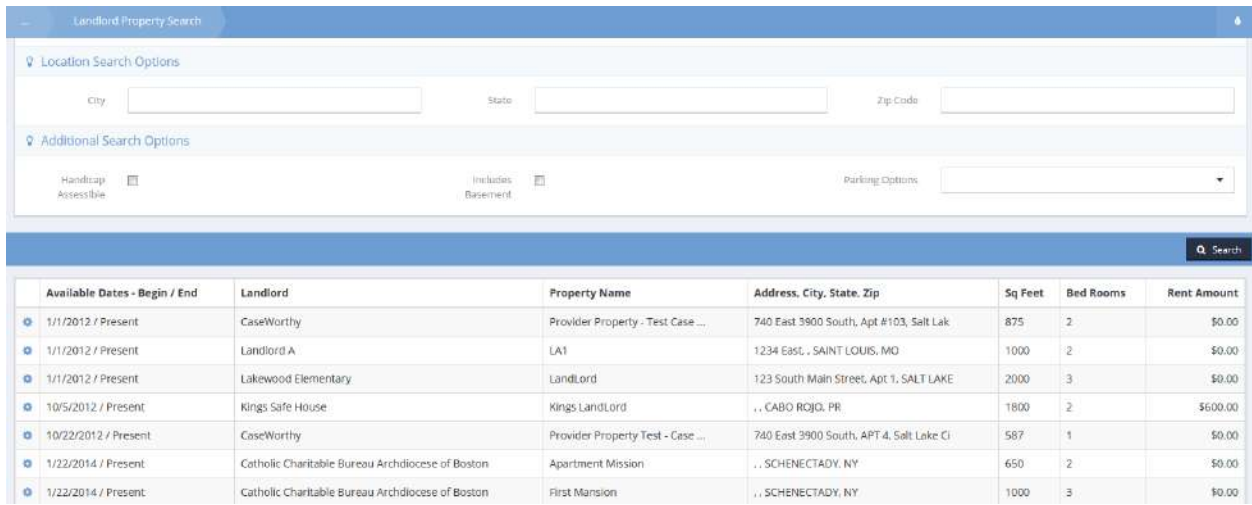

To edit a property, click the action gear **and click Edit Property.** 

# The Provider Property form displays.

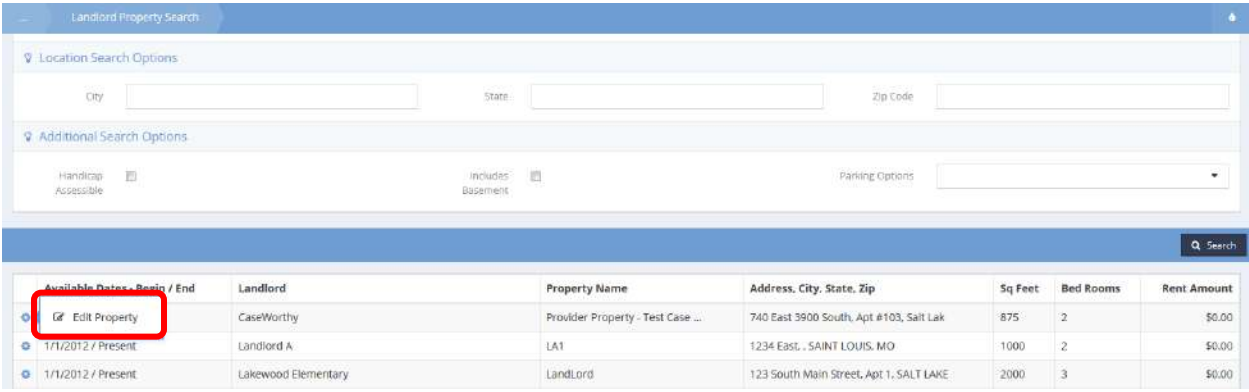

Make any changes and click  $\mathbb{B}$  Save when finished.

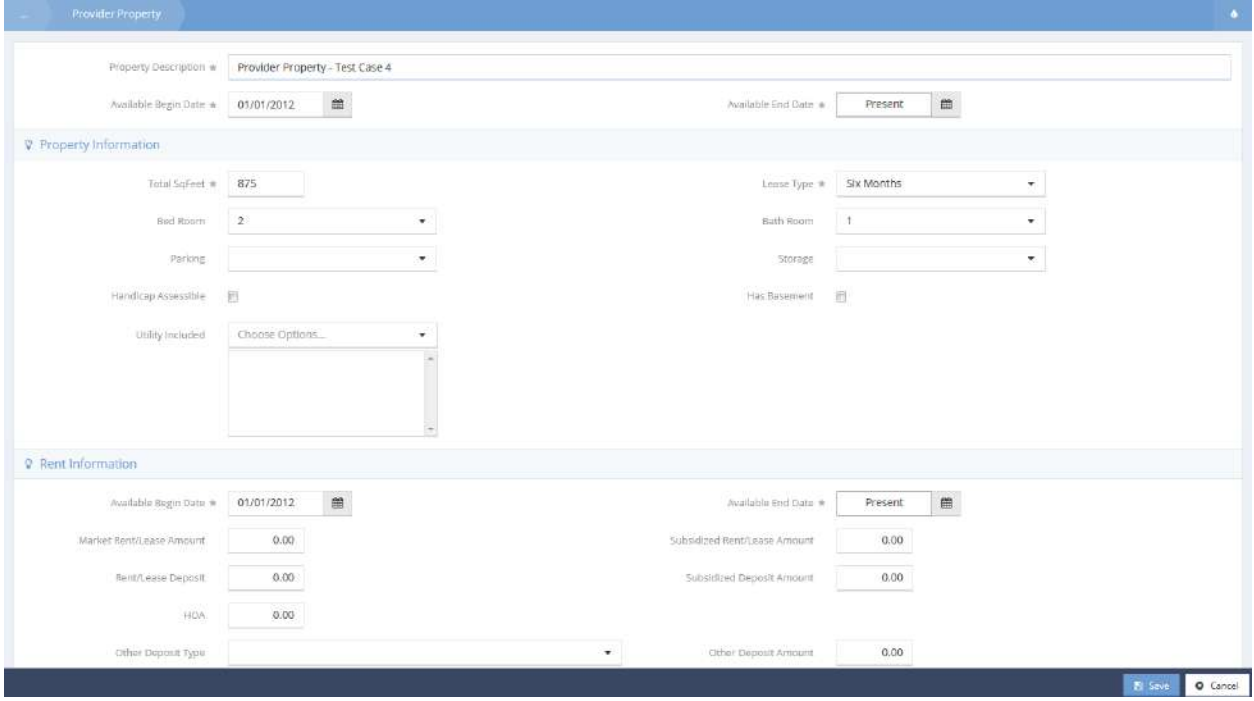

### Resources

### Incident Management

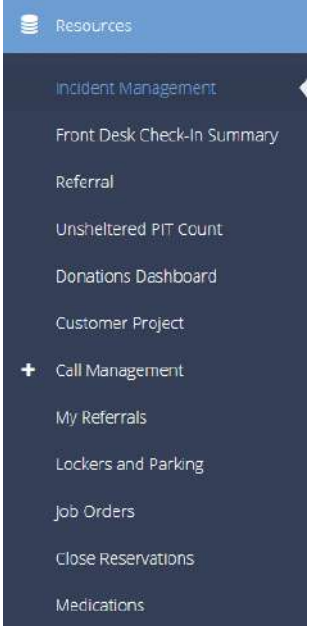

The first menu item in the Resources menu group is the "Incident Management" dashboard. From here, the user can track and view all of their organization's incident reports.

### Incident Intake Workflow

**Objective:** Create new incident report in a workflow.

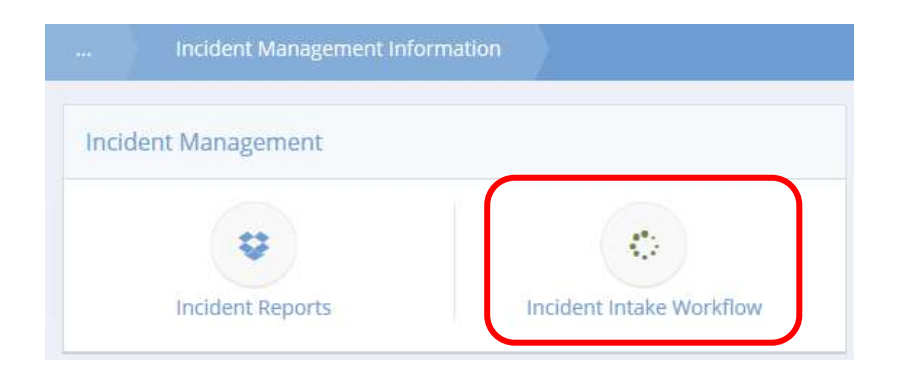

Click the icon for the Incident Intake Workflow. The workflow opens in a new window.

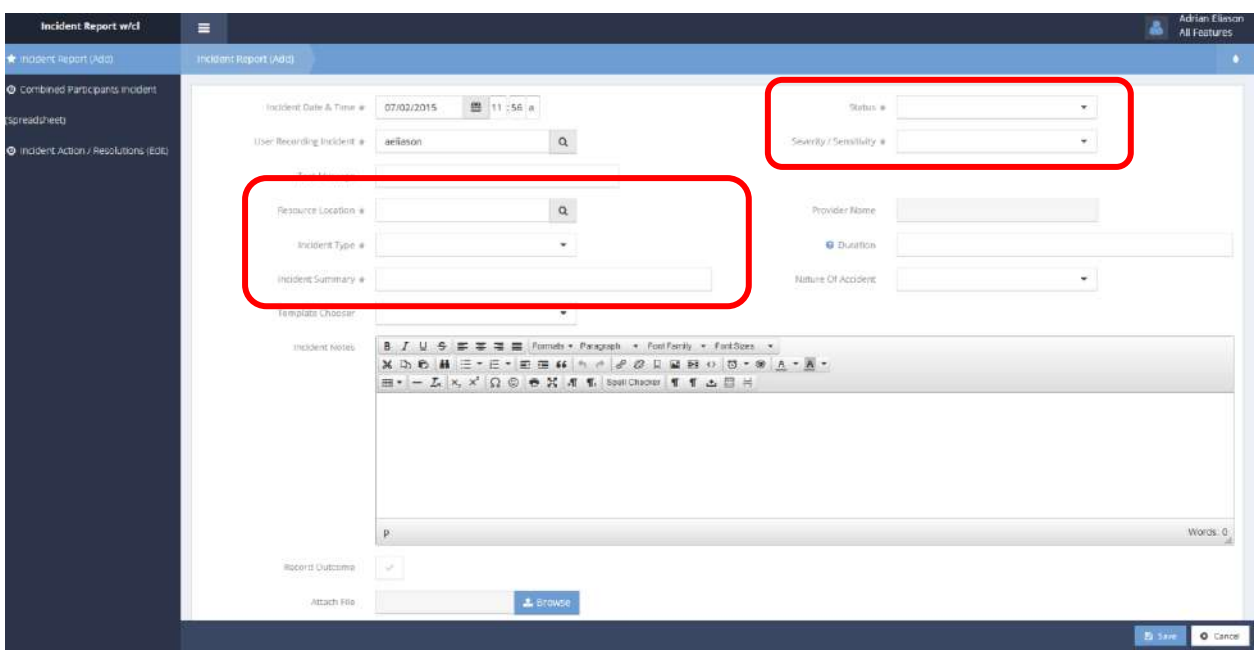

On the first step of the workflow, select a status, severity/sensitivity, resource location, incident type and enter an incident summary. Add any other information as desired. Click the  $\Box$  B Save button to proceed to the next step.

The Combined Participants Incident (Spreadsheet) form displays.

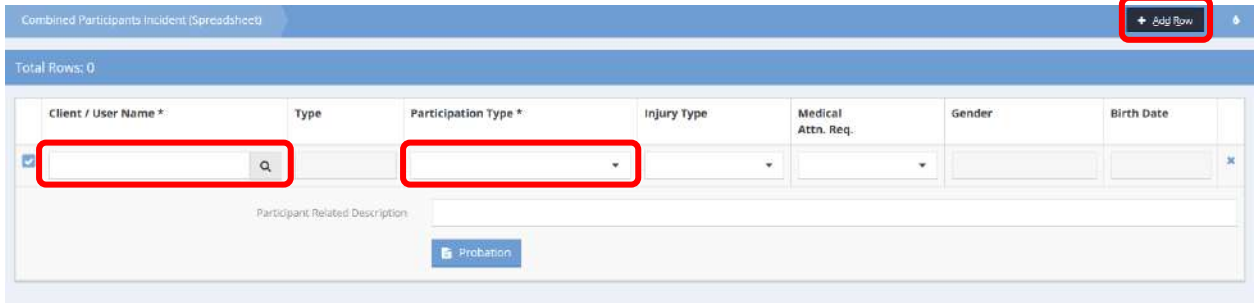

Use the  $\frac{1 + \text{Add Row}}{\text{bottom}}$  button to add a participant. Select a participation type from the drop-down list and enter any other desired info. Click the magnifying glass  $\sqrt{a}$  lookup icon. The Find User and Client Lookup form displays.

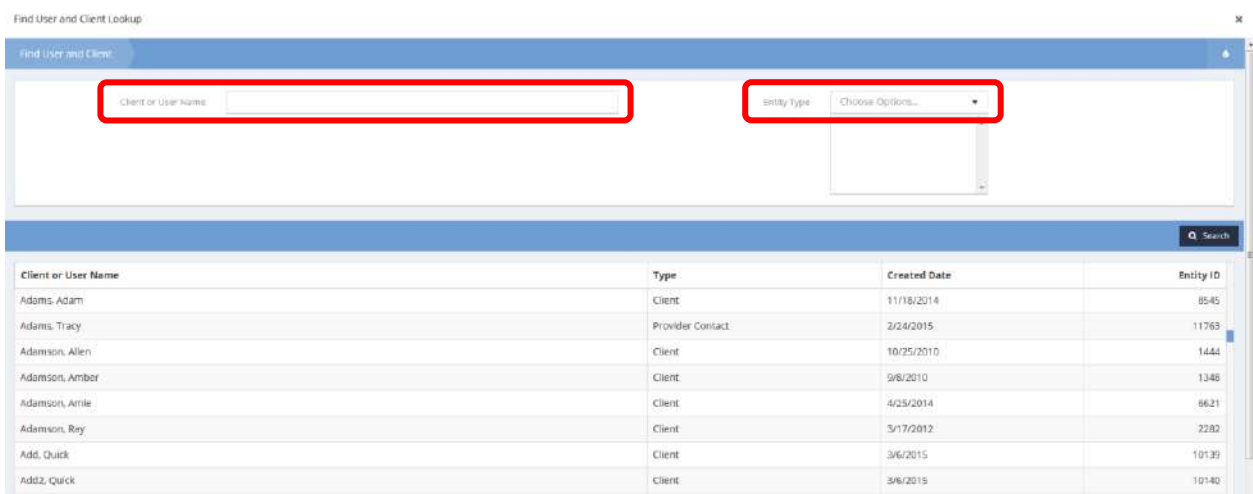

Use the filters and **Q** Search button to locate the desired client or user and when found, click to return to the previous form.

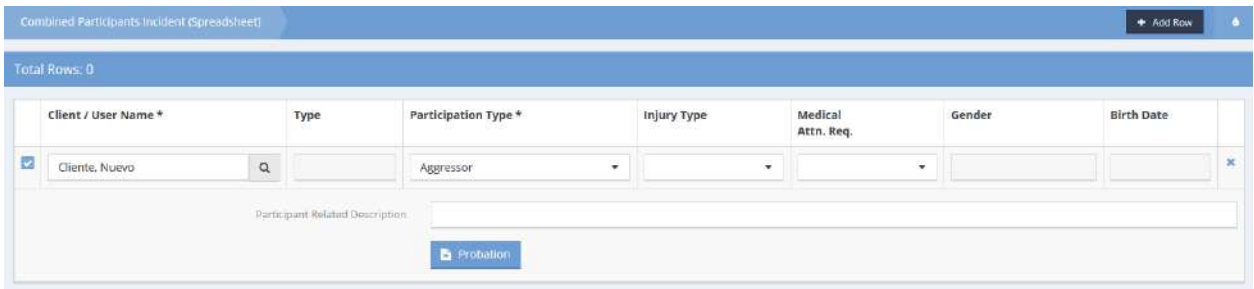

Once all required fields have been completed click  $\Box$  Save to proceed to the next step of the workflow.

The Incident Action / Resolutions (Edit) form displays. Select an action type from the drop-down list, enter a description and select the status from the drop-down list.

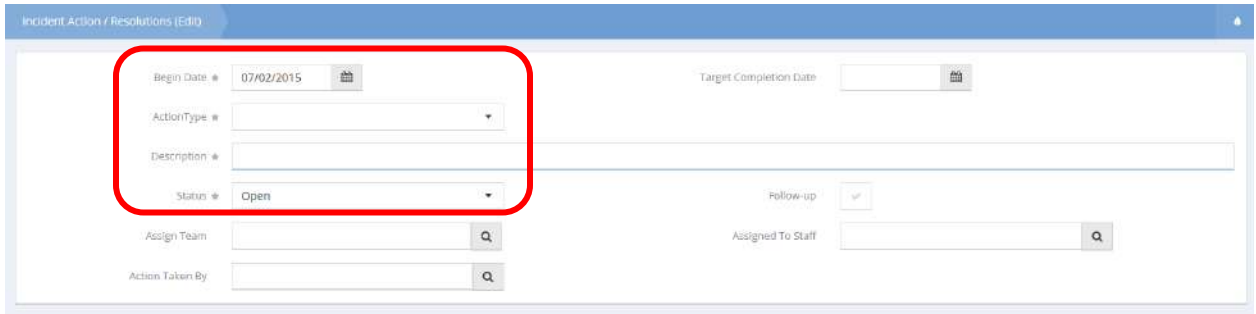

Enter any other desired fields and click  $\Box$ <sup>8 Save</sup> when finished. The workflow is now complete and the incident has been recorded.

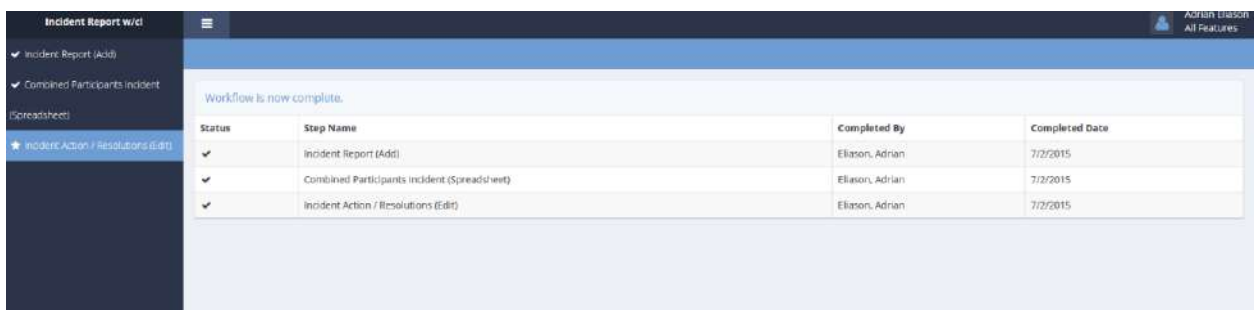

### View Files (Incident Management)

**Objective:** View or add files in an incident report.

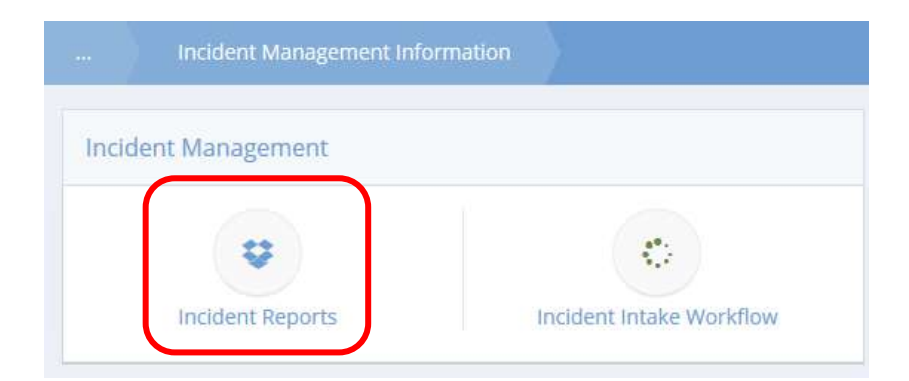

Click the icon for Incident Reports. The Incident Report Summary form displays.

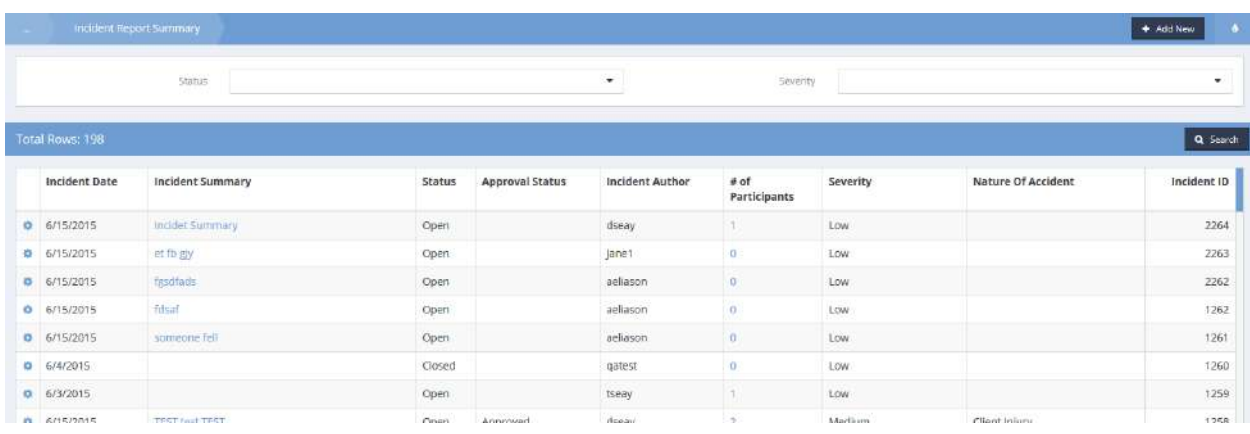

Click the action gear  $\bullet$  icon associated with the desired incident and select Attachments from the pop up menu that appears.

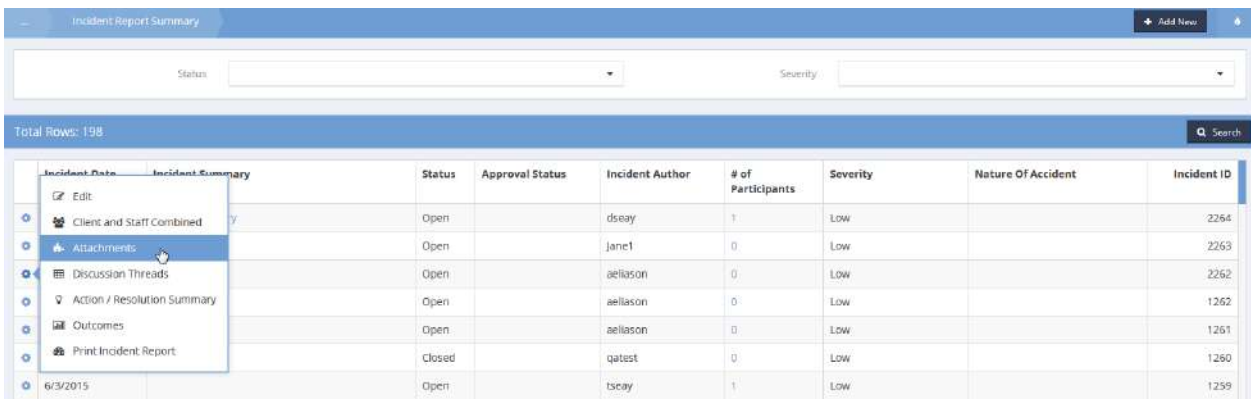

The View Incident Activity Files form displays. To add a new file to the incident report, click the  $\bullet$  + Add New button.

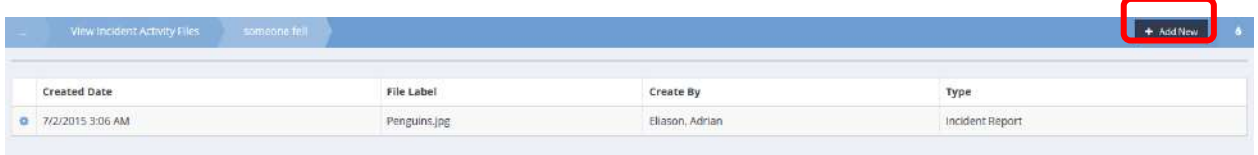

The Add Client File form displays.

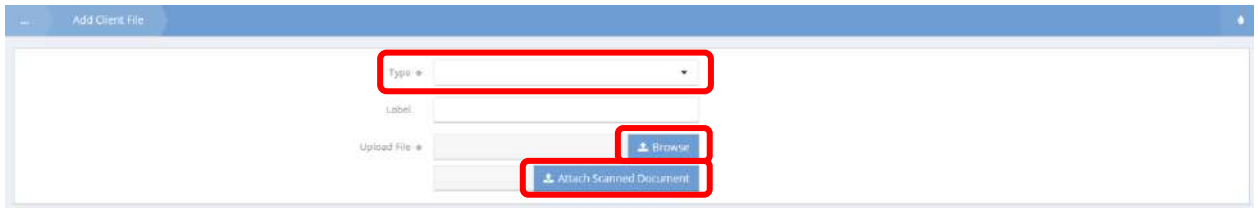

Select a file type from the drop-down list and use the  $\frac{1}{2}$  Browse button to locate the desired file on the computer being used. Alternatively, if using a scanner simply click the **LA Attach Scanned Document** button. Click  $\boxed{\phantom{1}^{\text{B size}}$  when finished.

To view a summary of actions and resolutions, click the relevant action gear **in the liet and select Action** / Resolution Summary from the pop up menu that appears.

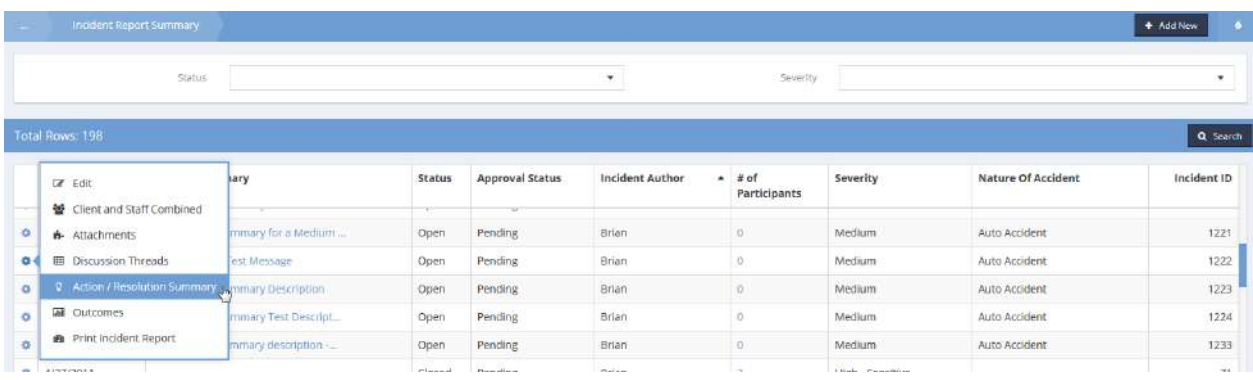

The Action Resolution form displays. Click the  $\vert$  <sup>+ Add New</sup> button to add a new (or click the action gear icon and click Edit to edit an existing) action resolution.

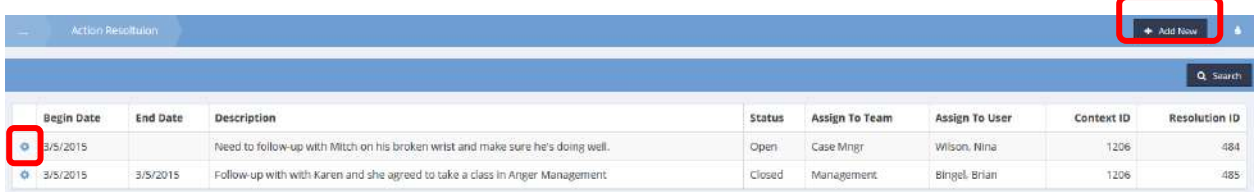

#### The Incident Action / Resolutions (Edit) form displays.

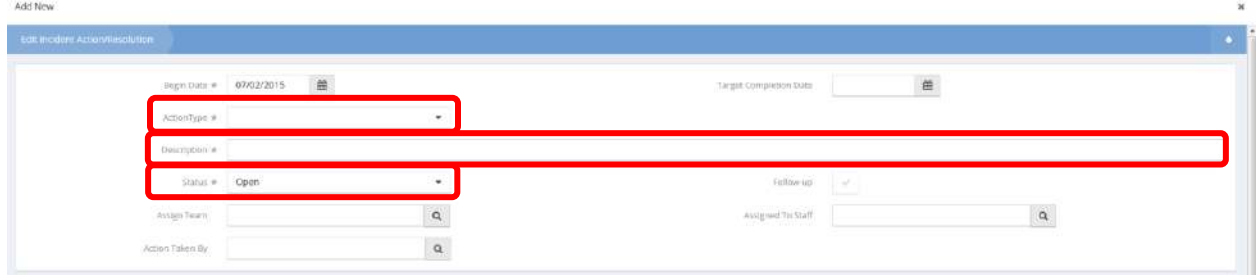

Select an action type, add a description and select a status. Add any other desired information and click  $\sqrt{p}$ <sup>Save</sup> when finished.

To view incident outcomes, click the relevant action gear **in the liest outcomes**.

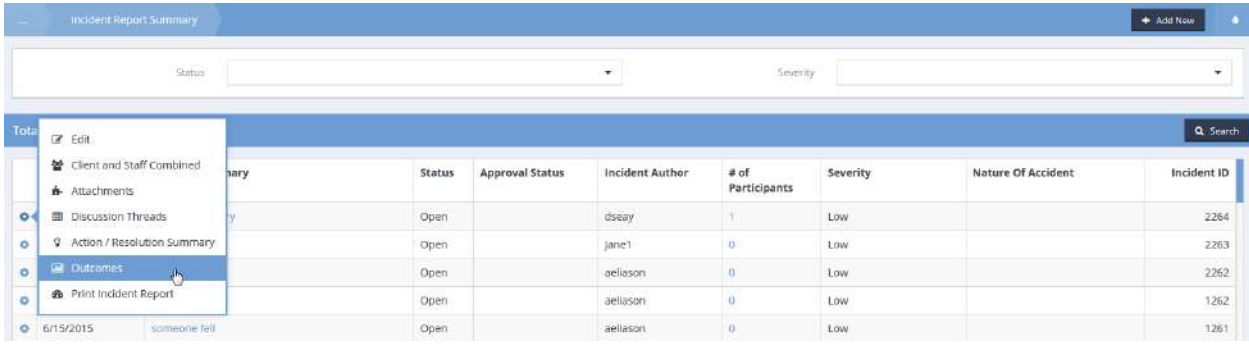

# The Incident Outcomes form displays.

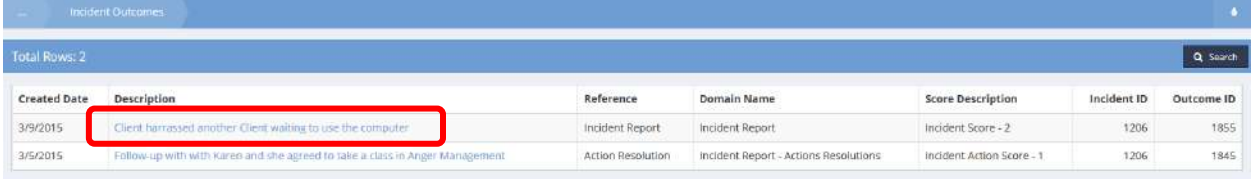

To edit an outcome, click the blue hyperlinked text. The Post Incident Outcomes form displays. Enter any desired changes and click  $\frac{B_1S_2}{B_2S_3}$  when finished.

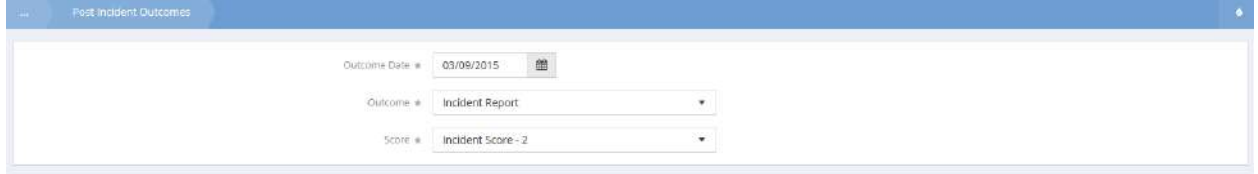

Front Desk Check-in Summary

**Objective:** View a summary of check-in events. Can be filtered by provider, resource, event, and dates.

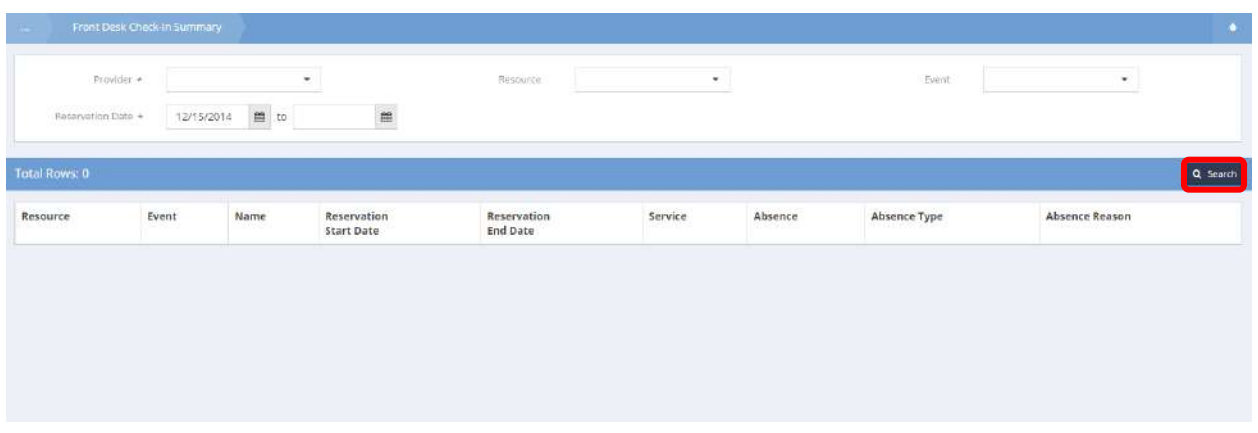

On the Front Desk Check-in Summary form, enter a provider and date range. Optionally choose a resource and event. Click the **Q** Search button. Results display in the area below the search parameters.

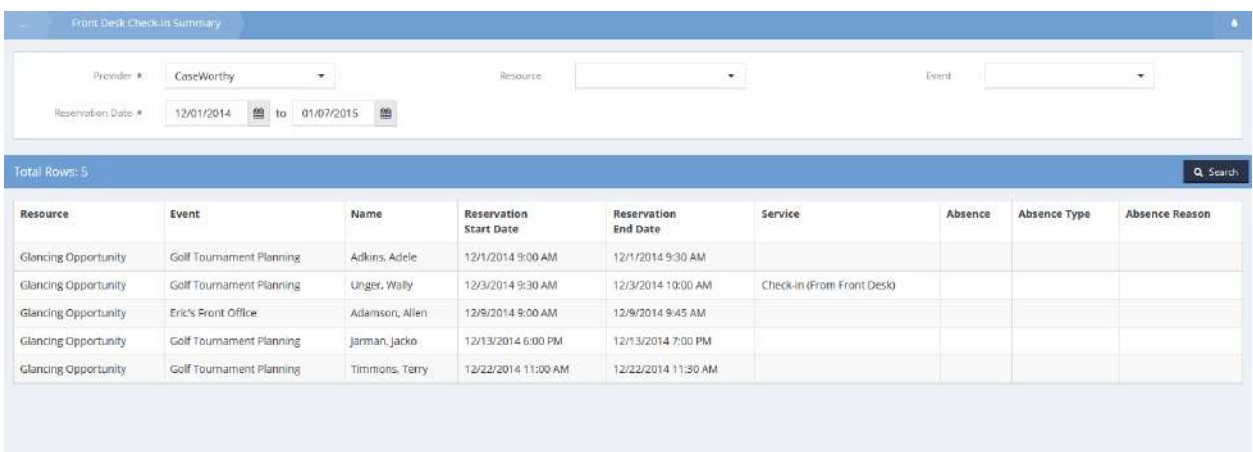

### Referrals

# Provided To By Provider – Service

**Objective:** View service referrals provided by a provider.

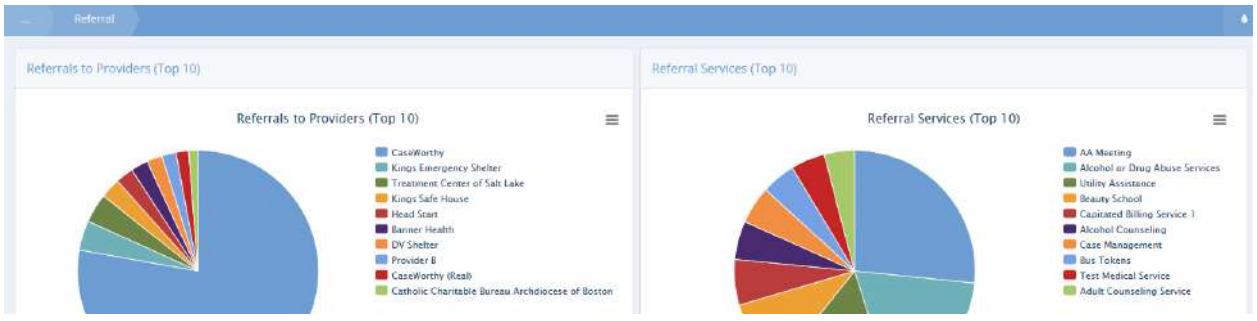

Click the Referrals to Providers chart. The Provided To By Provider – Service form displays.

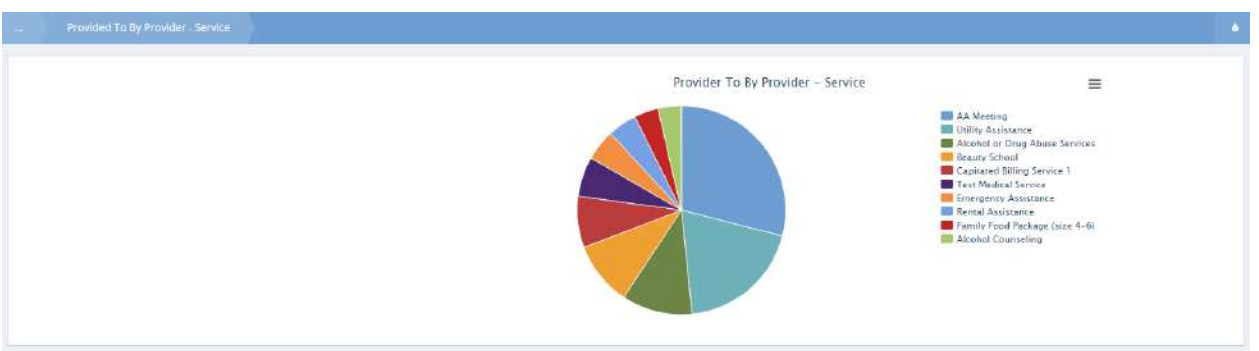

To view referrals in detail, click an item in the pie chart.

The Client By Referral form displays. All relevant referrals display in the form.

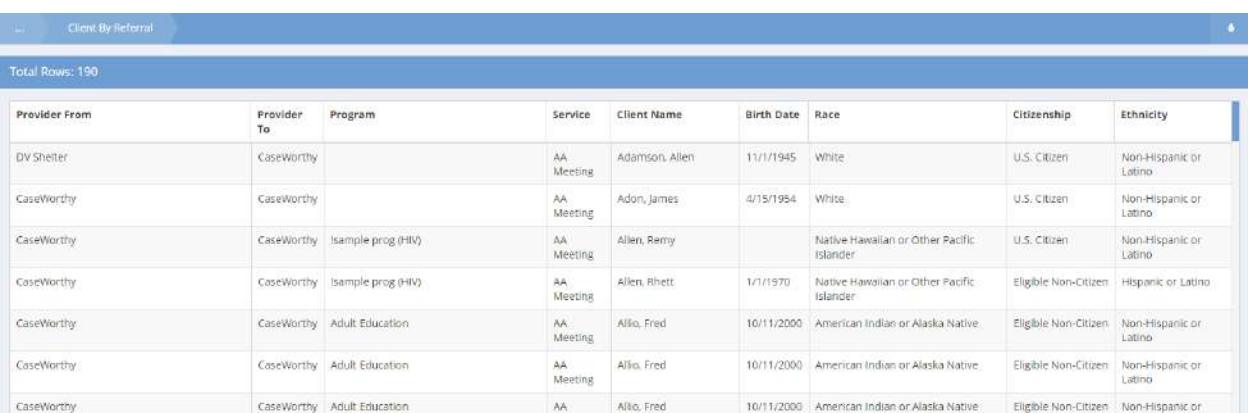

#### Client By Referral

**Objective:** View and drill into client referral data.

The Referral dashboard displays. The dashboard consists of four graphic displays; Referrals to Providers (Top 10), Referral Services (Top 10), Provided From By Provider and Provided From By Service.

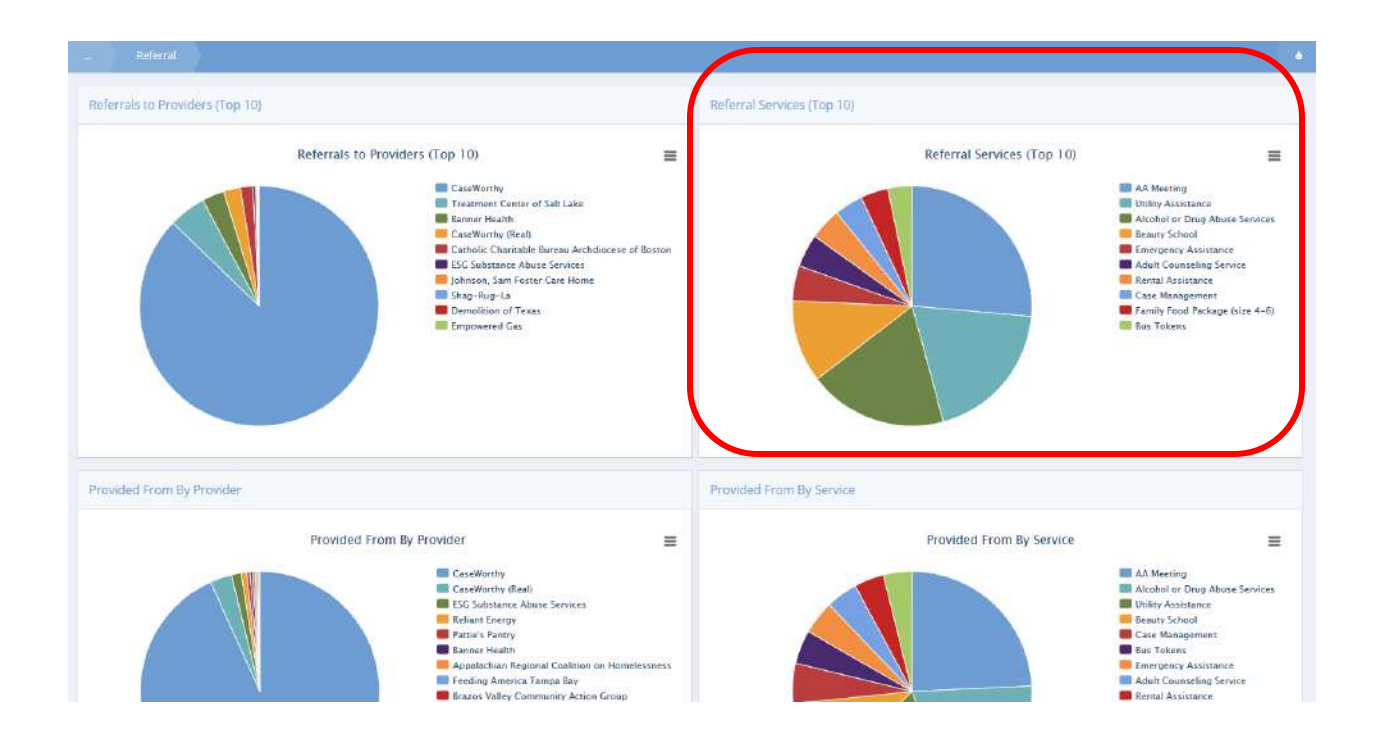

Click on the Referral Services (Top 10) window. The Provided To By Service - Provider form displays a graphical representation of the data.

Hover over any slice of the pie chart to see the pop up label.

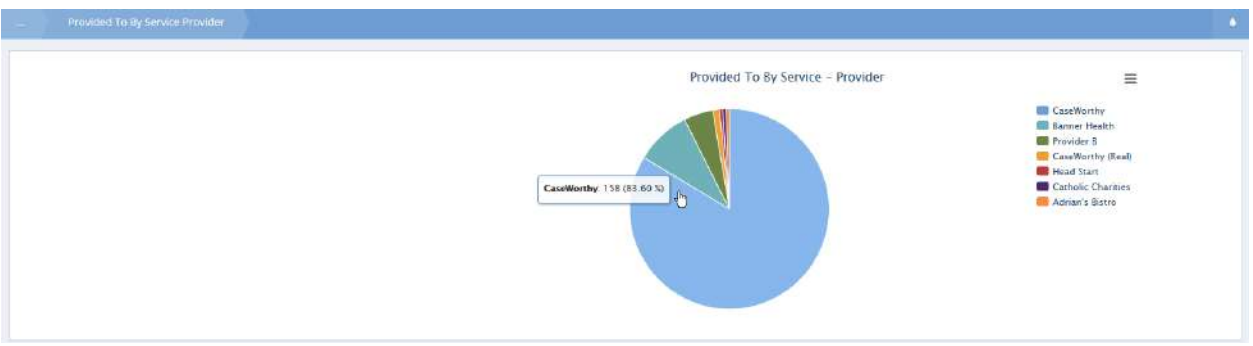

Click on any slice of the pie chart to display the drill down spreadsheet of the data on the Client By Referral form.

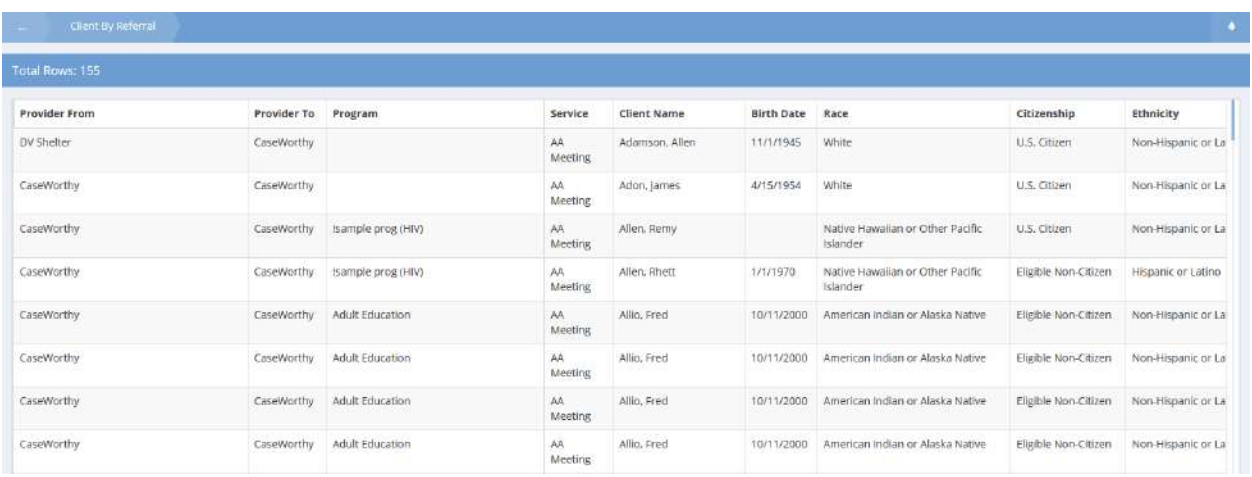

# Unsheltered PIT Count

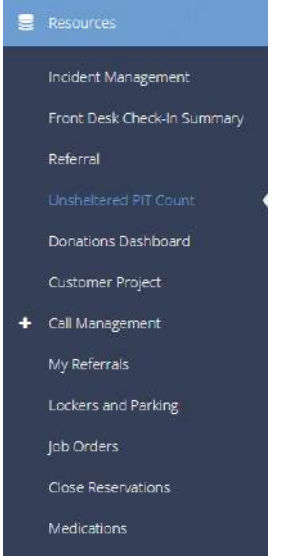

The Unsheltered PIT Count area allows users to enter their Unsheltered Point-In-Time Counts.

On the Unsheltered Beds Summary, either select edit from the action gear pop up menu or click on the + Add New button.

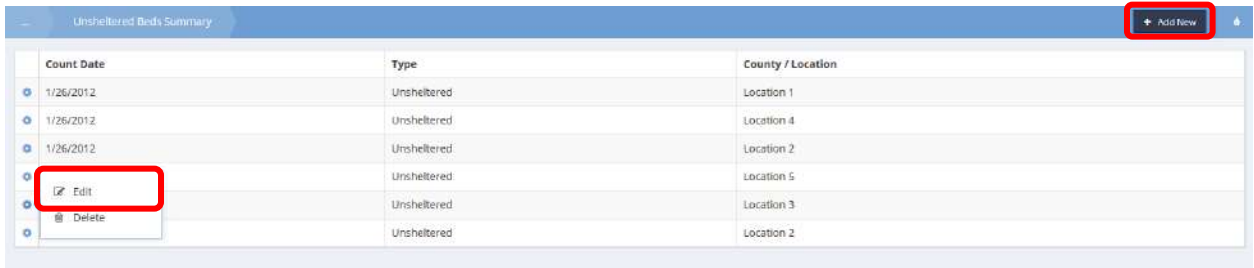

The Enter Unsheltered Bed Information form displays.

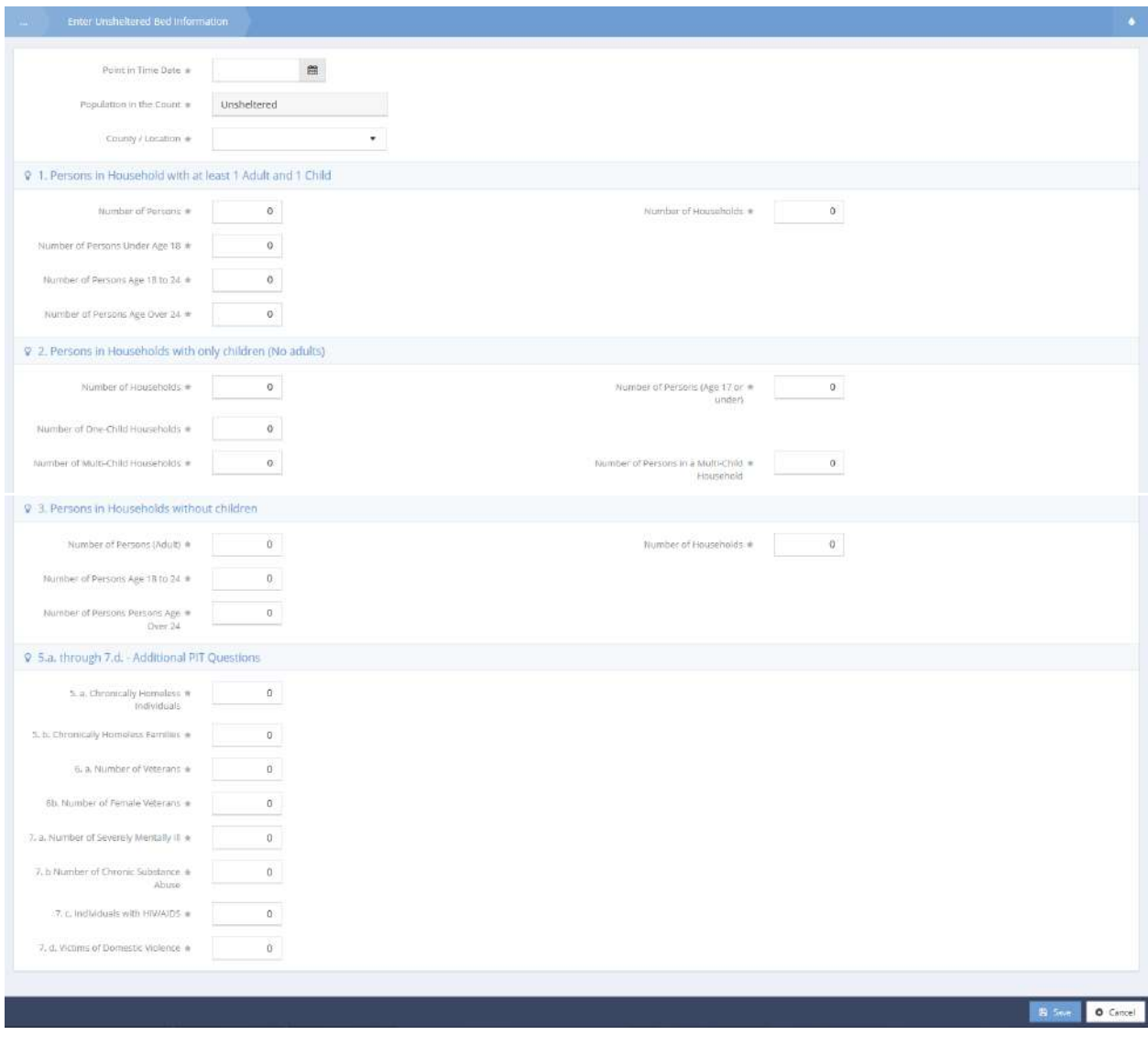

All fields are required. Enter all information and click on the  $\frac{12.5 \text{ sec}}{25.5 \text{ sec}}$  button.

### Donations

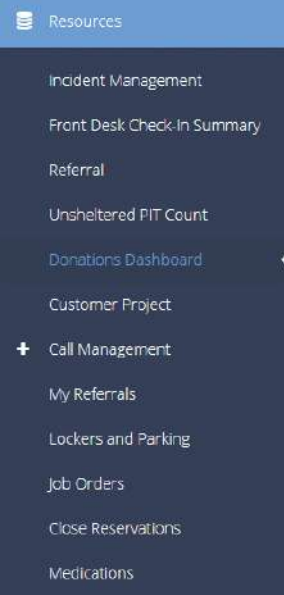

The Donations Dashboard allows donations to be entered into the system. Different work flows display depending on whether the donation is monetary, or an item for inventory, such as furniture or clothing.

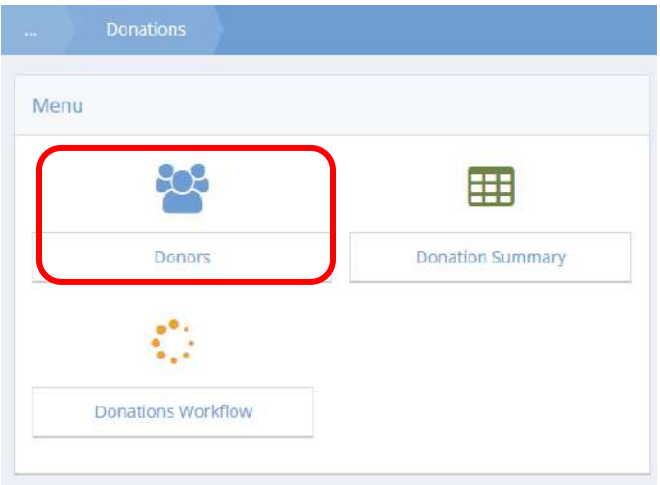

Click on the Donors icon.

The Summary of Donations Grouped by Donor form displays.

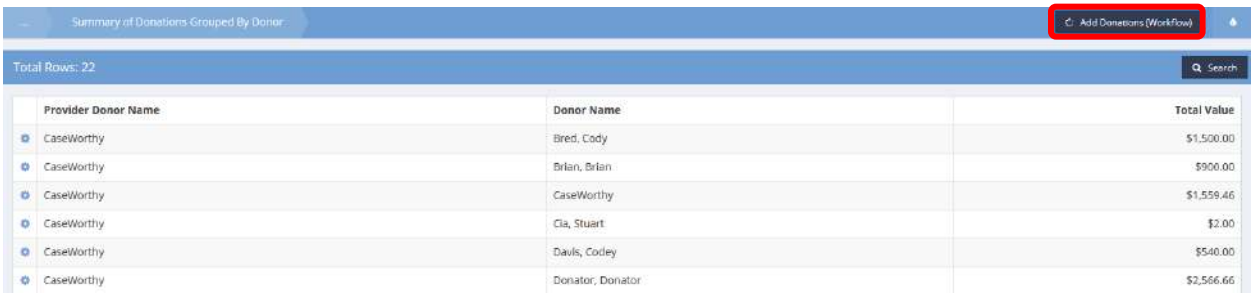

To add a donation, select the  $\mathbb{C}$  Add Donations (Workflow) button.

The workflow begins with a question form. Select the donation type by answering the question presented.

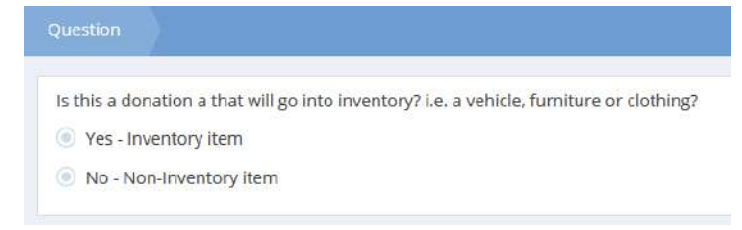

If the donation is an inventory item, the resulting form requires a description of the item, an inventory status, the type of donation, when the donation will be available, and how much is being donated.

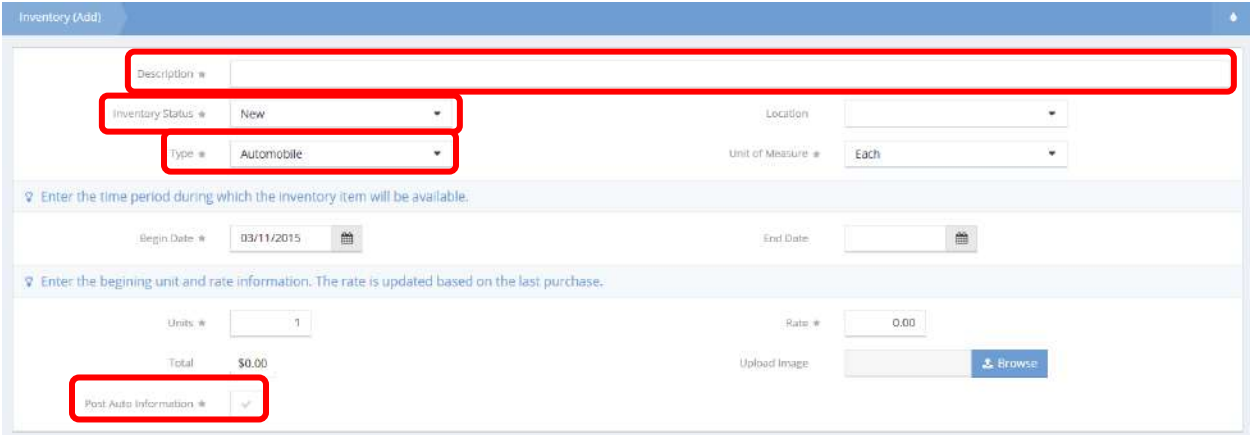

If the donation item is an automobile, the resulting form requires information such as vehicle type and Vehicle Identification Number.

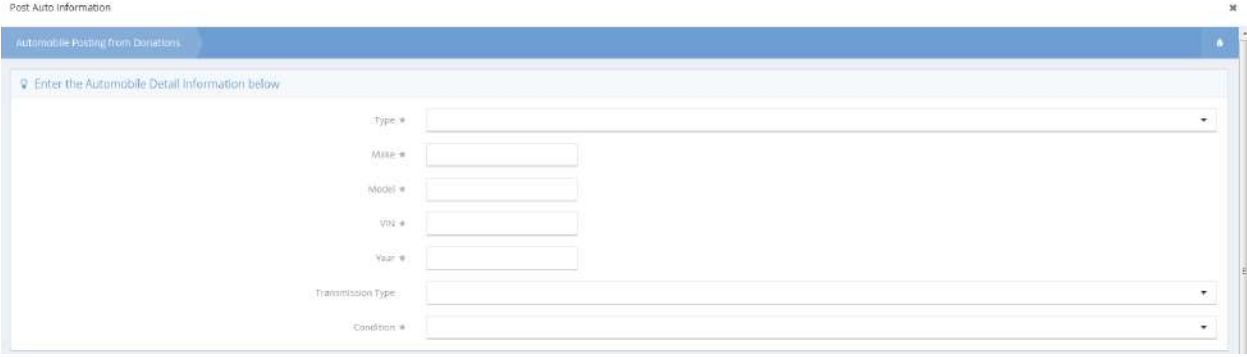

Once all the required information is entered, select the  $\frac{B}{2}$  Save button.

Another form pops up requesting the donor's name, and verification of the information entered earlier. There is also an area to add additional information about the donation.

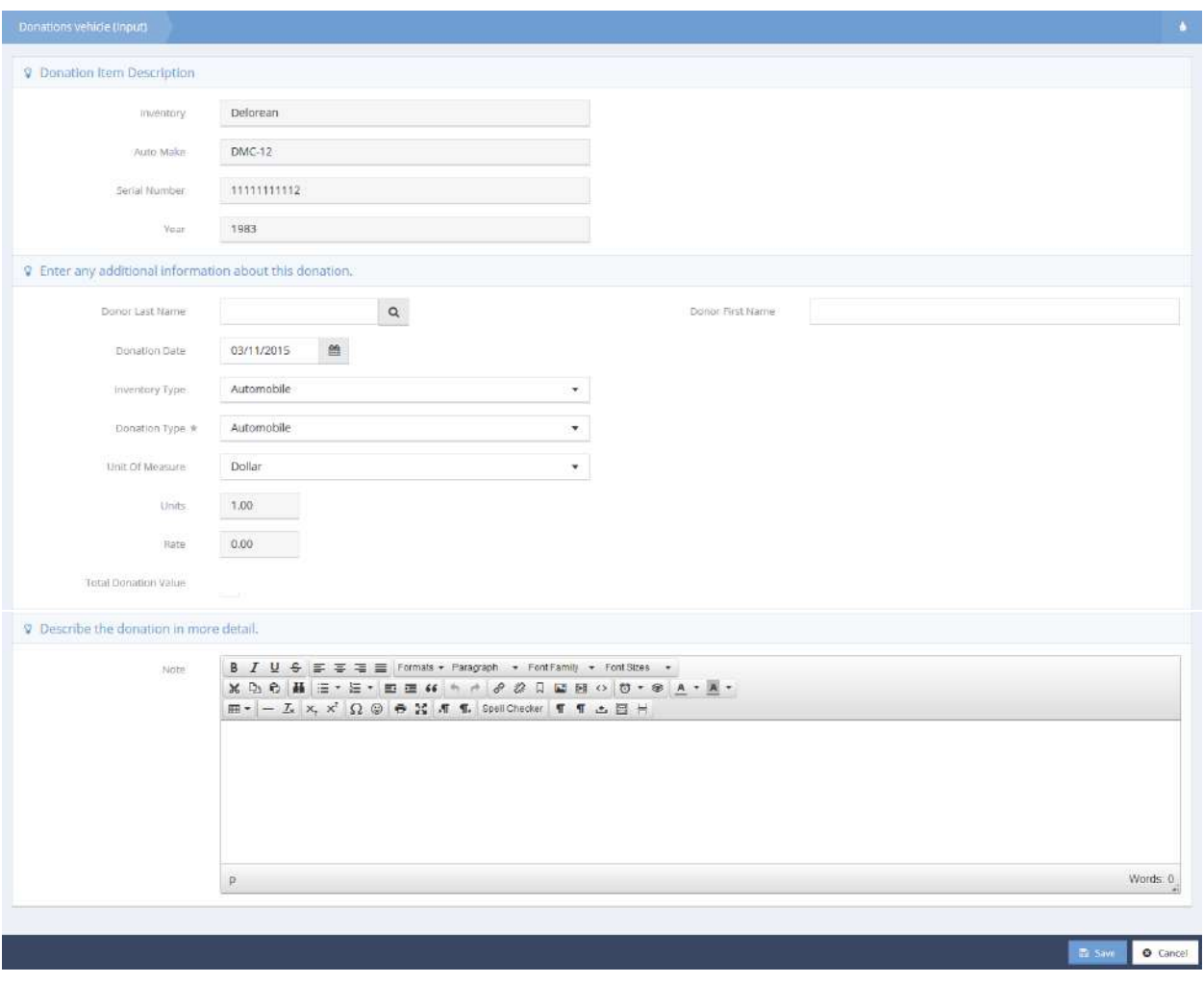

To view the detail of a donation, click on the action gear **in the con** for the desired entry. Select Detail from the pop-up menu that appears.

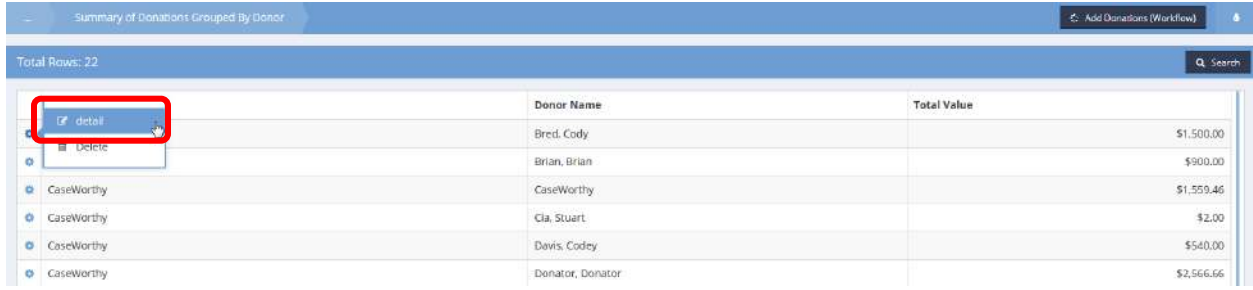

The Donations Detail form displays.

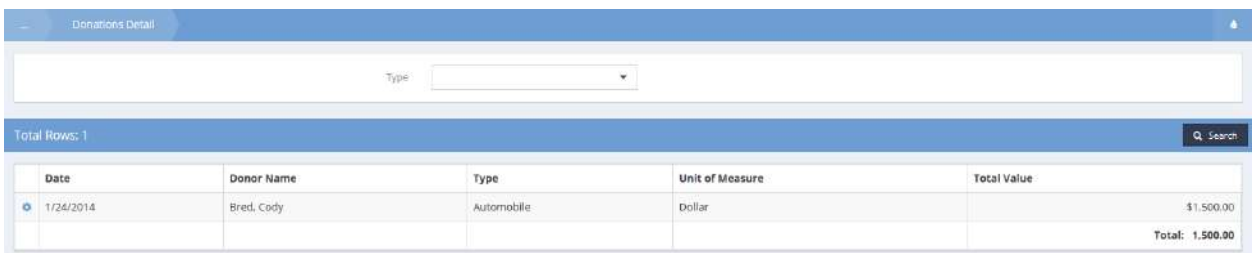

To edit a donation, click on the action gear **for the desired donation and select Edit from the pop-up** menu that appears.

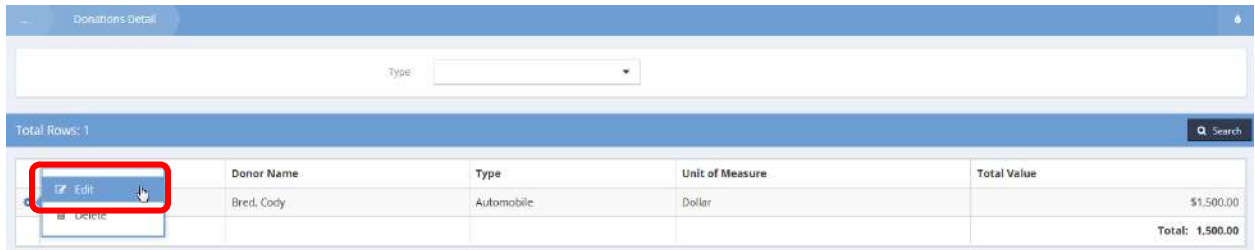

The Edit Donations form displays. Make any desired changes to the donation information and click on the B Save button.

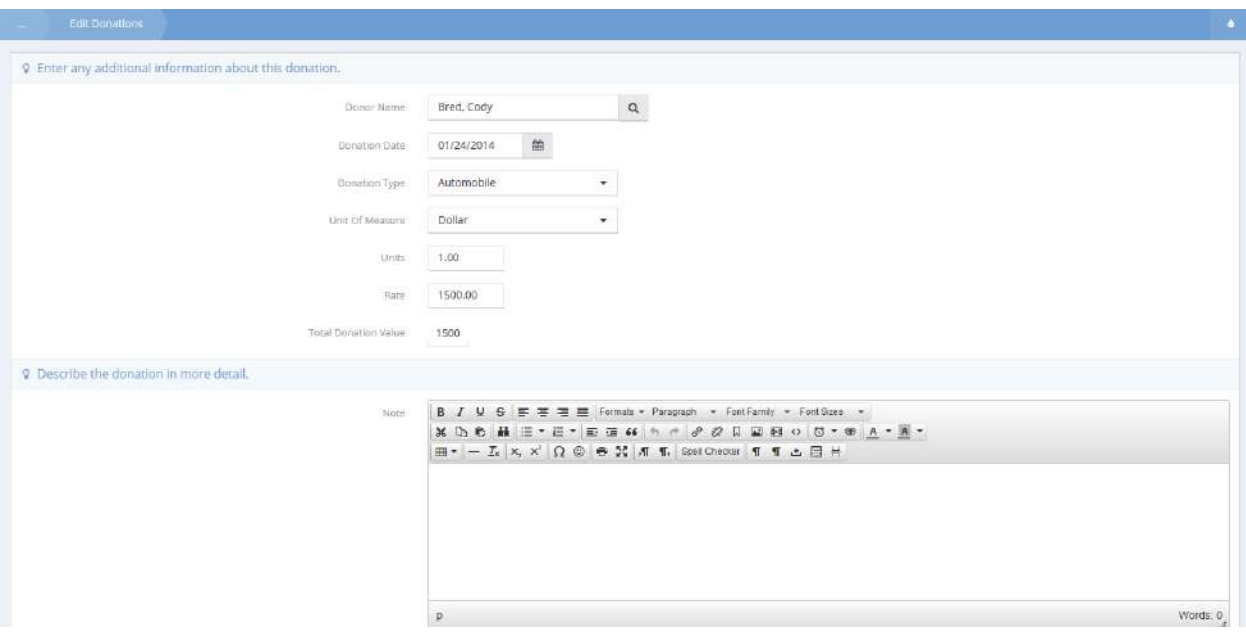
# Customer Project

Using the Customer Project form, a project can be looked up and an invoice can be generated for it.

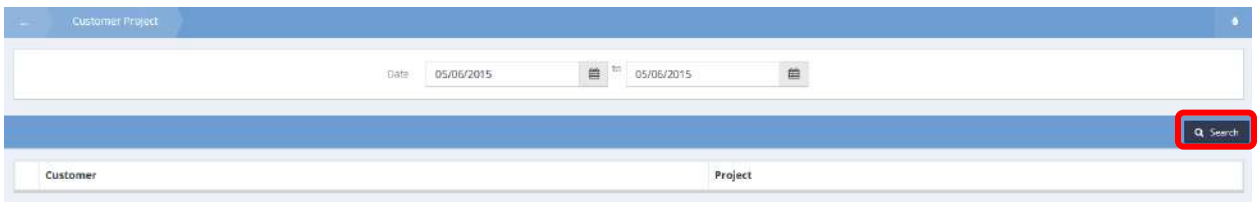

Enter a date range and click the  $\frac{q}{q}$  search button. Projects display in the spreadsheet below.

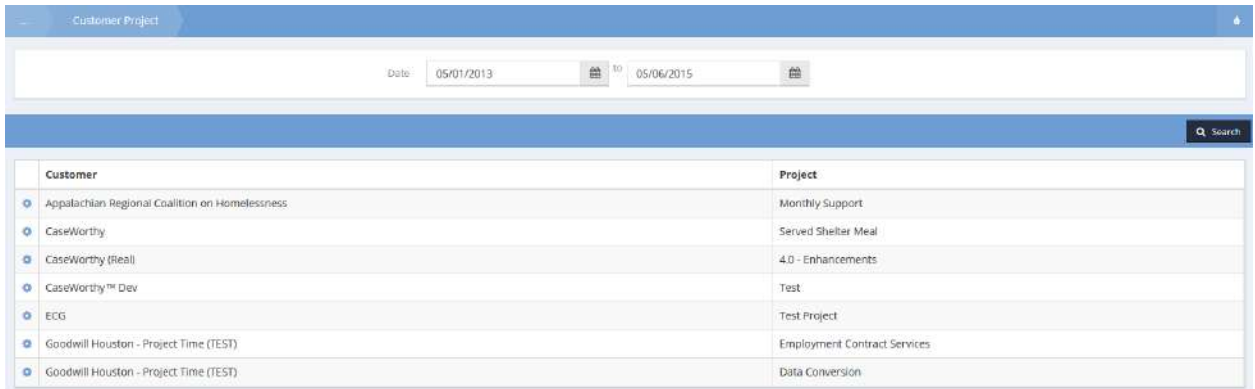

To generate an invoice, click the action gear **and click Generate Invoice**. The Create Invoice Line form displays.

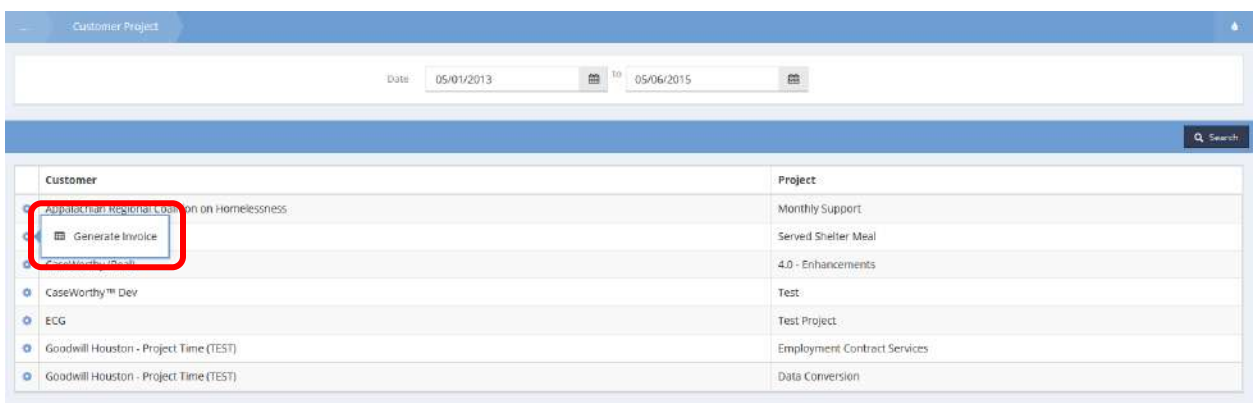

Enter a date and description and click the  $\overline{B}$  save button.

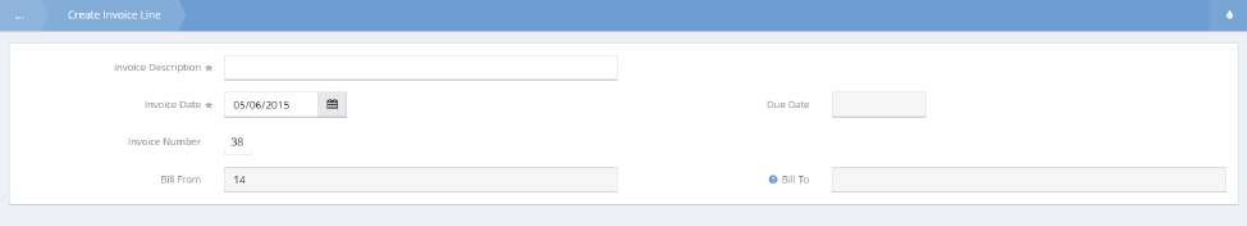

### Call Management

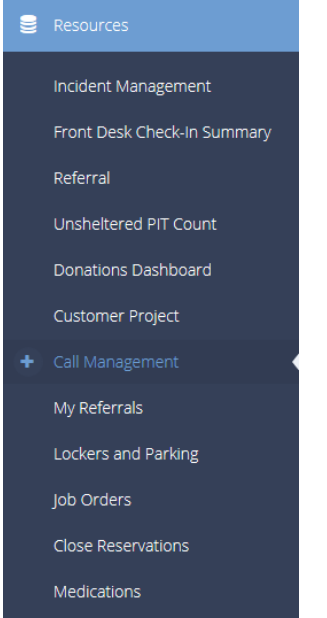

The next menu item in the Resources menu group is the "Call Management" summary form. This form allows users to track details related to incoming phone calls or walk-in information requests. Click the **+ Add New** button to create a new call intake item.

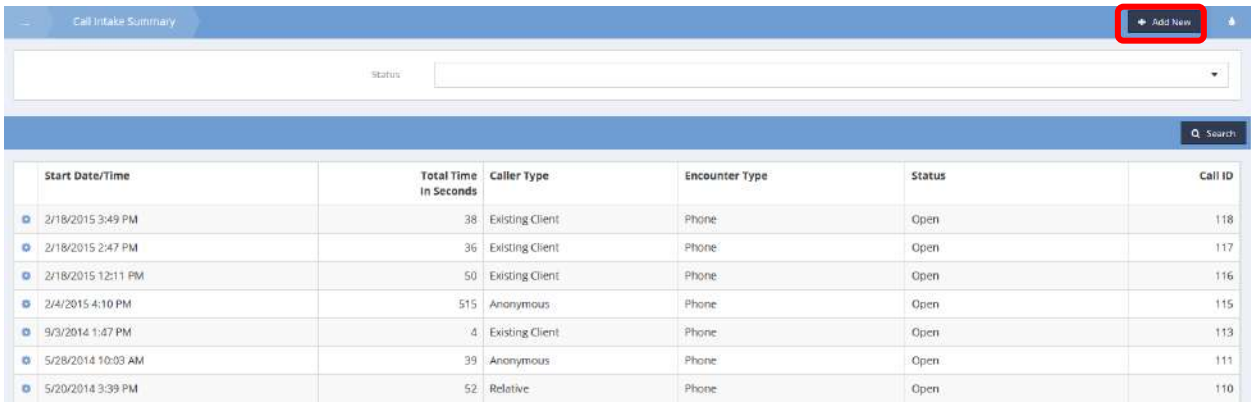

Select the type of caller and an encounter type. Next, select a reason for the call and a status. Using the  $\sqrt{\frac{Start}{Start}}$  button and  $\sqrt{\frac{Stop}{Start}}$  button at the top of the form, starts and stops the timer as needed.

If necessary, add caller general information and a call note.

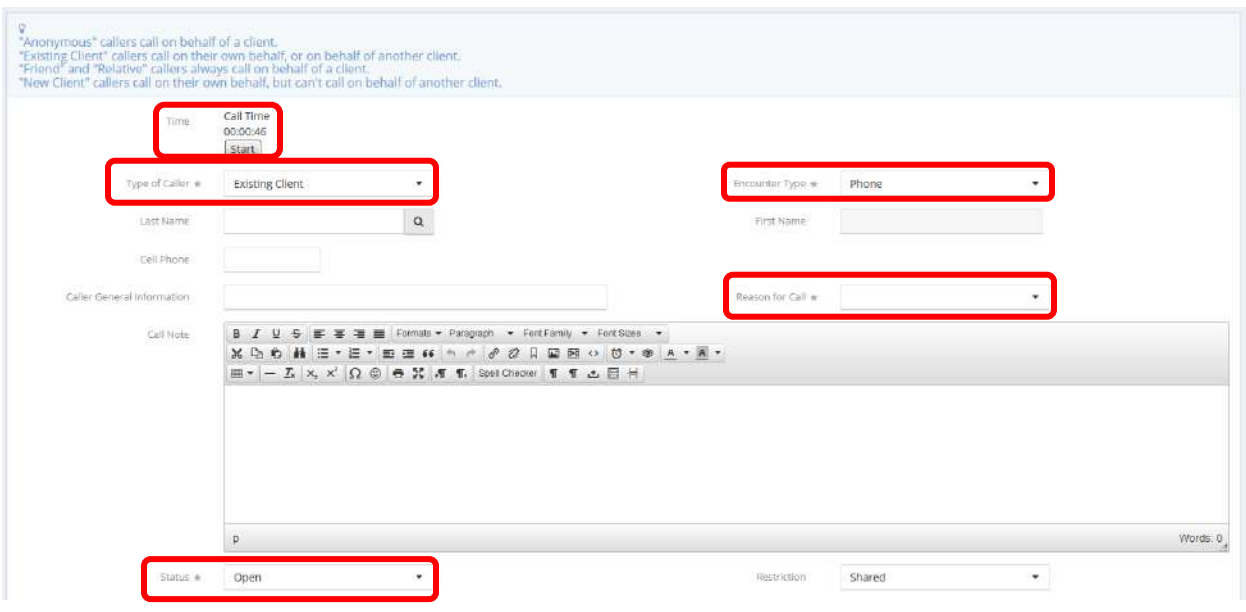

# My Referrals

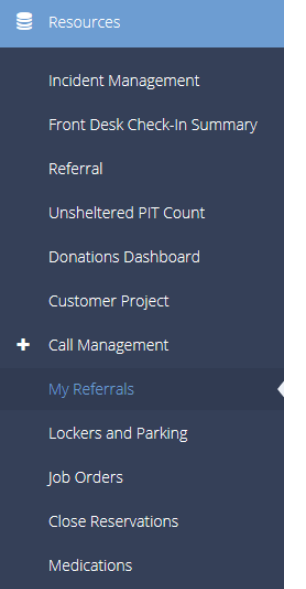

The next menu item in the Resources menu group is the "My Referrals" summary form. This form displays all client referrals for clients referred to the user's organization. From this form, the user can review referrals and, if needed, approve, deny or place the referral on hold.

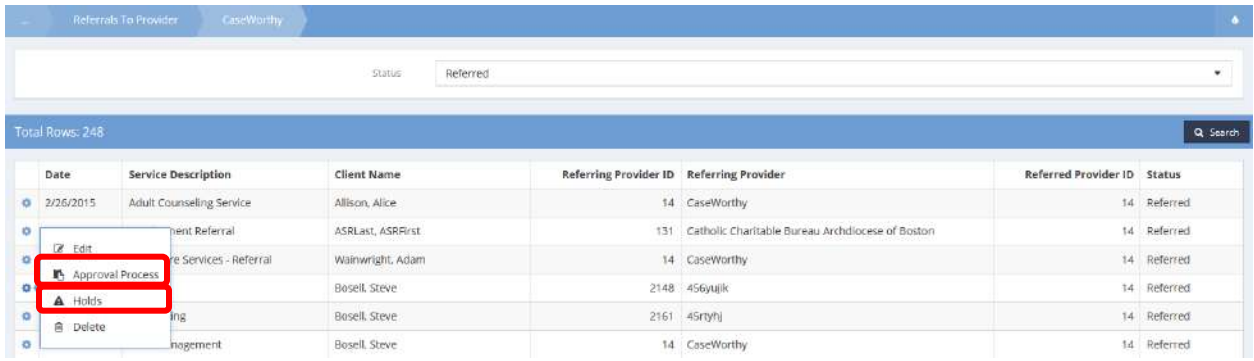

# Lockers and Parking

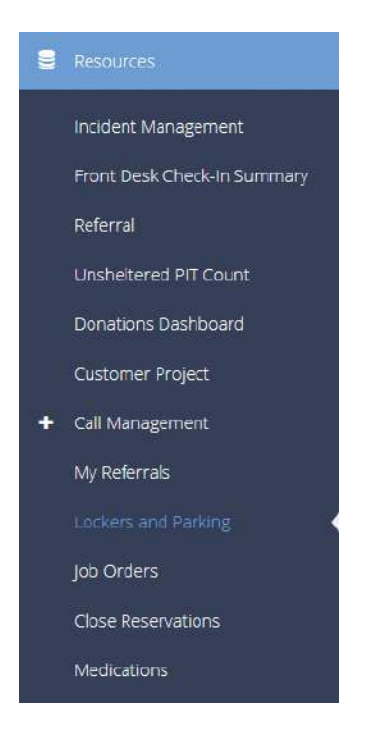

The Locker and Parking dashboard features only one item, Lockers. Clicking the Lockers icon displays the Locker Check In form.

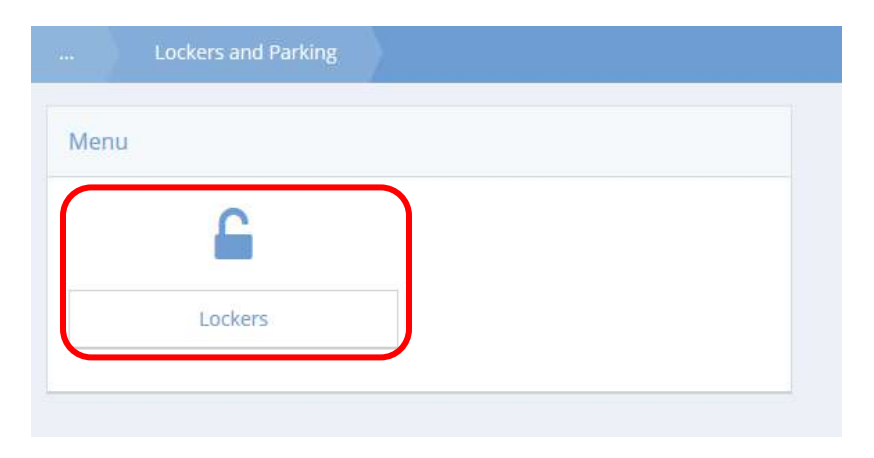

Select a resource, type, date range, and click the **Q** Search button. Lockers fitting the specified parameters display in the spreadsheet below.

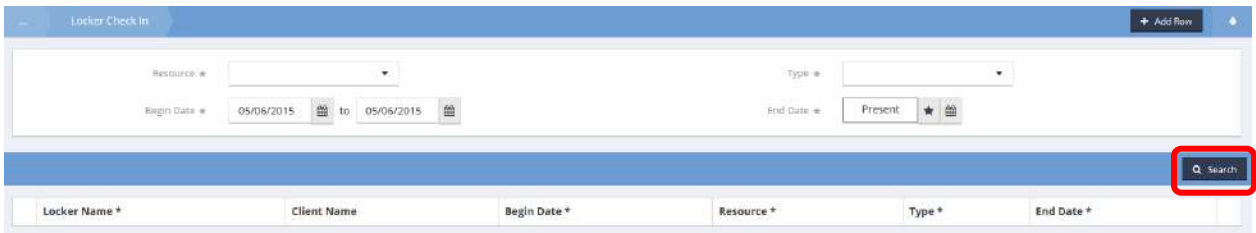

To edit a locker, click the checkbox icon  $\blacksquare$  and to assign a client to that locker, click the magnifying glass  $\sqrt{\frac{a}{n}}$  icon for Client Name. The Find Client no Locker Lookup form displays.

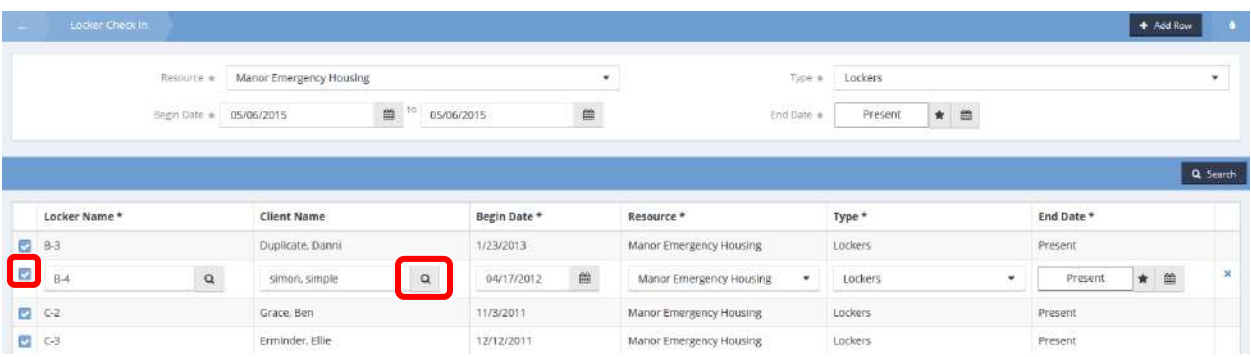

Use the search parameters to locate the desired client and select the client from the list. Click the  $\Box$ <sup>Save</sup> button on the Locker Check In form when finished.

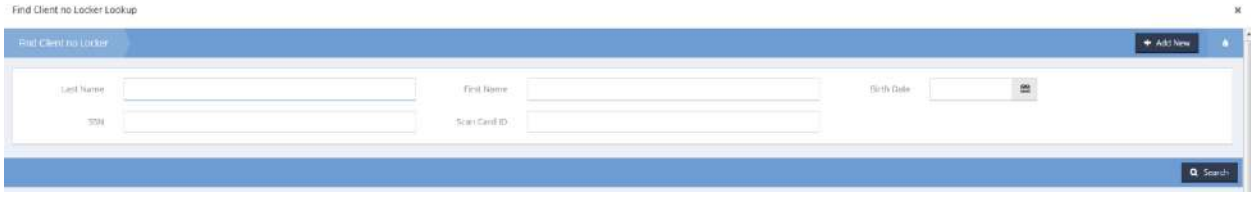

## Job Orders

Job Opening Management – Employer Side

**Objective:** Enter and manage job opportunities including job description, qualifications, keywords and criminal record limitations.

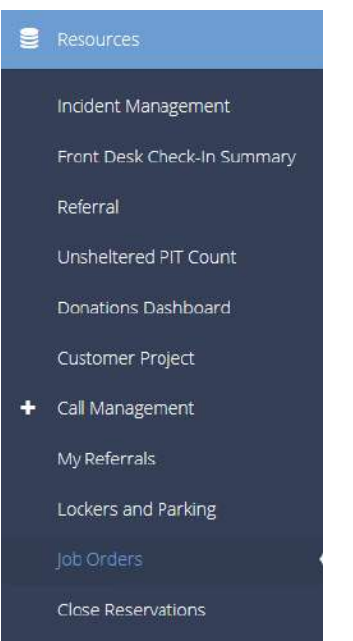

Medications

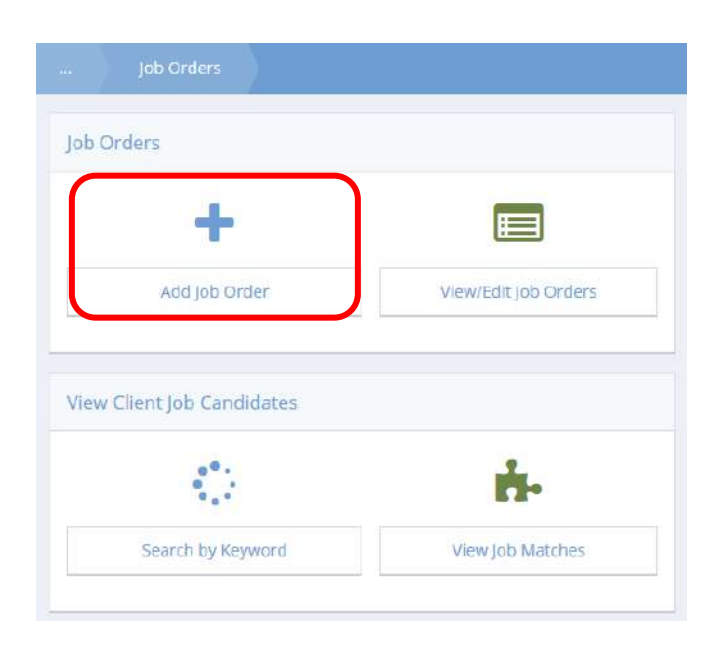

Click on the "Add Job Order" icon on the Job Orders menu. The workflow begins with the Job Opening form.

Job Opening (Add) (2)

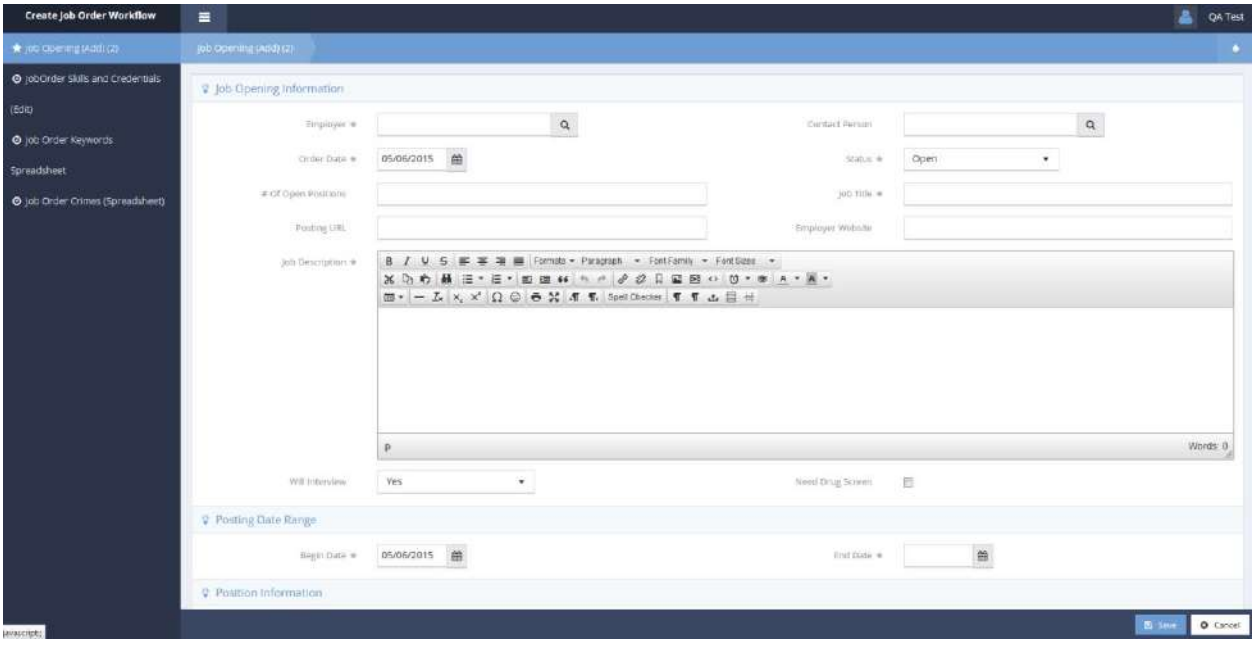

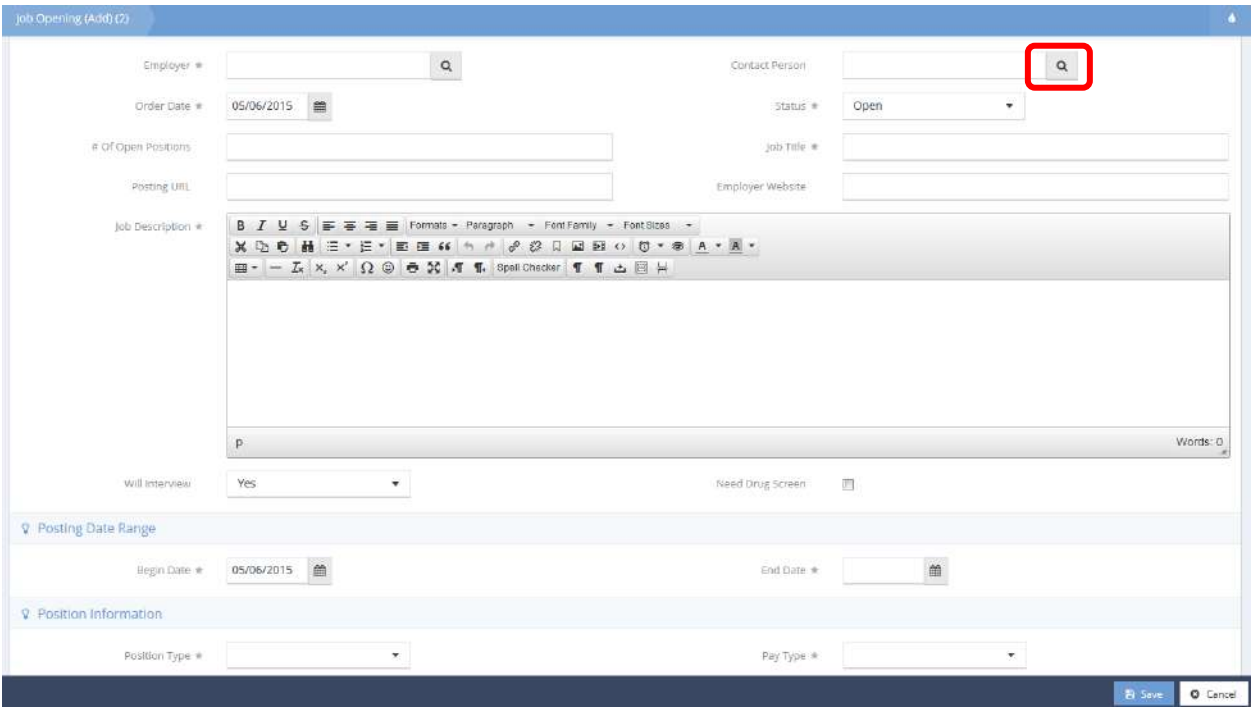

Minimally, enter the required fields of Employer, Status, Job Title, Job Description, Begin Date, End Date, Position Type and Pay Type. Add any other information desired. Click on the  $\Box$  Save button.

Note: *Clicking on the magnifying glass* a *icon for Contact Person opens a new form, Job Order* **Contact (Select).**

Job Order Contact (select)

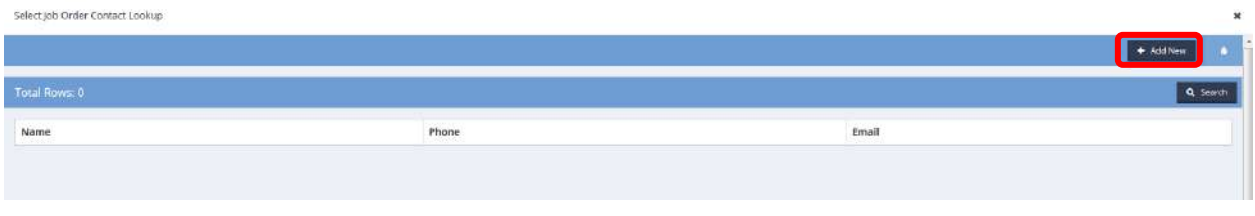

If the desired contact person does not appear on the list presented, click on the  $\begin{array}{|l|} \hline \end{array}$  + ^4dd New button. The form changes to facilitate adding a new contact.

#### Job Order Contacts - Entity (Add New)

Select Job Order Contact Lookun

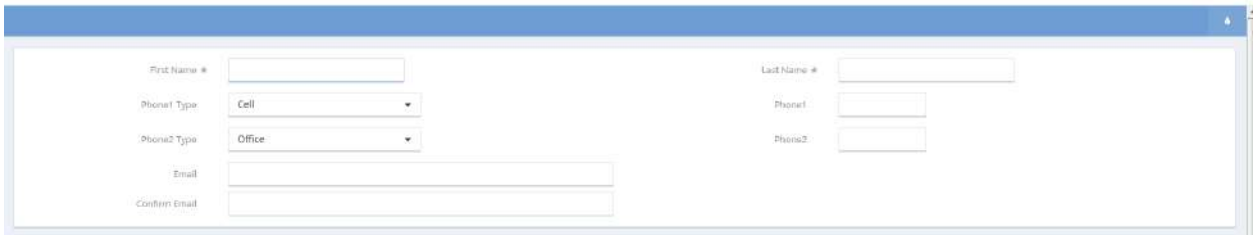

Enter the first name, last name and any other information desired. Click on the  $\overline{B^{Sase}}$  button.

The Job Order Skills and Credentials (Add New) form displays.

JobOrder Skills and Credentials (Add New)

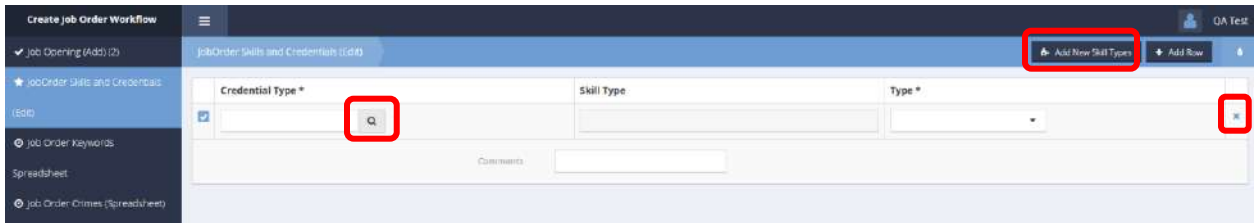

Click on the magnifying glass  $\sqrt{a}$  icon and establish that all desired skills and credentials appear on the list that appears. If the desired skill or credential is not included in the list, click on the  $*$  icon to return to the previous screen. Click on the **b**<sup>t</sup> Add New Skill Types button.

**NOTE: Check the skill and credential list for matches to the desired skills and credentials. Any desired skill or credential not on the existing list must be added prior to selecting skills and credentials for the job opening. If not, skills and credentials selected to appear on the job opening prior to adding skills and credentials to the list are not saved on the job opening.**

#### The Add New Skill Types form displays.

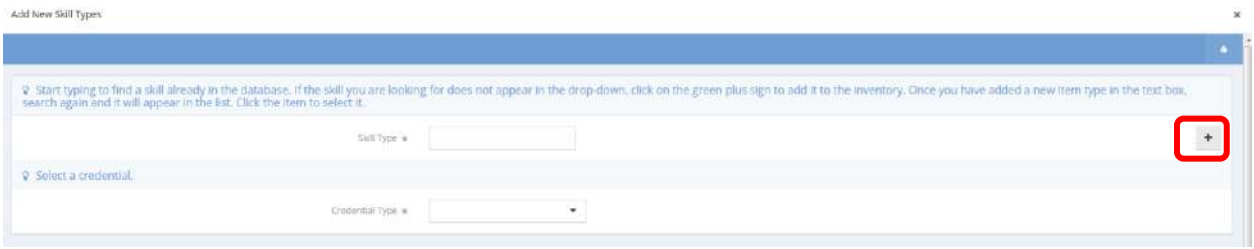

Start typing to find a skill already in the database. If the desired skill does not appear in the drop-down, click on the plus sign  $\pm$  to add it to the inventory.

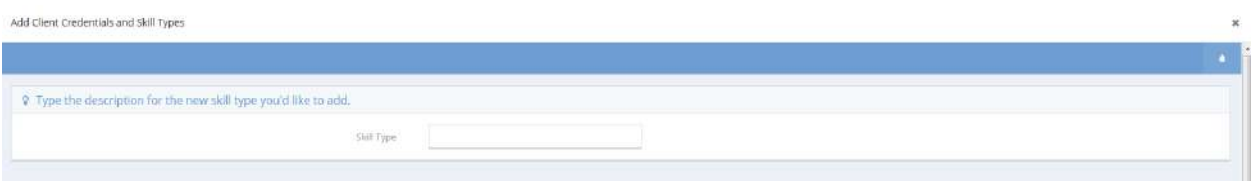

Enter the desired skill or credential and click on the  $\Box$ <sup>B Save</sup> button.

Once all desired skills and credentials are in the system, click on the magnifying glass  $\sqrt{a}$  icon for credential type and select from the list that appears. Repeat the process until all desired skills and credentials appear on the Job Order Skills and Credentials (Add New) form. Click on the Bussie button.

#### Job Order Keywords Spreadsheet

The next step in the workflow displays the Job Order Keywords Spreadsheet form.

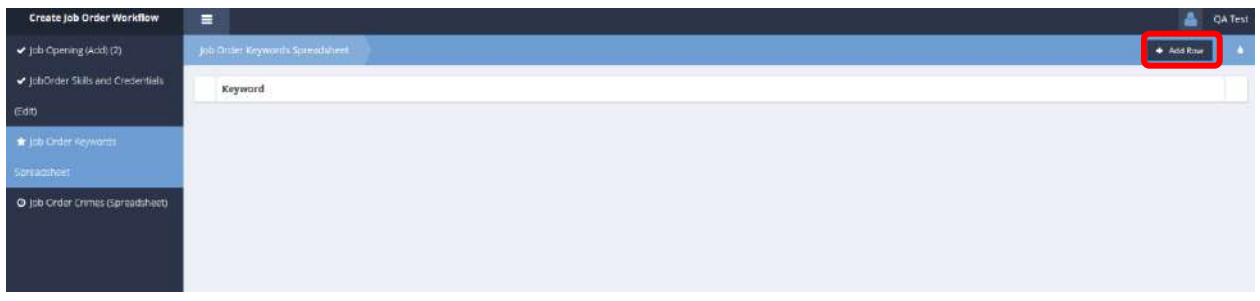

Click on the  $\overline{b}$  <sup>+ Add Row</sup> button. A new row appears.

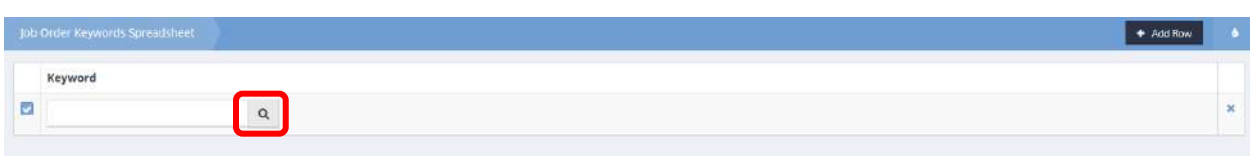

Click on the magnifying glass  $\sqrt{a}$  icon. The Select/Add Keyword Lookup form displays.

# Select/Add Keyword Lookup

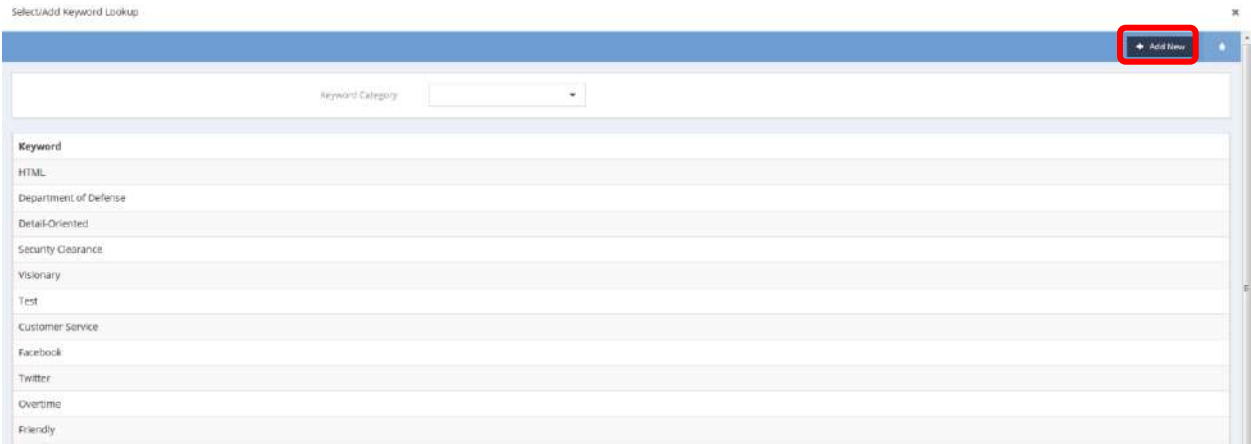

If the desired keyword is present on the list displayed, click on it. If not, click on the  $\Box$ <sup>+ Add New</sup> button.

# Add Keyword

Select/Add Keyword Lookup

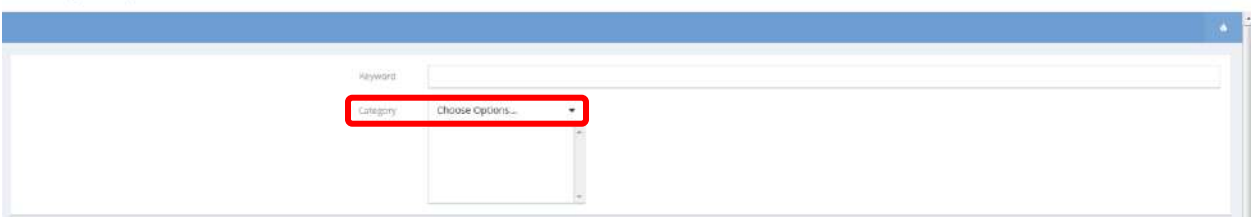

Enter the desired keyword and click on the down arrow  $\blacktriangledown$  icon for Category. Select the desired value from the drop-down list that appears. Click on the **B** Save button. The keyword spreadsheet returns into view with the selected and added keywords.

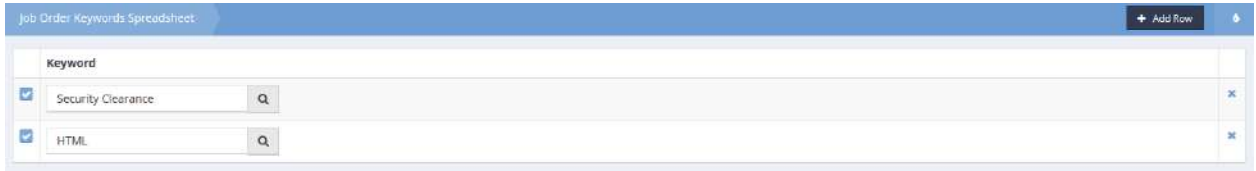

Click on the  $\mathbb{B}$  save button.

#### Job Order Crimes

The next step in the workflow displays the Job Order Crimes (Spreadsheet).

## Job Order Crimes (Spreadsheet)

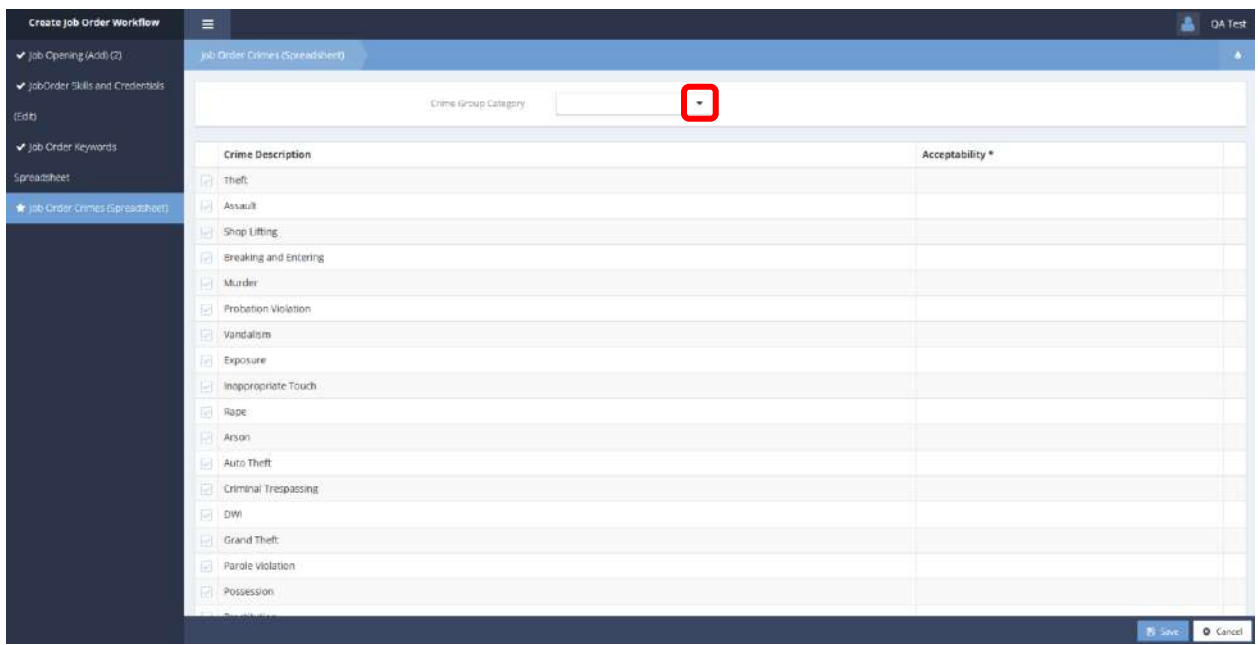

To filter the list displayed, click on the down arrow  $\bullet$  icon for Crime Group Category. Select from the drop-down list that displays.

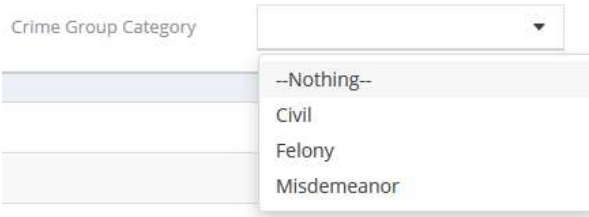

Select a crime to add to the job opening by clicking on the clear checkbox  $\Box$  associated with it.

The row highlights, the clear dot changes to blue checkbox  $\blacktriangleright$  and the Acceptability field appears.

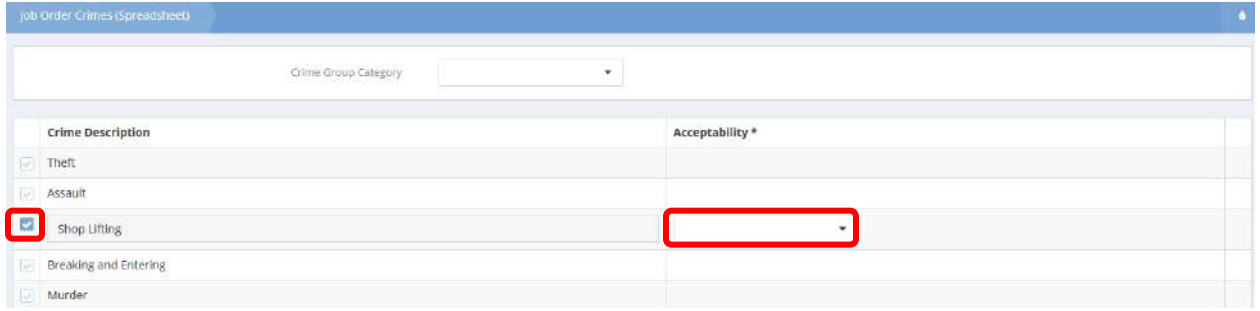

Click on the down arrow  $\bullet$  icon and select the desired value for acceptability (Not Acceptable, Not Preferred) from the drop-down list that appears.

**NOTE: If not indicating "Not Acceptable" or "Not Preferred" for any crimes, click on the button, not the B Save button.** 

After all desired crimes are added, click on the  $\overline{B}$  save button.

The workflow status screen indicates that the workflow is complete.

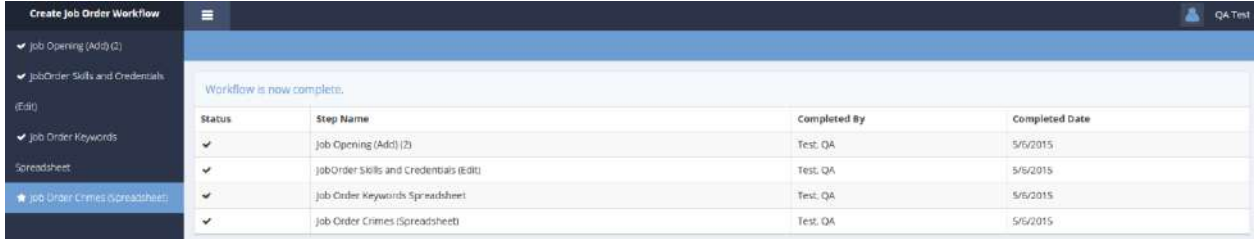

Click on the  $\frac{1}{2}$  button.

#### View / Edit Job Orders

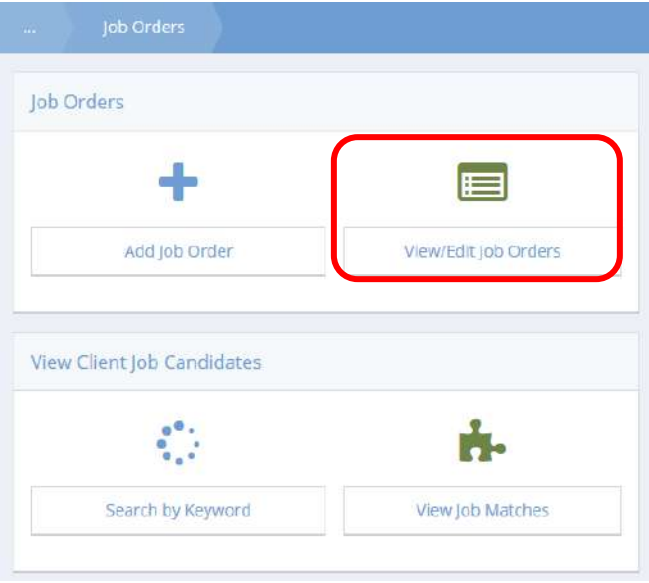

Click on the "View/Edit Job Orders" icon on the Job Orders menu. The All Job Openings form displays.

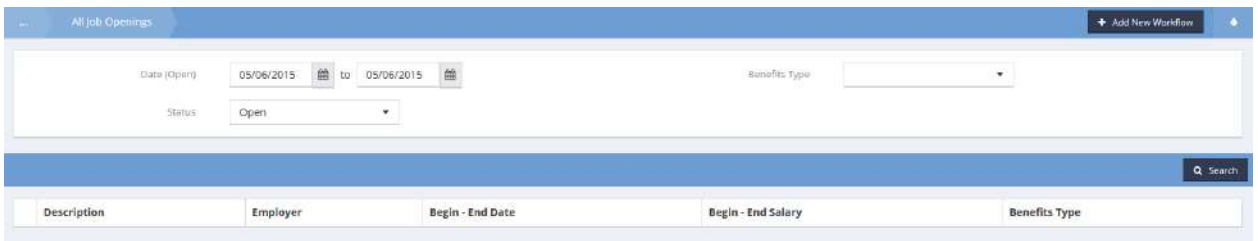

If desired, filter the resultant list by entering a date range, status and benefits type. Click on the Q Search button. The list, filtered to specifications, appears.

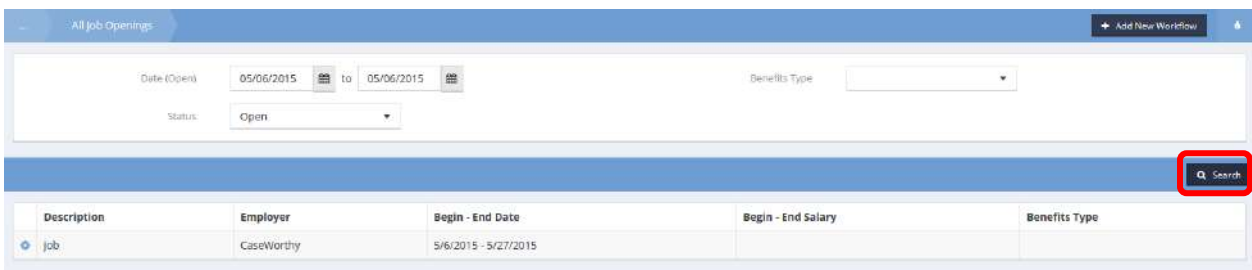

Click on the action gear  $\bullet\bullet\bullet$  icon associated with the desired job opening. Select Client Matches from the pop up menu that appears.

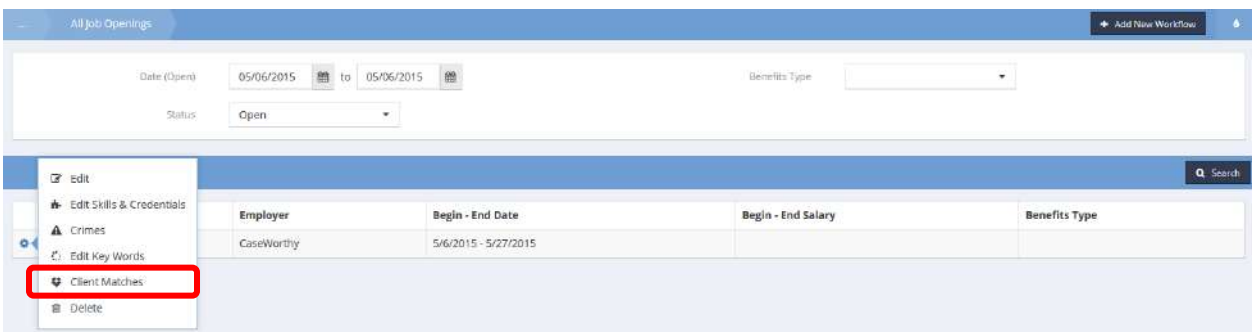

The Job Match – Client List form appears.

### Job Match - Client List

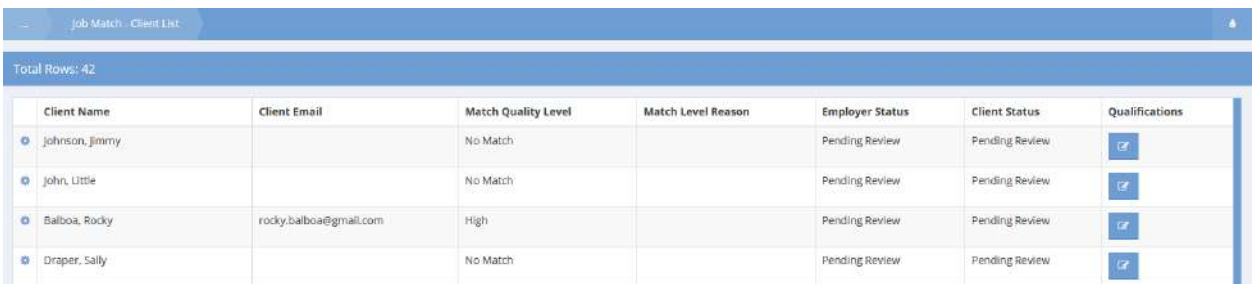

To contact the client with job information, click on the action gear in icon associated with the desired job opening. Select Contact Client from the pop up menu that appears.

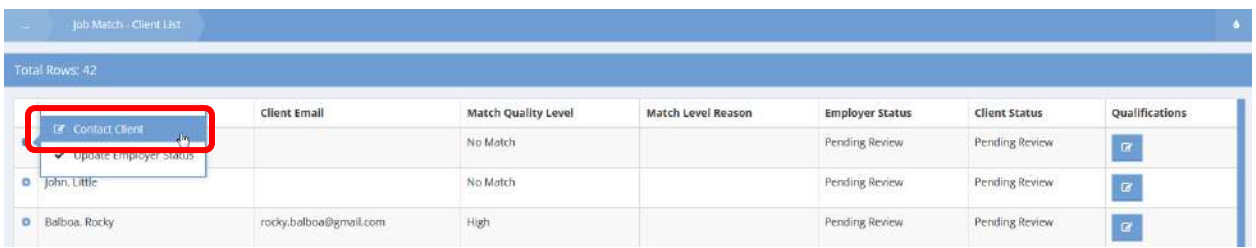

The Contact Client form displays. Utilize the contact information provided on the form to call or email the client. To email the client, click on the  $\overline{B}$  Create Email button.

## Contact Client

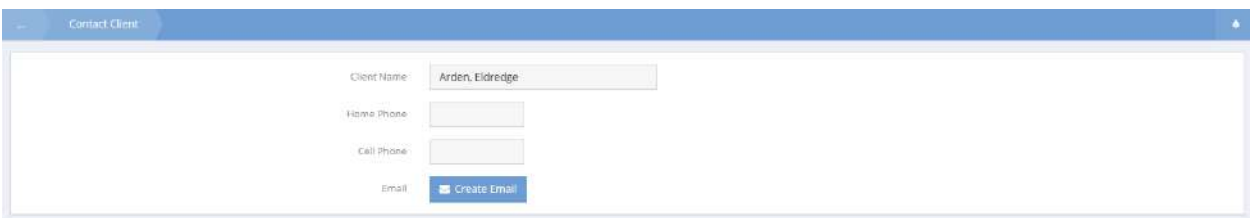

The Create Email form displays. Click on the down arrow  $\bullet$  icon for Email Template. Select an email template from the drop-down list that appears. Enter a message into the Body of the email and click the B Send button.

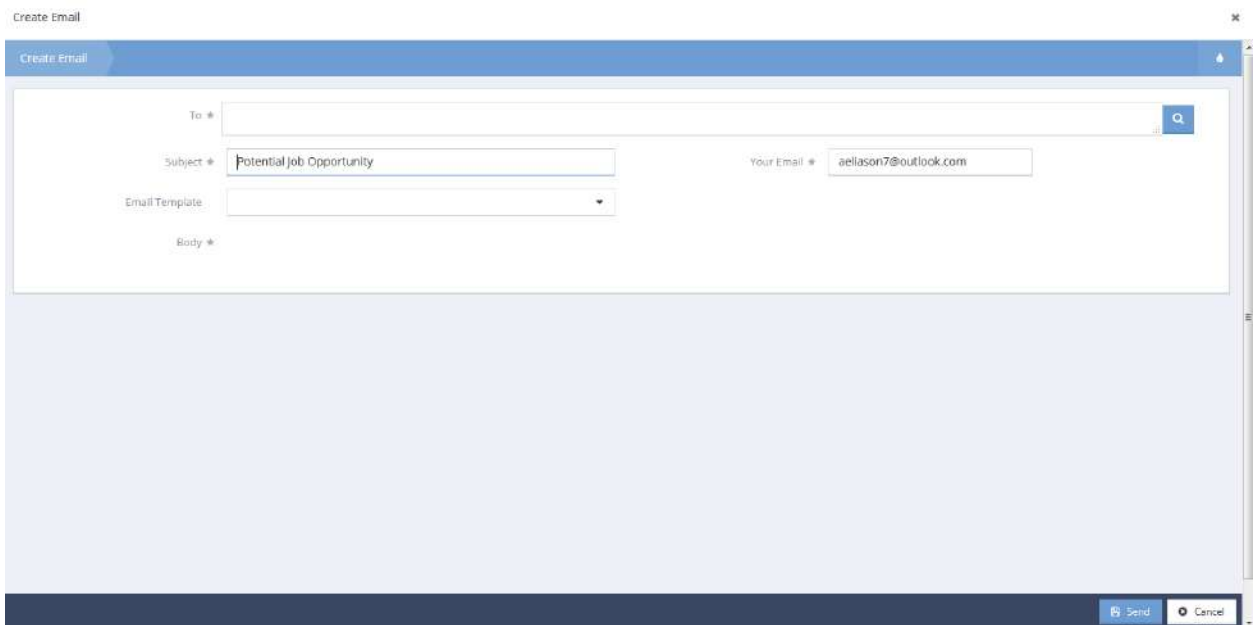

To view the job opening qualifications, from the Job Match – Client List form, click on the qualifications  $\Box$  icon. The Client Qualifications Summary form displays.

# Client Qualifications Summary

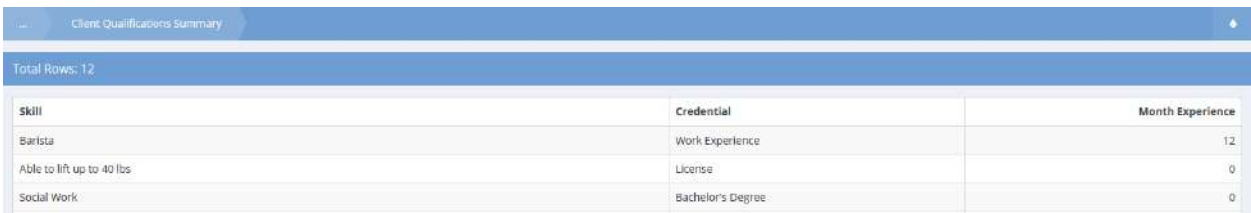

When finished viewing the qualifications, click on the  $\sqrt{\frac{p_{\text{one}}}{p_{\text{other}}}}$  button.

To edit a job opening, click on the action gear **in the associated with the desired job opening on the** All Job Openings form. Select Edit from the pop up menu that appears.

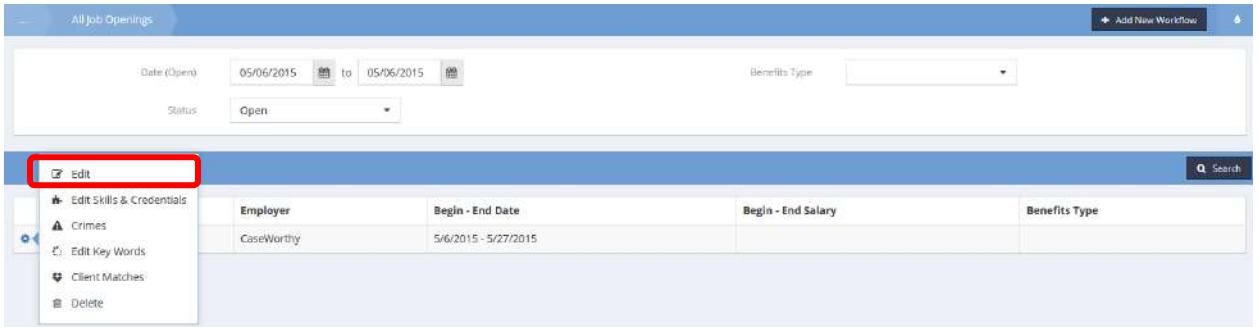

The Job Opening (Edit) form displays.

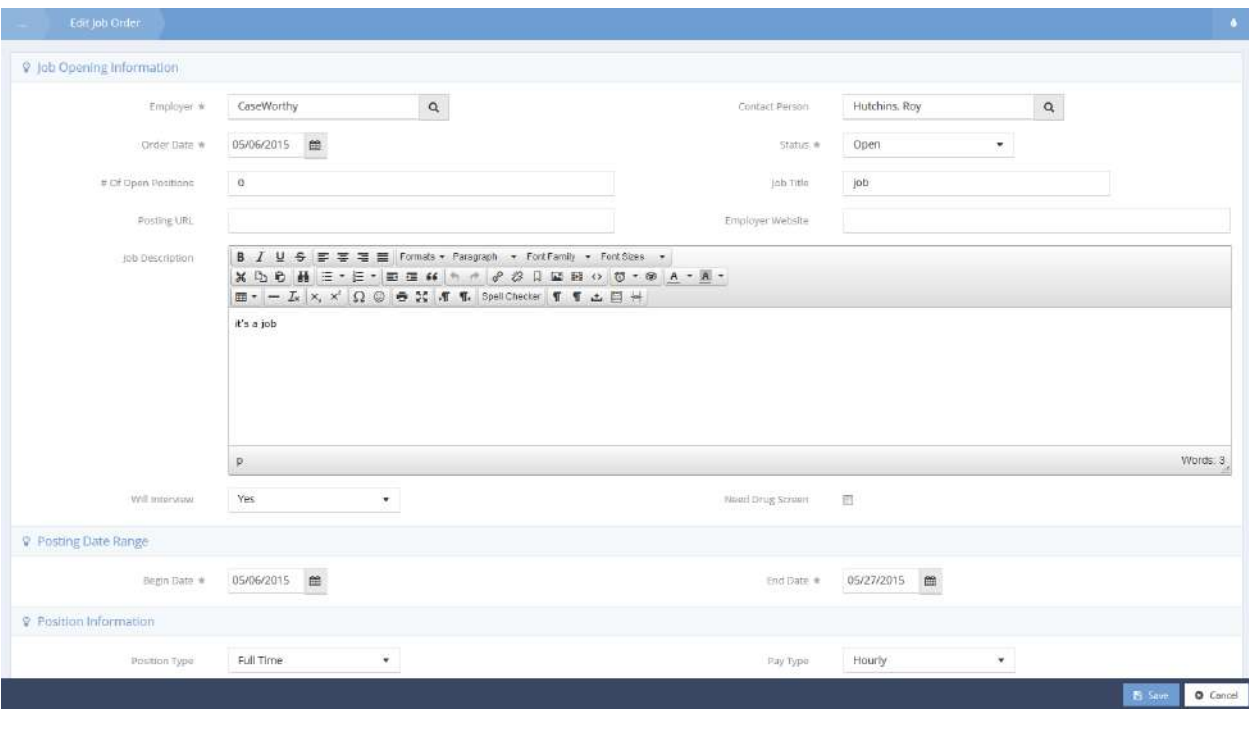

Make any desired changes and click on the  $\Box$  B Save button.

To edit the skills and credentials for a job opening, click on the action gear in icon associated with the desired job opening on the All Job Openings form. Select Edit Skills and Credentials from the pop up menu that appears.

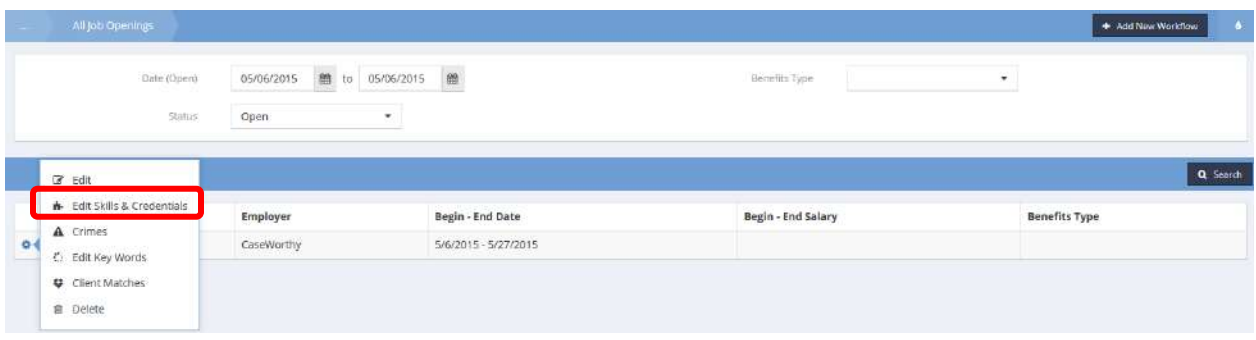

The Edit Job Order Skills and Credentials form displays.

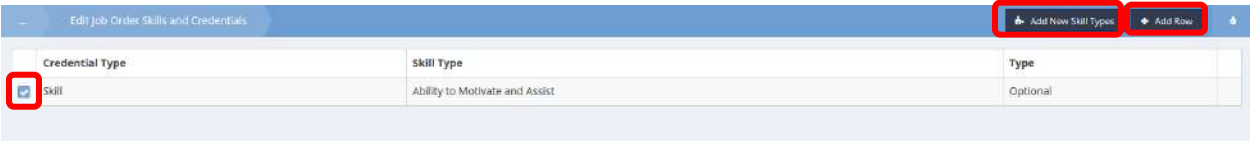

Add new skills or credentials, or edit existing ones by clicking on the **buth of Add New Skill Types** button, the <sup>+ Add Row</sup> button or the blue checkbox icon for the associated skill in the list. Make any desired additions or changes and click on the  $\mathbb{B}$  Save button.

To edit the keywords for a job opening, click on the action gear in icon associated with the desired job opening on the All Job Openings form. Select Edit Key Words from the pop up menu that appears.

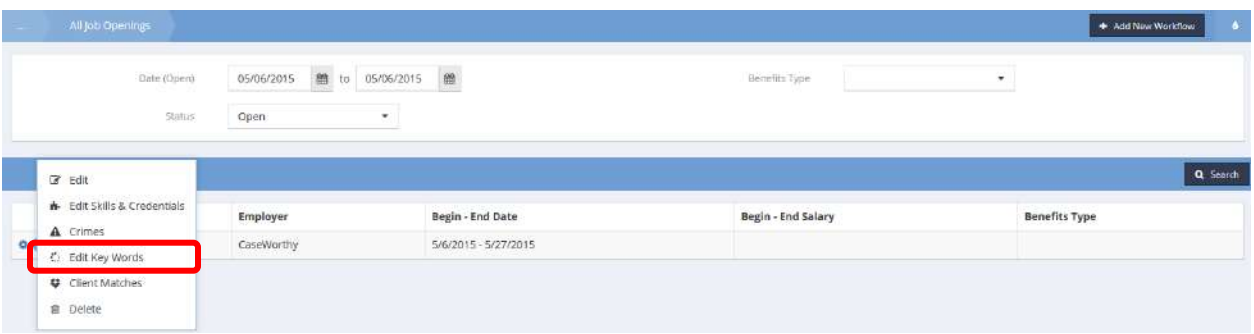

The Job Order Keywords Spreadsheet form displays a list of keywords for the job opening.

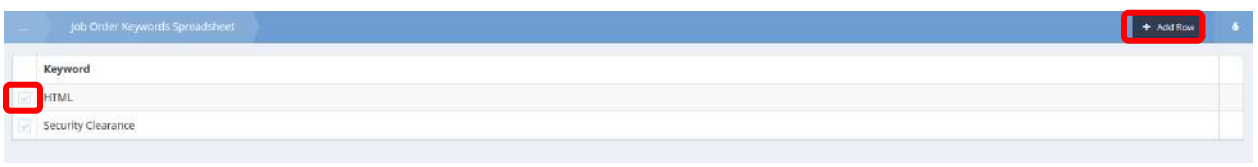

Add a new keyword by clicking on the  $\bullet$  <sup>+ Add Row</sup> button or edit an existing keyword by clicking on the clear checkbox in icon associated with it. A new row appears, or the existing row expands. Make any desired additions or changes and click on the  $\frac{B}{2}$  Save button.

To edit crimes associated with a job opening, click on the action gear in icon associated with the desired job opening on the All Job Openings form. Select Crimes from the pop up menu that appears.

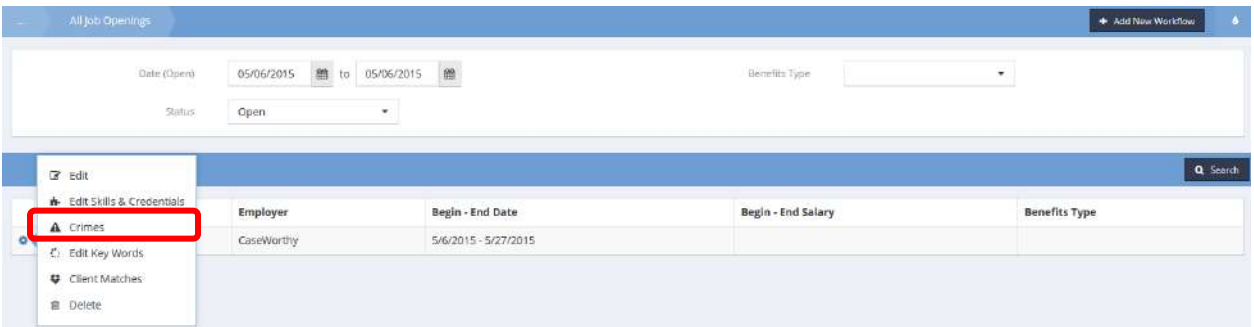

The Job Order Crimes (Summary) form displays.

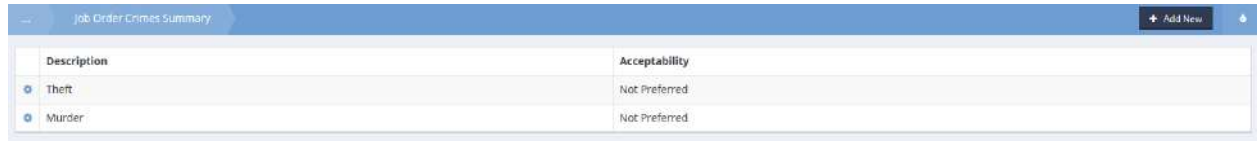

Click on the action gear in icon for the desired crime and select Edit form the pop up menu that appears.

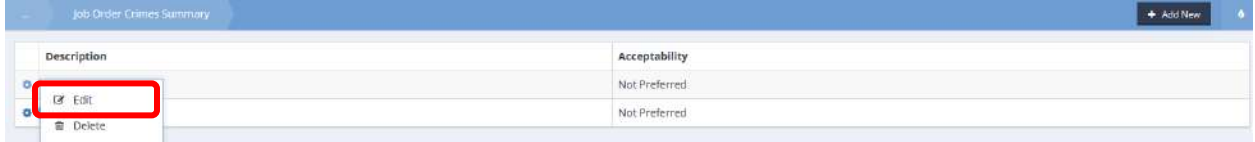

The Job Order Crimes – Single Input form displays.

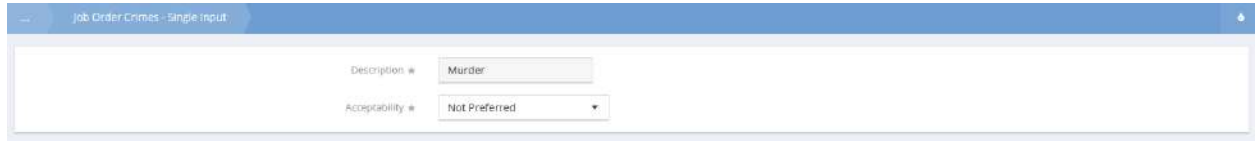

Make any desired changes to the acceptability and click on the  $\Box$ <sup>B Save</sup> button.

## Search by Keyword

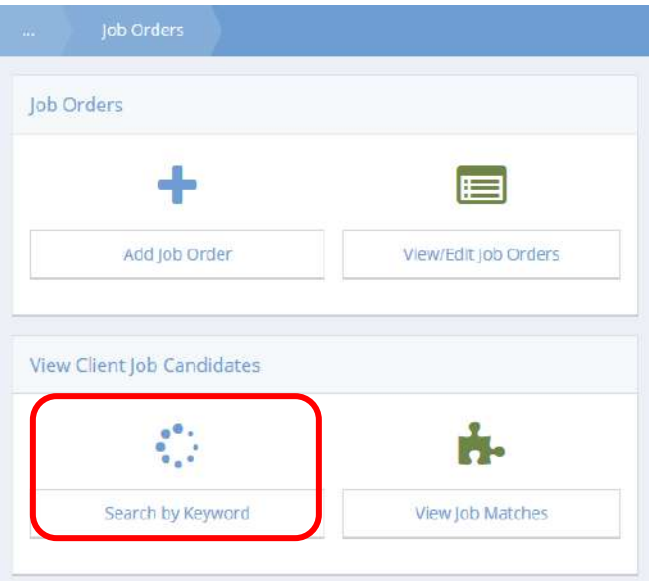

Click on the Search by Keyword icon on the View Client Job Candidates menu. The Client Job Candidates by Keywords form displays.

Client Job Candidates by Keywords

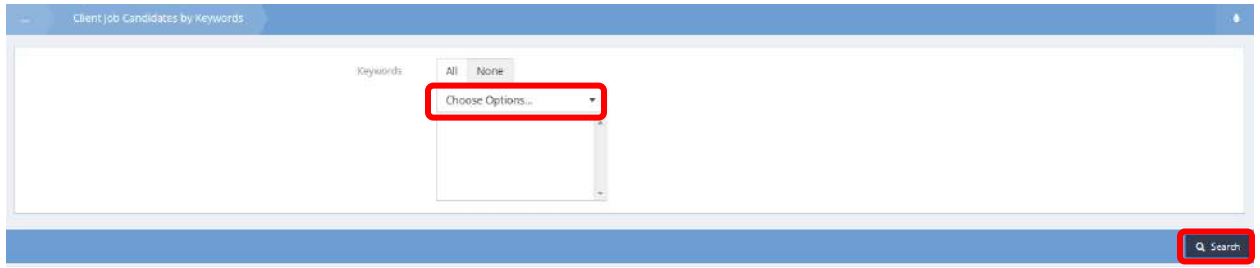

Click on the down arrow  $\blacksquare$  icon for Keywords and select all desired keywords from the drop-down list that appears. Click on the **Q** Search button. The list of matching clients displays.

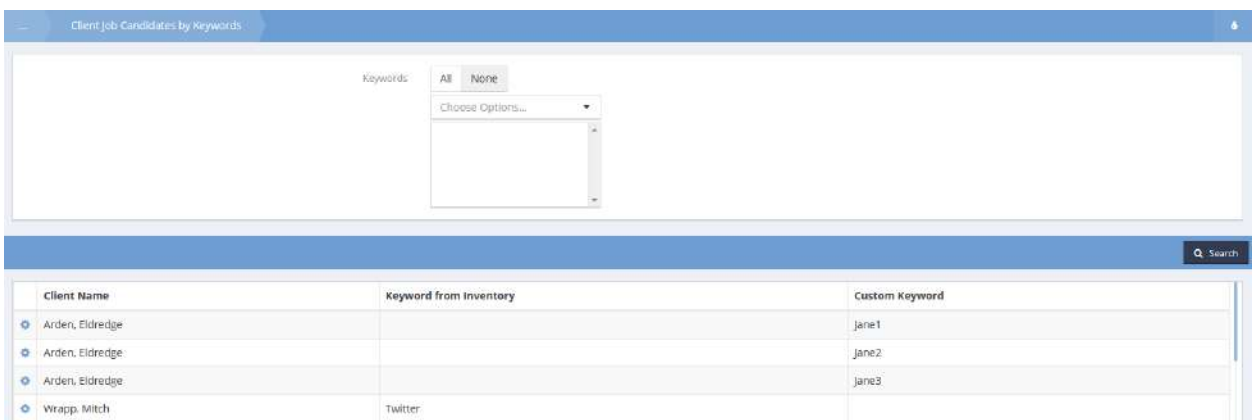

Click on the action gear it icon associated with the desired client and select Contact Client from the pop up menu that appears.

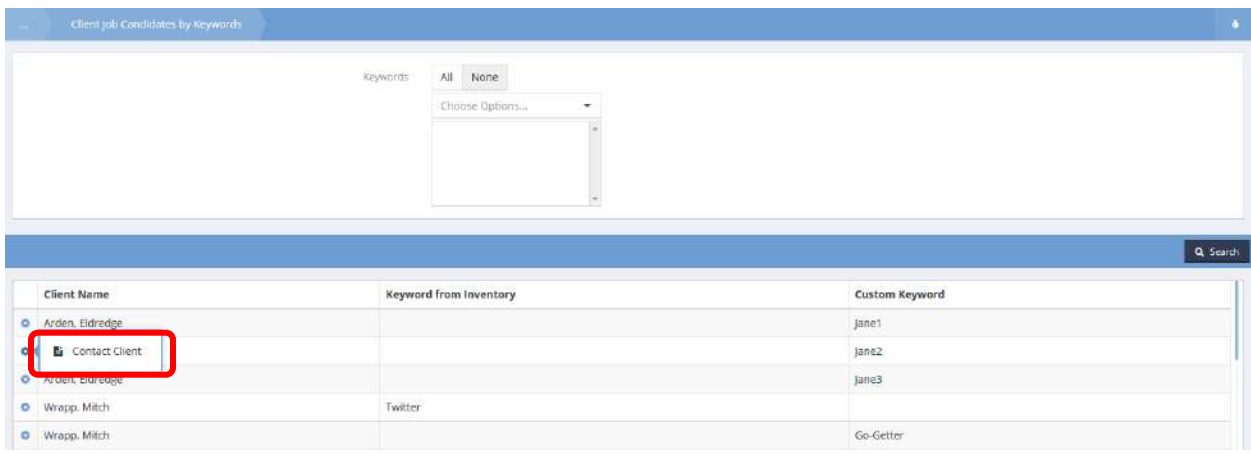

The Contact Client form displays. Utilize the contact information provided on the form to call or email the client. To email the client, click on the  $\overline{B}$  Create Email button.

## Contact Client

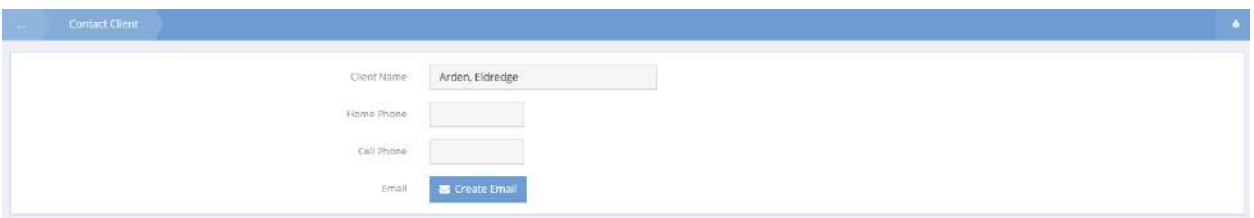

The Create Email form displays. Click on the down arrow  $\bullet$  icon for Email Template. Select an email template from the drop-down list that appears. Enter a message into the Body of the email and click the B Send button.

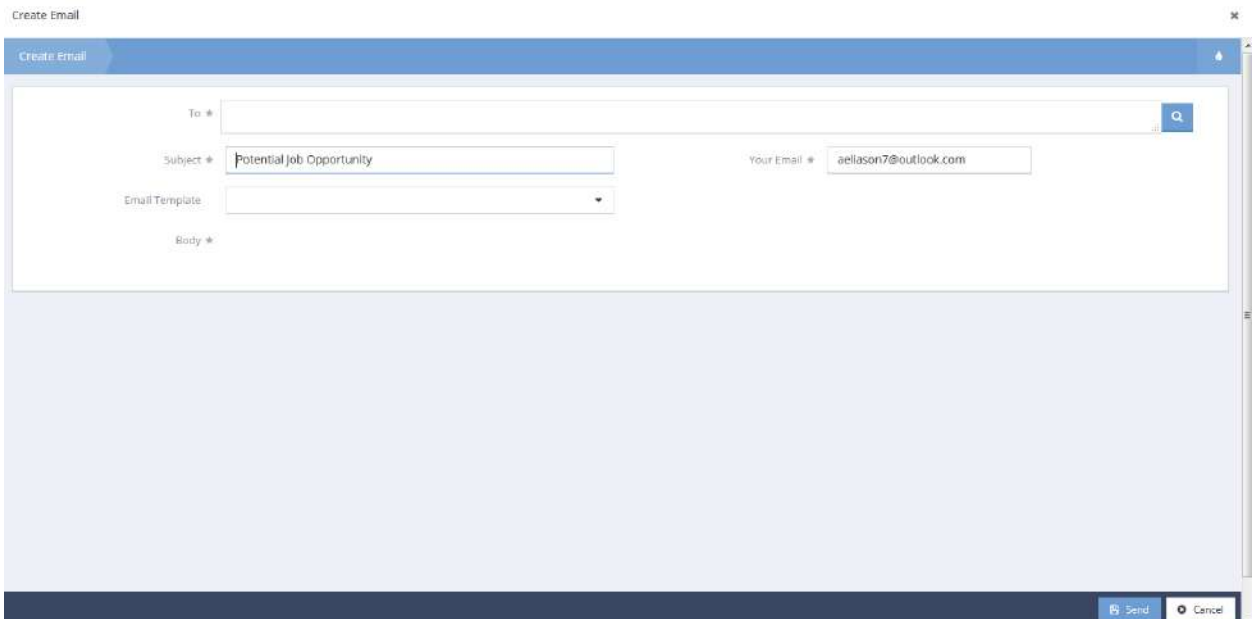

# All Job Matches

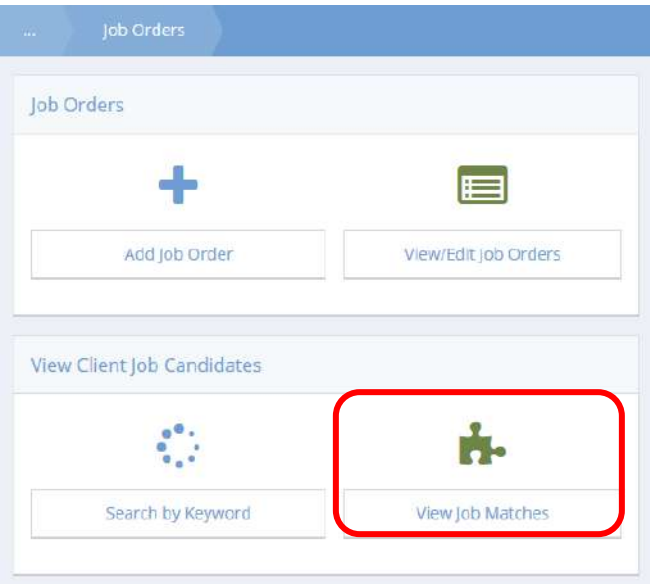

Click on the "View Job Matches" icon on the View Client Job Candidates menu. The All Job Matches form displays a list of all job opening to client matches.

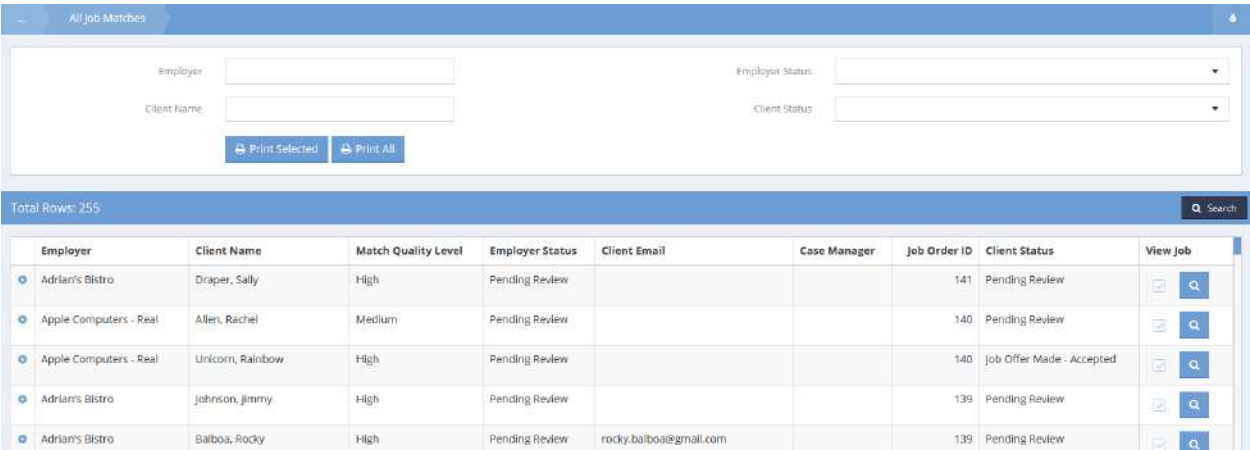

### Close Reservations

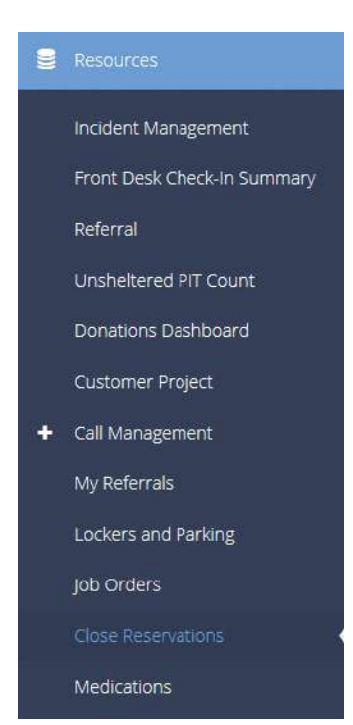

## End Reservations

**Objective:** Reservations made but not used can have negative effects. Close unused reservations with this functionality.

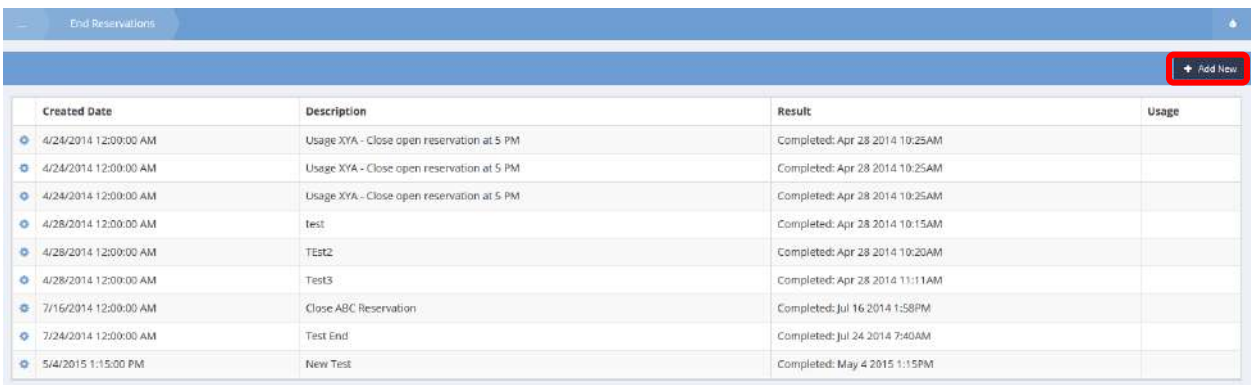

The End Reservations form displays a list of manually closed unused reservations. To close unused reservations, click the  $\overline{b}$ <sup>+ Add New</sup> button. The End Reservation Add form displays.

## End Reservation Add

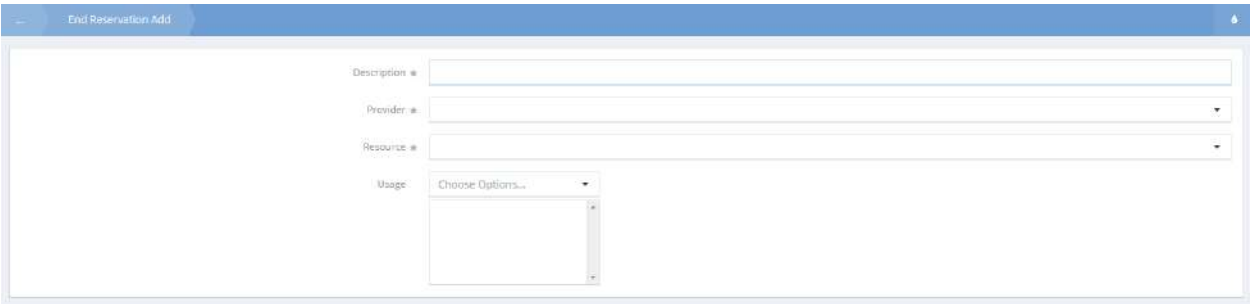

Enter a description for this instance of reservation closings. Click on the down arrow  $\overline{\phantom{x}}$  icon for Provider and select the desired provider from the drop-down list that appears. Repeat the process for Resource and if desired, for Usage. Multiple usages may be selected if desired. Click on the Bussie button.

### Medications

### Administer Medications

## **Objective:** Administer medications to a client.

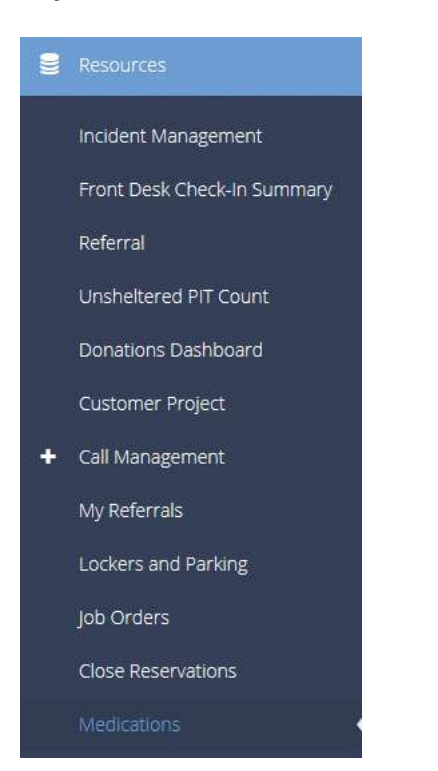

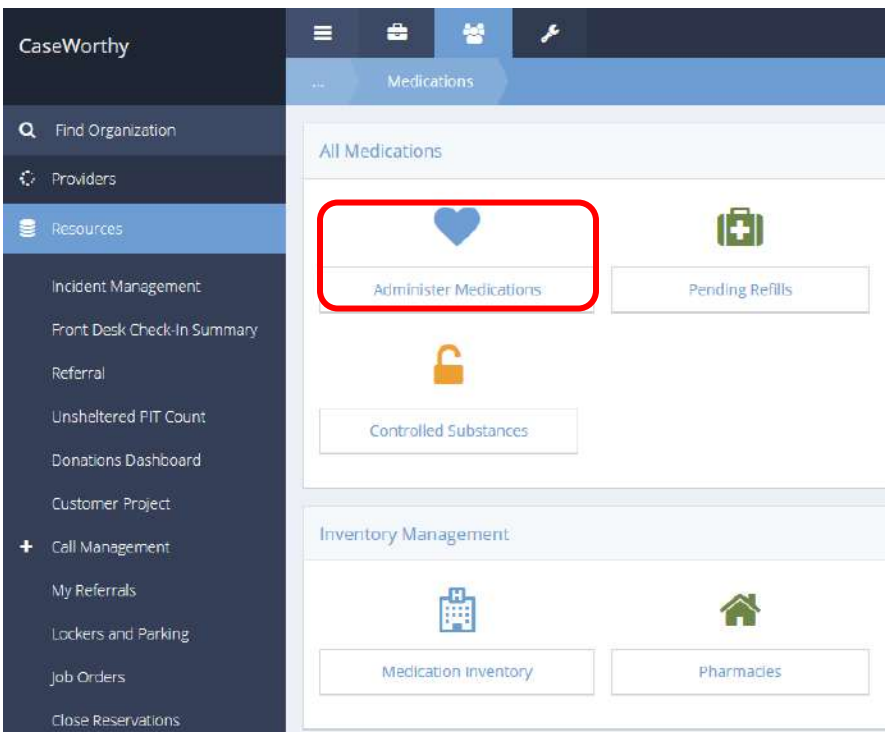

Click on the Administer Medications icon. The Medication Calendar displays.

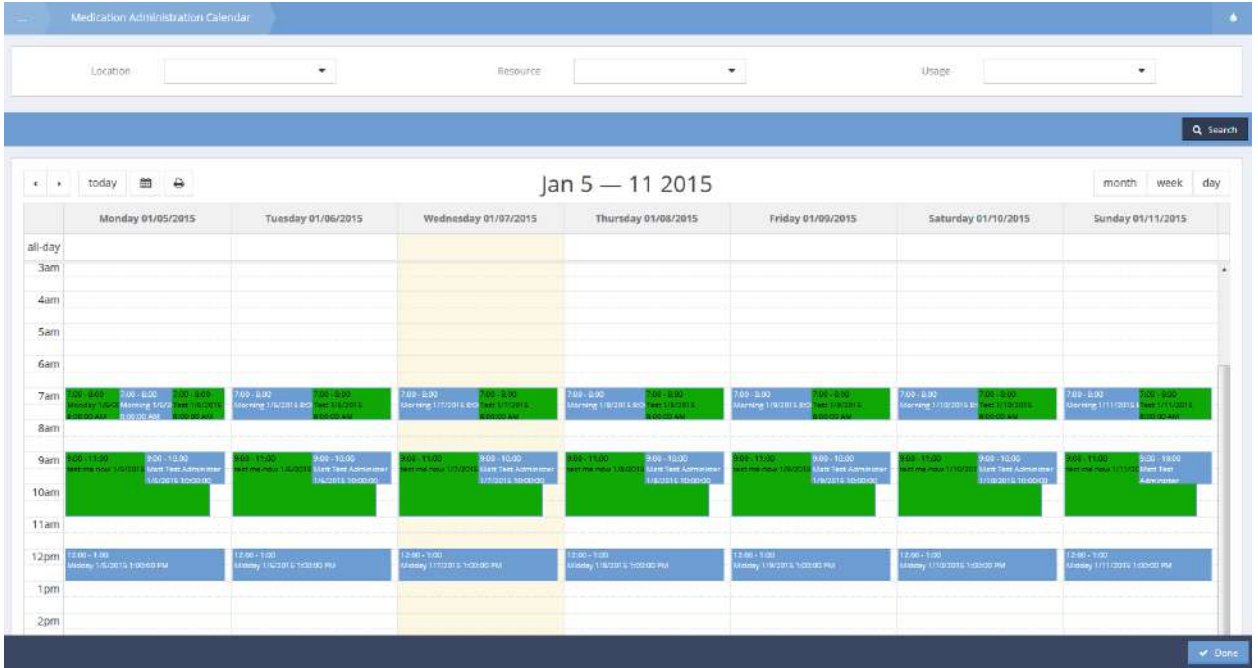

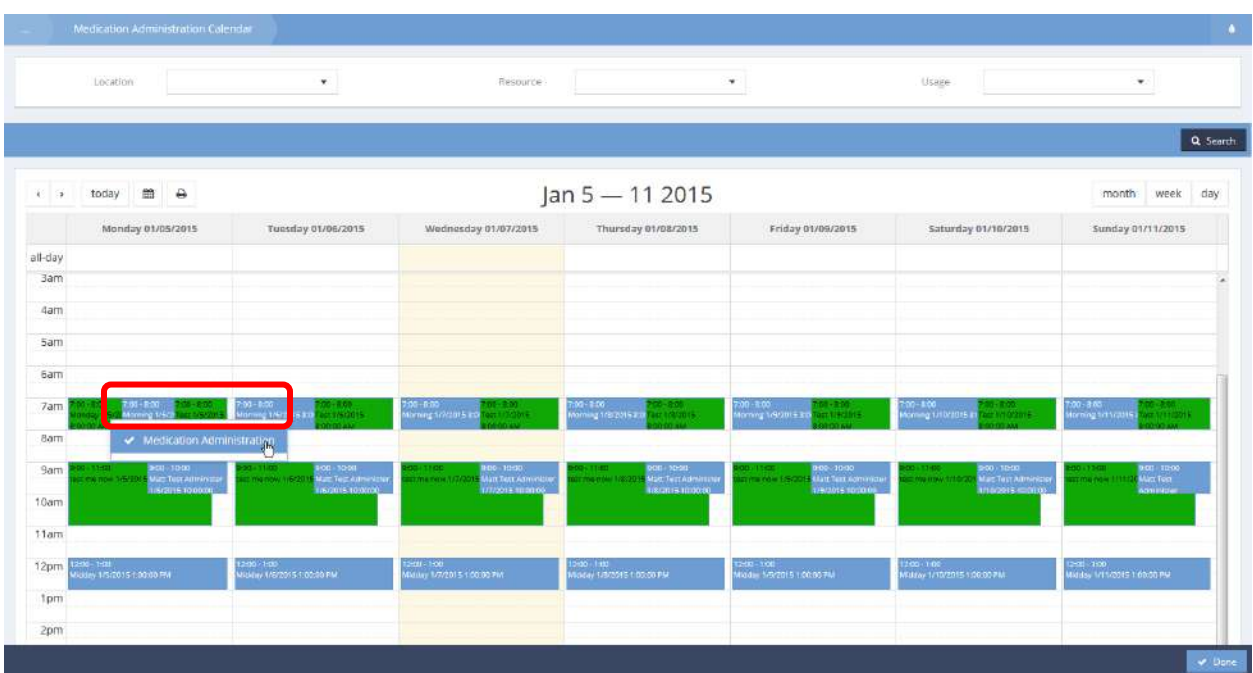

Click on a calendar event and select Medication Administration from the pop up menu that appears.

The Medication Administration Signature form displays.

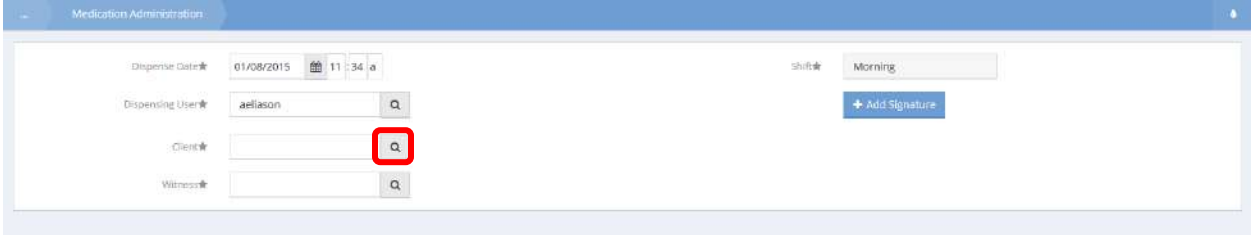

The date and shift automatically fill in based on the event selected from the calendar. Make any alterations required. Click on the magnifying glass  $\sqrt{a}$  icon to select the client the medication is being administered to.

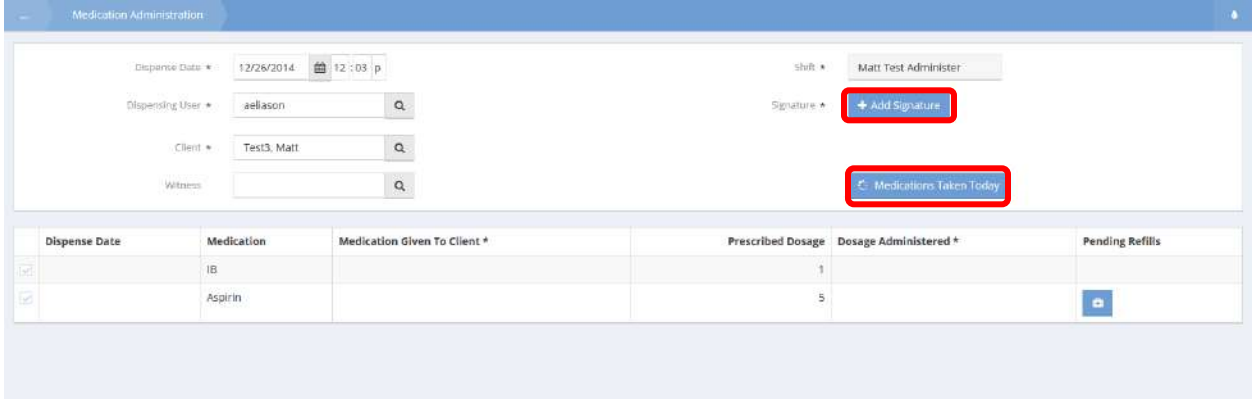

Add a witness if necessary. To view medications the client has taken today, click the **Canadions Taken Today** button. The Medications Taken Today form displays.

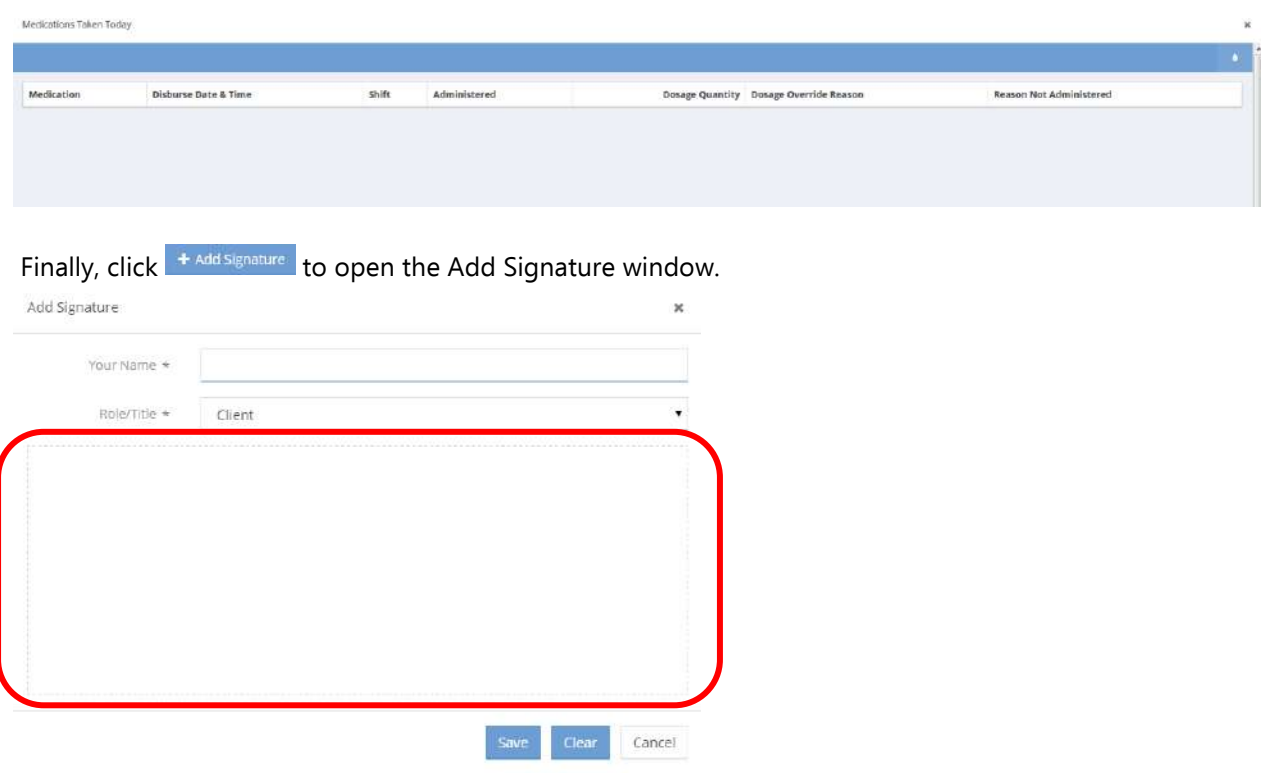

Enter a name, select a role or title from the dropdown box, and sign in the designated field.

Click on the  $\mathbb{B}$  save button.

Click on the  $\frac{1}{2}$  button.

# Pending Refills

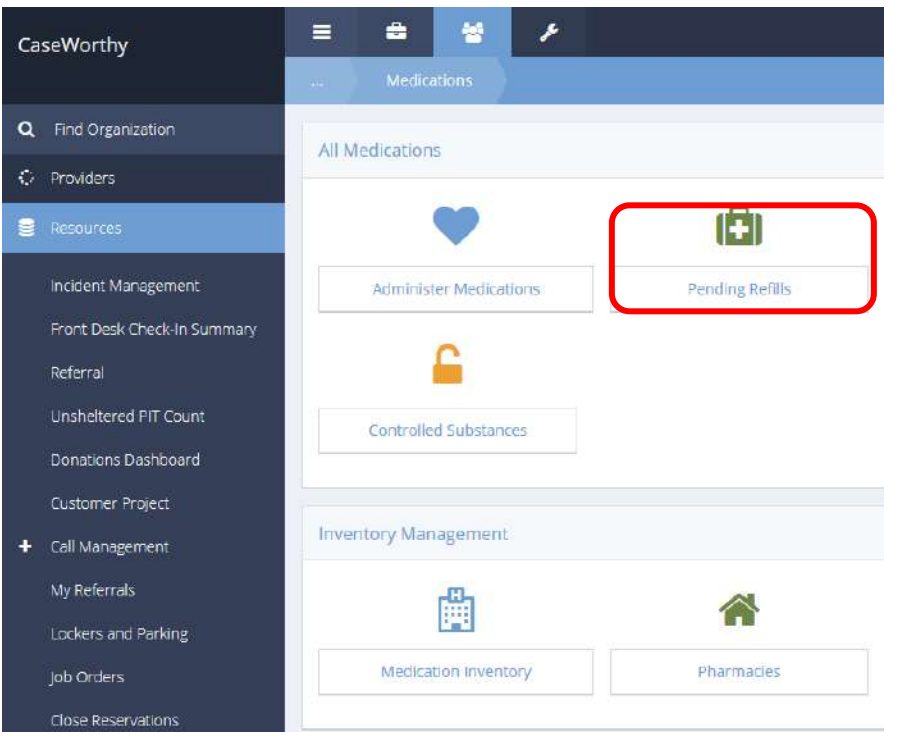

**Objective:** View or edit pending medication refills.

Click the Pending Refills icon. The Medication Refills Needed form displays.

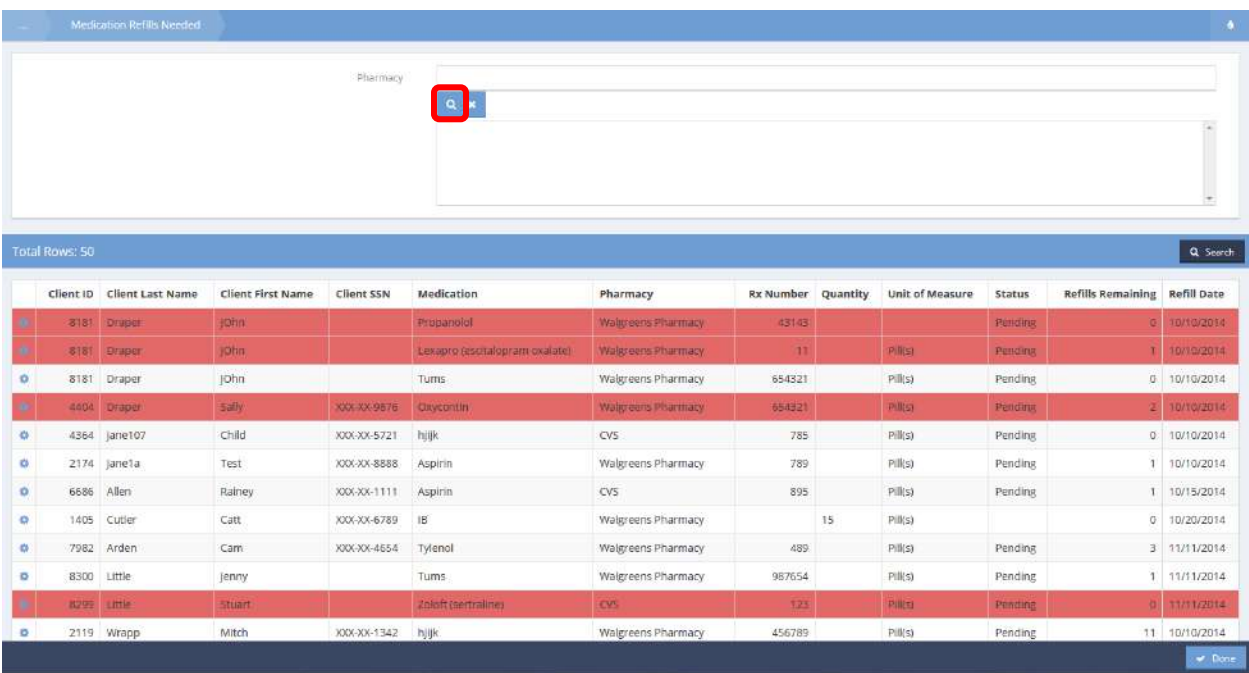

Click the magnifying glass  $\sqrt{a}$  icon to select the desired pharmacies.

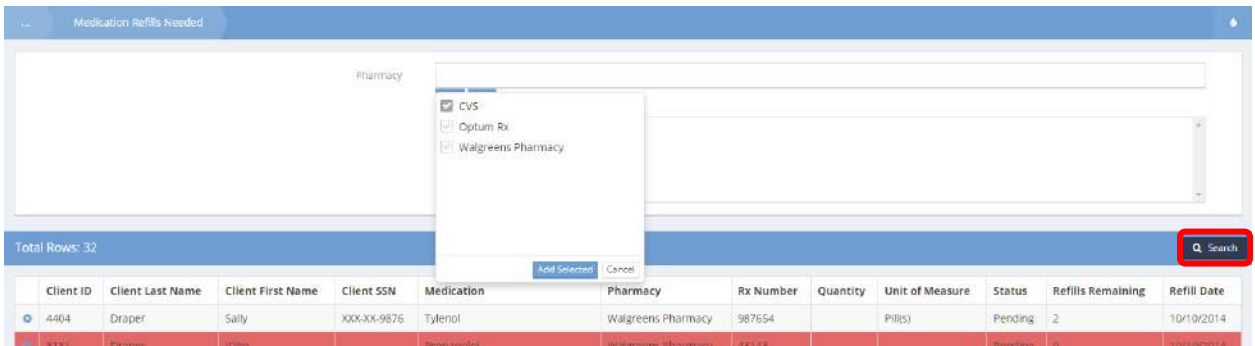

 $Click$   $\alpha$  Search to filter results to the selected pharmacies.

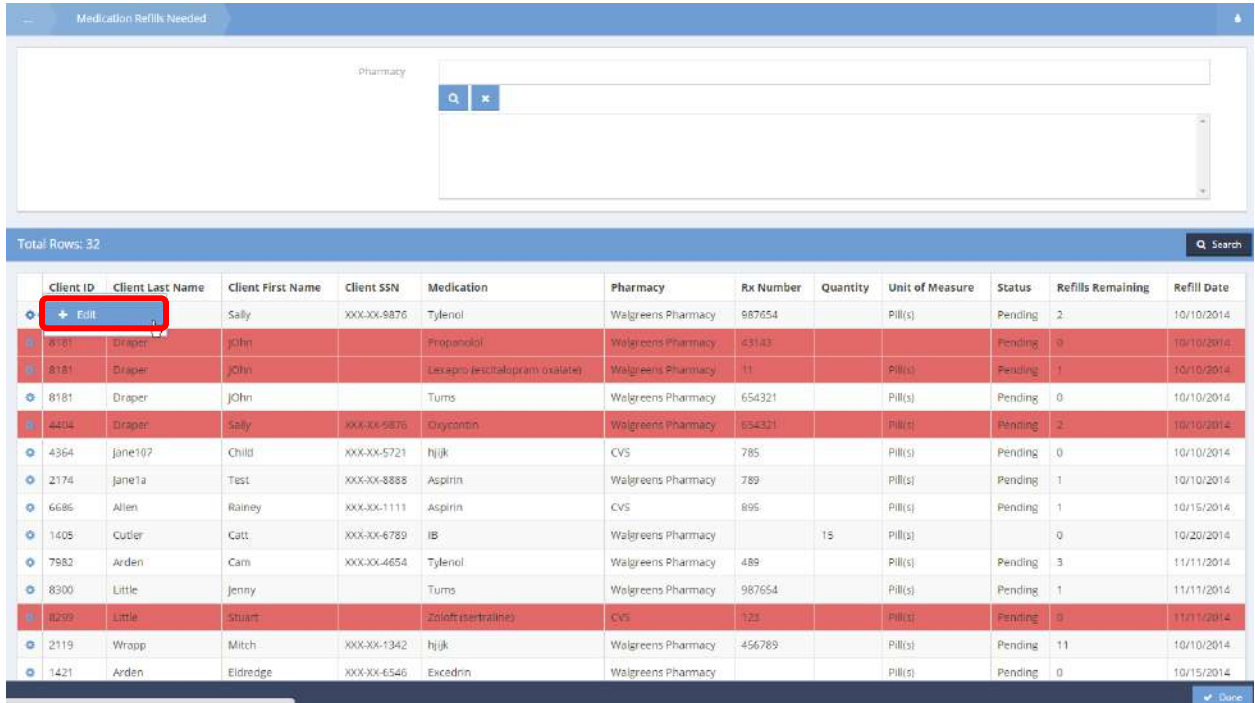

Click the action gear **and click Edit to edit any refills**.
The Medication Refill not complete Edit form displays.

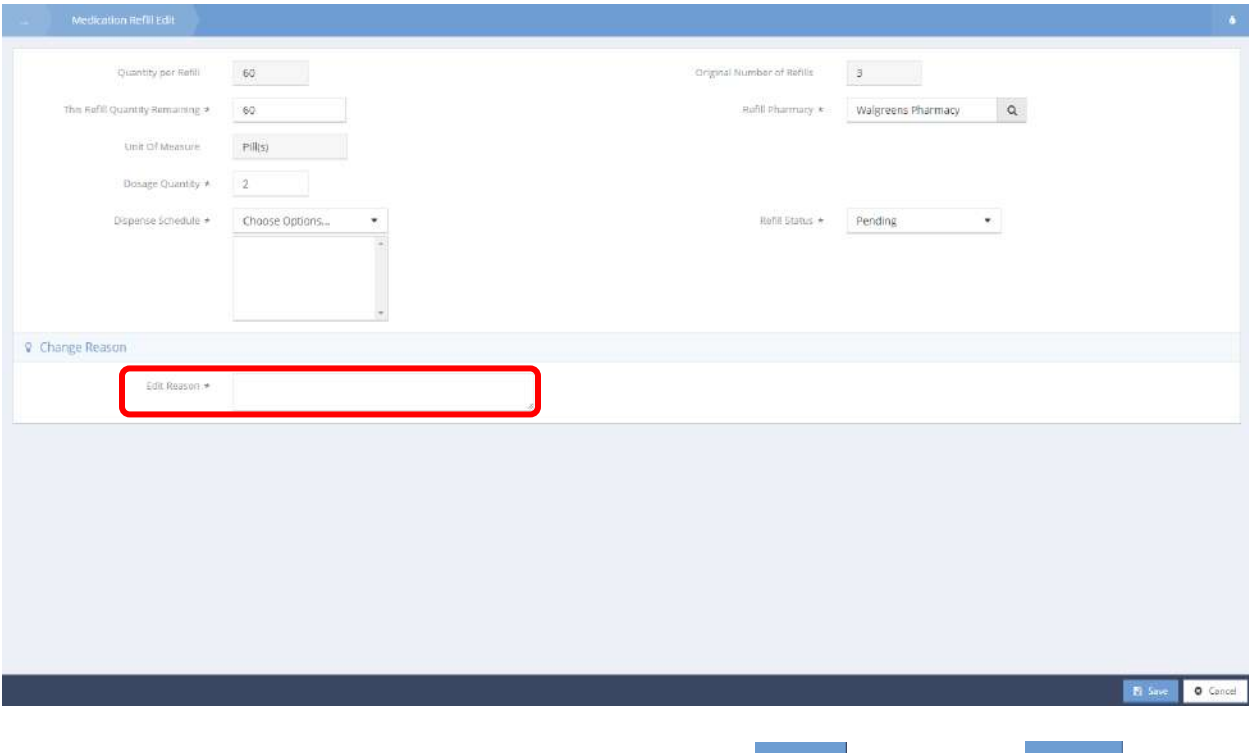

Change any necessary info and enter a reason for the edit. Click  $\Box$  and then click  $\Box$   $\Box$  when finished editing.

# Controlled Substances

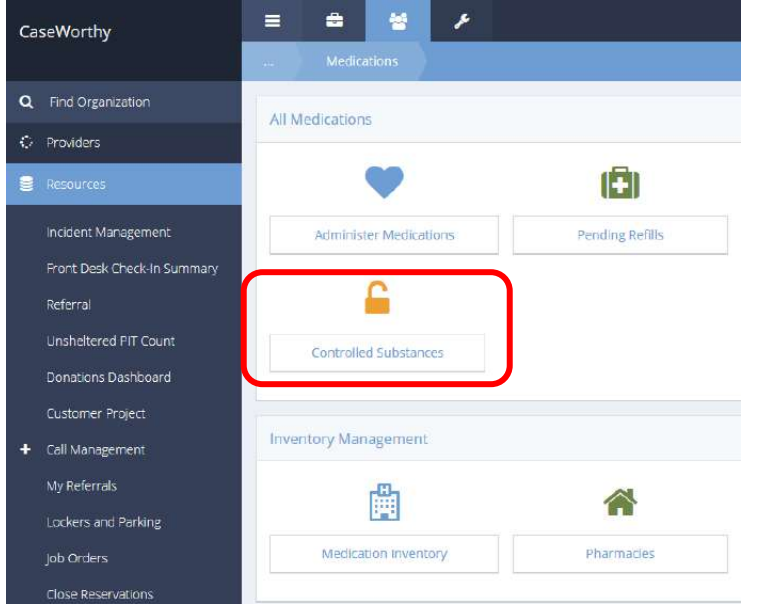

**Objective:** Edit refill status or close prescriptions for controlled substances.

Click the Controlled Substances icon. The Controlled Substance Summary form displays.

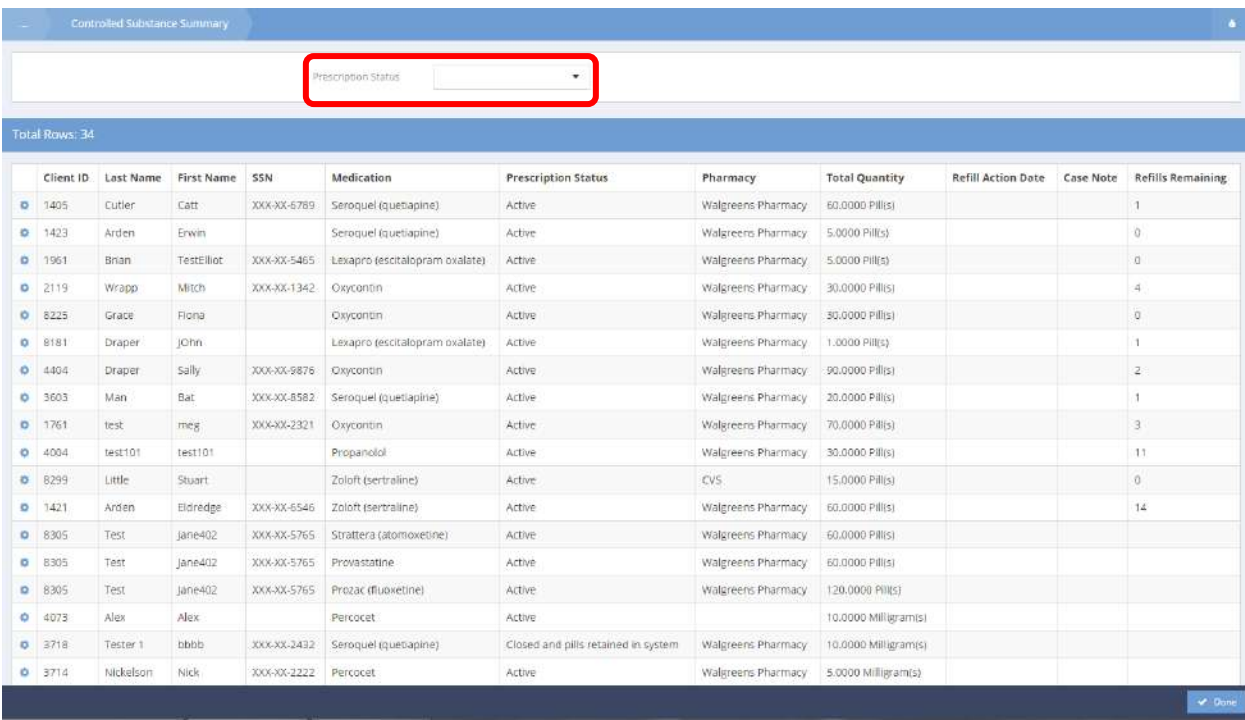

To filter between Active or Closed prescription, click the Prescription Status dropdown box.

| <b>Taken</b>   |            | Controlled Substance Summary |                        |                                                     |                                |        |                            |                                                                                     |                       |                           |           | ×                 |
|----------------|------------|------------------------------|------------------------|-----------------------------------------------------|--------------------------------|--------|----------------------------|-------------------------------------------------------------------------------------|-----------------------|---------------------------|-----------|-------------------|
|                |            |                              |                        |                                                     | <b>Prescription Status</b>     |        |                            |                                                                                     |                       |                           |           |                   |
| Total Rows: 34 |            |                              |                        | -Nothing-<br>Active<br>Closed and pills retained in |                                |        |                            |                                                                                     |                       |                           |           |                   |
|                | Client ID  | <b>Last Name</b>             | <b>First Name</b>      | SSN                                                 | Medication                     | system | <b>Prescription Status</b> | Pharmacy                                                                            | <b>Total Quantity</b> | <b>Refill Action Date</b> | Case Note | Refills Remaining |
| $\circ$        | 1405       | Cutler                       | Catt                   | XXX-XX-6789                                         | Seroquel (quebapine)           |        | <b>Active</b>              | Watereens Pharmacy                                                                  | 60.0000 Pilles)       |                           |           |                   |
|                | 0 1423     | Arden                        | Erwin                  |                                                     | Seroquel (quetiapine)          |        | Active                     | Walgreens Pharmacy                                                                  | 5.0000 Pill(s)        |                           |           | o                 |
|                | $Q$ 1961   | Brian                        | TestElliot             | XXX-XX-5465                                         | Lexapro (escitalopram oxalate) |        | Active                     | Walgreens Pharmacy                                                                  | 5.0000 PIR(5)         |                           |           |                   |
| -              | 120101-012 | 3.5 Laurence                 | <b>B. Ballion Ford</b> | STATIST STATUS IN THE COMPANY OF CONTRACTOR         |                                |        | We will be com-            | 1944 Continued Inter Philip company as a control to the Philip Control of Hillshall |                       |                           |           | 14                |

Select the desired status and the results filter.

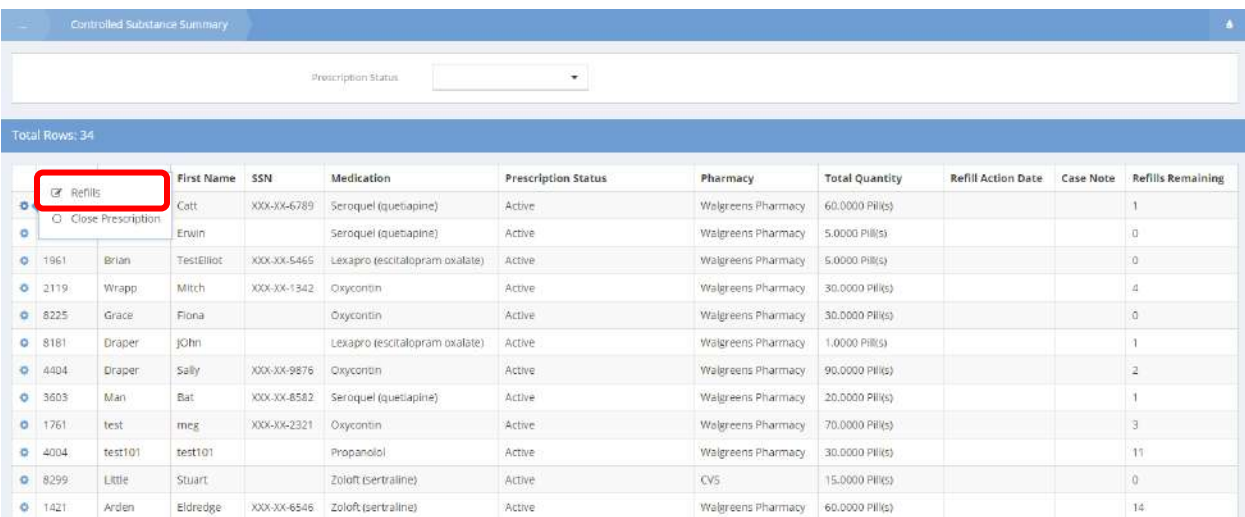

To close a prescription, click Close Prescription. To manage refills, click the action gear **and then click** Refills. The Refill form displays.

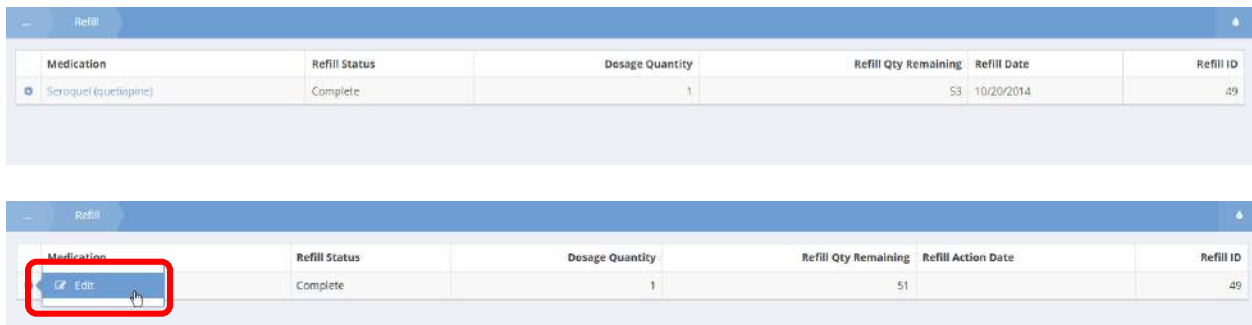

Click the action gear **and Edit to edit refills**.

The Medication Refill not complete Edit form displays.

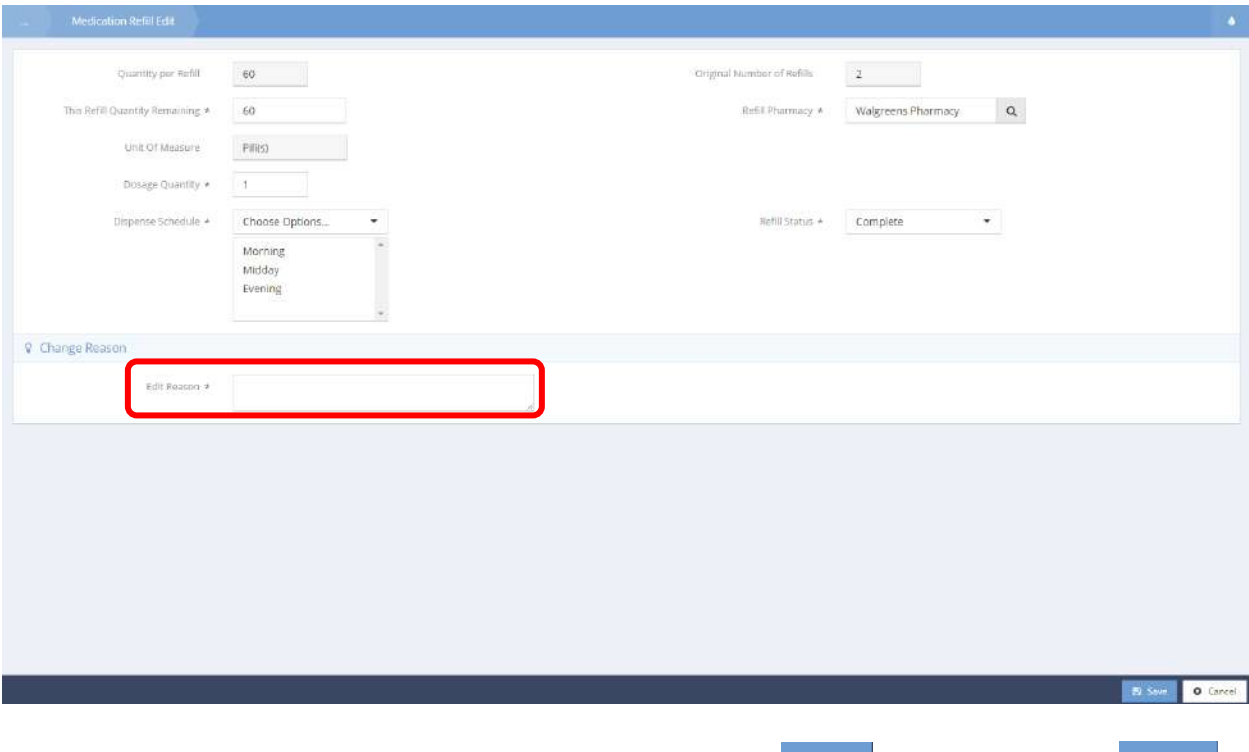

Make any necessary changes and enter a reason for the edit. Click  $\Box$  Save when finished. Click  $\Box$   $\Box$  Done when finished editing.

## Medication Inventory

**Objective:** Manage medication inventory.

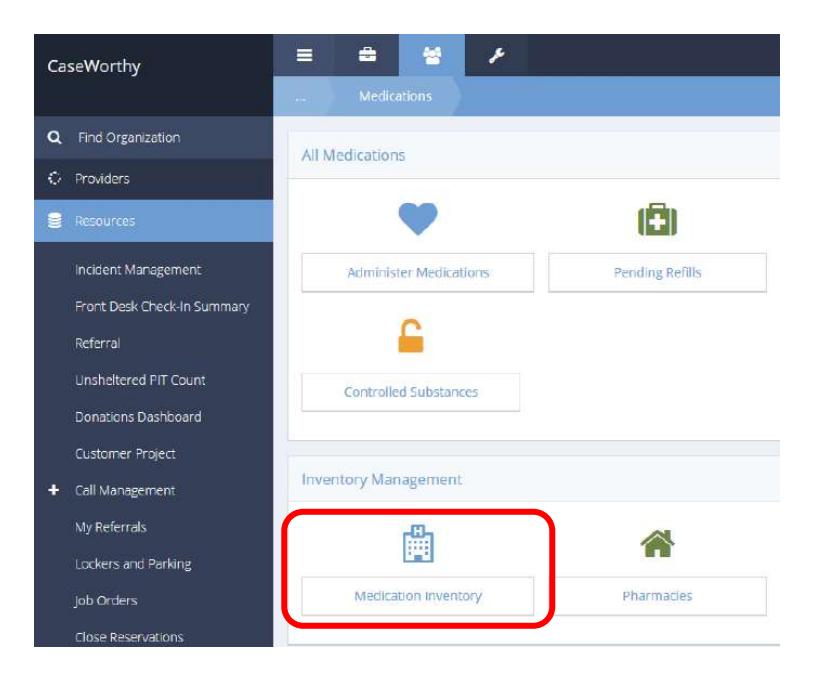

Click the Medication Inventory icon. The Medication Inventory form displays.

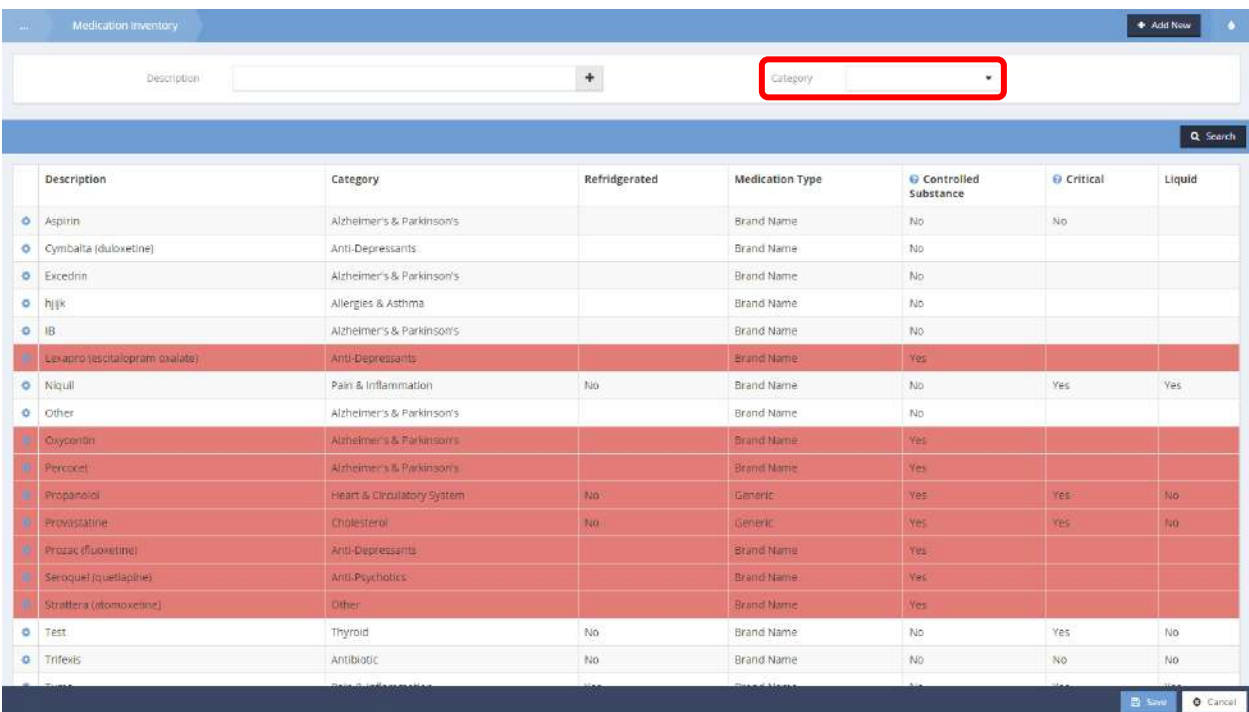

Click on the Category dropdown box to filter to a specific category.

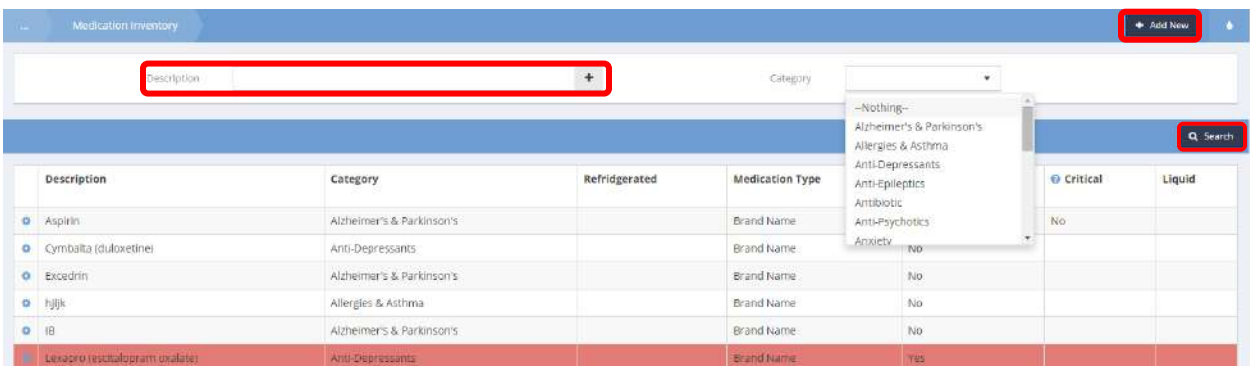

Enter a description and click  $\frac{q \text{ Search}}{1}$  to display existing medications. Click  $\frac{1}{r}$  Add New  $\frac{1}{r}$  to add a new medication. The Edit Medication Inventory form displays.

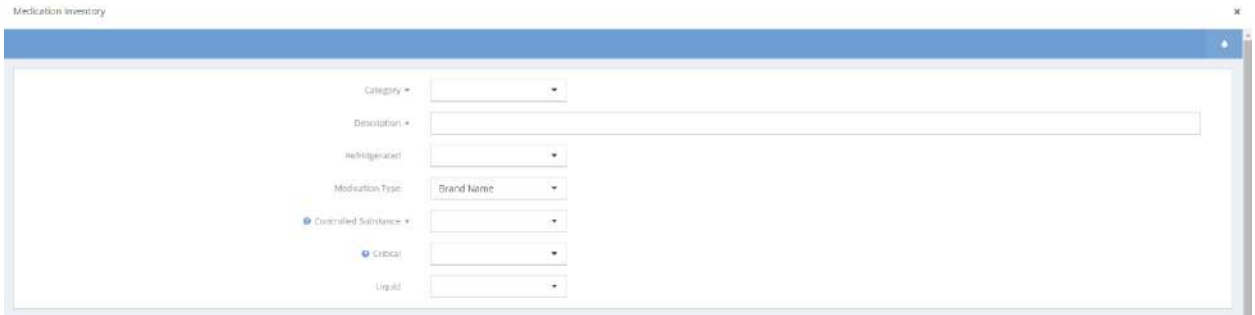

Fill out all the necessary fields and click  $\Box$  Save when finished. The Medication Inventory form displays.

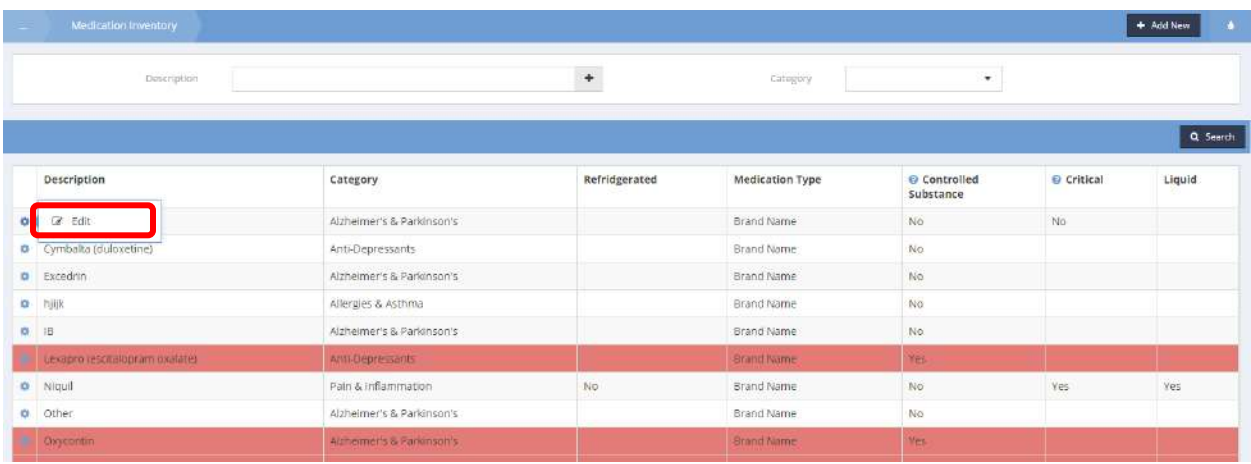

Click the action gear **and click Edit to edit an existing medication**.

## The Edit Medication Inventory form displays.

| Edit Medication Inventory |                                 |                         |                          |
|---------------------------|---------------------------------|-------------------------|--------------------------|
|                           | Category *                      | Alzheimer's & Parkinson |                          |
|                           | Description .                   | Aspirin                 |                          |
|                           | Refridgerated                   |                         | ۷                        |
|                           | Medication Type                 | Brand Name              | $\bullet$                |
|                           | $\Theta$ Controlled Substance # | $_{\mathrm{No}}$        | $\overline{\phantom{a}}$ |
|                           | <b>O</b> Critical               | No.                     | $\sim$                   |
|                           | Liquid                          |                         | ۰.                       |

Make any necessary changes and click  $\mathbb{R}^{\text{Save}}$  when finished. The Medication Inventory form displays.

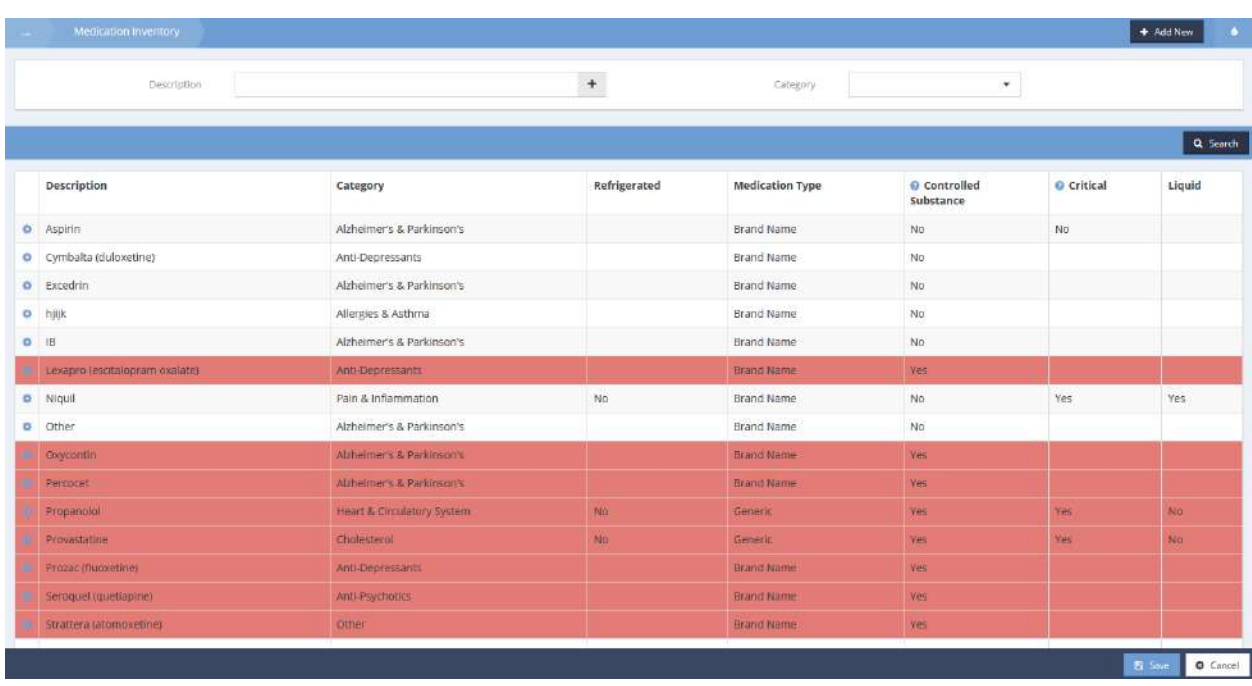

 $Click$   $B$  save when finished editing.

#### Pharmacies

**Objective:** View, edit, or add new pharmacy providers.

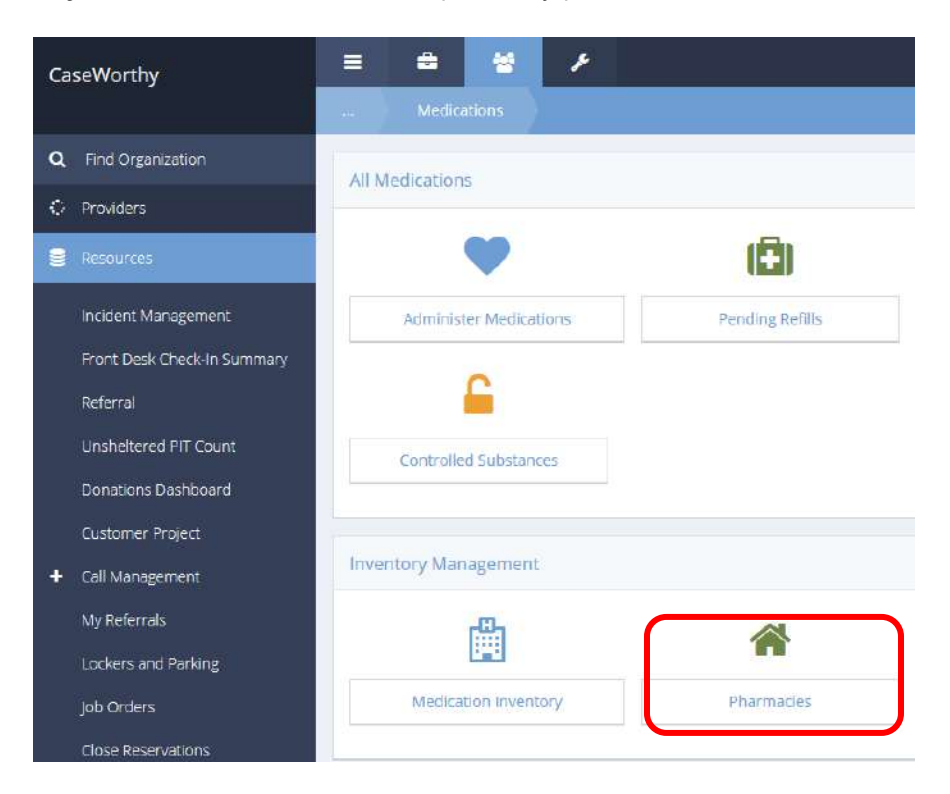

Click the Pharmacies icon. The Pharmacies Providers form displays.

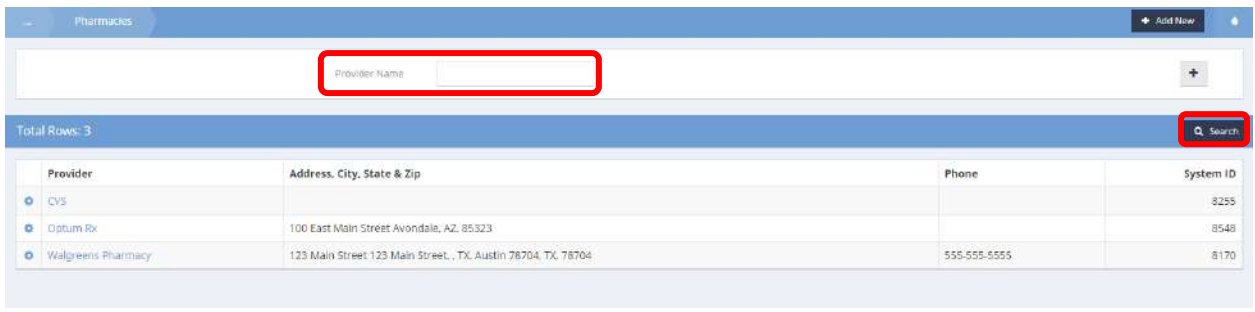

To search for a provider, enter the name in the Provider Name field and click the **Quality Button. To add** a new provider, click the  $+$  button.

## The Edit Pharmacy Provider form displays.

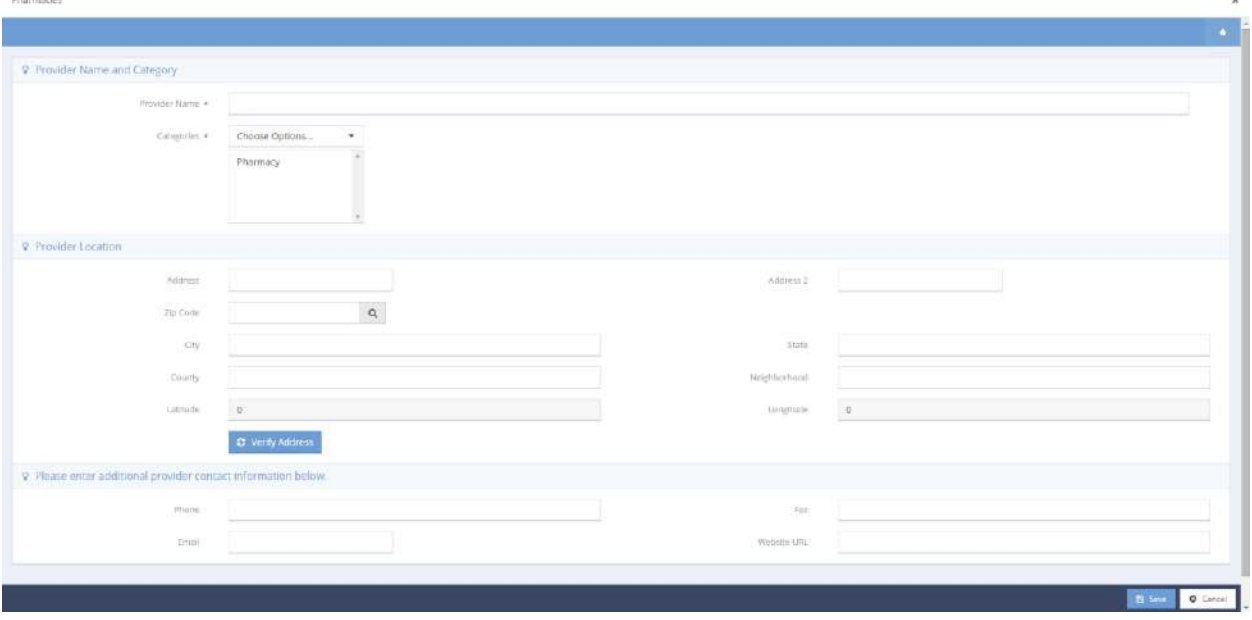

Fill out all required info and click  $\Box$ <sup>5 Save</sup> when finished. The Pharmacies Providers form displays.

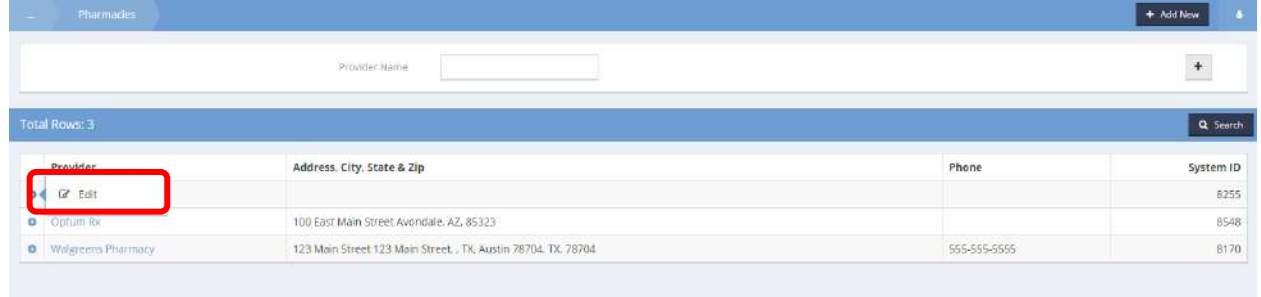

To edit an existing provider, click the action gear **the next to the provider name and click Edit.** 

## The Edit Provider form displays.

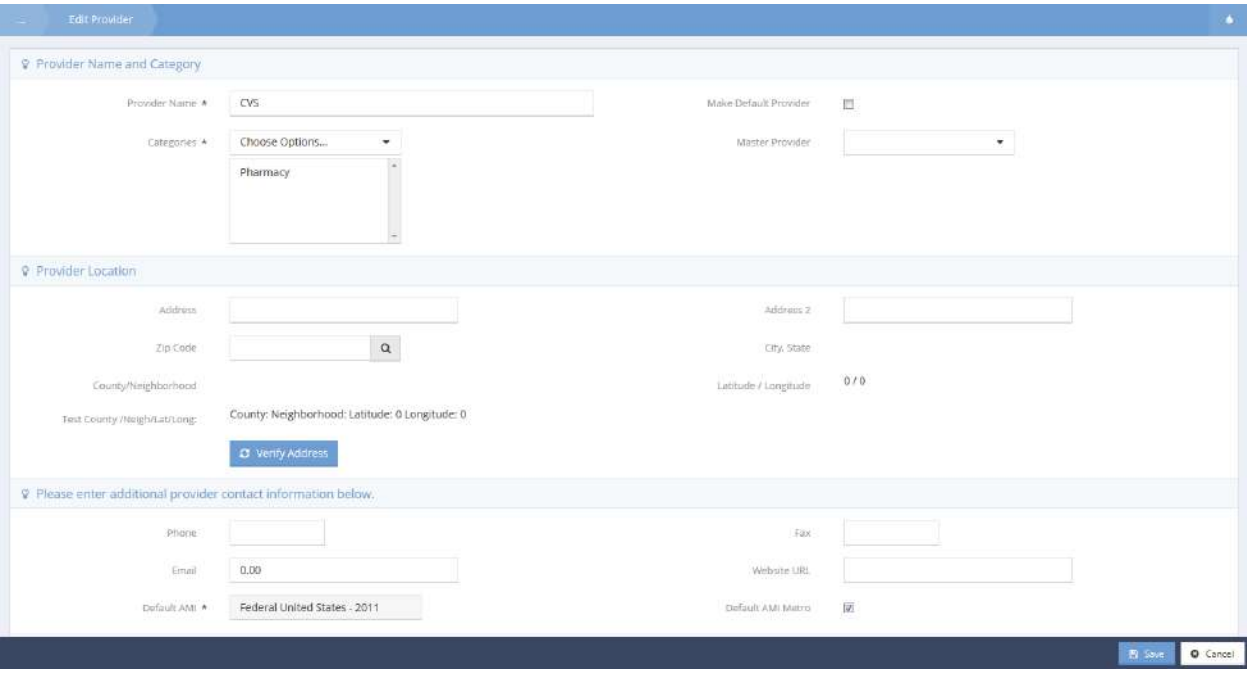

Make any necessary changes and click  $\frac{m}{2}$  save when finished.  $Click \nightharpoonup \text{Done}$  when finished.

### Excused Absences

Resource Absence Management

**Objective:** View or edit client excused absences.

The Resource Absence Management displays a list of absences. To filter the list, use the drop-down lists and click the  $\sqrt{a}$  Search button.

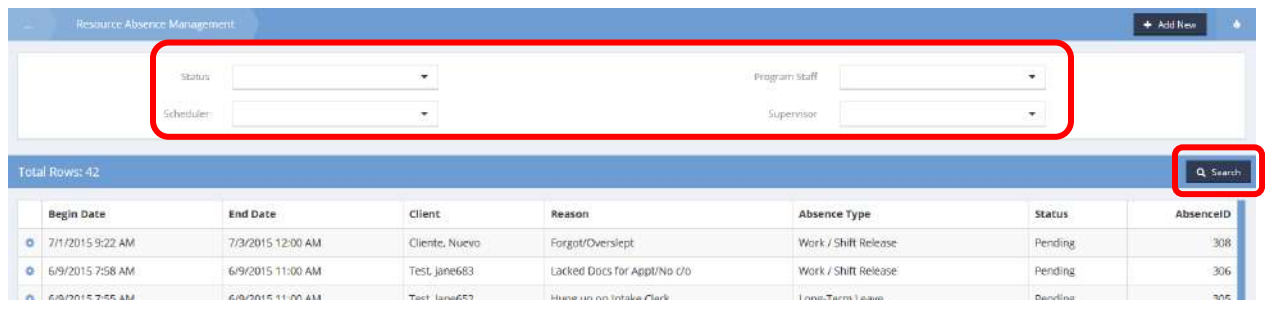

To edit an excused absence, click its action gear **in the lange select Edit.** 

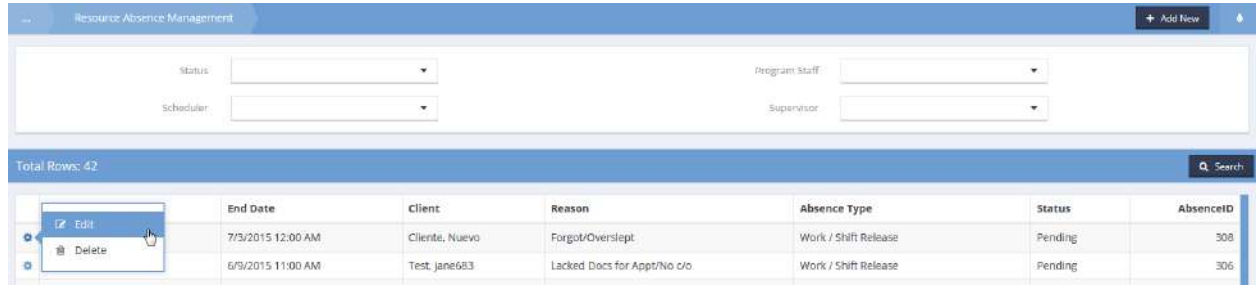

The Absence Management (Edit) form displays. Make any desired changes and click  $\Box$  Save when finished.

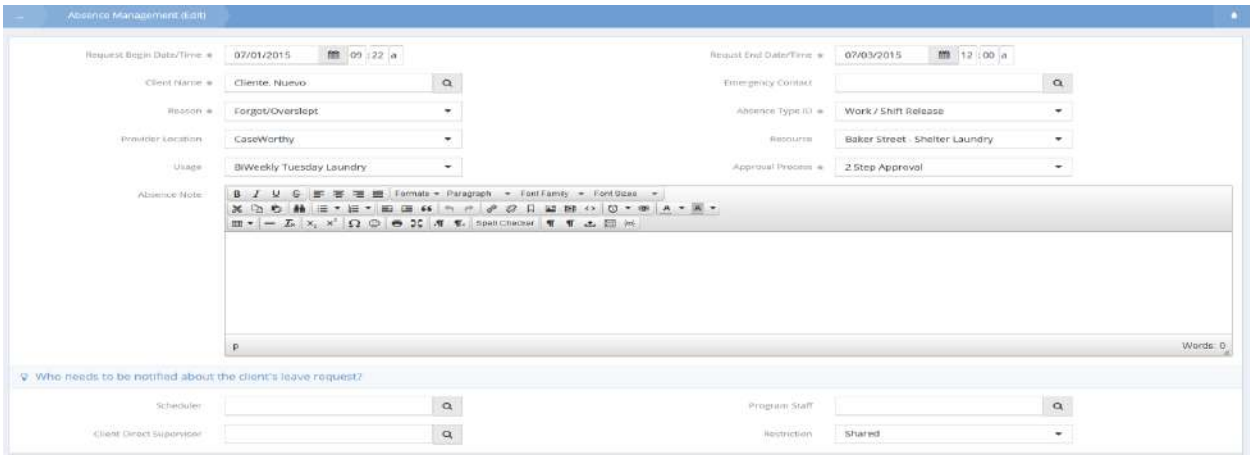

#### Approvals

The Client Project Time, Case Note, SA / Time Service Request, Gift Card Transfers, Incident Reports, Service Obligations and General areas of approvals all function in the same way as outlined in Service Requests.

#### <span id="page-948-0"></span>Service Requests

To approve service requests, first click the Approvals icon in the Service Requests dashboard.

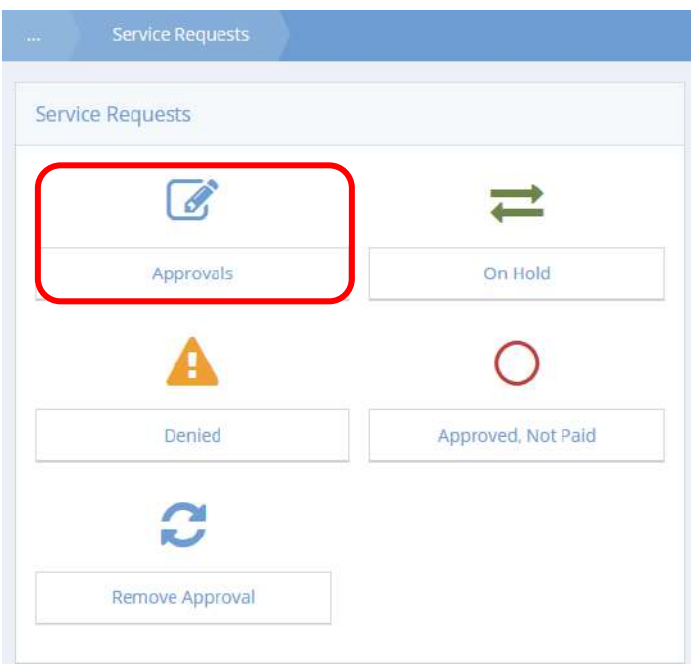

Here all Service Requests can be approved. Use the drop-down boxes to select the appropriate approval step and referral type. Select  $\sqrt{a^{\text{Search}}}$  and a list matching the search criteria displays.

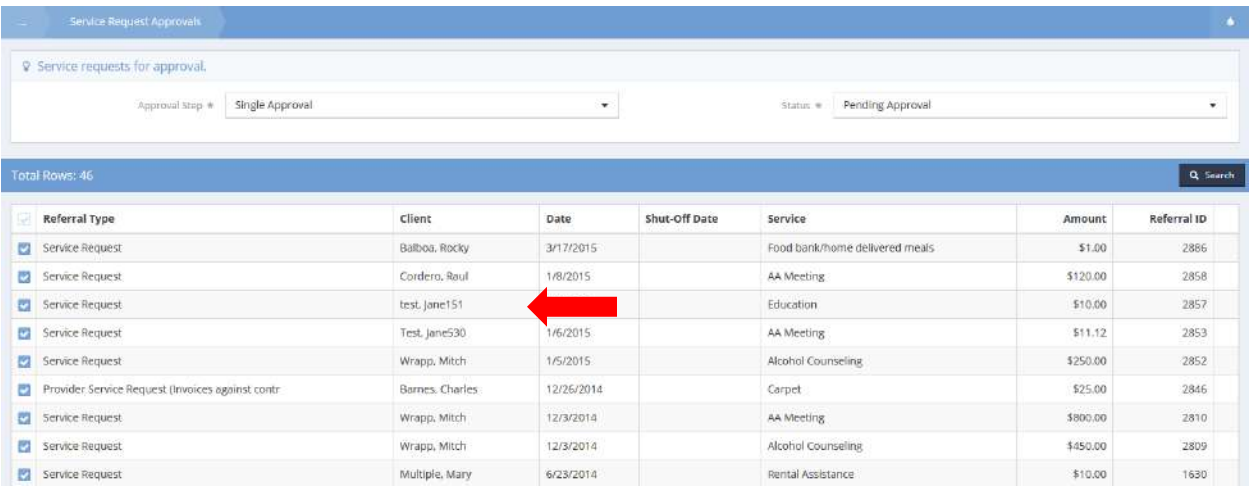

Select the blue checkbox  $\blacktriangleright$  next to the client's name to approve the request.

Once the request is approved, the system changes the status from Pending Approval to Accepted/ Approved and post the service under the approved services list.

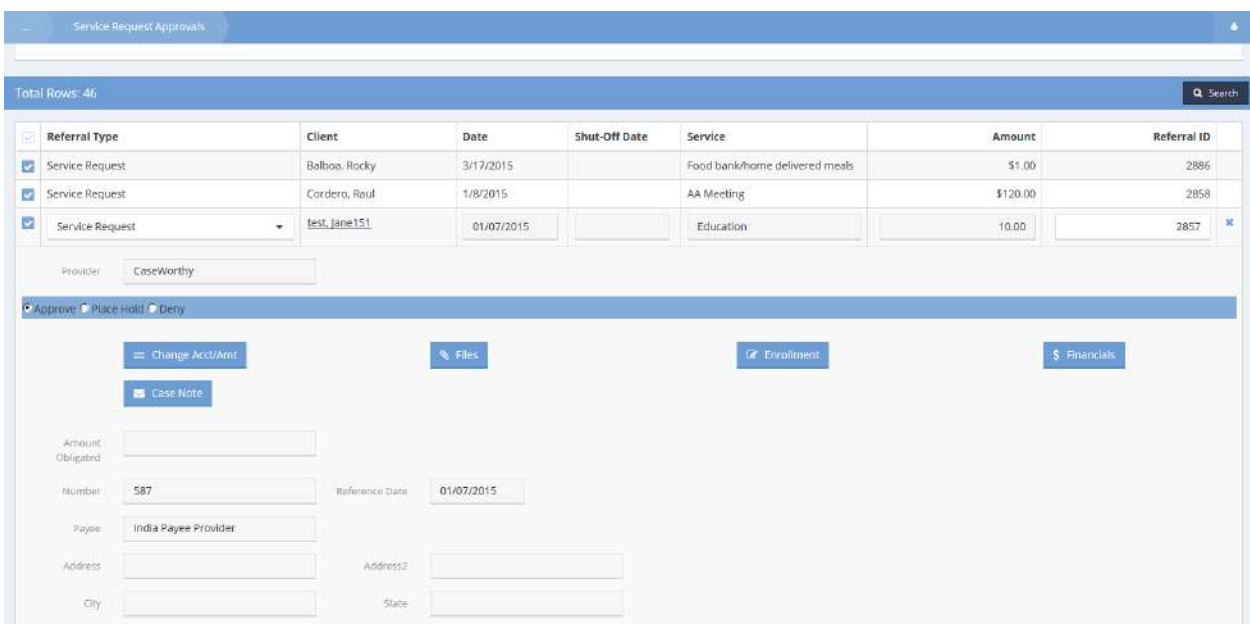

The service also shows up under the client's service list.

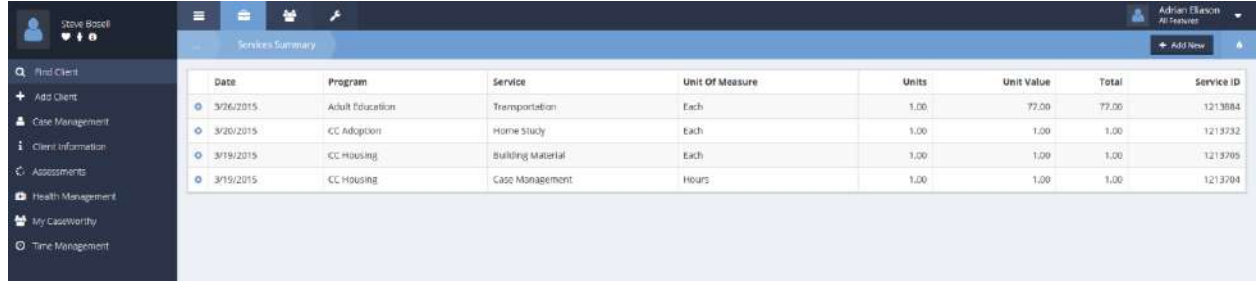

## Remove Approval

#### **Objective:** Undo an approval.

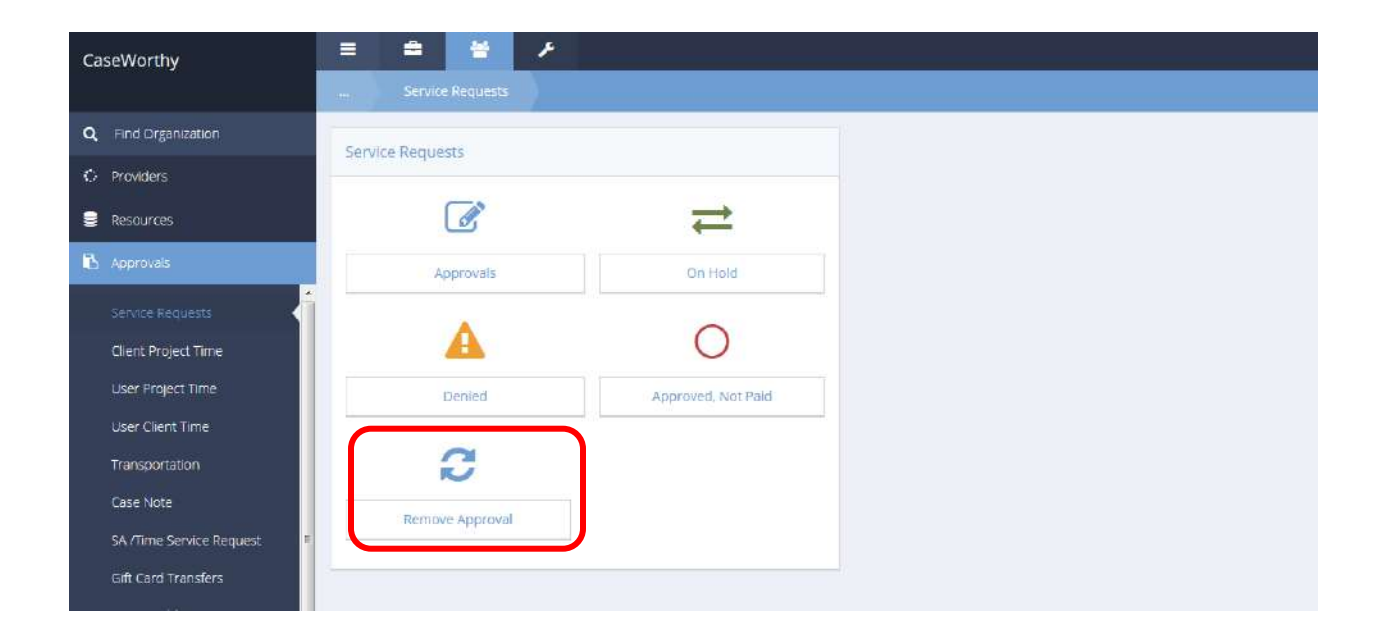

Click on the Remove Approval icon on the Service Requests menu. The Remove approval form displays.

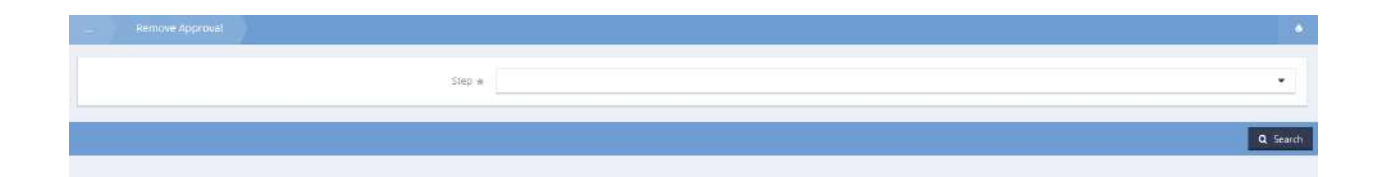

Click on the down arrow icon for Step and select the desired value from the drop-down list that appears.

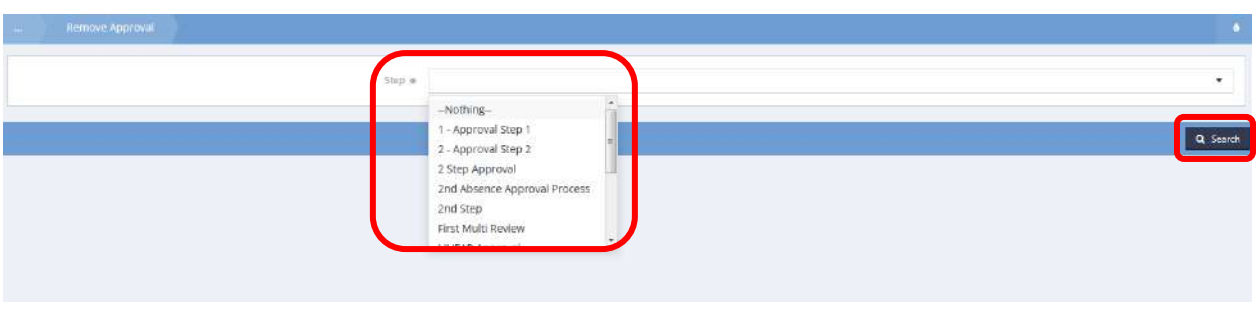

Click on the  $\overline{a}$  search button. A list of approved service requests displays.

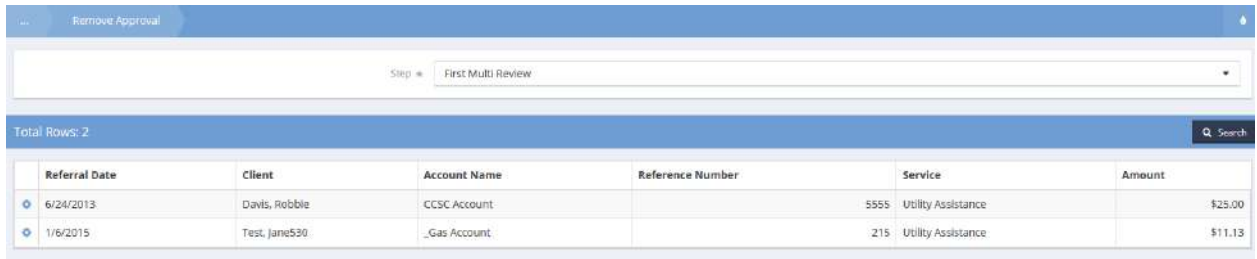

Click on the action gear **in the interest on associated with the desired service request and select Undo Approval.** 

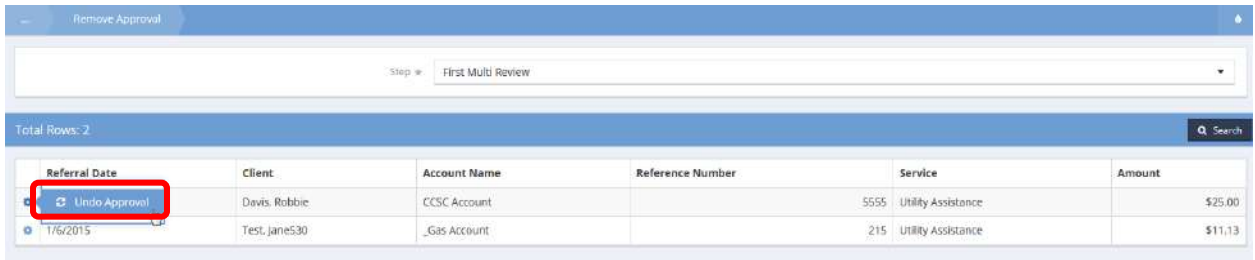

# Client Project Time

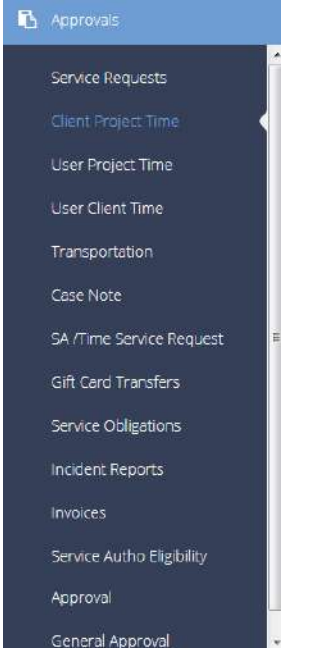

Use this area to approve client project time. The functionality works the same as in Service Request [Approvals](#page-948-0) outlined above

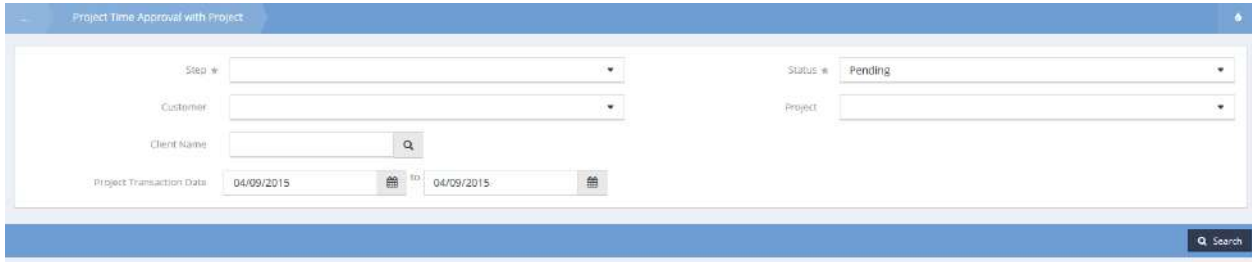

User Project Time

User Project Time Hold

**Objective:** View and release holds for user project time.

**Navigation:** Organization>Approvals>User Project Time

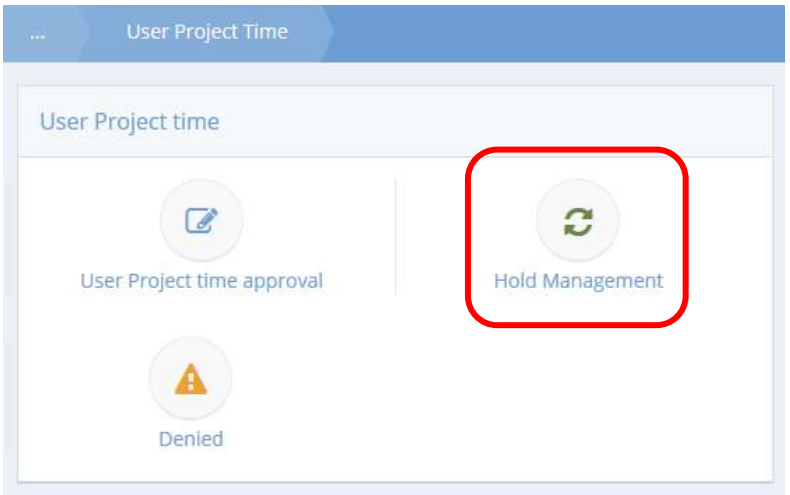

Click the icon for Hold Management. The User Project Time Hold form displays.

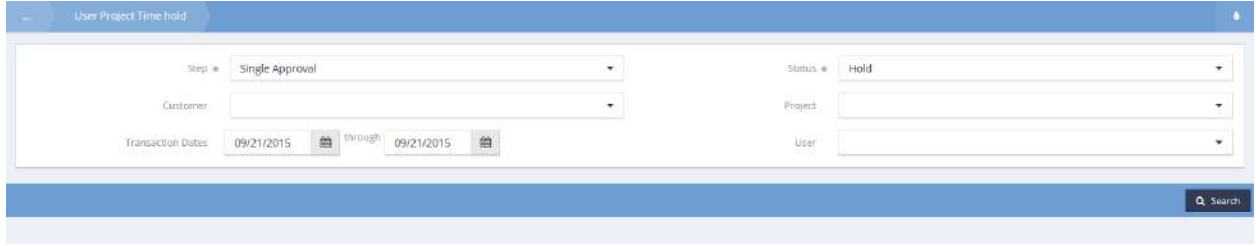

Holds are released in the same way as described in the Background Check section of this document.

# User Client Time

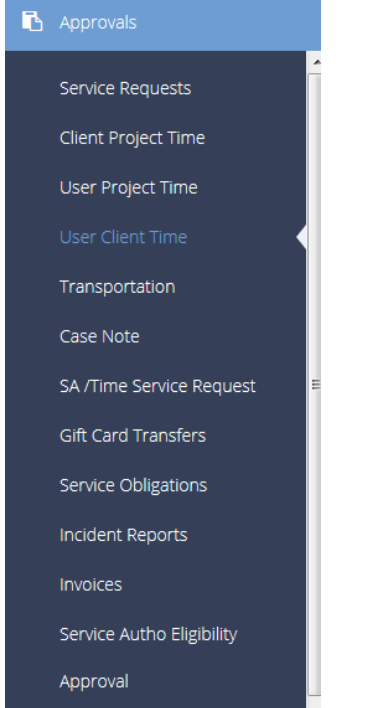

# User Client Time Approval

**Objective:** Approve client time.

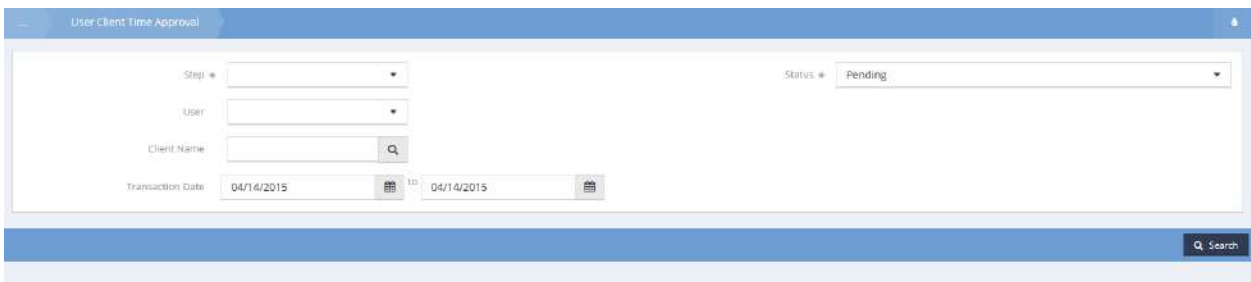

The User Client Time Approval form displays. Select values for step and status from their drop-downs lists. Limit the resultant list by selecting a user value and a client name. Enter the desired date range. Click on the **Q** Search button.

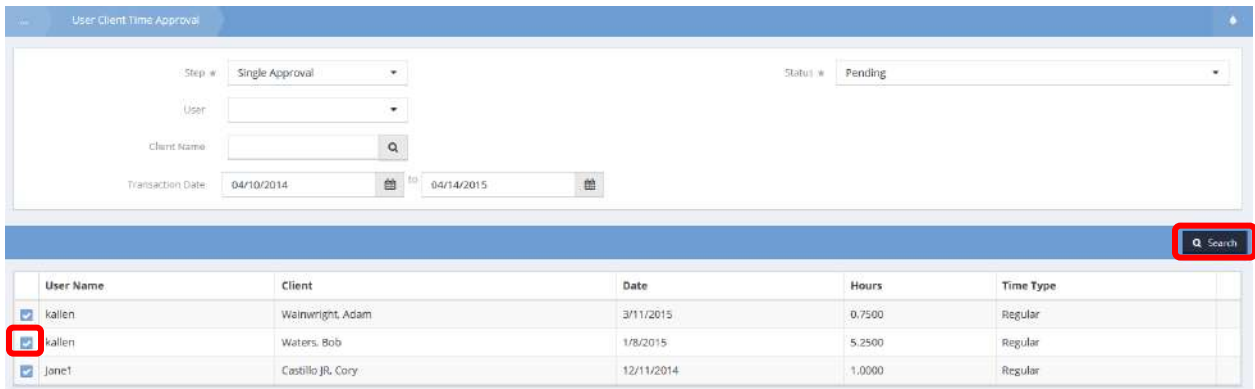

To approve client time, click on the desired blue  $\blacktriangleright$  checkbox. The row expands with the approval defaulted to approved.

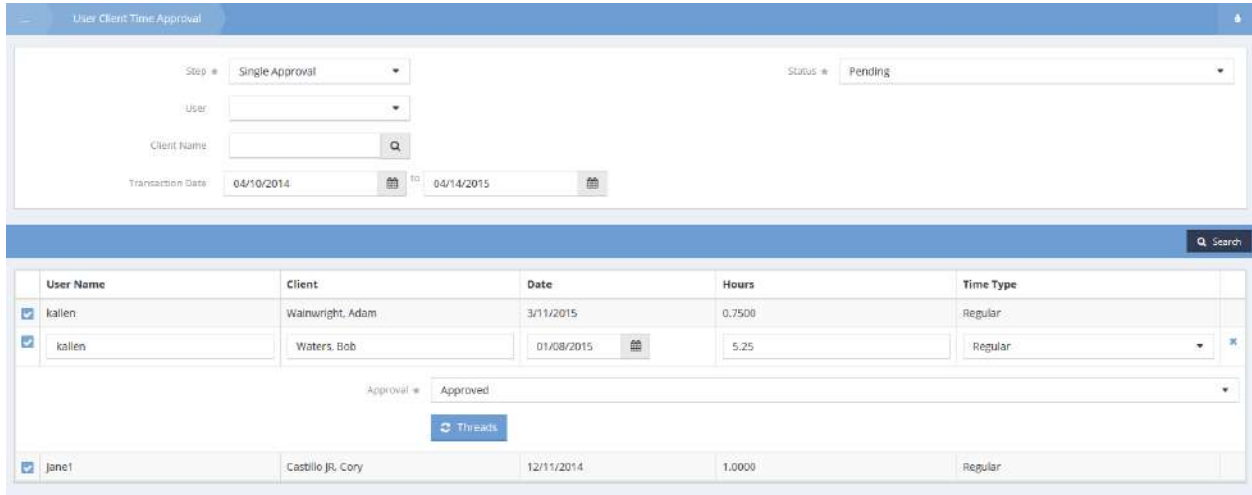

Make any desired changes and click on the  $\overline{B}$  Save button.

# User Client Time Hold

**Objective:** View and release user client time holds.

#### **Navigation:** Organization>Approvals>User Client Time

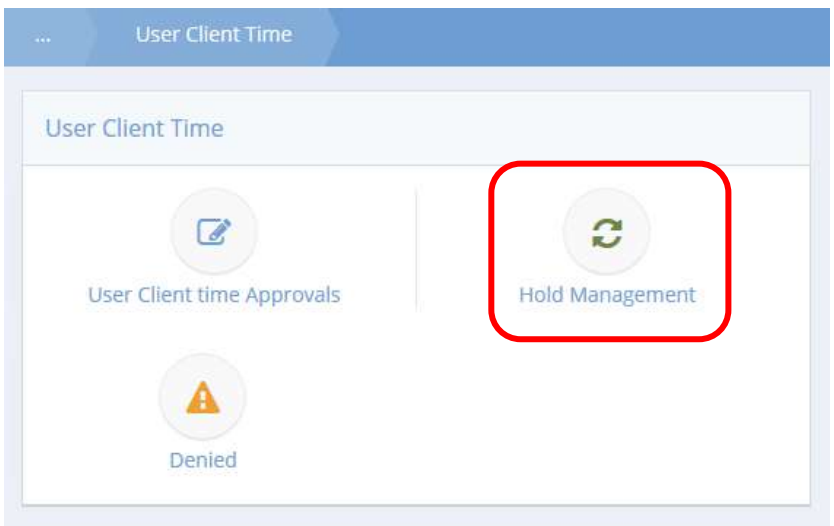

Click the icon for Hold Management. The User Client Time Hold form displays.

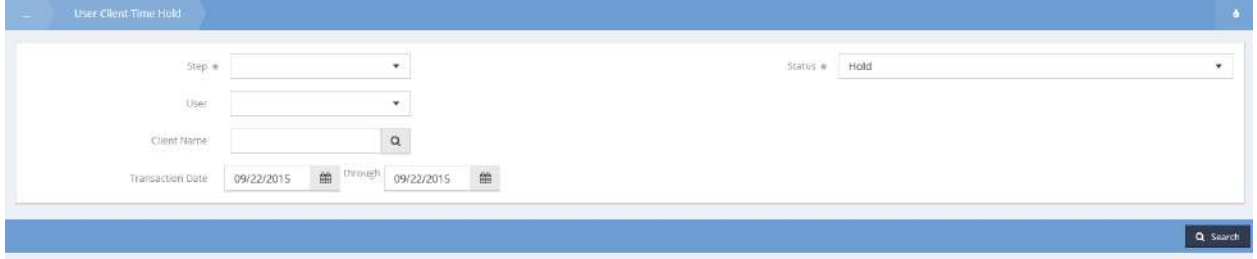

Holds are released in the same way as described in the Background Check section of this document.

#### Transportation

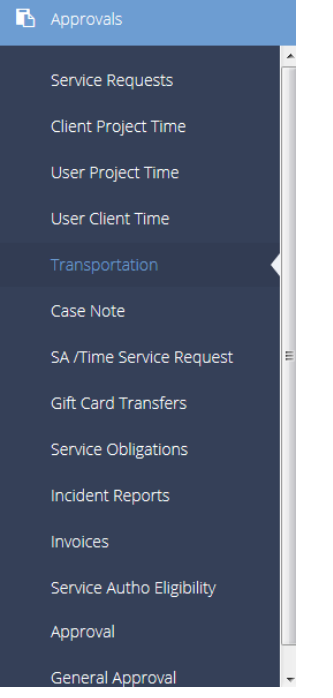

Once a transportation request has been filed, the request must be approved before it can be completed. To approve a transportation request, select the appropriate Approval Process in the Step field. The step in the approval process is assigned to a team. The system only displays steps for the teams where the user is a member. Select the  $\sqrt{a \sec^2 \theta}$  button. Pending requests display.

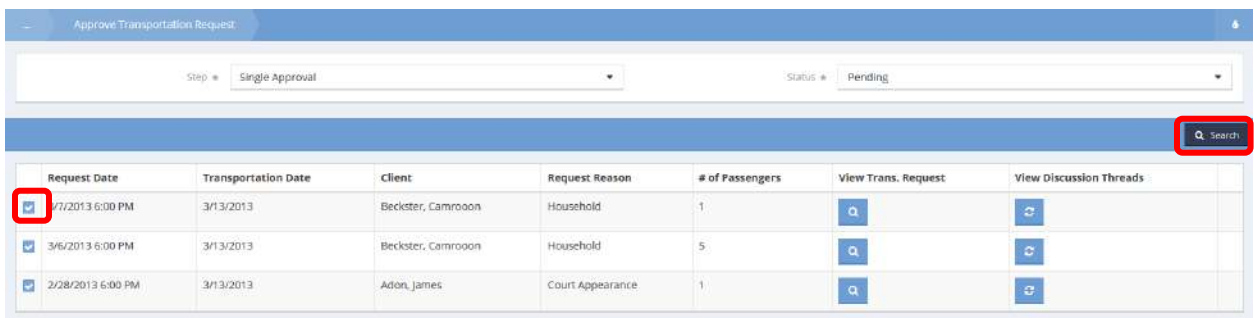

To change the request status, click the blue checkbox  $\blacktriangleright$  next to the Request Date.

### **NOTE: If the request is denied, a text box pops up that requests a reason for the denial. Denied requests status is final and cannot be changed; to provide the denied service, a whole new request must be filed.**

The option to approve, deny, or put the request on hold appears.

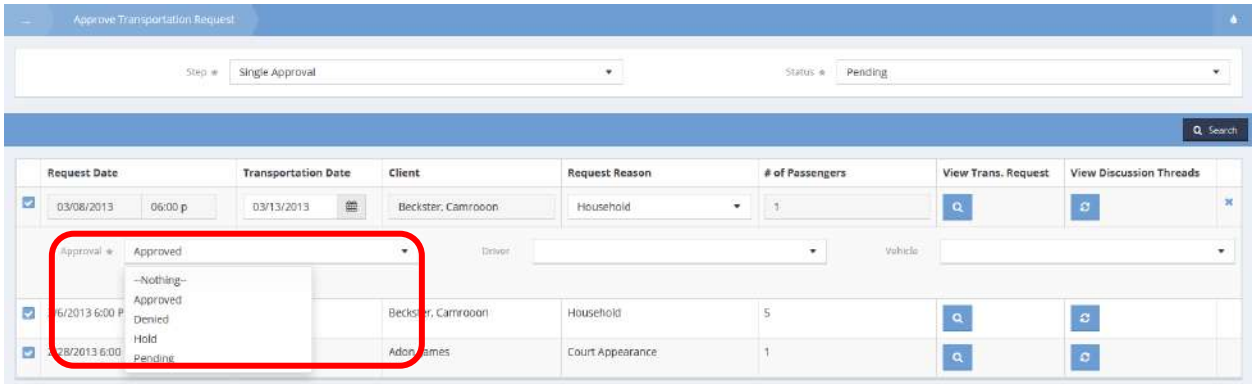

The option to assign the driver and vehicle also appears in the expanded field. If assigning a driver and vehicle at approval time, the Status defaults to Driver and Vehicle Assigned. Otherwise, the Status is "Approved". Select B Save when finished.

#### Assigning a Driver and Vehicle

Once a transportation request has been approved, the next step is usually to assign a driver and a vehicle for the job. Select a driver from the drop-down list. Select a vehicle from the drop-down list. To verify any info for the request, click the magnifying glass  $\sqrt{a}$  icon under View Trans. Request. Click  $\sqrt{a}$  Done when finished.

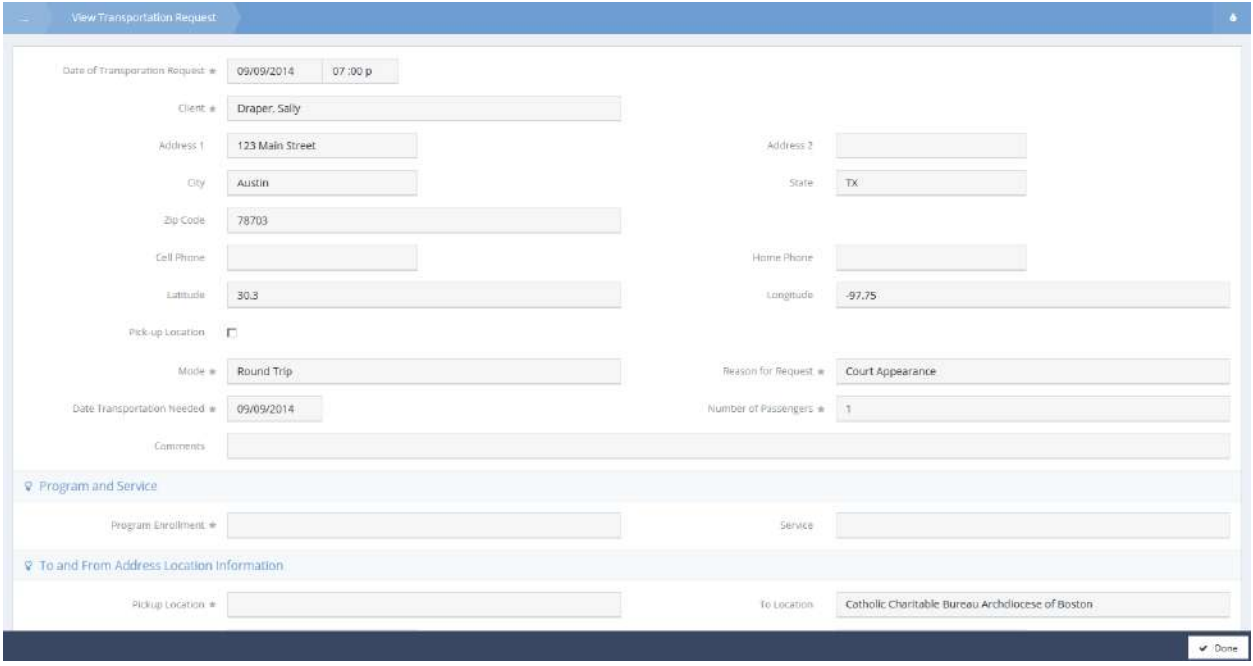

# Hold Transportation Request

**Objective:** View and release holds on transportation requests.

**Navigation:** Organization>Approvals>Transportation

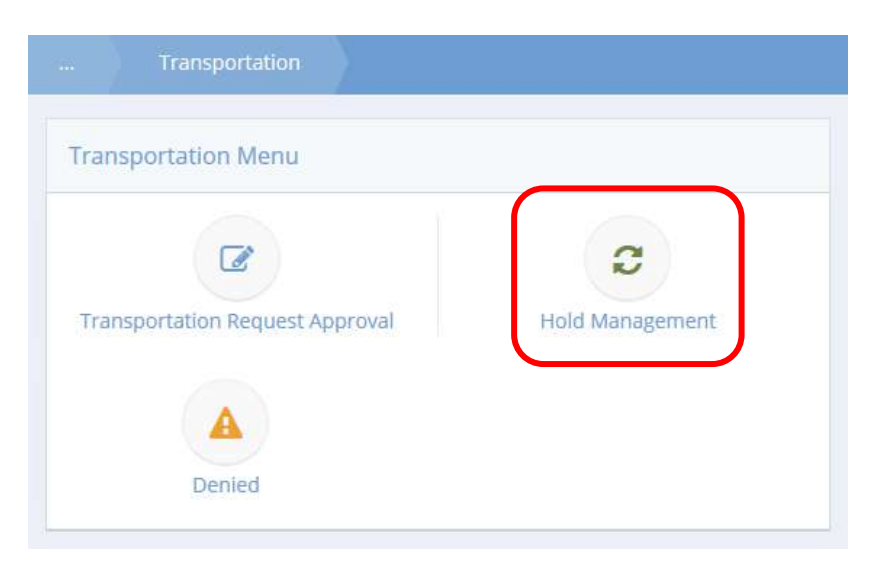

Click the icon for Hold Management. The Hold Transportation Request form displays.

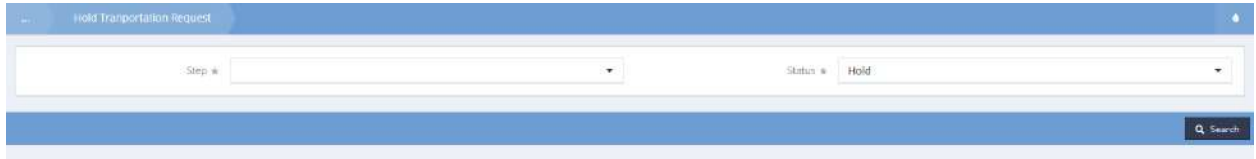

Holds are released in the same way as described in the Background Check section of this document.

## Transportation Denied

**Objective:** View denied transportation requests.

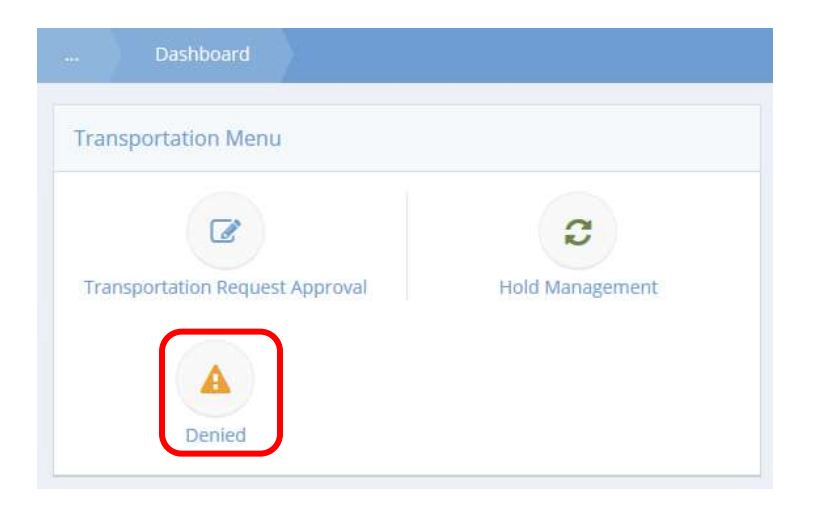

Click the icon for Denied. The Transportation Denied form displays.

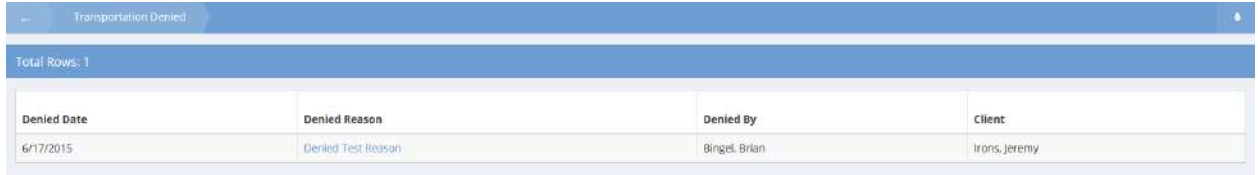

Any denied transportation requests display in the summary form.

## Case Note

Case Note Approval Hold Summary

**Objective:** Manage case note approvals.

#### Hold Management

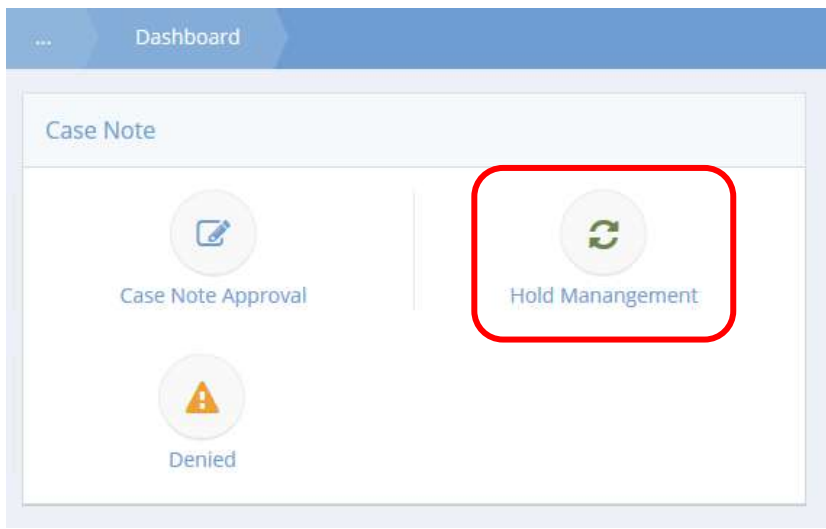

Click the icon for Hold Management. The Case Note Approval Hold Summary form displays. Select a Step using the drop-down list and click the  $\sqrt{a}$  Search button.

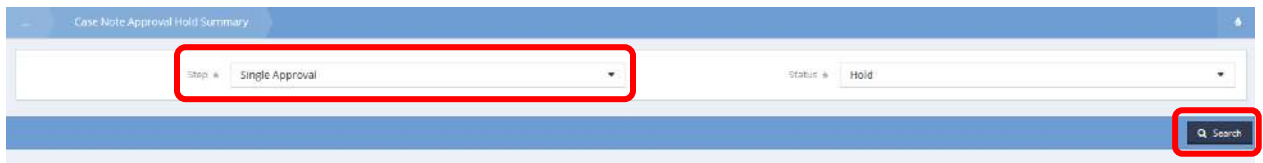

Results display in the spreadsheet below.

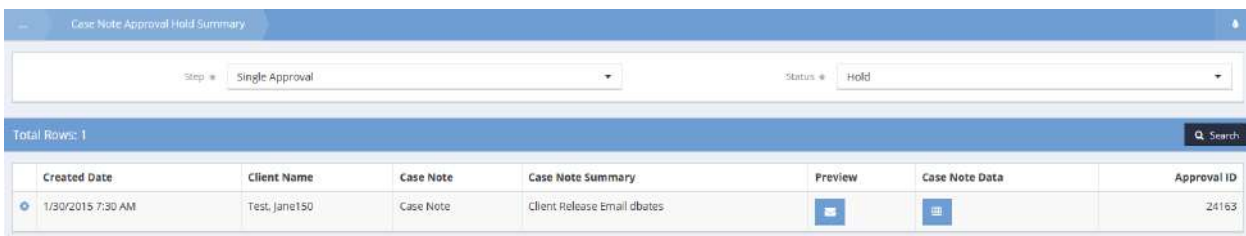

To release a hold, click the case note's action gear **in the liest contained and select Release Hold.** 

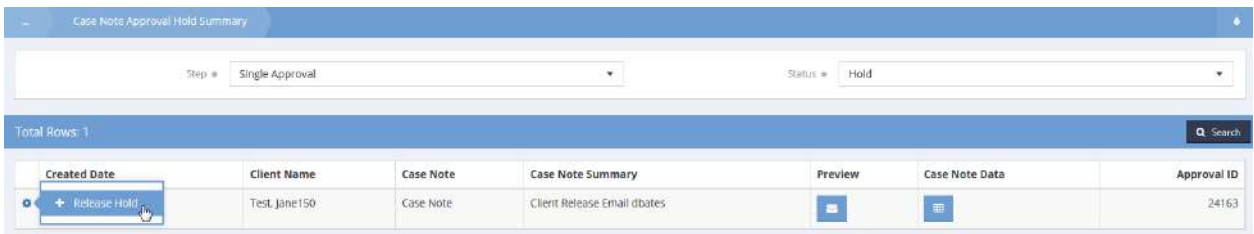

The Release Hold form displays. Select a Released Reason from the drop-down list and click  $\Box$  B Save when finished.

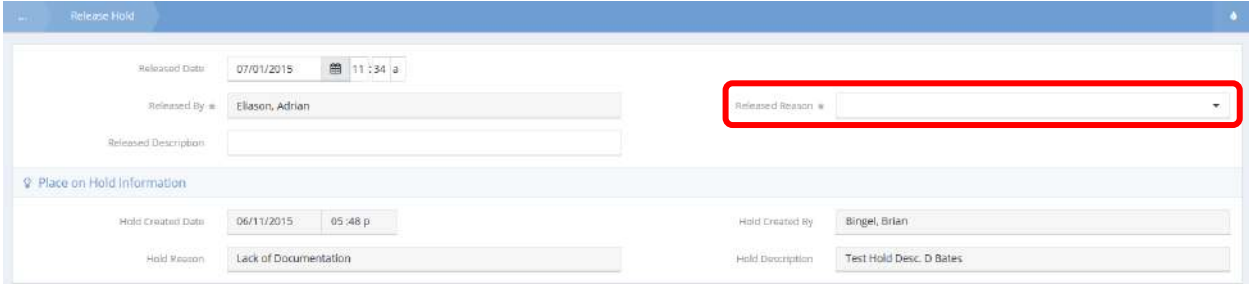

#### Denied

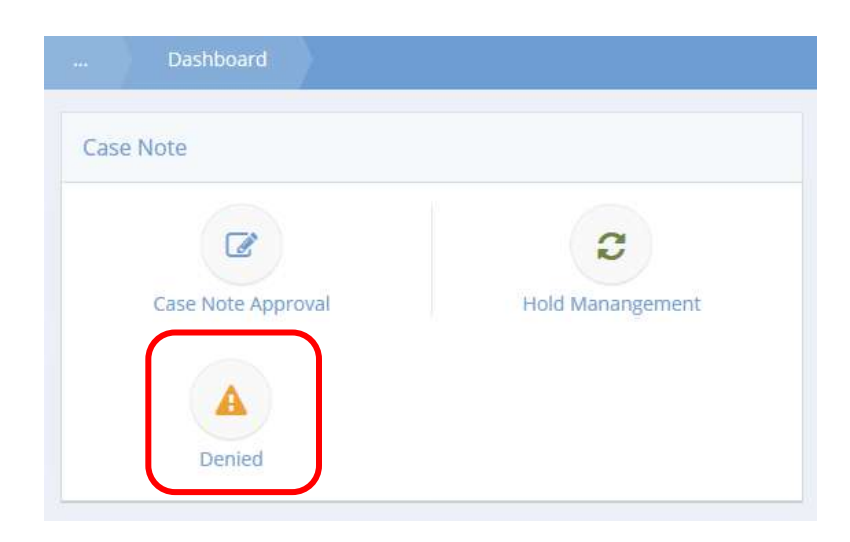

Click the icon for Denied. The Case Note Denied form displays. To view a read only view of the denied case notes, click the blue hyperlinked text in the Case Note Summary column.

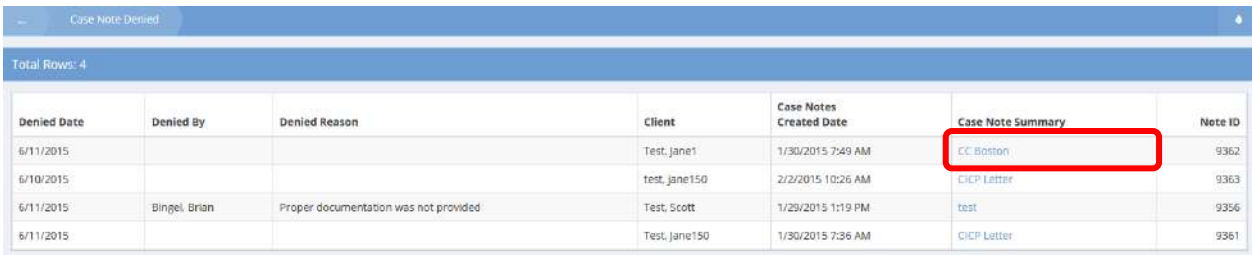

The Case Note Preview Read Only form displays.

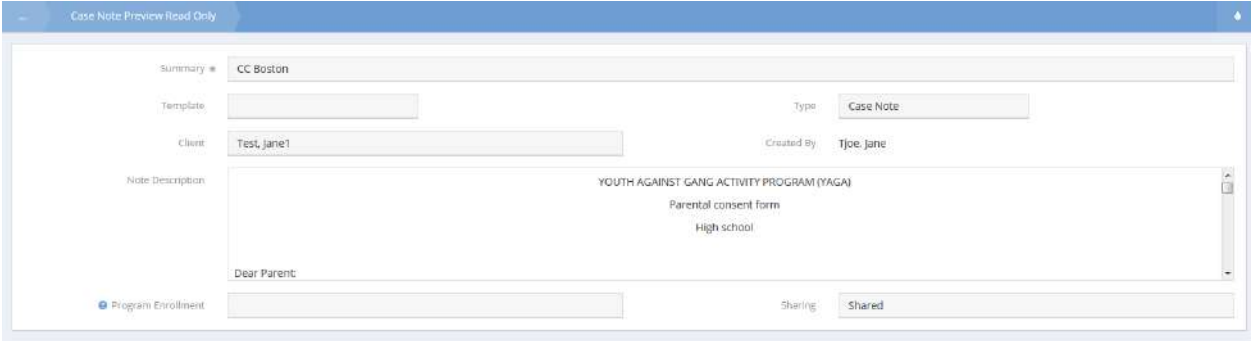

# SA / Time Service Request

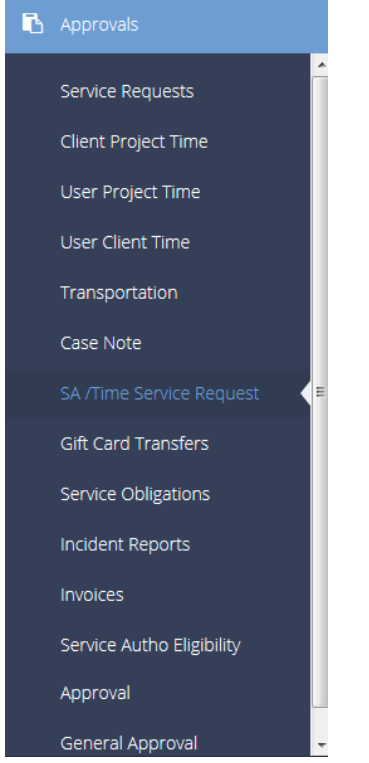

Use this area to approve incident reports. The functionality works the same as in Service Request [Approvals](#page-948-0) outlined above

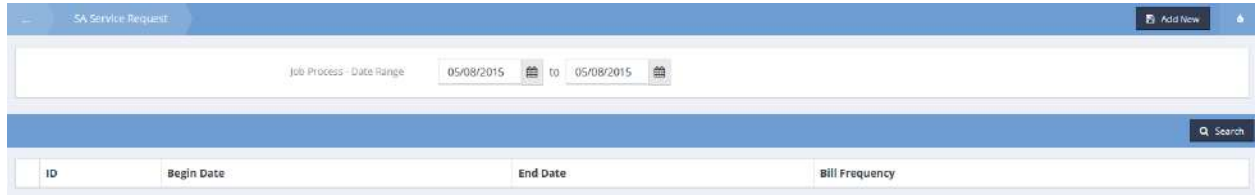

### Gift Card Transfers

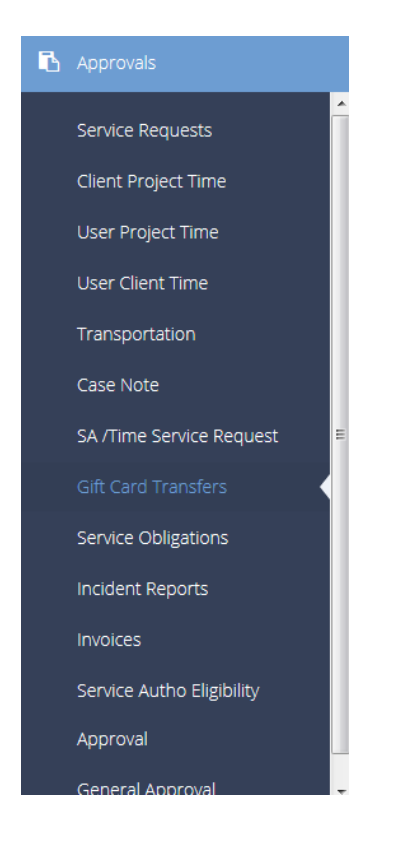

Use this area to approve gift card transfers. The functionality works the same as in **Service Request** [Approvals](#page-948-0) outlined above

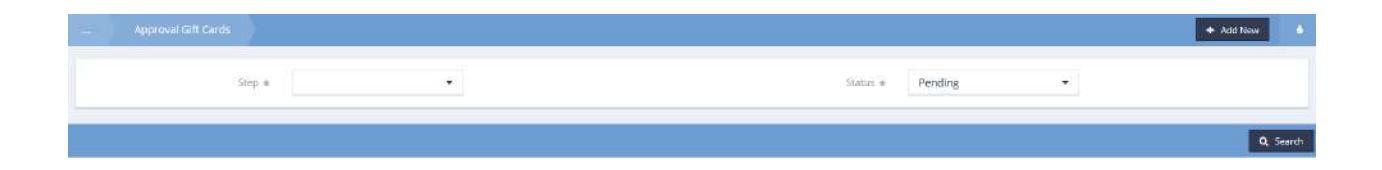

# Hold Gift Cards

**Objective:** View and release holds for gift card transfers.

**Navigation:** Organization>Approvals>Gift Card Transfers

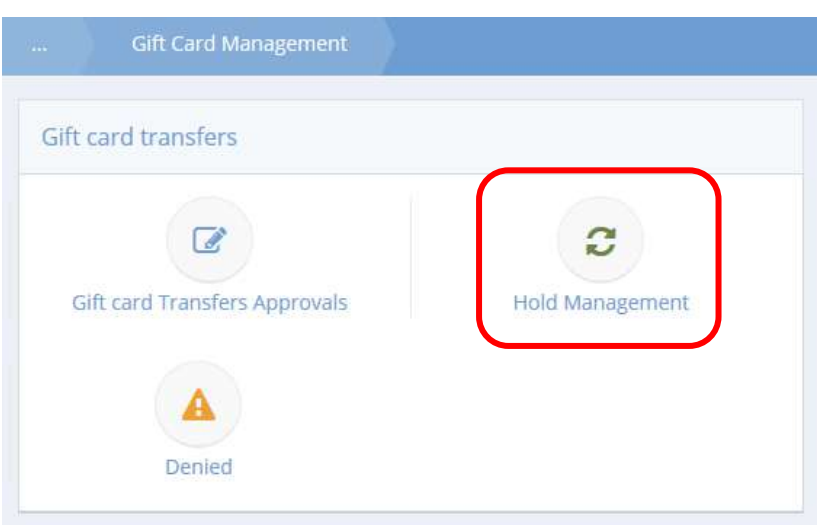

Click the icon for Hold Management. The Approval Gift Cards form displays.

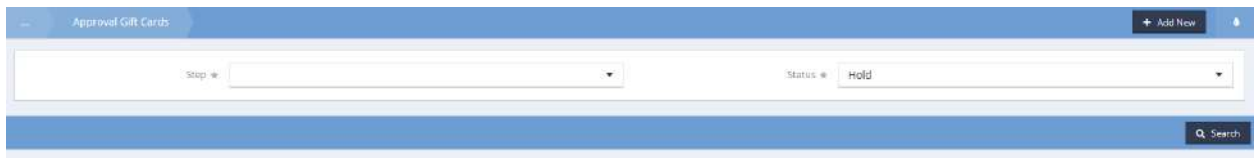

Holds are released in the same way as described in the Background Check section of this document.

## Service Obligations

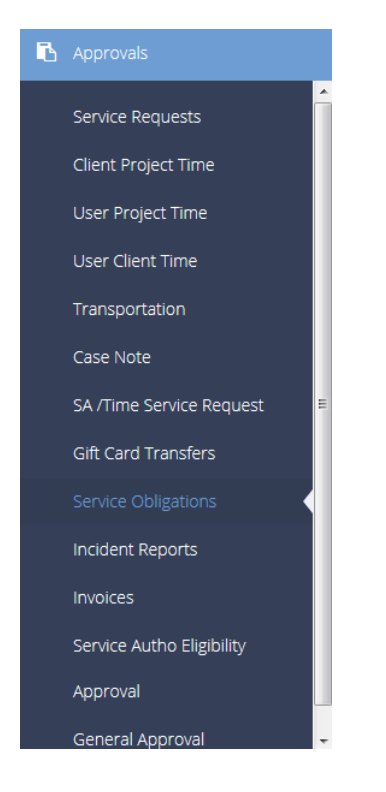

Use this area to approve gift card transfers. The functionality works the same as in Service Request [Approvals](#page-948-0) outlined above

## Service obligation hold

**Objective:** View and release service obligation holds.

**Navigation:** Organization>Approvals>Service Obligations

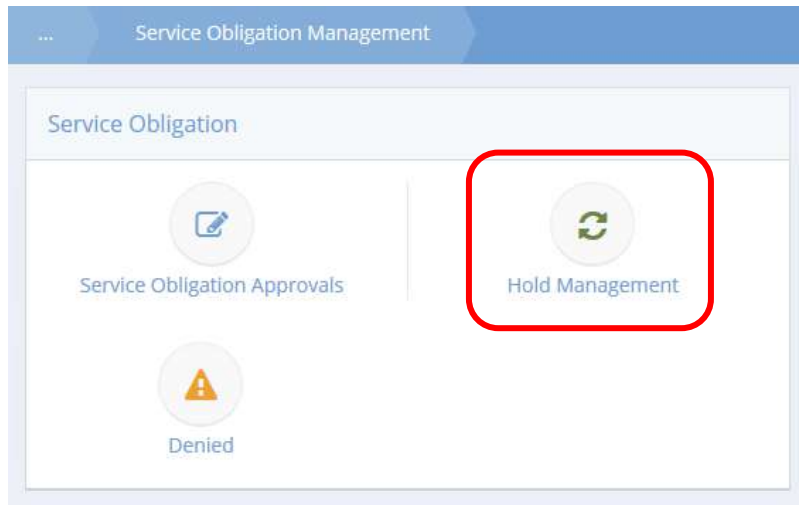

Click the icon for Hold Management. The Service Obligation Hold form displays.

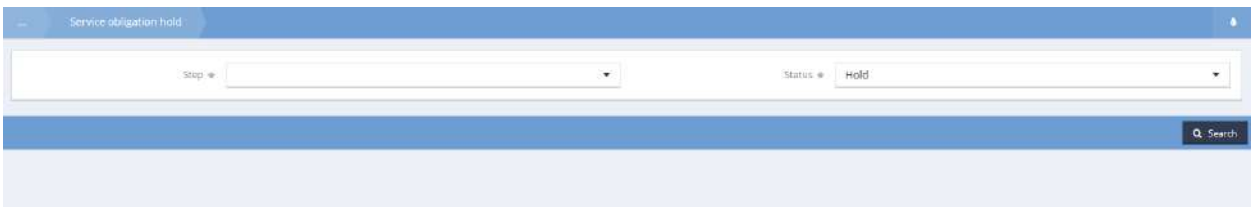

Holds are released in the same way as described in the Background Check section of this document.

## Incident Reports

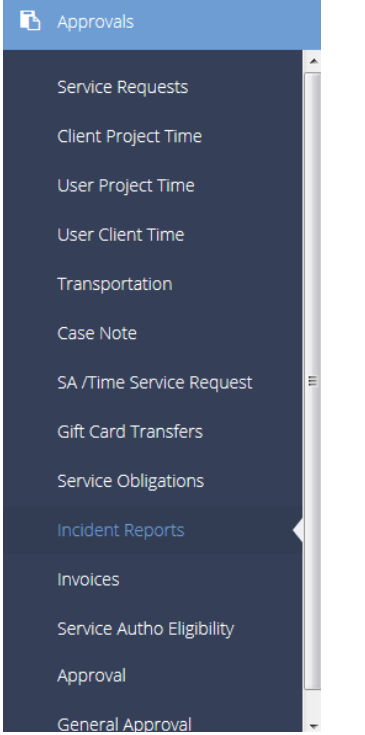

Use this area to approve incident reports. The functionality works the same as in Service Request [Approvals](#page-948-0) outlined above.

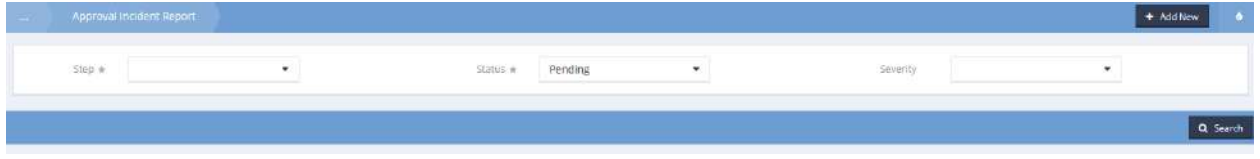

## Incident Approval Management

**Objective:** View or release holds on incident reports on hold.

Hold Management
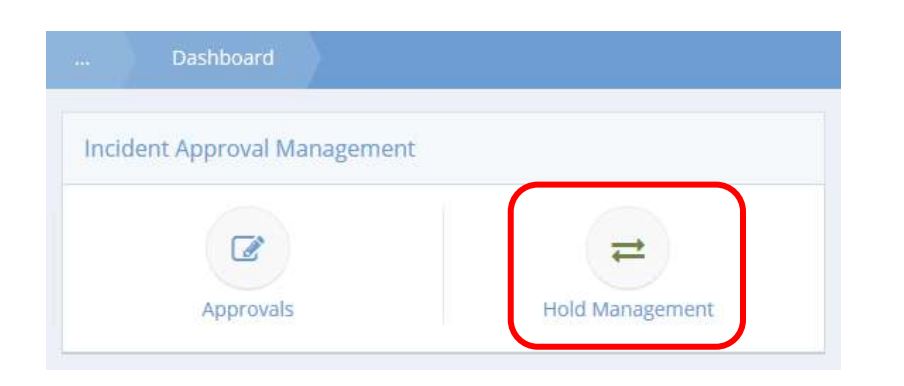

Click the icon for Hold Management. The Approval Incident Report form displays. Select a Step from the drop-down list and select a Severity if desired. Click the  $\sqrt{a}$  Search button.

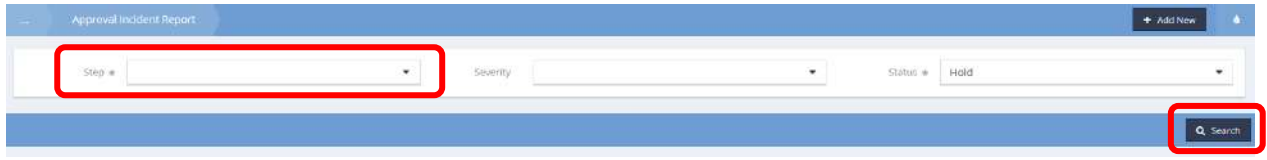

Results display in the spreadsheet below.

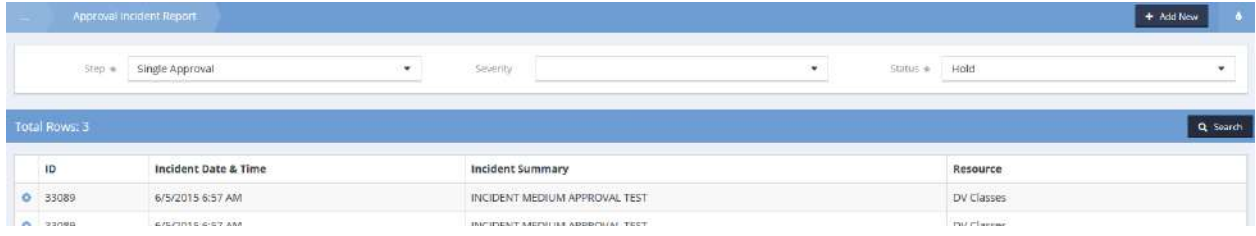

Holds may be released as documented in the Absence Request section of this document.

### Invoices

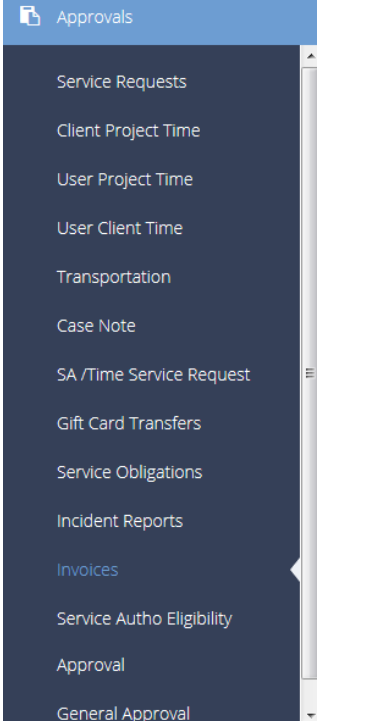

To view invoices, enter any parameters to filter and click the  $\sqrt{a}$  Search button.

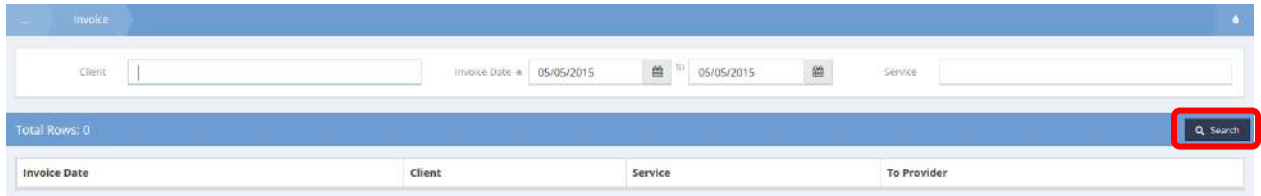

Relevant invoices display in the spreadsheet below.

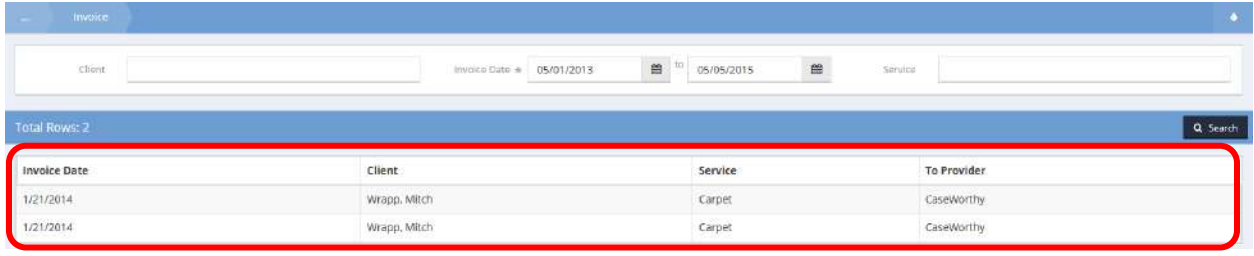

# Service Authorization Eligibility

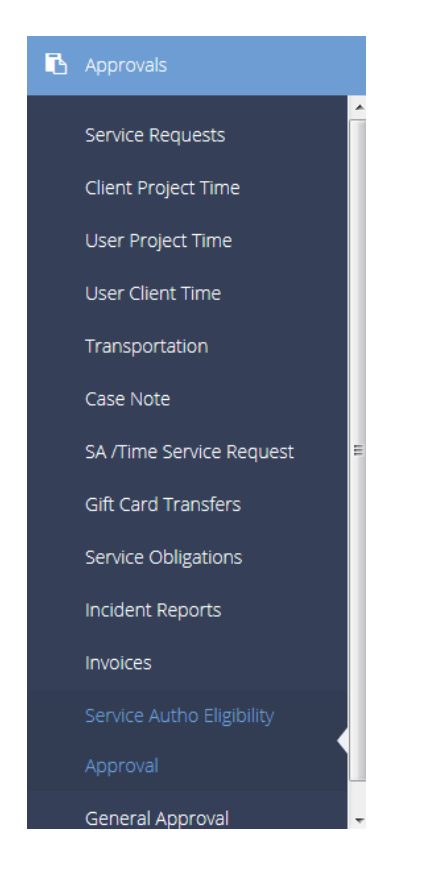

**Objective:** Approve or deny pending service authorization requests.

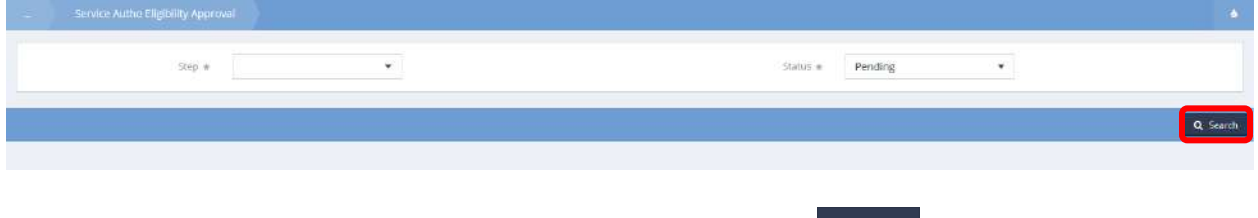

Use the Step and Status drop-down lists to filter results and click the **Q Stearch** button.

# Results display in the space below.

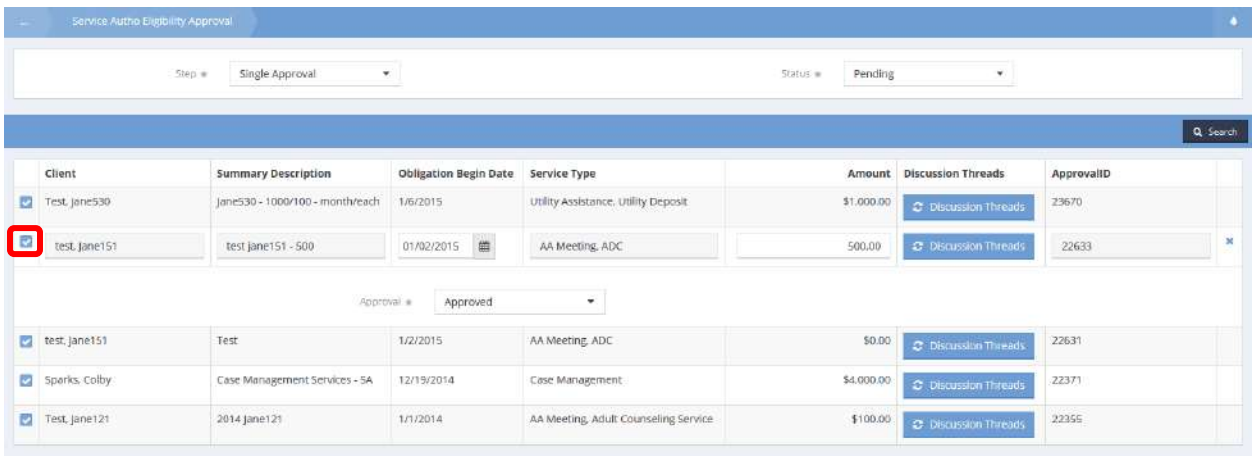

Changes can only be made if approval status is Hold or Pending. Click the blue checkbox  $\blacktriangleright$  to modify the date, amount, or approval status. Click on the  $\overline{B}$  save button.

## General

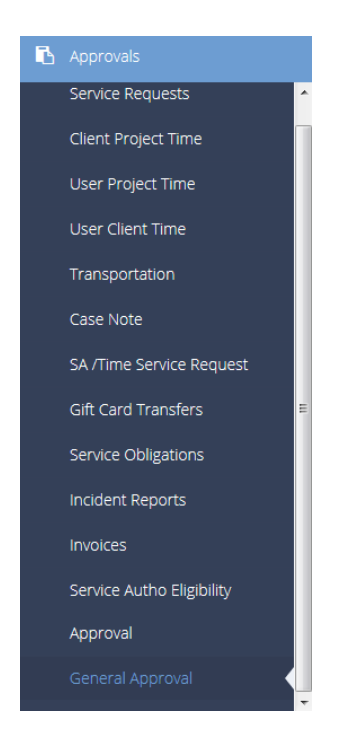

Use this area for any type of approval process. Use the Approval Context Type drop-down list to select the type of approval process to utilize. The functionality works the same as in [Service Request Approvals](#page-948-0) outlined above.

## Individual Service Plan

Individual Service Plan Management

**Objective:** Manage individual service plan requests that have been approved, denied or are on hold.

#### Hold Management

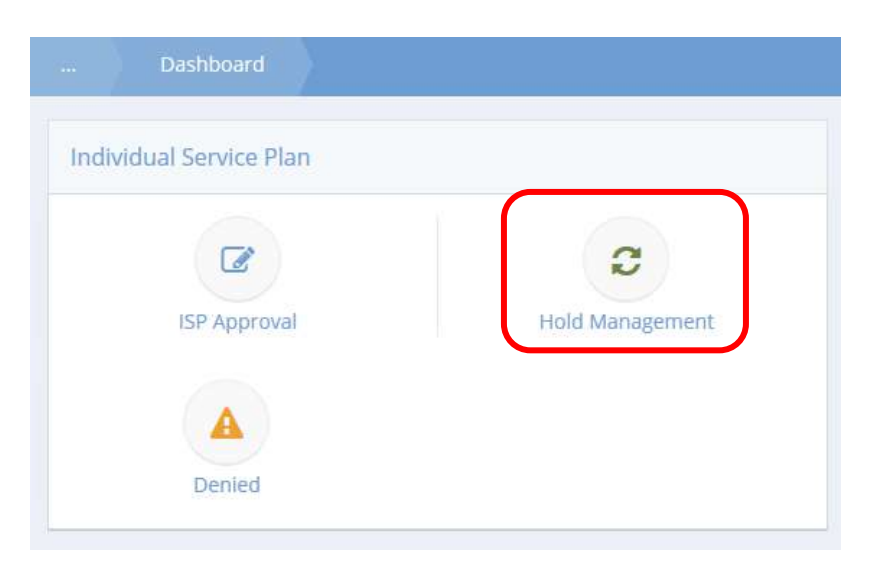

Click the icon for Hold Management. The Service Plan Approval Hold Summary form displays.

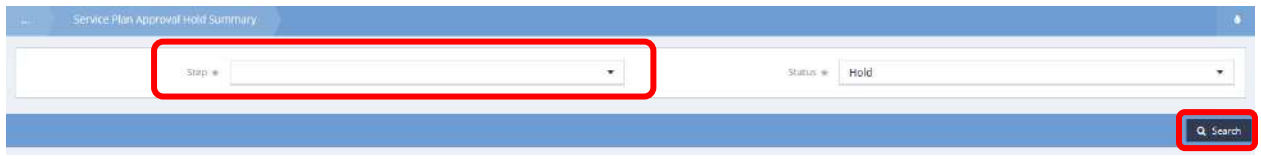

Select a Step from the drop-down list and click the button. Results display in the spreadsheet below.

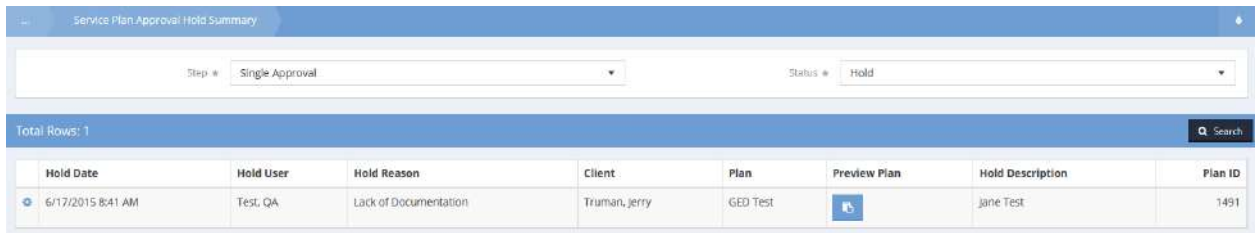

Holds may be released as documented in the Absence Request section of this document.

# Denied

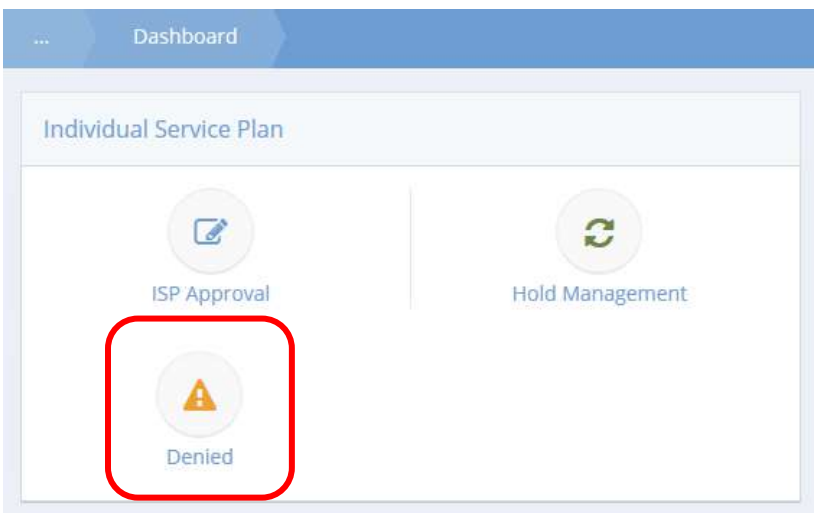

Click the Denied icon. The Denied ISP Summary form displays a list of all denied individual service plans.

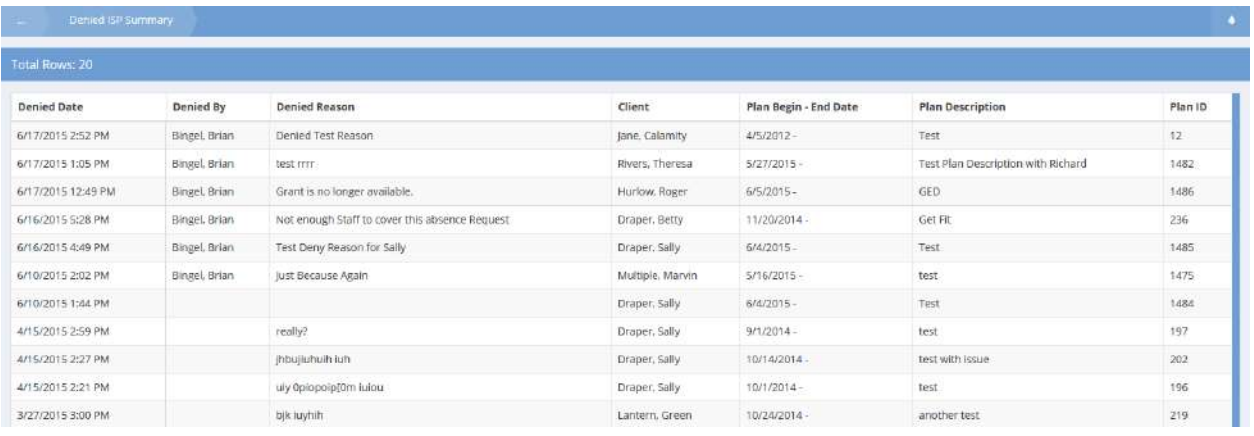

### Absence

### Absence Management

**Objective:** Approve, put on hold or deny absence requests.

#### Absence Approval

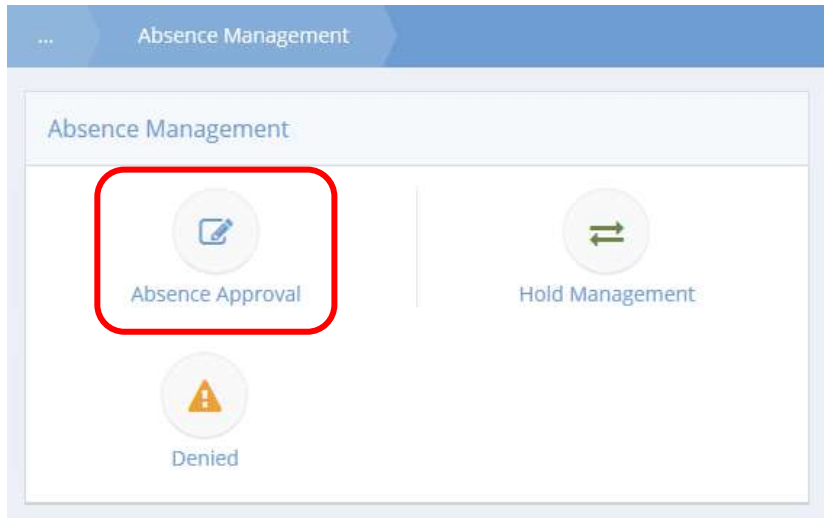

Click the icon for Absence Approval. The Approve Absence Request form displays.

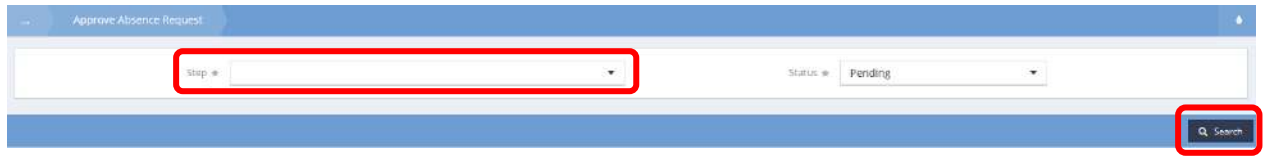

Select a Step from the drop-down list and click the  $\frac{a}{b}$  search button. Results display in the spreadsheet below.

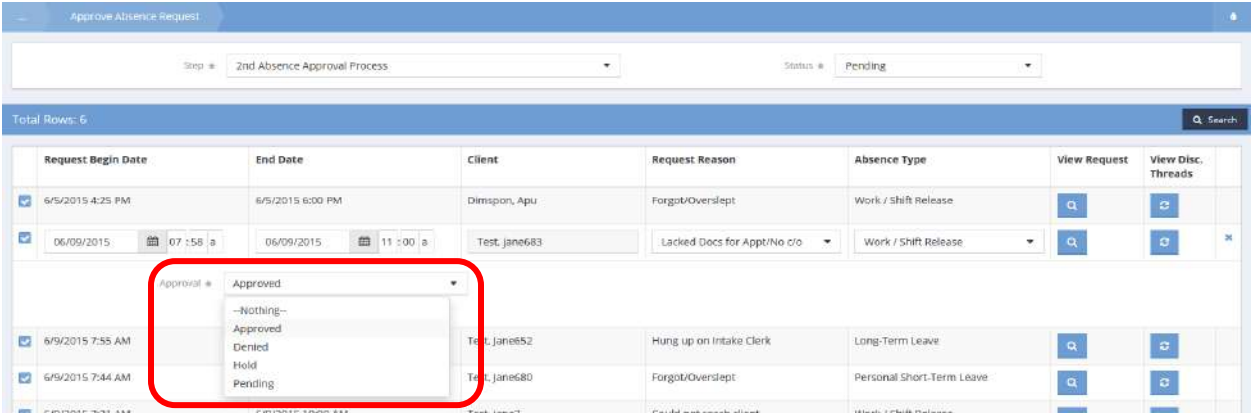

To change the change the status of a request, click the blue checkbox  $\blacksquare$  icon and select the desired status from the drop-down list. Make any other desired changes to the request and click  $\Box$  save when finished.

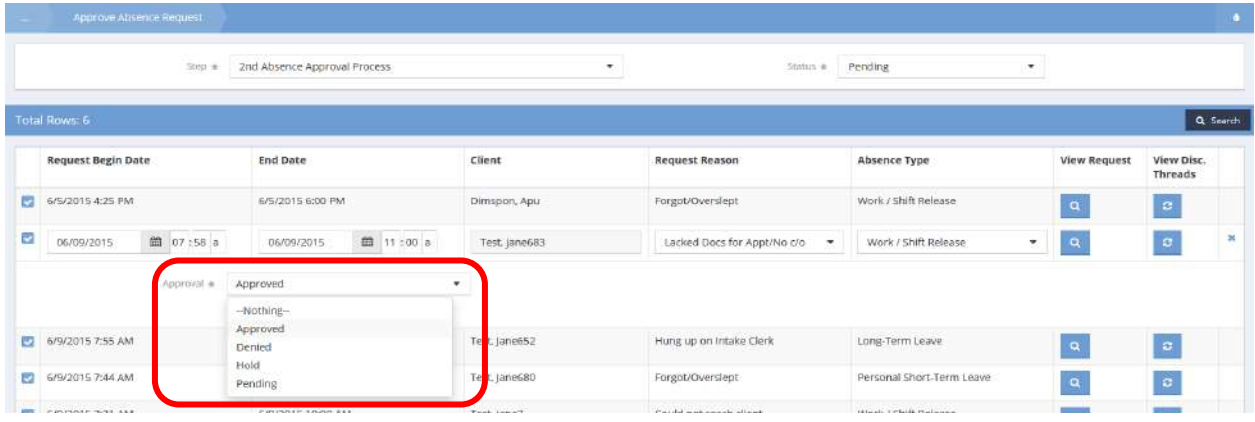

### Hold Management

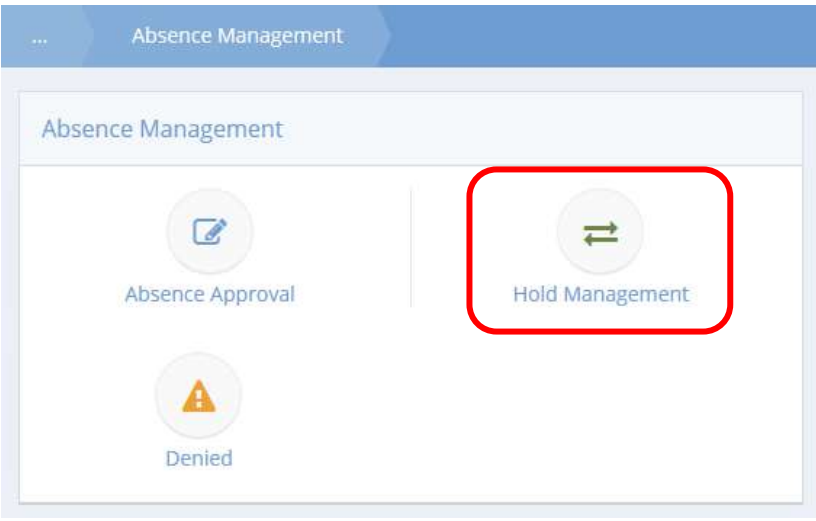

Click the icon for Hold Management. The Approval Absence Request Hold Summary displays.

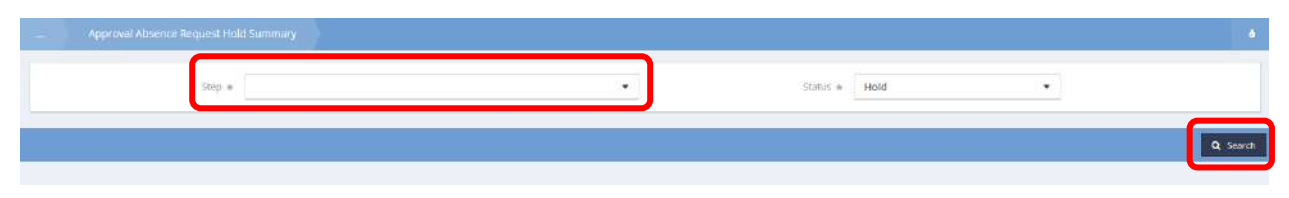

Select a Step from the drop-down list and click the  $\sqrt{a}$  Search button.

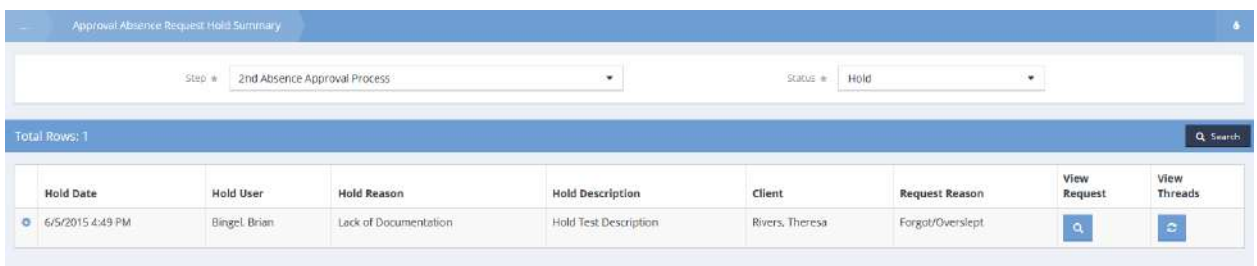

Results display in the spreadsheet below.

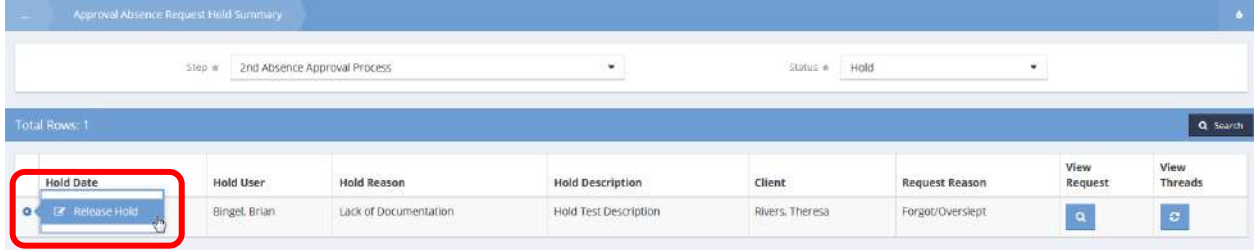

To release a hold, click the action gear **in the icon associated with the desired absence and select Release** Hold. The Release Hold form displays. Select a Released Reason from the drop-down list, enter a description if desired and click the  $\mathbb{B}$  save button.

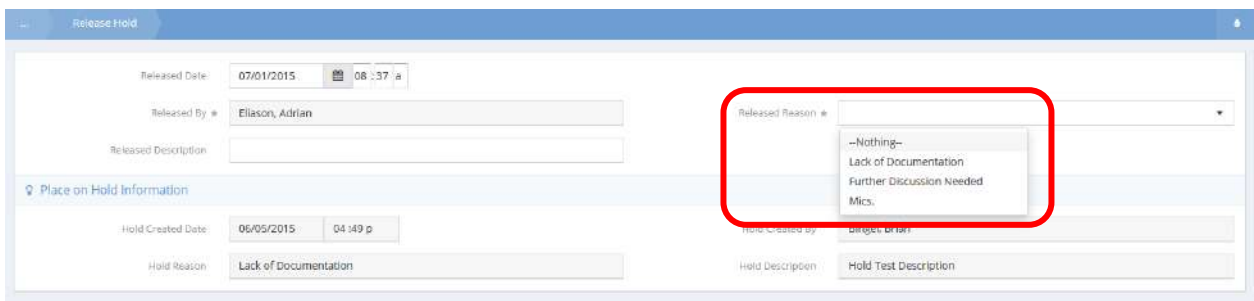

The hold has now been released.

#### Denied

**Objective:** View or edit absence requests that have been denied.

**Navigation:** Organization>Approvals>Absence

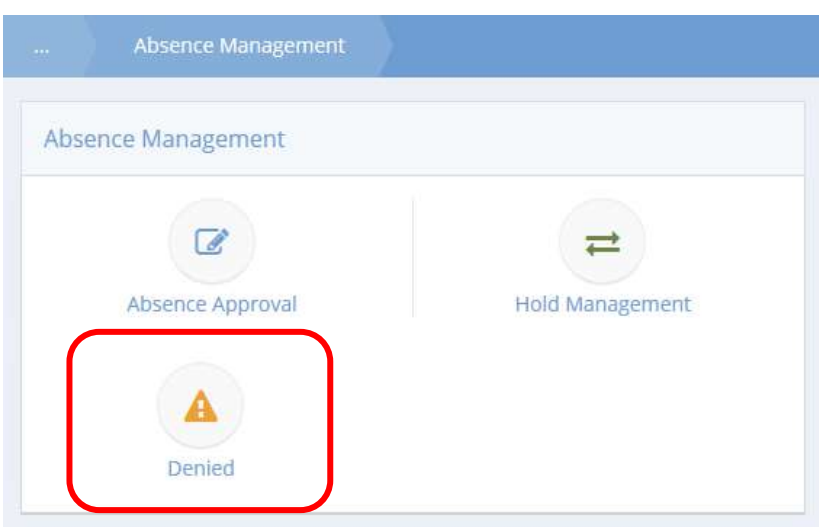

Click the icon for Denied. The Denied Absences form displays.

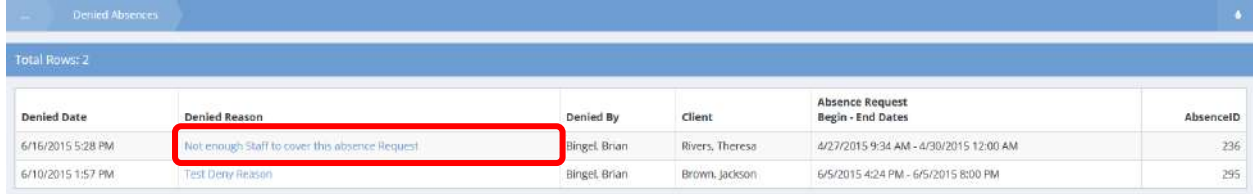

To view details or edit an absence, click the blue hyperlinked text.

# The Absence Management (Edit) form displays.

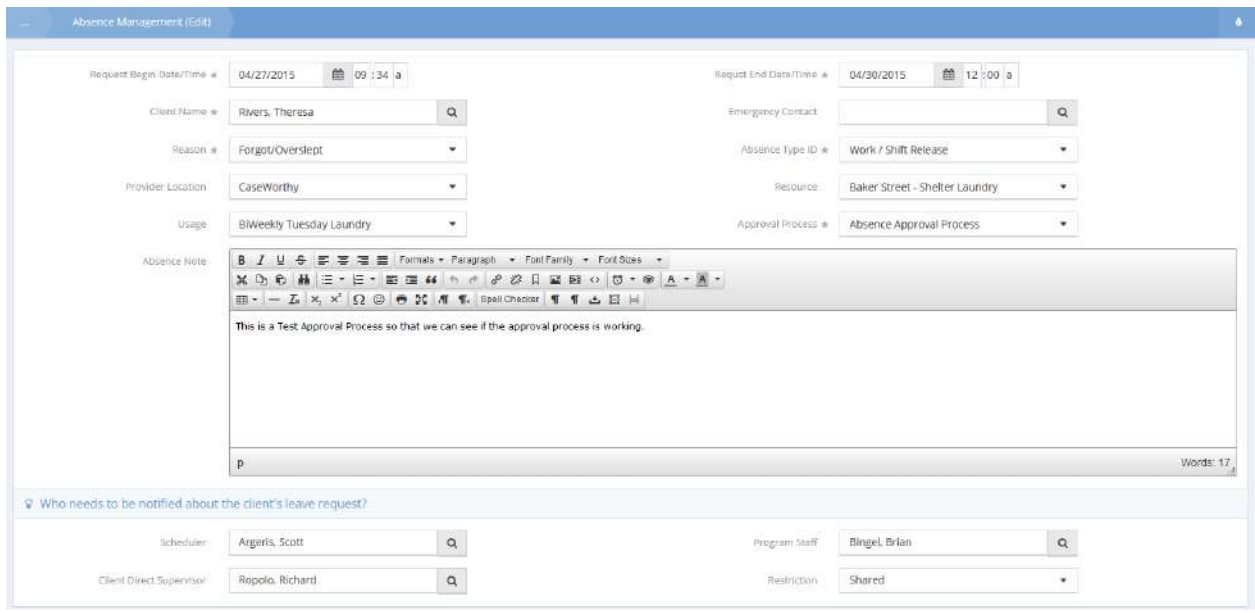

Make any desired changes and click  $\overline{B}$  save when finished.

# Background Checks

Approval Contact Background Check Hold Summary

**Objective:** Manage approvals for contact background checks.

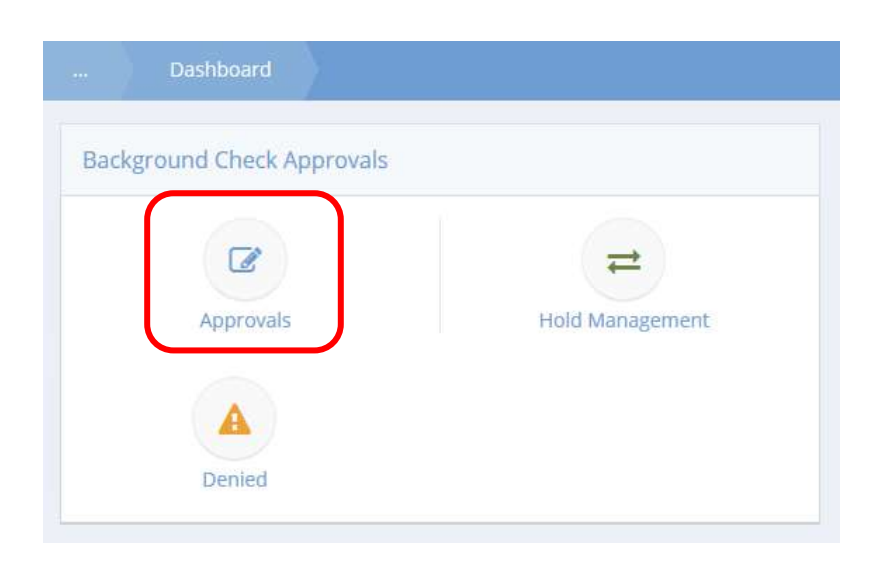

Click the icon for Approvals. The Approval Contact BackGround Check form displays.

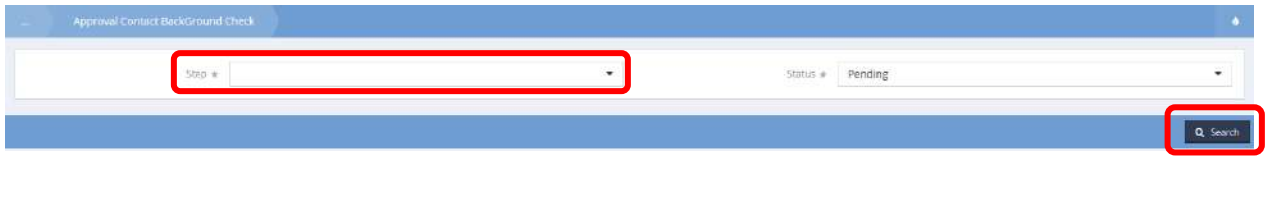

Select a Step from the drop-down list and click the  $\sqrt{a}$  Search button.

Results display in the spreadsheet below.

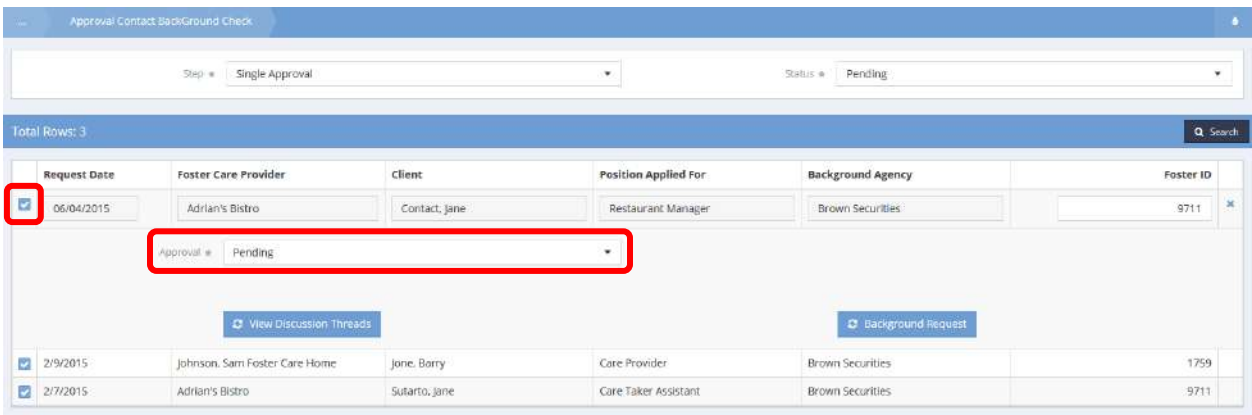

To change the status of an item, click the blue checkbox  $\blacktriangledown$  and select a status from the drop-down list. Click the  $\overline{B}_{\text{Save}}$  button when finished.

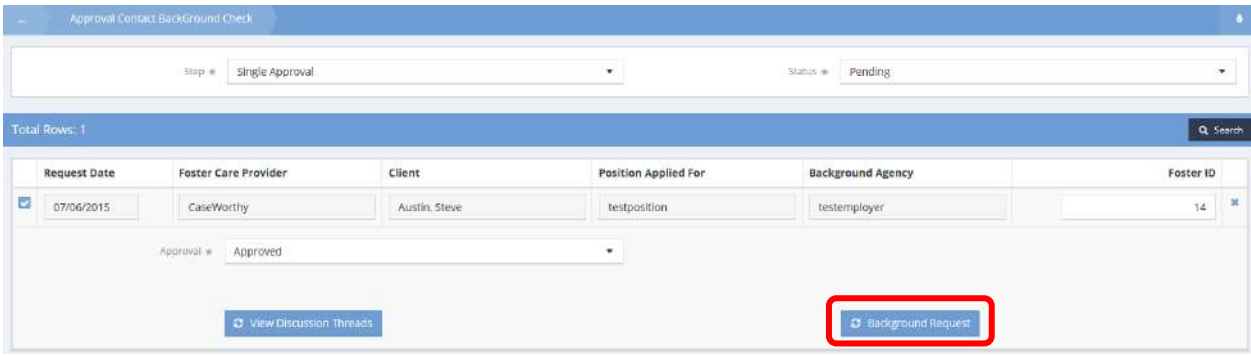

To view or edit a request, click the  $\frac{1}{2}$  Background Request button.

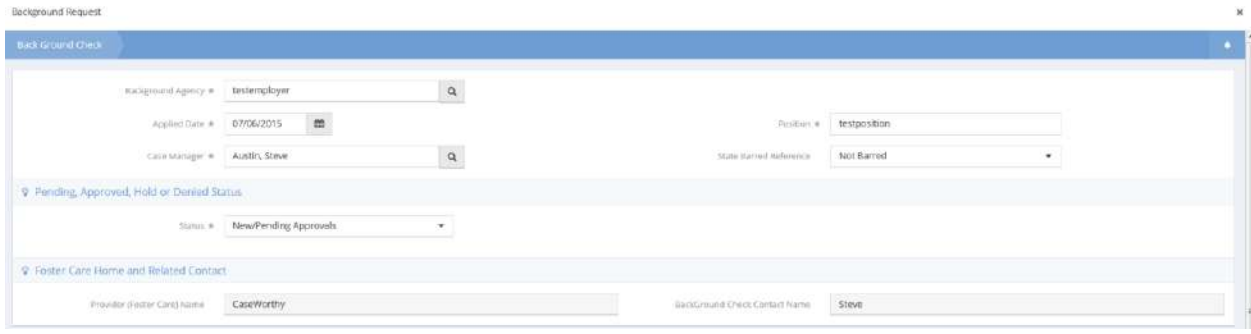

Make any desired changes and click  $\overline{R}$  save when finished.

# Approval Contact Background Check

**Objective:** View and release holds for background checks.

**Navigation:** Organization>Approvals>Background Checks

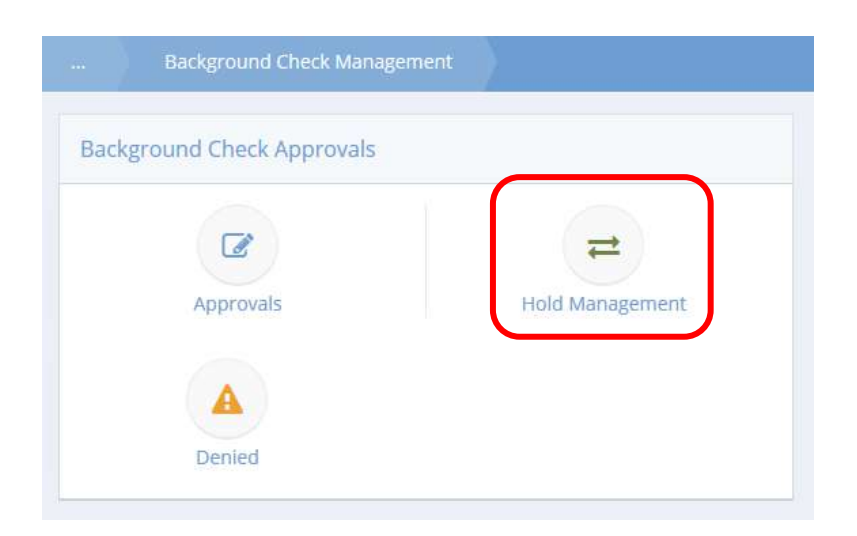

Click the icon for Hold Management. The Approval Contact Background Check form displays.

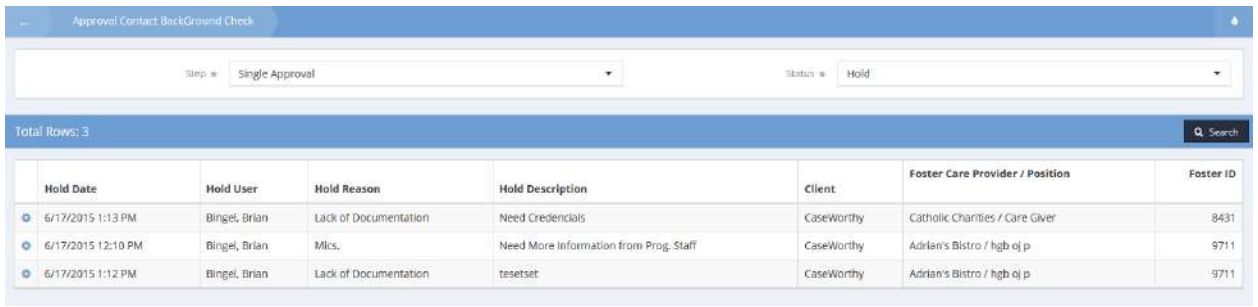

Use the drop-down lists and  $\sqrt{a}$  Search button to view a filtered list of existing holds.

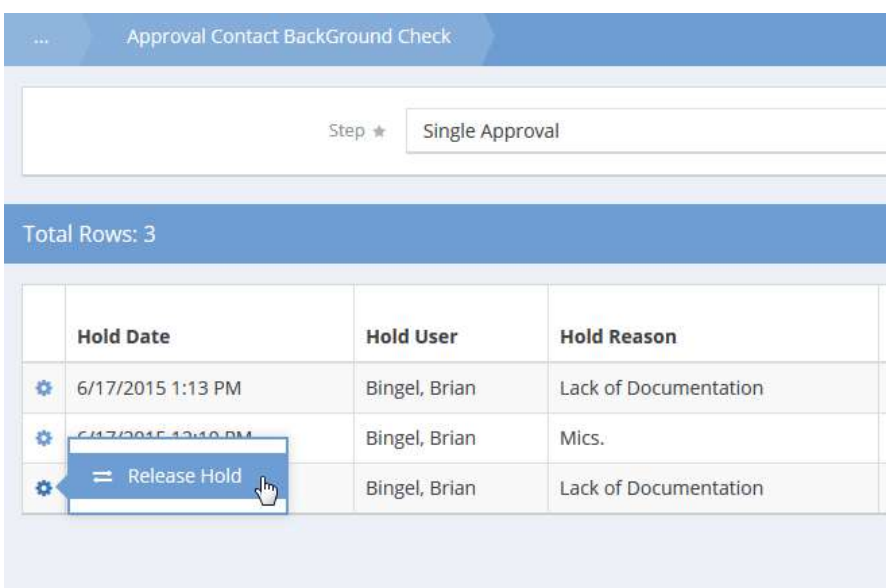

To release a hold, click the action gear **in the interest of associated with it and select Release Hold from the pop** up menu that appears.

# Background Check Denied

**Objective:** View denied background checks.

**Navigation:** Organization>Approvals>Background Checks

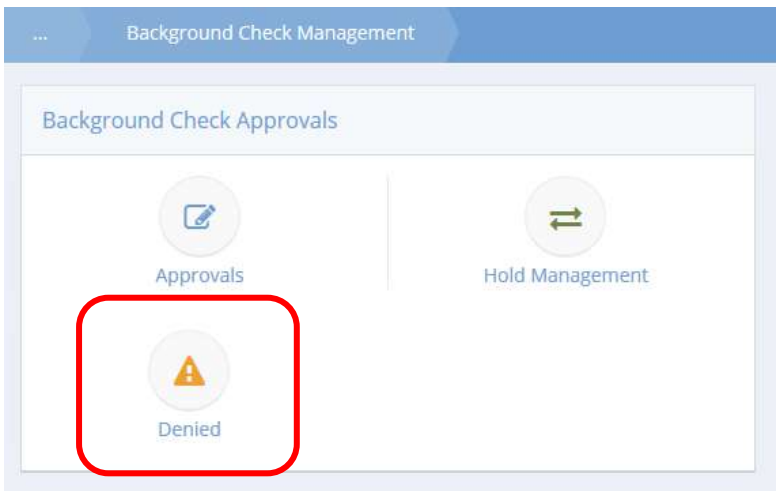

Click the icon for Denied. The Background Check Denied form displays a list of all denied background checks.

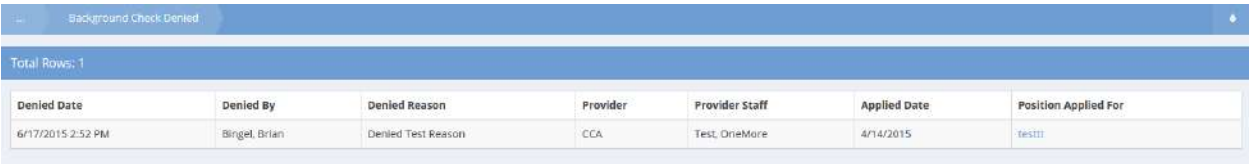

#### Expense Reports

**Objective:** View and approve expense requests.

**Navigation:** Organization>Approvals>Expense Reports>Approved

The Approve Expense Request form displays.

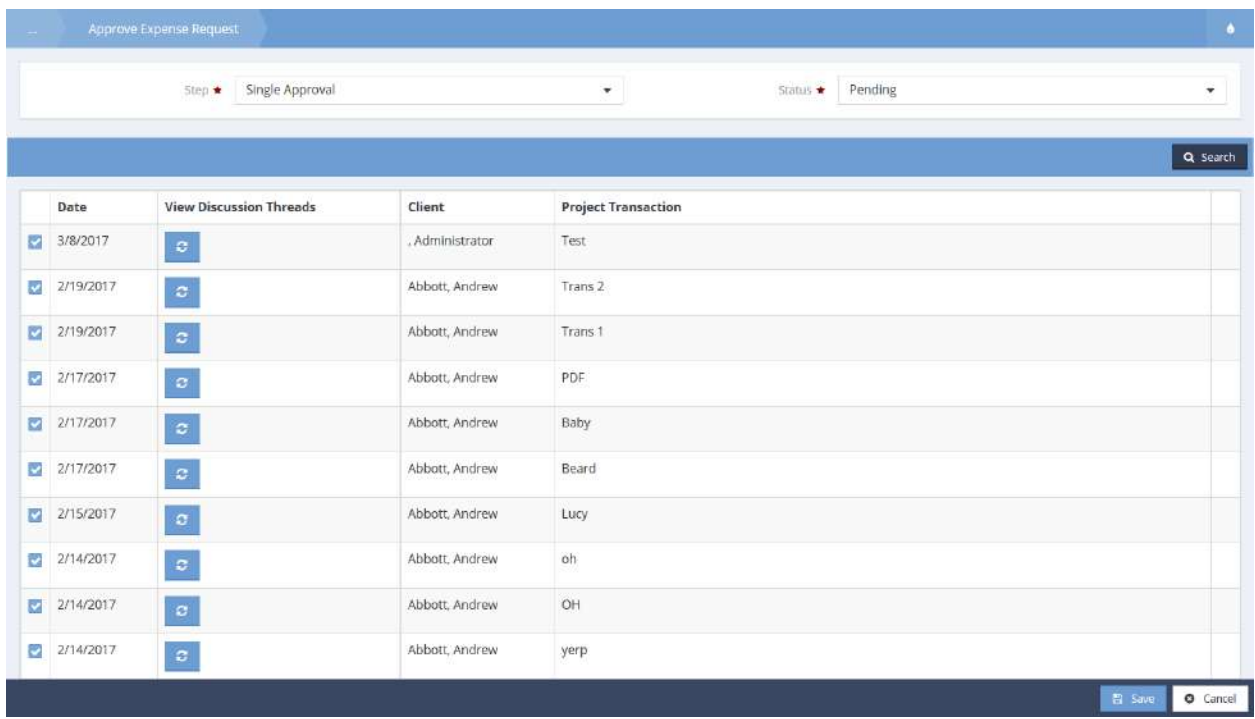

Approve expense requests here. The status of Pending shows requests waiting to be approved. Expand the row to select an approval status for a specific request.

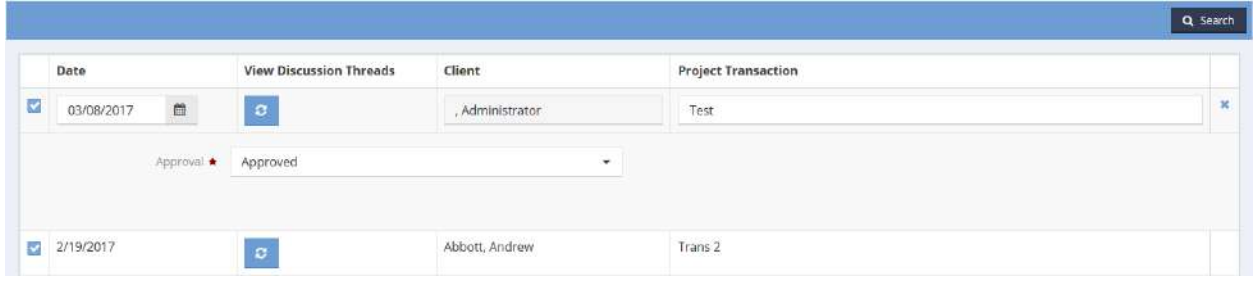

The Approval status defaults to Approved. Save and close.

#### On Hold

**Objective:** View and/or approve expense requests on hold.

**Navigation:** Organization>Approvals>Expense Reports>On Hold

### The Hold Expense Request form displays.

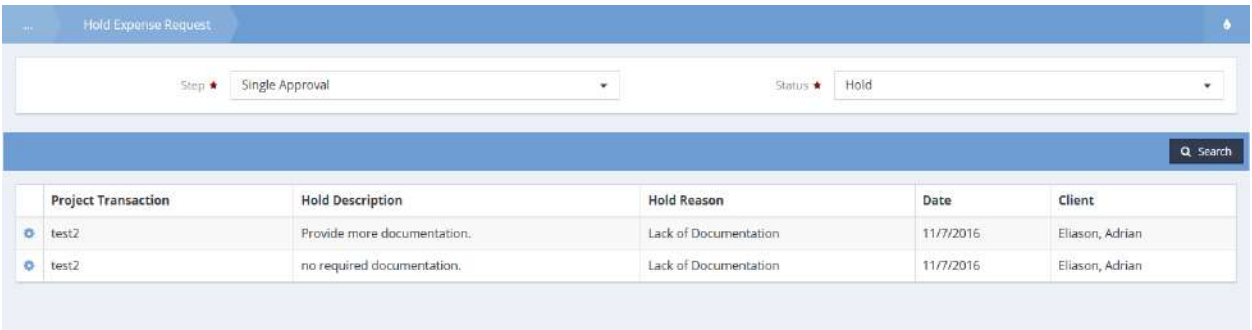

Click the action gear  $\bullet$  icon associated with the desired expense report and select Release Hold to release the hold on the request. A new form displays asking for a Released Reason. Once this form has been saved the request goes back to a status of pending so it can be approved.

#### Denied

**Objective:** View denied expense requests.

**Navigation:** Organization>Approvals>Expense Reports>Denied

The Expense Denied form displays.

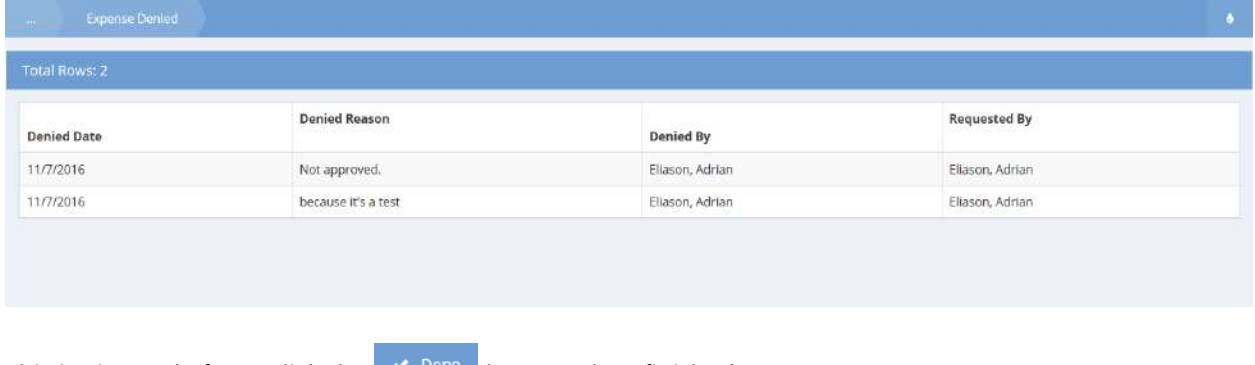

This is view only form, click the  $\mathbb{R}^{\bullet}$  button when finished.

# Time-Off Request

# Approval Time Off Request

**Objective:** Manage time off requests.

# **Navigation:** Organization>Approvals>Time Off>Time Off Approval

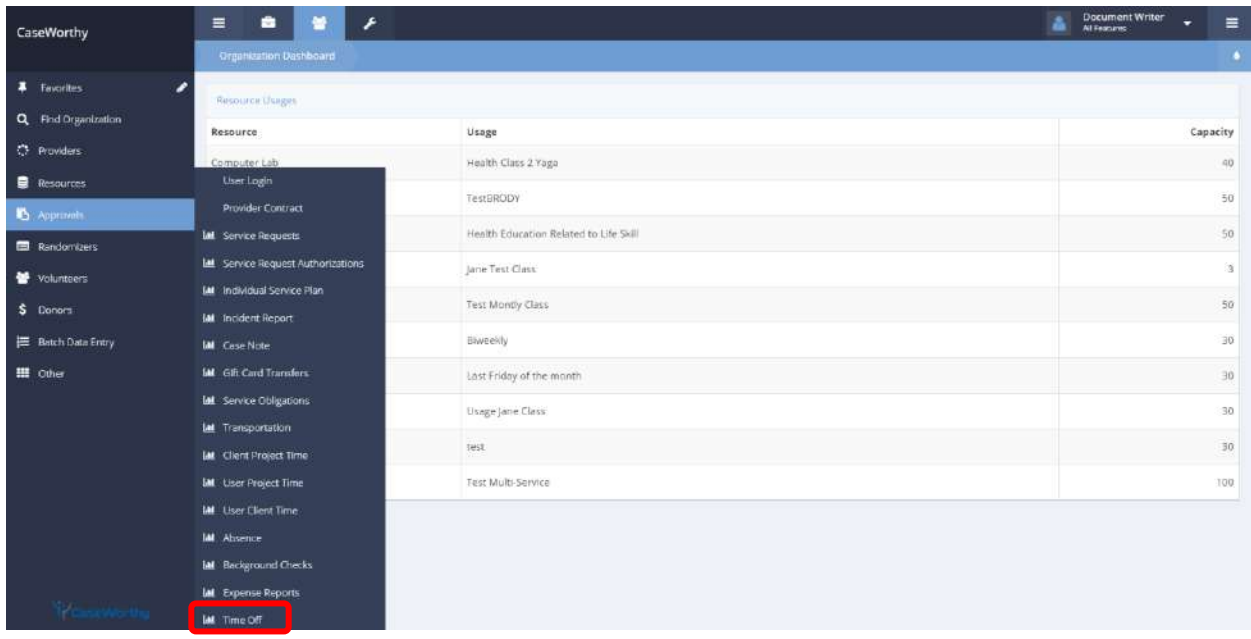

Under the Organization tab, select Approvals. A pop-up menu appears. Select Time Off.

### The Time Off dashboard appears.

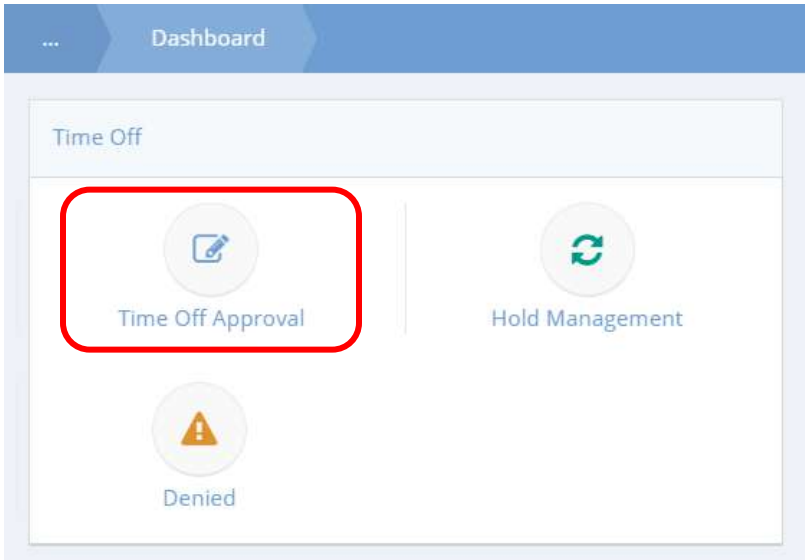

Click the icon labeled Time Off Aprroval. The Approval Time Off Request form appears.

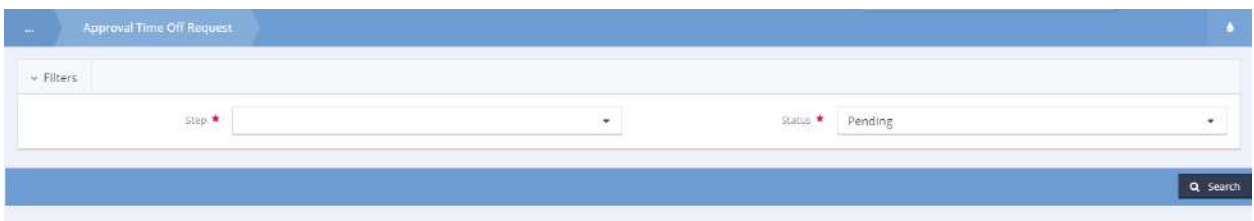

Select a Step and Status by clicking the drop-down menus. Click the **Q Stearch** button. A summary list appears.

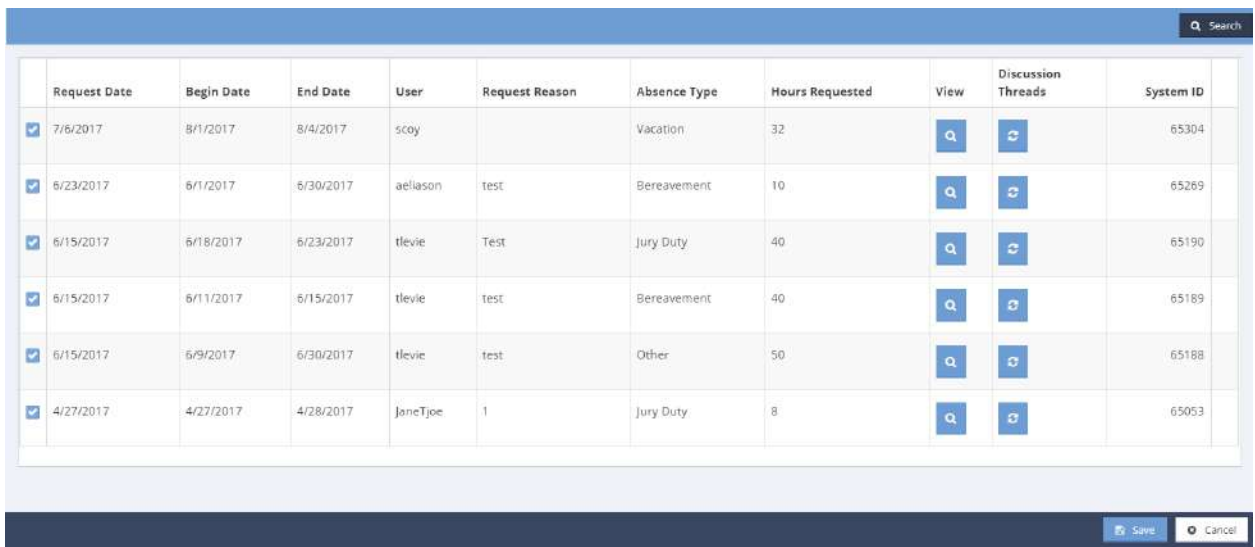

To manage a pending request, click the  $\blacksquare$  icon next to a request date. The row expands.

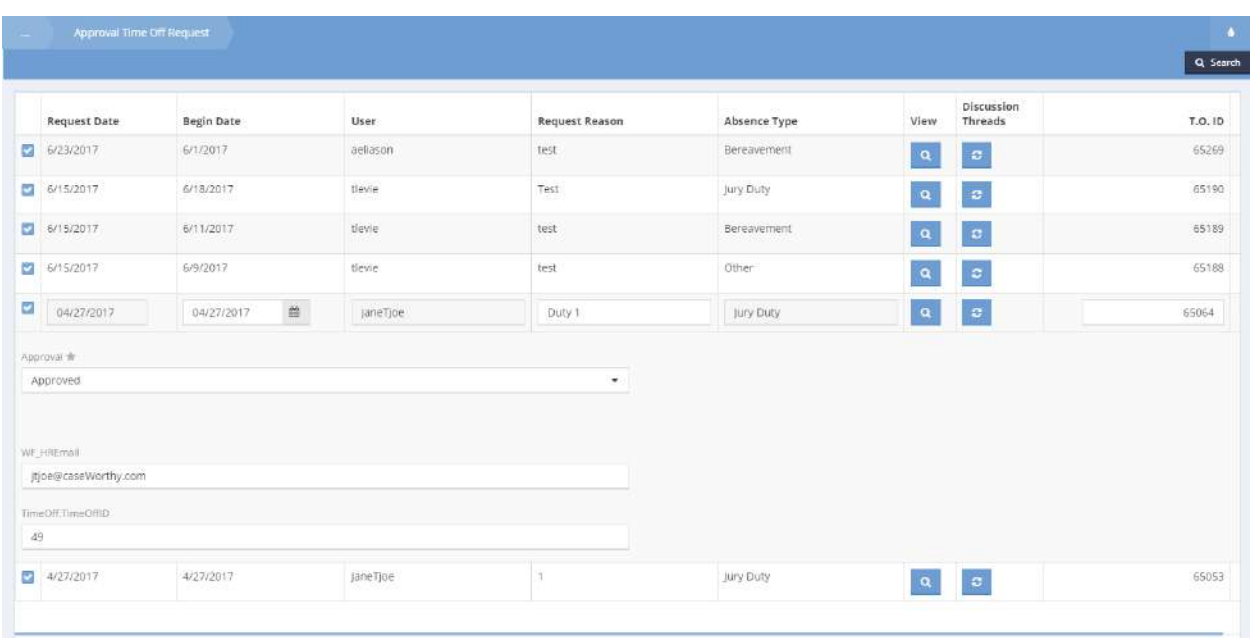

Select a desired outcome from the drop-down menu under Approval. Edit any other desired information. It is possible to manage multiple requests at once by clicking any **v** icons desired. Click the  $\frac{B}{2}$  save button to finish and return to the Approval Time Off Request form. Once a request is assigned a label and saved, it will appear under the appropriately named Status list.

### Time Off Denied

**Objective:** Display a summary of all Time Off Denied claims.

From the Time Off dashboard, click the icon labeled Denied.

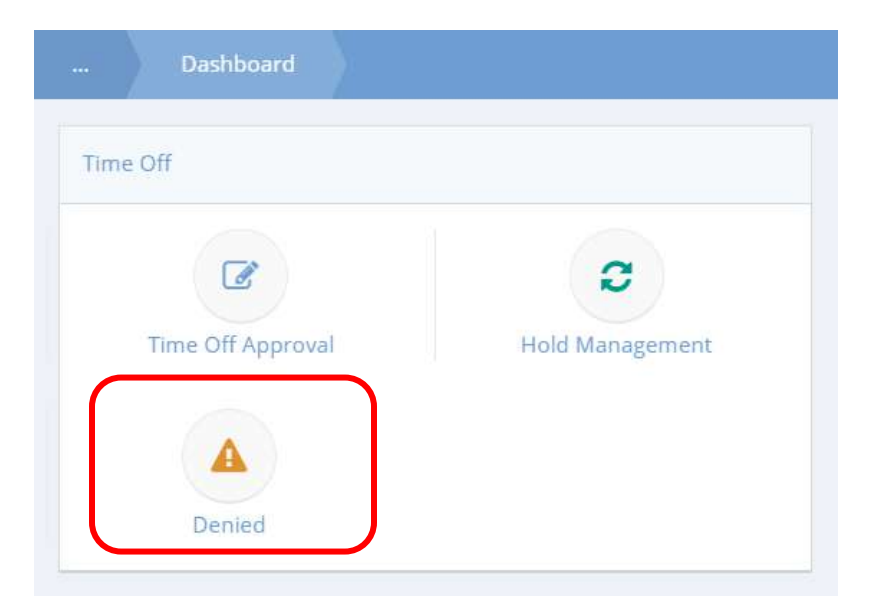

The Time Off Denied form appears and displays a summary of information regarding each denied claim.

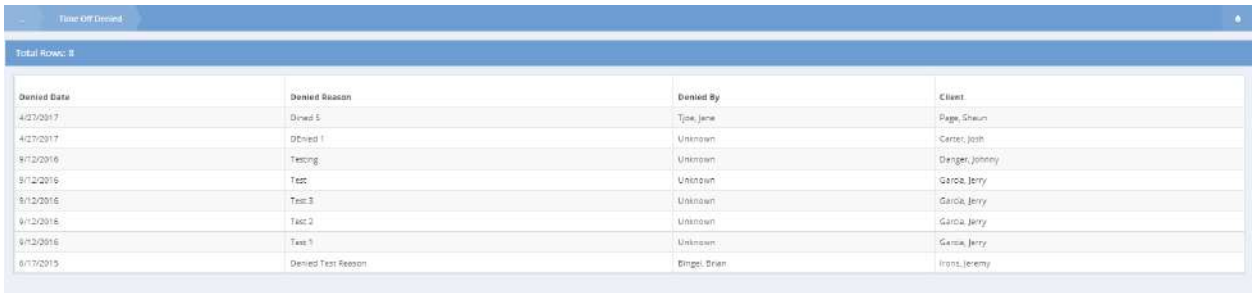

To return to the Time Off Dashboard, click the  $\frac{1}{2}$   $\frac{1}{2}$  button.

# Hold Time Off Request

**Objective:** Manage holds placed on time off requests.

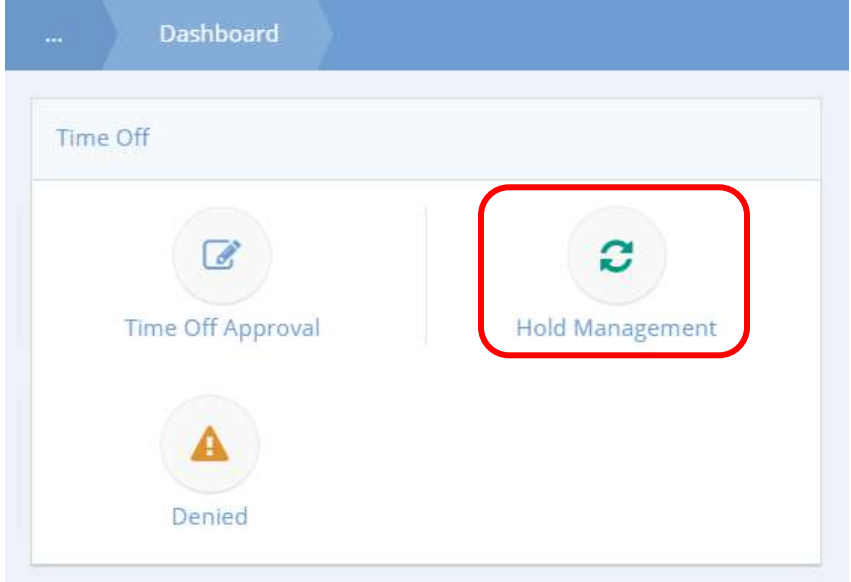

From the Time Off dashboard, click the icon labeled Hold Management.

The Hold Time Off Request form appears.

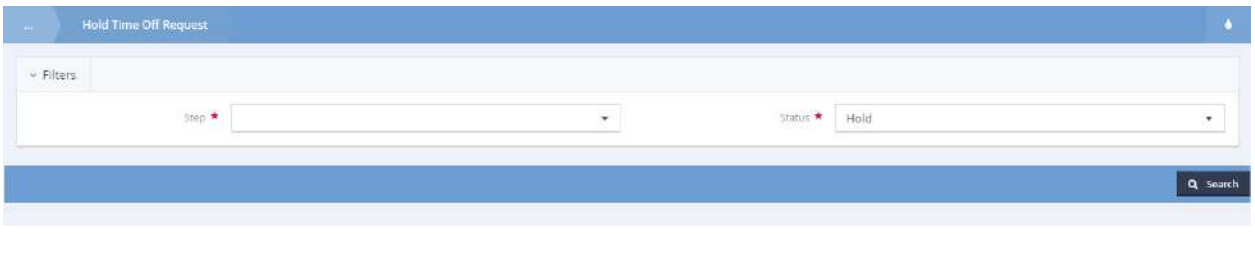

Select a Step by clicking the drop-down  $\bar{ }$  icon. Click the  $\alpha$  Search button.

### A summary list appears.

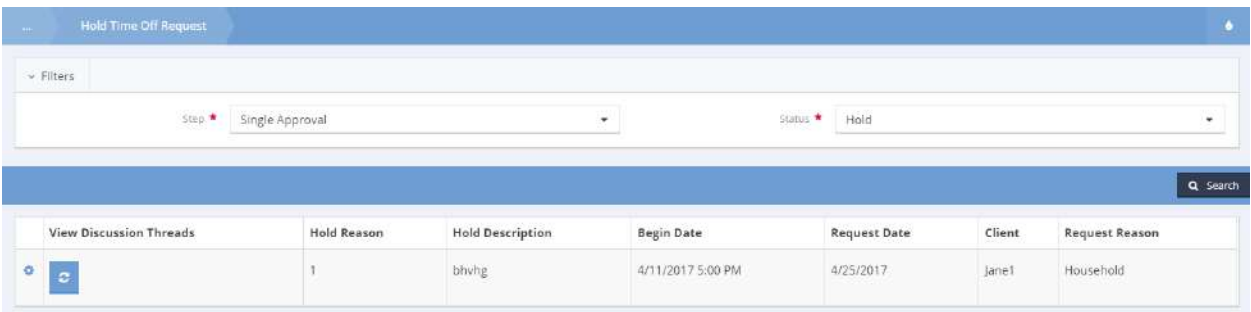

# Click the action gear **in the interest of the desired time off request**. A pop-up menu appears.

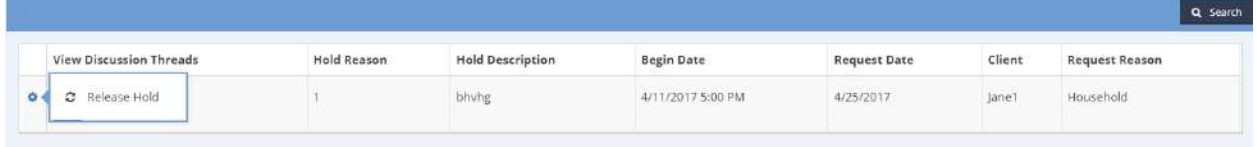

## Click Release Hold to view the Release Hold form.

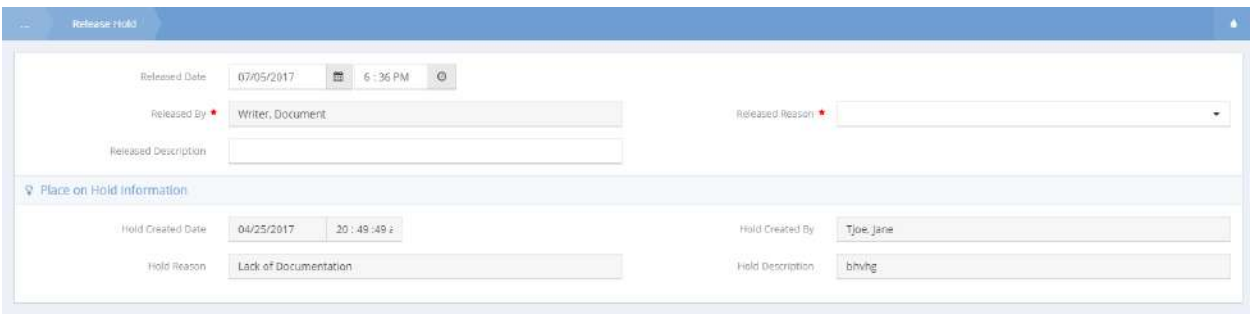

Enter in any necessary information and click the  $\overline{B}$  save button to save and return to the Hold Time Off Request form.

# Randomizers

## Shelter Randomizer Wait List

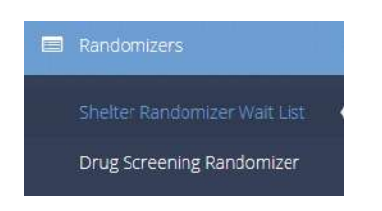

The Wait list can be filtered using the search bar. Enter a name or date range and click the **Q** Search button. To create a new randomizer, click the  $\begin{array}{c} \text{+}$  Add New button. The Randomizer Wait List Input form displays.

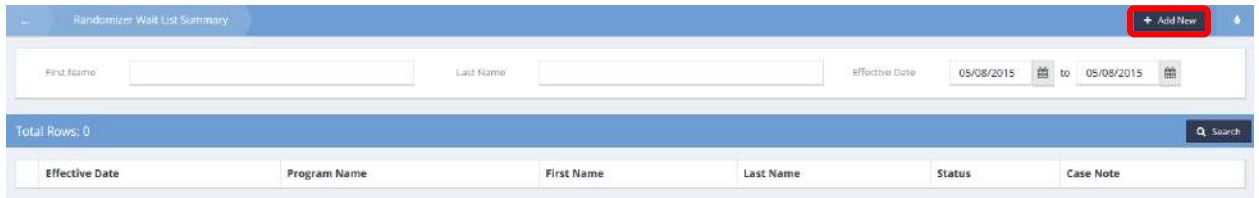

Click the  $\bullet$  <sup>+ Add Row</sup> button. A new row appears.

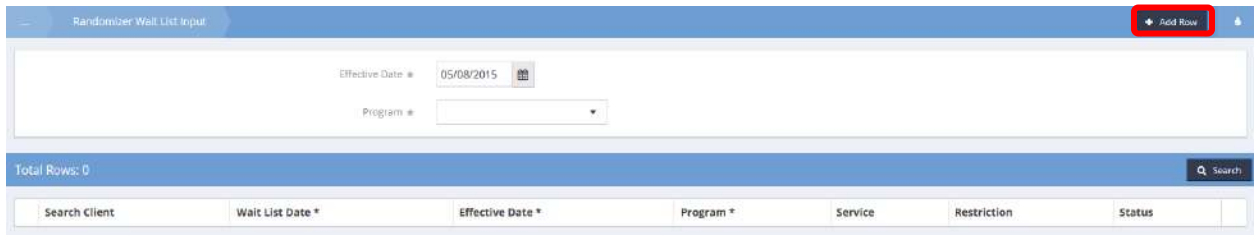

Select a client using the magnifying glass a icon lookup. Select dates, a program, and a service if desired. Click the **B** Save button. The Randomizer Wait List Input form reappears.

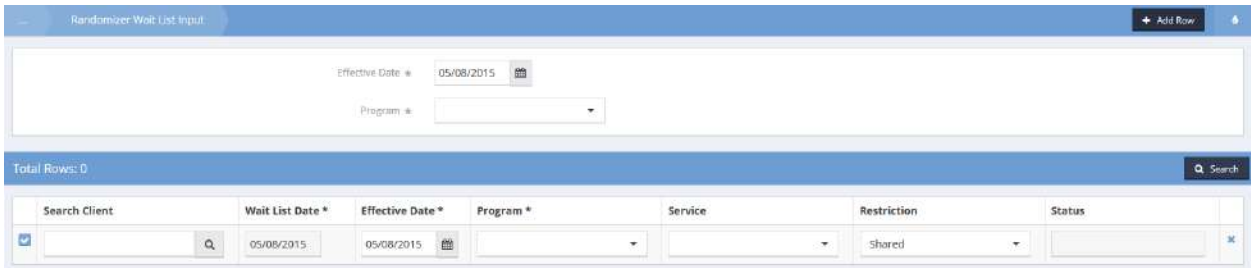

The new wait list item has been added.

To edit an existing click the blue checkbox  $\blacktriangleright$  icon and make any desired changes. Click the  $\blacktriangleright$   $\blacktriangleright$  save button when finished.

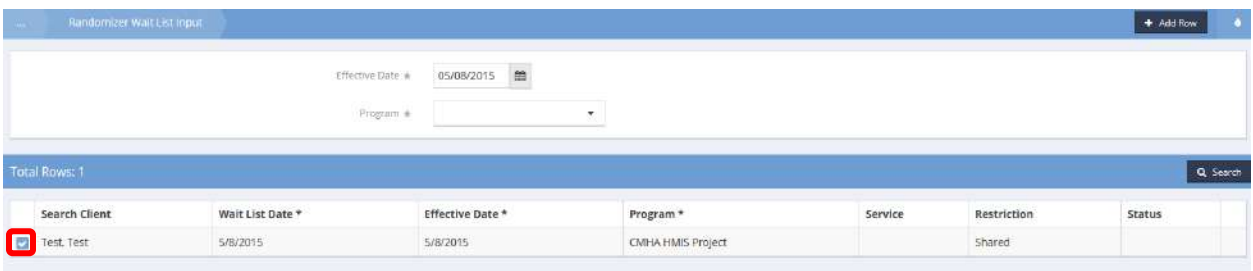

### Drug Screening Randomizer

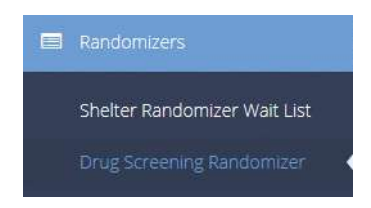

The Shelter Randomizer Wait list requires extensive System Administrator set-up and user training. Please contact a CaseWorthy™ project manager for information and training on using this functionality.

To create a new drug screening randomizer, click the Q Add New button. The Run Randomizer Drug form displays.

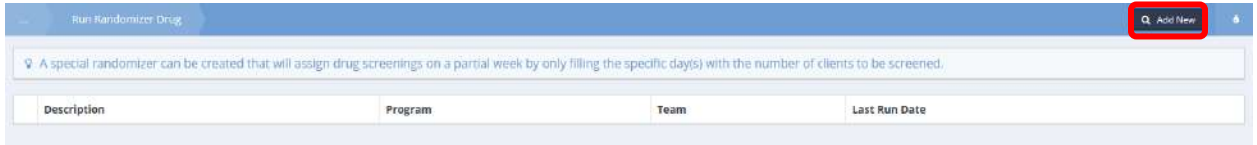

Select a provider, program, and team from the drop-down lists. Indicate the available slots for each day. Click the  $\Box$ <sup>Save</sup> button when finished.

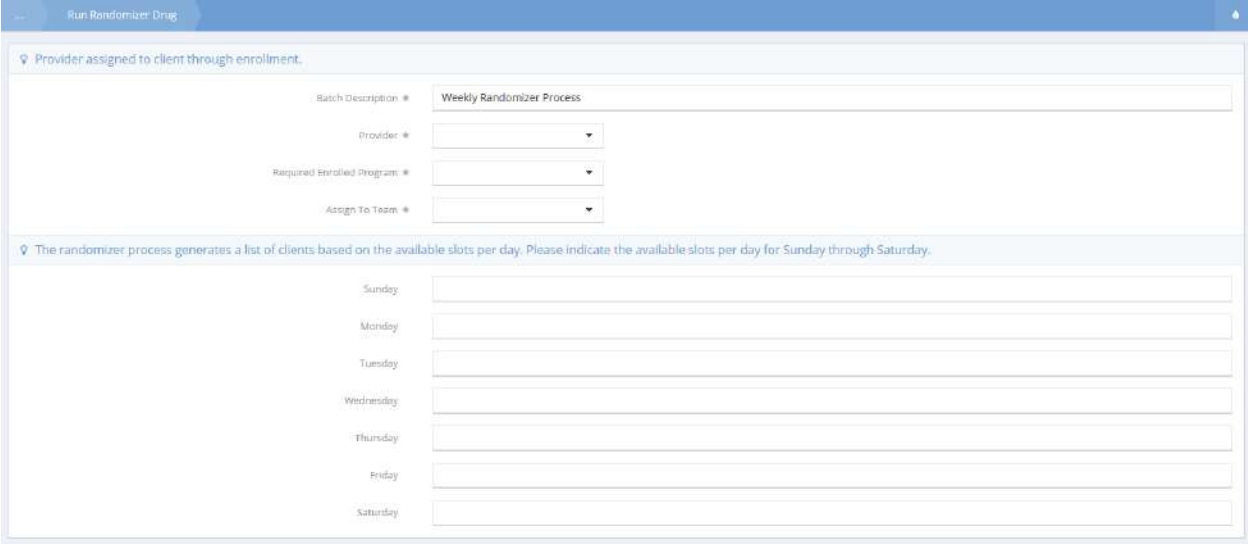

# The new randomizer is added.

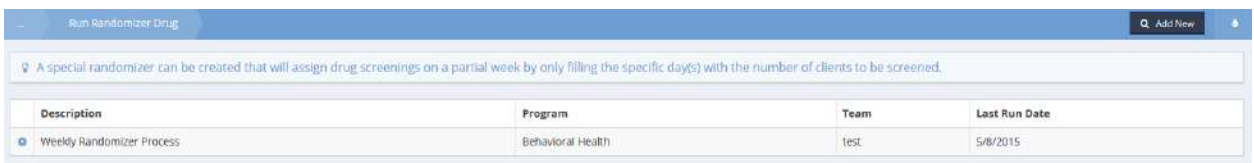

To edit, run, or view the randomizer, click the action gear and click the relevant menu item.

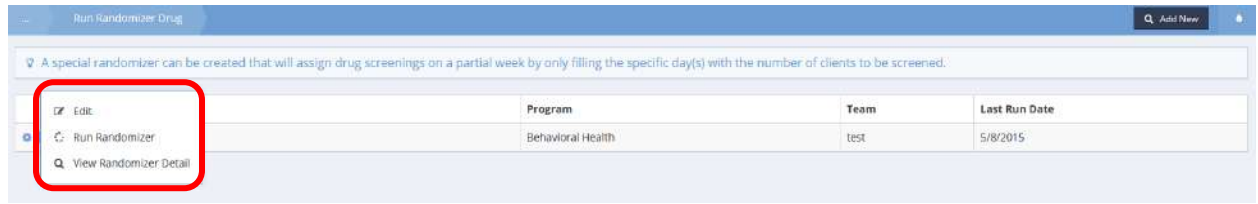

# Volunteers

### Volunteer Application

The Volunteer Intake Application Summary is used to view and manage volunteer applications. To create a new application, click the  $\mathbf{f}$ <sup>+ Add New</sup> button.

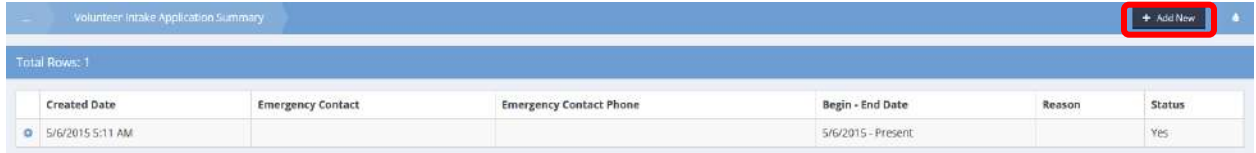

### The Edit Volunteer form displays.

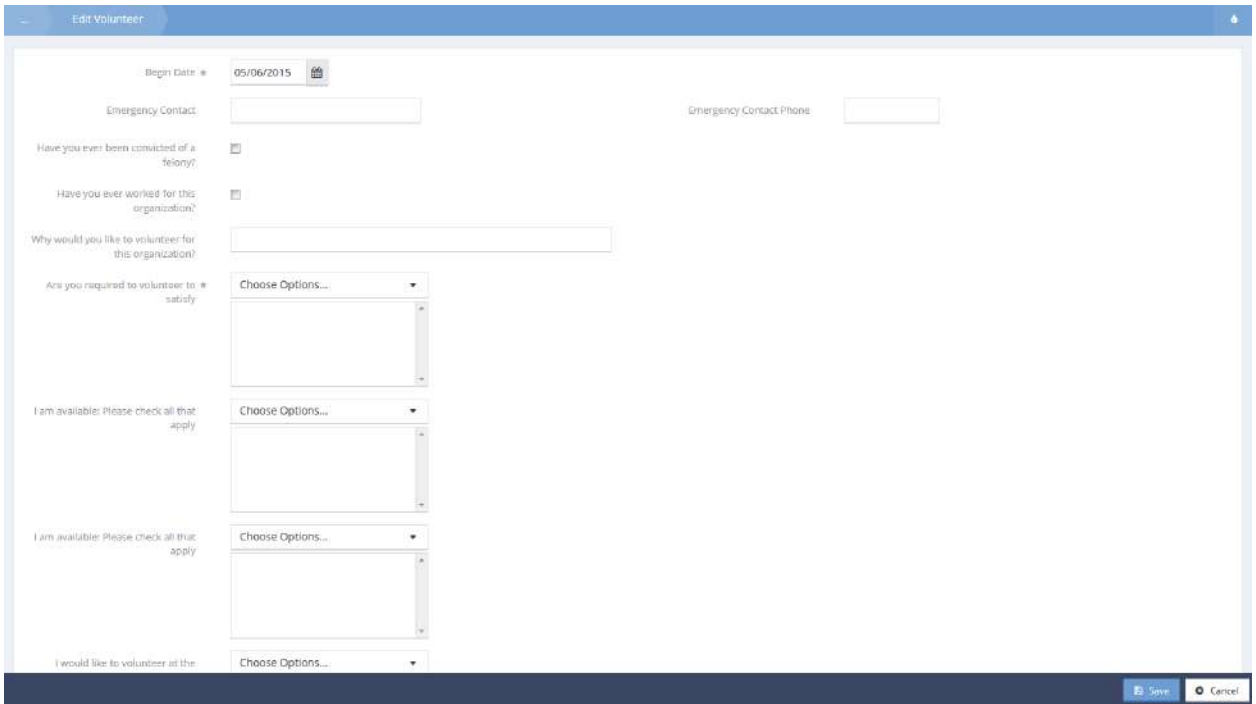

Select a volunteer reason from the "Are you required to volunteer to satisfy" drop-down list by clicking the checkbox  $\blacksquare$  icon and clicking the  $\blacktriangle$ <sup>Add Selected</sup> button.

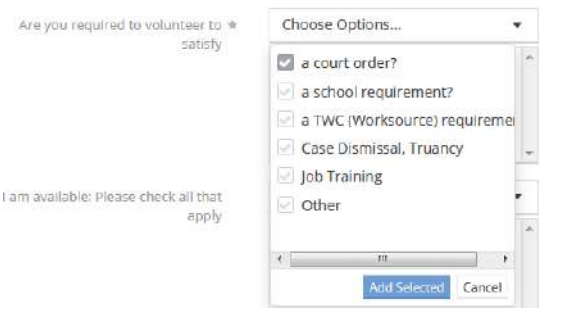

Fill out all other available info and click the  $\left[\begin{array}{cc} \mathbb{B} & \text{Save} \end{array}\right]$  button.

To edit an existing application, click the action gear and click Edit. Make any changes and click the  $\overline{B}$  save button when finished.

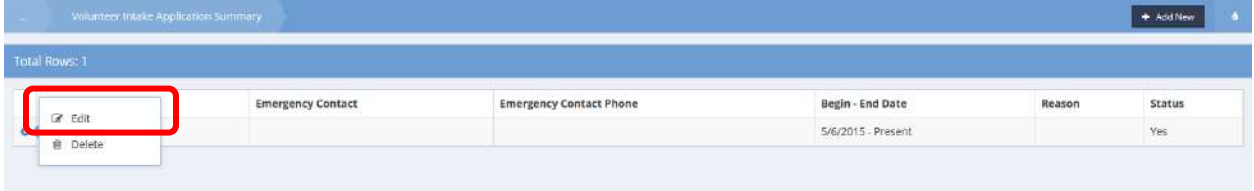

### All Volunteers

The Portal Users Summary form displays a list of portal users. The list can be filtered by typing all or part of a name in the Entity Name field and clicking the  $\sqrt{a}$  Search button. To add a user, click the  $\pm$  Add User button. The Add/Edit Administrative Portal User form displays.

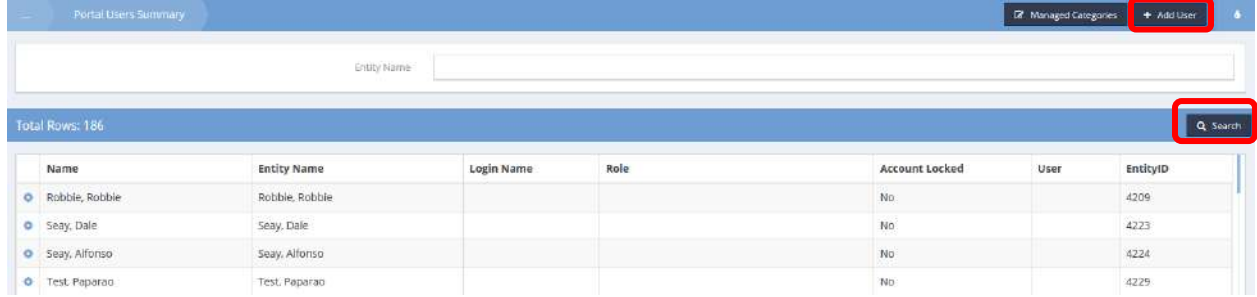

Enter a login name and click the  $\overline{B}$  save button.

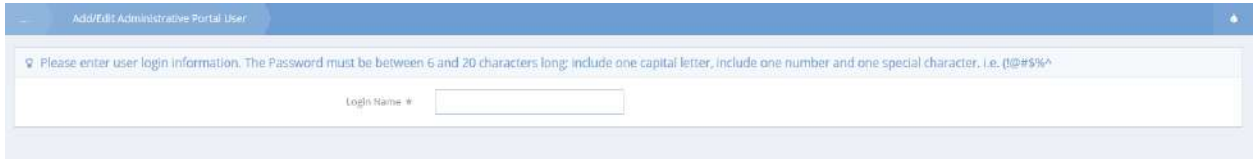

### Volunteers Without User IDs

**Objective:** View a list of volunteers without user IDs.

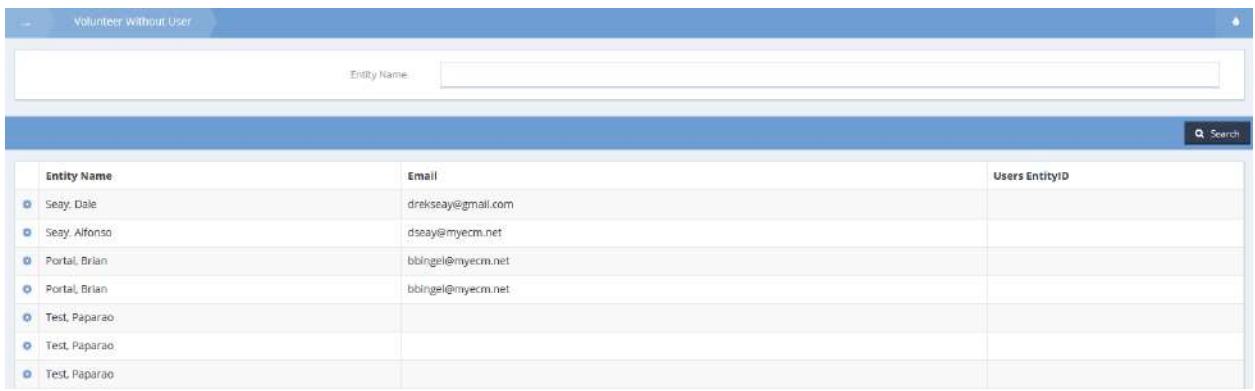

To assign a user ID, click the action gear **in the industance is a state of the select** Create Teate Create User from the pop up menu that appears.

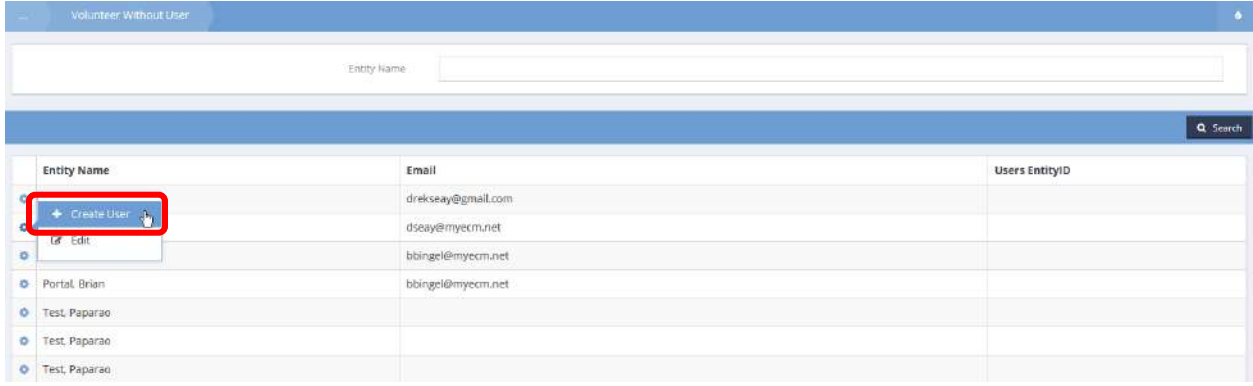

The Add/Edit Administrative Portal User form displays.

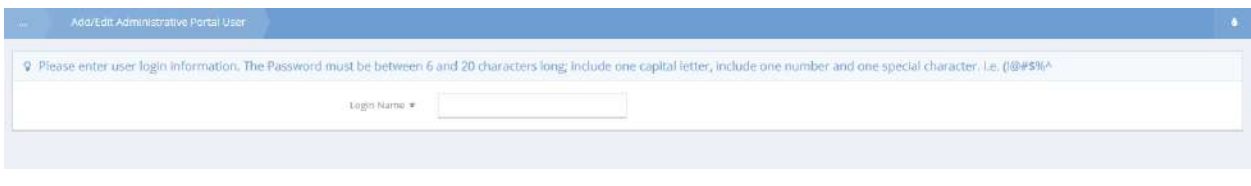

Enter a login name and click the  $\overline{B}$  save button.

### Volunteer Intake Workflow

**Objective:** Add or edit portal users within the volunteer application workflow.

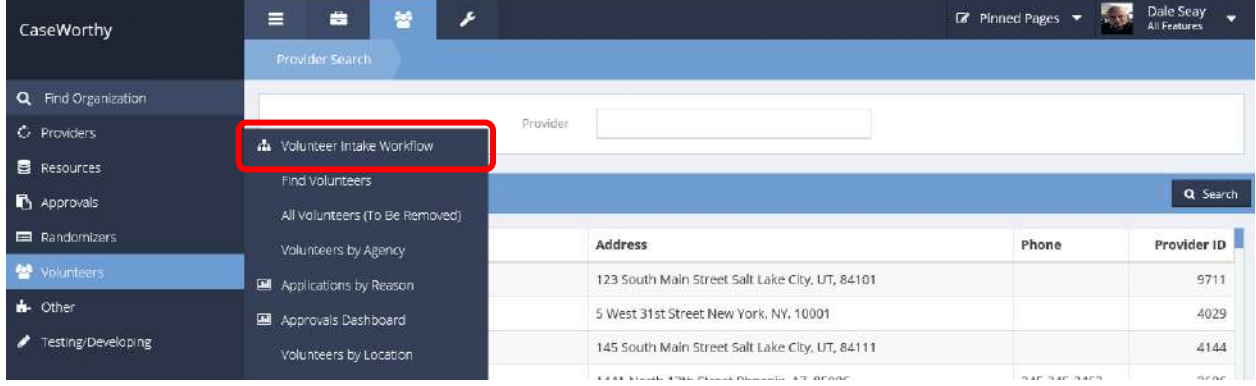

Select Volunteer Intake Workflow from the Volunteers menu. The first step of the workflow, Volunteer Name and Contact Information, opens.

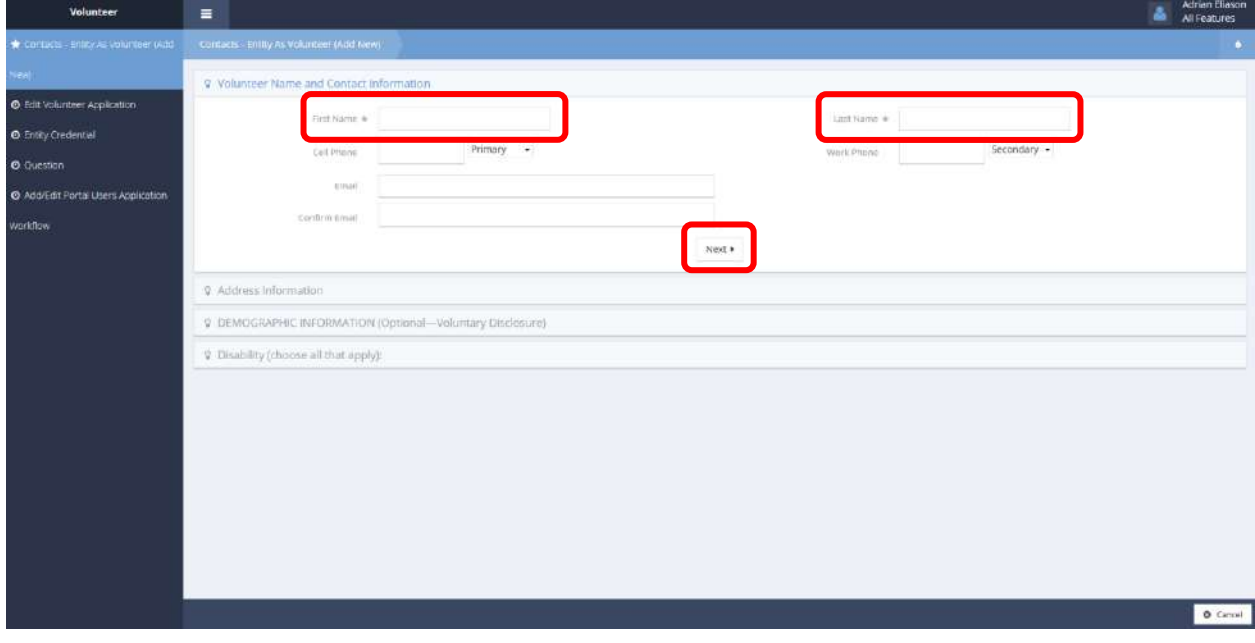

Enter a first and last name for the volunteer, along with any other available information. Click the  $\frac{N\text{exp}(\mathbf{r})}{N\text{exp}(\mathbf{r})}$ button.
The next step of the Contacts – Entity As Volunteer (Add New) form, Address Information, displays.

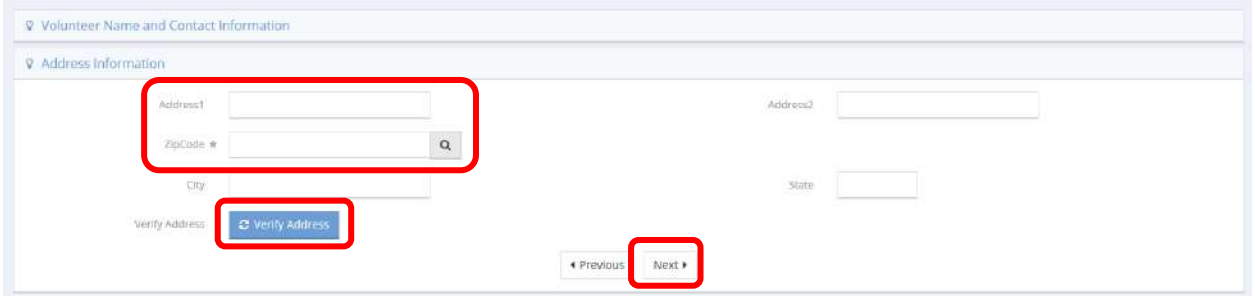

Enter an address and zip code and click the  $\frac{12 \text{ Verty Address}}{120}$  button. If the location displayed is correct click it to proceed. Click the  $\sqrt{\frac{N\text{ext}}{n}}$  button. The Demographic Information area displays.

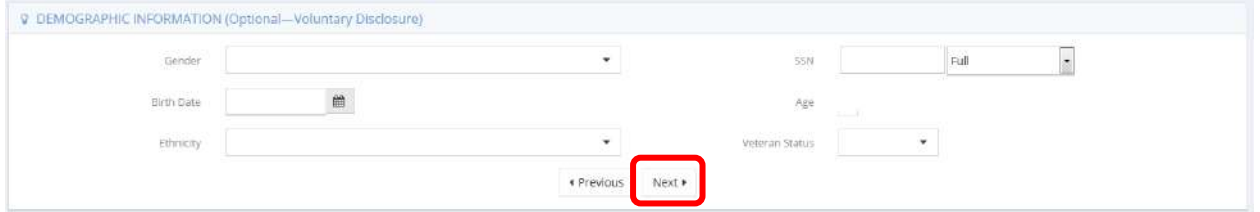

Optionally, enter any available demographic info. Click the **Next H** button. The Disability area displays.

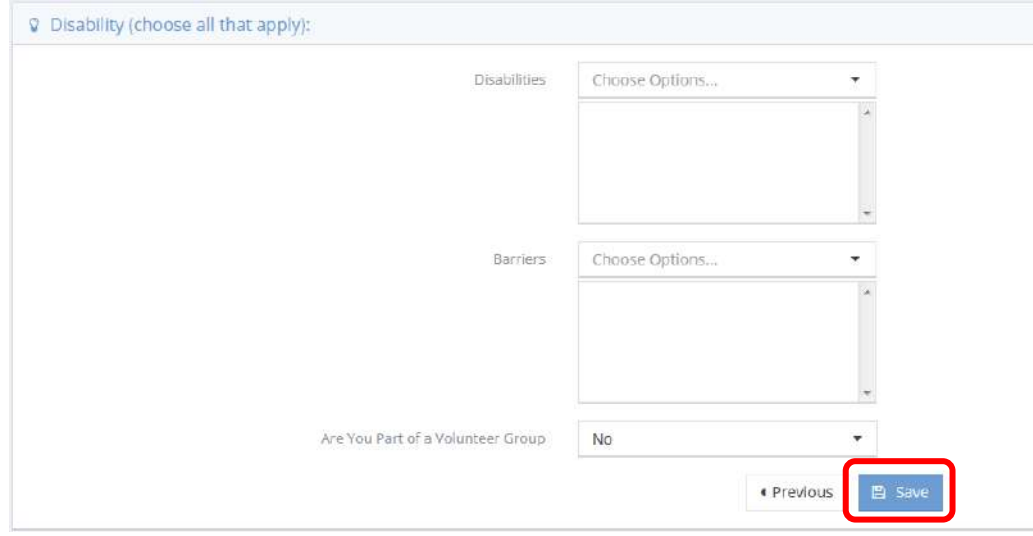

Enter any disability information or barriers using the drop-down lists. Click the  $\Box$  Save button when finished.

The next step in the workflow, Edit Volunteer Application, displays.

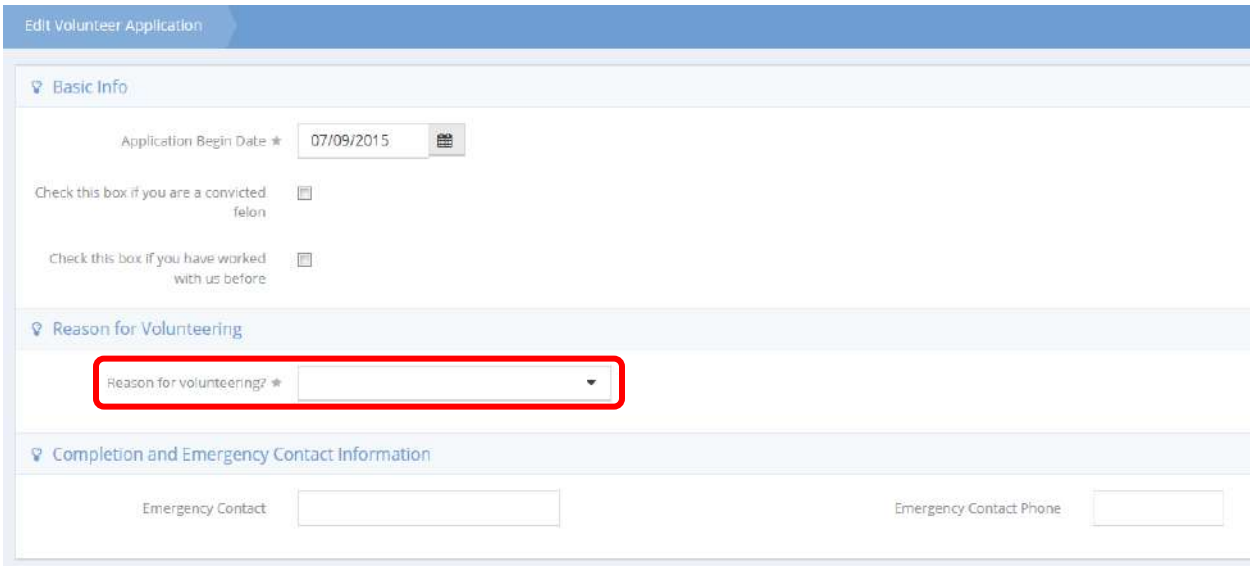

Select a reason for volunteering using the drop-down list and enter any further required information in the fields that appear. Enter any other available information in the remaining fields. Click the  $\sqrt{2}$  Save button when finished. The Entity Credential form displays.

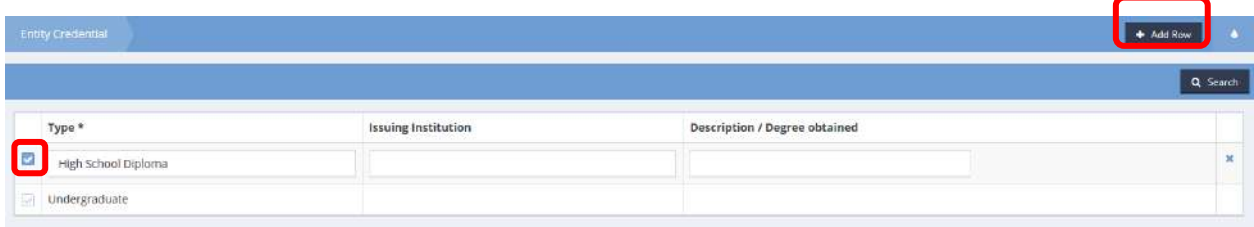

Add any relevant credentials using the clear checkbox inconsident con or click  $\frac{1}{2}$  and  $\frac{1}{2}$  and  $\frac{1}{2}$  and  $\frac{1}{2}$  and  $\frac{1}{2}$  and  $\frac{1}{2}$  and  $\frac{1}{2}$  and  $\frac{1}{2}$  and  $\frac{1}{2}$  and  $\frac{1}{2}$  and  $\$ Click  $\boxed{\mathbb{B}^{S_{\text{av}}}}$  when finished.

The next step of the workflow, the question about creating a user login, appears.

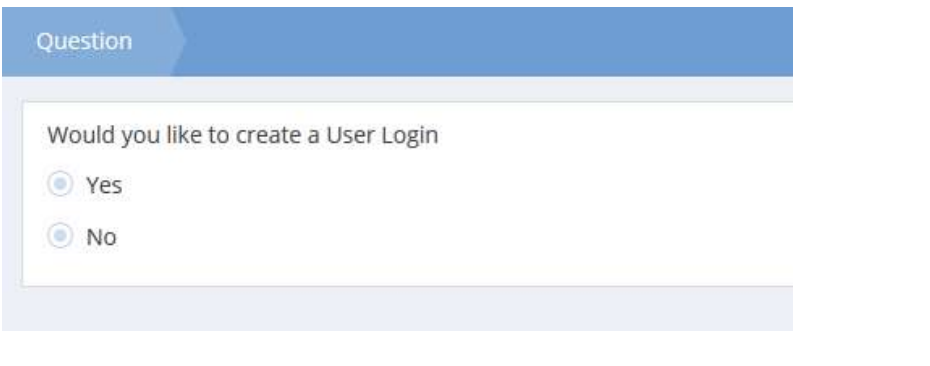

If creating a user login is desired, click the radio button  $\bigcirc$  for Yes. Click  $\bigcirc$  save to proceed. The form used to enter the desired user login name displays.

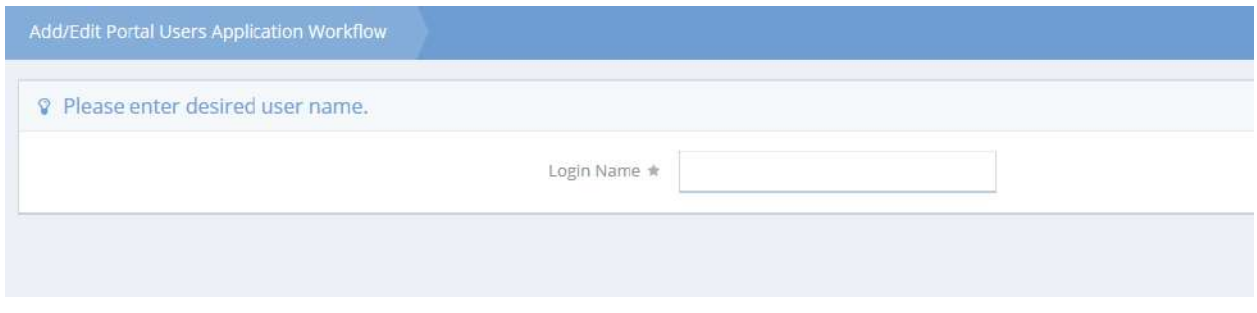

Enter the desired user name and click  $\Box$  Save when finished. The workflow is complete and the user has been created.

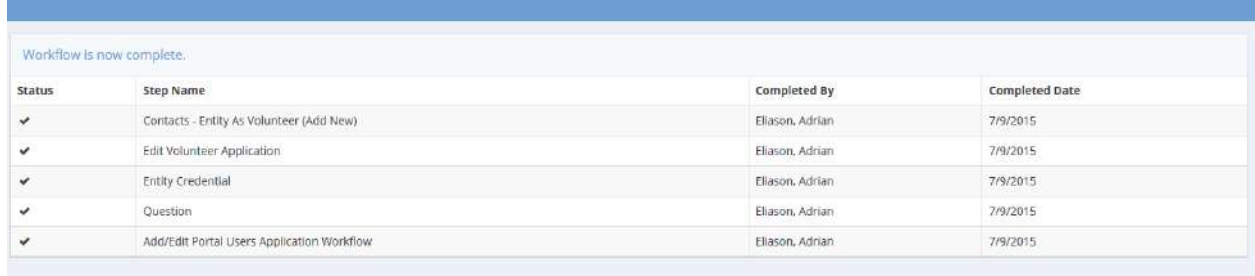

#### Volunteers Not Yet Approved

**Objective:** Display list of volunteers based on approval status.

On the Volunteer Not Approved form, enter the desired volunteer name and select a value from the dropdown box for Approval Status to filter the list displayed. Click **Q Search** when parameters are chosen. The list appears on the lower part of the form.

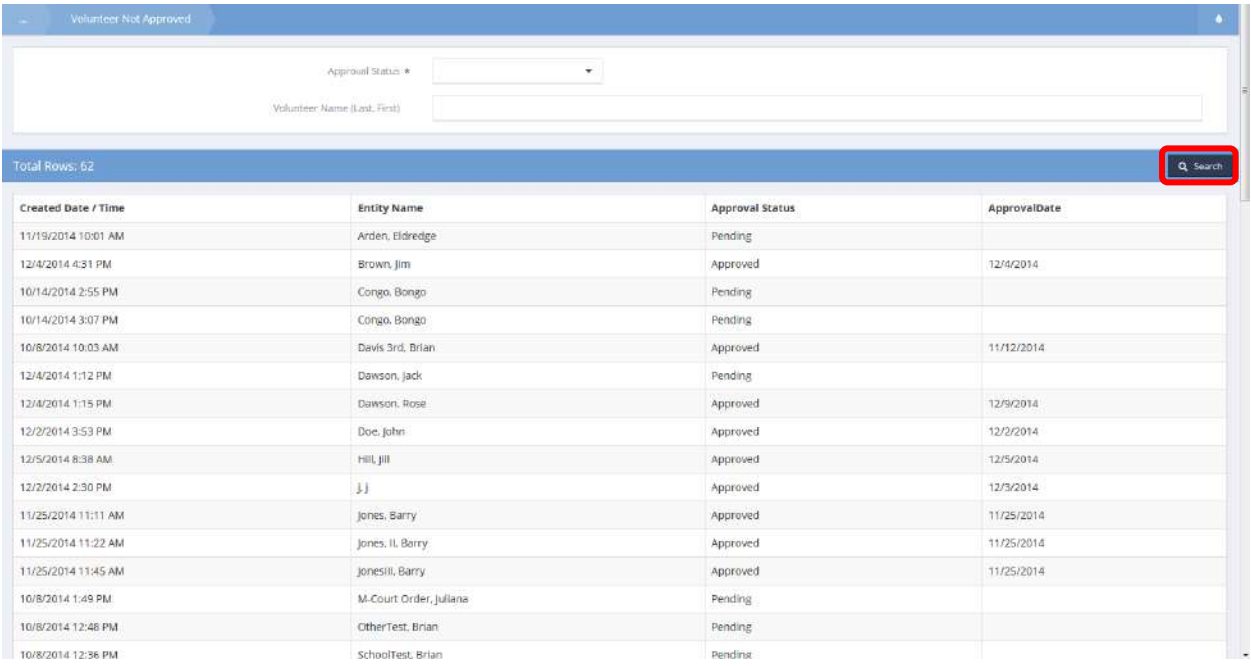

## Application Dashboard

## Application Dashboard

**Objective:** Edit volunteer applications and access volunteers by reason categories.

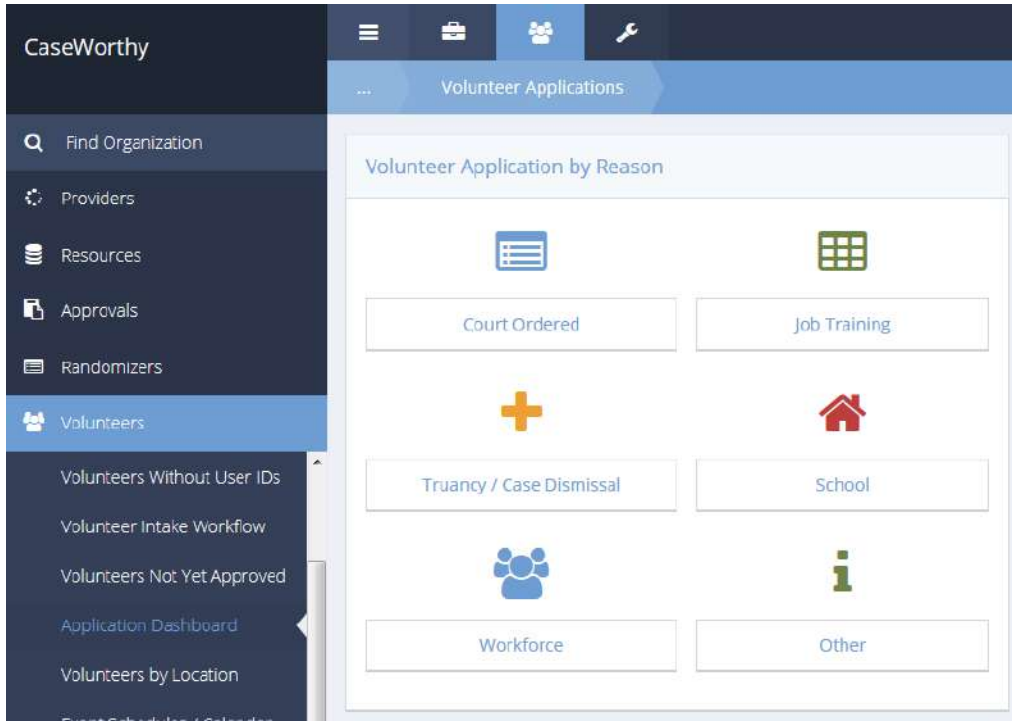

## **Volunteer Court Ordered Summary**

Click on the Court Ordered icon.

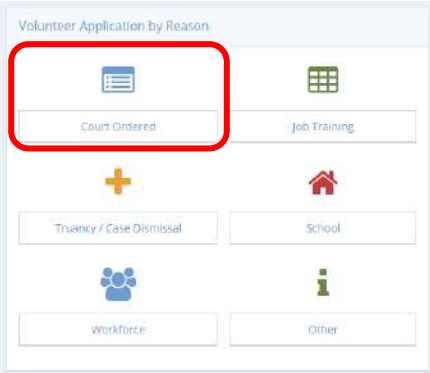

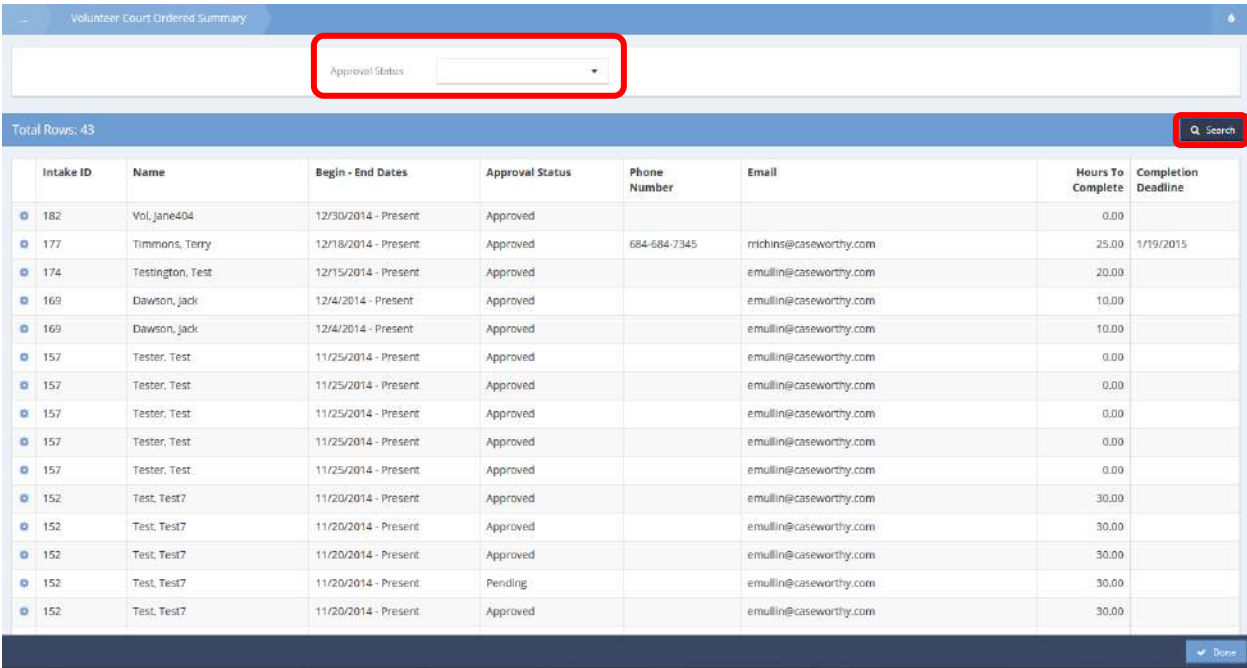

The Volunteer Court Ordered Summary form displays.

To filter by approval status, choose a status from the drop-down list and click the **Q Search** button. The list changes to reflect the selected approval status.

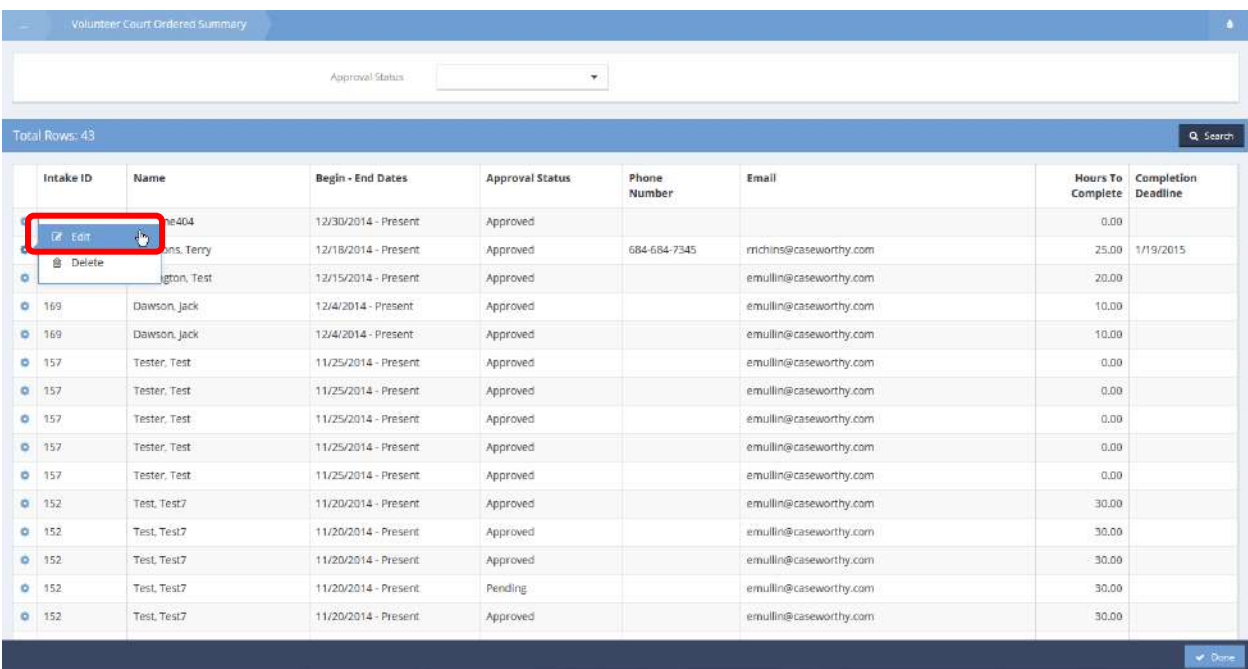

To edit a volunteer, click the action gear in icon associated with it and select Edit from the pop up menu that appears.

The Edit Volunteer Application form displays.

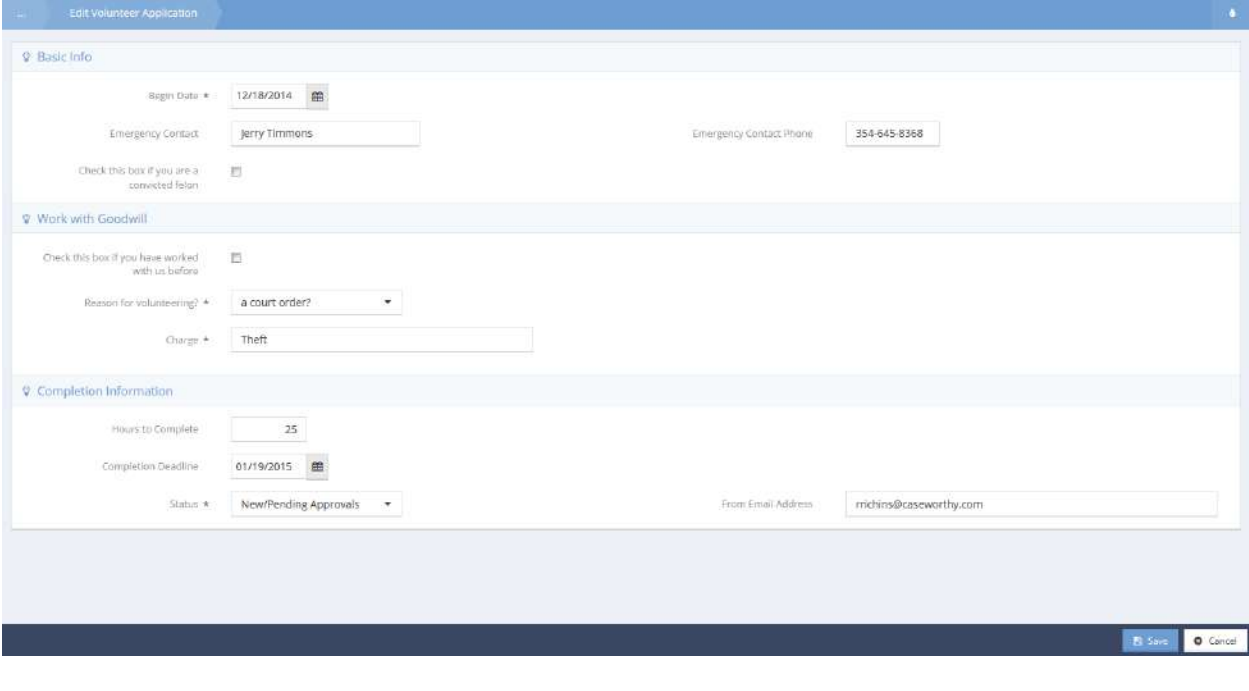

Make any necessary changes and click  $\left\lceil \frac{m}{n} \right\rceil$  when finished.

## **Volunteer Job Training Summary**

Click the Job Training icon.

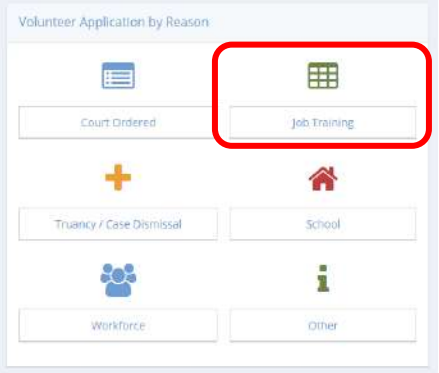

The Volunteer Job Training Summary form displays.

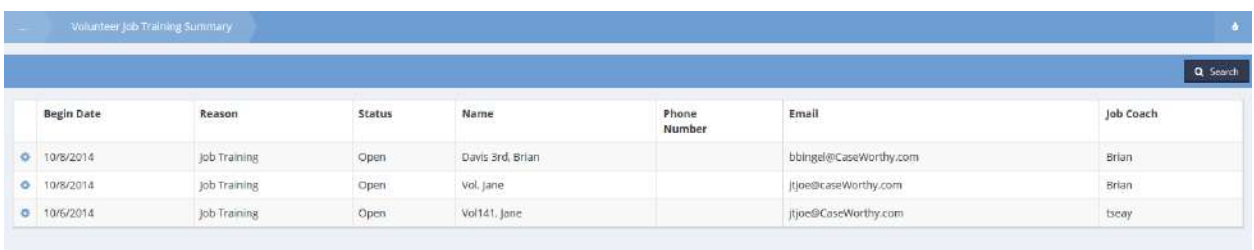

Edit an application using the same steps as shown for the Court Ordered Summary form.

#### **Volunteer Court Dismissal/Truancy Summary**

Click the Truancy / Case Dismissal icon.

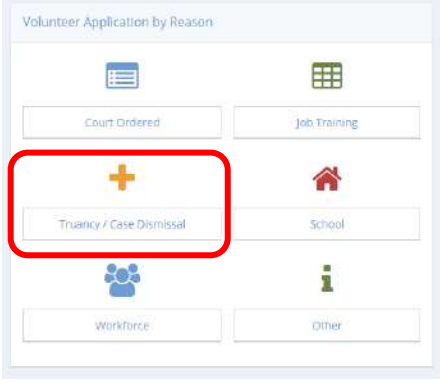

The Volunteer Court Dismissal/Truancy Summary form displays.

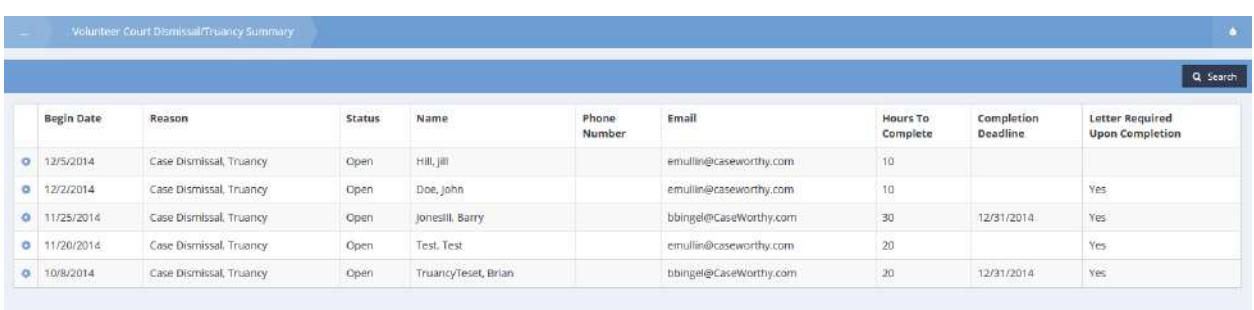

## **Volunteer School Requirement Summary**

Click the School icon.

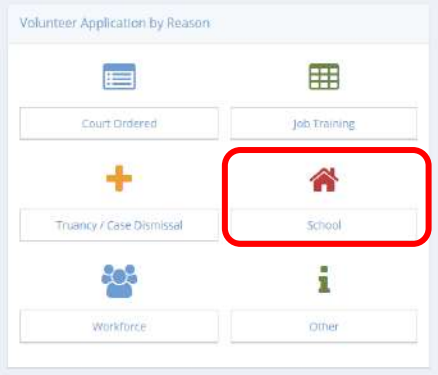

## The Volunteer School Requirement Summary form displays.

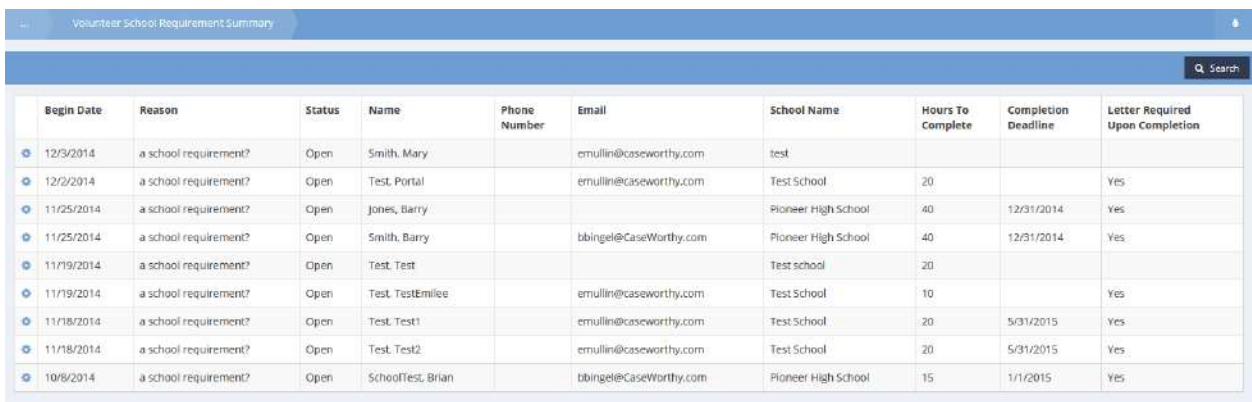

#### **Volunteer Workforce Requirement Summary**

Click the Workforce icon.

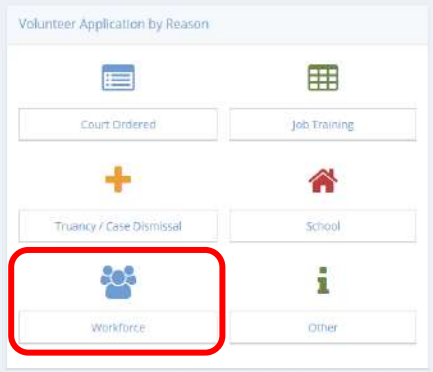

The Volunteer Workforce Requirement Summary form displays.

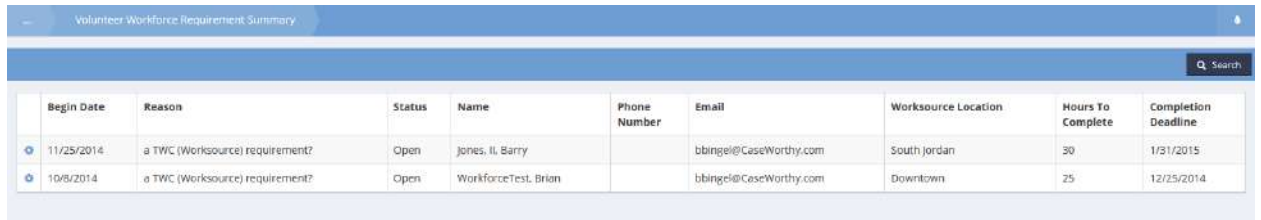

## **Volunteer Other Reason Summary**

Click the Other icon.

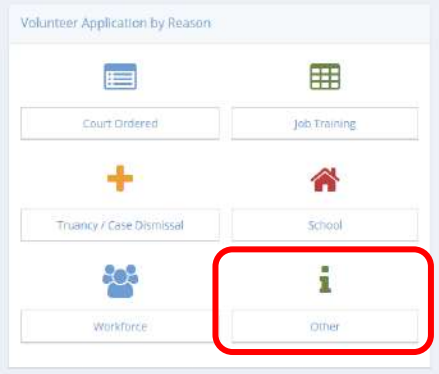

The Volunteer Other Reason Summary form displays.

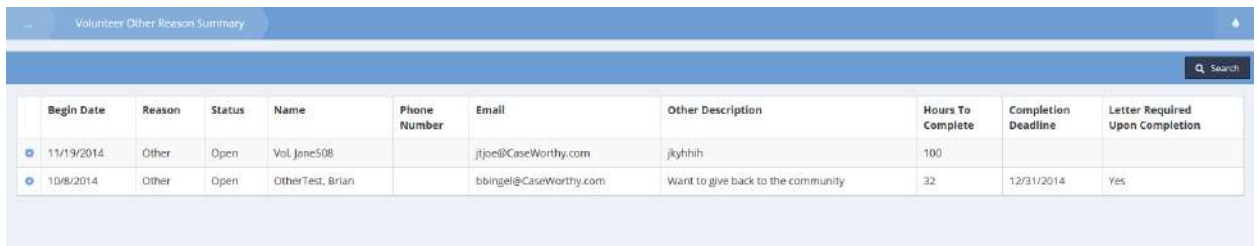

#### Volunteers by Location

**Objective:** Display list of volunteers based on provider, date, resource, and event.

On the Volunteers by Location form, enter reservation dates and select values from the drop-down boxes for Provider, Resource and Event to filter the list displayed. Click Q Search when parameters are chosen. The list appears on the lower part of the form.

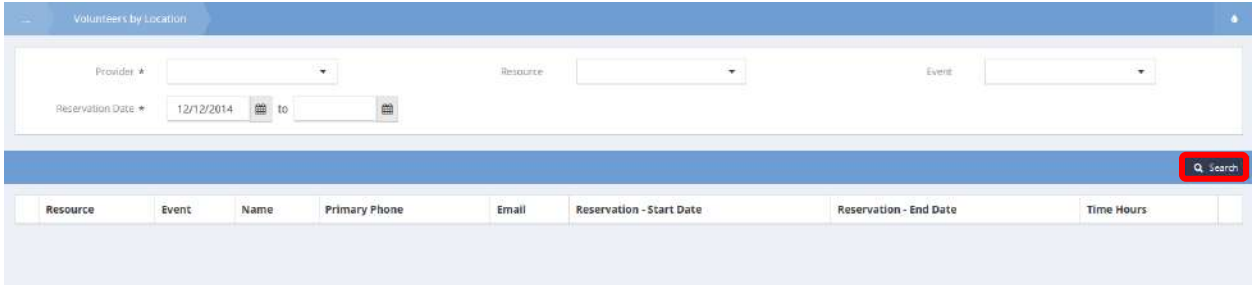

#### Event Schedules and Calendar

**Objective:** Make reservations and check-in participants to events.

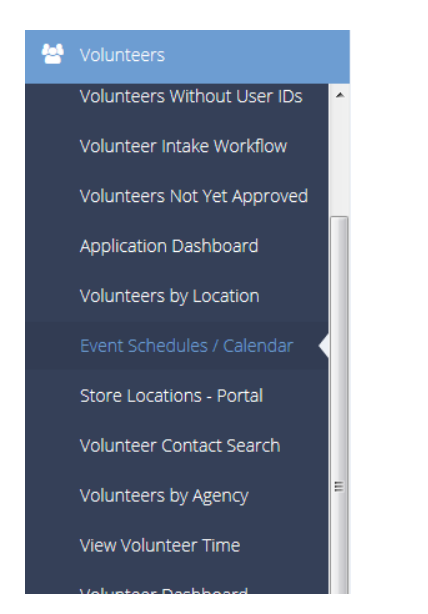

The Event Calendar form displays upon selecting Event Schedules / Calendar from the Volunteers menu.

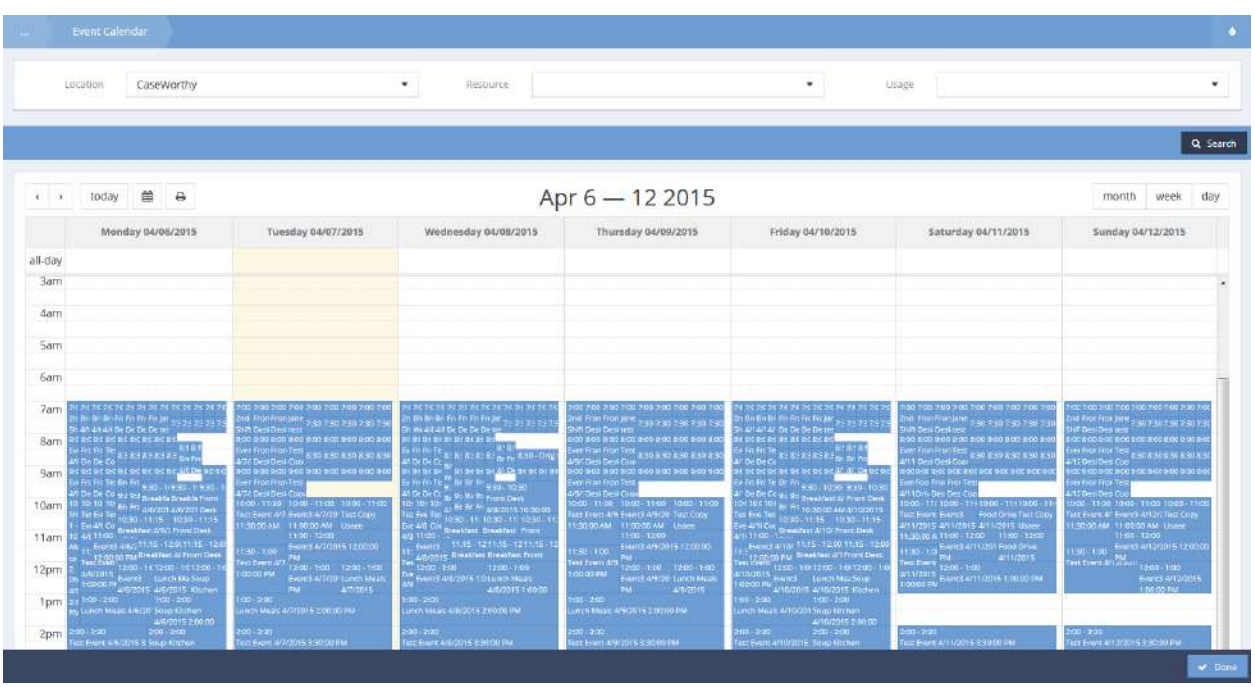

Filter the events displayed by entering parameters in the location, resource and usage fields at the top of the calendar form.

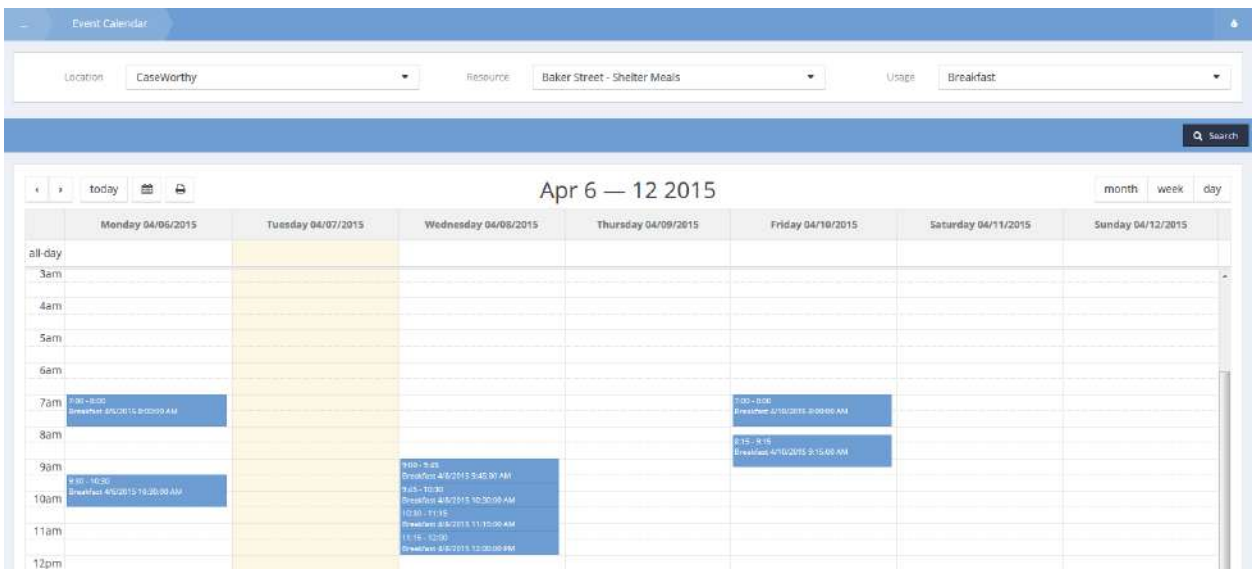

Make reservations or check in clients by clicking on the desired event and selecting from the pop-up menu that appears.

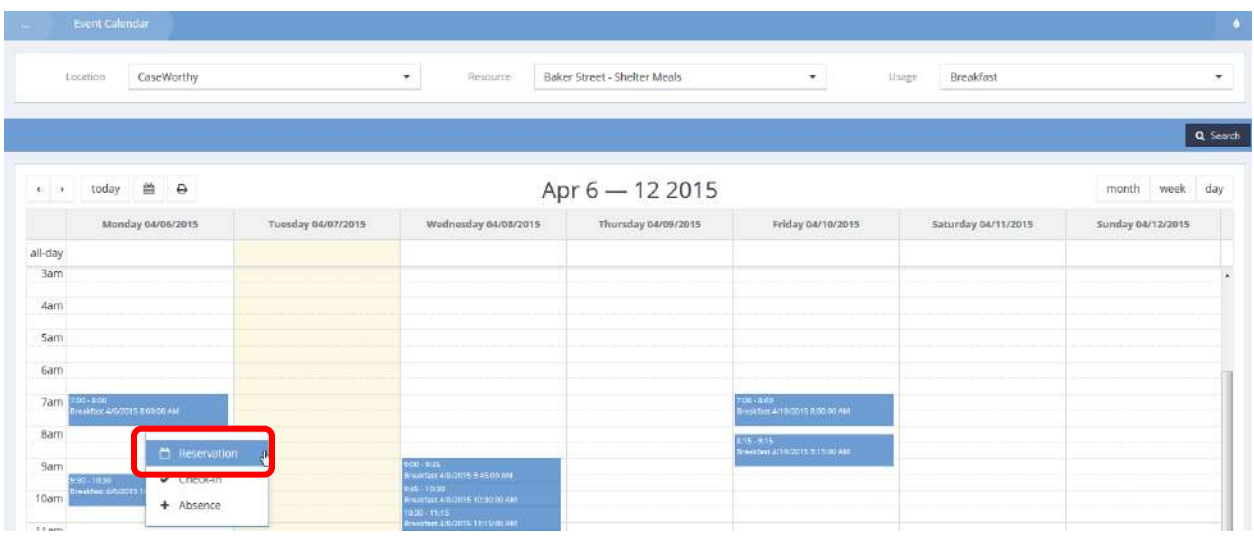

Select Reservation from the pop up menu. The Reservation form displays.

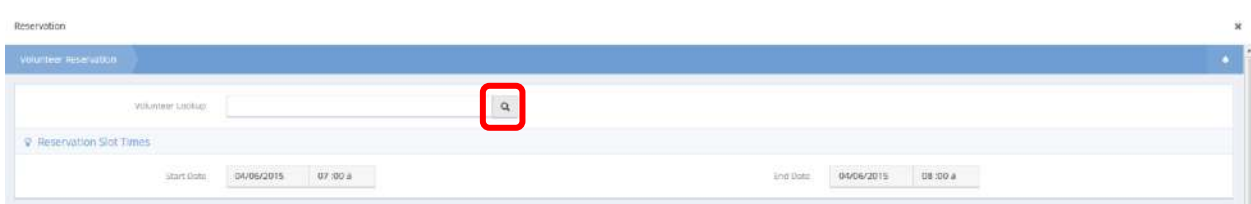

Click on the magnifying glass  $\sqrt{a}$  icon. The Available Volunteers Lookup form displays.

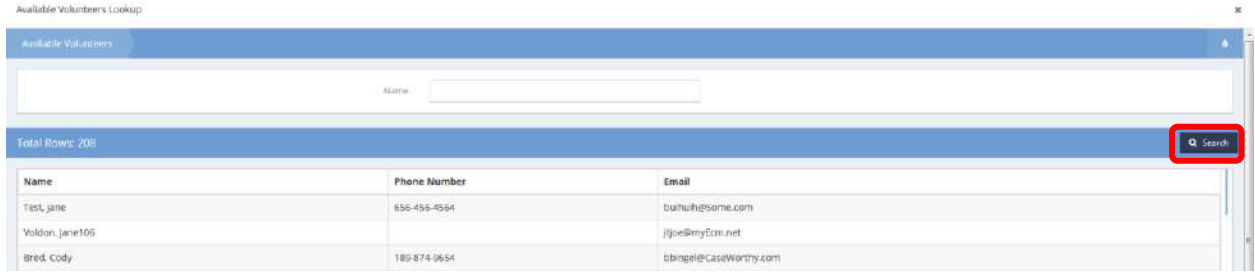

Enter any or all of the desired participant name and click on the  $\overline{a}$  Search button. A list of matching participant names appears.

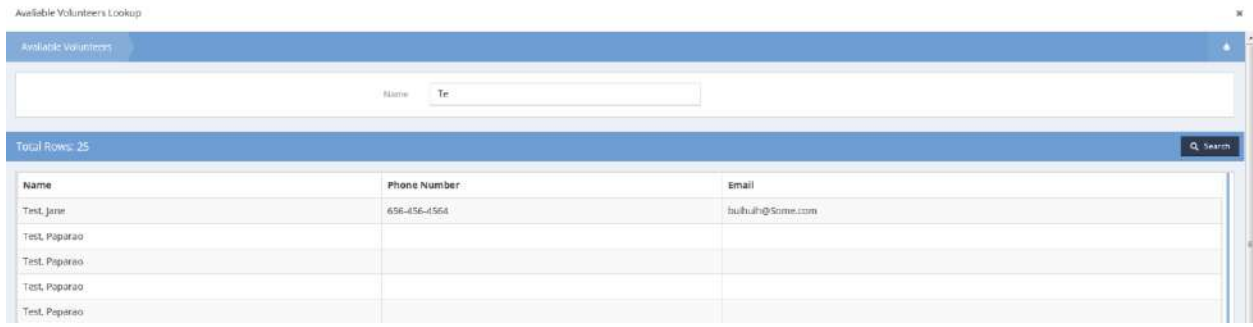

Select the desired participant by clicking on the row. The name now appears on the Reservation form.

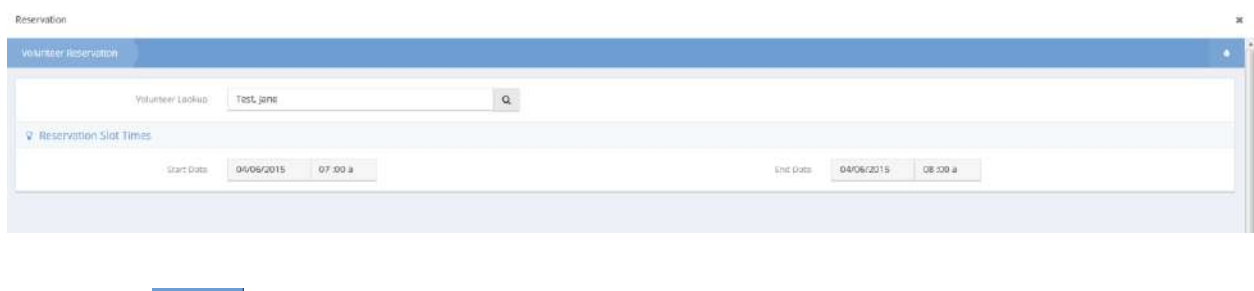

Click on the  $B$ <sup>Save</sup> button.

To check in a participant, select Check-In from the pop up menu.

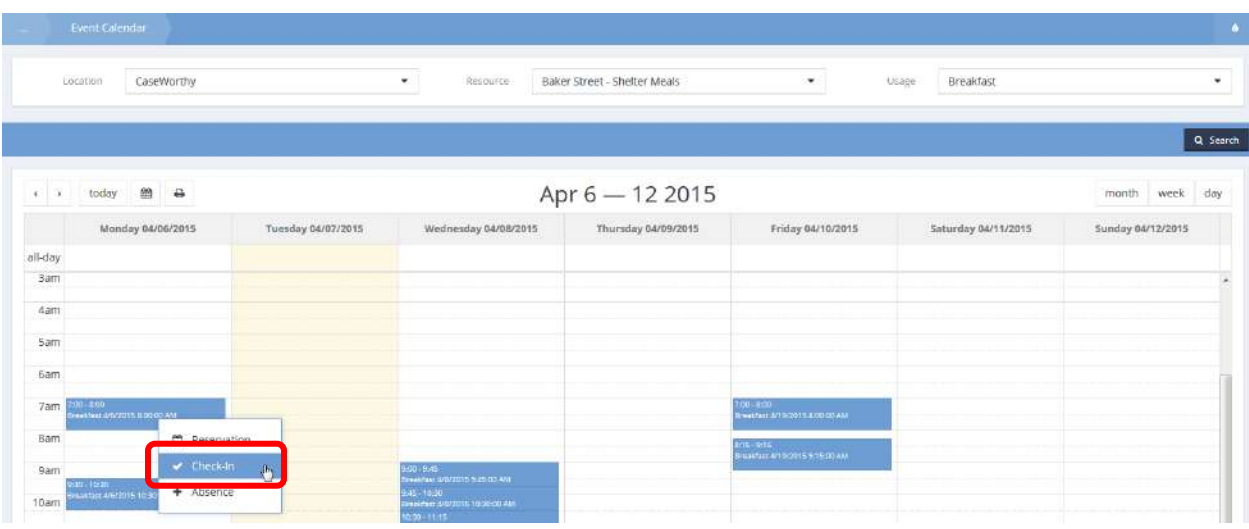

The Check-In form displays. Click on the clear checkbox  $\Box$  associated with the desired reservation.

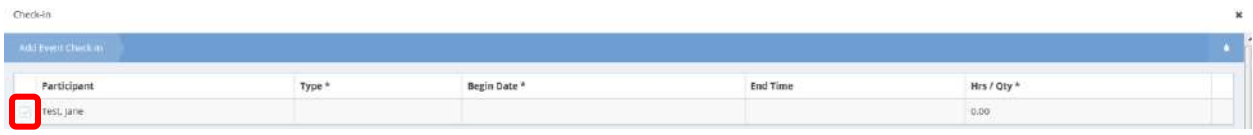

The row expands, presenting editable fields. Make any desired changes or additions to the row including adding case notes. When finished, click on the  $\overline{B}$  save button.

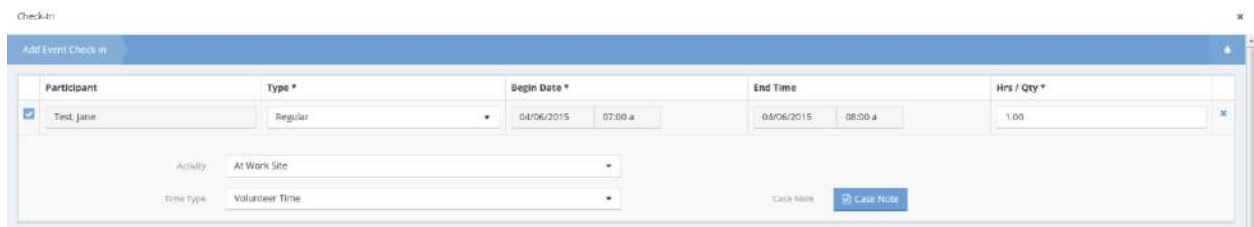

#### Group Volunteers

#### The Event Calendar form displays.

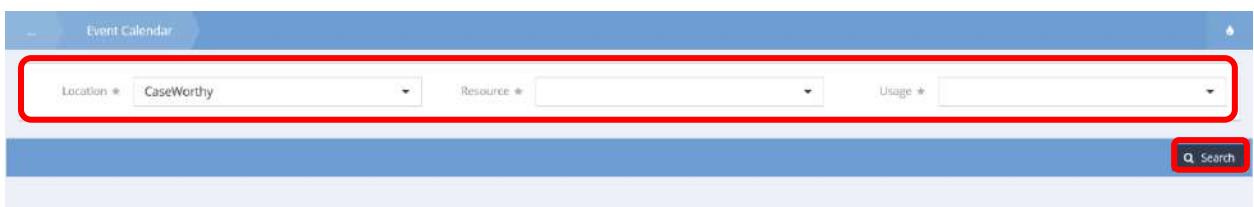

Select a Location, Resource, and Usage from the drop-down menus and click the **Q** Search button to populate results.

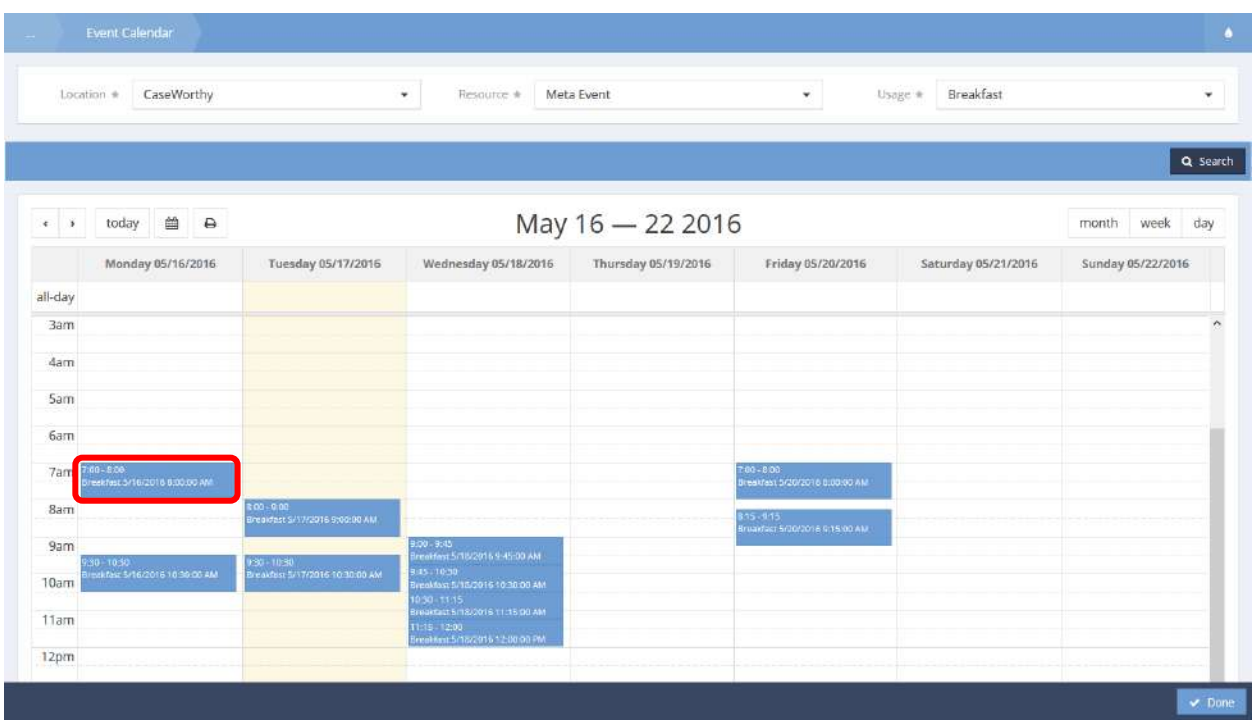

Click on desired event and select Group Volunteer from the menu options.

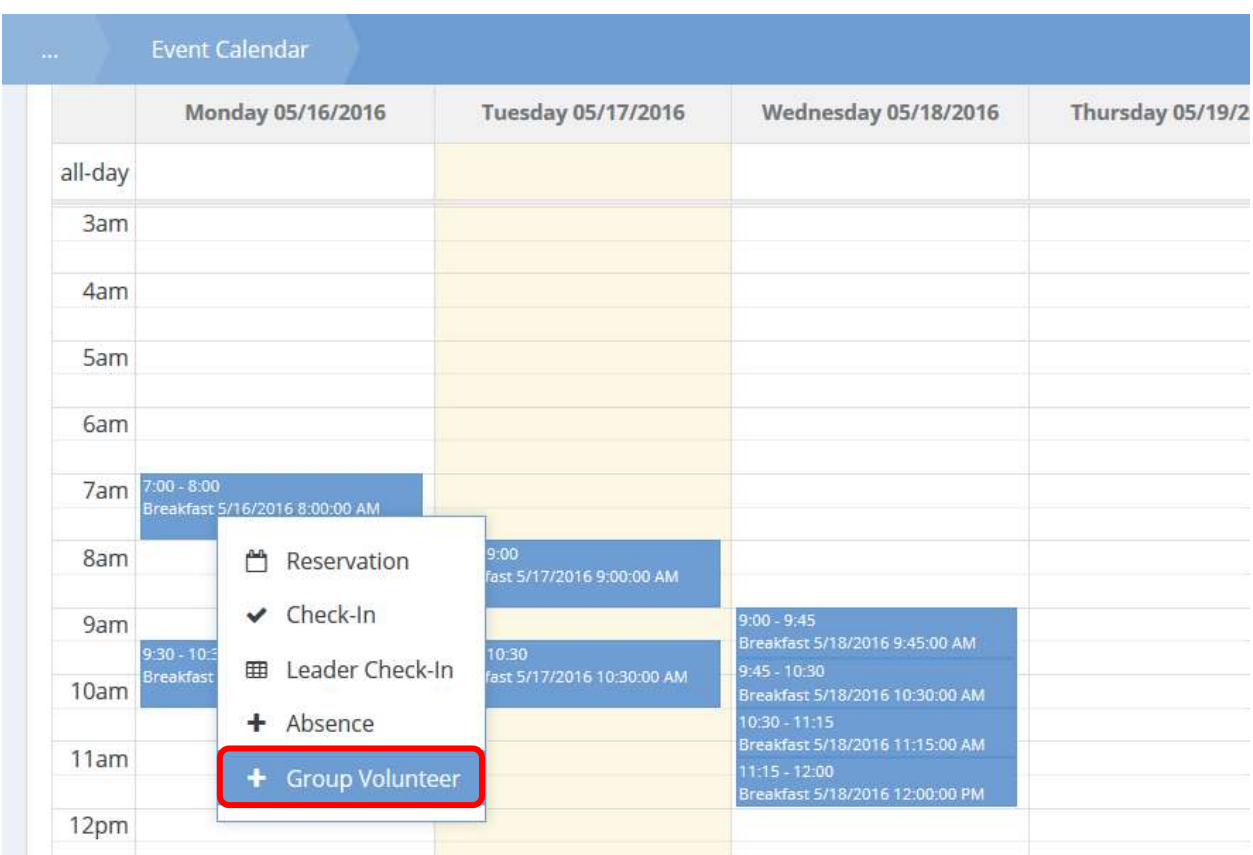

## The Volunteer Reservation form displays.

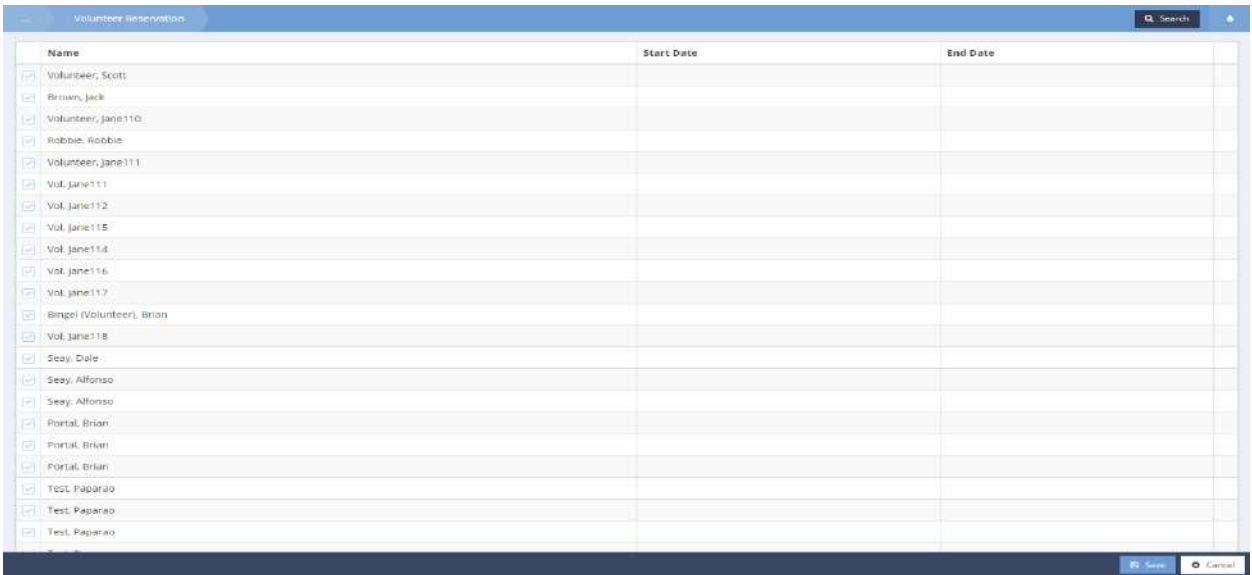

Click the clear checkbox  $\Box$  icon associated with the desired volunteer to add them to the group reservation. Once selected the checkbox turns **blue.** Click the **Bullet Save button to save and exit.** The Event Calendar form displays once again. Select the desired calendar and event. Then select Leader Check-In from the menu options.

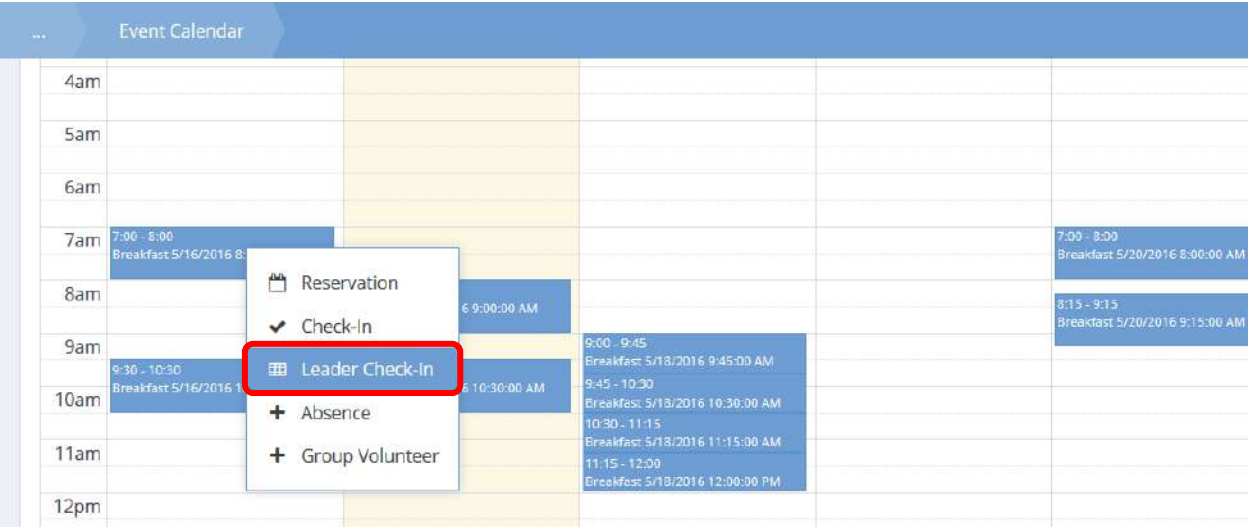

The Volunteer Leader Check-In form displays.

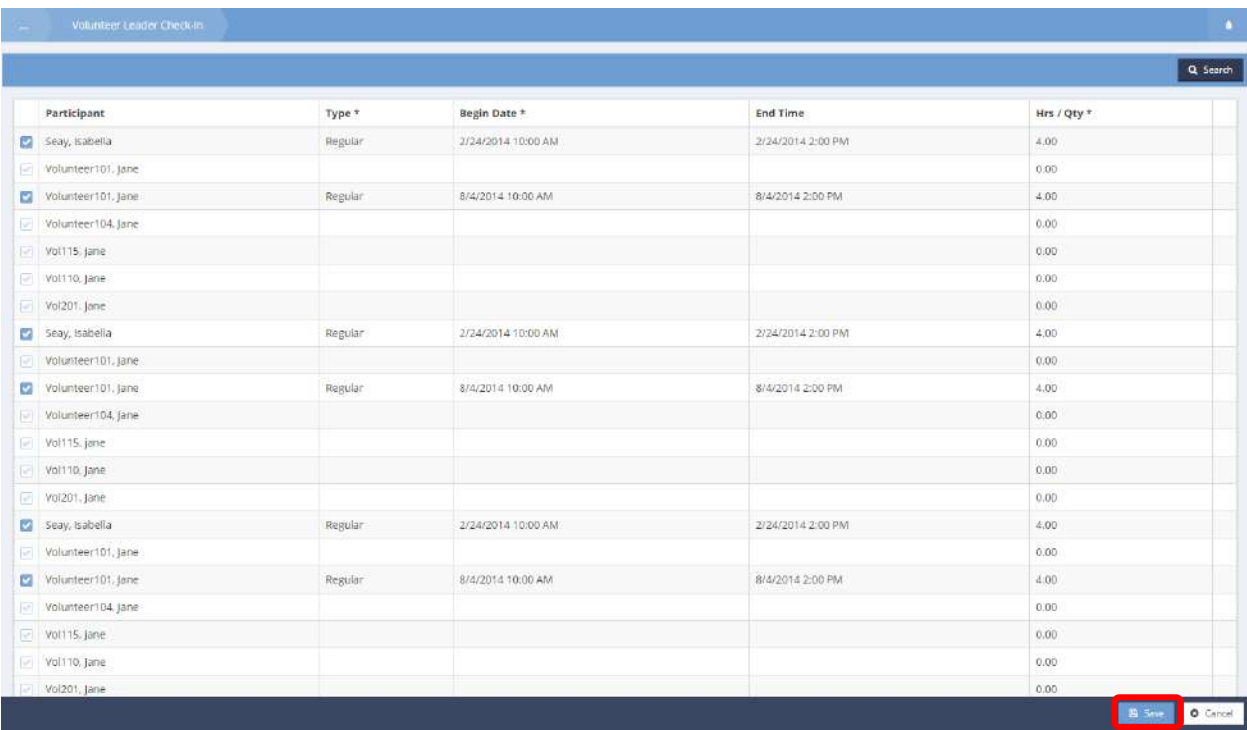

Only those previously checked in to this event as volunteers populate this form. Click the clear checkbox icon associated with the desired volunteer leader to assign them a leader role for the reservation. Once selected, the checkbox turns blue  $\blacksquare$  and the row expands for editing.

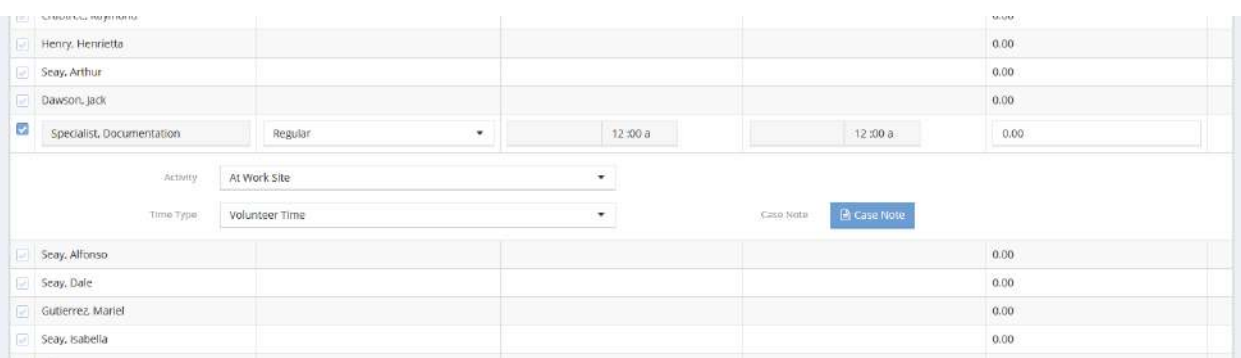

Enter information as desired. Click the  $\overline{B}$  save  $\overline{B}$  button to save and exit.

# Store Locations - Portal

#### Providers - Store Locations

**Objective:** View a map of provider store locations or navigate to any of several provider related actions.

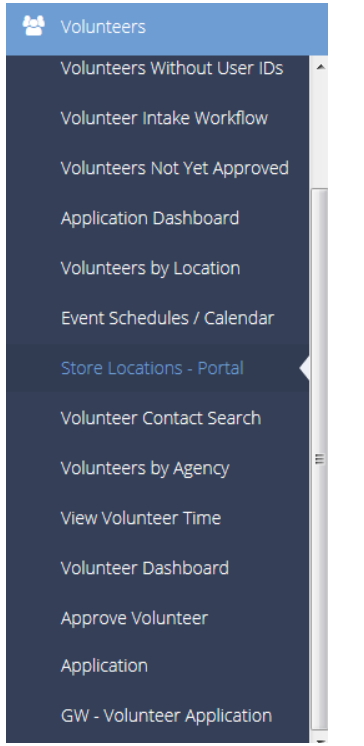

The Providers – Store Locations form displays.

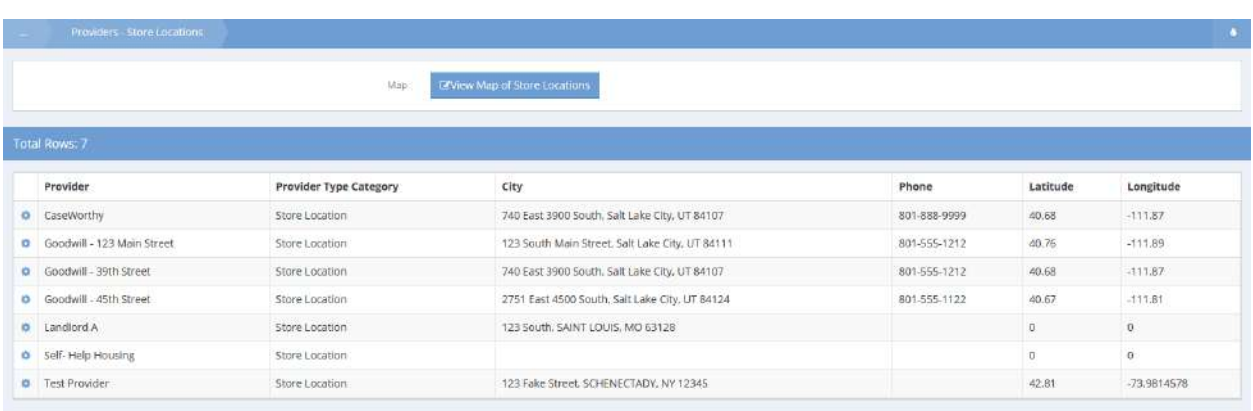

Click on the action gear **for** for any entry to see the options offered there.

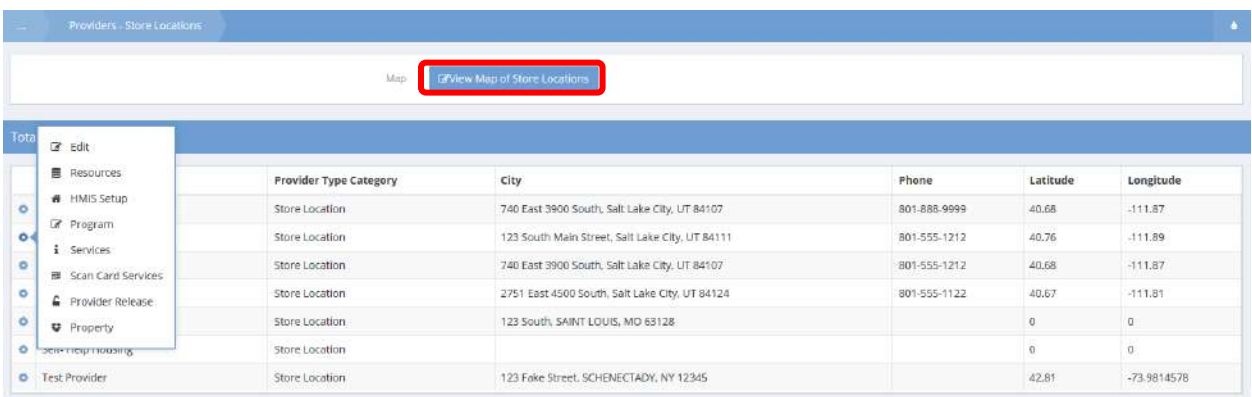

To map the store locations, click on the **EView Map of Store Locations** button.

A new window opens with a map of the locations on the list.

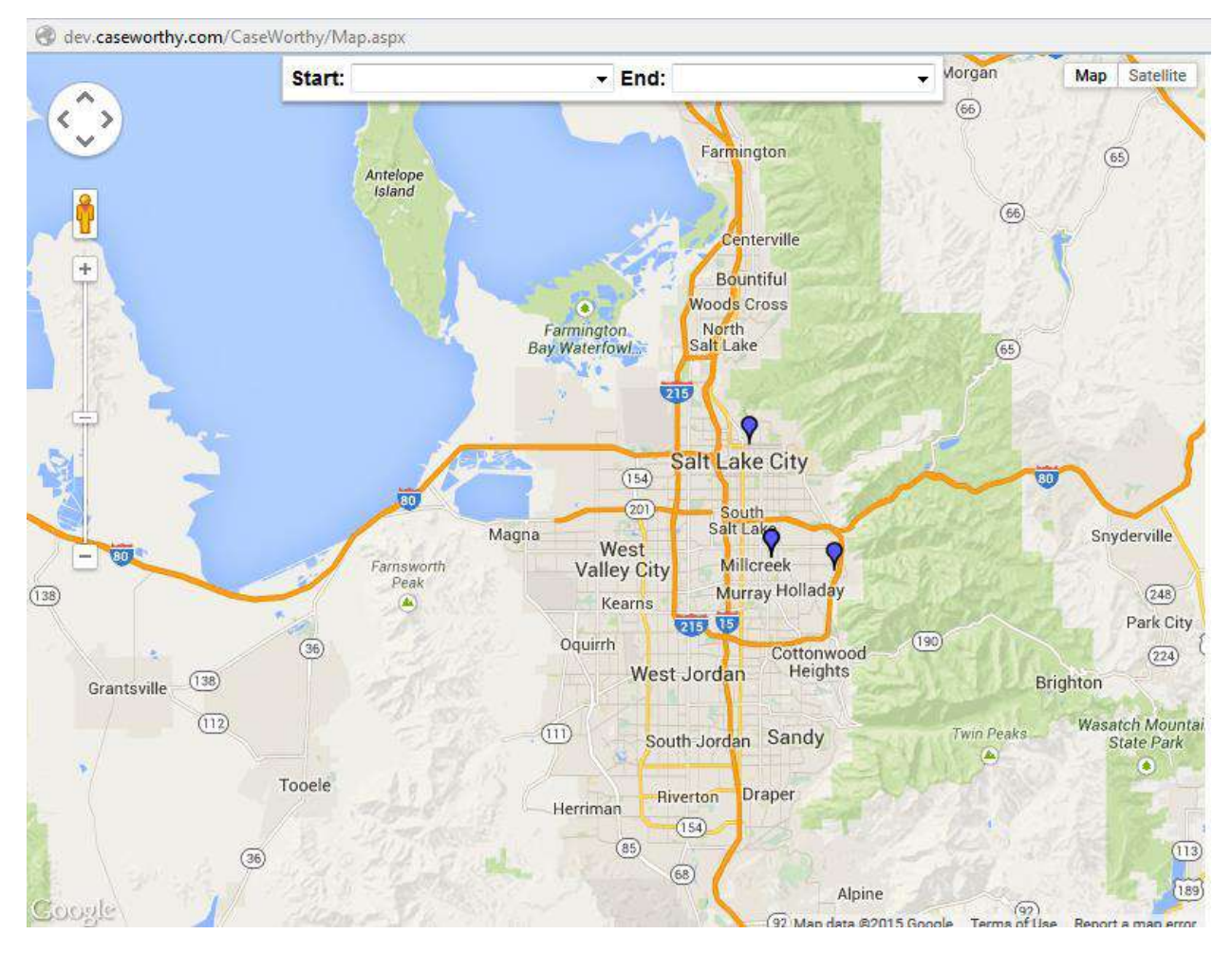

Select values from the drop-down lists for start and end on the map.

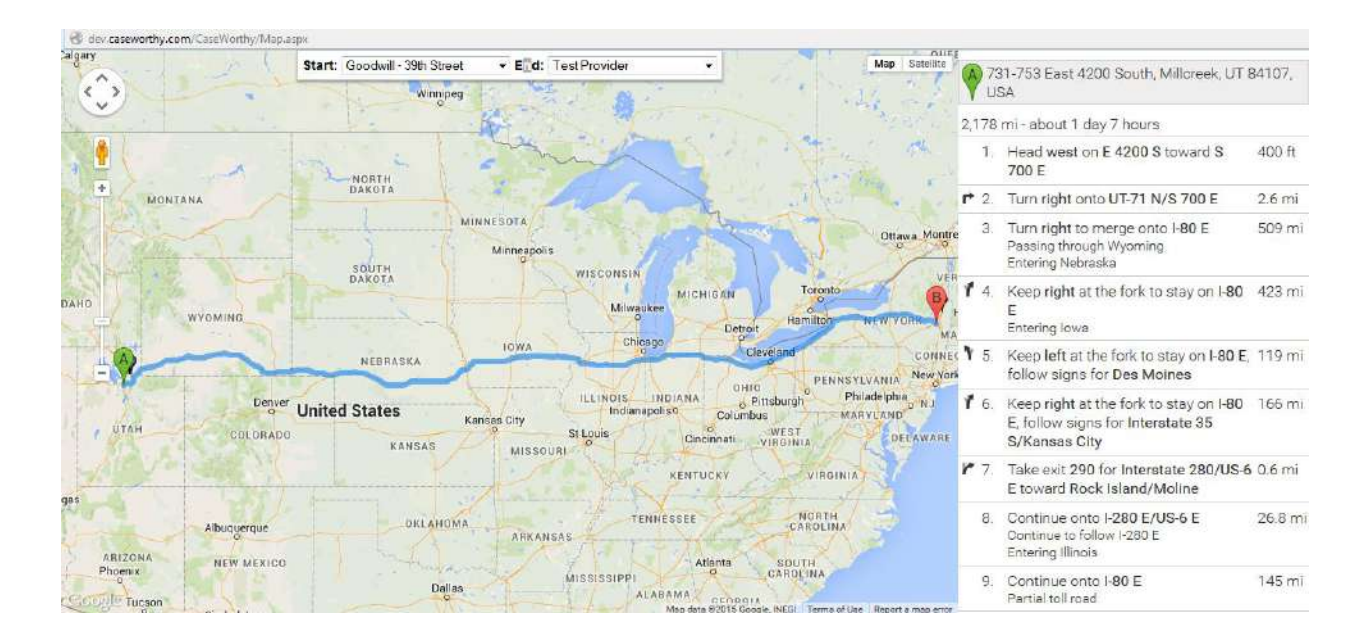

The image changes and the matching locations display to the right of the map.

Click on Satellite and the image changes again.

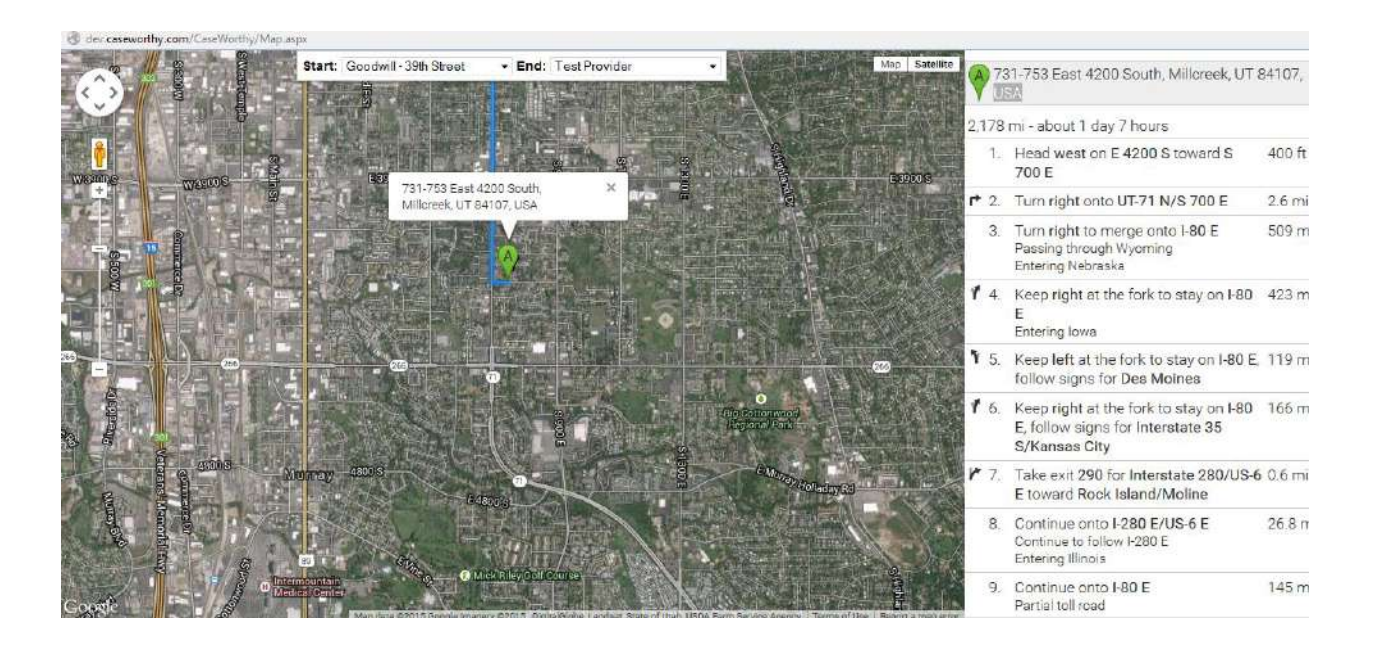

#### Volunteer Contact Search

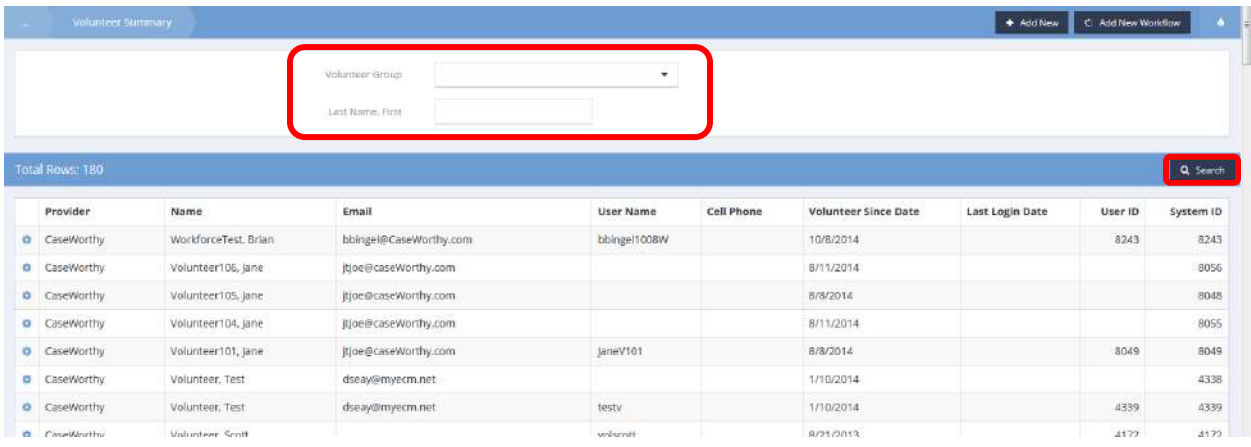

**Objective:** Search for a volunteer, view and edit volunteer contact info.

The Volunteer Summary form displays a list of all the volunteers in the system. To filter the list, on the form header, choose a group from the drop-down list and/or enter a name, then click on the **Q** Search button.

To edit a volunteer's information, on the filtered list, click the action gear  $\bullet$  icon associated with the desired volunteer and select Edit from the pop up menu that appears.

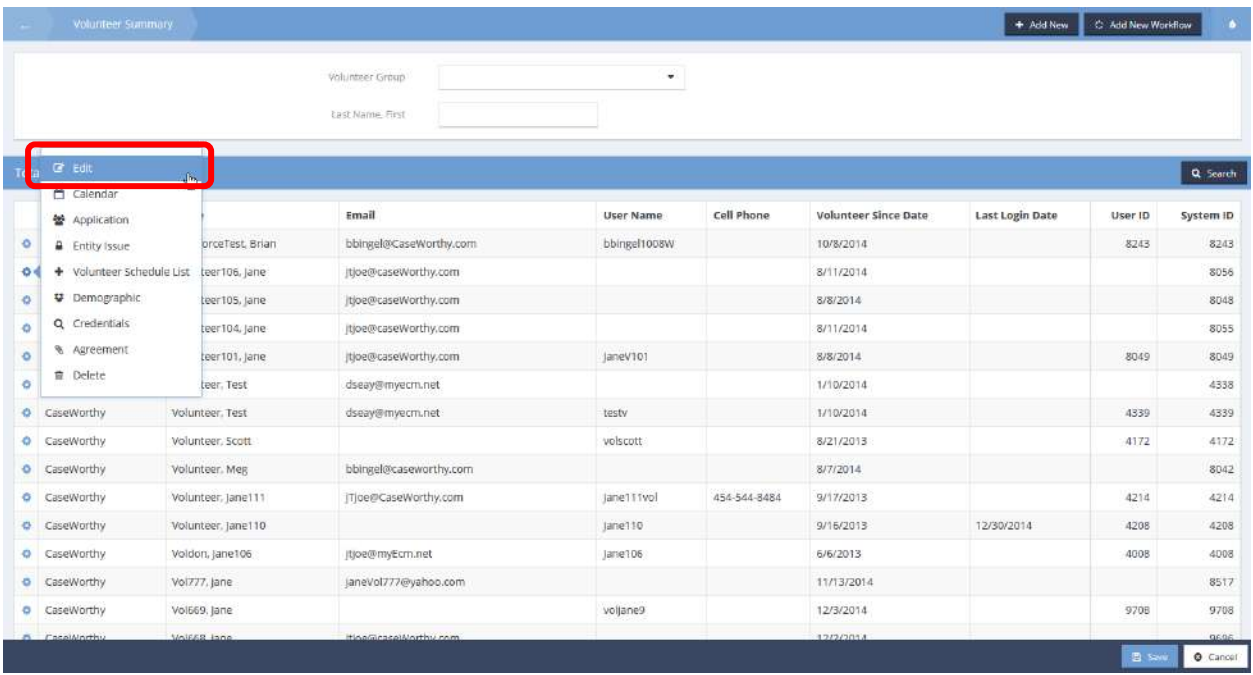

The Edit Contacts – Entity as Volunteer form displays.

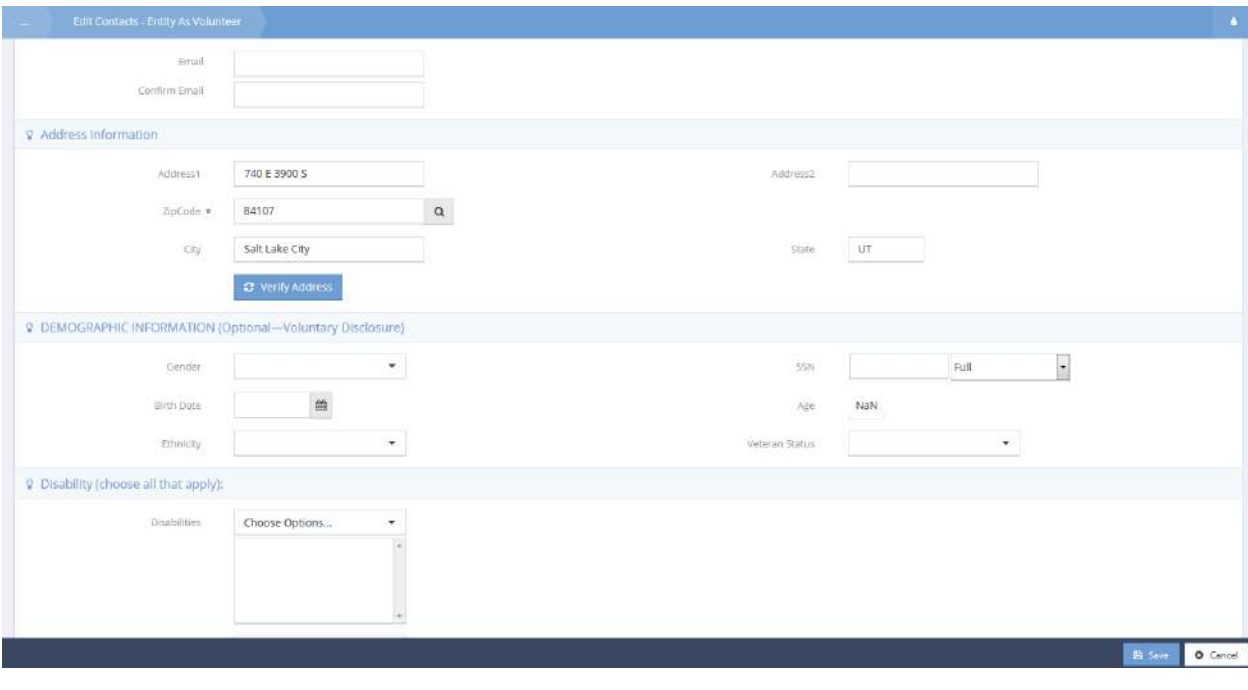

Make any necessary changes and click  $\left\| \mathbb{B} \right\|$  save when finished.

#### Add Volunteer

To add a new volunteer, click the  $\overline{ }$  + Add New button. The Contacts – Entity as a Volunteer (Add New) form displays.

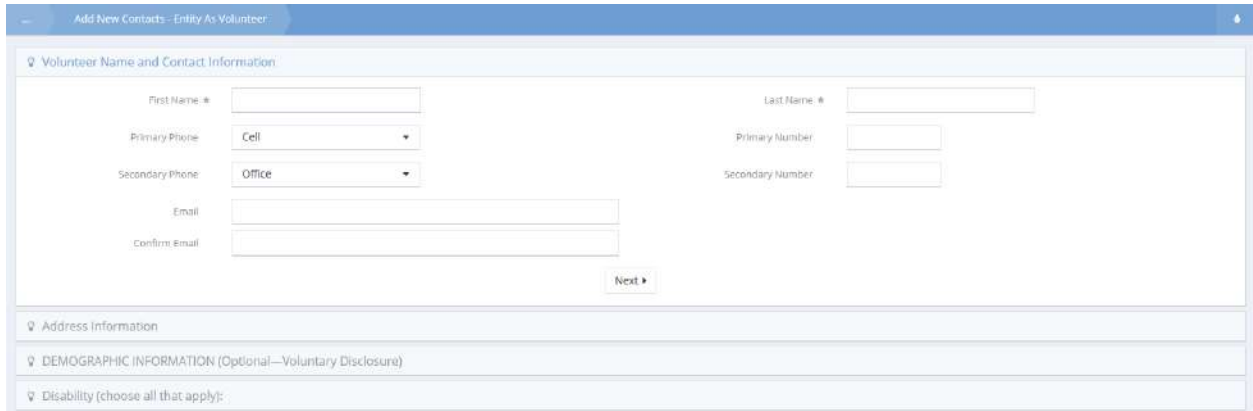

Enter the new volunteer's first and last names and the dates of service. If desired, enter the telephone and email information.

 $Click \frac{|\text{Next}|\cdot|}{|\cdot|}$  to proceed to the next step.

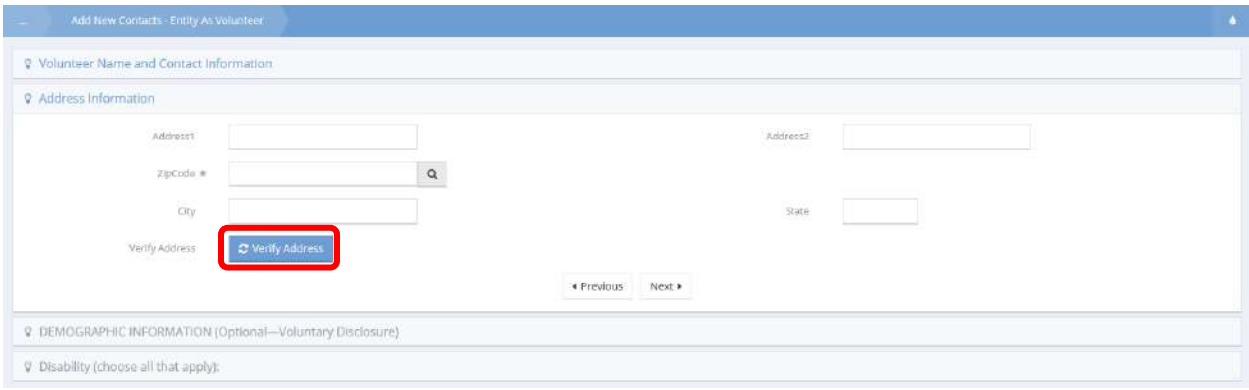

Enter the volunteer's address information. Use the Button to verify after enter address information. Click  $\frac{|\text{Next}|}{|\text{It}|}$  to proceed to the next step.

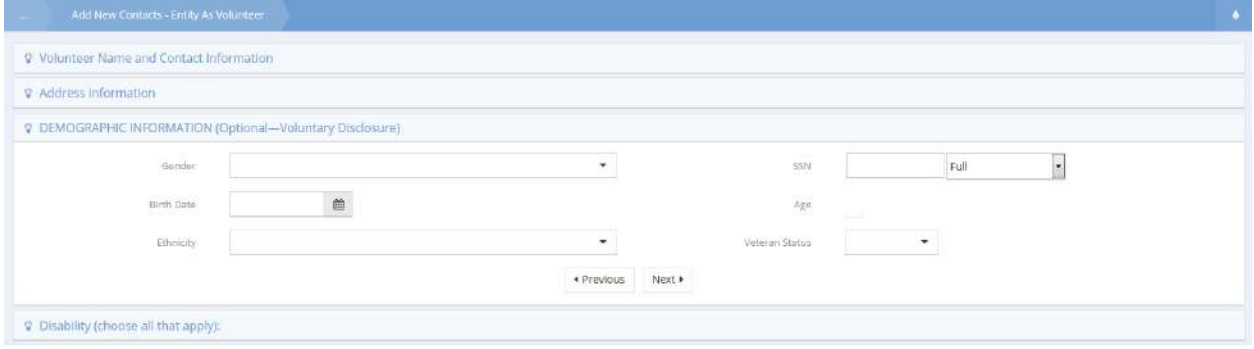

Demographic information is voluntary. If desired, enter the volunteer's gender, date of birth, social security number, ethnicity, and veteran status of the volunteer.

 $Click \frac{\text{Next} \cdot \text{to proceed to the next step.}}{}$ 

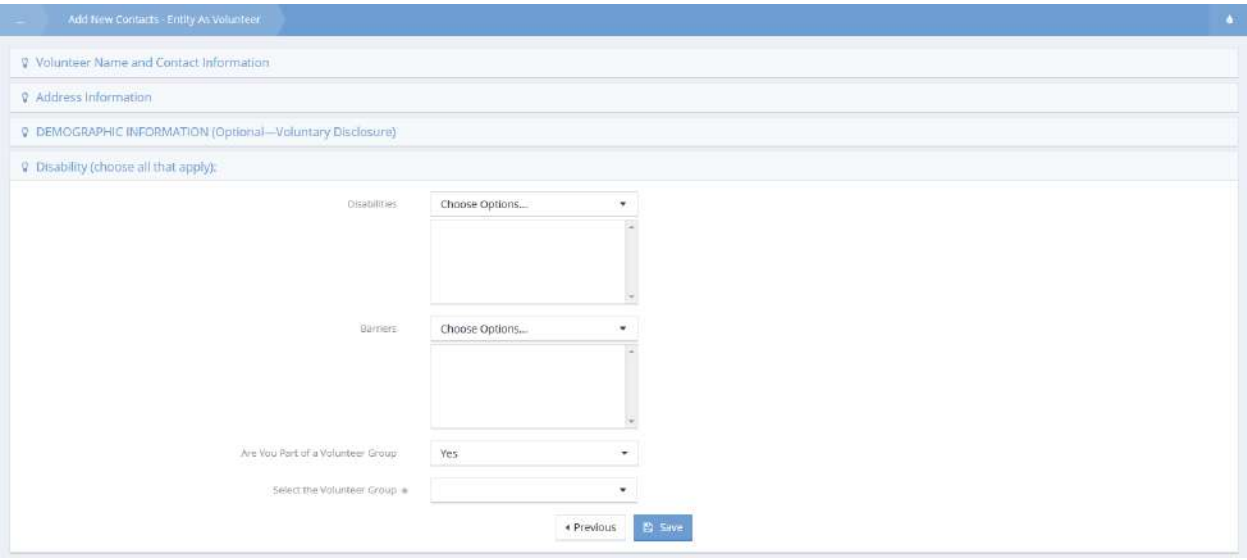

The last section of the form allows the user to identify any limitations the volunteer may have by making selections from the multi-select drop-down lists of disabilities and barriers. If the volunteer is a member of a group, the default value of "No" can be changed to "Yes". This displays a new field, "Select the Volunteer Group". Choose the group of which the volunteer is a part. Click the  $\Box$  Save button.

The new volunteer is now in the volunteers list and various actions can be taken from the list by selecting from the menu that displays when the desired volunteer's record is clicked on.

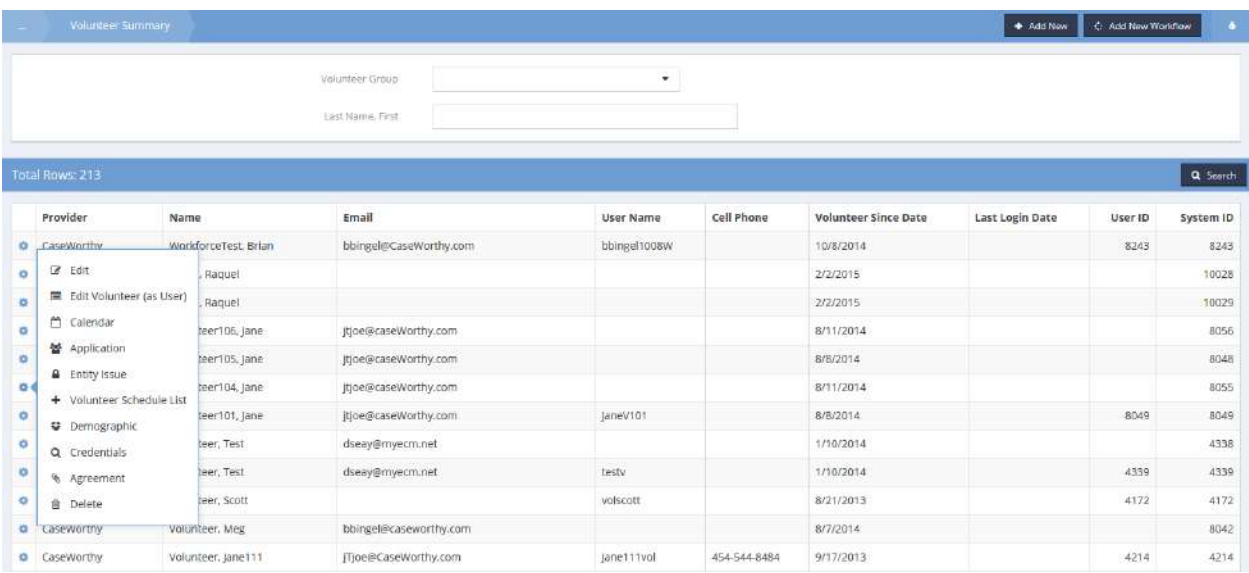

#### Calendar

To view a calendar specific to an individual volunteer, locate the desired volunteer and click on the action gear icon associated with it. Select Calendar from the pop-up menu that appears.

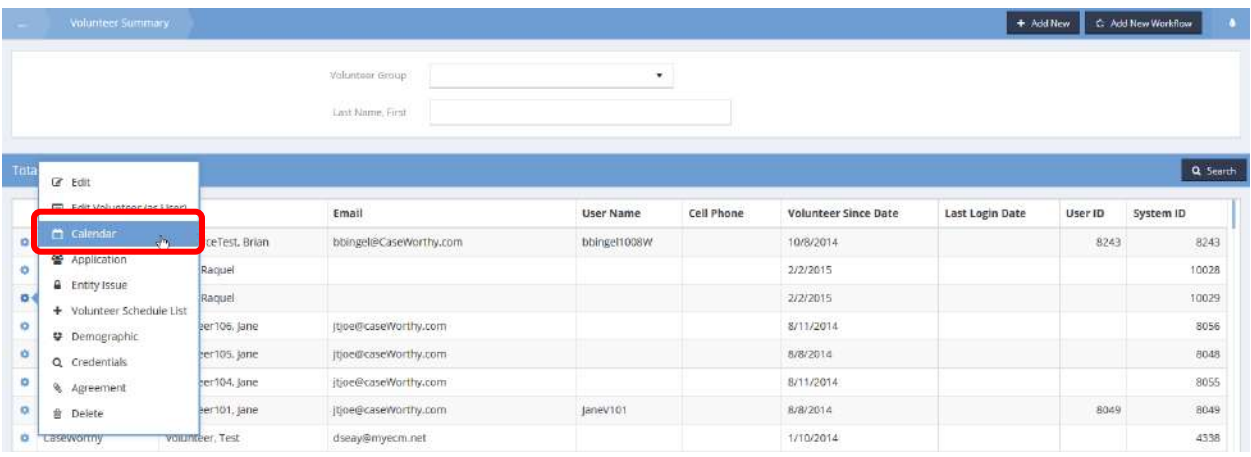

The Volunteer Calendar form displays. Enter the desired date range and click on the  $\sqrt{q}$  Search button. The calendar displays any time served by the volunteer within the entered date range.

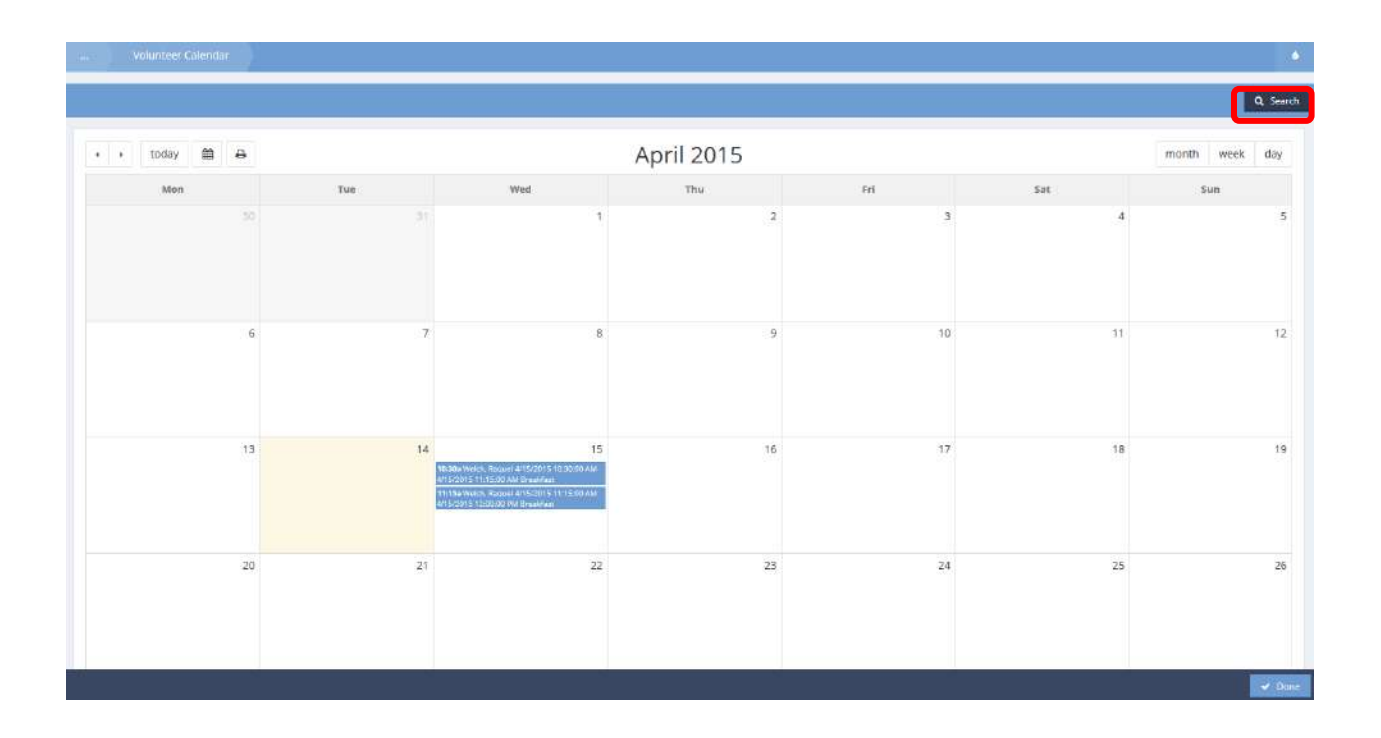

## Volunteers by Agency

The Volunteer Summary by Provider form allows volunteer information to be viewed specific to providers.

The search bar can be used to filter providers by name.

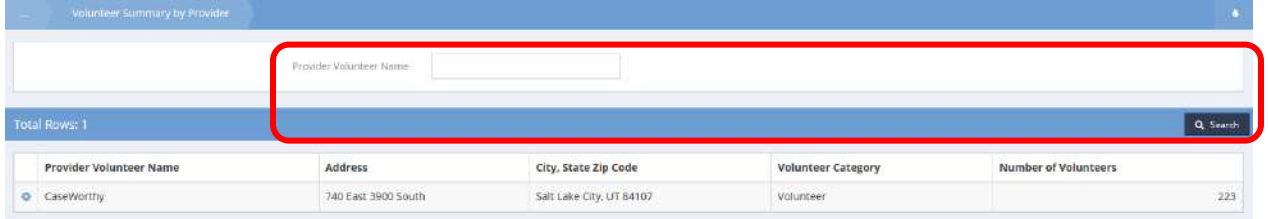

Summaries of volunteers, service activities, teams, assigned clients, and time may all be accessed through the relevant menu items.

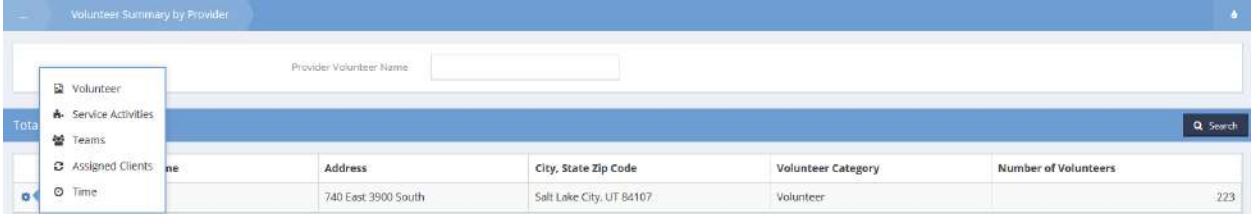

#### View Volunteer Time

**Objective:** View volunteer hours by volunteer.

**Navigation:** Organization>Volunteers>View Volunteer Time

The Calendar Event Time form displays

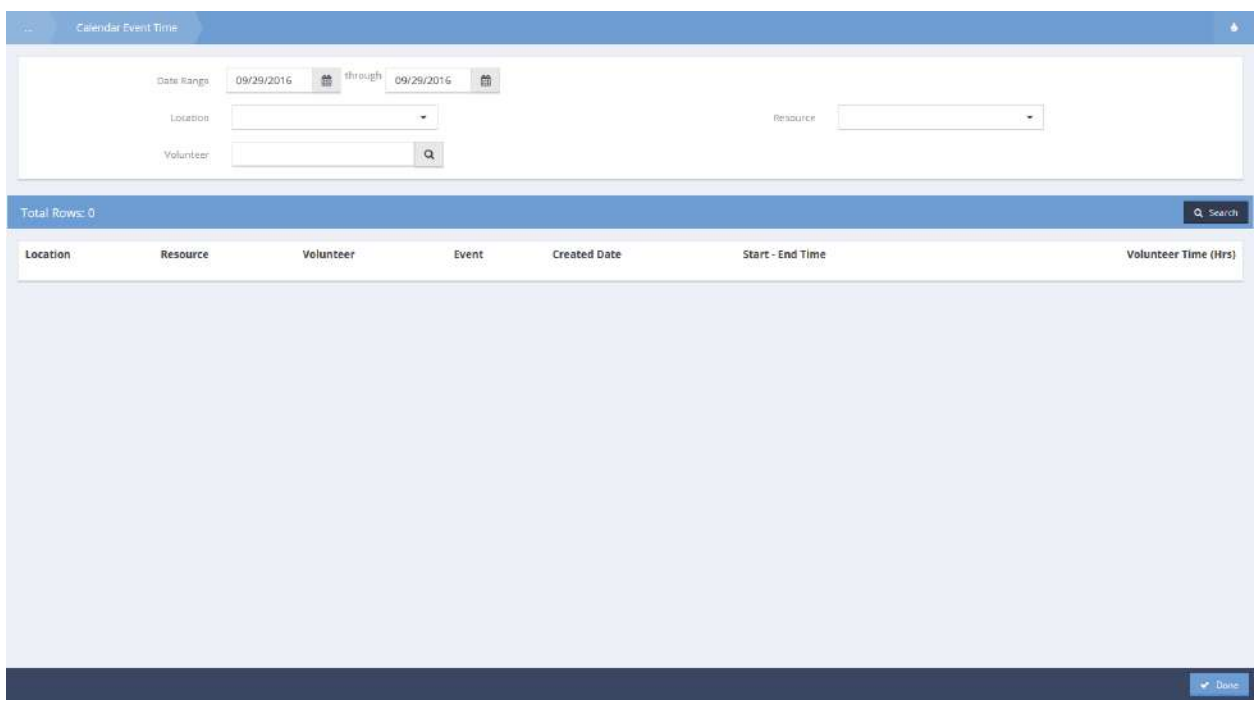

Use the Volunteer lookup  $\sqrt{a}$  field to select a volunteer for whom to view time. The Find Volunteer form displays.

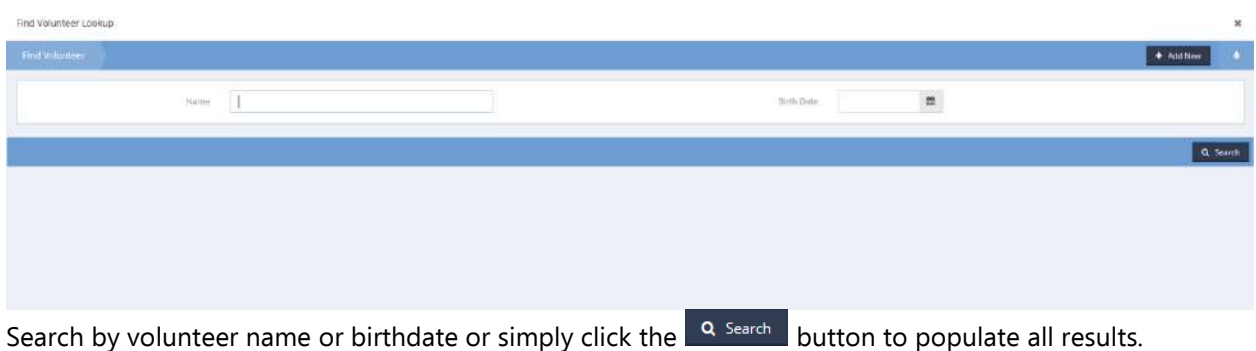

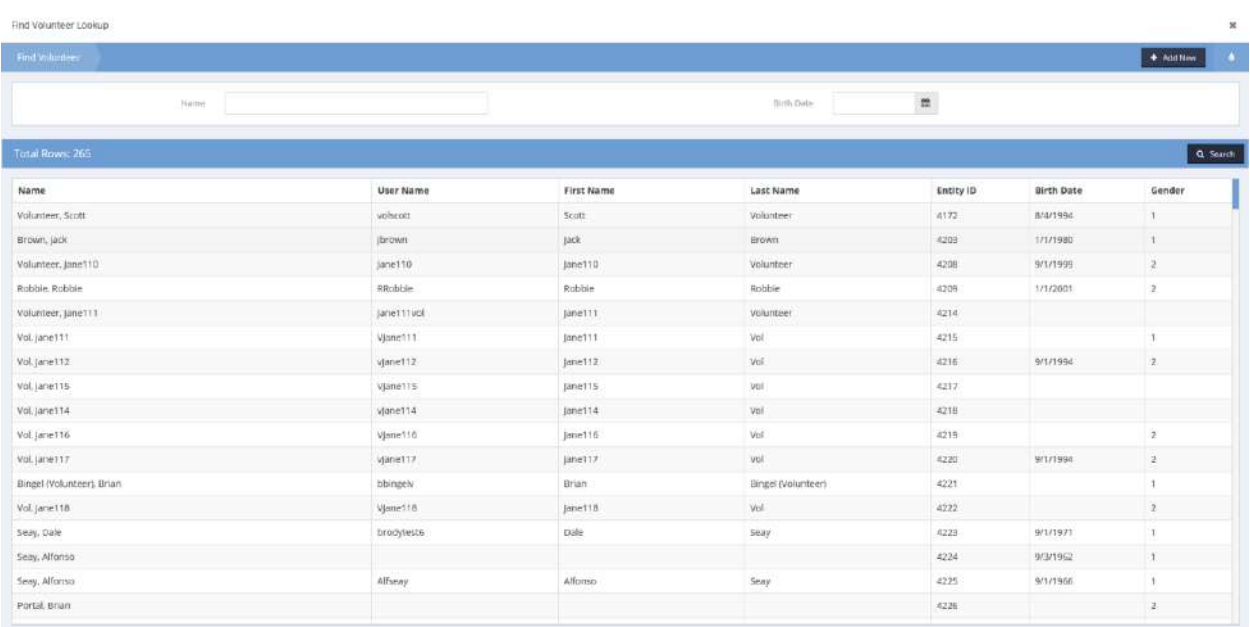

Select the desired volunteer. The form closes upon selection.

Note: *Click the*  $\frac{1}{2}$  <sup>+ Add New</sup> *button to add a new volunteer record on the fly.* 

#### Find Volunteers

**Objective:** View volunteer hours by volunteer.

#### **Navigation:** Organization>Volunteers>Find Volunteers

The Volunteer Summary form displays.

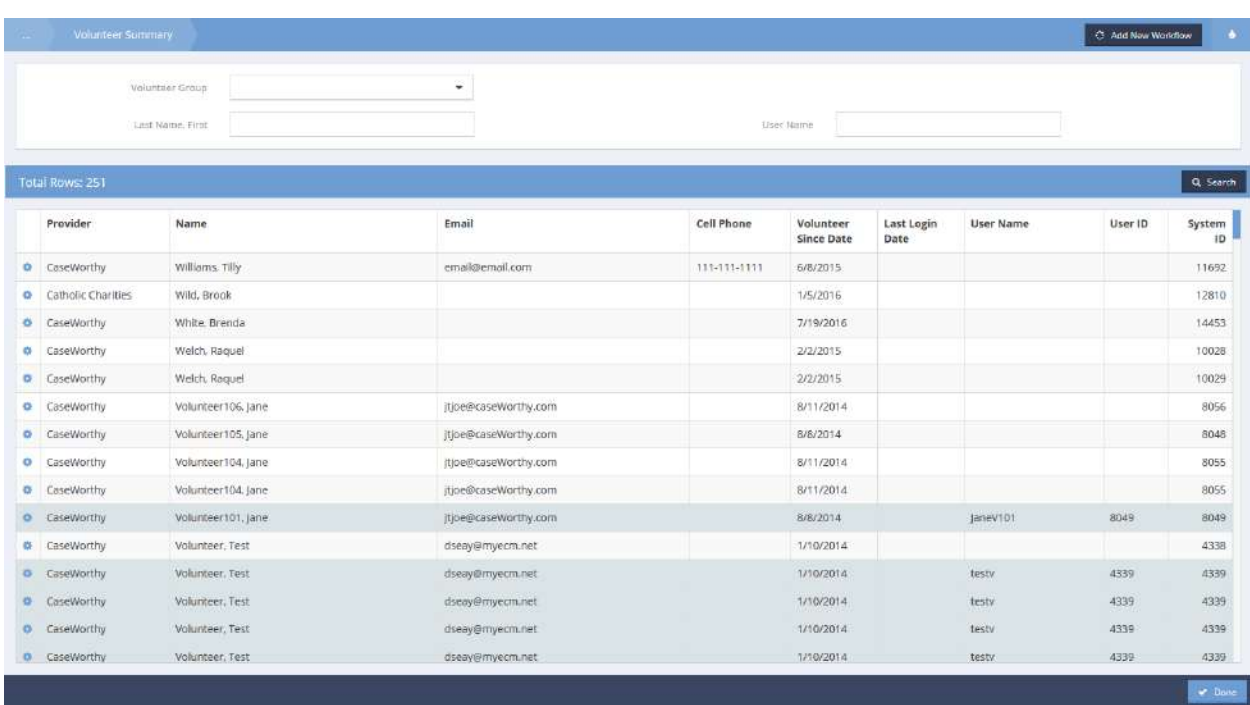

Click the action gear in icon associated with the desired volunteer and select Volunteer Contact Log from the menu options.

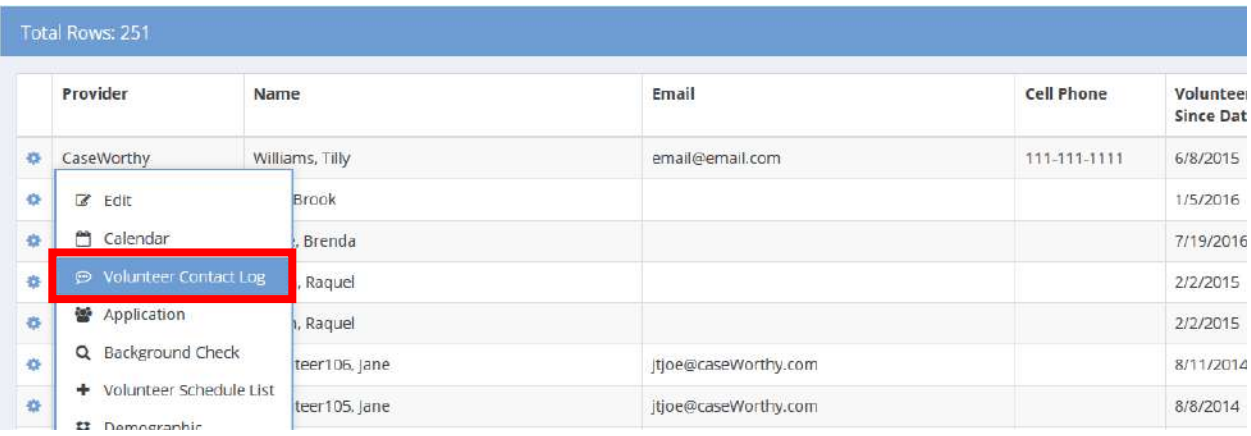

The Contact Log form displays existing contact information for the volunteer.

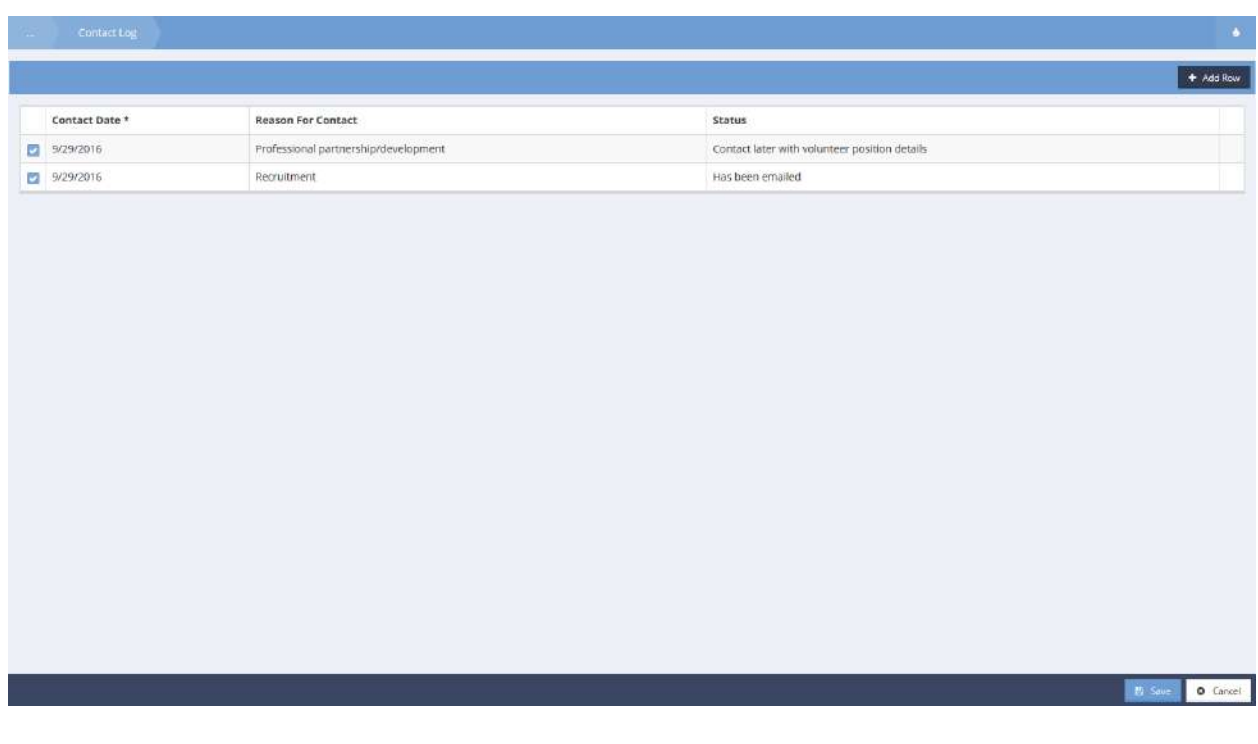

To add additional contact information, click the  $\frac{1}{2}$  <sup>+ Add Row</sup> button. A new row appears.

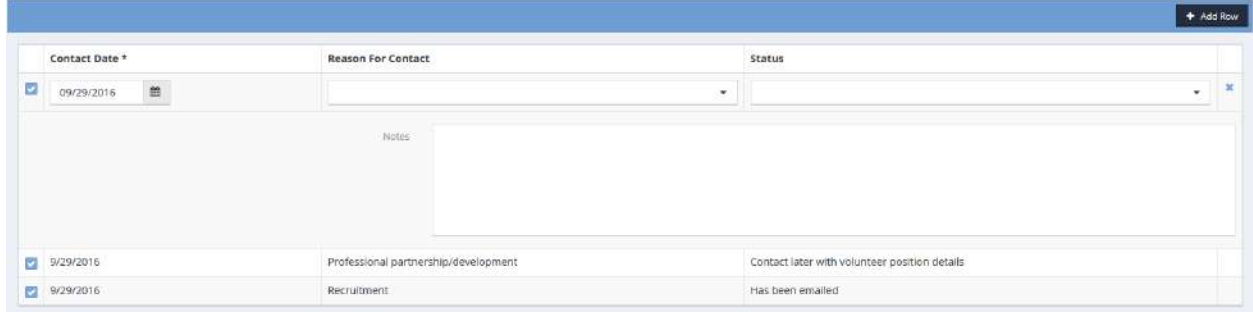

Select a reason for desired contact as well as a status indicating what kind of contact has already been made. Add any notes as desired. To edit existing contact requests, click the blue checkbox  $\blacktriangleright$  icon associated with the desired request, the row expands for editing. Click the **Bulla Save button to save and** exit.

#### Volunteer Dashboard

The Volunteer Information form is used to view and manage current unapproved volunteers. Click the desired volunteer to begin. The Approve Volunteer Applications form displays. This form is covered in the next section.

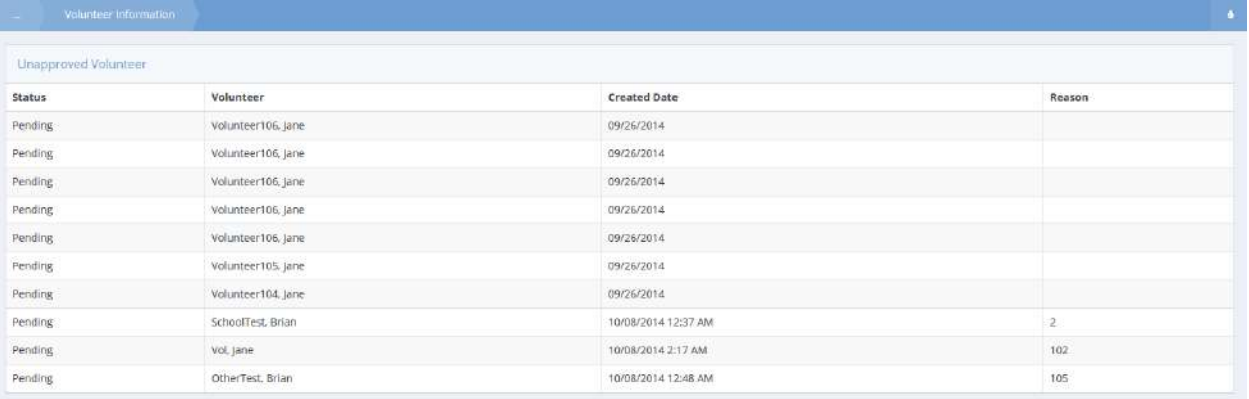

#### Approve Volunteer Application

**Objective:** View a list of volunteer applications filtered by status and step in the approval process.

To edit, click the blue checkbox  $\blacktriangleright$  next to a volunteer.

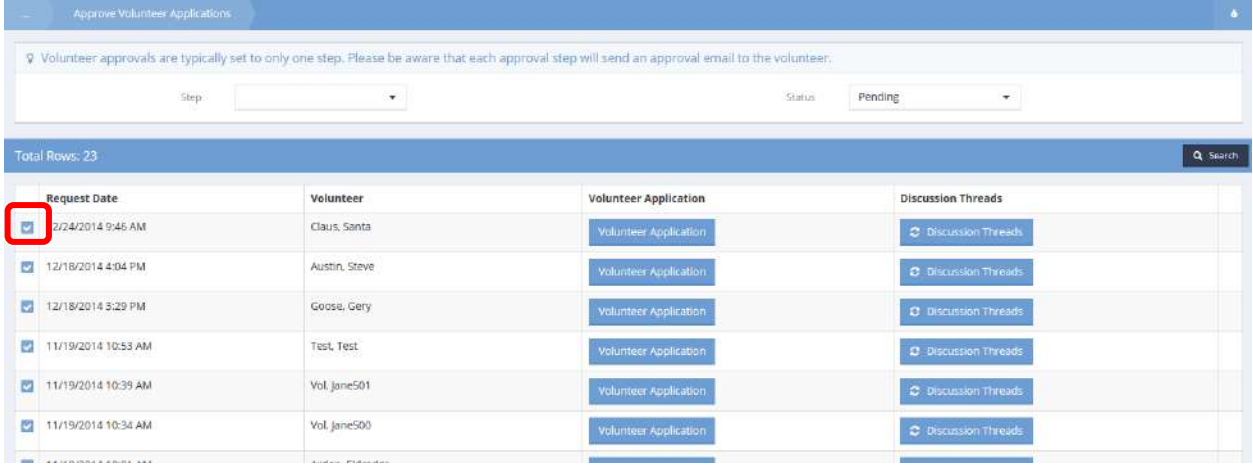

The row expands. Click volunteer Application to open the application and make any changes.

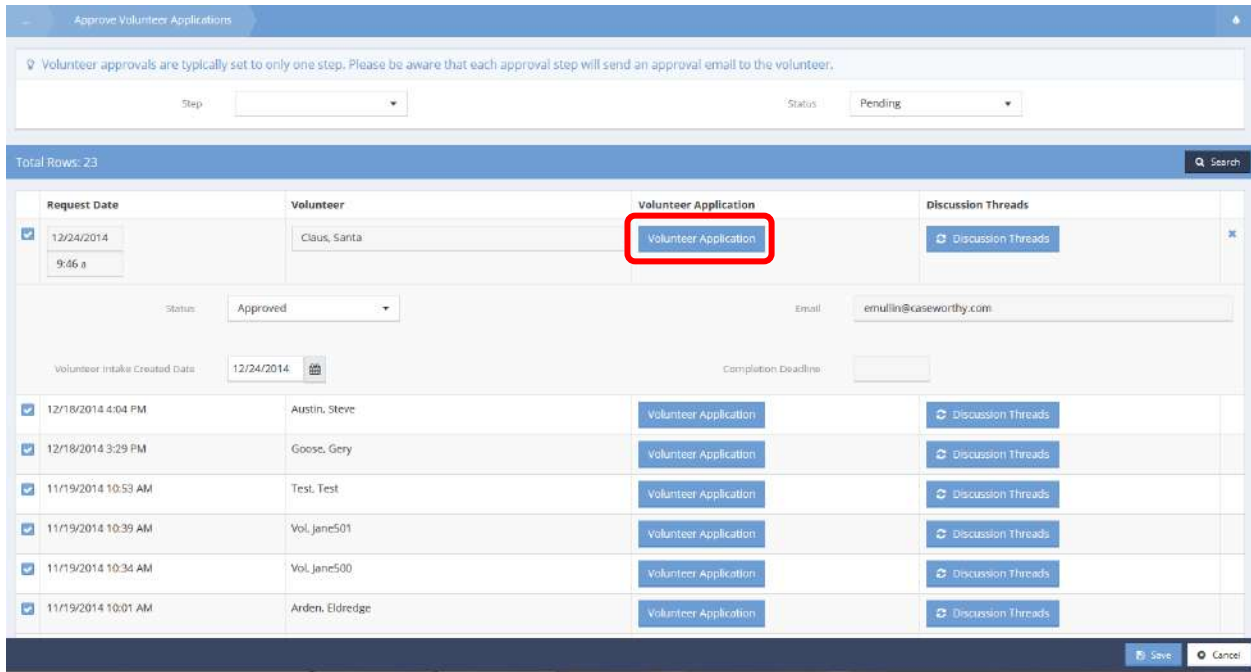

The Volunteer Application form displays.

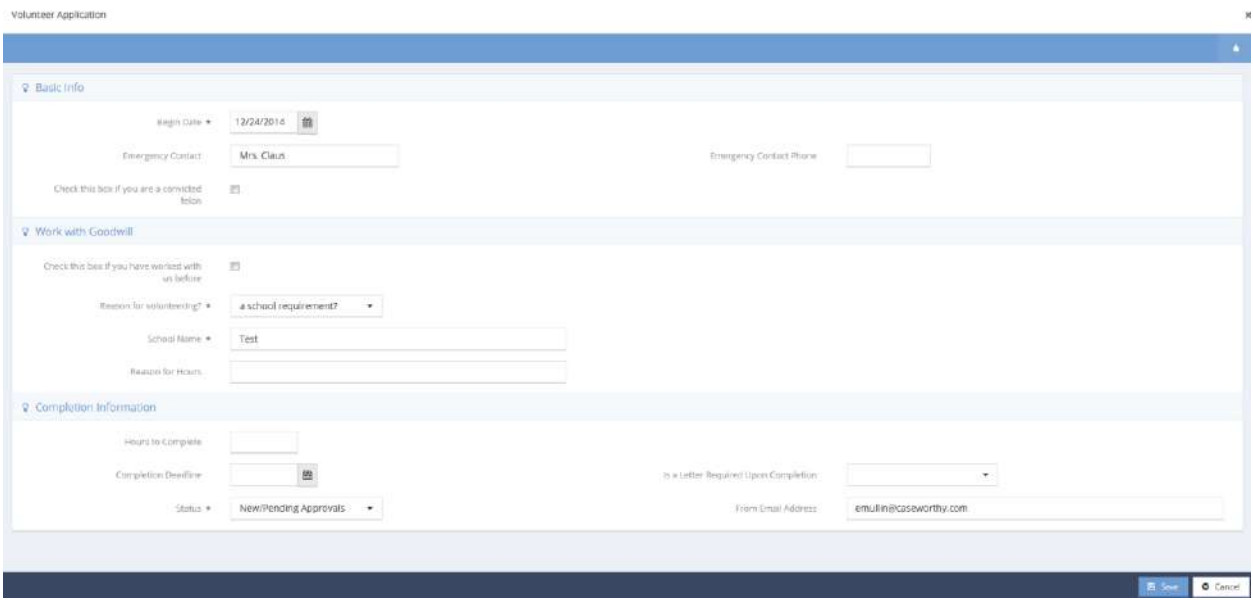

 $Click$   $B$  save when finished.
# Volunteer Applications on Hold

**Objective:** Change status of volunteer applications placed on hold.

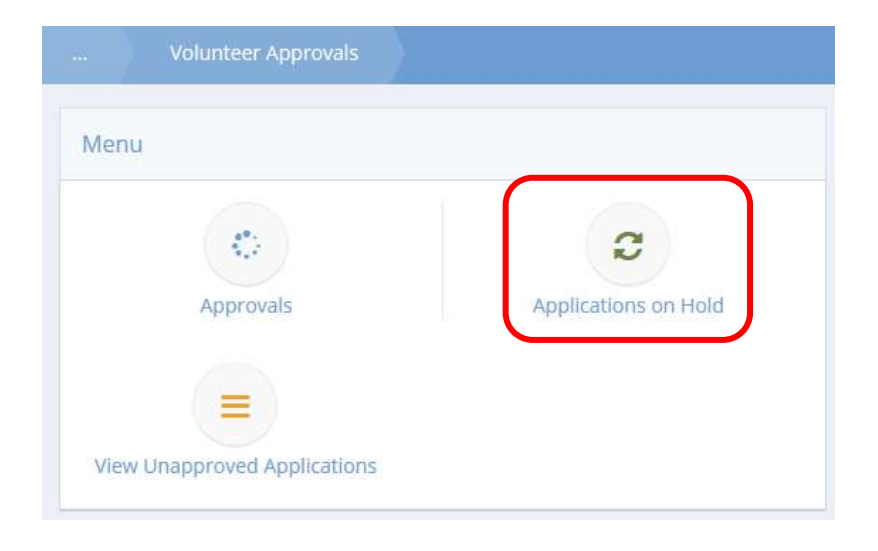

Click the Applications on Hold icon. The Volunteer Applications on Hold form displays.

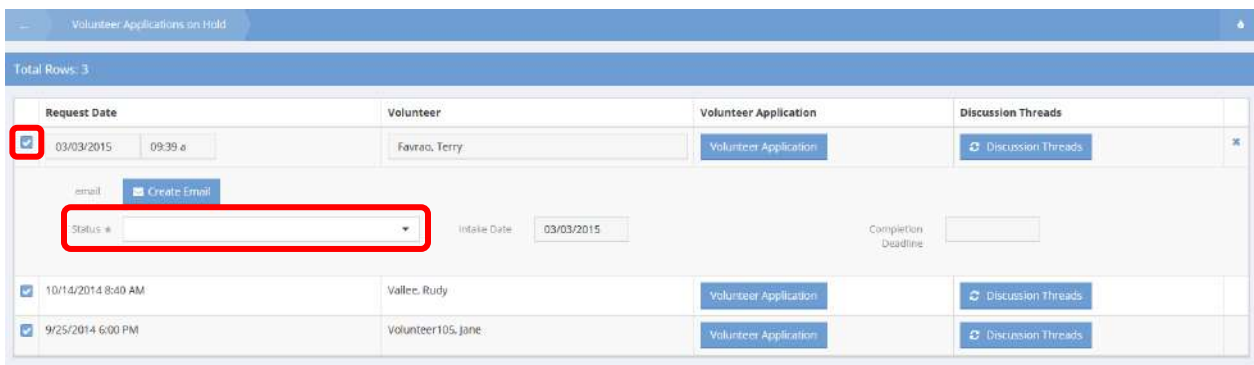

To change the status on an application on hold, click the blue checkbox  $\blacktriangledown$  icon. The field expands. Select the new status from the drop-down list and click  $\frac{12.5 \text{ m/s}}{2}$  when finished.

# GW – Volunteer Application

**Objective:** Start a new volunteer application.

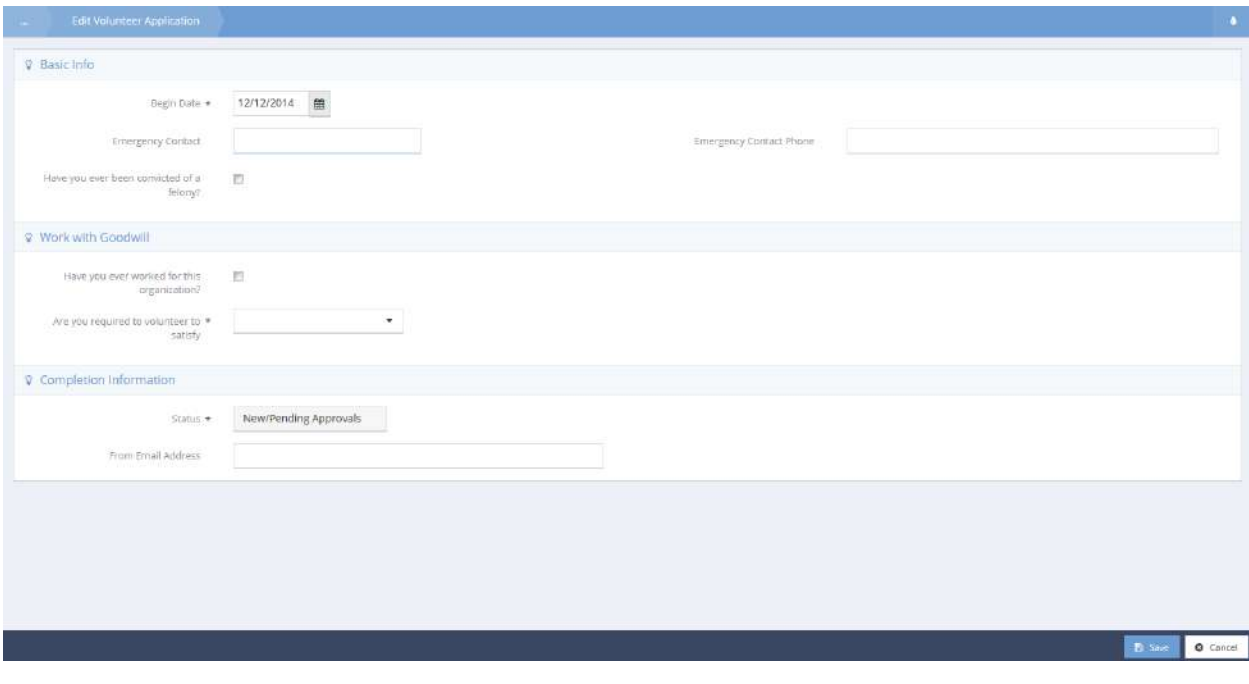

Fill out all required info, click  $\overline{B}$  save when finished.

#### Donors

## Find Donors

#### **Objective:** Add and view donor contact information.

## **Navigation:** Organization>Donors>Find Donors

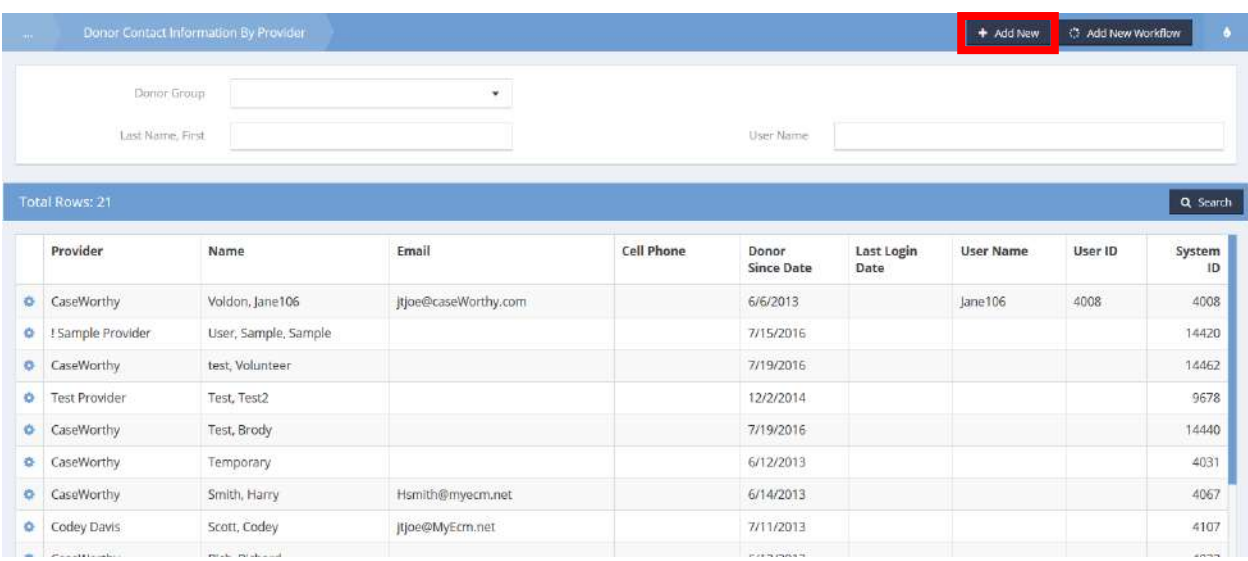

To add another contact entry, click the **button.** The Add New Contacts – Entity As Volunteer form displays.

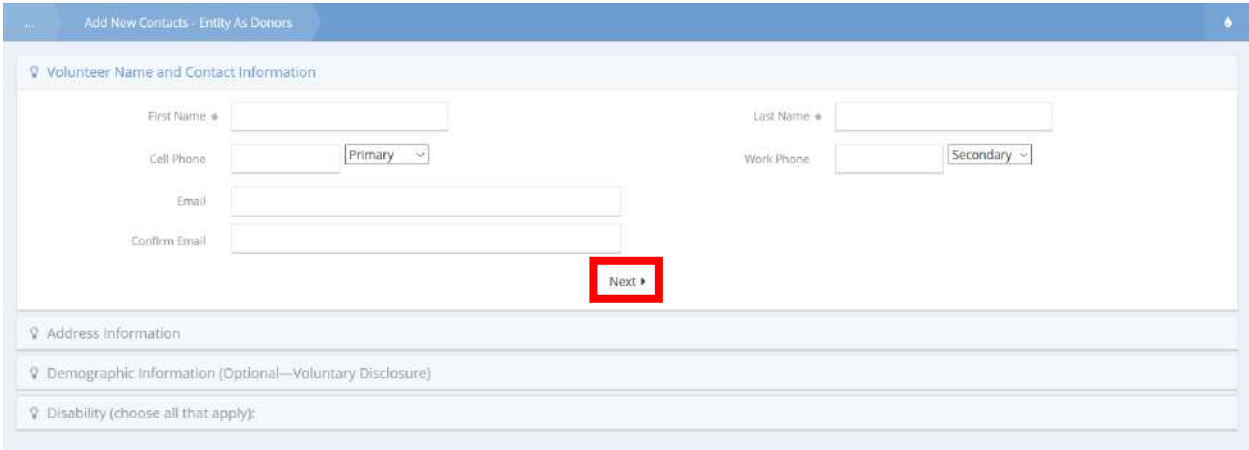

Enter information into the required fields: First Name and Last Name. Fill remaining fields as desired.

To move on to the next portion of the form and subsequent portions, click the  $\sqrt{\frac{Next *}{B}}$  button.

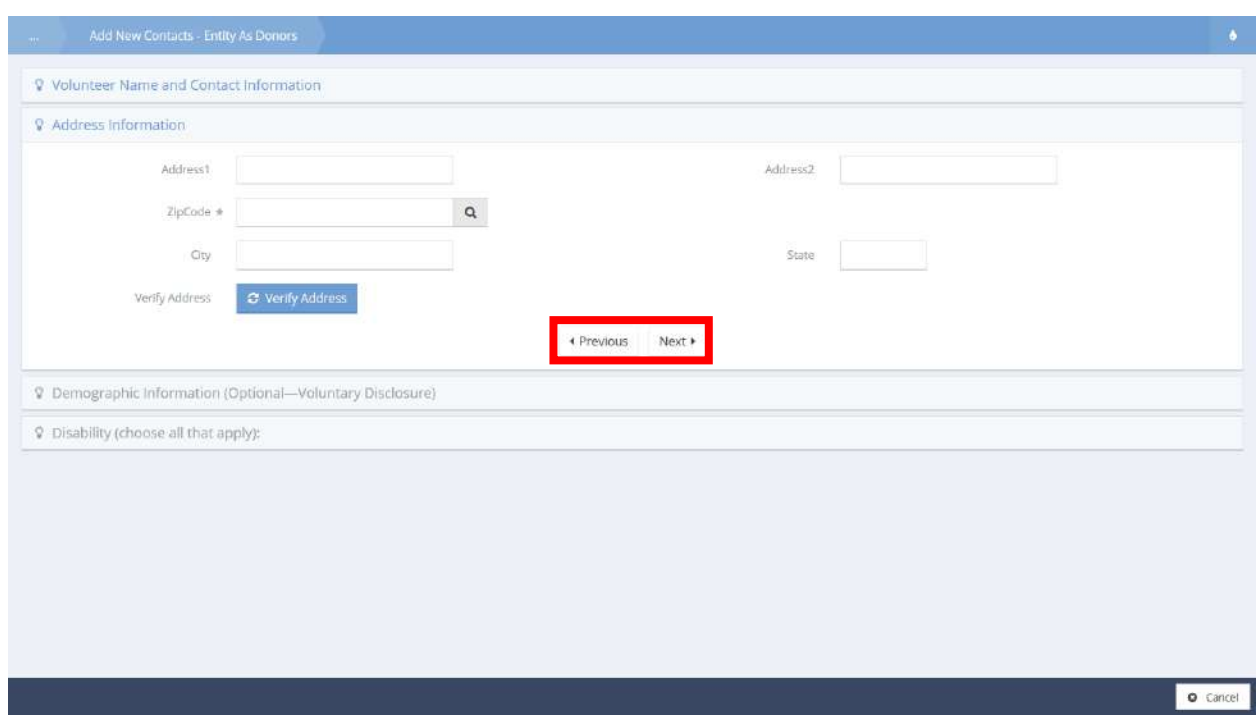

Enter information into the required field ZipCode. Fill remaining fields as desired. To navigate between portions of the form, click the  $\frac{q}{\sqrt{P}P}$  or  $\frac{N}{P}$  button as applicable.

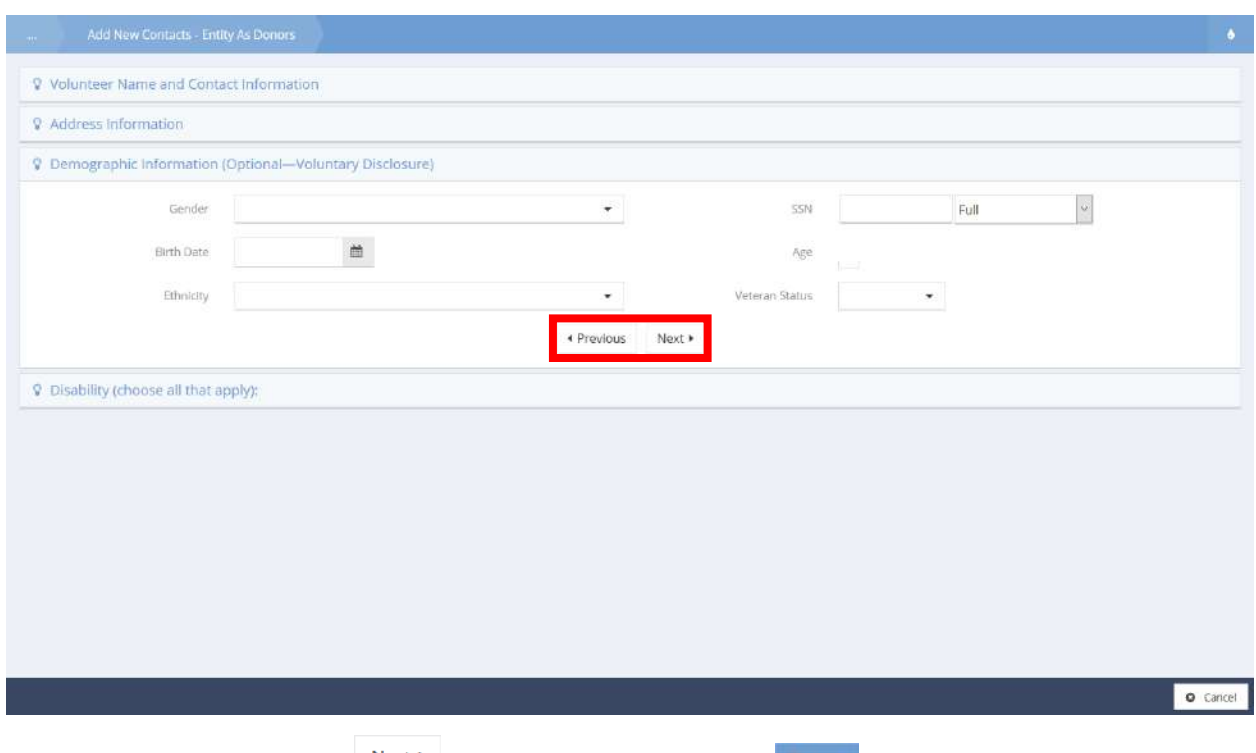

Fill fields as desired. Click the  $\frac{Next \cdot b}{b}$  button to continue and the  $\frac{b}{b}$  save button to finish.

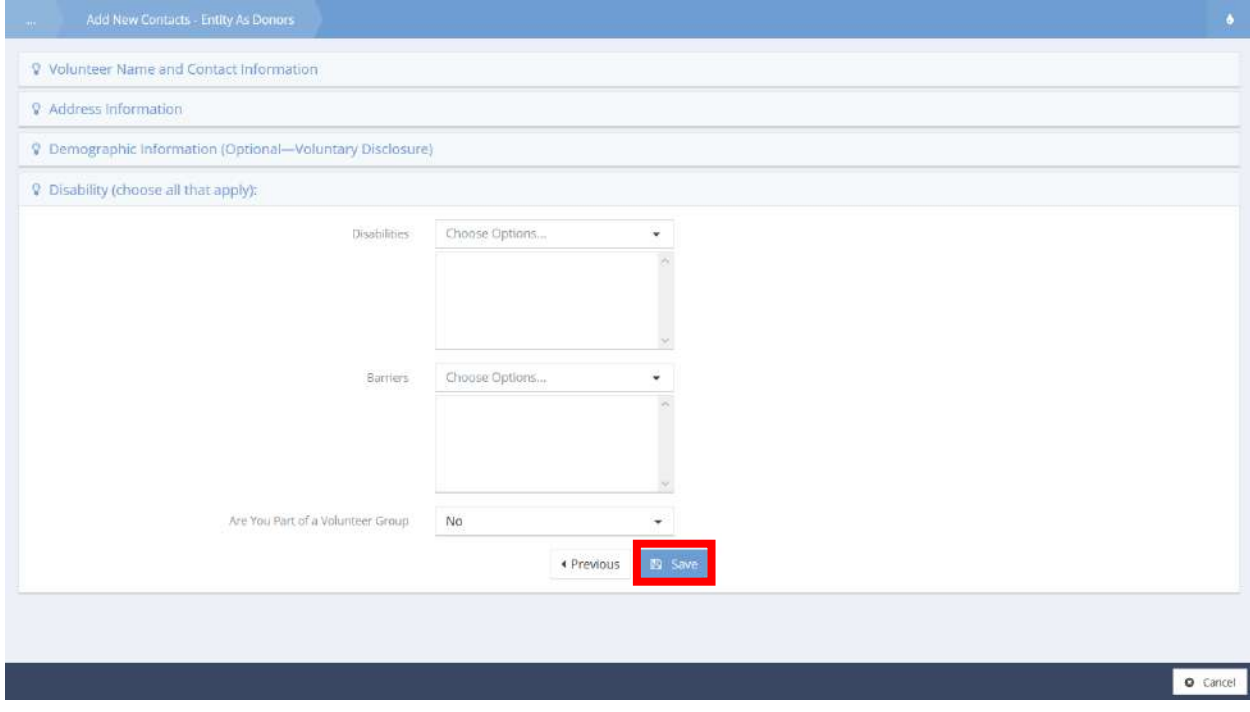

 $\bullet$  Done

# Campaign Management

**Objective:** Add and mange new campaigns.

**Navigation:** Organization>Donors>Campaign Management

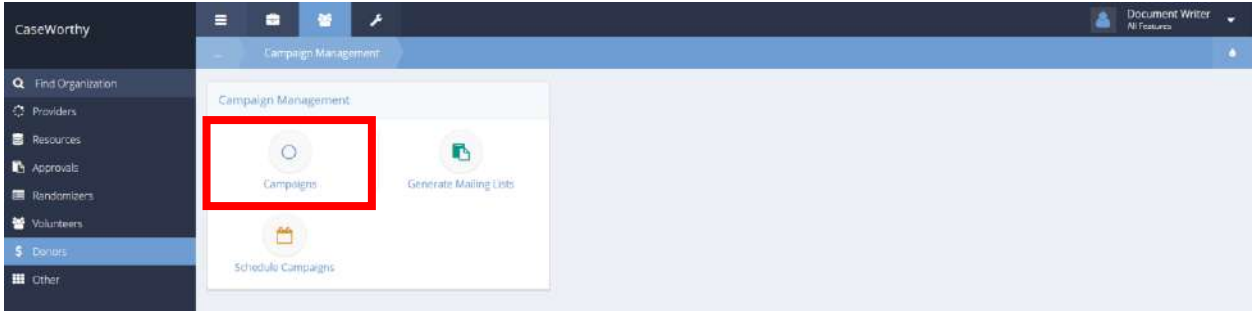

Select Campaign from the Campaign Management Dashboard. The Campaign Summary form displays.

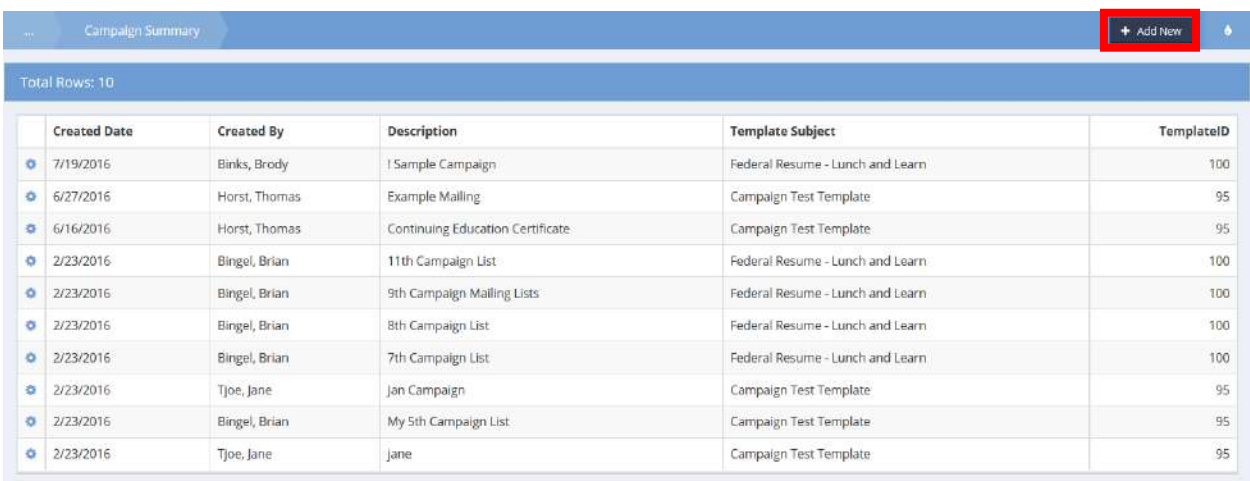

To add a new campaign, click the  $\overline{b}$  <sup>+ Add New</sup> button.

The Add Entity Mailing List form displays.

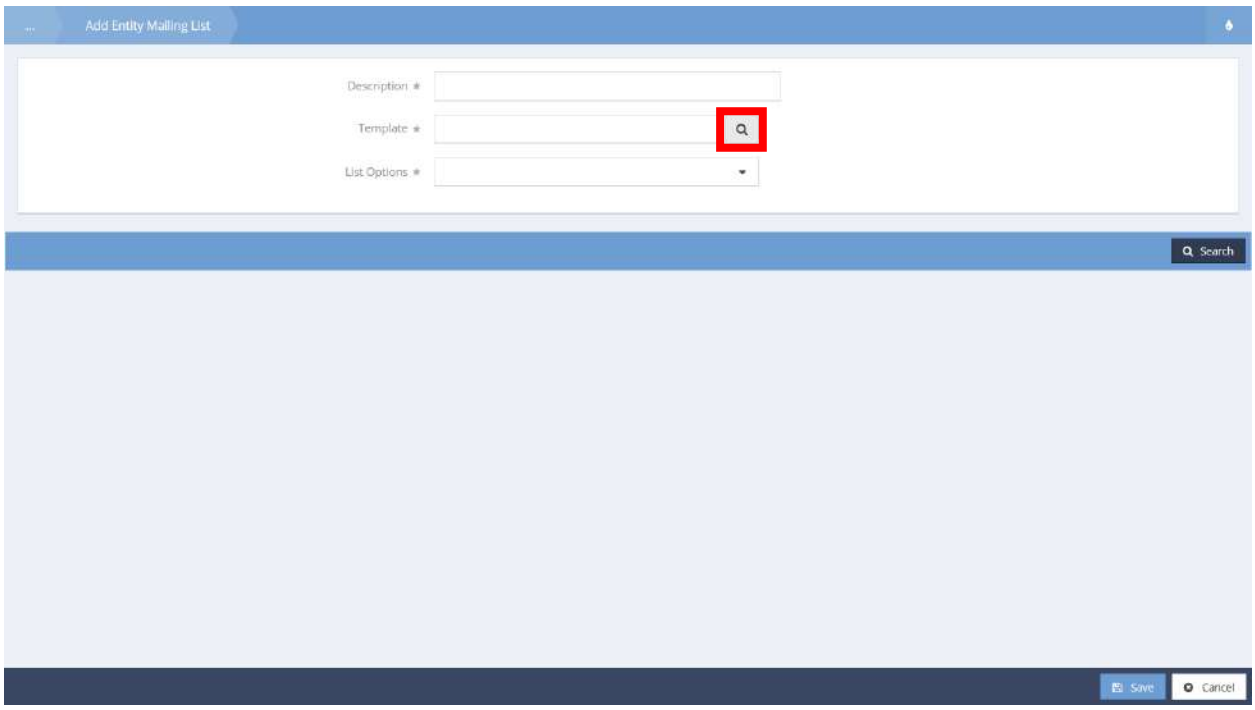

Enter information into all fields, as they are all required. To select a Template, click the magnifying glass  $\alpha$  icon. The Lookup Case Note Templates form displays in a new pop-up window.

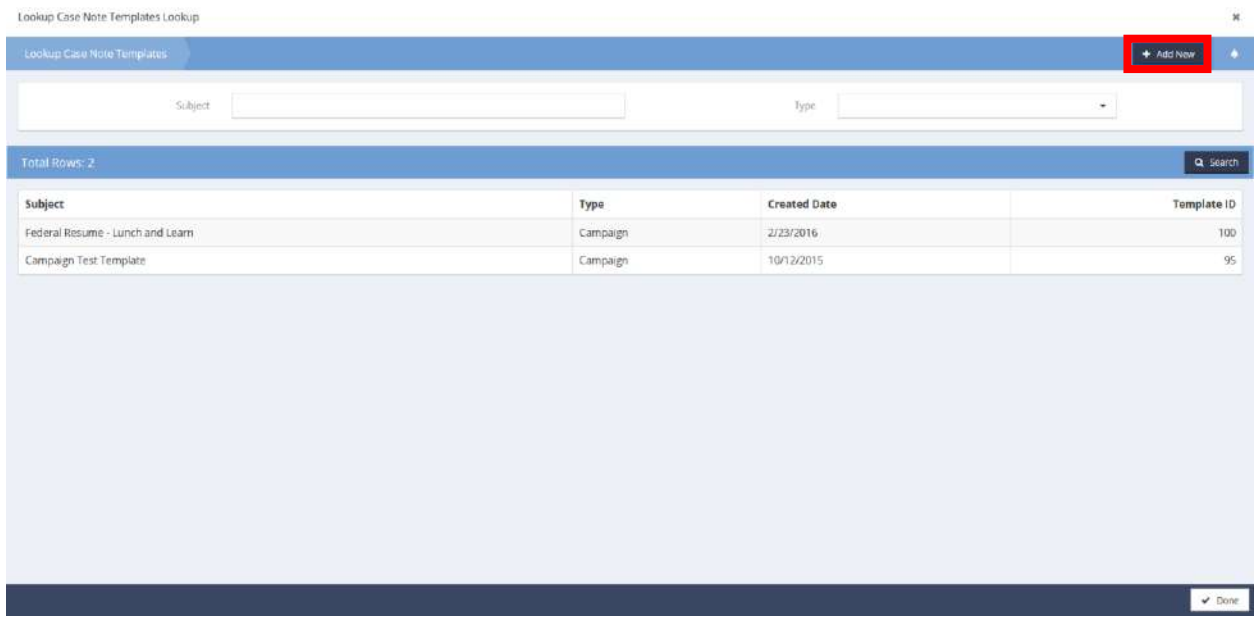

Search by Subject and/or Type. To add a new template, click the  $\overline{b}$  + Add New button. Click on the desired line to select. The form closes upon selection.

To edit an existing campaign, click the action gear in icon associated with the desired campaign and select edit from the menu options.

The Edit Entity Mailing List displays.

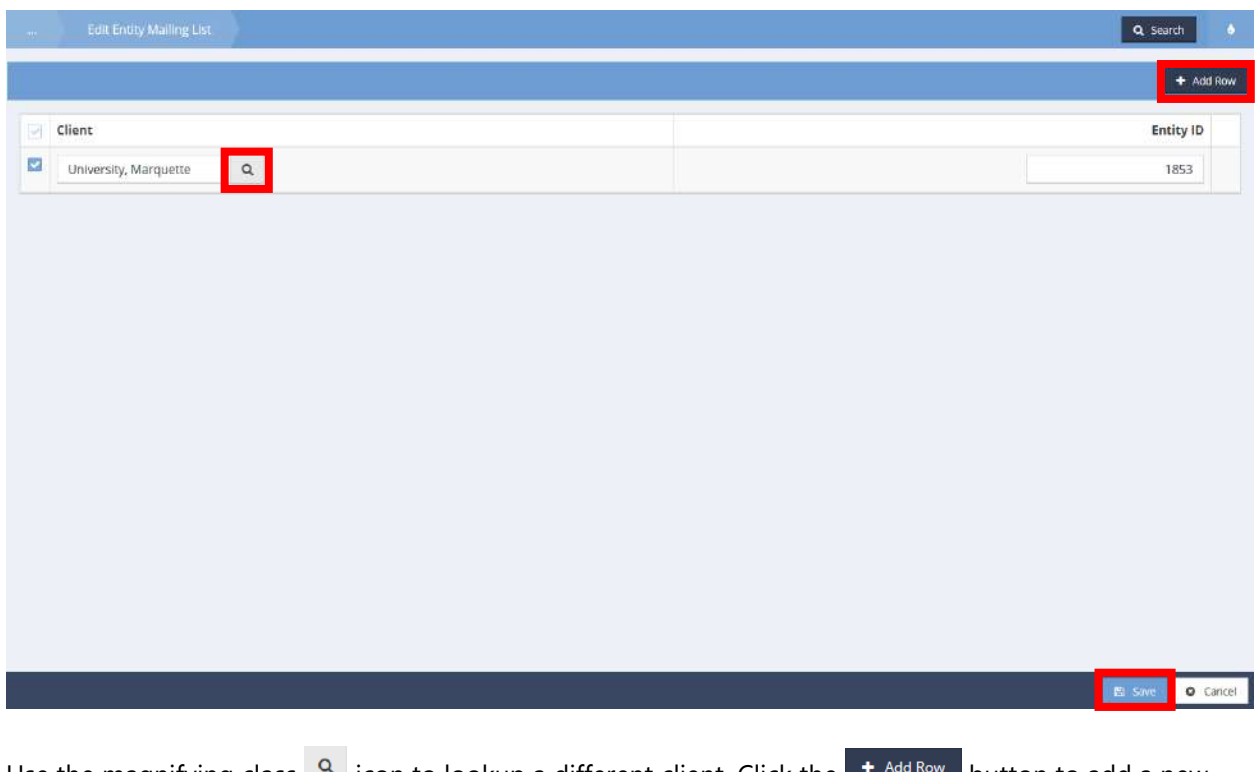

Use the magnifying class  $\sqrt{a}$  icon to lookup a different client. Click the  $\frac{1}{a}$  and  $\frac{1}{b}$  button to add a new client to the mailing list. Click the  $\overline{B}$  save button to save and exit.

**Other** 

Batch Invoice Service

General Invoice Summary

**Objective:** View and create invoices on the batch level.

**Navigation:** Organization>Other>Batch Invoice Service

The Batch Invoice Service form displays.

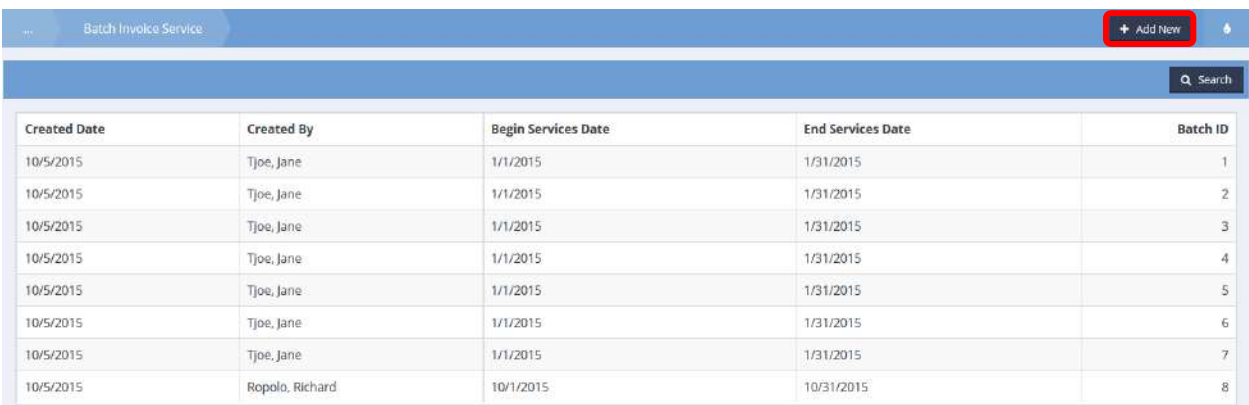

This is a view only form, no edits can be made. To add a new invoice, simply click on the  $\overline{f}$  <sup>Add New</sup> button. The Generate General Invoice form displays.

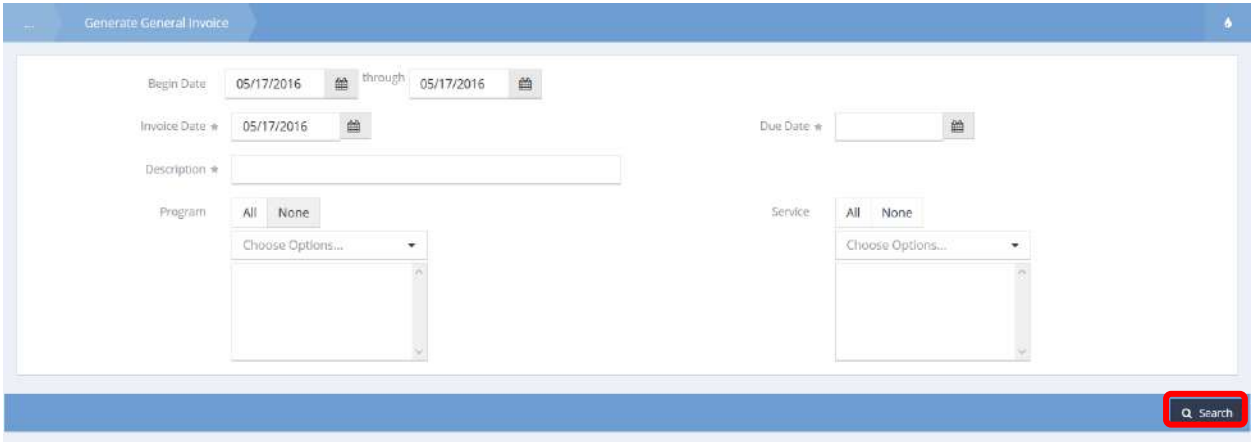

Enter information into required fields: Invoice Date, Due Date, and Description. Select a desired program and service. Click the **Q** Stearch button to populate results of clients matching the date range and Program and Service selections.

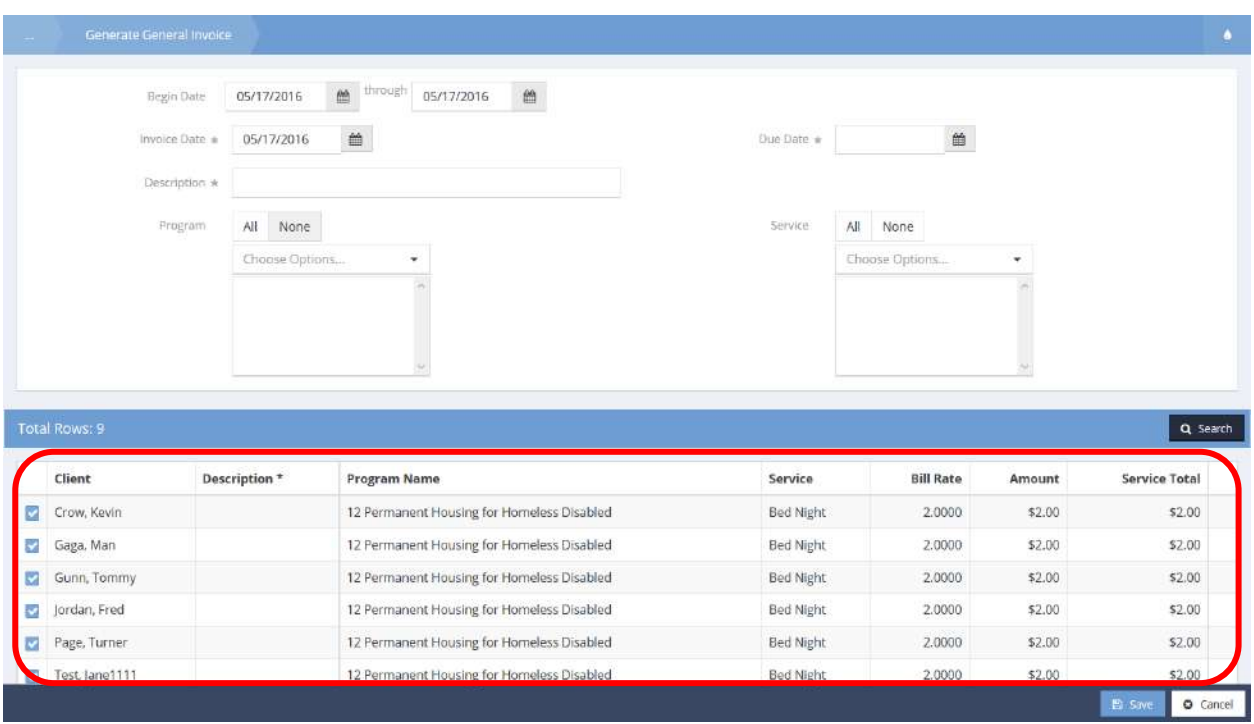

A blue checkbox icon indicates selection. Click the blue checkbox  $\blacktriangledown$  icon to edit or delete from selection. The row expands.

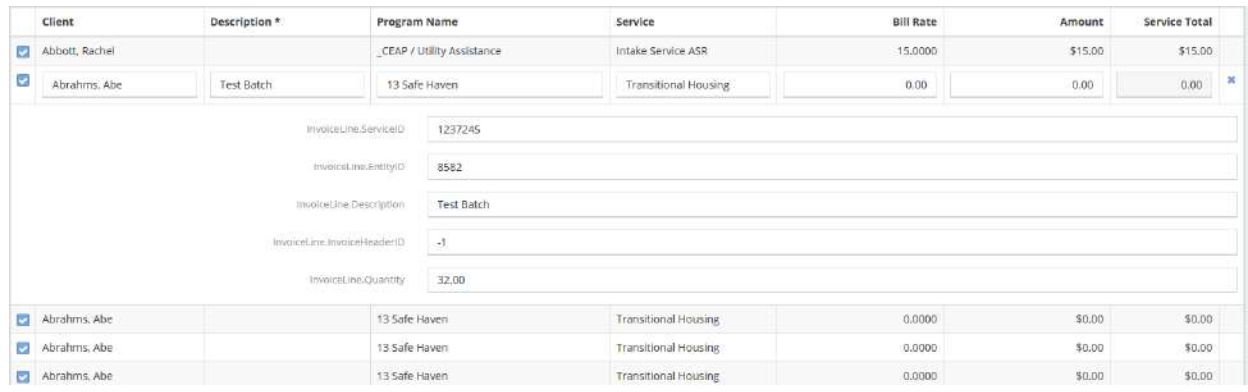

Enter information as desired. Click the  $\overline{B}$  save button to save and exit.

### Campaign Management

#### Create Campaigns

**Objective:** View existing campaigns.

**Navigation:** Organization>Other>Campaign Management

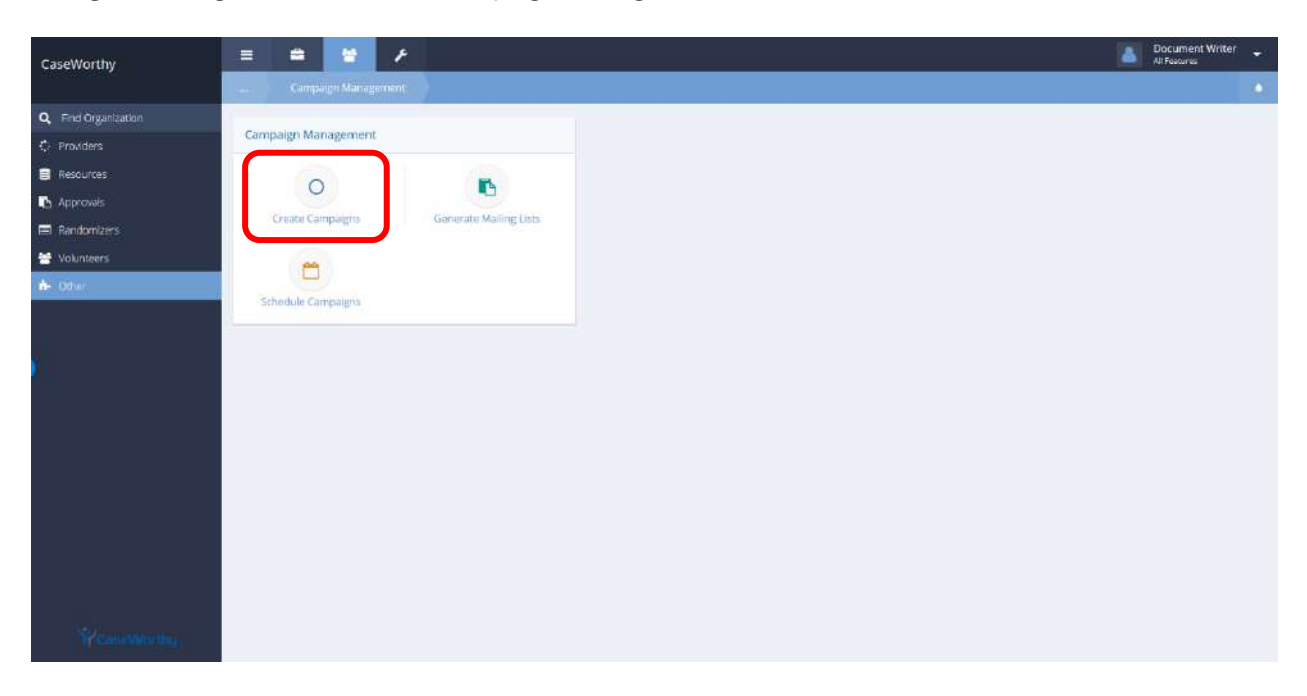

Select Create Campaigns from the Campaign Management portion of the Campaign Management dashboard. The Campaign Summary form displays.

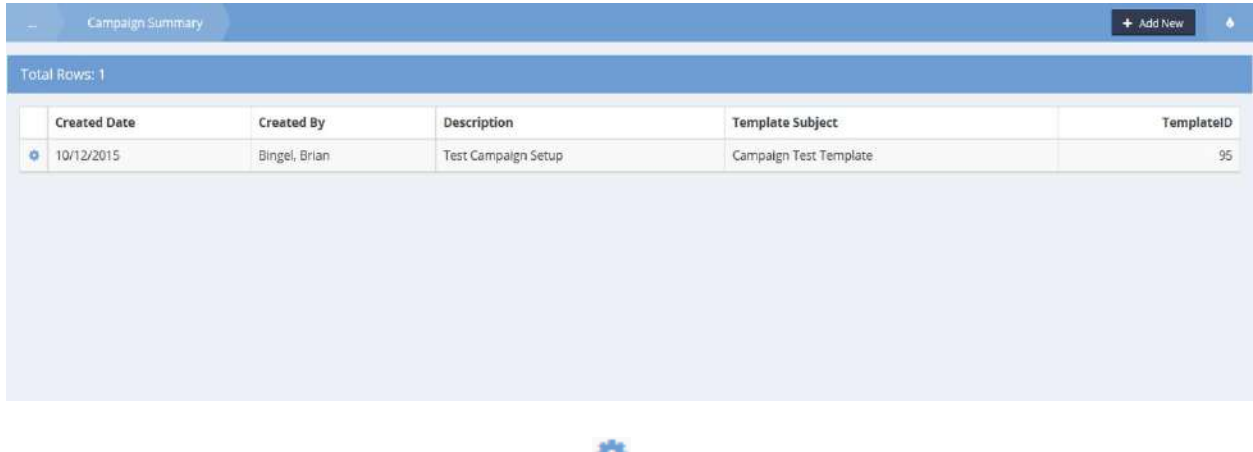

To edit or delete an entry click on the action gear in icon and select the desired menu option. To add a new entry click on the  $\frac{1+\text{Add New}}{\text{bottom}}$  button. Click the  $\frac{1}{\sqrt{1-\text{Open}}}$  button when finished.

# Program Bar and Wait List

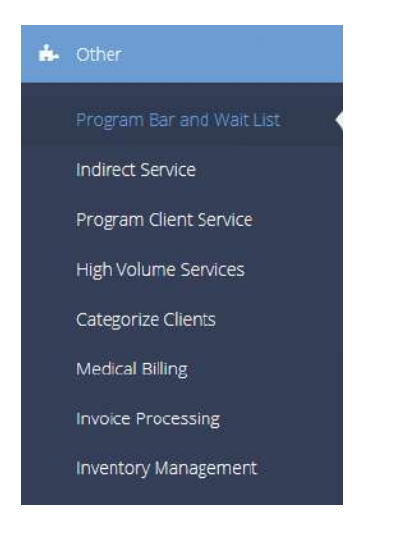

From this dashboard, the user can view all clients barred from programs and services in their organization, and all clients on a wait list in their organization.

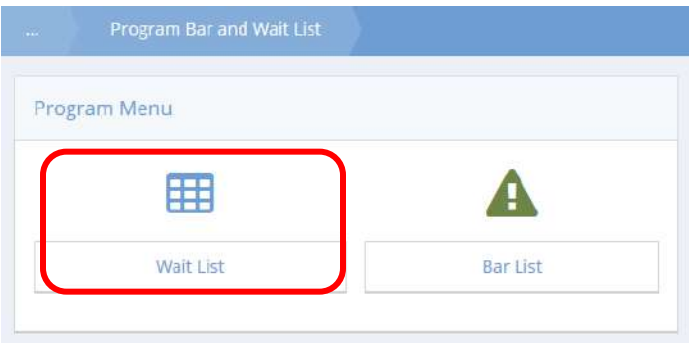

Clicking the "Wait List" icon opens a wait list search form.

Select the program and date range, then click  $\sqrt{a}$  search for the clients that meet those criteria.

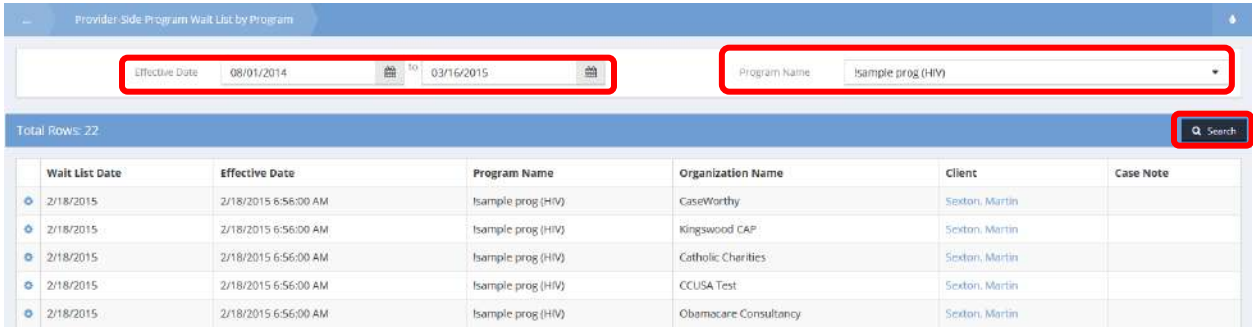

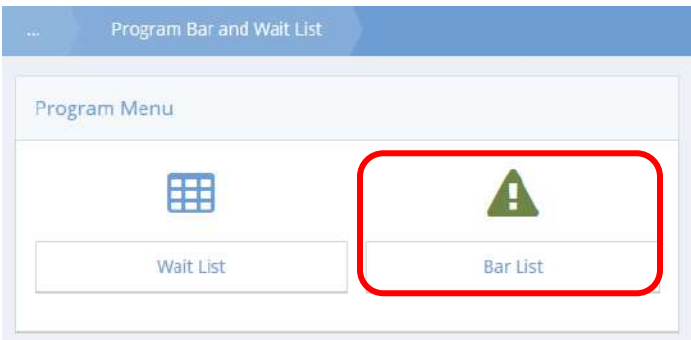

Clicking the "Bar List" icon opens the bar list summary form. Here the user can view any client bars related to their organization. The form can also be sorted by program, date or client last name.

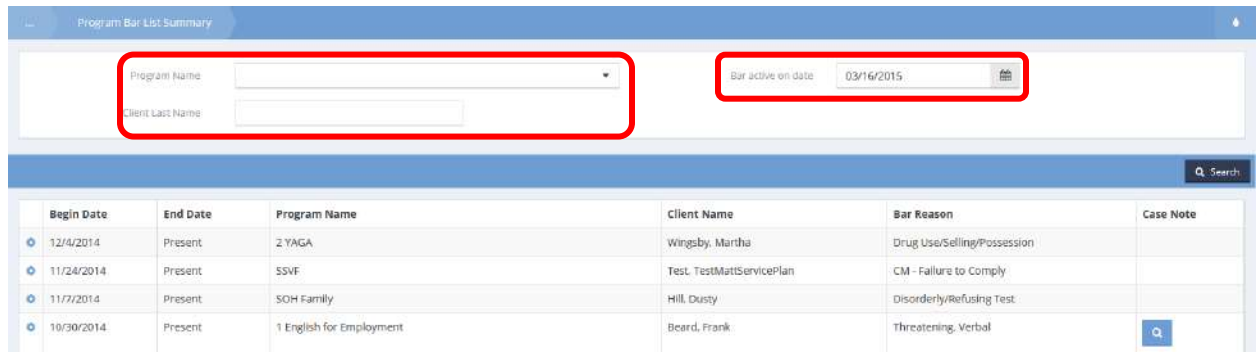

## Indirect Service

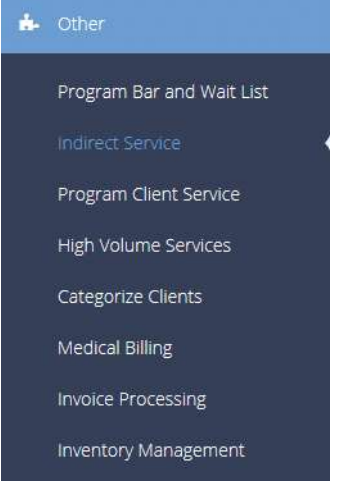

The next menu item in the Other menu group is the "Indirect Service" form. This functionality works similarly to the forms in the Case Management>My CaseWorthy area, except that it automatically assigns the services to the Indirect Service client.

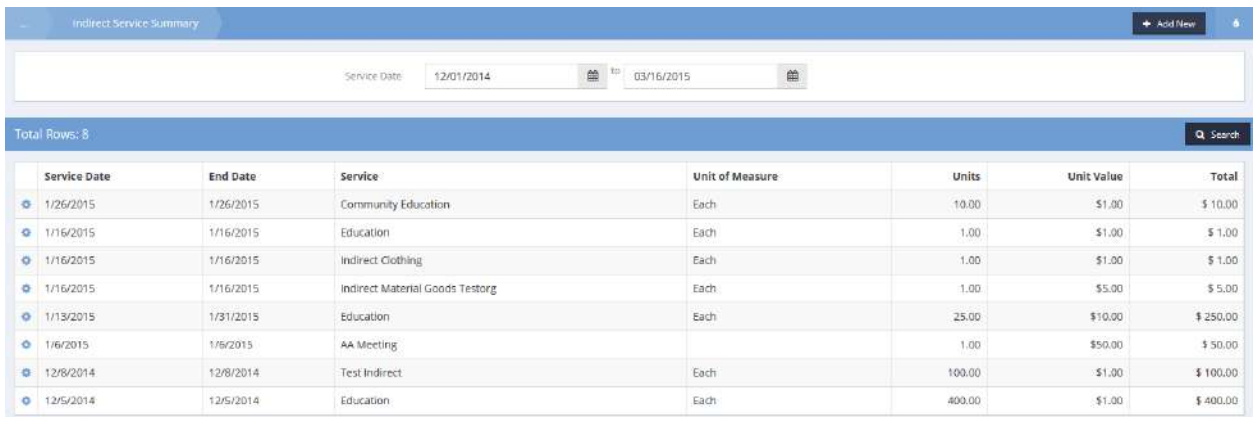

# Program Client Service

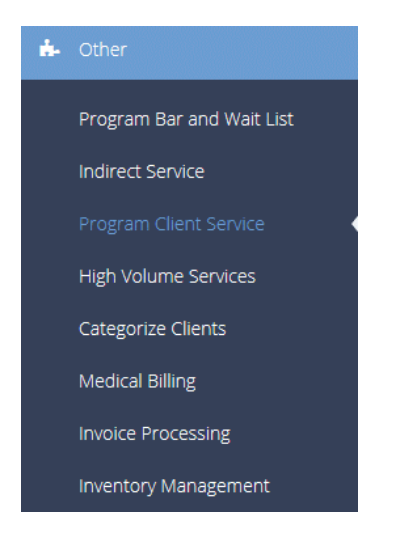

The next menu item in the Other menu group is the "Program Client Service" form. This form allows the user to provide a service to multiple clients in a program at the same time. Select a program and service, then click **Q** Search for a list of eligible clients. Click the clear checkbox next to the client's name to provide the select service to them.

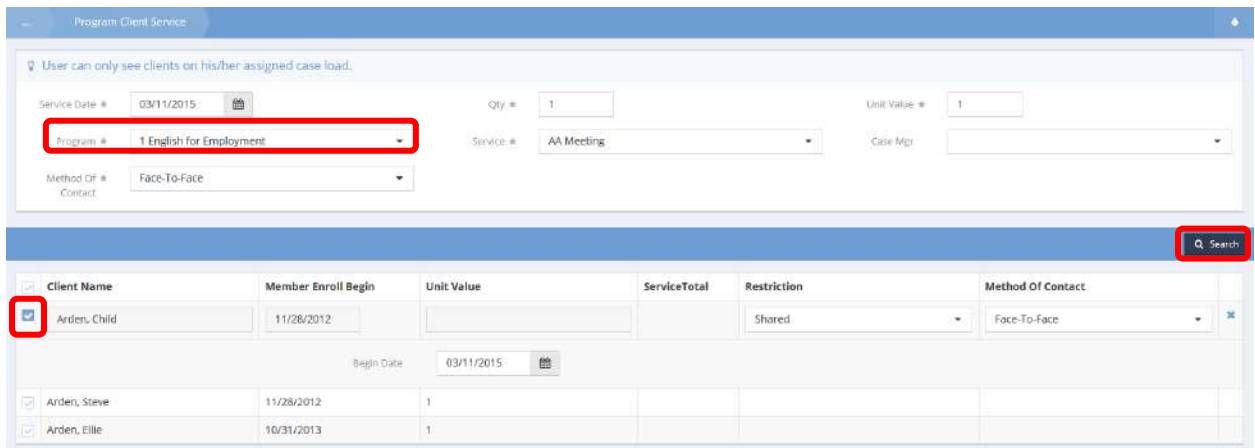

# High Volume Services

**Objective:** Add services to a program with high volume.

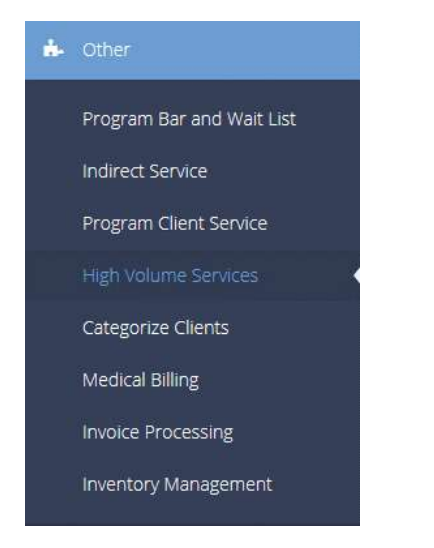

On the Add Services for High Volume Program form, enter a service date and choose a program and service. Optionally choose a method of contact. Click the  $\overline{b}$   $\overline{b}$  and  $\overline{b}$  button.

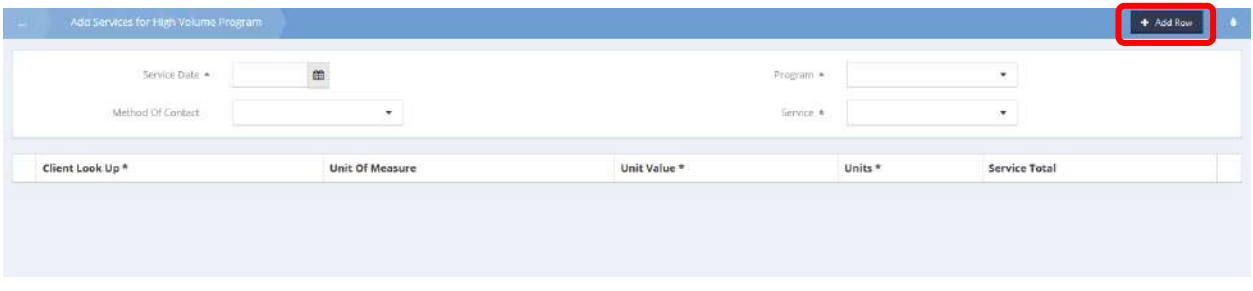

A new, expanded row appears on the form.

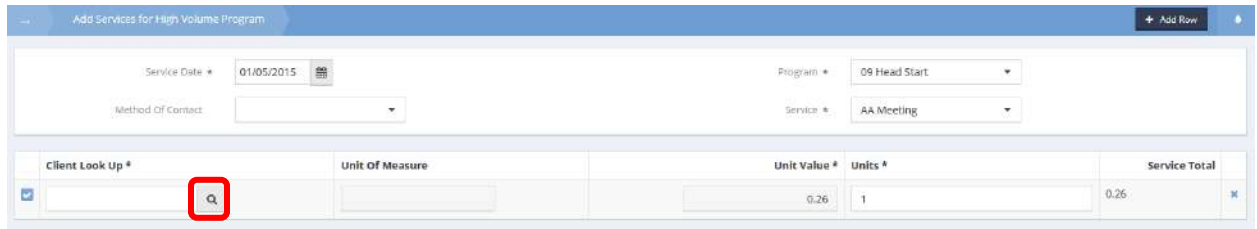

Click the magnifying glass  $\sqrt{a}$  icon to look up a client.

#### The Find Clients in a Program form displays.

Find Cients in a Program Lookup

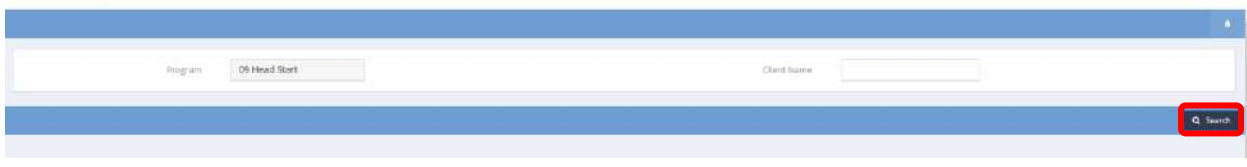

Enter any or all of the client's name and click on the  $\sqrt{a}$  Search button.

#### A list of matching clients appears.

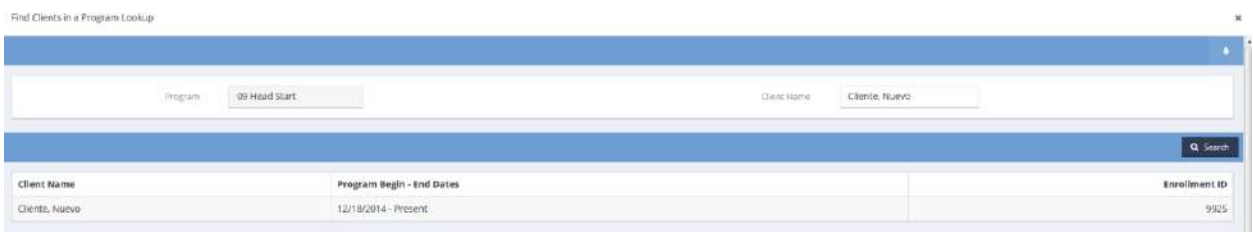

Select the client from the results. The Add Services for High Volume Program form displays with client name in the new row.

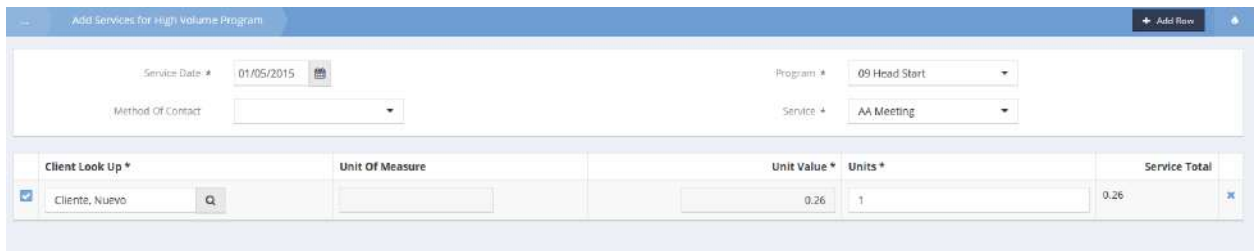

Add as many clients as desired by repeating the process. Click  $\Box$  as save when finished.

# Categorize Clients

**Objective:** Categorize clients, edit client categories, and find clients in a program.

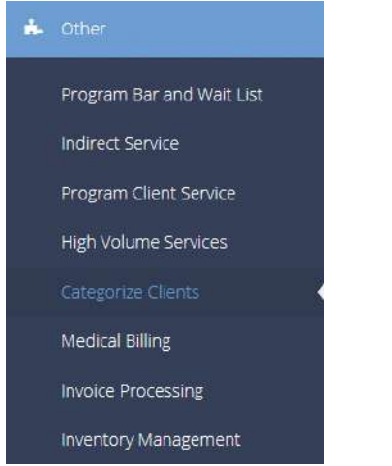

On the Categorize Clients form, choose a category from the drop-down list and click on the Q Search button. The list of clients in that category appears. To add a client to the list, click the button.

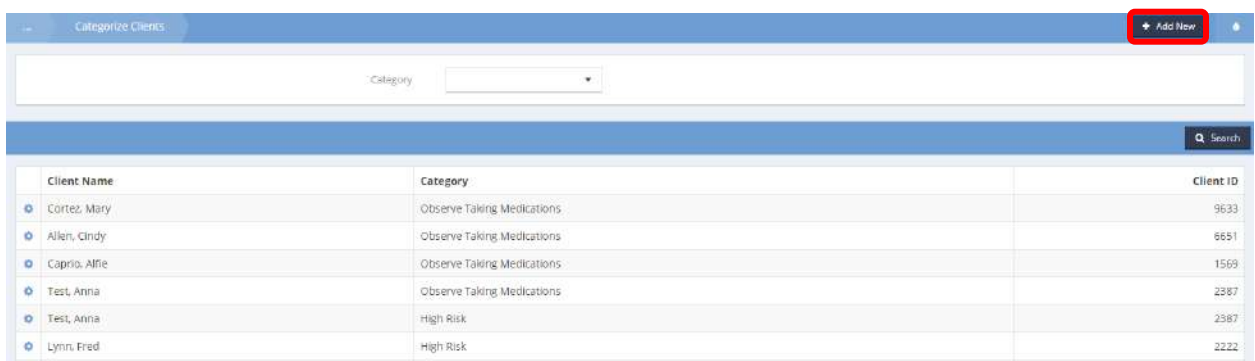

The list closes and an expanded row appears.

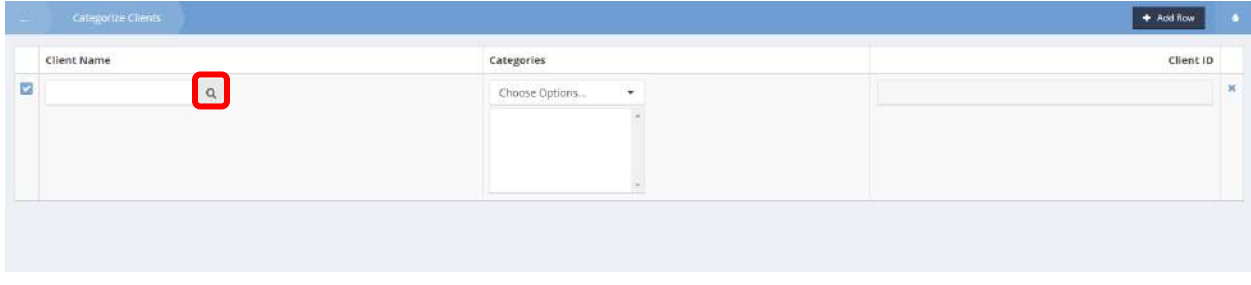

Click the magnifying glass  $\sqrt{a}$  icon. The Clients in Program Lookup form displays.

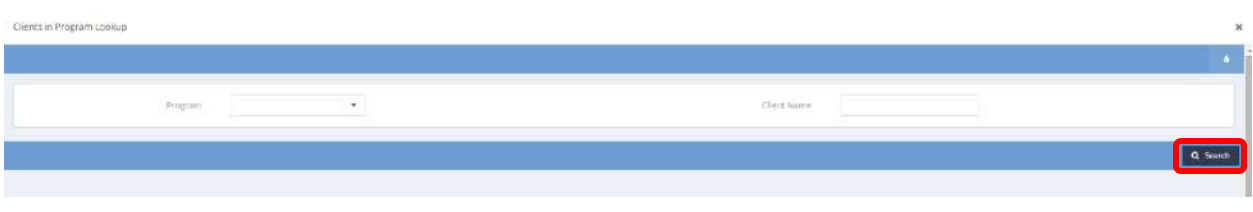

Select a program from the drop-down list and enter a name if desired. Click on the  $\sqrt{q}$  Search button.

Clents in Program Lookup Program OS Mead Start  $\ddot{\phantom{0}}$ Clien **Q** Starch **Client Name** Program Begin - End Dates **Enrollment ID** Brown, Jackson 3/24/2011 - Present 1497 Tak Mai, Po 5/21/2013 - Present 3061  $1672$ Tak Wal, Po. 8/16/2011 - Present Arden, Child 3/29/2011 - Present 1509 1509 Arden, Eldredge 3/29/2011 - Present Arden, Erwin S/17/2011 - Present 1993 Arden, Erwin 8420 9/23/2014 - Present Adon. James 8/16/2011 - Present 1667 Adon, sames 8463 10/13/2014 - Present

Results display in the space below the search parameters.

Select a client by clicking on the associated row. The Categorize Clients form appears again with the client name.

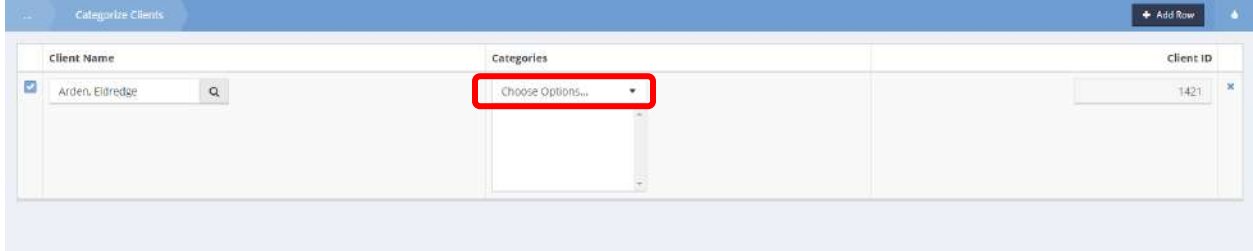

Click on the down arrow  $\bullet$  icon for the Categories field and select any desired categories from the dropdown list that appears by clicking on the clear checkbox **a**ssociated with them. Click on the Add Selected button. Click  $\Box$ <sup>5 Save</sup> when finished.

# Edit Client Categories

**Objective:** Edit categories associated with a client.

On the Categorize Clients form, click the action gear **in the associated with the desired client**.

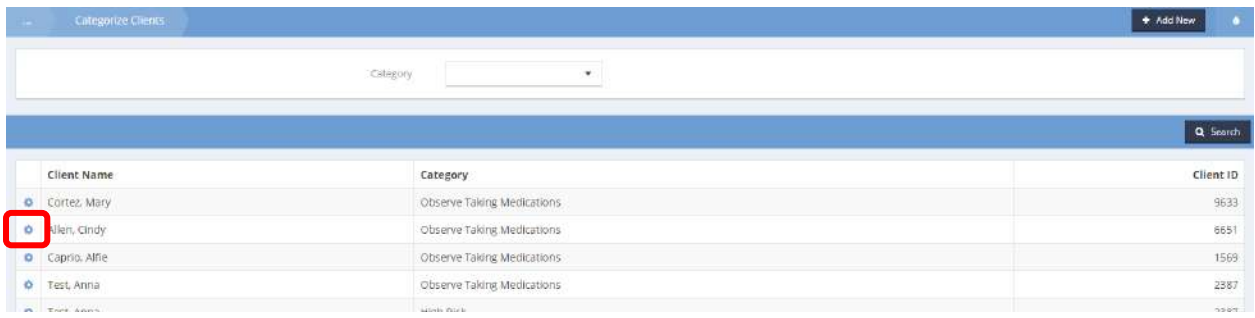

### Select Edit from the pop up menu that appears.

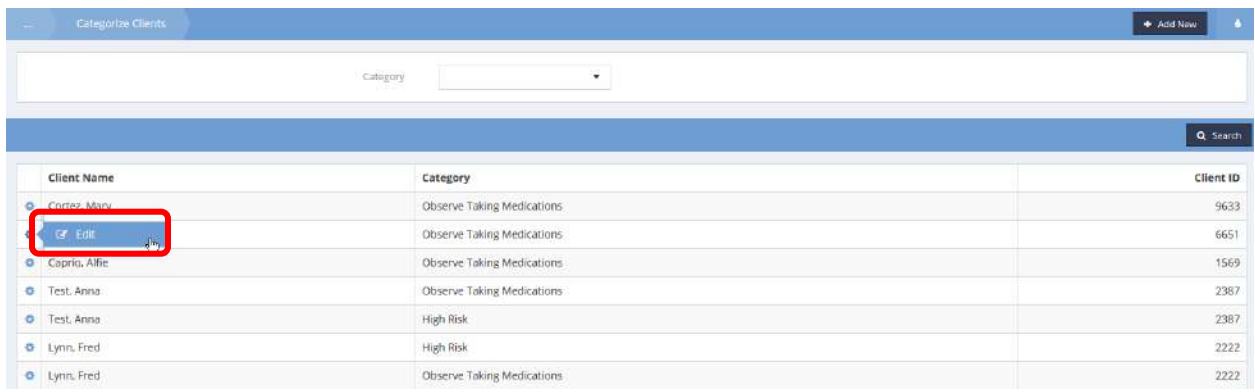

# The Edit Client Categories form displays. Make any changes and click on the  $\Box$  B Save button.

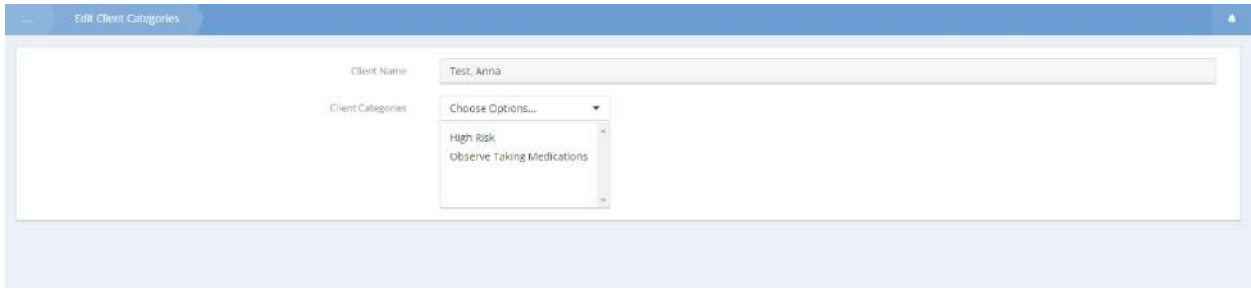

# Medical Billing

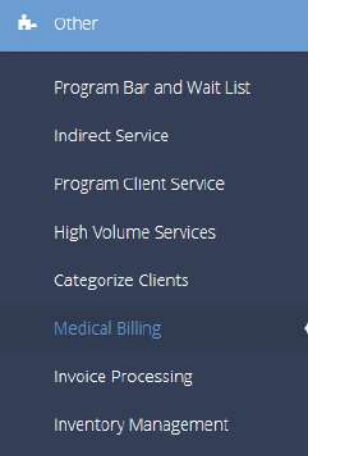

# Manage Charge Entry Batches

**Objective:** Manage medical billing charge entry batches.

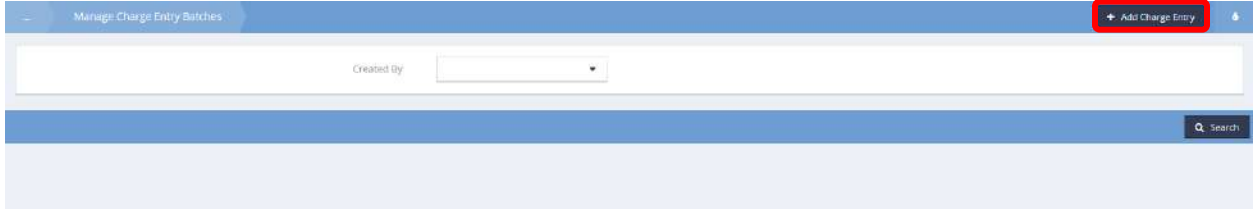

Click the  $\bullet$  Add Charge Entry button. The Charge Entry Line Item form displays.

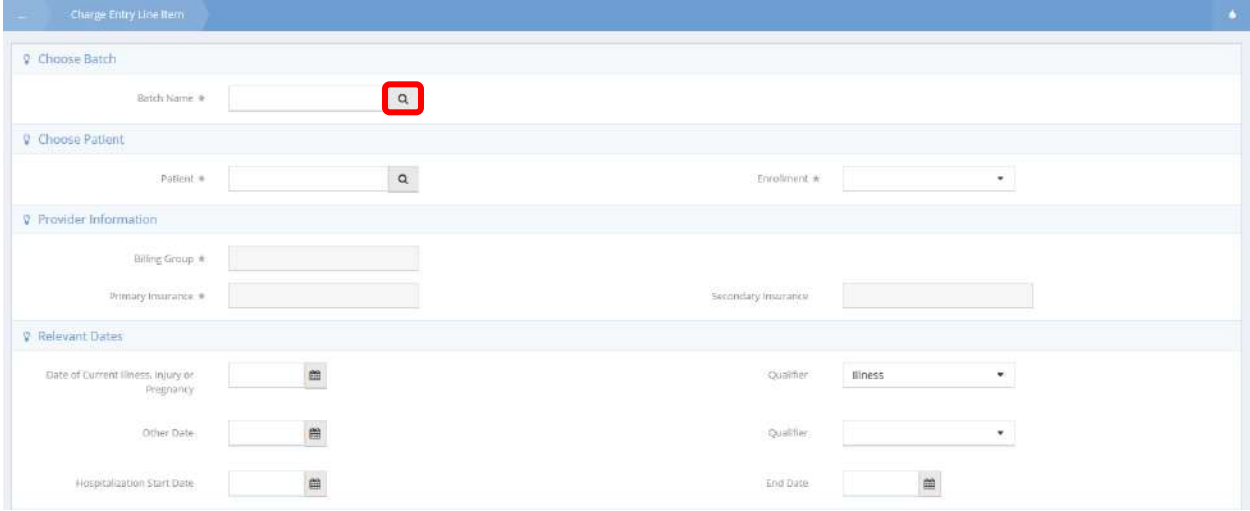

Click the magnifying glass  $\sqrt{a}$  icon to choose a batch.

### The Charge Entry Batch Lookup displays.

Charge Entry Batch Lookup

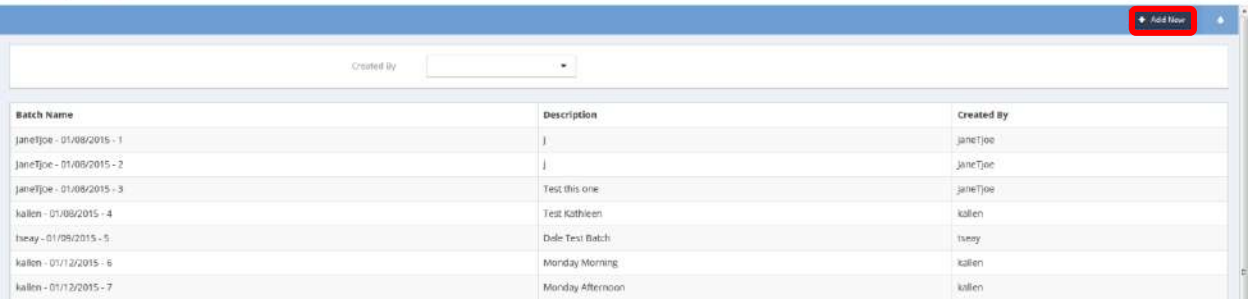

To find an existing batch, use the Created By drop-down list to filter the list. Click the desired batch when located. To create a new batch, click the  $\overline{b}$  had New button. The ChargeEntryBatch Add form displays.

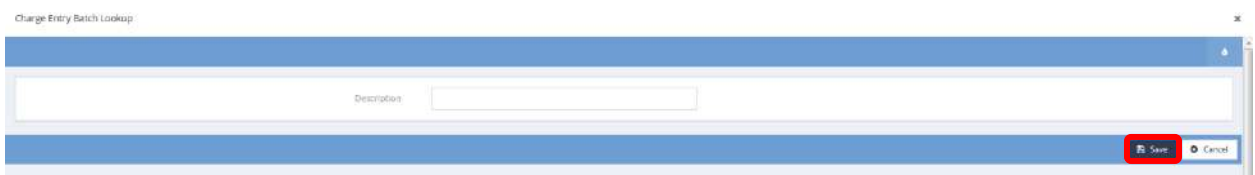

Simply enter a description and click on the **B** Save button. The Charge Entry Line Item form displays.

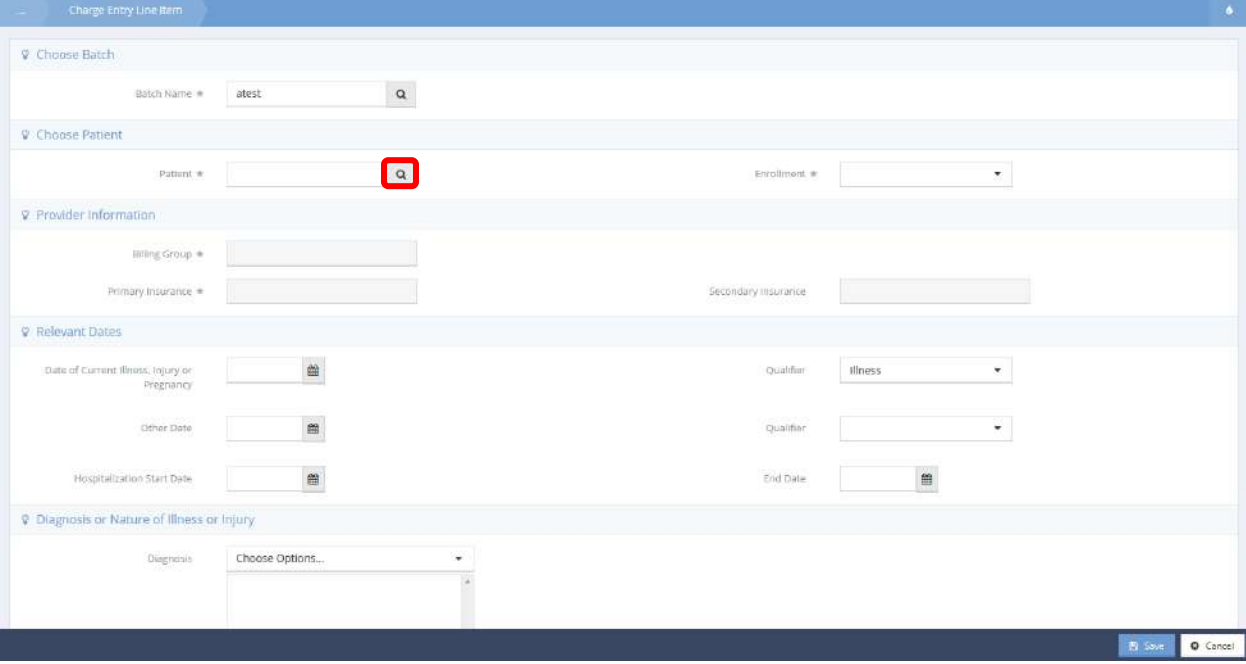

Click the magnifying glass  $\sqrt{a}$  icon to choose a patient. The Find Client Lookup form displays.

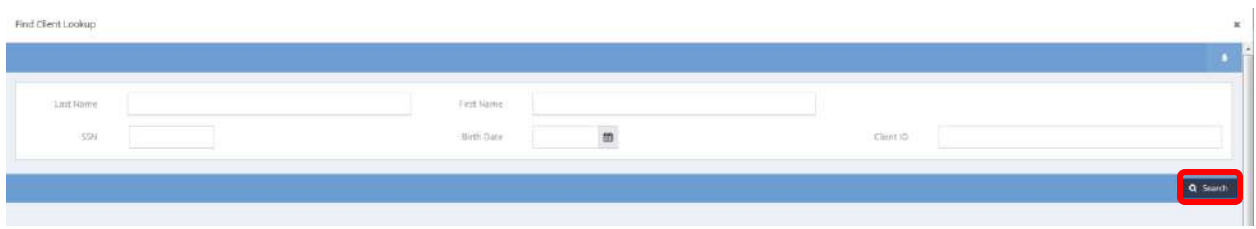

Enter any known client info and click on the  $\frac{q}{r}$  search button. Select the desired client from the results displayed below. The Charge Entry Line Item form displays.

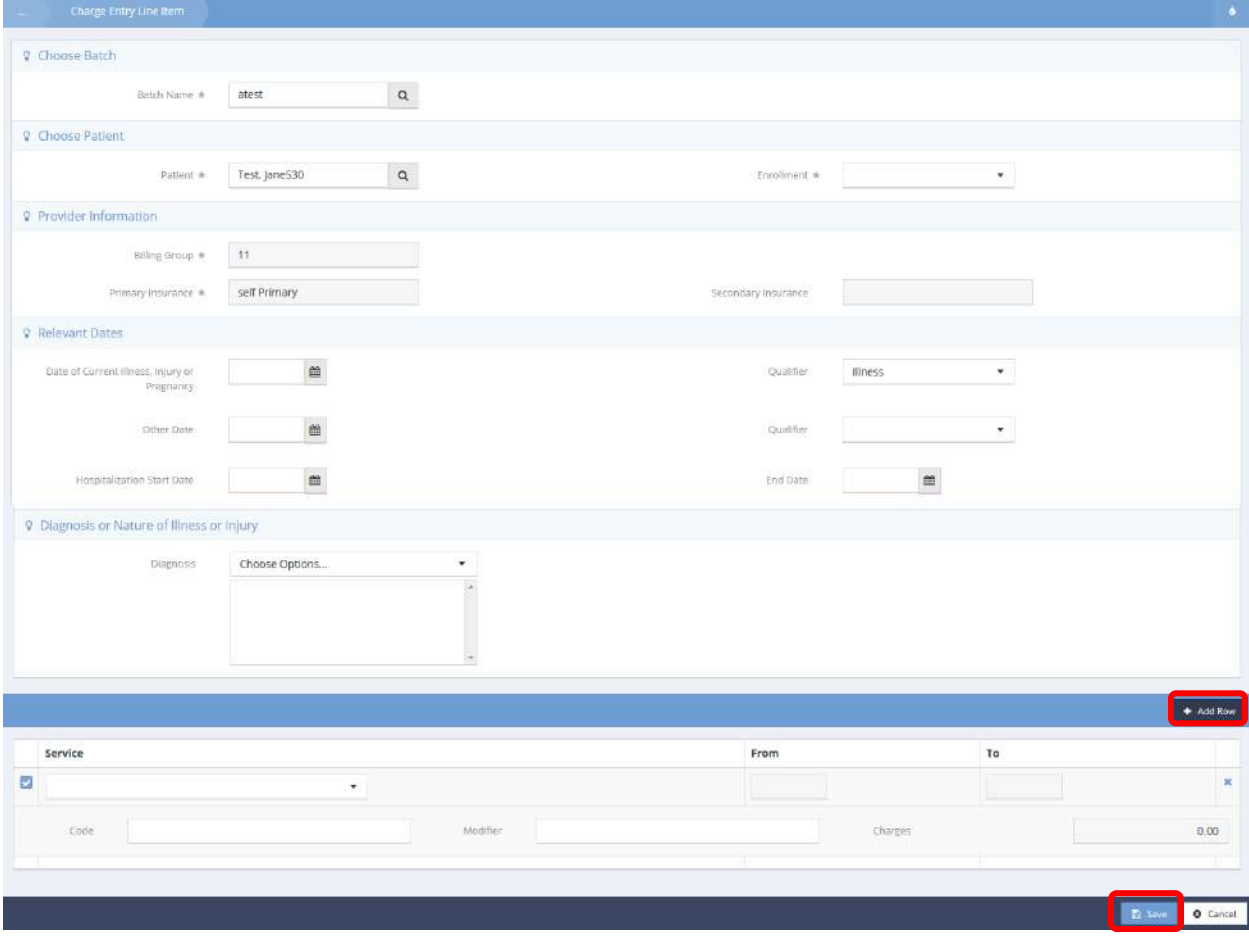

Select an enrollment and fill out any other fields. Click <sup>+ Add Row</sup> if an additional line item is needed. Click  $\mathbb{R}$  Save when finished.

The Manage Charge Entry Batches form displays.

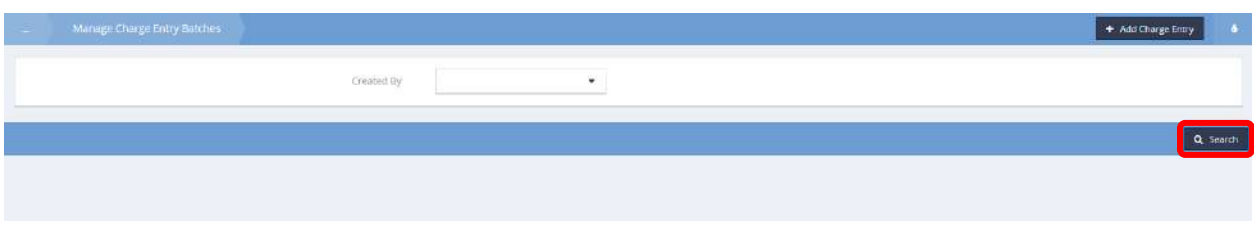

To view existing batches, use the Created By drop-down list to filter and click the  $\sqrt{q}$  Search button.

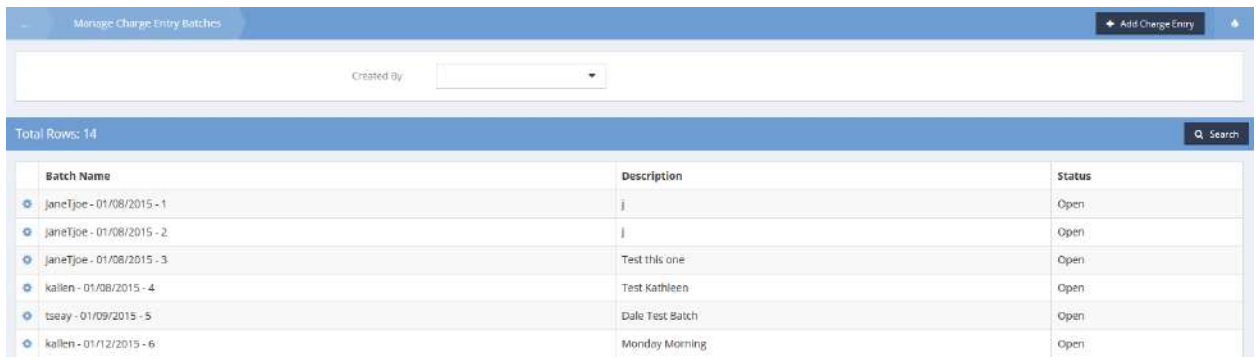

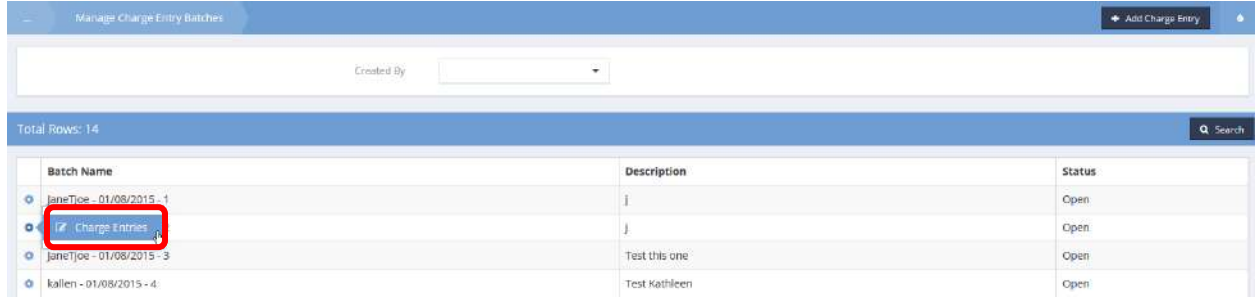

Click the action gear **and click Charge Entries**. The Batch Charge Entry Summary form displays.

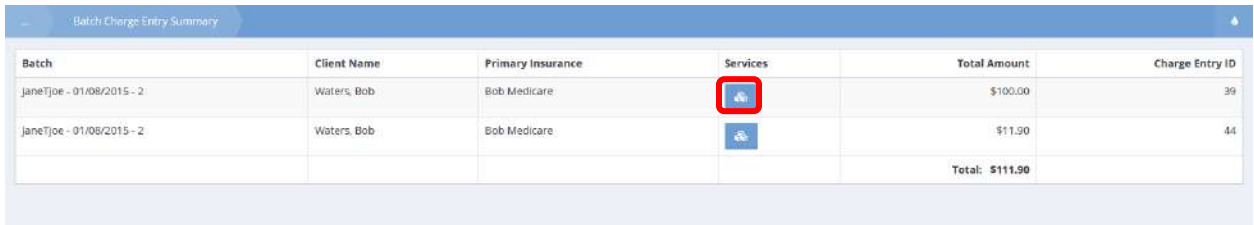

To view services, click the **interpret is con**. The Charge Entry Services form displays.

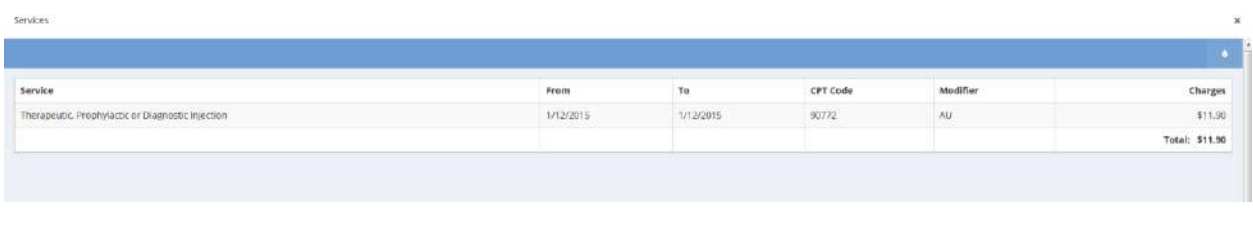

 $Click \sim \text{Done}$  when finished viewing.

# Billing History

**Objective:** View organization medical billing history.

**Navigation:** Organization>Other>Medical Billing

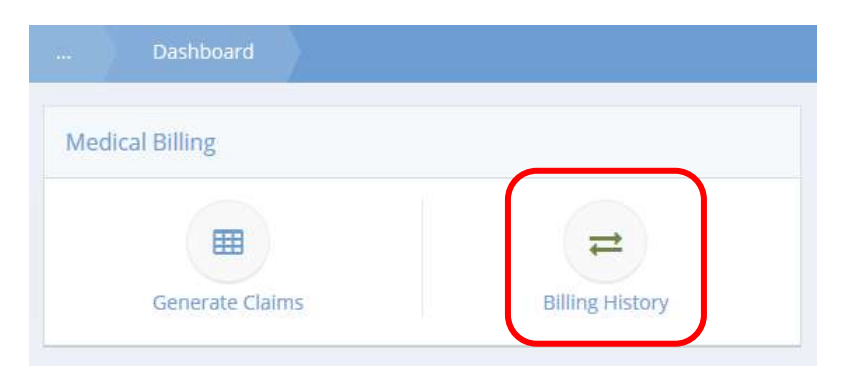

Click the icon for Billing History. The Billing History form displays.

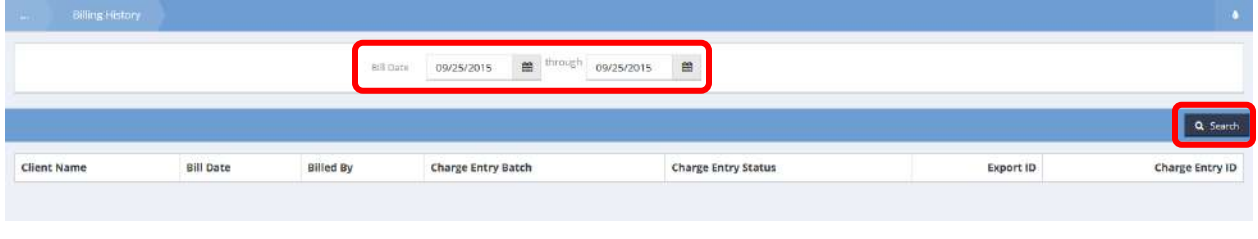

Select a date range and click the  $\overline{a}$  Search button.

# Billed items display below the  $\sqrt{a}$  search button.

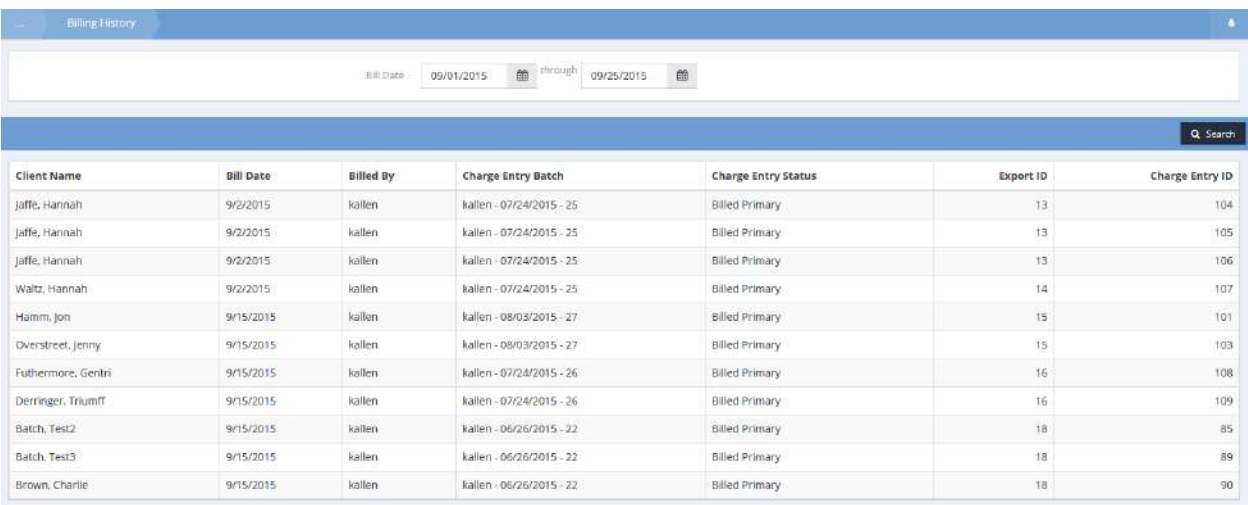

# Invoice Processing

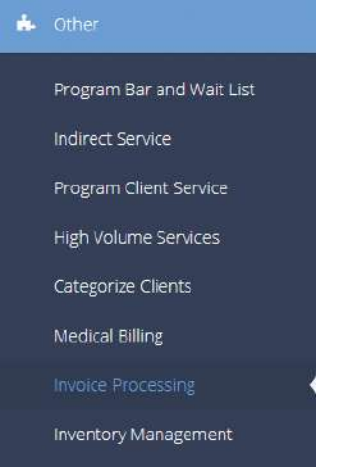

Use this area to generate invoices related to Client Project Time entry. Refer to the Client Project Time Entry section of this manual for more information on how to enter the data necessary to generate invoices. Once the time data has been entered, navigate to Organization>Other>Invoice Processing

Approved Client Time – To Be Invoiced

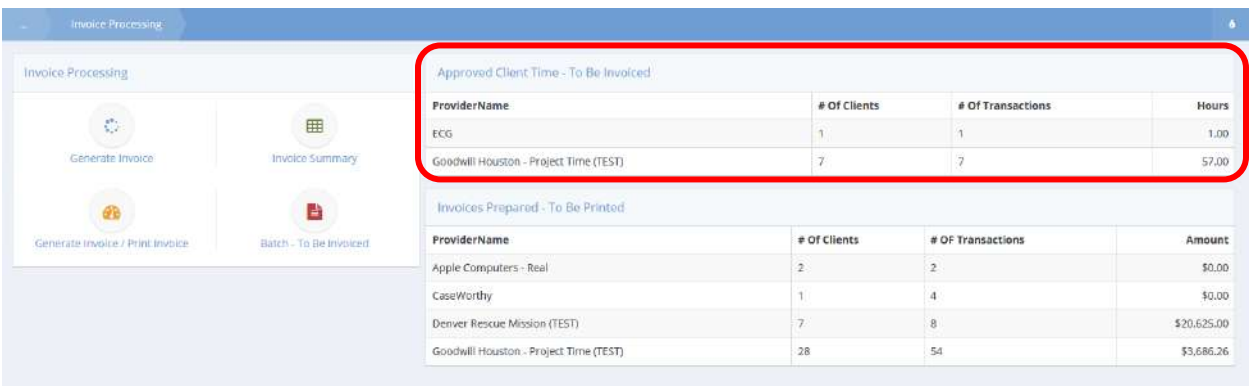

Locate the Approved Client Time – To Be Invoiced query table and select the desired entry by clicking on it.

#### The Approved Client Project Time Summary form displays.

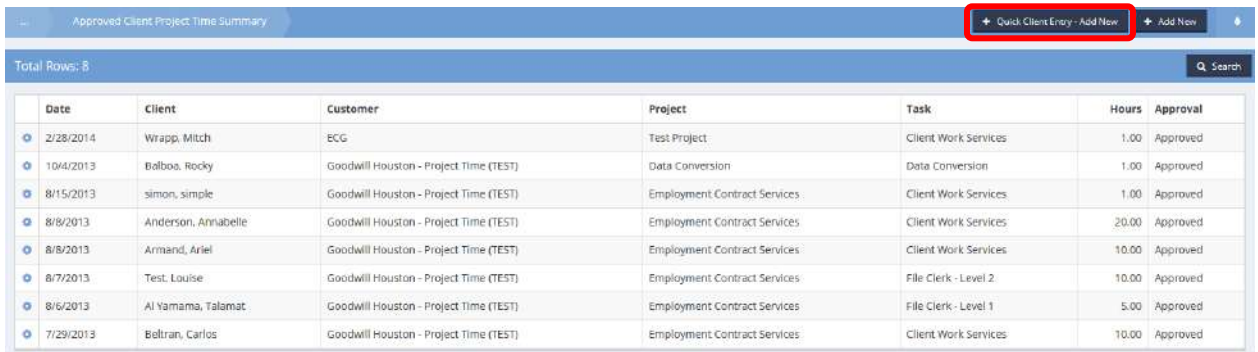

Click on the  $\overline{b}$  + Quick Client Entry-Add New button. The Enter Client Project Time form displays.

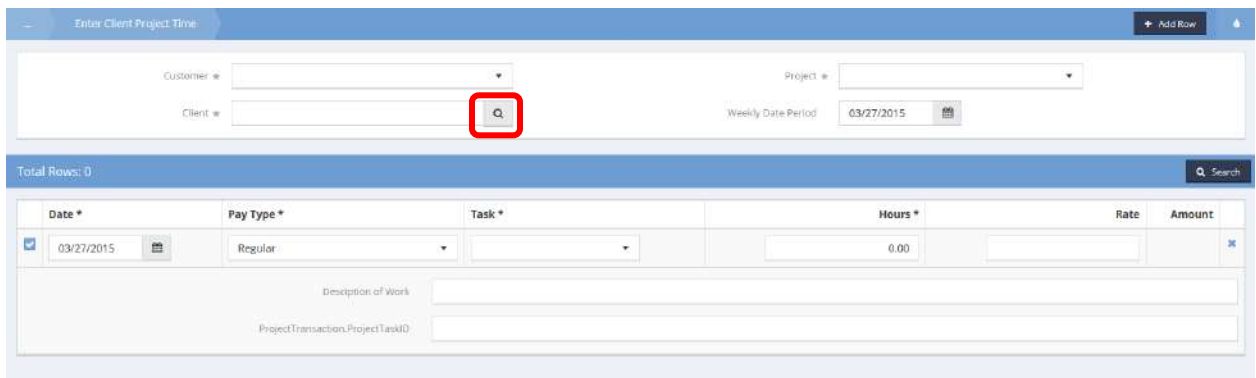

Select the Client by clicking on the magnifying glass  $\sqrt{a}$  icon. The Find Client Lookup form displays.

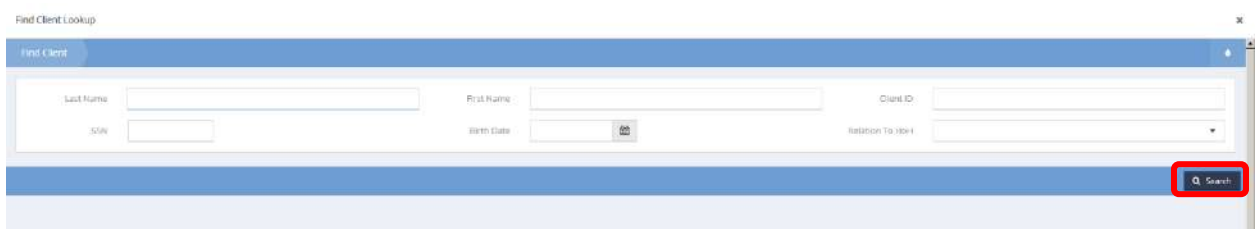

Enter the desired lookup information and click on the  $\sqrt{a^2 + b^2}$  button.

Select the desired client from the list presented in the form. Enter the Customer, Project and Task from the drop-down lists and enter the Description of Work. Click on the B Save button.

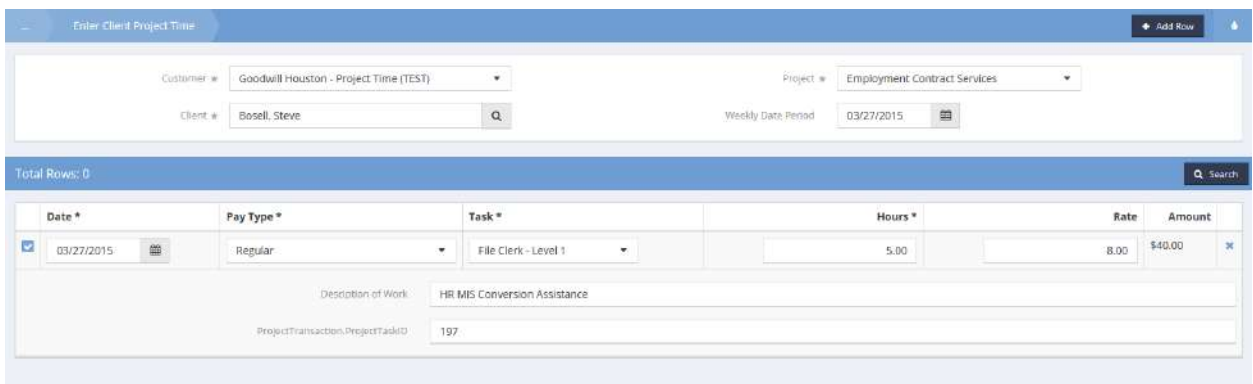

## Generate All Invoice

### Click the icon for Generate Invoice.

**Invoice Processing**  $\mathcal{C}^{\bullet}_{\mathcal{C}^{\bullet}}$ 囲 Generate Invoice **Invoice Summary** 냡 60 Generate Invoice / Print Invoice Batch - To Be Invoiced

The Invoice Line (Create) page displays.

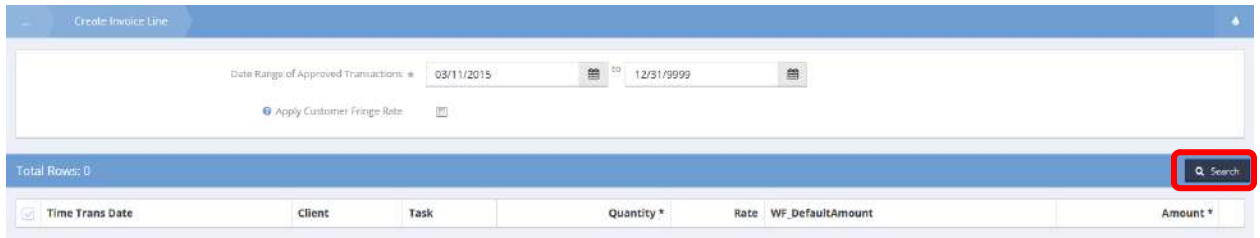

After supplying a date range, click  $\sqrt{\frac{q \text{ Search}}{q}}$  to display the records to be processed.

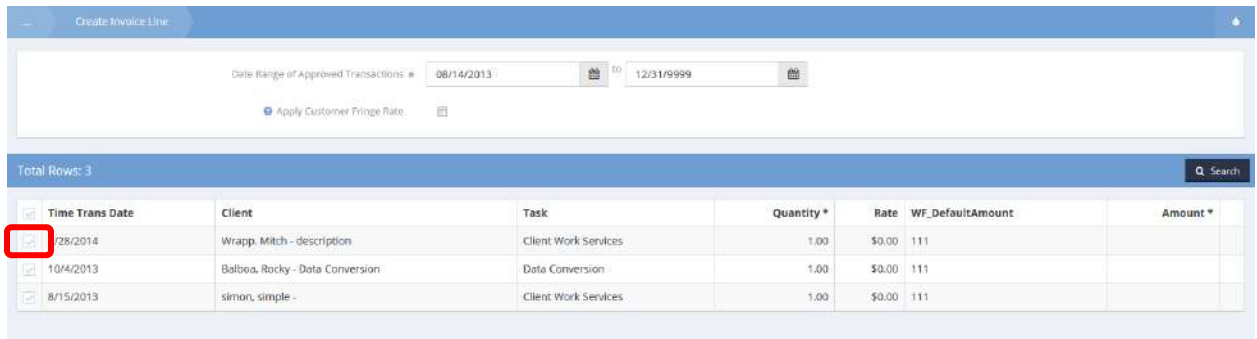

Select all desired records by clicking on the clear checkbox at the left of each record. Click in the task field and press Tab for each line. The Amount field populates with the extrapolated value for each line.

Click on the  $\overline{B}$  Generate Invoice button at the bottom of the page.

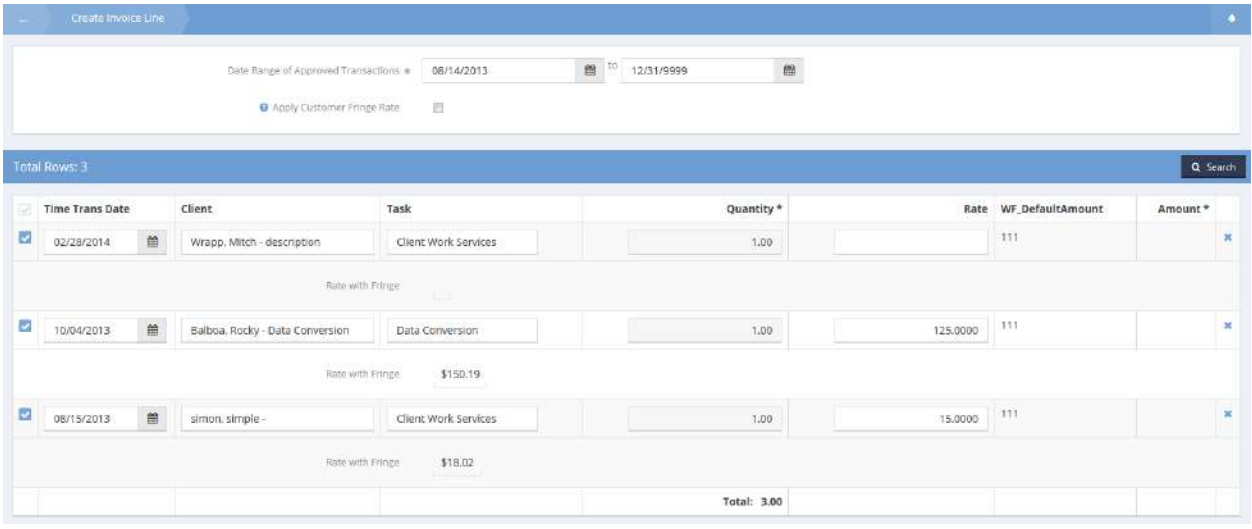

The user is returned to the Invoice Processing menu.

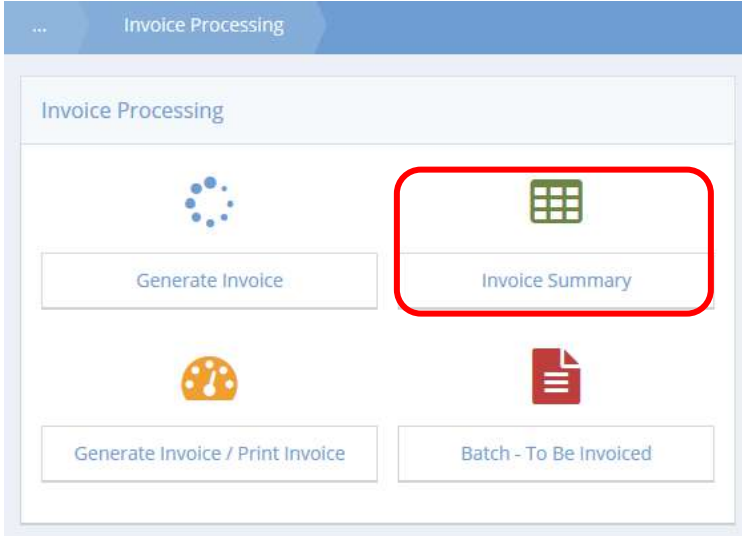

Click the icon for Invoice Summary.

# The Invoice All Summary page displays.

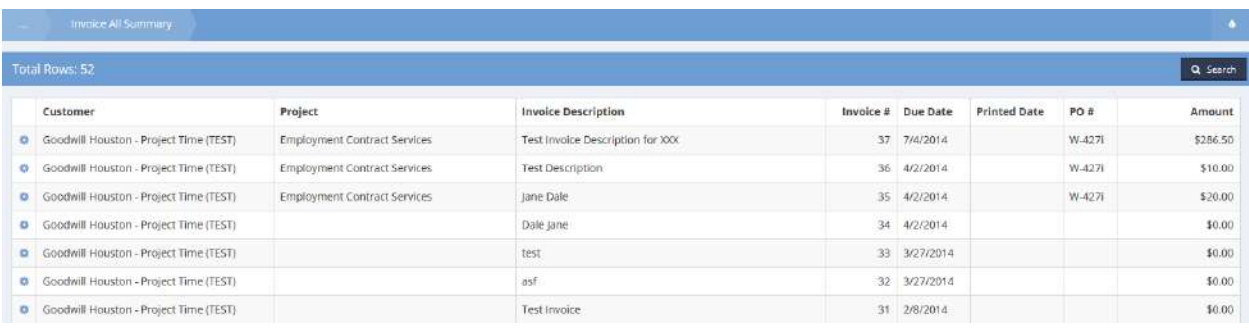

Click on the action gear to the left of the invoice generated and click on Invoice Detail.

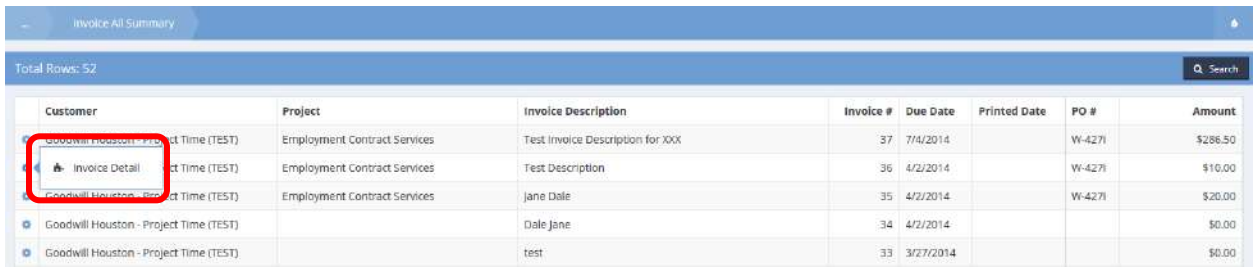

The Edit Project Invoice form displays. Verify that the time records are listed individually. This page is editable if required. Return to the Invoice Processing menu by selecting the  $\bullet$  Cancel button or the B Save button.

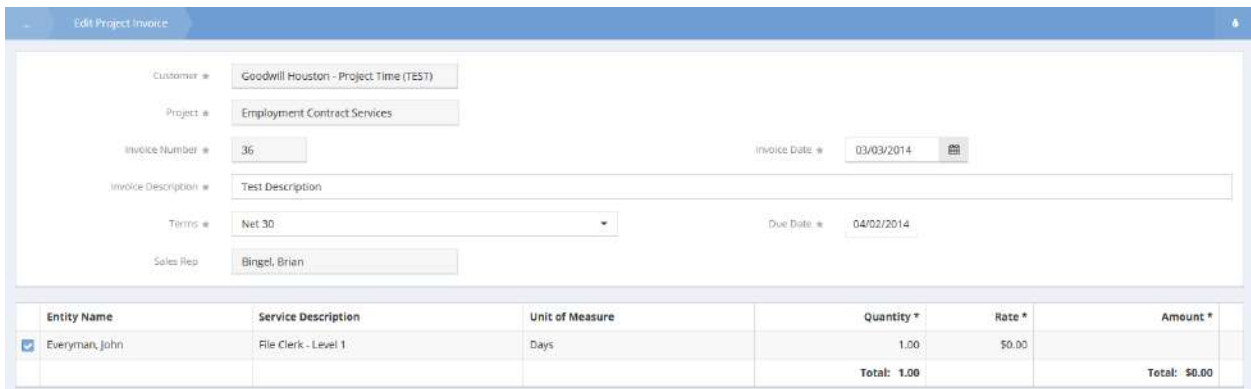

To print invoices, click the Generate Invoice / Print Invoice icon.

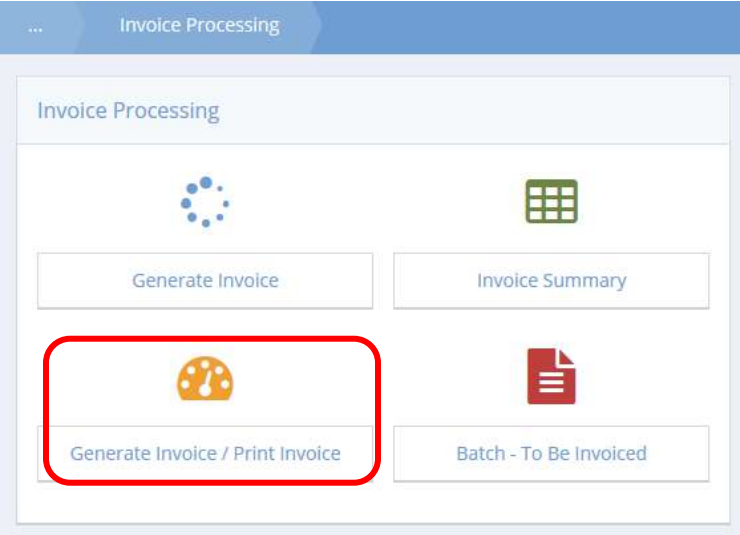

The Invoice Print Summary page displays.

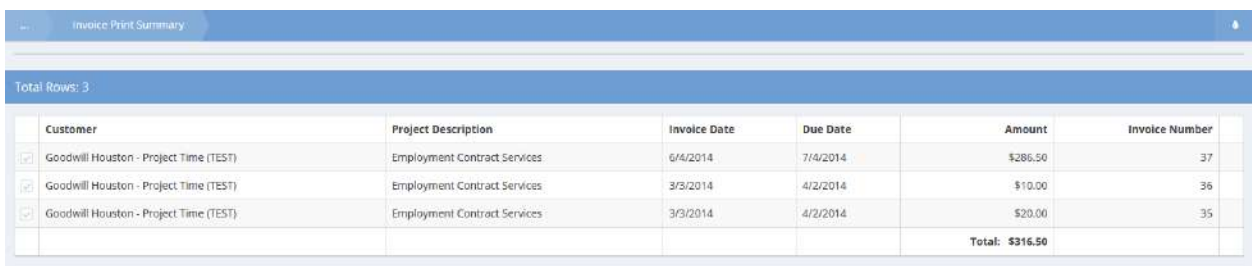

Select the invoice to be printed and click on the  $\mathbb{B}$  Create Batch button in the lower right of the page.

The Invoice Batch Summary displays. Click on the action gear to the right of the batch to be printed and click on Print Invoices in Batch.

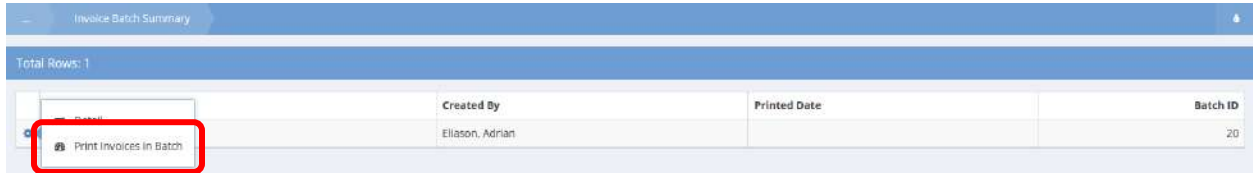

The Print Client Invoice page displays. Verify the Batch ID is correct and click the **BU Report button in the** lower right of the page.

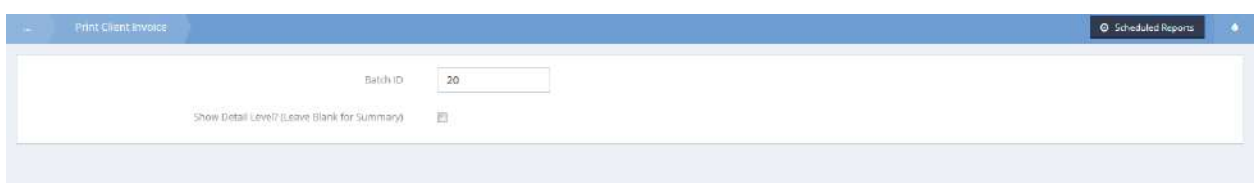

#### The invoice displays in a new window.

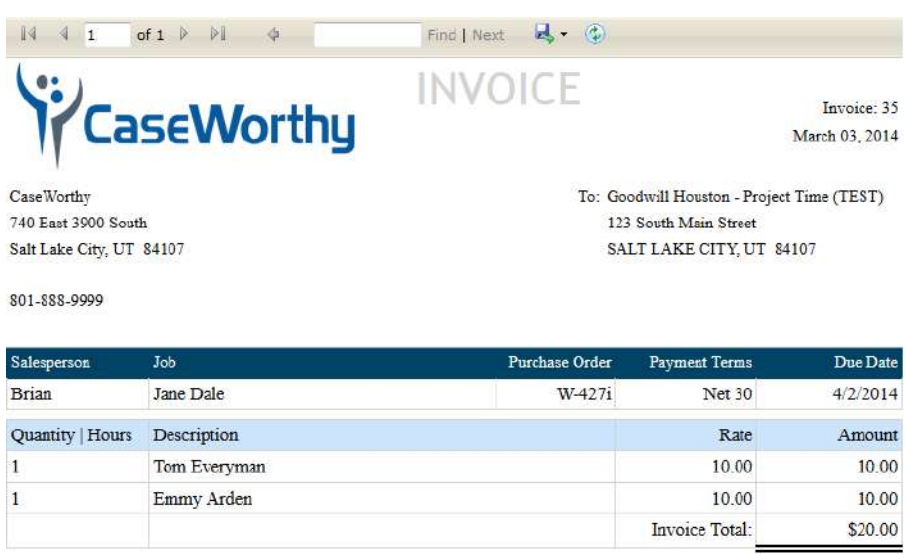

Click  $\sqrt{s}$  Done and  $\sqrt{a}$  Cancel after printing to return to the Invoice Processing menu page.

To view a specific customer's invoices, first navigate to: Organization > Providers > Customers

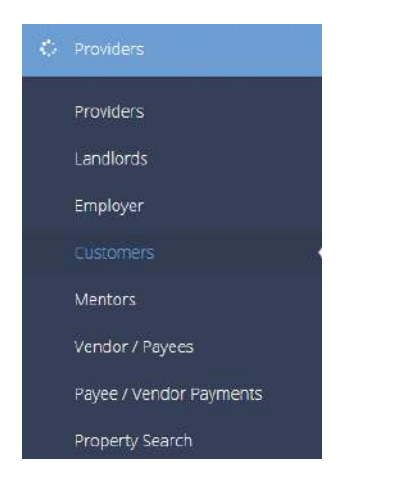

Select a customer with the action gear to the left and click on Projects.

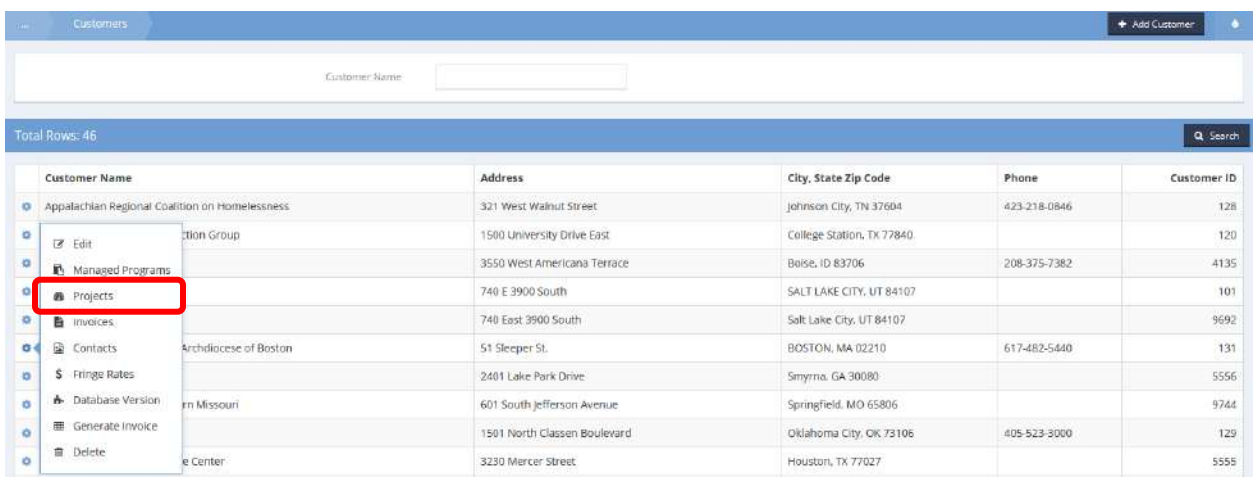
The Projects (Summary) page displays a list of projects for that customer.

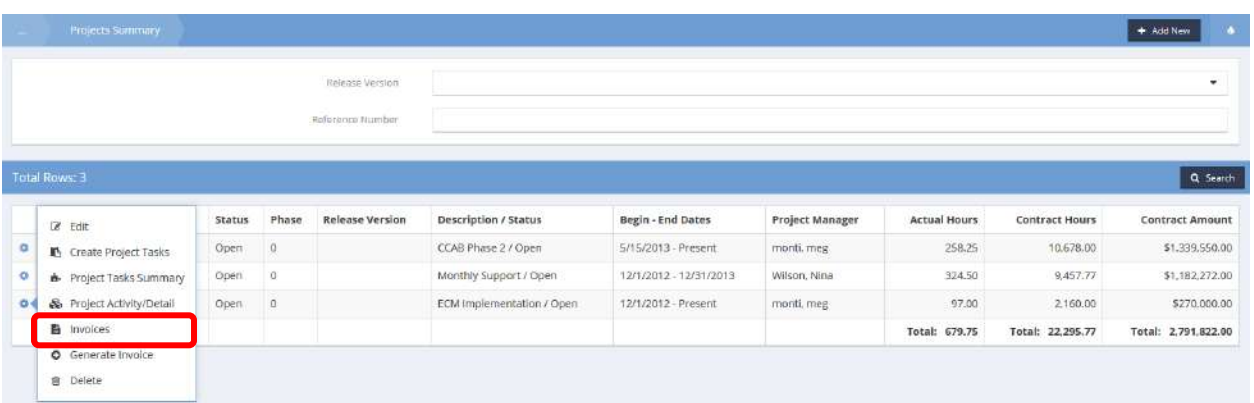

Select one of the projects on the list and click on the action gear to the left of the project record. Select Invoices from the pop up menu that appears.

The invoices for that project display in a list, Project Invoice Summary.

**NOTE: Invoices are also accessible through the following navigation: Organization > Providers > Customers > Select a customer with the action gear to the left and click on Invoices. Invoices by Customer (Summary) page displays a list of invoices for that customer.**

#### Batch – To Be Printed Detail

**Objective:** Presents a list of batches ready to be printed from which an individual invoice may be selected for printing.

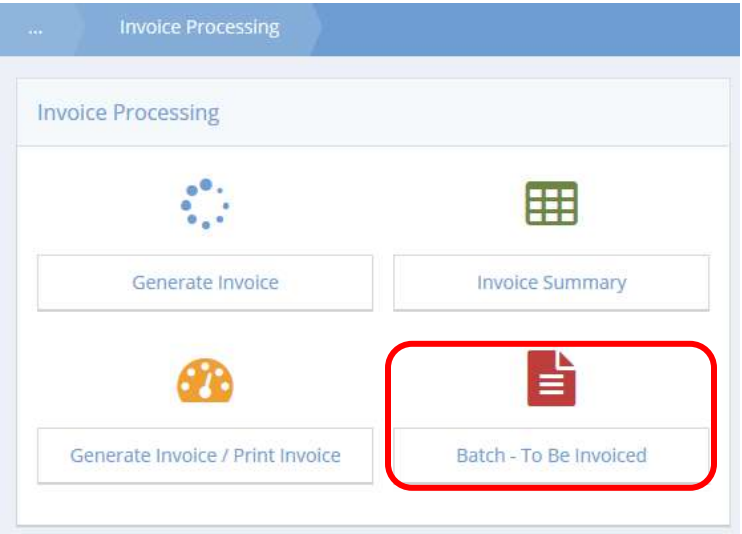

Click on the Batch – To Be Invoiced icon in the Invoice Processing window.

The Invoice Batch Summary form displays.

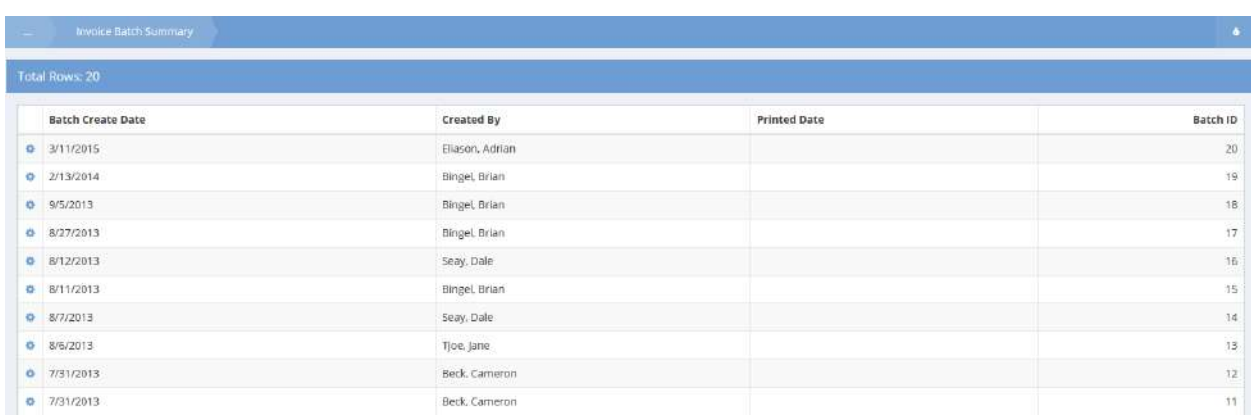

Locate the desired batch and click on the action gear in icon associated with it. Select Detail from the pop-up menu that appears.

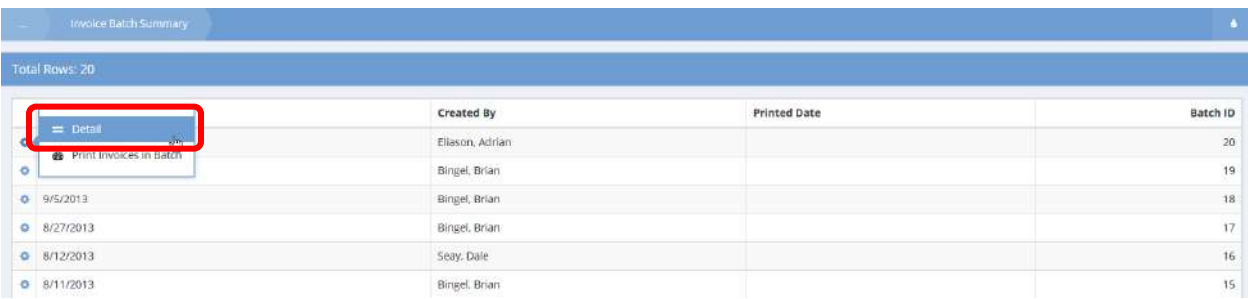

The Batch – To Be Printed Detail form displays.

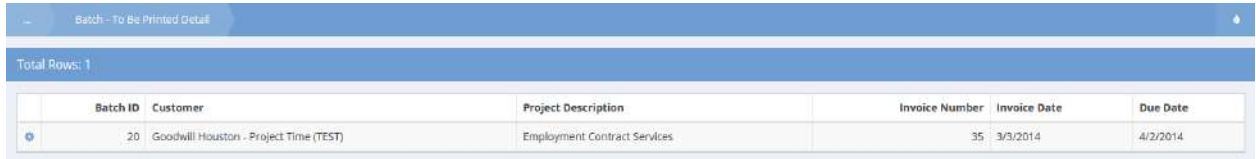

Locate the desired batch and click on the action gear  $\bullet$  icon associated with it.

Select Print Individual Invoice from the pop-up menu that appears.

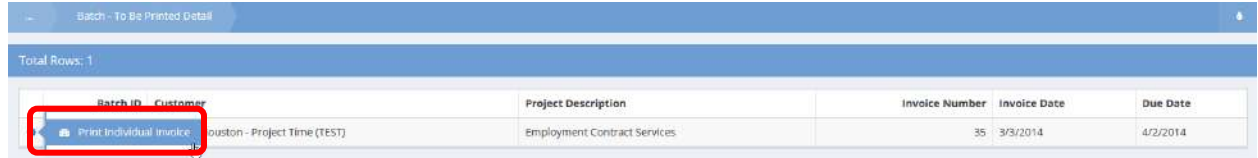

The Print Client Invoice form appears allowing the user to print the invoice.

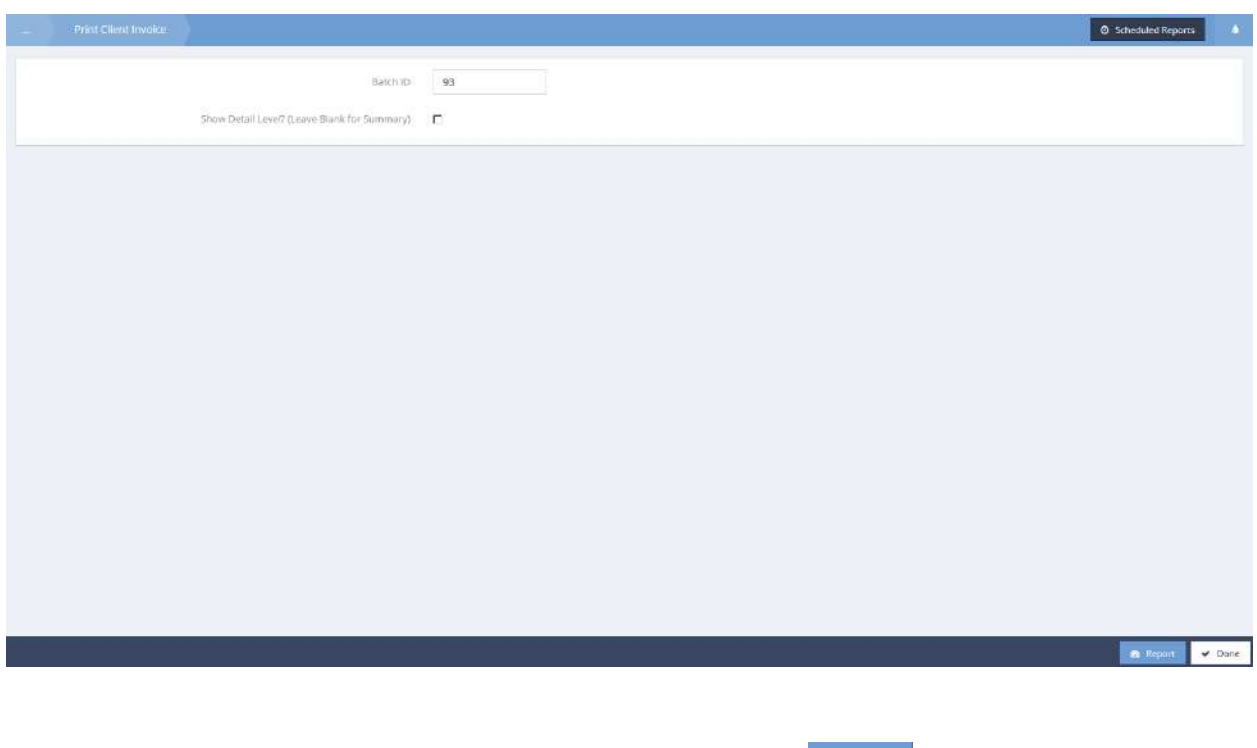

Click the checkbox to Show Detail Level if desired and then click the  $\frac{1}{2}$  Report button. The invoice displays in a new window where it can be printed.

#### Invoice Unprinted All Summary

**Objective:** Access invoice detail for unprinted invoices from the list presented.

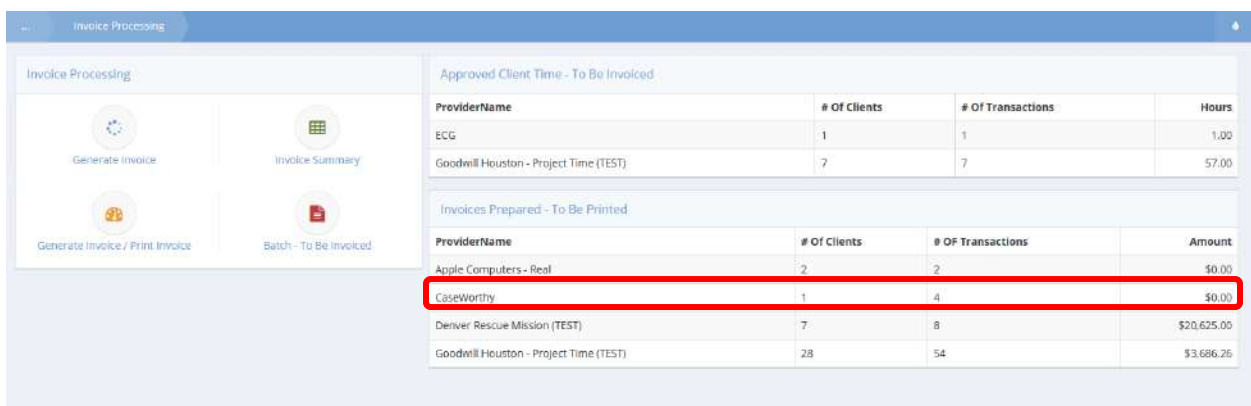

Click on the desired Provider in the Invoices Prepared - To Be Printed query table. The Invoice Unprinted All form displays of all the related invoices.

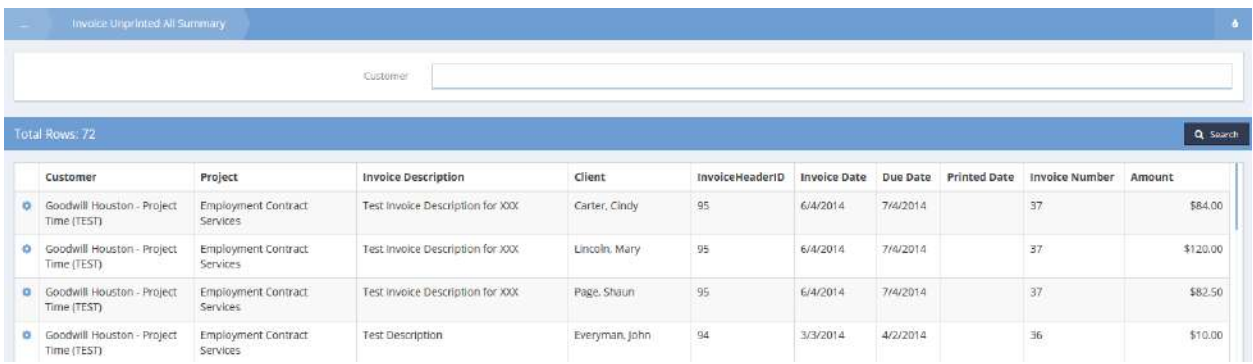

Locate the desired invoice and click on the action gear **a** associated with it. Select Detail from the popup menu that appears.

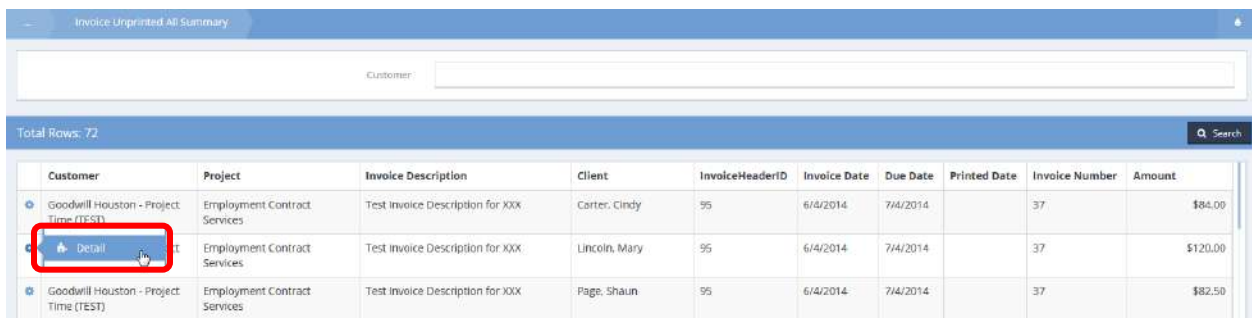

# The Edit Project Invoice form displays.

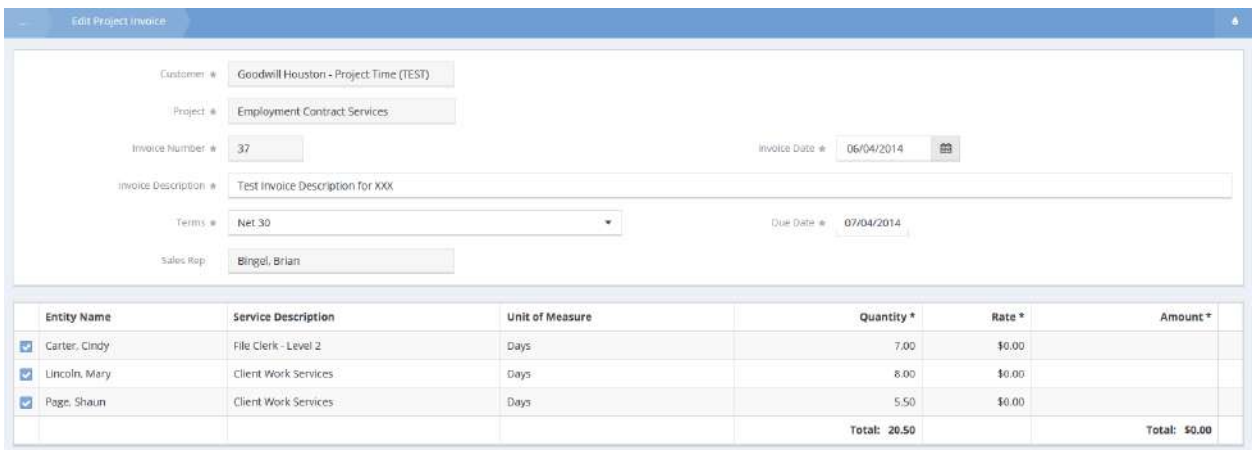

Make any desired changes and click the  $\overline{B}$  save button.

# Inventory Management

# Inventory Charts

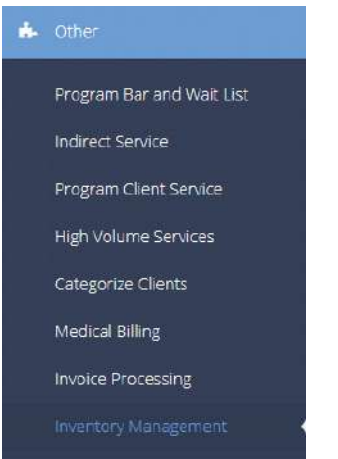

**Objective:** View graphic representation of inventory data as presented in charts.

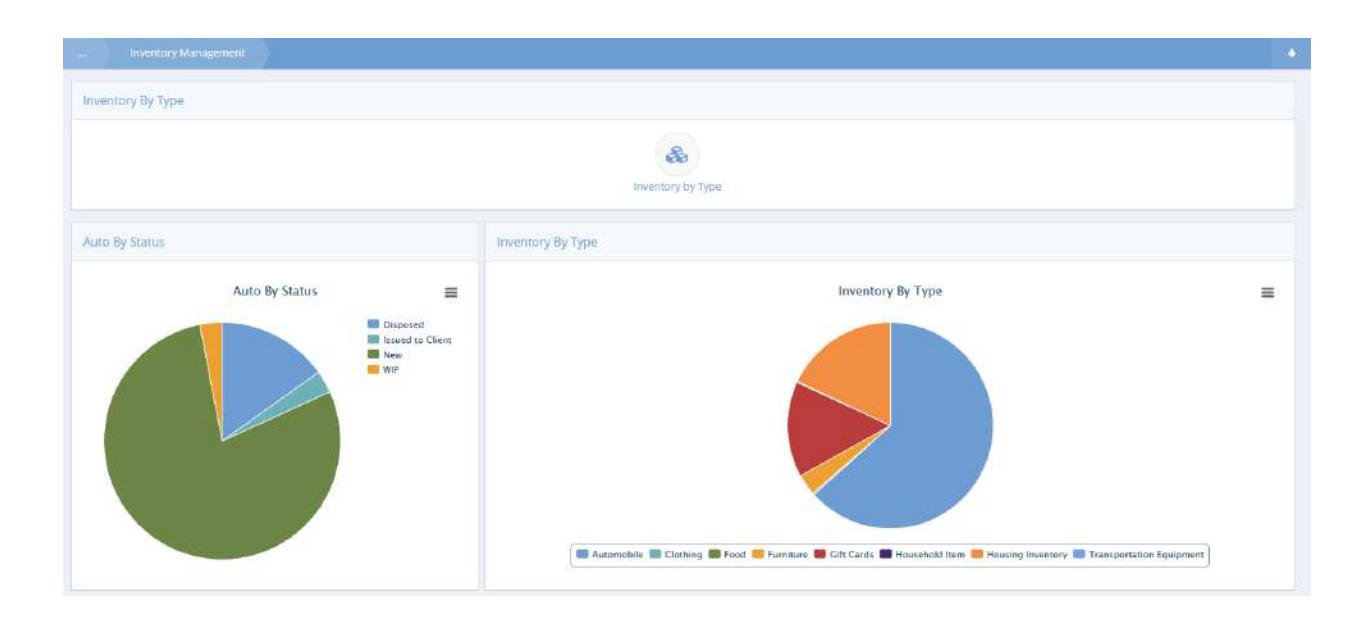

### Locate the Auto By Status chart.

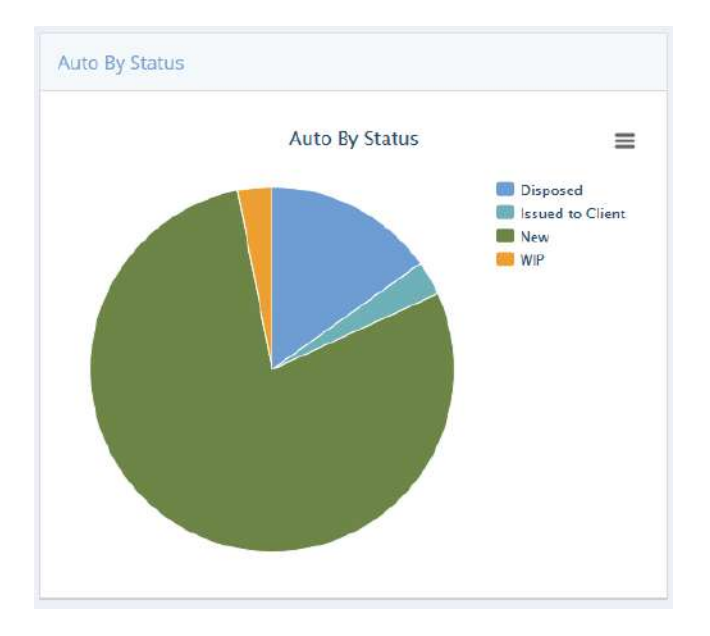

Click on the chart. The Automobile Inventory Drill from Chart form displays.

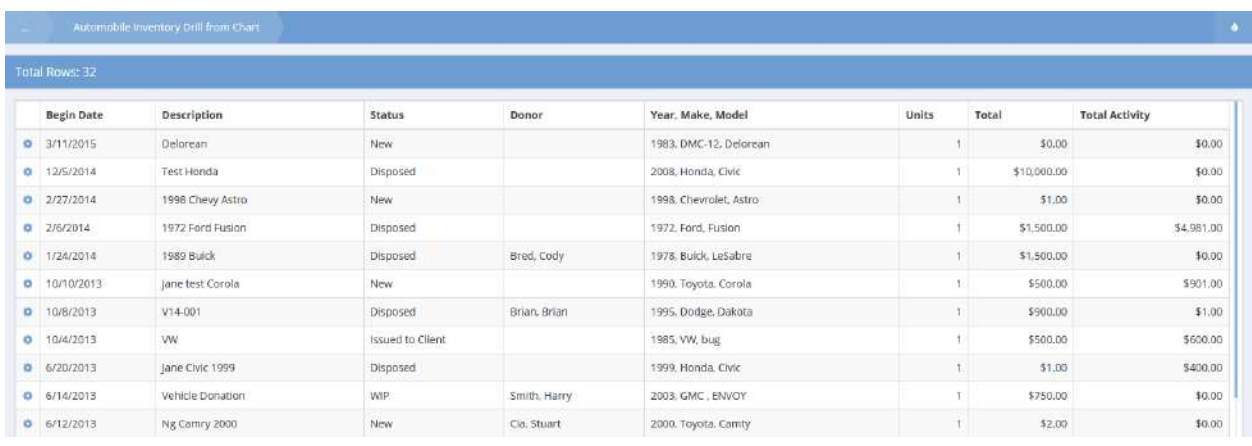

Locate the desired vehicle and click on the action gear associated with it.

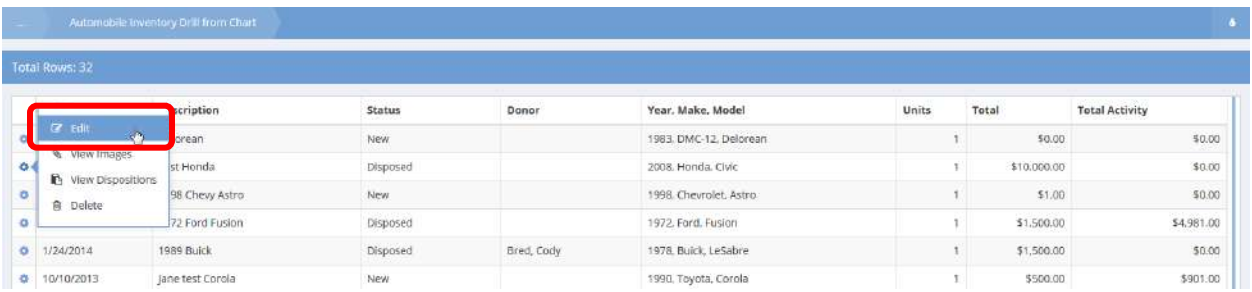

Select Edit from the pop-up menu that appears. The Inventory (Add) form displays.

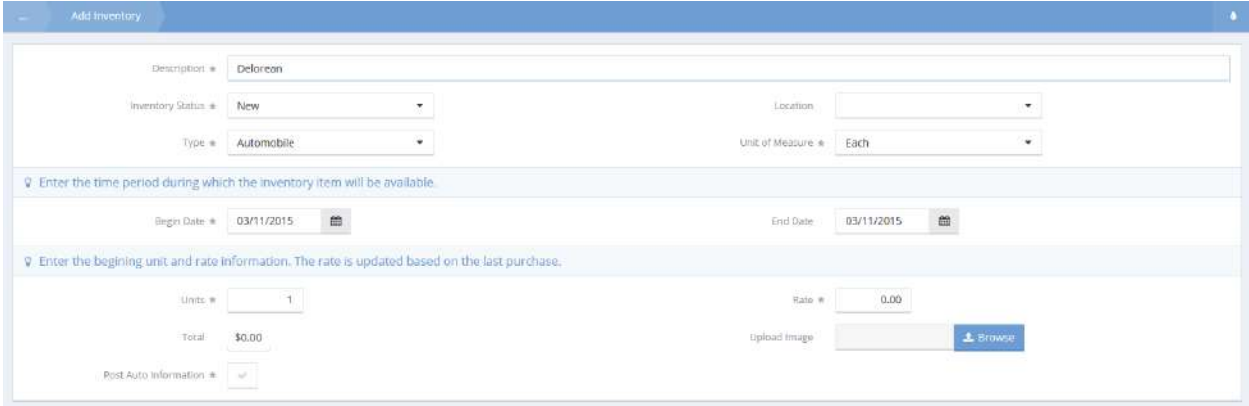

Make any changes desired and click on the  $\mathbb{B}$  Save button.

To view images of the vehicle, select View Images from the pop-up menu.

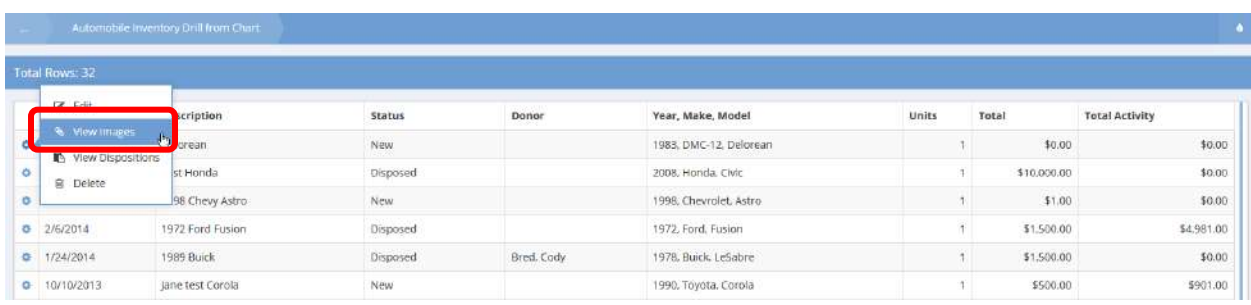

## The View Automobile Files form displays.

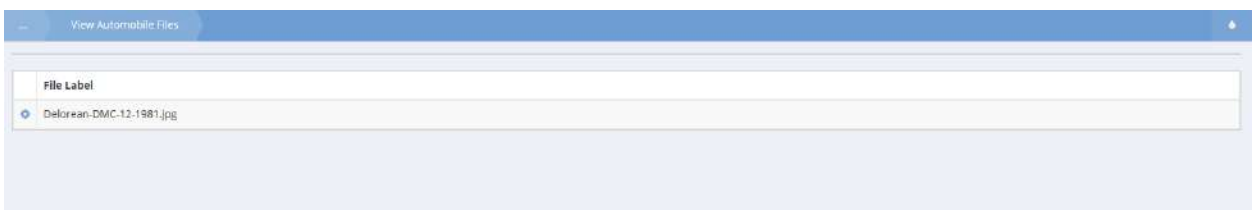

Locate the desired image file and click on the action gear **and a**ssociated with it. The image displays.

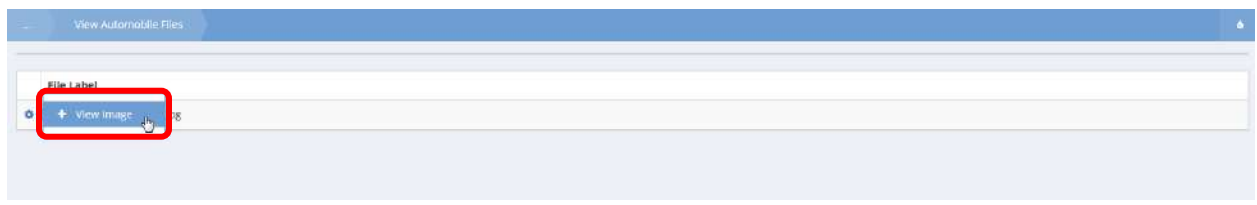

To view vehicle disposition records, select View Dispositions from the pop-up menu.

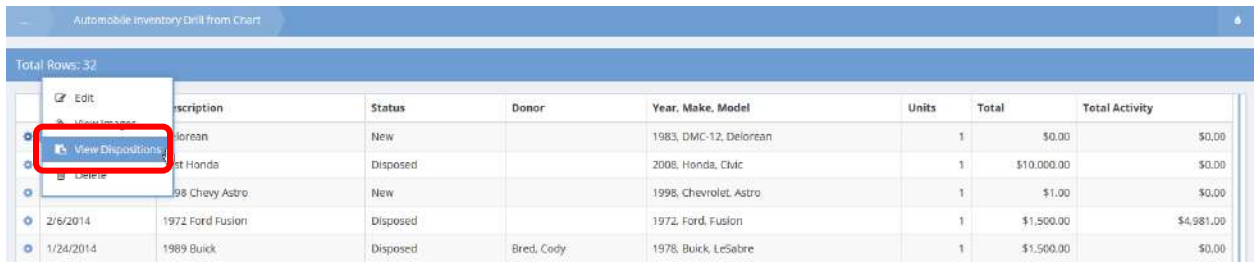

The View Disposal Information form displays with a list of dispositions for the vehicle.

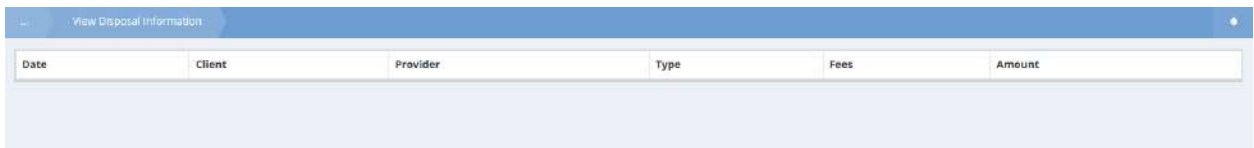

To delete a vehicle, select Delete from the pop-up menu.

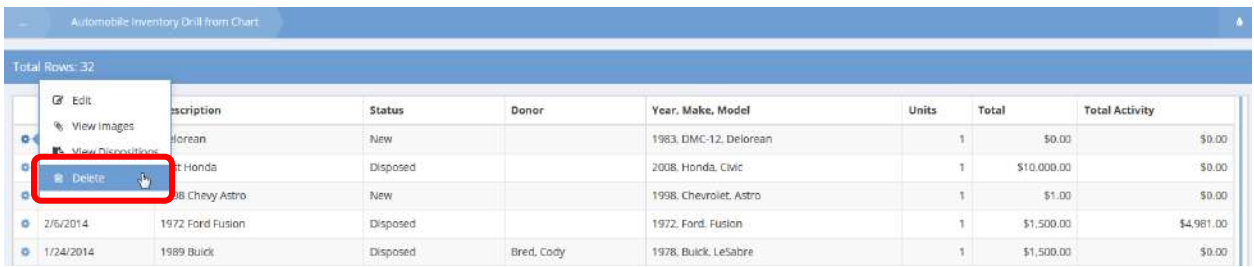

A dialog pops up requesting confirmation. Click  $\boxed{\text{OK}}$  to delete.

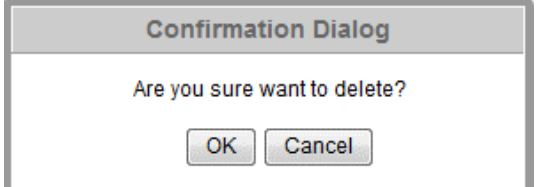

# Background Report Summary

## Background Summary Report

**Objective:** View a background summary report within a specified date range and status type.

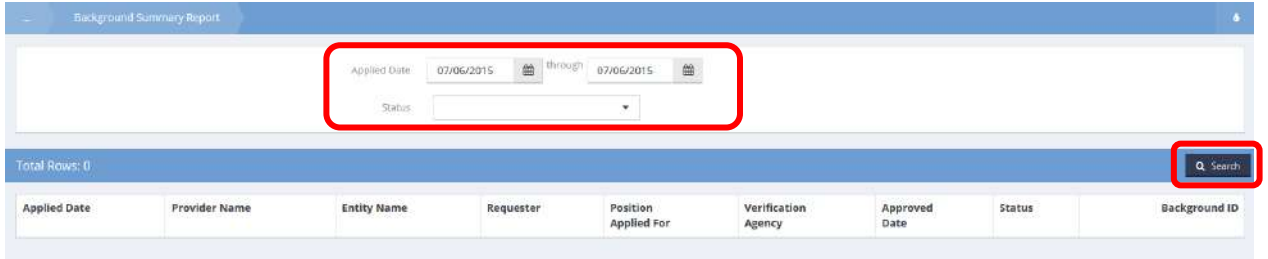

To filter the items that display in the spreadsheet: select a date range for the Applied Date category and select a status from the Status drop-down list. Click the **Q** Search button to display the results. Results display in the spreadsheet below.

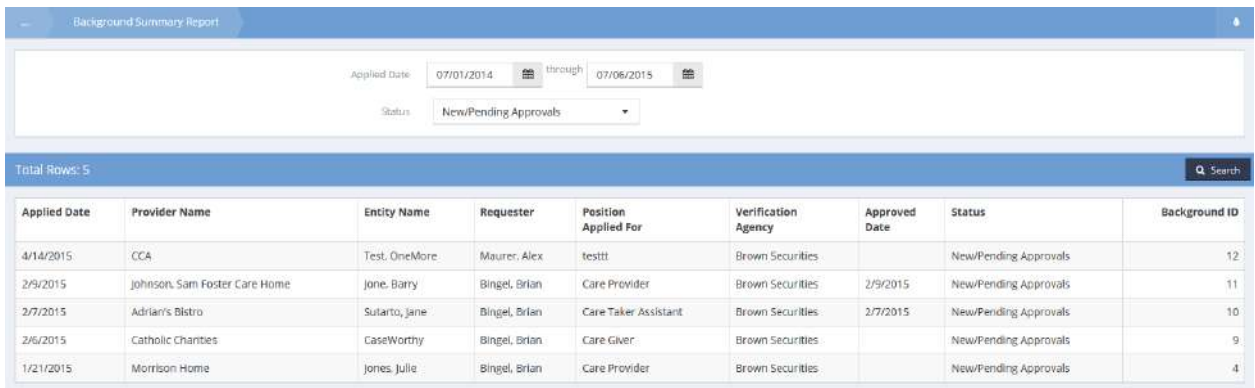

#### User Credentials

### Add Credentials to Multiple Users Header

#### **Objective:** Add credentials to multiple users at a time.

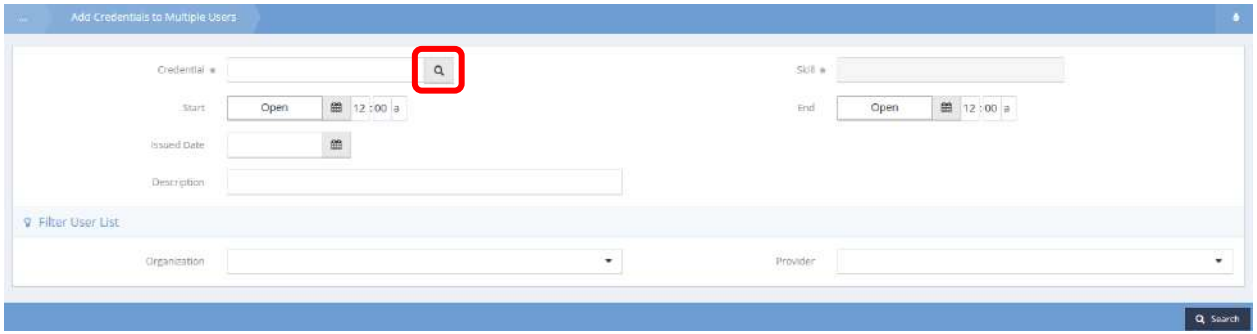

On the Add Credentials to Multiple User form, click the magnifying glass **a** lookup icon for Credential. The Select Skill and Credential Types Lookup form displays.

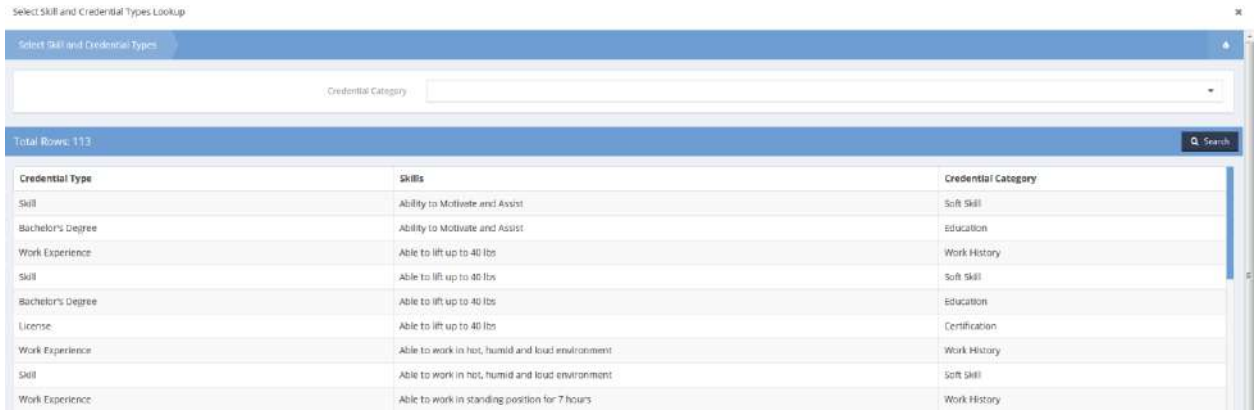

The Credential Category drop-down list can be used to filter by category by clicking the  $\sqrt{q}$  Search button. Click the desired credential upon locating it.

The selected credential and skill appear in the fields.

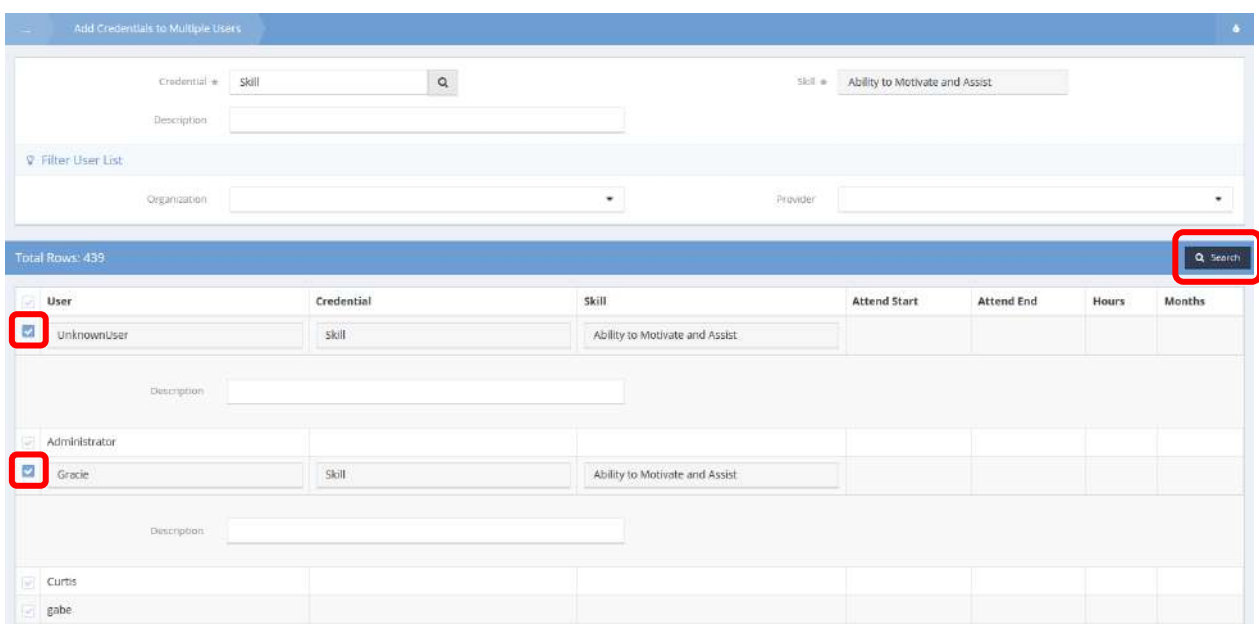

To filter the users that display, use the Organization and Provider drop-down lists and click the Q Search button. To add a credential to a user, click the clear checkbox in icon. When all desired users have been selected, click the  $B_{\text{Save}}$  button.

# Administration

Instructions related to the Administration workspace are found in the CaseWorthy™ System Administrator Manual.